# **オペレーションマニュアル**

# **BENDO13 Premium Media Production System**

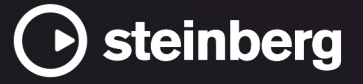

Steinberg マニュアル制作チーム: Cristina Bachmann, Martina Becker, Heiko Bischoff, Lillie Harris, Christina Kaboth, Dennis Martinez, Insa Mingers, Matthias Obrecht, Sabine Pfeifer

翻訳: Ability InterBusiness Solutions (AIBS), Moon Chen, Jérémie Dal Santo, Rosa Freitag, GiEmme Solutions, Josep Llodra Grimalt, Vadim Kupriianov, Roland Münchow, Boris Rogowski, Sergey Tamarovsky

このマニュアルは、目の不自由な方や視力の弱い方へのアクセシビリティに配慮しています。このマニュアルは複雑かつ 多くの図が使用されているため、図の説明は省略されていることをご了承ください。

本書の記載事項は、Steinberg Media Technologies GmbH 社によって予告なしに変更されることがあり、同社は記載内 容に対する責任を負いません。本書に掲載されている画面は、すべて操作説明のためのもので、実際の画面と異なる場合 があります。本書で取扱われているソフトウェアは、ライセンス契約に基づいて供与されるもので、ソフトウェアの複製 は、ライセンス契約の範囲内でのみ許可されます(バックアップコピー)。Steinberg Media Technologies GmbH 社の書面 による承諾がない限り、目的や形式の如何にかかわらず、本書のいかなる部分も記録、複製、翻訳することは禁じられて います。本製品のライセンス所有者は、個人利用目的に限り、本書を 1 部複製することができます。

本書に記載されている製品名および会社名は、すべて各社の商標、および登録商標です。詳しくは、www.steinberg.net/ trademarks をご覧ください。

© Steinberg Media Technologies GmbH, 2024.

All rights reserved.

Nuendo\_13.0.30\_ja-JP\_2024-03-21

# **目次**

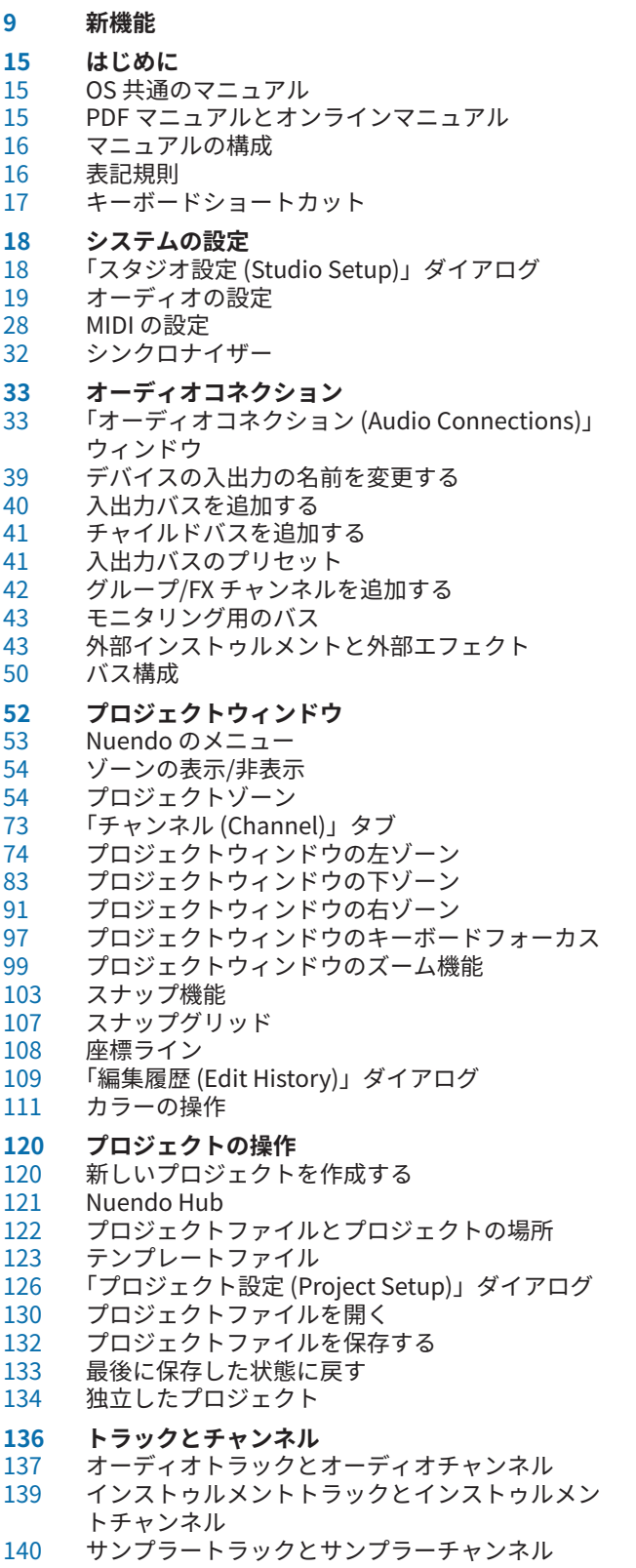

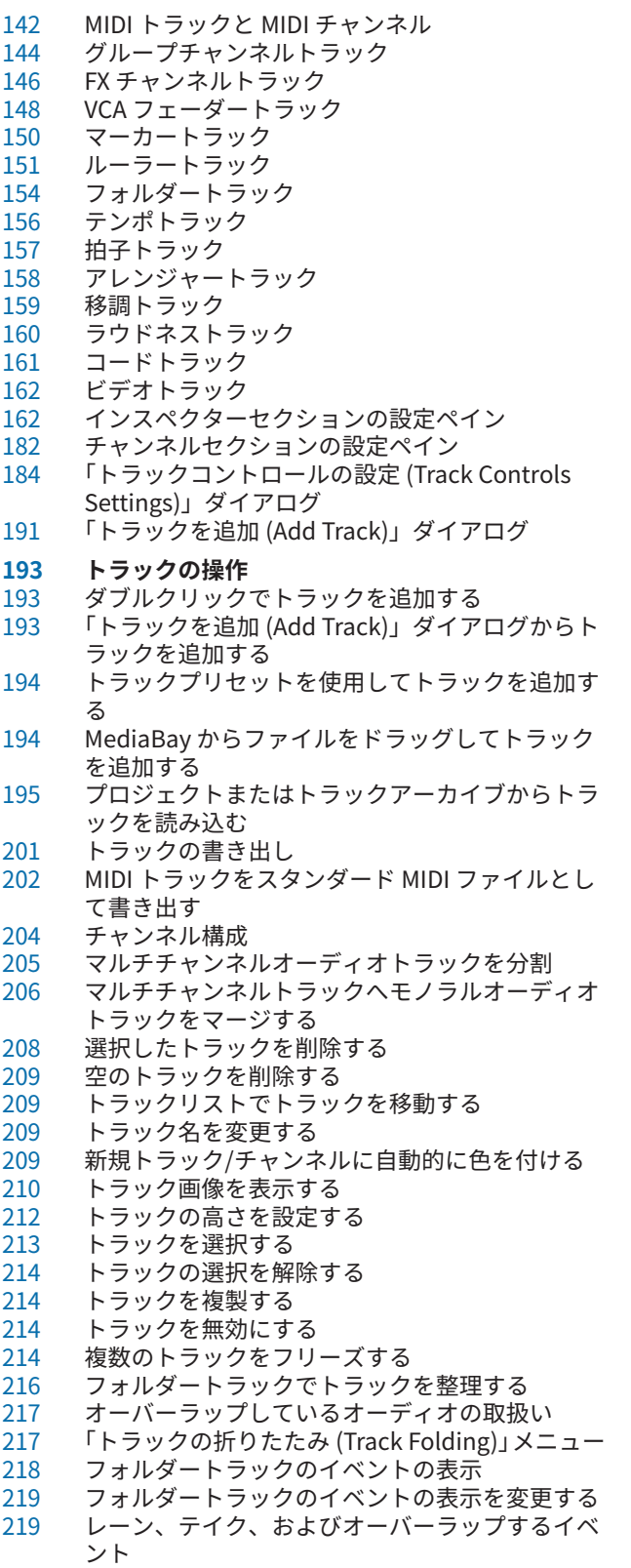

トラックのタイムベースを定義する

 トラックバージョン トラックプリセット (Track Presets) **パートとイベント** イベント パート パートとイベントの編集テクニック **プロジェクトウィンドウおよびエディターでの範 囲の編集** 選択範囲を設定する 選択範囲の編集について **再生とトランスポート** トランスポートパネル 「トランスポート (Transport)」メニュー トランスポートバー トランスポートポップアップウィンドウ タイムディスプレイウィンドウ<br>318 左右ロケーター 左右ロケーター プロジェクトカーソルを設定する オートスクロール設定メニュー タイムフォーマット プリロールとポストロール パンチインとパンチアウト<br>325 メトロノームクリック メトロノームクリック 整合性 (Chase) **オンスクリーンキーボード** オンスクリーンキーボードで MIDI を録音する オンスクリーンキーボードのオプション **録音** 基本的な録音方法<br>346 モニタリング モニタリング<br>348 オーディオ録 オーディオ録音について<br>354 MIDI 録音について MIDI 録音について 最大録音時間 録音のロック **オーディオおよび MIDI ファイルの読み込み** オーディオファイルの読み込み MIDI ファイルの読み込み **MIDI とオーディオのクオンタイズ** クオンタイズ機能 MIDI イベントの開始位置のクオンタイズ MIDI イベントの長さのクオンタイズ MIDI イベントの終わりのクオンタイズ<br>379 オーディオイベントの開始位置のクオ` オーディオイベントの開始位置のクオンタイズ オーディオイベントの長さのクオンタイズ (AudioWarp クオンタイズ) 複数のオーディオトラックのクオンタイズ クオンタイズパネル **フェード、クロスフェードとエンベロープ** イベントベースのフェード クリップベースのフェードを作成する クロスフェード オートフェードとクロスフェード イベントエンベロープ **アレンジャートラック** アレンジャートラックへのアレンジャーイベント の追加 アレンジャーエディター アレンジャーチェーンの設定とイベントの追加<br>419 ジャンプモード (Jump Mode) ジャンプモード (Jump Mode)

ビデオに合わせて音楽をアレンジする

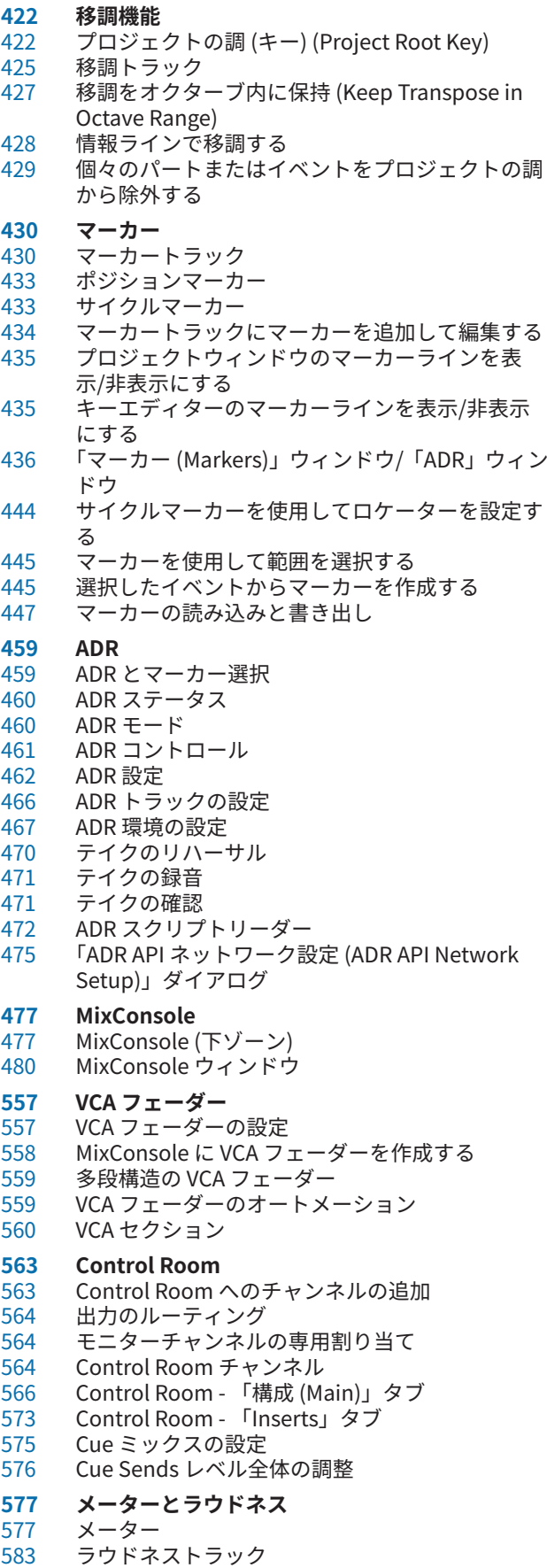

書き出し時のラウドネスのノーマライズ

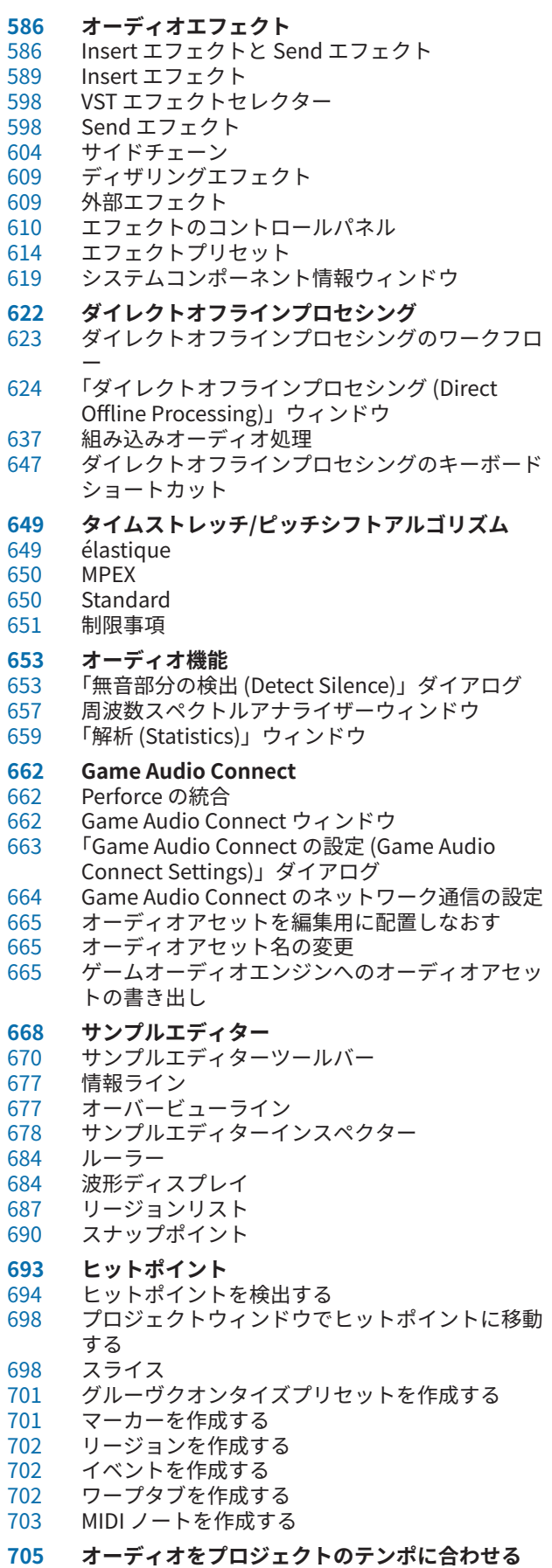

アルゴリズムのプリセット

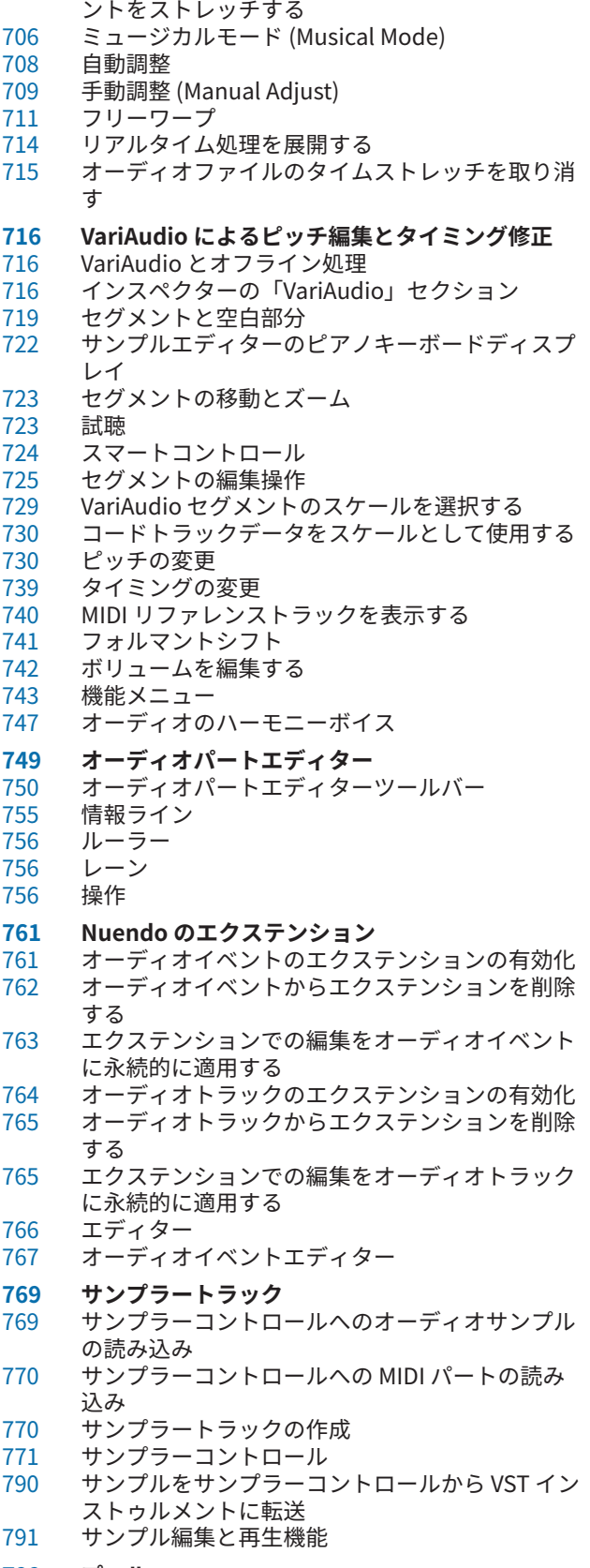

プロジェクトのテンポに合わせてオーディオイベ

- **プール**
- プールウィンドウ
- プールでの作業

 **MediaBay とメディアラック** 右ゾーンのメディアラック MediaBay ウィンドウ MediaBay アスペクト ボリュームデータベースでの作業 MediaBay の設定 **サラウンドサウンド** 作業後のデータ サラウンドチャンネル構成 サラウンドサウンドでミックスするための準備 VST MultiPanner MixConvert V6 サラウンドミックスの書き出し Nuendo におけるオブジェクトオーディオ Ambisonics ミックス **オートメーション** オートメーションカーブ 静止バリューライン オートメーションの書込/読込 オートメーションデータを書き込む オートメーションイベントを編集する オートメーションのクリーニング オートメーショントラック バージンテリトリー vs 初期値<br>992 オートメーションパネル オートメーションパネル **VST インストゥルメント** VST インストゥルメントの追加 VST インストゥルメントのコントロールパネル VST インストゥルメントセレクター インストゥルメントトラックを作成する 右ゾーンの VSTi ラック VST インストゥルメントウィンドウ VST インストゥルメントウィンドウのツールバー VST インストゥルメントコントロール インストゥルメントのプリセット VST インストゥルメントを再生する レイテンシー 読み込みと書き出しのオプション VST インストゥルメントのサイドチェーン 外部インストゥルメント **VST プラグインのインストールと管理** プラグインとコレクション プラグインのコレクションを新規に追加する プラグインを非表示にする ブロックリストのプラグインを再アクティベート する **トラッククイックコントロール** パラメーターの割り当て オートメーション化可能なパラメーターのコント ロール **MIDI Remote** 「MIDI Remote」タブ<br>1048 サポートされている! サポートされている MIDI コントローラーを MIDI リモートで使用する その他の MIDI コントローラーと MIDI Remote 「MIDI コントロールサーフェスを追加 (Add MIDI Controller Surface)」ダイアログ 「MIDI コントローラー設定 (MIDI Controller Settings)」ペイン

- MIDI Remote マッピングアシスタント
- MIDI Remote マネージャーウィンドウ
- MIDI Remote スクリプトコンソール
- MIDI Remote API
- **Nuendo のリモートコントロール**
- リモートデバイスの接続
- 「All MIDI Inputs」からリモート入力を削除
- リモートデバイスの設定
- リモートデバイスとオートメーション
- リモートデバイスへのコマンドの割り当て
- リモートコントロールエディター
- ジョイスティック
- トラッククイックコントロール
- VST クイックコントロール
- 「一般リモートデバイス (Generic Remote)」ペー ジ (レガシー)
- **MIDI リアルタイムパラメーターと MIDI エフェク ト**
- MIDI トラックパラメーター
- MIDI モディファイアー
- MIDI エフェクト
- 情報ラインの移調とベロシティー
- **MIDI デバイス**
- プログラムチェンジメッセージおよびバンクセレ クトメッセージ
- パッチバンク
- MIDI デバイスマネージャー
- デバイスパネル

#### **MIDI 機能**

- 「移調設定 (Transpose Setup)」ダイアログ
- 新規パートに MIDI イベントをマージ
- 「パートを分解 (Dissolve Part)」ダイアログ
- MIDI パートのバウンス
- 独立トラックループの MIDI イベントを反復複製
- MIDI ノートを拡張する
- 設定した MIDI ノート長に変更
- 設定した MIDI ノートベロシティーに変更
- サステインペダルのデータをノート長にレンダリ ング
- オーバーラップを解消する
- ベロシティーの編集
- 重複ノートを解消する
- コントロールデータを削除する
- コンティニュアスコントロールデータを削除する
- ポリフォニックボイスを制限
- コントロールデータの削減
- MIDI オートメーションを抽出
- MIDI イベントの再生順序を反転する
- 選択した MIDI イベントの位置を反転
- MIDI イベントからテンポトラックを作成する

#### **MIDI エディター**

- MIDI エディターの共通機能
- グローバルトラック
- 「Visibility」タブ
- コントローラーディスプレイ
- キーエディター
- キーエディターの操作
- ドラムエディター
- ドラムエディターの操作
- ドラムマップ<br>1245 リストエディ
- リストエディター
- リストエディターの操作について
	- インプレイスエディター

 **エクスプレッションマップ** アーティキュレーション 「エクスプレッションマップ設定 (Expression Map Setup)」ウィンドウ エクスプレッションマップの作成と編集<br>1273 アーティキュレーションの挿入 アーティキュレーションの挿入 **ノートエクスプレッション (Note Expression)** VST ノートエクスプレッション MIDI コントローラー 「ノートエクスプレッション (Note Expression)」 インスペクターセクション ノートエクスプレッションツール コントローラーのマッピング 録音 ノートエクスプレッションイベントエディター ノートエクスプレッションデータのトリム すべてのノートエクスプレッションデータの削除 「ノートエクスプレッション MIDI 設定 (Note Expression MIDI Setup)」ダイアログ **コード機能** コードトラック コードイベント スケールイベント ボイシング コードイベントを MIDI に変換する<br>1322 コードトラックを使用して MIDI ま コードトラックを使用して MIDI またはオーディ オの再生をコントロールする ノートにボイスを割り当てる MIDI からコードイベントを作成する オーディオイベントからコードイベントを作成す る MIDI キーボードでコードイベントを録音する **コードパッドの使用** コードパッドゾーン コードの割り当て イベントのルート (Root Key)<br>1353 コードパッドの再生と緑音 コードパッドの再生と録音 コードイベントをステップ入力で挿入する コードパッドからコードイベントを作成する コードパッドから MIDI パートを作成する コードパッドのプリセット Chord Assistant<br>1364 プレーヤーとボー プレーヤーとボイシング プレーヤーモード設定 (Player Mode Settings) 「コードパッドのリモート設定 (Chord Pads) Remote Settings)」ダイアログ 「コードパッドの表示設定 (Chord Pads Display Settings)」ペイン **プロジェクトのインプットトランスフォーマー** 「プロジェクトのインプットトランスフォーマー (Project Input Transformer)」ウィンドウの概要 プロジェクトのインプットトランスフォーマーの プリセットブラウザー プロジェクトのインプットトランスフォーマーの フィルター設定

- プロジェクトのインプットトランスフォーマーの 機能
- プロジェクトのインプットトランスフォーマーの アクション設定
- プロジェクトのインプットトランスフォーマーの 操作

 **ロジカルエディター** 「ロジカルエディター (Logical Editor)」ウィンド

- ウの概要
- ロジカルエディターのプリセットブラウザー
- ロジカルエディターのフィルター設定<br>1410 ロジカルエディターの機能
- ロジカルエディターの機能
- ロジカルエディターのアクション設定
- **プロジェクトのロジカルエディター**
- 「プロジェクトのロジカルエディター (Project Logical Editor)」のウィンドウの概要
- プロジェクトのロジカルエディターのプリセット ブラウザー
- プロジェクトのロジカルエディターのフィルター 設定
- プロジェクトのロジカルエディターの機能
- プロジェクトのロジカルエディターのアクション 設定
- プロジェクトのロジカルエディターの操作
- プロジェクトのロジカルエディターのプリプロセ スコマンドとポストプロセスコマンド
- **テンポと拍子の編集**
- プロジェクトのテンポモード
- トラックのタイムベース
- テンポトラックエディター
- テンポトラック<br>1444 テンポチェンジ
- テンポチェンジのあるプロジェクト<br>1449 固定テンポモードのプロジェクト
- 固定テンポモードのプロジェクト
- タップテンポモード
- MIDI イベントからテンポを計算する
- テンポの検出
- テンポトラックを書き出す
- テンポトラックを XML 形式で読み込む
- 「テンポ処理 (Process Tempo)」ダイアログ
- 「小節のテンポ処理 (Process Bars)」ダイアログ タイムワープ
- ワープタブを別のイベントにコピーする
- 「テンポから定義を設定 (Set Definition from Tempo)」ダイアログ
- 拍子イベント

#### **オーディオと MIDI のレンダリング**

- 「トラックをレンダリング (Render Tracks)」ダイ アログ
- 「選択範囲をレンダリング」ダイアログ
- **オーディオミックスダウンの書き出し**
- 「オーディオミックスダウン書き出し (Export Audio Mixdown)」ダイアログ
- オーディオファイルへのミックスダウン
- ジョブキューを使用したオーディオファイルへの ミックスダウン
- 書き出し可能なチャンネル
- ファイル形式
- ファイル形式のプリセットを保存する
- **ネットワーク**
- ネットワークプロトコルおよびポート
- ネットワーク要件
- ユーザー名の変更
- アクセス権
- プロジェクトフォルダーの場所
- プロジェクトの共有
- プロジェクトへの参加
- 共有プロジェクトでの作業

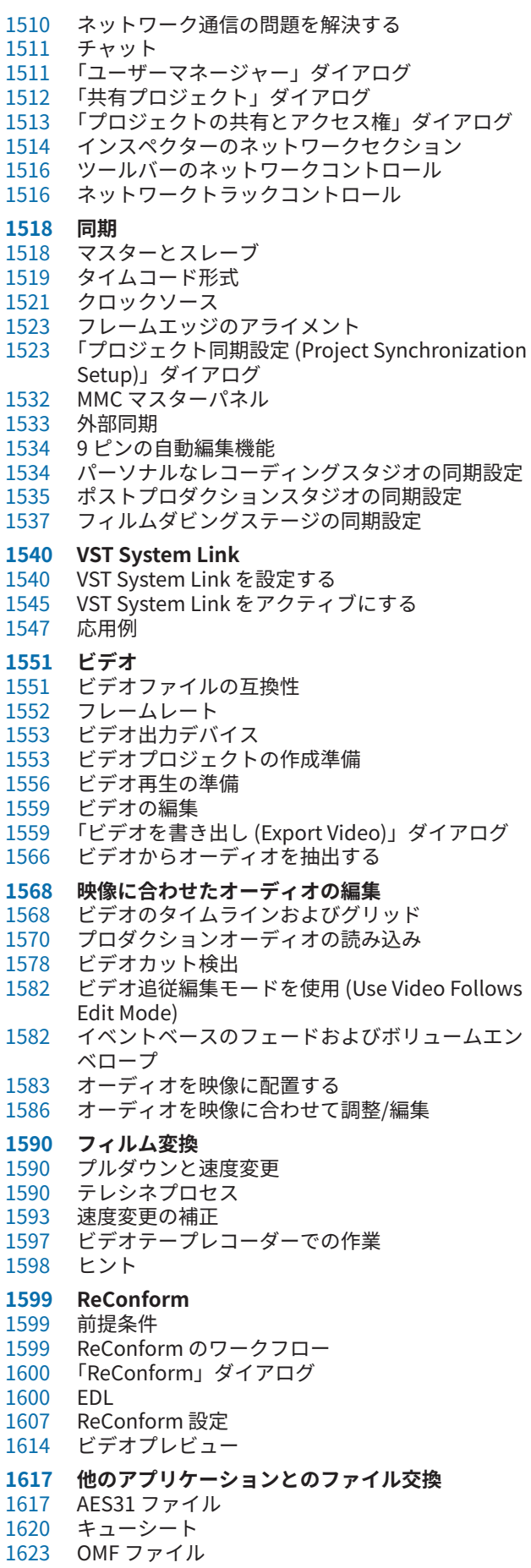

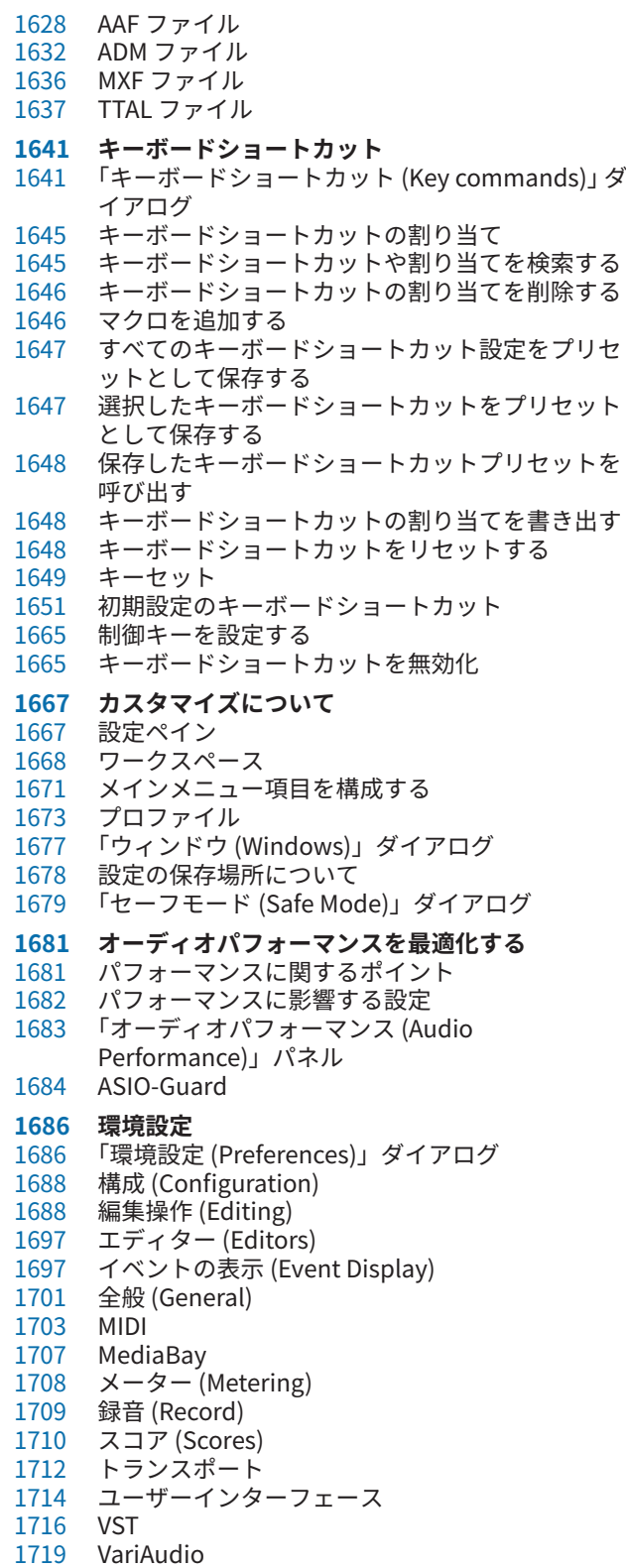

ビデオ (Video)

#### **索 引**

# <span id="page-8-0"></span>**新機能**

Nuendo の最も重要な改良についての情報と、それに対応する説明へのリンクを以下に記載します。

# **追加された新機能: バージョン 13.0.30**

#### **Hub の改良**

⚫ Windows 版の **Hub** に、プログラムを閉じるための専用の**「終了 (Quit)」**ボタンが追加されまし た[。「Nuendo Hub」](#page-120-0) を参照してください。

#### **プロジェクトの最大ファイルサイズの拡大**

Nuendo は、2GB を超えるプロジェクトファイルサイズに対応するようになりました[。「プロジ](#page-121-0) [ェクトファイルとプロジェクトの場所」](#page-121-0) を参照してください。

#### **トラックの読み込みの改良**

⚫ プロジェクトまたはトラックアーカイブからテンポトラックや拍子トラックを読み込む場合に、 特定の範囲のみを読み込めるようになりました。 [「プロジェクトまたはトラックアーカイブから](#page-194-0) [トラックを読み込む」](#page-194-0) を参照してください。

#### **OSC ポジショントラッキング設定の改良**

⚫ **「OSC Object Position Tracking」**ダイアログに、トラックをオブジェクトに自動的にマッピン グしたり、マッピングを解除したりするキーボードショートカットが追加されました。 [「「OSC](#page-954-0)  [Object Position Tracking」ダイアログ」](#page-954-0) を参照してください。

#### **トラック名の新しい環境設定**

⚫ Windows では、トラック名を太字で表示するか、通常のフォントの太さで表示するかを選択でき るようになりました[。「イベントの表示 - トラック \(Event Display - Tracks\)」](#page-1700-0) を参照してくださ い。

# **追加された新機能: バージョン 13.0.20**

#### **タップテンポモード (Tap Tempo Mode)**

⚫ タップによってテンポチェンジを挿入する場合に、新しいテンポイベントをどこに追加するかを 決める**「タップテンポモード (Tap Tempo Mode)」**を設定できるようになりました[。「タップテ](#page-1450-0) [ンポモード」](#page-1450-0) を参照してください。

# **追加された新機能: バージョン 13.0.10**

#### **ハイライト**

#### **TonalMatch**

⚫ **TonalMatch** は、オーディオイベントのサウンド特性を分析して、それを他のイベントに送信で きるオフラインプラグインです。このプラグインの詳細については、『プラグインリファレンス』 の [TonalMatch](https://steinberg.help/nuendo_plugin_reference/v13/ja/_shared/topics/plug_ref/tonal_match/tonal_match_r.html) を参照してください。

#### **VoiceSeparator**

⚫ **VoiceSeparator** プラグインは、オーディオのバックグラウンドノイズから会話部分を切り離し ます。会話からバックグラウンドノイズを取り除いたり、バックグラウンドオーディオから不要 な会話部分を取り除いたりできます。このプラグインの詳細については、『プラグインリファレン ス』の [VoiceSeparator](https://steinberg.help/nuendo_plugin_reference/v13/ja/_shared/topics/plug_ref/voice_separator_r.html) を参照してください。

#### **完全に統合された MPEG-H のサポート**

⚫ オブジェクトベース MPEG-H Audio フォーマットのコンテンツをオーサリングおよびミキシン グするための完全に統合されたワークフローを備えています[。「MPEG-H オーサリング」](#page-921-0) を参照 してください。

#### **選択したビデオファイルのオーディオを置き換える**

選択したビデオファイルのオーディオを、ビデオの品質を低下させたり変更したりすることなく 置き換えることができます[。「選択したビデオファイルのオーディオを置き換える」](#page-1561-0) を参照して ください。

#### **その他の新機能**

#### **ADR の改良**

⚫ **「ADR 設定 (ADR Setup)」**ダイアログでは、カウントインタイプ (スワイプまたはカウント) に関 係なく、プリロールとポストロールそれぞれに黒画面を表示できるようになりました[。「ADR 設](#page-462-0) [定 - ビデオ \(Video\)」](#page-462-0) を参照してください。

#### **無音部分の検出機能の強化**

⚫ **「無音部分の検出 (Detect Silence)」**機能を使用すると、無音部分を削除するか、さらなる編集の ために個別のイベントとして残しておくかを選択できます[。「「無音部分の検出 \(Detect Silence\)」](#page-652-0) [ダイアログ」](#page-652-0) を参照してください。

#### **Dolby Atmos オーサリングの改良**

⚫ **Renderer for Dolby Atmos** プラグインが改良され、9.1.6 チャンネル構成のサポートが追加され ました[。「Dolby Atmos オーサリング」](#page-905-0) を参照してください。

#### **その他**

#### **ダイレクトオフラインプロセシングの改良**

⚫ **「ダイレクトオフラインプロセシング (Direct Offline Processing)」**ウィンドウで、選択した処 理をバイパスして試聴できるようになりました[。「「ダイレクトオフラインプロセシング \(Direct](#page-625-0)  [Offline Processing\)」ウィンドウのツールバー」](#page-625-0) を参照してください。

#### **TTAL ファイルのサポート**

⚫ マルチキャラクターイベントと「forced narrative events」の使用を含め、TTAL 仕様バージョン 1.1 の読み込みと書き出しがサポートされるようになりました[。「TTAL ファイル」](#page-1636-0) を参照してく ださい。

# **追加された新機能: バージョン 13.0.0**

#### **ハイライト**

#### **VocalChain**

⚫ **VocalChain** は現代のボーカルプロセッシングに特化したプラグインであり、クリーニング、特 性の追加、一般的なボーカルエフェクトなど、さまざまな機能に対応する幅広いモジュールが搭 載されています。このプラグインの詳細については、『プラグインリファレンス』の [Vocal Chain](https://steinberg.help/nuendo_plugin_reference/v13/ja/_shared/topics/plug_ref/vocal_chain/vocal_chain_r.html) を参照してください。

#### **新しい「チャンネル (Channel)」タブ**

- ⚫ **プロジェクト**ウィンドウの新しい**「チャンネル (Channel)」**タブでは、アレンジから離れること なくミックスに直接アクセスできます。新しいデザインにより、必要なものを直感的に見つけら れるほか、コンパクトなチャンネルごとのビューでどこからでもミックスを行なえるようになり ました[。「「チャンネル \(Channel\)」タブ」](#page-72-0) を参照してください。
- ⚫ すべてのオーディオ関連トラックと MIDI 関連トラックは、**「チャンネル (Channel)」**タブに表示 できる特定のチャンネルに割り当てられます[。「トラックとチャンネル」](#page-135-0) を参照してください。

#### **MIDI エディターでの範囲の編集**

⚫ **範囲選択**ツールを**キーエディター**と**ドラムエディター**でも使用できるようになりました[。「プロ](#page-288-0) [ジェクトウィンドウおよびエディターでの範囲の編集」](#page-288-0) を参照してください。

#### **ADR スクリプトリーダー**

⚫ **ADR スクリプトリーダー**を使用すると、ローカルネットワーク上にある別コンピューターおよび モバイルデバイスの Web インターフェースを介して、ADR プロジェクトからリモートでダイア ログテキストを表示したり編集したりできます[。「ADR スクリプトリーダー」](#page-471-0) を参照してくださ  $U<sub>o</sub>$ 

#### **MixConsole の見なおし**

⚫ **MixConsole** が一新され、ミックスに集中できるようになりました[。「MixConsole ウィンドウ」](#page-479-0) を参照してください。

#### **MIDI エディターで複数のパートを操作する**

⚫ **キーエディター**と**ドラムエディター**の**「Visibility」**タブでは、複数の MIDI パートを編集したり、 トラックを切り替えたりできます[。「「Visibility」タブ」](#page-1150-0) を参照してください。

#### **コードパッドの改良**

⚫ 再設計されたコードパッドにより、クリエイティブなコード進行を簡単に見つけることができま す。新しいプリセットは優れた足がかりとなり、強化された機能を使用して独自の音楽をより簡 単に作成できます[。「コードパッドゾーン」](#page-1331-0) を参照してください。

#### **その他の新機能**

#### **Vocoder**

⚫ **Vocoder** プラグインは、ある信号から取り出したサウンド特性を別の信号に適用できるクラシッ クなエフェクトを模したものです。たとえば、声をモジュレーター、インストゥルメントをキャ リアとして使い、インストゥルメントに喋らせる場合などに使用します。このプラグインの詳細 については、『プラグインリファレンス』の [Vocoder](https://steinberg.help/nuendo_plugin_reference/v13/ja/_shared/topics/plug_ref/vocoder/vocoder_r.html) を参照してください。

#### **Black Valve**

⚫ **Black Valve** は現代のボーカルプロセッシングに特化したプラグインであり、クリーニング、特 性の追加、一般的なボーカルエフェクトなど、さまざまな機能に対応する幅広いモジュールが搭 載されています。このプラグインの詳細については、『プラグインリファレンス』の [Black Valve](https://steinberg.help/nuendo_plugin_reference/v13/ja/_shared/topics/plug_ref/black_valve_r.html) を参照してください。

#### **VoxComp**

⚫ **VoxComp** はボーカル処理用に設計されたコンプレッサープラグインです。高度に適応するアル ゴリズムを使用し、望ましい結果を簡単に実現できます。このプラグインの詳細については、『プ ラグインリファレンス』の [VoxComp](https://steinberg.help/nuendo_plugin_reference/v13/ja/_shared/topics/plug_ref/vox_comp_r.html) を参照してください。

#### **EQ-P1A**

⚫ **EQ-P1A** は、クラシックなアナログ EQ をベースにした、低音域の減衰・増幅がユニークで特徴 的なサウンドのビンテージチューブ EQ プラグインです。ローシェルビングフィルターとハイシ ェルビングフィルターに加え、追加のハイピークフィルターが用意されています。このプラグイ ンの詳細については、『プラグインリファレンス』の [EQ-P1A](https://steinberg.help/nuendo_plugin_reference/v13/ja/_shared/topics/plug_ref/eq-p1a_r.html) を参照してください。

#### **EQ-M5**

⚫ **EQ-M5** は特徴的なビンテージチューブ EQ プラグインであり、特に中域の処理に適していま す。ロー、ミッド、ハイピークフィルターが搭載されています。このプラグインの詳細について は、『プラグインリファレンス』の [EQ-M5](https://steinberg.help/nuendo_plugin_reference/v13/ja/_shared/topics/plug_ref/eq-m5_r.html) を参照してください。

#### **TestGenerator**

⚫ **TestGenerator** プラグインには、改良された信号ジェネレーター、追加の波形とノイズが付属し ています。パルス信号を使用し、出力信号のオン/オフをチャンネルごとに切り替えられるように なりました。このプラグインの詳細については、『プラグインリファレンス』の [TestGenerator](https://steinberg.help/nuendo_plugin_reference/v13/ja/_shared/topics/plug_ref/testgenerator_r.html) を参照してください。

#### **左ゾーンの横幅の調節**

⚫ 左ゾーンの横幅を調節できます[。「プロジェクトウィンドウの左ゾーン」](#page-73-0) を参照してください。

#### **トラックの読み込みの拡張オプション**

⚫ 元のプロジェクトから専用の範囲を読み込み、読み込んだトラックをトラックリストのどこに挿 入するかを指定できるようになりました。既存のトラックに読み込む場合、読み込んだオーディ オを既存のイベントに読み込むか、既存のイベントを置き換えるか、新しいトラックバージョン を作成するかを選択できます[。「トラックの読み込みオプションダイアログ」](#page-196-0) を参照してくださ  $U<sub>o</sub>$ 

#### **トラックをモノラルとステレオの間で切り替える**

⚫ プロジェクト内のオーディオチャンネル、グループチャンネル、FX チャンネルトラックのチャン ネル構成をモノラルとステレオの間で切り替えられるようになりました[。「チャンネル構成」](#page-203-0) を 参照してください。

#### **ビデオトラックのトラックバージョン**

⚫ ビデオトラックでビデオファイルのトラックバージョンを作成できるようになりました。これに より、新しいビデオの編集作業がより便利になります[。「トラックバージョン」](#page-223-0) を参照してくだ さい。

#### **選択したイベントの名前を変更**

⚫ プロジェクト内の選択した複数のイベントの名前を同時にすばやく変更できるようになりまし た[。「イベント名を変更する」](#page-258-0) を参照してください。

#### **再生開始モード**

⚫ 新しい再生開始モードでは、再生を現在の位置から開始するか、選択範囲から開始するか、ロケ ーター範囲から開始するかを選択できます[。「「トランスポート \(Transport\)」メニュー」](#page-304-0) を参照 してください。

#### **マーカートラックの改良**

- ⚫ キーボードショートカットを使用して、アクティブなマーカートラックだけでなく、選択したマ ーカートラックにもマーカーを追加できるようになりました[。「複数のマーカートラックを使う」](#page-431-0) を参照してください。
- ⚫ マーカートラックにポジションマーカーやサイクルマーカーを追加する際に、マーカー名をすぐ に変更できるようになりました[。「マーカートラックにマーカーを追加して編集する」](#page-433-0) を参照し てください。

#### **サンプラーコントロールの改良**

- ⚫ 新しい **AudioWarp** 再生モードの**「Spectral」**、**「Spectral HD」**、**「Spectral Vocal」**は、スペク トラル再合成アルゴリズムを使用しており、0% までの極端なストレッチ率を設定できます[。「再](#page-776-0) [生セクション」](#page-776-0) を参照してください。
- ⚫ エンベロープエディターのデザインが一新され、いくつかの新しい編集機能を利用できるように なりました。**「Shaper」**エンベロープモードが新たに追加されました。新しい**編集**ツールでは、 選択した複数のエンベロープノードを以前のバージョンよりもはるかに便利に編集できるように なりました[。「エンベロープエディター」](#page-781-0) を参照してください。
- ⚫ **サンプラーコントロール**に 20 ステップの独自の編集履歴が追加され、直近のパラメーター変更 や編集ステップを元に戻したり再実行したりできるようになりました[。「サンプラーコントロー](#page-789-0) [ルの編集履歴」](#page-789-0) を参照してください。

#### **Ambisonics の改良**

- ⚫ **AmbiDecoder** プラグインを使用すると、Ambisonics 信号の左右、フロントとバック、または上 下を簡単に入れ替えることができます。また、プラグインの出力レベルも調節できるようになり ました[。「VST AmbiDecoder パネル」](#page-968-0) を参照してください。
- OSC ヘッドトラッキングで、IEM、Unity、Ambix メッセージ形式がサポートされるようになり ました。また、**「Head Tracking」**ウィンドウのトラックデバイス管理が強化されました[。「「Head](#page-971-0)  [Tracking」ウィンドウ」](#page-971-0) を参照してください。

#### **ステップ入力の改良**

- ⚫ **MIDI 入力**機能が改良されました[。「MIDI 入力を経由してノートイベントを編集する」](#page-1219-0) を参照して ください。
- ⚫ ステップ入力機能を使用すると、ノートの長さをその場で修正したり、声部を追加したりできま す[。「ノートイベントをステップ入力で挿入する」](#page-1219-0) を参照してください。

#### **タップテンポ入力の改良**

- ⚫ Nuendo でタッピングによってテンポチェンジを設定するワークフローが改良されました[。「タ](#page-1447-0) [ッピングによるテンポチェンジの設定」](#page-1447-0) を参照してください。
- ⚫ **トランスポート**パネルと**トランスポートバー**の新しい**タップ**テンポ機能を使用すると、プロジェ クトのテンポを簡単に調節できます[。「タッピングでプロジェクトのテンポを設定する」](#page-1448-0) を参照 してください。

#### **キーボードショートカットの操作の改良**

⚫ 新しい**「キーボードショートカット (Key Commands)」**ダイアログを使用すると、ショートカ ットをすばやく簡単に管理できます。ダイナミックフィルターでコマンドを検索し、新しいマク ロをその場で試すことができます[。「「キーボードショートカット \(Key commands\)」ダイアロ](#page-1640-0) [グ」](#page-1640-0) を参照してください。

#### **その他**

#### **Frequency 2**

⚫ **Frequency 2** では、スペクトルディスプレイに表示されるゲイン範囲を変更できるようになりま した。これにより、たとえばマスタリング時の微妙なパラメーター調整が容易になります。この プラグインの詳細については、『プラグインリファレンス』の [Frequency 2](https://steinberg.help/nuendo_plugin_reference/v13/ja/_shared/topics/plug_ref/frequency/frequency_r.html) を参照してください。

#### **MIDI エフェクトの見なおし**

⚫ 付属の MIDI エフェクトのユーザーインターフェースが一新されました。MIDI エフェクトの詳細 については、『プラグインリファレンス』の [MIDI エフェクト](https://steinberg.help/nuendo_plugin_reference/v13/ja/plug_ref/topics/midi_effects_r.html)を参照してください。

#### **HALion Sonic 7**

⚫ Nuendo には **HALion Sonic 7** が付属しています。この VST インストゥルメントの詳細について は、『HALion Sonic 7 オペレーションマニュアル』の [HALion Sonic 7](https://steinberg.help/halion_sonic/v7/ja/) を参照してください。

#### **SpectraLayers One 10**

⚫ Nuendo には最新バージョンの **SpectraLayers One** が付属しています。スペクトラル編集用の この強力なツールの詳細については、『SpectraLayers One オペレーションマニュアル』の [SpectraLayers One 10](https://steinberg.help/spectralayers-manuals/spectralayers-one/spectralayers-one-10/) を参照してください。

#### **マルチウィンドウ操作の改良 (Windows のみ)**

⚫ Windows で、デスクトップに 1 つ以上のウィンドウを開いている場合のウィンドウ操作が改良さ れました。ほとんどのウィンドウに専用メニューが用意され、それぞれの状況に即した機能と設 定のみが表示されるようになりました[。「Nuendo のメニュー」](#page-52-0) を参照してください。

#### **ズームの改良**

⚫ イベントディスプレイでマウスホイールを使用して垂直方向と水平方向にズームできるようにな りました[。「プロジェクトウィンドウのズーム機能」](#page-98-0) を参照してください。

#### **トラックの追加の改良**

- ⚫ **「トラックを追加 (Add Track)」**ダイアログでインストゥルメントトラックを追加する場合に、 MIDI 入力を設定できるようになりました[。「「トラックを追加 \(Add Track\)」ダイアログ – インス](#page-138-0) [トゥルメント」](#page-138-0) を参照してください。
- ⚫ **「トラックを追加 (Add Track)」**ダイアログでサンプラートラックを追加する場合に、MIDI 入力 とオーディオ出力を設定できるようになりました[。「「トラックを追加 \(Add Track\)」ダイアログ –](#page-140-0)  [サンプラー」](#page-140-0) を参照してください。
- ⚫ **「トラックを追加 (Add Track)」**ダイアログで MIDI トラックを追加する場合に、MIDI 入力、MIDI 出力、MIDI チャンネルを設定できるようになりました[。「「トラックを追加 \(Add Track\)」ダイア](#page-141-0) [ログ – MIDI」](#page-141-0) を参照してください。

⚫ ダブルクリックで MIDI トラックを追加すると、トラックリストで選択されている MIDI トラック の入出力バスとチャンネルが適用されるようになりました[。「ダブルクリックでトラックを追加](#page-192-0) [する」](#page-192-0) を参照してください。

#### **範囲をヒットポイントまで拡大または移動するコマンド**

● 範囲選択ツールの操作が拡張され、ヒットポイントを使用したナビゲーションに対応しまし た[。「選択範囲を設定する」](#page-288-0) を参照してください。

#### **右クリックで MIDI Remote のマッピングを削除する**

⚫ **MIDI コントロールサーフェスのエディター**で作成したコントロールサーフェスから右クリック でマッピングを削除できます[。「右クリックでマッピングを削除する」](#page-1051-0) を参照してください。

#### **コンティニュアスコントローラーの自動リダクション**

⚫ コンティニュアスコントローラーイベント、ピッチベンド、アフタータッチ、ポリプレッシャー イベントが**「引き寄せ (Ramp)」**モードで記録され、記録後にデータが自動的に削減されるよう になりました[。「「コントローラーレーン設定 \(Controller Lane Setup\)」メニュー」](#page-1161-0) を参照してく ださい。

# <span id="page-14-0"></span>**はじめに**

本書は、Steinberg 製品である Nuendo のオペレーションマニュアルです。Nuendo のすべての機能に ついて詳しく紹介しています。

# **OS 共通のマニュアル**

このマニュアルには、Windows と macOS の両方のオペレーティングシステム用の内容が記載されて います。

片方の OS でのみ使用できる機能や設定は、その旨が明記されています。記載がない場合は、Windows と macOS の両方に当てはまります。

注意事項:

- このマニュアルでは、Windows のスクリーンショットが使用されています。
- Windows の「ファイル (File)」メニューの機能の一部は、macOS のプログラム名メニューから選 択できます。

# **PDF マニュアルとオンラインマニュアル**

本製品のマニュアルは複数のマニュアルで構成されています。すべてのマニュアルは、オンライン上で 閲覧または [steinberg.help](https://steinberg.help) からダウンロードできます。

プログラムから [steinberg.help](https://steinberg.help) にアクセスするには、**「ヘルプ (Help)」** > **「Nuendo ヘルプ (Nuendo Help)」**を選択します。

#### **オペレーションマニュアル**

Nuendo の操作方法、パラメーター、機能、およびテクニックが詳しく記載されているメイ ンのマニュアルです。

#### **スコアのレイアウトと印刷**

**スコアエディター**に含まれるプロフェッショナル向けの記譜機能、スコア編集機能、印刷機 能の説明が記載されています。

#### **プラグインリファレンス**

付属の VST プラグイン、VST インストゥルメント、および MIDI エフェクトの機能とパラメ ーターの説明が記載されています。

#### **Remote Control Devices**

サポートされている MIDI リモートコントロールデバイスの一覧が掲載されています。

#### **MIDI デバイス**

MIDI デバイスおよびデバイスパネルの管理方法が記載されています。

#### **Groove Agent SE**

付属の VST インストゥルメント Groove Agent SE の機能とパラメーターの説明が記載され ています。

#### **HALion Sonic**

付属の VST インストゥルメント HALion Sonic の機能とパラメーターの説明が記載されてい ます。

#### <span id="page-15-0"></span>**Retrologue**

付属の VST インストゥルメント Retrologue の機能とパラメーターの説明が記載されていま す。

#### **Padshop**

付属の VST インストゥルメント Padshop の機能とパラメーターの説明が記載されていま す。

**Verve**

付属の VST インストゥルメント Verve の機能とパラメーターの説明が記載されています。

#### **Steinberg Library Manager**

VST Sound ライブラリーの登録方法と管理方法が記載されています。

# **マニュアルの構成**

Steinberg のマニュアルでは、情報をその内容に応じて 3 種類のトピックに分類しています。

#### **ユーザーインターフェースの説明**

ユーザーインターフェース項目の機能、およびダイアログやパネルなどのその他の項目のオ プションと設定を説明するトピック。

#### **基本的な概念の説明**

特定のソフトウェア機能の概念と機能を説明するトピック。

#### **手順の説明**

特定のタスクを実行するための段階的な手順を説明するトピック。これらのトピックでは、 多くの場合、その手順を実行する理由について例を示し、注意すべき影響を含む、結果を簡 単に説明します。

情報をこのように分類することで、Steinberg マニュアルの構成は最初から最後まで読まなければなら ないガイドとしてではなく、必要に応じて特定の情報や手順を参照できるリファレンスマニュアルとし て機能するものになっています。

#### ヒント

説明のトピックにはタスクを実行する方法は記載されておらず、手順のトピックにはそれが何であるか の説明はありません。項目や概念に関する一般的な情報を探す場合は、「イベント」などの名前で検索 することをおすすめします。特定の操作を実行するための手順を探す場合は、「録音する」などの関連 する動詞を含めて検索することをおすすめします。

トピックの下部にあるリンクから関連コンテンツを参照できます。また、サイドバーは、マニュアル構 成の中で近くにある関連トピックを確認するのに便利です。

# **表記規則**

本書では、目的に応じて、構造上の要素やマークアップの要素を使用して情報を説明しています。

#### **構造上の要素**

#### **前提**

手順を開始する前に完了しておく必要があるアクションや条件を記述します。

#### **手順**

特定の結果を得るために必要な手順を示します。

#### <span id="page-16-0"></span>**重要**

システムや接続されたハードウェアに影響を及ぼす問題、またはデータ損失のリスクを伴う 問題など、重大な事項に関する情報を示します。

#### **補足**

その他の事項や関連情報を示します。

**ヒント**

役に立つ追加の情報を表示します。

#### **例**

例を示します。

#### **結果**

手順の結果を説明します。

#### **手順終了後の項目**

手順を実行したあとに行なう操作または必要事項を示します。

#### **関連リンク**

本書に記載のある関連トピックを示します。

#### **マークアップ**

太字はメニュー、オプション、機能、ダイアログ、ウィンドウなどの名前を示します。

#### 例

**「機能メニュー (Functions Menu)」**を開くには、**MixConsole** の右上角にある**「機能メニュー (Functions Menu)」**をクリックします。

太字が大なり記号で区切られている場合は、複数のメニューを連続で開くことを表わします。

#### 例

**「プロジェクト (Project)」** > **「トラックを追加 (Add Track)」**を選択します。

ファイル名やフォルダーのパスは異なるフォントで表示されます。

例

example\_file.txt

# **キーボードショートカット**

初期設定のキーボードショートカットの多くは修飾キーを使用しますが、修飾キーの一部はオペレーテ ィングシステムによって異なります。

本書では、修飾キーを伴うキーボードショートカットを記述する場合、まず Windows の修飾キー、次 に macOS の修飾キー、次にその他のキーの順に記載します。

#### 例

**[Ctrl]/[command]** + **[Z]** と記載されている場合、Windows では **[Ctrl]** キー、macOS では **[command]** キーを押したままで **[Z]** キーを押すことを指しています。

<span id="page-17-0"></span>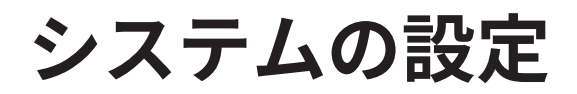

Nuendo を使用するには、オーディオを設定する必要があります。また、必要に応じて、MIDI システ ムも設定する必要があります。

# **「スタジオ設定 (Studio Setup)」ダイアログ**

**「スタジオ設定 (Studio Setup)」**ダイアログでは、接続されたオーディオデバイス、MIDI デバイス、お よびリモートコントロールデバイスを設定できます。

⚫ **「スタジオ設定 (Studio Setup)」**ダイアログを開くには、**「スタジオ (Studio)」** > **「スタジオ設定 (Studio Setup)」**を選択します。

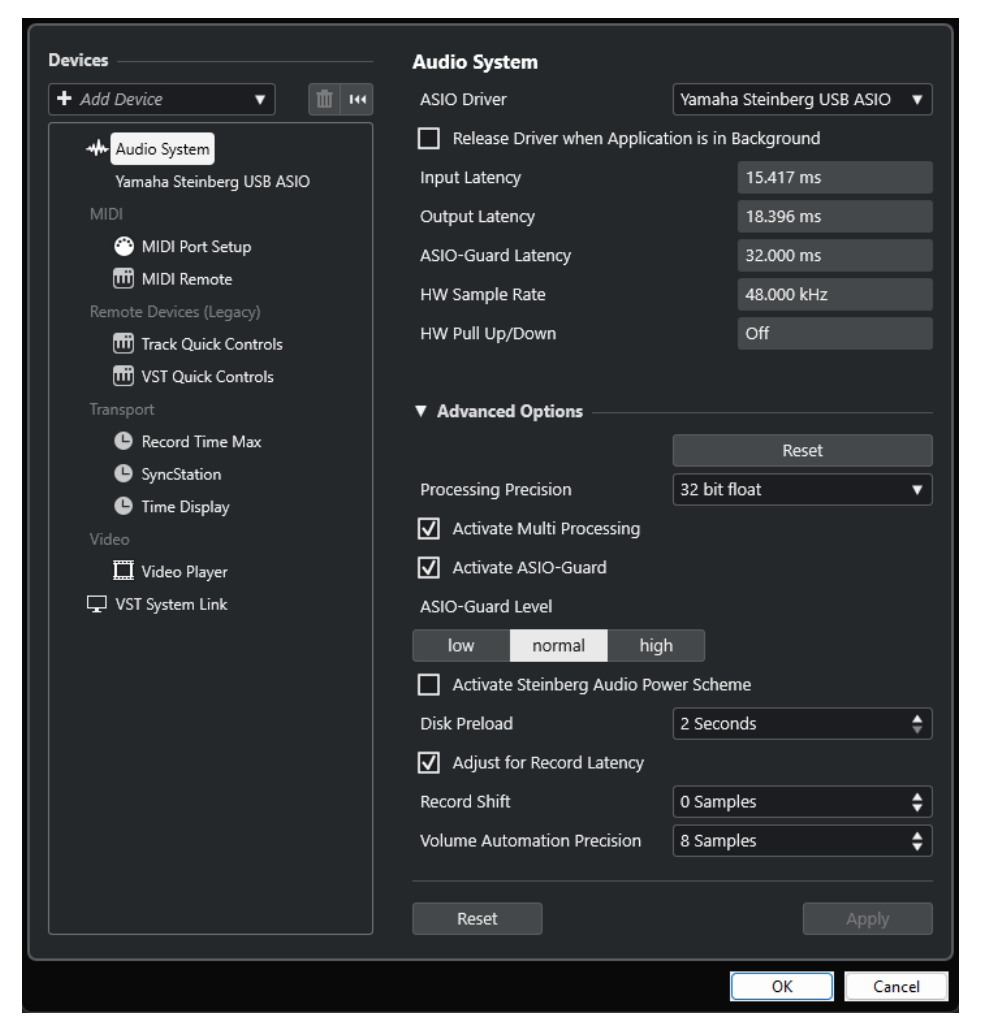

左側の**「デバイス (Devices)」**セクションには以下のオプションがあります。

#### **デバイスを追加 (Add Device)**

**Note Expression Input Device**、追加の**タイムディスプレイ**デバイス、特定のリモートコン トロールデバイスなどの各種デバイスを手動で追加できます。

#### **選択したデバイスを削除 (Remove Selected Device)**

手動で追加したデバイスを削除できます。

#### <span id="page-18-0"></span>**すべてのデバイスをリセット (Reset All Devices)**

 $\overline{\mathbf{R}}$ 

デバイスリストのすべてのデバイスリストをリセットします。

#### **「デバイス (Devices)」リスト**

**「デバイス (Devices)」**リストでデバイスを選択すると、その設定が右のセクションに表示さ れます。

各デバイスのページの下部には、以下のオプションがあります。

#### **リセット (Reset)**

アクティブな ASIO デバイスにリセット信号を送信し、オーディオ処理を再開します。これ により、オーディオ再生の問題を解決できることがあります。

補足

この操作を行なうと、再生が短時間中断されます。

#### **適用 (Apply)**

このページの設定を適用します。

```
関連リンク
```

```
「オーディオシステム (Audio System)」ページ (22 ページ)
「ASIO ドライバーの設定 (ASIO Driver Setup)」ページ (24 ページ)
「MIDI ポートの設定 (MIDI Port Setup)」ページ (29 ページ)
```
# **オーディオの設定**

Nuendo でオーディオデバイスを使用するには、設定を行なう必要があります。

重要

接続を行なう前に、すべての機器の電源をオフにしてください。

# **ステレオの入出力のシンプルな構成**

Nuendo からのステレオ入力/出力だけを使用する場合は、入力ソース (ミキサーなど)、出力先 (アンプ やスピーカー) とオーディオデバイスを直接接続してしまうのもひとつの方法です。

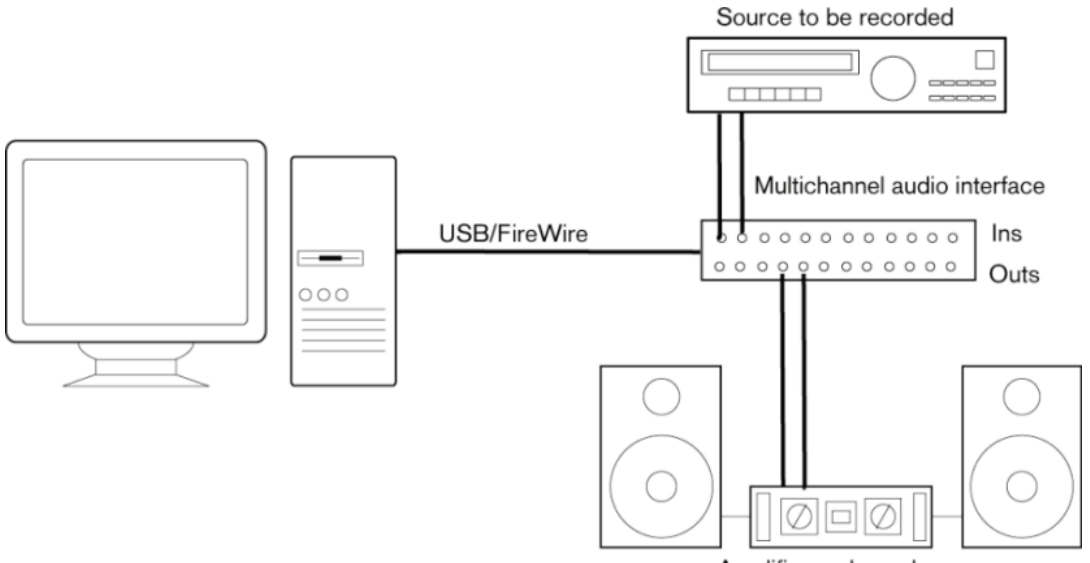

#### Amplifier and speakers

# **オーディオコネクション**

システムの設定は、作成するプロジェクトの種類、使用する外部機器、使用しているコンピューターハ ードウェアの構成など、さまざまな要因によって変わってきます。以下は、そのうちの一例です。

機材同士の接続をデジタルにするか、アナログにするかも、実際の使用機材によって変わってきます。

#### **録音レベルと入力**

機器を接続する場合、出力側と入力側のインピーダンスと信号レベルが合っていることを確認してくだ さい。インピーダンスや信号レベルを正しくあわせることは、ノイズやひずみを防止するために非常に 重要です。たとえば、民生用 (-10dBV) や業務用 (+4dBu) など、さまざまな入力タイプが使用される可 能性があります。

入力特性をオーディオインターフェースやコントロールパネルで調整できる場合もあります。詳細に ついては、オーディオデバイスのマニュアルを参照してください。

#### 重要

オーディオデバイスが受信する信号の入力レベル調節はそのデバイスによって異なるため、Nuendo で、これを調節することはできません。入力レベルの調節は、ハードウェア付属の専用アプリケーショ ン、またはハードウェアのコントロールパネルで行ないます。

#### **ワードクロックの接続**

デジタルのオーディオ機器を使用する際は、オーディオデバイスとデジタル機器の間にワードクロック を接続する必要があるかもしれません。詳細については、オーディオデバイスのマニュアルを参照して ください。

#### 重要

ワードクロックの同期は、適切に設定してください。同期が不適切な場合、録音や再生の際にノイズが 生じることがあります。

# **オーディオドライバーの選択**

オーディオドライバーを選択すると、Nuendo がオーディオデバイスと通信できます。通常、Nuendo を起動するとドライバーの選択を求めるダイアログが開きますが、以下の方法でもオーディオデバイス ドライバーを選択できます。

#### 補足

Windows の場合、使用するオーディオデバイス専用の ASIO ドライバーを使うことをおすすめしま す。ASIO ドライバーがインストールされていない場合は、利用できる ASIO ドライバーについて、ご使 用のオーディオデバイスのメーカーにお問い合わせください。専用の ASIO ドライバーがない場合、 Generic Low Latency ASIO Driver を利用できます。

手順

- **1. 「スタジオ (Studio)」** > **「スタジオ設定 (Studio Setup)」**を選択します。
- **2. 「デバイス (Devices)」**リストで、**「オーディオシステム (Audio System)」**を選択します。
- **3. 「ASIO ドライバー (ASIO Driver)」**ポップアップメニューを開き、使用するオーディオデバイスの ドライバーを選択します。
- **4. 「切り換え (Switch)」**をクリックして確定します。

### **オーディオデバイスの設定**

オーディオデバイスを使用するには、**「スタジオ設定 (Studio Setup)」**ダイアログでオーディオデバイ スの選択と設定を行なう必要があります。

#### 前提条件

オーディオハードウェアのドライバーを選択しておきます。

手順

- **1. 「スタジオ (Studio)」** > **「スタジオ設定 (Studio Setup)」**を選択します。
- **2. 「デバイス (Devices)」**リストで、使用しているオーディオデバイスのドライバーを選択します。
- **3.** 使用するオーディオデバイスのコントロールパネルを開くには、以下のいずれかの操作を行ないま す。
	- ⚫ Windows の場合、**「コントロール パネル」**をクリックします。
	- ⚫ macOS の場合、**「Open Config App」**をクリックします。

ハードウェア製品によっては、このボタンが表示されません。ボタンが見つからない場合、そ の製品の説明文書を参照してください。

補足

コントロールパネルはオーディオデバイスのメーカーによって作成されているため、使用している デバイスやモデルによって表示が異なります。ただし、Generic Low Latency ASIO Driver (Windows のみ) のコントロールパネルは、Steinberg 社が作成したものです。

**4.** オーディオデバイスは、メーカーの推奨する方法で設定してください。

# <span id="page-21-0"></span>**「オーディオシステム (Audio System)」ページ**

**「オーディオシステム (Audio System)」**ページで、使用するオーディオデバイスの ASIO ドライバーを 選択できます。

⚫ **「オーディオシステム (Audio System)」**ページを開くには、**「スタジオ (Studio)」** > **「スタジオ設 定 (Studio Setup)」**を選択し、**「デバイス (Devices)」**リストから**「オーディオシステム (Audio System)」**を選択します。

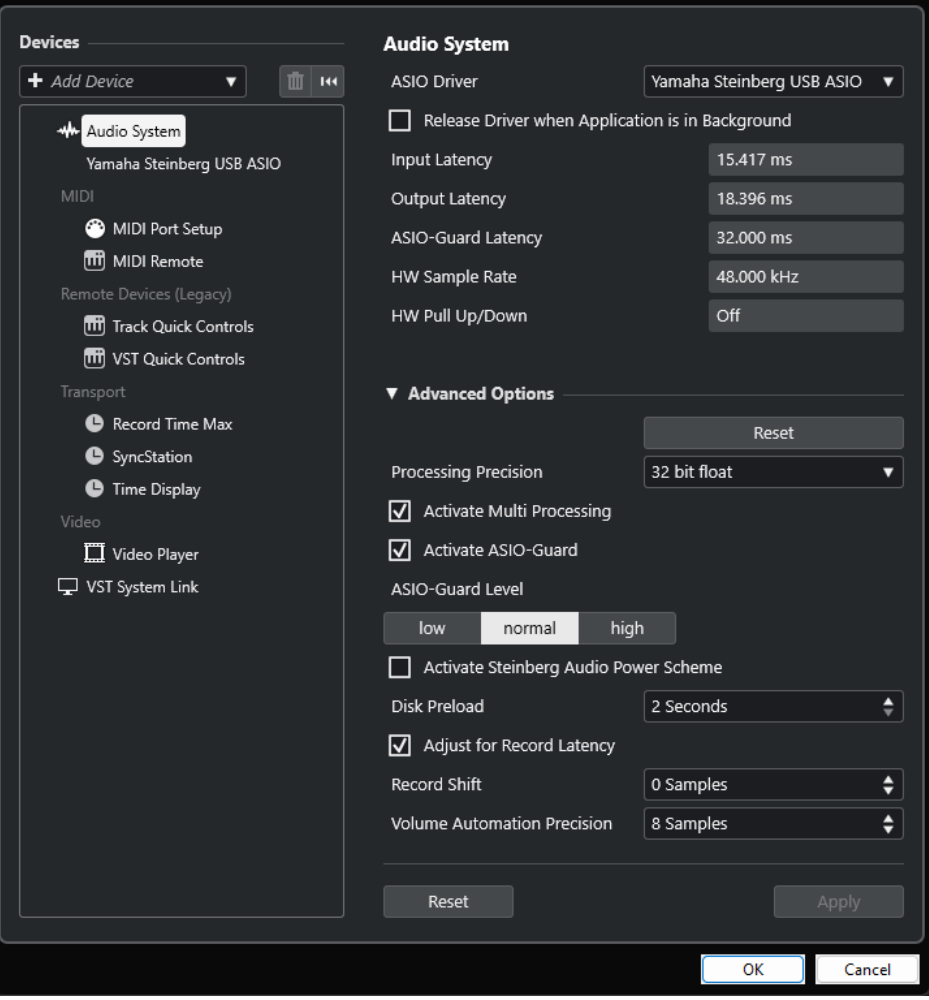

以下のオプションを使用できます。

#### **ASIO ドライバー (ASIO Driver)**

ドライバーを選択します。

#### **バックグラウンド時は ASIO ドライバーを解放する (Release Driver when Application is in Background)**

Nuendo が起動している場合でも、ドライバーを解放し、他のアプリケーションからオーデ ィオデバイス経由で音楽を再生できます。

#### **入力のレイテンシー (Input Latency)**

オーディオデバイスの入力のレイテンシーを表示します。

#### **出力のレイテンシー (Output Latency)**

オーディオデバイスの出力のレイテンシーを表示します。

#### **ASIO-Guard レイテンシー (ASIO-Guard Latency)**

ASIO-Guard レイテンシーを表示します。

#### **HW サンプリングレート (HW Sample Rate)**

使用するオーディオデバイスのサンプリングレートを表示します。

#### **HW プルアップ/ダウン (HW Pull Up/Down)**

オーディオデバイスのプルアップ/ダウン状態を表示します。

**「詳細設定 (Advanced Options)」**セクションには、以下の項目があります。

#### **リセット (Reset)**

このセクションのオプションをデフォルト値にリセットします。

#### **プロセシング精度 (Processing Precision)**

オーディオのプロセシング精度を 32 bit float または 64 bit float に設定できます。この設定 に応じて、すべてのチャンネルが処理され、32 bit float または 64 bit float 形式でミックス されます。

補足

64 bit float のプロセシング精度は、CPU への負荷およびメモリー消費を増大させる場合があ ります。

64 bit float 処理をサポートしているすべてのプラグインを確認するには、**「スタジオ (Studio)」**メニューから**「VST プラグインマネージャー (VST Plug-in Manager)」**を開い て、**「表示オプション (Display Options)」**ポップアップメニューで**「64 Bit Float 処理に対 応したプラグインを表示 (Show Plug-ins That Support 64-Bit Float Processing)」**をオン にします。

補足

VST 2 のプラグインとインストゥルメントは、常に 32 ビットの精度で処理されています。

#### **マルチプロセッシングを有効化 (Activate Multi Processing)**

使用可能なすべての CPU に処理負荷を均等に配分します。これにより、Nuendo は複数のプ ロセッサーのパワーを最大限に活用できます。

#### **ASIO-Guard を有効化 (Activate ASIO-Guard)**

ASIO-Guard を有効にします。**「マルチプロセシングを有効化 (Activate Multi Processing)」** がオンの場合にのみ使用できます。

#### **ASIO-Guard レベル (ASIO-Guard Level)**

ASIO-Guard レベルを設定します。レベルが高いほど処理が安定し、オーディオ処理のパフ ォーマンスが向上します。ただし、レベルを高くすると ASIO-Guard レイテンシーとメモリ ー消費も増加します。

#### **Steinberg Audio Power Scheme を有効化 (Activate Steinberg Audio Power Scheme)**

リアルタイム処理に影響を与えるすべての省電力モードをオフにします。

補足

これは、レイテンシーが非常に低い場合にのみ効果があり、コンピューターの消費電力が上 がります。

#### **ディスクのプリロード (Disk Preload)**

再生を開始する前に RAM にプリロードする秒数を指定できます。これにより、スムーズに再 生することができます。

#### **録音時のレイテンシーを調整 (Adjust for Record Latency)**

このオプションをオンにすると、録音時にプラグインのレイテンシーが反映されます。

#### <span id="page-23-0"></span>**録音開始ポジションオフセット (Record Shift)**

録音開始位置を移動できます。

**ボリュームオートメーションの精度 (Volume Automation Precision)**

新しいボリュームオートメーションイベントを処理するまでのサンプル数を設定できま す。処理済みのイベント間のオートメーションカーブは補完されます。これにより、オート メーションイベント間の移行がなめらかになり、ノイズの原因となる急激なジャンプが生じ るのを防ぎます。

このページの下部には、以下のオプションがあります。

#### **リセット (Reset)**

アクティブな ASIO デバイスにリセット信号を送信し、オーディオ処理を再開します。これ により、オーディオ再生の問題を解決できることがあります。

補足

この操作を行なうと、再生が短時間中断されます。

#### **適用 (Apply)**

このページの設定を適用します。

```
関連リンク
```
[VST プラグインマネージャーウィンドウ](#page-1031-0) (1032 ページ)

#### **「ASIO ドライバーの設定 (ASIO Driver Setup)」ページ**

このページでは、ASIO ドライバーを設定できます。

⚫ ASIO ドライバーを設定するページを開くには、**「スタジオ (Studio)」** > **「スタジオ設定 (Studio Setup)」**を選択し、左側の**「デバイス (Devices)」**リストからオーディオドライバーを選択しま す。

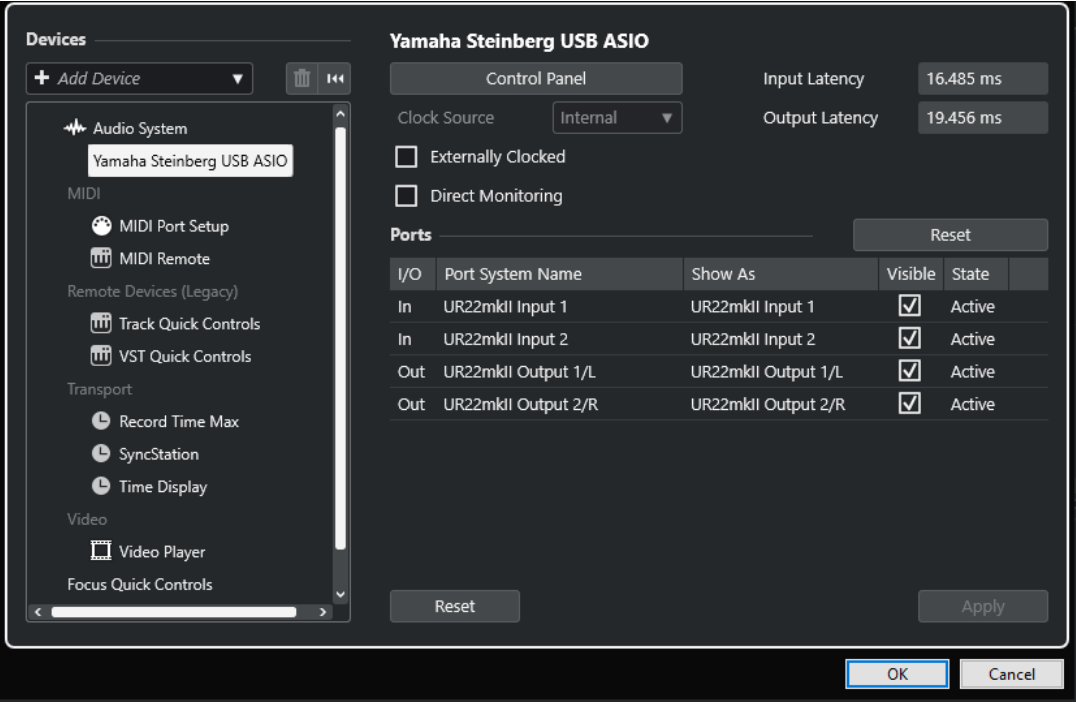

以下のオプションを使用できます。

#### **コントロールパネル (Control Panel)**

オーディオデバイスのコントロールパネルを開きます。

#### **入力のレイテンシー (Input Latency)**

オーディオドライバーの入力のレイテンシーを表示します。

#### **出力のレイテンシー (Output Latency)**

オーディオドライバーの出力のレイテンシーを表示します。

#### **クロックソース (Clock Source)**

クロックソースを選択します。

#### **外部クロック (Externally Clocked)**

外部クロックソースを使用するには、このオプションをオンにします。

#### **ダイレクトモニタリング (Direct Monitoring)**

オーディオデバイス経由でモニタリングしたり、オーディオデバイスを Nuendo からコント ロールしたりするには、このオプションをオンにします。

**「ポート (Ports)」**セクションには、以下の項目があります。

#### **リセット (Reset)**

すべてのポートを表示してデフォルトのポート名に戻すことができます。

#### **I/O**

ポートの入出力状態です。

#### **ポートシステム名 (Port System Name)**

ポートのシステム名です。

#### **表示名 (Show As)**

ポートの名前を変更できます。ポートの名前は**「インプットのルーティング (Input Routing)」**および**「アウトプットのルーティング (Output Routing)」**ポップアップメニュ ーで使用されます。

#### **表示 (Visible)**

オーディオポートの表示/非表示を切り替えることができます。

#### **状況 (State)**

オーディオポートの状態です。

このページの下部には、以下のオプションがあります。

#### **リセット (Reset)**

アクティブな ASIO デバイスにリセット信号を送信し、オーディオ処理を再開します。これ により、オーディオ再生の問題を解決できることがあります。

#### 補足

この操作を行なうと、再生が短時間中断されます。

#### **適用 (Apply)**

このページの設定を適用します。

#### **外部クロックソースの使用**

外部クロックソースを使用する場合、外部クロック信号を受信することを Nuendo に伝え、その信号に Nuendo の動作速度を合わせる必要があります。

手順

- **1. 「スタジオ (Studio)」** > **「スタジオ設定 (Studio Setup)」**を選択します。
- **2. 「デバイス (Devices)」**リストで、使用しているオーディオデバイスのドライバーを選択します。
- **3. 「外部クロック (Externally Clocked)」**をオンにします。

結果

Nuendo が外部からのクロック信号に対して、動作速度を適合させることができます。

補足

オーディオの再生や録音を適切に行なうには、プロジェクトのサンプリングレートと外部クロック信号 のサンプリングレートを合わせる必要があります。

サンプリングレートが異なる場合、**プロジェクト**ウィンドウのステータスラインの**「録音形式 (Record Format)」**欄が異なるカラーで強調表示されます。Nuendo によってサンプリングレートの不一致は解 消され、再生速度が上下します。

#### **複数のオーディオアプリケーションを同時に使用する**

Nuendo が起動している場合でも他のアプリケーションからオーディオデバイス経由で音楽を再生で きます。

前提条件

オーディオデバイスにアクセスしているその他のオーディオアプリケーションもオーディオドライバ ーを解放するように設定しておきます。

#### 手順

- **1. 「スタジオ (Studio)」** > **「スタジオ設定 (Studio Setup)」**を選択します。
- **2. 「デバイス (Devices)」**リストで、**「オーディオシステム (Audio System)」**を選択します。
- **3. 「バックグラウンド時は ASIO ドライバーを解放する (Release Driver when Application is in Background)」**をオンにします。

結果

アクティブなアプリケーションがオーディオデバイスを使用できるようになります。

## **オーディオデバイスの構成**

ほとんどのオーディオデバイスには、ハードウェアをカスタマイズするためのソフトウェアが 1 つ以上 付属しています。

通常、オーディオデバイスの設定はコントロールパネルにまとめられています。このコントロールパネ ルは、Nuendo から開くことができます (または、Nuendo が起動していない場合、単独で開くことも できます)。詳細については、使用している機器のマニュアルを参照してください。

以下の項目を設定できます。

● 使用する入出力ポートの選択

- ワードクロックの同期設定
- ハードウェアのモニタリングの切り替え
- 各入力ポートのレベル設定
- モニタリングに使用する機器に合わせた出力レベルの設定
- デジタル入出力形式の選択
- オーディオバッファーの設定

## **入出力ポートの設定**

オーディオデバイスのドライバーを選択して設定したら、使用する入出力ポートを指定する必要があり ます。

```
前提条件
```
オーディオハードウェアのドライバーを選択しておきます。

手順

- **1. 「スタジオ (Studio)」** > **「スタジオ設定 (Studio Setup)」**を選択します。
- **2. 「デバイス (Devices)」**リストで、使用しているオーディオデバイスのドライバーを選択します。
- **3.** 変更を行ないます。
- **4. 「OK」**をクリックします。

```
関連リンク
```
[「ASIO ドライバーの設定 \(ASIO Driver Setup\)」ページ](#page-23-0) (24 ページ)

# **オーディオバスの設定**

Nuendo は、プログラムとオーディオデバイスの間でオーディオ信号をやり取りするために、入力バ ス/出力バスというシステムを使用しています。

- ⚫ オーディオデバイスの入力に接続されたオーディオ信号は、入力バスを通じて Nuendo へと渡され ます。つまり、録音されるオーディオは必ず 1 つまたは複数の入力バスを通過します。
- Nuendo からのオーディオ信号は、出力バスを通じてオーディオデバイスへ渡されます。つまり、 再生されるオーディオは必ず 1 つまたは複数の出力バスを通過します。

アプリケーション内で入出力ポートを指定し、音源 (マイクなど) をオーディオインターフェースに接続 すれば、そのまま、録音、再生、およびミキシングを行なえます。

関連リンク [オーディオコネクション](#page-32-0) (33 ページ)

# **モニタリング**

Nuendo の場合、「モニタリング」とは、録音中に入力されてくる信号を聴くことを指します。

モニタリングは、以下のいずれかの方法で行なえます。

- Nuendo に届く前の信号を聴く (外部モニタリング)
- Nuendo を介して聴く
- ASIO ダイレクトモニタリングを使用する これは、2 つのモニタリング方法を組み合わせた方法です。

```
関連リンク
外部モニタリング (347 ページ)
Nuendo を介したモニタリング (346 ページ)
ASIO ダイレクトモニタリング (347 ページ)
```
# **MIDI の設定**

Nuendo で MIDI デバイスを使用するには、設定を行なう必要があります。

重要

接続を行なう前に、すべての機器の電源をオフにしてください。

手順

- **1.** MIDI デバイス (キーボード、MIDI インターフェースなど) をコンピューターに接続します。
- **2.** 使用する MIDI デバイスのドライバーをインストールします。

結果

Nuendo で MIDI デバイスを使用できるようになります。

# **MIDI の接続**

MIDI キーボードなどの MIDI デバイスで MIDI データの再生や録音を行なうには、MIDI ポートを接続す る必要があります。

MIDI デバイスの MIDI 出力ポートを、オーディオデバイスの MIDI 入力ポートに接続します。これによ り、再生または録音する MIDI データを MIDI デバイスからコンピューターに送信できます。

MIDI デバイスの MIDI 入力ポートを、オーディオデバイスの MIDI 出力ポートに接続します。これによ り、Nuendo から MIDI デバイスに MIDI データを送信できます。たとえば、自分の演奏を録音してその MIDI データを Nuendo で編集したあと、編集したデータをキーボードで再生して、キーボードから出 力される音を録音できます。

### **MIDI ポートを表示/非表示にする**

プログラムの MIDI ポップアップメニューで使用する MIDI ポートを表示し、使用しない MIDI ポートを 非表示にできます。

手順

- **1. 「スタジオ (Studio)」** > **「スタジオ設定 (Studio Setup)」**を選択します。
- **2. 「デバイス (Devices)」**リストで、**「MIDI ポートの設定 (MIDI Port Setup)」**を選択します。
- **3.** MIDI ポートを非表示にするには、そのポートの**「表示 (Visible)」**コラムをクリックします。
- **4. 「OK」**をクリックします。

#### **「All MIDI Inputs」の設定**

MIDI 録音を行なう場合、各 MIDI トラックの録音に使用する MIDI 入力ポートを設定できます。一方で、 すべての MIDI 入力の MIDI データを記録することもできます。この機能を使用するには、まず MIDI ト ラックで**「All MIDI Inputs」**を選択した際に含められる入力を設定する必要があります。

<span id="page-28-0"></span>手順

- **1. 「スタジオ (Studio)」** > **「スタジオ設定 (Studio Setup)」**を選択します。
- **2. 「デバイス (Devices)」**リストで、**「MIDI ポートの設定 (MIDI Port Setup)」**を選択します。
- **3.** ポートの**「「All MIDI Inputs」に含める (In 'All MIDI Inputs')」**をオンにします。

補足

MIDI リモートコントロールユニットを接続している場合、その MIDI 入力の**「「All MIDI Inputs」 に含める (In 'All MIDI Inputs')」**オプションはオフにしておいてください。これは、MIDI トラッ クの入力として**「All MIDI Inputs」**が選択されている場合に、間違ってリモートコントロールから のデータを録音してしまうことを防ぐためです。

**4. 「OK」**をクリックします。

#### 結果

**インスペクター**の**「ルーティング (Routing)」**セクションで、MIDI トラックの**「インプットのルーテ ィング (Input Routing)」**ポップアップメニューに**「All MIDI Inputs」**を選択すると、その MIDI トラ ックでは、**「MIDI ポートの設定 (MIDI Port Setup)」**で指定したすべての MIDI 入力が使用されます。

#### **「MIDI ポートの設定 (MIDI Port Setup)」ページ**

**「スタジオ設定 (Studio Setup)」**ダイアログの**「MIDI ポートの設定 (MIDI Port Setup)」**ページに、接 続された MIDI デバイスが表示され、各デバイスのポートを設定できます。

⚫ **「MIDI ポートの設定 (MIDI Port Setup)」**ページを開くには、**「スタジオ (Studio)」** > **「スタジオ 設定 (Studio Setup)」**を選択し、**「デバイス (Devices)」**リストから**「MIDI ポートの設定 (MIDI Port Setup)」**を選択します。

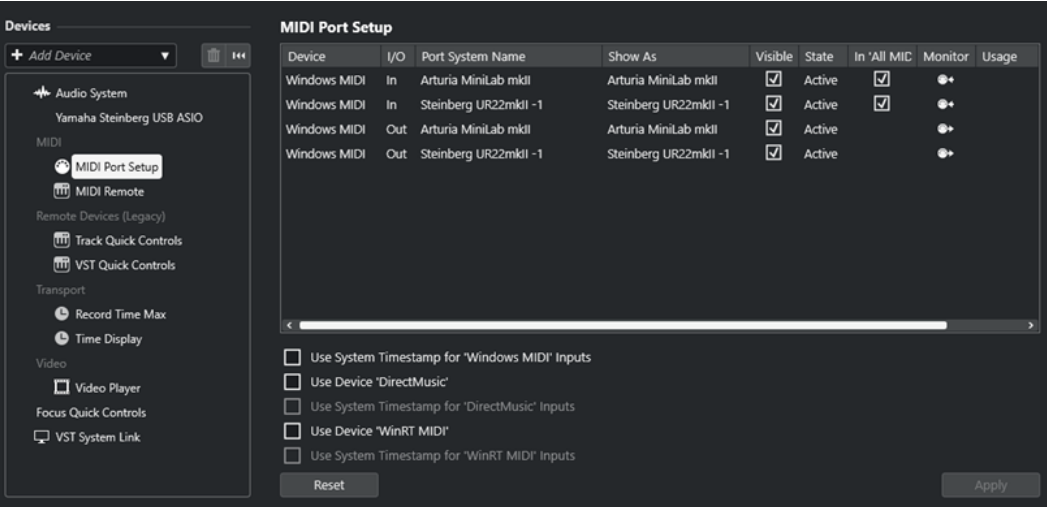

以下のコラムが表示されます。

#### **デバイス (Device)**

接続された MIDI デバイスです。

**I/O**

ポートの入出力状態です。

```
ポートシステム名 (Port System Name)
```

```
ポートのシステム名です。
```
#### **表示名 (Show As)**

ポートの名前を変更できます。ポートの名前は**「インプットのルーティング (Input Routing)」**および**「アウトプットのルーティング (Output Routing)」**ポップアップメニュ ーで使用されます。

#### **表示 (Visible)**

MIDI ポートの表示/非表示を切り替えることができます。

#### **状況 (State)**

MIDI ポートの状態です。

#### **「All MIDI Inputs」に含める (In 'All MIDI Inputs')**

すべての MIDI 入力から MIDI データを録音できます。

補足

リモートコントロールデバイスを使用する場合は、このオプションをオフにします。

#### **状況 (State)**

MIDI ポートの状態です。

#### **モニタリング (Monitor)**

入出力される MIDI イベントをモニタリングできる**「入力モニター (Input Monitor)」**/**「出 力モニター (Output Monitor)」**ウィンドウを開きます。

#### **使用方法 (Usage)**

MIDI コントローラーを接続して**プロジェクト**ウィンドウの下ゾーンの**「MIDI Remote」**タ ブで使用すると、接続したコントローラーの名前が対応するポートの**「使用方法 (Usage)」** コラムに表示されます。これらのポートはリモートコントロールにのみ使用されます。

#### 以下のオプションを使用できます。

#### **"Windows MIDI" 入力にシステムのタイムスタンプを使用 (Use System Timestamp for 'Windows MIDI' Inputs)**

ノートがシフトされるなど、タイミングの問題が繰り返し発生する場合は、このオプション をオンにします。オンにすると、システムのタイムスタンプが基準の時間として使用されま す。

#### **デバイス 'DirectMusic' を使用 (Use Device 'DirectMusic')**

初期設定では、このオプションは有効になっています。このオプションにより、デバイスに DirectMusic デバイスドライバーを使用することができます。

#### **"DirectMusic" 入力にシステムのタイムスタンプを使用 (Use System Timestamp for 'DirectMusic' Inputs)**

ノートがシフトされるなど、タイミングの問題が繰り返し発生する場合は、このオプション をオンにします。オンにすると、システムのタイムスタンプが基準の時間として使用されま す。

#### **デバイス 'WinRT MIDI' を使用 (Use Device 'WinRT MIDI')**

Windows の **Runtime MIDI API**、**WinRT MIDI** を有効にします。これにより、Windows の Bluetooth MIDI がネイティブでサポートされ、プラグアンドプレイ機能が改善し、複数の同 じデバイスをより適切に扱えるようになります。

Bluetooth MIDI やプラグアンドプレイに問題がある場合は、**「デバイス 'WinRT MIDI' を使用 (Use Device 'WinRT MIDI')」**をオフにして、Bluetooth MIDI デバイスを接続しなおし、**「デ バイス 'WinRT MIDI' を使用 (Use Device 'WinRT MIDI')」**を再びオンにします。

**"WinRT MIDI" 入力にシステムのタイムスタンプを使用 (Use System Timestamp for 'WinRT MIDI' Inputs)**

ノートがシフトされるなど、タイミングの問題が繰り返し発生する場合は、このオプション をオンにします。オンにすると、システムのタイムスタンプが基準の時間として使用されま す。

このページの下部には、以下のオプションがあります。

#### **リセット (Reset)**

すべてのポートを表示してデフォルトのポート名に戻すことができます。

#### **適用 (Apply)**

このページの設定を適用します。

#### **MIDI デバイス用のプラグアンドプレイ機能**

Nuendo は、USB MIDI デバイスのプラグアンドプレイに対応しています。これらのデバイスは、アプ リケーションの使用中に接続して電源を入れても、適切に認識されます。

#### **MIDI Remote ページ**

**「スタジオ設定 (Studio Setup)」**ダイアログの**「MIDI Remote」**ページには、接続されている MIDI コ ントローラーが表示されます。

⚫ **「MIDI Remote」**ページを開くには、**「スタジオ (Studio)」** > **「スタジオ設定 (Studio Setup)」**を 選択し、**「デバイス (Devices)」**リストの**「MIDI Remote」**をオンにします。

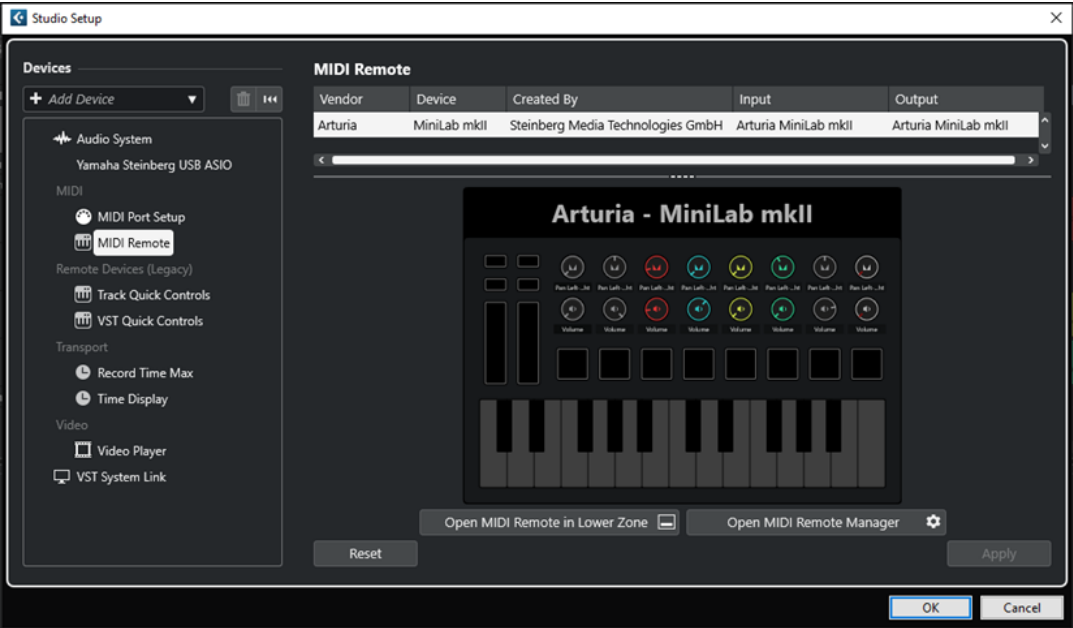

以下のコラムが表示されます。

#### **メーカー (Vendor)**

接続されている MIDI コントローラーのベンダーに関する情報が表示されます。

#### **デバイス (Device)**

接続されている MIDI コントローラーが表示されます。

#### **制作者 (Created By)**

接続されている MIDI コントローラーのスクリプト作成者に関する情報が表示されます。

#### <span id="page-31-0"></span>**入力 (Input)**

MIDI コントローラーの入力ポートが表示されます。

#### **出力 (Output)**

MIDI コントローラーの出力ポートが表示されます。

**下ゾーンで MIDI Remote を開く (Open MIDI Remote in Lower Zone)**

**プロジェクト**ウィンドウの下ゾーンにある**「MIDI Remote」**タブを開きます。

#### **MIDI Remote マネージャーを開く (Open MIDI Remote Manager)**

接続されている MIDI コントローラーとインストールされているスクリプトの情報が表示さ れた **MIDI Remote マネージャー**を開きます。

このページの下部には、以下のオプションがあります。

#### **リセット (Reset)**

すべてのポートを表示してデフォルトのポート名に戻すことができます。

#### **適用 (Apply)**

このページの設定を適用します。

関連リンク [MIDI Remote](#page-1042-0) (1043 ページ)

# **シンクロナイザー**

Nuendo の時間軸 (タイムコード) を外部のトランスポートを使って管理することを考えるならば、おそ らくシンクロナイザーをシステムに追加しなければなりません。

#### 重要

接続を行なう前に、すべての機器の電源をオフにしてください。

シンクロナイザーの接続および設定方法については、使用しているシンクロナイザーのマニュアルを参 照してください。

関連リンク [同期](#page-1517-0) (1518 ページ)

<span id="page-32-0"></span>**オーディオコネクション**

Nuendo で再生や録音を行なうには、**「オーディオコネクション (Audio Connections)」**ウィンドウで 入出力バスを設定する必要があります。 このウィンドウでは、グループチャンネル、FX チャンネル、 外部エフェクト、外部インストゥルメント、および **Control Room** の設定も行なえます。

必要なバスのタイプは、使用するオーディオデバイス、全体的なオーディオシステムの構成 (サラウン ドスピーカーが設置されているかどうかなど)、使用するプロジェクトなどによって異なります。

# **「オーディオコネクション (Audio Connections)」ウィンドウ**

**「オーディオコネクション (Audio Connections)」**ウィンドウでは、入出力バス、グループチャンネ ル、FX チャンネル、外部エフェクト、外部インストゥルメントに関する設定を行なえます。また、こ のウィンドウでは **Control Room** を開いたり設定したりすることもできます。

**「オーディオコネクション (Audio Connections)」**ウィンドウを開くには、以下のいずれかの操作を行 ないます。

- ⚫ **「スタジオ (Studio)」** > **「オーディオコネクション (Audio Connections)」**を選択します。
- **[F4]** を押します。

#### **「入力 (Inputs)」/「出力 (Outputs)」タブ**

**「入力 (Inputs)」**タブおよび**「出力 (Outputs)」**タブでは、入出力バスを設定および構成できます。

| Outputs<br><b>Inputs</b>    | Group/FX        | <b>External FX</b>        | <b>External Instruments</b> | <b>Control Room</b>               |
|-----------------------------|-----------------|---------------------------|-----------------------------|-----------------------------------|
| Add Bus                     | Presets         | No Preset<br>▼            |                             | Collapse All<br><b>Expand All</b> |
| Ш<br><b>Bus Name</b>        | <b>Speakers</b> | Audio Device              | Device Port                 |                                   |
| <b>E</b> Mono In<br>−⊙ Mono | Mono            | Yamaha Steinberg USB ASIO | UR44 Input 1                |                                   |

「入力 (Inputs)」タブ

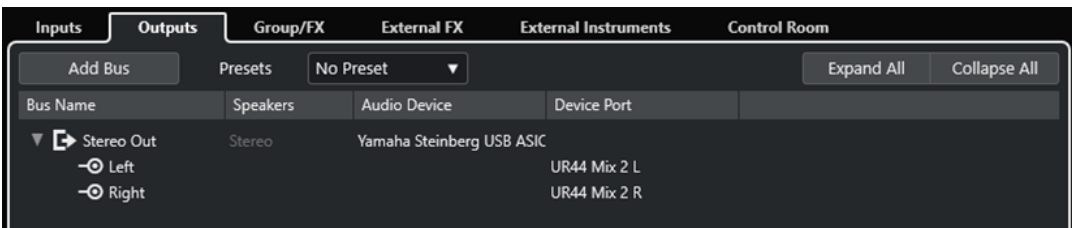

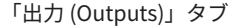

バスのリストの上には以下のオプションがあります。

#### **バスを追加 (Add Bus)**

**「入力バスを追加 (Add Input Bus)」**ダイアログが開き、新しいバス構成を作成できます。

**プリセット (Presets)**

**プリセット**ポップアップメニューが開き、バス構成のプリセットを選択できます。**「プリセッ トを保存 (Save Preset)」**をクリックすると、バス構成をプリセットとして保存できます。**「プ** **リセットを削除 (Remove Preset)」**をクリックすると、選択したプリセットが削除されま す。

#### **+/- すべて (All)**

バスリストのすべてのバスを展開、または折りたたみます。

バスリストには以下のコラムがあります。

#### **バス名 (Bus Name)**

バスのリストです。バス名をクリックすると選択状態になり、もう 1 度クリックすると名前 を変更できます。

#### **スピーカー (Speakers)**

モノラル、ステレオ、サラウンド形式など、各バスのスピーカー構成を示します。

#### **オーディオデバイス (Audio Device)**

選択されているオーディオデバイスのドライバーを表示します。

#### **デバイスポート (Device Port)**

バスによって使用されているオーディオデバイスの実際の入出力ポートが表示されます。す べてのスピーカーチャンネルを表示するには、バス項目を展開してください。バス項目が折 りたたまれている場合、このバスが使用しているポートのうち、最初のポートのみが表示さ れます。

**「デバイスポート (Device Port)」**ポップアップメニューには、このポートにいくつのバスが 接続されているかが表示されます。接続されているバスがポート名の横に括弧書きで表示さ れます。

この方法で最大 3 つまでのバスの割り当て内容を表示できます。4 つ以上のバスがある場合 には、それを示す数字がポート名の右側に表示されます。

たとえば、「Adat 1 [Stereo1] [Stereo2] [Stereo3] (+2)」と表示されている場合は、Adat 1 ポートが 3 つのステレオバスと、さらに 2 つのバスに割り当てられていることを表わしてい ます。

#### **「グループ/FX (Group/FX)」タブ**

グループおよび FX チャンネル/トラックを作成して、出力を割り当てることができます。

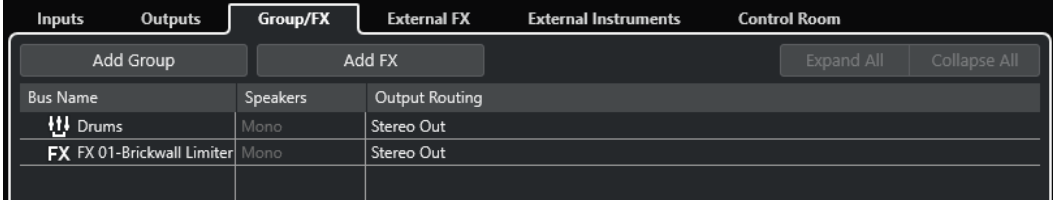

「グループ/FX (Group/FX)」タブ

バスのリストの上には以下のオプションがあります。

#### **グループを追加 (Add Group)**

**「グループチャンネルを追加 (Add Group Channel Track)」**ダイアログが開き、新しいグル ープチャンネルトラックを作成できます。

#### **FX を追加 (Add FX)**

**「FX チャンネルトラックを追加 (Add FX Channel Track)」**ダイアログが開き、新しい FX チ ャンネルトラックを作成できます。

#### **+/- すべて (All)**

バスリストのすべてのバスを展開、または折りたたみます。

バスリストには以下のコラムがあります。

#### **バス名 (Bus Name)**

バスのリストです。バス名をクリックすると選択状態になり、もう 1 度クリックすると名前 を変更できます。

#### **スピーカー (Speakers)**

モノラル、ステレオ、サラウンド形式など、各バスのスピーカー構成を示します。

#### **出力 (Output Routing)**

該当するバスの出力先を選択できます。

#### **「外部 FX (External FX)」タブ**

Send エフェクトバスまたはリターンバスを作成できます。これらのバスを使用して外部エフェクトに 接続しておくと、プログラム内部のエフェクトポップアップメニューから、外部エフェクトを選択でき るようになります。

| Inputs          | <b>Outputs</b>             |                 | Group/FX            | <b>External FX</b>        | <b>External Instruments</b> |                 | <b>Control Room</b> |                    |                     |      |
|-----------------|----------------------------|-----------------|---------------------|---------------------------|-----------------------------|-----------------|---------------------|--------------------|---------------------|------|
| Add External FX |                            | Favorites       |                     |                           |                             |                 |                     | <b>Expand All</b>  | <b>Collapse All</b> |      |
| <b>Bus Name</b> |                            | <b>Speakers</b> | <b>Audio Device</b> |                           | <b>Device Port</b>          | Delay           | Send Gain           | <b>Return Gain</b> | <b>MIDI Device</b>  | Used |
|                 | External Effect            | Stereo/Stereo   |                     |                           |                             | $0.00$ ms $(0)$ | 0.00 dB             | 0.00 dB            | No Link             |      |
| ▼               | Send Bus 1                 | Stereo          |                     | Yamaha Steinberg USB ASIO |                             |                 |                     |                    |                     |      |
|                 | $-③$ Left                  |                 |                     |                           | UR44 FX Bus L               |                 |                     |                    |                     |      |
|                 | $\overline{\bullet}$ Right |                 |                     |                           | UR44 FX Bus R               |                 |                     |                    |                     |      |
|                 | Return Bus 1               | Stereo          |                     | Yamaha Steinberg USB ASIO |                             |                 |                     |                    |                     |      |
|                 | $-③$ Left                  |                 |                     |                           | UR44 Input 2                |                 |                     |                    |                     |      |
|                 | $\overline{\bullet}$ Right |                 |                     |                           | UR44 Input 3                |                 |                     |                    |                     |      |
|                 |                            |                 |                     |                           |                             |                 |                     |                    |                     |      |

<sup>「</sup>外部 FX (External FX)」タブ

バスのリストの上には以下のオプションがあります。

#### **外部 FX を追加 (Add External FX)**

**「外部 FX を追加 (Add External FX)」**ダイアログが開き、新しい外部 FX を構成できます。

#### **お気に入り (Favorites)**

外部エフェクト構成をお気に入りとして保存できます。

#### **+/- すべて (All)**

バスリストのすべてのバスを展開、または折りたたみます。

バスリストには以下のコラムがあります。

#### **バス名 (Bus Name)**

バスのリストです。バス名をクリックすると選択状態になり、もう 1 度クリックすると名前 を変更できます。

#### **スピーカー (Speakers)**

モノラル、ステレオ、サラウンド形式など、各バスのスピーカー構成を示します。

#### **オーディオデバイス (Audio Device)**

選択されているオーディオデバイスのドライバーを表示します。

#### **デバイスポート (Device Port)**

バスによって使用されているオーディオデバイスの実際の入出力ポートが表示されます。す べてのスピーカーチャンネルを表示するには、バス項目を展開してください。バス項目が折 りたたまれている場合、このバスが使用しているポートのうち、最初のポートのみが表示さ れます。

**「デバイスポート (Device Port)」**ポップアップメニューには、このポートにいくつのバスが 接続されているかが表示されます。接続されているバスがポート名の横に括弧書きで表示さ れます。

この方法で最大 3 つまでのバスの割り当て内容を表示できます。4 つ以上のバスがある場合 には、それを示す数字がポート名の右側に表示されます。

たとえば、「Adat 1 [Stereo1] [Stereo2] [Stereo3] (+2)」と表示されている場合は、Adat 1 ポートが 3 つのステレオバスと、さらに 2 つのバスに割り当てられていることを表わしてい ます。

#### **ディレイ (Delay)**

再生中に、外部エフェクターの遅延 (レイテンシー) を補正する値を入力します。エフェクト の**「ディレイ (Delay)」**コラムを右クリックして、**「ユーザーディレイをチェック (Check User Delay)」**を選択すると、ディレイ値が自動的に設定されます。

補足

オーディオデバイスのレイテンシーは Nuendo が自動的に調整します。

#### **Send ゲイン (Send Gain)**

外部エフェクトに送られるオーディオレベルを調節します。

#### **リターンゲイン (Return Gain)**

外部エフェクトから送られるオーディオレベルを調節します。

補足

外部エフェクト機器の出力レベルが高すぎると、オーディオデバイス内でクリッピングが生 じる可能性があります。**「リターンゲイン (Return Gain)」**の設定でこれを補正することはで きません。クリッピングが生じる場合は、エフェクト機器の出力レベルを低くしてください。

#### **MIDI デバイス (MIDI Device)**

このコラムをクリックするとポップアップメニューが開きます。ここでは、MIDI デバイスか らのエフェクトの切断や MIDI デバイスの選択/新規作成を行なえるほか、MIDI デバイスを編 集する**「MIDI デバイスマネージャー」**を開くことができます。

#### **使用状況 (Used)**

オーディオトラックで外部エフェクトを選択した場合は、このコラムにチェックマーク (**「x」**) が現れ、そのエフェクトが使用されていることを示します。

### **「外部インストゥルメント (External Instruments)」タブ**

外部インストゥルメントの接続に使用する入出力バスを作成できます。

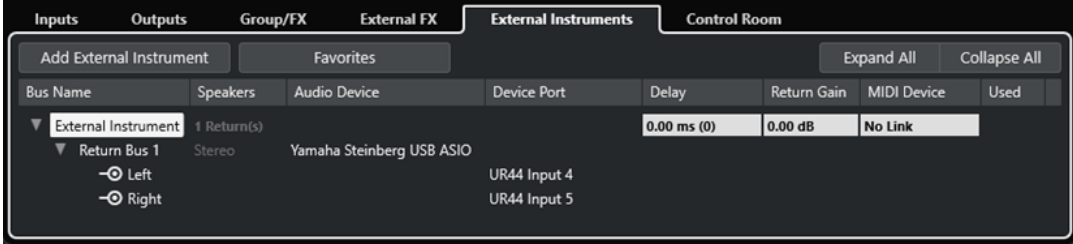

「外部インストゥルメント (External Instruments)」タブ

バスのリストの上には以下のオプションがあります。
## **外部インストゥルメントを追加 (Add External Instrument)**

**「外部インストゥルメントを追加 (Add External Instrument)」**ダイアログが開き、新しい外 部インストゥルメントを構成できます。

#### **お気に入り (Favorites)**

外部インストゥルメント構成をお気に入りとして保存できます。

#### **+/- すべて (All)**

バスリストのすべてのバスを展開、または折りたたみます。

バスリストには以下のコラムがあります。

#### **バス名 (Bus Name)**

バスのリストです。バス名をクリックすると選択状態になり、もう 1 度クリックすると名前 を変更できます。

#### **スピーカー (Speakers)**

モノラル、ステレオ、サラウンド形式など、各バスのスピーカー構成を示します。

#### **オーディオデバイス (Audio Device)**

選択されているオーディオデバイスのドライバーを表示します。

## **デバイスポート (Device Port)**

バスによって使用されているオーディオデバイスの実際の入出力ポートが表示されます。す べてのスピーカーチャンネルを表示するには、バス項目を展開してください。バス項目が折 りたたまれている場合、このバスが使用しているポートのうち、最初のポートのみが表示さ れます。

**「デバイスポート (Device Port)」**ポップアップメニューには、このポートにいくつのバスが 接続されているかが表示されます。接続されているバスがポート名の横に括弧書きで表示さ れます。

この方法で最大 3 つまでのバスの割り当て内容を表示できます。4 つ以上のバスがある場合 には、それを示す数字がポート名の右側に表示されます。

たとえば、「Adat 1 [Stereo1] [Stereo2] [Stereo3] (+2)」と表示されている場合は、Adat 1 ポートが 3 つのステレオバスと、さらに 2 つのバスに割り当てられていることを表わしてい ます。

#### **ディレイ (Delay)**

再生中に、外部エフェクターの遅延 (レイテンシー) を補正する値を入力します。インストゥ ルメントの**「ディレイ (Delay)」**コラムを右クリックして、**「ユーザーディレイをチェック (Check User Delay)」**を選択すると、ディレイ補正に使用するディレイ値が自動的に設定さ れます。

補足

オーディオデバイスのレイテンシーは Nuendo が自動的に調整します。

#### **リターンゲイン (Return Gain)**

外部インストゥルメントから入力されるオーディオレベルを調整します。

補足

外部エフェクト機器の出力レベルが高すぎると、オーディオデバイス内でクリッピングが生 じる可能性があります。**「リターンゲイン (Return Gain)」**の設定でこれを補正することはで きません。クリッピングが生じる場合は、エフェクト機器の出力レベルを低くしてください。

## **MIDI デバイス (MIDI Device)**

このコラムをクリックするとポップアップメニューが開きます。ここでは、MIDI デバイスか らのインストゥルメントの切断や MIDI デバイスの選択/新規作成を行なえるほか、MIDI デバ イスを編集する**「MIDI デバイスマネージャー」**を開くことができます。

#### **使用状況 (Used)**

VST インストゥルメントで外部インストゥルメントを選択した場合は、このコラムにチェッ クマーク (**「x」**) が現れ、そのインストゥルメントが使用されていることを示します。

## **「Control Room」タブ**

**Control Room** を有効にしたり構成したりできます。

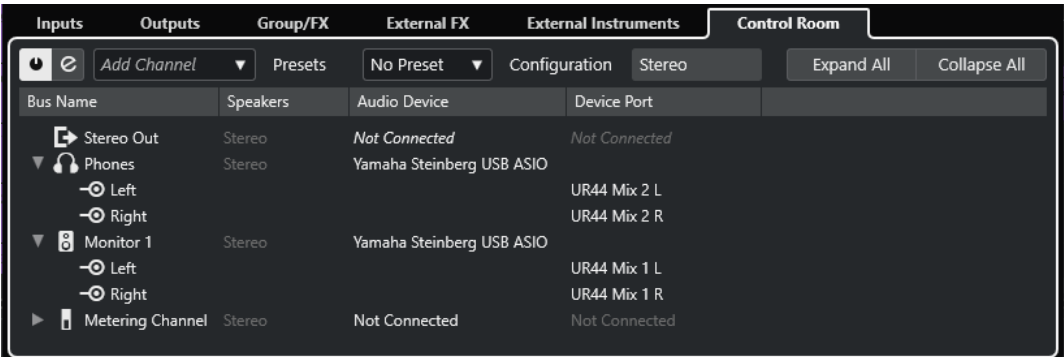

バスのリストの上には以下のオプションがあります。

## **Control Room のオン/オフ (Enable/Disable Control Room)**

**Control Room** のオン/オフを切り替えます。

## **Control Room を開く (Open Control Room)**

**Control Room** ウィンドウを開きます。

## **チャンネルを追加 (Add Channel)**

追加するチャンネルタイプを選択できるポップアップメニューが開きます。以下のチャンネ ルを追加できます。

- 外部入力 (Ext. 入力)
- ⚫ Talkback
- ⚫ Cue
- ⚫ ヘッドフォン (Headphone)
- ⚫ モニタリング (Monitor)
- モニターソース (Monitor Source)

## **プリセット (Presets)**

**プリセット**ポップアップメニューが開き、バス構成のプリセットを選択できます。**「保存 (Store)」**をクリックすると、バス構成をプリセットとして保存できます。**「削除 (Delete)」** をクリックすると、選択したプリセットが削除されます。

### 補足

**Cue**、**Monitor**、**Control Room** チャンネルの Insert スロットをプリセットに保存できま す。この機能により、Insert スロットがプロジェクトに保存されないため便利です。

## **構成 (Configuration)**

選択したチャンネル構成が表示されます。

## **+/- すべて (All)**

バスリストのすべてのバスを展開、または折りたたみます。

バスリストには以下のコラムがあります。

#### **バス名 (Bus Name)**

バスのリストです。バス名をクリックすると選択状態になり、もう 1 度クリックすると名前 を変更できます。

#### **スピーカー (Speakers)**

モノラル、ステレオ、サラウンド形式など、各バスのスピーカー構成を示します。

#### **オーディオデバイス (Audio Device)**

選択されているオーディオデバイスのドライバーを表示します。

## **デバイスポート (Device Port)**

バスによって使用されているオーディオデバイスの実際の入出力ポートが表示されます。す べてのスピーカーチャンネルを表示するには、バス項目を展開してください。バス項目が折 りたたまれている場合、このバスが使用しているポートのうち、最初のポートのみが表示さ れます。

**「デバイスポート (Device Port)」**ポップアップメニューには、このポートにいくつのバスが 接続されているかが表示されます。接続されているバスがポート名の横に括弧書きで表示さ れます。

この方法で最大 3 つまでのバスの割り当て内容を表示できます。4 つ以上のバスがある場合 には、それを示す数字がポート名の右側に表示されます。

たとえば、「Adat 1 [Stereo1] [Stereo2] [Stereo3] (+2)」と表示されている場合は、Adat 1 ポートが 3 つのステレオバスと、さらに 2 つのバスに割り当てられていることを表わしてい ます。

関連リンク [Control Room](#page-562-0) (563 ページ)

# **デバイスの入出力の名前を変更する**

バスを設定する前に、オーディオデバイスのデフォルトの入出力ポートの名前を変更することをおすす めします。こうすると、プロジェクトファイルを他のコンピューターで開くことができます。

プロジェクトを他のスタジオに持ち込む場合などに、使用するオーディオデバイスが変わることがあり ます。しかし、オーディオデバイスの入出力ポートに同じ名前を付けておけば、使用するバスに適切な 入出力が割り当てられます。

## 補足

他のコンピューターで作成したプロジェクトを開いた場合やポートの名前が一致しない場合、またはポ ートの構成が異なる場合、**「接続未決定 (Missing Ports)」**ダイアログが開きます。このダイアログで は、プロジェクトで使用されているポートをコンピューターのポートに手動で割り当て直すことができ ます。

#### 手順

- **1. 「スタジオ (Studio)」** > **「スタジオ設定 (Studio Setup)」**を選択します。
- **2. 「デバイス (Devices)」**リストで、**「オーディオシステム (Audio System)」**を選択します。
- **3. 「ASIO ドライバー (ASIO Driver)」**ポップアップメニューを開き、使用するオーディオデバイスの ドライバーを選択します。
- **4. 「デバイス (Devices)」**リストで、使用しているオーディオデバイスのドライバーを選択します。
- **5. 「表示名 (Show As)」**コラムで、ポート名をクリックして新しい名前を入力します。
- **6.** 上記の手順を繰り返して、必要なすべてのポートの名前を変更します。
- **7. 「OK」**をクリックします。

関連リンク

[不明なポートの再ルーティング](#page-131-0) (132 ページ)

## **ポートを非表示にする**

使用していないポートを非表示にできます。非表示にしたポートは**「オーディオコネクション (Audio Connections)」**ウィンドウに表示されません。

手順

- **1. 「スタジオ (Studio)」** > **「スタジオ設定 (Studio Setup)」**を選択します。
- **2. 「デバイス (Devices)」**リストで、使用しているオーディオデバイスのドライバーを選択します。
- **3. 「表示 (Visible)」**コラムで、非表示にするポートをオフにします。
- **4. 「OK」**をクリックします。

## **ポートのオン/オフを切り替える (macOS のみ)**

macOS では、入出力ポートのオン/オフを切り替えることができます。これにより、ライン入力のかわ りにマイク入力を使用したり、オーディオデバイスの入出力ポートをオフにしたりできます。

### 補足

この機能は、内蔵オーディオ装置、標準的な USB オーディオデバイス、およびいくつかのオーディオ デバイスにのみ使用できます。

#### 手順

- **1. 「スタジオ (Studio)」** > **「スタジオ設定 (Studio Setup)」**を選択します。
- **2. 「デバイス (Devices)」**リストで、使用しているオーディオデバイスのドライバーを選択します。
- **3. 「コントロールパネル (Control Panel)」**をクリックします。
- **4.** 各ポートのオン/オフを設定します。
- **5. 「OK」**をクリックします。

# **入出力バスを追加する**

オーディオデバイスと Nuendo の間の接続を確立するには、入出力バスを追加する必要があります。

#### 手順

- **1. 「オーディオコネクション (Audio Connections)」**ウィンドウで、**「入力 (Inputs)」**または**「出力 (Outputs)」**タブをクリックします。
- **2. 「バスを追加 (Add Bus)」**をクリックします。
- **3. 「入力バスを追加 (Add Input Bus)」**ダイアログでバスを設定します。
- <span id="page-40-0"></span>**4.** 必要に応じて、バスの名前を入力します。 バスの名前を指定しない場合、バスにはチャンネル構成に応じた名前がつけられます。
- **5. 「バスを追加 (Add Bus)」**をクリックします。 新しいバスがバスリストに追加されます。
- **6.** バス項目内にある各スピーカーのチャンネルに対して、**「デバイスポート (Device Port)」**コラムを クリックして、使用しているオーディオデバイスのポートを選択します。

# **デフォルト出力バス (Main Mix) の設定**

**「Main Mix」**はデフォルトの出力バスです。オーディオ/グループ/FX の各チャンネルは、作成されると 自動的に「Main Mix」にルーティングされます。利用できるバスが 1 つのみの場合は、このバスが自動 的にデフォルトの出力バスになります。

```
前提条件
出力バスを追加しておきます。
```
#### 手順

- **1. 「オーディオコネクション (Audio Connections)」**ダイアログで、デフォルトの出力バスとして使 用する出力バスを右クリックします。
- **2. 「"<バス名>" を Main Mix に設定 (Set "<bus name>" as Main Mix)」**を選択します。

```
結果
選択したバスがデフォルトのバスになります。「Main Mix」はバス名の左側にスピーカーアイコンが表
示されます。
```

```
関連リンク
「入力 (Inputs)」/「出力 (Outputs)」タブ (33 ページ)
```
# **チャイルドバスを追加する**

チャイルドバスを使用すると、トラックをバス内の特定のチャンネルにルーティングできます。

たとえば、ステレオトラックをサラウンドバス内のステレオチャンネルペアにルーティングしたり、サ ラウンドバス内のステレオチャンネルペアを独立したステレオトラックに録音したりできます。

#### 手順

- **1. 「入力 (Inputs)」**タブ、**「出力 (Outputs)」**タブ、または**「グループ/FX (Group/FX)」**タブで、サ ラウンドバスを右クリックします。
- **2. 「チャイルドバスを追加 (Add Child Bus)」**をクリックしてチャンネル構成を選択します。

結果

チャイルドバスが作成され、そのバスをルーティングに使用できるようになります。

# **入出力バスのプリセット**

入出力バスを構成する際に、さまざまな種類のプリセットを使用できます。

● 標準のバス構成

- 使用しているハードウェアの構成に合わせて自動的に作成されたプリセット Nuendo は、毎回、起動中にオーディオデバイスの物理的な入出力ポートを検出し、そのハードウ ェア特有のプリセットをいくつか作り出します。
- 独自のプリセット

#### 補足

入出力バス構成のデフォルトプリセットを作成できます。空のプロジェクトを新規作成した場合に、デ フォルトプリセットが適用されます。デフォルトプリセットを作成するには、任意の入出力バス構成を **Default** という名前で保存します。デフォルトプリセットを設定していない場合は、空のプロジェクト を新規作成すると、最後に使用した入出力バス構成が適用されます。

## **バス構成プリセットを保存する**

独自に設定した入出力バス構成とスタジオ構成をプリセットとして保存できます。

#### 手順

- **1. 「スタジオ (Studio)」** > **「オーディオコネクション (Audio Connections)」**を選択します。
- **2. 「入力 (Inputs)」**タブまたは**「出力 (Outputs)」**タブをクリックして、バス構成を設定します。
- **3. 「プリセット (Presets)」**メニューを開き、**「プリセットを保存 (Save Preset)」**を選択します。
- **4. 「プリセットを保存 (Save Preset)」**ダイアログで、名前を入力します。
- **5. 「OK」**をクリックします。

```
結果
```
保存したプリセットが**「プリセット (Presets)」**メニューに表示されます。

## **バス構成プリセットを削除する**

不要になったバス構成プリセットを削除できます。

手順

- **1. 「スタジオ (Studio)」** > **「オーディオコネクション (Audio Connections)」**を選択します。
- **2. 「入力 (Inputs)」**または**「出力 (Outputs)」**タブをクリックします。
- **3. 「プリセット (Presets)」**メニューから、削除するプリセットを選択します。
- **4. 「プリセットを削除 (Remove Preset)」**を選択します。

```
結果
```
プリセットが削除されます。

# **グループ/FX チャンネルを追加する**

グループチャンネルや FX チャンネルを使用すると、バス構成を分類できます。

**「オーディオコネクション (Audio Connections)」**ウィンドウでグループチャンネルや FX チャンネル を追加するのは、**プロジェクト**ウィンドウでグループチャンネルトラック、あるいは FX チャンネルト ラックを作成するのと同じです。

手順

- **1. 「オーディオコネクション (Audio Connections)」**ウィンドウで、**「グループ/FX (Group/FX)」**タ ブをクリックします。
- **2.** 以下のいずれかの操作を行ないます。
	- ⚫ グループチャンネルを作成する場合は、**「グループを追加 (Add Group)」**をクリックします。
	- ⚫ FX チャンネルを作成する場合は、**「FX を追加 (Add FX)」**をクリックします。
- **3.** チャンネルを設定します。
- **4.** 必要に応じて、グループチャンネルトラックの名前を入力します。
- **5. 「OK」**をクリックします。 グループチャンネルまたは FX チャンネルがバスリストに追加されます。
- **6.** バス項目内にある各スピーカーのチャンネルに対して、**「出力 (Output Routing)」**コラムをクリッ クして、使用しているオーディオデバイスのポートを選択します。

関連リンク [オーディオエフェクト](#page-585-0) (586 ページ)

# **モニタリング用のバス**

**「オーディオコネクション (Audio Connections)」**ウィンドウでは、モニタリング用のバスを設定した り、**Control Room** のオン/オフを切り替えたり、**Control Room** を開いたりできます。

**「オーディオコネクション (Audio Connections)」**ウィンドウの**「Control Room」**タブで**「Control Room」**がオフになっている場合は、**「Main Mix」**バスを使用してモニタリングが行なわれます。この 場合、**MixConsole** でモニタリングレベルを調節できます。

関連リンク [デフォルト出力バス \(Main Mix\) の設定](#page-40-0) (41 ページ) [Control Room](#page-562-0) (563 ページ) [MixConsole](#page-476-0) (477 ページ)

# **外部インストゥルメントと外部エフェクト**

ソフトウェア内のオーディオ信号の流れの中に、外部エフェクト機器、外部インストゥルメント (ハー ドウェアシンセサイザーなど) を統合できます。

## **必要な要件**

外部エフェクトを使用するには、以下のものが必要です。

- 複数の入出力を備えたオーディオデバイス。 録音/モニタリングに使用しているポートとは別に、最低 1 つずつの入出力 (ステレオエフェクトの 場合はステレオ入出力のペア) が必要です。
- ⚫ コンピューターに接続された MIDI インターフェース。
- レイテンシーを低く設定できるオーディオデバイス。
	- Nuendo は外部のエフェクターを使って処理したオーディオ信号が Nuendo に戻ってきたときに、 その他のトラックとタイミングのズレが生じないように、遅れた時間分だけその他のトラックの発 音タイミングを遅らせて補正します。したがって、オーディオデバイスのレイテンシーが高いと、 問題を起こす可能性があります。

# <span id="page-43-0"></span>**外部インストゥルメント/エフェクトの接続**

外部インストゥルメント/エフェクトをコンピューターのオーディオデバイスに接続できます。

```
前提条件
```
外部エフェクターにステレオ入出力端子があることを確認しておきます。

手順

- **1.** 外部エフェクトを使用する場合はオーディオデバイスの未使用の出力を、外部エフェクターの入力 に接続します。
- **2.** 外部エフェクターの出力を、オーディオデバイスの未使用の入力に接続します。

重要

すでに使用されている外部インストゥルメント/エフェクトの入出力ポートを選択した場合、既存 のポート割り当ては警告なしに解除されます。

```
手順終了後の項目
```
外部デバイスとコンピューターのオーディオデバイスが接続されたら、Nuendo で外部入出力バスと外 部インストゥルメント/エフェクトの設定を行ないます。

関連リンク [入出力ポートの設定](#page-26-0) (27 ページ) 外部エフェクトの設定 (44 ページ) [外部インストゥルメントの設定](#page-45-0) (46 ページ)

# **外部エフェクトの設定**

外部エフェクトを使用するには、Nuendo で設定を行なう必要があります。

手順

- **1. 「オーディオコネクション (Audio Connections)」**ウィンドウで、**「外部 FX (External FX)」**タブを クリックします。
- **2. 「外部 FX を追加 (Add External FX)」**をクリックします。
- **3. 「Add External FX」**ダイアログで、外部エフェクトの名前を入力し、Send/リターン構成を定義し ます。

エフェクトの仕様に合わせてモノ/ステレオ/サラウンド等の設定が行なえます。

**4. 「MIDI デバイスの設定 (Associate MIDI Device)」**をクリックして MIDI デバイスを選択します。

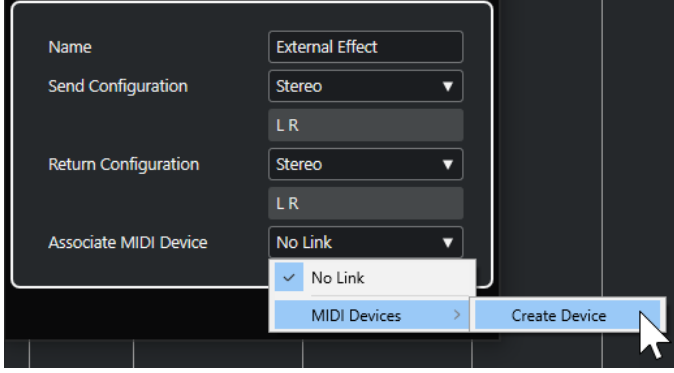

**「MIDI デバイス (MIDI Devices)」** > **「デバイスを作成 (Create Device)」**を選択して新しい MIDI デバイスの関連付けを作成することもできます。

補足

MIDI デバイスを使用した場合、ディレイ補正はそのエフェクトにだけ適用されます。

- **5. 「OK」**をクリックします。 これで新しい外部エフェクトバスが追加されます。
- **6.** 「Send バス (Send Bus)」の下に表示されるポート (左/右) の段で**「デバイスポート (Device Port)」** コラムをクリックして、ポップアップメニューから希望するデバイスの出力ポートを選択してくだ さい。
- **7.** 同様に、「リターンバス (Return Bus)」の下に表示されるポート (左/右) の段で**「デバイスポート (Device Port)」**コラムをクリックして、希望するデバイスの入力ポートを選択してください。
- **8.** バスのその他の設定を行ないます。

外部エフェクトの使用中に設定を調節することもできます。これにより、結果をすぐに確認できま す。

関連リンク [MIDI デバイス](#page-1110-0) (1111 ページ) [ディレイ補正](#page-1025-0) (1026 ページ)

## **外部エフェクトを追加する**

外部 FX バスを Insert エフェクトや Send エフェクト (FX チャンネルトラックの Insert エフェクト) と して使用できます。

前提条件

**「オーディオコネクション (Audio Connections)」**ウィンドウで外部エフェクトを設定しておきます。

手順

- **1. インスペクター**で**「Inserts」**セクションを開きます。
- **2. 「Insert を選択 (Select Insert)」**メニューを開きます。

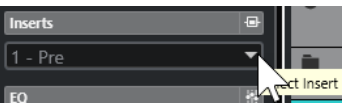

**3. 「外部プラグイン (External Plug-ins)」**サブメニューから外部エフェクトを選択します。 **「Insert を選択 (Select Insert)」**ポップアップメニューを開くと、外部エフェクトの名前の横には **「x」**のアイコンが付いています。

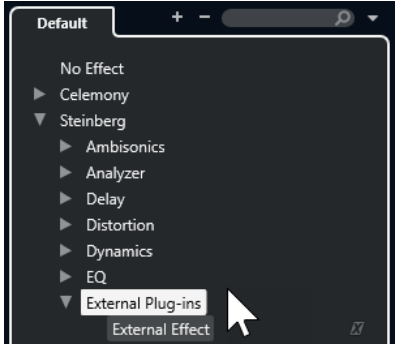

<span id="page-45-0"></span>結果

外部 FX バスがエフェクトスロットに読み込まれます。

外部 FX バスに対する各設定 (**「ディレイ (Delay)」**、**「Send ゲイン (Send Gain)」**、**「リターンゲイン (Return Gain)」**) をもつパラメーターウィンドウが現れます。再生しながらこれらの設定を調節でき ます。

オーディオ信号は、オーディオデバイスの出力に送られ、外部エフェクト機器を通過して、再度オーデ ィオデバイスの入力を介してプログラムに戻されます。

関連リンク [外部エフェクトの設定](#page-43-0) (44 ページ)

## **外部エフェクトパラメーターウィンドウ**

選択した外部エフェクトのディレイ (遅延) およびゲインを調整できます。

⚫ **「外部エフェクトパラメーター」**ウィンドウを開くには、**インスペクター**の**「Insert を選択 (Select Insert)」**ポップアップメニューから外部エフェクトを選択します。

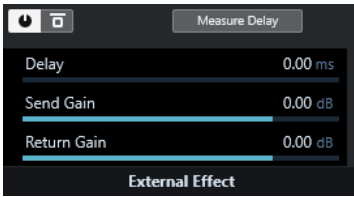

#### **エフェクトをオン (Activate Effect)**

外部エフェクトのオン/オフを切り替えます。

**エフェクトをバイパス (Bypass Effect)**

外部エフェクトをバイパスします。

**ディレイを測定 (Measure Delay)**

このボタンをオンにすると、遅延補正に使用するディレイ値を Nuendo が自動的に決定しま す。これは**「オーディオコネクション (Audio Connections)」**ウィンドウにおける**「ユーザ ーディレイをチェック (Check User Delay)」**と同じ機能です。

エフェクト用の MIDI デバイスを定義すると、対応するデバイスウィンドウが開きます。

**ディレイ (Delay)**

外部エフェクトのディレイを調節します。

**Send ゲイン (Send Gain)**

外部エフェクトの Send ゲインを調節します。

**リターンゲイン (Return Gain)**

外部エフェクトのリターンゲインを調節します。

## **外部インストゥルメントの設定**

外部インストゥルメントを使用するには、Nuendo で設定を行なう必要があります。

手順

- **1. 「オーディオコネクション (Audio Connections)」**ウィンドウで、**「外部 インストゥルメント (External Instruments)」**タブをクリックします。
- **2. 「外部インストゥルメントを追加 (Add External Instrument)」**をクリックします。
- **3. 「外部インストゥルメントを追加 (Add External Instrument)」**ダイアログで、外部インストゥル メントの名前を入力して、モノ/ステレオによる Send/リターン構成を定義します。 インストゥルメントにあわせて、モノ/ステレオのリターンチャンネルの構成を定義できます。
- **4. 「MIDI デバイスの設定 (Associate MIDI Device)」**をクリックして MIDI デバイスを選択します。
- **5. 「OK」**をクリックします。 新しい外部インストゥルメントバスが追加されます。
- **6.** リターンバスの左および右ポート用の**「デバイスポート (Device Port)」**コラムをクリックして、 外部インストゥルメントを接続したオーディオデバイスの入力ポートを選択してください。
- **7.** バスのその他の設定を行ないます。 外部インストゥルメントの使用中に設定を調節することもできます。これにより、結果をすぐに確 認できます。

関連リンク [MIDI デバイス](#page-1110-0) (1111 ページ)

## **外部インストゥルメントを追加する**

VST インストゥルメントリストに外部インストゥルメントを追加できます。

```
前提条件
```
**「オーディオコネクション (Audio Connections)」**ウィンドウで外部インストゥルメントを設定してお きます。

手順

- **1. 「スタジオ (Studio)」** > **「VST インストゥルメント (VST Instruments)」**を選択します。
- **2. 「トラックインストゥルメントを追加 (Add Track Instrument)」**をクリックします。
- **3. 「インストゥルメント (Instrument)」**ポップアップメニューから外部インストゥルメントを選択し ます。

**「インストゥルメント (Instrument)」**ポップアップメニューを開くと、外部インストゥルメントの 名前の横には、**「x」**のアイコンが付いています。

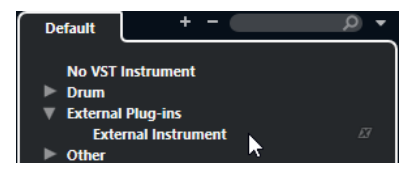

**4. 「OK」**をクリックします。

結果

VST インストゥルメントリストに外部インストゥルメントが追加されます。

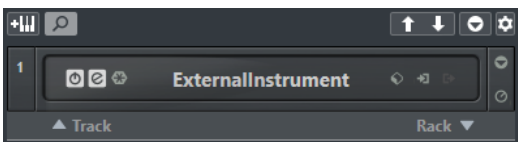

外部インストゥルメントのパラメーターウィンドウが開きます。表示されるウィンドウは、一般的なデ バイスパネルの作成を行なえるデバイスウィンドウ、OPT エディターウィンドウ、またはデフォルト エディターである場合もあります。

関連リンク [VST インストゥルメントウィンドウ](#page-1016-0) (1017 ページ)

## **外部インストゥルメントパラメーターウィンドウ**

このウィンドウでは、選択した外部インストゥルメントのディレイおよびゲインを設定できます。

⚫ **「外部インストゥルメントパラメーター」**ウィンドウを開くには、**「VST インストゥルメント (VST Instruments)」**ウィンドウで外部インストゥルメントを選択します。

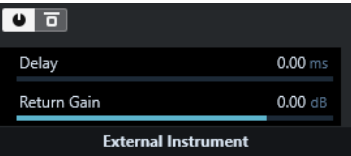

**外部インストゥルメントをオン**

外部インストゥルメントのオン/オフを切り替えます。

## **外部インストゥルメントをバイパス**

外部インストゥルメントをバイパスします。

### **ディレイ (Delay)**

外部インストゥルメントのディレイを調節します。

## **リターンゲイン (Return Gain)**

外部インストゥルメントのリターンゲインを調節します。

## **MIDI ノートを外部インストゥルメントに送信する**

MIDI ノートを MIDI トラックから外部インストゥルメントに送信できます。

前提条件

**「オーディオコネクション (Audio Connections)」**ウィンドウで外部インストゥルメントを設定して、 MIDI トラックを追加しておきます。

#### 手順

- **1. インスペクター**の**「ルーティング (Routing)」**セクションで、対応する MIDI トラックの**「アウト プットのルーティング (Output Routing)」**ポップアップメニューを開きます。
- **2.** 外部インストゥルメントが接続されている MIDI デバイスを選択します。

#### 結果

インストゥルメントは、このトラックに入力された MIDI ノートを再生し、設定したリターンチャンネ ル (ポート) を通じて Nuendo に戻します。このとき、ディレイ補正が実行されます。

外部インストゥルメントは、Nuendo における他の VST インストゥルメントと同様に動作します。

関連リンク [ディレイ補正](#page-1025-0) (1026 ページ)

# **外部インストゥルメントと外部エフェクトの構成をお気に入りとして保存す る**

外部インストゥルメントと外部エフェクトをお気に入りとして保存できます。たとえばマルチエフェ クトボードやモノ/ステレオモードの両方を提供するエフェクトなど、同じ機器における異なる構成を 保存できます。

手順

- **1. 「スタジオ (Studio)」** > **「オーディオコネクション (Audio Connections)」**を選択します。
- **2. 「外部インストゥルメント (External Instruments)」**タブまたは**「外部 FX (External FX)」**タブを 開きます。
- **3.** リストからバスを選択し、**「お気に入り (Favorites)」**をクリックします。
- **4. 「選択したインストゥルメントをお気に入りに追加 (Add Selected Instrument to Favorites)」**/ **「選択したエフェクトをお気に入りに追加 (Add Selected Effect to Favorites)」**を選択します。

結果

外部インストゥルメントまたは外部エフェクトの構成がお気に入りとして保存されます。お気に入り を呼び出すには、**「お気に入り (Favorites)」**をクリックし、呼び出したい構成を選択します。

# **外部インストゥルメント/エフェクトをフリーズする**

外部インストゥルメントまたは外部エフェクトをフリーズして、処理能力を節約できます。

手順

- **1.** 外部エフェクトを使用するオーディオトラック、または外部インストゥルメントを使用するインス トゥルメントトラックを選択します。
- **2. インスペクター**で、**「チャンネルをフリーズ (Freeze Channel)」**をクリックします。
- **3.** ダイアログで**「テールサイズ (Tail Size)」**の値を調節します。

```
「テールサイズ (Tail Size)」を「0s」に設定すると、範囲指定したパートのデータ部分だけフリー
ズします。
```

```
結果
```
フリーズ機能が実時間で実行され、外部エフェクトが反映されます。

```
関連リンク
VST インストゥルメント (1012 ページ)
オーディオエフェクト (586 ページ)
インストゥルメントをフリーズする (1023 ページ)
Insert エフェクトをフリーズする (593 ページ)
複数のトラックをフリーズする (214 ページ)
```
# **見つからないプラグイン**

プラグインが見つからない場合、以下の原因が考えられます。

- ⚫ 保存されているプロジェクトで使用している外部デバイスを**「オーディオコネクション (Audio Connections)」**ウィンドウから削除した場合
- 外部デバイスが設定されていない別のコンピューターにプロジェクトを移した場合
- 旧バージョンの Nuendo で作成したプロジェクトを開いた場合

接続が切れた外部デバイスがある場合は、**「オーディオコネクション (Audio Connections)」**ウィンド ウの**「バス名 (Bus Name)」**コラムにアイコンで表示されます。

⚫ 外部デバイスの接続を回復するには、該当するデバイスの**「バス名 (Bus Name)」**コラムを右クリ ックして、**「外部エフェクトの接続 (Connect External Effect)」**を選択します。

### 補足

外部インストゥルメント/エフェクトのバス設定は、グローバル設定に保存されます。つまり、使用し ているコンピューター固有の設定になります。

# **バス構成**

プロジェクトに必要なバスをすべて設定したあとで、ポートの名前を設定したり、ポートの割り当てを 変更したりできます。バス構成はプロジェクトと共に保存されます。

## **バスを削除する**

不要になったバスを削除できます。

#### 手順

- **「オーディオコネクション (Audio Connections)」**ウィンドウで、以下のいずれかの操作を行ない ます。
	- ⚫ 1 つのバスを削除するには、リスト内のバスを右クリックして**「バス "x" を削除 (Remove Bus "x") 」**を選択します。

または、バスを選択して **[Backspace]** を押しても削除できます。

⚫ 複数の入力バスまたは出力バスを同時に削除するには、**[Shift]** または **[Ctrl]/[command]** を 使用して削除するバスを選択し、右クリックして**「選択したバスを削除 (Remove Selected Busses)」**を選択します。

## **ポート割り当てを変更する**

バスのポート割り当てを変更できます。

#### 手順

- **1. 「スタジオ (Studio)」** > **「オーディオコネクション (Audio Connections)」**を選択します。
- **2.** 以下のいずれかの操作を行ないます。
	- ⚫ 単一のバスの割り当てを変更するには、**「デバイスポート (Device Port)」**ポップアップメニュ ーを開き、新しいポートを選択します。
	- ⚫ 選択した複数のバスに連続するポートを割り当てるには、選択した項目のうち、一番上に表示 されている項目の**「デバイスポート (Device Port)」**ポップアップメニューを開き、**[Shift]** を 押しながらデバイスポートを選択します。

#### 補足

この機能では、**Control Room** チャンネルに設定されているポートなど、専用割り当てのポー トはスキップされます。

● 選択した複数のバスに同じポートを割り当てるには、選択した項目のうち、一番上に表示され ている項目の**「デバイスポート (Device Port)」**ポップアップメニューを開き、**[Shift]** + **[Alt/ Opt]** を押しながらデバイスポートを選択します。

# **複数のバス項目の名前を変更する**

選択した複数のバス項目の名前はまとめて変更できます。その場合には通し番号または半角英字を使 用します。

手順

- **1. 「スタジオ (Studio)」** > **「オーディオコネクション (Audio Connections)」**を選択します。
- **2.** 名前を変更するバスを選択します。
- **3.** 以下のいずれかの操作を行ないます。
	- いずれかのバスに新しい名前を入力します。その際、その名前の最後は半角数字にします。
	- いずれかのバスに新しい名前を入力します。その際、名前の最後は半角スペースと半角大文字 1 文字にします。
- **4. [Return]** を押します。

結果

通し番号または半角英字のいずれかを使用して、バスの名前が自動的に変更されます。

補足

名前の変更は、名前を編集したバスから始まり、一番下まで実行されます。そのあと、一番上に戻り、 すべてのバスの名前が変更されるまで続行されます。

# **専用ポートの割り当て**

特定のタイプのチャンネルには、専用のポートが割り当てられます。

それらのポートを他のバスに割り当ててしまうと、それまでセットされていた方のバスが遮断されてし まいます。

**「オーディオコネクション (Audio Connections)」**ウィンドウの**「デバイスポート (Device Port)」**ポ ップアップメニューでは、専用ポート項目がマークされます。

**プロジェクトウィンドウ**

**プロジェクト**ウィンドウではプロジェクトを見渡しながら全体的な構成を編集したり、各トラックの設 定を行なったりできます。

**プロジェクト**ウィンドウは、1 つのプロジェクトにつき 1 つです。**プロジェクト**ウィンドウは、新しい プロジェクトを開くか作成すると表示されます。

- ⚫ プロジェクトを開くには、**「ファイル (File)」** > **「開く (Open)」**を選択します。
- ⚫ 新規プロジェクトを作成するには、**「ファイル (File)」** > **「新規プロジェクト (New Project)」**を 選択します。

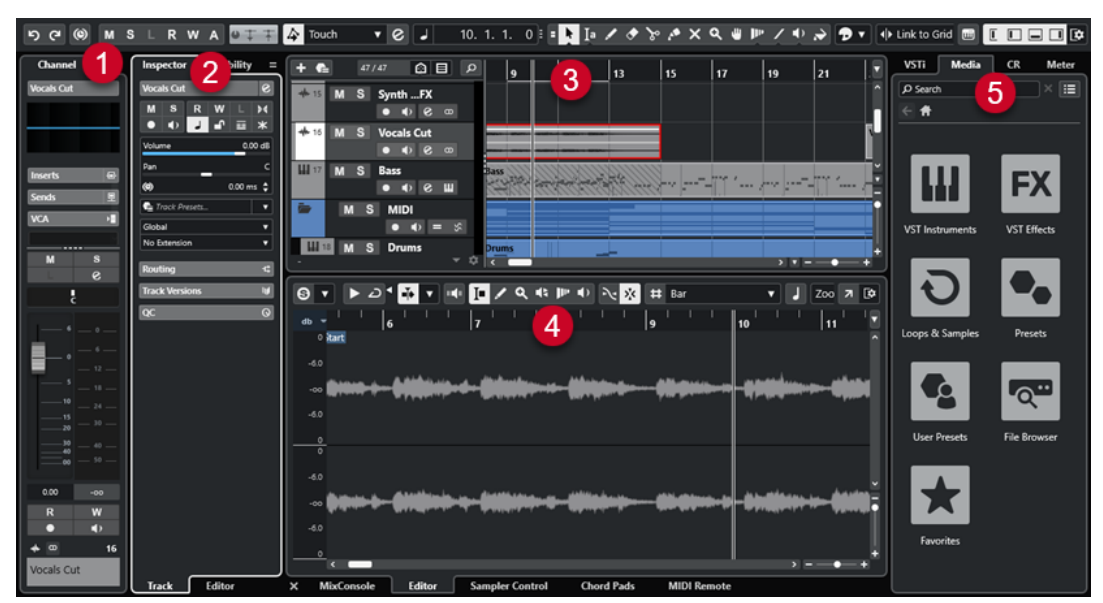

**プロジェクト**ウィンドウには、複数のセクションがあります。

**1 チャンネル (Channel)**

**「チャンネル (Channel)」**タブには、トラックリストで選択したトラックのチャンネル関係のセク ションとレイアウトが表示されます。

**2 左ゾーン**

左ゾーンには、**「トラック (Track)」**タブと**「エディター (Editor)」**タブを持つ **Inspector** が表示 されます。

⚫ **「トラック (Track)」**タブには、トラックリストで選択したトラックの設定が表示されます。

補足

本書では、**Inspector** の**「トラック (Track)」**タブを**インスペクター**と呼びます。

- 「エディター (Editor)」タブには、下ゾーンに開かれているエディターの設定が表示されます。 左ゾーンには**「Visibility」**タブもあります。
- **3 プロジェクトゾーン**

プロジェクトゾーンには、ツールバー、トラックが表示されるトラックリスト、プロジェクトのパ ートとイベントが表示されるイベントディスプレイ、および**プロジェクト**ウィンドウルーラーが表 示されます。

<span id="page-52-0"></span>ツールバーでは、ステータスライン、情報ライン、オーバービューライン、および**トランスポート バー**の表示/非表示を切り替えることができます。

**4 下ゾーン**

下ゾーンには、**コードパッド**、**エディター**、**サンプラーコントロール**、**MixConsole**、および **MIDI Remote** が表示されます。

**5 右ゾーン**

右ゾーンには、**VSTi** ラック、**メディア**ラック、**Control Room** ラック 、および**メーター**ラックが 表示されます。

```
関連リンク
プロジェクトゾーン (54 ページ)
トラックの Visibility (79 ページ)
「チャンネル (Channel)」タブ (73 ページ)
プロジェクトウィンドウでエディターの「Visibility」を開く (77 ページ)
プロジェクトウィンドウの左ゾーン (74 ページ)
プロジェクトウィンドウの下ゾーン (83 ページ)
プロジェクトウィンドウの右ゾーン (91 ページ)
プロジェクトウィンドウのツールバー (55 ページ)
```
# **Nuendo のメニュー**

Nuendo のメインメニューとサブメニューから、プログラムのすべての機能と設定にアクセスできま す。

Windows では、すべてのメニューが**プロジェクト**ウィンドウに表示されます。その他のウィンドウに は独自のメニューが用意されており、それぞれの状況に即したメニュー項目のみが表示されます。**Hub**  では、メニューが常に表示されます。他のすべてのウィンドウは、対応するウィンドウタイトルのコン テキストメニューで**「メニューバーを表示 (Show Menu Bar)」**をオン/オフすることでメニューの表 示/非表示を切り替えることができます。

macOS では、すべてのメニューを画面上部のシステムメニューバーから使用できます。

メインメニューとサブメニューに表示される項目やメニュー全体の表示/非表示は、**「環境設定 (Preferences)」**ダイアログの**「全般 (General)」**ページで設定できます。

```
関連リンク
メニューバーの表示/非表示 (Windows のみ) (53 ページ)
構成 (Configuration) (1688 ページ)
```
# **メニューバーの表示/非表示 (Windows のみ)**

Windows では、ほとんどのウィンドウでメニューバーを表示するかどうかを選択できます。

補足

**Hub** のメニューバーを非表示にすることはできません。

手順

**⚫** ウィンドウのメニューバーの表示/非表示を切り替えるには、タイトルバーを右クリックして**「メ ニューバーを表示 (Show Menu Bar)」**をオン/オフにします。

```
関連リンク
Nuendo のメニュー (53 ページ)
```
# <span id="page-53-0"></span>**ゾーンの表示/非表示**

**プロジェクト**ウィンドウの各ゾーンは、必要に応じて表示/非表示を切り替えられます。

手順

- 以下のいずれかの操作を行ないます。
	- ⚫ **「チャンネル (Channel)」**タブの表示/非表示を切り替えるには、**プロジェクト**ウィンドウのツ ールバーにある**「チャンネルを表示/隠す (Show/Hide Channel)」**をクリックします。
	- ⚫ 左ゾーンの表示/非表示を切り替えるには、**プロジェクト**ウィンドウのツールバーにある**「左 ゾーンを表示/隠す (Show/Hide Left Zone)」**をクリックします。
	- ⚫ 下ゾーンの表示/非表示を切り替えるには、**プロジェクト**ウィンドウのツールバーにある**「下 ゾーンを表示/隠す (Show/Hide Lower Zone)」**をクリックします。
	- ⚫ 右ゾーンの表示/非表示を切り替えるには、**プロジェクト**ウィンドウのツールバーにある**「右 ゾーンを表示/隠す (Show/Hide Right Zone)」**をクリックします。

補足

そのプロジェクトゾーンが常に表示されます。

```
関連リンク
プロジェクトウィンドウのツールバー (55 ページ)
「チャンネル (Channel)」タブ (73 ページ)
プロジェクトウィンドウの左ゾーン (74 ページ)
プロジェクトウィンドウの下ゾーン (83 ページ)
プロジェクトウィンドウの右ゾーン (91 ページ)
```
# **プロジェクトゾーン**

プロジェクトゾーンは**プロジェクト**ウィンドウの心臓部であり、非表示にはできません。

プロジェクトゾーンにはトラックリストとルーラー付きのイベントディスプレイがあります。さらに、 プロジェクトゾーンではステータスライン、情報ライン、オーバービューライン、および**トランスポー トバー**の表示/非表示を切り替えることができます。

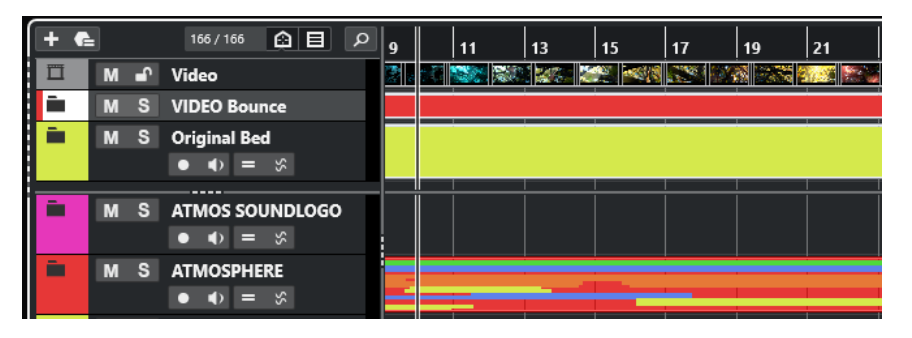

関連リンク [トラックリスト](#page-63-0) (64 ページ) [イベントディスプレイ](#page-64-0) (65 ページ) [グローバルトラックコントロール](#page-64-0) (65 ページ) <span id="page-54-0"></span>[ルーラー](#page-66-0) (67 ページ) [ステータスライン](#page-69-0) (70 ページ) [情報ライン](#page-70-0) (71 ページ) [オーバービューライン](#page-71-0) (72 ページ) [トランスポートバー](#page-71-0) (72 ページ)

# **プロジェクトウィンドウのツールバー**

ツールバーには、各種ツール、他のウィンドウを開くボタン、プロジェクトのさまざまな機能、設定を する欄などがあります。

⚫ ツールの表示/非表示を切り替えるには、ツールバーの何もない箇所を右クリックして、表示する ツールをオンにします。すべてのツールを表示するには、**「すべて表示 (Show All)」**をクリックし ます。

補足

表示される項目の数も、**プロジェクト**ウィンドウのサイズとスクリーン解像度によって変わりま す。

以下のオプションを使用できます。

## **プロジェクト有効化のコントロール (Project Activation Control)**

## **プロジェクトの有効化 (Activate Project)**

 $\sqrt{2}$ 補足

複数のプロジェクトが開いている場合にのみ使用できます。

プロジェクトを有効化します。

## **プロジェクト履歴 (Project History)**

## **元に戻す/再実行 (Undo/Redo)**

## ာ မ

**プロジェクト**ウィンドウでの操作を取り消したり再実行したりできます。

## **プラグインディレイ補正の解除**

## **プラグインディレイ補正の解除 (Constrain Delay Compensation)**  $\Theta$

ディレイ補正で生じるレイテンシーを最小限に抑えます。

## **左の分割線**

#### **左の分割線**

分割線の左に配置されたツールが常に表示されます。

## **メディア & MixConsole ウィンドウ**

## **MediaBay を開く (Open MediaBay)**  $\bullet$

**MediaBay** の表示/非表示を行ないます。

**プールウィンドウを開く (Open Pool Window) E** 

**プール**ウィンドウの表示/非表示を行ないます。

#### **MixConsole を開く (Open MixConsole)**

 $\ddot{\mathbf{H}}$ 

**MixConsole** の表示/非表示を行ないます。

**Control Room を開く (Open Control Room)**

 $\leftrightarrow$ 

**Control Room** の表示/非表示を行ないます 。

**ダイレクトオフラインプロセシングウィンドウを開く (Open Direct Offline Processing Window)**

 $\blacktriangleright$ 

**「ダイレクトオフラインプロセシング (Direct Offline Processing)」**ウィンドウの開閉を行 ないます 。

## **トラックの表示/非表示設定**

**トラックの表示/非表示設定 (Track Visibility Configurations)**

Configurations  $\blacktriangledown$ 

トラックの表示/非表示設定を作成して保存できます。この機能を利用すれば、異なる表示/ 非表示設定を切り替えられます。

## **トラック表示エージェントを設定 (Set Track Visibility Agents)**

 $\Omega$ 

トラックをフィルターする表示エージェントを設定できます。

## **トラックタイプフィルターを設定 (Set Track Type Filter)**

■

トラックをトラックタイプでフィルタリングできます。 **[Ctrl]/[command]** キーを押しな がらクリックするとトラックタイプのフィルターをリセットします。

## **ステートボタン**

**全ミュート状態をオフ (Deactivate All Mute States)**

 $M$ 

すべてのミュート状態を解除します。

**全ソロ状態をオフ (Deactivate All Solo States)**

すべてのソロ状態を解除します。

## **全 Listen 状態をオフ (Deactivate All Listen States)**

m.

 $S$ 

すべての Listen 状態を解除します。

**全トラックへの読込をオン/オフ (Activate/Deactivate Read for All Tracks)**  $R$ 

すべてのトラックのオートメーション読込のオン/オフを切り替えます。

**全トラックへの書込をオン/オフ (Activate/Deactivate Write for All Tracks)**  $W$ 

すべてのトラックのオートメーション書込のオン/オフを切り替えます。

### **全オートメーション読込/書込を保留 (Suspend All Read/Write Automation)** A

すべてのオートメーション読込/書込を保留します。

### **ネットワークコントロール**

**プロジェクトを共有 (Share Project)**

 $\bullet$ 

プロジェクトを共有します。

## **ネット上のバージョンにプロジェクトを同期 (Sync Project to Network State)**  $\top$

ネット上のバージョンにプロジェクトを同期させます。

## **変更を確定 (Commit Changes)**

#### $\top$

変更を確定させます。

**オートメーションモード**

### **オートメーションをイベントに従わせる (Automation follows Events)**

 $\blacktriangle$ トラックのイベントやパートを移動した際に、オートメーションイベントも一緒に移動しま す。

## **オートメーションモード (グローバル) (Global Automation Mode)**

#### Touch  $\qquad \qquad \blacktriangledown$

オートメーションモード (グローバル) を選択できます。

## **オートメーションパネルを開く (Open Automation Panel)**

 $\overline{e}$ 

**オートメーションパネル**の表示/非表示を行ないます。

## **オートスクロール**

**オートスクロール**  $\blacktriangleright$ 

再生中、プロジェクトカーソルを常に表示します。

#### **オートスクロール設定を選択**

## $\overline{\mathbf{v}}$

**「ページのスクロール (Page Scroll)」**または**「カーソルを中央に表示 (Stationary Cursor)」** をオンにして、**「編集中はオートスクロール機能を停止する (Suspend Auto-Scroll when Editing)」**をオンにできます。

## **ロケーター**

 $\mathbf{r}$ 

## **左ロケーター位置へ移動 (Go to Left Locator Position)**

左ロケーター位置へ移動できます。

### **左ロケーター位置 (Left Locator Position)**

#### $1, 5, 1, 0$

左ロケーター位置を表示します。

## **右ロケーター位置へ移動 (Go to Right Locator Position)**

 $\blacksquare$ 右ロケーター位置へ移動できます。

## **右ロケーター位置 (Right Locator Position)**

4. 8. 1. 0

右ロケーター位置を表示します。

## **ロケーター範囲の長さ**

## **左右ロケーターを選択範囲に設定 (Locators to Selection)**  $\blacksquare$

左右ロケーターを選択範囲に設定できます。

### **ロケーター範囲の長さ (Locator Range Duration)**

4. 8. 1. 0

ロケーター範囲の長さを表示します。

## **トランスポートコントロール**

## **前のマーカー/プロジェクト開始位置へ移動 (Go to Previous Marker/Zero)**

 $\blacksquare$ 

プロジェクトカーソルを前のマーカー、またはタイムライン上のゼロの位置に移動します。

#### **次のマーカー/プロジェクト終了位置へ (Go to Next Marker/Project End)**

 $M$ 

プロジェクトカーソルを次のマーカー、またはプロジェクト終了位置に移動します。

#### **早戻し (Rewind)**

 $\blacksquare$ 

早戻しします。

## **早送り (Forward)**

 $\blacksquare$ 

早送りします。

### **サイクルをオン (Activate Cycle)**

ا ص

 $\Box$ 

サイクルモードのオン/オフを切り替えます。

## **停止 (Stop)**

再生を停止します。

### **開始 (Start)**

 $\triangleright$ 

再生を開始します。

#### **録音 (Transport Record)**

 $\overline{\phantom{a}}$ 

録音モードのオン/オフを切り替えます。

## **タイムディスプレイ**

**プライマリータイムフォーマット (Select Primary Time Format)** П

プライマリータイムディスプレイのタイムフォーマットを選択できます。

**プライマリータイムディスプレイ (Primary Time Display)**

## $6.1.1.0$

プロジェクトカーソルの位置を、選択されたタイムフォーマットで表示します。

## **タイムフォーマット 2 を選択 (Select Secondary Time Format)**

 $\bullet$ 

セカンダリータイムディスプレイのタイムフォーマットを選択できます。

## **セカンダリータイムディスプレイ (Secondary Time Display)**

#### $0:00:11.000$

プロジェクトカーソルの位置を、選択されたタイムフォーマットで表示します。

## **マーカー**

**マーカーにジャンプ (Jump to Marker)** n a sa sa a a マーカーの位置を設定し、移動できます。

**マーカーウィンドウを開く (Open Markers Window)**  $\bullet$ 

**マーカー**ウィンドウを開きます。

## **ツールボタン**

**選択ツールを結合 (Combine Selection Tools)** Ы **オブジェクトの選択**ツールと**範囲選択**ツールを結合します。 **オブジェクトの選択 (Object Selection)** Ą. イベントおよびパートを選択します。

**範囲選択 (Range Selection)**  $a_r$ 

範囲を選択します。

## **鉛筆 (Draw)**

```
\begin{array}{c} \mathcal{L} \end{array}
```
イベントを書き込みます。

**削除 (Erase)**

## $\bullet$

イベントを削除します。

# **分割 (Split)**

 $\infty$ 

イベントを分割します。 **のり (Glue)**  $\blacktriangleright$ イベントを結合します。 **ミュート (Mute)**  $\mathsf{x}$ イベントをミュートします。 **ズーム (Zoom)**  $\alpha$ ズームインします。 **[Alt/Opt]** を押しながらクリックするとズームアウトします。 **コンプツール (Comp) CO** テイクを作成します。 **タイムワープ (Time Warp)**  $\mathbf{J}^{\mathbf{p}}$ 音楽のテンポに沿った音楽的な位置と時間/フレームに沿った時間的な位置を合わせるよう 調整し、個々の時間的な位置に対してワープ操作を実行できます。 **ライン (Line)**  $\overline{\phantom{a}}$ 連続したイベントを作成します。 **再生 (Play)**  $\blacktriangleright$ イベントを再生できます。

## **カラー (Color)**

### $\rightarrow$

イベントにカラーを付けることができます。

## **カラーメニュー**

**選択したトラックまたはイベントのカラーを選択 (Select Color for Selected Tracks or Events)**

## $\mathbf{P}$

**「色付け (Colorize)」**ペインを開いて、選択したトラックまたはイベントにカラーを付けま す。

## **微調整**

#### **微調整の設定 (Nudge Settings)**

 $\boxed{\blacklozenge}$  Link to Grid  $\boxed{\blacktriangledown}$ 

微調整コマンドのスナップグリッドを設定できます。

- ⚫ 初期設定では、微調整操作のスナップグリッドは**「グリッドにリンク (Link to Grid)」** に設定されており、ステップ幅はスナップグリッドに対応します。
- ⚫ **「プライマリータイムフォーマットにリンク (Link to Primary Time Format)」**をオン にすると、微調整操作のスナップグリッドはプライマリータイムフォーマットに従い、 ステップ幅は**「微調整の設定 (Nudge Settings)」**ポップアップメニューで設定できま す。

⚫ **「グリッドにリンク (Link to Grid)」**と**「プライマリータイムフォーマットにリンク (Link to Primary Time Format)」**をオフにすると、微調整操作から完全に独立したスナップ グリッドを設定できます。この場合、タイムフォーマットと値は**「微調整の設定 (Nudge Settings)」**ポップアップメニューから選択できます。

#### 補足

微調整ボタンを表示するには、**「微調整の設定 (Nudge Settings)」**の右側の点線をクリック します。

#### **開始位置を左へ微調整 (Nudge Start Left)**

## $\Box$

選択したイベントの開始位置を左に移動して、長さを延長します。

#### **開始位置を右へ微調整 (Nudge Start Right)**

 $\overline{\mathbf{r}}$ 

選択したイベントの開始位置を右に移動して、長さを縮小します。

## **左へ移動 (Move Left)**

**KI** 

選択したイベントを左に移動します。

## **右へ移動 (Move Right)**

 $\rightarrow$ 

 $\blacksquare$ 

選択したイベントを右に移動します。

### **終了位置を左へ微調整 (Nudge End Left)**

選択したイベントの終了位置を左に移動して、長さを縮小します。

#### **終了位置を右へ微調整 (Nudge End Right)**

 $\blacksquare$ 

選択したイベントの終了位置を右に移動して、長さを延長します。

## **プロジェクトの調 (キー)**

## **プロジェクトの調 (key) (Project Root Key)**

 $\boxed{\mathbf{r} \cdot \mathbf{v}}$ 

プロジェクトの key を変更します。

## **スナップ**

**ゼロクロスポイントにスナップ (Snap to Zero Crossing)**

## $\mathcal{N}$

編集操作をゼロクロスポイント (振幅がゼロの位置) に制限します。

## **スナップオン/オフ (Snap On/Off)**

## $\mathbf{p}_k^{\mathbf{r}}$

横方向 (時間軸) の動作をある程度制限して、**「スナップのタイプ (Snap Type)」**で指定した 間隔に正確に位置決めします。

## **スナップのタイプ (Snap Type)**

#### $\sqrt{\frac{3}{2}}$  Grid  $\sqrt{\frac{3}{2}}$

イベントをスナップする位置を指定できます。

## **グリッドの間隔**

**グリッドの間隔 (Grid Type)**

## $-1+$

**「スナップ (Snap)」**機能で使用するグリッドの間隔を指定できます。この設定は**「スナップ のタイプ (Snap Type)」**がいずれかのグリッドオプションに設定されている場合のみ効力を 発揮します。

## **クオンタイズ**

### **適用 (Apply Quantize)**

 $Q$ 

クオンタイズの設定を適用します。

**クオンタイズプリセット (Quantize Presets)**

#### $1/64$   $\blacktriangledown$

クオンタイズプリセットを選択できます。

**感度指定クオンタイズをオン/オフ (Soft Quantize On/Off)**

 $\frac{1}{2}$ 

感度指定クオンタイズのオン/オフを切り替えます。

## **AudioWarp クオンタイズオン/オフ (AudioWarp Quantize On/Off)**

 $\triangleright$ 

**AudioWarp** クオンタイズのオン/オフを切り替えます。

**クオンタイズパネルを開く (Open Quantize Panel)**

## $\epsilon$

**「クオンタイズパネル (Quantize Panel)」**を開きます。

## **オーディオアライメント**

**オーディオアライメントパネルを開く (Open Audio Alignment Panel)** E

**オーディオアライメントパネル**を開きます。

## **オーディオパフォーマンスメーター**

# **オーディオパフォーマンスメーター**

上のバーには、現在のリアルタイムピークと ASIO-Guard の負荷のうち、値が大きい方が表 示されます。下のバーには、ディスクエンジンのハードディスクの転送負荷が表示されます。 リアルタイムピークと ASIO-Guard の負荷を詳細に表示するには、オーディオパフォーマン スメーターをクリックして**「オーディオパフォーマンス (Audio Performance)」**パネルを開 きます。

## **MIDI Remote マッピングアシスタント**

## **MIDI Remote マッピングアシスタントを開く (Open MIDI Remote Mapping Assistant)**  $\text{m}$

**「MIDI Remote マッピングアシスタント (MIDI Remote Mapping Assistant)」**を開きます。

## <span id="page-62-0"></span>**右の分割線**

#### **右の分割線**

 $\overline{\mathbb{L}}$ 

 $\Box$ 

 $\Box$ 

 $\Box$ 

分割線の右に配置されたツールが常に表示されます。

## **ウィンドウゾーンコントロール**

**チャンネルを表示/隠す (Show/Hide Channel)**

**「チャンネル (Channel)」**タブの表示/非表示を切り替えます。

#### **左ゾーンを表示/隠す (Show/Hide Left Zone)**

ウィンドウの左ゾーンの表示/非表示を切り替えます。

### **下ゾーンを表示/隠す (Show/Hide Lower Zone)**

ウィンドウの下ゾーンの表示/非表示を切り替えます。

#### **右ゾーンを表示/隠す (Show/Hide Right Zone)**

ウィンドウの右ゾーンの表示/非表示を切り替えます。

### **ウィンドウレイアウトの設定 (Set up Window Layout)**

 $\overline{B}$ 

ウィンドウレイアウトを設定できます。

```
関連リンク
```

```
ツールバーの左右の分割線 (63 ページ)
「スナップのタイプ (Snap Type)」メニュー (104 ページ)
マーカー (430 ページ)
タイムワープ (1458 ページ)
オートメーション (980 ページ)
同期 (1518 ページ)
オーディオアライメント (254 ページ)
「オーディオパフォーマンス (Audio Performance)」パネル (1683 ページ)
```
## **ツールバーの左右の分割線**

ツールバーの左右の分割線を使用すると、ツールバーの左右に特定のツールが常に表示されるように位 置を固定できます。

その他のすべての項目はツールバーの中央に表示されます。**プロジェクト**ウィンドウの幅を狭くした 場合、これらのツールバー項目が順に非表示になります。幅を広げるとふたたび表示されます。

## **ツールボックス**

ツールボックスを有効にすると、ツールバーにある編集ツールを、マウスポインターの位置で利用でき るようになります。イベントディスプレイおよびエディターの標準的なコンテキストメニューのかわ りに、ツールボックスを開くことができます。

### **A a y + y + x Q + m / + 2**

⚫ ツールボックス機能を有効にするには、**「環境設定 (Preferences)」**ダイアログの**「編集操作 - ツー ル (Editing - Tools)」**ページにある**「右クリックでツールボックスを表示 (Show Toolbox on Right-Click)」**をオンにします。

<span id="page-63-0"></span>● ツールボックスを開くには、イベントディスプレイまたはエディターで右クリックします。

**「右クリックでツールボックスを表示 (Show Toolbox on Right-Click)」**がオフになっている場合 は、コンテキストメニューが開きます。

⚫ ツールボックスではなくコンテキストメニューを開くには、イベントディスプレイまたはエディタ ーで修飾キーを押しながら右クリックします。

**「右クリックでツールボックスを表示 (Show Toolbox on Right-Click)」**がオフになっている場合 は、修飾キーを押しながら右クリックすることで、コンテキストメニューではなくツールボックス が開きます。

# **トラックリスト**

トラックリストには、プロジェクトで使用されているトラックが表示されます。トラックを追加して選 択すると、そのトラックの名前と、そのトラックタイプに設定されたコントロールが表示されます。

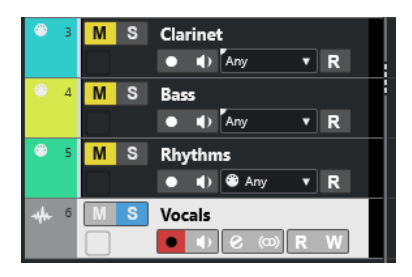

⚫ 各トラックタイプに表示されるコントロールを設定するには、トラックリスト内のトラックを右ク リックして、**「トラックコントロールの設定 (Track Controls Settings)」**ダイアログを開きます。

関連リンク [「トラックコントロールの設定 \(Track Controls Settings\)」ダイアログ](#page-183-0) (184 ページ)

## **トラックリストを分割する**

トラックリストは、上下に分割できます。上下のトラックリストは、別々にズームしたりスクロールし たりできます。トラックリストの分割は、ビデオトラックやマルチトラックのオーディオを含むプロジ ェクトを編集する場合に便利です。上側のトラックリストにビデオトラックを表示して、下側のトラッ クリストでオーディオトラックをスクロールすることで、ビデオに合わせてオーディオをアレンジでき ます。

手順

- **⚫** 以下のいずれかの操作を行ないます。
	- ⚫ **「プロジェクト (Project)」** > **「トラックリストの分割 (Divide Track List)」**を選択します。
	- ⚫ **プロジェクト**ウィンドウの右上角のルーラーの下にある**「トラックリストの分割 (Divide Track List)」**をクリックします。

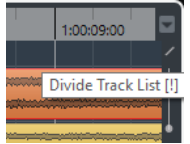

結果

トラックリストが分割され、ビデオトラック、マーカートラック、またはアレンジャートラックは、上 側のトラックリストに自動的に移動します。その他すべてのトラックタイプは、下側のトラックリスト に移動します。

#### <span id="page-64-0"></span>補足

プロジェクトゾーンのフォーカスされているエリアには強調表示された実線のフレームが表示され、非 アクティブなエリアには破線のフレームが表示されます。

手順終了後の項目

- 下から上または上から下にトラックを移動させるには、トラックリスト内でトラックを右クリック して、コンテキストメニューから**「トラックリストの切り替え (Toggle Track List)」**を選択しま す。
- ⚫ 上側のトラックリストの高さを変更するには、トラックリストセクションの間の分割線をクリック してドラッグします。
- ⚫ 単一のトラックリストに戻すには、**「トラックリストの分割 (Divide Track List)」**を再度クリック します。

関連リンク [プロジェクトウィンドウのキーボードフォーカス](#page-96-0) (97 ページ)

# **イベントディスプレイ**

イベントディスプレイには、プロジェクトで使用されているパートとイベントが表示されます。これら はタイムラインに沿って配置されます。

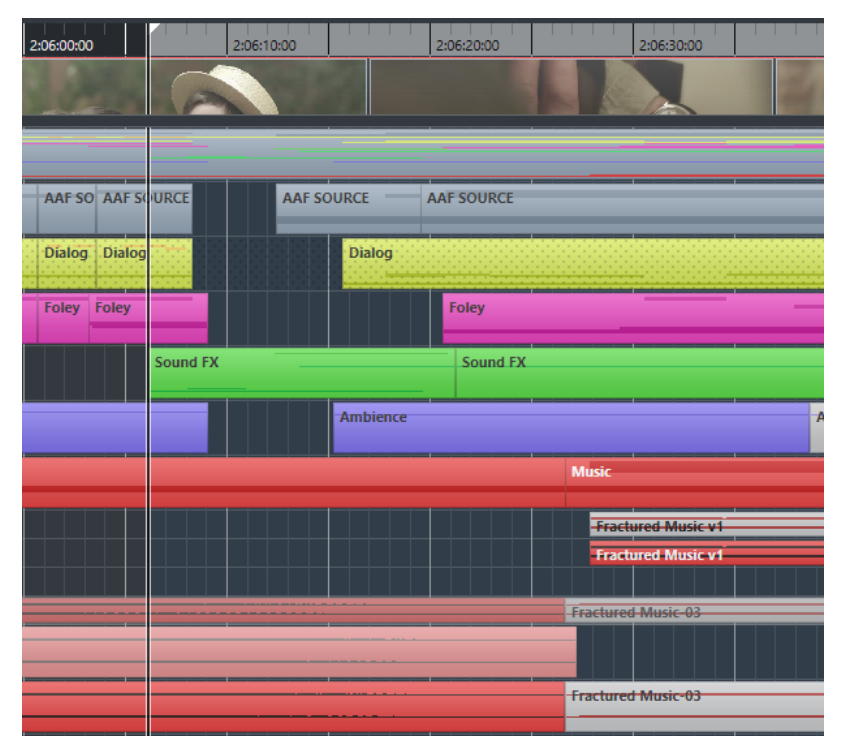

# **グローバルトラックコントロール**

グローバルトラックコントロールでは、トラックリストのトラックを管理できます。

● グローバルトラックコントロールはトラックリストの上に表示されます。

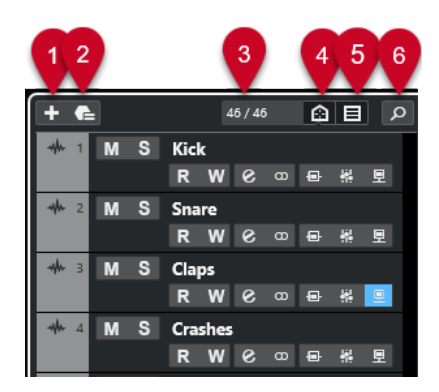

- **1 トラックを追加 (Add Track) 「トラックを追加 (Add Track)」**ダイアログを開きます。
- **2 トラックプリセットを使用 (Use Track Preset)** トラックプリセットを使用してトラックを追加できます。
- **3 表示トラック数 (Number of Visible Tracks) 「Visibility」**タブでフィルタリングされているトラックの数が表示されます。
- **4 トラック表示エージェントを設定 (Set Track Visibility Agents)** トラックをフィルターする表示エージェントを設定できます。
- **5 トラックタイプフィルターを設定 (Set Track Type Filter)** トラックリストに表示するトラックタイプを設定します。
- **6 トラックを検索 (Find Tracks)** トラックリストの特定のトラックを検索できます。

関連リンク [トラックの Visibility を開く](#page-79-0) (80 ページ)

## **トラックタイプのフィルター**

トラックをトラックタイプでフィルタリングできます。

手順

**1.** トラックリストの上にある**「トラックタイプフィルターを設定 (Set Track Type Filter)」**をクリッ クします。

トラックタイプフィルターが表示されます。

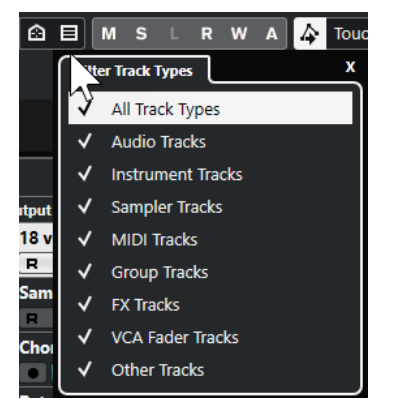

**2.** トラックタイプを非表示にするにはチェックを外します。

#### <span id="page-66-0"></span>結果

フィルタリングしたトラックタイプがトラックリストから削除されます。**「トラックタイプフィルター を設定 (Set Track Type Filter)」**ボタンの色が変わり、1 つまたは複数のトラックタイプが非表示にな っていることを示します。

#### 補足

トラックタイプフィルターをリセットするには、 **[Ctrl]/[command]** を押しながら**「トラックタイプ フィルターを設定 (Set Track Type Filter)」**をクリックします。

## **トラックの検索**

**「トラックを検索 (Find Tracks)」**機能を使用すると、特定のトラックを検索できます。多数のトラック を使用する大規模なプロジェクトの場合や、**「Visibility」**タブでトラックを非表示にしている場合、こ の機能が便利です。

#### 手順

- **1.** トラックリストの上の**「トラックを検索 (Find Tracks)」**をクリックして、全トラックのリストが 表示されたセレクターを開きます。
- **2.** 検索フィールドにトラック名を入力します。 入力するにつれて、セレクターは自動的に更新されます。
- **3.** セレクターでトラックを選択します。

```
結果
```
セレクターが閉じ、トラックリストでトラックが選択されます。

補足

非表示のトラックや表示範囲外のトラックが表示されます。**「トラックタイプフィルターを設定 (Set Track Type Filter)」**を使用して非表示に設定されているトラックは表示されません。

## **ルーラー**

初期設定では、ルーラーにプロジェクトのタイムラインと表示形式が表示されます。

Π.

初期設定では、**プロジェクト**ウィンドウのルーラーには、**「プロジェクト設定 (Project Setup)」**ダイア ログで指定した表示形式が使用されます。

ただし、ルーラーに個別の表示形式を指定することもできます。

⚫ ルーラーに個別の表示形式を指定するには、ルーラーの右側の矢印ボタンをクリックして、ポップ アップメニューからオプションを選択するか、ルーラーの任意の場所を右クリックします。

ルーラー設定は、ルーラー、情報ライン、およびツールチップの位置の値に影響します。

他のルーラーと位置表示に個別の形式を指定することもできます。

補足

すべてのウィンドウに対して共通の時間表示形式を設定/変更するには、**「プロジェクト設定 (Project Setup)」**ダイアログの**「表示の単位 (Display Format)」**ポップアップメニュー、または**トランスポー ト**パネルの**「プライマリータイムフォーマット (Select Primary Time Format)」**ポップアップメニュ <span id="page-67-0"></span>ーを使用します。または、 **[Ctrl]/[command]** を押しながら、希望するルーラー上で形式を選択しま す。

```
関連リンク
「プロジェクト設定 (Project Setup)」ダイアログ (126 ページ)
ルーラーモード (69 ページ)
プライマリータイムフォーマットを選択する (323 ページ)
```
## **ルーラーの表示形式メニュー**

ルーラーの表示形式を選択できます。

⚫ ルーラーの表示形式を表示するには、ルーラーの右側の矢印ボタンをクリックします。

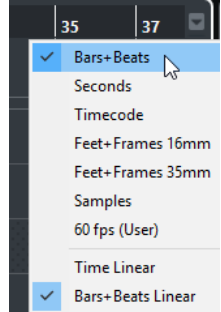

ここで選択した時間表示形式は、以下の場所に影響します。

- ⚫ ルーラー
- 情報ライン
- ツールチップ位置の表示値

次のオプションを使用できます。

## **小節/拍 (Bars+Beats)**

小節、拍、16 分音符、ティックを表示するようにルーラーを設定します。初期設定では、16 分音符が 120 ティックとなっています。これを変更するには、**「環境設定 (Preferences)」**ダ イアログの**「MIDI」**ページの**「MIDI 表示解像度 (MIDI Display Resolution)」**設定を調節し ます。

#### **秒 (Seconds)**

時間、分、秒、ミリ秒 (ミリセカンド) を表示するようにルーラーを設定します。

## **タイムコード (Timecode)**

時間、分、秒、フレームを表示するようにルーラーを設定します。1 秒あたりのフレーム数 (fps) は、**「プロジェクト設定 (Project Setup)」**ダイアログの**「フレームレート (Project Frame Rate)」**ポップアップメニューで設定できます。サブフレームを表示するには、**「環境 設定 (Preferences)」**ダイアログの**「トランスポート (Transport)」**ページの**「タイムコー ドのサブフレームを表示 (Show Timecode Subframes)」**をオンにします。

#### **フィート+フレーム 16mm (Feet+Frames 16mm)**

フィートとフレームを表示するようにルーラーを設定します。1 フィートにつき 40 フレー ムです。**「プロジェクト設定 (Project Setup)」**ダイアログの**「開始 (Start)」**オフセット値 の設定に関わらずプロジェクトの開始位置が常に「0'00」となるようにするには、**「環境設定 (Preferences)」**ダイアログの**「トランスポート (Transport)」**ページで**「プロジェクト開始 を必ず 0 フィート 00 フレームとする (Feet'n'Frames Count from Project Start)」**をオン にします。

#### <span id="page-68-0"></span>**フィート+フレーム 35mm (Feet+Frames 35mm)**

フィート、フレーム、1/4 フレームを表示するようにルーラーを設定します。1 フィートに つき 16 フレームです。**「プロジェクト設定 (Project Setup)」**ダイアログの**「開始 (Start)」** オフセット値の設定に関わらずプロジェクトの開始位置が常に「0'00」となるようにするに は、**「環境設定 (Preferences)」**ダイアログの**「トランスポート (Transport)」**ページで**「プ ロジェクト開始を必ず 0 フィート 00 フレームとする (Feet'n'Frames Count from Project Start)」**をオンにします。

#### **サンプル数 (Samples)**

サンプル数を表示するようにルーラーを設定します。

**fps (ユーザー) (fps (User))**

時間、分、秒、フレームを表示するようにルーラーを設定します。1 秒あたりのフレーム数 を設定することもできます。サブフレームを表示するには、**「環境設定 (Preferences)」**ダイ アログの**「トランスポート (Transport)」**ページの**「タイムコードのサブフレームを表示 (Show Timecode Subframes)」**をオンにします。

関連リンク ルーラーモード (69 ページ)

## **ルーラーモード**

初期設定では、ルーラーはプライマリータイムフォーマット、つまり**「プロジェクト設定 (Project Setup)」**ダイアログまたは**トランスポート**に設定した表示形式に従います。一方で、ルーラーモード を使用すると、メインのタイムディスプレイの表示形式とは異なるルーラーの表示形式を設定できま す。

⚫ ルーラーモードを表示するには、ルーラーの右側の矢印ボタンをクリックします。

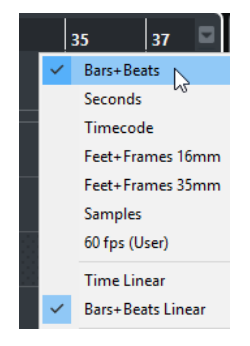

#### **タイムリニア (Time Linear)**

時間に対して相対的なルーラーを設定します。**「テンポ (Tempo)」**トラックにテンポチェン ジがある場合、小節の間隔は**「小節/拍 (Bars+Beats)」**モードに応じて変化します。

### **小節/拍リニア (Bars+Beats Linear)**

メーターの位置、つまり小節/拍に対して相対的なルーラーを設定します。**「テンポ (Tempo)」**トラックにテンポチェンジがある場合、小節の間隔は**「小節/拍 (Bars+Beats)」** モードと変わりません。ルーラーをタイムベースモードに設定した場合、秒の間隔はテンポ チェンジに応じて変化します。

関連リンク [テンポと拍子の編集](#page-1438-0) (1439 ページ) [ルーラーの表示形式メニュー](#page-67-0) (68 ページ) [「プロジェクト設定 \(Project Setup\)」ダイアログ](#page-125-0) (126 ページ) [プライマリータイムフォーマットを選択する](#page-322-0) (323 ページ)

# <span id="page-69-0"></span>**ステータスライン**

ステータスラインには、プロジェクトの最も重要な設定が表示されます。

⚫ ステータスラインを表示するには、ツールバーの**「ウィンドウレイアウトの設定 (Set up Window Layout)」**をクリックして**「ステータスライン (Status Line)」**をオンにします。

ステータスラインには次の情報が表示されます。

Audio Inputs Connected Audio Outputs Connected Control Room Not Connected Max Record Time 1082 hours 12 mins Record Format 44.1 kHz - 16 bit Project Frame Rate 30 fps Project Pan Law Equal Power External Sync OFFLINE

補足

ステータスラインの要素の表示/非表示を切り替えるには、ステータスラインの空白部分を右クリック して対応するオプションをオンにします。すべての要素を表示するには、**「すべて表示 (Show All)」**を クリックします。

## **オーディオ入力 (Audio Inputs)**

**オーディオ入力 (Audio Inputs)**

クリックすると**「オーディオコネクション (Audio Connections)」**ダイアログが表示され、 ポートを接続できます。

## **オーディオ出力 (Audio Outputs)**

## **オーディオ出力 (Audio Outputs)**

クリックすると**「オーディオコネクション (Audio Connections)」**ダイアログが表示され、 ポートを接続できます。

## **スタジオ (Studio)**

### **Control Room**

**Control Room** が有効で、接続されていない場合にのみ表示されます。クリックすると**「オ ーディオコネクション (Audio Connections)」**ダイアログが表示され、ポートを接続できま す。

## **録音時間 (Record Time)**

#### **残り録音時間 (Max. Record Time)**

現在のハードディスク空き領域を使って現在のプロジェクト設定で録音した場合に録音を行 なえる最大時間が表示されます。クリックすると、同じ値を大きな文字で表示する専用のパ ネルが開かれます。

## **録音ファイル形式 (Record File Format)**

### **録音形式 (Record Format)**

録音用のサンプリングレートとビット解像度の値です。クリックすると**「プロジェクト設定 (Project Setup)」**ダイアログが表示されます。

## **フレームレート (Project Frame Rate)**

#### **フレームレート (Project Frame Rate)**

プロジェクトのフレームレートを表わします。クリックすると**「プロジェクト設定 (Project Setup)」**ダイアログが表示されます。

## <span id="page-70-0"></span>**プロジェクトオーディオプル (Project Audio Pull)**

#### **プロジェクトオーディオプル (Project Audio Pull)**

プロジェクトで使用されているオーディオプル設定です。このフィールドをクリックする と、**「プロジェクト設定 (Project Setup)」**ダイアログが開きます。

## **プロジェクトのパン補正 (Project Pan Law)**

## **プロジェクトのパン補正 (Project Pan Law)**

プロジェクトに設定されているパン補正モードを表わします。このフィールドをクリックす ると、**「プロジェクト設定 (Project Setup)」**ダイアログが開きます。

## **外部同期の状態 (External Sync State)**

### **外部同期の状態 (External Sync State)**

プロジェクトに設定されているパン補正モードを表わします。このフィールドをクリックす ると、**「プロジェクト設定 (Project Setup)」**ダイアログが開きます。

関連リンク [プロジェクトウィンドウのツールバー](#page-54-0) (55 ページ)

## **情報ライン**

情報ラインには、プロジェクトゾーンで選択されているイベントやパートに関する情報が表示されま す。

情報ラインを表示するには、ツールバーの**「ウィンドウレイアウトの設定 (Set up Window Layout)」** をクリックして**「情報ライン (Info Line)」**をオンにします。

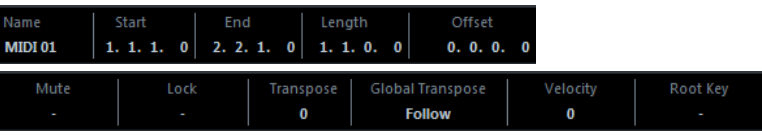

補足

情報ラインの要素の表示/非表示を切り替えるには、情報ラインの空白部分を右クリックして対応する オプションをオンにします。すべての要素を表示するには、**「すべて表示 (Show All)」**をクリックしま す。

関連リンク [プロジェクトウィンドウのツールバー](#page-54-0) (55 ページ)

## **情報ラインの数値編集ルール**

情報ラインでは、ほとんどすべてのイベントやパートのデータを通常の値の編集方法で編集できます。

複数のイベントやパートを選択した場合、情報ラインの項目が異なる色で表示されます。この場合、表 示されるのは選択したうちの最初の要素についての項目のみです。以下の点に注意してください。

⚫ 値を変更すると、選択されているすべての要素に対して、現在の値との相対的な変更幅が適用され ます。

たとえば、2 つのオーディオイベントを選択しているとします。また、最初のイベントの長さが 1 小節、2 番めのイベントの長さが 2 小節あるとします。このとき、情報ラインで長さを 3 に変更す ると、最初のイベントが 3 小節に、2 番めのイベントが 4 小節になります。

<span id="page-71-0"></span>● **[Ctrl]/[command]** を押しながら情報ラインの値を変更すると、入力した値が絶対値として適用 されます。

上記の例では、両方のイベントの長さが 3 小節になります。

補足

制御キーを変更するには、**「環境設定 (Preferences)」**ダイアログの**「編集操作 (Editing)」 - 「制 御ツール (Tool Modifiers)」**ページの**「情報ライン (Info Line)」**カテゴリーで、新しい制御キー を選択します。

# **オーバービューライン**

オーバービューラインを使用すると、プロジェクトでズームしたり他のセクションに移動したりできま す。

オーバービューラインを表示するには、ツールバーの**「ウィンドウレイアウトの設定 (Set up Window Layout)」**をクリックして**「オーバービュー (Overview)」**をオンにします。

オーバービューラインには、イベントやパートがバー (四角形) として表示されます。長方形の影部分

は、イベントディスプレイに表示されているプロジェクトのセクションを表わします。

- イベントディスプレイをズームインまたはズームアウトするには、長方形の端を水平方向にドラッ グして、サイズを変更します。
- ⚫ イベントディスプレイの別のセクションに移動するには、長方形を左右にドラッグするか、オーバ ービューの上部をクリックします。

関連リンク [プロジェクトウィンドウのツールバー](#page-54-0) (55 ページ)

# **トランスポートバー**

**トランスポートバー**には、**プロジェクト**ウィンドウの統合ゾーンのトランスポート機能が表示されま す。

- ⚫ **トランスポートバー**を有効にするには、**プロジェクト**ウィンドウのツールバーで**「ウィンドウレイ アウトの設定 (Setup Window Layout)」**をクリックして**「トランスポートバー (Transport Bar)」** をオンにします。
- ⚫ ツールの表示/非表示を切り替えるには、**トランスポートバー**の何もない箇所を右クリックして、 表示するツールをオンにします。すべてのツールを表示するには、**「すべて表示 (Show All)」**をク リックします。

```
関連リンク
「共通録音モード (Common Record Modes)」メニュー (345 ページ)
オーディオ録音モード (351 ページ)
MIDI 録音モード (358 ページ)
ツールバーの左右の分割線 (63 ページ)
プロジェクトウィンドウのツールバー (55 ページ)
```
# <span id="page-72-0"></span>**「チャンネル (Channel)」タブ**

**「チャンネル (Channel)」**タブには、トラックリストで選択したトラックのチャンネル関係のセクショ ンとレイアウトが表示されます。

**「チャンネル (Channel)」**タブの表示/非表示を切り替えるには、以下のいずれかの操作を行ないます。

- ⚫ **プロジェクト**ウィンドウのツールバーで、**「チャンネルを表示/隠す (Show/Hide Channel)」**をク リックします。
- ⚫ **プロジェクト**ウィンドウのツールバーで、**「ウィンドウレイアウトの設定 (Set up Window Layout)」**をクリックして、**「チャンネル (Channel)」**をオンにします。

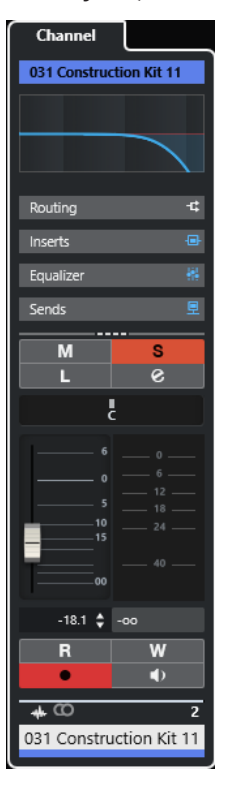

- ⚫ 選択したトラックに対応するチャンネルがない場合やそのトラックが無効になっている場合、**「チ ャンネル (Channel)」**タブには何も表示されません。
- 選択したトラックが外部 MIDI ポートにルーティングされた MIDI トラックまたはインストゥルメ ントトラックの場合、**「チャンネル (Channel)」**タブには MIDI チャンネルが表示されます。
- ⚫ 選択したトラックがマルチティンバーラックまたはトラックインストゥルメントにルーティング された MIDI トラックまたはインストゥルメントトラックの場合、**「チャンネル (Channel)」**タブに は最初のリターンチャンネルが表示されます。
- ⚫ 選択したトラックがマルチ出力インストゥルメントにルーティングされた MIDI トラックまたはイ ンストゥルメントトラックの場合、**「チャンネル (Channel)」**タブには表示するリターンチャンネ ルを選択できるコントロールが表示されます。

### 補足

**「チャンネル (Channel)」**タブの幅は、右の分割線を左右にドラッグして調節できます。

関連リンク [トラックリスト](#page-63-0) (64 ページ) [チャンネルセクション](#page-182-0) (183 ページ) [インスペクター](#page-74-0) (75 ページ)

# <span id="page-73-0"></span>**「チャンネル (Channel)」タブを開く**

**「チャンネル (Channel)」**タブが表示されていない場合、**プロジェクト**ウィンドウのツールバーから表 示できます。

# 手順

- **1.** トラックリストでトラックを選択します。
- **2.** 以下のいずれかの操作を行ないます。
	- ⚫ **プロジェクト**ウィンドウのツールバーで、**「チャンネルを表示/隠す (Show/Hide Channel)」** をオンにします。
	- ⚫ **プロジェクト**ウィンドウのツールバーで、**「ウィンドウレイアウトの設定 (Set up Window Layout)」**をクリックして、**「チャンネル (Channel)」**オプションをオンにします。

### 結果

選択したトラックの**「チャンネル (Channel)」**タブが開きます。トラックリストで複数のトラックが選 択されている場合は、選択したトラックのうち、一番上のトラックのコントロールとパラメーターが表 示されます。

関連リンク [「チャンネル \(Channel\)」タブ](#page-72-0) (73 ページ) [トラックインスペクターセクション](#page-162-0) (163 ページ)

# **プロジェクトウィンドウの左ゾーン**

**プロジェクト**ウィンドウの左ゾーンには、**「Inspector」**タブと**「Visibility」**タブを表示できます。

左ゾーンの表示/非表示を切り替える場合は、**プロジェクト**ウィンドウのツールバーにある**「左ゾーン を表示/隠す (Show/Hide Left Zone)」**をクリックします。

左ゾーンの上部には、以下のタブがあります。

- ⚫ **インスペクター**
- ⚫ **Visibility**

<span id="page-74-0"></span>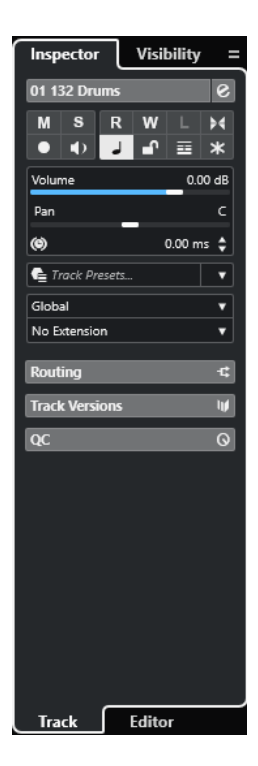

関連リンク インスペクター (75 ページ) [トラックの Visibility](#page-78-0) (79 ページ) [プロジェクトウィンドウのツールバー](#page-54-0) (55 ページ)

# **インスペクター**

**インスペクター**には、トラックリストで選択したトラックあるいは下ゾーンのエディターに表示されて いるイベントまたはパートのコントロールとパラメーターが表示されます。

⚫ **インスペクター**の表示/非表示を切り替える場合は、**プロジェクト**ウィンドウのツールバーにある **「左ゾーンを表示/隠す (Show/Hide Left Zone)」**をクリックします。

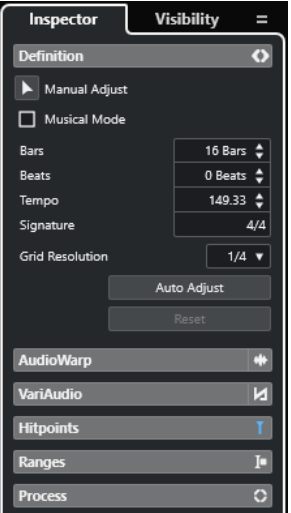

以下のタブを使用できます。

**トラック (Track)**

選択したトラックの**トラックインスペクター**を開きます。

<span id="page-75-0"></span>**エディター (Editor)** 下ゾーンのエディターに表示されているイベントまたはパートの**エディターインスペクター** を開きます。

### 補足

**インスペクター**の幅は、右の分割線を左右にドラッグして調節できます。

関連リンク トラックインスペクターを開く (76 ページ) [エディターインスペクターを開く](#page-76-0) (77 ページ) [下ゾーンでエディターを開く](#page-86-0) (87 ページ)

# **トラックインスペクターを開く**

**トラックインスペクター**には、トラックリストで選択したトラックのコントロールとパラメーターが表 示されます。

手順

- **1. 左ゾーン**が表示されていない場合は、**プロジェクト**ウィンドウのツールバーにある**「左ゾーンを表 示/隠す (Show/Hide Left Zone)」**をクリックして左ゾーンを表示します。
- **2.** 左ゾーンの下部で**「トラック (Track)」**タブをクリックします。

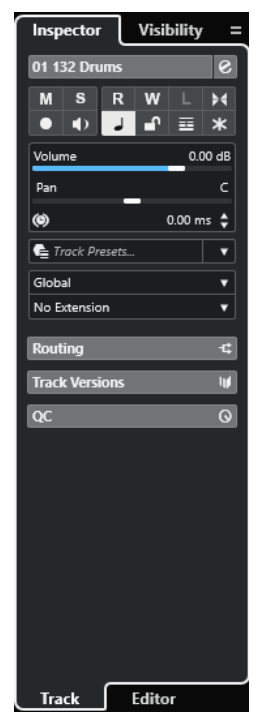

結果

選択したトラックの**トラックインスペクター**が開きます。トラックリストで複数のトラックが選択さ れている場合は、選択したトラックのうち、一番上のトラックのコントロールとパラメーターが表示さ れます。

補足

本書では、**Inspector** の**「トラック (Track)」**タブを**インスペクター**と呼びます。

関連リンク エディターインスペクターを開く (77 ページ)

# <span id="page-76-0"></span>**エディターインスペクターを開く**

**エディターインスペクター**には、下ゾーンのエディターに表示されているイベントまたはパートのコン トロールとパラメーターが表示されます。

前提条件

**サンプルエディター**、**オーディオパートエディター**、**キーエディター**、**ドラムエディター**、または**スコ アエディター**を下ゾーンに表示しておきます。

手順

- **1.** 左ゾーンが表示されていない場合は、**プロジェクト**ウィンドウのツールバーにある**「左ゾーンを表 示/隠す (Show/Hide Left Zone)」**をクリックして**左ゾーン**を表示します。
- **2.** 左ゾーンの下部で**「エディター (Editor)」**タブをクリックします。

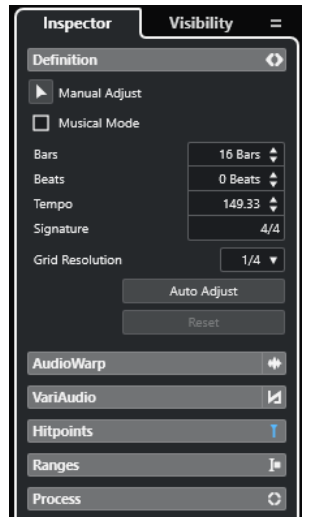

結果

イベントまたはパートの**エディターインスペクター**が開きます。

## 補足

**エディターインスペクター**に情報が表示されるのは、エディターが下ゾーンに表示されているときだけ です。それ以外の場合は何も表示されません。

関連リンク [トラックインスペクターを開く](#page-75-0) (76 ページ) [下ゾーンでエディターを開く](#page-86-0) (87 ページ) プロジェクトウィンドウでエディターの「Visibility」を開く (77 ページ)

# **プロジェクトウィンドウでエディターの「Visibility」を開く**

エディターの**「Visibility」**タブでは、下ゾーンで開いたエディターのイベントディスプレイの個々の トラックの表示/非表示を切り替えられます。

前提条件

**プロジェクト**ウィンドウの下ゾーンに**キーエディター**または**ドラムエディター**を表示しておきます。

# 手順

- **1.** 左ゾーンが表示されていない場合は、**プロジェクト**ウィンドウのツールバーにある**「左ゾーンを表 示/隠す (Show/Hide Left Zone)」**をクリックして**左ゾーン**を表示します。
- **2.** 左ゾーンの下部で**「エディター (Editor)」**タブをクリックします。
- **3.** 左ゾーンの上部で**「Visibility」**タブをクリックします。

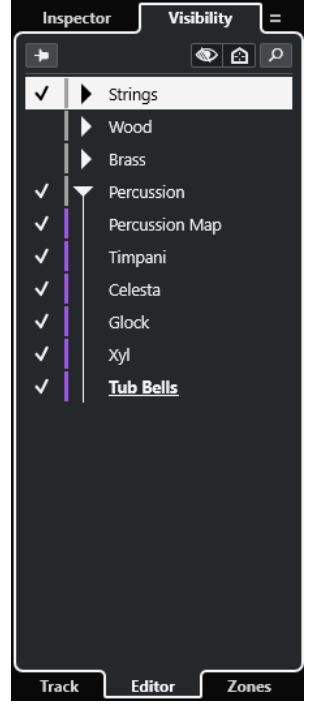

## 結果

下ゾーンのエディターの**「Visibility」**タブが開きます。

関連リンク [下ゾーンでエディターを開く](#page-86-0) (87 ページ) [「Visibility」タブ](#page-1150-0) (1151 ページ)

# **プロジェクトウィンドウでスコアエディターの「記号 (Symbols)」タブを開く**

**スコアエディターインスペクター**では、**「インスペクターを表示 (Show Inspector)」**または**「記号を表 示 (Show Symbols)」**を選択できます。

前提条件

下ゾーンに**スコアエディター**を表示しておきます。

- **1.** 左ゾーンの下部で**「エディター (Editor)」**タブをクリックします。
- **2. 「スコアエディターインスペクターのコンテンツを切り替え (Switch Score Editor Inspector Content)」**ポップアップメニューからオプションを選択します。

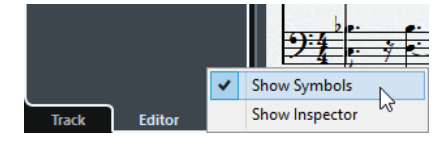

<span id="page-78-0"></span>**「記号 (Symbols)」**タブが表示されます。

関連リンク

[キーエディターインスペクター](#page-1199-0) (1200 ページ)

# **インスペクターのセクション**

**インスペクター**の**「トラック (Track)」**タブと**「エディター (Editor)」**タブには複数のセクションがあ り、各セクションには、そのトラック、イベント、またはパート用のさまざまなコントロールが表示さ れます。

初期設定では、**インスペクター**にすべてのセクションが表示されているわけではありません。利用でき るセクションは、選択したトラック、イベント、またはパートのタイプおよび**インスペクター**の**「トラ ック (Track)」**タブと**「エディター (Editor)」**タブの設定ダイアログの設定によって異なります。

- ⚫ セクションの表示/非表示を切り替えるには、**インスペクター**の空白部分を右クリックして、対応 するオプションをオン/オフにします。
- 各セクションを開く、または閉じるには、各セクションの名前をクリックします。

## 補足

選択したセクションのみを表示し、他のセクションを折りたたむには、そのセクションのヘッダーを右 クリックして**「セクションを 1 つずつ拡張 (Expand Sections Exclusively)」**をオンにします。

```
関連リンク
インスペクターセクションの設定ペイン (162 ページ)
トラックインスペクターセクション (163 ページ)
オーディオトラックの「基本情報 (Basics)」セクション (165 ページ)
インストゥルメントトラックの「基本情報 (Basics)」セクション (169 ページ)
MIDI トラックの「基本情報 (Basics)」セクション (171 ページ)
サンプラートラックの「基本情報 (Basics)」セクション (167 ページ)
アレンジャートラックのインスペクター (178 ページ)
マーカートラックの「基本情報 (Basics)」セクション (176 ページ)
拍子トラックのインスペクター (178 ページ)
テンポトラックのインスペクター (177 ページ)
移調トラックのインスペクター (179 ページ)
VCA フェーダートラックの「基本情報 (Basics)」セクション (175 ページ)
ビデオトラックのインスペクター (181 ページ)
ラウドネストラックのインスペクター (179 ページ)
キーエディターインスペクター (1200 ページ)
ドラムエディターインスペクター (1233 ページ)
サンプルエディターインスペクター (678 ページ)
```
# **トラックの Visibility**

トラックの **Visibility** では、トラックリストの個々のトラックの表示/非表示を切り替えたり、下ゾーン の **MixConsole** の特定のチャンネルの位置を設定したりできます。

- ⚫ **「Visibility」**タブを開くには、左ゾーン下部の**「トラック (Track)」**をクリックして、左ゾーン上 部の**「Visibility」**をクリックします。
- ⚫ **「Visibility」**タブを開くには、左ゾーン上部の**「Visibility」**をクリックします。

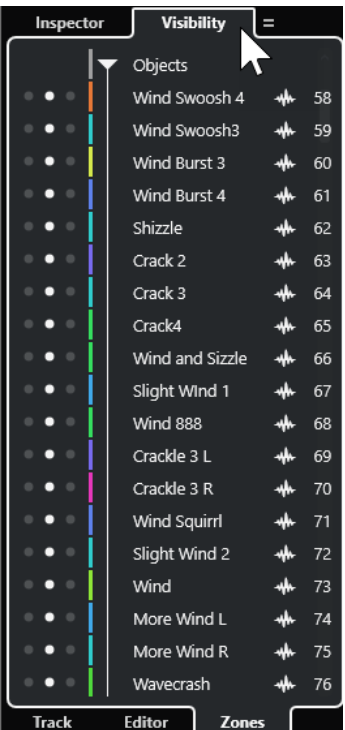

**「Visibility」**の下部には、以下のタブがあります。

## **トラック (Track)**

トラックリストの個々のトラックの表示/非表示を切り替えられます。

## **エディター (Editor)**

エディターのイベントディスプレイの個々のトラックの表示/非表示を切り替えられます。

## **Zones**

下ゾーンの **MixConsole** の特定のチャンネルの位置を設定したり固定したりできます。

```
関連リンク
下ゾーンで MixConsole を開く (86 ページ)
「Visibility」タブ (1151 ページ)
プロジェクトウィンドウでエディターの「Visibility」を開く (77 ページ)
```
# **トラックの Visibility を開く**

トラックの **Visibility** では、トラックリストの個々のトラックを表示するか非表示にするかを切り替え られます。

- **1. プロジェクト**ウィンドウのツールバーにある**「左ゾーンを表示/隠す (Show/Hide Left Zone)」**を クリックして**左ゾーン**を表示します。
- **2.** 左ゾーンの上部で**「Visibility」**タブをクリックします。
- **3.** 左ゾーンの下部で**「トラック (Track)」**タブをクリックします。

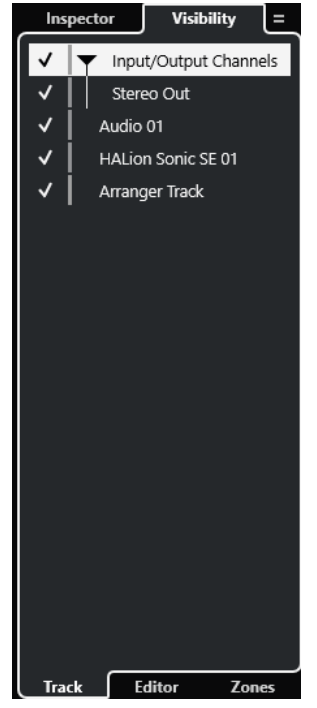

```
関連リンク
個々のトラックの表示/非表示 (81 ページ)
```
# **個々のトラックの表示/非表示**

**「Visibility」**タブには、プロジェクトのすべてのトラックが一覧表示されます。個々のトラックの表 示/非表示を切り替えることができます。

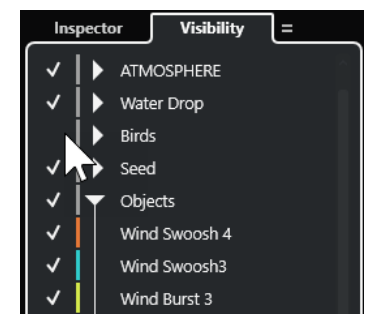

- ⚫ トラックリストでトラックの表示/非表示を切り替えるには、トラック名の左側をクリックしてオ ンまたはオフにします。
- ⚫ 複数のトラックを同時に表示/非表示にするには、トラックを選択して **[Return]** を押します。
- ⚫ 選択したトラックのみ表示してほかを非表示とするには、トラック名の左側を **[Shift]** を押したま まクリックしてオンにします。
- フォルダーを展開したり折りたたんだりするには、フォルダートラックの左側にある三角形をクリ ックします。

補足

⚫ 設定に応じて下ゾーンの **MixConsole** のチャンネルが更新されます。つまり、**「Visibility」**タブで トラックを非表示にすると、下ゾーンの **MixConsole** でもそのトラックに対応するチャンネルが非 表示になります。

⚫ 独立した **MixConsole** ウィンドウのトラックとチャンネルの表示/非表示を同期するには、**「プロジ ェクトと MixConsole の表示/非表示を同期 (Sync Visibility of Project and MixConsole)」**機能 を使用します。

関連リンク トラックとチャンネルの表示/非表示の同期 (82 ページ)

# **トラックとチャンネルの表示/非表示の同期**

**プロジェクト**ウィンドウのトラックの表示/非表示を、独立した **MixConsole** ウィンドウのチャンネル の表示/非表示と同期できます。

手順

- **1.** 左ゾーンの上部で**「Visibility」**タブを選択します。
- **2.** 左ゾーンの下部で**「トラック (Track)」**タブを選択します。
- **3.** = 記号をクリックして**「プロジェクトと MixConsole の表示/非表示を同期: オン/オフ (Sync Visibility of Project and MixConsole: On/Off)」**メニューを開きます。

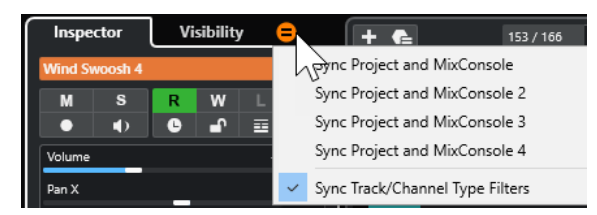

**4. 「プロジェクトと MixConsole を同期 (Sync Project and MixConsole)」**を選択し、トラックの表 示/非表示をチャンネルの表示/非表示と同期します。

結果

トラックとチャンネルの表示/非表示が同期されます。

補足

- ⚫ **プロジェクト**ウィンドウのトラックの表示/非表示は、1 つの **MixConsole** のチャンネルの表示/非 表示のみと同期できます。2 つめの **MixConsole** で**「プロジェクトと MixConsole の表示/非表示 を同期: オン/オフ (Sync Visibility of Project and MixConsole: On/Off)」**をオンにした場合、1 つめのリンクは失われます。
- ⚫ トラックリストを分割している場合、リストの最上部は影響を受けません。同様に、**MixConsole**  の左右のゾーンのチャンネルは同期されません。

```
関連リンク
チャンネルとトラックの表示/非表示を同期する (485 ページ)
```
# **プロジェクトウィンドウの「Zones」タブを開く**

**「Zones」**タブでは、下ゾーンの **MixConsole** の特定のチャンネルの位置を設定したり固定したりでき ます。

- **1.** 左ゾーンの上部で**「Visibility」**タブをクリックします。
- **2.** 左ゾーンの下部で**「Zones」**タブをクリックします。

<span id="page-82-0"></span>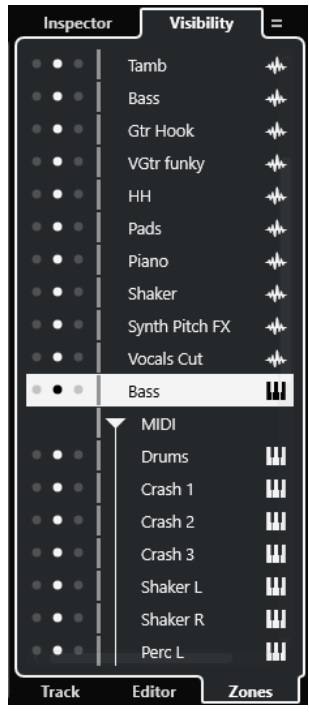

下ゾーンに **MixConsole** が開きます。

関連リンク [下ゾーンで MixConsole を開く](#page-85-0) (86 ページ)

# **プロジェクトウィンドウの下ゾーン**

**プロジェクト**ウィンドウの下ゾーンには、**プロジェクト**ウィンドウの統合および固定されたゾーンに特 定のウィンドウおよびエディターを表示できます。この機能はたとえば、単一画面のシステムやノート パソコンで作業をする場合に便利です。

下ゾーンの表示/非表示を切り替えるには、**プロジェクト**ウィンドウのツールバーにある**「下ゾーンを 表示/隠す (Show/Hide Lower Zone)」**をクリックします。

下ゾーンには、**「コードパッド (Chord Pads)」**、**「MixConsole」**、**「サンプラーコントロール (Sampler Control)」**、**「MIDI Remote」**、**「エディター (Editor)」**の各タブがあります。

<span id="page-83-0"></span>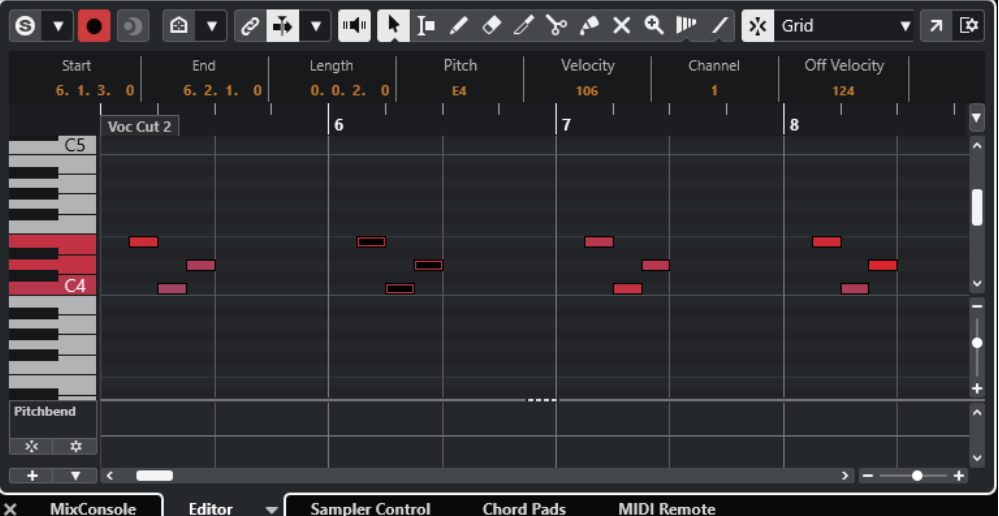

補足

タブを右クリックして**「タブを設定 (Set up Tabs)」**ペインのオプションをオン/オフすることで、任意 に下ゾーンのタブの表示/非表示を切り替えられます。

**下ゾーンを閉じるには、タブの左にある「下ゾーンを閉じる (Close Lower Zone)」 ■ をクリックし** ます。

```
関連リンク
コードパッドを開く (85 ページ)
下ゾーンで MixConsole を開く (86 ページ)
サンプラーコントロールを開く (86 ページ)
下ゾーンでエディターを開く (87 ページ)
下ゾーンに MIDI Remote を開く (90 ページ)
プロジェクトウィンドウのツールバー (55 ページ)
設定ペイン (1667 ページ)
```
# **下ゾーンのタブの設定**

下ゾーンには、**コードパッド**、**エディター**、**サンプラーコントロール**、**MixConsole**、および **MIDI Remote** が表示されます。これらのタブは順序を変更したり、不要な場合には非表示にしたりできま す。

手順

**1.** 下ゾーンのタブのヘッダーを右クリックします。

<span id="page-84-0"></span>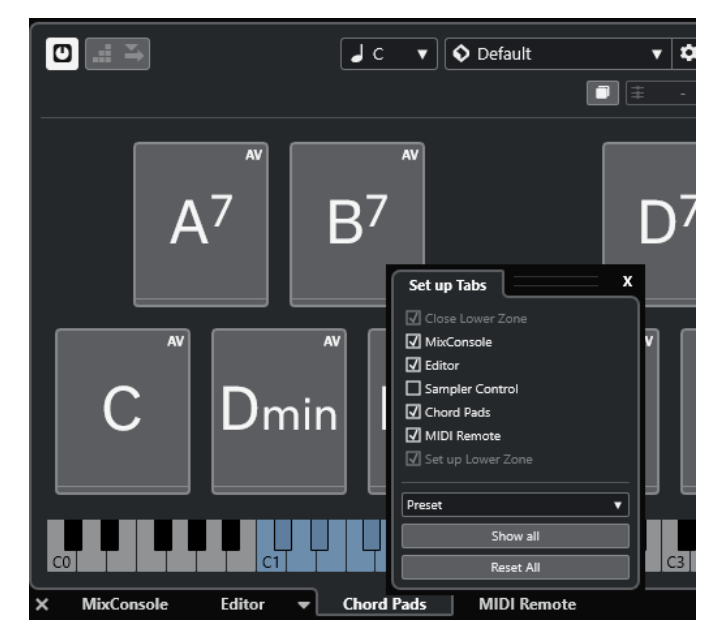

- **2.** 以下のいずれかの操作を行ないます。
	- 各オプションをオン/オフにし、下ゾーンのタブの表示/非表示を切り替えます。
	- ⚫ リスト内で項目を上下にドラッグしてタブの順序を変更します。
	- ⚫ **「プリセット (Preset)」**メニューを使用して設定のプリセットを保存します。

設定に応じて下ゾーンのタブが表示されます。

# **コードパッドを開く**

**コードパッド**を使用すると、コードを演奏したり、コードのボイシングやテンションを変更したりでき ます。

- **1. プロジェクト**ウィンドウのツールバーにある**「下ゾーンを表示/隠す (Show/Hide Lower Zone)」** をクリックして下ゾーンを表示します。
- **2.** 下ゾーンの下部で**「コードパッド (Chord Pads)」**タブをクリックします。

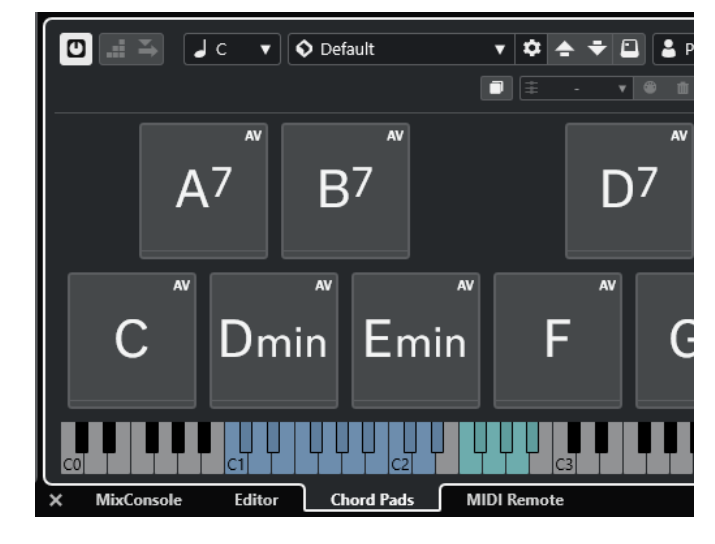

<span id="page-85-0"></span>結果 **コードパッド**が開きます。

```
関連リンク
コードパッドの使用 (1332 ページ)
下ゾーンのタブの設定 (84 ページ)
プロジェクトウィンドウのツールバー (55 ページ)
```
# **下ゾーンで MixConsole を開く**

下ゾーンの **MixConsole** を使用すると、**プロジェクト**ウィンドウの下ゾーンで基本的なあらゆるミキシ ングを行ないながら、同時にトラックとイベントのコンテキストを確認できます。

手順

**1. プロジェクト**ウィンドウのツールバーにある**「下ゾーンを表示/隠す (Show/Hide Lower Zone)」** をクリックして下ゾーンを表示します。

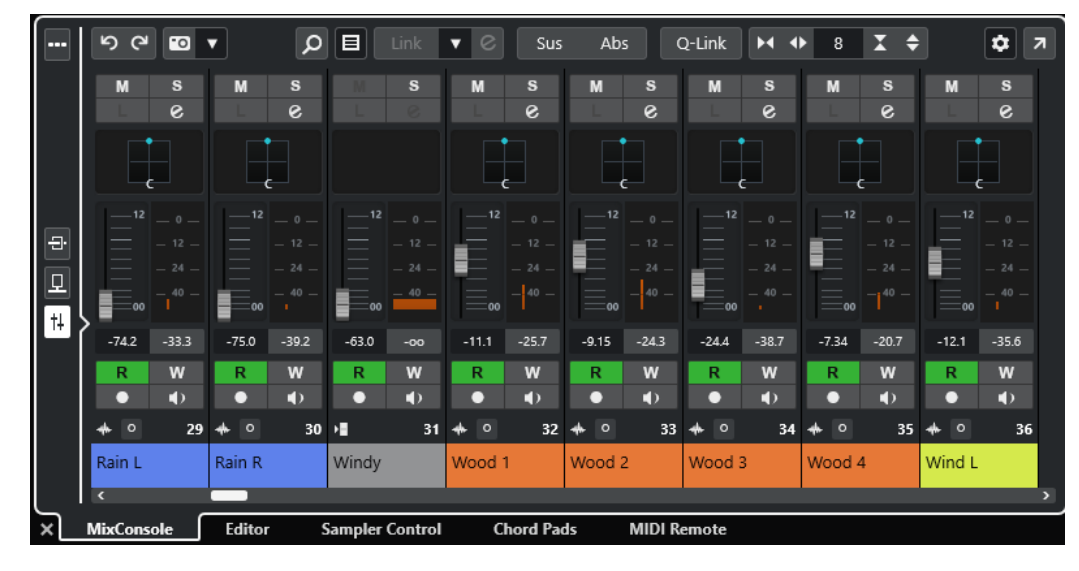

**2.** 下ゾーンの下部で**「MixConsole」**タブをクリックします。

結果

下ゾーンに **MixConsole** が表示されます。

```
関連リンク
MixConsole (下ゾーン) (477 ページ)
プロジェクトウィンドウのツールバー (55 ページ)
```
# **サンプラーコントロールを開く**

**サンプラーコントロール**を使用すると、サンプラートラック上のオーディオサンプルの波形を表示およ び編集できます。

- **1. プロジェクト**ウィンドウのツールバーにある**「下ゾーンを表示/隠す (Show/Hide Lower Zone)」** をクリックして下ゾーンを表示します。
- **2.** 下ゾーンの下部で**「サンプラーコントロール (Sampler Control)」**タブをクリックします。

<span id="page-86-0"></span>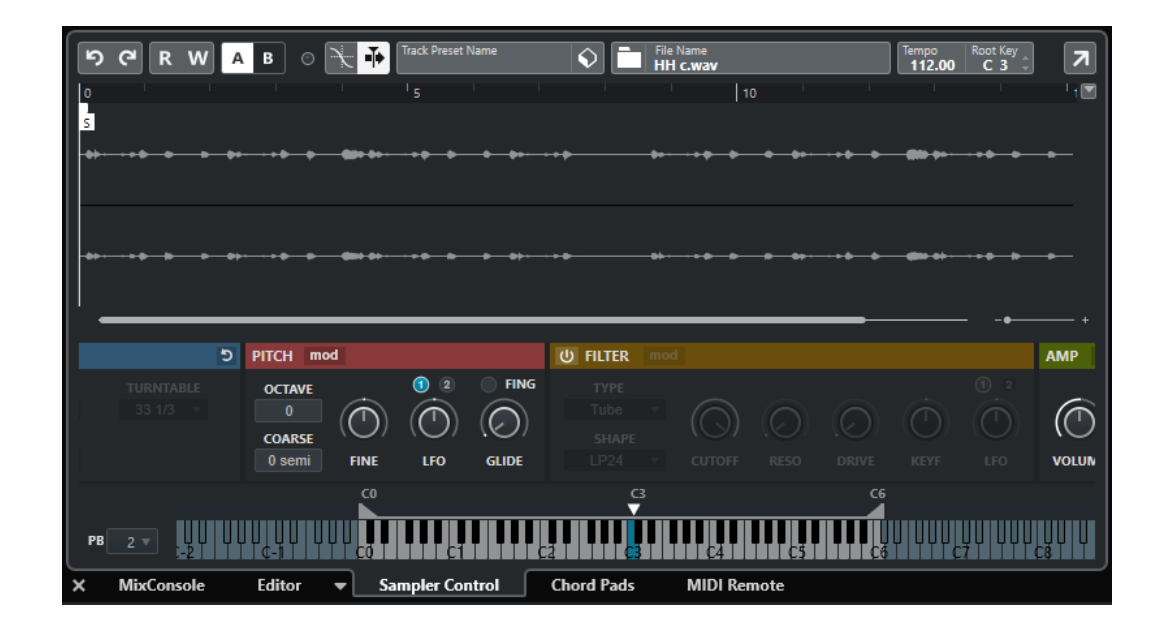

**サンプラーコントロール**が開きます。

関連リンク [サンプラートラック](#page-768-0) (769 ページ) [プロジェクトウィンドウのツールバー](#page-54-0) (55 ページ)

# **下ゾーンでエディターを開く**

下ゾーンの**エディター**を使用すると、**プロジェクト**ウィンドウの下ゾーンでイベントを編集しながら、 同時にトラックとイベントのコンテキストを確認できます。

補足

初期設定では、イベントディスプレイでオーディオイベント/パートまたは MIDI パートをダブルクリッ クするか、それらを選択して **[Return]** を押すと、**プロジェクト**ウィンドウの下ゾーンに対応するエデ ィターが開きます。個別のエディターウィンドウを開くにはメニューコマンドを使用します。この設 定は、**「環境設定 (Preferences)」**ダイアログの**「エディター (Editors)」**ページで変更できます。

- **1. プロジェクト**ウィンドウのツールバーにある**「下ゾーンを表示/隠す (Show/Hide Lower Zone)」** をクリックして下ゾーンを表示します。
- **2.** 下ゾーンの下部で**「エディター (Editor)」**タブをクリックします。
- **3.** イベントディスプレイで、以下のいずれかの操作を行ないます。
	- MIDI パートを選択する
	- ⚫ オーディオイベントを選択する
	- オーディオパートを選択する

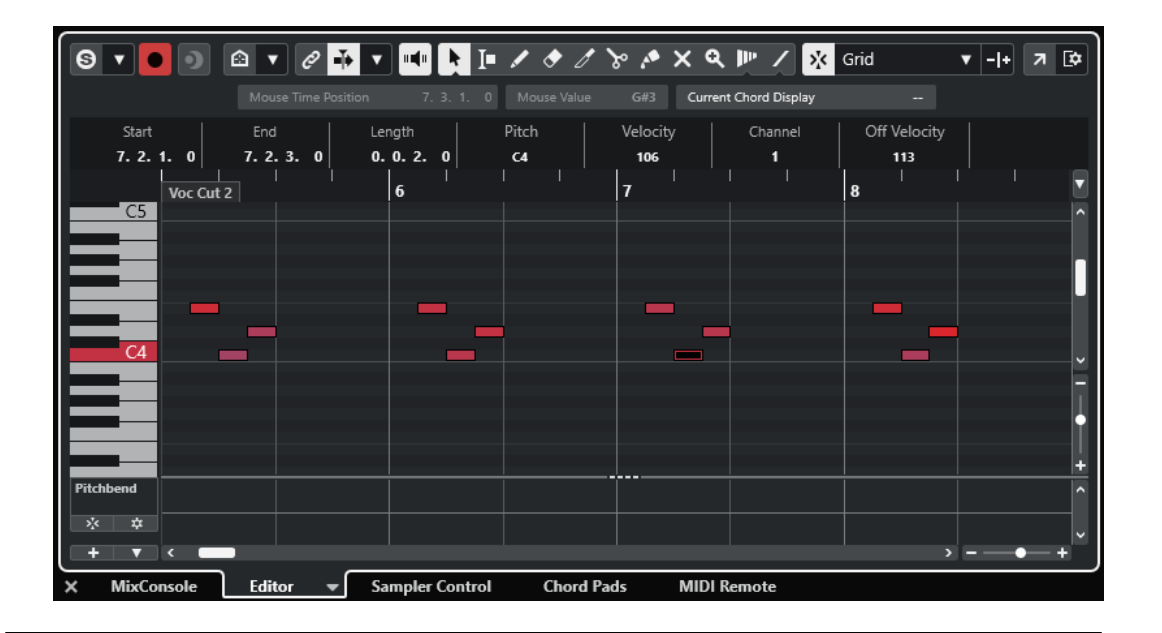

選択するイベントやパートによって、下ゾーンに**オーディオパートエディター**、**サンプルエディター**、 またはいずれかの MIDI エディターが表示されます。

#### 補足

デフォルトの MIDI エディターを変更するには、**「MIDI」** > **「エディターの環境設定を編集 (Set up Editor Preferences)」**と選択し、**「デフォルトの MIDI エディター (Default MIDI Editor)」**ポップアッ プメニューからオプションを選択します。

### 補足

イベントやパートを選択していない状態でエディターを開くと、下ゾーンのエディターには何も表示さ れません。

関連リンク 別の MIDI エディターを選択する (88 ページ) [プロジェクトウィンドウのツールバー](#page-54-0) (55 ページ)

# **別の MIDI エディターを選択する**

下ゾーンのエディターで開いている MIDI パートを別の MIDI エディターに表示できます。これは、デフ ォルトの MIDI エディターを変更せずに行なえます。

- **1.** 下ゾーンのエディターの**「エディター (Editor)」**タブで、**「MIDI エディターを選択 (Select MIDI Editor)」**をクリックします。
- **2.** ポップアップメニューからエディターを選択します。

<span id="page-88-0"></span>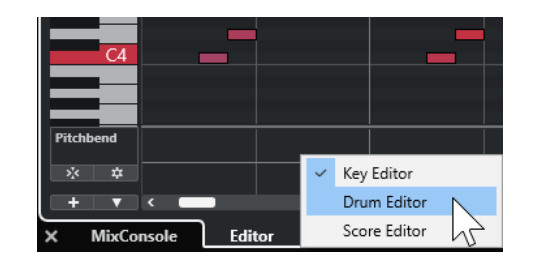

選択したエディターに MIDI パートが表示されます。

補足

この選択は一時的なものです。次に MIDI パートを開いたときには、デフォルトの MIDI エディターが使 われます。

# **プロジェクトと下ゾーンの編集カーソルをリンク (Link Project and Lower Zone Editor Cursors)**

プロジェクトゾーンのカーソルとズーム率を、下ゾーンの**キーエディター**、**ドラムエディター**、および **オーディオパートエディター**とリンクできます。

補足

**「プロジェクトと下ゾーンの編集カーソルをリンク (Link Project and Lower Zone Editor Cursors)」** は、**サンプルエディター**では使用できません。

### 補足

ルーラーの表示形式はこの機能の影響を受けません。そのため、プロジェクトゾーンのルーラーと下ゾ ーンのエディターのルーラーに別々の表示形式を設定できます。

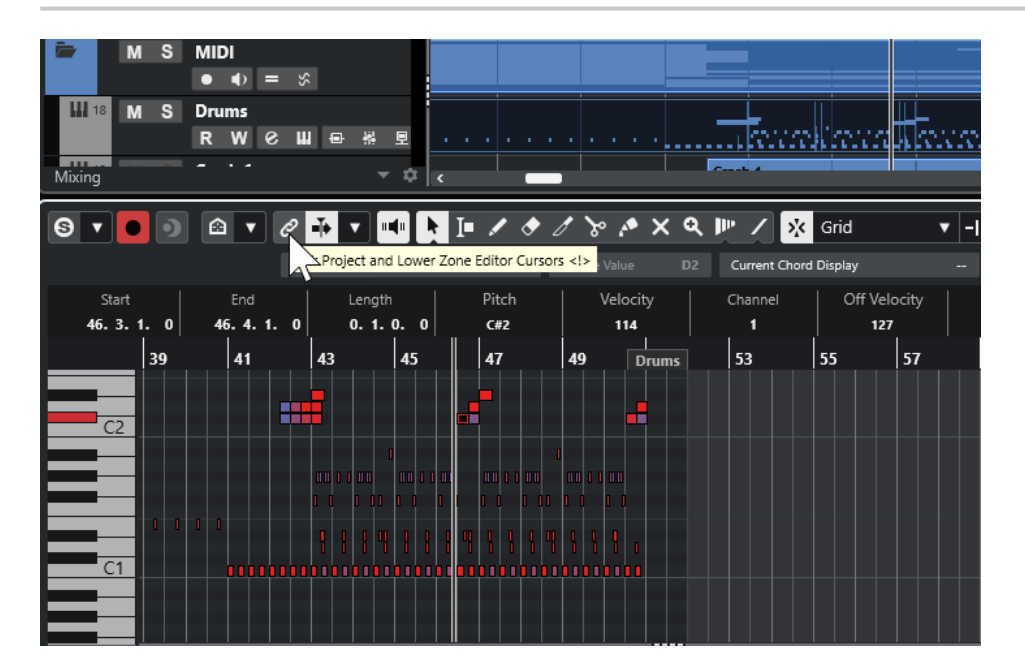

<span id="page-89-0"></span>**「プロジェクトと下ゾーンの編集カーソルをリンク (Link Project and Lower Zone Editor Cursors)」**  をオンにすると、プロジェクトゾーンと下ゾーンでイベントディスプレイのカーソルとズーム率が リンクされます。この機能は両方のゾーンで同じ位置を表示したまま編集したい場合に便利です。

## 補足

**「キーボードショートカット (Key Commands)」**ダイアログの**「編集 (Edit)」**カテゴリーで、この機能 のキーボードショートカットを割り当てることができます。

関連リンク [ルーラー](#page-66-0) (67 ページ) [ルーラーの表示形式メニュー](#page-67-0) (68 ページ) [プロジェクトウィンドウのズーム機能](#page-98-0) (99 ページ)

# **下ゾーンに MIDI Remote を開く**

**プロジェクト**ウィンドウの下ゾーンにある**「MIDI Remote」**タブでは、MIDI リモートコントローラー 用のスクリプトを読み込むことができます。ここには、実際のコントローラーのインターフェースと Nuendo のパラメーターへのコントロールのマッピングが表示されます。

手順

- **1.** 下ゾーンが表示されていない場合は、**プロジェクト**ウィンドウのツールバーにある**「下ゾーンを表 示/隠す (Show/Hide Lower Zone)」**をクリックして下ゾーンを表示します。
- **2.** 下ゾーンの下部で**「MIDI Remote」**タブをクリックします。

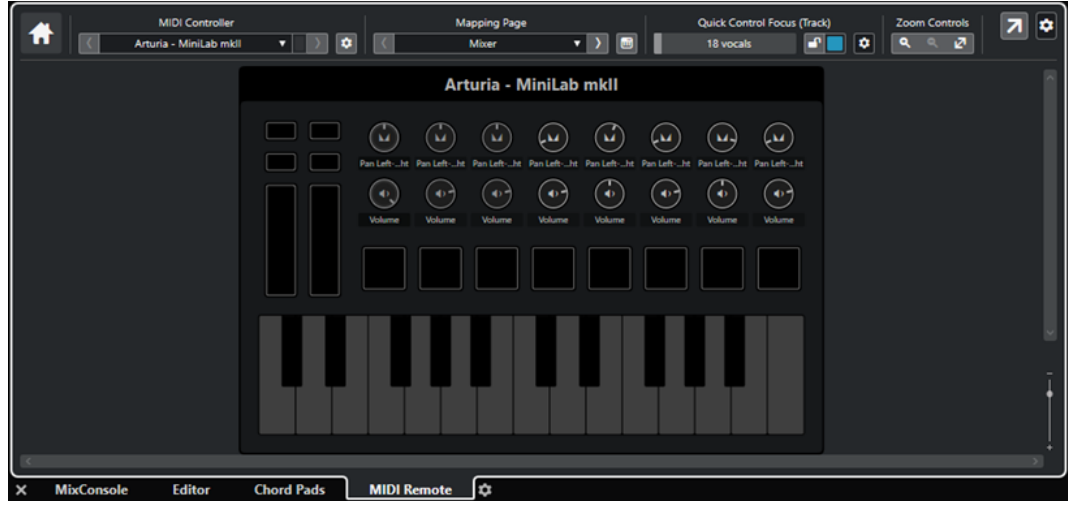

結果

下ゾーンに**「MIDI Remote」**タブが開きます。

補足

**「MIDI Remote」**タブの内容はクリックできるユーザーインターフェースではありません。すべての操 作は接続された MIDI コントローラーで行われることを想定しています。

関連リンク [MIDI Remote](#page-1042-0) (1043 ページ)

# <span id="page-90-0"></span>**プロジェクトウィンドウの右ゾーン**

**プロジェクト**ウィンドウの右ゾーンには、**VSTi** ラック、**メディア**ラック、**「CR」**タブ、および**「メー ター (Meter)」**タブを表示できます。

右ゾーンの表示/非表示を切り替えるには、**プロジェクト**ウィンドウのツールバーにある**「右ゾーンを 表示/隠す (Show/Hide Right Zone)」**をクリックします。

右ゾーンの上部には、**「VSTi」**タブ、**「メディア (Media)」**タブ、**「CR」タブ**、**「メーター (Meter)」**タ ブがあります。

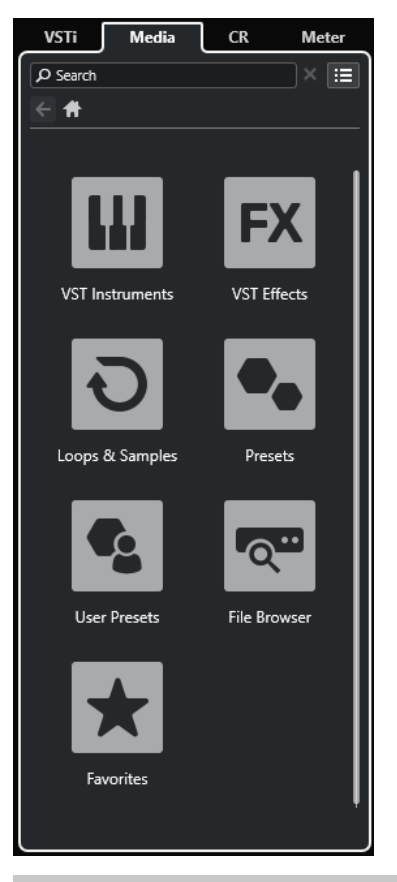

# 補足

タブを右クリックして**「タブを設定 (Set up Tabs)」**ペインのオプションをオン/オフすることで、任意 に右ゾーンのタブの表示/非表示を切り替えられます。

```
関連リンク
右ゾーンの VSTi ラック (92 ページ)
右ゾーンのメディアラック (94 ページ)
プロジェクトウィンドウのツールバー (55 ページ)
設定ペイン (1667 ページ)
```
# <span id="page-91-0"></span>**右ゾーンで VSTi ラックを開く**

**プロジェクト**ウィンドウの右ゾーンに**「VSTi」**ラックを開くことができます。これにより、VST インス トゥルメントの追加や編集を行なう際に、トラックとイベントのコンテキストを確認できます。

## 手順

- **1. プロジェクト**ウィンドウのツールバーにある**「右ゾーンを表示/隠す (Show/Hide Right Zone)」** をクリックして**右ゾーン**を表示します。
- **2.** 右ゾーンの上部で**「VSTi」**タブをクリックします。

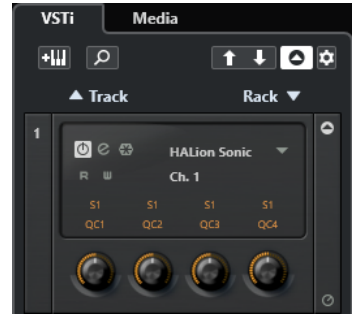

# 結果

**プロジェクト**ウィンドウの右のゾーンに**「VSTi」**ラックが開きます。

```
関連リンク
右ゾーンの VSTi ラック (92 ページ)
VST インストゥルメント (1012 ページ)
プロジェクトウィンドウのツールバー (55 ページ)
```
# **右ゾーンの VSTi ラック**

**プロジェクト**ウィンドウの右ゾーンの **VSTi** ラックを使用すると、**プロジェクト**ウィンドウを確認しな がら VST インストゥルメントの追加や編集を行なえます。

**VSTi** Media | Q | Ⅲ+  $1 \cup 0$  $0e$ **HALion Sonic** Rack  $\overline{\bullet}$  $\triangle$  Track O C + D + Retrologue

使用可能なセクションを以下に示します。

⚫ **Track**

インストゥルメントトラックに関連付けられた VST インストゥルメントを表示します。

⚫ **Rack**

VST インストゥルメントを表示します。

使用できるコントロールを以下に示します。

# **トラックインストゥルメントを追加 (Add Track Instrument)**

# $+11$

**「トラックを追加 (Add Track)」**ダイアログが表示されます。ここでは、インストゥルメント を選択してそのインストゥルメントとリンクされたインストゥルメントトラックを追加でき ます。

## **インストゥルメントを検索 (Find Instruments)**

# $\alpha$

読み込んだインストゥルメントを検索できるセレクターが表示されます。

**VST クイックコントロールのリモートコントロールフォーカスを前のインストゥルメントに設 定 (Set Remote-Control Focus for VST Quick Controls to Previous Instrument)**

# $\ddot{\mathbf{t}}$

リモートコントロールフォーカスを前のインストゥルメントに設定します。

**VST クイックコントロールのリモートコントロールフォーカスを次のインストゥルメントに設 定 (Set Remote-Control Focus for VST Quick Controls to Next Instrument)**

 $\overline{\mathbf{u}}$ 

リモートコントロールフォーカスを次のインストゥルメントに設定します。

# **すべての VST クイックコントロールを表示/隠す (Show/Hide all VST Quick Controls)**  $\overline{\bullet}$

読み込んだ全インストゥルメントのデフォルトのクイックコントロールの表示/非表示を切 り替えます。

**設定 (Settings)**

**R** 

**「設定 (Settings)」**ポップアップメニューが表示されます。ここでは、以下のモードをオン/ オフにできます。

- ⚫ **「1 スロットのみの VST クイックコントロールを表示 (Show VST Quick Controls for One Slot Only)」**: 選択したインストゥルメントのみの **VST クイックコントロール**が表 示されます。
- ⚫ **「MIDI チャンネルがトラック選択に従う (MIDI Channel follows track selection)」**: **プ ロジェクト**ウィンドウで**チャンネル**セレクターが MIDI トラックの選択に従います。マ ルチティンバーのインストゥルメントで作業する場合に使用します。
- ⚫ **「VST クイックコントロールのリモートコントロールフォーカスがトラック選択に従う (Remote-Control Focus for VST Quick Controls follows track selection)」**: **VST ク イックコントロール**のリモートコントロールフォーカスがトラックの選択に従います。

関連リンク [VST インストゥルメントウィンドウ](#page-1016-0) (1017 ページ)

# **右ゾーンでメディアラックを開く**

**プロジェクト**ウィンドウの右ゾーンに**メディア**ラックを表示できます。これにより、オーディオイベン ト、MIDI パート、プリセット、またはインストゥルメントを**プロジェクト**ウィンドウにドラッグする 際に、トラックとイベントのコンテキストを確認できます。

- **1. プロジェクト**ウィンドウのツールバーにある**「右ゾーンを表示/隠す (Show/Hide Right Zone)」** をクリックして**右ゾーン**を表示します。
- **2.** 右ゾーンの上部で**「メディア (Media)」**タブをクリックします。

<span id="page-93-0"></span>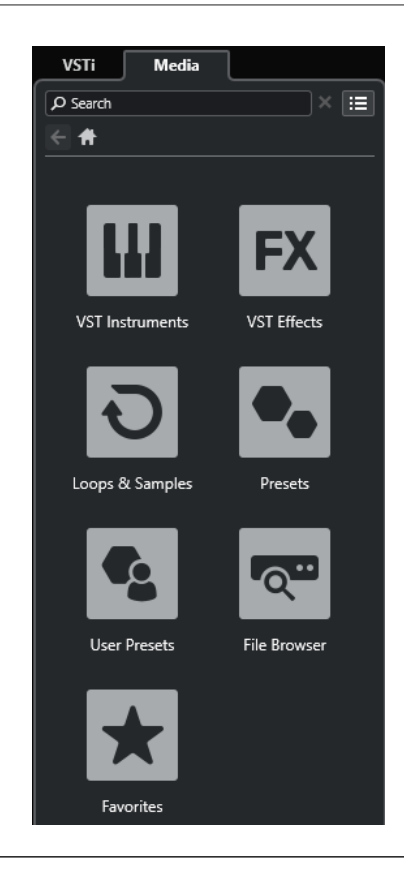

**プロジェクト**ウィンドウの右のゾーンに**メディア**ラックが開きます。

```
関連リンク
右ゾーンのメディアラック (94 ページ)
MediaBay とメディアラック (825 ページ)
プロジェクトウィンドウのツールバー (55 ページ)
```
# **右ゾーンのメディアラック**

**プロジェクト**ウィンドウの右ゾーンの**メディア**ラックを使用すると、オーディオイベント、MIDI パー ト、またはインストゥルメントプリセットをイベントディスプレイにドラッグできます。MediaBay に は、Steinberg のファクトリーコンテンツとインストールした Steinberg コンテンツセットが表示され ます。

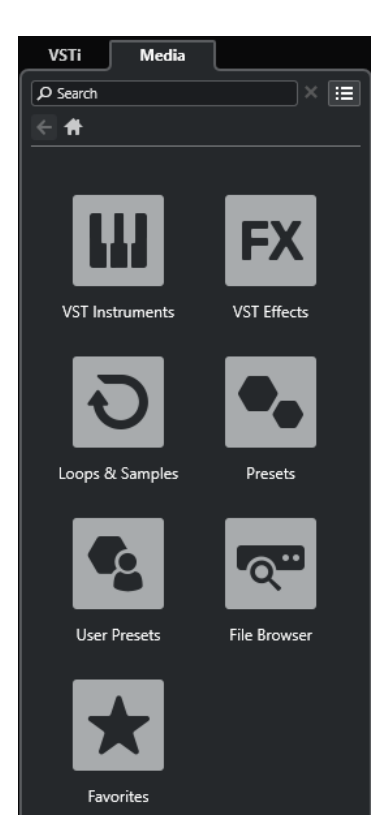

**メディア**ラックの**「ホーム (Home)」**タブには、以下のタイルが表示されます。

### **VST インストゥルメント (VST Instruments)**

付属の VST インストゥルメントをすべて表示します。

# **VST エフェクト (VST Effects)**

付属の VST エフェクトをすべて表示します。

# **ループ & サンプル (Loops & Samples)**

オーディオループ、MIDI ループ、またはインストゥルメントサウンドがコンテンツセットご とに表示されます。

# **プリセット (Presets)**

トラックプリセット、ストリッププリセット、パターンバンク、FX チェーンプリセット、お よび VST FX プリセットが表示されます。

### **ユーザープリセット (User Presets)**

**「ユーザー (User)」**フォルダー内に表示されるトラックプリセット、ストリッププリセット、 パターンバンク、FX チェーンプリセット、VST FX プリセット、およびインストゥルメント プリセットが表示されます。

# **お気に入り (Favorites)**

お気に入りフォルダーを表示させたり、新しくお気に入りを追加することができます。お気 に入りは自動的に **MediaBay** データベースに追加されます。

# **ファイルブラウザー (File Browser)**

ファイルシステムと、あらかじめ設定されているフォルダー**「お気に入り (Favorites)」**、**「こ のコンピューター (This Computer)」**、**「VST Sound」**、**「ファクトリーコンテンツ (Factory Content)」**、および**「ユーザーコンテンツ (User Content)」**を表示します。ここからメディ アファイルの検索とアクセスをすぐに行なえます。

# 関連リンク [右ゾーンのメディアラック](#page-824-0) (825 ページ)

```
MediaBay とメディアラック (825 ページ)
```
# **右ゾーンで Control Room を開く**

**プロジェクト**ウィンドウの右ゾーンに、**Control Room** を表示できます。

手順

- **1. プロジェクト**ウィンドウのツールバーにある**「右ゾーンを表示/隠す (Show/Hide Right Zone)」** をクリックして**右ゾーン**を表示します。
- **2.** 右ゾーンの上部で**「CR」**タブをクリックします。

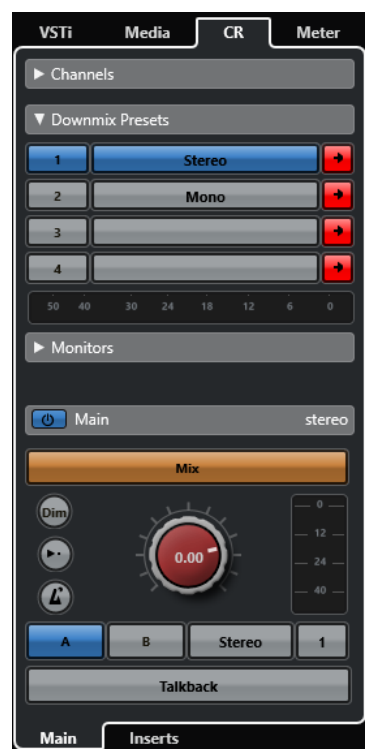

## 結果

**プロジェクト**ウィンドウの右のゾーンに **Control Room** が開きます。ここでは、**「スタジオ (Studio)」** メニューから別ウィンドウで開く **Control Room** とまったく同じ機能を使用できます。

関連リンク [Control Room](#page-562-0) (563 ページ) [プロジェクトウィンドウのツールバー](#page-54-0) (55 ページ)

# **右ゾーンでメーターを開く**

**プロジェクト**ウィンドウの右ゾーンに、**「メーター (Meter)」**を表示できます。

- **1. プロジェクト**ウィンドウのツールバーにある**「右ゾーンを表示/隠す (Show/Hide Right Zone)」** をクリックして**右ゾーン**を表示します。
- **2.** 右ゾーンの上部で**「メーター (Meter)」**タブをクリックします。

<span id="page-96-0"></span>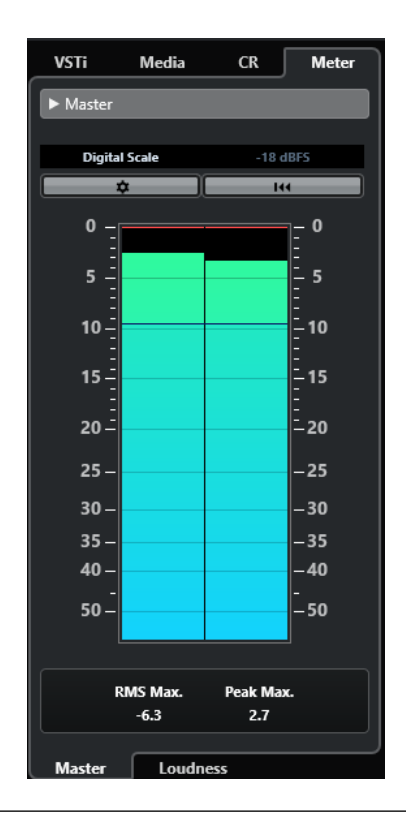

**プロジェクト**ウィンドウの右のゾーンに**「メーター (Meter)」**が開きます。ここでは、**MixConsole** の 右ゾーンに開く**「メーター (Meter)」**とまったく同じ機能を使用できます。

```
関連リンク
メーターとラウドネス (577 ページ)
プロジェクトウィンドウのツールバー (55 ページ)
```
# **プロジェクトウィンドウのキーボードフォーカス**

**プロジェクト**ウィンドウの個々のゾーンは、キーボードショートカットでコントロールできます。この 機能を使用するには、キーボードショートカットでコントロールするゾーンにキーボードフォーカスを 設定する必要があります。

**プロジェクト**ウィンドウでは、以下のゾーンにキーボードフォーカスを与えることができます。

● プロジェクトゾーン

補足

**「トラックリストの分割 (Divide Track List)」**をオンにすると、プロジェクトゾーンのフォーカス されているエリアには強調表示された実線のフレームが表示され、非アクティブなエリアには破線 のフレームが表示されます。

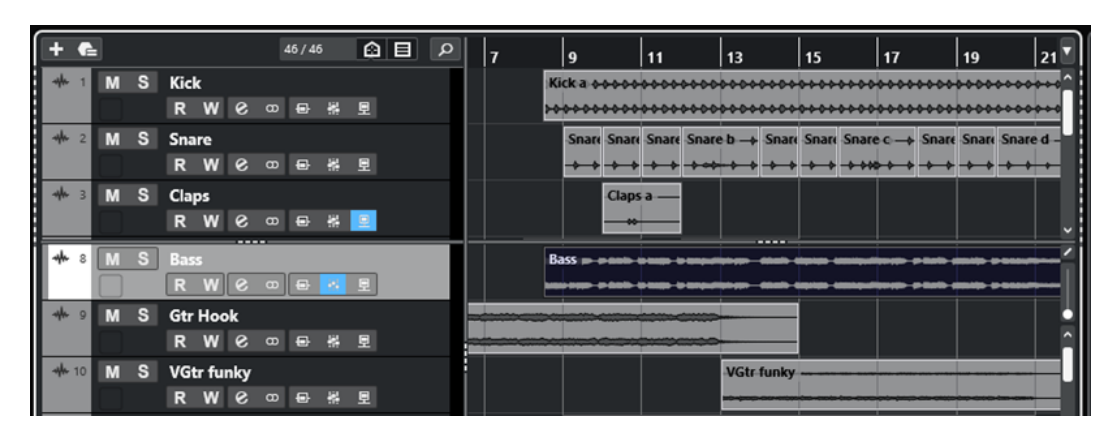

- ⚫ 「チャンネル (Channel)」タブ
- 左ゾーン
- 下ゾーン
- 右ゾーン

ゾーンにキーボードフォーカスがあるとき、そのゾーンを囲む境界線が特定の色で強調表示されます。

### 補足

**「環境設定 (Preferences)」**ダイアログの**「ユーザーインターフェース (User Interface)」 - 「全体カラ ー (Color Schemes)」**ページで、フォーカスカラーを変更できます。

```
関連リンク
プロジェクトゾーン (54 ページ)
「チャンネル (Channel)」タブ (73 ページ)
プロジェクトウィンドウの左ゾーン (74 ページ)
プロジェクトウィンドウの下ゾーン (83 ページ)
プロジェクトウィンドウの右ゾーン (91 ページ)
プロジェクトウィンドウ (52 ページ)
トラックリストを分割する (64 ページ)
イベントディスプレイのキーボードフォーカス (1150 ページ)
```
# **ゾーンのキーボードフォーカスをアクティブにする**

ゾーンのキーボードフォーカスをマウスクリックまたはキーボードショートカットでアクティブにで きます。

手順

- **⚫** 以下のいずれかの操作を行ないます。
	- ⚫ ゾーンをアクティブにする場合は、そのゾーンをクリックします。
	- ⚫ 次のゾーンをアクティブにする場合は、**[Tab]** を押します。これによって、ゾーンを次々に切 り替えられます。
	- ⚫ 前のゾーンをアクティブにする場合は、 **[Shift]** + **[Tab]** を押します。

### 補足

イベントディスプレイでイベントまたはパートをダブルクリックするか、イベントまたはパートを 選択して **[Return]** を押すか、キーボードショートカットを使用してゾーンを開くと、下ゾーンの エディターが自動的にキーボードフォーカスを得ます。

<span id="page-98-0"></span>このゾーンのキーボードフォーカスがアクティブになり、ゾーンの境界線が強調表示されます。

補足

プロジェクトゾーンと下ゾーンには個別のツールバーと情報ラインがあります。これらのいずれかの ゾーンのツールバーまたは情報ラインを使用すると、対応するゾーンが自動的にフォーカスを得ます。

関連リンク [プロジェクトウィンドウのキーボードフォーカス](#page-96-0) (97 ページ) [イベントディスプレイのキーボードフォーカス](#page-1149-0) (1150 ページ)

# **プロジェクトウィンドウのズーム機能**

**プロジェクト**ウィンドウのズーム操作には、通常のズーム手順を使用します。

補足

システムで画面の再描画に時間がかかる場合は、**「環境設定 (Preferences)」**ダイアログの**「編集操作 (Editing)」 - 「ズーム (Zoom)」**ページで**「クイックズーム (Quick Zoom)」**をオンにします。

# **水平方向のズーム**

- ⚫ ズームインするには、**ズーム**ツールを選択してイベントディスプレイをクリックします。ズームア ウトするには、**[Alt/Opt]** を押しながらクリックします。
- ⚫ マウスポインターをイベントディスプレイに合わせて、**[Ctrl]/[command]** を押しながらマウス ホイールを動かします。
- ⚫ **「水平ズームプリセット (Horizontal Zoom Presets)」**をクリックして、メニューからオプション を選択します。
- 水平方向のズームスライダーを使用してズームイン/アウトします。
- ⚫ ルーラーの下半分をクリックして下にドラッグすると、水平方向にズームインします。ルーラーの 下半分をクリックして上にドラッグすると、水平方向にズームアウトします。
- ⚫ **[H]** を押すと、水平方向にズームインします。 **[G]** を押すと、水平方向にズームアウトします。

補足

**プロジェクト**ウィンドウのツールバーで**「グリッドの間隔 (Grid Type)」**が**「ズームに適応 (Adapt to Zoom)」**に設定されている場合は、水平方向のズーム倍率が、イベントディスプレイにおけるグリッ ドとスナップの間隔を変化させます。

# **垂直方向のズーム**

⚫ **ズーム**ツールを選択し、イベントディスプレイをクリックして選択矩形をドラッグすると、垂直方 向と水平方向に同時にズームインできます。

補足

この機能を有効にするには、**「環境設定 (Preferences)」**ダイアログの**「編集操作 (Editing)」 - 「ズ ーム (Zoom)」**ページで**「ズームツール標準モード: 水平ズームのみ (Zoom Tool Standard Mode: Horizontal Zooming Only)」**オプションをオフにしておく必要があります。

⚫ マウスポインターをイベントディスプレイに合わせて、**[Ctrl]/[command]** + **[Shift]** を押しなが らマウスホイールを動かします。

- ⚫ **「トラックの高さのプリセット (Track Height Presets)」**をクリックして、メニューからオプショ ンを選択します。
- 垂直方向のズームスライダーを使用してズームイン/アウトします。トラックの高さを個別に調節 した場合、相対的な高さの差が維持されます。
- ⚫ **[Shift]** + **[H]** を押すと、垂直方向にズームインします。**[Shift]** + **[G]**を押すと、垂直方向にズーム アウトします。

```
関連リンク
「ズーム (Zoom)」サブメニュー (100 ページ)
水平ズームプリセット (Horizontal Zoom Presets) (101 ページ)
「トラックの高さのプリセット (Track Height Presets)」メニュー (212 ページ)
サイクルマーカーにズームインする (102 ページ)
ズームの履歴 (103 ページ)
プロジェクトと下ゾーンの編集カーソルをリンク (Link Project and Lower Zone Editor Cursors) (89
ページ)
「グリッドの間隔 (Grid Type)」メニュー (105 ページ)
```
# **オーディオコンテンツのズームイン**

オーディオパートおよびオーディオイベントのコンテンツを垂直方向にズームインできます。音量が 小さいオーディオイベント/パートの表示に便利です。

手順

**⚫** イベントディスプレイ右上角の波形ズームスライダーをクリックして、上にドラッグします。

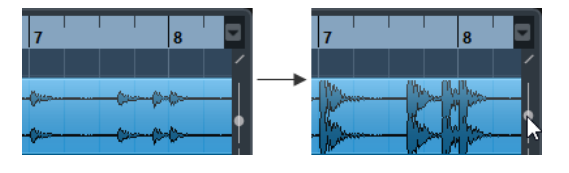

結果

プロジェクトのオーディオパートとオーディオイベントのコンテンツが垂直方向にズームインします。

手順終了後の項目

波形を表示させてオーディオイベントのレベルをチェックする際は、スライダーを一番下までスライド してズームアウトした状態に戻してください。そうでない場合、波形がクリッピングを起こしているよ うに見える可能性があります。

# **「ズーム (Zoom)」サブメニュー**

**「ズーム (Zoom)」**サブメニューには、**プロジェクト**ウィンドウでズーム操作を行なうためのオプショ ンが用意されています。

⚫ **「ズーム (Zoom)」**サブメニューを開くには、**「編集 (Edit)」** > **「ズーム (Zoom)」**を選択します。

次のオプションを使用できます。

**ズームイン (Zoom In)**

プロジェクトカーソルを中心に、1 段階だけズームインします。

**ズームアウト (Zoom Out)**

プロジェクトカーソルを中心に、1 段階だけズームアウトします。

## <span id="page-100-0"></span>**全体を表示 (Zoom Full)**

「プロジェクト全体」が見渡せるようにズームアウトします。ここでの「プロジェクト全体」 とは、プロジェクトの開始点から、**「プロジェクト設定 (Project Setup)」**ダイアログで定め られた長さを意味します。

### **選択範囲を拡大表示 (Zoom to Selection)**

現在の選択部分が画面いっぱいになるように、縦、横方向にズームインします。

**選択範囲をズーム (水平方向のみ) (Zoom to Selection (Horiz.))**

現在の選択部分が画面いっぱいになるように、横方向にズームインします。

### **イベント全体を表示 (Zoom to Event)**

現在選択しているイベントを表示するようにズームインします。**サンプルエディター**および 一部の MIDI エディターでのみ使用できるオプションです。

## **垂直方向にズームイン (Zoom In Vertical)**

縦方向に 1 段階だけズームインします。

## **垂直方向にズームアウト (Zoom Out Vertical)**

縦方向に 1 段階だけズームアウトします。

**トラックを拡大表示 (Zoom In Tracks)**

選択したトラックを縦方向に 1 段階だけズームインします。

# **トラックを縮小表示 (Zoom Out Tracks)**

選択したトラックを縦方向に 1 段階だけズームアウトします。

# **選択トラックを拡大表示 (Zoom Selected Tracks)**

選択トラックを縦方向に 1 段階だけズームインし、他のすべてのトラックの高さを最小化し ます。

# **ズームを元に戻す (Undo Zoom)**

最後に行なったズーム操作を元に戻します。

# **ズームを再実行 (Redo Zoom)**

最後に行なったズーム操作を再実行します。

関連リンク [「ズーム \(Zoom\)」サブメニュー](#page-685-0) (686 ページ)

# **水平ズームプリセット (Horizontal Zoom Presets)**

水平ズームプリセットを作成すると、さまざまなズーム範囲を設定できます。たとえば、プロジェクト 全体を表示するプリセットを作成し、詳細な編集のためにズーム率の高い 2 つめのプリセットを作成で きます。**「水平ズームプリセット (Horizontal Zoom Presets)」**ポップアップメニューでは、プリセッ トの選択、作成、または編集を行なえます。

⚫ **「水平ズームプリセット (Horizontal Zoom Presets)」**メニューを開くには、横方向のズームスラ イダーの左にあるボタンをクリックします。

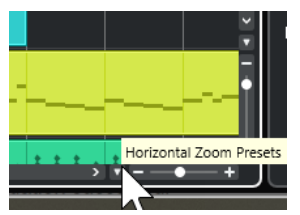

⚫ 現在のズーム設定をプリセットとして保存するには、**「水平ズームプリセット (Horizontal Zoom Presets)」**ポップアップメニューを開いて**「追加 (Add)」**をクリックします。**「プリセットを保存**  <span id="page-101-0"></span>**(Save Preset)」**ダイアログが表示されるので、プリセットの名前を入力して**「OK」**をクリックし ます。

- ⚫ プリセットを適用するには、**「水平ズームプリセット (Horizontal Zoom Presets)」**ポップアップ メニューからそのプリセット名を選択します。
- ⚫ プロジェクト全体を表示するには、**「水平ズームプリセット (Horizontal Zoom Presets)」**ポップ アップメニューを開いて**「全体を表示 (Zoom Full)」**を選択します。 このオプションでは、**「プロジェクト設定 (Project Setup)」**ダイアログで設定した**「スタートタイ ム (Project Start Time)」**から**「長さ (Project Length)」**までの範囲がプロジェクトとして表示さ れます。
- ⚫ プリセットを削除するには、**「水平ズームプリセット (Horizontal Zoom Presets)」**ポップアップ メニューを開いて**「構成 (Organize)」**をクリックします。ダイアログが表示されます。この中の プリセットリストから、削除したいプリセットを選択して、**「削除 (Delete)」**をクリックします。
- ⚫ プリセットの名前を変更するには、**「水平ズームプリセット (Horizontal Zoom Presets)」**ポップ アップメニューを開いて**「構成 (Organize)」**をクリックします。ダイアログが表示されますので、 この中のプリセットリストから、プリセットを選択して、**「名前の変更 (Rename)」**をクリックし ます。プリセットの新しい名前を入力します。**「OK」**ボタンをクリックしてダイアログを閉じま す。

重要

一度設定したプリセットは、開いた、または作成したすべてのプロジェクトで使用できます。

```
関連リンク
プロジェクトウィンドウのズーム機能 (99 ページ)
「トラックの高さのプリセット (Track Height Presets)」メニュー (212 ページ)
```
# **サイクルマーカーにズームインする**

プロジェクトのサイクルマーカーの間の領域にズームインできます。

```
前提条件
プロジェクトに少なくとも 1 つサイクルマーカーを作成しておきます。
```
手順

**⚫** 横方向のズームスライダーの左側にあるボタンをクリックして、表示される**「水平ズームプリセッ ト (Horizontal Zoom Presets)」**ポップアップメニューからサイクルマーカーを選択します。

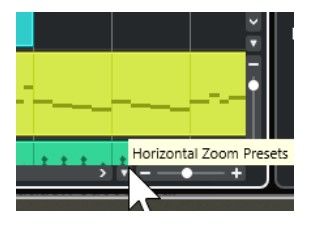

ポップアップメニューの中央には、プロジェクトに追加されたサイクルマーカーが表示されていま す。

結果

イベントディスプレイにそのマーカー範囲がズーム表示されます。

関連リンク [「マーカー \(Markers\)」ウィンドウ/「ADR」ウィンドウ](#page-435-0) (436 ページ)

# <span id="page-102-0"></span>**ズームの履歴**

ズーム操作を取り消したり再実行したりできます。たとえば、何段階かズームインしても、ズーム前の 元の表示まで戻ることができます。

ズーム操作の取り消し/再実行は次の方法で行ないます。

- ⚫ ズームを取り消すには、**「編集 (Edit)」** > **「ズーム (Zoom)」** > **「ズームを元に戻す (Undo Zoom)」**を選択するか、ズームツールでダブルクリックします。
- ⚫ ズームを再実行するには、**「編集 (Edit)」** > **「ズーム (Zoom)」** > **「ズームを再実行 (Redo Zoom)」**を選択するか、**[Alt/Opt]** を押しながらズームツールでダブルクリックします。

# **スナップ機能**

**スナップ**機能を使うと、**プロジェクト**ウィンドウで編集作業を行なうときに、正確な位置を決めやすく なります。つまり、横方向 (時間軸) の動作をある程度制限して、一定のポジションに位置決めしていく ものです。**スナップ**機能の影響を受けるのは、移動、コピー、描き込み、サイズ変更、分割、範囲選択 などの操作です。

⚫ **スナップ機能**のオン/オフを切り替えるには、ツールバーの**スナップ** をオン/オフにします。

# **スナップポイントの設定**

オーディオイベントの任意の場所にスナップポイントを設定できます。

手順

- **1.** オーディオイベントを選択します。
- **2.** 選択したオーディオイベント内にプロジェクトカーソルを配置します。
- **3. 「Audio」** > **「スナップポイントをカーソル位置に設定 (Snap Point to Cursor)」**を選択します。

#### 結果

イベントのスナップポイントが、現在のプロジェクトカーソルの位置に設定されます。イベントのスナ ップポイントは、**プロジェクト**ウィンドウで、縦の直線として表示されます。

補足

スナップポイントは**サンプルエディター**でも設定できます。

```
関連リンク
スナップポイントを調整する (691 ページ)
スナップポイント (690 ページ)
```
# **ゼロクロスポイントにスナップ (Snap to Zero Crossing)**

オーディオイベントを分割してサイズを変更すると、突然の振幅差でホップやクリックノイズが生じる ことがあります。これを防ぐには、**「ゼロクロスポイントにスナップ (Snap to Zero Crossing)」**をオン にして、振幅がゼロの位置にスナップさせます。

⚫ **「ゼロクロスポイントにスナップ (Snap to Zero Crossing)」**を有効にするには、ツールバーの**「ゼ ロクロスポイントにスナップ (Snap to Zero Crossing)」 N をオンにします。** 

# <span id="page-103-0"></span>**「スナップのタイプ (Snap Type)」メニュー**

複数のオプションからスナップのタイプを選択して、スナップポイントを設定できます。

⚫ **「スナップのタイプ (Snap Type)」**ポップアップメニューを開くには、ツールバーの**「スナップの** タイプ (Snap Type)」 X Grid v をクリックします。

スナップには以下のタイプがあります。

## **グリッド (Grid)**

**「グリッドの間隔 (Grid Type)」**ポップアップメニューで選択した項目によってスナップポイ ントが決まります。このオプションの内容は、プライマリータイムフォーマットによって異 なります。

ルーラーが**「秒 (Seconds)」**(秒単位) 形式になっている場合、タイムベースのグリッドオプ ションを使用できます。

ルーラーが**「小節/拍 (Bars+Beats)」**形式になっている場合、ミュージカルグリッドオプシ ョンを使用できます。

# **グリッド (相対的) (Grid Relative)**

イベントとパート自体はグリッドにスナップしません。そのかわり、このスナップタイプで は、イベント/パートの「移動幅」がグリッドに合わせられます。つまり、元の位置とグリッ ドとの間隔を保ったまま、イベント/パートが移動されます。

たとえば、イベントの開始位置が「3.04.01」である場合、**スナップ**機能を**「グリッド (相対 的) (Grid Relative)」**に設定し、さらに**「グリッドの間隔 (Grid Type)」**を**「小節 (Bar)」**に 設定すると、イベントは 1 小節ずつ、つまり「4.04.01」、「5.04.01」...に移動できます。

補足

この動作は、既存のイベント/パートのドラッグにのみ適用されます。新しくイベント/パー トを作成した場合には、この**「スナップのタイプ (Snap Type)」**は**「グリッド (Grid)」**と同 様の動作になります。

## **イベント (Events)**

このオプションをオンにすると、イベントやパートの開始/終了位置が「自動吸着」の対象に なります。つまり、イベントを別のイベントの開始/終了位置の近くにドラッグすると、その イベントの開始/終了位置に「貼り付く」ことになります。

オーディオイベントの場合は、スナップポイントも「吸着の対象」になります。マーカート ラック上のマーカーイベントも、同じく「吸着の対象」になります。

## **シャッフル (Shuffle)**

シャッフルは「隣接する」イベントの順序を変更するときに便利です。たとえば、隣り合っ た 2 つのイベントがある場合、A のイベントを B のイベントの右側 (左側) にドラッグする と、2 つのイベントの位置が入れ替わります。

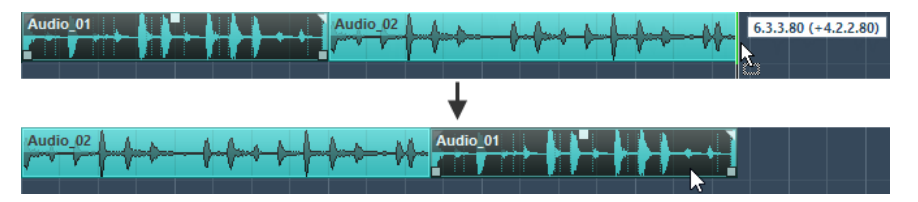

3 つ以上のイベントの順序を変更する場合も同じです。

### **カーソル (Cursor)**

プロジェクトカーソルが「吸着の対象」になります。イベントをカーソルの近くにドラッグ すると、イベントがカーソル位置に貼り付くように配置されます。

<span id="page-104-0"></span>**グリッド + カーソル (Grid + Cursor) 「グリッド (Grid)」**と**「カーソル (Cursor)」**の両方の動作をします。 **イベント + カーソル (Events + Cursor) 「イベント (Events)」**と**「カーソル (Cursor)」**の両方の動作をします。 **イベント + グリッド + カーソル (Events + Grid + Cursor) 「イベント (Events)」**、**「グリッド (Grid)」**、**「カーソル (Cursor)」**が組み合わされて動作しま す。 関連リンク [プライマリータイムフォーマットを選択する](#page-322-0) (323 ページ)

# **「グリッドの間隔 (Grid Type)」メニュー**

イベントディスプレイのグリッドとスナップの解像度を決定する、グリッドの間隔を指定できます。

### 補足

この設定は**「スナップのタイプ (Snap Type)」**がいずれかのグリッドオプションに設定されている場合 のみ効力を発揮します。

⚫ **「グリッドの間隔 (Grid Type)」**ポップアップメニューを開くには、ツールバーの**「グリッドの間 隔 (Grid Type)」 To をクリックします。** 

表示形式として**「小節/拍 (Bars+Beats)」**を選択した場合、以下のグリッドタイプを使用できます。

#### **小節 (Bar)**

グリッドとスナップの間隔を小節単位に設定します。

# **拍 (Beat)**

グリッドとスナップの間隔を拍単位に設定します。

### **クオンタイズ値 (Use Quantize)**

グリッドとスナップの間隔を、**「クオンタイズプリセット (Quantize Presets)」**ポップアッ プメニューで有効にした値に設定します。

**ズームに適応 (Adapt to Zoom)**

グリッドとスナップの間隔が、水平方向のズーム倍率に適応するように設定します。イベン トディスプレイでズーム倍率を上げるほど、間隔も広がります。高いズーム倍率ではスナッ プの間隔が 64 分音符単位まで広がり、低いズームレベルではスナップの間隔が小節単位に なります。

### 補足

**「ズームに適応 (Adapt to Zoom)」**は、ルーラーの表示形式が**「小節/拍 (Bars+Beats)」**に 設定されている場合のみ使用できます。

### 補足

**「キーボードショートカット (Key Commands)」**ダイアログの**「編集 (Edit)」**カテゴリーで、グリッド タイプにキーボードショートカットを割り当てることができます。

表示形式として**「秒 (Seconds)」**を選択した場合、以下のグリッドタイプを使用できます。

#### **1ms**

グリッドとスナップの間隔を 1 ミリ秒に設定します。

# **10 ms**

グリッドとスナップの間隔を 10 ミリ秒に設定します。

#### **100 ms**

グリッドとスナップの間隔を 100 ミリ秒に設定します。

## **1000 ms**

グリッドとスナップの間隔を 1000 ミリ秒に設定します。

表示形式として**「タイムコード (Timecode)」**を選択した場合、以下のグリッドタイプを使用できま す。

**サブフレーム (Subframe)**

グリッドとスナップの間隔を 1 サブフレームに設定します。

**1/4 フレーム (1/4 frame)**

グリッドとスナップの間隔を 1/4 フレームに設定します。

**1/2 フレーム (1/2 frame)**

グリッドとスナップの間隔を 1/2 フレームに設定します。

**1 フレーム (1 frame)**

グリッドとスナップの間隔を 1 フレームに設定します。

**2 フレーム (2 frames)**

グリッドとスナップの間隔を 2 フレームに設定します。

## **1 秒 (1 second)**

グリッドとスナップの間隔を 1 秒に設定します。

# 補足

表示形式としてこれを選択し、**「環境設定 (Preferences)」**ダイアログの**「トランスポート (Transport)」**ページで**「タイムコードのサブフレームを表示 (Show Timecode Subframes)」**を有効 にした場合、フレームにはサブフレームも表示されます。1 フレームあたり 80 のサブフレームがあり ます。

表示形式として**「サンプル数 (Samples)」**を選択した場合、以下のグリッドタイプを使用できます。

## **1 サンプル (1 sample)**

グリッドとスナップの間隔を 1 サンプルに設定します。

## **10 サンプル (10 sample)**

グリッドとスナップの間隔を 10 サンプルに設定します。

## **100 サンプル (100 sample)**

グリッドとスナップの間隔を 100 サンプルに設定します。

# **44100 サンプル (44100 sample)**

グリッドとスナップの間隔を 44100 サンプルに設定します。

表示形式として**「60fps (ユーザー) (60fps (user))」**を選択した場合、以下のグリッドタイプを使用で きます。

### **サブフレーム (Subframe)**

グリッドとスナップの間隔を 1 サブフレームに設定します。

### **1/4 フレーム (1/4 frame)**

グリッドとスナップの間隔を 1/4 フレームに設定します。

## **1/2 フレーム (1/2 frame)**

グリッドとスナップの間隔を 1/2 フレームに設定します。

### **1 フレーム (1 frame)**

グリッドとスナップの間隔を 1 フレームに設定します。

**2 フレーム (2 frames)**

グリッドとスナップの間隔を 2 フレームに設定します。

#### **1 秒 (1 second)**

グリッドとスナップの間隔を 1 秒に設定します。

### 補足

```
表示形式としてこれを選択し、「環境設定 (Preferences)」ダイアログの「トランスポート 
(Transport)」ページで「タイムコードのサブフレームを表示 (Show Timecode Subframes)」を有効
にした場合、フレームにはサブフレームも表示されます。1 フレームあたり 80 のサブフレームがあり
ます。
```

```
関連リンク
「スナップのタイプ (Snap Type)」メニュー (104 ページ)
プロジェクトウィンドウのズーム機能 (99 ページ)
ルーラーの表示形式メニュー (68 ページ)
```
# **スナップグリッド**

**プロジェクト**ウィンドウといくつかのエディターでは、イベント、パート、範囲をグリッドにスナップ させることができます。

グリッドは以下の設定に基づいています。

- ⚫ **プライマリータイムフォーマット** プライマリータイムフォーマットは**トランスポート**パネルで設定できます。
- ⚫ **スナップのタイプ (Snap Type) プロジェクト**ウィンドウのツールバーで**「スナップのタイプ (Snap Type)」**を選択できます。
- ⚫ **グリッドの間隔 (Grid Type) プロジェクト**ウィンドウのツールバーで**「グリッドの間隔 (Grid Type)」**を選択できます。

**「スナップのタイプ (Snap Type)」**ポップアップメニューでは、イベントをグリッド、ほかのイベント、 またはカーソルにスナップさせるかどうかを設定できます。

## 補足

編集中にイベントをグリッドにスナップさせるには、グリッド関連のスナップタイプである**「グリッド (Grid)」**または**「グリッド (相対的) (Grid Relative)」**のいずれかを選択します。

グリッド関連のスナップタイプのいずれかを選択した場合は、**プロジェクト**ウィンドウのツールバーの **「グリッドの間隔 (Grid Type)」**ポップアップメニューでイベントのスナップ先を設定します。表示さ れる値は、プライマリータイムフォーマットによって異なります。

⚫ プライマリータイムフォーマットに**「小節/拍 (Bars+Beats)」**を選択した場合は、**「グリッドの間 隔 (Grid Type)」**に**「小節 (Bar)」**または**「拍 (Beat)」**を選択して、イベントを小節か拍にスナッ プさせることができます。**「グリッドの間隔 (Grid Type)」**で**「クオンタイズ値 (Use Quantize)」** を有効にした場合、イベントは**「クオンタイズプリセット (Quantize Presets)」**ポップアップメ

ニューで設定した値にスナップします。**「グリッドの間隔 (Grid Type)」**で**「ズームに適応 (Adapt to Zoom)」**を有効にした場合、スナップ動作はズームレベルによって変わります。

⚫ プライマリータイムフォーマットに**「秒 (Seconds)」**、**「タイムコード (Timecode)」**、**「サンプル数 (Samples)」**または**「fps (ユーザー) (fps (User))」**を選択した場合は、**「グリッドの間隔 (Grid Type)」**ポップアップメニューに対応する値が表示され、イベントをタイムポジションにスナップ させることができます。

また、以下のエディターでは別のグリッドを設定できます。

- ⚫ **キーエディター**
- ⚫ **ドラムエディター**
- ⚫ **リストエディター**
- ⚫ **オーディオパートエディター**
- ⚫ **サンプルエディター**

# 補足

**プロジェクト**ウィンドウやエディターのイベントディスプレイでは、グリッドが垂直のグリッドライン で表わされます。表示されるグリッドラインの濃さは、**「環境設定 (Preferences)」**ダイアログの**「イ ベントの表示 (Event Display)」**ページで**「グリッドの濃さ (Grid Overlay Intensity)」**を調節して変 更できます。

```
関連リンク
スナップ機能 (103 ページ)
「プロジェクト設定 (Project Setup)」ダイアログ (126 ページ)
ルーラー (67 ページ)
「スナップのタイプ (Snap Type)」メニュー (104 ページ)
ルーラーモード (69 ページ)
プライマリータイムフォーマットを選択する (323 ページ)
「グリッドの間隔 (Grid Type)」メニュー (105 ページ)
```
# **座標ライン**

**プロジェクト**ウィンドウやエディター内で移動や分割などのマウス操作を行なう際、座標位置を示すラ インが表示されます。この機能は特に、大規模なプロジェクトで作業する際に役立ちます。

⚫ 座標ラインの表示設定は、**「環境設定 (Preferences)」**ダイアログの**「編集操作 (Editing)」 - 「ツ ール (Tools)」**ページで行なえます。 ラインやマスクのカラー、マスクラインの幅、ラインを点線にするかどうかを必要に応じて設定し てください。

座標ラインの表示動作は以下のとおりです。

**● オブジェクトの選択**ツールまたはそのサブツールが選択されている場合、パートやイベントの移 動/コピーを行なったり、イベントハンドルを移動させたりすると、座標ラインが表示されます。

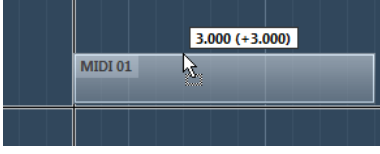

イベントを移動する際の座標ライン

**● オブジェクトの選択**ツールや分割ツールなど、座標ラインが役立つツールが選択されている場合、 マウスポインターがイベントディスプレイ内に入ると、座標ラインが表示されます。
⚫ 座標ラインは特定のツールでのみ使用できます。たとえば、**ミュート**ツールの場合、イベントをク リックすればミュートできるため、ラインは必要ありません。

#### 補足

**キーエディター**、**ドラムエディター**、または**オーディオパートエディター**を**プロジェクト**ウィンドウの 下ゾーンで開いており、**「プロジェクトと下ゾーンのカーソルをリンク (Link Project and Lower Zone Cursors)」**がオンになっている場合、座標ラインが下ゾーンのエディターと**プロジェクト**ウィンドウに 表示されます。

# **「編集履歴 (Edit History)」ダイアログ**

**「編集履歴 (Edit History)」**ダイアログには、現在までに行なったすべての編集ステップがリスト表示 されます。これにより、**プロジェクト**ウィンドウとエディターで行なったすべての操作を取り消すこと ができます。

⚫ **「編集履歴 (Edit History)」**ダイアログを開くには、**「編集 (Edit)」** > **「編集履歴 (History)」**を選 択します。

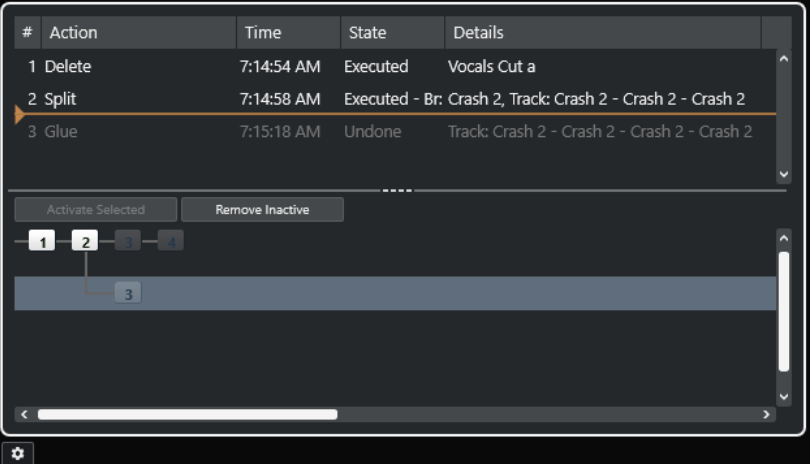

#### **操作ステップ (Action)**

操作の名前が表示されます。

#### **時間 (Time)**

この操作が行われた時刻が表示されます。

#### **状況 (State)**

操作の状況が表示されます。

#### **詳細 (Details)**

詳細が表示され、新しいテキストを入力できます。

#### **操作ステップカーソル**

操作ステップカーソルを上に動かすと操作が取り消されます。操作を再実行するには、操作 ステップカーソルを下に動かします。

#### **選択項目アクティブ化 (Activate Selected)**

選択したブランチを有効にします。

#### **非アクティブ項目削除 (Remove Inactive)**

選択したブランチを削除します。

#### 補足

- プラグインエフェクトまたはオーディオ処理の実行も取り消すことができます。しかし、プラグイ ンエフェクトやオーディオ処理の変更や削除には**「ダイレクトオフラインプロセシング (Direct Offline Processing)」**ウィンドウを使用することをおすすめします。
- ⚫ **「ダイレクトオフラインプロセシング結果を固定 (Make Direct Offline Processing Permanent)」** 機能を使用してオーディオへの適用が確定されたオフライン処理は取り消すことができませ ん。そのためこれは、**「編集履歴 (Edit History)」**ダイアログには表示されません。
- ⚫ **サンプラーコントロール**には、サンプラートラックに対する 20 ステップの編集履歴が独自に用意 されています。**サンプラーコントロール**での編集は、**「編集履歴 (Edit History)」**ダイアログには 表示されません。

```
関連リンク
ダイレクトオフラインプロセシング (622 ページ)
ダイレクトオフラインプロセシング結果の恒久的な適用 (637 ページ)
サンプル編集と再生機能 (791 ページ)
```
### **「元に戻す」操作ステップ数の上限を設定する**

元に戻すことができる操作ステップの数を制限できます。たとえば、メモリーが不足している場合など に便利です。

#### 手順

**1.** 以下のいずれかの操作を行ないます。

- ⚫ **「編集履歴 (Edit History)」**ダイアログで、**「編集履歴の基本設定 (Edit History Preferences)」** をクリックします。
- ⚫ **「環境設定 (Preferences)」**ダイアログで、**「全般 (General)」**を選択します。
- **2. 「「元に戻す」操作ステップ数の上限 (Maximum Undo Steps)」**フィールドに数を設定します。

### **ブランチ**

操作をブランチにまとめることができます。これにより、操作ステップ単位ではなく、ブランチ全体を 取り消したりやり直したりできるようになります

ブランチは編集操作を取り消すと作成されます。ブランチが作成されると、そのあとの操作はその新し いブランチにまとめられます。

⚫ **「編集履歴 (Edit History)」**ダイアログのブランチを有効にするには、**「編集履歴の基本設定 (Edit History Preferences)」**をクリックし、**「取り消しブランチを使用する (Use Undo Branches)」**を オンにします。

補足

また、**「環境設定 (Preferences)」**ダイアログの**「全般 (General)」**ページで**「取り消しブランチを 使用する (Use Undo Branches)」**をオンにしてブランチを有効にすることもできます。

⚫ ブランチを表示および編集するには、**「編集 (Edit)」** > **「編集履歴 (Edit History)」**を選択します。

#### <span id="page-110-0"></span>**個々のブランチの編集を取り消す**

複数のブランチがある場合は、各ブランチの取り消しややり直しを別々に操作できます。

手順

- **1. 「編集 (Edit)」** > **「編集履歴 (History)」**を選択します。
- **2. 「編集履歴 (Edit History)」**ダイアログの下部で、ブランチをクリックして選択します。 選択したブランチの内容が上部のリストに表示されます。
- **3. 「選択項目アクティブ化 (Activate Selected)」**をクリックするか、ブランチをふたたびクリックし て、そのブランチをアクティブにします。

#### 結果

選択したブランチより前の操作ステップはすべて取り消されます。同時に、現在アクティブなブランチ の操作ステップがすべて再実行されます。

操作ステップの一部を取り消して新しい編集操作を行なうと、ブランチ階層内のその位置に新しい「子 ブランチ」が作成されます。

#### **ブランチの削除**

不要になった非アクティブなブランチを削除できます。

#### 重要

非アクティブブランチの削除操作自体を取り消すことはできません。

手順

- **1. 「編集 (Edit)」** > **「編集履歴 (History)」**を選択します。
- **2. 「編集履歴 (Edit History)」**ダイアログの下部で、**「非アクティブ項目を削除 (Remove Inactive)」** をクリックします。

削除を実行すると、アクティブな操作ステップだけが残り、1 本のラインとして表示されます。

手順終了後の項目

各操作ステップはそれまでと同じように上部のリストで取り消すことができます。

### **カラーの操作**

Nuendo のイベントとトラックに色を付けることができます。これにより、**プロジェクト**ウィンドウが より見やすくなります。

```
関連リンク
カラーピッカー (118 ページ)
「プロジェクトカラー設定 (Project Colors Setup)」ダイアログ (115 ページ)
イベントカラーメニュー (1137 ページ)
イベントカラーをトラックカラーに設定する (115 ページ)
イベントに素早く色を付ける (114 ページ)
選択したイベントまたはパートに色を付ける (113 ページ)
トラックカラーをリセットする (113 ページ)
単一のトラックに色を付ける (112 ページ)
```
結果

<span id="page-111-0"></span>選択したトラックに色を付ける (112 ページ) [カラーの操作](#page-110-0) (111 ページ) [ユーザーインターフェース - トラックおよび MixConsole チャンネルのカラー \(User Interface - Track](#page-1714-0) [& MixConsole Channel Colors\)](#page-1714-0) (1715 ページ) [新規トラック/チャンネルに自動的に色を付ける](#page-208-0) (209 ページ)

### **選択したトラックに色を付ける**

選択したトラックに色を付けることができます。

手順

- **1. プロジェクト**ウィンドウで、すべてのイベントとパートの選択を解除します。
- **2.** 色を付けるトラックを選択します。
- **3. プロジェクト**ウィンドウのツールバーで、**「選択したトラックまたはイベントのカラーを選択 (Select Color for Selected Tracks or Events)」**を選択します。 **「色付け (Colorize)」**ペインが開きます。

補足

名前で色を選択したい場合は、**「プロジェクトカラー設定 (Project Colors Setup)」**ダイアログの **「オプション (Options)」**ページにある**「名前でカラーを選択 (Select Colors by Name)」**オプシ ョンをオンにします。

**4.** 色を選択します。

```
結果
```
選択したトラックに色が付き、イベントとパートもトラックと同じ色になります。

補足

**カラー**ツールを使用して個別のイベントやパートに異なるカラーを割り当てた場合、そのイベントやパ ートはトラックのカラー変更の影響を受けません。

```
関連リンク
イベントに素早く色を付ける (114 ページ)
「プロジェクトカラー設定 (Project Colors Setup)」ダイアログ (115 ページ)
「オプション (Options)」タブ (118 ページ)
```
### **単一のトラックに色を付ける**

**インスペクター**またはトラックリストを使用して、単一のトラックに色を付けることができます。これ は、その他のトラック、イベント、またはパートに誤って色を付けたくない場合に便利です。

手順

- **1.** 以下のいずれかの操作を行ないます。
	- ⚫ 色を付けるトラックを選択し、**[Alt/Opt]** を押しながら**インスペクター**の基本情報セクション のヘッダーをクリックします。

<span id="page-112-0"></span>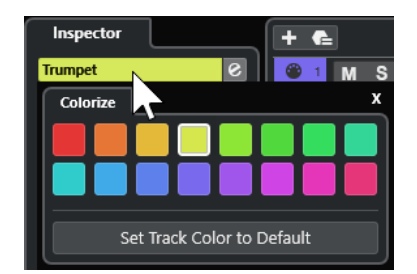

⚫ **[Alt/Opt]** を押しながらトラックリストの左の領域をクリックします。

**「色付け (Colorize)」**ペインが開きます。

#### 補足

名前で色を選択したい場合は、**「プロジェクトカラー設定 (Project Colors Setup)」**ダイアログの **「オプション (Options)」**ページにある**「名前でカラーを選択 (Select Colors by Name)」**オプシ ョンをオンにします。

**2.** 色を選択します。

#### 結果

トラックに色が付き、そのトラック上のイベントやパートもすべて同じ色になります。

#### 補足

**カラー**ツールを使用して個別のイベントやパートに異なるカラーを割り当てた場合、そのイベントやパ ートはトラックのカラー変更の影響を受けません。

```
関連リンク
イベントに素早く色を付ける (114 ページ)
「オプション (Options)」タブ (118 ページ)
```
### **トラックカラーをリセットする**

トラックのカラーをデフォルトカラーにリセットできます。

手順

- **1. プロジェクト**ウィンドウで、デフォルトカラーにリセットするトラックを選択し、すべてのイベン トとパートの選択を解除します。
- **2. プロジェクト**ウィンドウのツールバーで、**「選択したトラックまたはイベントのカラーを選択 (Select Color for Selected Tracks or Events)」**を選択します。
- **3. 「色付け (Colorize)」**ペインで**「トラックカラーをデフォルトに設定 (Set Track Color to Default)」**をクリックします。

#### 結果

選択したトラックにデフォルトカラーが割り当てられます。

### **選択したイベントまたはパートに色を付ける**

**「選択したトラックまたはイベントのカラーを選択 (Select Color for Selected Tracks or Events)」**を 使用して、選択したイベントやパートに色を付けることができます。初期設定では、イベントやパート は対応するトラックと同じ色になります。ただし、この設定を上書きして、たとえば別のトラックにあ るイベントやパートと同じ色を選択できます。

#### <span id="page-113-0"></span>手順

- **1. プロジェクト**ウィンドウで、色を付けるイベントまたはパートをすべて選択します。
- **2. プロジェクト**ウィンドウのツールバーで、**「選択したトラックまたはイベントのカラーを選択 (Select Color for Selected Tracks or Events)」**を選択します。 **「色付け (Colorize)」**ペインが開きます。

補足

名前で色を選択したい場合は、**「プロジェクトカラー設定 (Project Colors Setup)」**ダイアログの **「オプション (Options)」**ページにある**「名前でカラーを選択 (Select Colors by Name)」**オプシ ョンをオンにします。

**3.** 色を選択します。

#### 結果

選択したイベントに色が付き、それ以降はトラックのカラー変更の影響を受けなくなります。

```
関連リンク
イベントに素早く色を付ける (114 ページ)
「オプション (Options)」タブ (118 ページ)
イベントカラーメニュー (1137 ページ)
```
### **イベントに素早く色を付ける**

**カラー**ツールを使用してイベントやパートに色を付けることができます。初期設定では、イベントやパ ートは対応するトラックと同じ色になります。ただし、この設定を上書きして、たとえば別のトラック にあるイベントやパートと同じ色を選択できます。

手順

- **1. プロジェクト**ウィンドウのツールバーで、**カラー**ツールを選択します。
- **2.** 以下のいずれかの操作を行なってツールの色を選択します。
	- **[Alt/Opt]** を押しながらイベントまたはパートをクリックすると、その色がコピーされます。
	- カラーツールにマウスポインターを合わせ、マウスホイールを回すと現在のカラーセットの色 が順に切り替わります。
- **3.** 必要に応じて、色を付けるイベントまたはパートを**オブジェクトの選択**ツールで選択します。 この操作は、複数のイベントまたはパートに色を付ける場合のみ必要です。
- **4. プロジェクト**ウィンドウのツールバーで、**カラー**ツールを選択します。
- **5.** 色を付けるイベントまたはパートをクリックします。

結果

イベントまたはパートに色が付き、それ以降はトラックのカラー変更の影響を受けなくなります。

補足

また、**[Ctrl]/[command]** を押しながら**カラー**ツールでイベントまたはパートをクリックすると、**「イ ベントカラーを選択 (Choose Event Color)」**ペインが開くか、名前で色を選択できます。

関連リンク [選択したイベントまたはパートに色を付ける](#page-112-0) (113 ページ)

```
「オプション (Options)」タブ (118 ページ)
イベントカラーメニュー (1137 ページ)
```
### <span id="page-114-0"></span>**イベントカラーをトラックカラーに設定する**

イベントやパートのカラーをトラックカラーに設定できます。これは、**カラー**ツールを使用してイベン トまたはパートに色を付けたあと、イベントまたはパートにトラックカラーを再び適用する場合に便利 です。

手順

- **1. プロジェクト**ウィンドウで、トラックカラーに設定するイベントまたはパートを選択します。
- **2. プロジェクト**ウィンドウのツールバーで、**「選択したトラックまたはイベントのカラーを選択 (Select Color for Selected Tracks or Events)」**をクリックします。
- **3. 「色付け (Colorize)」**ペインで**「トラックにイベントカラーを設定 (Set Event Color to Track)」** をクリックします。

結果

選択したイベントまたはパートにトラックカラーが割り当てられます。

```
関連リンク
イベントに素早く色を付ける (114 ページ)
イベントカラーメニュー (1137 ページ)
```
### **「プロジェクトカラー設定 (Project Colors Setup)」ダイアログ**

**「プロジェクトカラー設定 (Project Colors Setup)」**ダイアログでは、プロジェクトのカラーを設定で きます。

⚫ **「プロジェクトカラー設定 (Project Colors Setup)」**ダイアログを開くには、**「プロジェクト (Project)」** > **「プロジェクトカラー設定 (Project Colors Setup)」**を選択します。

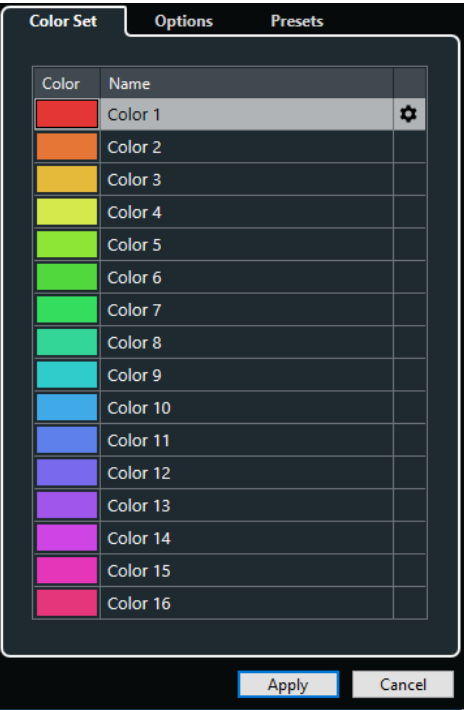

```
関連リンク
カラーピッカー (118 ページ)
「カラーセット (Color Set)」タブ (116 ページ)
「プリセット (Presets)」タブ (117 ページ)
「オプション (Options)」タブ (118 ページ)
```
### **「カラーセット (Color Set)」タブ**

**「カラーセット (Color Set)」**タブでは、プロジェクトで使用されているカラーセットを変更できます。

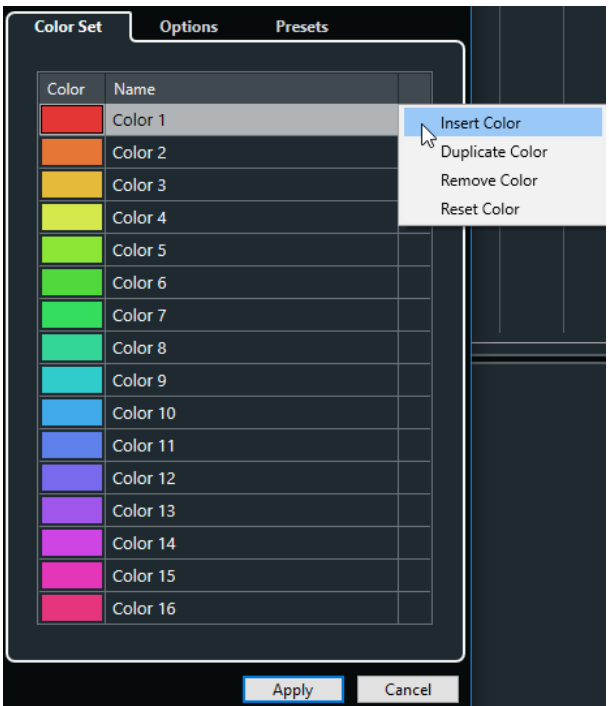

以下のオプションを使用できます。

#### **カラーフィールド**

フィールドをクリックして**カラーピッカー**を開き、新しいカラーを指定します。

#### **名前 (Name)**

カラーの名前が表示されます。変更するにはダブルクリックします。

#### **設定**

カラーフィールドの追加や削除を行なえます。

- ⚫ **カラーを挿入 (Insert Color)** 新規カラーフィールドを追加します。
- ⚫ **カラーを複製 (Duplicate Color)** 選択したカラーフィールドを複製します。
- ⚫ **カラーを削除 (Remove Color)** 選択したカラーフィールドを削除します。
- ⚫ **カラーを初期化 (Reset Color)** 選択したカラーフィールドを初期設定にリセットします。

#### **適用 (Apply)**

変更を適用してダイアログを閉じます。

```
関連リンク
カラーピッカー (118 ページ)
```
### <span id="page-116-0"></span>**「プリセット (Presets)」タブ**

**「プリセット (Presets)」**タブでは、カラーセットを 24 色または 32 色に増やしたり、8 色に減らしたり できます。カラーの濃さを追加し、カラーの濃さや基本カラーに従ってカラーを並べ替えることができ ます。

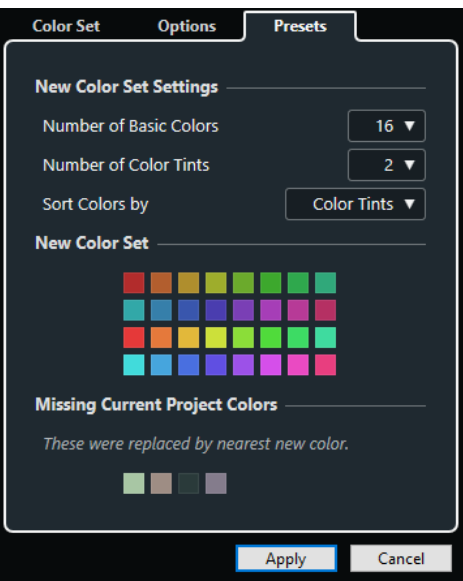

**「新規カラーセット設定 (New Color Set Settings)」**セクションには、以下の項目があります。

#### **基本カラーの数 (Number of Basic Colors)**

8、16、24、または 32 色の基本カラーを設定できます。

#### **カラーの濃さの数 (Number of Color Tints)**

1、2、または 4 つのカラーの濃さを設定できます。

#### **カラーを並べ替え (Sort Colors by)**

基本カラーまたはカラーの濃さでカラーセットのカラーを並べ替えることができます。

**「新規カラーセット (New Color Set)」**セクションには、新規カラーセットの現在のカラーが表示され ます。

**「不明なプロジェクトカラー (Missing Current Project Colors)」**セクションには、置き換えられる不 明なカラーが表示されます。不明なカラーのカラーフィールドにマウスポインターを合わせると、置き 換えに使用されるカラーが**「新規カラーセット (New Color Set)」**セクションで強調表示されます。

#### **適用 (Apply)**

変更を適用してダイアログを閉じます。

### <span id="page-117-0"></span>**「オプション (Options)」タブ**

**「オプション (Options)」**タブでは、カラーセットオプションにアクセスできます。

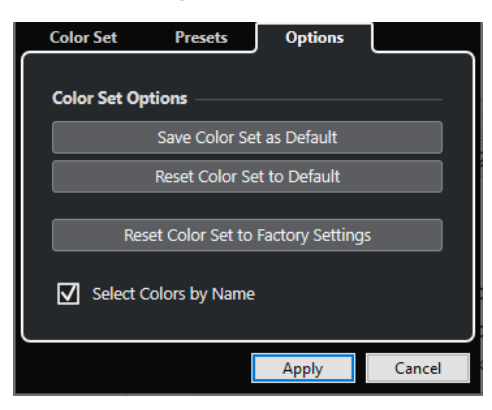

**「カラーセットオプション (Color Set Options)」**セクションには、以下の項目があります。

**カラーセットを既定値として保存 (Save Color Set as Default)**

現在のカラーセットをデフォルト値として保存します。

- **カラーセットをデフォルトにリセット (Reset Color Set to Default)** デフォルトのカラーセットを適用します。
- **カラーセットをファクトリー設定にリセット (Reset Color Set to Factory Settings)** 標準のカラーパレット設定に戻します。
- **名前でカラーを選択 (Select Colors by Name)** 名前でカラーを選択できます。

#### **適用 (Apply)**

変更を適用してダイアログを閉じます。

### **カラーピッカー**

**カラーピッカー**を使用すると、新しいカスタムカラーを設定できます。

**カラーピッカー**を開くには、以下のいずれかの操作を行ないます。

- ⚫ **「プロジェクト (Project)」** > **「プロジェクトカラー設定 (Project Colors Setup)」**を選択し、**「プ ロジェクトカラー設定 (Project Colors Setup)」**ダイアログの**「カラーセット (Color Set)」**タブ でカラーフィールドをクリックします。 これにより、プロジェクトのカスタムカラーを設定できます。
- ⚫ **「編集 (Edit)」** > **「環境設定 (Preferences)」**を選択し、**「ユーザーインターフェース (User Interface)」**エントリーのいずれかを選択してカラーフィールドをクリックします。 これにより、ユーザーインターフェースのカスタムカラーを設定できます。

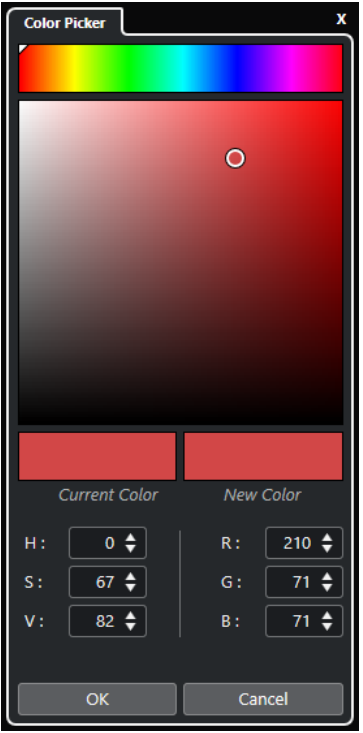

**カラーセレクター**

色合いと濃淡を選択できます。

- **コンテキストメニュー**
	- カラーをコピー、貼り付け、またはリセットします。
- **現在のカラー (Current Color)/新規カラー (New Color)** 現在のカラーと新規カラーを表示します。
- **色調 (Hue)/彩度 (Saturation)/値 (Value)**

カラーを数値で編集できます。

**レッド (Red)/グリーン (Green)/ブルー (Blue)** カラーを数値で編集できます。

#### **OK**

カラーの変更を確定します。

#### 補足

項目によっては、変更を適用するためにアプリケーションを再起動する必要があります。

# **プロジェクトの操作**

プロジェクトは Nuendo の中心となるドキュメントです。プログラムを操作するには、プロジェクトを 作成して設定する必要があります。

# **新しいプロジェクトを作成する**

空白のプロジェクトを作成するか、テンプレートからプロジェクトを作成できます。

手順

- **1. 「ファイル (File)」** > **「新規プロジェクト (New Project)」**を選択します。 **Hub** が開きます。
- **2.** Steinberg Hub のみ: 場所オプションのセクションで、新規プロジェクトを保存する場所を選択し ます。
	- **既定の場所を使用するには、「既定の場所を使用 (Use default location)」**を選択します。
	- ⚫ 別の場所を選択する場合は、**「プロジェクトの場所を表示 (Prompt for project location)」**を 選択します。
- **3.** 以下のいずれかの操作を行ないます。
	- ⚫ **「Steinberg Hub」**で空白の新規プロジェクトを作成する場合は、**「空白のプロジェクトを作成 (Create Empty)」**をクリックします。
	- ⚫ **「新規プロジェクト (New Project)」**ダイアログで空白の新規プロジェクトを作成する場合は、 **「Empty」**を選択して**「OK」**をクリックします。
	- ⚫ **「Steinberg Hub」**でテンプレートから新規プロジェクトを作成する場合は、テンプレートを 選択して**「作成 (Create)」**をクリックします。
	- **「新規プロジェクト (New Project)」**ダイアログでテンプレートから新規プロジェクトを作成 する場合は、テンプレートを選択して**「OK」**をクリックします。

#### 結果

「名称未設定」という名前の新規プロジェクトが作成されます。テンプレートを選択した場合は、新し いプロジェクトのトラック、イベント、その他の設定は、そのテンプレートのとおりになります。

#### 補足

空のプロジェクトを作成すると、入出力バス構成のデフォルトプリセットが適用されます。デフォルト プリセットを設定していない場合は、最後に使用した構成が適用されます。

関連リンク [Nuendo Hub](#page-120-0) (121 ページ) [入出力バスのプリセット](#page-40-0) (41 ページ)

# <span id="page-120-0"></span>**Nuendo Hub**

Nuendo **Hub** は、Steinberg 社の最新情報を入手したり、プロジェクトを管理したりするのに役立ちま す。

Nuendo **Hub** を開くには、以下のいずれかの操作を行ないます。

- **「Hub」> 「Hub を開く (Open Hub)」**を選択します。
- ⚫ **「ファイル (File)」** > **「新規プロジェクト (New Project)」**を選択します。

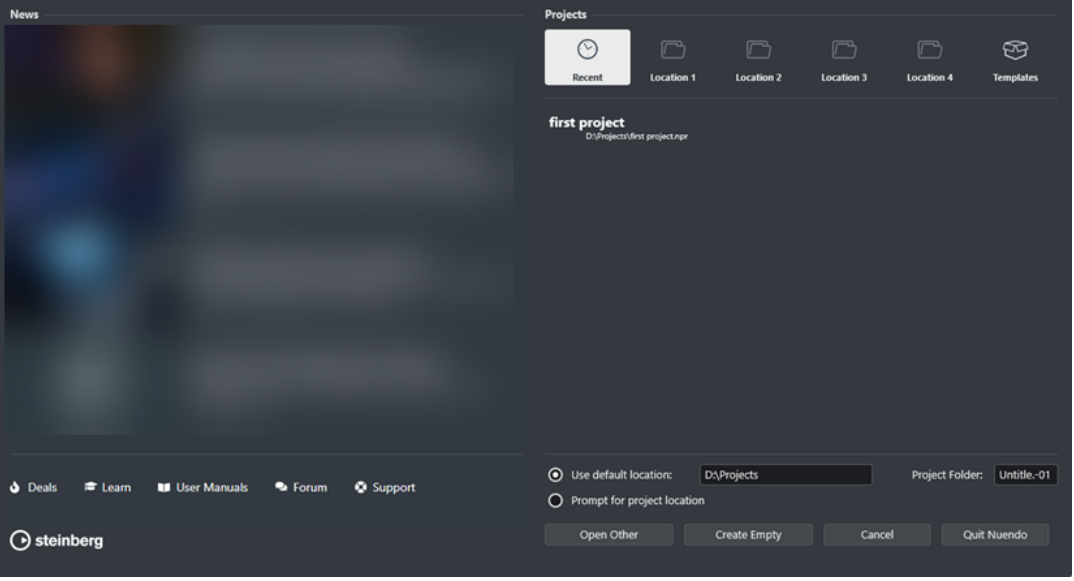

#### **「News」セクション**

**「News」**セクションには、Steinberg 社の最新情報に加え、お得な情報、ビデオチュートリアル、ユー ザーマニュアル、ユーザーフォーラム、サポートへのリンクが表示されます。

#### 補足

- ⚫ これらのページにアクセスするには、コンピューターがインターネットに接続されている必要があ ります。
- ⚫ このセクションの表示/非表示を切り替えるには、**「環境設定 (Preferences)」**ダイアログの**「全般 (General)」**ページで**「Hub にニュースを表示 (Show News in Hub)」**をオン/オフします。

### **「プロジェクト (Projects)」セクション**

**「プロジェクト (Projects)」**セクションでは、空白のプロジェクトまたはテンプレートから新規プロジ ェクトを作成して、プロジェクトの保存場所を指定できます。また、最近使用したプロジェクトや他の 場所に保存されたプロジェクトにアクセスすることもできます。

**カテゴリーバー**

**「最近使用したプロジェクト (Recent)」**カテゴリーには最近開いたプロジェクトのリストが 表示されます。

**「場所 (Location)」**カテゴリーには、ユーザーが独自に定義したプロジェクトの保存場所が 表示されます。

**「テンプレート (Templates)」**カテゴリーには、利用可能なテンプレートが表示されます。

#### **テンプレートリスト**

いずれかのカテゴリー項目をクリックすると、そのカテゴリーのテンプレートが、カテゴリ ーバーの下のリストに表示されます。ユーザーが作成した新規テンプレートは、リストの一 番上に追加されます。

#### **場所オプション**

このセクションでは、プロジェクトを保存する場所を指定できます。

#### **他のファイルを開く (Open Other)**

システム上にある任意のプロジェクトファイルを開くことができます。

補足

これは、**「ファイル (File)」**メニューの**「開く (Open)」**を使用する場合と同じです。

#### **空白のプロジェクトを作成 (Create Empty)**

空白の新規プロジェクトを作成できます。

#### **キャンセル (Cancel)**

**Hub** を閉じます。

#### **Nuendo を終了 (Quit Nuendo) (Windows のみ)**

Nuendo を閉じます。

関連リンク [全般 \(General\)](#page-1700-0) (1701 ページ)

# **プロジェクトファイルとプロジェクトの場所**

プロジェクトファイル (拡張子は「.npr」) は、Nuendo の中心となるドキュメントです。このファイル には、プロジェクトに使用されているメディアデータへの参照情報が含まれています。

プロジェクトファイルはプロジェクトフォルダーに保存することをおすすめします。プロジェクトフ ォルダーの場所は **Hub** で指定できます。

プロジェクトファイルに加え、プロジェクトフォルダーには、必要に応じて Nuendo によって自動的に 作成される以下のフォルダーが含まれます。

- ⚫ Audio
- ⚫ Clip Packages
- ⚫ Edits
- ⚫ Images
- **Network**
- ⚫ Track Pictures

```
重要
```
2 GB を超えるプロジェクトファイルサイズに対応するのは、バージョン 13.0.30 以降です。ファイルが この制限を超える場合、古いバージョンとの互換性を維持するために、プロジェクトのサイズを抑える ことを選択できます。

関連リンク [Nuendo Hub](#page-120-0) (121 ページ) [プロジェクトの場所を選択する](#page-122-0) (123 ページ)

### <span id="page-122-0"></span>**プロジェクトの場所を選択する**

プロジェクトを保存するためのプロジェクトの場所は、**「Hub」**で指定できます。

#### 手順

- **1.** 以下のいずれかの操作を行ないます。
	- ⚫ **「既定の場所を使用 (Use default location)」**を選択して既定の場所にプロジェクトを作成し ます。**「プロジェクトフォルダー (Project Folder)」**フィールドでプロジェクトフォルダーの 名前を指定します。プロジェクトの名前を指定しなかった場合、プロジェクトは「名称未設定 (Untitled)」というフォルダーに保存されます。

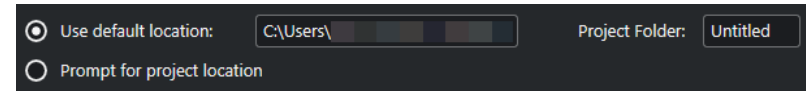

- ⚫ パスフィールドをクリックして既定の場所を変更します。表示されるファイルダイアログに 新しい既定の場所を指定します。
- ⚫ **「プロジェクトの場所を表示 (Prompt for project location)」**をオンにしてファイルダイアロ グを開き、プロジェクトフォルダーの場所を指定します。
- **2.** 以下のいずれかの操作を行ないます。
	- ⚫ **「空白のプロジェクトを作成 (Create Empty)」**をクリックして、新規空白プロジェクトを作成 します。
	- ⚫ テンプレートプロジェクトを 1 つ選択して**「作成 (Create)」**をクリックし、テンプレートに 基づくプロジェクトを作成します。

#### 結果

プロジェクトが作成され、指定した場所に保存されます。

関連リンク [Nuendo Hub](#page-120-0) (121 ページ)

# **テンプレートファイル**

テンプレートは、新規プロジェクトの作成に役立ちます。テンプレートはプロジェクトの一種で、バス 構成、サンプリングレート、録音形式、トラックの基本的なレイアウト、VST インストゥルメントの設 定、ドラムマップの設定など、日頃よく使用するすべての設定を保存できます。

テンプレートプロジェクトはプロジェクトフォルダーには保存されません。そのため、サブフォルダー やメディアファイルは含まれません。

⚫ 特定のテンプレートの場所を開くには、テンプレートリストでテンプレートを右クリックして、**「エ クスプローラーで表示 (Show in Explorer)」** (Windows のみ) または**「Finder で開く (Reveal in Finder)」** (macOS のみ) を選択します。

### **「テンプレートとして保存 (Save As Template)」ダイアログ**

**「テンプレートとして保存 (Save As Template)」**ダイアログでは、プロジェクトをテンプレートとして 保存できます。

⚫ **「テンプレートとして保存 (Save As Template)」**ダイアログを開くには、**「ファイル (File)」** > **「テ ンプレートとして保存 (Save As Template)」**を選択します。

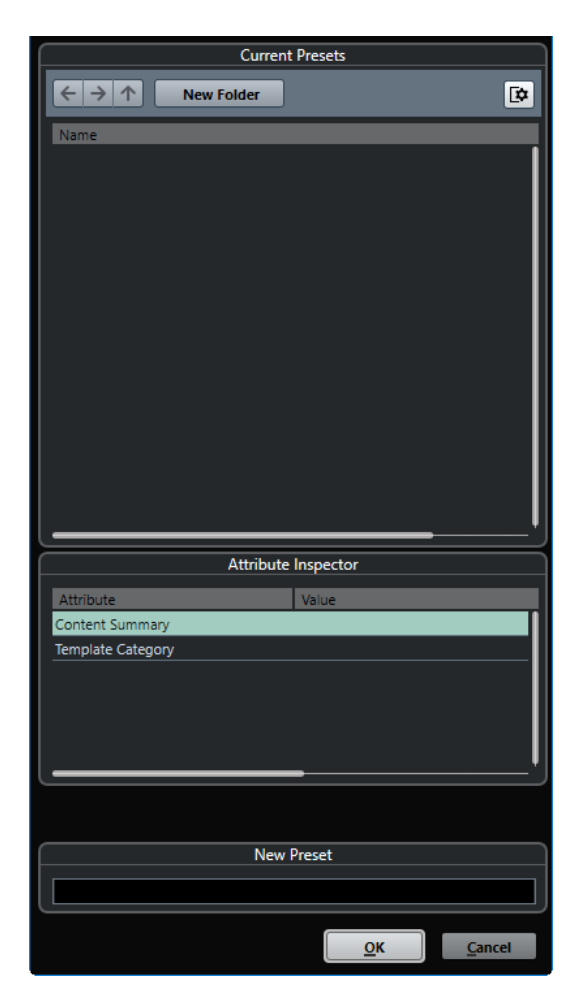

**「現在のプリセット (Current Presets)」**セクションには以下のオプションがあります。

#### **新規フォルダー (New Folder)**

テンプレートリストにフォルダーを追加できます。

#### **テンプレートリスト**

テンプレートとフォルダーが表示されます。

**「属性インスペクター (Attribute Inspector)」**セクションには以下のオプションがあります。

#### **値 (Value)**

このフィールドをクリックして、**「Content Summary」**属性の説明を入力するか、 **「Template Category」**属性のテンプレートカテゴリーを選択します。

#### **「新規プリセット (New Preset)」**セクションには以下のオプションがあります。

#### **新規プリセット (New Preset)**

新しいプロジェクトテンプレートの名前を入力できます。

#### **属性インスペクターを表示 (Show Attribute Inspector)**

**「属性インスペクター (Attribute Inspector)」**の表示/非表示を切り替えます。

### **プロジェクトテンプレートファイルを保存する**

現在のプロジェクトをテンプレートファイルとして保存できます。新規プロジェクトを作成する際、保 存したテンプレートを選択してプロジェクトを作成できます。

前提条件

**プール**からすべてのクリップを削除しておきます。これにより、オリジナルのプロジェクトフォルダー にあるメディアデータへの参照が削除されます。

手順

- **1.** プロジェクトのトラックや設定を希望する状態にセットします。
- **2. 「ファイル (File)」** > **「テンプレートとして保存 (Save as Template)」**を選択します。
- **3. 「テンプレートとして保存 (Save as Template)」**ダイアログの**「新規プリセット (New Preset)」** セクションで、新しいプロジェクトテンプレートの名前を入力します。

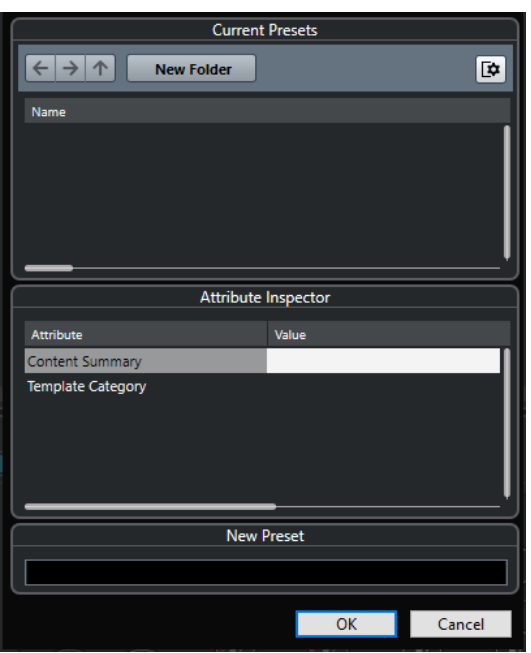

- **4. 「属性インスペクター (Attribute Inspector)」**セクションで、**「Content Summary」**属性の **「Value」**フィールドをダブルクリックして、テンプレートの説明を入力します。
- **5. 「Template Category」**属性の**「Value」**フィールドをクリックして、ポップアップメニューから テンプレートカテゴリーを選択します。 カテゴリーを選択しなかった場合、新しいテンプレートは**「Steinberg Hub」**の**「テンプレート (Templates)」**カテゴリーに表示されます。
- **6. 「OK」**をクリックしてテンプレートを保存します。

関連リンク [プール](#page-798-0) (799 ページ)

### **テンプレートの名前を変更する**

**「Steinberg Hub」**からテンプレートファイルの名前を変更できます。

手順

**1. 「Steinberg Hub」**で、テンプレートを右クリックして**「名前の変更 (Rename)」**を選択します。

**2. 「名前の変更 (Rename)」**ダイアログで、新しい名前を入力して**「OK」**をクリックします。

# **「プロジェクト設定 (Project Setup)」ダイアログ**

**「プロジェクト設定 (Project Setup)」**ダイアログでは、プロジェクトの全般的な設定を行なえます。

- ⚫ **「プロジェクト設定 (Project Setup)」**ダイアログを開くには、**「プロジェクト (Project)」** > **「プロ ジェクト設定 (Project Setup)」**を選択します。
- ⚫ 新規プロジェクトの作成時に**「プロジェクト設定 (Project Setup)」**ダイアログが自動的に開くよ うにするには、**「環境設定 (Preferences)」**ダイアログの**「全般 (General)」**ページで**「新しいプロ ジェクトの作成時にプロジェクト設定ダイアログを開く (Run Setup on Create New Project)」**オ プションをオンにします。

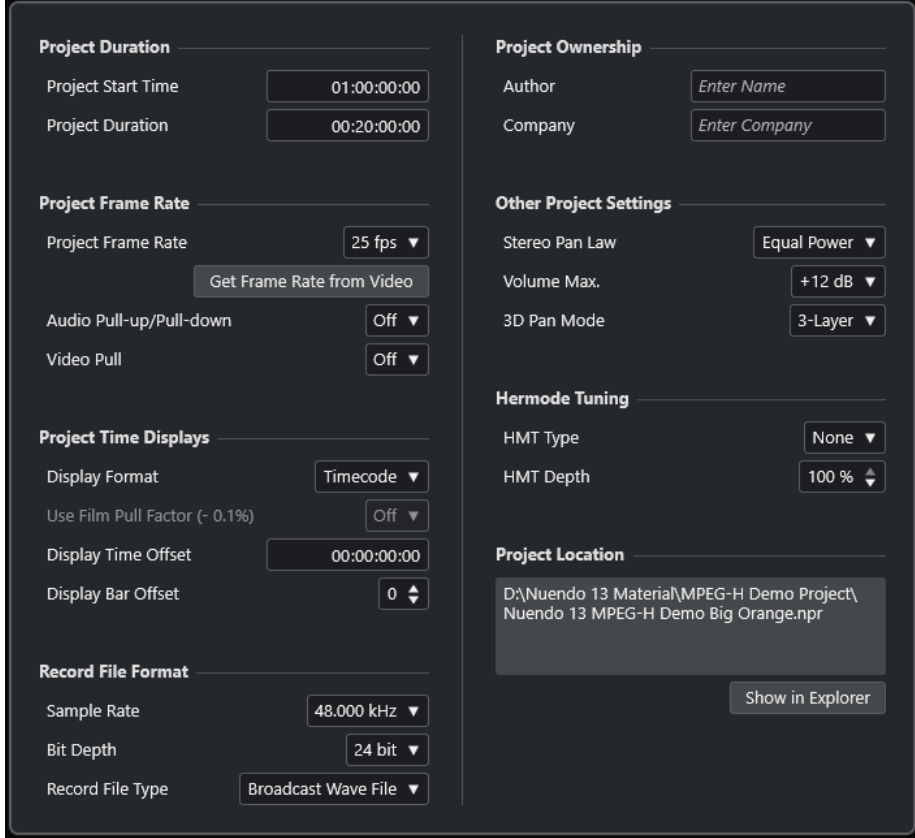

#### 重要

表示用オフセットなど、**「プロジェクト設定 (Project Setup)」**ダイアログにある設定項目の多くは編集 作業中でも変更できます。しかし、サンプリングレートはプロジェクトを作成するときに設定し、その あとは変更しないでください。サンプリングレートを途中で変更すると、オーディオが適切に再生され なくなります。このため、すべてのオーディオファイルのサンプリングレートを変換する必要が出てき ます。

**「プロジェクトの長さ (Project Duration)」**セクションには、以下の項目があります。

#### **スタートタイム (Project Start Time)**

プロジェクトの開始時間をタイムコード形式で指定できます。これは、外部デバイスと同期 する場合の同期の開始ポイントにもなります。

#### **プロジェクトの長さ (Project Duration)**

プロジェクトの長さを指定できます。

#### **フレームレート (Project Frame Rate)**

**「フレームレート (Project Frame Rate)」**セクションには、以下の項目があります。

#### **フレームレート (Project Frame Rate)**

プロジェクトのタイムコード形式とフレームレートを指定できます。外部デバイスと同期す る場合は、入力されるタイムコード信号のフレームレートと同じ値を設定する必要がありま す。

#### **ビデオからフレームレートを取得 (Get Frame Rate From Video)**

プロジェクトのフレームレートを、読み込んだビデオファイルのレートに合わせることがで きます。

#### **オーディオのプルアップ/プルダウン (Audio Pull-up/Pull-down)**

フィルム変換中に、外部クロックソースを使用して速度の変更を補正できます。外部クロッ クのオーディオプルを適用する場合は、このポップアップメニューから対応する値を選択し ます。これにより、調整したサンプリングレートに一致するように Nuendo でサンプルカウ ントが再計算されます。

#### **ビデオのプルアップ/プルダウン (Video Pull)**

フィルム変換のビデオの再生速度を調整できます。

#### **プロジェクトタイムディスプレイ (Project Time Displays)**

**「プロジェクトタイムディスプレイ (Project Time Displays)」**セクションには、以下の項目がありま す。

#### **表示の単位 (Display Format)**

プログラムのすべてのルーラーと位置表示に適用される表示形式を設定できます (グローバ ル設定)。ルーラートラックに影響はありません。ただし、それぞれのルーラー/位置表示に 対して個別な表示形式を設定することもできます。

#### **ビデオのプル値 (- 0.1%) を使用 (Use Film Pull Factor (-0.1%))**

オーディオの再生速度を、ビデオに合わせて調整します。

#### **オフセット時間を表示 (Display Time Offset)**

ルーラーと位置表示の時間表示のオフセットを指定して、**「スタートタイム (Project Start Time)」**設定を表示上補正できます。

#### **小節のオフセットを表示 (Display Bar Offset)**

この設定は、表示形式として**「小節/拍 (Bars+Beats)」**を選択した場合のみ有効です。ルー ラーと位置表示の時間表示のオフセットを指定して、**「スタートタイム (Project Start Time)」**設定を表示上補正できます。

#### **録音ファイル形式 (Record File Format)**

**「録音ファイル形式 (Record File Format)」**セクションには、以下の項目があります。

#### **サンプリングレート (Sample Rate)**

オーディオの録音、再生を行なう際のサンプリングレートを指定できます。

⚫ オーディオデバイスの内部でサンプリングレートが生成される場合、デバイスが対応し ていないサンプリングレートを選択すると、値が異なる色で表示されます。この場合、 オーディオファイルが適切に再生されるよう、正しいサンプリングレートに設定しなお す必要があります。

- ⚫ オーディオデバイスが対応しているサンプリングレートであれば、現在の設定とは異な る値を選択すると、この値がデバイスに適用されます。
- ⚫ オーディオデバイスが外部ソースからのクロック信号を受信する場合は、サンプリング レートの不一致が許容されます。

#### **ビット解像度 (Bit Depth)**

Nuendo で録音するオーディオファイルのビット解像度を指定できます。使用しているオー ディオデバイスによって伝達される (または使用可能な) ビット解像度に応じて録音形式を 選択してください。使用可能なオプションは、16 bit、24 bit、32 bit、32 bit float および 64 bit float です。

#### 補足

- 32 bit のビット解像度に対応するオーディオインターフェースを使用して、この精度を 維持しながら録音する場合は、**「スタジオ設定 (Studio Setup)」**ダイアログで**「プロセ シング精度 (Processing Precision)」**に「64 bit float」を選択します。
- ⚫ エフェクトを使用して録音する場合は、ビット解像度を 32 bit float または 64 bit float に設定することをおすすめします。録音したファイルにクリッピング (デジタル処理時 に発生する音の歪み) が生じるのを防ぎ、オーディオのクオリティーを維持できま す。入力チャンネルのエフェクト処理、およびレベルや EQ の変更は、**「スタジオ設定 (Studio Setup)」**ダイアログの**「プロセシング精度 (Processing Precision)」**の設定に 応じて 32 bit float または 64 bit float 形式で行なわれます。16 bit または 24 bit で録音 を行なうと、オーディオをファイルに書き出す際に、この低いビット解像度に変換され ます。その結果、信号の品質が低下する可能性があります。オーディオデバイス側のビ ット解像度は関係ありません。オーディオデバイスから送られてきた信号が 16 bit だ としても、入力チャンネルにエフェクトが追加されると、信号は 32 bit float または 64 bit float に変換されます。
- ⚫ ビット解像度が高くなるほど、ファイルは大きく、ディスクシステムに対して、負荷が 高くかかります。この点が問題となる場合にはビット解像度を下げてください。

#### **録音ファイル形式 (Record File Type)**

Nuendo で録音するオーディオファイルのファイル形式を指定できます。

#### 補足

- 4GB を超える Wave ファイルの録音には、EBU RIFF 規格が使用されます。FAT 32 ディ スク (非推奨) を使用している場合は、オーディオファイルが自動的に分割されます。**「環 境設定 (Preferences)」**ダイアログで、4GB 以上の Wave ファイルを録音する際の動作 を指定できます。
- ⚫ また、ストリングを設定できます。

#### **プロジェクトの所有者 (Project Ownership)**

**「プロジェクトの所有者 (Project Ownership)」**セクションには、以下の項目があります。

#### **著作者 (Author)**

**「iXML チャンクを挿入 (Insert iXML Chunk)」**オプションをオンにしてオーディオファイル を書き出す場合に、ファイルに書き込まれるプロジェクトの作者を指定できます。デフォル トの作者は、**「環境設定 (Preferences)」**ダイアログの**「全般 (General)」 - 「パーソナル設 定 (Personalization)」**ページの**「ファイル作成者の名前 (既定値) (Default Author Name)」** フィールドで指定できます。

#### **会社 (Company)**

**「iXML チャンクを挿入 (Insert iXML Chunk)」**オプションをオンにしてオーディオファイル を書き出す場合に、ファイルに書き込まれる会社名を指定できます。デフォルトの会社は、

**「環境設定 (Preferences)」**ダイアログの**「全般 (General)」 - 「パーソナル設定 (Personalization)」**ページの**「会社の名前 (既定値) (Default Company Name)」**フィール ドで指定できます。

#### **その他のプロジェクト設定 (Other Project Settings)**

**「その他のプロジェクト設定 (Other Project Settings)」**セクションには、以下の項目があります。

#### **パンニングのレベル補正 (Stereo Pan Law)**

チャンネルを左右にパンニングした場合、左右の合計音量は、チャンネルをセンターに配置 したときよりも大きくなります。このオプションの各モードを使用すると、センターに配置 された信号を減衰できます。**「0dB」**を選択すると、パワーを一定に保つ機能 (コンスタント パワーパンニング) がオフになります。**「均等パワー (Equal Power)」**を選択すると、パン設 定にかかわらず信号のパワー (ボリューム) は同じになります。

#### **最大ボリューム (Volume Max)**

フェーダーの最大レベルを指定できます。初期設定では、+12dB に設定されています。バー ジョン 5.5 より前の Nuendo で作成したプロジェクトを読み込んだ場合、この値は古いデフ ォルト値の +6dB に設定されます。

#### **3D パンモード (3D Pan Mode)**

3D チャンネル構成のパンモードを設定します。

補足

MPEG-H プロジェクトをオーサリングする場合は、**「3 レイヤー (3-Layer)」**を選択して一番 下のレイヤーをパンニングできるようにします。

#### **Hermode チューニング (Hermode Tuning)**

**「Hermode チューニング (Hermode Tuning)」**セクションには、以下の項目があります。

#### **HMT タイプ (HMT Type) (MIDI のみ)**

MIDI ノートの Hermode チューニングのモードを指定できます。

#### **HMT デプス (HMT Depth) (MIDI のみ)**

全体的なチューニング調整の度合いを指定できます。

#### **プロジェクトの場所 (Project Location)**

**「プロジェクトの場所 (Project Location)」**セクションには、以下の項目があります。

#### **プロジェクトの場所の情報**

プロジェクトの場所が表示されます。

**エクスプローラーで表示/Finder で開く (Show in Explorer/Reveal in Finder)** プロジェクトファイルの場所が表示されたファイルダイアログを開きます。

関連リンク [「オーディオシステム \(Audio System\)」ページ](#page-21-0) (22 ページ) [Hermode チューニング](#page-1105-0) (1106 ページ) [オーディオの速度変更適用時の調整](#page-1594-0) (1595 ページ) [ビデオのプルアップとプルダウン](#page-1595-0) (1596 ページ) [録音 - Audio \(Record - Audio\)](#page-1708-0) (1709 ページ) [MPEG-H オーサリング](#page-921-0) (922 ページ)

# **プロジェクトファイルを開く**

複数の保存されたプロジェクトファイルを同時に開くことができます。

#### 重要

別のプログラムバージョンで保存されたプロジェクトを開いて現在のバージョンで保存した場合、その プロジェクトに現在使用しているバージョンでは利用できない機能のデータが含まれていると、そのデ ータが失われてしまうことがあります。

#### 補足

- ⚫ 外部プロジェクトを開くと、コンピューターに保存されている最後に使用したビューが使用されま す。この設定は、**「環境設定 (Preferences)」**ダイアログの**「全般 (General)」**ページで変更できま す。
- ⚫ 外部プロジェクトは自動的に入出力バスに接続されます。使用しているコンピューターと ASIO ポート設定が異なるコンピューターで作成されたプロジェクトを開くと、不要なオーディオ接続が 設定される場合があります。入出力バスの自動接続は、**「環境設定 (Preferences)」**ダイアログの **「VST」**ページでオフにできます。

#### 手順

- **1. 「ファイル (File)」** > **「開く (Open)」**を選択します。
- **2. 「Steinberg Hub」**で、**「最近使用したプロジェクト (Recent)」**をクリックするか、**「保存先 (Locations)」**を選択します。
- **3.** プロジェクトリストからプロジェクトを選択して、**「開く (Open)」**をクリックします。
- **4.** すでにほかのプロジェクトが開かれている場合、新しいプロジェクトをアクティブにするかどうか を尋ねるダイアログが表示されます。以下のいずれかの操作を行ないます。
	- ⚫ 新しいプロジェクトをアクティブにする場合は、**「有効化 (Activate)」**をクリックします。
	- ⚫ 新しいプロジェクトをアクティブにせずに開く場合は、**「いいえ (No)」**をクリックします。 この場合、プロジェクトの読み込み時間が短縮されます。

#### 関連リンク

[外部プロジェクトのワークスペース](#page-1668-0) (1669 ページ) [外部プロジェクトを読み込むときは、入力/出力バスを無視する \(Do Not Connect Input/Output](#page-1716-0) [Busses When Loading External Projects\)](#page-1716-0) (1717 ページ) プロジェクトをアクティブにする (130 ページ)

### **プロジェクトをアクティブにする**

Nuendo では同時に複数のプロジェクトを開くことができます。ただし、アクティブにできるプロジェ クトは 1 つだけです。アクティブなプロジェクトでは、**プロジェクト**ウィンドウ内の左上隅にある**「プ ロジェクトの有効化 (Activate Project)」**ボタンが明るい色で表示されます。別のプロジェクトで作業 するには、そのプロジェクトをアクティブにします。

手順

**⚫** プロジェクトをアクティブにするには、そのウィンドウの**「プロジェクトの有効化 (Activate Project)」** をクリックします。

#### 補足

Nuendo は開いている別のいずれかのプロジェクトを自動的にアクティブにできないため、アクテ ィブなプロジェクトを閉じた場合は、開いている別のプロジェクトを手動でアクティブにする必要 があります。

### **特定の場所のプロジェクトを開く**

特定の場所にあるプロジェクトを開くことができます。これは、複数のユーザーが同じコンピューター にある異なるプロジェクトを使用している場合に特に便利です。

手順

- **1.** 以下のいずれかの操作を行ないます。
	- ⚫ **「ファイル (File)」** > **「開く (Open)」**を選択します。
	- 「Hub」> 「Hub を開く (Open Hub)」を選択します。
- **2. 「Steinberg Hub」**で、カテゴリーバーの**「Location」**アイコンをクリックし、もう一度同じアイ コンをクリックして**保存先**ポップアップメニューを開きます。
- **3. 保存先**ポップアップメニューで、**「プロジェクトの保存先を設定 (Assign User Location)」**を選択 します。
- **4.** ファイルダイアログで、保存先を選択して**「OK」**をクリックします。 この場所に保存されているすべてのプロジェクトがプロジェクトリストに表示されます。ファイ ルのサイズによっては、このプロセスに時間がかかる場合があります。

補足

この場所を **MediaBay** に追加しておくと、結果の表示をより速くできます。

- **5.** プロジェクトリストで、開くプロジェクトを選択します。
- **6. 「開く (Open)」**をクリックします。

#### **保存先メニュー**

**保存先**ポップアップメニューでは、プロジェクトの保存先を管理できます。

⚫ **保存先**ポップアップメニューを開くには、**「Steinberg Hub」**を開き、カテゴリーバーの**「Location」** アイコンをクリックし、もう一度同じアイコンをクリックします。

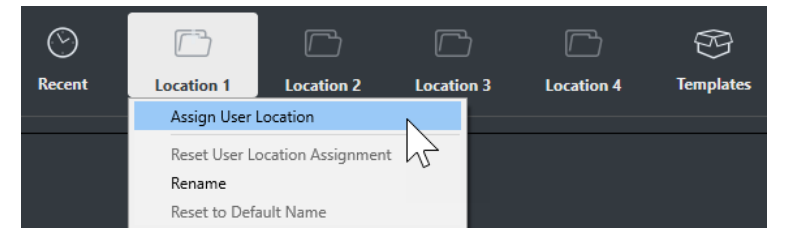

以下のオプションを使用できます。

**プロジェクトの保存先を設定 (Assign User Location)**

コンピューター上の場所を選択できます。

**プロジェクトの保存先をリセット (Reset User Location Assignment)** 割り当てを削除します。

#### **名前の変更 (Rename)**

**「Steinberg Hub」**に表示される保存先の名前を変更できます。保存先自体の名前は変更さ れません。

#### **既定の名前に戻す (Reset to Default Name)**

**「Steinberg Hub」**に表示される保存先の名前を元の名前に戻します。

関連リンク [Nuendo Hub](#page-120-0) (121 ページ)

### **最近使用したプロジェクトを開く**

最近使用したプロジェクトのリストから、プロジェクトを開くことができます。

手順

- **⚫** 以下のいずれかの操作を行ないます。
	- ⚫ **Steinberg Hub** のカテゴリーバーで**「最近使用したプロジェクト (Recent)」**をクリックし、 プロジェクトリストからプロジェクトを選択して**「開く (Open)」**をクリックします。
	- ⚫ Nuendo で、**「ファイル (File)」** > **「最近使用したプロジェクト (Recent Projects)」**を選択 し、最近開いたプロジェクトを選択します。

### **不明なポートの再ルーティング**

現在とは異なるシステム環境で作成されたプロジェクトファイルを開くと、Nuendo は入出力バス用に 最適なオーディオ入出力ポートを見つけようとします。プロジェクトファイルで使用されているオー ディオと MIDI の入出力ポートを現在のシステム環境で割り当てきれない場合、**「接続未決定 (Missing Ports)」**ダイアログが表示されます。

このダイアログでは、プロジェクトで使用されているポートを現在のシステムのポートに手動で割り当 て直すことができます。

補足

入出力バス用に最適なオーディオ入出力ポートを見つけやすくするために、入出力ポートには各ポート を示す一般的な名前を付けます。

関連リンク [デバイスの入出力の名前を変更する](#page-38-0) (39 ページ)

# **プロジェクトファイルを保存する**

アクティブなプロジェクトをプロジェクトファイルとして保存できます。プロジェクトを効率よく管 理するために、プロジェクトファイルとすべての関連ファイルは必ずプロジェクトフォルダーに保存し てください。

- ⚫ ファイル名と場所を指定してプロジェクトを保存するには、**「ファイル (File)」**メニューを開いて **「名前をつけて保存 (Save As)」**を選択します。
- ⚫ 現在の名前と場所でプロジェクトを保存するには、**「ファイル (File)」**メニューを開いて**「保存 (Save)」**を選択します。

### **自動保存**

Nuendo で開かれているプロジェクトのうち、変更内容が保存されていないプロジェクトファイルは、 一定の時間ごとにバックアップコピーが保存されます。

#### 補足

この機能では、プロジェクトファイルだけがバックアップされます。**プール**内のファイルも含めて、プ ロジェクトフォルダーとは別の場所にバックアップコピーを保存するには、「ファイル (File)」メニュー の**「プロジェクトのバックアップ (Back up Project)」**機能を使用してください。

Nuendo で開かれているプロジェクトのうち、変更内容が保存されていないプロジェクトは、一定の時 間ごとにバックアップコピーが保存されます。この機能を設定するには、**「環境設定 (Preferences)」** ダイアログの**「全般 (General)」**ページで**「自動保存 (Auto Save)」**オプションをオンにします。バッ クアップコピーには「プロジェクト名-xx.bak」という名前が付けられ、この「xx」は通し番号になり ます。作成してから一度も保存されていないプロジェクトファイルには「名称未設定-xx.bak」(「xx」は 通し番号) という名前が付けられます。すべてのバックアップコピーはプロジェクトフォルダー内に保 存されます。

- ⚫ バックアップコピーを自動的に作成する時間的な間隔を指定するには、**「自動保存の間隔 (Auto Save Interval)」**設定を使用します。
- ⚫ **「自動保存 (Auto Save)」** 機能によって作成されるバックアップファイルの最大数を指定するには、 **「最大バックアップファイル数 (Maximum Backup Files)」**オプションを使用します。バックアッ プファイルの数がこの欄で指定された値に達すると、それ以降のバックアップコピーは古いファイ ルから順に上書きするかたちで保存されていきます。

### **プロジェクトファイルを新しいバージョンとして保存する**

アクティブなプロジェクトファイルの新しいバージョンを作成して、アクティブにできます。この機能 は、現在のバージョンをベースに編集を進めながら、元のバージョンに戻れるようにしたいという場合 に役立ちます。

#### 手順

- 以下のいずれかの操作を行ないます。
	- ⚫ **「ファイル (File)」** > **「新しいバージョンを保存 (Save New Version)」**を選択します。
	- **[Ctrl]/[command] + [Alt/Opt] + [S]** を押します。

#### 結果

この新規ファイルは、元のプロジェクトの名前のあとに通し番号を付けて保存されます。たとえば、元 のプロジェクトが「My Project」の場合、新しいバージョンの名前は「My Project-01」、「My Project-02」...という具合になります。

### **最後に保存した状態に戻す**

それまでに行なったすべての変更操作を破棄して、最後に保存した状態に戻すことができます。

手順

- **1. 「ファイル (File)」** > **「最後に保存した状態に戻す (Revert)」**を選択します。
- **2.** 警告メッセージが表示されたら、**「最後に保存した状態に戻す (Revert)」**をクリックします。 前回の保存操作以降に新しく録音したり作成したりしたオーディオファイルがある場合には、それ らのファイルを削除するかどうかを尋ねるダイアログが表示されます。

# **独立したプロジェクト**

作業を共有したり、別のコンピューターに移動したりするには、プロジェクトが独立 (自己完結) してい る必要があります。

以下の機能を使用すると、これを効率よく実現できます。

- ⚫ **「メディア (Media)」** > **「ファイルをコピーしてまとめる (Prepare Archive)」**を選択すると、プ ロジェクト内で参照されているすべてのファイルがプロジェクトフォルダー内にあるかを確認し、 ない場合はプロジェクトフォルダー内にそろえます。
- ⚫ **「ファイル (File)」** > **「プロジェクトのバックアップ (Back up Project)」**を選択すると、新しいプ ロジェクトフォルダーが作成され、プロジェクトファイルおよび必要な作業データが保存されま す。元のプロジェクトは変更されません。

関連リンク ファイルをコピーしてまとめる (134 ページ) プロジェクトのバックアップ (134 ページ)

### **ファイルをコピーしてまとめる**

**「ファイルをコピーしてまとめる (Prepare Archive)」**機能を使用すると、プロジェクトで参照されて いるすべてのファイルをプロジェクトフォルダーにコピーしてまとめることができます。この機能は、 プロジェクトを移動する場合やアーカイブ保存する場合に便利です。

#### 手順

- **1. 「メディア (Media)」** > **「ファイルをコピーしてまとめる (Prepare Archive)」**を選択します。 プロジェクトがプロジェクトフォルダーの外にあるファイルを参照している場合、それらのファイ ルをプロジェクトフォルダーにコピーするかどうかを尋ねるダイアログが表示されます。
- **2. 「続行 (Proceed)」**をクリックします。 外部オーディオファイルがプロジェクトの**「Audio」**フォルダーにコピーされます。ビデオファイ ルはプロジェクトのルートフォルダーにコピーされます。

#### 結果

プロジェクトのファイルがコピーしてまとめられます。プロジェクトフォルダーを別の場所に移動ま たはコピーできます。

### **プロジェクトのバックアップ**

プロジェクトのバックアップコピーを作成できます。バックアップには、必要な作業データのみが含ま れます。VST Sound アーカイブのファイルを除いたすべてのメディアファイルがコピーとして含まれ ます。

手順

- **1. 「ファイル (File)」** > **「プロジェクトのバックアップ (Back up Project)」**を選択します。
- **2.** 空のフォルダーを選択するか、新規フォルダーを作成します。
- **3. 「プロジェクトバックアップのオプション (Back up Project Options)」**ダイアログで変更を行な い、**「OK」**をクリックします。

結果

設定された条件に従ってプロジェクトのコピーが新しいフォルダーに保存されます。元のプロジェク トは変更されません。

#### 補足

Steinberg の VST Sound コンテンツファイルはコピー保護されています。このため、バックアップファ イルに含めることはできません。VST Sound コンテンツを使用したプロジェクトのバックアップを他 のコンピューターで使用するには、そのコンピューターにも同じ VST Sound コンテンツがインストー ルされている必要があります。

#### **「プロジェクトバックアップのオプション (Back up Project Options)」ダイアログ**

**「プロジェクトバックアップのオプション (Back up Project Options)」**ダイアログでは、プロジェク トのバックアップコピーを作成できます。

⚫ **「プロジェクトバックアップのオプション (Back up Project Options)」**ダイアログを開くには、 **「ファイル (File)」** > **「プロジェクトのバックアップ (Back up Project)」**を選択します。

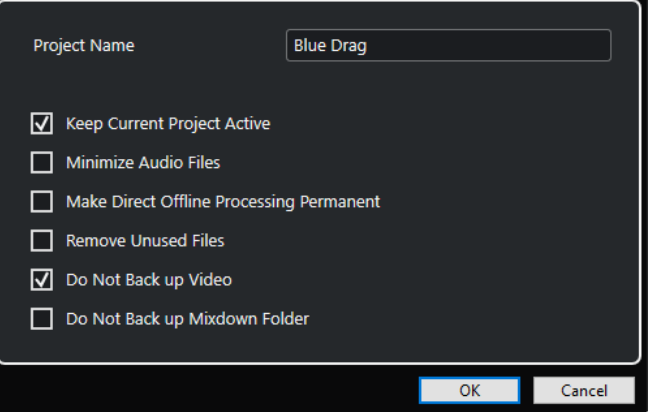

#### **プロジェクト名 (Project Name)**

バックアッププロジェクトの名前を変更できます。

#### **現在のプロジェクトをアクティブに保持 (Keep Current Project Active)**

**「OK」**をクリックしたあと、現在のプロジェクトをアクティブに保持できます。

**オーディオファイルの最小化 (Minimize Audio Files)**

オーディオファイルのうち、プロジェクトで使用されている部分だけを含めることができま す。大きなオーディオファイルの一部だけを使用している場合には、これによってバックア ップファイルをコンパクトなサイズに抑えることができます。ただし、新しいフォルダーに 保存されたプロジェクトを使用して作業を続ける場合、元のオーディオファイルにあった他 の部分を使用することはできなくなるので注意してください。

- **ダイレクトオフラインプロセシング結果を固定 (Make Direct Offline Processing Permanent)** すべての編集内容を固定し、すべての処理とエフェクトを**プール**内の各クリップに恒久的に 適用できます。
- **未使用のファイルを削除 (Remove Unused Files)**

未使用のファイルを削除して、使用されているファイルのみをバックアップできます。

**ビデオはバックアップしない (Do Not Back up Video)**

現在のプロジェクトのビデオトラックまたは**プール**にあるビデオクリップをバックアップ対 象から除外できます。

**ミックスダウンフォルダーをバックアップしない (Do Not Back up Mixdown Folder)** プロジェクトの**「Mixdown」**フォルダーをバックアップから除外できます。

関連リンク

[「オーディオミックスダウン書き出し \(Export Audio Mixdown\)」ダイアログ](#page-1471-0) (1472 ページ)

**トラックとチャンネル**

トラックは、プロジェクトの基本的な構成要素です。トラックを使用して、パートとイベントの読み込 み、追加、録音、編集などを行ないます。トラックは、トラックリストに上から下へとリストされ、**プ ロジェクト**ウィンドウの横幅いっぱいに表示されます。チャンネルは、すべてのオーディオ関連トラッ クと MIDI 関連トラックに表示できます。

#### **トラック**

**プロジェクト**ウィンドウでトラックを選択すると、**インスペクター**とトラックリストに表示されるコン トロール、設定、およびパラメーターを使用してトラックを操作できます。

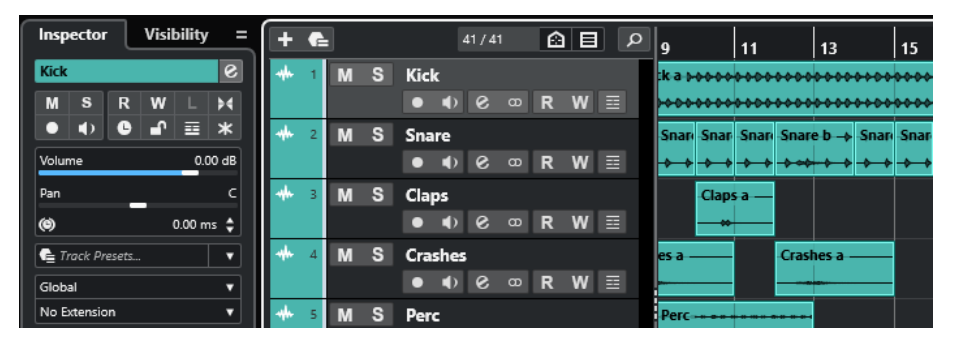

追加されたすべてのトラックの概要が上から順にトラックリストに表示されます。

#### **チャンネル**

すべてのオーディオ関連トラックと MIDI 関連トラック (オーディオトラック、インストゥルメントトラ ック、サンプラートラック、グループチャンネルトラック、FX チャンネルトラック、MIDI トラック) は、**「チャンネル (Channel)」**タブに表示できる特定のチャンネルに割り当てられます。**「チャンネル (Channel)」**タブには **MixConsole** チャンネルが表示され、操作方法も似ています。ただし、**「チャン ネル (Channel)」**タブに表示されるのは選択されたトラックのチャンネルに対応するセクションのみで す。

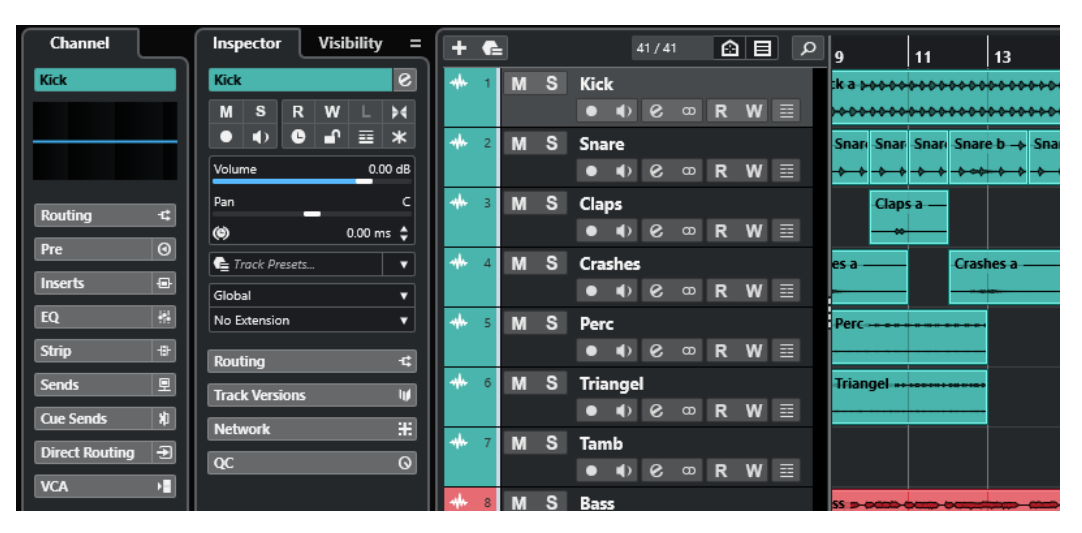

対応するオーディオ関連チャンネルと MIDI 関連チャンネルの概要は、**MixConsole** に左から順に表示 されます。

関連リンク [トラックインスペクターセクション](#page-162-0) (163 ページ) [チャンネルセクション](#page-182-0) (183 ページ) [「チャンネル \(Channel\)」タブ](#page-72-0) (73 ページ) [プロジェクトウィンドウの左ゾーン](#page-73-0) (74 ページ) [インスペクター](#page-74-0) (75 ページ) [MixConsole](#page-476-0) (477 ページ)

# **オーディオトラックとオーディオチャンネル**

オーディオトラックでは、オーディオイベントおよびオーディオパートの録音と再生を行ないます。各 オーディオトラックには対応するオーディオチャンネルがあります。オーディオトラックには、チャン ネルパラメーターと、エフェクトなどの設定をオートメーション化するための、複数のオートメーショ ンサブトラックを作成できます。

**「トラックを追加 (Add Track)」**ダイアログを介してオーディオトラックを追加できます。

```
関連リンク
「トラックを追加 (Add Track)」ダイアログ – Audio (137 ページ)
```
### **「トラックを追加 (Add Track)」ダイアログ – Audio**

**「トラックを追加 (Add Track)」**ダイアログの**「Audio」**ページでは、オーディオトラックの設定と追 加を行なえます。

**「トラックを追加 (Add Track)」**ダイアログの**「Audio」**ページを開くには、以下のいずれかの操作を 行ないます。

⚫ トラックリストのグローバルトラックコントロール領域で**「トラックを追加 (Add Track)」** を クリックして、**「Audio」**をクリックします。

グローバルな**「トラックを追加 (Add Track)」**ダイアログの**「Audio」**ページが開きます。

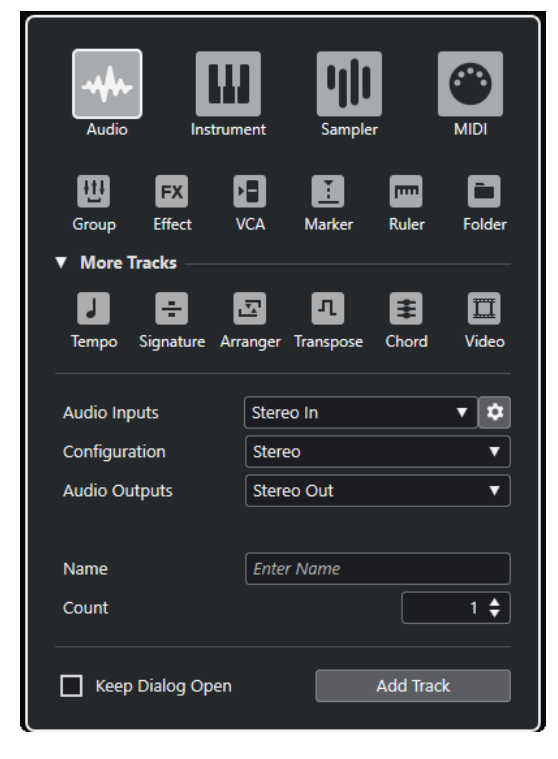

⚫ **「プロジェクト (Project)」** > **「トラックを追加 (Add Track)」** > **「Audio」**を選択するか、トラッ クリストの空白の領域を右クリックし、**「Audio トラックを追加 (Add Audio Track)」**を選択しま す。

**「トラックを追加 (Add Track)」**ダイアログの**「Audio」**ページが開きます。

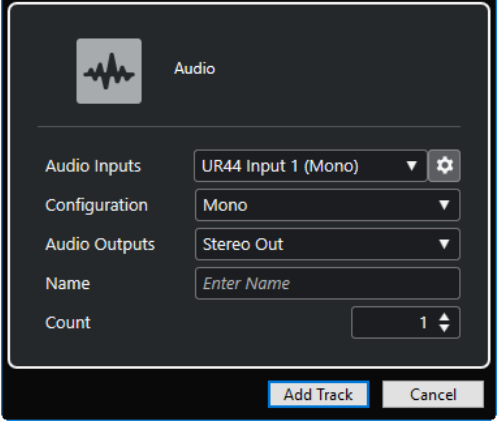

設定項目は以下のとおりです。

#### **オーディオ入力 (Audio Inputs)**

ウィンドウが開き、接続しているオーディオデバイスの入力を選択できます。

**「オーディオコネクション (Audio Connections)」**ウィンドウで入力バスを追加している場 合は、その入力バスに接続できます。

**「「オーディオコネクション」を開く (Open Audio Connections)」**ボタンをクリックする と、**「オーディオコネクション (Audio Connections)」**ウィンドウが開きます。

#### **構成 (Configuration)**

チャンネル構成を設定します。オーディオトラックは、モノラル、ステレオ、サラウンドを 選択できます。

#### **オーディオ出力 (Audio Outputs)**

出力のルーティングを設定します。

#### **名前 (Name)**

トラック名を指定します。

#### **数 (Count)**

追加するトラック数を入力します。

補足

トラックは無制限に追加できます。ただし、一度に追加できるトラックは 100 個までです。

#### **ダイアログを開いたままにする (Keep Dialog Open)**

オンにすると、**「トラックを追加 (Add Track)」**をクリックしたあと、ダイアログを開いたま まにします。これにより、別のトラックタイプのページをクリックして、トラックを設定し たりトラックの数を増やしたりできます。

補足

グローバルトラックコントロールから**「トラックを追加 (Add Track)」**ダイアログを開いた 場合のみ使用できます。

**トラックを追加 (Add Track)**

アクティブなページのトラックタイプと設定に従って 1 つまたは複数のトラックを追加し、 ダイアログを閉じます。

関連リンク [「オーディオコネクション \(Audio Connections\)」ウィンドウ](#page-32-0) (33 ページ)

# **インストゥルメントトラックとインストゥルメントチャンネル**

専用 VST インストゥルメント用のインストゥルメントトラックを使用できます。各インストゥルメン トトラックには対応するインストゥルメントチャンネルがあります。各インストゥルメントトラック で任意の数のオートメーションサブトラックを使用できます。

**「トラックを追加 (Add Track)」**ダイアログを介してインストゥルメントトラックを追加できます。

関連リンク 「トラックを追加 (Add Track)」ダイアログ – インストゥルメント (139 ページ)

### **「トラックを追加 (Add Track)」ダイアログ – インストゥルメント**

**「トラックを追加 (Add Track)」**ダイアログの**「インストゥルメント (Instrument)」**ページでは、イン ストゥルメントトラックの設定と追加を行なえます。

**「トラックを追加 (Add Track)」**ダイアログの**「インストゥルメント (Instrument)」**ページを開くに は、以下のいずれかの操作を行ないます。

⚫ トラックリストのグローバルトラックコントロール領域で**「トラックを追加 (Add Track)」** を クリックして、**「インストゥルメント (Instrument)」**をクリックします。

グローバルな**「トラックを追加 (Add Track)」**ダイアログの**「インストゥルメント (Instrument)」** ページが開きます。

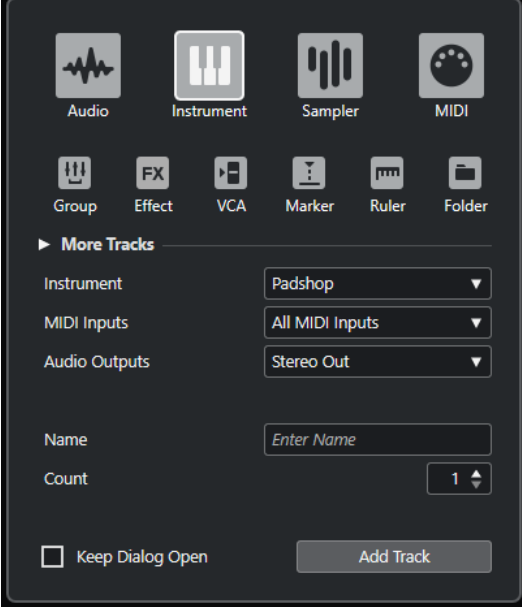

⚫ **「プロジェクト (Project)」** > **「トラックを追加 (Add Track)」** > **「インストゥルメント (Instrument)」**を選択するか、トラックリストの空白の領域を右クリックし、**「インストゥルメン トトラックを追加 (Add Instrument Track)」**を選択します。 **「トラックを追加 (Add Track)」**ダイアログの**「インストゥルメント (Instrument)」**ページが開き ます。

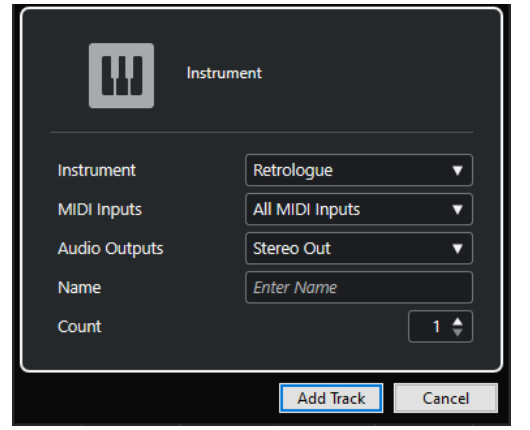

設定項目は以下のとおりです。

#### **インストゥルメント (Instrument)**

インストゥルメントを選択します。

#### **MIDI 入力 (MIDI Inputs)**

MIDI 入力を設定します。

#### **オーディオ出力 (Audio Outputs)**

出力のルーティングを設定します。

#### **名前 (Name)**

トラック名を指定します。

#### **数 (Count)**

追加するトラック数を入力します。

補足

トラックは無制限に追加できます。ただし、一度に追加できるトラックは 100 個までです。

#### **ダイアログを開いたままにする (Keep Dialog Open)**

オンにすると、**「トラックを追加 (Add Track)」**をクリックしたあと、ダイアログを開いたま まにします。これにより、別のトラックタイプのページをクリックして、トラックを設定し たりトラックの数を増やしたりできます。

#### 補足

グローバルトラックコントロールから**「トラックを追加 (Add Track)」**ダイアログを開いた 場合のみ使用できます。

#### **トラックを追加 (Add Track)**

アクティブなページのトラックタイプと設定に従って 1 つまたは複数のトラックを追加し、 ダイアログを閉じます。

# **サンプラートラックとサンプラーチャンネル**

サンプラートラックを使用すると、MIDI を介してオーディオサンプルの再生をコントロールできま す。各サンプラートラックには対応するチャンネルがあります。各サンプラートラックで任意の数の オートメーションサブトラックを使用できます。

**「トラックを追加 (Add Track)」**ダイアログを介してサンプラートラックを追加できます。

```
関連リンク
「トラックを追加 (Add Track)」ダイアログ – サンプラー (141 ページ)
サンプラートラックの作成 (770 ページ)
サンプラーコントロール (771 ページ)
```
### **「トラックを追加 (Add Track)」ダイアログ – サンプラー**

**「トラックを追加 (Add Track)」**ダイアログの**「サンプラー (Sampler)」**ページでは、サンプラートラ ックの設定と追加を行なえます。

**「トラックを追加 (Add Track)」**ダイアログの**「サンプラー (Sampler)」**ページを開くには、以下のい ずれかの操作を行ないます。

⚫ トラックリストのグローバルトラックコントロール領域で**「トラックを追加 (Add Track)」** を クリックして、**「サンプラー (Sampler)」**をクリックします。

グローバルな**「トラックを追加 (Add Track)」**ダイアログの**「サンプラー (Sampler)」**ページが開 きます。

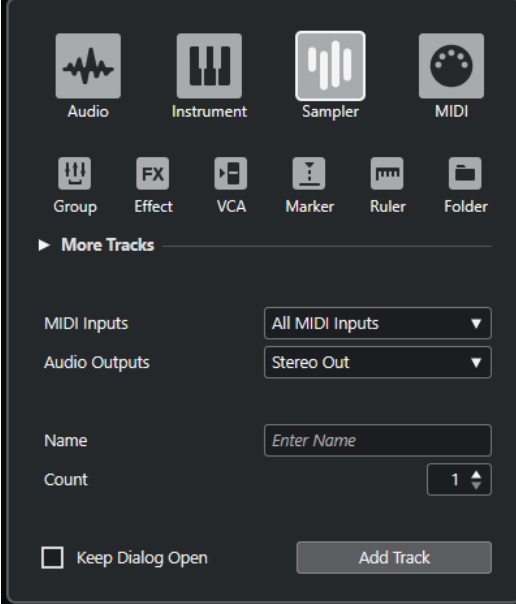

⚫ **「プロジェクト (Project)」** > **「トラックを追加 (Add Track)」** > **「サンプラー (Sampler)」**を選択 するか、トラックリストの空白の領域を右クリックし、**「サンプラートラックを追加 (Add Sampler Track)」**を選択します。

**「トラックを追加 (Add Track)」**ダイアログの**「サンプラー (Sampler)」**ページが開きます。

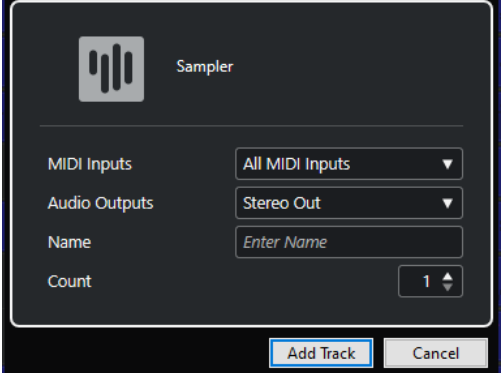

設定項目は以下のとおりです。

#### **MIDI 入力 (MIDI Inputs)**

MIDI 入力を設定します。

#### **オーディオ出力 (Audio Outputs)**

出力のルーティングを設定します。

#### **名前 (Name)**

トラック名を指定します。

#### **数 (Count)**

追加するトラック数を入力します。

#### **ダイアログを開いたままにする (Keep Dialog Open)**

オンにすると、**「トラックを追加 (Add Track)」**をクリックしたあと、ダイアログを開いたま まにします。これにより、別のトラックタイプのページをクリックして、トラックを設定し たりトラックの数を増やしたりできます。

#### 補足

グローバルトラックコントロールから**「トラックを追加 (Add Track)」**ダイアログを開いた 場合のみ使用できます。

#### **トラックを追加 (Add Track)**

アクティブなページのトラックタイプと設定に従って 1 つまたは複数のトラックを追加し、 ダイアログを閉じます。

### **MIDI トラックと MIDI チャンネル**

MIDI トラックでは、MIDI パートの録音や再生を行ないます。各 MIDI トラックには対応する MIDI チャ ンネルがあります。各 MIDI トラックで任意の数のオートメーションサブトラックを使用できます。

**「トラックを追加 (Add Track)」**ダイアログを介して MIDI トラックを追加できます。

関連リンク 「トラックを追加 (Add Track)」ダイアログ – MIDI (142 ページ)

### **「トラックを追加 (Add Track)」ダイアログ – MIDI**

**「トラックを追加 (Add Track)」**ダイアログの**「MIDI」**ページでは、MIDI トラックの設定と追加を行な えます。

**「トラックを追加 (Add Track)」**ダイアログの**「MIDI」**ページを開くには、以下のいずれかの操作を行 ないます。

⚫ トラックリストのグローバルトラックコントロール領域で**「トラックを追加 (Add Track)」** を クリックして、**「MIDI」**をクリックします。

グローバルな**「トラックを追加 (Add Track)」**ダイアログの**「MIDI」**ページが開きます。

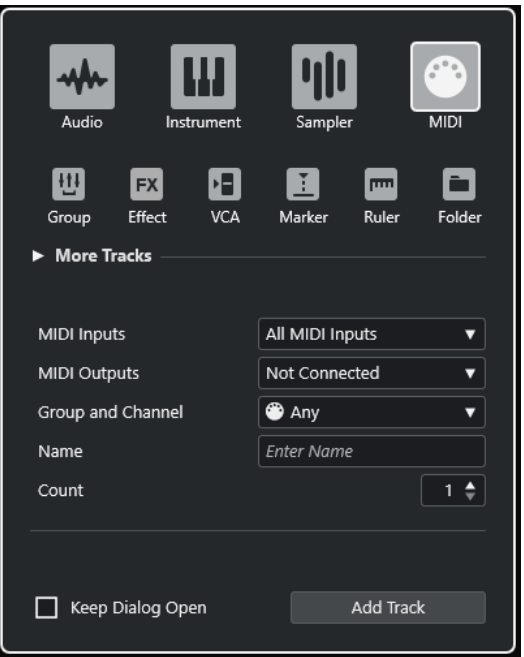

⚫ **「プロジェクト (Project)」** > **「トラックを追加 (Add Track)」** > **「MIDI」**を選択するか、トラック リストの空白の領域を右クリックし、**「MIDI トラックを追加 (Add MIDI Track)」**を選択します。 **「トラックを追加 (Add Track)」**ダイアログの**「MIDI」**ページが開きます。

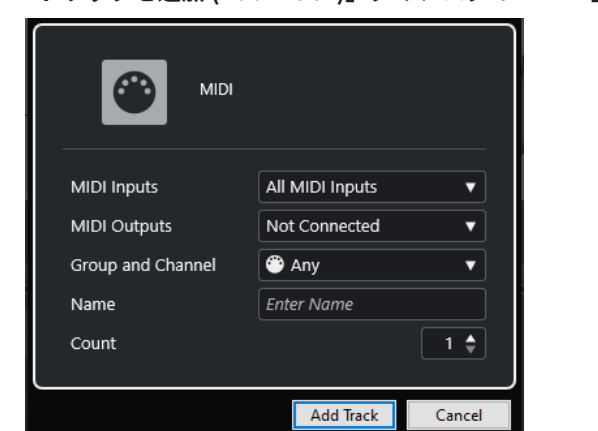

設定項目は以下のとおりです。

#### **MIDI 入力 (MIDI Inputs)**

MIDI 入力を設定します。

#### **MIDI 出力 (MIDI Outputs)**

MIDI 出力を設定します。

#### **グループとチャンネル (Group and Channel)**

MIDI グループと MIDI チャンネルを指定します。

#### **名前 (Name)**

トラック名を指定します。

#### **数 (Count)**

追加するトラック数を入力します。

#### 補足

トラックは無制限に追加できます。ただし、一度に追加できるトラックは 100 個までです。

#### **ダイアログを開いたままにする (Keep Dialog Open)**

オンにすると、**「トラックを追加 (Add Track)」**をクリックしたあと、ダイアログを開いたま まにします。これにより、別のトラックタイプのページをクリックして、トラックを設定し たりトラックの数を増やしたりできます。

補足

グローバルトラックコントロールから**「トラックを追加 (Add Track)」**ダイアログを開いた 場合のみ使用できます。

#### **トラックを追加 (Add Track)**

アクティブなページのトラックタイプと設定に従って 1 つまたは複数のトラックを追加し、 ダイアログを閉じます。

### **グループチャンネルトラック**

グループチャンネルトラックを使用すると、複数のオーディオチャンネルのサブミックスを作成して、 エフェクトを同時に適用できます。グループチャンネルトラックにはイベントのようなものは含まれ ていませんが、そのグループチャンネルの設定やオートメーションが表示されます。

画面が雑然としないように、すべてのグループチャンネルトラックは、トラックリストのグループチャ ンネルフォルダーの中に自動的に配置されます。各グループチャンネルトラックには対応するチャン ネルがあります。各グループチャンネルトラックで任意の数のオートメーションサブトラックを使用 できます。

**「トラックを追加 (Add Track)」**ダイアログを介してグループチャンネルトラックを追加できます。

関連リンク 「トラックを追加 (Add Track)」ダイアログ – グループチャンネル (144 ページ)

### **「トラックを追加 (Add Track)」ダイアログ – グループチャンネル**

**「トラックを追加 (Add Track)」**ダイアログの**「グループ (Group)」**ページでは、グループチャンネル トラックの設定と追加を行なえます。

**「トラックを追加 (Add Track)」**ダイアログの**「グループ (Group)」**ページを開くには、以下のいずれ かの操作を行ないます。

● トラックリストのグローバルトラックコントロール領域で「**トラックを追加 (Add Track)」■**を クリックして、**「グループ (Group)」**をクリックします。

グローバルな**「トラックを追加 (Add Track)」**ダイアログの**「グループ (Group)」**ページが開きま す。
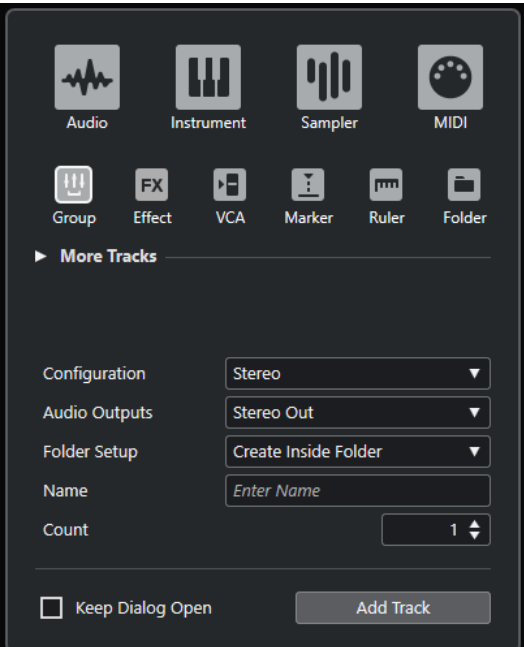

⚫ **「プロジェクト (Project)」** > **「トラックを追加 (Add Track)」** > **「グループ (Group)」**を選択しま す。

**「トラックを追加 (Add Track)」**ダイアログの**「グループ (Group)」**ページが開きます。

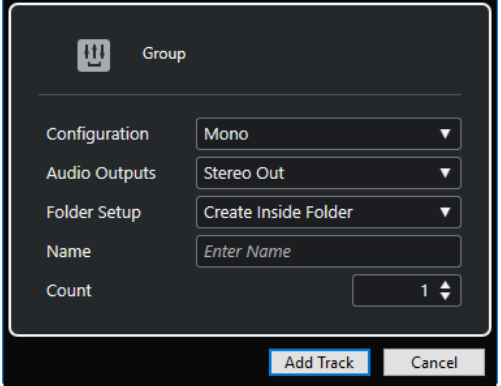

設定項目は以下のとおりです。

### **構成 (Configuration)**

チャンネル構成を設定します。オーディオトラックは、モノラル、ステレオ、サラウンドを 選択できます。

### **オーディオ出力 (Audio Outputs)**

出力のルーティングを設定します。

**フォルダー設定 (Folder Setup)**

専用フォルダーの中または外にエフェクトを作成するかどうかを選択します。

### **名前 (Name)**

トラック名を指定します。

### **数 (Count)**

追加するトラック数を入力します。

### **ダイアログを開いたままにする (Keep Dialog Open)**

オンにすると、**「トラックを追加 (Add Track)」**をクリックしたあと、ダイアログを開いたま まにします。これにより、別のトラックタイプのページをクリックして、トラックを設定し たりトラックの数を増やしたりできます。

補足

グローバルトラックコントロールから**「トラックを追加 (Add Track)」**ダイアログを開いた 場合のみ使用できます。

#### **トラックを追加 (Add Track)**

アクティブなページのトラックタイプと設定に従って 1 つまたは複数のトラックを追加し、 ダイアログを閉じます。

## **FX チャンネルトラック**

FX チャンネルトラックを使用すると、Send エフェクトを使用できます。各 FX チャンネルには、最大 8 つのエフェクターを設定できます。オーディオチャンネルの Send を FX チャンネルに接続し、オーデ ィオチャンネルから FX チャンネルのエフェクトにオーディオ信号を送ります。トラックリストでは、 FX チャンネル専用のフォルダー内または FX チャンネルフォルダー外に FX チャンネルトラックを配置 できます。各 FX チャンネルには対応するチャンネルがあります。各 FX チャンネルトラックで任意の 数のオートメーションサブトラックを使用できます。

**「トラックを追加 (Add Track)」**ダイアログを介して FX チャンネルトラックを追加できます。

関連リンク 「トラックを追加 (Add Track)」ダイアログ – エフェクト (146 ページ)

## **「トラックを追加 (Add Track)」ダイアログ – エフェクト**

**「トラックを追加 (Add Track)」**ダイアログの**「エフェクト (Effect)」**ページでは、FX チャンネルトラ ックの設定と追加を行なえます。

**「トラックを追加 (Add Track)」**ダイアログの**「エフェクト (Effect)」**ページを開くには、以下のいず れかの操作を行ないます。

⚫ トラックリストのグローバルトラックコントロール領域で**「トラックを追加 (Add Track)」** を クリックして、**「エフェクト (Effect)」**をクリックします。 グローバルな**「トラックを追加 (Add Track)」**ダイアログの**「エフェクト (Effect)」**ページが開き ます。

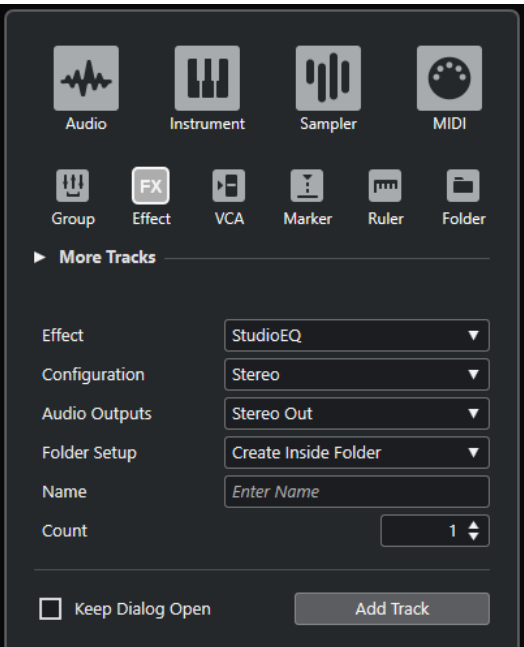

⚫ **「プロジェクト (Project)」** > **「トラックを追加 (Add Track)」** > **「エフェクト (Effect)」**を選択し ます。

**「トラックを追加 (Add Track)」**ダイアログの**「エフェクト (Effect)」**ページが開きます。

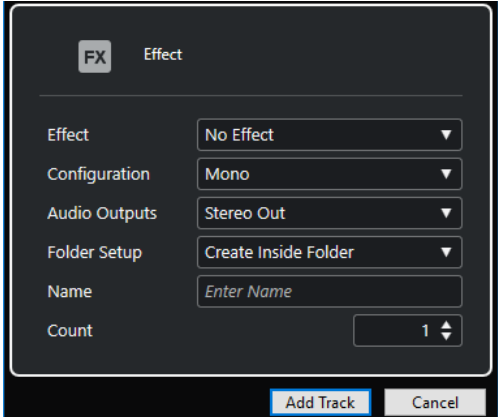

設定項目は以下のとおりです。

### **エフェクト (Effect)**

エフェクトを選択します。

### **構成 (Configuration)**

チャンネル構成を設定します。オーディオトラックは、モノラル、ステレオ、サラウンドを 選択できます。

### **オーディオ出力 (Audio Outputs)**

出力のルーティングを設定します。

### **フォルダー設定 (Folder Setup)**

専用フォルダーの中または外にエフェクトを作成するかどうかを選択します。

### **名前 (Name)**

トラック名を指定します。

### **数 (Count)**

追加するトラック数を入力します。

### **ダイアログを開いたままにする (Keep Dialog Open)**

オンにすると、**「トラックを追加 (Add Track)」**をクリックしたあと、ダイアログを開いたま まにします。これにより、別のトラックタイプのページをクリックして、トラックを設定し たりトラックの数を増やしたりできます。

補足

グローバルトラックコントロールから**「トラックを追加 (Add Track)」**ダイアログを開いた 場合のみ使用できます。

#### **トラックを追加 (Add Track)**

アクティブなページのトラックタイプと設定に従って 1 つまたは複数のトラックを追加し、 ダイアログを閉じます。

#### 関連リンク

[FX チャンネルトラックを追加する](#page-598-0) (599 ページ) [選択したチャンネルに FX チャンネルを追加する](#page-599-0) (600 ページ)

## **VCA フェーダートラック**

VCA フェーダートラックでは、プロジェクトに VCA フェーダーを追加できます。

VCA は、Voltage-Controlled Amplifier (電圧制御アンプ) の略です。**「トラックを追加 (Add Track)」**ダ イアログを介して VCA フェーダートラックを追加できます。

関連リンク 「トラックを追加 (Add Track)」ダイアログ – VCA (148 ページ) [VCA フェーダー](#page-556-0) (557 ページ) [VCA フェーダーのオートメーション](#page-558-0) (559 ページ) [オートメーション](#page-979-0) (980 ページ)

## **「トラックを追加 (Add Track)」ダイアログ – VCA**

**「トラックを追加 (Add Track)」**ダイアログの**「VCA」**ページでは、VCA フェーダートラックの設定と 追加を行なえます。

**「トラックを追加 (Add Track)」**ダイアログの**「VCA」**ページを開くには、以下のいずれかの操作を行 ないます。

⚫ トラックリストのグローバルトラックコントロール領域で**「トラックを追加 (Add Track)」** を クリックして、**「VCA」**をクリックします。 グローバルな**「トラックを追加 (Add Track)」**ダイアログの**「VCA」**ページが開きます。

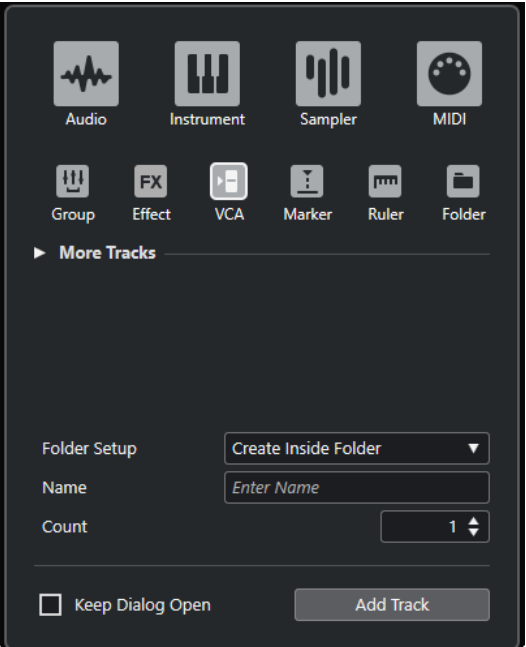

⚫ **「プロジェクト (Project)」** > **「トラックを追加 (Add Track)」** > **「VCA」**を選択します。 **「トラックを追加 (Add Track)」**ダイアログの**「VCA」**ページが開きます。

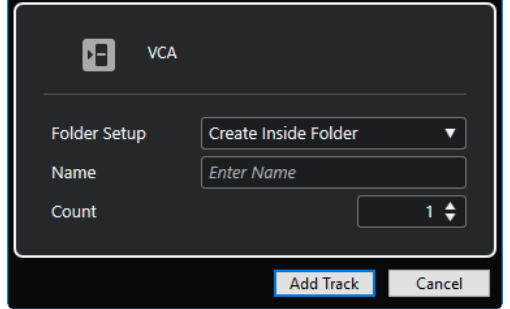

設定項目は以下のとおりです。

### **フォルダー設定 (Folder Setup)**

専用フォルダーの中または外にエフェクトを作成するかどうかを選択します。

### **名前 (Name)**

トラック名を指定します。

### **数 (Count)**

追加するトラック数を入力します。

### **ダイアログを開いたままにする (Keep Dialog Open)**

オンにすると、**「トラックを追加 (Add Track)」**をクリックしたあと、ダイアログを開いたま まにします。これにより、別のトラックタイプのページをクリックして、トラックを設定し たりトラックの数を増やしたりできます。

補足

グローバルトラックコントロールから**「トラックを追加 (Add Track)」**ダイアログを開いた 場合のみ使用できます。

### **トラックを追加 (Add Track)**

アクティブなページのトラックタイプと設定に従って 1 つまたは複数のトラックを追加し、 ダイアログを閉じます。

## <span id="page-149-0"></span>**マーカートラック**

マーカートラックでは、マーカーの追加や編集を行ないます。これらのマーカーを使用して、任意の位 置にすばやく移動できます。

**「トラックを追加 (Add Track)」**ダイアログを介してマーカートラックを追加できます。

1 つのプロジェクトに最大で 32 のマーカートラックを追加できます。

関連リンク 「トラックを追加 (Add Track)」ダイアログ – マーカー (150 ページ)

## **「トラックを追加 (Add Track)」ダイアログ – マーカー**

**「トラックを追加 (Add Track)」**ダイアログの**「マーカー (Marker)」**ページでは、マーカートラックの 設定と追加を行なえます。

**「トラックを追加 (Add Track)」**ダイアログの**「マーカー (Marker)」**ページを開くには、以下のいずれ かの操作を行ないます。

⚫ トラックリストのグローバルトラックコントロール領域で**「トラックを追加 (Add Track)」** を クリックして、**「マーカー (Marker)」**をクリックします。

グローバルな**「トラックを追加 (Add Track)」**ダイアログの**「マーカー (Marker)」**ページが開き ます。

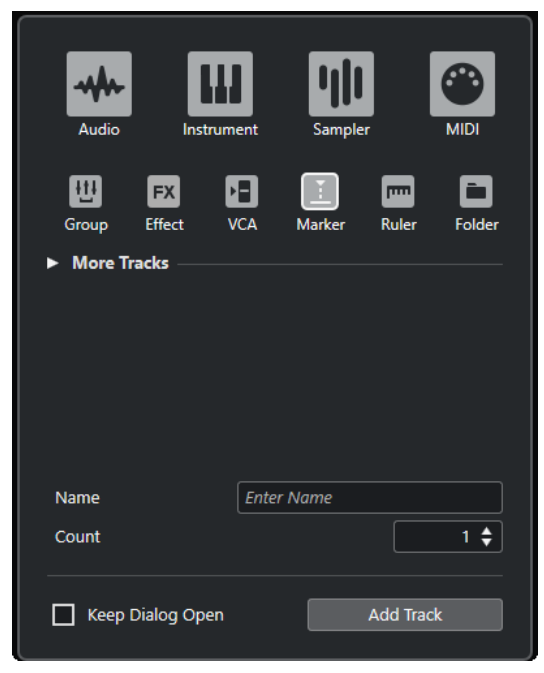

⚫ **「プロジェクト (Project)」** > **「トラックを追加 (Add Track)」** > **「マーカー (Marker)」**を選択し ます。

**「トラックを追加 (Add Track)」**ダイアログの**「マーカー (Marker)」**ページが開きます。

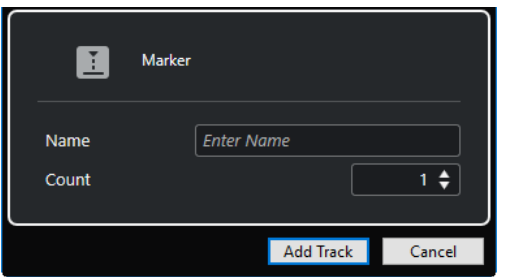

設定項目は以下のとおりです。

### **名前 (Name)**

トラック名を指定します。

### **数 (Count)**

追加するトラック数を入力します。

### **ダイアログを開いたままにする (Keep Dialog Open)**

オンにすると、**「トラックを追加 (Add Track)」**をクリックしたあと、ダイアログを開いたま まにします。これにより、別のトラックタイプのページをクリックして、トラックを設定し たりトラックの数を増やしたりできます。

補足

グローバルトラックコントロールから**「トラックを追加 (Add Track)」**ダイアログを開いた 場合のみ使用できます。

### **トラックを追加 (Add Track)**

アクティブなページのトラックタイプと設定に従って 1 つまたは複数のトラックを追加し、 ダイアログを閉じます。

関連リンク [マーカートラック](#page-149-0) (150 ページ)

## **ルーラートラック**

ルーラートラックを使用すると、タイムラインに表示形式の異なる複数のルーラーを表示できます。こ のトラックは、メインルーラー、およびその他のウィンドウのルーラーや位置表示からは完全に独立し ています。

**「トラックを追加 (Add Track)」**ダイアログを介してルーラートラックを追加できます。

関連リンク 「トラックを追加 (Add Track)」ダイアログ – ルーラー (151 ページ)

## **「トラックを追加 (Add Track)」ダイアログ – ルーラー**

**「トラックを追加 (Add Track)」**ダイアログの**「ルーラー (Ruler)」**ページでは、ルーラートラックの設 定と追加を行なえます。

**「トラックを追加 (Add Track)」**ダイアログの**「ルーラー (Ruler)」**ページを開くには、以下のいずれか の操作を行ないます。

⚫ トラックリストのグローバルトラックコントロール領域で**「トラックを追加 (Add Track)」** を クリックして、**「ルーラー (Ruler)」**をクリックします。

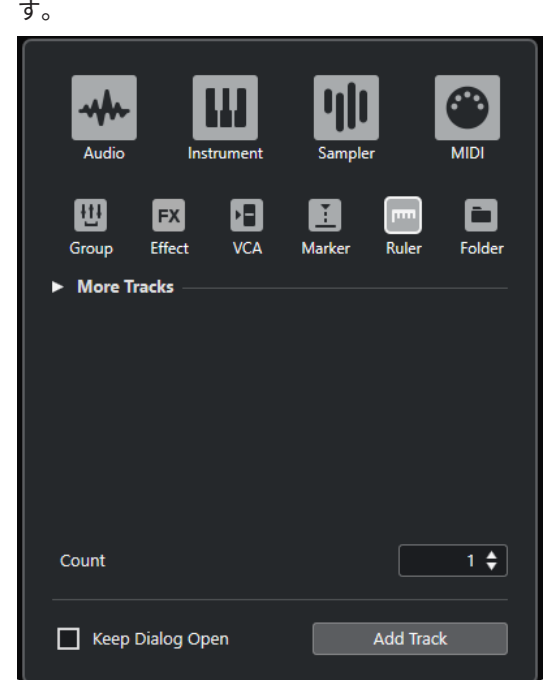

⚫ **「プロジェクト (Project)」** > **「トラックを追加 (Add Track)」** > **「ルーラー (Ruler)」**を選択しま す。

グローバルな**「トラックを追加 (Add Track)」**ダイアログの**「ルーラー (Ruler)」**ページが開きま

**「トラックを追加 (Add Track)」**ダイアログの**「ルーラー (Ruler)」**ページが開きます。

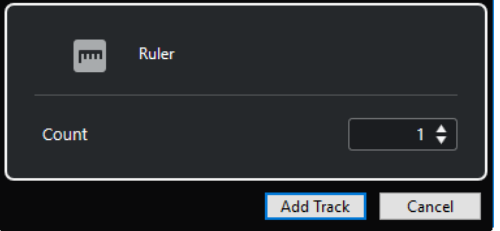

設定項目は以下のとおりです。

### **数 (Count)**

追加するトラック数を入力します。

### **ダイアログを開いたままにする (Keep Dialog Open)**

オンにすると、**「トラックを追加 (Add Track)」**をクリックしたあと、ダイアログを開いたま まにします。これにより、別のトラックタイプのページをクリックして、トラックを設定し たりトラックの数を増やしたりできます。

補足

グローバルトラックコントロールから**「トラックを追加 (Add Track)」**ダイアログを開いた 場合のみ使用できます。

### **トラックを追加 (Add Track)**

アクティブなページのトラックタイプと設定に従って 1 つまたは複数のトラックを追加し、 ダイアログを閉じます。

## **ルーラートラックのコントロール**

ルーラートラックのトラックリストでは、ルーラーの表示形式を変更できます。

表示形式をクリックすると、ポップアップメニューが開きます。

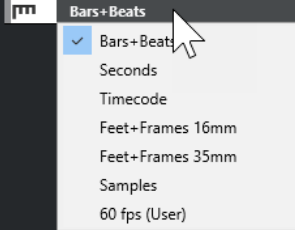

次の表示形式を使用できます。

#### **小節/拍 (Bars+Beats)**

小節、拍、16 分音符、ティックを使用する表示形式です。初期設定では、16 分音符が 120 ティックとなっています。小節や拍を調整するには、**「環境設定 (Preferences)」**ダイアログ の**「MIDI」**ページで**「MIDI 表示解像度 (MIDI Display Resolution)」**の値を変更します。

### **秒 (Seconds)**

時間、分、秒、ミリ秒 (ミリセカンド) を使用する表示形式です。

**タイムコード (Timecode)**

時間、分、秒、フレームを使用する表示形式です。1 秒あたりのフレーム数 (fps) は**「プロジ ェクト設定 (Project Setup)」**ダイアログにある**「フレームレート (Project Frame Rate)」** 欄のポップアップメニューで設定できます。サブフレームを表示するには、**「環境設定 (Preferences)」**ダイアログの**「トランスポート (Transport)」**ページの**「タイムコードのサ ブフレームを表示 (Show Timecode Subframes)」**をオンにします。

#### **フィート+フレーム 16mm (Feet+Frames 16mm)**

フィートとフレームを表示するようにルーラーを設定します。1 フィートにつき 40 フレー ムです。**「プロジェクト設定 (Project Setup)」**ダイアログの**「開始 (Start)」**オフセット値 の設定に関わらずプロジェクトの開始位置が常に「0'00」となるようにするには、**「環境設定 (Preferences)」**ダイアログの**「トランスポート (Transport)」**ページで**「プロジェクト開始 を必ず 0 フィート 00 フレームとする (Feet'n'Frames Count from Project Start)」**をオン にします。

**フィート+フレーム 35mm (Feet+Frames 35mm)**

フィート、フレーム、1/4 フレームを表示するようにルーラーを設定します。1 フィートに つき 16 フレームです。**「プロジェクト設定 (Project Setup)」**ダイアログの**「開始 (Start)」** オフセット値の設定に関わらずプロジェクトの開始位置が常に「0'00」となるようにするに は、**「環境設定 (Preferences)」**ダイアログの**「トランスポート (Transport)」**ページで**「プ ロジェクト開始を必ず 0 フィート 00 フレームとする (Feet'n'Frames Count from Project Start)」**をオンにします。

**サンプル数 (Samples)**

サンプル数を使用する表示形式です。

**fps (ユーザー) (fps (User))**

時間、分、秒、フレームを使用する表示形式です。1 秒あたりのフレーム数を設定すること もできます。サブフレームを表示するには、**「環境設定 (Preferences)」**ダイアログの**「トラ ンスポート (Transport)」**ページの**「タイムコードのサブフレームを表示 (Show Timecode Subframes)」**をオンにします。**「トランスポート (Transport)」**ページで、フレームレート を設定することもできます。

### 補足

ルーラートラックは、**「プロジェクト設定 (Project Setup)」**ダイアログでの表示形式設定に左右されま せん。

## **フォルダートラック**

さまざまな種類のトラックを一箇所にまとめて表示できます。トラック構成の整理や管理に役立ちま す。複数のトラックを同時に編集することもできます。

**「トラックを追加 (Add Track)」**ダイアログを介してフォルダートラックを追加できます。

関連リンク 「トラックを追加 (Add Track)」ダイアログ – フォルダー (154 ページ)

## **「トラックを追加 (Add Track)」ダイアログ – フォルダー**

**「トラックを追加 (Add Track)」**ダイアログの**「フォルダー (Folder)」**ページでは、フォルダートラッ クの設定と追加を行なえます。

**「トラックを追加 (Add Track)」**ダイアログの**「フォルダー (Folder)」**ページを開くには、以下のいず れかの操作を行ないます。

⚫ トラックリストのグローバルトラックコントロール領域で**「トラックを追加 (Add Track)」** を クリックして、**「フォルダー (Folder)」**をクリックします。 グローバルな**「トラックを追加 (Add Track)」**ダイアログの**「フォルダー (Folder)」**ページが開き

ます。

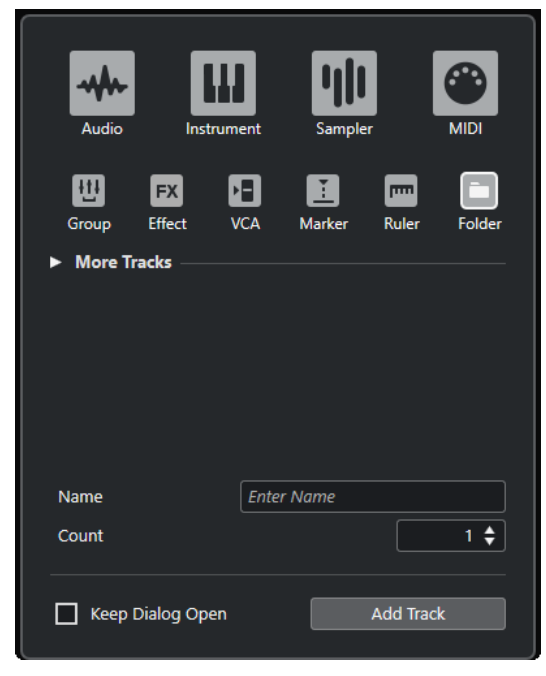

⚫ **「プロジェクト (Project)」** > **「トラックを追加 (Add Track)」** > **「フォルダー (Folder)」**を選択し ます。

**「トラックを追加 (Add Track)」**ダイアログの**「フォルダー (Folder)」**ページが開きます。

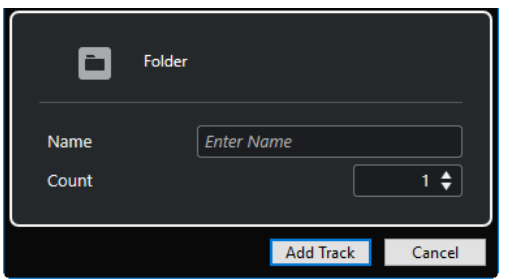

設定項目は以下のとおりです。

### **名前 (Name)**

トラック名を指定します。

### **数 (Count)**

追加するトラック数を入力します。

### **ダイアログを開いたままにする (Keep Dialog Open)**

オンにすると、**「トラックを追加 (Add Track)」**をクリックしたあと、ダイアログを開いたま まにします。これにより、別のトラックタイプのページをクリックして、トラックを設定し たりトラックの数を増やしたりできます。

補足

グローバルトラックコントロールから**「トラックを追加 (Add Track)」**ダイアログを開いた 場合のみ使用できます。

### **トラックを追加 (Add Track)**

アクティブなページのトラックタイプと設定に従って 1 つまたは複数のトラックを追加し、 ダイアログを閉じます。

## **フォルダートラックのコントロール**

フォルダートラックのトラックリストには、フォルダー内のすべてのトラックを編集するためのコント ロールとパラメーターが用意されています。

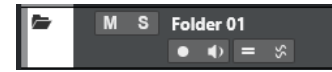

### **フォルダー展開 (Expand/Collapse Folder)**

フォルダー内のトラックの表示/非表示を切り替えます。非表示のトラックも通常どおりに 再生されます。

### **トラック名**

Folder

ダブルクリックするとトラック名を変更できます。

**ミュート (Mute)**

 $\blacksquare$ 

トラックをミュートします。

### **ソロ (Solo)**  $\mathbf{s}$

トラックをソロにします。

### **録音可能 (Record Enable)**

 $\bullet$ 

トラックを録音可能な状態にします。

**モニタリング (Monitor)**

### $\blacklozenge$

オーディオ関連のトラックの場合、選択した出力先に入力信号をルーティングします。 MIDI およびインストゥルメント関連のトラックの場合、選択した MIDI 出力に MIDI 入力信号 をルーティングします。この機能を使用するには、**「環境設定 (Preferences)」**ダイアログの **「MIDI」**ページで**「MIDI スルーオン (MIDI Thru Active)」**をオンにします。

### **グループ編集 (Group Editing)**

グループ編集モードをオンにします。

**位相同期 AudioWarp (Phase-Coherent AudioWarp)**

×,

 $=$ 

**AudioWarp** 操作時における編集グループ内のパートとイベントの位相同期編集をオンにし ます。

**ロック (Lock)**

 $\mathbf{r}$ 

トラック上にあるすべてのイベントに対する、あらゆる編集を無効にします。

```
関連リンク
```
[グループ編集モード](#page-274-0) (275 ページ)

## **テンポトラック**

テンポトラックを使用すると、プロジェクト内でテンポを変更できます。

このトラックタイプは、プロジェクトに 1 回だけ追加できます。

⚫ プロジェクトにテンポトラックを追加するには、**「プロジェクト (Project)」** > **「トラックを追加 (Add Track)」** > **「テンポ (Tempo)」**を選択します。

## **テンポトラックのコントロール**

テンポトラックのトラックリストには、テンポトラックを編集するためのコントロールとパラメーター が用意されています。

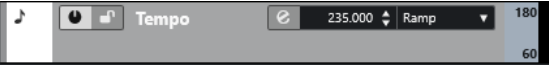

### **テンポトラックのオン/オフ**

 $\bullet$ 

テンポトラックを有効にします。このモードでは、**トランスポート**パネルでテンポを変更で きません。

**ロック (Lock)**

#### $\mathbf{r}$

トラック上にあるすべてのイベントに対する、あらゆる編集を無効にします。

### **現在のテンポ (Current Tempo)**

 $132.000 \div$ 

プロジェクトカーソルの位置でテンポを変更します。

### **テンポ処理ダイアログを開く (Open Process Tempo Dialog)**

 $\mathbf{e}$ 

**「テンポ処理 (Process Tempo)」**ダイアログを開きます。

**新規テンポポイントのタイプ (New Tempo Points Type)**

### Step  $\overline{\phantom{a}}$

テンポを前のカーブポイントから新しいカーブポイントまで徐々に変化させるか (**「引き寄 せ (Ramp)」**)、新しい値にすぐに変更するか (**「ステップ (Step)」**) を指定します。

**表示範囲のテンポ最大値 (Visible Tempo Upper Limit)/表示範囲のテンポ最小値 (Visible Tempo Lower Limit)**

 $\epsilon$ 0

表示範囲を指定します。テンポトラックの表示スケールが変更されますが、テンポ設定は変 更されません。

## **拍子トラック**

拍子トラックでは、拍子イベントの追加や編集を行ない、クリックパターンを設定できます。拍子トラ ックの背景には常に小節が表示されます。ディスプレイ形式の設定による影響はありません。

拍子トラックは、プロジェクトに 1 回だけ追加できます。

⚫ プロジェクトに拍子トラックを追加するには、**「プロジェクト (Project)」** > **「トラックを追加 (Add Track)」** > **「拍子 (Signature)」**を選択します。

関連リンク [拍子イベント](#page-1461-0) (1462 ページ) [「クリックパターン \(Click Patterns\)」タブ](#page-334-0) (335 ページ)

### **拍子トラックのコントロール**

拍子トラックのトラックリストには、拍子トラックを編集するためのコントロールとパラメーターが用 意されています。

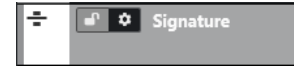

**ロック (Lock)**

 $\mathbf{r}$ 

トラック上にあるすべてのイベントに対する、あらゆる編集を無効にします。

### **拍子トラックオプション (Signature Track Options)**

 $\bullet$ 

- ⚫ **クリックパターンをクリップボードにコピー (Copy Click Pattern to Clipboard)** 選択した拍子イベントのクリックパターンをクリップボードにコピーします。
- ⚫ **クリックパターンを選択した拍子に貼り付け (Paste Click Pattern to Selected Signatures)**

クリップボードのクリックパターンを選択した拍子イベントに貼り付けます。

補足

この動作は、クリップボードの拍子と選択した拍子イベントの拍子が等しい場合のみ有 効です。

⚫ **クリックパターンを均等拍子に適用 (Apply Click Pattern to Equal Signatures)** クリップボードのクリックパターンを、拍子が等しい拍子イベントに貼り付けます。

補足

拍子イベントをあらかじめ選択する必要はありません。

- ⚫ **クリックパターンをデフォルトにリセット (Reset Click Pattern to Default)** 選択した拍子イベントのクリックパターンをデフォルトに設定します。拍子イベントが 選択されていない場合、すべての拍子イベントのクリックパターンがデフォルトに設定 されます。
- ⚫ **クリックパターンを表示 (Show Click Patterns)** 拍子イベントのクリックパターンの表示/非表示を切り替えます。
- ⚫ **ロケーター間の MIDI クリックをレンダリング (Render MIDI Click between Locators)**

プロジェクトに MIDI トラックを追加し、左右のロケーター間にクリックパターンが書 き込まれた MIDI パートを作成します。

⚫ **ロケーター間のオーディオクリックをレンダリング (Render Audio Click between Locators)**

プロジェクトにオーディオトラックを追加し、左右のロケーター間にクリックパターン が書き込まれたオーディオイベントを作成します。

⚫ **「「小節のテンポ処理」ダイアログ (Process Bars Dialog)」 「小節のテンポ処理 (Process Bars)」**ダイアログを開きます。

```
関連リンク
「クリックパターン (Click Patterns)」タブ (335 ページ)
「小節のテンポ処理 (Process Bars)」ダイアログ (1457 ページ)
```
## **アレンジャートラック**

アレンジャートラックを使用すると、プロジェクト内で曲の構成 (イントロ、A メロ、B メロ、サビな ど) に合わせて、再生する範囲を指定したり、指定した範囲を再生する順番を決めるアレンジを追加し たりできます。

このトラックタイプは、プロジェクトに 1 回だけ追加できます。

⚫ プロジェクトにアレンジャートラックを追加するには、**「プロジェクト (Project)」** > **「トラックを 追加 (Add Track)」** > **「アレンジャー (Arranger)」**を選択します。

## **アレンジャートラックのコントロール**

アレンジャートラックのトラックリストには、アレンジャートラックを編集するためのコントロールと パラメーターが用意されています。

 $\begin{bmatrix} 2 & \mathbf{0} & \mathbf{1} \end{bmatrix}$  Arranger Chain 1  $\mathbf{v}$  C  $\mathbf{F}$ 

**アクティブなアレンジャーチェーンを選択 (Select Active Arranger Chain)**

Arranger Chain 1 v

アクティブなアレンジャーチェーンを選択します。

**現在の項目 (Current Item)**  $A$   $\mathbf{v}$ 

どのアレンジャーイベントがアクティブかが表示されます。

#### **現在のリピート数 (Current Repeat)**

#### ШT

何回めのリピートかが表示されます。

**アレンジャーモードをアクティブ (Activate Arranger Mode)**  $\bullet$ 

アレンジャーモードのオン/オフを切り替えます。

### **タイムベースを切り替え (Switch Time Base)**

 $\overline{a}$ 

トラックのタイムベースを、音楽的 (テンポに追従する) なものとするか、絶対的 (テンポに 追従しない) なものとするかを切り替えます。

**アレンジャーエディターを開く (Open Arranger Editor)**

トラックの**アレンジャーエディター**を開きます。

## **移調トラック**

移調トラックでは全体の調を変更できます。

このトラックタイプは、プロジェクトに 1 回だけ追加できます。

⚫ プロジェクトに移調トラックを追加するには、**「プロジェクト (Project)」** > **「トラックを追加 (Add Track)」** > **「移調 (Transpose)」**を選択します。

### **移調トラックのコントロール**

移調トラックのトラックリストには、移調トラックを制御するためのパラメーターが用意されていま す。

Iл  $M = 1.3$ 

### **移調イベントをミュート (Mute Transpose Events)**

 $\mathbf M$ 

トラックをミュートします。

### **移調をオクターブ内に保持 (Keep Transpose in Octave Range)**

 $\mathcal{L}$ 

移調を 1 オクターブの範囲内に制限して、半音で 8 つ以上移調されないようにします。

### **タイムベースを切り替え (Switch Time Base)**

 $\overline{\phantom{a}}$ 

トラックのタイムベースを、音楽的 (テンポに追従する) なものとするか、絶対的 (テンポに 追従しない) なものとするかを切り替えます。

### **ロック (Lock)**

### $\mathbf{d}^{\mathbf{p}}$

トラック上にあるすべてのイベントに対する、あらゆる編集を無効にします。

## **ラウドネストラック**

ラウドネストラックを使用すると、プロジェクト全体または特定のセクションのラウドネスを記録した り表示したりできます。

このトラックタイプは、プロジェクトに 1 回だけ追加できます。

⚫ プロジェクトにラウドネストラックを追加するには、**「プロジェクト (Project)」** > **「トラックを追 加 (Add Track)」** > **「ラウドネス (Loudness)」**を選択します。

## **ラウドネストラックのコントロール**

ラウドネストラックのトラックリストには、ラウドネストラックを制御するためのパラメーターが用意 されています。

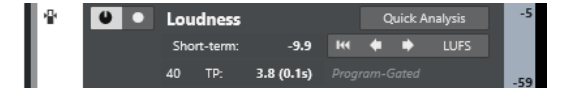

ラウドネストラックのトラックリストには以下の設定項目があります。

### **ラウドネス解析を有効 (Activate Loudness Calculation)**

 $\bullet$ 

ラウドネス解析を有効にします。

### **ラウドネスカーブのレコーディングを有効 (Enable Recording of Loudness Curve)**

 $\bullet$ 

再生中にカーソル位置にラウドネスカーブをリアルタイムで作成する機能を有効にします。

#### **Short Term**

#### Short-term: -11.2

3 秒の間に測定されたラウドネスを表示します。

### **LUFS/LU**

**LUFS** 

LUFS (絶対値) と LU (相対値) 間でラウドネスの単位を切り替えます。

#### **ラウドネスカーブをクリア (Clear Loudness Curve)**

#### $H4$

ラウドネストラックでラウドネスカーブを削除します。

### **クイック解析 (Quick Analysis)**

### **Quick Analysis**

オフライン処理を使用して、定義したセクションのラウドネスカーブを作成する機能を有効 にします。

### **プログラムゲーティング (Program-Gated)/ダイアログゲーティング (Dialogue-Gated)**

ラウドネス測定がプログラムゲーティングかダイアログゲーティングかを示します。

補足

 $11$  TP  $-$ 

**プロジェクト**ウィンドウまたは **MixConsole** の右ゾーン、あるいは **Control Room** のメータ ーディスプレイの一番下にある**「ラウドネス (Loudness)」**タブでゲートモードを切り替え ることができます。

**リファレンスレベルを超えたトゥルーピーク値の件数 (Count of true peak values exceeding reference level)**

リファレンスレベルを超えたトゥルーピーク値の件数が表示されます。

#### **カーソル位置でのトゥルーピークレベル (True peak level at cursor)**

 $-0.5$  (3ms)

カーソル位置のトゥルーピークレベルが表示されます。

**リファレンスレベルを超えている前/次のトゥルーピーク値にジャンプ (Jump to previous/ next true peak value exceeding reference level)**

 $[\blacklozenge]\hspace{-0.14cm}[\blacklozenge]$ 

リファレンスレベルを超えている、前または次のピークポジションにカーソルを移動します。

### **ラウドネス表示 - 上限/下限 (Visible Loudness - Upper limit/Lower limit)**

Visible loudness - upper limit (Click to change)  $\overline{\phantom{a}}$ 

表示範囲を指定します。これにより測定したラウドネスが変更されることはありません。ラ ウドネストラックの表示スケールが変更されます。

関連リンク

[ラウドネスメーター](#page-579-0) (580 ページ)

## **コードトラック**

コードトラックを使用すると、プロジェクトにコードイベントやスケールイベントを追加できます。ス ケールイベントを追加すると他のイベントのピッチを変換できます。

コードトラックは、プロジェクトに 1 回だけ追加できます。

⚫ プロジェクトにコードトラックを追加するには、**「プロジェクト (Project)」** > **「トラックを追加 (Add Track)」** > **「コード (Chord)」**を選択します。

## **コードトラックのコントロール**

コードトラックのトラックリストには、コードトラックを編集するためのコントロールとパラメーター が用意されています。

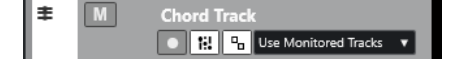

コードトラックのトラックリストには以下のコントロールがあります。

**録音可能 (Record Enable)**

 $\bullet$ 

トラックを録音可能な状態にします。

**コードトラックをミュート (Mute Chord Track)**

**M** 

トラックをミュートします。

**オーディショントラックを選択 (Select Track for Auditioning)**

#### Use Monitored Tracks  $\mathbf{v}$

コードイベントを試聴するトラックを選択します。

### **表示の競合を解決 (Resolve Display Conflicts)**

 $\mathbf{q}_{\mathrm{a}}$ 

水平方向ズームのレベルが低いところでも、トラックのすべてのコードイベントを適切に表 示します。

### **スケールを表示 (Show Scales)**

19

コードトラックの下部にスケールレーンを表示します。

# <span id="page-161-0"></span>**ビデオトラック**

ビデオトラックでは、ビデオイベントを再生できます。ビデオファイルはイベント/クリップとしてビ デオトラックに表示されますが、これにはフィルムのフレームを表わすサムネイルが付きます。

1 つのプロジェクトに最大で 2 つのビデオトラックを追加できます。

⚫ ビデオトラックを追加するには、**「プロジェクト (Project)」** > **「トラックを追加 (Add Track)」** > **「ビデオ (Video)」**を選択します。

## **ビデオトラックのコントロール**

ビデオトラックのトラックリストには、ビデオトラックを制御するためのパラメーターが用意されてい ます。

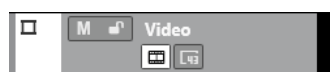

### **ビデオをミュート (Mute Video)**

 $M$ 

トラックをミュートします。

### **名前 (Name)**

**Track 01** 

トラックの名前が表示されます。ダブルクリックするとトラック名を変更できます。

#### **ロック (Lock)**

 $\bullet^\bullet$ 

トラック上にあるすべてのイベントに対する、あらゆる編集を無効にします。

### **サムネイルを表示 (Show Thumbnails)**

 $\blacksquare$ 

ビデオトラックのサムネイルの表示/非表示を切り替えます。

#### **フレーム数を表示 (Show Frame Numbers)**

 $\overline{u}$ 

各サムネイルの左下にフレーム番号を表示します。

## **インスペクターセクションの設定ペイン**

オーディオ関連トラックと MIDI 関連トラックでは、個々の**インスペクター**セクションの表示/非表示を 設定できます。また、セクションの順序も指定できます。

⚫ **インスペクター**のセクションを設定するには、**インスペクター**の空白部分を右クリックして、**「セ クションを設定 (Set up Sections)」**を選択します。

<span id="page-162-0"></span>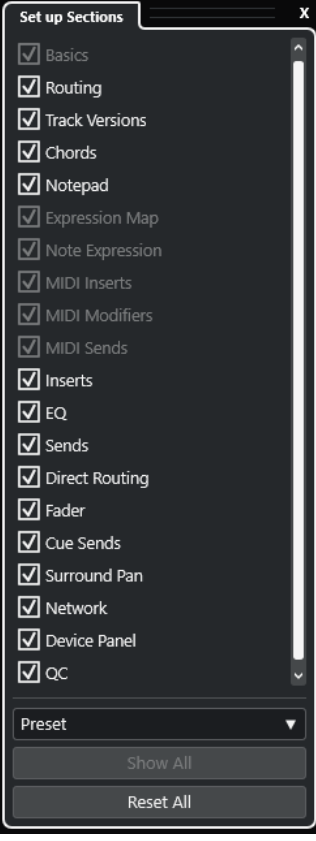

### **セクションオプション**

セクションのオプションをオン/オフにして表示/非表示を切り替えます。

**プリセット (Preset)**

設定をプリセットとして保存できます。

**すべて表示 (Show All)**

すべてのセクションを表示します。

### **すべてリセット (Reset All)**

デフォルト設定に戻します。

### 補足

セクションの順序は、リスト内でセクションを上下にドラッグして変更できます。

```
関連リンク
トラックインスペクターセクション (163 ページ)
チャンネルセクション (183 ページ)
```
## **トラックインスペクターセクション**

オーディオ関連トラックと MIDI 関連トラックでは、**「セクションを設定 (Set up Sections)」**ペインで トラック固有の**インスペクター**セクションを設定できます。

トラックタイプに応じて、以下のトラック**インスペクター**セクションを設定できます。

### **基本情報 (Basics)**

基本的なトラック設定を行ないます。

### **ルーティング (Routing)**

オーディオ関連チャンネル/トラックの場合、入力および出力のルーティングを設定します。 MIDI 関連トラックの場合、入力および出力のルーティングと MIDI チャンネルを設定します。

### **トラックバージョン (Track Versions)**

**「トラックバージョン」**を作成および編集します。

### **コード (Chords)**

オーディオ関連チャンネル/トラックの場合、トラックがコードトラックにどのように追従す るかを設定します。

MIDI 関連チャンネル/トラックの場合、トラックがコードトラックにどのように追従するか を設定します。

### **ノートパッド (Notepad)**

トラックの注釈を入力します。

### **エクスプレッションマップ (Expression Map)**

MIDI 関連チャンネル/トラックの場合、**「エクスプレッションマップ」**機能を操作します。

### **ノートエクスプレッション (Note Expression)**

MIDI 関連チャンネル/トラックの場合、**「ノートエクスプレッション」**機能を操作します。

#### **MIDI Inserts**

MIDI 関連チャンネル/トラックの場合、MIDI Insert エフェクトを追加します。

### **MIDI モディファイアー (MIDI Modifiers)**

MIDI 関連チャンネル/トラックの場合、再生中に、リアルタイムで MIDI トラックイベントを 移調したりベロシティーを調節したりできます。

### **MIDI Send**

MIDI 関連チャンネル/トラックの場合、MIDI Send エフェクトを追加します。

#### **MIDI フェーダー**

対応する **MixConsole** のチャンネル情報を表示します。

#### **Inserts**

オーディオ関連チャンネル/トラックの場合、オーディオ Insert エフェクトを追加します。

### **EQ**

オーディオ関連チャンネル/トラックの場合、最大 4 バンドの EQ を調節できます。

#### **Sends**

オーディオ関連チャンネル/トラックの場合、Send エフェクトを選択します。

#### **ダイレクトルーティング (Direct Routing)**

オーディオ関連チャンネル/トラックの場合、ダイレクトルーティングを設定します。

#### **フェーダー**

対応する **MixConsole** のチャンネル情報を表示します。

#### **Cue Sends**

オーディオ関連チャンネル/トラック、およびインストゥルメントにルーティングされた MIDI 関連チャンネル/トラックの場合、最大 4 つの Cue Sends のレベルとパンをオンにした り、コントロールしたりできます。

#### **サラウンドパン**

オーディオ関連トラック/チャンネルの場合、トラックのパンコントロールが表示されます。

### **ネットワーク (Network)**

トラックのネットワーク接続を表示します。

### **デバイスパネル (Device Panels)**

デバイスパネルを表示および使用します。

### **QC**

リモートデバイスなどに使用するクイックコントロールを設定します。

#### 補足

セクションを展開したり折りたたんだりするには、そのセクションのヘッダーまたはヘッダーの左にあ る矢印をクリックします。セクションが狭すぎる場合は、矢印が自動的に非表示になります。

```
関連リンク
インスペクターのセクション (79 ページ)
インスペクターセクションの設定ペイン (162 ページ)
「トラックバージョン (Track Versions)」セクション (225 ページ)
Insert エフェクト (589 ページ)
Send エフェクト (598 ページ)
EQ (520 ページ)
MIDI トラックの「コード (Chords)」セクション (1323 ページ)
オーディオトラックの「コード (Chords)」セクション (1323 ページ)
Cue Sends (533 ページ)
ストリップ (Strip) (523 ページ)
ダイレクトルーティング (534 ページ)
小型ビュー (887 ページ)
デバイスパネル (1118 ページ)
トラッククイックコントロール (1037 ページ)
ネットワーク (1497 ページ)
エクスプレッションマップ (1264 ページ)
ノートエクスプレッション (Note Expression) (1277 ページ)
「MIDI モディファイアー (MIDI Modifiers)」セクション (1102 ページ)
MIDI Insert (1107 ページ)
MIDI Send (1109 ページ)
```
### **オーディオトラックの「基本情報 (Basics)」セクション**

オーディオトラックの**「基本情報 (Basics)」**セクションには、オーディオトラックを編集するためのコ ントロールとパラメーターが用意されています。

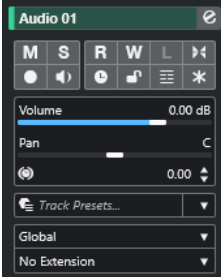

オーディオトラックの**インスペクター**の一番上のセクションには、以下の基本的なトラック設定項目が あります。

**トラック名** Audio 01 クリックすると、トラックの基本設定に関するセクションの表示/非表示が切り替わりま す。ダブルクリックするとトラック名を変更でき、 **[Alt/Opt]** を押しながらクリックすると トラックに色を付けることができます。

### **チャンネル設定の編集 (Edit Channel Settings)**

#### $\epsilon$

トラックの**「チャンネル設定 (Channel Settings)」**画面の「表示/非表示」が行なえます。

#### **ミュート (Mute)**

 $M$ 

トラックをミュートします。

### **ソロ (Solo)**

 $\mathbf{s}$ トラックをソロにします。

**オートメーション読込 (Read Automation)**  $R$ 

トラックオートメーションを読み込みます。

### **オートメーション書込 (Write Automation)**

 $\mathbf{W}$ 

トラックオートメーションを書き込みます。

### **Listen**

 $\mathbf{L}$ 

**Control Room** で **Listen** モードが有効かどうかを示します。

### **オートフェード設定 (Auto Fades Settings)**

 $p$ 

トラックごとに設定できるオートフェード設定ダイアログを開きます。

#### **録音可能 (Record Enable)**

 $\bullet$ 

トラックを録音可能な状態にします。

#### **モニタリング (Monitor)**

 $\bullet$ 

選択した出力先に入力信号をルーティングします。

### **タイムベースを切り替え (Switch Time Base)**

 $\Box$ 

トラックのタイムベースを、音楽的 (テンポに追従する) なものとするか、絶対的 (テンポに 追従しない) なものとするかを切り替えます。

### **ロック (Lock)**

 $\mathbf{d}$ 

トラック上にあるすべてのイベントに対する、あらゆる編集を無効にします。

### **レーンを表示 (Show Lanes)**

国

トラックをレーンに分割して表示します。

### **チャンネルをフリーズ (Freeze Channel)**

### $\ast$

オーディオチャンネルをフリーズします。

### **ボリューム (Volume)**

```
Volume 0.00 dB
```
トラックのレベルを調節します。

**パン (Pan)**

Pan  $\qquad \qquad \blacksquare$ トラックのパンを調節します。

**ディレイ (Delay)**

(c)  $0.00 \div$ 

トラックの再生のタイミングを調節します。

**トラックプリセットの読み込み/保存 (Load/Save Track Preset)、トラックプリセットを再読み 込み (Reload Track Preset)**

**E** Track Presets...  $\overline{\phantom{a}}$ 

 $Global$   $\bullet$ 

トラックプリセットの読み込み/保存、またはデフォルトプリセットへの復帰を行ないます。

**エクステンションを選択 (Select Extension)** No Extension  $\blacksquare$ 

トラックのエクステンションを選択できます。

**トラックオートメーションモード (Track Automation Mode)**

トラックのオートメーションモードを設定します。

```
関連リンク
```
[トラックインスペクターセクション](#page-162-0) (163 ページ)

### **サンプラートラックの「基本情報 (Basics)」セクション**

サンプラートラックの**「基本情報 (Basics)」**セクションには、サンプラートラックを編集するためのコ ントロールとパラメーターが用意されています。

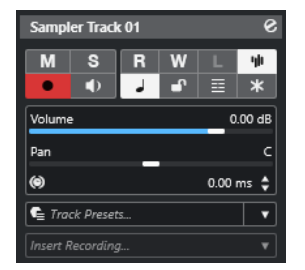

サンプラートラックの**インスペクター**の一番上のセクションには、以下の基本的なトラック設定項目が あります。

#### **トラック名**

Sampler Track 01

クリックすると、トラックの基本設定に関するセクションの表示/非表示が切り替わりま す。ダブルクリックするとトラック名を変更できます。

### **チャンネル設定の編集 (Edit Channel Settings)**

 $\bullet$ 

トラックの**「チャンネル設定 (Channel Settings)」**画面の「表示/非表示」が行なえます。

**ミュート (Mute)**

 $M$ トラックをミュートします。 **ソロ (Solo)**  $\mathbf{s}$ 

トラックをソロにします。

**オートメーション読込 (Read Automation)**

トラックオートメーションを読み込みます。

**オートメーション書込 (Write Automation)**

W

 $R$ 

トラックオートメーションを書き込みます。

**Listen**

 $\mathbf{L}$ 

**Control Room** で **Listen** モードが有効かどうかを示します。

**サンプラーを開く/閉じる (Open/Close Sampler)**

- yli

下ゾーンの**「サンプラーコントロール (Sampler Control)」**を開く、または閉じます。

### **録音可能 (Record Enable)**

 $\bullet$ 

トラックを録音可能な状態にします。

**モニタリング (Monitor)**

### $\bullet$

選択した MIDI 出力に MIDI 入力をルーティングします。この機能を使用するには、**「環境設 定 (Preferences)」**ダイアログの**「MIDI」**ページで**「MIDI スルーオン (MIDI Thru Active)」** をオンにします。

### **タイムベースを切り替え (Switch Time Base)**

 $\perp$ 

トラックのタイムベースを、音楽的 (テンポに追従する) なものとするか、絶対的 (テンポに 追従しない) なものとするかを切り替えます。

**ロック (Lock)**

 $\mathbf{d}^{\mathbf{p}}$ 

トラック上にあるすべてのイベントに対する、あらゆる編集を無効にします。

### **レーンを表示 (Show Lanes)**

 $\equiv$ 

トラックをレーンに分割して表示します。

### **チャンネルをフリーズ (Freeze Channel)**

 $\ast$ 

サンプラートラックをフリーズします。

**ボリューム (Volume)**

 $Pan$  and  $\blacksquare$ 

```
Volume 0.00 dB
```
トラックのレベルを調節します。

### **パン (Pan)**

トラックのパンを調節します。

**ディレイ (Delay)** (c)  $0.00 \pm$  トラックの再生のタイミングを調節します。

**トラックプリセットの読み込み/保存 (Load/Save Track Preset)、トラックプリセットを再読み 込み (Reload Track Preset)**

#### $\bullet$  Track Presets...  $\bullet$

Insert Recording... **Washing** 

トラックプリセットの読み込み/保存、またはデフォルトプリセットへの復帰を行ないます。

### **非録音時の MIDI 入力データ記録 (Retrospective Recording)**

ポップアップメニューを開き、非録音時のトラック入力データ、つまり再生中にキャプチャ ーされた MIDI データを挿入できます。

関連リンク [トラックインスペクターセクション](#page-162-0) (163 ページ) [サンプラートラックをフリーズする](#page-795-0) (796 ページ)

### **インストゥルメントトラックの「基本情報 (Basics)」セクション**

インストゥルメントトラックの**「基本情報 (Basics)」**セクションには、インストゥルメントトラックを 制御するためのコントロールとパラメーターが用意されています。このインスペクターには、VST イン ストゥルメントチャンネルや MIDI トラックに見られるようなセクションがいくつか表示されます。

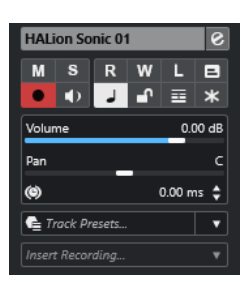

インストゥルメントトラックの**インスペクター**の一番上のセクションには、以下の基本的なトラック設 定項目があります。

### **トラック名**

HALion Sonic 01

クリックすると、トラックの基本設定に関するセクションの表示/非表示が切り替わりま す。ダブルクリックするとトラック名を変更できます。

#### **チャンネル設定の編集 (Edit Channel Settings)**

#### $\mathcal{L}$

トラックの**「チャンネル設定 (Channel Settings)」**画面の「表示/非表示」が行なえます。

### **ミュート (Mute)**

トラックをミュートします。

### **ソロ (Solo)**

 $M$ 

 $S$ 

トラックをソロにします。

- **オートメーション読込 (Read Automation)**
	- $R$ トラックオートメーションを読み込みます。
- **オートメーション書込 (Write Automation)**  $\boldsymbol{\mathsf{w}}$ トラックオートメーションを書き込みます。

### **Listen**

**In** 

**Control Room** で **Listen** モードが有効かどうかを示します。

### **インプレイス編集 (Edit In-place)**

 $\Box$ 

トラック上の MIDI イベントとパートを**プロジェクト**ウィンドウで編集します。

### **録音可能 (Record Enable)**

 $\bullet$ 

トラックを録音可能な状態にします。

### **モニタリング (Monitor)**

#### $\bullet$

選択した MIDI 出力に MIDI 入力をルーティングします。この機能を使用するには、**「環境設 定 (Preferences)」**ダイアログの**「MIDI」**ページで**「MIDI スルーオン (MIDI Thru Active)」** をオンにします。

#### **タイムベースを切り替え (Switch Time Base)**

 $\perp$ 

トラックのタイムベースを、音楽的 (テンポに追従する) なものとするか、絶対的 (テンポに 追従しない) なものとするかを切り替えます。

**ロック (Lock)**

 $\mathbf{r}$ 

トラック上にあるすべてのイベントに対する、あらゆる編集を無効にします。

#### **レーンを表示 (Show Lanes)**

 $\equiv$ 

トラックをレーンに分割して表示します。

### **チャンネルをフリーズ (Freeze Channel)**

 $*$ 

インストゥルメントをフリーズします。

**ボリューム (Volume)**

#### Volume 0.00 dB

トラックのレベルを調節します。

### **パン (Pan)**

 $\overline{\phantom{a}}$   $\overline{\phantom{a}}$ Pan

トラックのパンを調節します。

**ディレイ (Delay)**

(a)  $0.00 \div$ 

トラックの再生のタイミングを調節します。

**トラックプリセットの読み込み/保存 (Load/Save Track Preset)、トラックプリセットを再読み 込み (Reload Track Preset)**

### $\bullet$  Track Presets...  $\bullet$   $\bullet$

トラックプリセットの読み込み/保存、またはデフォルトプリセットへの復帰を行ないます。

### **非録音時の MIDI 入力データ記録 (Retrospective Recording)**

ポップアップメニューを開き、非録音時のトラック入力データ、つまり再生中にキャプチャ ーされた MIDI データを挿入できます。

```
関連リンク
トラックインスペクターセクション (163 ページ)
インストゥルメントをフリーズする (1023 ページ)
```
### **MIDI トラックの「基本情報 (Basics)」セクション**

MIDI トラックの**「基本情報 (Basics)」**セクションには、MIDI トラックを制御するためのコントロール とパラメーターが用意されています。これらは再生時などに、MIDI イベントにリアルタイムに影響し ます。

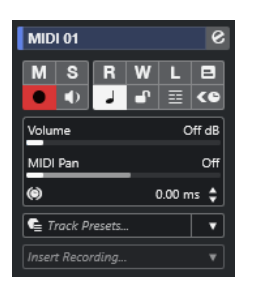

MIDI トラックの**インスペクター**の一番上のセクションには、以下の基本的なトラック設定項目があり ます。

### **トラック名**

 $\blacksquare$  MIDI 01

クリックすると、トラックの基本設定に関するセクションの表示/非表示が切り替わりま す。ダブルクリックするとトラック名を変更できます。

### **チャンネル設定の編集 (Edit Channel Settings)**

 $\mathcal{S}$ 

トラックの**「チャンネル設定 (Channel Settings)」**画面の「表示/非表示」が行なえます。

### **ミュート (Mute)**

 $M$ 

トラックをミュートします。

### **ソロ (Solo)**

 $\mathbf{s}$ 

トラックをソロにします。

**オートメーション読込 (Read Automation)**

### $R$

トラックオートメーションを読み込みます。

### **オートメーション書込 (Write Automation)**

W

トラックオートメーションを書き込みます。

### **Listen**

 $\mathbf{L}$ 

**Control Room** で **Listen** モードが有効かどうかを示します。

### **インプレイス編集 (Edit In-place)**

 $\Box$ 

トラック上の MIDI イベントとパートを**プロジェクト**ウィンドウで編集します。

### **録音可能 (Record Enable)**

### $\bullet$

トラックを録音可能な状態にします。

### **モニタリング (Monitor)**

### $\bullet$

選択した MIDI 出力に MIDI 入力をルーティングします。この機能を使用するには、**「環境設 定 (Preferences)」**ダイアログの**「MIDI」**ページで**「MIDI スルーオン (MIDI Thru Active)」** をオンにします。

### **タイムベースを切り替え (Switch Time Base)**

 $\overline{a}$ 

トラックのタイムベースを、音楽的 (テンポに追従する) なものとするか、絶対的 (テンポに 追従しない) なものとするかを切り替えます。

**ロック (Lock)**

 $\mathbf{r}$ 

トラック上にあるすべてのイベントに対する、あらゆる編集を無効にします。

**レーンを表示 (Show Lanes)**

目

トラックをレーンに分割して表示します。

#### **ASIO レイテンシーを補完 (ASIO Latency Compensation)**

 $\left\langle \mathbf{e}\right\rangle$ 

トラック上の録音したすべてのイベントが現在のレイテンシー設定の分だけ移動します。

```
ボリューム (Volume)
```
### Volume Off dB

トラックのレベルを調節します。

### **MIDI パン (MIDI Pan)**

MIDI Pan Off

トラックの MIDI パンを調節します。

**ディレイ (Delay)**

 $\bullet$  0.00  $\bullet$ 

トラックの再生のタイミングを調節します。

#### **トラックプリセットの読み込み/保存 (Load/Save Track Preset)、トラックプリセットを再読み 込み (Reload Track Preset)**  $\bullet$  Track Presets...  $\bullet$   $\bullet$

トラックプリセットの読み込み/保存、またはデフォルトプリセットへの復帰を行ないます。

#### **非録音時の MIDI 入力データ記録 (Retrospective Recording)**

ポップアップメニューを開き、非録音時のトラック入力データ、つまり再生中にキャプチャ ーされた MIDI データを挿入できます。

関連リンク [トラックインスペクターセクション](#page-162-0) (163 ページ)

### **グループチャンネルトラックの「基本情報 (Basics)」セクション**

グループチャンネルトラックの**「基本情報 (Basics)」**セクションには、グループチャンネルの設定が表 示されます。

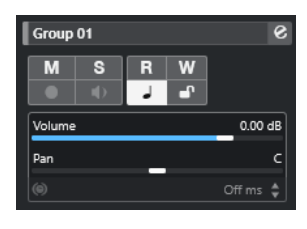

### **トラック名**

 $\vert$  Group 01

クリックすると、トラックの基本設定に関するセクションの表示/非表示が切り替わりま す。ダブルクリックするとトラック名を変更できます。

### **チャンネル設定の編集 (Edit Channel Settings)**

#### $\overline{Q}$

トラックの**「チャンネル設定 (Channel Settings)」**画面の「表示/非表示」が行なえます。

### **ミュート (Mute)**

 $M$ トラックをミュートします。

### **ソロ (Solo)**

 $S$ 

トラックをソロにします。

#### **オートメーション読込 (Read Automation)**

#### $R$

トラックオートメーションを読み込みます。

### **オートメーション書込 (Write Automation)**

### W

トラックオートメーションを書き込みます。

#### **タイムベースを切り替え (Switch Time Base)**

 $\Delta$ 

トラックのタイムベースを、音楽的 (テンポに追従する) なものとするか、絶対的 (テンポに 追従しない) なものとするかを切り替えます。

### **ロック (Lock)**

### $\mathbf{d}^{\mathbf{p}}$

トラック上にあるすべてのイベントに対する、あらゆる編集を無効にします。

### **ボリューム (Volume)**

#### Volume 0.00 dB

トラックのレベルを調節します。

### **パン (Pan)**

Pan  $\qquad \qquad \qquad \qquad \qquad \qquad \qquad$ トラックのパンを調節します。

#### 補足

グループフォルダートラックを選択した場合、**インスペクター**にはフォルダーとそれに含まれるグルー プチャンネルが表示されます。フォルダー内のいずれかのグループチャンネルをクリックすると、その グループチャンネルの設定が**インスペクター**に表示されます。

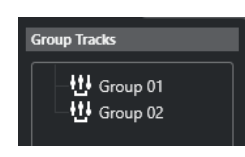

関連リンク

[トラックインスペクターセクション](#page-162-0) (163 ページ)

### **FX チャンネルトラックの「基本情報 (Basics)」セクション**

FX チャンネルトラックの**「基本情報 (Basics)」**セクションには、FX チャンネルの設定が表示されま す。

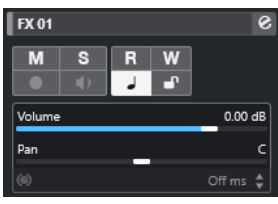

### **トラック名**

 $\vert$  FX 01

クリックすると、トラックの基本設定に関するセクションの表示/非表示が切り替わりま す。ダブルクリックするとトラック名を変更できます。

### **チャンネル設定の編集 (Edit Channel Settings)**

 $\overline{e}$ 

トラックの**「チャンネル設定 (Channel Settings)」**画面の「表示/非表示」が行なえます。

### **ミュート (Mute)**

 $M$ 

トラックをミュートします。

**ソロ (Solo)**

 $\mathbf{s}$ 

トラックをソロにします。

**オートメーション読込 (Read Automation)**

### $R$

トラックオートメーションを読み込みます。

**オートメーション書込 (Write Automation)**

 $W$ 

トラックオートメーションを書き込みます。

### **タイムベースを切り替え (Switch Time Base)**

 $\overline{a}$ 

トラックのタイムベースを、音楽的 (テンポに追従する) なものとするか、絶対的 (テンポに 追従しない) なものとするかを切り替えます。

**ロック (Lock)**

 $\mathbf{e}^{\mathbf{p}}$ 

トラック上にあるすべてのイベントに対する、あらゆる編集を無効にします。

**ボリューム (Volume)**

```
Volume 0.00 dB
```
トラックのレベルを調節します。

**パン (Pan)**

Pan and the second state of the second state of the second state of the second state of the second state of the

トラックのパンを調節します。

補足

FX フォルダートラックを選択した場合、**インスペクター**にはフォルダーとそれに含まれる FX チャンネ ルが表示されます。フォルダー内に表示されたいずれかの FX チャンネルをクリックすると、そのチャ ンネルの設定が**インスペクター**に表示されます。

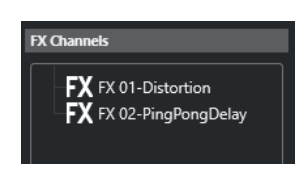

関連リンク [トラックインスペクターセクション](#page-162-0) (163 ページ)

### **VCA フェーダートラックの「基本情報 (Basics)」セクション**

VCA フェーダートラックの**「基本情報 (Basics)」**セクションには、VCA フェーダーの設定が表示されま す。

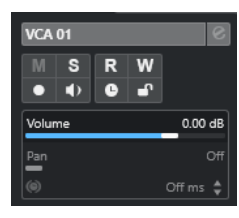

### **トラック名**

 $\sqrt{\phantom{a}}$  VCA 01

クリックすると、トラックの基本設定に関するセクションの表示/非表示が切り替わりま す。ダブルクリックするとトラック名を変更できます。

**オートメーション読込 (Read Automation)**

 $R$ 

トラックオートメーションを読み込みます。

**オートメーション書込 (Write Automation)**

W

トラックオートメーションを書き込みます。

### **タイムベースを切り替え (Switch Time Base)**

 $\Delta$ 

トラックのタイムベースを、音楽的 (テンポに追従する) なものとするか、絶対的 (テンポに 追従しない) なものとするかを切り替えます。

**ロック (Lock)**  $\mathbf{r}$ トラック上にあるすべてのイベントに対する、あらゆる編集を無効にします。

**ボリューム (Volume)**

Volume 0.00 dB

トラックのレベルを調節します。

関連リンク [トラックインスペクターセクション](#page-162-0) (163 ページ)

### **マーカートラックの「基本情報 (Basics)」セクション**

マーカートラックの**「基本情報 (Basics)」**セクションにはマーカーリストが表示されます。

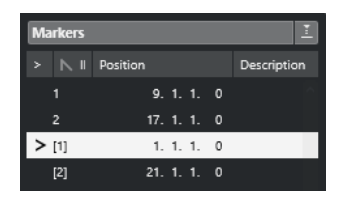

**トラック名**

 $\blacksquare$  Markers 01

ダブルクリックするとトラック名を変更できます。

**マーカーウィンドウを開く (Open Markers Window)**

**「マーカー (Markers)」**ウィンドウを開きます。

**マーカー属性 (Marker attributes)**

 $> \mathbb{N}$  ID Position Description

マーカーの ID、タイムポジション、説明が表示されます。一番左のコラムをクリックする と、プロジェクトカーソルがそのマーカーの位置に移動します。

関連リンク [トラックインスペクターセクション](#page-162-0) (163 ページ)

### **フォルダートラックのインスペクター**

フォルダートラックの**インスペクター**には、フォルダーとその中のトラックが、エクスプローラー (Windows) または Finder (Mac) のように表示されます。**インスペクター**のフォルダーに表示される各 トラックを選択すると、そのトラックの設定が表示されます。

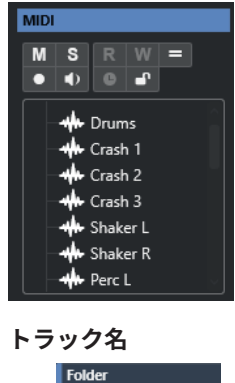

ダブルクリックするとトラック名を変更できます。

```
ミュート (Mute)
  Mトラックをミュートします。
ソロ (Solo)
```
 $\mathbf{s}$ 

トラックをソロにします。

### **グループ編集 (Group Editing)**

 $=$ 

グループ編集モードをオンにします。

#### **録音可能 (Record Enable)**

 $\bullet$ 

トラックを録音可能な状態にします。

**モニタリング (Monitor)**

### $\bullet$

オーディオ関連のトラックの場合、選択した出力先に入力信号をルーティングします。 MIDI およびインストゥルメント関連のトラックの場合、選択した MIDI 出力に MIDI 入力信号 をルーティングします。この機能を使用するには、**「環境設定 (Preferences)」**ダイアログの **「MIDI」**ページで**「MIDI スルーオン (MIDI Thru Active)」**をオンにします。

### **ロック (Lock)**

 $\bullet^\circ$ 

トラック上にあるすべてのイベントに対する、あらゆる編集を無効にします。

関連リンク [トラックインスペクターセクション](#page-162-0) (163 ページ)

## **テンポトラックのインスペクター**

テンポトラックの**インスペクター**には、すべてのテンポイベントのリストが表示されます。

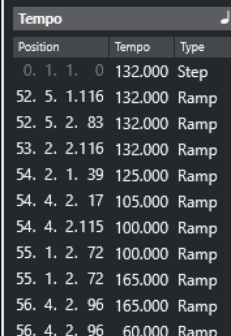

**テンポトラックエディターを開く (Open Tempo Track Editor)**

 $\overline{ }$ 

**テンポトラックエディター**を開きます。

#### **テンポイベントリスト**

Position Tempo Type

すべてのテンポイベントのリストが表示され、テンポイベントとその位置を編集できます。

### **拍子トラックのインスペクター**

拍子トラックの**インスペクター**には、すべての拍子イベントのリストが表示されます。

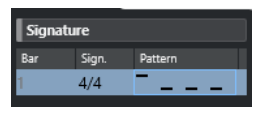

### **小節 (Bar)**

拍子イベントが配置される小節番号を表示します。拍子イベントの位置を変更するには、フ ィールドをダブルクリックして新しい値を入力します。

補足

最初の拍子イベントは必ず 1 小節めに配置されます。これは変更できません。

### **拍子 (Sign.)**

拍子イベントの拍子の値を表示します。拍子を変更するには、フィールドをダブルクリック して新しい値を入力します。

### **パターン (Pattern)**

使用されるクリックパターンを表示します。フィールドをダブルクリックすると**クリックパ ターンエディター**が開き、パターンを変更できます。

#### 関連リンク

[クリックパターンエディター](#page-326-0) (327 ページ)

### **アレンジャートラックのインスペクター**

アレンジャートラックの**インスペクター**には、有効なアレンジャーチェーンとアレンジャーパートのリ ストが示されます。

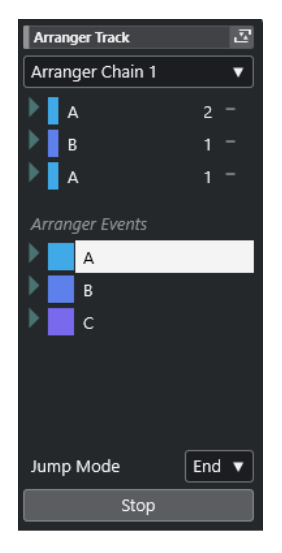

アレンジャートラックの**インスペクター**には、以下の設定項目があります。

**トラック名**

 $\blacksquare$  Arranger Track

ダブルクリックするとトラック名を変更できます。

**アレンジャーエディターを開く (Open Arranger Editor)** 云 **アレンジャーエディター**を開きます。

**アクティブなアレンジャーチェーン + 機能を選択 (Select Active Arranger Chain + Functions)** Arranger Chain 1 v

アクティブなアレンジャーチェーンの選択、名前の変更、新規作成、複製、削除を実行しま す。

**アレンジャーパート (Arranger Events)**

Arranger Events

プロジェクト内のすべてのアレンジャーパートが一覧表示されます。各アレンジャーパート の矢印をクリックすると、そのパートがライブモードで再生されます。

**停止 (Stop)**

Stop

**「ジャンプモード (Jump Mode)」**ポップアップメニューで設定した時間間隔のあとに再生を 停止します。

**ジャンプモード (Jump Mode)**

#### End  $\blacktriangledown$

アクティブなアレンジャーイベントが次のイベントに切り替わるまでに再生される長さ (時 間的な単位) を指定します。

関連リンク

[ジャンプモード \(Jump Mode\)](#page-418-0) (419 ページ) [アレンジャーエディター](#page-411-0) (412 ページ)

### **移調トラックのインスペクター**

移調トラックの**インスペクター**には、移調トラックを制御するためのパラメーターが用意されていま す。

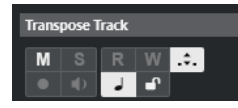

### **移調をオクターブ内に保持 (Keep Transpose in Octave Range)**

 $\Delta$ 

移調を 1 オクターブの範囲内に制限して、半音で 8 つ以上移調されないようにします。

#### **タイムベースを切り替え (Switch Time Base)**

 $\overline{a}$ 

トラックのタイムベースを、音楽的 (テンポに追従する) なものとするか、絶対的 (テンポに 追従しない) なものとするかを切り替えます。

### **ラウドネストラックのインスペクター**

ラウドネストラックの**インスペクター**には、最も重要なラウドネスメーターディスプレイが表示されま す。

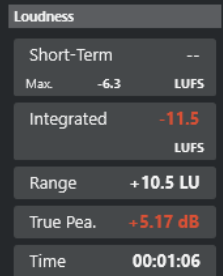

ラウドネストラックの**インスペクター**には、以下の値が表示されます。

#### **Short-Term**

3s の時間枠に基づいて、すべてのショートタームラウドネス値の最大値が表示されます。測 定は制限されません。

#### **Integrated**

開始から終了までに測定されたラウドネスの平均が表示されます。測定時間は**「Time」**ディ スプレイに表示されます。統合ラウドネスの推奨値は -23LUFS です。この絶対値 は、-23LUFS が 0LU に相当する LU スケールに対する基準点です。

#### **Range**

開始から終了までに測定されたオーディオのダイナミックレンジが表示されます。この値 は、どの程度の動的圧縮を適用するかを決定するのに役立ちます。映画用音楽など、非常に 高度なダイナミックオーディオの範囲には、20LU をおすすめします。

#### **True Peak**

オーディオのトゥルーピークレベルが表示されます。プロダクションにおいて許容されるト ゥルーピークレベルの最大値は、-1dB です。

### **ダイアログ (Dialogue)**

オーディオ内で検出された声の割合を表示します。

補足

この値は、ダイアログゲーティングを適用したラウドネス測定をオンにした場合のみ使用で きます。

**プロジェクト**ウィンドウまたは **MixConsole** の右ゾーン、あるいは **Control Room** のメータ ーディスプレイの一番下にある**「ラウドネス (Loudness)」**タブでゲートモードを切り替え ることができます。

関連リンク [ラウドネスメーター](#page-579-0) (580 ページ)

### **コードトラックのインスペクター**

コードトラックの**インスペクター**には、コードイベントの設定項目が用意されています。

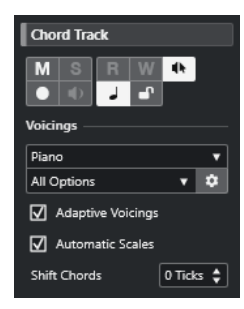

コードトラックの**インスペクター**の一番上のセクションには、以下の設定項目があります。

**トラック名**

 $\blacksquare$  Chord Track

クリックすると、トラックの基本設定に関するセクションの表示/非表示が切り替わります。

**コードトラックをミュート (Mute Chord Track)**  $M$ 

トラックをミュートします。
### **試聴モード (Acoustic Feedback)**

 $\bullet$ 

コードトラック上のイベントを試聴します。この機能を使うには、トラックリストで試聴す るトラックを選択する必要があります。

#### **録音可能 (Record Enable)**

### $\bullet$

トラックを録音可能な状態にします。

### **タイムベースを切り替え (Switch Time Base)**

トラックのタイムベースを、音楽的 (テンポに追従する) なものとするか、絶対的 (テンポに 追従しない) なものとするかを切り替えます。

### **ロック (Lock)**

 $\mathbf{e}^{\mathbf{e}}$ 

トラック上にあるすべてのイベントに対する、あらゆる編集を無効にします。

#### **ボイシングライブラリー**

 $Piano$   $\blacktriangledown$ 

トラックのボイシングライブラリーを設定します。

### **ボイシングライブラリーのサブセット**

 $\overline{\phantom{a}}$  All Options  $\overline{\phantom{a}}$ 

ライブラリーのサブセットを選択します。

### **ボイシングを設定 (Set up Voicing)**

 $\ddot{\mathbf{v}}$ 

特定のボイシングのボイシングパラメーターを独自に設定します。

**コードボイシングの予測変換を有効にする (Adaptive Voicings)**

### V Adaptive Voicings

オンにすると、ボイシングが自動的に設定されます。

### **自動スケール (Automatic Scales)**

#### Automatic Scales

オンにすると、スケールイベントが自動的に作成されます。

### **コードをシフト (Shift Chords)**

### Shift Chords  $\boxed{0$  Ticks  $\div$

コードイベントが MIDI ノートにも影響を与えるようにオフセット値を指定できます。トリ ガーが早いノートに影響を与えるようにするには、負の値を入力します。トリガーが遅いノ ートに影響を与えるようにするには、正の値を入力します。

### 関連リンク

[トラックインスペクターセクション](#page-162-0) (163 ページ)

### **ビデオトラックのインスペクター**

ビデオトラックの**インスペクター**には、ビデオトラックを制御するためのパラメーターが用意されてい ます。

П  $M$   $S$   $R$   $W$   $G$   $E$  $\bullet$   $\bullet$ 

**ビデオウィンドウを表示 (Reveal Video Window)**  $\Box$ **「ビデオプレーヤー (Video Player)」**ウィンドウを開きます。 **ビデオをミュート (Mute Video)**

 $M$ 

トラックをミュートします。

**フレーム数を表示 (Show Frame Numbers)**

 $\sqrt{43}$ 

各サムネイルの左下にフレーム番号を表示します。

### **サムネイルを表示 (Show Thumbnails)**

 $\blacksquare$ 

ビデオトラックのサムネイルの表示/非表示を切り替えます。

### **ロック (Lock)**

 $\mathbf{d}^{\mathbf{r}}$ 

トラック上にあるすべてのイベントに対する、あらゆる編集を無効にします。

```
関連リンク
```
[トラックインスペクターセクション](#page-162-0) (163 ページ)

### **チャンネルセクションの設定ペイン**

オーディオ関連トラックと MIDI 関連トラックでは、個々の**チャンネル**セクションの表示/非表示を設定 できます。また、セクションの順序も指定できます。

⚫ **「チャンネル (Channel)」**タブのセクションを設定するには、**「チャンネル (Channel)」**タブの空白 部分を右クリックして、**「セクションを設定 (Set up Sections)」**を選択します。

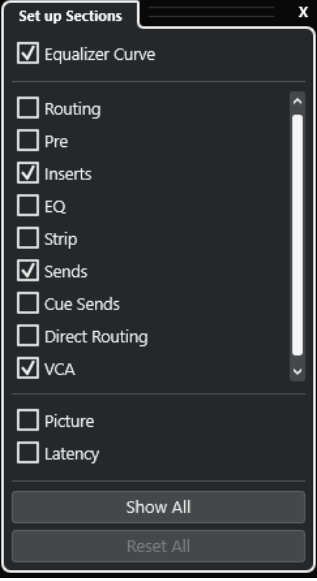

- **セクションオプション**
	- セクションのオプションをオン/オフにして表示/非表示を切り替えます。
- **すべて表示 (Show All)**

すべてのセクションを表示します。

### <span id="page-182-0"></span>**すべてリセット (Reset All)**

デフォルト設定に戻します。

### 補足

セクションの順序は、リスト内でセクションを上下にドラッグして変更できます。

```
関連リンク
トラックインスペクターセクション (163 ページ)
チャンネルセクション (183 ページ)
```
### **チャンネルセクション**

**「チャンネル (Channel)」**タブの**「セクションを設定 (Set up Sections)」**ペインでチャンネル固有のセ クションを設定できます。

トラックタイプに応じて、以下の**チャンネル**セクションを設定できます。

#### **EQ カーブ (Equalizer Curve)**

オーディオ関連トラック/チャンネルの場合、EQ カーブを描くことができます。カーブディ スプレイをクリックすると、拡大された画面でカーブポイントを編集できます。

#### **ルーティング (Routing)**

オーディオ関連チャンネル/トラックの場合、入力および出力のルーティングを設定します。 MIDI 関連トラックの場合、入力および出力のルーティングと MIDI チャンネルを設定します。

#### **Pre**

オーディオ関連トラック/チャンネルの場合、**「位相 (Phase)」**および**「ゲイン (Gain)」**コン トロールに加え、入力フィルターがあります。

MIDI チャンネルの場合、**「インプットトランスフォーマー (Input Transformer)」**コントロ ールがあります。

### **Inserts**

オーディオ関連チャンネル/トラックの場合、オーディオ Insert エフェクトを追加します。

### **Inserts**

MIDI 関連チャンネル/トラックの場合、MIDI Insert エフェクトを追加します。

### **EQ**

オーディオ関連チャンネル/トラックの場合、最大 4 バンドの EQ を調節できます。

### **ストリップ (Strip)**

オーディオ関連トラック/チャンネルの場合、サウンド調整のための各チャンネルストリップ モジュールを統合できます。

### **Sends**

オーディオ関連チャンネル/トラックの場合、Send エフェクトを選択します。

#### **Sends**

MIDI 関連チャンネル/トラックの場合、MIDI Send エフェクトを追加します。

#### **Cue Sends**

オーディオ関連チャンネル/トラック、およびインストゥルメントにルーティングされた MIDI 関連チャンネル/トラックの場合、最大 4 つの Cue Sends のレベルとパンをオンにした り、コントロールしたりできます。

### **ダイレクトルーティング (Direct Routing)**

オーディオ関連チャンネル/トラックの場合、ダイレクトルーティングを設定します。

### <span id="page-183-0"></span>**VCA**

オーディオ関連チャンネル/トラックの場合、VCA フェーダーへの接続を表示、および設定で きます。

### **画像 (Picture)**

チャンネルに画像を追加できます。

### **レイテンシー (Latency)**

オーディオ関連トラック/チャンネルの場合、Insert エフェクト、チャンネルストリップモジ ュール、またはパンナーに起因するレイテンシーを表示します。

セクションを展開したり折りたたんだりするには、そのセクションのヘッダーまたはヘッダーの左にあ る矢印をクリックします。セクションが狭すぎる場合は、矢印が自動的に非表示になります。

関連リンク [「チャンネル \(Channel\)」タブ](#page-72-0) (73 ページ) [チャンネルセクション](#page-182-0) (183 ページ) [インスペクターセクションの設定ペイン](#page-161-0) (162 ページ)

### **「トラックコントロールの設定 (Track Controls Settings)」ダイア ログ**

**「トラックコントロールの設定 (Track Controls Settings)」**ダイアログでは、トラックリストにおけ る、各トラックコントロールの表示を構成できます。また、コントロールの配置を指定したり、コント ロールを常に隣接するようにグルーピングしたりできます。

#### 補足

**「トラックコントロールの設定 (Track Controls Settings)」**ダイアログは、オーディオトラックや MIDI トラックなど、メインのトラックタイプに使用できます。ただし、**「トラックを追加 (Add Track)」**ダ イアログの**「その他のトラックタイプ (More Tracks)」**セクションに表示されるトラックタイプには、 トラック固有のコントロールの固定セットがあります。例外はコードトラックとビデオトラックです。

⚫ **「トラックコントロールの設定 (Track Controls Settings)」**ダイアログを開くには、トラックリス ト内のトラックを右クリックして、コンテキストメニューから**「トラックコントロールの設定 (Track Controls Settings)」**を選択するか、トラックリストの右下角にある**「トラックコントロー ルの設定 (Open Track Controls Settings Dialog)」**をクリックします。

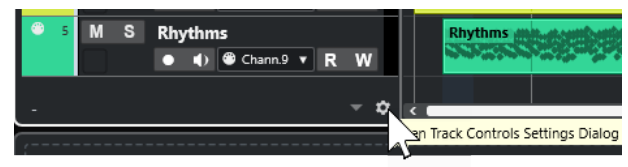

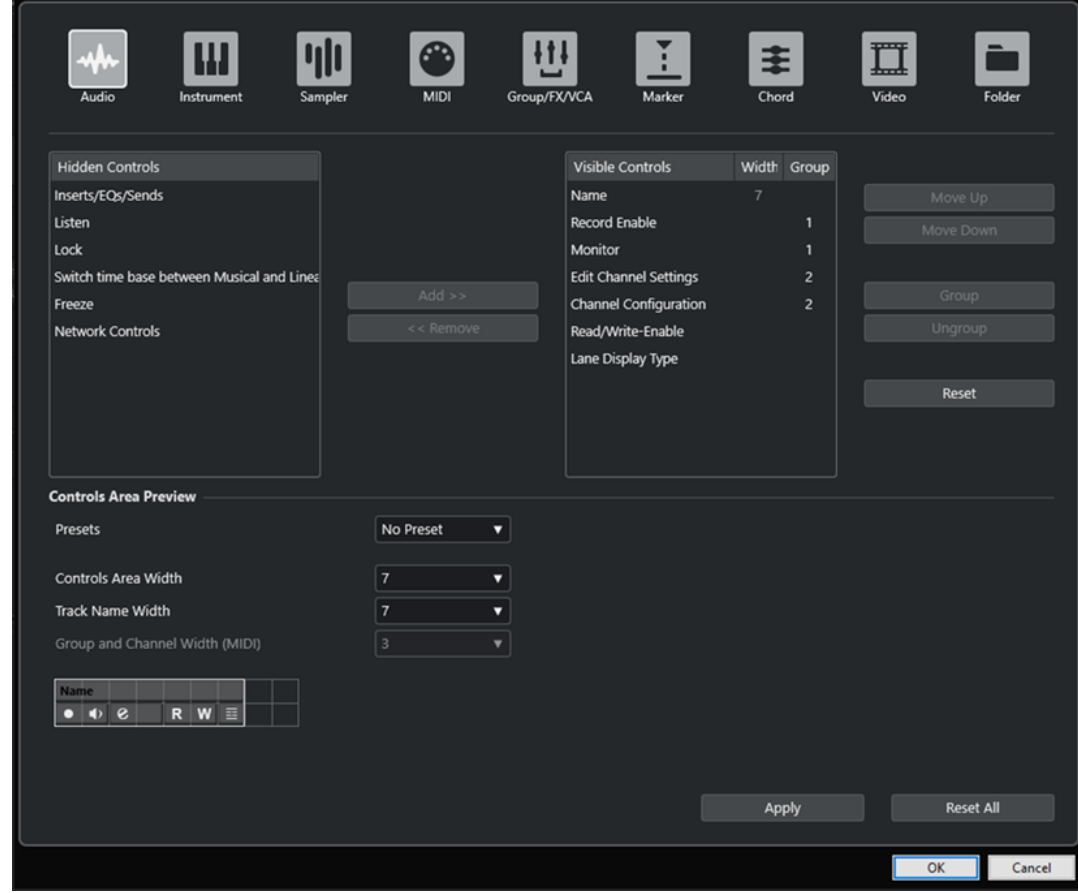

### **トラックタイプ**

設定を適用するトラックタイプを選択します。

### **非表示のコントロール (Hidden Controls)**

トラックリストで非表示になっているコントロールが表示されます。

### **表示するコントロール (Visible Controls)**

トラックリストで表示されているコントロールが表示されます。

### **表示幅 (Width)**

トラック名フィールドの最大の長さを設定できます。

### **グループ (Group)**

グループ番号が表示されます。

### **追加 (Add)**

選択した項目を、非表示のコントロールリストから表示するコントロールのリストに移動で きます。

### **削除 (Remove)**

選択した項目を、表示するコントロールのリストから非表示のコントロールリストに移動で きます。**「ミュート (Mute)」**と**「ソロ (Solo)」**を除き、すべてのコントロールを隠すことが できます。

### **上へ移動 (Move Up)/下へ移動 (Move Down)**

表示するコントロールリスト内の項目の表示順を変更します。

### **グループ (Group)**

表示するコントロールリスト内で上下に並んだ 2 つ以上の項目を選択して、グループ化でき ます。これによって、それらのコントロールはトラックリスト内で常に横に並んで表示され ます。

#### **グループを解除 (Ungroup)**

表示するコントロールリスト内のコントロールグループを解除します。グループ自体を削除 するには、そのグループの最初 (最上位) の要素を選択して、**「グループを解除 (Ungroup)」** をクリックします。

### **リセット (Reset)**

選択したトラックタイプのトラックコントロール設定を初期設定に戻します。

### **コントロール領域の設定 (Controls Area Preview)**

カスタマイズしたトラックコントロールのプレビューが表示されます。

### **プリセット (Presets)**

トラックコントロールの設定をプリセットとして保存できます。プリセットを呼び出すに は、トラックリストの右下角にある**「プリセットを切り替え (Switch Presets)」**をクリック します。選択したプリセットの名前は、左下角に表示されます。

#### **コントロール領域の表示幅 (Controls Area Width)**

選択したトラックタイプのトラックコントロール領域の表示幅を設定します。**「コントロー ル領域の設定 (Controls Area Preview)」**では、トラックコントロール領域は枠で囲まれて 表示されます。

### **トラック名の表示幅 (共通) (Track Name Width (global))**

すべてのトラックタイプに共通の名前の表示幅を指定します。

### **「グループとチャンネル」の幅 (MIDI) (Group and Channel Width (MIDI))**

MIDI 関連トラックタイプのグループとチャンネルフィールドの幅を設定できます。

### **適用 (Apply)**

設定を適用します。

#### **すべてリセット (Reset All)**

すべてのトラックタイプのトラックコントロール設定を初期設定に戻します。

### **トラックコントロール**

トラックリストにおける、各トラックコントロールの表示を構成できます。

### 補足

トラックコントロールを構成できるのはメインのトラックタイプのみです。ただし、**「トラックを追加 (Add Track)」**ダイアログの**「その他のトラックタイプ (More Tracks)」**セクションに表示されるトラ ックタイプには、トラック固有のコントロールの固定セットがあります。ただし、コードトラックとビ デオトラックは例外です。

以下のトラックコントロールは常に表示されます。

```
ミュート (Mute)
   トラックをミュートします。
ソロ (Solo)
   \mathbf{s}トラックをソロにします。
```
トラック名のコントロールはすべてのトラックタイプに使用できます。

### **名前 (Name)**

#### **Track 01**

トラックの名前が表示されます。ダブルクリックするとトラック名を変更できます。

### **オーディオ関連トラック**

以下は、オーディオ関連トラック、つまりオーディオトラック、インストゥルメントトラック、サンプ ラートラック、グループチャンネルトラック、FX チャンネルトラック固有のトラックコントロールで す。

### **Inserts 状況 (Inserts State)**

### $\left\langle \underline{\blacksquare} \right\rangle$

トラックの Inserts の状況が表示されます。ボタンをクリックすると Inserts がバイパスさ れます。右クリックすると読み込まれている Inserts エフェクトが表示されます。

#### **EQ をバイパス (Bypass EQs)**

トラックの EQ の状況が表示されます。ボタンをクリックすると EQ がバイパスされます。

### **Sends をバイパス (Bypass Sends)**

### $\Box$

トラックの Sends の状況が表示されます。ボタンをクリックすると Sends がバイパスされ ます。右クリックすると読み込まれている Sends エフェクトが表示されます。

### **チャンネルをフリーズ (Freeze Channel)**

 $\ast$ 

ダイアログが開きます。このダイアログでは、**「テールサイズ (Tail Size)」**を秒数で設定でき ます。

#### **チャンネル構成 (Channel Configuration)**

 $\infty$ 

トラックのチャンネル構成を表示します。

モノラルトラックとステレオトラックの場合は、モノラルとステレオを切り替えることがで きます。

### **Listen**

 $\mathbf{L}$ 

**Control Room** で **Listen** モードが有効かどうかを示します。

### **MIDI 関連トラック**

以下は、MIDI 関連トラック、つまり MIDI トラック、サンプラートラック、インストゥルメントトラッ ク固有のトラックコントロールです。

### **ASIO レイテンシーを補完 (ASIO Latency Compensation)**

### $\overline{\text{c}}$

トラック上の録音したすべてのイベントが現在のレイテンシー設定の分だけ移動します。

### **プログラム (Programs)**

### $\left[\overline{\Xi}\right]$  Jazz Grand Piano

プログラムを選択します。

### **インプレイス編集 (Edit In-place)**

 $\blacksquare$ 

トラック上の MIDI イベントとパートを**プロジェクト**ウィンドウで編集します。

### **ドラムマップ (Drum Map)**

Р トラックのドラムマップを選択します。

### **オーディオおよび MIDI 関連トラック**

以下は、オーディオおよび MIDI 関連トラック固有のトラックコントロールです。

### **録音可能 (Record Enable)**

 $\blacksquare$ 

トラックを録音可能な状態にします。

### **モニタリング (Monitor)**

 $\rightarrow$ 

オーディオ関連のトラックの場合、選択した出力先に入力信号をルーティングします。 MIDI およびインストゥルメント関連のトラックの場合、選択した MIDI 出力に MIDI 入力信号 をルーティングします。この機能を使用するには、**「環境設定 (Preferences)」**ダイアログの **「MIDI」**ページで**「MIDI スルーオン (MIDI Thru Active)」**をオンにします。

#### **チャンネル設定の編集 (Edit Channel Settings)**

 $\bullet$ 

トラックの**「チャンネル設定 (Channel Settings)」**画面の「表示/非表示」が行なえます。

### **レーンを表示 (Show Lanes)**

目

トラックをレーンに分割して表示します。

**ロック (Lock)**

### $\bullet^\circ$

トラック上にあるすべてのイベントに対する、あらゆる編集を無効にします。

### **オートメーション読込 (Read Automation)**

 $R$ 

トラックオートメーションを読み込みます。

### **オートメーション書込 (Write Automation)**

W

トラックオートメーションを書き込みます。

### **インストゥルメントトラック**

以下は、インストゥルメントトラック固有のコントロールです。

### **インストゥルメントを編集 (Edit Instrument)**

 $\boxed{11}$ 

インストゥルメントパネルを開きます。

### **インストゥルメント (Instrument)**

HALion Sonic v インストゥルメントを選択します。

### **サンプラートラック**

以下は、サンプラートラック固有のコントロールです。

### **サンプラーを開く/閉じる (Open/Close Sampler)**

- yli

下ゾーンの**「サンプラーコントロール (Sampler Control)」**を開く、または閉じます。

### **MIDI トラック**

以下は、MIDI トラック固有のコントロールです。

### **グループとチャンネル (Group and Channel)**

 $91<sub>x</sub>$ 

MIDI チャンネルを指定します。

### **出力 (Output)**

01. HALion Sonic - Ml. v

トラックの出力先を指定します。

### **Inserts 状況 (Inserts State)**

 $\overline{\mathbb{R}}$ 

トラックの Inserts の状況が表示されます。ボタンをクリックすると Inserts がバイパスさ れます。右クリックすると読み込まれている Inserts エフェクトが表示されます。

### **Sends をバイパス (Bypass Sends)**

トラックの Sends の状況が表示されます。ボタンをクリックすると Sends がバイパスされ ます。右クリックすると読み込まれている Sends エフェクトが表示されます。

### **グループ/FX/VCA トラック**

以下は、グループ/FX/VCA トラック固有のトラックコントロールです。

**ミュート (Mute)**

トラックをミュートします。

**ソロ (Solo)**

 $M$ 

 $\mathbf{s}$ 

トラックをソロにします。

**チャンネル設定の編集 (Edit Channel Settings)**

トラックの**「チャンネル設定 (Channel Settings)」**画面の「表示/非表示」が行なえます。

### **チャンネル構成 (Channel Configuration)**

 $\infty$ 

トラックのチャンネル構成を表示します。

モノラルトラックとステレオトラックの場合は、モノラルとステレオを切り替えることがで きます。

### **マーカートラック**

以下は、マーカートラック固有のコントロールです。

### **ポジションマーカーを追加 (Add Position Marker)**

 $\mathbb{T}^+$ 

プロジェクトカーソルの位置にポジションマーカーを追加します。このトラックコントロー ルは常に表示されています。

#### 補足

**[Shift]** を押しながらクリックすると、マーカーを追加すると同時に名前を変更できます。

### **サイクルマーカーの追加 (Add Cycle Marker)**

#### $\mathbf{T}+$

プロジェクトカーソルの位置にサイクルマーカーを追加します。このトラックコントロール は常に表示されています。

補足

**[Shift]** を押しながらクリックすると、マーカーを追加すると同時に名前を変更できます。

### **場所 (Locate)**

Locate

選択したマーカーの位置にプロジェクトカーソルを移動します。

### **サイクル (Cycle)**

Cycle

サイクルマーカーを選択します。

### **ズーム (Zoom)** Zoom

サイクルマーカーにズームします。

#### **トラックを有効化 (Activate Track)**

マーカートラックを有効にします。

### **フォルダートラック**

以下は、フォルダートラック固有のコントロールです。

### **グループ編集 (Group Editing)**

グループ編集モードをオンにします。

### **フォルダー展開 (Expand/Collapse Folder)**

#### ₻

フォルダー内のトラックの表示/非表示を切り替えます。非表示のトラックも通常どおりに 再生されます。

### **ネットワークコントロール**

以下は、ネットワーク設定を行なえるすべてのトラックタイプに固有のトラックコントロールです。

### **アップデートの読み込み (Load available update)**

士

他のユーザーがあるトラックに変更を加え、それをネットワーク上で確定した場合にこのボ タンが点灯します。この場合、変更を読み込んでプロジェクトを更新できます。

### **自動で更新を適用させる (Automatically apply updates)**

支

このボタンをオンにすると、他のユーザーがトラックに対して確定したすべての変更が自動 的に適用されます。

### **操作を取得 (Get exclusive access)**

支 このボタンをオンにすると、他のユーザーがそのトラックへアクセスすることを禁止できま す。トラックのロックを解除するには、再び**「操作を取得 (Get exclusive access)」**ボタン をクリックします。

### **選択トラックの変更を確定 (Commit changes on this track)**

 $\pm$ 

このトラックでの変更をネットワーク上で確定します。

## **「トラックを追加 (Add Track)」ダイアログ**

**「トラックを追加 (Add Track)」**ダイアログでは、トラックの設定と追加を行なえます。

**「トラックを追加 (Add Track)」**ダイアログを開くには、トラックリストのグローバルトラックコント ロール領域で**「トラックを追加 (Add Track)」** をクリックします。

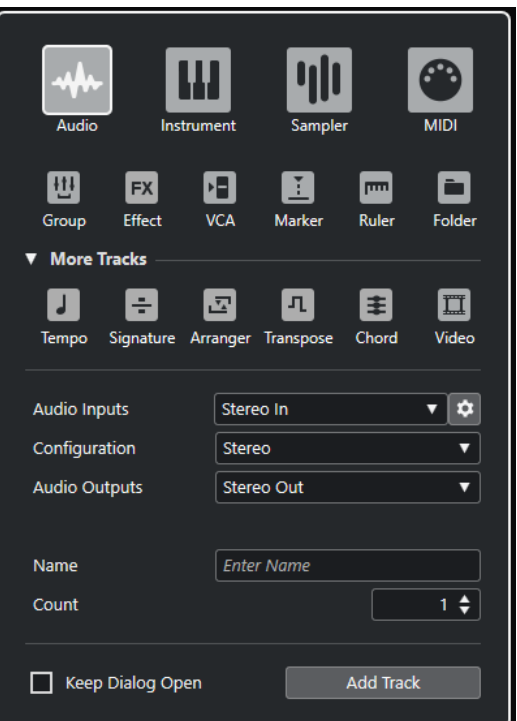

### 関連リンク

```
「トラックを追加 (Add Track)」ダイアログ – Audio (137 ページ)
「トラックを追加 (Add Track)」ダイアログ – インストゥルメント (139 ページ)
「トラックを追加 (Add Track)」ダイアログ – サンプラー (141 ページ)
「トラックを追加 (Add Track)」ダイアログ – MIDI (142 ページ)
「トラックを追加 (Add Track)」ダイアログ – グループチャンネル (144 ページ)
「トラックを追加 (Add Track)」ダイアログ – エフェクト (146 ページ)
「トラックを追加 (Add Track)」ダイアログ – VCA (148 ページ)
「トラックを追加 (Add Track)」ダイアログ – マーカー (150 ページ)
「トラックを追加 (Add Track)」ダイアログ – ルーラー (151 ページ)
「トラックを追加 (Add Track)」ダイアログ – フォルダー (154 ページ)
テンポトラック (156 ページ)
拍子トラック (157 ページ)
アレンジャートラック (158 ページ)
移調トラック (159 ページ)
```
[コードトラック](#page-160-0) (161 ページ) [ビデオトラック](#page-161-0) (162 ページ)

# **トラックの操作**

トラックは、プロジェクトの基本的な構成要素です。Nuendo では、イベントやパートがトラックに配 置されます。

### **ダブルクリックでトラックを追加する**

トラックリストでダブルクリックするとトラックを追加できます。

手順

- **⚫** 以下のいずれかの操作を行ないます。
	- ⚫ オーディオトラックを追加するには、トラックが選択されていない状態で、トラックリストの 空白部分をダブルクリックします。
	- MIDI トラックまたはオーディオトラックを追加して、同じタイプのトラックの同じ入出力バ スを適用するには、そのトラックを選択してトラックリストの空白部分をダブルクリックしま す。

補足

MIDI トラックを選択した場合、チャンネル番号が 1 つ増えます。

関連リンク

[トラックの選択を解除する](#page-213-0) (214 ページ)

### **「トラックを追加 (Add Track)」ダイアログからトラックを追加する**

トラックは、**「トラックを追加 (Add Track)」**ダイアログから追加できます。

手順

- **1.** トラックリストのグローバルトラックコントロールの領域で、**「トラックを追加 (Add Track)」** をクリックします。
- **2.** 以下のいずれかの操作を行ないます。
	- トラックタイプをクリックし、必要に応じてオプションを設定します。
	- ⚫ その他のトラックタイプを追加するには、**「その他のトラックタイプ (More Tracks)」**セクシ ョンを開いてトラックタイプをクリックします。
- **3. 「トラックを追加 (Add Track)」**をクリックします。

```
結果
```
プロジェクトで選択されているトラックの下に新しいトラックが追加されます。

関連リンク

```
「トラックを追加 (Add Track)」ダイアログ – Audio (137 ページ)
「トラックを追加 (Add Track)」ダイアログ – インストゥルメント (139 ページ)
「トラックを追加 (Add Track)」ダイアログ – サンプラー (141 ページ)
```

```
「トラックを追加 (Add Track)」ダイアログ – MIDI (142 ページ)
「トラックを追加 (Add Track)」ダイアログ – エフェクト (146 ページ)
「トラックを追加 (Add Track)」ダイアログ – グループチャンネル (144 ページ)
「トラックを追加 (Add Track)」ダイアログ – VCA (148 ページ)
「トラックを追加 (Add Track)」ダイアログ – マーカー (150 ページ)
「トラックを追加 (Add Track)」ダイアログ – ルーラー (151 ページ)
「トラックを追加 (Add Track)」ダイアログ – フォルダー (154 ページ)
テンポトラック (156 ページ)
拍子トラック (157 ページ)
アレンジャートラック (158 ページ)
移調トラック (159 ページ)
ラウドネストラック (160 ページ)
コードトラック (161 ページ)
ビデオトラック (162 ページ)
```
### **トラックプリセットを使用してトラックを追加する**

トラックプリセットを元にしてトラックを追加できます。トラックプリセットにはサウンドとチャン ネルの設定が含まれています。

手順

- **1.** トラックリストのグローバルトラックコントロール領域で**「トラックプリセットを使用 (Use Track Preset)」 ■ をクリックします。**
- **2. 「トラックプリセットを選択 (Choose Track Preset)」**ダイアログでトラックプリセットを選択し ます。

追加されるトラックの数とタイプは、選択するトラックプリセットによって異なります。

**3. 「OK」**をクリックします。

結果

プロジェクトで選択されているトラックの下に新しいトラックが追加されます。

```
関連リンク
トラックプリセット (Track Presets) (231 ページ)
```
### **MediaBay からファイルをドラッグしてトラックを追加する**

トラックは、**MediaBay** からファイルをドラッグして追加できます。

前提条件

以下のいずれかの前提条件を満たしている必要があります。

- ⚫ **MediaBay** が開かれている。**MediaBay** を開くには、 **[F5]** を押します。
- ⚫ **プロジェクト**ウィンドウの右のゾーンに**メディア**ラックが開かれている。(右ゾーンに**「メディア (Media)」**を表示するには、**「右ゾーンを表示/隠す (Show/Hide Right Zone)」**をクリックして**「メ ディア (Media)」**タブをクリックします。)

手順

- **1. MediaBay** で、トラックの追加に使用するファイルを選択します。
- **2.** トラックリストにファイルをドラッグします。
	- 新しいトラックが追加される位置がインジケーターで強調表示されます。
- <span id="page-194-0"></span>● トラックリストに複数のオーディオファイルをドラッグする場合は、すべてのファイルを1つ のトラックに配置するか、別々のトラックに配置するかを選択します。
- ⚫ トラックリストに複数のオーディオファイルをドラッグすると、**「読み込みオプション (Import Options)」**ダイアログが開き、読み込みオプションを編集できます。

#### 結果

トラックリスト内のインジケーターで強調表示された位置に新しいトラックが追加され、カーソルの位 置にオーディオファイルが挿入されます。

関連リンク [MediaBay とメディアラック](#page-824-0) (825 ページ) [右ゾーンのメディアラック](#page-824-0) (825 ページ) [オーディオファイルの「読み込みオプション \(Import Options\)」ダイアログ](#page-364-0) (365 ページ)

### **プロジェクトまたはトラックアーカイブからトラックを読み込む**

Nuendo または Cubase の別のプロジェクトやトラックアーカイブから、トラックを読み込むことがで きます。これにより、プリミックスされたトラックやステムをアクティブなプロジェクトに読み込んだ り、前のプロジェクトのミックス設定を新しい曲に再利用したりできます。

トラックごとに、アクティブなプロジェクトに新規トラックを作成するか、既存のトラックのデータを 置き換えるかを設定できます。読み込むプロジェクトとアクティブなプロジェクトの両方で同じトラ ック名を使用している場合は、一致するトラックを読み込み先として自動的に選択できます。トラック イベントまたはトラック設定だけを読み込むか、オートメーションデータを含めるかどうか、特定の範 囲のみを読み込むか、またはすべてのトラックデータを読み込むかを選択できます。

### 補足

トラックのオートメーションの読込/書込ステータス、録音可能、モニタリング、ミュート/ソロ、表 示/非表示の設定は読み込まれません。

元のプロジェクトで Sends、出力ルーティング、クイックリンク、または VCA フェーダーを使用して 互いに関連付けられた複数のトラックを読み込んだ場合、これらの関係はアクティブなプロジェクトで も保持されます。

### 補足

アクティブなプロジェクトに元のプロジェクトと同じ名前のルーティング先が含まれている場合、読み 込まれたトラックもそれに応じて接続されます。

トラックタイプに応じて、以下の読み込みルールが適用されます。

### **オーディオ、インストゥルメント、MIDI、サンプラートラック**

- ⚫ 読み込み先として**「新規トラック (New Track)」**を選択した場合は、アクティブなプロ ジェクトに新規トラックが作成されます。このトラックには、トラックバージョンを含 め、読み込まれたすべてのトラックデータが含まれます。
- ⚫ 既存のトラックを読み込み先として選択する場合、読み込んだオーディオを既存のイベ ントに読み込むか、既存のイベントを置き換えるか、新しいトラックバージョンを作成 するかを選択できます。

アクティブなプロジェクトにある元々のトラックバージョンは保持され、元のプロジェ クトから読み込んだものが新しいトラックバージョンとして追加されます。

**VCA、グループ、エフェクトトラック**

- ⚫ 読み込み先として**「新規トラック (New Track)」**を選択した場合は、アクティブなプロ ジェクトに新規トラックが作成されます。
- ⚫ 読み込み先として既存の VCA、グループ、またはエフェクトトラックを選択した場合、 このトラックは読み込まれたトラックで置き換えられます。
- **フォルダートラック**
	- ⚫ 読み込み先として**「新規トラック (New Track)」**を選択した場合は、アクティブなプロ ジェクトに新規トラックが作成されます。
	- ⚫ フォルダートラックを既存のトラックに読み込んだ場合、このトラックの内容はすべて、 読み込まれたフォルダートラックに含まれるトラックで置き換えられます。
- **マーカートラック**
	- ⚫ 読み込み先として**「新規トラック (New Track)」**を選択した場合は、新規マーカートラ ックが作成されます。プロジェクトにすでに 32 個のマーカートラックがある場合、別 のプロジェクトからマーカートラックを読み込むことはできません。この場合は、まず 既存のマーカートラックを削除する必要があります。
	- ⚫ 読み込み先として既存のマーカートラックを選択した場合は、読み込まれたトラックデ ータで既存のトラックデータが置き換えられます。
- **コード、拍子、テンポトラック**
	- ⚫ コード、拍子、またはテンポトラックを読み込んだ場合、アクティブなプロジェクトに ある元々のトラックバージョンは保持されます。

#### 補足

- ⚫ 拍子トラックとテンポトラックを読み込めるのは、**プロジェクト**ウィンドウのツールバ ーまたは**トランスポートバー**で**プライマリータイムフォーマット**に**「小節/拍 (Bars+Beats)」**を選択した場合のみです。
- ⚫ 読み込むトラックとして拍子トラックを選択した場合、**「読み込みオプション (Import Options)」**ダイアログで**「カーソル位置 (Cursor Position)」**は選択できません。

**ビデオトラック**

- ⚫ 読み込み先として**「新規トラック (New Track)」**を選択した場合は、新規ビデオトラッ クが作成されます。プロジェクトにすでに 2 個のビデオトラックがある場合、別のプロ ジェクトからビデオトラックを読み込むことはできません。この場合は、まず既存のビ デオトラックを削除する必要があります。
- 読み込み先として既存のビデオトラックを選択した場合は、読み込まれたトラックデー タで既存のトラックデータが置き換えられます。

```
関連リンク
プロジェクトからトラックを読み込む (196 ページ)
トラックアーカイブからトラックを読み込む (197 ページ)
トラックの読み込みオプションダイアログ (197 ページ)
プロジェクトウィンドウのツールバー (55 ページ)
```
### **プロジェクトからトラックを読み込む**

Nuendo または Cubase の別のプロジェクトから、トラックを読み込むことができます。

### <span id="page-196-0"></span>手順

- **1. 「ファイル (File)」** > **「読み込み (Import)」** > **「プロジェクトファイルのトラック (Tracks from Project)」**を選択します。
- **2.** エクスプローラー (Windows) または Finder (Mac) で、読み込むトラックを含むプロジェクトファ イルを選択し、**「開く (Open)」**をクリックします。
- **3.** 必要に応じて、**「読み込みオプション (Import Options)」**ダイアログで読み込むトラックを選択し て、詳しい設定を行ないます。
- **4. 「OK」**をクリックします。

### 結果

トラックがアクティブなプロジェクトに読み込まれます。

```
関連リンク
プロジェクトまたはトラックアーカイブからトラックを読み込む (195 ページ)
トラックの読み込みオプションダイアログ (197 ページ)
トラックバージョン (224 ページ)
```
### **トラックアーカイブからトラックを読み込む**

トラックアーカイブからトラックを読み込むことができます。

```
前提条件
プロジェクトから選択したトラックをエクスポートして、少なくとも 1 つのトラックアーカイブを作成
しておきます。
```
手順

- **1. 「ファイル (File)」** > **「読み込み (Import)」** > **「トラックアーカイブ (Track Archive)」**を選択し ます。
- **2.** エクスプローラー (Windows) または Finder (Mac) で、トラックアーカイブの .xml ファイルを選択 して**「開く (Open)」**をクリックします。
- **3.** 必要に応じて、**「読み込みオプション (Import Options)」**ダイアログで読み込むトラックを選択し て、詳しい設定を行ないます。
- **4. 「OK」**をクリックします。

#### 結果

トラックがアクティブなプロジェクトに読み込まれます。

```
関連リンク
プロジェクトまたはトラックアーカイブからトラックを読み込む (195 ページ)
トラックの読み込みオプションダイアログ (197 ページ)
トラックバージョン (224 ページ)
```
### **トラックの読み込みオプションダイアログ**

**「読み込みオプション (Import Options)」**ダイアログでは、読み込むトラックをオンにしたり、アクテ ィブなプロジェクトの読み込み先や読み込むトラックデータを指定したり、詳細な読み込みオプション を設定したりできます。

⚫ **「読み込みオプション (Import Options)」**ダイアログを開くには、**「ファイル (File)」** > **「読み込 み (Import)」** > **「トラックファイル (Track Archive)」**または**「ファイル (File)」** > **「読み込み** 

**(Import)」** > **「プロジェクトファイルのトラック (Tracks from Project)」**を選択し、トラックの 読み込み元となるプロジェクトファイルを開きます。

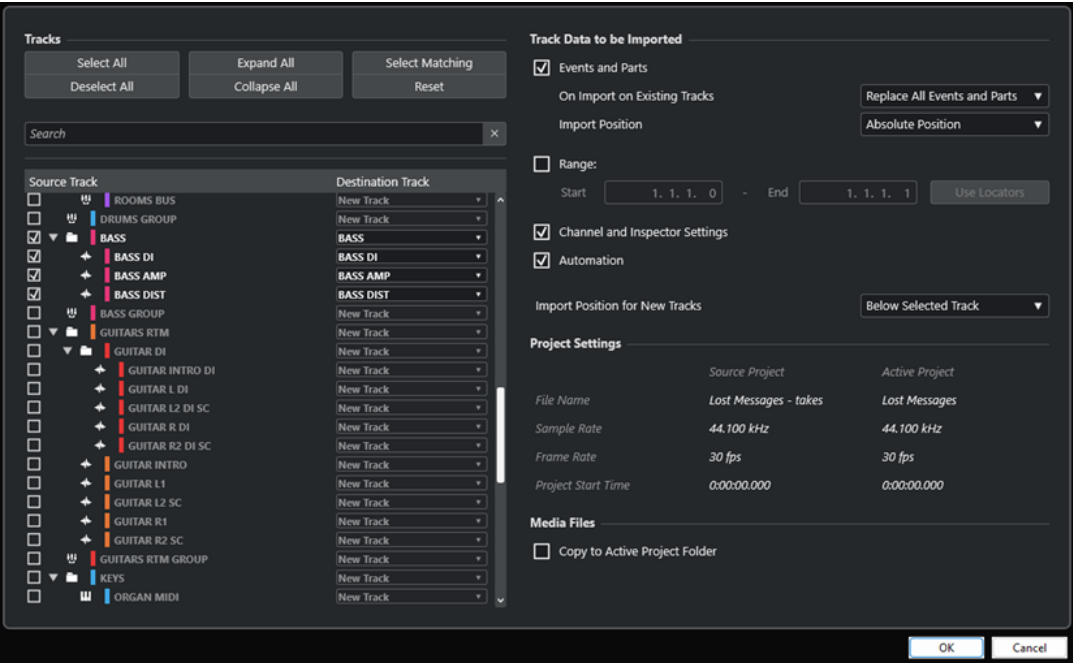

### **トラック**

### **すべて選択 (Select All)**

すべてのトラックを選択します。

### **すべてを選択解除 (Deselect All)**

すべてのトラックの選択を解除します。

### **すべてを展開 (Expand All)**

トラックリストを展開します。

### **すべてを折りたたむ (Collapse All)**

トラックリストを折りたたみます。

### **条件に合うものを選択 (Select Matching)**

トラックリストで選択したすべてのトラックのそれぞれの読み込み先として、同じ名前のト ラックを設定します。

### **リセット (Reset)**

トラックリストで選択したすべてのトラックの読み込み先として、**新規トラック**を設定しま す。

### **検索 (Search)**

トラックリストをフィルタリングできます。**「検索をクリア (Clear Search)」**をクリックす ると、フィルターがリセットされます。

### **トラックリスト**

プロジェクトで選択されているトラックが表示されます。**「元トラック (Source Track)」**コ ラムを使用すると、プロジェクトに読み込むトラックを選択できます。**「出力先トラック (Destination Track)」**コラムを使用すると、対応するトラックの読み込み先を選択できま す。

### **読み込まれるトラックデータ (Track Data to be Imported)**

### **イベントとパート (Events and Parts)**

イベントとパートを読み込みます。

### 補足

- ⚫ 読み込まれるトラックにトラックバージョンが含まれている場合は、トラックバージョ ンも読み込まれます。
- ⚫ イベントまたはパートを既存のトラックに読み込むと、新しいトラックバージョンが作 成されます。

### **既存トラックへの読み込み時 (On Import on Existing Tracks)**

- ⚫ **すべてのイベントとパートを置き換え (Replace All Events and Parts)** ターゲットトラックの既存のイベントとパートを、すべて読み込んだオーディオデータ に置き換えます。
- ⚫ **イベントとパートを追加 (Add Events and Parts)** 読み込んだイベントとパートを、ターゲットトラックの既存のオーディオに追加します。
- ⚫ **新規トラックバージョンを作成 (Create a New Track Version)** 新しいトラックバージョンを作成します。

### 補足

アクティブなプロジェクトにある元々のトラックバージョンは保持され、元のプロジェクト から読み込んだものが新しいトラックバージョンとして追加されます。

### **読み込み位置 (Import Position)**

⚫ **絶対位置 (Absolute Position)**

オリジナルのタイムコードポジションに基づいて、読み込んだトラックデータをアクテ ィブなプロジェクト内に配置します。

⚫ **相対位置 (Relative Position)**

読み込まれるトラックデータを、アクティブなプロジェクトの開始時間に対して相対的 に配置します。このとき、元のプロジェクトの開始時間が反映されます。

たとえば、元のプロジェクトの開始タイムコードが 01:00:00:00 でイベントが 02:00:00:00 に配置されている場合、アクティブなプロジェクトの開始時間が 02:00:00:00 であれば、読み込まれるイベントはタイムコード 03:00:00:00 に配置されま す。

⚫ **カーソル位置 (Cursor Position)**

読み込まれるトラックデータを、アクティブなプロジェクトのカーソル位置に対して相 対的に配置します。このとき、元のプロジェクトの開始時間が反映されます。 たとえば、元のプロジェクトの開始タイムコードが 01:00:00:00 でイベントが 02:00:00:00 に配置されている場合、アクティブなプロジェクトのカーソルが 02:00:00:00 にあれば、読み込まれるイベントはタイムコード 03:00:00:00 に配置されま す。

補足

⚫ アクティブなプロジェクトの開始時間が元のプロジェクトの読み込まれるトラックデー タの位置より遅い場合、読み込み後、アクティブなプロジェクトに読み込まれたデータ が表示されません。この場合は、アクティブなプロジェクトの開始時間を調整する必要 があります。

- ⚫ アクティブなプロジェクトの終了位置が読み込まれるトラックデータの終了時間より早 い場合は、プロジェクトの終了時間が調整されます。
- ⚫ 読み込むトラックとして拍子トラックを選択した場合、**「カーソル位置に読み込み (Import at Cursor Position)」**は使用できません。

### **範囲 (Range)**

元のプロジェクトに読み込む範囲を指定できます。このオプションをオンにすると、この範 囲内のトラックデータだけが読み込まれます。**「ロケーターを使用 (Use Locators)」**をクリ ックすると、**「範囲 (Range)」**の値を左右ロケーター位置に設定できます。

#### **チャンネルとインスペクターの設定 (Channel and Inspector Settings)**

ボリューム、パンニング、EQ、チャンネルストリップと**インスペクター**の設定、出力ルーテ ィング、Sends、キュー、VCA 接続、プラグインなど、すべてのトラック設定を読み込みま す。

補足

トラックのオートメーションの読込/書込ステータス、録音可能、モニタリング、ミュート/ ソロ、表示/非表示の設定は読み込まれません。

### **オートメーション (Automation)**

読み込まれるトラックデータに関するすべてのオートメーションデータを読み込みます。

補足

このオプションがオフになっている場合、イベントまたは設定を既存のトラックに読み込む と、オートメーションデータはリセットされます。

### **新規トラックの読み込み位置 (Import Position for New Tracks)**

- ⚫ **選択したトラックの下 (Below Selected Track)** 読み込んだトラックを、トラックリストで選択されているトラックの下に配置します。
- ⚫ **トラックリストの最下段 (Bottom of Track List)** 読み込んだトラックを、トラックリストの最下段に配置します。

### **プロジェクト設定 (Project Settings)**

### **ソースプロジェクト (Source Project)/有効プロジェクト (Active Project)**

読み込まれるトラックとアクティブなプロジェクト両方のファイル名、サンプリングレート、 フレームレート、およびプロジェクトの開始時間が表示されます。

補足

読み込まれるトラックに、読み込み先のプロジェクトと異なるサンプリングレートのメディ アファイルが含まれている場合があります。読み込み先のプロジェクトと異なるサンプリン グレートのファイルは、不適当なスピードとピッチで再生されることになります。

### **メディアファイル (Media Files)**

### **有効プロジェクトのフォルダーにコピー (Copy to Active Project Folder)**

読み込んだトラックのメディアファイルをアクティブなプロジェクトフォルダーにコピーし ます。このオプションをオフにすると、元のプロジェクトのメディアファイルのパスが参照 されます。

**サンプリングレートを変換 (Convert Sample Rate)**

読み込んだトラックのサンプリングレートをアクティブなプロジェクトのサンプリングレー トに変換します。

補足

このオプションは、読み込んだトラックとアクティブなプロジェクトのサンプリングレート が異なり、かつ**「有効プロジェクトのフォルダーにコピー (Copy to Active Project Folder)」**がオンになっている場合にのみ使用できます。

```
関連リンク
```
[プロジェクトまたはトラックアーカイブからトラックを読み込む](#page-194-0) (195 ページ) [トラックバージョン](#page-223-0) (224 ページ)

### **トラックの書き出し**

選択したトラックをトラックアーカイブとして書き出すことができます。これは、特定のトラックを別 のプロジェクトで使用する場合などに便利です。

トラックアーカイブには、チャンネル設定、パートとイベント、オートメーションなどのトラックに関 連する情報が含まれています。

### 補足

プロジェクト特有の設定 (テンポ情報など) は、トラックアーカイブには書き出されません。

トラックアーカイブは .xml ファイルとして保存されています。

オーディオトラックおよびビデオトラックを書き出す際は、メディアファイルを参照するか、別のフォ ルダーにコピーすることができます。

関連リンク [トラックプリセット \(Track Presets\)](#page-230-0) (231 ページ) [オーディオトラックまたはビデオトラックをトラックアーカイブとして書き出す](#page-201-0) (202 ページ)

### **トラックをトラックアーカイブとして書き出す**

選択したトラックをトラックアーカイブとして書き出すことができます。

手順

- **1.** 書き出したいトラックを選択します。
- **2. 「ファイル (File)」** > **「書き出し (Export)」** > **「選択したトラック (Selected Tracks)」**を選択しま す。
- **3.** 表示されるファイルダイアログで、.xml ファイル単独で構成されるトラックアーカイブの保存先 として、フォルダーを選択または新規作成します。
- **4.** ファイル名を入力して**「保存 (Save)」**をクリックします。

関連リンク [オーディオトラックまたはビデオトラックをトラックアーカイブとして書き出す](#page-201-0) (202 ページ)

### <span id="page-201-0"></span>**オーディオトラックまたはビデオトラックをトラックアーカイブとして書き 出す**

オーディオトラックまたはビデオトラックをトラックアーカイブとして書き出すことができます。

手順

- **1.** 書き出しを行なうオーディオトラックまたはビデオトラック、およびその他のトラックを選択しま す。
- **2. 「ファイル (File)」** > **「書き出し (Export)」** > **「選択したトラック (Selected Tracks)」**を選択しま す。
- **3.** 表示されるファイルダイアログで、以下のいずれかを選択します。
	- ⚫ 書き出しにメディアファイルのコピーを含ませる場合は**「コピー (Copy)」**を選択してくださ い。

表示されるファイルダイアログで、.xml ファイルおよび media サブフォルダーから構成され るトラックアーカイブの保存先として、空フォルダーを選択するか新規フォルダーを作成しま す。

**「OK」**をクリックすると、トラックアーカイブが保存されます。

- ⚫ ファイルへの参照を書き出しに含ませる場合は、**「リファレンス (参照先) (Reference)」**をク リックしてください。 表示されるファイルダイアログで、.xml ファイル単独で構成されるトラックアーカイブの保 存先として、フォルダーを選択または新規作成します。
- **4.** トラックアーカイブの名前を入力して**「保存 (Save)」**をクリックします。

### **MIDI トラックをスタンダード MIDI ファイルとして書き出す**

MIDI トラックをスタンダード MIDI ファイルとして書き出しできます。これにより、OS 上にある事実 上すべての MIDI アプリケーションに対して MIDI 素材を送信できます。

手順

- **1. 「ファイル (File)」** > **「書き出し (Export)」** > **「MIDI ファイル (MIDI File)」**を選択します。
- **2.** ファイルダイアログが開いたら、ファイルの場所と名前を指定します。
- **3. 「保存 (Save)」**をクリックします。
- **4. 「書き出しオプション (Export Options)」**ダイアログで、書き出す設定をオンにして、**「OK」**をク リックします。

結果

MIDI ファイルが書き出されます。書き出される MIDI ファイルには、**テンポトラックエディター**のテン ポと拍子イベント、または**トランスポート**パネルでテンポトラックがオフになっている場合は、現在の テンポと拍子記号が含まれます。

補足

**書き出しオプション**で指定した以外の**インスペクター**設定を含める場合は、**「左右ロケーター間の MIDI をマージ (Merge MIDI in Loop)」**を使用して、これらの設定を実際の MIDI イベントに変換します。

関連リンク

[MIDI ファイルの「書き出しオプション \(Export Options\)」ダイアログ](#page-202-0) (203 ページ)

[新規パートに MIDI イベントをマージ](#page-1121-0) (1122 ページ)

### <span id="page-202-0"></span>**MIDI ファイルの「書き出しオプション (Export Options)」ダイアログ**

MIDI ファイルの**「書き出しオプション (Export Options)」**では、書き出される MIDI ファイルに含め るデータを指定できます。

⚫ MIDI ファイルの**「書き出しオプション (Export Options)」**を開くには、**「ファイル (File)」** > **「書 き出し (Export)」** > **「MIDI ファイル (MIDI File)」**を選択します。

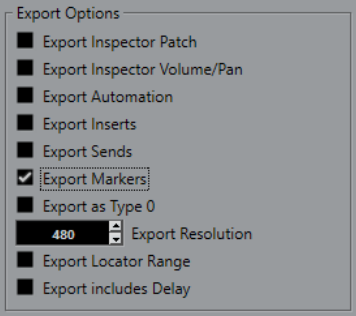

**インスペクターのバンク/プログラム情報を含める (Export Inspector Patch)**

**インスペクター**における MIDI パッチ設定を MIDI バンクセレクト/プログラムチェンジイベ ントとして MIDI ファイルに含めます。

### **インスペクターのボリューム/パン情報を含める (Export Inspector Volume/Pan)**

**インスペクター**におけるボリューム/パン設定を MIDI ボリューム/パンイベントとして MIDI ファイルに含めます。

### **オートメーションを含める (Export Automation)**

オートメーションを MIDI コントローラーイベントとして MIDI ファイルに含めます。また、 **MIDI コントロール**プラグインを使って録音されたオートメーションも含みます。

コンティニュアスコントローラー (CC 7 など) を録音する際、オートメーショントラックの **「オートメーション読込 (Read Automation)」**がオフである場合、そのコントローラーのパ ートデータのみが書き出されます。

### **Inserts エフェクトを含める (Export Inserts)**

MIDI モディファイアーおよび MIDI Insert を MIDI ファイルに含めます。

### **Sends エフェクトを含める (Export Sends)**

MIDI Send を MIDI ファイルに含めます。

### **マーカー情報を含める (Export Markers)**

マーカーをスタンダード MIDI ファイルのマーカーイベントとして MIDI ファイルに含めま す。

**ファイルタイプ 0 で書き出す (Export as Type 0)**

すべてのデータが 1 つのトラックの異なる MIDI チャンネルに割り振られた、ファイルタイ プ 0 の MIDI ファイルを書き出します。このオプションをオフにした場合、データが個々の トラックに分かれたファイルタイプ 1 の MIDI ファイルが書き出されます。

### **分解能 (Export Resolution)**

MIDI ファイルの分解能を 24 から 960 の範囲で設定できます。分解能は、4 分音符あたりの パルス数、あるいはティック数で表わされます (=PPQ)。これにより、MIDI データを閲覧/編 集する際の、タイミングの精度が決まります。分解能を高くすると、精度も高くなります。使 用するアプリケーション/シーケンサーに応じて分解能を選択するようにしてください。ア プリケーション/シーケンサーによっては、指定の分解能を取扱えない場合もあります。

### <span id="page-203-0"></span>**ロケーター範囲を書き出す (Export Locator Range)**

左右ロケーター間の範囲のみを書き出します。

### **ディレイを含めて書き出す (Export includes Delay)**

**インスペクター**で行なったディレイ設定を MIDI ファイルに含めます。

```
関連リンク
オートメーション (980 ページ)
マーカー (430 ページ)
MIDI トラックパラメーター (1099 ページ)
新規パートに MIDI イベントをマージ (1122 ページ)
書き出しオプション (Export Options) (1705 ページ)
MIDI パートを MIDI ファイルとして書き出す (278 ページ)
```
### **チャンネル構成**

オーディオチャンネル、グループチャンネル、FX チャンネルトラックのチャンネル構成によって、ス ピーカーチャンネルの数と構成が決まります。Nuendo は、モノラル、ステレオ、複数の 2D および 3D サラウンドチャンネル構成に対応しています。

チャンネル構成はトラックの作成時に設定されます。モノラルとステレオ以外のチャンネル構成の場 合、既存のトラックの構成を変更することはできません。

プロジェクト内のオーディオチャンネル、グループチャンネル、FX チャンネルトラックは、チャンネ ル構成をモノラルからステレオに、またはその逆にいつでも変更できます。

### 補足

- 録音中にチャンネル構成を切り替えることはできません。
- ⚫ フリーズしたトラックのチャンネル構成を切り替えることはできません。

チャンネル構成を切り替える場合、以下のルーティング規則が適用されます。

- ステレオからモノラルに切り替えた場合、ステレオ入力の左の信号が使用されます。
- ⚫ モノラル入力バスを使用するモノラルトラックをステレオに切り替えた場合、モノラル入力バスは 保持されます。

関連リンク チャンネル構成をモノラルとステレオの間で切り替える (204 ページ) [サラウンドチャンネル構成](#page-873-0) (874 ページ)

### **チャンネル構成をモノラルとステレオの間で切り替える**

オーディオチャンネル、グループチャンネル、FX チャンネルトラックのチャンネル構成をモノラルと ステレオの間で切り替えられます。

前提条件 録音を無効にしておきます。

### 手順

- **⚫** 以下のいずれかの操作を行ないます。
	- ⚫ モノラルまたはステレオチャンネル構成のオーディオチャンネル、グループチャンネル、FX チャンネルトラックのトラックコントロール領域で、**「チャンネル構成 (Channel Configuration)」**をクリックします。

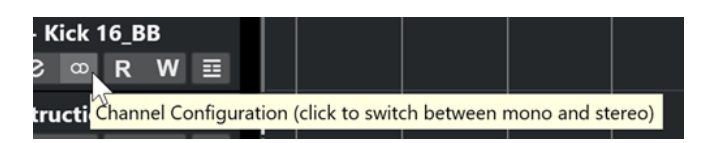

⚫ モノラルまたはステレオチャンネル構成のオーディオチャンネル、グループチャンネル、FX チャンネルトラックの **MixConsole** のフェーダーセクションで、**「チャンネル構成 (Channel Configuration)」**をクリックします。

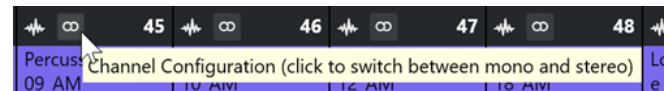

結果

トラックのチャンネル構成がモノラルからステレオに、またはその逆に切り替わります。

```
関連リンク
チャンネル構成 (204 ページ)
```
### **マルチチャンネルオーディオトラックを分割**

ステレオまたはサラウンドなどのマルチチャンネルトラックを複数のモノラルトラックに分割できま す。これは、モノラルトラックのみをサポートするアプリケーションでトラックを使用する場合、また はマルチチャンネルファイルの個々のチャンネルを編集する場合に便利です。

手順

- **1. プロジェクト**ウィンドウで、分割するトラックを選択します。
- **2. 「プロジェクト (Project)」** > **「トラックの変換 (Convert Tracks)」** > **「マルチチャンネルをモノ ラルに (Multi-Channel to Mono)」**を選択します。
- **3. 「マルチチャンネルをモノラルに分割 (Split Multi-Channel to Mono)」**ダイアログで変更を行な い、**「OK」**をクリックします。

結果

- 変換後のモノラルトラックの数は、元トラックのチャンネル構成によって決まります。
- ⚫ 分割操作によって作成されるトラックには、元トラックのすべてのチャンネル設定がコピーされま す。
- ⚫ 元トラックのマルチチャンネルのオーディオ素材がモノラルイベントに分割され、新たなトラック に挿入されます。
- ⚫ プロジェクトの**「Audio」**フォルダーに**「Split」**という名前のサブフォルダーが作成され、そこに 新たなモノラルファイルが格納されます。

### 補足

- ⚫ ステレオトラックを分割する場合、生成されるモノラルトラックは標準のステレオパンナーを使用 して左と右にパンニングされます。
- ⚫ マルチチャンネルトラックを分割する時に該当のトラックが出力バス、グループチャンネル、また は FX チャンネルに紐付いている場合、生成されるモノラルトラックはそれぞれが紐付いているチ ャンネルにルーティングされます。そうでない場合、生成されるモノラルトラックは中央にパンニ ングされます。
- ⚫ たとえば、マルチチャンネルの元トラックにモノラルファイルが含まれていることにより、元トラ ックと元ファイルのチャンネル設定が一致しない場合、このモノラルファイルは最初の 2 つのコピ

ー先トラックにコピーされます。ただし、分割時にパン情報は考慮されないため、新たなモノファ イルのボリュームはオリジナルトラックのファイルのボリュームに合わないことがあります。

### **「マルチチャンネルをモノラルに分割 (Split Multi-Channel to Mono)」ダイ アログ**

**「マルチチャンネルをモノラルに分割 (Split Multi-Channel to Mono)」**ダイアログでは、マルチチャ ンネルトラックをモノラルトラックに変換する方法を設定できます。

**● 「マルチチャンネルをモノラルに分割 (Split Multi-Channel to Mono)」**ダイアログを開くには、 **「プロジェクト (Project)」** > **「トラックの変換 (Convert Tracks)」** > **「マルチチャンネルをモノ ラルに (Multi-Channel to Mono)」**を選択します。

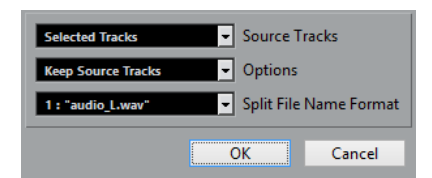

### **元トラック (Source Tracks)**

すべてのマルチチャンネルトラックを分割するか、選択したトラックのみを分割するかを選 択できます。

### **オプション (Options)**

マルチチャンネルのファイルを分割した後の状態を指定できます。

- ⚫ **元トラックを保持 (Keep Source Tracks)** 元トラックの下に新しいトラックを挿入します。
- ⚫ **元トラックをミュート (Mute Source Tracks)** 元トラックの下に新しいトラックを挿入して、元トラックをミュートします。
- ⚫ **元トラックを削除 (Delete Source Tracks)** 新しいトラックを挿入して、元トラックを削除します。
- ⚫ **新規プロジェクトを作成 (Create New Project)** 結合されたトラックのみを含む新規プロジェクトを作成します。

### **分割ファイルの命名規則 (Split File Name Format)**

このポップアップメニューでは、分割トラックおよび分割ファイルの命名規則を指定できま す。

### **マルチチャンネルトラックへモノラルオーディオトラックをマージ する**

モノラルトラックをマルチチャンネルトラックに変換することで、編集とミキシングをより簡単に行な えるようになります。

前提条件

- ⚫ プロジェクトに、**「ミュージカルモード (Musical Mode)」**にはないオーディオイベントで構成され るトラックを追加しておきます。
- ⚫ トラックは、指定した保存形式の複数のマルチチャンネルファイルに均等に収まるものとします。
- トラックを、トラックリストの同じレベル、つまりトップレベルか同じフォルダートラックの内部 に配置しておきます。
- トラックのチャンネル設定とオートメーションが一致するようにしておきます。 設定が異なる場合は、各グループの一番上のトラックの設定が使用されます。 個別のオーディオイベントが異なるボリュームエンベロープを持つ場合、これらは計算され、新た なクリップに持ち込まれます。
- ⚫ ソースイベントのレベルが 0dB を超えないようにします。超えた場合、作成されたファイルにク リッピングが生じることがあります。唯一、32-bit float 形式ファイルは例外となります。

手順

- **1.** 必要に応じて、変換するトラックを**プロジェクト**ウィンドウから選択します。
- **2. 「プロジェクト (Project)」** > **「トラックの変換 (Convert Tracks)」** > **「モノラルをマルチチャン ネルに (Mono to Multi-Channel)」**を選択します。
- **3. 「モノラルをマルチチャンネルに結合 (Merge Mono to Multi-Channel)」**ダイアログで変更を行な い、**「OK」**をクリックします。

結果

- 変換後のマルチチャンネルトラックの数は、元トラックのチャンネル構成によって決まります。
- ⚫ マルチチャンネルトラックの名前は元のモノラルトラックによって決まります。

#### 補足

以下の命名規則が適用されます。

- ⚫ 元トラックのトラック名が、対応するスピーカーチャンネルを示すスペースまたは特殊文字で 区切られた接尾辞で終わっている場合 (左チャンネルの場合は「\_L」や「(L)」など)、この接 尾辞はマルチチャンネルトラックの名前から削除されます。
- ⚫ 元トラックのトラック名がチャンネルの接尾辞で終わっていない場合は、マルチチャンネルト ラックのチャンネル構成が名前に追加されます。
- ⚫ 同じタイムライン位置にあったイベントは、新規トラックではマルチチャンネルイベントに変換さ れます。
- ⚫ 元イベントの長さが完全に一致しない場合、新規イベントにはオーバーラップが含まれることにな ります。
- ⚫ プロジェクトの**「Audio」**フォルダーに**「Merge」**という名前のサブフォルダーが作成され、そこ に新たなマルチチャンネルファイルが格納されます。

### 補足

モノトラックの出力が 1 つの出力バスの異なるチャンネルに接続されていた場合、このバスがマルチチ ャンネルトラックの出力に選択されます。

関連リンク

[「モノラルをマルチチャンネルに結合 \(Merge Mono to Multi-Channel\)」ダイアログ](#page-207-0) (208 ページ) [オーディオミックスダウンの書き出し](#page-1470-0) (1471 ページ)

### <span id="page-207-0"></span>**「モノラルをマルチチャンネルに結合 (Merge Mono to Multi-Channel)」ダ イアログ**

**「モノラルをマルチチャンネルに結合 (Merge Mono to Multi-Channel)」**ダイアログでは、モノラルト ラックをマルチチャンネルトラックに変換する方法を設定できます。

⚫ **「モノラルをマルチチャンネルに結合 (Merge Mono to Multi-Channel)」**ダイアログを開くには、 **「プロジェクト (Project)」** > **「トラックの変換 (Convert Tracks)」** > **「モノラルをマルチチャン ネルに (Mono to Multi-Channel)」**を選択します。

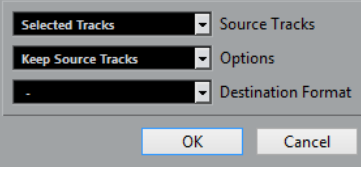

### **元トラック (Source Tracks)**

すべてのモノラルトラックを結合するか、選択したトラックのみを結合するかを選択できま す。

### **オプション (Options)**

モノラルファイルを結合したあとの状態を指定できます。

- ⚫ **元トラックを保持 (Keep Source Tracks)** 元トラックの下に新しいトラックを挿入します。
- ⚫ **元トラックをミュート (Mute Source Tracks)** 元トラックの下に新しいトラックを挿入して、元トラックをミュートします。
- ⚫ **元トラックを削除 (Delete Source Tracks)** 新しいトラックを挿入して、元トラックを削除します。
- ⚫ **新規プロジェクトを作成 (Create New Project)** 結合されたトラックのみを含む新規プロジェクトを作成します。

### **保存形式 (Destination Format)**

マルチチャンネルファイルの形式を選択できます。

補足

選択したトラックの数が、形式と適合する必要があります。トラックリストでの順番に応じ てトラックが結合されます。

### **選択したトラックを削除する**

選択したトラックをトラックリストから削除できます。

手順

**⚫ 「プロジェクト (Project)」** > **「選択トラックを削除 (Remove Selected Tracks)」**を選択します。 空でないトラックを削除すると、警告メッセージが表示されます。

補足

```
このメッセージは無効にできます。警告メッセージを再度有効にするには、「環境設定 
(Preferences)」ダイアログの「編集操作 (Editing)」ページで「空でないトラックを削除する前に
警告を表示 (Display Warning before Deleting Non-Empty Tracks)」をオンにします。
```
### **空のトラックを削除する**

空のトラックをトラックリストから削除できます。

手順

**⚫ 「プロジェクト (Project)」** > **「空のトラックを削除 (Remove Empty Tracks)」**を選択します。

### **トラックリストでトラックを移動する**

トラックリストでトラックを上下に移動できます。

手順

**⚫** トラックリストでトラックを選択して、上下にドラッグします。

### **トラック名を変更する**

トラック名を変更できます。

手順

- **1.** 以下のいずれかの操作を行ないます。
	- トラック名をダブルクリックして、トラックの新しい名前を入力します。
	- ⚫ 複数のトラックを選択した状態で、最初のトラックの名前を変更するには、**「編集 (Edit)」** > **「名前の変更 (Rename)」** > **「選択した最初のトラックの名前を変更 (Rename First Selected Track)」**を選択します。

補足

または、キーボードショートカット (初期設定では **[Alt]** + **[F2]**) を使用することもできます。

**2. [Return]** を押します。

トラックのすべてのイベントに同じ名前を割り当てるには、いずれかの修飾キーを押しながら **[Return]** を押します。

```
手順終了後の項目
```
**「環境設定 (Preferences)」**ダイアログの**「編集操作 (Editing)」**ページで**「パートにトラック名を適用 (Parts Get Track Names)」**オプションがオンになっている場合、あるトラックから別のトラックにイ ベントを移動すると、移動したイベントは新しいトラックに合わせて自動的に名前が変更されます。

### **新規トラック/チャンネルに自動的に色を付ける**

新しく追加するトラックやチャンネルに自動的にカラーを割り当てることができます。

手順

- **1. 「編集 (Edit)」** > **「環境設定 (Preferences)」**を選択します。
- **2. 「ユーザーインターフェース (User Interface)」**ページを開き、**「トラックおよび MixConsole チャ ンネルのカラー (Track & MixConsole Channel Colors)」**を選択します。
- **3. 「トラック/チャンネルの自動カラーモード (Auto Track/Channel Color Mode)」**ポップアップメ ニューを開いて、オプションを選択します。

<span id="page-209-0"></span>**4. 「OK」**をクリックします。

結果

**「トラックを追加 (Add Track)」**を使用するか、**メディア**ラックからイベントディスプレイにファイル をドラッグして追加したトラック/チャンネルは、設定に応じて自動的に色が付きます。

```
関連リンク
```
[ユーザーインターフェース - トラックおよび MixConsole チャンネルのカラー \(User Interface - Track](#page-1714-0) [& MixConsole Channel Colors\)](#page-1714-0) (1715 ページ)

### **トラック画像を表示する**

トラック画像はトラックの識別に役立ちます。トラック画像は、オーディオ、インストゥルメント、 MIDI、FX チャンネル、およびグループチャンネルのトラックで使用できます。

前提条件

トラックの高さを 2 段以上に調節しておきます。

手順

- **1.** トラックリストでいずれかのトラックを右クリックします。
- **2.** トラックリストのコンテキストメニューから、**「トラック画像を表示 (Show Track Pictures)」**を 選択します。

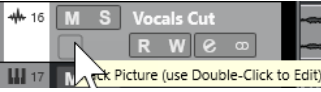

マウスをトラックの左側に動かすと、強調表示された長方形が現れます。

- **3.** 四角形の部分をダブルクリックします。
- **4. 「トラック画像ブラウザー (Track Pictures Browser)」**で画像を選択します。
- **5. 「OK」**をクリックします。

### 結果

トラックリストと **MixConsole** の画像セクションに画像が表示されます。

```
関連リンク
トラック画像ブラウザー (Track Pictures Browser) (210 ページ)
MixConsole チャンネルに画像を追加する (538 ページ)
```
### **トラック画像ブラウザー (Track Pictures Browser)**

**「トラック画像ブラウザー (Track Pictures Browser)」**を使用すると、トラックリストと **MixConsole**  に表示する画像を設定したり選択したりできます。トラック画像は、トラックやチャンネルを識別する のに役立ちます。画像は工場出荷時のコンテンツから選んだり、新しいものをユーザーライブラリーに 追加したりできます。

⚫ トラックで**「トラック画像ブラウザー (Track Pictures Browser)」**を開くには、トラックリスト の左下の四角形をダブルクリックします。

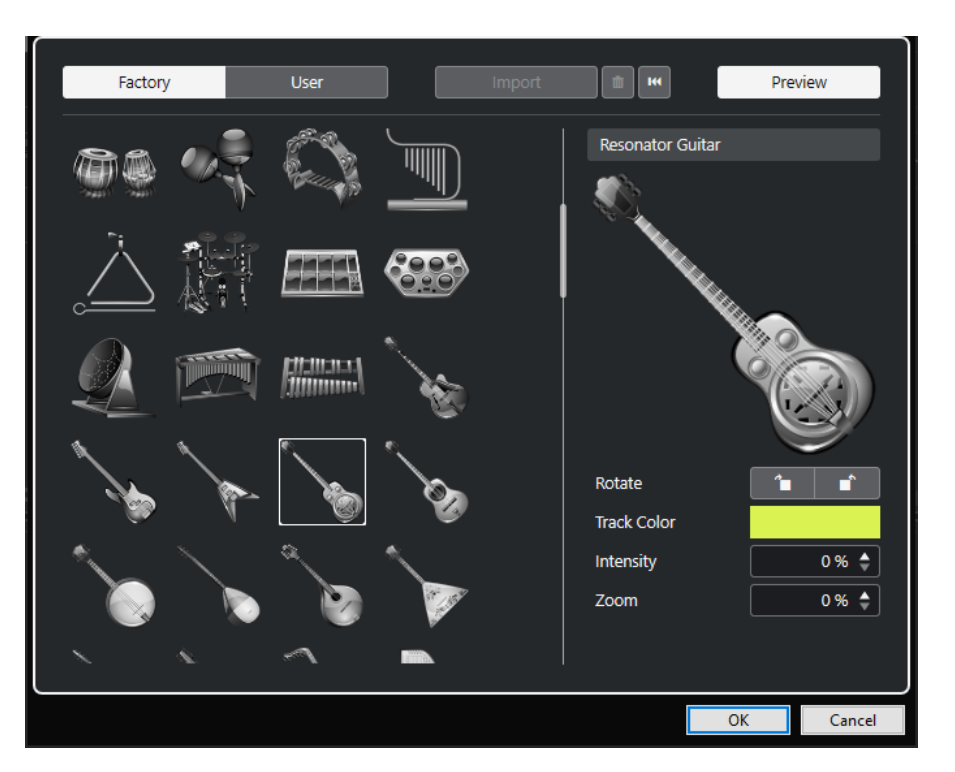

#### **画像ブラウザーセクション**

選択したトラック/チャンネルに割り当て可能な画像が表示されます。

**ファクトリー (Factory)**

工場出荷時のコンテンツを画像ブラウザーに表示します。

**ユーザー (User)**

ユーザーコンテンツを画像ブラウザーに表示します。

### **読み込み (Import)**

ファイルダイアログが開き、BMP、JPEG、PNG 形式の画像を選択してユーザーライブラリ ーに追加できます。

### **ユーザーライブラリーから選択した画像を削除 (Remove Selected Pictures from User Library)**

選択した画像をユーザーライブラリーから削除します。

#### **現在の画像をリセット (Reset Current Picture)**

選択したトラック/チャンネルから画像を削除します。

### **プレビュー (Preview)**

カラーやズームを設定するためのセクションの表示/非表示を切り替えます。

### **トラック画像のプレビューセクション**

現在のトラック画像が表示されます。画像をズームインすると、マウスで画像をドラッグし て表示部分を変更できます。

### **回転 (Rotate)**

トラック画像を回転させます。

### **トラックカラー (Track Color)**

**「色付け (Colorize)」**ペインが開き、トラックの色を選択できます。

#### **インテンシティ (Intensity)**

トラック画像にトラックカラーを適用して、色の彩度を設定します。

**ズーム (Zoom)**

トラック画像のサイズを変更します。

関連リンク

[トラック画像を表示する](#page-209-0) (210 ページ) [MixConsole チャンネルに画像を追加する](#page-537-0) (538 ページ)

### **トラックの高さを設定する**

トラックの高さを広げてトラック上のイベントを詳細表示したり、プロジェクトの全体像を把握しやす いようにいくつかのトラックの高さを狭くしたりできます。

- ⚫ トラックの高さを個別に変更するには、トラックリストの下端をクリックして上下にドラッグしま す。
- ⚫ すべてのトラックの高さを一度に変更するには、 **[Ctrl]/[command]** を押しながらいずれかのト ラックの下端をクリックして上下にドラッグします。
- プロジェクトウィンドウに表示するトラック数を設定するには、トラックズームメニューを使用し ます。
- ⚫ トラックを選択したときにトラックの高さが自動的に設定されるようにするには、**「編集 (Edit)」** > **「選択したトラックを拡大 (Enlarge Selected Track)」**をクリックします。

```
関連リンク
「トラックの高さのプリセット (Track Height Presets)」メニュー (212 ページ)
「トラックコントロールの設定 (Track Controls Settings)」ダイアログ (184 ページ)
```
### **「トラックの高さのプリセット (Track Height Presets)」メニュー**

**「トラックの高さのプリセット (Track Height Presets)」**メニューを使用すると、**プロジェクト**ウィン ドウに表示するトラックの数と高さを設定できます。

⚫ **プロジェクト**ウィンドウの右下にある**「トラックの高さのプリセット (Track Height Presets)」**メ ニューを開くには、上下ズームコントロールの上にある矢印ボタンをクリックします。

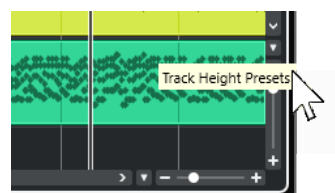

以下のオプションを使用できます。

- **1 トラックをグリッド 1 段に (Zoom Tracks 1 Row)** すべてのトラックの高さを 1 段にします。
- **1 トラックをグリッド 2 段に (Zoom Tracks 2 Rows)** すべてのトラックの高さを 2 段にします。
- **1 トラックをグリッド 3 段に (Zoom Tracks 3 Rows)** すべてのトラックの高さを 3 段にします。
- **1 トラックをグリッド 4 段に (Zoom Tracks 4 Rows)** すべてのトラックの高さを 4 段にします。
- **1 トラックをグリッド N 段に (Zoom Tracks N Rows)** カスタムの段数を設定できるダイアログを開きます。

**全トラックをフル表示 (Zoom Tracks Full)**

すべてのトラックが、アクティブな**プロジェクト**ウィンドウいっぱいに表示されるようにト ラックの高さを調整します。

**4 トラックをフル表示 (Zoom 4 Tracks)**

選択したトラックと隣接する 3 つのトラックが表示されるようにトラックの高さを調整し ます。

**8 トラックをフル表示 (Zoom 8 Tracks)**

選択したトラックと隣接する 7 つのトラックが表示されるようにトラックの高さを調整し ます。

**N トラックをフル表示 (Zoom N Tracks)**

カスタムのトラック数を設定できるダイアログを開きます。

**全トラックを縮小表示 (Zoom Tracks Minimal)**

すべてのトラックの高さを最小サイズに縮小します。

**トラック高のグリッドを使用 (Snap Track Heights)** トラックの高さを変更する際、一定の固定幅で高さを変更します。

```
関連リンク
```
[水平ズームプリセット \(Horizontal Zoom Presets\)](#page-100-0) (101 ページ) [プロジェクトウィンドウのズーム機能](#page-98-0) (99 ページ)

### **トラックを選択する**

トラックリストで 1 つまたは複数のトラックを選択できます。

- あるトラックを選択するには、トラックをクリックします。
- ⚫ 複数のトラックを選択するには、 **[Ctrl]/[command]** を押しながらトラックをクリックしていき ます。
- ⚫ 隣り合う複数のトラックを範囲として選択するには、**[Shift]** を押しながら、選択する範囲の最初 と最後のトラックをクリックします。

選択したトラックが強調表示されます。

#### 関連リンク

[トラックの選択をイベントの選択に追従 \(Track Selection Follows Event Selection\)](#page-1688-0) (1689 ページ) [選択トラックにスクロール \(Scroll to Selected Track\)](#page-1692-0) (1693 ページ) [ソロボタンでチャンネル/トラックを選択 \(Select Channel/Track on Solo\)](#page-1692-0) (1693 ページ) [\[チャンネル設定の編集\]ボタンの使用時にチャンネル/トラックも選択 \(Select Channel/Track on Edit](#page-1692-0)  [Settings\)](#page-1692-0) (1693 ページ)

### **トラックを矢印キーで選択する**

コンピューターキーボードにある上下の矢印キーを使用して、トラックとイベントを選択できます。ま た、上下の矢印キーをトラックの選択のみに使用できるように設定することもできます。

⚫ 上下の矢印キーをトラックの選択のみに使用できるようにするには、**「環境設定 (Preferences)」** ダイアログの**「編集操作 (Editing)」**ページで**「上下の矢印キーをトラックの選択だけに使う (パー トには使わない) (Use Up/Down Navigation Commands for Selecting Tracks Only)」**をオンに します。

以下のルールが適用されます。

- <span id="page-213-0"></span>⚫ このオプションがオフで、**プロジェクト**ウィンドウ上で選択されているイベント/パートがない場 合は、上下キーを押すと、トラックリスト上のトラック選択が 1 つずつ移動します。
- ⚫ このオプションがオフで、**プロジェクト**ウィンドウ上で選択されているイベント/パートがある場 合も、キーボードの上下キーを押すと、トラックリスト上のトラック選択が 1 つずつ移動します が、選択トラックの最初のイベント/パートも自動的に選択されます。
- ⚫ このオプションをオンにした場合、上下キーを押すと、選択トラックは変わりますが、**プロジェク ト**ウィンドウ上の現在のイベント/パートの選択状況は維持されます。

### **トラックの選択を解除する**

トラックリストで選択されているトラックの選択を解除できます。

手順

**⚫ [Shift]** を押しながら選択したトラックをクリックします。

結果

トラックの選択が解除されます。

### **トラックを複製する**

すべての内容とチャンネル設定を含めてトラックを複製できます。

手順

**⚫ 「プロジェクト (Project)」** > **「トラックを複製 (Duplicate Tracks)」**を選択します。

結果

複製されたトラックが、複製元のトラックの下に追加されます。

### **トラックを無効にする**

現時点では再生や処理を行なわないオーディオトラック、インストゥルメントトラック、MIDI トラッ ク、およびサンプラートラックを無効にできます。トラックを無効にすると、トラックの出力ボリュー ムが「ゼロ」になり、そのトラックに関するすべてのディスク上の働きと処理が停止します。

手順

- **1.** 無効にするトラックを選択します。
- **2.** トラックリストで右クリックして、コンテキストメニューから**「選択したトラックをオフ (Disable Selected Tracks)」**を選択します。

結果

トラックの色が変わり、**MixConsole** 内の対応するチャンネルが非表示になります。 無効にしたトラックを有効にしてすべてのチャンネル設定を元に戻すには、トラックリストで右クリッ クして、**「選択したトラックをオン (Enable Selected Tracks)」**を選択します。

### **複数のトラックをフリーズする**

選択した複数のオーディオ、インストゥルメント、サンプラートラックをフリーズできます。

### 手順

- **1.** トラックリストで、フリーズするトラックを選択します。
- **2.** 以下のいずれかの操作を行ないます。
	- ⚫ **「編集 (Edit)」** > **「フリーズ/フリーズ解除 (Freeze/Unfreeze)」** > **「選択されたトラック (Selected Tracks)」**を選択します。
	- 選択したトラックのいずれかを右クリックして、コンテキストメニューから「選択したトラッ **クをフリーズ/フリーズ解除 (Freeze/Unfreeze Selected Tracks)」**を選択します。

### 補足

複数のトラックを選択して**インスペクター**の**「チャンネルをフリーズ (Freeze Channel)」**をクリ ックすると、アクティブなトラックのみがフリーズされます。

**3. 「チャンネルのフリーズオプション (Freeze Channel Options)」**ダイアログで変更を行ないます。

#### 補足

**「編集 (Edit)」** > **「フリーズ/フリーズ解除 (Freeze/Unfreeze)」** > **「選択したトラック (現在の設 定を使用) (Selected Tracks (with Current Settings))」**を選択して**「チャンネルのフリーズオプ ション (Freeze Channel Options)」**ダイアログを表示することなくトラックをフリーズすること もできます。この場合、最後の設定が適用されます。

**4. 「OK」**をクリックします。

### 結果

- ⚫ トラックの出力がオーディオファイルに書き出されます。再生されるサウンドはフリーズ前と変 わりません。
- ⚫ CPU への負荷が軽減されます。
- **「チャンネルをフリーズ (Freeze Channel)」ボタンが点灯します。**
- ⚫ トラックコントロールがグレー表示になります。
- ⚫ オーディオイベントと MIDI パートがロックされます。
- ⚫ レベルとパン、EQ 設定とエフェクト Send は引き続き調節できます。
- ⚫ **プロジェクト**ウィンドウの下ゾーンの**サンプラーコントロール**セクションが無効になります。

### 補足

オーディオファイルは、次の場所の**「フリーズ (Freeze)」**フォルダーに保存されます。

- Windows: プロジェクトフォルダー内
- ⚫ macOS: ユーザー/ドキュメント **(User/Documents)**

フリーズオプションは保存され、それ以降のすべてのフリーズ操作に使用されます。

補足

**「キーボードショートカット (Key Commands)」**ダイアログの**「編集 (Edit)」**カテゴリーで、**「選択し たトラックをフリーズ/フリーズ解除 (Freeze/Unfreeze Selected Tracks)」**と**「選択したトラックを フリーズ/フリーズ解除 (現在の設定を使用) (Freeze/Unfreeze Selected Tracks (with Current Settings))」**のキーボードショートカットを割り当てることもできます。

手順終了後の項目

トラックのフリーズを解除するには、そのトラックを選択して、**「編集 (Edit)」** > **「フリーズ/フリーズ 解除 (Freeze/Unfreeze)」** > **「選択したトラック (Selected Tracks)」**を選択するか、**「編集 (Edit)」** > **「フリーズ/フリーズ解除 (Freeze/Unfreeze)」** > **「選択したトラック (現在の設定を使用) (Selected Tracks (with Current Settings))」**を選択します。

関連リンク [Insert エフェクトをフリーズする](#page-592-0) (593 ページ) [インストゥルメントをフリーズする](#page-1022-0) (1023 ページ) [インストゥルメントの「チャンネルのフリーズオプション \(Freeze Channel Options\)」ダイアログ](#page-1023-0) (1024 ページ) [インストゥルメントの「チャンネルオプションのフリーズを解除 \(Unfreeze Channel Options\)」ダイア](#page-1024-0) [ログ](#page-1024-0) (1025 ページ) [外部インストゥルメント/エフェクトをフリーズする](#page-48-0) (49 ページ) [サンプラートラックをフリーズする](#page-795-0) (796 ページ) [サンプラートラックの「チャンネルのフリーズオプション \(Freeze Channel Options\)」ダイアログ](#page-795-0) (796 ページ) [サンプラートラックの「チャンネルオプションのフリーズを解除 \(Unfreeze Channel Options\)」ダイア](#page-796-0) [ログ](#page-796-0) (797 ページ)

### **フォルダートラックでトラックを整理する**

トラックをフォルダートラックに移動することで、フォルダー内のトラックを整理できます。これによ り、複数のトラックをまとめて編集できるようになります。フォルダートラックに、別のフォルダート ラックを作成することもできます。

- ⚫ フォルダートラックを追加するには、トラックリストのグローバルトラックコントロール領域で **「トラックを追加 (Add Track)」**をクリックし、**「フォルダー (Folder)」**をクリックします。
- ⚫ フォルダートラックを追加して、選択したすべてのトラックをその中に移動するには、**「プロジェ クト (Project)」**メニューを開き、**「トラックの折りたたみ (Track Folding)」**サブメニューから**「選 択したトラックを新規フォルダーに移動 (Move Selected Tracks to New Folder)」**を選択します。
- ⚫ トラックをフォルダーに移動するには、トラックを選択してフォルダートラック内にドラッグしま す。
- ⚫ トラックをフォルダーから削除するには、トラックを選択してフォルダーの外にドラッグします。
- ⚫ フォルダー内のトラックを表示したり隠したりするには、フォルダートラックの**「フォルダー展開 (Expand/Collapse Folder)」**ボタンをクリックします。
- ⚫ フォルダートラック上のデータの表示/非表示を切り替えるには、フォルダートラックのコンテキ ストメニューを開き、**「フォルダートラックのデータを表示 (Show Data on Folder Tracks)」**サブ メニューからいずれかのオプションを選択します。
- ⚫ フォルダートラック内の全トラックをミュート/ソロにするには、フォルダートラックの**ミュート** ボタン/**「ソロ」**ボタンをクリックします。

補足

非表示のトラックも通常どおりに再生されます。

関連リンク [グループ編集モード](#page-274-0) (275 ページ)
### **トラックをフォルダートラックに移動する**

トラックをフォルダートラックに移動することで、トラックを整理し、複数のトラックをまとめて編集 できるようになります。フォルダートラックには、あらゆるタイプのトラック (別のフォルダートラッ クを含む) を移動できます。

手順

**⚫ 「プロジェクト (Project)」** > **「トラックの折りたたみ (Track Folding)」** > **「選択したトラックを 新規フォルダーに移動 (Move Selected Tracks to New Folder)」**を選択します。

結果

新規フォルダーが作成され、選択したすべてのトラックがこのフォルダーに移動します。

補足

トラックをフォルダートラックに入れたりフォルダートラックから出したりする操作は、ドラッグアン ドドロップでも行なえます。

関連リンク [フォルダートラック](#page-153-0) (154 ページ)

## **オーバーラップしているオーディオの取扱い**

基本的には、各オーディオトラックが 1 度に再生できるのは 1 つのオーディオイベントだけです。2 つ 以上のイベントがオーバーラップしている場合、前面のイベントだけが再生されます。ただし、再生す るイベント/リージョンは選択できます。

手順

- **⚫** 以下のいずれかの操作を行ないます。
	- ⚫ イベントディスプレイのオーディオイベントを右クリックして、**「前へ (To Front)」**または**「リ ージョンに設定 (Set to Region)」**サブメニューから目的のイベントまたはリージョンを選択 します。

補足

使用可能なオプションは、リニア録音とサイクル録音のどちらを行なったか、ならびにどの録 音モードを使用したかによって異なります。サイクルモードでオーディオを録音する場合、録 音されたイベントはテイクごとに各リージョンに分けられます。

- ⚫ 重なっているイベントの下端の中央ハンドルをクリックして、表示されるポップアップメニュ ーから項目を選択します。
- ⚫ トラックリストで**「レーンを表示 (Show Lanes)」**をオンにして、目的のテイクを選択しま す。

関連リンク

[レーン、テイク、およびオーバーラップするイベント](#page-218-0) (219 ページ)

## **「トラックの折りたたみ (Track Folding)」メニュー**

**プロジェクト**ウィンドウのイベントディスプレイに表示されるトラックの表示/非表示や、表示される トラックの切り替えなどを行なえます。これにより、プロジェクト内で要素の異なるパーツを分けて整 理するためのフォルダートラックをあらかじめ作成した状態で、サブメニュー内の機能やキーボードシ ョートカットを使ってフォルダートラックの内容を切り替えできます。オートメーションサブトラッ クについても同様に折りたためます。

⚫ **「トラックの折りたたみ (Track Folding)」**サブメニューを開くには、**「プロジェクト (Project)」** > **「トラックの折りたたみ (Track Folding)」**を選択します。

以下のオプションを使用できます。

**選択したトラックの状態を切り替える (ToggleSelected Track)**

選択したトラックの折りたたみ状態を切り替えます。

**トラックを折りたたむ (Fold Tracks)**

**プロジェクト**ウィンドウ上で開いているすべてのフォルダートラックを折りたたみます。

補足

この機能の動作は、**「環境設定 (Preferences)」**ダイアログの**「トラック上のすべての内容を 折りたたむ (Deep Track Folding)」**の設定によって異なります。

**トラックを展開する (Unfold Tracks)**

**プロジェクト**ウィンドウのすべてのフォルダートラックを展開します。

補足

この機能の動作は、**「環境設定 (Preferences)」**ダイアログの**「トラック上のすべての内容を 折りたたむ (Deep Track Folding)」**の設定によって異なります。

**折りたたみの状態を切り替える (Flip Fold Status)**

**プロジェクト**ウィンドウのトラックの折りたたみ状態を反転します。折りたたまれているト ラックはすべて展開され、また展開されているフォルダーはすべて折りたたまれます。

**選択したトラックを新規フォルダーに移動 (Move Selected Tracks to New Folder)** 選択したトラックすべてがフォルダートラックに移動します。このオプションは、フォルダ ートラックが 1 つ以上ある場合に有効になります。

補足

- ⚫ これらのオプションには、**「キーボードショートカット (Key Commands)」**ダイアログの**「プロジ ェクト (Project)」**カテゴリーでキーボードショートカットを割り当てることができます。
- ⚫ **「環境設定 (Preferences)」**ダイアログの**「編集操作 (Editing)」 「プロジェクト& MixConsole (Project & MixConsole)」**ページで、**「トラック上のすべての内容を折りたたむ (Deep Track Folding)」**をオンにすると、トラックの折りたたみがトラックのすべてのサブエレメントに適用さ れます。

## **フォルダートラックのイベントの表示**

折りたたんだフォルダートラックに、フォルダー内のオーディオ、MIDI、およびインストゥルメントの トラックをデータブロックまたはイベントとして表示できます。

フォルダートラックを折りたたむと、フォルダー内のトラックに含まれる情報がデータブロックまたは イベントとして表示されます。イベントがどのくらい詳細に表示されるかは、フォルダートラックの高 さによって決まります。

## <span id="page-218-0"></span>**フォルダートラックのイベントの表示を変更する**

フォルダートラックのイベントの表示方法を変更できます。

手順

- **1.** フォルダートラックを右クリックします。
- **2.** コンテキストメニューで、**「フォルダートラックのデータを表示 (Show Data on Folder Tracks)」** を選択します。

以下のいずれかの方法で操作できます。

- ⚫ **データを常に表示 (Always Show Data)** データブロックまたはイベントの詳細を常に表示します。
- ⚫ **データを表示しない (Never Show Data)** 何も表示しません。
- ⚫ **展開時にデータを隠す (Hide Data When Expanded)** フォルダートラックを開いた際にイベントを非表示にします。
- ⚫ **イベントの詳細を表示 (Show Event Details)** データブロックのかわりにイベントの詳細を表示します。

#### 補足

これらの設定は、**「環境設定 (Preferences)」**ダイアログの**「イベントの表示 (Event Display)」 - 「フォルダー (Folders)」**ページで変更できます。

```
関連リンク
イベントの表示 - フォルダー (Event Display - Folders) (1700 ページ)
```
## **レーン、テイク、およびオーバーラップするイベント**

以下では、主に複数テイクをレコーディングするサイクル録音について説明しています。しかし、レー ンの操作やコンピング方法についての説明は、1 トラック上で重複したイベント/パートから曲を組み 立てる場合にも当てはまります。

**「履歴を保持 (Keep History)」**モードまたは**「サイクル履歴および置き換え (Cycle History + Replace)」**モード (オーディオ)、あるいは**「スタック (Stacked)」**モードまたは**「ミックススタック (Mix-Stacked)」**モード (MIDI) でサイクル録音を行なう場合、録音したサイクルラップは、最後に録音 したテイクがアクティブな状態 (一番上に表示されます) でトラックに表示されます。

**「レーンを表示 (Show Lanes)」**モードを使うと、すべてのテイクを簡単に把握できます。**「レーンを表 示 (Show Lanes)」**ボタンをオンにすると、録音した各テイクが別々のレーンに表示されます。

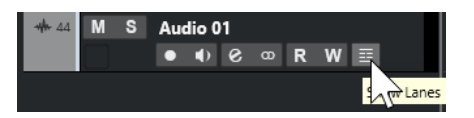

オーディオで作業しているか MIDI で作業しているかによって、レーンの取扱いは異なります。

**オーディオ**

各オーディオトラックは一度に 1 つのオーディオイベントしか再生できないため、再生用と してアクティブになっているテイク (たとえば、サイクル録音の最後のラップ) だけが聴こえ ます。

**MIDI**

重複した MIDI テイク (パート) を同時に再生できます。**「ミックススタック (Mix-Stacked)」** モードで録音した場合、すべてのサイクルラップのすべてのテイクが聴こえます。

レーンは、通常のトラックと同様に、録音、サイズ変更、ズームが可能です。

レーンをソロにするには、そのレーンの**「ソロ」**ボタンをオンにします。これで、プロジェクトの流れ を確認しながらレーンを聴くことができます。プロジェクトの流れを確認せずにテイクを聴きたい場 合は、メイントラックの**「ソロ」**ボタンもオンにする必要があります。

### **パーフェクトなテイクの作成**

最適なパートを組み合わせて最終的なテイクを作成するために、各テイクの再生や分割を行なったり、 アクティブにしたりできます。

手順

- **1. コンプ**ツールまたは**オブジェクトの選択**ツールを選択します。
- **2.** 任意のテイクを前面に移動 (再生用に選択) して、テイクを再生します。
- **3.** それぞれのテイクを視聴し、細部を聴き比べます。
- **4.** 必要に応じて、テイクをさらに小さなセクションに分割して新しい範囲を作成し、前面に移動しま す。
- **5.** 満足できる結果が得られるまで、作業を繰り返します。

手順終了後の項目

パーフェクトなテイクを作成したあと、テイクを整理できます。

⚫ 重複する部分および空のレーンを自動的に削除するには、トラックを右クリックして**「レーンをク リーンアップ (Clean Up Lanes)」**を選択します。

オーディオの場合は、以下の手順を実行します。

- ⚫ コンピング作業を行なったテイクに、オートフェードやクロスフェードを適用します。
- ⚫ すべてのテイクを 1 つのレーンに収めてバックグラウンドのすべてのテイクを削除するには、すべ てのテイクを選択して、**「Audio」** > **「高度な処理 (Advanced)」** > **「重複するイベントを削除 (Delete Overlaps)」**を選択します。
- ⚫ すべての選択テイクから連続した新しいイベントを作成するには、**「Audio」** > **「選択イベントか ら独立ファイルを作成 (Bounce Selection)」**を選択します。

MIDI の場合は、以下の手順を実行します。

- ⚫ MIDI エディターでテイクを開き、ノートの削除や編集などの微調整を行ないます。
- すべての選択テイクから連続した新しいパートを作成して1つのレーンに収めるには、すべてのテ イクを選択して、**「MIDI」** > **「MIDI パートのバウンス (Bounce MIDI)」**を選択します。
- ⚫ 新しいトラックに新しいパートを作成するには、**「MIDI」** > **「左右ロケーター間の MIDI をマージ (Merge MIDI in Loop)」**を選択します。

最後に、以下の方法でレーンをクリーンアップします。

● トラックを右クリックして「レー**ンからトラックを作成 (Create Tracks from Lanes)」**を選択し ます。

レーンが新しいトラックに変換されます。

### **編集操作**

特に注意書きがない限り、すべての操作は**プロジェクト**ウィンドウおよび**オーディオパートエディター** で実行できます。操作には**スナップ**機能が適用され、すべての操作は元に戻せます。

パーフェクトなテイクを作成するには、**コンプ**ツール、**オブジェクトの選択**ツール、または**範囲選択**ツ ールを使用します。

- ⚫ **コンプ**ツールは、すべてのレーンのすべてのテイクを同時に変更します。 これは、録音したテイクの開始位置と終了位置が同じ場合に便利です。
- ⚫ **オブジェクトの選択**ツールおよび**範囲選択**ツールは、個々のレーンの単一テイクのみに影響しま す。

すべてのテイクをまとめて操作したい場合は、メイントラックで編集を行なうか、**コンプ**ツールを 使用します。

補足

オーディオトラックで重なっているイベントの作業をする場合は、**「環境設定 (Preferences)」**ダイア ログの**「編集操作 (Editing)」 - 「Audio」**ページで**「オーディオイベントのミュートを削除と同様に 処理 (Treat Muted Audio Events like Deleted)」**をオフにします。

#### 以下の操作を行なえます。

#### **編集操作**

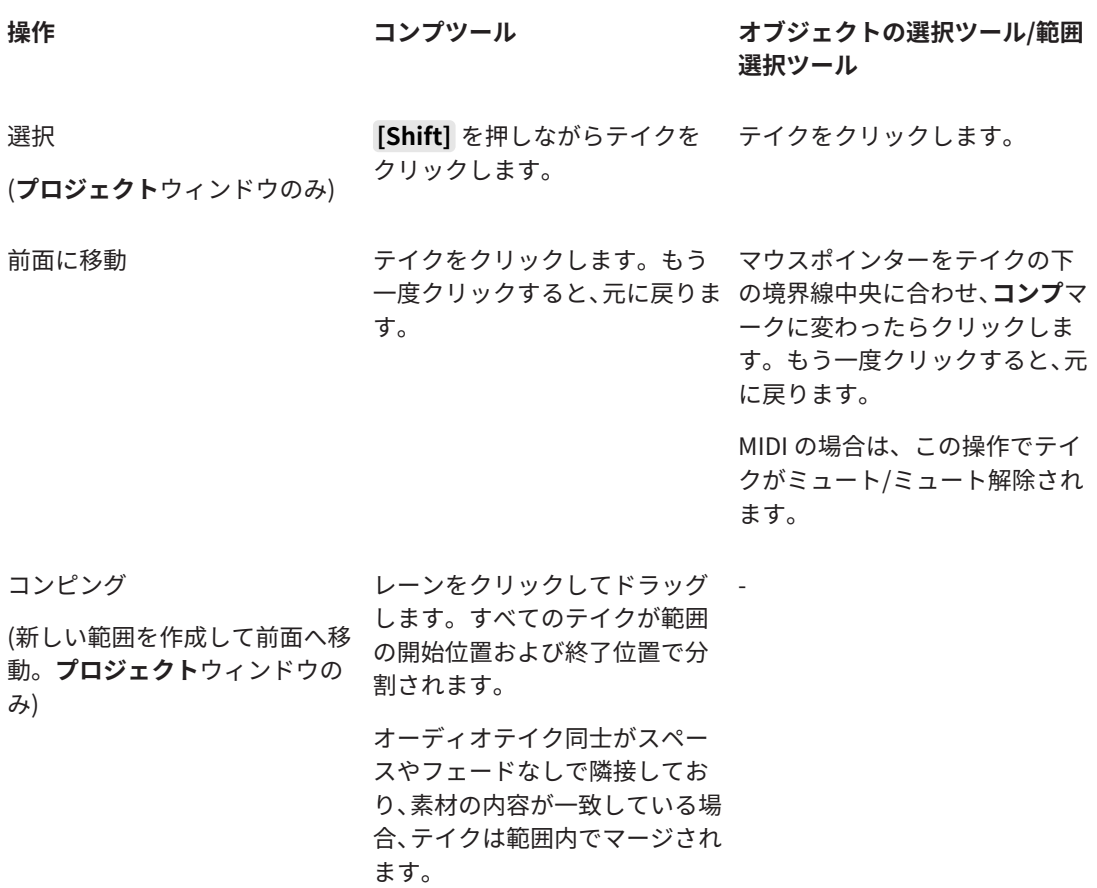

<span id="page-221-0"></span>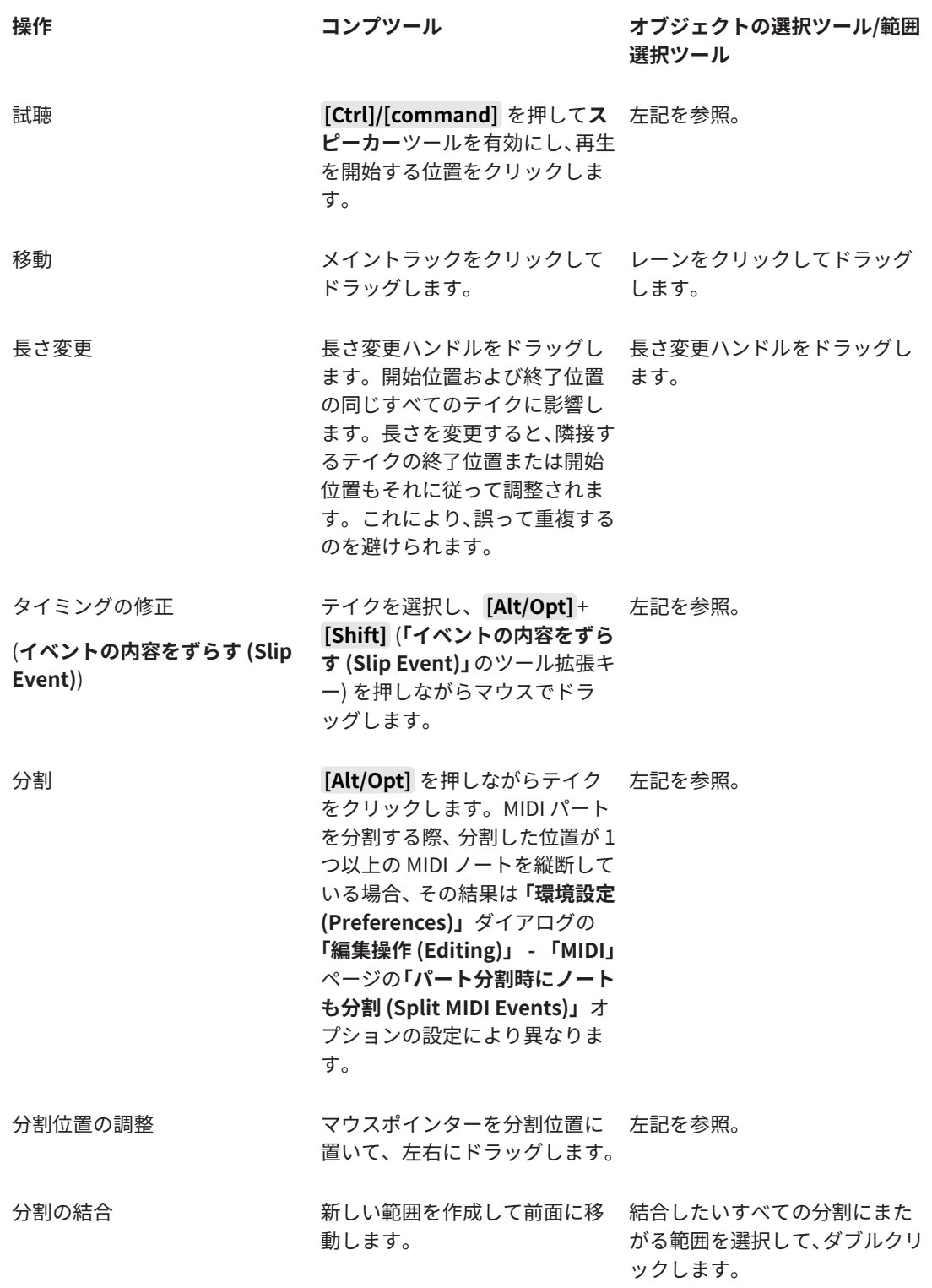

関連リンク [イベントを分割する](#page-267-0) (268 ページ)

## **トラックのタイムベースを定義する**

トラックのタイムベースは、トラックのイベントを小節や拍 (ミュージカルタイムベース) とタイムライ ン (リニアタイムベース) のどちらで配置するかを決定します。プロジェクトのテンポを変更した場合、

影響を受けるのはミュージカルタイムベースに設定したトラックにあるイベントのタイムポジション だけです。

手順

**⚫** トラックの**インスペクター**で、**「タイムベースのミュージカルとリニアを切り替え (Switch time base between Musical and Linear)」 → をクリックしてタイムベースを変更します。** 

#### 結果

ミュージカルタイムベースは音符記号 で表示されます。

リニアタイムベースは時計記号 ● で表示されます。

#### 補足

ミュージカルタイムベースとリニアタイムベースを切り替えると、精度がごくわずかに低下します。し たがって、この 2 つのモードを頻繁に繰り返して切り替えることは避けてください。

関連リンク [テンポと拍子の編集](#page-1438-0) (1439 ページ) [プロジェクトのテンポモード](#page-1438-0) (1439 ページ)

### **デフォルトのトラックタイムベースを定義する**

新しく作成されるトラック (オーディオ/グループ/FX/MIDI/マーカートラック) で設定されるデフォル トのトラックタイムの種類を指定できます。

#### 手順

- **1. 「環境設定 (Preferences)」**ダイアログで、**「編集操作 (Editing)」**を選択します。
- **2. 「通常使用するトラックタイムの種類 (Default Track Time Type)」**ポップアップメニューを開い てデフォルトのトラックタイムのタイプを選択します。

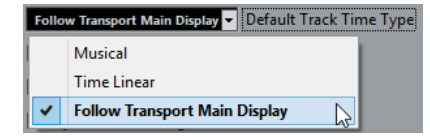

#### 結果

**「トランスポートのメインディスプレイに従う (Follow Transport Main Display)」**を選択した場合、 **トランスポート**パネル上のプライマリータイムフォーマットを使用します。これが**「小節/拍 (Bars+Beats)」**に設定されている場合、トラックはミュージカルタイムベースとなります。他の形式 (秒 (Seconds)、タイムコード (Timecode)、サンプル数 (Samples) など) に設定されている場合、トラ ックはリニアタイムベースとなります。

関連リンク [通常使用するトラックタイムの種類 \(Default Track Time Type\)](#page-1687-0) (1688 ページ)

## <span id="page-223-0"></span>**トラックバージョン**

トラックバージョンを使用すると、同じトラック上でイベントおよびパートの複数のバージョンを作成 して管理できます。

トラックバージョンは、オーディオトラック、MIDI トラック、インストゥルメントトラック、サンプ ラートラック、ビデオトラックで使用できます。また、コードトラック、拍子トラック、およびテンポ トラックでもトラックバージョンを利用できます。

トラックバージョンは以下のような作業を行なう場合に便利です。

- ⚫ 新しい録音をゼロから始める。
- 異なるテイクやコンプを比較する。
- ⚫ マルチトラックレコーディングで録音されたテイクを管理する。

補足

トラックバージョンはオートメーショントラックでは利用できません。

トラックバージョンは、トラックアーカイブとプロジェクトバックアップに含まれます。ネットワーク 機能を使用している場合は、アクティブなトラックバージョンのみが確定されます。

トラックバージョンのキーボードショートカットは、**「キーボードショートカット (Key Commands)」** ダイアログの**「Track Versions」**カテゴリーにあります。

### **「Track Versions」ポップアップメニュー**

**「Track Versions」**ポップアップメニューは、トラックバージョンをサポートするすべてのトラックタ イプに対して使用できます。トラックバージョンとトラックバージョンリストを管理するうえで最も 重要な各機能にアクセスできます。

●
トラックで「Track Versions」ポップアップメニューを開くには、トラック名の右にある矢印をク リックします。

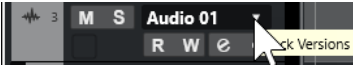

以下のオプションを使用できます。

**トラックバージョンリスト**

**「Track Versions」**ポップアップメニューを開いたトラックのすべてのトラックバージョン が一覧表示されます。ここからトラックバージョンをアクティブにできます。

**新規バージョン (New Version)**

選択したすべてのトラックの新しい空のトラックバージョンを作成します。

**バージョンを複製 (Duplicate Version)**

選択したすべてのトラックのアクティブなトラックバージョンのコピーを作成します。

**バージョン名を変更 (Rename Version)**

選択したトラックのトラックバージョン名を変更できるダイアログが開きます。

**バージョンを削除 (Delete Version)**

選択したすべてのトラックのアクティブなトラックバージョンを削除します。これを使用で きるのは、トラックに複数のトラックバージョンがある場合のみです。

**バージョン ID が同じトラックを選択 (Select Tracks with Same Version ID)**

同じ ID のトラックバージョンがあるトラックをすべて選択します。

#### **トラックリストにバージョン名を表示 (Show Version Name in Track List)**

トラックリストのトラック名の隣のバージョン名の表示/非表示を切り替えます。

## **「トラックバージョン (Track Versions)」セクション**

**インスペクター**の**「トラックバージョン (Track Versions)」**セクションでは、選択したトラックのトラ ックバージョンを表示および管理できます。オーディオトラック、MIDI トラック、インストゥルメン トトラック、サンプラートラック、ビデオトラック、およびコードトラックで利用できます。

⚫ トラックの**「トラックバージョン (Track Versions)」**セクションを開くには、トラックを選択し、 **インスペクター**で**「トラックバージョン (Track Versions)」**セクションをクリックします。

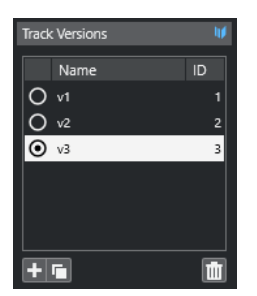

#### **トラックバージョンインジケーター**

複数のトラックバージョンが存在することが示されます。

#### **名前 (Name)**

バージョン名が表示されます。変更するにはダブルクリックします。選択したすべてのトラ ックで名前が変更されます。

#### **ID**

トラックバージョン ID が表示されます。

**トラックバージョンリスト**

すべてのトラックバージョンが一覧表示されます。選択したすべてのトラックでいずれかの トラックバージョンをアクティブにできます。

#### **新規トラックバージョンを追加 (Add new Track Version)**

選択したすべてのトラックの新しい空のトラックバージョンを作成します。

**アクティブなトラックバージョンを複製 (Duplicate active Track Version)** 選択したすべてのトラックのアクティブなトラックバージョンのコピーを作成します。

**アクティブなトラックバージョンを削除 (Delete active Track Version)** 選択したすべてのトラックのアクティブなトラックバージョンを削除します。この機能を使 用できるのはトラックに複数のトラックバージョンがある場合のみです。

### **新しいトラックバージョンを作成する**

選択したトラックの新しい空のトラックバージョンを作成できます。

手順

- **1.** トラックリストで、新しいトラックバージョンを作成するトラックを選択します。
- **2. 「プロジェクト (Project)」** > **「トラックバージョン (Track Versions)」** > **「新規バージョン (New Version)」**を選択します。

#### 補足

**インスペクター**の**「トラックバージョン (Track Versions)」**セクションを使用するか (オーディオ トラック、MIDI トラック、インストゥルメントトラック、サンプラートラック、ビデオトラック、 およびコードトラックのみで利用できる)、トラックリストで**「Track Versions」**ポップアップメ ニューを使用して、新しいトラックバージョンを作成することもできます。

#### 結果

イベントディスプレイに新しい空のトラックバージョンが表示されます。前のトラックバージョンの イベントは非表示になります。トラックリストにデフォルトのバージョン名が表示されます。

### **トラックバージョン ID**

すべてのトラックバージョンには ID が自動的に割り当てられます。一緒に作成されたトラックバージ ョンには同じトラックバージョン ID が割り当てられ、一度に選択できます。

**インスペクター**の**「Track Versions」**セクションでは、トラックバージョン ID はトラックバージョン リストの**「ID」**コラムに表示されます。

トラックリストでは、**「Track Versions」**ポップアップメニューを開いてトラックバージョン ID を確認 できます。

### **トラックバージョン ID でトラックを選択する**

トラックバージョン ID が同じトラックを同時に選択できます。

#### 手順

- **1.** トラックバージョンをアクティブにします。
- **2. 「プロジェクト (Project)」** > **「TrackVersions」** > **「バージョン ID が同じトラックを選択 (Select Tracks with Same Version ID)」**を選択します。

#### 結果

トラックバージョン ID が同じすべてのトラックが選択されます。

### **共通の ID を割り当てる**

一緒に作成されていない別々のトラックのトラックバージョンには、異なるトラックバージョン ID が 割り当てられます。ID が異なるトラックバージョンは同時にアクティブにできません。この場合、目 的のトラックに新しいバージョン ID を割り当てる必要があります。

手順

- **1.** トラックを選択し、共通のバージョン ID を割り当てるトラックバージョンをアクティブにします。
- **2. 「プロジェクト (Project)」** > **「Track Versions」** > **「共通バージョン ID を割り当て (Assign Common Version ID)」**を選択します。

結果

選択したトラックでアクティブなすべてのトラックバージョンに、新しい ID が割り当てられます。ト ラックは同じグループとして示されます。これで同時にアクティブにできます。

## **アクティブなトラックバージョン**

1 つのトラックに対して複数のトラックバージョンを作成した場合、特定のトラックバージョンのイベ ントをイベントディスプレイに表示できます。この処理を、「トラックバージョンのアクティブ化」と いいます。

### **トラックバージョンのアクティブ化**

いずれかのトラックバージョンをアクティブにできます。この操作により、そのトラックバージョンの イベントもイベントディスプレイに表示されます。

手順

**1.** トラック名の右にある矢印をクリックし、**「Track Versions」**ポップアップメニューを開きます。

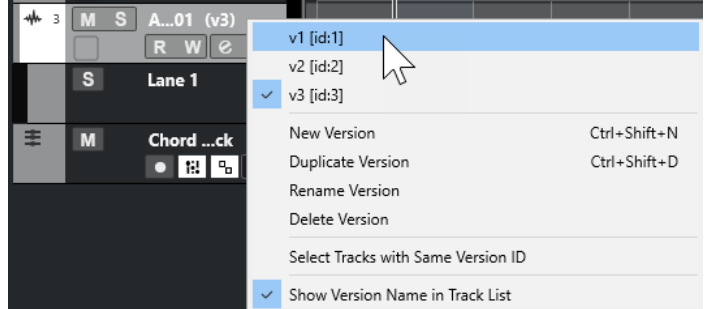

- **2.** アクティブにしたいトラックバージョンを選択します。
- **3.** 必要に応じて、**「トラックリストにバージョン名を表示 (Show Version Name in Track List)」**を オンにします。

これにより、トラックリストのトラック名の隣にバージョン名が表示されます。

結果

選択したバージョンがアクティブになり、そのバージョンのイベントがイベントディスプレイに表示さ れます。

補足

オーディオトラック、MIDI トラック、インストゥルメントトラック、サンプラートラック、ビデオト ラック、またはコードトラックで作業している場合、**インスペクター**の**「トラックバージョン (Track Versions)」**セクションを使用してトラックバージョンをアクティブにすることもできます。

関連リンク [「Track Versions」ポップアップメニュー](#page-223-0) (224 ページ) [トラックバージョン名](#page-229-0) (230 ページ)

### **複数のトラックでのトラックバージョンのアクティブ化**

複数のトラックでトラックバージョンを同時にアクティブにできます。ただし、アクティブにするトラ ックバージョンには同じ ID が割り当てられている必要があります。

#### 手順

- **1.** 特定のトラックバージョンをアクティブにするすべてのトラックを選択します。
- **2.** トラック名の右にある矢印をクリックし、**「Track Versions」**ポップアップメニューを開きます。
- **3.** リストから、アクティブにしたいトラックバージョンを選択します。

#### 結果

選択したすべてのトラックで選択したトラックバージョンがアクティブになり、対応するイベントがイ ベントディスプレイに表示されます。

#### 補足

オーディオトラック、MIDI トラック、インストゥルメントトラック、サンプラートラック、ビデオト ラック、またはコードトラックで作業している場合、**インスペクター**の**「トラックバージョン (Track Versions)」**セクションを使用してトラックバージョンをアクティブにすることもできます。

### **トラックバージョンを複製する**

アクティブなトラックバージョンのコピーが含まれる新しいトラックバージョンを作成することで、ト ラックバージョンを複製できます。

手順

- **1.** トラックリストでトラックを選択し、複製したいトラックバージョンをアクティブにします。
- **2. 「プロジェクト (Project)」** > **「トラックバージョン (Track Versions)」** > **「バージョンを複製 (Duplicate Version)」**を選択します。

イベントディスプレイに、複製したトラックバージョンが表示されます。トラックリストに、複製 のデフォルトのバージョン名が表示されます。

補足

オーディオトラック、MIDI トラック、インストゥルメントトラック、サンプラートラック、ビデ オトラック、およびコードトラックの**インスペクター**の**「トラックバージョン (Track Versions)」** セクションを使用するか、トラックリストの**「Track Versions」**ポップアップメニューを使用し て、トラックバージョンを複製することもできます。

### **トラックバージョンを削除する**

不要になったトラックバージョンを削除できます。

手順

- **1.** トラックを選択し、削除したいトラックバージョンをアクティブにします。
- **2. 「プロジェクト (Project)」** > **「トラックバージョン (Track Versions)」** > **「バージョンを削除 (Delete Version)」**を選択します。

補足

オーディオトラック、MIDI トラック、インストゥルメントトラック、サンプラートラック、ビデ オトラック、およびコードトラックの**インスペクター**の**「トラックバージョン (Track Versions)」** セクションを使用するか、トラックリストで**「Track Versions」**ポップアップメニューを使用し て、選択したトラックでアクティブなトラックバージョンを削除することもできます。

### **トラックバージョン間で選択範囲をコピーアンドペーストする**

異なるトラックバージョン間で範囲をコピーアンドペーストできます (複数のトラックにまたがる場合 も含む)。

前提条件 少なくとも 2 つのトラックバージョンを作成しておきます。

手順

- **1. 範囲選択**ツールに持ち替えます。
- **2.** コピーするトラックバージョンの範囲を選択します。
- **3. 「編集 (Edit)」** > **「コピー (Copy)」**を選択します。
- **4.** コピーした範囲を挿入するトラックバージョンをアクティブにします。
- **5. 「編集 (Edit)」** > **「貼り付け (Paste)」**を選択します。

結果

最初のトラックバージョンからコピーした範囲が、2 つめのトラックバージョンの同じ位置に貼り付け られます。

#### 補足

さらに複雑なコンピング作業を行なう場合は、**「プロジェクト (Project)」** > **「Track Versions」** > **「バ ージョンからレーンを作成 (Create Lanes from Versions)」**を選択し、**コンプ**ツールで作業すること をおすすめします。

### **トラックバージョン間で選択イベントをコピーアンドペーストする**

異なるトラックバージョン間で、選択したイベントをコピーアンドペーストできます (複数のトラック にまたがる場合も含む)。

前提条件

少なくとも 2 つのトラックバージョンを作成しておきます。また、**「分割 (Split)」**ツールなどで対応す るイベントを分割しておく必要があります。

手順

- **1. 矢印**ツールに持ち替えます。
- **2.** コピーするイベントを選択します。
- **3. 「編集 (Edit)」** > **「コピー (Copy)」**を選択します。
- **4.** コピーしたイベントを挿入するトラックバージョンをアクティブにします。
- **5. 「編集 (Edit)」** > **「機能 (Functions)」** > **「元のポジションに貼り付け (Paste at Origin)」**を選択 します。

結果

最初のトラックバージョンからコピーしたイベントが、2 つめのトラックバージョンの同じ位置に貼り 付けられます。

## <span id="page-229-0"></span>**トラックバージョン名**

各トラックバージョンにはデフォルトのトラックバージョン名が付きます。

トラックに複数のバージョンがある場合、トラックリストと**インスペクター**の**「Track Versions」**セク ションにトラックバージョン名が表示されます。初期設定では、トラックバージョンに v1、v2 のよう な名前が付きます。ただし、各トラックバージョン名は自由に変更できます。

#### 補足

トラックの**「トラックバージョン (Track Versions)」**ポップアップメニューの**「トラックリストにバー ジョン名を表示 (Show Version Name in Track List)」**をオン/オフにすることで、トラックリストの トラック名の隣のバージョン名の表示/非表示を切り替えられます。

```
関連リンク
```
[「Track Versions」ポップアップメニュー](#page-223-0) (224 ページ)

### **トラックバージョン名を変更する**

トラックバージョン名を変更できます。

手順

**⚫ インスペクター**の**「Track Versions」**セクションでトラックバージョン名をダブルクリックして、 新しい名前を入力します。

結果

名前が変更されます。トラックリストの利用可能なスペースが小さすぎる場合、名前は自動的に短縮さ れます。

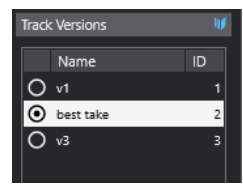

### **複数のトラックのトラックバージョン名を変更する**

複数のトラックのトラックバージョン名を変更できます。

手順

- **1.** 名前を変更するトラックバージョンをすべてアクティブにして、対応するトラックを選択します。
- **2. 「プロジェクト (Project)」** > **「トラックバージョン (Track Versions)」** > **「トラックバージョン名 を変更 (Rename Track Version)」**を選択します。
- **3.** 新しいトラックバージョン名を入力して**「OK」**をクリックします。

結果

トラックリストに新しいトラックバージョン名が表示されます。

補足

同じ ID を複数のトラックバージョンに割り当てたい場合は、**「プロジェクト (Project)」** > **「Track Versions」** > **「共通バージョン ID を割り当て (Assign Common Version ID)」**を選択します。

## <span id="page-230-0"></span>**トラックバージョンとレーン**

トラックバージョンとレーン (オーディオトラック、MIDI トラック、インストゥルメントトラック、サ ンプラートラックのみで利用できる) は、互いに補完し合う別々の機能です。各トラックバージョンに は独自のレーンのグループを設定できます。

### **トラックバージョンからレーンを作成する**

プロジェクトにトラックバージョンが含まれている場合に、**コンプ**ツールなどを使ってレーンの作業を 行ないたいときには、トラックバージョンからレーン (オーディオトラック、MIDI トラック、インスト ゥルメントトラック、サンプラートラックのみで利用できる) を作成できます。

手順

- **1.** レーンを作成するトラックを選択します。
- **2. 「プロジェクト (Project)」** > **「Track Versions」** > **「バージョンからレーンを作成 (Create Lanes from Versions)」**を選択します。

**「バージョンからレーン (Lanes from Version)」**という名前の新しいトラックバージョンが追加さ れます。このトラックバージョンでは、すべてのトラックバージョンが別々のレーンに含まれま す。元のトラックバージョンは保持されます。MIDI トラックバージョンから作成したレーンはミ ュートされます。

- **3.** トラックリストまたは**インスペクター**で、トラックの**「レーンを表示 (Show Lanes)」**ボタンをオ ンにします。
- **4. プロジェクト**ウィンドウのツールバーで、**コンプ**ツールをオンにします。

### **レーンからトラックバージョンを作成する**

プロジェクトにレーンが含まれている場合に、トラックバージョンの機能を使って作業を行ないたいと きには、レーン (オーディオトラック、MIDI トラック、インストゥルメントトラック、サンプラートラ ックのみで利用できる) からトラックバージョンを作成できます。

手順

- **1.** トラックバージョンを作成するトラックを選択します。 特定のレーンだけを変換したい場合は、対象となるレーンを選択します。
- **2. 「プロジェクト (Project)」** > **「トラックバージョン (Track Versions)」** > **「レーンからバージョン を作成 (Create Versions from Lanes)」**を選択します。

結果

新しいトラックバージョンが、個々のレーンに対して 1 つずつ追加されます。元のレーンは保持されま す。異なるレーンの間で作成したクロスフェードは破棄されます。

## **トラックプリセット (Track Presets)**

トラックプリセットは、同じ種類の新規トラック、または既存トラックに適用できるテンプレートで す。

トラックプリセットはすべてのトラックタイプ (オーディオ、MIDI、インストゥルメント、サンプラー、 グループ、FX、VST インストゥルメント、リターン、入力、および出力チャンネル) から作成できます。サ ウンドとチャンネルの設定を含むトラックプリセットを使用することにより、サウンドを素早くブラウ ズして試聴し、選択して切り替えたり、異なるプロジェクトで同じチャンネル設定を再利用したりでき ます。

トラックプリセットは、**MediaBay** で管理されます。MediaBay では、トラックプリセットに属性を付 けて分類できます。

トラックプリセットを適用すると、プリセットに保存されたすべての設定がトラックに適用されます。

トラックプリセットは、同じタイプのトラックにだけ適用できます。ただし例外として、インストゥル メントトラックの場合は VST プリセットも適用できます。

#### 補足

- トラックプリセットを適用したあとで、それを取り消す (元に戻す) ことはできません。また、すで に適用したプリセットをトラックから削除してトラックを元の状態に戻すことはできません。ト ラックの設定に満足できない場合、設定を手動で編集するか、他のプリセットを適用してくださ い。
- ⚫ インストゥルメントトラックに VST プリセットを適用すると、モディファイアー、MIDI Insert、 Insert、EQ は削除されます。これらの設定は VST プリセットには保存されていません。

### **オーディオトラックプリセット**

オーディオトラック、グループトラック、FX トラック、VST インストゥルメントチャンネル、入力チ ャンネル、および出力チャンネルのトラックプリセットには、音づくりをするためのすべての設定が含 まれます。

ファクトリー (付属) のプリセットをもとに編集したり、頻繁に作業を共にするアーティストに最適化し たオーディオ設定をプリセットとして保存し、今後の録音に活用したりできます。

オーディオトラックプリセットには以下のデータが保存されます。

- Insert エフェクト設定
- EO 設定 (VST エフェクトプリセットを含む)
- ⚫ ボリュームとパン
- 入力ゲインと位相

#### 補足

入出力チャンネルのトラックプリセット機能を使用するには、**MixConsole** で入出力チャンネルの**「書 込 (Write)」**ボタンをオンにします。これにより、入出力チャンネルのトラックがトラックリストに作 成されます。

### **MIDI トラックプリセット**

マルチティンバー VST インストゥルメント用の MIDI トラックプリセットを使用できます。これらは 外部インストゥルメントにも使用できます。

MIDI トラックプリセットを作成する際は、チャンネルとパッチのどちらかを含めることができます。

⚫ 保存された外部インストゥルメント用の MIDI トラックプリセットが、同じインストゥルメントで も正しく機能するよう、インストゥルメントを MIDI デバイスとしてインストールしてくださ い。これにより、MIDI インターフェースと接続ポートの問題はなくなります (そのためには、MIDI デバイスがオリジナルの設定とまったく同一の名前であることが必要です)。MIDI デバイスに関す る詳細については、『MIDI デバイス』を参照してください。

MIDI トラックプリセットには以下のデータが保存されます。

- MIDI モディファイアー (トランスポーズなど)
- MIDI Insert エフェクト
- <span id="page-232-0"></span>● アウトプットとチャンネルまたはプログラムチェンジ
- インプットトランスフォーマー設定
- ボリュームとパン
- ⚫ 譜表設定
- カラーの設定
- ドラムマップの設定

### **トラックプリセットを作成する**

単一のトラックから、または複数のトラックを組み合わせてトラックプリセットを作成できます。

手順

- **1. プロジェクト**ウィンドウで 1 つまたは複数のトラックを選択します。
- **2.** トラックリストで、選択トラックの 1 つを右クリックして**「トラックプリセットを保存 (Save Track Preset)」**を選択します。
- **3. 「新規プリセット (New Preset)」**セクションに新しいプリセットの名前を入力します。

補足

プリセットに属性を定義することもできます。

**4. 「OK」**をクリックし、プリセットを保存してダイアログを終了します。

結果

トラックプリセットは、アプリケーションフォルダー内の「トラックプリセット」フォルダーに格納さ れている、各トラックタイプ (オーディオ、MIDI、インストゥルメント、マルチ) の名前が付けられた デフォルトのサブフォルダー内に保存されます。

関連リンク [属性インスペクター \(Attribute Inspector\)](#page-858-0) (859 ページ)

### **トラックプリセットを読み込む**

さまざまなトラックプリセットを選択できます。

手順

- **1. インスペクター**で**「Inserts」**セクションを開きます。
- **2. 「Inserts」**セクションヘッダーを右クリックして、**「トラックプリセットから (From Track Preset)」**を選択します。
- **3. 「結果 (Results)」**ブラウザーでトラックプリセットをダブルクリックすると、プリセットが適用さ れます。

関連リンク [トラックプリセット \(Track Presets\)](#page-230-0) (231 ページ)

### **VST インストゥルメントのプリセットを読み込む**

VST インストゥルメントで作業する場合、**「結果 (Results)」**ブラウザーで、さまざまなプリセットから プリセットを選択できます。

手順

- **1.** トラックリストで、インストゥルメントトラックを右クリックして**「トラックプリセットの読み込 み (Load Track Preset)」**を選択します。
- **2. 「結果 (Results)」**ブラウザーでプリセットをダブルクリックすると、プリセットが適用されます。

### **インストゥルメントトラックプリセット**

マルチチャンネルではない単一のシンプルな VST インストゥルメントのサウンドを扱う場合、インス トゥルメントトラックプリセットは MIDI とオーディオの機能を有し、非常に便利です。

たとえば、トラックの試聴、お気に入りのサウンドの保存などにインストゥルメントトラックプリセッ トをご活用ください。インストゥルメントトラックに使用するサウンドを、インストゥルメントトラッ クプリセットから抽出することもできます。

インストゥルメントトラックプリセットには以下のデータが保存されます。

- オーディオ Insert エフェクト
- オーディオ EO
- ⚫ オーディオのボリュームとパン
- ⚫ オーディオの入力ゲインと位相
- MIDI Insert エフェクト
- MIDI トラックパラメーター
- インプットトランスフォーマー設定
- ⚫ トラックに使用されている VST インストゥルメント
- ⚫ 譜表設定
- カラーの設定
- ドラムマップの設定

### **VST プリセット**

VST インストゥルメントプリセットは、インストゥルメントトラックプリセットと同様に機能しま す。VST プリセットからサウンドを抽出してインストゥルメントトラックで使用できます。

VST インストゥルメントトラックプリセットには以下のデータが保存されます。

- VST インストゥルメント
- VST インストゥルメントの設定

#### 補足

制御キー、Insert、および EQ 設定は保存されません。

VST エフェクトプラグインは、VST 3 と VST 2 形式を使用できます。

#### 補足

このマニュアルにおいて、VST プリセットは特に注意書きがない限り、VST 3 インストゥルメントプリ セットを意味します。

### **インストゥルメントトラックまたは VST プリセットからサウンドを抽出する**

インストゥルメントトラックの場合、インストゥルメントトラックプリセットまたは VST プリセット のサウンドを抽出できます。

手順

- **1.** サウンドを適用するインストゥルメントトラックを選択します。
- **2. インスペクター**で**「ルーティング (Routing)」**セクションを開きます。
- 3. 「トラックプリセットからサウンドを抽出 (Extract Sound from Track Preset)」■ をクリックし ます。
- **4.** プリセットブラウザーで、インストゥルメントトラックプリセットまたは VST プリセットを選択 します。
- **5.** プリセットをダブルクリックして設定を読み込みます。

結果

既存トラックにおける VST インストゥルメントとその設定 (Insert、EQ、MIDI モディファイアーを除 く) は、トラックプリセットのデータによって上書きされます。このインストゥルメントトラックの元 の VST インストゥルメントは削除され、新しい VST インストゥルメントが設定されます。

### **マルチトラックプリセット**

マルチトラックプリセットは、たとえば、複数のマイクが必要な録音の設定を保存する場合 (ドラムセ ットやコーラス隊を常に同じ状況で録音する場合) や、録音されたトラックを同様の方法で編集する必 要がある場合、あるいはトラックのレイヤー (単一のトラックを操作するのではなく、複数のトラック を使用して特定のサウンドを生成する場合) に使用できます。

複数のトラックを選択してトラックプリセットを作成する場合、選択されたトラックのすべての設定が 1 つのマルチトラックプリセットに保存されます。マルチトラックプリセットを適用するには、ターゲ ットとなるトラックのタイプ、数、順番がトラックプリセットと同じでなければなりません。そのた め、似通ったトラック構成、設定で繰り返し作業する場合にマルチトラックプリセットを使用すると便 利です。各トラックタイプのそれぞれのトラックプリセットのパラメーターがプロジェクトウィンド ウのトラックと同じ順序で保存されます。

### **マルチトラックプリセットを読み込む**

選択した複数のトラックにマルチトラックプリセットを適用できます。

手順

**1. プロジェクト**ウィンドウで、複数のトラックを選択します。

補足

マルチトラックプリセットを適用するには、トラックのタイプ、数、順序が選択したトラックおよ びトラックプリセットと同一でなければなりません。

**2.** トラックリストで、トラックを右クリックして**「トラックプリセットの読み込み (Load Track Preset)」**を選択します。

- **3.** プリセットブラウザーで、マルチトラックプリセットを選択します。
- **4.** プリセットをダブルクリックして読み込みます。

結果

プリセットが適用されます。

### **サンプラートラックプリセット**

サンプラートラックプリセットを使用すると、作成したサウンドをあとからプロジェクトで再利用した り、新しく作成したサンプラートラックで再利用したりできます。

サンプラートラックプリセットには以下のデータが保存されます。

- ⚫ オーディオ Insert エフェクト
- $\bullet$   $\star$   $-\frac{1}{2}$   $\star$   $\star$  FO
- ⚫ オーディオのボリュームとパン
- オーディオの入力ゲインと位相
- MIDI Insert エフェクト
- MIDI トラックパラメーター
- インプットトランスフォーマー設定
- カラーの設定

関連リンク [サンプラートラックとサンプラーチャンネル](#page-139-0) (140 ページ)

### **サンプラートラックプリセットを作成する**

サンプラートラックからサンプラートラックプリセットを作成したり、**「サンプラーコントロール (Sampler Control)」**ツールバーを使用したりできます。

#### 手順

- **1. 「サンプラーコントロール (Sampler Control)」**ツールバーで**「プリセットの管理 (Preset Management)」** をクリックします。
- **2. 「トラックプリセットを保存 (Save Track Preset)」**をクリックします。
- **3. 「トラックプリセットを保存 (Save Track Preset)」**ダイアログで、新しいプリセットの名前を入力 します。
- **4. 「OK」**をクリックし、プリセットを保存してダイアログを終了します。

結果

新しいサンプラートラックプリセットが保存されます。保存されたプリセットは情報ラインの**「プリセ ット名 (Preset Name)」**フィールドに表示されます。サンプラートラックプリセットは、アプリケー ションフォルダー内のサンプラートラックプリセットフォルダーに保存されます。

関連リンク [トラックプリセットを作成する](#page-232-0) (233 ページ)

## **パターンバンク**

パターンバンクは MIDI エフェクトである **Beat Designer** 用に作成されたプリセットです。

トラックプリセットと同じように動作します。

```
関連リンク
パターンバンクのプレビュー (853 ページ)
トラックプリセット (Track Presets) (231 ページ)
```
### **トラックまたは VST プリセットの読み込み**

選択したトラックに、トラックまたは VST プリセットを適用できます。

手順

- **1. プロジェクト**ウィンドウでトラックを選択します。
- **2.** 以下のいずれかの操作を行ないます。
	- ⚫ **インスペクター**で、**「トラックプリセットを読み込む (Load Track Preset)」**をクリックしま す。
	- ⚫ トラックリストで、トラックを右クリックして**「トラックプリセットの読み込み (Load Track Preset)」**を選択します。
	- ⚫ **「サンプラーコントロール (Sampler Control)」**ツールバーで、**「プリセット名 (Preset Name)」**フィールドの横にある**「プリセットの管理 (Preset Management)」**ボタンをクリッ クして**「トラックプリセットを読み込む (Load Track Preset)」**を選択します。
- **3.** プリセットブラウザーで、トラック、VST、またはサンプラートラックプリセットを選択します。
- **4.** プリセットをダブルクリックして読み込みます。

結果

プリセットが適用されます。

#### 補足

**MediaBay** または エクスプローラー (Windows) または Finder (Mac) から、同じタイプのトラックにト ラックプリセットをドラッグアンドドロップすることもできます。

```
関連リンク
「フィルター (Filters)」セクション (855 ページ)
```
### **トラックプリセットから Insert と EQ を読み込む**

トラックプリセット全体ではなく、トラックプリセットの Insert、または EQ 設定だけを適用すること もできます。

手順

- **1.** トラックを選択して、**インスペクター**か**「チャンネル設定 (Channel Settings)」**ウィンドウで **「Inserts」**または**「EQ」**セクションを開きます。
- **2.** セクションヘッダーを右クリックして、**「トラックプリセットから (From Track Preset)」**を選択 します。
- **3.** プリセットブラウザーで、トラックプリセットを選択します。

**4.** プリセットをダブルクリックして設定を読み込みます。

## **トラッククイックコントロールのプリセット**

オーディオ、インストゥルメント、MIDI、FX、およびグループトラックで、独自の**クイックコントロ ール**の割り当て設定をプリセットとして保存/読み込みしたり、初期設定に戻したりできます。

### **トラッククイックコントロールの割り当て設定をプリセットとして保存する/読み込む**

トラッククイックコントロールの割り当て設定をプリセットとして保存し、それをあとから読み込んだ り、別のプロジェクトに読み込んだりできます。

手順

**1.** トラックの**インスペクター**で、**「QC」**セクションを開きます。

デフォルトでは、インストゥルメントトラックのトラッククイックコントロールは、読み込んでい るインストゥルメントの 8 個のデフォルト VST クイックコントロールに設定されています。

**2. 「QC」**セクションのヘッダーを右クリックして、**「プリセット (Presets)」**サブメニューからいずれ かのプリセットを選択します。

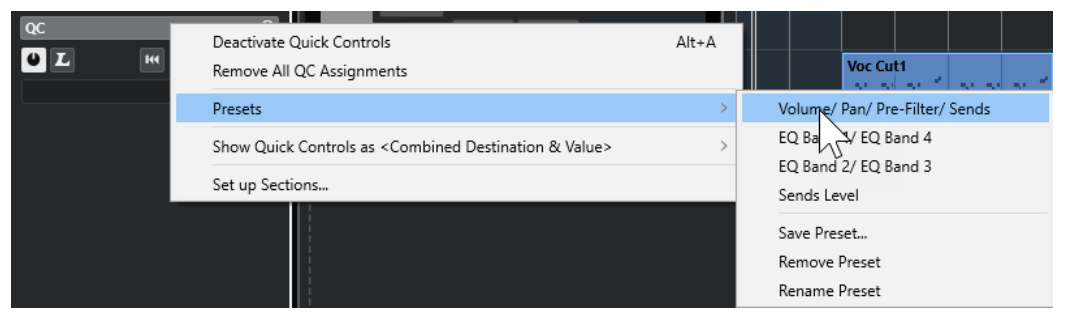

**トラッククイックコントロール**の割り当て設定が変更され、ここからチャンネルパラメーターにア クセスできます。

#### 補足

独自の割り当て設定を作成してプリセットとして保存したり、プリセットを削除したりできま す。また、プリセット名を変更したり、プリセットをデフォルトの割り当て設定にリセットしたり できます。

# **パートとイベント**

パートとイベントは、Nuendo プロジェクトの基本的な構成要素です。

## **イベント**

Nuendo では、ほとんどのイベントタイプを**プロジェクト**ウィンドウの固有のトラック上で表示および 編集できます。

イベントはファイルの読み込みまたは録音によって追加できます。

```
関連リンク
オーディオリージョン (242 ページ)
MIDI イベント (243 ページ)
```
### **オーディオイベント**

**プロジェクト**ウィンドウでオーディオを録音するか読み込むと、オーディオイベントが自動的に作成さ れます。

オーディオイベントは**プロジェクト**ウィンドウおよび**サンプルエディター**で表示や編集を行なえます。

オーディオイベントは対応するオーディオクリップの再生をトリガーします。イベントの**「オフセット (Offset)」**および**「長さ (Length)」**の値を調節することで、オーディオクリップのどのセクションを再 生するかを設定できます。オーディオクリップ自体は変更されません。

```
関連リンク
プロジェクトウィンドウ (52 ページ)
サンプルエディター (668 ページ)
オーディオファイルとオーディオクリップ (241 ページ)
基本的な録音方法 (341 ページ)
```
### **オーディオイベントの作成**

**プロジェクト**ウィンドウにオーディオを録音したり読み込んだりすることでオーディオイベントを作 成できます。

手順

- **⚫** 以下のいずれかの操作を行ないます。
	- オーディオを録音します。
	- ⚫ **「ファイル (File)」** > **「読み込み (Import)」** > **「オーディオファイル (Audio File)」**を選択し て、ハードディスクまたは外付けストレージデバイスからオーディオファイルを読み込みま す。
	- ⚫ **「ファイル (File)」** > **「読み込み (Import)」** > **「オーディオ CD (Audio CD)」**を選択して、オ ーディオ CD からオーディオファイルを読み込みます。
	- ⚫ **「ファイル (File)」** > **「読み込み (Import)」** > **「ビデオファイルのオーディオ (Audio from Video File)」**を選択して、ハードディスクまたは外付けストレージデバイス上のビデオファイ ルからオーディオファイルを読み込みます。
- ⚫ **MediaBay**、**オーディオパートエディター**、または**サンプルエディター**からオーディオファイ ルをドラッグし、イベントディスプレイにドロップします。
- ⚫ 別の Nuendo プロジェクトからイベントをコピーしてイベントディスプレイにペーストしま す。

```
関連リンク
基本的な録音方法 (341 ページ)
オーディオファイルの読み込み (364 ページ)
オーディオ CD のトラックを読み込む (368 ページ)
ビデオファイルのオーディオの読み込み (370 ページ)
MediaBay とメディアラック (825 ページ)
オーディオパートエディター (749 ページ)
サンプルエディター (668 ページ)
```
### **イベントから新しくファイルを作成する**

オーディオイベントは、あるオーディオクリップの一部分を再生します。そして「クリップ」はハード ディスク内の 1 つ以上のオーディオファイルを参照します。ただし、イベントで再生される部分だけを 含んだ、新しいファイルを作成することもできます。

手順

- **1.** 1 つ、あるいは複数のオーディオイベントを選択します。
- **2.** フェードイン、フェードアウト、イベントボリュームを設定します。 これらの設定値が、新しいファイルに適用されます。
- **3. 「Audio」** > **「選択イベントから独立ファイルを作成 (Bounce Selection)」**を選択します。 選択したイベントを新しいものに置き換えるか、尋ねてきます。
- **4.** 以下のいずれかの操作を行ないます。
	- ⚫ 元のイベントにあるオーディオだけを含んだ新しいファイルを作成する場合は、**「置き換え (Replace)」**をクリックします。
	- ⚫ 新しいファイルを作成し、新しいファイルのクリップを**プール**に追加する場合は、**「No」**をク リックします。

#### 結果

**「置き換え (Replace)」**をクリックすると、この新しいファイルのクリップが**プール**に追加され、イベ ントの参照先はこのクリップ (ファイル) に置き換えられます。 **「No」**をクリックすると元のイベントは置き換えられません。

補足

**「選択イベントから独立ファイルを作成 (Bounce Selection)」**機能はオーディオパートでも同じように 使用できます。この場合は、パート内にあるすべてのオーディオが 1 つにまとめられて、単一のオーデ ィオファイルとなります。ダイアログで**「置き換え (Replace)」**を選択すると、そのパートは新しいフ ァイルのクリップを再生する、単一のオーディオイベントに置き換えられます。

関連リンク [イベントベースのフェード](#page-390-0) (391 ページ)

### <span id="page-240-0"></span>**オーディオファイルとオーディオクリップ**

Nuendo のオーディオ編集とオーディオ処理は非破壊的です。

**プロジェクト**ウィンドウでオーディオの編集や処理を行なっても、ハードディスク上のオーディオファ イルに手が加えられることはありません。かわりに、変更は読み込み時や録音時に自動的に作成される オーディオクリップに保存され、そのオーディオクリップがオーディオファイルを参照します。そのた め、変更を取り消したり元の状態に戻したりできます。

オーディオクリップの特定の部分に処理を適用した場合、この部分だけを含む新規のオーディオファイ ルが作成されます。処理はこの新しいオーディオファイルだけに適用され、オリジナルファイルと処理 された新しいファイルの両方を参照できるようにオーディオクリップが自動的に調整されます。再生 を開始すると、プログラムはオリジナルファイルと処理されたファイルを正確なポイントで切り替えて 再生します。これは、ある部分にだけエフェクトをかけられた単一の録音と同じように聞こえるでしょ う。

この仕組みにより、単に処理後の取り消しが可能なだけでなく、同一のオリジナルファイルを参照する 異なるクリップに、異なる処理を適用することもできます。

オーディオクリップは**プール**で表示や編集を行なえます。

関連リンク [プール](#page-798-0) (799 ページ) [オーディオリージョン](#page-241-0) (242 ページ) [イベント内のクリップの置き換え](#page-241-0) (242 ページ)

### **クリップパッケージ**

クリップパッケージとは、**「プロジェクト (Project)」**ウィンドウ内の複数のオーディオイベントまたは パートをアレンジ、編集およびグループ化し、クリップパッケージとして保存することによって作成さ れるサウンドの組み合わせです。

クリップパッケージは**「プール (Pool)」**および **MediaBay** に表示され、そこから複数のプロジェクト にインポートできます。

クリップパッケージは、単なる参照ファイルとは異なり、選択したすべてのオーディオ素材を格納する 「コンテナファイル」です。これは爆発音、背景音や効果音といった重なり合うサウンドの作成に効果 的です。

- ⚫ クリップパッケージはオーディオファイルのコピーを含みます。オーディオに適用したオフライ ン処理はすべてファイルに保存され、あとで修正したり取り消すことはできません。
- ⚫ クリップパッケージはオーディオのボリュームとパンのオートメーション、そしてフェード、クロ スフェード、ボリュームエンベロープを含みます。対応トラックの Insert または Send エフェク ト、そして EQ の設定は含まれません。
- ⚫ クリップパッケージは、オーディオクリップの中で実際にイベントによって使用されている部分の みを含みます。ただし、このセクションは、イベントの前と後ろで 2 秒だけ拡張されているので、 イベントの境界線を調整することはできます。

補足

- ミュージカルタイムベースに設定されたオーディオクリップは、その全体がクリップパッケー ジにコピーされます。
- ⚫ クリップパッケージに VST Sound アーカイブからのオーディオ素材が含まれる場合、これは クリップパッケージにコピーされません。この場合、オリジナルの VST Sound アーカイブへ の参照が保存されます。このクリップパッケージを他のプロジェクトで使用する場合は、参照 された VST Sound ファイルも一緒にコピーする必要があります。

<span id="page-241-0"></span>関連リンク [クリップパッケージの読み込み](#page-371-0) (372 ページ) [オーディオパートやオーディオイベントをクリップパッケージとして書き出し](#page-285-0) (286 ページ) [トラックのタイムベースを定義する](#page-221-0) (222 ページ) [プールウィンドウ](#page-798-0) (799 ページ)

### **イベント内のクリップの置き換え**

オーディオイベント内のクリップを置き換えることができます。

手順

- 以下のいずれかの操作を行ないます。
	- ⚫ **[Shift]** を押しながら エクスプローラー (Windows) または Finder (Mac) からイベントにオー ディオファイルをドラッグアンドドロップします。
	- ⚫ **プール**内でクリップをクリックし、 **[Shift]** を押しながらイベントにドロップします。

#### 結果

イベント内のクリップが置き換えられます。ただし、イベントの編集は変更されません。新しいクリッ プが置き換えるクリップよりも短い場合は、イベントの長さが調整されます。新しいクリップが置き換 えるクリップよりも長い場合、イベントの長さはそのまま保持されます。

関連リンク

[ドラッグアンドドロップでクリップをプロジェクトに挿入する](#page-807-0) (808 ページ)

### **オーディオリージョン**

Nuendo では、オーディオクリップ内にオーディオリージョンを作成してオーディオ内の重要なセクシ ョンにマークを付けることができます。

オーディオリージョンは**プール**で表示できます。作成と編集は**サンプルエディター**で行ないます。

補足

1 つのオーディオファイルの色々な範囲を使用する場合、あるいは 1 つのオーディオファイルから複数 のループを作成する場合、オーディオファイルの対応するリージョン (範囲) をオーディオイベントに変 換し、それぞれを異なるオーディオファイルにバウンスして使用してください。異なるイベントも、同 じオーディオファイルを参照する限り、同ファイルの情報にアクセスするためです。

関連リンク [プール](#page-798-0) (799 ページ) [リージョンリスト](#page-686-0) (687 ページ)

### **リージョンを作成する**

選択した複数のオーディオイベントまたは選択範囲からリージョンを作成できます。

手順

- **1.** 複数のオーディオイベントまたは選択範囲を選択します。
- **2. 「Audio」** > **「高度な処理 (Advanced)」** > **「イベント/選択範囲からリージョンを作成 (Event or Range as Region)」**を選択します。
- **3. 「リージョンを作成 (Create Regions)」**ダイアログで、リージョンの名前を入力して**「OK」**をク リックします。

<span id="page-242-0"></span>結果

対応するクリップにリージョンが作成されます。リージョンの開始位置と終了位置は、イベント、もし くはクリップの選択範囲の開始位置と終了位置によって決定されます。

関連リンク [リージョンを作成する](#page-687-0) (688 ページ)

### **リージョンからイベントを作成する**

リージョンからイベントを作成し、元のイベントを置き換えることができます。

手順

- **1.** クリップにリージョンが含まれているオーディオイベントを選択します。
- **2. 「Audio」** > **「高度な処理 (Advanced)」** > **「リージョンをイベントに置き換え (Events from Regions)」**を選択します。

#### 結果

オリジナルのイベントが削除され、位置とサイズがリージョンに基づいたイベントに置き換えられま す。

### **MIDI イベント**

**プロジェクト**ウィンドウで MIDI を録音するか読み込むと、MIDI イベントが自動的に作成されます。

**インプレイスエディター**を使用すると、**プロジェクト**ウィンドウで MIDI イベントの表示や編集を行な えます。MIDI イベントの表示と編集は、**キーエディター**、**ドラムエディター**、**リストエディター**、ま たは**スコアエディター**でも行なえます。

```
関連リンク
プロジェクトウィンドウ (52 ページ)
インプレイスエディター (1261 ページ)
リストエディター (1245 ページ)
キーエディター (1189 ページ)
ドラムエディター (1222 ページ)
基本的な録音方法 (341 ページ)
```
### **MIDI イベントの作成**

**プロジェクト**ウィンドウに MIDI を録音したり読み込んだりすることで MIDI イベントを作成できます。

手順

- 以下のいずれかの操作を行ないます。
	- MIDI を録音します。
	- ⚫ ハードディスクから MIDI ファイルを読み込む場合は、**「ファイル (File)」** > **「読み込み (Import)」** > **「MIDI ファイル (MIDI File)」**を選択します。
	- ⚫ エクスプローラー (Windows) または Finder (Mac)、いずれかの MIDI エディター、または **MediaBay** から MIDI ファイルをドラッグして、イベントディスプレイにドロップします。
	- 別の Nuendo プロジェクトからイベントをコピーしてイベントディスプレイにペーストしま す。

関連リンク [基本的な録音方法](#page-340-0) (341 ページ) [MIDI ファイルの読み込み](#page-373-0) (374 ページ) [MIDI エディター](#page-1134-0) (1135 ページ) [MediaBay とメディアラック](#page-824-0) (825 ページ)

## **パート**

パートは、オーディオイベントや MIDI イベント、あるいはトラックも入れることができる「容器」で す。

```
関連リンク
オーディオパート (244 ページ)
MIDI パート (244 ページ)
フォルダーパート (245 ページ)
```
### **オーディオパート**

オーディオパートはオーディオイベントの入れ物です。プロジェクトウィンドウで複数のオーディオ イベントを 1 つのユニットとして扱いたい場合は、パートに変換できます。

オーディオパートは、以下のいずれかの方法で作成できます。

- ⚫ **鉛筆**ツールを選択し、オーディオトラック上にパートを描き込みます。
- ⚫ **オブジェクトの選択**ツールを選択し、**[Alt/Opt]** を押したままオーディオトラック上にパートを描 き込みます。
- オブジェクトの選択ツールを選択し、オーディオトラック上の左右ロケーターの間をダブルクリッ クします。
- **1つのオーディオトラック上で複数のオーディオイベントを選択して、「オーディオ (Audio)」 > 「イベントをパートにまとめる (Events to Part)」**を選択します。

#### 補足

各イベントを再度トラック上に配置するには、そのパートを選択し、**「Audio」** > **「パートを分解 (Dissolve Part)」**を選択します。

関連リンク [オーディオパートエディター](#page-748-0) (749 ページ)

### **MIDI パート**

録音すると MIDI パートが自動的に作成されます。MIDI パートには、録音された MIDI イベントが含ま れます。

ただし、以下のいずれかの方法で空の MIDI パートを作成することもできます。

- ⚫ **鉛筆**ツールを選択し、MIDI トラック上にパートを描き込みます。
- ⚫ **オブジェクトの選択**ツールを選択し、 **[Alt/Opt]** を押したまま MIDI トラック上にパートを描き込 みます。
- オブジェクトの選択ツールを選択し、MIDI トラック上の左右ロケーターの間をダブルクリックし ます。

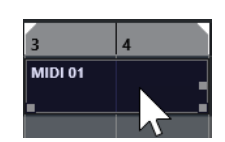

## <span id="page-244-0"></span>**フォルダーパート**

フォルダーパートは、フォルダー内の各トラックのイベントやパートをグラフィカルに表示します。

フォルダーパートは、タイムポジションとトラックの垂直ポジションを示します。パートカラーを使用 している場合、その色もフォルダーパートに表示されます。

フォルダーパートに対して行なった編集内容は、そのフォルダーパートに含まれるすべてのイベントや パートに適用されます。フォルダーに含まれているトラックはまとめて編集できます。

補足

フォルダー内の個々のトラックを編集するには、フォルダーパートをダブルクリックします。トラック 上に存在するイベントおよびパート用のエディターが開きます。

関連リンク [イベントカラーメニュー](#page-1136-0) (1137 ページ) [グループ編集モード](#page-274-0) (275 ページ)

## **パートとイベントの編集テクニック**

ここでは、**プロジェクト**ウィンドウで行なう編集作業のテクニックについて説明します。便宜的にイベ ントに限定した説明ですが、特に明記しない限り、イベントとパートの両方に適用できるものです。

**プロジェクト**ウィンドウでは、以下のいずれかの操作でイベントを編集できます。

⚫ **プロジェクト**ウィンドウツールバーでいずれかのツールを選択して使用する

補足

一部の編集ツールでは、修飾キーを押すことで追加の機能を実行できます。デフォルトの修飾キー の設定は、**「環境設定 (Preferences)」**ダイアログの**「編集操作 (Editing)」 - 「制御ツール (Tool Modifiers)」**ページで変更できます。

- **「編集 (Edit)」**メニューを開いていずれかの機能を選択する
- ⚫ 情報ラインで編集する
- キーボードショートカットを使用する

補足

操作には、**スナップ**機能の設定が反映されます。

関連リンク [編集操作 - 制御ツール \(Editing - Tool Modifiers\)](#page-1695-0) (1696 ページ)

### **オーディオイベントとオーディオパートの試聴**

**プロジェクト**ウィンドウでは、**「試聴 (Audition)」**ツールを使用してオーディオパートやオーディオイ ベントを試聴できます。

#### 手順

- **1. プロジェクト**ウィンドウのツールバーで、**「再生 (Play)」**をクリックし、**「再生 (Play)」**を選択し ます。
- **2.** 再生を始める箇所をクリックし、そのままマウスボタンを押し続けます。
- **3.** 必要に応じて、**「メディア (Media)」** > **「MediaBay」**を選択して、**「プレビュー (Previewer)」**セ クションで**「プレビューレベル (Preview Level)」**を調節します。

#### 結果

クリックしたトラックが、クリックした箇所から再生されます。再生は、マウスボタンを放すと停止し ます。

#### 補足

試聴の際に **Control Room** がオンになっていると、オーディオは **Control Room** に直接送られま す。**Control Room** がオフの場合は、オーディオはデフォルトの出力バスに送られます。オーディオチ ャンネル、エフェクト、EQ の設定はバイパスされます。

#### 関連リンク

[プロジェクトウィンドウのツールバー](#page-54-0) (55 ページ) [「プレビュー \(Previewer\)」セクション](#page-847-0) (848 ページ)

### **スクラブ再生**

**スクラブ**ツールを使用すると、再生、早送り、または早戻しを行なうことでイベント内の特定の位置を 探すのに役立ちます。

#### 手順

- **1. プロジェクト**ウィンドウのツールバーで、**「再生 (Play)」**をクリックします。
- **2.** ふたたびクリックしてポップアップメニューを開きます。
- **3. 「スクラブ再生 (Scrub)」**を選択します。
- **4.** イベントをクリックしてマウスボタンを押したままにします。
- **5.** そのまま左右どちらかにドラッグします。

#### 結果

ドラッグ操作に従ってプロジェクトカーソルが移動し、イベントが再生されます。マウスを動かす速度 によって再生の速度とピッチが変化します。

#### 補足

マウスを使ったスクラブ再生では、Insert エフェクトがバイパスされます。

関連リンク [プロジェクトウィンドウのツールバー](#page-54-0) (55 ページ)

### **スクラブツール**

スクラブ再生を行なうと、コンピューターに大きな負荷がかかります。スムーズに再生できないとき は、**「環境設定 (Preferences)」**ダイアログの**「トランスポート (Transport)」 - 「スクラブ再生 (Scrub)」**ページを開き、**「ハイクオリティースクラブモードを使用 (Use High Quality Scrub Mode)」** をオフにしてください。こうすることでリサンプリングのクオリティーは下がりますが、スクラブ再生 によるプロセッサーへの負荷も減少します。この設定は特に、プロジェクトのサイズが大きい場合に有 効です。

**「環境設定 (Preferences)」**ダイアログの**「トランスポート (Transport)」 - 「スクラブ再生 (Scrub)」** ページでは、**スクラブ**ボリュームも調節できます。

### **オブジェクトの選択ツールを使用して選択する**

#### 手順

- **1. オブジェクトの選択**ツールをクリックします。
- **2.** イベントディスプレイで、イベントをクリックして選択します。

補足

コンピューターキーボードの **[↑]** 、 **[↓]**、 **[←]** または **[→]** キーを使用して、上または下のトラ ック、あるいは同じトラック上の前または次のイベントを選択することもできます。

#### 結果

選択したイベントがイベントディスプレイ上で強調表示されます。

#### 補足

初期設定では、選択したイベントが赤の境界線で強調表示されます。また、背景を暗くすることもでき ます。この動作は**「環境設定 (Preferences)」**ダイアログの**「イベントの表示 (Event Display)」**ペー ジで設定できます。

```
関連リンク
プロジェクトウィンドウのツールバー (55 ページ)
イベントの表示 (Event Display) (1697 ページ)
```
### **「選択ツールを結合 (Combine Selection Tools)」モード**

**「選択ツールを結合 (Combine Selection Tools)」**モードを使用すると、**オブジェクトの選択**ツールと **範囲選択**ツールを結合できます。このモードは、これら 2 つのツールを頻繁に切り替える場合に便利で す。

**プロジェクト**ウィンドウのツールバーで**「選択ツールを結合 (Combine Selection Tools)」**をオンにす ると、トラックの高さが 2 段以上であれば、各トラックの高さが 2 つの領域に分割されます。トラック のどの領域をクリックするかに応じて、マウスポインターが自動的に**オブジェクトの選択**ツールと**範囲 選択**ツールの間で切り替わります。

⚫ マウスポインターをトラックの上部に合わせると**範囲選択**ツールが有効になり、イベントやパート の境界に関係なく範囲を選択できます。

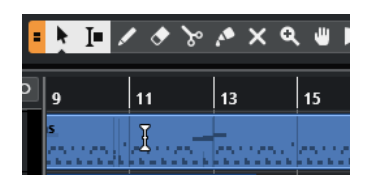

⚫ マウスポインターをトラックの下部に合わせると**オブジェクトの選択**ツールが有効になり、イベン トまたはパート全体を選択できます。

#### 補足

**「選択ツールを結合 (Combine Selection Tools)」**モードは、**[Alt]** + **[Shift]** + **[1]** を押してオン/オフを 切り替えることもできます。

関連リンク [プロジェクトウィンドウのツールバー](#page-54-0) (55 ページ) [トラックの高さを設定する](#page-211-0) (212 ページ) [選択範囲を設定する](#page-288-0) (289 ページ) [オブジェクトの選択ツールを使用してイベントのサイズを変更 - 内容を固定してサイズ変更](#page-263-0) (264 ペー ジ) [オブジェクトの選択ツールを使用してイベントのサイズを変更 - 内容を移動してサイズ変更](#page-264-0) (265 ペー ジ) [オブジェクトの選択ツールを使用してイベントのサイズを変更 - タイムストレッチしてサイズ変更](#page-264-0)  (265 ページ)

### **「選択 (Select)」サブメニュー**

**オブジェクトの選択**ツールが選択されている場合、**プロジェクト**ウィンドウでイベントを選択するため のオプションが**「選択 (Select)」**サブメニューに表示されます。

⚫ **「選択 (Select)」**サブメニューを開くには、**「編集 (Edit)」** > **「選択 (Select)」**を選択します。

#### **すべて (All)**

**プロジェクト**ウィンドウのすべてのイベントが選択されます。

#### **なし (None)**

**プロジェクト**ウィンドウのイベントの選択をすべて解除します。

#### **反転 (Invert)**

選択を反転します。つまり、選択されていたすべてのイベントは選択から外れ、かわりに選 択されていなかったすべてのイベントが選択されます。

#### **左右ロケーター間 (In Loop)**

一部、あるいは全部が左右ロケーター間にあるすべてのイベントを選択します。

#### **プロジェクト開始からカーソル位置まで (From Start to Cursor)**

プロジェクトカーソルより左で終了するすべてのイベントが選択されます。

#### **カーソル位置からプロジェクト終了まで (From Cursor to End)**

プロジェクトカーソルより右で開始するすべてのイベントが選択されます。

### **同じピッチ - 全オクターブ (Equal Pitch all Octaves)/同じピッチ - 同オクターブ (Equal Pitch same Octave)**

MIDI エディターと**サンプルエディター**で利用できます。

### **ノート範囲のコントローラーを選択 (Select Controllers in Note Range)** MIDI エディターで利用できます。

#### **選択トラック上の全イベントを選択 (All on Selected Tracks)**

選択トラックのすべてのイベントを選択します。

**カーソル位置のイベント (Events under Cursor)**

選択されているトラック上でプロジェクトカーソルに接しているイベントをすべて選択しま す。

**イベント範囲 (Select Event)**

**サンプルエディター**で利用できます。

**選択範囲の左端をカーソル位置に設定 (Left Selection Side to Cursor)/選択範囲の右端をカー ソル位置に設定 (Right Selection Side to Cursor)**

範囲選択の編集にのみ使用します。

補足

- ⚫ **範囲選択**ツールを選択すると、**「選択 (Select)」**サブメニューには他の機能も表示されます。
- ⚫ 初期設定では、選択したイベントが赤の境界線で強調表示されます。また、背景を暗くすることも できます。この動作は**「環境設定 (Preferences)」**ダイアログの**「イベントの表示 (Event Display)」**ページで設定できます。

```
関連リンク
```
[イベントの表示 \(Event Display\)](#page-1696-0) (1697 ページ) [プロジェクトウィンドウおよびエディターでの範囲の編集](#page-288-0) (289 ページ)

### **イベントを削除する**

**プロジェクト**ウィンドウからイベントを削除できます。

手順

- **⚫ プロジェクト**ウィンドウでイベントを削除するには、以下のいずれかの操作を行ないます。
	- ⚫ **プロジェクト**ウィンドウのツールバーで、**「削除 (Erase)」**をオンにしてイベントをクリック します。
	- ⚫ イベントディスプレイで、イベントを選択して**「編集 (Edit)」** > **「削除 (Delete)」**を選択しま す。
	- ⚫ イベントディスプレイで、イベントを選択して **[Backspace]** を押します。

```
関連リンク
プロジェクトウィンドウのツールバー (55 ページ)
```
### **イベントの移動オプション**

Nuendo の**プロジェクト**ウィンドウでは、いくつかの方法でイベントを移動できます。

イベントを移動するには、以下のいずれかの操作を行ないます。

- ⚫ **オブジェクトの選択**ツールを使用します。
- **「微調整 (Nudge)」ボタンを使用します。**
- ⚫ **「編集 (Edit)」** > **「移動 (Move)」**を選択し、いずれかのオプションを選択します。
- イベントを選択し、情報ラインで「開始 (Start)」位置を編集します。
- ⚫ 複数のイベントを選択して**「選択したイベント間にスペーサーを設定 (Set Spacer between Selected Events)」**機能を使用します。

<span id="page-249-0"></span>関連リンク オブジェクトの選択ツールを使用してイベントを移動する (250 ページ) 微調整ボタンを使用してイベントを移動する (250 ページ) [「移動 \(Move\)」サブメニュー](#page-251-0) (252 ページ) [情報ラインを使用してイベントを移動する](#page-252-0) (253 ページ) [イベント間のスペーサーの設定](#page-252-0) (253 ページ)

### **オブジェクトの選択ツールを使用してイベントを移動する**

**オブジェクトの選択**ツールで 1 つまたは複数のイベントを選択して、新しい位置にドラッグできます。

手順

- 1. オブジェクトの選択ツール ▶ を選択します。
- **2.** 移動するイベントをクリックして新しい位置にドラッグします。

補足

イベントは「同じタイプのトラック」にだけドラッグできます。 **[Ctrl]/[command]** を押したま まドラッグすると、ドラッグの方向を垂直または水平方向に制限できます。

#### 結果

イベントが移動します。複数のイベントを移動した場合は、相対的な位置関係が維持されます。

#### 補足

**プロジェクト**ウィンドウでイベントをクリックした際に、イベントが誤って移動されることを防ぐた め、ドラッグによるイベントの移動は、反応が鈍く設定されています。この反応は、**「環境設定 (Preferences)」**ダイアログの**「編集操作 (Editing)」**ページで**「イベント移動の開始時間 (Drag Delay)」**を設定することで調節できます。

### **微調整ボタンを使用してイベントを移動する**

**プロジェクト**ウィンドウのツールバーにある微調整ボタンを使用して、1 つまたは複数の選択したイベ ントを移動できます。

前提条件

**プロジェクト**ウィンドウのツールバーで**「微調整 (Nudge)」**セクションを有効にしておきます。

手順

**1. 「微調整 (Nudge)」**セクションの右側のポイントをクリックします。 **「微調整 (Nudge)」**ボタンが使用できるようになります。

 $\boxed{\mathbf{a}$  Link to Grid  $\mathbf{v}$  **a**  $\mathbf{a}$  **d**  $\mathbf{a}$  **d a i** 

- **2.** イベントディスプレイで移動するイベントを選択し、以下のいずれかの操作を行ないます。
	- ⚫ イベントを左に移動するには、**「左へ移動 (Move Left)」**をクリックするか、対応するキーボ ードショートカット **[Ctrl]/[command]** + **[←]** を使用します。
	- ⚫ イベントを右に移動するには、**「右へ移動 (Move Right)」**をクリックするか、対応するキーボ ードショートカット **[Ctrl]/[command]** + **[→]** を使用します。

結果

選択したイベントまたはパートが移動します。

関連リンク 微調整操作のためのスナップグリッドの設定 (251 ページ) [プロジェクトウィンドウのツールバー](#page-54-0) (55 ページ) [スナップグリッド](#page-106-0) (107 ページ) [ルーラー](#page-66-0) (67 ページ) [ルーラーの表示形式メニュー](#page-67-0) (68 ページ) [「グリッドの間隔 \(Grid Type\)」メニュー](#page-104-0) (105 ページ)

### **微調整操作のためのスナップグリッドの設定**

微調整操作のためだけの独立したスナップグリッドを設定できます。こうすることで、すべての微調整 操作と対応するキーボードショートカットはリニア (テンポに追従しない) グリッドを基準とする一方 で、編集操作はすべて**「小節/拍 (Bars+Beats)」**に設定されたミュージカル (テンポに追従する) グリッ ドを使用してマウス操作で実行できます。

#### 前提条件

**トランスポート**パネルのプライマリータイムフォーマットを**「小節/拍 (Bars+Beats)」**に設定しておき ます。テンポに追従しない位置に移動するパートまたはイベントをプロジェクトに含めておきます。

手順

**1. プロジェクト**ウィンドウのツールバーを右クリックして**「微調整 (Nudge)」**をオンにします。 ツールバーの**「微調整の設定 (Nudge Settings)」**が使用できるようになります。

 $\|\cdot\|$  Link to Grid  $\qquad$   $\mathbf{v}$   $\|$ :

**2. 「微調整の設定 (Nudge Settings)」**ポップアップメニューを開き、微調整用にテンポに追従しない 形式を選択します。

| v : Ne X Grid<br><b>I</b> Link to Grid | # Bar                     |
|----------------------------------------|---------------------------|
| Link to Grid                           | <b>Power</b>              |
| 1/1                                    | Velocit<br>bal Transpose  |
| 1/2                                    | <b>Follow</b><br>$\bf{0}$ |
| 1/4                                    |                           |
| 1/8                                    | ۵                         |
| 1/16                                   |                           |
| 1/32                                   | 5                         |
| 1/64                                   |                           |
| 1/128                                  |                           |
| 1/2 Triplet                            |                           |
| 1/4 Triplet                            |                           |
| 1/8 Triplet                            | 匝<br>۰<br>d               |
| 1/16 Triplet                           | ≎<br>Release Length       |
| 1/32 Triplet                           | 0.0.0.0                   |
| 1/64 Triplet                           |                           |
| 1/2 Dotted                             |                           |
| 1/4 Dotted                             |                           |
| 1/8 Dotted                             |                           |
| 1/16 Dotted                            |                           |
| 1/32 Dotted                            |                           |
| 1/64 Dotted                            |                           |
| Bars+Beats                             |                           |
| Seconds<br>Ç,                          |                           |
| Timecode                               |                           |
| Samples                                |                           |
| 60 fps (User)                          |                           |
| Link to Primary Time Format            |                           |

**「グリッドにリンク (Link to Grid)」**と**「プライマリータイムフォーマットにリンク (Link to Primary Time Format)」**の設定がオフになります。

<span id="page-251-0"></span>**3.** 必要に応じて、**「プロジェクト (Project)」** > **「トラックを追加 (Add Track)」** > **「ルーラー (Ruler)」**を選択してルーラートラックを追加します。ルーラートラックのトラックリストで、微 調整操作と同じ表示形式を選択します。

必須ではありませんが、こうしておくと微調整操作を視覚的に確認できます。

**4. プロジェクト**ウィンドウのツールバーで、**「微調整の設定 (Nudge Settings)」**セクションの右側の ポイントをクリックします。

**「微調整 (Nudge)」**ボタンが使用できるようになります。

 $\boxed{\mathbf{a}$  Link to Grid  $\mathbf{v}$   $\boxed{\mathbf{u} \mathbf{u} \mathbf{a}}$   $\mathbf{v}$   $\boxed{\mathbf{u} \mathbf{u}}$ 

- **5.** イベントディスプレイで移動するイベントまたはパートを選択し、以下のいずれかの操作を行ない ます。
	- ⚫ イベントを左に微調整するには、**「左へ移動 (Move Left)」**をクリックするか、対応するキー ボードショートカット **[Ctrl]/[command]** + **[←]** を使用します。
	- ⚫ イベントを右に微調整するには、**「右へ移動 (Move Right)」**をクリックするか、対応するキー ボードショートカット **[Ctrl]/[command]** + **[→]** を使用します。

#### 結果

微調整した選択イベントまたはパートが移動します。これらのイベントまたはパートは、**「微調整の設 定 (Nudge Settings)」**ポップアップメニューで設定したリニアグリッドにスナップします。この状態 でマウスを使用して操作した場合、移動したイベントまたはパートは、プライマリータイムフォーマッ トに設定したミュージカルグリッドにスナップします。

```
関連リンク
```

```
プライマリータイムフォーマットを選択する (323 ページ)
ルーラートラックのコントロール (153 ページ)
スナップグリッド (107 ページ)
微調整 (60 ページ)
微調整ボタンを使用してイベントを移動する (250 ページ)
微調整ボタンを使用してイベントのサイズを変更 (266 ページ)
「微調整の設定 (Nudge Settings)」を使用してイベントのサイズを変更する (266 ページ)
オーディオイベントの微調整 (ナッジ) (1586 ページ)
ビデオのタイムラインおよびグリッド (1568 ページ)
```
### **「移動 (Move)」サブメニュー**

**オブジェクトの選択**ツールが選択されている場合、**プロジェクト**ウィンドウの特定の位置にイベントを 移動するためのオプションが**「移動 (Move)」**サブメニューに表示されます。

⚫ **「移動 (Move)」**サブメニューを開くには、**「編集 (Edit)」** > **「移動 (Move)」**を選択します。

以下のオプションを使用できます。

**イベント開始位置をカーソルへ (Event Starts to Cursor)**

選択したイベントの開始位置をプロジェクトカーソルの位置に移動します。同じトラック上 の複数のイベントを選択した場合、後続のイベントの相対的な位置関係が維持されます。

**イベント終了位置をカーソルへ (Event Ends to Cursor)**

選択したイベントの終了位置をプロジェクトカーソルの位置に移動します。同じトラック上 の複数のイベントを選択した場合、後続のイベントの相対的な位置関係が維持されます。

#### **イベントを元のポジションへ (Events to Origin)**

選択されたイベントは、各イベントが録音されたオリジナルの位置に移動します。
#### **イベントを選択したトラックへ (Events to Selected Track)**

選択したトラックを開始位置として、選択したイベントを個別のトラックに移動します。イ ベントは現在の位置に配置されます。

#### **イベントを前面へ (Events to Front)**

選択したイベントを前面に移動します。重なったオーディオイベントがあり、別のイベント を再生したい場合に便利です。

#### **イベントを背面へ (Events to Back)**

選択したイベントを背面に移動します。重なったオーディオイベントがあり、別のイベント を再生したい場合に便利です。

### **情報ラインを使用してイベントを移動する**

情報ラインでイベントの開始の値を変更することで、選択したイベントを移動できます。

手順

- **1.** 移動するイベントを選択します。
- **2.** 情報ラインで**「開始 (Start)」**フィールドをダブルクリックしてイべントの開始位置の値を入力し ます。

#### 結果

設定した値だけイベントが移動します。

## **イベント間のスペーサーの設定**

トラック上の複数のイベントが指定した間隔で並ぶように、イベントを配置しなおすことができます。 前提条件

- トラックに複数のイベントが含まれていることとします。
- イベントのロックは解除しておきます。

#### 手順

- **1.** 配置しなおすイベントをすべて選択します。
- **2. 「編集 (Edit)」** > **「機能 (Functions)」** > **「選択したイベント間にスペーサーを設定 (Set Spacer between Selected Events)」**を選択します。
- **3. 「スペーサー (秒) (Spacer in Seconds)」**の値を設定します。
- **4. 「OK」**をクリックします。

#### 結果

トラック上の選択したすべてのイベントが指定した間隔で配置されます。

#### 補足

- グループ化されているイベントは1つのイベントとして扱われます。
- この機能はオートメーショントラックと拍子トラックには使用できません。

関連リンク [イベントをロックする](#page-276-0) (277 ページ) [グループ化されたイベント](#page-274-0) (275 ページ)

# <span id="page-253-0"></span>**オーディオアライメント**

**「オーディオアライメント (Audio Alignment)」**パネルを使用すると、近似のオーディオイベントまた は選択範囲のタイミングを自動的に合わせて、同時に再生させることができます。

**「オーディオアライメント (Audio Alignment)」**ツールを使用すると、異なるインストゥルメントやボ ーカルトラックのタイミングを合わせることができます。また、同じテイクに異なるマイクを使用する ことで生じる位相ずれの問題を解消することもできます。ポストプロダクションの場面では、たとえば 声部の録音テイクや代替テイクのタイミングをプロダクションサウンドに合わせることができます。

オーディオアラインメント機能により、選択したオーバーラップするイベントのオーディオが分析さ れ、**サンプルエディター**のワープ機能を使用してタイムストレッチを行なうか、オーディオをシフトす るかのいずれかの調整が行なわれます。

**「オーディオアライメントパネル (Audio Alignment Panel)」**では、歌詞が一致するオーディオを整列 させるための**「歌詞に適合する (Match Words)」**オプションが利用できます。このアルゴリズムは音 素と音節を検出し、単語ごとの正確な同期を実現します。

**「タイムシフトを優先する (Prefer Time Shifting)」**オプションは、たとえば複数のマイクを使用した 録音など、同じ録音から生成されたオーディオに特に適しています。これは可能な場合、タイムストレ ッチを回避します。ただし、必要であればタイムストレッチも使用されます。

### 補足

- ⚫ タイムストレッチが必要な場合、**「オーディオアライメント (Audio Alignment)」**では、**サンプル エディター**で選択されたワープアルゴリズムが使用されます。
- ⚫ オーディオにリアルタイムエフェクトがすでに含まれる場合、**「オーディオアライメント (Audio Alignment)」**は最初にそれを新規ファイルに変換して既存のエフェクトを維持することも、既存 の処理を上書きすることもできます。
- ⚫ 複数のイベントをリファレンスとして使用する場合、これらは同じトラック上に配置されている必 要があります。
- ⚫ リファレンスイベントと対象イベントが部分的にしか重なっていない場合、ターゲットトラックは 分割され、重なっている部分だけが処理されます。必要に応じてクロスフェードが追加され、既存 のフェードは自動的に削除されます。
- ⚫ オーディオが**「ミュージカルモード (Musical Mode)」**である場合、最初に新規ファイルに変換す る必要があります。
- ⚫ **「オーディオアライメント (Audio Alignment)」**は、ターゲットになるオーディオとプロジェクト のサンプリングレートが同じ場合のみに想定どおりに動作します。

```
関連リンク
アルゴリズムのプリセット (705 ページ)
複数イベントのオーディオのアライメント (255 ページ)
オーディオアライメントパネル (Audio Alignment Panel) (254 ページ)
ミュージカルモード (Musical Mode) (706 ページ)
```
## **オーディオアライメントパネル (Audio Alignment Panel)**

**「オーディオアライメントパネル (Audio Alignment Panel)」**では、リファレンスイベントと対象イベ ントを選択して、オーディオの分析とアライメントに関する設定を行なえます。

**「オーディオアライメントパネル (Audio Alignment Panel)」**を開くには、以下のいずれかの操作を行 ないます。

⚫ **プロジェクト**ウィンドウのツールバーで、**「オーディオアライメントパネルを開く (Open Audio Alignment Panel)」**をクリックします。

<span id="page-254-0"></span>⚫ **「Audio」** > **「オーディオアライメントパネル (Open Audio Alignment Panel)」**を選択します。

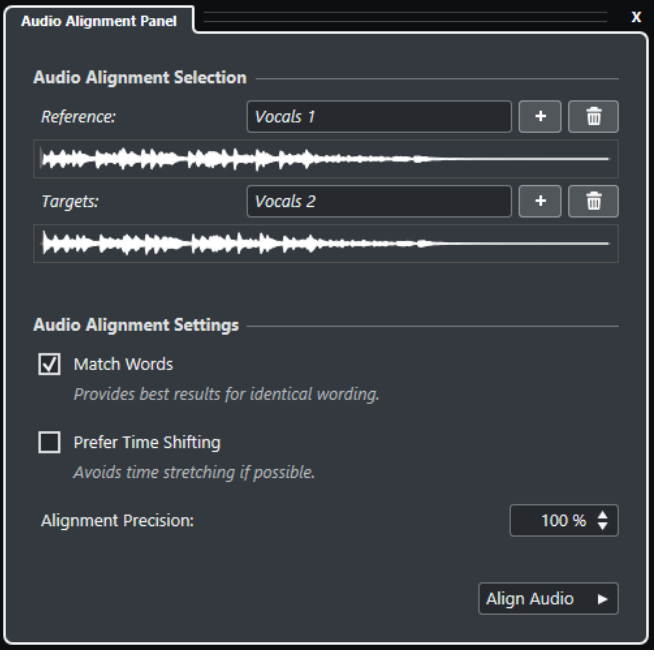

#### **アライメントするオーディオの選択 (Audio Alignment Selection)**

このセクションでは、アライメント処理のためのリファレンスイベントと対象イベント、ま たは選択範囲を指定します。波形ディスプレイで、リファレンスイベントと対象イベントの オーバーラップする時間範囲が強調表示されます。

複数のイベントをリファレンスとして使用する場合、これらは同じトラック上に配置されて いる必要があります。

対象イベントが複数選択されている場合は、ポップアップメニューを使用して波形を切り替 えられます。

#### **オーディオアライメント設定 (Audio Alignment Settings)**

分析とアライメントのオプションをオン/オフにできます。

- 「歌詞に適合する (Match Words)」オプションは音素と音節を分析し、単語ごとの正確 な同期を実現します。このオプションは、アライメントされるイベントの歌詞が一致す る場合に最適な結果が得られます。
- ⚫ **「タイムシフトを優先する (Prefer Time Shifting)」**オプションは、たとえば複数のマイ クを使用した録音など、同じ録音から生成されたオーディオのアライメントに特に適し ています。これは可能な場合、タイムストレッチを回避します。ただし、必要であれば タイムストレッチも使用されます。
- ⚫ **「アライメント精度 (Alignment Precision)」**では、アライメントの度合いを設定できま す。精度を落とすことで、より自然なサウンドを残せる場合もあります。

#### **オーディオアライメントを実行 (Align Audio)**

アライメントの処理を開始します。

## **複数イベントのオーディオのアライメント**

**「オーディオアライメントパネル (Audio Alignment Panel)」**を使用すると、異なるトラック上のオー バーラップするオーディオイベントまたは選択範囲のオーディオの自動アライメントが行なえます。

前提条件

● 複数のオーディオイベントが別々のトラックにあり、タイミングがオーバーラップしているプロジ ェクトを作成しておきます。

⚫ このとき、アライメントの対象となるオーディオは **VariAudio** または **AudioWarp** で変更されてい ないものとします。

#### 補足

- オーディオにリアルタイムエフェクトがすでに含まれる場合、最初にそれを新規ファイルに変 換して既存のエフェクトを維持するか、既存の処理を上書きするかを尋ねるダイアログが表示 されます。
- ⚫ オーディオが**「ミュージカルモード (Musical Mode)」**である場合、最初に新規ファイルに変 換する必要があります。

手順

**1.** アライメントのリファレンスとして使用するイベントまたは範囲を 1 つまたは複数選択します。

補足

すべてのリファレンスイベントは同じトラック上に配置されている必要があります。

- **2. プロジェクト**ウィンドウのツールバーで、**「オーディオアライメントパネルを開く (Open Audio Alignment Panel)」**を選択します。
- **3. 「オーディオアライメントパネル (Audio Alignment Panel)」**で、**「選択イベントをアライメントリ ファレンスに追加 (Add Selection as Alignment Reference)」**をクリックします。
- **4.** リファレンスにアライメントさせるイベントを 1 つまたは複数選択します。
- **5. 「オーディオアライメントパネル (Audio Alignment Panel)」**で、**「選択イベントをアライメントタ ーゲットに追加 (Add Selection as Alignment Target)」**をクリックします。

リファレンスイベントと対象イベントのオーバーラップした時間範囲が該当する波形の中で強調 表示されます。対象イベントが複数選択されている場合は、ポップアップメニューを使用して波形 を切り替えられます。

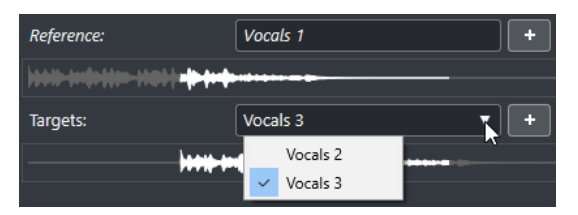

- **6. 「オーディオアライメント設定 (Audio Alignment Settings)」**セクションで、変更を行ないます。
- **7. 「オーディオアライメントを実行 (Align Audio)」**をクリックして処理を開始します。 対象イベントが処理されます。

結果

対象イベントのオーディオが、イベントがオーバーラップする時間の範囲内のリファレンスイベントと アライメントされます。

リファレンスイベントと対象イベントが部分的にしか重なっていない場合、ターゲットトラックは分割 され、重なっている部分だけが処理されます。必要に応じてクロスフェードが追加され、既存のフェー ドは自動的に削除されます。

#### 手順終了後の項目

**サンプルエディター**でアライメントの結果を視覚的に確認するには、リファレンスイベントと対象イベ ントを選択し、**サンプルエディター**ツールバーで**「クリップ表示モード (Clip Display Mode)」**として **「すべてのクリップを表示 (Show All Clips)」**を選択します。

<span id="page-256-0"></span>タイムストレッチで思うような結果を得られなかった場合は、**サンプルエディター**ツールバーでワープ アルゴリズムを変更します。アルゴリズムの変更はオーディオに即時適用されます。または、**「フリー ワープ (Free Warp)」**ツールを使用して、オーディオイベントをアライメントさせることもできます。

関連リンク [サンプルエディターツールバー](#page-669-0) (670 ページ) [アルゴリズムのプリセット](#page-704-0) (705 ページ) [タイムストレッチ/ピッチシフトアルゴリズム](#page-648-0) (649 ページ) [フリーワープ](#page-710-0) (711 ページ) [オーディオアライメントパネル \(Audio Alignment Panel\)](#page-253-0) (254 ページ)

# **パート、イベント、選択範囲の整列のための修飾キー**

修飾キーを使用して、オーディオイベントまたはパートをイベントの位置に整列させることができま す。

補足

修飾キーは**「環境設定 (Preferences)」**ダイアログの**「編集操作 (Editing)」**–**「制御ツール (Tool Modifiers)」**ページで設定できます。

以下の修飾キーを使用できます。

**イベントの頭に整列 (Align to Event Start)**

- オーディオイベント/パートの開始位置を、あらかじめ選択したイベント/パート/選択範 囲の開始位置に整列させるには、移動するイベントの先頭部分にマウスポインターを置 き、 **[Ctrl]/[command]** を使用します。マウスポインターが に変わります。
- ⚫ オーディオイベント/パートの終了位置を、あらかじめ選択したイベント/パート/選択範 囲の開始位置に整列させるには、移動するイベントの終わりの部分にマウスポインター を置き、 **[Ctrl]/[command]** を使用します。マウスポインターが に変わります。
- オーディオイベント/パートの開始位置をカーソルの位置に整列させるには、移動するイ ベントの先頭部分にマウスポインターを置き、**[Ctrl]/[command]** を使用します。マウ スポインターが 圖 に変わります。
- ⚫ オーディオイベント/パートの終了位置をカーソルの位置に整列させるには、移動するイ ベントの終わりの部分にマウスポインターを置き、 **[Ctrl]/[command]** を使用しま す。マウスポインターが 『 に変わります。

**イベントの頭に整列 (コピー) (Align to Event Start (Copy))**

- オーディオイベント/パートをコピーし、その開始位置をあらかじめ選択したイベント/ パート/選択範囲の開始位置に整列させるには、移動するイベントの先頭部分にマウスポ インターを置き、 **[Ctrl]/[command]** + **[Alt/Opt]** を使用します。マウスポインターが に変わります。
- オーディオイベント/パートをコピーし、その終了位置をあらかじめ選択したイベント/ パート/選択範囲の開始位置に整列させるには、移動するイベントの終わりの部分にマウ スポインターを置き、**[Ctrl]/[command]** + **[Alt/Opt]** を使用します。マウスポインター が ■ に変わります。
- ⚫ オーディオイベント/パートをコピーし、その開始位置をカーソルの位置に整列させるに は、移動するイベントの先頭部分にマウスポインターを置き、**[Ctrl]/[command]** + **[Alt/ Opt]** を使用します。マウスポインターが Ta に変わります。
- ⚫ オーディオイベント/パートをコピーし、その終了位置をカーソルの位置に整列させるに は、移動するイベントの終わりの部分にマウスポインターを置き、 **[Ctrl]/[command]** + **[Alt/Opt]** を使用します。マウスポインターが に変わります。

#### **イベントの終わりに整列 (Align to Event End)**

- オーディオイベント/パートの開始位置を、あらかじめ選択したイベント/パート/選択範 囲の終了位置に整列させるには、移動するイベントの先頭部分にマウスポインターを置 き、**[Ctrl]/[command]** + **[Shift]** を使用します。マウスポインターが に変わります。
- ⚫ オーディオイベント/パートの終了位置を、あらかじめ選択したイベント/パート/選択範 囲の終了位置に整列させるには、移動するイベントの終わりの部分にマウスポインター を置き、 **[Ctrl]/[command]** + **[Shift]** を使用します。マウスポインターが に変わり ます。

**イベントの終わりに整列 (コピー) ((Align to Event End (Copy)))**

- ⚫ オーディオイベント/パートをコピーし、その開始位置をあらかじめ選択したイベント/ パート/選択範囲の終了位置に整列させるには、移動するイベントの先頭部分にマウスポ インターを置き、**[Ctrl]/[command]** + **[Shift]** + **[Alt/Opt]** を使用します。マウスポイン ターが ■に変わります。
- ⚫ オーディオイベント/パートをコピーし、その終了位置をあらかじめ選択したイベント/ パート/選択範囲の終了位置に整列させるには、移動するイベントの終わりの部分にマウ スポインターを置き、**[Ctrl]/[command]** + **[Shift]** + **[Alt/Opt]** を使用します。マウスポ インターが 日に変わります。

# **オーディオイベントまたはパートを他のオーディオイベントやパートの位置 に整列させる**

オーディオイベントまたはパートを他のオーディオイベントやパートの位置に整列させることができ ます。

#### 手順

- **1.** 整列の基準とするイベントまたはパートを選択します。
- **2.** 移動するオーディオイベントまたはパートの上にマウスポインターを置き、いずれかの修飾キーを 押した状態でクリックしてください。

#### 結果

修飾キーを押すとマウスポインターのアイコンが変化し、その状態でクリックすると、オーディオイベ ントまたはパートはあらかじめ選択したパートまたはイベントに合わせて整列します。

#### 補足

スナップポイントが設定されている場合、イベントの整列時に参照されます。

```
関連リンク
パート、イベント、選択範囲の整列のための修飾キー (257 ページ)
オーディオアライメント (254 ページ)
```
# **オーディオイベントまたはパートを選択範囲の位置に整列させる**

オーディオイベントまたはパートを選択範囲の位置に整列させることができます。

手順

**1.** 選択範囲を作成します (どのトラックでも構いません)。 この選択範囲が整列先の指標になります。

**2.** 移動するオーディオイベントまたはパートの上にマウスポインターを置き、いずれかの修飾キーを 押した状態でクリックしてください。 修飾キーを押すとマウスポインターのアイコンが変化し、その状態でクリックすると、オーディオ

補足

スナップポイントが設定されている場合、イベントの整列時に参照されます。

イベントまたはパートはあらかじめ選択した範囲に合わせて整列します。

関連リンク

[パート、イベント、選択範囲の整列のための修飾キー](#page-256-0) (257 ページ)

# **オーディオイベントまたはパートをカーソル位置に整列させる**

オーディオイベントまたはパートをカーソル位置に整列させることができます。

手順

- **1.** オーディオパートまたはイベントの移動先にプロジェクトカーソルを設定します。 これが整列先の指標になります。
- **2.** プロジェクト内のすべての選択を解除します。
- **3. オブジェクトの選択**ツールを選択して、移動するオーディオイベントまたはパートの上にカーソル を置き、修飾キーを押した状態でクリックしてください。 修飾キーを押すとマウスポインターのアイコンが変化し、その状態でクリックすると、オーディオ イベントまたはパートはカーソル位置に合わせて整列します。

補足

スナップポイントが設定されている場合、イベントの整列時に参照されます。

関連リンク [パート、イベント、選択範囲の整列のための修飾キー](#page-256-0) (257 ページ)

# **イベント名を変更する**

手順

- **⚫** 以下のいずれかの操作を行ないます。
	- ⚫ イベントを選択して、**「編集 (Edit)」** > **「名前の変更 (Rename)」** > **「高度な名前の変更 (Advanced Rename)」**を選択し、名前変更オプションのいずれかを選択します。
	- ⚫ イベントを選択して、**「編集 (Edit)」** > **「名前の変更 (Rename)」** > **「選択したイベントの名 前を変更 (Rename Selected Events)」**を選択し、**「選択したイベントの名前を変更 (Rename Selected Events)」**ダイアログのテキストフィールドに新しい名前を入力します。

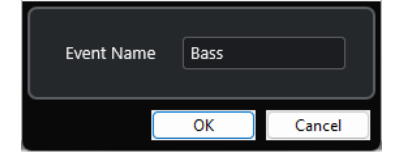

補足

または、キーボードショートカット (初期設定では **[F2]**) かコンテキストメニューを使用して **「選択したイベントの名前を変更 (Rename Selected Events)」**ダイアログを開くこともでき ます。

⚫ イベントを選択して、情報ラインの**「ファイル (File)」**フィールドに新しい名前を入力しま す。

**Audio 01 01** 

- ⚫ トラックに応じてすべてのイベントの名前を変更する場合は、トラック名を変更し、修飾キー を押したまま **[Return]** を押します。
- ⚫ **「リストからイベント名を変更 (Rename Events from List)」**ダイアログから、**プロジェクト** ウィンドウで選択したイベント/パーツの名前を変更します。

#### 関連リンク

[プールでクリップ/リージョンの名前を変更する](#page-804-0) (805 ページ) リストからイベント名を変更 (260 ページ)

# **リストからイベント名を変更**

Nuendo で録音されたオーディオイベント、オーディオパート、MIDI パートの名前を変更し、外部テ キストエディターで作成したリストの名前と合致させることができます。同様に、マーカーの名前も変 更できます。

前提条件

録音したイベントやパートとダイアログを合致させられるように、スクリプトリストなどのリストは 「.csv」または「.txt」のファイル形式で作成しておきます。オーディオイベントや MIDI パートを録音 し、スクリプトリストの順番と合致するように並べ替えておきます。

手順

- **1. プロジェクト**ウィンドウで名前を変更するイベントやパートを選択します。
- **2. 「編集 (Edit)」** > **「名前の変更 (Rename)」** > **「リストからイベント名を変更 (Rename Events from List)」**を選択します。

**「リストからイベント名を変更 (Rename Events from List)」**ダイアログが開き、選択したイベン トやパートの名前が左側のコラムにリスト表示されます。

**3. 「リストを読み込む (Load List)」**をクリックし、ファイルダイアログでスクリプトリストに移動し て選択し、click **「開く (Open)」**をクリックします。

補足

また、テキストエディターの内容をコピーして**「リストからイベント名を変更 (Rename Events from List)」**ダイアログに貼付けることもできます。

- **4.** 使用するファイル名が表示されるコラムを探して、コラムヘッダーをクリックします。 コラムヘッダーが強調表示されます。
- **5.** 必要に応じて、リストの内容を変更、順序変更、追加することができます。
- **6.** 必要に応じて、**「リストからイベント名を変更 (Rename Events from List)」**ダイアログでイベン トの左にある**「イベントの場所を設定 (Locate Event)」**をクリックし、**トランスポート**パネルで **「開始 (Start)」**をクリックします。

これによりイベントが再生され、スクリプトリスト上の名前と内容が合致するか確認できます。

**7. 「名前の変更 (Rename)」**をクリックします。

結果

読み込まれたスクリプトリストの内容に応じて、録音されたオーディオイベントの名前が変更されま す。

手順終了後の項目

オーディオイベントの書き出しを行ない、イベント名を使用する名前の設定パターンを選択します。必 要に応じて、書き出しを行なったイベントにオフライン処理を適用します。

```
関連リンク
「リストからイベント名を変更 (Rename Events from List)」ダイアログ (261 ページ)
ゲームオーディオエンジンへのオーディオアセットの書き出し (665 ページ)
ダイレクトオフラインプロセシング (622 ページ)
```
## **「リストからイベント名を変更 (Rename Events from List)」ダイアログ**

**「リストからイベント名を変更 (Rename Events from List)」**ダイアログでは、**プロジェクト**ウィンド ウで選択したイベントおよびパートの名前を変更できます。

⚫ **「リストからイベント名を変更 (Rename Events from List)」**ダイアログを開くには、**プロジェク ト**ウィンドウでイベントまたはパートを選択し、**「編集 (Edit)」** > **「名前の変更 (Rename)」** > **「リ ストからイベント名を変更 (Rename Events from List)」**を選択します。

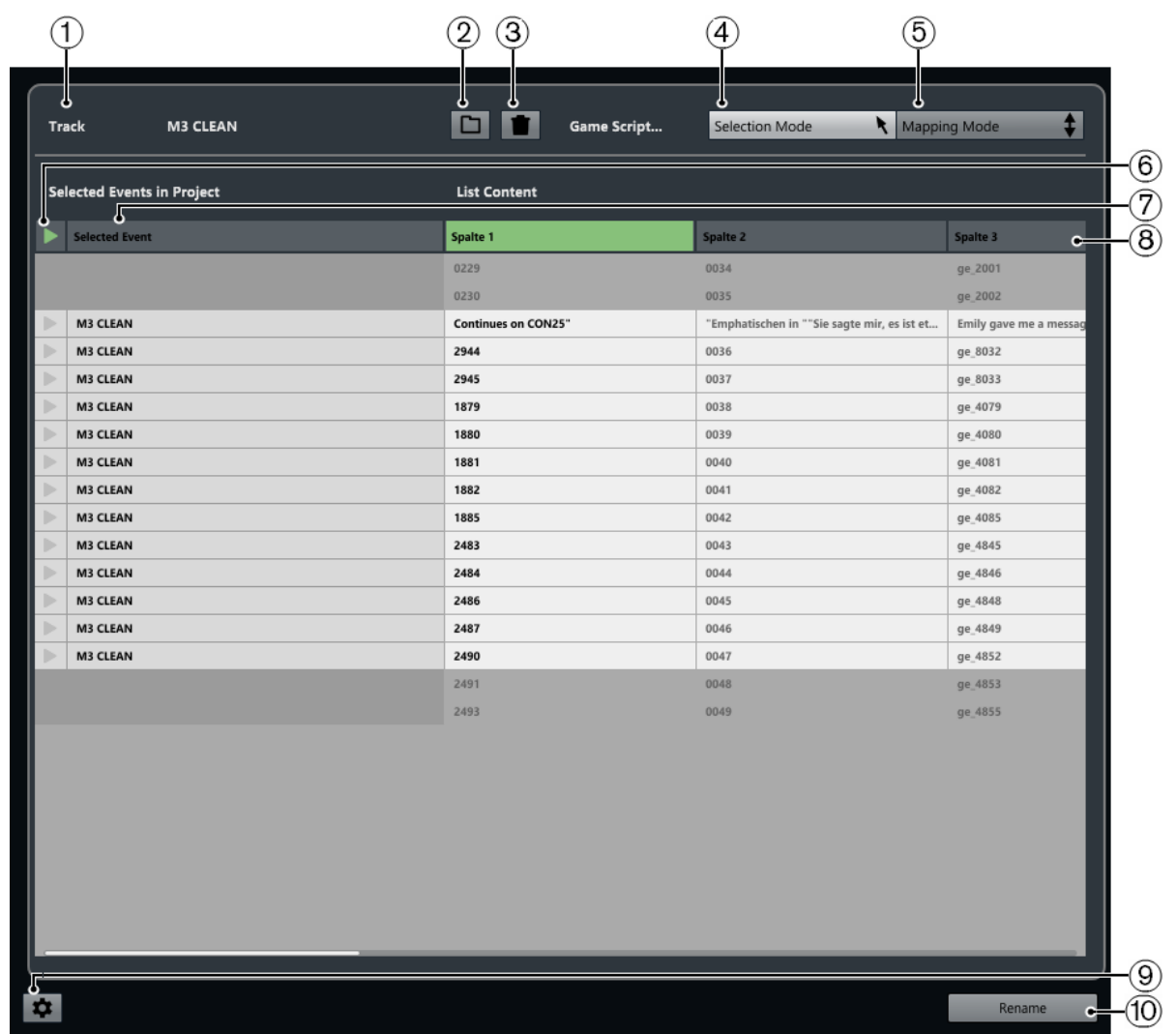

### **1 Track**

選択したイベント/パートのトラック名を表示します。

**2 Load List**

ダイアログリストが含まれる .csv または .txt 形式のファイルを読み込むことができます。

- **3 リストをクリア (Clear List)** 読み込まれたリストを削除します。
- **4 選択モード (Selection Mode)**
	- 編集するリスト項目を選択できます。
	- **[Delete]** を押して項目を削除します。
	- 項目をダブルクリックして、テキストを変更します。
- **5 マッピングモード (Mapping Mode)** 選択したイベント/パートのリストの内容を上下にスライドし、マッピングを変更できます。
- **6 イベントの場所を設定 (Locate Event) プロジェクト**ウィンドウのイベント/パートの開始位置にプロジェクトカーソルを移動します。
- **7 選択したイベント (Selected Event) プロジェクト**ウィンドウで選択したイベント/パートの名前を表示します。
- **8 リストの内容 (List Content)**

読み込まれたファイルの内容を表示します。

- ドラッグして列の順番を変更できます。
- ⚫ 列を非表示にするには、列のヘッダーを右クリックしてポップアップメニューから該当する列 をオフにします。
- ダブルクリックしてリストの内容を変更します。
- Microsoft Excel や Apache OpenOffice などのテキストエディターから内容をコピーし、リス トの内容に追加します。
- **9 名前変更の設定を開く (Open Rename Settings)** 名前変更の設定を開きます。
- **10 名前の変更 (Rename)**

選択したイベント/パートにリスト上の名前を適用します。

```
関連リンク
名前変更の設定 (263 ページ)
```
### **名前変更の設定**

選択したイベント/パーツ名の変更方法を設定できます。

⚫ 名前変更の設定を開くには、**プロジェクト**ウィンドウでイベントまたはパートを選択します。**「編 集 (Edit)」** > **「リストからイベント名を変更 (Rename Events from List)」**を選択して、**「名前変 更の設定を開く (Open Rename Settings)」**をクリックします。

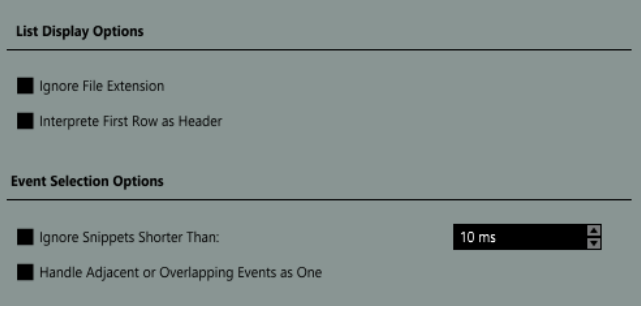

- ⚫ **ファイルの拡張子を無視 (Ignore File Extension)** ファイルの拡張子を表示しない場合、この項目をオンにします。
- ⚫ **1 行めをヘッダーとして扱う (Interpret First Row as Header)** 読み込まれたスクリプトのリストの 1 行めをヘッダーと解釈する場合は、この項目をオンにしま す。
- ⚫ **これより短いスニペットを無視 (Ignore Snippets Shorter Than)** リストに表示するイベント/パーツの長さの最小値を指定する場合は、この項目をオンにします。
- ⚫ **隣接または重なっているイベントを 1 つのイベントとして扱う (Handle Adjacent or Overlapping Events as One)** 隣接しているまたは重なっているイベントを 1 つのイベントとして扱い、同じ名前を設定する場合

# **イベントのサイズ変更オプション**

は、この項目をオンにします。

開始位置と終了位置を個々に動かしてイベントのサイズを変更できます。

イベントのサイズを変更するには、**オブジェクトの選択**ツール、**スクラブ**ツール、または**「微調整 (Nudge)」**ボタンを使用します。

サイズ変更は、**「選択ツールを結合 (Combine Selection Tools)」**モードがオンになっている場合でも 行なえます。

#### 重要

イベントのサイズを変更する際、オートメーションデータは反映されません。

関連リンク [「選択ツールを結合 \(Combine Selection Tools\)」モード](#page-246-0) (247 ページ) オブジェクトの選択ツールを使用してイベントのサイズを変更 - 内容を固定してサイズ変更 (264 ペー ジ) [オブジェクトの選択ツールを使用してイベントのサイズを変更 - 内容を移動してサイズ変更](#page-264-0) (265 ペー ジ) [オブジェクトの選択ツールを使用してイベントのサイズを変更 - タイムストレッチしてサイズ変更](#page-264-0)  (265 ページ) [微調整ボタンを使用してイベントのサイズを変更](#page-265-0) (266 ページ) [スクラブツールを使用してイベントのサイズを変更](#page-266-0) (267 ページ) [スナップ機能](#page-102-0) (103 ページ)

## **オブジェクトの選択ツールを使用してイベントのサイズを変更 - 内容を固定してサイズ変 更**

イベントの開始ポイントまたは終了ポイントを移動できます。

手順

- **1. オブジェクトの選択**ツールを選択します。
- **2.** ふたたび**オブジェクトの選択**ツールをクリックし、ポップアップメニューから**「内容を固定してサ イズ変更 (Normal Sizing)」**を選択します。
- **3.** イベントの左下角または右下角をクリックしてドラッグします。

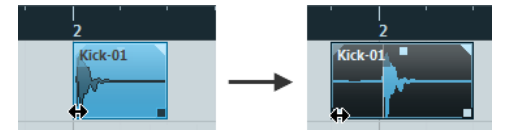

補足

イベントにフェードが含まれており、イベントのサイズを変更する際にフェードの長さも合わせて 調整したい場合は **[Ctrl]/[command]** + **[Alt/Opt]** を押しながら操作します。

#### 結果

イベントのサイズが変更され、ドラッグした場所に応じて内容がより多く、または少なく表示されま す。複数のイベントが選択されている場合、すべてのイベントのサイズが同じように変更されます。

関連リンク [プロジェクトウィンドウのツールバー](#page-54-0) (55 ページ) [編集操作 - 制御ツール \(Editing - Tool Modifiers\)](#page-1692-0) (1693 ページ)

## <span id="page-264-0"></span>**オブジェクトの選択ツールを使用してイベントのサイズを変更 - 内容を移動してサイズ変 更**

イベントの開始ポイントまたは終了ポイントを動かして内容を移動できます。

手順

- **1. オブジェクトの選択**ツールを選択します。
- **2.** ふたたび**オブジェクトの選択**ツールをクリックし、ポップアップメニューから**「内容を移動してサ イズ変更 (Sizing Moves Contents)」**を選択します。
- **3.** イベントの左下角または右下角をクリックしてドラッグします。

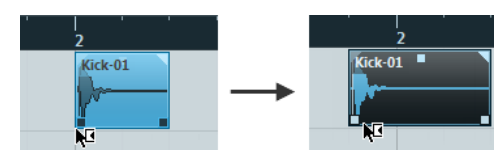

結果

イベントのサイズが変更され、内容が移動します。複数のイベントが選択されている場合、すべてのイ ベントのサイズが同じように変更されます。

関連リンク [プロジェクトウィンドウのツールバー](#page-54-0) (55 ページ)

## **オブジェクトの選択ツールを使用してイベントのサイズを変更 - タイムストレッチしてサ イズ変更**

イベントの開始ポイントまたは終了ポイントを移動し、新しいイベントの長さに合うように内容をタイ ムストレッチできます。

手順

- **1. オブジェクトの選択**ツールを選択します。
- **2.** ふたたび**オブジェクトの選択**ツールをクリックし、ポップアップメニューから**「タイムストレッチ してサイズ変更 (Sizing Applies Time Stretch)」**を選択します。
- **3.** イベントの左下角または右下角をクリックしてドラッグします。

#### 結果

新しい長さに適するように、パートのタイムストレッチ/コンプレッションが行なわれます。

- MIDI パートのサイズを変更すると、ノートイベントのストレッチ (移動とサイズ変更) が行なわれ ます。
	- コントローラーデータとノートエクスプレッションデータもストレッチが行なわれます。
- ⚫ オーディオパートのサイズを変更すると、イベントが移動することになりますが、参照しているオ ーディオファイルは、新しい長さに合うようにタイムストレッチの処理が行なわれます。 複数のイベントが選択されている場合、すべてのイベントのサイズが同じように変更されます。

関連リンク [タイムストレッチ](#page-644-0) (645 ページ) [プロジェクトウィンドウのツールバー](#page-54-0) (55 ページ)

## <span id="page-265-0"></span>**微調整ボタンを使用してイベントのサイズを変更**

イベントの開始位置または終了位置を変更できます。**「グリッドの間隔 (Grid Type)」**ポップアップメ ニューの設定が適用されます。

```
前提条件
```
**オブジェクトの選択**ツールを**「内容を固定してサイズ変更 (Normal Sizing)」**または**「内容を移動して サイズ変更 (Sizing Moves Contents)」**に設定しておきます。

手順

**1. プロジェクト**ウィンドウのツールバーを右クリックして**「微調整 (Nudge)」**をオンにします。 ツールバーの**「微調整の設定 (Nudge Settings)」**が使用できるようになります。

 $\sqrt{\frac{1}{2}}$  Link to Grid  $\mathbf{v}$  is

**2.** このセクションの右側のポイントをクリックします。 **「微調整 (Nudge)」**ボタンが使用できるようになります。

 $\boxed{\mathbf{a}$  Link to Grid  $\mathbf{v}$  **Expansion 1**:

- **3.** イベントを選択します。
- **4.** 以下のいずれかの操作を行ないます。
	- ⚫ イベントの開始位置を左に微調整するには、**「開始位置を左へ微調整 (Nudge Start Left)」**を クリックするか、対応するキーボードショートカット **[Alt/Opt]** + **[←]** を使用します。
	- ⚫ イベントの開始位置を右に微調整するには、**「開始位置を右へ微調整 (Nudge Start Right)」** をクリックするか、対応するキーボードショートカット **[Alt/Opt]** + **[Shift]** + **[→]** を使用しま す。
	- ⚫ イベントの終了位置を左に微調整するには、**「終了位置を左へ微調整 (Nudge End Left)」**をク リックするか、対応するキーボードショートカット **[Alt/Opt]** + **[Shift]** + **[←]** を使用します。
	- ⚫ イベントの終了位置を右に微調整するには、**「終了位置を右へ微調整 (Nudge End Right)」**を クリックするか、対応するキーボードショートカット **[Alt/Opt]** + **[→]** + を使用します。

#### 結果

選択したイベントの開始位置または終了位置が移動し、**「グリッドの間隔 (Grid Type)」**ポップアップ メニューの設定が適用されます。

```
関連リンク
プロジェクトウィンドウのツールバー (55 ページ)
「微調整の設定 (Nudge Settings)」を使用してイベントのサイズを変更する (266 ページ)
微調整操作のためのスナップグリッドの設定 (251 ページ)
ルーラー (67 ページ)
ルーラーの表示形式メニュー (68 ページ)
「グリッドの間隔 (Grid Type)」メニュー (105 ページ)
```
### **「微調整の設定 (Nudge Settings)」を使用してイベントのサイズを変更する**

イベントの開始位置または終了位置を移動できます。**「微調整の設定 (Nudge Settings)」**ポップアップ メニューの設定が適用されます。

前提条件

**オブジェクトの選択**ツールを**「内容を固定してサイズ変更 (Normal Sizing)」**または**「内容を移動して サイズ変更 (Sizing Moves Contents)」**に設定しておきます。

<span id="page-266-0"></span>手順

**1. プロジェクト**ウィンドウのツールバーを右クリックして**「微調整 (Nudge)」**をオンにします。 ツールバーの**「微調整の設定 (Nudge Settings)」**が使用できるようになります。

 $||\mathbf{d}||$  Link to Grid  $\|\mathbf{v}\|$ 

- **2. 「微調整の設定 (Nudge Settings)」**ポップアップメニューを開き、操作に使用するフォーマットと 値をオンにします。
- **3.** このセクションの右側のポイントをクリックします。 **「微調整 (Nudge)」**ボタンが使用できるようになります。

```
\boxed{\mathbf{a} Link to Grid \mathbf{v} Expansion 1:
```

```
4. イベントを選択します。
```
- **5.** 以下のいずれかの操作を行ないます。
	- ⚫ イベントの開始位置を左に微調整するには、**「開始位置を左へ微調整 (Nudge Start Left)」**を クリックするか、対応するキーボードショートカット **[Alt/Opt]** + **[←]** を使用します。
	- ⚫ イベントの開始位置を右に微調整するには、**「開始位置を右へ微調整 (Nudge Start Right)」** をクリックするか、対応するキーボードショートカット **[Alt/Opt]** + **[Shift]** + **[→]** を使用しま す。
	- ⚫ イベントの終了位置を左に微調整するには、**「終了位置を左へ微調整 (Nudge End Left)」**をク リックするか、対応するキーボードショートカット **[Alt/Opt]** + **[Shift]** + **[←]** を使用します。
	- ⚫ イベントの終了位置を右に微調整するには、**「終了位置を右へ微調整 (Nudge End Right)」**を クリックするか、対応するキーボードショートカット **[Alt/Opt]** + **[→]** + を使用します。

結果

選択したイベントの開始位置または終了位置が移動し、**「微調整の設定 (Nudge Settings)」**ポップアッ プメニューの設定が適用されます。

```
関連リンク
微調整操作のためのスナップグリッドの設定 (251 ページ)
プライマリータイムフォーマットを選択する (323 ページ)
スナップグリッド (107 ページ)
微調整ボタンを使用してイベントのサイズを変更 (266 ページ)
オーディオイベントの微調整 (ナッジ) (1586 ページ)
ビデオのタイムラインおよびグリッド (1568 ページ)
```
## **スクラブツールを使用してイベントのサイズを変更**

イベントの開始ポイントまたは終了ポイントを動かす際に、イベントをスクラブ再生できます。

手順

- **1. 「再生 (Play)」**をクリックします。
- **2.** ふたたび**「再生 (Play)」**をクリックしてポップアップメニューを開きます。
- **3. 「スクラブ再生 (Scrub)」**を選択します。
- **4.** イベントの左下角または右下角をクリックしてドラッグします。

結果

イベントのサイズが変更され、ドラッグしている間はイベントが再生されます。

```
関連リンク
プロジェクトウィンドウのツールバー (55 ページ)
```
# **イベントを分割する**

手順

- 以下のいずれかの操作を行ないます。
	- 「分割 (Split)」を選択し、分割するイベントをクリックします。
	- ⚫ **「オブジェクトの選択 (Object Selection)」**を選択し、 **[Alt/Opt]** を押したままイベントをク リックします。
	- ⚫ イベントを分割する位置にプロジェクトカーソルを移動し、**「編集 (Edit)」** > **「機能 (Functions)」** > **「カーソル位置で分割 (Split at Cursor)」**を選択します。

補足

これにより、プロジェクトカーソルと交差するトラック上のすべてのイベントが分割されま す。特定のイベントを選択した場合は、選択したイベントのみが分割されます。

⚫ イベントを分割する位置に左右ロケーターを設定し、**「編集 (Edit)」** > **「機能 (Functions)」** > **「左右ロケーター位置で分割 (Split Loop)」**を選択します。

補足

これにより、ロケーターと交差するトラック上のすべてのイベントが分割されます。特定のイ ベントを選択した場合は、選択したイベントのみが分割されます。

#### 結果

イベントが分割されます。

#### 補足

MIDI パートを分割する際、分割ポイントがいくつかの MIDI ノートを縦断していて、かつ**「環境設定 (Preferences)」**の**「編集操作 (Editing)」 - 「MIDI」**ページで**「パート分割時にノートも分割 (Split MIDI Events)」**がオンになっている場合、分割ポイントに縦断されるノートは切断されて、そのポイン トに新しいノートが作成されます。**「パート分割時にノートも分割 (Split MIDI Events)」**がオフの場合 は、ノートは前半のパートに残り、そのデュレーションが「パート終了の壁に突き刺さる」ような形に なります。

関連リンク [プロジェクトウィンドウのツールバー](#page-54-0) (55 ページ)

## **イベントを繰り返し分割する**

イベントを、同じサイズの複数のイベントに繰り返し分割できます。

手順

**⚫ 「分割 (Split)」** を選択し、イベントの最初に分割する位置を **[Alt/Opt]** を押しながらクリック します。

結果

イベントが、元のイベントの長さに収まる数だけ、同じサイズで自動的に分割されます。

# **マルチチャンネルオーディオの分割**

**「チャンネルを分割 (Split Channels)」**機能を使用すると、マルチチャンネルオーディオからすべてま たは単一のチャンネルを抽出してプロジェクトに追加できます。

これは、たとえばポリフォニックの WAV ファイルからマイクのサブチャンネルを抽出する場合や、ス テレオ録音の左右どちらかのチャンネルだけを保持する場合などに役立ちます。

チャンネルを分割する場合、以下のルールが適用されます。

- ⚫ 複数のマルチチャンネルイベントまたはマルチチャンネルクリップを一度に分割できます。
- ⚫ プロジェクト内の元のマルチチャンネルイベントは、対応するトラックのレーン上でモノラルイベ ントに置き換えられます。
- ⚫ **「ファイル名の表示形式 (Name Format)」**に**「audio-(Track Info).wav」**を選択すると、マルチ チャンネルファイルの**「Track Info」**メタデータを分割されたチャンネルファイルのファイル名の 接尾辞として使用できます。

関連リンク

マルチチャンネルオーディオをモノラルファイルに分割する (269 ページ) [「チャンネルを分割 \(Split Channels\)」ダイアログ](#page-269-0) (270 ページ)

### **マルチチャンネルオーディオをモノラルファイルに分割する**

インターリーブマルチチャンネルオーディオを個別のモノラルファイルに分割できます。プロジェク ト内のマルチチャンネルイベントを分割すると、レーン上で元のイベントがモノラルイベントに置き換 えられます。

#### 手順

**1. プロジェクト**ウィンドウでマルチチャンネルオーディオイベントを選択するか、**プール**でマルチチ ャンネルクリップを選択し、**「Audio」** > **「チャンネルを分割 (Split Channels)」**を選択します。

補足

また、イベントディスプレイまたは**プール**のコンテキストメニューから**「チャンネルを分割 (Split Channels)」**を選択することもできます。

- **2. 「チャンネルを分割 (Split Channels)」**ダイアログで、必要に応じて設定を変更します。
- **3. 「OK」**をクリックします。

#### 結果

**プロジェクト**ウィンドウでは、同じドラックのレーン上でマルチチャンネルイベントがモノラルイベン トに置き換えられ、各モノラルイベントに元のマルチチャンネルオーディオの個別のチャンネルが含ま れます。**プール**では、元のマルチチャンネルクリップが保持され、作成されたモノラルクリップが追加 されます。

手順終了後の項目

- ⚫ レーンを新しいトラックに変換するには、トラックを右クリックして**「レーンからトラックを作成 (Create Tracks from Lanes)」**を選択します。
- ⚫ 作成したイベントを別のトラックに移動するには、**「編集 (Edit)」** > **「移動 (Move)」** > **「イベント を選択したトラックへ (Events to Selected Track)」**を選択するか、対応するキーボードショート カットを使用します。

関連リンク [「チャンネルを分割 \(Split Channels\)」ダイアログ](#page-269-0) (270 ページ)

## <span id="page-269-0"></span>**「チャンネルを分割 (Split Channels)」ダイアログ**

**「チャンネルを分割 (Split Channels)」**ダイアログには、マルチチャンネルの WAV ファイルを個別のモ ノクロファイルに分割するためのいくつかのオプションがあります。

**「チャンネルを分割 (Split Channels)」**ダイアログを開くには、以下のいずれかの操作を行ないます。

- **「Audio」> 「チャンネルを分割 (Split Channels)」**を選択します。
- ⚫ イベントディスプレイまたは**プール**のコンテキストメニューから**「チャンネルを分割 (Split Channels)」**を選択します。

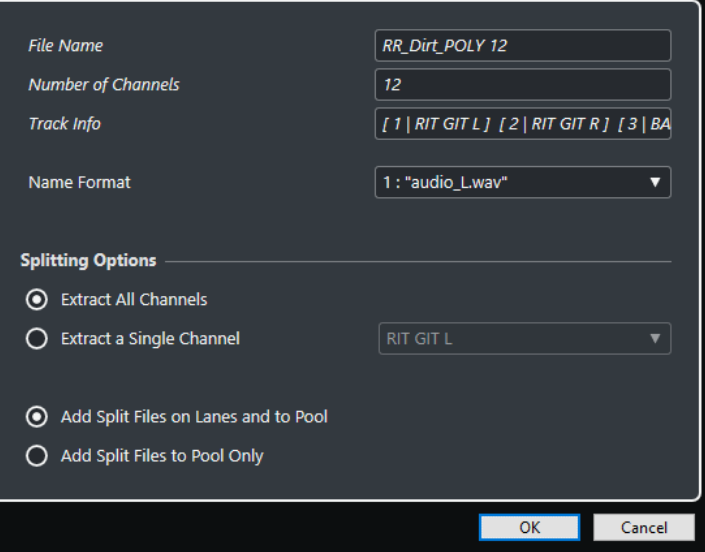

#### **ファイル名 (File Name)**

分割するマルチチャンネルファイルのファイル名が表示されます。

#### **チャンネル数 (Number of Channels)**

マルチチャンネルファイルのチャンネル数が表示されます。

#### **Track Info**

マルチチャンネルファイルのチャンネル名が表示されます。

#### **ファイル名の表示形式 (Name Format)**

分割されたチャンネルファイルの名前の設定パターンを指定します。

#### **すべてのチャンネルを抽出 (Extract All Channels)**

マルチチャンネルファイルのすべてのチャンネルをモノラルファイルとしてプロジェクトに 追加します。

**単一チャンネルを抽出 (Extract a Single Channel)**

マルチチャンネルファイルの単一のチャンネルをプロジェクトに追加します。

#### **分割ファイルをレーンとプールに追加 (Add Split Files on Lanes and to Pool)**

このオプションをオンにすると、分割されたチャンネルファイルが**プール**に追加され、対応 するトラックのレーンに挿入されます。元のマルチチャンネルイベントはトラックから削除 されます。

#### **分割ファイルをプールのみに追加 (Add Split Files to Pool Only)**

このオプションをオンにすると、分割されたチャンネルファイルが**プール**のみに追加されま す。元のマルチチャンネルイベントはプロジェクト内に保持されます。

# **「左/右のすべてを削除 (Cut Head/Tail)」を使用する**

プロジェクトカーソルや選択範囲の左または右にあるイベントやパートをまとめて削除できます。

手順

- 以下のいずれかの操作を行ないます。
	- ⚫ プロジェクトカーソルまたは選択範囲の左側にあるデータをすべて削除する場合は、**「編集 (Edit)」** > **「範囲 (Range)」** > **「左のすべてを削除 (Cut Head)」**を選択します。
	- ⚫ プロジェクトカーソルまたは選択範囲の右側にあるデータをすべて削除する場合は、**「編集 (Edit)」** > **「範囲 (Range)」** > **「右のすべてを削除 (Cut Tail)」**を選択します。

# **イベントの結合**

**プロジェクト**ウィンドウでは、同じトラックにある複数のイベントを結合できます。

手順

- **⚫** 以下のいずれかの操作を行ないます。
	- ⚫ 結合するイベントを選択し、**「編集 (Edit)」** > **「のり (Glue)」**を選択します。
	- ⚫ **「のり (Glue)」**を選択し、次のイベントと結合したいイベントをクリックします。
	- ⚫ **「のり (Glue)」**を選択し、 **[Alt/Opt]** を押しながら後続のすべてのイベントと結合したいイベ ントをクリックします。

結果

イベントが結合されます。

補足

最初にオーディオイベントを分割してそれらのパートを再度結合すると、イベントが作成されます。そ れ以外の場合はパートが作成されます。

```
関連リンク
プロジェクトウィンドウのツールバー (55 ページ)
```
# **イベントの貼り付け**

クリップボードからイベントを貼り付けることができます。

手順

- **⚫** 以下のいずれかの操作を行ないます。
	- ⚫ カットまたはコピーを実行したのと同じ位置にイベントを貼り付ける場合は、イベントを選択 して**「編集 (Edit)」** > **「機能 (Functions)」** > **「元のポジションに貼り付け (Paste at Origin)」**を選択します。
	- プロジェクトカーソルとの相対的な位置関係を維持してイベントを貼り付ける場合は、イベン トを選択し、そのイベントを貼り付けるトラックを選択して**「編集 (Edit)」** > **「機能 (Functions)」** > **「カーソルを相対参照して貼り付け (Paste Relative to Cursor)」**を選択し ます。

<span id="page-271-0"></span>結果

オーディオイベントのペーストを実行すると、スナップポイントがカーソル位置に一致するように選択 トラック上に挿入されます。

選択されたトラックが不適切なものである場合、イベントは元のトラックに挿入されます。

## **元のトラックと同じ名前のトラックに貼り付け**

あるプロジェクトのイベントをコピーし、別のプロジェクトの完全に一致する名前を持つ最初のトラッ クにペーストできます。

手順

- **1.** 1 つのプロジェクトのイベントをコピーします。
- **2.** イベントをペーストするプロジェクトをアクティブにします。
- **3. 「編集 (Edit)」** > **「機能 (Functions)」** > **「元のトラックと同じ名前のトラックに貼り付け (Paste to Matching Track Name)」**を選びます。

結果

イベントが、元のトラック名と完全に一致する名前のトラックに挿入されます。 一致するトラック名がないイベントには、新規トラックが作成されます。

## **イベントの複製**

**プロジェクト**ウィンドウで、選択したイベントを複製できます。

手順

- **⚫** イベントを選択して以下のいずれかの操作を行ないます。
	- ⚫ **「編集 (Edit)」** > **「機能 (Functions)」** > **「複製 (Duplicate)」**を選択します。
	- ⚫ **[Alt/Opt]** キーを押した状態でイベントを新しい位置にドラッグします。

補足

**[Ctrl]/[command]** キーを押すと、縦/横の動きに限定して複製できます。

#### 結果

選択したイベントのコピーが作成されて元のイベントの後ろに配置されます。複数のイベントが選択 されているときは、そのすべてが 1 つのユニットとして、イベント間の位置関係を維持したままコピー されます。

補足

オーディオイベントを複製すると、そのコピーは必ず同じオーディオクリップを参照します。

# **イベントの反復複製**

手順

- **⚫** 以下のいずれかの操作を行ないます。
	- ⚫ イベントを選択して**「編集 (Edit)」** > **「機能 (Functions)」** > **「反復複製 (Repeat)」**を選択 すると、**「イベントを反復複製 (Repeat Events)」**ダイアログが開きます。ここで、選択した イベントの独立コピーや共有コピーを多数作成できます。
- <span id="page-272-0"></span>⚫ イベントを選択し、**[Alt/Opt]** キーを押したまま、最後に選択したイベントの右下角をクリッ クして、右方向にドラッグすると独立コピーが作成されます。
- マウスポインターをイベントの右境界線の中央に合わせるとマウスポインターが指さした手 のアイコンに変わるので、クリックして右にドラッグすると独立コピーが作成されます。
- ⚫ イベントを選択し、**[Alt/Opt]** + **[Shift]** を押したまま右にドラッグすると共有コピーが作成さ れます。

補足

これは MIDI イベントのみに適用されます。

⚫ マウスポインターをイベントの右境界線の中央に合わせるとマウスポインターが指さした手 のアイコンに変わるので、**[Shift]** を押したままクリックして右にドラッグすると共有コピー が作成されます。

補足

ドラッグによる反復複製は、トラックの高さが 2 段以上の場合にのみ機能します。

```
関連リンク
共有コピー (273 ページ)
「イベントを反復複製 (Repeat Events)」ダイアログ (273 ページ)
トラックの高さを設定する (212 ページ)
```
## **「イベントを反復複製 (Repeat Events)」ダイアログ**

**「イベントを反復複製 (Repeat Events)」**ダイアログを使用すると、選択したイベントの独立コピーま たは共有コピーを数多く作成できます。

⚫ **「イベントを反復複製 (Repeat Events)」**ダイアログを開くには、イベントを選択し、**「編集 (Edit)」** > **「機能 (Functions)」** > **「反復複製 (Repeat)」**を選択します。

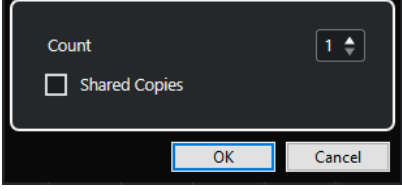

#### **数 (Count)**

イベントを反復させる回数を指定できます。

### **共有コピー (Shared Copies)**

共有コピーを作成する場合はオンにします。

関連リンク 共有コピー (273 ページ)

### **共有コピー**

元のイベントと同じように自動的に編集されるコピーを作成したい場合は、共有コピーが便利です。 **「イベントを反復複製 (Repeat Events)」**ダイアログを使用して共有コピーを作成できます。

**「編集 (Edit)」** > **「機能 (Functions)」** > **「独立コピーに変換 (Convert to Real Copy)」**を選択して、 共有コピーを独立したコピーに変換できます。この操作により、個別に編集できるクリップの新規バー ジョンが作成されます。新しいクリップは自動的に**プール**に追加されます。

関連リンク [イベントの反復複製](#page-271-0) (272 ページ) [「イベントを反復複製 \(Repeat Events\)」ダイアログ](#page-272-0) (273 ページ)

# **左右ロケーター間で反復して複製**

左右ロケーター間で、イベントのコピーを多数作成できます。

⚫ **「編集 (Edit)」** > **「機能 (Functions)」** > **「左右ロケーター間で反復して複製 (Fill Loop)」**を選択 し、左ロケーターから始まって、右ロケーターで終わる複数のコピーを作成します。 ループの最後にあたるコピーイベントは、右ロケーターの位置で終わるように自動的に縮められま す。

# **イベントの内容を移動する**

**プロジェクト**ウィンドウでは、イベントの開始位置を移動しないで、内容をスライドして変更すること もできます。

手順

**⚫ [Alt/Opt]** + **[Shift]** を押しながらイベントをクリックし、左右にドラッグします。

補足

**「イベントの内容をずらす (Slip Event Content)」**のデフォルトの修飾キーは、**「環境設定 (Preferences)」**ダイアログの**「編集操作 - 制御ツール (Editing - Tool Modifiers)」**ページにある **「選択ツール (Select Tool)」**カテゴリーで変更できます。

結果

イベントの内容が移動します。

補足

- ⚫ 実際のオーディオクリップの開始/終了ポイントを越えてオーディオイベントの内容を移動するこ とはできません。クリップ全体を再生するイベントについては (少しも縮めていないイベントの場 合)、内容の移動は一切できません。
- ⚫ **「キーボードショートカット (Key Commands)」**ダイアログの**「編集 (Edit)」**カテゴリーで、イベ ントの内容を左右に移動するための**「イベントの内容を左へずらす (Slip Event Content Left)」** と**「イベントの内容を右へずらす (Slip Event Content Right)」**のキーボードショートカットを設 定できます。

関連リンク [制御キーを設定する](#page-1664-0) (1665 ページ)

# <span id="page-274-0"></span>**イベントをグループ化する**

同じトラックまたは異なるトラック上の複数のイベントをまとめて 1 つのユニットとして扱うことが できます。

手順

**⚫** イベントを選択して、**「編集 (Edit)」** > **「グループ (Group)」**を選択します。

結果

イベントがグループ化されます。グループ化されたイベントにはアイコンが表示されます。

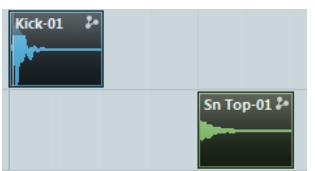

## **グループ化されたイベント**

**プロジェクト**ウィンドウで、グループの 1 つのイベントを編集すると、そのグループの他のすべてのイ ベントにも影響が及びます。

グループの編集には以下のようなものがあります。

- ⚫ 選択
- 移動と複製
- サイズの変更
- ⚫ フェードイン、フェードアウトの調整 (オーディオイベントのみ)
- 分割
- ロック
- $\bullet$   $\equiv$   $\pm$   $\vdash$
- 削除

関連リンク [フェード、クロスフェードとエンベロープ](#page-390-0) (391 ページ)

### **グループ編集モード**

フォルダートラックの**グループ編集**モードを使用すると、フォルダー内のパートとイベントをグループ として編集できます。

**「グループ編集 (Group Editing)」** をオンにした場合、フォルダートラック内でトラックのイベン ト、パート、範囲を選択すると、選択したものと開始時間および終了時間が同じで、かつ再生の優先度 も同じ他のイベント、パート、範囲も同時に選択され、一時的にグループ化されます。これにより、バ スドラム、スネア、タムなどの異なるドラムトラックを同時に編集できます。

このグループ化は一時的なもので、**オブジェクトの選択**ツールまたは**範囲選択**ツールを使って新しく選 択するたびに、Nuendo は、そのフォルダー内で対象となるイベント/パートを探し、グループ化しま す。**グループ編集**モードを有効にする前に、いずれかのイベント/パートの開始ポイントまたは終了ポ イントを編集した場合、そのイベント/パートはグループから除外されます。

**グループ編集**モードで編集操作を行なうと、グループ化されているすべてのイベント、パート、範囲に 影響します。**「前へ (To Front)」**サブメニューを使って別のテイクを選択した場合、その編集グループ

に含まれる他のすべてのトラックも対応するテイクに切り替わります。この機能は、マルチトラックレ コーディングの複数テイクを比較する場合に便利です。

**「位相同期 AudioWarp (Phase-Coherent AudioWarp)」** をオンにすると、**AudioWarp** を実行する 際に、フォルダートラック内のすべてのトラック間の関係が維持されます。これは、たとえばクロスト ークやプリミックスされたマルチチャンネルオーディオを含むマルチマイク録音にワープを適用する 場合などに便利です。

補足

- ⚫ **グループ編集**は、編集グループの通常のグループの設定内容よりも優先されます。
- ⚫ 位相を同期させて **AudioWarp** で編集するには、イベントの開始位置と長さが同じである必要があ ります。また、適用できるのは同じタイムポジションにあるワープタブのみです。編集グループ内 のイベントがこれらの要件を満たしていない場合、**「位相同期 AudioWarp (Phase-Coherent AudioWarp)」**をオンにすると警告メッセージが表示されます。位相同期編集を適用できるファイ ルを作成するには、**「新規ファイルに変換 (Bounce)」**をクリックして編集グループ内のイベントを バウンスします。

関連リンク [フォルダートラックのコントロール](#page-154-0) (155 ページ) [イベントをミュートする](#page-277-0) (278 ページ) [フォルダートラックでトラックを整理する](#page-215-0) (216 ページ)

### **グループ編集の実行**

開始時間と終了時間が同じで、かつ再生の優先度も同じ複数のトラック上のイベントおよびパートをグ ループ化して一緒に編集できます。

手順

- **1.** トラックリストのグローバルトラックコントロールの領域で**「トラックを追加 (Add Track)」** をクリックします。
- **2. 「フォルダー (Folder)」**をクリックします。
- **3. 「トラックを追加 (Add Track)」**をクリックします。
- **4.** グループとして編集したいイベントを含むトラックをフォルダートラックに移動します。
- **5.** そのフォルダートラックのトラックリストで、**「グループ編集 (Group Editing)」** をオンにしま す。
- **6.** AudioWarp を操作する場合は、**「位相同期 AudioWarp (Phase-Coherent AudioWarp)」** をオ ンにします。

結果

開始時間と終了時間が同じで、かつ再生の優先度も同じ、フォルダー内のすべてのイベント、パート、 または範囲が一時的にグループ化されます。

関連リンク [フォルダートラックのコントロール](#page-154-0) (155 ページ)

# <span id="page-276-0"></span>**イベントをロックする**

イベントをロックすると、誤ってイベントを編集したり移動したりしないようにできます。

手順

- 以下のいずれかの操作を行ないます。
	- ⚫ 選択したイベントをロックする場合は、イベントを選択して**「編集 (Edit)」** > **「ロック (Lock)」**を選択します。
	- ⚫ トラック上のすべてのイベントをロックする場合は、トラックリストまたは**インスペクター**の 南京錠ボタンをクリックします。

結果

イベントがロックされます。ロックされたイベントには南京錠のアイコンが表示されます。

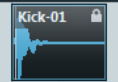

ロックを解除するには、イベントを選択して**「編集 (Edit)」** > **「ロックを解除 (Unlock)」**を選択しま す。

## **「イベント属性をロック」ダイアログ**

**「イベント属性をロック (Lock Event Attributes)」**ダイアログを使用すると、特定のイベント属性をロ ックできます。

⚫ **「イベント属性をロック (Lock Event Attributes)」**ダイアログを開くには、ロックされたイベント を選択して**「編集 (Edit)」** > **「ロック (Lock)」**を選択します。

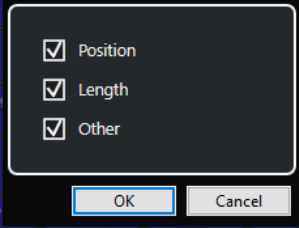

#### **ポジション (Position)**

オンにすると、イベントを移動できなくなります。

### **長さ (Length)**

オンにすると、イベントのサイズを変更できなくなります。

### **その他 (Other)**

オンにすると、イベントを編集できなくなります。これには、フェードやイベントのボリュ ームの調節、処理などが含まれます。

補足

これらの属性は**「環境設定 (Preferences)」**ダイアログの**「編集操作 (Editing)」**ページでも設定でき ます。

関連リンク [イベント属性をロック \(Lock Event Attributes\)](#page-1688-0) (1689 ページ)

# <span id="page-277-0"></span>**オーディオイベントの位相の反転**

**プロジェクト**ウィンドウでオーディオイベントの位相を反転できます。

手順

- **1. プロジェクト**ウィンドウで、1 つまたは複数のオーディオイベントを選択します。
- **2.** 情報ラインで**「位相を反転 (Invert Phase)」**フィールドをクリックします。

結果

イベントの位相が反転し、情報ラインに反映されます。

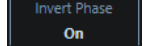

関連リンク [情報ライン](#page-70-0) (71 ページ)

# **イベントをミュートする**

**プロジェクト**ウィンドウでイベントをミュートできます。ミュートされたイベントも、通常と同じよう に編集できますが (フェードの調整を除く)、それらを再生することはできません。

手順

- **以下のいずれかの操作を行ないます。** 
	- ⚫ **「ミュート (Mute)」**ツールを選択してイベントをクリックするか、イベントを囲むように選択 範囲をドラッグします。
	- ⚫ イベントを選択して、**「編集 (Edit)」** > **「ミュート (Mute)」**を選択します。

結果

イベントがミュートされてグレー表示になります。

Kick-01 Kick-01

イベントのミュートを解除するには、イベントを選択して**「編集 (Edit)」** > **「ミュートを解除 (Unmute)」**を選択します。

```
関連リンク
プロジェクトウィンドウのツールバー (55 ページ)
```
# **MIDI パートを MIDI ファイルとして書き出す**

MIDI パートを MIDI ファイルとして書き出すことができます。

手順

- **1. プロジェクト**ウィンドウで、書き出す MIDI パートを選択します。
- **2.** MIDI パートを エクスプローラー (Windows) または Finder (Mac) にドラッグします。

結果

対応する MIDI ファイルが書き出されます。MIDI ファイルの**「書き出しオプション (Export Options)」** が反映されます。

関連リンク [MIDI ファイルの「書き出しオプション \(Export Options\)」ダイアログ](#page-202-0) (203 ページ)

# **選択したイベントの書き出し**

選択または範囲選択したオーディオイベントや MIDI パートのレンダリングを行ない、レンダリング後 の素材を .wav ファイルとして書き出せます。

手順

- **1.** 1 つ以上のオーディオイベントまたは MIDI パート、あるいはその両方を選択するか、選択範囲を 作成します。
- **2. 「ファイル (File)」** > **「書き出し (Export)」** > **「選択されたイベント (Selected Events)」**を選択 します。
- **3. 「選択したイベントを書き出し (Export Selected Events)」**ダイアログで、レンダリングオプショ ンを指定します。
- **4. 「書き出し (Export)」**をクリックします。

結果

```
指定したレンダリング設定に従い、選択したすべてのソース素材が処理されます。レンダリングオプシ
ョンは保存され、それ以降のすべてのレンダリング操作に使用されます。
```
## **「選択したイベントを書き出し (Export Selected Events)」ダイアログ**

**「選択したイベントを書き出し (Export Selected Events)」**ダイアログを使用すると、選択または範囲 選択したオーディオイベントや MIDI パートのレンダリングを行ない、レンダリング後の素材を .wav フ ァイルとして書き出せます。

⚫ **「選択したイベントを書き出し (Export Selected Events)」**ダイアログを開くには、**プロジェクト** ウィンドウからイベントを選択して、**「ファイル (File)」** > **「書き出し (Export)」** > **「選択された イベント (Selected Events)」**を選択します。

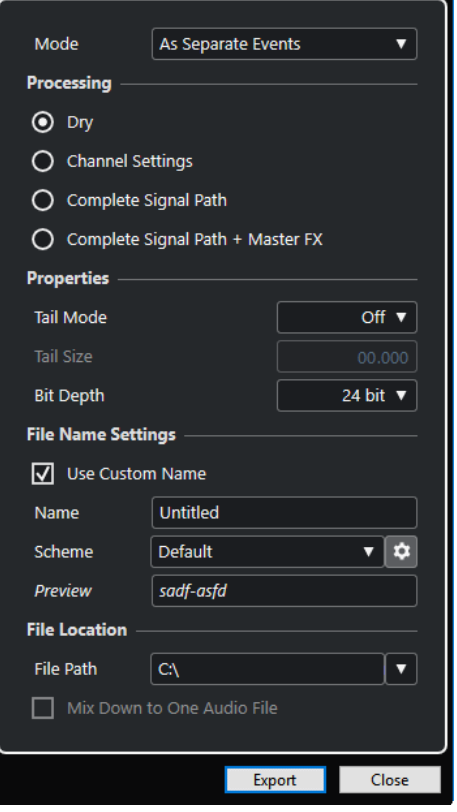

**「モード (Mode)」**セクションの設定項目は以下のとおりです。

#### **別々のイベントとして (As Separate Events)**

別のオーディオファイルとして保存された、個別のイベントまたはパートが配置された、1 つまたは複数のトラックを作成します。

#### **ブロックイベントとして (As Block Events)**

隣り合ったイベントやパートが結合してブロックになったものが配置された、1 つまたは複 数のトラックを作成します。ブロックはそれぞれ個別のオーディオファイルとして保存され ます。

#### **1 つのイベントとして (As One Event)**

イベントまたはパートを配置して、それらを結合して 1 つのイベントまたはパートにした、 1 つまたは複数のトラックを作成します。結合したイベント/パートはそれぞれ個別のオー ディオファイルとして保存されます。

**「処理中 (Processing)」**セクションの設定項目は以下のとおりです。

**ドライ (Dry)**

新しいオーディオトラックにエフェクトやパンナーの設定をコピーします。生成されるオー ディオトラックは元のトラックの形式を保持します。たとえば、モノラルトラックからはモ ノラルトラックが生成されます。

### **チャンネル設定 (Channel Settings)**

作成されるオーディオファイルにすべてのエフェクトをレンダリングします。これには、 Insert エフェクト、チャンネルストリップ設定、グループチャンネル設定、および FX Send チャンネル設定が含まれます。パンナーの設定は新規オーディオトラックに転送されま す。生成されるオーディオトラックは元のトラックの形式を保持します。たとえば、モノラ ルトラックからはモノラルトラックが生成されます。

#### **完全なシグナルパス (Complete Signal Path)**

新規オーディオファイルに完全なシグナルパスをレンダリングします。これには、すべての チャンネル設定、グループチャンネル設定、FX Send チャンネル設定、およびパンナー設定 が含まれます。作成される新規オーディオトラックにエフェクトは含まれません。ステレオ バランスパン設定は有効になります。生成されるオーディオファイルの形式は元のトラック の出力チャンネルによって決まります。たとえば、ステレオバスにルーティングされたモノ ラルトラックからはステレオオーディオファイルが生成されます。

#### **完全なシグナルパス + マスターエフェクト (Complete Signal Path + Master FX)**

生成されるオーディオファイルに、完全なシグナルパスとマスターバスの設定をレンダリン グします。これには、すべてのチャンネル設定、グループチャンネル設定、FX Send チャン ネル設定、およびパンナー設定が含まれます。生成されるオーディオファイルの形式は元の トラックの出力チャンネルによって決まります。たとえば、ステレオバスにルーティングさ れたモノラルトラックからはステレオオーディオファイルが生成されます。

**「属性 (Properties)」**セクションの設定項目は以下のとおりです。

#### **テールモード (Tail Mode)**

テールモードを、**「小節/拍 (Bars & Beats)」**、**「秒 (Seconds)」**、または**「オフ (Off)」**に設定 します。

#### **テールサイズ (Tail Size)**

レンダリング後のファイルにテールの長さを設定できます。テールタイムはリバーブやディ レイ成分が途切れないように追加の時間を設定するものです。

#### **ビット解像度 (Bit Depth)**

生成されるファイルのビット解像度を設定できます。

**「ファイル名の設定 (File Name Settings)」**セクションの設定項目は以下のとおりです。

#### **カスタム名を使用 (Use Custom Name)**

レンダリング後のファイルに対してカスタム名の使用を有効にします。

#### **名前 (Name)**

レンダリング後のファイルのカスタム名を入力できます。

#### **設定パターン (Scheme)**

**「「名前の設定パターン」ウィンドウを開く (Open Naming Scheme Window)」**をクリック して名前の設定パターンを定義します。

#### **試聴 (Preview)**

現在の名前の設定パターンで生成される名前が表示されます。

**「ファイルの場所 (File Location)」**セクションの設定項目は以下のとおりです。

#### **ファイルの場所 (File Path)**

レンダリング後の .wav ファイルを保存するカスタムフォルダーを選択できます。

#### **1 つのオーディオファイルにミックスダウン (Mix down to One Audio File)**

すべてのソース素材から 1 つのオーディオファイルを作成します。このオプションは、複数 のトラックが選択され、**「ドライ (チャンネル設定をコピー) (Dry (Transfer Channel Settings))」**がオフの場合のみ利用できます。

### 関連リンク

[「名前の設定パターン \(Naming Scheme\)」ダイアログ](#page-281-0) (282 ページ)

# <span id="page-281-0"></span>**「名前の設定パターン (Naming Scheme)」ダイアログ**

**「名前の設定パターン (Naming Scheme)」**ダイアログを使用すると、書き出すオーディオ素材の名前 の設定パターンを定義できます。

⚫ **「名前の設定パターン (Naming Scheme)」**ダイアログを開くには、**プロジェクト**ウィンドウでイ ベントを選択します。**「ファイル (File)」** > **「書き出し (Export)」** > **「選択されたイベント (Selected Events)」**を選択して、**「「名前の設定パターン」ウィンドウを開く (Open Naming Scheme Window)」**をクリックします。

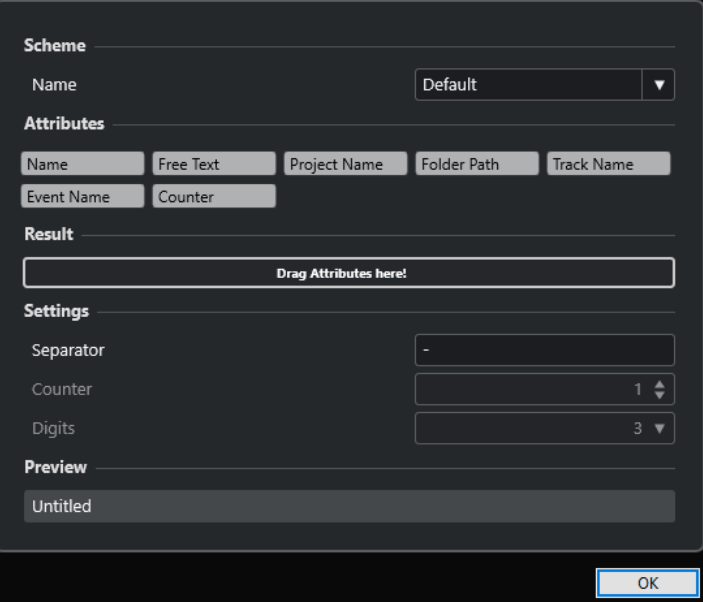

### **設定パターン (Scheme)**

名前の設定パターンを保存したり削除したりできます。

### **属性 (Attributes)**

以下の名前の設定属性が用意されています。

⚫ **名前 (Name)**

**「選択したイベントを書き出し (Export Selected Events)」**ダイアログの**「名前 (Name)」**フィールドに入力したテキストが、生成されるファイル名に追加されます。

補足

名前の設定パターンを定義していない場合、生成されるファイル名には、**「選択したイベ ントを書き出し (Export Selected Events)」**ダイアログ内の**「ファイル名の設定 (File Name Settings)」**の**「名前 (Name)」**フィールドに入力されたテキストのみが含まれま す。名前の設定パターンに属性が含まれている場合は、ファイル名に名前の設定パター ンが適用されます。

- ⚫ **プロジェクト名 (Project Name)** 生成されるファイル名にプロジェクト名を追加します。
- ⚫ **フリーテキスト (Free Text)**
	- フリーテキストを入力できます。
- ⚫ **フォルダーパス (Folder Path)** 生成されるファイル名に、トラックリスト上のイベントのフォルダーパスが追加されま す。
- ⚫ **トラック名 (Track Name)**

生成されるファイル名に、オーディオイベントまたは MIDI パートのトラック名が追加 されます。

- イベント名 (Event Name) 生成されるファイル名に、オーディオイベントまたは MIDI パートのイベント名が追加 されます。
- ⚫ **カウント (Counter)** 生成されるファイル名に通し番号が追加されます。

#### **結果 (Result)**

ファイル名の属性をドロップできます。また、ドラッグすることで順序を変更できます。

### **設定 (Settings)**

区切り用文字とカウント設定を選択できます。

- **区切り用文字 (Separator)** 属性同士を区切る文字です。
- ⚫ **カウント (Counter)** カウントの開始値です。
- ⚫ **桁数 (Digits)** カウントの桁数です。

### **プレビュー (Preview)**

現在の設定のプレビューが表示されます。

関連リンク 名前の設定パターンの定義 (283 ページ) [フリーテキストを入力する](#page-283-0) (284 ページ)

### **名前の設定パターンの定義**

属性を設定することで名前の設定パターンを定義できます。属性は、書き出されるオーディオファイル のファイル名の構成を決定します。

前提条件

**「選択したイベントを書き出し (Export Selected Events)」**ダイアログを開き、**「単一のトラックにミ ックスダウン (Mix Down to One Track)」**をオフにしておきます。

手順

**1. 「選択したイベントを書き出し (Export Selected Events)」**ダイアログから、**「「名前の設定パター ン」ウィンドウを開く (Open Naming Scheme Window)」**をクリックします。 **「名前の設定パターン (Naming Scheme)」**ダイアログが開きます。

<span id="page-283-0"></span>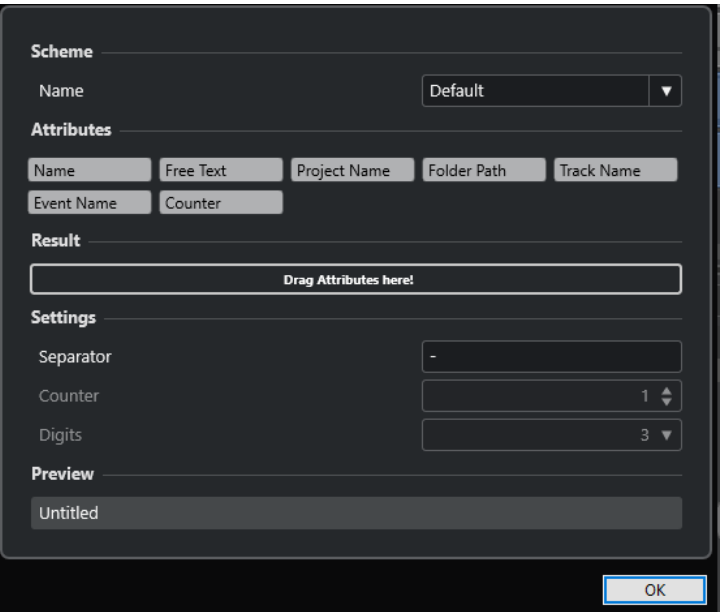

- **2. 「設定パターン (Scheme)」**ポップアップメニューを開き、**「新しい設定パターン (New Scheme)」** を選択します。
- **3.** 必要に応じて、フィールド内の名前をダブルクリックして名前を入力します。
- **4. 「属性 (Attributes)」**フィールド内の属性をダブルクリックし、**「結果 (Result)」**フィールドに追加 します。

```
属性をドラッグして「結果 (Result)」フィールドにドロップすることもできます。
```
補足

**「フリーテキスト (Free Text)」**以外の属性はそれぞれ一度しか使用できません。最大 7 つの属性を 設定できます。

属性を削除するには、その属性の**「x」**アイコンをクリックします。

- **5.** 属性の順序を変更するには、**「結果 (Result)」**フィールド内で属性を左右にドラッグします。
- **6. 「OK」**をクリックします。

#### 結果

名前の設定パターンが保存され、書き出しを行なう際に使用されます。

関連リンク フリーテキストを入力する (284 ページ)

#### **フリーテキストを入力する**

書き出したオーディオファイルのファイル名に追加するフリーテキストを入力できます。

前提条件

**「選択したイベントを書き出し (Export Selected Events)」**ダイアログを開き、**「単一のトラックにミ ックスダウン (Mix Down to One Track)」**をオフにしておきます。

手順

**1. 「選択したイベントを書き出し (Export Selected Events)」**ダイアログから、**「「名前の設定パター ン」ウィンドウを開く (Open Naming Scheme Window)」**をクリックします。

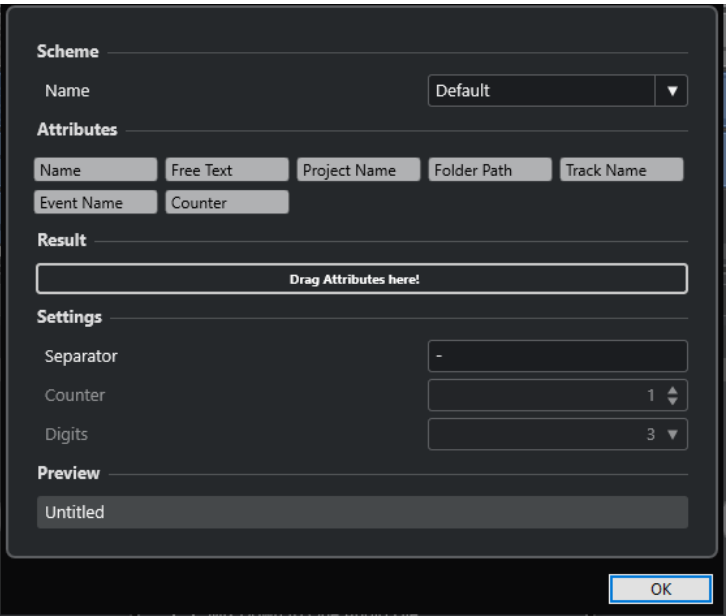

**「名前の設定パターン (Naming Scheme)」**ダイアログが開きます。

- **2. 「設定パターン (Scheme)」**ポップアップメニューを開き、**「新しい設定パターン (New Scheme)」** を選択します。
- **3. 「フリーテキスト (Free Text)」**属性をダブルクリックして**「結果 (Result)」**フィールドに追加しま す。
- **4. 「結果 (Result)」**フィールドで、**「フリーテキスト (Free Text)」**ラベルをダブルクリックして追加 するテキストを入力します。
- **5. [Return]** を押して変更を確定します。
- **6. 「OK」**をクリックします。

結果

入力したテキストがファイル名の設定パターンに追加され、書き出し時に適用されます。

### **名前の設定パターンを保存する**

**「名前の設定パターン (Naming Scheme)」**ウィンドウで、名前の設定パターンを複数保存できます。保 存した名前の設定パターンは、**「設定パターン (Scheme)」**ポップアップメニューに表示されます。ア クティブになっている名前の設定パターンを変更すると、即座に保存されます。

手順

- **1. 「結果 (Results)」**フィールドに属性を追加して名前の設定パターンを定義します。
- **2.** 区切り用文字とカウントを入力します。
- **3.** 名前の設定パターン名を変更するには、フィールド内の名前をダブルクリックし、新しい名前を入 力して **[Enter]** を押します。

# **オーディオパートやオーディオイベントをクリップパッケージとして書き出 し**

**「プロジェクト (Project)」**ウィンドウからオーディオパートやオーディオイベントを選び、クリップパ ッケージとして書き出せます。

手順

**1.** サウンドを構成するパートのオーディオイベントを選択するか、範囲選択します。

補足

オーディオ素材のみがクリップパッケージに含まれます。その他の素材は選択されても無視され ます。オーディオの前の空白は、すべてクリップパッケージに含まれます。

- **2.** 必要に応じて、対応するトラックの読込ボタンをオンにして、クリップパッケージのオートメーシ ョンデータを含めます。
- **3. 「ファイル (File)」** > **「書き出し (Export)」** > **「クリップパッケージ (Clip Package)」**を選択しま す。
- **4. 「クリップパッケージの書き出し (Export Clip Package)」**ダイアログの上部で、クリップパッケ ージを保存するフォルダーを指定します。

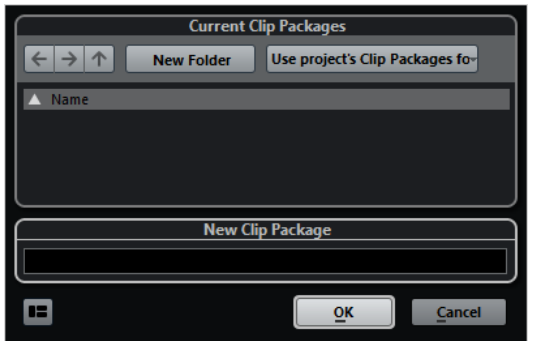

- **5.** 名前フィールドに名前を入力します。
- **6. 「OK」**をクリックします。

結果

指定したフォルダーに指定した名前でクリップパッケージが保存されます。

```
関連リンク
クリップパッケージ (241 ページ)
属性インスペクター (Attribute Inspector) (859 ページ)
「クリップパッケージの書き出し (Export Clip Package)」ダイアログ (286 ページ)
```
## **「クリップパッケージの書き出し (Export Clip Package)」ダイアログ**

**「クリップパッケージの書き出し (Export Clip Package)」**ダイアログでは、**プロジェクト**ウィンドウ で選択したオーディオパートやイベントをクリップパッケージとして書き出すことができます。

⚫ **「クリップパッケージの書き出し (Export Clip Package)」**ダイアログを開くには、**プロジェクト** ウィンドウでイベントを選択し、**「ファイル (File)」** > **「書き出し (Export)」** > **「クリップパッケ ージ (Clip Package)」**を選択します。

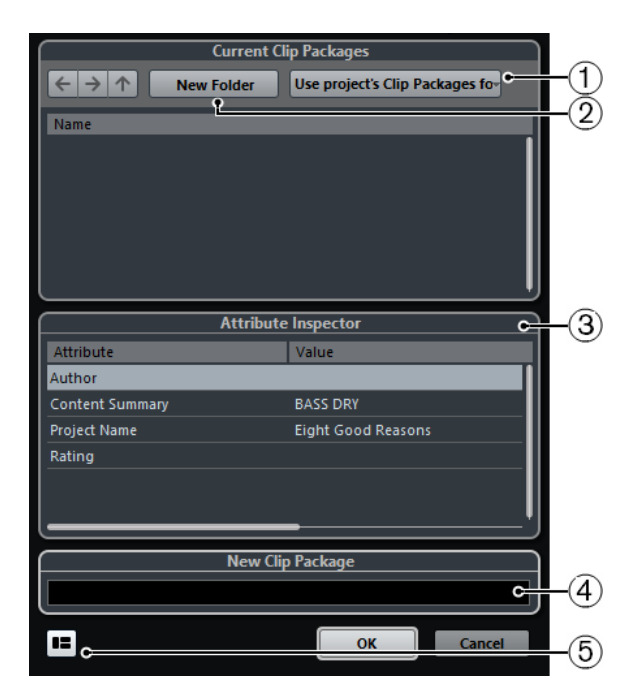

**1 フォルダー選択**

クリップパッケージを保存するフォルダーを選択します。クリップパッケージのフォルダーを使 用するか、他のフォルダーを選ぶこともできます。

- **2 新規フォルダー作成** クリップパッケージ用の新規フォルダーを作成します。
- **3 属性インスペクター (Attribute Inspector)** クリップパッケージの属性を表示および編集します。
- **4 名前フィールド** クリップパッケージの名前を入力します。
- **5 属性インスペクターを表示 (Show Attribute Inspector) 「属性インスペクター (Attributes Inspector)」**の表示/非表示を切り替えます。

# **Nuendo の外部エディターとしての WaveLab**

WaveLab Pro または WaveLab Elements を、Nuendo のオーディオパートやイベントの外部エディタ ーとして使用できます。これにより、WaveLab の編集機能を使用して、それらを Nuendo のイベント に適用できます。

### 補足

この機能は WaveLab Pro 9.0 以上、または WaveLab Elements 9.0 でのみ使用できます。

関連リンク [Nuendo のオーディオイベントを WaveLab Pro/WaveLab Elements で編集する](#page-287-0) (288 ページ)

## <span id="page-287-0"></span>**Nuendo のオーディオイベントを WaveLab Pro/WaveLab Elements で編集する**

Nuendo のイベントを WaveLab Pro または WaveLab Elements で開き、WaveLab の編集機能を使用し て、編集したオーディオを Nuendo プロジェクトに適用できます

```
前提条件
WaveLab Pro 9.0 以上、または WaveLab Elements 9.0 以上をコンピューターにインストールしておき
ます。
```
手順

**1. プロジェクト**ウィンドウで、WaveLab Pro/WaveLab Elements で編集するオーディオイベントを 選択します。

**オブジェクトの選択**ツールで、オーディオイベントのパートのみを選択することもできます。

- **2. 「Audio」** > **「WaveLab で編集 (Edit in WaveLab)」**を選択します。 オーディオイベントが WaveLab で開きます。
- **3.** WaveLab Pro/WaveLab Elements で、オーディオイベントを編集します。
- **4.** 編集が終わったら、WaveLab Pro/WaveLab Elements のコマンドバーの**「Cubase/Nuendo の更 新をトリガー (Trigger Cubase/Nuendo Update)」**をクリックします。

結果

オーディオイベントへの変更が Nuendo プロジェクトに適用されます。
# <span id="page-288-0"></span>**プロジェクトウィンドウおよびエ ディターでの範囲の編集**

編集操作は、イベント/パート単位の操作に限定されません。ある範囲 (トラック/時間) を選択して操作 することもできます。つまり、イベント、パート、トラックなどによる「境界線」にとらわれずに操作 できます。

**プロジェクト**ウィンドウで、異なる 2 つの選択範囲 (**「選択範囲 - A (Selection A)」**と**「選択範囲 - B (Selection B)」**) を作成して、それらを切り替えできます。「選択範囲 - A (Selection A)」または「選択 範囲 - B (Selection B)」の一方を選択すると、該当する範囲が選択され、イベントディスプレイの表示 がそれぞれの位置に移動します。

関連リンク

[プロジェクトウィンドウで個別に選択範囲を作成する](#page-289-0) (290 ページ) [範囲選択ツールによる 4 ポイント編集](#page-1586-0) (1587 ページ)

# **選択範囲を設定する**

**プロジェクト**ウィンドウ、**サンプルエディター**、**オーディオパートエディター**、**キーエディター**、また は**ドラムエディター**で選択範囲を設定できます。

手順

- **1. プロジェクト**ウィンドウ、**サンプルエディター**、**オーディオパートエディター**、**キーエディター**、 または**ドラムエディター**のツールバーで**範囲選択**ツールを選択します。
- **2.** 必要に応じて、**「スナップ (Snap)」**をオンにし、**「スナップのタイプ (Snap Type)」**オプションを 選択します。 これにより、選択範囲の開始位置と選択範囲の終了位置が常に設定したスナップタイプオプション にスナップされます。
- **3.** 必要に応じて、**プロジェクト**ウィンドウ、**サンプルエディター**、または**オーディオパートエディタ ー**のツールバーで、**「ゼロクロスポイントにスナップ (Snap to Zero Crossing)」**をオンにします。 これにより、オーディオ素材の選択範囲の開始位置と終了位置が常にゼロクロスポイントにスナッ プされます。
- **4.** 以下のいずれかの操作を行ないます。
	- ⚫ イベントディスプレイ上で、範囲を開始する位置をクリックし、範囲を終了する位置までドラ ッグします。
	- ⚫ イベントをダブルクリックして、そのイベントを囲む選択範囲を作成します。

補足

複数のイベントを囲む選択範囲を作成するには、**[Shift]** を押しながら連続した複数のイベン トをダブルクリックします。

⚫ **「編集 (Edit)」** > **「選択 (Select)」**を選択し、いずれかのメニュー機能を選択します。

#### <span id="page-289-0"></span>補足

**プロジェクト**ウィンドウ、**サンプルエディター**、または**オーディオパートエディター**でオーデ ィオを編集している場合は、いずれかのヒットポイント関連コマンドを選択できます。これに より、選択範囲を次/前のヒットポイントまで拡大/縮小したり移動したりできます。

#### 結果

選択範囲がイベントディスプレイで強調表示され、情報ラインに**「範囲の開始位置 (Range Start)」**、 **「範囲の終了位置 (Range End)」**、および**「範囲の長さ (Range Length)」**が表示されます。

関連リンク [選択範囲のサイズを調整する](#page-292-0) (293 ページ) [選択範囲の編集について](#page-290-0) (291 ページ) [範囲選択ツールを別のツールに切り替える](#page-290-0) (291 ページ) [「選択ツールを結合 \(Combine Selection Tools\)」モード](#page-246-0) (247 ページ) [ヒットポイント](#page-692-0) (693 ページ)

# **プロジェクトウィンドウで個別に選択範囲を作成する**

異なる 2 つの選択範囲 (**「選択範囲 - A (Selection A)」**と**「選択範囲 - B (Selection B)」**) を作成して、そ れらを切り替えできます。「選択範囲 - A (Selection A)」または「選択範囲 - B (Selection B)」の一方を 選択すると、該当する範囲が選択され、イベントディスプレイの表示がそれぞれの位置に移動します。

#### 手順

- **1. 「範囲選択 (Range Selection)」**ツールを使用して、希望する範囲を選択します。 初期設定では、最初に作成した選択範囲が**「選択範囲 - A (Selection A)」**となります。ツールアイ コンに表示される文字が選択範囲を表わします。
- **2.** ふたたび**「範囲選択 (Range Selection)」**ボタンをクリックし、ポップアップメニューから**「選択 範囲 - B (Selection B)」**を選択します。

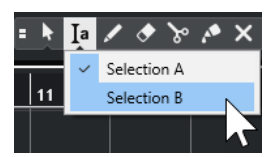

現在の選択範囲が切り替わります。

**3. 「範囲選択 B (Selection B)」**の範囲を選択します。

#### 結果

これで、**「範囲選択 (Range Selection)」**ボタンのポップアップメニューを使って、**「選択範囲 A (Selection A)」**と**「範囲選択 B (Selection B)」**を切り替えることができます。

#### 手順終了後の項目

**「範囲選択 (Range Selection)」**ツールをほかの編集ツールに切り替えます。切り替えずにいると、希 望していない位置をクリックすることで新しい選択範囲が設定されてしまうことがあります。

# <span id="page-290-0"></span>**複数のトラックにまたがる範囲の選択**

[Alt]/[option]+[Shift] キーを押しながらクリックすると、全トラックにまたがる選択範囲が作成されま す。また、トラックを含めたり除外したりすることもできます。

#### 手順

- **1. 範囲選択**ツールで、複数のトラックにまたがる範囲を選択します。 **[Shift]** + **[Alt/Opt]** キーを押した状態で範囲を選択すると、イベントディスプレイ内のトラックす べてに対して範囲が設定されます。
- **2.** トラックを含める、または除外するには、 を押しながらトラックを選択します。

# **範囲選択ツールを別のツールに切り替える**

**範囲選択**ツールで選択範囲を作成すると、ツールを切り替えてもイベントは選択されたままになりま す。

手順

- **1. 範囲選択**ツールで範囲を選択します。
- **2. オブジェクトの選択**ツールなどの別のツールを選択します。

結果

選択範囲に含まれているイベントは選択されたままになります。これにより、たとえば MIDI エディタ ーで MIDI イベントの移調や微調整などを行なえます。

関連リンク [選択範囲を設定する](#page-288-0) (289 ページ)

# **選択範囲の編集について**

選択範囲に対して、サイズ調整、分割、移動、内容の複製などの編集を行なえます。

#### **原則**

- ⚫ 選択範囲の編集では、スナップやクオンタイズが反映されます。**「イベント (Events)」**、**「カーソル (Cursor)」**、および**「イベント + カーソル (Events + Cursor)」**のスナップタイプに対応していま す。
- ⚫ **範囲選択**ツールを選択すると、情報ラインで**「範囲の開始位置 (Range Start)」**、**「範囲の終了位置 (Range End)」**、**「範囲の長さ (Range Length)」**の値を調整できます。
- ⚫ 複数のパート/トラックの選択範囲を編集する場合、**「パート編集モード (Part Editing Mode)」**が 反映されます。
- ⚫ **範囲選択**ツールでイベントディスプレイをクリックすると、**「範囲の開始位置 (Range Start)」**が 設定されます。**「範囲の終了位置 (Range End)」**を設定しなければ、選択範囲の長さはゼロになり ます。これは、情報ラインと範囲選択カーソルで確認できます。

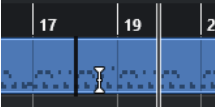

#### 補足

**「環境設定 (Preferences)」**ダイアログの**「編集操作 (Editing)」** - **「ツール (Tools)」**ページにある**「範 囲選択カーソル (Range Selection Cursor)」**セクションで、範囲選択カーソルのラインの色と太さを 設定できます。また、カーソルのアウトラインを表示することもできます。

#### **オーディオを含む選択範囲**

⚫ **サンプルエディター**、**オーディオパートエディター**、または**プロジェクト**ウィンドウでオーディオ 素材を含む選択範囲を編集する場合、対応するツールバーの**「ゼロクロスポイントにスナップ (Snap to Zero Crossing)」**をオンにすると編集操作をゼロクロスポイント (振幅がゼロの位置) に 制限できます。

#### **MIDI を含む選択範囲**

⚫ **キーエディター**、**ドラムエディター**、または**プロジェクト**ウィンドウで MIDI ノートを含む選択範 囲を編集する場合、選択範囲の開始位置または終了位置をまたぐ MIDI ノートイベントはすべて分 割されます。

#### 補足

- ⚫ **プロジェクト**ウィンドウでは、**「環境設定 (Preferences)」**ダイアログの**「編集操作 (Editing)」** - **「MIDI」**ページで**「パート分割時にノートも分割 (Split MIDI Events)」**がオン になっている場合のみノートが分割されます。
- ⚫ **ドラムエディター**で選択範囲を編集する場合、ツールバーの**「ノート長の表示のオン/オフ (Show Note Length On/Off)」**をオンにすると、イベントディスプレイにノートの長さが表 示されます。これにより、ノートが分割されているかどうかを確認できます。ひし形の記号は ノートの実際の長さを反映したものではありません。ひし形の記号を使って編集する場合は、 選択した記号の開始と終了の実際の値を情報ラインで確認してください。
- ⚫ コントローラーカーブにまたがる選択範囲を編集すると、選択範囲の開始位置と終了位置に追加の コントローラーイベントが作成されます。これにより、選択範囲外の領域が編集されることはあり ません。コントローラーイベントエディターはコントローラーレーンの選択範囲にも使用できま す。

#### 補足

また、MIDI を含む選択範囲には、たとえ表示されていなくても、コントローラーレーン上のデー タやアーティキュレーションを含めることができます。情報ラインの**「選択モード (Selection Mode)」**フィールドで**「縦方向全体 (Full Vertical)」**をオンにすると、選択範囲が拡大され、非表 示のコントローラーレーンのイベントを含むすべてのイベントが選択範囲に含まれます。

⚫ エディターのイベントディスプレイで選択範囲を作成した場合、グローバルトラックのイベントデ ィスプレイに範囲を拡大することはできません (逆も同様です)。MIDI データとグローバルトラッ クデータの選択範囲は別々に扱われます。

### 関連リンク [プロジェクトウィンドウのツールバー](#page-54-0) (55 ページ) [サンプルエディターツールバー](#page-669-0) (670 ページ) [オーディオパートエディターツールバー](#page-749-0) (750 ページ) [選択範囲を垂直方向に拡大する \(MIDI のみ\)](#page-293-0) (294 ページ) [キーエディターのツールバー](#page-1190-0) (1191 ページ) [ドラムエディターのツールバー](#page-1223-0) (1224 ページ) [ドラムエディターの情報ライン](#page-1231-0) (1232 ページ) [ドラムエディターのノートディスプレイ](#page-1234-0) (1235 ページ) [グローバルトラック](#page-1146-0) (1147 ページ)

<span id="page-292-0"></span>[コントローラーディスプレイ](#page-1159-0) (1160 ページ) [コントローラーイベントエディター](#page-1185-0) (1186 ページ) [範囲選択カーソル \(Range Selection Cursor\)](#page-1695-0) (1696 ページ) [編集操作 - ツール \(Editing - Tools\)](#page-1695-0) (1696 ページ)

# **選択範囲のサイズを調整する**

選択範囲の水平方向のサイズ、つまり開始位置と終了位置を調整できます。また、選択範囲の垂直方向 のサイズを調整して、選択範囲に含まれるトラックやレーンの数を決定することもできます。

前提条件

範囲を選択しておきます。

選択できる手順

- 選択範囲の境界線を水平方向にドラッグします。
- 選択範囲の境界線を垂直方向にドラッグします。
- **「Shift**】を押しながら、選択範囲のサイズを拡大/縮小する位置をクリックします。 付近にある選択範囲の境界線がクリックした位置に移動します。
- ⚫ 情報ラインで、**「範囲の開始位置 (Range Start)」**、**「範囲の終了位置 (Range End)」**、**「範囲の長さ (Range Length)」**の値を調整します。
- ⚫ **オーディオパートエディター**と**プロジェクト**ウィンドウのみ: 情報ラインで、**「上端トラック (Top Track)」**または**「下端トラック (Bottom Track)」**の値を調整します。
- ⚫ 対応するツールバーの**「微調整 (Nudge)」**セクションにある**「開始位置を左へ微調整 (Nudge Start Left)」**、**「開始位置を右へ微調整 (Nudge Start Right)」**、**「終了位置を左へ微調整 (Nudge End Left)」**、または**「終了位置を右へ微調整 (Nudge End Right)」**のボタンを使用します。 境界線は**「グリッド (Grid)」**ポップアップメニューまたは**「微調整の設定 (Nudge Settings)」**ポ ップアップメニューで設定された量だけ移動します。
- ⚫ **「キーボードショートカット (Key Commands)」**ダイアログの**「微調整 (Nudge)」**カテゴリーの キーボードショートカットを使用します。
	- ⚫ **[Alt/Opt]** + **[←]** (**「開始位置を左へ微調整 (Nudge Start Left)」**のデフォルトのキーボードシ ョートカット)
	- ⚫ **[Alt/Opt]** + **[→]** (**「開始位置を右へ微調整 (Nudge Start Right)」**のデフォルトのキーボードシ ョートカット)
	- ⚫ **[Alt/Opt]** + **[Shift]** + **[←]** (**「終了位置を左へ微調整 (Nudge End Left)」**のデフォルトのキーボ ードショートカット)
	- ⚫ **[Alt/Opt]** + **[Shift]** + **[→]** (**「終了位置を右へ微調整 (Nudge End Right)」**のデフォルトのキー ボードショートカット)
	- ⚫ **オーディオパートエディター**と**プロジェクト**ウィンドウのみ: **[Alt/Opt]** + **[↓]** (**「下端を下へ 微調整 (Nudge Bottom Down)」**のデフォルトのキーボードショートカット)
	- ⚫ **オーディオパートエディター**と**プロジェクト**ウィンドウのみ: **[Alt/Opt]** + **[Shift]** + **[↑]** (**「下 端を上へ微調整 (Nudge Bottom Up)」**のデフォルトのキーボードショートカット)
	- ⚫ **オーディオパートエディター**と**プロジェクト**ウィンドウのみ: **[Alt/Opt]** + **[Shift]** + **[↓]** (**「上 端を下へ微調整 (Nudge Top Down)」のデフォルトのキーボードショートカット)**
	- ⚫ **オーディオパートエディター**と**プロジェクト**ウィンドウのみ: **[Alt/Opt]** + **[↑]** (**「上端を上へ 微調整 (Nudge Top Up)」**のデフォルトのキーボードショートカット)

関連リンク

[「微調整 \(Nudge\)」カテゴリー](#page-1657-0) (1658 ページ) [微調整ボタンを使用してイベントを移動する](#page-249-0) (250 ページ) [微調整ボタンを使用してイベントのサイズを変更](#page-265-0) (266 ページ)

```
「微調整の設定 (Nudge Settings)」を使用してイベントのサイズを変更する (266 ページ)
微調整 (60 ページ)
レーン (756 ページ)
```
# <span id="page-293-0"></span>**選択範囲を垂直方向に拡大する (MIDI のみ)**

選択範囲を垂直方向に拡大できます。

手順

- **1. キーエディター**または**ドラムエディター**のツールバーで、**範囲選択**ツールを選択します。
- **2.** 以下のいずれかの操作を行ないます。
	- ⚫ ノートイベントやコントローラーイベントを囲む選択範囲を作成するには、イベントディスプ レイまたはコントローラーレーン上で、範囲を開始する位置をクリックし、範囲を終了する位 置まで水平方向にドラッグします。
- **3.** 以下のいずれかの操作を行ないます。
	- ⚫ 1 つのコントローラーレーンを含める/除外するには、 を押しながら対応するコントローラー レーンをクリックします。
	- ⚫ 選択範囲を複数のコントローラーレーンに拡大するには、**[Shift]** を押しながら対応するコン トローラーレーンをクリックします。
	- ⚫ 選択範囲を複数のノートイベントに拡大するには、イベントディスプレイで **[Shift]** を押しな がらクリックします。
	- ⚫ コントローラーレーンで非表示になっているイベントを含め、選択範囲をすべてのイベントに 拡大するには、情報ラインの**「選択モード (Selection Mode)」**フィールドをクリックして**「縦 方向全体 (Full Vertical)」**モードをオンにします。

補足

また、**「環境設定 (Preferences)」**ダイアログの**「編集操作 (Editing)」** > **「制御ツール (Tool Modifiers)」**ページにある**「範囲選択ツール (Range Tool)」**に指定した制御ツールを使用す ることもできます。

#### 結果

選択範囲が拡大されます。

#### 補足

MIDI データとグローバルトラックデータの範囲選択は別々に扱われます。エディターのイベントディ スプレイで範囲を選択した場合、グローバルトラックのイベントディスプレイに範囲を拡大することは できません (逆も同様です)。

関連リンク

[編集操作 - 制御ツール \(Editing - Tool Modifiers\)](#page-1692-0) (1693 ページ) [選択範囲の編集について](#page-290-0) (291 ページ)

# **選択範囲を移動する**

選択範囲の内容は動かさず、選択範囲のみを新しい位置に移動できます。

前提条件

● 範囲を選択しておきます。

⚫ 対応するツールバーを右クリックして**「微調整 (Nudge)」**をオンにし、**「微調整 (Nudge)」**セクシ ョンを有効にしておきます。

#### 手順

- **1.** 以下のいずれかの操作を行なって微調整の量を設定します。
	- **「グリッドの間隔 (Grid Type)」ポップアップメニューを開いて値を選択します。**
	- 「微調整の設定 (Nudge Settings)」ポップアップメニューを開いて値を選択します。
- **2.** 以下のいずれかの操作を行ないます。
	- ⚫ ツールバーの**「微調整 (Nudge)」**セクションで、**「左へ移動 (Move Left)」**をクリックするか 対応するキーボードショートカット **[Ctrl]/[command]** + **[←]** を使用します。
	- ⚫ ツールバーの**「微調整 (Nudge)」**セクションで、**「右へ移動 (Move Right)」**をクリックするか 対応するキーボードショートカット **[Ctrl]/[command]** + **[→]** を使用します。

#### 結果

```
設定に応じて選択範囲が微調整されますが、選択範囲の内容は移動しません。
```

```
関連リンク
微調整操作のためのスナップグリッドの設定 (251 ページ)
選択範囲の編集について (291 ページ)
選択範囲の内容を移動する (295 ページ)
選択範囲を設定する (289 ページ)
イベントの複製 (272 ページ)
```
# **選択範囲の内容を移動する**

選択範囲の内容を新しい位置に移動できます。

前提条件 範囲を選択しておきます。

#### 手順

**⚫** 選択範囲をクリックして、新しい位置にドラッグします。

#### 結果

選択範囲の内容が新しい位置に移動されます。選択した範囲がイベントまたはパートと交差している 場合、選択した範囲に含まれるセクションだけを扱うべく、移動する前に分割されます。

```
関連リンク
選択範囲を移動する (294 ページ)
選択範囲を設定する (289 ページ)
イベントの複製 (272 ページ)
```
# **選択範囲の内容を複製する**

選択範囲の内容を複製できます。

前提条件 範囲を選択しておきます。 手順

- **⚫** 以下のいずれかの操作を行ないます。
	- ⚫ 選択範囲をクリックして、 **[Alt/Opt]** キーを押しながらドラッグします。
	- ⚫ **「編集 (Edit)」** > **「機能 (Functions)」** > **「複製 (Duplicate)」**を選択します。
	- ⚫ 選択範囲を右クリックして、**「複製 (Duplicate)」**を選択します。

#### 結果

選択範囲の内容が新しい位置に複製されます。選択した範囲がイベントまたはパートと交差している 場合、選択した範囲に含まれるセクションだけを扱うべく、移動する前に分割されます。

```
関連リンク
選択範囲を設定する (289 ページ)
選択範囲の編集について (291 ページ)
```
# **選択範囲の内容を削除する**

選択範囲の内容を削除できます。

前提条件 範囲を選択しておきます。

#### 手順

- 以下のいずれかの操作を行ないます。
	- ⚫ 選択範囲の内容を削除して空白のスペースに置き換えるには、**「編集 (Edit)」** > **「削除 (Delete)」**を選択するか、 **[Backspace]** を押します。
	- ⚫ 選択範囲の内容を削除して、タイムラインの後ろの位置にあるイベントを左に移動して空いた スペースを詰めるには、**「編集 (Edit)」** > **「範囲 (Range)」** > **「範囲を詰めて削除 (Delete Time)」**を選択します。

結果

選択範囲の内容が削除されます。

関連リンク [選択範囲の編集について](#page-290-0) (291 ページ)

# **選択範囲の内容を切り取る**

選択範囲の内容を切り取ることができます。

前提条件 範囲を選択しておきます。

#### 手順

- **⚫** 以下のいずれかの操作を行ないます。
	- ⚫ 選択範囲の内容を切り取って空白のスペースに置き換えるには、**「編集 (Edit)」** > **「切り取り (Cut)」**を選択するか、**[Ctrl]/[command]** + **[X]** を押します。

● 選択範囲の内容を切り取って、タイムラインの後ろの位置にあるイベントを左に移動して空い たスペースを詰めるには、**「編集 (Edit)」** > **「範囲 (Range)」** > **「範囲を詰めて切り取り (Cut Time)」**を選択します。

#### 結果

切り取られたデータはクリップボードに保存されます。

関連リンク [選択範囲の編集について](#page-290-0) (291 ページ)

# **無音部分を挿入する**

選択範囲の開始位置に無音部分を挿入し、タイムラインの後ろの位置にあるイベントを右に移動して無 音部分のためのスペースを作ることができます。

手順

**⚫ 「編集 (Edit)」** > **「範囲 (Range)」** > **「無音部分を挿入 (Insert Silence)」**を選択します。

#### 結果

選択範囲の開始より右に位置するイベントは右に移動して無音部分のためのスペースを作ります。空 白の長さは選択範囲の長さと同じになります。

関連リンク [選択範囲の編集について](#page-290-0) (291 ページ)

# **選択範囲の境界線でイベントを分割する**

イベントやパートを選択範囲の境界線、つまり選択範囲の開始位置と終了位置で分割できます。

手順

- **1. プロジェクト**ウィンドウのツールバーで、**範囲選択**ツールをオンにします。
- **2.** 以下のいずれかの操作を行ないます。
	- ⚫ **「編集 (Edit)」** > **「範囲 (Range)」** > **「分割 (Split)」**を選択します。
	- ⚫ 選択範囲を右クリックして、コンテキストメニューから**「分割 (Split)」**を選択します。
	- **[Shift] + [X]** を押します。

#### 結果

選択範囲の境界線でイベントまたはパートが分割されます。

**プロジェクト**ウィンドウのツールバーで**「選択ツールを結合 (Combine Selection Tools)」**をオンにし てイベントを分割すると、分割されたイベントが自動的に選択されます。

関連リンク [選択範囲の編集について](#page-290-0) (291 ページ) [「選択ツールを結合 \(Combine Selection Tools\)」モード](#page-246-0) (247 ページ)

# **選択範囲に合わせてイベントをトリミングする**

選択範囲に合わせてイベントをトリミングできます。つまり、選択範囲外のオーディオや MIDI をイベ ントまたはパートから削除します。

前提条件 範囲を選択しておきます。

#### 手順

- 以下のいずれかの操作を行ないます。
	- ⚫ **「編集 (Edit)」** > **「範囲 (Range)」** > **「範囲外を削除 (Crop)」**を選択します。
	- ⚫ 選択範囲を右クリックして、コンテキストメニューから**「範囲外を削除 (Crop)」**を選択しま す。

#### 結果

選択範囲に合わせてイベントがトリミングされます。選択した範囲に入っている部分、あるいは完全に その外側にある部分 (該当しないイベント/パート) は影響を受けません。

```
関連リンク
選択範囲の編集について (291 ページ)
```
# **選択範囲からオーディオイベントを作成する**

**サンプルエディター**で、選択範囲のみを含む新しいオーディオイベントを作成できます。

手順

- **1. サンプルエディター**のツールバーで**「範囲選択 (Range Selection)」**ツールをオンにします。
- **2.** 波形ディスプレイ上で、範囲を開始する位置をクリックし、範囲を終了する位置までドラッグして 範囲を選択します。
- **3. プロジェクト**ウィンドウ内の希望するオーディオトラック上に、選択範囲をドラッグします。

```
関連リンク
選択範囲の編集について (291 ページ)
```
# **選択範囲からオーディオクリップを作成する**

**サンプルエディター**で、選択範囲のみを含む新しいオーディオクリップを作成できます。

手順

- **1. サンプルエディター**のツールバーで**「範囲選択 (Range Selection)」**ツールをオンにします。
- **2.** 波形ディスプレイ上で、範囲を開始する位置をクリックし、範囲を終了する位置までドラッグして 範囲を選択します。
- **3. 「Audio」** > **「選択イベントから独立ファイルを作成 (Bounce Selection)」**を選択します。
- **4.** 以下のいずれかの操作を行ないます。
	- ⚫ 元のクリップを置き換えるには、**「置き換え (Replace)」**をクリックします。
	- ⚫ 元のクリップを保持するには、**「いいえ (No)」**をクリックします。

結果

新しいクリップを含む**サンプルエディター**ウィンドウが開きます。このクリップは、オリジナルクリッ プと同じオーディオファイルを参照しますが、選択範囲のオーディオデータだけを含んでいます。

関連リンク [選択範囲の編集について](#page-290-0) (291 ページ)

# <span id="page-299-0"></span>**再生とトランスポート**

Nuendo には、再生とトランスポートをコントロールする方法や機能が複数あります。

# **トランスポートパネル**

**トランスポート**パネルには、主なトランスポート機能と、再生や録音に関するその他多くのオプション が用意されています。

⚫ **トランスポート**パネルを表示するには、**「トランスポート (Transport)」** > **「トランスポートパネ ル (Transport Panel)」**を選択するか、 **[F2]** を押します。

# **トランスポートパネルの各セクション**

**トランスポート**パネルにはさまざまなセクションがあり、**「トランスポートパネルを設定 (Set up Transport Panel)」**ペインで該当のオプションを選択することで、各セクションの表示/非表示を切り 替えることができます。

⚫ **トランスポート**パネルのすべてのセクションを表示するには、**トランスポート**パネルの任意の場所 を右クリックして、表示されるコンテキストメニューから**「すべて表示 (Show All)」**を選択しま す。

使用できるセクションを以下に示します。

#### **オーディオパフォーマンスメーター**

# **オーディオパフォーマンスメーター**

上のバーには、現在のリアルタイムピークと ASIO-Guard の負荷のうち、値が大きい方が表 示されます。下のバーには、ディスクエンジンのハードディスクの転送負荷が表示されます。 リアルタイムピークと ASIO-Guard の負荷を詳細に表示するには、オーディオパフォーマン スメーターをクリックして**「オーディオパフォーマンス (Audio Performance)」**パネルを開 きます。

#### **共通録音モード**

#### **共通録音モード (Common Record Modes)**

#### $\bullet$  Punch In/Out  $\blacktriangledown$  Start at Cursor  $\blacktriangledown$

オーディオまたは MIDI の録音中に**「録音 (Record)」**をクリックした場合の処理と、録音の 開始位置を指定できます。

### **オーディオ録音モード**

# **オーディオ録音モード (Audio Record Modes)**

- \* Keep History ▼

既存のイベントに上書きで録音した場合の動作を選択できます。

#### **MIDI 録音モード**

#### **MIDI 録音モード (MIDI Record Modes)**

 $\bullet$  New Parts  $\blacktriangledown$  Mix  $\blacktriangledown$ 

既存の MIDI パートに上書きで録音した場合の動作を選択できます。

#### **MIDI オートクオンタイズ**

**オートクオンタイズ (Automatic MIDI Record Quantize)** AQ MIDI 録音中にオートクオンタイズを有効にします。

**ロケーター**

**左ロケーター位置へ移動 (Go to Left Locator Position)**  $\mathbf{Z}$ 

左ロケーター位置へ移動できます。

**左ロケーター位置 (Left Locator Position)**

 $1.5.1.0$ 

左ロケーター位置を表示します。

**右ロケーター位置へ移動 (Go to Right Locator Position)** 51

右ロケーター位置へ移動できます。

**右ロケーター位置 (Right Locator Position)** 4. 8. 1. 0

右ロケーター位置を表示します。

#### **ロケーター範囲の長さ**

- **左右ロケーターを選択範囲に設定 (Locators to Selection)**  $\blacksquare$ 左右ロケーターを選択範囲に設定できます。
- **ロケーター範囲の長さ (Locator Range Duration)**

#### 4. 8. 1. 0

ロケーター範囲の長さを表示します。

### **パンチポイント**

**パンチポイントをロケーターにロック (Lock Punch Points to Locators)**  $\blacksquare$ 

パンチポイントを左右のロケーター位置に固定します。

#### **パンチインポイントの有効化 (Punch In)**

#### E.

**パンチイン**を有効化します。

#### **パンチイン位置 (Punch In Position)**

 $20.1.1$ . 0

パンチイン位置を設定できます。この機能を使用するには、**「パンチポイントをロケーターに ロック (Lock Punch Points to Locators)」**がオフになっている必要があります。表示/非表 示を切り替えるには、分割線上の点線をクリックします。

#### **パンチアウトポイントの有効化 (Punch Out)**

E

**パンチアウト**を有効化します。

#### **パンチアウト位置 (Punch Out Position)**

#### $1, 1, 1, 0$

パンチアウト位置を設定できます。この機能を使用するには、**「パンチポイントをロケーター にロック (Lock Punch Points to Locators)」**がオフになっている必要があります。表示/非 表示を切り替えるには、分割線上の点線をクリックします。

#### **トランスポートコントロール**

#### **前のマーカー/プロジェクト開始位置へ移動 (Go to Previous Marker/Zero)**

#### $\blacksquare$

プロジェクトカーソルを前のマーカー、またはタイムライン上のゼロの位置に移動します。

#### **次のマーカー/プロジェクト終了位置へ (Go to Next Marker/Project End)**

 $M$ 

プロジェクトカーソルを次のマーカー、またはプロジェクト終了位置に移動します。

#### **早戻し (Rewind)**

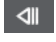

早戻しします。

#### **早送り (Forward)**

 $\blacksquare$ 

早送りします。

#### **サイクル (Cycle)**

ا ص

 $\Box$ 

サイクルモードのオン/オフを切り替えます。

### **停止 (Stop)**

再生を停止します。

#### **開始 (Start)**

#### $\triangleright$

再生を開始します。

#### **録音 (Transport Record)**

 $\circ$ 

録音モードのオン/オフを切り替えます。

#### **タイムディスプレイ**

# **プライマリータイムフォーマット (Select Primary Time Format)**  $\overline{a}$ プライマリータイムディスプレイのタイムフォーマットを選択できます。

# **プライマリータイムディスプレイ (Primary Time Display)**  $6.1.1.0$ プロジェクトカーソルの位置を、選択されたタイムフォーマットで表示します。 **タイムフォーマット 2 を選択 (Select Secondary Time Format)**  $\bullet$ セカンダリータイムディスプレイのタイムフォーマットを選択できます。

# **セカンダリータイムディスプレイ (Secondary Time Display)**

# 0:00:11.000

プロジェクトカーソルの位置を、選択されたタイムフォーマットで表示します。

# **マーカー**

- **マーカーにジャンプ (Jump to Marker) h a s a s a a a** 
	- マーカーの位置を設定し、移動できます。
- **マーカーウィンドウを開く (Open Markers Window)**

 $\hat{\mathbf{r}}$ **マーカー**ウィンドウを開きます。

# **プリロールとポストロール**

**プリロールを有効化 (Activate Pre-roll)**

 $\mathbf{u}$ 

プリロールを有効化します。

### **プリロール時間 (Pre-roll Amount)**

プリロールポジションを設定できます。表示/非表示を切り替えるには、分割線上の点線をク リックします。

### **ポストロールを有効化 (Activate Post-roll)**

 $\mathbf{m}$ 

ポストロールを有効化します。

**ポストロール時間 (Post-roll Amount)**

#### $\begin{pmatrix} 0 & 0 \end{pmatrix}$

ポストロールポジションを設定できます。表示/非表示を切り替えるには、分割線上の点線を クリックします。

# **テンポと拍子記号**

### **テンポトラックの有効 (Activate Tempo Track)**

 $\frac{1}{2}$  Tempo Track

テンポトラックのオン/オフを切り替えられます。

**テンポ (Tempo)**

#### 120.000

テンポ値を設定できます。

### **拍子記号 (Time Signature)**

 $4/4$ 

最初の拍子記号の値を設定できます。表示/非表示を切り替えるには、分割線上の点線をクリ ックします。

### **タップテンポ入力 (Tap Tempo)**

Tap

タップすることで、プロジェクトにテンポチェンジを挿入できます。

#### **タップテンポモード (Tap Tempo Mode)**

 $\langle \nabla \rangle$ 

新しいテンポイベントを挿入する位置を設定します。

### **外部同期を有効化**

**外部同期を有効化 (Activate External Sync)**

 $\mathbf{z}$ 

外部同期を有効化します。

**同期設定を開く (Open Synchronization Setup)**

 $\circ$ 

**「プロジェクト同期設定 (Project Synchronization Setup)」**ダイアログを開きます。

### **クリック & カウントイン & クリックパターン**

**メトロノームクリックを有効化 (Activate Metronome Click)**

 $\mathbf{r}$ 

メトロノームクリックをオンにします。

#### **カウントインを有効化 (Activate Count-in)**

 $\mathbf{A}$ 

カウントインのメトロノームクリックをオンにします。

#### **クリックパターン (Click Pattern)**

----

クリックパターンを設定できます。表示/非表示を切り替えるには、分割線上の点線をクリッ クします。

### **メトロノーム設定を開く (Open Metronome Setup)**

 $\circ$ 

**「メトロノーム設定 (Metronome Setup)」**ダイアログを開きます。表示/非表示を切り替え るには、分割線上の点線をクリックします。

### **入出力アクティビティ**

#### **MIDI 入力 (MIDI In Activity)**

п MIDI 入力信号を表示します。

#### **MIDI 出力 (MIDI Out Activity)**

п

MIDI 出力信号を表示します。

#### **オーディオ状況 (Audio Activity)**

 $\blacksquare$ 

オーディオ入力/出力信号を表示します。

<span id="page-304-0"></span>**オーディオクリッピング (Audio Clipping)** I オーディオクリッピングを表示します。 **レベル表示 (Level Display)**  $0.00$ 出力レベルを表示します。 **レベルコントロール (Level Control)**  $\blacktriangleleft$ 出力レベルをコントロールできます。

```
関連リンク
トランスポート (1712 ページ)
トランスポート - スクラブ再生 (Transport - Scrub) (1714 ページ)
タップテンポモード (1451 ページ)
```
# **「トランスポート (Transport)」メニュー**

**「トランスポート (Transport)」**メニューには、複数のトランスポート機能と、再生や録音に関するそ の他多くのオプションが用意されています。

### **トランスポートパネル**

**トランスポート**パネルを開きます。

#### **トランスポートコマンド (Transport Commands)**

- **開始 (Start)** 再生を開始します。
- **停止 (Stop)** 再生を停止します。

### **開始/停止 (Start/Stop)**

再生を開始/停止します。

**サイクル (Cycle)**

サイクルモードのオン/オフを切り替えます。

**録音 (Record)**

録音モードのオン/オフを切り替えます。

**早戻し (Rewind)**

早戻しします。

**早送り (Forward)** 早送りします。

**高速早戻し (Fast Rewind)**

高速で早戻しします。

#### **高速早送り (Fast Forward)** 高速で早送りします。

#### **カーソルを左へ微調整 (Nudge Cursor Left)**

プロジェクトカーソルの位置を左に動かします。

- **カーソルを右へ微調整 (Nudge Cursor Right)** プロジェクトカーソルの位置を右に動かします。
- **カーソル位置を入力 (Enter Project Cursor Position)** プロジェクトカーソルの位置を手動で入力できます。

#### **テンポを入力 (Enter Tempo)**

テンポを手動で入力できます。

#### **拍子記号を入力 (Enter Time Signature)**

拍子を手動で入力できます。

**プロジェクト開始位置へ移動 (Go to Project Start)**

プロジェクトカーソルの位置をプロジェクトの開始位置に移動します。

#### **プロジェクト終了位置へ移動 (Go to Project End)**

プロジェクトカーソルの位置をプロジェクトの終了位置に移動します。

# **タイムフォーマットの変更 (Exchange Time Formats)**

プライマリータイムディスプレイとセカンダイリータイムディスプレイを入れ替えます。

#### **開始モード**

#### **プロジェクトカーソル位置から開始 (Start from Project Cursor Position)**

オンにすると、現在のプロジェクトカーソルの位置から再生が始まります。

#### **サイクルの開始位置から開始 (Start from Cycle Start)**

オンにすると、左ロケーターから再生が始まります。

#### **選択範囲の開始位置から開始 (Start from Selection Start)**

オンにすると、現在の選択範囲の開始位置から再生が始まります。

#### **選択範囲またはサイクルの開始位置から開始 (Start from Selection or Cycle Start)**

オンにすると、現在の選択範囲の開始位置から再生が始まります。何も選択されていない場 合は、左ロケーターから再生が始まります。

#### **停止時に開始位置に戻る (Return to Start Position on Stop)**

オンにすると、再生を停止したときにプロジェクトカーソルが開始位置に戻ります。

#### **ロケーター (Locators)**

# **左ロケーター位置へ移動 (Go to Left Locator Position)**

プロジェクトカーソルの位置を左ロケーターの位置に移動します。

#### **右ロケーター位置へ移動 (Go to Right Locator Position)**

プロジェクトカーソルの位置を右ロケーターの位置に移動します。

#### **左ロケーターをプロジェクトカーソル位置に設定 (Set Left Locator to Project Cursor Position)**

左ロケーターをプロジェクトカーソルの位置に設定します。

#### **右ロケーターをプロジェクトカーソル位置に設定 (Set Right Locator to Project Cursor Position)**

右ロケーターをプロジェクトカーソルの位置に設定します。

#### **左ロケーター位置を入力 (Enter Left Locator Position)**

左ロケーターの位置を手動で入力できます。

**右ロケーター位置を入力 (Enter Right Locator Position)**

右ロケーターの位置を手動で入力できます。

- **ロケーター範囲の長さを入力 (Enter Locator Range Duration)** ロケーター範囲の長さを手動で入力できます。
- **ロケーターを選択範囲に設定 (Set Locators to Selection Range)** 選択範囲を囲むようにロケーターを設定します。
- **右と左のロケーター位置を入れ替え (Exchange Left & Right Locator Positions)** 左右ロケーターの位置を入れ替えます。
- **選択範囲をループ (Loop Selection Range)** 現在の選択範囲の開始位置から再生をスタートし、選択範囲の終了位置に到達すると、開始 位置から再度リピート再生します。

### **パンチポイント**

- **パンチインを有効化 (Activate Punch In)** パンチインのオン/オフを切り替えます。
- **パンチアウトを有効化 (Activate Punch Out)**

パンチアウトのオン/オフを切り替えます。

- **パンチイン位置へ移動 (Go to Punch In Position )** プロジェクトカーソルの位置をパンチイン位置に移動します。
- **パンチアウト位置へ移動 (Go to Punch Out Position )** プロジェクトカーソルの位置をパンチアウト位置に移動します。
- **パンチポイントをロケーターにロック (Lock Punch Points to Locators)** パンチイン/パンチアウト位置を左右ロケーターにロック/ロック解除できます。
- **パンチインをプロジェクトカーソル位置に設定 (Set Punch In to Project Cursor Position)** パンチイン位置をプロジェクトカーソルの位置に移動します。
- **パンチアウトをプロジェクトカーソル位置に設定 (Set Punch Out to Project Cursor Position)** パンチアウト位置をプロジェクトカーソルの位置に移動します。
- **パンチイン位置を入力 (Enter Punch In Position)** パンチイン位置を手動で入力できます。
- **パンチアウト位置を入力 (Enter Punch Out Position)** パンチアウト位置を手動で入力できます。
- **パンチポイントを選択範囲に設定 (Set Punch Points to Selection Range)** パンチイン/パンチアウト位置を選択したイベント範囲に設定します。

#### **プロジェクトカーソル位置に設定 (Set Project Cursor Position)**

- **カーソル位置を選択範囲の左端に設定 (Locate Selection Start)** プロジェクトカーソルを選択範囲の開始位置に移動します。
- **カーソル位置を選択範囲の終了位置に設定 (Locate Selection End)** プロジェクトカーソルを選択範囲の終了位置に移動します。
- **カーソル位置を次のマーカーに設定 (Locate Next Marker)** プロジェクトカーソルを次のマーカーに移動します。

**カーソル位置を前のマーカーに設定 (Locate Previous Marker)**

プロジェクトカーソルを前のマーカーに移動します。

- **カーソル位置を次のヒットポイントに設定 (Locate Next Hitpoint)** プロジェクトカーソルを、選択したトラック上の次のヒットポイントに移動します。
- **カーソル位置を前のヒットポイントに設定 (Locate Previous Hitpoint)** プロジェクトカーソルを、選択したトラック上の前のヒットポイントに移動します。
- **カーソル位置を次のイベントに設定 (Locate Next Event)** プロジェクトカーソルを、選択したトラック上の次のイベントに移動します。
- **カーソル位置を前のイベントに設定 (Locate Previous Event)** プロジェクトカーソルを、選択したトラック上の前のイベントに移動します。

#### **プロジェクト範囲の再生 (Play Project Range)**

### **選択開始位置から再生 (Play from Selection Start)**

現在の選択範囲の開始位置から再生を行ないます。

**選択終了位置から再生 (Play from Selection End)**

現在の選択範囲の終了位置から再生を行ないます。

- **選択開始位置まで 2 秒再生 (Play until Selection Start)** 現在の選択範囲の開始より 2 秒前から再生を開始し、選択範囲の開始位置で停止します。
- **選択終了位置まで 2 秒再生 (Play until Selection End)**

現在の選択範囲の終了より 2 秒前から再生を開始し、選択範囲の終了位置で停止します。

**次のマーカーまで再生 (Play until Next Marker)**

現在のプロジェクトカーソルから再生し、次のマーカーで停止します。

#### **選択範囲を再生 (Play Selection Range)**

現在の選択範囲の始めから再生し、選択範囲の終わりで停止します。

#### **プリロールとポストロール (Pre-roll & Post-roll)**

**プリロールを使用 (Use Pre-roll)**

プリロールのオン/オフを切り替えます。

**ポストロールを使用 (Use Post-roll)**

ポストロールのオン/オフを切り替えます。

#### **選択範囲の開始位置からポストロール (Post-roll from Selection Start)**

選択範囲の開始位置から再生を開始して、**トランスポート**パネルの「ポストロール (Postroll)」フィールドで設定した時間を経過すると停止します。

**選択範囲の終了位置からポストロール (Post-roll from Selection End)**

選択範囲の終了位置から再生を開始して、**トランスポート**パネルの「ポストロール (Postroll)」フィールドで設定した時間を経過すると停止します。

#### **選択範囲の開始位置までプリロール (Pre-roll to Selection Start)**

選択範囲の開始位置で再生を停止します。再生の開始位置は**トランスポート**パネルの「プリ ロール (Pre-roll)」フィールドで設定します。

#### **選択範囲の終了位置までプリロール (Pre-roll to Selection End)**

選択範囲の終了位置で再生を停止します。再生の開始位置は**トランスポート**パネルの「プリ ロール (Pre-roll)」フィールドで設定します。

### **テンポトラックを使用 (Use Tempo Track)**

テンポトラックのオン/オフを切り替えます。

#### **共通録音モード (Common Record Modes)**

#### **パンチイン/アウト (Punch In/Out)**

パンチイン/アウトのオン/オフを切り替えます。

**リレコード (Re-Record)**

リレコードモードのオン/オフを切り替えます。

**プロジェクトカーソル位置から録音開始 (Start Recording at Project Cursor Position)** プロジェクトカーソル位置から録音を開始します。

**左ロケーター位置から録音開始/パンチイン位置 (Start Recording at Left Locator/Punch In Position)**

左ロケーター位置から録音を開始します。

#### **オーディオ録音モード (Audio Record Mode)**

既存のイベントに上書きで録音した場合の動作を選択できます。

#### **履歴を保持 (Keep History)**

既存のイベントの全体または一部を保持します。

#### **サイクル履歴および置き換え (Cycle History + Replace)**

既存のイベントの全体または一部を新しい録音で置き換えます。サイクル録音モードの場 合、そのサイクル録音のすべてのテイクが保持されます。

#### **置き換え (Replace)**

既存のイベントの全体または一部を最後のテイクで置き換えます。

#### **MIDI 録音モード (MIDI Record Mode)**

既存のパートに上書きで録音した場合の動作を選択できます。

#### **新規パート (New Parts)**

既存のパートを保持して新しい録音を新しいパートとして保存します。

**マージ (Merge)**

パート内の既存のイベントを保持して新しく録音したイベントを追加します。

#### **置き換え (Replace)**

パート内の既存のイベントを新しい録音で置き換えます。

# **録音中にオートクオンタイズ (Auto Quantize in Record)**

録音中にオートクオンタイズを有効にします。

#### **MIDI サイクル録音モード (MIDI Cycle Record Mode)**

**ミックス (Mix)**

録音したすべての内容を既存の録音に追加します。

#### **上書き (Overwrite)**

MIDI ノートを演奏するか MIDI メッセージを送信するとすぐに、前回のラップで録音したす べての MIDI が上書きされます。

#### **最終テイクを保存 (Keep Last)**

新しいラップが完了したときにのみ、前回録音したラップが置き換えられます。

#### **スタック (Stacked)**

録音した各サイクルラップは個別の MIDI パートに分けられ、トラックは各ラップのレーン に分けられます。パートはレーンごとに重なって配置されます。最終テイク以外の全テイク がミュートされます。

#### **ミックススタック (ミュートなし) (Mix-Stacked (No Mute))**

**「スタック (Stacked)」**と同じですが、パートはミュートされません。

#### **録音中にオートクオンタイズ (Auto Quantize in Record)**

録音中にオートクオンタイズを有効にします。

#### **非録音時の MIDI 入力データの記録 (MIDI Retrospective Recording)**

**停止**モードまたは再生中に再生した MIDI データを復帰させることができます。次のオプションを使用 できます。

#### **「All MIDI Inputs」から挿入 (Insert from All MIDI Inputs)**

すべてのトラック入力に送信された MIDI データを、選択したトラックにリニア MIDI パート として挿入します。

- **トラック入力からリニア録音として挿入 (Insert from Track Input as Linear Recording)** トラック入力に送信された MIDI データを、選択したトラックにリニア MIDI パートとして挿 入します。
- **トラック入力からサイクル録音として挿入 (Insert from Track Input as Cycle Recording)** トラック入力に送信された MIDI データを、選択したトラックにスタック MIDI パートとして 挿入します。
- **バッファーをすべて消去 (Empty All Buffers)** 選択したトラックの非録音時の記録用バッファーを空にします。

#### **ビデオ追従編集モードを使用 (Use Video Follows Edit Mode)**

このオプションをオンにすると、選択操作や編集操作を行なった場合にプロジェクトカーソルが自動的 に追従します。

#### **メトロノーム設定 (Metronome Setup)**

**「メトロノーム設定 (Metronome Setup)」**ダイアログを開きます。

#### **メトロノームを使用 (Activate Metronome)**

メトロノームクリックのオン/オフを切り替えます。

#### **プロジェクト同期設定 (Project Synchronization Setup)**

**「プロジェクト同期設定 (Project Synchronization Setup)」**ダイアログを開きます。

#### **外部同期を有効化 (Activate External Sync)**

Nuendo が外部と同期するように設定します。

関連リンク [左右ロケーター](#page-317-0) (318 ページ) [パンチインとパンチアウト](#page-324-0) (325 ページ) <span id="page-310-0"></span>[プリロールとポストロール](#page-323-0) (324 ページ) [「共通録音モード \(Common Record Modes\)」メニュー](#page-344-0) (345 ページ) [オーディオ録音モード](#page-350-0) (351 ページ) [MIDI 録音モード](#page-357-0) (358 ページ) [MIDI 録音の復帰](#page-358-0) (359 ページ) [メトロノームクリック](#page-324-0) (325 ページ)

# **トランスポートバー**

**トランスポートバー**には、**プロジェクト**ウィンドウの統合ゾーンおよび固定ゾーンのすべてのトランス ポート機能が含まれています。

- ⚫ **トランスポートバー**を有効にするには、**プロジェクト**ウィンドウのツールバーで**「ウィンドウレイ アウトの設定 (Set up Window Layout)」**をクリックして**「トランスポートバー (Transport Bar)」**をオンにします。
- ⚫ トランスポートのすべての要素を表示するには、**トランスポートバー**の何もない箇所を右クリック して**「すべて表示 (Show All)」**をクリックします。
- ⚫ セクションのすべてのコントロールを表示するには、そのセクションの右側にある点をクリックし て右端までドラッグします。コントロールをふたたび非表示にするには、左にドラッグします。

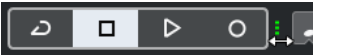

```
関連リンク
トランスポートバー (72 ページ)
プロジェクトウィンドウのツールバー (55 ページ)
```
# **トランスポートバーの各セクション**

**トランスポートバー**にはさまざまなセクションがあり、**「トランスポートバーを設定 (Set up Transport Bar)」**ペインで該当のオプションを選択することで、各セクションの表示/非表示を切り替 えることができます。

- ⚫ **トランスポートバー**を有効にするには、**プロジェクト**ウィンドウのツールバーで**「ウィンドウレイ アウトの設定 (Setup Window Layout)」**をクリックして**「トランスポートバー (Transport Bar)」** をオンにします。
- ⚫ ツールの表示/非表示を切り替えるには、**トランスポートバー**の何もない箇所を右クリックして、 表示するツールをオンにします。すべてのツールを表示するには、**「すべて表示 (Show All)」**をク リックします。

**プラグインディレイ補正の解除**

**プラグインディレイ補正の解除 (Constrain Delay Compensation)**  $\Theta$ 

ディレイ補正で生じるレイテンシーを最小限に抑えます。

#### **共通録音モード**

#### **共通録音モード (Common Record Modes)**

 $\bullet$  Punch In/Out  $\bullet$  Start at Cursor  $\bullet$ 

オーディオまたは MIDI の録音中に**「録音 (Record)」**をクリックした場合の処理と、録音の 開始位置を指定できます。

**オーディオ録音モード**

#### **オーディオ録音モード (Audio Record Modes)**

#### No Keep History ▼

既存のイベントに上書きで録音した場合の動作を選択できます。

#### **MIDI 録音モード**

#### **MIDI 録音モード (MIDI Record Modes)**

<sup>●</sup> New Parts ▼ Mix ▼

既存の MIDI パートに上書きで録音した場合の動作を選択できます。

#### **MIDI オートクオンタイズ**

#### **オートクオンタイズ (Automatic MIDI Record Quantize)**

AQ

MIDI 録音中にオートクオンタイズを有効にします。

#### **左の分割線**

#### **左の分割線**

分割線の左に配置されたツールが常に表示されます。

#### **オーディオパフォーマンスメーター**

**オーディオパフォーマンスメーター**

上のバーには、現在のリアルタイムピークと ASIO-Guard の負荷のうち、値が大きい方が表 示されます。下のバーには、ディスクエンジンのハードディスクの転送負荷が表示されます。 リアルタイムピークと ASIO-Guard の負荷を詳細に表示するには、オーディオパフォーマン スメーターをクリックして**「オーディオパフォーマンス (Audio Performance)」**パネルを開 きます。

#### **ロケーター**

**左ロケーター位置へ移動 (Go to Left Locator Position)**  $\mathbf{r}$ 

左ロケーター位置へ移動できます。

#### **左ロケーター位置 (Left Locator Position)**

左ロケーター位置を表示します。

**右ロケーター位置へ移動 (Go to Right Locator Position)**

 $\blacksquare$ 

右ロケーター位置へ移動できます。

#### **右ロケーター位置 (Right Locator Position)**

4. 8. 1. 0

 $1.5.1.0$ 

右ロケーター位置を表示します。

### **ロケーター範囲の長さ**

#### **左右ロケーターを選択範囲に設定 (Locators to Selection)**

#### $\blacksquare$

左右ロケーターを選択範囲に設定できます。

**ロケーター範囲の長さ (Locator Range Duration)**

#### 4. 8. 1. 0

ロケーター範囲の長さを表示します。

#### **パンチポイント**

**パンチインポイントの有効化 (Punch In)**

#### н

**パンチイン**を有効化します。

**パンチアウトポイントの有効化 (Punch Out)**

#### E.

**パンチアウト**を有効化します。

#### **パンチポイントをロケーターにロック (Lock Punch Points to Locators)**

**P** 

パンチポイントを左右のロケーター位置に固定します。

#### **パンチイン位置 (Punch In Position)**

#### $20.1.1$ . 0

パンチイン位置を設定できます。この機能を使用するには、**「パンチポイントをロケーターに ロック (Lock Punch Points to Locators)」**がオフになっている必要があります。表示/非表 示を切り替えるには、分割線上の点線をクリックします。

#### **パンチアウト位置 (Punch Out Position)**

#### $1.1.1.0$

パンチアウト位置を設定できます。この機能を使用するには、**「パンチポイントをロケーター にロック (Lock Punch Points to Locators)」**がオフになっている必要があります。表示/非 表示を切り替えるには、分割線上の点線をクリックします。

#### **トランスポートコントロール**

#### **前のマーカー/プロジェクト開始位置へ移動 (Go to Previous Marker/Zero)**

#### $\blacksquare$

プロジェクトカーソルを前のマーカー、またはタイムライン上のゼロの位置に移動します。

#### **次のマーカー/プロジェクト終了位置へ (Go to Next Marker/Project End)**

 $M$ 

プロジェクトカーソルを次のマーカー、またはプロジェクト終了位置に移動します。

#### **早戻し (Rewind)**

 $\blacksquare$ 早戻しします。

#### **早送り (Forward)**  $\blacksquare$

早送りします。

**サイクル (Cycle)**

ا ص

サイクルモードのオン/オフを切り替えます。

**停止 (Stop)**

 $\Box$ 

再生を停止します。

**開始 (Start)**

 $\sqrt{2}$ 

再生を開始します。

**録音 (Transport Record)**

 $\overline{\phantom{a}}$ 

録音モードのオン/オフを切り替えます。

# **非録音時の MIDI 入力データを記録**

**All MIDI Inputs からの非録音時の入力データ記録を選択トラックに挿入 (Insert Retrospective Recording from All MIDI Inputs on Selected Track)**

停止モードまたは再生中に入力していた MIDI ノートを復帰させることができます。

### **タイムディスプレイ**

**プライマリータイムフォーマット (Select Primary Time Format)**

П

 $\bullet$ 

プライマリータイムディスプレイのタイムフォーマットを選択できます。

**プライマリータイムディスプレイ (Primary Time Display)**

#### $6.1.1$ . 0

プロジェクトカーソルの位置を、選択されたタイムフォーマットで表示します。

**タイムフォーマット 2 を選択 (Select Secondary Time Format)**

 $\bullet$ 

セカンダリータイムディスプレイのタイムフォーマットを選択できます。

# **セカンダリータイムディスプレイ (Secondary Time Display)**

#### $0:00:11.000$

プロジェクトカーソルの位置を、選択されたタイムフォーマットで表示します。

#### **マーカー**

**マーカーにジャンプ (Jump to Marker)** n a a a a a a a マーカーの位置を設定し、移動できます。 **マーカーウィンドウを開く (Open Markers Window)**  $\hat{\mathbf{v}}$ 

**マーカー**ウィンドウを開きます。

# **プリロールとポストロール**

#### **プリロールを有効化 (Activate Pre-roll)**

プリロールを有効化します。

#### **プリロール時間 (Pre-roll Amount)**

プリロールポジションを設定できます。表示/非表示を切り替えるには、分割線上の点線をク リックします。

#### **ポストロールを有効化 (Activate Post-roll)**

 $\mathbf{m}$ 

 $\mathbf{u}$ 

ポストロールを有効化します。

#### **ポストロール時間 (Post-roll Amount)**

ポストロールポジションを設定できます。表示/非表示を切り替えるには、分割線上の点線を クリックします。

### **テンポと拍子記号**

#### **テンポトラックの有効 (Activate Tempo Track)**

 $\frac{1}{2}$  Tempo Track

テンポトラックのオン/オフを切り替えられます。

#### **テンポ (Tempo)**

### 120.000

テンポ値を設定できます。

#### **拍子記号 (Time Signature)**

#### $4/4$

最初の拍子記号の値を設定できます。表示/非表示を切り替えるには、分割線上の点線をクリ ックします。

#### **タップテンポ入力 (Tap Tempo)**

Tap

タップすることで、プロジェクトにテンポチェンジを挿入できます。

#### **タップテンポモード (Tap Tempo Mode)**

#### $\mathbf{v}$

新しいテンポイベントを挿入する位置を設定します。

### **右の分割線**

#### **右の分割線**

分割線の右に配置されたツールが常に表示されます。

### **外部同期を有効化**

#### **外部同期を有効化 (Activate External Sync)**

#### $\triangleright$

外部同期を有効化します。

#### **同期設定を開く (Open Synchronization Setup)**

 $\circ$ 

**「プロジェクト同期設定 (Project Synchronization Setup)」**ダイアログを開きます。

#### **クリック & カウントイン & クリックパターン**

**メトロノームクリックを有効化 (Activate Metronome Click)**  $\mathbf{r}$ 

メトロノームクリックをオンにします。

#### **カウントインを有効化 (Activate Count-in)**

カウントインのメトロノームクリックをオンにします。

#### **クリックパターン (Click Pattern)**

クリックパターンを設定できます。表示/非表示を切り替えるには、分割線上の点線をクリッ クします。

#### **メトロノーム設定を開く (Open Metronome Setup)**

 $\epsilon$ 

 $\mathbf{A}$ 

**「メトロノーム設定 (Metronome Setup)」**ダイアログを開きます。表示/非表示を切り替え るには、分割線上の点線をクリックします。

#### **入出力アクティビティ**

**MIDI 入力 (MIDI In Activity)**

# п

MIDI 入力信号を表示します。

### **MIDI 出力 (MIDI Out Activity)**

п

 $\blacksquare$ 

MIDI 出力信号を表示します。

#### **オーディオ状況 (Audio Activity)**

オーディオ入力/出力信号を表示します。

#### **オーディオクリッピング (Audio Clipping)**

オーディオクリッピングを表示します。

#### **レベル表示 (Level Display)**

 $0.00$ 

出力レベルを表示します。

#### **レベルコントロール (Level Control)**

# $\blacktriangleleft$

出力レベルをコントロールできます。

# **トランスポートポップアップウィンドウ**

**トランスポート**パネル、**トランスポートバー**、および**プロジェクト**ウィンドウのツールバーの**トランス ポートコントロール**が閉じている場合、**トランスポート**ポップアップウィンドウから特定のトランスポ ートコマンドにアクセスできます。

以下のデフォルトのキーボードショートカットにより、**トランスポートバー**ポップアップウィンドウが 開きます。

**左ロケーターを入力**

**[Shift]** + **[L]**

- **右ロケーターを入力 [Shift]** + **[R]**
- **カーソル位置を入力 [Shift]** + **[P]**

**テンポを入力**

- **[Shift]** + **[T]**
- **拍子記号を入力**
	- **[Shift]** + **[C]**
- **パンチイン位置を入力 [Shift]** + **[I]**
- **パンチアウト位置を入力 [Shift]** + **[O]**
- **左ロケーターへ移動 テンキー [1]**
- **右ロケーターへ移動 テンキー [2]**

指定されたキーボードショートカットで、**トランスポート**ポップアップウィンドウの対応するセクショ ンが開きます。

#### $\begin{bmatrix} 7 & 1 & 1 & 1 & 0 \end{bmatrix}$  1. 1. 1. 1. 0

左ロケーター位置入力用の**トランスポート**ポップアップウィンドウ

補足

**トランスポート**ポップアップウィンドウを閉じるには、**[Esc]** を押します。

# **タイムディスプレイウィンドウ**

**「タイムディスプレイ (Time Display)」**ウィンドウは、現在のタイムポジションを別ウィンドウで表示 します。このウィンドウでは、サイズの調節と表示するタイムフォーマットを指定できます。

⚫ **「タイムディスプレイ (Time Display)」**ウィンドウを開くには、**「スタジオ (Studio)」** > **「その他 のオプション (More Options)」** > **「タイムディスプレイ (Time Display)」**を選択します。

<span id="page-317-0"></span>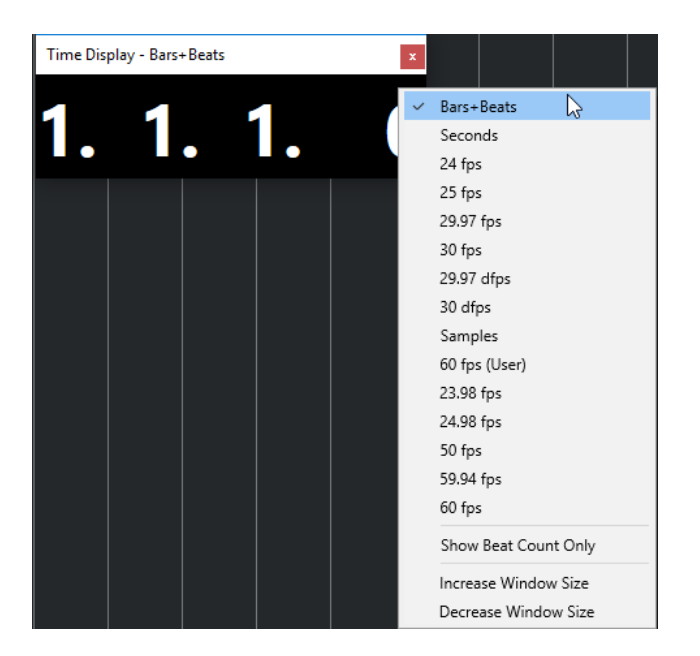

ウィンドウを右クリックすると、次のオプションが表示されます。

#### **小節/拍 (Bars+Beats)**

時間が小節/拍単位で表示されます。

**秒 (Seconds)**

時間が秒単位で表示されます。

#### **Fps**

時間が秒ごとのフレーム数で表示されます。

**サンプル数 (Samples)**

時間がサンプル数で表示されます。

#### **拍数のみを表示 (Show Beat Count Only)**

拍数のみを表示します。この機能は、**「タイムディスプレイ (Time Display)」**ウィンドウを 仮想メトロノームとして使用する場合に便利です。

#### **ウィンドウサイズを拡大 (Increase Window Size)**

ウィンドウサイズと表示される値を拡大します。

**ウィンドウサイズを縮小 (Decrease Window Size)**

ウィンドウサイズと表示される値を縮小します。

#### 補足

**「スタジオ設定 (Studio Setup)」**ダイアログの**「タイムディスプレイ (Time Display)」**ページで**「ウィ ンドウの透かし (Window Transparency)」**を設定できます。

関連リンク [拍子イベント](#page-1461-0) (1462 ページ)

# **左右ロケーター**

左右ロケーターは、**プロジェクト**ウィンドウおよびエディターで参照位置として使用できる 1 組のマー カーです。

ロケーターは、以下のような操作に役立ちます。

- プロジェクトカーソルのポジショニング
- 録音の開始位置と終了位置の定義
- イベントの読み込みまたは書き込みの開始位置の定義
- サイクル範囲の設定
- イベントの選択、コピー、作成、または分割

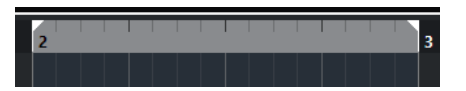

ロケーターは、ルーラー上のフラッグとして表示されます。

左右のロケーター間の領域がロケーター範囲です。ロケーター範囲はルーラーおよびイベントディス プレイ上で強調表示されます。

補足

MIDI エディターのイベントディスプレイでは、**「パートの境界線を表示 (Show Part Borders)」**がオフ になっている場合のみロケーター範囲が強調表示されます。

● サイクルモードのオン/オフを切り替えるには、ルーラーの上部のロケーター範囲をクリックする か、トランスポートコントロールの**「サイクルをオン (Activate Cycle)」**をオンにします。

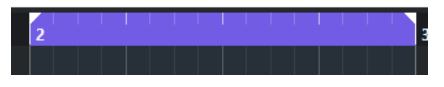

● 補足

サイクルモードをオンにした場合、右ロケーターが左ロケーターよりも前に置かれていると、再生 時にロケーター範囲がスキップされます。

#### 関連リンク

[プロジェクトウィンドウのツールバー](#page-54-0) (55 ページ) [プロジェクトカーソルを設定する](#page-320-0) (321 ページ) [録音を手動で開始する](#page-341-0) (342 ページ) [録音を自動的に開始する](#page-341-0) (342 ページ) [サイクル録音](#page-343-0) (344 ページ) [パンチインとパンチアウト](#page-324-0) (325 ページ) [「共通録音モード \(Common Record Modes\)」メニュー](#page-344-0) (345 ページ) [MIDI ファイルのオプションの読み込み](#page-372-0) (373 ページ) [MIDI ファイルの「書き出しオプション \(Export Options\)」ダイアログ](#page-202-0) (203 ページ) [オーディオミックスダウンの書き出し](#page-1470-0) (1471 ページ) [サイクルマーカーを使用してロケーターを設定する](#page-443-0) (444 ページ) [「選択 \(Select\)」サブメニュー](#page-247-0) (248 ページ) [オーディオパート](#page-243-0) (244 ページ) [MIDI パート](#page-243-0) (244 ページ) [拍子トラックのコントロール](#page-156-0) (157 ページ) [左右ロケーター間で反復して複製](#page-273-0) (274 ページ) [イベントを分割する](#page-267-0) (268 ページ) [トランスポート](#page-1711-0) (1712 ページ)

# **左ロケーターを設定する**

左ロケーターの設定は、**プロジェクト**ウィンドウおよびエディターで参照位置を追加する場合に便利で す。

手順

- **⚫** 以下のいずれかの操作を行ないます。
	- ⚫ **[Ctrl]/[command]** を押しながらルーラーの上部をクリックすると、クリックした位置に左 ロケーターが設定されます。
	- ⚫ **「左ロケーター位置 (Left Locator Position)」**の値を調節します。 これは**プロジェクト**ウィンドウのツールバー、エディターのツールバー、**トランスポート**パネ ル、**トランスポートバー**の**「ロケーター (Locators)」**セクションにあります。
	- ⚫ ルーラーの上部で左ロケーターのハンドルをドラッグします。
	- ⚫ **[Ctrl]/[command]** を押しながらテンキーの **[1]** を押すと、左ロケーターがプロジェクトカ ーソルの位置に設定されます。
	- ⚫ **[Alt/Opt]** を押しながら**トランスポート**パネルの**「左ロケーター位置へ移動 (Go to Left Locator Position)」**をクリックします。

# **右ロケーターを設定する**

右ロケーターの設定は、**プロジェクト**ウィンドウおよびエディターで参照位置を追加する場合に便利で す。

#### 手順

- 以下のいずれかの操作を行ないます。
	- ⚫ **[Alt/Opt]** を押しながらルーラーの上部をクリックすると、クリックした位置に右ロケーター が設定されます。
	- **「右ロケーター位置 (Right Locator Position)」の値を調節します。** これは**プロジェクト**ウィンドウのツールバー、エディターのツールバー、**トランスポート**パネ ル、**トランスポートバー**の**「ロケーター (Locators)」**セクションにあります。
	- ルーラーの上部で右ロケーターのハンドルをドラッグします。
	- ⚫ **[Ctrl]/[command]** を押しながらテンキーの **[2]** を押すと、右ロケーターがプロジェクトカ ーソルの位置に設定されます。
	- ⚫ **[Alt/Opt]** を押しながら**トランスポート**パネルの**「右ロケーター位置へ移動 (Go to Right Locator Position)」**をクリックします。

# **ロケーター範囲を設定する**

ロケーター範囲、つまり左右のロケーター間の領域を設定できます。

手順

- 以下のいずれかの操作を行ないます。
	- ⚫ **[Shift]** + **[D]** を押してツールバーの**「ロケーター範囲の長さ (Locator Range Duration)」**セ クションにある**「ロケーター範囲の長さ (Locator Range Duration)」**値フィールドをアクテ ィブにし、値を入力します。
	- ルーラーの上部をクリックしてドラッグします。
	- ⚫ 範囲またはイベントを選択して **[P]** を押すと、ロケーターが選択範囲に設定されます。
- <span id="page-320-0"></span>● サイクルマーカーをダブルクリックします。
- ⚫ **[Ctrl]/[command]** + **[Alt/Opt]** を押しながらルーラー上部の任意の位置をクリックすると、 両方のロケーターが一番近いスナップ位置に設定されます。

結果

ロケーター範囲が設定され、ルーラーおよびイベントディスプレイ上で強調表示されます。操作には、 **スナップ**機能の設定が反映されます。

# **ロケーター範囲を移動する**

ルーラーで、ロケーター範囲を移動できます。

前提条件

ロケーター範囲を設定しておきます。

#### 手順

- **1.** ロケーター範囲内のルーラーの上部にマウスポインターを合わせると、 手のアイコンが表示されます。
- **2.** クリックして左右にドラッグするとロケーター範囲が移動します。

# **プロジェクトカーソルを設定する**

プロジェクトカーソルは、任意の位置でクリックして設定することも、あらかじめ位置を設定すること もできます。

手順

- 以下のいずれかの操作を行ないます。
	- ⚫ **[Shift]** + **[Alt/Opt]** を押しながら、**プロジェクト**ウィンドウのイベントディスプレイをクリッ クします。
	- ⚫ **「前のマーカー/プロジェクト開始位置へ移動 (Go to Previous Marker/Zero)」**または**「次の マーカー/プロジェクト終了位置へ (Go to Next Marker/Project End)」**をクリックします。 これらは**プロジェクト**ウィンドウのツールバー、エディターのツールバー、**トランスポート**パ ネル、**トランスポートバー**の**「トランスポートコントロール (Transport Controls)」**セクシ ョンにあります。
	- ルーラーの下部をクリックします。
	- ⚫ **「トランスポート (Transport)」** > **「プロジェクトカーソル位置に設定 (Set Project Cursor Position)」**を選択し、サブメニューのエントリーを選択します。
	- キーボードショートカットを使用します。

```
補足
```
プロジェクトカーソルの位置を設定するキーボードショートカットは、**「キーボードショート カット (Key Commands)」**ダイアログの**「トランスポート (Transport)」**カテゴリーで割り 当てることができます。デフォルトのキーボードショートカットに加えて、たとえばプロジェ クトカーソルを一定の間隔で前後に移動するコマンドなどを追加で設定できます。

関連リンク [トランスポートパネルの各セクション](#page-299-0) (300 ページ) [ルーラー](#page-66-0) (67 ページ) [「トランスポート \(Transport\)」メニュー](#page-304-0) (305 ページ) [トランスポート](#page-1711-0) (1712 ページ) [トランスポートバー](#page-310-0) (311 ページ) [左右ロケーター](#page-317-0) (318 ページ) [キーボードショートカット](#page-1640-0) (1641 ページ)

# **オートスクロール設定メニュー**

**「オートスクロール (Auto-Scroll)」**をオンにすると、再生中にプロジェクトカーソルがウィンドウに常 に表示されるようになります。

**プロジェクト**ウィンドウまたはいずれかのエディターのツールバーで**「オートスクロール (Auto-Scroll)」**をオンにした場合、**「オートスクロール設定を選択 (Select Auto-Scroll Settings)」**ポップア ップメニューで以下のモードが使用できます。

#### **ページのスクロール (Page Scroll)**

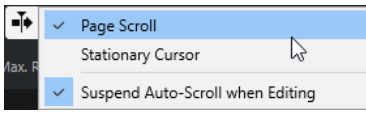

プロジェクトカーソルがウィンドウの左から右へと移動します。プロジェクトカーソルがウ ィンドウの右端に達すると、ルーラーとプロジェクトカーソルがウィンドウの左端にジャン プし、そこからまた始まります。この動作は本のページをめくる動きに似ています。

#### **カーソルを中央に表示 (Stationary Cursor)**

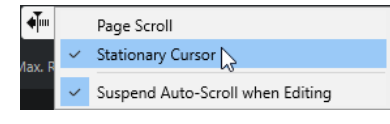

プロジェクトカーソルはウィンドウ中央に固定され、ルーラーが左にスクロールし続けます。

関連リンク [プロジェクトウィンドウのツールバー](#page-54-0) (55 ページ)

# **編集中はオートスクロール機能を停止する (Suspend Auto-Scroll when Editing)**

再生しながら編集を行なう際に**プロジェクト**ウィンドウの表示をそのまま変更したくない場合は、**「編 集中はオートスクロール機能を停止する (Suspend Auto-Scroll when Editing)」**をオンにしてくださ  $U<sub>0</sub>$ 

**「編集中はオートスクロール機能を停止する (Suspend Auto-Scroll when Editing)」**は、**「オートスク ロール (Auto-Scroll)」**ボタンの右側にある**「オートスクロール設定を選択 (Select Auto-Scroll Settings)」**ポップアップメニューからオプションとして選択できます。

このオプションをオンにした場合、再生中にイベントディスプレイのどこかをクリックすると、再生を 停止するか**「オートスクロール (Auto-Scroll)」**を再度クリックするまでオートスクロール機能が停止 します。

視覚的な変化として、**「オートスクロール (Auto-Scroll)」**ボタンの色が変わります。

# **タイムフォーマット**

さまざまなタイムフォーマットを設定できます。

# **プライマリータイムフォーマットを選択する**

**トランスポート**パネルで、プライマリータイムフォーマットを選択できます。プログラムのすべてのル ーラーと位置表示に適用される表示形式を設定します (グローバル設定)。ルーラートラックに影響は ありません。

手順

- **1. トランスポート**パネルのメイントランスポートセクションで、**「プライマリータイムフォーマット (Select Primary Time Format)」**をクリックします。
- **2.** ポップアップメニューからタイムフォーマットを選択します。

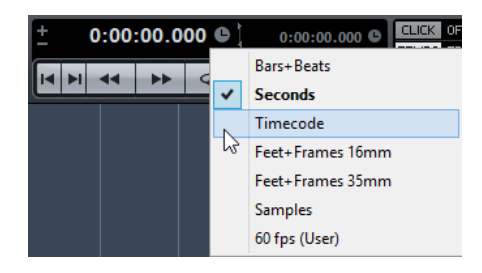

#### 結果

**トランスポート**パネルおよびすべてのルーラーと位置表示のタイムフォーマットが更新されます。

補足

プライマリータイムフォーマットは、**「プロジェクト (Project)」** > **「プロジェクト設定 (Project Setup)」**を選択し、**「プロジェクトタイムディスプレイ (Project Time Displays)」**セクションで**「表 示の単位 (Display Format)」**ポップアップメニューを開いて選択することもできます。

```
関連リンク
「プロジェクト設定 (Project Setup)」ダイアログ (126 ページ)
```
# **独自のタイムディスプレイ**

グローバルな表示形式とは別に、独自のタイムディスプレイを表示できます。

独自のタイムディスプレイを選択するには、以下のいずれかの操作を行ないます。

- ⚫ **プロジェクト**ウィンドウまたは任意のエディターで、ルーラーの右側にある矢印ボタンをクリック する
- ⚫ **「プロジェクト (Project)」** > **「トラックを追加 (Add Track)」** > **「ルーラー (Ruler)」**を選択して ルーラートラックを追加し、ルーラーを右クリックする
- ⚫ **トランスポート**パネルの**メイントランスポート**セクションで、**「セカンダリータイム フォーマット (Select Secondary Time Format)」**をクリックする

関連リンク [ルーラー](#page-66-0) (67 ページ) [ルーラートラック](#page-150-0) (151 ページ)

# <span id="page-323-0"></span>**プリロールとポストロール**

プリロール/ポストロールを有効にするには、**トランスポート**パネルの**「プリロールとポストロール (Pre-roll & Post-roll)」**セクションで対応するボタンをクリックするか、**「トランスポート (Transport)」** > **「プリロールとポストロール (Pre-roll & Post-roll)」** > **「プリロールを使用/ポストロ ールを使用 (Use Pre-roll/Use Post-roll)」**を選択します。

補足

**「プリロールとポストロール (Pre-roll & Post-roll)」**セクションを表示するには、**トランスポート**パネ ルまたは**トランスポートバー**の任意の場所を右クリックして**「プリロールとポストロール (Pre-roll & Post-roll)」**をオンにします。

⚫ プリロールの数値を設定すると、再生開始時に、短いセクションをロールバックするように、 Nuendo に指示することになります。

#### 

⚫ ポストロールの数値を設定すると、オートパンチアウト後、停止する前に短いセクションを再生す るように、Nuendo に指示することになります。

補足

これは、**トランスポート**パネルで**パンチアウト**がオンになっていて、**「環境設定 (Preferences)」** ダイアログの**「録音 (Record)」**ページで**「オートパンチアウト後に停止 (Stop after Automatic Punch Out)」**がオンになっているときにだけ有効です。

# **プリロールとポストロールを使用する**

録音時のプリロールとポストロールの値を設定できます。

前提条件

**トランスポート**パネルで**「パンチポイントをロケーターにロック (Lock Punch Points to Locators)」** をオンにしておきます。

手順

- **1.** 任意の録音開始位置に左ロケーターを、終了位置には右ロケーターを設定します。
- **2. トランスポート**パネルまたは**トランスポートバー**で**「パンチイン」**と**「パンチアウト」**をオンにし ます。
- **3. 「環境設定 (Preferences)」**ダイアログで、**「録音 (Record)」**を選択します。
- **4. 「オートパンチアウト後に停止 (Stop after Automatic Punch Out)」**をオンにします。
- **5. トランスポート**パネルまたは**トランスポートバー**の任意の場所を右クリックして**「プリロールとポ ストロール (Pre-roll & Post-roll)」**をオンにします。
- **6. 「プリロールとポストロール (Pre-roll & Post-roll)」**セクションで、**「プリロール (Pre-roll)」 と「ポストロール (Post-roll)」 ■をオンにします。**
- **7. 「プリロール時間 (Pre-roll Amount)」**フィールドと**「ポストロール時間 (Post-roll Amount)」**フ ィールドに、プリロールとポストロールの値を入力します。
- **8. 「録音 (Record)」**をオンにします。
<span id="page-324-0"></span>結果

指定したプリロール値だけプロジェクトカーソルがロールバックし、再生が開始されます。カーソルが 左ロケーターに達すると、録音が自動的に開始されます。カーソルが右ロケーターに達すると録音は停 止しますが、再生はポストロール値として指定した時間だけ継続してから停止します。

# **パンチインとパンチアウト**

パンチイン/パンチアウトポイントは、録音のパンチイン/パンチアウトに使用できる 1 組のマーカーで す。パンチイン位置は録音開始位置を、パンチアウト位置は録音停止位置を決定します。

**トランスポート**パネルの対応するボタンをオンにすることで、パンチイン/パンチアウトをオンにでき ます。

パンチイン位置は左ロケーターの位置にロックされ、パンチアウト位置は右ロケーターの位置にロック されます。パンチ位置フィールドは使用できません。

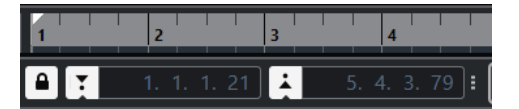

ただし、**「パンチポイントをロケーターにロック (Lock Punch Points to Locators)」**をオフにすると、 パンチポイントをロケーターから切り離すことができます。

この機能をオフにすると、値フィールドへの入力が可能になり、パンチ位置をロケーター位置とは関係 なく設定できるようになります。

ルーラー上のパンチイン/パンチアウトハンドルをドラッグしてパンチ位置を設定することもできま す。

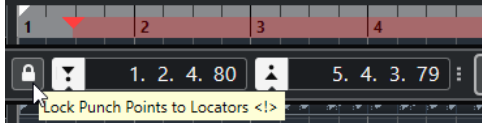

関連リンク [録音を自動的に開始する](#page-341-0) (342 ページ) [パンチアウト位置で録音を自動的に停止する](#page-342-0) (343 ページ)

# **メトロノームクリック**

メトロノームクリックを、演奏と録音におけるタイミングの基準として使用できます。メトロノームの タイミングを決定する 2 つのパラメーターは、プロジェクトのテンポと拍子です。

- ⚫ メトロノームクリックをオンにするには、**トランスポート**パネルで**「メトロノームクリックを有効 化 (Activate Metronome Click)」**をオンにします。 **「トランスポート (Transport)」** > **「メトロノームを使用 (Activate Metronome)」**を選択するか、 対応するキーボードショートカットを使用してオンにすることもできます。
- ⚫ 再生中、録音中、またはカウントイン中にメトロノームクリックを鳴らすかどうか指定するには、 **「トランスポート (Transport)」** > **「メトロノーム設定 (Metronome Setup)」**を選択して**「全般 (General)」**タブで変更を行ないます。
- ⚫ メトロノームクリックのサウンドを設定するには、**「トランスポート (Transport)」** > **「メトロノ ーム設定 (Metronome Setup)」**を選択して**「クリック音 (Click Sounds)」**タブで変更を行ないま す。

```
関連リンク
トランスポートパネルの各セクション (300 ページ)
プロジェクトのテンポモード (1439 ページ)
```
## **クリックパターン**

クリックパターンでは、カスタムのメトロノームクリックを設定できます。

デフォルトでは、Nuendo のメトロノームクリックは、クリック 4 回に固定された 4 分の 4 拍子のパタ ーンが設定されています。最初のクリックの音量は高く、他の拍の音量は低くなっています。

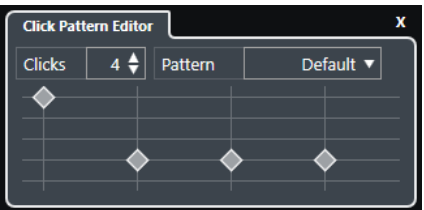

デフォルトのメトロノームのクリックパターン。4 分の 4 拍子でクリック 4 回。

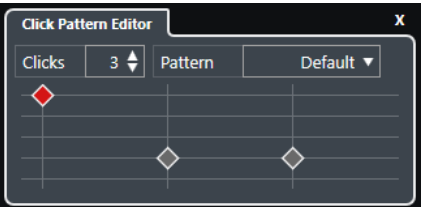

メトロノームのクリックパターン。4 分の 3 拍子でクリック 3 回。

現在の拍子でメトロノームのクリックパターンを設定すると、カスタムのメトロノームクリックを作成 できます。クリックの回数とクリック音量を任意に指定できます。

異なる拍子またはテンポを持つプロジェクトのパートがあり、それぞれのパートのリズムやフィールに 合わせて異なるクリックパターンを設定する場合、プロジェクトの拍子イベントごとに、メトロノーム のクリックパターンを設定できます。

異なるセクションに同じ拍子を追加し、それぞれに異なるパターンを設定することもできます。

補足

- ⚫ **プロジェクト**ウィンドウ、**キーエディター**または**ドラムエディター**のイベントディスプレイで現在 のクリックパターンを視覚化したい場合、対応するルーラーのコンテキストメニューで**「グリッド ラインの強調表示にメトロノームのクリックパターンレベルを使用 (Use Metronome Click Pattern Level for Grid Line Emphasis)」**をオンにします。**「スナップ (Snap)」**がオンになってお り、**「スナップのタイプ (Snap Type)」**が**「グリッド (Grid)」**に設定されている場合、この機能が 便利です。
- ⚫ グリッドラインは、表示されている場合のみ強調表示されます。**「クリック (Clicks)」**が 6 回で**「拍 子 (Time Signature)」**が 4 分の 4 に設定されているクリックパターンを視覚化する場合、**「グリッ ドの間隔 (Grid Type)」**を 3 連符の値に設定する必要があります。

**「メトロノーム設定 (Metronome Setup)」**ダイアログの**「クリックパターン (Click Patterns)」**タブで は、デフォルトのクリックパターンとユーザーのクリックパターンを管理できます。クリックパターン の削除や名前の変更、新規作成、特定の拍子のデフォルトのクリックパターンの変更などを行なえま す。

関連リンク [「クリックパターン \(Click Patterns\)」タブ](#page-334-0) (335 ページ) <span id="page-326-0"></span>クリックパターンエディター (327 ページ) [メトロノームのクリックパターンを設定する](#page-327-0) (328 ページ) [拍子イベントにメトロノームのクリックパターンを設定する](#page-327-0) (328 ページ) [プロジェクトウィンドウのツールバー](#page-54-0) (55 ページ)

## **クリックパターンエディター**

**クリックパターンエディター**は、プロジェクトにクリックパターンを設定し、メトロノームクリックに 新しいグルーヴやフィールを作成できます。この機能は、たとえば、4 分の 4 拍子で 3 連符のパターン を作成したいときなどに便利です。

**クリックパターンエディター**は、**トランスポートバー**で使用できます。拍子トラックを追加すると、**イ ンスペクター**および情報ラインで使用できます。

⚫ **トランスポートバー**で**クリックパターンエディター**を開くには、**「クリック & カウントイン & クリ ックパターン (Click & Count-In & Click Pattern)」**セクションの右側のポイントをクリックして、 一番右までドラッグします。パターンフィールドをクリックして、**クリックパターンエディター**を 開きます。

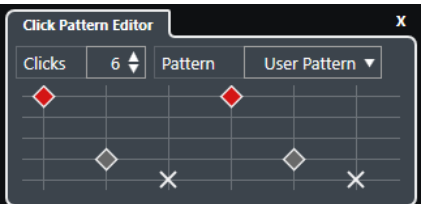

### **クリック数 (Clicks)**

パターンで使用するクリック数を指定します。

### **パターン (Pattern)**

デフォルトのパターンを選択するか、独自のユーザーパターンを保存できます。このメニュ ーで使用できるパターンは、現在の拍子、および**「メトロノーム設定 (Metronome Setup)」** ダイアログの**「クリックパターン (Click Patterns)」**タブの設定により変化します。

補足

パターンプリセットの表示、編集、および名前の変更を行なうには、**「メトロノーム設定 (Metronome Setup)」**ダイアログの**「クリックパターン (Click Patterns)」**タブを開きま す。

### **イベントディスプレイ**

選択したパターンに指定された拍数を表示します。

拍ごとのアクセントレベルは、イベントディスプレイ上の垂直ポジションを変えることで変 更できます。これには 4 つの異なる設定があります。この設定は、**「メトロノーム設定 (Metronome Setup)」**ダイアログの**「クリック音 (Click Sounds)」**タブの設定に対応しま す。一番下の垂直ポジションをクリックすると、拍をミュートできます。

関連リンク

[トランスポートバーの各セクション](#page-310-0) (311 ページ) [拍子トラック](#page-156-0) (157 ページ)

### <span id="page-327-0"></span>**メトロノームのクリックパターンを設定する**

さまざまなメトロノームのクリックパターンをプロジェクトに設定できます。

#### 手順

- **1. トランスポートバー**で、**「クリック & カウントイン & クリックパターン (Click & Count-In & Click Pattern)」**セクションの右側のポイントをクリックして一番右までドラッグすると、クリックパタ ーンセクションが表示されます。
- **2.** パターンフィールドをクリックして、**クリックパターンエディター**を開きます。
- **3.** 以下のいずれかの操作を行ないます。
	- ⚫ **「パターン (Pattern)」**ポップアップメニューで、現在の拍子記号に使用できるパターンのいず れかを選択します。
	- ⚫ **クリック数**の値フィールドで、クリック数を変更して新しいユーザーパターンを設定しま す。拍ごとのアクセントレベルは、イベントディスプレイ上の垂直ポジションを変えることで も変更できます。
- **4.** 設定が終了したら、**クリックパターンエディター**の外側をクリックしてエディターを閉じます。
- **5.** メトロノームクリックをオンにします。

#### 結果

メトロノームクリックが指定したクリックパターンで再生されます。

```
関連リンク
クリックパターンエディター (327 ページ)
トランスポートバーの各セクション (311 ページ)
「クリックパターン (Click Patterns)」タブ (335 ページ)
ユーザーパターンの保存 (329 ページ)
```
### **拍子イベントにメトロノームのクリックパターンを設定する**

プロジェクトの拍子イベントごとに、メトロノームのクリックパターンを設定できます。この機能は、 それぞれ異なる拍子を持つ複数のプロジェクトのパートを使用し、それぞれのパートのリズムとフィー ルに合わせてクリックパターンをカスタマイズする場合に便利です。異なるセクションに同じ拍子を 追加し、それぞれに異なるパターンを設定することもできます。

手順

- **1.** 「+」記号をダブルクリックして、**クリックパターンエディター**を開きます。
- **2.** 以下のいずれかの操作を行ないます。
	- **「パターン (Pattern)**」ポップアップメニューで、現在の拍子記号に使用できるパターンのいず れかを選択します。
	- ⚫ **クリック数**の値フィールドで、クリック数を変更して新しいユーザーパターンを設定しま す。拍ごとのアクセントレベルは、イベントディスプレイ上の垂直ポジションを変えることで も変更できます。
- **3.** 設定が終了したら、**クリックパターンエディター**の外側をクリックしてエディターを閉じます。
- **4.** クリックパターンを設定する拍子イベントごとに、これを繰り返します。

### 結果

プロジェクトを再生し、メトロノームクリックをオンにすると、プロジェクトのさまざまなパートがそ れぞれ指定したクリックパターンを使用します。**トランスポートバー**の**「クリックパターンエディター (Click Pattern Editor)」**は、プロジェクトカーソル位置のクリックパターンを表示します。

<span id="page-328-0"></span>関連リンク [クリックパターンエディター](#page-326-0) (327 ページ) [拍子トラック](#page-156-0) (157 ページ) [拍子イベント](#page-1461-0) (1462 ページ)

### **ユーザーパターンの保存**

メトロノームクリックの独自のユーザーパターンを設定して保存できます。これは、独自のクリックパ ターンを他のプロジェクトでも使用したい場合に便利です。

前提条件

ユーザーパターンを設定する拍子記号を**トランスポートバー**の**「テンポと拍子記号 (Tempo & Time Signature)」**セクションで選択しておきます。

手順

- **1. トランスポートバー**で、**「クリック & カウントイン & クリックパターン (Click & Count-In & Click Pattern)」**セクションの右側のポイントをクリックして一番右までドラッグすると、クリックパタ ーンセクションが表示されます。
- **2.** パターンフィールドをクリックして、**クリックパターンエディター**を開きます。
- **3. 「クリック数 (Number of Clicks)」**設定を使用してクリックをならす回数を指定します。
- **4.** 拍ごとのアクセントレベルは、イベントディスプレイ上の垂直ポジションを変えることで変更しま す。

デフォルトパターンを変更すると、**「パターン (Pattern)」**フィールドのパターン名が**「ユーザーパ ターン (User Pattern)」**に変わります。

**5.** 設定が終了したら、**「パターン (Pattern)」**フィールドをクリックして、ポップアップメニューから **「パターンを保存 (Store Pattern)」**を選択します。

パターン名が**「名称未設定 (Untitled)」**に変更され、選択した拍子記号の新しいパターンが作成さ れたことを知らせるメッセージが表示されます。

New Pattern Created (3/4)

### 結果

ユーザーパターンが保存されます。

手順終了後の項目

**「メトロノーム設定 (Metronome Setup)」**ダイアログ (**「クリックパターン (Click Patterns)」**タブ) で、名称未設定のユーザーパターンの名前を変更します。

```
関連リンク
「クリックパターン (Click Patterns)」タブ (335 ページ)
クリックパターンの名前を変更する (329 ページ)
```
### **クリックパターンの名前を変更する**

初期設定では、新しく作成したパターンの名前は**「名称未設定 (Untitled)」**となりますが、パターンの 名前は**「メトロノーム設定 (Metronome Setup)」**ダイアログで変更できます。

手順

- **1. 「トランスポート (Transport)」** > **「メトロノーム設定 (Metronome Setup)」**を選択します。
- **2. 「クリックパターン (Click Patterns)」**をクリックして**「クリックパターン (Click Patterns)」**タブ を開きます。
- **3.** 新しく名称未設定のユーザーパターンを追加した拍子記号を探して、パターンの名前をダブルクリ ックします。
- **4.** クリックパターンの名前を入力し、 **[Enter]** を押して確定します。

関連リンク [「クリックパターン \(Click Patterns\)」タブ](#page-334-0) (335 ページ)

## **「メトロノーム設定 (Metronome Setup)」ダイアログ**

**「メトロノーム設定 (Metronome Setup)」**ダイアログでは、メトロノームの設定を行なえます。

**「メトロノーム設定 (Metronome Setup)」**を開くには、以下のいずれかの操作を行ないます。

- ⚫ **「トランスポート (Transport)」** > **「メトロノーム設定 (Metronome Setup)」**を選択します。
- ⚫ **トランスポートバー**で、**「クリック & カウントイン & クリックパターン (Click & Count-in & Click Pattern)」**セクションを開いて**「メトロノーム設定を開く (Open Metronome Setup)」**をクリッ クします。

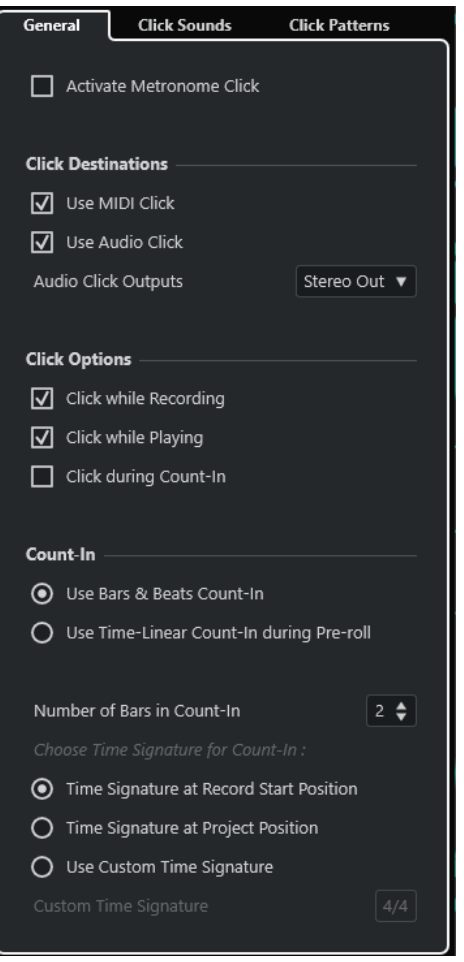

関連リンク [「全般 \(General\)」タブ](#page-330-0) (331 ページ) [「クリック音 \(Click Sounds\)」タブ](#page-331-0) (332 ページ) [「クリックパターン \(Click Patterns\)」タブ](#page-334-0) (335 ページ) [トランスポートバーの各セクション](#page-310-0) (311 ページ)

## <span id="page-330-0"></span>**「全般 (General)」タブ**

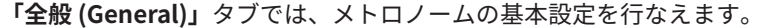

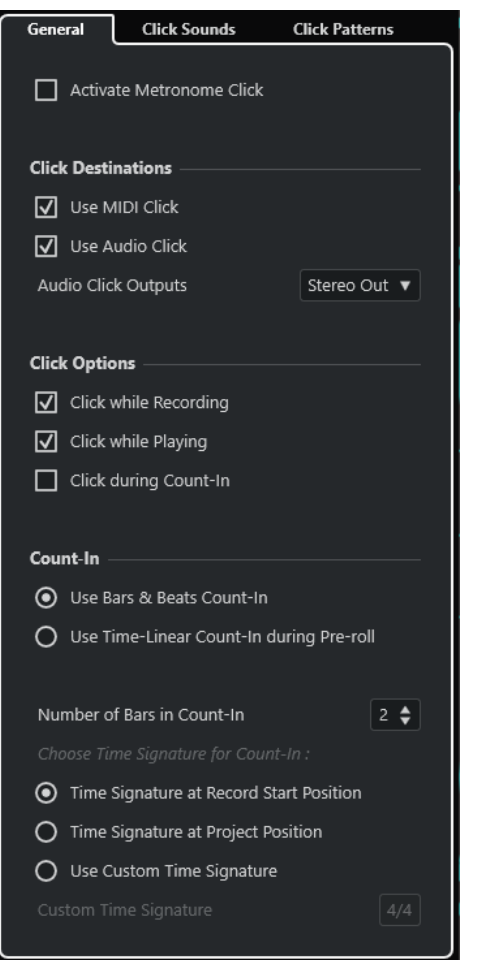

一番上のセクションには、以下の項目があります。

### **メトロノームクリックを有効化 (Activate Metronome Click)**

メトロノームクリックのオン/オフを切り替えます。

**「クリックの出力先 (Click Destinations)」**セクションには、以下の項目があります。

### **MIDI クリックを使用 (Use MIDI Click)**

メトロノームの MIDI クリックを有効にします。

**オーディオクリックを使用 (Use Audio Click)**

オーディオデバイス経由で出力されるメトロノームのオーディオクリックを有効にします。

**オーディオクリック出力 (Audio Click Outputs)**

複数の出力バスを使用している場合、メトロノームクリックをルーティングする出力バスを 有効にします。

**「クリックオプション (Click Options)」**セクションには、以下の項目があります。

### **録音中のクリック (Click while Recording)**

録音中にメトロノームクリックをオンにします。

### **再生中のクリック (Click while Playing)**

再生中にメトロノームクリックをオンにします。

### <span id="page-331-0"></span>**カウントイン中のクリック (Click during Count-In)**

停止モードから実際に録音が開始されるまでの間に再生されるミュージカルカウントインを オンにします。

**「カウントイン (Count-In)」**セクションには、以下の項目があります。

#### **小節と拍のカウントインを使用 (Use Bars & Beats Count-In)**

次のオプションを使用できます。

- ⚫ **カウントイン内の小節数 (Number of Bars in Count-In)** 実際に録音を開始する前にメトロノームを鳴らす小節数を設定します。
- ⚫ **録音開始位置の拍子記号 (Time Signature at Record Start Position)** オンにすると、カウントイン機能には録音を開始する位置の拍子とテンポが自動的に使 用されます。
- ⚫ **プロジェクト位置の拍子記号 (Time Signature at Project Position)** オンにすると、カウントイン機能にはプロジェクト位置の拍子が使用されます。
- ⚫ **カスタム拍子記号を使用 (Use Custom Time Signature)** カウントインの拍子を設定します。このモードでは、カウントイン機能はプロジェクト 内の拍子の影響を受けません。

### **プリロール中にタイムリニアカウントインを使用 (Use Time-Linear Count-In during Pre-roll)** 以下のオプションを使用できます。

- ⚫ **カウントインのクリック数 (Count-In Click Count)** 再生や録音がスタートするまでのプリロール中のカウント (クリック音) の数を設定し ます。
- ⚫ **間隔 (秒) (Interval in Seconds)**

カウント (クリック音) の時間的な間隔を設定します。「カウントインクリック (Count-In Click)」と「間隔 (秒) (Interval in seconds)」の値をかけ算して左ロケーター位置から引 くと、最初のカウント (クリック音) の位置を求められます。

⚫ **強調 (Emphasis)**

最初のプリカウント音、最後のプリカウント音の一方または両方にアクセントを付けて 強調できます。「合図」として他のクリック音と区別するのに便利です。

## **「クリック音 (Click Sounds)」タブ**

**「クリック音 (Click Sounds)」**タブでは、MIDI クリックおよびオーディオクリックの設定および視聴が 行なえます。デフォルトのオーディオクリックまたは MIDI クリックを使用するか、初期設定のプリセ ットサウンドをリストから選択するか、独自のカスタムサウンドを割り当てることができます。

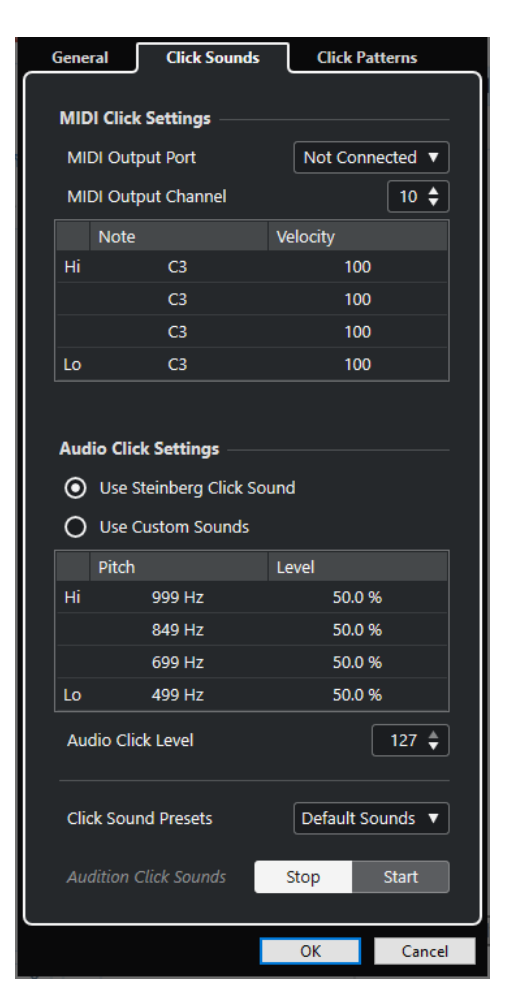

**「MIDI クリック設定 (MIDI Click Settings)」**セクションでは MIDI クリックの設定を行なえます。MIDI クリックは、**「全般 (General)」**タブの**「クリックの出力先 (Click Destinations)」**セクションで**「MIDI クリックを使用 (Use MIDI Click)」**をオンにすると鳴らすことができます。

### **MIDI 出力ポート (MIDI Output Port)**

MIDI クリック用の MIDI 出力ポートを選択します。**「VST インストゥルメント (VST Instruments)」**ウィンドウであらかじめ設定した VST インストゥルメントを選択すること もできます。

### **MIDI 出力チャンネル (MIDI Output Channel)**

MIDI クリック用の MIDI 出力チャンネルを選択します。

### **ノート (Note)**

MIDI ノートナンバー (C-2 から G8 までのピッチ) を設定します。小節の 1 拍めのノートナン バーを一番上の行に、他の拍のノートナンバーをそれ以降の行に設定します。

### **べロシティー (Velocity)**

MIDI クリックサウンドのベロシティーを設定します。小節の 1 拍めのベロシティーを一番 上の行に、他の拍のベロシティーをそれ以降の行に設定します。

**「オーディオクリック設定 (Audio Click Settings)」**セクションでは、オーディオクリックの設定を行 なえます。オーディオクリックは、**「全般 (General)」**タブの**「クリックの出力先 (Click Destinations)」**セクションで**「オーディオクリックを使用 (Use Audio Click)」**をオンにすると鳴らす ことができます。

### **Steinberg クリック音を使用 (Use Steinberg Click Sound)**

メトロノームクリックのデフォルトの音を有効にします。

### **ピッチ (Pitch)**

デフォルトの音のピッチを設定します。小節の 1 拍めのピッチを一番上の行に、他の拍のピ ッチをそれ以降の行に設定します。

#### **レベル (Level)**

デフォルトの音の音量を設定します。小節の 1 拍めの音量を一番上の行に、他の拍の音量を それ以降の行に設定します。

### **カスタムサウンドを使用 (Use Custom Sounds)**

メトロノームクリックのカスタムサウンドを有効にします。この機能を使用するには、**「サウ ンド (Sound)」**コラムをクリックしてカスタムサウンド用にオーディオファイルを選択する 必要があります。

### **サウンド (Sound)**

カスタムサウンド用のオーディオファイルを選択します。小節の 1 拍めのオーディオファ イルを一番上の行で、他の拍のオーディオファイルをそれ以降の行で選択します。

#### **レベル (Level)**

カスタムサウンドの音量を設定します。小節の 1 拍めの音量を一番上の行に、他の拍の音量 をそれ以降の行に設定します。

#### **オーディオクリックレベル (Audio Click Level)**

オーディオクリックの音量を調節します。

**クリック音のプリセット (Click Sound Presets)**

クリック音のプリセットを 1 つを読み込みます。プリセット 1 つにつきアクセント 4 つま で設定できます。広い用途に対応するさまざまなクリック音に加え、Nuendo のデフォルト クリック音である**「Steinberg クリック音 (Steinberg Click Sound)」**も選択できます。 独自のプリセットを作成して保存することもできます。

#### **クリック音の試聴 (Audition Click Sounds)**

**「開始 (Start)」**をクリックして、アクティブなクリックサウンドを試聴できます。

### **オーディオクリックのカスタムサウンドを設定する**

デフォルトのクリック音を使用したくない場合は、独自のカスタムサウンドを設定できます。

前提条件

**「メトロノーム設定 (Metronome Setup)」**ダイアログの**「全般 (General)」**タブで、**「メトロノームク リックを有効化 (Activate Metronome Click)」**をオンにしておきます。**「クリックの出力先 (Click Destinations)」**セクションで、**「オーディオクリックを使用 (Use Audio Click)」**をオンにし、**「オーデ ィオクリック出力 (Audio Click Outputs)」**ポップアップメニューでオーディオ出力を選択しておきま す。

手順

- **1. 「クリック音 (Click Sounds)」**タブを開いて、**「オーディオクリック設定 (Audio Click Settings)」** セクションで、**「カスタムサウンドを使用 (Use Custom Sounds)」**をオンにします。
- **2. 「サウンド (Sound)」**コラムで、一番上の行をクリックします。
- **3.** ファイルダイアログで、1 拍めのカスタムサウンドに使用するオーディオファイルに移動して選択 します。
- **4. 「開く (Open)」**をクリックします。
- **5.** 他の拍に使用するオーディオファイルを選択するには、他の行をクリックします。
- **6.** サウンドの音量を設定するには、対応する行の**「レベル (Level)」**コラムをクリックして値を調節 します。

<span id="page-334-0"></span>**7.** 必要に応じて、**「開始 (Start)」**をクリックして、カスタムサウンドを試聴します。

結果

指定したカスタムサウンドを使用して、メトロノームがオーディオクリックを鳴らします。

手順終了後の項目

**「クリック音のプリセット (Click Sound Presets)」**ポップアップメニューを開いて、カスタムサウンド をプリセットとして保存します。

## **「クリックパターン (Click Patterns)」タブ**

**「クリックパターン (Click Patterns)」**タブでは、クリックパターンを管理できます。クリックパター ンでは、デフォルトのメトロノームクリックを編集できます。

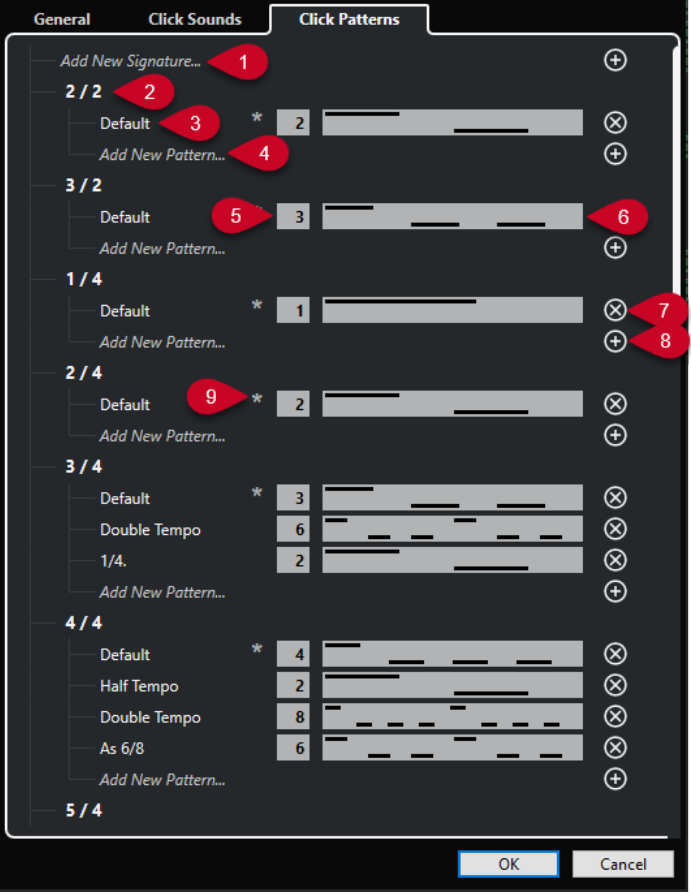

次のオプションを使用できます。

- **1 新規拍子を追加 (Add New Signature)**
	- クリックして拍子の値を入力すると、新しい拍子を追加できます。
- **2 利用できる拍子** 利用できる拍子を表示します。
- **3 利用できるパターン** 利用できるクリックパターンを表示します。
- **4 新規パターンを追加 (Add New Pattern)** ダブルクリックすると、その拍子に新しいクリックパターンを追加できます。
- **5 クリック数**

クリックパターンで使用するクリック数を変更します。

- **6 クリックパターン** クリックパターンを表示します。パターンをクリックすると、**クリックパターンエディター**を開く ことができます。
- **7 クリックパターンを削除** 利用できるパターンのリストからクリックパターンを削除します。
- **8 新規パターンを追加**

その拍子に新しいデフォルトのクリックパターンを追加します。

**9 拍子のデフォルトパターン**

Nuendo では、拍子記号ごとにいくつかのクリックパターンが用意されています。また、各拍子記 号には、新規プロジェクトでその拍子に使用されるデフォルトのクリックパターンとして 1 つのク リックパターンが定義されています。

補足

別のクリックパターンの数値フィールドの左側をクリックすると、そのパターンを拍子記号のデフ ォルトパターンとして設定できます。アスタリスクは、このパターンが新しいデフォルトパターン であることを示します。

#### 補足

一番下までスクロールして、**「デフォルトのパターンにリセット (Reset to Factory Patterns)」**をクリ ックすると、すべてのクリックパターンを出荷時設定にリセットできます。

パターンの名前をダブルクリックすると名前を変更できます。

関連リンク [ユーザーパターンの保存](#page-328-0) (329 ページ) [クリックパターンの名前を変更する](#page-328-0) (329 ページ)

## **秒単位のカウントインを設定する**

秒単位のカウントインを設定することで、録音時のタイミングの基準として使用できます。この設定 は、小節や拍ではなく秒単位で作業を行なうポストプロダクションにおいて便利です。

この典型的な使い方としては、いわゆる「アフレコ」や「アテレコ」、ボイスオーバーなどが挙げられ ます。これらの作業では、録音をスタートするそれぞれの位置に次々と移動していく必要がありま す。秒単位のカウントインを設定して、希望する範囲にロケーターをセットすれば、録音や再生の開始 位置を指定できるだけでなく、ほかの位置からの移動なども素早く行なえます。

手順

- **1. 「トランスポート (Transport)」** > **「メトロノームを使用 (Activate Metronome)」**を選択して、 メトロノームクリックを有効にします。
- **2. トランスポート**パネルまたは**トランスポートバー**の任意の場所を右クリックして**「プリロールとポ ストロール (Pre-roll & Post-roll)」**をオンにします。
- **3. 「プリロールとポストロール (Pre-roll & Post-roll)」**セクションで、**プリロール**をオンにして適切 なプリロール値を設定します。

補足

秒単位のカウントインは、**「プリロール (Pre-roll)」**をオンにした場合のみ機能します。

- **4. 「トランスポート (Transport)」** > **「共通録音モード (Common Record Modes)」**を選択し、**「左 ロケーター位置から録音開始/パンチイン位置 (Start Recording at Left Locator/Punch In Position)」**をオンにします。
- **5. 「トランスポート (Transport)」** > **「メトロノーム設定 (Metronome Setup)」**を選択して、**「全般 (General)」**タブを開きます。
- **6. 「カウントイン (Count-In)」**セクションで、**「プリロール中にタイムリニアカウントインを使用 (Use Time-Linear Count-In during Pre-Roll)」**をオンにして、必要に応じて設定を行ないます。
- **7. 「OK」**をクリックします。ダイアログが閉じて設定内容が保存されます。
- **8.** 録音する範囲の両端に左右のロケーターをセットして録音を開始します。 複数の範囲で録音する場合は、希望するすべての範囲にサイクルマーカーを設定します。

### 結果

プロジェクトカーソルがプリロールポジションに戻り、再生が開始されます。指定したとおりにカウン トインがトリガーされます。カーソルが左ロケーター位置に来ると、カウントインが止まって実際の録 音がスタートします。パンチ位置をロケーター位置にロックしていない場合は、プロジェクトカーソル がパンチイン位置に達すると録音が開始します。

## **クリックトラックを作成する**

クリックを含むオーディオトラックまたは MIDI トラックを作成できます。

#### 手順

- **以下のいずれかの操作を行ないます。** 
	- ⚫ **「プロジェクト (Project)」** > **「拍子トラック (Signature Track)」** > **「ロケーター間のオーデ ィオクリックをレンダリング (Render Audio Click between Locators)」**を選択します。
	- ⚫ **「プロジェクト (Project)」** > **「拍子トラック (Signature Track)」** > **「ロケーター間の MIDI クリックをレンダリング (Render Audio Click between Locators)」**を選択します。

### 結果

- ⚫ クリックのオーディオイベントを含むオーディオトラックがプロジェクトに追加されます。音量 は、**「メトロノーム設定 (Metronome Setup)」**ダイアログの**「クリック音 (Click Sounds)」**タブ にある**「オーディオクリックレベル (Audio Click Level)」**の設定に対応します。
- ⚫ クリックの MIDI パートを含む MIDI トラックがプロジェクトに追加されます。MIDI トラックの出 力は、**「メトロノーム設定 (Metronome Setup)」**ダイアログの**「クリック音 (Click Sounds)」**タ ブで設定した**「MIDI 出力ポート (MIDI Output Port)」**にルーティングされます。

# **整合性 (Chase)**

**「整合性 (Chase)」**機能は、新しい位置にロケートして再生を始める際に、MIDI 機器が設定したサウン ドを間違いなく再生するようにさせる機能です。この機能により、プロジェクトの新しい位置に移動し て再生を開始する際でも、すべての MIDI 機器がプログラムチェンジや各種のコントロールメッセージ (MIDI ボリューム、パン情報など) を正しく設定し、多くの MIDI メッセージを、選択した MIDI 機器に 出力できます。

### 例

プログラムチェンジのイベントが冒頭に挿入されている MIDI トラックがあるとします。このイベント はシンセサイザーをピアノサウンドのプログラムに変更します。

また、第 1 コーラスの始めには、そのシンセサイザーをストリングスサウンドのプログラムに変更す る、別のプログラムチェンジのイベントがあるとします。

この曲を再生します。まずピアノサウンドで始まり、次にストリングスに変わります。その第 1 コーラ スの途中で再生を停止し、1 つめ (ピアノ) と 2 つめ (ストリングス) のプログラムチェンジの間の位置ま で早戻しし、ふたたび再生します。すると、この部分は本来、ピアノサウンドで再生しなければならな いのですが、シンセサイザーはストリングスのプログラムで演奏してしまいます。

**「整合性 (Chase)」**機能は、これを適切に処理します。プログラムチェンジイベントをチェイスするよ うに設定すると、Nuendo は、再生を始める際に、MIDI 情報をプロジェクトの冒頭まで検索し、1 つめ のプログラムチェンジを見つけ、これをシンセサイザーに出力します。これで正しいサウンドが設定さ れます。

他のイベントタイプでも同様の動作を行ないます。**「環境設定 (Preferences)」**ダイアログの**「MIDI」** ページにある**「イベントの整合性を考慮 (Chase Events)」**設定では、新しい位置にロケートして再生 を始めるときに、どのイベントタイプで整合性を考慮するかを選択できます。

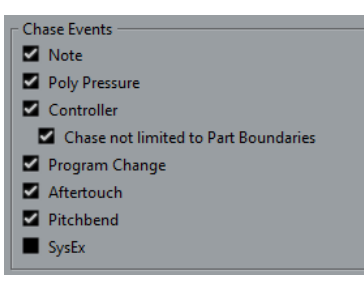

関連リンク [イベントの整合性を考慮 \(Chase Events\)](#page-1702-0) (1703 ページ)

**オンスクリーンキーボード**

**オンスクリーンキーボード**を使用すると、コンピューターキーボードまたはマウスを使用して、MIDI ノートを演奏したり入力したりできます。MIDI キーボードが接続されていないときや、MIDI ノートを 鉛筆ツールで入力したくないときに便利です。

**「オンスクリーンキーボード (On-Screen Keyboard)」**がオンになっている場合、通常のキーボードシ ョートカットの大半は無効になります。ただし、以下のキーボードショートカットは使用できます。

- 保存: **[Ctrl]/[command] + [S]**
- 録音の開始/停止: テンキー <sup>[\*]</sup>
- **再生の開始/停止: [Space]**
- ⚫ 左のロケーターにジャンプ: テンキー **[1]**
- ⚫ 削除: **[Delete]** または **[Backspace]**
- ⚫ サイクルオン/オフ: テンキー **[/]**
- ⚫ トランスポートパネルの表示/非表示: **[F2]**
- オンスクリーンキーボードの表示/非表示: **[Alt/Opt] + [K]**

## **オンスクリーンキーボードで MIDI を録音する**

**オンスクリーンキーボード**を使用して、Nuendo で MIDI を録音できます。

前提条件

MIDI トラックまたはインストゥルメントトラックを選択して、**「録音可能 (Record Enable)」**をオンに しておきます。

#### 手順

- **1. 「スタジオ (Studio)」** > **「オンスクリーンキーボード (On-Screen Keyboard)」**を選択します。
- **2. トランスポート**パネルで、**「録音 (Record)」**をオンにします。
- **3.** 以下のいずれかの方法でノートを入力します。
	- ⚫ **オンスクリーンキーボード**のキーをクリックします。
	- コンピューターキーボードの対応するキーを押します。

### 補足

和音を入力するには複数のキーを同時に押します。同時に出せる音の数は OS (オペレーティング システム) やハードウェア環境によって異なります。

手順終了後の項目

**オンスクリーンキーボード**を閉じると、すべてのキーボードショートカットをふたたび使用できるよう になります。

# **オンスクリーンキーボードのオプション**

**オンスクリーンキーボード**には、さまざまな表示形式とオプションがあります。

⚫ **オンスクリーンキーボード**を開くには、**「スタジオ (Studio)」** > **「オンスクリーンキーボード (On-Screen Keyboard)」**を選択します。

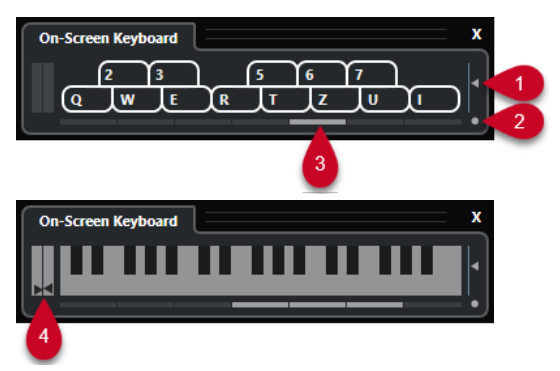

**1 ノートベロシティーレベル (Note Velocity Level)**

このスライダーで**オンスクリーンキーボード**のボリュームを調節できます。

**2 オンスクリーンキーボードのタイプを変更 (Change On-Screen Keyboard Type)**

「コンピューターキーボード」と「ピアノの鍵盤」の表示形式を切り替えるボタンです。 コンピューターキーボード形式では、MIDI ノートを入力する際に、**オンスクリーンキーボード**に 表示されている 2 列のキーを使用できます。 ピアノ鍵盤形式では、より広い音域を利用できます。そのため、複数のボイスを同時に入力できま す。

**3 オクターブのオフセット値 (Octave Offset)**

これらのボタンを使用して、キーボードの音域を 1 オクターブずつ、下または上にずらすことがで きます。ピアノ鍵盤形式では、最大 7 オクターブを利用できます。

**4 ピッチベンド/モジュレーションスライダー**

これらのスライダーはピアノ鍵盤形式でのみ表示され、ピッチベンドおよびモジュレーションの操 作に使用できます。左のスライダーにはピッチベンドチェンジ、右のスライダーにはモジュレーシ ョンチェンジが表示されます。モジュレーションを操作するには、キーをクリックして上下にドラ ッグします。ピッチベンドを操作するには左右にドラッグします。

<span id="page-340-0"></span>**録音**

Nuendo では、オーディオと MIDI を録音できます。

まず、以下の準備を行ないます。

- オーディオデバイスの設定、接続、調整を行ないます。
- ⚫ プロジェクトを開き、**「プロジェクト設定 (Project Setup)」**ダイアログでパラメーターを希望どお りに設定します。

**「プロジェクト設定 (Project Setup)」**ダイアログのパラメーターによって、プロジェクトで作成す るオーディオ録音のファイル形式、サンプリングレート、プロジェクトの長さが決まります。

⚫ MIDI 録音を行なう場合は、MIDI 機器の設定と接続を行ないます。

```
関連リンク
オーディオの設定 (19 ページ)
MIDI の設定 (28 ページ)
メトロノームのクリックパターンを設定する (328 ページ)
```
## **基本的な録音方法**

オーディオ録音と MIDI 録音には基本的な録音方法が適用されます。

## **トラックを録音可能にする**

録音を行なうには、対象のトラックを録音可能な状態にする必要があります。

手順

- **⚫** 以下のいずれかの操作を行ないます。
	- ⚫ トラックリストで**「録音可能 (Record Enable)」**をオンにします。
	- ⚫ **MixConsole** で**「録音可能 (Record Enable)」**をオンにします。
	- ⚫ 録音可能にしたいトラックを選択し、**インスペクター**で**「録音可能 (Record Enable)」**をオン にします。

結果

トラックが録音可能になります。

### 補足

**「キーボードショートカット (Key Commands)」**ダイアログの**「ミキサー (Mixer)」**カテゴリーで**「全 オーディオトラックを録音待機にする (Arm All Audio Tracks)」**のキーボードショートカットを設定す ると、すべてのオーディオトラックを同時に録音可能な状態にできます。録音可能なオーディオトラッ クの正確な数は、コンピューターの CPU とハードディスクのパフォーマンスの両方の条件によって決 まります。録音中に**「処理の過負荷 (Processing Overload)」**インジケーターが点灯した際に、警告メ ッセージが表示されるようにするには、**「環境設定 (Preferences)」**ダイアログの**「VST」**ページの**「処 理実行中にオーバーロードが発生したら警告する (Warn on Processing Overloads)」**オプションをオ ンにします。

```
関連リンク
編集操作 - プロジェクト & MixConsole (Editing - Project & MixConsole) (1693 ページ)
VST (1716 ページ)
```
## <span id="page-341-0"></span>**選択したトラックを録音可能にする**

トラックを選択したときに録音可能になるように、環境設定を変更できます。

手順

- **1. 「編集 (Edit)」** > **「環境設定 (Preferences)」**を選択します。
- **2. 「編集操作 (Editing)」 「プロジェクト& MixConsole (Project & MixConsole)」**ページを開き、 **「選択したオーディオトラックを録音可能にする (Enable Record on Selected Audio Track)」**ま たは**「選択した MIDI トラックを録音可能にする (Enable Record on Selected MIDI Track)」**をオ ンにします。

結果

トラックを選択すると、録音可能になります。

## **録音を手動で開始する**

録音を手動で開始できます。

手順

- 以下のいずれかの操作を行ないます。
	- ⚫ **トランスポート**パネル、ツールバー、または**トランスポートバー**のいずれかで**「録音 (Record)」**をクリックします。
	- **テンキー [\*]** を押します。

結果

現在のカーソル位置から録音が開始されます。

補足

停止モードから録音を開始する場合は、左ロケーターから録音を開始できます。この機能を使用するに は、**「トランスポート (Transport)」** > **「共通録音モード (Common Record Modes)」**を選択して、**「左 ロケーター位置から録音開始/パンチイン位置 (Start Record at Left Locator/Punch In Position)」**を オンにします。このモードでは、「プリロール (Pre-roll)」の設定値、または「メトロノームの設定 (Metronome Setup)」 - 「プリカウント (Precount)」の設定が適用されます。

## **録音を自動的に開始する**

Nuendo は決められた位置で、自動的に再生と録音を切り替えできます。ある録音部分を、ほかの録音 内容と交換したいとき、また、すでに録音してあるオーディオを聴いてから、録音開始位置から実際に 録音したいときなどに便利です。

#### 手順

**1.** 左ロケーターを録音の開始位置に設定します。

パンチ位置をロケーターとは別に設定するには、**トランスポート**パネルの**「パンチポイントをロケ ーターにロック (Lock Punch Points to Locators)」**をオフにして、右側の値フィールドにパンチ イン/パンチアウトの位置を設定します。

<span id="page-342-0"></span>**2. トランスポート**パネルで、**「パンチイン (Punch In)」**をオンにします。

**3.** 左ロケーターよりも手前の位置で、再生を開始します。

結果

パンチ位置をロケーター位置にロックしていない場合は、プロジェクトカーソルがパンチイン位置に達 すると録音が自動的に開始します。

サイクルモードがオンになっており、パンチイン位置が左ロケーターの位置に対応し、かつパンチアウ ト位置が右ロケーターの前にある場合、録音はパンチアウト位置で停止し、パンチイン位置から再開し ます。

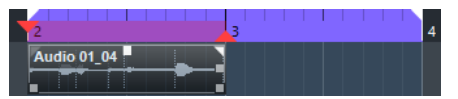

パンチ位置がロケーターにロックされている場合、プロジェクトカーソルが左ロケーターに達すると録 音が自動的に開始します。

```
関連リンク
```
[パンチインとパンチアウト](#page-324-0) (325 ページ)

## **録音を停止する**

録音を手動で停止できます。

手順

- 以下のいずれかの操作を行ないます。
	- ⚫ **トランスポート**パネルで**「停止 (Stop)」**をクリックする。
	- **テンキー[\*]** を押す。

結果

録音が停止し、再生はそのまま続きます。

## **パンチアウト位置で録音を自動的に停止する**

**パンチアウト**をオンにすると、設定したパンチアウト位置で録音を自動的に停止できます。

手順

**⚫ トランスポート**パネルで、**パンチアウト**をオンにします。

結果

プロジェクトカーソルがパンチアウト位置に達すると、録音が自動的に停止します。再生はそのまま続 きます。

補足

パンチ位置をロケーター位置にロックしていない場合は、プロジェクトカーソルがパンチアウト位置に 達すると録音が自動的に停止します。

### 補足

サイクルモードがオンになっていて、パンチイン位置とパンチアウト位置が左右ロケーターの範囲外に ある場合は、左右ロケーター位置が優先されます。パンチイン位置とパンチアウト位置が左右ロケータ <span id="page-343-0"></span>ーの範囲内にある場合は、パンチイン位置から録音され、パンチアウト位置で停止し、パンチイン位置 から再開されます。

```
関連リンク
パンチインとパンチアウト (325 ページ)
```
## **録音と再生を停止する**

録音と再生を手動で停止できます。

手順

- **⚫** 以下のいずれかの操作を行ないます。
	- ⚫ **トランスポート**パネルで**「停止 (Stop)」**をクリックします。
	- **テンキー [0]** を押します。

結果

録音と再生が停止します。

## **サイクル録音**

サイクル録音では、中断することなく繰り返し選択範囲を録音できます。

```
前提条件
```
左右ロケーターでサイクルを設定しておきます。

### 手順

- **1. トランスポート**パネルにある**「サイクルをオン (Activate Cycle)」**をクリックしてサイクルモード をオンにします。
- **2.** 左ロケーターから、サイクルの手前から、またはサイクル内で録音を開始します。 プロジェクトカーソルは、右ロケーターに達すると、ただちに左ロケーターにジャンプし、引き続 き新しい「ラップ」 (もしくは「テイク」) の録音を行ないます。

### 結果

サイクル録音の結果は、選択している録音モードにより異なります。またオーディオと MIDI でも異な ります。

```
関連リンク
左右ロケーター (318 ページ)
MIDI の録音 (356 ページ)
オーディオ録音 (350 ページ)
```
## **プリロールとポストロールを使用する**

録音時のプリロールとポストロールを設定できます。

前提条件

**「環境設定 (Preferences)」**ダイアログの**「録音 (Record)」**ページで**「オートパンチアウト後に停止 (Stop after Automatic Punch Out)」**をオンにしておきます。

手順

- **1.** 任意の録音開始位置に左ロケーターを、終了位置には右ロケーターを設定します。
- **2. トランスポート**パネルで**「パンチイン」**と**「パンチアウト」**をオンにします。
- **3. 「プリロール (Pre-roll)」**と**「ポストロール (Post-roll)」**をオンにします。
- **4. 「プリロール時間 (Pre-roll Amount)」**と**「ポストロール時間 (Post-roll Amount)」**を指定しま す。
- **5. 「録音 (Record)」**をクリックします。

#### 結果

```
プロジェクトカーソルがロールバックし、プリロール時間に設定した時間だけさかのぼって再生が開始
されます。カーソルが左ロケーターに達すると、録音が自動的に開始されます。カーソルが右ロケータ
ーに達すると録音が停止しますが、再生はポストロール時間に設定した時間だけ継続します。
```
## **「共通録音モード (Common Record Modes)」メニュー**

**「共通録音モード (Common Record Modes)」**では、オーディオまたは MIDI の録音中に**「録音 (Record)」**をクリックした場合の処理を指定します。

⚫ 共通録音モードを設定するには、**「トランスポート (Transport)」** > **「共通録音モード (Common Record Modes)」**を選択します。

**「共通録音モード (Common Record Modes)」**の設定は、**トランスポート**パネルの**「録音モード (Record Modes)」**セクションの上の部分をクリックして行なうこともできます。

#### **パンチイン/アウト (Punch In/Out)**

このモードでは録音が停止します。

**リレコード (Re-Record)**

このモードでは、イベントが削除されて同じ位置から録音が再び開始されます。

**プロジェクトカーソル位置から録音開始 (Start Recording at Project Cursor Position)** このモードではカーソル位置から録音が開始されます。

**左ロケーター位置から録音開始/パンチイン位置 (Start Recording at Left Locator/Punch In Position)**

このモードでは左ロケーターから録音が開始されます。

### 関連リンク

```
「トランスポート (Transport)」メニュー (305 ページ)
トランスポートパネルの各セクション (300 ページ)
```
### **再録音**

**「リレコード (Re-Record)」**モードをオンにすると、**「録音 (Record)」**ボタンをもう一度押すことで録 音を再び開始できます。録音は最初の位置から再び開始されます。

### 手順

- **1. 「トランスポート (Transport)」** > **「共通録音モード (Common Record Modes)」**を選択し、**「リ レコード (Re-Record)」**をオンにします。
- **2.** 録音を開始します。
- **3.** 再録音するには、**「録音 (Record)」**をもう一度クリックします。

結果

プロジェクトカーソルが録音開始位置に戻り、録音が再び開始されます。プリロールとカウントインの 設定が反映されます。

### 補足

前の録音はプロジェクトから削除されます。**「元に戻す (Undo)」**を使用しても元に戻せません。ただ し、**プール**には残ります。

## **モニタリング**

Nuendo の場合、「モニタリング」とは、録音の準備中や録音中に、入力されてくる信号を聴くことを 指します。

モニタリングは、以下のいずれかの方法で行なえます。

- Nuendo を介して聴く
- Nuendo に届く前の信号を聴く (外部モニタリング)
- ASIO ダイレクトモニタリングを使用する これは、2 つのモニタリング方法を組み合わせた方法です。

## **Nuendo を介したモニタリング**

Nuendo を介してモニタリングを行なう場合、オーディオ再生と入力信号はミックスされます。そのた め、オーディオデバイスのレイテンシー値を、可能な限り低く設定する必要があります。

手順

**1.** トラックリストで、**「モニタリング (Monitor)」**をオンにします。

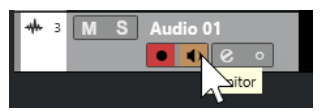

**2. MixConsole** で、モニタリングのレベルとパンニングを調節します。

トラックのチャンネルを使用して、エフェクトや EQ をモニター信号に追加できます。大きく遅延 が生じるプラグインエフェクトを使用している場合、Nuendo の自動ディレイ補正機能を使用する と、レイテンシーが増加します。これを回避するには、**「プラグインディレイ補正の解除 (Constrain Delay Compensation)」**機能を使用します。

- **3. 「環境設定 (Preferences)」**ダイアログで、**「VST」**を選択します。
- **4. 「自動モニタリング (Auto Monitoring)」**ポップアップメニューを開いてモニタリングモードを選 択します。

結果

モニター信号はレイテンシー値 (オーディオデバイスとドライバーに依存) に応じて遅延します。ハー ドウェアのレイテンシーは、**「スタジオ設定 (Studio Setup)」**ダイアログの**「オーディオシステム (Audio System)」**ページで確認できます。

関連リンク [VST](#page-1715-0) (1716 ページ) [プラグインディレイ補正の解除](#page-1025-0) (1026 ページ)

## **外部モニタリング**

外部モニタリングとは、Nuendo に送られる前の入力信号を聴くことです。外部モニタリングには、コ ンピューターからのオーディオ再生とオーディオソースの入力信号をミックスするための外部ミキサ ーが必要です。オーディオデバイスのレイテンシー設定値はモニター信号には影響しません。外部モ ニタリングを使用する場合、モニター信号のレベルを Nuendo で制御することはできません。また、 VST エフェクトや EQ をモニター信号に追加することもできません。

手順

- **1. 「環境設定 (Preferences)」**ダイアログで、**「VST」**を選択します。
- **2. 「自動モニタリング (Auto Monitoring)」**ポップアップメニューを開いて**「手動 (Manual)」**を選択 します。
- **3.** Nuendo の**「モニタリング (Monitor)」**をオフにします。
- **4.** ミキサーまたはオーディオデバイスのミキサーアプリケーションで**「スルー」**または**「ダイレクト スルー」**モードを有効にして、入力オーディオを外部へ戻します。

## **ASIO ダイレクトモニタリング**

ASIO 2.0 対応のオーディオデバイスを使用している場合は、ASIO ダイレクトモニタリングに対応して いる可能性があります。この機能は、macOS ドライバー付属のオーディオデバイスでも使用可能な場 合があります。ASIO ダイレクトモニタリングモードでは、モニタリングの実行はオーディオデバイス 内で行なわれ、制御は Nuendo によって行なわれます。ASIO ダイレクトモニタリング機能を使用して いるときは、オーディオデバイスのレイテンシー設定値はモニター信号には影響しません。

手順

**1.** トラックリストで、**「モニタリング (Monitor)」**をオンにします。

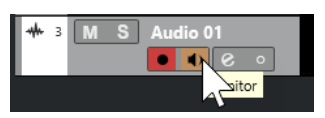

- **2. 「スタジオ (Studio)」** > **「スタジオ設定 (Studio Setup)」**を選択します。
- **3. 「デバイス (Devices)」**リストで、使用しているオーディオデバイスを選択し、**「ダイレクトモニタ リング (Direct Monitoring)」**をオンにします。

このチェックボックスがグレーで表示されているときは、オーディオデバイス (あるいはドライバ ー) が、ASIO ダイレクトモニタリング機能をサポートしていません。詳細については、オーディオ デバイスのメーカーにお問い合わせください。

- **4. 「環境設定 (Preferences)」**ダイアログで、**「VST」**を選択します。
- **5. 「自動モニタリング (Auto Monitoring)」**ポップアップメニューを開いてモニタリングモードを選 択します。
- **6. MixConsole** で、モニタリングのレベルとパンニングを調節します。 オーディオデバイスによっては、調節できない場合もあります。

手順終了後の項目

オーディオトラックの入力レベルをモニタリングできるようになります。つまり、モニタリング状態の オーディオトラックに入力バスのメータリングを割り当てて、**プロジェクト**ウィンドウでの作業時にオ ーディオトラックの入力レベルを確認できます。

⚫ **「環境設定 (Preferences)」**ダイアログの**「メーター (Metering)」**ページで、**「入力バスのメータ ーをオーディオトラックに表示する (ダイレクトモニタリング時) (Map Input Bus Metering to Audio Track (in Direct Monitoring))」**をオンにします。

各トラックは入力バス信号をミラーリングするため、入力バスとオーディオトラックの両方で、同 じ信号となります。マッピングされたメーターを使用する場合は、オーディオトラックに適用され た各機能の設定は、メーターには適用されません。

#### 補足

ダイレクトモニタリングを有効にすると、2 ~ 8 の出力へのルーティングにダイレクトルーティングを 使用できません。ダイレクトモニタリングには最初のバスのみ使用できます。

関連リンク [VST](#page-1715-0) (1716 ページ)

## **MIDI トラックのモニタリング**

演奏したり録音したりするすべての音を、MIDI トラックに対して選択された MIDI 出力およびチャンネ ルを介してモニタリングできます。

前提条件

MIDI 機器をローカルオフに設定しておきます。

手順

- **1. 「環境設定 (Preferences)」**ダイアログで、**「MIDI」**を選択します。
- **2. 「MIDI スルーオン (MIDI Thru Active)」**がオンになっていることを確認します。
- **3.** トラックリストで、**「モニタリング (Monitor)」**をオンにします。

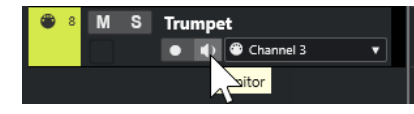

結果

入力される MIDI 情報がエコーバックされます。

関連リンク [MIDI](#page-1702-0) (1703 ページ)

# **オーディオ録音について**

オーディオ録音には、特定の準備と設定が必要です。

## **オーディオ録音の準備**

オーディオを録音するには、いくつかの準備が必要です。

### **録音ファイル形式の選択**

新規オーディオファイルの録音ファイルの形式 (サンプリングレート、ビット解像度、録音ファイル形 式) を設定できます。

#### 手順

**1. 「プロジェクト (Project)」** > **「プロジェクト設定 (Project Setup)」**を選択します。

**2. 「サンプリングレート (Sample Rate)」**、**「ビット解像度 (Bit Depth)」**、および**「録音ファイル形式 (Record File Type)」**を設定します。

重要

ビット解像度と録音ファイル形式はいつでも変更できますが、プロジェクトのサンプリングレート をあとから変更することはできません。

#### 関連リンク

[新しいプロジェクトを作成する](#page-119-0) (120 ページ)

### **オーディオ録音フォルダーの設定**

Nuendo の各プロジェクトにはプロジェクトフォルダーがあり、その中に**「Audio」**フォルダーが含ま れています。デフォルト設定では、このフォルダーに録音したオーディオファイルが保存されます。た だし、必要に応じて、各オーディオトラック用の録音フォルダーを個別に選択することもできます。

手順

- **1.** トラックリストで、同じ録音フォルダーを割り当てるトラックをすべて選択します。
- **2.** 選択したトラックの 1 つを右クリックして、コンテキストメニューを表示します。
- **3. 「録音ファイル用フォルダーの設定 (Set Record Folder)」**を選択します。
- **4.** ファイルダイアログで、録音フォルダーとして使用するフォルダーを選択するか、**「新規フォルダ ー (New Folder)」**をクリックして新規フォルダーを作成します。 素材の種類 (スピーチ、アンビエントサウンド、音楽など) ごとに別々のフォルダーを設定したい場 合は、プロジェクトの**「Audio」**フォルダー内にサブフォルダーを作成し、それぞれのフォルダー にトラックを割り当てることができます。これによって、すべてのオーディオファイルをプロジェ クトフォルダー内に保存できるので、プロジェクトを簡単に管理できます。

### **トラックを録音可能な状態にする**

オーディオを録音するには、トラックを追加して設定する必要があります。

### **トラックの追加とチャンネル構成の設定**

オーディオを録音するには、オーディオトラックを追加してそのチャンネル構成を設定する必要があり ます。録音されるオーディオファイルのチャンネル構成はトラックのチャンネル構成によって決まり ます。

手順

- **1.** トラックリストのグローバルトラックコントロール領域で**「トラックを追加 (Add Track)」** を クリックします。
- **2. 「Audio」**をクリックします。
- **3. 「数 (Count)」**値フィールドで、追加するトラック数を選択します。
- **4. 「構成 (Configuration)」**ポップアップメニューを開いてチャンネル構成を選択します。
- **5.** 必要に応じて、**「名前 (Name)」**フィールドにトラック名を入力します。
- **6. 「トラックを追加 (Add Track)」**をクリックします。

関連リンク

[「トラックを追加 \(Add Track\)」ダイアログ – Audio](#page-136-0) (137 ページ)

### <span id="page-349-0"></span>**録音に必要なメモリー (RAM) について**

録音するトラックには、それぞれ一定のメモリーが必要になります。また、録音時間が長くなるほど、 使用するメモリーも増えます。各オーディオチャンネルには、**MixConsole** の設定などに 2.4MB のメ モリーが必要です。録音時間、サンプリングレート、トラック数が増えるほど使用するメモリーも多く なります。プロジェクトを作成、構築していく際には、オペレーティングシステムのメモリー制限を考 慮してください。

### **トラックの入力バスを選択する**

トラックに録音するには、必要な入力バスの追加と設定を行ない、どの入力バスからトラックに録音す るかを指定する必要があります。

手順

- **1.** オーディオトラックの**インスペクター**で**「ルーティング (Routing)」**セクションを開きます。
- **2. 「入力ルーティング (Input Routing)」**ポップアップメニューを開きます。

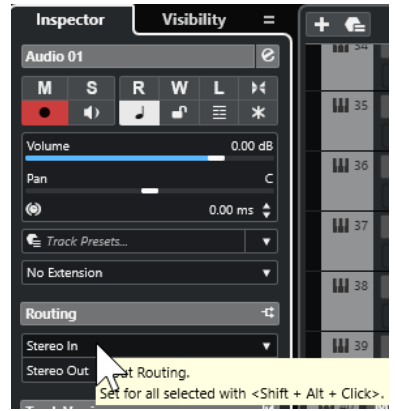

**3.** 入力バスを選択します。

関連リンク [入出力ポートの設定](#page-26-0) (27 ページ) [オーディオバスの設定](#page-26-0) (27 ページ) [オーディオトラックの「基本情報 \(Basics\)」セクション](#page-164-0) (165 ページ)

## **オーディオ録音**

オーディオの録音は、基本的な録音方法で行ないます。

録音が終了すると、プロジェクトフォルダー内の**「Audio」**フォルダーにオーディオファイルが作成さ れます。**プール**には、そのオーディオファイルのオーディオクリップが作成され、録音したトラックに はクリップ全体を再生するオーディオイベントが表示されます。最後に、そのオーディオイベントの波 形イメージが計算されます。録音が非常に長い場合は、このプロセスに時間がかかることがあります。

補足

波形イメージは、録音処理中に算出されて表示されます。このリアルタイムの計算には、処理能力が使 われます。処理能力の低いコンピューターを使用している場合、または CPU 負荷の大きい処理を行な っている場合は、**「環境設定 (Preferences)」**ダイアログの**「録音 (Record)」 - 「Audio」**ページの**「録 音中に波形イメージを作成 (Create Audio Images during Record)」**をオフにしてください。

関連リンク [基本的な録音方法](#page-340-0) (341 ページ) [サイクル録音](#page-343-0) (344 ページ)

## **オーディオ録音モード**

**「オーディオ録音モード」**を選択して、録音時の動作や、録音を行なうトラック上にある既存のイベン トの処理方法を設定します。録音するトラックは空とは限らないため、この設定が必要です。たとえ ば、サイクル録音モードなどでは、既存のイベントに上書き録音することがあります。

⚫ オーディオ録音モードを設定するには、**「トランスポート (Transport)」** > **「オーディオ録音モー ド (Audio Record Mode)」**を選択します。

**「オーディオ録音モード (Audio Record Mode)」**の設定は、**トランスポート**パネルの**「録音モード (Record Modes)」**セクションでオーディオ記号の右側をクリックして行なうこともできます。

### **履歴を保持 (Keep History)**

新しい録音とオーバーラップしている既存のイベントまたはイベントの一部は保持されま す。

**サイクル履歴および置き換え (Cycle History + Replace)**

新しい録音とオーバーラップしている既存のイベントまたはイベントの一部は、新しい録音 と置き換えられます。ただし、サイクル録音モードの場合、そのサイクル録音のすべてのテ イクが保持されます。

### **置き換え (Replace)**

新しい録音とオーバーラップしている既存のイベントまたはイベントの一部は、最後に録音 したテイクと置き換えられます。

```
関連リンク
```
[「トランスポート \(Transport\)」メニュー](#page-304-0) (305 ページ) [トランスポートパネルの各セクション](#page-299-0) (300 ページ)

### **録音とエフェクト**

Nuendo では、録音中にエフェクトや EQ を追加できます。直接エフェクトを加えた録音を行なうに は、Insert エフェクトを追加、または **MixConsole** の入力チャンネルに EQ を設定します。

重要

エフェクトを含めて録音すると、エフェクトはオーディオファイル自体の一部になります。あとからエ フェクト設定を変更することはできません。

そのため、エフェクトを使用した録音を行なう場合は、32 bit float または 64 bit float 形式を選択する ことをおすすめします。これらの形式で録音すると、オーディオデバイスの入力、および AD 変換時点 で歪んでいない限り、内部でデジタルクリップを起こす可能性はきわめて低くなります。32 bit float での録音は余裕のあるヘッドルームとフローティングポイント処理による優れたデータ維持特性によ り、信号のクオリティを忠実に再現できます。16 bit、または 24 bit 形式で録音を行なう場合は、32 bit float と比べるとヘッドルームに余裕がないため、オーディオ入力信号が大きすぎるとデジタルクリッ プが起こる可能性があります。

### **複数トラックのミックスを録音する**

バスドラム、ハイハット、スネアなどの複数のトラックから 1 つのダウンミックスを作成できます。こ れを行なうには、出力バス、グループバス、または FX チャンネルバスを録音の入力ソースとして選択 します。

手順

**1.** ドラムのトラックを仕上げ、グループトラックを 1 つ追加します。

- **2.** 各ドラムトラックで**「アウトプットのルーティング (Output Routing)」**ポップアップメニューを 開き、作成したグループトラックを出力先として選択します。
- **3.** 新規オーディオトラックを 1 つ作成し、**「インプットのルーティング (Input Routing)」**ポップア ップメニューを開きます。入力ソースとして、作成したグループトラックを選択します。
- **4.** このオーディオトラックを録音可能に設定し、録音を開始します。

#### 結果

グループトラックの出力は新しいトラックに録音されます。その結果、個々のトラックのミックスが作 成されます。

### 補足

録音のソースには FX チャンネルも選択できます。この場合、FX チャンネルの出力だけが録音されま す。

関連リンク

[ルーティング](#page-512-0) (513 ページ)

## **録音を元に戻す**

録音が完了した直後に、録音を元に戻すことができます。

手順

**⚫ 「編集 (Edit)」** > **「元に戻す (Undo)」**を選択します。

結果

- ⚫ 直近に録音したイベントが**プロジェクト**ウィンドウから削除されます。
- ⚫ **プール**内のオーディオクリップは「ごみ箱 (Trash)」フォルダーに移動されます。

手順終了後の項目

録音したオーディオファイルをハードディスクから削除するには、**「メディア (Media)」** > **「プールを 開く (Open Pool Window)」**を選択し、**「ごみ箱 (Trash)」**アイコンを右クリックして**「ごみ箱を空に する (Empty Trash)」**を選択します。

関連リンク [プールウィンドウ](#page-798-0) (799 ページ)

## **オーディオ録音の復帰**

Nuendo では、オーディオ録音を復帰できます。

以下の 2 つの状況でオーディオ録音を復帰できます。

- ⚫ **「録音 (Record)」**を押すのが遅れた場合。 この機能を使用するには、オーディオのプリレコード時間を指定する必要があります。
- 録音中にシステムがクラッシュした場合。

## **オーディオのプリレコード時間を指定する**

停止モードまたは再生中に入力した最大 1 分間のオーディオを取り込むことができます。Nuendo の 録音時以外には、オーディオに入力される内容がバッファーメモリーに取り込まれるため、このような 処理が行なえます。

手順

- **1. 「環境設定 (Preferences)」**ダイアログで、**「録音 (Record)」** > **「Audio」**を選択します。
- **2. 「オーディオのプリレコード時間 (秒) (Audio Pre-Record Seconds)」**フィールドで、オーディオ のプリレコード機能で使用する最大時間を設定します (最大 60 秒 = 1 分)。 これでオーディオ入力のバッファリングが有効となり、プリレコード機能を利用できます。
- **3.** オーディオトラックを録音可能な状態にして、シグナルソースからオーディオを入力します。
- **4.** 取り込みたいオーディオ素材を再生してから (停止または再生中に)、**「録音 (Record)」**をクリック します。
- **5.** 録音がうまくいったら数秒後に停止します。

録音開始時のカーソル位置を始点とした、オーディオイベントが作成されます。停止状態、かつプ ロジェクト冒頭にカーソルが配置されていた場合は、次の手順を行なうためにイベントを右側に移 動する必要があります。プロジェクトを再生しながら録音を行なった場合は、イベントはそのまま にしておきます。

- **6. 矢印**ツールに持ち替えます。
- **7.** 録音したイベントの左下端にカーソルを置くと、両矢印が現れます。この状態でクリックして左側 にドラッグします。

#### 結果

イベントが左方向に拡張され、実際の録音開始位置より前にオーディオが挿入されます。つまり、再生 しながら演奏を行なった場合、キャプチャーしたノートは、そのノートを演奏したときにカーソルがあ った位置に配置されます。

# 関連リンク

[録音 - Audio \(Record - Audio\)](#page-1708-0) (1709 ページ)

### **システムクラッシュ後のオーディオ録音の復帰**

Nuendo では、システムクラッシュが起こった場合に、オーディオ録音を復帰させることができます。

録音中にシステムがクラッシュした場合は、システムを再起動してから、プロジェクトの録音フォルダ ーをチェックします。初期設定では、プロジェクトフォルダー内の**「Audio」**サブフォルダーに設定さ れています。録音の開始からコンピューターがクラッシュした時点までの内容が、オーディオファイル として保存されているはずです。

補足

- ⚫ ただし、この機能は Steinberg が完全に保証するものではありません。プログラム自体はシステム クラッシュ後に録音内容を復帰させることができるように作られていますが、コンピューターのク ラッシュや停電などにより、コンピューターの別のコンポーネントにダメージを与え、データの保 存/復帰が不可能になる可能性があります。
- ⚫ この機能をテストする目的で故意にダメージを与えないでください。プログラム内部はこのよう な状況に対応すべく設計されていますが、Steinberg はコンピューターにおける他の部分のダメー ジについての責任を負いかねます。

## <span id="page-353-0"></span>**MIDI 録音について**

MIDI 録音には、特定の準備と設定が必要です。

関連リンク MIDI 録音について (354 ページ) [MIDI エディターでの録音](#page-355-0) (356 ページ) [MIDI 録音モード](#page-357-0) (358 ページ)

## **MIDI 録音の準備**

以下のセクションで説明する準備内容は、主に外部 MIDI デバイスに重点を置いています。

### **MIDI インストゥルメントとチャンネル**

ほとんどの MIDI シンセサイザーは、同時に複数のサウンドを別個の MIDI チャンネルで鳴らすことがで きます。1 つの MIDI 機器で複数の音 (ベース、ピアノなど) を再生できるのはこのためです。

MIDI 機器の中には、常に 16 個の MIDI チャンネルすべてを受信できるものがあります (GM 対応の MIDI 音源など)。このような MIDI 機器を使用する場合、機器の設定を調整する必要はありません。

そうではない MIDI 機器を使用する場合は、フロントパネルなどのコントロールを使って、複数のパー ト、ティンバーなどが、それぞれ 1 つの MIDI チャンネルで受信されるように指定します。

詳細については、各 MIDI 機器のマニュアルを参照してください。

### **MIDI ポートに名前を付ける**

初期設定では、MIDI 入力/出力ポートに、長く複雑な名前がついている場合があります。Nuendo では、 MIDI 入力/出力ポートに、よりわかりやすい名前を付けることができます。

手順

- **1. 「スタジオ (Studio)」** > **「スタジオ設定 (Studio Setup)」**を選択します。
- **2. 「デバイス (Devices)」**リストで、**「MIDI ポートの設定 (MIDI Port Setup)」**を選択します。 利用可能な MIDI 入力/出力ポートが表示されます。Windows の場合、このデバイスの選択は、使 用しているシステム環境によって異なります。
- **3. 「表示名 (Show As)」**コラムをクリックして、新しい名前を入力します。
- **4. 「OK」**をクリックします。

結果

**「インプットのルーティング (Input Routing)」**および**「アウトプットのルーティング (Output Routing)」**ポップアップメニューに新しいポート名が表示されます。

## **MIDI 入力ポートの設定**

**インスペクター**で、トラックの MIDI 入力ポートを設定します。

手順

- **1.** トラックリストで、MIDI 入力ポートを割り当てるトラックを選択します。
- **2. インスペクター**の一番上のセクションで、**「インプットのルーティング (Input Routing)」**ポップ アップメニューを開いて入力ポートを選択します。

選択できる入力ポートは、使用している MIDI インターフェースのタイプによって異なりま す。 **[Shift]** + **[Alt/Opt]** を押しながら MIDI 入力ポートを選択すると、選択されているすべての MIDI トラックに対して同じポートを設定できます。

補足

**「All MIDI Inputs」**を選択した場合、利用可能なすべての MIDI 入力ポートから MIDI データを受信 します。

### **MIDI チャンネルと出力ポートを設定する**

MIDI チャンネルと出力ポートの設定によって、録音された MIDI データの出力先が決まります。これら は、Nuendo の MIDI モニタリングの設定も兼ねます。チャンネルと出力ポートは、トラックリストま たは**インスペクター**で選択できます。

手順

- **1.** トラックリストで、MIDI チャンネルと出力ポートを割り当てるトラックを選択します。
- **2. インスペクター**の一番上のセクションで、**「アウトプットのルーティング (Output Routing)」**ポッ プアップメニューを開いて出力ポートを選択します。 選択できる出力ポートは、使用している MIDI インターフェースのタイプによって異なりま す。 **[Shift]** + **[Alt/Opt]** を押しながら MIDI 出力ポートを選択すると、選択されているすべての MIDI トラックに対して同じポートを設定できます。
- **3. 「グループとチャンネル (Group and Channel)」**ポップアップニューを開いて MIDI チャンネルを 選択します。

補足

MIDI チャンネルに**「すべて (Any)」**を選択すると、MIDI インストゥルメントが使用しているチャ ンネルに MIDI 素材がルーティングされます。

## **音色を選択する**

MIDI デバイスに、プログラムチェンジとバンクセレクトメッセージを送信することにより、Nuendo か ら音色を選択できます。

### 手順

- **1.** トラックリストで、音色を割り当てるトラックを選択します。
- **2. インスペクター**の**「ルーティング (Routing)」**セクションで、**「プログラムセレクター (Program Selector)」**ポップアップメニューを開いてプログラムを選択します。 プログラムチェンジメッセージを使用すると、128 のプログラムロケーションにアクセスできま す。
- **3.** 使用している MIDI 機器が 128 以上のプログラムを搭載している場合、**「バンクセレクト (Bank Selector)」**ポップアップメニューを開いてバンクを選択できます。各バンクには 128 のプログラ ムが含まれています。

### 補足

バンクセレクトメッセージは、MIDI 機器によって、認識される内容が異なります。また、バンク やプログラムの構造や番号も異なる場合があります。詳細については、各 MIDI 機器のマニュアル を参照してください。

関連リンク [MIDI トラックの「基本情報 \(Basics\)」セクション](#page-170-0) (171 ページ)

## <span id="page-355-0"></span>**MIDI エディターでの録音**

MIDI エディターで開いている MIDI パートに MIDI データを録音できます。

前提条件

**「MIDI 録音モード (MIDI Record Mode)」**として**「マージ (Merge)」**または**「置き換え (Replace)」**を 選択しておきます。

手順

- **1.** MIDI エディターをクリックしてフォーカスを与えます。
- **2.** MIDI エディターのツールバーで**「エディター内で録音 (Record in Editor)」**をオンにします。
- **3. トランスポート**パネルで**「録音 (Record)」**をクリックする
	- リモートデバイスや対応するキーボードショートカットを使用して、**「録音 (Record)」**機能を実行 することもできます。

結果

MIDI エディターで開いている MIDI パートに MIDI データが録音されます。パート範囲の外側に録音し た場合は、パートが自動的に拡大されます。

関連リンク

[キーエディターのツールバー](#page-1190-0) (1191 ページ)

## **MIDI の録音**

MIDI の録音は、基本的な録音方法で行ないます。

録音が終了すると、MIDI イベントを含んだ MIDI パートが、**プロジェクト**ウィンドウ上に作成されま す。

補足

VST インストゥルメントでライブ録音を行なう場合、通常は、演奏の開始を早めることでオーディオカ ードのレイテンシーを補正します。この場合、タイムスタンプが早く記録されてしまいます。トラック リストの**「ASIO レイテンシーを補完 (ASIO Latency Compensation)」**をオンにすると、録音したす べてのイベントが現在のレイテンシー設定の分だけ移動します。

MIDI の録音には、以下の環境設定が影響します。

- ノート長の調整 (Length Adjustment)
- MIDI パートを小節グリッドにスナップ (Snap MIDI Parts to Bars)
- MIDI 録音の開始範囲 (MIDI Record Catch Range in ms)
- ASIO レイテンシー補完をデフォルトで有効 (ASIO Latency Compensation Active by Default)

これらの項目は、**「環境設定 (Preferences)」**ダイアログの**「MIDI」**ページおよび**「録音 (Record)」 - 「MIDI」**ページにあります。

関連リンク [基本的な録音方法](#page-340-0) (341 ページ) [MIDI](#page-1702-0) (1703 ページ)

[録音 - MIDI \(Record - MIDI\)](#page-1708-0) (1709 ページ)

### **MIDI メッセージのタイプ**

さまざまなタイプの MIDI メッセージを録音できます。

⚫ 録音するイベントタイプを指定するには、**「環境設定 (Preferences)」**ダイアログの**「MIDI」 - 「MIDI フィルター (MIDI Filter)」**ページで、録音する MIDI メッセージタイプのオプションをオフ にします。

関連リンク [MIDI - MIDI フィルター \(MIDI - MIDI Filter\)](#page-1706-0) (1707 ページ)

### **ノートメッセージ**

Nuendo はノートオンメッセージ、ノートオフメッセージ、および MIDI チャンネルメッセージを記録 します。

シンセサイザーまたはその他の MIDI キーボードで鍵盤を押して放すと、以下のメッセージが記録され ます。

- ⚫ ノートオン (キーダウン)
- ノートオフ (キーアップ)
- MIDI チャンネル

### 補足

通常、MIDI チャンネルの情報は、トラックの MIDI チャンネルの設定値に変換されます。ただし、トラ ックの MIDI チャンネルを**「すべて (Any)」**に設定した場合、ノートは元のチャンネルで再生されます。

### **コンティニュアスメッセージ**

ピッチベンド、アフタータッチ、コントロール (モジュレーションホイール、サステインペダル、ボリ ュームなど) は、キーダウンやキーアップなどの「一時的な」メッセージとは違い、「コンティニュアス (連続した) MIDI イベント」と認識されます。

コンティニュアスメッセージは、ノートと一緒に記録することも、ノートとは別に (ノートの録音のあ とまたは前に) 記録することもできます。

また、コンティニュアスメッセージが属するノートとは別のトラックに個別に記録することもできま す。2 つのトラックを同一の出力と MIDI チャンネルに設定しておけば、MIDI インストゥルメントには 同時に作成された 2 つの録音として認識されます。

### **プログラムチェンジメッセージ**

シンセサイザーまたはその他の MIDI キーボードで、あるプログラムから別のプログラムに切り替える と、そのプログラムに対応するナンバーが、MIDI を介してプログラムチェンジメッセージとして出力 されます。

プログラムチェンジメッセージは、ノートと一緒に記録することも、ノートとは別に (ノートの録音の あとまたは前に) 記録することもできます。

また、プログラムチェンジメッセージが属するノートとは別のトラックに個別に記録することもできま す。2 つのトラックを同一の出力と MIDI チャンネルに設定しておけば、MIDI インストゥルメントには 同時に作成された 2 つの録音として認識されます。

## <span id="page-357-0"></span>**システムエクスクルーシブメッセージ**

SysEx (システムエクスクルーシブ) メッセージは、特定の構造とタイプを持つ装置にだけ有効な情報を 送る、特殊なタイプの MIDI メッセージです。

たとえば、シンセサイザー内のパッチの設定を構成する「リスト」を送信するのに使います。

### **「リセット (Reset)」機能**

**「リセット (Reset)」**機能は、ノートオフメッセージと、すべての MIDI チャンネル上のコントローラー をリセットする情報を出力するものです。MIDI 録音でパンチイン/アウトを使う際に、ピッチベンドや MIDI コントロールのイベントも扱うときに、音が鳴ったまま、ビブラートが掛かったまま、といった 事態が発生した場合、この機能が必要となる可能性があります。

- ⚫ MIDI リセットを手動で実行するには、**「MIDI」** > **「リセット (Reset)」**を選択します。
- ⚫ 停止時に自動的に MIDI リセットを実行するようにするには、**「環境設定 (Preferences)」**ダイアロ グの**「MIDI」**ページで**「停止時にリセット (Reset on Stop)」**をオンにします。
- ⚫ 記録した MIDI パートの最後にリセットイベントが挿入されるようにするには、**「環境設定 (Preferences)」**ダイアログの**「MIDI」**ページで**、「録音終了時にリセットイベントを挿入 (Insert Reset Events after Record)」**をオンにします。

これにより、サステイン、アフタータッチ、ピッチベンド、モジュレーション、ブレスコントロー ルなどのコントローラーデータがリセットされます。これは、MIDI パートを録音する際に、サス テインペダルを踏んだまま録音を停止した場合などに便利です。このような場合は通常、ペダルオ フ情報が記録されていないため、サステインを含めた状態で以降のパートも演奏されてしまいま す。

関連リンク [MIDI](#page-1702-0) (1703 ページ)

### **MIDI 録音モード**

**「MIDI 録音モード」**を選択して、録音を行なうトラック上にある既存のパートの処理方法を設定しま す。MIDI トラックでは、オーバーラップした部分のすべてのイベントを再生できます。いくつかの MIDI パートを同じ位置に録音した場合、またはパートをオーバーラップするように移動した場合、す べてのパートの MIDI イベントを聴くことができます。

### 補足

**「エディター内で録音 (Record in Editor)」**をオンにしてエディター内で MIDI データを録音すると、す べての新しい録音がアクティブなパートにマージされ、**「MIDI 録音モード (MIDI Record Modes)」**は 適用されません。

⚫ MIDI 録音モードを設定するには、**「トランスポート (Transport)」** > **「MIDI 録音モード (MIDI Record Mode)」**を選択します。

**「MIDI 録音モード (MIDI Record Mode)」**の設定は、**トランスポート**パネルの**「MIDI 録音モード (MIDI Recording Modes)」**セクションで MIDI 記号の右側をクリックして行なうこともできます。

### **MIDI 録音モード (MIDI Record Mode)**

### **新規パート (New Parts)**

新しい録音とオーバーラップしている既存のパートは保持されます。新しい録音は、新しい パートとして保存されます。

**マージ (Merge)**

新しい録音とオーバーラップしているパート内の既存のイベントは保持されます。新しく録 音されたイベントは、既存のパートに追加されます。

### **置き換え (Replace)**

新しい録音とオーバーラップしているパート内の既存のイベントは置き換えられます。

### **MIDI サイクル録音モード (MIDI Cycle Record Mode)**

サイクルモードで MIDI を録音する場合、「MIDI 録音モード (MIDI Record Mode)」だけでなく、**「MIDI サイクル録音のみ (Cycled MIDI Recording Only)」**セクションで選択されているサイクル録音モード によっても結果が異なります。

### **ミックス (Mix)**

録音された各ラップの MIDI イベントは、既存の MIDI パートに付加されていきます。これ は、リズムパターンを作成する場合などに便利です。最初のラップでハイハットのパート、 次にバスドラムのパート...と録音して、1 つのパートに収めます。

#### **上書き (Overwrite)**

MIDI ノートの演奏を行なう、または MIDI メッセージを送信すると、前回のラップで録音し た MIDI はすべて、パート上のそのポイントから上書きされます。次のラップが始まる前に 必ず演奏を停止してください。そうでないと、全体のテイクが上書きされてしまいます。

### **最終テイクを保存 (Keep Last)**

最後に行なったラップで前回のラップを上書きします。カーソルが右ロケーター位置に到達 する前に録音をキャンセル、または**「停止 (Stop)」**を押すと、前のテイクが保持されます。ラ ップ中に MIDI を演奏または入力しなかった場合は、何も起こらず、前のテイクがそのまま 維持されます。

### **スタック (Stacked)**

録音した各サイクルラップは個別の MIDI パートに分けられ、トラックはラップごとのレー ンに分けられます。パートはレーンごとに重なって配置されます。最終テイク以外の全テイ クがミュートされます。

### **ミックススタック (ミュートなし) (Mix-Stacked (No Mute))**

**「スタック (Stacked)」**と同じですが、パートはミュートされません。

```
関連リンク
MIDI 録音について (354 ページ)
MIDI エディターでの録音 (356 ページ)
「トランスポート (Transport)」メニュー (305 ページ)
トランスポートパネルの各セクション (300 ページ)
```
## **オートクオンタイズ (Automatic MIDI Record Quantize)**

Nuendo では、録音時に MIDI ノートを自動的にクオンタイズできます。

⚫ **「オートクオンタイズ (Automatic MIDI Record Quantize)」** は、**トランスポートバー**の**「MIDI オートクオンタイズ (MIDI Auto Quantize)」**セクションで使用できます。

**「オートクオンタイズ (Auto Quantize)」**をオンにすると、録音したノートはクオンタイズ設定に応じ て自動的にクオンタイズされます。

```
関連リンク
MIDI とオーディオのクオンタイズ (376 ページ)
クオンタイズパネル (381 ページ)
```
## **MIDI 録音の復帰**

Nuendo では、コントローラーデータを含め、**停止**モードまたは再生中にキャプチャーされた MIDI デ ータを復帰できます。

MIDI データは非録音時の記録用バッファーに保存され、選択した MIDI トラックに MIDI パートとして 挿入できます。

このバッファーには、最大で 10000 個の MIDI イベントがキャプチャーされます。これは、約 2 分 30 秒の MIDI 録音に相当します。ただし、ROLI Seaboard のように大量の MIDI コントローラーイベント を生成するキーボードを使用している場合は、この時間が 20 秒程度になります。

#### 補足

**「環境設定 (Preferences)」**ダイアログの**「録音 - MIDI (Record - MIDI)」**ページで、**「非録音時の記録 用バッファーサイズ (Retrospective Record Buffer Size)」**を指定できます。

バッファーがいっぱいになると、最初にキャプチャーされた MIDI イベントが新しいイベントで置き換 えられます。バッファー内の MIDI イベントは、以下の場合にも置き換えられます。

- ⚫ 非録音時の MIDI 入力データをトラックに挿入したあと、**停止**モードまたは再生中に新しいイベン トを演奏した場合。
- ⚫ **停止**モードで MIDI ノートを演奏し、30 秒以上経ってから**停止**モードでさらに MIDI イベントを演 奏した場合。

#### 補足

バッファーを手動で空にすることもできます。

```
関連リンク
録音 - MIDI (Record - MIDI) (1709 ページ)
非録音時の記録用バッファーを空にする (362 ページ)
```
### **All MIDI Inputs に入力していた非録音時のデータを選択トラックに挿入する**

非録音時の入力データ、つまり**停止**モードまたは再生中に**「All MIDI Inputs」**に送信された MIDI デー タを選択したトラックに挿入できます。

前提条件

**停止**モードまたは再生中に MIDI ノートを再生しておき、それらを復帰させることとします。

手順

- **1.** キャプチャーされた MIDI データを挿入する MIDI トラックを選択します。
- **2. 「トランスポート (Transport)」** > **「非録音時の MIDI 入力データ記録 (MIDI Retrospective Recording)」** > **「「All MIDI Inputs」から挿入 (Insert from All MIDI Inputs)」**を選択します。

#### 結果

**「All MIDI Inputs」**でキャプチャーされた MIDI データが、選択したトラックに 1 つのリニア MIDI パー トとして挿入されます。

#### 補足

選択した複数のトラックからバッファーデータを挿入した場合、異なるトラックで再生されたデータ間 のタイミングオフセットが保持されます。
#### 補足

MIDI トラックに MIDI Inserts が使用されており、**「MIDI Inserts」**セクションの**「出力をトラックに録 音 (Record Output to Track)」**がオンになっている場合、バッファーデータには MIDI Inserts によっ て作成されたイベントが含まれます。

```
関連リンク
MIDI Insert エフェクトの録音 (1108 ページ)
MIDI Insert (1107 ページ)
```
#### **非録音時のトラック入力データを挿入する**

非録音時のトラック入力データ、つまり**停止**モードまたは再生中にトラック入力に送信された MIDI デ ータを、選択したトラックに挿入できます。

前提条件

**停止**モードまたは再生中に MIDI ノートを再生しておき、それらを復帰させることとします。

手順

- **1.** キャプチャーされた MIDI データを挿入する MIDI トラックを選択します。
- **2.** MIDI トラックの**インスペクター**の一番上のセクションで、**「非録音時の MIDI 入力データ記録 (Retrospective Recording)」**をクリックします。

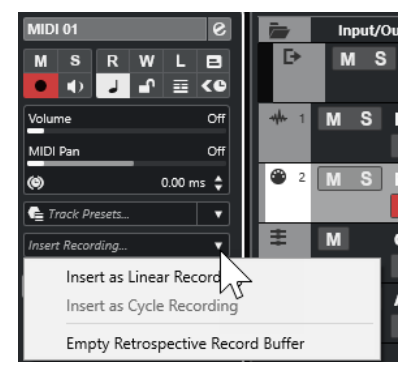

- **3.** ポップアップメニューから、以下のいずれかを選択します。
	- ⚫ 1 つの連続する MIDI パートとして MIDI データを挿入するには、**「リニア録音として挿入 (Insert as Linear Recording)」**を選択します。
	- ⚫ 重なり合う複数の MIDI パートとして MIDI データを挿入するには、**「サイクル録音として挿入 (Insert as Cycle Recording)」**を選択します。

補足

これは、再生中に MIDI データがキャプチャーされ、サイクルモードがオンになっていた場合 にのみ使用できます。

結果

トラック入力でキャプチャーされた MIDI データがトラックに挿入されます。

#### 補足

再生中にキャプチャーされたデータの場合は、データを再生した位置に挿入されます。**停止**モードでキ ャプチャーされたデータの場合は、プロジェクトカーソルの位置に挿入されます。

### **非録音時のトラック入力データをエディターに挿入する**

非録音時のトラック入力データ、つまり**停止**モードまたは再生中にトラック入力に送信された MIDI デ ータを、MIDI エディターで開かれている MIDI パートに挿入できます。

```
前提条件
```
**停止**モードまたは再生中に MIDI ノートを再生しておき、それらを復帰させることとします。

#### 手順

- **1.** キャプチャーされた MIDI データを挿入する MIDI パートをダブルクリックして MIDI エディターで 開きます。
- **2.** MIDI エディターのツールバーで、**「非録音時の MIDI 入力データ記録をエディターに挿入 (Insert MIDI Retrospective Recording in Editor)」**をクリックします。

結果

- トラック入力でキャプチャーされた MIDI データが MIDI パートに挿入されます。
- ⚫ 再生中にキャプチャーされたデータの場合は、タイムラインに沿って MIDI パートに挿入されます。
- ⚫ **停止**モードでキャプチャーされたデータの場合は、プロジェクトカーソルの位置に挿入されます。

#### **非録音時の記録用バッファーを空にする**

非録音時の記録用バッファーを手動で空にできます。

手順

- 以下のいずれかの操作を行ないます。
	- ⚫ MIDI トラックの**インスペクター**の一番上のセクションで**「非録音時の MIDI 入力データ記録 (Retrospective Recording)」**ポップアップメニューを開き、**「Empty Retrospective Record Buffer」**を選択します。
	- ⚫ トラックを選択し、**「トランスポート (Transport)」** > **「非録音時の MIDI 入力データ記録 (MIDI Retrospective Recording)」** > **「バッファーをすべて消去 (Empty All Buffers)」**を選択しま す。

# **最大録音時間**

**「残り録音時間 (Max. Record Time)」**には、録音可能な残り時間が表示されます。

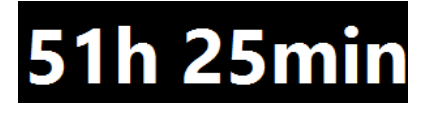

残り時間は、録音しているトラック数、プロジェクトのサンプリングレート、ハードディスクの空き容 量などによって決定されます。

⚫ ディスプレイを開くには、**「スタジオ (Studio)」** > **「その他のオプション (More Options)** > **「残 り録音時間 (Max. Record Time)」**を選択します。

補足

残りの録音時間は、トラックリストの上にあるステータスラインでも確認できます。

各トラックの録音ファイル用フォルダーを異なるドライブに設定している場合、容量がもっとも少ない ドライブの残りの録音時間が表示されます。

# **録音のロック**

**「録音のロック (Lock Record)」**機能は、録音モードを誤ってオフにしてしまうのを防ぎます。

⚫ **「編集 (Edit)」** > **「キーボードショートカット (Key Commands)」**を選択します。**「トランスポー ト (Transport)」**カテゴリーで**「録音のロック (Lock Record)」**コマンドと**「録音データのロック を解除 (Unlock Record)」**コマンドにキーボードショートカットを割り当てます。

**「録音のロック (Lock Record)」**を実行した後に停止モードにする場合は、表示されるダイアログで操 作を確定します。キーボードショートカットの**「録音データのロックを解除 (Unlock Record)」**で録音 モードのロックを解除したあと、停止モードにすると警告は表示されません。

補足

**「録音のロック (Lock Record)」**モードでは、右ロケーター位置でのオートパンチアウトは無視されま す。

# <span id="page-363-0"></span>**オーディオおよび MIDI ファイルの 読み込み**

オーディオおよび MIDI ファイルを読み込んでプロジェクトに追加できます。

# **オーディオファイルの読み込み**

圧縮および非圧縮のオーディオファイルをさまざまな形式で読み込むことができます。オーディオ CD からオーディオを読み込んだり、ビデオファイルのオーディオを抽出することもできます。

ポストプロダクション用に、Nuendo にはフィールドレコーダーのオリジナルプロダクションオーディ オセット録音の専用読み込み機能があります。

関連リンク [オーディオファイルの読み込み](#page-366-0) (367 ページ) [オーディオ CD のトラックを読み込む](#page-367-0) (368 ページ) [ビデオファイルのオーディオの読み込み](#page-369-0) (370 ページ) [ReCycle ファイルを読み込む](#page-370-0) (371 ページ) [クリップパッケージの読み込み](#page-371-0) (372 ページ) [メディアを読み込む](#page-815-0) (816 ページ) [Field Recorder ファイルの読み込み](#page-1569-0) (1570 ページ)

# **オーディオファイルの読み込みオプションの設定**

読み込み時のオーディオファイルの処理方法を指定できます。

手順

- **1. 「環境設定 (Preferences)」**ダイアログで、**「編集操作 (Editing)」** > **「Audio」**を選択します。
- **2. 「オーディオファイルの読み込み時 (On Import Audio Files)」**ポップアップメニューからオプショ ンを選択します。

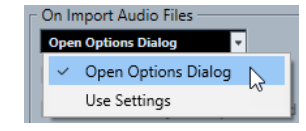

**3. 「OK」**をクリックします。

結果

読み込み設定が保存され、オーディオの読み込み時には効果を発揮します。

- ⚫ **「オプションダイアログを開く (Open Options Dialog)」**を選択した場合、読み込み操作ごとに**「読 み込みオプション (Import Options)」**ダイアログが開き、そこで変更を行なえます。
- ⚫ **「設定を使用 (Use Settings)」**を選択した場合、**「環境設定 (Preferences)」**ダイアログの**「オーデ ィオファイルの読み込み時 (On Import Audio Files)」**セクションで指定した設定が使用されます。

```
関連リンク
オーディオファイルの「読み込みオプション (Import Options)」ダイアログ (365 ページ)
オーディオファイルの読み込み時の設定 (366 ページ)
```
### <span id="page-364-0"></span>**オーディオファイルの「読み込みオプション (Import Options)」ダイアログ**

**「オーディオファイルの読み込みオプション」**ダイアログでは、オーディオ読み込みに関する詳細な設 定を行なえます。

⚫ オーディオファイルを読み込むとき、**「環境設定 (Preferences)」**ダイアログの**「編集操作 (Editing)」 - 「Audio」**のページの**「オーディオファイルの読み込み時 (On Import Audio Files)」** セクションで、**「オプションダイアログを開く (Open Options Dialog)」**が有効な場合は、**「読み込 みオプション (Import Options)」**ダイアログが開きます。

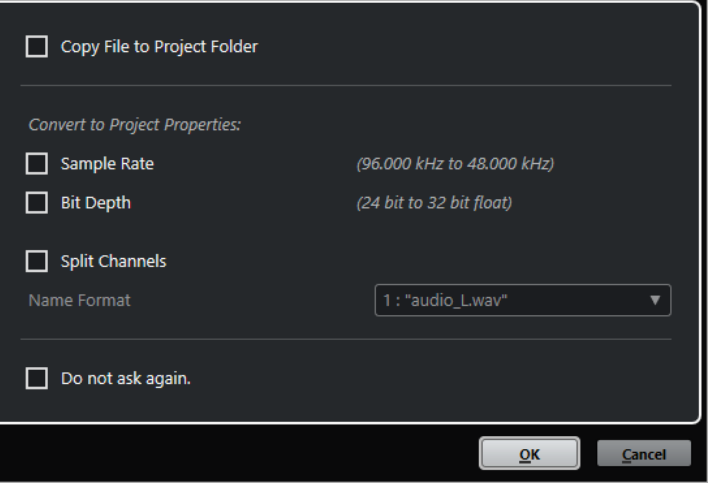

1 つのファイルを読み込む場合の**「読み込みオプション (Import Options)」**ダイアログ

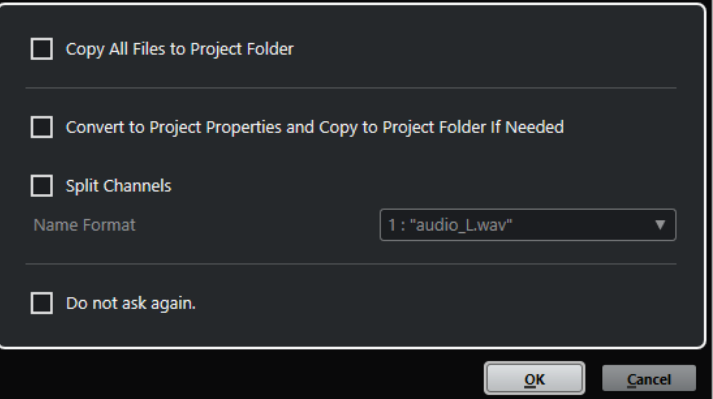

複数のファイルを読み込む場合の**「読み込みオプション (Import Options)」**ダイアログ

**プロジェクトフォルダーにファイルをコピー (Copy File to Project Folder)/すべてのファイル をプロジェクトフォルダーにコピー (Copy All Files to Project Folder)**

オーディオファイルをプロジェクトの**「Audio」**フォルダーにコピーし、クリップがそのコ ピーしたファイルを参照します。

元の場所にある元のファイルを参照するには、このオプションをオフにします。この場合、 **プール**ではこのクリップの「状況 (Status)」コラムに「×」印が付けられます。

**プロジェクト設定に従い変換 (Convert to Project Settings)/プロジェクト設定に従い変換し、 必要に応じてプロジェクトフォルダーにコピー (Convert to Project Settings and Copy to Project Folder If Needed)**

サンプリングレートやビット解像度が**「プロジェクト設定 (Project Setup)」**ダイアログの 設定と異なる場合、読み込んだファイルを変換します。1 つのファイルを読み込む場合は、 変換する属性を選択できます。

<span id="page-365-0"></span>**チャンネルを分割 (Split Channels)**

ステレオとマルチチャンネルのオーディオファイルを、複数 (チャンネルと同じ数) のモノラ ルファイルに分割し、読み込んだファイルをプロジェクトの**「Audio」**フォルダーにそれぞ れコピーします。

分割したファイルが個別のモノラルトラックとしてプロジェクトおよび**プール**に挿入されま す。

**「ファイル名の表示形式 (Name Format)」**ポップアップメニューで、分割ファイルの名前を 指定できます。これにより、オーディオファイルを交換するときに、他の製品との互換性を 保持できます。

**今後確認メッセージを表示しない。(Do not ask again.)**

次回から、確認のダイアログを開くことなく、常に現在の設定を適用します。このオプショ ンは、**「環境設定 (Preferences)」**ダイアログの**「編集操作 (Editing)」 「Audio」**ページで リセットできます。

```
関連リンク
```
[オーディオファイルの読み込みオプションの設定](#page-363-0) (364 ページ)

#### **オーディオファイルの読み込み時の設定**

オーディオファイルを読み込むとき、毎回自動的に実行される標準設定を設定できます。

⚫ オーディオファイルを読み込むとき、**「環境設定 (Preferences)」**ダイアログの**「編集操作 (Editing)」 - 「Audio」**ページの**「オーディオファイルの読み込み時 (On Import Audio Files)」** セクションで**「設定を使用 (Use Settings)」**が有効な場合は、設定がオーディオの読み込み時に使 用されます。

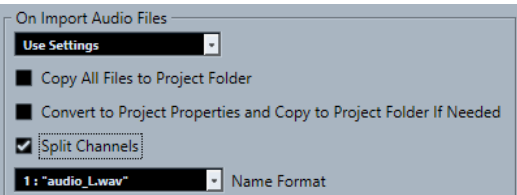

#### **プロジェクトフォルダーにファイルをコピー (Copy File to Project Folder)/すべてのファイル をプロジェクトフォルダーにコピー (Copy All Files to Project Folder)**

オーディオファイルをプロジェクトの**「Audio」**フォルダーにコピーし、クリップがそのコ ピーしたファイルを参照します。

元の場所にある元のファイルを参照するには、このオプションをオフにします。この場合、 **プール**ではこのクリップの「状況 (Status)」コラムに「×」印が付けられます。

**プロジェクト設定に従い変換 (Convert to Project Settings)/プロジェクト設定に従い変換し、 必要に応じてプロジェクトフォルダーにコピー (Convert to Project Settings and Copy to Project Folder If Needed)**

サンプリングレートやビット解像度が**「プロジェクト設定 (Project Setup)」**ダイアログの 設定と異なる場合、読み込んだファイルを変換します。1 つのファイルを読み込む場合は、 変換する属性を選択できます。

#### **チャンネルを分割 (Split Channels)**

ステレオとマルチチャンネルのオーディオファイルを、複数 (チャンネルと同じ数) のモノラ ルファイルに分割し、読み込んだファイルをプロジェクトの**「Audio」**フォルダーにそれぞ れコピーします。

分割したファイルが個別のモノラルトラックとしてプロジェクトおよび**プール**に挿入されま す。

**「ファイル名の表示形式 (Name Format)」**ポップアップメニューで、分割ファイルの名前を 指定できます。これにより、オーディオファイルを交換するときに、他の製品との互換性を 保持できます。

# <span id="page-366-0"></span>**オーディオファイルの読み込み**

圧縮/非圧縮のオーディオをさまざまな形式で読み込むことができます。

手順

- **1. 「ファイル (File)」** > **「読み込み (Import)」** > **「オーディオファイル (Audio File)」**を選択します。
- **2.** ファイルダイアログが開くので、オーディオファイルを選択して**「開く (Open)」**をクリックしま す。
- **3. 「読み込みオプション (Import Options)」**ダイアログで変更を行ないます。

補足

**「環境設定 (Preferences)」**ダイアログの**「編集操作 (Editing)」 - 「Audio」**ページで**「設定を使 用 (Use Settings)」**が有効になっていれば、対応する設定が使用されます。

#### 結果

**プロジェクト**ウィンドウでは、選択されたトラックのプロジェクトカーソルの位置に、オーディオファ イルを参照するイベントが挿入されます。トラックが何も選択されていない場合、新しいトラックが作 成されます。

**プール**には、新しいオーディオクリップが作成/追加されます。

FLAC 以外の圧縮オーディオファイルが選択された場合、Nuendo はオリジナルの圧縮ファイルをコピ ーしてから、Wave 形式 (Windows) または AIFF 形式 (macOS)に変換します。

#### 補足

変換された Wave/AIFF ファイルのサイズは、圧縮された元のファイルよりも大幅に大きくなります。

読み込まれたファイルは、プロジェクトの**「Audio」**フォルダーに収められます。

関連リンク

[オーディオファイルの読み込みオプションの設定](#page-363-0) (364 ページ)

### **対応するオーディオファイルの圧縮形式**

Nuendo では、圧縮されたオーディオファイルを読み込むことができます。

以下のオーディオファイルの圧縮形式に対応しています。

#### **FLAC ファイル**

標準的な Wave ファイルと比較してファイルサイズが 50 ~ 60% 小さくなるオープンソース の形式です。ファイル拡張子は **.flac** です。

#### **MPEG 1 Layer 3 ファイル**

ムービー、ビデオ、音楽などのオーディオ/ビジュアル情報をデジタル圧縮形式によりエンコ ーディングするために用いられる方式であり、その名前です。Nuendo では、MPEG Layer 2 と MPEG Layer 3 を読み込むことができます。MP3 ファイルは高い圧縮率でも高音質を保ち ます。ファイル拡張子は **.mp3** です。

#### <span id="page-367-0"></span>**Ogg Vorbis ファイル**

オープンソースかつパテントフリーで提供される、オーディオのエンコードおよびストリー ミングのテクノロジーです。Ogg Vorbis エンコーダーは可変ビットレートのエンコーディ ングを採用しています。比較的高い音質を維持しながら、オーディオファイルのサイズを小 さく圧縮できます。ファイル拡張子は **.ogg** です。

#### **Windows Media Audio ファイル (Windows のみ)**

Microsoft 社が開発したオーディオ形式です。WMA ファイルでは、先進的なオーディオ圧縮 アルゴリズムにより、音質を高く維持しながら、きわめて小さなサイズのオーディオファイ ルを提供します。加えて、WMA Pro では、5.1 サラウンドへミックスダウンすることができ ます。ファイル拡張子は **.wma** です。

## **オーディオ CD のトラックを読み込む**

オーディオ CD のオーディオを Nuendo のプロジェクトに読み込むことができます。

手順

- **1. 「ファイル (File)」** > **「読み込み (Import)」** > **「オーディオ CD (Audio CD)」**を選択して、**プロジ ェクト**ウィンドウに CD のトラックを読み込みます。
- **2.** インポートするすべてのオーディオファイルの**「コピー (Copy)」**項目をオンにします。
- **3.** 必要に応じて、読み込まれるオーディオファイルの**「デフォルト名 (Default Name)」**および**「読 み込み先フォルダー (Destination Folder)」**を設定します。
- **4. 「コピー (Copy)」**ボタンをクリックして、オーディオファイルまたはセクションのローカルコピー を作成します。
- **5. 「OK」**をクリックします。

#### 結果

コピーされたオーディオファイルは**プロジェクト**ウィンドウに読み込まれ、プロジェクトカーソルの位 置で新規トラックに挿入されます。デフォルトでは、読み込まれたオーディオ CD トラックは Wave フ ァイル (Windows)、あるいは AIFF ファイル (macOS) として、現在のプロジェクトの**「Audio」** フォル ダーに保存されます。

**プール**には、新しいオーディオクリップが作成/追加されます。

#### 補足

オーディオファイルを**プール**に読み込んで、**プロジェクト**ウィンドウには読み込まないこともできま す。

関連リンク [メディアを読み込む](#page-815-0) (816 ページ)

### **「オーディオ CD の読み込み (Import from Audio CD)」ダイアログ**

**「オーディオ CD の読み込み (Import from Audio CD)」**ダイアログで、CD トラックを読み込む方法を 指定できます。

⚫ **「オーディオ CD の読み込み (Import from Audio CD)」**ダイアログを開くには、**「ファイル (File)」** > **「読み込み (Import)」** > **「オーディオ CD (Audio CD)」**を選択します。

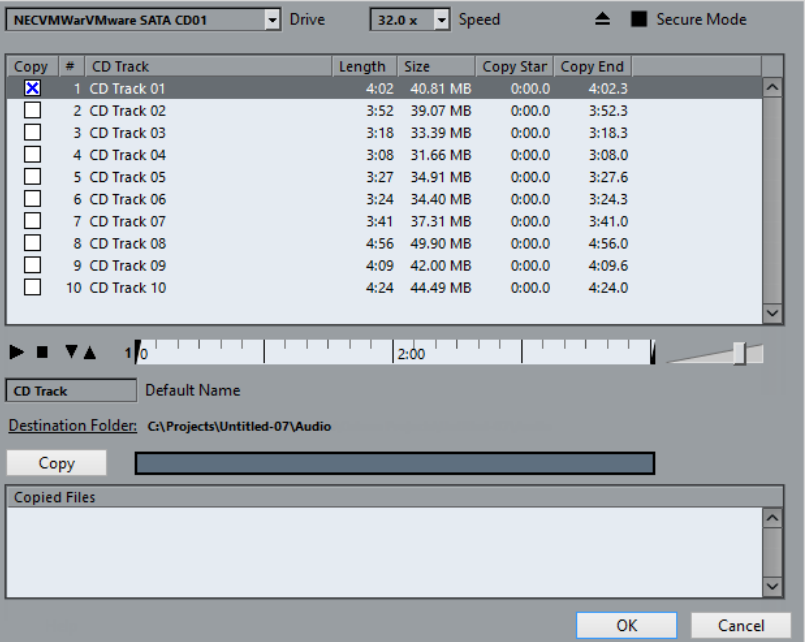

#### **ドライブ (Drive)**

正しい CD ドライブを選択するためのポップアップメニューを開きます。

#### **スピード (Speed) (Windows のみ)**

データ転送速度を選択できます。

補足

通常は可能な限り速いスピードが望まれますが、オーディオ抽出をエラーなしに達成するた めには、遅めのスピードを設定しなければならない場合もあります。

#### **CD を取り出し (Eject CD)**

CD ドライブを開きます。

#### **セキュアモード (Secure Mode) (Windows のみ)**

CD 読み込み時のエラーチェックと修復処理を有効にします。

#### **コラム**

ダイアログのコラムには以下の機能があります。

#### **コピー (Copy)**

コピーまたは読み込みを行なうトラックには、このオプションをオンにします。

**#**

トラックナンバーを表示します。

#### **トラック (CD Track)**

CD を読み込むと、CD のトラック名をファイル名として表示します。トラック名は、CDDB に登録されている場合、自動的に取得されます。

トラック名を変更するには、トラック名をクリックして新しい名前を入力します。

#### **長さ (Length)**

オーディオ CD トラック長さで、分と秒で示されます。

#### <span id="page-369-0"></span>**サイズ (Size)**

オーディオ CD トラックに対するファイルサイズで、MB (メガバイト) で示されます。

#### **コピーの開始 (Copy Start)**

読み込まれたセクションの開始位置です。ルーラーで**左マーカー**を右にドラッグして調整し ます。

#### **コピーの終了 (Copy End)**

読み込まれたセクションの終了位置です。ルーラーで**右マーカー**を左にドラッグして調整し ます。

#### **ルーラー**

ルーラーには以下の機能があります。

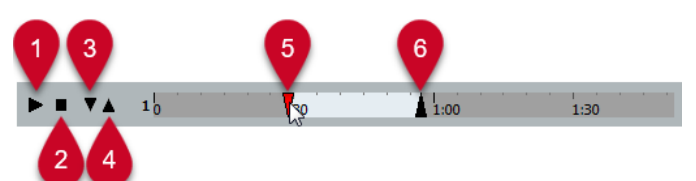

- **1 トラックを再生 (Play Tracks)** 選択したトラックを最初から最後まで、または左マーカーから右マーカーまで再生します。
- **2 再生停止 (Stop Playback)** 再生を停止します。
- **3 左マーカーから再生 (Play from Left Marker)** 左マーカーから再生を開始します。
- **4 右マーカーまで再生 (Play to Right Marker)** 右マーカーより少し前の時点から再生を開始し、右マーカーで停止します。
- **5 左マーカー** コピーの開始位置を手動で設定できます。
- **6 右マーカー**

コピーの終了位置を手動で設定できます。

#### **保存先のフォルダー (Destination Folder)**

ファイルを読み込むフォルダーを選択できます。

**コピー (Copy)**

ファイルをコピーします。

**コピーされたファイル (Copied Files)**

読み込むためにコピーしたファイルをリスト表示します。

### **ビデオファイルのオーディオの読み込み**

ビデオそのものを読み込まなくても、ビデオファイルからオーディオを読み込むことができます。

- **1. 「ファイル (File)」** > **「読み込み (Import)」** > **「ビデオファイルのオーディオ (Audio from Video File)」**を選択します。
- **2.** ダイアログが開いたら、場所を指定してビデオファイルを選択後、**「開く (Open)」**ボタンをクリッ クします。

<span id="page-370-0"></span>選択したビデオファイルのオーディオが抽出され、プロジェクトの**「Audio」**フォルダーに Wave ファ イル形式で保存されます。

**プール**には、新しいオーディオクリップが作成/追加されます。**プロジェクト**ウィンドウでは、選択さ れたトラックのプロジェクトカーソルの位置に、オーディオファイルを参照するイベントが挿入されま す。トラックが何も選択されていない場合、新しいトラックが作成されます。

関連リンク [ビデオからオーディオを抽出する](#page-1565-0) (1566 ページ) [ビデオファイルの読み込み](#page-1553-0) (1554 ページ)

### **ReCycle ファイルを読み込む**

Propellerhead Software 社の「ReCycle」で作成した REX および REX2 形式のオーディオファイルを読 み込むことができます。ReCycle は、ループをスライスして各ビート個別のサンプルを作成し、最初か ら個別のサウンドで構成されているかのようにループのテンポを合わせたり、編集したりできます。

前提条件

「REX Shared Library」をシステムにインストールしておきます。

#### 手順

**1.** オーディオトラックを選択し、読み込むファイルの開始位置にプロジェクトカーソルを移動しま す。

オーディオトラックをミュージカルタイムベースに設定すると、後からでもテンポを変更でき、読 み込んだ REX ファイルがテンポに沿って自動的に調整されます。

- **2. 「ファイル (File)」** > **「読み込み (Import)」** > **「オーディオファイル (Audio File)」**を選択します。
- **3.** ファイルダイアログで、ファイル形式のポップアップメニューを開いて、**「REX ファイル (REX File)」**または**「REX 2 ファイル (REX 2 File)」**を選択します。
- **4.** 読み込むファイルを選択して、**「開く (Open)」**をクリックします。

すると、REX ファイルが読み込まれ、Nuendo の現在のテンポに合わせるよう、自動的に調整されま す。

読み込んだ REX ファイルは、ループのスライスごとに 1 つのイベントを含んでいます。イベントは、 選択したトラック上のオーディオパートに自動的に配置され、ループの元の内部タイミングが保持され るように位置が調整されます。

手順終了後の項目

**オーディオパートエディター**でパートを開くと、ミュート、移動、サイズ変更、エフェクトや処理の追 加などの操作を、各スライスごとに編集できます。

また、そのトラックがミュージカルタイムベースに設定されている場合、テンポを調整することで REX ファイルを自動的にそのテンポに合わせることができます。

#### 補足

Nuendo のループスライス機能を使っても、同じことができます。

関連リンク [スライス](#page-697-0) (698 ページ)

結果

## <span id="page-371-0"></span>**クリップパッケージの読み込み**

クリップパッケージを読み込むことができます。クリップパッケージは、**プロジェクト**ウィンドウでオ ーディオイベントやパートをアレンジ、編集、グループ化することで作成されるサウンドの組み合わせ です。

#### 手順

- **1. 「ファイル (File)」** > **「読み込み (Import)」** > **「クリップパッケージ (Clip Package)」**を選択しま す。
- **2.** ファイルダイアログが開いたら、クリックパッケージを選択して**「開く (Open)」**をクリックしま す。
- **3.** ダイアログが表示されたら、必要に応じて、クリップパッケージのオートメーションデータを選択 して読み込みます。

#### 結果

**プロジェクト**ウィンドウに、クリップパッケージのイベントが挿入されてグループ化されます。選択さ れたトラックに最初のイベントが挿入されます。トラックが選択されていない場合、既存トラックの下 に新規トラックが追加され、そこにイベントが挿入されます。

オーディオパートとイベントはプロジェクトフォルダーにコピーされます。

クリップパッケージ内のオーディオファイルのサンプルレートが、挿入先プロジェクトのサンプルレー トに一致しない場合、オーディオファイルはプロジェクトのサンプルレートに自動的に変換されます。 クリップパッケージにボリュームやパンのオートメーションデータが保存されている場合、イベントと 一緒にそれらのオートメーションカーブも作成されます。

**VST MultiPanner** のオートメーションデータを正しく読み込むには、読み込み先のトラックが適切な サラウンドフォーマットである必要があります。

関連リンク [クリップパッケージ](#page-240-0) (241 ページ) [メディアを読み込む](#page-815-0) (816 ページ) [メディアタイプセレクターの表示](#page-844-0) (845 ページ) [クリップパッケージのプレビュー](#page-853-0) (854 ページ) [プールウィンドウ](#page-798-0) (799 ページ) [VST MultiPanner](#page-880-0) (881 ページ)

# <span id="page-372-0"></span>**MIDI ファイルの読み込み**

Nuendo では、スタンダード MIDI ファイルを読み込むことができます。これにより、OS 上にある事実 上すべての MIDI アプリケーションに MIDI 素材を送信したり MIDI アプリケーションから MIDI 素材を 受信したりできます。

# **MIDI ファイルのオプションの読み込み**

MIDI ファイルの**「読み込みオプション (Import Options)」**では、読み込まれる MIDI ファイルに含め るデータを指定できます。

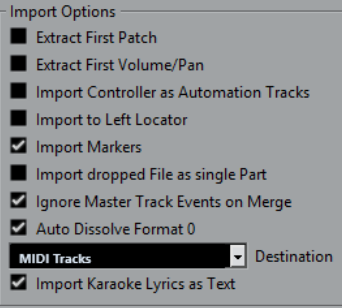

**データ冒頭のバンク/プログラム情報を抽出 (Extract First Patch)**

各トラック冒頭の**プログラムチェンジ**、および**バンクセレクト**イベントを、トラックの**イン スペクター**に反映します。

**データ冒頭のボリューム/パン情報を抽出 (Extract First Volume/Pan)**

各トラック冒頭の **MIDI ボリューム**、および**パン**イベントを、トラックの**インスペクター**に 反映します。

**コントローラー情報をオートメーショントラックとして読み込む (Import Controller as Automation Tracks)**

MIDI ファイルに含まれる **MIDI コントローラー**イベントを MIDI トラックのオートメーショ ンデータに変換します。

#### **左ロケーター位置に読み込む (Import to Left Locator)**

読み込んだ MIDI ファイルを左ロケーターの位置に整列させます。

**マーカーを読み込む (Import Markers)**

ファイルに含まれる SMF (Standard MIDI File) のマーカーを読み込み、Nuendo のマーカー に変換します。

- **ドロップされたファイルを 1 つのパートとして読み込む (Import dropped File as single Part)** MIDI ファイルをプロジェクトにドラッグする場合、ファイルを 1 つのトラックに配置しま す。
- **マージ時はマスタートラックイベントを無視 (Ignore Master Track Events on Merge)**

現在開いているプロジェクトに MIDI ファイルを読み込む場合、MIDI ファイルのテンポトラ ックに含まれる情報を無視します。読み込まれた MIDI ファイルには現在のプロジェクトの テンポトラックの設定が適用されます。

**ファイルタイプ 0 の場合はチャンネルを分割 (Auto Dissolve Format 0)**

ファイルタイプ 0 の MIDI ファイルを**プロジェクト**に読み込むと、各チャンネルのイベント が別のトラックに自動的に分割されます。

#### **保存先 (Destination)**

プロジェクトに MIDI ファイルをドラッグしたときの動作を指定できます。

- ⚫ **「MIDI トラック (MIDI Tracks)」**では、読み込まれるファイルの MIDI トラックが作成さ れます。
- 「インストゥルメントトラック (Instrument Tracks)」では、MIDI ファイル内の MIDI チ ャンネルごとにインストゥルメントトラックが作成され、適切なプリセットが自動的に 読み込まれます。
- ⚫ **「HALion Sonic マルチティンバー (HALion Sonic multi-timbral)」**では、いくつかの MIDI トラックが作成され、それぞれが**「VST インストゥルメント (VST Instruments)」** ウィンドウの個々の HALion Sonic にルーティングされます。さらに、適切なプリセッ トが読み込まれます。

#### **歌詞をテキストで読み込み (Import Karaoke Lyrics as Text)**

MIDI ファイル内の歌詞が、**スコアエディター**に表示できるテキストに変換されます。オフに すると、歌詞は**リストエディター**にのみ表示されます。

### **MIDI ファイルの読み込み**

MIDI ファイルを Nuendo に読み込むことができます。

手順

- **1. 「ファイル (File)」** > **「読み込み (Import)」** > **「MIDI ファイル (MIDI File)」**を選択します。
- **2.** プロジェクトが開かれている場合、プロジェクトを新規に作成するか選択します。 **「いいえ (No)」**を選択すると、MIDI ファイルは現在のプロジェクトに読み込まれます。
- **3.** ファイルダイアログが開いたら、MIDI ファイルを選択して**「開く (Open)」**をクリックします。

#### 結果

MIDI ファイルが読み込まれます。読み込み結果は、MIDI ファイルの内容、および**「環境設定 (Preferences)」**ダイアログ (**「MIDI」 - 「MIDI ファイル (MIDI File)」**ページ) の**「読み込みオプション (Import Options)」**セクションの設定内容によって異なります。

エクスプローラー (Windows) または Finder (Mac) から**プロジェクト**ウィンドウに MIDI ファイルをド ラッグすることにより、ディスクから直接 MIDI ファイルを読み込むこともできます。この場合も**「読 み込みオプション (Import Options)」**が適用されることになります。

関連リンク [MIDI ファイルのオプションの読み込み](#page-372-0) (373 ページ) [マーカー](#page-429-0) (430 ページ)

### **Yamaha XF 形式**

Nuendo は Yamaha XF 形式に対応しています。XF は標準 MIDI ファイルの形式を拡張したものであ り、その曲に固有なデータをタイプ 0 の MIDI ファイルと一緒に保存できます。

XF データを含む MIDI ファイルを読み込む場合、このデータは **「XF Data」**、**「Chord Data」**、または **「SysEx Data」** という名前の、個別トラックのパート内に置かれます。**リストエディター**を開くと、こ のようなパートに対し、歌詞の追加や変更など、編集を加えることができます。

#### 重要

XF データに精通されていない場合、XF データの中でイベントの順序を変更したり、イベントデータ自 身を変更しないでください。

Nuendo は、XF データをタイプ 0 の MIDI ファイルの一部として書き出すことができます。MIDI データ と一緒に XF データを書き出すことが望まれない場合、XF データを含むトラックをミュートするか削除 してください。

# **MIDI ループ**

Nuendo では MIDI ループを読み込むことができます。

MIDI ループを読み込むには、**MediaBay** を使用します。MIDI ループのファイル拡張子は .midiloop で す。

関連リンク [MIDI ループを読み込む](#page-1025-0) (1026 ページ)

**MIDI とオーディオのクオンタイズ**

「クオンタイズ」とは、録音されたオーディオまたは MIDI を移動し、音楽的に意味のある最も近いクオ ンタイズグリッド位置に置くことです。クオンタイズはタイミングの補正が目的ですが、クリエイティ ブな作業を行なうためにも使用できます。

オーディオと MIDI は、グリッドにクオンタイズするか、またはグルーヴにクオンタイズできます。ま た、複数のオーディオトラックを同時にクオンタイズすることもできます。

オーディオと MIDI は同時にクオンタイズできます。ただし、オーディオと MIDI とでクオンタイズの結 果は異なります。

- ⚫ オーディオのクオンタイズでは、オーディオイベントの開始位置またはオーディオの内容が影響を 受けます。
- MIDI のクオンタイズでは、パート内の MIDI イベントの開始位置、MIDI イベントの長さ、MIDI イ ベントの終了位置が影響を受けることがあります。

#### 補足

クオンタイズは、「イベントの元の位置」を基準にしたものになります。したがって「何も破壊せず」 に、自由にいろいろなクオンタイズを試すことができます。

#### 関連リンク

```
オーディオイベントの開始位置のクオンタイズ (379 ページ)
オーディオイベントの長さのクオンタイズ (AudioWarp クオンタイズ) (379 ページ)
MIDI イベントの開始位置のクオンタイズ (377 ページ)
MIDI イベントの長さのクオンタイズ (378 ページ)
MIDI イベントの終わりのクオンタイズ (378 ページ)
```
# **クオンタイズ機能**

クオンタイズ機能は**「編集 (Edit)」**メニュー、および**プロジェクト**ウィンドウのツールバーと**サンプル エディター**のツールバーの**「スナップ (Snap)」**セクションおよび**「クオンタイズ (Quantize)」**セクシ ョンで使用できます。

#### **「編集 (Edit)」メニューのクオンタイズ機能**

#### **クオンタイズ (Quantize)**

オーディオまたは MIDI イベントの開始位置をクオンタイズします。

#### **クオンタイズをリセット (Reset Quantize)**

オーディオまたは MIDI を、クオンタイズされていない元の状態に戻し、**「クオンタイズパネ ル (Quantize Panel)」**で実行した長さの変更をリセットします。

#### **クオンタイズパネル (Quantize Panel)**

**「クオンタイズパネル (Quantize Panel)」**を開きます。

#### **高度なクオンタイズ (Advanced Quantize)**

このサブメニューからは、以下の機能を選択できます。

⚫ **MIDI イベントの長さをクオンタイズ (Quantize MIDI Event Lengths)**

イベントがノート長のクオンタイズ値に一致するように、選択した MIDI イベントの終 了位置をカットします。開始位置は変わりません。

- <span id="page-376-0"></span>⚫ **MIDI イベントの終わりをクオンタイズ (Quantize MIDI Event Ends)** MIDI イベントの終了位置を、最も近いクオンタイズグリッド位置に移動します。
- ⚫ **MIDI クオンタイズを固定 (Freeze MIDI Quantize)** MIDI イベントの開始位置と終了位置を固定します。この機能は、元の位置ではなく、ク オンタイズした現在の位置を基準として 2 回めのクオンタイズを行なう場合に便利で す。
- ⚫ **グルーヴクオンタイズプリセットを作成 (Create Groove Quantize Preset) サンプルエディター**で作成したヒットポイントをもとに、グルーヴクオンタイズプリセ ットを作成します。

### **プロジェクトウィンドウのツールバーとサンプルエディターのツールバーのクオン タイズ機能**

**適用 (Apply Quantize)**

 $Q$ 

クオンタイズの設定を適用します。

#### **クオンタイズプリセット (Quantize Presets)**

 $1/64$   $\blacktriangledown$ 

クオンタイズプリセットを選択できます。

#### **感度指定クオンタイズをオン/オフ (Soft Quantize On/Off)**

#### $\frac{1}{2}$

感度指定クオンタイズのオン/オフを切り替えます。

#### **AudioWarp クオンタイズオン/オフ (AudioWarp Quantize On/Off)**

 $\triangleright$ 

**AudioWarp** クオンタイズのオン/オフを切り替えます。

#### **クオンタイズパネルを開く (Open Quantize Panel)**

 $\epsilon$ 

**「クオンタイズパネル (Quantize Panel)」**を開きます。

# **MIDI イベントの開始位置のクオンタイズ**

MIDI イベントの開始位置をクオンタイズできます。

前提条件

**プロジェクト**ウィンドウのツールバーの**「クオンタイズプリセット (Quantize Presets)」**ポップアッ プメニューでクオンタイズグリッドを設定しておきます。

- **1.** 以下のいずれかの操作を行ないます。
	- ⚫ **キーエディター**で、クオンタイズする MIDI イベントを選択します。
	- **ブロジェクト**ウィンドウで、MIDI パートを選択します。
- **2. 「編集 (Edit)」** > **「クオンタイズ (Quantize)」**を選択します。

<span id="page-377-0"></span>選択した MIDI イベント、または選択した MIDI パートに含まれるすべてのイベントの開始位置がクオン タイズされます。イベントが音符の正確な位置からずれている場合は、最も近いクオンタイズグリッド 位置に移動します。ノートの長さは変化しません。

# **MIDI イベントの長さのクオンタイズ**

MIDI イベントの長さをクオンタイズできます。

前提条件

**キーエディター**のツールバーにある**「ノート長のクオンタイズ (Length Quantize)」**ポップアップメニ ューでノート長のクオンタイズ値を設定しておきます。

手順

- **1.** 以下のいずれかの操作を行ないます。
	- ⚫ **キーエディター**で、クオンタイズする MIDI イベントを選択します。
	- ⚫ **プロジェクト**ウィンドウで、MIDI パートを選択します。
- **2. 「編集 (Edit)」** > **「高度なクオンタイズ (Advanced Quantize)」** > **「MIDI イベントの長さをクオ ンタイズ (Quantize MIDI Event Lengths)」**を選択します。

#### 結果

イベントがノート長のクオンタイズ値に一致するように、選択した MIDI イベントの終了位置がカット されます。開始位置は変わりません。

#### 補足

**キーエディター**ツールバーの**「ノート長のクオンタイズ (Length Quantize)」**ポップアップメニューで **「クオンタイズ値 (Quantize Link)」**を選択した場合、**「クオンタイズプリセット (Quantize Presets)」** ポップアップメニューで設定したグリッドに応じてイベントのサイズが変更されます。**「クオンタイズ パネル (Quantize Panel)」**の**「スウィング (Swing)」**、**「連符 (Tuplet)」**、**「キャッチ範囲 (Catch Range)」**の各設定が反映されます。

# **MIDI イベントの終わりのクオンタイズ**

MIDI イベントの終了位置をクオンタイズできます。

前提条件

**プロジェクト**ウィンドウのツールバーの**「クオンタイズプリセット (Quantize Presets)」**ポップアッ プメニューでクオンタイズグリッドを設定しておきます。

- **1.** 以下のいずれかの操作を行ないます。
	- ⚫ **キーエディター**で、クオンタイズする MIDI イベントを選択します。
	- プロジェクトウィンドウで、MIDI パートを選択します。
- **2. 「編集 (Edit)」** > **「高度なクオンタイズ (Advanced Quantize)」** > **「MIDI イベントの終わりをク オンタイズ (Quantize MIDI Event Ends)」**を選択します。

MIDI イベントの終了位置が、最も近いクオンタイズグリッド位置に移動します。

# <span id="page-378-0"></span>**オーディオイベントの開始位置のクオンタイズ**

オーディオイベントの開始位置をクオンタイズできます。

前提条件

**プロジェクト**ウィンドウのツールバーの**「クオンタイズプリセット (Quantize Presets)」**ポップアッ プメニューでクオンタイズグリッドを設定しておきます。

手順

- **1. プロジェクト**ウィンドウで、オーディオイベント、スライスしたループ、またはオーディオパート を選択します。
- **2. 「編集 (Edit)」** > **「クオンタイズ (Quantize)」**を選択します。

#### 結果

イベントのスナップポイント (ある場合)、またはオーディオイベントの開始位置がクオンタイズされま す。イベントの開始位置が音符の正確な位置からずれている場合は、最も近いクオンタイズグリッド位 置に移動します。

#### 補足

オーディオパートに対して**クオンタイズ**機能を使用すると、パート内のイベントの開始位置がクオンタ イズされます。

# **オーディオイベントの長さのクオンタイズ (AudioWarp クオンタ イズ)**

オーディオイベントの内容にタイムストレッチを適用することで、オーディオイベントまたはオーディ オの選択範囲をクオンタイズできます。

- **1.** 以下のいずれかの操作を行ないます。
	- クオンタイズするオーディオイベントを選択します。
	- クオンタイズするイベントの範囲を選択します。
- **2.** ツールバーで、**「AudioWarp クオンタイズオン/オフ (AudioWarp Quantize On/Off)」**をオンにし ます。
- **3.** 以下のいずれかの操作を行ないます。
	- ⚫ **「クオンタイズプリセット (Quantize Presets)」**をクリックして、ポップアップメニューから クオンタイズグリッドのプリセットを選択します。
	- ⚫ **「クオンタイズパネルを開く (Open Quantize Panel)」**をクリックし、用意されたパラメータ ーを使用してクオンタイズグリッドを定義します。
- **4. 「編集 (Edit)」** > **「クオンタイズ (Quantize)」**を選択します。

オーディオイベントがクオンタイズされます。つまり、タイムストレッチが適用されてワープタブがク オンタイズグリッドに揃えられ、**「クオンタイズプリセット (Quantize Presets)」**ポップアップメニュ ーで設定した時間間隔の中に収まるようにワープタブ間のオーディオセクションがストレッチまたは 圧縮されます。

#### 補足

16 分音符単位のオーディオにクオンタイズ値として 1/4 を使用した場合、4 分音符の位置にあるワープ タブはグリッドにクオンタイズされ、残りのワープタブは他のワープタブとの相対的な位置関係を保っ たまま移動します。

関連リンク [クオンタイズパネル](#page-380-0) (381 ページ) [スライス](#page-697-0) (698 ページ)

# **複数のオーディオトラックのクオンタイズ**

複数のオーディオトラックを同時にクオンタイズできます。

#### 手順

- **1.** トラックリストのグローバルトラックコントロールで**「トラックを追加 (Add Track)」** をクリッ クします。
- **2. 「フォルダー (Folder)」**をクリックします。
- **3. 「トラックを追加 (Add Track)」**をクリックします。
- **4.** クオンタイズするすべてのオーディオトラックをフォルダートラックに移動します。

#### 補足

すべてのトラックに含まれるオーディオの開始位置と終了位置が同じである必要があります。

- **5.** フォルダートラックを選択し、トラックリストの**「グループ編集 (Group Editing)」**をオンにしま す。
- **6.** イベントディスプレイで、いずれかのイベントを 1 つ選択します。 フォルダートラックのすべてのオーディオイベントが選択されます。
- **7. プロジェクト**ウィンドウのツールバーで、**「クオンタイズパネルを開く (Open Quantize Panel)」** をクリックして**「クオンタイズパネル (Quantize Panel)」**を開きます。
- **8. 「クオンタイズパネル (Quantize Panel)」**の**「スライスルール (Slice Rules)」**セクションで変更を 行ない、**「スライス (Slice)」**をクリックします。 編集グループ内のオーディオイベントがスライスされます。
- **9. 「クオンタイズパネル (Quantize Panel)」**のクオンタイズセクションで変更を行ない、**「クオンタ イズ (Quantize)」**をクリックします。 スライスされたイベントがクオンタイズされます。
- **10.** 必要に応じて、クオンタイズされたオーディオのオーバーラップや隙間を修正するには、**「クオン タイズパネル (Quantize Panel)」**の**「クロスフェード (Crossfades)」**セクションで変更を行な い、**「クロスフェード (Crossfade)」**をクリックします。

オーディオイベントがクオンタイズされます。

結果

```
関連リンク
クオンタイズパネル (381 ページ)
グループ編集モード (275 ページ)
```
### <span id="page-380-0"></span>**複数のオーディオトラックの AudioWarp クオンタイズ**

ワープタブを使用して、複数のオーディオトラックをクオンタイズできます。ただし、AudioWarp ク オンタイズでは位相の一貫性が維持されません。

手順

- **1.** トラックリストのグローバルトラックコントロール領域で、**「トラックを追加 (Add Track)」** を クリックします。
- **2. 「フォルダー (Folder)」**をクリックします。
- **3. 「トラックを追加 (Add Track)」**をクリックします。
- **4.** クオンタイズするすべてのオーディオトラックをフォルダートラックに移動します。

#### 補足

すべてのトラックに含まれるオーディオの開始位置と終了位置が同じである必要があります。

- **5.** フォルダートラックを選択し、トラックリストの**「グループ編集 (Group Editing)」**をオンにしま す。
- **6.** イベントディスプレイで、いずれかのイベントを 1 つ選択します。 フォルダートラックのすべてのオーディオイベントが選択されます。
- **7. プロジェクト**ウィンドウのツールバーで、**「AudioWarp クオンタイズオン/オフ (AudioWarp Quantize On/Off)」**をオンにします。
- **8. 「クオンタイズパネルを開く (Open Quantize Panel)」**をクリックして**「クオンタイズパネル (Quantize Panel)」**を開きます。
- **9. 「クオンタイズパネル (Quantize Panel)」**の**「ワープタブ作成ルール (Warp Marker Creation Rules)」**セクションで変更を行ない、**「作成 (Create)」**をクリックします。
- **10. 「クオンタイズパネル (Quantize Panel)」**の**「クオンタイズ設定 (Quantize Settings)」**セクショ ンで変更を行ない、**「クオンタイズ (Quantize)」**をクリックします。

#### 結果

AudioWarp クオンタイズが編集グループのすべてのトラックに適用されます。

```
関連リンク
クオンタイズパネル (381 ページ)
グループ編集モード (275 ページ)
```
# **クオンタイズパネル**

**「クオンタイズパネル (Quantize Panel)」**を使用すると、オーディオまたは MIDI をグリッドやグルー ヴにどのようにクオンタイズするかを定義できます。選択する方法に応じて異なるパラメーターが表 示されます。

**「クオンタイズパネル (Quantize Panel)」**を開くには、以下のいずれかの操作を行ないます。

- ⚫ ツールバーの**「クオンタイズパネルを開く (Open Quantize Panel)」**をクリックします。
- ⚫ **「編集 (Edit)」** > **「クオンタイズパネル (Quantize Panel)」**を選択します。

<span id="page-381-0"></span>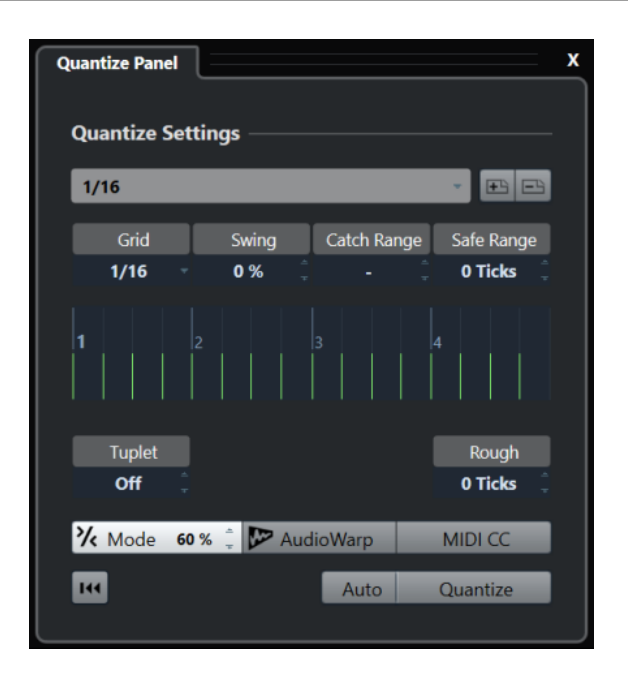

# **クオンタイズプリセット (Quantize Presets)**

クオンタイズプリセットは**「クオンタイズパネル (Quantize Panel)」**の一番上に表示されます。ここ では、クオンタイズのすべての設定を含むプリセットを読み込んだり保存したりできます。

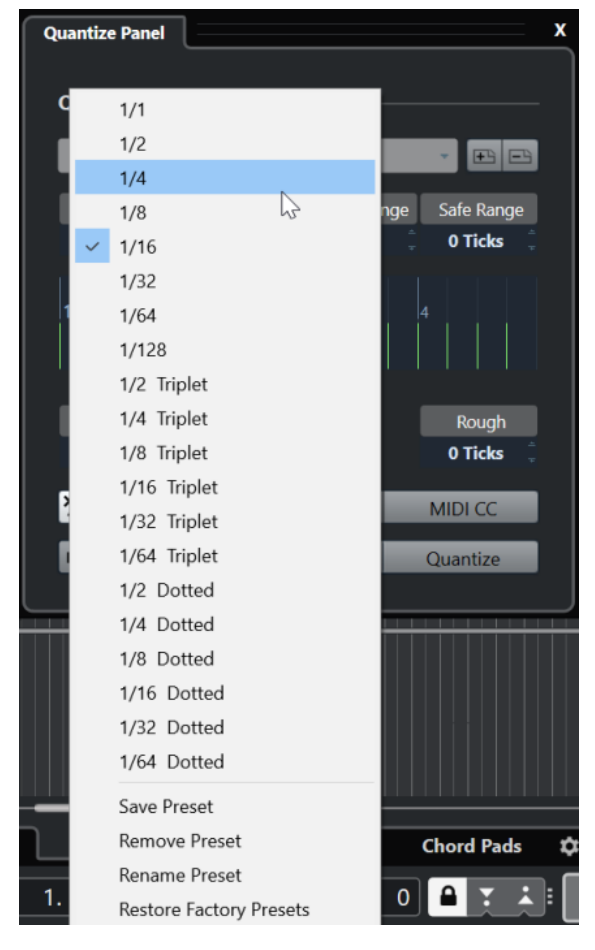

**プリセットを選択 (Select Preset)**

プリセットを選択できます。

#### <span id="page-382-0"></span>**プリセット保存 (Save Preset)**

現在の設定をプリセットとして保存できます。保存したプリセットは、すべての**「クオンタ イズプリセット (Quantize Presets)」**ポップアップメニューで利用できるようになります。

#### **プリセットの削除 (Remove Preset)**

選択したプリセットを削除できます。

#### **プリセット名の変更 (Rename Preset)**

選択したプリセットの名前を変更できるダイアログが開きます。

#### **初期設定に戻す (Restore Factory Presets)**

初期設定に戻すことができます。

#### **グルーヴクオンタイズプリセットの作成**

**サンプルエディター**で作成したヒットポイントをもとに、グルーヴクオンタイズプリセットを作成でき ます。

#### 手順

- **1. プロジェクト**ウィンドウで、タイミングを抽出するオーディオイベントをダブルクリックします。 **サンプルエディター**が開きます。
- **2. 「ヒットポイント (Hitpoints)」**セクションを開きます。 自動的にオーディオイベントのヒットポイントが検出されて表示されます。
- **3. 「作成 (Create)」**セクションを開き、**「グルーヴ (Groove)」**をクリックします。 これによって、グルーヴが抽出されます。

#### 結果

オーディオイベントからグルーヴが抽出され、**プロジェクト**ウィンドウのツールバーの**「クオンタイズ プリセット (Quantize Presets)」**ポップアップメニューで選択できるようになります。

#### 手順終了後の項目

**「クオンタイズパネル (Quantize Panel)」**を開き、グルーヴをプリセットとして保存します。

```
関連リンク
グルーヴクオンタイズプリセットを作成する (701 ページ)
クオンタイズプリセット (Quantize Presets) (382 ページ)
```
### **ミュージカルグリッドによるクオンタイズに使用するオプション**

ミュージカルグリッドを使用して、録音した楽曲をクオンタイズできます。

⚫ ミュージカルグリッドによるクオンタイズのオプションを使用するには、**「クオンタイズパネル (Quantize Panel)」**の**「プリセットを選択 (Select Preset)」**ポップアップメニューからミュージ カルタイム形式を選択します。

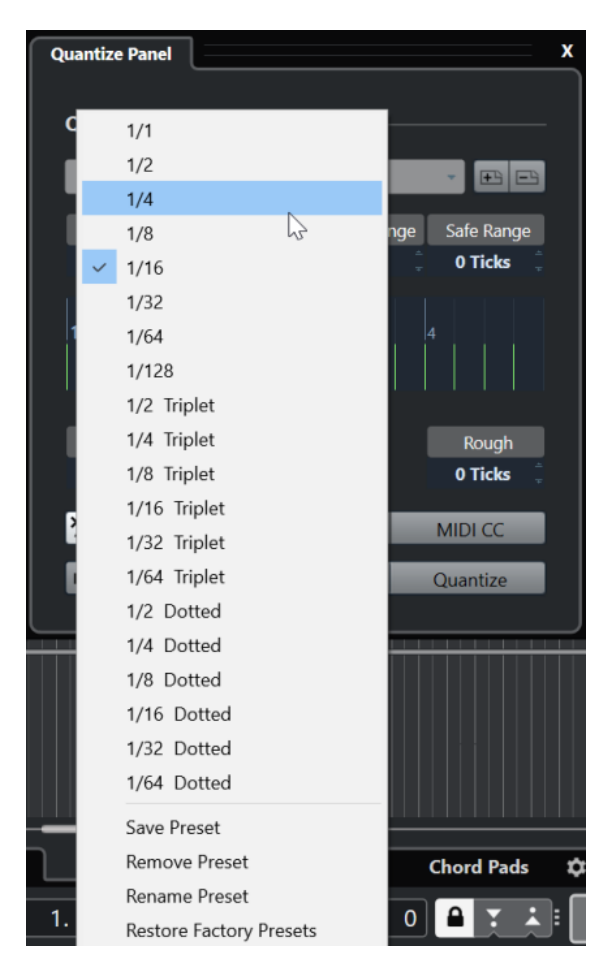

次のオプションを使用できます。

#### **グリッド (Grid)**

クオンタイズグリッドの基本的な値を選択できます。

#### **スウィング (Swing)**

グリッドの位置を 1 つおきに均一にずらし、スウィング感、あるいはシャッフル感を生み出 すことができます。

補足

**「スウィング (Swing)」**は、**「グリッド (Grid)」**をストレートな値に設定し、**「連符 (Tuplet)」** をオフにした場合にのみ使用できます。

#### **キャッチ範囲 (Catch Range)**

値を指定して、クオンタイズグリッドからその距離内にあるオーディオまたは MIDI だけに クオンタイズを適用するように設定できます。この設定はグリッドディスプレイに表示され ます。

#### **安全範囲 (Safe Range)**

クオンタイズ位置の前後に「セーフゾーン」を作成します。距離をティックで指定すると (120 ティックは 16 分音符に相当)、この「セーフゾーン」の中にあるイベントはクオンタイ ズされません。これにより、微妙なずれが保持されます。

#### **グリッドディスプレイ**

クオンタイズグリッドを表示します。クオンタイズされるオーディオまたは MIDI が、垂直 のグリッドラインで示される位置に移動します。

#### **連符 (Tuplet)**

クオンタイズグリッドの間を指定した数だけ細分化することで、指定した数の連符を作成し ます。これにより、リズム的にさらに複雑なグリッドを生成します。

#### **ラフクオンタイズ (Rough)**

ティックの「距離」を設定します。オーディオまたは MIDI は、クオンタイズグリッドから 設定した距離内にあるランダムな位置にクオンタイズされます。この結果、わずかな変化が 生じ、同時に、オーディオまたは MIDI がグリッドから遠すぎる位置に移動するのを避ける ことができます。

#### **感度指定クオンタイズモード**

オーディオまたは MIDI が最も近いクオンタイズグリッドに移動せず、「途中まで」移動する ように、ゆるやかなクオンタイズを適用します。右側に表示される**「クオンタイズの強さ (Quantize Strength)」**の値は、オーディオまたは MIDI をグリッドにどのくらい近づけるか を決定します。

補足

感度指定クオンタイズは、イベントの元の位置ではなく、クオンタイズされた現時点の位置 に基づいてクオンタイズ処理を行ないます。感度指定クオンタイズモードを繰り返し使用す ることにより、適切なタイミングが見つかるまで、オーディオまたは MIDI を徐々にクオン タイズグリッドの各位置に近づけることができます。

#### **AudioWarp**

タイムストレッチを適用することで、オーディオイベントの内容をクオンタイズします。設 定したクオンタイズグリッドにワープタブが揃えられます。

#### **MIDI CC**

MIDI ノートをクオンタイズする際に、MIDI ノートに関連するコントロール情報 (ピッチベン ドなど) も自動的に移動します。

#### **クオンタイズをリセット (Reset Quantize)**

オーディオまたは MIDI を、クオンタイズされていない元の状態に戻します。

重要

この機能は、手動で移動したイベントには影響しません。

#### **自動 (Auto)**

選択したパートまたはイベントに、変更がただちに適用されます。たとえば、サイクルモー ドで再生して、希望するクオンタイズ結果となるまで設定値を調整することもできます。

#### **クオンタイズ (Quantize)**

設定を適用します。

### **グルーヴによるクオンタイズに使用するオプション**

MIDI パートまたはオーディオループからタイミンググリッドを生成し、このグルーヴを使用して、録 音した楽曲をクオンタイズできます。これにより、特定のイベントまたはパートのリズム感を再現でき ます。

グルーヴによるクオンタイズのオプションを使用するには、MIDI パート、オーディオループ、ヒット ポイントを含むオーディオイベント、またはスライスしたオーディオを選択し、以下のいずれかの操作 を実行します。

⚫ パートまたはイベントを**「クオンタイズパネル (Quantize Panel)」**の中央にあるグリッドディス プレイにドラッグアンドドロップします。

⚫ **「編集 (Edit)」** > **「高度なクオンタイズ (Advanced Quantize)」** > **「グルーヴクオンタイズプリセ ットを作成 (Create Groove Quantize Preset)」**を選択します。

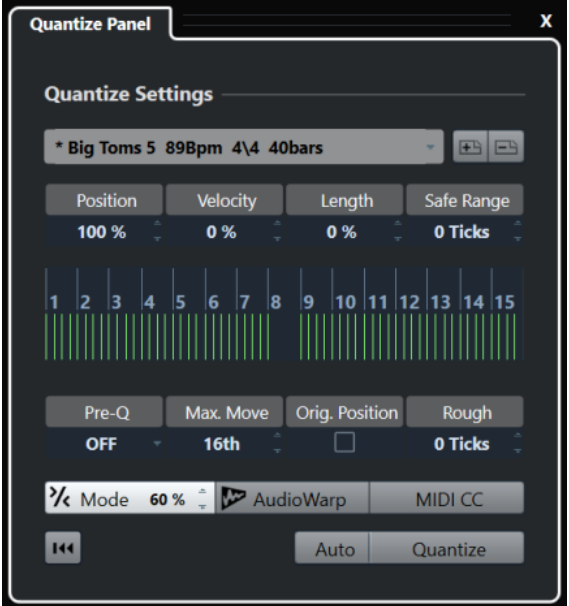

以下のオプションを使用できるようになります。

#### **ポジション (Position)**

グルーヴのタイミングが音にどの程度影響するかを決定します。

#### **ベロシティー (Velocity) - MIDI のみ**

グルーヴ内のベロシティー値が音にどの程度影響するかを決定します。

補足

すべてのグルーヴにベロシティー情報が含まれているわけではありません。

#### **長さ (Length) - MIDI のみ**

グルーヴがノートの長さにどの程度影響するかを指定します。

補足

ドラムの場合、**「長さ (Length)」**設定は無視されます。

#### **安全範囲 (Safe Range)**

クオンタイズ位置の前後に「セーフゾーン」を作成します。距離をティックで指定すると (120 ティックは 16 分音符に相当)、この「セーフゾーン」の中にあるイベントはクオンタイ ズされません。これにより、微妙なずれが保持されます。

#### **グリッドディスプレイ**

クオンタイズグリッドを表示します。クオンタイズされるオーディオまたは MIDI が、垂直 のグリッドラインで示される位置に移動します。

#### **プリ Q (Pre-Q)**

最初にオーディオまたは MIDI をクオンタイズするミュージカルグリッドを選択できま す。この処理により、ノートをグルーヴによるクオンタイズ位置に近づけることができます。

#### 補足

たとえば、16 分音符パターンにシャッフルグルーヴを適用する場合、「プリ Q (Pre-Q)」の値 を 16 に設定し、グルーヴによるクオンタイズを適用する前にタイミングを整理できます。

#### **最大値 (Max. Move)**

クオンタイズグリッド内でオーディオまたは MIDI を移動できる最大距離を示す音価を選択 します。

#### **元位置参照 (Orig. Position)**

クオンタイズされる素材の元の開始位置を、クオンタイズの開始位置として設定します。こ れにより、プロジェクトの 1 小節めから始まらない素材を同期できます。

#### **ラフクオンタイズ (Rough Quantize)**

ティックの「距離」を設定します。オーディオまたは MIDI は、クオンタイズグリッドから 設定した距離内にあるランダムな位置にクオンタイズされます。この結果、わずかな変化が 生じ、同時に、オーディオまたは MIDI がグリッドから遠すぎる位置に移動するのを避ける ことができます。

#### **感度指定クオンタイズモード**

オーディオまたは MIDI が最も近いクオンタイズグリッドに移動せず、「途中まで」移動する ように、ゆるやかなクオンタイズを適用します。右側に表示される**「クオンタイズの強さ (Quantize Strength)」**の値は、オーディオまたは MIDI をグリッドにどのくらい近づけるか を決定します。

補足

感度指定クオンタイズは、イベントの元の位置ではなく、クオンタイズされた現時点の位置 に基づいてクオンタイズ処理を行ないます。感度指定クオンタイズモードを繰り返し使用す ることにより、適切なタイミングが見つかるまで、オーディオまたは MIDI を徐々にクオン タイズグリッドの各位置に近づけることができます。

#### **AudioWarp**

タイムストレッチを適用することで、オーディオイベントの内容をクオンタイズします。設 定したクオンタイズグリッドにワープタブが揃えられます。

#### **MIDI CC**

MIDI ノートをクオンタイズする際に、MIDI ノートに関連するコントロール情報 (ピッチベン ドなど) も自動的に移動します。

#### **クオンタイズをリセット (Reset Quantize)**

オーディオまたは MIDI を、クオンタイズされていない元の状態に戻します。

重要

この機能は、手動で移動したイベントには影響しません。

#### **自動 (Auto)**

選択したパートまたはイベントに、変更がただちに適用されます。たとえば、サイクルモー ドで再生して、希望するクオンタイズ結果となるまで設定値を調整することもできます。

#### **クオンタイズ (Quantize)**

設定を適用します。

関連リンク

[グルーヴクオンタイズプリセットの作成](#page-382-0) (383 ページ)

# <span id="page-387-0"></span>**複数のオーディオトラックのクオンタイズに使用するオプション**

複数のオーディオトラックをクオンタイズすると、**「クオンタイズパネル (Quantize Panel)」**の**「スラ イスルール (Slice Rules)」**セクションが有効になります。このセクションでは、オーディオイベント をヒットポイントでスライスする方法を決定します。

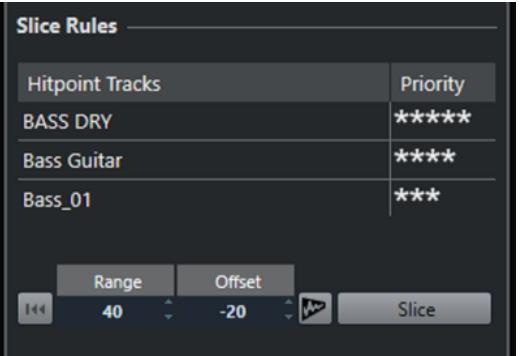

- ⚫ **「スライスルール (Slice Rules)」**セクションを表示するには、オーディオトラックをフォルダート ラックに移動し、**「グループ編集 (Group Editing)」**をオンにして**「クオンタイズパネル (Quantize Panel)」**を開きます。
- **ヒットポイントトラック (Hitpoint Tracks)**

編集グループの中でヒットポイントがあるすべてのオーディオトラックが表示されます。

#### **優先度 (Priority)**

クリックしてマウスを左右にドラッグし、優先度を指定します。優先度が最も高いトラック のヒットポイントによって、すべてのトラックに含まれるオーディオのスライス位置が決ま ります。**プロジェクト**ウィンドウを十分大きくズームしていれば、分割位置が縦のラインで 示されます。

#### **範囲 (Range)**

別々のトラック上の 2 つのヒットポイントが同じ拍を示していると見なされる距離を指定 できます。

#### **オフセット (Offset)**

オーディオイベントをスライスする際に、実際のヒットポイント前にどれだけスペースを空 けるか設定できます。これにより、分割位置を微妙にずらすことができます。これは、スラ イス位置にクロスフェードを作成する場合に便利です。また、ヒットポイントを含まないト ラックでシグナルがカットオフされるのを防ぐことができます。

#### **AudioWarp クオンタイズオン/オフ (AudioWarp Quantize On/Off)**

このボタンをオンにすると、タイムストレッチを適用することで、オーディオイベントの内 容がクオンタイズされます。これにより、**「ワープタブ作成ルール (Warp Marker Creation Rules)」**セクションが有効になり、優先度を指定できます。優先度が最も高いトラックのヒ ットポイントによって、すべてのトラック上のオーディオのワープタブ位置が決まります。

#### **スライス (Slice)**

編集グループのすべてのオーディオイベントをスライスし、優先度が最も高いヒットポイン トの位置にイベントのスナップポイントを設定します。

#### **リセット (Reset)**

スライス処理を解除し、オーディオイベントを元の状態に戻します。

#### 関連リンク

[複数のオーディオトラックの AudioWarp クオンタイズに使用するオプション](#page-388-0) (389 ページ) [「クロスフェード \(Crossfades\)」セクション](#page-388-0) (389 ページ) [複数のオーディオトラックの AudioWarp クオンタイズ](#page-380-0) (381 ページ)

```
グループ編集モード (275 ページ)
```
### <span id="page-388-0"></span>**「クロスフェード (Crossfades)」セクション**

**「クロスフェード (Crossfades)」**セクションは、オーディオイベントをスライスすると表示されま す。オーディオを移動させると、オーバーラップやギャップが生じる可能性があります。このセクショ ンの機能は、そのようなオーバーラップやギャップを補正するために使用します。

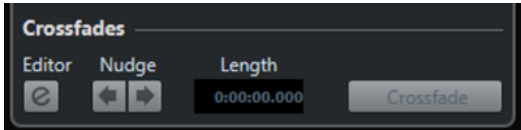

**「クロスフェード (Crossfades)」**をクリックすると、最初のイベントの終了部分が次のイベントの開始 位置でカットされ (オーバーラップの場合)、2 番めのイベントは前のイベントの終了位置で始まるよう にストレッチされます (ギャップの場合)。

サウンドをなめらかに変化させるために、ギャップを埋めたあとでクロスフェードをかけます。以下の パラメーターを使用します。

#### **クロスフェードエディターを開く (Open Crossfade Editor)**

**クロスフェード**エディターを開きます。クロスフェードエディターでは、曲線のタイプや長 さなどのクロスフェードパラメーターを指定できます。

#### **クロスフェードを左/右に微調整 (Nudge Crossfade Left/Right)**

オーディオイベントのクロスフェード範囲を、1 ミリ秒単位で左右に移動します。これは、 **「スライスルール (Slice Rules)」**セクションの**「オフセット (Offset)」**値が低すぎる場合に クロスフェードによってアタックがカットされてしまうのを避けたいときに便利です。

#### **長さ (Length)**

クロスフェード範囲の長さ (サイズ) を調節します。

関連リンク [クロスフェードエディター](#page-397-0) (398 ページ)

# **複数のオーディオトラックの AudioWarp クオンタイズに使用するオプショ ン**

**「ワープタブ作成ルール (Warp Marker Creation Rules)」**セクションは、複数のオーディオトラックに 対して AudioWarp クオンタイズを有効にすると表示されます。

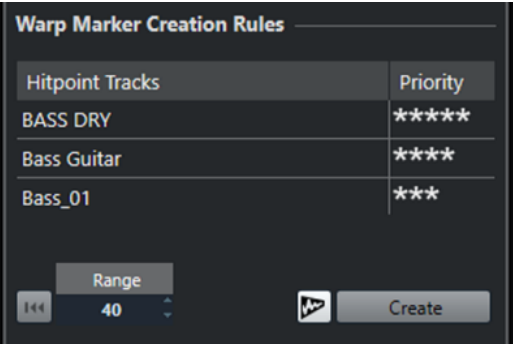

#### **優先度 (Priority)**

各トラックの優先度を決定します。ワープタブの作成位置は、優先度が最も高いトラックに 基づいて決まります。

複数のトラックに同じ優先度を設定した場合、指定されている範囲内で最初のヒットポイン トがあるトラックをもとにワープタブの位置が決まります。これは、個々のワープタブの位 置に対して実行されます。

● 優先度を指定するには、クリックしてマウスを左右どちらかにドラッグします。 星マークが表示されていない場合、そのトラックにあるヒットポイントは使用されませ ん。

#### **範囲 (Range)**

別々のトラック上の 2 つのヒットポイントは、互いの距離が特定の範囲内にあれば、同じ拍 を示していると見なされます。**「範囲 (Range)」**パラメーターは、その距離を指定します。以 下の点に注意してください。

- いずれかのトラックの方が優先度が高い場合、そのトラックのヒットポイントがワープ タブの作成に使用されます。
- ⚫ どちらのトラックも優先度が同じ場合、範囲内の最初のヒットポイントが使用されます。

#### **リセット (Reset)**

ワープタブの作成を取り消します。

#### **AudioWarp クオンタイズオン/オフ (AudioWarp Quantize On/Off)**

AudioWarp クオンタイズのオン/オフを切り替えます。これによって、**「スライスルール (Slice Rules)」**セクションが有効になります。

#### **作成 (Create)**

すべてのトラックにワープタブを作成します。

関連リンク

```
複数のオーディオトラックのクオンタイズに使用するオプション (388 ページ)
複数のオーディオトラックの AudioWarp クオンタイズ (381 ページ)
グループ編集モード (275 ページ)
```
# **フェード、クロスフェードとエンベ ロープ**

フェードを使用すると、オーディオイベントまたはオーディオクリップの最初や最後の音量を徐々に増 減し、なめらかに移行させることができます。

以下のフェードを作成できます。

● フェードイン/フェードアウト

フェードイン/フェードアウトを使用すると、オーディオイベントまたはオーディオクリップの音 量を徐々に増減できます。フェードイン/フェードアウトにはイベントベースとクリップベースが あります。

イベントベースのフェードはオーディオイベントの再生中にリアルタイムに計算されます。複数 のイベントが同じオーディオクリップを参照している場合でも、個々のイベントに対して異なるフ ェードを作成できます。

補足

イベントベースのフェードをたくさん適用するほど、多くの処理能力が必要になります。

クリップベースのフェードはオーディオクリップに適用されます。同じクリップを参照するイベ ントには同じフェードが適用されます。

- ⚫ クロスフェード クロスフェードを使用すると、同じトラック上の連続するオーディオイベントをなめらかに繋ぐこ とができます。クロスフェードは常にイベントベースです。
- ⚫ オートフェード

オートフェードを使用すると、特定のオーディオトラック上のイベントに短いフェードイン/フェ ードアウトを自動的に適用できます。また、すべてのオーディオトラックにグローバルに適用する こともできます。これにより、イベント同士をなめらかに繋ぐことができます。

● イベントエンベロープ

イベントエンベロープは、オーディオイベントまたはオーディオクリップ用のボリュームカーブで す。オーディオまたはクリップの最初と最後だけでなく、途中でも音量を変化させることができま す。イベントエンベロープにはイベントベースとクリップベースがあります。

関連リンク イベントベースのフェード (391 ページ) [クリップベースのフェードを作成する](#page-395-0) (396 ページ) [クロスフェード](#page-396-0) (397 ページ) [オートフェードとクロスフェード](#page-405-0) (406 ページ) [イベントエンベロープ](#page-407-0) (408 ページ)

# **イベントベースのフェード**

イベントベースのフェードイン/フェードアウトを作成できます。これらはオーディオイベントの再生 中にリアルタイムに計算されます。複数のイベントが同じオーディオクリップを参照している場合で も、個々のイベントに対して異なるフェードを作成できます。

イベントベースのフェードはいくつかの方法で作成できます。

- イベントハンドルを使用する
- 範囲選択を使用する

イベントベースのフェードは**「フェード (Fade)」**ダイアログで編集できます。

関連リンク ハンドルを使用してフェードを作成/編集する (392 ページ) [範囲選択ツールでフェードを作成/編集する](#page-392-0) (393 ページ) [イベントベースのフェード用のフェードダイアログ](#page-394-0) (395 ページ)

### **ハンドルを使用してフェードを作成/編集する**

イベントハンドルを使用して、イベントベースのフェードイン/フェードアウトを作成および編集でき ます。この方法では、効果を視覚的に確認しながら、選択した複数のイベントに同じタイプのフェード を適用できます。

#### 手順

**1.** 作成するフェードの対象となるオーディオイベントを選択し、マウスでそのいずれかをポイントし ます。

左右上端に、三角形のフェードハンドルが表示されます。

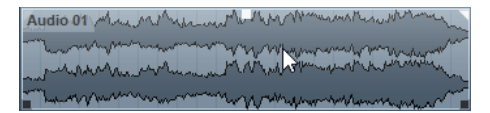

- **2.** 以下のいずれかの操作を行ないます。
	- フェードインを作成するには、左のフェードハンドルを右にドラッグします。

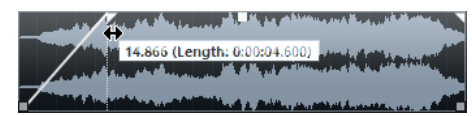

● フェードアウトを作成するには、右のフェードハンドルを左にドラッグします。

#### 結果

フェードが適用されてイベントの波形上に表示されます。複数のイベントを選択した場合、選択したす べてのイベントに同じフェードが適用されます。

#### 補足

フェードの長さは、ハンドルをドラッグしていつでも変更できます。

#### **イベントハンドル**

オーディオイベントにはフェードイン/フェードアウトハンドルとボリュームハンドルがあります。こ れらのハンドルを使用すると、各イベントのフェードの長さやボリュームを、**プロジェクト**ウィンドウ ですばやく変更できます。

イベントハンドルは、マウスでイベントをポイントするかイベントを選択すると表示されます。

#### 補足

イベントをポイントしたときだけでなく、イベントハンドルとフェードカーブが常に表示されるように するには、**「環境設定 (Preferences)」**ダイアログの**「イベントの表示 (Event Display)」 - 「Audio」**

<span id="page-392-0"></span>ページで**「イベントのボリュームカーブを常に表示 (Show Event Volume Curves Always)」**をオンに します。

Audio 01 May 12 Myr and the Mer Management **ALL TENT** 

左右上端には、フェードイン/フェードアウトの長さを変更できる三角形のフェードハンドルが表示さ れます。上部の中央にある四角形のハンドルでボリュームを変更できます。

- ⚫ フェードインの長さを変更するには、左上のフェードハンドルを左右どちらかにドラッグします。
- ⚫ フェードアウトの長さを変更するには、右上のフェードハンドルを左右どちらかにドラッグしま す。
- ⚫ ボリュームを変更するには、中央上部のボリュームハンドルを上下どちらかにドラッグします。

フェードとボリュームチェンジは、イベントの波形と情報ラインに反映されます。

#### 補足

イベントのボリュームとフェードをマウスホイールで変更するには、**「環境設定 (Preferences)」**ダイ アログの**「編集操作 (Editing)」 - 「Audio」**ページで**「イベントのボリュームとフェードにマウスホ イールを使用 (Use Mouse Wheel for Event Volume and Fades)」**をオンにします。フェードインの 終了ポイントを移動するには、**[Shift]** キーを押した状態でマウスホイールを動かし、イベントの左半 分のどこかにマウスポインターを置きます。イベントの右半分のどこかにマウスポインターを置くと フェードアウトの開始ポイントを編集できます。

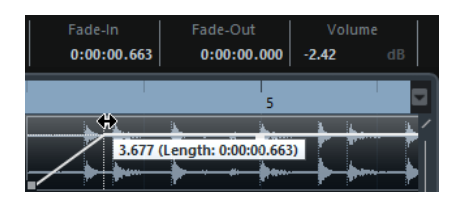

### **範囲選択ツールでフェードを作成/編集する**

**範囲選択**ツールを使用して、イベントベースのフェードを作成および編集できます。別々のトラック上 にある複数のオーディオイベントに対してフェードを作成する場合、**範囲選択**ツールを使用すると便利 です。

手順

**1. プロジェクト**ウィンドウのツールバーで、**範囲選択**ツールを選択します。

補足

複数のオーディオトラック上にある複数のオーディオイベントをまたぐ範囲を選択した場合、複数 のトラック上にフェードを作成できます。

- **2.** 以下のいずれかの操作を行ないます。
	- ⚫ イベントの開始位置で始まるフェードインを作成する場合は、範囲を選択して、**「Audio」** > **「フェード (Fades)」** > **「範囲の開始位置までフェードイン (Fade In to Range Start)」**を選択 します。

#### 補足

範囲がイベントの開始位置かそれより前で始まる場合、フェードインはイベントの開始位置で 始まり範囲の終了位置で終わります。

⚫ イベントの終了位置で終わるフェードアウトを作成する場合は、イベントの終了位置で終わる ように範囲を選択し、**「Audio」** > **「フェード (Fades)」** > **「範囲の終了位置からフェードア ウト (Fade Out from Range End)」**を選択します。

補足

範囲がイベントの終了位置かそれより後で終わる場合、フェードアウトは範囲の開始位置で始 まりイベントの終了位置で終わります。

⚫ フェードインとフェードアウトを作成する場合は、イベントの途中を範囲として選択し、 **「Audio」** > **「フェード (Fades)」** > **「フェードを選択範囲に合わせる (Adjust Fades to Range)」**を選択します。

### **デフォルトのフェードを適用する**

デフォルトのフェードを使用して、イベントベースのフェードイン/フェードアウトを作成できます。

手順

- **1. プロジェクト**ウィンドウで 1 つ以上のオーディオイベントを選択します。
- **2.** 以下のいずれかの操作を行ないます。
	- ⚫ フェードインを作成する場合は、**「Audio」** > **「フェード (Fades)」** > **「標準のフェードイン を適用 (Apply Standard Fade In)」**を選択します。
	- ⚫ フェードアウトを作成する場合は、**「Audio」** > **「フェード (Fades)」** > **「標準のフェードア ウトを適用 (Apply Standard Fade Out)」**を選択します。

#### 結果

デフォルトフェードと同じ長さと形状でイベントベースのフェードが適用されます。

補足

デフォルトフェードを変更する場合は、**「Audio」** > **「フェード (Fades)」** > **「フェードエディターを 開く (Open Fade Editor(s))」**を選択し、フェードを設定して**「既定値に設定 (As Default)」**をクリッ クします。

関連リンク [イベントベースのフェード用のフェードダイアログ](#page-394-0) (395 ページ)

### **イベントベースのフェードを削除する**

イベントベースのフェードを削除できます。

- **1. オブジェクトの選択**ツールでイベントを選択します。
- **2.** 以下のいずれかの操作を行ないます。
	- ⚫ フェードインを削除する場合は、**「Audio」** > **「フェード (Fades)」** > **「フェードインを削除 (Remove Fade In)」**を選択します。
- <span id="page-394-0"></span>⚫ フェードアウトを削除するには、**「Audio」** > **「フェード (Fades)」** > **「フェードアウトを削 除 (Remove Fade Out)」**を選択します。
- ⚫ フェードインとフェードアウトを削除するには、**「Audio」** > **「フェード (Fades)」** > **「フェ ードを削除 (Remove Fades)」**を選択します。

# **イベントベースのフェード用のフェードダイアログ**

イベントベースのフェード用のフェードダイアログでは、選択したイベントベースのフェードを設定で きます。

⚫ イベントベースのフェード用のダイアログを開くには、1 つまたは複数のオーディオイベントに対 してフェードを作成し、そのイベントを選択して**「Audio」** > **「フェード (Fades)」** > **「フェード エディターを開く (Open Fade Editor(s))」**を選択します。

補足

複数のイベントを選択した場合、選択したイベントすべてのフェードカーブを一度に調節できま す。これは複数のイベントに同じタイプのフェードを適用したい場合などにとても効果的です。

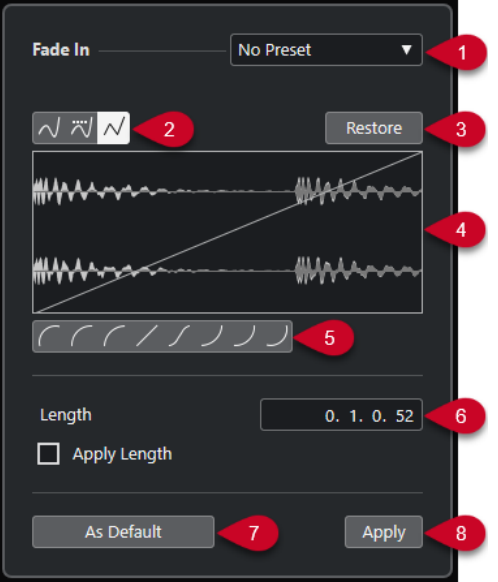

次のオプションを使用できます。

**1 「プリセット (Presets)」ポップアップメニュー**

フェードイン/アウトのカーブのプリセットを設定できます。

- 保存したプリセットを適用するには、ポップアップメニューから選択します。
- ⚫ 保存したプリセットを削除するには、ポップアップメニューからプリセットを選択して、**「削 除 (Remove)」**ボタンをクリックします。
- **2 カーブタイプボタン**

スプライン曲線で補間、直線に近い曲線で補間、または直線で補間をカーブに適用します。

**3 元に戻す (Restore)**

カーブを作成中に、変更する前の元の状態に戻したい場合は、このボタンをクリックします。

**4 フェードディスプレイ**

フェードカーブの形状を表示します。設定後の波形は濃く、現在の波形は明るく表示されます。

● ポイントを追加するには、カーブをクリックします。

- <span id="page-395-0"></span>● カーブの形状を変えるには、既存のポイントをクリックしてドラッグします。
- ⚫ カーブからポイントを削除するには、そのポイントを波形ディスプレイの外側へ強制的にドラ ッグします。

#### **5 「カーブシェイプ (Curve Shape)」ボタン**

カーブ形状ボタンをクリックすると、フェードラインを特定の曲線や直線に合わせることができま す。

#### **6 「長さ (Length)」フィールド**

フェードの長さを数値で入力できます。値の表示形式は**トランスポート**パネルのタイムディスプ レイでの設定に従います。

- ⚫ **「フェードの長さ」**の値フィールドに値を設定したうえで、**「長さを適用 (Apply Length)」**を オンにして、**「適用 (Apply)」**または**「OK」**ボタンをクリックすると、フェードの長さの値が 適用されます。
- ⚫ また、現在のフェードをデフォルト値に設定すると、この長さも、そのデフォルト値として保 持されます。
- **7 既定値に設定 (As Default)**

現在の設定をデフォルトフェードとして保存します。

**8 適用 (Apply)**

選択したイベントに現在のフェード設定を適用します。

# **クリップベースのフェードを作成する**

**「ダイレクトオフラインプロセシング (Direct Offline Processing)」**を使用して、クリップベースのフ ェードイン/フェードアウトを作成および編集できます。これらのフェードはオーディオクリップに適 用されます。同じクリップを参照するイベントには同じフェードが適用されます。

手順

**1. プロジェクト**ウィンドウで、作成するフェードの対象とする 1 つ以上のオーディオイベントまたは 範囲を選択します。

フェードの長さは選択した範囲の長さによって決まります。

- **2.** 以下のいずれかの操作を行ないます。
	- ⚫ フェードインを作成する場合は、**「Audio」** > **「処理 (Processes)」** > **「フェードイン (Fade In)」**を選択します。
	- ⚫ フェードアウトを作成する場合は、**「Audio」** > **「処理 (Processes)」** > **「フェードアウト (Fade Out)」**を選択します。
- **3. 「ダイレクトオフラインプロセシング (Direct Offline Processing)」**ウィンドウで、**カーブタイプ** ボタンをクリックしてフェードカーブを指定するか、カーブディスプレイでマウスをドラッグして カーブを描きます。
- **4.** 必要に応じて、**「試聴 (Audition)」**を有効化し、選択したオーディオイベントで指定したフェード の効果を確認します。

結果

フェードがオーディオに適用されます。**「ダイレクトオフラインプロセシング (Direct Offline Processing)」**ウィンドウを使用して、フェード処理は随時、削除/変更できます。

関連リンク [ダイレクトオフラインプロセシング](#page-621-0) (622 ページ) [フェードイン/フェードアウト](#page-637-0) (638 ページ)
#### 共有クリップの処理時 (397 ページ)

# **共有クリップの処理時**

複数のイベントが同じオーディオクリップを参照している場合、このクリップを共有クリップといいま す。共有クリップを参照しているイベントの 1 つを編集する場合、このクリップを参照しているすべて のイベントに処理を適用するかどうかを選択できます。

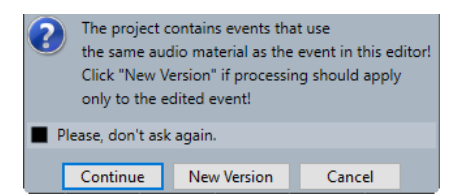

#### **続行 (Continue)**

**「続行 (Continue)」**を選択すると、オーディオクリップを参照するすべてのイベントに処理 が適用されます。

#### **新規バージョン (New Version)**

**「新規バージョン (New Version)」**を選択すると、選択したイベントに対し、オーディオク リップの新しいバージョンが別個に作成されます。

# **クロスフェード**

クロスフェードを使用すると、同じトラック上の連続するオーディオイベントをなめらかに繋ぐことが できます。クロスフェードは常にイベントベースです。

連続するイベントまたは個々のクリップがオーバーラップしている場合のみクロスフェードを作成で きます。

⚫ オーディオイベントがオーバーラップしている場合、オーバーラップしている範囲にデフォルトの 形状 (左右対称の直線) のクロスフェードが適用されます。

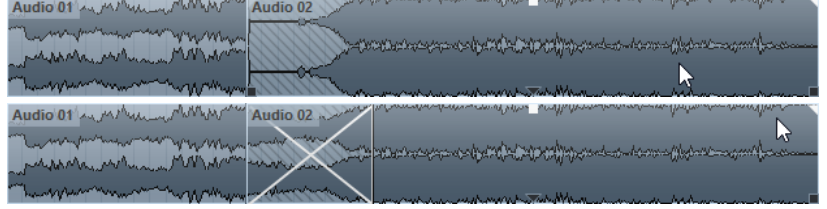

補足

クロスフェードのデフォルトの長さと形状は、**「クロスフェード」**エディターで編集できます。

- ⚫ オーディオクリップ同士がオーバーラップしている場合、2 つのイベントはそれぞれオーバーラッ プするようにサイズが変更され、オーバーラップしている範囲にデフォルトの長さと形状のクロス フェードが適用されます。
- ⚫ オーディオイベントもクリップもオーバーラップしていない場合、クロスフェードは作成できませ ん。

関連リンク [クロスフェードエディター](#page-397-0) (398 ページ)

# <span id="page-397-0"></span>**クロスフェードを作成する**

2 つの連続するオーディオイベントの間にクロスフェードを作成できます。

手順

- **1.** 以下のいずれかの操作を行ないます。
	- 2つのイベント間でクロスフェードを作成する場合は、オブジェクトの選択ツールを選択し、 2 つの連続するオーディオイベントを選択します。
	- ⚫ 2 つのイベント間の選択した範囲にクロスフェードを適用する場合は、**範囲選択**ツールを選択 し、クロスフェードを適用する部分を範囲選択します。
- **2. 「Audio」** > **「フェード (Fades)」** > **「クロスフェード (Crossfade)」**を選択するか、キーボードシ ョートカット **[X]** を使用します。

結果

クロスフェードが適用されます。

### **クロスフェードの長さを変更する**

クロスフェードの長さを変更できます。

手順

- **1. 範囲選択**ツールに持ち替えます。
- **2.** 2 つのイベント間のクロスフェードを適用する部分の範囲を選択します。
- **3. 「Audio」** > **「フェード (Fades)」** > **「フェードを選択範囲に合わせる (Adjust Fades to Range)」** を選択します。

結果

選択した範囲に合わせてクロスフェードの長さが調整されます。

## **クロスフェードエディター**

**「クロスフェード」**エディターでは、クロスフェードを編集できます。このエディターには、選択した オーディオとフェードカーブが表示されるフェードディスプレイに加え、フェードインカーブとフェー ドアウトカーブの設定および共通の設定が用意されています。

⚫ **クロスフェード**エディターを開くには、クロスフェードが適用されたイベントの一方または両方を 選択して**「Audio」** > **「フェード (Fades)」** > **「クロスフェード (Crossfade)」**を選択するか、ク ロスフェード部分をダブルクリックします。

補足

**「環境設定 (Preferences)」**ダイアログで、簡略化された**「クロスフェード」**エディターをオンに できます。**「編集操作 (Editing)」** > **「Audio」**を選択して、**「シンプルなクロスフェードエディタ ー (Simple Crossfade Editor)」**オプションをオンにします。

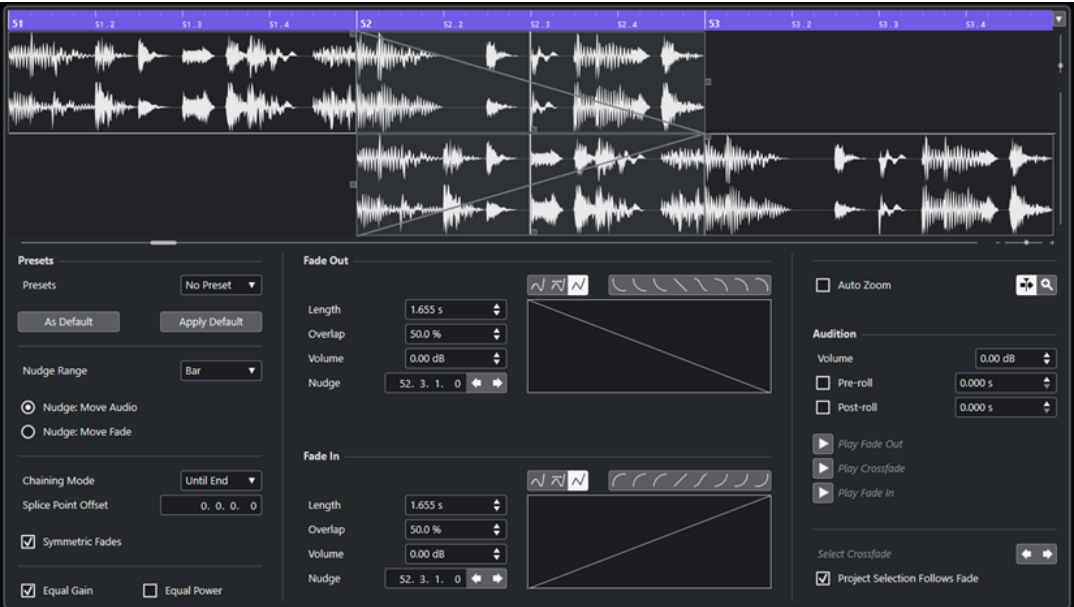

高度なクロスフェードエディター

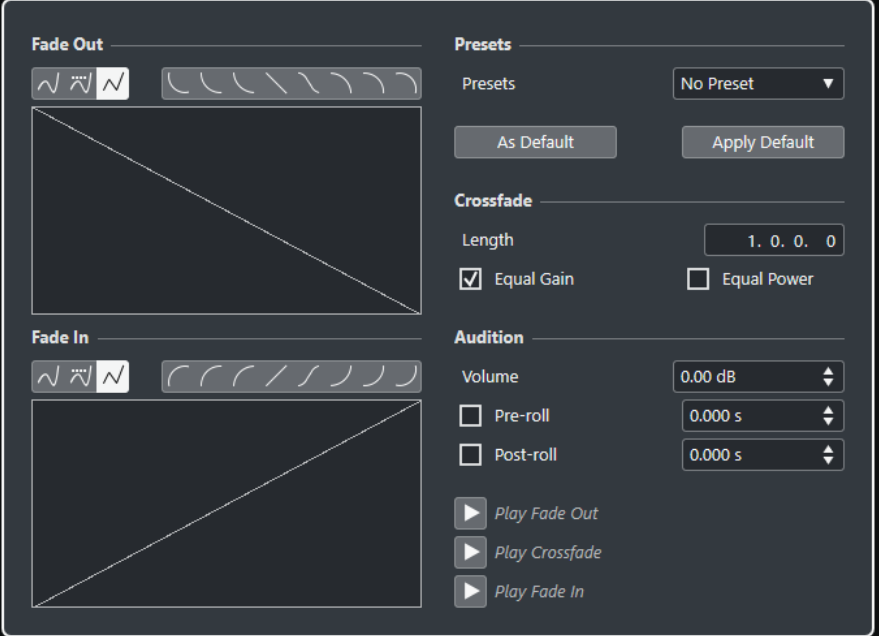

シンプルなクロスフェードエディター

### **「カーブタイプ (Curve Type)」ボタン**

対応するフェードカーブに**「スプライン曲線で補間 (Spline Interpolation)」** (左のボタ ン)、「直線に近い曲線で補間 (Damped Spline Interpolation)」 KI (中央のボタン)、「直線 **で補間 (Linear Interpolation)」** (右のボタン) のどれを使用するかを設定します。

#### **「カーブシェイプ (Curve Shape)」ボタン**

カーブ形状ボタンをクリックすると、フェードラインを特定の曲線や直線に合わせることが できます。

にししくくくつつつ

**フェードカーブディスプレイ**

フェードアウト、フェードインのライン (カーブ) がそれぞれ表示されます。

- ポイントを追加するには、カーブをクリックします。
- フェードの形状を変えるには、既存のポイントをクリックしてドラッグします。
- ポイントを削除するには、ポイントをディスプレイの外側へドラッグします。

#### **長さ (Length)**

クロスフェード範囲の長さ (サイズ) を調節します。

#### **オーバーラップ (Overlap)**

クロスフェード範囲のサイズを保ったままで位置を移動できます。フェード位置の基準とな る接合ポイントは可能な範囲で保持されます。

#### **ボリューム (Volume)**

クロスフェードの適用されるイベントの音量を調節できます。イベントディスプレイ内でイ ベントのボリュームハンドルを操作するのと同じ結果になります。

#### **微調整 (Nudge)**

フェード範囲またはオーディオイベントを移動させるのに使用します。

#### **微調整の幅 (Nudge Range)**

**「微調整 (Nudge)」**をクリックしたときに移動する幅を指定します。

#### **微調整モード**

**「微調整 (Nudge)」**で動かす対象を設定します。

- ⚫ オーディオを動かすには、**「微調整: オーディオを移動 (Nudge: Move Audio)」**をオンに します。
- ⚫ フェードを動かすには、**「微調整: フェードを移動 (Nudge: Move Fade)」**をオンにしま す。

#### **連結移動モード (Chaining Mode)**

クロスフェード範囲の右側 (うしろ) にあるオーディオイベントの扱い方を指定します。

- ⚫ そのトラック上の、あとに続くすべてのイベントを動かすには、**「最後まで (Until End)」**をオンにします。
- ⚫ そのトラック上の、次のギャップ (イベントが存在しない部分) の前にある後続のイベン トをすべて動かすには、**「ギャップまで (Until Gap)」**をオンにします。
- ⚫ そのトラック上の後続のイベントを動かさない場合は**「なし (None)」**をオンにします。

#### 補足

クロスフェード範囲を移動した場合、そのすぐあとにあるオーディオイベントが後続のイベ ントに接しているか、それとも後続のイベントとの間に空きスペースがあるかで動作が異な ります。

#### **接合ポイントのオフセット (Splice Point Offset)**

フェードイン/アウト範囲に表示される縦の点線は接合ポイントを示します。クロスフェー ドが非対称の場合は、接合ポイントのオフセットを設定できます。つまり、フェードインと フェードアウトに対して別々の接合ポイントが設定されます。

#### **フェードを対称にする (Symmetric Fades)**

オンにすると、フェードイン/フェードアウト用のコントロールがリンクされます。これによ り、一方のコントロールを使用して、両方のフェードカーブを対称に動かすことができます。

#### **プリセット (Presets)**

**「プリセット (Presets)」**ポップアップメニューの**「プリセットを保存 (Save Preset)」**をク リックすると、クロスフェード形状の設定をプリセットとして保存できます。これによって、 設定を他のイベントに適用できます。

● 保存されたプリセットを削除するには、ポップアップメニューから希望する項目を選択 して**「プリセットを削除 (Remove Preset)」**をクリックします。

#### **既定値ボタン**

**「既定値に設定 (As Default)」**をクリックすると、現在のすべての設定がデフォルトのクロス フェード設定として保存され、新しいクロスフェードの作成時に適用されます。

**「既定値を適用 (Recall Default)」**をクリックすると、デフォルトのクロスフェードのカーブ 形状と設定が適用されます。

#### **均等ゲイン (Equal Gain)**

クロスフェードの範囲全体にわたって、フェードインとフェードアウトの振幅値の合計が等 しくなるようにフェードカーブが調整されます。これは短いクロスフェードに有効です。

#### **均等パワー (Equal Power)**

クロスフェードの範囲全体にわたってエネルギー (パワー) が一定になるよう、フェードカー ブが調整されます。

**「均等パワー」**カーブでは、編集カーブポイントを 1 つしか作成できません。このモードが選 択されている場合、カーブ形状を変更できません。

**オートズーム (Auto Zoom)**

クロスフェード範囲のサイズを変更するたびに、新しい範囲が標準の倍率で自動的にディス プレイの中央に表示されます。この機能は**「クロスフェード部分を選択 (Select Crossfade)」**を使ってクロスフェードを選択した場合にも利用できます。

#### **オートスクロール (Auto-Scroll)**

トランスポートパネルの再生ボタンを使って再生した場合、プロジェクトカーソルが常に表 示されているようにクロスフェードディスプレイの表示がスクロールされます。この機能 は、**プロジェクト**ウィンドウのオートスクロール機能に似ています。この機能は**トランスポ ート**パネルを使った再生だけに適用されます。

#### **フェード範囲に合わせてズーム (Zoom to Fade)**

ディスプレイ内にフェード範囲が収まっていない場合、このボタンをクリックすると表示を リセットできます。リセットを実行すると、標準のズーム倍率でフェード範囲が中央に表示 されます。

**ボリューム (Volume)**

試聴レベルを設定します。

#### **プリロール (Pre-roll)、ポストロール (Post-roll)**

- ⚫ フェード部分の前から再生を開始するには、**「プリロールを使用 (Use Pre-roll)」**をオン にします。
- ⚫ フェード部分のあとで再生を停止するには、**「ポストロールを使用 (Use Post-roll)」**を オンにします。
- ⚫ プリロール時間を調節するには、**「プリロール時間 (Pre-roll Amount)」**の値フィールド を使用します。
- ⚫ ポストロール時間を調節するには、**「ポストロール時間 (Post-roll Amount)」**の値フィ ールドを使用します。

**試聴ボタン**

- ⚫ クロスフェードのフェードアウト部分を試聴するには、**「フェードアウト試聴 (Play Fade Out)」**をクリックします。
- ⚫ クロスフェード全体を試聴するには、**「クロスフェード試聴 (Play Crossfade)」**をクリ ックします。
- ⚫ クロスフェードのフェードイン部分を試聴するには、**「フェードイン試聴 (Play Fade In)」**をクリックします。

**「キーボードショートカット (Key Commands)」**ダイアログでは、これらの機能にキーボー ドショートカットを割り当てることができます。

#### **「クロスフェード部分を選択 (Select Crossfade)」ボタン**

現在のトラックに複数のクロスフェード範囲がある場合、前後の範囲に移動できます。

#### **プロジェクト上の選択をフェードに追従させる (Project Selection Follows Fade)**

このオプションがオンになっていると、このダイアログ内で別のフェード範囲を選択すると、 それに応じて**プロジェクト**ウィンドウでのイベント選択も切り替わります。

#### 関連リンク

[「微調整 \(Nudge\)」ボタンでクロスフェード範囲を移動させる](#page-402-0) (403 ページ) 「オーバーラップ (Overlap)」コントロールでクロスフェード範囲を移動させる (402 ページ) [クロスフェード範囲のサイズを変更する](#page-403-0) (404 ページ) [キーボードショートカット](#page-1640-0) (1641 ページ) [イベントハンドル](#page-391-0) (392 ページ) [オートスクロール設定メニュー](#page-321-0) (322 ページ)

### **クロスフェード範囲を移動させる**

クロスフェード範囲、つまり 2 つのオーディオイベントまたはクリップの間のオーバーラップしている 部分を移動させてクロスフェードを編集できます。

**「クロスフェード」**エディターには、クロスフェード範囲を移動させるための以下のオプションが用意 されています。

- ⚫ **「オーバーラップ (Overlap)」**コントロールを使用すると、フェードアウト側のイベントとフェー ドイン側のイベントをどれだけクロスフェード範囲に含めるかを設定できます。
- ⚫ **「フェードを移動 (Move Fade)」**モードで**「微調整 (Nudge)」**ボタンを使用すると、クロスフェー ド範囲を移動できます。オーディオイベントやクリップの位置は保持されます。
- ⚫ **「オーディオを移動 (Move Audio)」**モードで**「微調整 (Nudge)」**ボタンを使用すると、フェード イン側のイベントのオーディオを移動できます。クロスフェード範囲のサイズは保持されます。

### **「オーバーラップ (Overlap)」コントロールでクロスフェード範囲を移動させる**

**「オーバーラップ (Overlap)」**コントロールを使用すると、フェードアウト側のイベントとフェードイ ン側のイベントをどれだけクロスフェード範囲に含めるかを設定できます。**「オーバーラップ (Overlap)」**コントロールを動かすと、2 つのオーディオイベントまたはクリップ間のオーバーラップ 範囲が移動します。オーディオイベントやクリップの位置は保持されます。

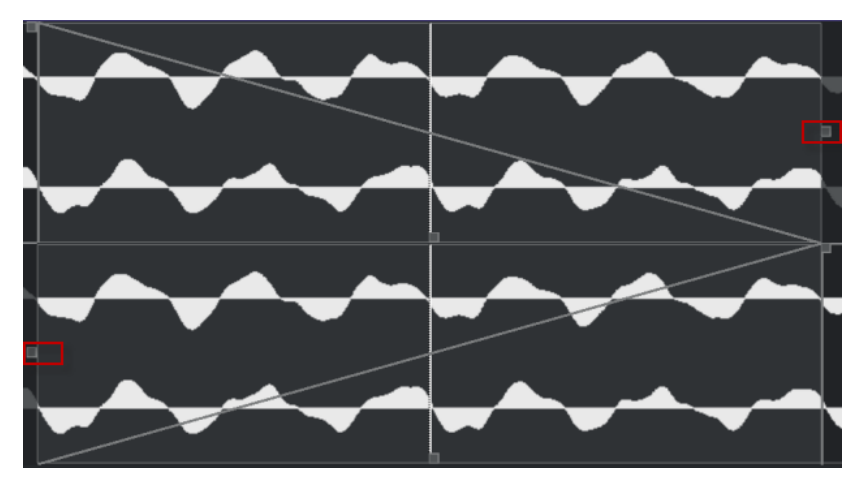

- <span id="page-402-0"></span>⚫ **「フェードを対称にする (Symmetric Fades)」**オプションをオンにすると、接合ポイントは最初、 クロスフェードの中心に設定されます。フェードインの**「オーバーラップ (Overlap)」**コントロー ルを動かすと、それに応じてフェードアウトのコントロールも動きます。
- ⚫ **「フェードを対称にする (Symmetric Fades)」**オプションをオフにすると、**「オーバーラップ (Overlap)」**コントロールをフェードインとフェードアウトで別々に動かして、それぞれ異なるオ ーバーラップ値を設定できます。この値は**「接合ポイントのオフセット (Splice Point Offset)」**フ ィールドで指定します。

### **「微調整 (Nudge)」ボタンでクロスフェード範囲を移動させる**

**「フェードを移動 (Move Fade)」**モードで**「微調整 (Nudge)」**ボタンを使用すると、クロスフェード範 囲を移動できます。**「オーディオを移動 (Move Audio)」**モードで**「微調整 (Nudge)」**ボタンを使用す ると、フェードイン側のイベントのオーディオを移動できます。**「微調整 (Nudge)」**をクリックする と、クロスフェード範囲またはオーディオクリップが**「微調整の幅 (Nudge Range)」**欄で指定された 幅だけ矢印の方向へ移動します。

- ⚫ フェード範囲を移動させるには、**「微調整モード (Nudge Mode)」**セクションにある**「フェードを 移動 (Move Fade)」**をオンにします。
- ⚫ オーディオクリップを移動させるには、**「微調整モード (Nudge Mode)」**セクションにある**「オー ディオを移動 (Move Audio)」**をオンにします。
- ⚫ **「フェードを対称にする (Symmetric Fades)」**がオンで、**「微調整モード (Nudge Mode)」**が**「フ ェードを移動 (Move Fade)」**に設定されている場合、「微調整 (Nudge)」ボタンを操作すると、フ ェードアウト範囲とフェードイン範囲が同じ幅だけ移動します。

また、フェードディスプレイ内でフェードアウト/イン範囲の中央下部にあるハンドルを左右にド ラッグしても、フェード範囲を移動できます。

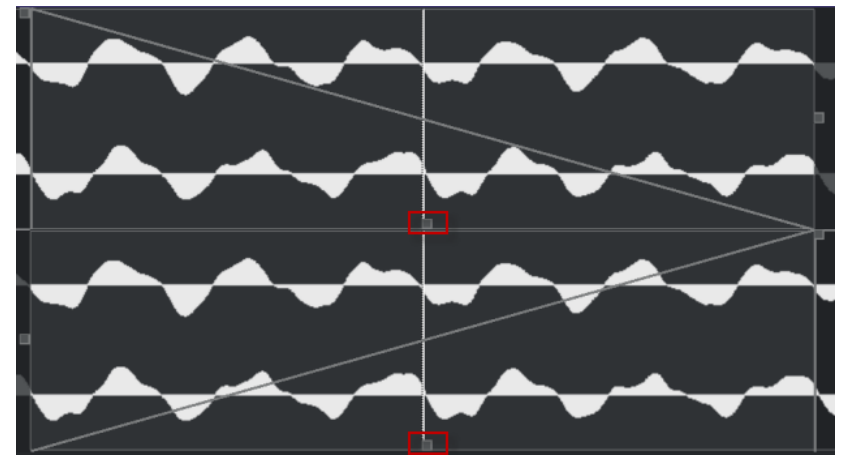

⚫ **「フェードを対称にする (Symmetric Fades)」**がオン、**「微調整モード (Nudge Mode)」**が**「オー ディオを移動 (Move Audio)」**に設定されている場合、上のセクションの**「微調整 (Nudge)」**ボタ ンをクリックすると、上はフェード範囲、下はオーディオイベント自体が移動します。また、下の セクションの微調整ボタンをクリックすると、下のオーディオイベントだけが移動します。 下のオーディオイベントを左右にドラッグして移動させることもできます (マウスポインターのア イコンが手に変わります)。

<span id="page-403-0"></span>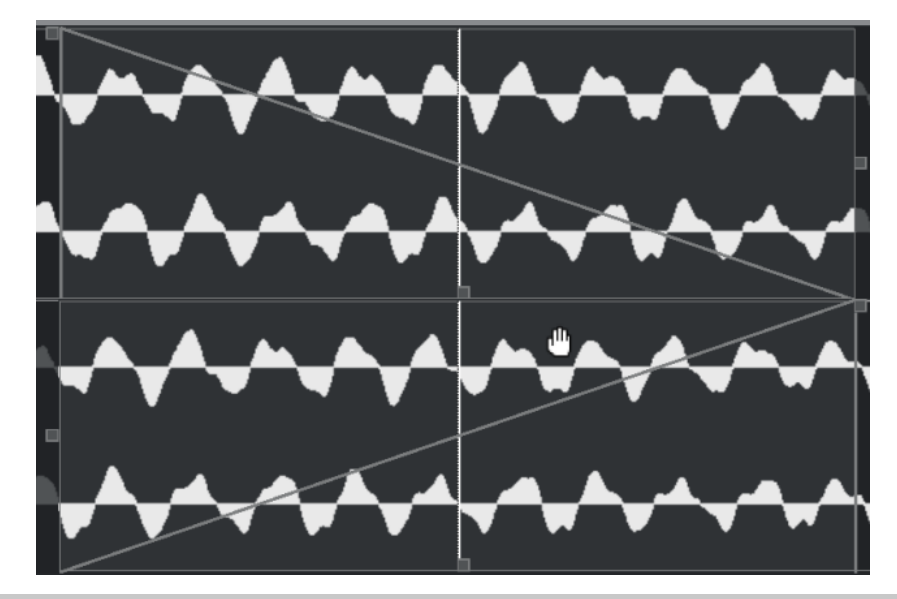

#### 補足

上 (フェードアウト側) のイベントを移動させることはできません。

### **クロスフェード範囲のサイズを変更する**

クロスフェード範囲、つまり 2 つのオーディオイベントまたはクリップの間のオーバーラップしている 部分のサイズを変更してクロスフェードを編集できます。

**「クロスフェード」**エディターには、クロスフェード範囲のサイズを変更するための以下のオプション が用意されています。

- ⚫ **「長さ (Length)」**コントロールを使用すると、接合ポイントを動かすことなく 2 つのオーディオイ ベントまたはクリップの間のクロスフェード範囲のサイズを変更できます。
- フェードイン/アウト範囲のハンドルを使用すると、2つのオーディオイベントまたはクリップの 間のクロスフェード範囲のサイズ変更と接合ポイントの移動を同時に行なえます。

#### 重要

クロスフェード範囲の長さを変更するには、該当するオーディオイベント自体のサイズを変更できる必 要があります。フェードアウト側のイベントがすでに元のオーディオクリップの最後に達している場 合、終了位置をそれ以上右に移動させることはできません。

#### **接合ポイントを保持したままクロスフェード範囲のサイズを変更する**

接合ポイントを動かすことなく 2 つのオーディオイベントまたはクリップの間のクロスフェード範囲 のサイズを変更できます。

⚫ クロスフェード範囲のサイズを変更するには、**「長さ (Length)」**コントロールまたは**「長さ (Length)」**フィールドを使用します。 また、クロスフェードディスプレイでフェードアウト/イン範囲の長さハンドルをドラッグしてク ロスフェード範囲のサイズを変更することもできます。

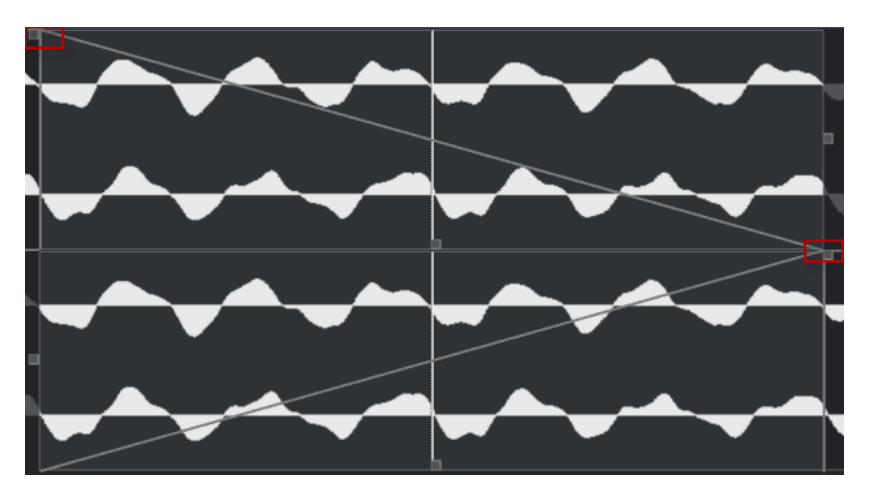

- ⚫ **「フェードを対称にする (Symmetric Fades)」**をオンにすると、フェードアウト/イン範囲の長さ が同じ幅だけ変わります。
- ⚫ **「フェードを対称にする (Symmetric Fades)」**をオフにすると、上部の**「長さ (Length)」**欄のス ライダー/数値欄を変更するとフェードアウト範囲のサイズ、下部の「長さ (Length)」欄ではフェ ードイン範囲のサイズが変わります。

### **接合ポイントを保持しないでクロスフェード範囲のサイズを変更する**

2 つのオーディオイベントまたはクリップの間のクロスフェード範囲のサイズ変更と接合ポイントの 移動を同時に行なえます。

⚫ クロスフェード範囲のサイズ変更と接合ポイントの移動を一緒に行なうには、フェードアウト範囲 の右側のハンドルを左にドラッグするか、フェードイン範囲の左側のハンドルを右にドラッグしま す。

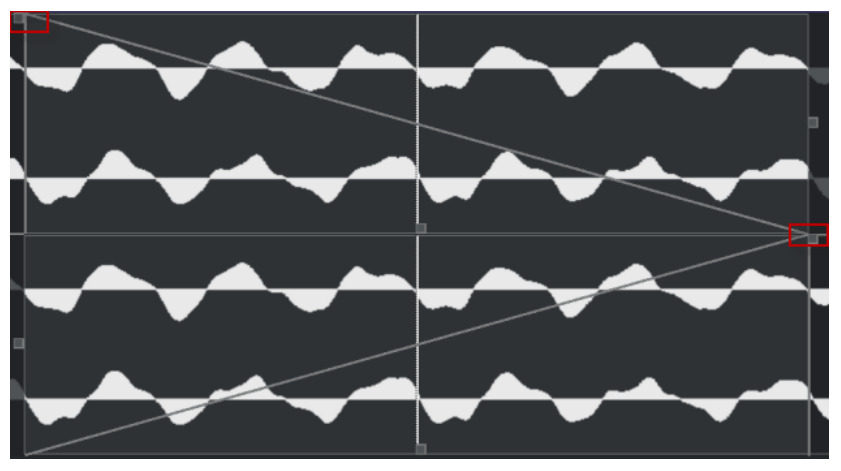

- ⚫ **「フェードを対称にする (Symmetric Fades)」**がオンの場合、ハンドルをドラッグすると、フェー ドアウト/イン両範囲の長さと接合ポイントの位置が同時に変わります。
- ⚫ **「フェードを対称にする (Symmetric Fades)」**がオフの場合、上部 (フェードアウト) 右のハンドル をドラッグするとフェードアウト範囲のサイズと接合ポイントの位置が変わります。下部左のハ ンドルではフェードイン範囲のサイズと接合ポイントの位置が変わります。

## **クロスフェードを削除する**

クロスフェードを削除できます。

手順

**1.** 以下のいずれかの操作を行ないます。

- オブジェクトの選択ツールを選択し、いずれかのクロスフェードイベントを選択します。
- **範囲選択**ツールを選択し、削除するクロスフェードを選択します。
- **2. 「Audio」** > **「フェード (Fades)」** > **「フェードを削除 (Remove Fades)」**を選択します。

結果

選択したクロスフェードが削除されます。

補足

クロスフェードをクリックしてイベントの外側にドラッグすることによって、そのクロスフェードを削 除することもできます。

# **オートフェードとクロスフェード**

Nuendo には、グローバルなフェード設定、つまりプロジェクト全体にも、個々のオーディオトラック にも設定できる**「オートフェード」**機能があります。オートフェードを使用すると、1 ~ 500ms の長 さのフェードイン/フェードアウトを適用することで、イベント間のサウンドの移行をよりなめらかに できます。

#### 重要

イベントベースのフェードは再生中にリアルタイムに計算されるため、オートフェードを適用するオー ディオイベントが多くなるほどプロセッサーの負荷も大きくなります。

補足

オートフェードはフェードラインで表示されません。

# **「オートフェード (Auto Fades)」ダイアログ**

**「オートフェード (Auto Fades)」**ダイアログでは、プロジェクト全体、または個々のオーディオトラッ クにオートフェードとクロスフェードを設定できます。

- ⚫ グローバルな**「オートフェード (Auto Fades)」**ダイアログを開くには、**「プロジェクト (Project)」** > **「オートフェード設定... (Auto Fades Settings...)」**を選択します。
- ⚫ トラックの**「オートフェード (Auto Fades)」**ダイアログを開くには、トラックリストを右クリッ クして**「オートフェード設定... (Auto Fades Settings...)」**を選択します。

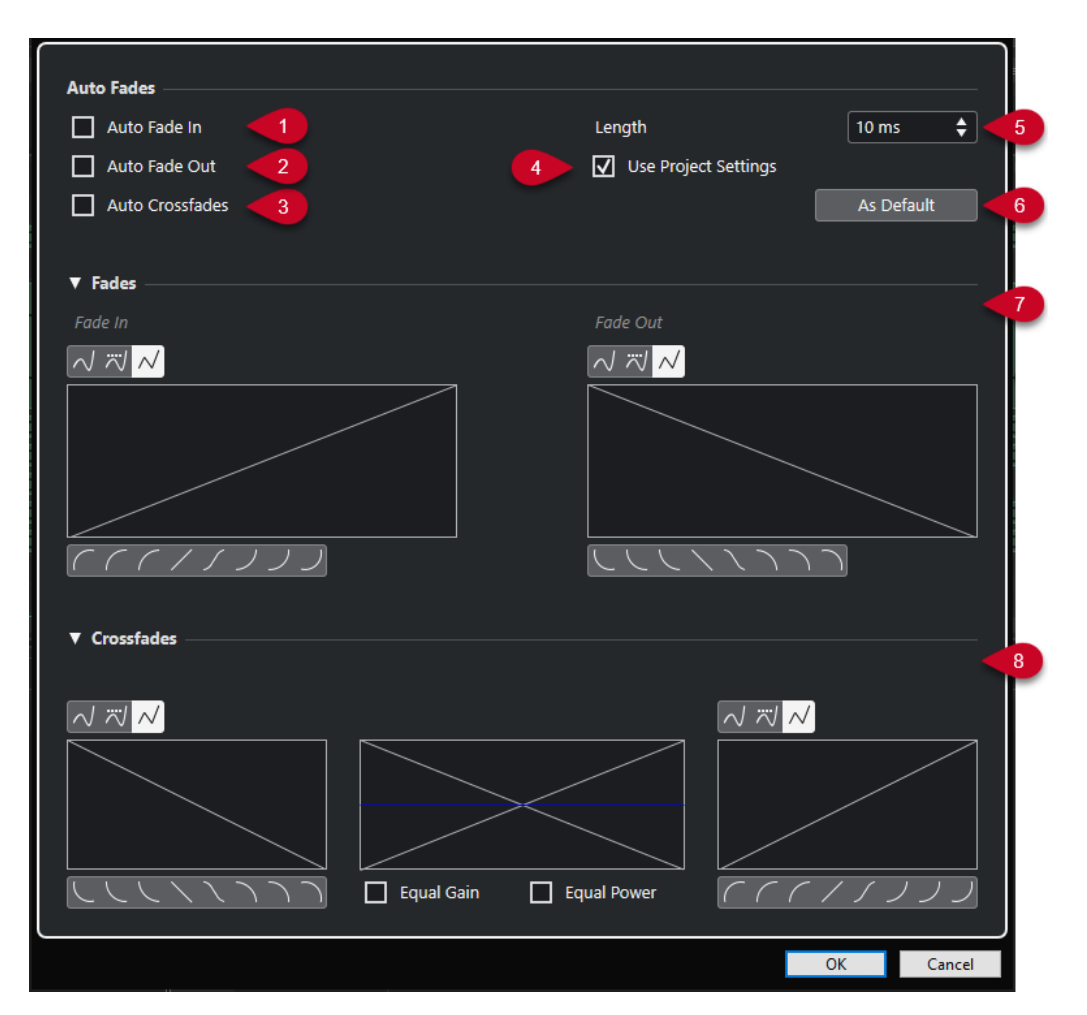

- **1 オートフェードイン (Auto Fade In)** オートフェードインを有効にします。
- **2 オートフェードアウト (Auto Fade Out)** オートフェードアウトを有効にします。
- **3 オートクロスフェード (Auto Crossfades)** オートクロスフェードを有効にします。
- **4 プロジェクト設定を使用 (Use Project Settings)**

これは、個々のトラックの**「オートフェード (Auto Fades)」**ダイアログを開いた場合にのみ有効 です。オフにすると、設定が個々のトラックにのみ適用されます。グローバル設定を再度適用する には、**「プロジェクト設定を使用 (Use Project Settings)」**をオンにします。

- **5 長さ (Length)**
	- オートフェードまたはクロスフェードの長さを指定します。
- **6 既定値に設定 (As Default)**

現在の設定をデフォルトとして保存します。

**7 「フェード (Fades)」セクション**

オートフェード用の設定があります。

**カーブタイプ**ボタンは、対応するフェードカーブに**「スプライン曲線で補間 (Spline Interpolation)」** <a>  $\sqrt{2}$ (左のボタン)、「直線**に近い曲線で補間 (Damped Spline Interpolation)」** (中央のボタン)、「直線で補間 (Linear Interpolation)」 M (右のボタン) のどれを使用するかを設 定するのに使います。

**「カーブシェイプ (Curve Shape)」**ボタンを使うと、よく使われるカーブの形状をすばやく呼び出 すことができます。

**8 「クロスフェード (Crossfades)」**セクション

オートクロスフェード用の設定があります。

**「均等ゲイン (Equal Gain)」**をオンにすると、クロスフェードの範囲全体にわたって、フェードイ ンとフェードアウトの振幅値の合計が等しくなるよう、フェードカーブが調整されます。

**「均等パワー (Equal Power)」**をオンにすると、クロスフェードの範囲全体にわたってエネルギー (パワー) が一定になるよう、フェードカーブが調整されます。

### **プロジェクト全体で有効なオートフェードを設定する**

オートフェードおよびクロスフェードをプロジェクト全体に設定できます。

手順

- **1. 「プロジェクト (Project)」** > **「オートフェード設定 (Auto Fades Settings)」**を選択します。 プロジェクトの**「オートフェード (Auto Fades)」**ダイアログが開きます。
- **2.** フェードを任意に設定します。
- **3. 「OK」**をクリックします。

```
関連リンク
```
[イベントベースのフェード用のフェードダイアログ](#page-394-0) (395 ページ) [クロスフェードエディター](#page-397-0) (398 ページ)

#### **トラックごとのオートフェードを設定する**

オートフェードはある程度の処理能力を必要とするため、グローバルオートフェードを無効にして、個 々のトラックに対してのみオートフェードを有効にすることをおすすめします。

手順

- **1.** 以下のいずれかの操作を行ないます。
	- ⚫ トラックリストでトラックを右クリックします。コンテキストメニューから**「オートフェード 設定 (Auto Fades Settings)」**を選択します。
	- ⚫ トラックを選択します。**インスペクター**の**「オートフェード設定 (Auto Fades Settings)」**を クリックします。

トラックの**「オートフェード (Auto Fades)」**ダイアログが開きます。

- **2. 「プロジェクト設定を使用 (Use Project Settings)」**をオフにします。 すべての設定は、このトラックだけに適用されます。
- **3.** オートフェードを設定します。
- **4. 「OK」**をクリックします。

# **イベントエンベロープ**

イベントエンベロープは、オーディオイベントのボリュームカーブです。開始地点/終了地点だけでは なく、イベント内でもボリュームチェンジを作成できます。

イベントエンベロープでは、**鉛筆**ツールでカーブポイントを追加してボリュームチェンジを作成できま す。

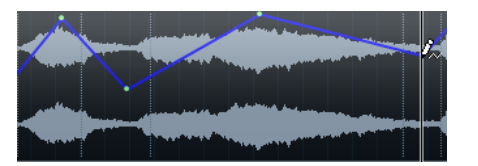

エンベロープカーブはオーディオイベントの一部です。イベントの移動やコピーを行なうと、イベント エンベロープも追従します。

## **イベントベースのボリュームチェンジを作成する**

オーディオイベント用のボリュームチェンジを作成できます。

手順

- **1.** イベントをズームインして、波形がはっきり見えるようにします。
- **2. 鉛筆**ツールを選択して、イベント上のボリュームを変更する位置をクリックします。
- **3. 鉛筆**ツールでクリックします。

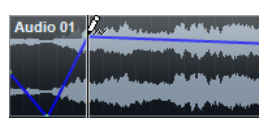

エンベロープカーブにカーブポイントが追加されます。

**4.** カーブポイントをドラッグしてボリュームカーブを調節します。

#### 結果

ボリュームチェンジが作成されます。イベントの波形イメージは、ボリュームチェンジに応じて変化し ます。

### **イベントエンベロープを削除する**

イベントエンベロープ全体またはカーブポイントを個別に削除できます。

手順

- **⚫** 以下のいずれかの操作を行ないます。
	- カーブポイントをエンベロープから取り除く場合は、カーブポイントをクリックして、イベン トの外にドラッグします。
	- ⚫ 選択したカーブからイベントエンベロープカーブを削除する場合は、**「Audio」** > **「ボリュー ムカーブを削除 (Remove Volume Curve)」**を選択します。

### **クリップベースのボリュームチェンジを作成する**

オーディオクリップ用のボリュームチェンジを作成できます。オーディオイベントはそれに応じて変 化します。

手順

- **1. プロジェクト**ウィンドウでイベントを選択します。
- **2. 「Audio」** > **「処理 (Processes)」** > **「エンベロープ (Envelope)」**を選択します。
- **3. 「ダイレクトオフラインプロセシング (Direct Offline Processing)」**ダイアログで変更を行ない、 **「適用 (Apply)」**をクリックします。

結果 ボリュームチェンジが作成されます。イベントの波形イメージは、ボリュームチェンジに応じて変化し ます。

関連リンク [エンベロープ](#page-637-0) (638 ページ)

**アレンジャートラック**

Nuendo のアレンジャー機能では、プロジェクト上の時間軸を気にしないで作業できます。アレンジャ ートラックを使用することで、ある範囲 (セクション) をいつどのように再生するかを設定できます。ラ イブパフォーマンスにも活用できます。アレンジャートラックを活用することで、**プロジェクト**ウィン ドウ内でそれぞれのイベントを移動、コピー、貼り付けする必要なく、作業を行なえます。

補足

1 つのプロジェクトに作成できるアレンジャートラックは 1 つのみです。

アレンジャー機能を使用するには、アレンジャートラックを追加してアレンジャーイベントを定義しま す。アレンジャーイベントの長さは自由に設定できます。アレンジャーイベントの一部が違うアレン ジャーイベントと重なっていても構いません。また既存のイベント/パートの範囲も問いません。リス トでアレンジャーイベントの再生順序を並べ、また繰り返しも指定することで、プロジェクトの再生を 正確に設定できます。

**COD** Arranger Chain 1 Ŀ  $\overline{\phantom{a}}$  Intro ▾▥ Verse **Bridge** Chorus Intro

アレンジャーイベントの編集は通常の操作方法で行ないます。アレンジャーイベントをコピーする場 合、元のイベントとは独立してコピーされます。

複数のアレンジャーチェーンを作成して、1 つの楽曲のさまざまなバージョンをプロジェクトに保存で きます。

アレンジャーチェーンが完成したら、展開して時間軸に沿ったリニアプロジェクトに再構成できます。

関連リンク アレンジャートラックへのアレンジャーイベントの追加 (411 ページ) [アレンジャーチェーンの設定とイベントの追加](#page-415-0) (416 ページ) [アレンジャーチェーンの展開](#page-417-0) (418 ページ)

# **アレンジャートラックへのアレンジャーイベントの追加**

プロジェクトの時間軸上のある範囲 (セクション) を指定して、アレンジャートラックにアレンジャーイ ベントを追加できます。

前提条件

**「スナップ (Snap)」**をオンにして、**「スナップのタイプ (Snap Type)」**を**「イベント (Events)」**に設定 しておきます。

手順

**1. 「プロジェクト (Project)」** > **「トラックを追加 (Add Track)」** > **「アレンジャー (Arranger)」**を選 択します。

アレンジャートラックが追加されます。

- **2. 鉛筆**ツールを選択し、アレンジャートラックにアレンジャーイベントを作成します。 アレンジャーイベントが追加されます。
- **3.** イベントを必要なだけ作成します。

結果

プロジェクトにアレンジャーイベントが追加されます。

手順終了後の項目

**アレンジャーエディター**機能を使用して、イベントをアレンジします。

```
関連リンク
アレンジャートラック (158 ページ)
アレンジャーチェーンの設定とイベントの追加 (416 ページ)
スナップ機能 (103 ページ)
「スナップのタイプ (Snap Type)」メニュー (104 ページ)
```
### **アレンジャーイベント名の変更**

アレンジャーイベントを追加すると、アルファベット順の名前が自動的に付きます。イベント名は、「イ ントロ」、「コーラス」、「ブリッジ」など、楽曲の構成を表わす名前に変更することもできます。

手順

- **1.** 名前を変更するアレンジャーイベントを選択します。
- **2.** 以下のいずれかの操作を行ないます。
	- 情報ラインでイベント名を選択します。
	- ⚫ **インスペクター**の**アレンジャー**セクションまたは**アレンジャーエディター**で、**[Alt/Opt]** を押 しながらアレンジャーチェーン内のイベント名をダブルクリックします。

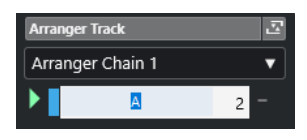

**3.** 新しい名前を入力します。

# **アレンジャーエディター**

**アレンジャーエディター**では、アレンジャーチェーンを設定できます。

**アレンジャーエディター**を開くには、アレンジャートラックを選択して、以下のいずれかの操作を行な います。

- トラックリストで「アレンジャーエディターを開く (Open Arranger Editor)」 **② をクリック**し ます。
- ⚫ **インスペクター**の**「アレンジャートラック (Arranger Track)」**セクションヘッダーで**「アレンジ ャーエディターを開く (Open Arranger Editor)」 図をクリックします。**

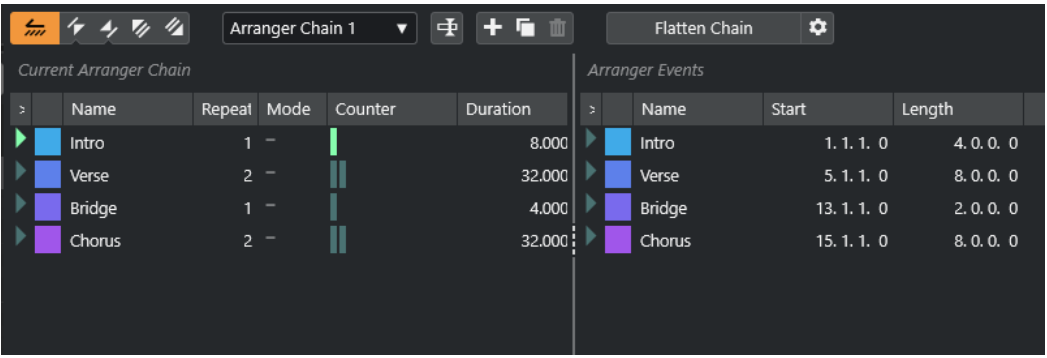

#### **アレンジャーツールバー**

トランスポートボタン、アレンジャーのトランスポートボタン、アレンジャーツールが表示 されます。

#### **現在のアレンジャーチェーン (Current Arranger Chain)**

イベントの再生順序が上から下に表示され、また繰り返しの数も表示されます。

補足

初期状態では、アレンジャーチェーンは空です。使用するには、**「アレンジャーパート (Arranger Events)」**リストからイベントを追加します。

#### **アレンジャーパート (Arranger Events)**

利用できるアレンジャーイベントのリストが、タイムラインに現れるのと同じ順序で表示さ れます。

### **アレンジャーエディターのツールバー**

**アレンジャーエディター**には、展開オプションを設定するためのツールとショートカットがあります。

**アレンジャーエディター**を開くには、アレンジャートラックを選択して、以下のいずれかの操作を行な います。

- <u>● トラックリストで「**アレンジャーエディターを開く (Open Arranger Editor)」 ②** をクリックし</u> ます。
- ⚫ **インスペクター**の**「アレンジャートラック (Arranger Track)」**セクションヘッダーで**「アレンジ ャーエディターを開く (Open Arranger Editor)」 図をクリックします。**

#### **アレンジャーモードをアクティブ (Activate Arranger Mode)**

#### $\frac{2}{m}$

アレンジェーモードでの再生をアクティブにします。

#### **前のチェーンステップへ (Previous Chain Step)**

### $\sqrt{r}$

「現在のアレンジャーチェーン (Current Arranger Chain)」リストで 1 つ前のエントリーに移 動します。 **[Alt]** を押しながらクリックすると、最初のチェーンステップにジャンプします。

#### **次のチェーンステップへ (Next Chain Step)**

#### $\rightarrow$

「現在のアレンジャーチェーン (Current Arranger Chain)」リストで 1 つあとのエントリーに 移動します。 **[Alt]** を押しながらクリックすると、最後のチェーンステップにジャンプしま す。

#### **現在のチェーンステップの最初のリピート (First Repeat of Current Chain Step)**

 $\mathbf{z}_i$ 

「現在のアレンジャーチェーン (Current Arranger Chain)」リストで現在のエントリーの最初 のリピートに移動します。

#### **現在のチェーンステップの最後のリピート (Last Repeat of Current Chain Step)**

#### $\mathscr{U}_\mathbf{A}$

「現在のアレンジャーチェーン (Current Arranger Chain)」リストで現在のエントリーの最後 のリピートに移動します。

#### **アクティブなチェーンを選択 (Select Active Chain)**

Arranger Chain 2  $\qquad \blacktriangledown$ 

アレンジャーチェーンを選択してアクティブにします。

#### <span id="page-413-0"></span>**アレンジャーチェーンの名前を変更 (Rename Arranger Chain)**

重

現在のアレンジャーチェーンの名前を変更します。

#### **新規チェーンを作成 (Create New Chain)**

E.

新しい、空のアレンジャーチェーンを作成します。

#### **現在のチェーンを複製 (Duplicate Current Chain)**

**D** 

現在のアレンジャーチェーンを複製します (同じ名前になります)。

#### **現在のチェーンを削除 (Remove Current Chain)**

面

選択したアレンジャーチェーンを削除します。複数のアレンジャーチェーンを作成した場合 だけ利用できます。

**チェーンを確定 (Flatten Chain)**

**Exercise Flatten Chain** 

現在のアレンジャーチェーンを時間軸に沿ったリニアプロジェクトに再構成します。

補足

アレンジャーチェーンに従って再構成を行なうと、アレンジャーチェーンに含まれない部分 に関してはプロジェクトからイベント/パートが削除されるため、アレンジャートラック/チ ェーンの編集を完全に終了してから、この機能を使用するようにしましょう。アレンジャー トラック/チェーンをこれ以上編集しないことがわかっている場合のみ、**「展開 (Flatten)」**を 使用してください。あとで再度編集する可能性がある場合は、再構成を行なう前に、プロジ ェクトのコピーを作成してください。

#### **確定 (オプションと設定を含む) (Flatten (with Options & Preferences))**

 $\ddot{\mathbf{c}}$ 

展開オプションを設定します。

# **アレンジャーチェーンのリピートモード**

**アレンジャーエディター**には、アレンジャーイベントを反復複製したりループ再生したりできる機能が あります。この機能を使えば、ソング構成のラフスケッチを作成できます。

**アレンジャーエディター**を開くには、アレンジャートラックを選択して、以下のいずれかの操作を行な います。

- トラックリストで「**アレンジャーエディターを開く (Open Arranger Editor)」 ©** をクリックし ます。
- ⚫ **インスペクター**の**「アレンジャートラック (Arranger Track)」**セクションヘッダーで**「アレンジ ャーエディターを開く (Open Arranger Editor)」 図をクリックします。**

リピートモードを選択するには、**「現在のアレンジャーチェーン (Current Arranger Chain)」**リストの **「モード (Mode)」**コラムをクリックします。

**1 標準 (Normal)**

通常の形で (設定したままに) アレンジャーチェーンが再生されます。

**2 無限にリピート (Repeat forever)**

**アレンジャーエディター**で他のイベントをクリックするまで、もしくは**「再生 (Play)」**をもう一度 クリックするまで、現在のアレンジャーイベントが無限に繰り返されます。

**3 「リピート後に一時停止 (Pause after Repeats)」**

現在のアレンジャーイベントが指定された回数のリピートを終えると、アレンジャーチェーンの再 生が一時停止されます。

#### 補足

再生中は、どのイベントのリピートを再生中かに合わせて**「カウント (Counter)」**コラムのバーが点灯 します。

### **展開のオプションと設定**

展開のオプションを使用すると、アレンジャートラックを展開したときの動作を定義できます。

#### 補足

アレンジャーチェーンに従って再構成を行なうと、アレンジャーチェーンに含まれない部分に関しては プロジェクトからイベント/パートが削除されるため、アレンジャートラック/チェーンの編集を完全に 終了してから、この機能を使用するようにしましょう。アレンジャートラック/チェーンをこれ以上編 集しないことがわかっている場合のみ、**「展開 (Flatten)」**を使用してください。あとで再度編集する可 能性がある場合は、再構成を行なう前に、プロジェクトのコピーを作成してください。

⚫ 展開のオプションを表示するには、**「アレンジャーエディター (Arranger Editor)」**を開いて、**「確 定 (オプションと設定を含む) (Flatten (with Options & Preferences))」**をクリックします。

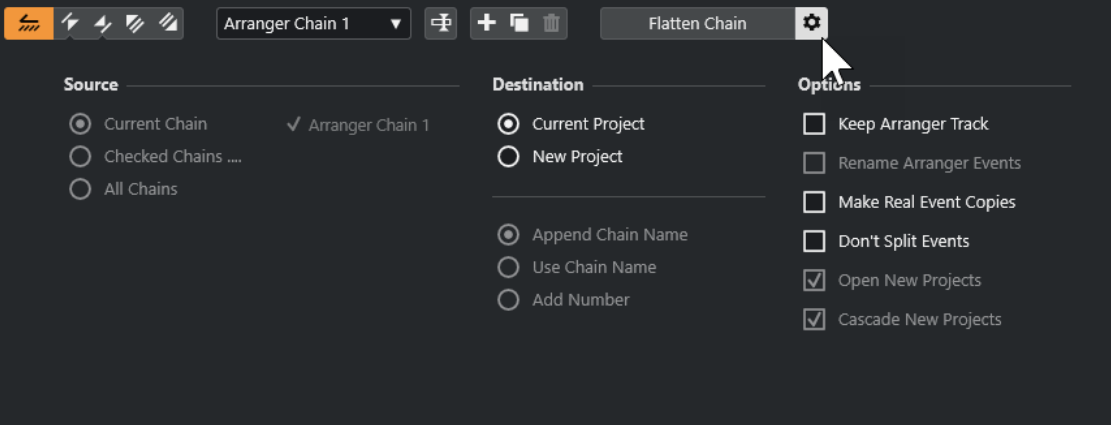

まず、**「ソース (Source)」**セクションで、どのアレンジャーチェーンを展開するかを選択します。

#### **現在のチェーン (Current Chain)**

現在のチェーンのみを展開します。

#### **確認されたチェーン (Checked Chains...)**

利用可能なアレンジャーチェーンのリストが表示され、展開するアレンジャートラックを選 択できます。

#### **すべてのチェーン (All Chains)**

プロジェクトに含まれるすべてのアレンジャーチェーンを展開します。

**「ターゲット (Destination)」**セクションでは、展開の結果をどこに保存するかを指定します。

<span id="page-415-0"></span>**現在のプロジェクト (Current Project)**

**「ソース (Source)」**が**「現在のチェーン (Current Chain)」**に設定されている場合にだけ有 効です。このオプションをオンにすると、展開したチェーンは現在のプロジェクトに保存さ れます。

#### **新規プロジェクト (New Project)**

1 つ以上のチェーンを新規プロジェクトに展開できます。名前をどのようにするか、以下の オプションから選択できます。

- ⚫ **チェーン名を前置 (Append Chain Name)** プロジェクト名の前にチェーン名が追加された名前になります。
- ⚫ **チェーン名を使用 (Use Chain Name)** 現在のチェーン名が新規プロジェクト名になります。
- ⚫ **ナンバーを追加 (Add Number)** 現在のプロジェクト名のあとにナンバーを追加した名前になります。

**「オプション (Options)」**セクションには、その他、以下のような設定が表示されます。

#### **アレンジャートラックを保持 (Keep Arranger Track)**

展開後にアレンジャートラックを保持します。このとき、**「アレンジャーパート名の変更 (Rename Arranger Events)」**をオンにすると、ナンバーがイベント名に追加されます。

#### **イベントの独立コピーを作成 (Make Real Event Copies)**

アレンジャートラックの共有コピーではなく、独立コピーを作成できます。

#### **イベントをスプリットしない (Don't Split Events)**

アレンジャーイベントより前で開始する MIDI ノート、またはアレンジャーイベントより長 い MIDI ノートを除外します。アレンジャーイベント内で開始/終了する MIDI ノートだけが 扱われます。

#### **新規プロジェクトを開く (Open New Projects)**

展開するアレンジャーチェーンのすべてから新規プロジェクトを作成します。**「新規プロジ ェクトを重ねて表示 (Cascade New Projects)」**をオンにした場合、開かれるプロジェクト は少しずつずれて重ねられます。

```
関連リンク
```
[アレンジャーチェーンの展開](#page-417-0) (418 ページ)

# **アレンジャーチェーンの設定とイベントの追加**

**アレンジャーエディター**では、アレンジャーチェーンを設定して、アレンジャーチェーンにイベントを 追加できます。

手順

- **1.** 以下のいずれかの操作を行ないます。
	- <mark>トラックリストで**「アレンジャーエディターを開く (O**pen Arranger Editor)」 |⊘|</mark>をクリッ クします。
	- ⚫ **インスペクター**の**「アレンジャートラック (Arranger Track)」**セクションヘッダーで**「アレ ンジャーエディターを開く (Open Arranger Editor)」 図をクリックします。**
- **2. 「アレンジャーモードをアクティブ (Activate Arranger Mode)」**をオンにします。

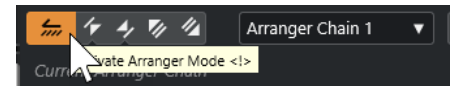

- **3.** 以下のいずれかの方法で、アレンジャーチェーンにアレンジャーイベントを追加します。
	- ⚫ **「アレンジャーパート (Arranger Events)」**のリストでイベントをダブルクリックします。
	- ⚫ **「アレンジャーパート (Arranger Events)」**リストで 1 つ以上のイベントを選択して右クリッ クし、**「選択をアレンジャーチェーンに前置 (Append Selected In Arranger Chain)」**を選択 します。
	- ⚫ **「アレンジャーパート (Arranger Events)」**リストから**「現在のアレンジャーチェーン (Current Arranger Chain)」**リストに、アレンジャーイベントをドラッグアンドドロップしま す。
	- ⚫ **プロジェクト**ウィンドウから**「現在のアレンジャーチェーン (Current Arranger Chain)」**リ ストに、アレンジャーイベントをドラッグアンドドロップします。
- **4. 「再生 (Play)」**をクリックします。

結果

```
アレンジャーチェーンに指定した順序でアレンジャーイベントが再生されます。
```
関連リンク [アレンジャーチェーンのリピートモード](#page-413-0) (414 ページ)

### **新しいアレンジャーチェーンの追加**

複数のアレンジャーチェーンを作成し、何種類かの再生バージョンを試すことができます。

前提条件

**「アレンジャーモード」**をアクティブにしておきます。

手順

- **1. アレンジャーエディター**を開きます。
- **2. 「新規チェーンを作成 (Create New Chain)」**をクリックします。

結果

新しい、空のアレンジャーチェーンがアクティブになります。**「アクティブなチェーンを選択 (Select Active Chain)」**ポップアップメニューに新しいアレンジャーチェーン名が表示され、新しい、空の**「現 在のアレンジャーチェーン (Current Arranger Chain)」**リストが表示されます。

# **アレンジャーチェーンでのアレンジャーイベントの編集**

**「現在のアレンジャーチェーン (Current Arranger Chain)」**リストで、アレンジャーイベントを編集で きます。

以下の操作を行なえます。

- ⚫ 複数のイベントを選択するには、**[Ctrl]/[command]** または **[Shift]** を押しながらイベントをクリ ックします。
- ⚫ リスト内でイベントを移動するには、イベントを上下にドラッグします。
- ⚫ イベントをコピーするには、イベントを選択して **[Alt/Opt]** を押しながらドラッグします。
- ⚫ イベントを反復複製するには、**「リピート数 (Repeats)」**コラム内をクリックして繰り返し回数を 入力します。
- ⚫ イベントの繰り返し方法を指定するには、**「モード (Mode)」**コラム内をクリックしてポップアッ プメニューから**「リピートモード」**を選択します。
- <span id="page-417-0"></span>● 再生位置をイベントの先頭に動かすには、イベントの左にある矢印をクリックします。
- ⚫ リストからイベントを削除するには、右クリックして**「この項目を削除 (Remove Touched)」**を 選択します。
- ⚫ 複数のイベントを削除するには、削除するイベントを選択し、右クリックして**「現在の選択項目を 削除 (Remove Selected)」**を選択します。

関連リンク

[アレンジャーチェーンのリピートモード](#page-413-0) (414 ページ)

### **アレンジャーチェーンの展開**

満足のいくアレンジャーチェーンを設定でき、これ以上編集が必要ないことを確信したら、アレンジャ ーチェーンを時間軸に沿ったリニアプロジェクトに再構成できます。

前提条件

アレンジャーチェーンの展開を行なう前に、プロジェクトのコピーを保存しておきます。

#### 補足

アレンジャーチェーンに従って再構成を行なうと、アレンジャーチェーンに含まれない部分に関しては プロジェクトからイベント/パートが削除されるため、アレンジャートラック/チェーンの編集を完全に 終了してから、この機能を使用するようにしましょう。アレンジャートラック/チェーンをこれ以上編 集しないことがわかっている場合のみ、**「展開 (Flatten)」**を使用してください。あとで再度編集する可 能性がある場合は、再構成を行なう前に、プロジェクトのコピーを作成してください。

手順

- **1.** リニアプロジェクトに再構成したいアレンジャーチェーンを選択します。
- **2.** 必要に応じて、**「確定 (オプションと設定を含む) (Flatten (with Options & Preferences))」**をク リックします。

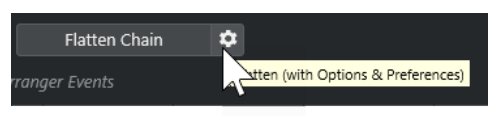

**3.** 必要に応じて、希望する展開オプションを選択します。

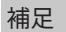

もう一度調節したくなった場合は、**「戻る (Go Back)」**をクリックしてください。選択した展開オ プションは保持されます。

**4. 「展開 (Flatten)」**をクリックします。

結果

プロジェクト内の各イベント/パートの並び換え、繰り返し、リサイズ、移動/削除がアレンジャーチェ ーンのとおりに正確に行なわれます。

# **ジャンプモード (Jump Mode)**

設定したアレンジャートラックを再生するとき、再生の順番をリアルタイムに操作できます。ジャンプ モードを使えば、再生時間の長さを柔軟に変えながらアレンジャーイベントをループ再生できます。

```
前提条件
```
アレンジャーチェーンを設定し、アレンジャーモードをアクティブにしておきます。

手順

- **1.** プロジェクトを再生します。
- **2. インスペクター**の下側にある**「ジャンプモード (Jump Mode)」**ポップアップメニューを開いてオ プションを選択します。

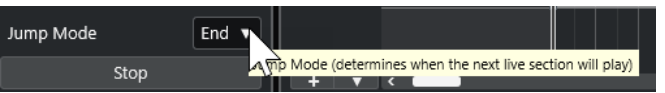

ここで、アクティブなアレンジャーイベントが次のイベントに切り替わるまでに再生される長さ (時間的な単位) を指定します。

**3. インスペクター**の**「アレンジャーパート (Arranger Events)」**リストで、再生するアレンジャーイ ベントの左にある矢印をクリックします。

#### 結果

設定に従って、他のアレンジャーイベントをクリックするまで、アレンジャーイベントがループ再生さ れます。

#### 補足

**「キーボードショートカット (Key Commands)」**ダイアログの**「アレンジャー (Arranger)」**カテゴリ ーで、アレンジャーイベントをトリガーするキーボードショートカットを割り当てることができます。

手順終了後の項目

- ⚫ ポップアップメニューで設定した時間間隔のあとに**「ジャンプモード (Jump Mode)」**を停止する には、**「停止 (Stop)」**をクリックします。
- ⚫ 特定のアレンジャーイベントから再生を続けるには、**「現在のアレンジャーチェーン (Current Arranger Chain)」**リストで目的のアレンジャーイベントをクリックします。

関連リンク 「ジャンプモード (Jump Mode)」のオプション (419 ページ)

# **「ジャンプモード (Jump Mode)」のオプション**

**「ジャンプモード (Jump Mode)」**のポップアップメニューでは、アクティブなアレンジャーイベント が次のイベントに切り替わるまでに再生される長さ (時間的な単位) を指定できます。

⚫ アレンジャートラックの**インスペクター**を表示するには、トラックリストでアレンジャートラック を選択します。

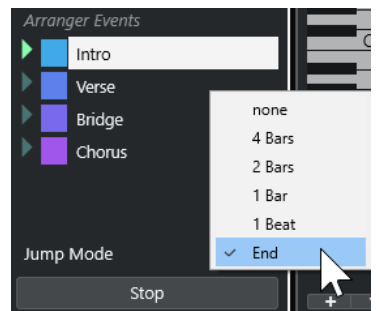

次のオプションを使用できます。

#### **なし (None)**

すぐに次のセクションへとジャンプします。

#### **4 小節 (4 bars)、2 小節 (2 bars)**

2 小節または 4 小節後に次のアレンジャーイベントにジャンプします。現在のアレンジャー イベントが 2 小節または 4 小節より短い場合、再生はイベントの最後まで演奏したあと、次 のアレンジャーイベントにジャンプします。

#### **1 小節 (1 bar)**

次の小節線で次のセクションにジャンプします。

#### **1 拍 (1 beat)**

次の拍で次のセクションにジャンプします。

#### **終了 (End)**

現在のセクションを最後まで演奏してから次のセクションにジャンプします。

# **ビデオに合わせて音楽をアレンジする**

ビデオ用の音楽を制作する際にアレンジャーイベントを利用して、「ビデオの任意の開始位置から任意 の終了位置に音楽を当てる」といったことができます。

#### 前提条件

外部シンクマスターをコンピューターに接続して設定しておきます。空のプロジェクトを新規作成し て、MIDI トラックを追加しておきます。

#### 補足

以下の値と設定はあくまで一例です。

#### 手順

- **1.** 位置 00:00:00:00 からスタートし、00:01:00:00 で終わる MIDI パートを作成します。
- **2.** 位置 00:01:00:00 からスタートし、00:02:00:00 で終わる MIDI パートを作成します。
- **3.** 位置 00:02:00:00 からスタートし、00:03:00:00 で終わる MIDI パートを作成します。
- **4. トランスポート**パネルで、**「同期 (Sync)」**をオンにします。
- **5. 「プロジェクト (Project)」** > **「トラックを追加 (Add Track)」** > **「アレンジャー (Arranger)」**を選 択します。

アレンジャートラックが追加されます。

- **6.** アレンジャートラックで、各 MIDI パートの位置にアレンジャーイベントを追加します。
- **7.** アレンジャーチェーンを A-A-B-B-C-C のように設定します。
- **8. アレンジャー**モードをアクティブにして再生を開始します。
- **9.** 外部シンクマスターから外部タイムコードを位置 00:00:10:00 でスタートします。 プロジェクトでは位置 00:00:10:00 にロケートされ、アレンジャーパート A が再生されます。
- **10.** 外部シンクマスターをプロジェクトのスタートタイムと一致しない位置でスタートさせます (たと えば 00:01:10:00)。

プロジェクトでは位置 00:01:10:00 にロケートされ、アレンジャーパート A が再生されます。

#### 結果

外部シンクマスターをプロジェクトのスタートタイムと異なる位置に設定した場合、Nuendo は自動的 にアレンジャートラックの正しい位置にジャンプします。

#### 補足

外部タイムコードのリファレンスには、MIDI、または Nuendo が認識できる他のタイムコードを使用 できます。

関連リンク [アレンジャートラック](#page-157-0) (158 ページ)

# **移調機能**

Nuendo のプロジェクト上にあるオーディオデータや MIDI データに対して移調機能を使用すると、実 際のオーディオデータや MIDI データに編集の影響を与えることなく、オーディオ、MIDI の再生時のピ ッチを変更することができます。

以下を移調できます。

- ⚫ プロジェクト全体。**プロジェクト**ウィンドウのツールバーで**「プロジェクトの調 (キー) (Project Root Key)」**を変更します。
- ⚫ プロジェクト内の特定の部分。移調トラックを作成して移調イベントを追加します。
- ⚫ 個々のパートまたはイベント。**プロジェクト**ウィンドウの情報ラインでそれぞれの移調値を変更 します。

重要

ルートキーが定義されたコンテンツを扱う楽曲の場合、最初にプロジェクトの調を設定するのが一般的 なルールです。

#### 補足

選択したトラックの MIDI ノートを移調する場合、「MIDI モディファイアー」も使用できます。実際の ノートを変更するには、**「移調設定 (Transpose Setup)」**ダイアログと MIDI エフェクトの MIDI 移調機 能を使用します (マニュアル『プラグインリファレンス』を参照)。

```
関連リンク
```

```
キーが定義されたプロジェクトでの移調 (423 ページ)
移調イベントでプロジェクト内の特定の部分を移調する (426 ページ)
情報ラインを使用して個別のパートまたはイベントを移調する (428 ページ)
MIDI モディファイアー (1102 ページ)
情報ラインの移調とベロシティー (1110 ページ)
「移調設定 (Transpose Setup)」ダイアログ (1121 ページ)
```
# **プロジェクトの調 (キー) (Project Root Key)**

**「プロジェクトの調 (キー) (Project Root Key)」**を使用すると、プロジェクトを移調できます。プロジ ェクト内のオーディオイベントや MIDI イベントは、この設定を参照して移調されます。

ツールバーを右クリックして**「プロジェクトの調 (キー) (Project Root Key)」**をオンにします。プロジ ェクトの調を変更するには、**「プロジェクトの調 (キー) (Project Root Key)」**ポップアップメニューを 使用します。

 $|\mathbf{J}|\cdot\mathbf{v}|$ 

プロジェクトの調を変更すると、すでにルートキー情報 (イベントのルート) が含まれているオーディオ や MIDI は自動的に追従します。

関連リンク [キーが定義されたプロジェクトでの移調](#page-422-0) (423 ページ)

# <span id="page-422-0"></span>**キーが定義されたプロジェクトでの移調**

Nuendo に用意されているループには、ルートキー情報 (イベントのルート) がすでに含まれているもの もあります。プロジェクトの調を変更すると、これらのループは自動的に追従します。

```
前提条件
```
異なるルートキーを持つオーディオループを含むプロジェクトを開いておきます。

手順

- **1.** 必要に応じて、プロジェクト内のドラムやパーカッションのループを選択し、情報ラインの**「プロ ジェクトの調 (Global Transpose)」**の設定を**「独立 (Independent)」**に設定します。 この設定によって、ループが移調の対象から除外されます。
- **2. プロジェクト**ウィンドウのツールバーで、**「プロジェクトの調 (キー) (Project Root Key)」**ポップ アップメニューを開いてプロジェクトの調を設定します。

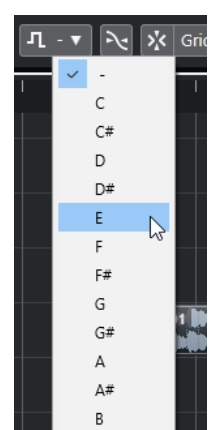

プロジェクト全体の調が変更され、この調に合わせてループが移調されます。

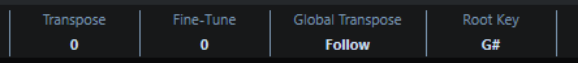

#### 結果

ループがプロジェクトの調に追従します。

手順終了後の項目

オーディオまたは MIDI を録音します。新しく録音されるイベントにはプロジェクトの調がそのまま設 定されます。プロジェクトの調を変更することで、ルートキー情報 (イベントのルート) を持つイベント が追従します。

関連リンク [個々のパートまたはイベントをプロジェクトの調から除外する](#page-428-0) (429 ページ) [移調トラックと録音](#page-427-0) (428 ページ)

# **プロジェクトの調をパートまたはイベントに割り当てる**

たとえば、録音で作成したオーディオイベントや MIDI イベントには、ルートキー情報 (イベントのルー ト) が含まれていない場合があります。そのようなイベントを移調設定に追従させるには、ルートキー 情報 (イベントのルート) を設定する必要があります。

手順

**1. プロジェクト**ウィンドウのツールバーで、**「プロジェクトの調 (キー) (Project Root Key)」**ポップ アップメニューを開いてプロジェクトの調を設定します。

- **2.** 必要に応じて、プロジェクト内のドラムやパーカッションのループを選択し、情報ラインの**「プロ ジェクトの調 (Global Transpose)」**の設定を**「独立 (Independent)」**に設定します。 この設定によって、ループが移調の対象から除外されます。
- **3. 「プロジェクト (Project)」** > **「トラックを追加 (Add Track)」** > **「移調 (Transpose)」**を選択しま す。

トラックリストに移調トラックが追加されます。移調トラックはプロジェクトごとに 1 つだけ作 成できます。

**4.** トラックリストで移調トラックを右クリックして、コンテキストメニューから**「未設定のイベント にルートキーを設定 (Set root key for unassigned events)」**を選択します。

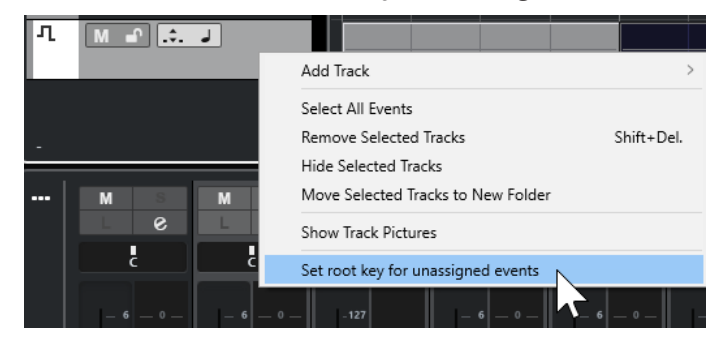

結果

ルートキー情報を含まないすべてのパートまたはイベントがプロジェクトの調に設定されます。

```
関連リンク
個々のパートまたはイベントをプロジェクトの調から除外する (429 ページ)
```
# **キーが定義されたプロジェクトでの録音**

キーが定義されたプロジェクトで録音を行なうと、録音されるイベントはこのキーに自動的に追従しま す。この機能は、ルートキーをあとから変更する場合やイベントを追従させる場合に便利です。

手順

- **1.** 必要に応じて、プロジェクト内のドラムやパーカッションのループを選択し、情報ラインの**「プロ ジェクトの調 (Global Transpose)」**の設定を**「独立 (Independent)」**に設定します。 この設定によって、ループが移調の対象から除外されます。
- **2. プロジェクト**ウィンドウのツールバーで、**「プロジェクトの調 (キー) (Project Root Key)」**ポップ アップメニューを開いてルートキーを設定します。 この時点で、プロジェクト上に存在していてルートキー情報 (イベントのルート) が設定されている パート、イベントのすべてが移調されます。
- **3.** 録音を行ないます。

結果

録音されるすべてのオーディオイベントと MIDI パートにプロジェクトの調がそのまま設定されま す。録音されるイベントの情報ラインの**「プロジェクトの調 (Global Transpose)」**は、**「追従 (Follow)」**に設定されます。

手順終了後の項目

プロジェクトの調を変更することで、イベントが追従します。

### **個々のオーディオイベントのルートキーを変更する**

**プール**内で、個々のオーディオイベントまたはパートのルートキー情報を変更または設定できます。

手順

- **1. 「メディア (Media)」** > **「プールを開く (Open Pool Window)」**を選択します。
- **2. 「表示/属性 (View/Attributes)」**ポップアップメニューを開き、**「イベントのルート (Root Key)」** オプションをオンにします。

**「調 (Key)」**コラムが**プール**ウィンドウに表示されます。

**3.** 異なるルートキーを割り当てるオーディオイベントまたはパートの**「調 (Key)」**コラムをクリック し、ポップアップメニューから調を選択します。

#### 結果

オーディオイベントまたはパートのルートキーが変更されます。ただし、該当のオーディオ自体は編集 されません。プロジェクトの調を変更した場合、オーディオイベントまたはパートのルートキー設定自 体に変化はありませんが、それらは新しい**「プロジェクトの調」**に合うよう移調されます。

#### 補足

ルートキーは **MediaBay** でも割り当てることができます。

#### 補足

オーディオファイル内にルートキーを保存するには、イベントディスプレイでオーディオイベントを選 択し、**「Audio」** > **「選択イベントから独立ファイルを作成 (Bounce Selection)」**を選択します。

### **個々の MIDI パートのルートキーを変更する**

**プロジェクト**ウィンドウの情報ラインで、個々の MIDI パートのルートキー情報を変更できます。

手順

- **1.** イベントディスプレイで、MIDI パートを選択します。
- **2. プロジェクト**ウィンドウの情報ラインで、**「イベントのルート (Root Key)」**をクリックしてポップ アップメニューから調を選択します。

結果

MIDI パートのルートキーが変更されます。プロジェクトの調を変更した場合、MIDI パートのルートキ ー設定自体に変化はありませんが、それらは新しい**「プロジェクトの調」**に合うよう移調されます。

# **移調トラック**

移調トラックを使用すると、プロジェクトの全体または一部を移調できます。この機能はハーモニーに 変化を付けたい場合に便利です。

この機能を使用するには、移調イベントを追加する必要があります。移調イベントを使用すると、プロ ジェクトの特定の部分を半音単位で移調できます。

#### <span id="page-425-0"></span>ヒント

- ⚫ 歌手にとって特定のピッチに無理がある場合は、移調トラックを追加し、値を半音 -2 に設定した 移調イベントを作成することでプロジェクト全体を移調できます。録音後に移調イベントを 0 に 戻します。
- ⚫ C メジャーのループを明るくするために、移調トラックを追加し、値を 5 に設定した移調イベント を作成して移調します。これで半音 5 つ上に移調し、サブドミナントの F メジャーが演奏されま す。
- ⚫ 曲に変化を付けたい場合に、移調トラックを追加し、値を 1 に設定した移調イベントを作成するこ とで、プロジェクトの最後のサビを移調する方法もあります。

### **移調イベントでプロジェクト内の特定の部分を移調する**

移調トラックに移調イベントを作成することで、プロジェクトの特定の部分を移調できます。

手順

**1. 「プロジェクト (Project)」** > **「トラックを追加 (Add Track)」** > **「移調 (Transpose)」**を選択しま す。

トラックリストに移調トラックが追加されます。移調トラックはプロジェクトごとに 1 つだけ作 成できます。

**2. 鉛筆**ツールを選択し、移調トラック内をクリックします。

クリックした位置からプロジェクトの最後までの移調イベントが作成されます。

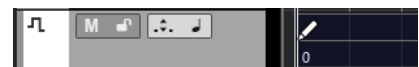

**3.** 別の移調イベントを追加するには、新しい位置をクリックします。

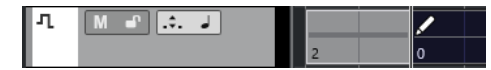

- **4.** イベントの左下隅にある値をクリックして、半音 -24 ~ 24 の間で移調の値を入力します。
- **5.** プロジェクトを再生します。

#### 結果

プロジェクト内で移調イベントと同じタイムポジションにある部分が移調されます。

```
関連リンク
個々のパートまたはイベントをプロジェクトの調から除外する (429 ページ)
```
### **移調トラックのイベントをミュートする**

移調トラックの移調イベントをミュートすることができます。これは、移調の効果を元のサウンドと比 較する場合などに役立ちます。

手順

**⚫** 移調トラックのトラックリストで、**「移調イベントをミュート (Mute Transpose Events)」**をクリ ックします。

結果

再生中、移調イベントの効果は反映されません。

# <span id="page-426-0"></span>**移調ロック**

移調トラックのロック機能を使用すると、移調イベントを誤って移動または変更してしまうのを防ぐこ とができます。

移調トラックをロックするには、トラックリストの**「ロック (Lock)」**をオンにします。

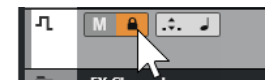

# **移調をオクターブ内に保持 (Keep Transpose in Octave Range)**

移調トラックの**「移調をオクターブ内に保持 (Keep Transpose in Octave Range)」**をオンにすると、 移調が 1 オクターブの範囲内に制限されます。

半音で 8 つ以上移調されなくなり、ピッチが極端に高く、または低くなってサウンドが不自然に響くこ とを避けられます。オーディオループを使用する場合は、この機能もオンにすることをおすすめしま す。

例

キーエディターを開き、「移調を表示 (Indicate Transpositions)」 H をオンにします。

移調トラックを追加し、「移調をオクターブ内に保持 (Keep Transpose in Octave Range)」 .:. をオン にします。

半音で 8 つ以上の値を設定した移調イベントを追加した場合、コードは最も近い音程 (インターバル) ま たはピッチへ移調されます。

# **移調を表示 (Indicate Transpositions)**

MIDI パートの場合、効果を視覚的に表示して、元のサウンドと再生用に移調されたサウンドとを比較 できます。

⚫ MIDI パートの**「移調を表示 (Indicate Transpositions)」**を有効にするには、**キーエディター**でそ のパートを開き、**「移調を表示 (Indicate Transpositions)」**をクリックします。

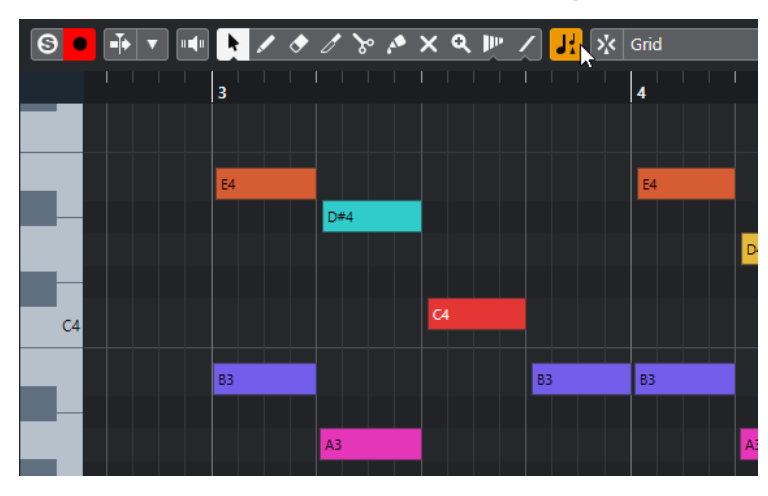

**「移調を表示 (Indicate Transpositions)」**がオンになっている場合、移調後のノートのピッチが表示さ れます。

<span id="page-427-0"></span>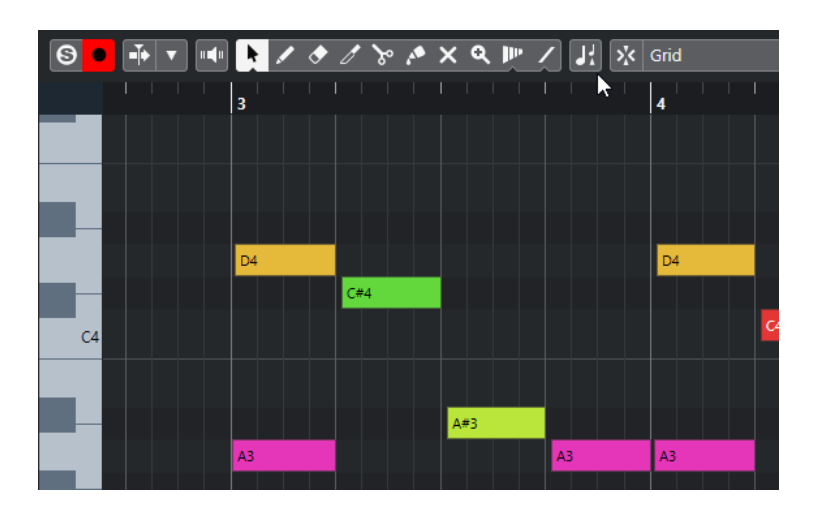

**「移調を表示 (Indicate Transpositions)」**がオフになっている場合、MIDI パート内のノートの元のピ ッチが表示されます。

# **移調トラックと録音**

移調トラックは、パートやイベントの録音結果に影響します。

移調イベントを含む移調トラックがプロジェクトに含まれている場合、オーディオまたは MIDI を録音 すると以下の処理が行なわれます。

- ⚫ 録音するパートまたはイベントの**「プロジェクトの調 (Global Transpose)」**が**「独立 (Independent)」**に設定されます。
- プロジェクトの調は反映されません。

プロジェクトに移調トラックが含まれていない、または移調イベントが追加されていない場合、以下の 処理が行なわれます。

- ⚫ 録音するパートまたはイベントの**「プロジェクトの調 (Global Transpose)」**が**「追従 (Follow)」** に設定されます。
- 録音されるパートまたはイベントにはプロジェクトの調がそのまま設定されます。

# **情報ラインで移調する**

**プロジェクト**ウィンドウの情報ラインで、個々のパートまたはイベントの移調値を変更できます。 これを行なうには、情報ラインの**「移調 (Transpose)」**フィールドで移調値を変更します。

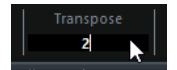

「移調 (Transpose)」フィールドには、**「プロジェクトの調 (キー) (Project Root Key)」**の変更による移 調も表示されます。

### **情報ラインを使用して個別のパートまたはイベントを移調する**

情報ラインの**「移調 (Transpose)」**フィールドで、個別のオーディオイベントや MIDI パートを移調で きます。

手順

**1.** 移調するイベントまたはパートを選択します。

<span id="page-428-0"></span>**2. プロジェクト**ウィンドウの情報ラインで、**「移調 (Transpose)」**フィールドをクリックして移調値 を半音単位で入力します。

補足

プロジェクトですでにプロジェクトの調が変更されている場合、**「移調をオクターブ内に保持 (Keep Transpose in Octave Range)」**をオンにすると便利なことがあります。

#### 結果

イベントが入力した値に合わせて移調されます。この移調値は、ルートキーや移調トラックを使用して 作成したプロジェクトの調の変更に追加されます。

関連リンク

[移調をオクターブ内に保持 \(Keep Transpose in Octave Range\)](#page-426-0) (427 ページ)

# **個々のパートまたはイベントをプロジェクトの調から除外する**

たとえば、ルートキーの変更や移調イベントの作成によってプロジェクトの調を追加する場合、特定の イベントを移調しないように除外できます。これは、ドラムやパーカッションのループ、あるいは FX (サウンドエフェクト) のループを使用する場合に便利です。

#### 手順

- **1.** 移調から除外するイベントまたはパートを選択します。
- **2.** 情報ラインで、**「プロジェクトの調 (Global Transpose)」**フィールドをクリックして**「独立 (Independent)」**に設定します。

**「プロジェクトの調」**から除外されるイベントの右上隅に記号が表示されます。

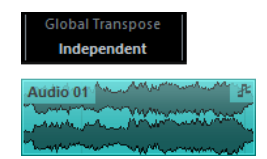

#### 結果

プロジェクトの調の変更や移調イベントの追加を行なっても、**「独立 (Independent)」**に設定したパー トまたはイベントには影響しません。

#### 補足

ドラム、もしくは FX のタグの付された既存パート/イベントは、自動的に**「独立 (Independent)」**に 設定されます。

# **マーカー**

マーカーは、たとえば特定の位置をすばやく見つけるのに使います。マーカーには、ポジションマーカ ーとサイクルマーカーの 2 種類があります。

特定の位置にジャンプすることが多い場合は、そこにマーカーを作成すると便利です。マーカーを利用 して範囲を選択したり、ズーム表示したりすることもできます。

ADR (Automated Dialogue Replacement) と吹き替え作業を実行する場合、マーカーを使用して ADR ステータスの開始位置と終了位置を設定できます。

マーカーはマーカートラックに記録されます。ポストプロダクション作業の要求に応えるため、最大で 32 のマーカートラックを追加できるようになっています。EDL (Edit Decision List) ファイルや CSV (Comma Separated Values) ファイルなどを使った作業に役立ちます。

プロジェクト全体のすべてのトラックのマーカーの位置を示す垂直マーカーラインを表示できま す。マーカーラインは**プロジェクト**ウィンドウおよび**キーエディターインスペクター**の**「グローバルト ラック (Global Tracks)」**セクションに表示されます。

補足

- マーカーラインは他のトラックでは他のイベントの後ろに表示されます。ラインを目立たせる必 要がある場合は、**「環境設定 (Preferences)」**ダイアログの**「イベントの表示 (Event Display)」**ペ ージで**「イベントの不透明度 (Event Opacity)」**を下げることを検討してください。
- ⚫ **プロジェクト**ウィンドウでは、**「Visibility」**タブでマーカートラックが非表示になっていない場合 のみマーカーラインが表示されます。

ビデオカット検出を使用すると、すべてのビデオカット位置にマーカーを追加できます。

```
関連リンク
ポジションマーカー (433 ページ)
サイクルマーカー (433 ページ)
ADR (459 ページ)
ADR ステータス (460 ページ)
マーカートラック (430 ページ)
イベントの不透明度 (Event Opacity) (1698 ページ)
イベントの表示 - マーカー (Event Display - Markers) (1701 ページ)
プロジェクトウィンドウのマーカーラインを表示/非表示にする (435 ページ)
キーエディターのマーカーラインを表示/非表示にする (435 ページ)
個々のトラックの表示/非表示 (81 ページ)
グローバルトラックを表示/非表示にする (1149 ページ)
EDL ファイル (1578 ページ)
CSV ファイル (449 ページ)
ビデオカット位置へのマーカーの追加 (1579 ページ)
```
# **マーカートラック**

マーカートラックでは、マーカーを作成したり編集したりできます。

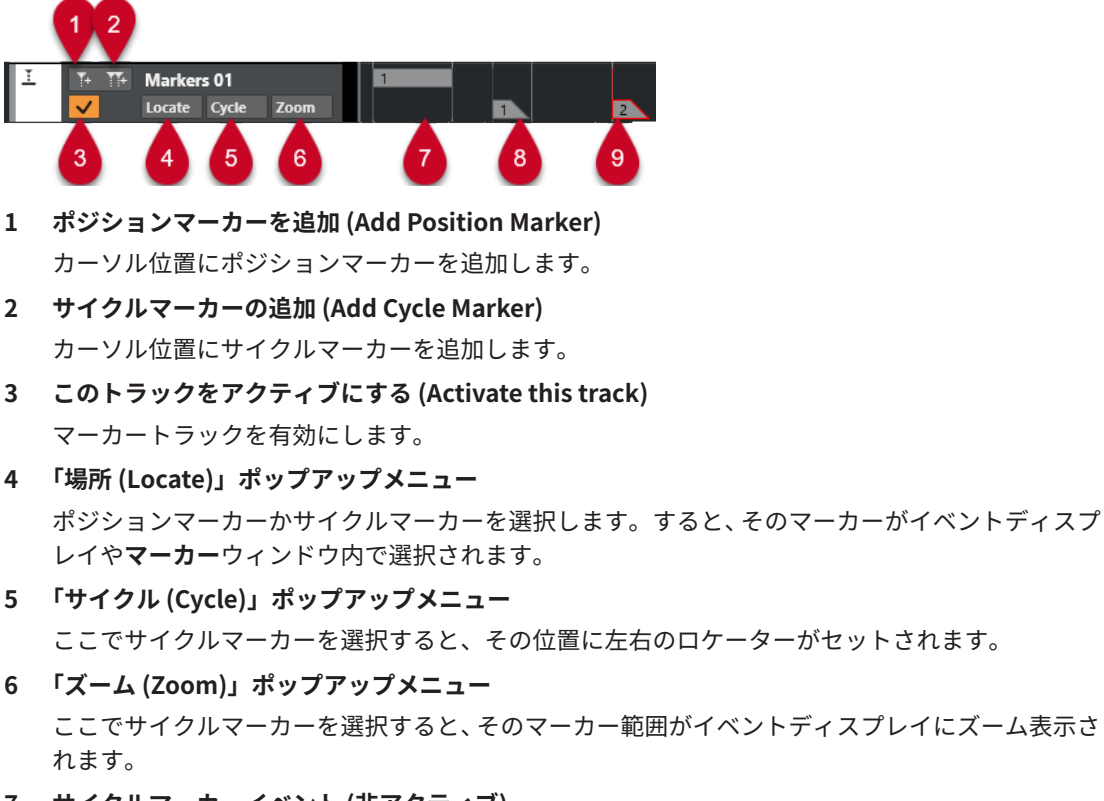

- **7 サイクルマーカーイベント (非アクティブ)** アクティブでないサイクルマーカーイベントが表示されます。
- **8 ポジションマーカーイベント (非アクティブ)** アクティブでないマーカーイベントが表示されます。
- **9 ポジションマーカーイベント (アクティブ)** アクティブなマーカーイベントが表示されます。

### **マーカートラックの追加、移動、削除**

マーカートラックの追加、移動、削除を行なえます。

- ⚫ プロジェクトにマーカートラックを追加するには、**「プロジェクト (Project)」** > **「トラックを追加 (Add Track)」** > **「マーカー (Marker)」**を選択します。
- トラックリスト内でマーカートラックを上下にドラッグすると、リスト内での位置を移動できま す。
- マーカートラック (複数も可) を削除するには、トラックリスト内でそのマーカートラックを右クリ ックして**「選択トラックを削除 (Remove Selected Tracks)」**を選択します。
- ⚫ 空のマーカートラックを削除するには、**「プロジェクト (Project)」** > **「空のトラックを削除 (Remove Empty Tracks)」**を選択します。

この場合、ほかの空白トラックも一緒に削除されます。

補足

すべてのマーカートラックを削除すると、最後に削除されたマーカートラックの内容 (マーカーデータ) がクリップボード (メモリー領域) に移動されます。新しいマーカートラックをあとから挿入すると、ク リップボードに移動されていたマーカーデータがその新規トラックに挿入されます。

# **複数のマーカートラックを使う**

最大で 32 のマーカートラックを作成できます。複数のマーカートラックを使用するとポストプロダク ションの作業が効率的に進められます。たとえば、EDL (Edit Decision List) ファイルを読み込む場合 や、ADR (Automated Dialogue Replacement) 用に CSV (Comma Separated Values) ファイルの読み込 み/書き出しを行なう場合に役立ちます。

また、1 つのマーカートラックにはサイクルマーカーでオーディオの各セクションを示し、もう 1 つの トラックにはビデオ素材のなかの重要な同期ポイントをポジションマーカーでマークする、といった使 い方もできます。さらにネットワーク内のユーザーが各自のマーカートラックを作成/使用したり、複 数のナレーターがいる映画でナレーターごとにマーカートラックを使い分けたりすることもできます。

### **マーカートラックに名前を付ける**

初期設定では最初に作成したマーカートラックには「マーカー (Markers)」、2 番めに作成したマーカー トラックには「マーカー 01 (Marker 01)」のように名前が付けられます。複数のマーカートラックを使 用する場合には、目的ごとにわかりやすい名前を付けることをおすすめします。

マーカートラックの名前を設定するには、トラックリストまたは**インスペクター**のトラック名欄をダブ ルクリックし、希望する名前を入力してください。

### **アクティブなマーカートラック**

複数のマーカートラックがある場合、そのうちの 1 つだけがアクティブになります。マーカーの編集機 能はすべて、そのアクティブなトラックにのみ実行できます。トラックをアクティブにするには、トラ ックリスト内にある**「このトラックをアクティブにする (Activate this track)」**をクリックしてくださ い。

以下の点に注意してください。

- ⚫ 新しいマーカートラックを作成すると、そのトラックが自動的にアクティブになります。
- ⚫ アクティブなマーカートラックを削除すると、トラックリスト内で一番上にあるマーカートラック がアクティブになります。サイクルマーカー範囲にズームする場合、**「ズーム (Zoom)」**欄のポッ プアップメニューには、アクティブなマーカートラックのサイクルマーカー範囲だけが表示されま す。
- ⚫ **「オーディオミックスダウン書き出し (Export Audio Mixdown)」**ダイアログでサイクルマーカー 範囲のオーディオを書き出す場合、ダイアログ内には現在アクティブなマーカートラックのサイク ルマーカー範囲だけが表示されます。
- マーカー用のキーボードショートカットはアクティブなマーカートラックだけに基づいて適用さ れます。一方で、キーボードショートカットを使用して選択したトラックにマーカーを追加できま す。

### **マーカートラックをロックする**

各マーカートラックは、トラックリスト内にある「ロック (Lock)」ボタンをクリックすることでロック のオン/オフを切り替えられます。マーカートラックをロックすると、その内容を変更できなくなりま す。ただし、その場合でもトラック名を変えたり、アクティブ/非アクティブのステータスを切り替え たりすることはできます。**「マーカー (Markers)」**ウィンドウ/**「ADR」**ウィンドウとプロジェクトブラ ウザーでは、ロックされているマーカートラックの項目は、変更できないことを示すため、グレーで表 示されます。

関連リンク [マーカートラックにマーカーを追加して編集する](#page-433-0) (434 ページ) [マーカーの読み込みと書き出し](#page-446-0) (447 ページ)
### <span id="page-432-0"></span>**複数のマーカートラックを使った作業**

このセクションでは、ビデオプロジェクト内の 2 人の語り手が対話するシーンの音声を入れ替える方法 の例を示します。この場合、それぞれの語り手用に別々のマーカートラックを作成し、該当するビデオ のセクションにマーカーを設定します。

前提条件

プロジェクトに複数のマーカートラックを作成し、それぞれに名前を付けておきます。

手順

- **1. 「編集 (Edit)」** > **「キーボードショートカット (Key Commands)」**を選択します。
- **2. 「マーカー (Marker)」**カテゴリーにある**「ポジションマーカーを追加および編集 (Add and Edit Position Marker)」**のキーボードショートカットを設定します。 このコマンドは、ポジションマーカーを作成して**「マーカー (Markers)」**ウィンドウ/**「ADR」**ウ ィンドウを開き、**「内容 (Description)」**コラムをオンにします。
- **3. 「次のマーカートラックをオンにする (Activate Next Marker Track)」**と**「前のマーカートラック をオンにする (Activate Previous Marker Track)」**にもキーボードショートカットを設定します。
- **4.** 以上の操作ができたら、最初のナレーターのマーカートラックをアクティブにしたうえでビデオの 再生をスタートします。
- **5.** 置き換える最初のシーンに来たところで**「Add and Edit Position Marker」**を実行します。 **「内容 (Description)」**コラムがアクティブな状態で**「マーカー (Markers)」**ウィンドウ/**「ADR」** ウィンドウが開きます。
- **6.** 説明を入力し、 **[Return]** を押して確定します。 **プロジェクト**ウィンドウのアクティブなマーカートラック上に、作成されたマーカーが入力したテ キストと共に表示されます。
- **7. 「次のマーカートラックをオンにする (Activate Next Marker Track)」**/**「前のマーカートラックを オンにする (Activate Previous Marker Track)」**キーボードショートカットを使用して、次のマー カーを挿入するトラックをアクティブにします。

アクティブなマーカートラックが変わると、それを伝えるメッセージが表示されます。

**8.** 再生をスタートし、置き換えるシーンが来たら**「ポジションマーカーを追加および編集 (Add and Edit Position Marker)」**コマンドを実行します。

必要なマーカーがすべてそろうまで、上記の操作ステップを繰り返します。

## **ポジションマーカー**

ポジションマーカーは特定の位置にマークを付けるのに使用します。

マーカートラック上ではポジションマーカーが「マーカーイベント (marker event)」として表示されま す。これは下に数字が付いた縦のラインで、マーカー情報が設定されている場合には、その内容も表示 されます。マーカートラックを選択すると、そのトラック上にあるすべてのマーカーが**インスペクター** に一覧表示されます。

## **サイクルマーカー**

サイクルマーカーを作成すると、左右ロケーターの位置を 1 つの範囲として記憶させることができま す。その範囲はマーカーをダブルクリックすることで呼び出せます。

このマーカーは水平のバーでつながった 2 本のマーカーラインとしてマーカートラック上に表示され ます。サイクルマーカーはプロジェクト内のセクションを保存するのに最適なツールです。

フィルムプロジェクトの音声をあとで映像に合わせる場合、声優ごとにサイクルマーカーをセットしま す。すると、素早く希望するセクションに移動したり、セクションを再生したりできます。**トランスポ ート**パネルの**「サイクルをオン (Activate Cycle)」**をオンにすれば、セクションをリピート (サイクル) 再生したり、もう一度録音したりできます。

サイクルマーカーにズームインするには、**[Alt/Opt]** を押しながらサイクルマーカーをダブルクリック します。

関連リンク [サイクルマーカーを使用してロケーターを設定する](#page-443-0) (444 ページ)

## **マーカートラックにマーカーを追加して編集する**

トラックをクリックします。

Nuendo には、マーカートラックにポジションマーカーとサイクルマーカーを追加し、編集する方法が いくつかあります。

補足

マーカートラックでマーカーを編集する場合、スナップ機能が適用されます。

- ⚫ ポジションマーカーを追加するには、**[Alt/Opt]** を押しながらマーカートラックをクリックしま す。 ポジションマーカーを追加してすぐに名前を変更するには、**[Shift]** + **[Alt]** を押しながらマーカー
- ⚫ プロジェクトカーソルの位置にポジションマーカーを追加するには、トラックコントロール領域の **「ポジションマーカーを追加 (Add Position Marker)」**をクリックするか、キーボードショートカ ットを使用します。
- ⚫ サイクルマーカーを追加するには、マーカートラックで **[Ctrl]/[command]** を押しながらクリッ クアンドドラッグします。 サイクルマーカーを追加してすぐに名前を変更するには、**[Shift]** + **[Ctrl]/[command]** を押しな がらマーカートラック上をドラッグします。
- ⚫ ロケーター範囲にサイクルマーカーを追加するには、トラックコントロール領域の**「サイクルマー カーの追加 (Add Cycle Marker)」**をクリックするか、キーボードショートカットを使用します。 ロケーター範囲にサイクルマーカーを追加してすぐに名前を変更するには、**[Shift]** を押しながら **「サイクルマーカーの追加 (Add Cycle Marker)」**をクリックします。
- ⚫ サイクルマーカーの開始/終了位置を変更するには、開始/終了ハンドルをドラッグします。 また、情報ラインでマーカーの位置を編集することもできます。
- ⚫ サイクルマーカー内の範囲を切り取るには、サイクルマーカー範囲の一部だけを選択して **[Ctrl]/ [command]** + **[X]** を押します。
- ⚫ 選択したサイクルマーカーの開始/終了位置をカーソル位置に設定するには、**「プロジェクト (Project)」** > **「マーカー (Markers)」**を選択して**「マーカー (Markers)」**ウィンドウを開き、**「機 能 (Functions)」** > **「マーカー開始/終了をカーソル位置に設定 (Set marker start/end to cursor)」**を選択します。
- ⚫ ポジションマーカーを移動するには、マーカーを選択してドラッグします。サイクルマーカーを別 の位置に動かすには、両マーカーをつなぐバーをドラッグします。 また、情報ラインでマーカーの位置を編集することもできます。 マーカーを別のマーカートラックに移動させると、そのマーカーには、ターゲットのトラック上で 使用できる ID のうち、一番小さい数字が ID として割り当てられます。
- ⚫ マーカーを削除するには、マーカーを選択して **[Delete]** を押すか、**消しゴム**ツールを使用しま す。

タイムラインのそれ以降の位置にあるすべてのマーカーを削除するには、**消しゴム**ツールを選択し て、 **[Alt/Opt]** を押しながらクリックします。

関連リンク [マーカー ID](#page-442-0) (443 ページ) [マーカートラック](#page-429-0) (430 ページ)

## **プロジェクトウィンドウのマーカーラインを表示/非表示にする**

プロジェクト全体のすべてのトラックのマーカーの位置を示す垂直マーカーラインの表示/非表示を切 り替えることができます。マーカーラインは**プロジェクト**ウィンドウのイベントディスプレイに表示 されます。初期設定では、マーカーラインはアクティブなマーカートラックに表示されます。

前提条件

- 少なくとも 1 つのマーカートラックと 1 つのマーカーをプロジェクトに追加しておきます。
- ⚫ マーカートラックを表示し、**「Visibility」**タブでフィルタリングされていない状態にしておきま す。

#### 手順

**⚫ プロジェクト**ウィンドウのトラックリストで、マーカートラックを右クリックして**「マーカーライ ンを表示 (Show Marker Lines)」**メニューからオプションを選択します。

アクティブなマーカートラックのマーカーラインを表示するか、すべてのマーカートラックのマー カーラインを表示するか、マーカーラインを非表示にできます。

結果

**プロジェクト**ウィンドウのイベントディスプレイで、設定に応じてマーカーラインが表示されます。

補足

**「環境設定 (Preferences)」**ダイアログの**「イベントの表示 - マーカー (Event Display - Markers)」**ペ ージにある**「マーカーラインを表示 (Show Marker Lines)」**オプションを使用することもできます。

マーカーラインは他のトラックでは他のイベントの後ろに表示されます。ラインを目立たせる必要が ある場合は、**「環境設定 (Preferences)」**ダイアログの**「イベントの表示 (Event Display)」**ページで **「イベントの不透明度 (Event Opacity)」**を下げることを検討してください。

関連リンク [イベントの表示 - マーカー \(Event Display - Markers\)](#page-1700-0) (1701 ページ)

## **キーエディターのマーカーラインを表示/非表示にする**

プロジェクト全体のすべてのトラックのマーカーの位置を示す垂直マーカーラインの表示/非表示を切 り替えることができます。マーカーラインは**キーエディター**のグローバルトラックのイベントディス プレイに表示されます。初期設定では、マーカーラインはアクティブなマーカートラックに表示されま す。

前提条件

- 少なくとも 1 つのマーカートラックと 1 つのマーカーをプロジェクトに追加しておきます。
- ⚫ マーカートラックを表示し、**「Visibility」**タブでフィルタリングされていない状態にしておきま す。

#### <span id="page-435-0"></span>手順

- **1. キーエディターインスペクター**で**「グローバルトラック (Global Tracks)」**セクションを開きます。
- **2. 「グローバルトラック (Global Tracks)」**セクションのトラックリストで、1 つまたは複数のマーカ ートラックをオンにします。
- **3. プロジェクト**ウィンドウのトラックリストで、マーカートラックを右クリックして**「マーカーライ ンを表示 (Show Marker Lines)」**メニューからオプションを選択します。

アクティブなマーカートラックのマーカーラインを表示するか、すべてのマーカートラックのマー カーラインを表示するか、マーカーラインを非表示にできます。

#### 結果

**キーエディター**のグローバルトラックのイベントディスプレイに、設定に応じてマーカーラインが表示 されます。

#### 補足

**「環境設定 (Preferences)」**ダイアログの**「イベントの表示** - **マーカー (Event Display - Markers)」**ペ ージにある**「マーカーラインを表示 (Show Marker Lines)」**オプションを使用することもできます。

マーカーラインは他のトラックでは他のイベントの後ろに表示されます。ラインを目立たせる必要が ある場合は、**「環境設定 (Preferences)」**ダイアログの**「イベントの表示 (Event Display)」**ページで **「イベントの不透明度 (Event Opacity)」**を下げることを検討してください。

```
関連リンク
イベントの表示 - マーカー (Event Display - Markers) (1701 ページ)
```
## **「マーカー (Markers)」ウィンドウ/「ADR」ウィンドウ**

**「マーカー (Markers)」**ウィンドウ/**「ADR」**ウィンドウでは、マーカー情報を表示させたり編集したり できます。一番下の**「ADR」**セクションでは、ADR (Automated Dialogue Replacement) と吹き替え作 業を行なえます。

**「マーカー (Markers)」**ウィンドウ/**「ADR」**ウィンドウを開くには、以下のいずれかの操作を行ないま す。

- ⚫ **「プロジェクト (Project)」** > **「マーカー (Markers)」**を選択します。
- ⚫ **「プロジェクト (Project)」** > **「ADR」**を選択すると、**「ADR」**セクションが開いた状態でウィンド ウが開きます。
- ⚫ **トランスポート**パネルのマーカーセクションで、**「マーカーウィンドウを開く (Open Markers Window)」**をクリックします。
- ⚫ キーボードショートカット (初期設定では **[Ctrl]/[command]** + **[M]**) を使用します。

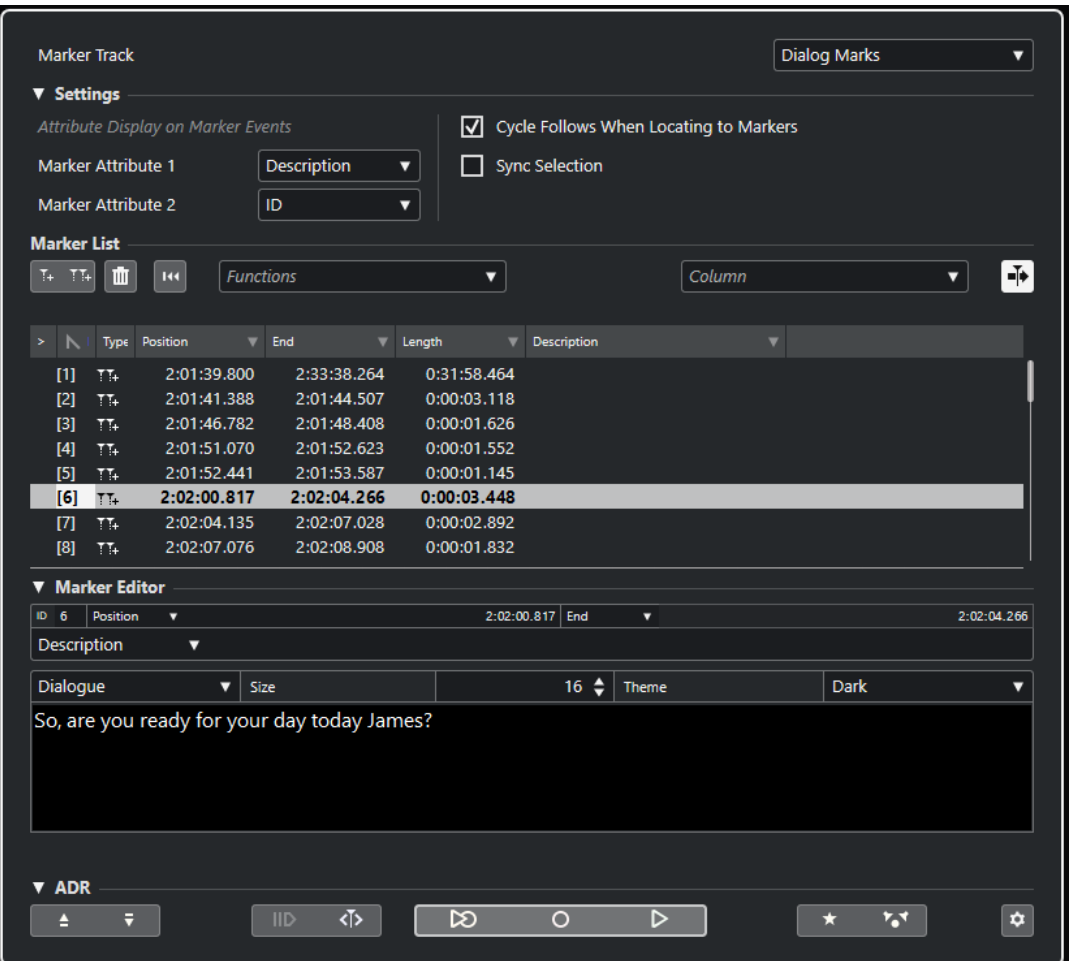

### **「トラック (Track)」セクション**

#### **マーカートラックにフォーカスを合わせる (Set Focus to Marker Track)**

編集するマーカートラックを選択します。プロジェクトに複数のマーカートラックがある場 合、選択したマーカートラックが**プロジェクト**ウィンドウでアクティブになります。

### **「設定 (Settings)」セクション**

#### **マーカーイベントの属性表示 (Attribute Display on Marker Events)**

**「マーカー属性 1 (Marker Attribute 1)」**と**「マーカー属性 2 (Marker Attribute 2)」**のポッ プメニューを使用して、マーカートラックイベント上に表示するマーカー属性を指定します。

#### **マーカーへの移動にサイクルも従う (Cycle Follows When Locating to Markers)**

この項目がオンになっている場合、マーカーリストのロケートコラム (>) をクリックしてプ ロジェクトカーソルをロケートすると、それに対応する位置にロケーターもセットされま す。ポジションマーカーの場合は左右ロケーターが同じ位置にセットされますが、サイクル マーカーではサイクル範囲や長さの値が反映されます。このため、パンチインやパンチアウ トなど、録音中にロケーター範囲をすばやく切り替えたい場合に役立ちます。

#### **選択を同期させる (Sync Selection)**

この項目がオンになっている場合、選択するマーカーが同期されます。つまり、**「マーカー (Markers)」**ウィンドウ/**「ADR」**ウィンドウでマーカーを選択すると、**プロジェクト**ウィン ドウで同じマーカーが選択された状態になります。

#### 補足

- 「**選択を同期させる (Sync Selection)」**は、録音を開始すると自動的にオフになり、録 音を停止すると再度オンになります。
- ⚫ **ADR スクリプトリーダー**機能を使用するには、**「選択を同期させる (Sync Selection)」** をオンにしておく必要があります。

### **「マーカーリスト (Marker List)」セクション**

**ポジションマーカーを追加 (Add Position Marker)**

カーソル位置にポジションマーカーを追加します。

#### **サイクルマーカーの追加 (Add Cycle Marker)**

カーソル位置にサイクルマーカーを追加します。

#### **マーカーを削除 (Remove Marker)**

マーカーリストで選択したマーカーを削除します。

#### **フィルターのリセット**

マーカーリストのコラムのフィルター設定をすべてリセットします。

#### **「機能 (Functions)」ポップアップメニュー**

プロジェクトタイムラインで選択したマーカーを移動したり、マーカーリストのすべてのポ ジションマーカーとサイクルマーカーのマーカー ID を設定しなおしたりできます。

- ⚫ **「マーカーをカーソルへ移動 (Move Markers to Cursor)」**は、ポジションマーカーまた はサイクルマーカーの開始位置をカーソル位置に移動します。
- ⚫ **「マーカー開始位置をカーソル位置に設定 (Set Marker Start to Cursor)」**は、サイクル マーカーの開始位置をカーソル位置に移動します。
- ⚫ **「マーカー終了位置をカーソル位置に設定 (Set Marker End to Cursor)」**は、サイクル マーカーの終了位置をカーソル位置に移動します。
- ⚫ **「マーカーをトラックへ移動 (Move Markers to Track)」**は、マーカーをサブメニューか ら選択したトラックに移動します。
- ⚫ **「ポジションマーカー ID の再設定 (Reassign Position Marker IDs)」**は、アクティブな マーカートラック上のすべてのポジションマーカーの ID を、トラック上のマーカーの順 序に従って設定しなおします。
- ⚫ **「サイクルマーカー ID の再設定 (Reassign Cycle Marker IDs)」**は、アクティブなマー カートラック上のすべてのサイクルマーカーの ID を、トラック上のマーカーの順序に従 って設定しなおします。

#### **「カーソルと共にオートスクロール (Auto-Scroll with Project Cursor)」ボタン**

マーカーリストの一番左にあるロケートコラムのカーソル (>) は現在の再生位置に対応する マーカーを示します。このボタンをオンにすると、再生中でも、このカーソルが表示され続 けるよう、リストが自動的にスクロールされます。これにより、多数のマーカーがある大き なプロジェクトでも再生中のマーカー位置を確認できます。

#### **「コラム (Column)」ポップアップメニュー**

マーカーリストの属性コラムの表示/非表示を切り替えます。

**マーカーリスト**

選択したトラックのマーカーがリスト表示されます。

### **「マーカーエディター (Marker Editor)」セクション**

このセクションでは、マーカーの属性を編集できます。マーカーを編集するには、マーカーリストでそ のマーカーを選択するか、ID を直接入力します。

#### **ID**

編集するマーカーを選択します。

**属性ポップアップメニューと編集フィールド**

対応する編集フィールドで編集するマーカー属性を選択します。

このセクションの一番下にある大きな編集フィールドでは、ADR マーカー属性を編集できま す。ここでは、スペースや改行に加え、文字サイズやカラーなどを設定できます。これは、 たとえば**「ダイアログ (Dialogue)」**などの長いテキストコンテンツを含む属性を編集する場 合に便利です。**「保存 (Save)」**をクリックすると、このセクションで行なった値の変更が保 存されます。

### **「ADR」セクション**

ADR 機能が用意されています。

```
関連リンク
ADR スクリプトリーダーの Web インターフェース (472 ページ)
マーカー ID を設定しなおす (444 ページ)
ADR (459 ページ)
ADR コントロール (461 ページ)
```
## **「マーカー (Markers)」ウィンドウ/「ADR」ウィンドウでの編集**

**「マーカー (Markers)」**ウィンドウ/**「ADR」**ウィンドウでは、マーカーの選択、編集、追加、移動、お よび削除を行なえます。複数のマーカーを同時に編集できます。

- マーカーを選択または編集するには、そのマーカーをクリックします。 複数のマーカーを選択するには、**[Shift]** または **[Ctrl]/[command]** を押しながらマーカーをクリ ックします。
- ⚫ カーソル位置にポジションマーカーを追加するには、**「ポジションマーカーを追加 (Add Position Marker)」**をクリックします。 アクティブなマーカートラックのプロジェクトカーソル位置にポジションマーカーが作成されま す。
- ⚫ カーソル位置にサイクルマーカーを追加するには、**「サイクルマーカーの追加 (Add Cycle Marker)」**をクリックします。 アクティブなマーカートラックの左右ロケーター位置にサイクルマーカーが作成されます。
- ポジションマーカーまたはサイクルマーカーの開始位置をカーソル位置に移動するには、そのマー カーを選択します。**「機能 (Functions)」**ポップアップメニューから、**「マーカーをカーソルへ移動 (Move Markers to Cursor)」**を選択します。サイクルマーカーの場合は、この操作でマーカーの 終了位置も移動します。

補足

また、**「ポジション (Position)」**コラムに数値を入力して位置を指定することもできます。

⚫ サイクルマーカーの終了位置を変えずに開始位置をカーソル位置に移動するには、そのマーカーを 選択します。**「機能 (Functions)」**ポップアップメニューから、**「マーカー開始位置をカーソル位置 に設定 (Set Marker Start to Cursor)」**を選択します。

- サイクルマーカーの開始位置を変えずに終了位置をカーソル位置に移動するには、そのマーカーを 選択します。**「機能 (Functions)」**ポップアップメニューから、**「マーカー終了位置をカーソル位置 に設定 (Set Marker End to Cursor)」**を選択します。
- ⚫ マーカーを別のトラックに移動するには、そのマーカーを選択します。**「機能 (Functions)」**ポッ プアップメニューから、**「マーカーをトラックへ移動 (Move Markers to Track)」**を選択し、移動 先のマーカートラックを選択します。
- ⚫ マーカーを削除するには、そのマーカーを選択し、**「マーカーを削除 (Remove Marker)」**をクリッ クします。
- ⚫ マーカーの属性を編集するには、**「マーカーエディター (Marker Editor)」**セクションの編集フィ ールドを使用します。

補足

また、ローカルネットワーク内の外部デバイスで **ADR スクリプトリーダー**を使用して、マーカー 属性をリモートで編集することもできます。

関連リンク

[「マーカー \(Markers\)」ウィンドウ/「ADR」ウィンドウ](#page-435-0) (436 ページ) [ADR スクリプトリーダー](#page-471-0) (472 ページ)

### **マーカーリスト内の移動操作**

マーカーリスト内を移動するにはコンピューターキーボードを利用できます。 **[Return]** を押すと、選 択されている項目にロケートカーソルがセットされ、プロジェクトカーソルもその位置に移動しま す。再生中や録音中にこの方法を使うと、特定のマーカー位置に素早く移動できます。

- ⚫ **[↑]**/**[↓]** キーを使うと、項目の選択を上下に切り替えることができます。左右の矢印キーを使う と、各欄の選択を左右に移動できます。
- ⚫ **[Home]** キーを押すと最初のマーカー、 **[End]** キーでは最後のマーカーに移動できます。
- ⚫ **[Page Up]**/**[Page Down]** キーを押すと、リスト内のページを上下に移動できます。
- ⚫ **[Tab]** を押すと、選択されている欄の次の欄が入力可能な状態になります。
- ⚫ **[Shift]** + **[Tab]** を押すと、前の欄に戻ることができます。

補足

ビデオを使った作業では**「マーカー (Markers)」**ウィンドウ/**「ADR」**ウィンドウをスポッティングリ スト (タイムコード値のリスト) として使えます。ビデオイベントに合わせてオーディオイベントを配 置していけるので便利です。

関連リンク [マーカー位置に設定](#page-1584-0) (1585 ページ)

## **マーカーリストのソートと並べ替え**

マーカーリスト内のマーカー項目とマーカー属性コラムはそれぞれ並べ替えることができます。

- ⚫ マーカーリストの属性タイトル (各属性の見出し) をクリックすると、マーカー項目がその属性値の 順に並び替えられます (ソート機能)。タイトルをもう一度クリックすると、逆の順序に並び替えら れます。ただし、「行ナンバー (Row Count)」コラムには常に現在の行番号が表示されるため、タ イトルをクリックしても変化しません。
- ⚫ マーカーリストの属性タイトルを左右にドラッグすると、そのコラムをタイトルバー内で移動でき ます。タイトルバー内での表示順序を変えることになります。

<span id="page-440-0"></span>● 各コラムの幅を変更するには、まず、コラムの境界線にマウスポインターを合わせ、左または右へ ドラッグしてください。

#### 補足

ソート (並べ替え) の基準とする属性にかかわらず、ソート機能では常に「ポジション (Position)」属性 が 2 番めの基準になります。このため、同じ属性値の項目が複数ある場合は、それらがポジション順に 並べられます。

### **マーカー属性**

マーカー属性は**「マーカー (Markers)」**ウィンドウ/**「ADR」**ウィンドウ、情報ライン、マーカーイベ ントに表示されます。

- ⚫ **「マーカー (Markers)」**ウィンドウ/**「ADR」**ウィンドウを開くには、**「プロジェクト (Project)」** > **「マーカー (Markers)」**を選択します。
- ⚫ **「ADR」**セクションを開いた状態で**「マーカー (Markers)」**ウィンドウ/**「ADR」**ウィンドウを開く には、**「プロジェクト (Project)」** > **「ADR」**を選択します。

**「コラム (Column)」**ポップアップメニューを使用して、マーカーリストに属性コラムを追加したり削 除したりできます。初期設定では、以下のコラムがあります。

#### **場所 (Locate)**

 $\left\vert \mathbf{z}\right\vert$ 

このコラムに表示されるロケートカーソル (>) は現在の再生位置に対応するマーカーを示し ます。コラムをクリックすると、プロジェクトカーソルがそのマーカー位置に移動しま す。このコラムは常に表示されます。

#### **ID**

マーカー ID が表示されます。

#### **タイプ (Type)**

マーカーがポジションマーカーなのかサイクルマーカーなのかを示します。

#### **ポジション (Position)**

ポジションマーカーのタイムポジションおよびサイクルマーカーの開始位置を確認/編集で きます。このコラムは常に表示されます。

#### **終了 (End)**

サイクルマーカーの終了位置を確認/編集できます。

#### **長さ (Length)**

サイクルマーカーの長さを確認/編集できます。

#### **内容 (Description)**

マーカーの説明を確認/編集できます。

関連リンク [マーカー ID](#page-442-0) (443 ページ) [サイクルマーカー](#page-432-0) (433 ページ) [属性に表示フィルターをかける](#page-441-0) (442 ページ)

### <span id="page-441-0"></span>**属性の編集**

マーカー属性は**「マーカー (Markers)」**ウィンドウ/**「ADR」**ウィンドウまたは情報ラインで編集でき ます。

属性データには「テキスト」、「数値」、「チェックボックスのオン/オフ」という 3 つのタイプがありま す。このため、属性のタイプに応じて、テキストを入力する、数値を設定する、チェックボックスをオ ンまたはオフにする、という操作を行ないます。

**「マーカー (Markers)」**ウィンドウ/**「ADR」**ウィンドウでマーカー属性を編集するには、以下の手順を 実行します。

- ⚫ マーカー属性を編集するには、マーカー項目を選択し、希望するコラムをクリックして変更を行な います。
- ⚫ チェックボックスのオン/オフで設定できる属性は、複数のマーカーに対してまとめて設定できま す。希望するマーカー項目をすべて選択し、そのうちの 1 つで属性のチェックボックスをオンまた はオフにしてください。

選択されているすべての項目にオン/オフ設定が適用されます。この操作はテキストや数値の属性 データには使えないので注意してください。

#### 補足

編集対象の属性欄を切り替えるには **[Tab]** キーおよび**[↑]** 、 **[↓]**、 **[←]** 、**[→]** キーも使用できます。

情報ラインでマーカー属性を編集するには、**プロジェクト**ウィンドウでマーカーを選択し、情報ライン の対応する属性フィールドをクリックします。

#### 補足

情報ラインに表示するマーカー属性を選択するには、情報ラインの右側にある**「情報ラインを設定 (Set up Info Line)」**をクリックします。

関連リンク [情報ライン](#page-70-0) (71 ページ)

### **属性に表示フィルターをかける**

マーカーの数が多いとマーカーリストが非常に長くなります。そうした場合には、「表示フィルター」 をかけて特定の属性値を備えたマーカー項目だけを表示させることができます。表示フィルターの設 定は、既定 (デフォルト) 設定データとしてもプロジェクトファイルにも保存されません。

手順

**1.** フィルタリングに使用する属性のタイトル (各属性の見出し) の右側にある三角形をクリックしま す。

**フィルター**ダイアログが開きます。

- **2. フィルター**ダイアログで、以下のいずれかの操作を行ないます。
	- ⚫ 検索フィールドにテキストを入力します。
	- ⚫ マーカーリストに表示する属性値のチェックボックスをオンにします。

結果

マーカーリストには表示フィルターが適用され、選択した属性値を持った項目だけが表示されます。属 性タイトルは表示色が変わり、フィルターがかかっていることを示します。

⚫ フィルターの適用を解除するには、**フィルター**ダイアログを開き、**「すべてを選択解除 (Deselect All)」**を選択します。

### <span id="page-442-0"></span>**ユーザー属性を設定する**

独自のマーカー属性の追加と定義を行なえます。

手順

- **1. 「コラム (Columns)」**ポップアップメニューをクリックし、**「ユーザー属性の定義 (Define User Attributes)」**を選択します。
- **2. 「ユーザー属性 (User Attributes)」**ダイアログで、**「追加 (Add)」**をクリックします。 属性リストに新しい属性項目が作成されます。

補足

ユーザー属性を削除するには、その属性を選択して**「削除 (Remove)」**をクリックします。属性リ ストや**「コラム (Columns)」**ポップアップメニューからその属性が削除されます。

- **3.** 新しい属性の**「名前 (Name)」**を入力し、**「タイプ (Type)」**を設定します。
- **4.** 必要に応じて、**「既定値として保存 (Save as Defaults)」**をクリックし、作成したユーザー属性を 既定値として保存します。 新規プロジェクトを作成すると、マーカーウィンドウの**「コラム (Columns)」**ボタンのポップア ップメニューには、この属性が**「ユーザー属性 (User Defined)」**カテゴリーに表示されます。
- **5. 「OK」**をクリックします。

#### 結果

作成した属性項目はすぐにマーカーリストに追加され、**「マーカー (Markers)」**ウィンドウ/**「ADR」**ウ ィンドウに表示されます。

#### 補足

既定値として保存した以外のユーザー属性を作成したあと、既定のユーザー属性だけに戻したい場合は **「既定値に戻す (Restore Defaults)」**をクリックします。この操作では既定値として保存されていない ユーザー属性はすべて削除されます。

### **マーカー ID**

マーカートラック上のポジションマーカーやサイクルマーカーにはそれぞれ独自のマーカー ID があり ます。

ポジションマーカーを追加すると、そのマーカーには自動的に通し番号が付けられます。サイクルマー カーにはカッコのついた通し番号が付けられます (**[1]** など)。通し番号は **[1]** から始まってひとつず つ増えていきます。マーカーリストの「ID」コラムにはマーカー ID が表示されます。

補足

**プロジェクト**ウィンドウでは、マーカートラック上のマーカーを別のマーカートラックにドラッグアン ドドロップして移動できます。この際、移動したマーカーの ID がターゲットのトラックですでに使用 されている場合、移動したマーカーに新しい ID が自動的に設定されます。

項目の選択状況に応じて、このコラムをクリックまたはダブルクリックすると、ID の値をいつでも編 集できます。特定のマーカーに対してキーボードショートカットを割り当てることもできるので、必要 に応じてマーカー ID を編集してください。

<span id="page-443-0"></span>トラック上のマーカーの順序に従って、すべてのポジションマーカーまたはサイクルマーカーの ID を 自動的に割り当てなおすこともできます。これを行なうには、**「機能 (Functions)」**ポップアップメニ ューから対応する機能を選択します。

関連リンク マーカー ID を設定しなおす (444 ページ)

### **マーカー ID を設定しなおす**

作業しながらマーカーを大まかに作成していった場合などには、マーカーの作成順序とマーカートラッ ク上の順序が合わないことがあります。これを解消するため、トラック上にあるすべてのマーカーの ID をまとめて設定しなおすことができます。

手順

- **1. 「マーカー (Markers)」**ウィンドウ/**「ADR」**ウィンドウを開きます。
- **2.** 複数のマーカートラックがある場合は「トラック (Track)」コラムのポップアップメニューから希 望するトラックを選択します。
- **3. 「機能 (Functions)」**コラムのポップアップメニューから、**「ポジションマーカー ID の再設定 (Reassign Position Marker IDs)」**または**「サイクルマーカー ID の再設定 (Reassign Cycle Marker IDs)」**を選択します。

結果

選択したタイプのマーカー ID がマーカートラック上の順序に従って設定しなおされます。

## **サイクルマーカーを使用してロケーターを設定する**

サイクルマーカーは 1 つのペアで範囲を表わすので、左右ロケーターの位置を切り替えるのにも利用で きます。

手順

- **⚫** 左のロケーターをサイクルマーカーの開始位置に設定し、右のロケーターを終了位置に設定するに は、以下のいずれかの操作を行ないます。
	- サイクルマーカーをダブルクリックします。
	- ⚫ トラックリストの**「サイクル (Cycle)」**ポップアップメニューからサイクルマーカーを選択し ます。

結果

そのサイクルマーカー位置に左右のロケーターがセットされます。

手順終了後の項目

プロジェクトカーソルを対応するロケーターの位置に動かすことで、サイクルマーカーの開始または終 了位置に移動させることができます。また、**「オーディオミックスダウン書き出し (Export Audio Mixdown)」**ダイアログを使用すれば、サイクルマーカーを使用してプロジェクトの特定の範囲を書き 出すこともできます。

関連リンク [サイクルマーカー](#page-432-0) (433 ページ)

## <span id="page-444-0"></span>**マーカーを使用して範囲を選択する**

マーカーを**範囲選択**ツールと組み合わせて使うことで、**プロジェクト**ウィンドウで範囲を選択できま す。これは、プロジェクト上の全トラックにわたる範囲選択を、すばやく行ないたい場合に便利です。

手順

- **1.** コピー、または移動したい範囲の開始点と終了点にマーカーを設定します。
- **2. 範囲選択**ツールを選択して、設定したマーカー間のマーカートラックをダブルクリックします。 サイクルマーカーの範囲内にあるすべての要素が選択されます。ここで処理や機能を実行すると、 それは選択範囲のみに適用されます。
- **3.** 選択範囲内のマーカートラックをクリックし、選択範囲を新しいポジションに移動します。 **[Alt/Opt]** を押しながら範囲を移動すると、**プロジェクト**ウィンドウ内の選択部分がコピーされま す。

## **選択したイベントからマーカーを作成する**

**プロジェクト**ウィンドウで選択したイベントを使用して、指定したマーカートラックにポジションマー カーまたはサイクルマーカーを追加できます。この機能は、たとえば選択したイベントの ADR マーカ ーをすばやく作成したり、オーディオ書き出し用にゲームオーディオアセットのサイクルマーカーを作 成したりできます。

#### 手順

- **1. プロジェクト**ウィンドウで、マーカーを作成するイベントを選択します。
- **2. 「プロジェクト (Project)」** > **「選択したイベントからマーカーを作成 (Create Markers from Selected Events)」**を選択します。
- **3. 「選択したイベントからマーカーを作成 (Create Markers from Selected Events)」**ダイアログで、 マーカータイプと対象のマーカートラックを作成します。
- **4. 「属性マッピング (Attribute Mapping)」**セクションで、ソースイベントの属性をマーカーイベン トの属性にマッピングします。
- **5. 「マーカーを追加 (Add Markers)」**をクリックします。

#### 結果

選択したソースイベントごとに、ポジションマーカーまたはサイクルマーカーが対象のマーケットトラ ックに追加されます。属性マッピングの設定に従って、ソースイベントの属性がマーカーイベントの属 性として使用されます。

手順終了後の項目

**「プロジェクト (Project)」** > **「選択したイベントからマーカーを作成 (現在の設定を使用) (Create Markers from Selected Events (with Current Settings))」**を選択するか、対応するキーボードショ ートカットを使用して、選択したイベントから同じ設定でさらにマーカーを作成できます。

関連リンク

[「選択したイベントからマーカーを作成 \(Create Markers from Selected Events\)」ダイアログ](#page-445-0) (446 ペー ジ)

## <span id="page-445-0"></span>**「選択したイベントからマーカーを作成 (Create Markers from Selected Events)」ダイアログ**

このダイアログでは、**プロジェクト**ウィンドウで選択したイベントから特定のマーカートラック上にマ ーカーを作成できます。

⚫ **「選択したイベントからマーカーを作成 (Create Markers from Selected Events)」**ダイアログを 開くには、**「プロジェクト (Project)」** > **「選択したイベントからマーカーを作成 (Create Markers from Selected Events)」**を選択します。

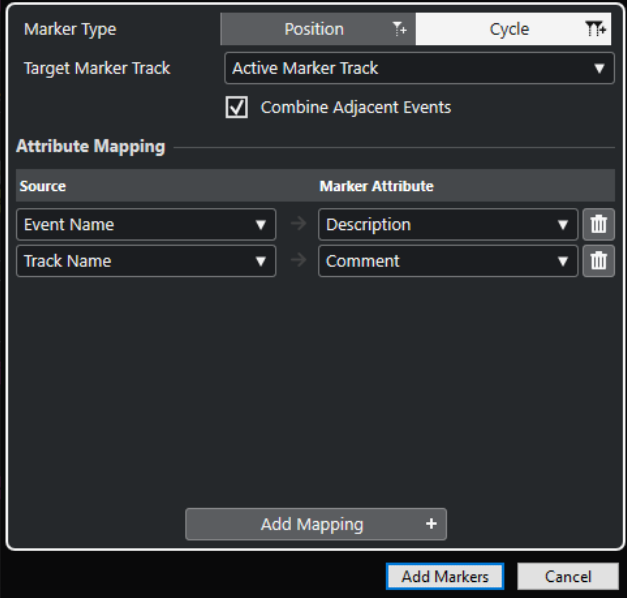

**マーカーのタイプ (Marker Type)**

作成するマーカーのタイプを設定します。

**対象マーカートラック (Target Marker Track)**

新しいマーカーイベントを追加するマーカートラックを選択できます。

### **隣接するイベントを結合 (Combine Adjacent Events)**

このオプションをオンにすると、隣接するイベントやオーバーラップするイベントに対して 1 つのマーカーイベントを作成します。

### **「属性マッピング (Attribute Mapping)」セクション**

ソースイベントの属性をマーカーイベントの属性にマッピングできます。たとえば、オーデ ィオイベントの名前を対応するマーカーイベントの**「内容 (Description)」**属性の値として 使用できます。**「マッピングを追加 (Add Mappings)」**をクリックすると、属性マッピングが さらに追加されます。

### **マーカーを追加 (Add Markers)**

設定に従って、選択した対象マーカートラックにマーカーイベントが追加されます。

関連リンク [選択したイベントからマーカーを作成する](#page-444-0) (445 ページ) [マーカー属性](#page-440-0) (441 ページ)

## **マーカーの読み込みと書き出し**

マーカートラックやマーカーのデータを読み込んだり書き出したりできます。

以下のファイルにマーカーを含めることができます。

- ⚫ EDL (Edit Decision Lists) ファイル
- CSV (Comma Separated Values) ファイル
- MIDI ファイル
- トラックアーカイブ

```
関連リンク
EDL (Edit Decision Lists) (447 ページ)
CSV ファイル (449 ページ)
マーカーデータを MIDI ファイル経由で読み込む (456 ページ)
マーカーデータを MIDI ファイル経由で書き出す (457 ページ)
マーカーデータをトラックファイル (Track archive) 経由で読み込む (457 ページ)
マーカーデータをトラックファイル (Track archive) 経由で書き出す (457 ページ)
```
## **EDL (Edit Decision Lists)**

CMX3600 形式の EDL (Edit Decision Lists) ファイルを読み込めます。

EDL ファイルはビデオの編集位置を表わす「カットリスト」です。このリストを利用すると、基準 (リ ファレンス) となるビデオファイルに対してオーディオイベントの位置をそろえることができます。各 ビデオクリップの正確な位置を検出できるよう、EDL ファイルにはリールとタイムコードのデータが記 録されています。EDL ファイルは多くの場合、オフライン編集システムによって生成されますが、ファ イル形式は標準的な ASCII コードのテキストです。このため、一般的なテキストエディターを使って手 動で開いたり、編集したり、新規に作成したりもできます。

Nuendo では EDL ファイルに記録されているデータをプロジェクト内の位置情報に適用できます。こ れによって、オーディオイベントがビデオ編集システム内での編集に対応した各タイムコードポジショ ンに配置されます。

EDL ファイルを利用すると、ビデオのカット位置に合わせてオーディオを編集できます。使用されてい るビデオファイルと共に EDL ファイルを Nuendo に読み込むと、EDL ファイルに記述されているカッ ト位置がすべてマーカーとして示されます。

#### 補足

読み込んだ EDL ファイルに記録されている各トラックに対応して Nuendo 内で別々のマーカートラッ クが作成されます。EDL ファイルあたり、1 つのビデオトラックと最大で 4 つのオーディオトラックを 読み込むことができます。

```
関連リンク
EDL ファイル (1578 ページ)
EDL の読み込み (447 ページ)
EDL ファイルを使用したシーン検出 (448 ページ)
```
### **EDL の読み込み**

EDL ファイルに含まれているデータをマーカートラックに読み込むことができます。

手順

**1.** 必要に応じて、新しいプロジェクトを作成します。

<span id="page-447-0"></span>新規プロジェクトを作成すると、既存のプロジェクトに読み込む場合よりも全体が把握しやすくな ります。

- **2.** 読み込む EDL ファイルに記録されたのと同じフレームレートにプロジェクトを設定します。 Nuendo の EDL ファイル読み込み機能は、24fps、25fps、29.97fps、29.97dfps、30fps、30dfps のフレームレートに対応しています。
- **3. 「ファイル (File)」** > **「読み込み (Import)」** > **「EDL CMX3600」**を選択します。
- **4.** 読み込むファイルを選択して**「開く (Open)」**をクリックします。
- **5. 「読み込みオプション (Import Options)」**ダイアログで読み込みたいマーカートラックの**「読み込 み (Import)」**コラムをリスト内でクリックし、チェックされた状態にします。 **「すべてのトラックを選択 (Select All Tracks)」**をクリックしてトラックをすべて選択することも できます。
- **6. 「マーカーオプション ビデオ (Marker Options Video)」**、**「マーカーオプション オーディオ (Marker Options - Audio)」**の各セクションでデータの読み込み方を指定します。ポジションマー カーとして読み込むか、サイクルマーカーとして読み込むかを選択してください。
- **7.** EDL ファイルを読み込むには、**「OK」**をクリックします。

EDL ファイルが読み込まれます。EDL ファイルに、現在のプロジェクト範囲の外にあるデータが記 録されている場合、それに合わせてプロジェクトの範囲を自動的に広げるかどうかを尋ねるメッセ ージが表示されます。

### **EDL ファイルを使用したシーン検出**

EDL CMX3600 ファイルを利用してシーンの検出 (scene detection) を行なうこともできます。シーン 検出機能は、たとえば、プロジェクト内のあるセクション全体に背景音 (環境音) を入れたいというよう な場合に役立ちます。この場合、サイクルマーカーにロケーターをセットして**「編集 (Edit)」** > **「機能 (Functions)」** > **「左右ロケーター間で反復して複製 (Fill Loop)」**を選択します。ファイルを読み込む と、各シーンはカラーのサイクルマーカーで表示されます。

Nuendo は、以下の命名規則に従ったシーンの名前に対応しています。

- ⚫ 3 つの半角数字グループをハイフンでつなげたパターン (例: 25-3-5) で表され、最初の数字がシー ン、2 番めがセッティングまたはシューティングアングル、3 番めがテイクを指します。 区切り用文字として、以下の記号を選択できます。
	- ⚫ コンマ **[,]**
	- セミコロン **[;]**
	- ⚫ ドット **[.]**
	- ⚫ ハイフン **[-]**
	- ⚫ アンダースコア **[\_]**
	- ⚫ スラッシュ **[/]**
	- ⚫ バックスラッシュ **[\]**

 $\overline{M}$ 882 7358  $\mathcal{C}$ 11:58:48:17 11:58:54:10 10:00:05:04 10:00:10:22 \* FROM CLIP NAME: 37401/2/3 K1. NEW.01

11:58:54:10 11:58:55:22 10:00:10:22 10:00:12:09 \* FROM CLIP NAME: 37401/2/3 K2. NEW.01

⚫ クリップシーンの名前

```
0.01 INTITUED 44/M \alpha01:02:19:14 01:02:30:20 01:00:00:00 01:00:11:06* FROM CLIP NAME: (COOO7.MOV)
* COMMENT:
* CLIP FILTER: SHIFT FIELDS
AUD
     \overline{\phantom{a}}n2 INTITUED AA/V C
                               01:02:30:20 01:02:40:17 01:00:11:06 01:00:21:03
* FROM CLIP NAME: C0008.MOV
* COMMENT.
* CLIP FILTER: SHIFT FIELDS
AUD<sub>3</sub>
```
### **ビデオ編集ソフトでの EDL 書き出しについて**

オフライン編集システムから EDL ファイルを書き出す (エクスポートする) 場合、以下のルールに気を 付けると、そのファイルを Nuendo で効率よく利用できます。

- EDL ファイルは CMX3600 形式で書き出してください。 Nuendo は他の形式の EDL ファイルに対応していません。
- ⚫ クリップ名をコメントとして EDL ファイルに加えてください。また、その名前の付け方を統一し てください。

EDL ファイルに記録されたクリップ名は、マーカーの名前やシーン検出機能に使用されます。

#### 補足

EDL ファイルを作成する場合には、使用しているビデオ編集アプリケーションで書き出しオプションが 正しく設定されていることを確認してください。

### **CSV ファイル**

Nuendo では CSV (Comma Separated Values) ファイルを読み込んで利用できます。このファイルは 他のメディア関連ソフトを使って作成したものでも、CSV ファイルを書き出しできる一般のアプリケー ション (テキストエディター、Microsoft Excel、Open Office など) で作成したものでも構いません。フ ァイル内の値はコンマ、セミコロン、タブ記号のいずれかで区切られ、少なくともタイムコード情報が 含まれている必要があります。また、読み込む CSV ファイルには .csv という拡張子が付けられている ことを確認してください。

CSV ファイルを読み込むと、記録されているデータはマーカーとして解釈されます。このため、オーデ ィオクリップやビデオクリップの正確なタイムコードポジションを検出するのに利用することもでき ます。ビデオにアフレコやアテレコなど複数バージョンのオーディオを作成する場合には、この機能が 特に役立ちます。

関連リンク CSV ファイルの読み込み (449 ページ) [マーカーデータを CSV ファイルとして書き出す](#page-452-0) (453 ページ)

### **CSV ファイルの読み込み**

CSV ファイルに含まれているデータをマーカートラックに読み込むことができます。

手順

- **1.** 必要に応じて、新しいプロジェクトを作成します。 新規プロジェクトを作成すると、既存のプロジェクトに読み込む場合よりも全体が把握しやすくな ります。
- **2.** 読み込む CSV ファイルに記録されたのと同じフレームレートにプロジェクトを設定します。 Nuendo の CSV ファイル読み込み機能は、24 fps、25 fps、29.97 fps、29.97 dfps、30 fps、30 dfp のフレームレートに対応しています。
- **3. 「ファイル (File)」** > **「読み込み (Import)」** > **「CSV Marker」**を選択します。
- **4.** 読み込むファイルを選択して**「開く (Open)」**をクリックします。
- **5. 「CSV ファイルの読み込み エンコード (CSV Import Encoding)」**ダイアログで変更を行なって **「OK」**をクリックすると、変更が適用されます。

エンコードタイプが不明な場合には**「自動検出 (Autodetect)」**を選択してください。

**「プレビュー (Preview)」**セクションには、「エンコード方法 (Encoding)」欄の設定に従って CSV ファイルを解釈した結果 (ファイルの冒頭部分) が表示されます。表示内容が不適切な場合には「エ ンコード方法 (Encoding)」欄で他の項目を選択してみてください。

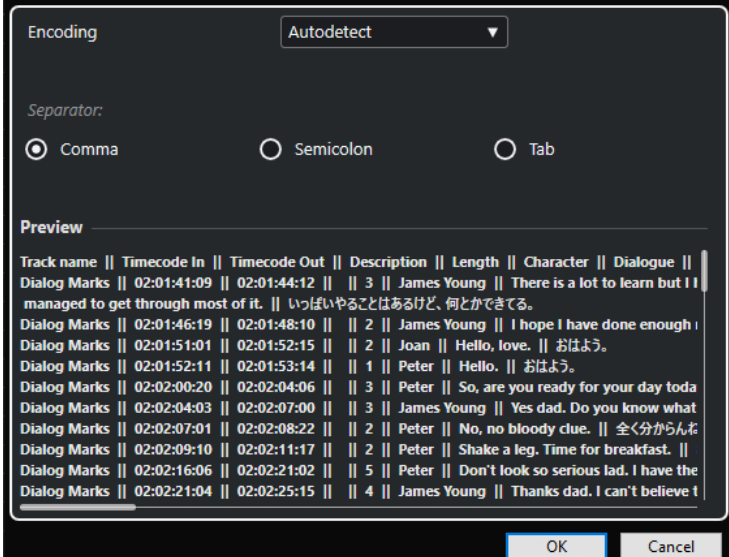

- **6. 「OK」**をクリックします。
- **7. 「CSV ファイルの読み込み 属性の選択 (CSV Import Attribute Selection)」**ダイアログで変更を 行なって**「OK」**をクリックすると、変更が適用されます。

補足

少なくとも、**「タイムコードイン (Timecode In)」**の属性を割り当てる必要があります。

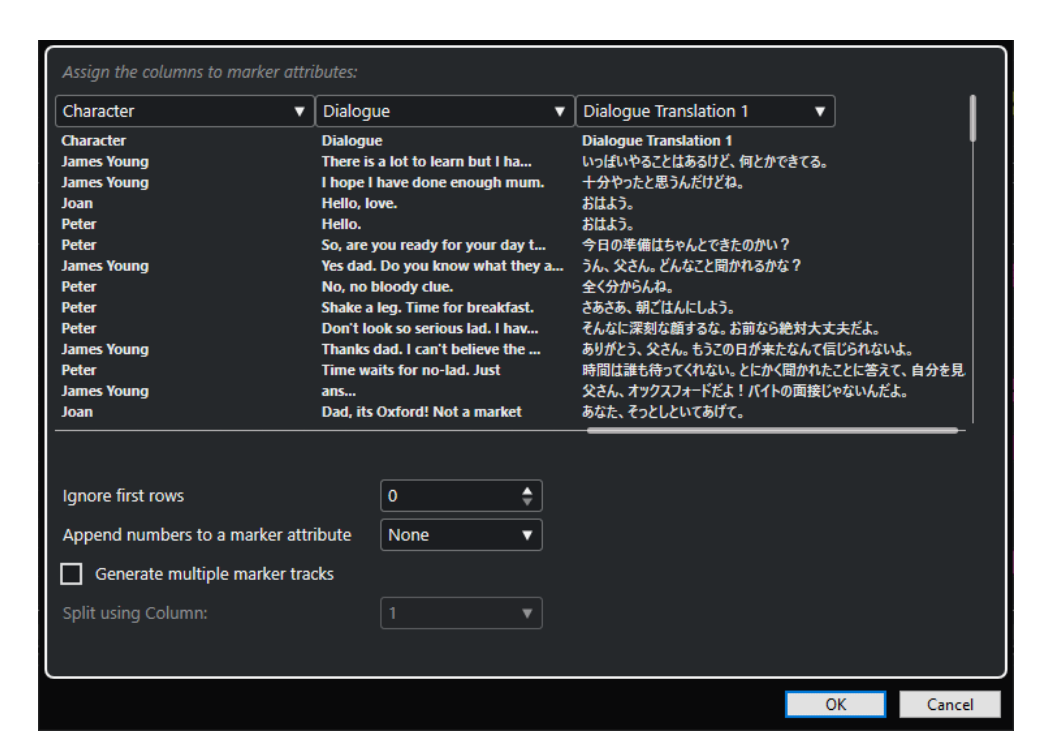

- **8. 「読み込みオプション (Import Options)」**ダイアログで、読み込みたいマーカートラックの**「読み 込み (Import)」**コラムをリスト内でクリックし、チェックされた状態にします。**「すべてのトラッ クを選択 (Select All Tracks)」**をクリックしてトラックをすべて選択することもできます。
- **9. 「OK」**をクリックします。ダイアログが閉じます。

```
結果
CSV ファイル内のデータが Nuendo のマーカートラックに読み込まれます。
```

```
関連リンク
CSV ファイルの読み込み - エンコード (CSV Import - Encoding) (451 ページ)
CSV ファイルの読み込み - 属性の選択 (CSV Import - Attribute Selection) (452 ページ)
```
### **CSV ファイルの読み込み - エンコード (CSV Import - Encoding)**

**「CSV ファイルの読み込み (CSV Import)」**ダイアログの**「エンコード (Encoding)」**ページでは、エン コード方法と区切り用文字を選択できます。

⚫ **「書き出しオプション (Export Options)」**ダイアログを開くには、**「ファイル (File)」** > **「書き出し (Export)」** > **「CSV Marker」**を選択します。

<span id="page-451-0"></span>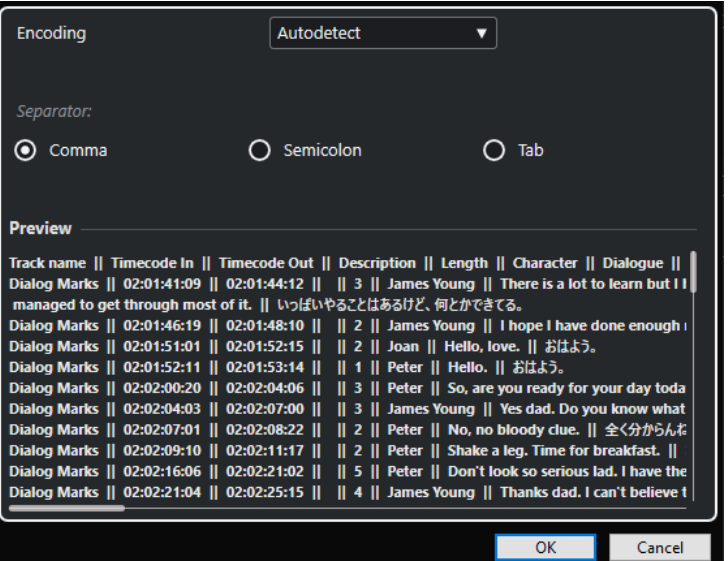

#### **エンコード方法 (Encoding)**

読み込むファイルのエンコードタイプを選択します。エンコードタイプが不明な場合には **「自動検出 (Autodetect)」**を選択してください。

#### **区切り用文字 (Separator)**

読み込む CSV ファイルの区切り用文字のタイプを選択します。

#### **試聴 (Preview)**

「エンコード方法 (Encoding)」欄の設定に従って CSV ファイルを解釈した結果 (ファイルの 冒頭部分) が表示されます。

#### 補足

表示内容が不適切な場合には「エンコード方法 (Encoding)」欄で他の項目を選択してみてください。

#### **CSV ファイルの読み込み - 属性の選択 (CSV Import - Attribute Selection)**

**「CSV ファイルの読み込み (CSV Import)」**ダイアログの**「属性の選択 (Attribute Selection)」**ページ では、コラムにマーカー属性を割り当てることができます。

**● 「CSV ファイルの読み込み - 属性の選択 (CSV Import - Attribute Selection)」 ダイアログを開くに** は、**「ファイル (File)」** > **「読み込み (Import)」** > **「CSV Marker」**を選択し、CSV ファイルを選 択します。**「CSV ファイルの読み込み - エンコード (CSV Import - Encoding)」**ダイアログで変更 を行ない、**「OK」**をクリックします。

<span id="page-452-0"></span>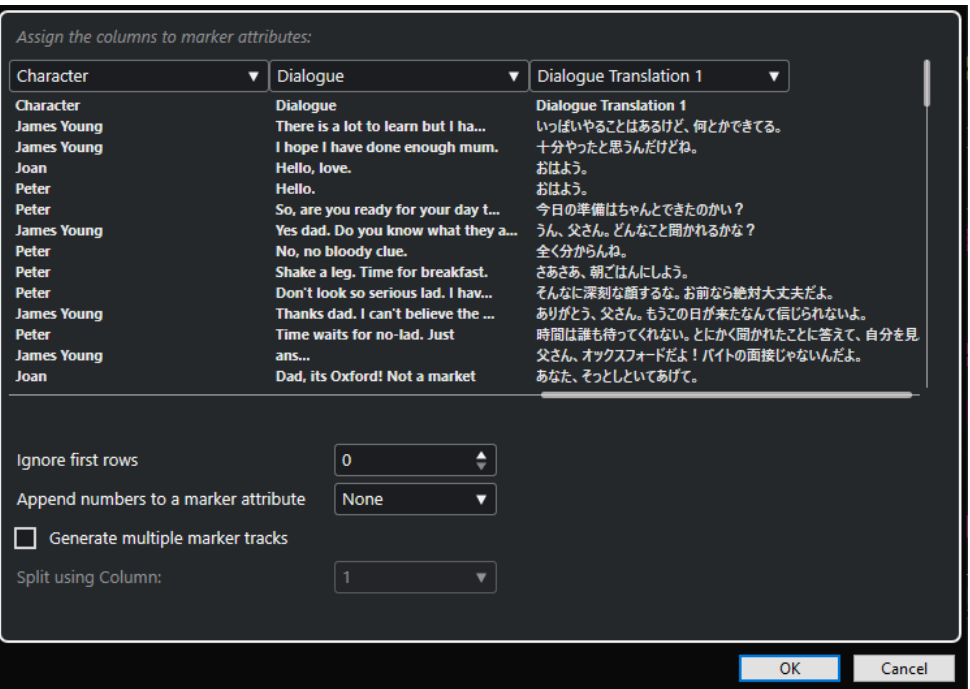

#### **コラムポップアップメニュー**

これらのメニューを使用してマーカー属性を割り当てることができます。

補足

少なくとも、**「タイムコードイン (Timecode In)」**の属性を割り当てる必要があります。

#### **最初の行を無視 (Ignore first rows)**

最初の何行を読み込まないようにするかを指定します。不要なコラムヘッダーを除いて必要 なデータだけを取り込みたい場合に使用します。

**マーカー属性に番号を付ける (Append numbers to a marker attribute)**

マーカー属性にカウンターを追加します。これは、あとから**「マーカー (Markers)」**ウィン ドウ/**「ADR」**ウィンドウでこの属性を使用してマーカーリストをソートする予定がある場合 に便利です。

補足

ただし、この属性を使って CSV ファイルを分割するのは避けてください。

#### **複数のマーカートラックを生成 (Generate multiple marker tracks)**

複数のトラックにマーカーを配置する場合はオンにします。

#### **コラムで分割する (Split using Column)**

マーカーをソートする基準となるコラムを番号で設定できます。ここで指定したコラムと同 じ値の行はすべて、Nuendo 内の同じマーカートラックに読み込まれます。

### **マーカーデータを CSV ファイルとして書き出す**

Nuendo 内に設定したマーカーの情報は CSV (Comma Separated Values) ファイルとして書き出すこ とができます。書き出したファイルは、たとえば、レコーディングスタジオでナレーターや声優ごとに 必要な録音時間を算出するのに役立てることができます。これにより、アテレコ、アフレコなどのプロ ジェクトにかかる時間やコストの見積もりを立てやすくなります。

#### 手順

- **1.** プロジェクト内で希望する状態にマーカーを設定します。
- **2. 「ファイル (File)」** > **「書き出し (Export)」** > **「CSV Marker」**を選択します。
- **3. 「書き出しオプション (Export Options)」**ダイアログで、書き出したいマーカートラックの**「書き 出し (Export)」**コラムをリスト内でクリックし、チェックされた状態にします。 すべてのマーカートラックを選択するには、**「すべて選択 (Select All)」**をクリックします。
- **4.** ダイアログの右側で変更を行ないます。
- **5.** 必要に応じて、書き出すマーカー属性を指定します。**「属性を選択 (Select Attributes)」**をクリッ クして、**「CSV の書き出し - 属性の選択 (CSV Export - Attribute Selection)」**ダイアログで変更を 行ないます。 属性を指定できたら**「OK」**をクリックします。**「属性を選択 (Select Attributes)」**ダイアログが閉
- じます。 **6.** 「書き出しオプション (Export Options)」ダイアログの**「OK」**をクリックします。マーカーデータ
- が CSV ファイルとして書き出されます。

```
関連リンク
書き出しオプション (Export Options) (454 ページ)
「属性の選択 (Attribute Selection)」ダイアログ (456 ページ)
```
### **書き出しオプション (Export Options)**

**「書き出しオプション (Export Options)」**ダイアログでは、書き出すマーカートラックとファイルのエ ンコード方法を指定できます。

⚫ **「書き出しオプション (Export Options)」**ダイアログを開くには、**「ファイル (File)」** > **「書き出し (Export)」** > **「CSV Marker」**を選択します。

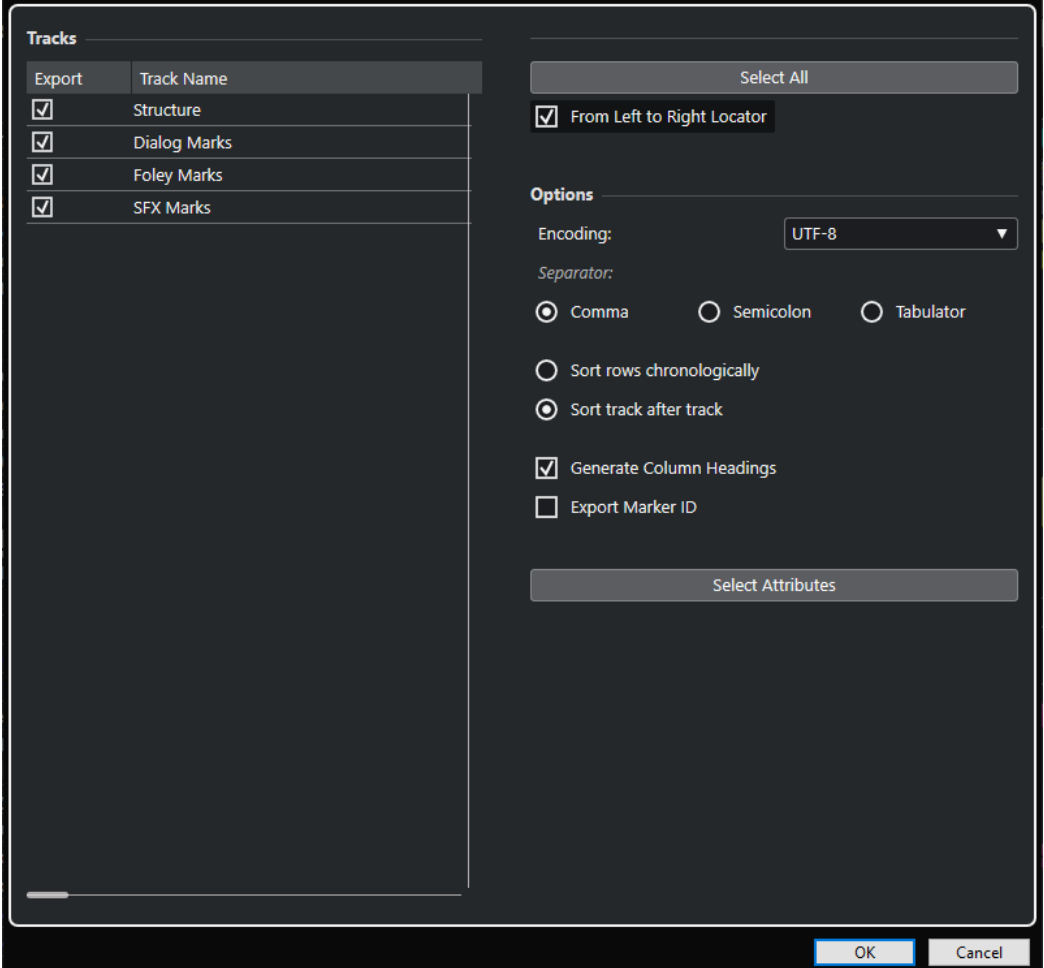

#### **「書き出し (Export)」コラム**

書き出すトラックを選択できます。

#### **すべて選択 (Select All)**

すべてのトラックの書き出しをオンにします。

### **エンコード方法 (Encoding)**

CSV ファイルのエンコードタイプを選択できます。

**区切り用文字 (Separator)**

CSV ファイルで使用する区切り用文字の種類を指定できます。

#### **日時順にソート (Sort rows chronologically)**

オンにすると、マーカーはタイムライン上の位置に従って書き出されます。

#### **トラック順にソート (Sort track after track)**

オンにすると、マーカーはトラック名ごとに分けて書き出されます。

#### **コラムの見出しを生成する (Generate Column Headings)**

コラムの見出しテキストを CSV ファイル内に記録するには、これをオンにします。

#### **Export Marker ID**

マーカー ID を書き出すには、これをオンにします。

#### **属性を選択 (Select Attributes)**

クリックすると、**「CSV の書き出し - 属性の選択 (CSV Export - Attribute Selection)」**ダイ アログが表示されます。ここでは、書き出すマーカー属性を指定できます。

### <span id="page-455-0"></span>**「属性の選択 (Attribute Selection)」ダイアログ**

**「書き出しオプション (Export Options)」**ダイアログの**「属性の選択 (Attribute Selection)」**セクショ ンでは、書き出す属性を指定できます。

⚫ **「書き出しオプション (Export Options)」**ダイアログの**「属性の選択 (Attribute Selection)」**セク ションを開くには、**「ファイル (File)」** > **「書き出し (Export)」** > **「CSV Marker」**を選択して、**「属 性を選択 (Select Attributes)」**をクリックします。

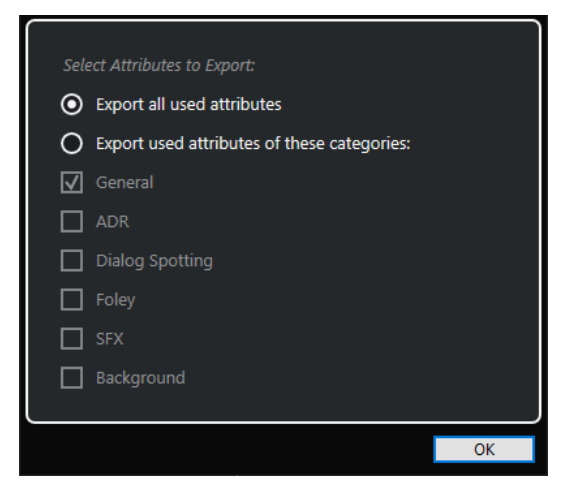

#### **使用しているすべての属性データを書き出す (Export all used attributes)**

使用されているすべての属性データを書き出すことができます (どのマーカーでも使用され ていない属性は書き出されません)。

#### **このカテゴリーで使用している属性データを書き出す (Export used attributes of these categories)**

特定の属性カテゴリーのみを選択できます。

関連リンク [マーカー属性](#page-440-0) (441 ページ)

## **マーカーデータを MIDI ファイル経由で読み込む**

マーカーデータを含む MIDI ファイルを読み込み、そのデータをポジションマーカーに変換して利用で きます。この機能を使うとマーカートラックを他のプロジェクトに移したり、他の Nuendo ユーザーと 共有したりできるので便利です。書き出しでは、プロジェクト内のマーカーがすべてマーカーイベント として SMF (スタンダード MIDI ファイル) 形式の MIDI ファイルに記録されます。

⚫ **「環境設定 (Preferences)」**ダイアログの**「MIDI」 - 「MIDI File (MIDI ファイル)」**ページで**「マー カーを読み込む (Import Markers)」**をオンにします。

この機能では、以下のデータが取り込まれます。

- ポジションマーカーの位置とサイクルマーカーの開始位置
- 各マーカーのトラック割り当て
- ⚫ すべてのマーカートラック

補足

他のアプリケーションで作成したスタンダード MIDI ファイルを読み込むと、すべてのマーカーが 1 つ のマーカートラック上にまとめられます。

```
関連リンク
MIDI ファイルの読み込み (374 ページ)
```
## <span id="page-456-0"></span>**マーカーデータを MIDI ファイル経由で書き出す**

マーカーのデータは MIDI ファイルに記録して書き出すことができます。

⚫ MIDI ファイルにマーカーデータを含めるには、**「書き出しオプション (Export Options)」**ダイアロ グで**「マーカー情報を含める (Export Markers)」**をオンにします。

この機能では、以下のデータが書き出されます。

- ポジションマーカーの位置とサイクルマーカーの開始位置
- 各マーカーのトラック割り当て
- ⚫ すべてのマーカートラック

補足

MIDI ファイル経由でマーカーを書き出すには、プロジェクトに少なくとも1つ、マーカートラックが ある必要があります。

関連リンク

[MIDI トラックをスタンダード MIDI ファイルとして書き出す](#page-201-0) (202 ページ)

## **マーカーデータをトラックファイル (Track archive) 経由で読み込む**

マーカートラックを含むトラックファイルを読み込むことで、ポジションマーカーとサイクルマーカー を読み込むことができます。読み込みの際には**「読み込みオプション (Import Options)」**ダイアログ で希望するトラックを選択してください。

この機能では、以下のデータが取り込まれます。

- サイクルマーカーの開始および終了位置
- 各マーカーのトラック割り当て
- マーカー ID
- 属性データ
- ⚫ すべてのマーカートラック

関連リンク [トラックアーカイブからトラックを読み込む](#page-196-0) (197 ページ)

### **マーカーデータをトラックファイル (Track archive) 経由で書き出す**

マーカートラックのデータを他のプロジェクトに移したり、他のユーザーと共有したりする場合には、 そのデータをトラックファイル (Track archive) に含めて書き出すと便利です。これを行なうには、書 き出したいマーカートラックを選択します。次に、**「ファイル (File)」** > **「書き出し (Export)」** > **「選 択されたトラック (Selected Tracks)」**を選択します。

この機能では、以下のデータが書き出されます。

- サイクルマーカーの開始および終了位置
- 各マーカーのトラック割り当て
- $\bullet$   $\overline{z}-\overline{z}-\ln$
- 属性データ

⚫ すべてのマーカートラック

関連リンク [トラックの書き出し](#page-200-0) (201 ページ)

# <span id="page-458-0"></span>**ADR**

**「マーカー (Markers)」**ウィンドウ/**「ADR」**ウィンドウの**「ADR」**セクションでは、ADR (Automated Dialogue Replacement) と吹き替え作業を行なえます。

制作中に、プロダクショントラックのダイアログを録音しなおしたり、別の言語で吹き替えたりする必 要が生じることがあります。その場合、元のテイクを再生して、吹き替えを行なう声優がオリジナルの プロダクショントラックをガイドとして聴けるようにします。声優は、その環境でダイアログのリハー サルを行なったり、再録音したりできます。これらのタスクは、**「マーカー (Markers)」**ウィンドウ/ **「ADR」**ウィンドウ下部の**「ADR」**セクションにある ADR 機能を使用して実行できます。

⚫ **「ADR」**セクションを開いた状態で**「マーカー (Markers)」**ウィンドウ/**「ADR」**ウィンドウを表示 するには、**「プロジェクト (Project)」** > **「ADR」**を選択します。

Nuendo には ADR 固有のトランスポート機能 (ADR ステータス) が用意されており、ポジションマーカ ーとサイクルマーカーを使用して開始位置と終了位置を設定できます。ADR モードは、ワークフローに 合わせて自動モードと **Free Run** モードから選択できます。

**ADR スクリプトリーダー**機能を使用すると、ローカルネットワーク上にある別コンピューターおよび モバイルデバイスの Web インターフェースを介して、ADR プロジェクトからリモートでダイアログテ キストを表示したり編集したりできます。

アプリケーションプログラミングインターフェースである ADR API を使用すると、サードパーティー製 の ADR システムを使用して Nuendo とのリモート接続を確立し、ADR 機能を操作できます。

関連リンク ADR とマーカー選択 (459 ページ) [ADR ステータス](#page-459-0) (460 ページ) [ADR モード](#page-459-0) (460 ページ) [ADR スクリプトリーダー](#page-471-0) (472 ページ) [「ADR API ネットワーク設定 \(ADR API Network Setup\)」ダイアログ](#page-474-0) (475 ページ)

## **ADR とマーカー選択**

ADR 機能は、マーカーを多用します。

**「マーカー (Markers)」**ウィンドウ/**「ADR」**ウィンドウでは、マーカーリストからサイクルマーカーを 選択し、**「Rehearse」**、**「Record」**、および**「Review」**の開始位置および終了位置を設定できます。

ポジションマーカーを選択した場合、開始位置のみが設定されます。

マーカーが選択されていない状態で**「Free Run」**がオフの場合、すべての ADR ステータスの開始位置 は左ロケーターによって決まります。**「Free Run」**がアクティブの場合、開始位置はプロジェクトカー ソル位置によって決まります。

補足

複数のテイクを組み合わせたりするために、複数マーカーを選択することもできます。

**プロジェクト**ウィンドウでは、複数のイベントを選択し、**「選択したイベントからマーカーを作成 (Create Markers from Selected Events)」**機能を使用して ADR マーカーを作成できます。

```
関連リンク
ADR ステータス (460 ページ)
ADR モード (460 ページ)
選択したイベントからマーカーを作成する (445 ページ)
```
## **ADR ステータス**

ADR ステータスは、ADR タスク用に特別に設計されたトランスポート機能です。 ステータスの動作は、選択されている ADR モードによって異なります。 以下のステータスを使用できます。

#### **Rehearse**

 $\overline{\infty}$ 

テイクを再生しながら声優がリハーサルできます。

### **Record**

 $\overline{\circ}$ 

録音可能トラックでテイクを録音できます。

#### **Review**

 $\overline{D}$ 

録音したテイクを確認のために再生できます。

補足

ADR ステータスには、**「ADR 設定 (ADR Setup)」**ウィンドウのすべての設定が反映されます。

```
関連リンク
ADR モード (460 ページ)
ADR 設定 (462 ページ)
```
## **ADR モード**

Nuendo には、自動モードと **Free Run** モードという 2 つの ADR モードがあり、モードによってマーカ ーとプロジェクトカーソルの使い方が異なります。

補足

ADR モードは、**「ADR 設定 (ADR Setup)」**ウィンドウでその前に適用されていたすべての設定を使用し ます。

### **自動モード (「Free Run」がオフの場合)**

<ॉ>

このモードでは、選択したマーカーの位置と長さに基づいてテイクを録音できます。各 ADR ステータスでは、以下の処理が行なわれます。

- ⚫ **「Rehearse」**をクリックすると、選択したマーカーの位置と長さに対応するロケーターの範囲が**プ ロジェクト**ウィンドウのルーラーで選択されます。プロジェクトカーソルがプリロールフェーズ の開始位置にジャンプし、再生が開始されます。終了位置に達すると、プロジェクトカーソルが開 始位置に自動的に戻ります。
- ⚫ **「Record」**をクリックすると、プロジェクトカーソルがプリロールフェーズの開始位置にジャンプ し、再生が開始されます。左ロケーター位置に達すると、録音が開始されます。ポストロールフェ

<span id="page-460-0"></span>ーズの終了位置に達すると、録音が自動的に停止し、プロジェクトカーソルが左ロケーターに戻り ます。録音されたイベントは、この位置に自動的にサイズ変更されます。

⚫ **「Review」**をクリックすると、プロジェクトカーソルがプリロールフェーズの開始位置にジャンプ し、再生が開始されます。ポストロールフェーズの終了位置に達すると、再生が自動的に停止し、 プロジェクトカーソルがテイクの開始位置に戻ります。

#### **「Free Run」がオンの場合**

#### $\langle \bar{\rangle}$

**Free Run** モードをオンにすると、より柔軟にテイクを録音できます。このモードでは、プ ロジェクトカーソルの位置を ADR の開始位置として使用します。プロジェクトカーソルの 位置を手動で設定するか、マーカーリストのマーカーを使用できます。**Free Run** モードの 動作は以下のとおりです。

- ⚫ **「Rehearse」**をクリックすると、左ロケーターがプロジェクトカーソル位置に設定され、そこから 再生が開始されます。プリロールがオンになっている場合、**「ADR 設定 (ADR Setup)」**ウィンドウ で設定した**「プリロール (Pre-roll)」**のあとに再生が開始されます。**「Stop」**をクリックすると、 再生が停止します。
- ⚫ **「Record」**をクリックすると、プロジェクトカーソルがテイクの開始位置にジャンプし、録音が開 始されます。プリロールがオンになっている場合、プリロールフェーズの開始位置で再生が開始さ れ、テイクの開始位置に達したときに録音が開始されます。**「Stop」**をクリックすると、録音が停 止します。
- ⚫ **「Review」**をクリックすると、プロジェクトカーソルがテイクの開始位置にジャンプし、再生が開 始されます。プリロールがオンになっている場合、プリロールフェーズの開始位置で再生が開始さ れます。**「Stop」**をクリックすると、再生が停止します。

#### 補足

**「トランスポート (Transport)」**メニューの**「開始モード (Start Mode)」**サブメニューで**「停止時 に開始位置に戻る (Return to Start Position on Stop)」**がオンになっている場合、プロジェクト カーソルがテイクの開始位置に戻ります。

## **ADR コントロール**

**ADR** 機能のコントロールは**「マーカー (Markers)」**ウィンドウ/**「ADR」**ウィンドウの一番下にありま す。

⚫ **「ADR」**セクションを開いた状態で**「マーカー (Markers)」**ウィンドウ/**「ADR」**ウィンドウを表示 するには、**「プロジェクト (Project)」** > **「ADR」**を選択します。

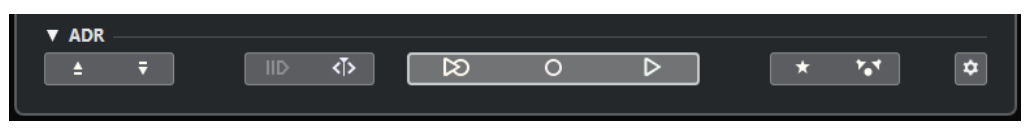

**マーカーウィンドウ内の前のマーカーへ移動/マーカーウィンドウ内の次のマーカーへ移動 (Locate Previous Marker in Marker Window/Locate Next Marker in Marker Window)**

マーカーリストから前/次のマーカーを選択します。**「設定 (Settings)」**セクションの**「マー カーへの移動にサイクルも従う (Cycle Follows When Locating to Markers)」**セクション がオンになっている場合、対応するロケーター範囲が**プロジェクト**ウィンドウのルーラーで も選択されます。

#### **プリロールを使用 (Use Pre-roll)**

### $\overline{\phantom{a}}$  IID

**Free Run** モードのプリロールをオン/オフにします。

#### <span id="page-461-0"></span>**「Free Run」モード**

<ॉ>

このモードをオンにすると、プロジェクトカーソルの位置から開始されます。デフォルトで は、停止したときに、カーソルが開始位置に戻ります。この動作は、**「トランスポート (Transport)」**メニューの**「開始モード (Start Mode)」**サブメニューで**「停止時に開始位置 に戻る (Return to Start Position on Stop)」**をオフにすることで変更できます。

このモードをオフにすると、選択したサイクルマーカーが使用されます。プリロールとポス トロールは、**「ADR 設定 (ADR Setup)」**ウィンドウの**「全般 (General)」**タブの設定によっ て決まります。

#### **Rehearse**

 $\overline{\infty}$ 

選択したテイクを再生しながら声優がリハーサルできます。

**Record**

 $\overline{\circ}$ 

録音可能トラックで、選択したテイクを録音します。

#### **Review**

 $\overline{D}$ 

録音したテイクを確認のために再生します。これを可能にするには、**「Signal Switchboard」**タブを開き、**「Control Room」**と**「Cue 1」**について、**「Other Audio」**の **「Review」**モードの**「Take」**をオンにします。

**Cue 1 のガイドトラックオン/オフ (Guide Track for Cue 1 On/Off)**

 $\rightarrow$ 

Cue 1 のガイドトラックをミュートします。

**Control Room のガイドトラックオン/オフ (Guide Track for Control Room On/Off)**

 $-255$ 

**Control Room** のガイドトラックをミュートします。

**ADR 設定 (ADR Setup)**

[ ≎ |

**「ADR 設定 (ADR Setup)」**ウィンドウを開きます。

```
関連リンク
「マーカー (Markers)」ウィンドウ/「ADR」ウィンドウ (436 ページ)
ADR モード (460 ページ)
ADR 設定 - Signal Switchboard (465 ページ)
ADR 設定 (462 ページ)
```
## **ADR 設定**

**「ADR 設定 (ADR Setup)」**ダイアログでは、ADR プロジェクトを設定できます。

⚫ **「ADR 設定 (ADR Setup)」**ダイアログを開くには、**「プロジェクト (Project)」** > **「ADR」**を選択し て、「ADR 設定 (ADR Setup)」 **◎** をクリックします。

以下のタブを使用できます。

- 全般 (General)
- ビデオ (Video)

⚫ Signal Switchboard

```
関連リンク
ADR 設定 - 全般 (General) (463 ページ)
ADR 設定 - ビデオ (Video) (463 ページ)
ADR 設定 - Signal Switchboard (465 ページ)
```
## **ADR 設定 - 全般 (General)**

**「全般 (General)」**タブで ADR トラックの割り当てを定義できます。

⚫ **「全般 (General)」**タブを開くには、**「プロジェクト (Project)」** > **「ADR」**を選択し、**「ADR 設定 (ADR Setup)」** をクリックして、**「全般 (General)」**タブをクリックします。

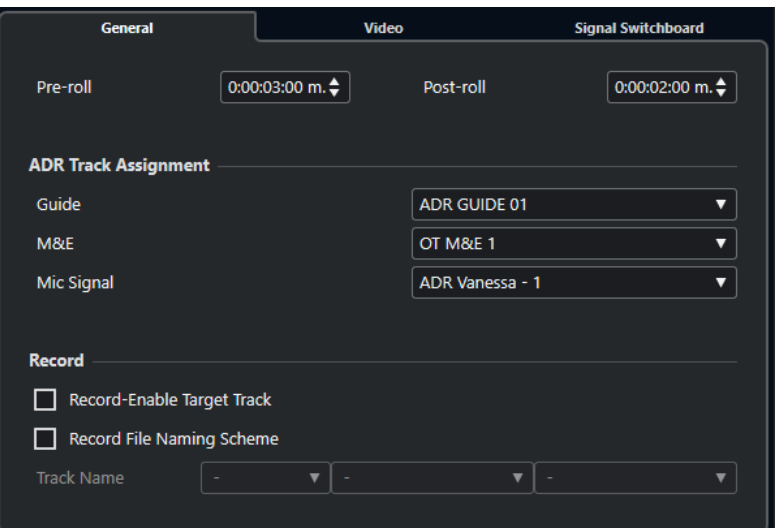

#### **プリロール (Pre-roll)/ポストロール (Post-roll)**

```
「プリロール (Pre-roll)」および「ポストロール (Post-roll)」の値を入力します。
```
補足

```
「環境設定 (Preferences)」ダイアログの「録音 (Record)」 - 「Audio」ページで「オーディ
オのプリレコード時間 (秒) (Audio Pre-Record Seconds)」に値を設定できます。ポストレ
コード時間はポストロール時間と同じです。
```
#### **ADR トラックの割り当て (ADR Track Assignment)**

**「Guide」**、**「M&E」**、**「Mic Signal」**として使用するトラックを指定します。

**対象トラックを録音可能にする (Record-Enable Target Track)** オンにすると、対象トラックが自動的に録音可能になります。これを行なうには、**「対象トラ ック (Target Track)」**マーカー属性を設定する必要があります。

```
録音ファイル名の設定パターン (Record File Naming Scheme)
  録音ファイルの名前の設定パターン (トラック名の接尾辞として追加) を指定します。
```
## **ADR 設定 - ビデオ (Video)**

**「ビデオ (Video)」**タブでは、ビデオオーバーレイをカスタマイズできます。

⚫ **「ビデオ (Video)」**タブを開くには、**「プロジェクト (Project)」** > **「ADR」**を選択し、**「ADR 設定 (ADR Setup)」** をクリックして、**「ビデオ (Video)」**タブをクリックします。

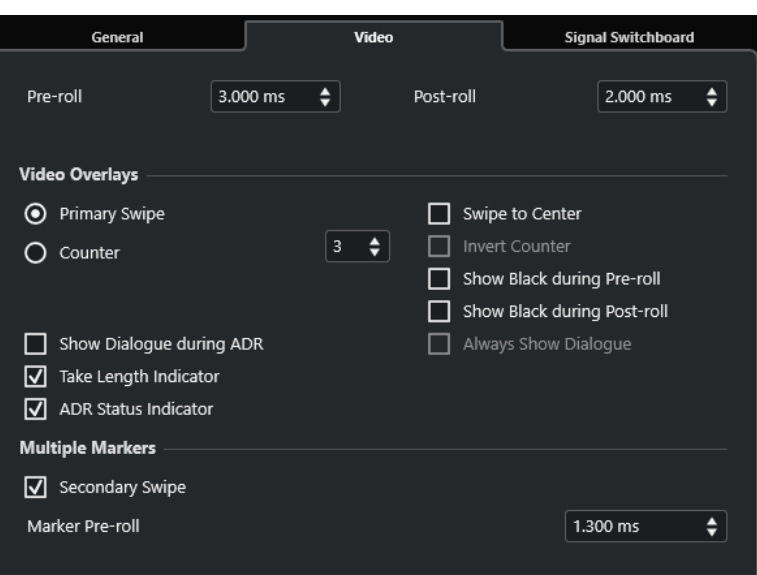

### **プリロール (Pre-roll)/ポストロール (Post-roll)**

**「プリロール (Pre-roll)」**および**「ポストロール (Post-roll)」**の値を入力します。

補足

**「環境設定 (Preferences)」**ダイアログの**「録音 (Record)」 - 「Audio」**ページで**「オーディ オのプリレコード時間 (秒) (Audio Pre-Record Seconds)」**に値を設定できます。ポストレ コード時間はポストロール時間と同じです。

#### **プライマリースワイプ (Primary Swipe)**

オンにすると、テイクの開始インジケーターとして、**「ビデオプレーヤー (Video Player)」** ウィンドウの左から右へとスワイプするバーが表示されます。**「プリロール (Pre-roll)」**のス ワイプの長さを定義します。

**「中心へスワイプ (Swipe to Center)」**をオンにすると、**「ビデオプレーヤー (Video Player)」** ウィンドウの左右の端から 2 本のバーが中心に向かってスワイプします。

#### **カウント (Counter)**

オンにすると、テイクの開始インジケーターとして、**「ビデオプレーヤー (Video Player)」** ウィンドウにカウントインが表示されます。右側の値フィールドに開始までのカウント数を 指定します。カウントの間隔は 1 秒です。メトロノームは自動的にカウントに同期されま す。

**「カウントを反転 (Invert Counter)」**をオンにすると、表示される数字の順序が反転します。

- **プリロール中に黒画面を表示 (Show Black during Pre-roll)** オンにすると、プリロール中に黒画面が表示されます。
- **ポストロール中に黒画面を表示 (Show Black during Post-roll)**

オンにすると、ポストロール中に黒画面が表示されます。

**ADR 中にダイアログを表示 (Show Dialogue during ADR)/ダイアログを常に表示 (Always show Dialogue)**

オンにすると、選択したマーカーのダイアログ属性が表示されます。

いずれかの ADR モードがアクティブになっている間、**「ビデオプレーヤー (Video Player)」** ウィンドウにビデオオーバーレイとして**「ダイアログ (Dialogue)」**のマーカー属性を表示す るには、**「ADR 中にダイアログを表示 (Show Dialogue during ADR)」**をオンにします。 **「ダイアログを常に表示 (Always show Dialogue)」**をオンにすると、「ダイアログ (Dialogue)」マーカー属性が常に表示されます。

#### <span id="page-464-0"></span>**テイク長インジケーター (Take Length Indicator)**

オンにすると、**「ビデオプレーヤー (Video Player)」**ウィンドウの下部に、テイク長のイン ジケーターが表示されます。

#### **ADR ステータスインジケーター (ADR Status Indicator)**

オンにすると、**「ビデオプレーヤー (Video Player)」**ウィンドウの左上角に ADR ステータス インジケーターが表示されます。

リハーサル中は黄色のインジケーター、録音中は赤色のインジケーター、確認中は緑色のイ ンジケーターが表示されます。

#### **セカンダリースワイプ (Secondary Swipe)**

オンにすると、複数のマーカーを選択している場合、各テイクのプリロールとしてスワイプ が表示されます。

### **マーカープリロール (Marker Pre-roll)**

セカンダリースワイプのプリロールを設定します。

### **ADR 設定 - Signal Switchboard**

**「Signal Switchboard」**タブでは、各 ADR フェーズで聞こえるようにする信号を定義できます。これ は、たとえば吹き替えを行なう声優と ADR オペレーターに別々のパターンを設定するのに便利です。

⚫ **「Signal Switchboard」**タブを開くには、**「プロジェクト (Project)」** > **「ADR」**を選択し、**「ADR**  設定 (ADR Setup)」 **@** をクリックして、「Signal Switchboard」タブをクリックします。

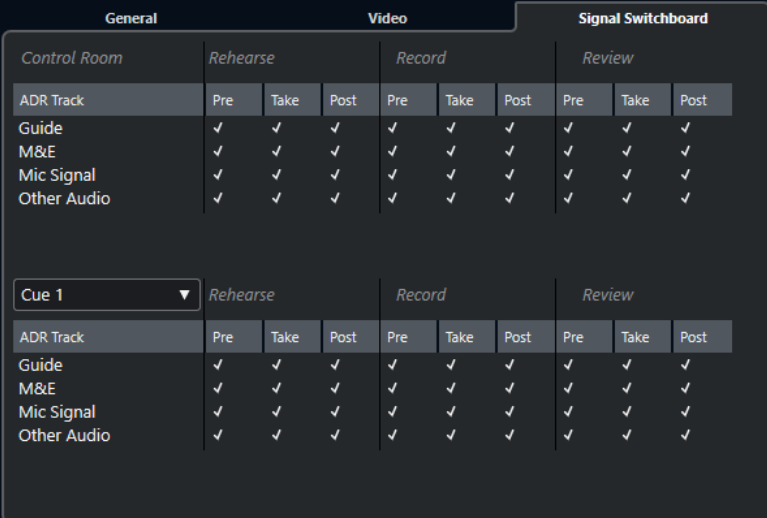

#### **Control Room セクション**

リハーサル、録音、および確認中に、**Control Room** チャンネルで聞こえるようにするトラ ックを指定します。さらに、プリロール、テイク、ポストロールフェーズ中に信号を聴くか どうかを設定できます。

#### **「Cue」セクション**

リハーサル、録音、および確認中に選択した **Cue** チャンネルで聞こえるようにするトラック を指定します。さらに、プリロール、テイク、ポストロールフェーズ中に信号を聴くかどう かを設定できます。

ポップアップメニューを使用して別の **Cue** チャンネルに切り替えることができます。

#### 補足

**MixConsole** で、**Control Room** と **Cue** チャンネルが正しく設定されていることを確認してください。

## **ADR トラックの設定**

**「ADR」**セクションの機能を使用するには、まずプロジェクトの設定が必要です。

## **ガイドトラックの作成**

ガイドトラックは、置き換えの対象となるオリジナルのダイアログを再生するために使用します。

手順

- **1.** オーディオトラックまたはグループを作成し、ガイドトラックであることが分かるような名前を付 けます。
- **2. 「アウトプットのルーティング (Output Routing)」**ポップアップメニューを開き、**メインミックス** に設定されているステレオ出力バスに設定します。

## **M&E (音楽とエフェクト) トラックの作成**

**M&E** トラックは、音楽とエフェクトの再生に使用します。

手順

- **1.** オーディオトラックまたはグループを作成し、**M&E** トラックであることが分かるような名前を付 けます。
- **2. 「アウトプットのルーティング (Output Routing)」**ポップアップメニューを開き、**メインミックス** に設定されているステレオ出力バスに設定します。

## **マイク信号トラックの作成**

**マイク信号トラック**は、録音対象の信号をリードするために使用します。この機能を使用するには、**「モ ニタリング (Monitor)」**をオンにします。

手順

- **1. マイク信号**用のオーディオトラックを作成します。
- **2. インスペクター**で**「インプットのルーティング (Input Routing)」**ポップアップメニューを開き、 マイクの入力バスに設定します。
- **3. 「アウトプットのルーティング (Output Routing)」**ポップアップメニューを開き、**メインミックス** に設定されている出力バスに設定します。
- **4.** マイク信号トラックの**「モニタリング (Monitor)」**をオンにします。

補足

マイク信号トラックを使用する場合は、**「環境設定 (Preferences)」**ダイアログの**「VST」**ページで **「自動モニタリング (Auto Monitoring)」**モードを**「手動 (Manual)」**に設定しておきます。使用し ない場合は、**「テープマシンスタイル (Tapemachine Style)」**を選択します。

## **その他のトラックの作成**

プロジェクト内のその他のトラックは、録音または録音の再生に使用します。

手順

- **1.** オーディオトラックを必要な数だけ作成します。
- **2.** 各トラックの**インスペクター**で**「インプットのルーティング (Input Routing)」**ポップアップメニ ューを開き、マイクの入力バスに設定します。
- **3. 「アウトプットのルーティング (Output Routing)」**ポップアップメニューを開き、**メインミックス** に設定されている出力バスに設定します。

## **Cue チャンネルの作成**

**Cue** チャンネルは、録音中にスタジオ内のパフォーマーに Cue ミックス (ヘッドフォンミックスともい う) を送るために使用します。

手順

- **1. 「スタジオ (Studio)」** > **「オーディオコネクション (Audio Connections)」** > **「Control Room」** を選択します。
- **2. 「Control Room のオン/オフ (Enable/Disable Control Room)」**をオンにします。
- **3. 「チャンネルを追加 (Add Channel)」**をクリックし、少なくとも 1 つの **Cue** チャンネルを追加しま す。

## **ADR 環境の設定**

ADR 環境の設定では、ファイルの読み込み、テイクの定義、ADR トラックの割り当て、ルーティング の設定、ビデオオーバーレイの設定、および対象トラックの自動的な録音可能化を行ないます。

関連リンク ファイルの読み込みとテイクの定義 (467 ページ) [ADR トラックの割り当て](#page-467-0) (468 ページ) [ミックスごとのルーティングの設定](#page-467-0) (468 ページ) [ビデオオーバーレイの設定](#page-468-0) (469 ページ) [ビデオプレーヤーへのダイアログの表示設定](#page-468-0) (469 ページ) [対象トラックを自動的に録音可能にする](#page-469-0) (470 ページ)

## **ファイルの読み込みとテイクの定義**

ファイルを読み込み、サイクルマーカーを作成して録音するテイクを定義します。

手順

- **1. 「ファイル (File)」** > **「読み込み (Import)」** > **「ビデオファイル (Video File)」**を選択し、読み込 むビデオファイルを選択します。
- **2.** ガイドトラックを選択し、**「ファイル (File)」** > **「読み込み (Import)」** > **「オーディオファイル (Audio File)」**を選択して、置き換えるダイアログのオーディオファイルを読み込みます。
- **3.** M&E トラックを選択し、**「ファイル (File)」** > **「読み込み (Import)」** > **「オーディオファイル (Audio File)」**を選択して、音楽とエフェクトサウンドを読み込みます。

<span id="page-467-0"></span>**4.** ガイドトラックを再生しながら、再録音したいすべてのダイアログ用のサイクルマーカーを設定し ます。

補足

専用の ADR テイク作成アプリケーションや Excel シートからテイクリストを読み込むこともでき ます。

### **ADR トラックの割り当て**

特定の ADR トラックに対応させるトラックまたはグループを定義します。これは、Signal Switchboard を設定する際に役立ちます。トラックの割り当てはプロジェクトと共に保存されます。

手順

- **1. 「プロジェクト (Project)」** > **「ADR」**を選択します。
- 2. 「ADR 設定 (ADR Setup)」 **◎** をクリックします。
- **3. 「ADR 設定 (ADR Setup)」**ウィンドウで、**「全般 (General)」**をクリックします。
- **4. 「ADR トラックの割り当て (ADR Track Assignment)」**セクションで**「Guide」**、**「M&E」**、および **「Mic Signal」**ポップアップメニューを開き、ガイドトラック、M&E トラック、およびマイク信号 トラックとして使用するトラックを選択します。

## **ミックスごとのルーティングの設定**

各 ADR フェーズで聴こえるようにする信号を定義して、たとえば吹き替えを行なう声優と ADR オペレ ーターに別々のパターンを設定できます。設定したルーティングは、ADR モードを使用するときに自動 的に適用されます。この設定はグローバルに保存されます。

手順

- **1. 「マーカー (Markers)」**ウィンドウ/**「ADR」**ウィンドウの**「ADR」**セクションで、**「ADR 設定 (ADR Setup)」 図をクリックします。**
- **2. 「ADR 設定 (ADR Setup)」**ウィンドウで、**「Signal Switchboard」**をクリックします。 Signal Switchboard では、上のセクションに **Control Room** (出力先) のすべての ADR トラック (ソース) が表示され、下のセクションに Cue 1 ~ 4 (出力先) が表示されます。
- **3.** それぞれの ADR トラックで聴こえるようにする信号のチェックボックスをオンにします。 特定の ADR トラックのソース信号をプリロール中に出力するには、そのトラックの**「Pre」**オプシ ョンをオンにします。テイク中に出力するには**「Take」**をオンにします。またポストロール中に 出力するには**「Post」**をオンにします。

補足

**MixConsole** で、**Control Room** と **Cue** チャンネルが正しく設定されていることを確認してくだ さい。

関連リンク [ADR モード](#page-459-0) (460 ページ) [ADR 設定 - Signal Switchboard](#page-464-0) (465 ページ)
# **ビデオオーバーレイの設定**

複数のビデオオーバーレイを設定しておくと、吹き替えの際に役立つ場合があります。

手順

- **1. 「マーカー (Markers)」ウィンドウ/「ADR」ウィンドウで、「ADR 設定 (ADR Setup)」 <mark>◎</mark> をクリ** ックします。
- **2. 「全般 (General)」**タブで、**「プリロール (Pre-roll)」**および**「ポストロール (Post-roll)」**の値を入 力します。

補足

**「環境設定 (Preferences)」**ダイアログの**「録音 (Record)」 - 「Audio」**ページで**「オーディオの プリレコード時間 (秒) (Audio Pre-Record Seconds)」**に値を設定できます。ポストレコード時間 はポストロール時間と同じです。

- **3. 「ビデオ (Video)」**タブを選択します。
- **4. 「ビデオオーバーレイ (Video Overlays)」**セクションで、**「ビデオプレーヤー (Video Player)」**ウ ィンドウに表示するオーバーレイを設定します。
	- ⚫ タイムコードを**「ビデオプレーヤー (Video Player)」**ウィンドウ内にオーバーレイとして表示 するには、**「スタジオ設定 (Studio Setup)」**ダイアログの**「ビデオプレーヤー (Video Player)」**ページで**「タイムコードを表示 (Show Timecode)」**をオンにします。
	- 表示位置は「**ポジション (Position)」**ポップアップメニューで調節できます。

関連リンク [ADR 設定 - 全般 \(General\)](#page-462-0) (463 ページ)

# **ビデオプレーヤーへのダイアログの表示設定**

置き換えまたは吹き替え対象のダイアログを、**「ビデオプレーヤー (Video Player)」**ウィンドウまたは 専用のビデオ出力デバイスに表示できます。

#### 前提条件

**「ダイアログ (Dialogue)」**属性を手動で割り当てるか、CSV ファイル経由で読み込んでおきます。

#### 手順

- **1. 「マーカー (Markers)」**ウィンドウ/**「ADR」**ウィンドウの**「コラム (Column)」**ポップアップメニ ューから、**「ADR」** > **「ダイアログ (Dialogue)」**を選択します。
- **「ダイアログ (Dialogue)」**コラムが**マーカーリスト**に表示されます。
- 2. 「ADR」セクションで「ADR 設定 (ADR Setup)」 **図** をクリックします。
- **3. 「ADR 設定 (ADR Setup)」**ウィンドウで、**「ビデオ (Video)」**をクリックします。
- **4. 「ビデオオーバーレイ (Video Overlays)」**セクションで、**「ADR 中にダイアログを表示 (Show Dialogue during ADR)」**をオンにします。

結果

リハーサル、録音、および確認中に、選択したマーカーのダイアログが**「ビデオプレーヤー (Video Player)」**ウィンドウに表示されます。

#### 補足

**「ダイアログを常に表示 (Always Show Dialogue)」**をオンにすると、ADR 中だけでなく常にダイアロ グが表示されます。

# **対象トラックを自動的に録音可能にする**

**「Rehearse」**、**「Record」**、または**「Review」**をクリックしたときにトラックが自動的に録音可能にな るようにできます。

手順

**1. 「マーカー (Markers)」**ウィンドウ/**「ADR」**ウィンドウの**「コラム (Column)」**ポップアップメニ ューから、**「全般 (General)」** > **「対象トラック (Target Track)」**を選択します。

**「対象トラック (Target Track)」**コラムが**マーカーリスト**に表示されます。

- 2. 「ADR」セクションで「ADR 設定 (ADR Setup)」 **図をクリックします。**
- **3. 「ADR 設定 (ADR Setup)」**ウィンドウで、**「全般 (General)」**をクリックします。
- **4. 「レコーディング (Recording)」**セクションで、**「対象トラックを録音可能にする (Record-Enable Target Track)」**をオンにします。

結果

```
「マーカー (Markers)」ウィンドウ/「ADR」ウィンドウの「対象トラック (Target Track)」コラムに、
トラックの番号を入力できます。テイクリストでこの属性を読み込んだ場合は、自動的に表示されま
す。
```
補足

「対象トラック (Target Track)」属性の値に使用できるのは数字のみです。

# **テイクのリハーサル**

実際の録音を始める前に、**「Rehearse」**をオンにすると吹き替えを行なう声優がまずテイクのリハーサ ルを行なえます。

前提条件 サイクルマーカーを作成してテイクを定義し、**「Signal Switchboard」**を必要に応じて設定しておきま す。

手順

- **1. マーカーリスト**から、録音するテイクのマーカーを選択します。
- **2. 「ADR」**セクションで**「Rehearse」** をクリックします。

# **リハーサルから録音への切り替え**

再生を停止せずに**「Rehearse」** から**「Record」** へ切り替えできます。これは、リハーサル中に その場で録音を開始することにした場合に便利です。

前提条件 テイクのリハーサル中に操作を行ないます。

#### 手順

- **⚫ 「マーカー (Markers)」**ウィンドウ/**「ADR」**ウィンドウの**「ADR」**セクションで、**「Record」** をクリックします。
	- プリロールフェーズで「Record」 o をクリックした場合、再生は継続され、テイクの開始位 置から録音が開始されます。
	- テイクフェーズで「Record」 30をクリックした場合、カーソル位置からそのまま録音が開始 されます。

# **テイクの録音**

前提条件

吹き替えを行なう声優のテイクのリハーサルを完了し、録音準備を整えておきます。録音するトラック を録音可能な状態にしておきます。

補足

トラックの選択と録音可能を同時に行なうには、**「環境設定 (Preferences)」**ダイアログ (**「編集操作 (Editing)」 - 「プロジェクト& MixConsole (Project & MixConsole)」**ページ) の**「選択したオーディ オトラックを録音可能にする (Enable Record on Selected Audio Track)」**をオンにします。

#### 手順

**⚫ 「マーカー (Markers)」**ウィンドウ/**「ADR」**ウィンドウの**「ADR」**セクションで、**「録音 (Record)」** をクリックします。

結果

テイクが録音されます。

# **テイクの確認**

ディレクターと声優がテイクを確認できるように、録音したテイクを再生できます。

手順

**⚫ 「マーカー (Markers)」**ウィンドウ/**「ADR」**ウィンドウの**「ADR」**セクションで、**「Review」** をクリックします。

結果

テイクが再生され、ディレクターと声優がテイクを確認できます。

補足

録音したテイクが聞こえない場合は、**「Signal Switchboard」**タブを開き、**「Control Room」**と**「Cue 1」**について、**「Other Audio」**の**「Review」**モードで**「Take」**がオンになっていることを確認してく ださい。

手順終了後の項目 録音が成功したら、次のテイクに進みます。

#### <span id="page-471-0"></span>補足

**「ADR」**セクションの**「マーカーウィンドウ内の次のマーカーへ移動 (Locate Next Marker in Marker Window)」**をクリックすると、マーカーリスト内の次のマーカーを選択できます。**「設定 (Settings)」** セクションの**「選択を同期させる (Sync Selection)」**がオンになっている場合、**プロジェクト**ウィン ドウ内の対応するテイクも選択されます。**「環境設定 (Preferences)」**ダイアログの**「編集操作 (Editing)」**ページで**「トラックの選択をイベントの選択に追従 (Track Selection Follows Event Selection)」**がオフになっていることを確認してください。

# **ADR スクリプトリーダー**

**ADR スクリプトリーダー**機能を使用すると、ローカルネットワーク上にある別コンピューターおよび モバイルデバイスの Web インターフェースを介して、ADR プロジェクトからリモートでダイアログテ キストを表示したり編集したりできます。

**ADR スクリプトリーダー**は、たとえば録音ブースで吹き替えを行なう声優のスクリプトディスプレイ として、またはスタジオで ADR スーパーバイザーが使用するモニターとして使用できます。**ADR スク リプトリーダー**の複数の Web インターフェースを同時に使用できます。

**「編集モード (Edit Mode)」**では、録音セッション中にディレクターやアシスタントがダイアログテキ ストを編集したり、Nuendo プロジェクトのマーカーにメモを追加したりできます。ドキュメントをあ とから同期する必要はありません。このモードは PIN コードで保護されます。

関連リンク ADR スクリプトリーダーの Web インターフェース (472 ページ) [「ADR スクリプトリーダー設定 \(ADR Script Reader Setup\)」ダイアログ](#page-473-0) (474 ページ)

# **ADR スクリプトリーダーの Web インターフェース**

**ADR スクリプトリーダー**の Web インターフェースを使用すると、ローカルネットワーク上の別のコン ピューターやモバイルデバイスで、ADR プロジェクトからリモートでダイアログテキストを表示したり 編集したりできます。

● ADR スクリプトリーダーの Web インターフェースをコンピューターやモバイルデバイスのブラ ウザーに表示するには、**「ADR スクリプトリーダー設定 (ADR Script Reader Setup)」**ダイアログ に表示される**「リーダー URL (Reader URL)」**を開きます。

補足

**ADR スクリプトリーダー**の Web インターフェースには、Nuendo が接続されているローカルネッ トワーク内でのみアクセスできます。

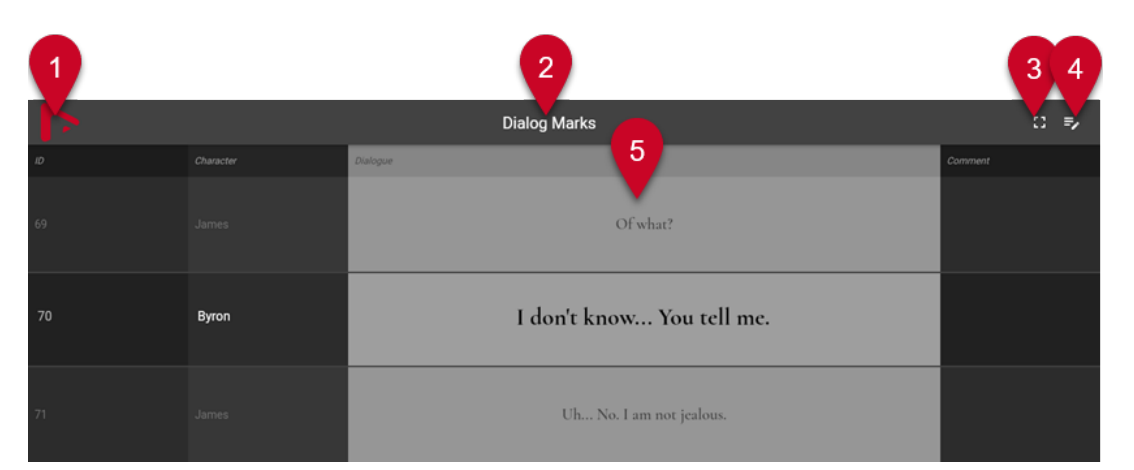

**「編集モード (Edit Mode)」**をオフにした場合の **ADR スクリプトリーダー**の Web インターフェース

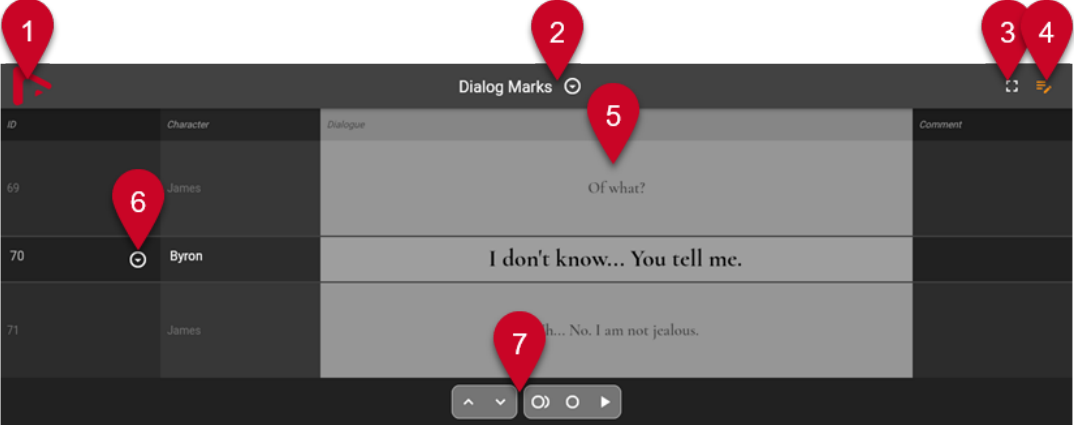

**「編集モード (Edit Mode)」**をオンにした場合の **ADR スクリプトリーダー**の Web インターフェース

補足

**ADR スクリプトリーダー**の Web インターフェースにマーカー属性を表示できるようにするには、**「マ ーカー (Markers)」**ウィンドウ/**「ADR」**ウィンドウの**「設定 (Settings)」**セクションで**「選択を同期 させる (Sync Selection)」**をオンにする必要があります。

**1 会社のロゴ**

会社のロゴが表示されます。**「ADR スクリプトリーダー設定 (ADR Script Reader Setup)」**ダイア ログで変更できます。

**2 マーカートラック**

属性が表示されるアクティブなマーカートラックの名前です。**「編集モード (Edit Mode)」** がオ ンになっている場合、三角形をクリックして別のマーカートラックをアクティブにできます。

**3 ダイアログのコンテキスト表示 (Dialogue Context View)**

選択したマーカーの上下に表示されるダイアログのコンテキストの表示/非表示を切り替えま す。ソートに使用する属性は、**「ADR スクリプトリーダー設定 (ADR Script Reader Setup)」**ダイ アログで指定できます。

**4 編集モード (Edit Mode)**

編集モードのオン/オフを切り替えます。リモートデバイスでこのモードをはじめてオンにする場 合は、**「ADR スクリプトリーダー設定 (ADR Script Reader Setup)」**ダイアログで指定したセキュ リティ PIN コードを入力する必要があります。

**5 属性ディスプレイ**

<span id="page-473-0"></span>**「ADR スクリプトリーダー設定 (ADR Script Reader Setup)」**ダイアログで指定したマーカー属性 の値が表示されます。**「ダイアログのコンテキスト表示 (Dialogue Context View)」** をオンにす ると、選択したマーカーのコンテキストが上下の段に表示されます。

**6 マーカー選択**

**「編集モード (Edit Mode)」** がオンになっている場合、三角形をクリックして別のマーカーを選 択できます。

**7 ADR コントロール**

**「編集モード (Edit Mode)」** がオンになっている場合、このセクションを使用して**「マーカーウ ィンドウ内の前のマーカーへ移動 (Locate Previous Marker in Markers Window)」**、**「マーカーウ ィンドウ内の次のマーカーへ移動 (Locate Next Marker in Markers Window)」**、**リハーサル**、**録 音**、**確認**の各機能をコントロールできます。

```
関連リンク
「ADR スクリプトリーダー設定 (ADR Script Reader Setup)」ダイアログ (474 ページ)
「マーカー (Markers)」ウィンドウ/「ADR」ウィンドウ (436 ページ)
ADR コントロール (461 ページ)
```
# **「ADR スクリプトリーダー設定 (ADR Script Reader Setup)」ダイアログ**

**「ADR スクリプトリーダー設定 (ADR Script Reader Setup)」**ダイアログには、ローカルネットワーク 上にある別コンピューターおよびモバイルデバイスの Web ブラウザーで **ADR スクリプトリーダー**を どのように表示するかに関する情報が表示され、その外観をカスタマイズできます。

⚫ **「ADR スクリプトリーダー設定 (ADR Script Reader Setup)」**ダイアログを開くには、**「スタジオ (Studio)」** > **「ADR スクリプトリーダー設定 (ADR Script Reader Setup)」**を選択します。

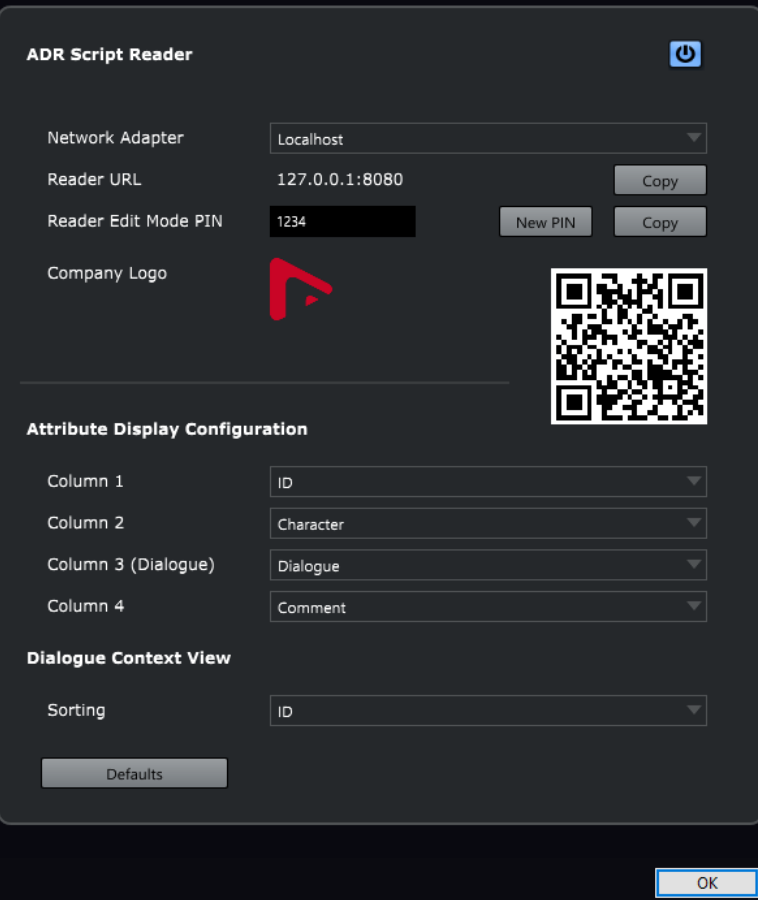

#### **ADR スクリプトリーダーの有効化/無効化 (Enable/Disable ADR Script Reader)**

**ADR スクリプトリーダー**の機能を有効化/無効化します。オンにすると、ローカルネットワ ーク上のブラウザーで **ADR スクリプトリーダー**を使用できるようになります。

#### **ネットワークアダプター (Network Adapter)**

ローカルネットワークにアクセスするためのシステム上のネットワークアダプターを選択で きます。

#### **リーダー URL (Reader URL)**

ローカルネットワーク上のブラウザーで **ADR スクリプトリーダー**にアクセスするための IP アドレスとポートが表示されます。**「コピー (Copy)」**をクリックすると、URL がクリップボ ードにコピーされます。

#### **リーダー編集モード PIN (Reader Edit Mode PIN)**

**ADR スクリプトリーダー**で編集を有効にするためのセキュリティ PIN コードを設定できま す。編集モードが有効になっている場合、たとえばディレクターなどのユーザーは、ローカ ルネットワーク上のコンピューターやモバイルデバイスから、**ADR スクリプトリーダー**を介 して Nuendo で開いているプロジェクトのマーカーを編集できます。**「新規 PIN (New PIN)」**をクリックすると、新規 PIN コードがランダムに生成されます。**「コピー (Copy)」**を クリックすると、PIN コードがクリップボードにコピーされます。これは、他のユーザーと 共有する場合に便利です。

#### **会社のロゴ (Company Logo)**

**ADR スクリプトリーダー**の上部に表示するロゴを選択できます。

**QR コード**

ローカルネットワーク上のモバイルデバイスのカメラでこの QR コードを撮影して **ADR ス クリプトリーダー**を開くことができます。

#### **属性表示設定 (Attribute Display Configuration)**

**ADR スクリプトリーダー**の 4 つのコラムに表示するマーカー属性を指定できます。**「コラム 3 (Column 3)」**を使用してダイアログテキストを表示することをおすすめします。

#### **ダイアログのコンテキスト表示 (Dialogue Context View)**

**ADR スクリプトリーダー**で**「ダイアログのコンテキスト表示 (Dialogue Context View)」**機 能をオンにした場合に、ソートに使用するマーカー属性を設定できます。

#### **デフォルト (Defaults)**

すべてのオプションをデフォルト設定にリセットします。

関連リンク

[ADR スクリプトリーダーの Web インターフェース](#page-471-0) (472 ページ)

# **「ADR API ネットワーク設定 (ADR API Network Setup)」ダイアロ グ**

アプリケーションプログラミングインターフェースである ADR API を使用すると、サードパーティー製 ADR ソフトウェアを使用して Nuendo のマーカー機能と ADR 機能をリモートで操作できます。この 機能を使用するには、**「ADR API ネットワーク設定 (ADR API Network Setup)」**ダイアログに表示され る IP アドレスとポートを使用して、外部 ADR クライアントを Nuendo に接続する必要があります。

⚫ **「ADR API ネットワーク設定 (ADR API Network Setup)」**ダイアログを開くには、**「Studio (スタ ジオ)」** > **「ADR API ネットワーク設定 (ADR API Network Setup)」**を選択します。

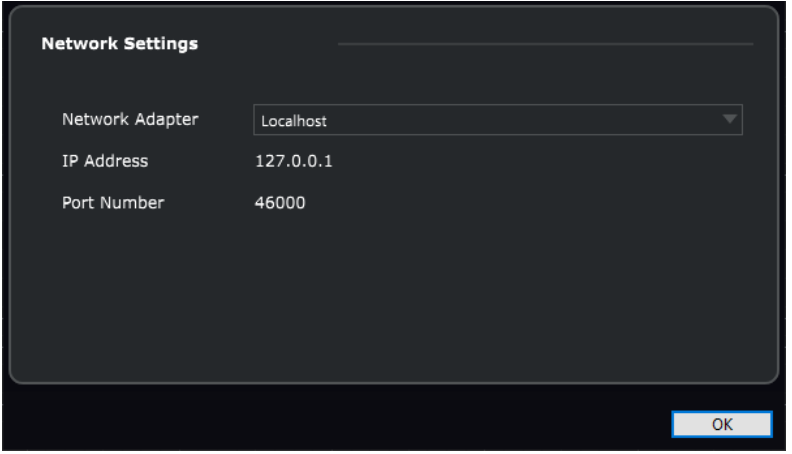

#### **ネットワークアダプター (Network Adapter)**

リモート ADR クライアントと Nuendo との通信に使用するネットワークアダプターを選択 できます。

#### **IP Address**

選択したネットワークアダプターの IP アドレスが表示されます。この IP アドレスを使用し て、リモート ADR クライアントを Nuendo に接続します。

# **ポート番号 (Port Number)**

ADR API のポート番号が表示されます。このポート番号を使用して、リモート ADR クライア ントを Nuendo に接続します。

#### 補足

ADR API のデフォルトポート番号は 46000 です。このポートを使用できない場合、ADR API は 46000 ~ 46099 の範囲の最初の空きポートを使用します。

#### 補足

Nuendo のマーカー機能と ADR 機能をリモートで使用する方法については、お使いのサードパーティ ー製 ADR ソフトウェアに付属するマニュアルを参照してください。

# **MixConsole**

**MixConsole** は、ステレオやサラウンドでミックスを作成するための共通の環境です。MixConsole を 使用すると、オーディオチャンネルと MIDI チャンネルの両方に対してレベルやパンをコントロールし たり、ソロ/ミュートを切り替えたりできます。また、複数のトラックやチャンネルに対して入力と出 力のルーティングを同時に設定できます。開いているプロジェクトの **MixConsole** パラメーターへの 変更はいつでも取り消し/再実行できます。

複数の **MixConsole** ウィンドウを開くことができます。

- ⚫ たとえば、それぞれに異なるチャンネルタイプを表示するように個々の **MixConsole** ウィンドウを 設定できます。
- ⚫ 複数の **MixConsole** ウィンドウをリンクさせることができます。これにより、たとえばスクロール バーとその他の要素はリンクさせた状態で、別のモニターの別のウィンドウのフェーダーセクショ ンに表示されているすべてのチャンネルを表示できます。

**MixConsole** は、別のウィンドウ、または**プロジェクト**ウィンドウの下ゾーンに開くことができます。

**プロジェクト**ウィンドウの下ゾーンの **MixConsole** ではミキシングの主な機能を使用でき、別ウィンド ウの **MixConsole** からはその他の機能を使用したり設定を行なったりできます。

関連リンク MixConsole (下ゾーン) (477 ページ) [MixConsole ウィンドウ](#page-479-0) (480 ページ) [チャンネルタイプをフィルターする](#page-495-0) (496 ページ) [MixConsole をリンク \(Link MixConsoles\)](#page-503-0) (504 ページ)

# **MixConsole (下ゾーン)**

**MixConsole** は、**プロジェクト**ウィンドウの下ゾーンに表示できます。**プロジェクト**ウィンドウの固定 ゾーン内から **MixConsole** の最も重要な機能にアクセスしたい場合に便利です。**プロジェクト**ウィン ドウの下ゾーンの **MixConsole** は、別ウィンドウの **MixConsole** であるため、**MixConsole** で行なった 表示/非表示の変更は反映されません。

**プロジェクト**ウィンドウの下ゾーンに **MixConsole** を開くには、以下のいずれかの操作を行ないます。

- **[Alt/Opt] + [F3]** を押します。
- ⚫ **「スタジオ (Studio)」** > **「プロジェクトウィンドウの MixConsole (MixConsole in Project Window)」**を選択します。

**プロジェクト**ウィンドウの下ゾーンの **MixConsole** は、以下のセクションに分かれています。

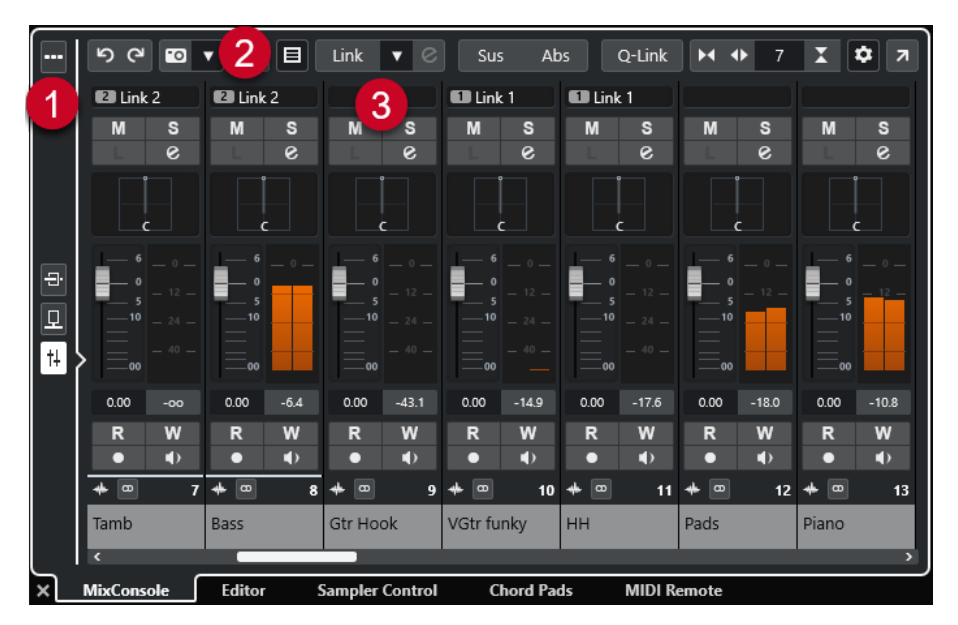

**1 ページセレクター**

フェーダーセクションに表示するページを、チャンネルフェーダー、チャンネルの Insert エフェク ト、Send エフェクトの中から選択できます。一番上のボタンでツールバーの表示/非表示を切り替 えられます。

**2 ツールバー**

ツールバーには、**MixConsole** の設定や機能用のツールとショートカットが表示されます。

**3 フェーダーセクション** フェーダーセクションは常に表示され、トラックリストと同じ順序で全チャンネルが表示されま す。

```
関連リンク
フェーダーセクション (505 ページ)
Inserts (518 ページ)
Send (532 ページ)
チャンネルタイプをフィルターする (496 ページ)
MixConsole パラメーターへの変更の取り消し/再実行 (492 ページ)
チャンネルをリンクさせる (499 ページ)
機能メニュー (Functions Menu) (503 ページ)
```
# **下ゾーンの MixConsole チャンネルの表示/非表示を切り替える**

**プロジェクト**ウィンドウの下ゾーンの **MixConsole** に表示するチャンネルを設定するには、**プロジェク ト**ウィンドウの左ゾーンの**「Visibility」**タブを使用します。

手順

- **1. プロジェクト**ウィンドウのツールバーにある**「左ゾーンを表示/隠す (Show/Hide Left Zone)」**を クリックして**左ゾーン**を表示します。
- **2.** 左ゾーンの上部で**「Visibility」**タブをクリックします。
- **3.** 左ゾーンの下部で**「トラック (Track)」**タブをクリックします。

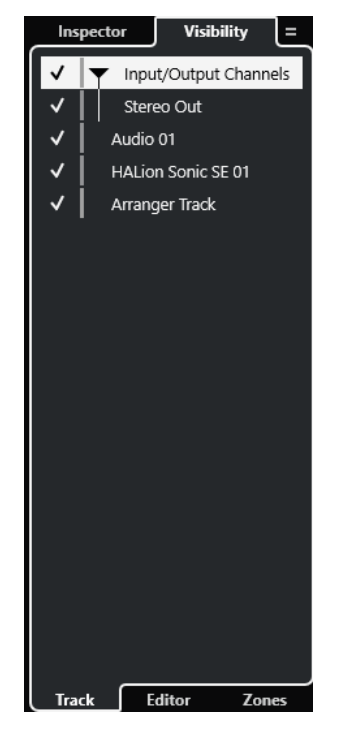

**4.** トラック名の左をクリックして、チャンネルの表示/非表示を切り替えます。

#### 結果

トラックリストのトラックと、対応する **MixConsole** チャンネルが**プロジェクト**ウィンドウの下ゾーン で表示/非表示が切り替わります。

```
関連リンク
トラックの Visibility を開く (80 ページ)
個々のトラックの表示/非表示 (81 ページ)
トラックの Visibility (79 ページ)
```
# **下ゾーンで MixConsole のチャンネルの順序を設定する**

**プロジェクト**ウィンドウの下ゾーンの **MixConsole** でチャンネルの位置を設定し、ロックできます。

手順

- **1.** 左ゾーンの上部で**「Visibility」**タブをクリックします。
- **2.** 左ゾーンの下部で**「Zones」**タブをクリックします。

<span id="page-479-0"></span>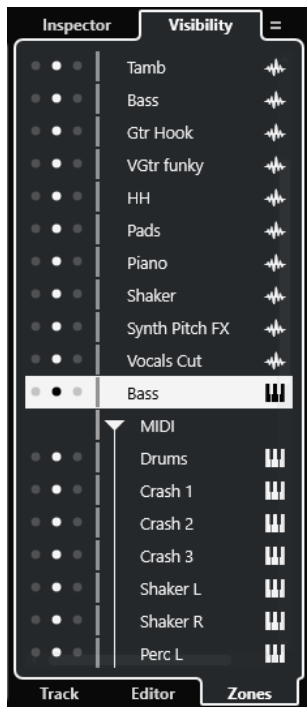

- **3.** 以下のいずれかの操作を行ないます。
	- フェーダーセクションの左にチャンネルをロックする場合は、チャンネル名の隣にある左のド ットをクリックします。
	- ⚫ フェーダーセクションの右にチャンネルをロックする場合は、チャンネル名の隣にある右のド ットをクリックします。

#### 結果

チャンネルがロックされます。ロックされたチャンネルは常に表示されます。

関連リンク [プロジェクトウィンドウの「Zones」タブを開く](#page-81-0) (82 ページ)

# **MixConsole ウィンドウ**

**MixConsole** を別のウィンドウに開くことができます。

**MixConsole** を開くには、以下のいずれかの操作を行ないます。

- **[F3]** を押します。
- ⚫ **「スタジオ (Studio)」** > **「MixConsole」**を選択します。
- ⚫ **プロジェクト**ウィンドウのツールバーで、**「MixConsole を開く (Open MixConsole)」**をクリック します。

補足

```
このツールボタンは、「メディア & MixConsole ウィンドウ (Media & MixConsole Windows)」セ
クションがオンになっている場合にのみ、ツールバーに表示されます。
```
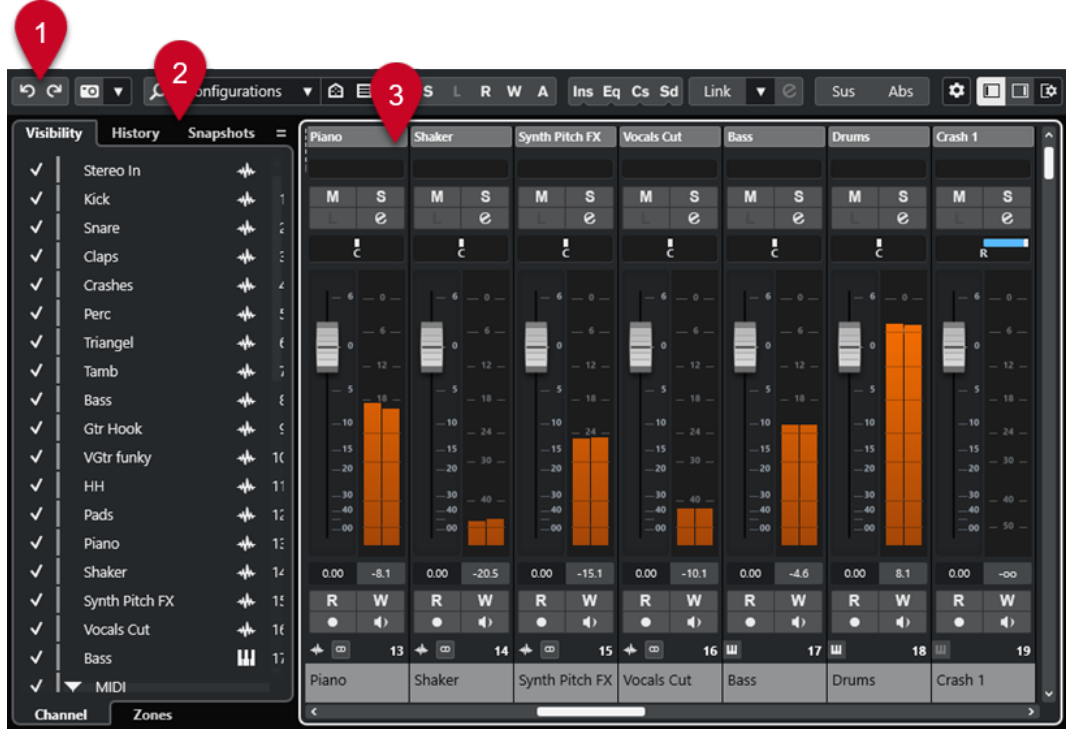

**MixConsole** には、以下のセクションがあります。

**1 ツールバー**

ツールバーには、**MixConsole** の設定や機能用のツールとショートカットが表示されます。

**2 左ゾーン**

左ゾーンには、以下のタブがあります。

- 以下のタブを持つ「Visibility」タブ。
	- ⚫ **「チャンネル (Channel)」**タブでは、**MixConsole** の個々のチャンネルの表示/非表示を切 り替えることができます。
	- ⚫ **「Zones」**タブでは、**MixConsole** の特定のチャンネルの位置を設定したり固定したりで きます。
- ⚫ **「History」**タブでは、**MixConsole** パラメーターのすべての変更が一覧表示され、特定の変更 を取り消し/再実行できます。
- ⚫ **「スナップショット (Snapshots)」**タブは、**MixConsole** 設定のすべてのスナップショットを 一覧表示し、あとから呼び出せるようにします。
- **3 フェーダーセクション**

フェーダーセクションは常に表示され、トラックリストと同じ順序で全チャンネルが表示されま す。

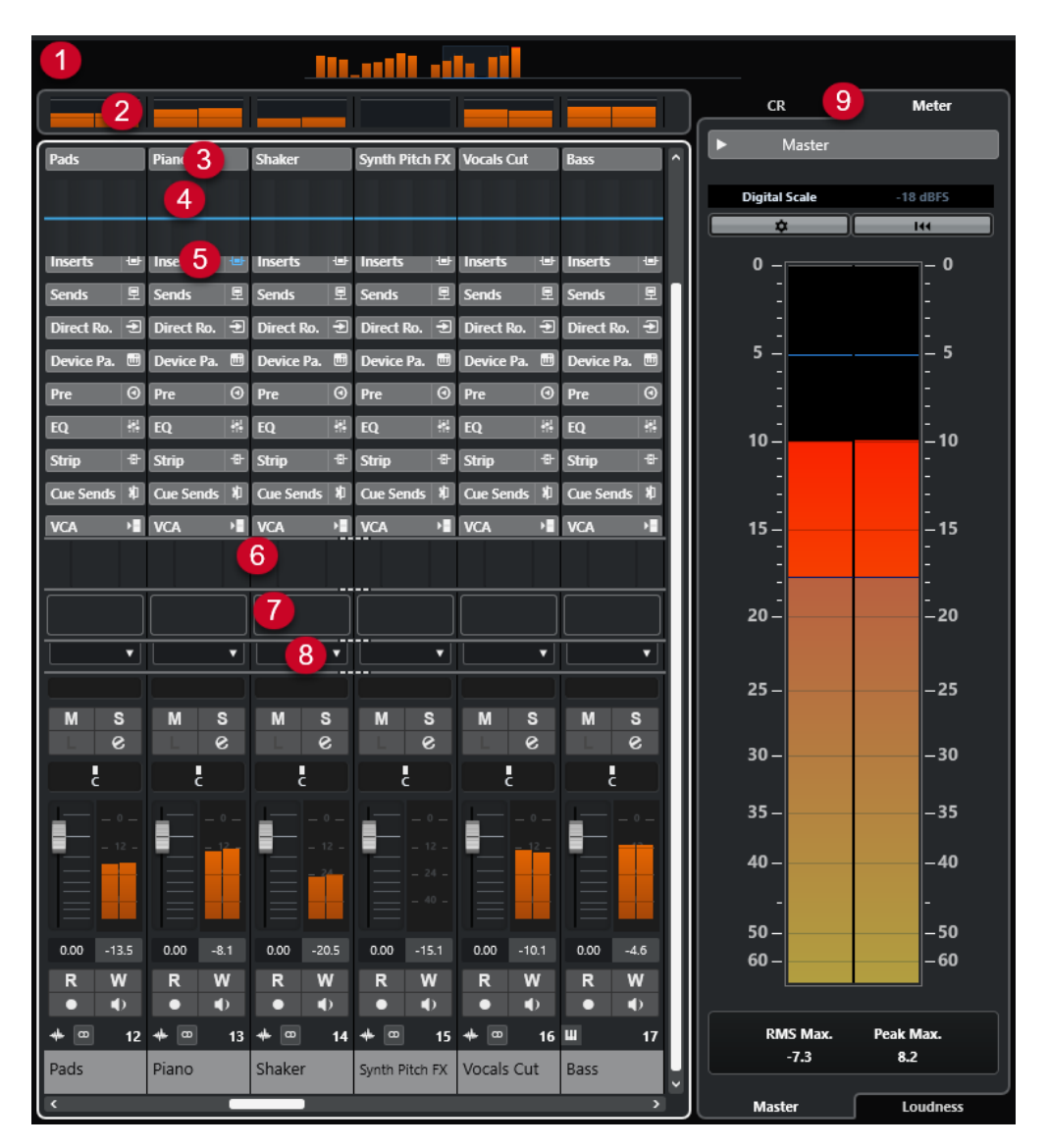

**MixConsole** ツールバーの**「ウィンドウレイアウトの設定 (Set up Window Layout)」**をクリックする と、以下のセクションを設定できます。

**1 チャンネルオーバービュー**

すべてのチャンネルが四角形で表示されます。ウィンドウに表示しきれない数のチャンネルがあ る場合、チャンネルオーバービューを使用して、他のチャンネルに移動したり選択したりできま す。

**2 メーターブリッジ**

チャンネルのレベルをモニターできます。 メータータイプを選択するには、メーターブリッジのコンテキストメニューを開いて**「PPM」**ま たは**「Wave」**を選択します。

**3 チャンネル名**

チャンネルの名前が表示されます。

**4 EQ カーブ**

EQ カーブを作図できます。カーブディスプレイをクリックすると、拡大された画面でカーブポイ ントを編集できます。

**5 チャンネルセクション**

必要に応じて追加のチャンネルコントロールを表示できます。

**6 画像**

選択しているチャンネルにトラック画像を追加できます。画像は、**MixConsole** のチャンネルを素 早く特定するのに役立ちます。

**7 ノートパッド**

チャンネルに関するメモやコメントを入力できます。チャンネルごとにノートパッドが用意され ています。

**8 チャンネルレイテンシー**

Insert エフェクトやチャンネルストリップモジュールによるレイテンシーを表示できます。

**9 右ゾーン (Control Room/メーター)**

スタジオ環境をパフォーミングエリア (スタジオ) とエンジニア/プロデューサーのエリア (コント ロールルーム) に分けられます。

```
関連リンク
MixConsole の左ゾーン (483 ページ)
MixConsole ツールバー (487 ページ)
プロジェクトウィンドウのツールバー (55 ページ)
フェーダーセクション (505 ページ)
MixConsole チャンネルに画像を追加する (538 ページ)
MixConsole チャンネルへメモを追加する (539 ページ)
チャンネルレイテンシーオーバービュー (Channel Latency Overview) (540 ページ)
Control Room (563 ページ)
マスターメーター (577 ページ)
ラウドネスメーター (580 ページ)
ストリップ (Strip) (523 ページ)
```
# **MixConsole の左ゾーン**

**MixConsole** の左ゾーンには、特定のチャンネルの表示や位置の変更、パラメーター変更の取り消し、 または **MixConsole** のスナップショットの保存が行なえる、複数のタブが表示されます。

⚫ **MixConsole** の左ゾーンの表示/非表示を切り替えるには、**MixConsole** ウィンドウのツールバーで **「左ゾーンを表示/隠す (Show/Hide Left Zone)」**をクリックします。

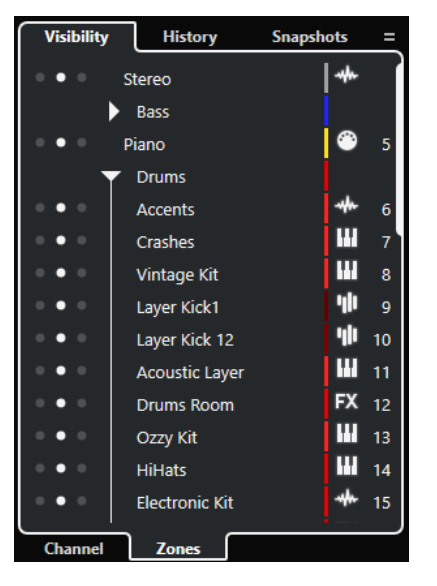

左ゾーンの上部には、以下のタブがあります。

#### <span id="page-483-0"></span>**Visibility**

プロジェクト内のすべてのチャンネルが一覧表示され、特定のチャンネルの表示/非表示を切 り替えられます。

#### **History**

**MixConsole** パラメーターのすべての変更が一覧表示され、特定の変更を取り消し/再実行で きます。

# **スナップショット**

保存したすべての **MixConsole** スナップショットが一覧表示され、スナップショットを呼び 出せます。

左ゾーンの下部には、以下のタブがあります。

#### **チャンネル (Channel)**

プロジェクト内のすべてのチャンネルが一覧表示されます。

#### **Zones**

特定のチャンネルの位置をロックできます。

```
関連リンク
```

```
MixConsole パラメーターへの変更の取り消し/再実行 (492 ページ)
MixConsole ツールバー (487 ページ)
```
# **MixConsole の表示**

**MixConsole** の**「Visibility」**タブではプロジェクト内のすべてのチャンネルが一覧表示され、特定のチ ャンネルの表示/非表示を切り替えられます。

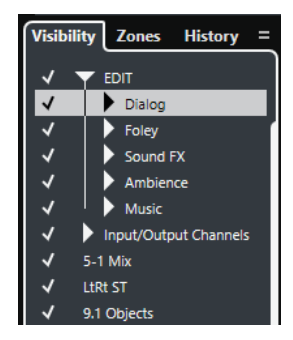

- ⚫ チャンネルの表示/非表示を切り替えるには、チャンネル名の左をクリックしてチェックを付けた り外したりします。
- ⚫ グループやフォルダーを折りたたんだり展開したりするには、グループ名またはフォルダー名をク リックします。

#### 補足

**プロジェクト**ウィンドウの下ゾーンの **MixConsole** には、**MixConsole** ウィンドウで行なった表示/非 表示の変更は反映されません。逆も同様です。

関連リンク [チャンネルとトラックの表示/非表示を同期する](#page-484-0) (485 ページ)

# <span id="page-484-0"></span>**チャンネルとトラックの表示/非表示を同期する**

**MixConsole** のチャンネルの表示/非表示を、**プロジェクト**ウィンドウのトラックの表示/非表示と同期 できます。

手順

- **1. MixConsole** の左ゾーンで**「Visibility」**タブを開きます。
- **2. 「プロジェクトと MixConsole の表示/非表示を同期: オン/オフ (Sync Visibility of Project and MixConsole: On/Off)」 日をクリックします。**
- **3. 「プロジェクトと MixConsole を同期 (Sync Project and MixConsole)」**を選択し、チャンネルの 表示/非表示をトラックの表示/非表示と同期します。

```
結果
```
トラックとチャンネルの表示/非表示が同期されます。

補足

**「Zones」**タブでロックされているチャンネルは同期されません。

```
関連リンク
MixConsole の表示 (484 ページ)
トラックとチャンネルの表示/非表示の同期 (82 ページ)
```
# **MixConsole の Zones**

**「Zones」**タブではプロジェクト内のすべてのチャンネルが一覧表示され、特定のチャンネルの位置を ロックできます。

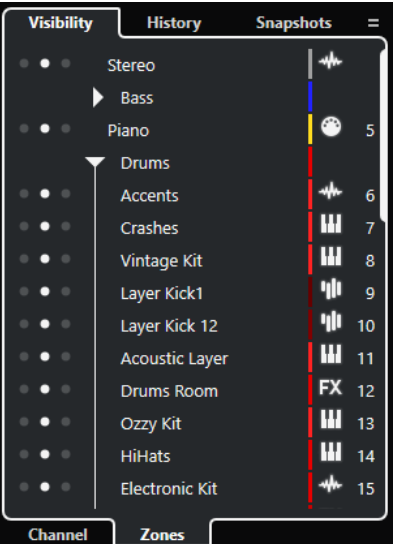

● チャンネルをフェーダーセクションの左/右にロックするには、チャンネル名の隣に3つ並ぶ点の うち左側または右側の点をクリックします。

ロックされたチャンネルはスクロールの影響を受けず、常に表示されるようになります。

#### 補足

**プロジェクト**ウィンドウの下ゾーンの **MixConsole** には、**MixConsole** ウィンドウで行なった表示/非 表示の変更は反映されません。逆も同様です。

# <span id="page-485-0"></span>**MixConsole 履歴**

**「History」**タブでは、**MixConsole** パラメーターのすべての変更が一覧表示され、特定の変更を取り消 し/再実行できます。

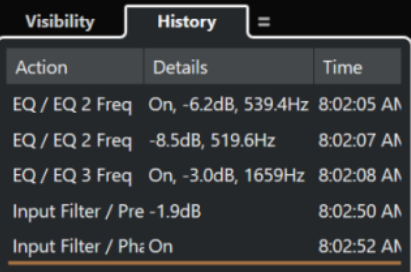

- ⚫ **MixConsole** パラメーターへの操作を取り消すには、**MixConsole** ツールバーの**「元に戻す (Undo)」**をクリックします。履歴リストのオレンジ色の線を上にドラッグすることで、同様の処 理を行なうこともできます。
- ⚫ **MixConsole** パラメーターへの操作を再実行するには、**MixConsole** ツールバーの**「再実行 (Redo)」**をクリックします。履歴リストのオレンジ色の線を下にドラッグすることで、同様の処 理を行なうこともできます。

```
関連リンク
MixConsole 設定のスナップショットを保存する (493 ページ)
MixConsole パラメーターへの変更の取り消し/再実行 (492 ページ)
```
# **MixConsole スナップショット**

**「スナップショット (Snapshots)」**タブは、**MixConsole** 設定のすべてのスナップショットを一覧表示 し、あとから呼び出せるようにします。これは異なるバージョンのミックスを比較する場合に便利で す。

Nuendo では、オーディオ関連チャンネルについて最大 10 件のスナップショットを保存できます。こ れらのスナップショットは、入力/出力、オーディオ、VST インストゥルメント、サンプルトラック、 グループ、FX、および VCA フェーダーチャンネルの設定を保存します。スナップショットはプロジェ クトと一緒に保存されます。

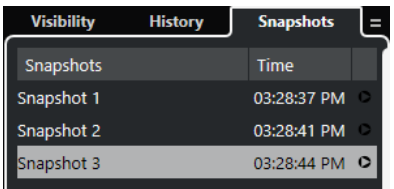

- ⚫ 特定の **MixConsole** スナップショットを呼び出すには、一覧から該当するスナップショットを選択 Lて「スナップショットをリコール x (Recall Snapshot x)」 **o をクリックします。**
- ⚫ 呼び出しに関する設定を行なうには、一覧を右クリックして、**「MixConsole スナップショットの リコール設定 (MixConsole Snapshot Recall Settings)」**を選択します。

補足

スナップショットの呼び出しは、**MixConsole** 履歴から取り消し/再実行できます。

関連リンク

```
MixConsole 設定のスナップショットを保存する (493 ページ)
MixConsole スナップショットの名前を変更する (493 ページ)
スナップショットタブ経由で MixConsole スナップショットを呼び出す (494 ページ)
```
[MixConsole スナップショットのリコール設定](#page-494-0) (495 ページ) [MixConsole 履歴](#page-485-0) (486 ページ)

# <span id="page-486-0"></span>**MixConsole ツールバー**

ツールバーには、**MixConsole** の設定や機能用のツールとショートカットがあります。

補足

**プロジェクト**ウィンドウの下ゾーンの **MixConsole** ツールバーには、**MixConsole** ウィンドウのツール バーとは異なり、一部のツールのみが含まれます。

### **MixConsole 履歴**

**元に戻す (Undo)/再実行 (Redo)**

#### ာ ဇ

これらのボタンをクリックすると、**MixConsole** パラメーターへの変更を取り消し/再実行で きます。

# **MixConsole スナップショット**

**MixConsole スナップショットを保存 (Save MixConsole Snapshot)**

 $\Box$ 

**MixConsole** スナップショットを保存します。

**MixConsole スナップショット機能 (MixConsole Snapshot Functions)**

#### $\mathbf{v}$

**「MixConsole スナップショット機能 (MixConsole Snapshot Functions)」**メニューを開き ます。

# **左の分割線**

#### **左の分割線 (Left Divider)**

左に分割線を表示します。分割線の左に配置されたツールが常に表示されます。

# **検索**

**トラック/チャンネルを検出 (Find Track/Channel)**

 $\alpha$ 

すべてのトラック/チャンネルのリストが表示されるセレクターが開きます。

### **チャンネルの表示/非表示設定**

### **チャンネルの表示/非表示設定 (Channel Visibility Configurations)**

#### Configurations  $\blacktriangledown$

異なる表示/非表示設定を素早く切り替えるのに便利な設定を作成します。

**チャンネル表示エージェントを設定 (Set Channel Visibility Agents)**

#### $\Omega$

表示エージェントを設定してチャンネルをフィルタリングします。

# **チャンネルタイプのフィルターを設定 (Set Channel Type Filter)**

特定のチャンネルタイプのチャンネルをすべて表示/非表示できるチャンネルフィルターが 開きます。

#### **ロケーター**

**TA** 

**左ロケーター位置へ移動 (Go to Left Locator Position)**

左ロケーター位置へ移動できます。

#### **左ロケーター位置 (Left Locator Position)**

 $1, 5, 1, 0$ 

左ロケーター位置を表示します。

#### **右ロケーター位置へ移動 (Go to Right Locator Position)**

П.

- 右ロケーター位置へ移動できます。
- **右ロケーター位置 (Right Locator Position)**

#### 4. 8. 1. 0

右ロケーター位置を表示します。

#### **ロケーター範囲の長さ**

#### **左右ロケーターを選択範囲に設定 (Locators to Selection)**

 $\blacksquare$ 

左右ロケーターを選択範囲に設定できます。

#### **ロケーター範囲の長さ (Locator Range Duration)**

#### 4. 8. 1. 0

ロケーター範囲の長さを表示します。

#### **トランスポートボタン**

### **前のマーカー/プロジェクト開始位置へ移動 (Go to Previous Marker/Zero)**

 $\blacksquare$ 

プロジェクトカーソルを前のマーカー、またはタイムライン上のゼロの位置に移動します。

#### **次のマーカー/プロジェクト終了位置へ (Go to Next Marker/Project End)**

 $M$ 

プロジェクトカーソルを次のマーカー、またはプロジェクト終了位置に移動します。

#### **早戻し (Rewind)**

 $\blacksquare$ 

早戻しします。

#### **早送り (Forward)**

 $\blacksquare$ 

早送りします。

#### **サイクルをオン (Activate Cycle)**

 $\Delta$ 

サイクルモードのオン/オフを切り替えます。

#### **停止 (Stop)**

 $\Box$ 

再生を停止します。

#### **開始 (Start)**

 $\triangleright$ 

再生を開始します。

#### **録音 (Transport Record)**

 $\circ$ 

録音モードのオン/オフを切り替えます。

# **タイムディスプレイ**

**プライマリータイムディスプレイ (Primary Time Display)**

 $6.1.1.0$ 

プロジェクトカーソルの位置を、選択されたタイムフォーマットで表示します。

#### **プライマリータイムフォーマット (Select Primary Time Format)**  $\overline{a}$

プライマリータイムディスプレイのタイムフォーマットを選択できます。

#### **セカンダリータイムディスプレイ (Secondary Time Display)** 0:00:11.000

プロジェクトカーソルの位置を、選択されたタイムフォーマットで表示します。

#### **タイムフォーマット 2 を選択 (Select Secondary Time Format)**  $\bullet$

セカンダリータイムディスプレイのタイムフォーマットを選択できます。

#### **マーカー**

- **マーカーにジャンプ (Jump to Marker) R 2 3 4 5 6 7 8** マーカーの位置を設定し、移動できます。
- **マーカーウィンドウを開く (Open Markers Window)**  $\hat{v}$

**マーカー**ウィンドウを開きます。

### **ステートボタン**

**全ミュート状態をオフ (Deactivate All Mute States)**  $M$ 

すべてのミュート状態を解除します。

#### **全ソロ状態をオフ (Deactivate All Solo States)**

 $\mathbf{s}$ すべてのソロ状態を解除します。

#### **全 Listen 状態をオフ (Deactivate All Listen States)**

### $\mathbf{L}$

すべての Listen 状態を解除します。

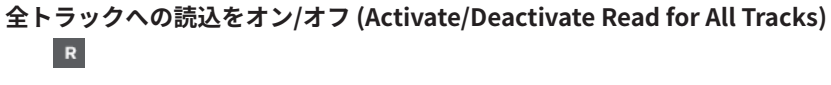

すべてのトラックのオートメーション読込のオン/オフを切り替えます。

**全トラックへの書込をオン/オフ (Activate/Deactivate Write for All Tracks)**  $\mathbf{w}$ 

すべてのトラックのオートメーション書込のオン/オフを切り替えます。

**全オートメーション読込/書込を保留 (Suspend All Read/Write Automation)**  $\overline{A}$ 

すべてのオートメーション読込/書込を保留します。

# **すべての表示チャンネルの Inserts をバイパス (Bypass Inserts of All Visible Channels)**  $\bigoplus$

表示されているすべてのチャンネルの Inserts をバイパスします。

#### **すべての表示チャンネルの EQ をバイパス (Bypass EQs of All Visible Channels)**  $\frac{1}{2}$

表示されているすべてのチャンネルの EQ をバイパスします。

### **すべての表示チャンネルのチャンネルストリップをバイパス (Bypass Channel Strip of All Visible Channels)**

 $\oplus$ 

表示されているすべてのチャンネルのチャンネルストリップモジュールをバイパスします。

# **すべての表示チャンネルの Sends をバイパス (Bypass Sends of All Visible Channels)** 且

表示されているすべてのチャンネルの Sends をバイパスします。

#### **リンクグループ**

#### **選択チャンネルのリンク/リンク解除 (Link/Unlink Selected Channels)**

Link

選択したチャンネルのリンク/リンク解除を切り替えます。

**リンクグループ設定を編集 (Edit Link Group Settings)**

 $\epsilon$ 

リンクグループ設定を変更できます。

# **全チャンネルリンクを保留 (Suspend All Channel Linking)**

# Sus

すべてのチャンネルリンクを保留します。

# **アブソリュートモード (Absolute Mode)**

Abs

絶対値の変更を有効にします。

### **テンポラリーリンクモード (Temporary Link Mode)**

Q-Link

選択したチャンネルで操作しているすべてのパラメーターを同期させます。

# **ズームパレット**

# **チャンネル幅を縮小 (Reduce Channel Width)**

 $H$ 

チャンネル幅を縮小します。

#### **チャンネル数を設定 (Set Number of Channels)**

設定したチャンネル数を表示します。

**チャンネル幅を拡大 (Increase Channel Width)**

 $\rightarrow$ 

x

ا و ا

チャンネル幅を拡大します。

**セクションの高さを縮小 (Reduce Section Height)**

セクションの高さを低くします。

**セクションの高さを拡大 (Increase Section Height)**

 $\Rightarrow$ 

セクションの高さを高くします。

**オーディオパフォーマンスメーター (Audio Performance Meter)**

#### **オーディオパフォーマンスメーター**

上のバーには、現在のリアルタイムピークと ASIO-Guard の負荷のうち、値が大きい方が表 示されます。下のバーには、ディスクエンジンのハードディスクの転送負荷が表示されます。 リアルタイムピークと ASIO-Guard の負荷を詳細に表示するには、オーディオパフォーマン スメーターをクリックして**「オーディオパフォーマンス (Audio Performance)」**パネルを開 きます。

# **右の分割線**

#### **右の分割線**

分割線の右に配置されたツールが常に表示されます。

**ミキサー機能メニュー**

#### **機能メニュー (Functions Menu)**

 $\bullet$ 

**MixConsole** の機能を選択できるポップアップメニューを開きます。

### **ウィンドウゾーンコントロール**

**左ゾーンを表示/隠す (Show/Hide Left Zone)**  $\Box$ ウィンドウの左ゾーンの表示/非表示を切り替えます。 **右ゾーンを表示/隠す (Show/Hide Right Zone)**

ウィンドウの右ゾーンの表示/非表示を切り替えます。

#### **ウィンドウレイアウトの設定 (Set up Window Layout)**

#### 政

 $\Box$ 

ウィンドウレイアウトを設定できます。

# <span id="page-491-0"></span>**チャンネルを検索する**

**「トラック/チャンネルを検出 (Find Track/Channel)」**機能を使用すると、特定のチャンネルを検索で きます。多数のチャンネルを使用する大規模なプロジェクトの場合や、チャンネルの表示機能でチャン ネルを非表示にしている場合、この機能が便利です。

手順

- **1. MixConsole** ツールバーの**「トラック/チャンネルを検出 (Find Track/Channel)」**をクリックし、 すべてのチャンネルがリスト表示されているセレクターを開きます。
- **2.** 検索フィールドにチャンネル名を入力します。 入力するにつれて、セレクターは自動的にフィルターします。
- **3.** セレクターでチャンネルを選択し、**[Return]** を押します。

結果

チャンネルリストでチャンネルが選択されます。

補足

表示範囲外のチャンネルや非表示のチャンネルが表示されます。**「チャンネルタイプのフィルターを設 定 (Set Channel Type Filter)」**を使用して非表示に設定されているチャンネルは表示されません。

# **MixConsole パラメーターへの変更の取り消し/再実行**

**MixConsole** パラメーターへの変更を取り消し/再実行して、異なる **MixConsole** 設定を試すことがで きます。

補足

読み込んだオートメーション操作による **MixConsole** パラメーターへの変更は **MixConsole** 履歴には 残りません。

**MixConsole** パラメーターを取り消し/再実行するには、以下のいずれかの操作を行ないます。

- ⚫ **MixConsole** ウィンドウの **MixConsole** ツールバーまたは**プロジェクト**ウィンドウの下ゾーンで **「元に戻す (Undo)」**または**「再実行 (Redo)」**をクリックします。
- ⚫ **[Alt/Opt]** + **[Z]** を押して **MixConsole** パラメーターへの変更を取り消すか、**[Alt/Opt]** + **[Shift]** + **[Z]** を押してパラメーターへの変更を再実行します。

以下の **MixConsole** パラメーターへの変更を取り消しおよび再実行できます。

- ボリュームの変更
- パノラマの変更
- ⚫ **「ルーティング (Routing)」**セクションでの変更
- ⚫ **「Pre」**セクションでのフィルター、ゲイン、および位相の変更
- ⚫ **「Inserts」**セクションでのプラグインの変更
- EOの変更
- ⚫ **「チャンネルストリップ (Channel Strip)」**セクションでの変更
- **「Sends」**セクションでの変更
- **「Cue Sends」**セクションでの変更
- ⚫ **「ダイレクトルーティング (Direct Routing)」**セクションでの変更

#### <span id="page-492-0"></span>重要

**MixConsole** 履歴はプロジェクトの保存時に保存されません。

```
関連リンク
MixConsole 履歴 (486 ページ)
MixConsole ツールバー (487 ページ)
```
# **MixConsole 設定のスナップショットを保存する**

オーディオ関連チャンネルに関する **MixConsole** 設定は、スナップショットに保存できます。

手順

**⚫** ツールバーで、**「MixConsole スナップショットを保存 (Save MixConsole Snapshot)」**をクリッ クします。

#### 結果

**MixConsole** 設定がスナップショットに保存されます。スナップショットは最大 10 件まで保存できま す。スナップショットは、**MixConsole** の左ゾーンの**「スナップショット (Snapshots)」**タブに表示さ れます。

#### 補足

オートメーションデータは **MixConsole** スナップショットに保存されません。

#### 手順終了後の項目

**「MixConsole スナップショットのリコール設定 (MixConsole Snapshot Recall Settings)」**ダイアロ グを開くと、呼び出される設定のオン/オフを切り替えらえます。

関連リンク [MixConsole スナップショットのリコール設定](#page-494-0) (495 ページ)

# **MixConsole スナップショットの名前を変更する**

**MixConsole** スナップショットの名前を変更できます。

#### 手順

- **1. MixConsole** の左ゾーンで、**「スナップショット (Snapshots)」**タブを開きます。
- **2.** スナップショット名をダブルクリックして、スナップショットの新しい名前を入力します。

### **MixConsole スナップショットを更新する**

スナップショットを更新できます。既存の設定に変更を加える場合や、すでに 10 件のスナップショッ トを保存している場合に利用できます。

手順

- 以下のいずれかの操作を行ないます。
	- ⚫ **MixConsole** ツールバーで**「MixConsole スナップショット機能 (MixConsole Snapshot Functions)」**をクリックして、**「選択したスナップショットを更新: スナップショット x (Update Selected Snapshot: Snapshot x)」**を選択します。

<span id="page-493-0"></span>⚫ **「スナップショット (Snapshots)」**タブで更新するスナップショットを右クリックして、**「選択 したスナップショットを更新: スナップショット x (Update Selected Snapshot: Snapshot x)」**を選択します。

#### 結果

スナップショットが更新されます。

補足

オートメーションデータは **MixConsole** スナップショットに保存されません。

手順終了後の項目

**「MixConsole スナップショットのリコール設定 (MixConsole Snapshot Recall Settings)」**ダイアロ グを開くと、呼び出される設定のオン/オフを切り替えらえます。

関連リンク [MixConsole スナップショットのリコール設定](#page-494-0) (495 ページ)

#### **スナップショットタブ経由で MixConsole スナップショットを呼び出す**

**MixConsole** スナップショットは、**「スナップショット (Snapshots)」**タブ経由で呼び出せます。

前提条件

**MixConsole** スナップショットを 1 つ以上保存しておきます。

手順

- **1. MixConsole** の左ゾーンで、**「スナップショット (Snapshots)」**タブを開きます。
- **2.** 必要に応じて、**「MixConsole スナップショット機能 (MixConsole Snapshot Functions)」**をクリ ックして、**「MixConsole スナップショットのリコール設定 (MixConsole Snapshot Recall Settings)」**を選択してダイアログを開き、呼び出す設定をオンにします。**「OK」**をクリックしま す。
- **3.** 呼び出すスナップショットを選択して、**「スナップショットをリコール x (Recall Snapshot x)」** をクリックします。

補足

オートメーションデータは **MixConsole** スナップショットに保存されません。オートメーション データを含むチャンネルにスナップショットを呼び出そうとすると、警告メッセージが表示されま す。

スナップショットが呼び出されたことを知らせるメッセージが表示されます。

Snapshot: "Snapshot 2" applied

結果

スナップショットが呼び出され、設定が適用されます。再生中にスナップショットを呼び出した場合、 呼び出した設定と現状の設定の差異により音の途切れが生じる場合があります。

関連リンク [MixConsole スナップショットのリコール設定](#page-494-0) (495 ページ)

# <span id="page-494-0"></span>**MixConsole ツールバー経由で MixConsole スナップショットを呼び出す**

**MixConsole** スナップショットは、**MixConsole** ツールバー経由で呼び出せます。

前提条件

**MixConsole** スナップショットを 1 つ以上保存しておきます。

#### 手順

- **1.** ツールバーで、**「MixConsole スナップショット機能 (MixConsole Snapshot Functions)」**をクリ ックします。
- **2.** メニューから、呼び出すスナップショットを選択します。

補足

```
オートメーションデータは MixConsole スナップショットに保存されません。オートメーション
データを含むチャンネルにスナップショットを呼び出そうとすると、警告メッセージが表示されま
す。
```
スナップショットが呼び出されたことを知らせるメッセージが表示されます。

Snapshot: "Snapshot 2" applied

#### 結果

スナップショットが呼び出され、設定が適用されます。再生中にスナップショットを呼び出した場合、 呼び出した設定と現状の設定の差異により音の途切れが生じる場合があります。

関連リンク MixConsole スナップショットのリコール設定 (495 ページ)

### **スナップショットにメモを追加する**

スナップショットにメモおよびコメントを追加できます。

前提条件

**MixConsole** スナップショットを 1 つ以上保存しておきます。

手順

- **1. MixConsole** の左ゾーンで、**「スナップショット (Snapshots)」**タブを開きます。
- **2.** コメントを追加するスナップショットを選択します。
- **3. 「スナップショット (Snapshots)」**タブの**「スナップショットノート (Snapshot Notes)」**セクシ ョンをクリックし、メモを入力します。

### **MixConsole スナップショットのリコール設定**

**「MixConsole スナップショットのリコール設定 (MixConsole Snapshot Recall Settings)」**では、保 存したスナップショットを読み込むときに呼び出されるチャンネル設定を指定できます。

**「MixConsole スナップショットのリコール設定 (MixConsole Snapshot Recall Settings)」**ウィンド ウを開くには、以下のいずれかの操作を行ないます。

⚫ **MixConsole** ツールバーで**「MixConsole スナップショット機能 (MixConsole Snapshot Functions)」**ポップアップメニューを開き、**「MixConsole スナップショットのリコール設定 (MixConsole Snapshot Recall Settings)」**を選択します。

<span id="page-495-0"></span>⚫ **MixConsole** の左ゾーンで、**「スナップショット (Snapshots)」**タブ内を右クリックして、 **「MixConsole スナップショットのリコール設定 (MixConsole Snapshot Recall Settings)」**を選 択します。

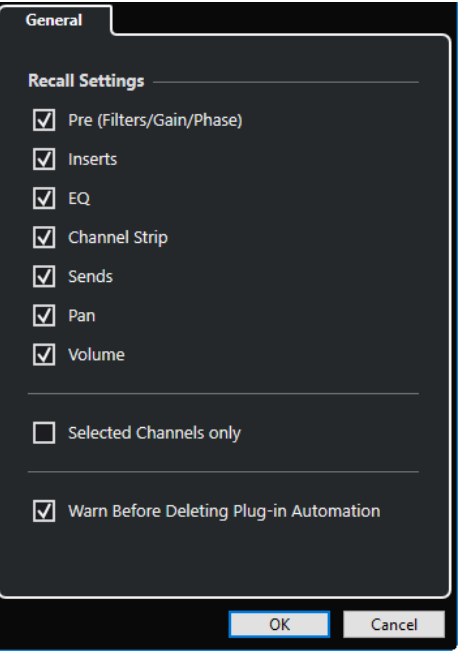

以下のオプションで、どの設定を呼び出すかを指定できます。

#### **Pre (フィルター/ゲイン/位相) (Pre (Filters/Gain/Phase))**

オンにすると、フィルター、ゲインおよび位相の設定が呼び出されます。

#### **Inserts**

オンにすると、Inserts が呼び出されます。

#### **EQ**

オンにすると、EQ が呼び出されます。

#### **チャンネルストリップ (Channel Strip)**

オンにすると、チャンネルストリップモジュールが呼び出されます。

#### **Sends**

オンにすると、Sends が呼び出されます。

#### **パン (Pan)**

オンにすると、PAN が呼び出されます。

#### **ボリューム (Volume)**

オンにすると、ボリュームが呼び出されます。

#### **選択したチャンネルのみ (Selected Channels only)**

オンにすると、選択したチャンネルについてのみ設定を呼び出します。

# **プラグインオートメーションの削除前に警告 (Warn Before Deleting Plug-in Automation)** このオプションをオンにすると、プラグインオートメーションが削除される可能性があると きに警告が表示されます。

# **チャンネルタイプをフィルターする**

**MixConsole** ツールバーのチャンネルタイプフィルターでは、表示するチャンネルタイプを指定できま す。

#### 手順

**1. 「チャンネルタイプのフィルターを設定 (Set Channel Type Filter)」**をクリックします。

```
チャンネルタイプフィルターが表示されます。
```
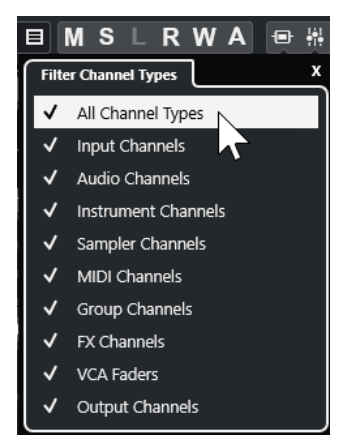

**2.** チャンネルタイプの左側をクリックしてチェックを外すと、そのタイプのチャンネルがすべて非表 示になります。

#### 結果

フィルターしたタイプのチャンネルはフェーダーセクションに表示されなくなります。また、**「チャン ネルタイプのフィルターを設定 (Set Channel Type Filter)」**ボタンの色が変わり、チャンネルタイプ が非表示であることが示されます。

# **「チャンネルの表示/非表示設定 (Channel Visibility Configurations)」メニュー**

**MixConsole** ツールバーにある**「チャンネルの表示/非表示設定 (Channel Visibility Configurations)」** ボタンでは、表示/非表示設定を作成して保存できます。この機能を利用すれば、異なる表示/非表示設 定を素早く切り替えられます。

ボタンには、アクティブな設定の名前が表示されます。1 つ以上の設定を作成すると、すぐに設定のリ ストが表示されます。設定を読み込むには、メニューから設定を選択します。チャンネルの表示/非表 示設定は、プロジェクトと一緒に保存されます。

#### **構成データを追加 (Add Configuration)**

**「構成データを追加 (Add Configuration)」**ダイアログが開きます。ここでは、設定に名前を 付けて保存できます。

#### **設定を更新 (Update Configuration)**

アクティブな設定を変更した場合、設定名の後にアスタリスクが表示されます。この機能を 使用すると、アクティブな設定の変更を保存できます。

#### **設定名を変更 (Rename Configuration)**

**「設定名を変更 (Rename Configuration)」**ダイアログが開きます。ここでは、アクティブ な設定の名前を変更できます。

#### **設定を削除 (Delete Configuration)**

アクティブな設定を削除します。

#### **設定を指定位置に移動 (Move Configuration to Position)**

複数の設定が存在する場合に使用できます。メニュー内のアクティブな設定の位置を変更で きます。**「キーボードショートカット (Key Commands)」**ダイアログの**「チャンネルとトラ ックの表示/非表示 (Channel & Track Visibility)」**カテゴリーでは最初の 8 個の設定にキー ボードショートカットを割り当てることができるため、この機能が役立ちます。

# **設定を保存する**

異なるチャンネル設定に素早く切り替えられるように、設定を保存できます。この設定には表示とゾー ン設定に加えて、チャンネルタイプおよびセクションの表示/非表示の状態も含まれます。

手順

- **1.** 保存したい状態に設定します。
- **2.** ツールバーの**「チャンネルの表示/非表示設定 (Channel Visibility Configurations)」**をクリック します。
- **3.** ポップアップメニューから**「構成データを追加 (Add Configuration)」**を選択します。
- **4. 「構成データを追加 (Add Configuration)」**ダイアログで、設定の名前を入力します。
- **5. 「OK」**をクリックします。

```
結果
```
設定が保存され、いつでも呼び出せます。

# **チャンネル表示エージェント (Channel Visibility Agents)**

チャンネル表示エージェントでは、すべてのチャンネル、選択したチャンネル、または特定の属性を有 するチャンネルを表示したり、隠したりできます。

**「チャンネル表示エージェント (Channel Visibility Agents)」**ポップアップメニューを開くには、以下 のいずれかの操作を行ないます。

- ツールバーの「チャンネル表示エージェント (Channel Visibility Agents)」をクリックします。
- ⚫ **MixConsole** の左ゾーンで**「Visibility」**タブを選択し、空白部分を右クリックして、コンテキスト メニューを開きます。

### **「チャンネル表示エージェント (Channel Visibility Agents)」メニュー**

**「チャンネル表示エージェント (Channel Visibility Agents)」**ポップアップメニューには、すべてのチ ャンネル、選択したチャンネル、または特定の属性を有するチャンネルを表示したり、隠したりできる オプションがあります。

⚫ **「チャンネル表示エージェント (Channel Visibility Agents)」**ポップアップメニューを開くには、 ツールバーの**「チャンネル表示エージェント (Channel Visibility Agents)」**をクリックします。

#### **全チャンネルを表示 (Show All Channels)**

プロジェクトの全チャンネルを表示します。

#### **選択チャンネルのみを表示 (Show Only Selected Channels)**

選択したチャンネルのみを表示します。

#### **選択チャンネルを隠す (Hide Selected Channels)**

選択した全チャンネルを非表示にします。

**データのあるトラックのチャンネルを表示 (Show Channels for Tracks with Data)** イベントまたはパートがあるトラックのすべてのチャンネルを表示します。

#### **カーソル位置にデータのあるトラックのチャンネルを表示 (Show Channels for Tracks with Data at the Cursor Position)**

カーソル位置にイベントまたはパートがあるトラックのすべてのチャンネルを表示します。

<span id="page-498-0"></span>**ロケーター間でデータのあるトラックのチャンネルを表示 (Show Channels for Tracks with Data between the Locators)**

左右のロケーター間にイベントまたはパートがあるトラックのすべてのチャンネルを表示し ます。

### **最初に選択したチャンネルとルーティングチャンネルを表示 (Show Channels that are Connected to the First Selected Channel)**

最初に選択したチャンネルに接続されたすべてのチャンネルを表示します。

# **表示の変更を取り消し (Undo Visibility Change)**

表示の変更を取り消します。

#### **表示の変更を再実行 (Redo Visibility Change)**

表示の変更を再実行します。

#### 補足

**「キーボードショートカット (Key Commands)」**ダイアログの**「チャンネルとトラックの表示/非表示 (Channel & Track Visibility)」**カテゴリーで、チャンネル表示エージェントにキーボードショートカ ットを設定できます。

# **表示の変更を取り消す/元に戻す**

最大 10 回の表示の変更を元に戻したり再実行したりできます。

手順

- **1. MixConsole** ツールバーで**「チャンネル表示エージェント (Channel Visibility Agents)」**をクリッ クします。
- **2. 「表示の変更を取り消し (Undo Visibility Change)」**または**「表示の変更を再実行 (Redo Visibility Change)」**を選択します。

# **チャンネルをリンクさせる**

**MixConsole** で選択したチャンネルをリンクさせて、リンクグループを作成できます。アクティブなリ ンクグループ設定に応じて、あるチャンネルに適用した変更を、リンクグループに属するすべてのチャ ンネルに反映させる (ミラーリングする) ことができます。**「Q-Link」**をクリックすると、選択したチャ ンネルで操作しているすべてのパラメーターを一時的に同期させることができます。

**MixConsole** ツールバーの**「リンクグループ (Link Group)」**オプションを使用すると、チャンネルを リンクさせたり、リンクやリンク設定を編集したりできます。

Link 1. Link 1 v C Sus Abs Q-Link

# **「リンクグループ設定 (Link Group Settings)」ダイアログ**

**「リンクグループ設定 (Link Group Settings)」**ダイアログで、リンクされるチャンネル設定を指定でき ます。

⚫ **「リンクグループ設定 (Link Group Settings)」**ダイアログを開くには、**MixConsole** ツールバーの **「リンク (Link)」**をクリックします。

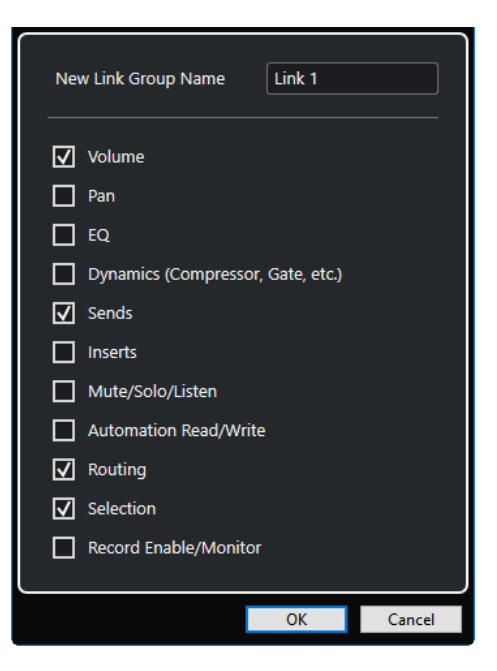

次のオプションを使用できます。

#### **新規のリンクグループ名 (New Link Group Name)**

リンクグループの名前を入力できます。

#### **ボリューム (Volume)**

オンにすると、リンクされたチャンネルのボリュームがリンクされます。

#### **パン (Pan)**

オンにすると、リンクされたチャンネルのパノラマがリンクされます。

#### **EQ**

オンにすると、リンクされたチャンネルの EQ がリンクされます。

# **ダイナミクス (コンプレッサー,ゲート,etc.) (Dynamics (Compressor, Gate, etc.))**

オンにすると、リンクされたチャンネルのダイナミクスがリンクされます。

#### **Sends**

オンにすると、リンクされたチャンネルの Send がリンクされます。

#### **Inserts**

オンにすると、リンクされたチャンネルの Insert がリンクされます。

#### **ミュート/ソロ/Listen (Mute/Solo/Listen)**

オンにすると、リンクされたチャンネルのミュート、ソロ、および Listen の状態がリンクさ れます。

#### **オートメーション読込/書込 (Automation Read/Write)**

オンにすると、リンクされたチャンネルのオートメーション読込/書込の状態がリンクされま す。

#### **ルーティング (Routing)**

オンにすると、リンクされたチャンネルのルーティングがリンクされます。

#### **選択範囲 (Selection)**

オンにすると、リンクされたチャンネルの選択範囲がリンクされます。

#### **録音可能/モニタリング (Record Enable/Monitor)**

オンにすると、リンクされたチャンネルの録音可能/モニタリングの状態がリンクされます。

#### 補足

初期設定では、ボリューム、Sends、ルーティング、および選択範囲の設定がオンになっています。

# **ディスプレイライン**

リンクグループを作成すると、**MixConsole** のフェーダーセクションの一番上にディスプレイラインが 追加されます。

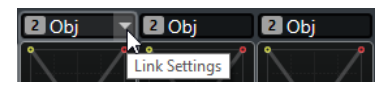

ディスプレイラインには作成したリンクグループの番号と名前が表示され、またリンクグループ設定を 編集できる**「リンク設定 (Link Settings)」**ポップアップメニューが付きます。

ディスプレイラインをダブルクリックして別の名前を入力すると、リンクグループの名前を変更できま す。修飾キーを押したまま名前をダブルクリックすると、**「リンクグループ設定 (Link Group Settings)」**ダイアログが開きます。

ポップアップメニューには、以下の項目があります。

#### **選択チャンネルをリンク解除 (Unlink Selected Channels)**

選択したリンクグループのみに使用できます。チャンネル間のリンクを解除します。これに よってリンクグループが削除されます。

**リンクグループ設定を編集 (Edit Link Group Settings)**

リンクグループ設定を変更できます。

#### **所属リンクグループ: <リンクグループ名> (Included in Link Group: <リンクグループ名>)**

選択したチャンネルが属するリンクグループが表示されます。選択したチャンネルを別のリ ンクグループに割り当てることができます。その場合、選択したチャンネルは現在のグルー プから削除されます。選択したチャンネルをリンクグループから削除のみしたい場合は、**「な し (None)」**を選択します。

#### **リンクされているチャンネル (Linked Channels)**

リンクグループでリンクされているチャンネルが表示されます。

関連リンク [リンクグループ設定を変更する](#page-501-0) (502 ページ) [リンクグループにチャンネルを追加する](#page-501-0) (502 ページ) [リンクグループからチャンネルを削除する](#page-502-0) (503 ページ) [VCA フェーダー](#page-556-0) (557 ページ)

# **リンクグループを作成する**

複数のチャンネルをリンクさせて、リンクグループを作成できます。

手順

- **1.** リンクさせたいチャンネルを選択します。
- **2.** 以下のいずれかの操作を行ないます。
	- ⚫ **MixConsole** ツールバーで、**「リンク (Link)」**をクリックします。
	- ⚫ 選択したチャンネルのいずれかを右クリックし、**「選択チャンネルをリンク (Link Selected Channels)」**を選択します。
- **3. 「リンクグループ設定 (Link Group Settings)」**ダイアログで、リンクさせたいパラメーターをオン にします。

<span id="page-501-0"></span>**4. 「OK」**をクリックします。

結果

リンクグループの番号と名前が、チャンネル名の上のディスプレイラインに表示されます。

補足

- リンクグループを作成すると、Insert とチャンネルストリップモジュールのリンクは、スロットレ ベルで適用されます。たとえば、あるチャンネルの Insert スロット 3 の設定を変更した場合、その 変更は他のチャンネルのスロット 3 にも適用されます。他のスロットの Insert エフェクトは影響 を受けません。
- ⚫ 初期設定では、リンクグループに属するチャンネルを 1 つ選択すると、このリンクグループ内のす べてのチャンネルが選択されます。リンクグループに属するすべてのチャンネルが選択されない ようにするには、**「リンクグループ設定 (Link Group Settings)」**ダイアログの**「選択範囲 (Selection)」**をオフにします。

関連リンク [「リンクグループ設定 \(Link Group Settings\)」ダイアログ](#page-498-0) (499 ページ)

### **リンクグループ設定を変更する**

リンクグループのチャンネル設定を変更する場合、変更はグループ全体に適用されます。

- ⚫ 既存のリンクグループのリンク設定を変更するには、そのグループを選択します。**MixConsole** ツ ールバーで**「リンクグループ設定を編集 (Edit Link Group Settings)」**をクリックし、**「リンクグ ループ設定 (Link Group Settings)」**ダイアログ内の設定を変更します。
- ⚫ リンクを解除するには、リンクされたチャンネルの 1 つを選択し、**MixConsole** ツールバーの**「リ ンク (Link)」**をクリックします。
- ⚫ リンクグループに属するすべてのチャンネルが選択されないようにするには、**「リンクグループ設 定 (Link Group Settings)」**ダイアログの**「選択範囲 (Selection)」**をオフにします。
- ⚫ リンクグループのチャンネルを個別に設定および変更するには、**MixConsole** ツールバーの**「Sus」** をオンにするか、 **[Alt/Opt]** を押します。
- ⚫ 相対値に変更するかわりに、絶対値にするには、**MixConsole** ツールバーの**「Abs」**をオンにしま す。

補足

リンクされているチャンネルのオートメーショントラックは、**リンク**機能の影響を受けません。

関連リンク

[「リンクグループ設定 \(Link Group Settings\)」ダイアログ](#page-498-0) (499 ページ)

#### **リンクグループにチャンネルを追加する**

既存のリンクグループにチャンネルを追加できます。

手順

- **1.** 追加するチャンネルのディスプレイラインで、**「リンク設定 (Link Settings)」**ポップアップメニュ ーを開きます。
- **2. 「所属リンクグループ: <なし> (Included in Link Group: <None>)」**を選択し、リンクグループを 選択します。

結果

チャンネルがリンクグループに追加されます。

#### <span id="page-502-0"></span>**リンクグループからチャンネルを削除する**

既存のリンクグループからチャンネルを削除できます。

手順

- **1.** 削除するチャンネルのディスプレイラインで、**「リンク設定 (Link Settings)」**ポップアップメニュ ーを開きます。
- **2. 「所属リンクグループ: <リンクグループ名> (Included in Link Group: <link group name>)」**を選 択し、リンクグループリストから**「なし (None)」**を選択します。

結果

チャンネルがリンクグループから削除されます。

# **クイックリンクを使用する**

**「Q-Link」**をオンにすると、選択したチャンネルで操作しているすべてのパラメーターを同期させるこ とができます。

手順

- **1.** リンクさせたいチャンネルを選択します。
- **2. MixConsole** ツールバーで、**「Q-Link」**をオンにします。

補足

**[Shift]** + **[Alt/Opt]** を押してチャンネルを一時的にリンクさせることもできます。この場合、リン クが有効となるのはキーを押している間に限られます。

**3.** 選択しているチャンネルのどれかのパラメーターを変更します。

#### 結果

変更した値は、**「Q-Link」**をオフにするまでは選択したチャンネルすべてに適用されます。

# **機能メニュー (Functions Menu)**

**「機能メニュー (Functions Menu)」**には、**MixConsole** の設定や機能用のツールとショートカットがあ ります。

- ⚫ **「機能メニュー (Functions Menu)」**を開くには、**MixConsole** ツールバーの**「機能メニュー (Functions Menu)」** をクリックします。
- **選択チャンネルにスクロール (Scroll to Selected Channel)**

このオプションをオンにして**「Visibility」**タブでチャンネルを選択すると、選択したチャン ネルがフェーダーセクションに自動的に表示されます。

- **最初に選択したチャンネル設定をコピー (Copy First Selected Channel's Settings)** 最初に選択したチャンネルの設定をコピーします。
- **選択チャンネルへ設定をペースト (Paste Settings to Selected Channels)** 選択したチャンネルに設定をペーストします。

#### **ズーム (Zoom)**

チャンネルの幅とセクションの高さを増減できるサブメニューが開きます。

<span id="page-503-0"></span>**セクションを設定にリンク (Link Sections to Configurations)**

このオプションをオンにすると、設定の保存および読み込みを行なう際に、セクションステ ータスが反映されます。

**「オーディオコネクション」を開く (Open Audio Connections)**

**「オーディオコネクション (Audio Connections)」**ウィンドウを開きます。

**Control Room Cue チャンネル (Control Room Cue Channels)**

Cue チャンネルのオン/オフを切り替えたり、レベルとパンの設定を変更したりできるサブメ ニューが開きます。

**プラグインディレイ補正の解除 (Constrain Delay Compensation)**

**「プラグインディレイ補正の解除 (Constrain Delay Compensation)」**をオフにすると、再 生中、すべてのチャンネルの完全同期が保持され、VST プラグイン固有のディレイが自動的 に補正されます。

- **ダイレクトルーティング: サミングモード オン/オフ (Direct Routing: Summing Mode On/Off)** オンにすると、信号を複数の出力に同時に送れます。
- **AFL モード (After Fader Listen Mode)**

オンにすると、試聴可能に設定したチャンネルの信号が、フェーダーとパンの適用後に、 **MixConsole** チャンネルにルーティングされます。

**EQ/フィルター変化 (EQ/Filter Transition)**

**「EQ/フィルター変化 (EQ/Filter Transition)」**モードを**「ソフト (Soft)」**から**「クイック (Quick)」**に変更します。

**選択したチャンネルの設定を保存 (Save Selected Channels)**

選択したチャンネルの設定を保存します。

- **選択したチャンネルに設定を読み込む (Load Selected Channels)** 選択したチャンネルに設定を読み込みます。
- **メーター全般設定 (Global Meter Settings)**

メーターのグローバル設定を行なえるサブメニューが開きます。

#### **MixConsole チャンネルをリセット (Reset MixConsole Channels)**

すべてのチャンネルまたは選択したチャンネルの EQ、Insert、および Send エフェクト設定 をリセットします。「ソロ (Solo)」および「ミュート (Mute)」ボタンがオフになり、ボリュ ームフェーダーは 0dB、パンは中央ポジションに設定されます。

#### **MixConsole をリンク (Link MixConsoles)**

複数の **MixConsole** ウィンドウをリンクできます。これにより、たとえば別のモニターの別 のウィンドウのフェーダーセクションに表示されているすべてのチャンネルを表示できま す。スクロールバー、表示/非表示設定、フィルター、およびフェーダーセクションに影響す るツールバー機能がリンクされます。

補足

**プロジェクト**ウィンドウの下ゾーンの **MixConsole** はリンク機能から除外されます。

関連リンク [MixConsole ツールバー](#page-486-0) (487 ページ)
## **MixConsole の設定を保存する**

選択したオーディオ関連チャンネルの **MixConsole** 設定を保存して、ほかのプロジェクトに読み込めま す。

手順

- **1.** 設定を保存したいチャンネルを選択します。
- **2. 「機能メニュー (Functions Menu)」** > **「選択したチャンネルの設定を保存 (Save Selected Channels)」**を選択します。
- **3.** ファイルダイアログで、ファイル名と保存場所を指定します。
- **4. 「保存 (Save)」**をクリックします。

結果

選択したチャンネルの設定が、拡張子 .vmx 付きで保存されます。入力と出力のルーティングは保存さ れません。

### **MixConsole の設定を読み込む**

保存した **MixConsole** の設定は、選択したチャンネルに読み込めます。

手順

**1. MixConsole** の設定を保存したときと同じ数のチャンネルを選択します。

読み込んだ **MixConsole** の設定は、保存時と同じ順序で適用されます。たとえば、チャンネル 4、 6、および 8 の設定を保存して、これらの設定をチャンネル 1、2、および 3 に適用した場合、チャ ンネル 4 の設定はチャンネル 1、チャンネル 6 の設定はチャンネル 2、のように適用されます。

- **2. 「機能メニュー (Functions Menu)」** > **「選択したチャンネルに設定を読み込む (Load Selected Channels)」**を選択します。
- **3. 「選択したチャンネルに設定を読み込む (Load Selected Channels)」**ダイアログで、.vmx ファイ ルを選択し、**「開く (Open)」**をクリックします。

```
結果
```
選択したチャンネルにチャンネル設定が適用されます。

補足

保存時より少ないチャンネルに **MixConsole** 設定を読み込んだ場合、設定の一部が適用されません。保 存した設定は **MixConsole** の表示順で左から右に適用されるため、右端側のチャンネル設定はどのチャ ンネルにも適用されません。

# **フェーダーセクション**

フェーダーセクションは **MixConsole** の心臓部と言えます。同セクションには入力および出力チャン ネルとともにオーディオ、インストゥルメント、MIDI、グループ、FX、ならびに VCA フェーダーチャ ンネルが表示されます。

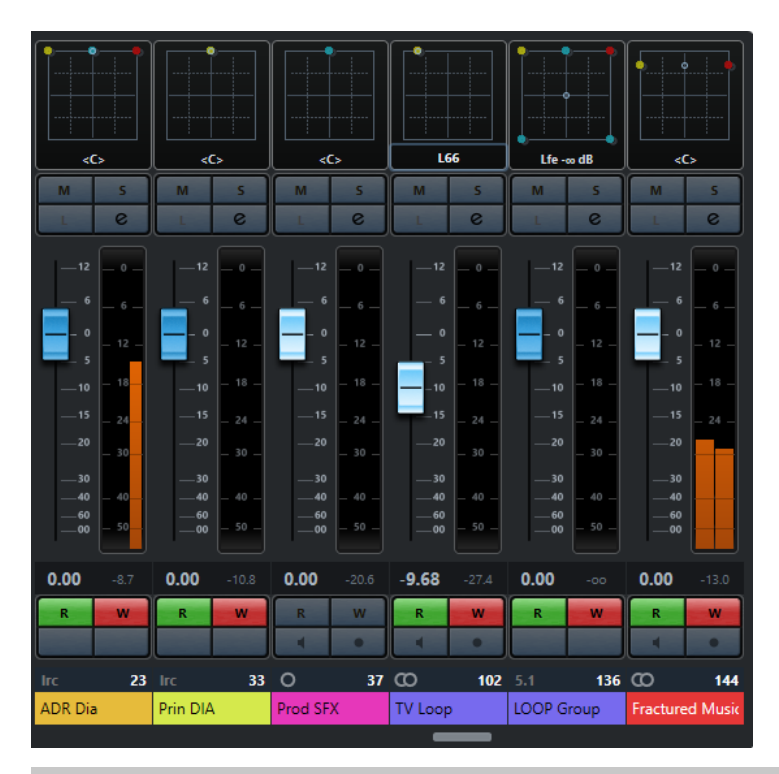

### 補足

**「Visibility」**タブでチャンネルまたはその属するチャンネルタイプがオフになっている場合、フェーダ ーセクションにチャンネルは表示されません。**プロジェクト**ウィンドウの下ゾーンの **MixConsole** に は、**MixConsole** ウィンドウで行なった表示/非表示の変更は反映されません。逆も同様です。この設 定は**プロジェクト**ウィンドウでのトラックの表示/非表示と連動しています。

フェーダーセクションでは、以下の設定を行なえます。

- リンクグループ設定を編集する
- パノラマを設定する
- ミュートとソロをオンにする
- Listen モードをオンにする
- チャンネル設定を開く
- ボリュームを設定する
- ⚫ オートメーションをオンにする
- 入力レベルを設定する

### 補足

フェーダーセクションの機能と設定は**プロジェクト**ウィンドウの下ゾーンの **MixConsole** でも利用で きます。

関連リンク [リンクグループ設定を変更する](#page-501-0) (502 ページ) [チャンネル設定 \(Channel Settings\)](#page-540-0) (541 ページ) [オートメーションの書込/読込](#page-979-0) (980 ページ) [下ゾーンの MixConsole チャンネルの表示/非表示を切り替える](#page-477-0) (478 ページ)

# **パンコントロール**

ステレオ以上の出力構成を備えた各オーディオチャンネルには、フェーダーセクション上部にパンコン トロールがあります。MIDI チャンネルでは、パンコントロールを操作すると MIDI パンメッセージが送 信されます。使用している MIDI インストゥルメントの設定によって、パンメッセージに対する応答の 仕方が異なります。

パンコントロールでは、ステレオ空間におけるチャンネルのポジションを決められます。このコントロ ールは、ステレオやサラウンド構成によって異なります。マルチチャンネル出力のチャンネルでは、小 型の **VST MultiPanner** が表示されます。

- ⚫ ポジションを微調整するには、 **[Shift]** を押しながらパンコントロールを操作します。
- ⚫ **[Ctrl]/[command]** を押した状態でパンコントロールをクリックすると、デフォルトのセンター 位置にパンを設定できます。
- ⚫ 値を数値で調節するには、パンコントロールをダブルクリックします。

関連リンク [新しいプロジェクトを作成する](#page-119-0) (120 ページ) [サラウンドサウンド](#page-872-0) (873 ページ)

## **ステレオバランスパンナー**

「ステレオバランスパンナー (Stereo Balance Panner)」を選択した場合、パンコントロールは左右のチ ャンネル間のバランスを調節できます。初期設定ではこのモードが選択されています。

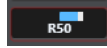

## **ステレオコンバインパンナー**

「ステレオコンバインパンナー (Stereo Combined Panner)」では、左右のコントロールはリンクしてお り、移動させた場合、相対的な距離が維持されます。このメニューは、ステレオの入出力構成を備えた チャンネル用です。

⚫ このパンをオンにするには、パンコントロールのコンテキストメニューを開き、**「ステレオコンバ インパンナー (Stereo Combined Panner)」**を選択します。

 $L38$  R76

- ⚫ 左右のチャンネルに対してパンを個別に設定するには、**[Alt/Opt]** を押した状態で左右にドラッグ します。
- ⚫ 左右のチャンネルを逆転させるには、左チャンネルを右に、右チャンネルを左にパンします。 パンコントロール間の領域の色が変わり、チャンネルが逆転したことを示します。
- 2つのチャンネルを合計するには、両者を同じパンポジションに設定します (モノラル)。 この場合、音量レベルが上がるので注意してください。
- ⚫ 新しいオーディオトラックにデフォルトのステレオパンナーモードを設定するには、**「環境設定 (Preferences)」**ダイアログの**「VST」**ページで**「デフォルトのステレオパンナーモード (Default Stereo Panner Mode)」**を設定します。

## **パンニングのバイパス**

すべてのオーディオ関連チャンネルでは、パンニングをバイパスできます。

- ⚫ パンニングをバイパスするには、左のバイパスボタンをオンにするか、**[Ctrl]/[command]** + **[Alt/ Opt]** + **[Shift]** を押しながらパンコントロールをクリックします。
- ⚫ パンニングのバイパスを解除するには、 **[Ctrl]/[command]** + **[Alt/Opt]** + **[Shift]** を押しながらパ ンコントロールを再度クリックします。

チャンネルのパンニングをバイパスした場合、パンニングは以下のようになります。

- ⚫ モノラルチャンネルはセンターにセットされます。
- ステレオチャンネルは左と右にセットされます。
- サラウンドチャンネルはセンターにセットされます。

## **ソロとミュートを使う**

**「ソロ (Solo)」**および**「ミュート (Mute)」**を使用して、1 つ以上のチャンネルを無音にできます。

- ⚫ チャンネルをミュートするには、**「M」**をクリックします。 ふたたびクリックすると、ミュートが解除されます。
- ⚫ チャンネルの**「S」**をクリックすると、ソロになっているチャンネル以外のすべてのチャンネルが ミュートされます。

ふたたびクリックすると、ソロが解除されます。

- ⚫ 全チャンネルに対するミュートまたはソロ状態を同時に解除するには、ツールバーで**「全ミュート 状態をオフ (Deactivate All Mute States)」**または**「全ソロ状態をオフ (Deactivate All Solo States)」**をクリックします。
- ⚫ ソロ専用モードをオンにするには、**[Ctrl]/[command]** を押した状態でチャンネルの**「S」**をクリ ックします。

他のすべてのチャンネルの**「S」**ボタンが解除されます。

⚫ チャンネルの**ソロ無効**機能をオンにするには、**[Alt/Opt]** を押した状態で**「S」**をクリックするか、 **「S」**をクリックしてそのまま保持します。

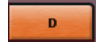

**ソロ無効**モードに設定していると、他のチャンネルをソロにした場合も、チャンネルはミュートさ れません。ふたたびクリックすると、**ソロ無効**機能がオフになります。

### **Listen モード**

Listen モードを使用すると、実際のミックス信号をさえぎることなく、選択したチャンネルからの信号 を素早くチェックできます。たとえば、数人のミュージシャンが録音セッションを行なっていて、サウ ンドエンジニアがコントロールルームにいる状況を想定しましょう。録音の最中、エンジニアが 1 人の ミュージシャンのレベルを微調整する必要が出てきたとします。その場合、この機能を使えば、セッシ ョンの流れに影響を与えることなく必要な操作を行なえます。

### 補足

Listen モードをオンにするには、**Control Room** をアクティブにします。

- ⚫ Listen モードをオンにするには、チャンネルの**「Listen」**をクリックします。 これによって、信号の流れをさえぎることなく、チャンネルの信号が **Control Room** にルーティ ングされます。
- ⚫ すべてのチャンネルの Listen モードを同時にオフにするには、**MixConsole** ツールバーの**「全 Listen 状態をオフ (Deactivate all Listen States)」**をクリックします。

## **ボリューム (Volume)**

**MixConsole** のフェーダーセクション内の各チャンネルには、ボリュームフェーダーがあります。フェ ーダーの現在のレベルは、フェーダーの下に示されます。オーディオ関連チャンネルでは dB 単位、 MIDI チャンネルでは MIDI ボリューム (0~127) の数値となります。

⚫ ボリュームを変更するには、フェーダーを上下に動かします。

- ⚫ 微調整を行なうには、 **[Shift]** を押した状態でフェーダーを動かします。
- ⚫ ボリュームをデフォルト値にリセットするには、 **[Ctrl]/[command]** を押しながらフェーダーを クリックします。

オーディオチャンネルでは、信号が (直接またはグループチャンネルを経由して) 出力パスへ送られる前 のチャンネルのボリュームが、ボリュームフェーダーでコントロールされます。出力チャンネルでは、 出力バスに送られるすべてのオーディオチャンネルのマスター出力レベルが、ボリュームフェーダーで コントロールされます。MIDI チャンネルでは、**MixConsole** でのボリュームの変更がボリュームフェ ーダーでコントロールされます。これは、MIDI ボリュームのコントロールメッセージを、接続されて いるインストゥルメントに出力することで実行されます。インストゥルメントは、MIDI メッセージに 応答するように設定されている必要があります。

### **「メーター全般設定 (Global Meter Settings)」メニュー**

チャンネルメーターのコンテキストメニューを使用して、オーディオチャンネルのメーター特性を変更 できます。

チャンネルメーターを右クリックして、**「メーター全般設定 (Global Meter Settings)」**メニューの以下 のオプションから 1 つを選択します。

**メーターピーク - ピークホールド表示 (Meter Peak - Hold Peaks)**

このオプションをオンにすると、演奏された最大レベルが「ホールド」され、それを上回る レベルが出現するまで、メーター上で水平のラインが一定の時間表示されます。

**メーターピーク - 常にピークを表示 (Meter Peak - Hold Forever)**

ピークレベルの表示は、メーターをリセットするまで表示されます。このオプションがオフ の場合、 **「環境設定 (Preferences)」**ダイアログの**「メーター (Metering)」**ページの**「メー タのピークホールド時間 (Meters' Peak Hold Time)」**で、ピークレベルを表示させておく (ホールドする) 時間を設定できます。設定できるピークホールドタイムの範囲は、500 ミリ 秒 (0.5 秒) から 30000 ミリ秒 (30 秒) です。

### **メーターポジション - 入力 (Meter Position - Input)**

すべてのオーディオチャンネルと入力/出力チャンネルでメーターは入力レベルを示しま す。入力メーターはポスト入力ゲインです。

- **メーターポジション Post フェーダー (Meter Position Post-Fader)** メーターは Post フェーダーのレベルを示します。
- **メーターポジション ポストパンナー (Meter Position Post-Panner)** メーターはパン設定を反映して Post フェーダーのレベルを示します。

### **メーターをリセット (Reset Meters)**

メーターをリセットします。

### **メーターのカラーを設定する**

メーターのカラーを設定すると、レベルがどこまで達しているかを容易に把握できます。

手順

**1. 「環境設定 (Preferences)」**ダイアログで、**「メーター (Metering)」** > **「外観 (Appearance)」**を選 択します。

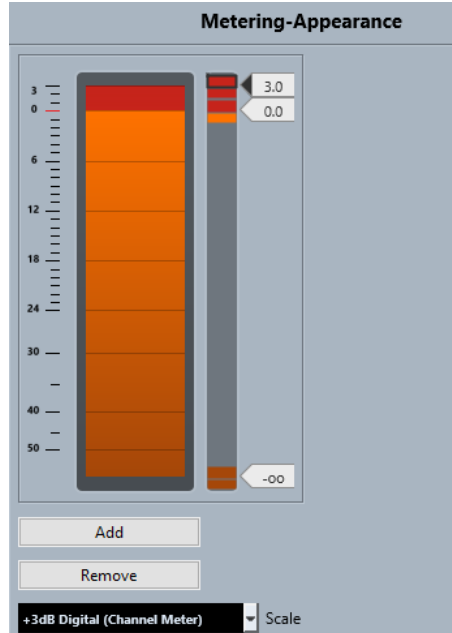

**2.** 編集するスケールを**「スケール (Scale)」**ポップアップメニューから選択します。

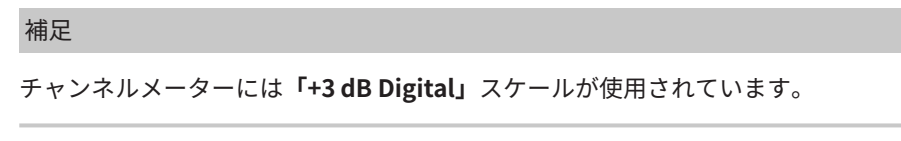

- **3.** カラーを変化させるレベル位置を設定するには、以下のいずれかの操作を行ないます。
	- ⚫ メータースケールの右のレベル位置をダブルクリックしてレベル (dB) 値を入力します。0 未 満の dB 値を入力するには、値にマイナス記号 (-) を付けます。
	- ⚫ レベル位置をクリックして特定のレベルにドラッグします。 **[Shift]** を押しながらドラッグ すると、より細かく位置を設定できます。
	- ⚫ レベル位置をクリックして、**[↑]**/**[↓]** キーで微調整を行ないます。このとき **[Shift]** を押し ながら上下矢印キーを押すと、ナッジ範囲が広くなります。
- **4.** カラーハンドルの上側または下側の部分をクリックして枠を表示させます。カラーピッカーで色 を選択します。

ハンドルの上側と下側の部分に同じ色を設定すると、メーターの色が徐々に変わるようになりま す。別々の色を設定した方が、レベルの変化をより正確に識別できます。

補足

- ⚫ 色のハンドルを追加するには、**「追加 (Add)」**をクリックするか、メータースケールの右のレ ベル位置を **[Alt]** を押しながらクリックします。追加された各ハンドルには、デフォルト色が 自動的に関連付けられます。
- ⚫ ハンドルを削除するには、ハンドルを選択して**「削除 (Remove)」**をクリックするか、**[Ctrl]/ [command]** を押しながらハンドルをクリックします。

**5. 「OK」**をクリックします。

関連リンク

[メーター - 外観 \(Metering – Appearance\)](#page-1707-0) (1708 ページ)

## **レベルメーター**

オーディオや MIDI を再生すると、チャンネルメーターにレベルが表示されます。**「メーターピークレベ ル (Meter Peak Level)」**インジケーターにはピークレベルが表示されます。

⚫ ピークレベルをリセットするには、**「メーターピークレベル (Meter Peak Level)」**値をクリックし ます。

### 補足

入力および出力チャンネルには、クリップインジケーターが装備されています。インジケーターが点灯 した場合、インジケーターが点灯しなくなるまでゲインまたはレベルを下げてください。

## **入力レベル**

デジタルサウンドを録音する場合、入力レベルを正しく設定しておくことは非常に重要です。低ノイズ と高いオーディオクオリティーを保つための十分なレベルが必要です。ただし、レベルを高くしすぎる と、クリッピング (デジタルひずみの一種) が発生してしまいます。

## **入力レベルを設定する**

**MixConsole** で入力レベルを設定できます。信号は十分に大きく、かつ 0dB を超えないようにしてくだ さい。

### 手順

- **1. 「機能メニュー (Functions Menu)」** > **「メーター全般設定 (Global Meter Settings)」** > **「メータ ー位置 (Meter Position)」**を選択し、**「入力 (Input)」**をオンにします。 このモードにすると、入力チャンネルレベルメーターは、入力ゲイン、EQ、エフェクト、レベル、 パンなどによってオーディオ信号が変化する前の、バスの入力時点の信号レベルを表示します。こ れによってオーディオデバイスに入ってきたままのオーディオ信号のレベルを確認できます。
- **2.** オーディオを再生し、入力チャンネルのレベルを確認します。 信号は 0dB を超えない範囲 (入力バスのクリップインジケーターが点灯しない範囲) で、できるだ け大きなレベルになっているのが理想的です。
- **3.** 必要に応じて、以下のいずれかの方法で入力レベルを調節します。
	- ⚫ 音源または外部ミキサーの出力レベルを調節します。
	- ⚫ 可能な場合は、オーディオデバイスのソフトウェアを使用して入力レベルを設定します。詳細 については、オーディオデバイスのマニュアルを参照してください。
	- ⚫ オーディオデバイスが ASIO コントロールパネル機能に対応している場合、入力レベル設定を 行なえる場合があります。ASIO コントロールパネルを開くには、**「スタジオ (Studio)」** > **「ス タジオ設定 (Studio Setup)」**を選択します。**「デバイス (Devices)」**リストで、使用している オーディオカードを選択します。このとき、設定セクションの右側にある**「コントロールパネ ル (Control Panel)」**をクリックするとコントロールパネルが開きます。
- **4.** 必要に応じて、**「機能メニュー (Functions Menu)」** > **「メーター全般設定 (Global Meter Settings)」** > **「メーターポジション (Meter Position)」**を選択し、**「Post フェーダー (Post-Fader)」**をオンにします。

### 補足

これによって、入力チャンネルを調節した場合にのみ必要な、ハードディスク上に書き込まれるオ ーディオファイルのレベルを確認できます。

**5.** 必要に応じて、**「Inserts」**セクションでスロットをクリックしてエフェクトを選択するか、**「EQ」** セクションで設定を行ないます。

エフェクトによっては、エフェクトに送る信号レベルを調節する必要がある場合があります。「入 力ゲイン (Input Gain)」機能を使って調節を行なってください。入力ゲインを調節するには、 **[Shift]** または **[Alt/Opt]** を押す必要があります。

- **6.** オーディオを再生し、入力チャンネルのレベルメーターを確認します。 信号は 0dB を超えない範囲 (入力バスのクリップインジケーターが点灯しない範囲) で、できるだ け大きなレベルになっているのが理想的です。
- **7.** 必要に応じて、入力チャンネルフェーダーを使って信号レベルを調節します。

## **クリッピング**

クリッピングは通常、アナログ信号が大き過ぎるために、オーディオデバイス上の A/D コンバーターで デジタルに変換する際に発生します。

入力バスから送られた信号をハードディスクにファイルとして書き込む際にも、データ上でクリッピン グが発生することがあります。入力バスで、入力信号に対して EQ やエフェクトを追加しながら録音を 行なう場合も、同様の現象が起こる場合があります。つまり、信号のレベルが上がってしまい、録音し たオーディオファイルにクリッピングを生じます。

# **チャンネルセクション**

ルーティング、Insert、Send など、**MixConsole** の特定の機能がセクションにまとめられています。

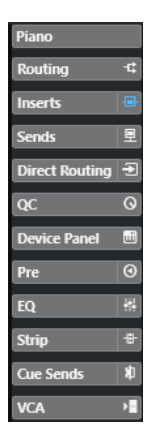

初期設定では、すべてのセクションが展開されています。選択したセクションのみを表示し、他のセク ションを折りたたむには、そのセクションを右クリックして**「セクションを 1 つずつ拡張 (Expand Sections Exclusively)」**をオンにします。

### 補足

**プロジェクト**ウィンドウの下ゾーンの **MixConsole** には**「Inserts」**および**「Sends」**セクションのみ があります。

```
関連リンク
ルーティング (513 ページ)
Pre (516 ページ)
Inserts (518 ページ)
EQ (520 ページ)
ストリップ (Strip) (523 ページ)
Send (532 ページ)
Cue Sends (533 ページ)
ダイレクトルーティング (534 ページ)
トラッククイックコントロール (537 ページ)
```
[デバイスパネル](#page-537-0) (538 ページ)

## <span id="page-512-0"></span>**セクション設定とチャンネル設定をコピーおよび移動する**

ドラッグアンドドロップで、セクション設定とチャンネル設定をコピーまたは移動できます。

補足

- **「ルーティング (Routing)」**セクションは、ドラッグドロップによるコピーはできますが移動はで きません。
- ⚫ ドラッグアンドドロップによる**「ルーティング (Routing)」**セクションのコピーは、入出力チャン ネルに対しては実行できません。

ドラッグアンドドロップは、同じチャンネル上の異なるチャンネルやセクションスロット間で機能しま す。ドラッグすると、表示が変化して設定をドロップできるセクションが示されます。

以下のルールが適用されます。

- ⚫ あるセクション設定を別のセクションに移動するには、設定を移動したいセクション上にそのセク ションをドラッグアンドドロップします。
- ⚫ あるセクション設定を別のセクションにコピーするには、**[Alt/Opt]** を押しながら設定をコピーし たいセクション上にそのセクションをドラッグアンドドロップします。
- ⚫ あるチャンネル設定を別のチャンネルにコピーするには、設定をコピーしたいチャンネル上にその チャンネルをドラッグアンドドロップします。
- ⚫ ダイレクトルーティングと出力ルーティングの設定を含め、あるチャンネル設定を別のチャンネル にコピーするには、**[Alt/Opt]** を押しながらコピー先のチャンネル上にそのチャンネルをドラッグ アンドドロップします。

異なるチャンネルタイプ間でセクション設定およびチャンネル設定をコピーできます。ただし、対象の チャンネルに該当する設定がある場合にのみ適用されます。

- ⚫ たとえば、入力/出力チャンネルをコピーした場合、対象のチャンネルの Send 設定は影響を受け ません。
- ⚫ サラウンドサウンドでは、たとえばサラウンドスピーカーチャンネルにルーティングされた Insert エフェクトを、モノラル/ステレオチャンネルの設定に貼り付けると、それらの Insert エフェクト はミュートされます。

## **ルーティング**

**「ルーティング (Routing)」**セクションでは、入力および出力ルーティング (入力バスと出力バス) を設 定できます。

### 補足

このチャンネルセクションは **MixConsole** ウィンドウでのみ使用できます。

オーディオトラックでの録音時は、入力バスが使用されます。この場合、オーディオ信号を受信する入 力バスを選択する必要があります。

### 補足

入力チャンネルで行なう設定は、録音されるオーディオファイルに影響を及ぼします。録音後に設定を 変えることはできません。

オーディオ、グループ、FX チャンネルを再生する場合は、出力バスが使用されます。この場合、チャ ンネルを出力バスにルーティングする必要があります。

## <span id="page-513-0"></span>**ルーティングを設定する**

**MixConsole** の**「ルーティング (Routing)」**セクションで入出力バスを設定できます。

前提条件

**「オーディオコネクション (Audio Connections)」**ウィンドウでバスおよびグループチャンネルを設定 しておきます。

手順

- **1. MixConsole** ツールバーで、**「ウィンドウレイアウトの設定 (Set up Window Layout)」**をクリッ クし、**「ルーティング (Routing)」**をオンにしてフェーダーセクションの上に**「ルーティング (Routing)」**セクションを表示します。
- **2. 「ルーティング (Routing)」**セクションのいずれか 1 つのスロットをクリックして、チャンネルの 入力または出力ルーティングポップアップメニューを開きます。
- **3.** ルーティングセレクターで、ルーティング先を選択します。
	- ⚫ 選択している複数のチャンネルのルーティングを同時に設定するには、**[Shift]** + **[Alt/Opt]** を 押した状態でバスを選択します。
	- 選択している複数のチャンネルを増加バスに設定するには(2番めに選択したチャンネルを2 番めのバスに、3 番めを 3 番めのバスになど)、**[Shift]** を押した状態でバスを選択します。
	- ⚫ 入力または出力バスの接続を切るには、**「No Bus」**を選択します。

## **入力バス**

入力ルーティングセレクターには、チャンネル構成に対応するバスのみがリスト表示されます。

補足

オーディオチャンネルの入力としてグループチャンネルの出力を選択した場合、複数のトラックの出力 を 1 つのグループにまとめると、それらのミックスを録音できます。

### **モノラルチャンネルの入力ルーティング構成**

モノラルチャンネルには、以下の入力ルーティング構成を使用できます。

- モノラル入力バスまたはステレオやサラウンド入力バス内の単独のチャンネルにルーティングで きます。
- ⚫ **「オーディオコネクション (Audio Connections)」**ウィンドウの**「Control Room」**タブで設定さ れた外部入力ポートにルーティングできます。 このポートには、モノラルバスまたはステレオやサラウンドのバス内の単独バスを利用できま す。また、**「Talkback」**入力にルーティングすることもできます。
- **モノラルの出力バス、モノラルのグループ出力バス、またはモノラルの FX チャンネル**出力バスに ルーティングすることもできます。 ただし、フィードバックを生じる (信号が循環する) 接続はできません。

関連リンク [ルーティング](#page-512-0) (513 ページ)

### **ステレオチャンネルの入力ルーティング構成**

ステレオチャンネルには、以下の入力ルーティング構成を使用できます。

● モノラルの入力バス、ステレオの入力バス、サラウンドバス内のステレオのチャイルドバスにルー ティングできます。

- ⚫ **「オーディオコネクション (Audio Connections)」**ウィンドウの**「Control Room」**タブで設定さ れた外部入力ポートにルーティングできます。 このポートには、モノラル入力バスまたはステレオ入力バスを利用できます。また、**「Talkback」** 入力にルーティングすることもできます。
- ⚫ モノラルやステレオの出力バス、モノラルやステレオのグループ出力バス、モノラルやステレオの FX チャンネル出力バスにルーティングすることもできます。 ただし、フィードバックを生じる (信号が循環する) 接続はできません。

関連リンク [ルーティング](#page-512-0) (513 ページ)

### **サラウンドチャンネルの入力ルーティング構成**

サラウンドチャンネルには、以下の入力ルーティング構成を使用できます。

- ⚫ サラウンド入力バスにルーティングできます。
- ⚫ **「オーディオコネクション (Audio Connections)」**ウィンドウの**「Control Room」**タブで設定さ れた外部入力ポートにルーティングできます。 ただし、ポートの入力構成が同じである必要があります。
- 出力バスにルーティングできます。 ただし、ポートの入力構成が同じである必要があり、またフィードバックが生じる (信号が循環す る) 接続はできません。

関連リンク [ルーティング](#page-512-0) (513 ページ)

### **出力バス**

出力バスの割り当てには制限がありません。

オーディオ、インストゥルメント、グループ、FX の各チャンネルの出力を、出力、グループ、FX の各 チャンネルにルーティングしたり、それをエフェクトのサイドチェーンソースとして使用したりできま す。

複数のオーディオチャンネルの出力をグループにルーティングすることで、1 つのフェーダーを使用し てチャンネルレベルをコントロールしたり、すべてのチャンネルに同じエフェクトや EQ を適用したり できます。

### **グループチャンネルを使用する**

複数のオーディオチャンネルからの出力をグループチャンネルにルーティングできます。これによっ て、1 つのフェーダーを使用してチャンネルレベルをコントロールしたり、すべてのチャンネルに同じ エフェクトや EQ を適用したりできます。また、別々のトラックのダウンミックスを作成する場合など に、グループチャンネルをオーディオトラックの入力として選択することもできます。

前提条件

ステレオのグループチャンネルトラックを作成して設定しておきます。

手順

- **1.** グループチャンネルトラックを出力バスにルーティングします。
- **2.** グループチャンネルに Insert エフェクトを追加します。
- **3.** モノラルオーディオトラックをグループチャンネルにルーティングします。

結果

モノラルオーディオトラックの信号がグループチャンネルへ直接送られ、ステレオで Insert エフェクト を通過します。

### <span id="page-515-0"></span>**Pre**

オーディオ関連チャンネルの**「Pre」**セクションは、High-Cut Filter や Low-Cut Filter に加えてゲイン および位相の設定機能を備えています。

MIDI チャンネルの**「Pre」**セクションでは、**「インプットトランスフォーマー」**を開くことができます。

補足

**「Pre」**セクションの設定は EQ カーブディスプレイで編集できません。

関連リンク

[「トラックのインプットトランスフォーマー \(Track Input Transformer\)」ウィンドウの概要](#page-1099-0) (1100 ペー ジ)

[EQ の設定](#page-520-0) (521 ページ)

## **フィルターを設定する**

各オーディオ関連チャンネルには、カット周波数より高いまたは低い周波数と一緒に信号を減衰させる ことができる High-Cut Filter と Low-Cut Filter を別途備えています。

手順

- **1. MixConsole** ツールバーで、**「ウィンドウレイアウトの設定 (Set up Window Layout)」**をクリッ クし、**「Pre」**をオンにしてフェーダーセクションの上に**「Pre」**セクションを表示します。
- **2.** High-Cut Filter の左をクリックして High-Cut Filter をオンにし、以下のいずれかの操作を行ない ます。
	- スライダーをドラッグしてカットオフ周波数を調節します。 調節可能範囲は、20kHz ~ 50Hz です。
	- ⚫ High-Cut Filter の右の**「フィルタースロープを選択 (Select Filter Slope)」**をクリックして、 フィルタースロープを選択します。
		- 6、12、24、36、48dB から選択できます。デフォルト値は 12dB です。
- **3.** Low-Cut Filter の左をクリックして Low-Cut Filter をオンにし、以下のいずれかの操作を行ないま す。
	- ⚫ スライダーをドラッグしてカットオフ周波数を調節します。 調節可能範囲は、20Hz ~ 20kHz です。
	- ⚫ Low-Cut Filter の右の**「フィルタースロープを選択 (Select Filter Slope)」**をクリックして、 フィルタースロープを選択します。
		- 6、12、24、36、48dB から選択できます。デフォルト値は 12dB です。

結果

変更後の設定がカーブディスプレイに表示されます。High-Cut Filter と Low-Cut Filter をオフにした 場合、フィルターカーブがディスプレイに表示されなくなります。バイパスされた High-Cut Filter と Low-Cut Filter は、別の色で表示されます。

## **入力ゲインを設定する**

**「プリゲイン (Pre-Gain)」**スライダーを使用すると、信号のレベルを EQ とエフェクトの前で調節でき ます。エフェクトによっては、入力信号のレベルによって効果が異なるものがあります。たとえば、コ ンプレッサーでは、入力ゲインが高いほど、「ドライブ」効果が高くなります。ゲインを利用して、低 いレベルで録音された信号のレベルを持ち上げる (増幅する) こともできます。

#### 手順

- **1. MixConsole** ツールバーで、**「ウィンドウレイアウトの設定 (Set up Window Layout)」**をクリッ クし、**「Pre」**をオンにしてフェーダーセクションの上に**「Pre」**セクションを表示します。
- **2. 「ゲイン (Gain)」**スライダーを左右にドラッグして、ゲインを減衰または増幅させます。

### **位相を設定する**

各オーディオ関連チャンネルと入力/出力チャンネルには、**「位相 (Phase)」**ボタンが付いています。こ れは、バランス接続のラインまたはマイク信号が逆に配線された場合や、マイクの配置により、位相が ずれた状態になってしまった場合の修正に使用します。

### 手順

- **1. MixConsole** ツールバーで、**「ウィンドウレイアウトの設定 (Set up Window Layout)」**をクリッ クし、**「Pre」**をオンにしてフェーダーセクションの上に**「Pre」**セクションを表示します。
- **2. 「位相 (Phase)」**をオンにして、信号の位相の極性を反転させます。

### **Pre のビューオプション**

ビューオプションを使用すると、**Pre** コントロールを対応するセクションにどのように表示するかを選 択できます。

⚫ **Pre** のビューオプションを開くには、**「Pre」**セクションヘッダーを右クリックして**「Pre を <共通 のラベルと設定> で表示 (Show Inserts as <Combined Label & Setting>)」**を選択します。

以下のオプションを使用できます。

### **共通のラベルと設定 (Combined Label & Setting)**

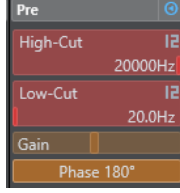

ラベルと設定を組み合わせて表示します。

### **個別のラベルと設定 (Separate Label & Setting)**

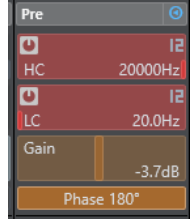

ラベルと設定を別々に表示します。

<span id="page-517-0"></span>**共通のラベルと設定 (コンパクト) (Combined Label & Setting (Compact))**

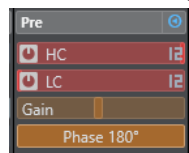

ラベルと設定を組み合わせて 1 行に表示します。

補足

ビューオプションはオーディオチャンネルにのみ影響します。

## **Inserts**

オーディオ関連チャンネルの **「Inserts」**セクションには、チャンネルの Insert エフェクトを読み込む ことができる Insert エフェクトスロットがあります。MIDI チャンネルには、MIDI Inserts を読み込めま す。

詳細については、『プラグインリファレンス』を参照してください。

関連リンク [オーディオエフェクト](#page-585-0) (586 ページ)

### **Insert エフェクトを追加する**

**MixConsole** チャンネルに Insert エフェクトを追加できます。

手順

- **1. MixConsole** ツールバーで、**「ウィンドウレイアウトの設定 (Set up Window Layout)」**をクリッ クし、**「Inserts」**をオンにしてフェーダーセクションの上に**「Inserts」**セクションを表示します。
- **2.** Insert スロットのいずれか 1 つをクリックして、Insert セレクターを開きます。
- **3.** Insert エフェクトをクリックして選択します。

### 結果

選択した Insert エフェクトが読み込まれ、自動的にオンになります。また、プラグインパネルが開きま す。

### **Pre フェーダー/Post フェーダースロットの数を変更する**

各オーディオ関連チャンネルには、Pre フェーダーと Post フェーダーに対する Insert を追加し、その 数を指定できます。

手順

- 以下のいずれかの操作を行ないます。
	- Pre フェーダーポジションで Insert エフェクトを右クリックします。コンテキストメニュー から**「最下段の Pre フェーダースロットとして設定 (Set as last Pre-Fader Slot)」**を選択し ます。
	- ⚫ Pre/Post フェーダースロットの区切りをクリックして上下にドラッグします。

結果

Pre/Post フェーダースロットの数が調整されます。どのエフェクトが Pre フェーダーでどのエフェク トが Post フェーダーなのかは、色と分割線で区別できます。

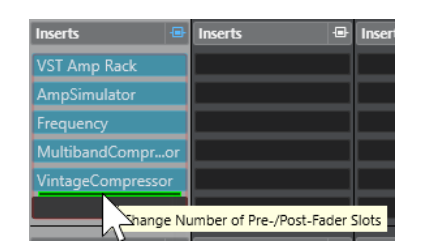

## **Insert エフェクトをバイパスする**

すべての Insert エフェクトをバイパスできます。

- ⚫ すべての Insert をバイパスするには、**「Inserts」**セクションの上部にある**「Inserts のバイパスを オン/オフ (Inserts Bypass on/off)」**をオンします。
- 1つの Insert をバイパスするには、Insert スロットの左にある「Insert のバイパスをオン/オフ **(Bypass Insert on/off)」**をオンにします。
- ⚫ バイパスを無効にするには、**「Insert のバイパスをオン/オフ (Bypass Insert on/off)」**をオフにし ます。
- ⚫ Insert のオン/オフを切り替えるには、**[Alt]** を押しながら**「Insert のバイパスをオン/オフ (Bypass Insert on/off)」**をクリックします。

## **Insert のサイドチェーンを有効にする**

いくつかの Insert にはサイドチェーン機能が用意されています。

手順

- **1.** サイドチェーンに対応している Insert エフェクトを右クリックします。
- **2.** コンテキストメニューから、**「Side-Chain をオン/オフ (Activate/Deactivate Side-Chaining)」** を選択します。

## **FX チェーンプリセットを保存/読み込みする**

FX チェーンプリセットを使用すると、「Inserts」セクションのすべての設定を保存したり読み込んだり できます。FX チェーンプリセットのファイル名の拡張子は、.fxchainpreset です。

### 手順

- **⚫ 「Inserts」**セクションヘッダーを右クリックして、以下のいずれかの操作を行ないます。
	- ⚫ 現在の設定をプリセットとして保存する場合は、**「FX チェーンプリセットを保存 (Save FX Chain Preset)」**を選択してプリセットに名前を付けます。
	- ⚫ プリセットを読み込む場合は、**「FX チェーンプリセットを読み込み (Load FX Chain Preset)」** を開き、プリセットを選択します。

補足

Insert をトラックプリセットからの EQ およびチャンネルストリップ設定と一緒に適用すること もできます。FX チェーンのプリセットは、**MediaBay** で読み込んだり、タグ付けしたり、保存し たりできます。

関連リンク [FX チェーンプリセットの適用](#page-632-0) (633 ページ)

## <span id="page-519-0"></span>**Insert のビューオプション**

**Insert** をどのように表示するかを選択できます。

⚫ Insert のビューオプションを開くには、**「Inserts」**セクションヘッダーを右クリックして**「Inserts を <プラグイン名> で表示 (Show Inserts as <Plug-in Names>)」**を選択します。

以下のオプションを使用できます。

### **プラグイン名 (Plug-in Names)**

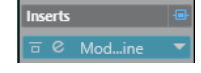

プラグイン名と Insert コントロールを組み合わせて表示します。

**プラグイン名および Insert コントロール (Plug-in Names & Insert Controls)**

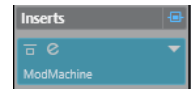

プラグイン名と Insert コントロールを別々に表示します。

## **EQ**

**「EQ」**セクションを利用できるのは、オーディオ関連チャンネルに限定されます。セクションは、各オ ーディオチャンネル用に最大 4 バンドのパラメトリック EQ を内蔵しています。

## **EQ バンドをオンにする**

**「EQ」**セクションでは、オーディオチャンネルごとに最大 4 つの EQ バンドをオンにできます。

手順

- **1. MixConsole** ツールバーで、**「ウィンドウレイアウトの設定 (Set up Window Layout)」**をクリッ クし、**「EQ」**をオンにしてフェーダーセクションの上に**「EQ」**セクションを表示します。
- **2. 「EQ バンドのオン/オフ (EQ Band on/off)」**をクリックして EQ バンドをオンにします。

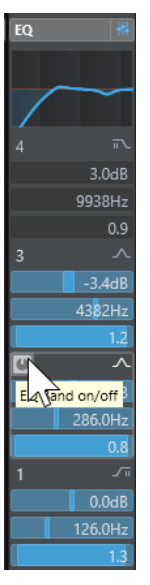

## <span id="page-520-0"></span>**EQ の設定**

4 バンドの EQ 設定を行なえます。各バンドのデフォルトの周波数と「Q」の値は異なります。ただし、 周波数の範囲は同じです (20Hz ~ 20kHz)。各モジュールには、異なるフィルタータイプを指定できま す。

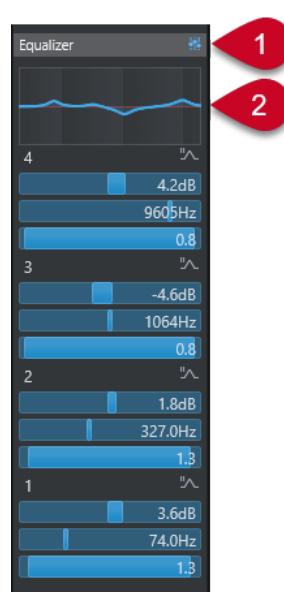

- **1 イコライザーのバイパスをオン/オフ (Equalizers Bypass on/off)** すべての EQ バンドをバイパスします。
- **2 カーブディスプレイ**

チャンネルのディスプレイをクリックすると、大きな画面で表示されます。カーブディスプレイ は、**プロジェクト**ウィンドウのトラックの**インスペクター**の**「EQ」**セクションおよび**「チャンネ ル設定 (Channel Settings)」**ウィンドウにもあります。

カーブディスプレイをクリックすると、表示が拡大されて、座標ラインが表示されます。ディスプ レイの上または下に、現在のマウスの位置の周波数、音名、オフセット、およびレベルが表示され ます。

- ⚫ クリックしてカーブポイントを追加し、対象の EQ バンドをオンにします。
- ⚫ カーブポイントをダブルクリックすると、その EQ バンドがオフになります。
- カーブポイントを上下にドラッグして、ゲインを調節します。
- **[Ctrl]/[command]** を押しながらドラッグするとゲインのみを調節できます。
- 周波数を調節するには、左右にドラッグします。
- ⚫ **[Alt/Opt]** を押しながらドラッグすると周波数のみを調節できます。
- ⚫ **[Shift]** を押しながらドラッグすると、Q ファクターを設定できます。
- ⚫ EQ カーブを反転させるには、コンテキストメニューを開き**「EQ の設定を反転 (Invert EQ Settings)」**を選択します。

調節後のカーブには、EQ 設定および **Pre** セクション設定のアクティブな High-Cut Filter と Low-Cut Filter が表示されます。バイパスしたフィルター設定は、アクティブな設定とは別の色で表示 されます。オフにしたフィルター設定はディスプレイには表示されません。

### 補足

High-Cut Filter と Low-Cut Filter はカーブディスプレイで編集できません。フィルターを編集す るには、**Pre** セクションを開きます。

## **バンドの設定**

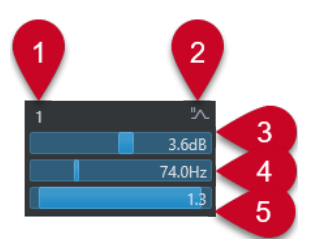

**1 EQ バンドのオン/オフ (EQ Band on/off)**

EQ バンドのオン/オフを切り替えます。

### **2 EQ バンドタイプを選択 (Select EQ Band Type)**

バンドの EQ タイプを選択できるポップアップメニューが開きます。「EQ バンド 1」と「EQ バンド 4」には、パラメトリック、シェルビング、High-Cut Filter/Low-Cut Filter のいずれかを設定でき ます。「EQ バンド 2」と「EQ バンド 3」には、パラメトリックフィルター以外を選択できません。

**3 ゲイン (Gain)**

減衰/増幅の量を設定します。範囲は ±24dB です。

**4 周波数 (Frequency)**

減衰または増幅させる帯域のセンター周波数を設定します。周波数は Hz または音値のいずれかで 設定できます。音値を入力した場合、周波数が自動的に Hz に変わります。たとえば、音値 A3 を 入力すると、周波数が 440Hz に設定されます。音値を入力する際、セントオフセット (「A5 -23」、 「C4 +49」など) を入力できます。

補足

音値とセントオフセットの間には、半角スペースを入れてください。そうしないと、セントオフセ ットが反映されません。

**5 Q ファクター (Q-Factor)**

影響が及ぶ帯域の幅を決定します。値を大きくするほど周波数帯域が狭くなります。

関連リンク

[フィルターを設定する](#page-515-0) (516 ページ)

### **EQ プリセットを保存/読み込みする**

EQ プリセットを保存または読み込みできます。

手順

- **⚫ 「EQ」**セクションヘッダーを右クリックして、以下のいずれかの操作を行ないます。
	- ⚫ 現在の設定をプリセットとして保存する場合は、**「プリセットの保存 (Save Preset)」**を選択 してプリセットに名前を付けます。
	- ⚫ プリセットを読み込む場合は、**「プリセットの読み込み (Load Preset)」**を開き、プリセット を選択します。

補足

EQ 設定をトラックプリセットからの Insert およびチャンネルストリップ設定と一緒に適用する こともできます。EQ のプリセットは、**MediaBay** で読み込んだり、タグ付けしたり、保存したり できます。

# <span id="page-522-0"></span>**ストリップ (Strip)**

**「ストリップ (Strip)」**セクションを利用できるのは、オーディオ関連チャンネルに限定されます。この セクションを使用して、内蔵されている個別チャンネル用プラグインモジュールを読み込めます。特定 のモジュールを信号の流れのどこに配置するかはドラッグアンドドロップで設定できます。

### **Noise Gate**

設定したスレッショルドレベル以下のオーディオ信号をミュートできます。信号レベルが設 定したスレッショルドを超えるとすぐに、ゲートが開いて信号を通過させます。

#### **Comp**

なめらかなコンプレッションエフェクトを加えられます。コンプレッサーを上下にドラッグ して信号の流れにおける位置を変更できます。

#### **EQ**

EQ を設定できます。

### **Tools**

さまざまなツールがあります。

#### **Sat**

音に温かみを加えられます。

### **Limit**

信号レベルが高い場合でも、クリッピングの発生を抑えられます。

### **Noise Gate**

ノイズゲートは、設定したスレッショルドレベル以下のオーディオ信号をミュートします。信号レベル が設定したスレッショルドを超えるとすぐに、ゲートが開いて信号を通過させます。

### **Threshold**

**ゲート**が有効になるレベルを設定します。設定したスレッショルドを超えた信号レベルに対 してはゲートが開き、設定したスレッショルドより低い信号レベルに対してはゲートが閉じ ます。

#### **Range**

ゲートが閉じているときのゲートの減衰量を調節します。この値が高いほど、閉じたゲート を通過する信号のレベルが高くなります。

### **Attack**

ゲートが有効になったあと、ゲートを開くまでの時間を設定します。

### **Release**

ゲートが閉じるまでにかかる時間を設定します。

### **Listen Filter**

フィルタリングした信号をモニタリングできます。

#### **Activate Filter**

内部のサイドチェーンの有効/無効を切り替えられ、信号の検出を調節するフィルターを設定 できます。

#### **Auto Release**

そのオーディオ素材に最適な**「Release」**設定を自動的に検出します。

#### **Filter-Frequency**

内部のサイドチェーンを有効にすると、このパラメーターによって信号検出用のフィルター 周波数が設定されます。

#### **Q-Factor**

内部のサイドチェーンを有効にすると、このパラメーターによって信号検出用のフィルター のレゾナンスが設定されます。

#### **State LED**

ゲートが開いているか (LED が緑色に点灯)、閉じているか (LED が赤色に点灯)、またはその 中間か (LED が黄色に点灯) を示します。

### **Side-Chain をオン/オフ (Activate/Deactivate Side-Chaining)**

サイドチェーン機能のオン/オフを切り替えます。

### **Comp**

このチャンネルストリップモジュールは、オーディオのダイナミックレンジを圧縮し、音量の小さい音 を大きくしたり、音量の大きい音を小さくしたり、その両方を行なったりします。

ポップアップメニューを開き、**「Standard Compressor」**、**「Tube Compressor」**、または **「VintageCompressor」**を選択します。

### **Standard Compressor**

**「Standard Compressor」**を使用すると、なめらかなコンプレッションエフェクトを加えられます。コ ンプレッサーを上下にドラッグして信号の流れにおける位置を変更できます。

#### **Threshold**

コンプレッサーが効き始めるレベルを決定します。設定したスレッショルドより高いレベル の信号のみが処理されます。

### **Ratio**

設定したスレッショルドを超える信号に対するゲインの減衰量を設定します。たとえば、レ シオ 3:1 とは、入力レベルが 3dB 上がるごとに出力レベルが 1dB 上がることを意味します。

#### **Attack**

設定したスレッショルドを超えた信号に対してコンプレッサーが反応する速さを決定しま す。アタックタイムが長いほど、信号の最初の部分で、処理されずに通過する信号の量が多 くなります。

### **Release**

信号がスレッショルドより下がった場合に、ゲインが元のレベルに戻るまでにかかる時間を 設定します。

#### **AutoMakeUp**

出力ゲインのロスを自動的に調整します。

#### **Auto Release**

そのオーディオ素材に最適な**「Release」**設定を自動的に検出します。

#### **MakeUp Gain**

圧縮による出力ゲインのロスを補正します。

#### **Gain Reduction LED**

信号の圧縮レベルを示します。

#### **Side-Chain をオン/オフ (Activate/Deactivate Side-Chaining)**

サイドチェーン機能のオン/オフを切り替えます。

#### 関連リンク

[Standard Compressor – 詳細ビュー](#page-546-0) (547 ページ)

### **Tube Compressor**

**Tube Compressor** にはチューブシミュレーションが統合されていて、なめらかで温かみのあるコンプ レッションエフェクトを加えられます。VU メーターには、ゲインの減衰レベルが表示されます。この コンプレッサーには、トリガー信号をフィルターできる内部のサイドチェーンセクションがあります。

#### **Input Gain**

圧縮レベルを設定します。入力ゲインの設定が高いほど、圧縮幅が大きくなります。

#### **Output Gain**

出力ゲインを設定します。

### **Gain Reduction LED**

信号の圧縮レベルを示します。

#### **Attack**

コンプレッサーが反応する速さを設定します。アタックタイムが長いほど、信号の最初の部 分で、処理されずに通過する信号の量が多くなります。

#### **Release**

ゲインが元のレベルに戻るまでにかかる時間を設定します。

#### **Auto Release**

そのオーディオ素材に最適な**「Release」**設定を自動的に検出します。

#### **Drive**

チューブのサチュレーションの量をコントロールします。

#### **Mix**

ドライ信号とウェット信号のレベルバランスを設定します。

#### **Side-Chain をオン/オフ (Activate/Deactivate Side-Chaining)**

サイドチェーン機能のオン/オフを切り替えます。

#### 関連リンク

[Tube Compressor – 詳細ビュー](#page-546-0) (547 ページ)

#### **VintageCompressor**

**VintageCompressor** は、ビンテージコンプレッサーを再現するプラグインです。

### **Input Gain**

**「Output Gain」**設定との組み合わせで圧縮レベルを決定します。入力ゲイン設定を上げて 出力ゲイン設定を下げると、圧縮幅が大きくなります。

#### **Output Gain**

出力ゲインを設定します。

#### **Attack**

コンプレッサーの反応時間を設定します。アタックタイムが長いほど、信号の最初の部分で、 処理されずに通過する信号の量が多くなります。

### **Release**

ゲインが元のレベルに戻るまでにかかる時間を設定します。

### **Attack Mode (Punch)**

オンにすると、**「Attack」**設定を短く設定した場合でも信号の最初のアタック部分が保持さ れ、オーディオ素材に元々含まれているパンチが保たれます。

#### **Auto Release**

そのオーディオ素材に最適な**「Release」**設定を自動的に検出します。

#### **Gain Reduction LED**

信号の圧縮レベルを示します。

### **Side-Chain をオン/オフ (Activate/Deactivate Side-Chaining)**

サイドチェーン機能のオン/オフを切り替えます。

#### 関連リンク

[VintageCompressor - 詳細ビュー](#page-547-0) (548 ページ)

## **EQ**

4 バンドそれぞれの EQ 設定を行なえます。各モジュールのデフォルトの周波数と「Q」の値は異なり ます。ただし、周波数の範囲は同じです (20Hz ~ 20kHz)。各モジュールには、異なるフィルタータイ プを指定できます。

#### **1 EQ バンドのオン/オフ (EQ Band on/off)**

EQ バンドのオン/オフを切り替えます。

### **2 EQ バンドタイプを選択 (Select EQ Band Type)**

バンドの EQ タイプを選択できるポップアップメニューが開きます。「EQ バンド 1」と「EQ バンド 4」には、パラメトリック、シェルビング、High-Cut Filter/Low-Cut Filter のいずれかを設定でき ます。「EQ バンド 2」と「EQ バンド 3」には、パラメトリックフィルター以外を選択できません。

### **3 ゲイン (Gain)**

減衰/増幅の量を設定します。範囲は ±24dB です。

### **4 Q ファクター (Q-Factor)**

影響が及ぶ帯域の幅を決定します。値を大きくするほど周波数帯域が狭くなります。

### **5 周波数 (Frequency)**

減衰または増幅させる帯域のセンター周波数を設定します。

### **ツール**

歯擦音を軽減でき、オーディオのアタックおよびリリース部分のゲインを減衰または増幅させるツール を提供します。

#### **DeEsser**

このチャンネルストリップモジュールは主にボーカル録音で使用され、過剰な歯擦音を軽減します。こ のプラグインは基本的に、「サ」行の音が発する周波数を処理するように調整された特殊なタイプのコ ンプレッサーです。マイクに近づきすぎたりイコライザー処理を行なった場合に、サウンド全体は適切 なのに歯擦音が目立ちすぎる場合があります。

### **Threshold**

入力信号レベルのスレッショルドを設定します。スレッショルドを超えるとプラグインが歯 擦音の軽減を行ないます。

### **Reduction**

歯擦音を取り除くエフェクトの強さを制御します。

### **Auto Threshold**

入力信号にかかわらず、最適なスレッショルド設定を自動的かつ継続的に選択しま す。**「Auto Threshold」**はレベルが低い信号 (ピークレベルが -30dB 未満) に対しては動作し ません。そのような信号の歯擦音を軽減するには、スレッショルドを手動で設定します。

#### **Release**

信号がスレッショルドのレベルを下回った場合に歯擦音を減らすエフェクトがゼロに戻るま での時間を設定します。

#### **Solo**

帯域の適切な位置と幅を見つけるために、帯域をソロにします。

#### **Diff**

DeEsser によって信号から削除されたサウンドを聴けます。

#### **Low-Frequency**

低域を設定します。

### **High-Frequency**

高域を設定します。

### **Gain Reduction LED**

信号の圧縮レベルを示します。

### **Side-Chain をオン/オフ (Activate/Deactivate Side-Chaining)**

サイドチェーン機能のオン/オフを切り替えます。

### **EnvelopeShaper**

このチャンネルストリップモジュールは、オーディオ素材のアタックおよびリリース部分のゲインを減 衰または増幅できます。パラメーター値を変更するには、ノブを使用します。ゲインを増幅する場合は レベルに注意します。必要に応じて、出力レベルを減衰してクリッピングを防いでください。

### **Attack**

信号のアタック部分のゲインを変更します。

### **Release**

信号のリリース部分のゲインを変更します。

#### **Attack Length**

アタック部分の長さを決定します。

#### **Output Gain**

出力レベルを設定します。

#### **Side-Chain をオン/オフ (Activate/Deactivate Side-Chaining)**

サイドチェーン機能のオン/オフを切り替えます。

### **Sat**

音に温かみを加えられます。ポップアップメニューを開き、**「Magneto II」**、**「Tape Saturation」**、また は**「Tube Saturation」**から選択します。

#### **Magneto II**

このチャンネルストリップモジュールは、アナログテープマシーンで録音する際のサチュレーションと 圧縮をシミュレートします。

#### **Saturation**

サチュレーションの量と倍音の生成を設定します。これにより、入力ゲインがわずかに増加 します。

#### **Low-Frequency**

テープエフェクトを適用するスペクトラム帯域の周波数範囲を設定します。 低域にサチュレーションをかけないようにするには、値を 200 ~ 300Hz に設定します。

### **HF-Adjust**

高域のサチュレーション信号の量を設定します。

#### **High-Frequency**

テープエフェクトを適用するスペクトラム帯域の周波数範囲を設定します。 高域にサチュレーションをかけないようにするには、このパラメーターを 10kHz より低い値 に設定します。

### **HF-Adjust のオン/オフ**

**「HF-Adjust」**フィルターを有効または無効にします。

### **Solo**

設定した周波数範囲のみ (テープシミュレーションエフェクトがかかった状態) を再生しま す。この機能は、適切な周波数範囲の決定に役立ちます。

#### **Output**

出力レベルを調節します。

### **Saturation Amount LED**

信号のサチュレーションの量を示します。

### **Tape Saturation**

このチャンネルストリップモジュールは、アナログテープマシーンで録音する際のサチュレーションと 圧縮をシミュレートします。

#### **Drive**

テープサチュレーションの量をコントロールします。

### **Low Filter**

周波数が固定されたローシェルビングフィルターです。

#### **High Filter**

High-Cut Filter です。周波数フェーダーを使用して元の信号から耳障りな部分を軽減しま す。

### **Dual**

2 台のテープマシーンの使用をシミュレートします。

### **Auto Gain**

ゲインを自動調整します。

### **Output**

出力ゲインを設定します。

### **Drive Amount LED**

信号のドライブの量を示します。

### **Tube Saturation**

このチャンネルストリップモジュールは、アナログチューブコンプレッサーで録音する際のサチュレー ションと圧縮をシミュレートします。

### **Drive**

チューブのサチュレーションの量をコントロールします。

### **Low Filter**

周波数が固定されたローシェルビングフィルターです。

### **High Filter**

High-Cut Filter です。周波数フェーダーを使用して耳障りな部分を軽減します。

#### **Output Gain**

出力ゲインを設定します。

### **Drive Amount LED**

信号のドライブの量を示します。

### **Limit**

信号レベルが高い場合でも、クリッピングの発生を抑えられます。ポップアップメニューを開き、 **「Brickwall Limiter」**、**「Maximizer」**、または**「Standard Limiter」**から選択します。

### **Brickwall Limiter**

**Brickwall Limiter** プラグインは、設定した制限を超えないように出力レベルを調節します。アタック タイムが早いため、不自然な響きを発生させずに、瞬発的なオーディオレベルピークも低減できま す。ただし、1 ミリ秒のレイテンシーが発生します。

### **Threshold**

リミッターが効き始めるレベルを決定します。設定したスレッショルドより高いレベルの信 号のみが処理されます。

#### **Release**

信号がスレッショルドより下がった場合に、ゲインが元のレベルに戻るまでにかかる時間を 設定します。

### **Auto Release**

そのオーディオ素材に最適な**「Release」**設定を自動的に検出します。

### **Gain Reduction LED**

ゲインの減衰量が表示されます。

### **Maximizer**

このチャンネルストリップモジュールは、クリッピングを防ぎながらオーディオ素材のラウドネスを上 げます。

#### **Optimize**

信号のラウドネスを設定します。

#### **Mix Amount**

ドライ信号とウェット信号のレベルバランスを設定します。

#### **Output**

最大出力レベルを設定します。0dB に設定するとクリッピングの発生を抑えられます。

### **Gain Reduction LED**

ゲインの減衰量が表示されます。

### **Standard Limiter**

このチャンネルストリップモジュールは、出力レベルを設定レベル以下に抑えて、後の工程でクリッピ ングが起きないようにします。**Standard Limiter** は、オーディオ素材に基づいて**「Release」**パラメ ーターを自動的に調整し、最適化できます。あるいは、このパラメーターを手動で設定することもでき ます。

### **Input**

入力ゲインを調節します。

### **Release**

ゲインが元のレベルに戻るまでにかかる時間を設定します。**「Auto Release」**をオンにする と、**Standard Limiter** によってオーディオ素材に応じた最適な**「Release」**設定が検出され ます。

### **Output**

最大出力レベルを設定します。

### **Gain Reduction LED**

ゲインの減衰量が表示されます。

### **ストリッププリセットを保存/読み込みする**

ストリッププリセットを保存または読み込みできます。ストリッププリセットのファイル名の拡張子 は、.strippreset です。

#### 手順

- **⚫ 「チャンネルストリップ (Channel Strip)」**セクションヘッダーを右クリックして、以下のいずれ かの操作を行ないます。
	- ⚫ 現在の設定をプリセットとして保存する場合は、**「ストリッププリセットを保存 (Save Strip Preset)」**を選択してプリセットに名前を付けます。
	- ⚫ プリセットを読み込む場合は、**「ストリッププリセットを読み込み (Load Strip Preset)」**を開 き、プリセットを選択します。

#### 補足

チャンネルストリップの設定をトラックプリセットからの Insert および EQ 設定と一緒に適用す ることもできます。ストリッププリセットは、**MediaBay** で読み込んだり、タグ付けしたり、保存 したりできます。

### 関連リンク [ストリッププリセットの読み込み](#page-866-0) (867 ページ)

### **ストリップモジュールのビューオプション**

**ストリップ**モジュールをどのように表示するかを選択できます。

⚫ **「Strip」**セクションのビューオプションを開くには、セクションヘッダーを右クリックして**「スト リップモジュールを <ポップアップモジュール> で表示 (Show Strip Modules as <Pop-up Modules>)」**を選択します。

以下のオプションを使用できます。

## **ポップアップモジュール (Pop-up Modules)**

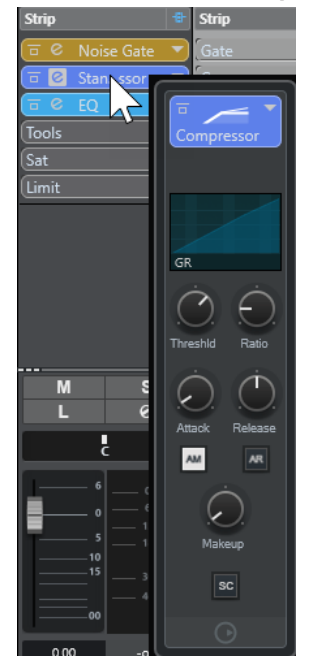

ストリップモジュールとそのコントロールをポップアップペインに表示します。

## **ストリップモジュール (Strip Modules)**

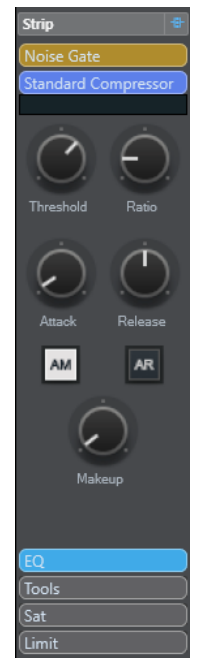

ストリップモジュールとそのコントロールをストリップセクションに表示します。

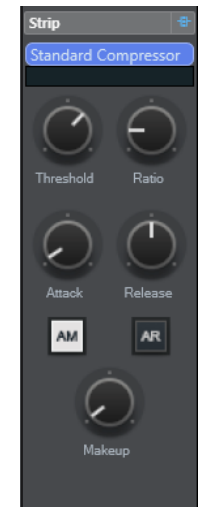

### <span id="page-531-0"></span>**ストリップモジュール (エクスクルーシブ) (Strip Modules (Exclusive))**

選択したストリップモジュールとそのコントロールのみをストリップセクションに表示しま す。

#### 補足

ビューオプションはオーディオチャンネルにのみ影響します。

## **Send**

オーディオ関連チャンネルの**「Sends」**セクションには Send エフェクトスロットが用意されていま す。これらのスロットには、チャンネルの Send レベルを指定できるバリュースライダーと Send エフ ェクトを読み込むことができます。MIDI チャンネルの場合、**「Sends」**セクションは、Send エフェク トを読み込みできる Send エフェクトスロットを装備しています。

Send を使用してオーディオ、インストゥルメント、グループ、FX の各チャンネルを、出力、グルー プ、FX の各チャンネルにルーティングしたり、それらをエフェクトのサイドチェーンソースとして使 用したりできます。

### **Send エフェクトを追加する**

**「Sends」**セクションでは、Send エフェクトを追加できます。

#### 手順

- **1. MixConsole** ツールバーで、**「ウィンドウレイアウトの設定 (Set up Window Layout)」**をクリッ クし、**「Sends」**をオンにしてフェーダーセクションの上にこのセクションを表示します。
- **2.** Send スロットのいずれか 1 つをクリックして、Send セレクターを開きます。
- **3.** Send エフェクトをクリックして選択します。 選択した Send エフェクトが読み込まれます。
- **4.** スロット左のボタンを使用して Send をオンにします。

## **Send エフェクトをバイパスする**

すべての Send エフェクトをバイパスできます。

⚫ すべての Send をバイパスするには、**「Sends」**セクションの上部にある**「Sends のバイパスをオ ン/オフ (Sends Bypass on/off)」**をオンにします。

⚫ バイパスを無効にするには、**「Sends のバイパスをオン/オフ (Sends Bypass on/off)」**をオフにし ます。

## <span id="page-532-0"></span>**FX チャンネルを Send エフェクトに追加する**

**MixConsole** から Send エフェクトにルーティングされた FX チャンネルトラックを追加できます。

#### 手順

- **1.** Send スロットを右クリックして、コンテキストメニューを開きます。
- **2. 「<Send 名> に FX チャンネルを追加 (Add FX Channel to <send name>)」**を選択します。
- **3. 「FX チャンネルトラックを追加 (Add FX Channel Track)」**ウィンドウで、エフェクトと構成を選 択します。
- **4. 「OK」**をクリックします。

#### 結果

FX チャンネルトラックが**プロジェクト**ウィンドウに追加され、Send が自動的にルーティングされま す。

## **Send エフェクトのビューオプション**

**Send** をどのように表示するかを選択できます。

⚫ Send のビューオプションを開くには、**「Sends」**セクションヘッダーを右クリックして**「Sends を <Send 先およびゲイン> で表示 (Show Sends as <Send Destination & Gain>)」**を選択しま す。

以下のオプションを使用できます。

### **Send 先およびゲイン (Send Destination & Gain)**

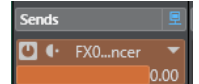

Send 先とゲインコントロールを別々に表示します。

### **Send 先、ゲイン、および Send コントロール (Send Destination, Gain & Send Controls)**

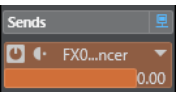

Send 先とゲインコントロールと Send コントロールを組み合わせて表示します。

### **Send 先およびゲイン (コンパクト) (Send Destination & Gain (Compact))**

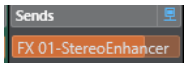

Send 先とゲインコントロールを組み合わせて 1 行に表示します。

## **Cue Sends**

Cue Sends を使用すると、パフォーマーが録音時に聴くことのできる個別の Cue ミックスを作成でき ます。本来、Cue Sends は **Control Room** 内で Cue チャンネル出力にルーティングされるステレオ AUX Send です。

#### 補足

このチャンネルセクションは **MixConsole** ウィンドウでのみ使用できます。

**MixConsole** 内の各チャンネルには、**「オーディオコネクション (Audio Connections)」**ウィンドウで 定義されている各 Cue チャンネルに対して Cue Sends が用意されます。ここではレベル、パン、Pre/ Post フェーダーの選択を設定できます。

## <span id="page-533-0"></span>**Cue Sends を追加する**

**Control Room** 内で Cue チャンネル出力にルーティングされる Cue Sends を追加できます。

### 前提条件

**「オーディオコネクション (Audio Connections)」**ウィンドウで Cue チャンネルを作成し、**Control Room** をオンにしておきます。

### 手順

- **1. MixConsole** ツールバーで、**「ウィンドウレイアウトの設定 (Set up Window Layout)」**をクリッ クし、**「Cue Sends」**をオンにしてフェーダーセクションの上にこのセクションを表示します。
- **2.** スロット左のボタンを使用して Cue Sends をオンにします。

### 結果

レベルとパンの設定を変更できます。

## **ダイレクトルーティング**

**「ダイレクトルーティング (Direct Routing)」**セクションでは、メイン出力以外に最大で 7 つのルーテ ィングターゲットを設定でき、これらのターゲットは信号経路内では Post フェーダー、ポストパンナ ーの位置にあります。これにより、チャンネルの出力先の切り替えや、異なるミックスバージョンの作 成を一度に行なえます。

**「ダイレクトルーティング (Direct Routing)」**セクションの一番上にあるルーティングスロットは、メ イン出力のルーティングを反映します。

ダイレクトルーティングは、オーディオ、インストゥルメント、FX チャンネルトラック、グループ、 および出力バスに利用できます。選択している複数のチャンネルの出力を一度に設定したり有効にし たりすることもできます。

```
関連リンク
ダイレクトルーティングを設定する (534 ページ)
自動ダウンミックス (536 ページ)
```
## **ダイレクトルーティングを設定する**

**「ダイレクトルーティング (Direct Routing)」**セクションでは、チャンネルごとに最大 8 つのルーティ ングターゲットを割り当てられます。

### 手順

- **1. MixConsole** ツールバーで、**「ウィンドウレイアウトの設定 (Set up Window Layout)」**をクリッ クして、**「ダイレクトルーティング (Direct Routing)」**をオンにします。 **「ダイレクトルーティング (Direct Routing)」**セクションはフェーダーセクションの上に表示され ます。
- **2.** 同じターゲットを設定したいチャンネルをすべて選択します。**[Shift]** + **[Alt/Opt]** を押した状態 で**「ダイレクトルーティング (Direct Routing)」**セクションの最初のスロットをクリックします。
- **3.** ルーティングセレクターで、選択しているチャンネルのメイン出力を選択します。

#### 補足

同じグループのチャンネルには同じターゲットを選択することをおすすめします。このメイン出 力は他の出力ターゲットに対して基準となるので、チャンネル数が一番多い設定になっている必要 があります。

#### 重要

一番上にある**「ダイレクトルーティング (Direct Routing)」**スロットのメイン出力のルーティング によってチャンネル数が決まります。Nuendo のいくつかの機能 (**「オーディオミックスダウン書 き出し (Export Audio Mixdown)」**やサラウンドパンなど) を思ったとおりに動作させるには、メ イン出力を正しく設定する必要があります。

- **4.** 次のターゲットスロットをクリックして、別の出力を選択します。
- **5.** 必要なターゲットスロットの数だけ (最大で合計 8 つ) この操作を繰り返します。 オーディオトラックをグループにルーティングできたら、そのグループを出力バスにルーティング できます。
- **6.** ルーティングの割り当てができたら、各チャンネルで希望するルーティングターゲットのスロット をクリックして、ルーティングをアクティブにできます。 アクティブなルーティングターゲットが点灯します。

### **ルーティング先の切り替えをオートメーション化する**

大規模なポストプロダクションプロジェクトでは、オーディオ関連トラックの出力先を頻繁に切り替え る必要があります。こうした切り替えをオートメーション化しておくと、リバーブなどの Insert エフェ クトを設定した FX チャンネルトラックのセットを異なるステムに対して適用したい場合に便利で す。また、特定タイプのサウンドを、状況に応じてアンビエンス (環境音) のステムに送ったり、SFX ス テムに送ったりする必要がある場合にも、この機能が役立ちます。

手順

- **1.** ルーティングを切り替える必要がある位置に注意しながら、プロジェクトを再生します。
- **2.** 該当のトラックを書き込み可能にします。
- **3.** 拡張パネル内の希望するルーティングターゲットを正しいタイミングでクリックします。 新しいルーティング先がアクティブになり、切り替え操作がオートメーションデータとして記録さ れます。
- **4.** 必要な切り替え操作がすべて終わったら、「オートメーション書込 (Write Automation)」ボタンを オフにします。

#### 補足

上記の切り替え操作を複数のチャンネルに対して同時に行なうには、まず、希望するチャンネルを 選択したうえで、**[Shift]** + **[Alt/Opt]** を押したままルーティングターゲットをクリックします。

## <span id="page-535-0"></span>**信号を複数のルーティング先に送る**

ダイレクトルーティングにはサミングモードと呼ばれる機能があります。この機能を利用すると、オー ディオ信号を同時に複数の出力ポートに送れます。これは、たとえば複数のステムにエフェクトを同時 に適用する場合に役立ちます。

手順

- **1.** 出力バスをルーティング先に設定します。
- **2. 「ダイレクトルーティング (Direct Routing)」**セクションでコンテキストメニューを開き、まとめ たいチャンネルの**「サミングモード (Summing Mode)」**をオンにします。

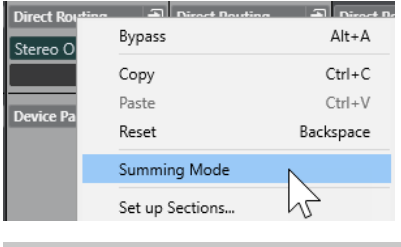

補足

**「リンク (Link)」**機能を使用すると、すべてのチャンネルでこの設定を一度にオンにできます。

**3.** 選択したチャンネルにルーティングしたい出力ポートをすべてアクティブにします。

```
関連リンク
ルーティングを設定する (514 ページ)
```
### **自動ダウンミックス**

各チャンネルでは、8 つのうち、一番上にある**ルーティングターゲット**スロットの出力設定でチャンネ ル数が決まります。その他のスロットのターゲットは信号経路上でポストパンナー位置にあるので、チ ャンネル数は最初のスロットと同じになります。このため、状況に応じて信号をダウンミックスする必 要があります。Nuendo はこの変換を自動的に行ないます。

補足

最初のスロットには、最もチャンネル数の多い出力を選択してください。メイン出力のチャンネル数が ダイレクトルーティングのターゲットよりも少ない設定を使用することも技術的には可能ですが、おす すめしません。アップミックスは、予期しない影響をもたらす場合があります。

5.1 からステレオに自動ダウンミックスを行なった場合、以下のようにレベルが調整されます。

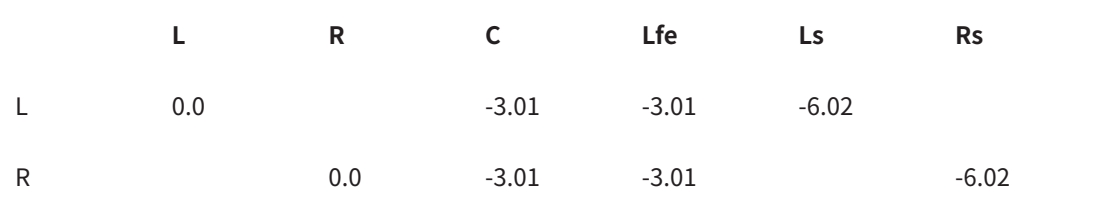

**5.1 からステレオへの自動ダウンミックス**

センターと LFE の信号は L、R チャンネルに分割され、Ls は L に、Rs は R に送られますが、いずれも レベルが減衰されます。

7.1 から 5.1 に自動ダウンミックスを行なった場合、以下のようにレベルが調整されます。

<span id="page-536-0"></span>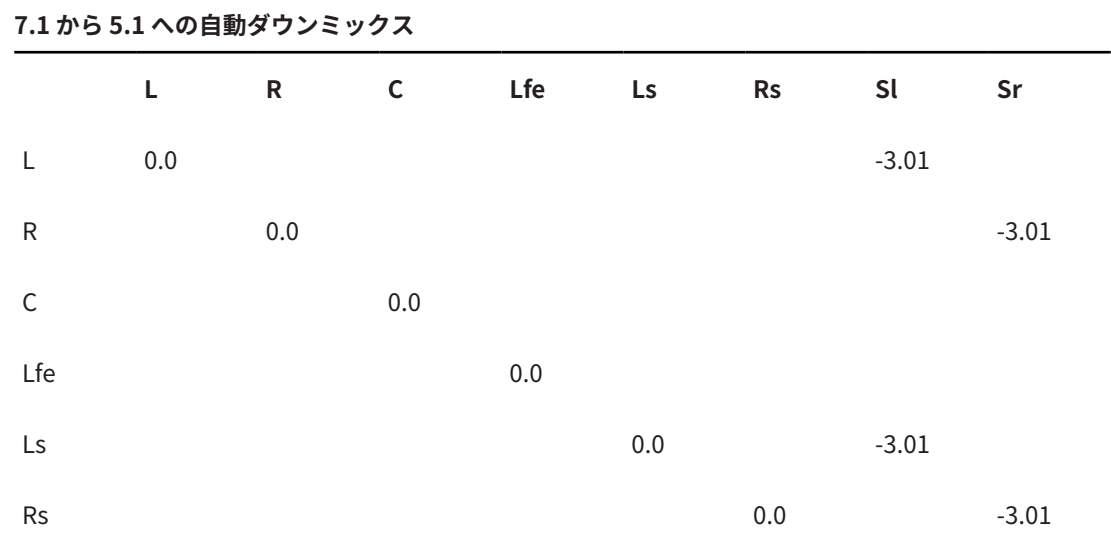

Sl と Sr の信号はそれぞれ L/R と Ls/Rs に分割されますが、いずれもレベルが減衰されます。

## **トラッククイックコントロール**

**「QC」**セクションを使用すると、32 個の異なるパラメーター (トラック、エフェクト、インストゥルメ ントのコントロールなど) に素早くアクセスできます。

重要なパラメーターをここに集結させることにより、いくつものウィンドウやトラックの部分をクリッ クする手間が省けます。

補足

**「QC」**セクションは **MixConsole** ウィンドウでのみ使用できます。

## **MixConsole でトラッククイックコントロールを追加する**

**MixConsole** で**クイックコントロール**を追加できます。

手順

- **1. MixConsole** ツールバーで、**「ウィンドウレイアウトの設定 (Set up Window Layout)」**をクリッ クし、**「QC」**をオンにしてフェーダーセクションの上にこのセクションを表示します。
- **2.** スロットのいずれか 1 つをクリックしてセレクターを開きます。
- **3.** リストからパラメーターを選択します。

結果

選択したパラメーターが読み込まれ、**クイックコントロール**として自動的にアクティブになります。

関連リンク [パラメーターの割り当て](#page-1037-0) (1038 ページ)

## **トラッククイックコントロールのビューオプション**

**クイックコントロール**をどのように表示するかを選択できます。

⚫ クイックコントロールのビューオプションを開くには、**「QC」**セクションヘッダーを右クリックし て**「クイックコントロールを <共通の Send 先と値> で表示 (Show Quick Controls as <Combined Destination & Value>)」**を選択します。

<span id="page-537-0"></span>以下のオプションを使用できます。

**割り当て先と値を結合して表示 (Combined Destination & Value)**

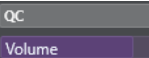

割り当て先と値を組み合わせて表示します。

**割り当て先と値を個別で表示 (Separate Destination & Value)**

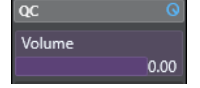

割り当て先と値を別々に表示します。

## **デバイスパネル**

外部 MIDI デバイス、オーディオトラックパネル、VST Insert エフェクトパネルなどのデバイスパネル を表示できます。

補足

**「デバイスパネル (Device Panel)」**セクションは **MixConsole** ウィンドウでのみ使用できます。

MIDI デバイスパネルの作成方法や読み込み方法の詳細については、『MIDI デバイス』を参照してくださ い。

```
関連リンク
デバイスパネル (1118 ページ)
```
## **MixConsole チャンネルに画像を追加する**

**MixConsole** の 1 つまたは複数のチャンネルにトラック画像を追加できます。

手順

- **1. MixConsole** ツールバーで、**「ウィンドウレイアウトの設定 (Set up Window Layout)」**をクリッ クして、**「画像 (Pictures)」**をオンにします。
- **2.** 以下のいずれかの操作を行ないます。
	- ⚫ チャンネルに画像を追加するには、チャンネルを選択して画像セクションをダブルクリックし ます。
	- ⚫ 複数のチャンネルに同じ画像を追加するには、複数のチャンネルを追加して、**[Shift]** を押し ながら画像セクションをダブルクリックします。
- **3. 「トラック画像ブラウザー (Track Pictures Browser)」**で画像を選択します。
- **4. 「OK」**をクリックします。

```
結果
```
トラックリストと **MixConsole** の画像セクションに画像が表示されます。

関連リンク [トラック画像ブラウザー \(Track Pictures Browser\)](#page-209-0) (210 ページ) [トラック画像を表示する](#page-209-0) (210 ページ)

# **MixConsole チャンネルへメモを追加する**

**MixConsole** チャンネルに注釈を追加できます。

手順

**1. MixConsole** ツールバーで、**「ウィンドウレイアウトの設定 (Set up Window Layout)」**をクリッ クして、**「ノートパッド (Notepad)」**をオンにします。

**ノートパッド**セクションはフェーダーセクションの上に表示されます。

- **2.** メモを追加したいチャンネルを選択し、**ノートパッド**セクションをクリックして、メモを入力しま す。
- **3. ノートパッド**を閉じるには、 **[Esc]** を押すか、**MixConsole** の別のセクションをクリックします。

# **チャンネルコントロールにチャンネルカラーを適用する**

チャンネルカラーをチャンネルコントロールに適用できます。**MixConsole** に多くのチャンネルがあ り、色で見分けたい場合に便利です。

前提条件

トラックまたはチャンネルカラーを手動または自動で割り当てておきます。

手順

- **1. 「編集 (Edit)」** > **「環境設定 (Preferences)」**を選択します。
- **2. 「ユーザーインターフェース (User Interface)」**ページを開き、**「トラックおよび MixConsole チャ ンネルのカラー (Track & MixConsole Channel Colors)」**を選択します。
- **3. 「トラックと MixConsole チャンネルにカラーを付ける (Colorize Tracks and MixConsole Channels)」**セクションで、**「MixConsole チャンネル (MixConsole Channels)」**をオンにしま す。
- **4.** 必要に応じて、**「選択の明るさ (Selection Brightness)」**スライダーを調節して選択したチャンネ ルの明るさを調節します。

補足

初期設定では、選択したチャンネルはグレーで表示されます。選択したチャンネルをカラーで表示 したい場合は、**「選択チャンネルのカラーを表示 (Show Color for Selected Channel)」**をオンに します。明瞭に色分けをすることで、より分かりやすく別のチャンネルと識別できるようになりま す。

**5. 「OK」**をクリックします。

結果

チャンネルカラーがチャンネルコントロールに適用されます。

```
関連リンク
新規トラック/チャンネルに自動的に色を付ける (209 ページ)
単一のトラックに色を付ける (112 ページ)
選択したトラックに色を付ける (112 ページ)
ユーザーインターフェース (1714 ページ)
ユーザーインターフェース - トラックおよび MixConsole チャンネルのカラー (User Interface - Track 
& MixConsole Channel Colors) (1715 ページ)
```
# **チャンネルレイテンシーオーバービュー (Channel Latency Overview)**

**「チャンネルレイテンシーオーバービュー (Channel Latency Overview)」**は、オーディオ関連チャン ネル用 Insert エフェクト、チャンネルストリップモジュール、またはパンナーを原因とするレイテンシ ーを **MixConsole** 内に表示します。

⚫ **MixConsole** ツールバーで**「ウィンドウレイアウトの設定 (Set up Window Layout)」**をクリック し、**「チャンネルレイテンシー (Channel Latency)」**をオンにしてフェーダーセクションにチャン ネルレイテンシーを表示し、**「チャンネルレイテンシーオーバービューを開く (Open Channel Latency Overview)」**をクリックして特定のチャンネルのレイテンシーオーバービューを開きま す。

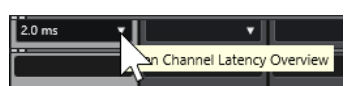

補足

**「チャンネルレイテンシーオーバービュー (Channel Latency Overview)」**は、レイテンシーが存在す る場合のみ表示されます。

**「チャンネルレイテンシーオーバービュー (Channel Latency Overview)」**には、以下の情報が表示さ れます。

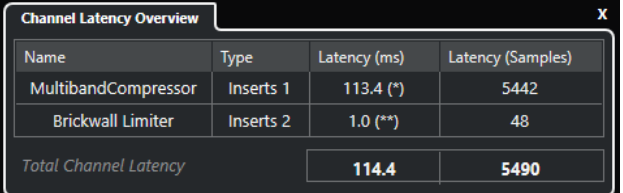

### **名前 (Name)**

レイテンシーの原因となるプラグインの名前です。

### **タイプ (Type)**

レイテンシーの原因が Insert エフェクト、チャンネルストリップモジュール、パンナーのう ちいずれであるかを示します。

### **レイテンシー (ms) (Latency (ms))**

レイテンシーをミリ秒で表示します。

補足

- ⚫ レイテンシー値に **(\*)** が付いている場合、対応するプラグインには**「Live」**ボタンや低 レイテンシーモードがあります。**「プラグインディレイ補正の解除 (Constrain Delay Compensation)」**をオンにすると、このモードが自動的に有効になります。
- ⚫ レイテンシー値に **(\*\*)** が付いている場合、対応するプラグインには**「Live」**ボタンや低 レイテンシーモードがありません。**「プラグインディレイ補正の解除 (Constrain Delay Compensation)」**をオンにした場合、プラグインのレイテンシーが**「プラグインディ レイ補正の解除 (Constrain Delay Compensation)」**のスレッショルドを上回ると、こ のプラグインは自動的に無効になります。

### 補足

再生中にプラグインの遅れをすべて補正する場合、**「プラグインディレイ補正の解除 (Constrain Delay Compensation)」**をオフにします。
```
レイテンシー (サンプル) (Latency (Samples))
  レイテンシーをサンプル数で表示します。
チャンネルレイテンシーの合計 (Total Channel Latency)
  チャンネルのレイテンシーの合計をミリ秒およびサンプル数で表示します。
関連リンク
プラグインの遅れを補正 (588 ページ)
機能メニュー (Functions Menu) (503 ページ)
プラグインディレイ補正の解除 (1026 ページ)
MixConsole ウィンドウ (480 ページ)
```

```
VST (1716 ページ)
```
## **チャンネル設定 (Channel Settings)**

**MixConsole** チャンネルごとに、別の**「チャンネル設定 (Channel Settings)」**ウィンドウを開けま す。これによって、個々のチャンネルおよびその設定の全体像を把握しやすくなり、編集が容易になり ます。

**「チャンネル設定 (Channel Settings)」**ウィンドウ内のチャンネル選択状態は、**MixConsole** 内のチャ ンセル選択状態および**プロジェクト**ウィンドウ内のトラック選択状態と同期されます。

補足

**「チャンネル設定 (Channel Settings)」**ウィンドウのチャンネル選択状態を **MixConsole** のチャンネル 選択状態から切り離すには、**「チャンネル設定 (Channel Settings)」**ウィンドウのツールバーで**「機能 メニュー (Functions Menu)」**を開き、**「'e' ボタンやチャンネル選択に追従 (Follow 'e' buttons or selection changes)」**をオフにします。

**「チャンネル設定 (Channel Settings)」**ウィンドウのチャンネル選択状態を**プロジェクト**ウィンドウの トラック選択状態から切り離すには、**「環境設定 (Preferences)」**ダイアログ (**「編集操作 - プロジェク ト & MixConsole (Editing - Project & MixConsole)」**ページ) で**「プロジェクトウィンドウと MixConsole での選択を同期 (Sync Selection in Project Window and MixConsole)」**をオフにしま す。

オーディオ関連チャンネルのチャンネル設定を開くには、以下のいずれかの操作を行ないます。

- ⚫ **MixConsole** のフェーダーセクションでチャンネルを選択して、**「チャンネル設定の編集 (Edit Channel Settings)」**をクリックします。
- ⚫ トラックリストでトラックを選択し、**Inspector** の最上部で**「チャンネル設定の編集 (Edit Channel Settings)」**をクリックします。
- ⚫ トラックリストでトラックを選択し、トラック上で**「チャンネル設定の編集 (Edit Channel Settings)」**をクリックします。

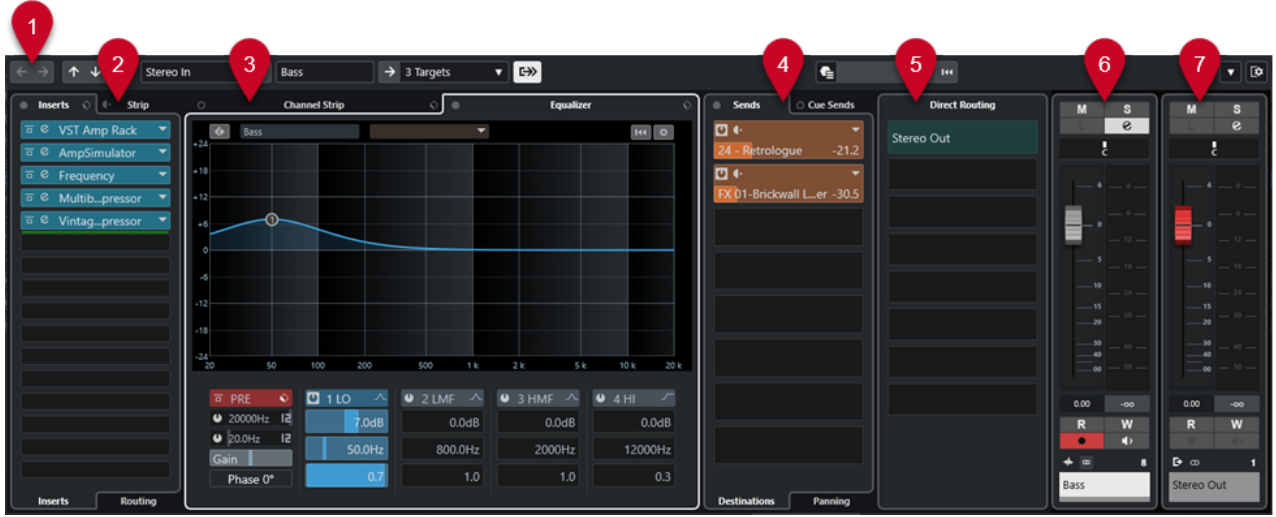

**「チャンネル設定 (Channel Settings)」**ウィンドウは、以下のいくつかのセクションに分かれます。

**1 ツールバー**

ツールバーには、**「チャンネル設定 (Channel Settings)」**ウィンドウの設定や機能のためのツール やショートカットが表示されます。

**2 Inserts**/**Strip**

**「Inserts」** セクションには、チャンネルの Insert エフェクトを読み込むことができる Insert エフ ェクトスロットがあります。

**「Strip」**セクションでは、内蔵されている個別チャンネル用プラグインモジュールを読み込めま す。

**3 チャンネルストリップ (Channel Strip)**/**EQ (Equalizer)**

**「チャンネルストリップ (Channel Strip)」**セクションでは、内蔵されている個別チャンネル用プ ラグインモジュールを読み込めます。

**「EQ (Equalizer)」**セクションは、各オーディオチャンネル用に最大 4 バンドのパラメトリック EQ を内蔵しています。

**4 Sends**/**Cue Sends**

**「Sends」**セクションは、Send エフェクトを読み込みできる Send エフェクトスロットを装備して います。

**「Cue Sends」**セクションを使用すると、パフォーマーが録音時に聴くことのできる個別の Cue ミ ックスを作成できます。

**5 ダイレクトルーティング (Direct Routing)**

**「ダイレクトルーティング (Direct Routing)」**セクションでは7つのルーティングターゲットを設 定でき、これらのターゲットは信号経路内では Post フェーダー、ポストパンナーの位置にありま す。これにより、チャンネルの出力先の切り替えや、異なるミックスバージョンの作成を一度に行 なえます。

**6 フェーダー**

フェーダーセクションは現在のチャンネルを表示します。

**7 出力チェーン**

出力チェーンを利用して、さらに複雑な出力ルーティングを記録できます。

これらのセクションは、**「チャンネル設定 (Channel Settings)」**ウィンドウの左のゾーンと右のゾーン に配置されています。

関連リンク [チャンネル設定 – チャンネル Inserts](#page-544-0) (545 ページ)

```
チャンネル設定 – チャンネルストリップ (546 ページ)
チャンネル設定 – EQ (551 ページ)
チャンネル設定 – チャンネル Sends (553 ページ)
チャンネル設定 – ダイレクトルーティング (554 ページ)
チャンネル設定 – チャンネルフェーダー (555 ページ)
EQ の設定 (521 ページ)
ルーティングエディター (596 ページ)
ダイレクトルーティング (534 ページ)
```
### **「チャンネル設定 (Channel Settings)」ウィンドウのツールバー**

**「チャンネル設定 (Channel Settings)」**ウィンドウのツールバーには、**「チャンネル設定 (Channel Settings)」**ウィンドウの設定、機能のためのツール、およびショートカットがあります。

### **チャンネルナビゲーション**

**前の編集チャンネルへ移動 (Go to Last Edited Channel)**

#### $\leftarrow$

最後に編集したチャンネルを**「チャンネル設定 (Channel Settings)」**ウィンドウに表示しま す。この機能は、編集したチャンネルが 2 つ以上ある場合のみ利用できます。

#### **次の編集チャンネルへ移動 (Go to Next Edited Channel)**

 $\rightarrow$ 

次のチャンネルを**「チャンネル設定 (Channel Settings)」**ウィンドウに表示します。この機 能は、編集したチャンネルが 2 つ以上ある場合のみ利用できます。

**前の MixConsole チャンネルへ移動 (Go to Previous MixConsole Channel)**

#### $\uparrow$

前の **MixConsole** チャンネルを**「チャンネル設定 (Channel Settings)」**ウィンドウに表示し ます。

**次の MixConsole チャンネルへ移動 (Go to Next MixConsole Channel)**

#### $\downarrow$

次の **MixConsole** チャンネルを**「チャンネル設定 (Channel Settings)」**ウィンドウに表示し ます。

#### **チャンネルを検索 (Search Channels)**

### $\Omega$

特定のチャンネルを検索して**「チャンネル設定 (Channel Settings)」**ウィンドウに表示しま す。

#### **左の分割線**

#### **左の分割線**

分割線の左に配置されたツールが常に表示されます。

### **チャンネルソース**

**入力 (Input)**

 $\left| \right|$ 

Stereo In v

入力チャンネルの名前が開きます。

#### **入力へ移動 (Go to Input)/入力を選択 (Select an Input)**

入力チャンネルを**「チャンネル設定 (Channel Settings)」**ウィンドウに表示します。

### **チャンネル名**

#### **チャンネル名 (Channel Name)**

Padshop 02

**「チャンネル設定 (Channel Settings)」**ウィンドウに表示されているチャンネルの名前を表 示します。

#### **チャンネルの出力先**

#### **出力へ移動 (Go to Output)/出力を選択 (Select an Output)**

 $\rightarrow$ 

出力チャンネルを**「チャンネル設定 (Channel Settings)」**ウィンドウに開きます。

#### **出力 (Output)**

#### Stereo Out v

出力チャンネルの名前が表示されます。

### **インストゥルメントを編集**

#### **VST インストゥルメントの編集 (Edit VST Instrument)**

#### ÞШ

VST インストゥルメントのコントロールパネルを開きます。これは MIDI およびインストゥ ルメントチャンネルにのみ使用できます。

#### **出力チェーン**

#### **出力チェーンを表示 (Show Output Chain)**

 $\Rightarrow$ 

出力チェーンを表示します。この機能を利用して、さらに複雑な出力ルーティングを記録で きます。

#### **トラックテンプレート**

#### **トラックプリセットの読み込み/保存 (Load/Save Track Preset)**

 $\left| \right. \bullet$ 

トラックプリセットを読み込み/保存します。

#### **トラックプリセットを再読み込み (Reload Track Preset)**

#### $\overline{\mathbf{R}}$

トラックプリセットを再度読み込みます。

#### **チャンネル機能**

**機能メニュー (Functions Menu)**

#### $\overline{\phantom{a}}$

**「チャンネル設定 (Channel Settings)」**機能を選択できるポップアップメニューが開きます。

#### **ウィンドウゾーンコントロール**

**ウィンドウレイアウトの設定 (Set up Window Layout)**  $\overline{\mathbb{D}}$ 

ウィンドウレイアウトを設定できます。

### <span id="page-544-0"></span>**チャンネル設定 – チャンネル Inserts**

**チャンネル Inserts** セクションは**「チャンネル設定 (Channel Settings)」**ウィンドウに表示されます。

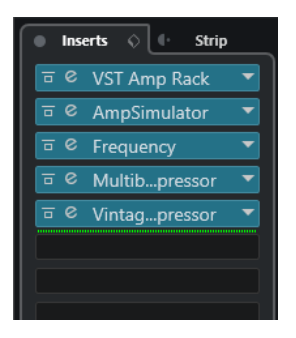

#### **Inserts のバイパスをオン/オフ (Inserts Bypass on/off)**

チャンネルの Insert エフェクトをバイパスします。

#### **Inserts**

チャンネルに Insert エフェクトを追加します。

#### **プリセットの管理 (Preset Management)**

FX チェーンプリセットを読み込み/保存します。

#### **Channel Strip を Inserts の前に/後に (Move Channel Strip to Pre/Post-Inserts Position)**

信号の流れにおける Pre フェーダーポジションまたは Post フェーダーポジションに、チャン ネルストリップを移動します。

#### **Strip**

チャンネルのチャンネルストリップモジュールを有効化および設定します。

**ルーティング (Routing)**

Insert エフェクトのルーティングを設定します。

関連リンク

[チャンネル設定 \(Channel Settings\)](#page-540-0) (541 ページ)

### <span id="page-545-0"></span>**チャンネル設定 – チャンネルストリップ**

**「チャンネルストリップ (Channel Strip)」/「EQ (Equalizer)」**セクションは**「チャンネル設定 (Channel Settings)」**ウィンドウに表示されます。

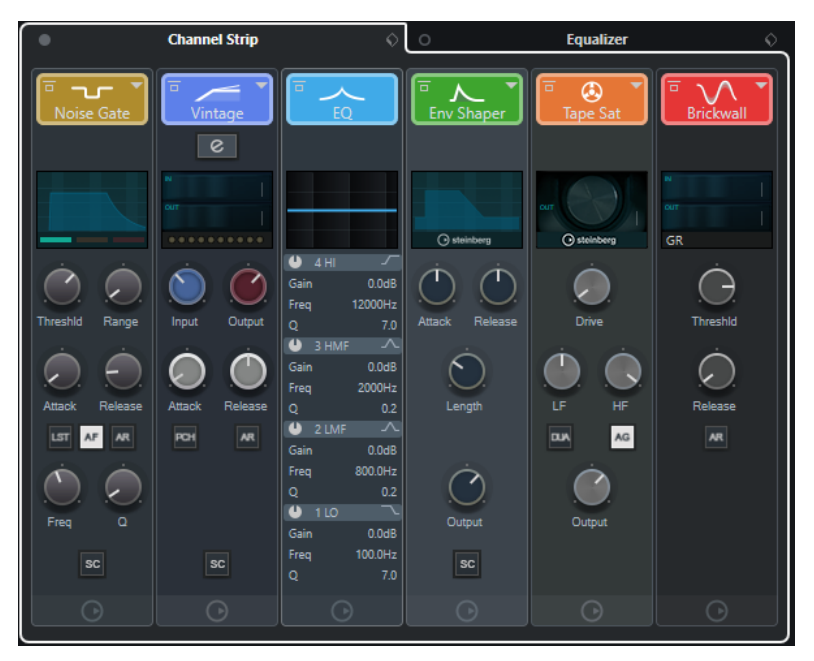

**チャンネルストリップのバイパスをオン/オフ (Channel Strip Bypass on/off)**

チャンネルのチャンネルストリップモジュールをバイパスします。

補足

**[Alt/Opt]** を押しながらこのボタンをクリックすると、チャンネルのチャンネルストリップ モジュールをリセットできます。

#### **チャンネルストリップ (Channel Strip)**

チャンネルのチャンネルストリップモジュールを有効化および設定します。

#### **プリセットの管理 (Preset Management)**

ストリッププリセットを読み込み/保存します。

### **チャンネルストリップモジュール**

以下のチャンネルストリップモジュールが表示されます。

- ⚫ Noise Gate
- ⚫ Comp
- ⚫ EQ
- ⚫ Tools
- ⚫ Sat
- ⚫ Limit

チャンネルストリップモジュールを信号の流れのどこに配置するかは、ドラッグして変更できます。

関連リンク [Noise Gate](#page-522-0) (523 ページ) [Comp](#page-523-0) (524 ページ) [EQ](#page-525-0) (526 ページ)

```
ツール (526 ページ)
Sat (527 ページ)
Limit (529 ページ)
チャンネル設定 (Channel Settings) (541 ページ)
```
### **Standard Compressor – 詳細ビュー**

**Standard Compressor** には、より詳細なコントロールとメーターの値の読み出しが利用できる詳細ビ ューがあります。

● 詳細ビューを開くには、「**モジュールを編集 (Edit Module)」 © を**クリックします。

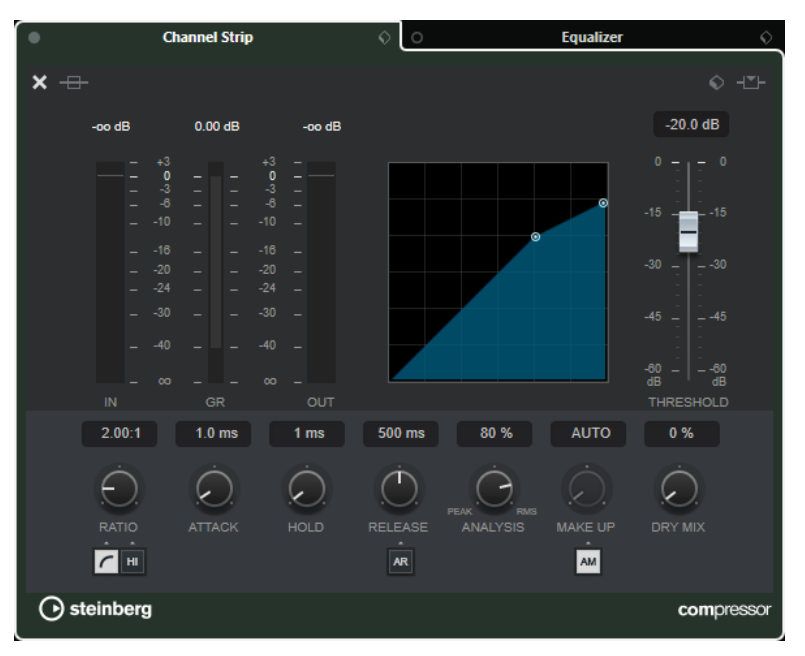

詳細ビューでは、以下の追加パラメーターが利用できます。

- ⚫ ソフトニー/ハイレシオ
- ホールド
- ⚫ アナリシス
- ⚫ ドライミックス
- ⚫ 入力ゲインメーター
- 出力ゲインメーター
- ⚫ ゲインリダクションメーター

**「モジュールを閉じる (Close Module)」 X** をクリックして、詳細ビューを閉じます。

関連リンク [Standard Compressor](#page-523-0) (524 ページ)

#### **Tube Compressor – 詳細ビュー**

**Tube Compressor** には、より詳細なコントロールとメーターの値の読み出しが利用できる詳細ビュー があります。

● 詳細ビューを開くには、「モジュールを編集 (Edit Module)」 2 をクリックします。

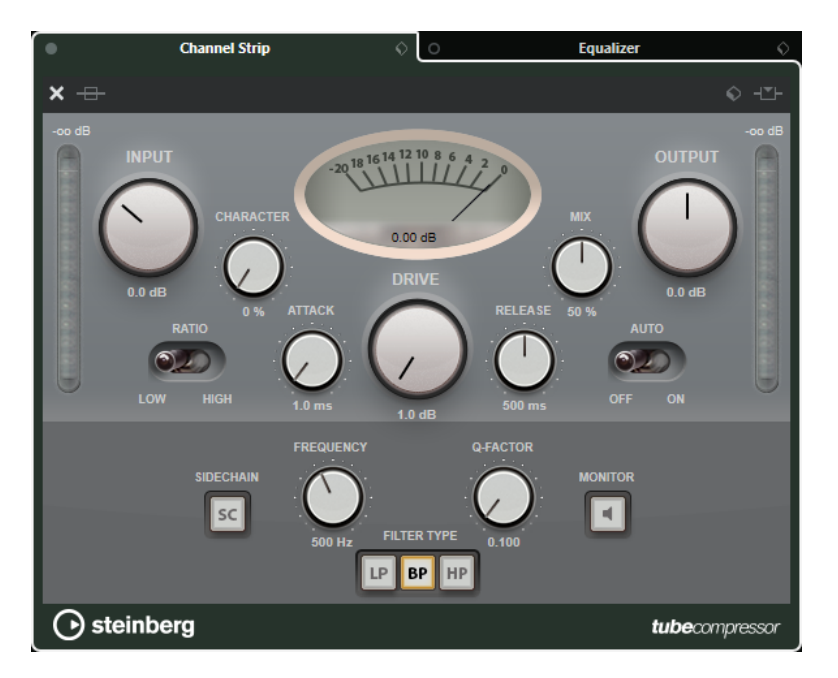

詳細ビューでは、以下の追加パラメーターが利用できます。

- ⚫ 符号
- Ratio の Low/High スイッチ
- サイドチェーンセクション (周波数、フィルタータイプ、Q ファクター、モニタリングの各コント ロール)
- 入力ゲインメーター
- 出力ゲインメーター

**「モジュールを閉じる (Close Module)」 ×** をクリックして、詳細ビューを閉じます。

関連リンク [Tube Compressor](#page-524-0) (525 ページ)

### **VintageCompressor - 詳細ビュー**

**VintageCompressor** には、より詳細なコントロールとメーターの値の読み出しが利用できる詳細ビュ ーがあります。

● 詳細ビューを開くには、「モジュールを編集 (Edit Module)」 **© をクリックします。** 

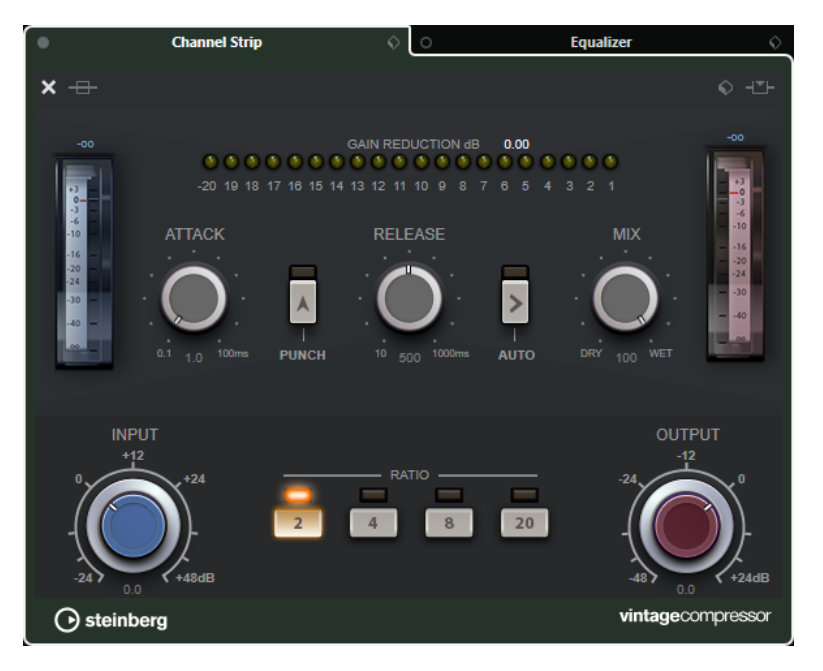

詳細ビューでは、以下の追加パラメーターが利用できます。

- ミックス
- Ratio ボタン
- 入力ゲインメーター
- 出力ゲインメーター
- ⚫ ゲインリダクションメーター

**「モジュールを閉じる (Close Module)」 X** をクリックして、詳細ビューを閉じます。

関連リンク [VintageCompressor](#page-524-0) (525 ページ)

#### **Maximizer – 詳細ビュー**

**Maximizer** には、より詳細なコントロールとメーターの値の読み出しが利用できる詳細ビューがあり ます。

● 詳細ビューを開くには、「モジュールを編集 (Edit Module)」 **© をクリックします。** 

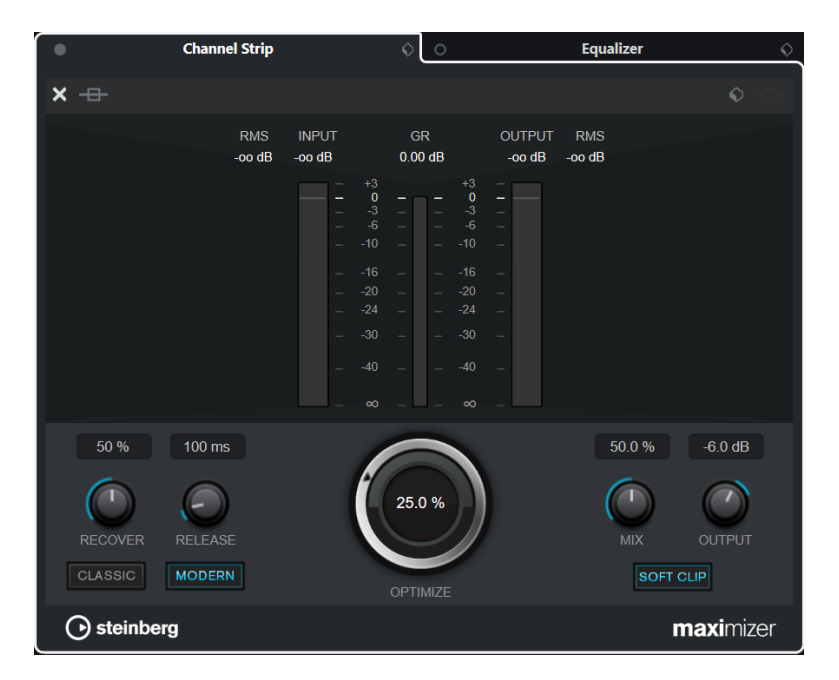

詳細ビューでは、以下の追加パラメーターが利用できます。

⚫ Classic

このモードはあらゆるスタイルの音楽に適しています。

- ⚫ Modern このモードは特に現代的な音楽に適しています。**「Release」**では全体のリリースタイムを設定で き、**「Recover」**ではリリース部分の開始位置の信号の復帰を早めることができます。
- Soft Clip オンにすると、信号の制限またはクリッピングが緩やかに開始され、オーディオ素材に温かみのあ るチューブのような特性を加える倍音が生成されます。
- ゲインリダクション付き高解像度入出力メーター。

**「モジュールを閉じる (Close Module)」 X をクリックして、詳細ビューを閉じます。** 

関連リンク [Maximizer](#page-528-0) (529 ページ)

### <span id="page-550-0"></span>**チャンネル設定 – EQ**

**「チャンネルストリップ (Channel Strip)」/「EQ (Equalizer)」**セクションは**「チャンネル設定 (Channel Settings)」**ウィンドウに表示されます。

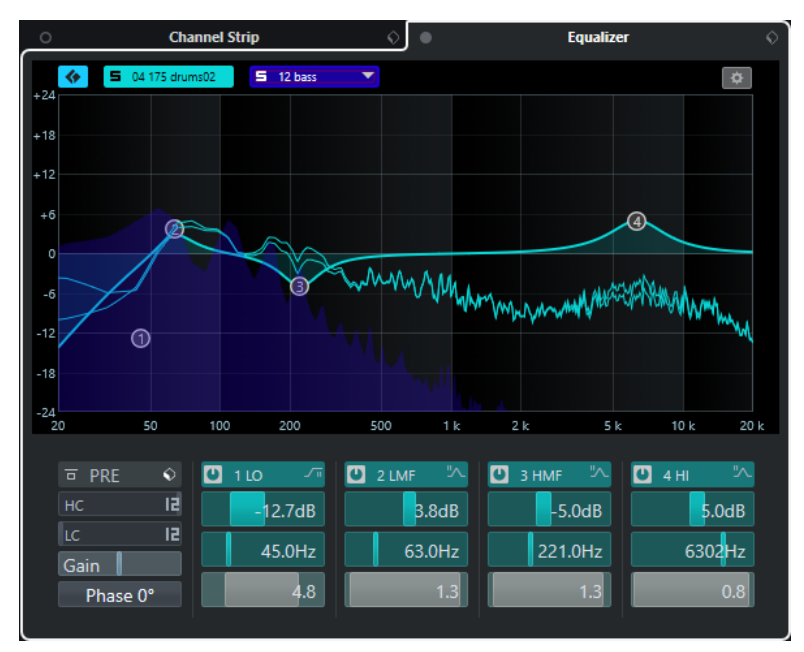

#### **イコライザーのバイパスをオン/オフ (Equalizers Bypass on/off)**

チャンネルの EQ 設定をバイパスします。

補足

**[Alt/Opt]** を押しながらこのボタンをクリックすると、EQ をリセットできます。

#### **プリセットの管理 (Preset Management)**

EQ プリセットを読み込み/保存します。

#### **チャンネル比較をオン (Activate Channel Comparison)**

チャンネル比較モードをオンにします。このモードでは、2 つのチャンネルのスペクトラル カーブと EQ 設定を同時に表示して編集できます。

#### **参照チャンネルを選択 (Select Reference Channel)**

チャンネル比較に使用する参照チャンネルを選択できます。チャンネルをソロにするには、 **「ソロ (Solo)」**をクリックします。

**「比較チャンネルを選択 (Select Comparison Channel)」ポップアップメニュー** 比較チャンネルとしてチャンネルを選択できます。

#### **イコライザー設定 (Equalizer Settings)**

**「イコライザー設定 (Equalizer Settings)」**パネルを開きます。

#### **EQ ディスプレイ**

複数のモードを持つ大型 EQ カーブディスプレイで、4 バンドの EQ 設定を行なえます。 ここでは、参照チャンネルと比較チャンネルの表示と編集も行なえます。

補足

**EQ 参照チャンネル**と **EQ 比較チャンネル**のカラー設定は**「環境設定 (Preferences)」**ダイア ログの**「ユーザーインターフェース (User Interface)」** - **「MixConsole のセクションカラ ー (MixConsole Section Colors)」**ページで変更できます。

#### <span id="page-551-0"></span>**EQ コントロール**

複数のモードを持つ大型 EQ カーブディスプレイで、4 バンドの EQ 設定を行なえます。

関連リンク [チャンネル設定 \(Channel Settings\)](#page-540-0) (541 ページ)

### **「イコライザー設定 (Equalizer Settings)」パネル**

**「イコライザー設定 (Equalizer Settings)」**パネルでは、EQ を設定できます。

⚫ **「イコライザー設定 (Equalizer Settings)」**パネルを開くには、**「チャンネル設定 (Channel Settings)」**ウィンドウの**「EQ (Equalizer)」**セクションで、**「イコライザー設定 (Equalizer Settings)」**をクリックします。

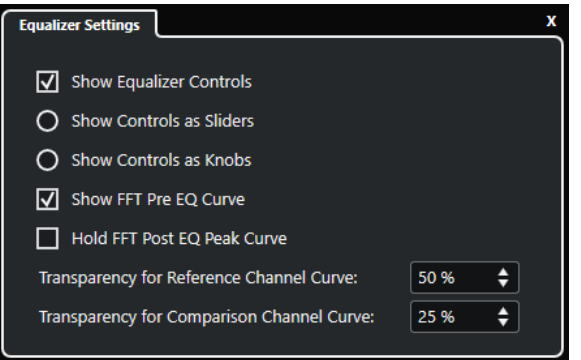

#### **EQ コントロールを表示 (Show Equalizer Controls)**

EQ コントロールの表示/非表示を切り替えます。

- **コントロールをスライダーとして表示 (Show Controls as Sliders)** EQ コントロールをスライダーとして表示します。
- **コントロールをノブとして表示 (Show Controls as Knobs)** EQ コントロールをノブとして表示します。

#### **FFT の Pre EQ カーブを表示 (Show FFT Pre EQ Curve)**

参照チャンネルの FFT (Fast Fourier Transform: 高速フーリエ変換) 入力カーブの表示/非表 示を切り替えます。

#### **FFT の Post EQ のピークカーブをホールド (Hold FFT Post EQ Peak Curve)**

参照チャンネルの FFT (Fast Fourier Transform: 高速フーリエ変換) 出力カーブのピーク値 をホールドします。

**参照チャンネルカーブの透明度 (Transparency for Reference Channel Curve)/比較チャンネ ルカーブの透明度 (Transparency for Comparison Channel Curve)**

それぞれのスペクトラルカーブの塗りつぶされた領域の透明度を調節できます。これは、2 つのチャンネルのスペクトラルカーブを比較する際、選択したチャンネルのカーブを前面に、 もう一方のチャンネルのカーブを背面に表示する形で 2 つのスペクトラルカーブを同時に 表示する場合に便利です。

#### **チャンネルを比較する**

**「チャンネル設定 (Channel Settings)」**ウィンドウの EQ ディスプレイで、2 つのチャンネルの EQ 設定 とスペクトラルカーブを比較できます。

手順

**1. MixConsole** で、別のチャンネルと比較したいチャンネルを選択して、**「チャンネル設定を編集 (Edit Channel Settings)」**をクリックします。

- <span id="page-552-0"></span>**2. 「チャンネル設定 (Channel Settings)」**ウィンドウで、**「チャンネルストリップ/EQ (Channel Strip/Equalizer)」**セクションを開き、**「EQ (Equalizer)」**セクションをアクティブにします。
- **3. 「チャンネル比較をオン (Activate Channel Comparison)」**をクリックして再生を開始します。 選択した参照チャンネルの EQ 設定とスペクトラルカーブが EQ ディスプレイに表示されます。
- **4. 「比較チャンネルを選択 (Select Comparison Channel)」**ポップアップメニューを開き、参照チャ ンネルと比較するチャンネルを選択します。 両方のスペクトルカーブが EQ ディスプレイに表示されるので、それらを比較して編集できます。
- **5.** 以下のいずれかの操作を行ないます。
	- 選択した参照チャンネルの設定を調節します。
	- 「比較チャンネルを選択 (Select Comparison Channel)」をクリックして、選択した比較チャ ンネルの設定を調節します。

#### 結果

これで、2 つのチャンネルの設定を比較して編集できました。参照チャンネルを別のチャンネルと比較 するには、**「比較チャンネルを選択 (Select Comparison Channel)」**ポップアップメニューを再度開 き、比較チャンネルを新たに選択します。

```
関連リンク
「イコライザー設定 (Equalizer Settings)」パネル (552 ページ)
チャンネル設定 – EQ (551 ページ)
ユーザーインターフェース (1714 ページ)
```
#### **チャンネル設定 – チャンネル Sends**

**チャンネル Sends** セクションは**「チャンネル設定 (Channel Settings)」**ウィンドウに表示されます。

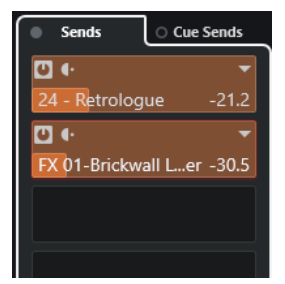

**Sends のバイパスをオン/オフ (Sends Bypass on/off)**

チャンネルの Send エフェクトをバイパスします。

#### **Sends—Send 先 (Sends—Destinations)**

チャンネルの Send エフェクトの Send 先を設定できます。

#### **Sends—パン (Sends—Panning)**

Send エフェクトのパンを設定できます。

#### **Cue Sends のバイパスをオン/オフ (Cue Sends Bypass on/off)**

チャンネルの Cue Send エフェクトをバイパスします。

#### **Cue Sends**

チャンネルに Cue Send エフェクトを追加します。

関連リンク

[チャンネル設定 \(Channel Settings\)](#page-540-0) (541 ページ)

## <span id="page-553-0"></span>**チャンネル設定 – ダイレクトルーティング**

**「チャンネル設定 (Channel Settings)」**ウィンドウで**「ダイレクトルーティング (Direct Routing)」**セ クションを開くことができます。

⚫ **チャンネル設定**ウィンドウの**ダイレクトルーティング**セクションを開くには、**「ウィンドウレイア ウトの設定 (Set up Window Layout)」**をクリックして**「ダイレクトルーティング (Direct Routing)」**をオンにします。

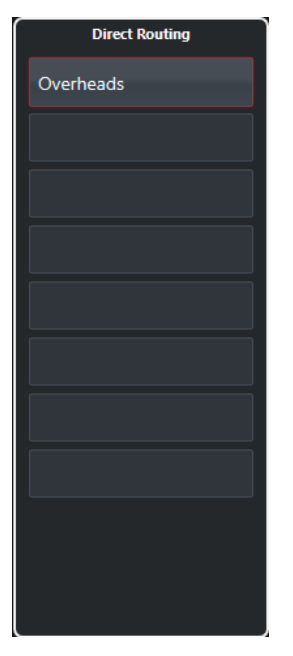

**ダイレクトルーティング**セクションではルーティングターゲットを設定でき、これらのターゲットは信 号経路内では Post フェーダー、ポストパンナーの位置にあります。これにより、チャンネルの出力先 の切り替えや、異なるミックスバージョンの作成を一度に行なえます。

関連リンク [チャンネル設定 \(Channel Settings\)](#page-540-0) (541 ページ) [ダイレクトルーティング](#page-533-0) (534 ページ)

### <span id="page-554-0"></span>**チャンネル設定 – チャンネルフェーダー**

**チャンネルフェーダー**セクションは**「チャンネル設定 (Channel Settings)」**ウィンドウに表示されま す。

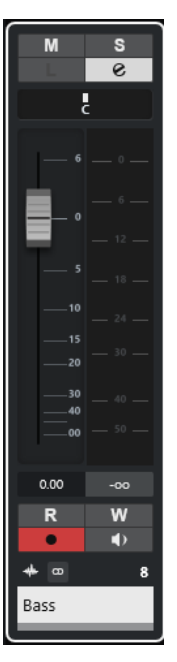

このコントロールは **MixConsole** のフェーダーセクションと同じです。

関連リンク [フェーダーセクション](#page-504-0) (505 ページ) [チャンネル設定 \(Channel Settings\)](#page-540-0) (541 ページ)

## **MixConsole のキーボードフォーカス**

左ゾーン、チャンネルセクション、フェーダーセクションを、コンピューターのキーボードでコントロ ールできます。

キーボード操作のためには、セクションにフォーカスがある必要があります。セクションにキーボード フォーカスがあるとき、セクションを囲む境界線が特定の色で強調表示されます。

### **キーボードフォーカスをアクティブにする**

**MixConsole** をキーボードで制御できるようにするには、キーボードフォーカスをアクティブにする必 要があります。

手順

- **1.** キーボードフォーカスをアクティブにするには、セクションの空白部分をクリックします。
- **2.** 次のセクションをアクティブにするには、**[Tab]** を押します。これによって、セクションを次々に 切り替えられます。
- **3.** 1 つ前のセクションをアクティブにするには、 **[Shift]** + **[Tab]** を押します。

### **セクション内を移動する**

セクションのフォーカスがアクティブになると、コンピューターのキーボードを使用して操作できま す。チャンネルセクションとフェーダーでは、キーボードコントロール用に選択されたコントロールは 赤い枠で囲まれます。

選択できる手順

- ⚫ コントロール間を移動するには、 **[↑]** 、**[↓]** 、 **[←]**、 **[→]** キーを使用します。
- ⚫ スイッチをオン/オフするには、 **[Return]** を押します。
- ⚫ アクティブなセクションを折りたたんだり展開したり、スロット内の数値欄を開いたり閉じたり、 読み込み済みプラグイン用にプラグインパネルを開くには、 **[Return]** を押します。
- ⚫ 左の領域にあるコントロールにアクセスするには、 **[Ctrl]/[command]** + **[Return]** を押します。
- ⚫ 中央の領域にあるコントロールにアクセスするには、 **[Return]** を押します。
- ⚫ 右の領域にあるコントロールにアクセスするには、 **[Alt/Opt]** + **[Return]** を押します。
- ⚫ ポップアップメニューやプラグインパネルを閉じるには、 **[Esc]** を押します。
- ⚫ 読み込み済みプラグインをオン/オフするには、**[Ctrl]/[command]** + **[Alt/Opt]** + **[Return]** を押し ます。

<span id="page-556-0"></span>**VCA フェーダー**

VCA フェーダーは、**MixConsole** のチャンネルフェーダーのリモートコントロールとして機能します。

VCA は、Voltage-Controlled Amplifier (電圧制御アンプ) の略です。VCA フェーダーは元来ハードウェ アミキシングコンソールで使用されていたもので、複数のミキサーチャンネルのボリュームレベルを 1 つのフェーダーのみでコントロールできます。チャンネルフェーダーを VCA フェーダーに割り当てる には、各チャンネルを VCA フェーダーにルーティングする必要があります。

Nuendo の VCA フェーダー機能は、同じ概念に基づき、独自の機能を兼ね備えています。VCA フェー ダーはタイプの異なるオーディオ関連チャンネルに接続できます。これにより、ルーティングチャンネ ルのボリュームを VCA フェーダーでコントロールできます。1 つのチャンネルは 1 つの VCA フェーダ ーにのみ接続できます。

技術的には、VCA フェーダーで dB レベルを動かした場合、ルーティングチャンネルの元の値に対して 新しい値が足し引きされます。

#### 例

チャンネルのレベルが -6dB で、VCA フェーダーが 0 位置にあるとします。VCA フェーダーを +3dB の レベルに動かすと、この値がルーティングチャンネルのレベルに足されます。その結果、ルーティング チャンネルのレベルは -3dB になります。

## **VCA フェーダーの設定**

VCA フェーダーチャンネルは、デフォルトのフェーダーチャンネルとは異なります。

VCA フェーダーにはパンナーがありません。VCA フェーダーのフェーダーハンドルには、他のフェーダ ーチャンネルと異なる色が付きます。VCA フェーダーの名前や色を変更した場合、VCA セクション上で ルーティングチャンネルに反映されます。

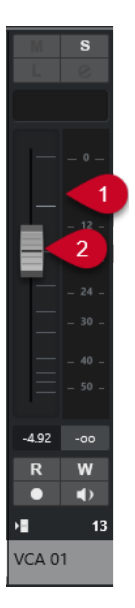

- **1** ピークメーター。接続されたすべてのチャンネルメーターの合計レベルが表示されます。
- **2** フェーダーハンドル
- **3** フェーダーの名前と色

<span id="page-557-0"></span>**VCA** フェーダーのチャンネルセクションには、以下の項目があります。

#### **全チャンネルを切断 (Disconnect All Channels)**

接続されたすべてのチャンネルから VCA フェーダーを切断します。

#### **VCA とルーティングチャンネルのオートメーションを結合 (Combine Automation of VCA and Connected Channels)**

VCA フェーダーとルーティングチャンネルのオートメーションを結合します。この操作を 実行すると、ルーティングチャンネルの元のオートメーション設定が結合オートメーション で置き換えられ、VCA フェーダーのオートメーションが元の位置にリセットされます。**プロ ジェクト**ウィンドウでは、VCA フェーダーのオートメーションカーブが静止バリューライン にリセットされます。**MixConsole** では、VCA フェーダーが 0 位置にリセットされます。

関連リンク [VCA フェーダーのオートメーション](#page-558-0) (559 ページ) [オートメーションイベント間のなめらかなカーブの作成 \(ベジェ曲線によるオートメーションカーブ\)](#page-983-0)  (984 ページ) [「リンクグループ設定 \(Link Group Settings\)」ダイアログ](#page-498-0) (499 ページ)

## **MixConsole に VCA フェーダーを作成する**

**MixConsole** に VCA フェーダーを作成できます。

#### 手順

- **1. 「スタジオ (Studio)」** > **「MixConsole」**を選択します。
- **2.** フェーダーセクションを右クリックして、**「VCA トラックを追加 (Add VCA Track)」**を選択します。

#### 結果

これにより未割り当ての VCA フェーダーが作成され、フェーダーセクションの右端 (出力チャンネルの 手前) に追加されます。

```
関連リンク
VCA セクション (560 ページ)
選択した複数のチャンネルに VCA フェーダーを作成する (558 ページ)
VCA フェーダートラック (148 ページ)
「トラックを追加 (Add Track)」ダイアログ – VCA (148 ページ)
```
### **選択した複数のチャンネルに VCA フェーダーを作成する**

複数のチャンネルを選択したときに、VCA フェーダーが自動的に作成および接続されるようにできま す。

#### 補足

**VCA** セクションを使用して、選択した複数のチャンネルに VCA フェーダーを接続することもできます。

手順

- **1. MixConsole** で複数のチャンネルを選択します。
- **2.** 選択したチャンネルのいずれかを右クリックします。
- **3.** コンテキストメニューから、**「選択チャンネルに VCA フェーダーを追加 (Add VCA Fader to Selected Channels)」**を選択します。

<span id="page-558-0"></span>結果

VCA フェーダーが作成されます。

関連リンク [複数のチャンネルを VCA フェーダーに接続する](#page-560-0) (561 ページ)

## **多段構造の VCA フェーダー**

VCA フェーダーで別の VCA フェーダーをコントロールできます。

複数のフェーダーを使用して別々のチャンネルをコントロールしている場合、もう 1 つ VCA フェーダ ーを作成して、それらの VCA フェーダーをコントロールできます。これによって、接続されている複 数のチャンネルのボリュームレベルを同時にコントロールできます。

技術的には、他の VCA フェーダーをコントロールする VCA フェーダーは、すべての VCA フェーダーお よび接続されたすべてのチャンネルのボリュームレベルに影響を及ぼします。

#### 例

1 つの VCA フェーダー (メインフェーダー) で、-10dB に設定された多段の VCA フェーダーをコントロ ールするとします。多段の VCA フェーダーでは、元の -3dB レベルから -13dB に設定変更されたチャン ネルをコントロールしています。メインフェーダーのレベルを 0 から +4dB に変更した場合、コントロ ール下の VCA フェーダーのレベルは -6dB に設定され、リンクグループチャンネルのレベルは -9dB に 設定されます。

## **VCA フェーダーのオートメーション**

VCA フェーダーのオートメーションは、接続されているチャンネルのボリュームオートメーションに影 響を及ぼします。

VCA フェーダーには独立したオートメーショントラックが用意されています。VCA フェーダーのオー トメーションを書き込むと、ルーティングチャンネルのボリュームオートメーションが変化します。ル ーティングチャンネルのオートメーションと VCA フェーダーは結合され、目と耳で確認できるように なります。これは、ルーティングチャンネルのオートメーショントラック上で、以下のように視覚化さ れます。

- ⚫ VCA フェーダーとルーティングチャンネルにボリュームオートメーションがある場合、VCA フェー ダーのオートメーションが、ルーティングチャンネルの既存のボリュームオートメーションに影響 を及ぼします。オートメーショントラックに、元のオートメーションと、VCA フェーダーとルーテ ィングチャンネルの結合オートメーションが表示されます。
- ⚫ VCA フェーダーとルーティングチャンネルにボリュームオートメーションがあり、VCA フェーダー のコンテキストメニューで**「Combine Automation of VCA and Connected Channel」**を選択し た場合、ルーティングチャンネルのオートメーションが結合オートメーションを引き継ぎま す。VCA フェーダーのオートメーションはデフォルトの位置にリセットされます。ルーティング チャンネルのオートメーショントラックには結合オートメーションが表示されます。VCA フェー ダーのオートメーショントラックにはデフォルトの静止バリューラインが表示されます。

関連リンク [VCA フェーダーの設定](#page-556-0) (557 ページ) [オートメーションイベント間のなめらかなカーブの作成 \(ベジェ曲線によるオートメーションカーブ\)](#page-983-0)  (984 ページ)

## <span id="page-559-0"></span>**VCA セクション**

VCA セクションでは、チャンネルを VCA フェーダーに接続できます。また、VCA フェーダーで別の VCA をコントロールすることもできます。

VCA セクションは 2 つのスロットに分かれています。上のスロットには、接続されているチェンネルを コントロールする VCA フェーダーの名前と色が表示されます。

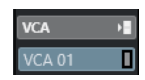

チャンネルに接続する VCA フェーダーを選択したり、VCA フェーダーへの既存の接続のオン/オフを切 り替えたりできます。上のスロットはチャンネルと VCA フェーダーで使用できます。

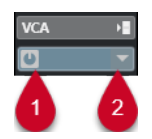

**1** VCA 接続をオン/オフ

**2** VCA セレクター

下のスロットには、VCA フェーダーに接続されているチャンネルの数が表示されます。VCA フェーダー と接続されているチャンネルとの接続のオン/オフを切り替えることができます。下のスロットは VCA フェーダーでのみ使用できます。

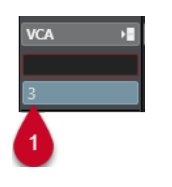

**1** VCA 接続をオン/オフ

## **VCA セクションをオンにする**

手順

- **1. MixConsole** ツールバーで、**「ウィンドウレイアウトの設定 (Set up Window Layout)」**をクリッ クします。
- **2. 「VCA」**をオンにします。

結果

**VCA** セクションが表示されます。

## **チャンネルを VCA フェーダーに接続する**

手順

- **1. MixConsole** のフェーダーセクションを右クリックして、コンテキストメニューから**「VCA トラッ クを追加 (Add VCA Track)」**を選択します。 未割り当ての VCA フェーダーが作成されます。
- **2.** VCA フェーダーに接続するチャンネルの **VCA** セクションで、上のスロットをクリックします。
- **3.** VCA セレクターで VCA フェーダーを選択します。

<span id="page-560-0"></span>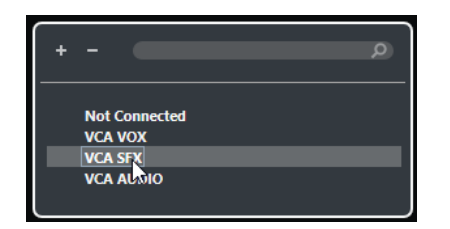

#### 結果

チャンネルが VCA フェーダーに接続されます。各チャンネルの **VCA** スロットに、VCA フェーダーの名 前と色が表示されます。VCA フェーダーの **VCA** スロットには、ルーティングチャンネルの数が表示さ れます。

```
関連リンク
MixConsole に VCA フェーダーを作成する (558 ページ)
```
### **複数のチャンネルを VCA フェーダーに接続する**

**「Q-Link」**を使用して、複数のチャンネルを VCA フェーダーに接続できます。

#### 手順

- **1. MixConsole** で複数のチャンネルを選択して、**MixConsole** ツールバーで**「Q-Link」**をオンにしま す。
- **2.** 選択したチャンネルのうち、いずれかのチャンネルの **VCA** セクションで上のスロットをクリック します。
- **3.** VCA セレクターで VCA フェーダーの名前を選択します。

#### 結果

すべてのチャンネルがその VCA フェーダーに接続されます。各チャンネルの **VCA** スロットに、VCA フ ェーダーの名前と色が表示されます。VCA フェーダーの **VCA** スロットには、ルーティングチャンネル の数が表示されます。

```
関連リンク
クイックリンクを使用する (503 ページ)
```
## **VCA フェーダーからチャンネルを切断する**

#### 手順

- **1. MixConsole** で、切断するチャンネルの **VCA** セクションの、接続済み VCA フェーダーが表示され ているスロットをクリックします。
- **2.** VCA セレクターで**「未接続 (Not Connected)」**を選択します。
- **3.** ルーティングチャンネルで、結合されたオートメーションを保持するかどうかを指定します。

関連リンク [VCA フェーダーのオートメーション](#page-558-0) (559 ページ)

## **VCA 接続をオフにする**

VCA フェーダーとチャンネルの間の接続を一時的にオフにできます。

VCA フェーダーとチャンネルとの接続を切断するかわりに、接続とオートメーションを一時的にオフし ておいて、あとから再度オンにできます。チャンネルの接続と VCA フェーダーの接続はどちらもオフ にできます。

#### 手順

**⚫** VCA セクションの VCA フェーダーまたはチャンネルの上のスロットで**「VCA 接続をオン/オフ (Activate/Deactivate VCA Connection)」**をクリックします。

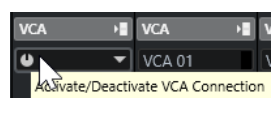

#### 結果

チャンネルの接続をオフにすると、そのチャンネルの接続だけが一時的に失われます。VCA フェーダー とその他のチャンネルとの接続はそのままです。

VCA フェーダーの接続をオフにすると、接続されたすべてのチャンネルへの接続が一時的にオフになり ます。

# **Control Room**

**Control Room** を使用すると、スタジオ環境をパフォーミングエリア (スタジオ) とエンジニア/プロデ ューサーのエリア (コントロールルーム) に分けられます。

**Control Room** を開くには、以下のいずれかの方法があります。

- ⚫ **Control Room** を独立したウィンドウで開く場合は、**「スタジオ (Studio)」** > **「Control Room」** を選択します。
- ⚫ **MixConsole** ウィンドウで**「Control Room」**セクションを開く場合は、**MixConsole** ツールバー の**「右ゾーンを表示/隠す (Show/Hide Right Zone)」**をクリックします。
- ⚫ **プロジェクト**ウィンドウで**「Control Room」**セクションを開く場合は、**プロジェクト**ウィンドウ ツールバーの**「右ゾーンを表示/隠す (Show/Hide Right Zone)」**をクリックします。

**Control Room** には 2 つのセクションがあります。

- ⚫ **「構成 (Main)」**タブには、録音、ミキシング、マスタリング時などによく使用するコントロールが すべて含まれています。
- ⚫ **「Inserts」**タブには、設定メニューが含まれています。

```
関連リンク
MixConsole ツールバー (487 ページ)
プロジェクトウィンドウのツールバー (55 ページ)
```
## **Control Room へのチャンネルの追加**

**Control Room** を使用するには、まず必要なチャンネルを追加します。

```
手順
```
- **1. 「スタジオ (Studio)」** > **「オーディオコネクション (Audio Connections)」**を選択します。
- **2. 「Control Room」**をクリックします。
- **3. Control Room** · が有効になっていることを確認します。
- **4. 「チャンネルを追加 (Add Channel)」**をクリックします。 選択できるすべてのチャンネルタイプと、各タイプで使用可能なインスタンス数がポップアップメ ニューに表示されます。
- **5.** チャンネルタイプを選択します。 ほとんどのチャンネルタイプでは、チャンネル構成を選べるダイアログが開きます。
- **6. 「オーディオデバイス (Audio Device)」**コラムをクリックして、追加したチャンネルタイプのオー ディオデバイスを設定します。
- **7. 「デバイスポート (Device Port)」**コラムをクリックして、チャンネルのポートを割り当てます。

重要

同じデバイスポートを **Control Room** チャンネルと他のバスやチャンネルに対して同時に割り当 てることはできません。

結果

これで、**Control Room** の機能を利用できます。**Control Room** を非アクティブにすると設定は保存さ れ、**Control Room** を再度アクティブにすると復元されます。

## **出力のルーティング**

**Control Room** を正しく機能させるには、**「メインミックス (Main Mix)」**バスを、モニターしたいミッ クスが含まれる出力セットに割り当てます。

出力バスが 1 つしかない場合、自動的にそれが**「メインミックス (Main Mix)」**になります。メインミ ックス以外の出力は **Control Room** を通してルーティングされません。

**Control Room** のチャンネル幅は**「メインミックス (Main Mix)」**バスの幅を超えることはできません。

メインミックス以外の出力は **Control Room** を通してルーティングされません。

ただし、それらの出力を**「オーディオコネクション (Audio Connections)」**ウィンドウ内でモニター ソースに追加することはできます。**Control Room** をアクティブにすると、**「Control Room」**タブに は自動的に**「メインミックス (Main Mix)」**バスが表示されます。これは、**Control Room** では**「メイ ンミックス (Main Mix)」**バスを常にモニターソースとして利用できるためです。

## **モニターチャンネルの専用割り当て**

一般的に、**Control Room** チャンネルには専用のポートを割り当てます。ただし、作成したモニターチ ャンネル同士でデバイスポートや入出力を共有すると便利な場合があります。たとえば、サラウンド構 成内の左右スピーカーをステレオ用のスピーカーとしても利用している場合などです。

そうした場合、デバイスポートを共有しているモニター間でシームレスな切り替えができます。その 際、必要に応じてマルチチャンネルオーディオからステレオへのダウンミックスも行なわれます。一度 にアクティブにできるモニターセットは 1 つだけです。

複数のモニターチャンネルにポートを割り当てる必要がない場合は、**「環境設定 (Preferences)」**ダイ アログの**「VST」 - 「Control Room」**ページで**「モニタリングチャンネルに専用のデバイスポートを 使用 (Exclusive Device Ports for Monitor Channels)」**オプションをオンにすることをおすすめしま す。これによって、モニターチャンネルと入出力に対して誤って同じポートを割り当ててしまうのを防 ぐことができます。

重要

**「モニタリングチャンネルに専用のデバイスポートを使用 (Exclusive Device Ports for Monitor Channels)」**の設定は **Control Room** のプリセットと共に保存されます。このため、プリセットを呼 び出すと、**「環境設定 (Preferences)」**ダイアログでの設定が上書きされることがあります。

## **Control Room チャンネル**

作成した各タイプの **Control Room** チャンネルによって、**Control Room** の入出力が定義されます。

## **モニターチャンネル**

モニターチャンネルは、**Control Room** のモニタースピーカーに接続された出力ポートのセットを表わ します。

モノラル、ステレオ、サラウンドのスピーカー構成用に最大 4 つのモニターチャンネルを設定できま す。それぞれのモニターでは個別のダウンミックス設定、入力ゲイン、入力位相の設定を利用できま す。

#### 補足

モニターチャンネルは、ハードウェアの入出力を他のバスやチャンネルと共有できます。モニターチャ ンネルの接続を設定する際、すでに他のバスやチャンネルに使用されているデバイスポートは**「デバイ スポート (Device Port)」**コラムのポップアップメニューに赤く表示されます。使用されているポート を選択すると、それまでの接続が解除されます。

## **「モニターソース (Monitor Sources)」セクション**

異なるモニターソースを設定し、**「Control Room ミキサー (Control Room Mixer)」**を使って希望す るミックスソースを選択できます。複数のミックスバスが必要となるポストプロダクションのシステ ム設定では、ダイアログ (対話シーン)、サウンドエフェクト、音楽によって異なるモニターソースを選 択できて便利です。

モノラル、ステレオ、サラウンドのスピーカー構成用に最大 8 つのモニターソースを設定できます。モ ニターソースには、**「オーディオコネクション (Audio Connections)」**ウィンドウの**「入力 (Inputs)」**/ **「出力 (Outputs)」**タブで設定した入出力バス、またはグループチャンネルを選択できます。

#### 重要

メインミックスバスよりチャンネル幅の広いモニターソースを選択すると、自動的にダウンミックスが 行なわれます。

### **Phones チャンネル**

**Control Room** でフォーンチャンネルを使用すると、Cue ミックスを聴けます。

フォーンチャンネルは、ステレオ構成用に 1 つ作成できます。フォーンチャンネルを使用すると、メイ ンミックスや Cue ミックス、または外部入力をヘッドフォンで聴けます。プレビューにも使用できま す。

### **Cue チャンネル**

Cue チャンネルは、録音中にスタジオ内のパフォーマーに Cue ミックス (ヘッドフォンミックスともい う) を送るために使用します。

4 つの個別の Cue ミックスに、最大 4 つの Cue チャンネル (モノラルまたはステレオ) を作成できま す。Cue チャンネルには Talkback とクリック機能があります。また、メインミックス、外部入力、ま たは専用の Cue ミックスのモニタリングに使用できます。

```
例
```
パフォーマー用に利用できるヘッドフォンアンプが 2 つある場合、各 Cue ミックスに Cue チャンネル を 1 つ作成し、機能に応じた名前を付けます (vocalist mix、bass player mix など)。

### **Cue チャンネルと Cue Sends**

**MixConsole** 内の各チャンネルには、**「オーディオコネクション (Audio Connections)」**ウィンドウで 定義した各 Cue チャンネルに対して Cue Sends が用意されます。ここではレベル、パン、Pre/Post フ ェーダーの選択を設定できます。これらの Cue Sends は、パフォーマーが録音時に聴くことのできる 個別の Cue ミックスを作成するのに使用できます。

⚫ Cue Sends を表示するには、**MixConsole** を開き、**「ウィンドウレイアウトの設定 (Set up Window Layout)」**をクリックして**「Cue Sends」**をオンにします。

## **外部入力**

外部入力は、CD プレーヤー、マルチチャンネルレコーダー、その他のオーディオソースなど、外部機 器のモニタリングに使用できます。

モノラル、ステレオ、サラウンドのスピーカー構成用に最大 6 つのモニターソースを設定できます。

補足

オーディオチャンネルの入力ソースとして外部入力を選択すると、そこからの信号を録音できます。こ の場合、デバイスポートをその入力チャンネルに割り当てる必要はありません。

## **Talkback チャンネル**

Talkback チャンネルを使用すると、**Control Room** とスタジオ内のパフォーマーがコミュニケーショ ンできます。

最大 4 つの Talkback チャンネルを作成して、各チャンネルにモノラル入力チャンネルを割り当てるこ とができます。

Talkback チャンネルをオーディオトラックの入力ソースとして使用して、録音することもできま す。Talkback チャンネルを各 Cue チャンネルにルーティングして、異なるレベルに設定できます。

Talkback チャンネルにはコンプレッサーやリミッターなどのエフェクトを Insert できます。これによ って、大きな音量のコミュニケーションがパフォーマーの邪魔にならず、明瞭にコミュニケーションで きるようになります。

#### 補足

**「環境設定 (Preferences)」**ダイアログの**「VST」 - 「Control Room」**ページの**「Talkback モードを 自動オフ (Auto Disable Talkback Mode)」**オプションを使用して、再生または録音中に Talkback の 動作を指定できます。

### **メータリングチャンネル**

メータリングチャンネルは、メータリングデバイスハードウェアの接続に使用できます。

メータリングチャンネルを使用すると、モニタリングソースを計測する際、メーターが試聴ボリューム の影響を受けません。このチャンネルは物理的な ASIO 出力で、メーターチャンネルを流れるのと同じ 信号を出力します。

補足

メータリングチャンネルは、プロジェクトに表示されません。

## **Control Room - 「構成 (Main)」タブ**

**Control Room** の**「構成 (Main)」**タブには、**「オーディオコネクション (Audio Connections)」**ウィン ドウの**「Control Room」**タブで定義したチャンネルの情報およびコントロールが表示されます。

**Control Room** の**「構成 (Main)」**タブには複数のセクションがあり、各セクションはヘッダーをクリ ックすると開きます。複数のセクションを同時に開くには、 **[Ctrl]/[command]** を押しながらクリッ クします。

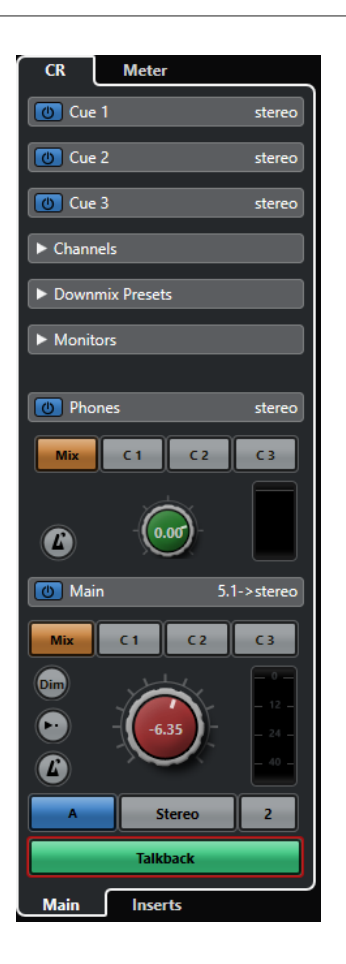

## **外部 (External)**

**「外部 (External)」**セクションでは、外部入力を使用して外部デバイスをモニタリングできます。「外部 (External)」セクションは、**「オーディオコネクション (Audio Connections)」**ウィンドウで複数の外 部入力を追加した場合にのみ表示されます。

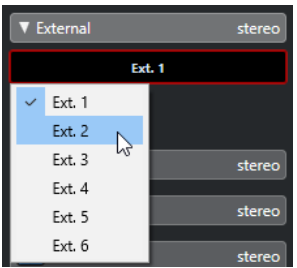

別の外部入力に切り替えるには、入力名をクリックしてポップアップメニューから新しい外部入力を選 択します。

## **「モニターソース (Monitor Sources)」セクション**

**「モニターソース (Monitor Sources)」**セクションでは、**Control Room** にルーティングするモニター ソースを選択できます。

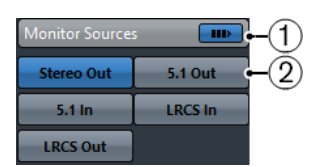

#### **1 複数のモニターソース (Multiple Monitor Sources)**

オンにすると、複数のサブミックスを同時に試聴できます。このためには、試聴したいモニターソ ースをアクティブにする必要があります。

**2 モニターソース**

1 つのモニターソースを試聴します。1 つのモニターソースのみを聴く場合は、**「複数のモニターソ ース (Multiple Monitor Sources)」**をオフにします。

**「複数のモニターソース (Multiple Monitor Sources)」**がオンになっている場合に選択したモニタ ーソースだけを試聴するには、 **[Alt/Opt]** を押したままモニターソースをクリックします。

**「複数のモニターソース (Multiple Monitor Sources)」**がオフになっている場合に複数のモニター ソースをアクティブにするには、 **[Shift]** を押したままモニターソースをクリックします。

### **Cue チャンネル**

**「Cue Channel」**セクションでは、Cue ミックスを送るための Cue チャンネルの設定ができます。

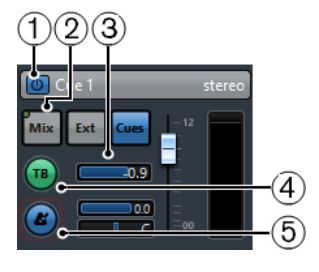

**1 Cue チャンネルをオン** Cue チャンネルをアクティブ/非アクティブにします。

**2 ソースセレクター (Source selectors)**

Cue チャンネルのソースを選択します。**「Mix」**(モニターミックス)、**「Ext」**(外部入力)、**「Cues」** (Cue Sends) ボタンがあります。ソースチャンネルから Cue チャンネルにデータが送られている と、左上角にあるシグナルインジケーターが点灯します。

**3 シグナルレベル (Signal Level)**

信号レベルを設定します。

**4 Cue チャンネルへのトークバックをオン (Enable Talkback to Cue Channel)**

Talkback をオンにします。**Control Room** とスタジオ内のパフォーマーがコミュニケーションで きるようになります。Talkback 信号のレベルは、スライダーで設定します。

**5 メトロノームクリックを有効化 (Activate Metronome Click)**

メトロノームクリックをオンにします。**「クリックの音量 (Click Level)」**および**「クリックのパン (Click Pan)」**コントロールを使用して、メトロノームクリックのボリュームとパンポジションを 設定します。

## **チャンネル**

**「チャンネル (Channels)」**セクションには、**「Main Mix」**バスのスピーカー配置が表示されます。

**メインミックス**の個別のチャンネルをソロにする機能があります。ソロ機能を使用して、マルチチャン ネルのスピーカーシステムで各スピーカーに正しいチャンネルがルーティングされているか確認する こともできます。

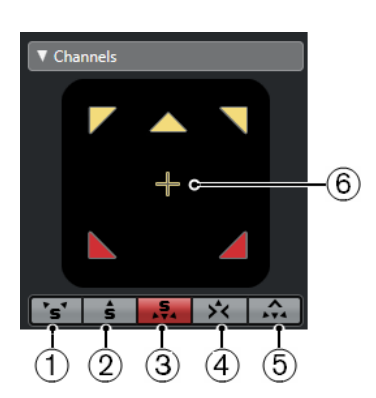

- **1 Left と Right チャンネルをソロ (Solo Left and Right Channels)** 左右のチャンネルをソロにします。
- **2 Front チャンネルをソロ (Solo Front Channels)** フロントチャンネルをソロにします。
- **3 サラウンドチャンネルをソロ (Solo Surround Channels)** サラウンドチャンネルをソロにします。
- **4 センターチャンネルのソロチャンネルを Listen (Listen to Solo Channels on Center Channel)** ソロにしたすべてのスピーカーがセンターチャンネルから聞こえます。センタースピーカーがな い場合は、左右のスピーカーに均等に割り当てられます。
- **5 フロントチャンネルのサラウンドチャンネルを Listen (Listen to Surround Channels on Front Channels)**

サラウンドチャンネルをソロにして、フロントスピーカーにルーティングします。

**6 LFE チャンネルをソロ (Solo LFE Channel)** LFE チャンネルをソロにします。

**MixConvert V6** プラグインで**「Main Mix」**バスを開くには、チャンネルディスプレイをダブルクリッ クします。

関連リンク [MixConvert V6](#page-897-0) (898 ページ)

## **「モニター (Monitors)」セクション**

**「モニター (Monitors)」**セクションでは、モニターセットを選択して設定できます。

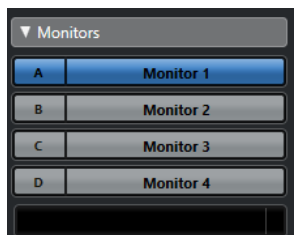

## **「ダウンミックスプリセット (Downmix Presets)」セクション**

**「ダウンミックスプリセット (Downmix Presets)」**セクションでは、ダウンミックスプリセットを設定 できます。

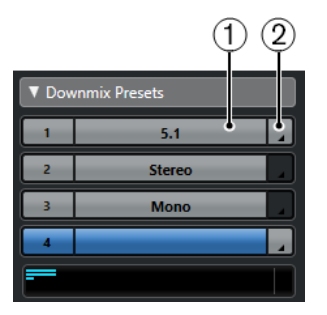

**1 ダウンミックスプリセットを設定 (Assign Downmix Preset)**

**「モニター (Monitors)」**セクションで選択したモニターのダウンミックスプリセットを設定しま す。

### **2 出力設定を選択 (Select Output Configuration)**

出力チャンネル構成を選択します。**「Open/Close MixConvert」**または**「Open/Close Ambisonics Decoder」**を選択して **MixConvert V6** または **VST AmbiDecoder** を開くこともできます。

```
関連リンク
MixConvert V6 (898 ページ)
VST AmbiDecoder パネル (969 ページ)
```
## **フォーン**

**「フォーン (Phones)」**セクションを使用すると、**Control Room** でフォーンチャンネルを利用して Cue ミックスを聴けます。

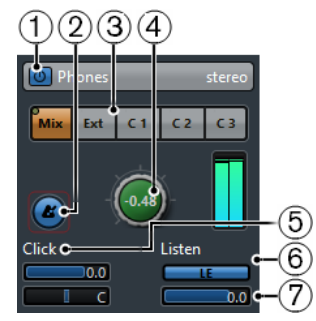

**1 Phones チャンネルをオン (Activate Phones Channel)**

フォーンチャンネルをアクティブ/非アクティブにします。

- **2 メトロノームクリックを有効化 (Activate Metronome Click)** メトロノームクリックのオン/オフを切り替えます。
- **3 ソースセレクター (Source selectors)**

フォーンチャンネルのソースを選択します。**「Mix」**(モニターミックス)、**「Ext」**(外部入力)、**「Cues」** (Cue Sends) ボタンがあります。ソースチャンネルからフォーンチャンネルにデータが送られて いると、左上角にあるシグナルインジケーターが点灯します。

**4 フォーンレベル (Phones Level)**

フォーンレベルを設定します。 **[Ctrl]/[command]** を押しながらクリックすると、**「環境設定 (Preferences)」**ダイアログの**「VST」 - 「Control Room」**ページで指定したリファレンスレベル に信号レベルが設定されます。

- **5 クリックの音量/クリックパンニング (Click Level/Click Panning) 「クリックの音量 (Click Level)」**および**「クリックパンニング (Click Panning)」**コントロールを 使用して、メトロノームクリックのボリュームとパンポジションを設定します。
- **6 アウトプットの Listen をオン (Enable Listen for Output)** 試聴バス機能をオンにします。
- **7 Listen レベル (Listen Level)** 試聴レベルを設定します。

## **Control Room チャンネル**

**Control Room** チャンネルは、**「オーディオコネクション (Audio Connections)」**ウィンドウの**「出力 (Outputs)」**タブで**「メインミックス (Main Mix)」**バスとして設定したバス、あるいはモニターソース として選択したバスを表わしています。

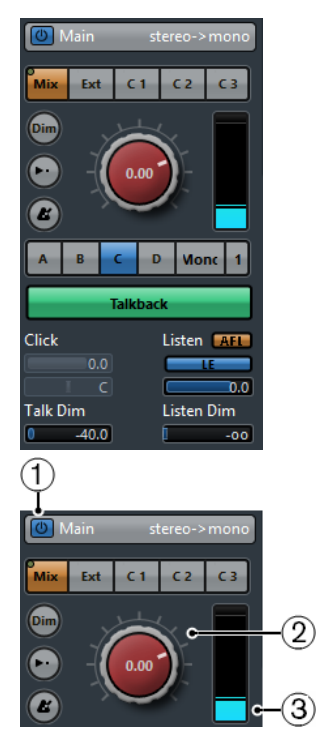

- **1 Control Room チャンネルをオン (Activate Control Room Channel) Control Room** チャンネルをアクティブ/非アクティブにします。
- **2 シグナルレベル (Signal Level)**

**Control Room** 出力のボリュームを設定します。これは録音入力レベル、またはミックスダウン書 き出し用の**「メインミックス (Main Mix)」**レベルには影響しません。 **[Ctrl]/[command]** を押し ながらクリックすると、**「環境設定 (Preferences)」**ダイアログの **VST - Control Room** ページで 指定したリファレンスレベルに信号レベルが設定されます。

**3 信号メーター**

**Control Room** 出力のボリュームが表示されます。

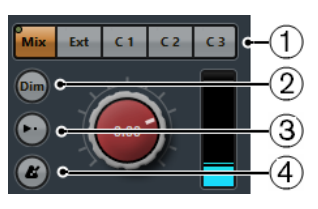

**1 ソースセレクター**

**Control Room** チャンネルのソースを選択します。利用できるソースは、**Control Room** に追加し たチャンネルに応じて変わります。ソースチャンネルから **Control Room** チャンネルにデータが 送られていると、左上角にあるシグナルインジケーターが点灯します。

**2 Dim シグナル (Dim Signal)**

オンにすると、**Control Room** レベルが一定量下がります。現在設定されているモニターレベル自 体を変更せずにモニターボリュームをすぐに下げられます。**「Dim」**を再度クリックすると、モニ ターレベルが元の状態に戻ります。

**3 リファレンスレベルを使用 (Use Reference Level)**

オンにすると、**「環境設定 (Preferences)」**ダイアログの **VST - Control Room** ページで指定した リファレンスレベルに **Control Room** レベルが設定されます。リファレンスレベルは、フィルム ダビングステージなどの調整されたミックス環境で使用するレベルです。

**4 メトロノームクリックを有効化 (Activate Metronome Click)**

メトロノームクリックをオンにします。

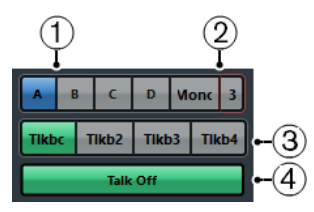

**1 モニターセレクター**

別のモニターソースを選択します。

- **2 ダウンミックスプリセットセレクター** 別のダウンミックスプリセットを選択します。
- **3 Talkback を有効化 (Activate Talkback)**

Talkback をオンにします。**Control Room** とスタジオ内のパフォーマーがコミュニケーションで きるようになります。クリックするとオンになり、クリックしたままにすると、クリックしている 間だけオンになります。

**4 Talk オフ (Talk Off)**

複数の Talkback チャンネルを追加した場合、**「Talk オフ (Talk Off)」**が使用できます。すべてのア クティブな Talkback チャンネルをオフにできます。

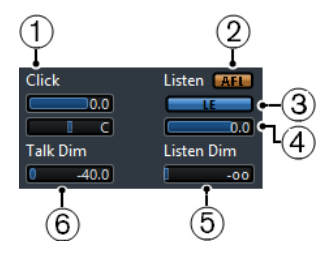

**1 クリックの音量/クリックのパン (Click Level/Click Pan)**

**「クリックの音量 (Click Level)」**および**「クリックのパン (Click Pan)」**コントロールを使用して、 **Control Room** チャンネルで使用するメトロノームクリックのボリュームとパンポジションを設 定します。

**2 AFL/PFL**

試聴可能に設定したチャンネルの信号を **Control Room** チャンネルに送る場合、フェーダーとパ ンの適用前である **PFL** (Pre-Fader Listening) と、適用後である **AFL** (After-Fader Listening) のどち らにルーティングするかを指定します。

**3 アウトプットの Listen をオン (Enable Listen for Output) Control Room** 出力の試聴バス機能をオンにします。

**4 Listen レベル (Listen Level)**

**Control Room** 出力にルーティングされた試聴バス信号のボリュームを調節します。

**5 Listen Dim**

チャンネルを試聴モードにした場合の**「メインミックス (Main Mix)」**、またはモニターソースのボ リュームを調節します。試聴可能に設定したチャンネルを、**メインミックス**と比較して聴けるよう になります。**「Listen Dim」**レベルを最小値に設定すると、試聴可能に設定されたチャンネルだけ が聴こえます。

**6 Talk Dim**

**「Talkback」**がオンの場合に、**Control Room** のすべてのチャンネルの出力レベルを下げる量を設 定します。これにより、不要なフィードバックを避けられます。

## **Control Room - 「Inserts」タブ**

**Control Room** の**「Inserts」**タブでは、チャンネルの追加設定を行なえます。

**Control Room** の**「Inserts」**タブには複数のセクションがあり、各セクションはヘッダーをクリック すると開きます。

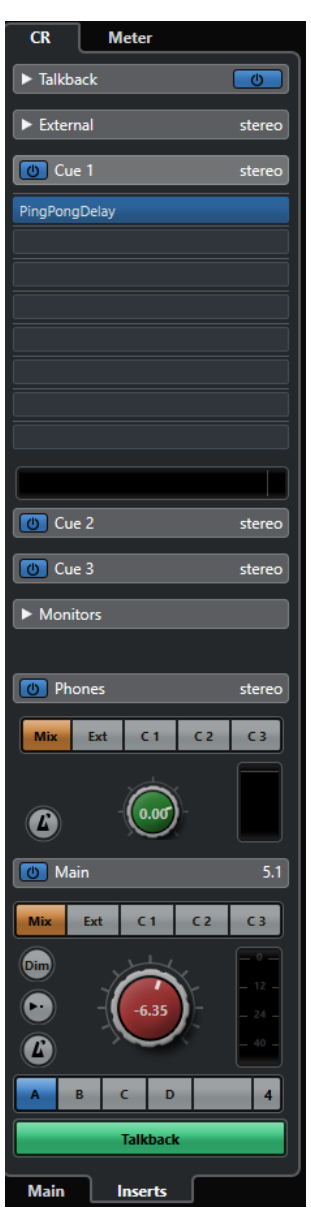

## **Input Gain**

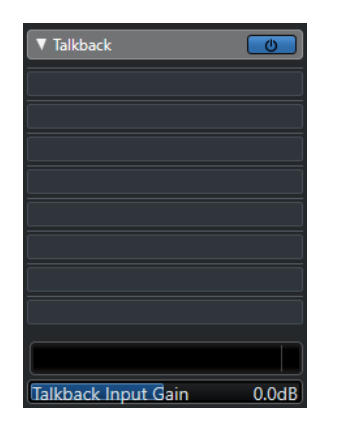

入力ゲインの設定は以下のような場合に便利です。

- CD プレーヤーや他のソースの外部入力のレベルと**メインミックス**のレベルのバランスを取り、 A/B 比較する。
- モニターシステムのレベルのバランスを取って、スピーカーセットを切り替えても再生ボリューム が変化しないようにする。

## **入力の位相**

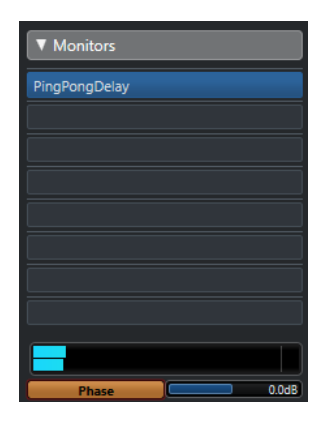

外部入力とモニタースピーカー出力では、入力の位相の反転が便利です。

## **Insert エフェクト**

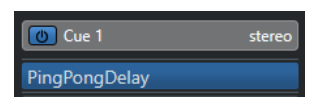

**Control Room** の各チャンネルには、Insert エフェクトスロットが用意されています。

#### **Control Room チャンネル用 Inserts**

メーター表示やスペクトル解析の各種プラグインを利用できます。ソロモードのときに (試 聴バスも含む)、**Control Room** チャンネルを介して個別にサウンドの解析を行なえま す。**Control Room** チャンネルの最後の Insert スロットにブリックウォールリミッターを 使用すると、意図しないオーバーロードを防ぎ、スピーカーシステムを傷めずに済みます。

#### **Talkback チャンネル用 Inserts**

Talkback マイクのダイナミクスをコントロールします。これにより、聴覚に損傷を与えるこ とを防ぎ、Talkback マイク上で明瞭な音声を確保できます。

#### **モニターチャンネル用 Inserts**

```
サラウンドのデコード操作や、精密なモニタースピーカーを保護するためのブリックウォー
ルリミッターの設定に使用します。各モニターチャンネルには 8 つの Insert エフェクトス
ロットがあります。これらはすべてポスト Control Room フェーダーです。
```
#### 補足

**「オーディオコネクション (Audio Connections)」**ウィンドウの**「Control Room」**タブでプリセット を保存することで、**Cue**、**Monitor**、**Control Room** チャンネルの Insert スロットを保存できます。こ の機能により、Insert スロットがプロジェクトに保存されないため便利です。

```
関連リンク
```

```
「オーディオコネクション (Audio Connections)」ウィンドウ (33 ページ)
```
## **Cue ミックスの設定**

**MixConsole** で設定しているフェーダー/パンレベルをそのまま使用して Cue ミックスを作成し、それ から各パフォーマーの要件に合わせて調節できます。

手順

- **1. MixConsole** で、設定をコピーしたいチャンネルを選択します。
- **2. Control Room** で、以下のいずれかの操作を行ないます。
	- 選択した Cue チャンネルのみに機能を適用する場合は、Cue チャンネルを右クリックしてコ ンテキストメニューを開きます。
	- ⚫ すべての Cue チャンネルに機能を適用する場合は、Cue チャンネル以外の場所をクリックし てコンテキストメニューを開きます。
- **3. 「選択ミキサーチャンネルより (From selected mixer channels)」**を選択し、いずれかの機能を選 択します。

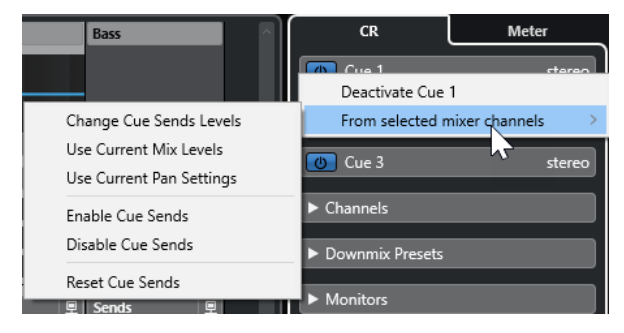

## **Cue ミックスのコンテキストメニュー**

#### **Cue Sends レベルを変更 (Change Cue Sends Levels)**

複数の Send レベルを同時に調節します。

#### **現在の Mix レベルを使用 (Use Current Mix Levels)**

選択したトラックのフェーダーレベルを Cue Sends にコピーします。これによって、選択し たトラックのすべての Cue Sends レベルがメインチャンネルのフェーダーレベルと同じに なります。Cue Sends 状況は Pre フェーダーになり、これでメインミックスを操作しても Cue Sends には影響しなくなります。

#### **現在のパン設定を使用 (Use Current Pan Settings)**

メインミックスのパン情報を選択トラックの Cue Sends にコピーします。Cue Sends がモ ノラルの場合は、パン設定はコピーされますが Cue Sends の出力は左右チャンネルの合計に なります。

#### **Cue Sends 有効 (Enable Cue Sends)**

選択したチャンネルの Cue Sends を有効にします。Cue チャンネルで Cue ミックスを再生 するには、Cue Sends を有効にする必要があります。

#### **Cue Sends 無効 (Disable Cue Sends)**

選択したチャンネルの Cue Sends を無効にします。

#### **Cue Sends をリセット (Reset Cue Sends)**

Cue Sends を無効にし、選択したすべてのチャンネルの Send レベルを「0dB」に変更して、 シグナルソースを Post フェーダーに設定します。これにより、メインミックスへのすべての 変更が Cue ミックスにも反映されるようになります。個別の Cue チャンネルのレベルを上 げるには、そのチャンネルでレベルを上げます。

## **Cue Sends レベル全体の調整**

Cue Sends ミックスの複数の Send レベルを一度に調節して、ミックスの状態を維持しながら全体レベ ルを下げられます。メインミックスのレベルは通常、クリッピングが生じない最大シグナルレベルに最 適化されているため、これが必要になることがあります。

これは、「パフォーマー専用のミックス」を作成する場合に、Cue Sends でクリッピングを生じさせず にレベルを上げるヘッドルーム (余裕) があまりないことを意味します。

#### 手順

- **1. MixConsole** で、調節するチャンネルを選択します。
- **2. Control Room** で Cue チャンネルを右クリックしてコンテキストメニューを開きます。
- **3. 「選択ミキサーチャンネルより (From selected mixer channels)」** > **「Cue Sends レベルを変更 (Change Cue Sends Level)」**を選択します。
- **4. 「相対モード (Relative Mode)」**をオンにします。

これにより、既存のレベルを調節できます。**「相対モード (Relative Mode)」**をオフにした場合は、 すべての Cue Sends が同一のレベルに絶対値として設定されます。

- **5.** 必要に応じてレベルを調節します。 選択されているすべての Cue Sends のレベルが設定した量だけ調整されます。
- **6. 「OK」**をクリックします。
<span id="page-576-0"></span>**メーターとラウドネス**

Nuendo は、マルチチャンネルのトゥルーピークメーターとして機能するマスターメーターと、ヨーロ ッパ放送連合 (European Broadcasting Union (EBU)) のラウドネス推奨 R 128 に準拠してラウドネス 測定を実行できるラウドネスメーターを備えています。

# **メーター**

Nuendo は、マスターメーターとラウドネスメーターを備えています。メーターは、**プロジェクト**ウィ ンドウと **MixConsole** の右ゾーン、または **Control Room** に独立したウィンドウとして表示されます。

# **マスターメーター**

マスターメーターは、マルチチャンネルのトゥルーピークメーターです。

⚫ マスターメーターを開くには、**MixConsole** または **Control Room** のメーターディスプレイの一番 下にある**「マスター (Master)」**タブを選択します。

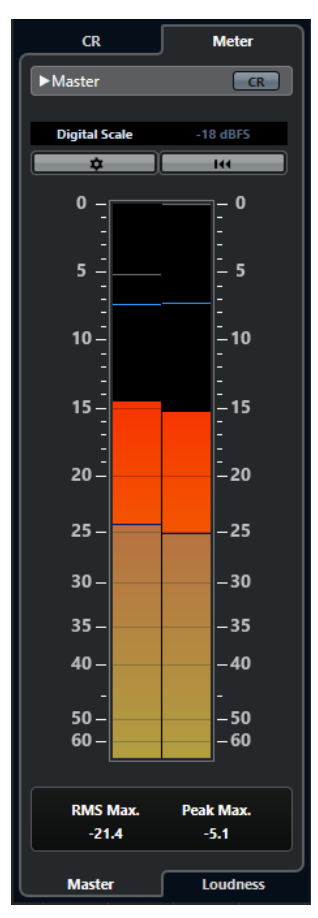

**Control Room ビューをオン (Activate Control Room View) Control Room** セクションの表示/非表示を切り替えます。

#### <span id="page-577-0"></span>**ピークプログラムメータースケールの基準を切り替え (Switch between different Peak Program Meter scale standards)**

異なる放送基準 (デジタル、DIN、EBU、British、Nordic、K-20、K-14、K-12、+3 dB Digital、+6 dB Digital、+12 dB Digital) に準じてスケールを選択します。ヘッドルームはメ ータースケール内に赤い線で示されます。

補足

**「環境設定 (Preferences)」**ダイアログの**「メーター (Metering)」**—**「外観 (Appearance)」** ページで、各スケールのメーターの外観をカスタマイズできます。

#### **調整レベル基準**

ご使用のスケールの調整レベル (オフセット) を選択します。デジタルと K システムスケー ルではこの機能は利用できません。放送メータースケール DIN、EBU、Nordic、British のデ フォルト調整レベルは -18dBFS です。

#### **メーター設定 (Configure Meter Settings)**

**「メーター設定 (Meter Settings)」**ペインを開きます。ここでは、マスターメーターの RMS 設定を変更できます。

**最大 RMS および最大 PPM をリセット (Reset RMS Max. and PPM Max.)**

測定値をリセットします。

#### **RMS/ピークメーター**

RMS とピークホールド値を青い線で、ピーク値を灰色の線で表示します。

#### **RMS Max.**

最も高い RMS 値を表示します。

#### **最大ピーク (Peak Max.)**

最大のピーク値を表示します。

```
関連リンク
Control Room (563 ページ)
メーター - 外観 (Metering – Appearance) (1708 ページ)
「メーター設定 (Meter Settings)」ペイン (582 ページ)
```
# **メーターを表示する**

メーターは、**プロジェクト**ウィンドウと **MixConsole** の右ゾーン、または **Control Room** に独立した ウィンドウとして表示されます。

- **1. プロジェクト**ウィンドウまたは **MixConsole** で、**「右ゾーンを表示/隠す (Show/Hide Right Zone)」**をクリックし、右ゾーンに**「Control Room/メーター (Control Room/Meter)」**を表示し ます。
- **2. 「Control Room/メーター」**セクション上部の**「メーター (Meter)」**タブをクリックします。 初期設定では、マスターメーターが表示されます。

# **ラウドネス測定**

ヨーロッパ放送連合 (European Broadcasting Union (EBU)) の推奨 R 128 の対象となるラウドネス測 定値は、ラウドネス、ラウドネス範囲、最大トゥルーピークレベル値です。

#### **ラウドネス測定**

以下の測定が実行されます。

⚫ **統合ラウドネス**

プログラム全体でのラウドネスの平均値が、LUFS (Loudness Unit, referenced to Full Scale) 単位 で測定されます。

ラウドネス推奨 R 128 では、オーディオを -23LUFS (±1LU) でノーマライズする必要があります。

- ⚫ **ショートタームラウドネス** 3 秒間のオーディオブロックにおける 1 秒ごとのラウドネスが測定されます。これによって、ラウ ドネスが最も高いオーディオ部分に関する情報が得られます。
- ⚫ **モーメンタリーラウドネス**

400ms の範囲で 100ms ごとに、すべてのモーメンタリーラウドネス値の最大値が測定されます。

#### **ラウドネス範囲 (Loudness Range)**

プログラム全体でのダイナミックレンジが LU (Loudness Units) 単位で測定されます。ラウドネスが 最も高い部分と最も低い部分 (無音部分を除く) との比を示します。オーディオは小さなブロックに分 割されます。1 秒ごとに 1 つのオーディオブロックがあり、解析対象のブロックが重複するように、各 ブロックは 3 秒間の長さがあります。

ラウドネスが低い上位 10% のブロックと、ラウドネスが高い上位 5% のブロックは、最終的な解析対 象から除外されます。計算されるラウドネスレンジは、残りのオーディオブロックの中でラウドネスが 最も高いブロックと最も低いブロックとの比になります。この測定は、圧縮または拡大をオーディオに どれくらい適用するかの判断に役立ちます。

#### **トゥルーピーク (True Peak)**

デジタル信号からアナログ信号へ変換する場合、EBU R 128 ではデジタルピークを使用せず、実際のピ ークの推定値を測定することが推奨されています。これによって、クリッピングや歪みが発生するのを 防げます。

#### **名前と単位**

EBU R 128 では、以下の名前と単位に関する表記規則が推奨されています。

- ⚫ 相対的な計測値 (基準レベルに対する値など) は、「LU」 (Loudness Unit) (1LU は 1dB と同値) で表 わされます。
- 絶対的な計測値は、「LUFS」 (Loudness Unit, referenced to Full Scale) で表わされます。1LUFS は、AES17 規格での 1dB と解釈できます。

#### **スケール**

ラウドネスメーターには 2 種類のスケールがあります。

- EBU +9 スケール (範囲: -18.0LU ~ +9.0LU (-41.0LUFS ~ -14.0LUFS))
- EBU +18 スケール (範囲: -36.0LU ~ +18LU (-59.0LUFS ~ -5.0LUFS))

# <span id="page-579-0"></span>**ラウドネスメーター**

**ラウドネス**メーターを使用すると、再生またはミキシング中に、プロジェクトのラウドネスをリアルタ イムで解析、測定、およびモニタリングできます。

⚫ ラウドネスメーターを開くには、**プロジェクト**ウィンドウまたは **MixConsole** の右ゾーン、あるい は **Control Room** のメーターディスプレイの一番下にある**「ラウドネス (Loudness)」**タブを選択 します。

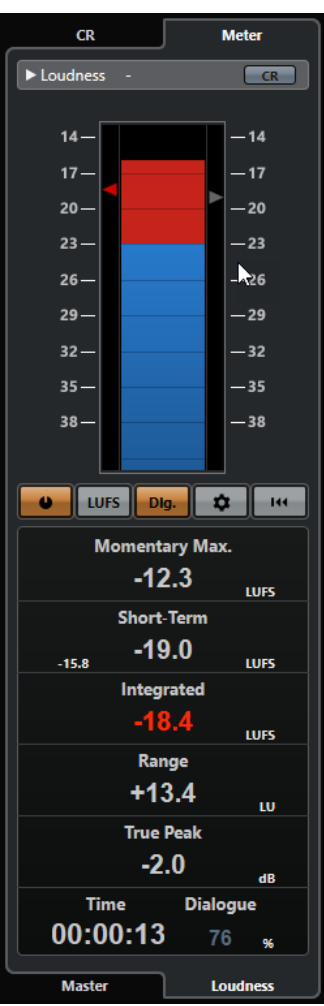

**Control Room ビューをオン (Activate Control Room View)**

**Control Room** セクションの表示/非表示を切り替えます。

**ラウドネスメーター**

**「Integrated」**値が左のメータースケールに三角で、**「Short-Term」**値が右のメータースケ ールに三角で表示されます。

#### **ラウドネス測定 (Measure Loudness)**

ラウドネスの測定をオンにします。

#### **LU と LUFS を切り替え (Switch between LU and LUFS)**

LUFS (絶対値) と LU (相対値) 間でメータースケールを切り替えます。

**プログラムゲーティングを適用したラウドネス測定とダイアログゲーティングを適用したラウド ネス測定を切り替え (Switch Between Program-Gated and Dialogue-Gated Loudness Measurement)**

プログラムゲーティングを適用したラウドネス測定 (EBU R 128) とダイアログゲーティング を適用したラウドネス測定 (ITU-R BS.1770) を切り替えます。

#### **ラウドネス設定 (Configure Loudness Settings)**

**「Momentary Max」**、**「Short-Term」**、**「Integrated」**、および**「True Peak」**クリップインジ ケーターのしきい値を指定します。設定されているしきい値を上回る値が検出されると、対 象のインジケーターが赤く点灯します。

ラウドネスメーターで、EBU +9 スケールと EBU +18 スケールの切り替えやダイアログゲー ティングを適用したラウドネス測定を行なえます。

再生開始の値をすべてリセットするには、**「スタート時リセット (Reset on Start)」**オプショ ンをオンにします。

#### **ラウドネスをリセット (Reset Loudness)**

ラウドネスの値をすべてリセットします。

#### **Momentary Max.**

400ms の時間枠に基づいて、すべてのモーメンタリーラウドネス値の最大値が表示されま す。測定は制限されません。

#### **Short-Term**

3s の時間枠に基づいて、すべてのショートタームラウドネス値の最大値が表示されます。測 定は制限されません。

#### **Integrated**

開始から終了までに測定されたラウドネスの平均が表示されます。測定時間は**「Time」**ディ スプレイに表示されます。統合ラウドネスの推奨値は -23LUFS です。この絶対値 は、-23LUFS が 0LU に相当する LU スケールに対する基準点です。

#### **Range**

開始から終了までに測定されたオーディオのダイナミックレンジが表示されます。この値 は、どの程度の動的圧縮を適用するかを決定するのに役立ちます。映画用音楽など、非常に 高度なダイナミックオーディオの範囲には、20LU をおすすめします。

#### **True Peak**

オーディオのトゥルーピークレベルが表示されます。プロダクションにおいて許容されるト ゥルーピークレベルの最大値は、-1dB です。

#### **Time**

統合ラウドネスの測定時間を表示します。

#### **ダイアログ (Dialogue)**

オーディオ内で検出された声の割合を表示します。

#### 補足

この値は、ダイアログゲーティングを適用したラウドネス測定をオンにした場合のみ使用で きます。

**プロジェクト**ウィンドウまたは **MixConsole** の右ゾーン、あるいは **Control Room** のメータ ーディスプレイの一番下にある**「ラウドネス (Loudness)」**タブでゲートモードを切り替え ることができます。

```
関連リンク
メーターを表示する (578 ページ)
Control Room (563 ページ)
メーターとラウドネス (577 ページ)
「メーター設定 (Meter Settings)」ペイン (582 ページ)
```
# <span id="page-581-0"></span>**「メーター設定 (Meter Settings)」ペイン**

⚫ **「メーター設定 (Meter Settings)」**ペインを開くには、**「マスター (Master)」**タブの**「メーター設 定 (Configure Meter Settings)」**または**「ラウドネス (Loudness)」**タブの**「ラウドネス設定 (Configure Loudness Settings)」**をクリックします。

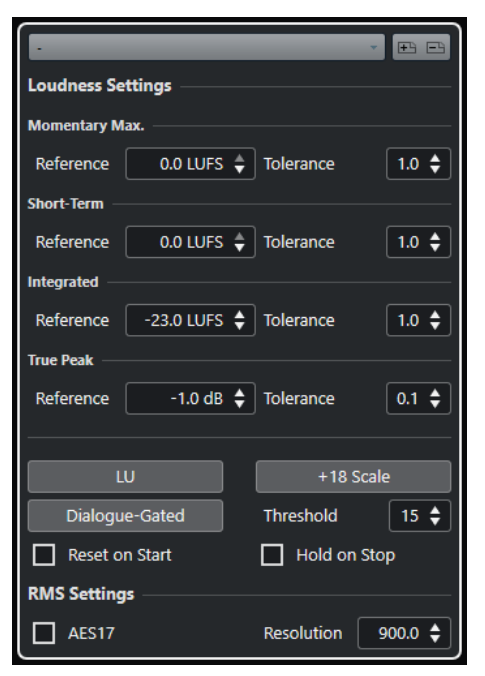

**「Loudness Settings」**セクションでは、以下のパラメーターを使用できます。

#### **プリセット保存 (Save Preset)/プリセットの削除 (Remove Preset)**

ラウドネスプリセットを作成、読み込み、または削除します。

#### **Momentary Max.**

最大モーメンタリーラウドネスのリファレンス値と許容差を指定します。これより高い値が 検出されると、ラウドネスメーターのクリッピングインジケーターが赤色に変わります。

#### **Short-Term**

ショートタームラウドネスのリファレンス値と許容差を指定します。これより高い値が検出 されると、ラウドネスメーターのクリッピングインジケーターが赤色に変わります。

#### **Integrated**

統合ラウドネスのリファレンス値と許容差を指定します。これより高い値が検出されると、 ラウドネスメーターのクリッピングインジケーターが赤色に変わります。

#### **True Peak**

トゥルーピークラウドネスのリファレンス値と許容差を指定します。これより高い値が検出 されると、ラウドネスメーターのクリッピングインジケーターが赤色に変わります。

#### **LU と LUFS を切り替え (Switch between LU and LUFS)**

LUFS (絶対値) と LU (相対値) 間でメータースケールを切り替えます。

#### **EBU +9 スケールと EBU +18 スケールを切り替え (Switch between EBU +9 Scale and EBU +18 Scale)**

メーターで、EBU +9 スケールと EBU +18 スケールを切り替えます。

#### **プログラムゲーティングを適用したラウドネス測定とダイアログゲーティングを適用したラウド ネス測定を切り替え (Switch Between Program-Gated and Dialogue-Gated Loudness Measurement)**

プログラムゲーティングを適用したラウドネス測定 (ITU-BS.1770-4) とダイアログゲーティ ングを適用したラウドネス測定 (ITU-BS.1770) を切り替えます。**「スレッショルドレベル (Threshold)」**で設定した値よりオーディオ内の声の割合が低い場合は、プログラムゲーテ ィングを適用した測定が自動的に使用されます。

#### **スタート時リセット (Reset on Start)**

このオプションをオンにすると、再生開始時にすべてのラウドネス値がリセットされます。

#### **停止時に保持 (Hold on Stop)**

このオプションをオンにすると、再生停止時に**「Integrated」**、**「範囲 (Range)」**、**「トゥルー ピーク (True Peak)」**の値が保持されます。

**「RMS Settings」**セクションでは、以下のパラメーターを使用できます。

**AES17**

RMS 値に 3dB のオフセットを追加する AES17 基準をオンにします。

#### **測定範囲 (Resolution)**

測定され、平均化されるオーディオの長さを 1 ~ 1000ms の間で設定できます。測定範囲を 狭くすると、大きな/小さなオーディオの短いパッセージが RMS 値に与える影響が大きくな り、測定範囲を広くすると影響が小さくなります。

```
関連リンク
ラウドネスメーター (580 ページ)
マスターメーター (577 ページ)
```
# **ラウドネストラック**

ラウドネストラックでは、プロジェクト全体または特定のセクションのラウドネスを記録できます。

⚫ ラウドネストラックを追加するには、**「プロジェクト (Project)」** > **「トラックを追加 (Add Track)」** > **「ラウドネス (Loudness)」**を選択します。

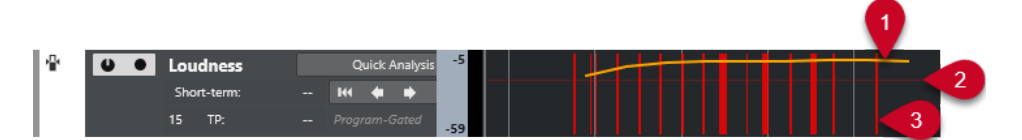

#### **1 ラウドネスカーブ**

ラウドネスの測定中に検出されたラウドネス値が表示されます。

#### **2 リファレンスラウドネスレベル**

EBU R 128 のリファレンスラウドネスレベルである -23LUFS (0LU) が表示されます。

**3 トゥルーピーク**

リファレンス値を超えたトゥルーピークが表示されます。リファレンス値は**「ラウドネス設定 (Configure Loudness Settings)」**ダイアログで設定できます。

```
関連リンク
ラウドネストラックのコントロール (160 ページ)
ラウドネストラックのインスペクター (179 ページ)
```
# **再生中のショートタームラウドネスの測定**

再生中のショートタームラウドネスを記録して、ラウドネストラックにカーブで表示できます。

手順

**1. 「プロジェクト (Project)」** > **「トラックを追加 (Add Track)」** > **「ラウドネス (Loudness)」**を選 択します。

トラックリストにラウドネストラックが追加されます。イベントディスプレイに、EBU 128 の基準 レベルである -23LUFS (0LU) が水平ラインで表示されます。

- **2.** ラウドネストラックのトラックリストで、**「ラウドネス解析を有効 (Activate Loudness Calculation)」**をオンにします。
- **3. 「ラウドネスカーブのレコーディングを有効 (Enable Recording of Loudness Curve)」**をオンに します。
- **4.** プロジェクトを再生します。

結果

カーソル位置のショートタームラウドネスレベルがリアルタイムに測定されます。対応するラウドネ スカーブがラウドネストラックに書き込まれます。

関連リンク [ラウドネストラックのコントロール](#page-159-0) (160 ページ)

## **オフラインでのショートタームラウドネスの測定**

オフライン解析を使用して、ラウドネストラックで定義したセクションのみのショートタームラウドネ スを記録して表示できます。

手順

- **1. 「プロジェクト (Project)」** > **「トラックを追加 (Add Track)」** > **「ラウドネス (Loudness)」**を選 択します。 トラックリストにラウドネストラックが追加されます。イベントディスプレイに、EBU 128 の基準
- レベルである -23LUFS (0LU) が水平ラインで表示されます。 **2.** 解析するセクションを囲むように左右ロケーターを設定します。
- **3.** ラウドネストラックのトラックリストで、**「ラウドネス解析を有効 (Activate Loudness Calculation)」**をオンにします。
- **4.** 解析するセクションを囲むように左右ロケーターを設定します。
- **5. 「クイック解析 (Quick Analysis)」**をクリックします。

結果

定義されたセクションのラウドネスカーブが作成され、ラウドネストラックに表示されます。

関連リンク [ラウドネストラックのコントロール](#page-159-0) (160 ページ)

# **書き出し時のラウドネスのノーマライズ**

書き出し時に、オーディオを統合ラウドネスにノーマライズできます。ただし、これは小さい誤差を修 正するための機能であり、適切なミキシングを補完するものではありません。

⚫ **「統合ラウドネスにノーマライズ (Normalize to Integrated Loudness)」**設定にアクセスするに は、**「ファイル (File)」** > **「書き出し (Export)」** > **「オーディオミックスダウン (Audio Mixdown)」**を選択します。

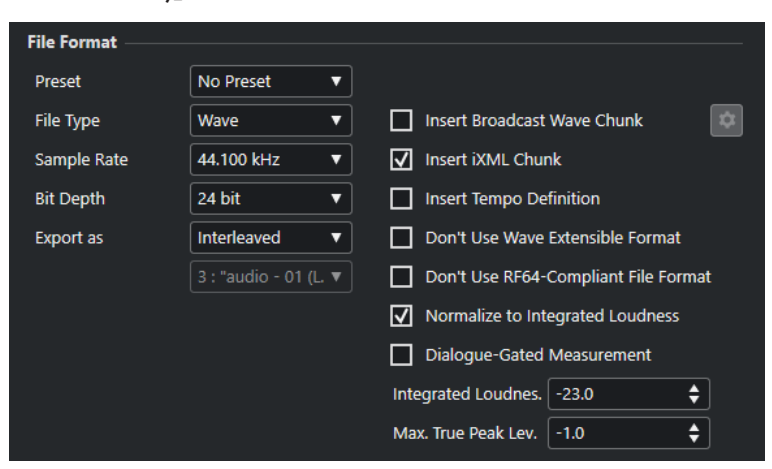

#### **統合ラウドネスにノーマライズ (Normalize to Integrated Loudness)**

下の**「統合ラウドネス (Integrated Loudness)」**フィールドに指定したリファレンス値にオ ーディオをノーマライズします。

#### **ダイアログゲーティングを適用した測定 (Dialogue-Gated Measurement)**

このオプションをオンにすると、15% 以上のスピーチが検出された場合に ITU-R BS.1770-1 に準拠したダイアログゲーティングを適用したラウドネス測定が使用されます。検出された スピーチの割合がこれを下回る場合は、ITU-R BS.1770-3 に準拠したプログラムゲーティン グを適用したラウドネス測定が使用されます。

このオプションをオフにすると、EBU R 128 に準拠したプログラムゲーティングを適用した ラウドネス測定が使用されます。

#### **最大トゥルーピークレベル (Max. True Peak Level)**

右側のフィールドに指定した値にピークレベルが制限されます。

# **オーディオエフェクト**

Nuendo には、数々のエフェクトプラグインが付属しており、オーディオ、グループ、インストゥルメ ントチャンネルの処理に使用できます。

エフェクトやそのパラメーターの詳細については、『プラグインリファレンス』を参照してください。

# **Insert エフェクトと Send エフェクト**

Insert エフェクトまたは Send エフェクトを使用すると、オーディオチャンネルにエフェクトを適用で きます。

補足

個々のオーディオイベントにオーディオエフェクトを適用するには、**「ダイレクトオフラインプロセシ ング (Direct Offline Processing)」**を使用します。

### **Insert エフェクト**

Insert エフェクトは、オーディオチャンネルの信号の流れの中に Insert される (差し込まれる) エフェ クトです。つまり、チャンネル信号のすべてがエフェクトを通過します。

1 つのチャンネルに最大 16 つの Insert エフェクトを追加できます。

Insert エフェクトは、ディストーションやフィルター、ダイナミクス系エフェクト、その他サウンドの 性質を全体的に変化させる場合に使用します。

Insert エフェクトの追加や編集には、以下の「Inserts」セクションを使用します。

⚫ **MixConsole** の**「Inserts」**セクション。

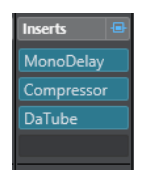

⚫ **「チャンネル設定 (Channel Settings)」**ウィンドウの**「Inserts」**セクション。

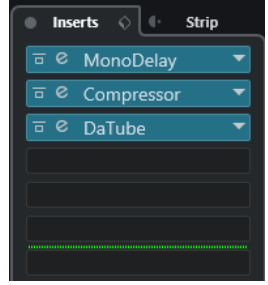

⚫ **インスペクター**の**「Inserts」**セクション。

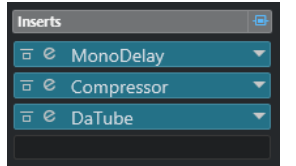

⚫ **「チャンネル (Channel)」**タブの**「Inserts」**セクション。

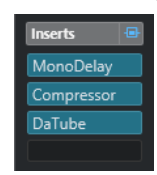

#### **Send エフェクト**

Send エフェクトは、FX チャンネルトラックに追加できます。処理が必要なオーディオデータを Send エフェクトに接続できます。つまり、Send エフェクトはオーディオチャンネルのシグナルパス (信号の 流れ) の外に位置します。

各オーディオチャンネルには 8 つの Send が用意されています。それぞれを自由にエフェクトへ (また はエフェクトのチェーンへ) 接続できます。

Send エフェクトは以下の場合に使用します。

- 各チャンネルで個別にドライサウンドとウェットサウンドのバランスを調節するとき。
- 複数のオーディオチャンネルに同じエフェクトを使用するとき。

Send エフェクトの編集には、以下の「Sends」セクションを使用します。

⚫ **MixConsole** の**「Sends」**セクション。

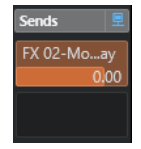

⚫ **「チャンネル設定 (Channel Settings)」**ウィンドウの**「Sends」**セクション。

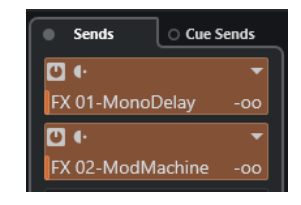

⚫ **インスペクター**の**「Sends」**セクション。

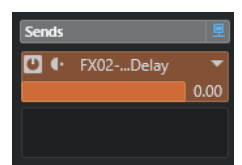

⚫ **「チャンネル (Channel)」**タブの**「Sends」**セクション。

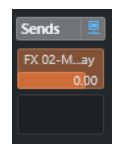

関連リンク [ダイレクトオフラインプロセシング](#page-621-0) (622 ページ)

# **VST 形式**

Nuendo では VST 形式を使用しているため、オーディオエフェクトを統合できます。現時点では、VST 3 および VST 2 形式をサポートしています。

VST 3 対応プラグインは、スマートプラグイン処理やサイドチェーン入力などの改良が施されていま す。VST 3 は、VST 2 との下位互換性も完全に維持されています。

## **スマートプラグイン処理**

スマートプラグイン処理では、信号が存在しない場合にプラグインの処理を停止できます。これによ り、無音部分での CPU 負荷を軽減でき、より多くのエフェクトを読み込めるようになります。

スマートプラグイン処理を有効にするには、**「環境設定 (Preferences)」**ダイアログの**「VST」 - 「プラ グイン (Plug-ins)」**ページで**「オーディオ信号がない場合は VST 3 プラグインの処理を停止する (Suspend VST 3 plug-in processing when no audio signals are received)」**をオンにします。

補足

プロジェクト上で最大数のイベントが同時に再生されている部分でプロセッサーの負荷を調べ、あらゆ るタイムポジションでシステムが必要なパフォーマンスに対応できるかどうかを確認してください。

### **サイドチェーン入力**

いくつかの VST 3 エフェクトにはサイドチェーン入力が用意されています。これらのエフェクトでは、 サイドチェーン入力に接続された外部信号を通してエフェクト動作をコントロールできます。

エフェクト処理はメインのオーディオ信号に適用されます。

関連リンク [サイドチェーン](#page-603-0) (604 ページ)

# **プラグインの遅れを補正**

オーディオエフェクトの一部、特に「先読み (ルックアヘッド)」機能を持つダイナミクス系プラグイン では、入力されたオーディオ信号を処理するのに若干の時間を要する場合があります。結果として出力 がわずかに遅れます。この問題に対処するために、Nuendo ではプラグインの遅れを補正します。

プラグインの遅れを補正する機能は、オーディオの流れの入り口から出口に至るまで、全オーディオチ ャンネルの同期とタイミングを維持できるように設計されています。

先読み (ルックアヘッド) 機能を持つ VST 3 のダイナミクス系プラグインは、**「Live」**ボタンによって先 読み (ルックアヘッド) 機能を停止することもできます。そうするとリアルタイム録音の際にレイテン シーの影響を最小限に抑えられます。詳細については、『プラグインリファレンス』を参照してくださ  $\mathbf{L}$ 

VST インストゥルメントのリアルタイム録音やリアルタイム再生でレイテンシーを回避するには、**「プ ラグインディレイ補正の解除 (Constrain Delay Compensation)」**も有効です。

関連リンク [プラグインディレイ補正の解除](#page-1025-0) (1026 ページ) [MixConsole ウィンドウ](#page-479-0) (480 ページ)

# **テンポ同期**

プラグインは、Nuendo のタイミングとテンポの情報を受信できます。これは、プラグインのパラメー ター (モジュレーションレートやディレイのスピードなど) をプロジェクトのテンポに同期させる場合 に有効です。

タイミングとテンポの情報は、VST 2.0 形式以降のプラグインで使用できます。

テンポの同期を設定するには、基本音値を指定する必要があります。ストレート、3 連符、付点音符 (1/1 ~ 1/32) の値に対応できます。

付属のエフェクトの詳細については、『プラグインリファレンス』を参照してください。

# **Insert エフェクト**

Insert エフェクトは、オーディオチャンネルの信号の流れの中に Insert できる (差し込める) エフェク トです。つまり、チャンネル信号のすべてがエフェクトを通過します。

最大 16 個の異なる Insert エフェクトを各オーディオ関連チャンネル (オーディオトラック、グループ チャンネルトラック、FX チャンネルトラック、インストゥルメントチャンネル) または出力バスに Insert できます。

信号は、スロットの位置に応じて Insert エフェクトを上から下へ通過します。

すべてのチャンネルの Post フェーダー Insert スロットを設定できます。Post フェーダー Insert スロ ットは、常に Post EQ および Post フェーダーとなります。

補足

**MixConsole** で Insert エフェクトの Post フェーダースロットをすべて表示するには、「Inserts」セクシ ョンを右クリックして、コンテキストメニューで**「利用可能なすべての Insert スロット表示 (Show all available Slots for Inserts)」**をオンにします。

Post フェーダースロットは、エフェクト後もレベルを維持したい Insert エフェクトに使用します。出 力バスなどの Post フェーダー Insert エフェクトとしてディザリングやマキシマイザーが一般的に使用 されます。

#### 補足

複数のチャンネルでエフェクトを同じ設定で使用する場合には、グループチャンネルを設定し、そのエ フェクトをグループの 1 つの Insert として使用します。

関連リンク [ディザリングエフェクト](#page-608-0) (609 ページ) [Pre フェーダー/Post フェーダースロットの数を変更する](#page-517-0) (518 ページ) [グループチャンネルに Insert エフェクトを追加](#page-589-0) (590 ページ)

### **Insert エフェクトを追加する**

オーディオチャンネルに Insert エフェクトを追加すると、オーディオが Insert エフェクトにルーティ ングされます。

- **1.** オーディオトラックを選択します。
- **2.** トラックリストで、**「チャンネル設定の編集 (Edit Channel Settings)」**をクリックします。 オーディオチャンネルの**「チャンネル設定 (Channel Settings)」**ウィンドウが開きます。

<span id="page-589-0"></span>**3. 「Inserts」**セクションで、**「Inserts」**タブの 1 番上にある Insert スロットをクリックし、セレクタ ーからエフェクトを選択します。

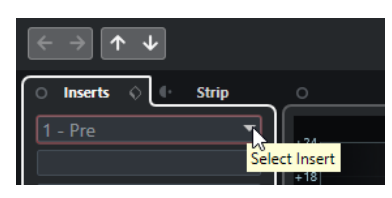

#### 結果

選択した Insert エフェクトが読み込まれて有効になり、オーディオがエフェクトにルーティングされま す。エフェクトのコントロールパネルが開きます。

関連リンク

[エフェクトのコントロールパネル](#page-609-0) (610 ページ)

# **バスに Insert エフェクトを追加**

入力バスに Insert エフェクトを追加した場合、エフェクトサウンドは録音されたオーディオファイルに 含まれた状態で記録されています。出力バスに Insert エフェクトを追加すると、そのバスにルーティン グされたすべてのオーディオに影響が及びます。出力バスに追加される Insert エフェクトは、マスター エフェクトと呼ばれることもあります。

#### 手順

- **1. 「スタジオ (Studio)」** > **「MixConsole」**を選択し、**MixConsole** を開きます。
- **2.** フェーダーセクションで、以下のいずれかの操作を行ないます。
	- ⚫ 入力チャンネルを選択し、**「チャンネル設定の編集 (Edit Channel Settings)」**をクリックし て、入力バスを編集します。
	- ⚫ 出力チャンネルを選択し、**「チャンネル設定の編集 (Edit Channel Settings)」**をクリックし て、出力バスを編集します。

選択したチャンネルの**「チャンネル設定 (Channel Settings)」**ウィンドウが開きます。

**3. 「Inserts」**セクションで、**「Inserts」**タブの 1 番上にある Insert スロットをクリックし、セレクタ ーからエフェクトを選択します。

```
結果
```
選択した Insert エフェクトがバスに追加され有効になります。エフェクトのコントロールパネルが開 きます。

# **グループチャンネルに Insert エフェクトを追加**

グループチャンネルに Insert エフェクトを追加すると、複数のオーディオトラックに同じエフェクトを 適用できます。

- **1.** トラックリストのグローバルトラックコントロールの領域で、**「トラックを追加 (Add Track)」** をクリックします。
- **2. 「グループ (Group)」**をクリックします。
- **3. 「オーディオ出力 (Audio Outputs)」**ポップアップメニューを開いて、希望する出力バスを選択し ます。
- **4. 「トラックを追加 (Add Track)」**をクリックします。

グループトラックがトラックリストに追加されます。

- **5.** グループトラックの**インスペクター**で、**「Inserts」**セクションを開きます。
- **6.** 1 番上のエフェクトスロットをクリックし、セレクターからエフェクトを選択します。
- **7.** オーディオトラックの**インスペクター**で、**「アウトプットのルーティング (Output Routing)」**ポッ プアップメニューを開き、グループを選択します。

結果

オーディオトラックの信号がグループチャンネルにルーティングされ、Insert エフェクトを通過しま す。

関連リンク

[「トラックを追加 \(Add Track\)」ダイアログ – グループチャンネル](#page-143-0) (144 ページ)

# **選択したチャンネルにグループチャンネルを追加する**

選択した複数のチャンネルにグループチャンネルを追加できます。

前提条件

グループチャンネルにルーティングするトラックをプロジェクトに作成しておきます。

手順

- **1.** トラックリストで、グループチャンネルにルーティングするトラックを右クリックして、**「トラッ クを追加 (Add Track)」** > **「選択チャンネルにグループチャンネル (Group Channel to Selected Channels)」**を選択します。
- **2. 「トラックを追加 (Add Track)」**ダイアログで、**「構成 (Configuration)」**ポップアップメニューを 開き、グループチャンネルトラックのチャンネル構成を選択します。
- **3. 「フォルダー設定 (Folder Setup)」**ポップアップメニューを開いて、グループチャンネルトラック を専用フォルダー内に作成するか、それ以外の場所に作成するかを選択します。
- **4. 「OK」**をクリックします。

#### 結果

グループチャンネルトラックがトラックリストに追加されます。選択したトラックの**「出力 (Output Routing)」**ポップアップメニューで、グループが選択された状態になります。トラックがグループチ ャンネルにルーティングされます。

```
関連リンク
```
[「トラックを追加 \(Add Track\)」ダイアログ – グループチャンネル](#page-143-0) (144 ページ)

### **Insert エフェクトをコピーする**

他のオーディオチャンネルまたは同じオーディオチャンネルの他のスロットから Insert エフェクトを コピーして、オーディオチャンネルにエフェクトを追加できます。

前提条件

オーディオチャンネルに Insert エフェクトを少なくとも 1 つ設定しておきます。

- **1. 「スタジオ (Studio)」** > **「MixConsole」**を選択します。
- **2. 「Inserts」**セクションで、コピーしたい Insert エフェクトを選択します。

**3. [Alt/Opt]** を押しながら、Insert エフェクトを Insert スロットにドラッグします。

結果

Insert エフェクトがコピーされます。コピー先にすでに Insert エフェクトが入っていた場合、既存のエ フェクトは 1 つ下のスロットに移動します。

### **Insert エフェクトの順序を変更する**

オーディオチャンネルの信号の流れの中に差し込まれている Insert エフェクトを、同じチャンネルの別 のスロットに移動できます。また、別のオーディオチャンネルに Insert エフェクトを移動できます。

前提条件

オーディオチャンネルに Insert エフェクトを少なくとも 1 つ設定しておきます。

手順

- **1. 「スタジオ (Studio)」** > **「MixConsole」**を選択します。
- **2. 「Inserts」**セクションで、順序を変更したい Insert エフェクトを選択します。
- **3.** Insert エフェクトを別の Insert スロットにドラッグします。

結果

そのエフェクトは元のスロットから削除され、新しいスロットに移動します。移動先にすでに Insert エ フェクトが入っていた場合、そのエフェクトは次の Insert スロットに移動します。

### **Insert エフェクトをオフにする**

エフェクトで処理せずにトラックを試聴したいが、そのエフェクトを Insert スロットから完全に削除し たくはない場合、そのエフェクトをオフにできます。

前提条件

オーディオチャンネルに Insert エフェクトを設定しておきます。

手順

- **1.** トラックリストで、オフにしたい Insert エフェクトを含むオーディオトラックを選択します。
- **2. インスペクター**で、**「Inserts」**セクションを開き、**[Alt/Opt]** を押しながら**「Insert のバイパスを オン/オフ (Bypass Insert on/off)」**をクリックします。

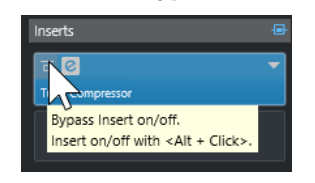

結果

エフェクトがオフになり、すべての処理機能が停止されますが、エフェクトは読み込まれたままです。

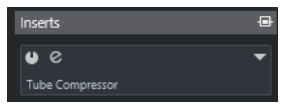

# **Insert エフェクトをバイパスする**

特定のエフェクトで処理せずにトラックを試聴したいが、そのエフェクトを Insert スロットから完全に 削除したくはない場合、そのエフェクトをバイパスできます。バイパスしたエフェクトは、バックグラ ウンドで処理を続行しています。これにより、元の信号と処理した信号をノイズなしで比較できます。

前提条件

オーディオチャンネルに Insert エフェクトを設定しておきます。

手順

- **1.** トラックリストで、バイパスしたい Insert エフェクトを含むオーディオトラックを選択します。
- **2. インスペクター**で、**「Inserts」**セクションを開き、**「Insert のバイパスをオン/オフ (Bypass Insert on/off)」**をクリックします。

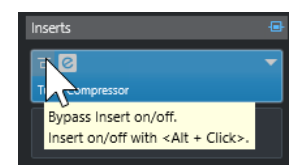

結果

エフェクトはバイパスされますが、バックグラウンドで処理を続行しています。

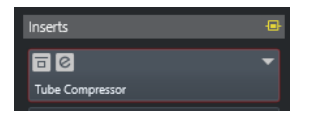

# **Insert エフェクトを削除する**

手順

- **1.** トラックリストで、削除する Insert エフェクトを含むオーディオトラックを選択します。
- **2. インスペクター**で**「Inserts」**セクションを開きます。
- **3.** 削除するエフェクトの**「Insert を選択 (Select Insert)」**をクリックします。
- **4.** エフェクトセレクターで、**「No Effect」**を選択します。

結果

Insert エフェクトがオーディオチャンネルから削除されます。

# **Insert エフェクトをフリーズする**

オーディオトラックとその Insert エフェクトをフリーズすると、CPU の負荷を軽減できます。ただし、 フリーズされたトラックはロックされます。つまり、トラックをフリーズすると、Insert エフェクトの 編集、削除、追加ができません。

前提条件

トラックの設定をすべて完了させ、それ以上編集の必要がない状態にしておきます。

#### 手順

**1.** フリーズしたいオーディオトラックの**インスペクター**で、**「チャンネルをフリーズ (Freeze Channel)」**をクリックします。

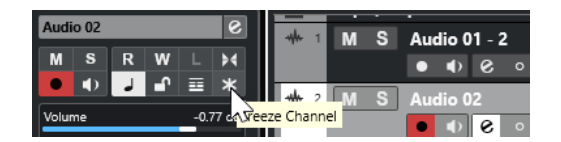

**2. 「チャンネルのフリーズオプション (Freeze Channel Options)」**ダイアログで、**「テールサイズ (Tail Size)」**を秒単位で設定します。

テールタイムはレンダリングされたファイルの最後に追加の時間を設定するものです。この処理 により、リバーブやディレイ成分が途切れないように自然にフェードアウトします。

結果

- ⚫ オーディオトラックの出力がオーディオファイルに書き出されます。再生されるサウンドはフリ ーズ前と変わりません。
- CPUへの負荷が軽減されます。
- **「チャンネルをフリーズ (Freeze Channel)」ボタンが点灯します。**
- ⚫ トラックコントロールがグレー表示になります。
- オーディオイベントがロックされます。
- レベルとパン、EQ設定とエフェクト Send は引き続き調節できます。

#### 補足

オーディオファイルは、次の場所の**「フリーズ (Freeze)」**フォルダーに保存されます。

- ⚫ Windows: **プロジェクト**フォルダー内
- ⚫ macOS: ユーザー/ドキュメント **(User/Documents)**

手順終了後の項目

トラックのフリーズを解除するには、**「チャンネルをフリーズ (Freeze Channel)」**を再度クリックしま す。

関連リンク [複数のトラックをフリーズする](#page-213-0) (214 ページ)

# **マルチチャンネル構成のエフェクトを挿入する**

VST 2 と VST 3 のエフェクトをマルチチャンネル構成のトラックに挿入できます。ただし、エフェクト プラグインの中にはマルチチャンネルの処理に対応していないものもあります。

モノラルやステレオのエフェクトはそれぞれ 1 つまたは 2 つのチャンネルしか処理できませんが、サラ ウンド対応のプラグインはすべてのスピーカーチャンネル (またはそれらのサブセットチャンネル) に 適用できます。

⚫ Insert エフェクトを適用するスピーカーチャンネルを設定するには、**ルーティングエディター**を使 用します。

関連リンク [ルーティングエディター](#page-595-0) (596 ページ)

# **プラグインの入力構成を選択する**

マルチチャンネルの処理に対応しているプラグインでは、入力構成を選択できます。

手順

- **1.** コントロールパネルを開きます。
- **2. 「必要な入力構成の選択 (Select requested input configuration)」**をクリックし、ポップアップ メニューから入力構成を選択します。

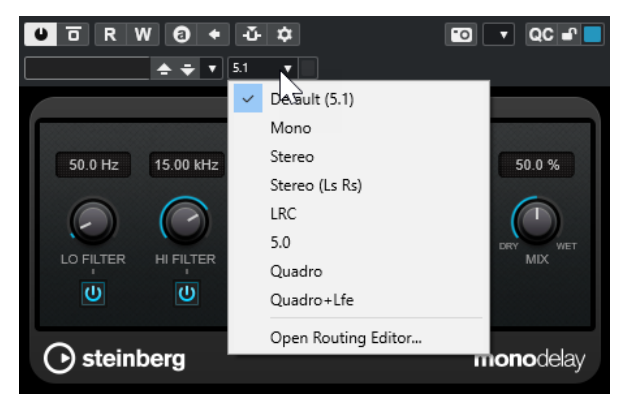

最初の項目は常にトラックのチャンネル構成と同じです。その下には、Nuendo が対応している標 準的なチャンネル構成のさまざまなサブセット (部分構成) 項目が表示されます。

#### 結果

選択した入力構成が適用されます。

#### 補足

プラグインの中には、すべてのチャンネル構成には対応していないものもあります。

### **Insert エフェクトを特定のオーディオチャンネルにルーティングする**

ステレオの Insert エフェクトをマルチチャンネルトラックに挿入すると、トラックの最初の 2 つのスピ ーカーチャンネルだけがそのエフェクトチャンネルにルーティングされます。あとのチャンネルは処 理されないままです。ただし、別のスピーカーチャンネルにエフェクトをルーティングすることもでき ます。

- **1.** トラックリストで、**「チャンネル設定の編集 (Edit Channel Settings)」**をクリックし、エフェクト を挿入するトラックの**「チャンネル設定 (Channel Settings)」**ウィンドウを開きます。
- **2. 「Inserts」**セクションで、**「ルーティング (Routing)」**をクリックし、**「ルーティング (Routing)」** タブを開きます。
- **3.** Insert エフェクトの信号ダイアグラムをダブルクリックして、**「ルーティングエディター (Routing Editor)」**を開きます。

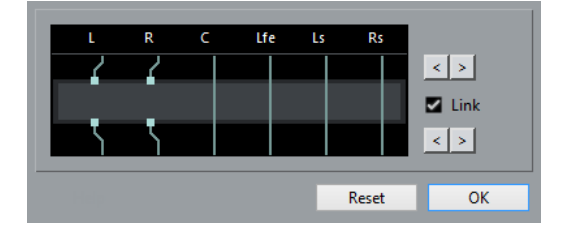

<span id="page-595-0"></span>トラックの最初の 2 つのスピーカーチャンネルがその FX チャンネルにルーティングされていま す。

- **4.** 必要に応じて、**「リンク (Link)」**をオンにし、入力と出力のチャンネルの割り当てをリンクします。
- **5.** 矢印ボタンをクリックし、別のスピーカーチャンネルにエフェクトをルーティングします。

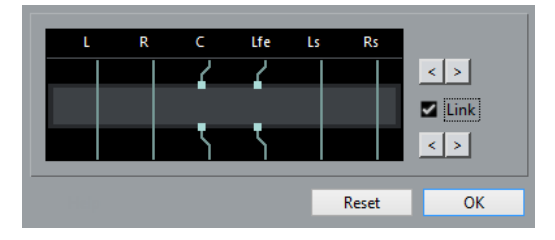

#### 結果

エフェクトが別のオーディオチャンネルにルーティングされます。

#### 補足

ステレオのプラグインを 5.1 トラックの全 6 チャンネルにルーティングするには、そのプラグインを 3 つ追加し、各プラグインで異なるスピーカーチャンネルを使用します。

関連リンク

ルーティングエディター (596 ページ)

#### **ルーティングエディター**

**ルーティングエディター**では、エフェクトを適用するスピーカーチャンネルを設定できます。

⚫ **ルーティングエディター**を開くには、Insert エフェクトを含むトラックを選択して、**「チャンネル 設定の編集 (Edit Channel Settings)」**をクリックします。**「チャンネル設定 (Channel Settings)」** ウィンドウで、まず**「Inserts」**タブをクリックして、次に**「ルーティング (Routing)」**タブをク リックします。Insert エフェクトの信号ダイアグラムをダブルクリックします。

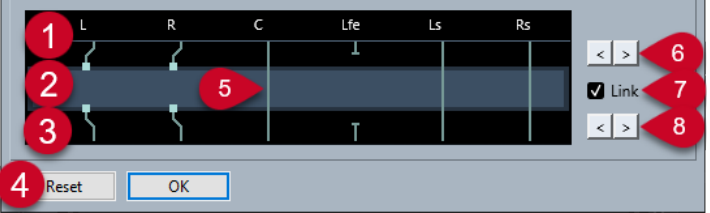

**ルーティングエディター**には、現在のチャンネル構成が表示されます。信号は上から下に流れます。

**1 入力**

上の四角はエフェクトプラグインへの入力を表わします。

**2 エフェクトプラグイン**

中央の領域はエフェクトプラグインを表わします。

**3 出力**

下の四角はエフェクトプラグインからの出力を表わします。

**4 リセット (Reset)**

元のチャンネル設定をリセットします。

**5 接続** 線は接続を表わします。

- **6 入力チャンネルの割り当て** 入力チャンネルの割り当てを行ないます。
- **7 リンク (Link)** 入力と出力のチャンネルの割り当てをリンクします。
- **8 出力チャンネルの割り当て** 出力チャンネルの割り当てを行ないます。

### **ルーティング接続**

**ルーティングエディター**では、ルーティング接続を設定できます。

補足

マルチチャンネルオーディオを対応チャンネル数が少ないエフェクトにルーティングする場合、**ルーテ ィングエディター**では設定だけが可能です。

以下の接続を使用できます。

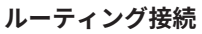

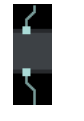

スピーカーチャンネルのオーディオが FX チャンネルにルーティングされ、エフェクト処理 を施されます。

**バイパス接続**

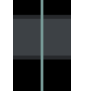

スピーカーチャンネルのオーディオは処理されずにそのままエフェクトを通り抜けます。

**切断された接続**

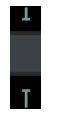

スピーカーチャンネルのオーディオは出力に送られません。

#### **クロス接続**

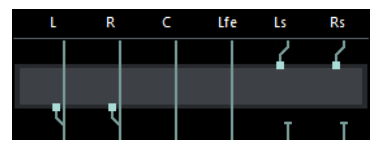

特定のチャンネルのオーディオがエフェクトによって処理され、別のチャンネルに出力され ます。

この例では、Ls-Rs のチャンネルのオーディオが L-R のチャンネルに出力されます。L-R はバ イパスであるため、結果的に L-R の出力にはオリジナルの L-R 信号と処理された Ls-Rs 信号 の両方が含まれます。

# **VST エフェクトセレクター**

VST エフェクトセレクターでは、アクティブなコレクションから VST エフェクトを選択できます。

⚫ VST エフェクトセレクターを開くには、オーディオトラックの**インスペクター**の**「Inserts」**セク ションを開き、Insert スロットで**「Insert を選択 (Select Insert)」**をクリックします。

使用できるコントロールを以下に示します。

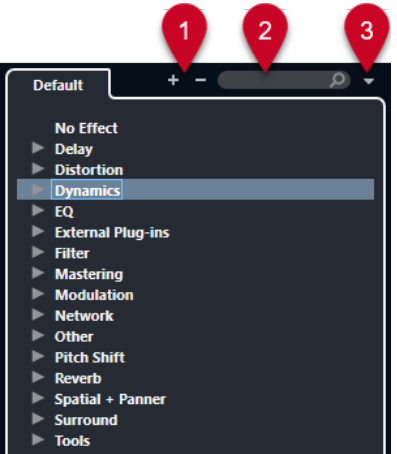

- **1 詳細ツリー (Expand Tree)/概要ツリー (Collapse Tree)** ツリーを展開または折りたたみます。
- **2 VST エフェクトを検索** 名前か名前の一部、またはカテゴリーを入力して、VST エフェクトを検索できます。
- **3 プラグインのコレクションとオプション (Plug-in Collections and Options)** コレクションを選択します。 **「デフォルト (Default)」**のコレクションを選択した場合、**「カテゴリー順に並べ替え (Sort By**

**Category)」**または**「メーカー順に並べ替え (Sort by Vendor)」**を選択できます。これによりデフ ォルトのコレクションを並べ替えられます。

# **Send エフェクト**

Send エフェクトは、オーディオチャンネルのシグナルパス (信号の流れ) の外に位置します。処理する オーディオデータをエフェクトに送る必要があります。

- FX チャンネルトラックを Send 先として選択できます。
- 異なる Send をそれぞれ別の FX チャンネルにルーティングできます。
- 各エフェクト Send のレベルを操作して FX チャンネルに送る信号の量をコントロールできます。

補足

**「環境設定 (Preferences)」**ダイアログの**「VST」**ページで、デフォルトの Send レベルを設定でき ます。**[Ctrl]/[command]** を押しながらクリックすると、Send レベルがこのデフォルト値に設定 されます。

これを行なうには、FX チャンネルトラックを作成してください。

```
関連リンク
FX チャンネルトラック (599 ページ)
VST (1716 ページ)
```
# <span id="page-598-0"></span>**FX チャンネルトラック**

FX チャンネルトラックをオーディオの Send 先として選択できます。FX チャンネルに送られたオーデ ィオは、そこで設定されているすべての Insert エフェクトを経由します。

- ⚫ FX チャンネルに複数の Insert エフェクトを追加できます。 信号は上から下へ、直列にエフェクトを通過します。
- FX チャンネルトラックの名前は、他のトラックと同じように変更できます。
- ⚫ オートメーショントラックを FX チャンネルトラックに追加できます。 これにより、各種のエフェクトパラメーターをオートメーションできます。
- ⚫ エフェクトリターンを任意の出力バスにルーティングできます。
- ⚫ FX チャンネルは **MixConsole** で調節できます。

エフェクトリターンのレベル、バランス、EQ などの調節ができます。

FX チャンネルトラックを追加する際に、FX チャンネルトラックを専用フォルダー内に作成するか、そ れ以外の場所に作成するかを選択できます。**「フォルダー内に作成 (Create Inside Folder)」**を選択す ると、FX チャンネルトラックが専用フォルダー内に表示されます。

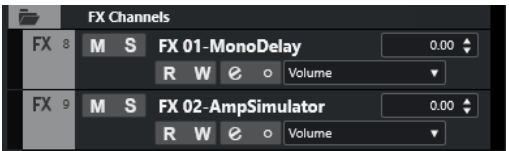

こうしておくと、全体像を把握しやすくなり、FX チャンネルトラックの編集が容易になります。

補足

画面上のスペースを節約するには、FX チャンネルフォルダーを折りたたみます。

```
関連リンク
```
FX チャンネルトラックを追加する (599 ページ)

# **FX チャンネルトラックを追加する**

手順

- **1.** トラックリストのグローバルトラックコントロールの領域で、**「トラックを追加 (Add Track)」** をクリックします。
- **2. 「エフェクト (Effect)」**をクリックします。
- **3. 「エフェクト (Effect)」**ポップアップメニューを開いて、FX チャンネルトラックのエフェクトを選 択します。
- **4. 「構成 (Configuration)」**ポップアップメニューを開いて、FX チャンネルトラックのチャンネル構 成を選択します。
- **5. 「フォルダー設定 (Folder Setup)」**ポップアップメニューを開いて、FX チャンネルトラックを専用 フォルダー内に作成するか、それ以外の場所に作成するかを選択します。
- **6. 「トラックを追加 (Add Track)」**をクリックします。

結果

トラックリストに FX チャンネルトラックが追加され、選択したエフェクトが FX チャンネルの最初の未 使用 Insert エフェクトスロットに読み込まれます。

```
関連リンク
```

```
「トラックを追加 (Add Track)」ダイアログ – エフェクト (146 ページ)
```
# **Send スロットに FX チャンネルを追加する**

#### 手順

- **1.** トラックリストで、FX チャンネルを追加するトラックを選択します。
- **2. インスペクター**で**「Sends」**セクションを開きます。
- **3.** FX チャンネルの Send スロットを右クリックして、**「Send <番号> に FX チャンネルを追加 (Add FX Channel to Send)」**を選択します。
- **4. 「エフェクト (Effect)」**ポップアップメニューを開いて、FX チャンネルトラックのエフェクトを選 択します。
- **5. 「構成 (Configuration)」**ポップアップメニューを開いて、FX チャンネルトラックのチャンネル構 成を選択します。
- **6. 「フォルダー設定 (Folder Setup)」**ポップアップメニューを開いて、FX チャンネルトラックを専用 フォルダー内に作成するか、それ以外の場所に作成するかを選択します。
- **7. 「トラックを追加 (Add Track)」**をクリックします。

```
結果
```
FX チャンネルトラックがトラックの Send スロットに追加されます。

# **選択したチャンネルに FX チャンネルを追加する**

#### 前提条件

FX チャンネルを追加するトラックをプロジェクトに作成しておきます。

#### 手順

- **1.** トラックリストで、FX チャンネルを追加するトラックをすべて選択します。
- **2.** いずれかのトラックを右クリックして、**「トラックを追加 (Add Track)」** > **「選択チャンネルに FX チャンネル (FX Channel to Selected Channels)」**を選択します。
- **3. 「トラックを追加 (Add Track)」**ダイアログで**「エフェクト (Effect)」**ポップアップメニューを開 き、FX チャンネルトラックのためのエフェクトを選択します。
- **4. 「構成 (Configuration)」**ポップアップメニューを開いて、FX チャンネルトラックのチャンネル構 成を選択します。
- **5. 「フォルダー設定 (Folder Setup)」**ポップアップメニューを開いて、FX チャンネルトラックを専用 フォルダー内に作成するか、それ以外の場所に作成するかを選択します。
- **6. 「OK」**をクリックします。

結果

FX チャンネルトラックがトラックリストに追加されます。選択したエフェクトが、FX チャンネルの最 初の未使用 Insert エフェクトスロットに読み込まれるとともに、選択したすべてのチャンネルの最初の 未使用 Send エフェクトスロットに読み込まれます。

関連リンク

[「トラックを追加 \(Add Track\)」ダイアログ – エフェクト](#page-145-0) (146 ページ)

# **FX チャンネルトラックに Insert エフェクトを追加する**

Insert エフェクトを FX チャンネルトラックに追加できます。

```
前提条件
```
FX チャンネルトラックを追加して、**「アウトプットのルーティング (Output Routing)」**ポップアップ メニューから適切な出力バスを設定しておきます。

手順

**1.** FX チャンネルのトラックリストで、**「チャンネル設定の編集 (Edit Channel Settings)」**をクリッ クします。

FX チャンネルトラックの**「チャンネル設定 (Channel Settings)」**ウィンドウが開きます。

**2. 「Inserts」**セクションで、**「Inserts」**タブの Insert スロットをクリックし、セレクターからエフェ クトを選択します。

結果

選択したエフェクトが、Insert エフェクトとして FX チャンネルトラックに追加されます。

# **FX チャンネルにオーディオチャンネルをルーティングする**

オーディオチャンネルの Send を FX チャンネルにルーティングすると、オーディオは FX チャンネルに 設定されている Insert エフェクトを経由します。

```
手順
```
- **1.** オーディオトラックを選択します。
- **2.** トラックリストで、**「チャンネル設定の編集 (Edit Channel Settings)」**をクリックし、**「チャンネ ル設定 (Channel Settings)」**ウィンドウを開きます。
- **3. 「Sends」**セクションで、エフェクトスロットの**「Send 先を選択 (Select Destination)」**をクリッ クし、セレクターから FX チャンネルトラックを選択します。

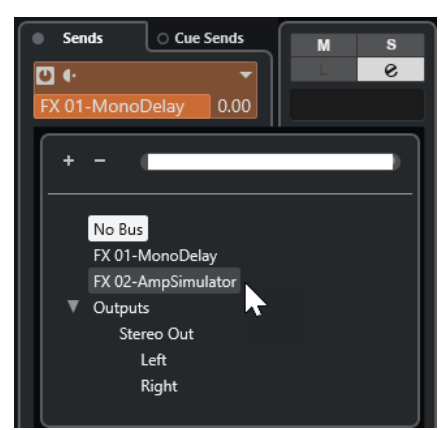

**4.** Send スロットの**「Send オン/オフ (Send on/off)」**をクリックします。

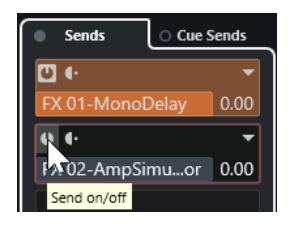

#### 結果

オーディオが FX チャンネルにルーティングされます。

手順終了後の項目

オーディオチャンネルの**「チャンネル設定 (Channel Settings)」**ウィンドウで、 **[Alt/Opt]** を押しな がらダブルクリックすると、Send 先が表示されます。Send を FX チャンネルにルーティングした場 合、エフェクトのコントロールパネルが開きます。

関連リンク [FX チャンネルトラックを追加する](#page-598-0) (599 ページ)

### **Pre/Post フェーダー Send**

FX チャンネルに送信するオーディオチャンネルの信号を、ボリュームフェーダー前か後のどちらにす るか選択できます。

- $\bullet$  Pre フェーダー Send オーディオチャンネルのボリュームフェーダーの前に、オーディオチャンネルの信号を FX チャン ネルに送れます。
- Post フェーダー Send オーディオチャンネルのボリュームフェーダーの後に、オーディオチャンネルの信号を FX チャン ネルに送れます。
- Send を Pre フェーダーポジションに移動させるには、オーディオチャンネルの**「チャンネル設定 (Channel Settings)」**ウィンドウを開き、Send を右クリックして**「Pre フェーダーへ移動 (Move to Pre-Fader)」**を選択します。

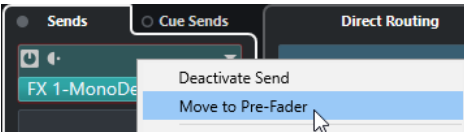

**「Pre/Post フェーダー (Pre-/Post-Fader)」**ボタンにより、Send が Pre フェーダーポジションに あることが示されます。

**DD**  $\vert$  0.00  $\vert$ FX 01-MonoDelay

● Send を Post フェーダーポジションに移動させるには、オーディオチャンネルの「チ**ャンネル設定 (Channel Settings)」**ウィンドウを開き、Send を右クリックして**「Post フェーダーへ移動 (Move to Post-Fader)」**を選択します。

**「Pre/Post フェーダー (Pre-/Post-Fader)」**ボタンにより、Send が Post フェーダーポジションに あることが示されます。

 $\Box$ FX 3-RoomWorks -1.11

#### 補足

**「環境設定 (Preferences)」**ダイアログの**「VST」**ページで**「ミュート時はプリ Send もミュート (Mute Pre-Send when Mute)」**をオンにしている場合、チャンネルをミュートすると Pre フェーダーモード の Send がミュートされます。

# **Send のパンを設定**

手順

- **1.** オーディオトラックを選択します。
- **2.** トラックリストで、**「チャンネル設定の編集 (Edit Channel Settings)」**をクリックし、**「チャンネ ル設定 (Channel Settings)」**ウィンドウを開きます。
- **3. 「Sends」**タブの**「パン (Panning)」**をクリックします。

各 Send に対するパンフェーダーが表示されます。

補足

ルーティング方法に応じて、Send に異なるパンコントロールを使用できます。

**4.** 必要に応じて、**「機能メニュー (Functions Menu)」**を開き、**「パンのリンク (Link Panners)」**をオ ンにします。

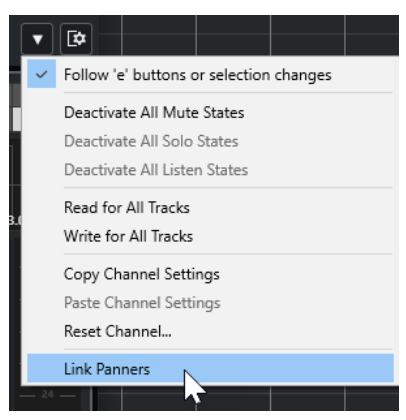

この場合、Send パンナーはチャンネルのパンに追従し、できる限りクリアで忠実なステレオ音像 が作成されます。

補足

**「環境設定 (Preferences)」**ダイアログの**「VST」**ページで、この機能をすべてのチャンネルに対す るデフォルトの動作に設定できます。

**5.** Send のパンコントロールをクリックアンドドラッグします。

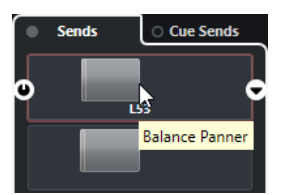

補足

パンコントロールを **[Ctrl]/[command]** キーを押した状態でクリックすると、センターにリセッ トできます。

関連リンク [サラウンドサウンド](#page-872-0) (873 ページ)

# <span id="page-603-0"></span>**Send のレベルを設定する**

#### 手順

- **1.** トラックリストで、レベルを設定したいエフェクトがある FX チャンネルトラックを選択します。
- **2. インスペクター**の**「Inserts」**セクションを開き、エフェクトスロットをクリックしてエフェクト のコントロールパネルを開きます。
- **3.** エフェクトのコントロールパネルで **Mix** コントロールを 100 に設定します。 これにより、あとでエフェクト Send を使用して信号バランスをコントロールするときに、エフェ クトレベルを自由に調節できます。
- **4.** トラックリストで、レベルを設定したいエフェクトにルーティングするオーディオトラックを選択 します。
- **5. 「チャンネル設定の編集 (Edit Channel Settings)」**をクリックして、オーディオトラックの**「チャ ンネル設定 (Channel Settings)」**ウィンドウを開きます。
- **6. 「Sends」**セクションで、エフェクトスロットを選択し、左右にドラッグして Send レベルを設定 します。**[Ctrl]/[command]** を押しながらクリックすると、**「環境設定 (Preferences)」**ダイアロ グの**「VST」**ページで指定したデフォルトの Send レベルに設定されます。

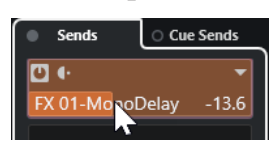

これにより、オーディオチャンネルの信号をどれだけ FX チャンネルに送るかを調節します。

#### 結果

エフェクトレベルが設定に従って調節されます。

#### 補足

FX チャンネルの信号をどれだけ出力バスに送るかを設定するには、FX チャンネルトラックの**「チャン ネル設定 (Channel Settings)」**ウィンドウを開き、エフェクトリターンのレベルを調節します。

# **サイドチェーン**

多くの VST 3 エフェクトはサイドチェーンをサポートしています。サイドチェーンにより、1 つのトラ ックの出力を使用して別のトラックのエフェクトの動作をコントロールできるようになります。

以下のカテゴリーのエフェクトには、サイドチェーン機能が用意されています。

- モジュレーション (Modulation)
- ⚫ ディレイ (Delay)
- フィルター (Filter)

サイドチェーンを有効にすると、以下のことができます。

- サイドチェーン信号をモジュレーションのソースとして利用します。
- ⚫ ダッキングをインストゥルメントに適用します (信号がオーディオトラックに存在する場合に、イ ンストゥルメントトラックのボリュームを下げます)。
- ⚫ 別のオーディオトラックが開始されたら元のオーディオトラックの信号にコンプレッサーをかけ ます。 一般的な用法として、ドラムのヒットと同時にベースサウンドにコンプレッションをかけるといっ

た使い方ができます。

#### 補足

サイドチェーン機能のプラグインに関する詳細については、『プラグインリファレンス』を参照してく ださい。

#### 補足

- ⚫ トラックとサイドチェーン入力の組み合わせによっては、結果的にフィードバックを生じたり、レ イテンシーが増大することになる場合もあります。そのような場合、サイドチェーンのオプション は無効にされます。
- ⚫ サイドチェーン接続は、チャンネル内でエフェクトを移動した場合のみ維持されます。2 つのチャ ンネル間でエフェクトをドラッグアンドドロップした場合、または別のスロットにエフェクトをコ ピーした場合は、サイドチェーン接続の設定は失われます。

#### **サイドチェーンとモジュレーション**

サイドチェーン信号によって内蔵 LFO モジュレーションがバイパスされ、サイドチェーン信号のエン ベロープがモジュレーションをコントロールします。各チャンネルは別々に分析され、モジュレーショ ンが行なわれるため、驚くべき空間的なモジュレーション効果が得られます。

関連リンク [Side-Chain ルーティング](#page-606-0) (607 ページ) サイドチェーン信号によるディレイエフェクトのトリガー (605 ページ) [サイドチェーン信号によるコンプレッサーのトリガー](#page-605-0) (606 ページ) [複数の入力からサイドチェーン接続を作成する](#page-607-0) (608 ページ)

### **サイドチェーン信号によるディレイエフェクトのトリガー**

サイドチェーン信号を使用してダッキングディレイエフェクトを作成できます。この機能は、トラック に信号がない場合にだけディレイを効かせたい場合に有効です。

手順

- **1.** ディレイを施したいオーディオがあるオーディトラックを選択します。
- **2. 「プロジェクト (Project)」** > **「トラックを複製 (Duplicate Tracks)」**を選択します。

複製したトラックのイベントは、元のトラックに追加されるエフェクトのボリュームを下げるため だけに使用されます。

- **3.** 元のトラックを選択します。
- **4. インスペクター**の**「Inserts」**セクションを開き、たとえば、**「Delay」** > **「PingPongDelay」**を選 択します。
- **5.** エフェクトのコントロールパネルでエフェクトの設定を行ない、**「Side-Chain をオン/オフ (Activate/Deactivate Side-Chaining)」**をクリックします。

<span id="page-605-0"></span>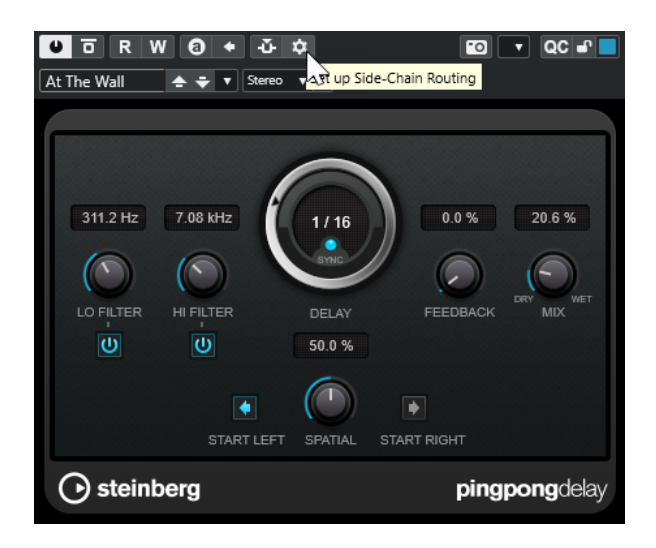

- **6. 「Side-Chain ルーティングを設定 (Set up Side-Chain Routing)」**をクリックします。
- **7. 「Side-Chain ソースを追加 (Add Side-Chain Source)」**をクリックして、セレクターから複製し たトラックを選択します。
- **8.** 必要に応じて、**「レベル (Level)」**フィールドで Send レベルを調整します。
- **9. プロジェクト**ウィンドウで複製したトラックを選択します。
- **10. インスペクター**で、**「アウトプットのルーティング (Output Routing)」**をクリックし、 **「PingPongDelay」**エフェクトのサイドチェーンノードを選択します。

#### 結果

複製したトラックの信号がエフェクトにルーティングされます。トラックのオーディオ信号が挿入さ れるたびに、ディレイエフェクトがオフになります。

#### 補足

オーディオ信号の音量が低い、または中音量である際にもディレイエフェクトがオフとなるように、複 製したトラックのボリュームを調節してください。

関連リンク [サイドチェーン](#page-603-0) (604 ページ) [Side-Chain ルーティング](#page-606-0) (607 ページ)

# **サイドチェーン信号によるコンプレッサーのトリガー**

コンプレッサー、エクスパンジョン、ゲートを、サイドチェーンの信号が特定のスレッショルドを超え る場合にだけトリガーできます。これによって、別のオーディオ信号が開始されるたびに、あるオーデ ィオ信号のボリュームを下げることができます。

前提条件

たとえば、ベースドラムの打音が響くたびにベースギターのボリュームを下げる設定にするには、ベー スギターとベースドラムのトラックが含まれるプロジェクトを設定しておきます。

#### 手順

**1.** ベースギターのトラックを選択します。

**2. インスペクター**で**「Inserts」**セクションを開きます。

- <span id="page-606-0"></span>**3.** 最初のエフェクトスロットをクリックし、セレクターから**「Dynamics」** > **「Compressor」**を選 択します。
- **4.** エフェクトのコントロールパネルでエフェクトの設定を行ない、**「Side-Chain をオン/オフ (Activate/Deactivate Side-Chaining)」**をクリックします。
- **5.** エフェクトのコントロールパネルで、**「Side-Chain ルーティングを設定 (Set up Side-Chain Routing)」**をクリックします。
- **6. 「Side-Chain ソースを追加 (Add Side-Chain Source)」**をクリックし、セレクターからベースド ラムのトラックを選択します。
- **7.** 必要に応じて、**「レベル (Level)」**フィールドで Send レベルを調整します。

#### 結果

ベースドラムのトラックのサイドチェーンを挿入先トラックの**「Compressor」**に接続しておきま す。ベースドラムの信号がベースギターのトラックの**「Compressor」**をトリガーすることになりま す。プロジェクトを再生してみましょう。ベースドラムのトラックの信号がスレッショルドを超える ごとに、ベースギターにコンプレッサーが適用されます。

関連リンク [サイドチェーン](#page-603-0) (604 ページ) Side-Chain ルーティング (607 ページ)

# **Side-Chain ルーティング**

**Side-Chain ルーティング**パネルでは、選択したプラグインのサイドチェーンルーティングを設定でき ます。

⚫ **Side-Chain ルーティング**パネルを開くには、プラグインのコントロールパネルの**「Side-Chain ルーティングを設定 (Set up Side-Chain Routing)」**をクリックします。

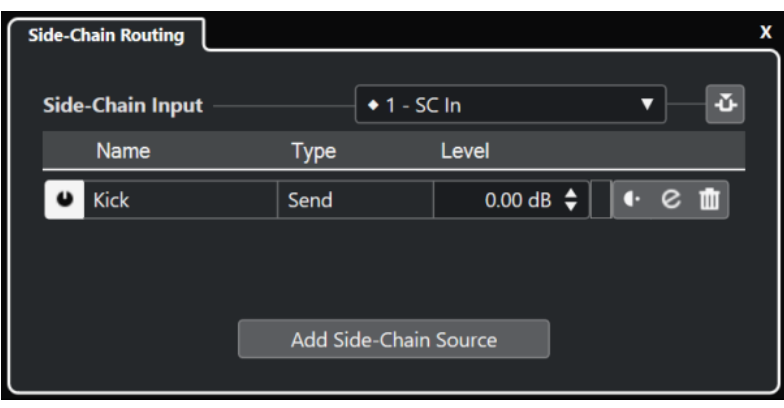

使用できるコントロールを以下に示します。

#### **プラグインの Side-Chain 入力を選択 (Select the Plug-in Side-Chain Input)**

このポップアップメニューは、プラグインが複数のサイドチェーン入力をサポートしている 場合のみ使用できます。ポップアップメニューから、サイドチェーンソースを追加する入力 を選択します。サイドチェーンソースにルーティングされたサイドチェーンプラグイン入力 は、入力名の横にひし形が表示されます。使用できるサイドチェーン入力の数はプラグイン によって異なります。

#### **Side-Chain をオン/オフ (Activate/Deactivate Side-Chaining)**

サイドチェーン機能のオン/オフを切り替えます。

<span id="page-607-0"></span>**Side-Chain ソースをオン/オフ (Activate/Deactivate Side-Chain Source)**

サイドチェーンソースのオン/オフを切り替えます。

#### **名前 (Name)**

サイドチェーンソースの名前が表示されます。

#### **タイプ (Type)**

サイドチェーンソースのタイプが表示されます。

#### **レベル (Level)**

Send レベルを調節します。

#### **メーター**

入力トラックのボリュームレベルを表示します。

#### **Pre/Post フェーダー**

Pre フェーダーポジションまたは Post フェーダーポジションに Insert を設定します。

#### **チャンネル設定の編集 (Edit Channel Settings)**

選択したサイドチェーンソースの**「チャンネル設定 (Channel Settings)」**ウィンドウが開き ます。

#### **Side-Chain ソースを削除 (Remove Side-Chain Source)**

サイドチェーンソースを削除します。

#### **Side-Chain ソースを追加 (Add Side-Chain Source)**

サイドチェーンソースを追加できるセレクターが表示されます。

#### 関連リンク

[サイドチェーン](#page-603-0) (604 ページ) 複数の入力からサイドチェーン接続を作成する (608 ページ)

# **複数の入力からサイドチェーン接続を作成する**

複数のサイドチェーン入力をサポートしているプラグインでは、そのプラグインの複数のサイドチェー ン入力からサイドチェーン接続を作成できます。

#### 前提条件

**Squasher** プラグインなど、複数のサイドチェーン入力をサポートしているエフェクトプラグインを使 用することとします。

- **1. プロジェクト**ウィンドウで、オーディオトラックを選択します。
- **2.** トラックリストで、**「チャンネル設定の編集 (Edit Channel Settings)」**をクリックします。 オーディオチャンネルの**「チャンネル設定 (Channel Settings)」**ウィンドウが開きます。
- **3. 「Inserts」**セクションで、**「Inserts」**タブの 1 番上にある Insert スロットをクリックし、セレクタ ーから複数のサイドチェーン入力をサポートするエフェクトプラグインを選択します。 選択した Insert エフェクトが読み込まれて有効になり、オーディオがエフェクトにルーティングさ れます。エフェクトのコントロールパネルが開きます。
- **4.** エフェクトのコントロールパネルで、**「Side-Chain ルーティングを設定 (Set up Side-Chain Routing)」**をクリックします。
- **5. Side-Chain ルーティング**パネルで**「プラグインの Side-Chain 入力を選択 (Select the Plug-in Side-Chain Input)」**をクリックし、ポップアップメニューから、サイドチェーンソース用のプラ グイン入力を選択します。

使用できるサイドチェーン入力の数はプラグインによって異なります。

- <span id="page-608-0"></span>**6. 「Side-Chain ソースを追加 (Add Side-Chain Source)」**をクリックしてポップアップメニューか らソースを選択します。
- **7.** 必要に応じて、上記の手順を繰り返してプラグイン入力をさらに有効にします。
- **8.** エフェクトプラグインを必要に応じて調整します。対応するサイドチェーン入力を忘れずに有効 化してください。

#### 結果

使用できるサイドチェーン入力の数によって、サイドチェーンソースでコントロールできるバンドの数 が決まります。

関連リンク [サイドチェーン](#page-603-0) (604 ページ) [Side-Chain ルーティング](#page-606-0) (607 ページ)

# **ディザリングエフェクト**

現在より低いビット解像度にミックスダウンする際に「量子化エラー」が起こり、ノイズが発生するこ とがあります。ディザリングエフェクトを使用すれば、そのようなノイズを制御できます。

ディザリングは、特定のノイズを非常に低いレベルで加えることで、量子化エラーによる影響を最小限 に抑えます。結果的には、エラーによって発生する歪みを、一般的にはほとんど感知されないレベルに 抑えることができます。

# **ディザリングエフェクトを適用する**

#### 手順

- **1. 「スタジオ (Studio)」** > **「MixConsole」**を選択します。
- **2.** 出力チャンネルの**「チャンネル設定の編集 (Edit Channel Settings)」** をクリックします。
- **3. 「Inserts」**セクションで、Post フェーダーエフェクトスロットをクリックし、**「Mastering」** > **「Lin Dither」**を選択します。
- **4.** プラグインパネルで、ミックスダウンするファイルのビット解像度を選択します。

関連リンク

[オーディオミックスダウンの書き出し](#page-1470-0) (1471 ページ)

# **外部エフェクト**

外部 FX バスを設定すると、オーディオ信号の流れの中に外部エフェクトデバイスを統合できます。

外部 FX バスは、オーディオデバイスの出力 (Send) と入力 (リターン) といくつかの設定の組み合わせ です。

作成したすべての外部 FX バスは、エフェクトポップアップメニューに表示されます。外部エフェクト をオーディオトラックの Insert エフェクトとして選択した場合、オーディオは設定したオーディオ出力 に送られ、ハードウェアエフェクトで処理されたあと、設定したオーディオ入力を経由して戻されま す。

関連リンク [オーディオコネクション](#page-32-0) (33 ページ) [外部インストゥルメントと外部エフェクト](#page-42-0) (43 ページ)

# <span id="page-609-0"></span>**エフェクトのコントロールパネル**

エフェクトのコントロールパネルで、エフェクトパラメーターを設定できます。コントロールパネルの 内容、デザイン、レイアウトは、選択したエフェクトによって異なります。

● プラグインのコントロールパネルを開くには、エフェクトスロットをクリックします。

すべてのエフェクトで以下のコントロールを使用できます。

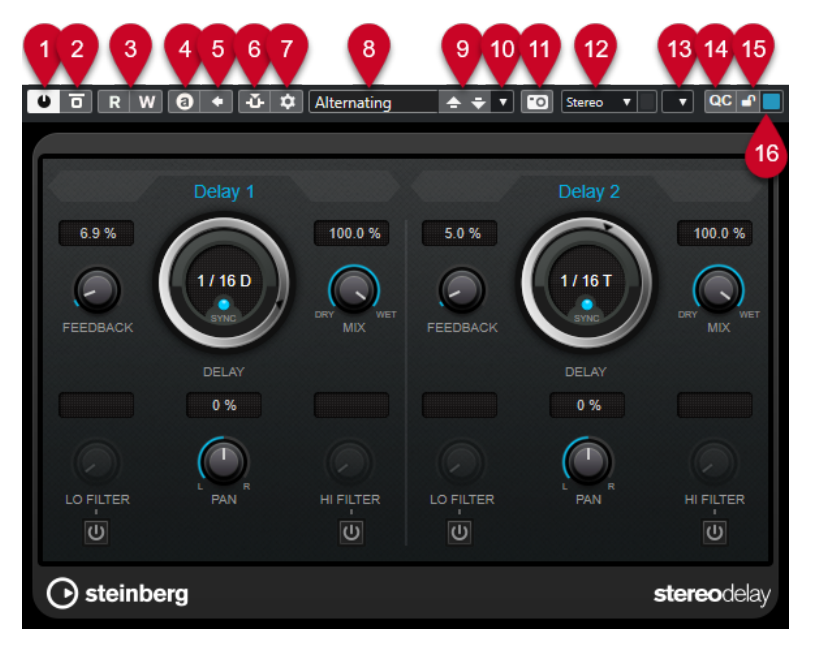

- **1 エフェクトをオン (Activate Effect)** エフェクトを有効または無効にします。
- **2 エフェクトをバイパス (Bypass Effect)** エフェクトをバイパスします。
- **3 オートメーション読込 (Read Automation)**/**オートメーション書込 (Write Automation)** エフェクトのパラメーター設定をオートメーション読み込み/書き込みします。
- **4 A/B のセッティングを切り替え (Switch between A/B Settings)** 設定 A がオンのときには設定 B に切り替え、B がオンのときには A に切り替えます。
- **5 現在の設定を A と B に適用 (Apply current settings to A and B)** A セッティングのエフェクトパラメーターを B セッティングに、またはその逆にコピーします。
- **6 Side-Chain をオン/オフ (Activate/Deactivate Side-Chaining)** サイドチェーン機能のオン/オフを切り替えます。
- **7 Side-Chain ルーティングを設定 (Set up Side-Chain Routing)** 選択したプラグインのサイドチェーンルーティングを設定します。
- **8 プリセットブラウザー** プリセットブラウザーが開き、別のプリセットを選択できます。
- **9 前のプログラムをロード (Load previous Program)**/**次のプログラムをロード (Load next Program)**

前または次のプログラムをプリセットブラウザーにロードします。

#### Nuendo 13.0.30

**10 プリセットの管理 (Preset Management)**

ポップアップメニューが開き、プリセットの保存または読み込みができます。

- **11 VST プラグインの画像をメディアラックに追加 (Add VST Plug-in Picture to Media Rack) メディア**ラックに VST プラグインの画像を追加します。これはサードパーティー製のプラグイン でのみ利用できます。
- **12 ルーティングセレクター** エフェクトの入力構成を選択できます。入力構成をデフォルト設定にリセットするには、**「入力設 定をリセット (Reset Input Configuration)」**をクリックします。
- **13 「機能 (Functions)」メニュー** 特定の機能および設定を含むポップアップメニューが開きます。
- **14 VST クイックコントロールを表示/隠す (Show/Hide VST Quick Controls)** VST クイックコントロールの表示/非表示を切り替えます。
- **15 フォーカス QC のロック状態: ロック/ロック解除 (Focus QC Lock State: Locked/Unlocked)** クイックコントロールのフォーカスをプラグインウィンドウにロックできます。
- **16 フォーカスクイックコントロールインジケーター (Focus Quick Controls Indicator)** このインジケーターが点灯している場合、プラグインウィンドウにクイックコントロールのフォー カスがあります。

#### 補足

付属のエフェクトとパラメーターの詳細については、『プラグインリファレンス』を参照してください。

関連リンク

[エフェクトのコントロールパネルの表示/非表示を切り替える](#page-612-0) (613 ページ)

# **エフェクトコントロールパネルのコンテキストメニュー**

エフェクトコントロールパネルのコンテキストメニューと**「機能 (Functions)」**メニューには、エフェ クト固有の機能と設定が表示されます。

以下のいずれかの操作を行ないます。

- エフェクトコントロールパネルの空白部分を右クリックします。
- ⚫ エフェクトコントロールパネルの**「機能 (Functions)」**ポップアップメニューを開きます。

以下の機能を使用できます。

#### **<VST エフェクト名>設定をコピー (Copy <VST エフェクト名> Setting)/<VST エフェクト名>設 定を貼り付け (Paste <VST エフェクト名> Setting)**

エフェクトの設定をコピーして別のエフェクトに貼り付けます。

**プリセットの読み込み (Load Preset)/プリセットの保存 (Save Preset)**

プリセットの読み込み/保存を行ないます。

**デフォルトのプリセット (Default Preset)**

デフォルトのプリセットを設定して保存します。

#### **A セッティングに切り替え (Switch to A Setting)/B セッティングに切り替え (Switch to B Setting)**

設定 A がオンのときには設定 B に切り替え、B がオンのときには A に切り替えます。

**現在の設定を A に適用 (Apply Current Settings to A)/現在の設定を B に適用 (Apply Current Settings to B)**

A セッティングのエフェクトパラメーターを B セッティングに、またはその逆にコピーしま す。

#### **出力を有効 (Activate Outputs)**

エフェクトの 1 つ以上の出力を有効にします。

**Side-Chain をオン/オフ (Activate/Deactivate Side-Chaining)**

エフェクトのサイドチェーンを有効または無効にします。

補足

このオプションは、サイドチェーンをサポートする VST 3 エフェクトでのみ使用できます。

- **リモートコントロールエディター (Remote Control Editor) リモートコントロールエディター**を開きます。
- **一般エディターに切り替え (Switch to Generic Editor)**

エフェクトの一般エディターを開きます。

**ウィンドウのサイズ変更を許可 (Allow Window to be Resized)**

Nuendo のサードパーティー製プラグインウィンドウのダイナミックなサイズ変更を許可し ます。これは、プラグインが DPI 設定をサポートしておらず、**「環境設定 (Preferences)」**ダ イアログの**「全般 (General)」**ページで**「HiDPI を有効化 (Enable HiDPI)」** (Windows の み) をオンにした場合に役立ちます。

補足

**「ウィンドウのサイズ変更を許可 (Allow Window to be Resized)」**はプラグイン固有の設定 です。プラグインごとにオン/オフを設定します。

関連リンク [全般 \(General\)](#page-1700-0) (1701 ページ) [サイドチェーン](#page-603-0) (604 ページ)

# **エフェクト設定を微調整する**

エフェクトパラメーターの設定を起点としてさらに微調整したあと、新しい設定と元の設定を比較でき ます。

前提条件

エフェクトのパラメーターを調節しておきます。

- **1.** エフェクトのコントロールパネルで、**「A/B のセッティングを切り替え (Switch between A/B Settings)」**をクリックします。 設定 A の最初のパラメーターが設定 B にコピーされます。
- **2.** エフェクトパラメーターを微調整します。 微調整したパラメーター設定が設定 B として保存されます。
### 結果

**「A/B のセッティングを切り替え (Switch between A/B Settings)」**をクリックすると、2 つの設定を 切り替えられます。設定を比較して、さらに微調整を行なったり、設定 A に戻したりできます。設定 A および設定 B を保存するには、プロジェクトを保存します。

### 手順終了後の項目

**「A を B にコピー (Copy A to B)」**をクリックして、A と B の間で設定をコピーできます。これらの設定 を起点としてさらに微調整できます。

# **エフェクトのコントロールパネルの表示/非表示を切り替える**

オーディオエフェクトを追加すると、対応するプラグインのコントロールパネルが自動的に開きま す。コントロールパネルを非表示にすることができます。プロジェクトに多数のプラグインを追加し たためにコントロールパネルで画面がいっぱいになってしまった場合、これで画面が見やすくなりま す。

手順

**⚫ 「ウィンドウ (Window)」** > **「プラグインウィンドウを隠す (Hide Plug-in Windows)」**を選択し ます。

補足

**「プラグインウィンドウを隠す (Hide Plug-in Windows)」**を選択すると、VST インストゥルメン トのコントロールパネルも非表示になります。

#### 結果

コントロールパネルが非表示になり、アプリケーションのバックグラウンドに送られます。再表示させ るには、**「プラグインウィンドウを表示 (Show Plug-in Windows)」**を選択します。

```
関連リンク
エフェクトのコントロールパネル (610 ページ)
```
# **コントロールパネルをすべて閉じる**

オーディオエフェクトを追加すると、対応するプラグインのコントロールパネルが自動的に開きま す。コントロールパネルを一度にすべて閉じることができます。

手順

**⚫ 「ウィンドウ (Window)」** > **「すべてのプラグインウィンドウを閉じる (Close All Plug-in Windows)」**を選択します。

補足

**「すべてのプラグインウィンドウを閉じる (Close All Plug-in Windows)」**を選択すると、VST イン ストゥルメントのコントロールパネルも閉じます。

結果

コントロールパネルが閉じます。

関連リンク [エフェクトのコントロールパネル](#page-609-0) (610 ページ)

# **エフェクトプリセット**

エフェクトプリセットは、エフェクトのパラメーター設定を保存しています。付属のエフェクトには、 読み込み、調節、保存ができる数々のプリセットが用意されています。

以下のエフェクトプリセットタイプを使用できます。

- 個々のエフェクトのプラグインパラメーター設定を含むプラグイン用 VST プリセット。
- ⚫ Insert エフェクトのセクション全体の情報と各エフェクトの設定を含む Insert プリセット。

エフェクトプリセットは以下の場所に保存されます。

- Windows: \U**sers\<ユーザー名>\My Documents\VST 3 Presets\<製造元の名前>\<プラグインの 名前>**
- ⚫ macOS: **/Users/<ユーザー名>/Library/Audio/Presets/<製造元の名前>/<プラグインの名前>**

```
関連リンク
エフェクトプリセットの読み込み (614 ページ)
Insert プリセットを読み込む (618 ページ)
```
# **プリセットブラウザー**

プリセットブラウザーでは、読み込まれているエフェクトに VST プリセットを選択できます。

⚫ プリセットブラウザーを開くには、エフェクトのコントロールパネルでプリセットブラウザーフィ ールドをクリックします。

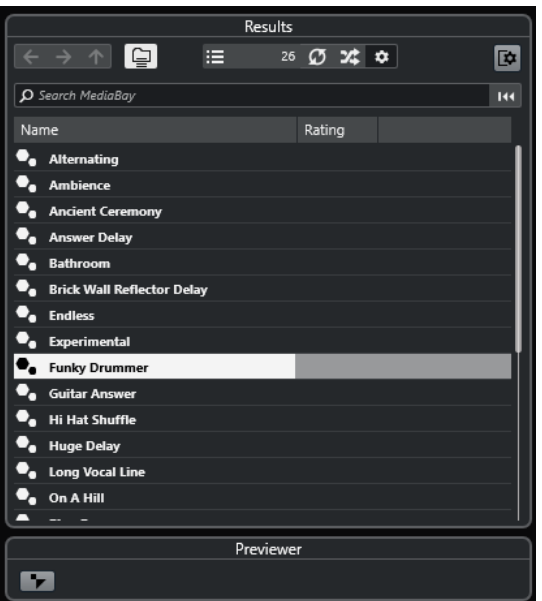

プリセットブラウザーの**「結果 (Results)」**セクションに、選択したエフェクトで利用できるプリセッ トのリストが表示されます。

# **エフェクトプリセットの読み込み**

ほとんどの VST エフェクトプラグインに、手軽に使用できるさまざまなプリセットが付属しています。

前提条件

エフェクトをチャンネル Insert として読み込むか、FX チャンネルに読み込み、エフェクトのコントロ ールパネルを開いておきます。

手順

**1.** コントロールパネル上部のプリセットブラウザーフィールドをクリックします。

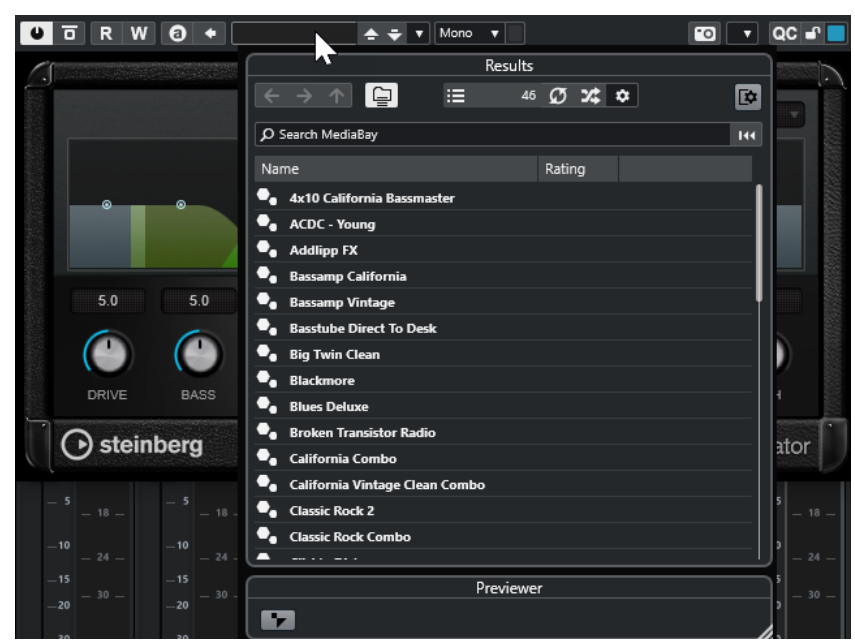

- **2. 「結果 (Results)」**セクションで、リストからプリセットを選択します。
- **3.** 適用したいプリセットをダブルクリックして読み込みます。

結果

プリセットが読み込まれます。

手順終了後の項目

プリセットブラウザーを開いたときに選択されていたプリセットに戻すには、ブラウザーの**「前の設定 に戻す (Revert to Last Setting)」**ボタンをクリックしてください。

# **エフェクトプリセットを保存する**

あとで使用するために、エフェクトの設定をプリセットとして保存できます。

# 手順

**1. 「プリセットの管理 (Preset Management)」**のポップアップメニューを開きます。

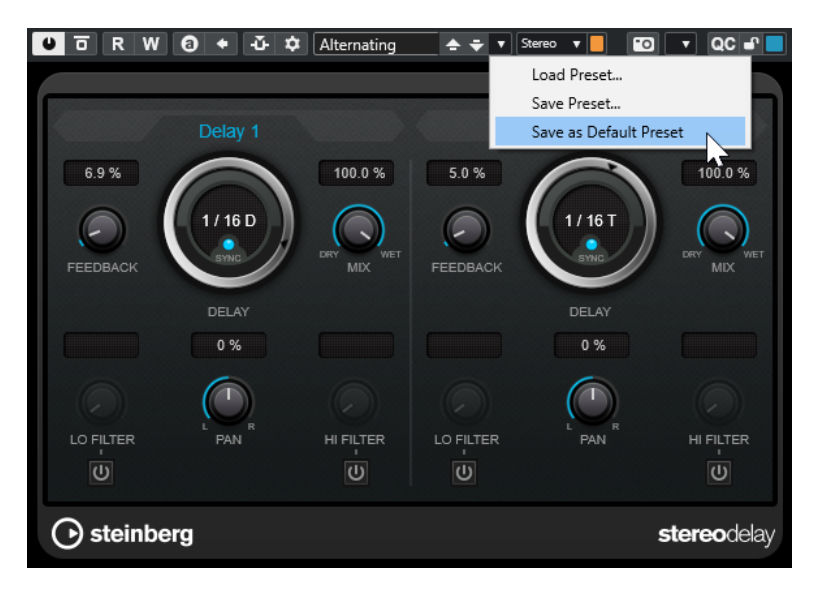

- **2. 「プリセットの保存 (Save Preset)」**を選択します。 「**<** プラグインの名前> **プリセットを保存 (Save <plug-in name> Preset)**」ダイアログが開きま す。
- **3. 「新規プリセット (New Preset)」**セクションに新しいプリセットの名前を入力します。
- **4.** 必要に応じて、**「新規フォルダー (New Folder)」**をクリックし、エフェクトのプリセットフォルダ ー内にサブフォルダーを追加します。
- **5.** 必要に応じて、ダイアログの左下隅にある**「属性インスペクターを表示 (Show Attribute Inspector)」**をクリックし、プリセットの属性を設定します。
- **6. 「OK」**をクリックします。

# 結果

エフェクトプリセットが保存されます。

関連リンク [属性インスペクター \(Attribute Inspector\)](#page-858-0) (859 ページ)

# **既定のエフェクトプリセットを保存する**

エフェクトのパラメーター設定を既定のエフェクトプリセットとして保存できます。これにより、その エフェクトを選択するたびに、パラメーター設定を自動的に読み込めます。

### 手順

**1. 「プリセットの管理 (Preset Management)」**のポップアップメニューを開きます。

<span id="page-616-0"></span>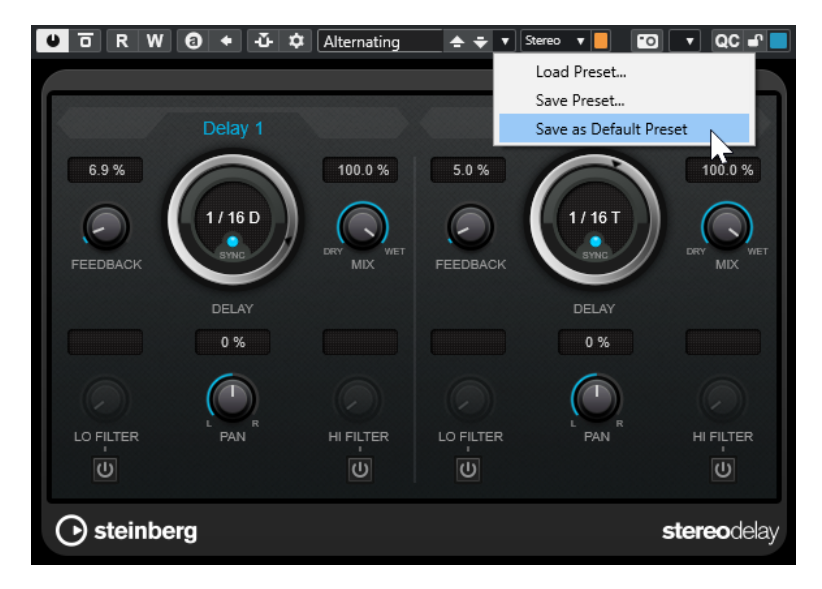

- **2. 「既定のプリセットとして保存 (Save as Default Preset)」**を選択します。
- **3. 「はい (Yes)」**をクリックします。

#### 結果

エフェクト設定が既定のプリセットとして保存されます。そのエフェクトを選択するたびに、既定のプ リセットが自動的に読み込まれます。

# **エフェクト間でプリセットをコピーアンドペーストする**

エフェクトプリセットをコピーして、別のスロットの同じプラグインに貼り付けられます。

手順

- **1.** コピーしたいエフェクトのコントロールパネルを開きます。
- **2.** コントロールパネルを右クリックして、コンテキストメニューから**「<プラグイン名> 設定をコピ ー (Copy <plug-in name> Setting)」**を選択します。
- **3.** 別のスロットの同じエフェクトを開きます。
- **4.** コントロールパネルを右クリックして、コンテキストメニューから**「<プラグイン名> 設定を貼り 付け (Paste <plug-in name> Setting)」**を選択します。

# **Insert プリセットを保存する**

任意のチャンネルの Insert を、すべてのパラメーター設定を含めて Insert プリセットとして保存でき ます。Insert プリセットはプロジェクトのオーディオチャンネル、インストゥルメントトラック、FX チャンネル、グループトラックで使用できます。

```
前提条件
```
Insert エフェクトの組み合わせを読み込み、各エフェクトのエフェクトパラメーターを設定しておきま す。

手順

**1.** トラックを選択します。

**2. インスペクター**で**「Inserts」**セクションを開きます。

<span id="page-617-0"></span>**3. 「Inserts」**セクションヘッダーを右クリックして、**「FX チェーンプリセットを保存 (Save FX Chain Preset)」**を選択します。

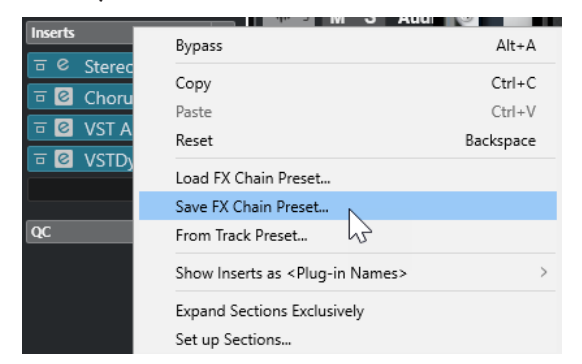

- **4. 「FX チェーンプリセットを保存... (Save FX Chain Preset...)」**ペインで、**「新規プリセット (New Preset)」**セクションに新しいプリセットの名前を入力します。
- **5. 「OK」**をクリックします。

# 結果

Insert エフェクトとそのエフェクトパラメーターが Insert プリセットとして保存されます。

関連リンク [FX チェーンプリセットの適用](#page-632-0) (633 ページ)

# **Insert プリセットを読み込む**

Insert プリセットをオーディオ、グループ、インストゥルメント、FX チャンネルに読み込めます。

前提条件

Insert エフェクトの組み合わせを Insert プリセットとして保存しておきます。

### 手順

- **1.** 新しいプリセットを適用するトラックを選択します。
- **2. インスペクター**で**「Inserts」**セクションを開きます。
- **3. 「Inserts」**セクションヘッダーを右クリックして、**「FX チェーンプリセットを読み込み (Load FX Chain Preset)」**を選択します。
- **4.** Insert プリセットを選択します。

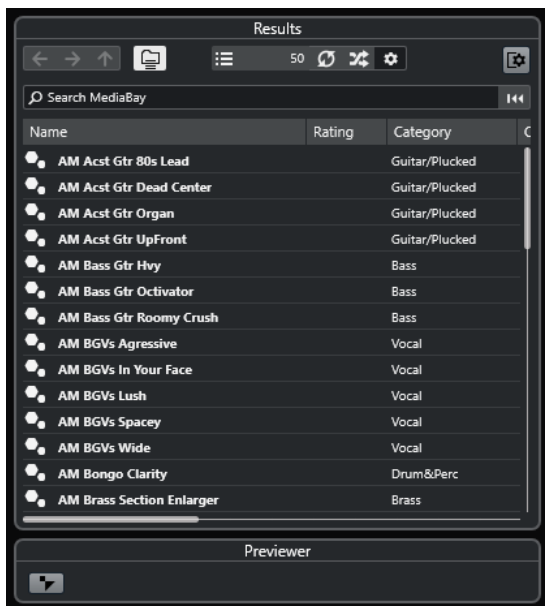

**5.** ダブルクリックすると、プリセットが適用され、ペインが閉じます。

#### 結果

Insert エフェクトプリセットのエフェクトが読み込まれ、トラックにすでに読み込まれていたプラグイ ンはすべて削除されます。

# **トラックプリセットから Insert エフェクト設定を読み込む**

トラックプリセットで使用されているエフェクトを抽出し、それらを Insert セクションに読み込めま す。

手順

- **1.** 新しいプリセットを適用するトラックを選択します。
- **2. インスペクター**で**「Inserts」**セクションを開きます。
- **3. 「Inserts」**セクションヘッダーを右クリックして、**「トラックプリセットから (From Track Preset)」**を選択します。
- **4.** トラックプリセットのペインで、読み込みたい Insert エフェクトがあるプリセットを選択します。
- **5.** ダブルクリックすると、エフェクトが読み込まれ、ペインが閉じます。

#### 結果

トラックプリセットで使用されているエフェクトが読み込まれます。

関連リンク [トラックプリセット \(Track Presets\)](#page-230-0) (231 ページ)

# **システムコンポーネント情報ウィンドウ**

**「システムコンポーネント情報 (System Component Information)」**ウィンドウには、使用可能なす べての MIDI プラグイン、オーディオコーデックプラグイン、プログラムプラグイン、プロジェクトの 読み込み/書き出しプラグイン、および仮想ファイルシステムのプラグインがリストで表示されます。

⚫ **「システムコンポーネント情報 (System Component Information)」**ウィンドウを開くには、**「ス タジオ (Studio)」** > **「その他のオプション (More Options)」** > **「システムコンポーネント情報 (System Component Information)」**を選択します。

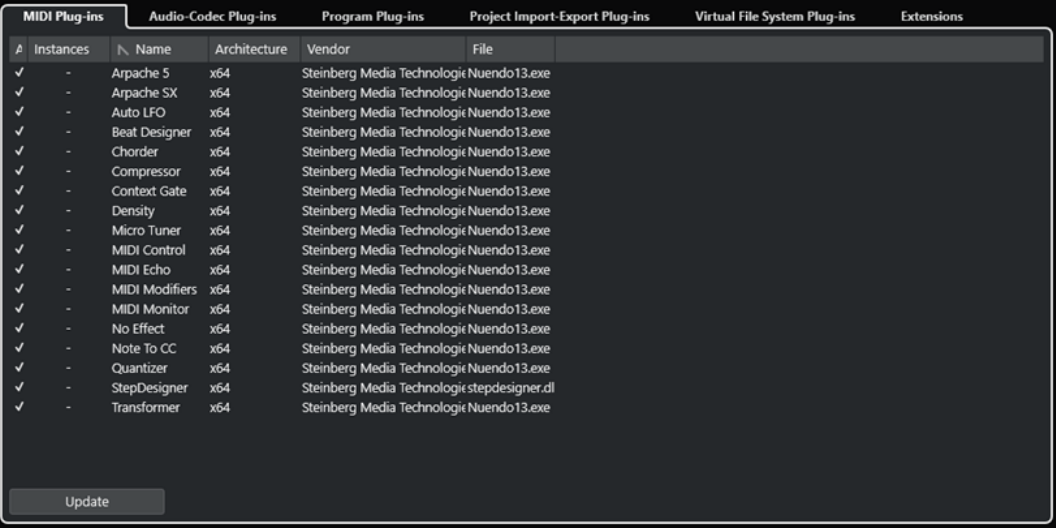

以下のコラムがあります。

### **アクティブ (Active)**

プラグインを有効または無効にします。

# **インスタンス数 (Instance)**

Nuendo で使用するプラグインインスタンスの数です。

## **名前 (Name)**

プラグインの名前です。

# **アーキテクチャー (Architecture)**

プラグインのアーキテクチャーです。

# **メーカー (Vendor)**

プラグインの開発メーカー (開発者) です。

# **ファイル (File)**

ファイルの拡張子を含むプラグインの名前です。

## **パス (場所) (Path)**

プラグインファイルが存在する保存先です。

### **カテゴリー (Category)**

各プラグインのカテゴリーです。

### **バージョン (Version)**

プラグインのバージョンです。

### **SDK**

プラグインに対応している VST プロトコルのバージョンです。

## **更新 (Update) (MIDI プラグインにのみ有効)**

指定のプラグインフォルダーを再スキャンし、システムコンポーネントに関する最新情報を 収集します。

# **システムコンポーネント情報ウィンドウでシステムコンポーネントを管理す る**

- プラグインを選択可能にするには、左端のコラムでそのプラグインをオンにします。 有効になっているプラグインのみがエフェクトセレクターに表示されます。
- ⚫ プラグインの使用場所を確認するには、**「インスタンス数 (Instances)」**コラム内をクリックしま す。

補足

左端のコラムがオフになっているプラグインを使用している場合もあります。左端のコラムは、単 にエフェクトセレクターにおけるプラグインの表示/非表示を決定します。

# **システムコンポーネント情報ファイルの書き出し**

アーカイブを目的として、あるいはトラブルに備えるため、システムコンポーネント情報を XML ファ イルとして保存できます。

- システムコンポーネントファイルには、インストールされ、有効なシステムコンポーネントの情報 (バージョン、製造元など) が含まれます。
- ⚫ 書き出された XML ファイルは、XML 形式対応のエディターで開くことができます。

### 補足

書き出し機能は、プログラムプラグインには使用できません。

手順

- **1. 「システムコンポーネント情報 (System Component Information)」**ウィンドウで、ウィンドウ の中を右クリックして、**「書き出し (Export)」**を選択します。
- **2.** ダイアログで、書き出されるファイルの名前と保存先を指定します。
- **3. 「保存 (Save)」**をクリックして、ファイルを書き出します。

**ダイレクトオフラインプロセシング**

**ダイレクトオフラインプロセシング**を使用すると、オリジナルのオーディオに影響を与えることなく、 選択したオーディオイベント、クリップ、または範囲にプラグインエフェクトやオーディオ処理を瞬時 に追加できます。

オフラインエフェクトの適用は、会話ソースの編集や、サウンドデザインでよく行なわれます。オフラ イン処理には、ミキサーエフェクトをリアルタイムに適用する場合と比べていくつかの長所がありま す。

- ⚫ ワークフローがクリップベースのため、同じトラック上のイベントに異なるエフェクトを適用でき る
- **MixConsole** で Insert エフェクトの挿入やパラメーターの変更を行なう必要がないため、後から別 のシステムで別の人物がミキシングを行なう場合に作業がしやすい
- CPUへの負荷が軽減される

**ダイレクトオフラインプロセシング**を使用すると、プラグインエフェクトやオーディオ処理に関するあ らゆる変更を、いつでも取り消すことができ、また、任意の順序で取り消すこともできます。つまり、 いつでも元の状態に戻すことができます。このように操作をやりなおせるのは、オーディオファイルそ のものは処理の影響を受けないためです。

イベント、クリップ、または選択範囲を処理すると、以下の処理が行なわれます。

- ⚫ 新しいオーディオファイルがプロジェクトフォルダーの中の**「Edits」**フォルダーに作られます。 このオーディオファイルには処理されたオーディオが保存され、オーディオクリップの中の処理済 みのセクションはこのオーディオファイルを参照することになります。
- 元のファイルは変更されません。 処理されていないセクションは、引き続き元のファイルを参照します。

適用されたオフライン処理はすべてプロジェクトと共に保存されるため、プロジェクトを再度開くと変 更できます。選択したオーディオへの**ダイレクトオフラインプロセシング**の操作は、トラックアーカイ ブとプロジェクトバックアップ内に永続的に保存されるため、ネットワークを介して共同作業を行なっ たりプロジェクト間で処理をコピーしたりする際に、

#### 補足

**Game Audio Connect** を介して、または AAF ファイルとしてオーディオを書き出す場合、オフライン 処理はすべて自動で永続的に適用されます。

処理は常に、選択されている範囲に適用されます。選択範囲には、**プロジェクト**ウィンドウや**サンプル エディター**の 1 つまたは複数のイベント、**プール**内のオーディオクリップ、**プロジェクト**ウィンドウや **サンプルエディター**の 1 つまたは複数のイベントの選択範囲などが含まれます。選択範囲がオーディ オファイルよりも短い場合は、選択範囲のみ処理されます。

共有コピー (Shared Copy) であるイベント (プロジェクト内の他のクリップが使用する、同じクリップ を参照するイベント) を選択すると、以下のいずれかの処理方法を選択できます。

- ⚫ 処理をすべての共有コピーに適用させたい場合は、**「続行 (Continue)」**を選択します。
- ⚫ 選択したイベントだけに処理を限定したい場合は、**「新規バージョン (New Version)」**を選択しま す。

### 補足

この機能は、**「環境設定 (Preferences)」**ダイアログの**「編集操作 (Editing)」 - 「Audio」**ページの**「共 有クリップの処理時 (On Processing Shared Clips)」**設定で**「オプションダイアログを開く (Open Options Dialog)」**が選択されている場合のみ有効です。

関連リンク [処理の修正](#page-634-0) (635 ページ) [ダイレクトオフラインプロセシング結果の恒久的な適用](#page-636-0) (637 ページ) [Game Audio Connect](#page-661-0) (662 ページ) [AAF ファイルの書き出し](#page-1629-0) (1630 ページ) [編集操作 - Audio \(Editing - Audio\)](#page-1689-0) (1690 ページ) ダイレクトオフラインプロセシングのワークフロー (623 ページ) [「ダイレクトオフラインプロセシング \(Direct Offline Processing\)」ウィンドウ](#page-623-0) (624 ページ)

# **ダイレクトオフラインプロセシングのワークフロー**

**「ダイレクトオフラインプロセシング (Direct Offline Processing)」**ウィンドウでは、オフライン処理 操作を実行できます。このウィンドウには、選択したオーディオの処理が常に表示されます。

オフライン処理を追加または変更する場合には、以下のルールが適用されます。

- ⚫ プラグインまたはオーディオ処理を追加することで処理を追加できます。また、**「ダイレクトオフ ラインプロセシング (Direct Offline Processing)」**ウィンドウで FX チェーンプリセット、トラッ クプリセット、またはエフェクトのお気に入りを追加したり、**Inserts** ラックまたは**メディア**ラッ クからプラグインまたはプラグインチェーンをドラッグしたりできます。
- ⚫ プラグインエフェクトまたは処理を追加すると、前回使用したパラメーター設定が読み込まれま す。**「初期値に戻す (Reset to Default Values)」**をクリックして、これをデフォルト設定にリセッ トできます。
- ⚫ **「プロセスのピン留め (Pin Process)」**をオンにすることで、処理パネル内のプラグインエフェクト またはプロセスを保持できます。これにより、同じ設定で複数のオーディオイベントに連続して適 用できます。
- ⚫ すべての変更はオーディオに即時適用されます。

#### 補足

この動作は、**「ダイレクトオフラインプロセシング (Direct Offline Processing)」**ウィンドウで**「自 動適用 (Auto Apply)」**をオフにすることで変更できます。長いイベントを扱う場合や学習機能付 きのプラグインを使用する場合には、この操作が必要になることがあります。

- ⚫ パラメーターの変更や処理の削除を行なった場合、これらの変更はオーディオに即時適用されま す。
- ⚫ 処理が実行中であることを視覚的に確認できます。

```
補足
```
プラグインエフェクトまたはオーディオ処理の追加、変更、削除は、処理が実行中かどうかに関わ らずいつでも実行できます。新しいレンダリング処理はすぐに開始されます。

- ⚫ **ダイレクトオフラインプロセシング**のすべての操作は、取り消し (**[Ctrl]/[command]** + **[Z]**) また は再実行 (**[Shift]** + **[Ctrl]/[command]** + **[Z]**) できます。
- ⚫ イベントがロックされている場合、**「ダイレクトオフラインプロセシング (Direct Offline Processing)」**ウィンドウでは編集できません。
- ⚫ すべてのオフライン処理は、オーディオに恒久的に適用できます。

<span id="page-623-0"></span>● お使いのコンピューターで使用できないプラグインエフェクトまたはオーディオ処理を含むプロ ジェクトを読み込んだ場合、これらの処理は**「ダイレクトオフラインプロセシング (Direct Offline Processing)」**ウィンドウに**「使用不可 (Not available)」**と表示されます。

```
関連リンク
「ダイレクトオフラインプロセシング (Direct Offline Processing)」ウィンドウ (624 ページ)
自動適用 (Auto Apply) (624 ページ)
ダイレクトオフラインプロセシングのキーボードショートカット (647 ページ)
イベントをロックする (277 ページ)
ダイレクトオフラインプロセシング結果の恒久的な適用 (637 ページ)
```
# **自動適用 (Auto Apply)**

初期設定では、プラグインエフェクトやオーディオ処理を追加または編集すると、処理が自動的にオー ディオに適用されます。長いイベントを扱う場合や学習機能付きのプラグインを使用する場合には、 **「自動適用 (Auto Apply)」**をオフにできます。

**「自動適用 (Auto Apply)」**をオフにすると、以下のルールが適用されます。

⚫ オーディオに処理を適用するには、**「適用 (Apply)」**をクリックするか対応するキーボードショー トカットを使用します。

補足

**「ダイレクトオフラインプロセシング (Direct Offline Processing)」**ウィンドウがフォーカスされ ている場合は、 **[Return]** を押して処理を適用することもできます。

⚫ 処理をキャンセルするには、**「破棄 (Discard)」**をクリックするか対応するキーボードショートカ ットを使用します。

重要

**「リバース (Reverse)」**や**「無音化 (Silence)」**など、調整可能なパラメーターがないオーディオ処理 は、**「自動適用 (Auto Apply)」**がオフになっている場合でもオーディオに即時適用されます。

### 補足

**「プロセスのピン留め (Pin Process)」**をオンにすると**「自動適用 (Auto Apply)」**が自動的にオフにな ります。

```
関連リンク
学習機能を使用してプラグインエフェクトを適用する (630 ページ)
キーボードショートカット (1641 ページ)
組み込みオーディオ処理 (637 ページ)
```
# **「ダイレクトオフラインプロセシング (Direct Offline Processing)」 ウィンドウ**

**「ダイレクトオフラインプロセシング (Direct Offline Processing)」**ウィンドウでは、1 つまたは複数 のイベント、クリップ、または選択範囲に対して、オーディオ処理の追加、変更、削除を 1 つのウィン ドウ内で即座に適用できます。また、適用したオーディオ処理はいつでも取り消すことができるほか、 任意の順序で取り消すこともできます。

**「ダイレクトオフラインプロセシング (Direct Offline Processing)」**ウィンドウを開くには、以下のい ずれかの操作を行ないます。

- ⚫ **「Audio」** > **「ダイレクトオフラインプロセシング (Direct Offline Processing)」**を選択します。
- **[F7]** を押します。
- ⚫ **プロジェクト**ウィンドウのツールバーで、**「ダイレクトオフラインプロセシングウィンドウを開く (Open Direct Offline Processing Window)」**をクリックします。
- **「Audio」 > 「処理 (Processes)」**を選択し、サブメニューから処理を選択します。

補足

メニューまたはキーボードショートカットを使用して適用した場合、**「無音化 (Silence)」**のように 調整可能なパラメーター設定がない処理では**「ダイレクトオフラインプロセシング (Direct Offline Processing)」**ウィンドウは開きません。

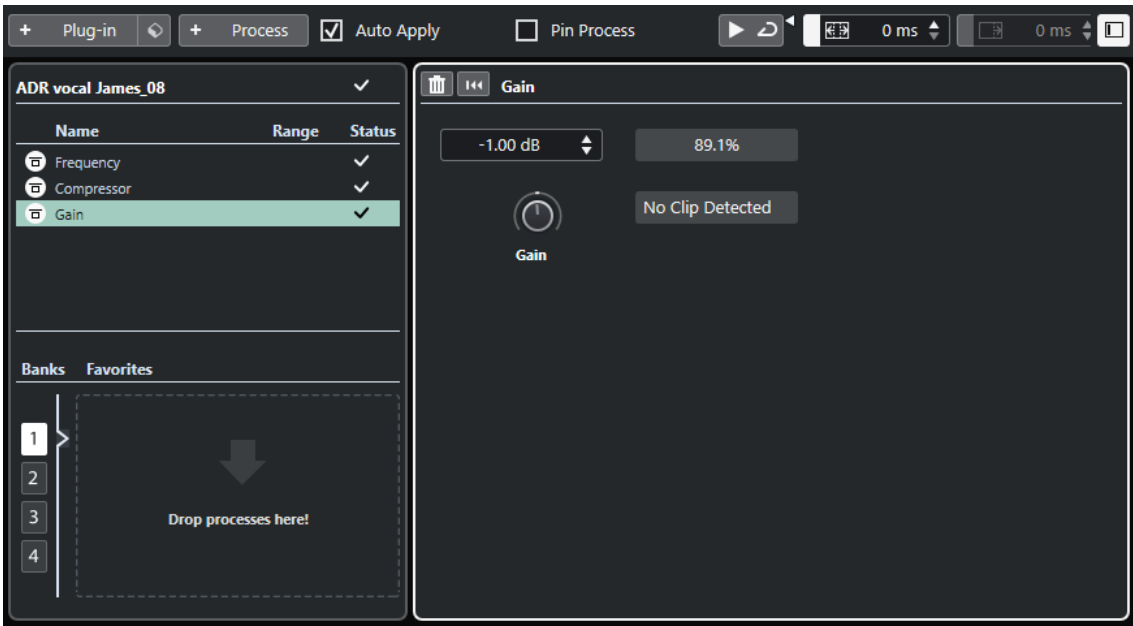

**「ダイレクトオフラインプロセシング (Direct Offline Processing)」**ウィンドウでは、以下のオプショ ンと設定を使用できます。

### **ツールバー**

オーディオ処理の追加、現在の編集を適用したオーディオの試聴、オフライン処理の全般設 定などを行なえます。

### **処理リスト**

選択したイベント、クリップ、または範囲に追加したプラグインエフェクトと組み込みのオ ーディオ処理がすべて表示されます。このリスト内の項目はバイパスできます。各処理の右 側のアイコンは状態を表わします。

選択したイベントの 1 つの範囲だけが処理される場合は、**「範囲 (Range)」**コラムに波形ア イコンが表示されます。

複数のイベントまたはクリップが処理対象として選択されている場合は、選択した範囲全体 に適用される各処理の数が**「数 (Count)」**コラムに表示されます。

コンテキストメニューを使用すると、処理 (すべての設定を含む) を切り取るかコピーして別 のイベント、クリップ、または範囲に貼り付けたり、処理を削除したり、オフライン処理を 永続的に適用したりできます。

お使いのコンピューターで使用できない処理の場合は、**「使用不可 (Not available)」**と表示 されます。

#### **処理パネル**

選択したプラグインエフェクトやオーディオ処理を変更、リセット、または削除できます。

**「適用 (Apply)」**と**「破棄 (Discard)」**を使用して、新しいプラグインエフェクト、オーディ オ処理、またはパラメーター変更を手動でオーディオに適用したり破棄したりできます。

#### 補足

- ⚫ **「自動適用 (Auto Apply)」**をオンにすると、**「適用 (Apply)」**ボタンと**「破棄 (Discard)」** ボタンは使用できなくなります。
- ⚫ プラグインのエフェクトパラメーターについては、『プラグインリファレンス』マニュア ルを参照してください。

# **お気に入り (Favorites)**

専用のパラメーター設定を持つ単一の処理またはバッチ処理の追加や管理を行なえます。4 つのバンクで使用できる最大 36 個のお気に入りを作成できます。

```
関連リンク
処理を適用する (628 ページ)
処理のバイパス (636 ページ)
処理をコピーして貼り付ける (636 ページ)
お気に入り (631 ページ)
バッチ処理 (633 ページ)
ダイレクトオフラインプロセシング結果の恒久的な適用 (637 ページ)
複数のイベントに処理を適用する (629 ページ)
自動適用 (Auto Apply) (624 ページ)
「ダイレクトオフラインプロセシング (Direct Offline Processing)」ウィンドウのツールバー (626 ペー
ジ)
```
# **「ダイレクトオフラインプロセシング (Direct Offline Processing)」ウィンド ウのツールバー**

**「ダイレクトオフラインプロセシング (Direct Offline Processing)」**ウィンドウのツールバーでは、オ ーディオ処理の適用、現在の編集を適用したオーディオの試聴、オフライン処理の全般設定などを行な えます。

このツールバーでは、以下のオプションと設定を使用できます。

# **処理を追加 (Add Processes)**

### **プラグインを追加 (Add Plug-in)**

 $+$  Plug-in

選択したイベントまたはクリップにプラグインエフェクトを追加できます。

### **プリセットを選択 (Select Preset)**

 $\bullet$ 

プラグインプリセットを選択します。

#### **処理を追加 (Add Process)**

+ Process

選択したイベントまたはクリップに組み込みオーディオ処理を追加できます。

# **適用オプション**

**自動適用 (Auto Apply)**  $\boxed{\mathbf{Q}}$  Auto Apply

このオプションをオンにした場合、追加または変更したプラグインエフェクトまたはオーデ ィオ処理は、すぐにオーディオにレンダリングされ、**「ダイレクトオフラインプロセシング (Direct Offline Processing)」**ウィンドウの左ゾーンの処理リストに追加されます。

このオプションをオフにすると、変更をすぐにレンダリングすることなく処理パネルの変更 を行なえます。プラグインエフェクトまたはオーディオ処理を処理リストに追加する場合、 またはすでに追加した処理のパラメーター変更を適用する場合は、**「適用 (Apply)」**をクリッ クします。プラグインエフェクト、オーディオ処理、またはパラメーター変更を破棄するに は、**「破棄 (Discard)」**をクリックします。

### 補足

- ⚫ すぐにレンダリングが行なわれる**「自動適用 (Auto Apply)」**機能はほとんどのワークフ ローに適しています。ただし、長いイベントを扱う場合には、この機能をオフにするこ とをおすすめします。
- ⚫ **「自動適用 (Auto Apply)」**をオンにすると**「プロセスのピン留め (Pin Process)」**が自動 的にオフになります。

### **プロセスのピン留め (Pin Process)**

このオプションをオンにしてプラグインエフェクトまたはオーディオ処理を追加すると、同 じ設定で複数の連続するオーディオイベントに適用できます。

プラグインエフェクトまたはオーディオプロセスをイベントにレンダリングするには、イベ ントを選択して**「適用 (Apply)」**をクリックします。プラグインエフェクトまたはオーディ オ処理を破棄するには、**「破棄 (Discard)」**をクリックします。

# 補足

- ⚫ **「プロセスのピン留め (Pin Process)」**は、学習機能付きのプラグインを使用して作業す る場合や、同じ量のエフェクトをイベントに複数回適用する場合に便利です。
- ⚫ **「プロセスのピン留め (Pin Process)」**をオンにすると**「自動適用 (Auto Apply)」**が自動 的にオフになります。

# **左の分割線**

### **左の分割線**

分割線の左に配置されたツールが常に表示されます。

## **試聴**

# **試聴**

## $\blacktriangleright$

処理リストの一番上からリスト内で選択した処理までをすべて適用した状態で、選択したオ ーディオを試聴できます。再生中、選択した処理より下の処理はすべて無視されます。

選択した処理をバイパスして試聴するには、**[Alt/Opt]** を押しながら**「試聴 (Audition)」**を クリックします。

## **試聴 (ループ) (Audition Loop)**

 $\mathbf{D}$ 

**「試聴 (Audition)」**ボタンをオフにするまで再生が繰り返されます。

## **試聴時ボリューム (Audition Volume)**

# $\blacktriangleleft$

ボリュームを調節します。

# <span id="page-627-0"></span>**処理範囲**

### **「処理範囲を拡張」を有効化 (Activate Extend Process Range)**

 $\left| \begin{array}{ccc} \boxed{69} & 500 \text{ ms} \\ \end{array} \right|$ 

処理範囲を左右のイベントの境界線を越えて拡張できます。これにより、適用されている処 理を保持したままイベントをあとから拡張できます。

# **テール**

### **「テール部の追加時間」を有効化 (Activate Tail)**

## $\Box$  400 ms  $\div$

レンダリングされたファイルの最後に時間を追加できます。この処理により、リバーブやデ ィレイエフェクトが途切れないように自然にフェードアウトします。

## **右の分割線**

### **右の分割線**

分割線の右に配置されたツールが常に表示されます。

# **ウィンドウゾーンコントロール**

# **左ゾーンを表示/隠す (Show/Hide Left Zone)**

## $\Box$

**「ダイレクトオフラインプロセシング (Direct Offline Processing)」**ウィンドウの左ゾーン (処理リスト) の表示/非表示を切り替えます。

#### 補足

この設定はグローバルに適用されます。

# 関連リンク [自動適用 \(Auto Apply\)](#page-623-0) (624 ページ) [処理範囲の拡張](#page-633-0) (634 ページ) [テール](#page-633-0) (634 ページ)

# **処理を適用する**

**「ダイレクトオフラインプロセシング (Direct Offline Processing)」**ウィンドウで、1 つまたは複数の イベント、クリップ、または範囲に処理を追加できます。これには、プラグインエフェクト 、オーデ ィオ処理、および**サンプルエディター**における操作 (**切り取り**、**貼り付け**、**削除**、**鉛筆**ツールの使用な ど) が含まれます。

すぐにレンダリングが行なわれる**「自動適用 (Auto Apply)」**機能はほとんどのワークフローに適して います。ただし、長いイベントを扱う場合や学習機能付きのプラグインを使用する場合には、この機能 をオフにすることもできます。

### 手順

- **1.** 以下のいずれかの操作を行ないます。
	- ⚫ **プロジェクト**ウィンドウでイベントまたは範囲を選択する。
	- ⚫ **プール**内でクリップを選択する。
	- **サンプルエディターで範囲を選択する。**
	- ⚫ **オーディオパートエディター**でイベントまたは範囲を選択する。
- <span id="page-628-0"></span>**2. 「Audio」** > **「ダイレクトオフラインプロセシング (Direct Offline Processing)」**を選択します。
- **3.** 以下のいずれかの操作を行ないます。
	- ⚫ **「ダイレクトオフラインプロセシング (Direct Offline Processing)」**のツールバーで、**「処理を 追加 (Add Process)」**をクリックしてオーディオ処理を選択します。
	- ⚫ **「ダイレクトオフラインプロセシング (Direct Offline Processing)」**のツールバーで、**「プラグ インを追加 (Add Plug-in)」**をクリックしてプラグインエフェクトを選択します。
	- ⚫ **メディア**ラックで**「VST エフェクト (VST Effects)」**タイルをクリックし、プラグインエフェ クトを選択して左ゾーンの処理リストにドラッグします。

### 重要

- インストールされている VST プラグインはすべてオフライン処理用に選択できます。ただ し、すべてのプラグインがオフライン処理に適しているわけではありません。
- ⚫ モノラルオーディオにステレオエフェクトを適用した場合、エフェクトの左チャンネル部分が 使われます。

選択したプラグインエフェクトまたはオーディオ処理が処理リストに追加されます。

- **4. 「試聴 (Audition)」**をオンにして、処理パネルで変更を行ないます。 処理が実行中であることを視覚的に確認できます。処理が終了していなくても、**「試聴 (Audition)」**はいつでもオンにできます。
- **5.** 必要に応じて、**「自動適用 (Auto Apply)」**がオフの場合は、オーディオに処理を適用するか破棄す るかを選択します。
	- ⚫ プラグインエフェクトまたはオーディオ処理を処理リストに追加してオーディオにレンダリ ングするには、**「適用 (Apply)」**をクリックします。
	- ⚫ プラグインエフェクトまたはオーディオ処理を破棄するには、**「破棄 (Discard)」**をクリック します。処理パネルは空になります。

#### 結果

プラグインエフェクトまたはオーディオ処理がオーディオにレンダリングされます。

**プロジェクト**ウィンドウ、**プール**、または**オーディオパートエディター**で、処理済みのイベントに波形 アイコンが表示されます。

# **複数のイベントに処理を適用する**

**ダイレクトオフラインプロセシング**を使用すると、プラグインエフェクトや組み込みのオーディオ処理 を一度に複数のイベントに追加できます。また、複数のイベントの処理を同時に変更したり削除したり もできます。

⚫ プラグインまたはオーディオ処理を複数のイベントに適用するには、オーディオを選択して処理を 追加、変更、または削除します。

複数のイベントを選択すると、選択したオーディオ全体に適用される各処理の数が処理リストの**「数 (Count)」**コラムに表示されます。処理リスト内の処理はアルファベット順に表示されます。

#### 補足

チャンネル構成の異なる複数のイベントにプラグインエフェクトを適用すると、使用しているプラグイ ンによっては望ましくない結果になることがあります。

# <span id="page-629-0"></span>補足

**「ダイレクトオフラインプロセシング (Direct Offline Processing)」**ウィンドウでは、**プール**内の複数 のクリップのオーディオ処理も同時に編集できます。

関連リンク

[組み込みオーディオ処理](#page-636-0) (637 ページ) [「ダイレクトオフラインプロセシング \(Direct Offline Processing\)」ウィンドウ](#page-623-0) (624 ページ)

# **Insert エフェクトをオフライン処理として適用する**

**MixConsole** または**インスペクター**の Insert スロットのオーディオエフェクト、あるいは現在のパラメ ーター設定を含むプラグインチェーン全体をオフライン処理として適用できます。

前提条件

オーディオ Insert プラグインエフェクトを含むトラックをプロジェクトに追加しておきます。

手順

- **1.** オーディオのイベント、クリップ、または範囲を選択します。
- **2. 「Audio」** > **「ダイレクトオフラインプロセシング (Direct Offline Processing)」**を選択します。
- **3.** 以下のいずれかの操作を行ないます。
	- ⚫ **MixConsole** または**インスペクター**でプラグインが読み込まれた **Inserts** スロットをクリッ クして、プラグインを**「ダイレクトオフラインプロセシング (Direct Offline Processing)」**の 処理リストにドラッグします。
	- ⚫ **MixConsole** で**「Inserts」**セクションヘッダーをクリックして、読み込まれたすべてのプラ グインと一緒にセクション全体を**「ダイレクトオフラインプロセシング (Direct Offline Processing)」**の処理リストにドラッグします。

## 補足

**「自動適用 (Auto Apply)」**がオフになっている場合でも、プラグインエフェクトまたはプラグイン チェーン全体が即座に処理リストに追加されます。

# 結果

プラグインエフェクトまたはプラグインチェーン全体が現在のパラメーター設定と一緒にオーディオ にレンダリングされます。

# **学習機能を使用してプラグインエフェクトを適用する**

ノイズリダクション用のプラグインなど、学習機能を備えたプラグインエフェクトに学習させることが できます。

手順

- **1.** ノイズスペクトルをプラグインに学習させるには、たとえば、ノイズだけが含まれていて会話のな いオーディオ範囲を選択します。
- **2. 「ダイレクトオフラインプロセシング (Direct Offline Processing)」**ウィンドウで、**「プロセスのピ ン留め (Pin Process)」**をオンにします。
- **3.** ノイズリダクションプラグインを追加して学習モードをオンにします。
- **4. 「ダイレクトオフラインプロセシング (Direct Offline Processing)」**ウィンドウのツールバーで、 **「試聴 (ループ) (Audition Loop)」**をオンにします。
- <span id="page-630-0"></span>**5. 「試聴 (Audition)」**をオンにします。
- **6.** プラグインに学習させたら、学習モードをオフにします。
- **7. 「試聴 (Audition)」**をオフにします。
- **8.** イベント全体を選択します。
- **9. 「適用 (Apply)」**をクリックするか対応するキーボードショートカットを使用します。

結果

現在のパラメーター設定でノイズリダクションがイベント全体に適用されます。

手順終了後の項目

別のイベントを選択して**「適用 (Apply)」**をクリックすると、同じパラメーター設定で処理を適用でき ます。

# **お気に入り**

頻繁に使用するプラグインまたはオーディオ処理を、**「ダイレクトオフラインプロセシング (Direct Offline Processing)」**ウィンドウで、お気に入りとして保存できます。

お気に入りを使用すると、選択したオーディオに、1 つまたは複数のプラグインやオーディオ処理を専 用のパラメーター設定と共に即時適用できます。処理リストの下の「お気に入り (Favourites)」セクシ ョンにプラグインやオーディオ処理をドラッグすることで、4 つのバンクに最大で 36 個のお気に入り を作成できます。

```
関連リンク
お気に入りの作成 (631 ページ)
お気に入りを使用して処理を適用する (632 ページ)
バッチ処理 (633 ページ)
```
# **お気に入りの作成**

**「ダイレクトオフラインプロセシング (Direct Offline Processing)」**ウィンドウで、頻繁に使用するプ ラグインまたは処理を、専用のパラメーター設定と共にお気に入りとして保存できます。

前提条件

処理リストに、お気に入りとして保存するプラグインやオーディオ処理を表示し、パラメーターを設定 しておきます。

#### 手順

- **1.** 必要に応じて、「お気に入り (Favourites)」セクションでバンクを選択します。
- **2.** 以下のいずれかの操作を行ないます。
	- ⚫ 処理リストで 1 つまたは複数のプロセスを選択し、「お気に入り (Favourites)」セクションに ドラッグします。

補足

複数の処理をドラッグした場合は、**「新規バッチ (New Batch)」**ウィンドウにバッチ名を入力 する必要があります。

⚫ **メディア**ラックで**「VST エフェクト (VST Effects)」**タイルをクリックし、プラグインエフェ クトを選択して「お気に入り (Favourites)」セクションにドラッグします。

### <span id="page-631-0"></span>結果

選択したバンクの「お気に入り (Favorites)」セクションに単一のお気に入りまたはお気に入りのバッチ が作成されます。

手順終了後の項目

コンテキストメニューを使用して、お気に入りまたはバッチの削除や名前の変更を行なえます。

関連リンク [バッチ処理](#page-632-0) (633 ページ)

## **Insert エフェクトからお気に入りを作成する**

**MixConsole** または**インスペクター**の Insert スロットのオーディオエフェクト、あるいは現在のパラメ ーター設定を含むプラグインチェーン全体を使用して**「ダイレクトオフラインプロセシング (Direct Offline Processing)」**ウィンドウでお気に入りを作成できます。

前提条件

オーディオ Insert プラグインエフェクトを含むトラックをプロジェクトに追加しておきます。

手順

- **1.** オーディオのイベント、クリップ、または範囲を選択します。
- **2. 「Audio」** > **「ダイレクトオフラインプロセシング (Direct Offline Processing)」**を選択します。
- **3.** 以下のいずれかの操作を行ないます。
	- ⚫ **MixConsole** または**インスペクター**でプラグインが読み込まれた **Inserts** スロットをクリッ クして、プラグインを**「ダイレクトオフラインプロセシング (Direct Offline Processing)」**の 「お気に入り (Favorites)」セクションにドラッグします。
	- ⚫ **MixConsole** で**「Inserts」**セクションヘッダーをクリックして、読み込まれたすべてのプラ グインと一緒にセクション全体を**「ダイレクトオフラインプロセシング (Direct Offline Processing)」**の「お気に入り (Favorites)」セクションにドラッグします。 複数の処理をドラッグした場合は、**「新規バッチ (New Batch)」**ウィンドウにバッチ名を入力 する必要があります。

#### 結果

選択したバンクの「お気に入り (Favorites)」セクションに単一のお気に入りまたはお気に入りのバッチ が作成されます。

手順終了後の項目 コンテキストメニューを使用して、お気に入りまたはバッチの削除や名前の変更を行なえます。

# **お気に入りを使用して処理を適用する**

お気に入りを使用すると、1 つまたは複数のイベント、クリップ、または範囲に処理を即座に適用でき ます。

補足

お気に入りをクリックしてプラグインエフェクトまたはオーディオ処理を適用すると、**「自動適用 (Auto Apply)」**がオフになっている場合でも、処理はすぐにオーディオにレンダリングされます。

### 手順

**1.** 1 つまたは複数のイベントを選択します。

<span id="page-632-0"></span>**2. 「ダイレクトオフラインプロセシング (Direct Offline Processing)」**ウィンドウで、お気に入りを クリックします。

#### 結果

対応するプラグイン、オーディオ処理、または処理バッチがオーディオに即時適用されます。

関連リンク [お気に入り](#page-630-0) (631 ページ) [自動適用 \(Auto Apply\)](#page-623-0) (624 ページ) バッチ処理 (633 ページ)

# **バッチ処理**

**「ダイレクトオフラインプロセシング (Direct Offline Processing)」**を使用すると、複数のプラグイン エフェクトやオーディオ処理を専用の設定と共に**「お気に入り (Favourites)」**セクションにバッチとし て保存できます。これらのバッチは 1 クリックで適用できます。また、FX チェーンプリセットまたは トラックプリセットの Insert エフェクトをバッチとして適用することもできます。

- 処理リストから「お気に入り (Favourites)」セクションに複数の処理をドラッグするとバッチを作 成できます。
- ⚫ 対応するお気に入りをクリックするとオーディオにバッチを適用できます。
- ⚫ **「ダイレクトオフラインプロセシング (Direct Offline Processing)」**ツールバーの**「プリセットを 選択 (Select Preset)」**をクリックすると、FX チェーンプリセットまたはトラックプリセットの Insert エフェクトをバッチとして適用できます。

## 補足

- ⚫ **「自動適用 (Auto Apply)」**がオフになっている場合でも、バッチはオーディオに即時適用されま す。
- ⚫ バッチはグローバルに保存されます。
- ⚫ お使いのコンピューターで使用できないプラグインエフェクトがバッチに含まれている場合、該当 のプラグインエフェクトは適用されません。

```
関連リンク
お気に入りの作成 (631 ページ)
お気に入りを使用して処理を適用する (632 ページ)
FX チェーンプリセットの適用 (633 ページ)
自動適用 (Auto Apply) (624 ページ)
```
# **FX チェーンプリセットの適用**

FX チェーンプリセットまたはトラックプリセットの Insert エフェクトを読み込み、バッチ処理として 適用できます。

### 補足

**「自動適用 (Auto Apply)」**がオフになっている場合でも、バッチはオーディオに即時適用されます。

#### 手順

**1. 「ダイレクトオフラインプロセシング (Direct Offline Processing)」**のツールバーで、**「プリセット を選択 (Select Preset)」**をクリックし、FX チェーンプリセットの読み込みまたはトラックプリセ ットの Insert エフェクトを選択します。

<span id="page-633-0"></span>**2.** セレクターから FX チェーンプリセットまたはトラックプリセットを選択します。

結果

FX チェーンプリセットまたはトラックプリセットのエフェクトがオーディオに即時適用されます。

```
関連リンク
自動適用 (Auto Apply) (624 ページ)
Insert プリセットを保存する (617 ページ)
トラックプリセット (Track Presets) (231 ページ)
```
# **処理範囲の拡張**

処理範囲を左右のオーディオイベントの境界線まで拡張できます。

イベントに処理を追加すると、初期設定では、そのイベントに対応する部分のオーディオクリップだけ が処理されます。処理範囲を拡張すると、イベントの境界線の前後の追加で指定した範囲のクリップも 処理されます。これにより、処理を適用したあとでもイベントを拡張できます。

⚫ 処理範囲を拡張するには、**「ダイレクトオフラインプロセシング (Direct Offline Processing)」**ツ ールバーの**「「処理範囲を拡張」を有効化 (Activate Extend Process Range)」**をクリックして値 をミリ秒単位で指定します。

補足

- ⚫ このためには、イベント境界線の外側にオーディオが存在する必要があります。
- ⚫ この設定は、すべてのイベントに対してグローバルに機能します。
- ⚫ **「「処理範囲を拡張」を有効化 (Activate Extend Process Range)」**と**「「テール部の追加時間」を 有効化 (Activate Tail)」**を同時に使用することはできません。

関連リンク テール (634 ページ)

```
テール
```
プラグインエフェクトの適用時に、レンダリングされたオーディオの最後に時間を追加できます。

テールを追加することで、リバーブテールやディレイエフェクトがカットされるのを防ぐことができま す。テールはイベントの最後に追加され、イベントのサイズは自動的に変更されます。

⚫ プラグインエフェクトの適用時にテールを追加するには、**「ダイレクトオフラインプロセシング (Direct Offline Processing)」**ツールバーの**「「テール部の追加時間」を有効化 (Activate Tail)」** をクリックして値をミリ秒単位で指定します。

補足

- この設定は、すべてのイベントに対してグローバルに機能します。
- ⚫ テールはプラグインエフェクトの適用時にのみ追加されます。**ゲイン**などのオーディオ処理を追 加しても、テールは追加されません。
- ⚫ サイズを手動で変更したイベントにテールを追加した場合、テールは追加されますがイベントの長 さは自動的に調整されません。そのため、イベントを手動で調整する必要があります。この場合、 テールはベースであるオーディオクリップにミックスされます。
- ⚫ **「「処理範囲を拡張」を有効化 (Activate Extend Process Range)」**と**「「テール部の追加時間」を 有効化 (Activate Tail)」**を同時に使用することはできません。

```
関連リンク
イベントのサイズ変更オプション (263 ページ)
処理範囲の拡張 (634 ページ)
```
# <span id="page-634-0"></span>**処理の修正**

クリップから、処理の一部または全部を削除または修正したいときは、**「ダイレクトオフラインプロセ シング (Direct Offline Processing)」**ウィンドウを使います。このウィンドウで操作できる処理は、**「処 理 (Processes)」**ポップアップメニューのオーディオ処理、適用済みのプラグインエフェクト、**切り取 り**、**貼り付け**、**削除**などの**サンプルエディター**における操作、**鉛筆**ツールを使った入力などです。

すぐにレンダリングが行なわれる**「自動適用 (Auto Apply)」**機能はほとんどのワークフローに適して います。ただし、長いイベントを扱う場合や学習機能付きのプラグインを使用する場合には、この機能 をオフにすることもできます。

### 手順

- **1.** 以下のいずれかの操作を行ないます。
	- ⚫ **プロジェクト**ウィンドウまたは**オーディオパートエディター**で処理済みのイベントを選択す る。

### 補足

**プロジェクト**ウィンドウまたは**オーディオパートエディター**では、処理済みのイベントの右上 隅に波形アイコンが表示されます。

**● プール**から処理済みのクリップを選択する。

補足

**プール**内では、処理済みのクリップの**「状況 (Status)」**コラムに波形アイコンが表示されま す。

- ⚫ **サンプルエディター**で処理済みの範囲を選択する。
- **2. 「Audio」** > **「ダイレクトオフラインプロセシング (Direct Offline Processing)」**を選択します。
- **3.** 処理リストで、編集したい処理をクリックして選択します。
- **4.** 以下のいずれかの操作を行ないます。
	- ⚫ **「試聴 (Audition)」**をオンにして、処理の設定を変更する。
	- ⚫ **「初期値に戻す (Reset to Default Values)」**をクリックして処理をデフォルト設定にリセット する。
	- 処理パネルで「削除 (Delete)」 **品をクリックして処理を削除する。**

補足

処理リストを右クリックして**「削除 (Delete)」**を選択することもできます。

- ⚫ イベントに適用されたすべての処理を削除する場合は、処理リストを右クリックして**「すべて 削除 (Delete All)」**を選択する。
- **5.** 必要に応じて 、**「自動適用 (Auto Apply)」**がオフの場合は、オーディオにパラメーターの変更を適 用するか破棄するかを選択します。
	- ⚫ オーディオにパラメーターの変更を適用するには**「適用 (Apply)」**をクリックします。
	- ⚫ パラメーターの変更を破棄するには**「破棄 (Discard)」**をクリックします。

```
関連リンク
「ダイレクトオフラインプロセシング (Direct Offline Processing)」ウィンドウ (624 ページ)
プールウィンドウのコラム (801 ページ)
```
# <span id="page-635-0"></span>**処理リストの並べ替え**

**「ダイレクトオフラインプロセシング (Direct Offline Processing)」**の処理リスト内の処理はドラッグ で順序を変更できます。

手順

**⚫** プラグインエフェクトまたはオーディオ処理をクリックし、ドラッグして動かします。

結果

オフライン処理は、指定した順序でオーディオにレンダリングされます。

# **処理のバイパス**

**「ダイレクトオフラインプロセシング (Direct Offline Processing)」**ウィンドウでは、処理をバイパス できます。この機能により、処理を適用していないオーディオを聴くことができます。

⚫ 処理のバイパスのオン/オフを切り替えるには、処理の左にある**処理のバイパス**ボタンをクリック します。

## 補足

- 処理のバイパスのオン/オフを切り替えると、処理チェーン全体が再計算されます。オーディオの 長さや処理の数によっては、この処理にある程度の時間がかかる場合があります。処理リストで は、処理が実行中であることを視覚的に確認できます。
- ⚫ バイパスのステータスはプロジェクトと共に保存されます。

# **処理をコピーして貼り付ける**

イベント、クリップ、範囲の間で、パラメーター設定を保持したまま、プラグインエフェクトおよびオ ーディオ処理をコピーして貼り付けることができます。

```
手順
```
**1.** 処理済みのオーディオイベント、クリップ、または範囲を選択します。

補足

複数のイベントに対する処理はコピーできません。

- **2. 「ダイレクトオフラインプロセシング (Direct Offline Processing)」**ウィンドウの処理リストで、 1 つまたは複数の項目を選択します。
- **3.** 処理リスト内の処理を右クリックして、コンテキストメニューから**「コピー (Copy)」**を選択しま す。
- **4.** 対象のイベントまたはクリップを選択します。
- **5. 「ダイレクトオフラインプロセシング (Direct Offline Processing)」**ウィンドウの処理リストで、 処理を右クリックして**「貼り付け (Paste)」**を選択します。

結果

選択したオーディオの処理リストに、コピーした処理とすべてのパラメーター設定が追加されます。

# <span id="page-636-0"></span>**ダイレクトオフラインプロセシング結果の恒久的な適用**

すべてのオフライン処理は、オーディオに恒久的に適用できます。

前提条件

プラグインエフェクトまたはオーディオ処理をイベント、クリップ、または範囲に適用し、それ以上の 編集が必要ない状態にしておきます。

重要

恒久的に適用したオフライン処理は取り消しできません。

### 手順

- **1.** 処理済みのイベント、クリップ、または範囲を選択します。
- **2. 「Audio」** > **「ダイレクトオフラインプロセシング結果を固定 (Make Direct Offline Processing Permanent)」**を選択します。

補足

または、**「ダイレクトオフラインプロセシング (Direct Offline Processing)」**の処理リストでコン テキストメニューを開いて**「すべての処理結果を固定 (Make All Permanent)」**を選択します。

**3. 「OK」**をクリックします。

結果

- すべての処理および適用されたすべてのエフェクトが、選択したイベント、クリップ、または範囲 に恒久的に追加されます。
- 処理リストは空になります。
- イベントまたはクリップに表示されていた、オフライン処理の適用を示す波形アイコンが消えま す。

# **組み込みオーディオ処理**

Nuendo には、**ダイレクトオフラインプロセシング**に使用できるオーディオ処理がいくつか組み込まれ ています。

#### 重要

**「リバース (Reverse)」**や**「無音化 (Silence)」**など、調整可能なパラメーターがないオーディオ処理 は、**「自動適用 (Auto Apply)」**がオフになっている場合でもオーディオに即時適用されます。

# **エンベロープ**

**「エンベロープ (Envelope)」**を使って、選択したオーディオにボリュームエンベロープを適用できま す。

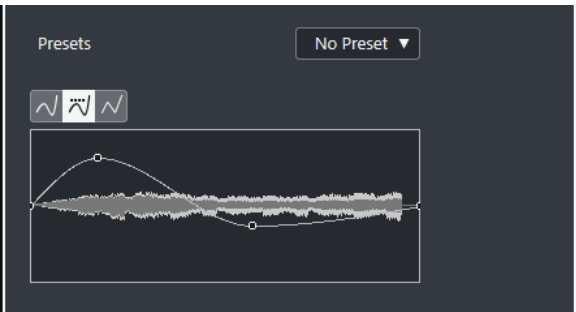

## **カーブタイプボタン**

対応するエンベロープに**「スプライン曲線で補間 (Spline Interpolation)」**、**「直線に近い曲 線で補間 (Damped Spline Interpolation)」**、**「直線で補間 (Linear Interpolation)」**のどれ を使用するかを設定します。

## **エンベロープカーブの表示**

エンベロープの形状を表示します。設定後の波形は濃い色調で、現在の波形は明るい色調で 表示されます。

- カーブポイントを追加するには、カーブをクリックします。
- カーブポイントを移動するには、カーブポイントをクリックしたままドラッグします。
- カーブポイントを削除するには、カーブポイントをクリックしたまま波形ディスプレイ の外にドラッグします。

## **「プリセット (Presets)」ポップアップメニュー**

プリセットを管理できます。

- ⚫ プリセットを保存するには、ポップアップメニューから**「プリセット保存 (Save Preset)」**を選択してプリセット名を入力し、**「OK」**をクリックします。
- プリセットを適用するには、ポップアップメニューから選択します。
- ⚫ プリセットを削除するには、ポップアップメニューからプリセットを選択して、**「プリセ ットの削除 (Remove Preset)」**をクリックします。

# **フェードイン/フェードアウト**

**「フェードイン (Fade In)」**と**「フェードアウト (Fade Out)」**を使って、選択したオーディオにフェー ドイン/フェードアウトを適用できます。

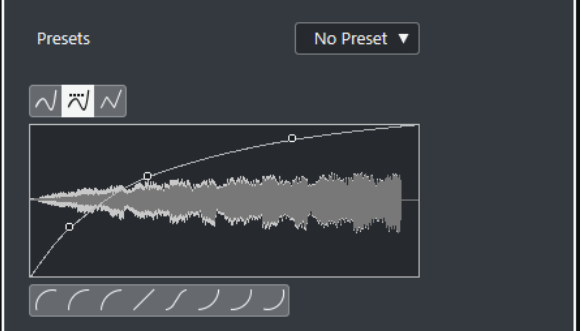

# **カーブタイプボタン**

対応するエンベロープに**「スプライン曲線で補間 (Spline Interpolation)」**、**「直線に近い曲 線で補間 (Damped Spline Interpolation)」**、**「直線で補間 (Linear Interpolation)」**のどれ を使用するかを設定します。

# **フェードディスプレイ**

フェードカーブの形状を表示します。設定後の波形は濃い色調で、現在の波形は明るい色調 で表示されます。

- ポイントを追加するには、カーブをクリックします。
- カーブの形状を変えるには、既存のポイントをクリックしてドラッグします。
- ⚫ カーブからポイントを削除するには、そのポイントを波形ディスプレイの外側へ強制的 にドラッグします。

### **「プリセット (Presets)」ポップアップメニュー**

プリセットを管理できます。

- ⚫ プリセットを保存するには、ポップアップメニューから**「プリセット保存 (Save Preset)」**を選択してプリセット名を入力し、**「OK」**をクリックします。
- ⚫ プリセットを適用するには、ポップアップメニューから選択します。
- ⚫ プリセットを削除するには、ポップアップメニューからプリセットを選択して、**「プリセ ットの削除 (Remove Preset)」**をクリックします。

# **「カーブシェイプ (Curve Shape)」ボタン**

これらのボタンを使うと、よく使われるカーブの形状をすばやく呼び出すことができます。

# **ゲイン**

**「ゲイン (Gain)」**を使用すると、選択したオーディオのゲイン (レベル) を変更できます。

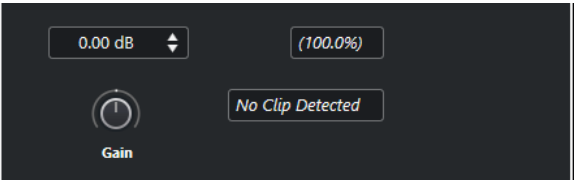

## **ゲイン (Gain)**

-50dB ~ +20dB のゲインの値を設定できます。

### **「クリッピング検出」メッセージ**

**「試聴 (Audition)」**を行なったときにオーディオレベルが 0dB を上回るゲイン設定になって いた場合、このメッセージが表示されます。

# 補足

クリッピングが発生した場合は、**「ゲイン (Gain)」**の値を下げて、かわりに**「ノーマライズ (Normalize)」**オーディオ処理を使用してください。それによって、クリッピングを発生さ せないで、オーディオレベルをできる限り持ち上げることができます。

関連リンク [ノーマライズ](#page-639-0) (640 ページ)

# <span id="page-639-0"></span>**位相を反転 (Invert Phase)**

**「位相を反転 (Invert Phase)」**を使用すると、選択したオーディオの位相を反転できます。

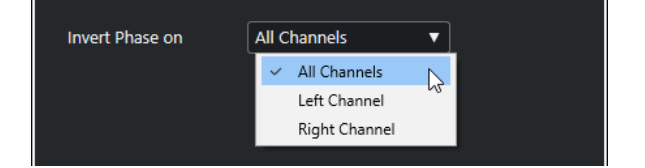

ステレオオーディオファイルの場合は、ポップアップメニューを使用して、位相を反転するチャンネル を指定できます (左チャンネル、右チャンネル、または両方)。

# **ノーマライズ**

**「ノーマライズ (Normalize)」**を使用すると、適切な入力レベルで録音されなかったオーディオのレベ ルを上げ下げできます。オーディオの最大ピークレベルまたはラウドネスをノーマライズのリファレ ンスとして使用できます。

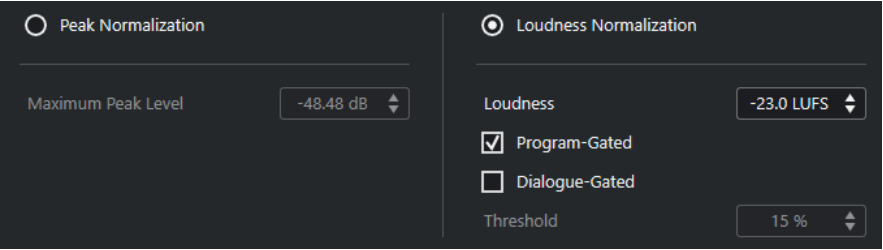

## **ピークのノーマライズ (Peak Normalization)**

最大ピークレベルに基づいてオーディオをノーマライズします。**「最大ピークレベル (dBFS) (Maximum Peak Level in dBFS)」**には、-50dB ~ 0dB の範囲でオーディオの最大ピークレ ベルを設定します。この最大レベルの値から、対象となるオーディオの現在の最大レベルを 差し引いて、その差に合わせてゲインを上下します。

### **ラウドネスのノーマライズ (Loudness Normalization)**

ヨーロッパ放送連合 (European Broadcasting Union (EBU)) の推奨 R 128 に従い、統合ラウ ドネスに基づいてオーディオをノーマライズします。**「統合ラウドネス (LUFS) (Integrated Loudness in LUFS)」**には、-34 LUFS ~ 0 LUFS の範囲でオーディオのラウドネス値を設定 します。

補足

- 0.4 秒未満のオーディオの場合、高ゲインが予期せず変更されるのを防ぐために、ラウ ドネスのノーマライズは適用されません。
- ⚫ 統合ラウドネスに基づいて高度なダイナミック信号をノーマライズすると、ピークが 0 dB を超えることがあります。これを防ぐために、**「ノーマライズ (Normalize)」**処理 のあとに **Brickwall Limiter** プラグインを追加することをおすすめします。

## **プログラムゲーティング (Program-Gated)**

EBU R 128 に準拠したプログラムゲーティングを適用したラウドネス測定を使用します。

# **ダイアログゲーティング (Dialogue-Gated)**

ITU-R BS.1770 に準拠したダイアログゲーティングを適用したラウドネス測定を使用しま す。**「スレッショルドレベル (Threshold)」**で設定した値よりオーディオ内の声の割合が低い 場合は、プログラムゲーティングを適用した測定が自動的に使用されます。

### 補足

ダイアログゲーティングを適用したラウドネス測定で信頼できる結果を得るには 3 秒以上 のオーディオが必要なため、3 秒未満のオーディオに使用することはおすすめしません。

関連リンク [ラウドネス測定](#page-578-0) (579 ページ)

# **ピッチシフト (Pitch Shift)**

**「ピッチシフト (Pitch Shift)」**を使用すると、オーディオのピッチ (高さ) を変更できます。ピッチの変 更に対応してオーディオの長さを変更することも、ピッチだけ変更して長さを保持することもできま す。複数のピッチを指定してハーモニーを生成したり、エンベロープカーブに沿ってピッチシフトもで きます。

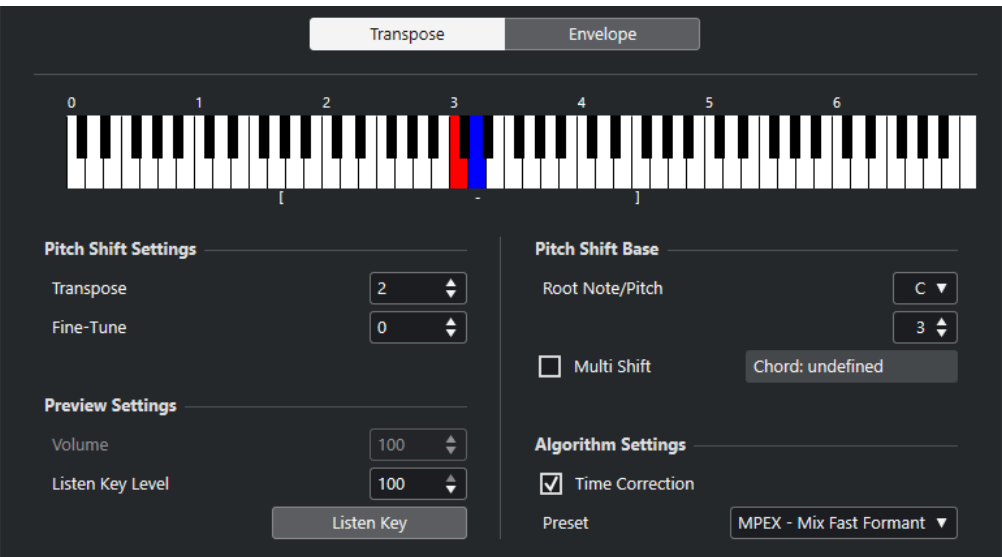

**「移調 (Transpose)」**タブには、以下の項目があります。

**キーボードディスプレイ**

移調をグラフィック表示します。ルートノートは赤で表示され、移調するキーは青で表示さ れます。

補足

表示されているルートノートは、オーディオの実際のキーやピッチと関連するものではなく、 移調ピッチを設定/表示する手段に過ぎません。

- ⚫ ルートノートを変更するには、**「基準ピッチ (Pitch Shift Base)」**セクションの設定を使 用するか、 **[Alt]** を押しながらキーボードディスプレイをクリックします。
- ⚫ 移調ピッチを指定するには、キーを 1 つクリックします。
- ⚫ コードを指定するには、**「多重シフト (Multi Shift)」**をオンにして、コードを構成する キーをクリックします。 移調ピッチを削除するには、青いキーをクリックします。

# **ピッチシフトの設定 (Pitch Shift Setting)**

### **移調 (Transpose)**

ピッチシフトの量を半音単位で指定できます。

# **微調整 (Fine-Tune)**

ピッチシフトの量をセント単位で指定できます。

# **設定をプレビュー (Preview Settings)**

### **ボリューム (Volume)**

移調したサウンドのボリュームを下げることができます。このオプションは、**「長さを保持 (Time Correction)」**がオンの場合は利用できません。

### **リッスンキーレベル (Listen Key Level)**

移調したサウンドのレベルを調節できます。**「移調ピッチを再生 (Listen Key)」/「コードを 再生 (Listen Chord)」**をクリックすると、移調したサウンドのテストトーンが鳴ります。

## **基準ピッチ (Pitch Shift Base)**

### **ルートノート/ピッチ (Root Note/Pitch)**

ルートノートを設定できます。

補足

表示されているルートノートは、オーディオの実際のキーやピッチと関連するものではなく、 移調ピッチを設定/表示する手段に過ぎません。

### **多重シフト (Multi Shift)**

これをオンにすると、複数の移調キーを指定できるようになり、複数のパートを持つ「ハー モニー」を作成できます。移調ピッチを追加した結果、スタンダードなコードが構成された 場合は、右側にコードを表示します。

● 移調する前のサウンドを含めるには、キーボードディスプレイのベースキーをクリック し、青で表示させます。

# **アルゴリズムの設定 (Algorithm Settings)**

# **長さを保持 (Time Correction)**

このオプションをオンにすると、オーディオの長さを変えずにピッチを変更します。オプシ ョンがオフの場合、ピッチを上げると、そのオーディオセクションは短くなります。

## **プリセット (Preset)**

アルゴリズムを選択できます。

関連リンク

[タイムストレッチ/ピッチシフトアルゴリズム](#page-648-0) (649 ページ)

# **エンベロープカーブに沿ったピッチシフト**

**「エンベロープ (Envelope)」**タブでは、ピッチシフト操作の基準とするエンベロープカーブを作成でき ます。

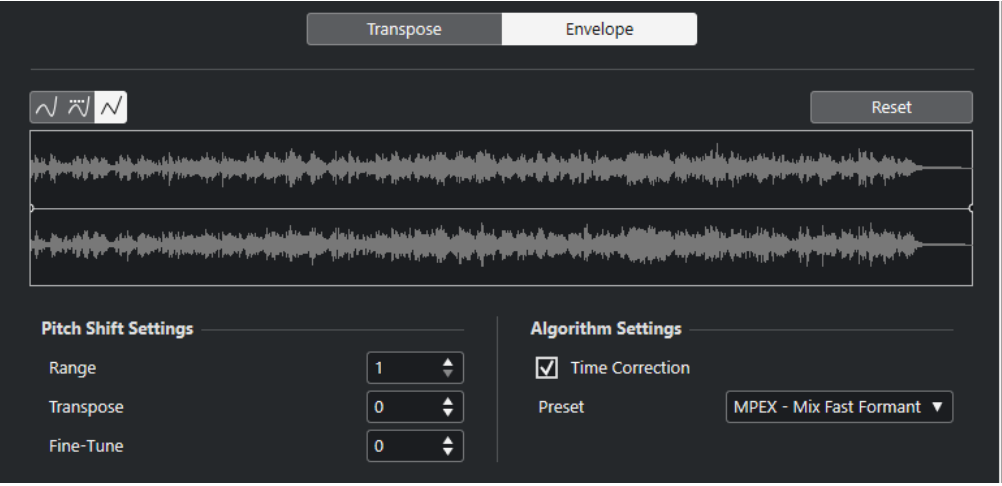

**カーブタイプボタン**

対応するエンベロープに**「スプライン曲線で補間 (Spline Interpolation)」**、**「直線に近い曲 線で補間 (Damped Spline Interpolation)」**、**「直線で補間 (Linear Interpolation)」**のどれ を使用するかを設定します。

### **エンベロープカーブの表示**

処理する対象として選択されたオーディオの波形イメージに重なって、エンベロープカーブ を表示します。中央の線より上にあるエンベロープカーブポイントは正のピッチシフト (高 くなる) を示し、下にあるカーブポイントは負のピッチシフト (低くなる)を示します。エンベ ロープカーブの初期設定は、中央の位置でピッチシフトはゼロです。

- ⚫ カーブポイントを追加するには、カーブをクリックします。
- カーブポイントを移動するには、カーブポイントをクリックしたままドラッグします。
- ⚫ カーブポイントを削除するには、カーブポイントをクリックしたまま波形ディスプレイ の外にドラッグします。
- ⚫ カーブポイントをすべて削除するには、エンベロープカーブの表示の上にある**「リセッ ト (Reset)」**をクリックします。

# **ピッチシフトの設定 (Pitch Shift Setting)**

### **範囲 (Range)**

エンベロープディスプレイの縦方向のピッチ範囲を決定します。ディスプレイの一番上まで カーブポイントを移動すると、その値だけピッチが変化します。

### **移調 (Transpose)**

ピッチシフトの量を半音単位で指定できます。

**微調整 (Fine-Tune)**

ピッチシフトの量をセント単位で指定できます。

## **アルゴリズムの設定 (Algorithm Settings)**

### **長さを保持 (Time Correction)**

このオプションをオンにすると、オーディオの長さを変えずにピッチを変更します。オプシ ョンがオフの場合、ピッチを上げると、そのオーディオセクションは短くなり、逆にピッチ を下げると、オーディオは長くなります。

## **プリセット (Preset)**

アルゴリズムを選択できます。

関連リンク [MPEX](#page-649-0) (650 ページ)

# **DC オフセットの除去オプション**

**「DC オフセットの除去 (Remove DC Offset)」**では、選択したオーディオの DC オフセットがゼロにな るよう、全体のレベル値を調整できます。

オーディオ信号に直流成分が加わると、レベル値ゼロを示す水平の軸から上下方向にずれてしまうこと があります。これを「DC オフセット」と呼びます。

⚫ オーディオに DC オフセットが生じているか確認するには、オーディオを選択して、**「Audio」** > **「解析 (Statistics)」**を選択します。

# 重要

通常、DC オフセットは録音の開始から終わりまですべてに影響します。そのため、**「DC オフセットの 除去 (Remove DC Offset)」**は必ずオーディオクリップ全体に適用してください。

このオーディオ処理に調整可能なパラメーターはありません。

```
関連リンク
「解析 (Statistics)」ウィンドウ (659 ページ)
```
# **リサンプル (Resample)**

**「リサンプル (Resample)」**を使用すると、イベントの長さやテンポやピッチを変更できます。

現在より高いサンプリングレートにリサンプリングすると、イベントは長くなり、オーディオはオリジ ナルよりも遅いスピード、低いピッチで再生されます。現在より低いサンプリングレートにリサンプリ ングすると、イベントは短くなり、オーディオはオリジナルよりも速いスピード、そして高いピッチで 再生されます。

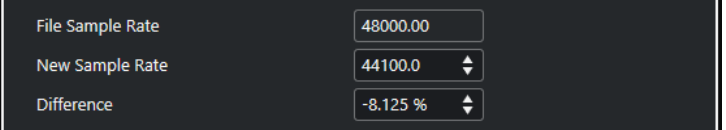

### **元のレート (File Sample Rate)**

イベントの元のサンプリングレートが表示されます。

### **新しいサンプリングレート (New Sample Rate)**

サンプリングレートを指定して、イベントをリサンプリングします。

# **差異 (Difference)**

オリジナルと新しいサンプリングレートの差を指定して、イベントをリサンプリングします。

# **リバース (Reverse)**

**「リバース (Reverse)」**は、テープを逆再生するときのように、選択したオーディオが逆向きに聞こえ るようにします。このオーディオ処理に調整可能なパラメーターはありません。

# **無音化 (Silence)**

**「無音化 (Silence)」**を使用すると、選択した部分を無音にできます。このオーディオ処理に調整可能な パラメーターはありません。

# **左右チャンネルを入れ替え (Stereo Flip)**

**「左右チャンネルを入れ替え (Stereo Flip)」**を使用すると、選択したステレオのオーディオで左右のチ ャンネルに対するさまざまな操作を行なえます。

**「モード (Mode)」**ポップアップメニューには以下の項目があります。

### **左右チャンネルを入れ替え (Flip Left-Right)**

左右のチャンネルを交換します。

## **左チャンネルのみ (モノミックス) (Left to Stereo)**

左チャンネルの内容を右チャンネルにコピーします。モノラル状態になります。

### **右チャンネルのみ (モノミックス) (Right to Stereo)**

右チャンネルの内容を左チャンネルにコピーします。モノラル状態になります。

**マージ (Merge)**

両方のチャンネルをそれぞれマージします。いわゆる「モノミックス」です。

### **引く (-) (Subtract)**

左チャンネルの内容を右チャンネルの内容から差し引き、その逆も行ないます。代表的な使 用法は、カラオケエフェクトとしての用法で、ステレオ内で「センターに位置する」モノラ ルオーディオを除去します。

# **タイムストレッチ**

**「タイムストレッチ (Time Stretch)」**を使用して、ピッチを変更することなく、選択したオーディオの 長さとテンポを変更できます。

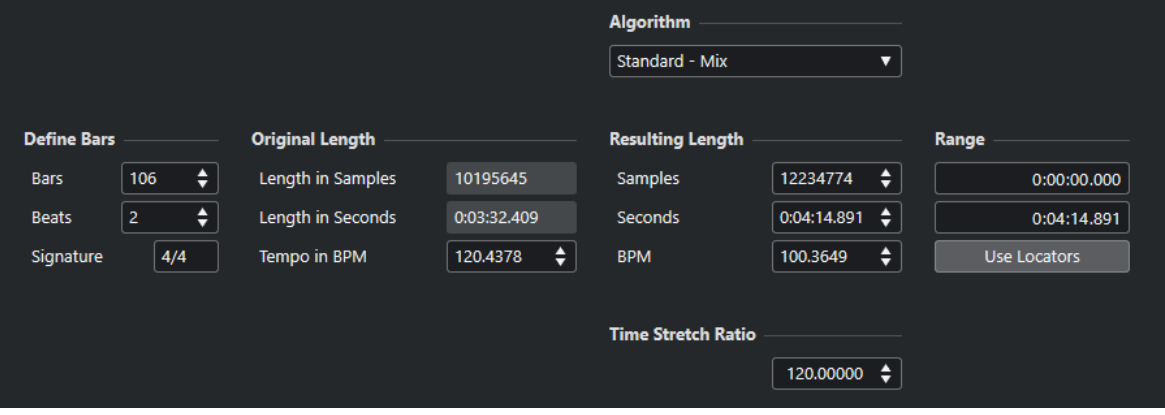

# **小節を定義 (Define Bars)**

ここで選択したオーディオの長さと拍子を定義します。

# **小節 (Bars)**

選択したオーディオの長さを小節単位で定義します。

# **拍 (Beats)**

選択したオーディオの長さを拍単位で定義します。

### **拍子 (Sign.)**

拍子を定義します。

# **元の長さ (Original Length)**

このセクションには、処理対象として選択されたオーディオに関する情報と設定が表示されます。

## **長さ (サンプル) (Length in Samples)**

選択したオーディオの長さをサンプル数で表わした値が表示されます。

# **長さ (秒) (Length in Seconds)**

選択したオーディオの長さを秒単位で表わした値が表示されます。

### **テンポ (BPM) (Tempo in BPM)**

オーディオの実際のテンポを BPM で入力できます。このオプションで、実際のタイムスト レッチ量を手で計算することなく、オーディオにタイムストレッチを適用することによって、 別のテンポに変更できます。

# **処理後の長さ (Resulting Length)**

**「タイムストレッチの比率 (Time Stretch Ratio)」**を調節してオーディオをストレッチすると、あるタ イムスパン (時間/テンポ) に収まるように、ここの値が自動的に変更されます。

## **サンプル数 (Samples)**

処理後の長さをサンプル数で表わした値が表示されます。

# **秒 (Seconds)**

処理後の長さを秒単位で表わした値が表示されます。

# **BPM**

処理後のテンポを BPM で表わした値が表示されます。この機能を使用するには、**「元の長さ (Original Length)」**の値を定義しておく必要があります。

# **範囲 (Range)**

タイムストレッチを行なう範囲を設定します。

# **範囲の開始時間を任意に (Arbitrary Range Start Time)** 範囲の開始位置を設定できます。

**範囲の終了時間を任意に (Arbitrary Range End Time)** 範囲の終了位置を設定できます。

# **ロケーターを使用 (Use Locators)**

**「範囲 (Range)」**の値が左右ロケーター位置に設定されます。

# **アルゴリズム (Algorithm)**

タイムストレッチのアルゴリズムを選択できます。

# <span id="page-646-0"></span>**タイムストレッチの比率 (Time Stretch Ratio)**

タイムストレッチ量を、元の長さに対してパーセント単位で設定できます。**「処理後の長さ (Resulting Length)」**セクションの設定を使用してタイムストレッチ量を指定すると、この値は自動的に変更され ます。

```
関連リンク
タイムストレッチ/ピッチシフトアルゴリズム (649 ページ)
```
# **ダイレクトオフラインプロセシングのキーボードショートカット**

キーボードショートカットを使用してオフライン処理を適用できます。

キーボードショートカットを使用してプラグインエフェクトまたはオーディオ処理を追加する場合は、 以下のルールが適用されます。

- プラグインまたはオーディオ処理を直接追加すると、現在の設定が使われます。
- お気に入りまたはバッチを使用してプラグインまたはオーディオ処理を追加すると、そのお気に入 りまたはバッチの専用の設定が使われます。
- 「ダイレクトオフラインプロセシング (Direct Offline Processing)」ウィンドウが開きます。この ルールは、選択した処理に調整可能なパラメーターがない場合、またはウィンドウが背面にある場 合や最小化されている場合には適用されません。
- ⚫ **「自動適用 (Auto Apply)」**がオフになっている場合でも、キーボードショートカットを使用してオ フライン処理を適用できます。

**「ダイレクトオフラインプロセシング (Direct Offline Processing)」**ウィンドウで対応するセクション にフォーカスが設定されている場合、以下のデフォルトのキーボードショートカットが適用されます。

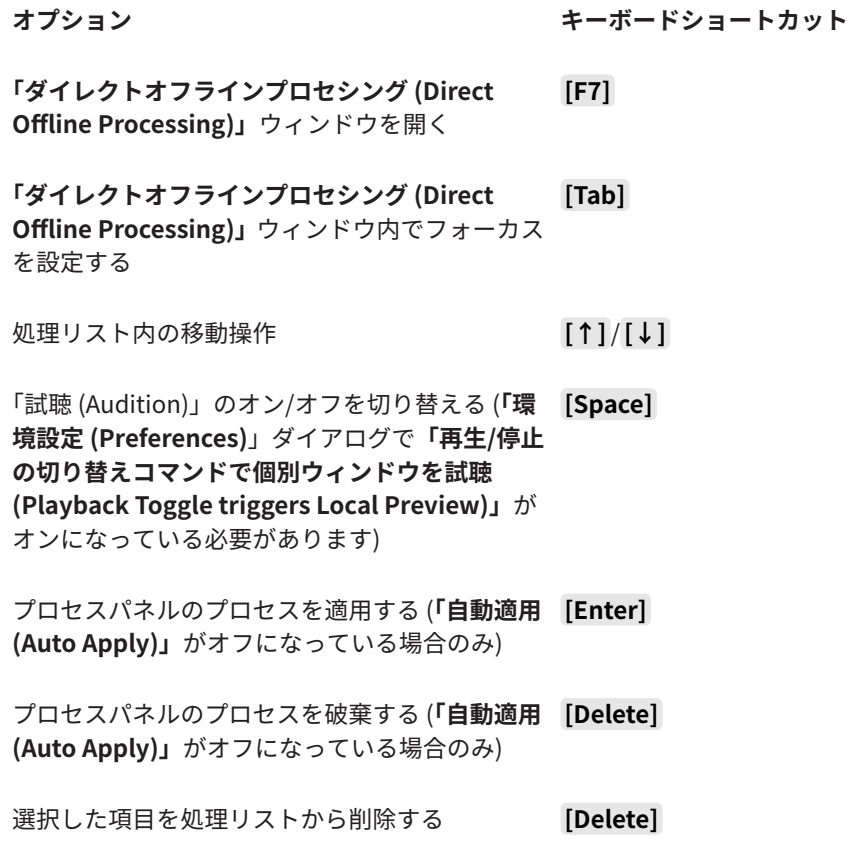

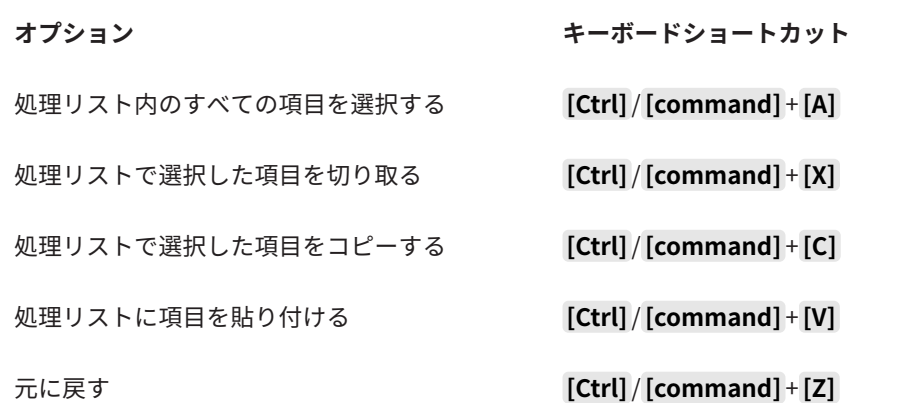

**ダイレクトオフラインプロセシング**のその他の操作や、直接追加した特定のプラグインエフェクト、オ ーディオ処理、お気に入り、またはバッチのキーボードショートカットを定義するには、**「キーボード ショートカット (Key Commands)」**ダイアログを使用します。

```
関連リンク
お気に入り (631 ページ)
バッチ処理 (633 ページ)
「ダイレクトオフラインプロセシング (Direct Offline Processing)」ウィンドウ (624 ページ)
トランスポート (1712 ページ)
自動適用 (Auto Apply) (624 ページ)
キーボードショートカット (1641 ページ)
```
# **タイムストレッチ/ピッチシフトア ルゴリズム**

Nuendo では、タイムストレッチ/ピッチシフトアルゴリズムは、**サンプルエディター**または**「リアル タイム処理を展開する (Flattening Realtime Processing)」**機能のオフライン処理で使用されま す。機能に応じて、**「élastique」**、**「MPEX」**または**「Standard」**のアルゴリズムのプリセットが使用 できます。

#### 補足

**MPEX** アルゴリズムは、Apple シリコンベースのコンピューターではサポートされていません。

```
関連リンク
タイムストレッチ (645 ページ)
ピッチシフト (Pitch Shift) (641 ページ)
サンプルエディター (668 ページ)
élastique (649 ページ)
MPEX (650 ページ)
Standard (650 ページ)
制限事項 (651 ページ)
```
# **élastique**

**élastique** アルゴリズムは、ポリフォニックまたはモノラルの素材に適しています。

使用可能なモードは以下のとおりです。

# **élastique Pro**

音質は最高ですが、フォルマントは保持されません。

### **élastique Pro Formant**

音質は最高で、かつフォルマントが保持されます。

#### **élastique efficient**

プロセッサーパワーはそれほど必要ありませんが、音質は **Pro** モードより低くなります。

これらのモードは以下のオプションをサポートします。

#### **Time**

ピッチよりタイミングの精度が優先されます。

#### **Pitch**

タイミングよりピッチの精度が優先されます。

#### **Tape**

速度を変えてテープを再生するときのように、ピッチシフトがタイムストレッチにロックさ れます。オーディオ素材の再生時間を延ばすと、ピッチが自動的に低くなります。このオプ ションは、イベントの移調または移調トラックと組み合わせて使うと効果がありません。

# <span id="page-649-0"></span>**MPEX**

**「MPEX」** は、elastique と同様に高音質のアルゴリズムです。

以下の品質設定から選択できます。

#### **MPEX – Preview Quality**

試聴用のモードです。

#### **MPEX – Mix Fast**

これも試聴に適した高速な処理モードです。複数の音源が混じった、モノラルまたはステレ オの音楽素材の内容を確認するのに最適です。

### **MPEX – Solo Fast**

単独の楽器またはソロボーカル (いずれもモノラル) に適したモードです。

#### **MPEX – Solo Musical**

単独の楽器またはソロボーカル (いずれもモノラル) に適した高音質のモードです。

### **MPEX – Poly Fast**

モノフォニックまたはポリフォニックの素材に適したモードです。処理が高速でありながら も良好な音質が得られます。ドラムループ、ミックス、コード (パッド) 系の素材に適してい ます。

#### **MPEX – Poly Musical**

モノフォニックまたはポリフォニックの素材に適したモードです。**MPEX** を使用する場合の 高音質モードとしておすすめします。ドラムループ、ミックス、コード (パッド) 系の素材に 適しています。

#### **MPEX – Poly Complex**

さまざまな種類の音が入り交じった素材を扱う場合や、大きいサイズにストレッチする場合 に使用します。高品質なサウンドを得られますが、プロセッサーへの負荷もかなり大きくな ります。

補足

- ⚫ オフライン処理として**「ピッチシフト」**を適用する場合、各クオリティー設定に対して、通常設定 とフォルマントを保持する設定のどちらかを選択できます。
- ⚫ **MPEX** アルゴリズムは、Apple シリコンベースのコンピューターではサポートされていませ ん。**MPEX** を使用するプロジェクトを読み込む場合は、かわりに同等の **élastique** アルゴリズムを 使用するか、すべての処理結果を固定することで **MPEX** 処理を保持するかを選択できます。

# **Standard**

**「Standard」**アルゴリズムは、プロセッサーのリアルタイム処理に最適化されたアルゴリズムです。

使用可能なプリセットは以下のとおりです。

#### **Standard – Drums**

打楽器系の素材に適しています。このモードはオーディオのタイミングを保持します。特定 のチューニングが行われた打楽器にこのモードを使用すると、不自然な響きになる可能性が あります。その場合には後述の**「Mix」**モードを試してください。

#### **Standard – Plucked**

ギターやベースなど、すぐに減衰しても音色が比較的安定している楽器に適しています。

#### <span id="page-650-0"></span>**Standard – Pads**

コード系など、リズム要素や音色の変化が少ないサウンドに適しています。リズム的な精度 はやや下がりますが、その分、音色の変化が最小限に抑えられます。

#### **Standard – Vocals**

ボーカルなど、アタック成分があってもレベル変化がなめらかで、音色のキャラクターがは っきりとしたサウンドに適しています。

#### **Standard – Mix**

サウンドキャラクターの変化が大きくピッチのある素材に適しています。このモードはリズ ム精度を保持すると同時に不自然なノイズができるだけ加わらないように調整されます。

## **Standard – Custom**

タイムストレッチ機能のパラメーターを手動で設定できます。

### **Standard – Solo**

ソロの木管/金管楽器、ソロボーカル、モノフォニックシンセ、和音を奏しない弦楽器など、 モノフォニックな素材に適しています。オーディオの音質は維持されます。

# **カスタムワープ設定 (Custom Warp Settings)**

**「Standard – Custom」**モードを選択すると、ダイアログが表示され、タイムストレッチの音質に影響 を与える以下のパラメーターを手動で調節できます。

### **グレインサイズ (Grain Size)**

「グレイン」のサイズを指定できます。グレインとは、Standard タイムストレッチアルゴリ ズムによって細分化されたオーディオのひとつの単位のことです。トランジェント (急激な 信号レベルの変化) が多く含まれる素材の場合、「グレインサイズ (Grain size)」を小さく設定 したほうがよい結果が得られます。

### **オーバーラップ (Overlap)**

グレインが他のグレインとオーバーラップする際のパーセンテージの設定ができます。安定 したサウンドキャラクターに対しては、高い値を使用してください。

#### **変動量 (Variance)**

グレインの長さの変動量をパーセンテージで設定できます。オーバーラップエリアを常に変 動させることで、サウンドはより自然に聴こえます。「変動量 (Variance)」を 0 (ゼロ) に設定 した場合、初期のサンプラーのような人工的な (意図的に加工されたような) サウンドになり ます。逆に「変動量 (Variance)」を大きく設定した場合、リズム的にはより自然に聴こえま すが、濁ったサウンドになります。

# **制限事項**

オーディオ素材にタイムストレッチまたはピッチシフトを適用すると、オーディオの品質低下を招き、 人工的な音になる場合があります。処理の結果は、ソース素材、適用するストレッチ/ピッチ処理、選 択するオーディオアルゴリズムプリセットによって変わってきます。

大まかな目安としては、オーディオのピッチまたは長さの変更が少ないほど、品質の低下も抑えられま す。ただし、タイムストレッチおよびピッチシフトアルゴリズムを使用する際には、他にもいくつか注 意するべきポイントがあります。

# 補足

まれに、ワープがかかったオーディオイベントを編集すると、編集ポイントに切れ目が入ってしまうこ とがあります。その場合は、編集を行なう前に、編集ポイントを別の位置に移動するか、オーディオイ ベントをバウンスしてみてください。

# **逆再生とスクラブ再生**

タイムストレッチとピッチシフトに使用されるアルゴリズムのほとんどは、通常の再生にのみ対応して います。ワープがかかったオーディオイベントの逆再生やスクラブ再生を行なうと、人工的な音になる 場合があります。

# **ピッチとストレッチの値**

いくつかのアルゴリズムには、適用できるタイムストレッチおよびピッチシフトの値に上限がありま す。ただし、**élastique** では制限はありません。

# <span id="page-652-0"></span>**オーディオ機能**

Nuendo は、プロジェクト内のオーディオを分析する機能を備えています。

```
関連リンク
「無音部分の検出 (Detect Silence)」ダイアログ (653 ページ)
周波数スペクトルアナライザーウィンドウ (657 ページ)
「解析 (Statistics)」ウィンドウ (659 ページ)
```
# **「無音部分の検出 (Detect Silence)」ダイアログ**

**「無音部分の検出 (Detect Silence)」**ダイアログでは、イベント中の無音部分を検索できます。また、 ダイアログコンテンツを含まないセクションを検索することもできます。イベントを分割して無音部 分をプロジェクトから削除する、あるいは、無音ではない (またはダイアログ) 部分に対応するリージョ ンを作成できます。

⚫ 選択したオーディオイベント、クリップ、または選択範囲で**「無音部分の検出 (Detect Silence)」** ダイアログを開くには、**「Audio」** > **「高度な処理 (Advanced)」** > **「無音部分の検出 (Detect Silence)」**を選択します。

補足

複数のイベントを選択した場合、選択されたイベントを個別の設定で次々に連続的に処理する、あ るいは選択されたイベントのすべてに同じ設定を同時に適用できます。

**「Audio」** > **「高度な処理 (Advanced)」** > **「無音部分を検出 (現在の設定を使用) (Detect Silence (with Current Settings))」**を選択するか、キーボードショートカットを使用すれば、同じ設定で さらに別のイベントを処理できます。

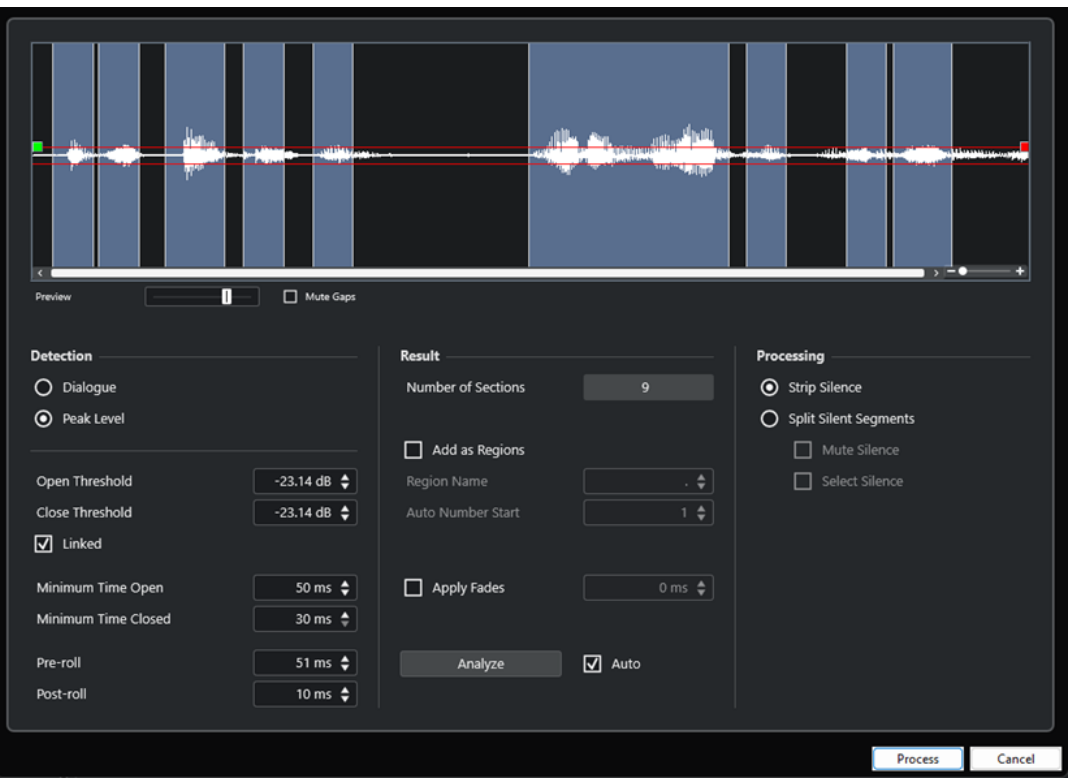

以下のオプションを使用できます。

# **波形ディスプレイ**

選択したオーディオの波形が表示され、分析したオーディオを処理前に試聴できます。 マウスを波形上に動かすと、マウスポインターがスピーカーアイコンに変わります。波形を クリックしたままにすると、オーディオがその位置から再生されます。**「試聴 (Preview)」**ス ライダーで試聴のレベルを設定できます。**「ギャップをミュート (Mute Gaps)」**をオンにす ると、試聴時に無音部分として検出されたセクションがミュートされます。

- ⚫ 波形をズームイン/ズームアウトするには、右のズームスライダーを使用するか、**[Ctrl]/ [command]** を押したままマウスホイールを使用します。
- 波形をスクロールするには、スクロースバーまたはマウスホイールを使用します。
- ⚫ **「ピークレベル (Peak Level)」**検出モードで**「オープンスレッショルド (Open Threshold)」**と**「クローズスレッショルド (Close Threshold)」**の値を調節するには、 オーディオファイルの先頭と終わりの四角形をクリックして動かします。

**「検出 (Detection)」**セクションには以下のオプションがあります。

### **ダイアログ (Dialogue)**

このモードでは、音声検出アルゴリズムを使用して無音部分を検索できます。アルゴリズム が音声を検出すると機能が開き、サウンドが通過します。

**ピークレベル (Peak Level)**

このモードでは、オーディオがそのレベルを下回ったら無音部分として検出するレベルを定 義して無音部分を検索できます。

# **オープンスレッショルド (Open Threshold)**

オーディオレベルがこの値を超えると機能が開き、サウンドが通過します。設定されたレベ ルを下回るオーディオ素材が無音として検出されます。

#### 補足

この設定は、**「ピークレベル (Peak Level)」**モードをオンにした場合のみ使用できます。

#### **クローズスレッショルド (Close Threshold)**

オーディオレベルがこの値より低くなると機能が閉じ、このレベルを下回るサウンドが無音 として検出されます。この値は**「オープンスレッショルド (Open Threshold)」**値より高く することはできません。

補足

この設定は、**「ピークレベル (Peak Level)」**モードをオンにした場合のみ使用できます。

### **リンク (Linked)**

オンにすると**「オープンスレッショルド (Open Threshold)」**と**「クローズスレッショルド (Close Threshold)」**に同じ値が設定されます。

補足

この設定は、**「ピークレベル (Peak Level)」**モードをオンにした場合のみ使用できます。

#### **最小オープン時間 (Minimum Time Open)**

サウンドを通過させる最小時間を設定します。オーディオに「短い音の反復」が含まれてい て、そのために、短い開いた部分が多くなりすぎているなら、この値を上げてみてください。

#### **最小クローズ時間 (Minimum Time Closed)**

無音部分を検出した場合に閉じたゲートをそのまま保持しておく「最小保持時間」を設定し ます。ゲートが閉じているときに入ってきたサウンドの頭が途切れてしまうことのないよ う、この値は小さめに設定します。

#### **プリロール (Pre-roll)**

開く部分の少し前に機能を開きます。このオプションは、サウンドのアタック成分を不用意 に除去しないようにするために使用します。

**ポストロール (Post-roll)**

開いた部分の少しあとに機能を閉じます。このオプションは、サウンドの自然な減衰を不用 意に削除しないようにするために使用します。

**「結果 (Result)」**セクションには以下のオプションがあります。

#### **セクション数 (Number of Sections)**

**「処理 (Process)」**をクリックすると、作成されたイベントの数が表示されます。

### **リージョンとして追加 (Add as Regions)**

無音ではない部分に対応するリージョンを作成します。

### **リージョン名 (Region Name)**

無音ではない部分に名前を指定します。

#### **自動で連番を付ける (Auto Number Start)**

リージョン名に自動的に付けられる番号に対する、開始番号を指定します。

### **選択したすべてのイベントを処理 (Process All Selected Events)**

選択したすべてのイベントに同じ設定を適用します。このオプションは、複数のイベントを 選択した場合にのみ利用できます。

#### **フェードを適用 (Apply Fades)**

生成されたイベントに設定した長さのフェードイン/フェードアウトを適用します。

### **分析 (Analyze)**

オーディオイベントを分析し、波形ディスプレイが再度描画され、どのセクションが無音部 分とみなされているかが示されます。

#### **自動 (Auto)**

このオプションをオンにすると、設定の変更時に自動的にオーディオイベントが分析され、 表示も更新されます。

補足

非常に長いファイルでの作業の場合は処理に時間がかかる場合があるので、**「自動 (Auto)」** オプションをオフにすることをおすすめします。

**「処理 (Processing)」**セクションには以下のオプションがあります。

#### **無音部分を削除 (Strip Silence)**

無音ではない部分の始めと終わりでイベントが分割され、その間の無音部分は除去されます。

#### **無音セグメントを保持 (Keep Silent Segments)**

イベントを無音のイベントと無音ではないイベントに分割します。

- ⚫ **「無音セグメントをミュート (Mute Silent Segments)」**をオンにすると、処理後に無音 のイベントがミュートされます。
- ⚫ **「無音セグメントを選択 (Select Silent Segments)」**をオンにすると、処理後に無音の イベントが選択されます。

補足

**「無音セグメントを保持 (Keep Silent Segments)」**をオンにした場合、無音のイベントと無 音ではないイベントの間にクロスフェードとしてフェードが適用されます。

# **処理を実行 (Process)**

設定に従ってオーディオの処理を実行します。

```
関連リンク
```
無音部分または音声以外の部分の削除 (656 ページ)

# **無音部分または音声以外の部分の削除**

**「無音部分の検出 (Detect Silence)」**ダイアログで、オーディオの無音部分または音声以外の部分を検 出して削除できます。

手順

- **1. プロジェクト**ウィンドウで、1 つまたは複数のオーディオイベントを選択します。
- **2. 「Audio」** > **「高度な処理 (Advanced)」** > **「無音部分の検出 (Detect Silence)」**を選択します。
- **3. 「無音部分の検出 (Detect Silence)」**ダイアログで変更を行ないます。
- **4. 「分析 (Analyze)」**をクリックしてオーディオを分析します。

オーディオを分析し、波形ディスプレイが再度描画され、設定に基づいて、どのセクションが無音 部分または音声が含まれていない部分とみなされているかが示されます。検出されたリージョン 数が表示されます。

**5.** 必要に応じて、波形ディスプレイをクリックしたままにして結果を試聴します。 **「ギャップをミュート (Mute Gaps)」**がオンになっている場合、試聴中は無音部分または音声以外 の部分がミュートされます。

- <span id="page-656-0"></span>**6.** 必要に応じて、満足できる結果が得られるまで、**「検出 (Detection)」**セクションの設定を再調節 します。
- **7.** 必要に応じて、**「結果 (Result)」**セクションで、**「リージョンとして追加 (Add as Regions)」**をオ ンにします。
- **8. 「処理 (Processing)」**セクションで、以下のいずれかを選択します。
	- **処理後に無音のイベントを削除するには「無音部分を削除 (Strip Silence)」**を選択します。
	- 処理後にさらなる編集のために無音のイベントを残しておくには「無**音セグメントを保持 (Keep Silent Segments)」**を選択します。
- **9. 「処理を実行 (Process)」**をクリックします。

```
結果
```
イベントが分割され、設定に応じて無音部分または音声以外の部分が削除されるか、編集用に保持され ます。

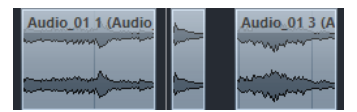

手順終了後の項目

- ⚫ 複数のイベントを選択している状態で、**「選択したすべてのイベントを処理 (Process All Selected Events)」**をオンにしなかった場合、処理後にまた**「無音部分の検出 (Detect Silence)」**ダイアロ グが開かれるので、次のイベントに異なる設定を行なえます。
- ⚫ **「Audio」** > **「高度な処理 (Advanced)」** > **「無音部分を検出 (現在の設定を使用) (Detect Silence (with Current Settings))」**を選択するか、キーボードショートカットを使用すれば、同じ設定で さらに別のイベントを処理できます。

```
関連リンク
「無音部分の検出 (Detect Silence)」ダイアログ (653 ページ)
```
# **周波数スペクトルアナライザーウィンドウ**

**「周波数スペクトルアナライザー (Spectrum Analyzer)」**ウィンドウには、イベント、クリップ、また は選択範囲のオーディオスペクトラムが、X 軸に周波数の範囲、Y 軸にレベルの分散をとった 2 次元グ ラフで表示されます。

● 選択したオーディオイベント、クリップ、または選択範囲で「周波数スペクトルアナライザー **(Spectrum Analyzer)」**ウィンドウを開くには、**「Audio」** > **「周波数スペクトルアナライザー (Spectrum Analyzer)」**を選択します。

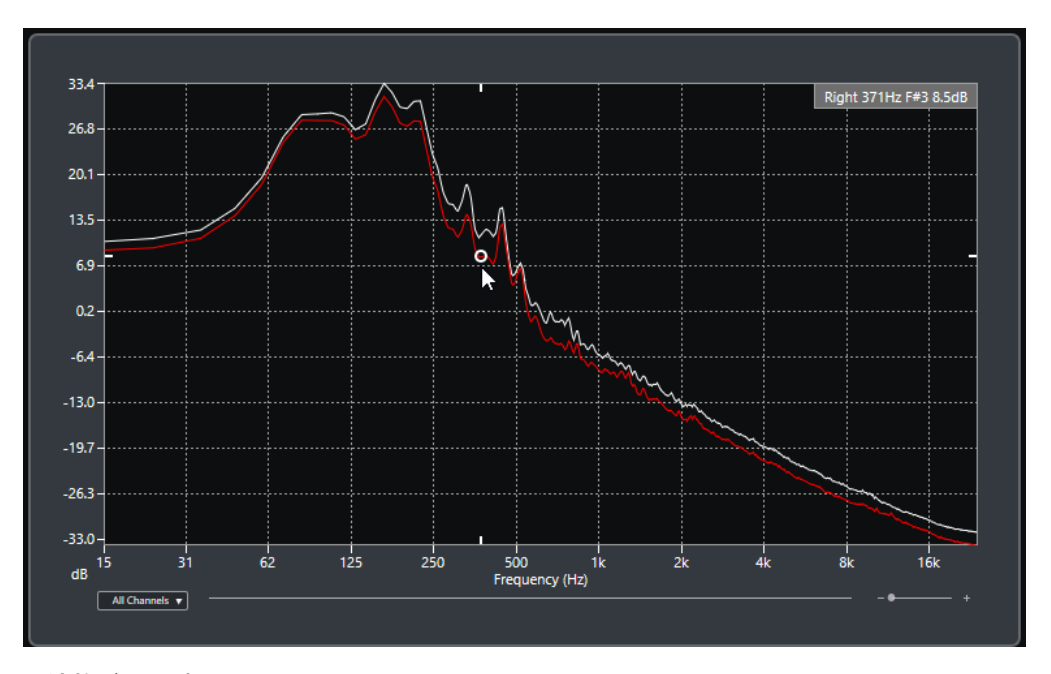

### **周波数ディスプレイ**

分析されたオーディオの周波数のグラフを表示します。

特定の位置にマウスのポインターを合わせると、その位置のチャンネル、周波数、ノート、 およびレベルがディスプレイ上部の数値フィールドに表示されます。

#### **チャンネルセレクター**

マルチチャンネルオーディオでは、このポップアップメニューで周波数ディスプレイに表示 するチャンネルを選択できます。

# **ズームスライダー**

表示を水平方向に拡大または縮小できます。

関連リンク

オーディオスペクトラムの分析 (658 ページ)

# **オーディオスペクトラムの分析**

**「周波数スペクトルアナライザー (Spectrum Analyzer)」**では、選択したイベント、クリップ、または 選択範囲のオーディオを分析できます。

### 手順

- **1.** オーディオのイベント、クリップ、または範囲を選択します。
- **2. 「Audio」** > **「周波数スペクトルアナライザー (Spectrum Analyzer)」**を選択します。

結果

選択されたイベント、クリップ、または選択範囲のオーディオスペクトラムは、2 次元グラフとして **「周波数スペクトルアナライザー (Spectrum Analyzer)」**ウィンドウに表示されます。

手順終了後の項目

同じまたは異なるグラフの 2 点間のレベル差を表示できます。

関連リンク [レベル値を比較する](#page-658-0) (659 ページ)

# <span id="page-658-0"></span>**レベル値を比較する**

**「周波数スペクトルアナライザー (Spectrum Analyzer)」**ウィンドウでは、同じまたは異なるグラフの 2 点間のレベル差を表示できます。

手順

- **1.** 1 つめの位置にマウスポインターを合わせて右クリックで選択します。
- **2.** 2 つめの周波数上の位置にマウスポインターを移動します。

結果

位置間のレベルの違いが、**D** の値として数値フィールドに表示されます。

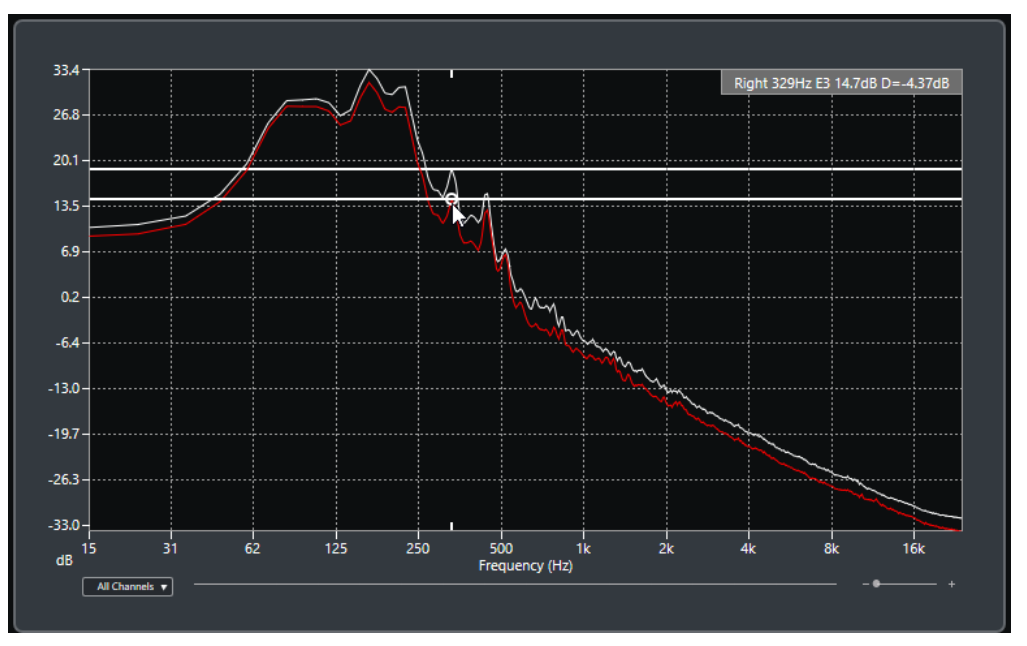

### 手順終了後の項目

周波数ディスプレイをクリックすると、1 つめの位置の選択状態がリセットされます。

```
関連リンク
周波数スペクトルアナライザーウィンドウ (657 ページ)
```
# **「解析 (Statistics)」ウィンドウ**

**「解析 (Statistics)」**機能は、選択したオーディオのイベント、クリップ、または範囲を分析します。

⚫ 選択したオーディオイベント、クリップ、または選択範囲で**「解析 (Statistics)」**ウィンドウを開 くには、**「Audio」** > **「解析 (Statistics)」**を選択します。

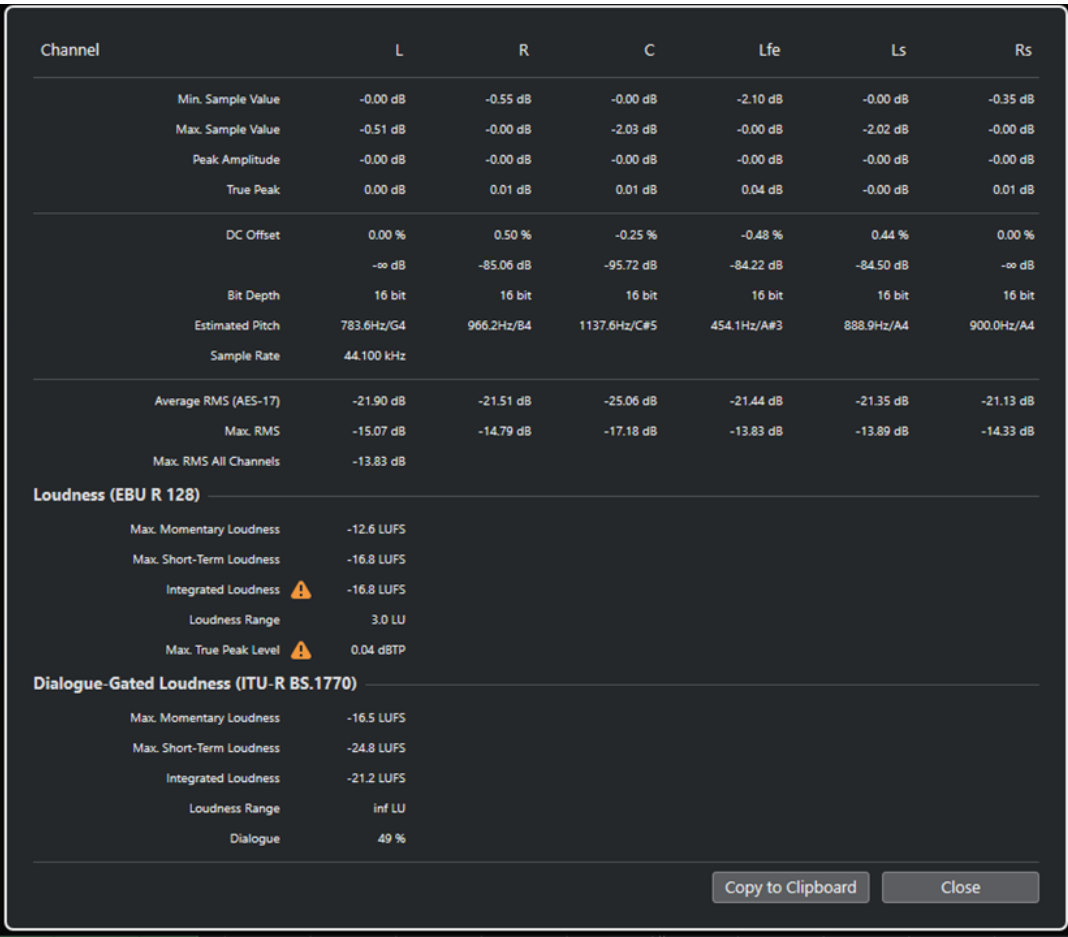

**「解析 (Statistics)」**ウィンドウには、以下の情報が表示されます。

# **チャンネル (Channel)**

分析したチャンネルの名前が表示されます。

# **最低サンプル値 (Min. Sample Value)**

最低サンプル値 (dB) が表示されます。

# **最大サンプル値 (Max. Sample Value)**

最大サンプル値 (dB) が表示されます。

# **ピークアンプリチュード (Peak Amplitude)**

最大振幅値 (dB) が表示されます。

# **トゥルーピーク (True Peak)**

連続する時間領域内の、オーディオ信号波形の最大絶対レベルが表示されます。

# **DC オフセット (DC Offset)**

DC オフセットの量が % と dB 単位で表示されます。

# **ビット解像度 (Bit Depth)**

計算された現在のビット解像度が表示されます。

# **推定ピッチ (Estimated Pitch)**

推定ピッチが表示されます。

# **サンプリングレート (Sample Rate)**

サンプリングレートが表示されます。

# **平均 RMS (AES17) (Average RMS (AES17))**

AES17 基準に準拠したラウドネスの平均値が表示されます。

### **最大 RMS (Max. RMS)**

最も高い RMS 値が表示されます。

# **最大 RMS 全チャンネル (Max. RMS All Channels)**

すべてのチャンネルの RMS の最大値が表示されます。

# **ラウドネス (EBU R 128) (Loudness (EBU R 128))**

# **最大モーメンタリーラウドネス (Max. Momentary Loudness)**

400ms の時間枠に基づいて、すべてのモーメンタリーラウドネス値の最大値が表示されま す。測定は制限されません。

#### **最大 Short-Term ラウドネス (Max. Short-Term Loudness)**

3s の時間枠に基づいて、すべてのショートタームラウドネス値の最大値が表示されます。測 定は制限されません。

### **統合ラウドネス (Integrated Loudness)**

タイトル全体でのラウドネスの平均値が、EBU R 128 に準拠する LUFS (Loudness Unit, referenced to Full Scale) 単位で表示されます。EBU R 128 では、-23LUFS でのオーディオの ノーマライズが推奨されます。

# **ラウドネス範囲 (Loudness Range)**

タイトル全体でのダイナミックレンジが LU (Loudness Units) 単位で表示されます。この値 で、ダイナミクスの処理が必要かどうかを確認できます。

# **最大トゥルーピークレベル (Max. True Peak Level)**

連続する時間領域内の、オーディオ信号波形の最大値が表示されます。

# **ダイアログゲーティングを適用したラウドネス (ITU-R BS.1770)**

# **統合ラウドネス (Integrated Loudness)**

プログラムのラウドネスの平均値が、EBU R 128 に準拠する LUFS (Loudness Unit, referenced to Full Scale) 単位で表示されます。EBU R 128 では、-23LUFS でのオーディオの ノーマライズが推奨されます。測定はダイアログゲーティングです。

# **ラウドネス範囲 (Loudness Range)**

プログラム全体でのダイナミックレンジが LU (Loudness Units) 単位で表示されます。この 値で、ダイナミクスの処理が必要かどうかを確認できます。測定はダイアログゲーティング です。

# **ダイアログ (Dialogue)**

オーディオ内で検出された声の割合を表示します。

関連リンク [DC オフセットの除去オプション](#page-643-0) (644 ページ)

# <span id="page-661-0"></span>**Game Audio Connect**

Game Audio Connect を使用すると、Audiokinetic 社の Wwise などのゲームオーディオエンジンやミ ドルウェアにゲームオーディオアセットを簡単に転送できます。サウンドデザイナーとして、Nuendo で作成や編集を行なったゲームオーディオアセットをゲームオーディオエンジンに直接転送できます。

Game Audio Connect 対応のオーディオエンジンなら、ローカルハードディスク、ネットワーク、バー ジョン管理システムなど、さまざまな場所にあるオーディオパーツを見つけることができます。ゲーム オーディオエンジンでオーディオアセットを選択し、そのアセットを含むプロジェクトを Nuendo で開 くことができます。

関連リンク Game Audio Connect ウィンドウ (662 ページ) Perforce の統合 (662 ページ)

# **Perforce の統合**

**「Game Audio Connect」**には「Perforce」が統合されており、Nuendo プロジェクトのバージョン管 理を行なえるほか、パスワードベースとチケットベースの認証にも対応しています。

**「Game Audio Connect の設定 (Game Audio Connect Settings)」**ダイアログでは、Perforce サーバ ーのネットワークアドレスと Perforce のユーザー名を入力したあと、Perforce を有効にできます。有 効な認証チケットがある場合は、Perforce サーバーに接続されます。有効な認証チケットがない場合や パスワードのみの認証を使用している場合は、パスワードを入力するダイアログが開きます。

関連リンク

[「Game Audio Connect の設定 \(Game Audio Connect Settings\)」ダイアログ](#page-662-0) (663 ページ)

# **Game Audio Connect ウィンドウ**

**Game Audio Connect** ウィンドウは、ゲームオーディオエンジンと Nuendo の間のインターフェース です。このウィンドウには、接続されたゲームオーディオエンジンと選択されたオーディオアセットが 表示されます。**Game Audio Connect** ウィンドウはドロップゾーンになっており、レンダリングや書 き出し操作をドラッグアンドドロップ操作で実行できます。

⚫ **Game Audio Connect** ウィンドウを開くには、**「プロジェクト (Project)」** > **「Game Audio Connect」**を選択します。

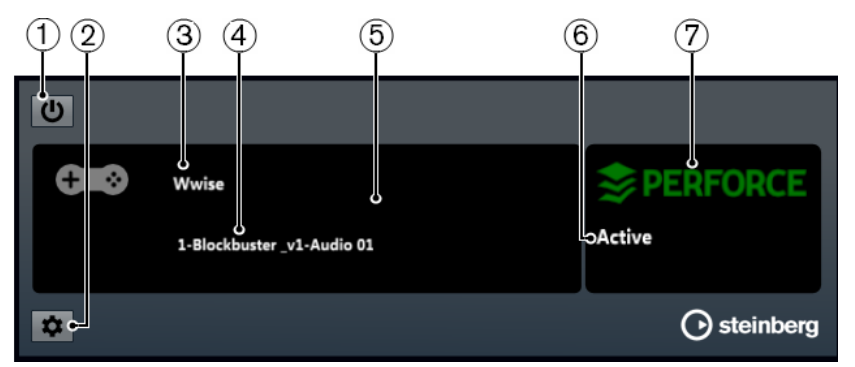

**1 Game Audio Connect を有効化 (Activate Game Audio Connect)** Game Audio Connect を有効にします。

- <span id="page-662-0"></span>**2 Game Audio Connect の設定を開く (Open Game Audio Connect Settings) 「Game Audio Connect の設定 (Game Audio Connect Settings)」**ダイアログを開きます。
- **3 ゲームオーディオエンジン** 接続されているゲームオーディオエンジンが表示されます。
- **4 オーディオアセット** ゲームオーディオエンジンで選択されているオーディオアセットが表示されます。
- **5 ドロップゾーン** ゲームオーディオエンジンにオーディオアセットを書き出すにはここにドラッグします。
- **6 接続状態**

バージョン管理システムの接続状態が表示されます。

**7 バージョン管理システム**

接続されているバージョン管理システムが表示されます。緑色の Perforce ロゴは、Perforce サー バーへの接続が有効であることを示します。赤色のロゴは接続エラーを示します。この場合は、ロ ゴをクリックすると Nuendo がサーバーに再接続されます。

# **「Game Audio Connect の設定 (Game Audio Connect Settings)」 ダイアログ**

**「Game Audio Connect の設定 (Game Audio Connect Settings)」**ダイアログでは、Nuendo にゲー ムオーディオエンジンを接続できます。

⚫ **「Game Audio Connect の設定 (Game Audio Connect Settings)」**ダイアログを開くには、**「プロ ジェクト (Project)」** > **「Game Audio Connect」**を選択し、**「設定」**ボタンをクリックします。

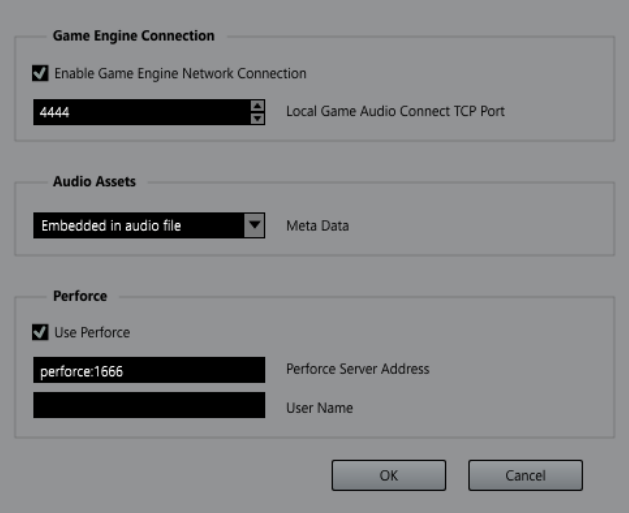

設定項目は以下のとおりです。

- **ゲームエンジンネットワーク接続を有効化 (Enable Game Engine Network Connection)** ゲームオーディオエンジンを Nuendo に接続可能にします。
- **ローカルの Game Audio Connect の TCP ポート (Local Game Audio Connect TCP Port)** ゲームオーディオエンジンを接続するポートを設定します。

# <span id="page-663-0"></span>**メタデータ**

メタデータストレージのタイプを設定します。メタデータは Nuendo プロジェクト内でオ ーディオアセットを検索する際に使用します。デフォルトでは、メタデータはレンダリング 後のオーディオファイルに埋め込まれます。

メタデータを個別のファイルとして保存する場合、このファイルの拡張子は「.amd」になり ます。

# **Perforce を使用 (Use Perforce)**

システムを **Perforce** サーバーに接続します。

# **Perforce サーバーアドレス (Perforce Server Address)**

**「Perforce」**のサーバーアドレスを設定します。

```
ユーザー名 (User Name)
```
**「Perforce」**のユーザー名を入力します。

関連リンク [Perforce の統合](#page-661-0) (662 ページ)

# **Game Audio Connect のネットワーク通信の設定**

Nuendo とゲームオーディオエンジンを別々のコンピューターで実行している場合、**「Game Audio Connect の設定 (Game Engine Connection Settings)」**ダイアログを使用してネットワーク通信を確 立できます。このようなネットワーク通信では、Nuendo がホストの役割を果たします。

前提条件

```
ゲームオーディオエンジンのネットワークアドレスを、Nuendo を動作させるコンピューターの IP ア
ドレスに設定しておきます。
```
#### 手順

- **1.** Nuendo で**「Game Audio Connect の設定 (Game Audio Connect Settings)」**ダイアログを開き ます。
- **2. 「ゲームエンジンとの接続 (Game Engine Connection)」**セクションで、**「ゲームエンジンネット ワーク接続を有効化 (Enable Game Engine Network Connection)」**オプションをオンにします。
- **3. 「ローカルの Game Audio Connect の TCP ポート (Local Game Audio Connect TCP Port)」**を指 定します。

補足

システム上の他のソフトウェアが、デフォルトのポートを使用している場合があります。この場 合、別のポートを指定して、ネットワーク接続を確立します。

- **4.** バージョン管理のために Perforce サーバーに接続するには、**「Perforce を使用 (Use Perforce)」** を有効にします。
- **5. 「OK」**をクリックします。

# 結果

Nuendo とゲームオーディオエンジンが接続されます。

関連リンク

[「Game Audio Connect の設定 \(Game Audio Connect Settings\)」ダイアログ](#page-662-0) (663 ページ)

# **オーディオアセットを編集用に配置しなおす**

トラック上の複数のイベントが指定した間隔で並ぶように、イベントを同時に配置しなおすことができ ます。

オーディオアセットをプロジェクトに読み込むと、1 つのトラック上に多くのイベントが隣接している ことが少なくありません。編集を容易にするために、**「選択したイベント間にスペーサーを設定 (Set Spacer between Selected Events)」**機能を使用してすべてのイベントを指定した間隔で配置しなお すことができます。

また、マーカートラックでこの機能を使用してタイムライン上に複数のポジションマーカーまたはサイ クルマーカーを等間隔で作成し、作成したマーカーを書き出しマーカーとして使用することもできま す。

関連リンク [イベント間のスペーサーの設定](#page-252-0) (253 ページ)

# **オーディオアセット名の変更**

Nuendo で録音された複数のオーディオイベント、オーディオパート、MIDI パートは、たとえばスク リプトリスト上の名前と合致させるために、名前を一度に変更できます。これは、ゲーム用のダイアロ グアセットを作成する場合に便利です。

アセット名を変更するには、**「リストからイベント名を変更 (Rename Events from List)」**ダイアログ を使用して「.csv」または「.txt」のファイル形式のスクリプトリストを読み込みます。これにより、 録音したイベントやパートとダイアログを合致させることができます。テキストエディターから**「リス トからイベント名を変更 (Rename Events from List)」**ダイアログに直接コピーアンドペーストするこ ともできます。

関連リンク [リストからイベント名を変更](#page-259-0) (260 ページ)

# **ゲームオーディオエンジンへのオーディオアセットの書き出し**

Nuendo では、ゲームオーディオエンジンにオーディオアセットをレンダリングして書き出しできま す。

オーディオアセットのレンダリングと書き出しは、以下のいずれかの方法で行なえます。

- ⚫ オーディオイベントを**プロジェクト**ウィンドウからドラッグして、**「Game Audio Connect」**ウィ ンドウのドロップゾーンにドロップします。
- ⚫ **プロジェクト**ウィンドウでオーディオイベントを選択し、**「キーボードショートカット (Key commands)」**ダイアログの**「Game Audio Connect」**カテゴリーにある**「ゲームオーディオエン ジンへの書き出しをトリガー (Trigger Export to Game Audio Engine)」**に設定したキーボードシ ョートカットを使用します。
- ⚫ **「選択したイベントを書き出し (Export Selected Events)」**ダイアログを使用します。
- ⚫ **「オーディオミックスダウン書き出し (Export Audio Mixdown)」**ダイアログを使用します。

補足

- ⚫ **「選択したイベントからマーカーを作成 (Create Markers from Selected Events)」**機能を使 用すると、オーディオ書き出し用のサイクルマーカーを作成できます。
- ⚫ ゲームオーディオエンジンで使用するオーディオアセットを書き出すには、**「iXML チャンクを 挿入 (Insert iXML Chunk)」**オプションをオンにする必要があります。

```
関連リンク
Game Audio Connect ウィンドウ (662 ページ)
選択したイベントの書き出し (279 ページ)
選択したイベントからマーカーを作成する (445 ページ)
ファイル形式 (1488 ページ)
```
# **ドラッグアンドドロップを使用してオーディオアセットを書き出す**

Nuendo からゲームオーディオエンジンにオーディオ素材をレンダリングしたり書き出したりする場 合、ドラッグアンドドロップを使用するのがもっとも簡単な方法です。

手順

- **1.** ゲームオーディオエンジンで、サウンドエフェクトを選択します。
- **2.** 対応するオーディオイベントを**プロジェクト**ウィンドウからドラッグして、**「Game Audio Connect」**ウィンドウのドロップゾーンにドロップします。

補足

または、**「キーボードショートカット (Key commands)」**ダイアログの**「Game Audio Connect」** カテゴリーにある**「ゲームオーディオエンジンへの書き出しをトリガー (Trigger Export to Game Audio Engine)」**に設定したキーボードショートカットを使用することもできます。

# 結果

ドラッグしたイベントに対してレンダリング操作が実行されます。レンダリング後のオーディオファ イルは、接続されているゲームオーディオエンジンに自動的に書き出されます。

関連リンク [「選択範囲をレンダリング」ダイアログ](#page-1466-0) (1467 ページ) [Game Audio Connect のネットワーク通信の設定](#page-663-0) (664 ページ)

# **ドラッグアンドドロップを使用してミュージックセグメントを書き出す**

ビデオに使用する音楽は、オーディオイベント、オーディオ/MIDI パート、または複数トラック上のマ ーカーが含まれるミュージックセグメントで構成されます。ミュージックセグメントは、ゲームオーデ ィオエンジンによって動的にコントロールできます。

前提条件

ミュージックセグメント用のオーディオイベント、オーディオ/MIDI パート、またはマーカーをいくつ か作成しておきます。

手順

- **1.** ゲームオーディオエンジンで、ミュージックセグメントオプションを選択します。
	- たとえば Wwise では、プロジェクトエクスプローラーを開いて、ルートノードの「Interactive Music Hierarchy」を選択します。
- **2. プロジェクト**ウィンドウのミュージックセグメントを構成するオーディオイベント、オーディオ/ MIDI パート、ポジションマーカーおよびサイクルマーカーを選択します。
- **3.** ミュージックセグメントを**「Game Audio Connect」**ウィンドウのドロップゾーンにドラッグし ます。

### 補足

または、**「キーボードショートカット (Key commands)」**ダイアログの**「Game Audio Connect」** カテゴリーにある**「ゲームオーディオエンジンへの書き出しをトリガー (Trigger Export to Game Audio Engine)」**に設定したキーボードショートカットを使用することもできます。

#### 結果

ドラッグしたイベントに対して、現在の設定を使用したレンダリング操作が実行されます。レンダリン グ後のファイルは、接続されているゲームオーディオエンジンに自動的に転送されます。テンポおよび 拍子は、ミュージックセグメントに書き出しされます。

手順終了後の項目

ミュージックセグメントを書き出したあとは、Wwise に読み込みダイアログが開き、ミュージックセ グメントのトラックやイベントがすべて表示されます。サイクルマーカーの開始位置はセグメントの プレエントリーおよびポストエグジットの範囲を定義し、ポジションマーカーはキューマーカーとして 解釈されます。

<span id="page-667-0"></span>**サンプルエディター**

**サンプルエディター**には、選択したオーディオイベントの概要が表示されます。サンプルエディターで は、波形を見ながらオーディオクリップを編集できます。この編集操作には、切り取りと貼り付け (カ ットアンドペースト)、削除、鉛筆ツールを使用した描き込み、オーディオ処理などがあります。編集 は非破壊的に行われるため、変更操作はいつでも取り消すことができます。

**サンプルエディター**は、別のウィンドウまたは**プロジェクト**ウィンドウの下ゾーンに開くことができま す。**プロジェクト**ウィンドウの固定ゾーン内から**サンプルエディター**機能にアクセスしたい場合に便 利です。

**サンプルエディター**でオーディオイベントを開くには、以下のいずれかの操作を行ないます。

- ⚫ **プロジェクト**ウィンドウでイベントをダブルクリックします。
- ⚫ **プロジェクト**ウィンドウでイベントを選択し、**[Return]** または **[Ctrl]/[command]** + **[E]** を押し ます。
- ⚫ **プロジェクト**ウィンドウでイベントを選択し、**「Audio」** > **「サンプルエディターを開く (Open Sample Editor)」**を選択します。
- ⚫ **「キーボードショートカット (Key Commands)」**ダイアログの**「エディター (Editors)」**カテゴリ ーで、**「サンプルエディターを開く (Open Sample Editor)」**のキーボードショートカットを割り 当てます。**プロジェクト**ウィンドウでイベントを選択し、キーボードショートカットを使用しま す。

補足

**「Audio」** > **「エディターの環境設定を編集 (Set up Editor Preferences)」**を選択すると、**「環境設定 (Preferences)」**ダイアログの**「エディター (Editors)」**ページが開きます。別のウィンドウまたは**プロ ジェクト**ウィンドウの下ゾーンで**サンプルエディター**を開くには、設定を変更します。

**サンプルエディター**ウィンドウ:

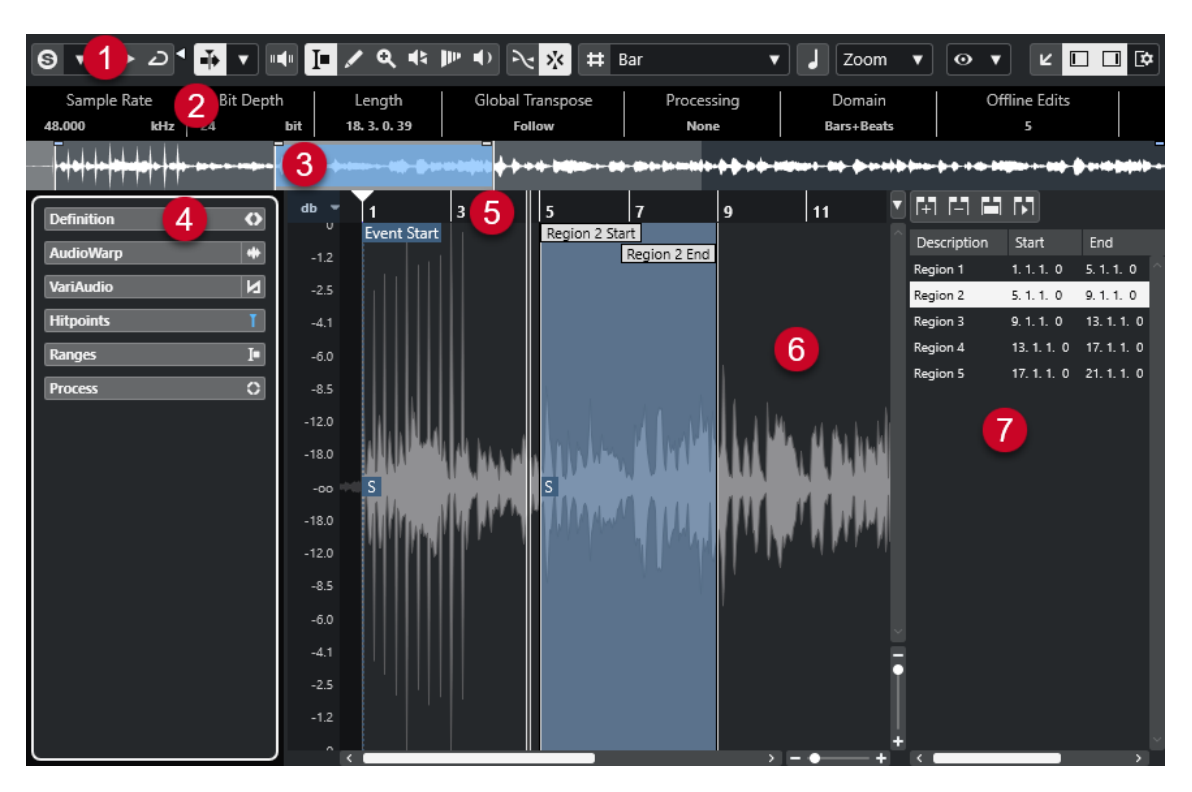

**サンプルエディター**には、複数のセクションがあります。

**1 ツールバー**

オーディオを選択、操作、再生するためのツールが用意されています。

**2 情報ライン**

オーディオに関する情報が表示されます。

- **3 オーバービュー** オーディオクリップ全体の概要が表示され、クリップ内のどの部分が波形ディスプレイに表示され ているかが示されます。
- **4 サンプルエディターインスペクター**

オーディオ編集用のツールと機能が用意されています。

補足

下ゾーンのエディターの**インスペクター**は、**プロジェクト**ウィンドウの左ゾーンに表示されます。

- **5 ルーラー** プロジェクトのタイムラインと表示形式が表示されます。
- **6 選択範囲** 編集中のオーディオクリップの波形イメージが表示されます。
- **7 リージョン** リージョンの追加と編集を行ないます。

補足

情報ライン、オーバービューライン、リージョンは、ツールバーの**「ウィンドウレイアウトの設定 (Set up Window Layout)」**をクリックするか、対応するオプションのオン/オフを切り替えて、アクティ ブ/非アクティブにできます。

関連リンク [下ゾーンでエディターを開く](#page-86-0) (87 ページ) [エディターインスペクターを開く](#page-76-0) (77 ページ) サンプルエディターツールバー (670 ページ) [情報ライン](#page-676-0) (677 ページ) [オーバービューライン](#page-676-0) (677 ページ) [サンプルエディターインスペクター](#page-677-0) (678 ページ) [ルーラー](#page-683-0) (684 ページ) [波形ディスプレイ](#page-683-0) (684 ページ) [リージョンリスト](#page-686-0) (687 ページ)

# **サンプルエディターツールバー**

ツールバーには、オーディオを選択、編集、再生するためのツールが用意されています。

● ツールバー上の要素の表示/非表示を切り替えるには、ツールバーを右クリックして要素をオンま たはオフにします。

以下のオプションを使用できます。

# **固定ボタン**

**ソロモードで編集 (Solo Editor)**

 $\Theta$ 

 $\langle \rangle$ 

再生中、選択したオーディオをソロにします。

**ソロエディターモード (Solo Editor Mode)**

**「ソロモードで編集 (Solo Editor)」**機能のモードを選択できます。

- ⚫ **すべてのクリップをソロにする (Solo All Clips)**: エディターディスプレイ内のすべての クリップを使用します。
- ⚫ **ソロを「クリップ編集モード」に追従 (Solo follows 'Clip Editing Mode')**: **「クリップ 編集モード (Clip Editing Mode)」**で指定したクリップのみを使用します。

# **左の分割線**

**左の分割線**

分割線の左に配置されたツールが常に表示されます。

# **オートスクロール**

**オートスクロール (Auto-Scroll)**

 $\overline{\blacksquare}$ 

再生中、プロジェクトカーソルを常に表示します。

**オートスクロール設定を選択**

 $\overline{\phantom{a}}$ 

**「ページのスクロール (Page Scroll)」**または**「カーソルを中央に表示 (Stationary Cursor)」** をオンにして、**「編集中はオートスクロール機能を停止する (Suspend Auto-Scroll When Editing)」**をオンにできます。

# **試聴**

**試聴 (Audition)**  $\blacktriangleright$ 選択したオーディオを再生します。 **試聴 (ループ) (Audition Loop)**  $\overline{\phantom{m}}$ **「試聴 (Audition)」**をオフにするまで再生が繰り返されます。

# **試聴時ボリューム (Audition Volume)**

# $\blacktriangleleft$

ボリュームを調節します。

# **ツールボタン**

# **範囲選択 (Range Selection)**

# $\Box$

範囲を選択します。

# **鉛筆 (Draw)**  $\overline{\mathscr{L}}$

ボリュームカーブを描きます。

# **ズーム (Zoom)**

 $\alpha$ 

ズームインします。 **[Alt/Opt]** を押しながらクリックするとズームアウトします。

# **再生 (Play)**

# $\blacklozenge$

クリックした位置からクリップを再生できます。マウスボタンを放すと再生が停止されま す。

# **スクラブ再生 (Scrub)**

# $\blacktriangleleft$

再生位置を探すのに役立ちます。

# **タイムワープ (Time Warp)**

# $\mathbf{P}^{\mathbf{p}}$

音楽のテンポに沿った音楽的な位置と時間/フレームに沿った時間的な位置を合わせるよう、 調整することができます。

# **試聴モード**

# **試聴モード (Acoustic Feedback)**

# $\mathbf{u} = \mathbf{u}$

ピッチを変更したときに、VariAudio セグメントを自動的に再生します。

# **スナップ**

# **ゼロクロスポイントにスナップ (Snap to Zero Crossing)**

# $\overline{\mathcal{N}}$

編集操作をゼロクロスポイント (振幅がゼロの位置) に制限します。

# **スナップオン/オフ (Snap On/Off)**

# $\sum x_i$

横方向 (時間軸) の動作をある程度制限して、一定の位置に位置決めします。

# **グリッドオプション**

# **グリッドを表示/隠す (Show/Hide Grid)**

 $\vert \# \vert$ 

波形ディスプレイのグリッドの表示/非表示を切り替えます。

# **グリッドの間隔 (Grid Type)**

#### Bar view view

グリッドの間隔を選択できます。このオプションの内容は、ルーラーで選択している時間表 示形式によって異なります。ルーラーが**「秒 (Seconds)」**(秒単位) 形式になっている場合、 タイムベースのグリッドオプションを使用できます。ルーラーが**「小節/拍 (Bars+Beats)」** 形式になっている場合、ミュージカルグリッドオプションを使用できます。

# **クオンタイズ**

# **適用 (Apply Quantize)**

 $Q$ 

クオンタイズの設定を適用します。

# **クオンタイズプリセット (Quantize Presets)**

 $1/64$   $\blacktriangledown$ 

クオンタイズプリセットを選択できます。

**感度指定クオンタイズをオン/オフ (Soft Quantize On/Off)**

# $\frac{1}{2}$

感度指定クオンタイズのオン/オフを切り替えます。

# **AudioWarp クオンタイズオン/オフ (AudioWarp Quantize On/Off)**

# $\triangleright$

**AudioWarp** クオンタイズのオン/オフを切り替えます。

# **クオンタイズパネルを開く (Open Quantize Panel)**

# $\circ$

**「クオンタイズパネル (Quantize Panel)」**を開きます。

# **ミュージカルモード**

# **ミュージカルモード (Musical Mode)**

# $\overline{J}$

リアルタイムでタイムストレッチ機能を実行して、オーディオクリップをプロジェクトのテ ンポに固定します。

# **音楽情報**

# **オーディオファイルに設定されている小節数 (Number of Bars Defined in Audio File)** 4 Bars  $\triangleq$

オーディオファイルの推定小節数が表示されます。

**オーディオファイルに設定された残りのビート数 (Remaining Number of Beats Defined in Audio File)**

# 0 Beats  $\triangleq$

オーディオファイルの残りのビート数が表示されます。

**オーディオファイルに設定されているテンポ (Defined Tempo of Audio File)** 132.00  $\triangleq$ 

オーディオファイルのテンポの推定値が表示されます。

**オーディオファイルに設定されている拍子 (Defined Time Signature of Audio File)**  $4/4$ 

オーディオファイルの拍子の推定値が表示されます。

**オーディオクリップのワープアルゴリズム (Warping Algorithm for Audio Clip)** élastique Pro - Time v

ワープアルゴリズムを選択します。

# **ビューオプション**

**ズームモード (Zoom Mode)**

```
\boxed{\mathsf{Zoom} \quad \blacktriangledown}
```
波形ディスプレイのズームモードを選択できます。

- ⚫ **「グローバルズーム (Global Zoom)」**を選択した場合、ディスプレイは**サンプルエディ ター**のズームコントロールとスクロールコントロールに従います。
- ⚫ **「クリップベースのズーム (Clip-Based Zoom)」**を選択した場合、ディスプレイは選択 したイベントのクリップに自動的にズームします。このモードでは、クリップの境界を 越えてスクロールすることはできません。
- ⚫ **「イベントへのオートズーム (Auto-Zoom to Events)」**を選択した場合、ディスプレイ はアクティブなイベントに自動的にズームします。このモードでは、プロジェクトの開 始位置と終了位置の間でスクロールできます。

# 補足

**サンプルエディター**インスペクターの**「定義 (Definition)」**セクションが開いている場合、 **「ズームモード (Zoom Mode)」**は自動的に**「グローバルズーム (Global Zoom)」**から**「クリ ップベースのズーム (Clip-Based Zoom)」**に切り替わります。

## **エディター表示モード (Editor Display Mode)**

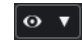

波形ディスプレイの表示モードを選択できます。

- ⚫ **「クリップとイベントを表示 (Show Clips and Events)」**を選択した場合、ディスプレイ には**サンプルエディター**で開いているイベントのクリップと開始と終了の境界線が表示 されます。
- ⚫ **「イベントを表示 (Show Events)」**を選択した場合、ディスプレイには**サンプルエディ ター**で開いているイベントの開始と終了の境界線の間の波形だけが表示されます。
- ⚫ **「クリップを表示 (Show Clips)」**を選択した場合、ディスプレイには**サンプルエディタ ー**で開いているイベントのクリップだけが表示され、イベントの境界線は表示されませ ん。

**クリップ編集モード (Clip Editing Mode)**

# B ▼

クリップの編集モードを設定します。

- ⚫ **「All Clips (すべてのクリップ)」**を選択すると、**サンプルエディター**で開いているすべて のクリップを編集できます。
- ⚫ **「Active Clip (アクティブなクリップ)」**をオンにした場合、編集操作は**「編集用クリッ プを有効化 (Activate Clip for Editing)」**ポップアップメニューでオンにしたクリップ だけに制限されます。
- ⚫ **「アクティブなトラックのすべてのクリップ (All Clips on Active Track)」**を選択する と、アクティブなトラックのすべてのクリップを編集できます。

# **クリップ表示モード (Clip Display Mode)**

# ן די יק

クリップの表示モードを設定します。

- ⚫ **「すべてのクリップを表示 (Show All Clips)」**を選択すると、**サンプルエディター**で開い ているすべてのクリップの波形イメージが表示されます。
- ⚫ **「アクティブなクリップを表示 (Show Active Clip)」**を選択すると、**「編集用クリップを 有効化 (Activate Clip for Editing)」**ポップアップメニューで編集用にアクティブにし たクリップの波形イメージだけが表示されます。

# **編集用クリップを有効化 (Activate Clip for Editing)**

# Percussive Hit 0#  $\blacktriangledown$

**サンプルエディター**で開かれているすべてのオーディオクリップが表示され、編集するクリ ップをアクティブにできます。

# **VariAudio セグメントカラー**

# **VariAudio セグメントカラー**

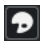

VariAudio セグメントの配色を選択できます。この機能を使用すると、複数のオーディオイ ベントで作業する場合に、どのセグメントがどのイベントに属するかを容易に見分けられま す。

# **独立トラックループ**

# **独立トラックループ (Independent Track Loop)**

# $\sqrt{2}$

独立トラックループのオン/オフを切り替えます。

補足

**「独立トラックループ (Independent Track Loop)」**をオンにすると、**「プロジェクトと下ゾ ーンの編集カーソルをリンク (Link Project and Lower Zone Editor Cursors)」**機能が下ゾ ーンのエディターで自動的にオフになります。

# **ループの開始時間 (Loop Start Time)**

# $2, 1, 1, 0$

独立トラックループの開始時間です。

# **ループの終了時間 (Loop End Time)**

# $5, 1, 1, 0$

独立トラックループの終了時間です。

# **右の分割線**

# **右の分割線**

分割線の右に配置されたツールが常に表示されます。

# **ウィンドウゾーンコントロール**

**別のウィンドウで開く (Open in Separate Window)**

 $\overline{\phantom{a}}$ 

 $\mathbf{K}$ 

このボタンは下ゾーンのエディターで使用できます。クリックすると、エディターが別ウィ ンドウで開きます。

### **下ゾーンで開く (Open in Lower Zone)**

このボタンはエディターウィンドウで使用できます。クリックすると、エディターが**プロジ ェクト**ウィンドウの下ゾーンに開きます。

**ウィンドウレイアウトの設定 (Set up Window Layout)**

 $\overline{B}$ 

ウィンドウレイアウトを設定できます。

**左ゾーンを表示/隠す (Show/Hide Left Zone)**

 $\Box$ 

左ゾーンを有効/無効にします。

**リージョンを表示/隠す (Show/Hide Regions)**

リージョンを有効/無効にします。

```
関連リンク
```
 $\Box$ 

[オートスクロール設定メニュー](#page-321-0) (322 ページ) [編集中はオートスクロール機能を停止する \(Suspend Auto-Scroll when Editing\)](#page-321-0) (322 ページ)

# **スクラブ再生ツールで位置を移動する**

**「スクラブ再生 (Scrub)」**ツールを使用して、オーディオ内の特定の位置に移動できます。

```
手順
```
- **1.** ツールバーで、**「スクラブ再生 (Scrub)」**ツールをオンにします。
- **2.** 波形ディスプレイの任意のポジションでクリックして、マウスボタンを押したままにしておきま す。

クリックした位置にプロジェクトカーソルがセットされます。

**3.** 左右にドラッグします。

結果

オーディオが再生され、カーソルがどの位置にあるかを耳で聴いて確認できます。

補足

再生の速度とピッチは、ドラッグの速度を変えることで決定できます。

# <span id="page-675-0"></span>**オーディオサンプルを鉛筆ツールで編集する**

**鉛筆**ツールを使用すると、オーディオクリップをサンプル単位で編集できます。これにより、たとえば オーディオのクリック音を手動で削除できます。

```
手順
```
- **1.** オーディオ波形上で、編集するサンプルの位置にカーソルを合わせて最大限までズームインしま す。
- **2.** ツールバーで**鉛筆**ツールを選択します。

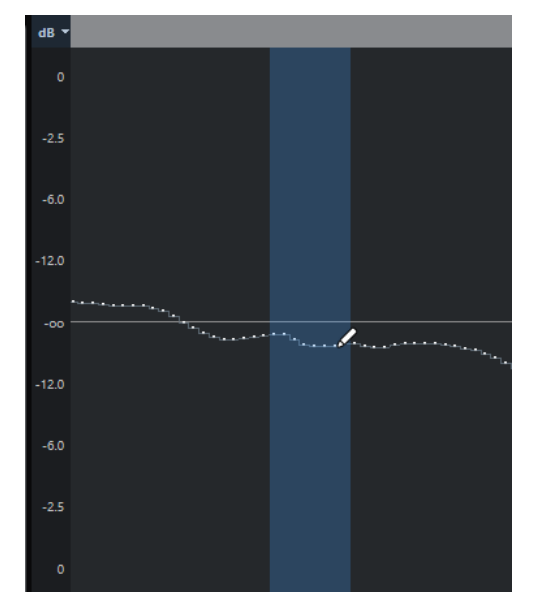

**3.** 修正したい範囲の開始部分をクリックして、新しいカーブを描きます。

```
結果
```
編集した範囲を含む選択範囲が自動的に適用されます。

### 補足

```
「VariAudio」セクションが開いている場合、鉛筆ツールは使用できません。
```
# **範囲選択ツールで範囲を選択する**

**サンプルエディター**ツールバーの**範囲選択**ツールを使用すると、範囲を選択できます。

前提条件

```
ツールバーの「ゼロクロスポイントにスナップ (Snap to Zero Crossing)」をオンにしておきます。こ
のオプションをオンにすると、選択範囲の開始位置と終了位置が常にゼロクロスポイントにスナップさ
れます。
```

```
手順
```
- **1.** ツールバーで**「範囲選択 (Range Selection)」**ツールをオンにします。
- **2.** 波形ディスプレイ上で、範囲を開始する位置をクリックし、範囲を終了する位置までドラッグしま す。
- **3.** 必要に応じて、以下のいずれかの方法で選択範囲のサイズを変更します。
	- ⚫ 選択範囲の右端または左端を新しい位置にドラッグします。

<span id="page-676-0"></span>● **[Shift]** を押しながら新しい位置をクリックします。

結果

波形ディスプレイ上で選択範囲が強調表示されます。

### 補足

**サンプルエディターインスペクター**の**「範囲 (Range)」**セクションにある**「選択 (Select)」**ポップアッ プメニューの機能を使用して範囲を選択することもできます。

```
関連リンク
プロジェクトウィンドウおよびエディターでの範囲の編集 (289 ページ)
「範囲 (Range)」セクションの「選択 (Select)」メニュー (681 ページ)
```
# **情報ライン**

情報ラインには、オーディオ形式や選択範囲といった、オーディオクリップに関する情報が表示されま す。

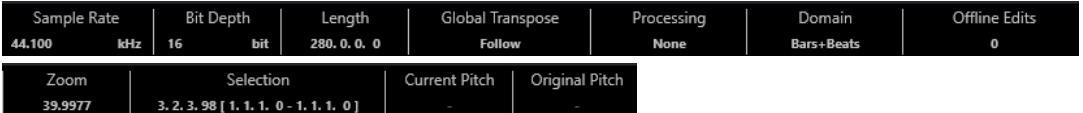

⚫ 情報ラインの表示/非表示を切り替えるには、ツールバーの**「ウィンドウレイアウトの設定 (Set up Window Layout)」**をクリックして、**「情報ライン (Info line)」**をオンまたはオフにします。 **サンプルエディター**ウィンドウと下ゾーンのエディターの各情報ラインのオン/オフステータス は、それぞれ独立しています。

#### 補足

デフォルト状態では、長さと位置の値は**「プロジェクト設定 (Project Setup)」**ダイアログで指定され た形式で表示されます。ツールバーと同様、情報ラインも表示項目を独自に選択できます。

# **オーバービューライン**

オーバービューラインにはクリップ全体が表示され、クリップ内のどの部分が波形ディスプレイに表示 されているかが示されます。

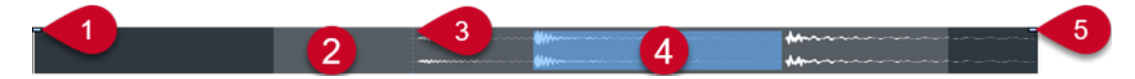

⚫ オーバービューの表示/非表示を切り替えるには、ツールバーの**「ウィンドウレイアウトの設定 (Set up Window Layout)」**をクリックして、**「オーバービュー (Overview)」**オプションをオンまたは オフにします。

**サンプルエディター**ウィンドウと下ゾーンのエディターの各オーバービューラインのオン/オフス テータスは、それぞれ独立しています。

**1 イベントの開始位置**

オーディオイベントの開始位置を示します。

**2 波形ディスプレイ**

薄いグレーの部分は、波形ディスプレイに表示されている範囲を示します。

- <span id="page-677-0"></span>● 表示されるオーディオの部分を指定するには、波形ディスプレイの下半分をクリックし、左右 どちらかにドラッグします。
- 波形ディスプレイの左端または右端をドラッグすると、水平方向にズームインまたはズームア ウトできます。
- ⚫ オーディオの別の部分を表示するには、このディスプレイの上半分をクリックし、長方形をド ラッグします。
- **3 スナップポイント**

縦の点線はオーディオイベントの開始位置を示します。

**4 選択範囲**

青い部分は、波形ディスプレイ上で選択されている範囲を示します。

**5 イベントの終了位置**

オーディオイベントの終了位置を示します。

# **サンプルエディターインスペクター**

**インスペクター**には、**サンプルエディター**で開いたオーディオイベントを編集するためのコントロール とパラメーターが表示されます。

⚫ **サンプルエディター**で**インスペクター**の表示/非表示を切り替えるには、ツールバーの**「ウィンド ウレイアウトの設定 (Set up Window Layout)」**をクリックし、**「Inspector」**をオンまたはオフに します。

補足

下ゾーンのエディターでは、**インスペクター**は、**プロジェクト**ウィンドウの左ゾーンに常に表示さ れます。

⚫ **インスペクター**の各セクションを開く、または閉じるには、各セクションの名前をクリックしま す。

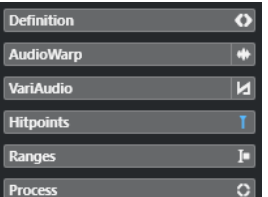

関連リンク [エディターインスペクターを開く](#page-76-0) (77 ページ)

# **定義セクション**

**「定義 (Definition)」**セクションでは、流れに沿った「時間軸」 (オーディオグリッド) を調整し、タイ ミングの枠組みを設定できます。用意された機能を使用して、オーディオファイルまたはオーディオル ープをプロジェクトのテンポに合わせることができます。

⚫ **「定義 (Definition)」**セクションを開くには、**サンプルエディターインスペクター**で「定義 (Definition)」タブをクリックします。

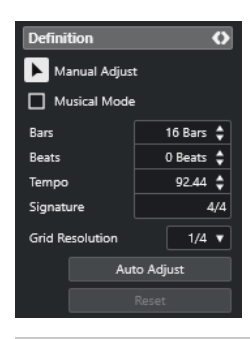

#### 補足

**「定義 (Definition)」**セクションが開いている場合、**サンプルエディター**の**「ズームモード (Zoom Mode)」**は自動的に**「グローバルズーム (Global Zoom)」**から**「クリップベースのズーム (Clip-Based Zoom)」**に切り替わります。

```
関連リンク
ミュージカルモード (Musical Mode) (706 ページ)
オーディオをプロジェクトのテンポに合わせる (707 ページ)
オーディオ定義グリッドを修正する (710 ページ)
```
# **AudioWarp セクション**

**「AudioWarp」**セクションでは、音楽的なタイミングを調整できます。**「スウィング (Swing)」**を適用 できるほか、波形内のビート部分をドラッグしてグリッドラインに合わせることで、タイミングを整え たり、ニュアンスを変えたりもできます。

⚫ **「AudioWarp」**セクションを開くには、**サンプルエディターインスペクター**で「AudioWarp」タブ をクリックします。

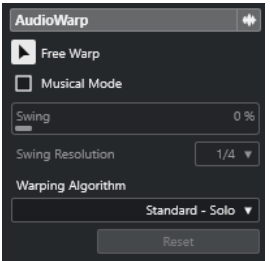

関連リンク [オーディオをプロジェクトのテンポに合わせる](#page-704-0) (705 ページ)

# **「VariAudio」セクション**

**「VariAudio」**セクションでは、オーディオファイルのサウンドを個別に編集したり、ピッチやタイミ ングを変更したりできます。また、オーディオデータから MIDI ノートのデータを抽出することもでき ます。

⚫ **「VariAudio」**セクションを開くには、**サンプルエディターインスペクター**で「VariAudio」タブを クリックします。

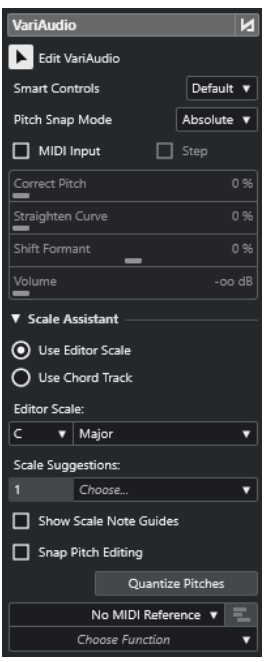

### 関連リンク

[インスペクターの「VariAudio」セクション](#page-715-0) (716 ページ)

# **ヒットポイントセクション**

**「ヒットポイント (Hitpoints)」**セクションでは、オーディオをスライスするためのヒットポイントを編 集できます。ここでは、ヒットポイントに基づいて、グルーヴクオンタイズプリセット、マーカー、リ ージョン、イベント、およびワープタブを作成できます。

⚫ **「ヒットポイント (Hitpoints)」**セクションを開くには、**サンプルエディターインスペクター**で「ヒ ットポイント (Hitpoints)」タブをクリックします。

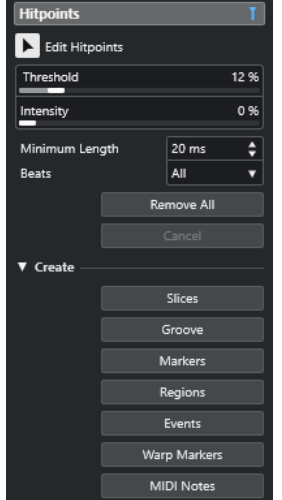

関連リンク [ヒットポイント](#page-692-0) (693 ページ)

# <span id="page-680-0"></span>**範囲セクション**

**「範囲 (Range)」**セクションでは、範囲や選択を編集したり、選択した範囲からサンプラートラックを 作成したりできます。

⚫ **「範囲 (Range)」**セクションを開くには、**サンプルエディターインスペクター**で「範囲 (Range)」 タブをクリックします。

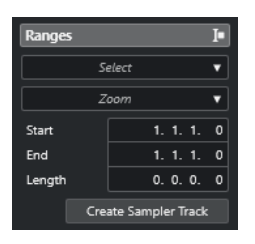

# **選択 (Select)**

範囲の選択に関するポップアップメニューが開きます。

### **開始 (Start)**

選択範囲の開始位置が表示されます。

### **終了 (End)**

選択範囲の終了位置が表示されます。

### **長さ (Length)**

選択範囲の長さが表示されます。

**ズーム (Zoom)**

範囲のズーム機能に関するポップアップメニューが開きます。

**サンプラートラックを作成 (Create Sampler Track)** 選択範囲からサンプラートラックを作成します。

# **「範囲 (Range)」セクションの「選択 (Select)」メニュー**

⚫ 範囲の**「選択 (Select)」**ポップアップメニューを開くには、**サンプルエディターインスペクター**で **「範囲 (Range)」**タブをクリックします。

以下のオプションを使用できます。

#### **すべて選択 (Select All)**

クリップ全体を選択します。

### **選択を解除 (Select None)**

すべての選択を解除します。

#### **左右ロケーター間で選択 (Select in Loop)**

左右ロケーターの間にあるオーディオを選択します。

#### **イベント範囲 (Select Event)**

編集中のオーディオイベントに含まれるオーディオのみを選択します。**「VariAudio」**セクシ ョンが開いており、オーディオファイルがセグメント化されている場合、イベントの境界線 内で開始/終了するすべてのセグメントが選択されます。

# **ロケーターを選択範囲に設定 (Set Locators to Selection Range)**

現在の選択範囲を挟むようにロケーターを設定します。イベントが選択されている場合、ま たは選択範囲がある場合にのみ使用できるオプションです。

# **カーソル位置を選択範囲の左端に設定 (Locate Selection)**

プロジェクトカーソルが、選択範囲の開始位置 (左ロケーター) または終了位置 (右ロケータ ー) に移動します。イベントが選択されている場合、または選択範囲がある場合にのみ使用 できるオプションです。

#### **選択範囲を反復再生 (Loop Selection)**

選択範囲の開始位置から再生をスタートし、選択範囲の終了位置に到達すると、また、開始 位置からリピート再生します。

# **選択範囲からサンプラートラックを作成する**

選択した範囲だけを含むサンプラートラックを作成できます。

手順

- **1.** 範囲を選択します。 範囲を選択しない場合は、イベントの開始/終了を使用します。
- **2. サンプルエディターインスペクター**で**「範囲 (Range)」**セクションを開きます。
- **3. 「サンプラートラックを作成 (Create Sampler Track)」**をクリックします。

結果

新しい**サンプラートラック**が作成され、トラックリストに追加されます。**サンプラーコントロール**に対 応するオーディオクリップが表示されます。サンプルの開始位置と終了位置が選択した範囲に設定さ れます。範囲を選択していない場合は、クリップの開始位置と終了位置に設定されます。

```
関連リンク
範囲選択ツールで範囲を選択する (676 ページ)
範囲セクション (681 ページ)
サンプラートラック (769 ページ)
サンプラーコントロール (771 ページ)
```
# **処理セクション**

**「処理 (Process)」**は、**「Audio」**メニューと**「編集 (Edit)」**メニューから重要なオーディオ編集機能を 抜き出して再構成されたセクションです。

⚫ **「処理 (Process)」**セクションを開くには、**サンプルエディターインスペクター**で「処理 (Process)」タブをクリックします。

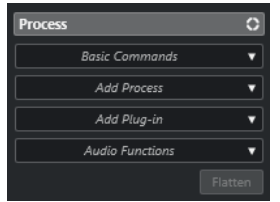

# **「基本コマンド (Basic Commands)」メニュー**

**サンプルエディターインスペクター**の**「処理 (Process)」**セクションにある**「基本コマンド (Basic Commands)」**ポップアップメニューでは、選択範囲に対して基本的なコマンドを実行できます。

⚫ 選択範囲を編集するには、**サンプルエディターインスペクター**で**「処理 (Process)」**セクションを 開き、**「基本コマンド (Basic Commands)」**ポップアップメニューからいずれかの機能を選択しま す。

#### 補足

共有コピーであるイベントの範囲を編集する場合、クリップの新しいバージョンを作成するかどうかを 確認するメッセージが表示されます。イベントを編集する場合は**「新規バージョン (New Version)」**を 選択します。すべての共有コピーを編集する場合は**「続行 (Continue)」**を選択します。

以下のオプションを使用できます。

#### **切り取り (Cut)**

クリップから選択範囲を切り取り、クリップボードに保存します。切り取られた範囲の右側 にあるイベントは、左に移動して空いたスペースを詰めます。

**コピー (Copy)**

選択範囲をクリップボードにコピーします。

### **貼り付け (Paste)**

選択範囲をクリップボードのデータで置き換えます。

#### **削除 (Delete)**

選択範囲をクリップから削除します。切り取られた範囲の右側にあるイベントは、左に移動 して空いたスペースを詰めます。

**無音部分を挿入 (Insert Silence)**

選択範囲の開始位置に、現在の選択範囲と同じ長さの無音部分を挿入します。選択範囲のデ ータは置き換えられるのではなく、そのまま右に移動します。

**イベント/選択範囲からリージョンを作成 (Event or Range as Region)**

選択範囲からリージョンを作成します。

**ダイレクトオフラインプロセシング結果を固定 (Make Direct Offline Processing Permanent)** オーディオにすべてのオフライン処理を恒久的に適用できます。

関連リンク [範囲選択ツールで範囲を選択する](#page-675-0) (676 ページ) [共有コピー](#page-272-0) (273 ページ) [ダイレクトオフラインプロセシング結果の恒久的な適用](#page-636-0) (637 ページ)

# **範囲へのダイレクトオフラインプロセシング**

選択範囲にプラグインエフェクトやオーディオ処理を適用できます。

⚫ 選択範囲にプラグインエフェクトまたはオーディオ処理を適用するには、**サンプルエディターイン スペクター**の**「処理 (Process)」**セクションを開き、**「プラグインを追加 (Add Plug-in)」**ポップア ップメニューまたは**「処理を追加 (Add Process)」**ポップアップメニューからいずれかのオプショ ンを選択します。

#### 補足

共有コピーであるイベントの範囲にオフライン処理を適用する場合、クリップの新しいバージョンを作 成するかどうかを確認するメッセージが表示されます。イベントを編集する場合は**「新規バージョン (New Version)」**を選択します。すべての共有コピーを編集する場合は**「続行 (Continue)」**を選択し ます。

関連リンク [範囲選択ツールで範囲を選択する](#page-675-0) (676 ページ) [ダイレクトオフラインプロセシング](#page-621-0) (622 ページ) [処理を適用する](#page-627-0) (628 ページ)

[共有コピー](#page-272-0) (273 ページ)

# <span id="page-683-0"></span>**ルーラー**

ルーラーには、プロジェクトのタイムラインと表示形式が表示されます (プロジェクトのテンポグリッ ド)。

ルーラーは波形ディスプレイの上にあり、常に表示されています。

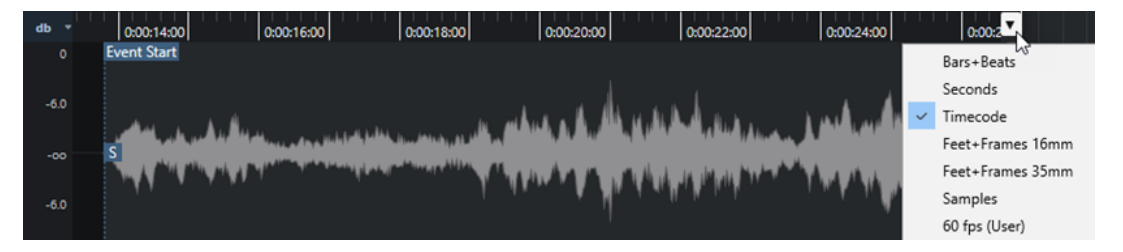

**「定義 (Definition)」**セクションを開くと、プロジェクトのテンポグリッドの下にもう 1 つルーラーが 表示されます。このルーラーには、オーディオファイルの音楽的な構造が表示されます (オーディオの テンポグリッド)。

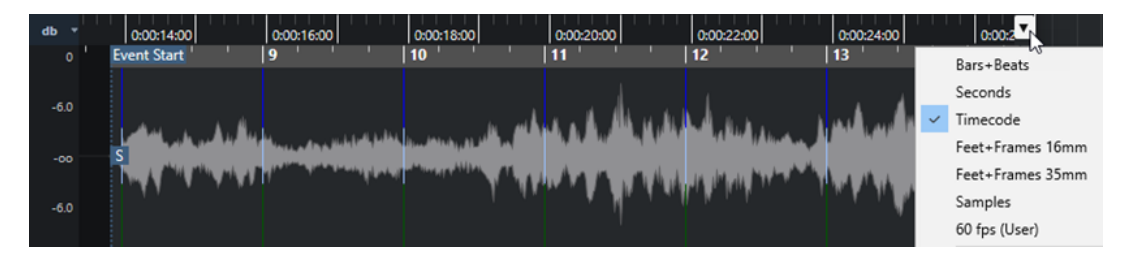

# **波形ディスプレイ**

波形ディスプレイには、編集中のオーディオクリップの波形イメージが表示されます。

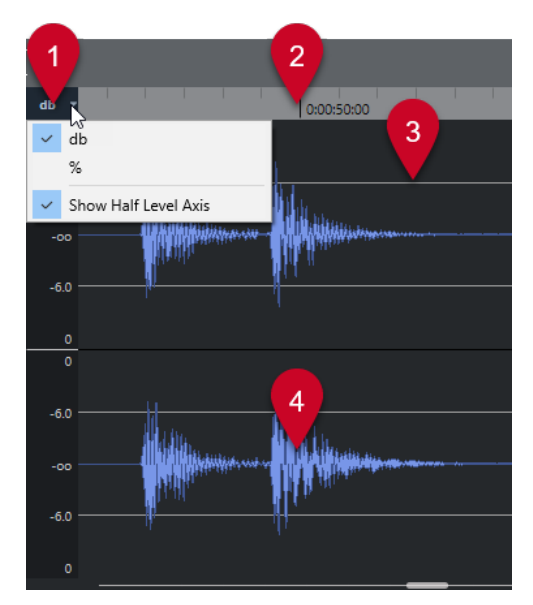

# **1 レベルスケールメニュー**

レベルをパーセンテージまたは dB で表示できます。ここでは、ハーフレベルラインの表示を有効 にすることもできます。

**2 ルーラー**
プロジェクトのテンポグリッドが表示されます。

**3 ハーフレベルライン**

ハーフレベルラインを表示するには、レベルスケールメニューを開いて**「ハーフレベルラインを表 示 (Show Half Level Axis)」**を選択します。

**4 波形**

選択したオーディオの波形イメージが表示されます。

補足

**サンプルエディター**ツールバーで**「クリップ表示モード (Clip Display Mode)」**に**「すべてのクリ ップを表示 (Show All Clips)」**を選択すると、選択した複数のオーディオイベントの波形イメージ を一度に表示できます。

### 補足

波形の表示形式は、**「環境設定 (Preferences)」**ダイアログの**「イベントの表示 (Event Display)」 - 「Audio」**で設定できます。

## **垂直方向のズーム**

波形を垂直方向にズームできます。これにより、波形を詳細に確認できます。

手順

**⚫** 垂直方向のズームスライダーを下にドラッグするとズームインし、上にドラッグするとズームアウ トします。

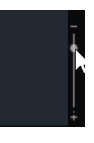

補足

**「環境設定 (Preferences)」**ダイアログの**「編集操作 (Editing)」-「ズーム (Zoom)」**ページの**「ズ ームツール標準モード: 水平ズームのみ (Zoom Tool Standard Mode: Horizontal Zooming only)」**をオフにすると、**「VariAudio」**セクションで**ズーム**ツールを使用して範囲を選択する際 に、垂直方向にもズームできます。

結果

**サンプルエディター**の高さに比例して垂直方向の表示倍率が変化します。

## **水平方向のズーム**

波形を水平方向にズームできます。これにより、時間スケールでズームイン/ズームアウトできます。

手順

**⚫** 水平方向のズームスライダーを右にドラッグするとズームインし、左にドラッグするとズームアウ トします。

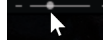

## 結果

水平方向の拡大率は、ピクセル当たりのサンプル数として、情報ラインに表示されます。横方向は、1 ピクセル当たり 1 サンプル以下のスケールまで拡大できます。**鉛筆**ツールを使用する際には、この率の ズームが必要となります。

## 補足

⚫ ピクセル当たり 1 サンプル以下に拡大した場合、サンプルの表示は、**「環境設定 (Preferences)」** ダイアログの**「イベントの表示 (Event Display)」 - 「Audio」**ページの**「オーディオ波形を補間 表示 (Interpolate Audio Waveforms)」**オプションの設定によって異なります。

## **「ズーム (Zoom)」サブメニュー**

**「編集 (Edit)」**メニューの**「ズーム (Zoom)」**サブメニューには、**サンプルエディター**でズーム操作を 行なうためのオプションが用意されています。

⚫ **「ズーム (Zoom)」**サブメニューを開くには、**「編集 (Edit)」** > **「ズーム (Zoom)」**を選択します。

次のオプションを使用できます。

**ズームイン (Zoom In)**

プロジェクトカーソルを中心に、1 段階だけズームインします。

**ズームアウト (Zoom Out)**

プロジェクトカーソルを中心に、1 段階だけズームアウトします。

**全体を表示 (Zoom Full)**

**サンプルエディター**の**「ズームモード (Zoom Mode)」**に従ってズームアウトします。

- **「グローバルズーム (Global Zoom)」**がオンになっている場合は、プロジェクト全体が ちょうど波形ディスプレイに収まるようにズームアウトします。ここでの「プロジェク ト全体」とは、プロジェクトの開始点から、**「プロジェクト設定 (Project Setup)」**ダイ アログで定められた長さを意味します。
- ⚫ **「クリップベースのズーム (Clip-Based Zoom)」**または**「イベントにオートズーム (Auto-Zoom to Event)」**がオンになっている場合は、クリップ全体がちょうど波形デ ィスプレイに収まるようにズームアウトします。

### **選択範囲を拡大表示 (Zoom to Selection)**

クリップ全体がちょうど波形ディスプレイに収まるようにズームアウトしま す。**「VariAudio」**セクションが開いている場合は、現在の選択部分が波形ディスプレイいっ ぱいになるように、縦、横方向にズームインします。

## **選択範囲をズーム (水平方向のみ) (Zoom to Selection (Horiz.))**

現在の選択範囲を水平方向にズームインして、波形ディスプレイいっぱいに表示します。

## **イベント全体を表示 (Zoom to Event)**

編集中のオーディオイベントに対応するクリップの範囲 (「イベント開始 (Event Start)」から 「イベント終了 (Event End)」まで) が波形ディスプレイに表示されるようにズームインしま す。**サンプルエディター**を**プール**から開いたときには使用できません。

**垂直方向にズームイン (Zoom In Vertical)**

縦方向に 1 段階だけズームインします。

## **垂直方向にズームアウト (Zoom Out Vertical)**

縦方向に 1 段階だけズームアウトします。

**波形を垂直方向にズームイン (Zoom In On Waveform Vertically)** 波形を垂直方向にズームインします。

## **波形を垂直方向にズームアウト (Zoom Out Of Waveform Vertically)**

波形を垂直方向にズームアウトします。

## **ズームを元に戻す/再実行 (Undo/Redo Zoom)**

最後に行なったズーム操作を元に戻す、または再実行します。

```
関連リンク
「ズーム (Zoom)」カテゴリー (1664 ページ)
```
# **リージョンリスト**

リージョンとはオーディオクリップ内のセクションのことで、オーディオ内の重要なセクションにマー クを付けるのに使用できます。リージョンゾーンでは、選択したオーディオクリップへのリージョンの 追加や編集を行なえます。

⚫ **リージョン**の表示/非表示を切り替えるには、ツールバーの**「ウィンドウレイアウトの設定 (Set up Window Layout)」**をクリックし、**「リージョン (Regions)」**をオンまたはオフにします。

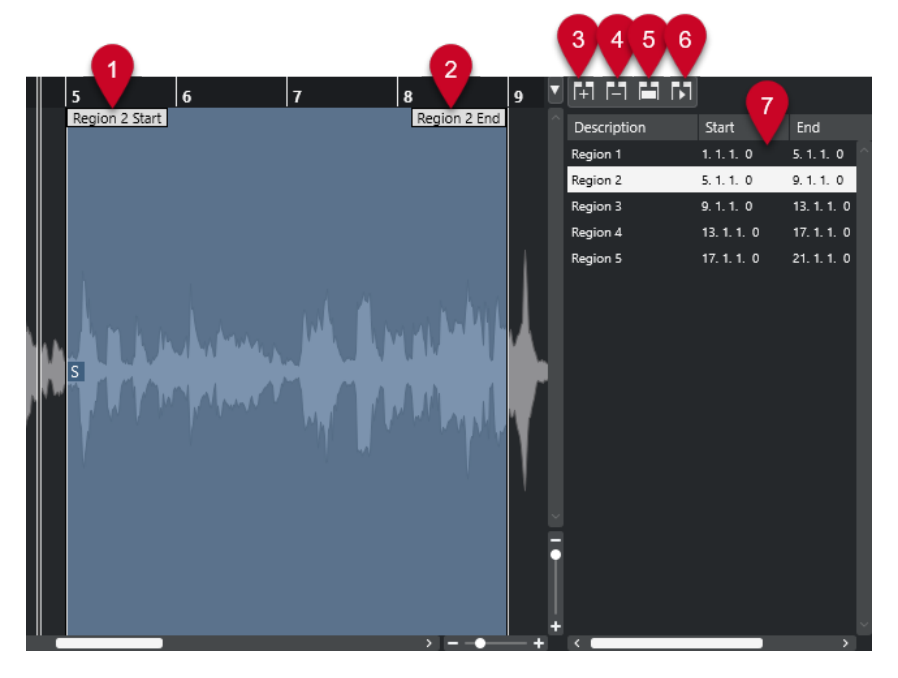

使用できるコントロールを以下に示します。

- **1 リージョン開始位置 (Region Start)** オーディオ波形内にリージョンの開始位置が表示されます。
- **2 リージョン終了位置 (Region End)** オーディオ波形内にリージョンの終了位置が表示されます。
- **3 リージョンを追加 (Region End)** 現在の選択範囲のリージョンを作成します。
- **4 リージョンを削除 (Remove Region)** 選択したリージョンを削除します。
- **5 リージョンの選択 (Select Region)** リストからリージョンを選択して、上にあるこのボタンをクリックすると、**範囲選択**ツールで選択 したときのように、オーディオクリップ中の対応するセクションが選択され、ズームされます。こ の機能は、リージョン部分だけに処理を適用するときなどに便利です。
- **6 リージョンを再生 (Play Region)**

選択したリージョンを再生します。

**7 リージョンリスト**

オーディオ波形内のリージョンを選択して表示します。

## <span id="page-687-0"></span>**リージョンを作成する**

前提条件

ツールバーで**「ウィンドウレイアウトを設定 (Set up Window Layout)」**をクリックし、**「リージョン (Regions)」**をオンにしておきます。

手順

- **1. サンプルエディター**のツールバーで**「範囲選択 (Range Selection)」**ツールをオンにします。
- **2.** 波形ディスプレイ上で、リージョンに変換する範囲を選択します。
- **3.** 以下のいずれかの操作を行ないます。
	- リージョンリストの上にある「リージョンを追加 (Region End)」をクリックします。
	- ⚫ **「Audio」** > **「高度な処理 (Advanced)」** > **「イベント/選択範囲からリージョンを作成 (Event or Range as Region)」**を選択します。

選択範囲のリージョンが作成されます。

**4.** 必要に応じて、リスト内のリージョン名をダブルクリックして新しい名前を入力します。

結果

リージョンリストにリージョンが追加されます。

手順終了後の項目

リージョンリスト内のリージョンをクリックすると、**サンプルエディター**に即座にリージョンが表示さ れます。

関連リンク [リージョンを作成する](#page-701-0) (702 ページ)

## **ヒットポイントからリージョンを作成する**

ヒットポイントからリージョンを作成できます。特定のサウンドを分離して使用する場合などに役立 つ機能です。

前提条件

リージョンを作成するオーディオイベントを**サンプルエディター**で開き、ヒットポイントを正しい位置 に設定しておきます。

手順

**⚫ サンプルエディターインスペクター**の**「ヒットポイント (Hitpoints)」**セクションで、**「リージョン を作成 (Create Regions)」**をクリックします。

結果

2 つのヒットポイント位置の間にリージョンが作成され、**サンプルエディター**に表示されます。

## **リージョンの開始位置と終了位置を調節する**

```
前提条件
```
ツールバーで**「ウィンドウレイアウトを設定 (Set up Window Layout)」**をクリックし、**「リージョン (Regions)」**をオンにしておきます。リージョンを作成しておきます。

手順

- 以下のいずれかの操作を行ないます。
	- ⚫ 波形ディスプレイ上で、**「リージョン開始位置」**または**「リージョン終了位置」**ハンドルを別 の位置にドラッグします。
	- ⚫ リージョンリスト内の**「開始 (Start)」**または**「終了 (End)」**フィールドをダブルクリックし て新しい値を入力します。

補足

位置の表示は、ルーラーや情報ラインで設定されている形式に従いますが、オーディオクリップの 先頭を基準とした位置が表示されます。

## **リージョンを削除する**

前提条件

ツールバーで**「ウィンドウレイアウトを設定 (Set up Window Layout)」**をクリックし、**「リージョン (Regions)」**をオンにしておきます。リージョンを作成しておきます。

手順

- **1.** リージョンリストで、削除するリージョンを選択します。
- **2.** リージョンリストの上にある**「リージョンを削除 (Remove Region)」**をクリックします。

### 結果

リージョンリストからリージョンが削除されます。

## **リージョンからオーディオイベントを作成する**

ドラッグアンドドロップで、リージョンから新しいオーディオイベントを作成できます。

前提条件

ツールバーで**「ウィンドウレイアウトを設定 (Set up Window Layout)」**をクリックし、**「リージョン (Regions)」**をオンにしておきます。リージョンを作成しておきます。

手順

- **1.** リージョンリストでリージョンを選択します。
- **2. プロジェクト**ウィンドウ内の希望する位置にリージョンをドラッグします。

結果

リージョンからイベントが作成されます。

# <span id="page-689-0"></span>**スナップポイント**

スナップポイントはオーディオイベント内のマーカーであり、参照位置として使用できます。

⚫ スナップポイントを表示するには、ツールバーの**「エディター表示モード (Editor Display Mode)」**で**「クリップとイベントを表示 (Show Clips and Events)」**または**「イベントを表示 (Show Events)」**を選択します。

イベントのスナップポイントが以下のように設定されます。

- ⚫ オーディオイベントを録音した場合、スナップポイントは次のグリッド位置に設定されます。
- 選択内容をバウンスした場合、スナップポイントは新しいイベントの開始位置または手動で設定し た最初のスナップポイントに設定されます。
- ⚫ 選択範囲をバウンスした場合、スナップポイントは新しいイベントの開始位置または手動で設定し た最初のスナップポイントに設定されます。
- ⚫ オーディオイベントをフリーズした場合、スナップポイントは新しいイベントの開始位置または手 動で設定した最初のスナップポイントに設定されます。
- ⚫ オーディオを書き出した場合、スナップポイントは新しいオーディオファイルの開始位置に設定さ れます。

補足

スナップポイントは、オーディオ上の他の適切な位置に移動できます。

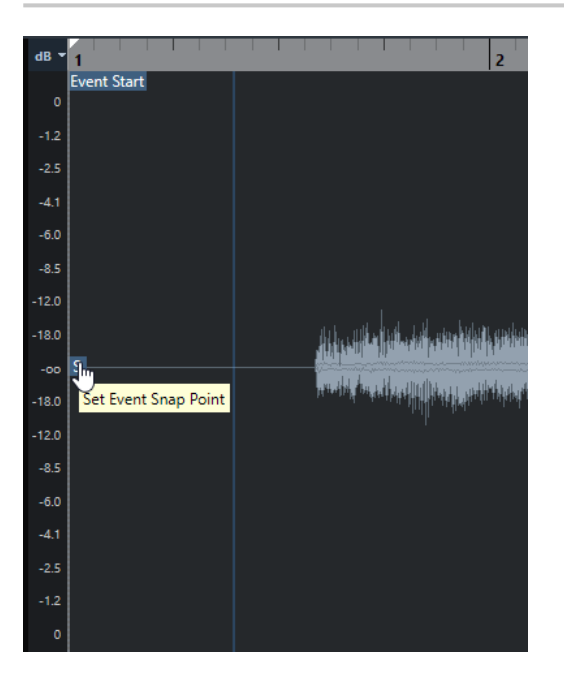

スナップポイントを使用するのは、**「スナップ (Snap)」**がオンになっている場合に、**サンプルエディタ ー**からイベントディスプレイにクリップを挿入するときです。また、イベントディスプレイ内でイベン トを移動またはコピーする際にも使用します。

**サンプルエディター**では、以下のスナップポイントを編集できます。

- ⚫ イベントのスナップポイント **プロジェクト**ウィンドウからクリップを開いた場合に**サンプルエディター**に表示されます。
- クリップのスナップポイント **プール**からクリップを開いた場合に**サンプルエディター**に表示されます。

### 補足

クリップのスナップポイントは、イベントのスナップポイントの「テンプレート」の役割を果たしま す。ただし、スナップする場合に対象となるのはイベントのスナップポイントです。

### 重要

**「定義 (Definition)」**セクションで「グリッドの開始を設定 (Set Grid Start)」フラグを移動させた場合、 スナップポイントもその位置に移動します。

関連リンク [サンプルエディターツールバー](#page-669-0) (670 ページ) スナップポイントを調整する (691 ページ)

## **スナップポイントを調整する**

## 前提条件

オーディオイベントを**サンプルエディター**で開いておきます。ツールバーの**「エディター表示モード (Editor Display Mode)」**で**「クリップとイベントを表示 (Show Clips and Events)」**または**「イベン トを表示 (Show Events)」**を選択しておきます。

### 手順

- **1.** 必要に応じて、**サンプルエディター**ツールバーで**スクラブ再生**ツールを選択します。 これにより、スナップポイントを設定しながらオーディオを試聴できます。
- **2.** スナップポイントにマウスポインターを合わせ、オーディオイベント内の希望する位置にドラッグ します。 マウスポインターが手のアイコンに変わり、スナップポイントを設定できることを示すツールチッ プが表示されます。

### 結果

イベントのスナップポイントが調整され、ドラッグした位置に設定されます。

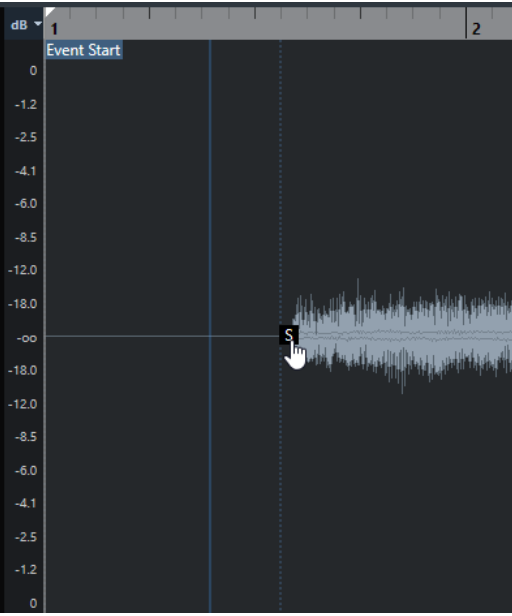

## 補足

希望する位置にプロジェクトカーソルを配置し、**「Audio」** > **「スナップポイントをカーソル位置に設 定 (Snap Point to Cursor)」**を選択してスナップポイントを調整することもできます。

関連リンク [スナップポイント](#page-689-0) (690 ページ)

# <span id="page-692-0"></span>**ヒットポイント**

ヒットポイントは、オーディオファイル内の音楽的に意味のある位置を示します。 Nuendo では、オー ディオの始まりとメロディーの変化を分析することで、これらの位置を検出してヒットポイントを自動 的に作成できます。

### 補足

すべてのヒットポイントの操作は、**サンプルエディター**ウィンドウと下ゾーンのエディターで実行でき ます。

**「環境設定 (Preferences)」**ダイアログの**「編集操作 (Editing)」 - 「Audio」** ページで**「ヒットポイン トの自動検出をオン (Enable Automatic Hitpoint Detection)」**をオンにした場合、オーディオファイ ルを録音したり読み込んだりしてプロジェクトに追加すると、Nuendo がヒットポイントを自動的に検 出します。

**プロジェクト**ウィンドウで表示倍率が十分に高い場合、選択したイベントのヒットポイントが表示され ます。

ヒットポイント機能は、**サンプルエディター**の**「ヒットポイント (Hitpoints)」**セクションで使用でき ます。

ヒットポイントは次の目的に使用できます。

- オーディオスライスを作成 スライスを使用すると、オーディオのピッチや音質に影響を与えることなくオーディオのテンポと タイミングを変更できるほか、ループ内の個々のサウンドの置き換えや抽出もできます。
- ⚫ オーディオをクオンタイズ
- オーディオからグルーヴを抽出 オーディオからタイミングが抽出され、グルーヴクオンタイズプリセットが作成されます。これを 使用して他のイベントをクオンタイズできます。
- オーディオからマーカーを作成
- オーディオからリージョンを作成
- オーディオからイベントを作成
- オーディオからワープタブを作成
- オーディオから MIDI ノートを作成

### 補足

ヒットポイントの作業に最適な素材は、録音されたリズム系の素材やループ素材です。

ヒットポイントの自動検出で期待した結果が得られない場合は、ヒットポイントを手動で編集したり、 ヒットポイントをさらに追加したりできます。**サンプルエディター**では以下の編集操作を行なえます。

- ⚫ ヒットポイントをロックして、**「ヒットポイント (Hitpoints)」**セクションの設定に関係なく、フィ ルタリングされないようにします。ヒットポイントをロックするには、ヒットポイントを表わす三 角形にマウスポインターを合わせてクリックします。
- ⚫ ヒットポイントを無効にして、それ以降の操作から除外します。不要なヒットポイントを無効にす るには、**[Shift]** を押しながら、そのヒットポイントを表わすラインをクリックします。
- <span id="page-693-0"></span>⚫ 追加のヒットポイントを挿入するには、**[Alt/Opt]** を押しながら、ヒットポイントを追加する位置 をクリックします。
- ヒットポイントを移動するには、そのヒットポイントを表わす縦のラインにマウスポインターを合 わせ、左右どちらかにドラッグします。

```
関連リンク
ヒットポイントを検出する (694 ページ)
編集操作 - Audio (Editing - Audio) (1690 ページ)
ヒットポイントを手動で編集する (696 ページ)
```
# **ヒットポイントを検出する**

オーディオファイルを録音したり読み込んだりしてプロジェクトに追加すると、Nuendo がヒットポイ ントを自動的に検出します。

前提条件

**「環境設定 (Preferences)」**ダイアログの**「編集操作 (Editing)」 - 「Audio」** ページで**「ヒットポイン トの自動検出をオン (Enable Automatic Hitpoint Detection)」**をオンにしておきます。

手順

**1.** オーディオファイルの読み込みまたは録音を行ないます。

Nuendo が自動的にヒットポイントを検出します。

補足

オーディオファイルが非常に長い場合は、このプロセスに時間がかかることがあります。

**2. プロジェクト**ウィンドウでオーディオイベントを選択し、ズーム率が十分に高いことを確認しま す。

結果

選択したイベントで検出されたヒットポイントが**プロジェクト**ウィンドウに表示されます。

手順終了後の項目

**サンプルエディター**で、検出されたヒットポイントを手動で編集したり、ヒットポイントをさらに追加 したりできます。

```
関連リンク
編集操作 - Audio (Editing - Audio) (1690 ページ)
ヒットポイントを手動で編集する (696 ページ)
```
## **ヒットポイントセクションのヒットポイントフィルター**

Nuendo はヒットポイントを自動的に検出してフィルタリングします。

ヒットポイントの自動検出を使用するには、**「環境設定 (Preferences)」**ダイアログの**「編集操作 (Editing)」 - 「Audio」**ページで**「ヒットポイントの自動検出をオン (Enable Automatic Hitpoint Detection)」**をオンにしておく必要があります。期待した検出結果が得られない場合は、ヒットポイン トのフィルタリングを手動で調整できます。

⚫ ヒットポイントをフィルタリングするには、**サンプルエディター**でオーディオイベントを開いて **「ヒットポイント (Hitpoints)」**セクションを開きます。

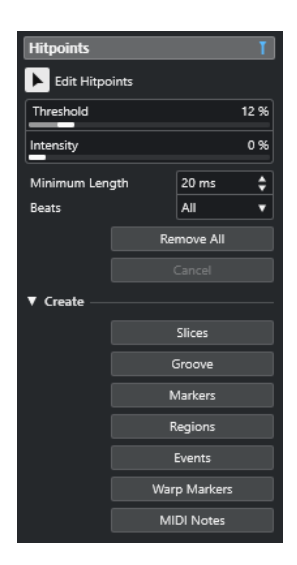

## **メインセクション**

## **ヒットポイント編集 (Edit Hitpoints)**

イベントディスプレイでヒットポイントを手動で編集できます。

## **スレッショルドレベル (Threshold)**

ピーク値でヒットポイントをフィルタリングします。スライダーを右に動かすと、静かなク ロストーク信号などのヒットポイントを破棄できます。

## **インテンシティ (Intensity)**

インテンシティでヒットポイントをフィルタリングします。スライダーを右に動かすと、イ ンテンシティの低いヒットポイントを破棄できます。

## **長さの最小値 (Minimum Length)**

2 つのヒットポイントの間の距離でヒットポイントをフィルタリングします。短すぎるスラ イスを作成してしまうのを防ぐことができます。

## **拍 (Beats)**

ミュージカルポジションでヒットポイントをフィルタリングします。指定した拍の値の範囲 に収まらないヒットポイントを破棄できます。

## **すべて削除 (Remove All)**

自動的に検出されたヒットポイントと手動で作成したヒットポイントをすべて削除しま す。自動的に検出されたすべてのヒットポイントを元に戻すには、**「ヒットポイント編集 (Edit Hitpoints)」**をクリックします。

## **「作成 (Create)」セクション**

**スライス (Slices)**

ヒットポイントの位置にスライスを作成します。

**グルーヴ (Groove)**

ヒットポイントの位置にグルーヴクオンタイズプリセットを作成します。

## **マーカー (Markers)**

ヒットポイントの位置にマーカーを作成します。

## **リージョン (Regions)**

ヒットポイントの位置にリージョンを作成します。

## <span id="page-695-0"></span>**イベント (Events)**

ヒットポイントの位置にイベントを作成します。

## **ワープタブ (Warp Markers)**

ヒットポイントの位置にワープタブを作成します。

## **MIDI ノート (MIDI Notes)**

ヒットポイントの位置に MIDI ノートを作成します。

関連リンク

ヒットポイントを手動で編集する (696 ページ)

## **ヒットポイントを手動で編集する**

正しい編集作業のためには、ヒットポイントが正しい位置に設定されていることが不可欠です。そのた め、ヒットポイントの自動検出で期待した結果が得られない場合は、ヒットポイントを手動で編集でき ます。

前提条件

オーディオイベントを**サンプルエディター**で開き、**「ヒットポイント (Hitpoints)」**セクションを使用し て、ピーク値やインテンシティ、距離、またはミュージカルポジションでヒットポイントをフィルタリ ングしておきます。

手順

**1. サンプルエディターインスペクター**の**「ヒットポイント (Hitpoints)」**セクションで、**「ヒットポイ ント編集 (Edit Hitpoints)」**ツールをオンにします。

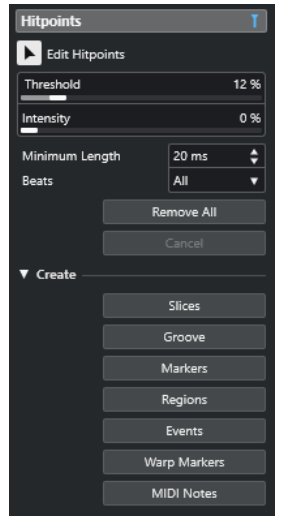

**2.** 波形ディスプレイ上にマウスを移動し、2 つのヒットポイントの間をクリックします。 マウスポインターがスピーカーアイコンに変わり、ツールチップ**「スライスを再生 (Play back Slice)」**が表示されます。そのスライスが初めから終わりまで再生されます。

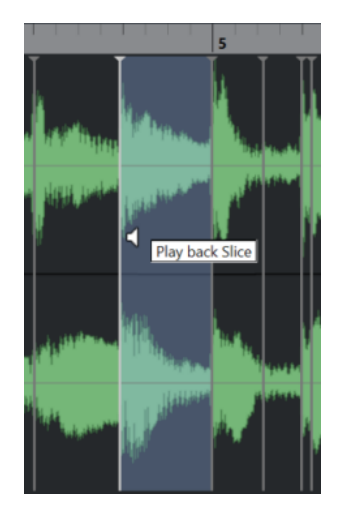

**3.** 不要なヒットポイントを無効にするには、**[Shift]** を押しながら、そのヒットポイントを表わすラ インをクリックします。

マウスポインターが×印のアイコンに変わり、ツールチップ**「ヒットポイントをオフ (Disable Hitpoint)」**が表示されます。無効にしたヒットポイントは操作の対象から除外されます。

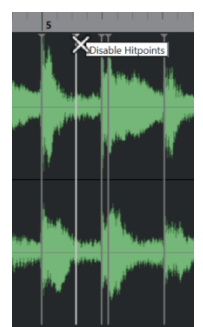

- **4.** 次のスライスに移動するには **[Tab]** を押します。 スライスが自動的に再生されます。
- **5.** ヒットポイントを挿入するには、**[Alt/Opt]** を押しながらヒットポイントを挿入する位置をクリッ クします。 マウスポインターが鉛筆アイコンに変わり、ツールチップ**「ヒットポイントを挿入 (Insert Hitpoint)」**が表示されます。
- **6.** ヒットポイントを移動するには、そのヒットポイントを表わす縦のラインにマウスポインターを合 わせ、左右どちらかにドラッグします。 マウスポインターが左右を指す矢印に変わり、ツールチップ**「ヒットポイントを移動 (Move Hitpoint)」**が表示されます。移動されたヒットポイントは、デフォルト設定としてロックされて います。
- **7.** ヒットポイントが誤ってフィルタリングされてしまうのを防ぐには、そのヒットポイントを表わす 三角形にマウスポインターを合わせてクリックすることでヒットポイントをロックします。 ツールチップ**「ヒットポイントをロック (Lock Hitpoint)」**が表示されます。

結果

設定に応じてヒットポイントが編集されます。

## 補足

ヒットポイントを元の状態にリセットするには、 **[Ctrl]/[command]** + **[Alt/Opt]** を押して、ツールチ ップ**「ヒットポイントをオン/オフ (Enable/Unlock Hitpoints)」**が表示されたら、そのヒットポイン トを表わすラインをクリックします。

```
関連リンク
ヒットポイントセクションのヒットポイントフィルター (694 ページ)
```
# **プロジェクトウィンドウでヒットポイントに移動する**

**プロジェクト**ウィンドウでオーディオイベントのヒットポイント間を移動できます。

前提条件

**「環境設定 (Preferences)」**ダイアログの**「編集操作 (Editing)」 - 「Audio」** ページで**「ヒットポイン トの自動検出をオン (Enable Automatic Hitpoint Detection)」**をオンにしておきます。

### 手順

- **1.** 移動したいヒットポイントがあるオーディオイベントのオーディオトラックを選択します。
- **2.** 以下のいずれかの操作を行ないます。
	- ⚫ 次のヒットポイントに移動する場合は **[Alt/Opt]** + **[N]** を押します。
	- ⚫ 前のヒットポイントに移動する場合は **[Alt/Opt]** + **[B]** を押します。

### 結果

プロジェクトカーソルがそれぞれのヒットポイントにジャンプします。

# **スライス**

ヒットポイントからスライスを作成できます。各スライスは、理想的な状態であればオーディオの個々 のサウンド、つまり拍を表わすことができます。

スライスを使用すると、オーディオのピッチや音質に影響を与えることなくオーディオのテンポとタイ ミングを変更できます。

### 補足

スライスは**サンプルエディター**で作成し、**オーディオパートエディター**で編集できます。

次の特性を持つオーディオに適しています。

- 個々のサウンドに、顕著なアタック成分が含まれている。
- 録音品質が良好である。
- 録音にクロストーク信号が含まれていない。
- ⚫ オーディオに、アタック成分を不鮮明にするディレイなどの効果が含まれていない。

## **オーディオをスライスする**

オーディオのスライスは、オーディオのピッチや音質に影響を与えることなくオーディオのテンポとタ イミングを変更する場合に便利です。

前提条件

オーディオイベントを**サンプルエディター**で開き、ヒットポイントを正しい位置に設定しておきます。

補足

オーディオをスライスすると、そのクリップを参照している他のイベントも、すべて自動的に置き換え られます。

手順

- **⚫** 以下のいずれかの操作を行ないます。
	- ⚫ **サンプルエディターインスペクター**の**「ヒットポイント (Hitpoints)」**セクションで、**「作成 (Create)」**セクションを開き、**「スライス (Slices)」**をクリックします。
	- ⚫ **「Audio」** > **「ヒットポイント (Hitpoints)」** > **「ヒットポイントからオーディオスライスを作 成 (Create Audio Slices from Hitpoints)」**を選択します。

結果

ヒットポイント間の領域がスライスされて個別のイベントになります。元のオーディオイベントが、ス ライスを含むオーディオパートに置き換えられます。

 $\vert$ <sub>2</sub>  $\overline{3}$ كالمعتادين <u>||8||--||18||-||18</u>||18| -**100-10-10-10** <u>| Maria | Maria | L</u>

再生時には、オーディオがプロジェクトのテンポでスムーズに再生されます。

手順終了後の項目

プロジェクトのテンポを変更します。それに応じて、パート内での相対的な位置関係を保ったままスラ イスが移動されます。

スライスされたオーディオパートをダブルクリックして、**オーディオパートエディター**で個々のスライ スの置き換えまたは抽出を行ないます。

関連リンク [スライスとプロジェクトのテンポ](#page-699-0) (700 ページ) [オーディオパートエディター](#page-748-0) (749 ページ)

## **マルチトラックレコーディングしたドラムトラックをスライスする**

マルチトラックレコーディングした「すべてのドラムトラック」に対して同時にスライスできます。 前提条件

ドラムをマルチトラックレコーディングし、すべてのトラックに編集グループを設定しておきます。

手順

**⚫** フォルダートラックを選択して、**「Audio」** > **「ヒットポイント (Hitpoints)」** > **「ヒットポイント からオーディオスライスを作成 (Create Audio Slices from Hitpoints)」**を選択します。

<span id="page-699-0"></span>結果

フォルダートラック内のすべてのトラックのオーディオがスライスされます。

```
関連リンク
複数のオーディオトラックのクオンタイズ (380 ページ)
グループ編集モード (275 ページ)
```
## **スライスとプロジェクトのテンポ**

プロジェクトのテンポはスライスされたオーディオの再生に影響します。

関連リンク 隙間をつめる (700 ページ) オーバーラップを解消する (700 ページ) [ミュージカルモード \(Musical Mode\)](#page-705-0) (706 ページ) [プロジェクト全体で有効なオートフェードを設定する](#page-407-0) (408 ページ) [トラックごとのオートフェードを設定する](#page-407-0) (408 ページ)

## **隙間をつめる**

プロジェクトのテンポが元のオーディオイベントのテンポより遅い場合、パートのスライス間にサウン ドの途切れを生じる可能性があります。このサウンドの隙間をつめて、オーディオが途切れなく演奏さ れるようにできます。

### 手順

- **⚫** 以下のいずれかの操作を行ないます。
	- ⚫ **「Audio」** > **「高度な処理 (Advanced)」** > **「隙間をつめる (タイムストレッチ) (Close Gaps (Time Stretch))」**を選択して、各スライスにタイムストレッチをかけて隙間をつめます。 該当するオーディオトラックでオートフェードをオンにし、フェードアウトを 10 ms に設定 することで、クリックノイズの発生を防ぐこともできます。
	- ⚫ **「Audio」** > **「高度な処理 (Advanced)」** > **「隙間をつめる (クロスフェード) (Close Gaps (Crossfade))」**を選択して、スライスにクロスフェードをかけて隙間をつめます。

手順終了後の項目

補足

テンポを再び変更する場合は、操作を取り消して、ストレッチされていない元のファイルを使用してく ださい。

## **オーバーラップを解消する**

プロジェクトのテンポが元のオーディオイベントのテンポより速い場合、パート内のスライスイベント がオーバーラップすることがあります。これらのオーバーラップは解消できます。

手順

- **1.** トラックリストでトラックを右クリックして、コンテキストメニューから**「オートフェード設定... (Auto Fades Settings...)」**を選択する。
- **2. 「オートフェード (Auto Fades)」**ダイアログで**「オートクロスフェード (Auto Crossfades)」**をオ ンにします。
- **3. 「OK」**をクリックします。

**4.** パート内でオーバーラップしているイベントを選択して、**「Audio」** > **「高度な処理 (Advanced)」** > **「重複するイベントを削除 (Delete Overlaps)」**を選択します。

```
結果
```
サウンドがなめらかになります。

# **グルーヴクオンタイズプリセットを作成する**

ヒットポイントを使用してグルーヴクオンタイズプリセットを作成できます。

前提条件

タイミングを抽出するオーディオイベントを**サンプルエディター**で開き、ヒットポイントを正しい位置 に設定しておきます。

## 手順

**⚫ サンプルエディターインスペクター**の**「ヒットポイント (Hitpoints)」**セクションで、**「作成 (Create)」**セクションを開き、**「グルーヴ (Groove)」**をクリックします。

### 結果

オーディオイベントからグルーヴが抽出され、**プロジェクト**ウィンドウのツールバーの**「クオンタイズ プリセット (Quantize Presets)」**ポップアップメニューで自動的に選択されます。

手順終了後の項目

**「クオンタイズパネル (Quantize Panel)」**を開き、グルーヴをプリセットとして保存します。

関連リンク [クオンタイズパネル](#page-380-0) (381 ページ)

# **マーカーを作成する**

ヒットポイントの位置にマーカーを作成できます。これにより、ヒットポイントの位置にスナップでき ます。

前提条件

マーカーを作成するオーディオイベントを**サンプルエディター**で開き、ヒットポイントを正しい位置に 設定しておきます。

## 手順

**⚫ サンプルエディターインスペクター**の**「ヒットポイント (Hitpoints)」**セクションで、**「作成 (Create)」**セクションを開き、**「マーカー (Markers)」**をクリックします。

結果

プロジェクトにマーカートラックがない場合は、自動的にマーカートラックが追加されてアクティブに なり、すべてのヒットポイントの位置にマーカーが作成されます。

関連リンク [マーカー](#page-429-0) (430 ページ)

# <span id="page-701-0"></span>**リージョンを作成する**

ヒットポイントの位置にリージョンを作成できます。これにより、録音されたサウンドを分離できま す。

前提条件

リージョンを作成するオーディオイベントを**サンプルエディター**で開き、ヒットポイントを正しい位置 に設定しておきます。

手順

**⚫ サンプルエディターインスペクター**の**「ヒットポイント (Hitpoints)」**セクションで、**「作成 (Create)」**セクションを開き、**「リージョン (Regions)」**をクリックします。

結果

2 つのヒットポイント位置の間にリージョンが作成され、**サンプルエディター**に表示されます。

```
関連リンク
リージョンを作成する (688 ページ)
```
# **イベントを作成する**

ヒットポイントの位置にイベントを作成できます。

```
前提条件
```
イベントを作成するオーディオイベントを**サンプルエディター**で開き、ヒットポイントを正しい位置に 設定しておきます。

手順

**⚫ サンプルエディターインスペクター**の**「ヒットポイント (Hitpoints)」**セクションで、**「作成 (Create)」**セクションを開き、**「イベント (Events)」**をクリックします。

```
結果
```
2 つのヒットポイント位置の間にイベントが作成されます。

# **ワープタブを作成する**

ヒットポイントの位置にワープタブを作成できます。これにより、ヒットポイントの位置に基づいてオ ーディオをクオンタイズできます。

前提条件

- ⚫ ワープタブを作成するオーディオイベントを**サンプルエディター**で開き、ヒットポイントを正しい 位置に設定しておきます。
- ⚫ **サンプルエディター**で開いているすべてのオーディオイベントにワープタブを作成するには、**「ク リップ編集モード (Clip Editing Mode)」**ペインを開いて**「すべてのクリップ (All Clips)」**をオン にしておきます。

手順

**⚫ インスペクター**の**「ヒットポイント (Hitpoints)」**セクションで、**「作成 (Create)」**セクションを 開き、**「ワープタブ (Warp Markers)」**をクリックします。

結果

すべてのヒットポイントの位置にワープタブが作成されます。

手順終了後の項目

**「AudioWarp」**セクションを開いてワープタブの表示と編集を行ないます。

```
関連リンク
サンプルエディターツールバー (670 ページ)
オーディオをプロジェクトのテンポに合わせる (705 ページ)
```
## **MIDI ノートを作成する**

ヒットポイントから MIDI ノートを作成できます。これにより、VST インストゥルメントのサウンドを トリガーして、ドラムのヒット部分を 2 倍に増やしたり、置き換えたり、充実させたりできます。

前提条件

MIDI ノートを作成するオーディオイベントを**サンプルエディター**で開き、ヒットポイントを正しい位 置に設定しておきます。

手順

- **1. サンプルエディターインスペクター**の**「ヒットポイント (Hitpoints)」**セクションで、**「作成 (Create)」**セクションを開き、**「MIDI ノート (MIDI Notes)」**をクリックします。
- **2. 「ヒットポイントを MIDI ノートに変換 (Convert Hitpoints to MIDI Notes)」**ダイアログで、パラ メーターを設定します。
- **3. 「OK」**をクリックします。

### 結果

プロジェクトに MIDI トラックが追加され、すべてのヒットポイントの位置に MIDI ノートが作成されま す。

手順終了後の項目

MIDI トラックに VST インストゥルメントを割り当て、サウンドを選択してオーディオを充実させます。

## **「ヒットポイントを MIDI ノートに変換 (Convert Hitpoints to MIDI Notes)」 ダイアログ**

**「ヒットポイントを MIDI ノートに変換 (Convert Hitpoints to MIDI Notes)」**ダイアログでは、ヒット ポイントから MIDI ノートを作成する場合にヒットポイントをどのように変換するかを指定できます。

⚫ **「ヒットポイントを MIDI ノートに変換 (Convert Hitpoints to MIDI Notes)」**ダイアログを開くに は、**サンプルエディターインスペクター**の**「ヒットポイント (Hitpoints)」**セクションにある**「作 成 (Create)」**セクションを開き、**「MIDI ノート (MIDI Notes)」**をクリックします。

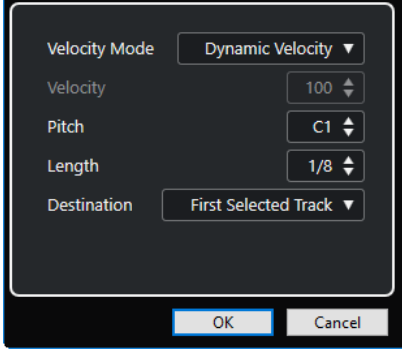

以下のオプションを使用できます。

## **ベロシティーモード (Velocity Mode)**

ベロシティーモードを選択します。

- 各ヒットポイントのピークレベルに応じて、作成する MIDI ノートのベロシティーを変 化させるには、**「ダイナミックベロシティー (Dynamic Velocity)」**を選択します。
- 作成するすべての MIDI ノートに同じベロシティーを割り当てるには、「設定したベロシ **ティーに変更 (Fixed Velocity)」**を選択します。

## **べロシティー (Velocity)**

**「設定したベロシティーに変更 (Fixed Velocity)」**に使用するベロシティーを設定します。

**ピッチ (Pitch)**

作成するすべての MIDI ノートのピッチを設定します。

**長さ (Length)**

作成するすべての MIDI ノートの長さを設定します。

## **保存先 (Destination)**

保存先を選択します。

● 選択された最初の MIDI トラックまたはインストゥルメントトラックに MIDI パートを 配置するには、**「選択された最初のトラック (First Selected Track)」**を選択します。

```
補足
```
すでに MIDI パートがある場合は、それに重なるように新しいパートが配置されます。

- ⚫ この MIDI パート用に新しい MIDI トラックを作成するには、**「新規 MIDI トラック (New MIDI Track)」**を選択します。
- ⚫ MIDI パートをクリップボードにコピーするには、**「プロジェクトクリップボード (Project Clipboard)」**を選択します。

# <span id="page-704-0"></span>**オーディオをプロジェクトのテンポ に合わせる**

Nuendo は、オーディオをプロジェクトのテンポに合わせる機能を複数備えています。

**サンプルエディター**ウィンドウと下ゾーンのエディターで、以下のテンポに合わせる操作を実行できま す。

- ⚫ **テンポに合わせてタイムストレッチ (Stretch to Project Tempo)** 選択したイベントをプロジェクトのテンポに合わせてストレッチします。
- ⚫ **ミュージカルモード (Musical Mode)** オーディオクリップにリアルタイムのタイムストレッチを適用してプロジェクトのテンポに合わ せます。
- ⚫ **自動調整 (Auto Adjust)**

オーディオから定義グリッドを抽出します。そのあと、**「ミュージカルモード (Musical Mode)」**を 使用してオーディオをプロジェクトのテンポに合わせることができます。

⚫ **手動調整 (Manual Adjust)**

オーディオファイルのグリッドやテンポを手動で変更できます。そのあと、**「ミュージカルモード (Musical Mode)」**を使用してオーディオをプロジェクトのテンポに合わせることができます。

- ⚫ **フリーワープ (Free Warp)**
	- オーディオでポジションごとにタイミングを個別に変更できます。

補足

**プロジェクト**ウィンドウで、**「オーディオアライメント (Audio Alignment)」**ツールを使用して異なる オーディオイベントのテンポを合わせることができます。これにより、異なるトラックのオーディオイ ベントのタイミングを合わせることができます。

```
関連リンク
プロジェクトのテンポに合わせてオーディオイベントをストレッチする (706 ページ)
ミュージカルモード (Musical Mode) (706 ページ)
自動調整 (708 ページ)
手動調整 (Manual Adjust) (709 ページ)
フリーワープ (711 ページ)
オーディオアライメント (254 ページ)
```
# **アルゴリズムのプリセット**

リアルタイムの再生とタイムストレッチに適用されるアルゴリズムプリセットを選択できます。

**サンプルエディター**のツールバーおよび**インスペクター**の**「オーディオクリップのワープアルゴリズム (Warping Algorithm for Audio Clip)」**ポップアップメニューには、リアルタイムのタイムストレッチ のオーディオ品質を決めるさまざまなプリセットが含まれています。

これらのプリセットは、使用されているテクノロジーに基づいて**「élastique」**と**「Standard」**のカテ ゴリーに分類されています。

<span id="page-705-0"></span>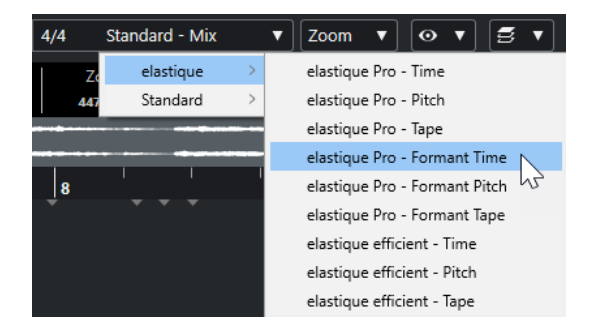

このアルゴリズムのプリセットは**「ミュージカルモード (Musical Mode)」**、**「フリーワープ (Free Warp)」**、**「スウィング (Swing)」**、および**「オーディオアライメント (Audio Alignment)」**のワープの 変更に影響します。「VariAudio」のワープとピッチの機能に対しては、**「Standard - Solo」**が自動的に 適用されます。

```
関連リンク
アルゴリズムのプリセット (705 ページ)
タイムストレッチ/ピッチシフトアルゴリズム (649 ページ)
オーディオアライメント (254 ページ)
```
# **プロジェクトのテンポに合わせてオーディオイベントをストレッチ する**

プロジェクトのテンポに合わせてオーディオループをストレッチできます。

## 手順

- **1. 「ファイル (File)」** > **「読み込み (Import)」** > **「オーディオファイル (Audio File)」**を選択し、読 み込むオーディオループを選択して**「OK」**をクリックします。
- **2.** プロジェクト内でオーディオループを選択します。
- **3. 「Audio」** > **「高度な処理 (Advanced)」** > **「テンポに合わせてタイムストレッチ (Stretch to Project Tempo)」**を選択します。

## 結果

プロジェクトのテンポに合わせてオーディオループがストレッチされます。

# **ミュージカルモード (Musical Mode)**

**「ミュージカルモード (Musical Mode)」**を使用すると、オーディオループをプロジェクトのテンポに合 わせることができます。

オーディオクリップの**「ミュージカルモード (Musical Mode)」**をオンにすると、プロジェクトのテン ポに合わせてクリップにリアルタイムのタイムストレッチが適用されます。プロジェクトのテンポが 変わっても、オーディオイベントは、MIDI イベントと同じように、そのテンポに従います。

**サンプルエディター**では、**「AudioWarp」**セクション、**「定義 (Definition)」**セクション、およびツー ルバーのそれぞれで、**「ミュージカルモード (Musical Mode)」**をオンにできます。

補足

⚫ **プール**内で**「ミュージカルモード」**のオン/オフを切り替えることもできます。この場合、**「ミュー ジカルモード (Musical Mode)」**コラム内のチェックボックスをクリックしてください。

● Nuendo は ACID® ループに対応しています。このループは標準のオーディオファイルですが、テン ポ/長さの情報が埋め込まれています。ACID® ファイルを Nuendo に読み込むと、自動的に**「ミュ ージカルモード (Musical Mode)」**がオンになり、ループはプロジェクトのテンポに合わせられま す。

# **オーディオをプロジェクトのテンポに合わせる**

**「ミュージカルモード (Musical Mode)」**を使用すると、オーディオループをプロジェクトのテンポに合 わせることができます。ループは、一定数の小節を持つ短いオーディオファイルです。

手順

- **1. 「ファイル (File)」** > **「読み込み (Import)」** > **「オーディオファイル (Audio File)」**を選択し、フ ァイルダイアログでオーディオループを選択します。
- **2.** 読み込んだオーディオループを**プロジェクト**ウィンドウでダブルクリックすると、そのループが**サ ンプルエディター**で開かれます。
- **3. 「定義 (Definition)」**セクションを開いてルーラーを確認します。

上のルーラーに表示されるプロジェクトのテンポのグリッドと、下のルーラーに表示されるオーデ ィオのグリッドは一致しません。

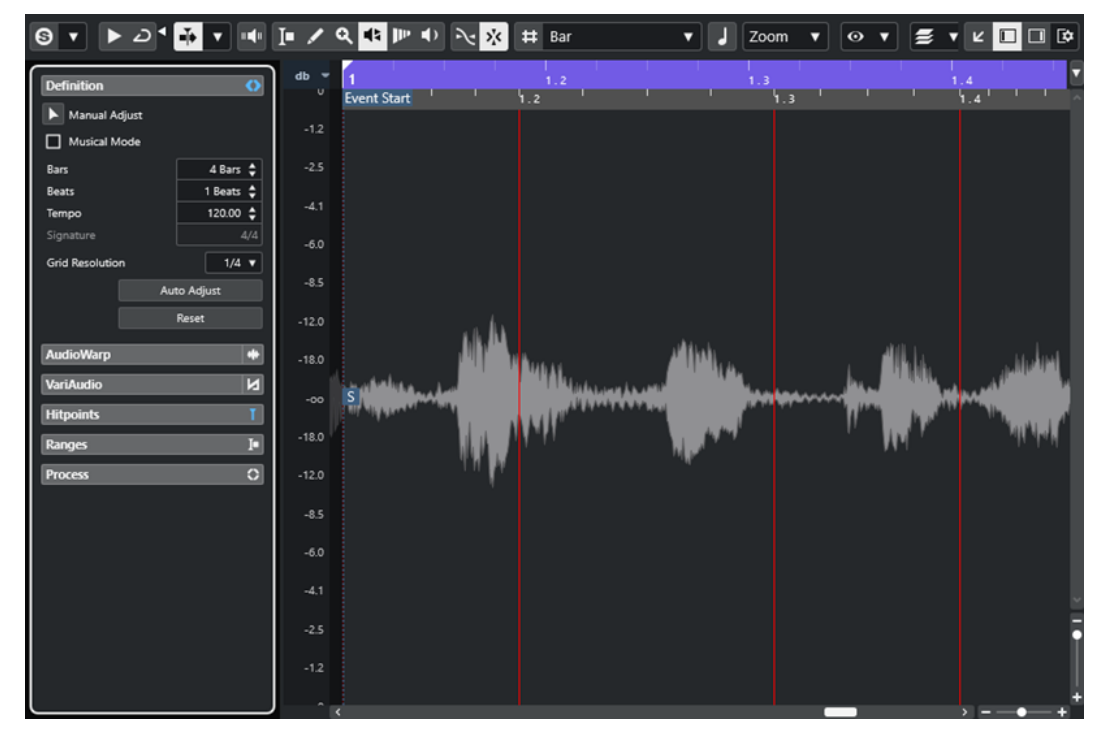

- **4. 「定義 (Definition)」**セクションで、小節数の長さが読み込んだオーディオファイルの長さに対応 していることを確認します。長さを合わせるには、必要に応じてオーディオを試聴し、正しい小節 数と拍数を入力します。
- **5. 「AudioWarp」**セクションで、**「オーディオクリップのワープアルゴリズム (Warping Algorithm for Audio Clip)」**ポップアップメニューからプリセットを選択します。
- **6.** ループを試聴します。必要に応じて**「小節 (Bars)」**と**「拍 (Beats)」**の値を修正します。
- **7. 「ミュージカルモード (Musical Mode)」**をオンにします。

<span id="page-707-0"></span>結果 プロジェクトのテンポに合わせてループにワープとストレッチが適用されます。ルーラーに変更が反 映されます。 **プロジェクト**ウィンドウでは、オーディオイベントに音符記号とワープ記号が表示されます。これは、 タイムストレッチが適用されたことを示します。 関連リンク

```
ミュージカルモード (Musical Mode) (706 ページ)
定義セクション (678 ページ)
アルゴリズムのプリセット (705 ページ)
```
## **スウィングを適用する**

**「スウィング」**機能を使用すると、あまりにも機械的に聴こえるオーディオにスウィングを追加できま す。

前提条件

**サンプルエディター**でオーディオを開き、**「ミュージカルモード (Musical Mode)」**をオンにしておきま す。

手順

- **1. 「AudioWarp」**セクションを開き、**「ワープのアルゴリズム (Warping Algorithm)」**ポップアップ メニューからプリセットを選択します。
- **2. 「スウィングの解像度 (Swing Resolution)」**ポップアップメニューから、グリッド解像度を選択し ます。

この操作により、スウィングが適用される位置が定義されます。たとえば、**「1/2」**を選択すると 2 分音符単位でスウィングが適用されます。

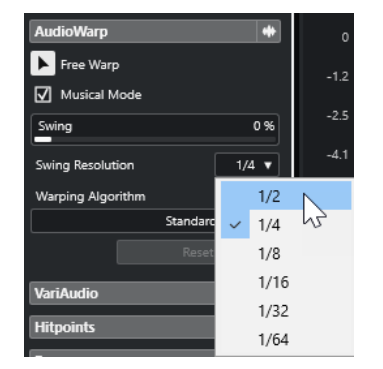

**3. 「スウィング」**フェーダーを右に動かします。

結果

グリッドの位置がずれて、スウィング感またはシャッフル感が生まれます。**「1/2」**を選択した場合、グ リッドの位置が 1 つおきにずれます。

## **自動調整**

**「自動調整 (Auto Adjust)」**機能は、オーディオファイルのテンポがわからない場合や拍子が不規則な場 合に便利です。これを使用すると、オーディオから定義グリッドを抽出できます。そのあとは、**「ミュ ージカルモード (Musical Mode)」**を使用して、プロジェクトのテンポにファイルのテンポを合わせら れます。

<span id="page-708-0"></span>**「自動調整 (Auto Adjust)」**機能を適用すると、ローカル定義グリッドが抽出されます。これを、**「ミュ ージカルモード (Musical Mode)」**でプロジェクトのテンポに合わせることができます。

### 補足

**「自動調整 (Auto Adjust)」**機能を使用するには、オーディオにヒットポイントが含まれている必要があ ります。

関連リンク [ミュージカルモード \(Musical Mode\)](#page-705-0) (706 ページ) [ヒットポイント](#page-692-0) (693 ページ)

## **オーディオからテンポの定義グリッドを抽出する**

テンポが不明または拍子が一定でないオーディオファイルがあり、そのオーディオファイルをプロジェ クトのテンポに合わせるには、まずそのテンポの定義グリッドを抽出する必要があります。これを行な うには、**サンプルエディター**の**「定義 (Definition)」**セクションにある**「自動調整 (Auto Adjust)」**機 能を使用します。

前提条件

オーディオクリップまたはイベントに対し、ヒットポイントを含むように、小節の開始と終了の範囲を 定義しておきます。

### 手順

- **1. プロジェクト**ウィンドウでオーディオクリップまたはイベントをダブルクリックして**サンプルエ ディター**で開きます。
- **2. 「定義 (Definition)」**セクションを開いて、**「グリッド解像度 (Grid Resolution)」**ポップアップメ ニューから値を選択します。

オーディオのグリッド解像度が決定されます。

**3. 範囲選択**ツールで、プロジェクト内で使用する 1 小節以上の範囲を選択します。

補足

範囲が選択されていない場合、グリッドはオーディオイベント全体に対して計算されます。オーデ ィオイベントが定義されていない場合、グリッドはクリップ全体に対して計算されます。イベント またはクリップが小節の開始ポイントで始まり終了ポイントで終わることを確認してください。

**4. 「自動調整 (Auto Adjust)」**をクリックします。

## 結果

選択した範囲に対して定義グリッドが計算されます。スナップポイントが選択範囲の開始位置に移動 します。オーディオテンポの定義ルーラーに編集内容が反映されます。小節と拍の位置に垂直ライン が表示されます。

# **手動調整 (Manual Adjust)**

**「手動調整 (Manual Adjust)」**機能は、オーディオファイルのグリッドとテンポを手動で調整する必要 がある場合に便利です。たとえば、**「自動調整 (Auto Adjust)」**機能による定義グリッドの抽出で満足で きる結果が得られなかった場合などです。

**「手動調整 (Manual Adjust)」**機能では、ローカル定義グリッドを修正できます。そのあと、**「ミュージ カルモード (Musical Mode)」**を使用してオーディオをプロジェクトのテンポに合わせることができま す。

```
関連リンク
ミュージカルモード (Musical Mode) (706 ページ)
```
## **オーディオ定義グリッドを修正する**

**「自動調整 (Auto Adjust)」**機能による定義グリッドの抽出で満足いく結果が得られなかった場合は、**「手 動調整 (Manual Adjust)」**機能を使用してオーディオファイルのグリッドとテンポを修正できます。

手順

- **1. プロジェクト**ウィンドウでオーディオクリップまたはイベントをダブルクリックして**サンプルエ ディター**で開きます。
- **2. 「定義 (Definition)」**セクションを開き、**「手動調整 (Manual Adjust)」**をオンにします。
- **3.** マウスポインターをオーディオクリップの開始位置に合わせます。

ツールチップ**「グリッドの開始を設定 (Set Grid Start)」**が表示され、マウスポインターが左右を 指す矢印に変わります。

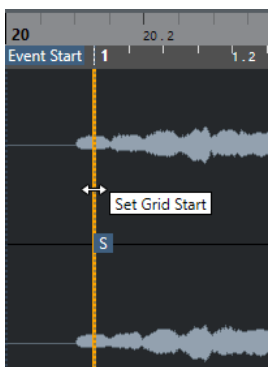

- **4.** クリックして右方向にドラッグし、最初のダウンビートの位置でマウスボタンを放します。 これにより、グリッドの開始とスナップポイントが最初のメインビートと一致します。オーディオ テンポの定義ルーラーに編集内容が反映されます。
- **5.** 波形の上部で、2 小節めに一番近い垂直ラインにマウスポインターを合わせます。 ツールチップ**「グリッド幅を合わせる (Stretch Grid)」**と青い垂直ラインが表示されます。
- **6.** クリックして 2 小節めの最初のダウンビートの位置までドラッグし、マウスボタンを放します。 これにより、次の小節の開始位置が設定されます。すべての小節が同じ長さになるように、グリッ ド内の後続の小節位置がすべてストレッチまたは圧縮されます。

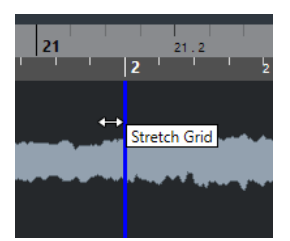

- **7.** 波形の下部で、マウスポインターをグリッドラインに合わせます。 ツールチップ**「小節位置を設定 (次の小節を移動) (Set Bar Position (Move Following Bars))」**と 緑の垂直ラインが表示されます。
- **8.** 小節位置が正しくない場合、緑の垂直ラインをクリックして次の小節の最初のダウンビートの位置 までドラッグし、マウスボタンを放します。 これにより小節も右に移動します。左側の領域は影響を受けません。

<span id="page-710-0"></span>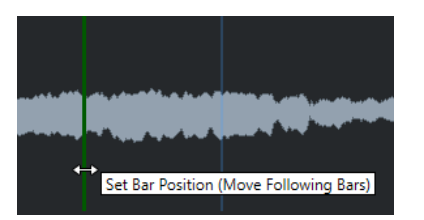

**9.** 拍のグリッドラインにマウスポインターを合わせます。

ツールチップ**「拍の位置を設定 (Set Beat Position)」**と青い垂直ラインが表示されます。

**10.** グリッドラインをクリックし、拍の位置が正しく合うようにドラッグして、マウスボタンを放しま す。

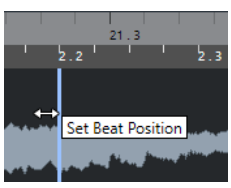

補足

任意の修飾キーを押しながら**消しゴム**ツールでクリックすると、誤った位置に移動してしまった拍 を削除できます。

## 結果

定義グリッドが修正され、オーディオテンポの定義ルーラーに編集内容が反映されます。

手順終了後の項目

**「ミュージカルモード (Musical Mode)」**をオンにします。

# **フリーワープ**

**フリーワープ**ツールを使用すると、オーディオ素材のタイミングを、ポジションごとに個別に調整でき ます。これは、オーディオをビデオに同期する場合に便利です。

ワープタブを作成、編集して、オーディオイベント内の音楽的に意味のある時間的位置にドラッグでき ます。こうすることで、ワープタブの前後のオーディオがストレッチされます。ストレッチの量は、ワ ープタブハンドルの横に表示されます。

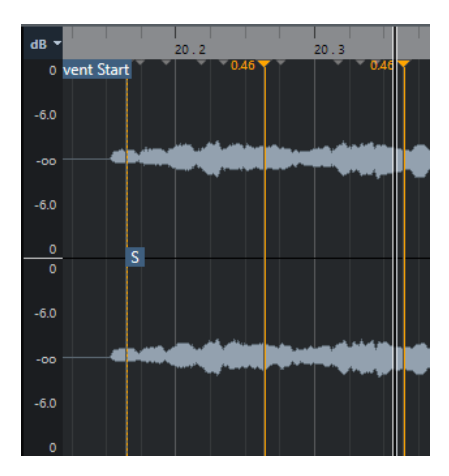

1.0 よりも高いストレッチ率はワープタブよりも前のオーディオがストレッチされることを示し、1.0 よりも低いストレッチ率は前のオーディオが圧縮されることを示します。

## 補足

**フリーワープ**ツールは、ヒットポイントの位置およびワープタブにスナップします。

関連リンク [イベントディスプレイでフリーワープツールを使用してタイミングを修正する](#page-1459-0) (1460 ページ) 複数のオーディオイベントのワープタブを作成する (712 ページ) [ワープタブの位置を修正する](#page-712-0) (713 ページ) [ワープタブを削除する](#page-712-0) (713 ページ) [ワープの編集をリセットする](#page-712-0) (713 ページ)

## **サンプルエディターでフリーワープツールを使用してタイミングを修正する**

### 前提条件

**サンプルエディター**でオーディオクリップまたはイベントを開いておきます。

### 手順

- **1.** トラックがフォルダートラックに属しており、フォルダートラック内のすべてのトラックの位相を 同期させてタイミングを修正したい場合には、フォルダートラックの**「グループ編集 (Group Editing)」**と**「位相同期 AudioWarp (Phase-Coherent AudioWarp)」**をオンにします。
- **2. サンプルエディター**のツールバーで、**「ゼロクロスポイントにスナップ (Snap to Zero Crossing)」** をオンにします。

このボタンをオンにすると、ワープタブがゼロクロスポイントにスナップします。

- **3.** オーディオでポジションごとにタイミングを個別に修正する必要がある場合は、**「自動調整 (Auto Adjust)」**または**「手動調整 (Manual Adjust)」**機能を使用し、**「ミュージカルモード (Musical Mode)」**をオンにしてローカル定義を指定します。
- **4. トランスポート**パネルの**「CLICK」**をオンにしてオーディオを再生し、拍がメトロノームのタイミ ングと合っていない箇所を判断します。
- **5. 「AudioWarp」**セクションで**「フリーワープ (Free Warp)」**をオンにし、調整する拍の位置にマウ スポインターを置いて、クリックしたまま保持します。 マウスポインターが矢印の付いた時計の記号に変わり、ワープタブが挿入されます。
- **6.** ワープタブを新しい位置にドラッグし、マウスボタンを放します。

### 結果

拍がプロジェクトの対応する位置と揃います。

```
関連リンク
サンプルエディター (668 ページ)
フォルダートラックのコントロール (155 ページ)
サンプルエディターツールバー (670 ページ)
自動調整 (708 ページ)
手動調整 (Manual Adjust) (709 ページ)
ミュージカルモード (Musical Mode) (706 ページ)
```
## **複数のオーディオイベントのワープタブを作成する**

前提条件

**サンプルエディター**で複数のオーディオクリップまたはイベントを開いておきます。

### <span id="page-712-0"></span>手順

- **1. サンプルエディター**ツールバーで、**「クリップ編集モード (Clip Editing Mode)」**ペインを開いて **「すべてのクリップ (All Clips)」**をオンにします。
- **2. 「AudioWarp」**セクションで**「フリーワープ (Free Warp)」**をオンにし、調整する拍の位置にマウ スポインターを動かし、クリックしたまま保持します。
- **3.** ワープタブを新しい位置にドラッグし、マウスボタンを放します。

#### 結果

選択したすべてのイベントの拍が揃います。

## **ワープタブの位置を修正する**

## 手順

- **1. 「AudioWarp」**セクションで、**「フリーワープ (Free Warp)」**をオンにします。
- **2. サンプルエディター**のイベントディスプレイで、ワープタブハンドルをクリックして新しい位置に ドラッグします。

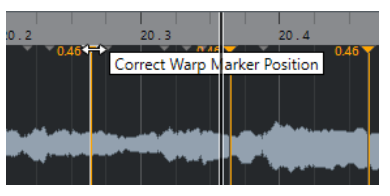

ドラッグでワープタブの位置を修正できることを示すツールチップが表示されます。

### 結果

ワープタブが新しい位置に移動し、それに応じてオーディオがストレッチまたは圧縮されます。

## **ワープタブを削除する**

手順

- **1. 「AudioWarp」**セクションで、**「フリーワープ (Free Warp)」**をオンにします。
- **2. [Alt/Opt]** を押しながら、削除するワープタブをクリックします。

補足

複数のマーカーを削除するには、選択矩形を描きます。

結果

波形からワープタブが削除されます。

## **ワープの編集をリセットする**

手順

**⚫ 「AudioWarp」**セクションで、**「リセット (Reset)」**をクリックします。

結果

波形からワープタブが削除され、波形に対するワープの編集がリセットされます。

## 補足

**「ミュージカルモード (Musical Mode)」**をオンにしている場合、**「フリーワープ」**機能を使用した変更 のみがリセットされます。

# **リアルタイム処理を展開する**

ワープ機能による変更を展開できます。これは、CPU の負荷を減らしたり、処理の音質を最適化した り、オフライン処理を適用したりする場合に便利です。

手順

- **1.** 処理するオーディオイベントを選択します。
- **2.** 以下のいずれかの操作を行ないます。
	- ⚫ **「Audio」** > **「リアルタイム処理 (Realtime Processing)」** > **「リアルタイム処理を展開する (Flatten Realtime Processing)」**を選択します。
	- ⚫ **サンプルエディター**の**「処理 (Process)」**セクションで、**「展開 (Flatten)」**をクリックしま す。
- **3. 「リアルタイム処理を展開する (Flatten Realtime Processing)」**ダイアログで、アルゴリズムの プリセットを選択します。
- **4. 「OK」**をクリックします。

```
結果
リアルタイムでストレッチされていたループはまったく同じように再生されますが、ワープタブは破棄
されます。
```
関連リンク [MPEX](#page-649-0) (650 ページ)

## **「リアルタイム処理を展開する (Flatten Realtime Processing)」ダイアログ**

**「リアルタイム処理を展開する (Flatten Realtime Processing)」**ダイアログでは、アルゴリズムを選 択できます。

⚫ **「リアルタイム処理を展開する (Flatten Realtime Processing)」**ダイアログを開くには、**プロジ ェクト**ウィンドウで 1 つまたは複数のオーディオイベントを選択して、**「Audio」** > **「リアルタイ ム処理 (Realtime Processing)」** > **「リアルタイム処理を展開する (Flatten Realtime Processing)」**を選択します。

補足

このオプションは、ワープ機能による変更を行なった場合のみ使用できます。

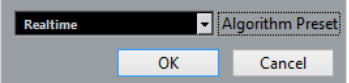

以下のオプションを使用できます。

```
アルゴリズムのプリセット (Algorithm Preset)
  アルゴリズムのプリセットを選択できます。
```
# **オーディオファイルのタイムストレッチを取り消す**

オーディオイベントからリアルタイムのタイムストレッチを削除できます。

前提条件

**サンプルエディター**で**フリーワープ**ツールを使用するか、**プロジェクト**ウィンドウで**オブジェクトの選 択**ツールを**「タイムストレッチしてサイズ変更 (Sizing Applies Time Stretch)」**モードにしてオーデ ィオイベントをストレッチしておきます。

手順

- **1.** タイムストレッチを取り消すオーディオイベントを選択します。
- **2. 「Audio」** > **「リアルタイム処理 (Realtime Processing)」** > **「オーディオストレッチを取り消し (Unstretch Audio)」**を選択します。

結果

リアルタイムのタイムストレッチがすべて削除されます。

# **VariAudio によるピッチ編集とタイ ミング修正**

Nuendo の VariAudio 機能を使用すると、モノフォニック (単音) のボーカル録音で、個々のノートのピ ッチを編集したり、タイミングやイントネーションを修正したりできます。

すべての VariAudio の操作は、**サンプルエディター**ウィンドウと下ゾーンのエディターで実行できま す。オーディオ素材への変更は取り消しできません。

## 補足

VariAudio 機能はモノフォニックのボーカル録音用に最適化されています。サクソフォンなど、他のモ ノフォニック録音でも適切に機能する場合があります。ただし、結果の品質は録音内容に大きく依存し ます。

モノフォニック録音のピッチ編集やタイミング修正を行なうには、Nuendo でオーディオを分析し、セ グメントに分割する必要があります。各セグメントは、個々の音符をグラフィカルに表示します。

## 補足

セグメンテーションを実行すると、検出や設定のデータが生成されるので、プロジェクトのファイルサ イズが大きくなります。また、編集内容によっては、オーディオファイル自体も大きくなることがあり ますので、注意してください。

```
関連リンク
モノフォニックオーディオをセグメント化する (720 ページ)
セグメントと空白部分 (719 ページ)
```
# **VariAudio とオフライン処理**

VariAudio データを含むオーディオファイルの長さに影響するオフライン処理や編集を適用すると、既 存の VariAudio データが無効になります。そのため、オフライン処理や編集は VariAudio 機能を使用す る前に適用することをおすすめします。

次の処理や編集を行なうと、オーディオ素材が再分析される場合があります。

- ⚫ **「Audio」**メニューの**「処理 (Processes)」**サブメニュー内の、**「エンベロープ (Envelope)」**、**「フ ェードイン (Fade In)」**、**「フェードアウト (Fade Out)」**、**「ノーマライズ (Normalize)」**、および**「無 音化 (Silence)」**を除くすべてのオフライン処理
- ⚫ **「Audio」** > **「プラグイン (Plug-ins)」**サブメニュー内のエフェクト処理
- **サンプルエディター**の切り取り、貼り付け、削除、または描画

# **インスペクターの「VariAudio」セクション**

**「VariAudio」**セクションでは、オーディオファイルのノートを個別に編集したり、ノートのピッチや タイミングを変更したり、オーディオから MIDI データを抽出したりできます。

⚫ **「VariAudio」**セクションを表示するには、**サンプルエディター**でオーディオイベントを開き、**サ ンプルエディターインスペクター**の**「VariAudio」**セクションを開きます。

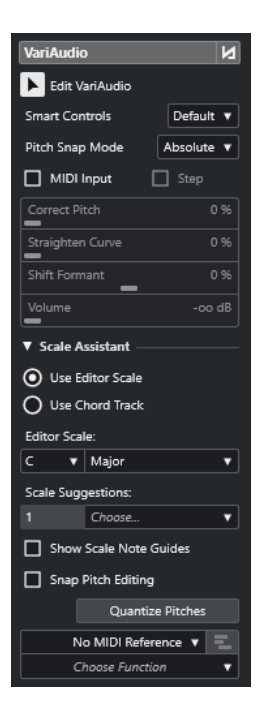

## **メインセクション**

## **VariAudio の変更のバイパスをオン/オフ (VariAudio Changes Bypass on/off)**

ピッチ、フォルマントシフト、およびボリュームの変更がバイパスされるため、元のオーデ ィオに対する変化を比較できます。

## **VariAudio を編集 (Edit VariAudio)**

オーディオ分析を有効にし、オーディオを波形イメージで表示されるセグメントに分割して、 VariAudio の編集を行なえるようにします。

## **スマートコントロール**

セグメントに表示されるスマートコントロールの数を選択できます。**「デフォルトのスマー トコントロールを表示 (Show Default Smart Controls)」**は頻繁に使用するスマートコント ロールを表示し、**「すべてのスマートコントロールを表示 (Show All Smart Controls)」**はす べてのスマートコントロールを表示します。

## **ピッチスナップモード (Pitch Snap Mode)**

マウスまたは **[↑]**/**[↓]** キーでセグメントを動かした際に、セグメントが特定のピッチにス ナップする挙動を指定します。**「スケールアシスタント (Scale Assistant)」**セクションの**「ピ ッチをクオンタイズ (Quantize Pitches)」**機能を使用する場合に、選択したスケールのピッ チにセグメントをどのようにスナップするかを設定できます。

### **MIDI 入力 (MIDI Input)**

MIDI 入力でセグメントのピッチを変更します。

## **ステップ (Step)**

MIDI ステップ入力でセグメントのピッチを変更します。

## **ピッチを補正 (Correct Pitch)**

セグメントのピッチを最も近いピッチに補正します。

## **カーブを平坦化 (Straighten Curve)**

セグメントのピッチカーブを平坦化します。

## **フォルマントをシフト (Shift Formant)**

セグメントのピッチやタイミングに影響を与えることなくフォルマントをシフトします。

## **ボリューム (Volume)**

セグメントのボリュームを編集します。

## **「スケールアシスタント (Scale Assistant)」セクション**

## **エディタースケールを使用 (Use Editor Scale)**

**サンプルエディター**のイベントディスプレイでセグメントのスケールを選択できます。

⚫ **エディタースケール (Editor Scale)**

スケールを選択できます。

⚫ **スケールの提案 (Scale Suggestions)**

VariAudio ノートセグメントの分析したピッチに一致するスケールの提案の数が表示さ れます。ポップアップメニューを開いていずれかの提案を選択します。特定のセグメン トに対するスケールの提案を取得するには、そのノートを選択する必要があります。セ グメントが選択されていない場合は、イベントディスプレイのすべてのセグメントに対 してスケールが提案されます。

補足

**スケールアシスタント**は**キーエディター**でも使用でき、**エディタースケール**がリンクされて います。**サンプルエディター**でスケールを選択した場合、**キーエディター**でも同じスケール が選択されます (逆の場合も同様です)。

## **コードトラックを使用 (Use Chord Track)**

コードトラックのデータをスケールとして使用できます。

- ⚫ **コードトラックモード (Chord Track Mode)** コードトラックのスケールイベント、コードイベント、またはその両方をスケールとし て使用するかどうかを選択できます。
- **スケールノートガイドを表示 (Show Scale Note Guides)**

選択したスケールに応じてイベントディスプレイの背景を変更します。選択したスケールに 属さないピッチの背景は暗く表示されます。

**ピッチ編集をスナップ (Snap Pitch Editing)**

ノートセグメントの追加、編集、移動を行なう際に、ピッチを選択したスケールにスナップ させます。

**ピッチをクオンタイズ (Quantize Pitches)**

選択したセグメントのピッチを選択したスケールの最も近いピッチにクオンタイズします。

補足

**「ピッチをクオンタイズ (Quantize Pitches)」**には**「ピッチスナップモード (Pitch Snap Mode)」**が反映されます。

## **下セクション**

## **MIDI リファレンストラック**

イベントディスプレイにイベントをラインとして表示する MIDI リファレンストラックを選 択できます。

## **機能を選択**

その他の機能のポップアップメニューが開きます。

<span id="page-718-0"></span>関連リンク [「VariAudio」セクション](#page-678-0) (679 ページ) [スマートコントロール](#page-723-0) (724 ページ) [ピッチスナップモード](#page-730-0) (731 ページ) [ステップモード](#page-732-0) (733 ページ) [ピッチの補正](#page-732-0) (733 ページ) [ピッチカーブを平坦化する](#page-737-0) (738 ページ) [フォルマントシフト](#page-740-0) (741 ページ) [MIDI リファレンストラックを表示する](#page-739-0) (740 ページ) [ボリュームを編集する](#page-741-0) (742 ページ) [機能メニュー](#page-742-0) (743 ページ) [コードトラック](#page-1303-0) (1304 ページ) [VariAudio セグメントのスケールを選択する](#page-728-0) (729 ページ) [コードトラックデータをスケールとして使用する](#page-729-0) (730 ページ) [セグメントのピッチをスケールにクオンタイズする](#page-733-0) (734 ページ) [セグメントのピッチをコードトラックにクオンタイズする](#page-734-0) (735 ページ) [編集中にセグメントのピッチをスナップさせる](#page-735-0) (736 ページ)

# **セグメントと空白部分**

Nuendo は自動的にオーディオを分析して、セグメントに分割します。

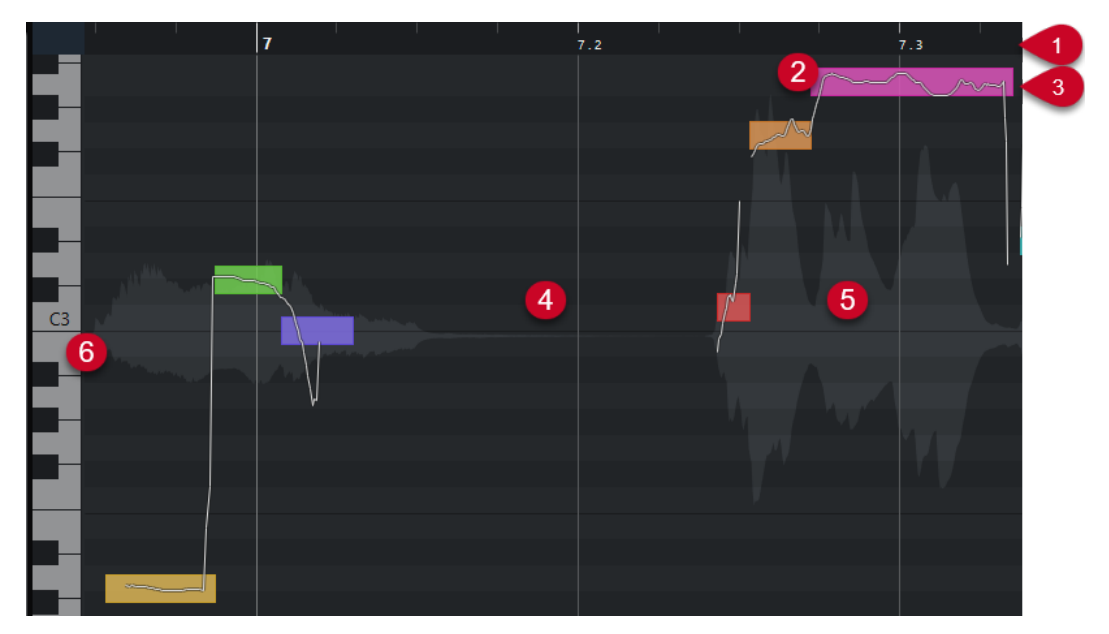

セグメントを理解するためには、以下の概念の把握が不可欠です。

**1 タイムポジション**

セグメントのタイムポジションと長さはタイムラインで表わされます。

**2 セグメント**

セグメントは、分析されたオーディオでピッチ成分が含まれている部分を表わします。セグメント のピッチとタイムポジションによって、各セグメントと元のオーディオを関連付けることができま す。

- **3 ピッチカーブ** セグメント上に表示されるピッチカーブは、ピッチの変動を表わします。
- **4 空白部分**

<span id="page-719-0"></span>セグメント間の空白部分は、分析されたオーディオでピッチ成分が含まれていない部分を表わしま す。たとえば、息継ぎの音や休符などは空白で表わされます。

#### 補足

オーディオ信号が弱い場合や、オーディオセクションに子音やサウンドエフェクトなどの不明瞭な ピッチ情報が含まれていることで空白部分が生じる場合は、手動でセグメントに含める必要があり ます。このためには、セグメントの開始位置および終了位置を変更する必要があります。そうしな いと、そのあとのピッチ変更がピッチ成分のある部分だけに適用されます。

### **5 波形**

ステレオやマルチチャンネルのファイルを開いても、波形は常に「モノラル状態」で表示されま す。

**6 ピッチの位置**

セグメントのピッチの位置は、波形の左側にあるピアノの鍵盤で表わされます。マウスポインター をセグメントに合わせると、そのセグメントのピッチもセグメントに表示されます。ピッチは、知 覚される基音の高さを表わします。セグメントの平均ピッチは、セグメント内に表示されるピッチ カーブから算出されます。

関連リンク

[セグメントの開始位置と終了位置を変更する](#page-727-0) (728 ページ)

## **モノフォニックオーディオをセグメント化する**

モノフォニック録音のピッチ編集やタイミング修正を行なうには、Nuendo でオーディオを分析し、セ グメントに分割する必要があります。

手順

- **1. プロジェクト**ウィンドウで、モノフォニックのボーカル録音をダブルクリックして**サンプルエディ ター**を開きます。
- **2. サンプルエディターインスペクター**で、**「VariAudio」**をクリックして**「VariAudio」**セクションを 開きます。

オーディオの波形イメージが表示されます。

**3. 「VariAudio を編集 (Edit VariAudio)」**をオンにします。

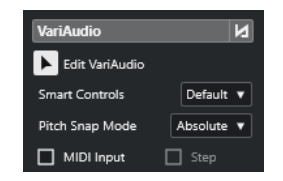

結果

Nuendo は自動的にオーディオを分析し、セグメントに分割して波形イメージに表示します。セグメン トに分割されることで、個々のノートをそれぞれのピッチに関連付けることができます。ピッチは左側 のピアノキーボード上に表示され、タイムライン上にはノートの長さが表示されます。マウスポインタ ーをセグメントに合わせると、そのセグメントのピッチが表示されます。
<span id="page-720-0"></span>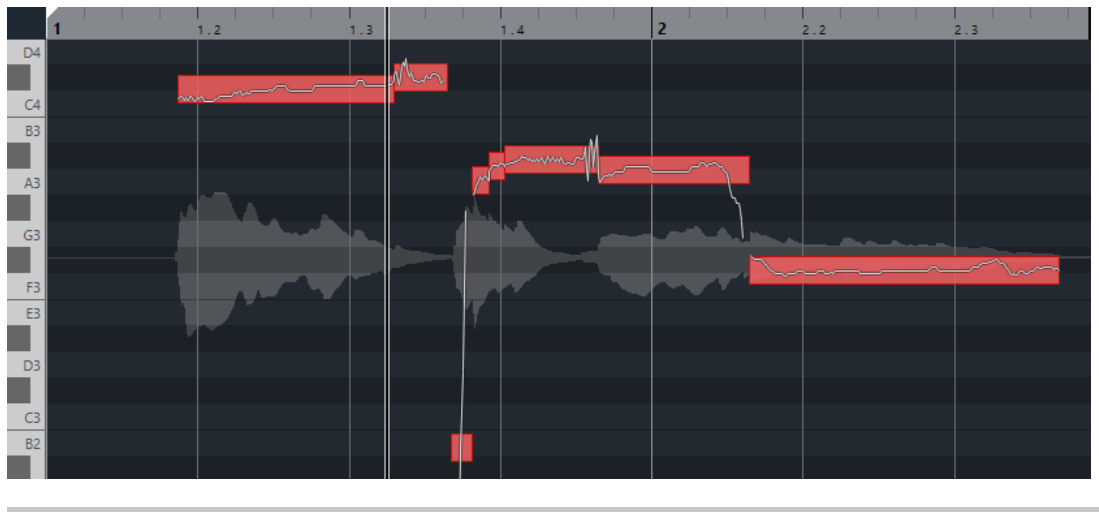

補足

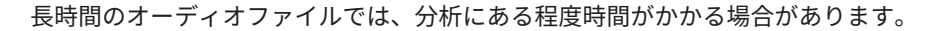

関連リンク [セグメントと空白部分](#page-718-0) (719 ページ)

# **VariAudio セグメントカラーのメニュー**

VariAudio セグメントの配色を選択できます。複数のオーディオイベントで作業する場合、この機能を 使用すると、どのセグメントがどのイベントに属するかを容易に見分けられます。

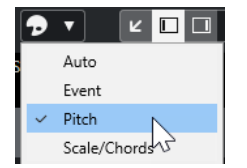

以下のオプションを使用できます。

## **自動 (Auto)**

同じ声部に属するセグメントは同じ色になります。

## **イベント (Event)**

セグメントは、**プロジェクト**ウィンドウの対応するイベントと同じ色になります。

## **ピッチ (Pitch)**

セグメントはピッチに応じた色になります。

## **スケール/コード (Scale/Chords)**

エディタースケール、またはコードトラック上のコードイベント/スケールイベントに一致す るセグメントは特定の色になります。

## 補足

**「ピッチ (Pitch)」**オプションと**「スケール/コード (Scale/Chords)」**オプションは**キーエディター**の対 応するオプションと同じカラーパターンを使用します。カラーパターンを変更するには、**キーエディタ ー**の**コードとスケールのカラー設定**ダイアログまたは**ピッチカラーの設定**ダイアログを使用します。

関連リンク [インスペクターの「VariAudio」セクション](#page-715-0) (716 ページ) [コードとスケールのカラー設定](#page-1138-0) (1139 ページ) [ピッチカラーの設定](#page-1137-0) (1138 ページ) [VariAudio セグメントカラーのメニュー](#page-720-0) (721 ページ)

# **サンプルエディターのピアノキーボードディスプレイ**

**インスペクター**の**「VariAudio」**セクションを開くと、**サンプルエディター**のノートディスプレイの左 側にピアノキーボードディスプレイが表示されます。

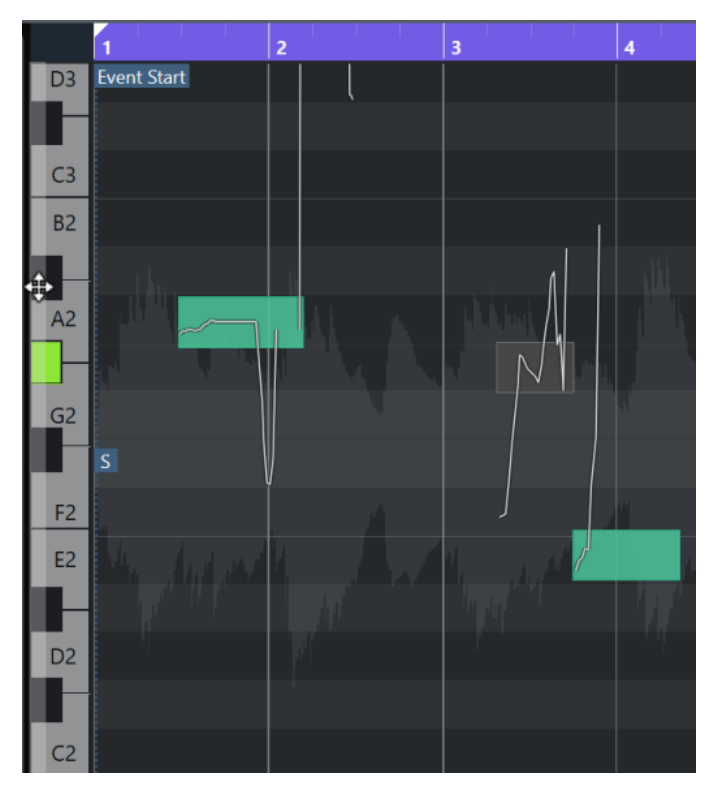

ピアノキーボードはイベントディスプレイのピッチの位置を視覚的に確認するためのもので、特定のノ ートピッチを見つけるのに役立ちます。

ピアノキーボードディスプレイの左端にマウスポインターを合わせると、マウスポインターが変化して キーボードディスプレイを上下にスクロールしたりズームイン/ズームアウトしたりできます。

- 上下にドラッグするとピアノキーボードディスプレイを上下にスクロールできます。
- ⚫ 左右にドラッグするとピアノキーボードディスプレイをズームイン/ズームアウトできます。

各キーには対応するピッチのノート名が表示されます。ピアノキーボードディスプレイを一番ズーム アウトした状態にすると、C のキーにのみノート名が表示されます。

## 補足

**「環境設定 (Preferences)」**ダイアログの**「イベントの表示 (Event Display)」 - 「コード + ピッチ (Chords & Pitches)」**ページの**「ピッチノーテーション (Pitch Notation)」**セクションで、ピッチの名 称フォーマットとノート名を変更できます。MIDI ノートナンバーは、ズーム率が高いときのみ表示さ れます。

イベントディスプレイでノートセグメントを選択すると、ピアノキーボードディスプレイの対応するキ ーがセグメントと同じ色で表示されます。

#### <span id="page-722-0"></span>補足

**サンプルエディター**のツールバーにある**「VariAudio セグメントカラー (VariAudio Segment Colors)」**メニューを使用して配色を選択できます。

イベントディスプレイでマウスポインターを動かすと、ピアノキーボードディスプレイの対応するピッ チ位置が強調表示されます。

● **[Ctrl]/[command]** を押しながらピアノキーボードディスプレイのキーをクリックすると、その ピッチのノートセグメントをすべて選択できます。正確なピッチからわずかにずれたノートセグ メントも対象となります。

```
関連リンク
セグメントと空白部分 (719 ページ)
ピッチノーテーション (Pitch Notation) (1699 ページ)
セグメントの移動とズーム (723 ページ)
VariAudio セグメントカラーのメニュー (721 ページ)
```
# **セグメントの移動とズーム**

別のセグメントに移動したり、セグメントにズームしたりできます。

選択できる手順

- ⚫ 別のセグメントに移動するには、コンピューターキーボードの **[←]** キーまたは **[→]** キーを使用し ます。
- ⚫ セグメントにズームするには、 **[Alt/Opt]** を押しながら選択範囲を四角く囲みます。
- ⚫ また、同じように **[Alt/Opt]** キーを押した状態で、セグメントのない部分をクリックすると、ズー ムアウトできます。
- ⚫ ズームアウトしてすべてのセグメントを表示するには、**[Alt/Opt]** を押しながらセグメントのない 部分をダブルクリックします。

**試聴**

セグメントを 1 つずつ試聴したり、ループさせたり、最初から最後まで通して再生したりできます。

手順

- **⚫** 以下のいずれかの操作を行ないます。
	- ⚫ セグメントを選択して**「試聴 (Audition)」**をオンにします。

補足

選択したセグメントをループ再生するには、**「試聴 (ループ) (Audition Loop)」**をオンにしま す。

● 「再生 (Play)」ツールを選択して、再生を開始する位置をクリックします。

関連リンク [サンプルエディターツールバー](#page-669-0) (670 ページ)

# <span id="page-723-0"></span>**スマートコントロール**

各セグメントのスマートコントロールを使用して、セグメントの開始位置と終了位置の変更、関連づけ られたオーディオのピッチの変更、ボリュームの編集、フォルマントシフト、およびタイミングの変更 を行なえます。

⚫ セグメントにスマートコントロールを表示するには、セグメントをズームして、マウスポインター をセグメントに合わせます。

補足

**サンプルエディターインスペクター**の**「スマートコントロール (Smart Controls)」**ポップアップ メニューでは、すべてのスマートコントロールを表示する**「すべてのスマートコントロールを表示 (Show All Smart Controls)」**モードか、頻繁に使用するスマートコントロールを表示する**「デフ ォルトのスマートコントロールを表示 (Show Default Smart Controls)」**モードのいずれかを選 択できます。

## **「デフォルトのスマートコントロールを表示 (Show Default Smart Controls)」モー ド**

**「デフォルトのスマートコントロールを表示 (Show Default Smart Controls)」**モードで使用できるス マートコントロールを以下に示します。

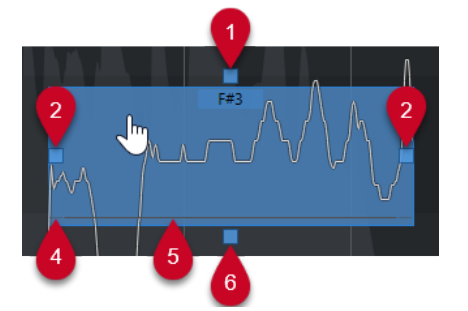

- **1 ピッチカーブを平坦化 (Straighten Pitch Curve)** ピッチカーブを平坦化できます。これは複数のセグメントを選択した状態でも機能します。
- **2 開始位置を移動 (Warp Start)/セグメントの始めを修正 (Correct Segment Start)** セグメントの開始位置をワープできます。 **[Alt/Opt]** を押すとセグメントの始めを修正できます。
- **3 終了位置を移動 (Warp End)/セグメントの終わりを修正 (Correct Segment End)** セグメントの終了位置をワープできます。 **[Alt/Opt]** を押すとセグメントの終わりを修正できま す。
- **4 セグメントを結合 (Glue Segments)** 隣接するセグメントを結合できます。これは複数のセグメントを選択した状態でも機能します。
- **5 セグメントを分割 (Split Segment)** セグメントを分割できます。これは複数のセグメントを選択した状態でも機能します。
- **6 ピッチを補正 (Correct Pitch)** セグメントのピッチを一番近い半音の位置に補正できます。これは複数のセグメントを選択した 状態でも機能します。

## **「すべてのスマートコントロールを表示 (Show All Smart Controls)」モード**

以下の追加のスマートコントロールは、**サンプルエディターインスペクター**の**「スマートコントロール (Smart Controls)」**ポップアップメニューで**「すべてのスマートコントロールを表示 (Show All Smart Controls)」**を選択した場合のみ表示されます。

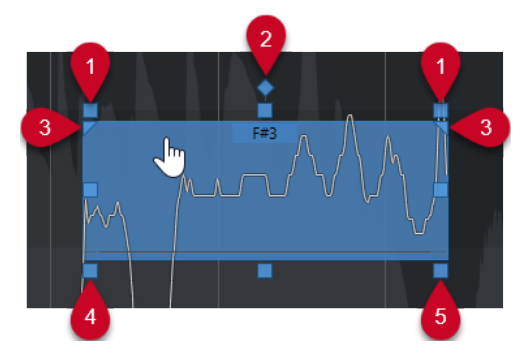

## **1 傾ける (Tilt)**

これを使用すると、ピッチカーブを上または下に傾けることができます。左側のスマートコントロ ールはカーブの開始位置を傾けます。右側のスマートコントロールはカーブの終了位置を傾けま す。 **[Alt/Opt]** を押すと、傾き/回転アンカーを軸としてカーブを回転できます。

## **2 傾き/回転アンカーを設定 (Set Tilt/Rotate Anchor)**

デフォルトでは、ピッチカーブの傾斜または回転はセグメントの中央を軸として行なわれます。こ のスマートコントロールを使用すると、アンカーを左右に移動できます。

## **3 ピッチカーブを平坦化する範囲を設定 (Set Range for Straighten Pitch Curve)**

デフォルトでは、ピッチカーブの全体が平坦化されます。このスマートコントロールを使用する と、**「ピッチカーブを平坦化 (Straighten Pitch Curve)」**の範囲を設定できます。このスマートコ ントロールを複数のセグメントを選択した状態で使用すると、選択されたセグメントすべてに同じ 範囲が設定されます。

## **4 フォルマントをシフト (Shift Formant)**

セグメントのフォルマントをシフトできます。これは複数のセグメントを選択した状態でも機能 します。

**5 ボリューム (Volume)**

セグメントのボリュームを編集できます。セグメントをミュートするには、ボリュームを下げま す。これは複数のセグメントを選択した状態でも機能します。

## 関連リンク

[セグメントの移動とズーム](#page-722-0) (723 ページ) [ピッチカーブを傾斜させる](#page-736-0) (737 ページ) [ピッチカーブを平坦化する](#page-737-0) (738 ページ) [ピッチスナップモード](#page-730-0) (731 ページ) [セグメントにワープをかける](#page-739-0) (740 ページ) [セグメントの開始位置と終了位置を変更する](#page-727-0) (728 ページ) [セグメントを分割する](#page-725-0) (726 ページ) [セグメントを結合する](#page-726-0) (727 ページ) [ピッチの補正](#page-732-0) (733 ページ) [フォルマントシフト](#page-740-0) (741 ページ) [ボリュームを編集する](#page-741-0) (742 ページ)

# **セグメントの編集操作**

オリジナルのオーディオの分析結果にピッチ成分のない部分、つまり子音やサウンドエフェクトなどピ ッチ情報が不明瞭な信号やセクションが含まれる場合、セグメントの編集操作が必要となる場合があり ます。

分析されたオーディオのピッチ成分のない部分は、セグメントに含まれない場合があります。この場 合、ピッチの変更、ボリュームの編集、フォルマントシフト、またはタイミングの変更は、ピッチ成分 <span id="page-725-0"></span>のある部分だけに適用されます。一方、望まないノートやピッチ成分がセグメントに含まれてしまう場 合があります。

これを防止するには、スマートコントロールを使用して手動でセグメントを編集します。

セグメントの編集操作には以下のようなものがあります。

- ⚫ 分割、または開始位置か終了位置の変更によりセグメントを縮小する
- ⚫ 次のセグメントへの結合、または開始位置か終了位置の変更によりセグメントを拡大する
- セグメントを削除する

#### 補足

セグメントの長さを変更すると、平均ピッチの変化に伴ってピッチが変わることがあります。

```
関連リンク
セグメントの開始位置と終了位置を変更する (728 ページ)
セグメントを分割する (726 ページ)
セグメントを結合する (727 ページ)
セグメントを削除する (727 ページ)
セグメントと空白部分 (719 ページ)
スマートコントロール (724 ページ)
```
## **セグメントを分割する**

セグメントに 2 つ以上のノートが含まれる場合、このセグメントを分割できます。

前提条件

オーディオを**サンプルエディター**で開き、**「VariAudio」**セクションの**「VariAudio を編集 (Edit VariAudio)」**をオンにしておきます。

手順

- **1.** 1 つまたは複数のセグメントを選択します。
- **2. サンプルエディター**のツールバーで、**「試聴 (Audition)」**をオンにしてセグメントを試聴できるよ うにします。
- **3.** セグメントと各ノートのピッチカーブを比較します。
- **4.** セグメントに 2 つ以上のノートが含まれる場合、以下のいずれかの操作を行ないます。
	- ⚫ セグメントの下端にある**「セグメントを分割 (Split Segment)」**のスマートコントロールを使 用して、クリックします。
	- ⚫ **[Alt/Opt]** を押しながら、**「セグメントを分割 (Split Segment)」**のスマートコントロールの 上の任意の場所をクリックします。

結果

セグメントが分割され、平均ピッチが再計算されます。

## 補足

セグメントを分割すると、平均ピッチの変化に伴ってピッチが変わることがあります。

手順終了後の項目

セグメントの分割により誤ったピッチが生成された場合は、セグメントを垂直方向に移動します。

```
関連リンク
モノフォニックオーディオをセグメント化する (720 ページ)
スマートコントロール (724 ページ)
```
# <span id="page-726-0"></span>**セグメントを結合する**

1 つのサウンドが複数のセグメントにまたがっている場合は、これらのセグメントを結合できます。

前提条件

オーディオを**サンプルエディター**で開き、**「VariAudio」**セクションの**「VariAudio を編集 (Edit VariAudio)」**をオンにしておきます。

手順

- **1. サンプルエディター**のツールバーで、**「試聴 (Audition)」**をオンにしてセグメントを試聴できるよ うにします。
- **2.** セグメントと各ノートのピッチカーブを比較します。
- **3.** 以下のいずれかの操作を行ないます。
	- ⚫ セグメントの左下端にある**「セグメントを結合 (Glue Segments)」**のスマートコントロール をクリックして、前のセグメントに結合します。
	- ⚫ セグメントの右下端にある**「セグメントを結合 (Glue Segments)」**のスマートコントロール をクリックして、次のセグメントに結合します。
	- ⚫ 複数の連続するセグメントを選択します。セグメントの左右の下端にある**「セグメントを結合 (Glue Segments)」**のスマートコントロールをクリックして、選択したセグメントを結合しま す。

## 結果

セグメントが結合されます。セグメントの平均ピッチが再計算されます。

```
関連リンク
モノフォニックオーディオをセグメント化する (720 ページ)
スマートコントロール (724 ページ)
```
## **セグメントを削除する**

セグメントを削除できます。これは、セグメントにオーディオのピッチ成分が含まれず、ピッチの編集 を一切必要としない場合に使用できます。

前提条件

オーディオを**サンプルエディター**で開き、**「VariAudio」**セクションの**「VariAudio を編集 (Edit VariAudio)」**をオンにしておきます。

手順

- **1.** 1 つまたは複数のセグメントを選択します。
- **2. サンプルエディター**のツールバーで、**「試聴 (Audition)」**をオンにしてセグメントを試聴できるよ うにします。
- **3.** セグメントと各ノートのピッチカーブを比較します。
- **4.** 削除するセグメントを選択して **[Backspace]** /[Delete] をクリックします。

<span id="page-727-0"></span>結果

セグメントが削除されます。

関連リンク

[モノフォニックオーディオをセグメント化する](#page-719-0) (720 ページ)

# **セグメントの開始位置と終了位置を変更する**

セグメントの開始位置または終了位置が関連付けられたオーディオと一致しない場合は、これを変更で きます。

前提条件

オーディオを**サンプルエディター**で開き、**「VariAudio」**セクションの**「VariAudio を編集 (Edit VariAudio)」**をオンにしておきます。

手順

- **1.** 1 つまたは複数のセグメントを選択します。
- **2. サンプルエディター**のツールバーで、**「試聴 (Audition)」**をオンにしてセグメントを試聴できるよ うにします。
- **3.** セグメントの開始/終了位置をピッチカーブと比較します。
- **4.** 以下のいずれかの操作を行ないます。
	- ⚫ セグメントの開始位置が早すぎるまたは遅すぎる場合は、**[Alt/Opt]** を押しながらマウスポイ ンターをセグメント左端中央のスマートコントロールに合わせ、クリックして左右にドラッグ します。
	- ⚫ セグメントの終了位置が早すぎるまたは遅すぎる場合は、**[Alt/Opt]** を押しながらマウスポイ ンターをセグメント右端中央のスマートコントロールに合わせ、クリックして左右にドラッグ します。

## 補足

セグメントの開始/終了位置を移動できるのは、隣のセグメントとの境界線までです。セグメント はオーバーラップできません。

#### 結果

編集内容に応じてセグメントの開始/終了位置が変更されます。セグメントの平均ピッチが再計算され ます。

#### 補足

セグメントの長さを変更すると、平均ピッチの変化に伴ってピッチが変わることがあります。

関連リンク [モノフォニックオーディオをセグメント化する](#page-719-0) (720 ページ) [スマートコントロール](#page-723-0) (724 ページ)

# <span id="page-728-0"></span>**VariAudio セグメントのスケールを選択する**

**スケールアシスタント**は、**サンプルエディター**のイベントディスプレイのノートセグメントに基づいて スケールを提案します。提案されたいずれかのスケールを選択し、それをベースとしてプロジェクトを さらに編集できます。

前提条件

オーディオファイルをセグメント化しておきます。オーディオを**サンプルエディター**で開き、 **「VariAudio」**セクションの**「VariAudio を編集 (Edit VariAudio)」**をオンにしておきます。

#### 手順

**1. VariAudio インスペクター**の**「スケールアシスタント (Scale Assistant)」**セクションを開きます。

- **2.** 以下のいずれかの操作を行ないます。
	- ⚫ 特定のノートセグメントのスケール提案のみを表示するには、イベントディスプレイでそのノ ートセグメントを選択します。
	- ⚫ すべてのノートセグメントのスケール提案を表示するには、ノートセグメントが選択されてい ない状態にします。
- **3. 「スケールアシスタント (Scale Assistant)」**セクションで、**「エディタースケールを使用 (Use Editor Scale)」**をオンにします。
- **4. 「スケールの提案 (Scale Suggestions)」**ポップアップメニューを開き、提案されたスケールのい ずれかを選択します。

#### 結果

選択したスケールが設定され、**「エディタースケール (Editor Scale)」**フィールドに選択したスケール が表示されます。

#### 補足

**スケールアシスタント**は**キーエディター**でも使用でき、**エディタースケール**がリンクされています。**サ ンプルエディター**でスケールを選択した場合、**キーエディター**でも同じスケールが選択されます (逆の 場合も同様です)。

手順終了後の項目

- ⚫ 選択したスケールに応じてイベントディスプレイの背景を変更するには、**「スケールノートガイド を表示 (Show Scale Note Guides)」**をオンにします。選択したスケールに属さないピッチの背景 は暗く表示されます。
- ⚫ **サンプルエディター**のツールバーで、**「VariAudio セグメントカラー (VariAudio Segment Colors)」**を**「スケール/コード (Scale/Chords)」**に設定します。これにより、選択したスケール にピッチが一致するかどうかによってイベントディスプレイ上のセグメントの色が変化します。

関連リンク [モノフォニックオーディオをセグメント化する](#page-719-0) (720 ページ) [インスペクターの「VariAudio」セクション](#page-715-0) (716 ページ) [VariAudio セグメントカラーのメニュー](#page-720-0) (721 ページ) [セグメントのピッチをスケールにクオンタイズする](#page-733-0) (734 ページ) [キーエディターのスケールアシスタント](#page-1201-0) (1202 ページ) [編集中にセグメントのピッチをスナップさせる](#page-735-0) (736 ページ) [コードとスケールのカラー設定](#page-1138-0) (1139 ページ)

# <span id="page-729-0"></span>**コードトラックデータをスケールとして使用する**

**スケールアシスタント**では、コードトラックのデータをスケールとして使用できます。

前提条件

- コードイベントを含むコードトラックをプロジェクトに追加しておきます。
- ⚫ オーディオファイルをセグメント化しておきます。オーディオを**サンプルエディター**で開き、 **「VariAudio」**セクションの**「VariAudio を編集 (Edit VariAudio)」**をオンにしておきます。

手順

- **1. VariAudio インスペクター**の**「スケールアシスタント (Scale Assistant)」**セクションを開きます。
- **2. 「コードトラックを使用 (Use Chord Track)」**をオンにします。
- **3. 「コードトラックモード (Chord Track Mode)」**ポップアップメニューを開き、コードイベント、 スケールイベント、またはその両方をスケールとして使用するかを選択します。

結果

**「コードトラックモード (Chord Track Mode)」**が設定されます。

補足

**スケールアシスタント**は**キーエディター**でも使用でき、**エディタースケール**がリンクされています。**サ ンプルエディター**で**「コードトラックモード (Chord Track Mode)」**を選択した場合、**キーエディター** でも同じモードが選択されます (逆の場合も同様です)。

手順終了後の項目

- ⚫ 選択した**「コードトラックモード (Chord Track Mode)」**に応じてイベントディスプレイの背景を 変更するには、**「スケールノートガイドを表示 (Show Scale Note Guides)」**をオンにします。コ ードトラックの現在のコードイベントまたはスケールイベントに一致しないピッチの背景は暗く 表示されます。
- ⚫ **サンプルエディター**のツールバーで、**「VariAudio セグメントカラー (VariAudio Segment Colors)」**を**「スケール/コード (Scale/Chords)」**に設定します。これにより、コードトラックの 現在のコードイベント/スケールイベントにピッチが一致するかどうかによって、イベントディス プレイ上のセグメントの色が変化します。

関連リンク [モノフォニックオーディオをセグメント化する](#page-719-0) (720 ページ) [インスペクターの「VariAudio」セクション](#page-715-0) (716 ページ) [VariAudio セグメントカラーのメニュー](#page-720-0) (721 ページ) [セグメントのピッチをスケールにクオンタイズする](#page-733-0) (734 ページ) [キーエディターのスケールアシスタント](#page-1201-0) (1202 ページ)

# **ピッチの変更**

修正のため、またはクリエイティブな目的で、オーディオセグメントのピッチを変更できます。ノート のピッチを変えることで、元のオーディオのメロディーを変化させます。

ピッチの変更には、以下の効果があります。

- ピッチを上げ下げする
- ピッチをクオンタイズする
- ピッチカーブを変化させる
- <span id="page-730-0"></span>● ピッチを平坦化する
- セグメントのピッチをスケールにクオンタイズする
- ⚫ セグメントのピッチをコードトラックにクオンタイズする

オーディオセグメントのピッチを変更するには、**サンプルエディターインスペクター**の**「VariAudio」** セクションか、スマートコントロールが使用できます。

```
関連リンク
インスペクターの「VariAudio」セクション (716 ページ)
スマートコントロール (724 ページ)
```
## **ピッチスナップモード**

**「ピッチスナップモード (Pitch Snap Mode)」**では、セグメントが特定のピッチにスナップする挙動を 指定します。

⚫ **「ピッチスナップモード (Pitch Snap Mode)」**は、**サンプルエディターインスペクター**の **「VariAudio」**セクションで設定できます。

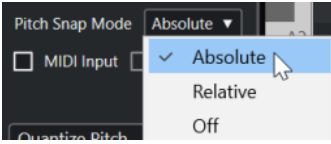

使用できるモードは以下のとおりです。

## **絶対 (Absolute)**

セグメントは一番近い半音の位置にスナップします。

## **相対 (Relative)**

セグメントは一番近い半音の位置にスナップしますが、可能な場合は、絶対ピッチからのず れを % 単位で保持します。

## **オフ (Off)**

セグメントはスナップせず、ピッチを自由に編集できます。

補足

**「ピッチスナップモード (Pitch Snap Mode)」**のオン/オフの切り替えに、キーボードショートカットを 設定することもできます。

# **ピッチを上げ下げする**

1 つまたは複数のセグメントのピッチを上げ下げできます。

前提条件

```
オーディオファイルを正しくセグメント化しておきます。オーディオをサンプルエディターで開き、
「VariAudio」セクションの「VariAudio を編集 (Edit VariAudio)」をオンにしておきます。
```
手順

- **1.** 必要に応じて、**「試聴モード (Acoustic Feedback)」**をオンにして、編集中のピッチの変更を試聴 できるようにします。
- **2.** 1 つまたは複数のセグメントを選択してマウスポインターをそのセグメントに合わせます。 マウスポインターが手のアイコンに変わります。

## 補足

**[Shift]** キーを押したままセグメントをダブルクリックすると、それ以降の同じピッチのセグメン トがすべて選択されます。

- **3.** 以下のいずれかの操作を行ないます。
	- ⚫ セグメントを上下にドラッグしてマウスを放すか、**[↑]**/**[↓]** キーを使用して**「ピッチスナッ プモード (Pitch Snap Mode)」**の設定を反映させます。
	- ⚫ **[Shift]** を押しながら **[↑]**/**[↓]** キーを使用すると、**「ピッチスナップモード (Pitch Snap Mode)」**の設定を無視して、セント単位でピッチを変更します。

補足

```
「ピッチスナップモード (Pitch Snap Mode)」はその場で変更できます。 [Shift] で「オフ (Off)」
モード、 [Ctrl]/[command] で「絶対 (Absolute)」モード、 [Alt] で「相対 (Relative)」モード
で入力できます。
```
## 結果

自動的に**「Solo」**アルゴリズムが選択され、設定に応じてセグメントのピッチが上下します。

補足

元のピッチから離れるほど響きが不自然になります。

## 手順終了後の項目

変更後のピッチと元のピッチを比較する場合は、**「VariAudio」**セクションの**「VariAudio の変更のバ イパスをオン/オフ (VariAudio Changes Bypass on/off)」**をオンにします。

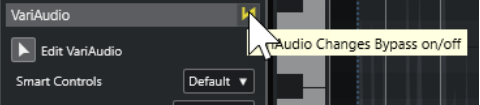

関連リンク

[「選択 \(Select\)」サブメニュー](#page-247-0) (248 ページ)

## **MIDI 入力でピッチを変更する**

MIDI キーボードの鍵盤を押すか、**オンスクリーンキーボード**のキーをクリックして、1 つまたは複数の 選択したセグメントのピッチを変更できます。

前提条件

オーディオファイルを正しくセグメント化しておきます。オーディオを**サンプルエディター**で開き、 **「VariAudio」**セクションの**「VariAudio を編集 (Edit VariAudio)」**をオンにしておきます。MIDI キー ボードを接続および設定しておきます。

手順

**1.** 1 つまたは複数のセグメントを選択します。

補足

**[Shift]** を押しながらセグメントをダブルクリックすると、それ以降にあるピッチが同じセグメン トがすべて選択されます。

<span id="page-732-0"></span>**2. 「VariAudio」**セクションで**「MIDI 入力 (MIDI Input)」**をオンにします。

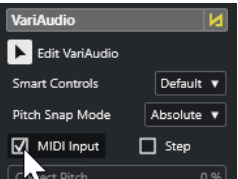

- **3.** 以下のいずれかの方法でピッチを変更します。
	- MIDI キーボードの鍵盤を演奏します。
	- **オンスクリーンキーボード**のキーをクリックしてピッチを変更します。

補足

元のピッチから離れるほど響きが不自然になります。この範囲は、波形ディスプレイの左端にある 鍵盤でも確認できます。

## 結果

自動的に**「Solo」**アルゴリズムが選択され、演奏するノートに応じてセグメントのピッチが上下しま す。複数のセグメントを選択した場合、先頭のセグメントのピッチが演奏した MIDI ノートのピッチに 変更されます。その他のセグメントのピッチも同じ幅だけ移動します。

#### 補足

**「MIDI 入力」**はセグメントのピッチだけに影響します。MIDI コントローラーデータは無視されます。

手順終了後の項目

**「MIDI 入力 (MIDI Input)」**をオフにします。

関連リンク [オンスクリーンキーボード](#page-338-0) (339 ページ) [ピッチスナップモード](#page-730-0) (731 ページ)

## **ステップモード**

**「MIDI 入力」**機能を使用すると、静止モードで MIDI ノートを割り当てることができます。セグメント 間を移動しながらそれぞれのピッチを変更していくには、**「ステップ (Step)」**モードを有効にします。

**「ステップ (Step)」**モードでは、よりクリエイティブに作業できます。たとえば、MIDI 経由で元の波形 とはまったく異なるメロディーラインを作ることもできます。MIDI ノートをセグメントに割り当てる と、次のセグメントが自動的に選択されます。

関連リンク

[ノートイベントをステップ入力で挿入する](#page-1219-0) (1220 ページ)

## **ピッチの補正**

セグメントのピッチを一番近い半音の位置に補正できます。

前提条件

オーディオファイルをセグメント化しておきます。オーディオを**サンプルエディター**で開き、 **「VariAudio」**セクションの**「VariAudio を編集 (Edit VariAudio)」**をオンにしておきます。

#### <span id="page-733-0"></span>手順

**1.** 1 つまたは複数のセグメントを選択します。

補足

**[Shift]** を押しながらセグメントをダブルクリックすると、それ以降にあるピッチが同じセグメン トがすべて選択されます。

**2. サンプルエディターインスペクター**の**「VariAudio」**セクションで**「ピッチを補正 (Correct Pitch)」**スライダーを右に動かします。

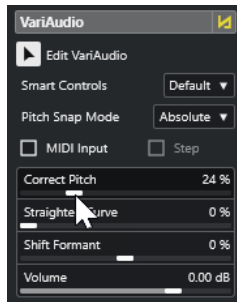

補足

セグメントの下辺中央にある**「ピッチを補正 (Correct Pitch)」**スマートコントロールを上下にド ラッグして、ピッチを補正することもできます。

#### 結果

自動的に**「Solo」**アルゴリズムが選択され、セグメントのピッチが緩やかに補正されます。

補足

**「キーボードショートカット (Key Commands)」**ダイアログでは、**「サンプルエディター (Sample Editor)」**カテゴリーで**「ピッチを補正 (Correct Pitch)」**用のキーボードショートカットを設定できま す。キーボードショートカットを使用してピッチクオンタイズを行なうと、セグメントは一番近い半音 の位置に直接移動します。

関連リンク [キーボードショートカット](#page-1640-0) (1641 ページ) [スマートコントロール](#page-723-0) (724 ページ)

# **セグメントのピッチをスケールにクオンタイズする**

特定のノートセグメントのピッチを、**サンプルエディター**または**キーエディター**でトラックに設定した スケールにクオンタイズできます。

前提条件

- ⚫ オーディオファイルをセグメント化しておきます。オーディオを**サンプルエディター**で開き、 **「VariAudio」**セクションの**「VariAudio を編集 (Edit VariAudio)」**をオンにしておきます。
- ⚫ **「スケールアシスタント (Scale Assistant)」**を**「エディタースケールを使用 (Use Editor Scale)」** に設定し、**サンプルエディター**または**キーエディター**で、**スケールアシスタント**の提案に基づいた スケールを選択しておきます。

#### 手順

- **1. 「ピッチスナップモード (Pitch Snap Mode)」**ポップアップメニューを開き、セグメントをスケー ルのピッチにスナップさせる方法を設定するオプションを選択します。
- **2.** イベントディスプレイで、選択したスケールにピッチをクオンタイズするノートセグメントを選択 します。
- **3. 「ピッチをクオンタイズ (Quantize Pitches)」**をクリックします。

#### 結果

ノートセグメントは、スケールの最も近いピッチにクオンタイズされます。**「ピッチスナップモード (Pitch Snap Mode)」**が反映されます。

関連リンク [ピッチスナップモード](#page-730-0) (731 ページ) [モノフォニックオーディオをセグメント化する](#page-719-0) (720 ページ) [インスペクターの「VariAudio」セクション](#page-715-0) (716 ページ) [VariAudio セグメントカラーのメニュー](#page-720-0) (721 ページ) [VariAudio セグメントのスケールを選択する](#page-728-0) (729 ページ) [MIDI ノートのピッチをスケールにクオンタイズする](#page-1209-0) (1210 ページ) [編集中にセグメントのピッチをスナップさせる](#page-735-0) (736 ページ)

## **セグメントのピッチをコードトラックにクオンタイズする**

特定のノートセグメントのピッチを、コードトラックのコードイベントまたはスケールイベントで設定 したスケールにクオンタイズできます。

前提条件

- ⚫ **プロジェクト**ウィンドウで、コードトラックとコードイベントを追加しておきます。
- ⚫ オーディオファイルをセグメント化しておきます。
- ⚫ オーディオを**サンプルエディター**で開き、**「VariAudio」**セクションの**「VariAudio を編集 (Edit VariAudio)」**をオンにしておきます。
- ⚫ **「スケールアシスタント (Scale Assistant)」**を**「コードトラックを使用 (Use Chord Track)」**に設 定し、**「コードトラックモード (Chord Track Mode)」**を選択しておきます。

#### 手順

- **1. 「ピッチスナップモード (Pitch Snap Mode)」**ポップアップメニューを開き、セグメントをスケー ルのピッチにスナップさせる方法を設定するオプションを選択します。
- **2.** イベントディスプレイで、選択した**「コードトラックモード (Chord Track Mode)」**にピッチをク オンタイズするノートセグメントを選択します。
- **3. 「ピッチをクオンタイズ (Quantize Pitches)」**をクリックします。

結果

コードトラックの現在のコードイベントまたはスケールイベントに一致しないすべてのピッチが、最も 近いピッチにクオンタイズされます。

関連リンク [ピッチスナップモード](#page-730-0) (731 ページ) [モノフォニックオーディオをセグメント化する](#page-719-0) (720 ページ) [インスペクターの「VariAudio」セクション](#page-715-0) (716 ページ) [VariAudio セグメントカラーのメニュー](#page-720-0) (721 ページ)

```
コードトラックデータをスケールとして使用する (730 ページ)
コードトラック (1304 ページ)
コードトラックを使用してノートイベントをスケールに一致させる (1209 ページ)
編集中にセグメントのピッチをスナップさせる (736 ページ)
```
# **編集中にセグメントのピッチをスナップさせる**

編集中にノートセグメントのピッチをスケールにスナップさせることができます。これは、VariAudio のピッチ変更にスケールを使用する場合に便利です。

前提条件

- オーディオファイルをセグメント化しておきます。
- ⚫ オーディオを**サンプルエディター**で開き、**「VariAudio」**セクションの**「VariAudio を編集 (Edit VariAudio)」**をオンにしておきます。
- ⚫ **「スケールアシスタント (Scale Assistant)」**を**「エディタースケールを使用 (Use Editor Scale)」** に設定してスケールの提案を選択しておくか、**「コードトラックを使用 (Use Chord Track)」**に設 定して**「コードトラックモード (Chord Track Mode)」**をオンにしておきます。

## 手順

- **1. 「ピッチスナップモード (Pitch Snap Mode)」**ポップアップメニューを開き、セグメントをスケー ルのピッチにスナップさせる方法を設定するオプションを選択します。
- **2.** ノートセグメントを移動するときに、選択したスケールにピッチをスナップさせるには、**「ピッチ 編集をスナップ (Snap Pitch Editing)」**をオンにします。
- **3.** イベントディスプレイで、ノートセグメントを任意のピッチに移動します。

#### 結果

ノートセグメントは、スケールの最も近いピッチにスナップします。**「ピッチスナップモード (Pitch Snap Mode)」**が反映されます。

```
関連リンク
インスペクターの「VariAudio」セクション (716 ページ)
VariAudio セグメントのスケールを選択する (729 ページ)
ピッチスナップモード (731 ページ)
```
# **ピッチカーブの変更**

セグメント内のピッチカーブを変更することで、より詳細な編集を行なえます。

重要

ピッチカーブは、そのオーディオセグメントのピッチ成分の変動を表わします。ピッチ成分のないオー ディオ部分では、ピッチカーブが表示されません。

ピッチカーブの変更には以下のようなタスクがあります。

- ピッチカーブを傾斜させる 個別のセグメントでピッチの揺れを修正できます。これには中心音からの揺れも含まれます。
- ピッチカーブを回転させる 個別のセグメントでピッチの揺れを修正できます。これには中心音からの揺れも含まれます。
- ピッチカーブを平坦化する 個別のセグメントの変動やビブラートの度合いを抑えられます。

<span id="page-736-0"></span>関連リンク 傾き/回転アンカーを設定する (737 ページ) ピッチカーブを傾斜させる (737 ページ) [ピッチカーブを回転させる](#page-737-0) (738 ページ) [ピッチカーブを平坦化する](#page-737-0) (738 ページ) [ピッチカーブの範囲を平坦化する](#page-738-0) (739 ページ)

## **傾き/回転アンカーを設定する**

デフォルトでは、ピッチカーブの傾きまたは回転の基準点またはアンカーポイントは、セグメントの中 央に設定されています。異なる結果を得るには、この基準点を左右に動かします。

前提条件

オーディオファイルを正しくセグメント化しておきます。オーディオを**サンプルエディター**で開き、 **「VariAudio」**セクションの**「VariAudio を編集 (Edit VariAudio)」**をオンにしておきます。

#### 手順

- **1. サンプルエディターインスペクター**で**「スマートコントロール (Smart Controls)」**ポップアップ メニューを開き、**「すべてのスマートコントロールを表示 (Show All Smart Controls)」**を選択し ます。
- **2.** セグメント上端中央の**「傾き/回転アンカーを設定 (Set Tilt/Rotate Anchor)」**のスマートコント ロールを左右にドラッグします。

#### 結果

アンカーはマウスボタンを放した位置に設定され、ピッチカーブを傾斜または回転させる際の基準点と して使用されます。

手順終了後の項目

アンカーをリセットするには、**[Alt/Opt]** を押しながら**「傾き/回転アンカーを設定 (Set Tilt/Rotate Anchor)」**のスマートコントロールをクリックします。

関連リンク [スマートコントロール](#page-723-0) (724 ページ) ピッチカーブを傾斜させる (737 ページ) [ピッチカーブを回転させる](#page-737-0) (738 ページ)

## **ピッチカーブを傾斜させる**

ピッチカーブの開始位置または終了位置の傾きを変更できます。これにより、セグメントのピッチの揺 れを修正できます。

前提条件

オーディオファイルを正しくセグメント化しておきます。オーディオを**サンプルエディター**で開き、 **「VariAudio」**セクションの**「VariAudio を編集 (Edit VariAudio)」**をオンにしておきます。

手順

- **1. サンプルエディターインスペクター**で**「スマートコントロール (Smart Controls)」**ポップアップ メニューを開き、**「すべてのスマートコントロールを表示 (Show All Smart Controls)」**を選択し ます。
- **2.** 必要に応じて、**「傾き/回転アンカーを設定 (Set Tilt/Rotate Anchor)」**を左右に動かして、傾きの 基準点を調整します。
- **3.** 以下のいずれかの操作を行ないます。
- <span id="page-737-0"></span>⚫ カーブの開始位置を傾斜させるには、セグメント左上角の**「傾ける (Tilt)」**のスマートコント ロールを上下にドラッグします。
- ⚫ カーブの終了位置を傾斜させるには、セグメント右上角の**「傾ける (Tilt)」**のスマートコント ロールを上下にドラッグします。

## 結果

自動的に**「Solo」**アルゴリズムが選択され、設定に応じてピッチカーブが調整されます。

関連リンク [スマートコントロール](#page-723-0) (724 ページ) [傾き/回転アンカーを設定する](#page-736-0) (737 ページ)

## **ピッチカーブを回転させる**

ピッチカーブを回転させて、個別のセグメントのピッチの逸脱を修正できます。

前提条件

オーディオファイルを正しくセグメント化しておきます。オーディオを**サンプルエディター**で開き、 **「VariAudio」**セクションの**「VariAudio を編集 (Edit VariAudio)」**をオンにしておきます。

#### 手順

- **1. サンプルエディターインスペクター**で**「スマートコントロール (Smart Controls)」**ポップアップ メニューを開き、**「すべてのスマートコントロールを表示 (Show All Smart Controls)」**を選択し ます。
- **2.** 必要に応じて、**「傾き/回転アンカーを設定 (Set Tilt/Rotate Anchor)」**を左右に動かして、回転の 基準点を調整します。

アンカーを移動しない場合、ピッチカーブはセグメントの中心を軸として回転します。

**3. [Alt/Opt]** を押しながら、セグメントの左上または右上角の**「傾ける (Tilt)」**のスマートコントロ ールを上下にドラッグします。

#### 結果

自動的に**「Solo」**アルゴリズムが選択され、アンカーを軸にピッチカーブが回転します。

関連リンク [傾き/回転アンカーを設定する](#page-736-0) (737 ページ)

## **ピッチカーブを平坦化する**

ピッチカーブを平坦化して、ピッチの上下、つまりピッチの揺れを補正できます。

前提条件

オーディオファイルを正しくセグメント化しておきます。オーディオを**サンプルエディター**で開き、 **「VariAudio」**セクションの**「VariAudio を編集 (Edit VariAudio)」**をオンにしておきます。

手順

**1.** 1 つまたは複数のセグメントを選択します。

補足

**[Shift]** を押しながらセグメントをダブルクリックすると、それ以降にあるピッチが同じセグメン トがすべて選択されます。

- <span id="page-738-0"></span>**2.** 以下のいずれかの操作を行ないます。
	- ⚫ セグメント上端中央の**「ピッチカーブを平坦化 (Straighten Pitch Curve)」**のスマートコント ロールを上下にドラッグします。
	- ⚫ **サンプルエディターインスペクター**の**「カーブを平坦化 (Straighten Curve)」**のスライダー を右に動かします。

#### 結果

自動的に**「Solo」**アルゴリズムが選択され、ピッチカーブが平坦化されます。

```
関連リンク
スマートコントロール (724 ページ)
ピッチカーブの範囲を平坦化する (739 ページ)
```
## **ピッチカーブの範囲を平坦化する**

ピッチカーブの平坦化を特定のセグメントの範囲に制限できます。これにより、セグメントのピッチを 平坦化させつつ、セグメント間の自然な移行を保持できます。

前提条件

オーディオファイルを正しくセグメント化しておきます。オーディオを**サンプルエディター**で開き、 **「VariAudio」**セクションの**「VariAudio を編集 (Edit VariAudio)」**をオンにしておきます。

#### 手順

- **1. サンプルエディターインスペクター**で**「スマートコントロール (Smart Controls)」**ポップアップ メニューを開き、**「すべてのスマートコントロールを表示 (Show All Smart Controls)」**を選択し ます。
- **2.** セグメントの左上角にある**「ピッチカーブを平坦化する範囲を設定 (Set Range for Straighten Pitch Curve)」**のスマートコントロールを右にドラッグして、範囲の開始位置を設定します。
- **3.** セグメントの右上角にある**「ピッチカーブを平坦化する範囲を設定 (Set Range for Straighten Pitch Curve)」**のスマートコントロールを左にドラッグして、範囲の終了位置を設定します。
- **4.** セグメント上端中央の**「ピッチカーブを平坦化 (Straighten Pitch Curve)」**のスマートコントロー ルを上下にドラッグします。

## 結果

ピッチカーブの指定された範囲のみが平坦化されます。自動的に**「Solo」**アルゴリズムが選択されま す。

# **タイミングの変更**

セグメントのタイミングの変更、つまりワープ機能は、モノフォニックの録音でフレーズのタイミング を特定のタイムポジションに合わせたり、セグメントのタイミングを変えたりする場合に便利です。

オーディオセグメントにワープ (AudioWarp) をかけると、ワープタブと呼ばれるタイミング補正用の ポイントが作成されます。このポイントは、**サンプルエディターインスペクター**で**「VariAudio」**セク ションまたは**「AudioWarp」**セクションが開かれているときに、波形上に表示されます。

オーディオセグメントのタイミングを変更するには、**サンプルエディターインスペクター**の **「VariAudio」**セクションか、スマートコントロールが使用できます。

関連リンク [インスペクターの「VariAudio」セクション](#page-715-0) (716 ページ) [スマートコントロール](#page-723-0) (724 ページ)

# <span id="page-739-0"></span>**セグメントにワープをかける**

## 前提条件

オーディオファイルを正しくセグメント化しておきます。オーディオを**サンプルエディター**で開き、 **「VariAudio」**セクションの**「VariAudio を編集 (Edit VariAudio)」**をオンにしておきます。

手順

- **⚫** 以下のいずれかの操作を行ないます。
	- ⚫ **「開始位置を移動 (Warp Start)」**のスマートコントロールを左または右にドラッグします。
	- ⚫ **「終了位置を移動 (Warp End)」**のスマートコントロールを左または右にドラッグします。

#### 結果

自動的に**「Solo」**アルゴリズムが選択されます。設定に応じて、そのセグメントおよび隣接している セグメントのタイミングが変更されます。オーディオのどの部分がストレッチされるかを示すワープ タブが、ルーラーの下に表示されます。

補足

ワープ機能では、プロジェクト自体のテンポとは無関係にタイミングが調整されます。オーディオをプ ロジェクトのテンポに合わせることが目的である場合は、**「ミュージカルモード」**を使用する必要があ ります。

#### 手順終了後の項目

ワープ適用後のオーディオと元のタイミングのオーディオを比較する場合は、**「AudioWarp」**セクショ ンの**「ワープの変更のバイパスをオン/オフ (Warp Changes Bypass on/off)」**をオンにします。

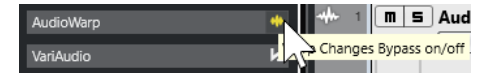

関連リンク [スマートコントロール](#page-723-0) (724 ページ) [ワープタブの位置を修正する](#page-712-0) (713 ページ) [ワープタブを削除する](#page-712-0) (713 ページ)

# **MIDI リファレンストラックを表示する**

ピッチとタイミングの修正のリファレンスとして MIDI トラックを使用できます。

前提条件

- ⚫ オーディオファイルを正しくセグメント化しておきます。オーディオを**サンプルエディター**で開 き、**「VariAudio」**セクションの**「VariAudio を編集 (Edit VariAudio)」**をオンにしておきます。
- MIDI トラックに、オーディオのリファレンスとして使用するメロディーを構成する MIDI イベント を含む MIDI パートを作成しておきます。

手順

**⚫ サンプルエディターインスペクター**の**「VariAudio」**セクションで、**「MIDI リファレンストラック を選択 (Select MIDI Reference Track)」**ポップアップメニューを開いて、オーディオのリファレ ンスとして使用する MIDI トラックを選択します。

<span id="page-740-0"></span>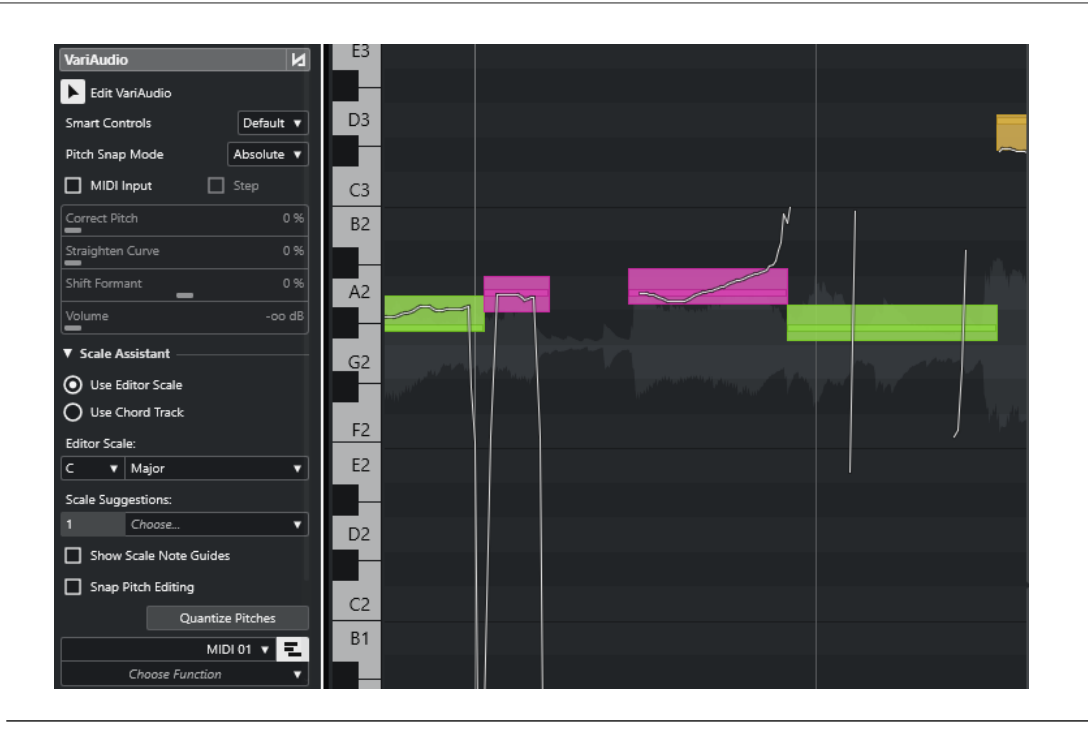

## 結果

選択した MIDI トラックのイベントが、**サンプルエディター**のイベントディスプレイに線として表示さ れます。MIDI トラックのカラーには、**「VariAudio セグメントカラー (VariAudio Segment Colors)」** の設定が適用されます。**「ピッチ (Pitch)」**や**「スケール/コード (Scale/Chords)」**のオプションを使用 して、オーディオと MIDI のピッチの関連付けなどを行なえます。

MIDI リファレンストラックの選択は、プロジェクト内のすべての**サンプルエディター**に適用されま す。これはプロジェクトと共に保存されます。

#### 補足

- ⚫ **サンプルエディター**の表示内容から、MIDI データを編集することはできません。
- ⚫ **サンプルエディター**を**プール**から開いた場合は、MIDI リファレンストラックを表示できません。

手順終了後の項目

**サンプルエディター**のイベントディスプレイで MIDI リファレンストラックを非表示にするには、 **「MIDI リファレンストラックを表示 (Show MIDI Reference Track)」**をオフにします。

関連リンク [VariAudio セグメントカラーのメニュー](#page-720-0) (721 ページ)

# **フォルマントシフト**

フォルマントは、人間の声に発生する高調波周波数です。これは音色を決定し、声がどのように (たと えば、喉よりも横隔膜を使用して) 発声されたかの聞こえ方を変質させます。フォルマントシフトはセ グメントのピッチやタイミングには影響しません。

前提条件

オーディオファイルを正しくセグメント化しておきます。オーディオを**サンプルエディター**で開き、 **「VariAudio」**セクションの**「VariAudio を編集 (Edit VariAudio)」**をオンにしておきます。

#### 手順

**1.** 1 つまたは複数のセグメントを選択します。

<span id="page-741-0"></span>**2. サンプルエディターインスペクター**の**「VariAudio」**セクションで、**「フォルマントをシフト (Shift Formant)」**のスライダーを左か右に移動します。

正および負の割合を設定できます。0 はオリジナルのままになります。

補足

**「スマートコントロール (Smart Controls)」**が**「すべてのスマートコントロールを表示 (Show All Smart Controls)」**に設定されている場合、セグメント左下角のスマートコントロールを上下にド ラッグすることでもフォルマントをシフトできます。

結果

自動的に**「Solo」**アルゴリズムが選択され、フォルマントがシフトされます。

関連リンク [スマートコントロール](#page-723-0) (724 ページ)

# **ボリュームを編集する**

セグメントのオーディオのボリュームを増減またはミュートできます。

前提条件

- ⚫ オーディオファイルを正しくセグメント化しておきます。オーディオを**サンプルエディター**で開 き、**「VariAudio」**セクションの**「VariAudio を編集 (Edit VariAudio)」**をオンにしておきます。
- ⚫ **サンプルエディターインスペクター**の**「スマートコントロール (Smart Controls)」**ポップアップ メニューで**「すべてのスマートコントロールを表示 (Show All Smart Controls)」**を選択しておき ます。

手順

- 以下のいずれかの操作を行ないます。
	- ⚫ セグメント右下角の**「ボリューム (Volume)」**のスマートコントロールを上下にドラッグしま す。
	- ⚫ **サンプルエディターインスペクター**の**「VariAudio」**セクションで、**「ボリューム (Volume)」** のスライダーを左右に移動します。

補足

セグメントをミュートするには、ボリュームを下げるか、セグメントを選択して**「編集 (Edit)」** > **「ミュート (Mute)」**を選択します。

結果

セグメントのボリュームが変更されます。

# **機能メニュー**

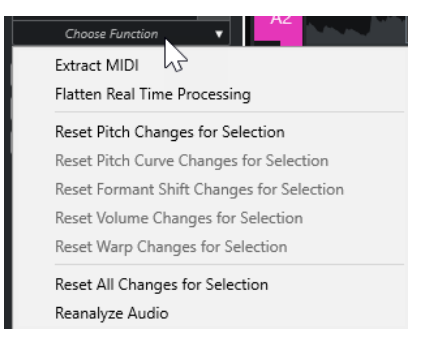

## **MIDI データの抽出 (Extract MIDI)**

**「MIDI データの抽出 (Extract MIDI)」**ダイアログを開き、どのオーディオデータを使用して MIDI パートを作成するかを指定できます。オーディオイベント全体が反映されます。

## **リアルタイム処理を展開する (Flatten Realtime Processing)**

**「リアルタイム処理を展開する (Flatten Realtime Processing)」**ダイアログを開き、 VariAudio およびワープ機能による変更を展開するアルゴリズムのプリセットを選択できま す。オーディオイベント全体が反映されます。

**ピッチの変更をリセット (Reset Pitch Changes)/選択範囲のピッチの変更をリセット (Reset Pitch Changes for Selection)**

セグメントのピッチをすべてリセットします。特定のセグメントを選択した場合、それらの ピッチのみリセットされます。

## **ピッチカーブの変更をリセット (Reset Pitch Curve Changes)/選択範囲のピッチカーブの変更 をリセット (Reset Pitch Curve Changes for Selection)**

ピッチカーブをすべてリセットします。特定のセグメントを選択した場合、それらのピッチ カーブのみリセットされます。

## **フォルマントシフトの変更をリセット (Reset Formant Shift Changes)/選択範囲のフォルマン トシフトの変更をリセット (Reset Formant Shift Changes for Selection)**

フォルマントシフトの変更をすべてリセットします。特定のセグメントを選択した場合、そ れらのフォルマントシフトの変更のみリセットされます。

### **ボリュームの変更をリセット (Reset Volume Changes)/選択範囲のボリュームの変更をリセッ ト (Reset Volume Changes for Selection)**

ボリュームの変更をすべてリセットします。特定のセグメントを選択した場合、それらのボ リュームの変更のみリセットされます。

## **ワープの変更をリセット (Reset Warp Changes)/選択範囲の移動の変更をリセット (Reset Warp Changes for Selection)**

ワープの変更をすべてリセットします。特定のセグメントを選択した場合、それらのワープ の変更のみリセットされます。

## **すべての変更をリセット (Reset All Changes)/選択範囲のすべての変更をリセット (Reset All Changes for Selection)**

すべての変更をリセットします。特定のセグメントを選択した場合、それらの変更のみリセ ットされます。

#### **オーディオを再分析 (Reanalyze Audio)**

セグメンテーションをリセットして、オーディオイベント全体を再分析します。

関連リンク

[「MIDI を抽出... \(Extract MIDI...\)」ダイアログ](#page-743-0) (744 ページ) [モノフォニックオーディオのハーモニーボイスを生成する](#page-746-0) (747 ページ)

```
リアルタイム処理を展開する (746 ページ)
```
# <span id="page-743-0"></span>**オーディオから MIDI を抽出する**

オーディオの特定のデータから MIDI パートを作成できます。これは、MIDI 機器や VST インストゥルメ ントでオーディオのメロディーとサウンドをコピーする場合に便利です。

前提条件

オーディオファイルを正しくセグメント化しておきます。また、ピッチとタイミングの変更がすべて完 了している必要があります。オーディオを**サンプルエディター**で開き、**「VariAudio」**セクションの **「VariAudio を編集 (Edit VariAudio)」**をオンにしておきます。

手順

- **1. 「VariAudio」**セクションで**「機能 (Functions)」**メニューを開き、**「MIDI データの抽出 (Extract MIDI)」**を選択します。
- **2.** 表示される**「MIDI を抽出 (Extract MIDI)」**ダイアログで変更を行ない、**「OK」**をクリックします。

結果

設定に従って、MIDI パートが作成されます。

```
関連リンク
モノフォニックオーディオをセグメント化する (720 ページ)
「MIDI を抽出... (Extract MIDI...)」ダイアログ (744 ページ)
```
## **「MIDI を抽出... (Extract MIDI...)」ダイアログ**

**「MIDI を抽出... (Extract MIDI...)」**ダイアログでは、**「MIDI を抽出... (Extract MIDI...)」**機能を使用し て MIDI パートを作成する際にどのオーディオデータを使用するかを指定できます。

⚫ **「MIDI データの抽出 (Extract MIDI)」**ダイアログを開くには、**サンプルエディターインスペクター** の**「VariAudio」**セクションを開き、**「VariAudio」**セクションの**「VariAudio を編集 (Edit VariAudio)」**をオンにしてから、**「機能 (Functions)」**メニューで**「MIDI データの抽出 (Extract MIDI)」**をクリックします。

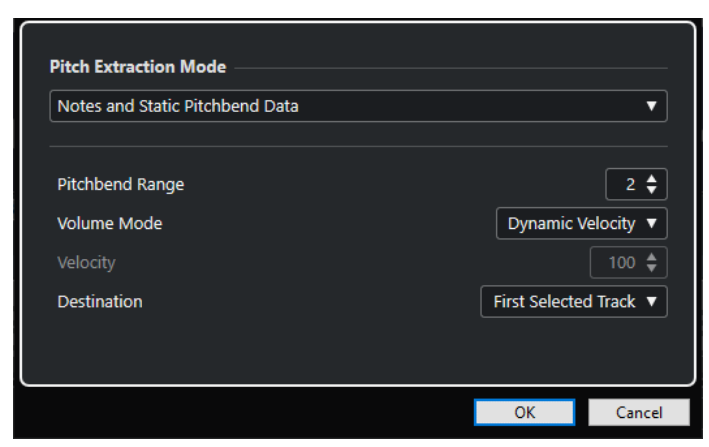

以下のポップアップメニューがあります。

## **ピッチ抽出モード (Pitch Extraction Mode)**

MIDI を抽出する際に含めるデータを指定します。次のオプションを使用できます。

- **ノートのみ。ピッチベンドデータを除く (Just Notes and No Pitchbend Data)** MIDI ノートのみを抽出します。
- **ノートと静止ピッチベンドデータ (Notes and Static Pitchbend Data)** 各セグメントのピッチベンドイベントを抽出します。**「ピッチベンド範囲 (Pitchbend Range)」**フィールドに 1 ~ 24 のピッチベンド値を指定できます。 補足

外部 MIDI デバイスを使用している場合は、そのデバイスに同じ**「ピッチベンド範囲 (Pitchbend Range)」**値を設定してください。

**ノートと継続ピッチベンドデータ (Notes and Continuous Pitchbend Data)** ピッチカーブに相当するピッチベンドイベントを抽出します。**「ピッチベンド範囲 (Pitchbend Range)」**フィールドに 1 ~ 24 のピッチベンド値を指定できます。

補足

外部 MIDI デバイスを使用している場合は、そのデバイスに同じ**「ピッチベンド範囲 (Pitchbend Range)」**値を設定してください。

- **ノートと NoteExp ピッチベンドカーブ (Notes and NoteExp Pitchbend Curve)** ピッチカーブに相当するピッチベンドイベントを抽出します。これらは、抽出される MIDI ノートのノートエクスプレッションデータとして保存されます。
- **ノートと NoteExp VST 3 チューニングカーブ (Notes and NoteExp VST 3 Tuning Curve) 「Tuning」**パラメーターの VST 3 イベントを抽出します。これらは、抽出される MIDI ノート のノートエクスプレッションデータとして作成されます。

補足

この項目は、接続されている VST 機器がノートエクスプレッションに対応している場合のみ 有効です。

## **ボリュームモード (Volume Mode)**

オーディオのボリューム情報をどのように抽出するかを指定できます。以下のオプションを使用でき ます。

**設定したベロシティーに変更 (Fixed Velocity)**

すべての MIDI ノートに同じベロシティーを割り当てます。**「ベロシティー (Velocity)」**フィ ールドにベロシティー値を指定できます。

**ダイナミックベロシティー (Dynamic Velocity)**

オーディオ信号の振幅値に応じて、各 MIDI ノートにそれぞれ異なるベロシティー値を割り 当てます。

**ボリュームコントローラーカーブ (Volume Controller Curve)**

MIDI パート内にコンティニュアスボリュームコントローラーカーブを作成します。**「MIDI コントローラー (MIDI Controller)」**フィールドに MIDI コントローラーを指定できます。

## **NoteExp ボリュームコントローラーカーブ (NoteExp Volume Controller Curve)**

MIDI ボリュームコントローラーイベントを抽出します。これらは、抽出される MIDI ノート のノートエクスプレッションデータとして作成されます。

## <span id="page-745-0"></span>**NoteExp VST 3 ボリュームカーブ (NoteExp VST 3 Volume Curve)**

VST 3 ボリュームカーブを抽出します。これは、抽出される MIDI ノートのノートエクスプレ ッションデータとして作成されます。

## 補足

このオプションは、接続されている VST 機器がノートエクスプレッションに対応している場 合のみ有効です。

## **保存先 (Destination)**

MIDI パートを配置する場所を指定します。次のオプションを使用できます。

#### **選択された最初のトラック (First Selected Track)**

選択された最初の MIDI トラックまたはインストゥルメントトラックに MIDI パートを配置 します。すでに MIDI パートがある場合は、それに重なるように新しいパートが配置されま す。

## **新規トラック (New MIDI Track)**

MIDI パートを配置するための新しい MIDI トラックを作成します。

## **プロジェクトクリップボード (Project Clipboard)**

MIDI パートをクリップボードにコピーします。これにより、**プロジェクト**ウィンドウで MIDI トラックまたはインストゥルメントトラックの希望する位置に MIDI パートを挿入でき ます。

#### 補足

プロジェクト内で使用されていないオーディオファイルを**プール**から**サンプルエディター**で開いた場 合、MIDI パートはプロジェクトの開始位置に挿入されます。

## **リアルタイム処理を展開する**

VariAudio および AudioWarp 機能による変更を展開できます。これは、CPU の負荷を減らしたり、処 理の音質を最適化したり、オフライン処理を適用したりする場合に便利です。

#### 手順

- **1.** 必要に応じて、展開するセグメントを選択します。 何も選択しなかった場合、すべてのセグメントが展開されます。
- **2. 「VariAudio」**セクションで**「機能 (Functions)」**メニューを開き、**「リアルタイム処理を展開する (Flatten Realtime Processing)」**を選択します。
- **3. 「リアルタイム処理を展開する (Flatten Realtime Processing)」**ダイアログで、アルゴリズムの プリセットを選択します。

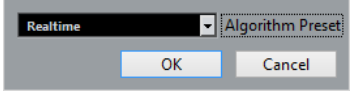

## 補足

- ⚫ タイムストレッチの倍率が 0.5 ~ 2 の場合、アルゴリズムのプリセットとして**「リアルタイム (Realtime)」**または**「MPEX」**を選択できます。タイムストレッチの倍率が 0.5 ~ 2 以外の場 合、**「リアルタイム (Realtime)」**が自動的に設定されます。
- ⚫ **MPEX** アルゴリズムは、Apple シリコンベースのコンピューターではサポートされていませ ん。

<span id="page-746-0"></span>**4. 「OK」**をクリックします。

#### 結果

ピッチシフトが適用されていたループは元と同じ状態で再生されますが、**「ミュージカルモード (Musical Mode)」**はオフになり、ピッチの変更、ボリュームの編集、フォルマントシフトなどの VariAudio データが失われます。

# **オーディオのハーモニーボイス**

Nuendo では、モノフォニックオーディオ素材のハーモニーを簡単に作成できます。

以下のいずれかの方法で操作できます。

- Nuendo で、デフォルトのオーディオのハーモニーボイスを自動作成する。
- ⚫ いくつかのコードを使ってコードトラックを作成してから、そのトラックに基づいてオーディオの ハーモニーボイスを作成する。

どちらの方法でも、選択したオーディオイベントに対して VariAudio 分析が実行され、対応するトラッ クのコピーが最大で 4 つ作成されます。これらの新しいトラック (「**Soprano**」、「**Alto**」、「**Tenor**」、 「**Bass**」という名前が付けられます) には、選択したオーディオイベントの独立したコピーが含まれま す。

コードトラックなしで機能を使用する場合、ボイスはデフォルトで振り分けられます。いくつかのコー ドを使ってコードトラックを作成し、**「シングルボイスモード (Single Voice)」**モードでコードトラッ クに追従するよう元のトラックを設定する場合、ハーモニーボイスは、コードボイシングに従って振り 分けられます。

## **モノフォニックオーディオのハーモニーボイスを生成する**

モノフォニックオーディオのハーモニーボイスを自動的に生成できます。

手順

- **1.** 必要に応じて、コードトラックをプロジェクトに追加して設定します。
- **2. 「ファイル (File)」** > **「読み込み (Import)」** > **「オーディオファイル (Audio File)」**を選択して、 モノフォニックオーディオファイルを読み込みます。
- **3. プロジェクト**ウィンドウで、オーディオイベントを選択します。
- **4. 「Audio」** > **「ハーモニーボイスを生成... (Generate Harmony Voices...)」**を選択します。
- **5.** 生成するボイスの数を指定し、ビブラートリダクションの値を入力して**「OK」**をクリックします。

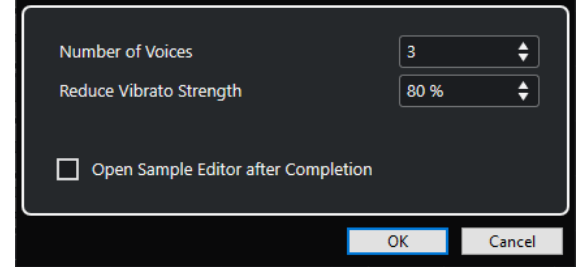

結果

オーディオイベントが分析され、VariAudio セグメントが自動的に作成されます。各ボイスに対してピ ッチが変更されたイベントのコピーが作成され、新しいトラックに配置されます。

## 補足

- ⚫ コードトラックを追加した場合、生成されるボイスのピッチは、コードトラックボイシングのソプ ラノ、アルト、テナー、ベースのボイスに追従します。
- ⚫ コードトラックなしでボイスを生成した場合、生成された VariAudio セグメントのボイスナンバー 1 (ソプラノ) は、オリジナルのオーディオの半音 3 つ分上に移調されます。ボイスナンバー 2、3、 4 (アルト、テナー、ベース) は、それぞれ半音 3 つ、6 つ、9 つ分下に移調されます。

関連リンク [コードトラックを追加する](#page-1303-0) (1304 ページ)

# **「ハーモニーボイスの生成 (Generate Harmony Voices)」ダイアログ**

**「ハーモニーボイスの生成 (Generate Harmony Voices)」**ダイアログでは、モノフォニックオーディオ 素材のハーモニーを簡単に作成できます。

⚫ **「ハーモニーボイスの生成 (Generate Harmony Voices)」**ダイアログを開くには、**プロジェクト**ウ ィンドウでオーディオイベントを選択して、**「Audio」** > **「ハーモニーボイスを生成 (Generate Harmony Voices)」**を選択します。

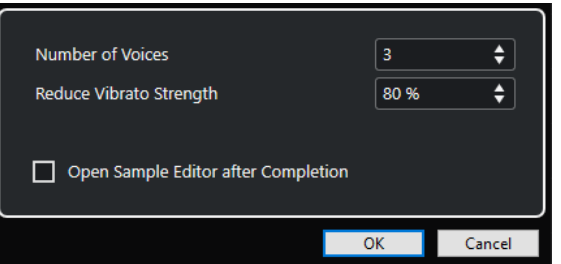

次のオプションを使用できます。

## **ボイス数 (Number of Voices)**

生成するボイスの数を選択できます。生成できるボイスは 4 つまでです。

**ビブラートを弱める (Reduce Vibrato Strength)**

ビブラートリダクションの値を設定できます。

**完了後にサンプルエディターを開く (Open Sample Editor after Completion)** 生成したボイスと元のオーディオイベントを**サンプルエディター**で開きます。

# **オーディオパートエディター**

**オーディオパートエディター**には、選択したオーディオパートの概要が表示されます。切り取りと貼り 付け (カットアンドペースト)、クロスフェード、レベルカーブの描画、またはパーツの処理により、パ ーツの表示、試聴、編集を実行できます。編集は非破壊的に行われるため、変更操作はいつでも取り消 すことができます。

別のウィンドウまたは**プロジェクト**ウィンドウの下ゾーンで、**オーディオパートエディター**を開けま す。**プロジェクト**ウィンドウの固定ゾーン内から**オーディオパートエディター**機能にアクセスする場 合、**プロジェクト**ウィンドウの下ゾーンで**オーディオパートエディター**を開くと便利です。

**オーディオパートエディター**でオーディオパートを開くには、以下のいずれかの操作を行ないます。

- ⚫ **プロジェクト**でオーディオパートをダブルクリックします。
- ⚫ **プロジェクト**ウィンドウでオーディオパートを選択し、**[Return]** または **[Ctrl]/[command]** + **[E]**  を押します。
- ⚫ **プロジェクト**ウィンドウでオーディオパートを選択し、**「Audio」** > **「オーディオパートエディタ ーを開く (Open Audio Part Editor)」**を選択します。
- ⚫ **「キーボードショートカット (Key Commands)」**ダイアログの**「エディター (Editors)」**カテゴリ ーで、**「オーディオパートエディターを開く (Open Audio Part Editor)」**のキーボードショートカ ットを割り当てます。**プロジェクト**ウィンドウでオーディオパートを選択し、キーボードショート カットを使用します。

補足

**「Audio」** > **「エディターの環境設定を編集 (Set up Editor Preferences)」**を選択すると、**「環境設定 (Preferences)」**ダイアログの**「エディター (Editors)」**ページが開きます。**オーディオパートエディタ ー**を別のウィンドウで開くか、**プロジェクト**ウィンドウの下ゾーンで開くかを指定します。

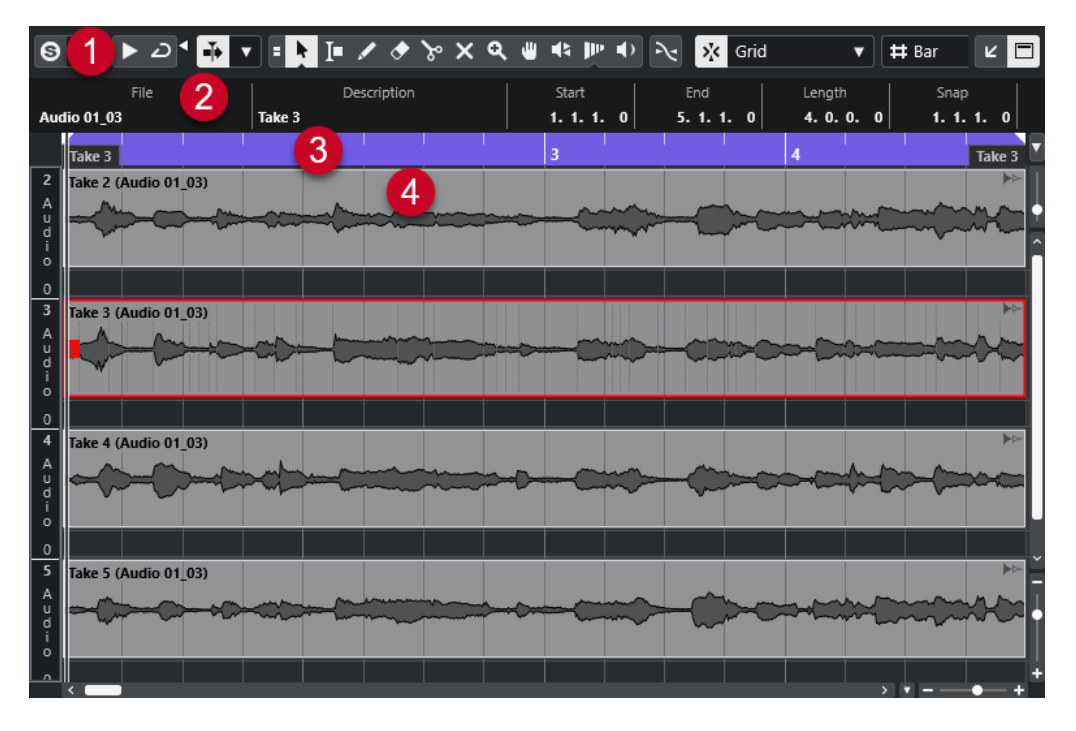

#### **オーディオパートエディター**

- <span id="page-749-0"></span>**1 ツールバー** オーディオパートを選択、編集、再生するためのツールが用意されています。
- **2 情報ライン** オーディオパートに関する情報が表示されます。
- **3 ルーラー**

プロジェクトのタイムラインと表示形式が表示されます。

**4 パートディスプレイ** オーディオパートの波形イメージが表示されます。

```
関連リンク
下ゾーンでエディターを開く (87 ページ)
エディターインスペクターを開く (77 ページ)
ルーラー (67 ページ)
情報ライン (71 ページ)
オーディオパートエディターツールバー (750 ページ)
オーディオパート (244 ページ)
```
# **オーディオパートエディターツールバー**

ツールバーには、オーディオパートを選択、編集、再生するためのツールが用意されています。

⚫ ツールバー上の要素の表示/非表示を切り替えるには、ツールバーを右クリックして要素をオンま たはオフにします。

次のオプションを使用できます。

## **情報/ソロ**

**ソロモードで編集 (Solo Editor)**

 $\Theta$ 

再生中、選択したオーディオをソロにします。

**ソロエディターモード (Solo Editor Mode)**

## $\overline{\phantom{a}}$

**「ソロモードで編集 (Solo Editor)」**機能のモードを選択できます。

- ⚫ **すべてのパートをソロにする (Solo All Parts)**: エディターディスプレイ内のすべてのパ ートを使用します。
- ⚫ **ソロを「パート編集モード」に追従 (Solo follows 'Part Editing Mode')**: **「パート編集 モード (Part Editing Mode)」**で指定したパートのみを使用します。

## **左の分割線**

## **左の分割線**

分割線の左に配置されたツールが常に表示されます。

## **オートスクロール**

**プロジェクトと下ゾーンの編集カーソルをリンク (Link Project and Lower Zone Editor Cursors)**

## $\mathscr{O}$

下ゾーンのエディターと**プロジェクト**ウィンドウのタイムライン、カーソル、およびズーム 倍率をリンクします。

## 補足

**「独立トラックループ (Independent Track Loop)」**がオンになっている場合は、**「プロジェ クトと下ゾーンの編集カーソルをリンク (Link Project and Lower Zone Editor Cursors)」** をオンにできません。

**オートスクロール (Auto-Scroll)**

## $\overline{\mathbf{r}}$

再生中、プロジェクトカーソルを常に表示します。

**オートスクロール設定を選択**

**「ページのスクロール (Page Scroll)」**または**「カーソルを中央に表示 (Stationary Cursor)」** をオンにして、**「編集中はオートスクロール機能を停止する (Suspend Auto-Scroll When Editing)」**をオンにできます。

## **試聴**

## **試聴 (Audition)**

 $\blacktriangleright$ 

選択したオーディオを再生します。

**試聴 (ループ) (Audition Loop)**

 $\overline{D}$ 

**「試聴 (Audition)」**をオフにするまで再生が繰り返されます。

## **試聴時ボリューム (Audition Volume)**

 $\blacktriangleleft$ 

ボリュームを調節します。

## **ツールボタン**

```
選択ツールを結合 (Combine Selection Tools)
   E
```
**オブジェクトの選択**ツールと**範囲選択**ツールを結合します。

**オブジェクトの選択 (Object Selection)**

## k

オーディオパートを選択します。

## **範囲選択 (Range Selection)**

Iо

範囲を選択します。

## **鉛筆 (Draw)**

 $\overline{\mathscr{L}}$ 

ボリュームカーブを描きます。

## **削除 (Erase)**

 $\bullet$ オーディオパートを削除します。 **分割 (Split)**  $\infty$ 

オーディオパートを分割します。 **ミュート (Mute)**  $\vert x \vert$ オーディオパートをミュートします。 **ズーム (Zoom)**  $\alpha$ ズームインします。 **[Alt/Opt]** を押しながらクリックするとズームアウトします。 **コンプツール (Comp) CO** テイクを作成します。 **スクラブ再生 (Scrub)**  $\frac{1}{2}$ 再生位置を探すのに役立ちます。 **タイムワープ (Time Warp)**  $\mathbf{P}^{\mu}$ 音楽のテンポに沿った音楽的な位置と時間/フレームに沿った時間的な位置を合わせるよう、 調整することができます。

**再生 (Play)**

 $\blacklozenge$ 

クリックした位置からクリップを再生できます。マウスボタンを放すと再生が停止されま す。

## **複数のパートコントロール**

## **パートの境界線を表示 (Show Part Borders)**

 $\lceil$   $\lceil$   $\rceil$ 

左右ロケーターで定義された範囲内で、アクティブなオーディオパートのパート範囲の表示/ 非表示を切り替えます。

## **パート編集モード (Part Editing Mode)**

 $\boxed{\equiv x}$ 

パートの編集モードを設定します。

- ⚫ **「All Parts (すべてのパート)」**を選択すると、**エディター**で開いているすべてのパート を同時に編集できます。
- ⚫ **「Active Part (アクティブなパート)」**をオンにした場合、編集操作は**「編集用パートを 有効化 (Activate Part for Editing)」**ポップアップメニューで選択したパートだけに制 限されます。
- ⚫ **「アクティブなトラックのすべてのパート (All Parts on Active Track)」**を選択すると、 アクティブなトラックのすべてのパートを編集できます。

## **編集用パートを有効化 (Activate Part for Editing)**

## $\lceil$  FC04\_CK\_1\_Cra.  $\blacktriangledown$

エディターを開いたときに選択していたすべてのパートが一覧表示され、パートをアクティ ブにできます。

## **微調整**

#### **微調整の設定 (Nudge Settings)**

#### $\left| \cdot \right|$  Link to Grid  $\blacktriangledown$

微調整コマンドのスナップグリッドを設定できます。

- ⚫ 初期設定では、微調整操作のスナップグリッドは**「グリッドにリンク (Link to Grid)」** に設定されており、ステップ幅はスナップグリッドに対応します。
- ⚫ **「プライマリータイムフォーマットにリンク (Link to Primary Time Format)」**をオン にすると、微調整操作のスナップグリッドはプライマリータイムフォーマットに従い、 ステップ幅は**「微調整の設定 (Nudge Settings)」**ポップアップメニューで設定できま す。
- ⚫ **「グリッドにリンク (Link to Grid)」**と**「プライマリータイムフォーマットにリンク (Link to Primary Time Format)」**をオフにすると、微調整操作から完全に独立したスナップ グリッドを設定できます。この場合、タイムフォーマットと値は**「微調整の設定 (Nudge Settings)」**ポップアップメニューから選択できます。

補足

微調整ボタンを表示するには、**「微調整の設定 (Nudge Settings)」**の右側の点線をクリック します。

**開始位置を左へ微調整 (Nudge Start Left)**

 $\Box$ 

選択したイベントの開始位置を左に移動して、長さを延長します。

## **開始位置を右へ微調整 (Nudge Start Right)**

 $\overline{\phantom{1}}$ 

選択したイベントの開始位置を右に移動して、長さを縮小します。

#### **左へ移動 (Move Left)**

#### $\left| \cdot \right|$

選択したイベントを左に移動します。

**右へ移動 (Move Right)**

 $\rightarrow$ 

 $\blacksquare$ 

選択したイベントを右に移動します。

## **終了位置を左へ微調整 (Nudge End Left)**

選択したイベントの終了位置を左に移動して、長さを縮小します。

## **終了位置を右へ微調整 (Nudge End Right)**

選択したイベントの終了位置を右に移動して、長さを延長します。

## **スナップ**

 $\Box$ 

**ゼロクロスポイントにスナップ (Snap to Zero Crossing)**

 $\mathbb{R}$ 

編集操作をゼロクロスポイント (振幅がゼロの位置) に制限します。

## **スナップオン/オフ (Snap On/Off)**

## $\sqrt{5}$

横方向 (時間軸) の動作をある程度制限して、一定の位置に位置決めします。

## **スナップのタイプ (Snap Type)**

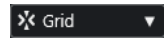

イベントをスナップする位置を指定できます。

## **グリッドの間隔**

## **グリッドの間隔 (Grid Type)**

## $-1+$

グリッドの間隔を選択できます。このオプションの内容は、ルーラーで選択している時間表 示形式によって異なります。ルーラーが**「秒 (Seconds)」**(秒単位) 形式になっている場合、 タイムベースのグリッドオプションを使用できます。ルーラーが**「小節/拍 (Bars+Beats)」** 形式になっている場合、ミュージカルグリッドオプションを使用できます。

## **クオンタイズ**

## **適用 (Apply Quantize)**

 $Q$ 

クオンタイズの設定を適用します。

## **クオンタイズプリセット (Quantize Presets)**

 $1/64$   $\blacktriangledown$ 

クオンタイズプリセットを選択できます。

**感度指定クオンタイズをオン/オフ (Soft Quantize On/Off)**

## $\frac{1}{2}$

感度指定クオンタイズのオン/オフを切り替えます。

**AudioWarp クオンタイズオン/オフ (AudioWarp Quantize On/Off)**

 $\triangleright$ 

**AudioWarp** クオンタイズのオン/オフを切り替えます。

## **クオンタイズパネルを開く (Open Quantize Panel)**

 $\epsilon$ 

**「クオンタイズパネル (Quantize Panel)」**を開きます。

## **イベントカラー**

**選択したトラックまたはイベントのカラーを選択 (Select Color for Selected Tracks or Events)**

## $\overline{P}$

オーディオパートのカラーを設定できます。

## **独立トラックループ**

**独立トラックループ (Independent Track Loop)**

## $\Gamma$

独立トラックループのオン/オフを切り替えます。

## 補足

**「独立トラックループ (Independent Track Loop)」**をオンにすると、**「プロジェクトと下ゾ ーンの編集カーソルをリンク (Link Project and Lower Zone Editor Cursors)」**機能が下ゾ ーンのエディターで自動的にオフになります。

**ループの開始時間 (Loop Start Time)**

```
\overline{2, 1, 1, 0}
```
独立トラックループの開始時間です。

**ループの終了時間 (Loop End Time)**

 $5, 1, 1, 0$ 

独立トラックループの終了時間です。

## **右の分割線**

## **右の分割線**

分割線の右に配置されたツールが常に表示されます。

## **ウィンドウゾーンコントロール**

## **別のウィンドウで開く (Open in Separate Window)**

 $\overline{z}$ 

このボタンは下ゾーンのエディターで使用できます。クリックすると、エディターが別ウィ ンドウで開きます。

## **下ゾーンで開く (Open in Lower Zone)**

 $\mathbf{K}$ 

このボタンはエディターウィンドウで使用できます。クリックすると、エディターが**プロジ ェクト**ウィンドウの下ゾーンに開きます。

## **情報を表示/非表示 (Show/Hide Info)**

 $\blacksquare$ 

情報ラインの表示/非表示を切り替えることができます。

関連リンク

[プロジェクトと下ゾーンの編集カーソルをリンク \(Link Project and Lower Zone Editor Cursors\)](#page-88-0) (89 ページ)

[オートスクロール設定メニュー](#page-321-0) (322 ページ)

[編集中はオートスクロール機能を停止する \(Suspend Auto-Scroll when Editing\)](#page-321-0) (322 ページ)

# **情報ライン**

情報ラインには、開始、終了、長さ、タイムストレッチのアルゴリズムといったオーディオパートに関 する情報が表示されます。

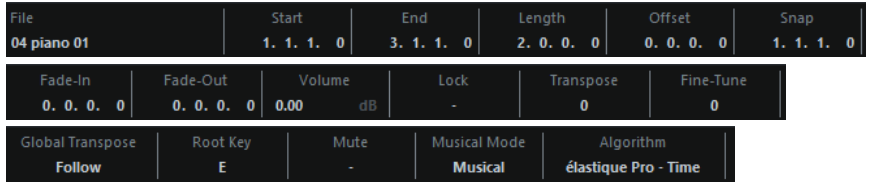

⚫ 情報ラインの表示/非表示を切り替えるには、ツールバーの**「情報を表示/非表示 (Show/Hide Info)」**をオンにします。

**オーディオパートエディター**ウィンドウと下ゾーンのエディターの各情報ラインのオン/オフステ ータスは、それぞれ独立しています。

関連リンク

[オーディオパートエディターツールバー](#page-749-0) (750 ページ)

# **ルーラー**

ルーラーには、プロジェクトのタイムラインと表示形式が表示されます。

ルーラーの右端にある矢印ボタンをクリックして、表示形式を個別に選択できます。ポップアップメニ ューからオプションを選択します。

## **レーン**

レーンを使用すると、1 つのパートで複数のオーディオイベントを簡単に扱えるようになります。一部 のイベントを別のレーンに移すことで、選択や編集が容易になります。

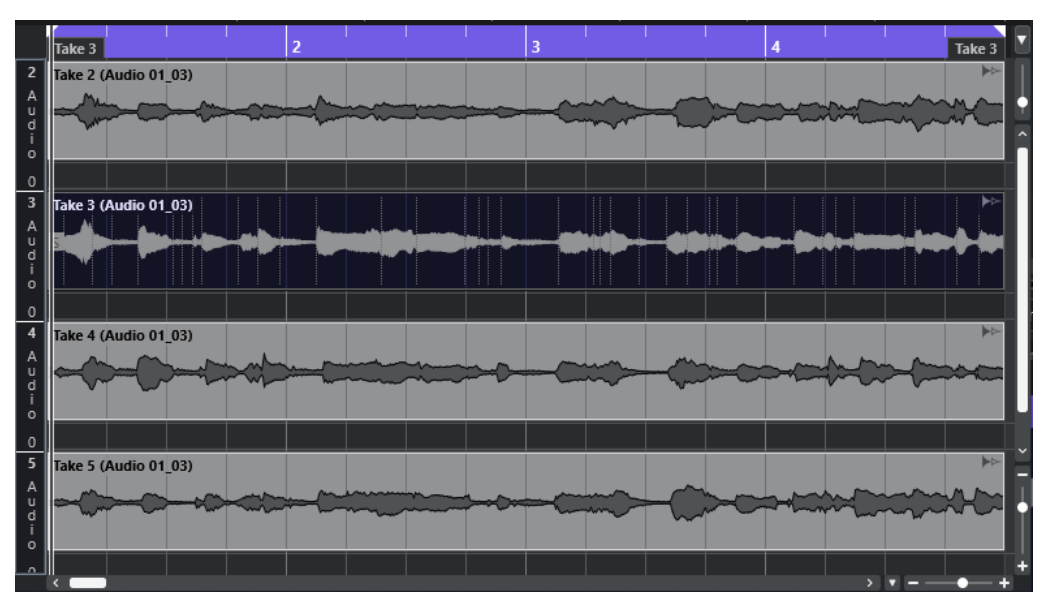

**「スナップ (Snap)」**がオフの場合に、イベントを間違って横方向に移動することなく別のレーンに移動 するには、イベントをクリックして、上下にドラッグしながら **[Ctrl]/[command]** を押します。

関連リンク [トラックの操作](#page-192-0) (193 ページ)

# **操作**

すべての操作は、**オーディオパートエディター**ウィンドウと下ゾーンのエディターで実行できます。 **オーディオパートエディター**におけるズーム、選択、編集の操作方法は、**プロジェクト**ウィンドウの場 合と同じです。
#### 補足

パートが「共有コピー」 (Shared Copy) である場合、すべての編集操作はこのパートのすべての共有コ ピーに適用されます。

関連リンク [プロジェクトウィンドウ](#page-51-0) (52 ページ) [共有コピー](#page-272-0) (273 ページ)

### **試聴**

**再生** ツールや**試聴** ツールを使用して試聴する際、オーディオは **Control Room** に直接、あるい は Main Mix (デフォルト出力バス - **Control Room** がオフの場合) に送られます。

### **試聴ツールを使用して試聴**

**「試聴 (Audition)」**ツールを使用して、選択したオーディオを 1 回試聴したり、**「試聴 (ループ) (Audiotion Loop)」**機能で試聴をループしたりできます。

#### 手順

- **1.** 以下のいずれかの操作を行ないます。
	- ⚫ 選択した 2 つのイベント間の範囲を再生する場合は、**「オブジェクトの選択 (Object Selection)」**ツールを使用してイベントを選択します。
	- 範囲を再生する場合は、「範囲選択 (Range Selection)」ツールを使用して範囲を選択します。
	- 現在のカーソル位置から再生を開始する場合は、プロジェクトカーソルを開始位置に合わせま す。
- **2.** ツールバーで**「試聴 (Audition)」**をクリックします。

#### 補足

**「試聴 (ループ) (Audition Loop)」**をオンにしている場合は、**「試聴 (Audition)」**をオフにするまで 再生が続行されます。

```
関連リンク
オーディオパートエディターツールバー (750 ページ)
```
### **再生ツールを使用して試聴**

手順

**1.** ツールバーで**「再生 (Play)」**を選択します。

**2.** オーディオパートで、試聴を開始する位置をクリックし、そのまま保持します。

結果

オーディオパートの試聴が開始されます。試聴は、クリックしたパートの終了位置で停止します。

関連リンク [オーディオパートエディターツールバー](#page-749-0) (750 ページ)

### **通常の再生で試聴**

#### 手順

- **1.** プロジェクトカーソルを再生の開始位置に設定します。
- **2.** 必要に応じて、**オーディオパートエディター**のツールバーで**「ソロモードで編集 (Solo Editor)」** をオンにします。

こうすると、編集中のパートのイベントのみが再生されます。

**3. トランスポート**パネルで、**「開始 (Start)」**をオンにします。

### **独立トラックループを設定する**

独立トラックループ機能は、一種の「ミニループ」と言えます。編集中のパートだけに作用します。ル ープをアクティブにした場合、ループ範囲のパートのイベントは連続的に繰り返されます。このループ はまったく独自のものです。(他のトラックの) 他のイベントは通常どおりに再生されます。このルー プと通常の再生のループに相互作用はありません。唯一の共通項は、新しいサイクル (周期) が始まるた びに、ループも開始するということです。

手順

**1.** ツールバーの**「独立トラックループ (Independent Track Loop)」**をオンにします。

補足

**「独立トラックループ (Independent Track Loop)」**をオンにすると、**「プロジェクトと下ゾーンの 編集カーソルをリンク (Link Project and Lower Zone Editor Cursors)」**機能が下ゾーンのエディ ターで自動的にオフになります。

ボタンが表示されていない場合、ツールバーを右クリックし、**「独立トラックループ (Independent Track Loop)」**セクションを追加してください。

**2.** ルーラー部分を **[Ctrl]/[command]** キーを押しながらクリックしてループの開始位置を、 **[Alt/ Opt]** キーを押しながらクリックしてループの終了位置を設定します。

補足

または、**「ループ (Loop)」**ボタンの横にある数値フィールドで、直接ループの開始位置/終了位置 を入力します。

#### 結果

ルーラーに青色でループ範囲が表示されます。

補足

**オーディオパートエディター**が開いており、**「ループ (Loop)」**ボタンがオンになっている限り、イベン トがループされます。

関連リンク [オーディオパートエディターツールバー](#page-749-0) (750 ページ)

# **スクラブ再生ツール**

**オーディオパートエディター**では、ツールバーに**スクラブ再生**ツールのボタンが独立して設けられてい ます。スクラブ再生の動作については、**プロジェクト**ウィンドウにおける場合と同じです。

関連リンク [スクラブ再生](#page-245-0) (246 ページ)

# **複数のオーディオパートの操作**

**オーディオパートエディター**ツールバーの**「複数のパートコントロール (Multiple Part Controls)」**セ クションには、複数のパートを操作するためのコントロールとツールが用意されています。

⚫ **「編集用パートを有効化 (Activate Part for Editing)」**ポップアップメニューには、エディターを開 いたときに選択していたすべてのパートが表示されます。リストはトラックリストと同じように 並べられ、パートは対応するトラックの名前の下にリスト表示されます。パートはタイムライン上 の位置に従って並べられます。検索フィールドを使用してパート名を検索できます。

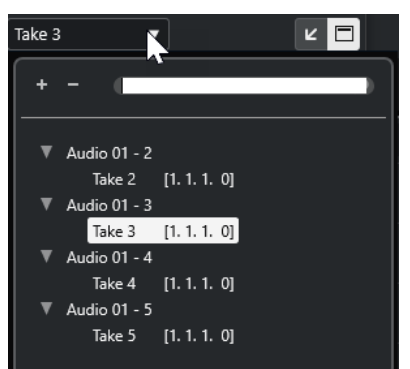

編集するパートをアクティブにするには、リストでそのパート名をクリックします。パートを選択 するとすぐにそのパートが有効になり、ディスプレイの中心に表示されます。

補足

**オブジェクトの選択**ツールを使用してパートをクリックすることで、そのパートを有効にすること もできます。

- ⚫ **「パート編集モード (Part Editing Mode)」**パネルの**「アクティブなパート (Active Part)」**をオン にした場合、編集操作はアクティブなパートのみに制限されます。 このオプションをオンにして、**「編集 (Edit)」** > **「選択 (Select)」** > **「すべて (All)」**を選択する と、アクティブなパートのすべてのイベントが選択されますが、他のパートのイベントは選択され ません。
- ⚫ **「編集 (Edit)」** > **「ズーム (Zoom)」** > **「イベント全体を表示 (Zoom to Event)」**を選択すると、 アクティブなパートをウィンドウ全体に拡大表示できます。
- ⚫ **「パートの境界線を表示 (Show Part Borders)」**を選択すると、アクティブなパートの境界線をは っきりと表示できます。

このオプションをオンにすると、アクティブなパート以外のすべてのイベントはグレー表示され、 境界線を認識しやすくなります。また、ルーラー上に、有効なパートの開始地点と終了地点を示す 2 つのマーカーがあります。マーカーには有効なパートの名前が表示されています。これらのマ ーカーを移動してパートの境界線を変更できます。

⚫ パートを切り替えるには、キーボードショートカットを使用して各パートを有効にします。**「キー ボードショートカット (Key Commands)」**ダイアログ – **「編集 (Edit)」**カテゴリーには、**「次のパ ートを有効にする (Activate Next Part)」**と**「前のパートを有効にする (Activate Previous Part)」**

の 2 つの機能があります。これらの機能にキーボードショートカットを指定すると、これらを使用 してパート間を循環できます。

関連リンク [キーボードショートカット](#page-1640-0) (1641 ページ) [オーディオパートエディターツールバー](#page-749-0) (750 ページ)

# <span id="page-760-0"></span>**Nuendo のエクステンション**

Nuendo は Audio Random Access (ARA) などのエクステンションをサポートしています。エクステン ションを使用すると、互換性のあるプログラムをプラグインとして DAW に統合できます。

プログラムを Nuendo のエクステンションを介してプラグインとして使用できるようにするには、まず そのプログラムをインストールして登録する必要があります。

システムにインストールされたすべてのエクステンションとプラグインは、**「システムコンポーネント 情報 (System Component Information)」**ウィンドウ (**「エクステンション (Extensions)」**ページ) に 表示されます。安定性の問題やプログラムのクラッシュの原因となる可能性のあるプラグインは無効 化されます。これらのエクステンションを使用したい場合は、**「システムコンポーネント情報 (System Component Information)」**ウィンドウで対象のエクステンションを手動で有効化します。

Nuendo では、エクステンションが**エディター**に統合されており、

関連リンク オーディオイベントのエクステンションの有効化 (761 ページ) [システムコンポーネント情報ウィンドウ](#page-618-0) (619 ページ) [エディター](#page-765-0) (766 ページ)

# **オーディオイベントのエクステンションの有効化**

個々のオーディオイベントに対して、ARA プラグインの Melodyne や SpectraLayers などのエクステン ションを有効にできます。

前提条件 エクステンションとして使用するプラグインをインストールして登録しておきます。

手順

- **1. プロジェクト**ウィンドウで、編集するオーディオイベントを選択します。
- **2.** 以下のいずれかの操作を行ないます。
	- **「Audio」 > 「エクステンション (Extensions)」**を選択して、オプションを選択します。
	- ⚫ オーディオイベントを右クリックして**「エクステンション (Extensions)」**を選択し、オプシ ョンを選択します。
	- ⚫ 情報ラインの**「エクステンション (Extensions)」**フィールドをクリックして、オプションを 選択します。

補足

**「エクステンション (Extensions)」**フィールドが表示されていない場合は、情報ラインを右ク リックして**「エクステンション (Extension)」**オプションをオンにします。

エクステンションが有効になり、そのインターフェースが**エディター**に表示されます。そこからオーデ ィオイベントを編集できます。

**プロジェクト**ウィンドウのイベントディスプレイでは、オーディオイベントの右上角にアイコンが表示 されます。これはエクステンションが有効であることを示します。

結果

エクステンションとして使用する特定のプログラムの機能の詳細については、各プログラムのマニュア ルを参照してください。

関連リンク 複数のオーディオイベントのエクステンションの有効化 (762 ページ) [オーディオトラックのエクステンションの有効化](#page-763-0) (764 ページ) オーディオイベントからエクステンションを削除する (762 ページ)

# **複数のオーディオイベントのエクステンションの有効化**

**エディター**を使用して、複数のオーディオイベントのエクステンションを有効にできます。

前提条件

- プロジェクトに少なくとも2つのオーディオイベントを含め、そのいずれかのエクステンションを 有効にしておきます。
- ⚫ **プロジェクト**ウィンドウの下ゾーンに**エディター**を開いておきます。

手順

- **1. エディター**で**「イベントを追加 (Add Event)」**をオンにします。
- **2. プロジェクト**ウィンドウで、エクステンションを有効にするオーディオイベントを選択します。

補足

複数のイベントのエクステンションを有効にするには、ドラッグで選択矩形を描いてイベントを選 択し、そのいずれかをクリックします。

**3. プロジェクト**ウィンドウで選択したオーディオイベントのエクステンションを誤って有効にして しまわないように、**「イベントを追加 (Add Event)」**をオフにします。

#### 結果

そのオーディオイベントのエクステンションが有効になり、**エディター**にオーディオイベントが表示さ れます。

# **オーディオイベントからエクステンションを削除する**

オーディオイベントからエクステションと編集を削除できます。

前提条件

⚫ **プロジェクト**ウィンドウの下ゾーンに**エディター**を開いておきます。

手順

**1. プロジェクト**ウィンドウで、エクステンションを削除するオーディオイベントを選択します。

補足

複数のイベントのエクステンションを削除するには、ドラッグで選択矩形を描いてイベントを選択 し、そのいずれかをクリックします。

**2.** 以下のいずれかの操作を行ないます。

- ⚫ オーディオイベントを右クリックして、コンテキストメニューから**「エクステンション (Extensions)」** > **「選択したイベントからエクステンションを削除 (Remove Extension from Selected Events)」**を選択します。
- ⚫ **プロジェクト**ウィンドウの情報ラインで、**「エクステンション (Extensions)」**フィールドをク リックして、**「エクステンションなし (No Extension)」**を選択します。
- ⚫ **エディター**で**「イベントを削除 (Remove Event)」**をオンにして、**プロジェクト**ウィンドウで エクステンションを削除するオーディオイベントを選択します。

#### 補足

**プロジェクト**ウィンドウで選択したオーディオイベントのエクステンションを誤って削除し てしまわないように、**「イベントを削除 (Remove Event)」**をオフにします。

#### 結果

オーディオイベントのエクステンションが削除されます。

#### 補足

オーディオトラック全体に対してエクステンションを有効にした場合、エクステンションが有効になっ ていないオーディオトラックに 1 つのオーディオイベントをドラッグすることでそのイベントのエク ステンションだけを削除できます。エクステンションイベントをバウンスするかどうかを確認するメ ッセージが表示されたら、**「いいえ (No)」**を選択します。

#### 関連リンク

[オーディオイベントのエクステンションの有効化](#page-760-0) (761 ページ) [オーディオトラックのエクステンションの有効化](#page-763-0) (764 ページ) [エクステンションでの編集をオーディオトラックに永続的に適用する](#page-764-0) (765 ページ)

# **エクステンションでの編集をオーディオイベントに永続的に適用す る**

エクステンションでの編集をオーディオイベントに対して永続的に適用できます。エクステンション の永続的な適用を取り消すことはできません。

前提条件

オーディオイベントのエクステンションを有効にして編集を完了しておきます。

#### 補足

- ⚫ すべての編集がオーディオクリップに適用されます。これはつまり、以前トリミングされたイベン トでもサイズを変更できることを意味します。
- 同じオーディオファイルを参照している他のオーディオイベントも影響を受けます。

#### 手順

- **⚫** 以下のいずれかの操作を行ないます。
	- ⚫ オーディオイベントを選択し、**「Audio」** > **「エクステンション (Extensions)」** > **「エクステ ンション結果を固定 (Make Extension Permanent)」**を選択します。
	- ⚫ オーディオイベントを右クリックし、**「エクステンション (Extensions)」** > **「エクステンショ ン結果を固定 (Make Extension Permanent)」**を選択します。

<span id="page-763-0"></span>結果

**エディター**でエクステンションを使用して行なったすべての編集がオーディオイベントに永続的に適 用されます。情報ラインの**「エクステンション (Extension)」**フィールドが**「エクステンションなし (No Extension)」**に設定されます。

# **オーディオトラックのエクステンションの有効化**

オーディオトラックに対して、ARA プラグインの Melodyne や SpectraLayers などのエクステンション を有効にできます。そのエクステンションを使用して、オーディオトラック上のすべてのオーディオイ ベントを編集できます。オーディオパートは無視されます。

前提条件

エクステンションとして使用するプラグインをインストールして登録しておきます。

手順

- **1. プロジェクト**ウィンドウで、オーディオトラックを選択します。
- **2.** オーディオトラックの**インスペクター**で、**「エクステンションを選択 (Select Extension)」**をクリ ックし、ポップアップメニューからオプションを選択します。

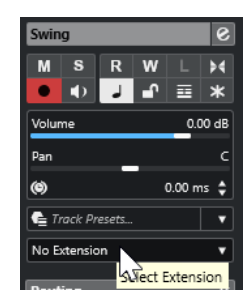

結果

そのオーディオトラック上のすべてのオーディオイベントに対してエクステンションが有効になりま す。

トラックリストでは、そのオーディオトラックのオーディオトラックアイコンの横にアイコンが表示さ れます。これは、そのトラックに対してエクステンションが有効であることを示します。

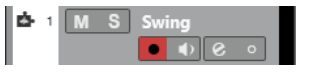

補足

- オーディオトラックに対してエクステンションを有効にした場合、そのトラック上の単一のオーデ ィオイベントからエクステンションを削除することはできません。
- ⚫ オーディオパートは無視されます。

あとからそのトラックに追加するオーディオイベントに対しても、エクステンションが有効になりま す。

選択したエクステンションのインターフェースが**エディター**に表示されます。これを開いてオーディ オイベントを編集するには、トラック上のオーディオイベントを選択します。

**プロジェクト**ウィンドウのイベントディスプレイでは、オーディオイベントの右上角にアイコンが表示 されます。これはエクステンションが有効であることを示します。

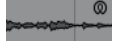

<span id="page-764-0"></span>エクステンションとして使用する特定のプログラムの機能の詳細については、各プログラムのマニュア ルを参照してください。

手順終了後の項目

エクステンションを削除するには、オーディオトラックの**インスペクター**の**「エクステンション (Extension)」**をクリックし、ポップアップメニューから**「エクステンションなし (No Extension)」**を 選択します。

関連リンク [オーディオイベントのエクステンションの有効化](#page-760-0) (761 ページ)

# **オーディオトラックからエクステンションを削除する**

オーディオトラックからエクステションと編集を削除できます。

手順

**⚫** オーディオトラックの**インスペクター**で、**「エクステンションを選択 (Select Extension)」**をクリ ックし、ポップアップメニューから**「エクステンションなし (No Extension)」**を選択します。

結果

オーディオトラックとそのすべてのイベントからエクステンションが削除されます。

# **エクステンションでの編集をオーディオトラックに永続的に適用す る**

エクステンションでの編集をオーディオトラックに対して永続的に適用できます。エクステンション の永続的な適用を取り消すことはできません。

前提条件

オーディオイベントのエクステンションを有効にして編集を完了しておきます。

補足

- すべての編集がオーディオクリップに適用されます。これはつまり、以前トリミングされたイベン トでもサイズを変更できることを意味します。
- ⚫ 同じオーディオファイルを参照している他のオーディオイベントも影響を受けます。

手順

- 以下のいずれかの操作を行ないます。
	- ⚫ エクステンションが有効になっていないオーディオトラックにオーディオイベントをドラッ グします。エクステンションイベントをバウンスするかどうかを確認するメッセージが表示 されたら、**「はい (Yes)」**を選択します。
	- ⚫ オーディオトラックの**インスペクター**で、**「エクステンションを選択 (Select Extension)」**を クリックし、ポップアップメニューから**「エクステンション結果を固定 (Make Extension Permanent)」**を選択します。

結果

オーディオトラックの**インスペクター**の**「エクステンションを選択 (Select Extension)」**フィールドが **「エクステンションなし (No Extension)」**に設定されます。

#### <span id="page-765-0"></span>補足

エクステンションとして使用する特定のプログラムの機能の詳細については、各プログラムのマニュア ルを参照してください。

# **エディター**

Nuendo では、エクステンションとして有効にした特定のプログラムのユーザーインターフェースと機 能は、**プロジェクト**ウィンドウの下ゾーンの**エディター**に統合されます。

⚫ **プロジェクト**ウィンドウの下ゾーンに**エディター**を開くには、エクステンションを有効にして、オ ーディオイベントまたはオーディオトラックを選択します。

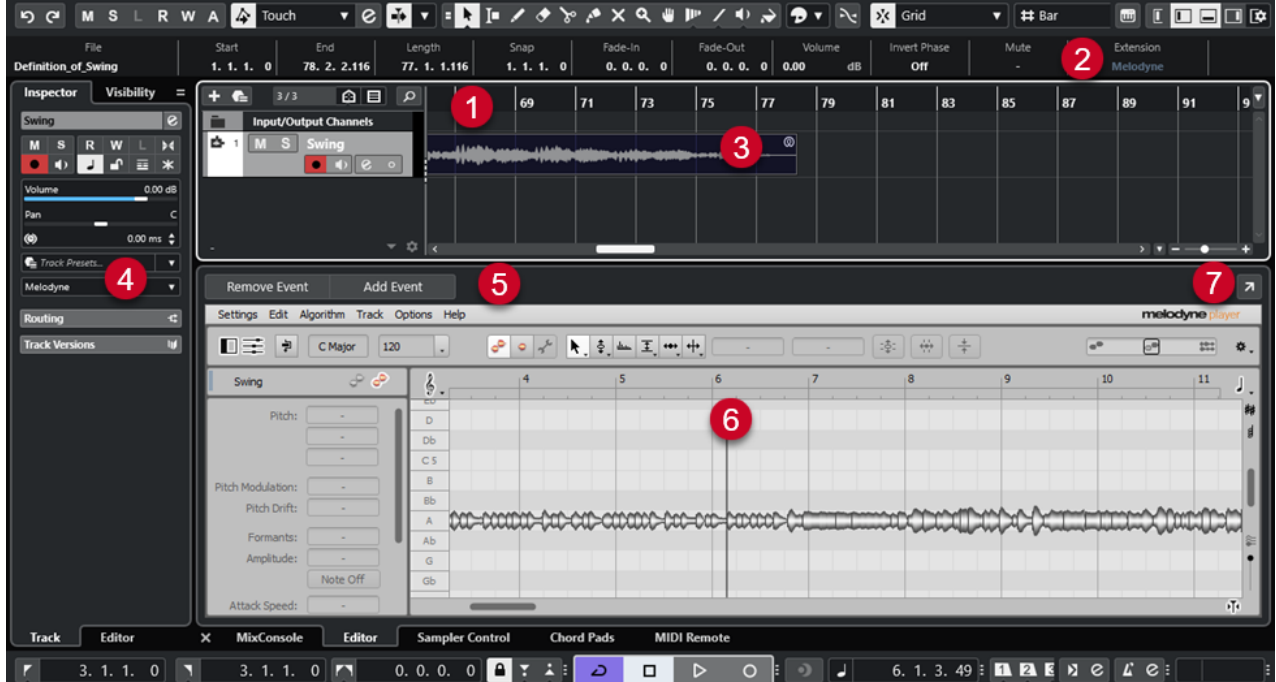

**プロジェクト**ウィンドウの下ゾーンに表示された Melodyne の**エディター**

- **1 プロジェクトウィンドウのイベントディスプレイ** 楽曲の編集中のオーディオイベントが表示されます。
- **2 エクステンションフィールド** 選択したオーディオイベントの有効化や削除を行なえます。
- **3 オーディオイベント** オーディオイベントに対してエクステンションを有効化すると、**プロジェクト**ウィンドウのイベン トの右上角にアイコンが表示されます。
- **4 「エクステンションを選択 (Select Extension)」ポップアップメニュー** 選択したオーディオトラックの有効化や削除を行なえます。
- **5 イベントを追加/イベントを削除 (Add Event/Remove Event) プロジェクト**ウィンドウで選択したすべてのイベントのエクステンションを自動的に有効化また は削除します。
- **6 エディター**

エクステンションとして有効にした特定のプログラムのユーザーインターフェースと機能が表示 されます。編集中は変更した内容が再生されます。すべての編集内容はプロジェクトと一緒に保 存されます。

エクステンションとして使用する特定のプログラムの機能の詳細については、各プログラムのマニ ュアルを参照してください。

#### **7 別のウィンドウで開く (Open in Separate Window)**

エクステンションを別ウィンドウで開きます。エクステンションをもう一度**プロジェクト**ウィン ドウの下ゾーンの**エディター**で表示するには、**「下ゾーンで開く (Open in Lower Zone)」**をクリ ックします。

補足

**プロジェクト**ウィンドウの下ゾーンの**エディター**と別ウィンドウで同時にエクステンションを開 くことはできません。

```
関連リンク
```
[オーディオイベントのエクステンションの有効化](#page-760-0) (761 ページ) [オーディオトラックのエクステンションの有効化](#page-763-0) (764 ページ)

# **オーディオイベントエディター**

オーディオイベントの編集は、**プロジェクト**ウィンドウの下ゾーンの**エディター**と**プロジェクト**ウィン ドウのイベントディスプレイで行なえます。

オーディオイベントまたはオーディオトラックのエクステンションを有効にすると、**プロジェクト**ウィ ンドウの下ゾーンの**エディター**ですぐにそのオーディオイベントを編集できます。実行したすべての 編集は元のファイルに自動的にレンダリングされるため、オーディオイベントをバウンスして編集を永 続的に適用する必要はありません。これにより、編集したイベントにイベントフェードやエンベロー プ、さらにはワープの編集を適用できます。また、オーディオイベントのオーディオ入力はバッファー メモリー内に保持されます。

**プロジェクト**ウィンドウのイベントディスプレイでは、エクステンションを使って編集したオーディオ イベントの分割、コピー、貼り付け、サイズ変更を実行できるほか、**「元に戻す (Undo)」**を使用して変 更を取り消すこともできます。

#### **制限事項**

エクステンションを有効にした場合、**エディター**に用意されたツールでしか編集できません。**サンプル エディター**のオプションにはアクセスできません。オーディオイベントにワープをかけたり、**「ミュー ジカルモード (Musical Mode)」**をオンにしたりすることはできません。**「ヒットポイント (Hitpoint)」** の編集、**AudioWarp クオンタイズ**、**「ダイレクトオフラインプロセシング (Direct Offline Processing)」**、**「タイムストレッチしてサイズ変更 (Sizing Applies Time Stretch)」**、**「ハーモニーボイ スの生成 (Generate Harmony Voices)」**、**「オーディオアライメント (Audio Alignment)」**は実行でき ません。

情報ラインを使用したオーディオイベントの移調、オーディオイベントの微調整、位相の反転は行なえ ません。

補足

オーディオイベントのエクステンションを有効にする前に適用したオフラインプロセスはすべて保持 され、エクステンションを削除すると再び使用できるようになります。

#### 補足

**プロジェクト**ウィンドウのイベントディスプレイで選択した複数のイベントを編集する場合、エクステ ンションを有効にしたイベントはこれらの機能の影響を受けません。

関連リンク [イベントのサイズ変更オプション](#page-262-0) (263 ページ) [イベントを分割する](#page-267-0) (268 ページ) [イベントの複製](#page-271-0) (272 ページ) [イベントの貼り付け](#page-270-0) (271 ページ) [共有クリップの処理時 \(On Processing Shared Clips\)](#page-1689-0) (1690 ページ) [オーディオのプリレコード時間を指定する](#page-352-0) (353 ページ)

# **サンプラートラック**

サンプラートラック機能を使用すると、オーディオサンプルライブラリーのあらゆるオーディオを、 MIDI 経由で半音階ずつ再生できます。特定のサンプルに基づいて新しいサウンドを作成、編集して、 既存のプロジェクトに統合できます。

サンプラートラック機能には以下が含まれます。

- ⚫ **プロジェクト**ウィンドウの下ゾーンの**サンプラーコントロール**。ここでは、オーディオサンプルの 読み込みや編集、さまざまな再生モードの選択、Steinberg VST インストゥルメントへのサンプル の転送などを行なえます。
- ⚫ MIDI 経由で**サンプラーコントロール**に読み込んだオーディオサンプルの再生をコントロールする プロジェクトのサンプラートラック。

関連リンク [サンプラーコントロール](#page-770-0) (771 ページ) [サンプラートラックとサンプラーチャンネル](#page-139-0) (140 ページ) [サンプラートラックの作成](#page-769-0) (770 ページ)

# **サンプラーコントロールへのオーディオサンプルの読み込み**

オーディオサンプルは、ドラッグして**サンプラーコントロール**に読み込むことができます。

Nuendo では、.wav または .aiff ファイル形式のモノラルサンプルやステレオサンプル、あるいは Propellerhead Software 社の ReCycle で作成した REX や REX2 のオーディオファイルを**サンプラーコ ントロール**に読み込むことができます。

⚫ オーディオサンプルを読み込むには、**MediaBay**、**プロジェクト**ウィンドウイベントディスプレ イ、または エクスプローラー (Windows) または Finder (Mac) からサンプルをドラッグして、**サン プラーコントロール**にドロップします。

重要

すでに**サンプラーコントロール**にオーディオサンプルが含まれている場合は、このサンプルとその すべての設定は上書きされます。

#### 補足

- ⚫ **サンプラーコントロール**に読み込んだオーディオサンプルは、プロジェクトオーディオフォルダー にコピーされません。**サンプラーコントロール**に読み込んだすべてのオーディオサンプルを含む プロジェクトをアーカイブまたは共有する場合は、独立したプロジェクトを作成する必要がありま す。
- ⚫ **プール**では、**サンプラーコントロール**に読み込んだすべてのオーディオサンプルが、メインのオー ディオフォルダー内にある専用サンプラートラックのサブフォルダーにリストされます。
- ⚫ 読み込んだ REX ファイルや REX2 ファイルは .wav 形式のファイルに変換されます。これらのファ イルは、元のファイルに加えて作成された「wav」フォルダーに保存されます。

**サンプラーコントロール**では、スライスが有効にされ、読み込んだ REX ファイルのスライスマー カーに応じてヒットポイントが設定されます。

```
関連リンク
独立したプロジェクト (134 ページ)
プール (799 ページ)
再生セクション (777 ページ)
```
# **サンプラーコントロールへの MIDI パートの読み込み**

インストゥルメントトラックまたは MIDI トラックから**「サンプラーコントロール (Sampler Control)」** に、MIDI パートをドラッグアンドドロップして読み込ませることができます。

補足

この機能を使用するには、インストゥルメントトラックまたは MIDI トラックが VST インストゥルメン トにルーティングされている必要があります。

⚫ MIDI パートを読み込むには、**MediaBay**、**プロジェクト**ウィンドウのイベントディスプレイ、また は エクスプローラー (Windows) または Finder (Mac) から MIDI パートをドラッグして、**サンプラ ーコントロール**にドロップします。

重要

**「サンプラーコントロール (Sampler Control)」**にすでに MIDI が含まれている場合、MIDI は上書 きされます。

Nuendo ではオーディオファイルを MIDI パートから作成できます。これにはインストゥルメントサウ ンドと、VST インストゥルメントまたはリターンチャンネルからのチャンネル設定が含まれます。オー ディオファイルは、プロジェクトのオーディオフォルダーにコピーされます。

```
関連リンク
VST インストゥルメント (1012 ページ)
インストゥルメントトラックの「基本情報 (Basics)」セクション (169 ページ)
MIDI トラックの「基本情報 (Basics)」セクション (171 ページ)
```
# **サンプラートラックの作成**

サンプラートラックを作成するには、以下のいずれかの操作を行ないます。

- ⚫ **プロジェクト**ウィンドウで、オーディオイベントを選択し、**「Audio」** > **「サンプラートラックを 作成 (Create Sampler Track)」**を選択します。
- ⚫ **MediaBay** で、オーディオファイルを右クリックして、**「サンプラートラックを作成 (Create Sampler Track)」**を選択します。
- ⚫ **サンプルエディターインスペクター**で、**「範囲 (Range)」**セクションを開き、**「サンプラートラック を作成 (Create Sampler Track)」**をクリックします。 この操作により、選択範囲からサンプラートラックが作成されます。範囲が選択されていない場合 は、イベント全体を使用してサンプラートラックを作成します。
- ⚫ トラックリストのコンテキストメニューから、**「サンプラートラックを追加 (Add Sampler Track)」**を選択します。 この場合、**サンプラーコントロール**は空なので、オーディオサンプルをドラッグして読み込む必要 があります。

# <span id="page-770-0"></span>**サンプラーコントロール**

サンプラートラックを選択すると、**プロジェクト**ウィンドウの下ゾーンで**サンプラーコントロール**を使 用できます。**サンプラーコントロール**では、サンプルやサンプルの特定のセクションを表示、編集、再 生できます。

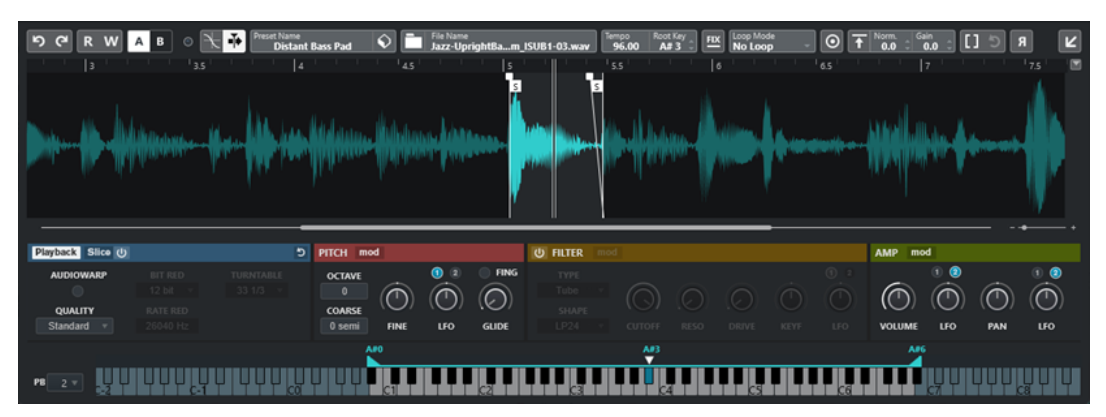

**1 ツールバー**

オーディオサンプルの選択や編集、トラックプリセットの構成、サンプル (設定を含む) のインスト ゥルメントへの転送を実行できるツールが含まれています。

**2 波形ディスプレイ/エンベロープエディター**

サンプルの波形イメージが表示されます。サンプルの再生範囲を定義したり、ループを設定したり できます。

ピッチセクション、フィルターセクション、アンプセクションのエンベロープエディターが表示さ れる場合は、ここでそのエンベロープカーブを調節できます。

#### **3 再生およびサウンドパラメーターセクション**

再生、ワープ、スライス (**「Playback」**セクション)、チューニングとピッチモジュレーション **「Pitch」** ( セクション)、フィルタリング (**「Filter」**セクション)、音量やパン (**「Amp」**セクション) の設定を行なえます。

**4 キーボードセクション**

サンプルのキー範囲、そのルートキー、ピッチベンドホイールのモジュレーション範囲を設定でき ます。これらの設定は、外部 MIDI デバイスを利用している場合に使用します。

関連リンク [サンプラートラックの作成](#page-769-0) (770 ページ) [波形ディスプレイ](#page-774-0) (775 ページ) [エンベロープエディター](#page-781-0) (782 ページ) [再生およびサウンドパラメーター](#page-775-0) (776 ページ) [キーボードセクション](#page-788-0) (789 ページ)

# **サンプラーコントロールツールバー**

**サンプラーコントロール**ツールバーには、さまざまな設定と機能が用意されています。

#### **元に戻す (Undo)/再実行 (Redo)**

#### ြာ (၁

 $\overline{\mathbf{R}}$ 

これらのボタンをクリックすると、**サンプラーコントロール**パラメーターへの変更を取り消 し/再実行できます。

**オートメーション読込 (Read Automation)**

トラックオートメーションを読み込みます。

#### **オートメーション書込 (Write Automation)**

 $\overline{\mathbf{w}}$ 

トラックオートメーションを書き込みます。

**A/B のセッティングを切り替え (Switch between A/B Settings)**

A B

 $\bullet$ 

A/B、2 つのパラメーター設定を切り替えます。

#### **イベント受信インジケーター (Event Received Indicator)**

選択した MIDI 入力を経由して受信した MIDI メッセージが存在するかどうかを示しま す。ノートオンとコントローラーメッセージを受信すると LED が点灯します。この方法で、 Nuendo と MIDI キーボードが同じ MIDI デバイスの入力に接続されているかを確認できま す。

#### **ゼロクロスポイントにスナップ (Snap to Zero Crossing)**

 $\mathbb{R}$ 

サンプルの編集操作をゼロクロスポイント (振幅がゼロの位置) に制限します。

#### **オートスクロール (Auto-Scroll)**

 $\overline{\phantom{a}}$ 

再生中、プロジェクトカーソルを常に表示します。

#### **「プリセット (Preset)」セクション**

**Preset Name**<br>Sweep Analog Uplifter  $\left| \bigcirc \right|$ 

サンプラートラック用に読み込まれたトラックプリセットの名前が表示されます。プリセッ トの保存と読み込みも実行できます。

#### **オーディオファイルの読み込み (Import Audio File)**

 $\Box$ 

**「オーディオの読み込み (Import Audio)」**ダイアログを開きます。このダイアログで**サンプ ラーコントロール**にオーディオファイルを読み込みます。

補足

すでに**サンプラーコントロール**にオーディオファイルが含まれている場合、元のファイルは 新しいファイルに置き換えられます。

#### **ファイル名**

File Name<br>Uplifter 23 - C2 RT.wav

サンプルのファイル名が表示されます。

#### **Tempo**

 $\overline{\phantom{a}}^{\text{Tempo}}$  82.00

サンプルファイルから読み込まれた、またはサンプルの長さから計算されたループのテンポ が表示されます。**「Slice」**の再生モードでのみ、この値を手動で調節できます。

#### **Root Key**

サンプルのピッチを決定するルートキーが表示されます。ルートキーは、値フィールドに新 しい値を入力するか、**サンプラーコントロール**におけるキーボード上のルートキーを示す三 角形をドラッグすると変更できます。

#### **固定ピッチ (Fixed Pitch)**

### $E(X)$

通常、**「イベントのルート (Root Key)」**設定で定義されていない MIDI ノートによってサンプ ルがトリガーされると、それに応じてサンプルのピッチが変更されます。**「固定ピッチ (Fixed Pitch)」**をオンにすると、再生されるノートとルートキー間の関係は無視され、すべ てのキーで、録音されたとおりにサンプルが再生されます。

補足

この設定は、**「Normal」**と**「AudioWarp」**の再生モードでのみ使用できます。

#### **ループモード (Loop Mode)**

#### Loop Mode<br>No Loop

MIDI 経由で再生する場合のループモードを選択できます。

- ⚫ **「No Loop」**に設定すると、サンプルは 1 回再生されます。
- ⚫ **「Continuous」**に設定すると、サンプルは連続的にループ再生されます。
- ⚫ **「Alternate」**に設定すると、ループ再生の方向 (前後) を交互に切り替えながら、サンプ ルがループ再生されます。
- ⚫ **「Once」**に設定すると、サンプルは 1 回ループ再生されます。
- ⚫ **「Until Release」**に設定すると、サンプルはキーボードのキーを放すまで繰り返しルー プ再生されます。
- ⚫ **「Alt Until Rel (Alternate Until Release)」**に設定すると、サンプルはキーを放すまで ループ再生され、ループ再生の方向 (前後) が交互に切り替わります。

#### 補足

この設定は、**「Normal」**と**「AudioWarp」**の再生モードでのみ使用できます。

#### **Signature**

#### Signature

サンプルから検出された拍子が表示されます。この値を手動で調節できます。

補足

この設定は、**「Slice」**の再生モードでのみ使用できます。

#### **Bars/Beats**

#### Bars Beats

これらの数値フィールドには、検出されたサンプルの長さが小節/拍単位で表示されます。こ れらの値は手動で調節でき、グリッドとテンポに影響を与えます。

補足

この設定は、**「Slice」**の再生モードでのみ使用できます。

**グリッド (Grid)**

⊍rid<br>- **1/4** ⊹

グリッドを設定します。

#### 補足

この設定は、**「Slice」**の再生モードでのみ使用できます。

### **One Shot**

 $\boxed{\odot}$ 

ループ設定に関係なく、サンプルを最初から最後まで 1 回再生します。

#### **Normalize Sample**

#### $\overline{f}$  Norm Gain |

サンプル内の最も高いピークレベルを検出し、設定した**「Normalization Level」**の値に到 達するようにゲインを調整することでサンプルをノーマライズします。**「Sample Gain」**を 使用すると、ゲインの値をあとから手動で変更できます。

#### **Trim Sample**

#### $\boxed{1}$

サンプルを選択した範囲にトリミングします。範囲が選択されていない場合は、サンプルの 開始マーカーと終了マーカーで設定された範囲にサンプルがトリミングされます。**「Revert to Full Sample」**は、サンプルを元の範囲にリセットします。

#### 補足

この設定は、**「Normal」**と**「AudioWarp」**の再生モードでのみ使用できます。

#### **サンプルを逆再生する (Reverse Sample)**

### $|R|$

サンプルを逆再生します。この機能により、サンプルを逆方向に再生できます。

#### **モノフォニックモード (Monophonic Mode)**

#### ା®

モノフォニック再生を有効にします。ソロインストゥルメントの場合、通常、よりナチュラ ルなサウンドパフォーマンスを実現できます。モノフォニック再生が有効になっている場 合、1 つのノートを保持した状態で別のノートをトリガーすると、別のノートのみ再生され ますが、別のノートの方をリリースすると保持していた方のノートが再トリガーされま す。1 つのノートを保持し、別のノートを押して放す動作をすばやく繰り返すことで、トリ ルを再生できます。

#### 補足

**「Monophonic Mode」**をオフにすると、最大 128 のノートを同時に再生できます。

同様に、**「Legato Mode」**をオンにしてレガートノートを再生すると、サンプルのピッチだ けが新しいノートに設定されます。サンプルは再トリガーされずエンベロープの実行は保持 されます。

#### **Lock Parameter Settings**

# $\vert \mathbf{0} \vert$

このオプションをオンにすると、**サンプラーコントロール**に別のサンプルを読み込む際に現 在の**サンプラーコントロール**パラメーターの設定が保持されます。

#### <span id="page-774-0"></span>補足

サンプルの開始/終了、ループの開始/終了、ルートキー、テンポなど、サンプルに直接関連 付けられているパラメーターは保持されませんが、かわりに新しいサンプルから取得されま す。

**MIDI Reset**

### $\boxed{\star}$

再生を停止し、すべての MIDI コントローラーをデフォルト値にリセットします。

この機能は、**「One Shot」**モードで長いオーディオサンプルの再生を停止する場合などに便 利です。

**新しいインストゥルメントに転送する (Transfer to New Instrument)**

# $\left| \right\rangle$

オーディオサンプルとそのすべての**サンプラーコントロール**設定を、新しいインストゥルメ ントトラックに読み込まれたインストゥルメントに転送できます。

**別のウィンドウで開く (Open in Separate Window)**

 $|z|$ 

 $\mathbf{K}$ 

別ウィンドウで**サンプラーコントロール**を開きます。

**下ゾーンで開く (Open in Lower Zone)**

下ゾーンの**「サンプラーコントロール (Sampler Control)」**を開きます。

```
関連リンク
```

```
ルートキーの手動設定 (793 ページ)
オーディオサンプルのループの設定 (792 ページ)
サンプルのノーマライズ (795 ページ)
サンプルをサンプラーコントロールから VST インストゥルメントに転送 (790 ページ)
```
# **波形ディスプレイ**

波形ディスプレイには、オーディオサンプルの波形が表示されます。オーディオサンプル、ループ、フ ェードイン/フェードアウトの開始位置と終了位置を設定できます。

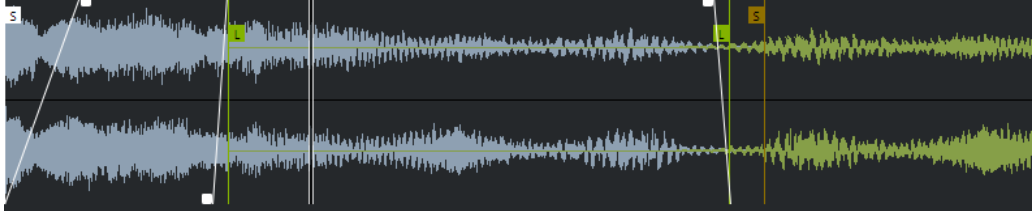

#### **Set Sample Start**

サンプルの開始位置を設定します。再生時、サンプルの開始前のすべてのオーディオは無視 されます。

#### **Set Sample End**

サンプルの停止位置を設定します。再生時、サンプルの終了後のすべてのオーディオは無視 されます。

#### <span id="page-775-0"></span>**Set Sample Start and End Markers Simultaneously**

サンプルの開始マーカーと終了マーカーの間にマウスポインターを動かすと、マーカーフラ グの高さに接続バーが表示されます。このバーをドラッグすると、相対的な距離を維持した まま両方のマーカーが同時に移動します。

#### **Set Sustain Loop Start**

サステインループの開始位置を設定します。

#### **Set Sustain Loop End**

サステインループの終了位置を設定します。マーカーの位置に達すると、再生はサステイン ループの開始位置にジャンプして戻ります。

#### **Set Sustain Loop Start and End Markers Simultaneously**

サステインループの開始マーカーと終了マーカーの間にマウスポンターを動かすと、マーカ ーフラグの高さに接続バーが表示されます。このバーをドラッグすると、相対的な距離を維 持したまま両方のマーカーが同時に移動します。

#### **Set Fade In Length**

フェードインの長さを設定します。

#### **Set Fade Out Length**

フェードアウトの長さを設定します。

#### **Set Sustain Loop Crossfade Length**

ループのクロスフェードにより、ループをよりなめらかにできます。このマーカーは、ルー プのクロスフェードの長さを設定します。

#### **ルーラー**

指定した表示形式でタイムラインを表示します。

⚫ 形式を選択するには、ルーラーの右側の矢印ボタンをクリックして、ポップアップメニューからオ プションを選択します。 小節、拍、秒、サンプルを表示できます。

# **ズーム**

⚫ 時間軸およびレベル軸を拡大表示または縮小表示するには、水平方向と垂直方向のズームスライダ ーを使用するか、対応するキーボードショートカットを使用します。

関連リンク [キーボードショートカット](#page-1640-0) (1641 ページ)

### **再生およびサウンドパラメーター**

波形ディスプレイの下のセクションでは、再生、ワープ、スライス (**「Playback」**セクション)、チュー ニングとピッチモジュレーション (**「Pitch」**セクション)、フィルタリング (**「Filter」**セクション)、音量 やパン (**「Amp」**セクション) の設定を編集できます。

関連リンク [再生セクション](#page-776-0) (777 ページ) [Pitch セクション](#page-779-0) (780 ページ) [Filter セクション](#page-779-0) (780 ページ) [Amp セクション](#page-780-0) (781 ページ)

### <span id="page-776-0"></span>**再生セクション**

再生セクションでは、さまざまな再生オプションを選択できます。

### **「Playback」タブ**

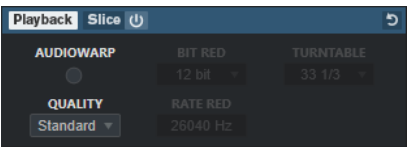

#### **Quality**

サンプル再生の品質を設定します。サンプルを元のピッチ以外で再生する場合、サンプルを リアルタイムに移調するさまざまなアルゴリズムを選択できます。

- ⚫ **「Standard」**、**「High」**、**「Best」**、**「Extreme」**は、サンプルをリアルタイムに移調する それぞれのアルゴリズムのオプションです。品質設定を高くするほど、特に高周波数の アーティファクトが抑えられます。ただし、この設定が高いほどプロセッサーへの負荷 も大きくなります。高周波数成分がほとんど含まれていないサンプルには、 **「Standard」**品質を使用することをおすすめします。
- ⚫ **「Vintage」**は、ビットレートとサンプリングレートを下げることで再生品質を意図的に 低下させ、初期のサンプラーのアーティファクトを模倣します。**「Turntable」**は、ター ンテーブルを高速でサンプリングして短いサンプルを録音したあと、再度チューニング してピッチの変化を補正するという、メモリーが最適化された過去のサンプリングワー クフローを模倣します。値を **45** rpm に設定すると、一般的なビンテージアーティファ クトが生成されます。値を **78** rpm に設定すると、そのエフェクトがさらに強まります。

#### 補足

このオプションは、**「AudioWarp」**がオフの場合のみ利用できます。

#### **AudioWarp**

サンプル再生の AudioWarp を有効または無効にします。AudioWarp を使用すると、サンプ ルにタイムストレッチとフォルマントシフトを適用できます。さまざまなワープモードと同 期モードを選択できます。

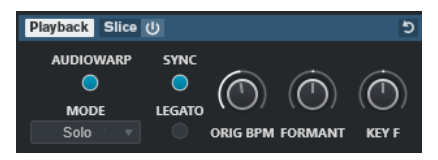

**AudioWarp** をオンにした場合、**「Playback」**セクションで以下のオプションを使用できます。

#### **Mode**

AudioWarp のモードを設定します。

⚫ **「Music」**モードでは、タイムストレッチのパラメーターを設定できます。 ドラムループやミックスされた音楽のサンプルなど、複雑な素材に適しています。この モードでは、**「Solo」**モードよりも、CPU 処理時間が大幅に長くなります。

補足

サンプルのストレッチが大きくなるほど、負荷が高くなります。

⚫ **「Solo」**モードでは、タイムストレッチとフォルマントシフトのパラメーターを設定で きます。

このモードは、ソロインストゥルメントやソロボーカルのループとサンプルに適してい ます。

⚫ **「Spectral」**モードでは、タイムストレッチとフォルマントシフトのパラメーターを設 定できます。

このモードはスペクトラル再合成アルゴリズムを使用しており、ソロインストゥルメン トやソロボーカルのループとサンプルなど、あらゆる種類のオーディオに適していま す。0% までの極端なストレッチ率を設定できるため、たとえば、サンプルの開始位置 に存在する静的スペクトルを再生できます。

⚫ **「Spectral HD」**モードでは、タイムストレッチとフォルマントシフトのパラメーターを 設定できます。

このモードは**「Spectral」**モードと同じように機能しますが、より高い内部周波数分解 能を使用します。そのため、非常に低い周波数のものや、波形の間隔が非常に過密であ るオーディオに適しています。

⚫ **「Spectral Vocal」**モードでは、タイムストレッチとフォルマントシフトのパラメーター を設定できます。

このモードは**「Spectral」**モードと同じように機能しますが、ボーカル用に最適化され ています。

#### **Sync**

サンプルの再生速度を手動で設定するか、プロジェクトのテンポに同期させることができま す。

⚫ **「Sync」**をオフにした場合は、**「Speed」**を使用してサンプルの再生速度を手動で設定で きます (単位は %)。

補足

AudioWarp のモードを**「Music」**に設定した場合、再生速度調節の最小値は 12.5% で す。この制限を下回る値は無効です。

⚫ **「Sync」**をオンにした場合は、**「ORIG BPM」**を使用して、サンプルの元のテンポを 1 分 間あたりの拍数で入力できます。サンプルの再生速度は、Nuendo のテンポに合致する よう調整されます。

#### 補足

AudioWarp のモードを**「Music」**に設定した場合、再生速度調節の最小値は 12.5% で す。この制限を下回る値は無効です。

#### **Legato**

このオプションをオフにすると、MIDI 経由で再生される各ノートの再生は、**サンプラーコン トロール**のポジションカーソルから開始されます。

オンにすると、最初のノートはポジションカーソルから再生が開始され、それ以降のノート の再生は、最初のノートが実行される限り、現在の再生位置から開始されます。

#### **Formant**

フォルマントシフトを調節できます。特に、人の声やアコースティックインストゥルメント のサンプルに便利です。**「Key F」**は、フォルマントをピッチにどれだけ追従させるかを設定 します。サンプルのピッチをシフトする際のミッキーマウスエフェクトを最小限に抑えるに は、正の値を使用します。

フォルマントパラメーターは**「Music」**の AudioWarp モードでは使用できません。

### **「Slice」タブ**

サンプルのスライスを作成できます。各スライスを個別に再生できるよう、これらは自動的にキーボー ドにマッピングされます。この処理の際、スライスされたサンプルに対応する MIDI フレーズが作成さ れます。この MIDI フレーズを**プロジェクト**ウィンドウのサンプラートラックにドラッグアンドドロッ プすると、MIDI パートが作成されます。このパートを使用して、スライスを元の順序で再生したり、 MIDI パートのイベントを並べ替えて再生順を変更したりできます。

**スライス再生**をオンにするとサンプルが自動的にスライスされます。さまざまなスライス検出モード を選択したり、それらを組み合わせたりできます。スライスマーカーをドラッグして位置を手動で調節 したり、 **[Alt]** を押しながらクリックしてスライスの追加や削除を実行したりできます。

補足

スライス再生には、**「Playback」**タブの**「Quality」**と**「AudioWarp」**の設定が使われます。

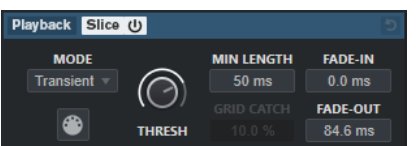

#### **Slice Playback On/Off**

スライス再生のオン/オフを切り替えます。

#### **Mode**

スライス検出モードを設定します。

- ⚫ **「Transient」**モードでは、トランジェント (急激な信号レベルの変化) がヒットポイント になるために必要な最小ピークレベルを決める**「Threshold」**を指定できます。
- ⚫ **「Grid」**モードは、**サンプラーコントロール**ツールバーで設定した**「グリッド解像度 (Grid Resolution)」**に従ってヒットポイントを設定します。
- ⚫ **「Transient + Grid」**モードは、**「Transient」**モードと**「Grid」**モードの条件を組み合 わせたものです。
- ⚫ **「Manual」**モードでは、 **[Alt]** を押しながら波形をクリックすることで、スライスの追 加や削除を手動で行なえます。このモードでは、自動ヒットポイント検出は実行されま せん。

#### **Threshold**

ヒットポイントが新規スライスの開始位置として検出されるために必要な最小レベルを設定 します。

#### **Min Length**

スライスの最小の長さを設定します。

#### **Grid Catch**

**「Transient + Grid」**スライス検出モードでは、ヒットポイントをグリッドにどれだけ近付け る必要があるかをこのパラメーターで指定します。

#### **Fade-In**

ループのすべてのスライスのフェードインタイムを設定します。

#### **Fade-Out**

ループのすべてのスライスのフェードアウトタイムを設定します。

#### **Drag MIDI Phrase to Project**

このボタンをクリックしてイベントディスプレイにドラッグすると、そのサンプルに対応す る MIDI パートがプロジェクト内に作成されます。

```
関連リンク
サンプルのスライス (795 ページ)
```
### <span id="page-779-0"></span>**Pitch セクション**

**「Pitch」** セクションではおよび、オーディオサンプルのチューニングとピッチを調節します。ピッチ エンベロープを使用すると、ピッチを時間の経過に合わせてモジュレーションできます。

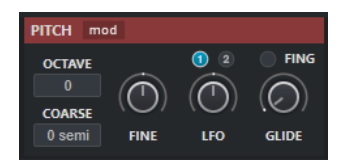

#### **Show/Hide Pitch Modulators**

波形ウィンドウ内のピッチエンベロープと LFO エディターの表示/非表示を切り替えます。

#### **Octave**

サンプルのピッチをオクターブ単位で設定します。

#### **Coarse**

サンプルのピッチを半音単位で設定します。

#### **Fine**

サンプルのピッチを % 単位で微調節します。

#### **LFO**

LFO を選択し、LFO のモジュレーションデプスを設定できます。

#### **Glide**

1 つのノートから次のノートまでのサンプルのピッチベンドに必要な時間を指定します。こ のコントロールを左端まで回すと、**「Glide」**は無効になります。 **「Fingered」**をオンにすると、レガートで再生されるノート間でのみピッチがグライドしま す。

関連リンク [エンベロープエディター](#page-781-0) (782 ページ)

### **Filter セクション**

**「Filter」**セクションでは、サンプルサウンドの音色を調節します。フィルターエンベロープを使用する と、カットオフ周波数をコントロールして、ハーモニックを時間の経過に合わせて変化させることがで きます。

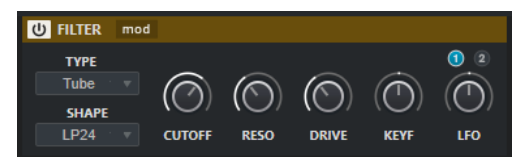

#### **Filter On/Off**

フィルタリングエフェクトを有効または無効にします。

#### **Show/Hide Filter Modulators**

波形ウィンドウ内のフィルターエンベロープと LFO エディターの表示/非表示を切り替えま す。

#### **Type**

フィルタータイプを設定します。

#### <span id="page-780-0"></span>**Shape**

フィルターの形状を設定します。

#### **Cutoff**

フィルターのカットオフ周波数をコントロールします。

#### **Resonance**

フィルターのレゾナンスを設定します。

#### **Drive**

入力信号のレベルを設定し、それによりサチュレーションの量を決定します。

#### **Cutoff Key Follow**

ノートナンバーを使用したカットオフモジュレーションを設定します。このパラメーターを 大きくすると、高いノートほどカットオフ周波数が高くなります。100 % の場合、カットオ フ周波数は再生されるピッチに正確に追従します。

#### **LFO**

LFO を選択し、LFO のモジュレーションデプスを設定できます。

#### 関連リンク

[エンベロープエディター](#page-781-0) (782 ページ)

### **Amp セクション**

**「Amp」**セクションでは、サンプルのボリュームやパンを設定します。アンプエンベロープを使用する と、時間の経過に合わせてボリュームを変化させることができます。

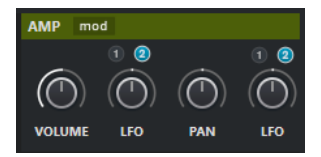

#### **Show/Hide Amp Modulators**

波形ウィンドウ内のアンプエンベロープと LFO エディターの表示/非表示を切り替えます。

#### **Volume**

サンプルのレベルを設定します。

#### **Volume LFO**

ボリューム LFO を選択し、ボリューム LFO のモジュレーションデプスを設定できます。

#### **Pan**

ステレオパノラマでサンプルの位置を設定します。

#### **Pan LFO**

パン LFO を選択し、パン LFO のモジュレーションデプスを設定できます。

関連リンク

[エンベロープエディター](#page-781-0) (782 ページ)

# <span id="page-781-0"></span>**エンベロープエディター**

**ピッチ**、**フィルター**、**アンプ**のエンベロープカーブを調節します。各エンベロープには、最大 512 のノ ードを含むことができます。

⚫ ヘッダーセクションの**「Show/Hide Pitch Modulators」**、**「Show/Hide Filter Modulators」**、ま たは**「Show/Hide Amp Modulators」**をクリックすると、対応するエンベロープエディターと LFO セクションの表示/非表示が切り替わります。

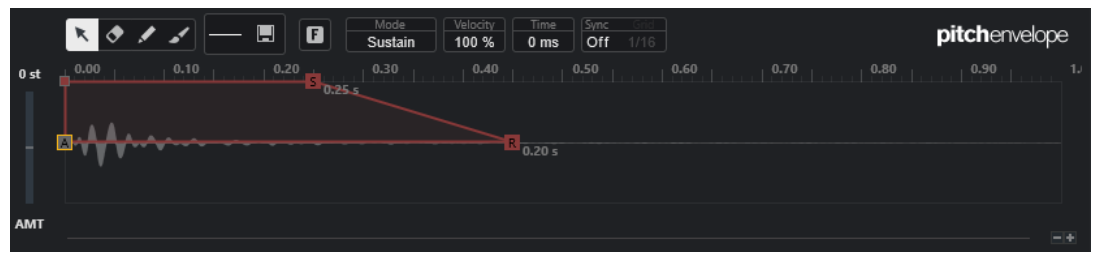

ピッチエンベロープ

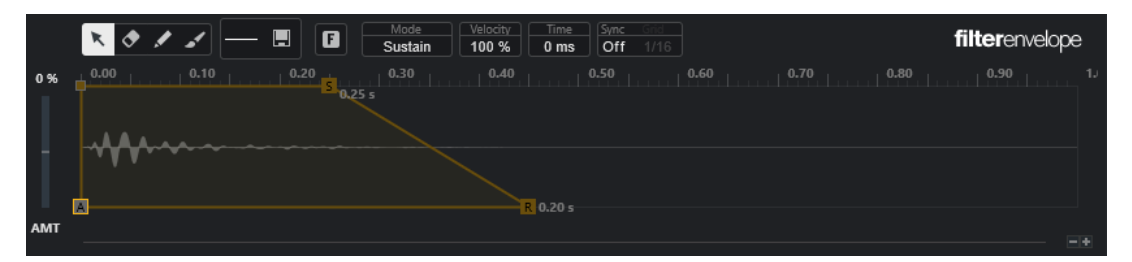

フィルターエンベロープ

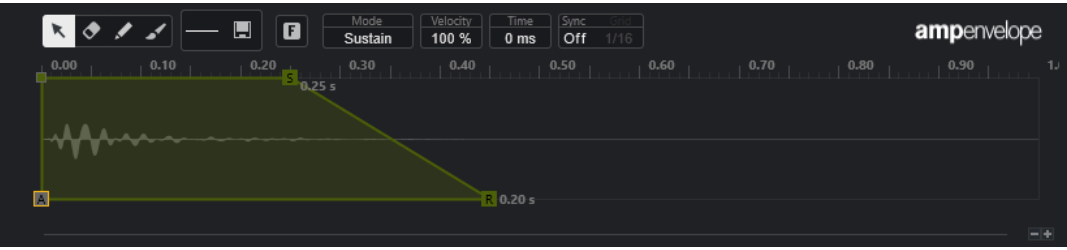

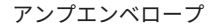

#### **編集ツール**

1 つまたは複数のノードを編集できます。

#### **消しゴムツール**

エンベロープノードを削除できます。

#### **鉛筆ツール**

あらかじめ定義されたエンベロープシェイプを挿入できます。

クリックする、またはクリックしてドラッグすることでシェイプを入力できます。

⚫ エンベロープディスプレイを 1 回クリックすると、選択したシェイプがあらかじめ定義 された長さで挿入されます。

**「Sync Envelope」**をオンにすると、最も近いグリッドの位置にシェイプが挿入されま す。同じ位置を何度もクリックすると、シェイプが複数回挿入されます。

⚫ クリックしてドラッグすると、ドラッグした範囲にシェイプが挿入されます。**「Sync Envelope」**をオンにすると、シェイプの開始ノードと終了ノードがグリッドにスナッ プし、その間のすべてのノードがシェイプ全体の長さに対して相対的にスケーリングさ れます。

シェイプが挿入されたあと、すべてのノードは選択されたままになります。これにより、 **編集**ツールに切り替えてシェイプをさらに編集できます。

**「Fixed Mode」**をオンにすると、現在の時間範囲に存在するすべてのノードが挿入されたノ ードで置き換えられます。**「Fixed Mode」**をオフにすると、後続のすべてのノードが右に移 動します。

#### **ペイントツール**

あらかじめ定義されたエンベロープシェイプを描画できます。シェイプはあらかじめ定義さ れた長さで挿入されます。

#### **Select Shape**

**鉛筆**ツールまたは**ペイント**ツールを使用して、ノードの入力に使用するシェイプを選択でき ます。シェイプは、エンベロープの作成に使用できる値の変化を形作る複数のノードで構成 されています。出荷時にあらかじめ定義されたシェイプは**「Factory」**タブで選択できま す。また、独自のシェイプを作成して**「User」**タブに追加することもできます。1 つのタブ で使用できるシェイプは最大 48 個です。

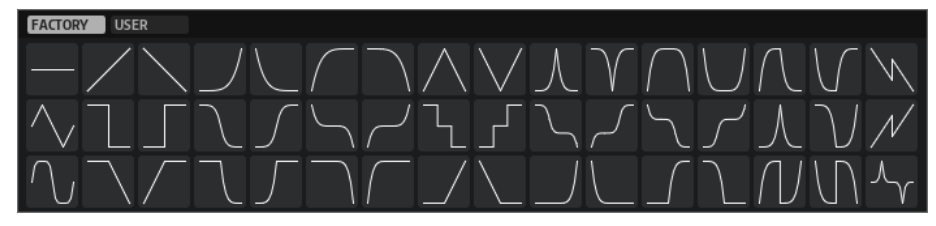

#### **Save Shape**

現在のエンベロープシェイプをユーザーシェイプとして保存できます。最大で 48 個のユー ザーシェイプを追加できます。

#### **Fixed Mode**

- ⚫ **「Fixed Mode」**をオンにすると、時間軸上でノードを移動したときに、選択したノード のみが移動します。
- ⚫ **「Fixed Mode」**をオフにすると、ノードを移動したときに、後続のノードもすべて移動 します。

#### **Mode**

エンベロープを有効にしたときの、対応するエンベロープの再生方法を設定します。

- ⚫ **「Sustain」**を選択すると、最初のノードからサステインノードまでエンベロープを再生 します。ノートを再生している間、サステインレベルが維持されます。ノートをリリー スすると、エンベロープはサステインに続くステージを継続します。このモードは、ル ープするサンプルに適しています。
- ⚫ **「Loop」**を選択すると、最初のノードからループノードまでエンベロープを再生しま す。そのあと、キーを押し続ける間、ループが繰り返されます。ノートをリリースする と、エンベロープはサステインに続くステージの再生を継続します。このモードは、エ ンベロープのサステインに動きを追加する場合に適しています。
- ⚫ **「One Shot」**を選択すると、キーを放しても、最初のノードから最後のノードまでエン ベロープを再生します。エンベロープにサステインステージはありません。このモード は、ドラムサンプルに適しています。
- ⚫ **「Sample Loop」**を選択すると、サンプルの自然なアタックを保ちます。サンプルがサ ンプルループを開始するまで、エンベロープの減衰は始まりません。

2 番めのノードを最大レベルに設定し、次のノードを使用してサンプルのループフェー ズ中に減衰を形成すると、エンベロープはループフェーズにのみ影響します。この場合 も、エンベロープのアタックは実行されます。

- ⚫ **「Shaper」**を選択すると、エンベロープをモジュレーターとして使い、自由にプログラ ムできる周期的なモジュレーションを作成できます。なめらかに循環させるために、開 始ノードと終了ノードのレベルはリンクしています。
	- ⚫ **ピッチ**エンベロープと**フィルター**エンベロープはノートをリリースしたあともルー プ再生され続けるため、ノートの**リリース**部分でこのモジュレーションを使用でき ます。
	- ⚫ **アンプ**エンベロープはノートをリリースするとすぐに再生が停止します。

#### 補足

**アンプ**エンベロープの終了ノードのレベルはゼロである必要はありません。ただ し、**「Shaper」**モードから別のモードに切り替えた場合、終了ノードのレベルはゼ ロに戻ります。

#### **Velocity**

ベロシティーが対応するエンベロープのレベルにどのように影響するかを設定します。

エンベロープのレベルは、ベロシティーの設定とキーを押す強度によって決定します。値が 大きいほど、キーを強く押すことで、エンベロープのレベルが高くなります。

#### **Time**

選択したノードの時間の値を設定します。

#### **Sync Envelope**

対応するエンベロープのテンポの同期を有効または無効にします。**「Grid」**でエンベロープ のテンポを同期する際のベースノート値を設定します。

#### **Shaper Sync Mode**

**「Shaper」**モードを選択した場合に、対応するエンベロープのテンポ同期モードを設定しま す。

- ⚫ **「Tempo + Retrig」**を選択すると、エンベロープ全体の長さがプロジェクトのテンポに 合わせてスケーリングされ、選択した**「Retrigger Mode」**に応じて再トリガーできま す。
- ⚫ **「Tempo + Beat」**を選択すると、エンベロープ全体の長さがプロジェクトのテンポに合 わせてスケーリングされます。エンベロープはトランスポートで再開し、プロジェクト の時間的位置に揃えられます。このモードでは、**「Retrigger Mode」**は使用できませ ん。
- ⚫ 補足

このパラメーターは**「Sync Envelope」**がオンの場合のみ使用できます。

#### **Shaper Retrigger Mode**

ノートを再トリガーされた場合にエンベロープを再開するかどうかを設定します。エンベロ ープはすぐに再開する (**「Tempo + Retrig」**) ことも、プロジェクトの位置から再開する **「Tempo + Beat」** ( ) こともできます。

- ⚫ **「Off」**を選択すると、エンベロープは再トリガーされず自由に動作します。
- ⚫ **「First Note」**を選択すると、ノートが再トリガーされ、他のノートが保持されていない 場合にエンベロープが再開します。
- ⚫ **「Each Note」**を選択すると、ノートが再トリガーされるたびにエンベロープが再開しま す。

#### **エンベロープの量**

選択したエンベロープがどの程度オーディオに影響を与えるかを設定します。このパラメー ターでは、正および負の値を設定できます。**「Envelope Amount」**を 0 に設定すると、エン ベロープは無効になります。

#### 補足

このパラメーターは、**ピッチ**と**フィルター**にのみ使用できます。

#### **エンベロープカーブの表示**

ピッチエンベロープ、フィルターエンベロープ、またはアンプエンベロープのカーブが表示 されます。エンベロープカーブは、ノードを追加、移動、削除して、調節できます。アタッ クノード (**A**)、サステインノード (**S**)、リリースノード (**R**) は常に表示され、削除できませ ん。リリースノードの横に、エンベロープのリリースタイムが表示されます。 エンベロープディスプレイのコンテキストメニューの上部では、エンベロープカーブのノー ドを編集できます。

- ⚫ **「Copy」**は、選択したノードをクリップボードにコピーします。
- ⚫ **「Paste」**は、クリップボードのノードをカーソル位置にペーストします。
- ⚫ **「Replace」**は、選択したノードをクリップボードのノードに置き換えます。
- **「Duplicate」**は、選択したノードを複製します。
- ⚫ **「Invert Levels」**は、選択範囲の中心を軸にノードを水平方向に反転します。
- ⚫ **「Reverse Times」**は、選択範囲の水平方向の中心を軸にノードの**「Time」**の値を反転 します。
- **「Set Sustain Node」**は、選択したノードをサステインノードにします。

コンテキストメニューの下部では、エンベロープのアタック、ディケイ、サステイン、リリ ースの各セグメントにオートメーションやクイックコントロールを割り当てることができま す。

- ⚫ **「Env Attack」**は、最初のエンベロープセグメントをスケーリングできます。コントロール範囲は 0 (1/30,000) ~ 1 (30,000) です。これは、たとえば 1 ミリ秒のアタックタイムを 30 秒に伸ばした り、30 秒のアタックタイムを 1 ミリ秒に縮めたりできることを意味しています。
- ⚫ **「Env Decay」**は、最初のノードからサステインノードまでのすべてのセグメントをスケーリング できます。コントロール範囲は 0 (1/100) ~ 1 (100) です。これは、たとえば 5 秒のディケイタイム を 50 ミリ秒に縮めたり、500 秒に伸ばしたりできることを意味しています。
- **「Env Sustain」は、サステインレベルをスケーリングできます。範囲は 0 からエンベロープに設** 定されたサステインレベルまでです。
- ⚫ **「Env Release」**は、サステインノード以降のすべてのセグメントをスケーリングできます。コン トロール範囲は 0 (1/100) ~ 1 (100) です。

関連リンク [ノードの選択](#page-785-0) (786 ページ) [ノード編集](#page-785-0) (786 ページ) [エンベロープエディターのズーム機能](#page-787-0) (788 ページ) [エンベロープをプロジェクトのテンポに同期する](#page-793-0) (794 ページ)

### <span id="page-785-0"></span>**ノードの選択**

単一のノードまたは複数のノードを選択できます。複数のノードを選択すると、まとめて編集すること ができます。

選択できる手順

- ⚫ ノードを選択するには、グラフィカルエディターで任意のノードをクリックします。 フォーカスされたノードにはフレームが表示されます。グラフィカルエンベロープエディターの 上にある数値フィールドには、フォーカスされたノードのパラメーターが表示されます。
- ⚫ 選択したノードに加えて別のノードを選択するには、**[Shift]** を押しながらノードをクリックしま す。複数のノードを選択すると、まとめて編集できます。
- ⚫ 複数のノードを選択するには、マウスで選択するノードを囲むようにドラッグします。
- ⚫ すべてのエンベロープノードを選択するには、**[Ctrl]/[command]** + **[A]** を押します。
- ⚫ グラフィカルエンベロープエディターにフォーカスがあたっている場合は、左右の矢印キーで次ま たは前のノードを選択できます。
- ⚫ 複数のノードを選択して**編集**ツールをオンにすると、選択矩形が表示され、さらなる編集機能を使 用できます。

関連リンク [プロジェクトウィンドウのキーボードフォーカス](#page-96-0) (97 ページ)

#### **ノード編集**

1 つのノード、あるいは選択した複数のノードを編集できます。

- ⚫ ノードを追加するには、エンベロープカーブをダブルクリックします。
- 選択したノードをコピーアンドペーストしてノードを追加することもできます。 **[Ctrl]/[command]** を押すと、挿入位置にラインが表示されます。**「Sync Envelope」**をオンにす ると、この挿入ラインが音価グリッドに揃えられます。

補足

エンベロープは最大 512 のノードで構成されます。エンベロープに貼り付けられる以上のノード がクリップボードにコピーされると、警告インジケーターが点灯します。

⚫ ノードを削除するには、ノードをダブルクリックするか、**消しゴム**ツールでクリックします。

#### 補足

- ⚫ アタックノード (**「A」**)、サステインノード (**「S」**)、リリースノード (**「R」**) は削除できません。
- ⚫ サステインノードの後に追加されたすべてのノードは、エンベロープのリリース部分に影響し ます。
- ⚫ 複数のノードを削除するには、削除するノードを選択して、**[Delete]** または **[Backspace]** を押 します。または、**消しゴム**ツールで削除するノードを囲むように選択範囲をドラッグします。 **「Fixed Mode」**をオンにすると、残りのノードの位置は変更されません。削除された選択範囲の右 側にあるノードの**「Time」**の値は自動的に調整されます。

**「Fixed Mode」**をオフにすると、残りのノードは左に移動して空いたスペースを詰めます。

⚫ 2 つのノードの間のカーブを変更するには、カーブセグメントを上下にドラッグするか、**「Curve」** フィールドに新しい値を入力します。 正の値はカーブを対数曲線の方向に、負の値は指数曲線の方向に変化させます。 カーブを直線に戻すには、**[Ctrl]/[command]** を押しながらクリックします。

⚫ ノードを移動するには、ノードを横にドラッグするか、**「Time」**フィールドに新しい値を入力しま す。

細かく調節するには、 **[Shift]** を押しながらノードを移動します。 時間軸に移動を制限する、つまりノードの水平方向の位置のみを変更するには、 **[Ctrl]/ [command]** を押しながらドラッグします。

⚫ ノードのレベルを変更するには、ノードを上下にドラッグするか、**「Level」**フィールドに新しい値 を入力します。 細かく調節するには、 **[Shift]** を押しながらノードを移動します。

レベル軸に移動を制限する、つまりノードの垂直方向の位置のみを変更するには、**[Alt/Opt]** を押 しながらドラッグします。

### **選択したノードを置き換える**

選択したノードをクリップボードにコピーしたノードに置き換えたり、シェイプセレクターで選択でき るあらかじめ定義されたいずれかのシェイプに置き換えたりできます。

⚫ 複数のノードをあらかじめ定義されたカーブに置き換えるには、ノードを選択して、シェイプセレ クターからカーブを選択します。

シェイプは選択したノードの時間範囲にちょうど収まるように伸縮します。

⚫ 複数のノードをクリップボードのノードに置き換えるには、置き換えるノードを選択し、コンテキ ストメニューを開いて**「Replace」**を選択します。

コピーしたノードは選択したノードの時間範囲にちょうど収まるように伸縮します。

#### **編集ツールによる複数選択編集**

複数のエンベロープノードを選択して**編集**ツールをオンにすると、エンベロープディスプレイに選択矩 形が表示されます。この選択矩形には、選択したノードを変更できる 6 個のハンドルがあります。

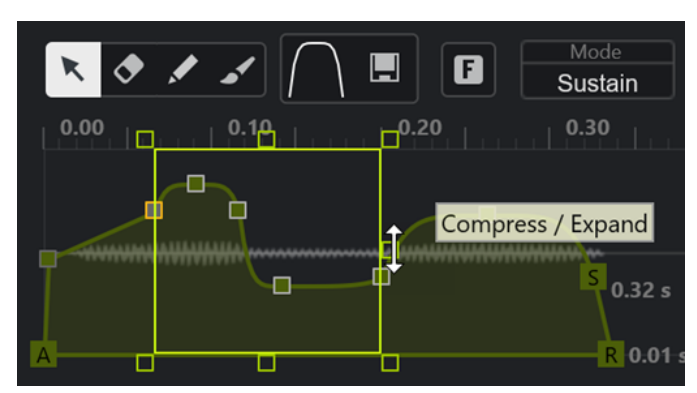

- ⚫ ノードのレベルを圧縮するには、右中央のハンドルを下にドラッグします。
- ⚫ ノードのレベルを伸張するには、右中央のハンドルを上にドラッグします。
- ⚫ 選択したノードの左部分を上または下に傾けるには、左上のハンドルをドラッグします。 直線カーブのかわりにシェルビングカーブを使用するには、 **[Ctrl]/[command]** を押します。
- ⚫ 選択したノードの右部分を上または下に傾けるには、右上のハンドルをドラッグします。 直線カーブのかわりにシェルビングカーブを使用するには、 **[Ctrl]/[command]** を押します。
- ⚫ ノードのレベルをスケーリングするには、上中央のハンドルをドラッグします。 すべてのノードをオフセットするには、**[Shift]** を押します。直線カーブのかわりにベルカーブを 使用するには、 **[Ctrl]/[command]** を押します。
- ⚫ 選択したノード全体の時間を開始ノードに対して相対的にスケーリングするには、右下のハンドル をドラッグします。
- <span id="page-787-0"></span>● 選択したノード全体の時間を終了ノードに対して相対的にスケーリングするには、左下のハンドル をドラッグします。
- 選択したすべてのノードのタイムポジションを移動するには、下中央のハンドルを左右にドラッグ します。

ノードを細かく移動するには、 **[Shift]** を押します。

- ⚫ 選択したノード全体の時間を選択範囲の中央に対して相対的に圧縮または伸張するには、 **[Ctrl]/ [command]** を押しながら下中央のハンドルをドラッグします。
- ⚫ 選択したすべてのノードのレベルと位置を変更するには、いずれかのノードをドラッグします。

#### **エンベロープエディターのズーム機能**

エンベロープエディターの垂直軸にはレベルが表示されます。水平軸には時間が表示されます。

- ⚫ ズームイン/ズームアウトするには、エンベロープエディターの下にあるスクロールバー右側の **「+」**/**「-」**ボタンをクリックするか、対応するキーボードショートカットを使用します。
- 現在の位置でズームイン/ズームアウトするには、タイムラインをクリックして上下にドラッグし ます。
- ⚫ 特定のリージョンにズームするには、**[Alt/Opt]** を押したまま、リージョンにマウスを合わせ、ク リックしてドラッグします。

関連リンク [キーボードショートカット](#page-1640-0) (1641 ページ)

### **LFO エディター**

**サンプラーコントロール**には 2 つの モノフォニック LFO が用意されています。これらの LFO は一度 だけ計算され、すべてのボイスを同時に送信します。

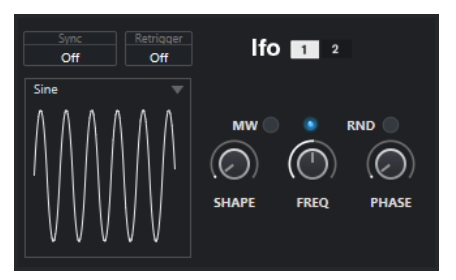

#### **LFO**

LFO 1 または 2 を選択して編集できます。

#### **Sync**

対応する LFO の速度を設定する方法を定義します。

- ⚫ **「Off」**を選択すると、LFO の速度を Hz で設定できます。
- ⚫ **「Tempo + Retrig」**を選択すると、LFO の速度を音価で設定できます。結果の速度はプ ロジェクトのテンポによって変化します。
- ⚫ **「Tempo + Beat」**を選択すると、LFO の速度を音価で設定できます。結果の速度はプロ ジェクトのテンポによって変化します。また、現在の開始位相は現在の位置に基づいて 計算されます。

#### **Retrigger**

新しいノートがトリガーされたときに、指定した開始位相で LFO を再開するかどうかを定義 します。このパラメーターは、**「Off」**と**「Tempo + Retrig」**の同期モードで使用できます。

⚫ **「Off」**を選択した場合、LFO は再開されません。

- <span id="page-788-0"></span>⚫ **「First Note」**は、ノートがトリガーされ、ほかのノートが保持されていない場合に LFO を再開します。
- ⚫ **「Each Note」**は、ノートがトリガーされるたびに LFO を再開します。

#### **MW**

キーボードのモジュレーションホイールを使用して LFO の出力レベルをスケーリングでき ます。これにより、たとえばモジュレーションホイールを使用してサウンドのビブラートを 制御できます。

#### **Waveform**

選択した LFO の波形を設定します。右側の**「Shape」**コントロールを使用して選択した波形 を調節できます。

- ⚫ **「Sine」**はビブラートやトレモロに適したなめらかなモジュレーションを生成しま す。**「Shape」**は波形に倍音を加えます。
- ⚫ **「Triangle」**は**「Sine」**に似ています。**「Shape」**は三角形の波形を台形に連続的に変化 させます。
- ⚫ **「Saw」**はのこぎり波の周期を生成します。**「Shape」**は、下降から、三角形、上昇へと 波形を連続的に変化させます。
- ⚫ **「Pulse」**は、モジュレーションが 2 つの値の間で唐突に切り替わる段階的なモジュレー ションを生成します。**「Shape」**は、波形のハイの状態とローの状態の比率を連続的に 変化させます。**「Shape」**を 50 % に設定すると、純粋な矩形波が生成されます。
- ⚫ **「Ramp」**は**「Saw」**の波形に似ています。**「Shape」**は、のこぎり波が上昇する前の無 音状態を広げます。
- ⚫ **「Log」**は、対数動作のモジュレーションを生成します。**「Shape」**は、対数曲率を負か ら正へと連続的に変化させます。
- ⚫ **「S & H 1」**は、ランダムに段階化されたモジュレーションを生成します。ステップはそ れぞれに異なります。**「Shape」**はステップ間に傾斜を追加します。一番右まで回すと、 サンプルとホールド信号がなめらかなランダム信号に変化します。
- ⚫ **「S & H 2」**は**「S & H 1」**に似ています。ステップはランダムなハイとローの値の間で交 互に切り替わります。**「Shape」**はステップ間に傾斜を追加します。一番右まで回すと、 サンプルとホールド信号がなめらかなランダム信号に変化します。

#### **Freq**

モジュレーションの周期、つまり、LFO の速度を制御します。

対応する LFO の**「Sync」**をオンにした場合、速度が拍数 (分数) で指定されます。**「Sync」** をオフにすると、周波数を Hz で設定できます。

#### **Phase**

LFO が再トリガーされるときの波形の初期位相を設定します。**「RND」**をオンにすると、各 ノートの開始位相がランダムになります。

# **キーボードセクション**

**サンプラーコントロール**のキーボードセクションでは、サンプルのルートキーとキー範囲、MIDI キー ボードのピッチベンドホイールのモジュレーション範囲を設定できます。

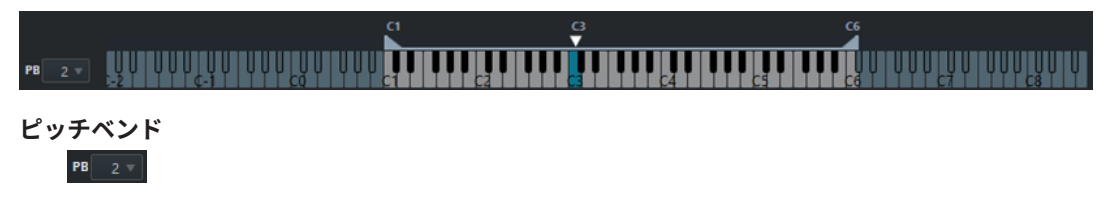

<span id="page-789-0"></span>MIDI キーボードのピッチベンドホイールを動かしたときに適用される最大モジュレーショ ンを設定します。ピッチベンド範囲は、半音単位で 24 半音まで設定できます。

**キー範囲ハンドル**

サンプルのキー範囲を設定します。

補足

 $\overline{\mathbf{r}}$  $\frac{C6}{4}$ 

設定したキー範囲は**「Normal」**モードと**「AudioWarp」**で使用されます。

**ルートキーハンドル**  $\frac{G}{T}$ 

サンプルのルートキーを設定します。

関連リンク [ルートキーの手動設定](#page-792-0) (793 ページ) [キー範囲の設定](#page-792-0) (793 ページ)

# **サンプラーコントロールの編集履歴**

**サンプラーコントロール**には独自の編集履歴が用意されており、直近の編集を元に戻したり再実行した りできます。

**サンプラーコントロール**ツールバーの**「元に戻す (Undo)」**または**「再実行 (Redo)」**をクリックするこ とで、**サンプラーコントロール**の最大 20 のパラメーター変更や編集ステップを元に戻したり再実行し たりできます。これは、たとえば**ペイント**ツールによる 1 回の操作で既存のエンベロープを大幅に変更 できるような複雑なエンベロープを編集する場合に特に便利です。

補足

**サンプラーコントロール**での編集は、**「編集履歴 (Edit History)」**ダイアログには表示されません。

関連リンク [サンプル編集と再生機能](#page-790-0) (791 ページ) [サンプラーコントロールツールバー](#page-770-0) (771 ページ) [「編集履歴 \(Edit History\)」ダイアログ](#page-108-0) (109 ページ)

# **サンプルをサンプラーコントロールから VST インストゥルメント に転送**

オーディオサンプルを、**サンプラーコントロール**で行なった設定と一緒に特定の Steinberg VST インス トゥルメントに転送できます。

**サンプラーコントロール**から VST インストゥルメントにオーディオサンプルを転送して、トラックリ ストに新しいインストゥルメントトラックを作成します。この新しいトラックは、サンプラートラック の下に追加されます。オーディオサンプルとそのすべての設定が、VST インストゥルメントに読み込ま れます。

**サンプラーコントロール**から以下の Steinberg VST インストゥルメントにオーディオサンプルを転送 できます。

⚫ Groove Agent

- <span id="page-790-0"></span>⚫ Groove Agent SE
- **HALion**
- ⚫ Padshop
- **Backbone**

# **サンプルの転送**

前提条件

Groove Agent、Groove Agent SE、HALion、Padshop、または Backbone をインストールしておきま す。**サンプラーコントロール**にオーディオサンプルを読み込んでおきます。

手順

- **1. サンプラーコントロール**ツールバーで、**「新しいインストゥルメントに転送する (Transfer to New Instrument)」**をクリックします。
- **2.** ポップアップメニューで、サンプルの転送先のインストゥルメントを選択します。

#### 結果

トラックリストで、サンプラートラックの下に新しいインストゥルメントトラックが作成されます。イ ンストゥルメントトラックの名前は、サンプラートラックの名前と同じです。オーディオサンプルとそ の設定が、選択した VST インストゥルメントに読み込まれます。

#### 補足

転送先として選択した VST インストゥルメントにそのパラメーターがない場合、そのパラメーターは 転送されないか、その VST インストゥルメントの類似のパラメーターとして読み込まれます。以下の ルールが適用されます。

- Groove Agent/Groove Agent SE: LFO とフィルターの設定は使用されません。
- ⚫ Padshop: サンプルのトリミングは使用されません。**「AudioWarp」**再生モードで転送すると、グ レインの設定が 2 つのグレインの**「Number」**に設定され、それに応じて**「Speed」**の値が設定さ れます。**「Slice」**再生モードで転送すると、選択したスライスのみ使用されます。
- ⚫ Backbone: サンプルのトリミングは使用されません。**「AudioWarp」**再生モードで転送すると、 **「Resynth」**モードがオンになり、それに応じて**「Speed」**の値が設定されます。**「Slice」**再生モ ードで転送すると、選択したスライスのみ使用されます。

関連リンク サンプルの転送 (791 ページ)

# **サンプル編集と再生機能**

**サンプラーコントロール**では、読み込んだサンプルを必要に応じてカスタマイズしたり、再生方法を指 定したりできます。

**サンプラーコントロール**で行なわれるすべてのサンプル編集は非破壊的であり、編集履歴を使用して直 近の編集やパラメーター変更を元に戻したり再実行したりできます。

関連リンク [サンプラーコントロールの編集履歴](#page-789-0) (790 ページ)

# <span id="page-791-0"></span>**サンプルの開始位置と終了位置の設定**

サンプルの開始位置と終了位置を設定することで、MIDI キーボードでキーを押したときに再生される サンプルの範囲を定義できます。

```
前提条件
```
**サンプラーコントロール**にサンプルを読み込んでおきます。

手順

- **1.** 波形ディスプレイで、**「Set Sample Start」**ハンドルを右方向にドラッグしてサンプルの開始位置 を調節します。
- **2. 「Set Sample End」**ハンドルを左方向にドラッグして、サンプルの終了位置を調節します。

結果

サンプルをトリガーすると、開始ハンドルと終了ハンドルの間の定義された範囲だけが再生されます。

手順終了後の項目

⚫ サンプルの開始マーカーと終了マーカーの間にマウスポインターを動かして接続バーをドラッグ すると、相対的な距離を維持したまま両方のマーカーを同時に移動できます。

補足

これは、ループモードが選択されていない場合にのみ機能します。

⚫ **サンプラーコントロール**ツールバーの**「Trim Sample」**をクリックすると、サンプルの長さを定 義した再生範囲にトリミングできます。

```
関連リンク
波形ディスプレイ (775 ページ)
サンプラーコントロールツールバー (771 ページ)
```
# **オーディオサンプルのループの設定**

サンプルがトリガーされたときに再生されるループを設定できます。

前提条件

**サンプラーコントロール**にサンプルを読み込んでおきます。

手順

**1.** ツールバーで、**「Loop Mode」**をクリックし、ポップアップメニューからループモードを選択しま す。

**「Set Sustain Loop Start」**ハンドルと**「Set Sustain Loop End」**ハンドル、および緑のループ範 囲オーバーレイが表示されます。

**2. 「Set Sustain Loop Start」**ハンドルと**「Set Sustain Loop End」**ハンドルをドラッグして、ルー プの開始位置と終了位置を調節します。

ループをなめらかに繋ぐには、緑のループ範囲オーバーレイの形状とグレーのサンプル波形の形状 を一致させるようにします。

補足

ループの開始位置と終了位置は、設定されているサンプル範囲の外にドラッグすることはできませ ん。
<span id="page-792-0"></span>結果

ループモードでサンプルをトリガーすると、定義したループ範囲が使用されます。

手順終了後の項目

● ループマーカーの間の領域をドラッグすると、開始マーカーと終了マーカーの両方を同時に移動で きます。

関連リンク

[サンプルの開始位置と終了位置の設定](#page-791-0) (792 ページ)

# **ルートキーの手動設定**

**「イベントのルート (Root Key)」**には、サンプルの元のピッチが表示されます。サンプルにルートキー 情報が一切含まれていない場合、またはサンプルを異なるピッチで再生する場合に、ルートキーを手動 で設定する必要があります。**「Slice」**モードでは、ルートキーを下げることでキーボードにマッピング できるスライスの数を増やすことができます。

補足

ルートキー情報を含まないサンプルを読み込むと、ルートキーは自動的に C3 に設定されます。

### 手順

- 以下のいずれかの操作を行ないます。
	- サンプラーコントロールのキーボードセクションでルートキーを示す三角形をクリックし、ド ラッグします。
	- ⚫ **サンプラーコントロール**のツールバーで、**「イベントのルート (Root Key)」**フィールドをダブ ルクリックし、コンピューターのキーボード、マウスホイール、または MIDI キーボードを使 って新しいルートキーを入力します。

```
関連リンク
キーボードセクション (789 ページ)
キー範囲の設定 (793 ページ)
サンプルのスライス (795 ページ)
```
# **キー範囲の設定**

サンプルのキー範囲を設定できます。特定のキー範囲内でのみ聞こえが良いサンプルに便利な機能で す。

前提条件

**サンプラーコントロール**にサンプルを読み込んでおきます。

手順

**⚫** キーボードセクションのキーボード上で範囲ハンドルをドラッグして、キー範囲を調節します。

結果

設定が完了すると、設定したキー範囲内のキーのサウンドのみが再生されます。

関連リンク [キーボードセクション](#page-788-0) (789 ページ)

# **サンプルの再生**

オーディオサンプルの**サンプラーコントロール**への読み込みが完了すると、外部 MIDI キーボードまた は**オンスクリーンキーボード**を使用してサンプルを再生できます。

#### 前提条件

**サンプラーコントロール**にサンプルを読み込み、すべてのサンプル編集と設定を実行しておきま す。MIDI キーボードを接続および設定しておきます。

#### 手順

- **1.** トラックリストで、サンプラートラックの**「モニタリング (Monitor)」**をオンにします。
- **2.** 必要に応じて、**サンプラーコントロール**ツールバーで、**「固定ピッチ (Fixed Pitch)」**をオンにしま す。

この設定により、サンプルを元のピッチとスピードで再生できます。

**3.** キーボードでいくつかのノートを発音するか、**オンスクリーンキーボード**を使ってサンプルを再生 します。

### 結果

**「固定ピッチ (Fixed Pitch)」**をオフにすると、サンプルが再生され、発音するノートによりピッチが定 義されます。低音のキーを押すと、サンプルは低いピッチで再生されます。高音のキーを押すと、サン プルは高いピッチで再生されます。

**「固定ピッチ (Fixed Pitch)」**をオンにすると、サンプルは元のピッチで再生されます。

手順終了後の項目

プロジェクトの編集済みサンプルのサウンドを使用するには、サンプラートラックで MIDI イベントを 作成または録音します。

関連リンク [Nuendo を介したモニタリング](#page-345-0) (346 ページ) [オンスクリーンキーボード](#page-338-0) (339 ページ) [サンプラーコントロールツールバー](#page-770-0) (771 ページ) [MIDI イベント](#page-242-0) (243 ページ) [基本的な録音方法](#page-340-0) (341 ページ)

# **エンベロープをプロジェクトのテンポに同期する**

**ピッチエンベロープ**、**フィルターエンベロープ**、**アンプエンベロープ**をプロジェクトのテンポに同期で きます。これにより、テンポの変化に関係なく、音楽的な時間間隔に関連付けられたエンベロープタイ ムを設定できます。

前提条件 **サンプラーコントロール**にサンプルを読み込んでおきます。

手順

- **1.** 対応するエンベロープセクションで、**「Sync」**を**「On」**に設定します。
- **2. 「Grid」**を使用して音価を設定します。これにより、十分に近づいたときにエンベロープノードが スナップするノートの間隔が設定されます。

# <span id="page-794-0"></span>補足

- ⚫ エンベロープノードの**「Time」**フィールドには、ノート全体に対する割合 (分数) で時間が表 示されます。分数は常に可能な限り小さい値に約分されます。たとえば、2/16 は 1/8 と表示 されます。
- **「Time」**フィールドに音価を手動で入力することもできます。音価に正確に一致しないエンベ ロープノードには、最も近い音価が表示されます。

# **サンプルのノーマライズ**

サンプルをターゲット値にノーマライズできます。追加のゲインコントロールを使用すれば、ゲイン値 をあとから微調整できます。

```
前提条件
```
**サンプラーコントロール**にサンプルを読み込んでおきます。

### 手順

- **1. サンプラーコントロール**ツールバーで、**「Normalization Level」**をターゲット値に設定します。
- **2. 「Normalize Sample」**をクリックします。 サンプルがターゲット値にノーマライズされます。
- **3. 「Sample Gain」**を使用してノーマライズ結果を微調整します。

```
関連リンク
サンプラーコントロールツールバー (771 ページ)
```
# **サンプルのスライス**

サンプルを複数の部分にスライスし、各スライスを個別に再生できるようにキーボードにマッピングで きます。

前提条件

**サンプラーコントロール**にサンプルを読み込んでおきます。

```
手順
```
- **1.** 再生セクションで**「Slice」**タブを選択し、スライスをオンにします。
- **2.** 必要に応じて、**「Slice Mode」**の変更、スライスパラメーターの調節、スライスマーカーの追加や 削除を行ないます。
- **3.** キーボードにマッピングできるスライスの数を増やしたい場合は、キーボードセクションでルート キーを下げます。

### 結果

設定したルートキーを開始位置として、スライスがキーボードに自動的にマッピングされます。MIDI キーボードの対応するキーを押してスライスを再生できます。

手順終了後の項目

**「Drag MIDI Phrase to Project」**ボタンをイベントディスプレイにドラッグすることで、対応する MIDI フレーズをプロジェクト内に作成できます。これにより、スライスの順序を変更できます。

```
関連リンク
再生セクション (777 ページ)
ルートキーの手動設定 (793 ページ)
キー範囲の設定 (793 ページ)
```
# **サンプラートラックをフリーズする**

サンプラートラックをフリーズすることで、リアルタイムの処理の負荷を軽減できます。

手順

- **1.** サンプラートラックを選択して、**インスペクター**の一番上のセクションを開きます。
- **2. 「チャンネルをフリーズ (Freeze Channel)」**をクリックします。
- **3. 「チャンネルのフリーズオプション (Freeze Channel Options)」**ダイアログで変更を行ないます。
- **4. 「OK」**をクリックします。

結果

- ⚫ サンプラートラックの出力がオーディオファイルに書き出されます。再生されるサウンドはフリ ーズ前と変わりません。
- CPUへの負荷が軽減されます。
- 「チャンネルをフリーズ (Freeze Channel)」ボタンが点灯します。
- ⚫ トラックコントロールがグレー表示になります。
- MIDI パートはロックされます。
- ⚫ レベルとパン、EQ 設定とエフェクト Send は引き続き調節できます。
- ⚫ **プロジェクト**ウィンドウの下ゾーンの**サンプラーコントロール**セクションが無効になります。

## 補足

オーディオファイルは、次の場所の**「フリーズ (Freeze)」**フォルダーに保存されます。

- ⚫ Windows: **プロジェクト**フォルダー内
- ⚫ macOS: ユーザー/ドキュメント **(User/Documents)**

手順終了後の項目

トラックのフリーズを解除するには、**「チャンネルをフリーズ (Freeze Channel)」**を再度クリックしま す。

```
関連リンク
サンプラートラックの「チャンネルのフリーズオプション (Freeze Channel Options)」ダイアログ 
(796 ページ)
サンプラートラックの「チャンネルオプションのフリーズを解除 (Unfreeze Channel Options)」ダイア
ログ (797 ページ)
複数のトラックをフリーズする (214 ページ)
```
# **サンプラートラックの「チャンネルのフリーズオプション (Freeze Channel Options)」ダ イアログ**

**「チャンネルのフリーズオプション (Freeze Channel Options)」**ダイアログでは、サンプラートラック をフリーズした際の、具体的な動作を指定できます。

**「チャンネルのフリーズオプション (Freeze Channel Options)」**ダイアログを開くには、サンプラート ラックを選択して、以下のいずれかの操作を行ないます。

- <span id="page-796-0"></span>⚫ **インスペクター**の一番上のセクションで、**「チャンネルをフリーズ (Freeze Channel)」**をクリック します。
- ⚫ **「編集 (Edit)」** > **「フリーズ/フリーズ解除 (Freeze/Unfreeze)」** > **「選択されたトラック (Selected Tracks)」**を選択します。
- ⚫ 選択されたトラックを右クリックして、コンテキストメニューから**「選択したトラックをフリー ズ/フリーズ解除 (Freeze/Unfreeze Selected Tracks)」**を選択します。

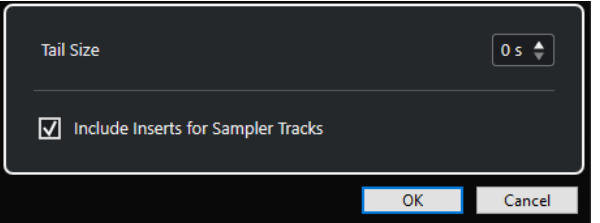

# **テールサイズ (Tail Size)**

テールサイズの時間を設定することで、サウンドに自然なリリースを残すことができます。

**サンプラートラックの Inserts を含める (Include Inserts for Sampler Tracks)**

サンプラートラックをフリーズするときに、このチャンネルの Insert エフェクトを含めたい 場合は、このオプションをオンにします。

### 補足

このオプションを選択しても、レベル、パン、Send、EQ は調節できます。

このチャンネルで Insert エフェクトを編集したい場合は、このオプションをオフにします。

```
関連リンク
サンプラートラックをフリーズする (796 ページ)
複数のトラックをフリーズする (214 ページ)
サンプラートラックの「チャンネルオプションのフリーズを解除 (Unfreeze Channel Options)」ダイア
ログ (797 ページ)
```
# **サンプラートラックの「チャンネルオプションのフリーズを解除 (Unfreeze Channel Options)」ダイアログ**

**「チャンネルオプションのフリーズを解除 (Unfreeze Channel Options)」**ダイアログでは、サンプラ ートラックのフリーズを解除した際の、具体的な動作を指定できます。

**「チャンネルオプションのフリーズを解除 (Unfreeze Channel Options)」**ダイアログを開くには、フ リーズされたサンプラートラックを選択して、以下のいずれかの操作を行ないます。

- ⚫ **インスペクター**の一番上のセクションで、**「チャンネルをフリーズ (Freeze Channel)」**をクリック します。
- ⚫ **「編集 (Edit)」** > **「フリーズ/フリーズ解除 (Freeze/Unfreeze)」** > **「選択されたトラック (Selected Tracks)」**を選択します。
- ⚫ 選択されたトラックを右クリックして、コンテキストメニューから**「選択したトラックをフリー ズ/フリーズ解除 (Freeze/Unfreeze Selected Tracks)」**を選択します。

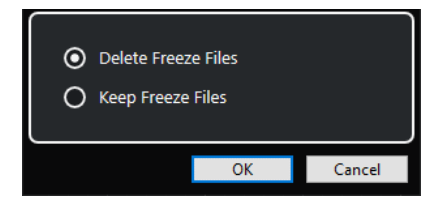

# **フリーズファイルを削除 (Delete Freeze Files)**

フリーズファイルを削除します。

# **フリーズファイルを保持 (Keep Freeze Files)**

フリーズファイルを次の場所の**「フリーズ (Freeze)」**フォルダーに保持します。

- ⚫ Windows: **プロジェクト**フォルダー内
- ⚫ macOS: ユーザー/ドキュメント **(User/Documents)**

関連リンク

[サンプラートラックの「チャンネルのフリーズオプション \(Freeze Channel Options\)」ダイアログ](#page-795-0) (796 ページ) [複数のトラックをフリーズする](#page-213-0) (214 ページ) [サンプラートラックをフリーズする](#page-795-0) (796 ページ)

# **プール**

オーディオトラック上で録音するたびに、ハードディスクにファイルが作成されます。そしてこのファ イルへの参照情報であるクリップも、**プール**に追加されます。

**プール**には、以下の規則が適用されます。

- ⚫ プロジェクトに属するすべてのオーディオ/ビデオの情報が、**プール**にリストされます。
- ⚫ プロジェクトごとに、個別の**プール**があります。

**プール**でのフォルダーおよびその内容の表示形式は、エクスプローラー (Windows) または Finder (Mac) でフォルダーやファイルが表示される方法と似ています。**プール**で行なう操作は、ディスク上の ファイルに影響するものと、クリップのみに影響するものがあります。

# **ファイルに影響する操作**

- クリップの読み込み (オーディオファイルは自動的にコピー、あるいは形式変換されます)
- ファイル形式の変換
- クリップ名の変更 (オーディオファイルの名前も変更されます) やリージョン名の変更
- クリップの削除
- バックアップ用のファイルアーカイブの作成
- オーディオファイルの最小化

# **クリップに影響する操作**

- クリップのコピー
- クリップの試聴
- クリップの整理
- オーディオ処理のクリップへの適用
- **プール**ファイルの保存と読み込み

# **プールウィンドウ**

**プール**ウィンドウを使用すると、アクティブなプロジェクトのメディアファイルを管理できます。

**プール**を開くには、以下のいずれかの操作を行ないます。

- ⚫ **プロジェクト**ウィンドウのツールバーで、**「プールを開く (Open Pool Window)」**をクリックす る。このアイコンが見当たらない場合は、ツールバーを右クリックして**「メディア & MixConsole ウィンドウ (Media & MixConsole Windows)」**をオンにします。
- ⚫ **「プロジェクト (Project)」** > **「プール (Pool)」**を選択する
- ⚫ **「メディア (Media)」** > **「プールを開く (Open Pool Window)」**を選択する

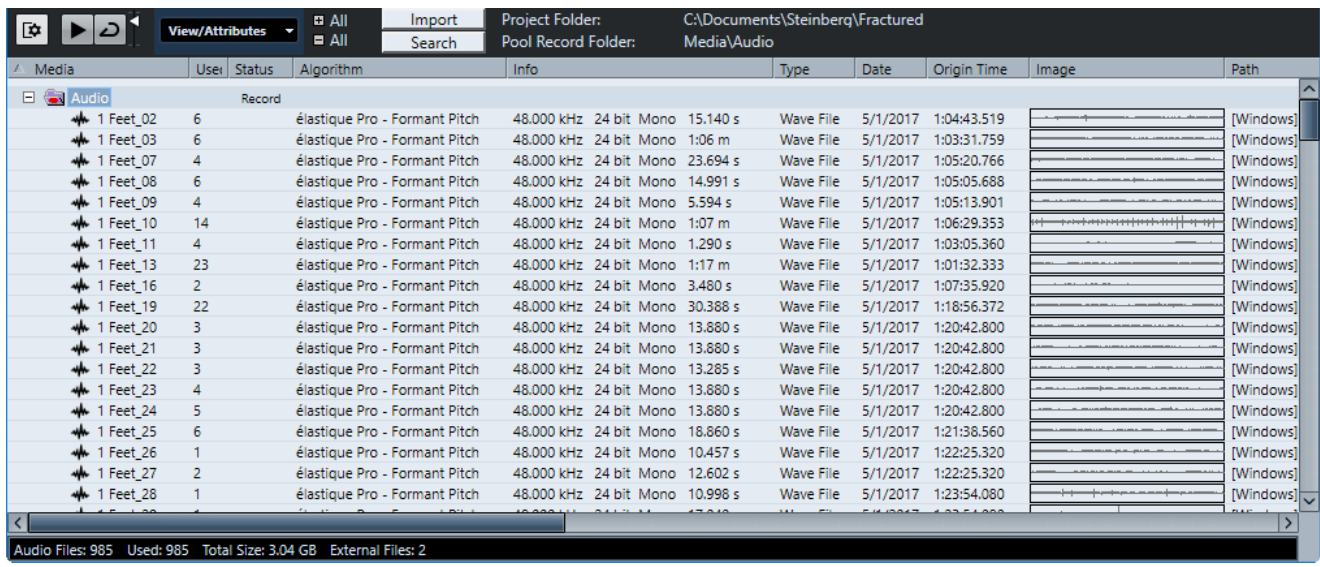

**プール**の内容は次のフォルダーに分かれています

# **「Audio」フォルダー**

プロジェクトにある、すべてのオーディオクリップとリージョンが入っています。

プロジェクトに 1 つまたは複数のサンプラートラックが含まれている場合、専用の**「サンプ ラートラック (Sampler Track)」**サブフォルダーが**「Audio」**フォルダーに作成されます。こ のサブフォルダーには、**サンプラーコントロール**に読み込んだサンプルのすべてのクリップ が保存されます。

# **「クリップパッケージ (Clip Packages)」フォルダー**

読み込みまたは作成された、すべてのクリップパッケージが入っています。

### **「ビデオ (Video)」フォルダー**

プロジェクトにある、すべてのビデオクリップが入っています。

### **「ごみ箱 (Trash)」フォルダー**

使用しないクリップはここに移動しておき、あとでハードディスクから完全に削除します。

# 補足

これらのフォルダーの名前を変更したり削除したりすることはできませんが、サブフォルダーはいくつ でも追加できます。

# <span id="page-800-0"></span>**プールウィンドウのコラム**

**プール**ウィンドウのコラムには、クリップとリージョンに関する情報が表示されます。

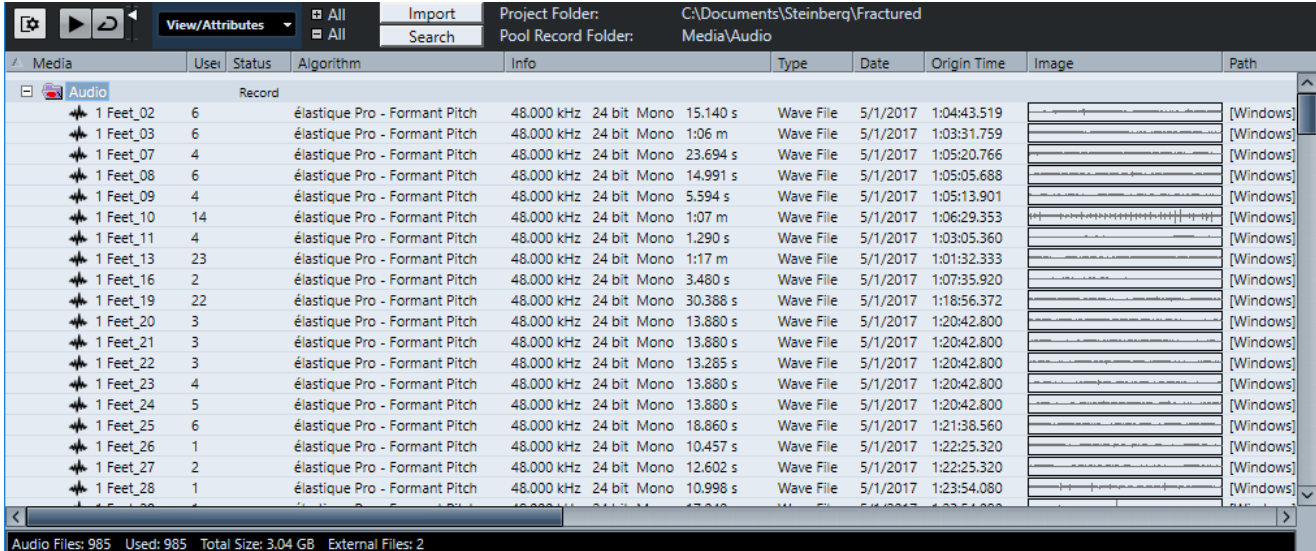

以下のコラムがあります。

# **メディア (Media)**

**「Audio」**、**「ビデオ (Video)」**、**「ごみ箱 (Trash)」**フォルダーが表示されます。フォルダーが 開いていれば、クリップやリージョンの名前も表示され、編集できます。

#### **使用状況 (Used)**

クリップがプロジェクトで何回使用されているかが表示されます。コラムが空欄になってい る場合には、そのクリップは使用されていません。

#### **状況 (Status)**

現在の**プール**とクリップの状況に関する各種アイコンが表示されます。次のアイコンがあり ます。

- **録音フォルダー (Record folder) Record 録音**フォルダーを示します。
- 処理を実行 (Process)<del>●</del>

クリップが処理済みであることを示します。

● 不明 (Missing) ?

クリップがプロジェクトで参照されているが、**プール**にはまだ読み込まれていないこと を示します。

● 外部 (External) 区

クリップが関連付けられているファイルが外部にあること、つまりプロジェクトの現在 の**「Audio」**フォルダーの外にあることを示します。

● 録音済み (Recorded) R

開いているプロジェクトのバージョンでクリップが録音されたことを示します。最近録 音されたクリップをすばやく見つけるのに便利です。

# **ミュージカルモード (Musical Mode)**

**「ミュージカルモード (Musical Mode)」**を使用すると、オーディオループをプロジェクトの テンポに合わせることができます。このコラムのチェックボックスで、ミュージカルモード のオン/オフの切り替えができます。**「テンポ (Tempo)」**コラムに???が表示されている場合、

**「ミュージカルモード (Musical Mode)」**をオンにする前に、オーディオファイルの正しいテ ンポを入力する必要があります。

### **テンポ**

オーディオファイルのテンポが表示されます (指定されている場合)。テンポが指定されてい ない場合は???と表示されます。

### **拍子 (Sign.)**

拍子が表示されます (例: 4/4)。

### **調 (Key)**

設定されている場合、ファイルのルートキーが表示されます。

### **アルゴリズム**

オーディオファイルの処理に使用するアルゴリズムプリセットが表示されます。

⚫ デフォルトプリセットを変更するには、プリセット名をクリックして、ポップアップメ ニューから別のプリセットを選択します。

#### **情報 (Info)**

オーディオクリップの場合は、このコラムには、サンプリングレート、ビット解像度、チャ ンネル数、長さが表示されます。

リージョンの場合は、開始時間と終了時間 (フレーム) が表示されます。

ビデオクリップの場合は、フレームレート、解像度、フレーム数、長さが表示されます。

#### **タイプ (Type)**

クリップのファイル形式が表示されます。

### **日付 (Date)**

クリップが最後に更新された日付が表示されます。

## **元のポジション (Origin Time)**

プロジェクトでクリップが録音されたときの、クリップのオリジナルの開始位置が示されま す。この値は、**「メディア (Media)」**あるいはコンテキストメニューの**「プロジェクトに挿入 (Insert into Project)」**オプションを利用する際のベースとなります。値が独立している場 合 (つまりリージョンではない場合) は、これを変更できます。

プールで、**「元のポジション (Origin Time)」**を編集して値を変更できます。**プロジェクト**ウ ィンドウで、イベントを新しい位置に移動し、**「Audio」** > **「元のポジションを更新 (Update Origin)」**を選択すると値を変更できます。

### **波形イメージ (Image)**

オーディオクリップまたはリージョンの波形イメージが表示されます。

### **パス (場所) (Path)**

ハードディスク上のクリップの位置へのパスが表示されます。

#### **リール名 (Reel Name)**

読み込まれた OMF ファイルの中にリール名の属性が含まれていた場合、このコラムに表示 されます。リール名は、素材がもともとどのリールまたはテープから取り込まれたかを示す ものです (この情報は、初期設定では非表示になっています)。

### 補足

コラムの順序は、ヘッダーを左右にドラッグして変更できます。

# **プールウィンドウのツールバー**

ツールバーには、**プール**で使用するツールと設定項目があります。

### **情報ラインを表示 (Show Info)**

 $\overline{\mathbf{R}}$ 

情報ラインの表示/非表示を切り替えます。

## **試聴 (Audition)**

## $\blacktriangleright$

選択したオーディオを再生します。

**試聴 (ループ) (Audition Loop)**

 $\overline{D}$ 

**「試聴 (Audition)」**をオフにするまで再生が繰り返されます。

## **試聴時ボリューム (Audition Volume)**

# $\blacktriangleleft$

ボリュームを調節します。

### **表示/属性 (View/Attributes)**

**プール**ウィンドウに表示する属性を指定します。独自のユーザー属性を定義することもでき ます。

**+/- すべて (All)**

すべてのフォルダーを開いたり閉じたりします。

**読み込み (Import)**

メディアファイルを**プール**に読み込みます。

# **検索 (Search)**

**プール**やディスク内のメディアファイルを検索できます。

# **プロジェクトフォルダー (Project Folder)**

アクティブなプロジェクトのフォルダーのパスが表示されます。

# **プール録音フォルダー (Pool Record Folder)**

アクティブなプロジェクトの**「録音」**フォルダーのパスが表示されます。デフォルトでは、 これが**「Audio」**フォルダーです。ただし、新しい**オーディオ**サブフォルダーを作成して、 それを自分の**「プール録音 (Pool Record)」**フォルダーに指定することもできます。

# **情報ライン**

情報ラインには、**プール**で選択されているイベントやパートに関する情報が表示されます。

⚫ 情報ラインを表示するには、ツールバーの左側にある**「情報ラインを表示 (Show Info)」**をクリッ クします。

情報ラインには、以下の情報が表示されます。

# **オーディオファイル (Audio Files)**

**プール**内のオーディオファイルの数です。

# **使用状況 (Used)**

使用中のオーディオファイルの数です。

# **全体のファイルサイズ (Total Size)**

**プール**内のすべてのオーディオファイルの合計サイズです。

### **フォルダー外のファイル (External Files)**

プロジェクトフォルダーの外にある、**プール**内のファイルの数 (ビデオファイルなど) です。

# <span id="page-803-0"></span>**検索セクション**

検索セクションでは、**プール**やディスク内のメディアファイルを検索できます。

⚫ 検索セクションを開くには、**プール**ウィンドウのツールバーで**「検索 (Search)」**をオンにします。

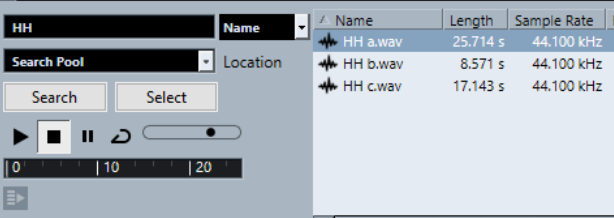

次の要素を使用できます。

### **フィルター (Filter)**

- フィルターを設定できます。**「名前 (Name)」**をクリックするとポップアップメニューが開 き、以下のいずれかの検索基準を選択できます。
- ⚫ **「名前 (Name)」**: 名前の一部、あるいはワイルドカード (\*)
- ⚫ **「サイズ (Size)」**: 未満、以上、等しい、2 つの値の間、秒単位、分単位、時間単位、容 量
- 「ビット解像度 (Bit Depth)」: 8 bit、16 bit、24 bit、32 bit、32 bit float、64 bit float
- ⚫ **「チャンネル (Channels)」**: モノラル、ステレオ、3 ~ 16 チャンネル
- ⚫ **「サンプリングレート (Sample Rate)」**: 標準の各値、**「その他 (Other)」**を選択すると自 由に設定可能
- **「日付 (Date)」**: 各種の検索範囲

# **場所 (Location)**

検索先を設定できます。

**検索 (Search)**

検索を開始します。

### **選択/読み込み (Select/Import)**

**プール**ウィンドウの結果リストで選択したファイルを選択します。選択したファイルが**プー ル**にない場合はボタンのラベルが**「読み込み (Import)」**に変わります。選択したファイルを **プール**に読み込むには**「読み込み (Import)」**をクリックします。

#### **プレビュー (Previewer)**

結果リストで選択したファイルを試聴できます。

### **結果リスト**

検索基準に一致するすべてのファイルが表示されます。

関連リンク

[オーディオファイルの検索](#page-809-0) (810 ページ) [拡張検索機能を使用する](#page-810-0) (811 ページ)

# **プールでの作業**

補足

**プール**のコンテキストメニューから、**プール**に関係するメインメニューの大部分にアクセスできます。

# **プールでクリップ/リージョンの名前を変更する**

### 重要

**プール**でクリップまたはリージョンの名前を変更すると、ディスク上の参照ファイルの名前も変更され ます。そのため、クリップおよびリージョン名の変更は**プール**で行なうことをおすすめします。プール 以外の場所で名前を変更した場合、クリップからの参照が失われることがあります。

手順

- **1. プール**ウィンドウでクリップまたはリージョンを選択し、既存の名前をクリックします。
- **2.** 以下のいずれかの操作を行ないます。
	- 新しい名前を入力して **[Return]** を押します。
	- ⚫ **「編集 (Edit)」** > **「名前の変更 (Rename)」** > **「メディアファイル名を変更 (Rename Media Files)」**を選択します。

関連リンク [所在不明のファイル](#page-811-0) (812 ページ)

# **プールで複数のクリップ/リージョンの名前を変更する**

手順

- **1. プール**ウィンドウで、名前を変更するクリップまたはリージョンを選択します。 一度に選択できるオブジェクトは 1 種類だけです。
- **2. 「編集 (Edit)」** > **「名前の変更 (Rename)」** > **「高度な名前の変更 (Advanced Rename)」**を選択 します。

ダイアログが開き、名前の変更に関するいくつかのオプションが表示されます。

**3.** オブジェクトの名前変更に必要なパラメーターを設定して**「OK」**をクリックします。

# **「高度な名前の変更 (Advanced Rename)」ダイアログ**

**「オブジェクト名の変更 (Rename Objects)」**ダイアログを使用すると、オブジェクト名に接頭辞、接 尾辞、および通し番号を追加できます。また、タイムスタンプ情報などの特定の文字列を削除すること もできます。

**プール**ウィンドウで、クリップを右クリックして**「名前の変更 - 高度な名前の変更 (Rename - Advanced Rename)」**を選択するか、クリップを選択して**「編集 (Edit)」** > **「名前の変更 (Rename)」** > **「高度な名前の変更 (Advanced Rename)」**を選択します。

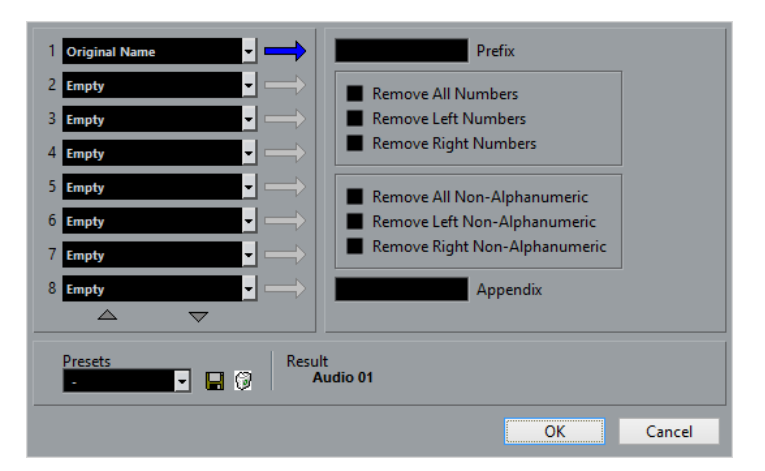

**「高度な名前の変更 (Advanced Rename)」**ダイアログの左のセクションに用意されている各項目は、 各オブジェクト名に要素を追加するものです。

選択した要素に応じて、ダイアログの右側で使用できるオプションが変わります。次の要素を使用でき ます。

# **フリーテキスト (Free Text)**

名称に含めるテキストを表示します。

# **元の名前 (Original Name)**

元々のオブジェクト名を表示します。すべての番号、英数字以外のすべて、名前の最初また は最後の番号のみを削除するオプションがあります。

# **番号 (Number)**

最小桁数、開始番号を設定した上、番号の増減を行なえます (001、002 …)。

# **プロジェクト時間 (Project Time)**

プロジェクトウィンドウにおけるクリップの現在位置を、7 種の時間表示フォーマットから 選択して表示します (「小節/拍 (Bars+Beats)」、「タイムコード (Timecode)」など)。

#### **日付 (Date)**

ファイルの作成日をいくつかの形式から選択して表示します。

**ファイル拡張子 (File Extension)**

ファイルタイプを表示します。

**オーディオビット数 (Audio Bitsize)**

オーディオファイルのビット解像度を表示します。

**サンプリングレート (Sample Rate)**

オーディオファイルのサンプリングレートを表示します。

**オーディオテンポ (Audio Tempo)**

オーディオクリップのテンポが設定されている場合に表示します。

# **ユーザー属性 (User Attribute)**

**「ユーザー属性の設定 (Setup User Attributes)」**ダイアログで作成した属性を表示します。

補足

- ⚫ 接頭辞を使用して、名前の項目と項目の間に空白を入れられます。
- ⚫ ウィンドウの下に結果の名前がプレビューされます。すべてのパラメーターはプリセットとして 保存することもできます。

# **プールでクリップをコピーする**

クリップのコピーを作成して、別の処理を適用できます。

#### 補足

クリップをコピーしても新しいオーディオファイルがディスク上に作成されるわけではなく、同じオー ディオファイルを参照するクリップの新しいバージョンとして作成されます。

### 手順

**1. プール**ウィンドウで、コピーするクリップを選択します。

**2. 「メディア (Media)」** > **「新規バージョン (New Version)」**を選択します。

結果

同じ**「プール (Pool)」**フォルダーに、新しいバージョンのクリップが現れます。名前は同じですが、 後ろにバージョンナンバーが追加されます。クリップ内のリージョンもコピーされますが、それらの名 前は維持されます。

# **クリップをプロジェクトに挿入する**

クリップをプロジェクトに挿入するには、**「メディア (Media)」**メニューの「挿入 (Insert)」コマンドを 使用するか、またはドラッグアンドドロップします。

# **メニューコマンドを使用してクリップをプロジェクトに挿入する**

手順

- **1. プール**ウィンドウで、プロジェクトに挿入するクリップを選択します。
- **2. 「メディア (Media)」** > **「プロジェクトに挿入 (Insert into Project)」**から、いずれかの挿入オプ ションを選択します。 複数のクリップを選択している場合は、それらを 1 つのトラックに挿入するか、各クリップを別々 のトラックに挿入するかを選択します。

補足

クリップは、選択した挿入位置に対し、クリップのスナップポイントを参照して配置されます。ク リップを挿入する前にスナップポイントを調節する場合は、クリップをダブルクリックして**サンプ ルエディター**を開きます。これにより、スナップポイントを調節してから挿入オプションを実行で きます。

#### 結果

クリップは、選択されているトラック上か、作成される新しいオーディオトラック上に挿入されま す。複数のトラックが選択されている場合、クリップは選択している一番上のトラックに挿入されま す。

関連リンク [スナップポイントを調整する](#page-690-0) (691 ページ)

# **ドラッグアンドドロップでクリップをプロジェクトに挿入する**

クリップを**プール**から**プロジェクト**ウィンドウにドラッグアンドドロップできます。

**「スナップ (Snap)」**がオンになっている場合、スナップ機能の設定が反映されます。

クリップを**プロジェクト**ウィンドウにドラッグすると、座標ラインとツールチップが表示されます。ツ ールチップは、クリップのスナップポイントが配置されるタイムラインポジションを示します。

トラックリストの空の領域 (トラックが存在しない場所) にクリップを配置すると、挿入したイベント用 の新しいトラックが作成されます。

補足

**[Shift]** を押したまま、イベントの**プール**からクリップをドラッグすると、このイベントのクリップが 置き換わります。

関連リンク [スナップポイントを調整する](#page-690-0) (691 ページ) [イベント内のクリップの置き換え](#page-241-0) (242 ページ) [座標ライン](#page-107-0) (108 ページ)

# **プールからクリップを削除する**

ハードディスク内のファイルと一緒に、またはファイルは残したままクリップを**プール**から削除できま す。

# **プールからクリップを削除する**

ハードディスク内のファイルは残したまま、クリップを**プール**から削除できます。

手順

**1. プール**ウィンドウで、削除するクリップを選択して**「編集 (Edit)」** > **「削除 (Delete)」**を選択しま す。

**[Backspace]** または **[Delete]** を押してもかまいません。

- **2.** そのクリップを使用しているイベントがあるかどうかによって、次の操作が異なります。
	- ⚫ そのクリップを使用しているイベントがある場合は、**「削除 (Remove)」**をクリックしたあと、 **「プールから削除 (Remove from Pool)」**をクリックします。
	- ⚫ そのクリップを使用しているイベントがない場合は、**「プールから削除 (Remove from Pool)」** をクリックします。

結果

これで、このプロジェクトの**プール**からクリップが削除されましたが、ハードディスク上にはまだファ イルが存在するため、他のプロジェクトなどで使用できます。この操作は元に戻す (Undo) ことができ ます。

# **ファイルをハードディスクから削除する**

ハードディスクからファイルを削除することで、クリップを**プール**から削除できます。ファイルをハー ドディスクから完全に削除するには、まず該当のクリップを**プール**の**「ごみ箱 (Trash)」**フォルダーに 移動する必要があります。

重要

削除したいオーディオファイルが他のプロジェクトで使用されていないことを確認してください。

### 手順

**1. プール**ウィンドウで、ハードディスクから削除するクリップを選択して**「編集 (Edit)」** > **「削除 (Delete)」**を選択します。

**[Backspace]** または **[Delete]** を押すか、クリップを**「ごみ箱 (Trash)」**フォルダーにドラッグし てもかまいません。

補足

クリップ/リージョンを**「ごみ箱 (Trash)」**フォルダーから**「Audio」**または**「ビデオ (Video)」**フ ォルダーにドラッグすると、元の場所に戻すことができます。

- **2.** そのクリップを使用しているイベントがあるかどうかによって、次の操作が異なります。
	- ⚫ そのクリップを使用しているイベントがある場合は、**「削除 (Remove)」**をクリックしたあと、 **「ごみ箱 (Trash)」**をクリックします。
	- ⚫ そのクリップを使用しているイベントがない場合は、**「ごみ箱 (Trash)」**をクリックします。
- **3. 「メディア (Media)」** > **「ごみ箱を空にする (Empty Trash)」**を選択します。
- **4. 「削除 (Erase)」**をクリックします。

```
結果
```
ファイルがハードディスクから削除されます。

# **使用していないクリップをプールから削除する**

プロジェクトで使用していないクリップを**プール**内で検索して、該当するすべてのクリップを簡単に削 除できます。

前提条件

**プール**ウィンドウを開いておきます。

手順

- **1. 「メディア (Media)」** > **「使用していないメディアを削除 (Remove Unused Media)」**を選択しま す。
- **2.** 以下のいずれかの操作を行ないます。
	- ⚫ クリップを**「Trash」**フォルダーに移動する場合は、**「ごみ箱 (Trash)」**を選択します。
	- ⚫ **プール**からクリップを削除する場合は、**「プールから削除 (Remove from Pool)」**を選択しま す。

# <span id="page-809-0"></span>**プールからリージョンを削除する**

手順

**⚫ プール**内で、リージョンを選択して**「編集 (Edit)」** > **「削除 (Remove)」**を選択します。 **[Backspace]** または **[Delete]** を押してもかまいません。

重要

リージョンが使用中でも警告は表示されません。

# **イベント/クリップの位置**

選択したイベントがどのクリップを使用しているか、または選択したクリップがどのイベントに使用さ れているかを簡単に表示できます。

# **プール内のクリップからイベントの位置を調べる**

**プール**にある特定のクリップが、プロジェクトのどのイベントによって参照されているのかを調べるこ とができます。

手順

- **1. プール**ウィンドウでクリップを選択します (複数可)。
- **2. 「メディア (Media)」** > **「プロジェクト上で選択 (Select in Project)」**を選択します。

結果

選択したクリップを参照しているすべてのイベントが、**プロジェクト**ウィンドウで選択されます。

# **プロジェクトウィンドウのイベントからクリップの位置を調べる**

**プロジェクト**ウィンドウの特定のイベントに属するクリップを検索できます。

手順

- **1. プロジェクト**ウィンドウで 1 つまたは複数のイベントを選択します。
- **2. 「Audio」** > **「選択イベントをプール内で検索 (Find Selected in Pool)」**を選択します。

結果

**プール**で対応するクリップがハイライト表示されます。

# **オーディオファイルの検索**

検索機能は、**プール**、ハードディスクまたはその他のメディアにあるオーディオファイルを探すのに役 立ちます。この処理は通常のファイル検索と似ていますが、いくつかの追加オプションがあります。

### 手順

**1. プール**ウィンドウで、ツールバーの**「検索 (Search)」**をクリックします。 ウィンドウの下に検索ペインが表示され、検索機能が表示されます。

<span id="page-810-0"></span>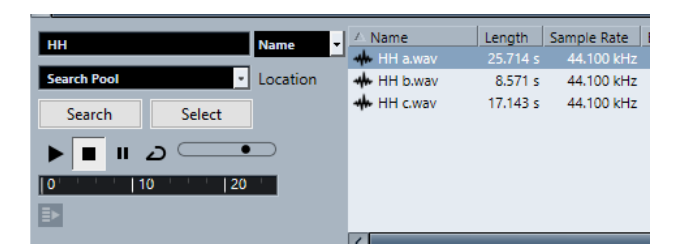

**2. 「名前 (Name)」**フィールドに、検索するファイルの名前を指定します。 名前の一部やワイルドカード (\*) を使用できます。

補足

検索されるのは、サポートされている形式のオーディオファイルだけです。

- **3. 「場所 (Location)」**ポップアップメニューを使用して、検索する領域を指定します。 ポップアップメニューには、ご使用のコンピューターのドライブ、またはリムーバブルメディアの ドライブがリスト表示されます。
	- ⚫ 検索を特定のフォルダーに限定するには、**「検索場所の選択 (Select Search Path)」**を選択し、 表示されるダイアログで、検索するフォルダーを指定します。

指定したフォルダーとそのすべてのサブフォルダー内で検索されます。

補足

最近**「検索場所の選択 (Select Search Path)」**機能を使用して指定したフォルダーはポップアップ メニューに表示されるため、それらのフォルダーは簡単に選択できます。

- **4. 「検索 (Search)」**をクリックします。 検索が開始されます。
	- ⚫ 検索をキャンセルするには、**「停止 (Stop)」**をクリックします。

検索が終了すると、検索結果が右側にリストされます。

- ⚫ ファイルの試聴を行なうには、リストからファイルを選択し、左側の再生コントロールを使い ます (左から順に再生、停止、一時停止、ループのボタン)。**「自動試聴 (Auto Play)」**がオンに なっている場合は、選択したファイルが自動的に再生されます。
- ⚫ ファイルを**プール**に読み込むには、リスト内のファイルをダブルクリックするか、ファイルを 選択して**「読み込み (Import)」**をクリックします。
- **5.** 検索ペインを閉じるには、ツールバーの**「検索 (Search)」**を再度クリックします。

関連リンク [検索セクション](#page-803-0) (804 ページ)

# **拡張検索機能を使用する**

「名前 (Name)」の検索基準とは別に、追加の検索フィルターとユーザー属性が用意されています。「拡 張検索 (Extended Search)」オプションを使用することによって詳細な検索が可能になり、膨大なサウ ンドデータベースでさえも自在に操れるようになります。

手順

- **1.** 必要に応じて、ユーザー属性を作成します。
- **2. プール**ウィンドウで、ツールバーの**「検索 (Search)」**をクリックします。 **プール**ウィンドウの下の部分に検索ペインが表示されます。

<span id="page-811-0"></span>**3. 「名前 (Name)」**をクリックすると拡張検索のポップアップメニューが表示され、検索基準を選択 および定義できます。

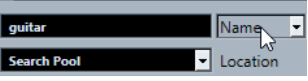

このポップアップメニューには、独自に指定したユーザー属性と、**「フィルターを追加 (Add Filter)」**および**「プリセット (Presets)」**サブメニューも含まれています。

- **4.** ポップアップメニューから、いずれかの検索基準を選択します。
- **5.** 必要に応じて、他の検索オプションを追加で表示する場合は、拡張検索のポップアップメニューを 開き、**「フィルターを追加 (Add Filter)」**サブメニューから任意の項目を選択します。
- **6.** 必要に応じて、検索フィルター設定をプリセットとして保存する場合は、拡張検索のポップアップ メニューを開き、**「プリセット (Presets)」** > **「プリセット保存 (Save Preset)」**を選択して、プリ セットの名前を入力します。

保存したプリセットは**「プリセット (Presets)」**サブメニューに追加されます。

**7.** 必要に応じて、検索フィルター設定のプリセットを削除する場合は、拡張検索のポップアップメニ ューを開き、削除するプリセットを選択してから**「プリセットの削除 (Remove Preset)」**を選択 します。

関連リンク [検索セクション](#page-803-0) (804 ページ) [ユーザー属性](#page-818-0) (819 ページ)

# **所在不明のファイル**

プロジェクトを開いたときに、1 つ、あるいは複数のファイルが所在不明になっている場合、**「所在不 明のファイルを検索 (Resolve Missing Files)」**ダイアログが表示されます。**「閉じる (Close)」**ボタン をクリックすると、プロジェクトウィンドウは、これらのファイルを所在不明にしたまま開きます。

**プール**で、どのファイルが所在不明になっているか、調べることができます。**「状況 (Status)」**コラム に「?」が付いているファイルが該当します。

以下のいずれかに当てはまるファイルは、所在不明とみなされます。

- 前回のプロジェクトでの作業のあとで、ファイルが Nuendo 以外の場所で移動、あるいは名前が変 更され、現在のセッションのためにプロジェクトを開いたときに、**「所在不明のファイルを検索 (Resolve Missing Files)」**ダイアログを無視した場合
- 現在のセッションを開いている間に、Nuendo 以外のプログラムでファイルを移動、または名前を 変更した場合
- ⚫ 参照すべきファイルが含まれているフォルダーを移動、または名前を変更した場合

# **「所在不明のファイルを検索 (Resolve Missing Files)」ダイアログ**

⚫ **「所在不明のファイルを検索 (Resolve Missing Files)」**ダイアログを開くには、**「メディア (Media)」** > **「所在不明のファイルを検索 (Find Missing Files)」**を選択します。

<span id="page-812-0"></span>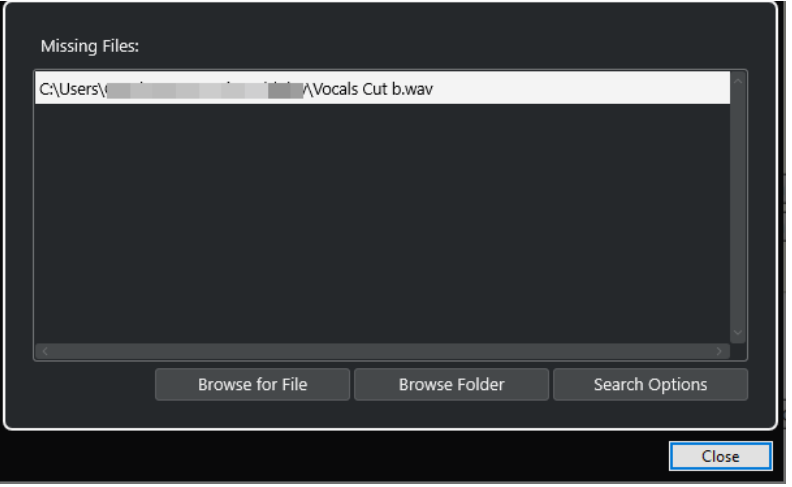

次の要素を使用できます。

# **「所在不明のファイル (Missing Files)」リスト**

プロジェクト内で所在不明のファイルが一覧表示されます。

# **ファイルを参照 (Browse for File)**

ファイルダイアログが開き、所在不明のファイルを手動で探して選択できます。

# **フォルダーを閲覧 (Browse Folder)**

ファイルダイアログが開き、所在不明のファイルを探すフォルダーを指定できます。 所在不明のファイルが含まれているフォルダーが、すでに名前の変更、または移動している が、ファイル名が同じである、という場合はこの方法を使用します。

# **検索オプション (Search Options)**

**「ファイルを検索 (Search for File)」**ダイアログを開きます。

```
関連リンク
所在不明のファイルを検索する (814 ページ)
「ファイルを検索 (Search for File)」ダイアログ (813 ページ)
```
# **「ファイルを検索 (Search for File)」ダイアログ**

⚫ **「ファイルを検索 (Search for File)」**ダイアログを開くには、**「メディア (Media)」** > **「所在不明の ファイルを検索 (Find Missing Files)」**を選択して、**「所在不明のファイルを検索 (Resolve Missing Files)」**ダイアログで**「検索オプション (Search Options)」**をクリックします。

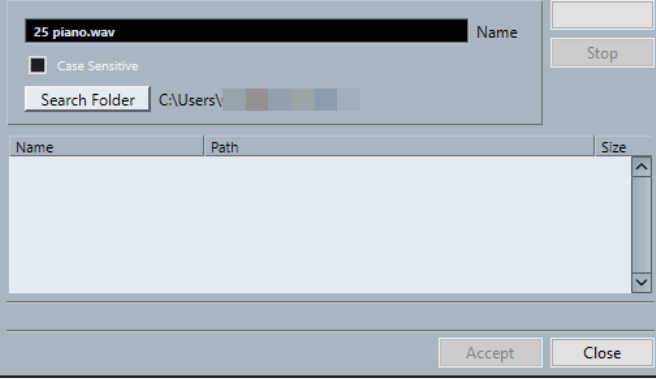

次の要素を使用できます。

# <span id="page-813-0"></span>**名前 (Name)**

検索対象ファイルの名前が表示されます。これは**「所在不明のファイルを検索 (Resolve Missing Files)」**ダイアログで選択したファイルの名前ですが、ファイル名を手動で入力す ることもできます。入力したスペルのファイル名を検索するには、**「大文字と小文字を区別す る (Case Sensitive)」**をオンにします。

# **フォルダー内の検索 (Search Folder)**

ダイアログが開き、検索するフォルダーを指定できます。

# **ファイルリスト**

見つかったファイルが一覧表示されます。

### **開始 (Start)**

検索を開始します。

### **停止 (Stop)**

検索を停止します。

# **承認 (Accept)**

ファイルが見つかったら、リストからそのファイルを選択して**「承認 (Accept)」**をクリック すると、他のすべての所在不明のファイルが自動的に割り当てられます。

# **閉じる (Close)**

ダイアログを閉じます。

```
関連リンク
```

```
「所在不明のファイルを検索 (Resolve Missing Files)」ダイアログ (812 ページ)
所在不明のファイルを検索する (814 ページ)
```
# **所在不明のファイルを検索する**

手順

- **1. 「メディア (Media)」** > **「所在不明のファイルを検索 (Find Missing Files)」**を選択します。
- **2. 「所在不明のファイルを検索 (Resolve Missing Files)」**ダイアログで、以下のいずれかの操作を行 ないます。
	- ⚫ 所在不明のファイルに移動するには、**「ファイルを参照 (Browse for File)」**をクリックしま す。
	- ⚫ 所在不明のファイルを探すディレクトリを指定するには、**「フォルダーを閲覧 (Browse Folder)」**をクリックします。
	- ⚫ **「ファイルを検索 (Search for File)」**ダイアログを開くには、**「検索オプション (Search Options)」**をクリックします。

関連リンク

[「ファイルを検索 \(Search for File\)」ダイアログ](#page-812-0) (813 ページ) [「所在不明のファイルを検索 \(Resolve Missing Files\)」ダイアログ](#page-811-0) (812 ページ)

# **所在不明の編集ファイルを再構築する**

所在不明のファイルを見つけることができない場合、そのファイルは**プール**の**「状況 (Status)」**コラム に「?」で示されます。しかし、所在不明のファイルが編集ファイル (= オーディオ編集時に作成される ファイルで、プロジェクトフォルダー内の**「Edits」**フォルダーに保存されます) の場合、プログラムは オリジナルのオーディオファイルに対する編集内容を再構築できることがあります。

手順

- **1. プール**ウィンドウで、所在不明のファイルのクリップを見つけます。
- **2. 「状況 (Status)」**コラムを確認します。ファイルの状況が「復元可能 (reconstructible)」になって いる場合、そのファイルは Nuendo により再構築できます。
- **3.** 再構築可能なクリップを選択し、**「メディア (Media)」** > **「編集ファイルの復元 (Reconstruct)」** を選択します。

#### 結果

復元が行なわれ、編集ファイルが再生成されます。

# **所在不明のファイルをプールから削除する**

検索、または再構築できないオーディオファイルが**プール**に含まれている場合、それらのファイルは削 除できます。

#### 手順

**⚫ プール**ウィンドウで、**「メディア (Media)」** > **「所在不明のファイルをプールから削除 (Remove Missing Files)」**を選択します。

#### 結果

**プール**から所在不明のすべてのファイルが削除され、対応するイベントが**プロジェクト**ウィンドウから 削除されます。

# **プールでクリップを試聴する**

キーボードショートカットや**「試聴 (Audition)」**ボタンを使って、またはクリップの波形イメージを クリックして、**プール**内でクリップを試聴できます。

⚫ キーボードショートカットを使用します。

**「環境設定 (Preferences)」**ダイアログの**「トランスポート (Transport)」**ページで**「再生/停止の 切り替えコマンドで個別ウィンドウを試聴 (Playback Toggle Triggers Local Preview)」**をオン にすると、 **[Space]** で試聴できます。この操作はツールバーで**「試聴 (Audition)」**をクリックす るのと同じです。

- ⚫ クリップを選択して**「試聴 (Audition)」**をオンにする。 クリップが再生されます。再生を停止するには、**「試聴 (Audition)」**を再度クリックします。
- クリップの波形イメージをクリックする。 選択した位置から波形の最後までクリップが再生されます。再生を停止するには、**「試聴 (Audition)」**または**プール**ウィンドウ内のどこかをクリックします。

**Control Room** がオンになっている場合、オーディオは Control Room に直接送られます。**Control Room** がオフになっている場合は、オーディオチャンネル、エフェクト、EQ の設定がバイパスされて、 **Main Mix** バス (デフォルトの出力) に直接送られます。

補足

試聴レベルは調節できます。ツールバーの小さなレベルフェーダーを使用してください。この操作は 通常の再生レベルに影響を与えません。

試聴する際に**「試聴 (ループ) (Audition Loop)」**をオンにしておくと、次のようになります。

- ⚫ **「試聴 (Audition)」**をクリックしてクリップの試聴を開始すると、再度**「試聴 (Audition)」**または **「試聴 (ループ) (Audition Loop)」**をクリックして再生を止めるまで、試聴は延々と繰り返されま す。
- 波形イメージをクリックして試聴すると、選択したセクションからクリップの終わりまでが、再生 を中止するまで、繰り返して再生されます。

# **サンプルエディターでクリップを開く**

**サンプルエディター**を使用して、クリップの詳細な編集を行なえます。

- ⚫ クリップを**サンプルエディター**で開くには、**「メディア (Media)」**コラムのクリップの波形アイコ ンをダブルクリックします。
- ⚫ クリップの特定のリージョンを**サンプルエディター**で開くには、**「メディア (Media)」**コラムのリ ージョンアイコンをダブルクリックします。

これによって、たとえばクリップのスナップポイントを設定できます。スナップポイントを設定し ておくと、クリップを**プール**からプロジェクトに挿入するときに、スナップポイントに揃えて配置 できます。

```
関連リンク
スナップポイントを調整する (691 ページ)
サンプルエディター (668 ページ)
```
# **メディアを読み込む**

**「メディアの読み込み (Import Medium)」**ダイアログを使うと、ファイルを直接**プール**に読み込むこと ができます。

⚫ このダイアログを開くには、**「メディア (Media)」** > **「メディアの読み込み (Import Medium)」**を 選択するか、**プール**ツールバーの**「読み込み (Import)」**をクリックします。 標準のファイルダイアログが表示され、ここで他のフォルダーを選択したり、ファイルを試聴した りできます。

読み込み可能なオーディオファイル形式は次のとおりです。

- Wave (ノーマル、または Broadcast Wave)
- AIFF と AIFC (圧縮された AIFF)
- ⚫ MXF (Material Exchange Format)
- REX または REX 2
- FLAC (Free Lossless Audio Codec)
- MPEG レイヤー 2、レイヤー 3 (.MP2/.MP3 ファイル)
- Ogg Vorbis (.OGG ファイル)
- Windows Media Audio (Windows のみ)
- Wave 64 (.W64 ファイル)

以下の属性を使用できます。

- ステレオ/モノ
- 任意のサンプリングレート

補足

サンプリングレートがプロジェクトと異なるファイルは、不適当なスピードとピッチで再生されま す。

- 8 bit、16 bit、24 bit、32 bit、32 bit float、または 64 bit float
- さまざまなビデオ形式

### 補足

**「ファイル (File)」**メニューの**「読み込み (Import)」**に含まれるサブメニューを使用して、オーディ オ/ビデオファイルを**プール**に読み込むこともできます。

```
関連リンク
Wave ファイル (1489 ページ)
ReCycle ファイルを読み込む (371 ページ)
対応するオーディオファイルの圧縮形式 (367 ページ)
ビデオファイルの互換性 (1551 ページ)
MXF ファイル (1636 ページ)
```
# **オーディオ CD をプールに読み込む**

オーディオ CD の各トラック、またはトラックの一部を**プール**に読み込むことができます。以下の手順 でダイアログを開き、オーディオ CD からプールに追加するトラックを指定して、オーディオファイル に変換し、**プール**に追加できます。

⚫ オーディオ CD を**プール**に読み込むには、**「メディア (Media)」** > **「オーディオ CD の読み込み (Import Audio CD)」**を選択します。

```
関連リンク
オーディオ CD のトラックを読み込む (368 ページ)
```
# **「読み込みオプション (Import Options)」ダイアログ**

**「読み込みオプション (Import Options)」**ダイアログでは、オーディオファイルを**プール**に読み込む方 法を設定できます。

⚫ **「メディアの読み込み (Import Medium)」**ダイアログでファイルを選択して**「開く (Open)」**ボタ ンをクリックした場合、**「読み込みオプション (Import Options)」**ダイアログが現れます。

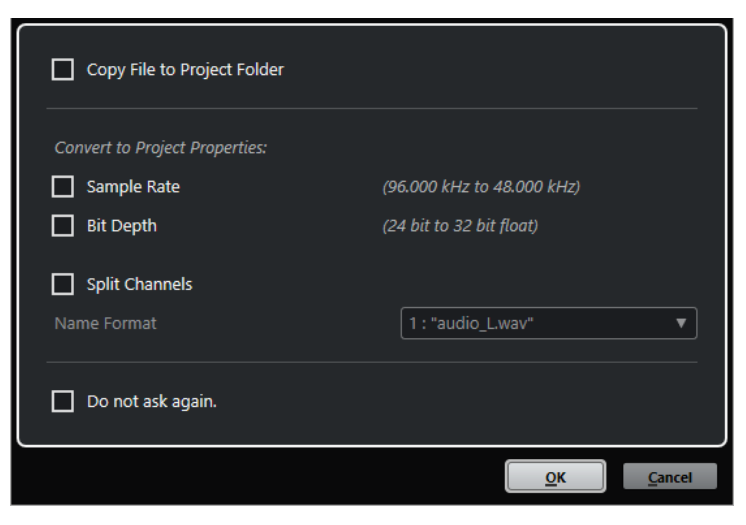

1 つのファイルを読み込む場合の**「読み込みオプション (Import Options)」**ダイアログ

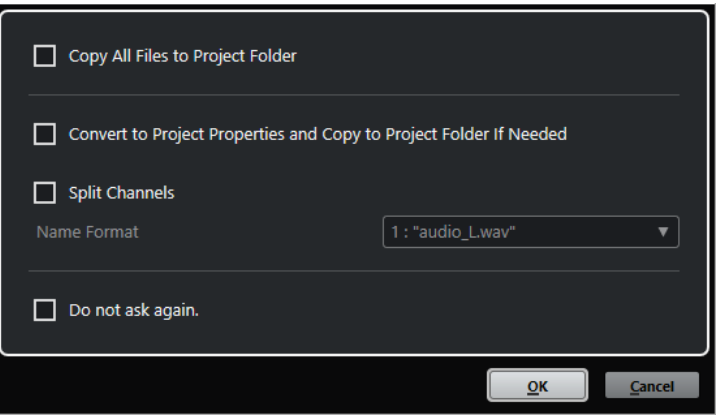

複数のファイルを読み込む場合の**「読み込みオプション (Import Options)」**ダイアログ

**プロジェクトフォルダーにファイルをコピー (Copy File to Project Folder)/すべてのファイル をプロジェクトフォルダーにコピー (Copy All Files to Project Folder)**

オーディオファイルをプロジェクトの**「Audio」**フォルダーにコピーし、クリップがそのコ ピーしたファイルを参照します。

元の場所にある元のファイルを参照するには、このオプションをオフにします。この場合、 **プール**ではこのクリップの「状況 (Status)」コラムに「×」印が付けられます。

### **プロジェクト設定に従い変換 (Convert to Project Settings)/プロジェクト設定に従い変換し、 必要に応じてプロジェクトフォルダーにコピー (Convert to Project Settings and Copy to Project Folder If Needed)**

サンプリングレートやビット解像度が**「プロジェクト設定 (Project Setup)」**ダイアログの 設定と異なる場合、読み込んだファイルを変換します。1 つのファイルを読み込む場合は、 変換する属性を選択できます。

### **チャンネルを分割 (Split Channels)**

ステレオとマルチチャンネルのオーディオファイルを、複数 (チャンネルと同じ数) のモノラ ルファイルに分割し、読み込んだファイルをプロジェクトの**「Audio」**フォルダーにそれぞ れコピーします。

分割したファイルが個別のモノラルトラックとしてプロジェクトおよび**プール**に挿入されま す。

**「ファイル名の表示形式 (Name Format)」**ポップアップメニューで、分割ファイルの名前を 指定できます。これにより、オーディオファイルを交換するときに、他の製品との互換性を 保持できます。

# **今後確認メッセージを表示しない。(Do not ask again.)**

次回から、確認のダイアログを開くことなく、常に現在の設定を適用します。このオプショ ンは、**「環境設定 (Preferences)」**ダイアログの**「編集操作 (Editing)」 「Audio」**ページで リセットできます。

# 関連リンク [プールウィンドウのコラム](#page-800-0) (801 ページ) [ファイルを変換する](#page-822-0) (823 ページ)

# <span id="page-818-0"></span>**リージョンをオーディオファイルとして書き出す**

オーディオクリップの中でリージョンを作成した場合、リージョンを個別の新しいオーディオファイル として書き出しできます。同一のオーディオファイルを参照するクリップが 2 つある場合は、それぞれ のクリップについて個別のオーディオファイルを作成できます。

手順

- **1. プール**ウィンドウで、書き出すリージョンを選択します。
- **2. 「Audio」** > **「選択イベントから独立ファイルを作成 (Bounce Selection)」**を選択します。
- **3.** 新しいオーディオファイルを保存するフォルダーを選択して、**「OK」**をクリックします。
- **4. 「選択イベントから独立ファイルを作成 (Bounce Selection)」**オプションを使用して、同一のオー ディオファイルを参照するクリップから、別のオーディオファイルを作成する場合は、新しいオー ディオファイルの名前を入力します。

結果

指定したフォルダーの中に新しいオーディオファイルが作成されます。作成したファイルにはリージ ョンと同じ名前が付けられ、**プール**にも自動的に追加されます。

関連リンク

[リージョンからオーディオイベントを作成する](#page-688-0) (689 ページ)

# **ユーザー属性**

**プール**では、任意で属性を設定できます。**プール**にたくさんのオーディオファイルがある場合に便利な 機能です。属性は、**プール**の中で項目を分類する場合などに使用できます。

**プール**にはユーザー属性専用のコラムがあります。各属性は、チェックボックス、テキストフィール ド、またはナンバーとして定義できます。これにより、各ファイルにユーザー属性を指定し、分類でき ます。

作成したすべてのユーザー属性は、**プール**における検索基準として使用できます。検索ペインでは、ユ ーザー属性に含まれる値を検索できます。これにより、非常に詳細な検索が可能になり、膨大なサウン ドのデータベースであっても、縦横無尽にアクセスできるようになります。

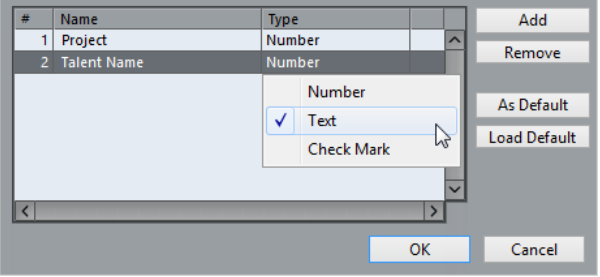

# **ユーザー属性を作成する**

手順

- **1. プール**ウィンドウで、**「表示/属性 (View/Attributes)」**ポップアップメニューを開き、**「ユーザー属 性の定義 (Define User Attributes)」**を選択します。
- **2. 「ユーザー属性を設定 (Set up User Attributes)」**ダイアログで、**「追加 (Add)」**をクリックします。 属性リストに新しい属性項目が作成されます。
- **3.** 属性リストで、新しい属性の名前を入力し、属性の種類を選択します。
- **4.** ユーザー属性を必要なだけ追加します。
- **5. 「OK」**をクリックします。

### 結果

**プール**にユーザー属性専用のコラムが追加されます。

# **プール録音フォルダーを変更する**

プロジェクトに録音されるすべてのオーディオクリップは**「プール録音 (Pool Record)」**フォルダーに 保存されます。**「状況 (Status)」**のコラムに**「録音 (Record)」**と表示され、フォルダー自体にもドット が示されます。

デフォルト設定では、これがメインの**オーディオ**フォルダーです。ただし、新しい**オーディオ**サブフォ ルダーを作成して、それを自分の**「プール録音 (Pool Record)」**フォルダーに指定することもできま す。

### 補足

**プール**で作成するフォルダーの目的は、**プール**内でファイルを整理することだけです。すべてのファイ ルは、**「プール録音」**フォルダーとして指定したフォルダーに保存されます。

### 手順

**1. プール**で、**「Audio」**フォルダー、または任意のオーディオクリップを選択します。

補足

**「ビデオ (Video)」**フォルダーあるいはその中のサブフォルダーを**「プール録音」**フォルダーに指 定することはできません。

- **2. 「メディア (Media)」** > **「フォルダーを作成 (Create Folder)」**を選択します。
- **3.** 新規フォルダーの名前を変更します。
- **4.** 作成した新規フォルダーを選択し、**「メディア (Media)」** > **「プール録音フォルダーに設定 (Set Pool Record Folder)」**を選択するか、新しい**「フォルダーの状況 (Status)」**コラムをクリックし ます。

#### 結果

新規フォルダーが**「プール録音」**フォルダーになります。プロジェクトで録音されたオーディオは、す べてこのフォルダーに保存されるようになります。

# **クリップとフォルダーを整理する**

**プール**に数多くのクリップを蓄積すると、必要なアイテムを見つけにくくなることがあります。内容を 示すような名前を付けた、新しいサブフォルダーにクリップを整理して入れておくと、扱いやすくなる かもしれません。たとえば、サウンドエフェクトを 1 つのフォルダーにまとめて入れたり、リードボー カルのテイクを別のフォルダーに入れたりします。

#### 手順

**1. プール**ウィンドウで、サブフォルダーを作成したいフォルダーを選択します。

# 補足

オーディオクリップを「ビデオ (Video)」フォルダーに入れることはできません。また、その逆も できません。

- **2. 「メディア (Media)」** > **「フォルダーを作成 (Create Folder)」**を選択します。
- **3.** フォルダー名を変更します。
- **4.** クリップを新しいフォルダーにドラッグします。

# **プールのクリップに処理を適用する**

**プロジェクト**ウィンドウのイベントと同様に、**プール**内のクリップにオーディオ処理を行なえます。

```
手順
```
- **1. プール**ウィンドウで、処理するクリップを選択します。
- **2. 「Audio」** > **「ダイレクトオフラインプロセシング (Direct Offline Processing)」**から、処理方法 を選択します。

#### 結果

処理済みのクリップであることを示す波形アイコンが表示されます。

関連リンク

[ダイレクトオフラインプロセシング](#page-621-0) (622 ページ)

# **処理を元に戻す**

クリップに適用した処理を元に戻すことができます。

手順

- **1. プール**ウィンドウで、処理を取り消すクリップを選択します。
- **2. 「Audio」** > **「ダイレクトオフラインプロセシング (Direct Offline Processing)」**を選択します。
- **3.** 取り消したい操作を選択して、**「削除 (Delete)」**をクリックします。

# **オーディオファイルの最小化**

プロジェクトで参照されるオーディオクリップのサイズに応じて、オーディオファイルを最小化できま す。このオプションを使用して作成するファイルには、プロジェクトで実際に使用されるオーディオフ ァイル部分だけが含まれます。

そのため、オーディオファイルの大部分が使用されていない場合は、プロジェクトのサイズを大幅に小 さくできます。なお、この機能はプロジェクトが完成したあと、アーカイブを作成する目的で利用でき ます。

#### 重要

この操作を行なうと、**プール**内で選択したオーディオファイルは恒久的に変更され、元に戻すことはで きません。この操作を取り消すことはできません。最小化したオーディオファイルをコピーとして作 成することだけが目的の場合は、**「プロジェクトのバックアップ (Back up Project)」**を使用して、元の プロジェクトを残したまま最小化ファイルを作成できます。

## 補足

ファイルを最小化すると、**「編集履歴 (Edit History)」**がすべて消去されます。

手順

- **1. プール**ウィンドウで、最小化するファイルを選択します。
- **2. 「メディア (Media)」** > **「ファイルの最小化 (Minimize File)」**を選択します。
- **3. 「最小化 (Minimize)」**をクリックします。 最小化すると、保存されているプロジェクトのファイル参照は無効になります。
- **4.** 以下のいずれかの操作を行ないます。
	- ⚫ 更新されたプロジェクトを保存する場合は、**「すぐに保存 (Save Now)」**をクリックします。
	- ⚫ プロジェクトを保存せずに作業を続ける場合は、**「あとで (Later)」**をクリックします。

# 結果

プロジェクト内で実際に使用されているオーディオ部分だけが、**プール録音**フォルダー内のオーディオ ファイルとして残ります。

関連リンク [プロジェクトのバックアップ](#page-133-0) (134 ページ)

# **プールファイルの読み込みと書き出し**

**プール**情報をファイルとして読み込み/書き出しできます。ファイル拡張子は .npl です。

⚫ **プール**ファイルを読み込むには、**「メディア (Media)」** > **「プールファイルの読み込み (Import Pool)」**を選択します。

**プール**ファイルを読み込むと、そのファイルの参照情報が現在の**プール**に追加されます。

補足

オーディオ/ビデオファイルは参照情報であり、**プール**ファイルには保存されないため、**プール**の 読み込みはすべての参照ファイルにアクセスする際に便利です。これらのファイルは、**プール**が保 存されたときと同じファイルパスであることをおすすめします。

⚫ **プール**ファイルを書き出すには、**「メディア (Media)」** > **「プールファイルの書き出し (Export Pool)」**を選択します。

また、ライブラリー (特定のプロジェクトに付随しないスタンドアローンの**プール**ファイル) を保存した り、開いたりすることもできます。

関連リンク ライブラリーの使用 (822 ページ)

# **ライブラリーの使用**

ライブラリーを使用して、サウンドエフェクト、ループ、ビデオクリップなどを保存し、ドラッグアン ドドロップ操作によってメディアをライブラリーからプロジェクトに転送できます。

⚫ 新規ライブラリーを作成するには、**「ファイル (File)」** > **「新規ライブラリー (New Library)」**を 選択します。

新規ライブラリー用のプロジェクトフォルダー (このフォルダーにメディアファイルが保存されま す) を指定します。ライブラリーは個別の**プール**ウィンドウに表示されます。

- <span id="page-822-0"></span>⚫ ライブラリーを開くには、**「ファイル (File)」** > **「ライブラリーを開く (Open Library)」**を選択し ます。
- ⚫ ライブラリーを保存するには、**「ファイル (File)」** > **「ライブラリーの保存 (Save Library)」**を選 択します。

# **ファイルを変換する**

**プール**では、ファイルを別の形式に変換できます。

手順

- **1. プール**ウィンドウで、変換するファイルを選択します。
- **2. 「メディア (Media)」** > **「ファイルの変換 (Convert Files)」**を選択します。
- **3. 「変換オプション (Convert Options)」**ダイアログで変更を行ない、**「OK」**をクリックします。

# **「変換オプション (Convert Options)」ダイアログ**

このダイアログでは、**プール**のオーディオファイルを変換できます。

⚫ **「変換オプション (Convert Options)」**ダイアログを開くには、**プール**ウィンドウでクリップを選 択して、**「メディア (Media)」** > **「ファイルの変換 (Convert Files)」**を選択します。

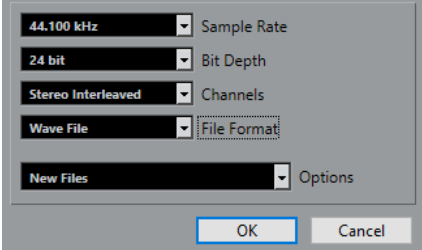

## **サンプリングレート (Sample Rate)**

別のサンプリングレートに変換できます。

# **ビット解像度 (Bit Depth)**

16 bit、24 bit、32 bit、32 bit float、または 64 bit float に変換できます。

**チャンネル (Channels)**

モノラルまたはステレオインターリーブドに変換できます。

**ファイル形式 (File Format)**

Wave、AIFF、MXF、FLAC、Wave 64、または Broadcast Wave 形式に変換できます。

# **オプション (Options)**

**「オプション (Options)」**ポップアップメニューを使用して、以下のオプションを設定できま す。

● 新規ファイル (New Files)

オーディオフォルダーの中に、ファイルの新規コピーが作成され、この新規ファイルが 設定した属性に応じて変換されます。この新規ファイルは**プール**に追加されますが、す べてのクリップ参照は変換前のファイルを指したままになり、つまりプロジェクト上で 「置き換える」ことはしません。

⚫ **ファイルを置き換える (Replace Files)**

クリップの参照情報を変更することなしに、オリジナルのファイルを変換します。しか し、参照情報は次回の保存時に保存されます。

# ⚫ **新規 + プールで置き換え (New + Replace in Pool)**

設定した属性に応じた新規コピーを作成し、**プール**にある元のファイルはこの新規ファ イルに置き換えられ、現在のクリップ参照を元のファイルから新規ファイルに変更しま す。オーディオクリップが変換後のファイルを参照するようにして、しかも元のファイ ルはディスクに残したい場合にはこのオプションを選択します。これは、たとえばファ イルを他のプロジェクトで使用する場合などに便利です。

# **ビデオファイルからオーディオを抽出する**

ビデオファイルからオーディオを抽出できます。自動的に新しいオーディオクリップが生成され、**「プ ール録音」**フォルダーにも表示されます。

# 補足

ここに示した機能は、MPEG-1 および MPEG-2 ビデオファイルには使用できません。

#### 手順

- **1. プール**ウィンドウで、**「メディア (Media)」** > **「ビデオファイルからオーディオを抽出 (Extract Audio from Video File)」**を選択します。
- **2.** オーディオを抽出するビデオファイルを選択して、**「開く (Open)」**をクリックします。

結果

ビデオファイルからオーディオが抽出されます。作成されるオーディオファイルには、現在のプロジェ クトに使用されている形式およびサンプリングレート/ビット解像度が適用され、抽出元のビデオファ イルと同じ名前が付けられます。

# **MediaBay とメディアラック**

コンピューター上のメディアファイルや複数ソースからのプリセットの管理は、**MediaBay** または**「メ ディア (Media)」**ラックから行ないます。

**MediaBay** ウィンドウは、メディアファイルでの作業とデータベース項目の管理のための高度な機能を 提供します。**MediaBay** にコンピューター内のメディアファイルを表示するには、ファイルを収めるフ ォルダーやボリュームをスキャンしてデータベースに追加する必要があります。

**プロジェクト**ウィンドウの右ゾーンの**「メディア (Media)」**ラックを使用すると、**プロジェクト**ウィン ドウの固定ゾーン内から **MediaBay** の最も重要な機能の一部にアクセスできます。特定のメディアフ ァイルに素早くアクセスするために、コンピューター内の特定のフォルダーをお気に入りとして**「メデ ィア (Media)」**ラックに追加できます。**「メディア (Media)」**ラックに追加したお気に入りフォルダー 内のメディアファイルは自動的にスキャンされ、データベースに追加されます。

関連リンク [MediaBay ウィンドウ](#page-835-0) (836 ページ) [フォルダーをスキャンする](#page-839-0) (840 ページ) 右ゾーンのメディアラック (825 ページ) [「お気に入り \(Favorites\)」ページを使用してお気に入りを追加](#page-834-0) (835 ページ) [「ファイルブラウザー \(File Browser\)」ページを使用してお気に入りを追加](#page-834-0) (835 ページ)

# **右ゾーンのメディアラック**

**プロジェクト**ウィンドウの右ゾーンの**「メディア (Media)」**ラックを使用すると、**プロジェクト**ウィン ドウの固定ゾーン内から **MediaBay** 機能にアクセスできます。

⚫ 右ゾーンで**「メディア (Media)」**ラックを開くには、**プロジェクト**ウィンドウのツールバーで**「右 ゾーンを表示/隠す (Show/Hide Right Zone)」**をクリックします。右ゾーンの上部で**「メディア (Media)」**タブをクリックします。

**「ホーム (Home)」**ページ上にさまざまなタイルが表示された**「メディア (Media)」**ラックが開きま す。これらのタイルは利用できるメディアタイプに対応しています。

関連リンク [ゾーンの表示/非表示](#page-53-0) (54 ページ) 「ホーム (Home)」ページ (825 ページ) [プロジェクトウィンドウのツールバー](#page-54-0) (55 ページ)

# **「ホーム (Home)」ページ**

**「ホーム (Home)」**ページには、利用できるメディアタイプ、**「お気に入り (Favorites)」**、**「ファイルブ ラウザー (File Browser)」**に対応する各タイルが表示されています。

⚫ **「ホーム (Home)」**ページを開くには、**「メディア (Media)」**ラックで**「ホーム (Home)」**ナビゲー ションコントロールをクリックします。

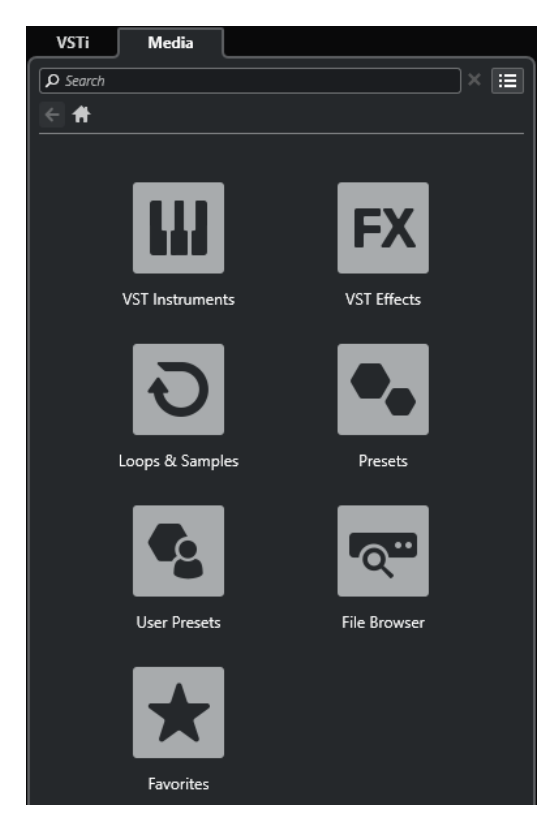

以下のタイルを使用できます。

### **VST インストゥルメント (VST Instruments)**

VST インストゥルメントとインストゥルメントプリセットを表示します。

**VST エフェクト (VST Effects)**

VST エフェクトとエフェクトプリセットを表示します。

## **ループ & サンプル (Loops & Samples)**

オーディオループ、MIDI ループ、またはインストゥルメントサウンドがコンテンツセットご とに表示されます。

**プリセット (Presets)**

トラックプリセット、ストリッププリセット、パターンバンク、FX チェーンプリセット、お よび VST FX プリセットが表示されます。

### **ユーザープリセット (User Presets)**

**「ユーザーコンテンツ (User Content)」**フォルダー内に表示されるトラックプリセット、ス トリッププリセット、パターンバンク、FX チェーンプリセット、VST FX プリセット、およ びインストゥルメントプリセットが表示されます。

**お気に入り (Favorites)**

お気に入りフォルダーの表示と新しいお気に入りの追加を行なえます。フォルダーの内容は 自動的に **MediaBay** データベースに追加されます。

# **ファイルブラウザー (File Browser)**

ファイルシステムと、あらかじめ設定されているフォルダー**「お気に入り (Favorites)」**、**「こ のコンピューター (This Computer)」**、**「VST Sound」**、**「ファクトリーコンテンツ (Factory Content)」**、および**「ユーザーコンテンツ (User Content)」**を表示します。ここからメディ アファイルの検索とアクセスをすぐに行なえます。

# 関連リンク

[インストゥルメントプリセットの読み込み](#page-864-0) (865 ページ)

```
ループとサンプルの読み込み (865 ページ)
トラックプリセットの読み込み (865 ページ)
エフェクトプラグインプリセットの読み込み (866 ページ)
FX チェーンプリセットの読み込み (867 ページ)
ストリッププリセットの読み込み (867 ページ)
パターンバンクの読み込み (867 ページ)
「お気に入り (Favorites)」ページを使用してお気に入りを追加 (835 ページ)
「ファイルブラウザー (File Browser)」ページを使用してお気に入りを追加 (835 ページ)
```
# **「お気に入り (Favorites)」ページ**

**「お気に入り (Favorites)」**ページでは、**メディア**ラックに独自のお気に入りフォルダーを追加できま す。

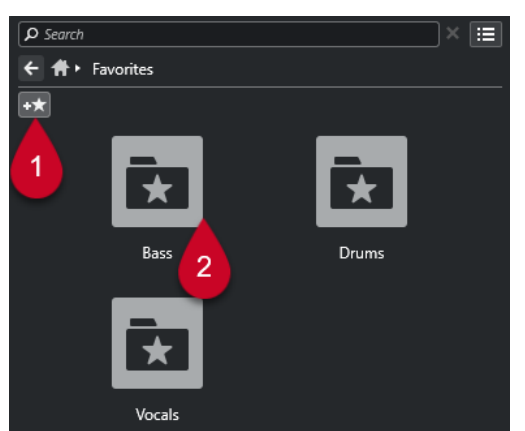

# **1 お気に入りを追加 (Add Favorite)**

表示されるファイルダイアログから対象のフォルダーの場所へ移動して、フォルダーをお気に入り に追加できます。

**2 お気に入りフォルダー**

お気に入りとして追加したフォルダーは、**「お気に入り (Favorites)」**ページにタイルとして表示さ れます。

- フォルダーの内容を確認するには、タイルをクリックします。
- ⚫ **「お気に入り (Favorites)」**ページからフォルダーを削除するには、タイルの「閉じる (X)」ボ タンをクリックします。

```
関連リンク
```
[「お気に入り \(Favorites\)」ページを使用してお気に入りを追加](#page-834-0) (835 ページ)

# **「結果 (Results)」ページ**

**「結果 (Results)」**ページには、定義したお気に入りフォルダーで見つかったすべてのメディアファイル が表示されます。

⚫ **「結果 (Results)」**ページを開くには、**「メディア (Media)」**ラックで**「すべての結果を表示 (Show All Results)」**ナビゲーションコントロールをクリックします。

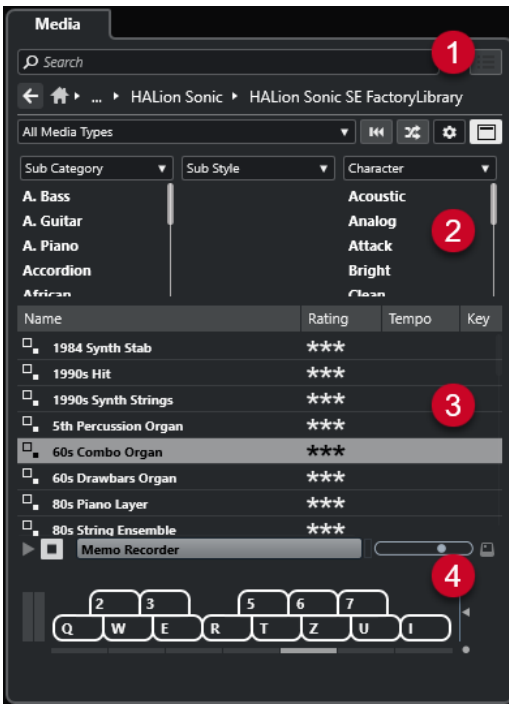

次のオプションを使用できます。

- **1 メディアラックのナビゲーションコントロール**
- ファイルやフォルダー間を移動したり**結果**リストをフィルタリングしたりできます。
- **2 属性フィルター** メディアファイルの標準的なファイル属性を表示したり編集したりできます。
- **3 結果リスト** 選択したフォルダーで見つかったすべてのメディアファイルを表示し、選択できます。
- **4 プレビュー** 選択したメディアファイルをプレビューできます。

```
関連リンク
メディアラックのナビゲーションコントロール (832 ページ)
結果リストのコラムの設定 (843 ページ)
属性インスペクター (Attribute Inspector) (859 ページ)
「結果 (Results)」セクション (842 ページ)
「プレビュー (Previewer)」セクション (848 ページ)
```
# **「ファイルブラウザー (File Browser)」ページ**

**「ファイルブラウザー (File Browser)」**ページは、**「ファイルブラウザー (File Browser)」**で検索され たすべてのメディアファイルを表示します。

⚫ **「ファイルブラウザー (File Browser)」**ページを開くには、**「メディア (Media)」**ラックの**「ホーム (Home)」**ページに移動して、**「ファイルブラウザー (File Browser)」**をクリックします。
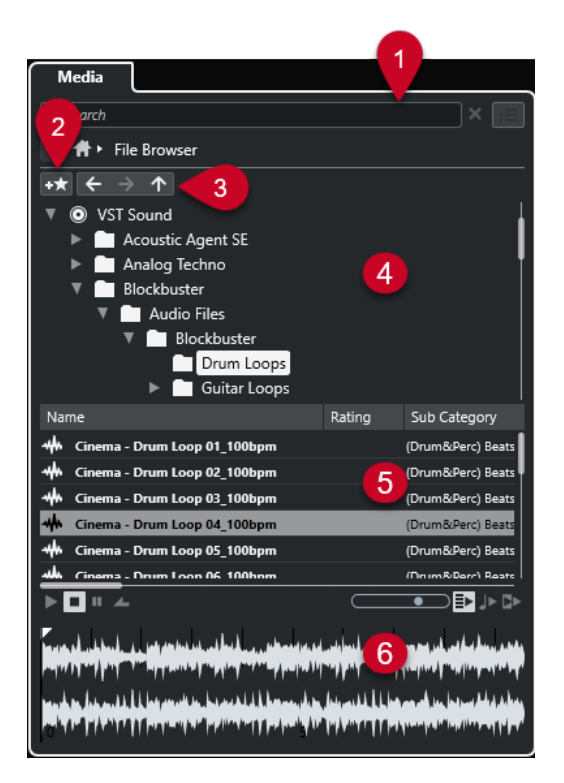

次のオプションを使用できます。

- **1 メディアラックのナビゲーションコントロール** ファイルやフォルダー間を移動したり**結果**リストをフィルタリングしたりできます。
- **2 お気に入りを追加 (Add Favorite)**

選択したフォルダーをお気に入りフォルダーとして追加できます。

**3 戻る (Back)/早送り (Forward)/上 (Up)**

**「上 (Up)」**は、親フォルダーに移動します。**「戻る (Back)」**は、前に使用したフォルダーに移動し ます。**「早送り (Forward)」**は、最新のフォルダーに移動します。

- **4 ファイルブラウザー** 選択したフォルダーを検索します。
- **5 結果リスト** 選択したフォルダーで見つかったすべてのサポートされたメディアファイルを表示し、選択できま す。
- **6 プレビュー** 選択したメディアファイルをプレビューできます。

```
関連リンク
メディアラックのナビゲーションコントロール (832 ページ)
「ファイルブラウザー (File Browser)」セクション (840 ページ)
「結果 (Results)」セクション (842 ページ)
「プレビュー (Previewer)」セクション (848 ページ)
```
# **VST インストゥルメントページ**

**「VST インストゥルメント (VST Instruments)」**ページは、選択したコレクションのすべての VST イン ストゥルメントを表示します。

⚫ **「VST インストゥルメント (VST Instruments)」**ページを開くには、**「メディア (Media)」**ラックの **「ホーム (Home)」**ページに移動し、**「VST インストゥルメント (VST Instruments)」**をクリックし ます。

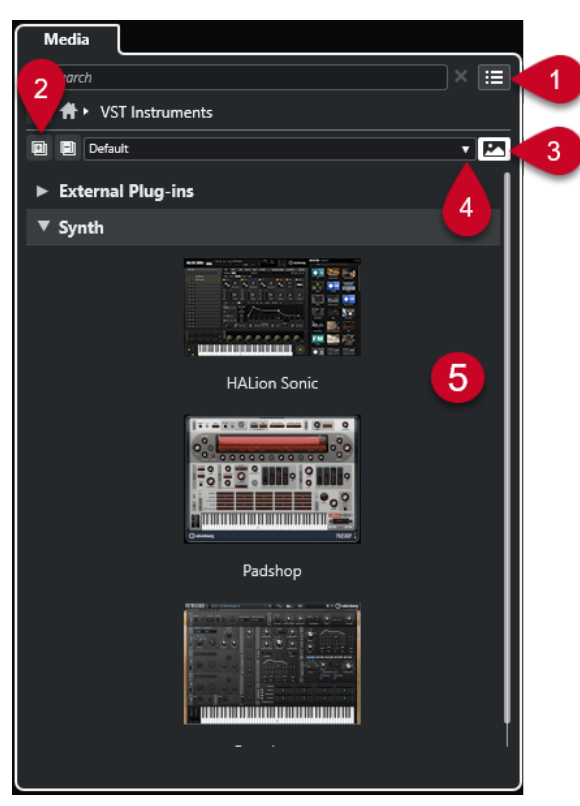

次のオプションを使用できます。

- **1 メディアラックのナビゲーションコントロール** ファイルやフォルダー間を移動したり**結果**リストをフィルタリングしたりできます。
- **2 すべてを展開/すべてを折りたたむ (Expand All/Collapse All)** すべての結果を展開または折りたたみます。
- **3 VST プラグインの画像を表示/隠す (Show/Hide VST Plug-in Pictures)** VST インストゥルメントのコントロールパネルの画像の表示/非表示を切り替えます。
- **4 プラグインのコレクションとオプション (Plug-in Collections and Options)**
	- ⚫ **「デフォルト (Default)」**は、デフォルトのコレクションをオンにします。
	- 「カテゴリー順に並べ替え (Sort By Category)」は、コレクションをカテゴリー順に並べ替え ます。これは**「デフォルト (Default)」**のコレクションに対してのみ使用できます。
	- **「メーカー順に並べ替え (Sort By Vendor)」は、コレクションをメーカー順に並べ替えま** す。これは**「デフォルト (Default)」**のコレクションに対してのみ使用できます。
	- ⚫ **「Plug-in Manager」**は**プラグインマネージャー**を開き、ここではプラグインのコレクション を新規作成できます。これらは**「プラグインのコレクションとオプション (Plug-in Collections and Options)」**メニューで、**「デフォルト (Default)」**コレクションの下に表示さ れます。
- **5 プラグインのリスト**

選択したコレクションのプラグインを表示します。

```
関連リンク
VST プラグインマネージャーウィンドウ (1032 ページ)
メディアラックに VST インストゥルメントの画像を追加する (836 ページ)
```
## **VST エフェクトページ**

**「VST エフェクト (VST Effects)」**ページには、選択したコレクションの VST エフェクトが表示されま す。

⚫ **「VST エフェクト (VST Effects)」**ページを開くには、**「メディア (Media)」**ラックの**「ホーム (Home)」**ページに移動し、**「VST エフェクト (VST Effects)」**をクリックします。

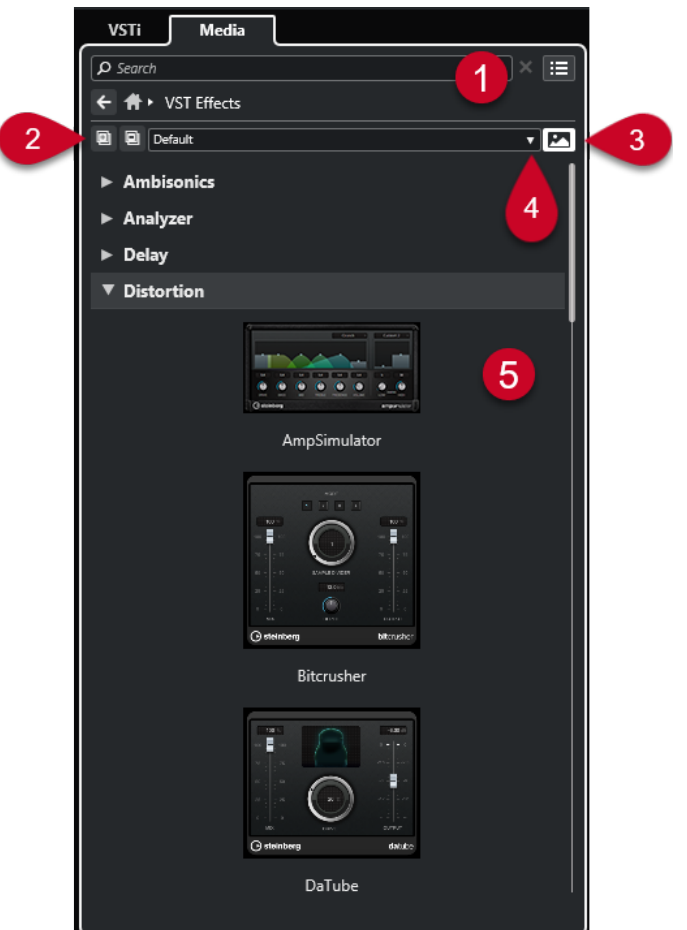

次のオプションを使用できます。

- **1 メディアラックのナビゲーションコントロール** ファイルやフォルダー間を移動したり**結果**リストをフィルタリングしたりできます。
- **2 すべてを展開 (Expand All)**/**すべてを折りたたむ (Collapse All)** すべての結果を展開または折りたたみます。
- **3 VST プラグインの画像を表示/隠す (Show/Hide VST Plug-in Pictures)** VST エフェクトのコントロールパネルの画像の表示/非表示を切り替えます。
- **4 プラグインのコレクションとオプション (Plug-in Collections and Options)**
	- ⚫ **「デフォルト (Default)」**は、デフォルトのコレクションをオンにします。
- <span id="page-831-0"></span>● 「カテゴリー順に並べ替え (Sort By Category)」は、コレクションをカテゴリー順に並べ替え ます。これは**「デフォルト (Default)」**のコレクションに対してのみ使用できます。
- 「メーカー順に並べ替え (Sort By Vendor)」は、コレクションをメーカー順に並べ替えま す。これは**「デフォルト (Default)」**のコレクションに対してのみ使用できます。
- ⚫ **「Plug-in Manager」**は**プラグインマネージャー**を開き、ここではプラグインのコレクション を新規作成できます。これらは**「プラグインのコレクションとオプション (Plug-in Collections and Options)」**メニューで、**「デフォルト (Default)」**コレクションの下に表示さ れます。
- **5 プラグインのリスト**

選択したコレクションのプラグインを表示します。

```
関連リンク
VST プラグインマネージャーウィンドウ (1032 ページ)
メディアラックに VST エフェクトの画像を追加する (836 ページ)
```
## **メディアラックのナビゲーションコントロール**

ナビゲーションコントロールを使用すると、**「メディア (Media)」**ラック内のファイルやフォルダーに 移動できます。

以下のコントロールにより、文字列検索を実行し、結果を現在のページに表示できます。

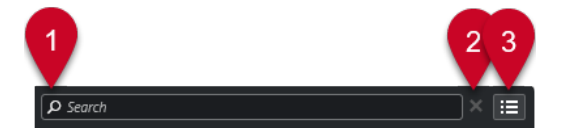

**1 検索 (Search)**

メディアファイルを名前または属性で検索できます。

- **2 検索をリセット (Reset Search)** 検索をリセットできます。
- **3 すべての結果を表示 (Show All Results)** 選択したタイルの**「結果 (Results)」**ページを表示します。タイルが選択されていない場合、すべ てのメディアファイルが表示されます。

以下のコントロールにより、現在のページから他のページに移動できます。

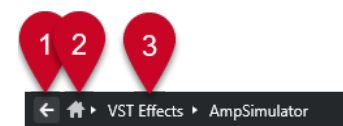

**1 戻る (Back)**

前のページに戻ることができます。

**2 ホーム (Home)**

**「ホーム (Home)」**ページに戻ることができます。

**3 ブレッドクラムパス** 現在のページのパスを表示して、前のページに戻ることができます。

以下のコントロールにより、**「結果 (Results)」**ページを設定および変更できます。

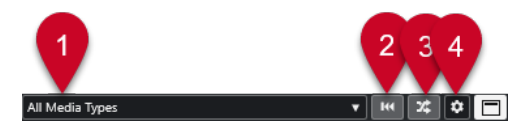

- **1 メディアタイプの選択 (Select Media Types) 「結果 (Results)」**ページに表示されるメディアタイプを選択できます。
- **2 検索結果をシャッフル (Shuffle Results) 「結果 (Results)」**ページをシャッフルします。
- **3 属性フィルターをリセット (Reset Attribute Filter)** 属性フィルターが設定されている場合は点灯します。属性フィルターをリセットするにはこのボ タンをクリックします。
- **4 結果コラムを設定 (Set up Result Columns) 「結果 (Results)」**ページに表示される属性コラムを指定できます。
- **5 属性フィルターを表示/隠す (Show/Hide Attribute Filters) 「属性フィルター (Attribute Filters)」**セクションの表示/非表示を行ないます。

関連リンク [「ホーム \(Home\)」ページ](#page-824-0) (825 ページ) [「結果 \(Results\)」ページ](#page-826-0) (827 ページ) [メディアファイルの属性](#page-856-0) (857 ページ)

# **メディアラックの操作**

**プロジェクト**ウィンドウの右ゾーンにある**メディア**ラックでは、サポートされたメディアファイルおよ び付属の VST インストゥルメントを検索し、プロジェクトに追加できます。

**メディア**ラックのさまざまなページのコントロールにより、メディアファイルを検索、フィルター、選 択、およびプレビューできます。

**「お気に入り (Favorites)」**ページおよび**「ファイルブラウザー (File Browser)」**ページでは、メディア ファイルが含まれているフォルダーを**「お気に入り (Favorites)」**として追加できます。これにより、 メディアファイルに素早く移動できます。

**メディア**ラックのさまざまなページのタイルおよびコントロールにより、コンテンツを検索、フィルタ ー、選択、およびプレビューできます。

使用するメディアファイル、インストゥルメント、またはプリセットの場所を特定し、**結果**リストで選 択すると、ドラッグアンドドロップ、コンテキストメニューオプション、またはダブルクリックのいず れかによりプロジェクトに挿入できます。

関連リンク [右ゾーンのメディアラック](#page-824-0) (825 ページ) [「結果 \(Results\)」ページ](#page-826-0) (827 ページ)

## **プロジェクトへの VST インストゥルメントの追加**

**「メディア (Media)」**ラックを使用して、プロジェクトに VST インストゥルメントを追加できます。

手順

- **1. 「メディア (Media)」**ラックで、**「VST インストゥルメント (VST Instruments)」**タイルをクリック します。
- **2.** インストゥルメントをトラックリストまたはイベントディスプレイにドラッグします。

補足

インストゥルメントトラックの VST インストゥルメントを入れ替えるには、**「メディア (Media)」** ラックからインストゥルメントをドラッグして、インストゥルメントトラックの**インスペクター**の 一番上のセクションにドロップします。トラック名は必要に応じて手動で更新する必要があるこ とにご注意ください。

```
関連リンク
```
[インストゥルメントプリセットの読み込み](#page-864-0) (865 ページ)

## **プロジェクトへの VST エフェクトの追加**

**メディア**ラックを使用して、プロジェクトに VST エフェクトを追加できます。

手順

- **1. 「メディア (Media)」**ラックで、**「VST エフェクト (VST Effects)」**タイルをクリックします。
- **2.** 以下のいずれかの操作を行ないます。
	- ⚫ FX チャンネルトラックを作成するには、エフェクトをトラックリストにドラッグします。
	- ⚫ オーディオ関連トラックにエフェクトを追加するには、**メディア**ラックからエフェクトをドラ ッグして、トラックの**インスペクター**の**「Inserts」**または**「Sends」**セクションにドロップ します。
	- ⚫ オーディオ関連チャンネルにエフェクトを追加するには、**「メディア (Media)」**ラックからエ フェクトをドラッグして、**プロジェクト** ウィンドウの下ゾーンの **MixConsole** の**「Inserts」** もしくは**「Sends」**セクション、または**「チャンネル設定 (Channel Settings)」**ウィンドウ にドロップします。

関連リンク [エフェクトプラグインプリセットの読み込み](#page-865-0) (866 ページ)

## **トラックプリセットを適用する**

**「メディア (Media)」**ラックを使用して、プロジェクトにトラックプリセットを追加できます。

手順

- **1. 「メディア (Media)」**ラックで、**「プリセット (Presets)」**タイルをクリックします。
- **2. 「トラックプリセット (Track Presets)」**をクリックします。
- **3.** トラックタイプに応じて、**「Audio」**、**「VST インストゥルメント (VST Instruments)」**、**「MIDI」**、 **「マルチ (Multi)」**、または**「サンプラー (Sampler)」**をクリックします。
- **4.** 以下のいずれかの操作を行ないます。
	- ⚫ 対応するトラックタイプの**インスペクター**またはトラックリストにトラックプリセットをド ラッグします。
	- ⚫ トラックリストの下にトラックプリセットをドラッグして、トラックプリセットが読み込まれ た新しいトラックを追加します。

補足

トラックのトラックプリセットを入れ替えるには、プリセットを**「メディア (Media)」**ラックから ドラッグして、トラックリスト内のトラックにドロップします。トラック名は必要に応じて手動で 更新する必要があることにご注意ください。

結果

トラックプリセットが適用されます。

## **「お気に入り (Favorites)」ページを使用してお気に入りを追加**

**「お気に入り (Favorites)」**ページにお気に入りフォルダーを追加できます。これにより、特定のフォル ダーのメディアファイルに直接アクセスできます。

手順

- **1. メディア**ラックで、**「お気に入り (Favorites)」**タイルをクリックします。
- **2.** ページの左上で、**「お気に入りを追加 (Add Favorite)」**をクリックします。
- **3. 「お気に入り (Favorite)」**として追加するフォルダーを選択します。
- **4. 「OK」**をクリックします。

結果

- お気に入りフォルダーがデータベースに追加されます。
- 「お気に入り (Favorites)」ページで、指定した名前の新規タイルが追加されます。
- ⚫ **「ファイルブラウザー (File Browser)」**で、指定した名前の新規フォルダーが**「お気に入り (Favorites)」**フォルダーに追加されます。

関連リンク [「お気に入り \(Favorites\)」ページ](#page-826-0) (827 ページ)

## **「ファイルブラウザー (File Browser)」ページを使用してお気に入りを追加**

**「ファイルブラウザー (File Browser)」**ページを使用して、お気に入りフォルダーを追加できます。こ れにより、特定のフォルダーのメディアファイルに直接アクセスできます。

手順

- **1. メディア**ラックで、**「ファイルブラウザー (File Browser)」**タイルをクリックします。
- **2. 「ファイルブラウザー (File Browser)」**で、お気に入りに加えるフォルダーに移動して選択します。
- **3.** 以下のいずれかの操作を行ないます。
	- ⚫ ページの左上で、**「お気に入りを追加 (Add Favorite)」**をクリックします。
	- ⚫ フォルダーを右クリックして、コンテキストメニューから**「お気に入りを追加 (Add Favorite)」**を選択します。
- **4. 「お気に入りを追加 (Add Favorite)」**ダイアログが開くので、フォルダーの名前を入力します。
- **5. 「OK」**をクリックします。

結果

- ⚫ お気に入りフォルダーがデータベースに追加されます。
- ⚫ **「ファイルブラウザー (File Browser)」**で、指定した名前の新規フォルダーが**「お気に入り (Favorites)」**フォルダーに追加されます。
- **「お気に入り (Favorites)」**ページで、指定した名前の新規タイルが追加されます。

関連リンク [「ファイルブラウザー \(File Browser\)」ページ](#page-827-0) (828 ページ)

## <span id="page-835-0"></span>**メディアラックに VST インストゥルメントの画像を追加する**

初期設定では、他社製 VST インストゥルメントの画像は読み込まれません。ただし、それらの画像は **「メディア (Media)」**ラックに手動で追加できます。

```
前提条件
```
ラックまたはトラックインストルメントとして、他社製 VST インストゥルメントを追加しておきます。

手順

**1.** VST インストゥルメントのコントロールパネルを開きます。

**2.** コントロールパネルで**「VST プラグインの画像をメディアラックに追加 (Add VST Plug-in Picture to Media Rack)」**をクリックします。

結果

VST インストゥルメントの画像が**「メディア (Media)」**ラックに表示されます。

```
関連リンク
VST インストゥルメントの追加 (1012 ページ)
VST インストゥルメントのコントロールパネル (1013 ページ)
```
## **メディアラックに VST エフェクトの画像を追加する**

初期設定では、他社製 VST エフェクトの画像は読み込まれません。ただし、それらの画像は**「メディ ア (Media)」**ラックに手動で追加できます。

前提条件

他社製 VST エフェクトを追加しておきます。

手順

- **1.** VST エフェクトのコントロールパネルを開きます。
- **2.** コントロールパネルで**「VST プラグインの画像をメディアラックに追加 (Add VST Plug-in Picture to Media Rack)」**をクリックします。

結果

VST エフェクトの画像が**「メディア (Media)」**ラックに表示されます。

```
関連リンク
Insert エフェクトを追加する (589 ページ)
エフェクトのコントロールパネル (610 ページ)
```
# **MediaBay ウィンドウ**

別のウィンドウで **MediaBay** を開くには、以下のいずれかの操作を行ないます。

- ⚫ **「メディア (Media)」** > **「MediaBay」**を選択します。
- ⚫ **[F5]** を押します。

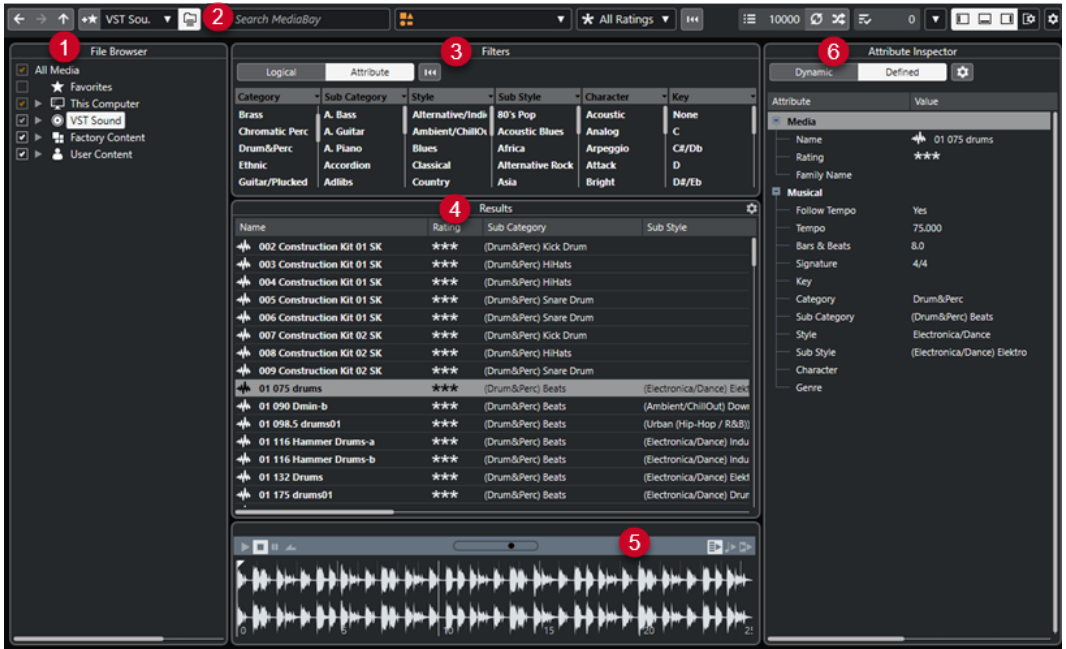

**MediaBay** には、以下のセクションがあります。

**1 ファイルブラウザー (File Browser)**

ファイルシステム内の特定のフォルダーをスキャンしてお気に入りに追加できます。

**2 ツールバー**

**MediaBay** の設定や機能用のツールとショートカットがあり、定義済みのお気に入りの検索先を切 り替えることができます。**MediaBay** ウィンドウ内のお気に入りは、自動的にスキャンされませ ん。

**3 フィルター (Filters)**

ロジカルフィルターまたは属性フィルターを適用して**「結果 (Results)」**リストをフィルタリング できます。

**4 結果 (Results)**

サポートされるすべてのメディアファイルが表示されます。リストをフィルタリングしたり、文字 列で検索したりできます。

**5 プレビュー (Previewer)**

**「結果 (Results)」**リストに表示されたファイルをプレビューできます。

**6 属性インスペクター (Attribute Inspector)**

メディアファイルの属性 (タグ) を表示、編集、および追加できます。

```
関連リンク
「ファイルブラウザー (File Browser)」セクション (840 ページ)
MediaBay ツールバー (838 ページ)
お気に入りの追加 (841 ページ)
フォルダーをスキャンする (840 ページ)
「フィルター (Filters)」セクション (855 ページ)
「結果 (Results)」セクション (842 ページ)
「プレビュー (Previewer)」セクション (848 ページ)
属性インスペクター (Attribute Inspector) (859 ページ)
MediaBay の設定 (840 ページ)
```
# <span id="page-837-0"></span>**MediaBay ツールバー**

ツールバーには、**MediaBay** の設定や機能用のツールとショートカットがあります。

**ナビゲーション**

**戻る (Back)**

 $\leftarrow$ 

前に使用したフォルダーに移動します。

## **早送り (Forward)**

 $\rightarrow$ 

最新のフォルダーに移動します。

**上 (Up)**

 $\uparrow$ 

親フォルダーに移動します。

## **お気に入り**

**お気に入りを追加 (Add Favorite)**

 $+<sup>+</sup>$ 

選択したフォルダーをお気に入りフォルダーとして追加できます。

**定義したお気に入りを選択 (Select Defined Favorite)**

Factory Content **v** 

**「お気に入り (Favorite)」**を選択し、探しているファイルを素早く探し当てられます。

## **フォルダーとサブフォルダーを含める (Include Folders and Subfolders)**

 $\epsilon$ 

オンにすると、フォルダーおよびサブフォルダーの内容が表示されます。

## **左の分割線**

### **左の分割線**

分割線の左に配置されたツールが常に表示されます。

## **テキスト検索**

#### **検索 (Search)**

## O Search MediaBay

メディアファイルを名前または属性で検索できます。

## **メディアタイプフィルター**

### **メディアタイプの選択 (Select Media Types)**

**a** All Media Types  $\bullet$ 

**「結果 (Results)」**ページに表示されるメディアタイプを選択できます。

**レーティングフィルター**

**レーティングフィルター (Rating Filter)** \* All Ratings v

レーティングに従いファイルをフィルターします。

## **結果リストのフィルターをリセット**

**フィルターをリセット (Reset Filters)**

フィルターをリセットできます。

### **結果**

## **結果 (Results)**

**TKK** 

 $\equiv$  4573

結果が表示されます。

### **結果リストを更新 (Update Results)**

 $\sigma$ 

結果リストを更新します。

### **検索結果をシャッフル (Shuffle Results)**

 $\infty$ 

**「結果 (Results)」**ページをシャッフルします。

### **結果コラムを設定 (Set up Result Columns)**

 $\bullet$ 

結果コラムを設定できます。

## **属性カウンター**

**属性カウンター (Attribute Counter)**

 $\overline{z}$  0 更新される属性の数を表示します。

## **右の分割線**

#### **右の分割線**

分割線の右に配置されたツールが常に表示されます。

### **MediaBay の設定**

**MediaBay の設定 (MediaBay Settings)**

## $\vert \mathbf{v} \vert$

**MediaBay** の設定を開きます。

## **ウィンドウゾーンコントロール**

**左ゾーンを表示/隠す (Show/Hide Left Zone)**  $\Box$ ウィンドウの左ゾーンの表示/非表示を切り替えます。 **下ゾーンを表示/隠す (Show/Hide Lower Zone)**  $\Box$ ウィンドウの下ゾーンの表示/非表示を切り替えます。 **右ゾーンを表示/隠す (Show/Hide Right Zone)**  $\Box$ 

ウィンドウの右ゾーンの表示/非表示を切り替えます。

**ウィンドウレイアウトの設定 (Set up Window Layout)**

 $\square \blacktriangleright$ 

ウィンドウレイアウトを設定できます。

## <span id="page-839-0"></span>**MediaBay の設定**

**MediaBay** のセクションは個別に表示/非表示を選択できます。これによって、画面領域が広くなり、 作業に必要な情報のみを表示できて便利です。

手順

- **1. 「ウィンドウレイアウトの設定 (Set up Window Layout)」**をクリックします。
- **2.** セクションのチェックボックスをオン/オフにして表示/非表示を切り替えます。
- **3.** ペインの外側をクリックして設定モードを終了します。

# **「ファイルブラウザー (File Browser)」セクション**

**「ファイルブラウザー (File Browser)」**セクションには、ファイルシステムと、あらかじめ設定されて いるフォルダー**「お気に入り (Favorites)」**、**「このコンピューター (This Computer)」**、**「VST Sound」**、 **「ファクトリーコンテンツ (Factory Content)」**、および**「ユーザーコンテンツ (User Content)」**が表 示されます。

⚫ **MediaBay** で**「ファイルブラウザー (File Browser)」**セクションを開くには、**「ウィンドウレイア ウトの設定 (Set up Window Layout)」**をクリックして、**「ファイルブラウザー (File Browser)」** をオンにします。

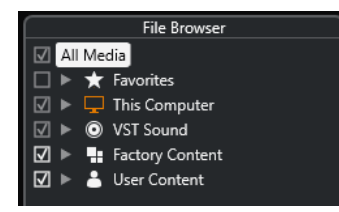

**MediaBay** の**「結果 (Results)」**セクションにサポートされるメディアファイルを表示するには、検索 に含めるすべてのフォルダーをスキャンする必要があります。

お気に入りフォルダーの追加もできます。**「お気に入り (Favorite)」**に含まれているメディアファイル はすべて自動的にスキャンされます。

関連リンク フォルダーをスキャンする (840 ページ) [お気に入りの追加](#page-840-0) (841 ページ)

## **フォルダーをスキャンする**

**MediaBay** の検索に特定のフォルダーを含めるには、対象となるフォルダーをスキャンする必要があり ます。

手順

- **1. MediaBay** の**「ファイルブラウザー (File Browser)」**セクションで、スキャン対象に含めるフォル ダーに移動します。
- **2.** フォルダーのチェックボックスをオンにして、スキャンを有効化します。

<span id="page-840-0"></span>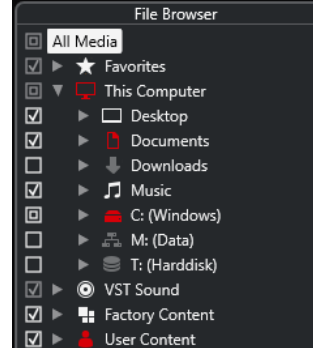

結果

スキャンされたフォルダー内のすべてのファイルが**「結果 (Results)」**リストに表示されます。スキャ ンの結果はデータベースファイルに保存されます。

チェックボックスの状態は、スキャン対象となるフォルダーおよびサブフォルダーを識別するのに役立 ちます。

- 四角形は、1つ以上のサブフォルダーがスキャン対象から除外されていることを示します。
- ⚫ チェックマークは、すべてのサブフォルダーがスキャンされたことを示します。
- 空のチェックボックスは、すべてのフォルダーとサブフォルダーがスキャン対象から除外されてい ることを示します。

フォルダーの色はスキャンの状況を示します。

- 赤色は、フォルダーが現在スキャン中であることを示します。
- ⚫ 白色は、すべてのサブフォルダーがスキャンされたことを示します。

補足

**MediaBay** のスキャン完了後に作業を再開してください。

## **お気に入りの追加**

**「ファイルブラウザー (File Browser)」**セクションを使用して、お気に入りフォルダーを追加できます。

手順

- **1. 「ファイルブラウザー (File Browser)」**セクションで、お気に入りに加えるフォルダーを選択しま す。
- **2.** フォルダーまたはボリュームを右クリックして、コンテキストメニューから**「お気に入りを追加 (Add Favorite)」**を選択します。
- **3. 「お気に入りを追加 (Add Favorite)」**ダイアログが開くので、フォルダーの名前を入力します。
- **4. 「OK」**をクリックします。

結果

- ⚫ **「ファイルブラウザー (File Browser)」**セクションで、指定した名前の新規フォルダーが**「お気に 入り (Favorites)」**フォルダーに追加されます。
- ⚫ **「お気に入り (Favorites)」**セクションでは、**「定義したお気に入りを選択 (Select Defined Favorite)」**ポップアップメニューから追加したお気に入りを呼び出せます。
- ⚫ **プロジェクト**ウィンドウの右ゾーンの**メディア**ラックの**「お気に入り (Favorites)」**ページに、指 定した名前の新規タイルが追加されます。

#### <span id="page-841-0"></span>補足

**MediaBay** ウィンドウ内のお気に入りは自動的にはスキャンされません。

手順終了後の項目

**「お気に入り (Favorite)」**を削除するには、**「ファイルブラウザー (File Browser)」**セクションの**「お気 に入り (Favorites)」**ツリーから選択し、コンテキストメニューを開いて、**「お気に入りの削除 (Remove Favorite)」**を選択します。

関連リンク [フォルダーをスキャンする](#page-839-0) (840 ページ)

## **表示の更新**

Nuendo を閉じた状態で、前にスキャンしたフォルダーにファイルの追加や削除による変更を加えた場 合、対応するメディアフォルダーを再スキャンする必要があります。他のプログラムを使用してユーザ ーコンテンツの属性を変更した場合も同様です。

変更を適用したコンテンツを **MediaBay** で表示するには、対応するメディアフォルダーのビューを更 新する必要があります。

- ⚫ フォルダーの表示を更新するには、**MediaBay** の**「ファイルブラウザー (File Browser)」**セクショ ンで、フォルダーを右クリックして**「表示を更新 (Refresh Views)」**を選択します。
- ⚫ 新しいドライブを表示するには、**MediaBay** の**「ファイルブラウザー (File Browser)」**セクション で、親ノードを右クリックして**「表示を更新 (Refresh Views)」**を選択します。そのあと、そのド ライブのメディアファイルをスキャンできます。
- 他のプログラムでボリュームデータベースを変更したあとにフォルダーのスキャン状況を更新す るには、ボリュームデータベースを右クリックして**「表示を更新 (Refresh Views)」**を選択しま す。

# **「結果 (Results)」セクション**

**「結果 (Results)」**リストには、**ファイルブラウザー**で選択したフォルダーで見つかったすべてのメディ アファイルが表示されます。

⚫ **「結果 (Results)」**セクションにメディアファイルを表示するには、**MediaBay** の**「ファイルブラウ ザー (File Browser)」**セクションでスキャンされたフォルダーを選択する必要があります。

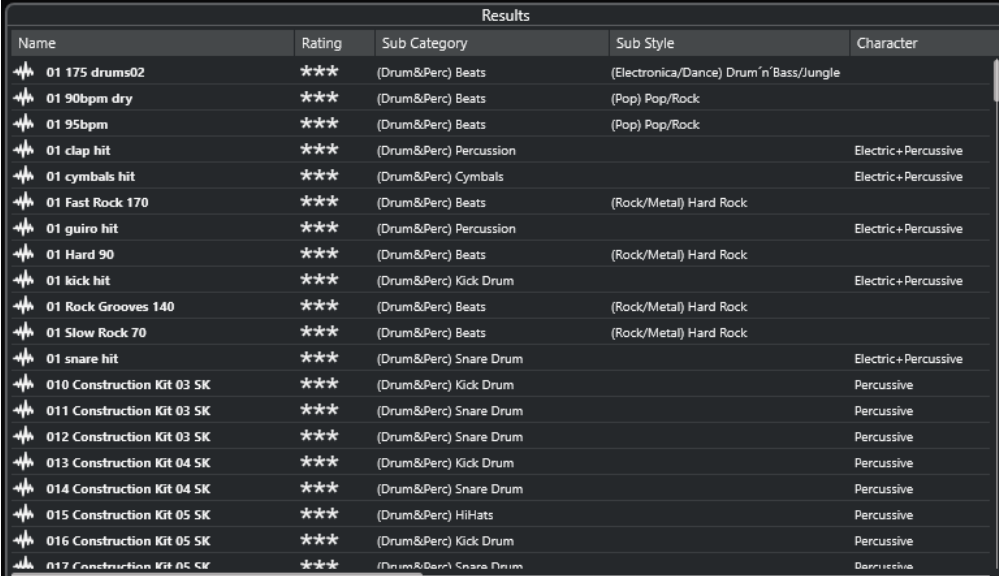

#### 補足

**「MediaBay の設定 (MediaBay Settings)」**の**「結果 (Results)」**リストに表示されるファイルの最大 数を指定できます。

## **結果リストのコラムの設定**

各メディアタイプ、またはメディアタイプの組み合わせで検索した結果には、**「結果 (Results)」**リスト に表示する属性コラムを指定できます。

### 手順

- **1. 「結果 (Results)」**セクションで、設定を行なうメディアタイプを選択します。
- **2. MediaBay** ツールバーで、**「結果コラムを設定 (Set up Result Columns)」**をクリックして、以下 のいずれかの操作を行ないます。
	- 特定のコラムを表示するには、サブメニューで各オプションをオンまたはオフにします。
	- ⚫ **「Name」**以外のすべてのコラムを非表示にするには、**「選択を解除 (Select None)」**を選択し ます。
	- ⚫ デフォルトのコラムを表示するには、**「標準の設定値を使用 (Use Defaults)」**を選択します。
	- ⚫ 属性が設定されたすべてのコラムを表示するには、**「すべて使用可能 (All Available)」**を選択 します。

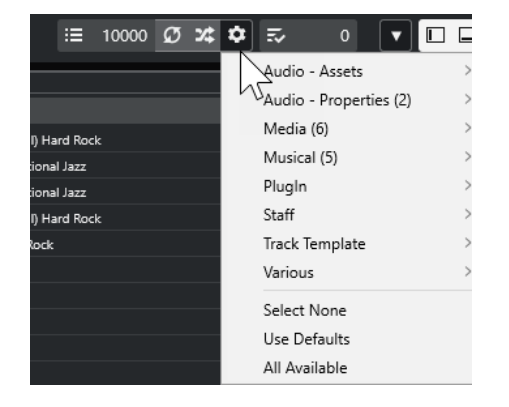

### 補足

**「MediaBay の設定 (MediaBay Settings)」**で**「結果リストの編集を許可する (Allow Editing in Results List)」**が有効になっている場合、**「結果 (Results)」**リストの属性も編集できます。無効な 場合は、**「属性インスペクター」**でのみ編集できます。

```
関連リンク
MediaBay の設定 (840 ページ)
属性インスペクター (Attribute Inspector) (859 ページ)
```
## **結果リストでのメディアファイルの管理**

- ⚫ **「結果 (Results)」**リストのファイルを移動またはコピーするには、**「ファイルブラウザー (File Browser)」**セクションの別のフォルダーにドラッグします。
- ⚫ **「結果 (Results)」**リストのコラムの順序を変更するには、コラムのヘッダーをクリックして、別の 場所にドラッグで移動します。
- ⚫ ファイルを削除するには、リストでファイルを右クリックして**「削除 (Delete)」**を選択します。フ ァイルはコンピューターから永続的に削除されます。

#### 重要

エクスプローラー (Windows) または Finder (Mac) を使用してファイルを削除した場合、プログラムで は使用できませんが、**「結果 (Results)」**リストにはファイルは表示されたままになります。この問題を 解決するには、該当するフォルダーを再スキャンしてください。

## **「結果 (Results)」リストをシャッフル**

**「結果 (Results)」**リストのエントリーをランダムな順序で表示できます。

⚫ **「結果 (Results)」**リストをシャッフルするには、**MediaBay** ツールバーの**「検索結果をシャッフル (Shuffle Results)」**をクリックします。

## **ファイルの場所を見つける**

システム上にあるファイルの場所をエクスプローラー (Windows) または Finder (Mac) で表示できま す。

補足

この機能は、VST Sound アーカイブに含まれるファイルには使用できません。

手順

**⚫ 「結果 (Results)」**リストでファイルを右クリックして、**「エクスプローラーで表示 (Show in Explorer)」**/**「Finder で開く (Reveal in Finder)」**を選択します。

結果

エクスプローラー (Windows) または Finder (Mac) が開き、選択したファイルが強調表示されます。

# **メディアタイプによるフィルタリング**

**「結果 (Results)」**リストは、特定のメディアタイプのみ、またはいくつかのメディアタイプの組み合わ せを表示するように設定できます。

### 手順

**1. MediaBay** ツールバーで**「メディアの種類を表示 (Show Media Types)」**セレクターを開きます。

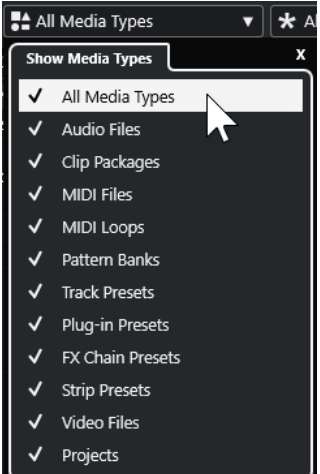

**2. 「結果 (Results)」**リストに表示するメディアタイプを有効化します。

```
結果
```
選択したメディアタイプでファイルがフィルタリングされます。

## **メディアタイプセレクターの表示**

**「結果 (Results)」**リストに表示するメディアタイプを選択できます。

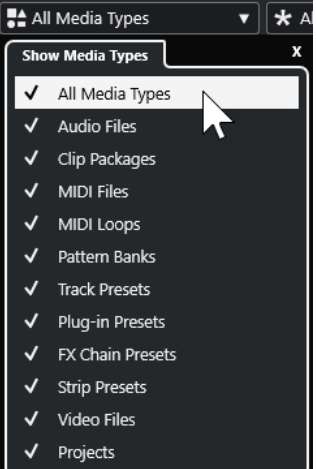

以下のメディアタイプがあります。

```
オーディオファイル (Audio Files)
```

```
すべてのオーディオファイルを表示します。サポートされている形式
は、.wav、.w64、.aiff、.aifc、.rex、.rx2、.mp3、.mp2、.ogg、.wma (Windows のみ) で
す。
```
#### **Clip Packages**

このオプションをオンにすると、すべてのクリップパッケージ (ファイルの拡張子 は.package) がリストに表示されます。クリップパッケージには、特殊なサウンドを構成す る多くのオーディオパーツとイベントが含まれます。

#### **MIDI ファイル (MIDI Files)**

すべての MIDI ファイル (ファイルの拡張子は .mid) を表示します。

#### **MIDI ループを表示 (MIDI Loops)**

すべての MIDI ループ (ファイルの拡張子は .midiloop) を表示します。

### **パターンバンク**

すべてのパターンバンク (ファイルの拡張子は .patternbank) を表示します。パターンバン クは、MIDI プラグインの**「Beat Designer」**で生成されます。詳細については、『プラグイ ンリファレンス』を参照してください。

#### **トラックプリセット**

オーディオトラック、MIDI トラック、およびインストゥルメントトラック用のすべてのトラ ックプリセット (ファイルの拡張子は .trackpreset) を表示します。トラックプリセットと は、トラック、エフェクト、および **MixConsole** の設定の組み合わせで、さまざまなタイプ の新しいトラックに適用できます。

### **プラグインプリセット (Plug-in Presets)**

インストゥルメントおよびエフェクトプラグイン用のすべての VST プリセットを表示しま す。また、**MixConsole** で保存した EQ プリセットも表示されます。これらのプリセットに は、特定のプラグイン用のすべてのパラメーター設定が含まれています。これらのプリセッ トを使用して、インストゥルメントトラックにサウンドを適用したり、オーディオトラック にエフェクトを適用したりできます。

#### **ストリッププリセット (Strip Presets)**

すべてのストリッププリセット (ファイルの拡張子は .strippreset) を表示します。これら のプリセットには、チャンネルストリップのエフェクトチェーンが含まれています。

#### **FX チェーンプリセット (FX Chain Presets)**

すべてのエフェクトチェーンプリセット (ファイルの拡張子は .fxchainpreset) を表示しま す。これらのプリセットには、Insert エフェクトチェーンが含まれています。

### **ビデオファイル (Video Files)**

すべてのビデオファイルを表示します。

### **プロジェクト**

すべてのプロジェクトファイル Cubase および Nuendo のすべてのプロジェクトファイル (.cpr, .npr) を表示します。

関連リンク

[クリップパッケージ](#page-240-0) (241 ページ) [パターンバンクのプレビュー](#page-852-0) (853 ページ) [トラックプリセット \(Track Presets\)](#page-230-0) (231 ページ) [ストリッププリセットを保存/読み込みする](#page-529-0) (530 ページ) [EQ プリセットを保存/読み込みする](#page-521-0) (522 ページ) [FX チェーンプリセットを保存/読み込みする](#page-518-0) (519 ページ) [ビデオファイルの互換性](#page-1550-0) (1551 ページ)

## <span id="page-846-0"></span>**レーティングによるフィルタリング**

**「レーティングフィルター (Rating Filter)」**を使用すると、レーティングに基づいてファイルをフィル タリングできます。

#### 補足

**「レーティングフィルター (Rating Filter)」**は、右ゾーンの**メディア**ラックでは使用できません。

手順

**⚫ MediaBay** ツールバーの**「レーティングフィルター (Rating Filter)」**セクションで、**レーティング フィルター**ポップアップメニューを開き、レーティングを選択します。

## **文字列検索の実行**

**「結果 (Results)」**リストの文字列検索を実行できます。**MediaBay** ツールバーの「検索文字列 (Search String)」フィールドに文字列を入力すると、入力した文字列に一致する属性を持つメディアファイルの みが表示されます。

補足

**「MediaBay を検索 (Search MediaBay)」**フィールドは、ロジカルフィルターの**「が次に一致 (matches)」**演算子と同じ機能を持っています。ただし、すべてのファイル属性に検索が適用されま す。

⚫ フィールドをクリックして検索する文字列を入力します。

たとえば、ドラムサウンドに関するすべてのオーディオループを検索する場合、検索フィールド に drum と入力します。検索結果には、Drums 01、Drumloop、Snare Drum などのループが含ま れます。また、「Category」属性が**「Drum&Percussion」**のすべてのメディアファイル、または 他の属性に drum が含まれるすべてのメディアファイルが検索されます。入力した文字列との完 全一致を検索するためにアポストロフィーを追加したり、ブール演算子を使用したりすることもで きます。

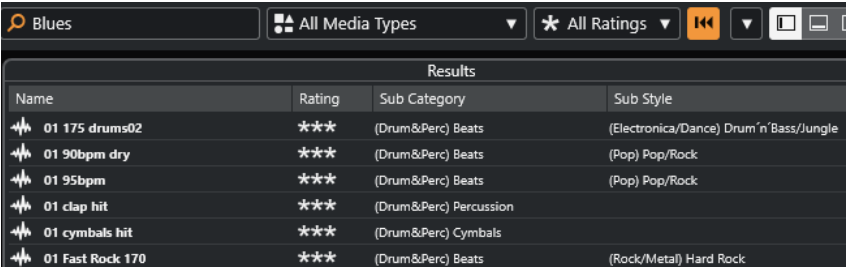

⚫ 文字列検索をリセットするには、文字列を削除するか、**「フィルターをリセット (Reset Filters)」** をクリックします。

関連リンク [ロジカルフィルター](#page-854-0) (855 ページ)

## **ブール値検索**

ブール演算子やワイルドカードを使用して、高度な検索を実行できます。

以下の要素を使用できます。

**AND [+]**

[a and b]

<span id="page-847-0"></span>文字列を「and」 (または + 記号) で区切って入力すると、a と b を両方含むすべてのファイ ルが検索されます。 ブール演算子を使用しない場合、デフォルトで「and」が設定されます。そのため、「a b」 と入力しても同じ結果になります。

### **OR [,]**

[a or b]

文字列を「or」 (またはカンマ) で区切って入力すると、a か b のいずれか、または両方を含 むすべてのファイルが検索されます。

### **NOT [-]**

[not b] 文字列の前に「not」 (または - 記号) を付けて入力すると、b を含まないすべてのファイルが 検索されます。

#### **カッコ [( )]**

 $[(a \text{ or } b) + c]$ 

カッコを使用すると、文字列をグループ化できます。この例では、c と、a または b のいず れかを含むファイルが検索されます。

### **引用符 []**

[検索テキスト]

引用符を使用すると、フレーズを定義できます。入力したフレーズを含むファイルが検索さ れます。

#### 重要

名前にハイフンを含むファイルを検索する場合、検索文字列を引用符で囲んでください。引用符で囲ま ないと、ハイフンがブール演算子「not」として扱われます。

#### 補足

これらの演算子は、ロジカルフィルタリングでも使用できます。

```
関連リンク
ロジカルフィルターの適用 (856 ページ)
```
## **結果リストのリセット**

すべてのフィルター設定とフィルタリングの結果をリセットできます。

⚫ **MediaBay** ツールバーで**「フィルターをリセット (Reset Filter)」**をクリックします。

## **「プレビュー (Previewer)」セクション**

**「プレビュー (Previewer)」**セクションで個々のファイルをプレビューして、プロジェクトに使用する ファイルを探すことができます。

このセクションに表示される要素とその機能は、メディアタイプによって異なります。

重要

**「プレビュー (Previewer)」**セクションは、ビデオファイル、プロジェクトファイル、およびオーディ オトラックプリセットには使用できません。

```
関連リンク
MediaBay の設定 (871 ページ)
```
## **オーディオファイルのプレビュー**

オーディオファイルの**「プレビュー (Previewer)」**を使用すると、オーディオファイルをプロジェクト で使用する前に試聴できます。

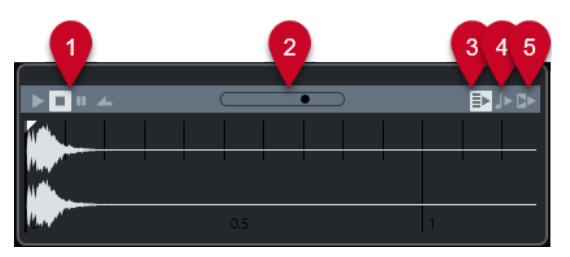

**1 トランスポートコントロール**

プレビューの開始、停止、一時停止、サイクル再生を実行します。

- **2 プレビューレベルフェーダー** プレビューレベルを指定します。
- **3 結果リストの新しい選択項目を自動再生 (Auto Play New Results Selection)**

選択したファイルを自動的に再生します。

**4 ビートをプロジェクトに合わせる (Align Beats to Project)**

選択したファイルをプロジェクトと同期させながら、プロジェクトカーソルの位置から再生しま す。これによって、オーディオファイルにタイムストレッチがリアルタイムで適用される場合があ ることに注意してください。

補足

**「プレビュー (Previewer)」**セクションで**「ビートをプロジェクトに合わせる (Align Beats to Project)」**をオンにして、オーディオファイルをプロジェクトに読み込むと、対応するイベントが 自動的に**「ミュージカルモード」**になります。

**5 プロジェクトの再生に合わせる (Wait for Project Play)**

**トランスポート**パネルの「開始」と「停止」機能を、**「プレビュー (Previewer)」**セクションの「プ レビュースタート (Preview Start)」と「プレビューストップ (Preview Stop)」ボタンと同期しま す。

この機能を最大限に活用するには、左のロケーターをバーの先頭に設定して、**トランスポート**パネ ルを使用してプロジェクトの再生を開始します。**「結果 (Results)」**リストで選択したループの開始 位置は、プロジェクトと完全に同期して再生されます。

関連リンク [ミュージカルモード \(Musical Mode\)](#page-705-0) (706 ページ)

## **範囲の選択**

範囲を選択して、オーディオファイルの特定の範囲をプレビューしたり、プロジェクトに挿入したりで きます。

補足

**「プレビュー (Previewer)」**セクションで**「ビートをプロジェクトに合わせる (Align Beats to Project)」**を有効にした場合は、範囲選択を使用できません。

● 範囲を選択するには、波形の上部にマウスを合わせて、カーソルが鉛筆に変わったところでクリッ クしてドラッグします。

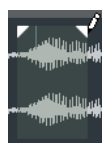

● 選択範囲の境界を調節するには、ハンドルをドラッグします。

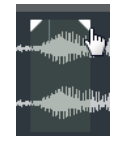

⚫ 範囲の選択を解除するには、両方のハンドルを左端までドラッグします。

## **MIDI ファイルプレビュー**

MIDI ファイルの**プレビュー**では、MIDI ファイルをプロジェクトで使用する前に試聴できます。

⚫ MIDI ファイルをプレビューするには、VST インストゥルメントを読み込んで、**「MIDI 出力を選択 (Select MIDI Output)」**ポップアップメニューで VST インストゥルメントを出力デバイスとして 選択します。

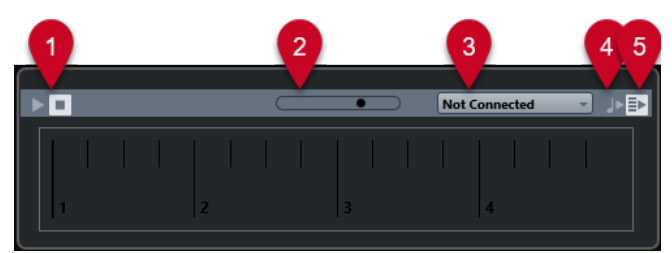

- **1 トランスポートコントロール** プレビューを開始/停止します。
- **2 プレビューレベルフェーダー** プレビューのレベルを指定します。
- **3 出力** 出力デバイスを選択できます。
- **4 ビートをプロジェクトに合わせる (Align Beats to Project)**

選択したファイルをプロジェクトと同期させながら、プロジェクトカーソルの位置から再生しま す。これによって、MIDI ファイルにタイムストレッチがリアルタイムで適用される場合があるこ とに注意してください。

**5 結果リストの新しい選択項目を自動再生 (Auto Play New Results Selection)** 選択したファイルを自動的に再生します。

関連リンク [VST インストゥルメント](#page-1011-0) (1012 ページ)

## **MIDI ループのプレビュー**

MIDI ループの**「プレビュー (Previewer)」**を使用すると、MIDI ループをプロジェクトに適用する前に 試聴できます。

補足

MIDI ループは、常にプロジェクトと同期して再生されます。

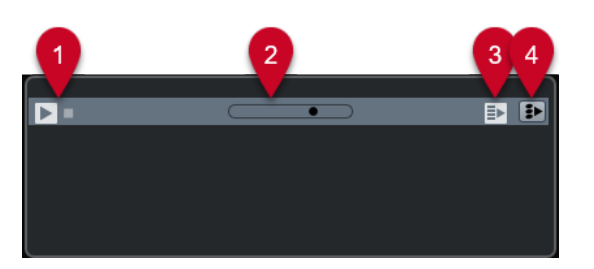

- **1 トランスポートコントロール** プレビューを開始/停止します。
- **2 プレビューレベルフェーダー** プレビューレベルを指定します。
- **3 結果リストの新しい選択項目を自動再生 (Auto Play New Results Selection)** 選択したファイルを自動的に再生します。
- **4 再生をコードトラックにリンク (Link Playback to Chordtrack)**

MIDI ループのイベントを移調して、コードトラックに関連付けて再生します。これには、コード イベントを含むコードトラックが必要です。

このオプションをオンにして、MIDI ループをプロジェクトに挿入すると、トラックの**「コードト ラックに追従 (Follow Chord Track)」**が自動的にオンになります。

関連リンク [「コードトラックに追従 \(Follow Chord Track\)」を使用する](#page-1323-0) (1324 ページ)

## **VST プリセット、および MIDI トラックやインストゥルメントトラック用のトラックプリ セットのプレビュー**

VST プリセットおよびトラックプリセットの**プレビュー**では、プリセットをプロジェクトで使用する前 に試聴できます。

⚫ MIDI トラックまたはインストゥルメントトラックのトラックプリセット、および VST プリセット をプレビューするには、MIDI 入力経由、MIDI ファイルを使用、**「再生シーケンスを記録 (Memo Recorder)」**モード、またはコンピューターキーボード経由で、トラックプリセットに MIDI ノー トを送信する必要があります。

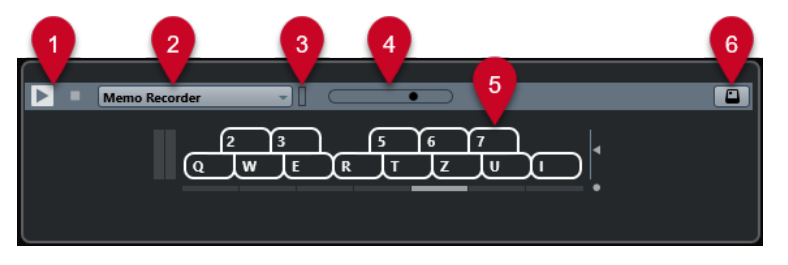

- **1 トランスポートコントロール** プレビューを開始/停止します。
- **2 プレビュー再生シーケンス (Previewer Sequence Mode)**

MIDI ファイルを読み込んで、選択しているプリセットを MIDI ファイルに適用できます。ノートシ ーケンスをループ再生する、**「再生シーケンスを記録 (Memo Recorder)」**モードを選択すること もできます。

- **3 MIDI 状況 (MIDI Activity)** 入力される MIDI メッセージをモニタリングできます。
- **4 プレビューレベル (Preview Level) フェーダー** プレビューのレベルを指定します。
- **5 キーボード キーボード**は、キーボード形式またはピアノ鍵盤形式で表示できます。
- **6 コンピューターキーボードの入力 (Computer-Keyboard Input)** コンピューターキーボードを使用してプリセットをプレビューできます。

関連リンク

「再生シーケンスを記録 (Memo Recorder)」モードを使用したプリセットのプレビュー (852 ページ) [オンスクリーンキーボード](#page-338-0) (339 ページ)

## **MIDI 入力を介したプリセットのプレビュー**

MIDI 入力は常に有効になっています。たとえば MIDI キーボードがコンピューターに接続され、適切に 設定されていれば、ノートを再生して選択したプリセットをプレビューできます。

## **MIDI ファイルを使用したプリセットのプレビュー**

### 手順

- **1. 「プレビュー再生シーケンス (Previewer Sequence Mode)」**プルダウンメニューで、**「MIDI ファ イルの読み込み (Load MIDI File)」**を選択します。
- **2.** ファイルダイアログが現れます。MIDI ファイルを選択して、**「開く (Open)」**ボタンをクリックし ます。

MIDI ファイルの名前がプルダウンメニューに表示されます。

**3.** プルダウンメニューの左にある**「再生 (Play)」**をクリックします。

### 結果

MIDI ファイルから送信されたノートが、トラックプリセットの設定で再生されます。

補足

簡単にアクセスできるように、最近使用した MIDI ファイルは引き続きメニューに表示されます。この リストからエントリーを削除するには、メニューからエントリーを選択し、**「MIDI ファイルを削除 (Remove MIDI File)」**を選択します。

## **「再生シーケンスを記録 (Memo Recorder)」モードを使用したプリセットのプレビュー**

**「再生シーケンスを記録 (Memo Recorder)」**モードでは、ノートシーケンスがループ再生されます。

補足

**「再生シーケンスを記録 (Memo Recorder)」**モードは、MIDI ファイルを使用してプリセットをプレビ ューするときは使用できません。

### <span id="page-852-0"></span>手順

- **1. 「プレビュー再生シーケンス (Previewer Sequence Mode)」**プルダウンメニューで、**「再生シーケ ンスを記録 (Memo Recorder)」**を選択します。
- **2. 「再生 (Play)」**をオンにします。
- **3.** MIDI キーボードまたはコンピューターのキーボードでいくつかのノートを発音します。

#### 結果

**「結果 (Results)」**セクションで選択したインストゥルメントプリセットを使用してノートが再生されま す。

ノートを 2 秒間一時停止すると、直前まで再生していたノートシーケンスがループ再生されます。 別のシーケンスを使用するには、ノートを再度入力します。

## **コンピューターキーボードを介したプリセットのプレビュー**

### 補足

**「コンピューターキーボードの入力 (Computer Keyboard Input)」**をオンにすると、コンピューター キーボードが**「プレビュー (Previewer)」**セクションで排他的に使用されます。ただし、次のキーボー ドショートカットは引き続き使用できます。 **[Ctrl]/[command]** + **[S]** (保存)、**テンキー [\*]** (録音の開 始/停止)、**[Space]** (再生の開始/停止)、 **テンキー [1]** (左のロケーターにジャンプ)、**[Delete]** または **[Backspace]** 、 **テンキー [/]** (サイクルオン/オフ)、および **[F2]** (トランスポートパネルの表示/非表 示)。

手順

- **1. 「コンピューターキーボードの入力 (Computer-Keyboard Input)」**をオンにします。
- **2.** コンピューターのキーボードでいくつかのノートを発音します。

## **パターンバンクのプレビュー**

パターンバンクの**「プレビュー (Previewer)」**を使用すると、パターンバンクをプロジェクトで使用す る前に試聴できます。

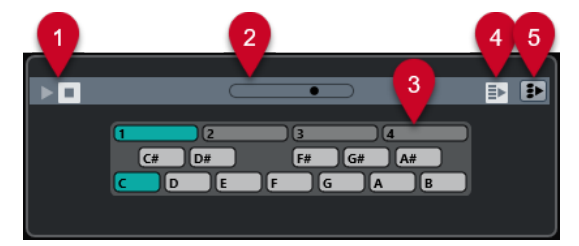

- **1 トランスポートコントロール** プレビューを開始/停止します。
- **2 プレビューレベルフェーダー** プレビューのレベルを指定します。
- **3 キーボード**

キーボードを使用して、選択したパターンバンクをプレビューできます。**「プレビュー (Previewer)」**セクションで、サブバンク (上部の数字) やパターン (鍵盤) を選択して**「再生 (Play)」**をクリックします。

1 つのパターンバンクに 4 つのサブバンクが含まれ、これらのサブバンクにはそれぞれ 12 個のパ ターンが含まれます。

サブバンクには空のパターンが含まれる可能性があります。**「プレビュー (Previewer)」**セクショ ンで空のパターンを選択しても何も起こりません。データを含むパターンは、キーの上部に丸が付 きます。

- **4 結果リストの新しい選択項目を自動再生 (Auto Play New Results Selection)** 選択したファイルを自動的に再生します。
- **5 再生をコードトラックにリンク (Link Playback to Chordtrack)**

パターンバンクのイベントが移調して、コードトラックに関連付けて再生します。これには、コー ドイベントを含むコードトラックが必要です。

#### 補足

MIDI プラグインの**「Beat Designer」**でドラムパターンを作成できます。**「Beat Designer」**とその機 能の詳細については、別冊の『プラグインリファレンス』の MIDI エフェクトの章を参照してください。

## **クリップパッケージのプレビュー**

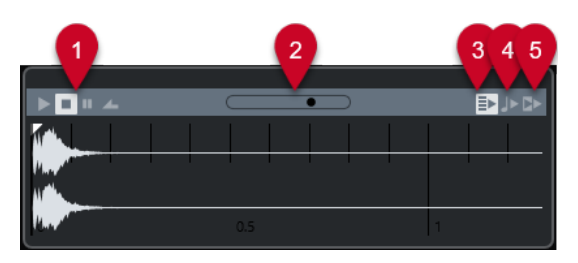

- **1 トランスポートコントロール** プレビューの開始、停止、一時停止、サイクル再生を実行します。
- **2 プレビューレベルフェーダー** プレビューレベルを指定します。
- **3 結果リストの新しい選択項目を自動再生 (Auto Play New Results Selection)** 選択したファイルを自動的に再生します。
- **4 ビートをプロジェクトに合わせる (Align Beats to Project)**

選択したファイルをプロジェクトと同期させながら、プロジェクトカーソルの位置から再生しま す。これによって、オーディオファイルにタイムストレッチがリアルタイムで適用される場合があ ることに注意してください。

補足

**「プレビュー (Previewer)」**セクションで**「ビートをプロジェクトに合わせる (Align Beats to Project)」**をオンにして、オーディオファイルをプロジェクトに読み込むと、対応するトラックが 自動的に**「ミュージカルモード」**になります。

**5 プロジェクトの再生に合わせる (Wait for Project Play)**

**トランスポート**パネルの「開始」と「停止」機能を、**「プレビュー (Previewer)」**セクションの「プ レビュースタート (Preview Start)」と「プレビューストップ (Preview Stop)」ボタンと同期しま す。

この機能を最大限に活用するには、左のロケーターをバーの先頭に設定して、**トランスポート**パネ ルを使用してプロジェクトの再生を開始します。**「結果 (Results)」**リストで選択したループは、プ ロジェクトと完全に同期して再生されます。

関連リンク [クリップパッケージ](#page-240-0) (241 ページ)

# <span id="page-854-0"></span>**「フィルター (Filters)」セクション**

**MediaBay** では、より洗練されたファイル検索を行なえます。**「ロジカル (Logical)」**または**「属性 (Attribute)」**の 2 つのフィルタリングを使用できます。 特定の検索をすぐに呼び出せるように、 MediaBay アスペクトにフィルター設定を保存することもできます。

関連リンク [MediaBay アスペクト](#page-867-0) (868 ページ)

## **ロジカルフィルター**

ロジカルフィルターを使用すると、複雑な検索条件を設定してファイルを検索できます。

補足

**「ロジカルフィルター (Logical Filter)」**は、右ゾーンの**メディア**ラックでは使用できません。

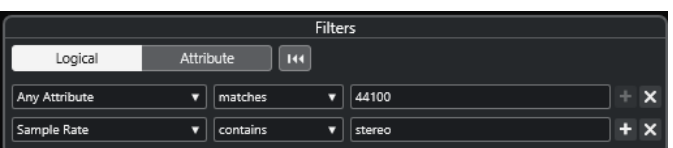

### **が次を含む (contains)**

右の「検索文字列 (Search String)」フィールドに指定した文字列または数字を含むファイル が検索されます。

### **が次のテキストに一致 (matches words)**

右の「検索文字列 (Search String)」フィールドに指定した文字列に一致するファイルが検索 されます。

### **が次を除く (omits)**

右の「検索文字列 (Search String)」フィールドに指定した文字列または数字を含まないファ イルが検索されます。

### **が次と同じ (equals)**

右の「検索文字列 (Search String)」フィールドに指定した文字列または数字と、ファイル拡 張子も含め完全に同じファイルが検索されます。検索文字列の大/小文字は区別されません。

**>=**

右の「検索文字列 (Search String)」フィールドに指定した数字以上のファイルが検索されま す。

**<=**

右の「検索文字列 (Search String)」フィールドに指定した数字以下のファイルが検索されま す。

## **が空白 (is empty)**

特定の属性が指定されていないファイルが検索されます。

### **が次に一致 (matches)**

右の「検索文字列 (Search String)」フィールドに指定した文字列または数字を含むファイル が検索されます。ブール演算子を使用することもできます。入力した文字列との完全一致を 検索するには、アポストロフィーを追加します (例: 'drum' AND 'funky')。このオプションを 使用すると、高度な文字列検索を行なえます。

### **が次の範囲内 (in range)**

```
このオプションを選択すると、右の「検索文字列 (Search String)」フィールドに検索結果の
上限と下限を指定できます。
```
### <span id="page-855-0"></span>**ロジカルフィルターの適用**

特定のオーディオファイルを素早く見つけるには、たとえば、特定のファイル属性値を使用して検索で きます。

前提条件

ファイル検索先のフォルダーを選択しておきます。

手順

- **1. 「フィルター (Filters)」**セクションの**「ロジカル (Logical)」**をオンにします。
- **2. 「この属性内を検索 (Search in these Attributes)」**をクリックし、**「フィルター属性の選択 (Select Filter Attributes)」**ダイアログを開きます。
- **3.** 使用する属性を選択します。 複数の属性を選択した場合、検索結果には 1 つ以上の属性が一致するファイルが表示されます。
- **4. 「OK」**をクリックします。
- **5.** 条件のプルダウンメニューで、いずれかの検索条件を選択します。

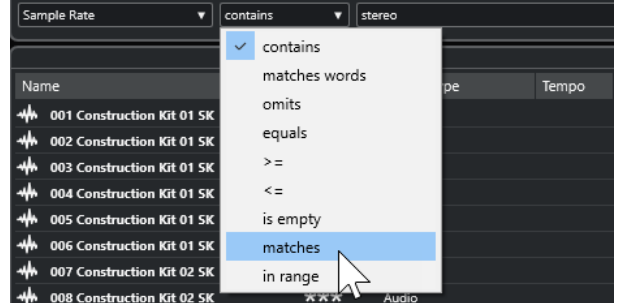

**6.** 右のフィールドに検索する文字列または数字を入力します。

補足

2 つ以上の文字列またはフィルター行を入力した場合、すべての文字列またはフィルター行に一致 するファイルが検索されます。

- ⚫ テキストフィールドに複数の文字列を追加するには、文字列の間に **[Space]** を入力してくだ さい。
- ⚫ フィルター行を追加するには、テキストフィールドの右にある **「+」** をクリックします。最大 7 つのフィルター行を追加し、それぞれに検索条件を定義できます。
- ⚫ フィルター行を削除するには、**-** をクリックします。
- ⚫ すべての検索フィールドをデフォルト設定にリセットするには、**「フィルター (Filters)」**セク ションの上部にある**「フィルターをリセット (Reset Filter)」**をクリックします。

結果

**「結果 (Results)」**リストが自動的に更新され、検索条件に一致するファイルのみが表示されます。

## <span id="page-856-0"></span>**高度な文字列検索**

ブール演算子を使用して、高度な文字列検索を実行できます。

前提条件

ファイル検索先のフォルダーを選択しておきます。

手順

- **1. 「フィルター (Filters)」**セクションの**「ロジカル (Logical)」**をオンにします。
- **2. 「この属性内を検索 (Search in these Attributes)」**ポップアップメニューから属性を選択するか、 **「属性の特定なし (Any Attribute)」**の設定のままにします。
- **3. 「が次に一致 (matches)」**をクリックして条件を設定します。
- **4.** ブール演算子を使用して、右の「検索文字列 (Search String)」フィールドに検索する文字列を指定 します。

関連リンク [文字列検索の実行](#page-846-0) (847 ページ)

## **メディアファイルの属性**

メディアファイルの属性は一連のメタデータであり、ファイルの付加的な情報を提供するものです。

メディアファイルは、タイプによって異なる属性を持ちます。たとえば、.wav オーディオファイルに は「Name (名前)」、「Duration (長さ)」、「Size (サイズ)」、「Sample Rate (サンプリングレート)」、「Content Set (コンテンツセット)」などの属性がありますが、.mp3 ファイルには、さらに「Artist (アーティスト 名)」や「Genre (ジャンル)」などの属性もあります。ポストプロダクションコンテキストでは、「Actor's Text (アクターズテキスト)」、「Episode (エピソード)」、「Pull Factor (見どころ)」などの属性も使用し ます。

関連リンク [属性インスペクター \(Attribute Inspector\)](#page-858-0) (859 ページ)

## **属性フィルター**

属性値を割り当てると、メディアファイルを簡単に整理できます。**「属性」**フィルターを使用すると、 メディアファイルの標準的なファイル属性を表示したり編集したりできます。

**「属性 (Attribute)」**をクリックすると、**フィルター**セクションは、表示された属性カテゴリーに指定さ れているすべての値を表示します。値の 1 つを選択すると、その属性値が割り当てられたファイルだけ が表示されます。

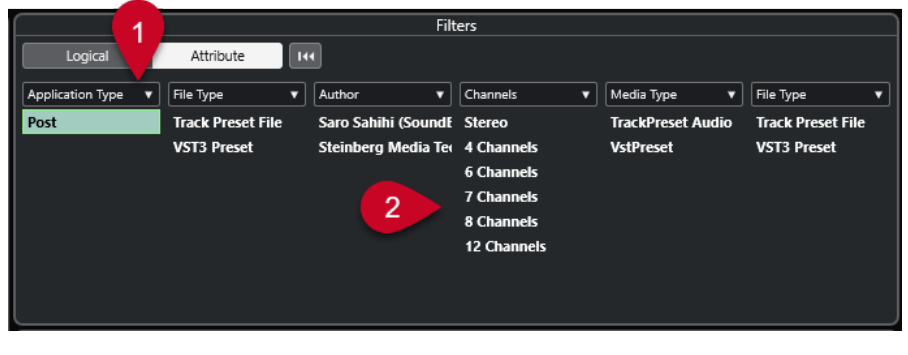

**1 属性コラムのタイトル**

異なる属性カテゴリーを選択できます。コラムの幅を広げると、この条件に一致するファイルの数 が、値の右に表示されます。

### **2 属性値**

属性値と、各属性値がメディアファイルにヒットした数が表示されます。

### 補足

- いくつかの属性は、相互にリンクしています。たとえば、カテゴリー値には、それぞれ特定のサブ カテゴリーの値があります。これらの属性コラムのいずれかの値を変更すると、他のコラムの値も 変わります。
- ⚫ 各属性コラムには、マッチした属性値のみが表示されます。

#### 関連リンク

[属性インスペクター \(Attribute Inspector\)](#page-858-0) (859 ページ)

### **属性フィルターの適用**

**「属性」**フィルターを使用すると、特定の属性を持つ、タグ付けされたメディアファイルを素早く見つ けることができます。

- ⚫ **「属性」**フィルターを適用するには、属性値を選択します。 **「結果 (Results)」**リストがフィルタリングされます。結果を絞り込むには、属性フィルターを追加 で適用します。
- ⚫ 複数の属性のいずれかに一致するファイルを見つけるには、 **[Ctrl]/[command]** を押しながら同 じコラム内の異なる属性をクリックします。
- ⚫ コラムに表示されている属性値を変更するには、属性コラムのタイトルをクリックして別の属性を 選択します。

補足

「Character」属性は常に AND 条件になります。

## **コンテキストメニュー検索の実行**

選択したファイルと同じ属性を持つファイルを検索できます。これにより、共通する属性値を持つすべ てのファイルを検索できます。たとえば、同じ日に作成されたファイルを確認する場合などに利用でき ます。

⚫ **「結果 (Results)」**リストまたは**「属性インスペクター (Attribute Inspector)」**でファイルを右ク リックして、**「検索 (Search for)」**サブメニューから属性値を選択します。

<span id="page-858-0"></span>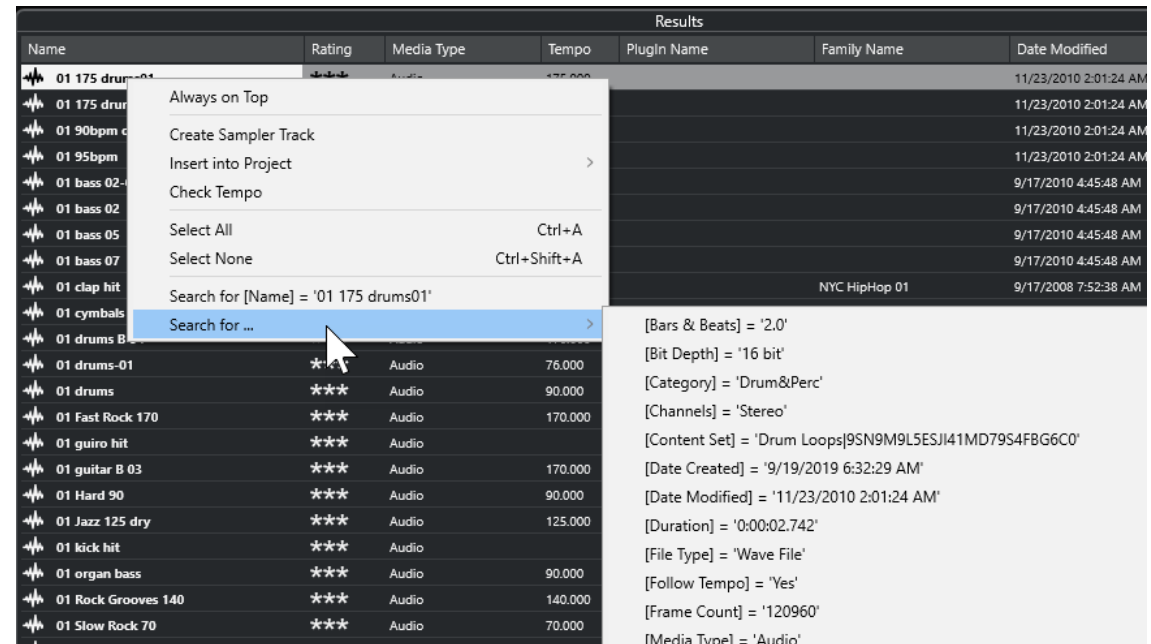

**「フィルター (Filters)」**セクションが**「ロジカル」**フィルタリングに自動的に切り替わり、対応す るフィルター条件の行が表示されます。

⚫ フィルターをリセットするには、**「戻る (Go Back)」**をクリックします。

## **フィルターのリセット**

#### 手順

**⚫** フィルターをリセットするには、**「フィルター (Filters)」**セクションの上部にある**「フィルターを リセット (Reset Filter)」**をクリックします。

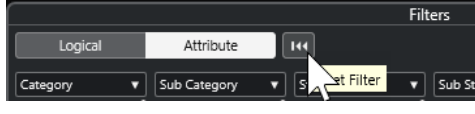

この操作を行なうと、**「結果 (Results)」**リストもリセットされます。

# **属性インスペクター (Attribute Inspector)**

**「結果 (Results)」**リストで 1 つ以上のファイルを選択すると、**「属性インスペクター (Attribute Inspector)」**に属性と値のリストが表示されます。

### 補足

**「属性インスペクター (Attribute Inspector)」**は、右ゾーンの**メディア**ラックでは使用できません。

**「属性インスペクター (Attribute Inspector)」**では、新しい属性値を追加したり編集したりすることも できます。

属性は、複数のグループ (「Media」、「Musical」、「Preset」など) に分けられています。これによって、 リストを管理しやすくなり、項目を簡単に見つけることができます。

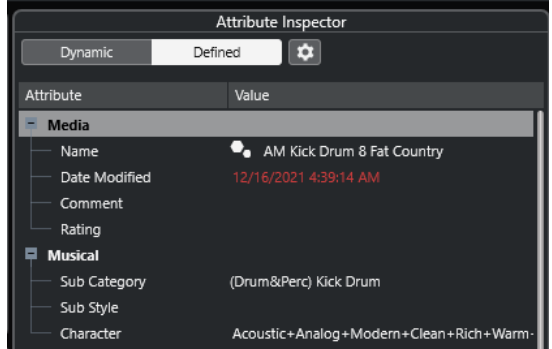

### **ダイナミック (Dynamic)**

選択したファイルに使用できるすべての値を表示します。

### **指定済み (Defined)**

対応する属性値が選択したファイルにあるかどうかにかかわらず、選択したメディアファイ ルの一連の構成済み属性を表示します。

## **定義した属性を設定 (Configure Defined Attributes)**

**「属性インスペクター (Attribute Inspector)」**に表示する属性を設定できる設定モードを有 効にします。

### **設定モード**

**「定義した属性を設定 (Configure Defined Attributes)」**をクリックすると、設定モードが有効になり ます。

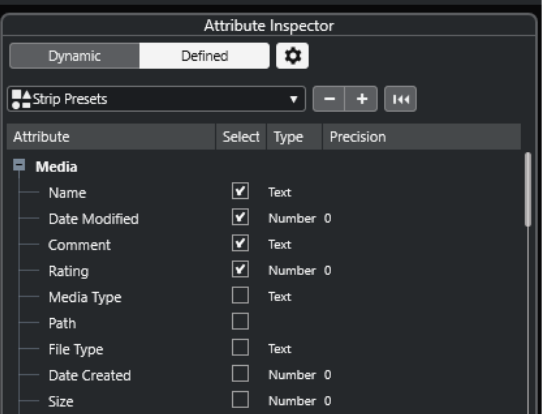

### **メディアタイプの選択 (Select Media Types)**

**「結果 (Results)」**ページに表示されるメディアタイプを選択できます。

### **ユーザー属性を追加 (Add User Attribute)**

**「ユーザー属性を追加 (Add User Attribute)」**ダイアログが開き、独自のユーザー属性を追 加できます。**「属性の種類 (Attribute Type)」**と**「表示名 (Display Name)」**を選択できま す。

### **デフォルトにリセット (Reset to Default)**

属性リストをデフォルト設定に戻します。

### **Attribute**

属性名です。

### **選択 (Select)**

属性のオン/オフを示します。

### <span id="page-860-0"></span>**タイプ (Type)**

属性の値が数値であるか、文字列であるか、またはオン/オフ (Yes/No) タイプのスイッチで あるかを示します。

#### **精度 (Precision)**

数値属性で小数点以下の何桁まで表示するかを示します。

関連リンク [メディアファイルの属性](#page-856-0) (857 ページ) [属性リストの管理](#page-862-0) (863 ページ)

## **属性の編集**

検索機能 (特に属性インスペクター) は、膨大な数のタグ付け、つまり属性の追加や編集を行なう場合 に、強力なメディア管理ツールになります。

通常、メディアファイルは、サウンド、レコーディング場所などを示す名前を付けたフォルダーやファ イルで管理されているため、階層が深くなったり、名称が長くなったりと、非常に複雑なファイル構造 になりがちです。

タグは、特定のサウンドやループをこのようなフォルダー構造から見つけるのに役立ちます。

#### **「属性インスペクター (Attribute Inspector)」での属性の編集**

**「属性インスペクター (Attribute Inspector)」**では、さまざまなメディアファイルの属性値を編集でき ます。属性値は、プルダウンリストから選択するか、文字列や数字を入力するか、または「オン (Yes)」/ 「オフ (No)」で設定できます。

### 補足

- ⚫ **「属性インスペクター (Attribute Inspector)」**で属性値を変更すると、ファイルが書き込み保護に なっているか VST Sound アーカイブに含まれている場合を除いて、該当するファイルが永続的に 変更されます。
- ⚫ 一部の属性は編集できません。この場合、そのファイル形式で値の変更が許可されていないか、ま たは値の変更に意味がないことを意味します。たとえば、**MediaBay** でファイルサイズを変更する ことはできません。

#### 手順

**1. 「結果 (Results)」**リストで、属性を設定するファイルを選択します。

**「属性インスペクター (Attribute Inspector)」**に、該当する属性値が表示されます。

複数のファイルを選択して、同時に設定することもできます。ただし、名前属性はファイルごとに 個別である必要があるため例外です。

- **2. 「属性インスペクター (Attribute Inspector)」**で、属性の**「Value」**コラム内をクリックします。 選択した属性によってそのあとの動作が異なります。
	- ⚫ ほとんどの属性では、値を選択できるプルダウンメニューが開きます。一部のプルダウンメニ ューには**「詳細 (more)」**項目が表示され、これをクリックすると、ウィンドウが開いて追加 の属性値が表示されます。
	- ⚫ **「Rating」**属性の場合、**「Value」**コラム内をクリックし、左右にドラッグして設定を変更でき ます。
	- ⚫ **「Character」**属性 (「Musical」グループ)では、**「特徴を編集 (Edit Character)」**ダイアログが 開きます。値を指定するには、左右どちらかのラジオボタンをクリックし、**「OK」**ボタンをク リックします。
- **3.** 属性値を設定します。

選択したファイルから属性値を削除するには、削除する **Value** コラム内で右クリックし、コンテ キストメニューから**「属性を削除 (Remove Attribute)」**を選択します。

### **結果リストでの属性の編集**

属性は**「結果 (Results)」**リストで編集できます。これにより、たとえば複数のループファイルに属性 を割り当てることができます。

前提条件

**「MediaBay の設定 (MediaBay Settings)」**で、**「結果リストの編集を許可する (Allow Editing in Results List)」**をオンにしておきます。

手順

- **1. 「結果 (Results)」**リストで、属性を設定するファイルを選択します。 属性名以外の属性は、複数ファイルに対して同時に設定できます。属性名はファイルごとに個別で ある必要があるため、同時に設定できません。
- **2.** 変更する値のコラム内をクリックして、設定を行ないます。

関連リンク

[MediaBay の設定](#page-870-0) (871 ページ)

### **複数ファイルの属性の同時編集**

複数ファイルの属性を同時に編集できます。

補足

大量のファイルを同時に編集する場合、編集の処理にはある程度の時間がかかります。

属性の変更はバックグラウンドで実行されるため、作業は続けることができます。**MediaBay** ツールバ ーの**「属性カウンター (Attribute Counter)」**で、更新中のファイルの数を確認できます。

関連リンク [MediaBay ツールバー](#page-837-0) (838 ページ)

## **書き込み保護ファイルの属性の編集**

メディアファイルは、さまざまな理由で書き込み保護になっている場合があります。コンテンツの提供 者がファイルを書き込み保護にしている場合や、**MediaBay** によってそのファイル形式の書き込みが禁 止されている場合などがあります。

**MediaBay** では、ファイルの書き込み保護ステータスが、**「属性インスペクター」**の属性として、また **「結果 (Results)」**リストの**「Write Protection」**コラムに表示されます。

重要

**MediaBay** では書き込み保護ファイルの属性値を定義できます。これらの変更は **MediaBay** のデータ ベースファイルにのみ保存され、ディスクには保存されません。つまり、設定を削除すると変更は失わ れます。

補足

⚫ **「Write Protection」**や**「Pending Tags」**コラムが表示されていない場合は、**「属性インスペクタ ー (Attribute Inspector)」**でそのファイルタイプの該当する属性を有効にしてください。

- <span id="page-862-0"></span>⚫ ファイルの書き込み保護ステータスの変更に Nuendo 以外のプログラムを使用した場合は、 **MediaBay** のファイルを再スキャンして変更を反映させる必要があります。
- ⚫ ファイルの書き込み保護属性を設定または解除するには、**「結果 (Results)」**リストでファイルを右 クリックし、**「書き込み禁止に設定 (Set Write Protection)/書き込み禁止を解除 (Remove Write Protection)」**を選択します。

この操作を行なえるのは、書き込み操作が可能なファイルタイプで、かつオペレーティングシステ ムで必要な権限がある場合のみです。

⚫ 書き込み保護ファイルに属性値を指定すると、**「結果 (Results)」**リストの**「Write Protection」**コ ラムの隣にある**「Pending Tags」**コラムに反映されます。

**MediaBay** のコンテンツを再スキャンして、前回のスキャンからハードディスク上のメディアファ イルが変更されている場合、このファイルの未決定タグがすべて失われます。

⚫ ファイルに未決定タグがあり、そのファイルに該当する属性を書き込む場合は、まず書き込み保護 を解除し、ファイルを右クリックして**「ファイルにタグ情報を書き込む (Write Tags to File)」**を 選択します。

関連リンク [環境設定を無効にする](#page-1678-0) (1679 ページ) [属性の編集](#page-860-0) (861 ページ)

## **属性リストの管理**

**「属性インスペクター (Attribute Inspector)」**では、**「結果 (Results)」**リストと**「属性インスペクター (Attribute Inspector)」**自体に表示する属性を定義できます。メディアタイプごとに個別の属性セット を設定できます。

手順

- **1. 「属性インスペクター (Attributes Inspector)」**で、**「指定済み (Defined)」**をクリックします。
- **2. 「定義した属性を設定 (Configure Defined Attributes)」**をクリックして設定モードに入ります。

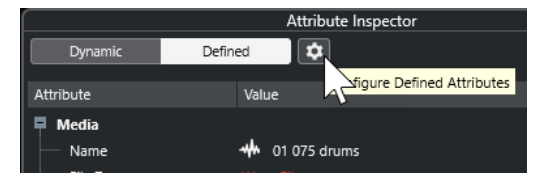

**3. 「メディアタイプの選択 (Select Media Types)」**ポップアップメニューを開き、表示するメディア タイプをオンにして、**MediaBay** の任意の場所をクリックします。

**「属性インスペクター (Attribute Inspector)」**に、選択したメディアタイプに設定可能なすべての 属性のリストが表示されます。

- ⚫ 複数のメディアファイルを選択した場合、選択したすべてのタイプに設定が反映されます。オ レンジ色のチェックマークは、属性の現在表示されている設定が、選択したメディアファイル で異なることを示します。
- ⚫ **「複合メディアタイプ (Mixed Media Types)」**オプションの表示設定は、**「結果 (Results)」**リ ストまたは**「属性インスペクター (Attribute Inspector)」**で異なるメディアタイプのファイ ルを選択すると適用されます。
- **4.** 表示する属性を選択します。 複数の属性を同時に編集できます。
- **5. 「定義した属性を設定 (Configure Defined Attributes)」**をクリックして、設定モードを終了しま す。

## **ユーザー属性の定義**

独自の属性を定義して、**MediaBay** データベースおよび該当するメディアファイルにこれらの属性を保 存できます。 Nuendo は、メディアファイルに含まれるすべてのユーザー属性を認識します。

手順

- **1. 「属性インスペクター (Attributes Inspector)」**で、**「指定済み (Defined)」**をクリックします。
- **2. 「定義した属性を設定 (Configure Defined Attributes)」**をクリックして設定モードに入ります。

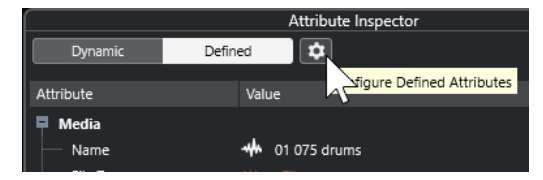

- **3. 「+」**をクリックします。
- **4. 「ユーザー属性を追加 (Add User Attribute)」**ダイアログで、**「属性の種類 (Attribute Type)」**と **「表示名 (Display Name)」**を指定します。

属性リストの表示名は一意である必要があります。**「データベース名 (Database Name)」**フィール ドは、特定の名前が有効かどうかを示します。

**5. 「OK」**をクリックします。

結果

使用可能な属性のリストに新しい属性が追加され、**「属性インスペクター (Attributes Inspector)」**と **「結果 (Results)」**リストに表示されます。

## **MediaBay での作業**

多くの音楽ファイルを使用して作業する際、**MediaBay** は、コンテンツを検索および整理するのに役立 ちます。フォルダーのスキャン後、すべてのサポートされている形式のメディアファイルが**「結果 (Results)」**セクションに表示されます。

メディアファイルを含むフォルダーまたはディレクトリは、**「お気に入り (Favorites)」**に設定できま す。通常、コンピューター上のファイルは特定の方法で整理されています。たとえば、オーディオコン テンツ用に設定しているフォルダー、特殊エフェクト用のフォルダー、特定の収録に必要な背景ノイズ を作成するためのサウンド一式を入れるフォルダーなどを持っている場合があります。**MediaBay** で は、これらのフォルダーを別々の**「お気に入り (Favorites)」**として設定して、コンテキストに応じて **「結果 (Results)」**リストに表示されるファイルを制限できます。

検索オプションやフィルターオプションを使用して、結果を絞り込むことができます。

ドラッグアンドドロップ、ダブルクリック、またはコンテキストメニューオプションを使用すると、フ ァイルをプロジェクトに挿入できます。

## **メディアファイルの使用**

**MediaBay** ウィンドウおよび**プロジェクト**ウィンドウの右ゾーンの**メディア**ラックは、プロジェクトで 使用できる特定のファイル、ループ、サンプル、プリセット、パターンを検索する機能を複数備えてい ます。

また、検索して見つけた目的のメディアファイルは、プロジェクトに読み込むことができます。
### **ループとサンプルの読み込み**

#### 手順

- **1.** 以下のいずれかの操作を行ないます。
	- ⚫ **MediaBay** で、メディアタイプセレクターを開き、**「MIDI ファイル (MIDI Files)」**、**「オーディ オファイル (Audio Files)」**、または**「MIDI ループを表示 (MIDI Loops)」**をクリックして、メ ディアファイルを選択します。
	- ⚫ 右ゾーンの**メディア**ラックで、**「ループ & サンプル (Loops & Samples)」**タイルをクリック し、**「結果 (Results)」**リストでメディアファイルが選択できるようになるまで、あとに続くタ イルをクリックします。
- **2.** 以下のいずれかの操作を行ないます。
	- ⚫ メディアファイルをダブルクリックして、読み込んだファイルで新しいインストゥルメントま たはオーディオトラックを作成します。
	- ⚫ メディアファイルをイベントディスプレイのトラックにドラッグします。

#### 結果

メディアファイルが新規トラックまたは挿入ポジションに挿入されます。

関連リンク [メディアタイプセレクターの表示](#page-844-0) (845 ページ)

#### **トラックプリセットの読み込み**

#### 手順

- **1.** 以下のいずれかの操作を行ないます。
	- ⚫ **MediaBay** で、メディアタイプセレクターを開き、**「トラックプリセット (Track Presets)」**を クリックして、プリセットを選択します。
	- ⚫ 右ゾーンの**メディア**ラックで、**「プリセット (Presets)」** > **「トラックプリセット (Track Presets)」**をクリックし、**「結果 (Results)」**リストでプリセットが選択できるようになるま で、あとに続くタイルをクリックします。
- **2.** 以下のいずれかの操作を行ないます。
	- トラックプリセットをダブルクリックして、読み込まれたプリセットで新しいトラックを作成 します。
	- ⚫ トラックプリセットをトラックにドラッグして、プリセットをトラックに適用します。

```
結果
```
プリセットがトラックに適用され、プリセットのすべての設定が読み込まれます。

関連リンク [メディアタイプセレクターの表示](#page-844-0) (845 ページ)

#### **インストゥルメントプリセットの読み込み**

#### 手順

**1.** 以下のいずれかの操作を行ないます。

⚫ **MediaBay** で、メディアタイプセレクターを開き、**「プラグインプリセット (Plug-in Presets)」**をクリックして、インストゥルメントプラグインのプリセットを選択します。

- ⚫ 右ゾーンの**「メディア (Media)」**ラックで、**「VST インストゥルメント (VST Instruments)」** タイルをクリックし、**「結果 (Results)」**リストでプリセットが選択できるようになるまで、あ とに続くタイルをクリックします。
- **2.** 以下のいずれかの操作を行ないます。
	- ⚫ インストゥルメントプリセットをダブルクリックして、インストゥルメントプリセットが読み 込まれた新しいインストゥルメントトラックを作成します。
	- ⚫ インストゥルメントプリセットをトラックリストにドラッグして、インストゥルメントプリセ ットが読み込まれた新しいインストゥルメントトラックを作成します。
	- ⚫ インストゥルメントプリセットをイベントディスプレイにドラッグして、インストゥルメント プリセットが読み込まれた新しいインストゥルメントトラックを作成します。
	- ⚫ インストゥルメントプリセットをインストゥルメントトラックにドラッグして、プリセットを トラックに適用します。

#### 結果

インストゥルメントがトラックインストゥルメントとして読み込まれ、プリセットがインストゥルメン トトラックに適用されます。

関連リンク [プロジェクトへの VST インストゥルメントの追加](#page-832-0) (833 ページ) [メディアタイプセレクターの表示](#page-844-0) (845 ページ)

### **エフェクトプラグインプリセットの読み込み**

#### 手順

- **1.** 以下のいずれかの操作を行ないます。
	- ⚫ **MediaBay** で、メディアタイプセレクターを開き、**「プラグインプリセット (Plug-in Presets)」**をクリックして、プリセットを選択します。
	- ⚫ 右ゾーンの**「メディア (Media)」**ラックで、**「プリセット (Presets)」** > **「VST FX プリセット (VST FX Presets)」**をクリックし、**「結果 (Results)」**リストでプリセットが選択できるように なるまで、あとに続くタイルをクリックします。
- **2.** 以下のいずれかの操作を行ないます。
	- ⚫ プラグインプリセットをオーディオトラックか、その**インスペクター**内の**「Inserts」**セクシ ョンにドラッグします。
	- ⚫ プラグインプリセットをトラックリストの空白部分にドラッグします。

#### 結果

プラグインプリセットをオーディオトラックにドラッグすると、最初の未使用の Insert スロットに対応 するプラグインが挿入されます。利用できる未使用スロットがない場合、警告が表示されます。 プラグインプリセットをトラックリストの空白部分にドラッグすると、新しい FX チャンネルトラック が作成され、このトラックの最初の Insert スロットにプラグインが挿入されます。

関連リンク [メディアタイプセレクターの表示](#page-844-0) (845 ページ) [プロジェクトへの VST エフェクトの追加](#page-833-0) (834 ページ)

### **FX チェーンプリセットの読み込み**

#### 手順

- **1.** 以下のいずれかの操作を行ないます。
	- ⚫ **MediaBay** で、メディアタイプセレクターを開き、**「FX チェーンプリセット (FX Chain Presets)」**をクリックして、プリセットを選択します。
	- ⚫ 右ゾーンの**メディア**ラックで、**「プリセット (Presets)」** > **「FX チェーンプリセット (FX Chain Presets)」**をクリックし、**「結果 (Results)」**リストでプリセットが選択できるようになるま で、あとに続くタイルをクリックします。
- **2. プロジェクト**ウィンドウで、オーディオトラックを選択します。
- **3. MediaBay** または**メディア**ラックからプリセットをドラッグして、**インスペクター**の**「Inserts」** セクション (開いた状態) にドロップします。

#### 結果

**「FX チェーンプリセット (FX Chain Preset)」**がトラックに適用され、プリセットのすべての設定が読 み込まれます。前に読み込まれていた Inserts は上書きされます。

関連リンク [メディアタイプセレクターの表示](#page-844-0) (845 ページ)

#### **ストリッププリセットの読み込み**

#### 手順

- **1.** 以下のいずれかの操作を行ないます。
	- ⚫ **MediaBay** で、メディアタイプセレクターを開き、**「ストリッププリセット (Strip Presets)」** をクリックして、プリセットを選択します。
	- ⚫ 右ゾーンの**メディア**ラックで、**「プリセット (Presets)」** > **「ストリッププリセット (Strip Presets)」**をクリックし、**「結果 (Results)」**リストでプリセットが選択できるようになるま で、あとに続くタイルをクリックします。
- **2. プロジェクト**ウィンドウで、オーディオトラックを選択します。
- **3. MediaBay** または**メディア**ラックからプリセットをドラッグして、**インスペクター**の**「ストリップ (Strip)」**セクション (開いた状態) にドロップします。

#### 結果

ストリッププリセットがトラックに適用され、プリセットのすべての設定が読み込まれます。

関連リンク [メディアタイプセレクターの表示](#page-844-0) (845 ページ) [ストリッププリセットを保存/読み込みする](#page-529-0) (530 ページ)

#### **パターンバンクの読み込み**

#### 手順

- **1.** 以下のいずれかの操作を行ないます。
	- ⚫ **MediaBay** で、メディアタイプセレクターを開き、**「パターンバンク (Pattern Banks)」**をク リックして、プリセットを選択します。
- ⚫ 右ゾーンの**メディア**ラックで、**「プリセット (Presets)」** > **「パターンバンク (Pattern Banks)」**をクリックし、**「結果 (Results)」**リストでプリセットが選択できるようになるまで、 あとに続くタイルをクリックします。
- **2.** 以下のいずれかの操作を行ないます。
	- パターンバンクをダブルクリックし、読み込まれたプリセットで新しいインストゥルメントト ラックを作成します。
	- ⚫ パターンバンクをインストゥルメントトラックにドラッグアンドドロップして、パターンバン クをトラックに適用します。
	- パターンバンクをトラックリストにドラッグアンドドロップして、読み込まれたパターンバン クで新しいインストゥルメントトラックを作成します。

#### 結果

**Groove Agent** がトラックインストゥルメントとして読み込まれます。ドラムマップがインストゥル メントトラック用に読み込まれ、**Beat Designer** のインスタンスが Insert エフェクトとして読み込ま れます。

```
関連リンク
メディアタイプセレクターの表示 (845 ページ)
```
# **MediaBay アスペクト**

**MediaBay** ウィンドウの設定を作成し、それをアスペクトとして保存できます。作成したアスペクト は、**「メディア (Media)」**メニューから呼び出すことができます。

たとえば、特定の場所にある特定のサウンドエフェクトファイルのみを使用して作業する場合などに便 利です。設定可能な **MediaBay** のすべての項目を **MediaBay** アスペクトに含めることができます。表 示するセクション、検索するメディアファイル、スキャンする検索先などを指定できます。入力した検 索文字列をアスペクトに保存することもできます。

# **ゼロからの新規アスペクトの作成**

手順

- **1. 「メディア (Media)」** > **「MediaBay アスペクト (MediaBay Aspects)」** > **「新規アスペクト (New Aspect)」**を選択します。
- **2. 「MediaBay アスペクトを追加 (Add MediaBay Aspect)」**ダイアログで、新規アスペクトの名前を 入力して、**「OK」**をクリックします。 新規 **MediaBay** アスペクトのウィンドウが開きます。
- **3. MediaBay** ウィンドウを適宜設定します。

結果

ウィンドウまたはプログラムを閉じると、**MediaBay** アスペクトが自動的に保存されます。作成したア スペクトは、**「メディア (Media)」**メニューから選択できます。

# **既存のアスペクトをもとにした新規アスペクトの作成**

既存のアスペクトをもとにした新規の **MediaBay** アスペクトを作成できます。

#### 手順

- **1. 「メディア (Media)」** > **「MediaBay アスペクト (MediaBay Aspects)」** > **「アスペクトを複製 (Duplicate Aspect)」**を選択して、複製するアスペクトを選択します。
- **2. 「MediaBay アスペクトを追加 (Add MediaBay Aspect)」**ダイアログで、新規アスペクトの名前を 入力して、**「OK」**をクリックします。

新規 **MediaBay** アスペクトのウィンドウが開きます。

**3. MediaBay** ウィンドウを適宜設定します。

#### 結果

ウィンドウまたはプログラムを閉じると、**MediaBay** アスペクトが自動的に保存されます。作成したア スペクトは、**「メディア (Media)」**メニューから選択できます。

# **MediaBay アスペクトの削除**

#### 手順

**⚫ 「メディア (Media)」** > **「MediaBay アスペクト (MediaBay Aspects)」** > **「アスペクトを削除 (Remove Aspect)」**を選択します。

# **ボリュームデータベースでの作業**

Nuendo では、パスや属性など、**MediaBay** で使用したすべてのメディアファイル情報が、コンピュー ターのローカルデータベースファイルに保存されます。ただし、このようなメタデータを外付けボリュ ームで検索したり、管理したりする場合があります。

たとえば、サウンド編集者は、自宅とスタジオの両方で 2 つの異なるコンピューターで作業する場合が あります。そのため、外付けのストレージメディアにサウンドエフェクトを保存しています。外付けデ バイスを接続して、デバイスをスキャンせずに **MediaBay** でコンテンツを検索できるようにするには、 外付けデバイス用のボリュームデータベースを作成する必要があります。

コンピューターのドライブまたは外付けストレージメディア用のボリュームデータベースを作成でき ます。ボリュームデータベースには、通常の **MediaBay** データベースと同じ、メディアファイルに関 する情報が含まれます。

#### 補足

Nuendo を起動すると、使用可能なすべてのボリュームデータベースが自動的にマウントされます。プ ログラムの実行中に使用可能になったデータベースは、手動でマウントする必要があります。

#### **ボリュームデータベースの再スキャン**

別のシステムで外付けボリュームのデータを変更した場合、**MediaBay** の再スキャンを行なう必要があ ります。

関連リンク [表示の更新](#page-841-0) (842 ページ)

# **ボリュームデータベースの作成**

#### 手順

**⚫ 「ファイルブラウザー (File Browser)」**セクションで、外付けストレージメディア、ドライブ、ま たはコンピューターシステムのパーティションを右クリックして、**「ボリュームデータベースを作 成 (Create Volume Database)」**を選択します。

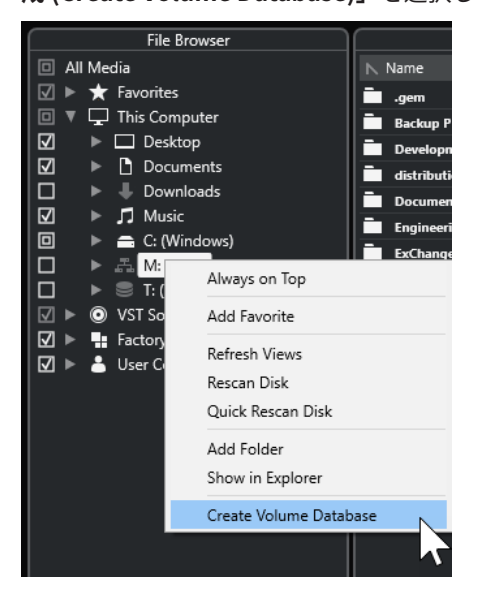

#### 重要

ここでは最上位のディレクトリを選択します。最上位より低い階層のフォルダーのデータベース ファイルを作成することはできません。

#### 補足

ネットワークドライブ上にボリュームデータベースを作成すると、複数のユーザーがそのデータベ ースにアクセスできます。データベースへの書き込みを行なえるのは一度に 1 人のユーザーのみ のため、書き込みの競合が生じる場合があります。

#### 結果

このドライブのファイル情報が、新しいデータベースファイルに書き込まれます。ボリュームデータベ ースは、ドライブ名の左に の記号が表示されます。

#### 補足

ドライブに大量のデータが含まれている場合、このプロセスに時間がかかる場合があります。

ボリュームデータベースは、Nuendo の起動時に自動的にマウントされます。ボリュームデータベース は、**「ファイルブラウザー (File Browser)」**セクションに表示され、**「結果 (Results)」**リストからデー タを表示および編集できます。

関連リンク [ネットワークドライブ上のロックされたボリュームデータベース](#page-870-0) (871 ページ)

# <span id="page-870-0"></span>**ネットワークドライブ上のロックされたボリュームデータベース**

ネットワークドライブ上のボリュームデータベースのロックを解除できます。これは、ネットワークド ライブ上のボリュームデータベースを使用していた別のユーザーのシステムがクラッシュした場合や、 適切に切断されなかった場合に必要になることがあります。このような場合、そのデータベースがまだ 使用中であることを示すファイルが隠しフォルダー内に作成されます。

この場合、プログラムを起動すると警告メッセージが表示されます。警告メッセージには、ユーザーま たはシステムの名前が表示されます。

以下のいずれかの操作を行ないます。

- ⚫ ロックが自動的に解除されるように、そのユーザーに Nuendo を再起動するよう依頼してくださ い。
- ⚫ そのユーザーに連絡が付かず、そのデータベースにアクセスする必要がない場合は**「Ignore Database」**をクリックします。
- ⚫ そのユーザーに連絡が付かず、そのデータベースを使用する必要がある場合は、**「Force unlock」** をクリックしてロックを解除します。

# **ボリュームデータベースの削除**

外付けハードディスクを使用して別のコンピューターで作業し、自分のコンピューターに戻ってその外 付けデバイスを接続してシステムをセットアップしたら、その個別のボリュームデータベースは不要に なります。余分なデータベースファイルを削除して、このドライブ上のすべてのデータを、ローカルデ ータベースファイルに再度含めることができます。

#### 手順

**⚫ 「ファイルブラウザー (File Browser)」**セクションで、ボリュームデータベースを右クリックして **「ボリュームデータベースの削除 (Remove Volume Database)」**を選択します。

#### 結果

**MediaBay** のローカルデータベースファイルにメタデータが統合され、ボリュームデータベースファイ ルが削除されます。

#### 補足

ドライブに大量のデータが含まれている場合、このプロセスに時間がかかる場合があります。

# **ボリュームデータベースのマウントおよびアンマウント**

Nuendo の実行中に使用可能になったボリュームデータベースは手動でマウントする必要があります。

- ⚫ ボリュームデータベースを手動でマウントするには、マウントする外付けストレージメディア、ド ライブ、またはコンピューターシステムのパーティションを右クリックして、**「ボリュームデータ ベースをマウントする (Mount Volume Database)」**を選択します。
- ⚫ ボリュームデータベースをアンマウントするには、ボリュームデータベースを右クリックして**「ボ リュームデータベースのマウント解除 (Unmount Volume Database)」**を選択します。

# **MediaBay の設定**

⚫ **MediaBay** の設定を行なうペインを開くには、**「MediaBay の設定 (MediaBay Settings)」**をクリ ックします。

**「ファイルブラウザー (File Browser)」**セクションには以下のオプションがあります。

#### **スキャンされていないフォルダーを隠す (Hide Folders That Are Not Scanned)**

ファイルがスキャンされていない、すべてのフォルダーを非表示にします。**ファイルブラウ ザー**のツリービューがシンプルになります。

#### **選択したフォルダーのみを表示 (Show Only Selected Folder)**

選択したフォルダーとそのサブフォルダーのみを表示します。

#### **MediaBay が開いているときだけフォルダーをスキャンする (Scan Folders only when MediaBay is open)**

**MediaBay** ウィンドウが開いているときのみ、メディアファイルのフォルダーをスキャンし ます。

このオプションをオフにすると、**MediaBay** ウィンドウが閉じている場合でも、フォルダー のスキャンがバックグラウンドで実行されます。ただし、再生または録音時は、Nuendo で フォルダーのスキャンは行われません。

**「結果 (Results)」**セクションには以下のオプションがあります。

#### **結果リストの編集を許可する (Allow Editing in Results List)**

**「結果」**リストで属性を編集できるようにします。このオプションをオフにすると、属性を編 集できるのは**「属性インスペクター」**のみになります。

#### **結果リストにファイル拡張子を表示する (Show File Extensions in Results List)**

**「結果」**リストにファイル名の拡張子を表示します。

#### **不明なファイルタイプをスキャン (Scan Unknown File Types)**

**MediaBay** でメディアファイルをスキャンすると、不明なファイル拡張子を持つファイルは 無視されます。このオプションを有効にすると、**MediaBay** は検索先のすべてのファイルを 対象としてスキャンを試行します。そのあと、認識できないファイルを無視します。

# **サラウンドサウンド**

Nuendo は、さまざまな形式に対応した非常に優れたサラウンドサウンド機能を搭載しています。すべ てのオーディオ関連チャンネルおよびバスは、マルチチャンネルのスピーカー構成を扱うことができま す。**MixConsole** のチャンネルでは、完全なサラウンドミックスまたはサラウンド設定を構成する個々 のスピーカーチャンネルを使用できます。

Nuendo では、以下のサラウンド関連機能が提供されています。

- ⚫ オーディオ関連トラック (オーディオトラック、インストゥルメントトラック、およびサンプラー トラック) をサラウンドチャンネルにルーティングできます。
- ⚫ **VST MultiPanner** プラグインが、サポートされているサラウンド構成のオーディオ関連トラック、 またステレオ以外のあらゆるマルチチャンネル構成の出力チャンネルへ自動的に適用されま す。**VST MultiPanner** プラグインは**インスペクター**と **MixConsole** で使用でき、サラウンドフィ ールドでチャンネルの定位を設定できます。
- 追加のソフトウェアやハードウェアを使用することなく、Dolby Atmos゚用にオブジェクトベース のオーディオコンテンツを使用した完全なミックスを作成したり、Dolby Atmos Renderer アプリ ケーションで再生するための完全に準拠した ADM Broadcast Wave ファイルを作成したりできま す。
- ⚫ 追加のソフトウェアやハードウェアを使用することなく、MPEG-H 形式のオブジェクトベースオー ディオコンテンツを使用した完全なミックスを作成したり、MPEG-H レンダラーアプリケーション で再生するための完全に準拠した ADM Broadcast Wave ファイルを作成したりできます。
- Nuendo は、オブジェクトベースのライブ ADM プロダクションの OSC 形式での録音、再生、ミキ シングをサポートしており、OSC ネットワーク環境内で作業をする場合には、ポジショントラッ キングをライブで実行することもできます。
- ⚫ 仮想現実 (VR) または拡張現実 (AR) の制作には、一次、二次、三次 Ambisonics 形式でミックスを 作成できます。Nuendo では、ヘッドフォンまたはラウドスピーカーシステムで Ambisonics ミッ クスをモニタリングでき、360° ビデオでの作業に VR コントローラーおよびヘッドマウントディス プレイがサポートされます。
- ⚫ サードパーティー製のパンナープラグインがサポートされます。
- ⚫ IOSONO **Anymix Pro** プラグインは、デフォルトのサラウンドパンナーである **VST MultiPanner**  のかわりに使用できます。**Anymix Pro** の詳細については、『プラグインリファレンス』マニュア ルを参照してください。
- ⚫ **MixConvert V6** プラグインは、対象の入出力構成を **VST MultiPanner** が処理できない場合に、サ ラウンドチャンネルを別のフォーマットに変換できます。Nuendo は **MixConvert V6** を必要に応 じて自動的に適用します。
- ⚫ **Mix6to2** プラグインなど、マルチチャンネルに対応したプラグイン、特にサラウンドサウンドのミ キシングを想定したプラグインに対応しています。マルチチャンネルをサポートしているため、 VST 3 対応のプラグインはサラウンド用に特にデザインされていなくても、サラウンド環境で使用 できます。付属するすべてのプラグインの詳細については、『プラグインリファレンス』マニュア ルを参照してください。
- ⚫ **「オーディオミックスダウン書き出し (Export Audio Mixdown)」**機能を使用して、サラウンドミ ックスをさまざまな形式で書き出すことができます。

関連リンク [サラウンドサウンドでミックスするための準備](#page-877-0) (878 ページ) [VST MultiPanner](#page-880-0) (881 ページ) [Nuendo におけるオブジェクトオーディオ](#page-903-0) (904 ページ)

[オブジェクトベースオーディオコンテンツのオーサリングとミキシング](#page-905-0) (906 ページ) [Dolby Atmos オーサリング](#page-905-0) (906 ページ) [MPEG-H オーサリング](#page-921-0) (922 ページ) [Open Sound Control \(OSC\) 形式のオブジェクトベースプロダクション](#page-951-0) (952 ページ) [Ambisonics ミックス](#page-964-0) (965 ページ) [チャンネルパンナーを切り替える](#page-897-0) (898 ページ) [MixConvert V6](#page-897-0) (898 ページ) [マルチチャンネル構成のエフェクトを挿入する](#page-593-0) (594 ページ) [サラウンドミックスの書き出し](#page-903-0) (904 ページ)

# **作業後のデータ**

Nuendo のサラウンドミックスは、サラウンド出力バスからレコーダーにマルチチャンネルオーディオ として送信したり、ハードディスク上にオーディオファイルとして書き出したりできます。

書き出したサラウンドミックスは、スピーカーチャンネルごとに 1 つのモノラルファイルとして分割す ることも、すべてのサラウンドチャンネルを含む 1 つのファイルにインターリーブすることもできま す。

関連リンク [オーディオミックスダウンの書き出し](#page-1470-0) (1471 ページ)

# **サラウンドチャンネル構成**

Nuendo は、モノラルとステレオに加えて複数の 2D および 3D サラウンドチャンネル構成に対応して います。

以下のサラウンドチャンネル構成に対応しています。

**LRC**

この形式は、左右およびセンターのチャンネルを使用します。

#### **Quadro**

ビニールレコードで採用された音楽用のフォーマット (quadraphonic) です。4 つのスピー カーを各コーナーに配置します。この形式は、ビニールレコードプレーヤー向けに開発され ました。

#### **5.1**

この形式は Dolby Digital、AC-3、DTS、MPEG-2 Multichannel とも呼ばれ、左右およびセン ターのフロントチャンネルと左右サラウンドチャンネルに加え、LFE (Low Frequency Effects) チャンネルを使用します。

センターチャンネルは主にスピーチに、左右のフロントおよびサラウンドチャンネルは主に 音楽とサウンドエフェクトに、LFE チャンネルは主に低周波数のコンテンツを増幅するため に使用されます。

#### **7.1**

この形式は、左右およびセンターのフロントチャンネル、左右サイドチャンネル、左右サラ ウンドチャンネル、LFE チャンネルを使用します。

#### **7.0.2**

7.1.2 とほぼ同様ですが、LFE チャンネルを含みません。

#### **7.1.2**

この形式は 9.1 とも呼ばれ、3D Dolby Atmos® ミックス用のチャンネルベースのベッドに使 用されます。7.1.2 Dolby Atmos スピーカー設定では、左右およびセンターのフロントチャ

ンネル、左右サイドチャンネル、左右サラウンドチャンネル、LFE チャンネルに加え、左右 トップチャンネルを使用します。

#### **7.0.4**

7.1.4 とほぼ同様ですが、LFE チャンネルを含みません。

#### **7.1.4**

この形式は 3D ミックスに使用されます。このスピーカー設定では、左右およびセンターの フロントチャンネル、左右サイドチャンネル、左右サラウンドチャンネル、LFE チャンネル に加え、左右トップフロントチャンネルと左右トップバックチャンネルを使用します。

#### **7.0.6**

7.1.6 とほぼ同様ですが、LFE チャンネルを含みません。

#### **7.1.6**

この形式は 3D ミックスに使用されます。このスピーカー設定では、左右およびセンターの フロントチャンネル、左右サイドチャンネル、左右サラウンドチャンネル、LFE チャンネル に加え、左右トップフロントチャンネル、左右トップサイドチャンネル、左右トップバック チャンネルを使用します。

#### **5.0**

この形式は、左右およびセンターのフロントチャンネルと左右のサラウンドチャンネルを使 用します。

#### **6.0 Cine**

この形式は、左右およびセンターのフロントチャンネルと左右およびセンターのサラウンド チャンネルを使用します。

#### **6.1 Cine**

6.0 Cine とほぼ同様ですが、LFE チャンネルを含みます。このチャンネル構成は、Dolby Digital EX および DTS-ES フォーマットで使用されます。

#### **6.0 Music**

この形式は、左右フロントチャンネル、左右サラウンドチャンネル、左右サイドチャンネル を使用します。

#### **6.1 Music**

6.0 Music とほぼ同様ですが、LFE チャンネルを含みます。

#### **7.1 SDDS**

この形式は、左右、左右センター、およびセンターのフロントチャンネル、左右サラウンド チャンネル、LFE チャンネルを使用します。この配置は、Sony Dynamic Digital Sound (SDDS) フォーマットで使用されます。

#### **7.0 SDDS**

この形式は、左右、左右センター、およびセンターのフロントチャンネルと左右サラウンド チャンネルを使用します。この配置は、Sony Dynamic Digital Sound (SDDS) フォーマット で使用されます。

#### **7.0**

この形式は、7.0 Music (Dolby) とも呼ばれ、左右およびセンターのフロントチャンネル、左 右サラウンドチャンネル、左右サイドチャンネルを使用します。

#### **5.0.2 ITU**

この形式は 3D ミックスに使用されます。このスピーカー設定では、左右およびセンターの フロントチャンネルと左右サラウンドチャンネルに加え、左右トップフロントチャンネルを 使用します。左右のフロントおよびサラウンドスピーカーは、ITU 仕様に準じた角度で配置 されています。

#### **5.1.2 ITU**

この形式は 3D ミックスに使用されます。このスピーカー設定では、左右およびセンターの フロントチャンネル、左右サラウンドチャンネル、LFE チャンネルに加え、左右トップフロ ントチャンネルを使用します。左右のフロントおよびサラウンドスピーカーは、ITU 仕様に 準じた角度で配置されています。

#### **5.0.4**

この形式は 3D ミックスに使用されます。このスピーカー設定では、左右およびセンターの フロントチャンネルと左右サラウンドチャンネルに加え、左右トップフロントチャンネルと 左右トップバックチャンネルを使用します。

#### **5.1.4**

この形式は 3D ミックスに使用されます。このスピーカー設定では、左右およびセンターの フロントチャンネル、左右サラウンドチャンネル、LFE チャンネルに加え、左右トップフロ ントチャンネルと左右トップバックチャンネルを使用します。

#### **9.1.4**

7.1.4 とほぼ同様ですが、追加の左右ワイドチャンネルを含みます。

#### **9.1.6**

7.1.6 とほぼ同様ですが、追加の左右ワイドチャンネルを含みます。

#### **10.0 ~ 13.1 Auro-3D**

Auro-3D 形式は、チャンネルを 2 つまたは 3 つのレベルに配置することで 3D 効果を生み出 すサラウンド形式です。Auro 形式は LFE チャンネルを含む場合と含まない場合がありま す。

#### **5.0.2**

この形式は 3D ミックスに使用されます。このスピーカー設定では、左右およびセンターの フロントチャンネルと左右サラウンドチャンネルに加え、左右トップフロントチャンネルを 使用します。

#### **5.1.2**

この形式は 3D ミックスに使用されます。このスピーカー設定では、左右およびセンターの フロントチャンネル、左右サラウンドチャンネル、LFE チャンネルに加え、左右トップフロ ントチャンネルを使用します。

#### **22.2**

この形式は、Ultra HD テレビ形式の 3D ミックスの作成に使用できます。3 層に配置された 22 個のチャンネル (9 個の上層チャンネル、10 個の中層チャンネル、3 個の下層チャンネル) と 2 つの LFE チャンネルを使用します。

#### **Ambisonics 1OA/2OA/3OA**

1OA (一次 Ambisonics)、2OA (二次 Ambisonics)、3OA (三次 Ambisonics) は、球状のサウン ドフィールドを作成できる 3D 形式です。これらはオーディオ信号のエンコードバンドルを 使用し、Ambisonics 内の任意の場所に音源を配置できます。各 Ambisonics 形式は、使用さ れるオーディオ信号の数が異なります。次数が上がるほど信号の数が増え、音の定位の精度 が上がります。

#### **LRCS**

この形式は、左右、センター、サラウンドのチャンネルを使用します。サラウンドチャンネ ルはセンターとリアに配置されます。これは、映画館で Dolby Stereo として、のちにホーム シネマ形式 Dolby ProLogic として採用されたオリジナルのサラウンド形式です。

#### **LRCS+LFE**

LRCS とほぼ同様ですが、LFE チャンネルを含みます。

#### **Quadro+LFE**

Quadro とほぼ同様ですが、LFE チャンネルを含みます。

#### **LRS**

この形式は、左右およびサラウンドのチャンネルを使用します。サラウンドチャンネルはセ ンターとリアに配置されます。

#### **LRC+LFE**

LRC とほぼ同様ですが、LFE チャンネルを含みます。

#### **LRS+LFE**

LRS とほぼ同様ですが、LFE チャンネルを含みます。

#### **8.0 Cine**

7.0 SDDS とほぼ同様ですが、センターサラウンドチャンネルを含みます。

#### **8.1 Cine**

8.0 Cine とほぼ同様ですが、LFE チャンネルを含みます。

#### **8.0 Music**

7.0 とほぼ同様ですが、センターサラウンドチャンネルを含みます。

#### **8.1 Music**

8.0 Music とほぼ同様ですが、LFE チャンネルを含みます。

#### **9.0 Cine**

7.0 SDDS とほぼ同様ですが、追加の左右サイドチャンネルを含みます。

#### **9.1 Cine**

7.1 SDDS とほぼ同様ですが、追加の左右サイドチャンネルを含みます。

#### **10.0 Cine**

9.0 Cine とほぼ同様ですが、追加のセンターサラウンドチャンネルを含みます。

#### **10.1 Cine**

9.1 Cine とほぼ同様ですが、追加のセンターサラウンドチャンネルを含みます。

#### **5.2.5**

これは、5.1 を 2 セット組み合わせた形式 (ルームのトップとボトムに 1 セットずつ) です。

#### 重要

Nuendo のサラウンドチャンネルとサイドチャンネルの順序は Microsoft 社の仕様に準じていま す。Dolby のサイドサラウンドチャンネルとサラウンドリアチャンネルの要件を満たすには、サラウン ドチャンネルとサイドチャンネルのデバイスポートを入れ替える必要があります。

関連リンク

[オブジェクトベースオーディオコンテンツのオーサリングとミキシング](#page-905-0) (906 ページ) [Ambisonics ミックス](#page-964-0) (965 ページ)

# <span id="page-877-0"></span>**サラウンドサウンドでミックスするための準備**

Nuendo をサラウンドサウンド用に準備するには、サラウンド形式で入出力バスを設定し、バス内の個 々のチャンネルに使用するオーディオ入出力を指定する必要があります。

# **出力バスの設定**

サラウンドサウンドの作業を行なう前に、選択したサラウンド形式のすべてのスピーカーチャンネルを ルーティングするサラウンド出力バスの設定が必要です。

サラウンド出力バスを設定するには、**「オーディオコネクション (Audio Connections)」**ウィンドウの **「出力 (Outputs)」**タブで適切なチャンネル構成のバスを追加します。

| <b>Outputs</b><br><b>Inputs</b>                                                                                                    | Group/FX        | <b>External FX</b>       | <b>External Instruments</b>                                                                                 | <b>Control Room</b> |                     |
|----------------------------------------------------------------------------------------------------|-----------------|--------------------------|----------------------------------------------------------------------------------------------------|---------------------|---------------------|
| Add Bus                                                                                                    | Presets         | No Preset<br>▼           |                                                                                                    | <b>Expand All</b>   | <b>Collapse All</b> |
| <b>Bus Name</b>                                                                                                    | <b>Speakers</b> | <b>Audio Device</b>      | <b>Device Port</b>                                                                                          |                     |                     |
| $\nabla$ $\rightarrow$ 5.1 Out<br>$-③$ Left<br>$-\Theta$ Right<br>$-①$ Center<br>$-③$ Lfe<br>-O Left Surround<br>-O Right Surround | 5.1             | <b>ASIO MADIface USB</b> | <b>MADI 1(1)</b><br><b>MADI 2 (1)</b><br>MADI 3 (1)<br>MADI 4 (1)<br><b>MADI 5 (1)</b><br><b>MADI 6 (1)</b> |                     |                     |

5.1 チャンネル構成の出力バス

補足

**Control Room** を使用する場合は、通常、**「出力 (Outputs)」**タブにデバイスポートを設定しません。

```
関連リンク
入出力バスを追加する (40 ページ)
Control Room (563 ページ)
```
# **チャイルドバス**

チャイルドバスを使用すると、トラックをサラウンドバス内の特定のチャンネルにルーティングできま す。サラウンドバスの中にステレオバスを作成することで、ステレオトラックをステレオスピーカーペ アに直接ルーティングできます。また、別のサラウンド形式内に、ペアレントバスよりもチャンネルの 少ないチャイルドバスを追加することもできます。

⚫ サラウンドバスを作成したら、バスを右クリックして**「チャイルドバスを追加 (Add Child Bus)」** を選択することによって、1 つ、または複数のチャイルドバスを作成できます。

| <b>Outputs</b><br>Inputs      | Group/FX        | <b>External FX</b>       | <b>External Instruments</b> | <b>Control Room</b> |                     |
|-------------------------------|-----------------|--------------------------|-----------------------------|---------------------|---------------------|
| Add Bus                       | Presets         | No Preset<br>▼           |                             | <b>Expand All</b>   | <b>Collapse All</b> |
| <b>Bus Name</b>               | <b>Speakers</b> | <b>Audio Device</b>      | Device Port                 |                     |                     |
| $\blacktriangleright$ 5.1 Out | 5.1             | <b>ASIO MADIface USB</b> |                             |                     |                     |
| $-③$ Left                     |                 |                          | <b>MADI 1(1)</b>            |                     |                     |
| $-\bullet$ Right              |                 |                          | <b>MADI 2 (1)</b>           |                     |                     |
| $\neg$ © Center               |                 |                          | <b>MADI 3 (1)</b>           |                     |                     |
| $-③$ Lfe                      |                 |                          | <b>MADI 4 (1)</b>           |                     |                     |
| -O Left Surround              |                 |                          | <b>MADI 5 (1)</b>           |                     |                     |
| -O Right Surround             |                 |                          | MADI 6 (1)                  |                     |                     |
| ▼<br>Stereo Out               | Stereo          |                          |                             |                     |                     |
| $-③$ Left                     |                 |                          | MADI 1 (1)                  |                     |                     |
| $-③$ Right                    |                 |                          | <b>MADI 2 (1)</b>           |                     |                     |

ステレオチャイルドバスを使用した 5.1 チャンネル構成の出力バス

関連リンク [チャイルドバスを追加する](#page-40-0) (41 ページ)

# **サラウンドのルーティング**

**VST MultiPanner** の処理形式は、チャンネルルーティングによって決まります。**MixConsole** の**「ル ーティング (Routing)」**セクションおよび**「ダイレクトルーティング (Direct Routing)」**セクションを 使用して、オーディオ関連トラックをサラウンド構成の出力バスまたはグループチャンネルにルーティ ングできます。

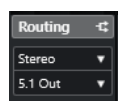

「ルーティング (Routing)」セクション

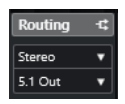

「ダイレクトルーティング (Direct Routing)」セクション

たとえば、モノラルソースチャンネルが 5.1 バスにルーティングされている場合、パンナーは 5.1 モー ドで機能します。チャンネルベースの 3D ミキシングの場合、ソースチャンネルはトップチャンネルス ピーカーに対応する出力バスにルーティングします。

関連リンク [VST MultiPanner](#page-880-0) (881 ページ) [ルーティング](#page-512-0) (513 ページ) [ダイレクトルーティングを設定する](#page-533-0) (534 ページ) [Dolby Atmos オーサリング](#page-905-0) (906 ページ) [MPEG-H オーサリング](#page-921-0) (922 ページ) [オブジェクトバス](#page-917-0) (918 ページ) [Ambisonics ミックス用のチャンネルルーティング](#page-966-0) (967 ページ)

# **チャンネルを個別のサラウンドチャンネルに直接ルーティングする**

オーディオソースを 1 つの独立したスピーカーチャンネルに配置する場合は、そのスピーカーチャンネ ルに直接ソースをルーティングできます。これは、プリミックスされた素材、またはパン設定の必要な いマルチチャンネル録音を使用する場合に便利です。

⚫ チャンネルを個別のサラウンドチャンネルにルーティングするには、**「ルーティング (Routing)」** セクションでそのスピーカーチャンネルの対応する出力バスを選択します。

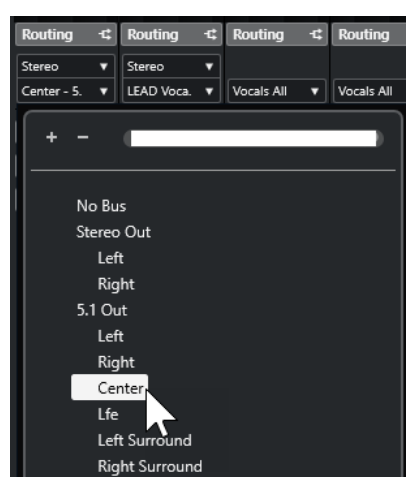

#### 補足

ステレオオーディオチャンネルを直接スピーカーチャンネルにルーティングしている場合、左右チャン ネルはモノラルにミックスされます。オーディオチャンネルのパンコントロールは、作成されるモノラ ルミックスの左右チャンネルのバランスを決定します。センター位置に設定すると、同じ割合のミック スを作成します。

# **チャイルドバスにチャンネルをルーティングする**

サラウンドバス内にチャイルドバスを追加すると、そのチャイルドバスがサラウンドバスのサブ項目と してルーティングセレクターに表示されます。この項目を選択して、ステレオオーディオチャンネルを 直接サラウンドバス内のステレオスピーカーペアにルーティングできます (たとえば、サラウンドチャ ンネルの左右のフロントスピーカーにミュージックトラックを直接ルーティングできます)。

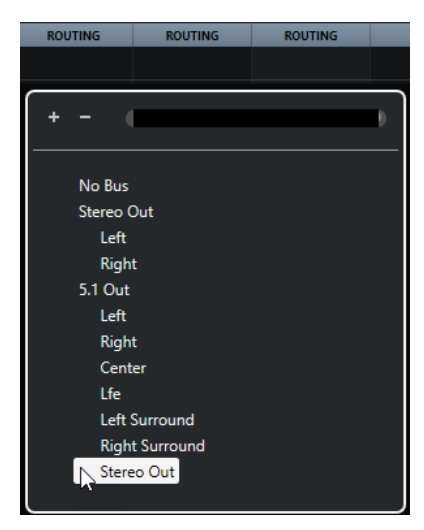

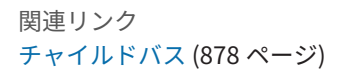

# **入力バスの設定**

Nuendo でサラウンドサウンド作業を行なう場合、ほとんどの場合サラウンド形式入力バスの設定を行 なう必要はありません。標準の入力を使ってオーディオファイルを録音し、作成されるオーディオチャ ンネルをいつでも簡単にサラウンド出力にルーティングできます。また、特定のサラウンド形式のマル チチャンネルファイルを同じ形式のオーディオトラックに直接読み込むこともできます。

ただし、以下の場合にはサラウンド入力バスを追加する必要があります。

- 特定のサラウンド形式の既存のオーディオ素材を、1つのマルチチャンネルファイルとして Nuendo に転送したい場合
- サラウンド設定を使用してライブ録音したい場合
- サラウンド構成の新しいオーディオトラックに録音したいサラウンドプリミックス (ステムなど) を準備している場合

関連リンク [オーディオファイルの読み込み](#page-363-0) (364 ページ) [入出力バスを追加する](#page-39-0) (40 ページ)

# <span id="page-880-0"></span>**VST MultiPanner**

**VST MultiPanner** プラグインを使用すると、サラウンドフィールドに音源を配置したり、既存のプリ ミックスを変更したりできます。このプラグインは、入力されたオーディオをさまざまな割合で出力サ ラウンドチャンネルに振り分けます。

パンエリアでは、音源が青いパンニングハンドルとして表示されます。ステレオまたはマルチチャンネ ル構成の場合、左右のフロントチャンネルが黄色と赤色のハンドルとして表示されます。室内の音源の 位置は、パンニングハンドルをドラッグして決めることができます。

ドラッグではできない回転移動には、パンエリアの下にある回転コントロールや軌道コントロールを使 用できます。音源のサイズを調節するには、個別のスピーカーチャンネルへの信号を振り分けるコント ロールや高度なスケーリング用のコントロールを使用します。

**VST MultiPanner** には、3D チャンネル構成、オブジェクトベースのオーディオ、および Ambisonics オーディオ用の追加設定と追加の 3D パンエリアが用意されています。

補足

特定の入出力構成に **VST MultiPanner** を使用できるかどうかは、その構成がパンナーでマッピングで きるかどうかによって決まります。

関連リンク

VST MultiPanner のプラグインパネル (881 ページ) [音源の位置](#page-888-0) (889 ページ) [3D チャンネル構成用の VST MultiPanner プラグインパネル](#page-884-0) (885 ページ) [オブジェクトモードの VST MultiPanner プラグインパネル](#page-963-0) (964 ページ) [Ambisonics モードの VST MultiPanner プラグインパネル](#page-966-0) (967 ページ) [MixConvert V6](#page-897-0) (898 ページ)

# **コンスタントパワーパンニング**

**VST MultiPanner** プラグインは、コンスタントパワーパンニングの法則を使用しています。これは、 ソースチャンネルのパワーが対応する出力信号のパワーと同じであることを意味します。

コンスタントパワーの法則を使用すると、信号のパンニングに関係なく、聞き手が感知する全体のボリ ュームが常に同じになります。そのため、パンエリア内で音源を動かしたり、特定のスピーカーチャン ネルを無効にしたり、ディバージェンスコントロールを使用したりしても、ボリュームは変化しませ ん。

関連リンク VST MultiPanner のプラグインパネル (881 ページ)

# **VST MultiPanner のプラグインパネル**

**VST MultiPanner** のプラグインパネルでは、モノラル、ステレオ、またはマルチチャンネルでサポー トされているすべての音源の定位を設定できます。

⚫ **VST MultiPanner** のプラグインパネルを別ウィンドウで開くには、**インスペクター**または **MixConsole** で **VST MultiPanner** の小型ビューをダブルクリックします。

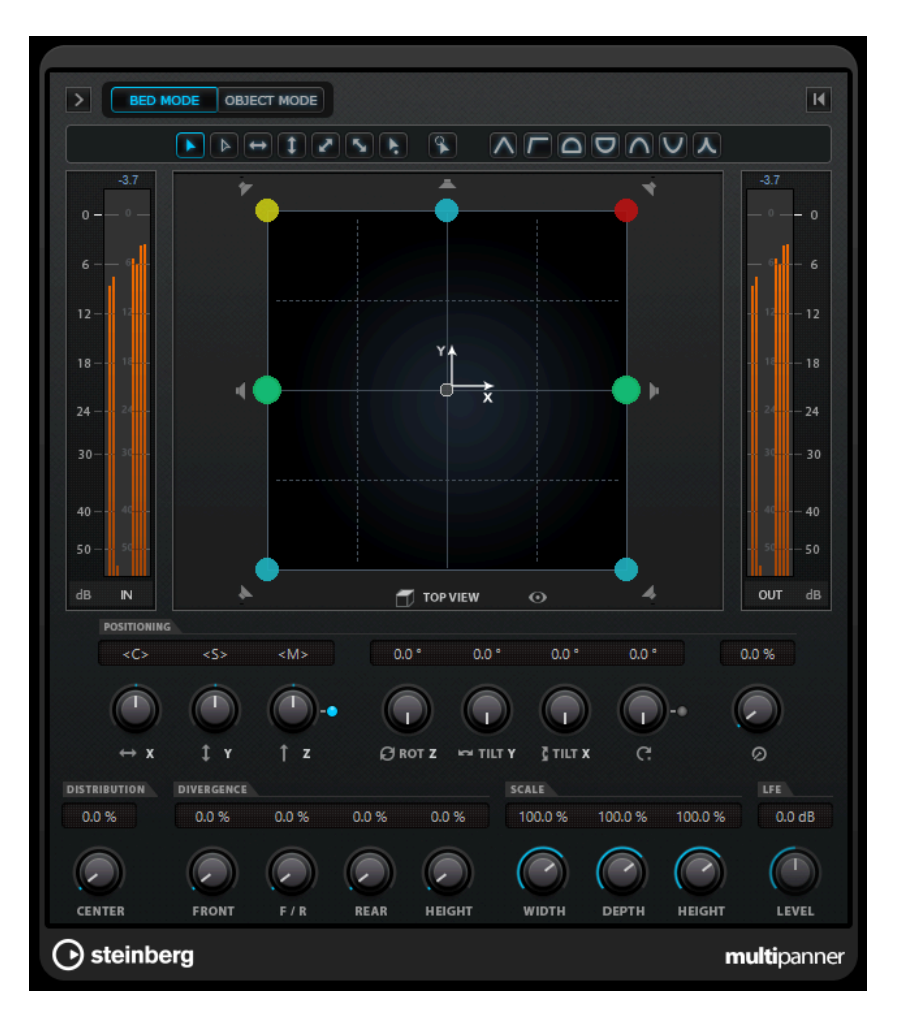

以下の設定とオプションを使用できます。

#### **Show/Hide Extended Display**

 $\rightarrow$  /  $\left\vert \cdot\right\vert$ 

3D チャンネル構成用の追加設定と**「Rear View」**パンエリアの表示/非表示を切り替えます。

#### **Bed Mode**

パンナーを BED モードに設定します。このモードでは、ADM プロジェクトで使用するオー ディオをチャンネルベースでミックスできます。

補足

このボタンは、**VST MultiPanner** をチャンネルパンナーとして使用し、ADM レンダラーが 正しく設定されている場合のみ使用できます。

#### **Object Mode**

パンナーを OBJECT モードに設定します。このモードでは、たとえば Dolby Atmos 形式な ど、オブジェクトベースでコンテンツをミックスできます。

補足

- ⚫ このボタンは、**VST MultiPanner** をチャンネルパンナーとして使用し、ADM レンダラ ーが正しく設定されている場合のみ使用できます。
- ⚫ VST MultiPanner を Insert プラグインとして使用する場合、**「Object Mode」**は使用で きません。

#### **移動制限ボタン**

マウスで音源を動かす際に、移動を一方向に制限できます。

補足

- 移動の制限は、2つのパンエリアのグラフィック表示にのみ影響します。したがって、 **「Vertical Movements Only」**をオンにすると**「Top View」**エリアでは移動が Y 軸に制 限され、**「Rear View」**エリアでは Z 軸に制限されます。
- ⚫ 移動制限ボタンは、パンエリアの下にある配置セクションのコントロールには影響しま せん。

#### **Reset Parameters**

**[Alt/Opt]** を押しながらこのボタンをクリックすると、パンナーのすべてのパラメーターが デフォルト値にリセットされます。

#### **入力レベルメーター**

すべてのスピーカーチャンネルの入力レベルが表示されます。メーターの上の数値は、その チャンネルで登録されたピークレベルを示します。

#### **Position Left/Right Channels Independently**

左右のフロント入力チャンネルをドラッグで別々に調整するにはこのオプションをオンにし ます。

#### **Top View**

部屋を上から見た状態が表示され、パンニングハンドルをドラッグして音源の定位を設定で きます。

パンエリアをズームアウトするには、**「Overview Mode」**をオンにします。

#### **スピーカーチャンネルボタン**

パンエリアの周りのスピーカーボタンは、出力構成を表わしています。これらのボタンを使 用すると、対応するチャンネルをソロ/ミュートにしたり、無効にしたりできます。

補足

出力チャンネルをソロにする操作をオートメーション化することはできません。

#### **出力レベルメーター**

すべてのスピーカーチャンネルの出力レベルが表示されます。メーターの上の数値は、その チャンネルで登録されたピークレベルを示します。

#### **Left-Right Pan**

X 軸上の信号の定位を設定します。

#### **Rear-Front Pan**

Y 軸上の信号の定位を設定します。

#### **Rotate Signal around Z-Axis**

ポジショニングハンドルを中心として音源を回転させます。このオプションはステレオ信号 とマルチチャンネル信号にのみ使用できます。

#### **Orbit Center**

部屋の中心を軸として、すべての入力チャンネルとポジショニングハンドルを含む音源を回 転させます。

**「Counter Shot」**をクリックすると、音源が 180 度回転します。

#### **Radius**

**「Orbit Center」**を使用する際の、部屋の中心から音源までの距離を設定します。

#### **Center Distribution**

一部またはすべてのセンターの音声信号を左右のフロントスピーカーに振り分けます。

補足

**「Front Divergence」**が 100% に設定された場合、**「Center Distribution」**の値は無効とな ります。

#### **Front Divergence**

音源をフロント X 軸上に配置した際に使用する減衰カーブを設定します。

#### **Front/Rear Divergence**

音源を Y 軸上に配置した際に使用する減衰カーブを設定します。

#### **Rear Divergence**

音源をリア X 軸上に配置した際に使用する減衰カーブを設定します。

#### **Signal Width**

音源の水平方向の広がりを設定します。

#### 補足

このパラメーターはステレオまたはマルチチャンネルの出力構成を持つチャンネルにのみ使 用できます。

#### **Signal Depth**

音源の垂直方向の広がりを設定します。

補足

このパラメーターはマルチチャンネルの出力構成を持つチャンネルにのみ使用できます。

#### **LFE Level**

LFE (Low Frequency Effects) チャンネルに送信する信号量を設定します。

- ⚫ 選択した入力チャンネルにすでに LFE チャンネルが含まれている場合 (x.1 構成)、**VST MultiPanner** を介して入力がルーティングされ、このチャンネルのボリュームは**「LFE Level」**によって制御されます。
- ⚫ 選択した入力チャンネルに LFE チャンネルが含まれていない場合 (x.0 構成)、すべての 入力チャンネルが出力 LFE チャンネルに均等に振り分けられます。この場合、**「LFE Level」**を使用してこのダウンミックスのボリュームを上げることができます。

#### 補足

LFE チャンネルは、フルレンジチャンネルとして使用されます。ローパスフィルタリングは 適用されません。

```
関連リンク
```

```
オブジェクトベースオーディオコンテンツのオーサリングとミキシング (906 ページ)
「ADM オーサリング (ADM Authoring)」ウィンドウ (957 ページ)
移動制限モード (890 ページ)
オーバービューモード (892 ページ)
ソロ、ミュート、または無効なスピーカーチャンネル (896 ページ)
パンコントロール (892 ページ)
```

```
回転および傾斜コントロール (893 ページ)
軌道コントロール (893 ページ)
「Center Distribution」コントロール (894 ページ)
ディバージェンスコントロール (894 ページ)
「Scale」コントロール (895 ページ)
3D チャンネル構成用の VST MultiPanner プラグインパネル (885 ページ)
オブジェクトモードの VST MultiPanner プラグインパネル (964 ページ)
Ambisonics モードの VST MultiPanner プラグインパネル (967 ページ)
```
# **3D チャンネル構成用の VST MultiPanner プラグインパネル**

**VST MultiPanner** のプラグインパネルには、7.1.2 Dolby Atmos など、3D チャンネル構成を持つ出力 バスまたはグループチャンネルにルーティングされたチャンネル用に、追加設定と 3D パンエリアが用 意されています。

補足

パンナーの処理モードはオーディオチャンネルのルーティングによって決まります。オーディオチャ ンネルが 7.1.2 出力バスまたはグループチャンネルにルーティングされている場合、パンナーは 7.1.2 ベッドモードで動作します。チャンネルが 2D チャンネル構成の出力バスまたはグループチャンネル にルーティングされている場合、3D パンニング機能は無効になります。

⚫ **VST MultiPanner** のプラグインパネルを別ウィンドウで開くには、**インスペクター**または **MixConsole** で **VST MultiPanner** の小型ビューをダブルクリックします。

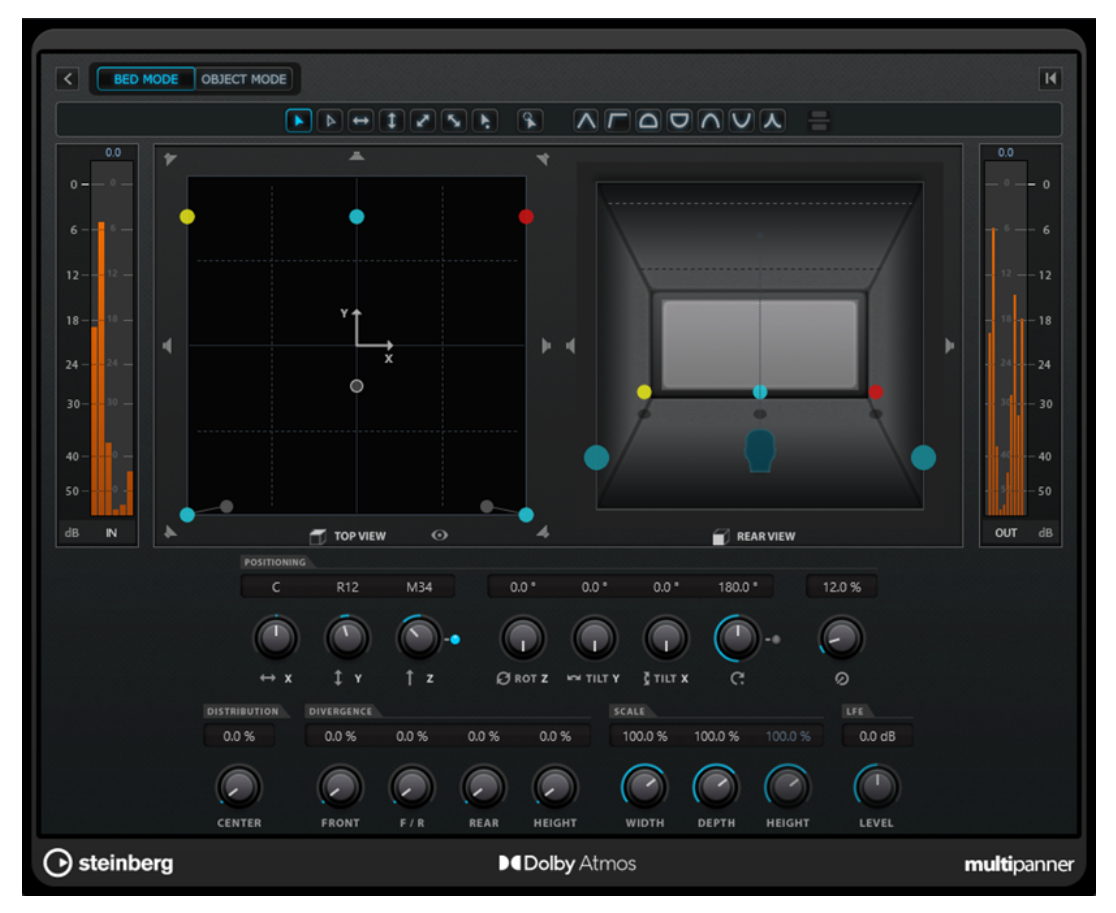

ベッドモードの VST MultiPanner プラグインパネルで Renderer for Dolby Atmos を ADM レンダラーとして選択し た状態

⚫ 追加設定と 3D パンエリアの表示/非表示を切り替えるには、**「Show/Hide Extended Display」** / をクリックします。

#### **「Elevation Pattern」ボタン**

#### AFOOAVA

高さパラメーター用にあらかじめ定義されたエレベーションパターンのオン/オフを切り替 えることができます。

どのエレベーションパターンもアクティブになっていない場合は、**「Bottom-Top Pan」**を手 動で調節できます。

#### **Top View**

部屋を上から見た状態が表示されます。Z 軸上の位置はパンニングハンドルの大きさで表わ されます。パンニングハンドルが大きいほど、音源が室内の高い位置に配置されていま す。Z 軸上の位置を調節するには、中クリックしてドラッグします。

#### **Rear View**

部屋を後ろから見た状態が表示されます。X 軸および Z 軸上の音源の位置を、パンニングハ ンドルをドラッグして設定できます。Y 軸上の位置はパンニングハンドルの大きさで表わさ れます。パンニングハンドルが大きいほど、音源が室内の後方近くに配置されています。Y 軸上の位置を調節するには、中クリックしてドラッグします。

#### **Bottom-Top Pan**

Z 軸上の信号の定位を設定します。このコントロールを一番右まで動かすと、トップスピー カーからのみ音が出ます。

#### **Elevation On/Off**

高さパラメーターのオン/オフを切り替えます。

補足

エレベーションをオフにした場合、「Bottom-Top-Pan」のオートメーションが設定されてい たとしても、**「Bottom-Top Pan」**が一番下に設定されます。**Elevation On/Off** はオートメ ーション化もできます。

#### **Show/Hide Bottom Layer**

**「プロジェクト設定 (Project Setup)」**で**「3D パンモード (3D Pan Mode)」**が**「3 レイヤー (3-Layer)」**に設定されている場合に**「Rear View」**の一番下のレイヤーの表示/非表示を切 り替えます。

#### **Tilt Signal around Y-Axis**

Y 軸を中心として音源を傾けます。このオプションはステレオ信号とマルチチャンネル信号 にのみ使用できます。

#### **Tilt Signal around X-Axis**

X 軸を中心として音源を傾けます。このオプションはステレオ信号とマルチチャンネル信号 にのみ使用できます。

#### **Height Divergence**

音源を Z 軸上に配置した際に使用する減衰カーブを設定します。

#### **Signal Height**

音源の前後方向の広がりを設定します。

#### 関連リンク

[VST MultiPanner のプラグインパネル](#page-880-0) (881 ページ) [オブジェクトベースオーディオコンテンツのオーサリングとミキシング](#page-905-0) (906 ページ) [3D ミキシング用のエレベーションパターン](#page-894-0) (895 ページ)

```
「プロジェクト設定 (Project Setup)」ダイアログ (126 ページ)
3D ミキシングのパンニングルール (896 ページ)
ディバージェンスコントロール (894 ページ)
「Scale」コントロール (895 ページ)
```
# **小型ビュー**

**MixConsole**、**「チャンネル設定 (Channel Settings)」**ウィンドウ、および**インスペクター**では、**VST MultiPanner** の小型ビューで基本的なパンニング操作を行なえます。

すべてのパンナー機能を使用するには **VST MultiPanner** のプラグインパネルを開く必要があります が、基本的なパンニング操作は以下の場所で実行できます。

⚫ **MixConsole** と**「チャンネル設定 (Channel Settings)」**ウィンドウでは、フェーダーセクション の一番上にパンナーの小型ビューが表示されます。

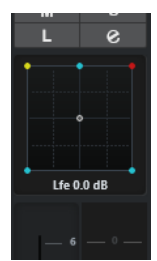

⚫ **インスペクター**の**「サラウンドパン (Surround Pan)」**セクションには、パンナーの小型ビューが 表示されます。

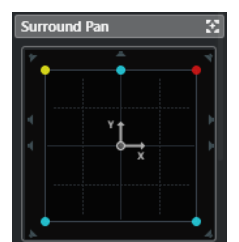

小型ビューでは、以下のいずれかの方法で操作できます。

- クリックおよびドラッグして、サラウンドフィールド内でシグナルソースを動かす
- 中クリックおよびドラッグして、Z軸上のパンニングハンドルの位置を調節する
- ⚫ **インスペクター**の小型ビューで、チャンネルをソロ/ミュートにしたり、無効にしたりする

#### 補足

どの小型パンナービューでも、**[Shift]** を押しながら音源を動かすことで、より細かく位置を設定でき ます。

関連リンク [ソロ、ミュート、または無効なスピーカーチャンネル](#page-895-0) (896 ページ) [移動制限モード](#page-889-0) (890 ページ)

### **固定したパンナーウィンドウ**

パンナーウィンドウを固定すると、個々のチャンネルを選択し、固定したウィンドウにそのパンニング 設定を表示できます。

⚫ 選択したチャンネルまたはバスの **VST MultiPanner**、**標準パンナー**、**MixConvert V6** プラグイン パネルを 1 つのパンナーウィンドウに表示するには、パンナープラグインパネルの一番上にある

**「固定したウィンドウの表示を VST チャンネルの選択に従わせる (Pinned window follows VST channel selection)」**をオンにします。

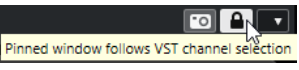

**「固定したウィンドウの表示を VST チャンネルの選択に従わせる (Pinned window follows VST channel selection)」**をオンにすると、以下のように動作します。

- ⚫ 選択したチャンネルで使用できるパンナービューがない場合、固定したウィンドウには直前のパン ナービューが引き続き表示されます。この場合、パンナービューは選択したチャンネルと一致しま せん。
- ⚫ **MixConsole**、**チャンネル設定**ウィンドウ、または**インスペクター**で小型パンナービューをダブル クリックすれば、別のパンナーウィンドウを開くこともできます。

補足

パンナーはチャンネルごとに 1 つだけ開くことができます。

関連リンク [小型ビュー](#page-886-0) (887 ページ)

# **一般的なプラグインコントロール**

#### **エフェクトをバイパス (Bypass Effect)**

プラグインパネルの一番上にある**「エフェクトをバイパス (Bypass Effect)」** を使用する と、**VST MultiPanner** をバイパスできます。

以下のルールが適用されます。

- ⚫ 入力と出力が同じ構成の場合、入力信号が出力チャンネルに直接ルーティングされます。
- ⚫ 入力と出力の構成が異なる場合、パンナーが入力信号を適切な出力チャンネルにルーテ ィングしようとします。たとえば、5.1 構成にステレオ信号をパンニングする場合は左 右のフロントスピーカーが使用されます。

#### 補足

**VST MultiPanner** を Insert エフェクトとして使用する場合、**「エフェクトをバイパス (Bypass Effect)」**ボタンはオーディオプラグインのときと同様に機能します。

#### **ミュート (Mute)/ソロ (Solo)**

プラグインパネルの一番上にある**「ミュート (Mute)」** と**「ソロ (Solo)」** は、対応す るチャンネルコントロールと同じです。

重要

**VST MultiPanner** が Insert エフェクトとして使用されている場合は、これらのボタンは使用 できません。

#### **オートメーション読込 (Read)/オートメーション書込 (Write)**

**VST MultiPanner** のウィンドウの一番上にある**「オートメーション読込 (Read)」** と**「オ ートメーション書込 (Write)」■を使用すると、オートメーションデータの適用と記録を行** なえます。パンナーが出力チャンネルに使用された場合、これらのボタンは対応するチャン ネルコントロールと同じです。Insert エフェクトとして使用された場合は、この Insert のオ ートメーションデータは別々に書き込まれます。

<span id="page-888-0"></span>関連リンク [Insert エフェクトをバイパスする](#page-592-0) (593 ページ) [ソロとミュートを使う](#page-507-0) (508 ページ) VST MultiPanner のオートメーションパラメーター (889 ページ)

# **VST MultiPanner のオートメーションパラメーター**

**VST MultiPanner** プラグインのほとんどのパラメーターは、他のチャンネルまたは Insert パラメータ ーと同じようにオートメーション化できます。

ただし、軌道コントロールと個別のポジショニングモードのオートメーションの記録は別々に扱われま す。これらのパラメーターのオートメーションデータはフロント/リアパンニング、左右パンニング、 および**「Rotate Signal」**パラメーターの組み合わせとして書き込まれます。個別のポジショニングモ ードには、「Scale」パラメーターも加わります。そのため、既存のオートメーションデータを変更する には多くの異なるパラメーターを変更しなければならず、複雑な作業となります。オートメーションパ スが希望の結果にならない場合は、最初からやりなおすことをおすすめします。

関連リンク [軌道コントロール](#page-892-0) (893 ページ) [移動制限モード](#page-889-0) (890 ページ) [オートメーションデータを書き込む](#page-980-0) (981 ページ)

# **音源の位置**

**VST MultiPanner** プラグインのパンエリアには音源の位置が表示されます。位置は移動できます。

パンエリアでは、音源の仮想位置が円として表示されます。左右のフロントチャンネルは黄色と赤色で 表示されます。その他のすべての入力チャンネルは青色で示されます。

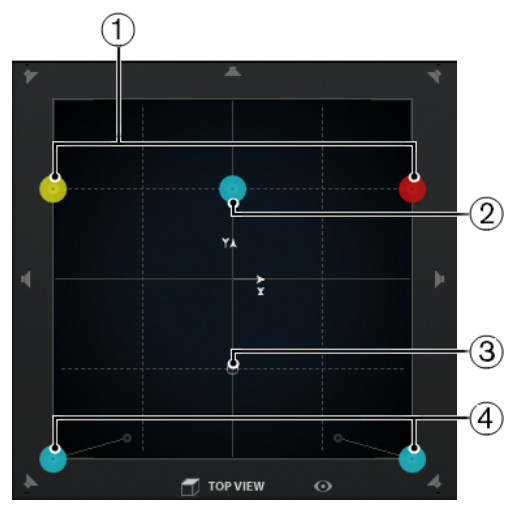

5.1 の音源を表わすパンエリア

- **1** 左右のフロントチャンネル
- **2** センターチャンネル
- **3** 音源の仮想の位置
- **4** 左右のリアチャンネル

音源は室内に配置できるだけでなく、パンエリアの外側にも動かすことができます。この機能は、すべ てのチャンネルを大きく右にパンニングするような、極端なパンニングに役立ちます。パンエリアの外 側の位置を表示するには、**「Overview Mode」**をオンにします。

#### <span id="page-889-0"></span>補足

モノラルチャンネルを操作する場合は、音源がモノラルチャンネルになります。

```
関連リンク
パンエリアで音源を配置する (890 ページ)
オーバービューモード (892 ページ)
```
### **パンエリアで音源を配置する**

**VST MultiPanner** プラグインのパンエリアでは、マウスを使用して音源を配置できます。

手順

- **⚫** 音源を配置するには、以下のいずれかの操作を行ないます。
	- 音源を配置する場所をクリックします。
	- ⚫ ポジショニングハンドルをクリックして、音源を配置する場所にドラッグします。

関連リンク [音源の位置](#page-888-0) (889 ページ) 移動制限モード (890 ページ)

### **移動制限モード**

**VST MultiPanner** では、パンナーエリア内の移動を制限できます。これによって、音源を特定の方向 (たとえば左下から右上) に固定して動かすことができます。

以下の配置モードと修飾キーを使用できます。

#### **Standard Positioning Mode**

#### $\overline{\phantom{a}}$

マウスの移動は制限されません。

#### **Fine-Scaled Positioning Mode**

 $\boxed{4}$ 

マウスの移動が小刻みになり、非常に微妙な位置調整を行なえます。これは、小型の画面で パンニングするときなどに役立ちます。

修飾キー: **[Shift]**

#### **Horizontal Movements Only**

# $\overline{\bullet}$

マウスの移動が水平方向に制限されます。

```
修飾キー: [Ctrl]/[command]
```
#### **Vertical Movements Only**

 $\boxed{\mathbf{1}}$ 

マウスの移動が垂直方向に制限されます。

修飾キー: **[Ctrl]/[command]** + **[Shift]**

#### **Diagonal Movements - Bottom Left to Top Right**

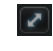

マウスの移動が左下から右上への対角方向に制限されます。

```
修飾キー: [Alt/Opt]
```
#### **Diagonal Movements - Bottom Right to Top Left**

```
\left| \mathbf{r}_{\mathrm{c}} \right|
```

```
マウスの移動が右下から左上への対角方向に制限されます。
```
修飾キー: **[Alt/Opt]** + **[Shift]**

**Jump to Positioning Handle**

 $\left( \begin{array}{c} \bullet \\ \bullet \end{array} \right)$ 

マウスポインターがパンエリア外にある場合でも、すぐにポジショニングハンドルまでジャ ンプします。

修飾キー: **[Ctrl]/[command]** + **[Alt/Opt]** + **[Shift]**

補足

**「Position Left/Right Channels Independently」**をオンにした場合、パンエリア内の任意 の場所をクリックすると、マウスポインターが最も近くにあるパンニングハンドルの位置に 移動します。

#### **Position Left/Right Channels Independently**

#### $\mathbb{R}$

マウスの移動が左右のチャンネルに制限されます。

重要

- **「Position Left/Right Channels Independently」**をオンにした場合、オートメーショ ンデータがいくつかのパラメーターに書き込まれます。これによって、特定のオートメ ーションルールが適用されます。
- 個別配置モードのオートメーションデータは、個別のチャンネルではなく、完全な音源 用に常に書き込まれます。そのため、たとえば 1 つのステレオチャンネルのオートメー ションを記録して、2 回めに別のステレオチャンネルのオートメーションを追加するこ とはできません。

#### 補足

移動制限ボタンは、ウィンドウの下部にある配置セクションのコントロールには影響しません。

関連リンク

音源ドラッグ時の移動の制限 (891 ページ)

### **音源ドラッグ時の移動の制限**

パンエリア内で音源をドラッグするとき、さまざまな移動制限モードを使用して特定の軸への移動を制 限し、正確な配置を行なうことができます。

手順

- **⚫** パンエリア内の移動を制限するには、以下のいずれかの操作を行ないます。
	- ⚫ 対応する修飾キーを押します。各移動制限ボタンが強調表示され、このモードがアクティブで あることを示します。

修飾キーを放すと、すぐに**「Standard Positioning Mode」**に戻ります。

⚫ 対応するボタンをクリックして、配置モードを常時アクティブにします。

選択した配置モードを無効にするには、**「Standard Positioning Mode」**または別の移動制限 ボタンをクリックします。

関連リンク [移動制限モード](#page-889-0) (890 ページ)

### <span id="page-891-0"></span>**オーバービューモード**

**オーバービューモード**では、パンエリアの外側のパンニングの動きが視覚化されます。ただし、実際の パンニングは標準ビューで行ないます。

**オーバービューモード**では、パンエリアの外側に音源を動かした場合に、ポジショニングハンドルとパ ンニングハンドルが配置されている場所を確認できます。これらの論理的な位置と音響的に有効な位 置は、細い線でつながれています。

⚫ オーバービューモードのオン/オフを切り替えるには、パンエリアの下にある**「オーバービューモ ード (Overview Mode)」 ◎ をクリックします。** 

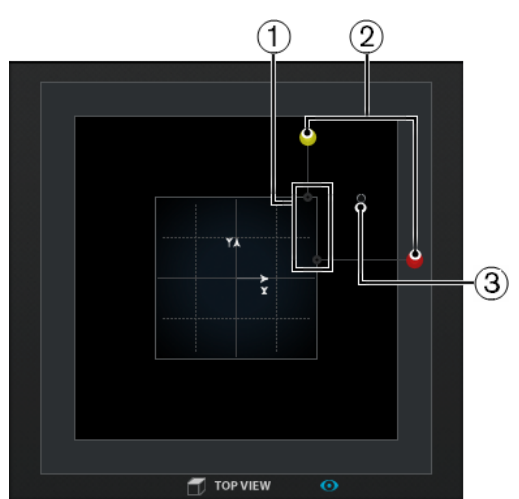

- **1** パンエリア内の左右のチャンネルの音響的に有効な位置
- **2** パンエリアの外の左右のパンニングハンドルの論理的な位置
- **3** パンエリアの外のポジショニングハンドル

# **パンコントロール**

**「Left-Right Pan」**と**「Rear-Front Pan」**を使用すると、音源を X 軸と Y 軸にパンニングできます。3D チャンネル構成の場合は、**「Bottom-Top Pan」**で音源を Z 軸にパンニングできます。

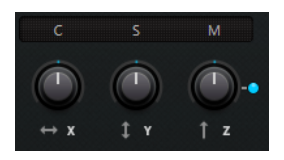

補足

パンコントロールは移動制限ボタンの影響を受けません。

```
関連リンク
移動制限モード (890 ページ)
```
# <span id="page-892-0"></span>**回転および傾斜コントロール**

**「Rotate Signal around Z-Axis」**を使用すると、音源を回転させることができます。3D チャンネル構 成の場合は、**「Tilt Signal around Y-Axis」**および**「Tilt Signal around X-Axis」**を使用し、それぞれ の軸を中心として音源を傾けることができます。

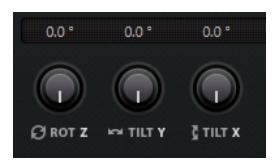

音源の回転と傾斜は、プリミックス済みのサラウンドステムを処理するのに便利です。これにより、出 力バスのサラウンドフィールド内でサラウンド音源を回転させることができるため、カメラが回転する ようなシーンなどに使用できます。

# **軌道コントロール**

軌道コントロールを使用すると、サラウンドフィールドの中心を軸にして、音源 (すべての入力チャン ネルを含む) を回転させることができます。

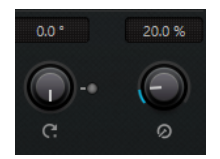

#### **Orbit Center**

「Orbit Center」コントロールは、回転を行なうためのメインコントロールです。人が動き回 るシーンで、観客の後ろからでも動く音が聞こえるようにできます。

#### **Counter Shot**

音源を 180° 回転させて、サラウンドイメージ内のすべての位置を反転させます。

2 人の人物が向かい合って座る接写のシーンで、リバースショットが多用される場合に使用 できます。**「Counter Shot」**をクリックすると、カメラが視点 A から視点 B またはその反対 に切り替わるたびに、サラウンドフィールドを反転させることができます。

#### 補足

- ⚫ **「Counter Shot」**は、カットごとにボタンを 1 回クリックするだけで済むため、アンビ エンスステムなどのプリミックスの処理に便利です。
- ⚫ 180° 未満のリバースショットを使ったシーンをパンニングする (**「Counter Shot」**ボタ ンを使用できない) 場合、リバースショットの最初の視点を手動で調整し、これをオー トメーションとして書き込み、**「パンチログ (Punch Log)」**機能を使用してこの設定を 保存します。2 つめの視点にもこれを繰り返します。こうすることで、あとから**「パン チログ (Punch Log)」**のエントリーを使用して、1 回クリックするだけで 2 つの視点を 切り替えることができます。

#### **Radius**

**「Orbit Center」**を使用するとき、**「Radius」**を使用して、アングルを変えることなくサラウ ンドフィールドの中心から音源までの距離を制御できます。

#### 重要

オートメーションの観点では、**「Orbit Center」**、**「Counter Shot」**、および**「Radius」**はパ ラメーターとして独立していません。これらのコントロールは、さまざまなオートメーショ ンパラメーターとの組み合わせで使用されます。

```
関連リンク
パンチログ (1006 ページ)
VST MultiPanner のオートメーションパラメーター (889 ページ)
```
# <span id="page-893-0"></span>**「Center Distribution」コントロール**

**「Center Distribution」**は、一部またはすべてのセンターの音声信号を左右のフロントスピーカーに振 り分けます。

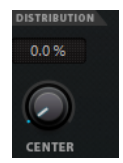

センターの音声信号をセンタースピーカーに直接パンニングして**「Center Distribution」**を 0% に設 定すると、信号が分離しすぎてしまうことがあります。この場合、信号の一部を左右のフロントスピー カーに追加することで幅が広がります。**「Center Distribution」**の値を大きくすると、信号が 3 つのス ピーカーに振り分けられます。100% に設定すると、左右のスピーカーで作成されたファントムスピー カー全体からセンターソースが出力されます。

サラウンドフィールドの上部にあるラインは、ファントム信号が追加された位置までの距離を示しま す。

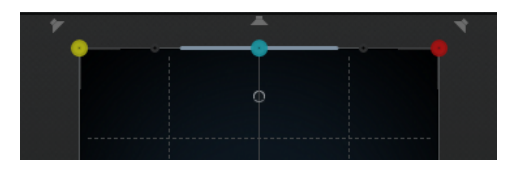

この範囲内にソース信号を配置した場合、信号が 3 つすべてのチャンネルに送信されます。

# **ディバージェンスコントロール**

**「Front Divergence」**、**「Front/Rear Divergence」**、**「Rear Divergence」**は、音源の配置に使用する減 衰カーブを、それぞれ x-axis front、y-axis (front/rear)、x-axis rear 用に指定します。3D チャンネル構 成の場合は、**「Height Divergence」**で Z 軸上に配置する場合の減衰カーブを指定できます。

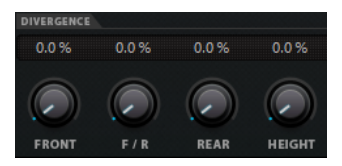

ディバージェンスコントロールをすべて 0% にした場合は、音源をスピーカーの真上に配置すると、他 方のスピーカーからは聞こえなくなります。値を高くすると、他方のスピーカーはその割合で、音源を 出力します。

水平と垂直のラインは、ディバージェンス設定を変更したときの効果を表わします。

<span id="page-894-0"></span>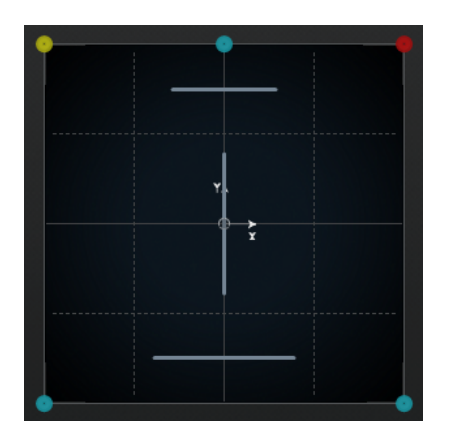

- ⚫ 0% に設定すると、移動する音源が 1 箇所に集中します。この機能を利用することで、観客のすぐ 目の前で何かが起こっているという感覚を生み出すことができます。
- ⚫ 100% に設定すると、移動する音源が広範囲に拡散し、場所の特定が困難になります。この機能を 利用することで、観客から離れた場所で何かが起こっているという感覚を生み出すことができま す。

補足

- ⚫ **「Center Distribution」**と**「Front Divergence」**は組み合わせて使用されます。フロントディバ ージェンスが 100% に設定された場合、「Center Distribution」の値は影響を及ぼしません。
- **「Height Divergence」の設定はパンエリアに表示されません。**

# **「Scale」コントロール**

「Scale」コントロールを使用すると、音源の水平 (**「Width」**) と垂直 (**「Depth」**) の広がりを制御できま す。

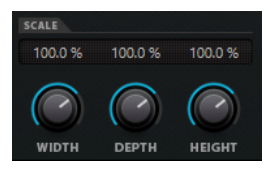

「Scale」コントロールは、空間と雰囲気の感じ方、および信号のトレーサビリティに影響を及ぼしま す。

- 100% に設定すると、サラウンドフィールドの幅、深さ、高さが同じになります。
- ⚫ すべての値を 0% にすると、距離が 0 になり、すべてのソースチャンネルが 1 箇所に集まります。

補足

**「Depth」**は、フロントとリアのチャンネルを含む構成にのみ使用できます。**「Height」**は、トップチ ャンネルを含む構成にのみ使用できます。

# **3D ミキシング用のエレベーションパターン**

エレベーションパターンを使用すると、2D パンエリアでサウンドの位置を設定する際に、あらかじめ 定義されたカーブに高さパラメーターを自動的に追従させることができます。アクティブなパターン は**「Rear View」**パンエリアに表示されます。

⚫ エレベーションパターンのオン/オフを切り替えるには、**「Elevation Pattern」**ボタンをクリック します。

#### <span id="page-895-0"></span>補足

エレベーションパターンをオンにすると、**「Bottom-Top Pan」**を手動で調節できません。

以下のエレベーションパターンを使用できます。

#### **Wedge、Ceiling、Sphere**

これらのパターンは、Dolby が Dolby Atmos のオーサリング用に定義したエレベーションモ ードに対応しています。

#### **Cup、Tunnel、Half-Pipe**

これらのパターンは 3D ルームの下部を利用します。

補足

スピーカーの設置場所が狭く、サイドスピーカーとトップスピーカーの間の距離が短い場合 には、期待される効果が得られないことがあります。

#### **Ridge**

このパターンは**「Wedge」**に似ていますが、追加のオブジェクトミックスを使用しない 7.1.2 ベッドのみのミックスにより適しています。

#### **エレベーションパターンのオートメーションルール**

- ⚫ アクティブなエレベーションパターンは**「Bottom-Top Pan」**のあらゆるオートメーションよりも 優先されますが、オートメーション情報はそのまま残されます。
- ⚫ エレベーションをオフにした場合、**「Bottom-Top Pan」**のオートメーションが設定されていたと しても、**「Bottom-Top Pan」**が一番下に設定されます。**「Elevation On/Off」**はオートメーション 化することもできます。

### **3D ミキシングのパンニングルール**

オーディオ信号が高さを変えながら室内を移動する場合、Nuendo は複雑な一連のパン補正を利用し て、なめらかでギャップのない移行を実現します。

以下のルールが適用されます。

⚫ パン補正によって、パンニングハンドルが表示される位置と音源が聴こえる位置にずれが生じるこ とがあります。音源の表示位置と聴こえる位置がずれている場合、**「Top View」**パンエリアでは、 音源の聴こえる位置がグレーの円で表示され、音源の表示位置と聴こえる位置との距離がグレーの ラインで表示されます。

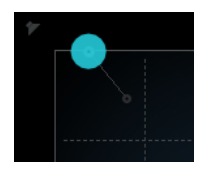

⚫ **「Bottom-Top Pan」**コントロールを一番右まで動かすと、トップスピーカーからのみ音が出ます。

# **ソロ、ミュート、または無効なスピーカーチャンネル**

**「Top View」**および**「Rear View」**の周りのスピーカーボタンは出力構成を表わしており、チャンネル を無効にしたり、ソロ/ミュートにしたりできます。

**有効にされたスピーカー P** 

このチャンネルは有効にされています。

#### **無効にされたスピーカー**

夜

このチャンネルは無効にされています。信号は、かわりに別のチャンネルに振り分けられま す。

#### **ソロにされたスピーカー**

87

このチャンネルはソロにされています。

#### **ミュートされたスピーカー**

**SP** 

このチャンネルはミュートされています。

#### **無効にされてミュートされたスピーカー**

#### $\gamma$

このチャンネルは無効にされ、ミュートされています。

⚫ チャンネルを無効にするには、**[Alt/Opt]** を押しながら対応するスピーカーボタンをクリックしま す。無効にしたチャンネルにはオーディオがルーティングされません。このチャンネルに送信さ れるはずだった信号は、かわりに別のチャンネルに振り分けられます。たとえば、会話のみをセン タースピーカーに送信するには、会話を除くフィルムミックスのすべてのステムに対して、センタ ーチャンネルを無効にします。

補足

無効にしたチャンネルの信号が別のチャンネルに振り分けられる場合、パワーレベルは一定に保た れます。

⚫ チャンネルをソロにするには、対応するスピーカーボタンをクリックします。こうすると、このス ピーカーチャンネルに送信された信号のみが聴こえ、他のチャンネルはすべてミュートされま す。これは、想定したチャンネルに信号が送信されているかを確認する場合などに便利です。

補足

対応するスピーカーボタンを続けてクリックすると、複数のチャンネルを同時にソロにできま す。 **[Ctrl]/[command]** を押しながらスピーカーボタンをクリックすると、このチャンネルのみ がソロになります。他のチャンネルはすべてミュートされます。

#### 重要

ソロとミュートはオートメーションで操作できません。

関連リンク [コンスタントパワーパンニング](#page-880-0) (881 ページ)

# **VST MultiPanner のリモートコントロール**

**VST MultiPanner** プラグインをリモートコントロールするデバイスは、複数の中から選択できま す。すべてのパンナー機能をコントロールするには、お使いのデバイス用ソフトウェアの更新が必要な 場合があります。

#### **Yamaha Nuage**

Nuage で **VST MultiPanner** の 3D サウンドミキシング機能をリモートコントロールするには、「Tools for Nuage V1.8」以降をインストールします。

### <span id="page-897-0"></span>**Avid**

**VST MultiPanner** のパラメーターは以下のデバイスにマッピングされています。

- ⚫ System 5-MC
- ⚫ S6
- ⚫ Artist Series

### **ジョイスティックを使ったパンニング**

ジョイスティックを使用して、**VST MultiPanner** の**「Rear-Front Pan」**と**「Left-Right Pan」**をリモ ートコントロールできます。

前提条件

コンピューターにジョイスティックを接続して Nuendo を再起動しておきます。

手順

**⚫** 室内に音源を配置するには、ジョイスティックのトリガーを引いてジョイスティックを動かしま す。

関連リンク [ジョイスティック](#page-1088-0) (1089 ページ)

# **チャンネルパンナーを切り替える**

Nuendo のオーディオチャンネルでは、デフォルトで **VST MultiPanner** パンナープラグインが使用さ れます。チャンネル構成に応じて、その他のパンナープラグインも使用できます。

手順

**⚫ MixConsole**、**「Channel Settings」**ウィンドウ、または **Inspector** で、**VST MultiPanner** パンナ ープラグインの小型ビューを右クリックして、**「チャンネルパンナー (Channel Panner)」**サブメ ニューからパンナープラグインを選択します。

関連リンク [小型ビュー](#page-886-0) (887 ページ)

# **MixConvert V6**

**MixConvert V6** は、マルチチャンネルオーディオソースを別のマルチチャンネルの形式に変換するプ ラグインです。このプラグインは、マルチチャンネルのサラウンドミックスをチャンネル数の少ない形 式にダウンミックスするためにもっとも頻繁に使用されます。たとえば、5.1 のサラウンドミックスを ステレオミックスにする場合などです。

**MixConvert V6** は、その他のプラグインと同様に **MixConsole** 内で Insert エフェクトとして使用でき るだけでなく、追加機能も持っています。

Nuendo は、チャンネル (オーディオトラック、グループチャンネルなど) が、オーディオチャンネル数 の少ない出力先にルーティングされたとき、**VST MultiPanner** のかわりに **MixConvert V6** を自動的に Insert します。**MixConvert V6** は、出力先とソースでチャンネル構成が異なるときも、Cue Sends パ ンナーの場所に Insert されます。

#### 補足

この動作には例外が 1 つあります。ステレオチャンネルがチャンネルルーティングまたは Cue Sends ルーティングによってモノラル出力にルーティングされると、標準のステレオパンナーが Insert されま す。ただし、このステレオパンナーは、左右のチャンネルのバランスを制御してモノラル出力に混ぜ合 わせます。センター位置では両方のチャンネルが同じ量だけ混ざります。パンを一番左に設定すると、 左のチャンネルだけが聞こえ、一番右に設定すると右のチャンネルだけが聞こえます。

以下の表は、特定の構成でどのプラグインを使用するかをまとめたものです。

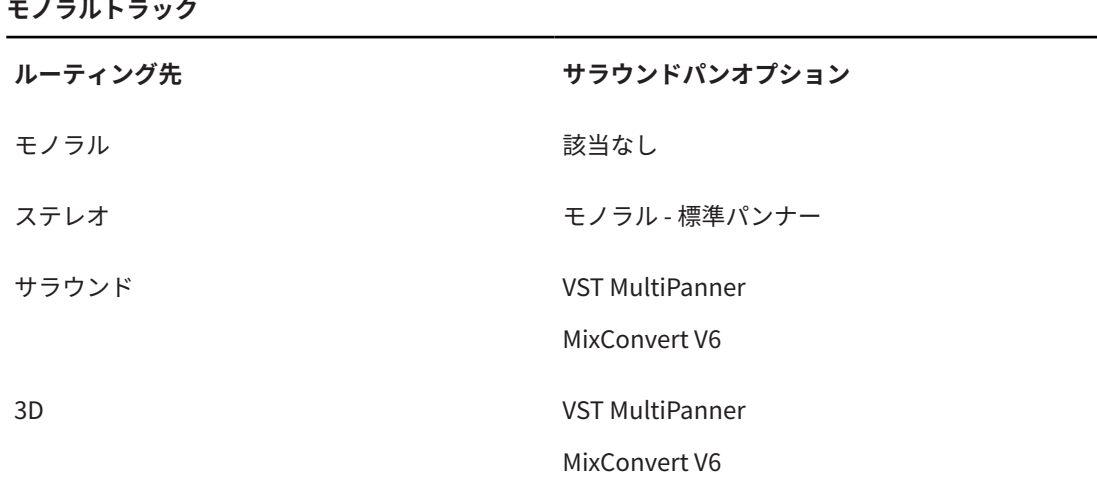

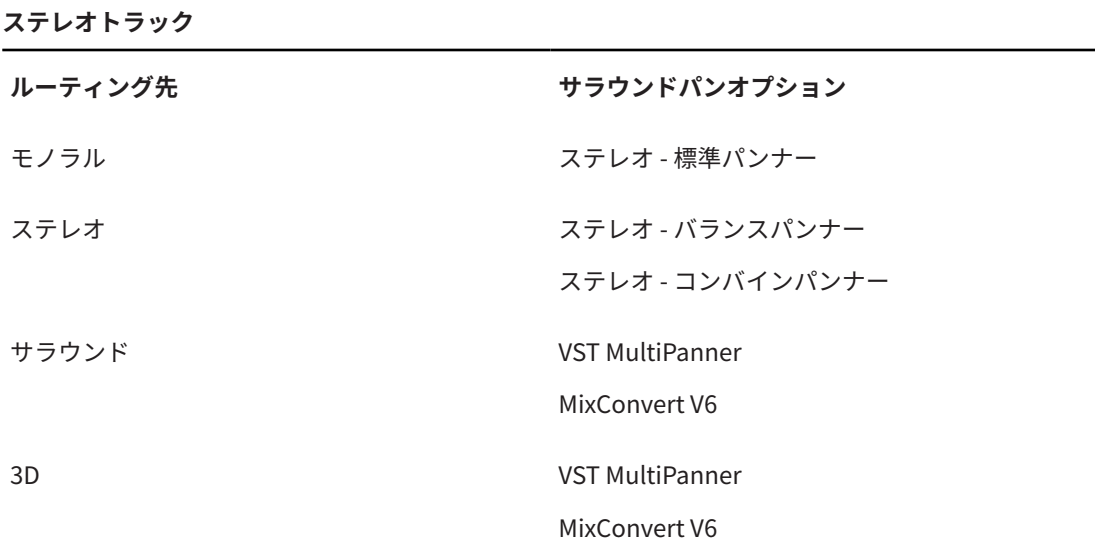

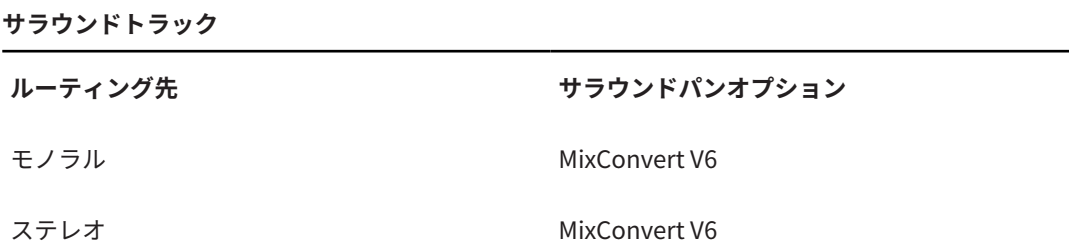

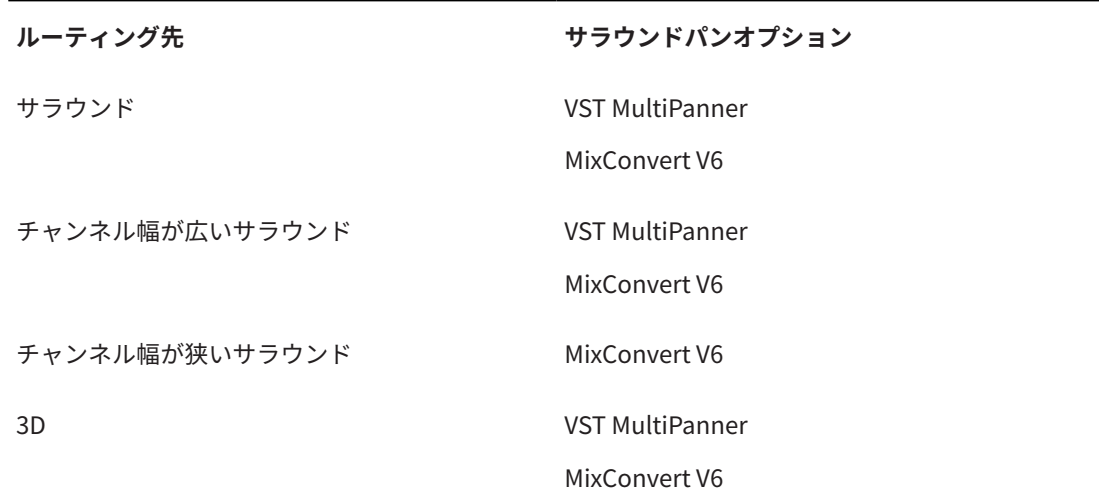

**3D トラック**

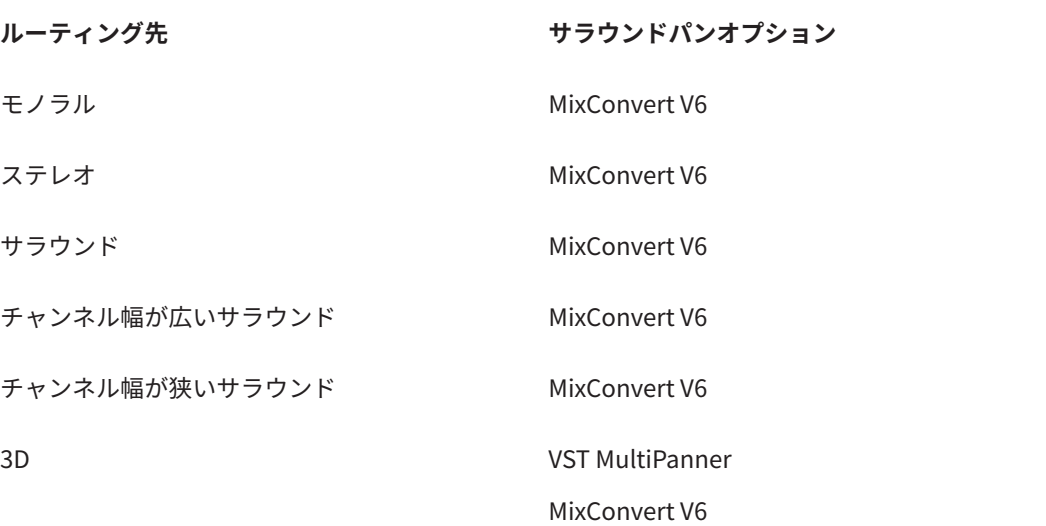

**MixConsole**、**「チャンネル設定 (Channel Settings)」**ウィンドウ、または**インスペクター**の小型パン ナービューのコンテキストメニューから、サラウンドパンオプションを選択できます。

関連リンク MixConvert V6 プラグインパネル (900 ページ) [VST MultiPanner](#page-880-0) (881 ページ) [入出力チャンネルの構成](#page-901-0) (902 ページ) [小型ビュー](#page-886-0) (887 ページ)

# **MixConvert V6 プラグインパネル**

**MixConvert V6** プラグインパネルでは、サラウンドチャンネルのレベルを設定したり、入出力チャン ネルをソロまたはミュートにしたりできます。

⚫ **「Input」**セクションと**「Output」**セクションの表示/非表示を切り替えるには、それぞれに対応す るボタンを押します。

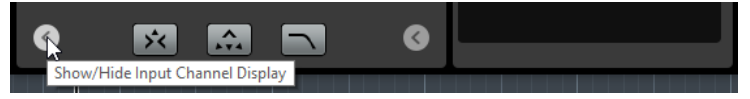
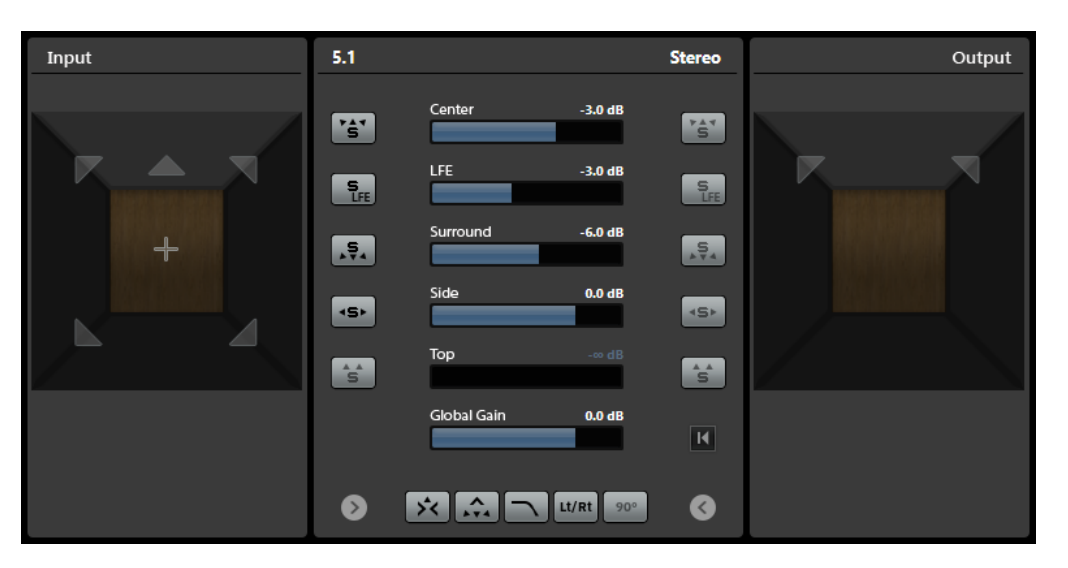

このプラグインパネルは、**「Input」**セクション、**「Output」**セクション、中央セクションの 3 つに分 かれています。**「Input」**セクションと**「Output」**セクションは、初期設定では非表示になっていま す。

## **「Input」セクション**

すべての入力チャンネルが表示され、チャンネルをソロまたはミュートにできます。

### **「Output」セクション**

すべての出力チャンネルが表示され、チャンネルをソロまたはミュートにできます。

中央セクションには、メインのプラグインパラメーターと、複数のスピーカーチャンネルをまとめてソ ロにできるボタンが表示されます。

#### **Input Channel Configuration**

入力チャンネル構成を表示します。

## **Output Channel Configuration/Select Output Channel Configuration**

出力チャンネル構成を表示します。

**MixConvert V6** を Insert エフェクトとして使用している場合は、このポップアップメニュー を使用して出力チャンネル構成を設定できます。

## **ソロチャンネルボタン**

入力ディスプレイまたは出力ディスプレイのすべてのフロントチャンネル、LFE チャンネル、 またはすべてのサラウンドチャンネルをソロにします。他のチャンネルはすべてミュートさ れます。

## **センターチャンネルのソロチャンネルを Listen (Listen to Solo Channels on Center Channel)**

すべてのソロチャンネルをセンターチャンネルにルーティングします。センターチャンネル がない場合、ソロチャンネルから送られる信号は、左右のスピーカーに均等に振り分けられ ます。

## **フロントチャンネルのサラウンドチャンネルを Listen (Listen to Surround Channels on Front Channels)**

サイドチャンネルを含むすべてのサラウンドチャンネルをソロにし、それらをフロントスピ ーカーにルーティングまたはダウンミックスします。

#### **Center Level**

フロントセンターチャンネルのレベルを設定します。

## **LFE Fader Level**

LFE チャンネルのレベルを設定します。

### **Surround Level**

サラウンドチャンネルのレベルを設定します。サラウンドチャンネルのレベルを個々に調節 することはできません。

#### **Side Level**

サイドチャンネルのレベルを設定します。サイドチャンネルのレベルを個々に調節すること はできません。

#### **Top Level**

トップチャンネルのレベルを設定します。トップチャンネルのレベルを個々に調節すること はできません。

## **Global Gain Level**

すべての出力チャンネルのレベルを設定します。

#### **Activate/Deactivate Low-Pass Filter**

LFE チャンネルに適用されるローパスフィルターのオン/オフを切り替えます。

#### **Activate/Deactivate Lt/Rt Matrix Encoding**

5.1 信号をステレオにダウンミックスする際の Lt/Rt マトリクスエンコーディングのオン/オ フを切り替えます。このオプションをオンにすると、サラウンドチャンネルは Dolby Pro Logic II の仕様に準じて L/R チャンネルにマトリクスエンコーディングされます。

**「Apply 90 Degree Phase Shift to Surround Channels」**を使用すると、フロントチャンネ ル信号を含めたエンコーディングの前に、追加の 90° 位相シフトを適用できます。

補足

- ⚫ **「Activate/Deactivate Lt/Rt Matrix Encoding」**と**「Apply 90 Degree Phase Shift to Surround Channels」**は、ステレオバスにルーティングされている 5.1 チャンネルにの み使用できます。
- Dolby Pro Logic II に完全に準拠するには、 サラウンドチャンネルの 90°位相シフトを含 む Lt/Rt エンコーディングが必要です。
- ⚫ Lt/Rt エンコーディングを有効にすると、Dolby Pro Logic II の仕様に準じて**「Surround」** レベルが自動的に -1.2 dB に設定されます。ただし、この値は手動で変更することもで きます。
- ⚫ 位相シフトを適用すると 512 サンプルのレイテンシーが発生します。

### **Reset Parameters**

**[Alt/Opt]** を押しながらこのボタンをクリックすると、パンナーのすべてのパラメーターが デフォルト値にリセットされます。

関連リンク 入出力チャンネルの構成 (902 ページ)

## **入出力チャンネルの構成**

入力チャンネル構成は、**MixConvert V6** が挿入されているトラック、グループ、または出力バスのチ ャンネル幅によって決まります。出力チャンネル構成は、**MixConvert V6** が使用されているかによっ て決まります。

- パンナーのかわりに MixConvert V6 を使用する場合、出力構成はチャンネルまたは Cue Sends の 出力先によって決まります。
- ⚫ **MixConvert V6** を Insert エフェクトとして使用する場合、出力構成は**「Select Output Channel Configuration」**ポップアップメニューで変更できます。スピーカーを含む VST 3 仕様 (入力構成 にも表示される) から任意の構成を選択できます。

<span id="page-902-0"></span>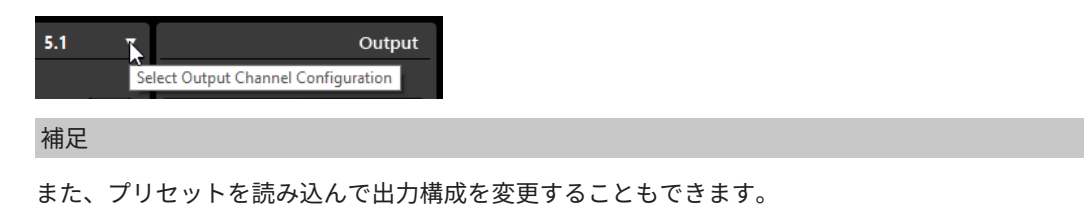

# **チャンネルをソロにする**

チャンネルをソロまたはミュートにするには、入力チャンネルディスプレイまたは出力チャンネルディ スプレイのスピーカーアイコンをクリックするか、中央セクションのソロチャンネルボタンをクリック します。

入力チャンネルをソロにすると、ダウンミックスでチャンネルをソロにした場合、どのように影響する かを聴くことができます。出力チャンネルをソロにすると、ダウンミックスでソロにしたチャンネルだ けを聴くことができます。

チャンネルをソロにするには、以下のいずれかの操作を行ないます。

- ⚫ チャンネルをソロにするには、対応するスピーカーアイコンをクリックします。 複数のチャンネルを同時にソロにできます。他のチャンネルはすべてミュートされます。 チャンネルのソロ状態を解除するには、対応するスピーカーアイコンを再びクリックします。
- ⚫ 1 つのチャンネルをソロにするには、**[Ctrl]/[command]** を押しながら対応するスピーカーアイコ ンをクリックします。
- ⚫ すべてのフロントチャンネル、すべてのサラウンドチャンネル、すべてのサイドチャンネル、また はすべてのトップチャンネルをソロにするには、中央セクションにある対応するボタンをクリック します。
- LFE チャンネルをソロにするには、チャンネルディスプレイの中央にある、対応する十字アイコン をクリックします。

補足

または、中央セクションの**「Solo Input/Output LFE Channel」**ボタンをクリックします。

⚫ チャンネルをミュートするには、**[Shift]** を押しながら対応するスピーカーアイコンをクリックし ます。

関連リンク [MixConvert V6 プラグインパネル](#page-899-0) (900 ページ)

# **MixConvert 3D のダウンミックスルール**

Nuendo のダウンミックス機能はチャンネルベースの 3D ミキシングに対応しています。**Control Room** のミックスがメインミックスの出力バスと異なる場合、またはチャンネル数が少ない出力バスに 信号がルーティングされている場合、信号は **MixConvert V6** プラグインによって自動的に変換されま す。

**MixConvert V6** を使用すると、トップチャンネルおよびサイドチャンネルをソロまたはミュートにで き、それぞれのチャンネルのレベルを調節できます。

Dolby Atmos 3D のミックスでは、以下のダウンミックスルールが適用されます。

● 9.1 ミックスを 7.1 ミックスに変換すると、トップチャンネルの信号が 1.5dB 減衰されてサイドチ ャンネルの信号に追加されます。

関連リンク [オブジェクトベースオーディオコンテンツのオーサリングとミキシング](#page-905-0) (906 ページ)

# <span id="page-903-0"></span>**サラウンドミックスの書き出し**

Nuendo では、**「オーディオミックスダウン書き出し (Export Audio Mixdown)」**機能を使用して、サ ラウンドミックスを書き出すことができます。

サラウンド構成で作業するときは、以下の書き出しオプションを選択できます。

- ⚫ チャンネルを分割。各サラウンドチャンネルに 1 つのモノラルオーディオファイルが作成されま す。
- ⚫ インターリーブファイルとして書き出す。6 つのサラウンドチャンネルをすべて含んだ 5.1 ファイ ルなど、1 つのマルチチャンネルオーディオファイルが作成されます。

関連リンク [オーディオミックスダウンの書き出し](#page-1470-0) (1471 ページ) [Wave ファイル](#page-1488-0) (1489 ページ)

# **Nuendo におけるオブジェクトオーディオ**

Nuendo には、Audio Definition Model (ADM) を使用し、Dolby Atmos™、MPEG-H Audio、または OSC 仕様に完全に準拠したオブジェクトベースのオーディオコンテンツのオーサリング、録音、ミキシン グ、再生を行なうための一連のツールが用意されています。

通常、オブジェクトオーディオはレンダラーに直接送信される純粋なオーディオストリーム部分と、専 用の再生システムでオーディオをどのように再生するかについての情報をレンダラーに提供する個別 のメタデータ部分という 2 つの部分で構成されています。専用の再生システムには、たとえば映画館、 家庭用娯楽機器やゲーミング環境、ライブショーのための放送システムなどがあります。

スタジオでは、通常、オブジェクトオーディオを含むミックスを、リスナーが使用するエンドデバイス に対応するレンダラーを使用してモニタリングされます。

Nuendo は、以下のオブジェクトベースのオーディオ形式に対応しています。

- Dolby Atmos®
- ⚫ MPEG-H
- Open Sound Control (OSC)

各 ADM 形式は、複雑なオブジェクトベースのプロジェクトを設定し、適切なレンダラーを使用してそ れらを再生したり、オブジェクト構造全体を ADM Broadcast Wave ファイルとして書き出し、それを マスターファイルとして使用することもできます。

オブジェクトには、再生用のスタティックメタデータとダイナミックメタデータが付随します。スタテ ィックメタデータとは、専用のスピーカー設定で再生するための音響のトリムとダウンミックスの設定 やバイノーラル再生の設定などです。オーディオストリームのパンニング情報はダイナミックメタデ ータとして提供されます。ADM ファイルに書き出すと、オーディオストリームとメタデータはどちら もこのファイル内に個別に保存されます。

オブジェクトは自動または手動でオブジェクト ID を受け取ります。これらの ID によって、オーディオ ストリームが送信されるレンダラーの入力ポートが決まります。

Nuendo でオブジェクトオーディオを扱う場合は、チャンネルベースのオーディオとは異なる以下の特 性に注意してください。

⚫ Nuendo では、素材となるデータをオブジェクト構造内の論理インスタンスと考えることができま す。そのため、オーディオトラック、グループトラック、VST トラックを、(オブジェクト構造内

の) オブジェクトを処理するトラックとして選択することで、必要な素材をオブジェクトにできま す。これを行なうには、**「ADM オーサリング (ADM Authoring)」**ウィンドウを開きます。**VST MultiPanner** プラグインをチャンネルパンナーとして使用するすべてのトラックを、オブジェク ト用のトラックとして選択できます。これにより、対応する **VST MultiPanner** が**オブジェクトモ ード**に切り替わります。

- ⚫ オブジェクトのパンニングデータはダイナミックメタデータとして個別に送信または保存され、レ ンダラーでの再生時にのみ使用されます。そのため、オブジェクトは **Main Mix** チャンネルでまと めて再生されることはありません。Dolby Atmos コンテンツと MPEG-H コンテンツの場合、対応 する内部レンダラープラグインを使用することで、オブジェクトベースのミックスを Nuendo 内で モニタリングできます。
- ⚫ オブジェクトオーディオストリームは、Send スロット 8 を介してオブジェクトバスに自動的にル ーティングされます。オブジェクトモードのチャンネルでは、Send スロット 8 を別の目的に使用 しないでください。
- ⚫ 通常、オブジェクトはモノラルとして使用することを想定して設計されていますが、Nuendo では マルチオブジェクトを作成することもできます。マルチオブジェクトを ADM ファイルに書き出し たり外部レンダラーで再生したりすると、マルチオブジェクトはそれぞれのパンニングメタデータ を含む対応する数のモノラルオブジェクトに分割されます。

Nuendo は、Broadcast Wave 形式 (BWF) のオブジェクトベースオーディオコンテンツを含む Audio Definition Model (ADM) ファイルの作成、読み込み、書き出しをサポートしています。ADM プロジェ クトを一から設定することも、たとえば Dolby Atmos や MPEG-H の完全なプリミックスなど、ADM フ ァイルの構造とパンオートメーションを維持したままの ADM BWF ファイルをオブジェクトやベッド と一緒に既存のプロジェクトに読み込むこともできます。

Nuendo での ADM オーサリングには、以下の機能が含まれます。

- **「ADM オーサリング (ADM Authoring)」**ウィンドウでは、オブジェクトやベッドを追加したり構 成したりすることで、オブジェクト構造の設定や編集を行なえます。
- ⚫ **Renderer for Dolby Atmos** プラグインは、外部レンダラーを使用することなく、最大 128 個のオ ブジェクトを含む Dolby Atmos プロジェクトをモニタリングできる内部レンダラーです。
- 「外部 Dolby Atmos Renderer の設定 (External Dolby Atmos Renderer Setup)」ダイアログで は、外部 Dolby Atmos Renderer への接続を確立できます。このダイアログでは、オーディオ出力 をオーディオ ID にマッピングすることでオーディオオブジェクトを定義できます。**「オーディオ コネクション (Audio Connections)」**ウィンドウで出力バスに接続したオーディオ出力をマッピ ングした場合、このオーディオ出力がオブジェクトバスとして機能します。
- **Renderer for MPEG-H** プラグインは、MPEG-H シーンのオーサリング、パラメーター変更のリア ルタイムのモニタリング、完全に準拠した MPEG-H ファイルのさまざまな形式での書き出しを行 なえる内部レンダラーです。
- ⚫ OSC ネットワークプロトコルを使用して、**「External OSC Renderer Setup」**と**「OSC Object Position Tracking」**で外部レンダラーを制御しながらオブジェクトベースライブプロダクション の録音、再生、ミキシングを行なえます。
- ⚫ **VST MultiPanner** プラグインには、**ベッドモード**のチャンネルベースのベッドミックスおよび**オ ブジェクトモード**の最大 118 個のオブジェクトを含むオブジェクトベースのミックス用に 3D パ ンニング機能が用意されています。

関連リンク [オブジェクトベースオーディオコンテンツのオーサリングとミキシング](#page-905-0) (906 ページ) [Open Sound Control \(OSC\) 形式のオブジェクトベースプロダクション](#page-951-0) (952 ページ) [Renderer for Dolby Atmos プラグインパネル](#page-913-0) (914 ページ) [外部 Dolby Atmos Renderer の設定](#page-916-0) (917 ページ) [Renderer for MPEG-H プラグイン](#page-927-0) (928 ページ) [オブジェクトバス](#page-917-0) (918 ページ) [VST MultiPanner を使用したオブジェクトミックス](#page-962-0) (963 ページ)

[オブジェクトモードの VST MultiPanner プラグインパネル](#page-963-0) (964 ページ)

# <span id="page-905-0"></span>**オブジェクトベースオーディオコンテンツのオーサリングとミキシング**

Nuendo では、Dolby Atmos™、MPEG-H Audio、または Open Sound Control (OSC) に完全に準拠した ADM 形式のオブジェクトベースオーディオコンテンツのオーサリングとミキシングを行なえます。

Nuendo は、Broadcast Wave 形式 (BWF) のオブジェクトベースオーディオコンテンツを含む Audio Definition Model (ADM) ファイルの作成、読み込み、書き出しをサポートしています。ADM プロジェ クトを一から設定することも、たとえば Dolby Atmos や MPEG-H Audio の完全なプリミックスなど、 ADM ファイルの構造とパンオートメーションを維持したままの ADM BWF ファイルをオブジェクトや ベッドと一緒に既存のプロジェクトに読み込むこともできます。

外部レンダラーアプリケーションやデバイスで再生するために、オブジェクトオーディオとチャンネル ベースのベッドを持つ Broadcast Wave 形式 (BWF) の ADM ファイルを作成できます。

通常、新しい ADM プロジェクトを開始する際は、サラウンドチャンネル構成のグループトラックをベ ッドとして作成することをおすすめします。まず、元トラックとして使用するトラックを、このグルー プトラックにルーティングします。これにより、これらのトラックは **VST MultiPanner** をチャンネル パンナーとして使用します。この信号のルーティングは、**「ADM オーサリング (ADM Authoring)」**ウ ィンドウでベッドとオブジェクトを定義すると自動的に修正されます。

オブジェクト構造内のすべてのオーディオオブジェクト (ベッドやオブジェクト) には、オーディオ信号 をそのオブジェクトに送信する元トラックが必要です。プロジェクト内のすべてのオーディオトラッ ク、グループトラック、またはインストゥルメントトラックをオーディオオブジェクトの元トラックと して使用できます。トラックを元トラックとして選択すると、そのトラックの **VST MultiPanner** チャ ンネルパンナーがオブジェクトモードに切り替わり、そのトラックのオーディオ信号がベッドからレン ダラーに自動的に再ルーティングされます。

レンダラーとして、内蔵の ADM レンダラープラグインである **Renderer for Dolby Atmos** や **Renderer for MPEG-H** を使用することも、システムを Dolby Atmos Renderer アプリケーションや外 部 OSC レンダラーなどの外部 ADM レンダラーに接続することもできます。

関連リンク [Nuendo におけるオブジェクトオーディオ](#page-903-0) (904 ページ) [「ADM オーサリング \(ADM Authoring\)」ウィンドウ](#page-956-0) (957 ページ) [ADM ファイル](#page-1631-0) (1632 ページ) Dolby Atmos オーサリング (906 ページ) [Renderer for Dolby Atmos プラグインパネル](#page-913-0) (914 ページ) [MPEG-H オーサリング](#page-921-0) (922 ページ) [Renderer for MPEG-H プラグイン](#page-927-0) (928 ページ) [Open Sound Control \(OSC\) 形式のオブジェクトベースプロダクション](#page-951-0) (952 ページ) [「External OSC Renderer Setup」ダイアログ](#page-952-0) (953 ページ) [「OSC Object Position Tracking」ダイアログ](#page-954-0) (955 ページ) [VST MultiPanner を使用したオブジェクトミックス](#page-962-0) (963 ページ)

# **Dolby Atmos オーサリング**

# **内蔵レンダラー**

内蔵の **Renderer for Dolby Atmos** プラグインを使用する場合、**「ADM オーサリング (ADM Authoring)」**ウィンドウでベッドとオブジェクトの元トラックを選択すると、オーディオがサイドチ ェーンを経由して自動的にレンダラープラグインにルーティングされます。

**Renderer for Dolby Atmos** プラグインを使用する場合、以下のルールが適用されます。

⚫ 通常、このプラグインは **Main Mix** 出力チャンネルに挿入します。このプラグインは、2.0、5.1、 5.1.4、7.1、7.1.4、9.1.6 の出力チャンネル構成をサポートしています。通常、**Main Mix** のチャン ネル構成はモニタリングシステムのスピーカー構成に一致させます。

## 補足

**Main Mix** チャンネルのソロ無効機能をオンにすることをおすすめします。これにより、プロジェ クトでチャンネルをソロにしたときにメインミックスを意図せずミュートしてしまうことを回避 できます。

- ⚫ **Renderer for Dolby Atmos** プラグインは、プロジェクト内で 1 つのみ使用できます。
- ⚫ プロジェクトのサンプリングレートは 48 kHz に設定されている必要があります。
- ⚫ ASIO バッファーサイズは 512 サンプルに設定されている必要があります。
- このプラグインは、2.0、3.0、5.0、5.1、7.0、7.1、7.0.2、7.1.2 のベッドチャンネル構成をサポー トしています。
- ⚫ **「ADM オーサリング (ADM Authoring)」**ウィンドウでベッドやオブジェクトを定義すると、オブ ジェクト ID が自動的に割り当てられます。

# **外部 Dolby Atmos Renderer**

外部 Dolby Atmos Renderer アプリケーションを使用する場合、まずオブジェクトバスを作成する必要 があります。Nuendo では、オブジェクトバスはデバイスポートに接続された出力バスであり、オブジ ェクト ID にマッピングされます。マッピングは**「外部 Dolby Atmos Renderer の設定 (External Dolby Atmos Renderer Setup)」**ダイアログで行ないます。オブジェクトを追加する際は**「ADM オー サリング (ADM Authoring)」**ウィンドウの**「オブジェクトバスを自動接続する (Auto-Connect Object Busses)」**オプションを使用することをおすすめします。これにより、オブジェクトバスが自動的に作 成されます。

#### 関連リンク

[「ADM オーサリング \(ADM Authoring\)」ウィンドウ](#page-956-0) (957 ページ) [Renderer for Dolby Atmos プラグインパネル](#page-913-0) (914 ページ) [デフォルト出力バス \(Main Mix\) の設定](#page-40-0) (41 ページ) Dolby Atmos ミックスにおけるベッドの要件 (907 ページ) [オブジェクトモードの VST MultiPanner プラグインパネル](#page-963-0) (964 ページ) [Dolby Atmos 用設定アシスタント \(Setup Assistant for Dolby Atmos\)](#page-909-0) (910 ページ) [設定アシスタントを使用した Dolby Atmos プロジェクトの設定](#page-908-0) (909 ページ) [Dolby Atmos プロジェクトを手動で設定する](#page-911-0) (912 ページ) [Dolby Atmos Renderer の接続](#page-919-0) (920 ページ) [オブジェクトバス](#page-917-0) (918 ページ)

## **Dolby Atmos ミックスにおけるベッドの要件**

Dolby Atmos ミックスでチャンネルベースのベッドを扱う場合、チャンネル構成とルーティングに関す るいくつかの要件を考慮する必要があります。

ベッドは、実際にはチャンネルベースのサブミックスであり、ステムに相当します。内蔵 **Renderer for Dolby Atmos** プラグインを使用して Dolby Atmos オーディオベッドのミキシングを行なう場合、以下 のルールが適用されます。

⚫ ベッドにはグループトラックを使用することをおすすめします。そうすることで、モノラル、ステ レオ、またはサラウンドチャンネルをベッドグループにルーティングできます。

## 補足

- ⚫ 3D 形式のベッドにトラックをルーティングすると、そのトラックの **VST MultiPanner** チャン ネルパンナーに 3D ミキシング用の追加設定とパラメーターが表示されます。
- ⚫ 内蔵 **Renderer for Dolby Atmos** プラグインおよび外部 Dolby Atmos Renderer でサポートされ るベッドのチャンネル構成は、2.0、3.0、5.0、5.1、7.0、7.1、7.0.2、7.1.2 です。
- 3D バスまたはグループチャンネルで使用するプラグインは、対応するチャンネル数をサポートし ている必要があります。

Dolby Atmos Renderer などの外部レンダラーを使用する場合は、以下の点も考慮します。

- ベッドのソースチャンネルは、使用するレンダラーでサポートされているチャンネル幅の出力バス またはグループチャンネルにルーティングする必要があります。
- ⚫ ADM プロジェクトのルーティングを手動で設定する場合は、ADM ミックスが正しくルーティング されるよう、オーディオインターフェースの最初の 10 個のデバイスポートをベッドバスにルーテ ィングすることをおすすめします。デバイスポートは**「オーディオコネクション (Audio Connections)」**ウィンドウで選択できます。

### 重要

Nuendo では、サラウンドチャンネルとサイドチャンネルの順序が、Dolby のサイドサラウンドチ ャンネル (Lss、Rss) とサラウンドリアチャンネル (Lsr、Rsr) の仕様と異なります。外部 Dolby Atmos Renderer の仕様に準拠するには、サラウンドチャンネルとサイドチャンネルのデバイスポ ートを入れ替える必要があります。

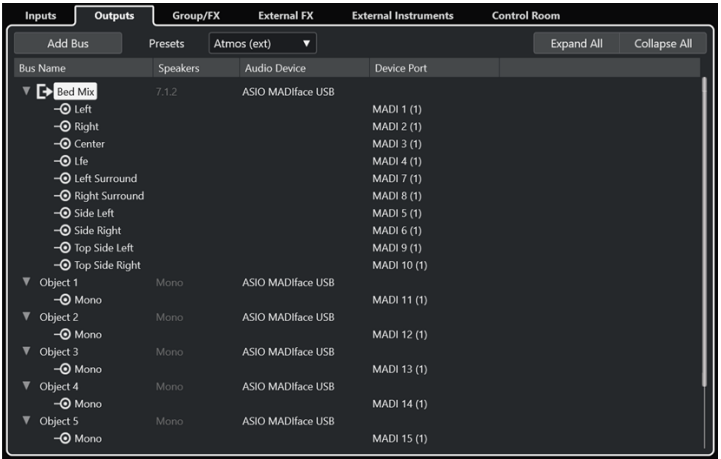

## 関連リンク

[Renderer for Dolby Atmos プラグインパネル](#page-913-0) (914 ページ) [3D チャンネル構成用の VST MultiPanner プラグインパネル](#page-884-0) (885 ページ) [MixConvert 3D のダウンミックスルール](#page-902-0) (903 ページ) [「ADM オーサリング \(ADM Authoring\)」ウィンドウ](#page-956-0) (957 ページ) [サラウンドチャンネル構成](#page-873-0) (874 ページ) [入出力バスを追加する](#page-39-0) (40 ページ)

# <span id="page-908-0"></span>**設定アシスタントを使用した Dolby Atmos プロジェクトの設定**

**「Dolby Atmos 用設定アシスタント (Setup Assistant for Dolby Atmos)」**ダイアログを使用すると、 Dolby Atmos® の仕様に完全に準拠したプロジェクトを簡単に設定できます。

前提条件

- ⚫ オーディオシステムの ASIO バッファーサイズを 512 サンプルに設定し、サンプリングレートを 48 kHz に設定しておきます。
- ⚫ **「プロジェクト設定 (Project Setup)」**ダイアログで、**「3D パンモード (3D Pan Mode)」**として**「2 レイヤー (2-Layer)」**を選択しておきます。
- Dolby Atmos プロジェクトのオブジェクトとして使用するオーディオトラックをメインミックス チャンネルにルーティングしておきます。

## 手順

- **1. 「ADM オーサリング (ADM Authoring)」**ウィンドウで、**「フォーマット (Format)」**ポップアップ メニューから**「Dolby Atmos」**を選択します。
- **2. 「設定アシスタント (Setup Assistant)」**をクリックします。

**「Dolby Atmos 用設定アシスタント (Setup Assistant for Dolby Atmos)」**ダイアログが開きま す。**「オーディオ設定 (Audio Settings)」**セクションの LED が緑色に点灯し、サンプリングレート が正しく設定されていることを示します。

- **3. 「レンダラー (Renderer)」**セクションで、**「メインミックスチャンネル構成 (Main Mix Channel Configuration)」**ポップアップメニューからレンダラーのチャンネル構成を選択し、**「レンダラー が挿入された Main Mix チャンネルを追加 (Add Main Mix Channel with Renderer)」**をオンにし ます。
- **4. 「ベッド (Bed)」**セクションで、**「ベッドチャンネル構成 (Bed Channel Configuration)」**ポップア ップメニューからベッドのチャンネル構成を選択し、**「ベッドを追加 (Add Bed)」**と**「すべてのト ラックをベッドチャンネルにルーティング (Route All Tracks to Bed Channel)」**をオンにします。
- **5. 「OK」**をクリックします。

#### 結果

- ⚫ **Renderer for Dolby Atmos** プラグインを Insert として使用する「**Renderer**」という名前のメイ ンミックスチャンネルがプロジェクトに追加されます。
- ⚫ メインミックスチャンネルのソロ無効機能がオンになります。これにより、プロジェクトでチャン ネルをソロにしたときにメインミックスを意図せずミュートしてしまうことを回避できます。
- 「Standard Bed」という名前のグループチャンネルがプロジェクトに追加され、Dolby Atmos プ ロジェクトのオブジェクト構造に追加されるベッドの元トラックとして使用されます。
- ⚫ メインミックスチャンネルにルーティングされていたオーディオトラックはすべてこのベッドグ ループチャンネルにルーティングされます。

手順終了後の項目

⚫ **「ADM オーサリング (ADM Authoring)」**ウィンドウで、プロジェクトのオブジェクト構造にオー ディオオブジェクトをさらに追加できます。

補足

オブジェクトを追加する場合は、**プロジェクト**ウィンドウで元トラックを選択し、**「機能 (Functions)」**ポップアップメニューから**「選択したトラックからオブジェクトを作成 (Create Objects from Selected Tracks)」**を選択することをおすすめします。

⚫ Dolby Atmos プロジェクトのダウンミックスとモニタリングの設定は、**「設定 (Settings)」**ポップ アップメニューおよび **Renderer for Dolby Atmos** プラグインパネルで指定できます。

<span id="page-909-0"></span>関連リンク [「プロジェクト設定 \(Project Setup\)」ダイアログ](#page-125-0) (126 ページ) Dolby Atmos 用設定アシスタント (Setup Assistant for Dolby Atmos) (910 ページ) [「ADM オーサリング \(ADM Authoring\)」ウィンドウ](#page-956-0) (957 ページ) [Renderer for Dolby Atmos プラグインパネル](#page-913-0) (914 ページ)

## **Dolby Atmos 用設定アシスタント (Setup Assistant for Dolby Atmos)**

**「Dolby Atmos 用設定アシスタント (Setup Assistant for Dolby Atmos)」**ダイアログでは、Dolby Atmos® の仕様に完全に準拠したプロジェクトを設定できます。ここでは、3D チャンネル構成のメイン ミックス出力バスの使用、モニタリング用の **Renderer for Dolby Atmos** プラグインの追加、ベッドグ ループチャンネルの追加などを行なえます。

⚫ **「Dolby Atmos 用設定アシスタント (Setup Assistant for Dolby Atmos)」**ダイアログを開くには、 **「ADM オーサリング (ADM Authoring)」**ウィンドウで**「設定アシスタント (Setup Assistant)」**を クリックします。

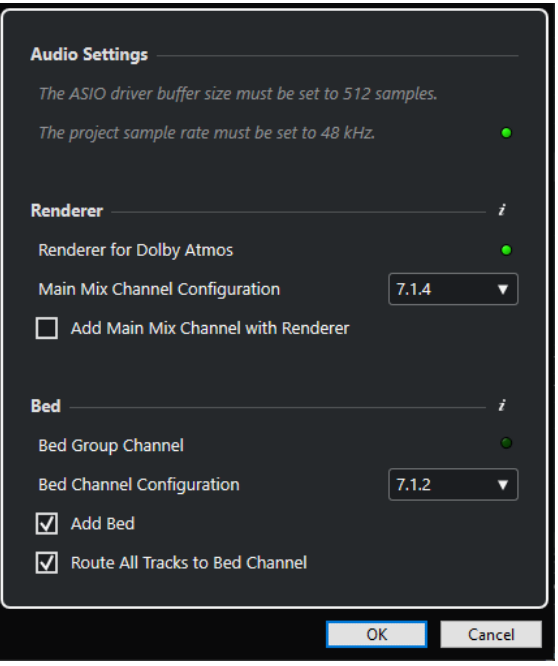

# **「オーディオ設定 (Audio Settings)」セクション**

内蔵の **Renderer for Dolby Atmos** には、512 サンプルの ASIO ドライバーバッファーサイズと 48 kHz のプロジェクトサンプリングレートが必要です。

緑色の LED は、プロジェクトのサンプリングレートが正しく設定されていることを示します。赤色の LED は、プロジェクトのサンプリングレートを調整する必要があることを示します。

補足

ASIO ドライバーのバッファーサイズは**「スタジオ設定 (Studio Setup)」**ダイアログで、プロジェクト のサンプリングレートは**「プロジェクト設定 (Project Setup)」**ダイアログで調整できます。

# **「レンダラー (Renderer)」セクション**

Dolby Atmos プロジェクトのモニタリングにはレンダラーが必要です。そのため、ここでは内蔵の **Renderer for Dolby Atmos** を設定できます。緑色の LED は、**Renderer for Dolby Atmos** プラグイン がすでに正しく設定されていることを示します。

## **メインミックスチャンネル構成 (Main Mix Channel Configuration)**

モニタリング設定のチャンネル構成を選択できます。対応する出力バスがメインミックスと してオーディオ接続に追加されます。

#### **レンダラーが挿入された Main Mix チャンネルを追加 (Add Main Mix Channel with Renderer)**

このオプションをオンにすると、**Renderer for Dolby Atmos** プラグインを Insert として使 用する「**Renderer**」という名前のメインミックスチャンネルが追加されます。

重要

プロジェクトが外部の Dolby Atmos Renderer を使用するように設定されている場合は、 **Renderer for Dolby Atmos** に置き換えられます。

# **「ベッド (Bed)」セクション**

プロジェクトのすべてのオーディオトラックをレンダラー用にまとめるベッドとしてグループチャン ネルを使用することをおすすめします。ここでは、ベッドグループチャンネルを作成してすべてのトラ ックをルーティングできます。緑色の LED は、プロジェクトにすでにベッドグループチャンネルが含 まれていることを示します。

## **ベッドチャンネル構成 (Bed Channel Configuration)**

ベッドグループチャンネルのチャンネル構成を設定できます。

#### **ベッドを追加 (Add Bed)**

このオプションをオンにすると、「**Standard Bed**」という名前のグループチャンネルがプロ ジェクトに追加され、Dolby Atmos プロジェクトのオブジェクト構造に追加されるベッドの 元トラックとして使用されます。

#### **すべてのトラックをベッドチャンネルにルーティング (Route All Tracks to Bed Channel)**

このオプションをオンにすると、メインミックスチャンネルに現在ルーティングされている プロジェクト内のすべてのオーディオトラックが、新しいベッドグループチャンネルにルー ティングされます。ベッドにルーティングされているトラックは、あとからオブジェクトと して設定できます。

補足

**「ADM オーサリング (ADM Authoring)」**ウィンドウでベッドをさらに追加できます。

関連リンク

```
設定アシスタントを使用した Dolby Atmos プロジェクトの設定 (909 ページ)
Dolby Atmos オーサリング (906 ページ)
「ASIO ドライバーの設定 (ASIO Driver Setup)」ページ (24 ページ)
「プロジェクト設定 (Project Setup)」ダイアログ (126 ページ)
外部 Dolby Atmos Renderer の設定 (917 ページ)
「オーディオコネクション (Audio Connections)」ウィンドウ (33 ページ)
「ADM オーサリング (ADM Authoring)」ウィンドウ (957 ページ)
```
# <span id="page-911-0"></span>**Dolby Atmos プロジェクトを手動で設定する**

この例では、音楽とエフェクト用にチャンネルベースの 7.1.2 ベッド、会話用に 4 つのモノラルオブジ ェクトを含む Dolby Atmos プロジェクトを手動で設定する方法を示します。**Renderer for Dolby Atmos** プラグインをレンダラーとして使用します。

## 補足

また、**「Dolby Atmos 用設定アシスタント (Setup Assistant for Dolby Atmos)」**を使用して、Dolby Atmos® の仕様に完全に準拠したプロジェクトを設定することもできます。

前提条件

- 新規プロジェクトを作成しておきます。
- ⚫ オーディオシステムの ASIO バッファーサイズを 512 サンプルに設定し、サンプリングレートを 48 kHz に設定しておきます。

手順

**1. 「オーディオコネクション (Audio Connections)」**ウィンドウの**「出力 (Outputs)」**タブで、スピ ーカー設定に一致するチャンネル構成の出力バスを**メインミックス**として追加します。

補足

**Renderer for Dolby Atmos** プラグインは、2.0、5.1、7.1、5.1.4、7.1.4、9.1.4 の出力チャンネル 構成をサポートしています。

- **2.** メインミックスチャンネルで、Insert プラグインとして **Renderer for Dolby Atmos** を追加しま す。
- **3. 「ADM オーサリング (ADM Authoring)」**ウィンドウで、**「フォーマット (Format)」**ポップアップ メニューから**「Dolby Atmos」**を選択します。
- **4.** メインミックスチャンネルで、**[Alt/Opt]** を押しながら**「ソロ (Solo)」**をクリックしてソロ無効機 能をオンにします。これにより、プロジェクトでチャンネルをソロにしたときにメインミックスを 意図せずミュートしてしまうことを回避できます。

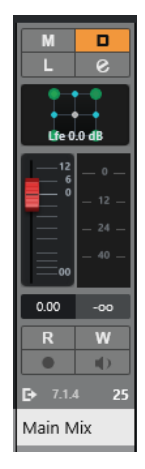

- **5. プロジェクト**ウィンドウで、7.1.2 チャンネル構成の「**ベッド (Bed)**」という名前のグループトラ ックを追加し、そのトラックをメインミックスの出力バスにルーティングします。 このグループは Dolby Atmos プロジェクトでベッドとして機能します。
- **6.** ベッドオーディオとして使用する音楽またはエフェクトを含むすべてのトラックを**「ベッド (Bed)」**グループトラックにルーティングします。
- **7.** 4 つのモノラルオーディオトラックを「**DIA 01**」から「**DIA 04**」という名前でプロジェクトに追加 し、それらを**「ベッド (Bed)」**グループトラックにルーティングします。

**8. 「ADM オーサリング (ADM Authoring)」**ウィンドウで、**「ベッドを追加 (Add Bed)」**をクリックし ます。

オーディオオブジェクトのリストにベッドが追加されます。

- **9.** このベッドの**「元トラック (Source Track)」**として**「ベッド (Bed)」**を選択します。 これで、Dolby Atmos プロジェクトのオブジェクト構造内にベッドが確立されました。このベッド の信号は、サイドチェーンを経由して **Renderer for Dolby Atmos** プラグインに自動的にルーティ ングされます。
- **10.** プロジェクトで、オーディオトラック**「DIA 01」**から**「DIA 04」**を選択します。
- **11. 「ADM オーサリング (ADM Authoring)」**ウィンドウで、**「機能 (Functions)」**ポップアップメニュ ーから**「選択したトラックからオブジェクトを作成 (Create Objects from Selected Tracks)」**を 選択します。 オーディオオブジェクトのリストに 4 つのオブジェクトが追加され、対応する元トラックに自動的

に接続されます。

結果

サンプルの Dolby Atmos プロジェクトのオブジェクト構造が、**「ADM オーサリング (ADM Authoring)」** ウィンドウに以下のように表示されます。

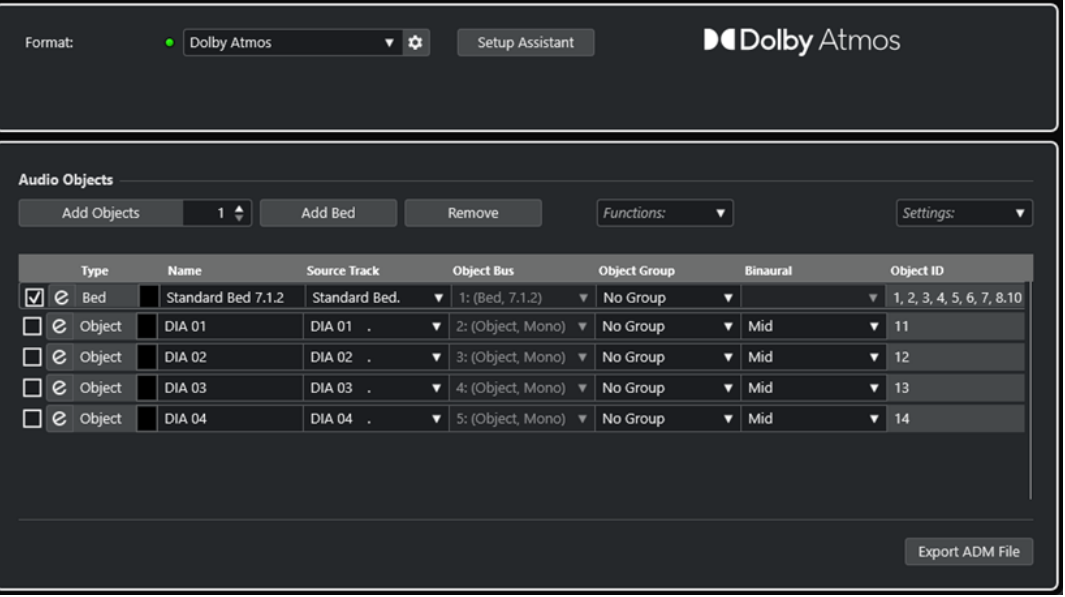

- ⚫ **「ベッド (Bed)」**グループトラックにルーティングされたすべてのオーディオトラックが 7.1.2 ベッ ドのプリミックスとして機能します。
- ⚫ モノラルトラック**「DIA 1」**から**「DIA 4」**は、**オブジェクトモード**でチャンネルパンナーとして **VST MultiPanner** を使用するオブジェクトになりました。
- ⚫ オブジェクト構造、ベッド、およびオブジェクト内のすべての項目が自動的にオブジェクト ID を 受け取りました。
- ⚫ 再生時には、**Renderer for Dolby Atmos** プラグインの出力信号を聴くことができます。
- ⚫ すべてのオブジェクトオーディオのパンオートメーションがダイナミックメタデータとしてレン ダラーに渡されます。

手順終了後の項目

音楽、エフェクト、会話のトラック、およびオブジェクトの元トラックにオーディオイベントを追加 し、パンニングに **VST MultiPanner** を使用して Dolby Atmos ミックスを作成します。

ミックスが終了したら、**「ADM オーサリング (ADM Authoring)」**ウィンドウの**「ADM ファイルをエク スポート (Export ADM File)」**をクリックして、オブジェクト構造全体とすべてのパンニングオートメ <span id="page-913-0"></span>ーションがダイナミックメタデータとして含まれる ADM Broadcast Wave ファイルとしてそのミック スを書き出すことができます。

関連リンク

```
Dolby Atmos 用設定アシスタント (Setup Assistant for Dolby Atmos) (910 ページ)
Renderer for Dolby Atmos プラグインパネル (914 ページ)
バッファーサイズの調節 (1682 ページ)
「プロジェクト設定 (Project Setup)」ダイアログ (126 ページ)
「オーディオコネクション (Audio Connections)」ウィンドウ (33 ページ)
デフォルト出力バス (Main Mix) の設定 (41 ページ)
チャンネルパンナーを切り替える (898 ページ)
ソロとミュートを使う (508 ページ)
「ADM オーサリング (ADM Authoring)」ウィンドウ (957 ページ)
VST MultiPanner を使用したオブジェクトミックス (963 ページ)
オブジェクトモードの VST MultiPanner プラグインパネル (964 ページ)
ADM ファイルの書き出し (1636 ページ)
```
# **マルチオブジェクトの追加**

Nuendo では、標準のモノラルオブジェクトに加えてマルチオブジェクトを作成できます。これによ り、あらかじめパンニングしたマルチチャンネル信号を、5.1 チャンネルバックグラウンドミックスな ど、Dolby Atmos のサラウンドフィールドで傾けたり回転させたりできます。

前提条件

オブジェクトを含む Dolby Atmos コンテンツの有効なルーティングと ADM 構造を設定しておきます。

手順

**1.** ステレオトラックまたはマルチチャンネルトラックを追加します。

補足

LFE チャンネルを持つチャンネル構成はマルチオブジェクトとして使用できます。ただし、LFE チ ャンネルをオーディオオブジェクトとして使用することはできないため、オブジェクトバスの作成 時には無視されます。たとえば、5.1 チャンネルを元トラックとして使用すると、5.0 オブジェク トバスが作成されます。

**2. 「ADM オーサリング (ADM Authoring)」**ウィンドウで、オブジェクトを追加し、作成したトラッ クを元トラックとして選択します。

結果

● 元トラックのオーディオがオブジェクトに送信され、マルチオブジェクトとして機能するようにな ります。元トラックの各チャンネルには個別のオブジェクト ID が割り当てられます。

手順終了後の項目

マルチオブジェクトを ADM ファイルに書き出したり、外部レンダラーでオーディオを再生できま す。どちらの場合も、マルチオブジェクトはそれぞれのパンニングメタデータを含み、対応する数のモ ノラルオブジェクトに分割されます。

# **Renderer for Dolby Atmos プラグインパネル**

**Renderer for Dolby Atmos** プラグインを使用すれば、外部レンダラーを使用することなく Dolby Atmos ミックスをモニタリングしたりダウンミックスしたりできます。

⚫ プラグインパネルを開くには、**「ADM オーサリング (ADM Authoring)」**ウィンドウの**「フォーマ ット (Format)」**ポップアップメニューから**「Dolby Atmos」**を選択し、**「レンダラーの設定 (Renderer Setup)」**をクリックします。

### 補足

この機能を使用するには、**Renderer for Dolby Atmos** を **Main Mix** チャンネルの Insert プラグイ ンとして使用する必要があります。

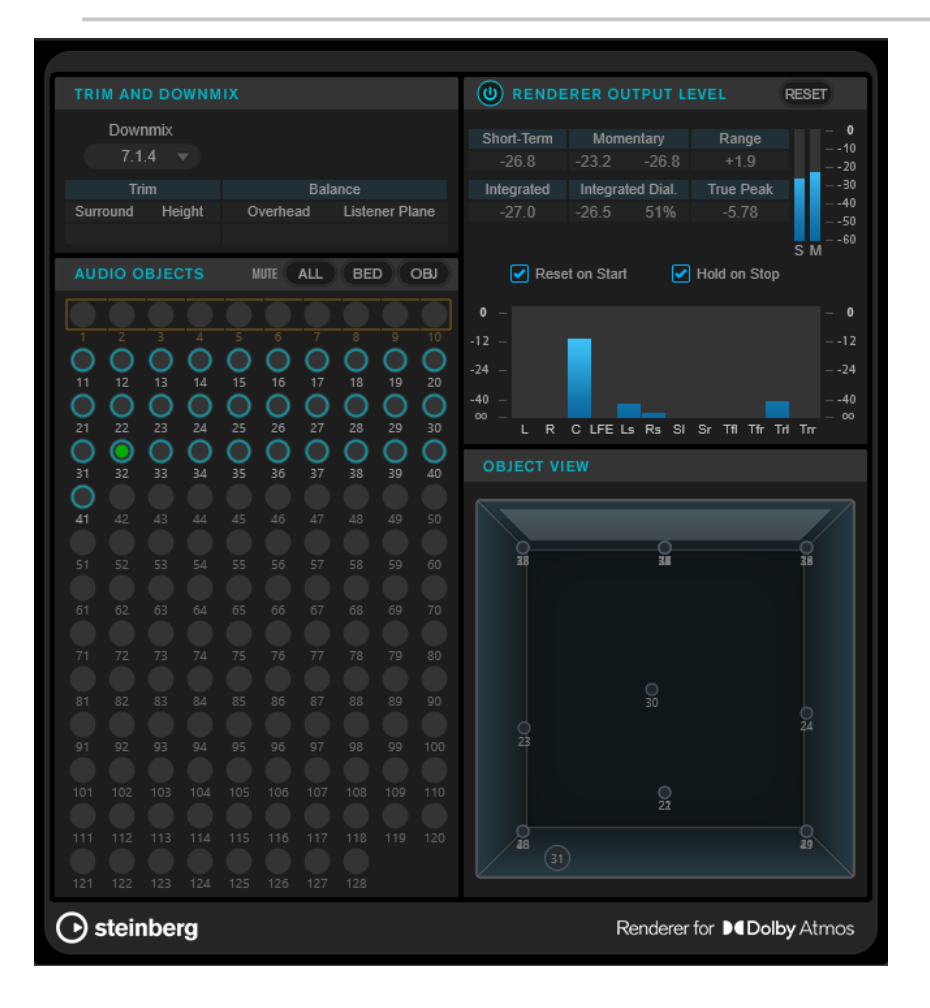

# **「Trim and Downmix」セクション**

このセクションではダウンミックスのチャンネル構成を選択できるほか、**トリムとダウンミックスエデ ィター**から取得した現在のダウンミックス設定が表示されます。

## **Downmix**

ダウンミックスのチャンネル構成を設定します。

### **Trim (Surround/Height)**

サラウンドチャンネルとハイトチャンネルのレベル設定が表示されます。

補足

これらの設定は**「トリムとダウンミックスエディター (Trim and Downmix Editor)」**ダイア ログで調節できます。

## **Balance (Overhead/Listener Plane)**

オーバーヘッドとリスナープレーンのバランス設定が表示されます。

#### 補足

これらの設定は**「トリムとダウンミックスエディター (Trim and Downmix Editor)」**ダイア ログで調節できます。

# **「Audio Objects」セクション**

オーディオオブジェクトへのオブジェクト ID のマッピングが表示されます。ベッドにマッピングされ たオブジェクト ID は正方形で囲まれます。オブジェクトにマッピングされたオブジェクト ID は円で 囲まれます。対応する元トラックのオーディオ信号はレベル LED で示されます。

**「Mute」**ボタンを使用すると、すべてのベッド、すべてのオブジェクト、またはすべてのベッドとオブ ジェクトを同時にミュートできます。

## **「Renderer Output Level」セクション**

すべてのチャンネルのレンダラーの出力レベルが表示され、オーディオ信号のラウドネスを測定できま す。

#### **Loudness Measurement On/Off**

ラウドネス測定のオン/オフを切り替えます。

#### **Short-Term**

3s の時間枠に基づいて、すべてのショートタームラウドネス値の最大値が表示されます。測 定は制限されません。

### **Momentary**

400ms の時間枠に基づいて、モーメンタリーラウドネス値と、すべてのモーメンタリーラウ ドネス値の最大値が表示されます。測定は制限されません。

#### **Range**

開始から終了までに測定されたオーディオのダイナミックレンジが表示されます。この値 は、どの程度の動的圧縮を適用するかを決定するのに役立ちます。

#### **Integrated**

開始から終了までに測定されたラウドネスの平均が表示されます。

#### **Integrated Dial.**

開始から終了までに測定されたダイアログゲーティングを適用したラウドネスの平均と、オ ーディオ内で検出された声の割合が表示されます。

#### **True Peak**

オーディオのトゥルーピークレベルが表示されます。プロダクションにおいて許容されるト ゥルーピークレベルの最大値は、-1dB です。

#### **ショートタームラウドネスメーター**

3s の時間枠に基づいて、ショートタームラウドネス値が表示されます。

#### **モーメンタリーラウドネスメーター**

400ms の時間枠に基づいて、モーメンタリーラウドネス値が表示されます。

#### **Reset on Start**

このオプションをオンにすると、再生開始と同時にすべてのラウドネス値がリセットされま す。

## **Hold on Stop**

このオプションをオンにすると、再生停止と同時にすべてのラウドネス値が保持されます。

## <span id="page-916-0"></span>**出力レベルメーター**

すべてのチャンネルのレンダラーの出力レベルが表示されます。

# **オブジェクトビューセクション**

室内のすべてのオーディオオブジェクトの位置が表示されます。

関連リンク [トリムとダウンミックスエディター](#page-959-0) (960 ページ)

## **外部 Dolby Atmos Renderer の設定**

外部 Dolby Atmos Renderer アプリケーションを使用する場合、レンダラーに送信するオーディオスト リームをオブジェクトとして指定する必要があります。

オブジェクトは、外部レンダラーに送信されるオーディオストリームと、パン情報を伝えるメタデータ ストリームで構成されています。オブジェクトは常にリアルタイムに送信され、レンダラーでモニタリ ングされます。

Nuendo から外部レンダラーへのオーディオ接続には、MADI ケーブル、Dante パッチ、または同じコ ンピューター上で使用する場合には Dolby Audio Bridge ソフトウェアを使用できます。いずれの場合 も、この接続は Nuendo のデバイスポートへの物理的なオーディオ接続のように扱われます。

## 補足

システム設定に応じてデバイスポートの名前をカスタマイズすることをおすすめします。この操作は、 **「スタジオ設定 (Studio Setup)」**ダイアログの ASIO ドライバーの設定ページで行なえます。

外部レンダラーに接続されたデバイスポートを通る信号は、ミキシング時にオブジェクトとして扱われ ます。**「外部 Dolby Atmos Renderer の設定 (External Dolby Atmos Renderer Setup)」**ダイアログ で、Nuendo の出力デバイスポートと外部レンダラーの入力デバイスポートをマッピングできます。こ のマッピングは、レンダラーの入力構成と一致している必要があります。レンダラーの入力デバイスポ ートはオブジェクトの ID を定義します。

⚫ 外部レンダラーの設定を開くには、**「ADM オーサリング (ADM Authoring)」**ウィンドウの**「フォ ーマット (Format)」**ポップアップメニューからレンダラーを選択し、**「レンダラーの設定 (Renderer Setup)」**をクリックします。または、**「スタジオ (Studio)」**メニューから外部レンダラ ーの設定を選択することもできます。

**「外部 Dolby Atmos Renderer の設定 (External Dolby Atmos Renderer Setup)」**ダイアログでは、 オーディオ出力へのオブジェクトのマッピングを手動または自動で行なえます。

⚫ 利用できるすべてのオーディオ出力にオブジェクトを自動的にマッピングするには、**「すべてマッ ピング (Map All)」**をクリックします。

補足

- オブジェクトは最大で118個まで使用できます。ただし、「外部 Dolby Atmos Renderer の設 **定 (External Dolby Atmos Renderer Setup)」**ダイアログでは、最初の 10 個のオブジェクト は 7.1.2 Dolby Atmos ベッド用に予約されているため、マッピングからは除外されます。その ため、Dolby Atmos プロジェクトでは、オーディオインターフェースの最初の 10 個のデバイ スポートをベッドバス用に構成することをおすすめします。
- ⚫ **「ベッド (Bed)」**コラムの対応するチェックボックスをオンにすることで、デバイスポートを ベッドチャンネルとしてさらに定義できます。
- ⚫ すでにマッピングされているオブジェクトは変更されません。

<span id="page-917-0"></span>⚫ オーディオ出力にオブジェクトを手動でマッピングするには、対応する**「レンダラー入力デバイス ポート (Renderer Input Device Port)」**ポップアップメニューを開いてオブジェクト ID を選択し ます。

補足

- ⚫ ベッドバスにオーディオインターフェースの最初の 10 個の出力デバイスポートを使用しない 場合は、**「外部 Dolby Atmos Renderer の設定 (External Dolby Atmos Renderer Setup)」** ダイアログでオブジェクトを手動でマッピングする必要があります。
- ⚫ オーディオ出力にすでにマッピングされているオブジェクトは、ポップアップメニュー上に **「(in use)」**と表示されます。すでに使用されているオブジェクトを選択した場合、使用されて いるオブジェクトのマッピングが解除されます。
- ⚫ すべてのデバイスポートとオブジェクトのマッピングを解除するには、**「すべてマッピング解除 (Unmap All)」**をクリックします。

**「外部 Dolby Atmos Renderer の設定 (External Dolby Atmos Renderer Setup)」**ダイアログのマッ ピング設定は、**「プリセット (Presets)」**ポップアップメニューを使用して保存したり再利用したりでき ます。

関連リンク

[「外部 Dolby Atmos Renderer の設定 \(External Dolby Atmos Renderer Setup\)」ダイアログ](#page-920-0) (921 ペー ジ)

[「External OSC Renderer Setup」ダイアログ](#page-952-0) (953 ページ) [「ASIO ドライバーの設定 \(ASIO Driver Setup\)」ページ](#page-23-0) (24 ページ)

# **オブジェクトバス**

Nuendo では、プロジェクトの元トラックから外部レンダラーにオーディオをオブジェクトオーディオ として送信するためにオブジェクトバスが使用されます。

オブジェクトバスはデバイスポートに接続された出力バスとして定義され、次にレンダラーの入力デバ イスポートを使用して、オブジェクト ID にマッピングされます。

この接続は、**「ADM オーサリング (ADM Authoring)」**ウィンドウでオブジェクトの元トラックを選択 する際に、自動または手動で確立できます。**「オブジェクトバスを自動接続する (Auto-Connect Object Busses)」**をオンにすると、オブジェクト構造内のオブジェクトごとにオブジェクトバスが自動的に作 成されて外部レンダラーに接続されます。また、パンが**オブジェクトモード**で機能している場合は、対 応する元トラックの **VST MultiPanner** でオブジェクトを手動で選択することもできます。

オブジェクトバスを扱う場合、以下のルールが適用されます。

- ⚫ 一致するチャンネル構成を持つオブジェクトバスのみ選択できます。たとえば、ステレオチャンネ ルをオブジェクトとしてパンニングしたい場合、そのチャンネルはステレオオブジェクトバスにの み接続できます。
- ⚫ オブジェクトモードの場合、各オブジェクトバスは一度に 1 つのチャンネルの **VST MultiPanner**  でのみ使用できます。別のチャンネルのパンナーで同じオブジェクトバスを選択すると、パンナー とオブジェクトバスの間の接続が解除されます。

重要

望ましくない結果を避けるために、以下を守ることをおすすめします。

- 通常のオーディオチャンネルのルーティング先としてオブジェクトバスを使用しないでください。
- ⚫ オブジェクトオーディオストリームは、Send スロット 8 を介してオブジェクトバスに自動的にル ーティングされます。オブジェクトモードのチャンネルでは、Send スロット 8 を別の目的に使用 しないでください。

関連リンク [外部 Dolby Atmos Renderer の設定](#page-916-0) (917 ページ) マルチオブジェクトバス (919 ページ) オブジェクトバスを自動的に作成する (919 ページ) [オブジェクトバスの手動作成](#page-919-0) (920 ページ) [オブジェクトモードの VST MultiPanner プラグインパネル](#page-963-0) (964 ページ)

## **マルチオブジェクトバス**

ステレオバスおよびマルチチャンネルバスを、マルチオブジェクトバスとして利用できます。

通常、Dolby Atmos コンテンツのオブジェクトはモノラルとして使用することを想定して設計されてい ますが、Nuendo ではステレオバスまたはマルチチャンネルバスを作成し、それらをマルチオブジェク トバスとして使用することもできます。これにより、あらかじめパンニングしたマルチチャンネル信号 を、5.0 チャンネルバックグラウンドミックスなど、Dolby Atmos のサラウンドフィールドで傾けたり 回転させたりできます。

## 補足

- ⚫ Dolby Atmos システムはサイドスピーカーとトップスピーカーの間の距離が短いため、マルチチャ ンネル信号を傾けて信号をパンニングした場合、必ずしも完全に再現されるとは限りません。
- ⚫ **オブジェクトモード**には LFE チャンネルがありません。5.1 など、LFE チャンネルを含むサラウン ドバスをマルチオブジェクトバスとして使用するには、まず LFE チャンネルをダウンミックスする ことをおすすめします。
- ⚫ 5.1 や 7.1 など、LFE を含むチャンネル構成のマルチオブジェクトバスの場合、LFE チャンネルは オブジェクトとして表示されません。

関連リンク [オブジェクトバス](#page-917-0) (918 ページ) [VST MultiPanner を使用したオブジェクトミックス](#page-962-0) (963 ページ) [マルチオブジェクトの追加](#page-913-0) (914 ページ)

## **オブジェクトバスを自動的に作成する**

Nuendo では、ADM プロジェクトにオブジェクトを追加する際にオブジェクトを自動的に作成できま す。

## 手順

- **1.** プロジェクトゾーンで、オブジェクトにするトラックを選択します。
- **2. 「ADM オーサリング (ADM Authoring)」**ウィンドウで、**「フォーマット (Format)」**ポップアップ メニューから**「Dolby Atmos (external)」**を選択します。
- **3. 「オブジェクトバスを自動接続する (Auto-Connect Object Busses)」**をオンにします。
- **4. 「機能 (Functions)」**ポップアップメニューから**「選択したトラックからオブジェクトを作成 (Create Objects from Selected Tracks)」**を選択します。

結果

- ⚫ 選択したトラックがオーディオオブジェクトのリストにオブジェクトとして追加されます。
- ⚫ オブジェクトごとにオブジェクトバスが作成され、外部レンダラーに接続されます。

## 補足

ステレオトラックまたはマルチチャンネルトラックには、マルチオブジェクトバスが作成されま す。

- <span id="page-919-0"></span>● トラックのパンニングオートメーションがダイナミックメタデータとしてレンダラーに適用され ます。
- ⚫ オブジェクトはレンダラーで再生できます。

関連リンク [オブジェクトバス](#page-917-0) (918 ページ) [「ADM オーサリング \(ADM Authoring\)」ウィンドウ](#page-956-0) (957 ページ)

## **オブジェクトバスの手動作成**

ここでは、外部 Dolby Atmos Renderer を使用して、オブジェクトベースの Dolby Atmos ミックス用 に 16 個のオブジェクトバスを手動で作成する方法の例を説明します。

手順

- **1. 「外部 Dolby Atmos Renderer の設定 (External Dolby Atmos Renderer Setup)」**ダイアログで、 利用できる 64 個の出力デバイスポートのうち 16 個を、対応する**「レンダラー入力デバイスポート (Renderer Input Device Port)」**ポップアップメニューから選択してオブジェクト ID にマッピン グします。
- **2. 「オーディオコネクション (Audio Connections)」**ウィンドウで、16 個のモノラル出力バスを作成 します。
- **3.** 16 個のマッピング済み出力ストリームにこれらのバスを 1 つずつ接続します。

### 結果

16 個のモノラル出力バスがオブジェクトバスとして定義されました。**VST MultiPanner** プラグインの **「Select Object Bus」**ポップアップメニューから、これら 16 個のオブジェクトバスをモノラルチャン ネル用に選択できます。

関連リンク [オブジェクトバス](#page-917-0) (918 ページ)

## **Dolby Atmos Renderer の接続**

外部 Dolby Atmos Renderer を使用するには、システムにレンダラーを接続する必要があります。最後 に使用したレンダラーへの接続は保存され、アプリケーションを再起動すると復元されます。

手順

- **1. 「ADM オーサリング (ADM Authoring)」**ウィンドウで、**「フォーマット (Format)」**ポップアップ メニューから**「Dolby Atmos (external)」**を選択します。
- **2.** ポップアップメニューの右側にある**「レンダラーの設定 (Renderer Setup)」**ボタンをクリックし ます。
- **3. 「外部 Dolby Atmos Renderer の設定 (External Dolby Atmos Renderer Setup)」**ダイアログで、 **「レンダラー (Renderer)」**フィールドに Dolby Atmos Renderer の IP アドレスを入力します。
- **4. 「デバイスポートマッピング (Device Port Mapping)」**セクションで設定を行ないます。

関連リンク

[「外部 Dolby Atmos Renderer の設定 \(External Dolby Atmos Renderer Setup\)」ダイアログ](#page-920-0) (921 ペー ジ)

<span id="page-920-0"></span>**「外部 Dolby Atmos Renderer の設定 (External Dolby Atmos Renderer Setup)」ダイアログ**

**「外部 Dolby Atmos Renderer の設定 (External Dolby Atmos Renderer Setup)」**ダイアログでは、 Dolby Atmos Renderer アプリケーションへの接続を確立したり、レンダラーの入力ポートをシステム の ASIO 出力デバイスポートにマッピングしたりできます。

**● 「外部 Dolby Atmos Renderer の設定 (External Dolby Atmos Renderer Setup)」**ダイアログを 開くには、**「スタジオ (Studio)」** > **「外部 Dolby Atmos Renderer の設定 (External Dolby Atmos Renderer Setup)」**を選択します。

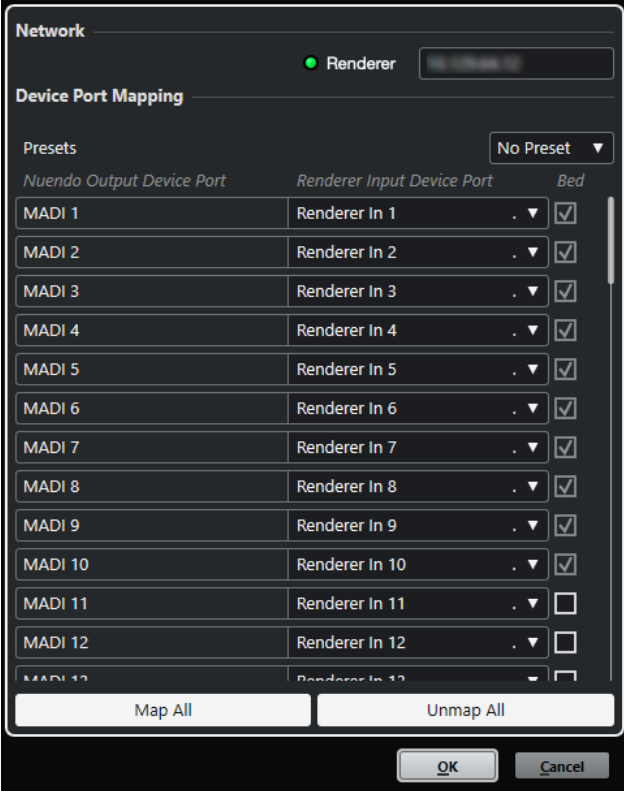

# **レンダラー (Renderer)**

Dolby Atmos Renderer の IP ネットワークアドレスを入力できます。

補足

最後に使用したレンダラーへの接続は保存され、アプリケーションを再起動すると復元され ます。

## **プリセット (Presets)**

デバイスポートマッピングのプリセットの保存、選択、管理を行なえるポップアップメニュ ーを開きます。

## **Nuendo 出力デバイスポート (Nuendo Output Device Port)**

使用できる ASIO 出力デバイスポートが表示されます。

## **レンダラー入力デバイスポート (Renderer Input Device Port)**

ASIO 出力デバイスポートをレンダラーの入力デバイスポートにマッピングできます。

## **ベッド (Bed)**

このオプションをオンにすると、対応するデバイスポートがベッドとして定義されます。

### <span id="page-921-0"></span>補足

最初の 10 個の出力デバイスポートはチャンネルベースの 7.1.2 ベッドミックス用に予約さ れています。これらのポートは、このオプションが常にオンになります。

#### **すべてマッピング (Map All)**

使用できるすべての ASIO 出力デバイスポートをレンダラーの入力デバイスポートに自動的 にマッピングします。

補足

- ⚫ 最初の 10 個の出力デバイスポートはチャンネルベースの 7.1.2 ベッドミックス用に予 約されています。そのため、自動マッピングからは除外されます。
- ⚫ ASIO 出力デバイスポートとレンダラーの入力デバイスポートの間の既存のマッピング は変更されません。

## **すべてマッピング解除 (Unmap All)**

すべての ASIO 出力デバイスポートとレンダラーの入力デバイスポートの間のマッピングを 破棄します。

# **MPEG-H オーサリング**

Nuendo は、オープンな MPEG-H Audio 標準のオーサリングをサポートしています。MPEG-H Audio コ ンテンツのオーサリングには、Fraunhofer IIS が開発した内蔵の **Renderer for MPEG-H** プラグインを 使用します。

## **MPEG-H Audio について**

MPEG-H Audio は、UHDTV、没入型音楽サービス、4K ビデオストリーミング、仮想現実 (VR) など、ブ ロードキャストや高度なメディアサービス向けに強化されたサウンドエクスペリエンスを提供します。

補足

MPEG-H という用語は幅広いマルチメディア標準を意味するものであり、MPEG-H Audio はその 1 つに 過ぎません。本書で MPEG-H について述べる場合、この用語は MPEG-H Audio を指します。

MPEG-H を使用すると、再生デバイス上でオーディオミックスをパーソナライズできます。同じストリ ーム (プリセット) 内ですでに設定されている複数のバージョンから好みのオーディオミックスを選択 したり、言語をシームレスに切り替えたり、個々のニーズに合わせてオーディオミックスを調整したり できます。テレビ、スピーカー、ヘッドフォン、サウンドバー、車載用オーディオシステム、モバイル デバイスなど、さまざまなデバイスに適したオーディオミックスを 1 つのストリームに含めることがで きます。

## 補足

3D チャンネル構成 (レイアウト) の MPEG-H の命名法は Nuendo の命名法とは若干異なります。よく 使われる命名法は「m.n + hH」です。このとき、「m」は水平面のチャンネル数、「n」は LFE チャンネ ルの数、「h」は上部チャンネルの数を表わします。

たとえば、Renderer for MPEG-H の 5.1+4H レンダリングレイアウトは、Nuendo の 5.1.4 チャンネル 構成に相当します。

# <span id="page-922-0"></span>**MPEG-H プロジェクトの要件**

MPEG-H オーサリングを行なう場合、Nuendo プロジェクトの設定が以下の要件を満たしている必要が あります。

- ⚫ サンプリングレートが 48 または 96 kHz に設定されている必要があります。
- ⚫ ASIO バッファーサイズが 1024 サンプルの約数 (256 サンプルや 512 サンプルなど) に設定されて いる必要があります。
- ⚫ **「プロジェクト設定 (Project Setup)」**ダイアログで**「3D パンモード (3D Pan Mode)」**が**「3 レイ ヤー (3-Layer)」**に設定されている必要があります。

```
補足
```
**「MPEG-H 用設定アシスタント (Setup Assistant for MPEG-H)」**ダイアログを使用して、対応する形式 の仕様に完全に準拠したプロジェクトを設定することをおすすめします。

```
関連リンク
Renderer for MPEG-H プラグイン (928 ページ)
「ADM オーサリング (ADM Authoring)」ウィンドウ (957 ページ)
デフォルト出力バス (Main Mix) の設定 (41 ページ)
MPEG-H ミックスにおけるベッドの要件 (923 ページ)
オブジェクトモードの VST MultiPanner プラグインパネル (964 ページ)
「スタジオ設定 (Studio Setup)」ダイアログ (18 ページ)
「プロジェクト設定 (Project Setup)」ダイアログ (126 ページ)
MPEG-H 用設定アシスタント (925 ページ)
```
# **MPEG-H ミックスにおけるベッドの要件**

MPEG-H ミックスでチャンネルベースのベッドを扱う場合、チャンネル構成とルーティングに関するい くつかの要件を考慮する必要があります。

ベッドは、実際にはチャンネルベースのサブミックスであり、ステムに相当します。**Renderer for MPEG-H** プラグインを使用してベッドのミキシングを行なう場合、以下のルールが適用されます。

● ベッドにはグループトラックを使用することをおすすめします。そうすることで、モノラル、ステ レオ、またはサラウンドチャンネルをベッドグループにルーティングできます。

補足

- ⚫ 3D 形式のベッドにトラックをルーティングすると、そのトラックの **VST MultiPanner** チャン ネルパンナーに 3D ミキシング用の追加設定とパラメーターが表示されます。
- ⚫ 3D バスまたはグループチャンネルで使用するプラグインは、対応するチャンネル数をサポートし ている必要があります。

関連リンク [サラウンドチャンネル構成](#page-873-0) (874 ページ) [MPEG-H オーサリングで使用できるチャンネル構成](#page-929-0) (930 ページ)

# **設定アシスタントを使用した MPEG-H プロジェクトの設定**

**「MPEG-H 用設定アシスタント (Setup Assistant for MPEG-H)」**ダイアログを使用すると、MPEG-H の 仕様に完全に準拠したプロジェクトを簡単に設定できます。

前提条件

⚫ 「スタジオ設定 (Studio Setup)」で、ASIO バッファーサイズを 1024 サンプルの約数に設定し、サ ンプリングレートを 48 または 96 kHz に設定しておきます。

- ⚫ **「プロジェクト設定 (Project Setup)」**ダイアログで、**「3D パンモード (3D Pan Mode)」**として**「3 レイヤー (3-Layer)」**を選択しておきます。
- MPEG-H プロジェクトのオブジェクトとして使用するオーディオトラックをメインミックスチャ ンネルにルーティングしておきます。

手順

- **1. 「ADM オーサリング (ADM Authoring)」**ウィンドウで、**「フォーマット (Format)」**ポップアップ メニューから**「MPEG-H」**を選択します。
- **2. 「設定アシスタント (Setup Assistant)」**をクリックします。

**「MPEG-H 用設定アシスタント (Setup Assistant for MPEG-H)」**ダイアログが開きます。**「オーデ ィオ設定 (Audio Settings)」**セクションの LED が緑色に点灯し、サンプリングレートが正しく設 定されていることを示します。

- **3. 「レンダラー (Renderer)」**セクションで、**「メインミックスチャンネル構成 (Main Mix Channel Configuration)」**ポップアップメニューからレンダラーのチャンネル構成を選択し、**「レンダラー が挿入された Main Mix チャンネルを追加 (Add Main Mix Channel with Renderer)」**をオンにし ます。
- **4. 「ベッド (Bed)」**セクションで、**「ベッドチャンネル構成 (Bed Channel Configuration)」**ポップア ップメニューからベッドのチャンネル構成を選択し、**「ベッドを追加 (Add Bed)」**と**「すべてのト ラックをベッドチャンネルにルーティング (Route All Tracks to Bed Channel)」**をオンにします。
- **5. 「OK」**をクリックします。

結果

- ⚫ **Renderer for MPEG-H** プラグインを Insert として使用する「**Renderer**」という名前のメインミ ックスチャンネルがプロジェクトに追加されます。
- ⚫ メインミックスチャンネルのソロ無効機能がオンになります。これにより、プロジェクトでチャン ネルをソロにしたときにメインミックスを意図せずミュートしてしまうことを回避できます。
- ⚫ 「**Standard Bed**」という名前のグループチャンネルがプロジェクトに追加され、MPEG-H プロジ ェクトのオブジェクト構造に追加されるベッドの元トラックとして使用されます。
- ⚫ メインミックスチャンネルにルーティングされていたオーディオトラックはすべてこのベッドグ ループチャンネルにルーティングされます。

手順終了後の項目

⚫ **「ADM オーサリング (ADM Authoring)」**ウィンドウで、プロジェクトのオブジェクト構造にオー ディオオブジェクトをさらに追加できます。

補足

オブジェクトを追加するには、**プロジェクト**ウィンドウで元トラックを選択し、**「機能 (Functions)」**ポップアップメニューから**「選択したトラックからオブジェクトを作成 (Create Objects from Selected Tracks)」**を選択することをおすすめします。

- **Renderer for MPEG-H** プラグインパネルを使用して、インタラクティビティ、ゲイン、ラウドネ ス、ローカライゼーション、ダウンミキシング、モニタリングのさらなる設定を指定できます。
- ⚫ ミックスが終了したら、**Renderer for MPEG-H** プラグインパネルの**「Export」**タブで MPEG-H シ ーンを書き出すことができます。

関連リンク [「プロジェクト設定 \(Project Setup\)」ダイアログ](#page-125-0) (126 ページ) [MPEG-H 用設定アシスタント](#page-924-0) (925 ページ) [「ADM オーサリング \(ADM Authoring\)」ウィンドウ](#page-956-0) (957 ページ) [Renderer for MPEG-H プラグイン](#page-927-0) (928 ページ)

## <span id="page-924-0"></span>**MPEG-H 用設定アシスタント**

**「MPEG-H 用設定アシスタント (Setup Assistant for MPEG-H)」**ダイアログでは、MPEG-H の仕様に完 全に準拠したプロジェクトを設定できます。ここでは、3D チャンネル構成のメインミックス出力バス の使用、モニタリング用の **Renderer for MPEG-H** プラグインの追加、ベッドグループチャンネルの追 加などを行なえます。

⚫ **「MPEG-H 用設定アシスタント (Setup Assistant for MPEG-H)」**ダイアログを開くには、**「ADM オ ーサリング (ADM Authoring)」**ウィンドウで**「設定アシスタント (Setup Assistant)」**をクリック します。

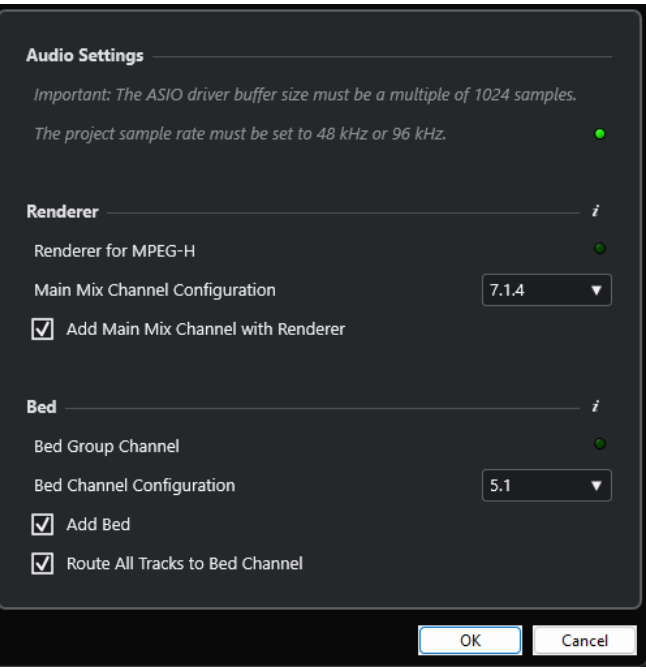

# **「オーディオ設定 (Audio Settings)」セクション**

内蔵の **Renderer for MPEG-H** には、48kHz または 96 kHz のプロジェクトサンプリングレートと 1024 サンプルの約数 (256 サンプルや 512 サンプルなど) の ASIO ドライバーバッファーサイズが必要です。

緑色の LED は、プロジェクトのサンプリングレートが正しく設定されていることを示します。赤色の LED は、プロジェクトのサンプリングレートを調整する必要があることを示します。

## 補足

ASIO ドライバーのバッファーサイズは**「スタジオ設定 (Studio Setup)」**ダイアログで、プロジェクト のサンプリングレートは**「プロジェクト設定 (Project Setup)」**ダイアログで調整できます。

# **「レンダラー (Renderer)」セクション**

MPEG-H プロジェクトのモニタリングにはレンダラーが必要です。そのため、ここでは内蔵の **Renderer for MPEG-H** を設定できます。緑色の LED は、**Renderer for MPEG-H** プラグインがすでに 正しく設定されていることを示します。

## **メインミックスチャンネル構成 (Main Mix Channel Configuration)**

モニタリング設定のチャンネル構成を選択できます。対応する出力バスがメインミックスと してオーディオ接続に追加されます。

**レンダラーが挿入された Main Mix チャンネルを追加 (Add Main Mix Channel with Renderer)**

このオプションをオンにすると、**Renderer for MPEG-H** プラグインを Insert として使用す る「**Renderer**」という名前のメインミックスチャンネルが追加されます。

プロジェクトのすべてのオーディオトラックをレンダラー用にまとめるベッドとしてグループチャン ネルを使用することをおすすめします。ここでは、ベッドグループチャンネルを作成してすべてのトラ ックをルーティングできます。緑色の LED は、プロジェクトにすでにベッドグループチャンネルが含 まれていることを示します。

## **ベッドチャンネル構成 (Bed Channel Configuration)**

ベッドグループチャンネルのチャンネル構成を設定できます。

### **ベッドを追加 (Add Bed)**

このオプションをオンにすると、「**Standard Bed**」という名前のグループチャンネルがプロ ジェクトに追加され、プロジェクトのオブジェクト構造に追加されるベッドの元トラックと して使用されます。

#### **すべてのトラックをベッドチャンネルにルーティング (Route All Tracks to Bed Channel)**

このオプションをオンにすると、メインミックスチャンネルに現在ルーティングされている プロジェクト内のすべてのオーディオトラックが、新しいベッドグループチャンネルにルー ティングされます。ベッドにルーティングされているトラックは、あとからオブジェクトと して設定できます。

補足

**「ADM オーサリング (ADM Authoring)」**ウィンドウでベッドをさらに追加できます。

# **MPEG-H プロジェクトの手動設定**

ここでは、**Renderer for MPEG-H** プラグインをレンダラーとして使用して、MPEG-H プロジェクトを 手動で設定する方法を説明します。

#### 補足

また、**「MPEG-H 用設定アシスタント (Setup Assistant for MPEG-H)」**を使用して、MPEG-H の仕様に 完全に準拠したプロジェクトを設定することもできます。

#### 前提条件

- ⚫ 「スタジオ設定 (Studio Setup)」で、ASIO バッファーサイズを 1024 サンプルの約数に設定し、サ ンプリングレートを 48 または 96 kHz に設定しておきます。
- ⚫ **「プロジェクト設定 (Project Setup)」**ダイアログで、**「3D パンモード (3D Pan Mode)」**として**「3 レイヤー (3-Layer)」**を選択しておきます。
- ⚫ プロジェクトにベッドとして使用するグループトラックを含め、それをメインミックスの出力バス にルーティングしておきます。
- ⚫ プロジェクトに MPEG-H シーンのオブジェクトとして使用するオーディオチャンネルを含め、そ れをベッドグループトラックにルーティングしておきます。

手順

**1. 「オーディオコネクション (Audio Connections)」**ウィンドウの**「出力 (Outputs)」**タブで、スピ ーカー設定に一致するチャンネル構成の出力バスを**メインミックス**として追加します。

補足

出力バスのチャンネル構成が **Renderer for MPEG-H** プラグインに対応している必要があります。

- **2.** メインミックスチャンネルで、Insert プラグインとして **Renderer for MPEG-H** を追加します。
- **3. 「ADM オーサリング (ADM Authoring)」**ウィンドウで、**「フォーマット (Format)」**ポップアップ メニューから**「MPEG-H」**を選択します。
- **4.** メインミックスチャンネルで、**[Alt/Opt]** を押しながら**「ソロ (Solo)」**をクリックしてソロ無効機 能をオンにします。これにより、プロジェクトでチャンネルをソロにしたときにメインミックスを 意図せずミュートしてしまうことを回避できます。

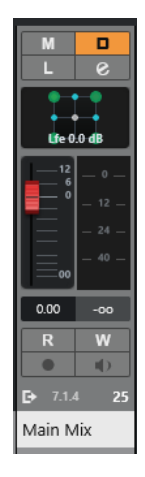

- **5. 「ADM オーサリング (ADM Authoring)」**ウィンドウで、ベッドとオブジェクトを追加します。
- **6. 「元トラック (Source Track)」**コラムで、各ベッドおよびオブジェクトにオーディオまたはグルー プトラックを割り当てます。
- **7. 「レンダラーの設定 (Renderer Setup)」 a** をクリックして Renderer for MPEG-H プラグインパ ネルを開きます。

**「Components」**タブで、ベッドとオブジェクトが MPEG-H シーンのコンポーネントとして表示さ れます。

**8. 「Presets」**タブで、プリセットを作成してそこにコンポーネントを追加します。

結果

**Renderer for MPEG-H** プラグインを使用して MPEG-H シーンをモニタリングできるようになりまし た。

手順終了後の項目

● **「ADM オーサリング (ADM Authoring)」**ウィンドウで、プロジェクトのオブジェクト構造にオー ディオオブジェクトをさらに追加できます。

補足

カブジェクトを追加するには、プロジェクトウィンドウで元トラックを選択し、「機能 **(Functions)」**ポップアップメニューから**「選択したトラックからオブジェクトを作成 (Create Objects from Selected Tracks)」**を選択することをおすすめします。

- **Renderer for MPEG-H** プラグインパネルを使用して、インタラクティビティ、ゲイン、ラウドネ ス、ローカライゼーション、ダウンミキシング、モニタリングのさらなる設定を指定できます。
- ⚫ ミックスが終了したら、**Renderer for MPEG-H** プラグインパネルの**「Export」**タブで MPEG-H シ ーンを書き出すことができます。

関連リンク [Renderer for MPEG-H プラグイン](#page-927-0) (928 ページ) [MPEG-H 用設定アシスタント](#page-924-0) (925 ページ) [バッファーサイズの調節](#page-1681-0) (1682 ページ)

<span id="page-927-0"></span>[「プロジェクト設定 \(Project Setup\)」ダイアログ](#page-125-0) (126 ページ) [「オーディオコネクション \(Audio Connections\)」ウィンドウ](#page-32-0) (33 ページ) [デフォルト出力バス \(Main Mix\) の設定](#page-40-0) (41 ページ) [MPEG-H オーサリングで使用できるチャンネル構成](#page-929-0) (930 ページ)

# **Renderer for MPEG-H プラグイン**

**Renderer for MPEG-H** は、MPEG-H シーン用にプロジェクトのトラックと関連メタデータを受信しま す。プラグインパネルでは、MPEG-H シーンをオーサリングしたり、パラメーター変更をリアルタイム にモニタリングしたり、MPEG-H シーンを別の形式に書き出したりできます。

**Renderer for MPEG-H** プラグインを使用する場合、**「ADM オーサリング (ADM Authoring)」**ウィンド ウでベッドとオブジェクトの元トラックを選択すると、オーディオがサイドチェーンを経由して自動的 にレンダラープラグインにルーティングされます。

**Renderer for MPEG-H** プラグインを使用する場合、以下のルールが適用されます。

⚫ このプラグインはサポートされているチャンネル構成の **Main Mix** 出力チャンネルに挿入しま す。通常、**Main Mix** のチャンネル構成はモニタリングシステムのスピーカー構成に一致させます。

補足

**Main Mix** チャンネルのソロ無効機能をオンにすることをおすすめします。これにより、プロジェ クトでチャンネルをソロにしたときにメインミックスを意図せずミュートしてしまうことを回避 できます。

- ⚫ **Renderer for MPEG-H** プラグインを使用するには、プロジェクト内にマルチチャンネル出力バス が必要です。ステレオメインミックスを使用する場合は、追加のマルチチャンネル出力バスを少な くとも 1 つ追加して、**VST MultiPanner** をチャンネルパンナーとして使用できるようにする必要 があります。
- ⚫ **Renderer for MPEG-H** プラグインは、プロジェクト内で 1 つのみ使用できます。
- ⚫ オーディオシステムの ASIO バッファーサイズを 1024 サンプルの約数に設定し、サンプリングレ ートを 48 または 96 kHz に設定する必要があります。
- ⚫ ベッドについては、プラグインでサポートされているチャンネル構成に従う必要があります。
- ベッドにはグループトラックを使用することをおすすめします。そうすることで、モノラル、ステ レオ、またはサラウンドチャンネルをベッドグループにルーティングできます。

補足

- ⚫ 3D 形式のベッドにトラックをルーティングすると、そのトラックの **VST MultiPanner** チャン ネルパンナーに 3D ミキシング用の追加設定とパラメーターが表示されます。
- ⚫ **「ADM オーサリング (ADM Authoring)」**ウィンドウでベッドやオブジェクトを定義すると、オブ ジェクト ID が自動的に割り当てられます。
- ⚫ バイノーラルモニタリングはサンプリングレートが 48 kHz のプロジェクトでのみサポートされま す。
- ⚫ **Renderer for MPEG-H** プラグインは LFE チャンネルのオーディオを変更しません。ただし、他の デバイスでの再生時に MPEG-H エンコーダーによるローパスがかかることがあります。そのた め、LFE 信号が **Renderer for MPEG-H** プラグインに到達する前に、プロジェクト内の LFE 信号に ローパスフィルターをかけることをおすすめします。LFE チャンネルに 100 Hz のローパスフィル ターをかけると、Nuendo で MPEG-H セッションをモニタリングしたときに聴こえるサウンドが、 他のデバイスでエンコードとデコードを行なったあとの信号と同等になります。
- ⚫ 3D バスまたはグループチャンネルで使用するプラグインは、対応するチャンネル数をサポートし ている必要があります。

**Renderer for MPEG-H プラグインパネル**

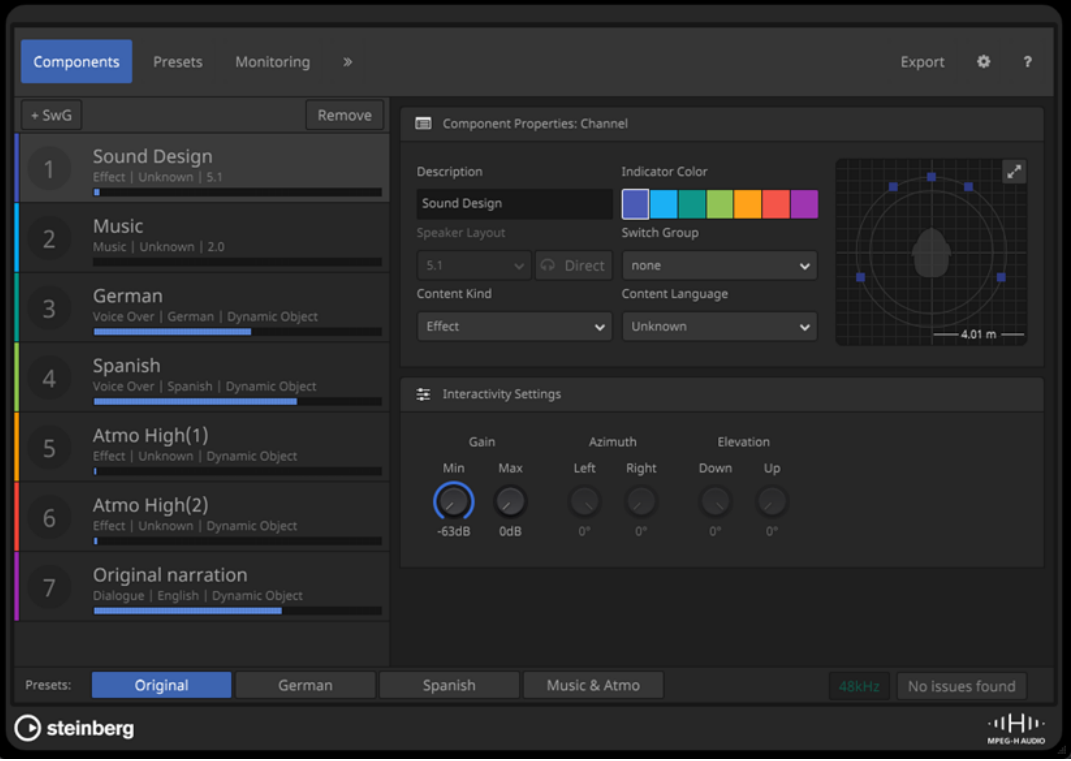

⚫ プラグインパネルを開くには、**「ADM オーサリング (ADM Authoring)」**ウィンドウの**「フォーマ ット (Format)」**ポップアップメニューから**「MPEG-H」**を選択し、**「レンダラーの設定 (Renderer Setup)」**をクリックします。

補足

この機能を使用するには、**Renderer for MPEG-H** を **Main Mix** チャンネルの Insert プラグインと して使用する必要があります。

プラグインパネルの上部では、MPEG-H のさまざな設定を行なえるタブを選択できます。矢印アイコン ■ をクリックすると詳細設定にアクセスできます。

選択したタブに関係なく、プラグインパネル左下の**「プリセット (Preset)」**ボタンをクリックすると、 システム上でシーンをモニタリングする際に使用するプリセットを選択できます。

Original Spanish

右下のディスプレイには、プロジェクトのサンプリングレートと MPEG-H シーンの設定に関する問題 についての情報が表示されます。

関連リンク [「ADM オーサリング \(ADM Authoring\)」ウィンドウ](#page-956-0) (957 ページ) [MPEG-H オーサリングで使用できるチャンネル構成](#page-929-0) (930 ページ) [デフォルト出力バス \(Main Mix\) の設定](#page-40-0) (41 ページ) [MPEG-H ミックスにおけるベッドの要件](#page-922-0) (923 ページ) [オブジェクトモードの VST MultiPanner プラグインパネル](#page-963-0) (964 ページ) [MPEG-H 用設定アシスタント](#page-924-0) (925 ページ) [「Components」タブ](#page-931-0) (932 ページ)

<span id="page-929-0"></span>[「Presets」タブ](#page-936-0) (937 ページ) [「Monitoring」タブ](#page-938-0) (939 ページ) [「Localization」タブ](#page-940-0) (941 ページ) [「Downmix」タブ](#page-941-0) (942 ページ) [「Dynamic Gain」タブ](#page-943-0) (944 ページ) [「Loudness」タブ](#page-945-0) (946 ページ) [「Export」タブ](#page-948-0) (949 ページ) [「Preferences」タブ](#page-950-0) (951 ページ)

# **MPEG-H オーサリングで使用できるチャンネル構成**

以下のチャンネル構成は、MPEG-H シーンのベッドおよび **MPEG-H オーサリング**プラグインでのモニ タリングに対応しています。

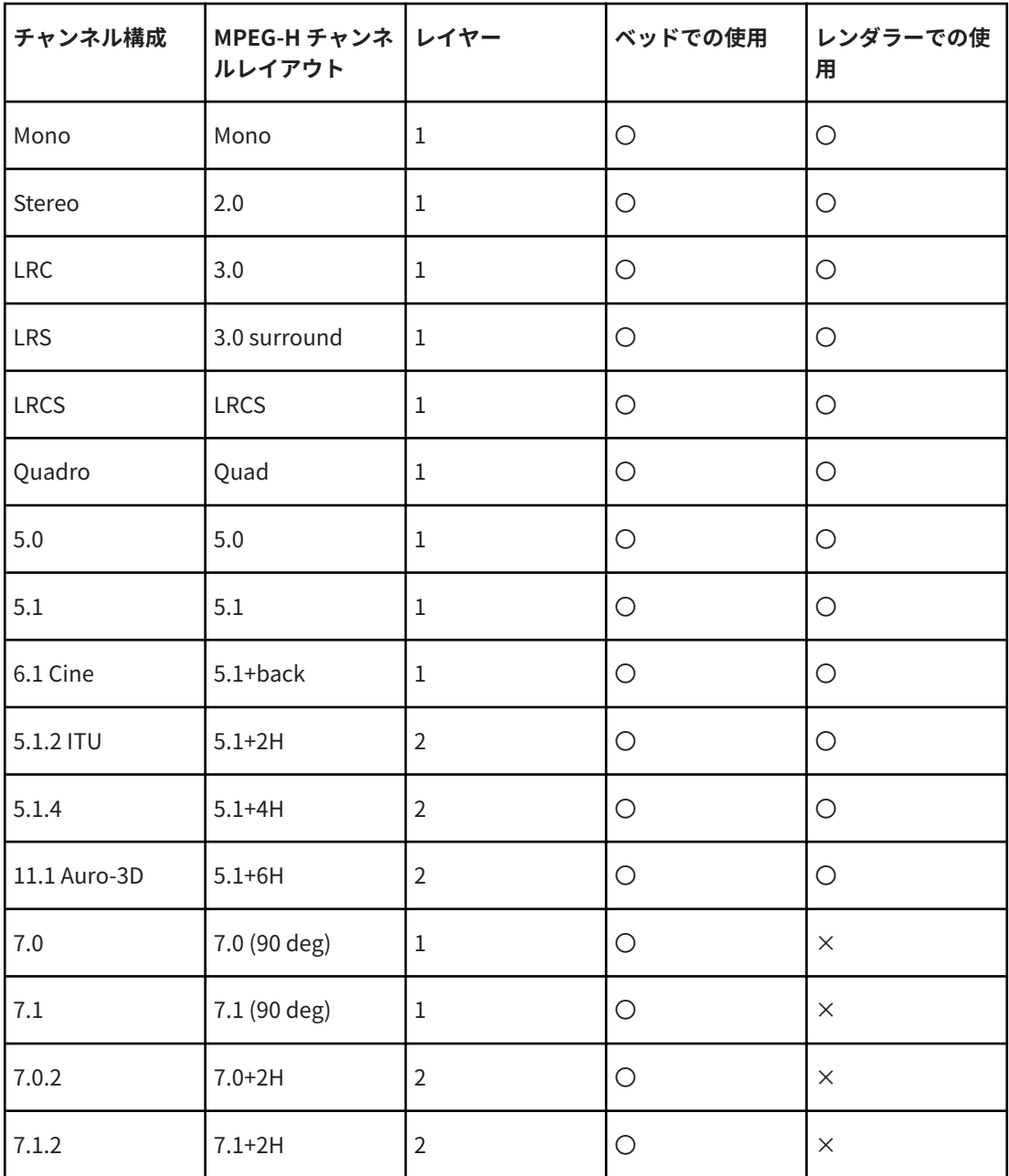

<span id="page-930-0"></span>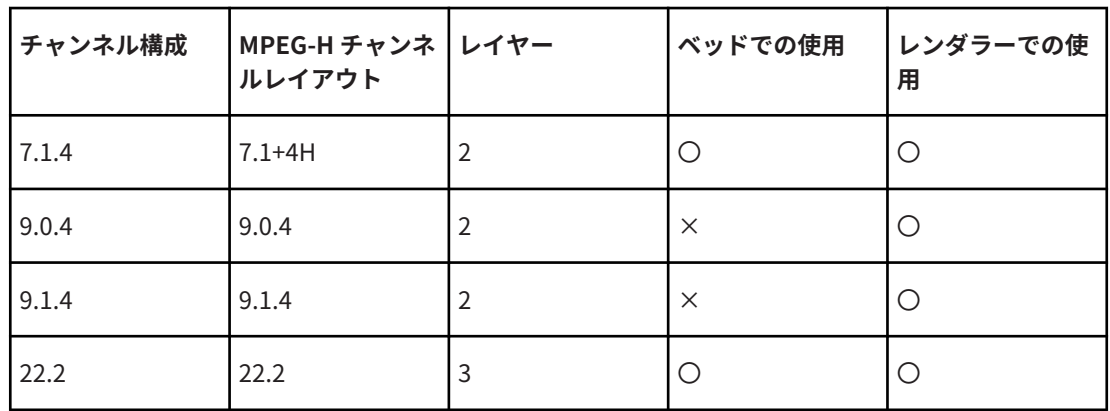

関連リンク

[Renderer for MPEG-H プラグイン](#page-927-0) (928 ページ) [MPEG-H ミックスにおけるベッドの要件](#page-922-0) (923 ページ)

# **コンポーネント**

コンポーネントとは、MPEG-H シーン内のアドレス可能な最小単位であり、チャンネルベースかオブジ ェクトベースのいずれかになります。ADM プロジェクトの各オーディオオブジェクトは、自動的に **Renderer for MPEG-H** のコンポーネントになります。

通常、チャンネルベースのコンポーネントは ADM プロジェクトでベッドとして使用されるグループチ ャンネルを表わします。この場合、パンニングを含むすべてのオートメーションは、信号がレンダラー に到達する前にすでに適用されています。

プラグインパネルで**「ダイナミックオブジェクト (Dynamic Objects)」**と表示されるオブジェクトベ ースのコンポーネントの位置は、オーディオストリームと一緒にレンダラーに送信されるメタデータに よって決まります。

コンポーネントごとのオーディオチャンネルの数は、コンポーネントに割り当てられたオーディオトラ ックのオーディオ信号の数によって決まります。たとえば、**「ADM オーサリング (ADM Authoring)」** ウィンドウでオブジェクトの元トラックとしてモノラルトラックが割り当てられている場合は、対応す る MPEG-H コンポーネントにも 1 つのオーディオ信号が含まれますが、5.1.4 マルチオブジェクトが割 り当てられている場合はコンポーネントに 10 個のオーディオ信号が含まれます。

関連リンク [「Components」タブ](#page-931-0) (932 ページ) [「ADM オーサリング \(ADM Authoring\)」ウィンドウ](#page-956-0) (957 ページ)

# **スイッチグループ**

同時にではなく交互に再生したいコンポーネントをスイッチグループに割り当てることができます。

これは、たとえば再生中にユーザーが選択できる複数の言語バージョンのコメンタリートラックなどに 便利です。

シーンのスイッチグループは**「Components」**タブで作成できます。

関連リンク [「Components」タブ](#page-931-0) (932 ページ)

## <span id="page-931-0"></span>**ユーザーインタラクティビティ**

MPEG-H を使用すると、再生デバイス上でオーディオミックスをパーソナライズできます。

**「Components」**タブで、各コンポーネントまたはスイッチグループのインタラクティブなユーザーア クションの値の範囲を指定できます。**「Presets」**タブで、プリセットのコンポーネントに対応するオプ ションをオンにすることで、ゲインまたは位置のユーザーインタラクティビティを許可できます。

補足

- ⚫ ユーザー位置 (**「Azimuth」**パラメーターと**「Elevation」**パラメーター) のインタラクティビティ は、オブジェクトベースのコンポーネントにのみ使用できます。
- スイッチグループ内のコンポーネントのインタラクティビティ範囲は、すべてのコンポーネントの 設定を揃えるために、**スイッチグループ**全体に対して設定されます。

```
関連リンク
「Components」タブ (932 ページ)
```
## **「Components」タブ**

**Renderer for MPEG-H** プラグインパネルの**「Components」**タブでは、シーンのコンポーネントを設 定したり、再生の静的メタデータ設定を行なったり、スイッチグループを設定したりできます。

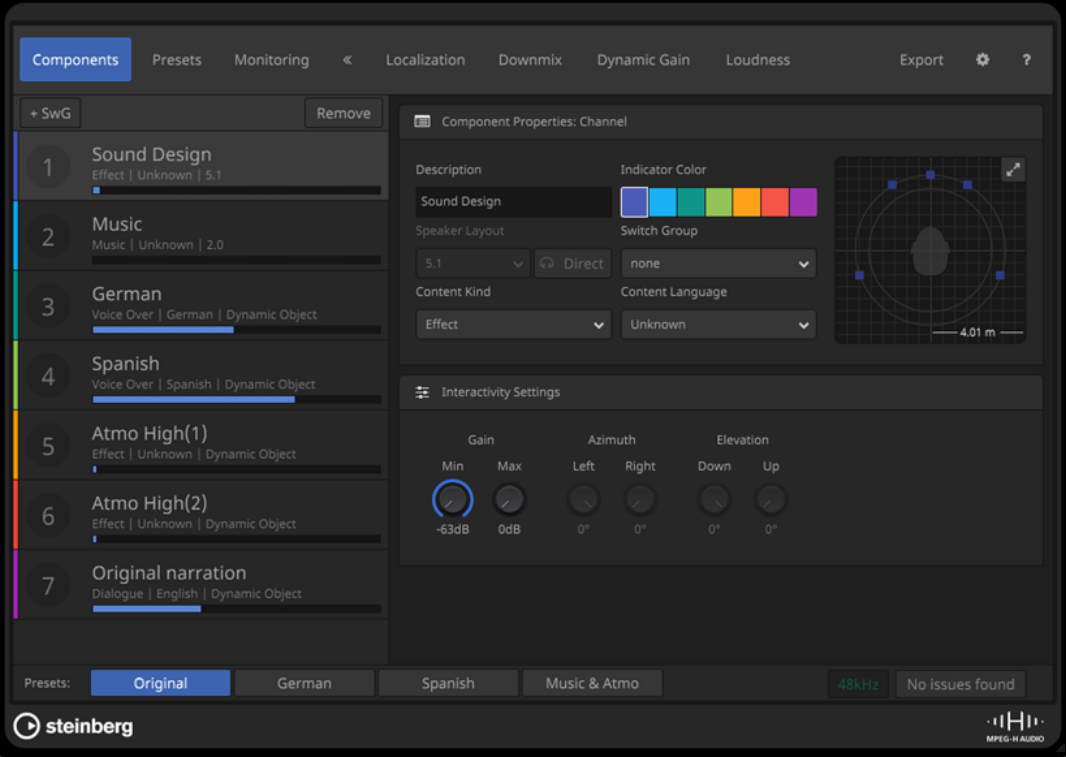

# **コンポーネントリスト**

シーンのコンポーネントが表示されます。コンポーネントを選択して**「Component Properties」**と **「Interactivity Settings」**を編集できます。

**SwG**

シーンにスイッチグループを追加します。

## **Remove**

選択したスイッチグループをシーンから削除します。

# **Component Properties/Switch Group Properties**

このセクションでは、コンポーネントの設定とパラメーターを編集できます。

#### **Description**

コンポーネントの名前を追加できます。任意の UTF-8 文字を使用できます。入力できる長 さは 20 バイトまでです。

コンポーネントリストでは、この説明がラベルとして表示されます。コンポーネントのいず れかの種類のインタラクティビティが有効になっている場合、あるいはコンポーネントがス イッチグループの一部である場合は、MPEG-H 再生デバイスにも表示できます。

### 補足

- 再生デバイスのオンスクリーン表示では、コンポーネントの説明がラベルとして表示さ れます。
- **「Localization」**タブでは、シーンのすべての言語のコンポーネントの説明を編集できま す。
- ⚫ また、**「ADM オーサリング (ADM Authoring)」**ウィンドウの**「名前 (Name)」**コラムで コンポーネントの説明を編集することもできます。

## **Indicator Color**

コンポーネントの色を設定します。設定した色は、**Renderer for MPEG-H** の**パンナー**のコ ンポーネント表示にも使用されます。

### **Speaker Layout**

コンポーネントのチャンネル構成が表示されます。

補足

この項目はチャンネルベースのコンポーネントにのみ表示されます。

### **Headphones Direct**

#### **A** Direct

このオプションをオンにすると、再生にバイノーラルレンダラーを使用する場合にコンポー ネントがバイノーラル化から除外されます。

補足

- ⚫ この設定は、バイノーラル機能を搭載していないスピーカーやヘッドフォンでの再生に は影響しません。
- この設定は、モノラルおよび 2.0 スピーカーレイアウトにのみ使用できます。

## **Object Count**

コンポーネントに属するオブジェクトの数が表示されます。

補足

この項目はオブジェクトにのみ表示されます。

#### **Switch Group**

コンポーネントをスイッチグループに追加できます。

#### **Content Kind**

コンテンツの種類を設定します。このメタデータ情報は、MPEG-H デコーダーで正しい再生 設定を行なうために使用できます。たとえば、コンテンツの種類を**「Audio Description」**

に設定すると、再生時にホームシネマ AV レシーバーをトリガーしてオーディオの説明を自 動的に有効にできます。

#### **Content Language**

オーディオコンテンツの言語を設定します。このメタデータ情報により、MPEG-H デコーダ ーはユーザー設定に応じて正しいオーディオ言語トラックを再生できます。

#### **小型パンナー**

サウンドフィールドの上のビューにコンポーネントのチャンネルまたはオブジェクトの位置 が表示されます。

小型パンナーの右上の最大化ボタン 2 をクリックすると、完全なパンナービューが独立した パネルとして開きます。

## **Interactivity Settings**

このセクションでは、ホームシネマシステムなどでオーディオを再生する際に、ユーザーが特定の静的 メタデータを調節できる範囲を設定できます。このセクションの設定によって、**「Presets」**タブのデフ ォルトのオフセット値やインタラクティビティを許容する範囲が決まります。

### **Gain**

オーディオ自体は変更せずにラウドネス全体を調節することでプリセット内のコンポーネン トに静的ゲインオフセットを追加します。これにより、たとえばダイアログのレベルを上げ たプリセットを作成できます。**「Min」**と**「Max」**で、再生時に使用できるゲインの最小値と 最大値を設定します。

#### **Azimuth**

左右の静的方位角オフセットを設定します。**「Left」**と**「Right」**で、再生時にポジショニン グを調節できる範囲を設定します。

## **Elevation**

上下の静的エレベーションオフセットを設定します。**「Down」**と**「Up」**で、再生時にポジ ショニングを調節できる範囲を設定します。

### 関連リンク

[「Localization」タブ](#page-940-0) (941 ページ) [「ADM オーサリング \(ADM Authoring\)」ウィンドウ](#page-956-0) (957 ページ) [「Panner」パネル](#page-934-0) (935 ページ) [「Presets」タブ](#page-936-0) (937 ページ)

## <span id="page-934-0"></span>**「Panner」パネル**

**Renderer for MPEG-H** プラグインの**「Panner」**パネルには、サウンドフィールド内のシーンのすべて のチャンネルまたはオブジェクトの位置が表示されます。

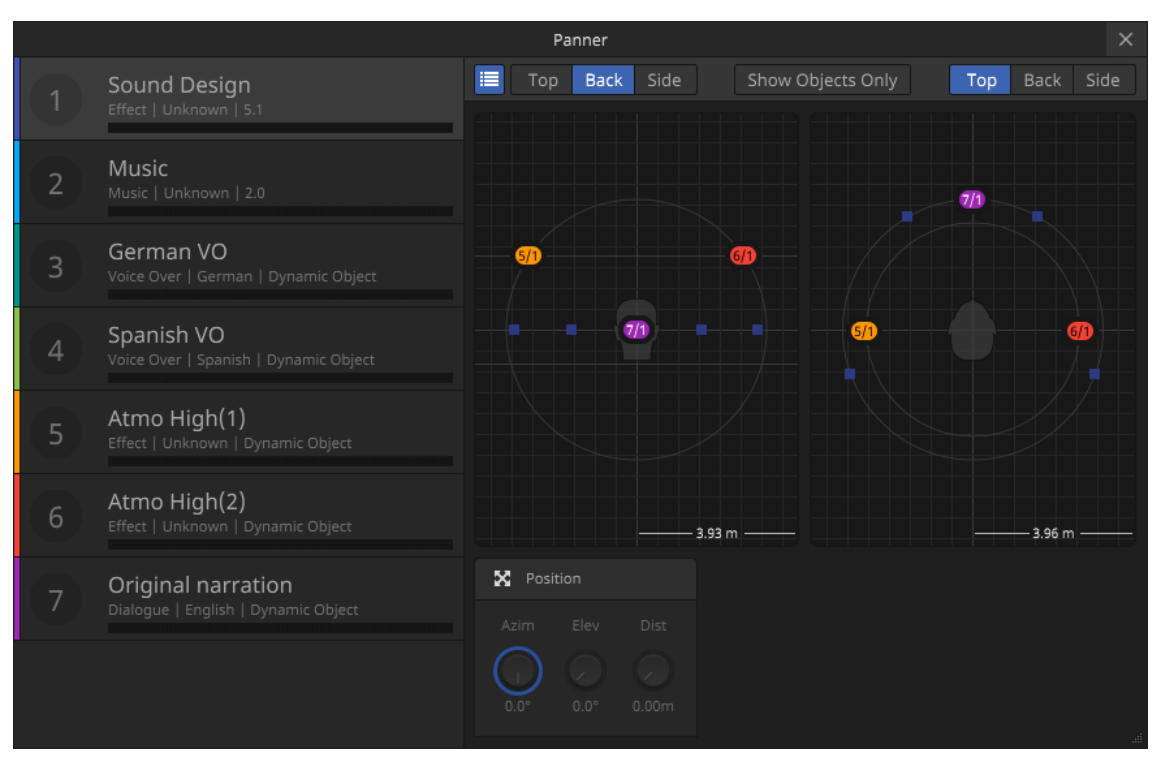

⚫ 独立した**「Panner」**パネルを開くには、プラグインパネルの**「Components」**タブにある小型パ ンナービューの右上の最大化ボタン 2をクリックします。

#### **コンポーネントリスト**

コンポーネントを選択すると、パンナービューの対応するコンポーネントが強調表示されま す。

ツールバーのリストボタン ■ をオン/オフすることで、コンポーネントリストの表示/非表示 を切り替えることができます。

## **パンナービュー**

2 つのパンナービューに、サウンドフィールド内のシーンのすべてのチャンネルまたはオブ ジェクトの位置が表示されます。

ツールバーの対応するボタンをクリックすることで、サウンドフィールドをトップビュー、 バックビュー、サイドビューのいずれで表示するかをビューごとに選択できます。**「Show Objects Only」**をオンにすると、オブジェクトベースのコンポーネントのみが表示されま す。

#### 補足

これらのビューは、単にコンポーネントの位置を表示するためのものです。コンポーネント のオーディオ信号の位置を変更するには、対応する元トラックの **VST MultiPanner** を使用 します。

#### **Position**

選択したコンポーネントの方位角 (**「Azim」**)、距離 (**「Dist」**)、仰角 (**「Elev」**) パラメーターの設 定が表示されます。

#### 補足

**VST MultiPanner** がパンにデカルト座標の仮想ルームを使用するのに対し、**Renderer for MPEG-H** のパンは方位角と仰角の値 (極座標) を使用して計算されます。これら 2 つの座標 システム間の変換は、自動的にリアルタイムで行なわれます。

関連リンク [「Components」タブ](#page-931-0) (932 ページ) [VST MultiPanner](#page-880-0) (881 ページ)

# **プリセット**

プリセットは、一緒に再生するコンポーネントやスイッチグループの組み合わせを決定します。

プリセットを使用すると、オーディオコンテンツを再生する際のさまざまな表現を選択できます。これ には、さまざまな言語のバージョン、音声の明瞭度を高めたバージョン、音楽やアンビエンスサウンド のないバージョンなどがあります。

シーンに新しいプリセットを追加したあと、そこにコンポーネントやスイッチグループを追加できま す。プリセットごとに、特定のユーザーインタラクティビティオプションを有効にしたり、ゲインやポ ジションオフセットをデフォルト値として適用したりできます。

#### 補足

- ⚫ **「Presets」**タブでオフセットを設定したりゲインやポジショニングのインタラクティビティを許可 したりするには、まず**「Components」**タブの**「Interactivity Settings」**セクションで**「Gain」**、 **「Azimuth」**、または**「Elevation」**の許容値の範囲を設定する必要があります。
- スイッチグループの「Interactivity Settings」は、最初に追加したコンポーネントによって設定 されます。

関連リンク [コンポーネント](#page-930-0) (931 ページ) [スイッチグループ](#page-930-0) (931 ページ) [「Presets」タブ](#page-936-0) (937 ページ)
## **「Presets」タブ**

**Renderer for MPEG-H** プラグインパネルの**「Presets」**タブでは、シーンの再生に使用できるプリセ ットを設定できます。

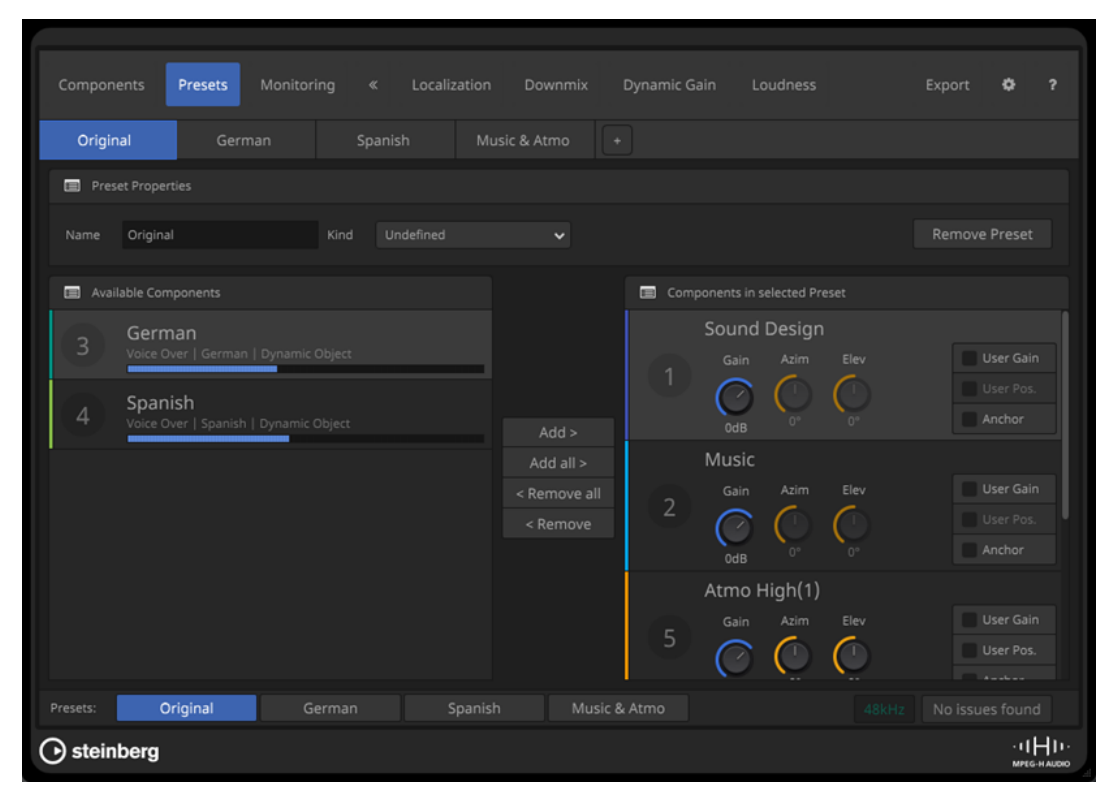

### **プリセットボタン**

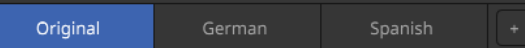

編集用のプリセットを選択できます。新しいプリセットを作成するには**「+」**ボタンをクリ ックします。

#### **Name**

選択したプリセットの名前を編集できます。

#### 補足

- 再生デバイスのオンスクリーン表示では、プリセットの名前がラベルとして表示されま す。
- ⚫ また、**「Localization」**タブではすべての言語のプリセットの名前を編集できます。

#### **Kind**

プリセットの種類を設定できます。

#### **Remove Preset**

選択したプリセットを削除します。

#### **Available Components**

選択したプリセットに追加できるコンポーネントが表示されます。

プリセットにコンポーネントを追加するには**「Add」**ボタンまたは**「Add All」**ボタンを使用 します。

## **Components in Selected Presets**

選択したプリセットに追加されているコンポーネントが表示されます。

プリセットからコンポーネントを削除するには**「Remove」**ボタンまたは**「Remove All」**ボ タンを使用します。

各コンポーネントについて、再生時にユーザーが使用できるインタラクティブ機能を定義で きます。

⚫ **「Gain」**はゲインパラメーターのデフォルト値を設定します。

**「User Gain」**をオンにすると、ユーザーがオーディオ信号のゲインを調節できるように なります。

⚫ **「Azim」**と**「Elev」**は、**「Azimuth」**パラメーターと**「Elevation」**パラメーターのデフ ォルト値を設定します。

**「User Pos.」**をオンにすると、ユーザーがサウンドフィールド内のオーディオ信号の位 置を調節できるようになります。

補足

これらの設定はオブジェクトにのみ使用できます。

⚫ **「Anchor」**をオンにすると、各コンポーネントが統合ラウドネス測定の唯一のソースと して設定されます。さらに、すべてのコンポーネントの MPEG-H ダイナミックレンジの 圧縮がこのラウドネス値を中心に行なわれるようになります。

補足

- ⚫ ほとんどのユースケースでは、この設定をオフにすることをおすすめします。
- このオプションは複数のコンポーネントに対して同時にオンにできます。

### 補足

**「Gain」**、**「Azim」**、**「Elev」**、**「User Gain」**、**「User Pos」**パラメーターは、**「Components」** タブの**「Interactivity Settings」**セクションで、各コンポーネントの**「Gain」**、**「Azimuth」**、 **「Elevation」**に対して許可した値の範囲内でのみ設定できます。

関連リンク [プリセット](#page-935-0) (936 ページ) [「Localization」タブ](#page-940-0) (941 ページ) [「Components」タブ](#page-931-0) (932 ページ)

## **MPEG-H シーンのモニタリング**

MPEG-H プロジェクトをモニタリングするには、**Renderer for MPEG-H** プラグインを介してそのプロ ジェクトを再生する必要があります。

MPEG-H コンポーネントのオーディオ信号は **Main Mix** チャンネルでは再生されず、レンダラーを介し てのみ再生されます。

**「Monitoring」**タブにはプリセットのプレビューとインタラクティビティ設定が用意されており、バイ ノーラルレンダリングを含むさまざまな出力スピーカーレイアウトを使用してシーンを聴くことがで きます。**「Monitoring」**タブはユーザー側の再生オプションをエミュレートするため、このタブの設定 は書き出されるファイルには影響せず、モニターレンダリングにのみ影響します。

補足

- ⚫ ラウドネス補正されたプリセット切り替えと再生を正しく行なうためには、ラウドネス測定を実行 する必要があります。
- ⚫ バイノーラルモニタリングはサンプリングレートが 48 kHz のプロジェクトでのみサポートされま す。

## **パン**

**Main Mix** バスがステレオのみでも、オブジェクトは常に 3 次元でパンできます。MPEG-H では、音源 をリスナープレーンより下に配置できます。**「プロジェクト設定 (Project Setup)」**ダイアログで**「3D パンモード (3D Pan Mode)」**を「3 レイヤー (3-Layer)」に設定した場合、**VST MultiPanner** の**「Rear View」**で一番下のレイヤーの表示/非表示を切り替えることができます。

#### 補足

**VST MultiPanner** がパンにデカルト座標の仮想ルームを使用するのに対し、**Renderer for MPEG-H** の パンは方位角と仰角の値 (極座標) を使用して計算されます。これら 2 つの座標システム間の変換は、自 動的にリアルタイムで行なわれます。

```
関連リンク
「Monitoring」タブ (939 ページ)
ラウドネス測定 (945 ページ)
```
## **「Monitoring」タブ**

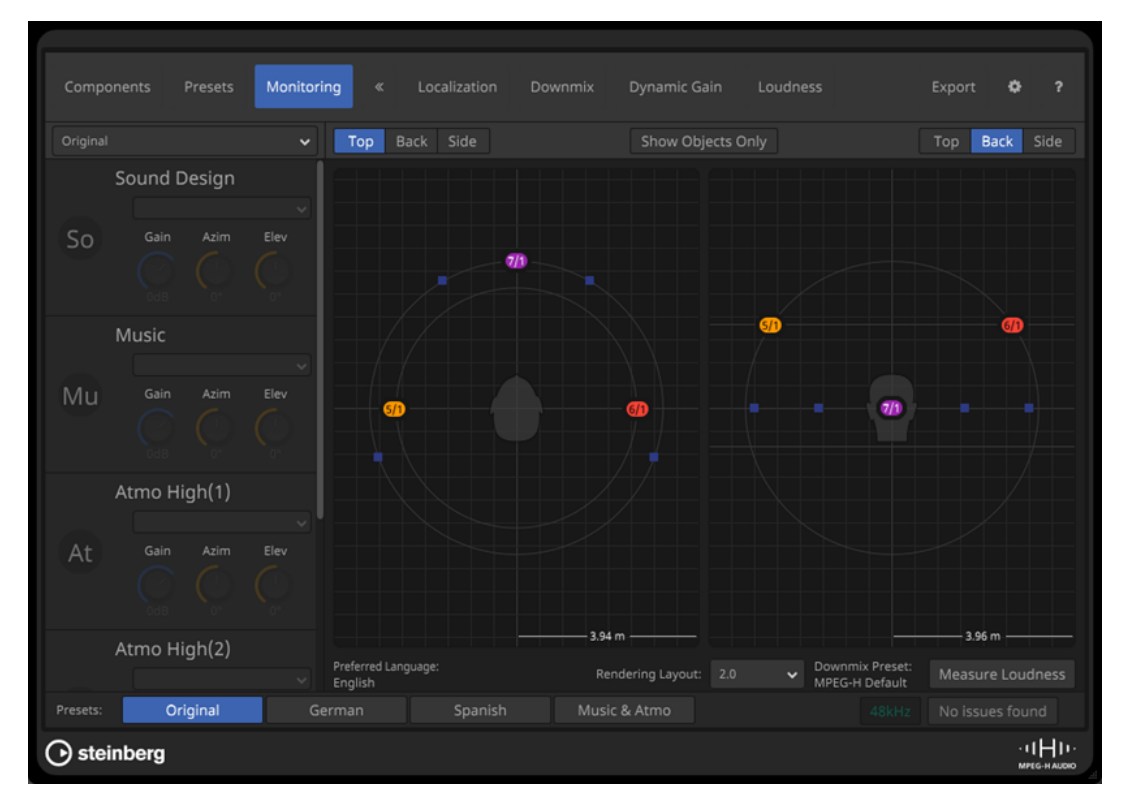

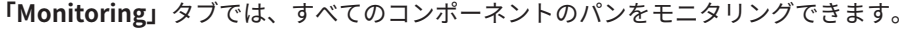

## **「Presets」ポップアップメニュー**

モニタリング用のプリセットを選択できます。選択したプリセットのコンポーネントが下の リストに表示されます。

## **「Top/Back/Side」ボタン**

パンナーディスプレイのビューを設定できます。

## **Show Objects Only**

オンにすると、オブジェクトベースのコンポーネントのみがパンナーディスプレイに表示さ れます。

## **パンナーディプレイ**

トップビュー、バックビュー、サイドビューのサウンドフィールドにすべてのコンポーネン トの位置を視覚化できます。

## **Preferred Language**

**Renderer for MPEG-H** でシーンを再生する際の優先言語が表示されます。

#### **Rendering Layout**

モニタリング用のレンダリングレイアウトを選択できます。

補足

この設定は書き出されるファイルには影響しません。

#### **Downmix Preset**

**「Downmix」**タブで対応する出力レイアウト用に選択したダウンミックスプリセットが表示 されます。

#### **Measure Loudness**

左右のロケーターで囲まれた範囲のラウドネスを新たに測定し作成します。

補足

**Renderer for MPEG-H** がロケーター位置からタイムポジションを取得できない場合は、測 定の範囲を設定するよう促すダイアログが表示されます。

```
関連リンク
「Localization」タブ (941 ページ)
「Downmix」タブ (942 ページ)
ラウドネス測定 (945 ページ)
```
## **オンスクリーンディスプレイとモニタリングの多言語サポート**

コンポーネント、スイッチグループ、プリセットの説明ラベルは MPEG-H 再生デバイスのオンスクリ ーンディスプレイ (OSD) に表示されます。

MPEG-H では、さまざなま言語を使用する視聴者がコンテンツにアクセスできるように、コンポーネン トラベルとプリセットラベルを複数の言語で設定できます。MPEG-H 再生デバイスのオンスクリーン ディスプレイ (OSD) のプリセット、スイッチグループ、およびその他のインタラクティビティオプショ ンは、個々のユーザーの優先言語で表示されます (指定されている場合)。セッションに優先言語が追加 されていない場合、デバイスはシーンオーサリングの一番上にリストされている言語を使用します。こ れは、初期設定では**「English」**になっていますが、**Renderer for MPEG-H** プラグインパネルの **「Preferences」**タブで変更できます。最大 4 セットのラベルを MPEG-H プロジェクトに追加できます。

関連リンク [「Localization」タブ](#page-940-0) (941 ページ) [「Preferences」タブ](#page-950-0) (951 ページ)

## <span id="page-940-0"></span>**「Localization」タブ**

**「Localization」**タブでは、さまざな言語のコンポーネントとプリセットの説明を編集できます。再生 デバイスで対応する言語が選択されていれば、それぞれの名前がデバイスのオンスクリーン表示にラベ ルとして表示されます。

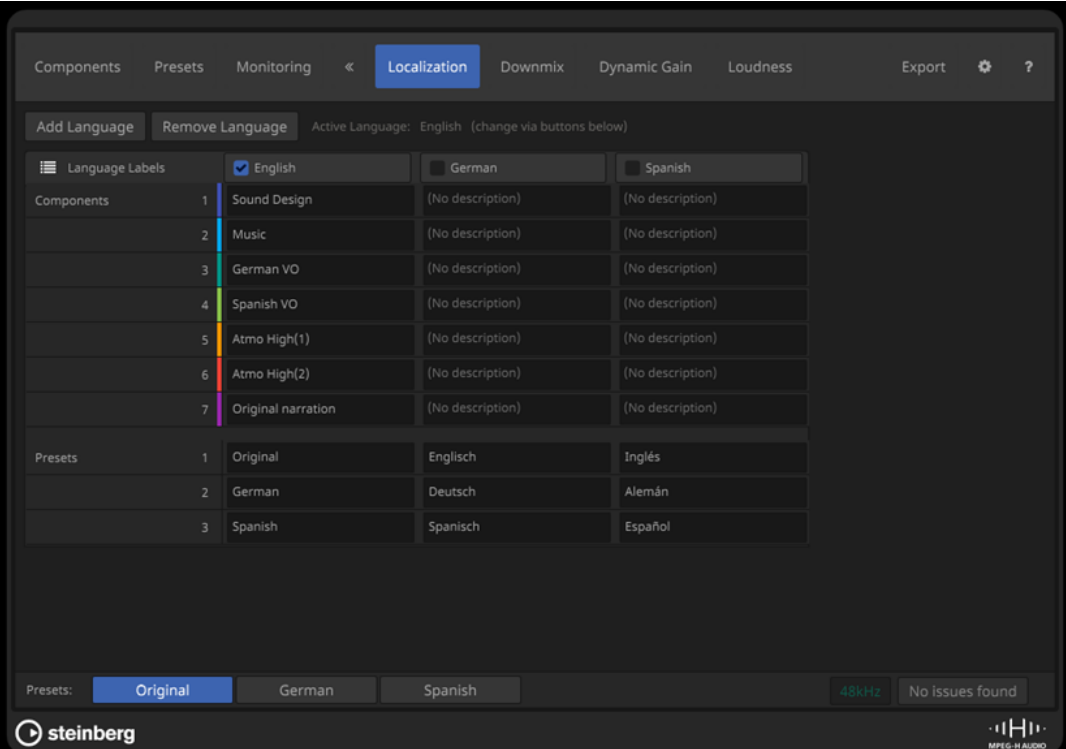

## **Add Language**

シーンに言語を追加できます。

## **Remove Language**

シーンから言語を削除できます。

補足

アクティブな言語を削除することはできません。

## **Language Labels**

この表では、シーンのすべての言語のコンポーネントとプリセットの説明を編集できます。 対応する行のヘッダーで言語を選択することで、その言語をシーンのアクティブな言語とし て設定できます。

補足

アクティブな言語は、**Renderer for MPEG-H** プラグインパネルのラベル表示にも使用され ます。

関連リンク [Renderer for MPEG-H プラグイン](#page-927-0) (928 ページ)

## <span id="page-941-0"></span>**ダウンミックスプリセット**

2.0 および 5.1 チャンネル構成では、カスタマイズされたダウンミックスプリセットを選択できます。

**Renderer for MPEG-H** は通常、再生用にシーンをダウンミックスする際に、専用のデフォルト設定を 適用します。ただし、カスタマイズされたダウンミックス設定が便利な場合もあります。

たとえば、3D マイク配置でキャプチャーされたオーケストラ録音をオーサリングする場合、2.0 ダウン ミックスではサラウンドレイヤーとハイトレイヤーの信号が目立ちすぎることがあります。**「Classics」** ダウンミックスプリセットを選択することで、この効果を補正できます。

プロダクションに最も適したプリセットを選択することをおすすめします。そのダウンミックス設定 は MPEG-H シーンのメタデータに書き込まれ、再生用に対応するダウンミックスレイアウトを選択す ると適用されます。

**「Downmix」**タブでは、2.0 および 5.1 再生レイアウト用にカスタマイズされたダウンミックスプリセ ットを選択できます。

関連リンク 「Downmix」タブ (942 ページ)

### **「Downmix」タブ**

**「Downmix」**タブでは、2.0 および 5.1 ダウンミックスの設定をカスタマイズできます。

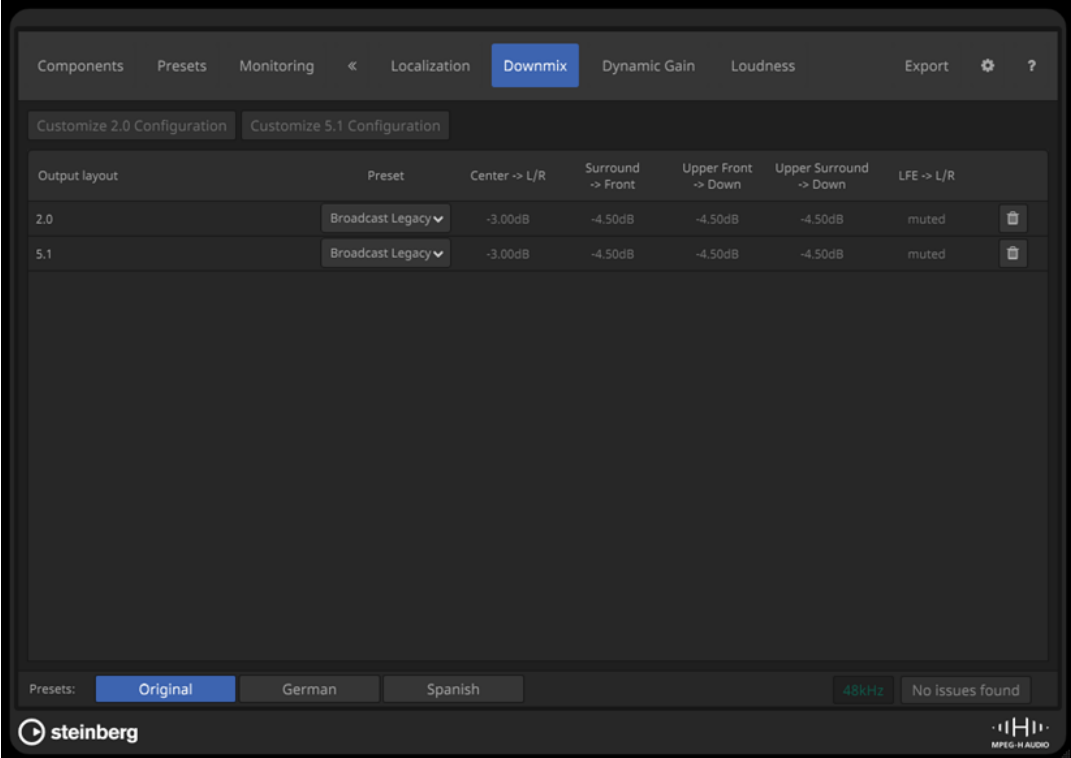

#### **Customize 2.0 Configuration**

カスタマイズ可能な 2.0 ダウンミックスを MPEG-H セッションに追加します。

#### **Customize 5.1 Configuration**

カスタマイズ可能な 5.1 ダウンミックスを MPEG-H セッションに追加します。

### **ダウンミックスレイアウトリスト**

再生に使用できるカスタマイズ可能なダウンミックスが表示され、ダウンミックスレイアウ トごとに**「Preset」**を選択できます。

関連リンク [ダウンミックスプリセット](#page-941-0) (942 ページ)

## <span id="page-942-0"></span>**ダイナミックゲイン**

ダイナミック**ゲインシーケンス**とは、再生時にコンポーネントのレベルをコントロールするために割り 当てることができるボリュームダッキングオートメーションです。

これにより、たとえばシーン内の異なる言語バージョンに個別のダッキングオートメーションを書き込 み、言語ごとに異なる言い回しやタイミングを反映できます。これを行なうには、**「Gain Sequence」** パラメーターオートメーションを書き込んで、再生時のコンポーネント (ターゲット) のボリュームを調 節します。**「Trigger」**パラメーターは、ダッキングが有効になる条件を指定します。

**「Dynamic Gain」**を使用する場合、以下のルールが適用されます。

- ⚫ プリセットとコンポーネントはどちらもトリガーとして選択できます。通常は、プリセットをトリ ガーとして使用することをおすすめします。コンポーネントはスイッチグループの一部である場 合のみトリガーに使用します。
- ターゲットとして選択できるのはコンポーネントのみです。
- ⚫ 1 つのゲインシーケンスに複数のターゲットを割り当てることができます。
- 所定のターゲットに対して一度にアクティブにできるのは1つのゲインシーケンスのみです。同 じターゲットに異なるゲインシーケンスを適用できるのは、両方のトリガーが同じプリセットの一 部ではない場合、あるいは同じスイッチグループのメンバーである場合のみです。
- ⚫ プリセットでトリガーされるゲインシーケンスは、コンポーネントでトリガーされるゲインシーケ ンスよりも優先されます。
- ⚫ 現在使用できないコンポーネントは、**「Trigger」**ポップアップメニューでグレー表示されます。
- ゲインシーケンスの主な目的は減衰であり、値は 0dB 未満です。
- **Renderer for MPEG-H** プラグインでは、ダイナミックゲインの値を +12 dB ~ -32 dB の間で設定 できます (初期値は 0dB です)。書き出し時には、時間分解能は 1 ビデオフレームあたり 1 つのゲ イン値と 0.125 dB のステップサイズに縮小されます。

関連リンク ダイナミックゲインシーケンスを作成する (943 ページ) [「Dynamic Gain」タブ](#page-943-0) (944 ページ)

## **ダイナミックゲインシーケンスを作成する**

#### 前提条件

**Renderer for MPEG-H** プラグインパネルの**「Preferences」**タブで、**「Allow Gain Sequences」**をオ ンにしておきます。

手順

- **1. 「Dynamic Gain」**タブで、**「+ Gain Sequence」**をクリックします。
- **2.** 新しいゲインシーケンスのトリガーを**「Trigger」**ポップアップメニューから選択します。
- **3. 「Gain Sequence Target」**リストから、ゲインオートメーションでダッキングするコンポーネント を選択します。

補足

トリガーとして動作するプリセットは、たとえコンポーネントがプリセットの一部であっても、コ ンポーネントによってトリガーされるゲインシーケンスよりも優先されます。

**4.** オートメーショントラックを **Main Mix** チャンネルに追加します。

<span id="page-943-0"></span>**5. 「Select Parameter」**ポップアップメニューから、オートメーションパラメーターとしてゲインシ ーケンスを選択します。

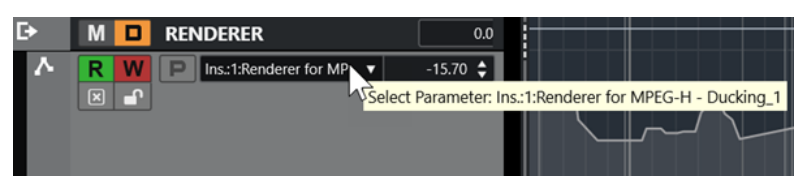

**Main Mix** チャンネルでオートメーションパラメーターとして**「Renderer for MPEG-H - Ducking\_1」**を選択 した状態。

## 結果

ゲインシーケンスの**「Gain」**コントロールを使用して、ゲインシーケンスのオートメーションデータ を書き込めるようになりました。

関連リンク [ダイナミックゲイン](#page-942-0) (943 ページ) [「Preferences」タブ](#page-950-0) (951 ページ) [オートメーション](#page-979-0) (980 ページ)

## **「Dynamic Gain」タブ**

**「Dynamic Gain」**タブでは、ボリュームダッキングオートメーション用のゲインシーケンスを設定で きます。

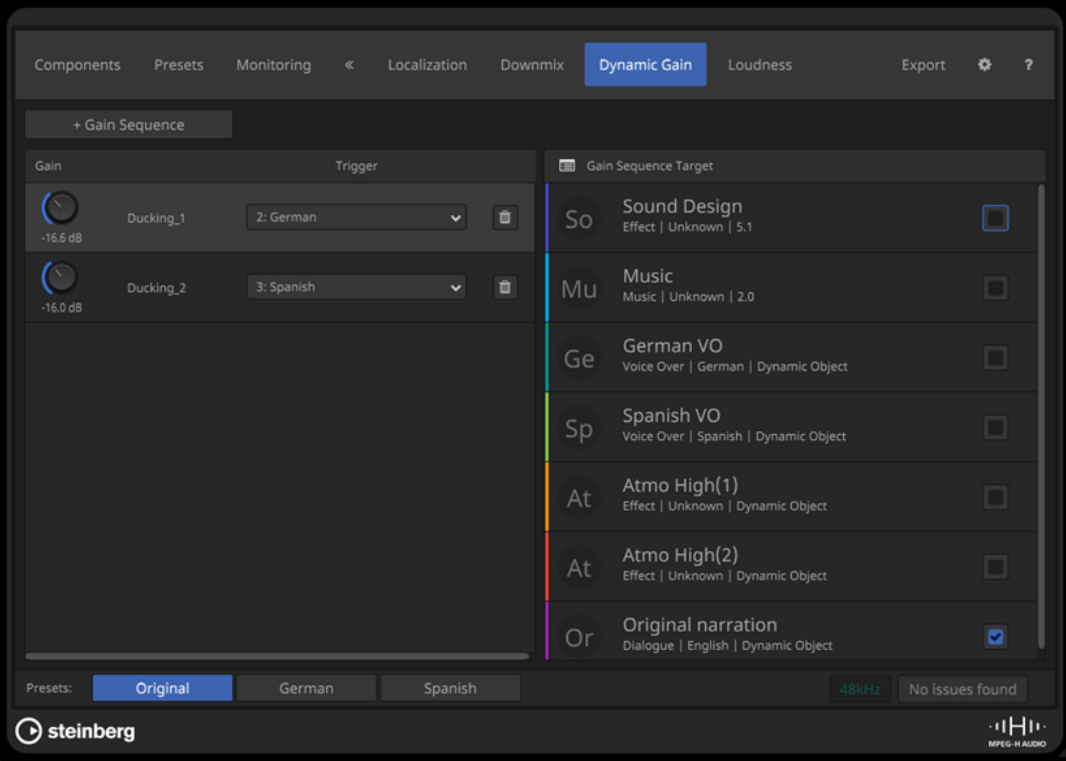

## **+ Gain Sequence**

シーンにゲインシーケンスを追加します。

**Gain**

ゲインシーケンスのゲインを設定します。

#### <span id="page-944-0"></span>**Trigger**

ゲインシーケンスのトリガーとしてプリセットまたはコンポーネントを選択できます。

## **削除ボタン**

自

ゲインシーケンスを削除します。

## **Gain Sequence Target**

選択したゲインシーケンスのターゲットを選択できます。

関連リンク [ダイナミックゲイン](#page-942-0) (943 ページ)

## **ラウドネス測定**

**「Loudness」**タブでは、ラウドネス測定を実行して、シーン内のコンポーネントとプリセットのラウ ドネス値に関する情報を取得できます。

ラウドネスメタデータは MPEG-H シーンの重要な部分です。**Renderer for MPEG-H** は測定されたラ ウドネス情報を使用して、オーディオのレベルに関係なくモニタリング出力をノーマライズします。

コンポーネントの元トラックが変更された場合や、コンテンツのラウドネスに影響を与える追加のオー ディオ処理が信号に適用された場合は、ラウドネスを再度測定する必要があります。

ラウドネス測定はシーンの書き出し時にも自動的に実行されます。**Renderer for MPEG-H** は、各コン ポーネントまたはプリセットのラウドネスを個別に計算し、シーンを MPEG-H マスターファイルとし て書き出す際にメタデータに埋め込みます。これにより、再生デバイスのデコーダーが再生ボリューム を適宜調整できるようになり、ラウドネスジャンプを生じさせることなくプリセットを切り替えられま す。

以下の点を考慮する必要があります。

- ⚫ スイッチグループを使用する際は、すべてのスイッチグループコンポーネントの知覚ラウドネスが 3dB の範囲内でほぼ同じになるように注意する必要があります。これにより、再生時にラウドネス レベルのジャンプを生じさせることなくシームレスな切り替えを行なえるようになります。スイ ッチグループ内の最初のコンポーネントの統合ラウドネスは、さらなる処理のための基準値となり ます。
- LFE 信号はラウドネス測定には反映されません。
- オーディオ信号のない空のコンポーネントはラウドネス測定に影響します。

## **ラウドネス値を手動で上書きする**

場合によっては、測定されたラウドネス値の上書きが必要になることがあります。これは限られた範囲 内で行なうことができます。これを有効にするには、**「Preferences」**タブで**「Allow Manual Override」**をオンにします。

測定された値よりも大きい値を設定すると、デコーダーで適用されたラウドネスノーマライズゲインが 小さくなり、再生ボリュームが抑えられます。これは、自然ドキュメンタリーなど、ボリュームを意図 的に抑えたアンビエンスサウンドを中心に構成されるアンビエンスコンテンツに有効です。

#### 補足

ラウドネスメタデータを変更すると、再生ラウドネスに問題が生じる場合があります。そのため、この オプションは非常に慎重に使用する必要があります。

関連リンク [「Loudness」タブ](#page-945-0) (946 ページ) [「Preferences」タブ](#page-950-0) (951 ページ)

## <span id="page-945-0"></span>**「Loudness」タブ**

**「Loudness」**タブでは、シーンのラウドネス測定を実行して、コンポーネントとプリセットのラウド ネス値に関する詳しい情報を取得できます。

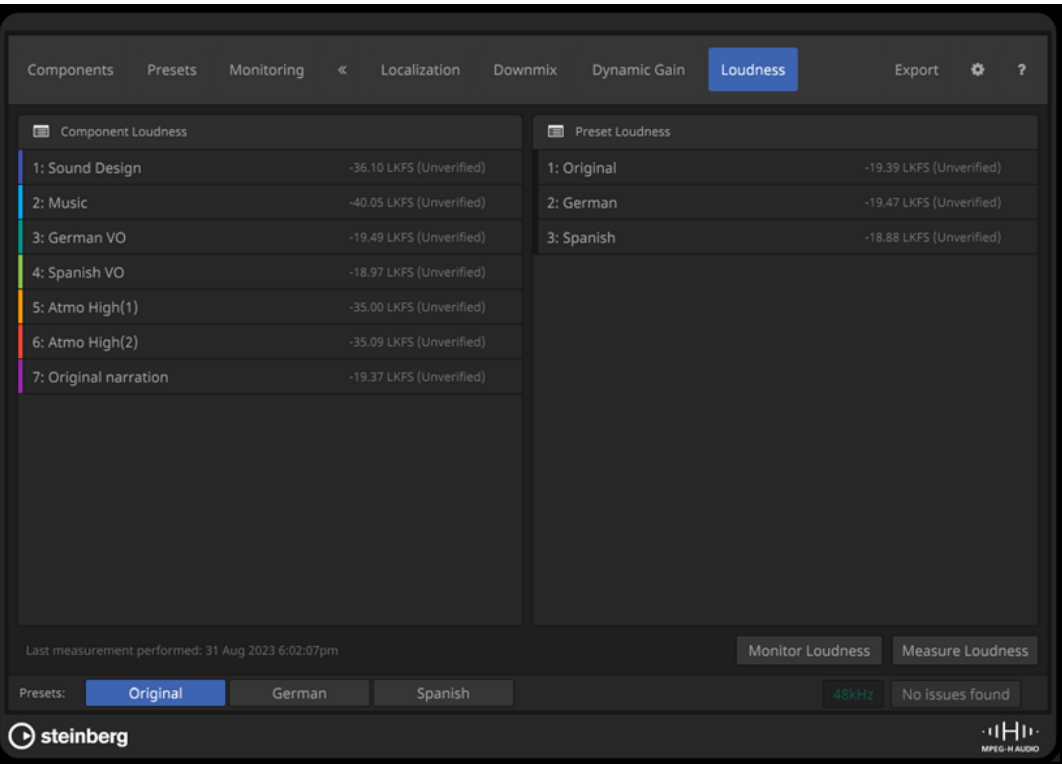

## **Component Loudness**

シーンに含まれる、すべてのコンポーネントを測定したラウドネスが表示されます。

## **Preset Loudness**

シーンに含まれる、すべてのプリセットを測定したラウドネスが表示されます。

### **Monitor Loudness**

コンポーネントとプリセットのラウドネスを個別にモニタリングするための独立した **「Loudness」**パネルを開きます。

## **Measure Loudness**

左右のロケーターで囲まれた範囲のラウドネスを新たに測定し作成します。

## 補足

Renderer for MPEG-H がロケーター位置からタイムポジションを取得できない場合は、測定 の範囲を設定するよう促すダイアログが表示されます。

```
関連リンク
```
「Loudness」パネル (946 ページ)

「Loudness」パネル

<span id="page-946-0"></span>**「Loudness」**パネルでは、シーンのコンポーネントとプリセットのラウドネスをモニタリングできま す。

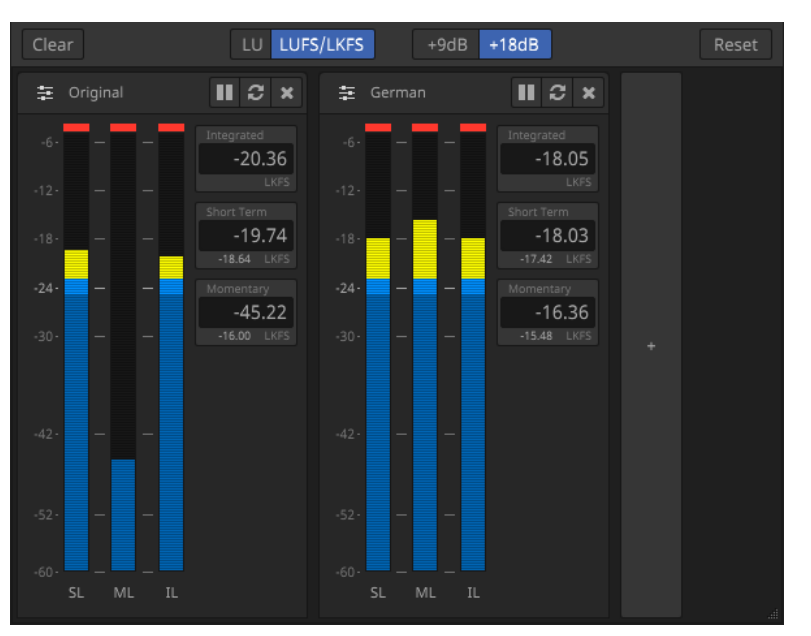

#### **Clear**

**「Loudness」**パネルからラウドネスディスプレイをすべて削除します。

#### **スケールボタン**

相対ラウドネス値 (**「LU」**) と絶対ラウドネス値 (**「LUFS/LKFS」**) を切り替え、メーターの EBU +9 スケールと EBU +18 スケールを切り替えます。

#### **Reset**

ラウドネスの値をすべてリセットします。

## **追加ボタン**

#### $\div$

コンポーネントまたはプリセットのラウドネスディスプレイを**「Loudness」**パネルに追加 できます。

## **ラウドネスディスプレイ**

ラウドネスディスプレイには、対応するコンポーネントまたはプリセットのショートターム ラウドネス (**「SL」**)、モーメンタリーラウドネス (**「ML」**)、統合ラウドネス (**「IL」**) の現在の測定 値が表示されます。

ディスプレイの上のボタンを使用して、対応するコンポーネントまたはプリセットの測定を 一時停止 1 したり、ラウドネス値をリセット K したり、パネルからディスプレイを削除に したりできます。

関連リンク [「Loudness」タブ](#page-945-0) (946 ページ)

## **MPEG-H の書き出し**

MPEG-H シーンのオーサリングとモニタリングが完了したら、ミックスをメタデータと一緒に書き出す ことができます。

書き出し範囲は左右のロケーターによって決まります。ロケーター範囲が短すぎる場合は、書き出し範 囲を指定できます。

**Renderer for MPEG-H** プラグインでは、複数のファイル形式で MPEG-H シーンを書き出すことができ ます。

⚫ **MPF** (MPEG-H Production Format) は、MPEG-H シーンのすべてのオーディオとメタデータを含む マルチチャンネル Wave ファイルです。メタデータは変調信号として保存され、ビットパーフェク トではないトランスポートチャンネルでも堅牢な送信を可能にします。ラウドネスは書き出し時 に測定され、書き出されるファイルにメタデータとして埋め込まれます。MPF の書き出しは 48 kHz のプロジェクトサンプリングレートに対応しています。

#### 補足

書き出しには 16 bit、24 bit、32 bit (float) のビット解像度を選択できます。一部の再生デバイス では、16 bit より更に低いビット解像度の再生のみに対応するケースがあります。特に制限がない 場合は 24 bit のビット解像度で書き出すことをおすすめします。

- **BWF/ADM** (Audio Definition Model メタデータが埋め込まれた Broadcast Wave Format) は、 MPEG-H シーンのすべてのオーディオとメタデータを含むマルチチャンネル Wave ファイルで す。書き出される ADM BWF ファイルは MPEG-H ADM プロファイルに準拠します。ラウドネスは 書き出し時に測定され、書き出されるファイルにメタデータとして埋め込まれます。これにより、 正しい再生が可能になります。MPEG-H BWF/ADM 形式は 48 および 96 kHz のプロジェクトサン プリングレートをサポートしています。
- ⚫ **Template** は、MPEG-H シーンの静的な内容を XML フォーマットに保存します。生成されるファ イルはライブオーサリングデバイスのシーンテンプレートとして使用できます。これは MPEG-H オーディオモニタリングおよびオーサリングユニット (AMAU) とも呼ばれます。オーディオデー タは書き出されません。
- ⚫ **Channel Mix** は、MPEG-H シーン内の最初のプリセットのチャンネルベースレンダリングを実行 します。書き出されるのはステレオ PCM ファイルであり、MPEG-H メタデータは含まれませ ん。書き出しは -23 LKFS にノーマライズされます。
- MXF/S-ADM は、SMPTE ST 2127-10 規格に準拠した S-ADM メタデータを持つメタデータガイド付 きオーディオ (MGA) を含む MXF ファイルであり、MPEG-H ADM プロファイルおよびその他のサポ ートされているプロファイルに準拠します。

書き出し時に、書き出されるシーンのラウドネス測定が実行されます。書き出しが終了すると結果が表 示されます。

関連リンク MPEG-H シーンの書き出し (948 ページ) [「Export」タブ](#page-948-0) (949 ページ) [ラウドネス測定](#page-944-0) (945 ページ)

#### **MPEG-H シーンの書き出し**

前提条件 有効な MPEG-H シーンを設定しておきます。

手順

- **1. 「Export」**タブで、ファイル形式を選択します。
- 2. 書き出しフォルダーを指定するには、対応するフォルダーの場所ボタン をクリックします。
- **3.** ファイルダイアログで、ファイル名と保存場所を指定します。
- **4.** 選択したファイル形式に応じて、**「Export Parameters」**セクションでさらなる設定を行ないます。
- **5. 「Start」**をクリックします。 書き出し範囲は左右のロケーターによって決まります。

## <span id="page-948-0"></span>補足

ロケーター範囲が短すぎる場合は、書き出し範囲を指定できるダイアログが開きます。範囲を指定 したあと、ファイルをレンダリングするにはその範囲全体を再生する必要があります。

結果

指定した設定でシーンが書き出されます。ラウドネス測定の結果がレポートに表示されます。

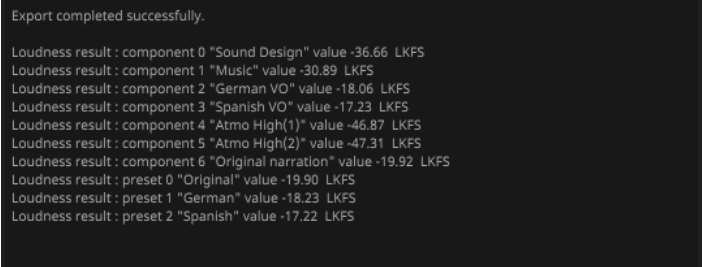

関連リンク [MPEG-H の書き出し](#page-946-0) (947 ページ) 「Export」タブ (949 ページ)

## **「Export」タブ**

## **「Export」**タブでは、MPEG-H シーンを複数のファイル形式に書き出すことができます。

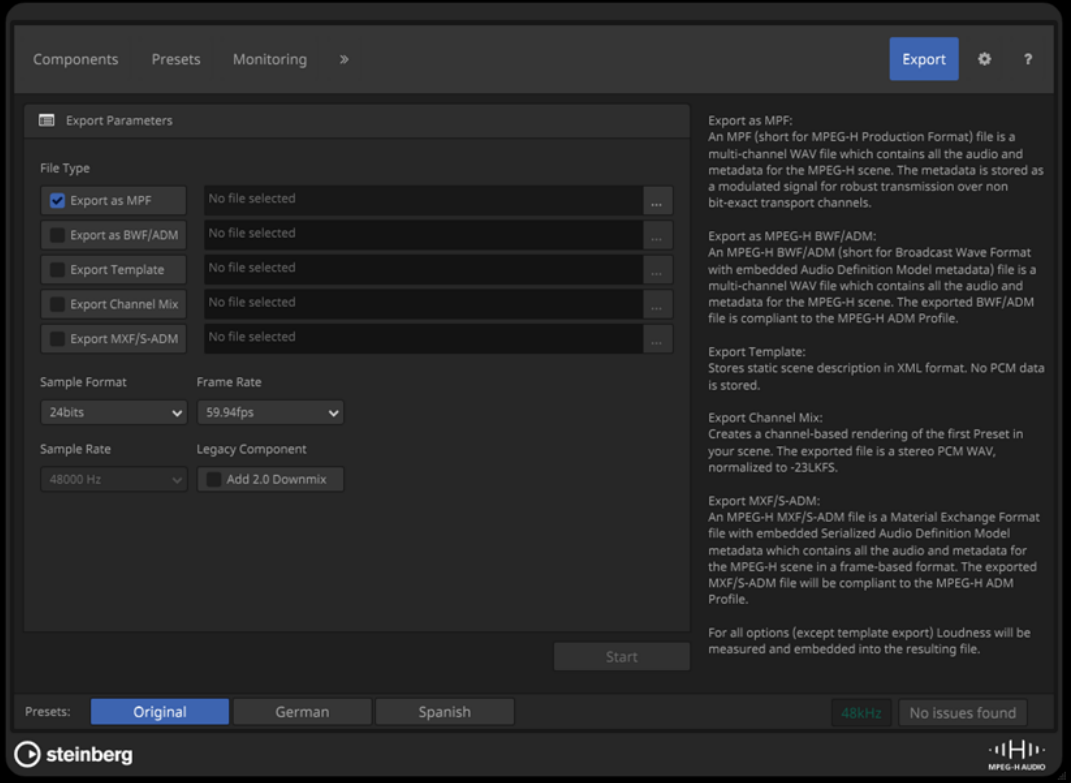

## **Export Parameters**

## **File Type**

書き出すファイル形式を選択し、ファイル名と書き出し先を指定できます。

#### **Sample Format**

書き出すファイルのビット解像度を設定します。

補足

このオプションは MPF ファイルにのみ使用できます。

## **Sample Rate**

書き出すファイルのサンプリングレートを設定します。

補足

このオプションは MPF ファイルと BWF/ADM ファイルにのみ使用できます。

## **Frame Rate**

書き出すファイルのフレームレートを設定します。

補足

このオプションは MPF ファイルと MXF/S-ADM ファイルにのみ使用できます。

#### **Legacy Component**

**「Add 2.0 Downmix」**をオンにすると、書き出すファイルに 2.0 チャンネル構成のダウンミ ックスが追加されます。

補足

- ⚫ このオプションは、ブラジルで使われている TV2.5 システムのように、下位互換性を確 保する目的で MPEG-H がステレオオーディオトラックと一緒に放送されるターゲット 市場にのみ関連します。
- このオプションは MPF ファイルにのみ使用できます。

関連リンク [MPEG-H の書き出し](#page-946-0) (947 ページ)

## <span id="page-950-0"></span>**「Preferences」タブ**

**「Preferences」**タブでは、参照レイアウトやデフォルト言語の指定など、MPEG-H シーンの基本的な 設定を行なえます。

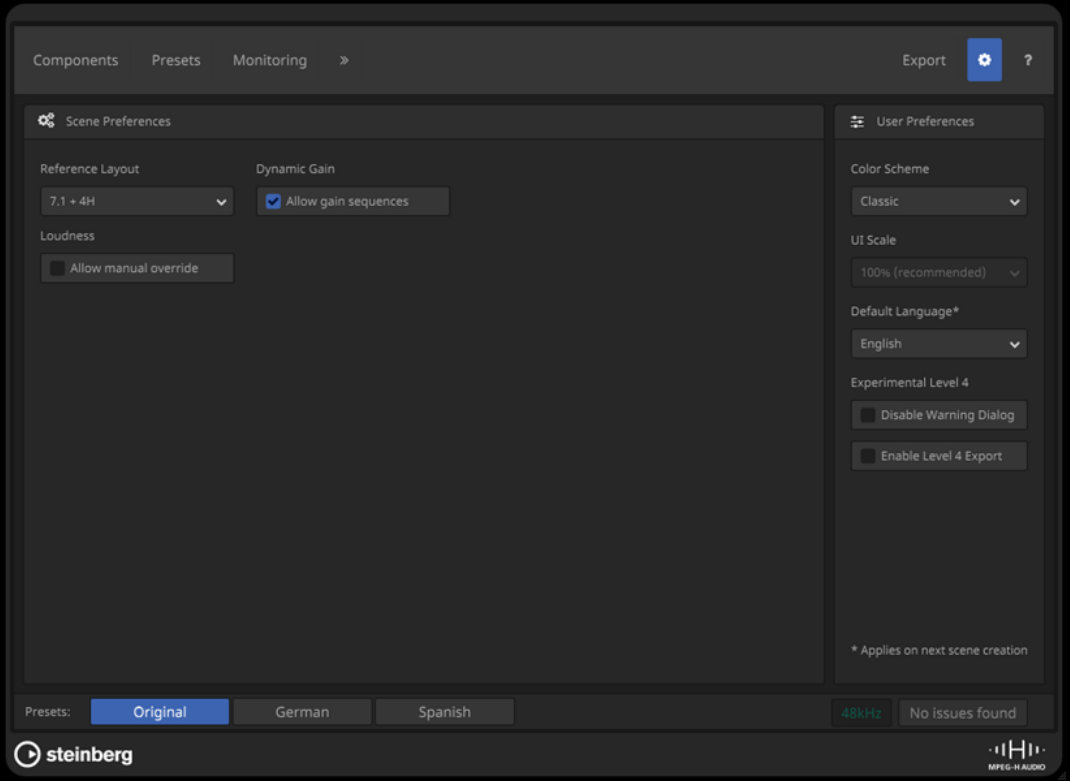

## **Scene Preferences**

#### **Reference Layout**

シーンで使用できるコンポーネントの最大チャンネル幅を定義するシーンの参照レイアウト を設定します。これは、チャンネル幅が広いコンポーネントを追加すると自動的に調整され ます。

補足

参照レイアウトのメタデータには、シーンがミックスされた設定が記述されています。これ は、再生デバイスのレンダラーで最適なダウンミックスを自動的に選択するために使用でき ます。

## **Dynamic Gain**

**「Allow Gain Sequences」**をオンにすると、**「Dynamic Gain」**タブでセッションにゲイン シーケンスを追加できます。

補足

このオプションをオフにすると、シーンから既存のゲインシーケンスがすべて削除されます。

## **Loudness**

**「Allow Manual Override」**をオンにすると、測定されたラウドネス値を手動で上書きでき ます。

## 補足

ラウドネスメタデータを変更すると、再生ラウドネスに問題が生じる場合があります。この オプションはオフのままにしておくことをおすすめします。

## **User Preferences**

## **Color Scheme**

プラグインパネルのカラーパターンを設定します。

## **UI Scale**

プラグインパネルのディスプレイの倍率を変更します。

#### **Default Language**

シーンのデフォルト言語を設定します。

補足

デフォルト言語を変更できるのは新しいシーンを作成するときだけです。これは、プロジェ クトに **Renderer for MPEG-H** プラグインを追加することに相当します。そのため、新しい MPEG-H プロジェクトを作成する初動時に、デフォルト言語を変更することをおすすめしま す。

#### **Experimental Level 4**

**「Disable Warning Dialog」**をオンにすると、コンポーネントの数が MPEG-H Level 3 仕様 の制限を超えても警告メッセージが表示されません。

**「Enable Level 4 Export」**は、MPEG-H Level 3 仕様の制限を超える MPEG-H シーンの書き 出し機能を有効にします。

関連リンク [「Dynamic Gain」タブ](#page-943-0) (944 ページ) [ラウドネス測定](#page-944-0) (945 ページ)

## **Open Sound Control (OSC) 形式のオブジェクトベースプロダクション**

Nuendo は、外部レンダラーの制御に Open Sound Control (OSC) ネットワークプロトコルを使用する オブジェクトベースライブプロダクションの録音、再生、ミキシングをサポートしています。

ポジショントラッキングデバイスを使用する OSC ネットワークなどの OSC 環境に接続することで、オ ブジェクトベースのオーディオとメタデータをライブパフォーマンス中に再生したり録音したりでき ます。

Nuendo は、OSC ネットワーク内のトラッキングデバイスから正規化形式または絶対形式でポジション データを受け取り、**VST MultiPanner** 用のオートメーションデータを、Nuendo に録音済みの (対応す る) オブジェクトオーディオと一緒に書き込むことができます。

OSC プロトコルを使用するオブジェクトベースプロダクションの ADM オーサリングとミキシングに は、以下の機能が含まれます。

⚫ **「ADM オーサリング (ADM Authoring)」**ウィンドウでは、レンダラーとして**「OSC (外部) (OSC (external))」**を選択する必要があります。リストでは、オブジェクトを追加してオブジェクト構 造を設定できます。

補足

● OSC プロトコルを使用するプロダクションのオブジェクト構造には、通常、チャンネルベー スのベッドは含まれません。

- <span id="page-952-0"></span>● バイノーラルレンダリングのトリムとダウンミックスの設定は、OSC のコンテキストでは適 用されません。
- ⚫ **「External OSC Renderer Setup」**ダイアログでは、ネットワーク内の OSC レンダラーへの接続 を確立できます。このダイアログでは、オーディオ出力をオーディオ ID にマッピングすることで オーディオオブジェクトを定義できます。**「オーディオコネクション (Audio Connections)」**ウィ ンドウで出力バスに接続したオーディオ出力をマッピングした場合、このオーディオ出力がオブジ ェクトバスとして機能します。
- ⚫ **「OSC Object Position Tracking」**ダイアログでは、トラッキングデバイスからのポジションデー タの受け取りを有効にしたり設定したりできます。
- ⚫ **VST MultiPanner** プラグインでは、オブジェクトオーディオの 3D パンニングを実行できます。

関連リンク [Nuendo におけるオブジェクトオーディオ](#page-903-0) (904 ページ) [「ADM オーサリング \(ADM Authoring\)」ウィンドウ](#page-956-0) (957 ページ) OSC ネットワーク内のオブジェクトベースオーディオの設定 (953 ページ) 「External OSC Renderer Setup」ダイアログ (953 ページ) [「OSC Object Position Tracking」ダイアログ](#page-954-0) (955 ページ) [VST MultiPanner を使用したオブジェクトミックス](#page-962-0) (963 ページ) [オブジェクトモードの VST MultiPanner プラグインパネル](#page-963-0) (964 ページ)

## **OSC ネットワーク内のオブジェクトベースオーディオの設定**

OSC プロトコルを使用するネットワーク内のオブジェクトベースオーディオを扱う場合、システムを 外部 OSC レンダラーに接続して、オーディオトラックをプロジェクト内のオブジェクトとして定義す る必要があります。

オブジェクトを定義するには、まずオブジェクトバスを作成する必要があります。Nuendo では、オブ ジェクトバスはデバイスポートに接続された出力バスであり、オブジェクト ID にマッピングされます。

**「External OSC Renderer Setup」**ダイアログで外部レンダラーへの接続を確立し、オーディオ出力を オブジェクト ID にマッピングしてオーディオオブジェクトを定義できます。**「オーディオコネクショ ン (Audio Connections)」**ウィンドウで出力バスに接続した出力をマッピングした場合、この出力が OSC プロジェクトのオブジェクトバスとして機能します。

まず、**「External OSC Renderer Setup」**ダイアログでマッピングを行ないます。そのあと、オブジェ クトを追加する際は**「ADM オーサリング (ADM Authoring)」**ウィンドウの**「オブジェクトバスを自動 接続する (Auto-Connect Object Busses)」**オプションを使用することをおすすめします。これによ り、オブジェクトバスが自動的に作成されます。

### 補足

オブジェクトマッピングおよびオブジェクトバスの使用の詳細については、Dolby Atmos のオブジェク トベースコンテンツを使用したプロジェクトの設定に関する説明を参照してください。

関連リンク [外部 Dolby Atmos Renderer の設定](#page-916-0) (917 ページ) [オブジェクトバス](#page-917-0) (918 ページ) 「External OSC Renderer Setup」ダイアログ (953 ページ) [「OSC Object Position Tracking」ダイアログ](#page-954-0) (955 ページ) [「ADM オーサリング \(ADM Authoring\)」ウィンドウ](#page-956-0) (957 ページ)

### **「External OSC Renderer Setup」ダイアログ**

**「External OSC Renderer Setup」**ダイアログでは、外部 OSC レンダラーへの接続を確立したり、レ ンダラーの入力ポートをシステムの ASIO 出力デバイスポートにマッピングしたりできます。**「オーデ** **ィオコネクション (Audio Connections)」**ウィンドウで出力バスに接続したデバイスポートをマッピ ングした場合、このデバイスポートが OSC プロジェクトのオブジェクトバスとして機能します。

⚫ **「External OSC Renderer Setup」**ダイアログを開くには、**「スタジオ (Studio)」** > **「External OSC Renderer Setup」**を選択します。

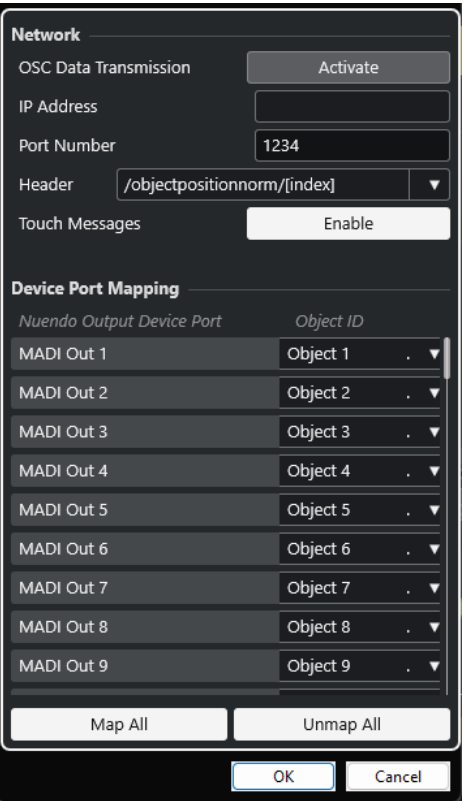

## **OSC Data Transmission**

OSC データの送信を有効または無効にします。

## **IP Address**

OSC レンダラーの IP ネットワークアドレスを入力できます。

## **Port Number**

OSC レンダラーのポート番号を入力できます。

## **Header**

OSC メッセージのヘッダーを定義できます。このポップアップメニューでは、あらかじめ定 義されたメッセージヘッダーを選択できます。

## **Touch Messages**

OSC ポジションのメッセージデータをラップするタッチメッセージの送信を有効または無 効にします。

## **Nuendo Output Device Port**

使用できる ASIO 出力デバイスポートが表示されます。

## **Object ID**

ASIO 出力デバイスポートをレンダラーの入力デバイスポートにマッピングできます。

## **Map All**

使用できるすべての ASIO 出力デバイスポートをオブジェクト ID に自動的にマッピングし ます。

### <span id="page-954-0"></span>**Unmap All**

すべての ASIO 出力デバイスポートとオブジェクト ID の間のマッピングを破棄します。

補足

最後に使用したレンダラーへの接続は保存され、アプリケーションを再起動すると復元されます。

## **「OSC Object Position Tracking」ダイアログ**

**「OSC Object Position Tracking」**ダイアログでは、オブジェクトポジショントラッキングを有効にし たり、OSC ネットワーク内のトラッキングデバイスがポジションデータを受け取る方法を設定したり できます。

⚫ **「OSC Object Position Tracking」**ダイアログを開くには、**「スタジオ (Studio)」** > **「OSC Object Position Tracking」**を選択します。

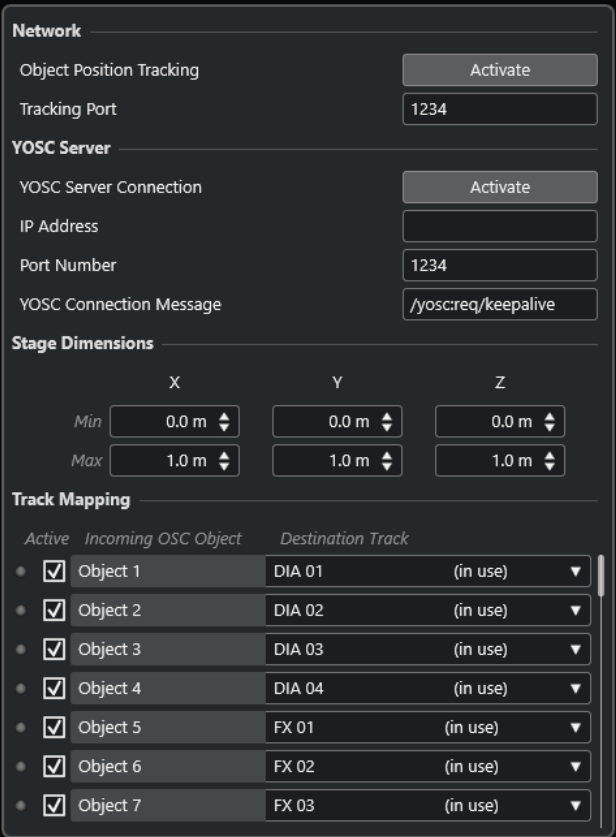

## **Object Position Tracking**

ポジショントラッキングデータの受信を有効または無効にします。

## **Tracking Port**

Nuendo がポジショントラッキングデータの受信に使用するポート番号を入力できます。

## **YOSC Server Connection**

OSC ネットワーク内のクライアントとしての Nuendo の可視性を有効または無効にします。

## **IP Address**

OSC サーバーの IP アドレスを入力できます。

## **Port Number**

OSC サーバーがポジショントラッキングデータの送信に使用するポート番号を入力できま す。

#### **YOSC Connection Message**

OSC データヘッダーに追加する接続メッセージを入力できます。このパラメーターは、 Nuendo を OSC サーバー上のクライアントとして登録するために必要です。

#### **Stage Dimensions**

ポジションデータを絶対形式で送信するトラッキングシステム用に、ステージの物理的な寸 法をメートル単位で入力できます。入力されるポジションデータが絶対形式の場合、これら の設定を使用して正規化された形式に変換されます。入力されるポジションデータがすでに 正規化されている場合、これらの設定は無視されます。

### **Incoming OSC Data**

LED は、対応する OSC オブジェクトの受信 OSC データを示します。

#### **Active**

対応する OSC オブジェクトのポジショントラッキングデータの処理を有効または無効にし ます。

### **Incoming OSC Object**

OSC サーバーから受信した OSC オブジェクト ID が表示されます。

#### **Destination Track**

ポップアップメニューからトラックを選択することで、プロジェクト内のオーディオトラッ クを OSC オブジェクトにマッピングできます。

- ⚫ トラックリストの連続したオーディオトラックを、下にあるすべての OSC オブジェクト に自動的にマッピングするには、 **[Shift]** を押しながらマッピングするトラックを選択 します。
- ⚫ トラックリストの連続した前のオーディオトラックを、下にあるすべての OSC オブジェ クトに自動的にマッピングするには、 **[Shift]** + **[Alt]** を押しながらマッピングするトラ ックを選択します。
- ⚫ 下にあるすべての OSC オブジェクトのマッピングを自動的に解除するには、**[Shift]** を 押しながら**「未接続 (Unmapped)」**を選択します。
- ⚫ 上にあるすべての OSC オブジェクトのマッピングを自動的に解除するには、 **[Shift]** + **[Alt]** を押しながら**「未接続 (Unmapped)」**を選択します。

# <span id="page-956-0"></span>**「ADM オーサリング (ADM Authoring)」ウィンドウ**

**「ADM オーサリング (ADM Authoring)」**ウィンドウでは、ADM プロジェクトのオブジェクト構造の作 成、編集、書き出しを行なえます。このウィンドウでは、レンダラーを選択したり関連するその他の設 定に直接アクセスしたりできます。

| Format:                                    |              | <b>Dolby Atmos</b><br>٠ | $\overline{\phantom{a}}$ | <b>Setup Assistant</b> |        |                    |                          | <b>MDolby Atmos</b> |   |                 |                            |
|--------------------------------------------|--------------|-------------------------|--------------------------|------------------------|--------|--------------------|--------------------------|---------------------|---|-----------------|----------------------------|
| <b>Audio Objects</b><br><b>Add Objects</b> |              | $1 \oplus$              | Add Bed                  |                        | Remove |                    | <b>Functions:</b><br>▼.  |                     |   | Settings:<br>▼  |                            |
|                                            |              | <b>Type</b>             | <b>Name</b>              | <b>Source Track</b>    |        | <b>Object Bus</b>  |                          | <b>Object Group</b> |   | <b>Binaural</b> | <b>Object ID</b>           |
| П                                          | e            | Bed                     |                          | MUSIC Stem.            | ▼      | 1: (Bed, 7.1.2)    | ▼                        | No Group            | v | ▼               | 1, 2, 3, 4, 5, 6, 7, 8, 10 |
|                                            | $\mathbf{e}$ | Object                  | Joan ADR                 | Joan ADR.              | ▼      | 2: (Object, Mono)  | ▼                        | No Group            | ▼ | Mid<br>v        | 11                         |
| ▁                                          | e            | Object                  | Y James ADR              | Y James ADR.           | ▾      | 3: (Object, Mono)  | ▼                        | No Group            | v | Mid<br>v        | 12                         |
| П                                          | e            | Object                  | Private ADR              | Private ADR.           | ▼      | 4: (Object, Mono)  | $\blacktriangledown$     | No Group            | ▼ | Mid<br>▼        | 13                         |
| U                                          | e            | Object                  | James ADR                | James ADR.             | ▼      | 5: (Object, Mono)  | ▼                        | No Group            | ▼ | Mid<br>▼        | 14                         |
| ■                                          | $\mathbf{e}$ | Object                  | <b>Byron ADR</b>         | <b>Byron ADR.</b>      | ▼      | 6: (Object, Mono)  | ▼                        | No Group            | v | Mid<br>v        | 15                         |
| ■                                          | e            | Object                  | Sargent ADR              | Sargent ADR.           | v      | 7: (Object, Mono)  | $\overline{\phantom{a}}$ | No Group            | v | Mid<br>▼        | 16                         |
|                                            | e            | Object                  | Sara ADR                 | Sara ADR.              | v      | 8: (Object, Mono)  | ▼                        | No Group            | Ω | Mid<br>▼        | 17                         |
| ■                                          | $\mathbf{e}$ | Object                  | <b>ADR Dia</b>           | ADR Dia.               | ▼      | 9: (Object, LRC)   | ▼                        | No Group            | ▼ | Mid<br>v        | 18, 19, 20                 |
| П                                          | e            | Object                  | Xtra DIA                 | Xtra DIA.              | ▼      | 10: (Object, Ster. | ▼                        | No Group            | ▼ | Mid<br>▼        | 21, 22                     |
| ■                                          | e            | Object                  | <b>Byron Dream</b>       | Byron Dream.           | ▼      | 11: (Object, Mon.  | ▼                        | No Group            | ▼ | Mid<br>v        | 23                         |
|                                            | e            | Object                  | Mehgan Dream             | Mehgan Dream.          | ▼      | 12: (Object, Mon.  |                          | No Group            | ▼ | Mid<br>▼        | 24                         |
|                                            | e            | Object                  | Dream DIA                | Dream DIA.             | v      | 13: (Object, 5.0)  | ▼                        | No Group            | ▼ | Mid<br>▼        | 25, 26, 27, 28, 29         |
| п                                          |              | <b>2</b> Object         | Dia Atmos                | Dia Atmos.             |        | 14: (Object, Mon.  | $\mathbf{v}$             | No Group            | ▼ | Mid             | $\sqrt{30}$                |
|                                            |              |                         |                          |                        |        |                    |                          |                     |   |                 | <b>Export ADM File</b>     |

Dolby Atmos モードの「ADM オーサリング (ADM Authoring)」ウィンドウ

| Format:                             | MPEG-H<br>٠           | $\overline{v}$ $\overline{v}$<br><b>Setup Assistant</b> |                             |                                              |                         | -dHD-<br>MPEG-HAUDIO          |  |  |
|-------------------------------------|-----------------------|---------------------------------------------------------|-----------------------------|----------------------------------------------|-------------------------|-------------------------------|--|--|
|                                     |                       |                                                         |                             |                                              |                         |                               |  |  |
| <b>Audio Objects</b><br>Add Objects | $1 \oplus$<br>Add Bed | Remove                                                  |                             | <b>Functions:</b><br>$\blacktriangledown$    |                         |                               |  |  |
| Type                                | <b>Name</b>           | <b>Source Track</b>                                     |                             | <b>Object Bus</b>                            |                         | Object ID                     |  |  |
| $\Box$ $\odot$ Bed                  | Sound Design          | BACKGR. 5.1                                             |                             | (In $u$ $\blacktriangledown$   1: (Bed, 5.1) |                         | $\mathbf{v}$ 1, 2, 3, 4, 5, 6 |  |  |
| $\Box$ $\odot$ Bed                  | Music                 | MUSIC 2.0                                               | (In u                       | 2: (Bed, Stereo)<br>▼                        |                         | $\overline{v}$ 7, 8           |  |  |
| $\Box$ $\odot$ Object               | Original narration    | ORIGINAL                                                | (In u. $\blacktriangledown$ | 3: (Object, Mono)                            |                         | $\overline{v}$ 11             |  |  |
| $\Box$ $\odot$ Object               | German VO             | VO DE<br>(In use)                                       |                             | $\blacktriangledown$ 4: (Object, Mono)       | $\overline{\mathbf{v}}$ | 12                            |  |  |
| $\Box$ $\odot$ Object               | Spanish VO            | VO ES<br>(In use)                                       |                             | ▼ 5: (Object, Mono)                          | $\blacktriangledown$    | 13                            |  |  |
| $\Box$ $\odot$ Object               | Atmo High             | Atmo High                                               | (In u.                      | 6: (Object, Stereo)                          |                         | $\mathbf{v}$   14, 15         |  |  |
|                                     |                       |                                                         |                             |                                              |                         |                               |  |  |
|                                     |                       |                                                         |                             |                                              |                         | <b>Export ADM File</b>        |  |  |

MPEG-H モードの「ADM オーサリング (ADM Authoring)」ウィンドウ

⚫ **「ADM オーサリング (ADM Authoring)」**ウィンドウを開くには、**「プロジェクト (Project)」** > **「ADM オーサリング (ADM Authoring)」**を選択します。

```
フォーマット (Format)
```
ADM プロジェクトの形式を選択できます。

**「レンダラーの設定 (Renderer Setup)」**をクリックすると、対応する ADM レンダラーに対 応する設定ダイアログが開きます。

#### 補足

この機能を使用するには、まずレンダラー ADM プラグインをプロジェクトに追加する必要 があります。

### **設定アシスタント (Setup Assistant)**

選択した形式の**「設定アシスタント (Setup Assistant)」**が開き、ADM プロジェクトを設定 できます。

#### **オブジェクトバスを自動接続する (Auto-Connect Object Busses)**

このオプションをオンにすると、ADM 内のすべてのオブジェクトが自動的にオブジェクトバ スに接続されます。この場合、対応するチャンネル構成を持つオブジェクトバスが自動的に 作成されます。

このオプションをオフにすると、**「オブジェクトバス (Object Bus)」**コラムをクリックして オブジェクトバスを手動で選択できます。この操作を行なうには、まず**「オーディオコネク ション (Audio Connections)」**ウィンドウで対応するチャンネル構成を持つ出力バスを作成 する必要があります。

補足

このオプションは外部レンダラーにのみ使用できます。

#### **オブジェクトを追加 (Add Objects)**

設定した数のオブジェクトをオーディオオブジェクトのリストに追加します。

#### **ベッドを追加 (Add Bed)**

オーディオオブジェクトのリストにベッドを追加します。

#### **削除 (Remove)**

選択した項目をリストから削除します。

#### **機能 (Functions)**

このポップアップメニューには以下の機能があります。

- ⚫ **「選択したトラックからオブジェクトを作成 (Create Objects from Selected Tracks)」** は、プロジェクト内の選択したトラックを使用するオブジェクトを元トラックとして追 加できます。
- ⚫ **「元トラック名を適用 (Apply Source Track Name)」**は、対応する元トラックの名前を 選択したオーディオオブジェクトの名前として適用します。

#### **設定 (Settings)**

このポップアップメニューは以下のダイアログを開きます。

- ⚫ **トリムとダウンミックスエディター (Trim and Downmix Editor)**
- ⚫ **ベッド用バイノーラルレンダリングモード (Binaural Render Mode for Beds)**
- ⚫ **オブジェクトグループエディター (Object Group Editor)**

補足

**「設定 (Settings)」**ポップアップメニューは特定の ADM 形式でのみ使用できます。

リストにはすべてのオーディオオブジェクトのオブジェクト構造と設定が表示され、それらを編集でき ます。

## **元トラックのパンを開く/閉じる (Open/Close Source Track Panner)**

対応する元トラックのパンナーを開いたり閉じたりします。

## **名前 (Name)**

名前を入力できます。

## **元トラック (Source Track)**

元トラックを選択できます。

#### **オブジェクトバス (Object Bus)**

外部レンダラーが使用されている場合にオブジェクトバスを選択できます。

補足

オブジェクトバスに接続されていないオブジェクトは書き出されません。

## **オブジェクトグループ (Object Group)**

オーディオオブジェクトをオブジェクトグループに割り当てることができます。

補足

このポップアップメニューは特定の ADM 形式でのみ使用できます。

#### **バイノーラル (Binaural)**

ヘッドフォン再生のためにバイノーラルレンダリングのモードを選択したり、スピーカー再 生のためにバイノーラルレンダリングをオフにしたりできます。

補足

- ⚫ バイノーラルレンダリングのスタティックメタデータは書き出し時に ADM ファイルに 保存されますが、外部 Dolby Atmos Renderer にリアルタイムに送信されることはあり ません。
- ⚫ ベッドの場合は、**「ベッド用バイノーラルレンダリングモード (Binaural Render Mode for Beds)」**ダイアログでバイノーラルレンダリングの設定を行なえます。
- ⚫ このポップアップメニューは特定の ADM 形式でのみ使用できます。

### **オブジェクト ID (Object ID)**

レンダラーがオーディオオブジェクトの識別に使用するオブジェクト ID が表示されます。

## **ADM ファイルをエクスポート (Export ADM File)**

Dolby Atmos プロジェクトを、このウィンドウの現在の設定に応じて ADM Broadcast Wave ファイルとして書き出すことができます。

#### 補足

MPEG-H ファイルを書き出すには、**Renderer for MPEG-H** プラグインの統合書き出し機能 を使用する必要があります。

関連リンク

[「外部 Dolby Atmos Renderer の設定 \(External Dolby Atmos Renderer Setup\)」ダイアログ](#page-920-0) (921 ペー ジ)

[「External OSC Renderer Setup」ダイアログ](#page-952-0) (953 ページ) [Renderer for Dolby Atmos プラグインパネル](#page-913-0) (914 ページ) [Renderer for MPEG-H プラグイン](#page-927-0) (928 ページ) [トリムとダウンミックスエディター](#page-959-0) (960 ページ)

<span id="page-959-0"></span>[「ベッド用バイノーラルレンダリングモード \(Binaural Render Mode for Beds\)」ダイアログ](#page-960-0) (961 ペー ジ) [「オブジェクトグループエディター \(Object Group Editor\)」ダイアログ](#page-961-0) (962 ページ) [MPEG-H の書き出し](#page-946-0) (947 ページ)

## **トリムとダウンミックスエディター**

**「トリムとダウンミックスエディター (Trim and Downmix Editor)」**ダイアログを使用すると、ADM プロジェクトを再生する際のトリムとダウンミックスの設定を指定できます。

このエディターで行なった設定は Dolby Atmos プロジェクトのスタティックメタデータの一部であ り、書き出し時には ADM ファイルに保存されます。レンダラーはこれらの設定を再生やエンコーディ ングに使用します。

補足

トリムとダウンミックスのスタティックメタデータは、外部 Dolby Atmos Renderer にリアルタイムに 送信されることはありません。

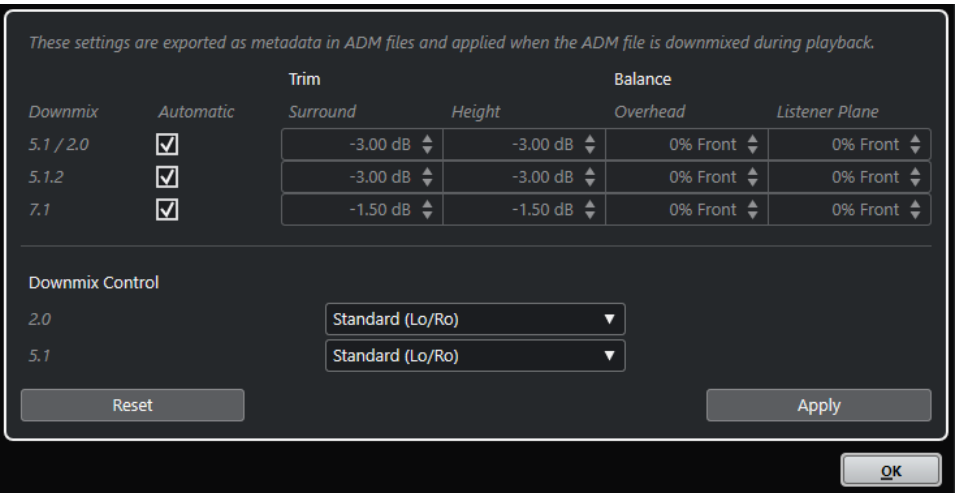

⚫ このダイアログを開くには、**「ADM オーサリング (ADM Authoring)」**ウィンドウの**「設定 (Settings)」**ポップアップメニューから**「トリムとダウンミックスエディター (Trim and Downmix Editor)」**を選択します。

このダイアログは、Dolby Atmos 用オーサリングにのみ使用できます。

## **トリムとバランスの設定**

このセクションでは、5.1/2.0、5.1.2、7.1 ダウンミックスのトリムとバランスを個別に設定できます。

## **自動 (Automatic)**

このオプションをオンにすると、Dolby Atmos Renderer の**「トリム (Trim)」**と**「バランス (Balance)」**のデフォルトの値が使用されます。

## **Trim (Surround/Height)**

サラウンドチャンネルとハイトチャンネルのレベルを下げることができます。

## **Balance (Overhead/Listener Plane)**

オーバーヘッドとリスナープレーンのバランスを設定できます。

補足

## <span id="page-960-0"></span>**ダウンミックスコントロールの設定**

このセクションでは、Dolby Atmos の仕様に応じて 5.1 および 2.0 へのダウンミックスのレンダリング モードを指定できます。

## **2.0**

Dolby Atmos 5.1 から 2.0 へのダウンミックスのレンダリングモードを設定できます。

## **5.1**

5.1 への Dolby Atmos ダウンミックスのレンダリングモードを設定できます。

### **リセット (Reset)**

トリム、バランス、ダウンミックスのすべての設定をデフォルトにリセットします。

### **適用 (Apply)**

トリム、バランス、ダウンミックスのすべての設定を適用します。

## 補足

Dolby Atmos コンテンツのオブジェクトベースミキシングの詳細については、Dolby Atmos Renderer アプリケーションに付属するマニュアルを参照してください。

#### 関連リンク

[「ADM オーサリング \(ADM Authoring\)」ウィンドウ](#page-956-0) (957 ページ)

## **「ベッド用バイノーラルレンダリングモード (Binaural Render Mode for Beds)」ダイアログ**

**「ベッド用バイノーラルレンダリングモード (Binaural Render Mode for Beds)」**ダイアログでは、ベ ッドのサブチャンネルごとにバイノーラルレンダリングモードを個別に定義できます。これらの設定 は ADM のすべてのベッドに適用されます。

## 補足

バイノーラルレンダリングのスタティックメタデータは書き出し時に ADM ファイルに保存されます が、外部 Dolby Atmos Renderer にリアルタイムに送信されることはありません。

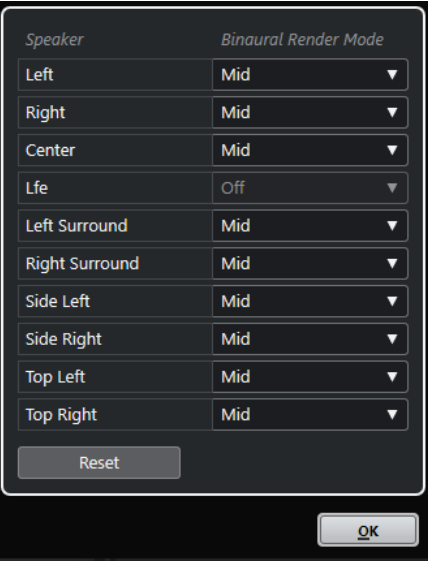

⚫ このダイアログを開くには、**「ADM オーサリング (ADM Authoring)」**ウィンドウの**「設定 (Settings)」**ポップアップメニューから**「ベッド用バイノーラルレンダリングモード (Binaural Render Mode for Beds)」**を選択します。

## <span id="page-961-0"></span>補足

このダイアログは、Dolby Atmos 用オーサリングにのみ使用できます。

## **スピーカー (Speaker)**

ベッドチャンネルが表示されます。

## **バイノーラルレンダリングモード (Binaural Render Mode)**

バイノーラルレンダリングのモードを選択したり、対応するチャンネルのバイノーラルレン ダリングをオフにしたりできます。

補足

LFE チャンネルは、バイノーラルレンダリングが常にオフになります。

## **リセット (Reset)**

**「バイノーラルレンダリングモード (Binaural Render Mode)」**のすべての設定をデフォルト にリセットします。

## 補足

Dolby Atmos コンテンツのオブジェクトベースミキシングの詳細については、Dolby Atmos Renderer アプリケーションに付属するマニュアルを参照してください。

```
関連リンク
「ADM オーサリング (ADM Authoring)」ウィンドウ (957 ページ)
デフォルト出力バス (Main Mix) の設定 (41 ページ)
```
## **「オブジェクトグループエディター (Object Group Editor)」ダイアログ**

**「オブジェクトグループエディター (Object Group Editor)」**ダイアログでは、**「ADM オーサリング (ADM Authoring)」**ウィンドウでオブジェクトやベッドに使用できるグループを作成したり編集したり できます。

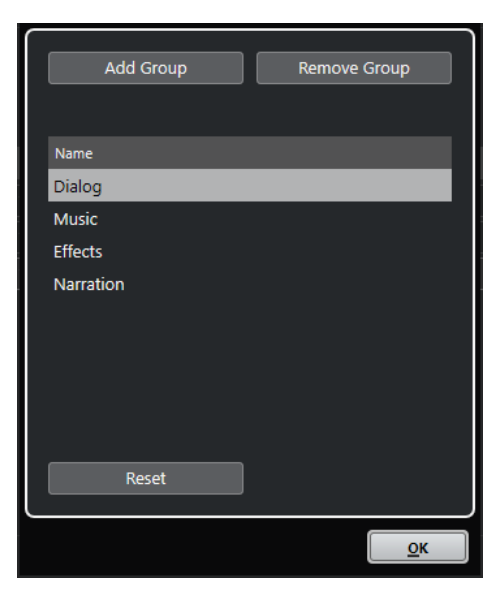

⚫ このダイアログを開くには、**「ADM オーサリング (ADM Authoring)」**ウィンドウの**「設定 (Settings)」**ポップアップメニューから**「オブジェクトグループエディター (Object Group Editor)」**を選択します。

### <span id="page-962-0"></span>補足

このダイアログは、Dolby Atmos 用オーサリングにのみ使用できます。

#### **グループを追加 (Add Group)**

リストに新しいグループを追加します。

## **グループを削除 (Remove Group)**

選択したグループをリストから削除します。

## **グループリスト**

**「ADM オーサリング (ADM Authoring)」**ウィンドウで使用できるすべてのグループが表示さ れます。グループ名を編集するには名前をクリックします。複数のグループを選択するに は、**[Ctrl]/[command]** または **[Shift]** を押しながらグループをクリックします。

#### **リセット (Reset)**

リストをデフォルトのグループ (**「Dialog」**、**「Music」**、**「Effects」**、**「Narration」**) にリセット します。

```
関連リンク
```
[「ADM オーサリング \(ADM Authoring\)」ウィンドウ](#page-956-0) (957 ページ)

## **VST MultiPanner を使用したオブジェクトミックス**

オブジェクトの元トラックとしてトラックを選択すると、そのトラックの **VST MultiPanner** チャンネ ルパンナープラグインが自動的に**オブジェクトモード**に切り替わります。

**VST MultiPanner** を**オブジェクトモード**で使用する場合、以下のルールが適用されます。

- プラグインパネルには、オブジェクトベースミキシング用の追加設定とパラメーターが用意されて います。
- ⚫ オーディオストリームは、**「ADM オーサリング (ADM Authoring)」**ウィンドウで選択したレンダ ラーに直接送信されます。
- ⚫ パン情報を含むすべてのオブジェクトメタデータはレンダラーに直接送信されます。そのため、オ ーディオのルーティングに関係なく、パン機能が常に表示されます。

#### 補足

- ⚫ **VST MultiPanner** を Insert プラグインとして使用する場合、**オブジェクトモード**は使用できませ ん。
- ⚫ **オブジェクトモード**では、オーディオ信号が **Send 8** を介してレンダラーにのみ送信されます。そ のため、チャンネルパンナーの出力には到達しません。信号がチャンネルメーターに表示されるよ うにするには、**「メーター全般設定 (Global Meter Settings)」**で**「メーター位置 (Meter Position)」**を**「Post フェーダー (Post-Fader)」**に設定します。
- ⚫ 外部 Dolby Atmos Renderer を使用する場合、オブジェクトを Nuendo の **Control Room** でモニ タリングすることはできません。ただし、オブジェクトミックスの結果をモニタリングする場合 は、7.1 のダウンミックスを Dolby Atmos Renderer から **Control Room** の外部入力にルーティン グできます。

```
関連リンク
VST MultiPanner (881 ページ)
オブジェクトモードの VST MultiPanner プラグインパネル (964 ページ)
「ADM オーサリング (ADM Authoring)」ウィンドウ (957 ページ)
「メーター全般設定 (Global Meter Settings)」メニュー (509 ページ)
Control Room (563 ページ)
```
[MixConvert 3D のダウンミックスルール](#page-902-0) (903 ページ)

## <span id="page-963-0"></span>**オブジェクトモードの VST MultiPanner プラグインパネル**

**VST MultiPanner** のプラグインパネルには、外部 ADM レンダラーを使用してオブジェクトベースミキ シングを行なうための追加設定とパラメーターが用意されています。

⚫ **VST MultiPanner** のプラグインパネルを別ウィンドウで開くには、**インスペクター**または **MixConsole** で **VST MultiPanner** の小型ビューをダブルクリックします。

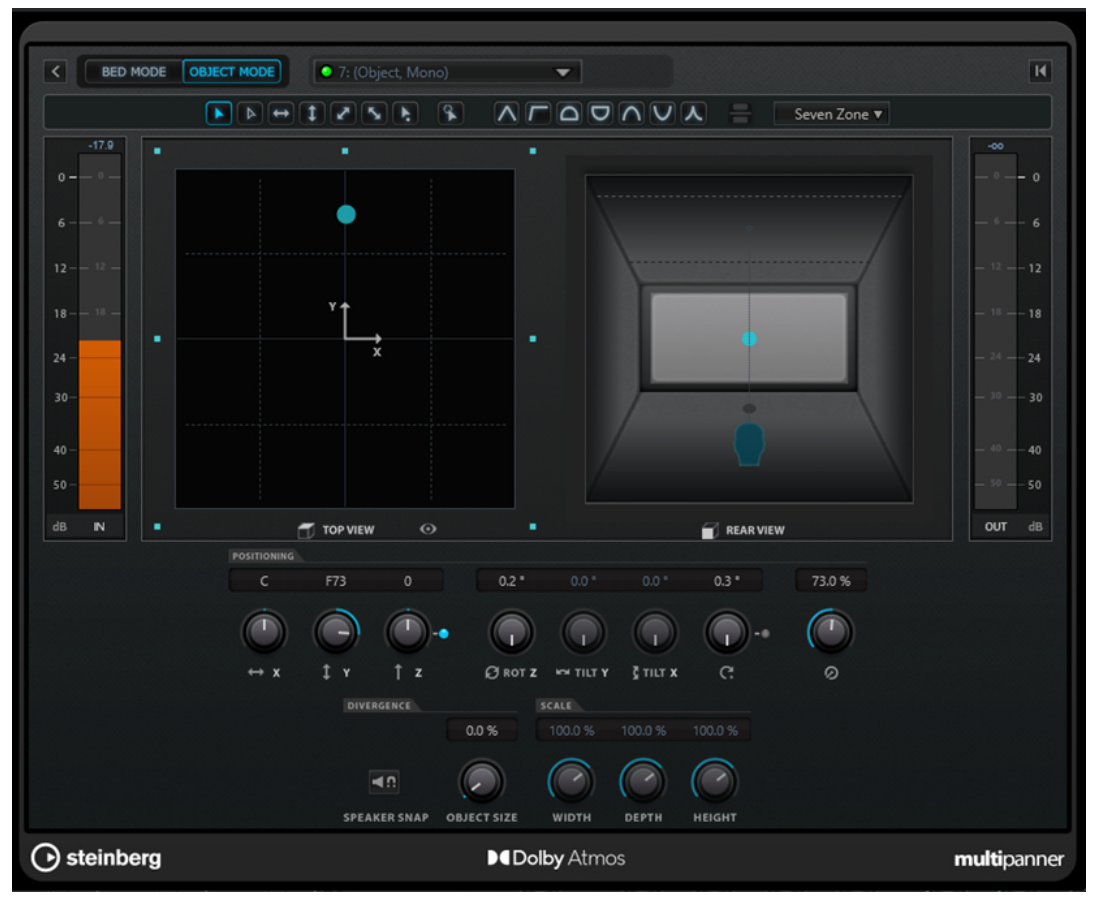

オブジェクトモードの VST MultiPanner プラグインパネルで Renderer for Dolby Atmos を ADM レンダラーとして 選択した状態

## **Select Object Bus**

**「ADM オーサリング (ADM Authoring)」**ウィンドウで外部レンダラーを選択した場合、チャ ンネルをオブジェクトバスに接続できます。LED が緑色に点灯している場合、有効なオブジ ェクトバスが選択されています。この LED が赤色に点灯している場合、選択されているマル チオブジェクトバスの出力バスのうち、少なくとも 1 つがマッピングされていません。マッ ピングされていない出力バスを示すツールチップを表示するには、マウスポインターを LED に合わせます。

#### **Renderer**

この LED が緑色に点灯している場合、Dolby Atmos Renderer などのレンダラーがシステム に接続されています。LED が赤色に点灯している場合、接続されているレンダラーはありま せん。

## **Select Object Zone**

そのオブジェクトに対してアクティブにするスピーカーゾーンを設定します。アクティブな スピーカーゾーンは、**「Top View」**パンフィールドの周りに小さな青色の四角形として表示 されます。

アクティブなスピーカーゾーンは、**インスペクター**の小型ビューにも表示されます。

#### **Speaker Snap**

再生中、識別された位置にもっとも近いアクティブスピーカーにオブジェクトオーディオを 移動します。

補足

このパラメーターは、Dolby Atmos 用オーサリングにのみ使用できます。

#### **Object Size**

オブジェクトの位置とアクティブなスピーカーに基づき、オブジェクトのオーディオを室内 に広げます。**「Speaker Snap」**をオンにした場合、このパラメーターは無効になります。

補足

このパラメーターは、Dolby Atmos 用オーサリングにのみ使用できます。

#### 補足

Dolby Atmos コンテンツのオブジェクトベースミキシングの詳細については、Dolby Atmos Renderer アプリケーションに付属するマニュアルを参照してください。

#### 関連リンク

[VST MultiPanner](#page-880-0) (881 ページ)

# **Ambisonics ミックス**

Nuendo では、バーチャルリアリティー (VR) または拡張現実 (AR) コンテンツ用に、Ambisonics 形式 の 3D ミックスを作成できます。空間的ミキシングまたはヘッドトラッキングモニタリング用の統合 機能およびプラグインを使用するか、サードパーティー製の専用プラグインを使用できます。

Ambisonics は、球状のサウンドフィールドを作り出すテクノロジーです。従来のイマーシブサウンド 形式とは異なり、チャンネルベースの 3D ミキシングとも異なった、複数のオーディオ信号から成るエ ンコードバンドルを使用することで、音源を Ambisonics 内のどこにでも配置できます。

Nuendo は一次 (1OA)、二次 (2OA)、三次 (3OA) Ambisonics に対応しています。これらの形式は、使用 されるオーディオ信号の数が異なります。次数が上がるほど (=Higher Order) 信号の数が増え、音の定 位の精度が上がります。

Ambisonics を再生するには、Ambisonics 形式の信号をデコードする必要があります。Ambisonics は 以下の方法で再生できます。

- ヘッドフォンとバイノーラルデコーディングを使用 適切に整合した頭部伝達関数 (HRTF) 構成を使用すると、360° の完全な球状のリアルなサウンドフ ィールドが作り出されます。ヘッドトラッキングテクノロジーを利用し、聞き手の頭部の動きを反 映したバイノーラルエンコーディングを行なうことで、よりリアルなサウンドを再現できます。
- ⚫ ステレオチャンネルまたはマルチチャンネルのスピーカーセットアップを使用 スピーカーセットアップが球状に近づくほど音の定位の精度が上がります。ただし、Ambisonics は 5.1.4 チャンネル構成などに投影できます。

Nuendo で Ambisonics オーディオを扱う場合、以下のルールが適用されます。

- ⚫ Ambisonics オーディオを録音するには Ambisonics 対応のマイクシステムが必要です。
- ⚫ あらかじめ作成された wav 形式の Ambisonics ファイルを読み込めます。

⚫ Ambisonics として配置したオーディオイベントは、**プロジェクト**ウィンドウ、**サンプルエディタ ー**、**「ダイレクトオフラインプロセシング (Direct Offline Processing)」**ウィンドウなどで他のオ ーディオと同じように編集できます。ただし 1 つの Ambisonics ファイルの信号は、すべてのチャ ンネルを同時に編集する必要があります。

#### 補足

すべての編集操作が Ambisonics オーディオに適しているわけではありません。たとえば、特定の オーディオ信号のレベルや位相が、他チャンネルのオーディオ信号の再生に影響を及ぼすような編 集操作は避けてください。

- ⚫ **VST AmbiDecoder** は、ヘッドフォンまたはラウドスピーカーシステムでのモニタリング用に Ambisonics オーディオをデコードします。**「Phones」**チャンネル経由でモニタリングするとき は、バイノーラル方式の再生音に Ambisonics オーディオが自動的にデコードされます。
- ⚫ **VST AmbiDecoder** を Ambisonics チャンネル用のチャンネルパンナーとして使用する場合、 Ambisonics オーディオのミキシング時に回転角とフォーカスの設定を調節できます。これによ り、たとえばヘッドトラッキング付きの VR コントローラーを使用する際に、見ている方向からの サウンドを強調したり、プリミックスされた Ambisonics オーディオのサウンドフィールドのバラ ンスを取りなおしたりできます。
- ⚫ **VST MultiPanner** を使用して、モノラル、ステレオ、またはマルチチャンネルのソースから Ambisonics ミックスを作成できます。**VST MultiPanner** を Ambisonics モードで使用するには、 信号をグループトラックまたは Ambisonics 形式の出力バスにルーティングします。
- Cue Sends は Ambisonics チャンネルでは機能しません。
- ⚫ Nuendo はヘッドマウントディスプレイや 3D マウスデバイスなどの外部 VR コントローラーデバ イスからのトラッキングデータを使用して、試聴方向を変更できます。これにより、360° ミック スのリアルなモニタリングが行なえます。 頭の動きに影響されて欲しくないバックグラウンドミュージックのトラックについては、サイドチ ェーン経由でヘッドトラッキングデータが固定された音声信号を送信することでトラッキングを バイパスできます。
- ⚫ Nuendo では AmbiX 形式のみがサポートされます。**VST AmbiConverter** を使用すると、Furse-Malham (FuMa) 形式と AmbiX 形式間で変換できます。
- ⚫ Ambisonics オーディオを再生できるようにプロジェクトが設定されていれば、**MediaBay**、**プー ル**、**「ダイレクトオフラインプロセシング (Direct Offline Processing)」**ウィンドウ、またはファ イル読み込みダイアログで Ambisonics オーディオを試聴できます。
- ⚫ ミキシング、変換、ヘッドトラッキング、またはバイノーラル化には、サードパーティー製の専用 Ambisonics プラグインも使用できます。

#### 補足

- ⚫ チャンネルルーティングを正しく行なうために、VST 3 Ambisonics プラグインのみを使用す ることをおすすめします。
- ⚫ Insert プラグインにしか適さない Ambisonics パンナーを使用する場合は、たとえモノラルオ ーディオまたはステレオオーディオしか含まれていなくても、ミックス内のすべてのオーディ オチャンネルが Ambisonics 形式である必要があります。
- ⚫ サードパーティー製プラグインの使用方法については、同プラグインに付属するマニュアルを 参照してください。

関連リンク [Ambisonics ミックス用のチャンネルルーティング](#page-966-0) (967 ページ) [Ambisonics オーディオの再生](#page-967-0) (968 ページ) [VST AmbiDecoder パネル](#page-968-0) (969 ページ)

[VST AmbiDecoder を使用してヘッドマウントディスプレイの角度に影響しない音声信号をモニタリン](#page-974-0) [グ](#page-974-0) (975 ページ) [VST AmbiConverter パネル](#page-978-0) (979 ページ)

# <span id="page-966-0"></span>**Ambisonics ミックス用のチャンネルルーティング**

すべてのチャンネルを Ambisonics チャンネルにルーティングできます。

Ambisonic ミックスに使用できるチャンネル構成は、Ambisonics パンナープラグインが信号経路内の どこに配置されているかによって異なります。

- ⚫ パンナープラグインを **MixConsole** 内のチャンネルパンナーとして使用する場合は、すべてのオー ディオチャンネル形式を使用できます。
- ⚫ パンナーを Insert プラグインとして使用する場合は、たとえモノラルオーディオまたはステレオオ ーディオしか含まれていなくても、ミックス内のすべてのオーディオチャンネルが Ambisonics 形 式である必要があります。

補足

Cue Sends は Ambisonics チャンネルでは機能しません。

```
関連リンク
サラウンドチャンネル構成 (874 ページ)
チャンネルパンナーを切り替える (898 ページ)
```
# **Ambisonics モードの VST MultiPanner プラグインパネル**

 $-247$  $\overline{M}$  $\overline{a}$  $\overline{\phantom{a}}$  $\sim$  $18$  $18$  $\overline{30}$  $\overline{30}$  $\overline{40}$  $50 - 50$ T TOP VIEW **OUT**  $\mathbf{F}$  REAR VIEW  $0.0*$  $0.0*$  $0.0*$  $0.0$   $^{\circ}$ 0.0%  $\bigcap$  $\bigcap$  $\blacksquare$  .  $\bigcap$  $\bigcirc$  $\bigcirc$  $\bigcirc$  $\bigcap$  $\circ$  $\leftrightarrow x$  $\uparrow$   $\uparrow$  $C$  ROT  $Z$  for TILT  $Y$ **E TILT X DISTANCE** ICE **SCALE** 0.0% 100.0% 100.0% 100.0%  $\curvearrowright$  $\curvearrowright$ ⊘  $\bigcirc$  $\circ$ **FIELD SIZE SOURCE SIZE** WIDTH **DEPTH HEIGHT ⊙** steinberg multipanner

**VST MultiPanner** のプラグインパネルには、Ambisonics ミキシング用の追加設定とパラメーターが用 意されています。

<span id="page-967-0"></span>⚫ オーディオチャンネルに **VST MultiPanner** を Ambisonics モードで使用するには、そのチャンネ ルを Ambisonics 形式の出力バスにルーティングする必要があります。

## **Show/Hide Extended Display**

**「Rear View」**パンエリアの表示/非表示を切り替えます。

## **Top View/Rear View**

サウンドフィールドを上と後ろから見た状態が表示され、パンニングハンドルをドラッグし て音源の定位を設定できます。この方向はヘッドトラッキングの視野角に一致します。つま り、VR ディスプレイの使用時に前方に表示されるものは、両方のビューの頭部イメージの前 方にあるものと一致します。

## **Field Size**

サウンドフィールドの知覚されるサイズを設定します。これは**「Top View」**および**「Rear View」**の頭部イメージのサイズによって表示されます。サイズが小さくなるほど、聞き手と 音源との距離が長くなります。サウンドのボリュームは距離に従い減衰します。マウスポイ ンターを「Scale」ノブに載せると、シミュレートされた距離がメートル単位で両方の Pan View に表示されます。

### **Source Size**

サウンドフィールド内で音源をより拡散させて、範囲を拡げます。

### 関連リンク

[VST MultiPanner のプラグインパネル](#page-880-0) (881 ページ)

# **Ambisonics オーディオの再生**

Nuendo では、Ambisonics オーディオをデコードして、ヘッドフォンまたはスピーカーでモニタリン グできます。デコードには、**VST AmbiDecoder** または対応するサードパーティー製のデコーダープラ グインを使用できます。

**VST AmbiDecoder** を扱う場合、以下のルールが適用されます。

- ⚫ **Control Room** の**「Phones」**チャンネルでは、Ambisonics オーディオのデコードに **VST AmbiDecoder** が自動的に使用されます。または、対応するサードパーティー製のデコーダープラ グインを使用することもできます。
- ⚫ **Control Room** の**「Main」**チャンネルでは、Ambisonics オーディオのデコードに **VST AmbiDecoder** が自動的に使用されます。
- ⚫ サードパーティー製の Ambisonics デコーダーは、**Control Room** の**「Main」**チェンネルの Insert プラグインとして使用できます。
- ⚫ **VST AmbiDecoder** を使用すると、ヘッドトラッキングデータが固定された音声信号を、サイドチ ェーン経由でモニターミックスに送信できます。

#### 補足

Ambisonics プロジェクトをモニタリングするには、Ambisonics 形式の出力バスを**「Main Mix」**に設 定する必要があります。

**VST AmbiDecoder** は以下の出力チャンネル構成に対応しています。

- モノラル
- ステレオ
- $5.0$
- 5.1
- $7.1$
- <span id="page-968-0"></span> $• 7.1.2$
- ⚫ 5.1.4
- ⚫ 7.1.4
- ⚫ 10.1 Auro-3D
- ⚫ 22.2

関連リンク

```
デフォルト出力バス (Main Mix) の設定 (41 ページ)
Ambisonics オーディオを Phones チャンネルからバイノーラル方式でモニタリング (973 ページ)
サードパーティー製の VST プラグインを使用して Ambisonics オーディオをバイノーラル方式でモニ
タリング (974 ページ)
ステレオチャンネルまたはマルチチャンネルスピーカーセットアップでの Ambisonics オーディオの
モニタリング (974 ページ)
VST AmbiDecoder を使用してヘッドマウントディスプレイの角度に影響しない音声信号をモニタリン
グ (975 ページ)
サラウンドチャンネル構成 (874 ページ)
```
## **VST AmbiDecoder パネル**

**VST AmbiDecoder** は、ヘッドフォンまたはステレオチャンネルおよびマルチチャンネルスピーカーセ ットアップでの再生用に Ambisonics オーディオを変換します。この VST プラグインは **Control Room** の**「Phones」**および**「Main」**チャンネルで自動的に使用され、また Ambisonics チャンネルの ミキシング時の Insert プラグインとしても使用できます。

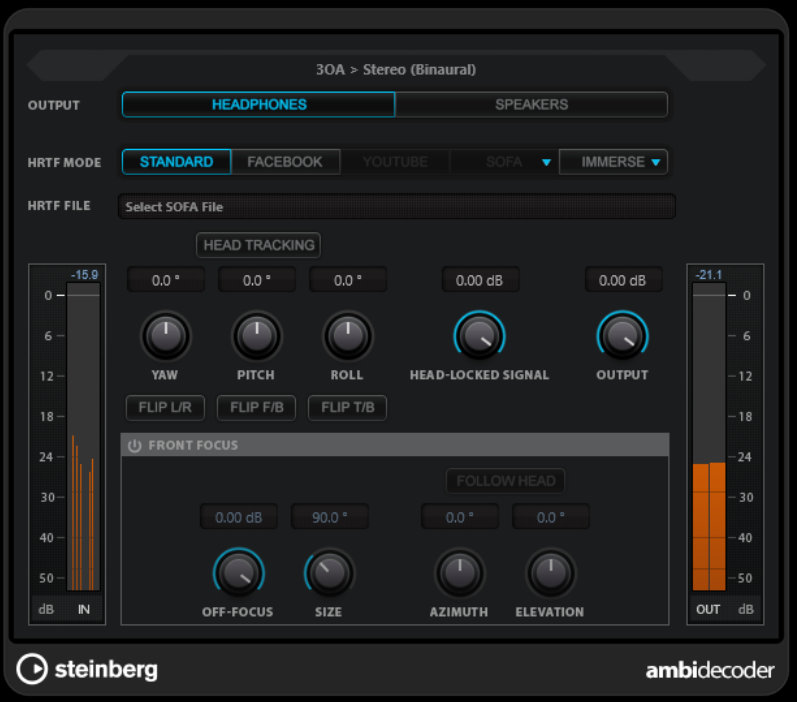

## **[入力形式] > [出力形式]**

入力信号および出力信号のオーディオ形式が表示されます。

### **Output**

ヘッドフォンを介したバイノーラル再生用の**「Headphones」**モードかステレオスピーカー セットアップを介した再生用の**「Speakers」**モードを選択できます。

### **HRTF Mode**

```
バイノーラル再生用に頭部伝達関数 (HRTF) モードを設定できます。このオプションは
「Headphones」モードでのみ使用できます。
```
使用可能な HRTF モードは以下のとおりです。

- ⚫ **「Standard」**: Nuendo の標準 HRTF アルゴリズムが使用されます。
- **「Facebook」**: [facebook.com](https://www.facebook.com) の VR ビデオ再生に使用される HRTF アルゴリズムが使用 されます。

```
このモードを使用できるかどうかは、「Main Mix」バスの Ambisonics の次数によって
変わります。
```
⚫ **「YouTube」**: [youtube.com](https://www.youtube.com) の VR ビデオ再生に使用される HRTF アルゴリズムが使用さ れます。

このモードを使用できるかどうかは、**「Main Mix」**バスの Ambisonics の次数によって 変わります。

⚫ **「SOFA」**: SOFA ファイル形式で保存された HRTF を使用できます。

このモードは SOFA ファイルを読み込んだ場合のみ使用できます。SOFA ファイルを選 択するには、**「SOFA」**ボタンの右側にある三角形をクリックします。

⚫ **「IMMERSE」**: **IMMERSE with VST AmbiDecoder** アプリケーションで HRTF プロファ イルを使用できます。

IMMERSE プロファイルを選択する、またはプロファイルの更新を確認するには、 **「IMMERSE」**ボタンの右側にある三角形をクリックします。

このモードを使用するには、**IMMERSE with VST AmbiDecoder** の有効なライセンスが 必要です。このアプリケーションのライセンスの取得や使用方法については[、Steinberg](https://steinberg.net)  [の Web サイト](https://steinberg.net) を参照してください。

## 補足

HRTF 設定は、**VST AmbiDecoder** が **Control Room** の**「Phones」**チャンネルで使用され ているか、バイノーラルの**「Headphones」**出力モードが選択されている場合のみ利用でき ます。

#### **Head Tracking**

このボタンをオンにすると、**VST AmbiDecoder** が**「Head Tracking」**ウィンドウからヘッ ドトラッキングデータを受信します。このボタンをオフにすると、**VST AmbiDecoder** パネ ルの**「Yaw」**、**「Pitch」**、**「Roll」**コントロールを使用して回転角を設定できます。

#### **Yaw**

Yaw の回転角を設定します。

#### **Pitch**

Pitch の回転角を設定します。

#### **Roll**

Roll の回転角を設定します。

## **Flip L/R**

Ambisonics 信号の左右を入れ替えます。

## **Flip F/B**

Ambisonics 信号のフロントとバックを入れ替えます。

#### **Flip T/B**

Ambisonics 信号の上下を入れ替えます。

## **Head-Locked Signal**

```
VST AmbiDecoder のサイドチェーン入力に送信される、ヘッドトラッキングデータが固定
された音声信号のゲインを設定します。
```
#### **Output**

プラグインの出力レベルを設定します。

#### **Front Focus**

Ambisonics スフィアの定義されたセクターの強調をオン/オフします。

### **Off-Focus**

**「Front Focus」**セクターの外にあるサウンドの減衰量を設定します。

## **Size**

**「Front Focus」**の角度、つまり**「Off-Focus」**値の量が減衰されない Ambisonics スフィア のセクターを設定します。

## **Follow Head**

このオプションをオンにすると、**「Front Focus」**が上の**「Head Tracking」**セクションの設 定に従います。これにより、たとえばヘッドトラッキング付きの VR コントローラーを使用 する際に、見ている方向からのサウンドを強調できます。

オフにすると、**「Azimuth」**と**「Elevation」**を手動で制御できます。これにより、たとえば プリミックスされた Ambisonics オーディオのサウンドフィールドのバランスを取りなおす ことができます。

## **Azimuth**

**「Front Focus」**範囲の方位角を設定します。このパラメーターは**「Follow Head」**がオフの 場合のみ使用できます。

## **Elevation**

**「Front Focus」**範囲の仰角を設定します。このパラメーターは**「Follow Head」**がオフの場 合のみ使用できます。

#### 関連リンク

```
「Head Tracking」ウィンドウ (972 ページ)
VST AmbiDecoder を使用してヘッドマウントディスプレイの角度に影響しない音声信号をモニタリン
グ (975 ページ)
```
## **VR コントローラーデバイスからのヘッドトラッキングデータ**

Nuendo は、ヘッドマウントディスプレイや 3D マウスデバイスなどの外部 VR コントローラーからの トラッキングデータを受信できます。

Ambisonics ミックスをモニタリング中にヘッドトラッキングデータを使用した場合、以下のルールが 適用されます。

- ⚫ 頭部または 3D マウスの動きは、リアルタイムで音響的に再現されます。
- ⚫ **VST MultiPanner** では、Ambisonics モードの Pan View が聴覚上の正面と同期して回転します。
- ⚫ トラッキングデータが VR ビデオプレーヤーに送信され、それに応じて 360° ビデオがパンニングさ れます。

補足

GoPro VR Player で上記のとおり機能させるには、VR プレーヤーを Nuendo に接続して、**「GoPro VR Player Remote」**ウィンドウで**「Send Head-Tracking Data」**をオンにする必要があります。

```
関連リンク
「Head Tracking」ウィンドウ (972 ページ)
Ambisonics モードの VST MultiPanner プラグインパネル (967 ページ)
VR ミキシング (976 ページ)
「GoPro VR Player Remote」ウィンドウ (977 ページ)
```
## **「Head Tracking」ウィンドウ**

**「Head Tracking」**ウィンドウでは、Nuendo が外部 VR コントローラーデバイスからポジション計算基 準データを受信するように設定できます。または回転角を手動で制御することもできます。

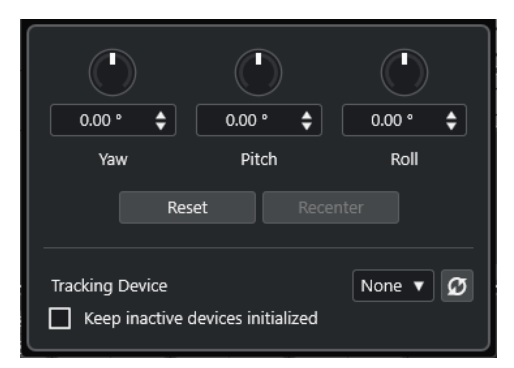

⚫ **「Head Tracking」** ウィンドウを開くには、**「スタジオ (Studio)」** > **「Head Tracking」**を選択し ます。

### **Yaw**

Yaw の回転角を設定します。

## **Pitch**

Pitch の回転角を設定します。

## **Roll**

Roll の回転角を設定します。

#### **Reset**

すべての回転角をリセットします。

## **Recenter**

現在の Yaw の回転角をセンターに設定します。このオプションは、選択した**「Tracking Device」**でサポートされている場合にのみ使用できます。

## **Tracking Device**

ポジション計算基準データのソースを選択します。**「Rescan Connected Devices」**は、接続 されている VR コントローラーデバイスがないかシステムを再スキャンし、ポップアップメ ニューで使用できるデバイスを更新します。

## **Port**

**「Tracking Device」**に**「OSC Server」**を設定すると、Nuendo が OSC サーバーからデータ を受信するポートが設定されます。初期設定では、データはポート 7000 を介してローカル IP アドレス 127.0.0.1 で受信されます。

補足

以下の OSC ヘッドトラッキング形式に対応しています。

- ⚫ シンプルな HeadPose メッセージ形式: **/head\_pose,fff [pitch] [yaw] [roll]**
- ⚫ 複雑な HeadPose メッセージ形式: **/head\_pose,iffffff [User\_ID] [x] [y] [z] [pitch] [yaw] [roll]**
- **ローテーションを含む HeadPose メッセージ形式: /rotation,fff [pitch] [yaw] [roll]**
- ⚫ IEMメッセージ形式:
	- ⚫ **/SceneRotator/yaw f -3.694705**
	- ⚫ **/SceneRotator/pitch f -29.721153**
	- ⚫ **/SceneRotator/roll f -60.208160**
	- ⚫ **/SceneRotator/quaternions w -x y z**
- ⚫ Unity メッセージ形式: **/quaternions w -y z -x**
- ⚫ Ambix メッセージ形式: **/quaternion w -x y z**

位置の値はすべて度単位で入力する必要があります。

#### **Enable Head Tracking**

VR プレーヤーへのヘッドトラッキングデータの送信のオン/オフを切り替えます。

#### **Keep Inactive Devices Initialized**

このオプションをオンにすると、接続された VR コントローラーデバイスが初期化されたま まになります。これにより、たとえば VR ヘッドセットと OSC サーバーのように、異なるト ラッキングデバイスを使用する際の切り替え時間が短縮されます。

## **Ambisonics オーディオを Phones チャンネルからバイノーラル方式でモニタリング**

**Control Room** の**「Phones」**チャンネルでは、デコーディングに **VST AmbiDecoder** を自動的に使用 しながら、Ambisonics オーディオをヘッドフォンからバイノーラル方式で再生できます。

前提条件

- **「オーディオコネクション (Audio Connections)」** ウィンドウで、Ambisonics 出力バスをメイン ミックスに設定し、**Control Room** をオンにしておきます。
- ⚫ オーディオプレビュー機能を有効にするには、**「環境設定 (Preferences)」**ダイアログの**「VST」 「Control Room」**ページで**「Phones チャンネルをプレビューチャンネルとして使用 (Use Phones Channel as Preview Channel)」**をオンにする必要があります。

#### 手順

- **1. MixConsole** で、オーディオトラックを Ambisonics 出力バスにルーティングします。
- **2. 「Open/Close Ambisonics Decoder」**をクリックします。

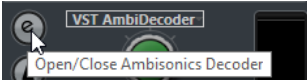

- **3. VST AmbiDecoder** パネルで、出力として**「Headphones」**を選択します。
- **4. 「HRTF Mode」**の変更を行ないます。

#### 結果

Ambisonics オーディオをヘッドフォンからバイノーラル方式でモニタリングできます。

補足

**VST AmbiDecoder** のかわりに、**Control Room** の**「Phones」**チャンネルでの使用に対応したサード パーティー製バイノーラルデコーディングプラグインを使用することもできます。**Control Room** の **「Phones」**セクションでポップアップメニューからデコーダーを選択します。

関連リンク [「入力 \(Inputs\)」/「出力 \(Outputs\)」タブ](#page-32-0) (33 ページ) [デフォルト出力バス \(Main Mix\) の設定](#page-40-0) (41 ページ) [「Control Room」タブ](#page-37-0) (38 ページ) [VST - Control Room](#page-1717-0) (1718 ページ) [VST AmbiDecoder パネル](#page-968-0) (969 ページ)

## **サードパーティー製の VST プラグインを使用して Ambisonics オーディオをバイノーラル方式で モニタリング**

**Control Room** の**「Phones」**チャンネルでの使用に適さないバイノーラルデコード用サードパーティ ー製 Ambisonics プラグインは、かわりに VST プラグインとして**「Main」**チャンネルで使用できます。

前提条件

**「オーディオコネクション (Audio Connections)」**ウィンドウで以下の設定を行ないます。

- Ambisonics 出力バスをメインミックスに設定します。
- ⚫ **Control Room** をオンにします。
- ⚫ **Control Room** の**「Monitor」**チャンネルで、ヘッドフォンに信号を送信するデバイスポートを正 しく選択します。

補足

サードパーティー製の Ambisonics デコーダープラグインの使用方法については、同 VST プラグインに 付属するマニュアルを参照してください。

手順

- **1. MixConsole** で、オーディオトラックを Ambisonics 出力バスにルーティングします。
- **2. Control Room** の**「Downmix Presets」**セクションで、メインミックスと同じ Ambisonics 形式 のプリセットを選択します。
- **3. 「Channels」**セクションの **VST AmbiDecoder** の小型ビューで、**「Head Tracking」**をオフにしま す。
- **4. Control Room** の**「Main」**チャンネルで、Ambisonics デコーダープラグインを使用します。

#### 結果

**Control Room** の**「Main」**チャンネルで、Ambisonics オーディオをバイノーラル方式で再生できま す。

```
関連リンク
サラウンドチャンネル構成 (874 ページ)
「Control Room」タブ (38 ページ)
「入力 (Inputs)」/「出力 (Outputs)」タブ (33 ページ)
デフォルト出力バス (Main Mix) の設定 (41 ページ)
Insert エフェクト (574 ページ)
```
# **ステレオチャンネルまたはマルチチャンネルスピーカーセットアップでの Ambisonics オーディオのモニタリング**

**Control Room** の**「Main」**チャンネルではステレオチャンネルまたはマルチチャンネルスピーカーセ ットアップで Ambisonics オーディオを再生できます。Ambisonics オーディオをステレオチャンネル またはマルチチャンネル形式にデコードする場合、**「Main」**チャンネルでは自動的に **VST AmbiDecoder** が使用されます。

<span id="page-974-0"></span>前提条件

⚫ ステレオチャンネルまたはマルチチャンネルのスタジオモニターシステムを使用することとしま す。

補足

スピーカーセットアップが球状に近づくほど音の定位の精度が上がります。ただし、Ambisonics は 5.1.4 チャンネル構成などに投影できます。

**● 「オーディオコネクション (Audio Connections)」**ウィンドウで、Ambisonics 出力バスをメイン ミックスに設定し、**Control Room** をオンにしておきます。

```
手順
```
- **1. MixConsole** で、オーディオトラックを Ambisonics 出力バスにルーティングします。
- **2. Control Room** 構成の**「Downmix Presets」**セクションで、スピーカーセットアップに合ったプ リセットを選択します。
- **3. 「Channels」**セクションで、**VST AmbiDecoder** の小型ビューで変更を行なうか、ビューをダブル クリックしてプラグインパネルを開きます。
- **4.** ステレオ再生の場合は、出力として**「スピーカー (Speakers)」**を選択します。

#### 結果

ステレオチャンネルまたはマルチチャンネルのスピーカーセットアップで Ambisonics オーディオを 再生できます。

```
関連リンク
「入力 (Inputs)」/「出力 (Outputs)」タブ (33 ページ)
デフォルト出力バス (Main Mix) の設定 (41 ページ)
「Control Room」タブ (38 ページ)
「ダウンミックスプリセット (Downmix Presets)」セクション (570 ページ)
Ambisonics オーディオの再生 (968 ページ)
Control Room チャンネル (571 ページ)
```
## **VST AmbiDecoder を使用してヘッドマウントディスプレイの角度に影響しない音声信号 をモニタリング**

バックグラウンドミュージックトラックなどの一部のオーディオは、ヘッドマウントディスプレイの動 きの影響を受けないようにしたい場合があります。**VST AmbiDecoder** を使用すると、サイドチェーン 経由でヘッドトラッキングデータがバイパスされた音声信号をモニタリングできます。

前提条件

**「オーディオコネクション (Audio Connections)」**ウィンドウで、Ambisonics 出力バスをメインミッ クスに設定し、**Control Room** をオンにしておきます。

手順

- **1.** プロジェクトでステレオまたはマルチチャンネルのグループトラックを作成し、バックグラウンド ミュージックのトラックをこのグループにルーティングします。
- **2.** このグループトラック出力を **VST AmbiDecoder** のサイドチェーン入力にルーティングします。
- **3. VST AmbiDecoder** パネル上で右クリックして、**「サイドチェーン入力をオン/オフ (Activate/ Deactivate Side-Chain Inputs)」**を選択します。
- **4. 「Head-Locked Signal」**を適切なゲインに設定します。

### 結果

デコードされた Ambisonics オーディオおよび音楽トラックを **Control Room** 経由で試聴できま す。この音楽トラックは、Nuendo が VR コントローラーから受信するヘッドトラッキングデータの影 響を受けません。

#### 補足

Ambisonics オーディオをスピーカーで試聴する場合、ヘッドトラッキングデータが固定された音声信 号は **Control Room** のボリュームコントロールより下流に追加されます。**「Control Room レベル (Control Room Level)」**と**「Head-Locked Signal」**を調節して、Ambisonics ミックスとヘッドトラ ッキングデータが固定された音声信号の適切なバランスを維持します。

関連リンク [「Head Tracking」ウィンドウ](#page-971-0) (972 ページ) [VST AmbiDecoder パネル](#page-968-0) (969 ページ)

# **VR ミキシング**

Nuendo では、仮想現実 (VR) のイマーシブオーディオプロダクションをミキシングする際、サードパ ーティー製 VR コントローラーソフトウェアを使用して 360° ビデオを再生できます。

Nuendo でヘッドトラッキングやジェスチャーコントロールを使用した VR ミキシングを行なう場合、 Dear Reality 社の VR コントローラーソフトウェアである dearVR SPATIAL CONNECT を使用すること をおすすめします。

#### 補足

- dearVR SPATIAL CONNECT は <https://www.dear-reality.com/>で入手できます。
- ⚫ dearVR SPATIAL CONNECT の使用方法については、同ソフトウェアに付属するマニュアルを参照 してください。

または、非推奨のコントローラーソフトウェアである Kolor GoPro VR Player を使用することもできま す。このソフトウェアは、ローカルまたはネットワーク経由で接続された他のコンピューター上で実行 できます。**GoPro VR Player Remote** 機能を使用すると、Nuendo で GoPro VR Player をリモートコン トロールできます。これにより、GoPro VR Player のトランスポートを制御したり、ヘッドトラッキン グデータをプレーヤーに送信したりできます。

### 補足

- ⚫ このマニュアルは、GoPro VR Player のバージョン 3.0.5 にのみ言及しています。
- ⚫ GoPro VR Player の使用方法については、同ソフトウェアに付属するマニュアルを参照してくださ い。

関連リンク [「GoPro VR Player Remote」ウィンドウ](#page-976-0) (977 ページ) [Nuendo を GoPro VR Player に接続する](#page-976-0) (977 ページ)

# <span id="page-976-0"></span>**「GoPro VR Player Remote」ウィンドウ**

**GoPro VR Player Remote** を使用すると、Nuendo で GoPro VR Player のトランスポートおよび表示角 度を制御できます。

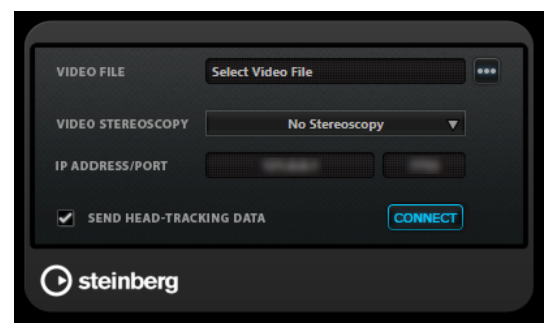

⚫ **「GoPro VR Player Remote」**ウィンドウを開くには、**「スタジオ (Studio)」** > **「GoPro VR Player Remote」**を選択します。

#### **Video File**

GoPro VR Player で再生するビデオファイルのパスを入力できます。

補足

GoPro VR Player が別のコンピューターにインストールされている場合は、このフィールド に入力されたパスがリモートコンピューターで使用されているオペレーションシステムと互 換性があることを確認してください。たとえば、Nuendo が Windows システムにインスト ールされており、GoPro VR Player を macOS 上で実行している場合は、ファイルパスにバ ックスラッシュではなくスラッシュを使用する必要があります。

#### **Select Video File**

ローカルコンピューターまたはネットワーク内のリモートコンピューターにあるビデオファ イルを選択できます。

#### **Video Stereoscopy**

選択したビデオファイルの立体視の形式を選択します。

#### **IP Address/Port**

GoPro VR Player が実行されているホストコンピューターの IP アドレスおよび GoPro VR Player が信号を受信する UDP ポートを入力します。

#### **Send Head-Tracking Data**

オンにすると、Nuendo が外部 VR コントローラーデバイスからヘッドトラッキングデータ を GoPro VR Player に送信できます。

### **Connect**

Nuendo を GoPro VR Player に接続します。

## **Nuendo を GoPro VR Player に接続する**

このセクションでは、Nuendo を GoPro VR Player バージョン 3.0.5 に接続する方法の例を示します。

前提条件

GoPro VR Player バージョン 3.0.5 を、ローカルコンピューターまたはネットワーク上の別のコンピュ ーターにインストールしておきます。

#### 手順

**1.** GoPro VR Player で**「File」** > **「Preferences」**を選択します。

- **2. 「Video Decoding」**ページで、**「Backend」**に**「Windows Media Foundation」**を選択します。
- **3. 「Primary/Secondary」**ページで、**「Communication Mode」**に**「Secondary」**を選択します。
- **4. 「Controllers」**ページで、必要に応じて**「Head-Mounted Display SDK」**の設定を変更します。 ほとんどの場合は**「Auto」**モードが適しています。
- **5.** GoPro VR Player の環境設定メニューを閉じます。
- **6.** Nuendo で、**「スタジオ (Studio)」** > **「GoPro VR Player Remote」**を選択します。
- **7. 「GoPro VR Player Remote」**ウィンドウで**「Select Video File」**をクリックして、ファイルダイ アログでビデオファイルを選択します。

これにより、Nuendo から GoPro VR Player をリモートコントロールできるようになります。ファ イルの選択は Nuendo プロジェクトに保存されます。

補足

ファイルダイアログでアクセスできないネットワーク上のリモートコンピューターにビデオファ イルがある場合、ビデオファイルフィールドをクリックしてフルファイルパスを手動で入力できま す。

GoPro VR Player が別のコンピューターにインストールされている場合は、このフィールドに入力 されたパスがリモートコンピューターで使用されているオペレーションシステムと互換性がある ことを確認してください。たとえば、Nuendo が Windows システムにインストールされており、 GoPro VR Player を macOS 上で実行している場合は、ファイルパスにバックスラッシュではなく スラッシュを使用する必要があります。

- **8. 「Video Stereoscopy」**で、選択したビデオファイルの立体視の形式を選択します。
- **9. 「IP Address/Port」**に、GoPro VR Player が実行されているコンピューターの IP アドレス/ポート を入力します。
	- デフォルトでは、**「IP Address/Port」**はローカルコンピューターに設定されます。
- **10.** ヘッドマウントディスプレイを使用しない場合は、**「Send Head-Tracking Data」**をオンにしま す。

これにより、トラッキング情報を**「Head Tracking」**ウィンドウから GoPro VR Player に送信でき ます。

**11. 「Connect」**をオンにして、GoPro VR Player のトランスポートを Nuendo に同期させます。

結果

GoPro VR Player は、Nuendo のトランスポートおよびシステムに接続された VR コントローラーから 送信されるヘッドトラッキングデータによって制御されます。

# **Ambisonics オーディオの書き出し**

**「オーディオミックスダウン書き出し (Export Audio Mixdown)」**機能を使用して、Ambisonics トラッ クから Ambisonics ファイルを作成できます。

以下のルールが適用されます。

- Ambisonics オーディオに適したファイル形式のみを使用します。Ambisonics ファイルは、wav 形式でのみ作成することをおすすめします。
- ⚫ 書き出す前に、Ambisonics デコーディングプラグインを **Control Room** のみで使用し、チャンネ ル Inserts では使用していないことを確認してください。
- ⚫ 書き出されるファイルはマルチチャンネルの wav ファイルのように見えますが、これらのファイ ルは専用の Ambisonics プレーヤーで再生するか、外部アプリケーションを使用して、再生機器に 対応した音声ファイル形式に変換する必要があります。

● ヘッドトラッキングデータが固定された音声信号は、別の出力バスから書き出す必要がありま す。書き出しは複数のバスから同時に行なえます。

```
関連リンク
オーディオミックスダウンの書き出し (1471 ページ)
オーディオファイルへのミックスダウン (1482 ページ)
VST AmbiDecoder を使用してヘッドマウントディスプレイの角度に影響しない音声信号をモニタリン
グ (975 ページ)
```
# **VST AmbiConverter パネル**

Nuendo では、AmbiX 形式の Ambisonics オーディオのみサポートされています。**VST AmbiConverter** プラグインを使用すると、Furse-Malham (FuMa) 形式と AmbiX 形式間で Ambisonics オーディオを変換できます。

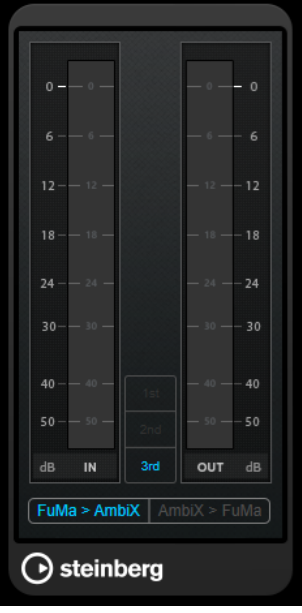

### **Input level meter**

すべてのスピーカーチャンネルの入力レベルが表示されます。

### **Ambisonics 形式の表示**

Ambisonics オーディオ形式の次数 (1st、2nd、3rd) が表示されます。

## **出力レベルメーター**

すべてのスピーカーチャンネルの出力レベルが表示されます。

### **FuMa > AmbiX**

FuMa から AmbiX 形式にオーディオが変換されます。

#### **AmbiX > FuMA**

AmbiX から FuMa 形式にオーディオが変換されます。

<span id="page-979-0"></span>**オートメーション**

本質的に、オートメーションとは「特定の **MixConsole** やエフェクトのパラメーターの持つ値を記録す ること」を意味します。最終ミックスを作成する際に、これらのパラメーターのコントロールを Nuendo が行ないます。

# **オートメーションカーブ**

Nuendo のプロジェクトでは、時間の経過に沿ってパラメーターの値に影響を与える変化が、カーブと してオートメーショントラック上に表示されます。

オートメーションカーブには、以下の種類があります。

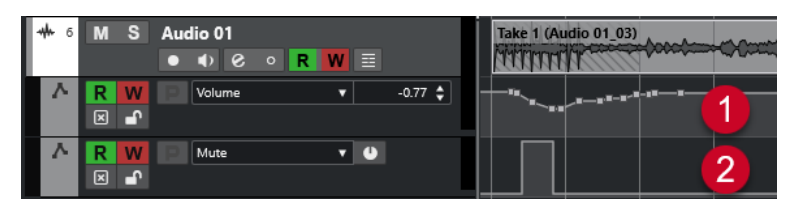

#### **1 引き寄せカーブ**

フェーダーやエンコーダーの操作のように、継続した複数の値を生成するパラメーターについて は、引き寄せカーブが作成されます。

**2 ステップカーブ**

「ミュート (Mute)」など、「オン (On)」/「オフ (Off)」の 2 つの値だけで構成できるパラメーターに ついては、ステップカーブが作成されます。

# **静止バリューライン**

オートメーショントラックを初めて開いたときは、オートメーションイベントは何も入っていませ ん。このとき、イベントディスプレイには水平の点線、つまり静止バリューラインが表示されます。点 線は現在のパラメーター設定値を示します。

対応するパラメーターに対して、手動でオートメーションイベントを追加したとき、あるいは「書き込 み (Write)」モードでオートメーションレコーティングを行なってから、オートメーションデータの読 み込みをオフにすると、オートメーションカーブはグレーで表示され、さらに静止バリューラインが現 れて、これがアクティブになります。

**「読み込み (Read)」**モードをオンにすると、同時にオートメーションカーブが有効になります。

# **オートメーションの書込/読込**

トラックや **MixConsole** チャンネルでオートメーションの書込ボタン**「W」**や読込ボタン**「R」**をオン にすると、それらのオートメーションが可能になります。

- ⚫ チャンネルの**「W」**ボタンをオンにしておくと、チャンネルに対して再生中に操作する実質上すべ ての **MixConsole** パラメーターの状況が、オートメーションイベントとして記録されていきます。
- ⚫ チャンネルの**「R」**ボタンをオンにしておくと、すでに記録したチャンネルの **MixConsole** の操作 が、再生中に実行されます。

トラックリストの**「R」**/**「W」**ボタンと、**MixConsole** の**「R」**/**「W」**ボタンはリンクして動作しま す。

補足

**「W」**をオンにすると、**「R」**も自動的にオンになります。 これにより、Nuendo は既存のオートメーシ ョンデータを常に読み込むことになります。既存データの読み込みだけが望まれる場合、**「W」**だけを オフにできます。

また、**プロジェクト**ウィンドウのツールバーおよび **MixConsole** ツールバーに、グローバルな読み込 み/書き込みインジケーターボタン (**「全トラックへの読込をオン/オフ (Activate/Deactivate Read for All Tracks)」、「全トラックへの書込をオン/オフ (Activate/Deactivate Write for All Tracks)」**) があり ます。プロジェクト内のチャンネル/トラックのどれかひとつでも**「R」**または**「W」**ボタンがオンにな ると、これらのボタンが点灯します。さらに、これらのボタンをクリックすると、すべてのトラックの **「R」**/**「W」**が同時にオンまたはオフになります。

補足

**「R」**/**「W」**も**オートメーションパネル**にもあります。

関連リンク

[「読込/書込/保留 \(Read/Write/Suspend\)」ボタン](#page-993-0) (994 ページ)

# **オートメーションデータを書き込む**

手動または自動でオートメーションカーブを作成できます。

- ⚫ 手動で作成する場合は、再生をアクティブにする必要もなく、特定のポイントのパラメーターの値 を素早く容易に変更できます。
- ⚫ 自動で作成する場合は、現実のミキサーと同じように操作できます。

どちらの方法でも、適用されたすべてのオートメーションデータは、**MixConsole** (たとえばフェーダ ーが動きます) と、対応するオートメーショントラックカーブの両方に反映されます。

```
関連リンク
```
[オートメーションのデータを手動で書き込む](#page-981-0) (982 ページ)

# **オートメーションのデータを自動で書き込む**

行なったすべての操作がオートメーショントラックに自動的に記録されます。そのあと、このオートメ ーショントラックを開くと、変更したパラメーターを確認/編集できます。

手順

**1.** トラックリストで**「オートメーションを表示/隠す (Show/Hide Automation)」**をクリックして、 そのトラックのオートメーショントラックを表示します。

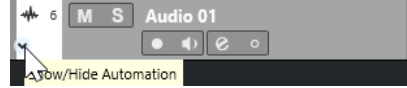

- **2. 「W」**をクリックして、このトラックのオートメーションデータの書き込みをオンにします。
- **3.** 再生を開始します。
- **4. MixConsole**、**「チャンネル設定 (Channel Settings)」**ウィンドウ、またはエフェクトコントロー ルパネルでパラメーターを調節します。

<span id="page-981-0"></span>オートメーショントラックに設定値が記録され、カーブとして表示されます。オートメーションデ ータが書き込まれている最中はオートメーショントラックの色が変わり、また、すでにオートメー ション化された値がある場合は、オートメーショントラックのデルタ (差分) インジケーターに、パ ラメーターの新たな値との差が表示されます。

- **5.** 再生を停止し、再生を開始した位置にプロジェクトカーソルを戻します。
- **6. 「W」**をクリックして、オートメーションデータの書き込みをオフにします。
- **7.** 再生を開始します。

結果

記録された操作が、すべて正確に再現されます。プラグインを同じチャンネルの「異なる Insert スロッ ト」にドラッグすると、既存のオートメーションデータもプラグインと一緒に移動します。プラグイン を「異なるチャンネル」の Insert スロットにドラッグした場合、既存のオートメーションデータが新た なトラックに移植されることはありません。

# **オートメーションのデータを手動で書き込む**

オートメーショントラックでオートメーションのカーブを描くことにより、オートメーションイベント を手動で追加できます。

#### 手順

**1.** トラックリストで**「オートメーションを表示/隠す (Show/Hide Automation)」**をクリックして、 そのトラックのオートメーショントラックを表示します。

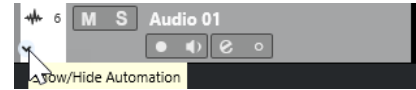

- **2.** オートメーションパラメーターの名前をクリックし、ポップアップメニューからパラメーターを選 択します。
- **3. 鉛筆**ツールを選択します。
- **4.** 静止バリューラインをクリックします。 オートメーションイベントが 1 つ追加され、オートメーション読み込みモードが自動的にアクティ ブとなり、静止バリューラインは色付けされたオートメーションカーブとなります。
- **5.** クリックしたままカーブを描くとオートメーションイベントを追加できます。 マウスボタンを放すと、オートメーションイベントの数がいくつか減ります。

補足

イベントの間引きを調節するには、**「オートメーションパネル (Automation Panel)」**を開き、**「設 定 (Settings)」**ページを開いて、**「リダクションレベル (Reduction Level)」**に値を入力します。

**6.** 再生を開始します。

結果

オートメーション化されたパラメーターがオートメーションカーブに応じて変化し、**MixConsole** のフ ェーダーが変化に応じて動きます。

手順終了後の項目

結果に満足できない場合はこの手順を繰り返します。既存イベントの上で描くと新しいカーブが作成 されます。

# **オートメーションデータを描画するツール**

**鉛筆**ツールだけではなく、**オブジェクトの選択**ツールと**ライン**ツールを使用しても、オートメーション のイベントを描けます。これらのツールのいずれかでオートメーショントラックをクリックすると、 **「R」**が自動的にオンになります。

⚫ **オブジェクトの選択**

**オブジェクトの選択**ツールでオートメーショントラックをクリックすると、オートメーションイベ ントが追加されます。**[Alt/Opt]** を押しながら操作すると、複数のオートメーションイベントを描 くことができます。

補足

このとき、既存の 2 つのイベントの間に差し込まれたイベントは、既存カーブと差を生じない場 合、マウスボタンを放すと同時に取り除かれます。

**ライン**ツールの別のモードをアクティブにするには、**ライン**ツールをクリックで選択してから、再度ク リックしてポップアップメニューを開き、**ライン**ツールモードを選択してください。

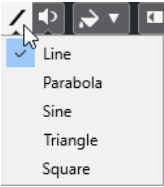

使用できる**ライン**ツールのモードは以下のとおりです。

#### **ラインツール**

オートメーショントラックを**「ライン (Line)」**モードの**ライン**ツールでクリック&ドラッグ すると、オートメーションイベントをライン状に作成できます。リニアフェードの作成など にとても便利な方法です。

#### **放物線ツール**

**「放物線 (Parabola)」**モードの**ライン**ツールでオートメーショントラックの上をクリック& ドラッグすると、より自然なカーブとフェードを描けます。

補足

右から描くか、左から描くかによって放物線の形状は異なります。

#### **サイン波/三角/矩形ツール**

**「サイン波 (Sine)」**、**「三角 (Triangle)」**、**「矩形 (Square)」**モードの**ライン**ツールでオートメ ーショントラックの上をクリック&ドラッグする際、**「スナップのタイプ (Snap Type)」**を **「グリッド (Grid)」**に設定しておくと、グリッド設定によって、カーブの周期 (1 サイクルの 長さ) が定められます。 **[Shift]** を押しながらドラッグすると、周期の長さをグリッドの倍数 単位で任意に設定できます。

補足

**ライン**ツールは引き寄せタイプのオートメーションカーブにのみ使用できます。

# <span id="page-983-0"></span>**オートメーションイベントを編集する**

オートメーションイベントも、他のイベントと同じように編集できます。

補足

トラックのイベントやパートを移動した際に、オートメーションイベントも一緒に移動させる場合は、 **「編集 (Edit)」** > **「オートメーションをイベントに従わせる (Automation Follows Events)」**を選択し ます。移動先の既存のオートメーションイベントはすべて上書きされます。

- プロジェクトウィンドウのツールバーの各ツールを使用して、オートメーションイベントを編集で きます。
- オートメーションイベントエディターを使用して、オートメーション引き寄せカーブ上の選択した オートメーションイベントを編集できます。

関連リンク [プロジェクトウィンドウのツールバー](#page-54-0) (55 ページ) [オートメーションイベントエディター](#page-984-0) (985 ページ)

# **オートメーションイベント間のなめらかなカーブの作成 (ベジェ曲線による オートメーションカーブ)**

Nuendo ではベジェ曲線によるオートメーションカーブをサポートし、オートメーションイベント間の なめらかなカーブを作成できます。これにより、直線状の引き寄せカーブをより正確かつ柔軟で直感的 に編集できます。

前提条件

**オブジェクトの選択**ツールをオンにしておきます。

手順

**1.** 編集する直線状の引き寄せカーブセグメントにマウスポインターを合わせます。 カーブセグメントにハンドルが表示されます。

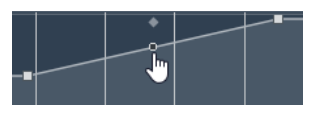

補足

オートメーションイベント同士がほぼ水平または垂直な線と隣接している場合や、接近しすぎてい る場合は、ハンドルは利用できません。

**2.** クリックしてマウスボタンを押したままドラッグして、カーブセグメントの形状を変化させます。

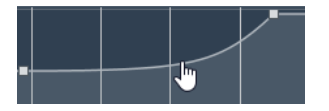

**3.** 満足できる結果が得られたら、マウスボタンを放します。

結果

編集内容に応じて、なめらかなカーブが作成されます。

結果に満足できず、もとの直線状のカーブセグメントからやり直したい場合は、ハンドルをダブルクリ ックします。

<span id="page-984-0"></span>ベジェ曲線によるオートメーションカーブは、VCA フェーダーに接続されたトラックで使用できます。

#### 手順終了後の項目

さらに精密な編集を行なうには、ベジェ曲線のカーブセグメントに新規オートメーションイベントを追 加します。

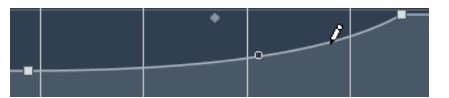

これにより作成された新しいセグメントをなめらかにすることができます。

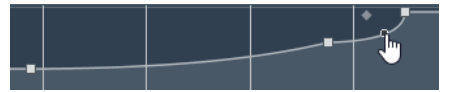

関連リンク [VCA フェーダーの設定](#page-556-0) (557 ページ) [VCA フェーダーのオートメーション](#page-558-0) (559 ページ)

# **オートメーションイベントを選択する**

- ⚫ オートメーションイベントを 1 つ選択するには、それを**オブジェクトの選択**ツールでクリックしま す。
- ⚫ 複数のイベントを選択するには、**オブジェクトの選択**ツールで選択矩形を描くか、**[Shift]** を押し ながらイベントをクリックします。
- ⚫ 複数のイベントを選択するには、**範囲選択**ツールで範囲を選択するか、**[Shift]** を押しながらイベ ントをクリックします。
- あるオートメーショントラック上のすべてのオートメーションイベントを選択するには、オートメ ーショントラックを右クリックし、コンテキストメニューから**「トラック上のすべてのイベントを 選択 (Select All Events)」**を選択します。

選択されたイベントは暗めの色で表示されます。

### 補足

オートメーション引き寄せカーブの複数のイベントを選択すると、オートメーションイベントエディタ ーが有効になります。

関連リンク オートメーションイベントエディター (985 ページ)

# **オートメーションイベントエディター**

オートメーションイベントエディターを使用すると、オートメーショントラック上で選択したイベント を編集できます。オートメーションイベントエディターは、オートメーション引き寄せカーブにのみ使 用できます。

### 補足

オートメーションイベントエディターで行なう編集はすべて、選択範囲内のオートメーションイベント に対してのみ効果があります。

オートメーションイベントエディターを開くには、以下のいずれかの操作を行ないます。

● オブジェクトの選択ツールをオンにして、引き寄せタイプのオートメーショントラック上でドラッ グして選択矩形を描きます。

● 範囲選択ツールをオンにして、引き寄せタイプのオートメーショントラック上で範囲を選択しま す。

補足

**範囲選択**ツールの使用中は、**「ストレッチ (Stretch)」**用のスマートコントロールは使用できませ ん。

オートメーションイベントエディターには、特定の編集モードのスマートコントロールが用意されてい ます。

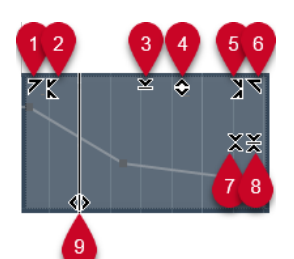

**1 左に傾ける (Tilt Left)**

エディターの左上隅をクリックすると、カーブの左部分を傾けることができます。これにより、カ ーブの開始位置のイベント値を上または下に変更できます。

**2 左部分を圧縮する (Compress Left)**

**[Alt/Opt]** を押しながらエディターの左上隅をクリックすると、カーブの左部分を圧縮または伸張 できます。これにより、カーブの開始位置のイベント値を圧縮または伸張できます。

**3 垂直方向にスケーリング (Scale Vertically)**

エディター上端の境界中央をクリックすると、カーブを垂直方向にスケーリングできます。これに より、カーブのイベント値を相対的に上げ下げできます。

**4 垂直方向に移動 (Move Vertically)**

エディター上端の境界線をクリックすると、カーブ全体を垂直方向に動かすことができます。これ により、カーブのイベント値を上げ下げできます。

**5 右部分を圧縮する (Compress Right)**

**[Alt/Opt]** を押しながらエディターの右上隅をクリックすると、カーブの右部分を圧縮または伸張 できます。これにより、カーブの終了位置のイベント値を圧縮または伸張できます。

**6 右に傾ける (Tilt Right)**

エディターの右上隅をクリックすると、カーブの右部分を傾けることができます。これにより、カ ーブの終了位置のイベント値を上または下に変更できます。

**7 相対中心周辺をスケーリング (Scale Around Relative Center)**

**[Alt/Opt]** を押しながらエディター右側の境界中央をクリックすると、カーブの中心に対して相対 的にスケーリングできます。これにより、エディターの横方向の中心を軸にイベント値を上げ下げ できます。

**8 絶対中心周辺をスケーリング (Scale Around Absolute Center)**

エディター右側の境界中央をクリックすると、カーブの中心に対して絶対的にスケーリングできま す。これにより、エディターの横方向の中心を軸にイベント値を上げ下げできます。

**9 ストレッチ (Stretch)**

エディター下端の境界線をクリックすると、カーブを水平方向にストレッチできます。これによ り、カーブのイベント値を左右に移動できます。

#### 補足

複数トラックのオートメーションカーブを同時に編集するには、該当するオートメーショントラック上 で**オブジェクトの選択**ツール、または**範囲選択**ツールを使用してオートメーションイベントを選択し、 **[Ctrl]/[command]** を押しながらスマートコントロールを操作します。

補足

**範囲選択**ツールでオートメーションイベントを選択すると、選択範囲の開始位置と終了位置に自動的に 追加のオートメーションイベントが作成されます。これにより、選択範囲全体を確実に編集できます。

関連リンク [オートメーションカーブ](#page-979-0) (980 ページ)

# **オートメーションイベントの垂直方向の素早いスケーリング**

最初にイベントを選択しなくても、2 つのオートメーションイベント間のカーブセグメントを垂直方向 にスケーリングできます。

手順

**1.** スケーリングを行なう直線状の引き寄せカーブセグメントの上にある、オートメーショントラック の上の境界線にマウスポインターを合わせます。

ハンドルが表示されます。

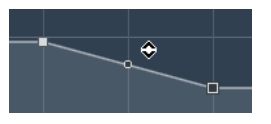

- **2.** クリックして、マウスボタンを押したまま上または下にドラッグします。
- **3.** 満足できる結果が得られたら、マウスボタンを放します。

#### 結果

2 つのオートメーションイベント間のカーブセグメントがスケーリングされました。

# **オートメーションイベントを移動する**

### **単一のオートメーションイベントを移動する**

- 選択したオートメーションイベントを移動するには、そのイベントをクリックして左または右にド ラッグします。
- 移動方向を制限するには、 **[Ctrl]/[command]** を押しながらドラッグします。

補足

```
オートメーションカーブの水平方向の移動には、「スナップ (Snap)」が適用されます。スナップを
一時的にオフにするには、 [Ctrl]/[command] と任意の修飾キーを押しながらドラッグします。
```
### **複数のオートメーションイベントを移動する**

● 選択した複数のオートメーションイベントを移動するには、選択矩形内をクリックして左または右 にドラッグします。

連続するオートメーションイベントを選択した場合、移動先の範囲内にあるイベントは上書きされ ます。ただし、同じ選択範囲を既存のイベントを越えて移動した場合は、これらのイベントが再び 表示されます。選択されていないオートメーションイベントが選択範囲に含まれる場合、ドラッグ が制限されます。そのため、既存のイベントを越えて移動することはできません。

⚫ 連続する複数のオートメーションイベントをコピーするには、選択矩形内をクリックして、 **[Alt/ Opt]** を押しながら左または右にドラッグします。

補足

選択矩形のドラッグ中に **[Esc]** を押すと、選択範囲が元の位置に戻ります。

関連リンク [オートメーションイベントを選択する](#page-984-0) (985 ページ)

# **オートメーションイベントを削除する**

- ⚫ オートメーションイベント 1 つを削除するには、**消しゴム**ツールでイベントをクリックします。
- ⚫ 複数のオートメーションイベントを削除するには、削除するイベントを選択して、 **[Backspace]**  または **[Delete]** を押すか、**「編集 (Edit)」** > **「削除 (Delete)」**を選択します。
- ⚫ **「Virgin Territory を使用 (初期値なし) (Use Virgin Territory)」**がオンになっている場合、これに よりギャップが作成されます。オフになっている場合、範囲内のイベントは削除されます。
- ⚫ オートメーショントラック上のすべてのオートメーションイベントを削除してオートメーション トラックを閉じるには、トラックリストでオートメーションパラメーター名をクリックし、ポップ アップメニューから**「パラメーターの削除 (Remove Parameter)」**を選択します。

### 補足

オートメーションイベントを削除すると、残ったイベントを繋いでカーブが再描画されます。

関連リンク [バージンテリトリー vs 初期値](#page-990-0) (991 ページ)

# **オートメーションのクリーニング**

オートメーションポイントの編集やオートメーションデータの不正確な書き込みが原因で生じた余分 なオートメーションポイントや不要なオートメーションの急激な変化を削除できます。

# **オートメーションイベントを間引く**

オートメーションポイントの編集時に、余分なポイントが作成されることがあります。**「オートメーシ ョンイベントを間引く (Reduce Automation Events)」**機能を使用すると、余分なポイントを間引い てなめらかなオートメーションカーブを作成できます。

補足

**「オートメーションパネル (Automation Panel)」**の**「設定 (Settings)」**タブで**「リダクションレベル (Reduction Level)」**を設定できます。

手順

**1.** ツールバーで、**「オートメーションパネルを開く (Open Automation Panel)」**をクリックします。

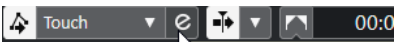

Open Automation Panel (F6)

- **2. 「操作 (Operations)」**タブを開き、**「オートメーション機能 (Automation Functions)」**をクリッ クします。
- **3.** ポップアップメニューで、以下のいずれかのオプションを選択します。
	- ⚫ アクティブなプロジェクトのすべてのトラックのオートメーションポイントを間引く場合は、 **「オートメーションイベントを間引く (Reduce Automation Events)」**を選択します。
	- ⚫ 選択したトラックのオートメーションポイントだけを間引く場合は、**「選択トラックのオート メーションを間引く (Reduce Automation Events of Selected Tracks)」**を選択します。

関連リンク

[リダクションレベル \(Reduction Level\)](#page-1009-0) (1010 ページ)

# **オートメーションの急激な変化を削除する**

**「オートメーションの急激な変化を削除 (Delete Automation Spikes)」**機能を使用すると、オートメー ションカーブ上の望ましくない急激な変化を削除できます。

オートメーションポイントの編集やオートメーションデータの不正確な書き込みが原因で、オートメー ション値が瞬間的に初めのレベル値に戻る場合があります。これにより、オートメーションカーブ上で 急激な変化やフェーダーのジャンプが生じたように見えることがあります。

補足

**「オートメーションパネル (Automation Panel)」**の**「設定 (Settings)」**タブで、**「急激な変化の検出範 囲 (Spike Detection Range)」**を「0」から「200ms」までの範囲で設定できます。

手順

**1. プロジェクト**ウィンドウのツールバーで、**「オートメーションパネルを開く (Open Automation Panel)」**をクリックします。

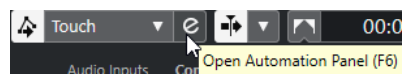

- **2. 「操作 (Operations)」**タブを開き、**「オートメーション機能 (Automation Functions)」**をクリッ クします。
- **3.** ポップアップメニューで、以下のいずれかのオプションを選択します。
	- アクティブなプロジェクトのすべてのトラックにおいてオートメーションの急激な変化を削 除する場合は、**「オートメーションの急激な変化を削除 (Delete Automation Spikes)」**を選択 します。
	- ⚫ 選択したトラックのオートメーションの急激な変化だけを削除する場合は、**「選択トラックの オートメーションの急激な変化を削除 (Delete Automation Spikes of Selected Tracks only)」**を選択します。

関連リンク [「設定 \(Settings\)」タブ](#page-1009-0) (1010 ページ)

# **オートメーショントラック**

プロジェクトのほとんどのトラックに、オートメーション化されたパラメーターごとのオートメーショ ントラックが存在します。

オートメーショントラックを表示するには、トラックを開きます。

# **オートメーショントラックを表示/非表示にする**

- ⚫ マウスポインターをトラックの左下隅に置くと現れる矢印アイコン (**「オートメーションを表示/隠 す (Show/Hide Automation)」**) をクリックします。
- ⚫ トラックリストでトラックを右クリックし、コンテキストメニューから**「オートメーションを表 示/隠す (Show/Hide Automation)」**を選択します。
- ⚫ 他のオートメーショントラックを開くには、マウスポインターをオートメーショントラックの左下 隅に置くと現れる**「+」** (**「オートメーショントラックの追加 (Append Automation Track)」**) をク リックします。
- ⚫ トラックリストで使用されているすべてのオートメーショントラックを表示にするには、トラック を右クリックし、ポップアップメニューから**「使用中のオートメーションをすべて表示 (Show All Used Automation)」**を選択します。
- ⚫ オートメーションパラメーターの書き込み時に、対応するオートメーショントラックを開くには、 **「プロジェクト (Project)」** > **「オートメーションパネル (Automation Panel)」**を選択して、**「設 定 (Settings)」**ページで**「書き込み時にパラメーターを表示する (Reveal Parameter on Write)」** をオンにします。

# **オートメーショントラックを削除する**

- 1つのオートメーショントラックと、そのすべてのオートメーションイベントを削除するには、パ ラメーター名をクリックし、ポップアップメニューから**「パラメーターの削除 (Remove Parameter)」**を選択します。
- あるトラックから、オートメーションイベントを含まないオートメーショントラックをすべて削除 するには、そのトラックの任意のパラメーター名のポップアップメニューで**「使用していないパラ メーターを削除 (Remove Unused Parameters)」**を選択します。
- ⚫ **「オートメーションパネル (Automation Panel)」**の**「オートメーション機能 (Automation Functions)」**ポップアップメニューを開き、オートメーションの削除に関するオプションのいず れかを選択してオートメーショントラックを削除することもできます。

# **オートメーショントラックにパラメーターを割り当てる**

オートメーショントラックを開くと、パラメーターリストの順序にしたがって、パラメーターがすでに 割り当てられています。

手順

- **1.** オートメーショントラックを開き、オートメーションパラメーターの名前をクリックします。 パラメーターのリストが示されます。内容はトラックの種類により異なります。
- **2.** 以下のいずれかの操作を行ないます。
	- パラメーターを選択します。
	- ⚫ **「詳細設定 (More)」**を選択して**「パラメーターの追加 (Add Parameter)」**ダイアログを開き、 オートメーション可能なすべてのパラメーターのリストからパラメーターを選択します。

<span id="page-990-0"></span>結果

パラメーターは、オートメーショントラックの現在のパラメーターと置き換わります。

補足

オートメーションパラメーターの置き換えは非破壊的です。たとえばオートメーショントラックに、あ るパラメーターのオートメーションデータが含まれ、表示されているとします。このパラメーターを置 き換えた場合にも、データはまだ使用できます。ただ、見えなくなるだけです。オートメーションのパ ラメーター名をクリックすれば、また元のパラメーターを表示できます。ポップアップメニューで、パ ラメーター名のあとに表示されているアスタリスク (\*) は、オートメーショントラックが非表示になっ ていることを示します。

# **オートメーショントラックをミュートする**

オートメーショントラックをミュートすると、個別のパラメーターについて、オートメーションをオフ にできます。

⚫ オートメーショントラックを個別にミュートするには、トラックリストの**「オートメーション - ミ ュート (Mute Automation)」**をクリックします。

# **バージンテリトリー vs 初期値**

パラメーターを初めてオートメーション化する際、Nuendo は「初期値」、または「バージンテリトリ ー」のどちらかを使用します。

オートメーションデータがまだ何もないパラメーターに初めてオートメーションデータを書き込んだ 場合、オートメーションパス (書き込み) を開始した瞬間の値が初期値として保存されます。オートメー ションパスをパンチアウトすると、パラメーターはこの初期値に戻ります。つまりこの場合、一度初期 値が設定されると、このパラメーターは完全に (このトラックのプロジェクトのすべてのタイムコード ポジションに渡って) オートメーション化されます。オートメーションパスが 2 秒間しか続かなかった 場合も同様です。コントロールから手を放すと、オートメーションカーブに定義された値に戻りま す。これは再生停止時も同様です。

**「Virgin Territory を使用 (初期値なし) (Use Virgin Territory)」**をオンにすると、オートメーショント ラックにオートメーションカーブは表示されず、実際にオートメーションパスの書き込みを行なった場 所だけにオートメーションデータが表示されます。1 回のオートメーションパスの終了後、最後のオー トメーションイベントの右側はバージンテリトリーとなっているはずです。

# **ギャップを作成する**

ギャップとは、2 つのオートメーションカーブの間の空のセクションのことです。オートメーション化 された値を持つセクションの内部にギャップを作成できます。

手順

- **1. 「プロジェクト (Project)」** > **「オートメーションパネル (Automation Panel)」**を選択します。
- **2. 「設定 (Settings)」**ページを開いて、**「Virgin Territory を使用 (初期値なし) (Use Virgin Territory)」**をオンにします。
- **3. 範囲選択**ツールを使用して、すでにオートメーションデータがあるオートメーショントラックの上 で範囲を選択し、 **[Delete]** または **[Backspace]** を押します。

結果

選択範囲の開始位置と終了位置にギャップと新規イベントが作成されます。これらはそれぞれ、ギャッ プの左側がオートメーションカーブの終了ポイント、ギャップの右側 (つまり次の) がオートメーション カーブの開始ポイントとなります。

# **エンドポイントを定義する**

オートメーションカーブ上の任意のオートメーションイベントをカーブの 1 つのエンドポイントとし て定義できます。エンドポイントの右のブレークポイントは自動的に次のオートメーションセクショ ンのスタートポイントとなります。

手順

- **1.** オートメーションカーブ上で、エンドポイントとして定義するイベントをクリックして選択しま す。
- **2. プロジェクト**ウィンドウの情報ラインで、**「エンド設定 (Terminator)」**を**「はい (Yes)」**に設定し ます。

このイベントと次のイベントの間のラインが削除され、ギャップが作成されます。

補足

オートメーションカーブの最後のオートメーションイベントをエンドポイントとして定義すると、 このイベントより右のオートメーションデータ (初期設定による値) は削除されます。

# **オートメーションパネル**

**オートメーションパネル**はフローティングウィンドウであり、作業中も開いたままにしておけます。

**オートメーションパネル**を開くには、以下のいずれかの操作を行ないます。

- ⚫ **「プロジェクト (Project)」** > **「オートメーションパネル (Automation Panel)」**を選択します。
- ⚫ **プロジェクト**ウィンドウのツールバーで、**「オートメーションパネルを開く (Open Automation Panel)」**をクリックします 。
- **[F6]** を押します。

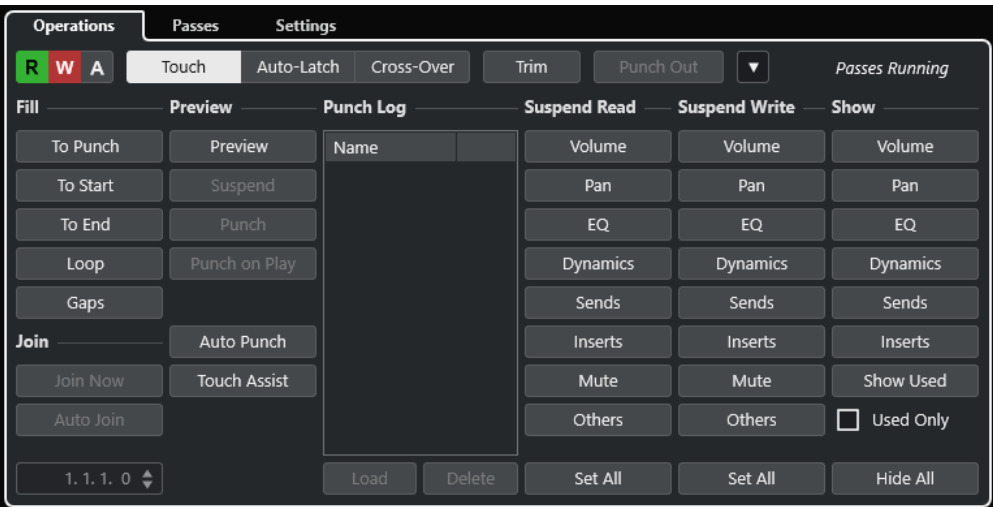

関連リンク [「操作 \(Operation\)」タブ](#page-992-0) (993 ページ)

# <span id="page-992-0"></span>**「操作 (Operation)」タブ**

**「操作 (Operation)」**タブには、オートメーション機能の実行に必要なすべての機能が含まれています。

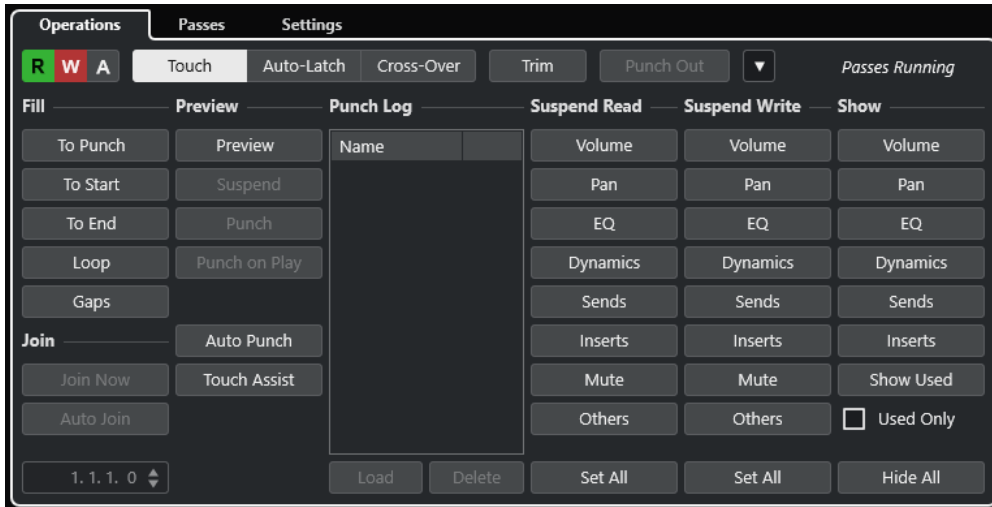

一番上のセクションには、以下の項目があります。

#### **「読込/書込/保留 (Read/Write/Suspend)」ボタン**

すべてのトラックへの読み込み/書き込みのオン/オフ、またはすべてのトラックへの読み込 み/書き込みの保留を行ないます。

#### **Touch**

パラメーターコントロールを実際にタッチしている間はオートメーションデータを書き込 み、コントロールを放すとパンチアウトし、そのあとコントロールは以前の設定値に戻りま す。

## **Auto-Latch**

再生が続いている間、または**「書込 (Write)」**モードがオフにされるまで書き込みを続行し ます。コントロールを放すと最後の値が維持されます。

#### **Cross-Over**

再生が続いている間、または**「書込 (Write)」**モードがオフにされるまで書き込みを続行し ます。コントロールを放すと同じ設定値で書き込みを続行します。 もう一度フェーダーをタッチし、オリジナルの値に向かって動かすと、オリジナルのカーブ と交差すると同時に自動的にパンチアウトが行われます。

#### **Trim**

以前のパスのオートメーションカーブを変更できます。

### **Punch Out**

ラッチオートメーションをパンチアウトできます。これは**「Auto-Latch」**モードでのみ有効 になります。

#### **オートメーション機能 (Automation Functions)**

いくつかの一般的なオートメーション機能を利用できます。

#### **Passes Running**

オートメーションパスが実行中であることを示します。

メインセクションには、以下の項目があります。

#### <span id="page-993-0"></span>**Fill**

これらのオプションは、実行中のオートメーションパスをパンチアウトした際、プロジェク トの特定セクションで何が起こるかを定義するものです。

#### **Join**

これらのオプションは、オートメーションパスが中断されたあとにオートメーションの書き 込みを再開する際に役立ちます。

#### **Preview**

これらのオプションを利用すると、望まれる新しい値を楽に探し出すことができます。辿り 着くまでの足跡をレコーディングする必要はありません。

#### **Punch Log**

**「Preview」**モードで最近行なわれたパンチインの操作が、リストとして表示されます。

#### **Suspend Read**

オートメーション中にパラメーターを手動で自由にコントロールできるように、有効なパラ メーターの読み込みを一時停止します。

#### **Suspend Write**

オートメーション中にオートメーションパスのこのパラメーターをパンチアウトできるよう に、有効なパラメーターの書き込みを一時停止します。

#### **Show**

オートメーション化されたパラメーターの全体を把握できるように、有効なパラメーターの オートメーショントラックをすべて表示します。

```
関連リンク
```

```
「読込/書込/保留 (Read/Write/Suspend)」ボタン (994 ページ)
タッチ (Touch) (996 ページ)
オートラッチ (Auto-Latch) (996 ページ)
クロスオーバー (Cross-Over) (997 ページ)
トリム (Trim) (998 ページ)
「オートメーション機能 (Automation Functions)」メニュー (999 ページ)
「パス (Passes)」タブ (1008 ページ)
「Join」オプション (1000 ページ)
「Fill」オプション (1002 ページ)
「Preview」オプション (1004 ページ)
パンチログ (1006 ページ)
「Suspend」オプション (1006 ページ)
「Show」オプション (1007 ページ)
```
## **「読込/書込/保留 (Read/Write/Suspend)」ボタン**

**オートメーションパネル**上部の**「読込 (Read)」**および**「書込 (Write)」**ボタンは、全トラック共通のも のです。

- ⚫ **オートメーションパネル**を開くには、**「プロジェクト (Project)」** > **「オートメーションパネル (Automation Panel)」**を選択します。
- **全トラックへの読込をオン/オフ (Activate/Deactivate Read for All Tracks)** すべてのトラックの**「読込 (Read)」**ボタンのオン/オフを切り替えます。
- **全トラックへの書込をオン/オフ (Activate/Deactivate Write for All Tracks)** すべてのトラックの**「書込 (Write)」**ボタンのオン/オフを切り替えます。

### **全オートメーション読込/書込を保留 (Suspend All Read/Write Automation)**

すべてのパラメーター/パラメーターグループのオートメーションデータの読み込み/書き込 みを一時停止します。

## <span id="page-994-0"></span>**オートメーションモード**

Nuendo のオートメーションには、**「タッチ (Touch)」**、**「オートラッチ (Auto-Latch)」**、**「クロスオーバ ー (Cross-Over)」**という 3 種類のパンチアウトモードがあります。いずれの場合でも、再生中にパラ メーターコントロールにタッチすると同時にオートメーションデータの書き込みがスタートしま す。モードによってパンチアウトの動作が異なります。

オートメーションモードは**オートメーションパネル**の上部、または**プロジェクト**ウィンドウのツールバ ーの**「オートメーションモード (グローバル) (Global Automation Mode)」**ポップアップメニューから 選択できます。

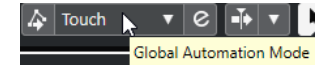

#### 補足

**オートメーションパネル**、または**プロジェクト**ウィンドウのツールバーで設定されたオートメーション モードは、プロジェクトのすべてのトラックにグローバルに使用されます。個別トラックに対して異な るオートメーションモードを選択する場合は、トラックを選択し、**インスペクター**の**「トラックオート メーションモード (Track Automation Mode)」**ポップアップメニューを開いて任意のオプションを選 択してください。

再生中でも停止中でもオートメーションパスの途中 (書き込み中) でも、オートメーションモードはいつ でも変更できます。オートメーションモードにキーボードショートカットを割り当てることもできま す。

実行中のオートメーションパスは、選択モードにかかわらず、以下のいずれかの条件が満たされるとす ぐにパンチアウトします。

- **「書込 (Write)」**をオフにした場合
- 再生を停止した場合
- ⚫ **「早送り (Forward)」**/**「早戻し (Rewind)」**を行なった場合
- ⚫ **「サイクル (Cycle)」**モードでプロジェクトカーソルが右ロケーターに到達した場合
- ルーラーをクリックしてプロジェクトカーソルを動かした場合この機能はユーザー設定が可能で、 **オートメーションパネル**を使ってコントロールできます。
- ⚫ **「Punch Out」**ボタンをクリックしてオートメーションを手動でパンチアウトした場合

#### 補足

**「オートラッチ (Auto-Latch)」**モードでは、**「オートメーション (Automation)」**カテゴリーの**「ラッ チオートメーションのパンチアウト (Punch Out of Latch Automation)」**キーボードショートカット を使用してパンチアウトできます。

関連リンク [「設定 \(Settings\)」タブ](#page-1009-0) (1010 ページ)

# <span id="page-995-0"></span>**タッチ (Touch)**

**「タッチ (Touch)」**モードは、すでに設定されたパラメーターに、ほんの数秒だけ変更を加える場合に 便利です。

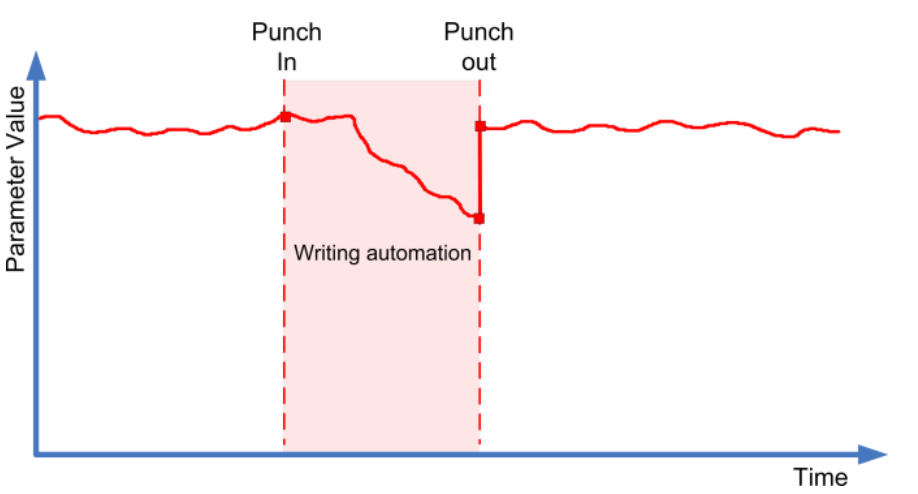

- **「タッチ (Touch)」**モードではパラメーターコントロールを実際にタッチしている間だけ、オート メーションデータが書き込まれます。コントロールを放すと同時にパンチアウトとなります。
- ⚫ パンチアウト後、コントロールは以前の設定値に戻ります。

補足

パラメーターが以前の設定値に戻るのに要する時間は、**「オートメーションパネル (Automation Panel)」**の**「設定 (Settings)」**ページの**「リターンタイム (Return Time)」**で設定できます。

関連リンク [「設定 \(Settings\)」タブ](#page-1009-0) (1010 ページ)

## **オートラッチ (Auto-Latch)**

**「オートラッチ (Auto-Latch)」**モードは、たとえば、特定のシーンの EQ を設定する場合など、ある値 を比較的長い時間保持するときに便利です。

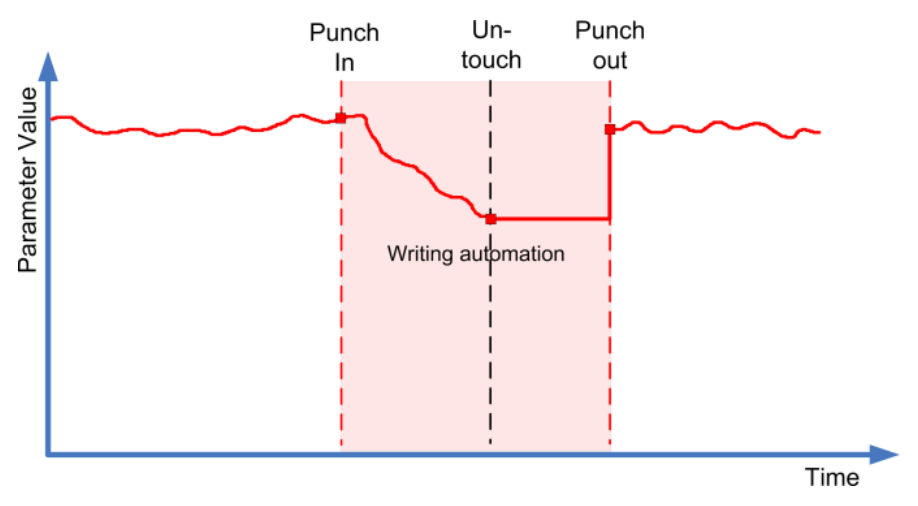

- ⚫ コントロールにタッチしてオートメーションパスが開始すると、オートメーションデータの書き込 みは再生の停止、または**「書込 (Write)」**モードがオフにされるまで続行します。
- ⚫ コントロールから手を放すと、最後の値がパンチアウトまで保持されます。

#### <span id="page-996-0"></span>補足

**「オートメーションパネル (Automation Panel)」**の**「Punch Out」**をクリックするか、**「オートメーシ ョン (Automation)」**カテゴリーの**「ラッチオートメーションのパンチアウト (Punch Out of Latch Automation)」**キーボードショートカットを使用してパンチアウトすることもできます。

一般的なパンチアウトのいずれかの条件が満たされた場合もパンチアウトが行われます。

#### 補足

グローバルに (またはそのトラックに) 他のモードが選択されている場合でも、スイッチタイプ (オンま たはオフ) のパラメーターのオートメーションは常に**「オートラッチ (Auto-Latch)」**となります。

関連リンク [オートメーションモード](#page-994-0) (995 ページ)

## **クロスオーバー (Cross-Over)**

**「クロスオーバー (Cross-Over)」**モードでは、手動でリターンを実行して、新規のオートメーションと 既存のオートメーションをなめらかに繋ぐことができます。**「クロスオーバー (Cross-Over)」**のパンチ アウトの条件は、「2 回めのタッチ以降での既存のオートメーションカーブとの交差」となります。**「ク ロスオーバー (Cross-Over)」**モードは、オートメーションカーブや自動的に適用されるリターンタイ ムの設定に満足できない、というようなケースに用いるモードです。

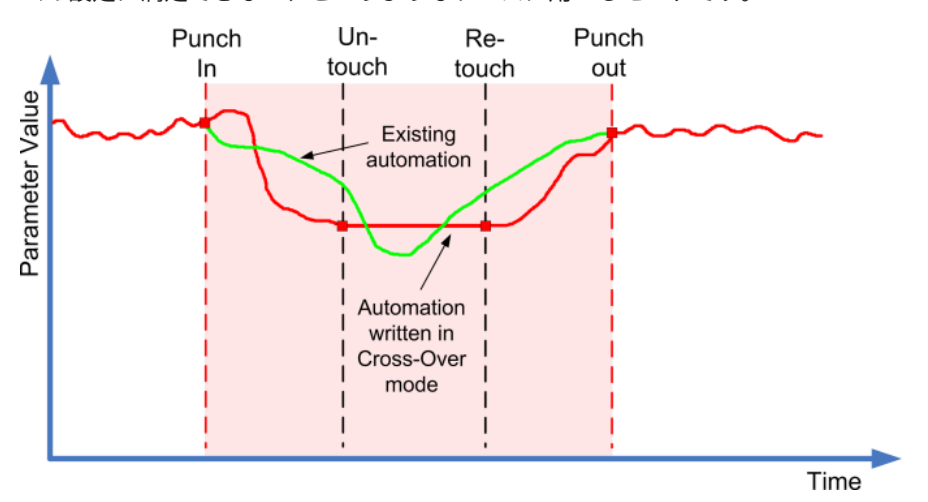

- ⚫ コントロールにタッチしてオートメーションパスが開始すると、オートメーションデータの書き込 みは再生の停止、または**「書込 (Write)」**モードがオフにされるまで続行します。
- ⚫ フェーダーから手を放してもオートメーションパスは続行し、値はそこに留まります。
- ⚫ もう一度フェーダーをタッチし、オリジナルの値に向かって動かすと、オリジナルのカーブと交差 すると同時に自動的にパンチアウトが行われます。

関連リンク [「設定 \(Settings\)」タブ](#page-1009-0) (1010 ページ)

# <span id="page-997-0"></span>**トリム (Trim)**

**「トリム (Trim)」**を使用すると、以前のパスのオートメーションカーブを変更できます。**「Trim」**をオ ンにすると、オートメーショントラックの中央にトリムのカーブが置かれます。

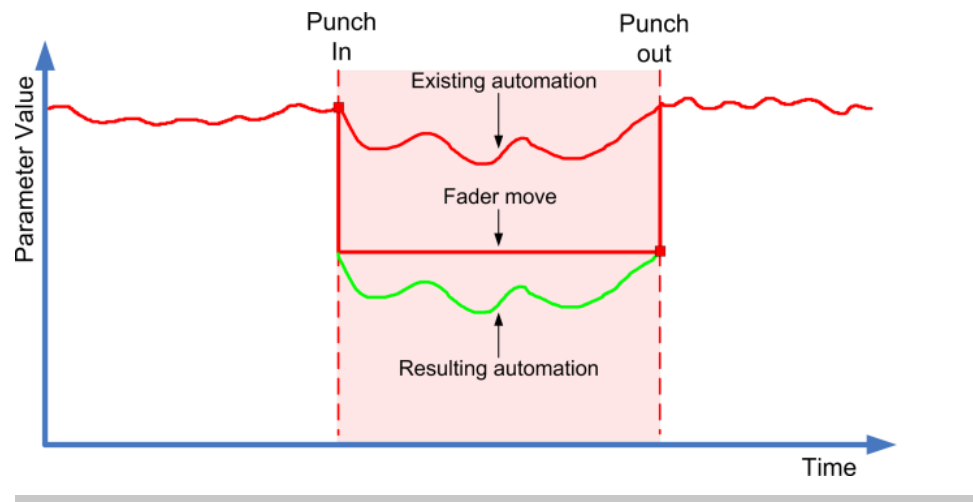

#### 補足

**「トリム (Trim)」**は、チャンネルボリュームと Cue Sends レベルの調節に使用します。

**「Trim」**をオンにすると、すべての編集とレコーディングがトリムのカーブに影響を及ぼします。**「ト リム (Trim)」**をオフにすると、かわりにオリジナルのオートメーションカーブに影響します。

トリムデータは他のオートメーションデータと同じように編集できますトリムデータはプロジェクト と共に保存されます。

⚫ トリムカーブを上下にドラッグして、オートメーションイベントを追加してください。 これにより、オリジナルのオートメーションカーブの値が増減しますが、オリジナルのデータは保 持できます。

停止モードと再生モードで**「トリム (Trim)」**を使用できます。

- ⚫ 停止モードの場合、**「Fill」**オプションの 1 つを選択し、トリムカーブをクリックして上下に移動す ることにより、これを手動で編集できます。オリジナルのオートメーションカーブは明るめの色で 表示され、その値はトリムカーブと合計されます。結果としてのオートメーションカーブは暗めの 色で表示されます。
- ⚫ 再生モードの場合、オリジナルのオートメーションカーブのイベントは、プロジェクトカーソルが それらを通過する際にトリムされます。

#### 補足

トリムでは、ベジェ曲線によるオートメーションカーブも使用できます。

関連リンク

[オートメーションイベント間のなめらかなカーブの作成 \(ベジェ曲線によるオートメーションカーブ\)](#page-983-0)  (984 ページ)

## <span id="page-998-0"></span>**トリムをフリーズ**

自動または手動でトリムカーブをフリーズできます。これにより、トリムのすべてのデータが 1 つのオ ートメーションカーブにレンダリングされます。

- ⚫ 書き込み操作の終了時は常にトリムカーブを自動的にフリーズさせるには、**オートメーションパネ ル**の**「設定 (Settings)」**ページを開き、**「トリムをフリーズ (Freeze Trim)」**ポップアップメニュ ーで**「パスの終了時 (On Pass End)」**を選択します。
- ⚫ **「トリム (Trim)」**モードがオフに切り替えられた際にトリムカーブを自動的にフリーズするには、 **オートメーションパネル**の**「設定 (Settings)」**ページを開き、**「トリムをフリーズ (Freeze Trim)」** ポップアップメニューで**「トリムモードの終了時 (On Leaving Trim Mode)」**を選択します。
- ⚫ トリムカーブを手動でフリーズするには、**オートメーションパネル**の**「設定 (Settings)」**ページを 開き、**「トリムをフリーズ (Freeze Trim)」**ポップアップメニューで**「手動 (Manually)」**を選択し ます。トラックの特定のパラメーターをフリーズするには、パラメーター名をクリックし、ポップ アップメニューから**「トリムをフリーズ (Freeze Trim)」**を選択します。
- ⚫ プロジェクトのすべてのトラックのトリムオートメーションをフリーズするには、**オートメーショ ンパネル**の**「機能 (Functions)」**ポップアップメニューを開き、**「プロジェクト内のトリムオート メーションをすべてフリーズ (Freeze All Trim Automation in Project)」**を選択します。 選択したすべてのトラックのトリムオートメーションをフリーズするには、**オートメーションパネ ル**の**「機能 (Functions)」**ポップアップメニューを開き、**「選択したトラックのトリムオートメー ションをフリーズ (Freeze Trim Automation of Selected Tracks)」**を選択します。

## **「オートメーション機能 (Automation Functions)」メニュー**

いくつかの一般的な機能はオートメーションで利用できます。

- ⚫ **「オートメーション機能 (Automation Functions)」**メニューを開くには、**「プロジェクト (Project)」** > **「オートメーションパネル (Automation Panel)」**を選択して、**「オートメーション 機能 (Automation Functions)」**をクリックします。
- **プロジェクトのオートメーションをすべて削除 (Delete All Automation in Project)** プロジェクトから、すべてのオートメーションデータを削除します。
- **選択トラックのオートメーションを削除 (Delete Automation of Selected Tracks)** 選択されたトラックから、すべてのオートメーションデータを削除します。

## **左右ロケーター間のオートメーションを削除 (Delete Automation in Range)**

すべてのトラックで、左右ロケーター間のオートメーションデータをすべて削除します。

#### **選択トラック内のギャップを埋める (Fill Gaps on Selected Tracks)**

バージンテリトリーと一緒に使用するオプションです。選択しているトラックで、オートメ ーションカーブにギャップがある場合、ギャップは連続的な値で埋められます。セクション で最後のイベント (エンドポイント) の値を使用してギャップを埋めます。次のオートメー ションセクションの最初のイベントの 1 ミリ秒手前まで、ギャップ全体にこの値が書き込ま れます。ここに新規のイベントが挿入され、値は次のオートメーションセクションへと傾斜 します。

#### **選択トラック内のギャップを現在の値で埋める (Fill Gaps with Current Value (Selected Tracks))**

バージンテリトリーと一緒に使用するオプションです。選択しているトラックでオートメー ションカーブのギャップを埋めるには、このオプションを選択します。対応するコントロー ルの現在の値でギャップが埋められます。

#### **初期パラメーターイベントを作成 (Create Initial Parameter Events)**

**MixConsole** でオートメーション化が可能である各パラメーターに対し、オートメーション の初期値を作成して保存する機能です。まだオートメーション化されていないパラメーター の場合、オートメーションイベントは現在のパラメーターの位置 (値ゼロなど) で作成されま <span id="page-999-0"></span>す。パラメーターの初期イベントは全チャンネルに作成されるため、全チャンネルが (オー トメーションが追加されていない場合でも) オートメーションデータを持つことになりま す。これを望まない場合は、かわりに**「グローバルスナップショット (Global Snapshot)」** 機能を使用してください。

**プロジェクト内のトリムオートメーションをすべてフリーズ (Freeze All Trim Automation in Project)**

プロジェクトのすべてのトラックのトリムオートメーションをすべてフリーズします。

**選択したトラックのトリムオートメーションをフリーズ (Freeze Trim Automation of Selected Tracks)**

選択したトラックのトリムオートメーションをすべてフリーズします。

**グローバルスナップショット: 保存 (Global Snapshot: Store)**

**MixConsole** でオートメーション化可能なすべてのパラメーターのバックアップコピーを、 あとで再び適用できるようにスナップショットとして保存する機能です。スナップショット はプロジェクトと共に保存されます。同時に保存できるスナップショットは 1 つだけで す。スナップショットを保存することにより、以前保存されたスナップショットが上書きさ れる可能性があるのでご注意ください。

- **グローバルスナップショット: 適用 (Global Snapshot: Apply)** 保存したスナップショットを適用します。
- **グローバルスナップショット: 削除 (Global Snapshot: Remove)** 保存したスナップショットを削除します。
- **オートメーションイベントを間引く (Reduce Automation Events)**

アクティブなプロジェクトのすべてのトラックについて、余分なオートメーションポイント を削除してオートメーションカーブをなめらかにします。

- **選択トラックのオートメーションを間引く (Reduce Automation Events of Selected Tracks)** 選択したトラックについて、余分なオートメーションポイントを削除してオートメーション カーブをなめらかにします。
- **オートメーションの急激な変化を削除 (Delete Automation Spikes)**

アクティブなプロジェクトのすべてのトラックについて、オートメーションカーブの急激な 変化を削除します。

## **選択トラックのオートメーションの急激な変化を削除 (Delete Automation Spikes of Selected Tracks only)**

選択したトラックについて、オートメーションカーブの急激な変化を削除します。

## **「Join」オプション**

**「Join」**オプションは、オートメーションの書き込みを再開する際に役立ちます。同じプロジェクトを 複数の編集者で同時に作業する場合に、実行中のオートメーションパスを中断しなければならない場合 などに便利です。

#### 補足

**「Join」**オプションは、**「タッチ (Touch)」**モードでは利用できません。

## **「すぐにジョインする (Join Now)」をオンにする**

**「すぐにジョインする (Join Now)」**を使用すると、オートメーションを手動で再開できます。

手順

**1.** 再生を開始し、オートメーションカーブを観察します。

**2.** カーソルが目的の位置に到達したら、**「すぐにジョインする (Join Now)」**をクリックします。 最後のパスのすべてのパラメーターがパンチインされ、最後の値がセクション全体を通じて書き込 まれます。以前のオートメーションイベントはすべて上書きされます。

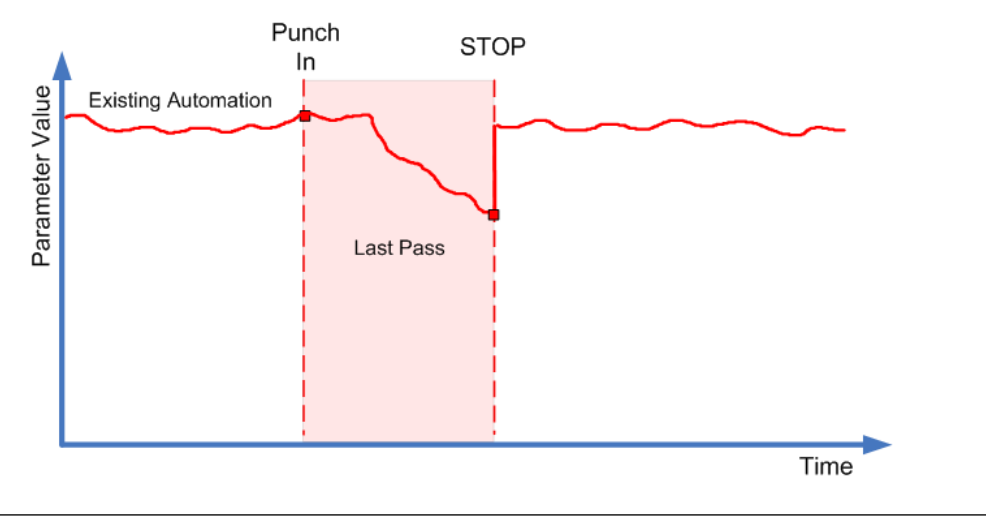

## **「自動でジョイン (Auto Join)」をオンにする**

**「自動でジョイン (Auto Join)」**を使用すると、オートメーションを自動的に再開できます。

手順

- **1. 「オートメーションパネル」**で**「自動でジョイン (Auto Join)」**をオンにします。
- **2.** 再生を開始し、オートメーションカーブを観察します。 最後のパスのすべてのパラメーターが、停止ボタンが押された位置に、自動的にパンチインされま す。位置は「Join」インジケーターによって示されます。

補足

「Join」インジケーターは、最後のオートメーションパスがストップした位置 (たとえば**「自動でジ ョイン (Auto Join)」**が自動的に使用する位置) のタイムコードポジションを示します。オートメ ーションが再開されると、このインジケーターは更新されます。

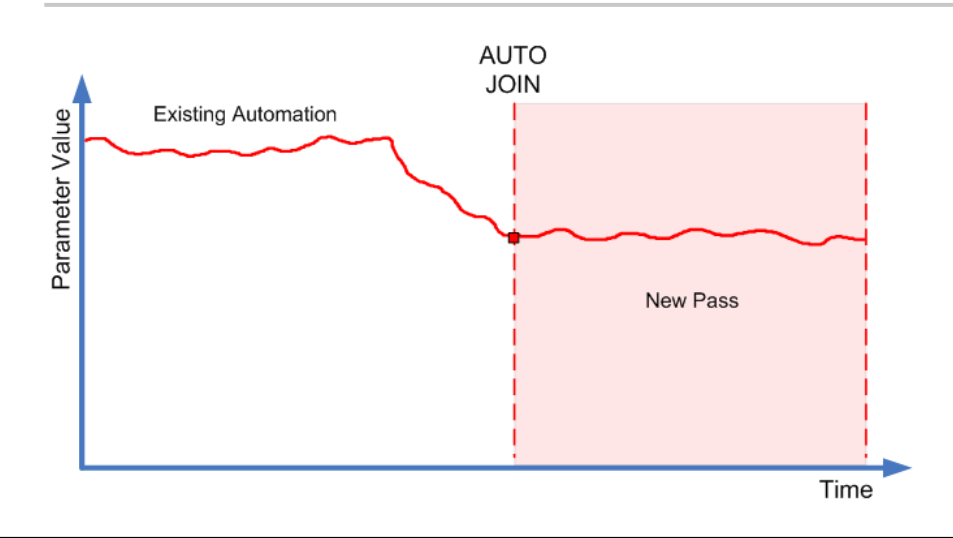

## <span id="page-1001-0"></span>**「Fill」オプション**

**「Fill」**オプションは、実行中のオートメーションパスをパンチアウトした際、プロジェクトの特定セク ションで何が起こるかを定義するものです。

**「Fill」**オプションは、オートメーショントラックの定義されたセクションに渡って 1 つの特定の値を書 き込みます。このセクションに既存のデータがある場合、それは上書きされます。

各種の**「Fill」**オプションを組み合わせて使用できます。

### **「To Punch」をオンにする**

手順

- **1. オートメーションパネル**で**「タッチ (Touch)」**をオンにし、**「Fill」**オプションとして**「To Punch」** をオンにします。
- **2.** 再生を開始します。
- **3.** フェーダーを動かします。望まれるボリュームが得られたらフェーダーを放してパンチアウトし ます。

パンチアウトのポイントから遡ってパンチインのポイントまで、ボリュームカーブが設定されま す。適切な値を探すためにフェーダーを動かしている間の値は削除されます。ボリュームは、最初 のシーンで設定した値から、2 番めのシーンで見つけた値へ適切なタイミングでジャンプします。

#### **「To Start」をオンにする**

#### 手順

- **1. オートメーションパネル**で**「タッチ (Touch)」**をオンにし、**「Fill」**オプションとして**「To Start」** をオンにします。
- **2.** 再生を開始します。
- **3.** フェーダーを動かします。望まれるボリュームが得られたらフェーダーを放してパンチアウトし ます。

パンチアウトした場所からプロジェクトの最初まで、オートメーショントラックが埋められます。

## **「To End」をオンにする**

手順

- **1. オートメーションパネル**で**「タッチ (Touch)」**をオンにし、**「Fill」**オプションとして**「To End」** をオンにします。
- **2.** 再生を開始し、パラメーターコントロール (フェーダー) をタッチしてオートメーションパスをパン チインします。
- **3.** フェーダーを動かし、求める設定が得られたらフェーダーを放します。 オートメーションデータの書き込みがパンチアウトされます。フェーダーを放した瞬間の値が、オ ートメーションカーブのパンチアウトポイントからプロジェクトの最後までに適用されます。

### **「Loop」をオンにする**

前提条件

左右ロケーターでループ範囲を設定しておきます。

#### 手順

- **1. オートメーションパネル**で**「タッチ (Touch)」**をオンにし、**「Fill」**オプションとして**「Loop」**を オンにします。
- **2.** 再生を開始します。
- **3.** フェーダーを動かします。望まれるボリュームが得られたらフェーダーを放してパンチアウトし ます。

見つけた値が左右ロケーターで定義された範囲内に設定されます。

### **「Gaps」をオンにする**

前提条件

バージンテリトリーを設定しておきます。

補足

**「Trim」**がオンの場合、**「Gaps」**は無効になります。**「Trim」**は既存のデータを修正するだけであるた めです。

#### 手順

- **1. オートメーションパネル**で**「タッチ (Touch)」**をオンにし、**「Fill」**オプションとして**「Gaps」**を オンにします。
- **2.** 再生を開始します。
- **3.** フェーダーを動かします。望まれるボリュームが得られたらフェーダーを放してパンチアウトし ます。

すでに書き込まれたオートメーションイベントの間のギャップは、直前のオートメーションパスの 最中に見つけた最後の値で埋められます。

## 関連リンク

[バージンテリトリー vs 初期値](#page-990-0) (991 ページ)

### **ワンショットと連続的な Fill**

**「Fill」**オプションは、以下の機能で使用できます。

⚫ **ワンショット**

**「Fill」**オプションのボタンの 1 つをクリックすると、ボタンは強調表示となり、「次のオートメー ションパスまで」オンになります。つまり操作後に、このオプションは再びオフに戻されます。

● 連続的な Fill

**「Fill」**ボタンを「二度」クリックすると、強調表示のボタンにロックのシンボルが表示され、選択 した Fill オプションが連続的に設定されます。満足の得られる結果が得られるまで操作を繰り返 すことができます。ボタンをもう一度クリックすると、**「Fill」**オプションはオフに設定されます。

## **Fill を手動で描く**

**オートメーションパネル**の**「Fill」**オプションと**鉛筆**ツールを同時に機能させることができます。これ により、オートメーションデータを手動で書き込む作業が効率的になります。

手順

**1.** オートメーショントラックを開き、**鉛筆**ツールを選択します。

- <span id="page-1003-0"></span>**2. オートメーションパネル**で、**「Fill」**オプションとして**「To End」**を選択します。
- **3.** クリック、ドラッグしてオートメーションカーブを作成します。
- **4.** マウスボタンを放します。 放すと同時に、最後のオートメーションイベントが作成されます。この最後のイベントからプロジ ェクトの最後までのオートメーションカーブが書き込まれます。

補足

この仕組みは他のすべての**「Fill」**オプションでも同様に機能します。

## **「Preview」オプション**

**「Preview」**オプションを利用すると、望まれる新しい値を楽に探し出すことができます。辿り着くま での足跡をレコーディングする必要はありません。

オリジナルのオートメーションデータをどれも削除せずにオートメーションの値の変更を試聴したい、 という場合に便利です。設定が見つかったら、プレビューした値をパンチできます。

**「Preview」**モード中に VST プラグインのプリセットを切り替えると、プリセットの変更によるパラメ ーター設定の変更が、オートメーションとして自動的に記録されます。ただし、これが機能するのは、 パラメーターが 32 個以下のプラグインに限られます。

## **「Preview」をオンにする**

手順

**1. オートメーションパネル**の**「Preview」**セクションで、**「Preview」**をオンにします。

補足

**「Preview」**モードを永続的に設定するには、**「Preview」**を 2 回クリックします。強調表示された ボタンに鍵のシンボルが表示されます。3 回めのクリックで、このモードはオフになります。

**2.** パラメーターコントロールをタッチします。

**「Suspend」**、**「Punch」**、および**「Punch on Play」**オプションが表示されます。これにより、す でに録音されたオートメーションデータを保留にしたまま、タッチされたパラメーターを手動で自 由にコントロールできます。

- **3.** 必要に応じて、同じオートメーションパスで複数のパラメーターのデータを書き込む場合は、他の パラメーターをタッチして追加します (タッチコレクト)。
- **4.** シーンを再生して、求めるパラメーター設定を探します。
- **5.** 必要なパラメーターにタッチし、再生を開始し、適切な値を探します。**「Punch」**をオンにすると 新規オートメーションパスがスタートします。
- **6.** プレビューの最中に見つかった値と、すでにオートメーション化された値を比較する場合は、 **「Suspend」**オプションをオンにします。 これにより、**「Preview」**をオンにする以前に設定されたパラメーター値を使用したオーディオが 再生されます。オートメーショントラックのデルタ (差分) インジケーターを利用して、値の比較を 視覚的に確認することもできます。
- **7.** 探し出された値に満足できたら、**「パンチ (Punch)」**をクリックして新たなオートメーションパス を開始します。

新しい設定値が、パンチインのポジションからパンチアウトのポジションまで、オートメーション モード設定で定義したとおりに記録されます。

## **「Punch」と「Punch on Play」**

**「Punch」**オプションを使用する場合、再生の開始およびパンチインという動作が必要になります。再 生と同時にパンチインすることが望まれる場合、**「Punch on Play」**をオンにしてください。

- 途中でパンチインできない場合、たとえば、パンチインする場所を再生停止時に探す必要がある場 合などには、**「再生時にパンチ (Punch on Play)」**を使用します。適切なポジションが見つかった ら、**「Punch on Play」**をオンにし、そこから再生を開始します。
- ⚫ **「Punch」**オプションを選択するのは、パンチインポイント以前のセクションを聴く必要があり、 そしてそのセクションにすでに上書きしたくないオートメーションデータが書き込まれているよ うな場合です。このセクションの再生後、オートメーションパスをパンチインします。
- ⚫ 再生の停止時に**「Punch」**を使用することもできます。ただし、この方法でオートメーションデー タを作成する場合、**「Punch」**と**「Fill」**モードのいずれかを組み合わせる必要があります。

## **Auto Punch**

**「Auto Punch」**を使用すると、あらかじめ定義されたポジションでオートメーションパスを開始/終了 できます。

⚫ **「Preview」**モードをオンにして、自動的にパンチインおよびパンチアウトする位置に左右のロケ ーターを設定します。

**「Auto Punch」**を使用すると、すでに書き込まれたオートメーションデータの一部を確実に保護できま す。

⚫ 右のロケーターを保護する領域の開始位置にセットし、サイクルモードをアクティブにしてくださ  $\mathbf{L}$ 

これにより、オートメーションパスは常に、このセクションに到達する前でパンチアウトします。

### **Touch Assist**

**Preview** モードで、同じグループに属するパラメーターのうち (EQ 設定など)、いくつかのパラメータ ーは変更できたが、他のいくつかは変更できなかった、という場合があるかもしれません。**「Touch Assist」**は、プレビューするパラメーターをタッチコレクトする際に、一部のパラメーターを忘れない ようにするための機能です。

**「Touch Assist」**がアクティブである場合、以下の機能のパラメーターがグループとして扱われます。

- ⚫ チャンネル EQ のモジュール (21 個のパラメーター)
- Aux Send のオン/オフと Send レベル
- ステレオパンナー
- ⚫ サラウンドパンナー (Left-Right、Front-Rear、LFE)
- Insert プラグイン (パラメーターが 32 個以下のプラグインだけ)

**「Touch Assist」**により、グループ内の 1 つのパラメーターにタッチすると、そのグループの他のパラ メーターすべてへのタッチが保証されます。

ただし、特定の 1 つのパラメーターだけをオートメーション化する場合、すでに作成されたオートメー ションデータを不本意に上書きすることのないよう、**「Touch Assist」**はオフにすることをおすすめし ます。

#### 補足

場合によりますが、**「Touch Assist」**の使用により、膨大な量のオートメーションデータが作成される ことがあります。これは CPU に過大な負荷となりかねません。**「Touch Assist」**は、パフォーマンスに まだ余裕がある場合にのみご使用ください。

# <span id="page-1005-0"></span>**パンチログ**

**「パンチログ (Punch Log)」**セクションには、**「Preview」**モードで最近行なわれたパンチインの操作 が、リストとして表示されます。現在のトラックのログのエントリーの 1 つを読み込むと、その時にタ ッチコレクトされたパラメーターと、そのパラメーターのパンチイン時の値を呼び出すことができま す。

⚫ パンチログでエントリーを読み込むには、リストでエントリーを選択し、**「Load」**をクリックしま す。

**オートメーションパネル**と対応するオートメーショントラックの**「Preview」**ボタンが点灯しま す。

補足

ログのエントリーを読み込むと、現在のプレビューにおけるパラメーターのタッチコレクトに、ロ グエントリーにおけるパラメーターが追加される形になります。しかしながら、たとえばボリュー ムを手動でタッチコレクトし、パンチログのエントリーを読み込むことで再びボリュームが追加さ れた場合、今回手動で設定した値にかわって、パンチログのボリューム設定が使用されます。

- ⚫ ログの名前を変更するには、ダブルクリックして新しい名前を入力します。
- ⚫ エントリーを削除するには、エントリーを選択して**「Delete」**をクリックします。
- ⚫ 表示するログエントリーの数を指定するには、**「設定 (Settings)」**タブを開いて**「最大パンチログ 数 (Max Punch Logs)」**を設定します。 この値が「10」(エントリー) となっている場合、11 番めのパンチイベントは最初のイベントで作 成されたエントリーを上書きします。12 番めは 2 番めと置き換わります (以下同様)。パンチログ のエントリーの最大数は「100」までとなっています。
- ⚫ 特定のエントリーを上書きされないようにするには、目的のエントリーの右のセクションをクリッ クしてチェックします。

**「パンチログ (Punch Log)」**のエントリーは現在のプロジェクトと共に保存されます。

**「パンチログ (Punch Log)」**のデータは常にプロジェクト独自のものです。ログのエントリーを他のプ ロジェクトにエクスポートすることはできません。

# **「Suspend」オプション**

**オートメーションパネル**のこのセクションを使用して、オートメーションデータの読み込みまたは書き 込みから、特定のパラメーターを除外できます。これにより、これらのパラメーターを完全に手動で制 御できます。

## **Suspend Read**

オートメーション中に特定のパラメーターの読み込みを一時停止すると、パラメーターを完全に手動で コントロールできます。

- ⚫ 特定のパラメーターのオートメーションデータの読み込みを一時停止するには、対応するパラメー ターをクリックします。
- ⚫ すべてのパラメーター/パラメーターグループのオートメーションデータの読み込みを一時停止す るには、**「Set All」**をクリックします。

補足

**「Suspend Read」**カテゴリーのいずれかのオプションがオンの場合、**「Set All」**をクリックする と、すべてのボタンがオフになります。

### <span id="page-1006-0"></span>例

すでにオートメーション化された複数のトラックがあるとします。現在のトラックで作業中、オーディ オ素材の位置関係をより確認しやすくするため、他のトラックの 1 つのボリュームを少し大きくしたい としましょう。

ボリュームパラメーターの**「読込 (Read)」**を一時停止することで、完全な手動コントロールが復活し、 ボリュームを任意のレベルに設定できます。

## **Suspend Write**

オートメーション中に特定のパラメーターの書き込みを一時停止すると、オートメーションパスのこの パラメーターをパンチアウトできます。

- 特定のパラメーターのオートメーションデータの書き込みを一時停止するには、対応するパラメー ターをクリックします。
- ⚫ すべてのパラメーター/パラメーターグループのオートメーションデータの書き込みを一時停止す るには、**「Set All」**をクリックします。

### 補足

**「Suspend Write」**カテゴリーのいずれかのオプションがオンの場合、**「Set All」**をクリックする と、すべてのボタンがオフになります。

#### 例

作業中、ある 1 つのトラックに神経を集中するため、他のいくつかのトラックをミュートしたとしまし ょう。けれども、これらのトラックで書き込みモードがアクティブであった場合、このミュート設定も 次回のオートメーションパスで自動的に再現されてしまいます。少し前のミキシングにありがちな状 況です。

ミックスの再生中、このような形で不本意にトラックがミュートされることを防ぐため、**「オートメー ションパネル (Automation Panel)」**の**「Suspend Write」**カテゴリーで**「ミュート (Mute)」**をクリ ックすると、すべてのオートメーションの書き込みから**「ミュート (Mute)」**を除外できます。

## **「Show」オプション**

**「Show」**オプションを使用すると、特定のパラメーターの、すべてのオートメーショントラックを開 くことができます。これにより、オートメーション化されたパラメーターの概要を確認できます。

- ⚫ すべてのトラックのボリューム、パン、EQ、Send、または Insert のオートメーショントラックを 開くには、対応するパラメーターをクリックします。 トラックにオートメーションデータが何も記録されていない場合でも、オートメーショントラック は開かれます。
- ⚫ パラメーターグループ (「Pan」、「EQ」、「Sends」、「Inserts」など) の個々のパラメーターセットを 切り替えるには、各ボタンを繰り返しクリックします。
- ⚫ オートメーションデータが存在するオートメーショントラックだけを表示するには、**「Used Only」** をオンにして、いずれかのオプションをクリックします。
- ⚫ オートメーションデータを含むすべてのオートメーショントラックを表示するには、**「Show Used」**をオンにします。
- ⚫ 開かれたすべてのオートメーショントラックを隠すには、**「Hide All」**をオンにします。

補足

**オートメーションパネル**の**「Show」**オプションは、全トラックに対して有効です。

# <span id="page-1007-0"></span>**「パス (Passes)」タブ**

記録したオートメーションパスの履歴が表示されます。

オートメーションパスを記録するには、**「設定 (Settings)」**タブの**「オートメーションパスをオンにす る (Settings)」**オプションをオンにする必要があります。

オートメーションの**「書込 (Write)」**をアクティブにして再生をスタートし、最初のパラメーターが書 き込まれると、1 つのオートメーションパスの開始となります。**「停止 (Stop)」**をクリックするか、ポ ジションのカーソルが他の位置にジャンプすると、そのオートメーションパスは終了します。ポジショ ンのカーソルがジャンプするのは、サイクルモードやアレンジャーモードがアクティブな場合です。オ ートメーションパスは、オートメーションパスの履歴で取り消しできます。

## **オートメーションパスをオンにする**

手順

- **1. 「オートメーションパネル (Automation Panel)」**で**「設定 (Settings)」**タブを開き、**「オートメー ションパスをオンにする (Activate Automation Passes)」**をオンにします。
- **2. 「オートメーション書込 (Write Automation)」**をオンにして、いくつかの操作を行ないます。

**「オートメーションパスをオンにする (Activate Automation Passes)」**ボタンにより、1 つのオー トメーションパスが実行中であることと、そのパスが履歴に書き込まれていることが示されます。

補足

オートメーションパスは、オートメーションを自動的に書き込んだ場合にのみ作成されます。手動 で書き込んだオートメーションイベントを取り消す場合には、**「編集履歴 (Edit History)」**を使用 します。

#### 結果

オートメーションパスが記録され、**「パス (Passes)」**タブのオートメーションパスの履歴に書き込まれ ます。

## **オートメーションパスを元に戻す**

手順

**1. 「パス (Passes)」**タブを開き、オートメーションパスの履歴で水平ラインを上にドラッグします。 オートメーショントラックでは、対応するオートメーションイベントが削除され、オートメーショ ンパスの履歴では項目が灰色表示となります。**「状況 (State)」**コラムには**「取り消し (Undone)」** と表示されます。

補足

オートメーションパスの最中、またはそのあとに行なわれた手動によるすべてのオートメーショ ン、そしてその他の編集や処理も取り消されます。

**2.** オートメーションパスをやり直すには、水平ラインを下にドラッグします。

オートメーショントラックでは、対応するオートメーションイベントが挿入され、**「状況 (State)」** コラムには再び**「実行済み (Executed)」**と表示されます。
### **ブランチを元に戻す**

一連のオートメーションパスが 1 つのブランチとなります。

ブランチの中では、各オートメーションパスが、オートメーションパスのナンバーを伴う 1 つの長方形 として表現されています。手動で行なわれたオートメーションや、オートメーションのパスとパスの間 のその他の編集や処理は、小さい長方形で表現されています。これらの長方形はインジケーターとして の役割のみで、編集を元に戻すために使用することはできません。

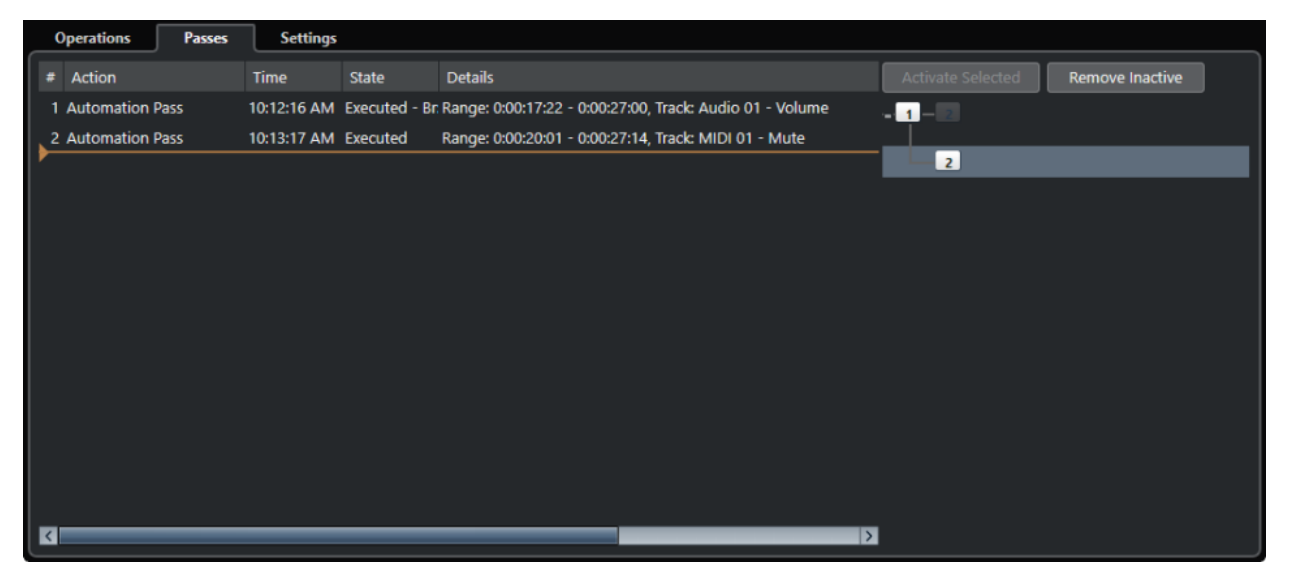

1 つのオートメーションパスを元に戻し、続けて新たなオートメーションを書き込むと、新しいブラン チが作成されて、以降のすべてのオートメーションパスは新しいブランチの中に集められます。

複数のブランチがある場合、オートメーションパスの履歴で、特定のブランチを有効/無効にすること により、個別のブランチのオートメーションパスを元に戻せます。

### **取り消しブランチを無効にする**

### 手順

- **1. 「オートメーションパネル (Automation Panel)」**の**「設定 (Settings)」**タブを開き、**「オートメー ションパスをオンにする (Activate Automation Passes)」**をオンにします。
- **2. 「パス (Passes)」**タブを開いてオートメーションパスの履歴を開きます。
- **3.** ブランチをクリックして選択します。

ダイアログの左のセクションには、選択したブランチの操作が表示されます。

**4. 「選択項目アクティブ化 (Activate Selected)」**をクリックして、以降のすべてのブランチを無効に します。

以降のブランチのすべてのオートメーションパスは元に戻されます。アクティブにされたブラン チのオートメーションパスは、そのブランチの最後まで再実行されます。たとえば、後続のブラン チの、最初の編集がマージされます。

**5.** ブランチを元に戻して削除するには、**「非アクティブ項目削除 (Remove Inactive)」**をクリックし ます。

すべてのブランチが削除されます。非アクティブなブランチの操作は完全に削除され、アクティブ なブランチの操作はマージされます。

結果

オートメーションパスの履歴はプロジェクトと共に保存されません。プロジェクトを閉じると履歴は 削除されます。

### **「設定 (Settings)」タブ**

プロジェクトのオートメーションの全般的な設定を行なえます。

- ⚫ オートメーションの設定を開くには、**「プロジェクト (Project)」** > **「オートメーションパネル (Automation Panel)」**を選択して、**「設定 (Settings)」**ページを開きます。
- **オートメーションパスをオンにする (Activate Automation Passes)**

オートメーションパスをオンにします。

#### **取り消しブランチを使用する (Use Undo Branches)**

ブランチのオートメーションパスを集める場合、このオプションをオンにします。

#### **トラックのデータを表示 (Show Data on Tracks)**

このオプションをオンにすると、オーディオ波形、または MIDI イベントがオートメーショ ントラックに表示されます。

**「環境設定 (Preferences)」**ダイアログの**「イベントの表示 (Event Display)」 - 「Audio」** ページの**「波形を表示 (Show Waveforms)」**がオンで、**「イベントの表示 (Event Display)」 - 「MIDI」**ページの**「パートのデータ表示 (Part Data Mode)」**が**「なし (No Data)」**以外に 設定されている場合にのみ、イベントが表示されます。

#### **Virgin Territory を使用 (初期値なし) (Use Virgin Territory)**

バージンテリトリーを使用する場合、このオプションをオンにします。

### **新しい位置へのジャンプ後もオートメーション書き込みを継続 (Continue Writing on Transport Jump)**

このオプションをオンにすると、プロジェクトカーソルを新たな位置に移動した場合も、オ ートメーションの記録が中断することはありません。サイクルモードで複数のオートメーシ ョンパスを実行したり、アレンジャー機能を使用する場合に便利な機能です。

このオプションがオフの場合、オートメーションデータを書き込み、プロジェクトの他の位 置に移動すると、マウスボタンが放されるか、停止コマンドの受信まで、書き込みは停止と なります。

### **書き込み時にパラメーターを表示する (Reveal Parameter on Write)**

このオプションをオンにすると、オートメーションパラメーターの書き込み時に、対応する オートメーショントラックが表示されます。これにより、書き込みの際に、変更を行なうす べてのパラメーターのコントロールを視覚的に確認できます。

#### **リターンタイム (Return Time)**

マウスボタンを放した際、オートメーション化されたパラメーターが、すでにオートメーシ ョン化されている値に戻る時間を設定します。パラメーター設定に急激なジャンプ (ノイズ の原因となります) を生じないように、この値は「0」より高く設定してください。

#### **リダクションレベル (Reduction Level)**

パンチアウトの際、または**「オートメーションイベントを間引く (Reduce Automation Events)」**機能を使用した際、余分なオートメーションイベントはすべて削除されます。こ れにより、操作を再現するのに必要なイベントだけを含むオートメーションカーブを作成で きます。リダクションレベルを 0% にすると、繰り返されるオートメーションポイントだけ が削除されます。リダクションレベルを 1 ~ 100% の間にすると、オートメーションカーブ がなめらかになります。一般的に、デフォルト値の 50% では、既存のオートメーションで再 現されるサウンドに影響を与えることなくオートメーションデータの量が大幅に削減されま す。

**急激な変化の検出範囲 (Spike Detection Range)**

オートメーションされたパラメーター上の急激の変化を不要と見なす時間を設定します。急 激な変化は、**「オートメーションの急激な変化を削除 (Delete Automation Spikes)」**機能を 使用して削除できます。設定範囲は「0」から「200ms」までです。

### **最大パンチログ数 (Max Punch Logs)**

表示するログエントリーの数を特定します。設定範囲は「5」から「100」までです。

### **トリムをフリーズ (Freeze Trim)**

このポップアップメニューでは、トリムカーブをどのようにフリーズするかを指定します。

⚫ **手動 (Manually)**

トリムカーブを手動でフリーズします。

⚫ **パスの終了時 (On Pass End)**

書き込み操作の終了時、常にフリーズを実行します。

⚫ **トリムモードの終了時 (On Leaving Trim Mode)**

プロジェクト全体または単一のトラックでトリムモードをオフにしたときに、トリムカ ーブを自動的にフリーズさせます。

関連リンク [「パス \(Passes\)」タブ](#page-1007-0) (1008 ページ) [バージンテリトリー vs 初期値](#page-990-0) (991 ページ) [パンチログ](#page-1005-0) (1006 ページ)

**VST インストゥルメント**

VST インストゥルメントは、Nuendo の中で動作するソフトウェアシンセサイザーやその他の音源で、 MIDI を使って PC 内部で再生されます。VST インストゥルメントには、エフェクトや EQ を追加するこ ともできます。

Nuendo では、以下のいずれかの方法で VST インストゥルメントを使用できます。

- ⚫ VST インストゥルメントを追加し、1 つまたは複数の MIDI トラックを割り当てます。
- ⚫ インストゥルメントトラックを作成します。

インストゥルメントトラックは、VST インストゥルメントとインストゥルメントチャンネルと MIDI トラックを組み合わせたものです。MIDI ノートデータをこのトラックで録再できます。

#### 補足

Nuendo には、いくつかの VST インストゥルメントが付属しています。詳細については、マニュアル 『プラグインリファレンス』を参照してください。

```
関連リンク
```
[インストゥルメントトラックとインストゥルメントチャンネル](#page-138-0) (139 ページ)

# **VST インストゥルメントの追加**

### 手順

- **1. 「スタジオ (Studio)」**メニューから、**「VST インストゥルメント (VST Instruments)」**を選択しま す。
- **2. 「VST インストゥルメント (VST Instruments)」**ウィンドウの空白部分を右クリックします。
- **3.** コンテキストメニューから、**「ラックインストゥルメントを追加 (Add Rack Instrument)」**を選択 します。
- **4.** インストゥルメントセレクターから、インストゥルメントを選択します。
- **5. 「作成 (Create)」**をクリックします。

### 結果

インストゥルメントのコントロールパネルが開き、以下のトラックがトラックリストに追加されます。

⚫ インストゥルメントの名前が付いた MIDI トラック。MIDI トラックの出力は、選択したインストゥ ルメントにルーティングされています。

#### 補足

**「環境設定 (Preferences)」**ダイアログの**「VST」 - 「プラグイン (Plug-ins)」**ページでは、VST イ ンストゥルメントを起動したとき、MIDI トラックをどのように扱うかについて設定できます。

⚫ インストゥルメントの名前が付いたフォルダー (**「VST インストゥルメント (VST Instruments)」** フォルダー内に追加されます)。このインストゥルメントフォルダーには 2 つのオートメーション トラックが含まれています。1 つはプラグインパラメーター用、もう 1 つは **MixConsole** のシンセ チャンネル用です。

# <span id="page-1012-0"></span>**VST インストゥルメントのコントロールパネル**

VST インストゥルメントのコントロールパネルで、選択したインストゥルメントのパラメーターを設定 できます。コントロールパネルの内容、デザイン、レイアウトは、選択したインストゥルメントによっ て異なります。

使用できるコントロールを以下に示します。

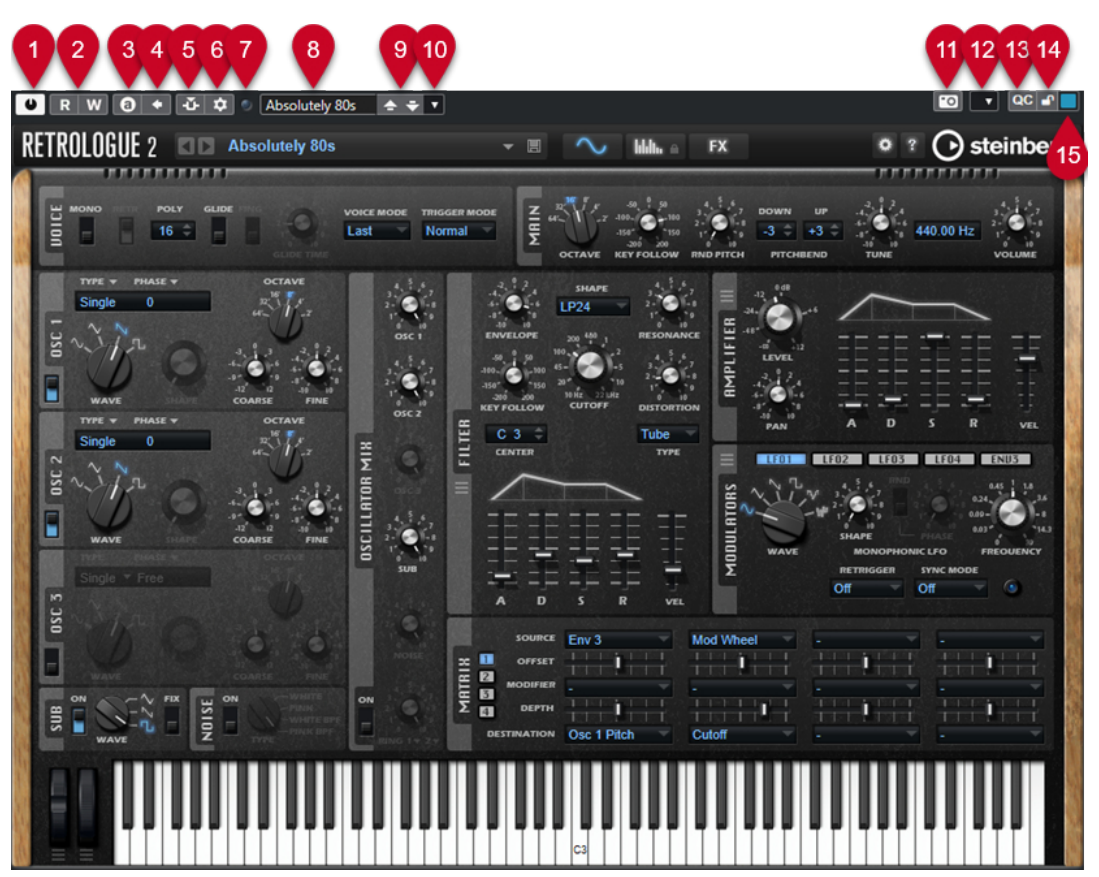

- **1 インストゥルメントをオン (Activate Instrument)** インストゥルメントのオン/オフを切り替えます。
- **2 オートメーション読込 (Read Automation)/オートメーション書込 (Write Automation)** インストゥルメントのパラメーター設定をオートメーション読み込み/書き込みします。
- **3 A/B のセッティングを切り替え (Switch between A/B Settings)** 設定 A がオンのときには設定 B に切り替え、B がオンのときには A に切り替えます。
- **4 現在の設定を A と B に適用 (Apply current settings to A and B)** A セッティングのインストゥルメントパラメーターを B セッティングに、またはその逆にコピーし ます。
- **5 Side-Chain をオン/オフ (Activate/Deactivate Side-Chaining)** サイドチェーンをサポートする VST 3 インストゥルメントのサイドチェーン機能を有効にします。
- **6 Side-Chain ルーティングを設定 (Set up Side-Chain Routing)** 選択したプラグインのサイドチェーンルーティングを設定します。
- **7 イベント受信インジケーター (Event Received Indicator)** ノートオンとコントローラーメッセージを受信すると点灯します。
- **8 プリセットブラウザー** プリセットブラウザーが開き、別のプリセットを選択できます。

**9 前のプログラムをロード/次のプログラムをロード (Load previous Program/Load next Program)**

前/次のプログラムをプリセットブラウザーにロードします。

**10 プリセットの管理 (Preset Management)**

ポップアップメニューが開き、プリセットの保存、名前の変更、削除ができます。

- **11 VST プラグインの画像をメディアラックに追加 (Add VST Plug-in Picture to Media Rack) メディア**ラックに VST プラグインの画像を追加します。これはサードパーティ製のプラグインで のみ利用できます。
- **12 VST インストゥルメントのコンテキストメニュー** 特定の機能および設定を含むコンテキストメニューが開きます。
- **13 VST クイックコントロールを表示/隠す (Show/Hide VST Quick Controls)** VST クイックコントロールの表示/非表示を切り替えます。
- **14 フォーカス QC のロック状態: ロック/ロック解除 (Focus QC Lock State: Locked/Unlocked)** クイックコントロールのフォーカスをプラグインウィンドウにロックできます。
- **15 フォーカスクイックコントロールインジケーター (Focus Quick Controls Indicator)** このインジケーターが点灯している場合、プラグインウィンドウにクイックコントロールのフォー カスがあります。

関連リンク [メディアラックに VST インストゥルメントの画像を追加する](#page-835-0) (836 ページ) [VST インストゥルメントのコンテキストメニュー](#page-1018-0) (1019 ページ) VST インストゥルメントのコントロールパネルを隠す/表示する (1014 ページ) [VST インストゥルメントのサイドチェーン](#page-1027-0) (1028 ページ) [MIDI Remote マッピングアシスタントでフォーカスクイックコントロールを設定する](#page-1068-0) (1069 ページ) [フォーカスクイックコントロール](#page-1068-0) (1069 ページ)

### **VST インストゥルメントのコントロールパネルを隠す/表示する**

VST インストゥルメントを追加すると、対応するプラグインのコントロールパネルが自動的に開きま す。コントロールパネルは隠すことができます。プロジェクトに多数のプラグインを追加したために コントロールパネルで画面がいっぱいになってしまった場合、これで画面が見やすくなります。

```
手順
```
**⚫ 「ウィンドウ (Window)」** > **「プラグインウィンドウを隠す (Hide Plug-in Windows)」**を選択し ます。

補足

これにより、VST エフェクトのコントロールパネルも隠れます。

結果

プラグインウィンドウが隠れ、アプリケーションの背面に送られます。これらを再度表示させるには、 **「プラグインウィンドウを表示 (Show Plug-in Windows)」**を選択します。

関連リンク [VST インストゥルメントのコントロールパネル](#page-1012-0) (1013 ページ)

## **すべてのコントロールパネルを閉じる**

VST インストゥルメントを追加すると、対応するプラグインのコントロールパネルが自動的に開きま す。これらのすべてのコントロールパネルを同時に閉じることができます。

### 手順

**⚫ 「ウィンドウ (Window)」** > **「すべてのプラグインウィンドウを閉じる (Close All Plug-in Windows)」**を選択します。

補足

これにより VST エフェクトのコントロールパネルも閉じます。

結果

コントロールパネルが閉じます。

```
関連リンク
```
[VST インストゥルメントのコントロールパネル](#page-1012-0) (1013 ページ)

# **VST インストゥルメントセレクター**

VST インストゥルメントセレクターでは、アクティブなコレクションから VST インストゥルメントを選 択できます。

⚫ VST インストゥルメントセレクターを開くには、**「VST インストゥルメント (VST Instruments)」** ウィンドウのスロットをクリックします。

使用できるコントロールを以下に示します。

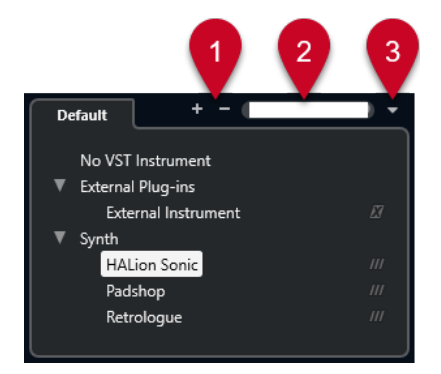

- **1 詳細ツリー (Expand Tree)/概要ツリー (Collapse Tree)** ツリーを展開または折りたたみます。
- **2 VST インストゥルメントの検索 (Search VST Instrument)**

VST インストゥルメントの名前、名前の一部、またはカテゴリーを入力して、VST インストゥルメ ントを検索できます。

**3 プラグインのコレクションとオプション (Plug-in Collections and Options)** コレクションを選択します。

**「デフォルト (Default)」**のコレクションを選択した場合、**「カテゴリー順に並べ替え (Sort By Category)」**または**「メーカー順に並べ替え (Sort by Vendor)」**を選択できます。これにより、デ フォルトのコレクションを並べ替えることができます。

# **インストゥルメントトラックを作成する**

専用 VST インストゥルメントを含むインストゥルメントトラックを作成できます。

手順

- **1.** トラックリストのグローバルトラックコントロール領域で、**「トラックを追加 (Add Track)」** を クリックします。
- **2. 「インストゥルメント (Instrument)」**をクリックします。
- **3. 「インストゥルメント (Instrument)」**ポップアップメニューを開き、VST インストゥルメントを選 択します。
- **4. 「トラックを追加 (Add Track)」**をクリックします。

結果

選択した VST インストゥルメントが、インストゥルメントトラック用に読み込まれます。**MixConsole**  で、インストゥルメントチャンネルが追加されます。

# **右ゾーンの VSTi ラック**

**プロジェクト**ウィンドウの右ゾーンの **VSTi** ラックを使用すると、MIDI とインストゥルメントトラック 用の VST インストゥルメントを追加できます。

プロジェクトで使用されるすべてのインストゥルメントが表示されます。追加した各インストゥルメ ントにつき 8 つまでのクイックコントロールにアクセスできます。

⚫ 右ゾーンで**「VSTi」**ラックを開くには、**プロジェクト**ウィンドウのツールバーで**「右ゾーンを表 示/隠す (Show/Hide Right Zone)」**をクリックし、右ゾーン上部で**「VSTi」**タブをクリックしま す。

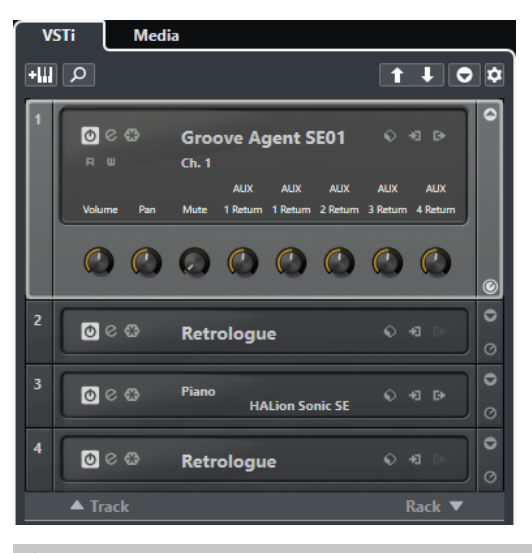

補足

右ゾーンの **VSTi** ラックは、**「VST インストゥルメント (VST Instruments)」**ウィンドウを異なる形式で 表示したものです。機能はすべて同じです。

関連リンク [ゾーンの表示/非表示](#page-53-0) (54 ページ) [プロジェクトウィンドウのツールバー](#page-54-0) (55 ページ)

# **VST インストゥルメントウィンドウ**

**「VST インストゥルメント (VST Instruments)」**ウィンドウでは、MIDI とインストゥルメントトラック に VST インストゥルメントを追加できます。

プロジェクトで使用されるすべてのインストゥルメントが表示されます。追加した各インストゥルメ ントにつき 8 つまでのクイックコントロールにアクセスできます。

**「VST インストゥルメント (VST Instruments)」**ウィンドウを開くには、**「スタジオ (Studio)」** > **「VST インストゥルメント (VST Instruments)」**を選択します。

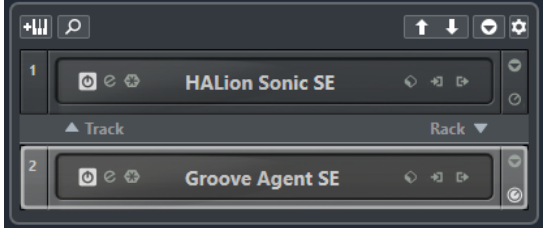

#### 関連リンク

[インストゥルメントトラックとインストゥルメントチャンネル](#page-138-0) (139 ページ)

# **VST インストゥルメントウィンドウのツールバー**

**VST インストゥルメント**ウィンドウのツールバーには、VST インストゥルメントと**「VST クイックコン トロール (VST Quick Controls)」**を追加および設定できるコントロールが含まれています。

### **トラックインストゥルメントを追加 (Add Track Instrument)**

#### ĿШ

**「トラックを追加 (Add Track)」**ダイアログが表示されます。ここでは、インストゥルメント を選択してそのインストゥルメントとリンクされたインストゥルメントトラックを追加でき ます。

### **インストゥルメントを検索 (Find Instruments)**

### $\Omega$

読み込んだインストゥルメントを検索できるセレクターが表示されます。

**VST クイックコントロールのリモートコントロールフォーカスを前のインストゥルメントに設 定 (Set Remote-Control Focus for VST Quick Controls to Previous Instrument)**

### $\vert$  f

リモートコントロールフォーカスを前のインストゥルメントに設定します。

**VST クイックコントロールのリモートコントロールフォーカスを次のインストゥルメントに設 定 (Set Remote-Control Focus for VST Quick Controls to Next Instrument)**  $\mathbf{u}$ 

リモートコントロールフォーカスを次のインストゥルメントに設定します。

### **すべての VST クイックコントロールを表示/隠す (Show/Hide all VST Quick Controls)**

### $\bullet$

読み込んだ全インストゥルメントのデフォルトのクイックコントロールの表示/非表示を切 り替えます。

### **設定 (Settings)**

### $\dot{\mathbf{Q}}$

**「設定 (Settings)」**ポップアップメニューが表示されます。ここでは、以下のモードをオン/ オフにできます。

- ⚫ **「1 スロットのみの VST クイックコントロールを表示 (Show VST Quick Controls for One Slot Only)」**: 選択したインストゥルメントのみの **VST クイックコントロール**が表 示されます。
- ⚫ **「MIDI チャンネルがトラック選択に従う (MIDI Channel follows track selection)」**: **プ ロジェクト**ウィンドウで**チャンネル**セレクターが MIDI トラックの選択に従います。マ ルチティンバーのインストゥルメントで作業する場合に使用します。
- ⚫ **「VST クイックコントロールのリモートコントロールフォーカスがトラック選択に従う (Remote-Control Focus for VST Quick Controls follows track selection)」**: **VST ク イックコントロール**のリモートコントロールフォーカスがトラックの選択に従います。

# **VST インストゥルメントコントロール**

VST インストゥルメントコントロールでは、読み込んだ VST インストゥルメントの設定を行ないます。 各インストゥルメントでは以下のコントロールが使用できます。

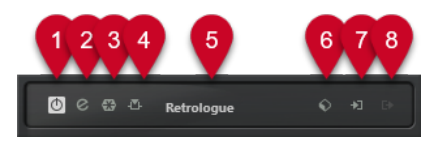

- **1 インストゥルメントをオン (Activate Instrument)** インストゥルメントのオン/オフを切り替えます。
- **2 インストゥルメントを編集 (Edit Instrument)** インストゥルメントパネルを開きます。
- **3 インストゥルメントをフリーズ (Freeze Instrument)**
	- インストゥルメントをフリーズします。CPU の負荷を軽減できます。
- **4 Side-Chain をオン/オフ (Activate/Deactivate Side-Chaining)** サイドチェーンのオン/オフを切り替えます。
- **5 インストゥルメントセレクター**

別のインストゥルメントを選択します。ダブルクリックするとインストゥルメント名を変更でき ます。名前は、MIDI トラックの**「アウトプットのルーティング (Output Routing)」**ポップアップ メニューに表示されます。この機能は、複数の同じインストゥルメントで作業する場合に役立ちま す。

**6 プリセットブラウザー**

インストゥルメントプリセットを読み込み/保存します。

**7 入力オプション (Input Options)**

インストゥルメントが MIDI データを受信すると点灯します。このボタンをクリックするとポップ アップメニューが表示され、インストゥルメントに MIDI データを送信するトラック (入力) を選択 したり、ミュート/ミュート解除したり、ソロ/ソロ解除したりできます。

補足

**VST インストゥルメント**ウィンドウのサイズを変更すると、**「入出力オプション (Input/Output Options)」**ポップアップメニューでこのオプションにアクセスできます。

**8 出力を有効 (Activate Outputs)**

このコントロールは、インストゥルメントが複数の出力を提供する場合のみ使用できます。この機 能により、インストゥルメントの 1 つ以上の出力が有効になります。

### <span id="page-1018-0"></span>補足

**VST インストゥルメント**ウィンドウのサイズを変更すると、**「入出力オプション (Input/Output Options)」**ポップアップメニューでこのオプションにアクセスできます。

```
関連リンク
```
[インストゥルメントをフリーズする](#page-1022-0) (1023 ページ)

### **VST インストゥルメントのコンテキストメニュー**

VST インストゥルメントコントロールパネルのコンテキストメニューと VST インストゥルメントコン トロールパネルの**「機能 (Functions)」**メニューには、インストゥルメント固有の機能と設定が表示さ れます。

以下のいずれかの操作を行ないます。

- VST インストゥルメントコントロールパネルの空白部分を右クリックします。
- ⚫ VST インストゥルメントコントロールパネルの**「機能 (Functions)」**ポップアップメニューを開き ます。

以下の機能を使用できます。

### **<VST インストゥルメント名>設定をコピー/<VST インストゥルメント名>設定を貼り付け** インストゥルメントの設定をコピーして別のインストゥルメントに貼り付けます。

#### **プリセットの読み込み (Load Preset)/プリセットの保存 (Save Preset)**

プリセットの読み込み/保存を行ないます。

### **デフォルトのプリセット (Default Preset)**

デフォルトのプリセットを設定して保存します。

**A セッティングに切り替え (Switch to A Setting)/B セッティングに切り替え (Switch to B Setting)**

設定 A がオンのときには設定 B に切り替え、B がオンのときには A に切り替えます。

### **現在の設定を A に適用 (Apply Current Settings to A)/現在の設定を B に適用 (Apply Current Settings to B)**

A セッティングのインストゥルメントパラメーターを B セッティングに、またはその逆にコ ピーします。

#### **出力を有効 (Activate Outputs)**

インストゥルメントの 1 つ以上の出力を有効にします。

#### **Side-Chain をオン/オフ (Activate/Deactivate Side-Chaining)**

インストゥルメントのサイドチェーンを有効または無効にします。

補足

このオプションは、サイドチェーンをサポートする VST 3 インストゥルメントでのみ使用で きます。

### **リモートコントロールエディター (Remote Control Editor) リモートコントロールエディター**を開きます。

#### **一般エディターに切り替え (Switch to Generic Editor)**

インストゥルメントの一般エディターを開きます。

### <span id="page-1019-0"></span>**ウィンドウのサイズ変更を許可 (Allow Window to be Resized)**

Nuendo のサードパーティー製プラグインウィンドウのダイナミックなサイズ変更を許可し ます。これは、プラグインが DPI 設定をサポートしておらず、**「環境設定 (Preferences)」**ダ イアログの**「全般 (General)」**ページで**「HiDPI を有効化 (Enable HiDPI)」** (Windows の み) をオンにした場合に役立ちます。

### 補足

**「ウィンドウのサイズ変更を許可 (Allow Window to be Resized)」**はプラグイン固有の設定 です。プラグインごとにオン/オフを設定します。

```
関連リンク
全般 (General) (1701 ページ)
VST インストゥルメントのサイドチェーン (1028 ページ)
```
# **インストゥルメントのプリセット**

インストゥルメントのプリセットを読み込んだり保存したりできます。プリセットには、求めるサウン ドに必要なすべての設定が含まれます。

使用可能なインストゥルメントのプリセットは以下のとおりです。

⚫ **VST プリセット**

「VST プリセット」: VST インストゥルメントのパラメーター設定が含まれます。

プリセットは、**「VST インストゥルメント (VST Instruments)」**ウィンドウ、インストゥルメント のコントロールパネル、または**インスペクター**の**「プログラム (Programs)」**フィールドから使用 できます。

### ⚫ **トラックプリセット**

「トラックプリセット」: インストゥルメントトラックの設定と、対応する VST インストゥルメン トの設定が含まれます。

プリセットは、**インスペクター**またはトラックリストのコンテキストメニューから使用できます。

### **VST プリセットの読み込み**

**「VST インストゥルメント (VST Instruments)」**ウィンドウ、コントロールパネル、または**インスペク ター**から、**「VST プリセット」**を読み込むことができます。

手順

- **1.** 以下のいずれかの操作を行ないます。
	- ⚫ VST インストゥルメントを含むトラックを選択します。**インスペクター**の**「ルーティング (Routing)」**セクションで、**「プログラムセレクター (Program Selector)」**をクリックしま す。
	- ⚫ **VST インストゥルメント**ウィンドウで、インストゥルメントの**「プリセットブラウザー (Preset Browser)」**をクリックして、**「プリセットの読み込み (Load Preset)」**を選択します。
	- ⚫ VST インストゥルメントのコントロールパネルで、**「プリセットブラウザー (Preset Browser)」**をクリックして、**「プリセットの読み込み (Load Preset)」**を選択します。
- **2.** プリセットブラウザーでリストからプリセットを選択し、ダブルクリックして読み込みます。

結果

プリセットが適用されます。

# **VST プリセットの保存**

あとから使用できるよう、VST インストゥルメントの設定を VST プリセットとして保存できます。

手順

- **1.** 以下のいずれかの操作を行ないます。
	- ⚫ **VST インストゥルメント**ウィンドウで、インストゥルメントの**「プリセットブラウザー (Preset Browser)」**をクリックして、**「プリセット保存 (Save Preset)」**を選択します。
	- ⚫ VST インストゥルメントのコントロールパネルで、**「プリセットブラウザー (Preset Browser)」**をクリックして、**「プリセットを保存 (Save Preset)」**を選択します。
- **2. 「<VST インストゥルメント名> プリセット保存 (<VST instrument name> Save Preset)」**ダイア ログで、プリセットの名前を入力します。
- **3.** 必要に応じて、**「属性インスペクターを表示 (Show Attribute Inspector)」**をクリックしてプリセ ットの属性を設定します。
- **4. 「OK」**をクリックします。プリセットが保存され、ダイアログが閉じます。

### **トラックプリセットの読み込み**

**インスペクター**から、インストゥルメントトラックのトラックプリセットを読み込むことができます。

手順

**1.** 以下のいずれかの操作を行ないます。

- ⚫ インストゥルメントトラックを選択して、**インスペクター**で**「トラックプリセットを読み込む (Load Track Preset)」**フィールドをクリックします。
- ⚫ インストゥルメントトラックを右クリックして、コンテキストメニューから**「トラックプリセ ットの読み込み (Load Track Preset)」**を選択します。
- **2.** プリセットブラウザーでリストからプリセットを選択し、ダブルクリックして読み込みます。

#### 結果

トラックプリセットが適用されます。前に読み込まれていたプリセットに戻すには、プリセットブラウ ザーを再度開いて**「前の設定に戻す (Revert to Last Setting)」**をクリックします。

### **インストゥルメントプリセットの「結果 (Results)」ブラウザー**

インストゥルメントトラックプリセットの**「結果 (Results)」**ブラウザーを使用すると、VST プリセッ トをプレビューしてインストゥルメントトラックに適用できます。

⚫ **「結果 (Results)」**ブラウザーを開くには、インストゥルメントトラックを右クリックして、**「トラ ックプリセットの読み込み (Load Track Preset)」**を選択します。

|                       |                        | <b>Filters</b>                        | <b>Results</b>          |                    |                          |                                                                                    |  |  |  |  |  |  |
|-----------------------|------------------------|---------------------------------------|-------------------------|--------------------|--------------------------|------------------------------------------------------------------------------------|--|--|--|--|--|--|
| Logical               | Attribute              | 144                                   |                         |                    |                          | $\ominus$<br>這<br>$\sigma \times \circ$<br>回<br>3027<br>$\leftarrow$ $\rightarrow$ |  |  |  |  |  |  |
| Category<br>σ         | Sub Category<br>π      | Style<br>▾                            | Sub Style<br>▾          | Character<br>v     | File Type<br>v           | P Search MediaBay<br>$144$                                                         |  |  |  |  |  |  |
| <b>Accordion</b>      | A. Bass                | Alternative/Indie 80's Pop            |                         | <b>Acoustic</b>    | <b>Pattern Bank File</b> | Name<br>Rating<br>Sub Category                                                     |  |  |  |  |  |  |
| <b>Bass</b>           | A. Guitar              | <b>Ambient/ChillOu Acoustic Blues</b> |                         | Analog             | <b>Track Preset File</b> | ۰.<br>***<br>1210 Backspin FX<br>(Musical FX) Scratches                            |  |  |  |  |  |  |
| <b>Brass</b>          | A. Piano               | <b>Blues</b>                          | <b>Alternative Roci</b> | <b>Arpeggio</b>    | <b>VST3 Preset</b>       | ۵.<br>***<br>1965 Combo<br>(Guitar/Plucked) E. Guit                                |  |  |  |  |  |  |
| <b>Chromatic Perc</b> | <b>Accordion</b>       | Classical                             | <b>Big Beats</b>        | <b>Attack</b>      |                          | ο.<br>***<br>1984 Synth Stab<br>(Brass) Synth                                      |  |  |  |  |  |  |
| Drum&Perc             | African                | Country                               | <b>Blues Rock</b>       | <b>Bright</b>      |                          | ο.<br>$***$<br>1990s Hit<br>(Musical FX) Hits&Stab.                                |  |  |  |  |  |  |
| <b>Ethnic</b>         | Analog                 | <b>Electronica/Danc Chart Dance</b>   |                         | Clean              |                          |                                                                                    |  |  |  |  |  |  |
| <b>Guitar/Plucked</b> | Arpeggio               | <b>Experimental</b>                   | <b>Classic House</b>    | Clear              |                          | ۰.<br>$***$<br>1990s Synth Strings<br>(Strings) Synth                              |  |  |  |  |  |  |
| Keyboard              | Asian                  | <b>None</b>                           | <b>Classic Rock</b>     | Cold               |                          | ο.<br>***<br>29 Min Jupiter<br>(Drum&Perc) Drumset                                 |  |  |  |  |  |  |
| <b>Musical FX</b>     | Bass                   | Pop                                   | <b>College Rock</b>     | Dark               |                          | ο.<br>***<br><b>5th Percussion Organ</b><br>(Organ) Electric                       |  |  |  |  |  |  |
| Organ                 | <b>Bassoon</b>         | <b>Rock/Metal</b>                     | Country/Wester          | Decay              |                          | ο.<br>***<br>60s Combo Organ<br>(Organ) Electric                                   |  |  |  |  |  |  |
| Piano                 | <b>Beats</b>           | Urban (Hip-Hop,                       | Crossover               | <b>Digital</b>     |                          | Ф.<br>***<br>60s Drawbars Organ<br>(Organ) Electric                                |  |  |  |  |  |  |
| <b>Sound FX</b>       | <b>Beeps&amp;Blips</b> | <b>World/Ethnic</b>                   | Dancehall               | <b>Dissonant</b>   |                          | $\Box$ 8 Bit Kit 1<br>(Drum&Perc) Drumset                                          |  |  |  |  |  |  |
| <b>Strings</b>        | <b>Bell</b>            |                                       | <b>Dark Ambient</b>     | <b>Distorted</b>   |                          | $\Box$ 8 Bit Kit 2<br>(Drum&Perc) Drumset                                          |  |  |  |  |  |  |
| <b>Synth Comp</b>     | Cello                  |                                       | <b>Dark Wave</b>        | Dry                |                          | ο.<br>***<br>80s Piano Laver<br>(Piano) Other                                      |  |  |  |  |  |  |
| <b>Synth Lead</b>     | Choir                  |                                       | <b>Disco</b>            | Electric           |                          | ο.<br>***<br><b>80s String Ensemble</b><br>(Strings) Synth                         |  |  |  |  |  |  |
| <b>Synth Pad</b>      | Clap                   |                                       | Downtempo               | <b>Ensemble</b>    |                          | ****<br>[GM 001] Acoustic Grand Piano<br>(Piano) A. Piano                          |  |  |  |  |  |  |
| Vocal                 | Clarinet               |                                       | Drum'n'Bass/Ju          | Fast               |                          |                                                                                    |  |  |  |  |  |  |
| <b>Woodwinds</b>      | Clavi                  |                                       | Dub                     | <b>Fast Attack</b> |                          | Previewer                                                                          |  |  |  |  |  |  |
|                       | <b>Cymbals</b>         |                                       | <b>Dubstep</b>          | <b>Glass</b>       |                          | E                                                                                  |  |  |  |  |  |  |

インストゥルメントの VST プリセットは次のグループに分類できます。

#### **プリセット**

プリセットには、プラグイン全体の設定が含まれます。マルチティンバーインストゥルメン トの場合は、すべてのサウンドスロット用の設定 (グローバル設定) が含まれます。

### **プログラム (Programs)**

プログラムには、1 つのプログラムの設定のみが含まれます。マルチティンバーインストゥ ルメントの場合は、1 つのサウンドスロット用の設定が含まれます。

### **トラックプリセットの保存**

あとから使用できるよう、インストゥルメントの設定をトラックプリセットとして保存できます。

手順

- **1.** インストゥルメントトラックを右クリックして、コンテキストメニューから**「トラックプリセット を保存 (Save Track Preset)」**を選択します。
- **2. 「トラックプリセットを保存 (Save Track Preset)」**ダイアログで、プリセットの名前を入力しま す。
- **3.** 必要に応じて、**「属性インスペクターを表示 (Show Attribute Inspector)」**をクリックしてプリセ ットの属性を設定します。
- **4. 「OK」**をクリックします。プリセットが保存され、ダイアログが閉じます。

# **VST インストゥルメントを再生する**

VST インストゥルメントを追加してサウンドを選択したら、プロジェクト内でインストゥルメントトラ ックまたは MIDI トラックを使用して VST インストゥルメントを再生できます。

手順

- **1.** トラックリストで、VST インストゥルメントを読み込んだトラックの**「モニタリング (Monitor)」** をオンにします。
- **2.** MIDI キーボードまたは**オンスクリーンキーボード**で 1 つまたは複数のキーを押します。 VST インストゥルメントの対応するサウンドがトリガーされます。
- **3. 「スタジオ (Studio)」** > **「MixConsole」**を選択して **MixConsole** を開き、サウンドの調節、EQ や エフェクトの追加、別の出力ルーティングの割り当てなどを行ないます。

# <span id="page-1022-0"></span>**VST インストゥルメントとプロセッサーの負荷**

VST インストゥルメントは CPU に大きな負荷をかける場合があります。たくさんのインストゥルメン トを追加するほど、再生時に処理能力が不足する可能性が高くなります。

**「オーディオパフォーマンス (Audio Performance)」**パネルの**「処理の過負荷 (Processing Overload)」**インジケーターが点灯したり、ノイズが生じたりする場合は、以下の方法を試してみてく ださい。

- ⚫ **「チャンネルをフリーズ (Freeze Channel)」**をオンにします。 インストゥルメントがオーディオファイルに書き出され、読み込みが解除されます。
- ⚫ VST 3 インストゥルメントの**「オーディオ信号がない場合は VST 3 プラグインの処理を停止する (Suspend VST 3 plug-in processing when no audio signals are received)」**をオンにします。 無音部分では、インストゥルメントによって CPU に負荷がかかることがなくなります。

関連リンク インストゥルメントをフリーズする (1023 ページ) [オーディオ信号がない場合は VST 3 プラグインの処理を停止する \(Suspend VST 3 plug-in processing](#page-1717-0)  [when no audio signals are received\)](#page-1717-0) (1718 ページ)

### **インストゥルメントをフリーズする**

処理能力があまり高くないコンピューターを使用している場合、または多くの VST インストゥルメン トを読み込んでいる場合、すべてのインストゥルメントをリアルタイムに再生できないことがありま す。このような場合、インストゥルメントをフリーズできます。

手順

- **1.** 以下のいずれかの操作を行ないます。
	- ⚫ **「スタジオ (Studio)」** > **「VST インストゥルメント (VST Instruments)」**を選択します。
	- ⚫ インストゥルメントトラックを選択して、**インスペクター**の一番上のセクションを開きます。
- **2. 「チャンネルをフリーズ (Freeze Channel)」**をクリックします。
- **3. 「チャンネルのフリーズオプション (Freeze Channel Options)」**ダイアログで変更を行ないます。
- **4. 「OK」**をクリックします。

結果

- ⚫ インストゥルメントの出力がオーディオファイルに書き出されます。再生されるサウンドはフリ ーズ前と変わりません。
- CPUへの負荷が軽減されます。
- **「チャンネルをフリーズ (Freeze Channel)」ボタンが点灯します。**
- トラックコントロールがグレー表示になります。
- ⚫ MIDI パートはロックされます。
- レベルとパン、EQ 設定とエフェクト Send は引き続き調節できます。

補足

オーディオファイルは、次の場所の**「フリーズ (Freeze)」**フォルダーに保存されます。

- Windows: プロジェクトフォルダー内
- ⚫ macOS: ユーザー/ドキュメント **(User/Documents)**

<span id="page-1023-0"></span>手順終了後の項目 トラックのフリーズを解除するには、**「チャンネルをフリーズ (Freeze Channel)」**を再度クリックしま す。 関連リンク [複数のトラックをフリーズする](#page-213-0) (214 ページ)

```
インストゥルメントの「チャンネルのフリーズオプション (Freeze Channel Options)」ダイアログ 
(1024 ページ)
インストゥルメントの「チャンネルオプションのフリーズを解除 (Unfreeze Channel Options)」ダイア
ログ (1025 ページ)
```
### **インストゥルメントの「チャンネルのフリーズオプション (Freeze Channel Options)」ダイアロ グ**

**「チャンネルのフリーズオプション (Freeze Channel Options)」**では、インストゥルメントをフリーズ した際の、具体的な動作を指定できます。

**「チャンネルのフリーズオプション (Freeze Channel Options)」**ダイアログを開くには、インストゥル メントトラックを選択して、以下のいずれかの操作を行ないます。

- ⚫ **インスペクター**の一番上のセクションで、**「チャンネルをフリーズ (Freeze Channel)」**をクリック します。
- ⚫ **「編集 (Edit)」** > **「フリーズ/フリーズ解除 (Freeze/Unfreeze)」** > **「選択されたトラック (Selected Tracks)」**を選択します。
- ⚫ 選択されたトラックを右クリックして、コンテキストメニューから**「選択したトラックをフリー ズ/フリーズ解除 (Freeze/Unfreeze Selected Tracks)」**を選択します。

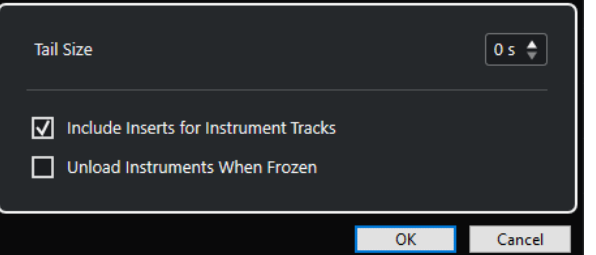

#### **テールサイズ (Tail Size)**

テールサイズの時間を設定することで、サウンドに自然なリリースを残すことができます。

**インストゥルメントトラックの Inserts を含める (Include Inserts for Instrument Tracks)**

```
インストゥルメントをフリーズするときに、このチャンネルの Insert エフェクトを含めたい
場合は、このオプションをオンにします。
```
補足

このオプションを選択しても、レベル、パン、Send、EQ は調節できます。

このチャンネルで Insert エフェクトを編集したい場合は、このオプションをオフにします。

### **フリーズ時はインストゥルメントをアンロード (Unload Instruments When Frozen)**

フリーズしたあとにインストゥルメントを解放するには、このオプションをオンにしま す。割り当てられていた RAM をふたたび利用できるようになります。

関連リンク [複数のトラックをフリーズする](#page-213-0) (214 ページ) [インストゥルメントをフリーズする](#page-1022-0) (1023 ページ) インストゥルメントの「チャンネルオプションのフリーズを解除 (Unfreeze Channel Options)」ダイア ログ (1025 ページ)

### <span id="page-1024-0"></span>**インストゥルメントの「チャンネルオプションのフリーズを解除 (Unfreeze Channel Options)」 ダイアログ**

**「チャンネルオプションのフリーズを解除 (Unfreeze Channel Options)」**では、インストゥルメント トラックのフリーズを解除した際の、具体的な動作を指定できます。

**「チャンネルオプションのフリーズを解除 (Unfreeze Channel Options)」**ダイアログを開くには、フ リーズされたインストゥルメントトラックを選択して、以下のいずれかの操作を行ないます。

- ⚫ **インスペクター**の一番上のセクションで、**「チャンネルをフリーズ (Freeze Channel)」**をクリック します。
- ⚫ **「編集 (Edit)」** > **「フリーズ/フリーズ解除 (Freeze/Unfreeze)」** > **「選択されたトラック (Selected Tracks)」**を選択します。
- 選択されたトラックを右クリックして、コンテキストメニューから「選択したトラックをフリー **ズ/フリーズ解除 (Freeze/Unfreeze Selected Tracks)」**を選択します。

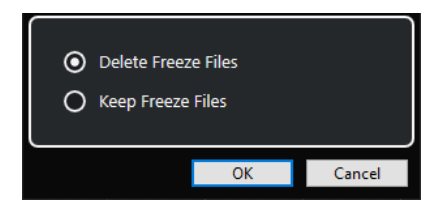

**フリーズファイルを削除 (Delete Freeze Files)**

フリーズファイルを削除します。

#### **フリーズファイルを保持 (Keep Freeze Files)**

フリーズファイルを次の場所の**「フリーズ (Freeze)」**フォルダーに保持します。

- Windows: プロジェクトフォルダー内
- ⚫ macOS: ユーザー/ドキュメント **(User/Documents)**

```
関連リンク
```
[インストゥルメントの「チャンネルのフリーズオプション \(Freeze Channel Options\)」ダイアログ](#page-1023-0)  (1024 ページ) [インストゥルメントをフリーズする](#page-1022-0) (1023 ページ) [複数のトラックをフリーズする](#page-213-0) (214 ページ)

# **レイテンシー**

レイテンシーとは、MIDI キーボードでキーを押してから、VST インストゥルメントがサウンドを出力 するまでに掛かる時間を意味します。レイテンシーが問題になるのは、VST インストゥルメントをリア ルタイムで使用する場合です。レイテンシーは、使用するオーディオデバイスやその ASIO ドライバー によって異なります。

**「スタジオ設定 (Studio Setup)」**ダイアログ (**「オーディオシステム (Audio System)」**ページ) の入出力 のレイテンシーが数ミリ秒であることが理想です。

レイテンシーが大きすぎてキーボードから VST インストゥルメントをリアルタイムで再生するのに支 障がある場合は、別の MIDI ソースを使用してリアルタイムの再生と録音を行なったあと、目的の VST インストゥルメントに切り替えて再生するという方法があります。

関連リンク [オーディオドライバーの選択](#page-20-0) (21 ページ)

# **ディレイ補正**

再生中、Nuendo は使用している VST プラグイン固有のディレイを自動的に補正します。

**「環境設定 (Preferences)」**ダイアログ (**「VST」**ページ) で**「ディレイ補正の基準遅延時間 (Delay Compensation Threshold)」**を指定しておくと、このスレッショルド設定よりも長い遅延を生じるプ ラグインにのみディレイ補正が適用されます。

### **プラグインディレイ補正の解除**

VST インストゥルメントをリアルタイムで演奏したり、ライブ音声を録音したりする際、レイテンシー を生じさせないようにするには、**「プラグインディレイ補正の解除 (Constrain Delay Compensation)」** をオンにします。この機能は、ディレイ補正で生じるレイテンシーを最小限にしながら、ミキシングも できる限り維持します。

**「プラグインディレイ補正の解除 (Constrain Delay Compensation)」**は、**プロジェクト**ウィンドウツ ールバーと**トランスポート**ゾーンにあります。また、**MixConsole** の**「機能メニュー (Functions Menu)」**にもメニュー項目があります。

インストゥルメントチャンネル、録音可能なオーディオトラックチャンネル、グループチャンネル、出 力チャンネルに対して**「プラグインディレイ補正の解除 (Constrain Delay Compensation)」**をオンに すると、以下の処理が行なわれます。

- ⚫ **「Live」**ボタンのある VST 3 プラグインおよび低レイテンシーモードのあるサードパーティー製 VST 3 プラグインに対して**「プラグインディレイ補正の解除 (Constrain Delay Compensation)」** をオンにすると、そのプラグインの**「Live」**ボタンまたは低レイテンシーモードが有効になりま す。**「Live」**ボタンがある付属プラグインの詳細については、『プラグインリファレンス』を参照し てください。
- ⚫ 低レイテンシーモードのない VST プラグインに対して**「プラグインディレイ補正の解除 (Constrain Delay Compensation)」**をオンにすると、そのプラグインがオフになります。

補足

FX チャンネルで使用している VST プラグインには影響しません。

VST インストゥルメントを使用して録音や演奏を行なったあとは、オーディオパス全体で完全なディレ イ補正を行なうために、**「プラグインディレイ補正の解除 (Constrain Delay Compensation)」**をオフ にしてください。

関連リンク [プロジェクトウィンドウのツールバー](#page-54-0) (55 ページ)

# **読み込みと書き出しのオプション**

### **MIDI ループを読み込む**

Nuendo では MIDI ループ (ファイル拡張子は .midiloop) を読み込むことができます。MIDI ループのフ ァイルは、MIDI パートの情報 (MIDI ノート、コントローラーなど) に加え、インストゥルメントトラッ クのプリセットに保存されたすべての設定を保持しています。これにより、他のプロジェクトやアプリ ケーションなどで作成したインストゥルメントパターンを再現できます。

手順

**1. 「メディア (Media)」** > **「MediaBay」**を選択します。

**2.** 必要に応じて、ツールバーから**「メディアタイプの選択 (Select Media Types)」**メニューを開き、 **「MIDI ループを表示 (MIDI Loops)」**と**「プラグインプリセット (Plug-in Presets)」**をオンにしま す。

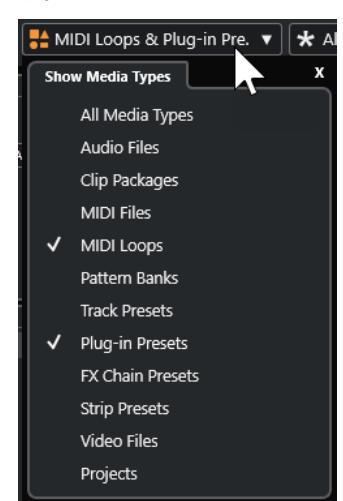

**3. 結果**リストで MIDI ループを選択し、**プロジェクト**ウィンドウの空の部分へドラッグします。

#### 結果

インストゥルメントトラックが 1 つ作成され、ファイルをドラッグした位置にインストゥルメントパー トが挿入されます。**インスペクター**には MIDI ループに保存されているすべての設定 (使用する VST イ ンストゥルメント、適用された Insert エフェクト、トラックパラメーターなど) が反映されます。

#### 補足

既存のインストゥルメントトラック、または MIDI トラックの上に MIDI ループをドラッグすることもで きますが、その場合に読み込まれるのはパートの情報だけとなります。つまりこのパートは、**インスペ クター**の設定やインストゥルメントのパラメーターではなく、MIDI ループに保存された MIDI データ (ノートやコントローラー) だけを含みます。

関連リンク [インストゥルメントのプリセット](#page-1019-0) (1020 ページ) [メディアタイプによるフィルタリング](#page-844-0) (845 ページ)

### **MIDI ループを書き出す**

MIDI ループを書き出すことで、使用しているインストゥルメントやエフェクトの設定を含めて MIDI パ ートを保存できます。これにより、一度作成したパターンを、使用したサウンドやスタイル、エフェク トなどを探すことなく再現できます。MIDI ループのファイル拡張子は .midiloop です。

手順

- **1.** インストゥルメントのパートを選択します。
- **2. 「ファイル (File)」** > **「書き出し (Export)」** > **「MIDI ループ (MIDI Loop)」**を選択します。
- **3. 「MIDI ループを保存 (Save MIDI Loop)」**ダイアログで、MIDI ループの名前を入力します。
- **4.** MIDI ループの属性を保存する場合は、**「新規 MIDI ループ (New MIDI Loop)」**セクションの左下に あるボタンをクリックします。

**「属性インスペクター (Attribute Inspector)」**セクションが開き、ここで MIDI ループの属性を定 義できます。

<span id="page-1027-0"></span>**5. 「OK」**をクリックします。

### 結果

MIDI ループは以下のフォルダーの中に保存されます。

Windows:\Users\<ユーザー名>\AppData\Roaming\Steinberg\MIDI Loops

macOS: /Users/<ユーザー名>/Library/Application Support/Steinberg/MIDI Loops/

デフォルトフォルダーは変更できません。ただし、フォルダー内にサブフォルダーを作成して MIDI ル ープを整理することはできます。サブフォルダーを作成するには、**「MIDI ループを保存 (Save MIDI Loop)」**ダイアログで**「新規フォルダー (New Folder)」**をクリックします。

### **インストゥルメントトラックを MIDI ファイルとして書き出す**

インストゥルメントトラックをスタンダード MIDI ファイルとして書き出しできます。

手順

- **1.** インストゥルメントトラックを選択します。
- **2. 「ファイル (File)」** > **「書き出し (Export)」** > **「MIDI ファイル (MIDI File)」**を選択します。
- **3. 「MIDI ファイルの書き出し (Export MIDI File)」**ダイアログで、保存先を選択し、MIDI ファイルの 名前を入力します。
- **4. 「保存 (Save)」**をクリックします。
- **5. 「書き出しオプション (Export Options)」**ダイアログで変更を行ないます。

**「インスペクターのボリューム/パン情報を含める (Export Inspector Volume/Pan)」**オプション をオンにした場合、VST インストゥルメントのボリュームとパンの情報が変換され、コントローラ ーのデータとして MIDI ファイルに書き込まれます。

**6. 「OK」**をクリックします。

### 結果

インストゥルメントトラックがスタンダード MIDI ファイルとして書き出されます。インストゥルメン トトラックに MIDI パッチ情報はありません。したがって、書き出される MIDI ファイルにこの情報は含 まれません。

関連リンク [MIDI トラックをスタンダード MIDI ファイルとして書き出す](#page-201-0) (202 ページ)

# **VST インストゥルメントのサイドチェーン**

サイドチェーンをサポートする VST 3 インストゥルメントにオーディオを送ることができます。サイ ドチェーンにより、1 つのトラックの出力を使用して別のトラックのインストゥルメントの動作をコン トロールできるようになります。

サイドチェーンを有効にすると、インストゥルメントによっては以下を行なえます。

- ⚫ インストゥルメントをオーディオイベントのエフェクトプラグインとして使用できます。
- サイドチェーン信号をモジュレーションのソースとして利用します。
- ダッキングをインストゥルメントに適用します (信号がオーディオトラックに存在する場合に、イ ンストゥルメントトラックのボリュームを下げます)。

オーディオ信号は、以下のいずれかの方法でインストゥルメントの Side-Chain 入力へルーティングで きます。

- オーディオ信号をインストゥルメントを介して完全に処理する場合は、オーディオトラックの出力 をインストゥルメントの Side-Chain 入力にルーティングします。
- ⚫ ノイズのないオーディオ信号とインストゥルメントで処理された信号の両方を使う場合は、インス トゥルメントのサイドチェーンに Send をルーティングします。

### 補足

再生されるオーディオをインストゥルメントを介して聴く場合は、MIDI イベントを再生するか、外部 MIDI キーボードでノートを再生してノートをトリガーします。

関連リンク

インストゥルメントをオーディオトラックのエフェクトとして使用する (1029 ページ)

### **インストゥルメントをオーディオトラックのエフェクトとして使用する**

サイドチェーンをサポートするインストゥルメントを使用して、オーディオトラックのオーディオを調 整できます。以下の例では、Retrologue のパラメーターをドラムループに適用する方法を説明します。

前提条件

ドラムループを含むオーディオトラックを使用するものとします。読み込んだ Retrologue を使って、 インストゥルメントトラックを作成しておきます。

#### 手順

- **1.** Retrologue コントロールパネルで、**「Side-Chain をオン/オフ (Activate/Deactivate Side-Chaining)」**をクリックします。
- **2.** コントロールパネルで、**「Side-Chain ルーティングを設定 (Set up Side-Chain Routing)」**をクリ ックします。
- **3. 「Side-Chain ソースを追加 (Add Side-Chain Source)」**をクリックして、セレクターからオーデ ィオトラックを選択します。
- **4. プロジェクト**ウィンドウで、オーディオトラックを選択します。
- **5.** オーディオトラックの**インスペクター**で**「ルーティング (Routing)」**セクションを開きます。
- **6. 「アウトプットのルーティング (Output Routing)」**ポップアップメニューを開き、Side-Chain 入 力として Retrologue を選択します。
- **7. 「オシレーターミックス (Oscillator Mix)」**セクションの Retrologue パネルで、**「入力レベル (Input Level)」**コントロールを調節します。
- **8.** 必要に応じて、 オシレーター **OSC 1**、**OSC 2**、**OSC 3** を無効にします。
- **9.** 以下のいずれかの操作を行ないます。
	- ⚫ インストゥルメントトラックで、MIDI イベントを作成し、左右ロケーターでサイクルを設定 して、サイクルモードをアクティブにします。
	- ⚫ MIDI キーボードでノートを演奏します。

#### 補足

この操作を行なうには、MIDI キーボードをインストールして設定しておく必要があります。

結果

ノートを演奏すると、Retrologue を介してドラムループが再生されます。

手順終了後の項目

Retrologue を使用して、ドラムループのサウンドを変更します。以下は手順の例です。

- ⚫ **「Synth」**ページのフィルターやディストーションの設定を使用します。
- ⚫ 入力信号をモジュレーションします。**「モジュレーションマトリックス (Modulation Matrix)」** > **「保存先 (Destination)」** > **「オシレーター (Oscillator)」** > **「オーディオ入力 (Audio Input)」**を 選択します。
- ⚫ **「Arp」**ページでリズミカルモジュレーションを設定します。
- ⚫ **「FX」**ページのエフェクトを使用します (**Resonator** など)。

### 補足

Retrologue とそのパラメーターの詳細については、別冊のマニュアル Retrologue を参照してくださ い。

# **外部インストゥルメント**

ハードウェアシンセサイザーを使用する場合、「外部インストゥルメント (External Instrument)」バス を設定することにより、Nuendo のバーチャルスタジオにハードウェアシンセパートを作成できま す。外部インストゥルメントバスは基本的には Nuendo と MIDI 接続されたハードウェアシンセサイ ザーからのオーディオ出力を入力するためのリターンバスです。

外部インストゥルメントのバスは、**「オーディオコネクション (Audio Connections)」**ウィンドウで作 成します。作成したすべての外部インストゥルメントバスは **VST インストゥルメント**ポップアップメ ニューに表示され、VST インストゥルメントプラグインと同じ方法で選択します。

外部インストゥルメントを選択した場合、MIDI で演奏するために MIDI デバイスを作成する必要があり ます。シンセサイザーのオーディオ出力から出力されたサウンドは VST 環境に取り込まれ、ソフトウ ェア上でさまざまな処理ができます。

関連リンク [外部インストゥルメントの設定](#page-45-0) (46 ページ)

<span id="page-1030-0"></span>**VST プラグインのインストールと管 理**

Nuendo は VST 2 および VST 3 プラグイン規格をサポートしており、これらの形式に適合するエフェク トおよびインストゥルメントをインストールできます。

### 補足

Nuendo がサポートするのは 64 ビットのプラグインのみです。

プラグインは、Nuendo に特別な機能を追加するソフトウェアです。Nuendo で使用されるオーディオ エフェクトおよびインストゥルメントは VST プラグインです。

VST エフェクトまたは VST インストゥルメントのプライグインには通常、専用のインストーラーがあり ます。新しいプラグインをインストールする際には、マニュアルや「read me」ファイルを参照してく ださい。

新しくインストールしたプラグインをスキャンするか、Nuendo を再起動すると、追加したプラグイン が VST エフェクトまたは VST インストゥルメントのセレクターにそれぞれ表示されるようになりま す。

Nuendo には、数々のエフェクトプラグインが付属しています。エフェクトやそのパラメーターの詳細 については、『プラグインリファレンス』を参照してください。

# **プラグインとコレクション**

**VST プラグインマネージャー**には、コンピューターにインストールされている VST エフェクトと VST インストゥルメントが表示されます。

Nuendo では、プラグインはコレクションにまとめられます。一度にアクティブにできるコレクション は 1 つだけです。アクティブなコレクションに含まれるプラグインは、プログラムのさまざまな場所の セレクターに表示されます。

Nuendo を起動すると、見つかったプラグインはすべて**「デフォルト (Default)」**コレクションに自動 的に配置されます。これはデフォルトでアクティブなプラグインのコレクションです。

**「デフォルト (Default)」**コレクションは、Nuendo を起動または再スキャンを実行する度に毎回作成さ れます。

独自の VST エフェクトまたは VST インストゥルメントのコレクションを追加できます。これはたとえ ば、特定のプロジェクトで使用する特定のプラグインだけ表示する必要があるときなどに利用できま す。このコレクションをオンにすると、このコレクションのすべての VST エフェクトおよび VST イン ストゥルメントが VST エフェクトまたは VST インストゥルメントのセレクターに表示されます。

### 補足

Nuendo が、インストールされた VST エフェクトまたは VST インストゥルメントを読み込めない場合、 これらは**「VST エフェクト (VST Effects)」**タブまたは**「VST インストゥルメント (VST Instruments)」** タブには表示されず、すべてのコレクションにおいてグレー表示になります。この場合は、プラグイン がコピー保護されていないかを確認してください。

```
関連リンク
VST プラグインマネージャーウィンドウ (1032 ページ)
プラグインのコレクションを新規に追加する (1035 ページ)
```
# <span id="page-1031-0"></span>**VST プラグインマネージャーウィンドウ**

**「VST プラグインマネージャー (VST Plug-in Manager)」**ウィンドウでは、VST エフェクトと VST イン ストゥルメントを管理できます。

⚫ **「VST プラグインマネージャー (VST Plug-in Manager)」**ウィンドウを開くには、**「スタジオ (Studio)」** > **「VST プラグインマネージャー (VST Plug-in Manager)」**を選択します。

| <b>VST Effects</b>       | <b>VST Instruments</b><br><b>Blocklist</b>                                            | $Q$ Search<br>$\theta$ $\blacktriangledown$ |                                                  |                              | <b>Default</b> |  | 而                           |  |  |
|--------------------------|---------------------------------------------------------------------------------------|---------------------------------------------|--------------------------------------------------|------------------------------|----------------|--|-----------------------------|--|--|
| $N$ Name                 | Vendor                                                                                | Category                                    | <b>VST Version</b>                               | Instances                    | Architecture   |  | Ambisonics                  |  |  |
| AmpSimulator             | Steinberg Media Technologies                                                          | <b>Fx</b>  Distortion                       | <b>VST 3.7.8</b>                                 | $\mathbf{0}$                 | x64            |  | Analyzer                    |  |  |
| Anymix Pro               | Barco NV                                                                              | Spatial Fx Surround Up-Dowr VST 3.7.1       |                                                  | x64<br>$\mathbf{0}$          |                |  |                             |  |  |
| AutoPan                  | Steinberg Media Technologies                                                          | Fx[Modulation                               | VST 3.7.8                                        | $\Omega$                     | х64            |  | Delay                       |  |  |
| <b>Bass Manager</b>      | Steinberg Media Technologies                                                          | FxISurround                                 | VST 3.7.8                                        | $\mathbf{0}$                 | x64            |  | Distortion                  |  |  |
| Bitcrusher               | Steinberg Media Technologies                                                          | <b>Fx</b>  Distortion                       | VST 3.7.7                                        | $\mathbf{0}$                 | x64            |  | AmpSimulator                |  |  |
| <b>Black Valve</b>       | Steinberg Media Technologies                                                          | <b>FxIDynamics</b>                          | VST 3.7.8                                        | $\mathbf{0}$                 | x64            |  | <b>Bitcrusher</b>           |  |  |
| <b>Brickwall Limiter</b> | Steinberg Media Technologies                                                          | Fx[Dynamics                                 | VST 3.7.8                                        | $\Omega$                     | x64            |  | DaTube                      |  |  |
| Chopper                  | Steinberg Media Technologies                                                          | <b>FxIModulation</b>                        | VST 3.7.7<br>VST 3.7.8<br>VST 3.7.8<br>VST 3.7.8 | $\Omega$                     | x64            |  | <b>Distortion</b>           |  |  |
| Chorus                   | Steinberg Media Technologies                                                          | <b>Fx</b> Modulation                        |                                                  | $\mathbf{0}$                 | x64            |  | <b>Distroyer</b>            |  |  |
| Cloner                   | Steinberg Media Technologies                                                          | <b>Fx</b> Modulation                        |                                                  | $\mathbf{0}$<br>$\mathbf{O}$ | x64            |  | <b>GA Classics - CLEAN</b>  |  |  |
| Compressor               | Steinberg Media Technologies                                                          | Fx Dynamics                                 |                                                  |                              | х64            |  | <b>GA Classics - CRUNCH</b> |  |  |
| <b>CurveEQ</b>           | Voxengo                                                                               | Fx EQ                                       | VST 3.6.5                                        | $\Omega$                     | x64            |  | <b>GA Classics - DRIVE</b>  |  |  |
| DaTube                   | Steinberg Media Technologies                                                          | <b>Fx</b>  Distortion                       | VST 3.7.7                                        | $\mathbf 0$                  | х64            |  | <b>GA Classics - LEAD</b>   |  |  |
| DeEsser                  | Steinberg Media Technologies                                                          | <b>FxIDvnamics</b>                          | <b>VST 3.7.8</b>                                 | $\mathbf{0}$                 | x64            |  | Grungelizer                 |  |  |
|                          |                                                                                       |                                             |                                                  |                              |                |  | Magneto II                  |  |  |
|                          |                                                                                       | <b>Plug-in Information</b>                  |                                                  |                              | il.            |  | Quadrafuzz v2               |  |  |
| ASIO-Guard:              | <b>Enabled</b>                                                                        |                                             |                                                  |                              |                |  | SoftClipper                 |  |  |
| Side-chain Inputs:       |                                                                                       |                                             |                                                  |                              |                |  | <b>VST Amp Rack</b>         |  |  |
| File:                    | Nuendo Plug-in Set.vst3                                                               |                                             | <b>VST Bass Amp</b>                              |                              |                |  |                             |  |  |
| $UO:$                    |                                                                                       |                                             |                                                  |                              |                |  | Dynamics                    |  |  |
| Latency:                 |                                                                                       | $\blacksquare$ EQ                           |                                                  |                              |                |  |                             |  |  |
| Path:                    | C:\Program Files\Steinberg\N13.0.0.54 inst 39 del 38\VST3\Nuendo Plug-in Set.vst3\Con |                                             |                                                  |                              |                |  |                             |  |  |
| Version:                 | 13.0.0.36                                                                             |                                             |                                                  |                              |                |  | Filter                      |  |  |
| Instances:               | □                                                                                     |                                             |                                                  |                              |                |  | Mastering                   |  |  |
| Hide:                    |                                                                                       |                                             |                                                  |                              |                |  |                             |  |  |

**「VST プラグインマネージャー (VST Plug-in Manager)」**には、以下のセクションがあります。

### **VST エフェクト (VST Effects)**

Nuendo に読み込まれたすべての VST エフェクトのリストが表示されます。リストの属性 タイトル (各属性の見出し) をクリックすると、項目がその属性値の順に並び替えられます (ソート機能)。タイトルをもう一度クリックすると、逆の順序に並び替えられます。

### **VST インストゥルメント (VST Instruments)**

Nuendo に読み込まれたすべての VST インストゥルメントのリストが表示されます。リス トの属性タイトル (各属性の見出し) をクリックすると、項目がその属性値の順に並び替えら れます (ソート機能)。タイトルをもう一度クリックすると、逆の順序に並び替えられます。

### **ブロックリスト (Blocklist)**

システムにインストールされていても Nuendo には読み込まない VST エフェクトおよび VST インストゥルメントを一覧表示します。これらは安定性の問題や、プログラムのクラッ シュの原因となる可能性があります。

**ツールバー**

**「VST プラグインマネージャー (VST Plug-in Manager)」**の機能のためのツールとショート カットを表示します。

### **アクティブなコレクション**

アクティブなコレクションを表示します。アクティブなコレクションのプラグインは、VST エフェクトおよび VST インストゥルメントのセレクターに表示されます。

**VST プラグイン情報を表示 (Show VST Plug-in Information)**

選択したプラグインに関する情報が表示されます。

**VST 2 プラグインパスの設定 (VST Plug-in Path Settings)**

選択した VST 2 プラグインのパスを表示します。

### **プラグインレポート (Plug-in Report)**

**「プラグインレポートを保存 (Save Plug-in Report)」**ウィンドウが開き、システムとプラグ インに関する情報を含むテキストファイルを保存できます。これは、たとえばトラブルシュ ーティングなどに便利です。

関連リンク [プラグインとコレクション](#page-1030-0) (1031 ページ) [「オーディオシステム \(Audio System\)」ページ](#page-21-0) (22 ページ) 「VST プラグインマネージャー (VST Plug-in Manager)」ウィンドウのツールバー (1033 ページ) [VST 2 プラグインパスの設定](#page-1033-0) (1034 ページ) [プラグインを非表示にする](#page-1034-0) (1035 ページ) [ブロックリストのプラグインを再アクティベートする](#page-1035-0) (1036 ページ)

### **「VST プラグインマネージャー (VST Plug-in Manager)」ウィンドウのツールバー**

**「VST プラグインマネージャー (VST Plug-in Manager)」**の機能のためのツールとショートカットを表 示します。

⚫ **「VST プラグインマネージャー (VST Plug-in Manager)」**ウィンドウを開くには、**「スタジオ (Studio)」** > **「VST プラグインマネージャー (VST Plug-in Manager)」**を選択します。

### **検索フィールド**

 $\rho$  Search

**「VST エフェクト (VST Effects)」**タブまたは**「VST インストゥルメント (VST Instruments)」**タブの特定のプラグインを、名前を入力することで検索できます。

### **すべてのプラグインフォルダーを再スキャン (Rescan All)**

プラグインリストを再スキャンします。

### **表示オプション (Display Options)**

 $\overline{\phantom{0}}$ 

どのプラグインを表示するかを選択できます。

- ⚫ **「すべてのプラグインを表示 (Show All Plug-ins)」**は、読み込まれたすべてのプラグイ ンを表示します。
- ⚫ **「アクティブなコレクションに含まれるプラグインを隠す (Hide Plug-ins That Are in Active Collection)」**は、アクティブなコレクションに含まれるすべてのプラグインを 非表示にします。
- ⚫ **「64 Bit Float 処理に対応したプラグインを表示 (Show Plug-ins That Support 64-Bit Float Processing)」**は、64 bit float 処理に対応した VST 3 プラグインをすべて表示し ます。

### **新規フォルダー (New Folder)**

### п 現在のコレクションに新しいフォルダーを作成します。

### **削除 (Delete)**

### त्ति ।

現在のコレクションから選択した項目を削除します。

### <span id="page-1033-0"></span>**コレクションを追加 (Add Collection)**

#### ÷

新規コレクションを作成します。

- ⚫ **「空白 (Empty)」**は、空白のコレクションを新規作成します。
- ⚫ **「すべてのプラグインを追加 (Add All Plug-ins)」**は、VST エフェクトまたは VST インス トゥルメントのいずれかのすべてを含む新規コレクションを作成します。
- **「コレクションをコピー (Copy Collection)」は、現在のコレクションの内容を含む新規** コレクションを作成します。

**プラグインのコレクションとオプション (Plug-in Collections and Options)**

- $\overline{\phantom{0}}$
- ⚫ **「デフォルト (Default)」**は、デフォルトのコレクションをオンにします。
- **「新規コレクション (New Collection)」は、新規コレクションを作成できます。**
- ⚫ **「すべてのコレクションから使用不可なプラグインを削除 (Remove Unavailable Plugins from All Collections)」**は、ユーザーが作成したすべてのコレクションから使用不 可なプラグインを削除します。
- ⚫ **「カテゴリー順に並べ替え (Sort By Category)」**は、コレクションをカテゴリー順に並 べ替えます。

補足

このオプションは、**「デフォルト (Default)」**のコレクションに対してのみ使用できま す。

**「メーカー順に並べ替え (Sort By Vendor)」は、コレクションをメーカー順に並べ替え** ます。

補足

このオプションは、**「デフォルト (Default)」**のコレクションに対してのみ使用できま す。

### **VST 2 プラグインパスの設定**

選択した VST 2 プラグインパスに関する情報が表示されます。

⚫ **「VST 2 プラグインパスの設定 (VST 2 Plug-in Path Settings)」**を開くには、**「スタジオ (Studio)」** > **「VST プラグインマネージャー (VST Plug-in Manager)」**を選択して、**「VST 2 プラグインパスの設 定 (VST 2 Plug-in Path Settings)」**をクリックします。

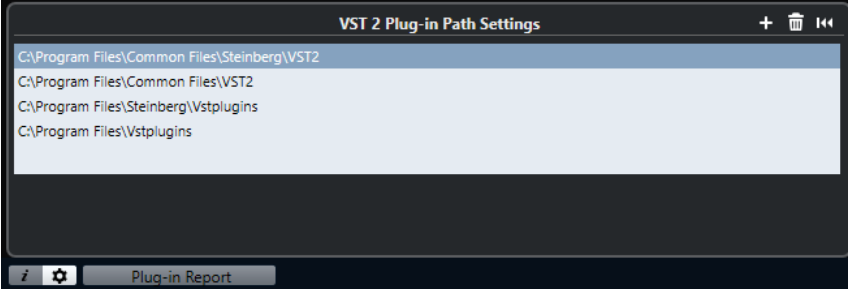

### **VST 2 プラグインパスのリスト**

すべての VST 2 プラグインパスを表示します。

**パスを追加 (Add Path)**

VST 2 プラグインパスを新規に追加できます。

### <span id="page-1034-0"></span>**パスを削除 (Delete Path)**

選択した VST 2 プラグインパスを削除します。

#### **リセット (Reset)**

リストをデフォルトにリセットします。

# **プラグインのコレクションを新規に追加する**

VST エフェクトまたは VST インストゥルメントのコレクションを新規に追加できます。

前提条件

コンピューターにエフェクトプラグインをいくつかインストールしておきます。これらのプラグイン は、**「VST プラグインマネージャー (VST Plug-in Manager)」**の**「VST エフェクト (VST Effects)」**タブ および**「VST インストゥルメント (VST Instruments)」**タブに一覧表示されます。

手順

**1. 「VST プラグインマネージャー (VST Plug-in Manager)」**ツールバーで、**「コレクションを追加 (Add Collection)」**をクリックして、オプションを選択します。

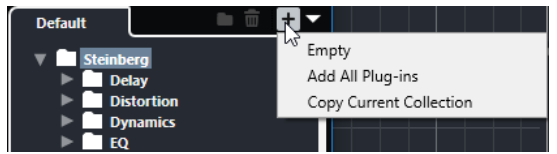

- **2. 「コレクションを追加 (Add Collection)」**ダイアログで、新規コレクションの名前を入力して**「OK」** をクリックします。
- **3.** 必要に応じて、**「新規フォルダー (New Folder)」**をクリックします。 プラグインをこれらのフォルダーに移動して、たとえばカテゴリー別に整理などができるようにな ります。
- **4.** 新しいフォルダーの名前を入力して、**「OK」**をクリックします。
- **5. 「VST エフェクト (VST Effects)**タブまたは**「VST インストゥルメント (VST Instruments)」**タブ で、コレクションに追加するプラグインを選択して、新規コレクションにドラッグします。 フォルダーを作成した場合は、プラグインをそこにドラッグできます。

### 結果

新規コレクションが保存されます。コレクションを選択すると、その中のプラグインがプラグインセレ クターに表示されます。

手順終了後の項目 プラグインをコレクションから削除するには、削除するプラグインを選択して**「削除 (Remove)」**をク リックします。

関連リンク [プラグインとコレクション](#page-1030-0) (1031 ページ) [VST プラグインマネージャーウィンドウ](#page-1031-0) (1032 ページ)

# **プラグインを非表示にする**

プラグインをすべてのコレクションで非表示にできます。これは、Nuendo で使用しないプラグインが コンピューターにインストールされている場合に利用できます。

### <span id="page-1035-0"></span>手順

- **1. 「スタジオ (Studio)」** > **「VST プラグインマネージャー (VST Plug-in Manager)」**を選択します。
- **2. 「VST エフェクト (VST Effects)」**タブまたは**「VST インストゥルメント (VST Instruments)」**タブ で、ビューで非表示にするプラグインを選択します。
- **3. 「VST プラグイン情報を表示 (Show VST Plug-in Information)」**をクリックすると、選択したプ ラグインの情報が表示されます。
- **4. 「非表示 (Hide)」**をオンにします。

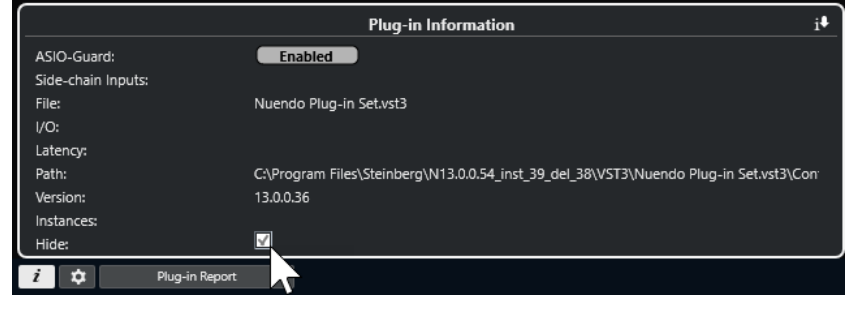

### 結果

選択したプラグインがビューで非表示になります。

関連リンク [ASIO-Guard](#page-1683-0) (1684 ページ)

# **ブロックリストのプラグインを再アクティベートする**

ブロックリストに入った 64 ビットのプラグインを再アクティベートできます。

手順

**1. 「ブロックリスト (Blocklist)」**タブで、再アクティベートするプラグインを選択します。

補足

32 ビットのプラグインはサポートされていないため、再アクティベートはできません。

**2. 「再アクティベート (Reactivate)」**をクリックします。

### 結果

Nuendo がプラグインの再スキャンを行ない、プラグインがブロックリストから削除されます。

手順終了後の項目

プラグインをブロックリストに戻す場合は、**「VST 2 プラグインパスの設定 (VST 2 Plug-in Path Settings)」**で**「すべてのプラグインフォルダーを再スキャン (Rescan All)」**をクリックして、Nuendo を再起動します。

関連リンク [VST プラグインマネージャーウィンドウ](#page-1031-0) (1032 ページ)

**トラッククイックコントロール**

Nuendo では、8 つの異なるトラックパラメーターまたは設定を、素早くアクセスできるように**トラッ ククイックコントロール**として設定できます。

**トラッククイックコントロール**は、以下のトラックタイプに使用できます。

- ⚫ オーディオ
- ⚫ MIDI
- ⚫ インストゥルメント
- サンプラー
- FX チャンネル
- ⚫ グループチャンネル
- VCA フェーダー

作成時に VST インストゥルメントを割り当てた (つまりラックインストゥルメントを読み込んで作成 した) インストゥルメントトラックや MIDI トラックの場合、**トラッククイックコントロール**は VST イ ンストゥルメントの**クイックコントロール**に自動的に割り当てられます。

サンプラートラックの場合、**トラッククイックコントロール**は**サンプラーコントロール**のサウンドパラ メーターに自動的に割り当てられます。

補足

デフォルトの割り当ては、別のトラックパラメーターを割り当てるか、プリセットを読み込むことで変 更できます。

**クイックコントロール**へのパラメーターの割り当ては、**インスペクター**または **MixConsole** で行ないま す。

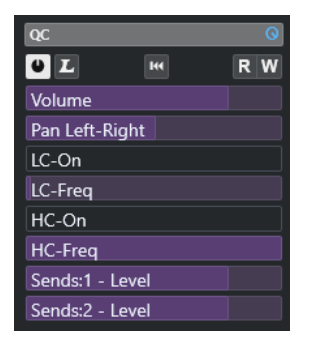

**インスペクター**の**「QC」**セクション

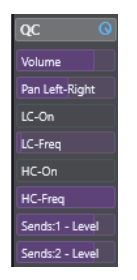

**MixConsole** の**「QC」**セクション

<span id="page-1037-0"></span>**クイックコントロール**の割り当てはプロジェクトと共に保存されます。

**トラッククイックコントロール**を外部リモートコントロール機器に割り当てることができます。その ためには、**トラッククイックコントロール**とリモートコントローラーを接続する必要があります。

**「QC」**セクションの**「オートメーション読込/オートメーション書込」**ボタン (**「R」**と**「W」**) により、こ のセクションパラメーター設定をオートメーション化できます。

関連リンク [トラックプリセット \(Track Presets\)](#page-230-0) (231 ページ) [オートメーション](#page-979-0) (980 ページ) [MixConsole でトラッククイックコントロールを追加する](#page-536-0) (537 ページ)

# **パラメーターの割り当て**

トラック、エフェクト、インストゥルメントのパラメーターを**クイックコントロール**に割り当てること ができます。

パラメーターの割り当てには、**インスペクター**か **MixConsole** を使用できます。パラメーターは手動で 割り当てるか、**QC 学習モード**を使用するか、割り当てプリセットを読み込んでもかまいません。

### 関連リンク

トラックパラメーターをクイックコントロールに割り当てる (1038 ページ) [エフェクトパラメーターをクイックコントロールに割り当てる](#page-1038-0) (1039 ページ) [QC 学習モードを使用する](#page-1038-0) (1039 ページ) [MixConsole でトラッククイックコントロールを追加する](#page-536-0) (537 ページ) [インストゥルメントパラメーターの割り当てをデフォルト戻す](#page-1039-0) (1040 ページ) [パラメーターの割り当てを削除する](#page-1039-0) (1040 ページ) [トラッククイックコントロールの割り当てをプリセットとして読み込む](#page-1040-0) (1041 ページ)

### **トラックパラメーターをクイックコントロールに割り当てる**

トラックパラメーターを手動で割り当てることができます。

補足

作成時に VST インストゥルメントを割り当てたインストゥルメントトラックや MIDI トラックの場合、 そのインストゥルメントのメインパラメーターが、**インスペクター**の**「QC」**セクションのスロットに 自動的に割り当てられます。

#### 手順

- **1.** トラックの**インスペクター**で、**「QC」**セクションを開きます。
- **2.** 最初のスロットをクリックし、そのトラックのすべてのパラメーターが表示されたセレクターを開 きます。
- **3.** 最初の**クイックコントロール**に割り当てるパラメーターを選択します。 パラメーター名がスロットに表示されます。
- **4.** スロットにマウスポインターを合わせて、パラメーターのタイプに応じて以下のいずれかの操作を 行ないます。
	- スライダーをドラッグして値を変更します。

<span id="page-1038-0"></span>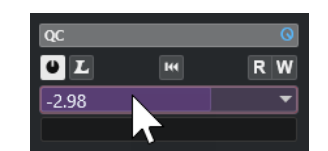

● クリックして値を変更します。

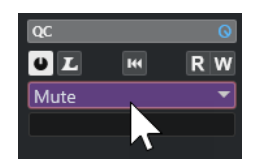

**5.** トラックパラメーターを割り当てるすべてのスロットに対し、この手順を繰り返します。

結果

これで、**インスペクター**の**「QC」**セクションまたは **MixConsole** の**「QC」**セクションからトラックパ ラメーターをコントロールできるようになります。

### **エフェクトパラメーターをクイックコントロールに割り当てる**

エフェクトパラメーターを、プラグインパネルから**クイックコントロール**スロットに割り当てることが できます。

### 補足

これは、この機能に対応している VST 3 プラグインのみで使用できます。

### 手順

- **⚫** エフェクトプラグインパネルで、パラメーターを右クリックします。
	- ⚫ パラメーターを次の空スロットに割り当てるには、**「フォーカスクイックコントロールに「x」 を追加 (Add "x" to Focus Quick Controls)」** ("x" はパラメーター名) を選択します。
	- ⚫ パラメーターを特定のスロットに割り当てるには、**「フォーカスクイックコントロールスロッ トに「x」を追加 (Add "x" to Focus Quick Controls Slot)」** ("x" はパラメーター名) を選択 し、サブメニューからスロットを選択します。

#### 結果

これで、**インスペクター**の**「QC」**セクションまたは **MixConsole** の**「QC」**セクションからエフェクト パラメーターをコントロールできるようになります。

### **QC 学習モードを使用する**

**QC 学習モード**を使用すると、コントロールを動かしてパラメーターを割り当てることができます。こ れは、オートメーション化可能なすべてのコントロールに適用されます。

手順

- **1.** トラックの**インスペクター**で、**「QC」**セクションを開きます。
- **2. 「QC 学習モード (QC Learn Mode)」**をオンにします。
- **3.** パラメーターを割り当てるスロットを選択します。
- **4.** コントロールを動かします。

<span id="page-1039-0"></span>結果

対応するコントロールにトラックパラメーターが割り当てられます。

関連リンク [オートメーション化可能なパラメーターのコントロール](#page-1040-0) (1041 ページ)

## **インストゥルメントパラメーターの割り当てをデフォルト戻す**

割り当てられたパラメーターを変更してしまった場合や、MIDI トラックを VST インストゥルメントに 手動でルーティングした場合は、デフォルトの割り当て設定に戻すことができます。

手順

- **1.** インストゥルメントまたは MIDI トラックの**インスペクター**で、**「QC」**セクションを開きます。
- **2. 「プラグインから既定の QC を取得 (Get Default QCs from Plug-in)」**をクリックします。

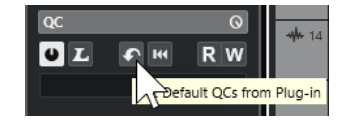

結果

インストゥルメントパラメーターの割り当てがデフォルトに戻ります。

### **パラメーターの割り当てを削除する**

**クイックコントロール**のパラメーターの割り当ては、個々に削除することも、**クイックコントロール**全 体で同時に削除することもできます。

### 手順

- **⚫** 以下のいずれかの操作を行ないます。
	- ⚫ スロットからパラメーターを削除するには、対応するスロットをクリックしてポップアップメ ニューから**「パラメーターなし (No parameter)」**を選択します。
	- すべてのスロットから**クイックコントロール**の割り当てを削除するには、セクションヘッダー を右クリックして、**「すべての QC 割り当てを削除 (Remove All QC Assignments)」**を選択し ます。

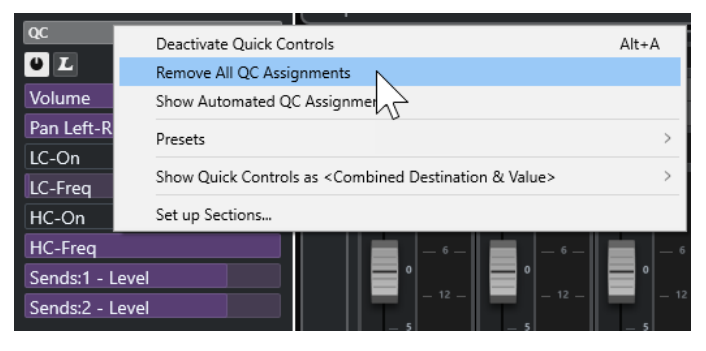

### **トラッククイックコントロールの割り当てをプリセットとして保存**

**クイックコントロール**の割り当てをプリセットとして保存できます。

前提条件

トラックパラメーターを**クイックコントロール**に割り当てておきます。

<span id="page-1040-0"></span>手順

- **1.** トラックの**インスペクター**で、**「QC」**セクションを開きます。
- **2. 「QC」**セクションのヘッダーを右クリックします。
- **3. 「プリセット (Presets)」**サブメニューから、**「プリセットを保存 (Save Preset)」**を選択します。
- **4. 「プリセットを保存 (Save Preset)」**ダイアログで、名前を入力します。
- **5. 「OK」**をクリックします。

結果

**クイックコントロール**の割り当てがプリセットとして保存されます。

関連リンク

[トラックパラメーターをクイックコントロールに割り当てる](#page-1037-0) (1038 ページ)

### **トラッククイックコントロールの割り当てをプリセットとして読み込む**

**クイックコントロール**の割り当てのプリセットを読み込むことができます。

手順

- **1.** トラックの**インスペクター**で、**「QC」**セクションを開きます。
- **2. 「QC」**セクションのヘッダーを右クリックします。
- **3. 「プリセット (Presets)」**サブメニューからいずれかのプリセットを選択します。

結果

プリセットが読み込まれ、チャンネルパラメーターにアクセスできるようになります。

# **オートメーション化可能なパラメーターのコントロール**

**クイックコントロール**ではオートメーション化可能なすべてのパラメーターをコントロールできま す。これにより、**クイックコントロール**を使用して他のトラックのパラメーターをコントロールできま す。

重要

他のトラックのパラメーターを誤って修正してしまう恐れもあるので、この機能の使用には十分注意し てください。

手順

- **1.** 新規の空のオーディオトラックを作成し、その**「クイックコントロール (Quick Controls)」**セク ションを開きます。
- **2. [Ctrl]/[command]** を押しながら**クイックコントロール**の最初のスロットをクリックします。 セレクターには、オートメーション化可能なすべてのパラメーターが表示されます。
- **3. 「VST Mixer」**フォルダーを開きます。 セレクターには、プロジェクトの **MixConsole** で使用できるすべてのチャンネルが表示されます。

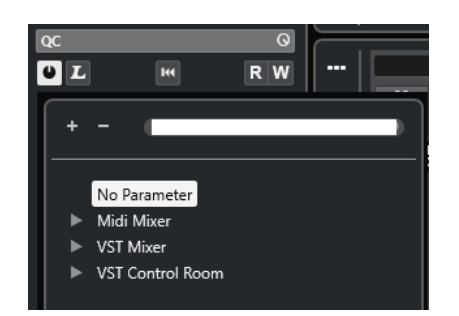

**4.** 1 つのチャンネルの 1 つのパラメーターを**クイックコントロール 1** に割り当て、同様に他のチャン ネルのパラメーターを**クイックコントロール 2** 以降にそれぞれ割り当てます。

### 結果

**「QC」**セクションを使用して、他のトラックのオートメーション化可能なパラメーターをコントロール できます。

### 重要

他のトラックのオートメーション化可能なパラメーターに対する**クイックコントロール**の割り当てを、 トラックプリセットとして保存することはできません。

### **オートメーション化されたクイックコントロールの割り当てを表示する**

1 つのトラックに対してオートメーション化されている**クイックコントロール**のすべての割り当てを 表示できます。

#### 手順

- **1.** オートメーション化されている**クイックコントロール**の割り当てを表示するトラックをクリック します。
- **2.** トラックの**インスペクター**で、**「QC」**セクションを開きます。
- **3. 「QC」**セクションのヘッダーを右クリックします。
- **4. 「自動 QC 割り当てを表示 (Show Automated QC Assignments)」**を選択します。

#### 結果

選択したトラックについて、オートメーション化された**クイックコントロール**パラメーターのオートメ ーショントラックが開きます。

#### 補足

- ⚫ **クイックコントロール**パラメーターとして**「ボリューム (Volume)」**が割り当てられている場合 は、常にオートメーション化されているものとして表示されます。
- ⚫ オートメーション化された**クイックコントロール**の割り当ては、**MixConsole** の**「QC」**セクショ ンでも表示できます。

# **MIDI Remote**

**MIDI Remote** を使用すると、Nuendo にサードパーティー製 MIDI コントローラーを統合して使用でき ます。

**MIDI Remote** の概念は、特定の MIDI コントローラー専用のスクリプトに基づいています。これらのス クリプトは特定の MIDI コントローラーと Nuendo の間の接続を確立するもので、各パラメーターに対 するファクトリーマッピングが含まれています。

スクリプトのある MIDI コントローラーのレイアウトと機能は、**プロジェクト**ウィンドウの下ゾーンに ある**「MIDI Remote」**タブに表示されます。MIDI コントローラーのスクリプトがあれば、コントロー ラーを接続するだけで演奏を始められます。

Nuendo には複数の MIDI コントローラースクリプトが付属しています。お使いの MIDI コントローラ ーに使用できるスクリプトがない場合は、スクリプトを作成することをおすすめします。

**MIDI コントロールサーフェスのエディター**を使用すると、独自のスクリプトを簡単に作成できま す。これにより、MIDI コントローラーのレイアウトとコントロール要素の順序を記述したサーフェス を作成できます。

プログラミングのスキルがあり、さらに詳細なスクリプトを記述したい方は、**MIDI Remote API** を使 用して専用 MIDI コントローラーのスクリプトを作成することもできます。

関連リンク [サポートされている MIDI コントローラーを MIDI リモートで使用する](#page-1047-0) (1048 ページ) 「MIDI Remote」タブ (1043 ページ) [MIDI Remote の情報ライン](#page-1043-0) (1044 ページ) [「一般リモートデバイス \(Generic Remote\)」ページ \(レガシー\)](#page-1092-0) (1093 ページ) [MIDI Remote API](#page-1077-0) (1078 ページ) [MIDI Remote マッピングアシスタント](#page-1062-0) (1063 ページ) [MIDI Remote マッピングアシスタントでフォーカスクイックコントロールを設定する](#page-1068-0) (1069 ページ)

# **「MIDI Remote」タブ**

**プロジェクト**ウィンドウの下ゾーンにある**「MIDI Remote」**タブでは、MIDI コントローラー用のスク リプトを読み込むことができます。ここには、コントローラーのレイアウトと Nuendo のパラメーター へのコントロールのマッピングが表示されます。接続されている MIDI コントローラーで行なったすべ ての操作が**「MIDI Remote」**タブに表示されます。

補足

**「MIDI Remote」**タブに表示されているサーフェスの目的は、Nuendo の機能を接続されている MIDI コントローラーにマッピングすることです。マッピング後は、Nuendo のこれらの機能を MIDI コント ローラーで操作できるようになります。

⚫ **「MIDI Remote」**タブを開くには、**プロジェクト**ウィンドウの下ゾーンにある**「MIDI Remote」**タ ブをクリックします。

<span id="page-1043-0"></span>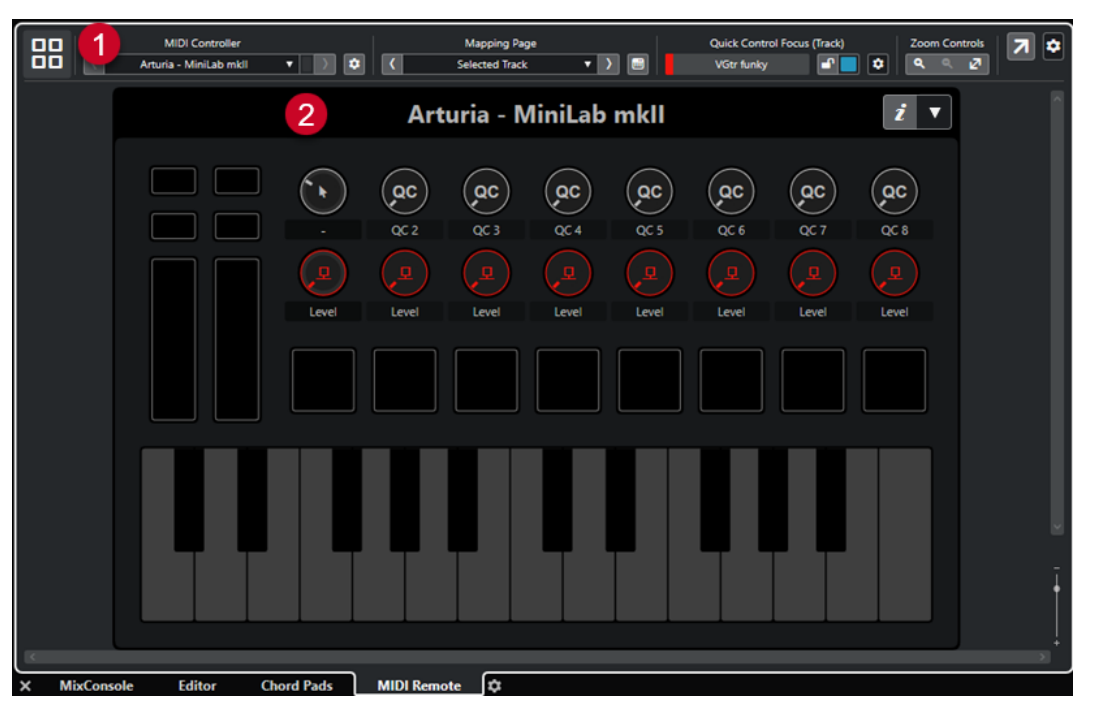

**プロジェクト**ウィンドウの下ゾーンにある**「MIDI Remote」**タブ

次の要素を使用できます。

**1 情報ライン**

**MIDI Remote** の情報ラインが表示されます。

**2 MIDI コントロールサーフェス**

Nuendo のどの機能が MIDI コントローラーのどのコントロールにマッピングされているかが表示 されます。複数の MIDI コントローラーを同時に使用できます。サポートされているすべての MIDI コントローラーがオーバービューに表示されます。

```
関連リンク
MIDI Remote の情報ライン (1044 ページ)
MIDI Remote マッピングアシスタント (1063 ページ)
下ゾーンに MIDI Remote を開く (90 ページ)
```
### **MIDI Remote の情報ライン**

**MIDI Remote** の情報ラインには、現在の MIDI コントローラーと最近使用したコントロールに関する情 報が表示されます。

⚫ 情報ラインの要素の表示/非表示を切り替えるには、情報ラインを右クリックして要素をオンまた はオフにします。

### **MIDI コントローラーオーバービュー**

### **MIDI コントローラーオーバービューへ移動 (Go to MIDI Controllers Overview)**

88

クリックすると、接続されているすべての対応 MIDI コントローラーのオーバービューが表 示されます。特定のコントローラーのサーフェスに戻るには、そのコントローラーをクリッ クします。
### **MIDI コントローラー**

MIDI Controller  $\overline{C}$ Vintage - Controller II v v v v v

### **前のコントローラーに移動 (Go to Previous Controller)**

 $\langle \langle \cdot \rangle \rangle$ 

複数の MIDI コントローラーを接続している場合、前の MIDI コントローラーに移動します。

### **MIDI コントローラー (MIDI Controller)**

KORG - nanoKONTROL2 ▼ **プロジェクト**ウィンドウの下ゾーンにある**「MIDI Remote」**タブに、現在表示されている

MIDI コントローラーの名前が表示されます。

**他のコントローラーから入力される MIDI データ (Incoming MIDI Data from Other Controller)**

### $\blacksquare$

複数の MIDI コントローラーを接続している場合、現在接続されていないコントローラーの 状況が表示されます。

#### **次のコントローラーに移動 (Go to Next Controller)**

 $\rightarrow$ 

複数の MIDI コントローラーを接続している場合、次の MIDI コントローラーに移動します。

### **MIDI Remote マネージャーを開く (Open MIDI Remote Manager)**

### $\bullet$

接続されている MIDI コントローラーとインストールされているスクリプトの情報が表示さ れた **MIDI Remote マネージャー**を開きます。

#### **MIDI コントロールサーフェスを編集 (Edit MIDI Controller Surface)**

### $\mathcal{L}_{\mathcal{A}}$

## 補足

**MIDI コントロールサーフェスのエディター**で、選択した MIDI コントローラーのスクリプト を作成した場合のみ使用できます。

MIDI コントローラーのレイアウトに対応するサーフェスの作成と編集を行なえる **MIDI コン トロールサーフェスのエディター**を開きます。このサーフェスを使用して、Nuendo の機能 を MIDI コントローラーのコントロールに割り当てることができます。

### **マッピングページ**

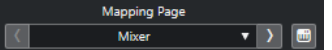

**前のマッピングページに移動 (Go to Previous Mapping Page)**

 $\langle \langle$ 

現在のコントローラーの前のマッピングページをアクティブにします。

### **マッピングページ (Mapping Page)**

 $\mathbf{M}(\mathbf{x}) = \mathbf{M}(\mathbf{x})$ 現在のコントローラーのマッピングページをアクティブにします。

### **次のマッピングページに移動 (Go to Next Mapping Page)**

#### $\rightarrow$

現在のコントローラーの次のマッピングページをアクティブにします。

<span id="page-1045-0"></span>**マッピングアシスタントを開く (Open Mapping Assistant)**  $\overline{\text{cm}}$ **MIDI Remote マッピングアシスタント**を開きます。 **クイックコントロールフォーカス**  $\mathbf{r}$ **クイックコントロールフォーカス (Quick Control Focus)** Bass クイックコントロールフォーカスが設定されている項目の名前、つまりトラック名またはプ ラグイン名が表示されます。 **フォーカスクイックコントロールのロック状態: ロック/ロック解除 (Focus Quick Controls Lock State: Locked/Unlocked)**  $\mathbf{r}$ クイックコントロールのフォーカスをロックできます。 **フォーカスクイックコントロールインジケーター (Focus Quick Controls Indicator)** m. どのクイックコントロールにフォーカスが設定されているかが表示されます。 **クイックコントロールフォーカス設定 (Quick Control Focus Setup) 「クイックコントロールフォーカス設定 (Quick Control Focus Setup)」**パネルを開きます。 **ズームコントロール** Zoom Controls<br>Q Q Z **ズームイン (Zoom In)**  $\langle \mathbf{q} \rangle$ 下ゾーンの現在の MIDI コントロールサーフェスをズームインします。 **ズームアウト (Zoom Out)** 下ゾーンの現在の MIDI コントロールサーフェスをズームアウトします。

### **全体を表示/幅に合わせて表示 (Zoom Full/Zoom to Fit)**

 $\langle \mathfrak{S} \rangle$ 

```
MIDI コントローラー全体が表示されるようにズームアウトします。
```
補足

**[G]** を押して現在の MIDI コントロールサーフェスをズームインし、 **[H]** を押してズームアウトするこ ともできます。

### **最後に触ったコントロール**

**最後に触ったコントロール (Last Touched Control)**

Last Touched Control Value Snare > Volu

最後に触ったハードウェアコントロール、そのコントロールが割り当てられているホストパ ラメーター、およびその最後の値が表示されます。

### <span id="page-1046-0"></span>**最後にマウスカーソルを合わせたコントロール**

### **最後にマウスカーソルを合わせたコントロール (Last Hovered Control)**

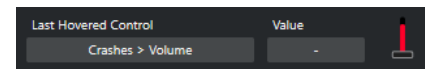

コントロールサーフェスで最後にマウスカーソルを合わせたコントロール、そのコントロー ルが割り当てられているホストパラメーター、およびその最後の値が表示されます。

### **スクリプトツール**

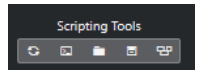

### **スクリプトを再読み込み (Reload Scripts)**

 $\langle \bullet \rangle$ 

スクリプトを再度読み込みます。

**MIDI Remote スクリプトコンソールを開く (Open MIDI Remote Script Console)**

 $\Box$ 

スクリプトメッセージを表示した状態で **MIDI Remote スクリプトコンソール**を開きます。

### **スクリプトフォルダーを開く (Open Script Folder)**

 $\blacksquare$ 

スクリプトフォルダーの場所を開きます。

**MIDI Remote API を開く - プログラマーズガイド (Open MIDI Remote API - Programmer's Guide)**

 $\blacksquare$ 

**MIDI Remote API** のプログラマーズガイドを開きます。MIDI Remote API を使用すると、 MIDI コントローラーの独自のスクリプトを作成できます。

### **サーフェス要素の枠線を表示 (Show Surface Element Rectangles)**

 $\mathbf{e}$ 

スクリプトの作成中にサーフェス要素のサイズと位置を表す枠線を表示します。

### **別のウィンドウで開く**

**別のウィンドウで開く (Open in Separate Window)**

### $\overline{z}$

**「MIDI Remote」**タブを別のウィンドウで開きます。

関連リンク [MIDI Remote API](#page-1077-0) (1078 ページ) [MIDI Remote マネージャーウィンドウ](#page-1070-0) (1071 ページ)

[「クイックコントロールフォーカス設定 \(Quick Control Focus Setup\)」パネル](#page-1069-0) (1070 ページ)

## <span id="page-1047-0"></span>**サポートされている MIDI コントローラーを MIDI リモートで使用 する**

サポートされている MIDI コントローラー、つまりスクリプトを持つコントローラーのレイアウトと機 能は、**プロジェクト**ウィンドウの下ゾーンにある**「MIDI Remote」**タブに表示されます。

#### 前提条件

以前に旧バージョンの Nuendo を使用しており、**一般リモートデバイス**、**トラッククイックコントロー ル**、または **VST クイックコントロール**を使用して MIDI コントローラーをすでに設定している場合は、 **「スタジオ設定 (Studio Setup)」**ダイアログの**「MIDI ポートの設定 (MIDI Port Setup)」**ページを開き ます。対応する MIDI ポートを**「未接続 (Not Connected)」**に設定しておきます。こうしておけば、接 続時に **MIDI Remote** 機能がこれらの MIDI コントローラーを自動的に検出する際に、二重マッピング が発生しません。

#### 補足

サポートされている MIDI コントローラーの中には、Nuendo で使用するために追加の設定が必要なも のがあります。必要な情報が含まれているドキュメントを開くには、**「MIDI Remote」**タブを開き、 MIDI コントローラーサーフェスの右上角にある**「設定情報を開く (Open Setup Information)」** を クリックします。

#### 手順

- **1.** MIDI コントローラーをコンピューターに接続します。
- **2. プロジェクト**ウィンドウの下ゾーンで、**「MIDI Remote」**をクリックします。
- **3.** サポートされている MIDI コントローラーを複数接続している場合は、MIDI コントローラーオーバ ービューで使用するコントロールサーフェスをクリックします。

### 結果

**「MIDI Remote」**タブに、接続した MIDI コントローラーのレイアウトと機能が表示されます。ここで は、Nuendo のどの機能が MIDI コントローラーのどのコントロールにマッピングされているかも確認 できます。

```
関連リンク
「MIDI ポートの設定 (MIDI Port Setup)」ページ (29 ページ)
MIDI Remote (1043 ページ)
VST クイックコントロール (1091 ページ)
トラッククイックコントロール (1089 ページ)
```
## **その他の MIDI コントローラーと MIDI Remote**

スクリプトが用意されていない MIDI コントローラーを使用することもできます。そのためには、カス タムコントロールサーフェスを作成する必要があります。

Nuendo には、独自のコントロールサーフェスを簡単に作成する方法があります。これには以下の手順 が含まれます。

- ⚫ **「MIDI コントロールサーフェスを追加 (Add MIDI Controller Surface)」**ダイアログで MIDI コント ロールサーフェスを追加する。
- ⚫ **MIDI コントロールサーフェスのエディター**で MIDI コントロールサーフェスを編集する。
- ⚫ **MIDI Remote マッピングアシスタント**で Nuendo の機能にコントロールをマッピングする。

<span id="page-1048-0"></span>**MIDI Remote API** を使用し、スクリプトを記述してコントロールサーフェスを作成することもできま す。 関連リンク

```
MIDI コントロールサーフェスの追加 (1049 ページ)
MIDI コントロールサーフェスの編集 (1050 ページ)
MIDI コントロールサーフェスのエディター (1055 ページ)
MIDI コントローラーのコントロールを Nuendo の機能にマッピングする (1051 ページ)
MIDI Remote マッピングアシスタント (1063 ページ)
MIDI Remote API (1078 ページ)
```
## **MIDI コントロールサーフェスの追加**

まだサポートされていないためにスクリプトがない MIDI コントローラーを使用する場合は、まずその MIDI コントローラー用の新しい MIDI コントロールサーフェスを追加する必要があります。

### 前提条件

以前に旧バージョンの Nuendo を使用しており、**一般リモートデバイス**、**トラッククイックコントロー ル**、または **VST クイックコントロール**を使用して MIDI コントローラーをすでに設定している場合は、 **「スタジオ設定 (Studio Setup)」**ダイアログの**「MIDI ポートの設定 (MIDI Port Setup)」**ページを開 き、対応する MIDI ポートを**「未接続 (Not Connected)」**に設定しておきます。こうしておけば、接続 時に **MIDI Remote** 機能がこれらの MIDI コントローラーを自動的に検出する際に、二重マッピングが 発生しません。

#### 手順

- **1. MIDI Remote** の情報ラインで**「MIDI コントローラーオーバービューへ移動 (Go to MIDI Controllers Overview)」**をクリックします。
- **2.** オーバービューで、**「MIDI コントロールサーフェスを追加 (Add MIDI Controller Surface)」**をク リックします。

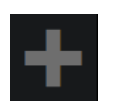

**3. 「MIDI コントロールサーフェスを追加 (Add MIDI Controller Surface)」**ダイアログで必要な情報 を入力し、MIDI コントローラーの MIDI ポートを選択します。

補足

- このダイアログでは特殊文字は使用できません。
- ⚫ 必ずお使いの MIDI コントローラーの正しい MIDI ポートを選択してください。そうしないと、 サーフェススクリプトが期待どおりに動作しません。
- **4. 「MIDI コントロールサーフェスを作成 (Create MIDI Controller Surface)」**をクリックします。

結果

**プロジェクト**ウィンドウの下ゾーンに **MIDI コントロールサーフェスのエディター**が開きます。ここ でコントロールサーフェスを編集できます。

```
関連リンク
「MIDI コントロールサーフェスを追加 (Add MIDI Controller Surface)」ダイアログ (1054 ページ)
MIDI コントロールサーフェスの編集 (1050 ページ)
MIDI コントロールサーフェスのエディター (1055 ページ)
MIDI Remote マッピングアシスタント (1063 ページ)
```
[使用していない MIDI コントローラースクリプトの削除](#page-1075-0) (1076 ページ)

## <span id="page-1049-0"></span>**MIDI コントロールサーフェスの編集**

**プロジェクト**ウィンドウの下ゾーンの **MIDI コントロールサーフェスのエディター**で MIDI コントロー ルサーフェスを編集できます。

前提条件

**「MIDI コントロールサーフェスを追加 (Add MIDI Controller Surface)」**ダイアログを使用して新しい サーフェスを追加し、**「MIDI コントロールサーフェスを作成 (Create MIDI Controller Surface)」**をク リックして **MIDI コントロールサーフェスのエディター**を開いておきます。

手順

- **1. MIDI コントロールサーフェスのエディター**で、メッセージボードの指示に従って MIDI コントロー ラーのレイアウトに対応するサーフェスを作成します。 MIDI コントローラーのハードウェアコントロールにタッチすると、Nuendo は入力される MIDI メ ッセージを検出し、それらを **MIDI コントロールサーフェスのエディター**でコントロールに関連付 けます。
- **2.** 完了したら、以下のいずれかの操作を行ないます。
	- ⚫ MIDI コントローラーのコントロールを Nuendo の機能にマッピングするには、**MIDI コントロ ールサーフェスのエディター**の情報ラインで**「マッピングアシスタントを開く (Open Mapping Assistant)」**をクリックします。
	- ⚫ **MIDI コントロールサーフェスのエディター**を閉じるには、**「MIDI コントロールサーフェスへ 移動 (Go to MIDI Controller Surface)」**をクリックします。

結果

コントロールサーフェスが**「MIDI Remote」**タブに追加されます。

```
関連リンク
MIDI コントロールサーフェスの追加 (1049 ページ)
MIDI コントロールサーフェスのエディター (1055 ページ)
「MIDI Remote」タブ (1043 ページ)
```
## **MIDI コントロールサーフェススクリプトの読み込み**

別のユーザーから MIDI コントロールサーフェススクリプトを読み込むことができます。

前提条件

読み込む MIDI コントローラースクリプトに対応するコントローラーを接続しておきます。

手順

- **1.** 以下のいずれかの操作を行ないます。
	- ⚫ **「スタジオ (Studio)」** > **「MIDI Remote マネージャー (MIDI Remote Manager)」**を選択して **MIDI Remote マネージャー**を開きます。
	- ⚫ **「MIDI Remote」**タブの**「MIDI コントロールサーフェスを追加 (Add MIDI Controller Surface)」**をクリックして**「MIDI コントロールサーフェスを追加 (Add MIDI Controller Surface)」**ダイアログを開きます。
- **2.** 情報ラインで**「スクリプトを読み込み (Import Script)」**をクリックします。
- **3.** ファイルダイアログが開くので、.midiremote ファイルを選択して**「開く (Open)」**をクリックし ます。

<span id="page-1050-0"></span>.midiremote ファイルには、拡張子が .js または .json のスクリプトファイル、設定情報の .pdf フ ァイル、.sysex ファイル、マッピングが含まれています。

### 補足

他のユーザーとスクリプトを交換する場合は、.js ファイルや .json ファイルをコピーするだけで なく、必ず**「スクリプトを読み込み (Import Script)」**機能と**「スクリプトを書き出し (Export Script)」**機能を使用してください。そうしないと、その他のファイルや設定が含まれません。

### 結果

読み込んだスクリプトの MIDI コントローラーサーフェスが**プロジェクト**ウィンドウの下ゾーンに開き ます。

対応する MIDI コントローラーが接続されていない場合は、警告メッセージが表示されます。

関連リンク [「MIDI コントロールサーフェスを追加 \(Add MIDI Controller Surface\)」ダイアログ](#page-1053-0) (1054 ページ) [MIDI Remote マネージャーウィンドウ](#page-1070-0) (1071 ページ) [「MIDI コントローラー設定 \(MIDI Controller Settings\)」ペイン](#page-1061-0) (1062 ページ)

### **MIDI コントローラーのコントロールを Nuendo の機能にマッピングする**

MIDI コントローラーのコントロールを Nuendo の機能にマッピングできます。

```
前提条件
```
MIDI コントローラーをコンピューターに接続し、そのコントロールサーフェスを**プロジェクト**ウィン ドウの下ゾーンの**「MIDI Remote」**タブに表示しておきます。

### 手順

- **1.** 以下のいずれかの操作を行ないます。
	- ⚫ **MIDI コントロールサーフェスのエディター**の情報ラインで**「マッピングアシスタントを開く (Open Mapping Assistant)」 ■ をクリックします。**
	- ⚫ **「MIDI Remote」**タブの情報ラインで**「マッピングアシスタントを開く (Open Mapping Assistant)」** をクリックします。
	- ⚫ **プロジェクト**ウィンドウのツールバーで、**「MIDI Remote マッピングアシスタントを開く (Open MIDI Remote Mapping Assistant)」 ■ をクリックします。**
- **2.** 以下のいずれかの操作を行なって MIDI コントローラーのコントロールを選択します。
	- MIDI コントローラーのコントロールをタッチします。
	- ⚫ **MIDI Remote マッピングアシスタント**のコントロールサーフェスのコントロールをクリック します。

コントロールの名前が**マッピングアシスタント**に表示されます。

- **3.** 以下のいずれかの操作を行なって Nuendo の機能を選択します。
	- **機能ブラウザー**から選択します。

補足

**MIDI Remote マッピングアシスタント**に**機能ブラウザー**が表示されていない場合は、**「機能ブ ラウザーを表示/隠す (Show/Hide Functions Browser)」**をオンにします。

⚫ Nuendo の機能を右クリックして、**「MIDI Remote マッピング用に選出 (Pick for MIDI Remote Mapping)」**を選択します。

機能の名前が**マッピングアシスタント**に表示されます。

- **4. 「マッピングを適用 (Apply Mapping)」**をクリックします。
- **5.** 上記の手順を繰り返して、Nuendo の機能をハードウェアコントロールにさらにマッピングしま す。

結果

コントローラーのハードウェアコントロールが Nuendo の機能にマッピングされます。

ヒント

マッピングをすばやく適用する場合は、以下の手順もお試しください。

- ⚫ MIDI コントローラーのコントロールを選択して**マッピングアシスタント**に表示させ、**機能ブラウ ザー**で Nuendo の機能をダブルクリックしてマッピングします。
- ⚫ Nuendo の機能を選択して**マッピングアシスタント**に表示させ、**MIDI Remote マッピングアシス タント**のコントロールサーフェスでコントロールをダブルクリックしてマッピングします。

ヒント

**MIDI Remote マッピングアシスタント**の**「マッピング (Mappings)」**セクションで、マッピングの詳 細を確認/編集できます。

```
関連リンク
```
[MIDI Remote マッピングアシスタント](#page-1062-0) (1063 ページ) [マッピング \(Mappings\)](#page-1065-0) (1066 ページ)

### **右クリックでマッピングを削除する**

**MIDI コントロールサーフェスのエディター**で作成したコントロールサーフェスから右クリックでマッ ピングを削除できます。

前提条件

MIDI コントローラーのコントロールを Nuendo の機能にマッピングしておきます。

### 手順

- **1. MIDI Remote** の情報ラインで**「MIDI コントローラー (MIDI Controller)」**ポップアップメニュー を開き、マッピングを削除するコントロールサーフェスを選択します。
- **2.** マッピングを削除するコントロールを右クリックします。

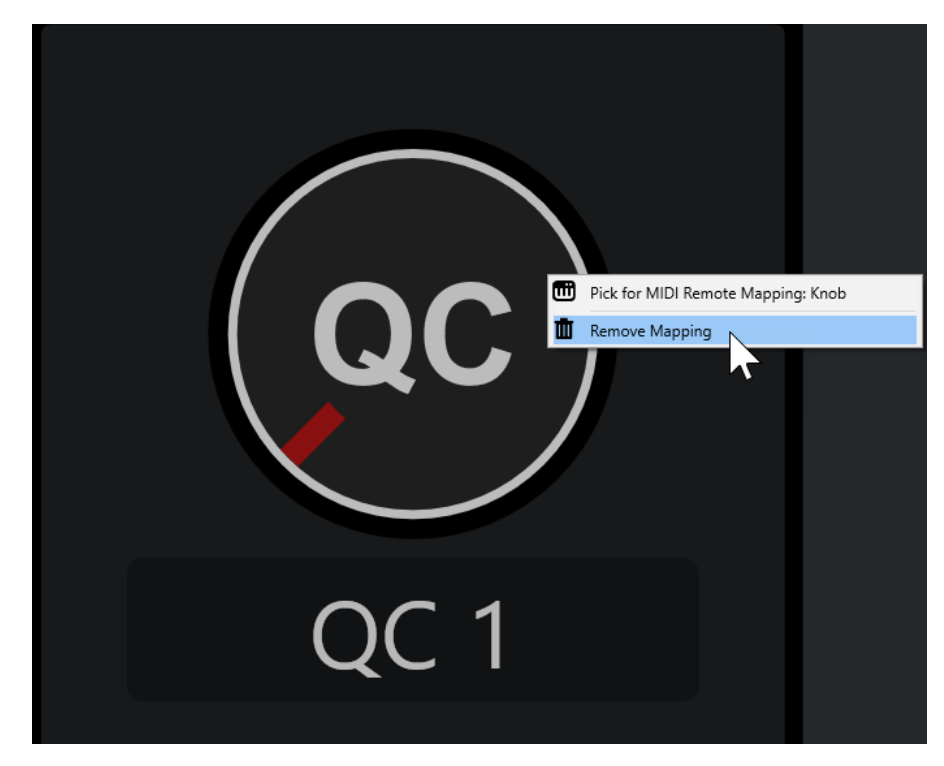

**3.** コンテキストメニューから、**「マップを削除 (Remove Mapping)」**を選択します。

```
結果
```
コントロールからマッピングが削除されます。

```
関連リンク
```
[MIDI コントローラーのコントロールを Nuendo の機能にマッピングする](#page-1050-0) (1051 ページ)

### **MIDI コントロールサーフェスに変更を加える**

**MIDI コントロールサーフェスのエディター**で作成したコントロールサーフェスに変更を加えることが できます。

前提条件

**MIDI コントロールサーフェスのエディター**でコントロールサーフェスを作成しておきます。

補足

**MIDI Remote API** スクリプトを使用して作成したコントロールサーフェスと、ファクトリースクリプ トのコントロールサーフェスは編集できません。

手順

**1. MIDI Remote** の情報ラインで**「MIDI コントローラー (MIDI Controller)」**ポップアップメニュー を開き、編集するコントロールサーフェスを選択します。

補足

**「MIDI コントロールサーフェスを編集 (Edit MIDI Controller Surface)」**は、**MIDI コントロールサ ーフェスのエディター**で作成したコントロールサーフェスにのみ使用できます。

**2.** 情報ラインで、**「MIDI コントロールサーフェスを編集 (Edit MIDI Controller Surface)」**をクリッ クします。

<span id="page-1053-0"></span>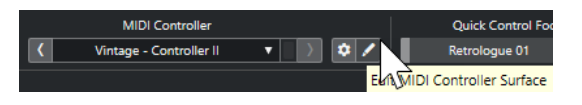

補足

また、サーフェスにマウスポインターを合わせて**「MIDI コントロールサーフェスを編集 (Edit MIDI Controller Surface)」**をクリックすることもできます。

結果

**プロジェクト**ウィンドウの下ゾーンに **MIDI コントロールサーフェスのエディター**が表示され、コント ロールサーフェスに変更を加えることができます。

```
関連リンク
MIDI コントロールサーフェスのエディター (1055 ページ)
MIDI コントロールサーフェスの編集 (1050 ページ)
```
## **「MIDI コントロールサーフェスを追加 (Add MIDI Controller Surface)」ダイアログ**

**「MIDI コントロールサーフェスを追加 (Add MIDI Controller Surface)」**ダイアログでは、お使いの MIDI コントローラーのレイアウトに対応するサーフェスを追加できます。

**● 「MIDI コントロールサーフェスを追加 (Add MIDI Controller Surface)」**ダイアログを開くには、 **「MIDI Remote」**タブの**「MIDI コントロールサーフェスを追加 (Add MIDI Controller Surface)」** をクリックします。

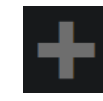

補足

**「MIDI Remote」**タブにコントロールサーフェスが表示されている場合は、**「MIDI Remote」**タブの情 報ラインで**「MIDI コントローラーオーバービューへ移動 (Go to MIDI Controllers Overview)」**をクリ ックし、**「MIDI コントロールサーフェスを追加 (Add MIDI Controller Surface)」**をクリックします。

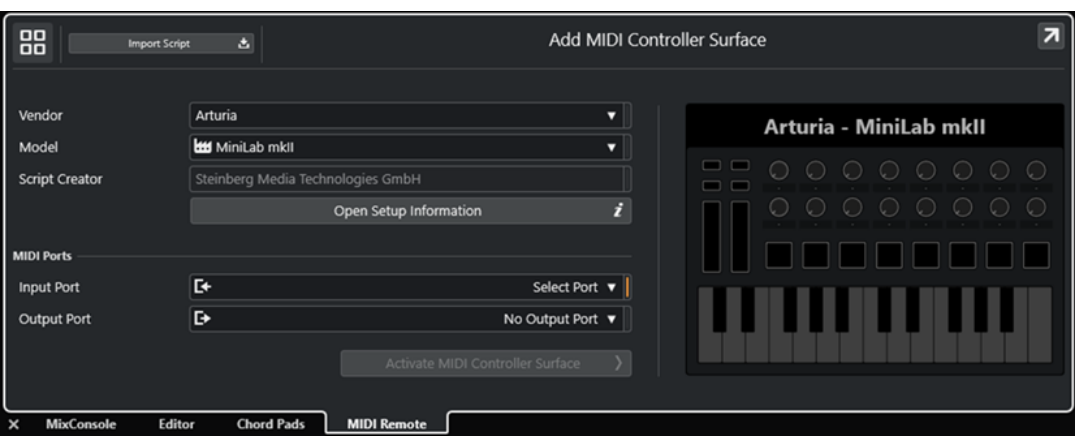

**MIDI コントローラーオーバービューへ移動 (Go to MIDI Controllers Overview)** 88

操作をキャンセルして **MIDI コントローラーオーバービュー**に戻ります。

### <span id="page-1054-0"></span>**スクリプトを読み込み (Import Script)**

MIDI コントローラースクリプトを読み込みます。

**メーカー (Vendor)**

ポップアップメニューが開き、接続されている MIDI コントローラーのメーカーをリストか ら選択できます。

お使いの MIDI コントローラーのメーカーが表示されていない場合は、リストの最後までス クロールし、**「メーカーを追加 (Add Vendor)」**を選択して情報を手動で入力します。

#### **モデル (Model)**

MIDI コントローラーのモデルに関する情報を入力できます。

### **スクリプトクリエーター (Script Creator)**

MIDI コントローラーのスクリプトクリエーターに関する情報を入力できます。

補足

特殊文字は使用できません。

#### **設定情報を開く (Open Setup Information)**

選択した MIDI コントローラーの設定情報を開きます。これは、Nuendo との通信に特定の設 定を必要とする特定の MIDI コントローラーにのみ使用できます。

### **入力ポート (Input Port)**

MIDI コントローラーの MIDI 入力ポートを選択できます。

#### **出力ポート (Output Port)**

MIDI コントローラーの MIDI 出力ポートを選択できます。

補足

必ずお使いの MIDI コントローラーの MIDI ポートを選択してください。そうしないと、サー フェススクリプトが期待どおりに動作しません。

#### **MIDI コントロールサーフェスを作成 (Create MIDI Controller Surface)**

**MIDI コントローラーオーバービュー**にサーフェスを追加して **MIDI コントロールサーフェ スのエディター**を開きます。エディターでは、サーフェスの作成や編集を行ない、Nuendo の機能を MIDI コントローラーのコントロールに割り当てることができます。

関連リンク [MIDI Remote ページ](#page-30-0) (31 ページ) [MIDI コントロールサーフェススクリプトの読み込み](#page-1049-0) (1050 ページ)

### **MIDI コントロールサーフェスのエディター**

**MIDI コントロールサーフェスのエディター**では、MIDI コントローラーのレイアウトに対応するサーフ ェスを作成できます。そのあと、このサーフェスを使用して、Nuendo の機能を MIDI コントローラー のコントロールに割り当てることができます。

⚫ **MIDI コントロールサーフェスのエディター**を開くには、**MIDI Remote** の情報ラインで**「MIDI コ ントローラーオーバービューへ移動 (Go to MIDI Controllers Overview)」**をクリックします。オ ーバービューで、**「MIDI コントロールサーフェスを追加 (Add MIDI Controller Surface)」**をクリ ックします。**「MIDI コントロールサーフェスを追加 (Add MIDI Controller Surface)」**ダイアログ で、必要な情報を入力し、**「MIDI コントロールサーフェスを作成 (Create MIDI Controller Surface)」**をクリックします。

### 補足

選択した MIDI コントローラーのスクリプトを **MIDI コントロールサーフェスのエディター**ですでに作 成している場合は、サーフェスまたは **MIDI Remote** の情報ラインで**「MIDI コントロールサーフェスを 編集 (Edit MIDI Controller Surface)」**をクリックしてエディターを再度開き、変更を加えることもで きます。

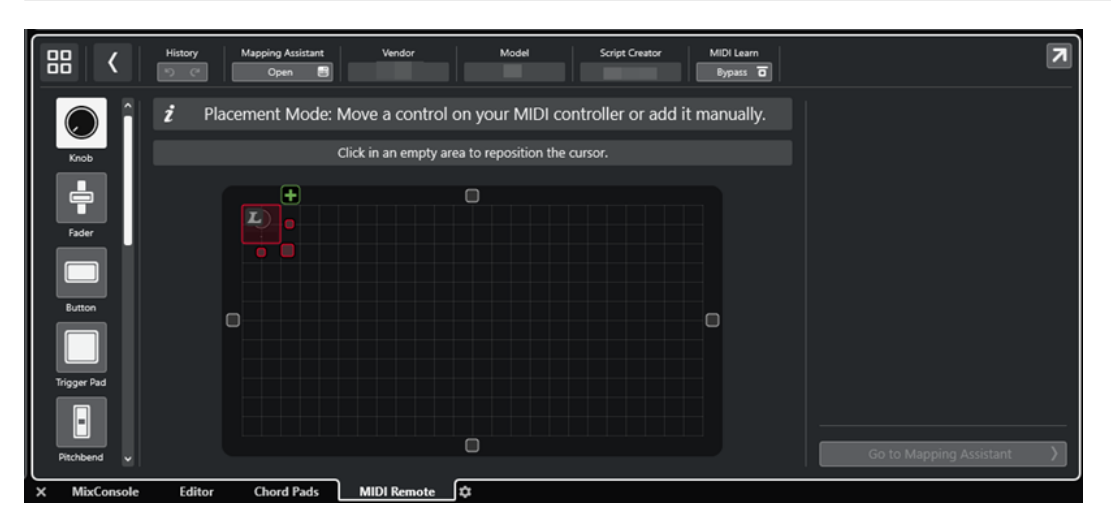

### **情報ライン**

現在の MIDI コントローラーに関する情報が表示され、最後に編集した内容を元に戻したり 再実行したりできるほか、**「MIDI Remote マッピングアシスタント (MIDI Remote Mapping Assistant)」**にアクセスできます。

### **メッセージボード**

**「配置モード (Placement Mode)」**か**「編集モード (Edit Mode)」**かが表示され、実行可能 な手順に関する情報を確認できます。

### **コントロールタイプ**

追加するコントロールのタイプを選択できます。ノブ、水平または垂直のフェーダー、ボタ ン、トリガーパッドなどを追加できます。

### **サーフェスディスプレイ**

追加したコントロールが表示され、それらを編集できます。作成したサーフェスを使用して、 MIDI コントローラーのコントロールをあとから Nuendo の機能にマッピングできま す。**「MIDI Remote」**タブの **MIDI コントローラーオーバービュー**にサーフェスが追加されま す。

### **属性 (Properties)**

選択したコントロールに割り当てられたプロパティが表示されます。**「属性 (Properties)」** は**編集モード**で使用できます。

### **マッピングアシスタントへ移動 (Go to Mapping Assistant)**

**MIDI コントロールサーフェスのエディター**を閉じて、MIDI コントローラーのコントロール を Nuendo の機能にマッピングできる**マッピングアシスタント**を開きます。

関連リンク [MIDI コントロールサーフェスの追加](#page-1048-0) (1049 ページ) [MIDI コントロールサーフェスの編集](#page-1049-0) (1050 ページ)

[「MIDI Remote」タブ](#page-1042-0) (1043 ページ)

[MIDI Remote API](#page-1077-0) (1078 ページ)

[配置モードと編集モード](#page-1056-0) (1057 ページ)

[「MIDI コントロールサーフェスを追加 \(Add MIDI Controller Surface\)」ダイアログ](#page-1053-0) (1054 ページ)

```
MIDI Remote マッピングアシスタント (1063 ページ)
属性 (Properties) (1060 ページ)
```
## <span id="page-1056-0"></span>**配置モードと編集モード**

**MIDI コントロールサーフェスのエディター**で MIDI コントローラーの新しいサーフェスを作成する際 の各ステップは、**配置モード**と**編集モード**という 2 つのモードに分類されます。

### **配置モード**

**配置モード**では、サーフェスディスプレイにコントロールを追加できます。このモードではカーソルが 赤色で表示されます。

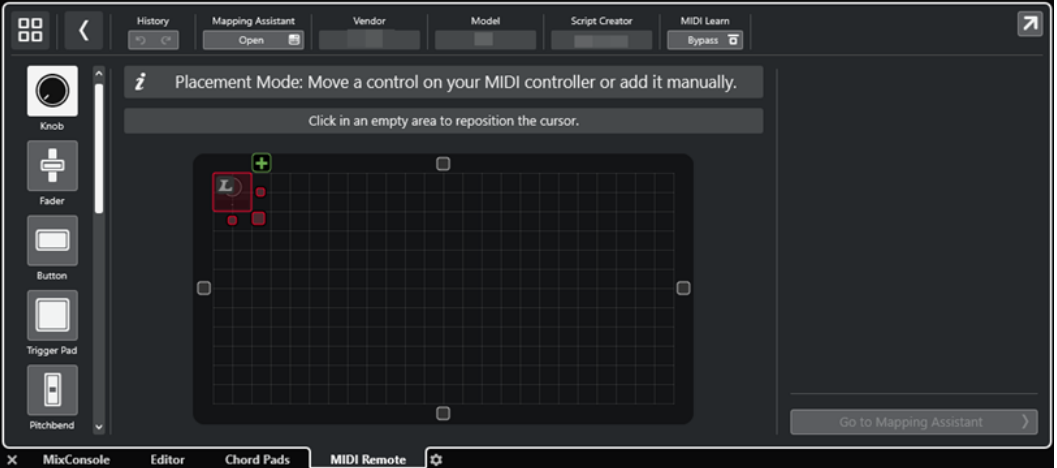

カーソルの位置とサイズによって、追加するコントロールの位置とサイズが決まります。

- ⚫ カーソルの位置を変更するには、空白部分をクリックするか、**[↑]** 、**[↓]** 、**[←]**、または **[→]** を 使用します。
- ⚫ カーソルのサイズを変更するには、**「サイズ変更 (Resize)」**ハンドルを使用するか、 **[Shift]** を押 しながら **[↑]**、 **[↓]** 、**[←]** 、 **[→]** を使用します。

補足

- ⚫ サーフェスディスプレイでのすべての編集は固定グリッドをベースに行なわれます。
- ⚫ 追加したコントロールの位置とサイズを**編集モード**で調節することもできます。

手動で、または MIDI コントローラーから MIDI メッセージを学習する**「MIDI 学習 (MIDI Learn)」**機能 を使用して、サーフェスディスプレイにコントロールを追加できます。

⚫ コントロールを手動で追加するには、サーフェスディスプレイの左側にあるコントロールタイプを 選択します。カーソルの右上角の**「サーフェスに追加 (Add to Surface)」**をクリックします。

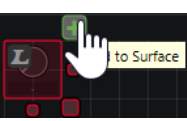

⚫ **「MIDI 学習 (MIDI Learn)」**でコントロールを追加するには、サーフェスディスプレイの左側にあ るコントロールタイプを選択し、対応するハードウェアコントロールを動かします。

補足

⚫ **「MIDI 学習 (MIDI Learn)」**によるコントロールの追加は、**プッシュエンコーダー**や**ブライン ドパネル**などの一部のコントロールタイプには使用できません。また、情報ラインで**「MIDI 学習 (MIDI Learn)」**の**「Bypass」**をオンにしている場合も使用できません。

<span id="page-1057-0"></span>● コントロールに**「MIDI 学習 (MIDI Learn)」**を使用できる場合は、カーソルに「L」の記号 が表示されます。**「MIDI 学習 (MIDI Learn)」**を使用できない場合は、「L」の記号に取り消し 線 が表示されます。

### 補足

**MIDI コントロールサーフェスのエディター**でコントロールを追加すると、追加したサーフェスのサイ ズを示す黒枠がイベントディスプレイに表示されます。

### **編集モード**

**編集モード**では選択したコントロールを編集できます。**編集モード**では、選択したコントロールが青色 で表示されます。

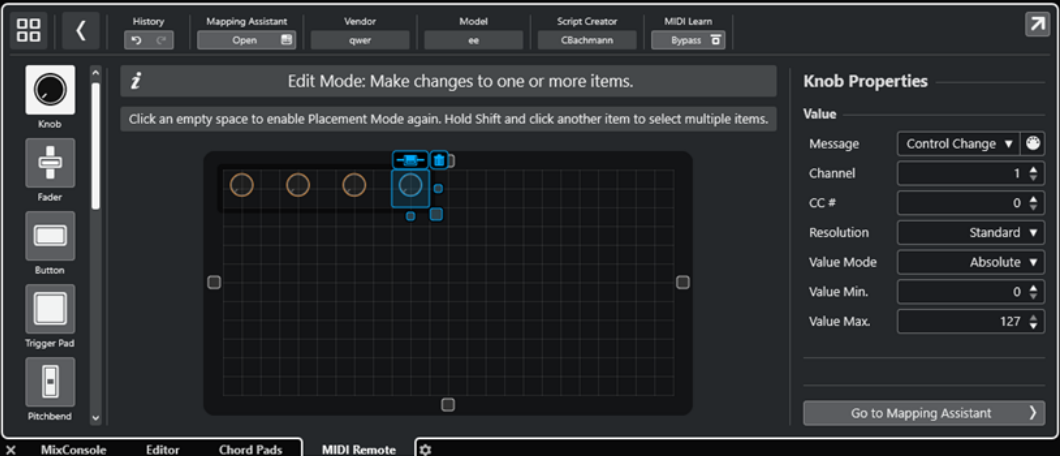

- ⚫ コントロールの位置を変更するには、クリックしてドラッグするか、 **[↑]**、 **[↓]** 、**[←]** 、または **[→]** を使用します。
- ⚫ コントロールのサイズを変更するには、**「サイズ変更 (Resize)」**ハンドルを使用します。
- ⚫ 複数のコントロールを選択するには、 **[Shift]** を押しながら選択します。
- ⚫ コントロールのラベルを作成するには、**「ラベルフィールドを作成 (Create Label Field)」**をクリ ックします。
- ⚫ コントロールのプロパティーを指定するには、サーフェスディスプレイの右側にある**「属性 (Properties)」**を使用します。
- ⚫ コントロールを削除するには、**「サーフェスから削除 (Remove from Surface)」**をクリックしま す。

```
関連リンク
「MIDI Remote」タブ (1043 ページ)
MIDI Remote API (1078 ページ)
MIDI コントロールサーフェスのエディター (1055 ページ)
```
### **コントロールタイプ**

さまざまなタイプのコントロールを MIDI コントロールサーフェスに追加できます。選択できるコント ロールタイプは MIDI コントローラーのレイアウトによって異なります。

⚫ コントロールタイプを選択するには、**「MIDI コントロールサーフェスのエディター (MIDI Controller Surface Editor)」**を開きます。サーフェスディスプレイの左側にあるコントロールタ イプをクリックします。

### 補足

1 つまたは複数のコントロールを選択して**「ラベルフィールドを作成 (Create Label Field)」**をク リックすることで、コントロールにラベルを追加できます。**「MIDI Remote マッピングアシスタン ト (MIDI Remote Mapping Assistant)」**でコントロールをマッピングすると、ラベルフィールド が表示されて、マッピングされたパラメーターの名前にラベルが変更されます。

以下のコントロールタイプを利用できます。

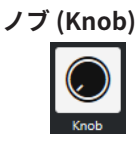

ノブを追加できます。

**フェーダー (Fader)**

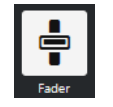

フェーダーを追加できます。追加するコントロールのサイズとアスペクト比を変更して、垂 直フェーダーを追加するか水平フェーダーを追加するかを設定できます。

### **ボタン (Button)**

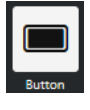

オン/オフのコントロール項目にボタンを追加できます。

### **トリガーパッド (Trigger Pad)**

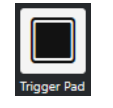

トリガーパッドを追加できます。トリガーパッドには、オン/オフステータスとその間の値を 表示できます。

**ピッチベンド (Pitchbend)**

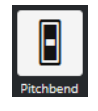

ピッチベンドホイールを追加できます。値は中央、またはハードウェアから取得した位置に 表示されます。

**モジュレーション (Modulation)**

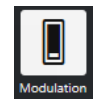

モジュレーションホイールを追加できます。値は下部、またはハードウェアから取得した位 置に表示されます。

**X/Y パッド (X/Y Pad)**

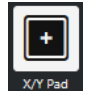

X/Y パッドを追加できます。

<span id="page-1059-0"></span>**X/Y ジョイスティック (X/Y Joystick)**

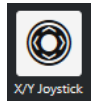

X/Y ジョイスティックを追加できます。

### **プッシュエンコーダー (Push Encoder)**

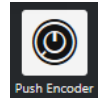

プッシュエンコーダーを追加できます。ノブと比べて、プッシュ値のメッセージを設定でき る追加のパラメーターがあります。

**ピアノキー (Piano Keys)**

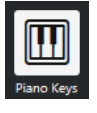

装飾用にピアノの鍵盤を追加できます。鍵盤の範囲は調節できますが、ホストパラメーター をこのコントロールタイプにマッピングすることはできません。

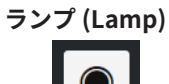

ランプを追加できます。マッピングの値を表示するインジケーターとして使用できます。

**ブラインドパネル (Blind Panel)**

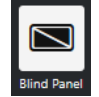

装飾用にブラインドパネルを追加できます。ホストパラメーターをこの項目にマッピングす ることはできません。

```
関連リンク
MIDI コントロールサーフェスのエディター (1055 ページ)
配置モードと編集モード (1057 ページ)
```
## **属性 (Properties)**

**「属性 (Properties)」**は**編集モード**で使用できます。ここには、**「MIDI コントロールサーフェスのエデ ィター (MIDI Controller Surface Editor)」**で選択したコントロールのプロパティが表示されます。

⚫ **「属性 (Properties)」**を表示するには、**MIDI コントロールサーフェスのエディター**を開きま す。MIDI コントローラーに割り当てられたサーフェスコントロールを作成して配置するには、**「配 置モード (Placement Mode)」**を使用します。サーフェスディスプレイからサーフェスコントロ ールを選択することで**「編集モード (Edit Mode)」**がオンになります。

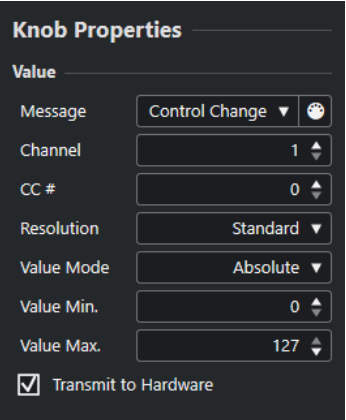

コントロールタイプに応じて、以下のプロパティを使用できます。

### **メッセージ (Message)**

コントロールに割り当てられた MIDI メッセージタイプが表示されます。メッセージタイプ は**「ノート (Note)」**、**「コントロールチェンジ (Control Change)」**、**「ピッチベンド (Pitchbend)」**、**「アフタータッチ (Aftertouch)」**から選択できます。

ハードウェアから受信した MIDI メッセージをピックアップするには、**「MIDI モニター (MIDI Monitor)」**をクリックして、ハードウェアのコントロールを操作します。

### **チャンネル (Channel)**

コントロールに割り当てられた MIDI チャンネルが表示されます。

**CC #**

コントローラーに割り当てられた MIDI コントローラー番号が表示されます。

### **CC Mode/解像度 (Resolution)**

MIDI コントローラーのコントロールの解像度を**「Standard」**、**「14 Bit」**、または **「14 Bit NRPN」**に設定できます。

### **値モード (Value Mode)**

MIDI コントローラーのコントロールの値モードを**「絶対 (Absolute)」**に設定できます。こ れは、MIDI コントローラーが 0 ~ 127 の絶対値メッセージを送信することを意味します。 いずれかの相対モードを選択することもできます。相対またはエンドレス MIDI コントロー ラーは、値のインクリメントメッセージとデクリメントメッセージを送信できます。これは、 ソフトウェアのコントロールの状態とハードウェア MIDI コントローラーの対応するコント ロールが異なる場合に発生するパラメータージャンプを回避するのに役立ちます。使用でき る相対モードは以下のとおりです。

- ⚫ **相対 (符号ビット) (Relative Signed Bit)** 065 から 127 まで増加し、001 から 063 まで減少します。
- ⚫ **相対 (バイナリオフセット) (Relative Binary Offset)** 065 から 127 まで増加し、063 から 000 まで減少します。
- ⚫ **相対 (2 の補数) (Relative Twos Complement)** 001 から 64 まで増加し、127 から 065 まで減少します。

補足

最適なモードが見つかるまで各モードを試してみることをおすすめします。

### **最小値 (Value Min.)**

コントロールの最小値です。

### <span id="page-1061-0"></span>**最大値 (Value Max.)**

コントロールの最大値です。

```
ハートウェアに送信 (Transmit to Hardware)
```
初期設定では、マッピングされた MIDI CC が MIDI コントローラーに送り返されます。これ が必要ない場合は、このオプションをオフにします。

補足

これは、MIDI 出力を MIDI コントロールサーフェスに割り当てた場合のみ使用できます。

### **形状 (Shape)**

ブラインドパネルやランプなどのいくつかのコントロールでは、形状を長方形にするか円形 にするかを指定できます。

```
最初のキー (First Key)
```
ピアノの鍵盤の最低音の鍵盤を設定できます。

### **最後のキー (Last Key)**

ピアノの鍵盤の最高音の鍵盤を設定できます。

```
関連リンク
MIDI コントロールサーフェスのエディター (1055 ページ)
編集モード (1058 ページ)
出力ポート (Output Port) (1055 ページ)
```
## **「MIDI コントローラー設定 (MIDI Controller Settings)」ペイン**

**「MIDI コントローラー設定 (MIDI Controller Settings)」**ペインでは、最も重要なコントローラー設定 にアクセスできます。

⚫ 選択した MIDI コントローラーの**「MIDI コントローラー設定 (MIDI Controller Settings)」**を開く には、対応する MIDI コントロールサーフェスの右上にある**「MIDI コントローラー設定 (MIDI Controller Settings)」**をクリックします。

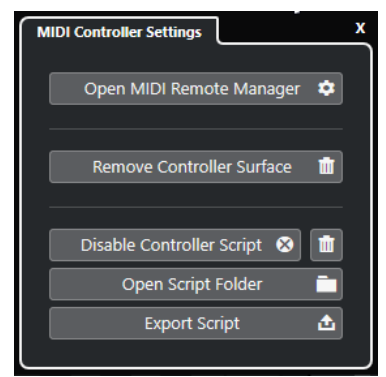

```
MIDI Remote マネージャーを開く (Open MIDI Remote Manager)
```
接続されている MIDI コントローラーとインストールされているスクリプトの情報が表示さ れた **MIDI Remote マネージャー**を開きます。

**コントロールサーフェスを削除 (Remove Controller Surface)**

選択したコントロールサーフェスを削除します。

補足

現在接続されていないコントロールサーフェスにのみ使用できます。

### <span id="page-1062-0"></span>**コントローラースクリプトをオフ (Disable Controller Script)** 選択したコントロールサーフェスのスクリプトをオフにします。

### **スクリプトを削除 (Delete Script)**

選択したコントロールサーフェスのスクリプトを削除します。

## **スクリプトフォルダーを開く (Open Script Folder)**

スクリプトフォルダーの場所を開きます。

### **スクリプトを書き出し (Export Script)**

選択したコントロールサーフェスのスクリプトを書き出します。

関連リンク [コントローラースクリプトを無効にする](#page-1075-0) (1076 ページ) [使用していない MIDI コントローラースクリプトの削除](#page-1075-0) (1076 ページ) [MIDI コントロールサーフェススクリプトの読み込み](#page-1049-0) (1050 ページ) [MIDI Remote マネージャーウィンドウ](#page-1070-0) (1071 ページ) [MIDI Remote マネージャー - 「MIDI コントローラー \(MIDI Controllers\)」タブ](#page-1072-0) (1073 ページ)

## **MIDI Remote マッピングアシスタント**

**MIDI Remote マッピングアシスタント**では、MIDI コントローラーのコントロールを Nuendo の機能に マッピングできます。

**MIDI Remote マッピングアシスタント**を開くには、**「MIDI Remote」**タブの情報ラインにある**「MIDI コントローラー (MIDI Controller)」**ポップアップメニューから MIDI コントローラーを選択し、以下の いずれかの操作を行ないます。

- ⚫ MIDI コントロールサーフェスでコントロールをダブルクリックします。
- ⚫ **「MIDI Remote」**タブの情報ラインで**「マッピングアシスタントを開く (Open Mapping Assistant)」**をクリックします。
- ⚫ **プロジェクト**ウィンドウのツールバーで、**「MIDI Remote マッピングアシスタントを開く (Open MIDI Remote Mapping Assistant)」**をクリックします。
- ⚫ **MIDI コントロールサーフェスのエディター**の情報ラインで**「マッピングアシスタントを開く (Open Mapping Assistant)」**をクリックします。

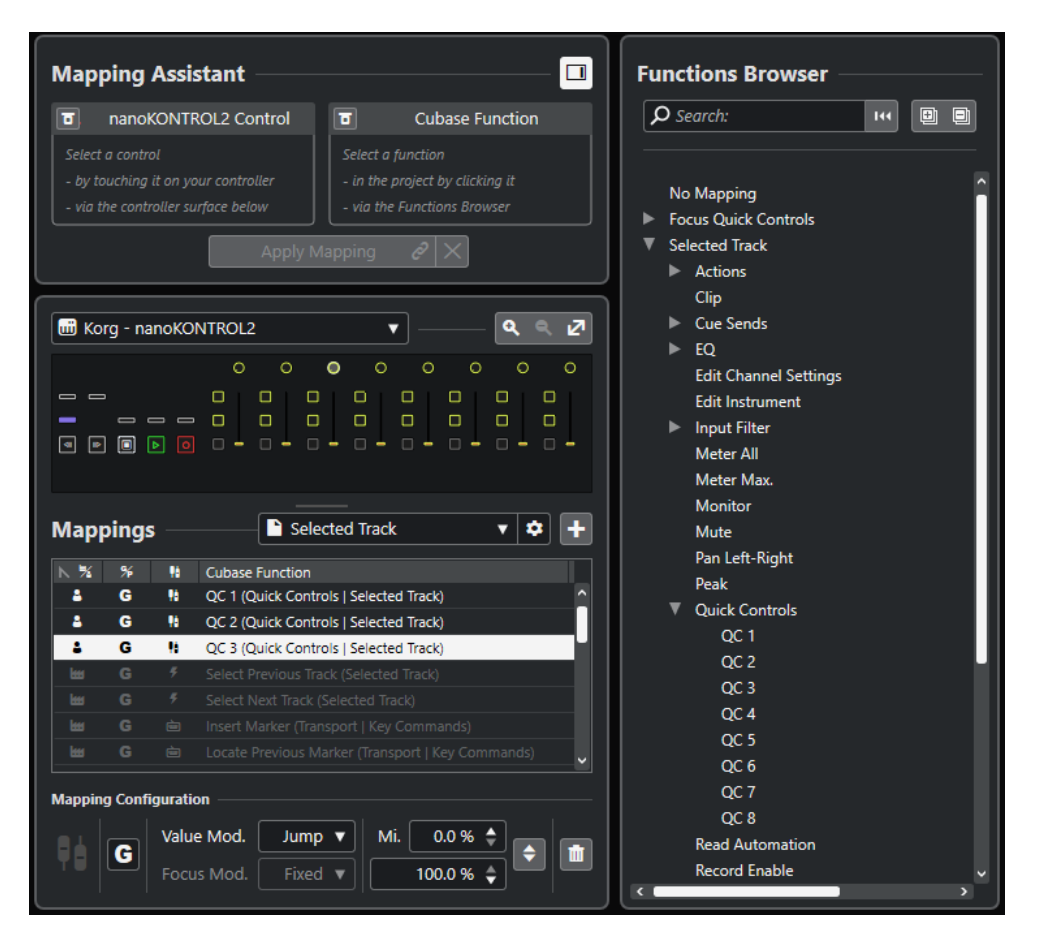

使用できるセクションを以下に示します。

### **マッピングアシスタント (Mapping Assistant)**

**機能ブラウザーを表示/隠す (Show/Hide Functions Browser)**

右ゾーンの**機能ブラウザー**の表示/非表示を切り替えます。

**マッピングアシスタント**

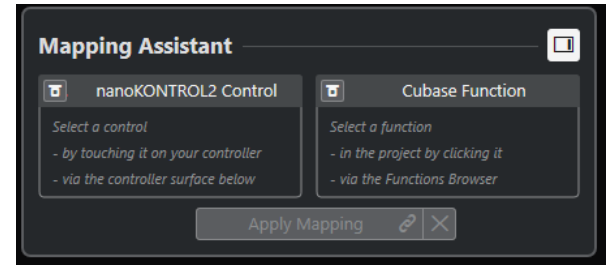

### マッピングが適用されていないマッピングアシスタント

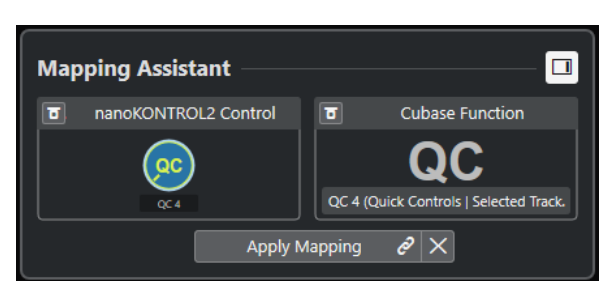

MIDI コントローラーのコントロールと Nuendo の機能がマッピング用に選択されている

**マッピングアシスタント**はマッピング処理のガイドとして使用するものです。MIDI コント ローラーのコントロールと Nuendo の機能をマッピング用に選択できます。

### **MIDI コントローラーの学習モードをバイパス (Bypass MIDI Controller Learn Mode)**

- オフにした場合、MIDI コントローラーのコントロールをタッチするか、コントロールサ ーフェスのコントロールをクリックしてマッピング用に選択できます。
- ⚫ オンにした場合、コントロールをマッピング用に選択するためには、コントロールサー フェスでそのコントロールをクリックする必要があります。MIDI コントローラーから 絶えず MIDI データが送信されるためにマッピングがうまくいかない場合は、この機能 をオンにします。

#### **機能の学習モードをバイパス (Bypass Function Learn Mode)**

- オフにした場合、Nuendo の機能を使用するか**機能ブラウザー**の機能をクリックしてマ ッピング用に選択できます。
- ⚫ オンにした場合、機能をマッピング用に選択するためには、Nuendo の機能を右クリッ クして**「MIDI Remote マッピング用に選出 (Pick for MIDI Remote Mapping)」**を選択 する必要があります。**機能ブラウザー**で機能をクリックすることもできます。

### **マッピングを適用 (Apply Mapping)**

マッピングを適用します。

### **マッピングをリセット (Reset Mapping)**

マッピングをリセットします。

### **コントロールサーフェス**

**コントロールサーフェス**

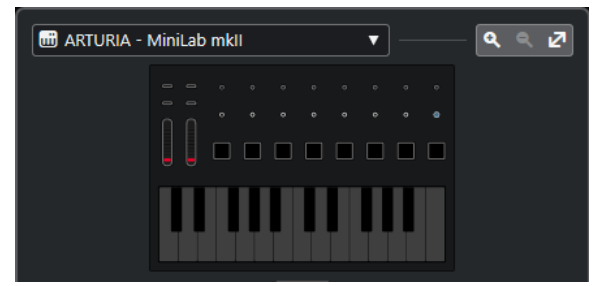

MIDI コントローラーのインターフェースが表示され、マッピングの表示や編集を行なえま す。MIDI コントローラーが複数のレイヤーゾーンを提供する場合、インジケーターはアクテ ィブなレイヤーゾーンを表示します。マウスホイールを使用して、別のレイヤーゾーンに切 り替えることができます。

### 補足

レイヤーゾーンのインジケーターを表示するには、コントロールサーフェスをズームインす ることが必要になる場合があります。

**ズームコントロール**

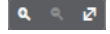

コントロールサーフェスをズームインまたはズームアウトできます。

### 補足

**[G]** を押して現在のコントロールサーフェスをズームインし、**[H]** を押してズームアウトす ることもできます。

### <span id="page-1065-0"></span>**マッピング (Mappings)**

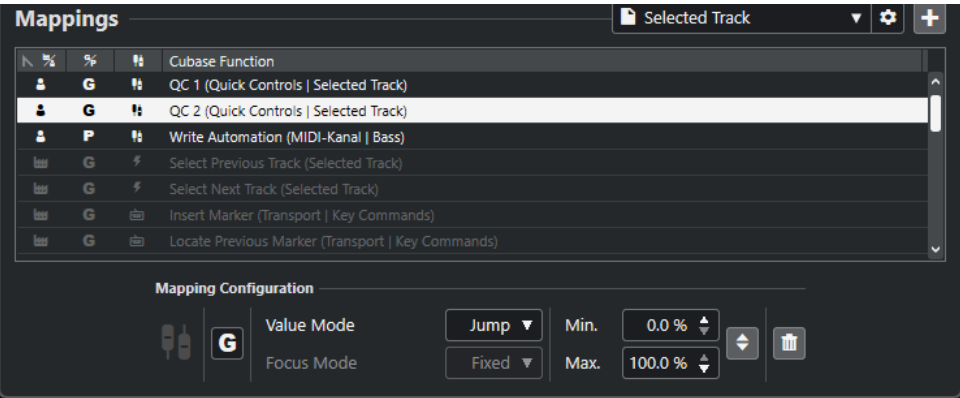

### **マッピングページ**

アクティブなマッピングページが表示されます。

### **マッピングページ設定 (Mapping Page Settings)**

選択したマッピングページの削除、名前の変更、複製を行なえるメニューを開きます。

### **マッピングページを追加 (Add Mapping Page)**

新しい空のマッピングページを追加できるダイアログを開きます。

### **マッピングリスト**

リストの属性タイトル (各属性の見出し) をクリックすると、項目がその属性値の順に並び替 えられます (ソート機能)。タイトルをもう一度クリックすると、逆の順序に並び替えられま す。

⚫ **マッピングのページタイプ (Mapping Page Type)**

マッピングが**「ファクトリー (Factory)」**マッピングとして保存されているのか**「ユー ザー (User)」**マッピングとして保存されているのかを示します。

### ⚫ **マッピング範囲 (Mapping Scope)**

マッピング範囲が**「全般 (Global)」**範囲なのか**「プロジェクト (Project)」**範囲なのか を示します。

- ⚫ **マッピングのタイプ (Mapping Type)** 選択したマッピングのタイプが表示されます。
	- ⚫ **パラメーターマッピング (Parameter Mapping)** MIDI コントローラーのコントロールと Nuendo の値との間のマッピングです。
	- ⚫ **キーボードショートカットのマッピング (Key Command Mapping)** MIDI コントローラーのコントロールと Nuendo のキーボードショートカットとの 間のマッピングです。
	- ⚫ **アクションマッピング (Action Mapping)**
		- MIDI コントローラーのコントロールとマッピングページのアクション (別のマッピ ングページへの切り替えなど) との間のマッピングです。
- ⚫ **Nuendo 機能 (Nuendo Function)**

マッピングされている Nuendo の機能が表示されます。

**「マッピング設定 (Mapping Configuration)」**には、マッピングリストで選択したマッピングの詳細が 表示されます。

### **値モード (Value Mode)**

Nuendo の機能が MIDI コントローラーのコントロールの値をどのように引き継ぐのかを設 定できます。これは、コントロールの値とパラメーターの値が一致しない場合に便利です。

⚫ **Jump**

MIDI コントローラーでコントロールを動かすと同時に、新しい値を Nuendo の機能に送 信します。その結果、値が急激に変化することがあります。

⚫ **Pickup**

MIDI コントローラーで動かしたコントロールがその値に到達すると同時に、Nuendo の 機能の値をピックアップします。その結果、値はなめらかに変化しますが、ピックアッ プする値を予測する必要があります。

⚫ **Scaled**

MIDI コントローラーでコントロールを動かすと同時に Nuendo の機能の値とコントロ ールの値を比較し、2 つの値をなめらかに近づけます。値が同じになると、コントロー ルの値に追従します。その結果、値はなめらかに変化します。

⚫ **Toggle**

マッピングされた機能の状態を切り替えることができます。たとえば、ミュートやソロ のコントロールに使用すると便利です。

### **フォーカスモード (Focus Mode)**

- ⚫ **固定 (Fixed)**
	- マッピング用に選択された Nuendo の機能に固定フォーカスを設定します。
- ⚫ **トラック選択 (Track Selection)**

トラックの選択に従ってフォーカスを設定します。

### **最小値/最大値 (Min. Value/Max. Value)**

マッピングされた Nuendo の機能の値の範囲を設定できます。

**最小値と最大値を反転 (Invert Minimum and Maximum)**

最小値と最大値を反転します。

**選択したマッピングを削除 (Remove Selected Mappings)**

選択したマッピングを削除できます。

### **機能ブラウザー (Functions Browser)**

### **機能ブラウザー**

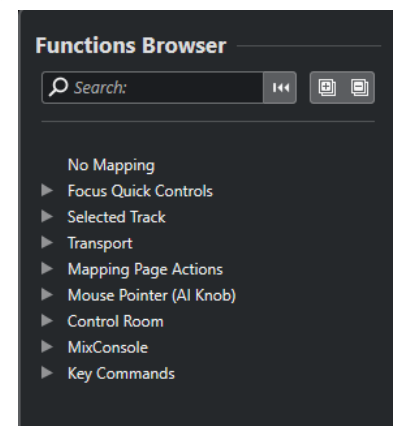

このセクションには、マッピングできる機能がカテゴリーごとにブラウザービューで表示さ れます。

ブラウザーで機能を選択すると、**マッピングアシスタント**の**「Nuendo 機能 (Nuendo Function)」**セクションに表示されます。

### **検索 (Search)**

機能の名前または名前の一部を入力して機能を検索できます。

### **フィルターのリセット (Reset Filter)**

検索フィルターをリセットできます。

#### **すべてを展開 (Expand All)**

すべてのエントリーを展開します。

### **すべてを折りたたむ (Collapse All)**

すべてのエントリーを折りたたみます。

関連リンク

マッピングページとマッピング範囲 (1068 ページ) [MIDI コントローラーのコントロールを Nuendo の機能にマッピングする](#page-1050-0) (1051 ページ) [MIDI コントロールサーフェスの追加](#page-1048-0) (1049 ページ)

### **マッピングページとマッピング範囲**

### **マッピングページ**

Nuendo の機能と MIDI コントローラーのコントロールのマッピングはすべてマッピングページに保存 されます。MIDI コントローラーは目的ごとに異なるマッピングページを持つことができますが、アク ティブにできるマッピングページは 1 つのみです。下ゾーンにはアクティブなマッピングページが表 示されます。

Nuendo には、ファクトリーマッピングが設定された 1 つまたは複数のファクトリーページを含む複数 のスクリプトが付属しています。ファクトリーページとファクトリーマッピングは削除できませ ん。ただし、ファクトリーページは独自のユーザーマッピングのベースとして使用できます。適用した すべてのマッピングはユーザーマッピングとして保存されます。

**MIDI Remote マッピングアシスタント**の**「マッピングのページタイプ (Mapping Page Type)」**コラム には、マッピングがユーザーマッピング ■なのかファクトリーマッピング ■なのかが表示されます。

### **マッピング範囲**

すべてのファクトリーマッピングは自動的に**「全般 (Global)」**範囲に設定されます。これは、プログ ラムと共に保存されることを意味します。ファクトリーマッピングのマッピング範囲を変更すること はできません。

**機能ブラウザー**で機能を選択して追加したすべてのユーザーマッピングは自動的に**「全般 (Global)」** 範囲に設定されます。

Nuendo の機能を選択または使用して追加したすべてのユーザーマッピングはアドホックマッピング とみなされるため、自動的に**「プロジェクト (Project)」**範囲に設定されます。唯一の例外は**機能ブラ ウザー**にも表示される機能です。これらは自動的に**「全般 (Global)」**範囲に設定されます。

#### 補足

ユーザーマッピングの場合、**「マッピング設定 (Mapping Configuration)」**セクションの**「マッピング 範囲 (Mapping Scope)」**メニューからオプションを選択することで、マッピング範囲を手動で変更で きます。

関連リンク [MIDI Remote マッピングアシスタント](#page-1062-0) (1063 ページ)

## <span id="page-1068-0"></span>**フォーカスクイックコントロール**

**フォーカスクイックコントロール**はフォーカスに依存したクイックコントロールです。つまり、どのウ ィンドウがフォーカスされているかによって、MIDI コントローラーに反応するパラメーターが決まり ます。

**フォーカスクイックコントロール**は最も多機能なクイックコントロールです。このコントロールは **MIDI Remote マッピングアシスタント**の**機能ブラウザー**で設定できます。

フォーカスクイックコントロールのフォーカス動作を設定するには、**「クイックコントロールフォーカ ス設定 (Quick Control Focus Setup)」**のいずれかのオプションをオンにします。フォーカスクイック コントロールとしてマッピングされた MIDI コントローラーのすべてのハードウェアコントロールは、 このフォーカス設定に従います。

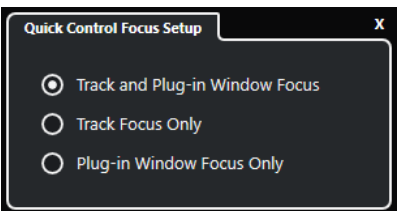

初期設定では、**「トラックとプラグインウィンドウにフォーカス (Track and Plug-in Window Focus)」** がオンになっています。そのため、以下の条件が適用されます。

- ⚫ **プロジェクト**ウィンドウがフォーカスされている場合、ハードウェアは選択されているトラックの クイックコントロールを制御します。
- ⚫ プラグインウィンドウにフォーカスがある場合、ハードウェアはアクティブなプラグインウィンド ウのクイックコントロールを制御します。

### 関連リンク

[「クイックコントロールフォーカス設定 \(Quick Control Focus Setup\)」パネル](#page-1069-0) (1070 ページ) MIDI Remote マッピングアシスタントでフォーカスクイックコントロールを設定する (1069 ページ) [クイックコントロールフォーカス](#page-1045-0) (1046 ページ) [VST インストゥルメントのコントロールパネル](#page-1012-0) (1013 ページ) [エフェクトのコントロールパネル](#page-609-0) (610 ページ) [クイックコントロールフォーカスのロック](#page-1070-0) (1071 ページ)

### **MIDI Remote マッピングアシスタントでフォーカスクイックコントロールを設定する**

**MIDI Remote マッピングアシスタント**で**フォーカスクイックコントロール**を設定できます。**フォーカ スクイックコントロール**はフォーカスに依存したクイックコントロールであり、どのウィンドウがフォ ーカスされているかによって、MIDI コントローラーに反応するパラメーターが決まります。

前提条件

MIDI コントローラーをコンピューターに接続し、そのコントロールサーフェスを**プロジェクト**ウィン ドウの下ゾーンの**「MIDI Remote」**タブに表示しておきます。

### 手順

- **1.** 以下のいずれかの操作を行ないます。
	- ⚫ **MIDI Remote** の情報ラインで、**「マッピングアシスタントを開く (Open Mapping Assistant)」**をクリックします。
- <span id="page-1069-0"></span>⚫ **プロジェクト**ウィンドウのツールバーで、**「MIDI Remote マッピングアシスタントを開く (Open MIDI Remote Mapping Assistant)」**をクリックします。
- **2.** 以下のいずれかの操作を行なって MIDI コントローラーのハードウェアコントロールを選択しま す。
	- ⚫ **MIDI Remote マッピングアシスタント**のコントロールサーフェスのコントロールをクリック します。
	- ⚫ MIDI コントローラーのコントロールをタッチします。

コントロールの名前が**マッピングアシスタント**に表示されます。

- **3. 「機能ブラウザーを表示/隠す (Show/Hide Functions Browser)」**をオンにします。
- **4. 機能ブラウザー**の**「フォーカスクイックコントロール」 (Focus Quick Controls)」**カテゴリーで、 クイックコントロールを選択します。
- **5. 「マッピングを適用 (Apply Mapping)」**をクリックします。
- **6.** 上記の手順を繰り返して、**フォーカスクイックコントロール**を MIDI コントローラーにさらにマッ ピングします。

#### 結果

```
フォーカスクイックコントロールが MIDI コントローラーにマッピングされました。
```

```
関連リンク
サポートされている MIDI コントローラーを MIDI リモートで使用する (1048 ページ)
その他の MIDI コントローラーと MIDI Remote (1048 ページ)
MIDI コントロールサーフェスの追加 (1049 ページ)
MIDI コントロールサーフェスの編集 (1050 ページ)
フォーカスクイックコントロール (1069 ページ)
クイックコントロールフォーカスのロック (1071 ページ)
VST インストゥルメントのコントロールパネル (1013 ページ)
エフェクトのコントロールパネル (610 ページ)
```
### **「クイックコントロールフォーカス設定 (Quick Control Focus Setup)」パネル**

**「クイックコントロールフォーカス設定 (Quick Control Focus Setup)」**パネルでは、フォーカスクイ ックコントロールのフォーカス動作を設定できます。

⚫ **「クイックコントロールフォーカス設定 (Quick Control Focus Setup)」**パネルを開くには、**MIDI Remote** の情報ラインの**「クイックコントロールフォーカス設定 (Quick Control Focus Setup)」** をクリックします。

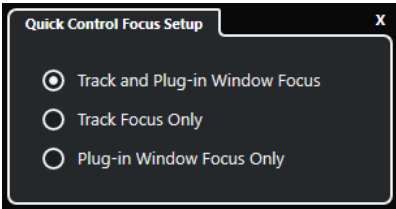

以下のオプションを使用できます。

- **トラックとプラグインウィンドウにフォーカス (Track and Plug-in Window Focus)**
	- クイックコントロールフォーカスはアクティブなウィンドウに依存します。**プロジェクト**ウ ィンドウがアクティブな場合は、選択したトラックにクイックコントロールフォーカスが設 定されます。プラグインウィンドウがアクティブな場合は、そのプラグインにフォーカスが 設定されます。

```
トラックのみにフォーカス (Track Focus Only)
```
クイックコントロールフォーカスは、常に選択したトラックに設定されます。

```
プラグインウィンドウのみにフォーカス (Plug-in Window Focus Only)
```
クイックコントロールフォーカスは、常にアクティブなプラグインウィンドウに設定されま す。

```
関連リンク
MIDI Remote の情報ライン (1044 ページ)
```
### **クイックコントロールフォーカスのロック**

**クイックコントロールフォーカス**を特定のトラックまたはプラグインウィンドウにロックできます。

手順

- **1.** 以下のいずれかの操作を行ないます。
	- ⚫ 特定のプラグインウィンドウにフォーカスをロックするには、対応するウィンドウを開きま す。
	- ⚫ 特定のトラックにフォーカスをロックするには、トラックリストからトラックを選択し、**MIDI Remote** の情報ラインに**「クイックコントロールフォーカス (Quick Control Focus)」**セクシ ョンが表示されていることを確認します。
- **2. 「フォーカスクイックコントロールのロック状態: ロック解除 (Focus Quick Controls Lock State:**  Unlocked)」 ■ をクリックしてロックを有効にします。

### 結果

**MIDI Remote** の情報ラインの**「クイックコントロールフォーカス (Quick Control Focus)」**セクショ ンに、フォーカスが設定されているトラックまたはプラグインウィンドウの名前が表示されます。別の ウィンドウにフォーカスが設定されても、対応するクイックコントロールのセットは有効なままです。

### 関連リンク

```
MIDI Remote マッピングアシスタントでフォーカスクイックコントロールを設定する (1069 ページ)
「クイックコントロールフォーカス設定 (Quick Control Focus Setup)」パネル (1070 ページ)
VST インストゥルメントのコントロールパネル (1013 ページ)
エフェクトのコントロールパネル (610 ページ)
クイックコントロールフォーカス (1046 ページ)
```
## **MIDI Remote マネージャーウィンドウ**

**MIDI Remote マネージャー**ウィンドウには、接続されている MIDI コントローラーとインストールされ ているスクリプトの情報が表示されます。

**MIDI Remote マネージャー**ウィンドウを開くには、以下のいずれかの操作を行ないます。

- ⚫ **MIDI Remote** の情報ラインの**「MIDI コントローラー (MIDI Controller)」**セクションで、**「MIDI Remote マネージャーを開く (Open MIDI Remote Manager)」**をクリックします。
- ⚫ **「スタジオ (Studio)」** > **「MIDI Remote マネージャー (MIDI Remote Manager)」**を選択します。

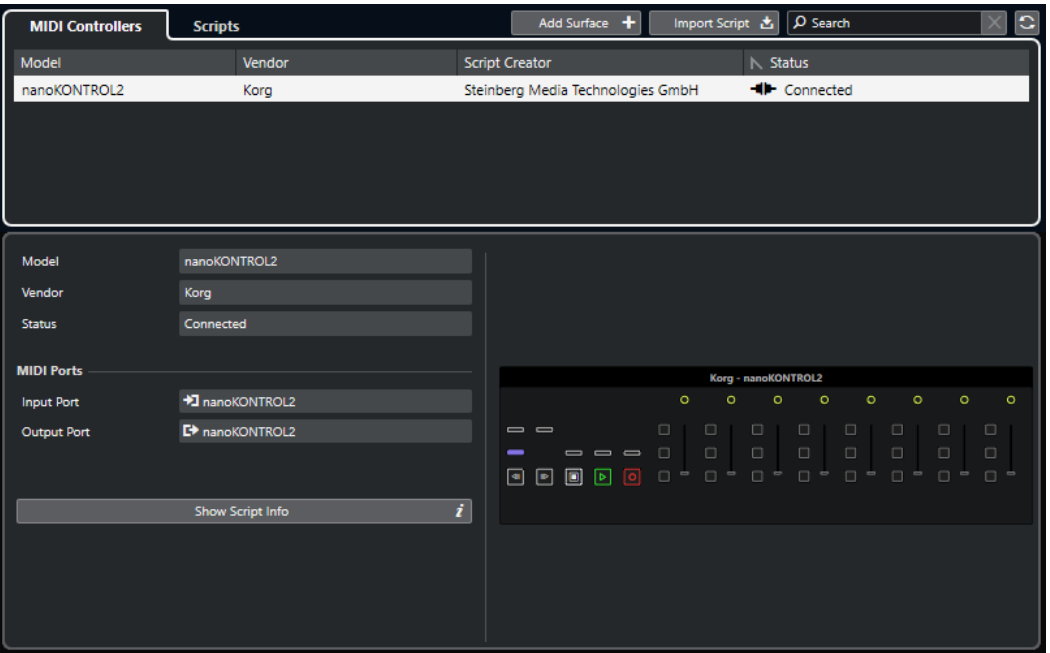

#### **MIDI コントローラー (MIDI Controllers)**

**「MIDI コントローラー (MIDI Controllers)」**タブには、すべての MIDI コントローラーが表示 されます。これには、現在接続中のアクティブなコントローラーだけでなく、以前アクティ ブだったコントローラーも含まれます。リストの属性タイトル (各属性の見出し) をクリッ クすると、項目がその属性値の順に並び替えられます (ソート機能)。タイトルをもう一度ク リックすると、逆の順序に並び替えられます。リスト内のコントローラーを選択すると、ウ ィンドウの下部にその情報が表示されます。

### **スクリプト (Scripts)**

**「スクリプト (Scripts)」**タブには、インストールされているすべてのスクリプトが、対応す るコントローラーの名前順に表示されます。リストの属性タイトル (各属性の見出し) をク リックすると、項目がその属性値の順に並び替えられます (ソート機能)。タイトルをもう一 度クリックすると、逆の順序に並び替えられます。リスト内のコントローラー名を選択する と、ウィンドウの下部にスクリプトの情報が表示されます。

**サーフェスを追加 (Add Surface)**

**「MIDI コントロールサーフェスを追加 (Add MIDI Controller Surface)」**ダイアログが開き、 スクリプトがない MIDI コントローラーの MIDI コントロールサーフェスを新たに追加でき ます。

### **スクリプトを読み込み (Import Script)**

MIDI コントローラースクリプトを読み込みます。

### **検索 (Search)**

検索フィールドに名前を入力して、**「MIDI コントローラー (MIDI Controllers)」**タブと**「ス クリプト (Scripts)」**タブの特定のコントローラーとスクリプトを検索できます。

### **スクリプトを再読み込み (Reload Scripts)**

スクリプトを再度読み込みます。

関連リンク [MIDI Remote の情報ライン](#page-1043-0) (1044 ページ) [MIDI コントロールサーフェスのエディター](#page-1054-0) (1055 ページ) [使用していない MIDI コントローラースクリプトの削除](#page-1075-0) (1076 ページ) [「MIDI コントロールサーフェスを追加 \(Add MIDI Controller Surface\)」ダイアログ](#page-1053-0) (1054 ページ)

```
MIDI Remote マネージャー - 「MIDI コントローラー (MIDI Controllers)」タブ (1073 ページ)
MIDI Remote マネージャー - 「スクリプト (Scripts)」タブ (1074 ページ)
MIDI コントロールサーフェススクリプトの読み込み (1050 ページ)
```
## <span id="page-1072-0"></span>**MIDI Remote マネージャー - 「MIDI コントローラー (MIDI Controllers)」タ ブ**

**MIDI Remote マネージャー**ウィンドウの**「MIDI コントローラー (MIDI Controllers)」**タブには、接続 されている MIDI コントローラーの情報が表示されます。

特定の MIDI コントローラーの情報を表示するには、**MIDI Remote マネージャー**ウィンドウの右上にあ る MIDI コントローラーリストから該当する MIDI コントローラーを選択します。

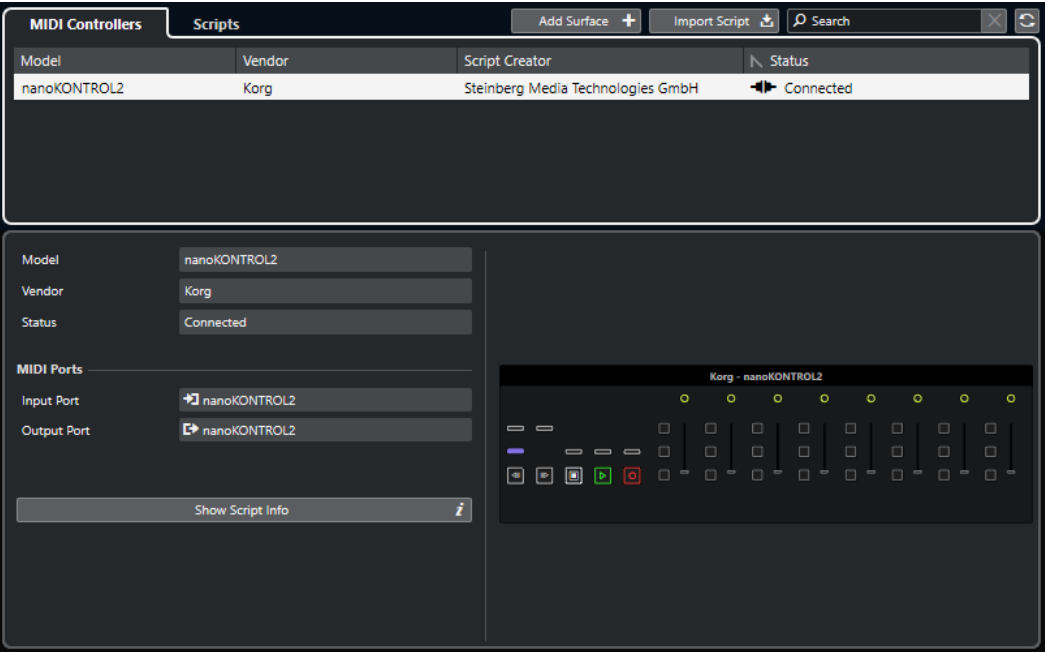

### **モデル (Model)**

選択した MIDI コントローラーのモデル。

### **メーカー (Vendor)**

選択した MIDI コントローラーのメーカー。

### **状況 (Status)**

選択した MIDI コントローラーの状況。

### **入力ポート (Input Port)**

MIDI コントローラーの MIDI 入力ポートが表示されます。

### **出力ポート (Output Port)**

MIDI コントローラーの MIDI 出力ポートが表示されます。

### **スクリプト情報を表示 (Show Script Info)**

選択した MIDI コントローラーの**「スクリプト (Scripts)」**タブを開きます。

## **コントロールサーフェスを削除 (Remove Controller Surface)**

選択したコントロールサーフェスを削除します。

<span id="page-1073-0"></span>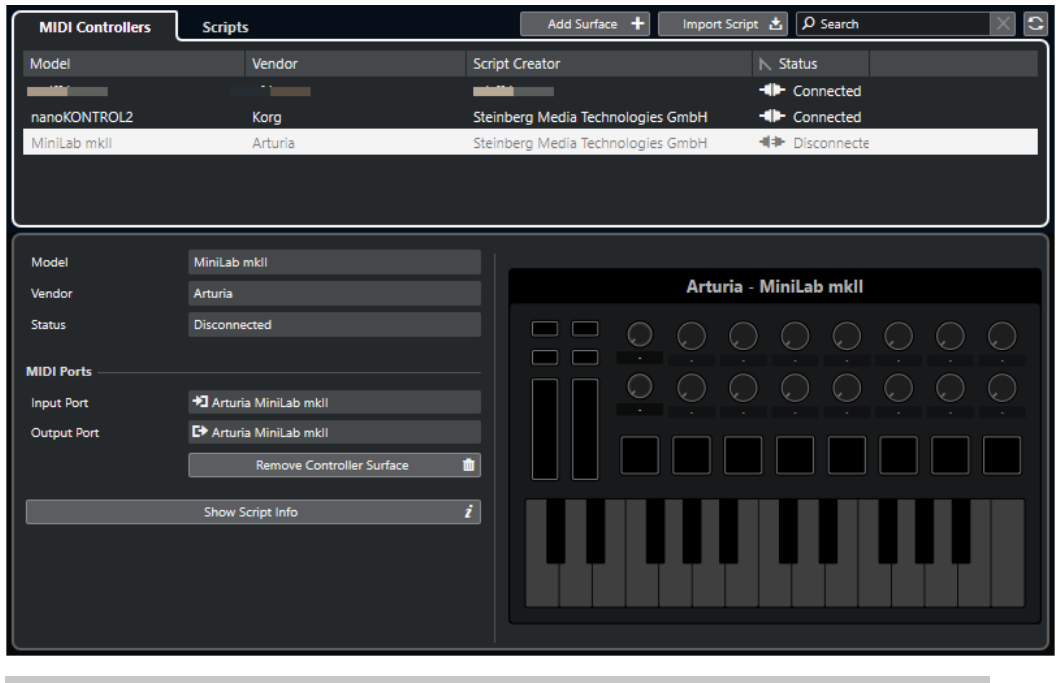

補足

現在接続されていないコントロールサーフェスにのみ使用できます。

```
関連リンク
MIDI Remote マネージャーウィンドウ (1071 ページ)
MIDI コントロールサーフェスのエディター (1055 ページ)
MIDI Remote マネージャー - 「スクリプト (Scripts)」タブ (1074 ページ)
「MIDI コントローラー設定 (MIDI Controller Settings)」ペイン (1062 ページ)
```
## **MIDI Remote マネージャー - 「スクリプト (Scripts)」タブ**

**MIDI Remote マネージャー**ウィンドウの**「スクリプト (Scripts)」**タブには、接続されている MIDI コ ントローラーのスクリプト情報が表示されます。

特定の MIDI コントローラーのスクリプト情報を表示するには、**MIDI Remote マネージャー**ウィンドウ の右上にある MIDI コントローラーリストから該当する MIDI コントローラーを選択します。

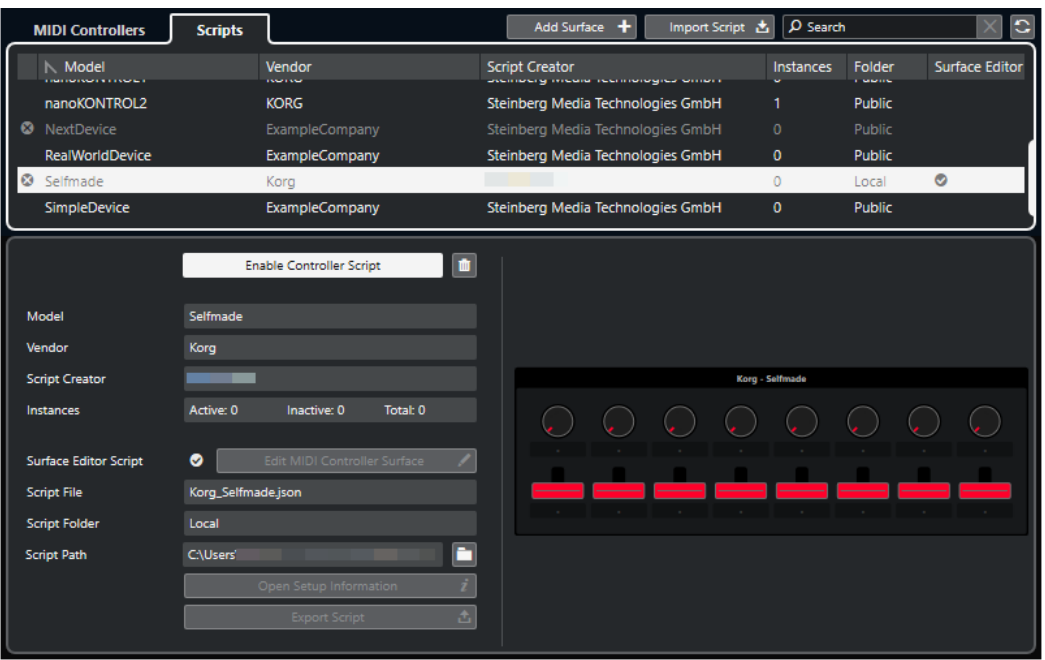

### **コントローラースクリプトをオフ/コントローラースクリプトをオン (Disable Controller Script/Enable Controller Script)**

選択したコントローラースクリプトのオン/オフを切り替えます。

### **スクリプトを削除 (Delete Script)**

選択したコントローラースクリプトを削除します。

**モデル (Model)**

選択した MIDI コントローラーのモデル。

**メーカー (Vendor)**

選択した MIDI コントローラーのメーカー。

### **スクリプトクリエーター (Script Creator)**

選択した MIDI コントローラーのスクリプトクリエーター。

**インスタンス数 (Instances)**

選択した MIDI コントローラーのインスタンス数。

### **サーフェスエディタースクリプト (Surface Editor Script)**

選択した MIDI コントローラースクリプトが **MIDI コントロールサーフェスのエディター**で 作成されている場合は、ここにチェックマークが表示されます。**「MIDI コントロールサーフ ェスを編集 (Edit MIDI Controller Surface)」**をクリックすると **MIDI コントロールサーフェ スのエディター**が開きます。

**スクリプトファイル (Script File)**

スクリプトのファイル名。

- **スクリプトフォルダー (Script Folder)** スクリプトが保存されているフォルダーの名前。
- **スクリプトパス (Script Path)**

スクリプトファイルのファイルパス。

**スクリプトフォルダーを開く (Open Script Folder)** スクリプトが保存されているフォルダーを開きます。

### <span id="page-1075-0"></span>**設定情報を開く (Open Setup Information)**

選択した MIDI コントローラーの設定情報を開きます。これは、Nuendo との通信に特定の設 定を必要とする特定の MIDI コントローラーにのみ使用できます。

### **スクリプトを書き出し (Export Script)**

選択したスクリプトを書き出すためのファイルダイアログを開きます。

関連リンク [MIDI コントロールサーフェスのエディター](#page-1054-0) (1055 ページ) 使用していない MIDI コントローラースクリプトの削除 (1076 ページ)

### **使用していない MIDI コントローラースクリプトの削除**

不要になった MIDI コントローラースクリプトを削除できます。ただし、削除できるのは独自に MIDI コ ントローラーサーフェスを追加して作成したスクリプトのみです。

手順

- **1. MIDI Remote** の情報ラインで、**「MIDI Remote マネージャーを開く (Open MIDI Remote Manager)」**をクリックします。
- **2. 「スクリプト (Scripts)」**タブを開きます。
- **3.** 表から、削除するスクリプトを選択します。
- **4. 「スクリプトを削除 (Delete Script)」**をクリックします。

#### 補足

**「スクリプトを削除 (Delete Script)」**はユーザースクリプトにのみ使用できます。パブリックスク リプトを無効にするには、かわりに**「コントローラースクリプトをオフ (Disable Controller Script)」**をクリックします。

#### 結果

スクリプトフォルダーがごみ箱に移動し、コントロールサーフェスが MIDI コントローラーオーバービ ューから削除されます。

関連リンク [MIDI コントロールサーフェスの追加](#page-1048-0) (1049 ページ) [MIDI Remote マネージャーウィンドウ](#page-1070-0) (1071 ページ) [「MIDI コントローラー設定 \(MIDI Controller Settings\)」ペイン](#page-1061-0) (1062 ページ)

## **コントローラースクリプトを無効にする**

コントローラースクリプトを無効にできます。これは、たとえばパブリックコントローラースクリプト が割り当てられた MIDI コントローラーのカスタムスクリプトを使用する場合などに便利です。

手順

- **1. MIDI Remote** の情報ラインで、**「MIDI Remote マネージャーを開く (Open MIDI Remote Manager)」**をクリックします。
- **2. 「スクリプト (Scripts)」**タブを開きます。
- **3.** 無効にするパブリックスクリプトを選択して、**「コントローラースクリプトをオフ (Disable Controller Script)」**をクリックします。

**4.** かわりに有効にするカスタムスクリプトを選択して、**「コントローラースクリプトをオン (Enable Controller Script)」**をクリックします。

```
関連リンク
MIDI コントロールサーフェスの追加 (1049 ページ)
MIDI Remote マネージャーウィンドウ (1071 ページ)
「MIDI コントローラー設定 (MIDI Controller Settings)」ペイン (1062 ページ)
```
## **MIDI Remote スクリプトコンソール**

**MIDI Remote コンソール**にはスクリプトメッセージが表示されます。

**MIDI Remote** の情報ラインを右クリックして**「スクリプトツール (Scripting Tools)」**にチェックを入 れます。**「MIDI Remote スクリプトコンソールを開く (Open MIDI Remote Script Console)」**をクリ ックして **MIDI Remote スクリプトコンソール**を開きます。

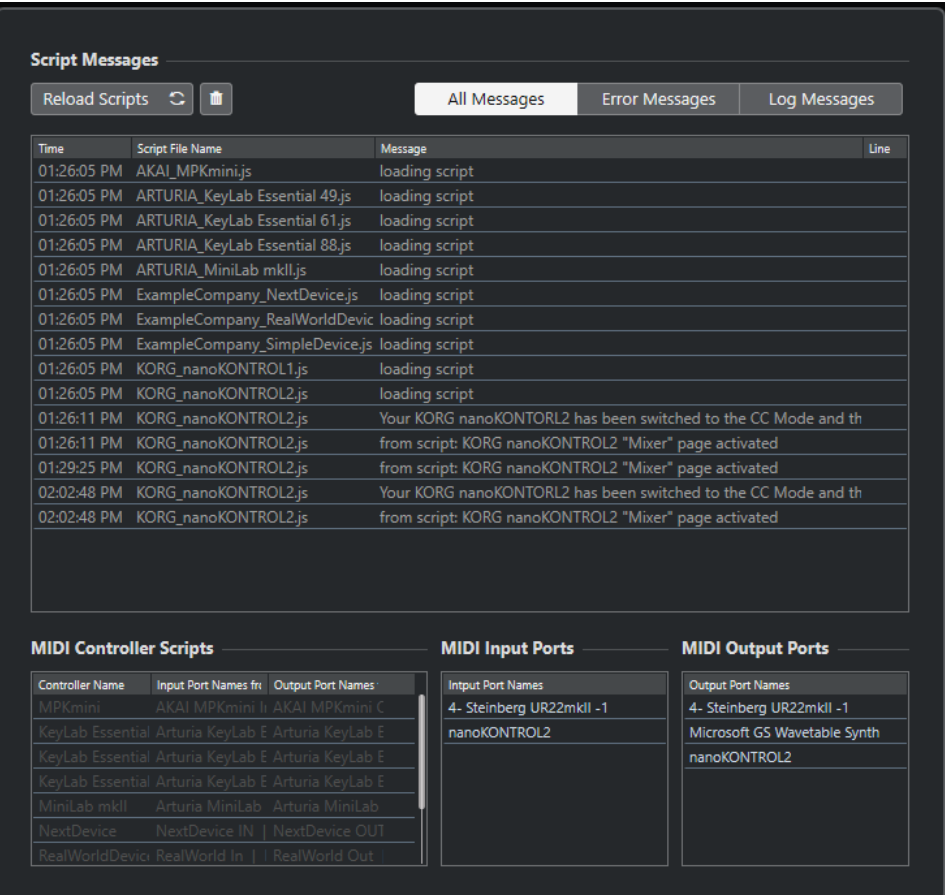

### **スクリプトを再読み込み (Reload Scripts)**

**MIDI Remote スクリプトコンソール**に表示されているスクリプトを再度読み込みます。

**すべてのメッセージをクリア (Clear All Messages)**

メッセージディスプレイのすべてのメッセージをクリアします。

### **すべてのメッセージ (All Messages)**

メッセージディスプレイにすべてのメッセージを表示します。

### **エラーメッセージ (Error Messages)**

メッセージディスプレイにエラーメッセージを表示します。

### <span id="page-1077-0"></span>**ログメッセージ (Log Messages)**

メッセージディスプレイにログメッセージを表示します。

**MIDI コントローラースクリプト (MIDI Controller Scripts)** 使用できる MIDI コントローラースクリプトに関する情報を表示します。

### **MIDI 入力ポート (MIDI Input Ports)**

現在使用している MIDI 入力ポートに関する情報を表示します。

### **MIDI 出力ポート (MIDI Output Ports)**

現在使用している MIDI 出力ポートに関する情報を表示します。

## **MIDI Remote API**

アプリケーションプログラミングインターフェースである **MIDI Remote API** を使用すると、スクリプ ト (専用 MIDI コントローラー用デバイスドライバー) を作成できます。

スクリプトは、特定の MIDI コントローラーのレイアウトとコントロールの順序を記述したもので、 Nuendo の各パラメーターに対するファクトリーマッピングが含まれています。

Nuendo には、複数の MIDI コントローラーのスクリプトが付属しています。これらのコントローラー のいずれかを接続すると、自動的に検出されて**「MIDI Remote」**タブに表示されます。

お使いのコントローラーに使用できるスクリプトがない場合は、スクリプトを作成することをおすすめ します。**MIDI Remote API - プログラマーズガイド**の説明を参照してください。

### ヒント

**MIDI Remote API - プログラマーズガイド**にアクセスするには、**「MIDI Remote」**タブの情報ラインを 右クリックして**「スクリプトツール (Scripting Tools)」**をオンにし、**「MIDI Remote API を開く - プロ グラマーズガイド (Open MIDI Remote API - Programmer's Guide)」**をクリックしてください。

### 補足

プログラミングのスキルがない場合は、**MIDI コントロールサーフェスのエディター**を使用して、お使 いの MIDI コントローラーのサーフェスエディタースクリプトを作成できます。

関連リンク [スクリプトツール](#page-1046-0) (1047 ページ) [MIDI コントロールサーフェスのエディター](#page-1054-0) (1055 ページ)

# **Nuendo のリモートコントロール**

接続されている MIDI デバイスを使用して、MIDI 経由で Nuendo をコントロールできます。

サポートしているデバイスは、マニュアル『リモートコントロールデバイス』で詳しく説明していま す。一般的な MIDI コントローラーを使用して Nuendo をリモートコントロールすることもできます。

### 補足

ほとんどのリモートコントロールデバイスは、Nuendo 上のオーディオと MIDI の、両方のチャンネル のリモートコントロールに対応できますが、実際には、パラメーターの設定がそれぞれに必要となるで しょう。オーディオ関連のコントロール (EQ など) は、MIDI チャンネルのコントロールでは無視されま す。

```
関連リンク
```
[「一般リモートデバイス \(Generic Remote\)」ページ \(レガシー\)](#page-1092-0) (1093 ページ)

## **リモートデバイスの接続**

USB または MIDI を介してリモートデバイスを接続できます。

手順

- **⚫** 以下のいずれかの操作を行ないます。
	- ⚫ リモートデバイスに USB MIDI ポートがある場合は、USB ケーブルを使用してコンピューター の USB ポートにリモートデバイスを接続します。
	- ⚫ リモートデバイスに MIDI 出力がある場合は、MIDI ケーブルを使用して MIDI インターフェー スの MIDI 入力にリモートデバイスを接続します。

補足

リモートデバイスにインジケーターやモーターフェーダーなどのフィードバックデバイスが 搭載されている場合は、インターフェースの MIDI 出力をリモートデバイスの MIDI 入力に接続 します。

関連リンク [MIDI の接続](#page-27-0) (28 ページ)

## **「All MIDI Inputs」からリモート入力を削除**

MIDI トラックの録音時に、リモートデバイスから誤ってデータを録音してしまわないよう、**「All MIDI Inputs」**からリモート入力を削除します。

手順

- **1. 「スタジオ (Studio)」** > **「スタジオ設定 (Studio Setup)」**を選択します。
- **2. 「リモートデバイス (Remote Devices)」**リストで**「MIDI ポートの設定 (MIDI Port Setup)」**を選 択します。
- **3.** 右側の表で、MIDI リモートデバイスに接続した MIDI 入力の**「「All MIDI Inputs」に含める (In 'All MIDI Inputs')」**をオフにします。 **「状況 (State)」**コラムに**「オフ (Inactive)」**と表示されます。
- **4. 「OK」**をクリックします。

### 結果

**「All MIDI Inputs」**グループからリモートユニット入力が削除されます。

関連リンク [「MIDI ポートの設定 \(MIDI Port Setup\)」ページ](#page-28-0) (29 ページ)

## **リモートデバイスの設定**

### 手順

- **1. 「スタジオ (Studio)」** > **「スタジオ設定 (Studio Setup)」**を選択します。
- **2.** 左上の**「デバイスを追加 (Add Device)」** (「+」マーク) をクリックし、ポップアップメニューから リモートデバイスを選択して**「リモートデバイス (Remote Devices)」**カテゴリーにそのリモート デバイスを追加します。

### 補足

ポップアップメニューに使用しているデバイスがない場合は、**「一般リモートデバイス (Generic Remote)」**を選択します。

**3. 「リモートデバイス (Remote Devices)」**カテゴリーでデバイスを選択します。 選択したデバイスによって、プログラム可能なコマンドのリスト、または何の表示も無いパネル が、ダイアログの右側に現れます。
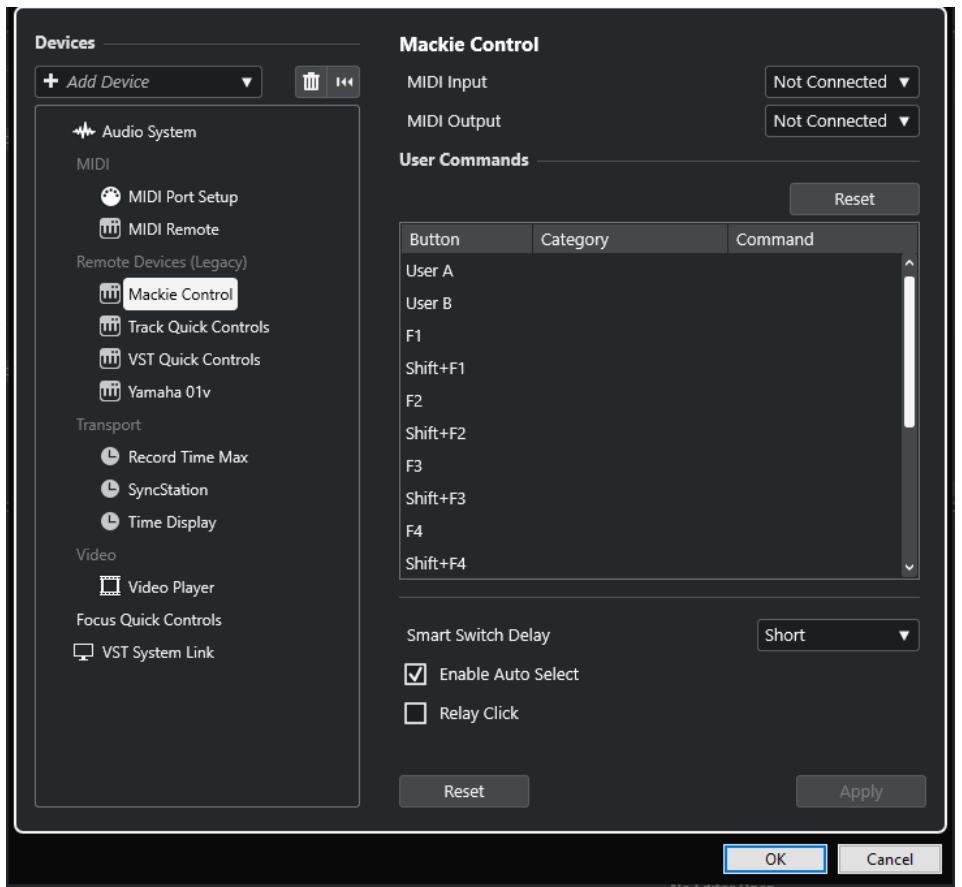

- **4. 「MIDI 入力 (MIDI Input)」**ポップアップニューを開き、MIDI 入力を選択します。
- **5.** 必要に応じて、**「MIDI 出力 (MIDI Output)」**ポップアップニューを開き、MIDI 出力を選択します。
- **6. 「OK」**をクリックします。

#### 結果

これで、MIDI デバイスを使用して Nuendo の機能をコントロールできるようになります。

**プロジェクト**ウィンドウと **MixConsole** の明るい線は、リモートコントロールデバイスにリンクされて いるチャンネルを示します。

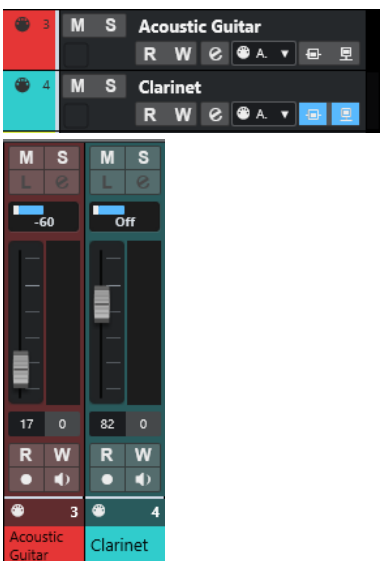

**「スタジオ (Studio)」** > **「その他のオプション (More Options)」**を選択すると、追加したデバイスの パネルが開きます。

手順終了後の項目

使用する外部 MIDI リモートデバイスによっては、パラメーターの構成が必要になる場合があります。

# **リモートデバイスのリセット**

リモートデバイスをリセットできます。これは、Nuendo とリモートデバイスの間の通信が中断された 場合や、ハンドシェイキングプロトコルによる接続の確立に失敗した場合などに必要になります。

手順

- **1. 「スタジオ (Studio)」** > **「スタジオ設定 (Studio Setup)」**を選択します。
- **2. 「リモートデバイス (Remote Devices)」**リストでリモートデバイスを選択します。
- **3. 「スタジオ設定 (Studio Setup)」**ダイアログの下部で**「リセット (Reset)」**をクリックし、選択し たリモートデバイスをリセットします。

補足

**「リモートデバイス (Remote Devices)」**リストのすべてのデバイスをリセットするには、ダイア ログ左上の**「すべてのデバイスをリセット (Reset All Devices)」**をクリックします。

関連リンク

[「スタジオ設定 \(Studio Setup\)」ダイアログ](#page-17-0) (18 ページ)

# **リモートコントローラーのグローバルオプション**

リモートデバイス用ページで、グローバル機能を使用できる場合があります。

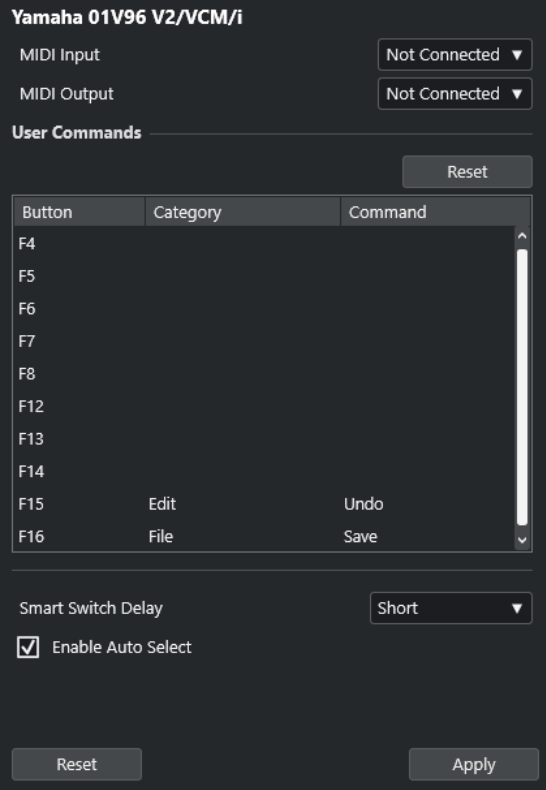

#### **MIDI 入力 (MIDI Input)**

MIDI 入力を選択できます。

#### **MIDI 出力 (MIDI Output)**

MIDI 出力を選択できます。

#### **ユーザーコマンド (User Commands)**

リモートデバイスのコントロールまたはボタンがリスト表示されます。

#### **スマートスイッチディレイ (Smart Switch Delay)**

スマートスイッチ機能のディレイを指定できます。スマートスイッチの動作に対応している 機能は、ボタンを押している間だけオンになります。

#### **自動選択オン (Enable Auto Select)**

タッチ式のリモートコントロールデバイスの場合、フェーダーを動かすと自動的にチャンネ ルが選択されます。タッチ式のフェーダーがないデバイスの場合、フェーダーを動かすとす ぐにチャンネルが選択されます。

# **リモートデバイスとオートメーション**

リモートデバイスを使用してオートメーションを書き込むことができます。

リモートデバイスにタッチ式のコントロールが搭載されておらず、既存のオートメーションデータを**書 き込み**モードで置き換える場合は、以下の点に注意してください。

- データを置き換えたいコントローラーだけしか動かさないように、確実な操作をしてください。
- **書き込み**モードをオフにするには再生を停止します。

これにより、対応するパラメーターのすべてのデータは、コントロールを動かした位置から再生を停止 した位置まで置き換えられます。

# **リモートデバイスへのコマンドの割り当て**

キーボードショートカットを割り当てることができる Nuendo のあらゆるコマンドを、リモートデバイ スに割り当てることができます。

#### 手順

- **1. 「スタジオ (Studio)」** > **「スタジオ設定 (Studio Setup)」**を選択します。
- **2. 「リモートデバイス (Remote Devices)」**リストで使用しているリモートデバイスを選択します。 **「ユーザーコマンド (User Commands)」**セクションの**「ボタン (Button)」**コラムには、リモート デバイスのコントロールまたはボタンがリスト表示されます。

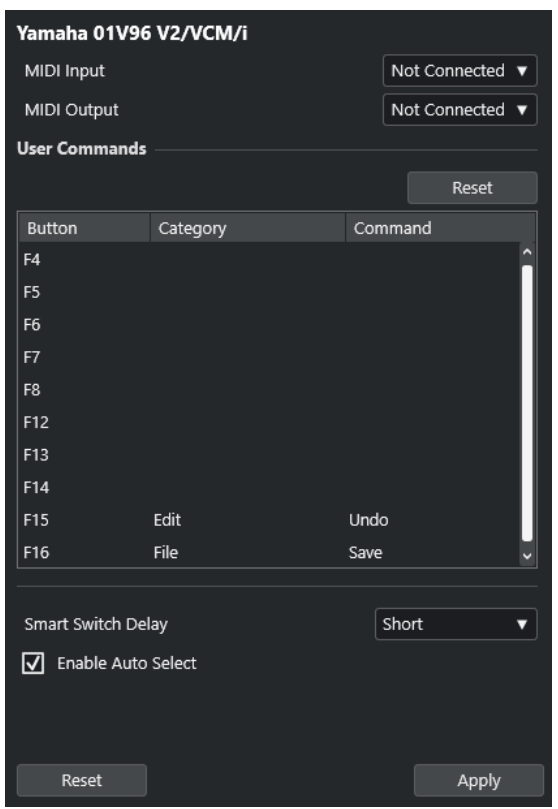

- **3.** Nuendo のコマンドを割り当てるコントロールの**「カテゴリー (Category)」**コラムをクリックし、 ポップアップメニューからカテゴリーを選択します。
- **4. 「コマンド(Command)」**コラムをクリックして、ポップアップメニューから Nuendo のコマンド を選択します。

ポップアップメニューに用意されている項目は、選択したカテゴリーによって異なります。

**5. 「適用 (Apply)」**をクリックします。

```
結果
```
選択した機能が、リモートデバイスのボタンやコントローラーに割り当てられます。

```
関連リンク
キーボードショートカット (1641 ページ)
```
# **リモートコントロールエディター**

**リモートコントロールエディター**を利用すると、サポートされているハードウェアコントローラーのコ ントロールに VST プラグインパラメーターを独自にマッピングできます。この機能は、プラグインパ ラメーターとリモートコントロールデバイスの自動マッピングでは直観的な操作が難しいと感じる場 合に便利です。

⚫ **リモートコントロールエディター**を開くには、リモートコントロールするプラグインのプラグイン パネルを右クリックして、**「Remote Control Editor」**を選択します。

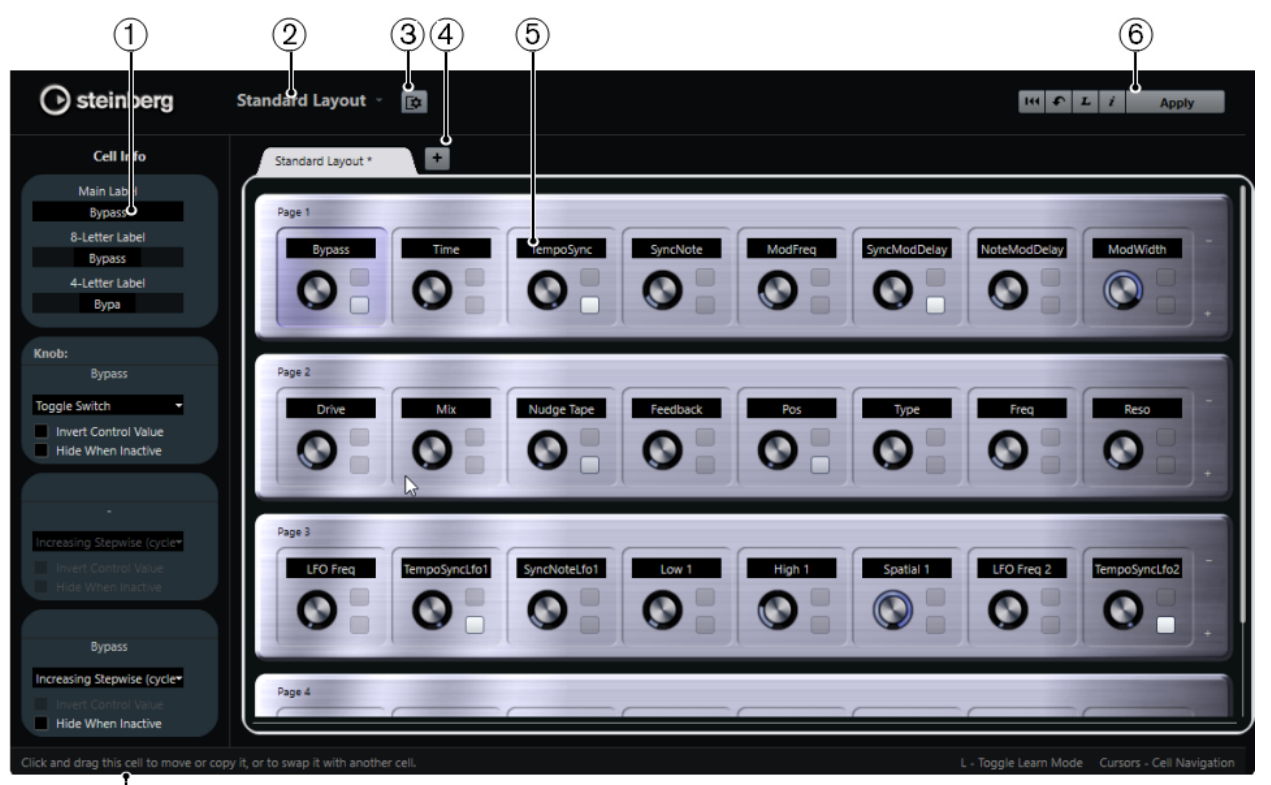

 $\overline{C}$ 

# **1 インスペクター**

選択したセルの設定とパラメーターの割り当てが含まれています。上部にテキストラベルの設定、 下部にノブとスイッチの設定が表示されます。

#### **2 レイアウトの選択**

レイアウトの名前が表示されます。クリックして別のレイアウトを選択できます。

#### **3 セルレイアウトをセットアップ (Set up Cell Layout)**

**「セルレイアウト設定 (Cell Layout Configuration)」**パネルが開きます。ここでは、ページあたり のセル数を指定したり、そのページのスイッチのレイアウトを選択したりできます。セルに表示す るスイッチの数を指定するには、各スイッチをオン/オフします。

#### **4 新しいハードウェアレイアウトの追加**

特定のハードウェアタイプの新しいレイアウトを追加します。ハードウェアレイアウトを削除す るには、各レイアウトの**「x」**ボタンをクリックします。

#### **5 レイアウトセクション**

プラグインパラメーターのリモートコントロールに使用するハードウェアデバイスを表わすレイ アウトが表示されます。ここでは、パラメーターの割り当て、テキストラベルの名前、セルの設 定、セルとページの順序を変更できます。

**6 ツールバー**

レイアウトの設定に使用するツールが表示されます。

**7 ステータスバー**

エディターウィンドウの各要素にマウスポインターを合わせると、その要素に関する情報が表示さ れます。

関連リンク

[リモートコントロールエディターのツールバー](#page-1085-0) (1086 ページ)

# <span id="page-1085-0"></span>**リモートコントロールエディターのツールバー**

レイアウトの設定に使用するツールが表示されます。

**すべての 割り当てを削除 (Remove All Assignments)**

#### 144

パラメーターの割り当てをすべて削除します。

#### **デフォルトのレイアウトを取得/他のタブからレイアウトをコピー (Get Default Factory Layout/Copy Layout from Other Tab)**

#### $\bullet$

現在のレイアウトを初期設定の状態に戻す、または別のレイアウトページから設定をコピー します。

#### **学習モードのオン/オフ (Activate/Deactivate Learn Mode)**

 $\boldsymbol{L}$ 

**リモートコントロールエディター**の**学習**モードのオン/オフを切り替えます。

**アサインメントインスペクションビューのオン/オフ (Activate/Deactivate Assignment Inspection View)**

 $\mathbf{i}$ 

レイアウト内のすべてのセルの現在の割り当てが表示されます。

#### **現在のレイアウトを適用 (Apply Current Layout)**

#### **Apply**

設定を保存します。ハードウェアがこの機能をサポートしている場合、変更はハードウェア のコントローラーにすぐに反映されます。

### **コントロール設定**

機能を割り当てたスイッチまたはノブのコントロールスタイルを定義できます。これには、LED リング のタイプまたはその動作の変更も含まれます。LED リングは、たとえば連続する値を表わすことも、オ ン/オフを表わすこともできます。

**「Control Settings」**パネルを開くには、コントロールを右クリックします。

補足

すべてのハードウェアデバイスがすべてのコントロールタイプの設定に対応しているわけではありま せん。

### **ノブのコントロールタイプの設定**

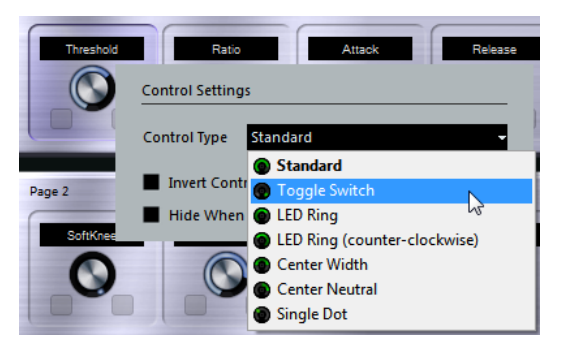

ノブには以下のコントロールタイプを利用できます。

#### **Standard**

標準のノブです。LED スタイルは設定されません。

#### **トグルスイッチ (Toggle Switch)**

2 つの状態を切り替えるノブです。

#### **LED リング (LED Ring)**

ノブの周りの LED リングです。設定値は時計回りに増加します。

**LED リング (反時計回り) (LED Ring (counter-clockwise))**

ノブの周りの LED リングです。設定値は反時計回りに増加します。

#### **センターウィズ (Center Width)**

上部中央位置から始まる LED リングです。設定値が増加すると LED は両方向に伸びます。

**センターニュートラル (Center Neutral)**

目盛りは上部中央位置から始まり、パンコントロールのように左右どちらにも動かせます。

**単一ドット (Single Dot)**

ノブの周りの LED リングです。設定値は時計回りに増加し、単一のドットが現在の値を表わ します。

#### **スイッチのコントロールタイプの設定**

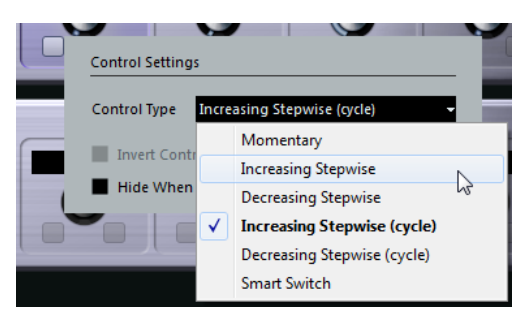

スイッチには以下のオプションを利用できます。

#### **モーメンタリー (Momentary)**

スイッチを押している間だけ、割り当てられた機能がオンになります。

#### **ステップを増やす (Increasing Stepwise)**

最大値に達するまで、利用可能な設定を順に選択します。

#### **ステップを減らす (Decreasing Stepwise)**

最小値に達するまで、利用可能な設定を逆の順序で選択します。

**ステップを増やす(サイクル) (Increasing Stepwise (cycle))**

利用可能な設定を順に選択します。最大値に達した場合は、また最小値から始まります。

**ステップを減らす(サイクル) (Decreasing Stepwise (cycle))**

利用可能な設定を逆の順序で選択します。最小値に達した場合は、また最大値から始まりま す。

**スマートスイッチ (Smart Switch)**

スイッチを押すたびに 2 つの状態が切り替わります。スイッチを押したままにすると**モー メンタリー**モードになります。

#### **コントロール値を反転 (Invert Control Value)**

コントロールの状態または値を反転します。

#### **無効時は隠す (Hide When Inactive)**

プラグインパラメーターが無効の場合に、そのパラメーターを非表示にします。

# **コントロールへのパラメーターの割り当て**

手順

- **1. リモートコントロールエディター**のツールバーで、**「学習モードのオン/オフ (Activate/Deactivate Learn Mode)」**をクリックします。
- **2.** プラグインパラメーターに割り当てるコントロールを選択します。
- **3.** 以下のいずれかの操作を行ないます。
	- プラグインパネルでパラメーターをクリックします。
	- ⚫ **リモートコントロールエディター**でコントロールをダブルクリックし、使用できるプラグイン パラメーターのリストからパラメーターを選択します。
- **4. [Esc]** を押して**学習**モードを終了します。

結果

コントロールにパラメーターが割り当てられます。

補足

セルに設定されたパラメーターの割り当てを削除するには、**学習**モードをオンにし、セルを選択して **[Delete]** または **[Backspace]** を押します。

関連リンク

[リモートコントロールエディターのツールバー](#page-1085-0) (1086 ページ)

### **レイアウトの編集**

レイアウトセクションでは、さまざまな編集操作を行なったり、好みに応じてページ順を変更したりで きます。

- セル間の移動には矢印キーを使用します。
- ⚫ **学習**モードのときにセル内でコントロール間を移動するには、**[Shift]** を押しながら矢印キーを使 用します。
- ⚫ 別のレイアウトに移動するには、**[Tab]** または **[Shift]** + **[Tab]** を使用します。
- ⚫ あるセルの設定を別のセルにコピーするには、セルを選択し、**[Alt]** キーを押しながら別のセルに ドラッグします。
- セルを移動するには、そのセルを空のセルにドラッグします。
- ⚫ 2 つのセルの内容を入れ替えるには、**[Ctrl]/[command]** キーを押しながら片方のセルをもう一方 にドラッグします。

補足

ページをまたいでドラッグアンドドロップすることもできます。

⚫ レイアウトにページを追加するには、**「Add New Page」**をクリックします。

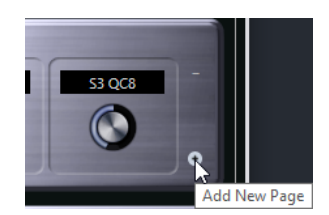

- ⚫ ページを削除するには、**「Remove Current Page」**をクリックします。
- ⚫ セルのラベルを指定するには、**インスペクター**にある上の 3 つのテキストフィールドを使用しま す。

一番上のテキストフィールドには、セルに表示される長い名前が表示されます。2 番めのフィール ドには最大 8 文字、3 番めのフィールドには最大 4 文字の名前を入力できます。

補足

これは、値フィールドに表示できる文字数に制限のあるハードウェアデバイスを使用している場合 に便利です。

# **ジョイスティック**

ジョイスティックを使用して、Nuendo でリモートコントロールによるパンニング操作ができます。な めらかなオートメーションカーブを作成する場合などに便利です。

⚫ ジョイスティックを使用してリモートコントロールを行なうには、コンピューターにジョイスティ ックを接続して Nuendo を再起動します。

アプリケーションを再起動すると、ジョイスティックは自動的に有効になります。

```
関連リンク
ジョイスティックを使ったパンニング (898 ページ)
ジョイスティックの無効化 (1089 ページ)
```
### **ジョイスティックの無効化**

システムに接続しているジョイスティックを Nuendo で使用したくない場合、ジョイスティックを無効 にできます。

手順

- **1. 「スタジオ (Studio)」** > **「スタジオ設定 (Studio Setup)」**を選択します。
- **2. 「リモートデバイス (Remote Devices)」**リストでジョイスティックデバイスを選択します。 利用可能なデバイス設定が右側に表示されます。
- **3.** 対応するオプションを無効にします。

# **トラッククイックコントロール**

外部リモートコントロールデバイスを使用する場合、オーディオトラック、MIDI トラック、インスト ゥルメントトラックに対して、1 トラック当たり最大 8 つのパラメーターを制御するよう設定できま す。

特定のトラックの**トラッククイックコントロール**を表示するには、トラックリストでそのトラックを選 択して、**インスペクター**で**「QC」**セクションを開きます。

<span id="page-1089-0"></span>関連リンク [トラッククイックコントロール](#page-1036-0) (1037 ページ) [サポートされている MIDI コントローラーを MIDI リモートで使用する](#page-1047-0) (1048 ページ) [MIDI Remote マッピングアシスタントでフォーカスクイックコントロールを設定する](#page-1068-0) (1069 ページ) リモートコントローラーでトラッククイックコントロールを設定する (レガシー) (1090 ページ)

# **リモートコントローラーでトラッククイックコントロールを設定する (レガ シー)**

**トラッククイックコントロール**は、リモートコントローラーと一緒に使用すると特に便利です。

**トラッククイックコントロール**は **MIDI Remote マッピングアシスタント**で設定し、**「スタジオ設定 (Studio Setup)」**ダイアログは旧バージョンの Nuendo ですでに**トラッククイックコントロール**を使 用している場合にのみ使用することをおすすめします。

前提条件

リモートデバイスの MIDI 出力を、MIDI インターフェースの MIDI 入力に接続しておきます。

#### 手順

- **1. 「スタジオ (Studio)」** > **「スタジオ設定 (Studio Setup)」**を選択します。
- **2. 「リモートデバイス (Remote Devices)」**リストで、**「トラッククイックコントロール (Track Quick Controls)」**を選択します。
- **3. 「MIDI 入力 (MIDI Input)」**ポップアップニューを開き、MIDI 入力を選択します。
- **4.** 必要に応じて、**「MIDI 出力 (MIDI Output)」**ポップアップニューを開き、MIDI 出力を選択します。
- **5. 「適用 (Apply)」**をクリックします。
- **6. 「学習 (Learn)」**をオンにします。
- **7. 「コントロール (Control Name)」**コラムで、**「QuickControl 1」**を選択します。
- **8.** MIDI デバイスで、最初のクイックコントロールに接続するコントロールを操作します。
- **9. 「コントロール (Control Name)」**コラムで別のスロットを選択し、前の手順を繰り返します。

**10. 「OK」**をクリックします。

#### 結果

**トラッククイックコントロール**が、MIDI デバイスのコントロール要素に接続されます。コントロール 要素を動かすと、リンクした**トラッククイックコントロール**に割り当てられたパラメーターの値がそれ に応じて変化します。

#### 補足

**トラッククイックコントロール**/リモートコントローラーの設定は、いかなるプロジェクトとも無関係 です。グローバルに保存されます。

関連リンク

[「一般リモートデバイス \(Generic Remote\)」ページ \(レガシー\)](#page-1092-0) (1093 ページ) [MIDI Remote マッピングアシスタントでフォーカスクイックコントロールを設定する](#page-1068-0) (1069 ページ)

# **ハードウェアコントロールのピックアップモードを有効にする (レガシー)**

**「ピックアップモード」**を有効にすると、一度設定した**クイックコントロール**パラメーターを変更する 際に、以前の値を誤って変えてしまうのを防ぐことができます。これは、前回設定された値の位置でコ ントロールがパラメーターを「ピックアップ」するように設定したい場合に便利です。ハードウェアコ ントロールを動かした場合、パラメーターはコントロールが以前の値に達したときにのみ変化します。

#### 補足

この機能は、コントロールが特定の範囲を使用するハードウェアコントローラーにのみ適用されます。

#### 手順

- **1. 「スタジオ (Studio)」** > **「スタジオ設定 (Studio Setup)」**を選択します。
- **2. 「リモートデバイス (Remote Devices)」**リストで、**「トラッククイックコントロール (Track Quick Controls)」**または**「VST クイックコントロール (VST Quick Controls)」**を選択します。
- **3. 「ピックアップモード (Pick-up Mode)」**をオンにします。
- **4. 「OK」**をクリックします。

# **VST クイックコントロール**

外部リモートコントロールデバイスを使用する場合、Nuendo の**「VST クイックコントロール」**機能を 使用して、VST インストゥルメントのパラメーターを最大 8 つまで制御できます。

```
関連リンク
VST インストゥルメントのコントロールパネル (1013 ページ)
エフェクトのコントロールパネル (610 ページ)
サポートされている MIDI コントローラーを MIDI リモートで使用する (1048 ページ)
MIDI Remote マッピングアシスタントでフォーカスクイックコントロールを設定する (1069 ページ)
リモートコントローラーでトラッククイックコントロールを設定する (レガシー) (1090 ページ)
VSTi ラックの VST クイックコントロール (レガシー) (1091 ページ)
```
# **VSTi ラックの VST クイックコントロール (レガシー)**

**VST クイックコントロール**を使うと、**VSTi** ラックから VST インストゥルメントをリモートコントロー ルできます。

**VSTi** ラックに **VST クイックコントロール**を表示するには、**「すべての VST クイックコントロールを表 示/隠す (Show/Hide all VST Quick Controls)」**をオンにします。

 $00e$ **HALion Sonie**  $R$   $W$  $Ch.1$ 

各ラックでは以下のコントロールを使用できます。

- **1 VST クイックコントロールを表示/隠す (Show/Hide VST Quick Controls)** インストゥルメントの **VST クイックコントロール**の表示/非表示を切り替えます。
- **2 VST クイックコントロール** インストゥルメントのパラメーターをリモートコントロールできます。

#### 補足

表示される **VST クイックコントロール**の数は、**VST インストゥルメント**ウィンドウのサイズによ って異なります。

**3 VST クイックコントロールのリモートコントロールフォーカスを設定 (Set Remote-Control Focus for VST Quick Controls)**

インストゥルメントをリモートコントロールできるように **VST クイックコントロール**を設定しま す。

### **リモートコントローラーで VST クイックコントロールを設定する (レガシー)**

**VST クイックコントロール**は、リモートコントローラーと一緒に使用すると特に便利です。

**VST クイックコントロール**は **MIDI Remote マッピングアシスタント**で設定し、**「スタジオ設定 (Studio Setup)」**ダイアログは旧バージョンの Nuendo ですでに **VST クイックコントロール**を使用している場 合にのみ使用することをおすすめします。

前提条件

リモートデバイスの MIDI 出力を、MIDI インターフェースの MIDI 入力に接続しておきます。

#### 手順

- **1. 「スタジオ (Studio)」** > **「スタジオ設定 (Studio Setup)」**を選択します。
- **2. 「リモートデバイス (Remote Devices)」**リストで**「VST クイックコントロール (VST Quick Controls)」**を選択します。
- **3. 「MIDI 入力 (MIDI Input)」**ポップアップニューを開き、MIDI 入力を選択します。
- **4.** 必要に応じて、**「MIDI 出力 (MIDI Output)」**ポップアップニューを開き、MIDI 出力を選択します。
- **5. 「適用 (Apply)」**をクリックします。
- **6. 「学習 (Learn)」**をオンにします。
- **7. 「コントロール (Control Name)」**コラムで、**「QuickControl 1」**を選択します。
- **8.** MIDI デバイスで、最初のクイックコントロールに接続するコントロールを操作します。
- **9. 「コントロール (Control Name)」**コラムで別のスロットを選択し、前の手順を繰り返します。

**10. 「OK」**をクリックします。

#### 結果

**VST クイックコントロール**が、MIDI デバイスのコントロール要素に接続されます。コントロール要素 を動かすと、リンクした **VST クイックコントロール**に割り当てられたパラメーターの値がそれに応じ て変化します。

#### 補足

**VST クイックコントロール**/リモートコントローラーの設定は、いかなるプロジェクトとも無関係で す。グローバルに保存されます。

```
関連リンク
```
[MIDI Remote マッピングアシスタントでフォーカスクイックコントロールを設定する](#page-1068-0) (1069 ページ) [「一般リモートデバイス \(Generic Remote\)」ページ \(レガシー\)](#page-1092-0) (1093 ページ) [VST インストゥルメントのコントロールパネル](#page-1012-0) (1013 ページ)

# <span id="page-1092-0"></span>**「一般リモートデバイス (Generic Remote)」ページ (レガシー)**

Nuendo のほとんどの機能は、一般的な MIDI コントローラーを使用してリモートコントロールできま す。**一般リモート**デバイスを設定すると、特定のパラメーターを MIDI リモートデバイスからコントロ ールできるようになります。

⚫ **「一般リモートデバイス (Generic Remote)」**ページを開くには、**「スタジオ (Studio)」** > **「スタジ オ設定 (Studio Setup)」**を選択し、**「リモートデバイス (Remote Devices)」**リストで**「一般リモ ートデバイス (Generic Remote)」**を選択します。

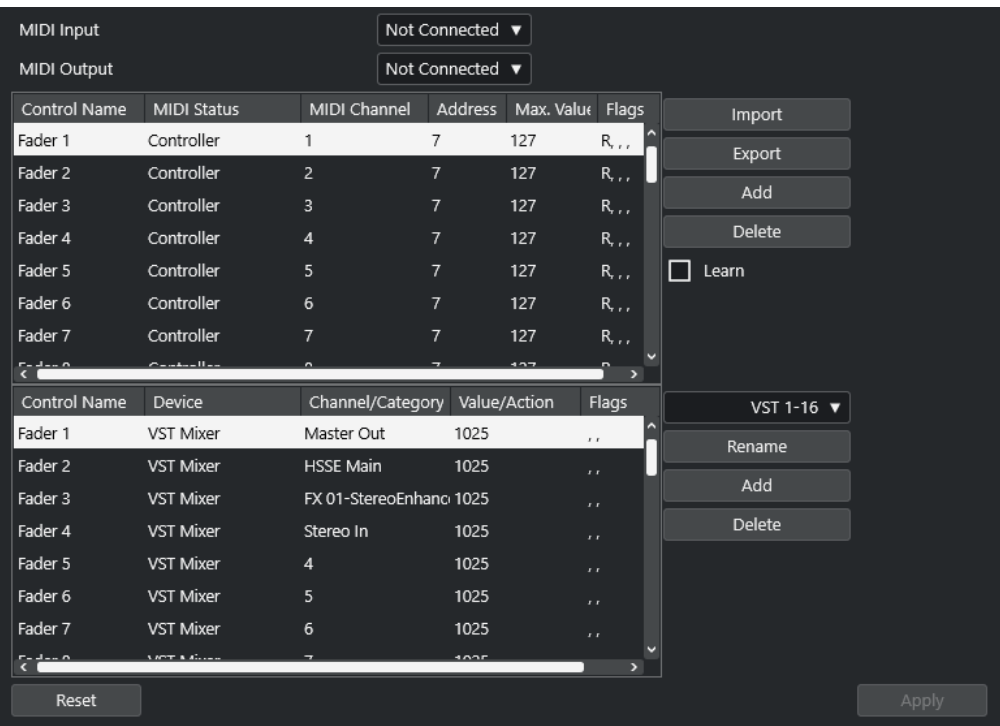

以下のオプションを使用できます。

#### **MIDI 入力 (MIDI Input)**

リモートデバイスを接続する MIDI 入力ポートを選択できます。

#### **MIDI 出力 (MIDI Output)**

リモートデバイスを接続する MIDI 出力ポートを選択できます。

#### **MIDI リモートコントロール構成**

上側の表には、リモートデバイスの MIDI リモートコントロール構成が表示されます。

#### **Nuendo のコントロール割り当て**

下側の表では、Nuendo のコントロールをリモートデバイスに割り当てることができます。

関連リンク

[MIDI リモートコントロール構成セクション](#page-1093-0) (1094 ページ) [Nuendo のコントロール割り当てセクション](#page-1094-0) (1095 ページ)

# <span id="page-1093-0"></span>**MIDI リモートコントロール構成セクション**

MIDI リモートコントロール構成セクションは、**「一般リモートデバイス (Generic Remote)」**設定ペー ジの上側の表に表示されます。

⚫ **「一般リモートデバイス (Generic Remote)」**設定を開くには、**「スタジオ (Studio)」** > **「スタジオ 設定 (Studio Setup)」**を選択し、**「リモートデバイス (Remote Devices)」**リストで**「一般リモー トデバイス (Generic Remote)」**を選択します。

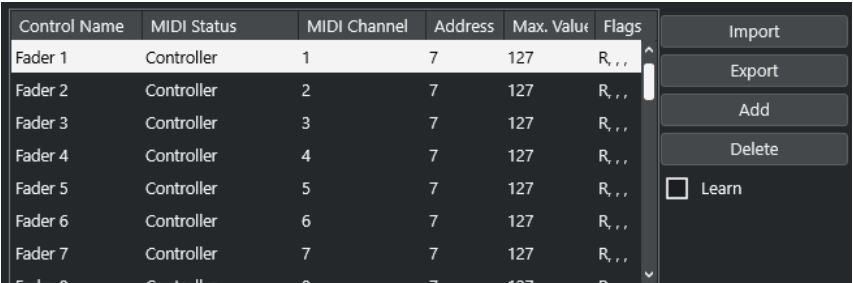

上側の表には以下のオプションがあります。

#### **コントロール (Control Name)**

このフィールドをダブルクリックすると、コントロールの名前を変更したり、コンソールに 書かれている名前を入力したりできます。この名前の変更は下側の表に自動的に反映されま す。

#### **MIDI 状況 (MIDI Status)**

コントロールから出力される MIDI メッセージのタイプを指定できます。

#### **MIDI チャンネル (MIDI Channel)**

コントローラーが送受信される MIDI チャンネルを選択できます。

#### **アドレス (Address)**

コンティニュアスコントローラーの番号、ノートのピッチ、または NRPN/RPN コンティニ ュアスコントローラーのアドレスを指定できます。

#### **最大値 (Max. Value)**

コントローラーから送信するデータの最大値を指定できます。MIDI コントローラーの数値 範囲を、プログラムパラメーターの数値範囲と自動的に合わせるために使用します。

#### **フラグ (Flags)**

以下のいずれかのフラグを選択できます。

⚫ **受信 (Receive)**

リモートデバイスからの MIDI メッセージを受信して処理します。

⚫ **送信 (Transmit)**

コントロールに対応する値は Nuendo 上で変更し、MIDI メッセージをリモートデバイス に出力します。

⚫ **相対 (Relative)**

リモートデバイスのコントローラーが、絶対値ではなく「回転数」を返すエンドレスな ロータリーエンコーダーである場合に使用します。

⚫ **ピックアップ (Pick-up)**

コントロールは、前回設定された値の位置でパラメーターを「ピックアップ」します。

表の右側のボタンとオプションには以下の機能があります。

#### **読み込み (Import)**

保存したリモートセットアップファイルを読み込めます。

#### <span id="page-1094-0"></span>**書き出し (Export)**

ファイル拡張子**「.xml」**を付けて現在の設定を書き出すことができます。

#### **追加 (Add)**

表の下部にコントロールを追加します。

#### **削除 (Delete)**

選択したコントロールを表から削除します。

#### **学習 (Learn)**

学習によって MIDI メッセージを割り当てることができます。

# **Nuendo のコントロール割り当てセクション**

**「一般リモートデバイス (Generic Remote)」**の設定ページにある下側の表で Nuendo のコントロール 割り当てセクションを指定できます。表の各行は、MIDI リモートコントロール構成表の対応する行に あるコントローラーに割り当てられています。

⚫ **「一般リモートデバイス (Generic Remote)」**設定を開くには、**「スタジオ (Studio)」** > **「スタジオ 設定 (Studio Setup)」**を選択し、**「リモートデバイス (Remote Devices)」**リストで**「一般リモー トデバイス (Generic Remote)」**を選択します。

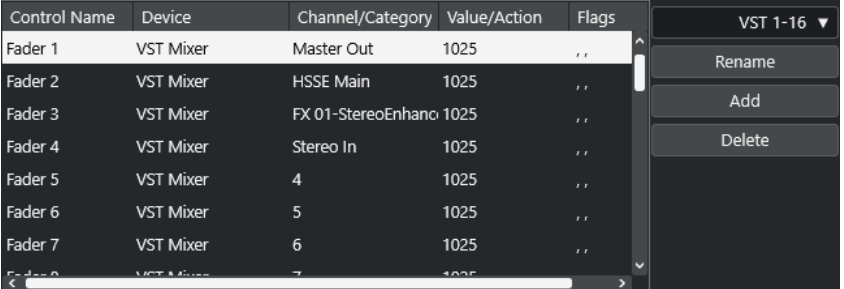

以下のオプションを使用できます。

#### **コントロール (Control Name)**

上側の表で選択したコントロール名が表示されます。

**デバイス (Device)**

コントロールする Nuendo のデバイスを選択できます。

#### **チャンネル/カテゴリー (Channel/Category)**

コントロールするチャンネルまたはコマンドのカテゴリーを選択できます。

#### **値/操作 (Value/Action)**

コントロールするチャンネルのパラメーターを選択できます。**「コマンド (Command)」**デ バイスが選択されている場合、ここで各カテゴリーの**動作**を特定します。

#### **フラグ (Flags)**

以下のいずれかのフラグを選択できます。

⚫ **プッシュボタン (Push Button)**

受信した MIDI コントロールメッセージが「0 (ゼロ)」以外の値を示した場合にのみパラ メーターを変更するには、このフラグをオンにします。

⚫ **切換 (Toggle)**

MIDI メッセージが受信されるごとにパラメーター値を最小値と最大値の間で切り替え るには、このフラグをオンにします。

**「プッシュボタン (Push Button)」**と**「切換 (Toggle)」**を組み合わせて、ボタンの状態 をラッチしないデバイスをリモートコントロールできます。これは、ミュートボタンを 押すとオンになり、ミュートボタンを放すとオフになるデバイスのミュート状態を制御 する場合に便利です。

⚫ **オートメーションなし (Not Automated)**

パラメーターの値をオートメーション化しない場合は、この項目をオンにします。

表の右側のボタンには以下の機能があります。

#### **「バンク (Bank)」ポップアップメニュー**

バンクを切り替えることができます。この機能は、たとえば MIDI リモートデバイスには 16 個のボリュームフェーダーしかなく、Nuendo 上では 32 の **MixConsole** チャンネルを使用 している場合などに必要です。

#### **名前の変更 (Rename)**

選択したバンクの名前を変更できます。

#### **追加 (Add)**

ポップアップメニューにバンクを追加します。

#### **削除 (Delete)**

選択したバンクをポップアップメニューから削除します。

関連リンク

割り当てできるデバイスと機能 (1096 ページ)

### **割り当てできるデバイスと機能**

Nuendo のコントロール割り当てセクションの**「デバイス (Device)」**コラムには、コントロールでき る Nuendo デバイスが表示されます。

#### **コマンド (Command)**

キーボードショートカットを割り当てることができる Nuendo のコマンドを割り当てるこ とができます。**「チャンネル/カテゴリー (Channel/Category)」**コラムで**「トラックを追加 (Add Track)」**を選択し、**「値/操作 (Value/Action)」**コラムで**「Audio」**を選択すると、MIDI デバイスなどを使用してオーディオトラックを追加できます。

#### **VST Quick Controls Manager**

**VST クイックコントロール**を割り当てることができます。**「チャンネル/カテゴリー (Channel/Category)」**コラムで**「デバイス (Device)」**を選択し、**「値/操作 (Value/Action)」** コラムで**「クイックコントロール (Quick Controls)」**オプションのいずれかを選択すると、 MIDI デバイスを使用して**「VST クイックコントロール (VST quick control)」**をコントロー ルできます。

#### **Midi Mixer**

**Midi Mixer** パネルの機能をコントロールできます。**「チャンネル/カテゴリー (Channel/ Category)」**コラムで**「デバイス (Device)」**を選択し、**「値/操作 (Value/Action)」**コラムで いずれかのオプションを選択すると、MIDI デバイスを使用してその機能をコントロールでき ます。

#### **MMC Master**

**MMC Master** パネルの機能をコントロールできます。**「チャンネル/カテゴリー (Channel/ Category)」**コラムで**「デバイス (Device)」**を選択し、**「値/操作 (Value/Action)」**コラムで いずれかのオプションを選択すると、MIDI デバイスを使用してその機能をコントロールでき ます。

#### **ミキサー (Mixer)**

**MixConsole** 機能をコントロールできます。**「チャンネル/カテゴリー (Channel/Category)」** コラムで使用できるチャンネルのいずれかまたは**「選択 (Selected)」**を選択するか、**「値/操** **作 (Value/Action)」**コラムでいずれかのオプションを選択すると、MIDI デバイスを使用し てその特定のチャンネルまたは選択したチャンネルの機能をコントロールできます。

#### **トランスポート (Transport)**

トランスポート機能をコントロールできます。**「チャンネル/カテゴリー (Channel/ Category)」**コラムで**「デバイス (Device)」**を選択し、**「値/操作 (Value/Action)」**コラムで いずれかのオプションを選択すると、MIDI デバイスを使用してその機能をコントロールでき ます。

#### **メトロノーム (Metronome)**

メトロノーム機能をコントロールできます。**「チャンネル/カテゴリー (Channel/Category)」** コラムで**「デバイス (Device)」**を選択し、**「値/操作 (Value/Action)」**コラムでいずれかのオ プションを選択すると、MIDI デバイスを使用してその機能をコントロールできます。

**VST Mixer**

**MixConsole** 機能をコントロールできます。**「チャンネル/カテゴリー (Channel/Category)」** コラムで使用できるチャンネルのいずれかまたは**「選択 (Selected)」**を選択するか、**「値/操 作 (Value/Action)」**コラムでいずれかのオプションを選択すると、MIDI デバイスを使用し てその特定のチャンネルまたは選択したチャンネルの機能をコントロールできます。

#### **VST Control Room**

**Control Room** の機能をコントロールできます。**「チャンネル/カテゴリー (Channel/ Category)」**コラムで**「デバイス (Device)」**を選択し、**「値/操作 (Value/Action)」**コラムで いずれかのオプションを選択すると、MIDI デバイスを使用してその機能をコントロールでき ます。

#### 補足

**プロジェクト**ウィンドウで追加した **VST インストゥルメント**と**「デバイス (Device)」**コラムに表示さ れた VST インストゥルメントもすべてコントロールできます。

# **MIDI メッセージを学習モードで割り当て**

MIDI メッセージを**学習**モードで割り当てることができます。

手順

- **1. 「スタジオ (Studio)」** > **「スタジオ設定 (Studio Setup)」**を選択します。
- **2. 「リモートデバイス (Remote Devices)」**リストで**「一般リモートデバイス (Generic Remote)」**を 選択します。
- **3. 「学習 (Learn)」**をオンにします。
- **4.** 上側の表のコントロールを選択し、MIDI デバイスで対応するコントローラーを操作します。

#### 結果

**「MIDI 状況 (MIDI Status)」**、**「MIDI チャンネル (MIDI Channel)」**、**「アドレス (Address)」**の各値が、 リモートデバイスで操作したコントローラーの属性 (MIDI メッセージ) に、自動的に設定されます。

#### 補足

プログラムチェンジの値を送信するコントロールに対してこの**「学習 (Learn)」**機能を使用すると、 **「MIDI 状況 (MIDI Status)」**ポップアップメニューで**「Prog. Change Trigger」**オプションが自動的に 選択されます。これにより、プログラムチェンジパラメーターのさまざまな値を使用して、Nuendo の 異なるパラメーターを制御できます。

期待する結果が得られない場合は、**「プログラムチェンジ (Prog. Change)」**の値を試してみてくださ い。

# **MIDI リアルタイムパラメーターと MIDI エフェクト**

MIDI リアルタイムとは、MIDI トラックまたはインストゥルメントトラック上の MIDI イベントを、MIDI 出力に送信する前に変更または変換することです。この機能により、MIDI データの再生方法を変更で きます。

トラック上の実際の MIDI イベントは影響を受けません。そのため、MIDI リアルタイムによる変更は MIDI エディターには反映されません。

以下の機能を使用して、MIDI イベントをリアルタイムに変更できます。

- MIDI トラックパラメーター
- MIDI モディファイアー
- MIDI エフェクト
- ⚫ 情報ラインの**移調**と**ベロシティー**

#### 補足

トラックの設定を実際の MIDI イベントに変換するには、**「MIDI」** > **「MIDI モディファイアーをフリー ズ (Freeze MIDI Modifiers)」**または**「MIDI」** > **「左右ロケーター間の MIDI をマージ... (Merge MIDI in Loop...)」**を選択します。

関連リンク [新規パートに MIDI イベントをマージ](#page-1121-0) (1122 ページ)

# **MIDI トラックパラメーター**

MIDI トラックパラメーターは、**インスペクター**の一番上のセクションと、MIDI トラックおよびインス トゥルメントトラックの**「ルーティング (Routing)」**セクションにあります。

この項目は、トラックの基本設定 (ミュート、ソロ、「録音可」など)、または、接続されたデバイスに 送られる MIDI データ (プログラムチェンジ、ボリュームなど) にかかわる設定です。

以下のトラックパラメーターを使用して、MIDI イベントをリアルタイムに変更できます。

- MIDI ボリューム (Volume)
- MIDI パン (MIDI Pan)
- ⚫ トラックディレイ (Track Delay)
- ⚫ インプットトランスフォーマー (Input Transformer)

関連リンク [MIDI トラックの「基本情報 \(Basics\)」セクション](#page-170-0) (171 ページ) [トラックのインプットトランスフォーマー](#page-1099-0) (1100 ページ)

# <span id="page-1099-0"></span>**トラックのインプットトランスフォーマー**

**トラックのインプットトランスフォーマー**を使用すると、MIDI トラックに入力される MIDI データに対 して、MIDI 録音を行なう前に、消去/変換できます。

**トラックのインプットトランスフォーマー**は、以下のような場合に活用できます。

- ⚫ 左手と右手の演奏を別々に録音するため、キーボードスプリットと同様のコンビネーションを作り あげる。
- ⚫ 「フットペダル」などのコントローラーの情報を、MIDI ノートイベントに変換する (キックドラム を本来の方法に近い形で演奏できます)。
- ⚫ ある MIDI チャンネルだけのデータを入力し、ある特定のタイプの MIDI データは入力しない (間引 く)。
- ⚫ アフタータッチを、別のコントローラーに変換する (またはその逆も可能です)。
- 入力したデータのベロシティーやピッチを、ある値/ピッチに対して反転させる。

#### 補足

グローバルなフィルター設定を行ない、複数の MIDI トラックに適用する場合は、かわりに**プロジェク トのインプットトランスフォーマー**を使用します。

関連リンク [プロジェクトのインプットトランスフォーマー](#page-1380-0) (1381 ページ)

### **「トラックのインプットトランスフォーマー (Track Input Transformer)」ウィンドウの概 要**

⚫ **トラックのインプットトランスフォーマー**を開くには、MIDI トラックを選択し、**インスペクター** の**「ルーティング (Routing)」**セクションで**「インプットトランスフォーマー (Input Transformer)」**ポップアップメニューを開き、**「トラック (Track)」**を有効にします。**「インプッ トトランスフォーマー (Input Transformer)」**ポップアップメニューを再度開き、**「パネルを開く (Open Panel)」**を選択します。

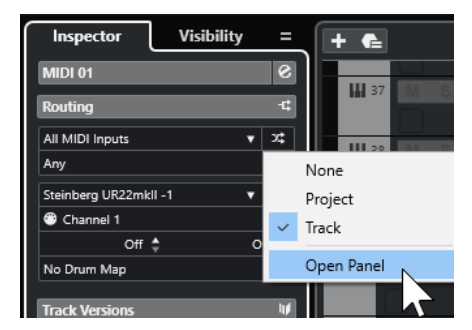

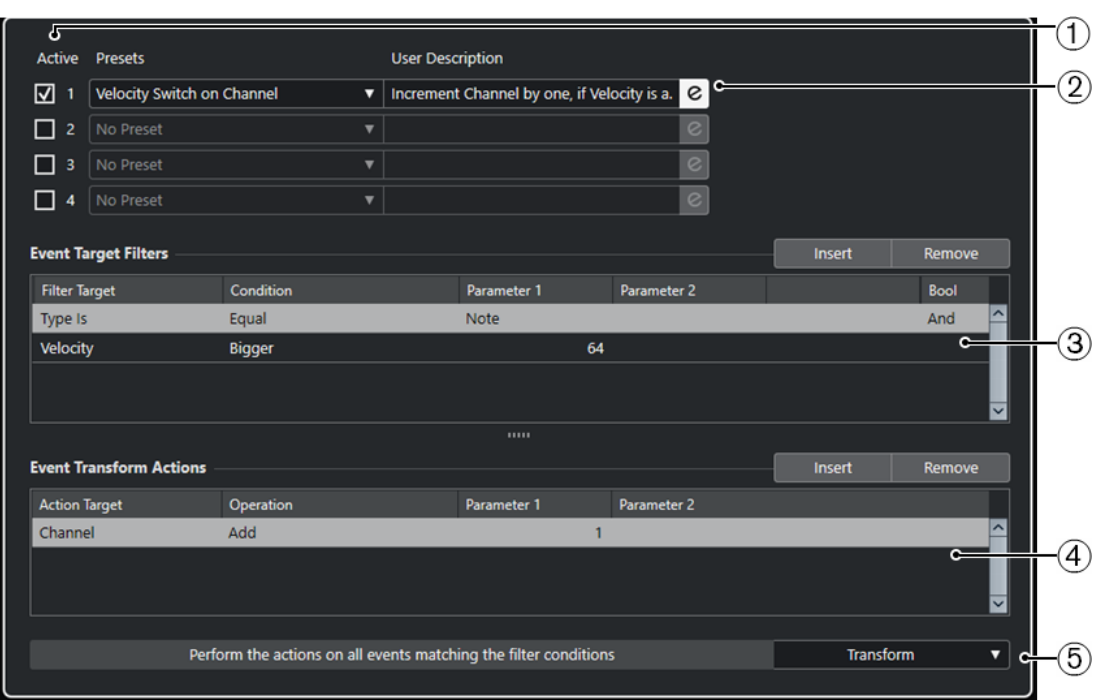

**「トラックのインプットトランスフォーマー (Track Input Transformer)」**ウィンドウには以下のパラ メーターがあります。

**1 モジュール (Module)**

モジュールを表示したり編集したりできます。

- **2 プリセット (Preset)** プリセットを選択できます。
- **3 イベントターゲットフィルター (Event Target Filters)**

種類、属性、値、ポジションなど、特定の要素を検索する条件を指定できます。演算子「**And**」や 「**Or**」を使用することで、フィルター条件をいくつでも組み合わせることができます。

- **4 イベント変換アクション (Event Transform Actions)** 具体的な「アクション」 (操作内容) を指定するアクションリストを設定できます。この手順は省け る場合もあります。
- **5 機能 (Functions)** 機能を選択します。

#### 補足

**「イベントターゲットフィルター (Event Target Filters)」**セクションと**「イベント変換アクション (Event Transform Actions)」**セクションは、間にある分割線をドラッグしてサイズを変更できます。

関連リンク [「プロジェクトのインプットトランスフォーマー \(Project Input Transformer\)」ウィンドウの概要](#page-1380-0) (1381 ページ)

### **トラックのインプットトランスフォーマーのフィルター行を設定する**

前提条件

**トラックのインプットトランスフォーマー**を開いておきます。

#### 手順

- **1. 「モジュール (Module)」**オプションをオンにします。
- **2. 「e」**をクリックして、**「イベントターゲットフィルター (Event Target Filters)」**セクションと**「イ ベント変換アクション (Event Transform Actions)」**セクションを開きます。
- **3. 「イベントターゲットフィルター (Event Target Filters)」**セクションで、**「挿入 (Insert)」**をクリ ックします。

リストにフィルター行が追加されます。

- **4. 「フィルター対象 (Filter Target)」**コラムをクリックして、ポップアップメニューからオプション を選択します。
- **5. 「条件 (Condition)」**コラムをクリックして、ポップアップメニューからオプションを選択します。
- **6. 「パラメーター 1 (Parameter 1)」**コラムをクリックして、値を入力します。

補足

**「条件 (Condition)」**オプションによっては、**「パラメーター 2 (Parameter 2)」**の値も必要になる 場合があります。

#### 結果

トラックに録音されるすべての MIDI イベントに設定が適用されます。

手順終了後の項目

**「機能 (Functions)」**ポップアップメニューを開き、機能を選択します。

**「イベント変換アクション (Event Transform Actions)」**セクションでアクション行を設定します。 **インスペクター**で、**「インプットトランスフォーマー (Input Transformer)」**をクリックして**「なし (None)」**を選択します。この操作を行なわないと、**トラックのインプットトランスフォーマー**がオン のままになります。

関連リンク [プロジェクトのインプットトランスフォーマーのプリセットブラウザー](#page-1382-0) (1383 ページ)

# **MIDI モディファイアー**

MIDI モディファイアーを使用すると、再生中に MIDI イベントを変更できます。

これらは次の目的に使用できます。

- MIDI トラックまたはインストゥルメントトラック上にすでに存在する MIDI イベントを変更する。
- ライブ演奏中の MIDI イベントを変更する。

```
補足
```
ライブ演奏の場合は、トラックを選択して録音可能にし、**「環境設定 (Preferences)」**ダイアログ の**「MIDI」**ページで**「MIDI スルーオン (MIDI Thru Active)」**をオンにします。

# **「MIDI モディファイアー (MIDI Modifiers)」セクション**

⚫ **「MIDI モディファイアー (MIDI Modifiers)」**セクションを開くには、MIDI トラックを選択して、 **インスペクター**で**「MIDI モディファイアー (MIDI Modifiers)」**をクリックします。

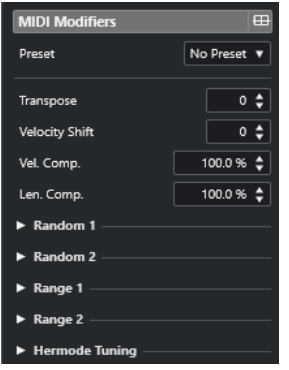

#### 補足

比較のために、MIDI モディファイアーの設定を介さない未処理の MIDI を聴くには、「MIDI モディファ イアー (MIDI Modifiers)」セクションのバイパスボタンを使用します。このボタンをオンにすると、MIDI モディファイアーの設定が一時的に無効になります。

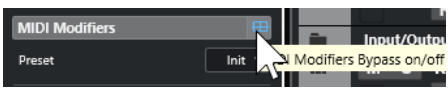

#### **移調 (Transpose)**

トラックに含まれるすべてのノートを半音単位で移調できます。極端な値を設定すると、不 自然で望ましくない結果となります。

#### **Vel シフト (Velocity Shift)**

トラックに含まれるすべてのノートにベロシティー値を追加できます。正の値にするとベロ シティー値が大きくなり、負の値にするとベロシティー値が小さくなります。

#### **Vel 圧縮 (Velocity Compression)**

トラックに含まれるすべてのノートのベロシティー値を乗算できます。掛ける値は分数で設 定します。このパラメーターは、各ノート間のベロシティーの差にも影響します。言い換え れば、ベロシティーの幅を圧縮/伸張します。

1/1 よりも小さい値にすると、ベロシティーの幅が圧縮されます。1/1 よりも大きい値にして **「Vel シフト (Vel. Shift)」**に負の値を設定すると、ベロシティーの幅が伸張されます。

重要

伸張 (拡大) する幅にかかわらず、ベロシティーの最大値は「127」です。

#### 補足

この設定は、**「Vel シフト (Vel. Shift)」**と組み合わせて使用します。

#### **長さの圧縮 (Length Compression)**

トラックに含まれるすべてのノートの長さを乗算できます。掛ける値は分数で設定します。

#### **ランダム 1 (Random 1)/ランダム 2 (Random 2)**

MIDI ノートのさまざまな属性に、ランダムなバリエーションを加えることができます。

#### **範囲 1 (Range 1)/範囲 2 (Range 2)**

ピッチまたはベロシティーの範囲を指定し、すべてのノートをその範囲内に収めて再生する か、その範囲外にあるすべてのノートを再生から除外できます。

#### **Hermode チューニング (Hermode Tuning)**

**「チューニングを適用 (Apply Tuning)」**をオンにすると、このトラックで再生されるノート に Hermode チューニングが適用されます。**「分析に使用 (Use for Analysis)」**をオンにする と、このトラックで発音するノートがチューニング調整の計算に使用されます。

関連リンク

[「スケールの設定 \(Musical Scale Setup\)」ダイアログ](#page-1315-0) (1316 ページ)

### **ランダムバリエーションを設定する**

1 つまたは 2 つのランダムジェネレーターを使用して、MIDI イベントのポジション、ピッチ、ベロシテ ィー、および長さのランダムバリエーションを設定できます。

手順

- **1.** MIDI トラックまたはインストゥルメントトラックを選択します。
- **2. インスペクター**で**「MIDI モディファイアー (MIDI Modifiers)」**セクションを開きます。
- **3. 「ランダム (Random)」**セクションのいずれかを開き、**「ランダムターゲット (Random Target)」** ポップアップメニューでランダム化するノートのプロパティーを選択します。
- **4.** 数値フィールドに、ランダム化の限度を指定します。 値は最小値と最大値の範囲の中で変化します。最小値を最大値より高く設定することはできませ ん。
- **5.** 必要に応じて、他のランダム値も同じように設定します。
- **6.** トラックを再生してランダム化されたイベントを確認します。

結果

対応する属性がランダム化されます。

#### 補足

トラックの内容によっては、変更が即座にわかるものではなかったり、まったく効果がない場合もあり ます。

手順終了後の項目

**「ランダムターゲット (Random Target)」**ポップアップメニューを開き、**「オフ (Off)」**を選択してラン ダムジェネレーターをオフにします。

### **範囲を設定する**

指定した範囲に収まらないピッチまたはベロシティーをフィルタリングしたり、指定した範囲内に収め たりできます。

手順

- **1.** MIDI トラックまたはインストゥルメントトラックを選択します。
- **2. インスペクター**で**「MIDI モディファイアー (MIDI Modifiers)」**セクションを開きます。
- **3. 「範囲 (Range)」**セクションのいずれかを開き、**「範囲ターゲット (Range Target)」**ポップアップ メニューでモードを選択します。
- **4.** 右側にある 2 つのフィールドで最小値と最大値を設定します。

#### 補足

2 つの**「範囲 (Range)」**セクションは別々に設定できます。

手順終了後の項目

この設定をオフにするには、**「範囲ターゲット (Range Target)」**ポップアップメニューを開き、**「オフ (Off)」**を選択してください。

#### **範囲モード**

**「範囲ターゲット (Range Target)」**ポップアップメニューでは、さまざまな範囲モードを選択できま す。ベロシティーの値は 0 ~ 127 の数値で、ピッチの値は C-2 ~ G8 のノートナンバーで示されます。

**Vel 範囲 (Vel. Limit)**

**「min」**と**「max」**の値に指定した範囲内にすべてのベロシティー値が制限されます。下限 値よりも低いベロシティー値は**「min」**の値に、上限値よりも高いベロシティー値は**「max」** の値に設定されます。

**Vel フィルター (Vel. Filter)**

**「min」**の値よりも低いベロシティー値または**「max」**の値よりも高いベロシティー値を持 つノートをフィルタリングできます。

**ノート範囲 (Note Limit)**

**「min」**の値よりも低いすべてのノートを上に、**「max」**の値よりも高いすべてのノートを下 に、オクターブ単位で移調できます。

**ノートフィルター (Note Filter)**

**「min」**の値よりも低いノートまたは**「max」**の値よりも高いノートをフィルタリングでき ます。

### **Hermode チューニングを適用する**

Hermode チューニングは、再生されるノートのチューニングをクリアに響く周波数に調整します (5 度 と 3 度の間隔など)。調整は個々のノートにのみ影響し、キーとノートの間のピッチの関係は維持され ます。チューニング調整は継続的なプロセスであり、音楽的な背景を反映して行なわれます。

手順

- **1.** MIDI トラックまたはインストゥルメントトラックを選択します。
- **2. インスペクター**で**「MIDI モディファイアー (MIDI Modifiers)」**セクションを開きます。
- **3. 「Hermode チューニング (Hermode Tuning)」**セクションを開いて**「チューニングを適用 (Apply Tuning)」**をオンにします。
- **4.** 発音するノートをチューニング調整の計算に使用するには、**「分析に使用 (Use for Analysis)」**を オンにします。

補足

アコースティックピアノのトラックを使用する場合は、**「分析に使用 (Use for Analysis)」**をオン にして**「チューニングを適用 (Apply Tuning)」**をオフにします。これは、ピアノに不自然なチュ ーニングが加えられるのを防ぐためです。

- **5. 「プロジェクト (Project)」** > **「プロジェクト設定... (Project Setup...)」**を選択して**「プロジェク ト設定 (Project Setup)」**ダイアログを開きます。
- **6. 「HMT タイプ (HMT Type)」**ポップアップメニューを開き、いずれかのオプションを選択します。

**7.** いくつかのノートを発音します。 すべてのノートが再計算され、チューニング調整の結果が再生されるまでには少し時間がかかる場 合があります。

#### 補足

MIDI プラグインで生成されるノートは調整の対象外です。

#### 結果

マイクロチューニングおよびノートエクスプレッションをサポートする VST 3 インストゥルメントを 使用すると、再生中にノートが動的に調整されます。ノートエクスプレッションをサポートする VST インストゥルメントの場合、Hermode チューニングは**「MIDI Thru」**モードでも機能します。 VST 2 インストゥルメントが読み込まれているトラックを使用すると、発音するノートはキーストロー クごとに調整されます。

関連リンク Hermode チューニング (1106 ページ)

#### **Hermode チューニング**

Hermode チューニングのタイプを複数から選択できます。

⚫ Hermode チューニングのタイプを選択するには、**「プロジェクト (Project)」** > **「プロジェクト設 定... (Project Setup...)」**を選択して、**「HMT タイプ (HMT Type)」**ポップアップメニューからオ プションを選択します。

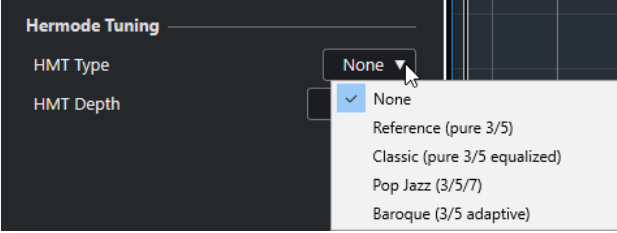

次のオプションを使用できます。

#### **なし (None)**

チューニングは適用されません。

#### **Reference (pure 3/5)**

純正 3 度と純正 5 度をチューニングします。

#### **Classic (pure 3/5 equalized)**

純正 3 度と純正 5 度をチューニングします。競合が生じる場合は、わずかに EQ が適用され ます。このチューニングタイプはあらゆる種類の音楽に適しています。

#### **Pop Jazz (3/5/7)**

純正 3 度と純正 5 度、および自然 7 度をチューニングします。このチューニングタイプは多 声音楽には向いていません。ポップスやジャズで試してみてください。

#### **Baroque (3/5 adaptive)**

純正 3 度と純正 5 度をチューニングします。純正度は和音の連なりに応じて変化しま す。このチューニングタイプは教会のオルガンや多声音楽に適しています。

# <span id="page-1106-0"></span>**MIDI モディファイアーをフリーズする**

選択したトラックに対するフィルター設定をすべて永久的に適用できます。トラック上の現在の各イ ベントに設定を適用し、すべてのモディファイアーはゼロに戻されます。

#### 手順

- **1.** MIDI トラックを選択します。
- **2. 「MIDI」** > **「MIDI モディファイアーをフリーズ (Freeze MIDI Modifiers)」**を選択します。

#### 結果

この機能では、以下の設定がフリーズされます。

- ⚫ **「トラックディレイ (Track Delay)」**など、**インスペクター**の一番上にある設定
- ⚫ **「プログラムセレクター (Program Selector)」**や**「バンクセレクト (Bank Selector)」**など、**「ル ーティング (Routing)」**セクションにある設定
- ⚫ **「移調 (Transpose)」**、**「Vel シフト (Vel. Shift)」**、**「Vel 圧縮 (Vel. Comp.)」**、および**「長さの圧縮 (Len. Comp.)」**など、**「MIDI モディファイアー (MIDI Modifiers)」**セクションにある設定
- ⚫ アルペジエーターなど、**「MIDI Inserts」**セクションにある設定
- ⚫ **「移調 (Transpose)」**および**「ベロシティー (Velocity)」**など、情報ラインの設定

```
関連リンク
MIDI トラックの「基本情報 (Basics)」セクション (171 ページ)
```
# **MIDI エフェクト**

MIDI エフェクトを使用すると、トラックから再生される MIDI データをリアルタイムに変換できます。

たとえば、MIDI エフェクトを使用して新しいイベントを追加したり、MIDI イベントのプロパティー (ピ ッチなど) を変更したりできます。

#### 補足

Nuendo に付属する MIDI エフェクトプラグインの詳細については、『プラグインリファレンス』を参照 してください。

### **MIDI Insert**

MIDI Insert エフェクトは、MIDI チャンネルの信号の流れの中に差し込まれます。MIDI トラックに Insert エフェクトを追加すると、トラック上の MIDI イベントがエフェクトに送られて処理されま す。信号全体がそのエフェクトを通過します。

⚫ **「MIDI Inserts」**セクションを開くには、MIDI トラックを選択して、**インスペクター**で**「MIDI Inserts」**をクリックします。

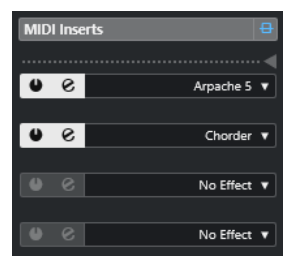

最大 4 つの MIDI Insert エフェクトを追加できます。使用可能なパラメーターを以下に示します。

#### **MIDI Inserts のバイパスをオン/オフ (MIDI Inserts Bypass on/off)**

選択したトラックのすべての Insert エフェクトをバイパスします。

#### **分割線**

MIDI Insert エフェクトの出力を MIDI トラックまたはインストゥルメントトラックに録音し ます。分割線より上の Insert エフェクトが録音されます。分割線より下の Insert エフェク トは再生する演奏に反映されます。

#### **Insert をオン (Activate Insert)**

選択したエフェクトを有効/無効にします。

#### **Insert エフェクトエディターを開く/閉じる (Open/Close Insert Effect Editor)**

選択したエフェクトのコントロールパネルを開くまたは閉じます。個別のウィンドウが表示 されるか、**インスペクター**の Insert エフェクトスロットの下に直接現れるかは、エフェクト によって異なります。

#### **エフェクトタイプを選択 (Select Effect Type)**

エフェクトを選択して有効にし、そのエフェクトのコントロールパネルを開きます。エフェ クトを削除するには、**「No Effect」**を選択します。

### **MIDI Insert エフェクトを適用する**

MIDI Insert エフェクトを MIDI トラックに適用できます。

手順

- **1.** MIDI トラックを選択します。
- **2. インスペクター**で**「MIDI Inserts」**セクションを開きます。
- **3. 「エフェクトタイプを選択 (Select Effect Type)」**をクリックして、MIDI エフェクトのポップアッ プメニューを開きます。
- **4.** ポップアップメニューから MIDI エフェクトを選択します。

#### 結果

エフェクトが自動的にオンになり、エフェクトの設定を行なうためのコントロールパネルが開きま す。トラックから出力されるすべての MIDI データがエフェクトに送られます。

#### 補足

Nuendo に付属する MIDI エフェクトの詳細については、『プラグインリファレンス』を参照してくださ い。

### **MIDI Insert エフェクトの録音**

MIDI Insert エフェクトの出力を録音できます。これによって、イベントが MIDI トラックまたはインス トゥルメントトラックに作成されます。

手順

- **1.** トラックリストのグローバルトラックコントロール領域で**「トラックを追加 (Add Track)」** をク リックします。
- **2. 「インストゥルメント (Instrument)」**をクリックします。
- **3. 「インストゥルメント (Instrument)」**ポップアップメニューを開き、VST インストゥルメントを選 択します。
- **4. 「トラックを追加 (Add Track)」**をクリックします。

インストゥルメントトラックがトラックリストに追加されて、選択した VST インストゥルメント のコントロールパネルが開きます。

- **5.** インストゥルメントトラックで、**「録音可能 (Record Enable)」**をオンにします。
- **6. インスペクター**で**「MIDI Inserts」**セクションを開きます。
- **7.** 最初の Insert エフェクトスロットをクリックし、MIDI Insert エフェクトを選択します。
- **8.** Insert エフェクトが分割線の上にくるように分割線を下にドラッグします。 分割線より上の Insert エフェクトがトラックに録音されます。

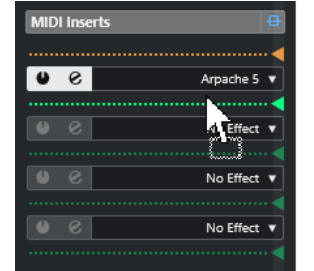

**9. トランスポート**パネルで**「録音 (Record)」**をオンにし、MIDI キーボードまたは**「オンスクリーン キーボード (On-Screen Keyboard)」**でいくつかのノートを発音します。

```
結果
```
演奏したノートに MIDI Insert エフェクトが適用され、トラックに録音されます。

```
手順終了後の項目
```
録音した MIDI イベントを**キーエディター**などで直接編集することもできます。

関連リンク [MIDI Insert](#page-1106-0) (1107 ページ)

### **MIDI Send**

Send エフェクトを使用すると、MIDI イベントは MIDI トラックの出力と Send エフェクトの両方に送 られます。つまり、処理されていない MIDI イベントと、MIDI エフェクトを経由した MIDI イベントの 両方が、同時に出力されます。処理された MIDI イベントは、MIDI エフェクトから、さらに希望する MIDI 出力ポートに出力できます。つまり、MIDI トラックで設定した MIDI 出力ポート以外でもかまいま せん。

⚫ **「MIDI Send」**セクションを開くには、MIDI トラックを選択して、**インスペクター**で**「MIDI Send」**をクリックします。

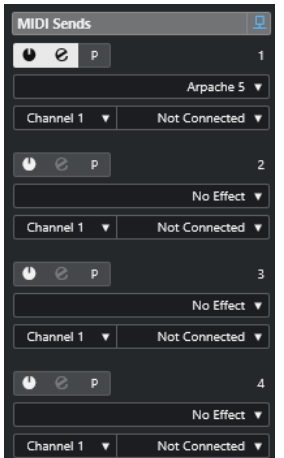

最大 4 つの MIDI Send エフェクトを追加できます。

**MIDI Sends のバイパスをオン/オフ (MIDI Sends Bypass on/off)**

選択したトラックのすべての Send エフェクトをバイパスします。

#### **Send をオン (Activate Send)**

選択したエフェクトを有効/無効にします。

**Send エフェクトエディターを開く/閉じる (Open/Close Send Effect Editor)**

選択したエフェクトのコントロールパネルを開くまたは閉じます。個別のウィンドウに表示 されるか、**インスペクター**の Send エフェクトスロットの下に直接現れるかは、エフェクト によって異なります。

#### **Pre/Post MIDI モディファイアーおよび Inserts (Pre/Post MIDI Modifiers and Inserts)**

オンにすると、MIDI データは MIDI モディファイアーや Insert エフェクトを経由する前に、 Send エフェクトにルーティングされます。

#### **エフェクトタイプを選択 (Select Effect Type)**

エフェクトを選択して有効にし、そのエフェクトのコントロールパネルを開きます。エフェ クトを削除するには、**「No Effect」**を選択します。

#### **MIDI Send のグループとチャンネル (MIDI Send Group and Channel)**

処理された MIDI イベントをどの MIDI グループと MIDI チャンネルに送信するかを設定しま す。

#### **MIDI Send 先 (MIDI Send Destination)**

処理された MIDI イベントをどの MIDI 出力に送信するかを設定します。

### **プリセット**

MIDI エフェクトの中には、すぐに使えるプリセットを数多く備えているものもあります。

プリセットは**「プリセット (Preset)」**ポップアップメニューから選択できます。読み込まれたプリセッ トを変更すると、プリセット名がアスタリスク付きで表示され、プリセットに未保存の変更が含まれて いることを示します。変更内容を保存するには、**「プリセット (Preset)」**ポップアップメニューを開き、 **「変更をプリセットとして保存 (Save Changes as Preset)」**を選択します。

# **情報ラインの移調とベロシティー**

**プロジェクト**ウィンドウの情報ラインで、選択した MIDI イベントとパートの移調とベロシティーを編 集できます。これは再生時だけノートに対して有効になります。

- ⚫ 選択されたパートを半音単位で移調するには、**「移調 (Transpose)」**フィールドを使用します。 トラック全体の移調設定に値が追加されます。
- ⚫ 選択されたパートのベロシティーをオフセットするには、**「ベロシティー (Velocity)」**フィールド を使用します。

パート内のノートのベロシティーに値が追加されます。

関連リンク [移調機能](#page-421-0) (422 ページ) [キーエディターの情報ライン](#page-1198-0) (1199 ページ) [ドラムエディターの情報ライン](#page-1231-0) (1232 ページ)

# **MIDI デバイス**

**「MIDI デバイスマネージャー (MIDI Device Manager)」**では、外部 MIDI ハードウェアを表わす MIDI デバイスを管理できます。

ここでは、プリセットまたは新規の MIDI デバイスをインストールできます。これはグローバルコント ロールやパッチの選択に役立ちます。

MIDI デバイスパネルを作成すると、外部デバイスまたは VST インストゥルメントのすべてのパラメー ターを Nuendo 内部から制御しオートメーション化できるデバイスマップを作成できます。

関連リンク [デバイスパネル](#page-1117-0) (1118 ページ)

# **プログラムチェンジメッセージおよびバンクセレクトメッセージ**

パッチ、つまり MIDI デバイスのサウンドを選択するには、デバイスにプログラムチェンジメッセージ を送信する必要があります。

#### **プログラムチェンジメッセージ**

プログラムチェンジメッセージは、リアルタイムで録音 (記録) するか、または MIDI パートに直接入力 できます。MIDI トラックの**インスペクター**の**「ルーティング (Routing)」**セクションを開いて、**「プロ グラムセレクター (Program Selector)」**フィールドで値を選択できます。

プログラムチェンジメッセージを使用すると、MIDI デバイスごとに 128 の異なるパッチを選択できま す。

#### **バンクセレクトメッセージ**

MIDI 音源の多くは、さらに多くのパッチを備えています。これらを Nuendo 上で選択するには、バン クセレクトメッセージを送信する必要があります。

バンクセレクトメッセージを使用すると、MIDI デバイスごとに 128 の異なるプログラムを選択できま す。

使用するデバイスが MIDI バンクセレクトに対応している場合、MIDI トラックの**インスペクター**の**「ル ーティング (Routing)」**セクションを開き、**「バンクセレクト (Bank Selector)」**フィールドの数値を 選択してバンクを選択できます。次に、**「プログラムセレクター (Program Selector)」**フィールドを使 用してこのバンクからプログラムを選択します。

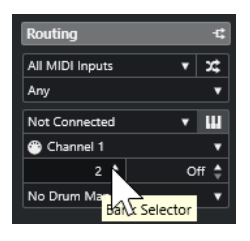

バンクセレクトメッセージを構成する方式は MIDI 音源の各メーカーによって異なります。そのため、 サウンドを MIDI トラック上で正しく選択することが難しい場合があります。また、 MIDI 音源によって は、パッチに名前を付けて識別しているケースもあり、この場合、番号でパッチを選択することが難し くなります。

<span id="page-1111-0"></span>**「MIDI デバイスマネージャー (MIDI Device Manager)」**では、使用する MIDI デバイスの指定と、各 MIDI トラックの出力先のデバイスの選択が行なえます。これにより、トラックリストまたは**インスペ クター**の**「ルーティング (Routing)」**セクションで、パッチを名前で選択できます。

関連リンク MIDI デバイスマネージャー (1112 ページ)

# **パッチバンク**

選択したデバイスによっては、**「パッチバンク (Patch Banks)」**リストはメインバンクを 2 つ以上持つ 場合があります。

これは、さまざまなタイプのパッチがインストゥルメントごとに異なる形で扱われているためです。通 常、「パッチ」は 1 種類のサウンドだけで演奏される普通のプログラムです。一方、「パフォーマンス」 は複数のパッチの組み合わせとなる場合がほとんどで、実際にはキーボード上で分割 (スプリット) す る、サウンドのレイヤーを作る、あるいはマルチティンバーによって演奏することができます。

複数のバンクを持つデバイスを使用する場合、**「バンクの割り当て (Bank Assignment)」**を選択して、 特定の MIDI チャンネルが使用するバンクを指定できます。

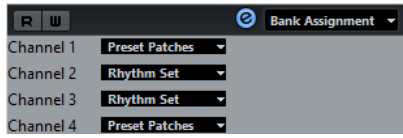

**「バンクの割り当て (Bank Assignment)」**の選択は、トラックリスト、または**インスペクター**で、その MIDI デバイスのプログラムを名前で選択した場合に表示されるバンクに影響します。

たとえば、多くのインストゥルメントは MIDI チャンネル 10 をドラム専用チャンネルとして使用しま す。このような場合は、リストのチャンネル 10 には**「Drums」**または**「Rhythm Set」**または **「Percussion」**のバンクを選択します。このように設定しておけば、トラックリストまたは**インスペク ター**で、さまざまなドラムキットから選択できます。

### **制限事項**

現存する MIDI デバイスにパッチ名のスクリプトをインポートするには、XML を編集する必要がありま す。編集方法については、マニュアル『MIDI デバイス』を参照してください。

# **MIDI デバイスマネージャー**

**「MIDI デバイスマネージャー (MIDI Device Manager)」**では、プリセットとして保存した MIDI デバイ スのインストールや、新たな MIDI デバイスを定義 (作成) します。

⚫ **「MIDI デバイスマネージャー (MIDI Device Manager)」**を開くには、**「スタジオ (Studio)」** > **「そ の他のオプション (More Options)」** > **「MIDI デバイスマネージャー (MIDI Device Manager)」** を選択します。

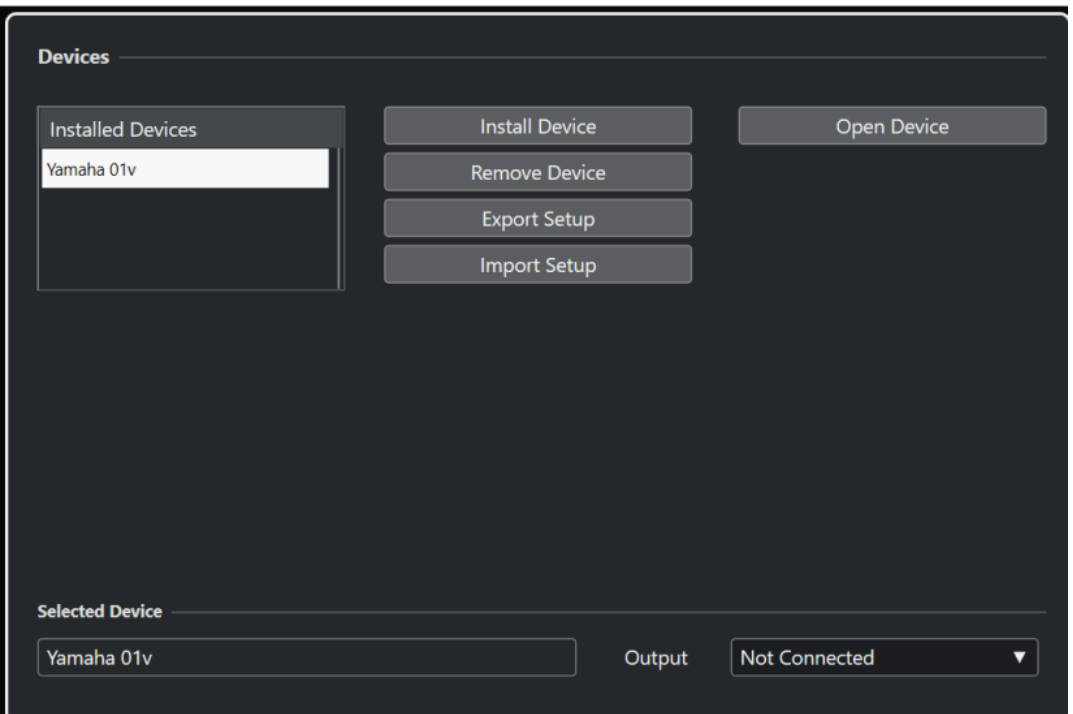

#### **「インストール済みデバイス (Installed Devices)」リスト**

接続された MIDI デバイスおよびインポートされたデバイス設定をリスト表示します。

#### **デバイスのインストール (Install Device)**

プリセットのデバイスをインストールできます。これらのプリセットはシンプルなパッチ名 のスクリプトであり、パラメーター/コントロールのデバイスマップやグラフィックパネルは 含まれません。

パッチ名のスクリプトの詳細については、マニュアル『MIDI デバイス』を参照してくださ い。

#### **デバイスの削除 (Remove Device)**

選択したデバイスを削除します。

#### **設定の書き出し (Export Setup)**

MIDI デバイス設定を XML ファイルとして書き出します。

#### **設定の読み込み (Import Setup)**

MIDI デバイス設定から XML ファイルをインポートできます。デバイス設定には、デバイス マップ、パネル、パッチ情報を含めることができます。

#### **デバイスを開く (Open Device)**

選択したデバイスを開きます。

#### **出力 (Output)**

選択したデバイスの MIDI 出力を選択できます。

関連リンク [デバイスパネル](#page-1117-0) (1118 ページ)

# **パッチ用コマンド**

**「MIDI デバイスマネージャー (MIDI Device Manager)」**では、パッチはバンク、フォルダー、プリセッ トにより構成されます。

補足

選択したデバイスのコマンドポップアップメニューを使用するには、**「編集可能 (Enable Edit)」**をオン にします。

コマンドポップアップメニューには、次の項目が含まれています。

#### **バンクを作成 (Create Bank)**

**「パッチバンク (Patch Banks)」**リストに新規バンクを作成します。作成した新規バンクをク リックすると、新しいバンク名に変更できます。

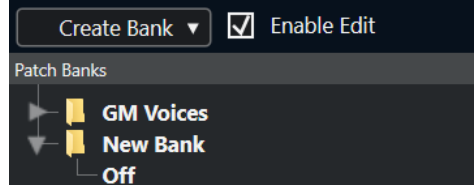

#### **新規フォルダー (New Folder)**

選択されたバンクまたはフォルダーの中に、新しいサブフォルダーを作成します。このサブ フォルダーは、MIDI デバイス中のパッチグループに対応させることも、またサウンドを単に 分類する方法として使用することもできます。

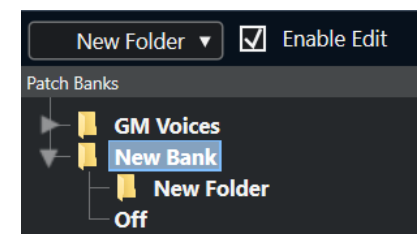

#### **新規プリセット (New Preset)**

選択されたバンクまたはフォルダーの中に、新しいプリセットを追加します。これを選択す ると、対応する MIDI イベントが右側に表示されます。新規プリセットのプログラムチェン ジのデフォルト値は 0 ですが、**「値 (Value)」**コラムで数値を調整できます。

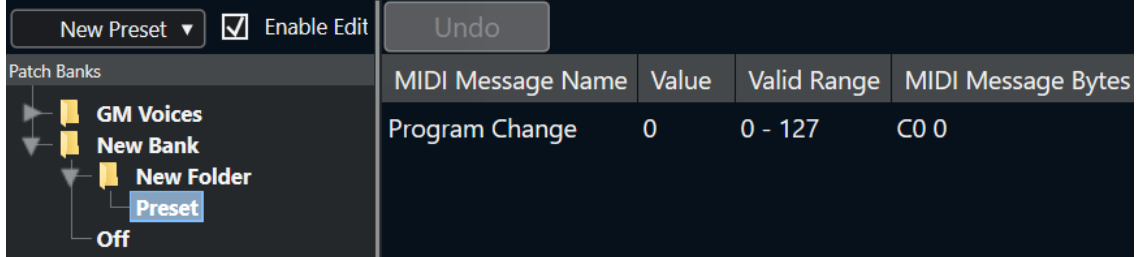

プリセットはドラッグアンドドロップでバンク間やフォルダー間を移動できます。

#### **複数のプリセットを追加 (Add Multiple Presets)**

一連のプリセットを設定し、選択したバンクまたはフォルダーに追加できます。

補足

バンク、フォルダー、プリセットを選択して **[Backspace]** を押すと、それらを削除できます。

#### 重要

MIDI デバイスのパッチ選択に、どの MIDI イベントを使用するべきかについては、ご使用の MIDI 音源 のマニュアルを参照してください。

関連リンク 「プリセットを追加」機能 (1115 ページ) [パッチバンク](#page-1111-0) (1112 ページ)

### **「プリセットを追加」機能**

選択したバンクまたはフォルダーにプリセットを追加または選択すると、追加の機能が右側に表示され ます。複数のプリセットを追加すると、**「複数のプリセットを追加 (Add Multiple Presets)」**ダイアロ グが開き、追加の機能が表示されます。

以下のコラムがあります。

#### **MIDI メッセージタイプ (MIDI Message Name)**

MIDI メッセージの名前です。

- ⚫ イベントを変更するには、そのイベントをクリックして、ポップアップメニューから別 のオプションを選択します。
- ⚫ 別のイベントを追加するには、最後のイベントの下をクリックして、ポップアップメニ ューからオプションを選択します。
- ⚫ イベントを削除するには、そのイベントを選択して、**[Delete]** または **[Backspace]** を 押します。

#### 重要

**「バンクセレクト (Bank Select)」**イベントを挿入する場合は、デバイスによって、**「バンク MSB (CC: BankSelect MSB)」**、**「バンクセレクト (14 ビット) (Bank Select 14 Bit)」**、**「バン クセレクト (14 ビット) MSB-LSB 交換 (Bank Select 14 Bit MSB-LSB Swapped)」**などのオ プションを選択する必要があります。

#### **値 (Value)**

イベントの値です。

#### **MIDI メッセージバイト (MIDI Message Bytes)**

イベントのメッセージバイトです。

#### **有効範囲 (Valid Range)**

イベントの有効範囲です。

#### **デフォルト名 (Default Name)**

複数のプリセットにデフォルト名を指定できます。追加されたすべてのイベントには、この 名前と番号 (連番) が付きます。

### **プリセット MIDI デバイスをインストールする**

プリセット MIDI デバイスをインストールできます。これはパッチ名のスクリプトですが、デバイスマ ッピングは設定されていません。

#### 手順

**1. 「スタジオ (Studio)」** > **「その他のオプション (More Options)」** > **「MIDI デバイスマネージャー (MIDI Device Manager)」**を選択します。

- **2. 「デバイスのインストール (Install Device)」**をクリックします。
- **3. 「MIDI デバイスの追加 (Add MIDI Device)」**ダイアログで、以下のいずれかの操作を行ないます。
	- ⚫ リストからデバイスのスクリプトを選択します。
	- ⚫ 使用するデバイスがリストにないが GM 規格または XG 規格に準拠する場合は、**「GM Device」** または**「XG Device」**を選択し、続いて開くダイアログにインストゥルメント名を入力しま す。
- **4. 「OK」**をクリックします。
- **5. 「インストール済みデバイス (Installed Devices)」**リストからデバイスを選択し、**「出力 (Output)」**ポップアップメニューを開きます。
- **6.** そのデバイスに対応する MIDI 音源と接続している、MIDI 出力ポートを選択します。
- **7. 「デバイスを開く (Open Device)」**をクリックします。

選択したデバイスのノード構成を表示するウィンドウが開きます。詳細については、PDF マニュア ル『MIDI デバイス』を参照してください。

**8.** ウィンドウ上側にあるポップアップメニューを開き、**「パッチバンク (Patch Banks)」**を選択しま す。

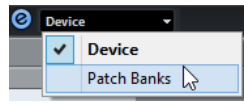

#### 結果

パッチ名のスクリプトの構造が表示されます。パッチには通常、バンクまたはグループのレイヤーが 1 つ以上あります。

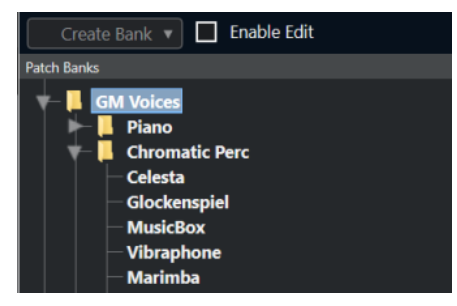

### **インストール済みデバイスのパッチを選択する**

MIDI トラックの**「出力 (Output Routing)」**ポップアップメニューからデバイスを選択してインストー ルした場合、パッチを名前で選択できます。

手順

- **1.** インストール済みデバイスに関連付ける MIDI トラックを選択します。
- **2. インスペクター**の**「ルーティング (Routing)」**セクションで、インストール済みデバイスを選択し ます。

この MIDI トラックは、**「MIDI デバイスマネージャー (MIDI Device Manager)」**で、デバイスに対 して指定した MIDI 出力ポートから出力されるようになります。**「バンクセレクト (Bank Selector)」**フィールドと**「プログラムセレクター (Program Selector)」**フィールドは、**「プログ ラムセレクター (Program Selector)」**フィールド 1 つに置き換えられ、**「オフ (Off)」**と表示され ます。

**3. 「プログラムセレクター (Program Selector)」**を開きます。

**「MIDI デバイスマネージャー (MIDI Device Manager)」**のものと似たプログラムリストが表示され ます。
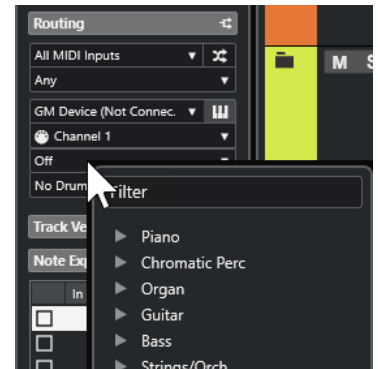

**4.** リストから項目を選択します。

#### 結果

対応する MIDI メッセージがデバイスに送信されます。

### **デバイスのパッチ名を変更する**

出荷状態のプリセットの一部をユーザー独自のパッチに置き換えた場合、パッチ名のリストが実際のデ バイスと一致するようにデバイスを変更できます。

#### 手順

- **1. 「スタジオ (Studio)」** > **「その他のオプション (More Options)」** > **「MIDI デバイスマネージャー (MIDI Device Manager)」**を選択します。
- **2. 「インストール済みデバイス (Installed Devices)」**リストからデバイスを選択します。
- **3. 「デバイスを開く (Open Device)」**をクリックします。
- **4. 「編集可能 (Enable Edit)」**をオンにします。
- **5. 「パッチバンク (Patch Banks)」**リストで、名前を変更するパッチを選択して名前をクリックしま す。
- **6.** 新しい名前を入力して、 **[Return]** キーを押します。

```
結果
```
パッチの名前が変更されます。

手順終了後の項目

デバイス名が誤って変更されないようにするには、**「編集可能 (Enable Edit)」**をオフにします。

### **新しく MIDI デバイスを構成する**

新しく MIDI デバイスを構成できます。

手順

- **1. 「スタジオ (Studio)」** > **「その他のオプション (More Options)」** > **「MIDI デバイスマネージャー (MIDI Device Manager)」**を選択します。
- **2. 「デバイスのインストール (Install Device)」**をクリックします。
- **3. 「MIDI デバイスの追加 (Add MIDI Device)」**ダイアログで、**「新規定義 (Define New)」**を選択しま す。
- **4. 「OK」**をクリックします。
- **5. 「新規 MIDI デバイスを作成 (Create New MIDI Device)」**ダイアログで、デバイスの名前を入力し ます。
- **6. 「識別チャンネル (Identical Channels)」**セクションで、使用する MIDI チャンネルをオンにしま す。

**「識別チャンネル (Identical Channels)」**と**「個別チャンネル (Individual Channels)」**の詳細に ついては、マニュアル『MIDI デバイス』を参照してください。

- **7. 「OK」**をクリックします。
- **8. 「インストール済みデバイス (Installed Devices)」**リストからデバイスを選択します。
- **9.** ウィンドウ上側にあるポップアップメニューから**「パッチバンク (Patch Banks)」**を選択します。
- **10. 「編集可能 (Enable Edit)」**をオンにして、コマンドポップアップメニューを使用して新規デバイス のパッチ構成を編集します。

# **デバイスパネル**

**「MIDI デバイスマネージャー (MIDI Device Manager)」**では、コントロールパネルを使用した完全なデ バイスマップを作成し、Nuendo 内部ですべてのパラメーターをコントロールできます。

MIDI コントロールチェンジメッセージをコントロールオブジェクトに割り当てることで、シンプルな デバイスパネルを作成できます。

さらに複雑なデバイスマップを作成する場合は、SysEx プログラミングの知識が必要となります (マニ ュアル『MIDI デバイス』を参照)。

デバイスパネルは XML 形式で保存されます。詳細については、マニュアル『MIDI デバイス』を参照し てください。

### **デバイス設定を読み込む**

手順

- **1. 「スタジオ (Studio)」** > **「その他のオプション (More Options)」** > **「MIDI デバイスマネージャー (MIDI Device Manager)」**を選択します。
- **2. 「設定の読み込み (Import Setup)」**をクリックします。
- **3.** ファイルダイアログで設定ファイルを選択します。 設定ファイルは XML 形式で保存されます。詳細については、マニュアル『MIDI デバイス』を参照 してください。
- **4. 「開く (Open)」**をクリックします。
- **5. 「MIDI デバイスを読み込む (Import MIDI Devices)」**ダイアログで、読み込むデバイスを 1 つまた は複数選択して、**「OK」**をクリックします。

結果

選択したデバイスが**「MIDI デバイスマネージャー (MIDI Device Manager)」**の**「インストール済みデ バイス (Installed Devices)」**リストに追加されます。

# **デバイスパネルを開く**

手順

- **1. 「スタジオ (Studio)」** > **「その他のオプション (More Options)」** > **「MIDI デバイスマネージャー (MIDI Device Manager)」**を選択します。
- **2. 「インストール済みデバイス (Installed Devices)」**リストからデバイスを選択します。
- **3. 「出力 (Output)」ポップアップメニューから、正しい MIDI 出力を選択します。**
- **4. 「デバイスを開く (Open Device)」**をクリックします。

```
結果
```
デバイスパネルが別のウィンドウとして開きます。

パネルを編集するには、**「編集 (Edit)」**ボタンをクリックします。詳細については、マニュアル『MIDI デバイス』を参照してください。

### **インスペクターにデバイスパネルを表示する**

### 手順

- **1. プロジェクト**ウィンドウで MIDI トラックを選択します。
- **2. インスペクター**で**「ルーティング (Routing)」**セクションを開きます。
- **3. 「出力 (Output Routing)」ポップアップメニューからデバイスを選択します。**
- **4.** 必要に応じて、MIDI チャンネルを**「すべて (Any)」**に設定します。 これは一部のデバイスで必要となります。
- **5. インスペクター**で**「デバイスパネル (Device Panel)」**セクションを開き、右側にある矢印をクリ ックします。

**「パネル (Panels)」**フォルダーが表示され、その下に選択したデバイスのノード構成が示されま す。

補足

MIDI デバイスをいくつかのパネルで設定したにも関わらず**「パネル (Panels)」**フォルダーに設定 した内容が表示されない場合は、**「チャンネル (Channel)」**ポップアップメニューにて正しいチャ ンネルが選択されているかを確認してください。**「すべて (Any)」**を選ぶことで、すべてのデバイ スのパネルが見られます。また、パネルが枠内に収まっているかを確認してください。枠内に収ま っていない場合、**「パネル (Panels)」**フォルダーからアクセスできません。

**6.** リストからパネルを選択します。 **インスペクター**にそのパネルが開きます。

結果

これで、**インスペクター**、あるいは **MixConsole** の対応するトラックのチャンネルで**「デバイスパネル を開く (Open Device Panels)」**をクリックして、デバイスパネルを開けるようになります。

補足

**[Ctrl]/[command]** キーを押しながら**「デバイスパネルを開く (Open Device Panels)」**ボタンをクリ ックすると、パネルブラウザーのポップアップメニューでサブパネルを開けます。

## **MixConsole にデバイスパネルを表示する**

### 手順

- **1. 「スタジオ (Studio)」** > **「MixConsole」**を選択します。
- **2. 「ウィンドウレイアウトの設定 (Set up Window Layout)」**をクリックして、**「デバイスパネル (Device Panel)」**をオンにします。
- **3. 「パネル (Panel)」**ヘッダーの右側にある矢印ボタンをクリックします。 **「パネル (Panels)」**フォルダーが表示され、その下に選択したデバイスのノード構成が示されま す。
- **4.** リストからパネルを選択します。

```
結果
```
パネルが **MixConsole** に表示されます。

### **デバイスパラメーターのオートメーション**

デバイスパネルは、標準のオーディオや MIDI トラックと同様にオートメーション化できます。

手順

- **1. インスペクター**で**「デバイスパネルを開く (Open Device Panels)」**をクリックしてデバイスパネ ルを開きます。
- **2.** デバイスパネルで**「オートメーション書込 (Write Automation)」**をオンにします。

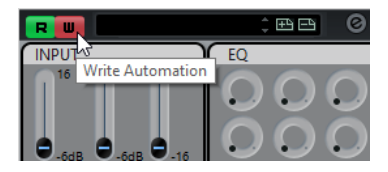

**3.** デバイスパネルのノブやスライダーを動かします。

#### 結果

**プロジェクト**ウィンドウで、**「MIDI デバイスのオートメーション (MIDI Device Automation)」**トラッ クがトラックリストに追加されます。

#### 補足

トラックが非表示になっている場合は、**「プロジェクト (Project)」** > **「トラックの折りたたみ (Track Folding)」**を選択し、**「使用中のオートメーションをすべて表示 (Show All Used Automation)」**を選 択します。

名前フィールドを開くと、デバイスのすべてのオートメーションパラメーターが表示され、選択できま す。

### 補足

オートメーションを書き込んでも MIDI デバイスが接続されていない場合、**「Read」**ボタンをオンにし てトラックを再生しても、パラメーターの変更はパネルには反映されません。

# **MIDI 機能**

MIDI 機能は、**プロジェクト**ウィンドウで、または MIDI エディター内部から、MIDI イベントや MIDI パ ートに編集を加えることができます。

各 MIDI 機能を使用する際に、影響を受けるイベントの種類は、機能、アクティブなウィンドウ、およ び現在の選択部分/内容によって異なります。

- ⚫ **プロジェクト**ウィンドウで、各 MIDI 機能は、選択されているすべてのパートに対して適用し、パ ートに含まれる適切なタイプのイベントすべてに対して影響します。
- MIDI エディターでは、MIDI 機能は選択したすべてのイベントに適用されます。イベントが1つも 選択されていない場合は、編集されたパート中にあるすべてのイベントに影響します。

補足

いくつかの MIDI 機能は、特定のタイプの MIDI イベントにだけ適用できます。たとえば、**「すべてのコ ントロールデータを削除 (Delete Controllers)」**は MIDI コントローラーイベントにしか適用されませ ん。

```
関連リンク
MIDI リアルタイムパラメーターと MIDI エフェクト (1099 ページ)
```
# **「移調設定 (Transpose Setup)」ダイアログ**

**「移調設定 (Transpose Setup)」**ダイアログでは、選択したイベントの移調設定を行ないます。

⚫ **「移調設定 (Transpose Setup)」**ダイアログを開くには、移調する MIDI ノートを選択して、 **「MIDI」** > **「移調設定 (Transpose Setup)」**を選択します。

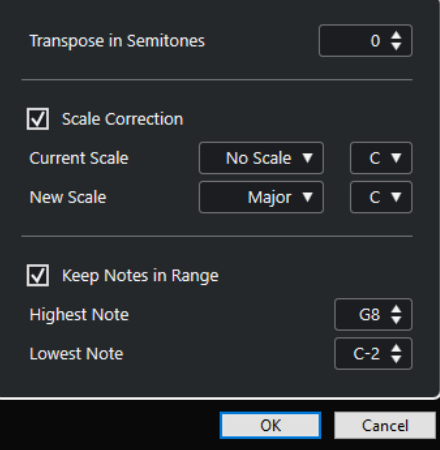

設定項目は以下のとおりです。

**半音単位で移調 (Transpose in Semitones)**

移調する量を設定します。

### **スケール構成音へ (Scale Correction)**

選択したノートを、特定のスケール (音階) の構成音のうち最も近いノートに移調します。こ れにより、キーと調性を変更できます。

- ⚫ 現在のスケールのルートノートとスケールタイプを、**「現在のスケール (Current Scale)」**ポップアップメニューで選択します。
- ⚫ 新しいスケールのルートノートとスケールタイプを**「新規スケール (New Scale)」**ポッ プアップメニューで選択します。

補足

新しいルート音が現在のルートノートと異なる場合は、まったく異なるキーになります。

#### **範囲外のピッチを整理 (Keep Notes in Range)**

**「最高ノート (Highest Note)」**および**「最低ノート (Lowest Note)」**の設定で指定した音値 の範囲にノートの移調を制限します。

補足

移調によってノートが範囲外となってしまう場合、ノートは移調後のピッチを保ちつつ、異 なるオクターブにシフトされます (可能な場合)。上限と下限の範囲が非常に狭い場合は、ノ ートは移動できる範囲に移調されます。つまり、**「最高ノート (Highest Note)」**または**「最 低ノート (Lowest Note)」**に指定した値のノートに設定されます。**「最高ノート (Highest Note)」**および**「最低ノート (Lowest Note)」**を同じ値に設定すると、すべてのノートはこ のピッチに移調されます。

#### 補足

移調トラックを使用して移調することもできます。

関連リンク [移調機能](#page-421-0) (422 ページ) [「スケールの設定 \(Musical Scale Setup\)」ダイアログ](#page-1315-0) (1316 ページ)

# **新規パートに MIDI イベントをマージ**

すべての MIDI イベントをマージして、MIDI モディファイアーとエフェクトを適用し、新規パートを生 成できます。

#### 手順

- **1.** 以下のいずれかの操作を行ないます。
	- ⚫ マージに含めないトラックやパートをミュートします。
	- マージに含めるイベントがあるトラックをソロにします。
- **2.** マージしたい範囲を囲むように左右ロケーターを設定します。

```
補足
```
ロケート範囲内のデータに対して、コマンドが実行されます。

- **3.** 必要に応じて、新規パートを生成するトラックを選択します。 トラックを選択しない場合は、新しい MIDI トラックが作成されます。複数の MIDI トラックを選択 した場合は、最初に選択したトラックに新しいパートが挿入されます。
- **4. 「MIDI」** > **「左右ロケーター間の MIDI をマージ (Merge MIDI in Loop)」**を選択します。
- **5. 「MIDI マージオプション (MIDI Merge Options)」**ダイアログで変更を行ないます。
- **6. 「OK」**をクリックします。

結果 書き出し先のトラックのロケーター範囲に新しいパートが作成され、処理された MIDI イベントが含め られます。

```
関連リンク
「MIDI マージオプション (MIDI Merge Options)」ダイアログ (1123 ページ)
MIDI モディファイアーをフリーズする (1107 ページ)
```
### **「MIDI マージオプション (MIDI Merge Options)」ダイアログ**

● **「MIDI マージオプション (MIDI Merge Options)」**ダイアログを開くには、MIDI パートを選択し て、**「MIDI」** > **「左右ロケーター間の MIDI をマージ (Merge MIDI in Loop)」**を選択します。

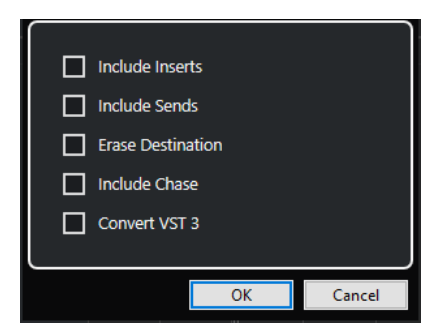

次のオプションを使用できます。

### **Inserts エフェクトを含める (Include Inserts)**

MIDI Insert エフェクトおよび MIDI モディファイアーを適用します。

### **Sends を含める (Include Sends)**

MIDI Send エフェクトを適用します。

### **元のデータを削除 (Erase Destination)**

保存先トラックで、左右ロケーター間の MIDI データを削除します。

#### **整合性の考慮を含める (Include Chase)**

選択したパートの外にある、処理に関係するイベントの整合性も考慮して処理を実行します (左ロケーターの前にあるプログラムチェンジイベントなど)。

### **VST 3 を変換 (Convert VST 3)**

選択範囲内のすべての VST 3 データを MIDI データに変換します。

```
関連リンク
整合性 (Chase) (337 ページ)
```
### **1 つのパートにエフェクトを適用する**

MIDI モディファイアーおよびエフェクトを単一のパートに適用できます。

手順

- **1.** パートに適用する MIDI モディファイアー/エフェクトを設定します。
- **2.** パートを囲むようにロケーター範囲を設定します。
- **3.** トラックリストから、パートが含まれるトラックを選択します。
- **4. 「MIDI」** > **「左右ロケーター間の MIDI をマージ (Merge MIDI in Loop)」**を選択します。

**5. 「MIDI マージオプション (MIDI Merge Options)」**ダイアログで、**「元のデータを削除 (Erase Destination)」**をオンにします。

```
6. 「OK」をクリックします。
```
### 結果

同じトラック上に新しくパートが作成されます。この中に処理されたイベントが含まれます。また、元 のパートは削除されます。

手順終了後の項目

MIDI モディファイアー/エフェクトをすべてオフ (またはリセット) して、そのトラックを元どおりの再 生状態にします。

# **「パートを分解 (Dissolve Part)」ダイアログ**

1 つのパートの MIDI イベントをチャンネルまたはピッチに従って分け、異なるトラックまたはレーン にパートを分解できます。

⚫ **「パートを分解 (Dissolve Part)」**ダイアログを開くには、分解する MIDI パートを選択して、 **「MIDI」** > **「パートを分解 (Dissolve Part)」**を選択します。

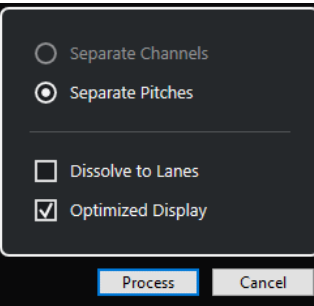

設定項目は以下のとおりです。

#### **チャンネルを分割 (Separate Channels)**

MIDI イベントをピッチに従って分割します。この機能は、MIDI チャンネルが**「すべて (Any)」**になっている MIDI パートが異なる MIDI チャンネルにイベントを含んでいる場合に 便利です。

#### **ピッチを分割 (Separate Pitches)**

MIDI イベントをチャンネルに従って分割します。この機能は、異なるピッチが通常は異なる ドラムのサウンドに対応しているドラムとパーカッションのトラックを使用する場合に便利 です。

**レーンに分解 (Dissolve to Lanes)**

パートをレーンに分解します。

### **最適化して表示 (Optimized Display)**

作成されるパートから無音エリアを自動的に削除します。

補足

**「レーンに分解 (Dissolve to Lanes)」**オプションがオンの場合、このオプションはオフにな ります。

### **各チャンネルへのパートの分解**

異なる MIDI チャンネル上のイベントを含む MIDI パートを分解して、見つかった 1 つの MIDI チャンネ ルに対して 1 パートずつ、イベントを新しいトラック上の新しいパートに振り分けます。

#### 手順

- **1.** 異なるチャンネルの MIDI イベントを含むパートを選択します。
- **2. 「MIDI」** > **「パートを分解 (Dissolve Part)」**を選択します。
- **3. 「チャンネルを分割 (Separate Channels)」**をオンにします。
- **4. 「処理 (Process)」**をクリックします。

#### 結果

選択パートで使用された各 MIDI チャンネルの数だけ、新しい MIDI トラックが作成され、その MIDI チ ャンネルが設定されます。イベントは対応する MIDI チャンネルのトラックへそれぞれコピーされ、元 のパートはミュートとなります。

### **MIDI チャンネル設定**

MIDI トラックのチャンネルを**「すべて (Any)」**に設定すると、各 MIDI イベントは、トラックに対して 設定されるチャンネルではなく、ノート/イベントが持つ (元の) MIDI チャンネルにしたがって再生しま す。

次の 2 つの場合に**「すべて (Any)」**チャンネルの MIDI トラックが役立ちます。

● 複数の MIDI チャンネルのレコーディングを同時に行なう場合

たとえば、複数のキーボードゾーンを持つ MIDI キーボードがあって、各ゾーンから MIDI データが 別々のチャンネルに送信される場合がこれに該当します。MIDI チャンネルを**「すべて (Any)」**に設 定することによって、録音をゾーンごとに異なるサウンドで再生できるようになります (MIDI チャ ンネルごとに異なる MIDI ノートが再生されるからです)。

⚫ 「タイプ 0 (Type 0)」のスタンダード MIDI ファイルを読み込んだ場合

「タイプ 0 (Type 0)」の MIDI ファイルに入っているトラックは 1 つだけで、そのトラック上にある のは、すべての MIDI イベントであり、しかも最大 16 の異なる MIDI チャンネルを、ノート/イベン ト自身が持っています。このトラックを、特定の MIDI チャンネルに設定すると、MIDI ファイル (ただし 1 つのトラック) にあるすべてのノート/イベントが、同じサウンドで再生されてしまいま す。そこで、MIDI トラックのチャンネルを**「すべて (Any)」**に設定すると、読み込まれたファイル は、指定どおりのチャンネルに分かれて再生されます。

### **ピッチごとのパートの分解**

異なるピッチのイベントを含む MIDI パートを分解して、見つかった 1 つの MIDI ピッチに対して 1 パー トずつ、イベントを新しいトラック上の新しいパートに振り分けます。この機能は、MIDI ドラムトラ ックやサンプラーを用いた FX トラックなど、複数のピッチが異なるサウンドに分離しているような場 合に便利です。パートを分解することによって、各サウンドをそれぞれのトラックに分離し、個別に編 集できるようになります。

手順

- **1.** 異なるピッチの MIDI イベントを含むパートを選択します。
- **2. 「MIDI」** > **「パートを分解 (Dissolve Part)」**を選択します。
- **3. 「ピッチを分割 (Separate Pitches)」**をオンにします。
- **4. 「処理 (Process)」**をクリックします。

結果

選択パートで使用された各 MIDI ピッチの数だけ、新しい MIDI トラックが作成されます。イベントは対 応するピッチのトラックへそれぞれコピーされ、元のパートはミュートとなります。

### **「レーンに分解 (Dissolve to Lanes)」オプション**

異なるピッチの MIDI チャンネル上のイベントを含む MIDI パートを分解して、イベントを元トラックの 新しいレーン上の新しいパートに振り分けます。

レーンに分解することには以下の利点があります。

- どの MIDI 素材が同じグループに属するのか把握できます。
- ⚫ パートを異なるドラムサウンドに分割して、個別に編集できます。
- ⚫ インストゥルメントパートを分割しつつ、同じ VST インストゥルメントのインスタンスにルーテ ィングできます。

### 補足

すべてのイベントを再度 1 つのパートにまとめるには、**「MIDI パートのバウンス (Bounce MIDI)」**を使 用します。

### 関連リンク MIDI パートのバウンス (1126 ページ)

# **MIDI パートのバウンス**

異なるレーンにある MIDI パートを 1 つの MIDI パートにまとめることができます。この機能は、たとえ ば、レーンが異なるドラムパートを再度 1 つにまとめる場合に便利です。

手順

**1.** 異なるレーンに分かれている MIDI パートから、1 つにまとめるパートを選択します。

**2. 「MIDI」** > **「MIDI パートのバウンス (Bounce MIDI)」**を選択します。

結果

選択した MIDI パートが 1 つのパートにまとめられます。ミュートされているパートは削除されま す。パートに設定された移調およびベロシティー値は反映されます。

# **独立トラックループの MIDI イベントを反復複製**

独立トラックループ内の MIDI イベントを反復複製して、MIDI パート全体を埋めることができます。こ の機能は、独立トラックループのイベントを実際の MIDI イベントに変換する場合に便利です。

前提条件

独立トラックループを設定して、**キーエディター**を開いておきます。パートの終了位置は独立トラック ループの終了位置より後に来ることとします。

手順

**⚫ 「MIDI」** > **「独立ループをパートに適用 (Repeat Loop)」**を選択します。

結果

独立トラックループのイベントが、パートの終了位置まで反復複製されます。独立トラックループより も右側に位置するイベントは置き換えられます。

```
関連リンク
独立トラックループを設定する (758 ページ)
```
### **MIDI ノートを拡張する**

次のノートまで届くように、MIDI ノートを拡張できます。

前提条件

**キーエディター**に複数のノートイベントを含む MIDI パートを開いておきます。

手順

**1.** 次のノートまで拡張するノートイベントを選択します。

**2. 「MIDI」** > **「機能 (Functions)」** > **「レガート (Legato)」**を選択します。

結果

選択したノートイベントが、次のノートの開始位置まで拡張されます。

### 補足

ギャップ (間隔)、あるいはオーバーラップ量を指定するには、**「環境設定 (Preferences)」**ダイアログ の**「編集操作 (Editing)」 - 「MIDI」**ページの**「レガート時のオーバーラップ量 (Legato Overlap)」**の 設定を調節します。

```
関連リンク
キーエディターインスペクター (1200 ページ)
```
# **設定した MIDI ノート長に変更**

選択した MIDI ノートの長さを**「ノート長のクオンタイズ (Length Quantize)」**の値に合わせて変更で きます。

前提条件

**キーエディター**に複数のノートイベントを含む MIDI パートを開いておきます。

手順

- **1. キーエディター**のツールバーで**「ノート長のクオンタイズ (Length Quantize)」**ポップアップメニ ューを開いて、任意のノート長を選択します。
- **2.** 変更するノートイベントを選択します。
- **3. 「MIDI」** > **「機能 (Functions)」** > **「設定した長さに変更 (Fixed Lengths)」**を選択します。

結果

選択したノートイベントが**「ノート長のクオンタイズ (Length Quantize)」**の指定値に合わせて変更さ れます。

```
関連リンク
キーエディターのツールバー (1191 ページ)
```
# <span id="page-1127-0"></span>**設定した MIDI ノートベロシティーに変更**

選択した MIDI ノートのベロシティーを**「ノートの挿入ベロシティー (Note Insert Velocity)」**の値に合 わせて変更できます。

前提条件

**キーエディター**に複数のノートイベントを含む MIDI パートを開いておきます。

手順

- **1. キーエディター**のツールバーで**「挿入ベロシティーを設定 (Set up Insert Velocities)」**ポップア ップメニューを開いて、ベロシティー値を選択します。
- **2.** 変更するノートイベントを選択します。
- **3. 「MIDI」** > **「機能 (Functions)」** > **「設定したベロシティーに変更 (Fixed Velocity)」**を選択しま す。

結果

選択したノートイベントが**「ノートの挿入ベロシティー (Note Insert Velocity)」**の指定値に合わせて 変更されます。

```
関連リンク
キーエディターのツールバー (1191 ページ)
```
# **「MIDI 挿入時のベロシティー (MIDI Insert Velocities)」ダイアログ**

⚫ **「MIDI 挿入時のベロシティー (MIDI Insert Velocities)」**ダイアログにアクセスするには、**キーエ ディター**のツールバーで**「挿入ベロシティーを設定 (Set up Insert Velocities)」**ポップアップメ ニューを開いて、**「設定 (Setup)」**を選択します。

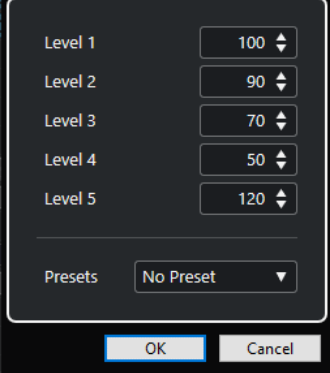

**「レベル (Level)」フィールド**

**「挿入ベロシティーを設定 (Set up Insert Velocities)」**ポップアップメニューに表示される ベロシティー値を設定できます。

**プリセット (Presets)**

ベロシティー値をプリセットとして設定できます。

関連リンク [キーエディターのツールバー](#page-1190-0) (1191 ページ)

```
設定した MIDI ノートベロシティーに変更 (1128 ページ)
「ベロシティー (Velocity)」ダイアログ (1130 ページ)
```
# **サステインペダルのデータをノート長にレンダリング**

サステインペダルのデータをノート長にレンダリングできます。この機能は、MIDI キーボードとサス テインペダルを使用して MIDI データを録音し、あとでノートを編集するために、ペダルを踏んだ時間 の長さに合わせて実際の MIDI ノートを延長する場合に便利です。

前提条件

MIDI キーボードおよびサステインペダルを使用して MIDI を録音しておきます。MIDI パートを**キーエ ディター**で開いておきます。

手順

- **1.** ノートイベントを選択します。
- **2. 「MIDI」** > **「機能 (Functions)」** > **「ペダルをノート長へ (Pedals to Note Length)」**を選択しま す。

結果

選択したノートのサステインペダルがオフになる位置に合わせて長さが調整され、サステインコントロ ーラーのオン/オフイベントは削除されます。

# **オーバーラップを解消する**

同じピッチまたは異なるピッチの、オーバーラップするノートイベントを削除できます。この機能は、 MIDI インストゥルメントがオーバーラップするイベントを処理できない場合に便利です。

手順

- **1.** ノートイベントを選択します。
- **2.** 以下のいずれかの操作を行ないます。
	- ⚫ **「MIDI」** > **「機能 (Functions)」** > **「オーバーラップを解消 (モノ) (Delete Overlaps (mono))」**を選択します。
	- ⚫ **「MIDI」** > **「機能 (Functions)」** > **「オーバーラップを解消 (ポリ) (Delete Overlaps (poly))」** を選択します。

結果

オーバーラップする MIDI ノートが短縮され、他のノートが終了しないうちに開始するノートがなくな ります。

### **ベロシティーの編集**

ノートのベロシティーを操作できます。

手順

- **1.** ノートイベントを選択します。
- **2. 「MIDI」** > **「機能 (Functions)」** > **「ベロシティー (Velocity)」**を選択します。
- **3. 「タイプ (Type)」**ポップアップメニューを開き、オプションを選択します。

<span id="page-1129-0"></span>**4.** 選択した**「タイプ (Type)」**に応じて、**「比率 (Ratio)」**、**「量 (Amount)」**、**「最大値 (Upper)」**、およ び**「最小値 (Lower)」**の値を入力します。

```
5. 「OK」をクリックします。
```
結果 設定内容に応じてノートベロシティーが変更されます。 関連リンク

「ベロシティー (Velocity)」ダイアログ (1130 ページ)

# **「ベロシティー (Velocity)」ダイアログ**

⚫ **「ベロシティー (Velocity)」**ダイアログを開くには、MIDI パートを選択して、**「MIDI」** > **「機能 (Functions)」** > **「ベロシティー (Velocity)」**を選択します。

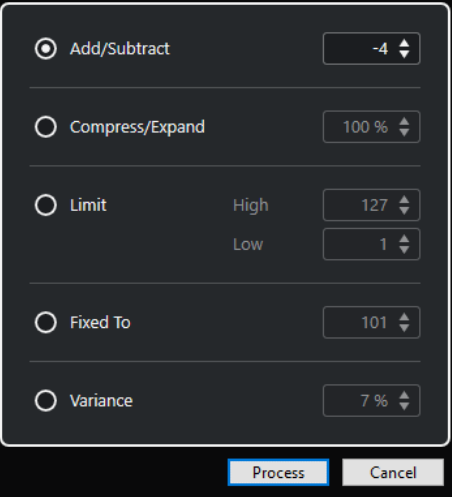

### **加算/減算 (Add/Subtract)**

ベロシティー値に指定した値を追加します。正の値または負の値を入力できます。

### **圧縮/伸張 (Compress/Expand)**

MIDI ノートのダイナミックレンジを指定した値だけ圧縮または伸張します。入力できる値 は「0」から「300%」までです。1 よりも高い係数 (100% 超) にするとベロシティー値同士 の差が伸張され、1 よりも低い係数 (100% 未満) にすると差は圧縮されます。

- ⚫ ダイナミックレンジを圧縮するには、比率の値を 100% 未満に設定します。 圧縮処理後は、ベロシティー量を追加してベロシティーの平均値を調整できます。
- ⚫ ダイナミックレンジを伸張するには、比率の値を 100% を超える値に設定します。 伸張を行なう前にベロシティーをレンジの中間に調整することができます。

#### **範囲 (Limit)**

ベロシティー値を制限して、**「低 (Low)」**と**「高 (High)」**の間にとどまるようにします。

#### **固定 (Fixed To)**

ベロシティー値を指定した値に固定します。

### **変動量 (Variance)**

ベロシティー値を現在の値とそれよりも低い値との間に設定します。変動量をパーセンテー ジで指定できます。

```
関連リンク
キーエディターのツールバー (1191 ページ)
「MIDI 挿入時のベロシティー (MIDI Insert Velocities)」ダイアログ (1128 ページ)
設定した MIDI ノートベロシティーに変更 (1128 ページ)
```
# **重複ノートを解消する**

同じピッチのノートがまったく同じ位置にある場合、これらの重複ノートを選択した MIDI パートから 削除できます。重複ノートは、たとえばサイクルモードで録音したとき、クオンタイズを実行したあと などに発生する場合があります。

手順

**1.** 重複ノートを含む MIDI パートを選択します。

**2. 「MIDI」** > **「機能 (Functions)」** > **「重複ノートを解消 (Delete Doubles)」**を選択します。

結果

重複ノートが自動的に削除されます。

# **コントロールデータを削除する**

選択した MIDI パートからコントロールデータを削除できます。

手順

- **1.** コントロールデータを含む MIDI パートを選択します。
- **2. 「MIDI」** > **「機能 (Functions)」** > **「すべてのコントロールデータを削除 (Delete Controllers)」** を選択します。

結果

コントロールデータが自動的に削除されます。

# **コンティニュアスコントロールデータを削除する**

選択した MIDI パートからコンティニュアスコントロールデータを削除できます。

手順

- **1.** コントロールデータを含む MIDI パートを選択します。
- **2. 「MIDI」** > **「機能 (Functions)」** > **「コンティニュアスコントロールデータを削除 (Delete Continuous Controllers)」**を選択します。

結果

コンティニュアスコントロールデータが自動的に削除されます。ただし、サステインペダルのイベント などのオン/オフイベントは保持されます。

# **ポリフォニックボイスを制限**

選択した MIDI ノートまたはパートで、ポリフォニックボイスを制限できます。この機能は、ポリフォ ニーが制限されたインストゥルメントを使用しており、確実にすべてのノートを演奏させたい場合に便 利です。

手順

- **1.** 複数のボイスを含む MIDI ノートまたはパートを選択します。
- **2. 「MIDI」** > **「機能 (Functions)」** > **「ポリフォニー発音数の制限 (Restrict Polyphony)」**を選択し ます。
- **3.** 使用するボイス数を指定します。
- **4. 「OK」**をクリックします。

結果

指定したボイス数を越えているイベントの構成となった場合は、ノートが次のノートの開始ポイントの 直前で終了するようにノートがトリミングされます。

# **コントロールデータの削減**

選択した MIDI パートのコントロールデータを削減できます。大量の情報を有するコントロールカーブ を録音した場合に、外部の MIDI デバイスへの負荷を簡単に緩和できます。

手順

```
1. 削減するコントローラーを含む MIDI パートを選択します。
```
**2. 「MIDI」** > **「機能 (Functions)」** > **「データの削減 (Thin Out Data)」**を選択します。

結果

コントロールデータが削減されます。

#### 補足

ノートエクスプレッションデータに含まれる MIDI コントローラーと VST 3 のイベントも同時に削減さ れます。

# **MIDI オートメーションを抽出**

録音した MIDI パートのコンティニュアスコントロールを MIDI トラックオートメーションデータに変 換すると、**プロジェクト**ウィンドウで編集できるようになります。

手順

- **1.** コンティニュアスコントロールデータを含む MIDI パートを選択します。
- **2. 「MIDI」** > **「機能 (Functions)」** > **「MIDI オートメーションの抽出 (Extract MIDI Automation)」** を選択します。
- **3. プロジェクト**ウィンドウで MIDI トラックまたはインストゥルメントトラックを右クリックして **「使用中のオートメーションを表示 (選択トラック) (Show Used Automation (Selected Tracks))」**を選択します。

これにより、オートメーショントラックに MIDI コントローラーデータが表示されます。

#### 結果

**プロジェクト**ウィンドウで、MIDI パート内のコンティニュアスコントロール 1 つにつき 1 つのオート メーショントラックが作成されます。

コントロールデータは、MIDI エディターのコントローラーレーンから削除されます。

#### 補足

これはコンティニュアスコントローラーに対してのみ効果があります。アフタータッチ、ピッチベン ド、SysEx の各データについては MIDI トラックのオートメーションデータに変換できません。

MIDI コントローラーのオートメーションも、**「オートメーションマージモード (Automation Merge Mode)」**に影響されます。

関連リンク [MIDI コントローラーのオートメーション化](#page-1181-0) (1182 ページ) [MIDI イベントからテンポトラックを作成する](#page-1133-0) (1134 ページ)

### **MIDI イベントの再生順序を反転する**

選択したイベント、または選択したパート内のすべてのイベントのリズム的な順序を反転できます。こ れにより、MIDI は後ろ向きに再生されます。しかし、これはオーディオ録音を反転させることとは異 なります。個々の MIDI ノートは通常の再生と同様に演奏されますが、再生される順番が変わります。

#### 手順

**1.** MIDI イベントまたは MIDI パートを選択します。

```
2. 「MIDI」 > 「機能 (Functions)」 > 「リバース (Reverse)」を選択します。
```
#### 結果

イベントの再生される順番が反転しますが、個々のノートは MIDI インストゥルメントによって通常通 り演奏されます。この機能では、技術的にパートまたは選択範囲内のノートのノートオンメッセージが 反転されます。

# **選択した MIDI イベントの位置を反転**

この機能は、選択したすべてのイベント、または選択したパートに含まれるすべてのイベントの位置を 反転させます。技術的に、ノートオンメッセージがノートオフメッセージ、またはその反対に変換され るため、ノートのノートオフの位置がクオンタイズされていない場合、リズムが狂う原因になる可能性 があります。

### 手順

**1.** MIDI イベントまたは MIDI パートを選択します。

```
2. 「MIDI」 > 「機能 (Functions)」 > 「反転 (Mirror)」を選択します。
```
結果

イベントの位置が反転しますが、MIDI インストゥルメントは個々のノートを通常どおり演奏しま す。技術的に、ノートオンメッセージがノートオフメッセージ、またはその反対に変換されるため、ノ ートのノートオフの位置がクオンタイズされていない場合、リズムが狂う原因になる可能性がありま す。

# <span id="page-1133-0"></span>**MIDI イベントからテンポトラックを作成する**

録音した MIDI イベントを元に、テンポトラックを作成できます。

前提条件

録音したオーディオまたは MIDI 素材のテンポに合わせて MIDI キーボードで MIDI ノートをいくつか録 音しておきます。

手順

- **1.** 作成するテンポトラックの元となる MIDI イベントまたはパート全体を選択します。
- **2. 「MIDI」** > **「機能 (Functions)」** > **「MIDI イベントからテンポを計算 (Calculate Tempo from MIDI Events)」**を選択します。

結果

録音した MIDI イベントからテンポが計算され、**テンポトラックエディター**にテンポカーブが作成され ます。

関連リンク [テンポトラックエディター](#page-1439-0) (1440 ページ) [MIDI イベントからテンポを計算する](#page-1451-0) (1452 ページ)

# **MIDI エディター**

Nuendo では、さまざまな方法で MIDI データを編集できます。**プロジェクト**ウィンドウの各種ツール や機能を使用して、広い範囲にわたって編集できます。また、**「MIDI」**メニューの諸機能を使用して、 さまざまな方法で MIDI パートを編集できます。MIDI エディターを使用すると、MIDI データをグラフィ カルに表示して手動で編集できます。

- ⚫ **「キーエディター (Key Editor)」**は、ノートを「ピアノロール」状態で表示します。**キーエディタ ー**では、MIDI コントローラーなどの、ノートイベント以外のイベントについても、詳細に編集で きます。
- 「スコアエディター (Score Editor) 」は、MIDI ノートを楽譜の上に音符として表示します。音符の 記譜、楽譜のレイアウトや印刷のための高度な機能と便利なツールが数多く用意されています。
- ⚫ **「ドラムエディター (Drum Editor) 」**は、**キーエディター**と似ていますが、ドラムパートの編集 で、各キーが個々のドラムサウンドに対応するように設定できます。 **「ドラムエディター (Drum Editor)」**は、ドラムまたはパーカッションパートの編集に使用できま す。
- ⚫ **「リストエディター (List Editor)」**は、選択された MIDI パートに含まれる、すべてのイベントをリ スト表示し、各イベントを数値により編集できます。SysEx メッセージを編集することもできま す。
- ⚫ **「インプレイスエディター (In-Place Editor)」**を使用すると、**プロジェクト**ウィンドウで直接 MIDI パートを編集できます。他のトラックタイプと見比べながら MIDI を編集できます。

### 補足

**キーエディター**と**ドラムエディター**には**「グローバルトラック (Global Tracks)」**セクションがあり、 エディターのイベントディスプレイ上部にグローバルトラックのイベントを表示できます。これに加 えて、**「Visibility」**タブでは対応するトラックタイプ (MIDI トラック、インストゥルメントトラック、 サンプラートラック、フォルダートラックなど) の表示/非表示を切り替えたり、エディターディスプレ イでそれらのパートを有効にできます。

関連リンク [キーエディター](#page-1188-0) (1189 ページ) [ドラムエディター](#page-1221-0) (1222 ページ) [リストエディター](#page-1244-0) (1245 ページ) [インプレイスエディター](#page-1260-0) (1261 ページ) [グローバルトラック](#page-1146-0) (1147 ページ) [「Visibility」タブ](#page-1150-0) (1151 ページ)

## **MIDI エディターの共通機能**

MIDI エディターのツールや機能を使用して、さまざまな方法で MIDI パートを編集できます。

### **ルーラーの表示形式を変更する**

ルーラーの表示形式は変更できます。初期設定では、ルーラーのタイムラインは、**トランスポート**パネ ルで選択した表示形式で表示されます。

手順

- **⚫** 以下のいずれかの操作を行ないます。
	- ルーラーの右側の矢印ボタンをクリックして、ポップアップメニューからオプションを選択し ます。
	- ⚫ ルーラーを右クリックして、ポップアップメニューからオプションを選択します。

関連リンク [ルーラーの表示形式メニュー](#page-67-0) (68 ページ)

### **MIDI エディターのズーム機能**

MIDI エディターには、いくつかのズーム機能が用意されています。

- ⚫ ズームスライダー
- ⚫ **ズーム**ツール
- ⚫ **「編集 (Edit)」**メニューの**「ズーム (Zoom)」**サブメニュー

補足

```
水平方向と垂直方向のズームにズームツールを使用するには、「環境設定 (Preferences)」ダイアログ
の「編集操作 (Editing)」 - 「ズーム (Zoom)」ページで「ズームツール標準モード: 水平ズームのみ 
(Zoom Tool Standard Mode: Horizontal Zooming Only)」をオフにします。
```

```
関連リンク
編集操作 - ズーム (Editing - Zoom) (1696 ページ)
```
### **「切り取り (Cut)」、「コピー (Copy)」、「貼り付け (Paste)」の使い方**

**「編集 (Edit)」**メニューの**「切り取り (Cut)」**、**「コピー (Copy)」**、**「貼り付け (Paste)」**オプションを使 用して、パート内で、または他のパートとの間で、MIDI イベントを移動/コピーできます。

- ⚫ 既存のノートに影響を及ぼすことなく、現在のプロジェクトカーソルの位置にノートイベントを挿 入するには、**「編集 (Edit)」** > **「貼り付け (Paste)」**を選択します。
- ⚫ プロジェクトカーソルの位置にノートイベントを挿入し、既存のノートイベントを (必要なら分割 して) 移動させ、ペーストされるノートのためにスペースをつくるには、**「編集 (Edit)」** > **「範囲 (Range)」** > **「範囲を広げて貼り付け (Paste Time)」**を選択します。

# <span id="page-1136-0"></span>**ノートイベントの操作**

### **イベントカラーメニュー**

MIDI エディターでは、ノートイベントに対していろいろな配色を選択できます。

⚫ **「イベントカラー (Event Colors)」**ポップアップメニューを開くには、ツールバーの**「イベントカ ラー (Event Colors)」**をクリックします。

次のオプションを使用できます。

#### **Velocity**

ノートイベントのベロシティー値によって、異なる色が表示されます。

### **ピッチ (Pitch)**

ノートイベントのピッチによって、異なる色が表示されます。

#### **チャンネル (Channel)**

ノートイベントの MIDI チャンネル値によって、異なる色が表示されます。

### **パート (Part)**

ノートイベントは**プロジェクト**ウィンドウの対応するパートに付けた色で表示されます。エ ディターで 2 つ以上のトラックを編集している場合に、どのノートイベントがどのトラック に属しているかを確認できます。

**グリッド (Grid Match)**

ノートイベントのタイムポジションによって、異なる色が表示されます。たとえば、演奏し たコードの構成音が同じタイミングになっているかを確認できます。

#### **サウンドスロット (Sound Slot)**

**「エクスプレッションマップ設定 (Expression Map Setup)」**ダイアログでノートに割り当て られたアーティキュレーションによってノートイベントが色分けされます。

#### **ボイス (Voice)**

ノートイベントのボイス (ソプラノ、アルト、テノールなど) によって、異なる色が表示され ます。

### **スケール/コード (Scale/Chords)**

現在のコードまたはスケール、またはその両方に一致するかどうかに応じてノートイベント が異なる色で表示されます。

**「パート (Part)」**と**「サウンドスロット (Sound Slot)」**を除くすべてのオプションでは、ポップアップ メニューに**「設定 (Setup)」**オプションも表示されます。「設定 (Setup)」を選択するとダイアログが表 示され、ベロシティー、ピッチ、チャンネルに使用する色を設定できます。

関連リンク [ノートイベントを選択する](#page-1139-0) (1140 ページ) [エクスプレッションマップ](#page-1263-0) (1264 ページ) [カラーピッカー](#page-117-0) (118 ページ) イベントカラー設定ダイアログ (1137 ページ)

### **イベントカラー設定ダイアログ**

イベントカラー設定ダイアログを使用すると、ベロシティー、ピッチ、チャンネル、コードとスケール などのイベントのプロパティーを設定できます。

⚫ 選択した配色オプションのイベントカラー設定ダイアログを開くには、**キーエディター**、**ドラムエ ディター**、**リストエディター**、または**インプレイスエディター**ツールバーで**「イベントカラー (Event Colors)」**ポップアップメニューを開き、**「設定 (Setup)」**を選択します。

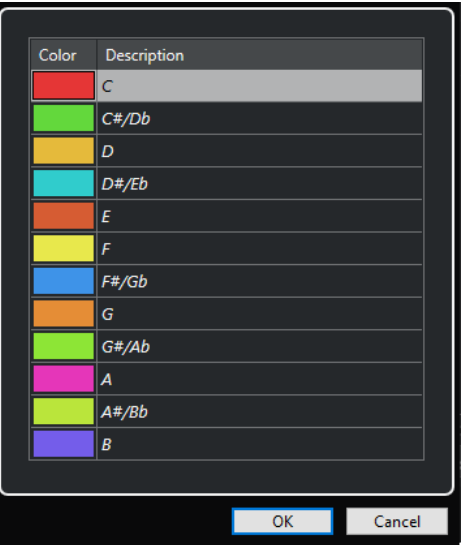

ピッチカラー設定ダイアログ

以下のオプションを使用できます。

### **カラーフィールド**

カラーフィールドをクリックして**カラーピッカー**を開くと、新しいカラーを指定できます。

### **内容 (Description)**

色の使用に関する詳細な情報が表示されます。

**OK**

変更を適用してダイアログを閉じます。

```
関連リンク
イベントカラーメニュー (1137 ページ)
カラーピッカー (118 ページ)
```
### **ピッチカラーの設定**

イベントのピッチに応じてイベントに色を付けるように Nuendo を設定できます。配色は**「ピッチカラ ー (Pitch Colors)」**設定ダイアログで設定します。

⚫ イベントの**「ピッチカラー (Pitch Colors)」**設定ダイアログを開くには、**キーエディター**のツール バーで**「イベントカラー (Event Colors)」**ポップアップメニューを開き、**「ピッチ (Pitch)」**をオ ンにして**「設定 (Setup)」**を選択します。

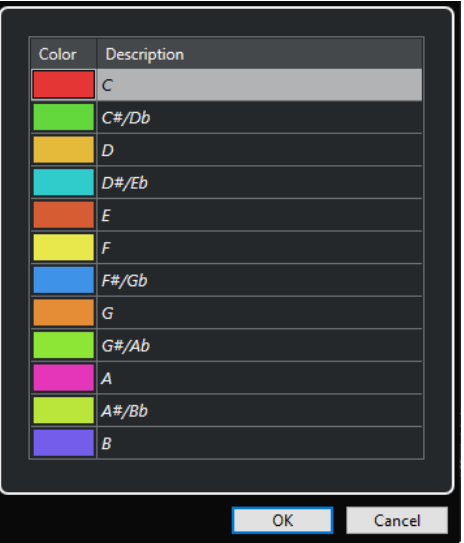

以下のオプションを使用できます。

**カラーフィールド**

カラーフィールドをクリックして**カラーピッカー**を開くと、新しいカラーを指定できます。

#### **内容 (Description)**

色の使用に関する詳細な情報が表示されます。

**OK**

変更を適用してダイアログを閉じます。

関連リンク [イベントカラーメニュー](#page-1136-0) (1137 ページ) [カラーピッカー](#page-117-0) (118 ページ)

### **コードとスケールのカラー設定**

現在のコードまたはスケール、またはその両方に一致するかどうかに応じてイベントに色を付けるよう に Nuendo を設定できます。配色は**コードとスケールのカラー**設定ダイアログで設定します。

⚫ イベントの**コードとスケールのカラー**設定ダイアログを開くには、**キーエディター**のツールバーで **「イベントカラー (Event Colors)」**ポップアップメニューを開き、**「スケール/コード (Scale/ Chords)」**をオンにして**「設定 (Setup)」**を選択します。

<span id="page-1139-0"></span>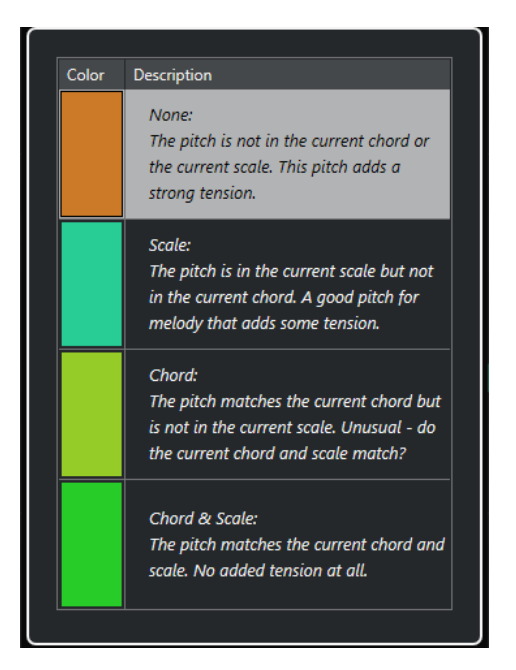

以下のオプションを使用できます。

```
カラーフィールド
```
カラーフィールドをクリックして**カラーピッカー**を開くと、新しいカラーを指定できます。

#### **内容 (Description)**

色の使用に関する詳細な情報が表示されます。

#### **OK**

変更を適用してダイアログを閉じます。

```
関連リンク
イベントカラーメニュー (1137 ページ)
カラーピッカー (118 ページ)
```
### **ノートイベントを選択する**

選択した MIDI エディターによって、使用できる方法が異なります。

以下のいずれかの操作を行ないます。

- **オブジェクトの選択**ツールを使用して、選択したいノートイベントを囲むように選択範囲をドラッ グします。個々のイベントをクリックして選択することもできます。
- ⚫ **範囲選択**ツールを使用して、特定の時間範囲内のすべてのノートイベントを選択します。
- ⚫ **「編集 (Edit)」** > **「選択 (Select)」**を選択し、いずれかのオプションを選択します。
- ⚫ 前または次のノートイベントを選択する場合は、左右の矢印キーを使用します。
- ⚫ 複数のノートを選択する場合は、 **[Shift]** キーを押しながら左右の矢印キーを使用します。
- ⚫ 特定のピッチにあるノートをすべて選択する場合は、 **[Ctrl]/[command]** キーを押しながら、左 側のキーボードディスプレイのキーをクリックします。
- ⚫ それ以降の同じピッチ/譜表のノートイベントをすべて選択する場合は、**[Shift]** キーを押しながら ノートイベントをダブルクリックします。

#### 補足

イベントディスプレイでノートを選択すると、ノートイベントは黒で表示され、輪郭だけがカラーで表 示されます。キーボードディスプレイでは、選択したノートのノートピッチに対応するキーもカラーで 表示されます。

#### 補足

異なる MIDI トラックまたは MIDI パートのノートを**キーエディター**や**ドラムエディター**に表示したり、 イベントディスプレイの特定のトラックまたはパートのノートを選択したりするには、**「Visibility」**タ ブを使用します。

関連リンク [イベントカラーメニュー](#page-1136-0) (1137 ページ) ノートイベントの「選択 (Select)」サブメニュー (1141 ページ) [編集操作 \(Editing\)](#page-1687-0) (1688 ページ) [「Visibility」タブ](#page-1150-0) (1151 ページ)

### **ノートイベントの「選択 (Select)」サブメニュー**

**「選択 (Select)」**サブメニューにあるいくつかのオプションを使用して、ノートイベントを選択できま す。

⚫ ノートイベントの**「選択 (Select)」**サブメニューを開くには、ノートイベントを選択して、**「編集 (Edit)」** > **「選択 (Select)」**を選択します。

#### **すべて (All)**

編集しているパートにある、すべてのノートイベントを選択します。

### **なし (None)**

ノートイベントの選択をすべて解除します。

### **反転 (Invert)**

選択を反転します。選択されているすべてのノートイベントの選択が解除され、選択されて いないすべてのノートが選択されます。

**左右ロケーター間 (In Loop)**

左ロケーターと右ロケーターの間に、一部分または全体が含まれているすべてのノートイベ ントが選択されます (このオプションはロケーターが設定されている場合にだけ有効です)。

**プロジェクト開始からカーソル位置まで (From Start to Cursor)**

プロジェクトカーソルより左でスタートするすべてのノートイベントが選択されます。

**カーソル位置からプロジェクト終了まで (From Cursor to End)**

プロジェクトカーソルより右で終了するすべてのノートイベントが選択されます。

### **同じピッチ - 全オクターブ (Equal Pitch - all Octaves)**

強調表示されているパート内で、選択されているノートイベントと同じピッチのノート (す べてのオクターブ) をすべて選択します。

補足

この機能を使用するには任意のノートイベントをひとつ選択している必要があります。

### **同じピッチ - 同オクターブ (Equal Pitch - same Octave)**

強調表示されているパート内で、選択されているノートイベントと同じピッチのノート (同 じオクターブ) をすべて選択します。

補足

この機能を使用するには任意のノートイベントをひとつ選択している必要があります。

**ノート範囲のコントローラーを選択 (Select Controllers in Note Range)**

選択されたノートイベントの範囲内にある MIDI コントローラーデータを選択します。

関連リンク

ノートイベントの削除 (1142 ページ)

### **ノートイベントをミュート (消音) する**

MIDI エディターで個々のノートイベントをミュートできます。個々のノートをミュートすると、その ノートイベントを再生から除外できます。

以下のいずれかの操作を行ないます。

- ⚫ **ミュート**ツールでノートイベントをクリックする
- ⚫ **ミュート**ツールのドラッグで長方形を描き、ミュートしたいノートイベントを囲む
- ⚫ ノートイベントを選択して、**「編集 (Edit)」** > **「ミュート (Mute)」**を選択する
- ⚫ ノートイベントのミュートを解除する場合は、そのノートをクリックするか、**ミュート**ツールで囲 みます。ノートイベントを選択して、**「編集 (Edit)」** > **「ミュートを解除 (Unmute)」**を選択する こともできます。

補足

ミュートされたノートは、ノートディスプレイでは暗く表示されます。

### **選択/非選択を切り替える**

⚫ ある領域の選択/非選択を切り替えるには、**[Ctrl]/[command]** キーを押しながら、それらを囲む 長方形を描いてください。

### **ノートイベントの削除**

⚫ ノートイベントを削除するには、**消しゴム**ツールでイベントをクリックするか、イベントを選択し てから **[Backspace]** キーを押します。

### **「ノートの削除 (Delete Notes)」ダイアログ**

**「ノートの削除 (Delete Notes)」**ダイアログを使用すると、特定の長さまたはベロシティーに満たない ノートイベントを削除できます。

⚫ **「ノートの削除 (Delete Notes)」**ダイアログを開くには、**プロジェクト**ウィンドウで MIDI パート を選択し、**「MIDI」** > **「機能 (Functions)」** > **「ノートの削除 (Delete Notes)」**を選択します。

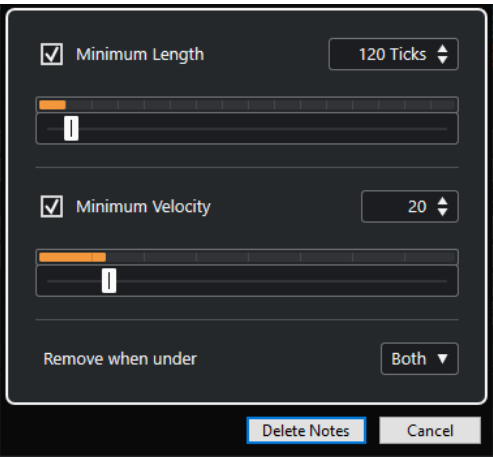

次のオプションを使用できます。

#### **長さの最小値 (Minimum Length)**

ノートの最小の長さをティック数で設定できます。設定した値よりも短いノートは削除され ます。数値フィールドまたは長さを表わすグラフィカルディスプレイを使用できます。長さ を表わすグラフィカルディスプレイの右側のフィールドをクリックすると、ディスプレイの スケールが変更されます。スケールは 1/4 小節、1 小節、2 小節、4 小節に設定できます。

#### **ベロシティーの最小値 (Minimum Velocity)**

ノートの最小ベロシティーをティック数で設定できます。設定した値よりもベロシティーが 低いノートは削除されます。

#### **設定した値を下回るノートを削除 (Remove when under)**

このオプションは、**「ベロシティーの最小値 (Minimum Velocity)」**と**「長さの最小値 (Minimum Length)」**の両方をオンにした場合のみ使用できます。両方の条件を満たしたノ ートといずれか一方の条件を満たしたノートのどちらを削除するかを選択できます。

### **ノートイベントをトリムする**

**トリム**ツールを使用して、ノートイベントの終わりまたは始まりの部分を切り落とすことができます。

手順

- **1.** ツールバーで**トリム**ツールを選択します。
- **2.** 以下のいずれかの操作を行ないます。
	- ⚫ 単一のノートイベントの終わりの部分を切り取る場合は、ノートイベントをクリックします。
	- ⚫ 単一のノートイベントの始まりの部分を切り取る場合は、**[Alt]** キーを押しながらノートイベ ントをクリックします。
	- ⚫ 複数のノートイベントを切り取る場合は、ノートイベントをクロスするようにドラッグしま す。
	- ⚫ 編集するすべてのノートイベントに同じ開始時間と終了時間を設定する場合は、 **[Ctrl]/ [command]** キーを押しながら、ノートイベントの上を垂直方向にドラッグします。

### **情報ラインを使用してノートイベントを編集する**

情報ラインでは、通常の数値編集方法を使用して、ノートイベントの移動、サイズ変更、ベロシティー 値の変更を行なえます。

⚫ 選択したすべてのノートイベントに変更を適用するには、 **[Ctrl]/[command]** キーを押しながら 情報ラインの値を変更します。

⚫ ノートイベントのピッチまたはベロシティー値を MIDI キーボード経由で調整するには、情報ライ ンの**「ピッチ (Pitch)」**または**「ベロシティー (Velocity)」**フィールドをクリックして、MIDI キー ボードでノートを演奏します。

補足

複数のノートイベントを選択した状態で数値を調整すると、選択されたすべてのイベントは変更し た値に設定されます。

### **ノートイベントを複製/リピートする**

ノートイベントは、**プロジェクト**ウィンドウのイベントと同じ方法で複製/リピートできます。

⚫ 選択したノートイベントを複製するには、**[Alt/Opt]** キーを押した状態でノートイベントを新しい 位置にドラッグします。

**「スナップ機能」**をオンにすると、正確な位置にノートを移動しやすくなります。

- ⚫ 選択したノートイベントをコピーして、元のイベントの後ろに配置するには、**「編集 (Edit)」** > **「機 能 (Functions)」** > **「複製 (Duplicate)」**を選択します。 複数のノートイベントが選択されているときは、そのすべてが 1 つのユニットとして、ノートイベ ント間の位置関係を維持したままコピーされます。
- ⚫ 選択したノートイベントのコピーを複数作成するには、**「編集 (Edit)」** > **「機能 (Functions)」** > **「反復複製 (Repeat)」**を選択し、数を指定して**「OK」**をクリックします。 **[Alt/Opt]** キーを押したままノートイベントの右端を右にドラッグしてもノートイベントのコピ ーを作成できます。

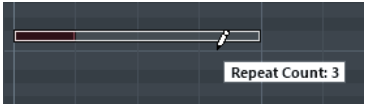

### **スナップで正確な位置を決める**

**スナップ**機能は、横方向 (時間軸) の動作をある程度制限して、一定の位置に位置決めしていくもので す。この機能を使用すると、MIDI エディターでノートイベントを編集するときに、ノートディスプレ イで正確な位置を決めやすくなります。影響を受けるのは、移動、複製、描画、サイズ変更などの操作 です。

⚫ スナップ機能のオン/オフを切り替えるには、**「スナップ (Snap)」**をクリックします。

**「小節/拍 (Bars+Beats)」**の時間表示形式を選択している場合、スナップグリッドはツールバーの 「クオンタイズ (Quantize)」で設定します。この仕組みによって、ストレートな音値 (小節、拍、 8、16、32 分音符...の単位) に加え、**「クオンタイズパネル (Quantize Panel)」**で設定する「スウ ィング (Swing)」グリッドにもスナップできるようになります。

⚫ その他の時間表示形式を選択した場合は、表示されるグリッドにしたがってポジショニングされま す。

### **ベロシティー値の設定**

MIDI エディターでノートイベントを作成する際に、ツールバーの**「ノートの挿入ベロシティー (Note Insert Velocity)」**フィールドで、ノートイベントのベロシティー値を設定できます。ベロシティー値 にはいくつかの設定方法があります。

⚫ **「環境設定 (Preferences)」**ダイアログの**「制御ツール (Tool Modifiers)」**ページで指定した**「ベ ロシティーを編集 (Edit Velocity)」**の制御ツールを使用します。カーソルはスピーカーの形に変化 し、ノートの横にベロシティーの値を示すフィールドが現れます。これは単に数値を表示するもの ではなく、「ノートベロシティースライダー (Note Velocity Slider)」と呼ばれるものです。マウス ポインターを上下にドラッグして値を調節できます。

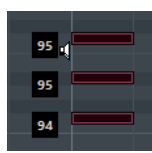

値の変更は選択したすべてのノートに適用されます。

- **「ノートの挿入ベロシティー (Note Insert Velocity)」**ポップアップメニューを開いて、ベロシティ ー値を選択します。 このメニューでは、**「設定 (Setup)」**を選択して、ポップアップメニューのベロシティー値をカス タム設定することもできます。
- ⚫ ツールバーの**「ノートの挿入ベロシティー (Note Insert Velocity)」**フィールドをダブルクリック してベロシティー値を入力します。
- ⚫ **「挿入ベロシティー 1 ~ 5 (Insert Velocity 1 5)」**にキーボードショートカットを割り当てて使用 します。

ノートイベントを入力するときに、異なるベロシティー値をすばやく切り替えられるようになりま す。

### **MIDI パートのループ再生**

**「独立トラックループ (Independent Track Loop)」**機能を使用すると、プロジェクトの再生とは別に MIDI パートだけをループ再生できます。

ループをアクティブにすると、ループ範囲内の MIDI イベントは連続的に繰り返されます。その間、他 のトラック上のイベントは通常どおりに再生されます。サイクルを再開するたびに、独立トラックルー プも再開します。

#### 手順

**1.** ツールバーの**「独立トラックループ (Independent Track Loop)」**をオンにします。

補足

**「独立トラックループ (Independent Track Loop)」**をオンにすると、**「プロジェクトと下ゾーンの 編集カーソルをリンク (Link Project and Lower Zone Editor Cursors)」**機能が**プロジェクト**ウィ ンドウの下ゾーンの**「エディター (Editor)」**タブで自動的にオフになります。

このボタンが表示されていない場合は、ツールバーを右クリックして、**「独立トラックループ (Independent Track Loop)」**をオンにします。

**プロジェクト**ウィンドウでループ範囲を指定している場合、MIDI エディターのルーラーには表示 されません。

- **2.** ルーラー部分を **[Ctrl]/[command]** キーを押しながらクリックして、独立トラックループの開始 位置を指定します。
- **3.** ルーラー部分を **[Alt/Opt]** キーを押しながらクリックして、独立トラックループの終了位置を指定 します。

結果

独立ループの範囲は別の色で表示されます。

ループ範囲の開始位置と終了位置はステータスラインに表示されます。

手順終了後の項目

ループ範囲内のイベントを繰り返してアクティブな MIDI パートを埋めるには、**「MIDI」** > **「独立ルー プをパートに適用 (Repeat Loop)」**を選択します。

### <span id="page-1145-0"></span>**「パート編集モード (Part Editing Mode)」パネル**

**「パート編集モード (Part Editing Mode)」**パネルでは、イベントディスプレイで選択矩形を使用して 複数のイベントを選択した場合に、編集を有効とするイベントやパートを設定できます。

⚫ **「パート編集モード (Part Editing Mode)」**パネルを開くには、**キーエディター**、**ドラムエディタ ー**、または**リストエディター**ツールバーの**「複数のパートコントロール (Multiple Part Controls)」**セクションにある**「パート編集モード (Part Editing Mode)」** をクリックします。

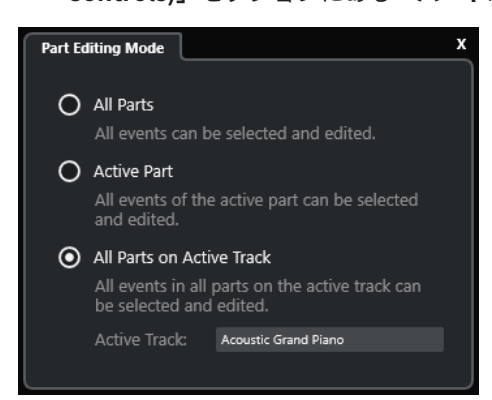

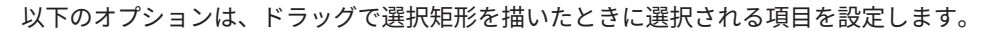

#### **すべてのパート (All Parts)**

表示されているすべてのパートのすべてのイベントを選択します。

#### **アクティブなパート (Active Part)**

アクティブなパートのイベントを選択します。

**アクティブなトラックのすべてのパート (All Parts on Active Track)**

アクティブなパートのトラックにあるすべてのイベントを選択します。

### **複数の MIDI パートの操作**

**キーエディター**、**ドラムエディター**、**リストエディター**ツールバーの**「複数のパートコントロール (Multiple Part Controls)」**セクションには、複数のパートを操作するためのコントロールとツールが 用意されています。

### **パートの境界線を表示 (Show Part Borders)**

⚫ アクティブなパートの範囲 (境界) を表示するには、**「パートの境界線を表示 (Show Part Borders)」**をオンにします。

このオプションをオンにすると、アクティブなパート以外はすべてグレーで表示されます。

● パート範囲を変更するには、パートの境界をドラッグします。 パートの境界には、アクティブなパートの名前が表示されます。

### **パート編集モード (Part Editing Mode)**

- ⚫ 編集操作をアクティブなパートのみに制限するには、**「パート編集モード (Part Editing Mode)」** パネルの**「アクティブなパート (Active Part)」**をオンにします。
- ⚫ 編集操作をアクティブなパートのトラックにあるイベントのみに制限するには、**「パート編集モー ド (Part Editing Mode)」**パネルの**「アクティブなトラックのすべてのパート (All Parts on Active Track)」**をオンにします。

### <span id="page-1146-0"></span>**編集用パートを有効化 (Activate Part for Editing)**

**「編集用パートを有効化 (Activate Part for Editing)」**ポップアップメニューには、エディターを開いた ときに選択していたすべてのパートが表示されます。リストはトラックリストと同じように並べられ、 パートは対応するトラックの名前の下にリスト表示されます。パートはタイムライン上の位置に従っ て並べられます。検索フィールドを使用してパート名を検索できます。

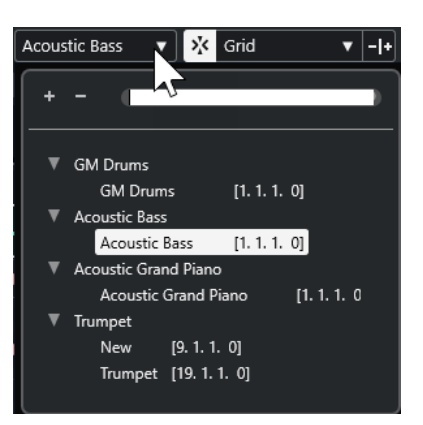

編集するパートをアクティブにするには、リストでそのパート名をクリックします。

### 補足

開いたパートが「共有コピー」 (Shared Copy) である場合、すべての編集操作はこのパートのすべての 共有コピーに適用されます。**プロジェクト**ウィンドウでは、共有コピーは、パートの右上に共有コピー であることを示す等号が表示されます。

```
関連リンク
複数のパートコントロール (1197 ページ)
「パート編集モード (Part Editing Mode)」パネル (1146 ページ)
「トラックディスプレイ設定 (Track Display Settings)」パネル (1157 ページ)
```
# **グローバルトラック**

**キーエディター**と**ドラムエディター**の**インスペクター**にある**「グローバルトラック (Global Tracks)」** セクションを使用すると、エディターのイベントディスプレイ上部にグローバルトラックのイベントを 表示して MIDI イベントと一緒に確認できます。

テンポトラック、拍子トラック、コードトラック、ルーラートラック、アレンジャートラック、ビデオ トラック、マーカートラック、移調トラックなどのグローバルトラックのイベントを**キーエディター**と **ドラムエディター**に表示できます。これにより、**プロジェクト**ウィンドウに切り替えることなく、MIDI イベントの編集とプロジェクトのコンテキストの表示を同時に行なえます。

補足

この**インスペクター**の**「グローバルトラック (Global Tracks)」**セクションは、**キーエディター**または **ドラムエディター**を別ウィンドウとして開いた場合のみ使用できます。下ゾーンのエディターでは使 用できません。

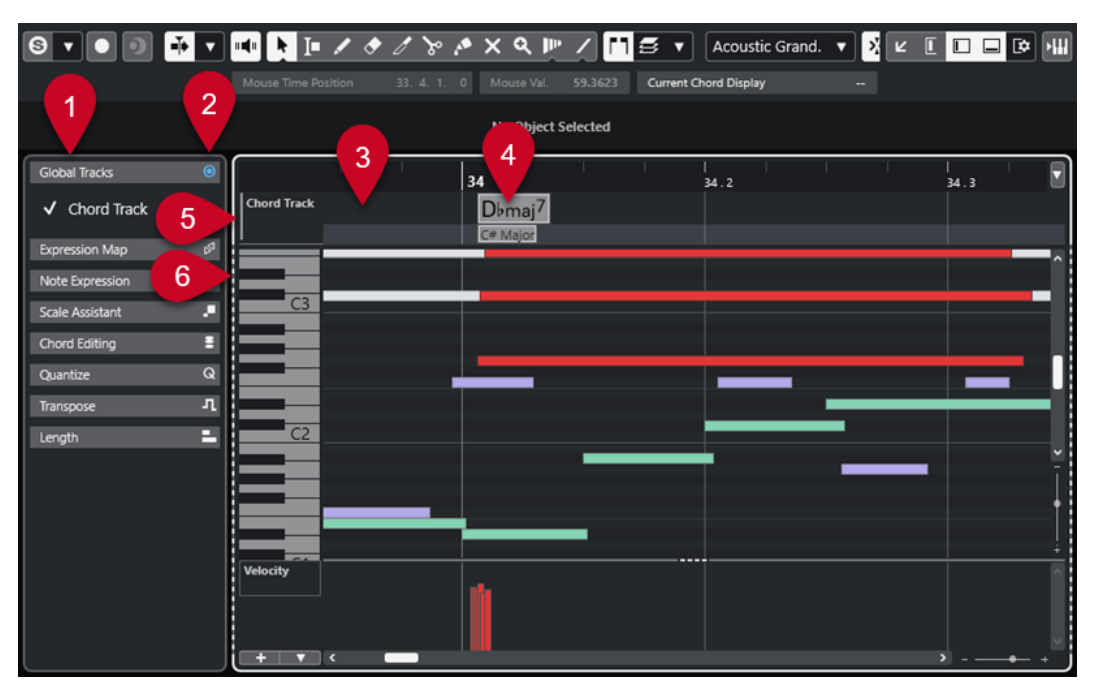

- **1 「グローバルトラック (Global Tracks)」セクション インスペクター**の**「グローバルトラック (Global Tracks)」**セクションには、プロジェクトに追加 したすべてのグローバルトラックが表示されます。専用ゾーンにグローバルトラックを表示する には、**「グローバルトラック (Global Tracks)」**セクションでそのトラックをオンにします。
- **2 グローバルトラックを表示/隠す (Show/Hide Global Tracks)**
	- グローバルトラックのトラックリストとイベントディスプレイの表示/非表示を切り替えます。
- **3 グローバルトラックのトラックリスト**

グローバルトラックに割り当てられたトラック名とトラックカラーが表示されます。グローバル トラックは**プロジェクト**ウィンドウと同じ順序で表示されます。これは、分割されたトラックリス トで作業する場合も同様です。

補足

グローバルトラックのトラックリストの下に、エディターで開いているすべての MIDI パートのト ラックリストを表示できます。これを行なうには、**インスペクター**の**「Visibility」**タブを開き、 **「トラックディスプレイ設定 (Track Display Settings)」** をクリックして**「トラックを表示 (Show Tracks)」**をオンにします。

**4 グローバルトラックのイベントディスプレイ**

エディターのイベントディスプレイの上ゾーンには、グローバルトラックのイベントディスプレイ が表示されます。

- **5 キーボードフォーカスがあるイベントディスプレイ** キーボードフォーカスがあるイベントディスプレイには、強調表示された実線のフレームが表示さ れます。
- **6 非アクティブなイベントディスプレイ**

非アクティブなイベントディスプレイには破線のフレームが表示されます。

関連リンク [グローバルトラックを表示/非表示にする](#page-1148-0) (1149 ページ) [トラックリストを分割する](#page-63-0) (64 ページ) [イベントディスプレイのキーボードフォーカス](#page-1149-0) (1150 ページ) [「トラックディスプレイ設定 \(Track Display Settings\)」パネル](#page-1156-0) (1157 ページ)

### <span id="page-1148-0"></span>**グローバルトラックを表示/非表示にする**

**キーエディター**と**ドラムエディター**のイベントディスプレイ上部にグローバルトラックとそのイベン トを表示できます。

前提条件

- ⚫ **プロジェクト**ウィンドウで、テンポトラック、拍子トラック、コードトラック、ルーラートラッ ク、アレンジャートラック、ビデオトラック、マーカートラック、移調トラックなどのグローバル トラックを少なくとも 1 つ追加しておきます。
- ⚫ **プロジェクト**ウィンドウのトラックリストで、エディターに表示したい順にトラックの順序を設定 しておきます。
- ⚫ 必要に応じて、**プロジェクト**ウィンドウでコードトラックの**「スケールを表示 (Show Scales)」**を オンにしておきます。
- ⚫ 必要に応じて、**プロジェクト**ウィンドウでテンポトラックの**「表示範囲のテンポ最大値 (Visible Tempo Upper Limit)」**と**「表示範囲のテンポ最小値 (Visible Tempo Lower Limit)」**を設定して おきます。

手順

- **1. プロジェクト**ウィンドウで MIDI パートを選択します。
- **2.** 以下のいずれかの操作を行ないます。
	- ⚫ **「MIDI」** > **「キーエディターを開く (Open Key Editor)」**を選択して**キーエディター**を別ウィ ンドウで開きます。
	- ⚫ **「MIDI」** > **「ドラムエディターを開く (Open Drum Editor)」**を選択して**ドラムエディター**を 別ウィンドウで開きます。

**インスペクター**に**「グローバルトラック (Global Tracks)」**セクションが表示されます。トラック リストには、プロジェクトで使用できるグローバルトラックのリストが表示されます。

補足

**インスペクター**の**「グローバルトラック (Global Tracks)」**セクションは、下ゾーンのエディター では使用できません。

**3. 「グローバルトラック (Global Tracks)」**セクションのトラックリストで、表示するトラックをオン にします。

#### 結果

オンにしたグローバルトラックがノートディスプレイの上に表示されます。 グローバルトラック設定はプロジェクトと共に保存されます。

補足

プロジェクトにグローバルトラックが含まれている場合、ツールバーで**「ウィンドウレイアウトの設定 (Set up Window Layout)」**をクリックして**「グローバルトラック (Global Tracks)」**をオンにする方 法でも、グローバルトラックとそのイベントをオンにして**キーエディター**または**ドラムエディター**に表 示できます。

```
関連リンク
キーエディターインスペクター (1200 ページ)
グローバルトラック (1147 ページ)
コードトラックのコントロール (161 ページ)
テンポトラックのコントロール (156 ページ)
```

```
グローバルトラックでイベントを編集する (1150 ページ)
```
### <span id="page-1149-0"></span>**グローバルトラックでイベントを編集する**

**キーエディター**または**ドラムエディター**のグローバルトラックイベントディスプレイでイベントの選 択、追加、編集を行なえます。実行するすべての変更は**プロジェクト**ウィンドウのイベントディスプレ イと同期されます。

### 手順

- **1.** 必要に応じて、グローバルトラックイベントディスプレイにキーボードフォーカスがあることを確 認し、 **[Shift]** + **[H]** または **[Shift]** + **[G]** を使用してグローバルトラックをズームインまたはズー ムアウトします。
- **2.** 必要に応じて、トラックリストの下端をクリックして上下にドラッグすることでグローバルトラッ クの高さを変更します。

### 補足

グローバルトラックイベントディスプレイに表示されるトラックのデフォルトの高さは 1 段です が、例外としてテンポトラックとコードトラックの高さは 2 段、ビデオトラックの高さは 3 段で す。これらの高さは必要に応じて調整できます。ルーラートラックの高さは変更できません。

- **3.** 以下のいずれかを行ないます。
	- ⚫ グローバルトラックイベントディスプレイで、1 つまたは複数のイベントに通常の編集方法を 適用します。
	- ⚫ **キーエディター**ツールバーまたは**ドラムエディター**ツールバーのツールボタンを使用します。
	- グローバルトラックイベントディスプレイからイベントを選択し、情報ラインを使用して特定 のイベントパラメーターを編集します。

#### 結果

トラックの選択を含め、実行するすべての変更は**プロジェクト**ウィンドウのイベントディスプレイと同 期されます。

関連リンク イベントディスプレイのキーボードフォーカス (1150 ページ) [ツールボタン](#page-1192-0) (1193 ページ) [トラックの高さを設定する](#page-211-0) (212 ページ) [トラックの操作](#page-192-0) (193 ページ)

### **イベントディスプレイのキーボードフォーカス**

**キーエディター**と**ドラムエディター**のイベントディスプレイの個々のゾーンは、キーボードショートカ ットでコントロールできます。キーボードショートカットを特定のゾーンに適用するには、このゾーン にキーボードフォーカスがある必要があります。

各エディターの以下のゾーンにキーボードフォーカスを与えることができます。

- グローバルトラックイベントディスプレイ
- ⚫ ノートディスプレイ

<span id="page-1150-0"></span>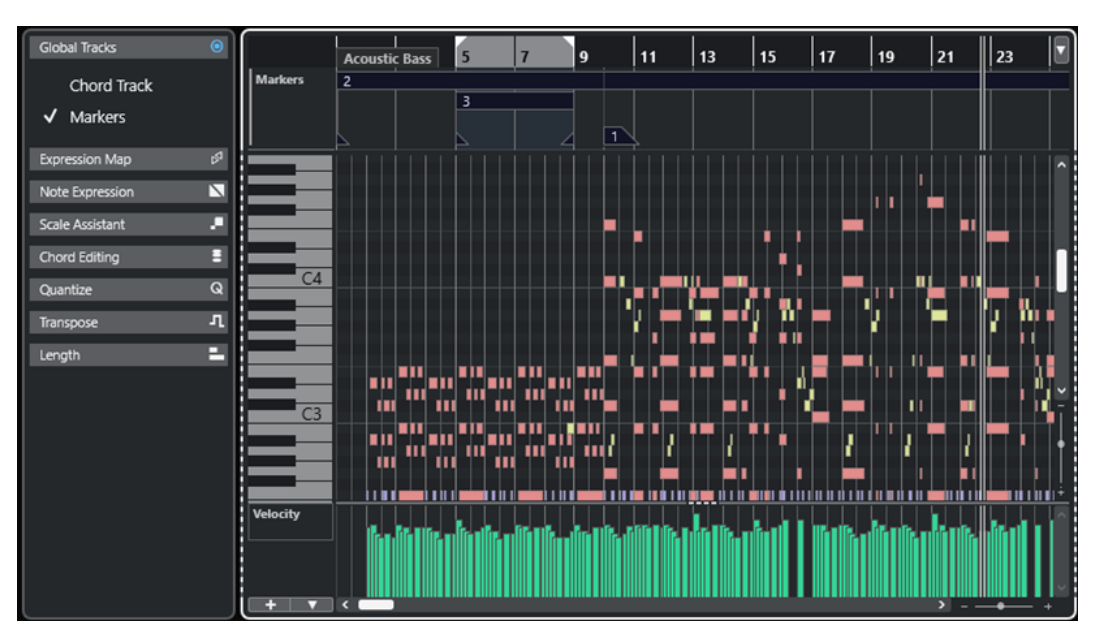

グローバルトラックイベントディスプレイにキーボードフォーカスがある状態。

ゾーンにキーボードフォーカスがあると、このゾーンには強調表示された実線のフレームが表示されま す。非アクティブなゾーンには破線のフレームが表示されます。

### 補足

**「環境設定 (Preferences)」**ダイアログの**「ユーザーインターフェース (User Interface)」 - 「全体カラ ー (Color Schemes)」**ページで、フォーカスカラーを変更できます。

```
関連リンク
グローバルトラックでイベントを編集する (1150 ページ)
グローバルトラックを表示/非表示にする (1149 ページ)
グローバルトラック (1147 ページ)
プロジェクトウィンドウのキーボードフォーカス (97 ページ)
ゾーンのキーボードフォーカスをアクティブにする (98 ページ)
```
# **「Visibility」タブ**

**キーエディター**と**ドラムエディター**には**「Visibility」**タブがあり、対応するトラックタイプ (MIDI トラ ック、インストゥルメントトラック、サンプラートラック、フォルダートラックなど) の表示/非表示を 切り替えたり、エディターディスプレイでそれらのパートを有効にしたりできます。

**「Visibility」**タブを表示するには、以下のいずれかの操作を行ないます。

- ⚫ **キーエディター**または**ドラムエディター**を下ゾーンで開きます。左ゾーンの上部で**「Visibility」** をクリックします。左ゾーンの下部で**「エディター (Editor)」**をクリックします。
- ⚫ **キーエディター**または**ドラムエディター**を別ウィンドウとして開きます。ツールバーで**「エディタ ーを表示/隠す (Show/Hide Editor Visibility)」 ■ をクリックします。**
- ⚫ **キーエディター**または**ドラムエディター**を別ウィンドウとして開きます。ツールバーで、**「ウィン ドウレイアウトの設定 (Set up Window Layout)」**をクリックして、**「Visibility」**をオンにしま す。

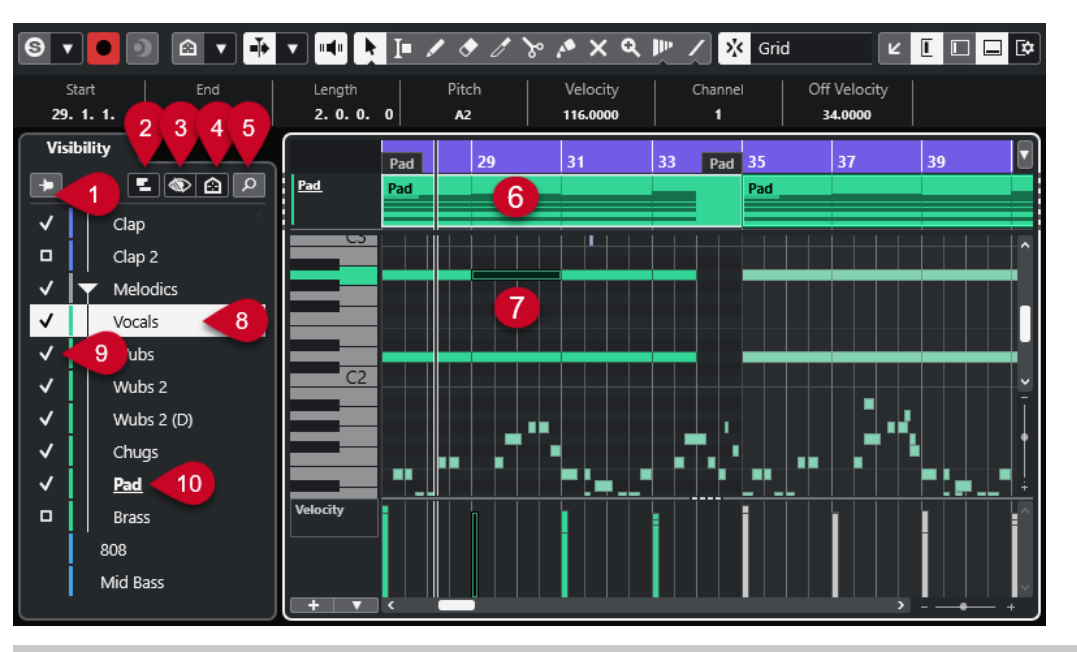

#### 補足

エディターで行なった表示の変更はそのエディターの表示にのみ影響し、**プロジェクト**ウィンドウのト ラック表示には影響しません。

以下のオプションを使用できます。

**1 エディターの内容を保持 (プロジェクトウィンドウのイベント選択に従わない) (Keep Editor Contents (Don't follow Project window event selection))**

**プロジェクト**ウィンドウでイベントを選択したりトラックを非表示にしたりした場合に、エディタ ーのイベントディスプレイが更新されないようにするには、これをオンにします。

**2 トラックディスプレイ設定 (Track Display Settings)**

エディターのイベントディスプレイ上部に表示されるトラックのパートの表示/非表示を切り替え ることができます。**「Visibility」**でオンにしたトラックのパートのみを表示するか、すべての表示 トラックを表示するかを選択できます。

補足

これは、**キーエディター**または**ドラムエディター**を別ウィンドウとして開いた場合のみ使用できま す。

**3 トラックの表示/非表示設定 (Track Visibility Configurations)**

**プロジェクト**ウィンドウで作成したトラックの表示/非表示設定を、エディターの**「Visibility」**タ ブから適用できます。設定を作成または変更するには、**プロジェクト**ウィンドウのツールバーにあ る**「トラックの表示/非表示設定 (Track Visibility Configurations)」**を使用する必要があります。

**4 トラック表示エージェントを設定 (Set Track Visibility Agents)**

トラックをフィルターするトラック表示エージェントを設定できます。

**5 トラックを検索 (Find Tracks)**

特定のトラックを検索できるセレクターが表示されます。セレクターでトラックを選択すると、 **「Visibility」**タブにそのトラックが表示され、オンになり、選択されます。対応するパートがエデ ィターのイベントディスプレイに追加され、編集用にアクティブになります。

**6 トラックディスプレイ**
**「トラックディスプレイ設定 (Track Display Settings)」**で**「トラックを表示 (Show Tracks)」**を オンにすると、MIDI パートを含むトラックディスプレイがイベントディスプレイの上に表示され ます。

## 補足

トラックディスプレイは、**キーエディター**または**ドラムエディター**を別ウィンドウとして開いた場 合のみ使用できます。

**7 イベントディスプレイ**

ここには「グリッド」があり、MIDI イベントが「ボックス」で表示されます。

- **8 トラックの選択**
	- ⚫ パートが非表示になったトラックをクリックすると、そのトラックが選択されます。
	- ⚫ イベントディスプレイでパートが表示されているトラックをクリックすると、そのトラックが 選択され、編集用にアクティブになります。

**プロジェクト**ウィンドウのトラック選択はこれに従います。

**9 トラックの表示/非表示**

トラック名の左側をクリックすると、エディターのイベントディスプレイでそのトラックのすべて のパートの表示/非表示が切り替わります。トラックを表示すると自動的にアクティブになりま す。

- **10 トラックを編集用にアクティブにする**
	- ⚫ トラック名をクリックすると、そのトラックが編集用にアクティブになり、そのトラックの MIDI イベント/パートがイベントディスプレイに表示されます。
	- ⚫ トラックをダブルクリックすると、そのトラックが編集用にアクティブになり、他のすべての トラックが非表示になります。

### 補足

独立したウィンドウのみ: **「トラックディスプレイ設定 (Track Display Settings)」**パネルで**「ト ラックを表示 (Show Tracks)」**をオンにすると、編集用にアクティブにしたトラックが、エディタ ーのイベントディスプレイ上部のトラックディスプレイで強調表示されます。

#### 関連リンク

```
エディターでトラックの表示/非表示を切り替える (1154 ページ)
トラックの Visibility (79 ページ)
プロジェクトウィンドウの左ゾーン (74 ページ)
プロジェクトウィンドウでエディターの「Visibility」を開く (77 ページ)
トラックから別のトラックにイベントを貼り付ける (1160 ページ)
「パート編集モード (Part Editing Mode)」パネル (1146 ページ)
「トラックディスプレイ設定 (Track Display Settings)」パネル (1157 ページ)
トラックディスプレイ (1158 ページ)
エディターの内容を保持する (1156 ページ)
トラックの検索 (1157 ページ)
```
# <span id="page-1153-0"></span>**エディターでトラックの表示/非表示を切り替える**

**「Visibility」**タブにはすべてのトラックのリストが表示され、それらのイベントとパートの表示/非表 示をエディターディスプレイで切り替えることができます。

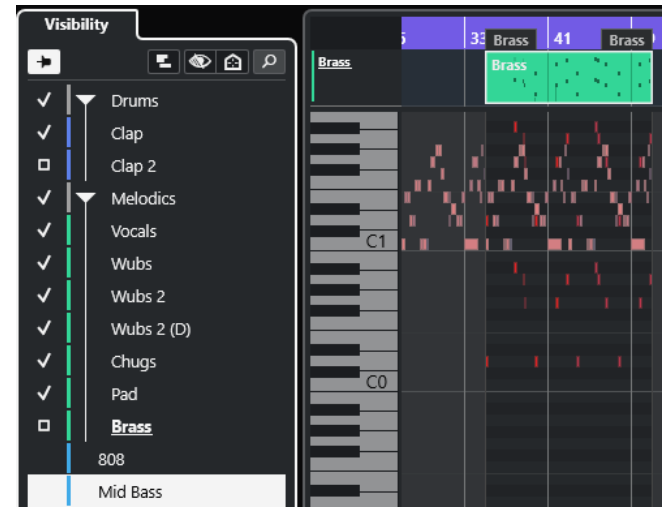

- ⚫ イベントディスプレイでトラックの表示/非表示を切り替えるには、トラック名の左側をクリック してオンまたはオフにします。
- ⚫ 複数のトラックを同時に表示/非表示にするには、トラックを選択して **[Return]** を押します。
- ⚫ 単一のトラックのみを表示するには、トラック名をダブルクリックするか、**[Shift]** を押しながら トラック名の左側をクリックします。
- ⚫ フォルダーを展開したり折りたたんだりするには、フォルダーのトラック名か左側の三角形をクリ ックします。

### 補足

トラックを表示すると自動的にアクティブになります。

エディターウィンドウを開くときにトラックのすべてのパートを選択していなかった場合、このトラッ クの**「Visibility」**タブにチェックマークではなく四角形が表示されます。これは、そのトラックのす べてのパートがエディターのイベントディスプレイに表示されていないことを示します。四角形をク リックすると、トラックのすべてのパートを表示できます。

少なくとも 1 つのトラックはオンになっている必要があります。すべてのトラックをオフにしてエデ ィターのすべてのパートを非表示にすることはできません。

# 補足

**プロジェクト**ウィンドウで非表示になっているトラック、空のトラック/フォルダー、ロックされたト ラック/フォルダー、あるいはロックされたイベントまたはパートを含むトラック/フォルダーは、エデ ィターに表示できません。

関連リンク [「Visibility」タブ](#page-1150-0) (1151 ページ) [エディターでトラックを選択する](#page-1154-0) (1155 ページ) [特定の MIDI トラックを編集用にアクティブにする](#page-1154-0) (1155 ページ)

# <span id="page-1154-0"></span>**特定の MIDI トラックを編集用にアクティブにする**

初期設定では、エディターのイベントディスプレイに表示されるすべてのイベントを編集できます。特 定の MIDI トラックを編集用にアクティブにすると、すべての編集操作が 1 つの特定のトラックのイベ ントに制限されますが、表示されているすべてのイベントは引き続き把握できます。

手順

- **1. プロジェクト**ウィンドウで、表示して編集する MIDI パートを選択します。
- **2. キーエディター**または**ドラムエディター**を開きます。
- **3.** 独立したエディターウィンドウのみ: 編集用にアクティブにしたトラックをエディターのイベント ディスプレイ上部のトラックディスプレイで強調表示するには、**「トラックディスプレイ設定 (Track Display Settings)」**パネルで**「トラックを表示 (Show Tracks)」**をオンにします。
- **4.** 以下のいずれかの操作を行ないます。
	- ⚫ **「Visibility」**タブで、アクティブにするトラックの名前をクリックします。
	- ⚫ ノートディスプレイで、アクティブにするトラックのノートイベントをクリックします。
	- ⚫ 独立したエディターウィンドウのみ: トラックリストで、アクティブにするトラックの名前を クリックします。
	- ⚫ 独立したエディターウィンドウのみ: トラックディスプレイで、アクティブにするトラックの 名前をクリックします。
	- ⚫ **キーエディター**または**ドラムエディター**のツールバーで、**「編集用パートを有効化 (Activate Part for Editing)」**をクリックし、トラックをアクティブにするパートをリストから選択しま す。
- **5. キーエディター**または**ドラムエディター**のツールバーで、**「パート編集モード (Part Editing Mode)」**をクリックします。
- **6.** 以下のいずれかの操作を行ないます。
	- ⚫ アクティブなパートのトラックにあるすべてのイベントを選択して編集するには、**「アクティ ブなトラックのすべてのパート (All Parts on Active Track)」**をオンにします。
	- ⚫ アクティブなパートのイベントを選択して編集するには、**「アクティブなパート (Active Part)」**をオンにします。

#### 結果

エディターのイベントディスプレイで MIDI トラックが編集用にアクティブになり、すべての編集操作 がアクティブにしたトラックのイベントにのみ影響します。

```
関連リンク
「Visibility」タブ (1151 ページ)
エディターでトラックの表示/非表示を切り替える (1154 ページ)
エディターでトラックを選択する (1155 ページ)
「パート編集モード (Part Editing Mode)」パネル (1146 ページ)
```
# **エディターでトラックを選択する**

**「Visibility」**タブでトラックを選択し、エディターを離れることなくリモートコントロールできま す。また、複数のトラックを選択してそれらの表示/非表示を切り替えることもできます。

手順

- **1. キーエディター**または**ドラムエディター**を開きます。
- **2. 「Visibility」**タブで、以下のいずれかの操作を行ないます。
- <span id="page-1155-0"></span>⚫ トラックを選択するには、トラック名をクリックするか、上下の矢印キーを使用します。
- ⚫ 複数のトラックを選択するには、**[Shift]** を押しながらトラック名をクリックするか、上下の 矢印キーを使用します。
- ⚫ 隣接していない複数のトラックを選択するには、 **[Ctrl]/[command]** を押しながらそれらの トラック名をクリックします。

#### 結果

トラックが選択されます。

```
関連リンク
「Visibility」タブ (1151 ページ)
エディターでトラックの表示/非表示を切り替える (1154 ページ)
```
# **エディターの内容を保持する**

**「Visibility」**タブで作業をする場合、**プロジェクト**ウィンドウでイベントを選択したりトラックを非表 示にしたりしたときに、エディターディスプレイを常に更新する必要があるとは限りません。この場 合、**「エディターの内容を保持 (プロジェクトウィンドウのイベント選択に従わない) (Keep Editor Contents (Don't follow Project window event selection))」**をオンにすると便利です。

**「エディターの内容を保持 (プロジェクトウィンドウのイベント選択に従わない) (Keep Editor Contents (Don't follow Project window event selection))」**をオンにすると、**「エディターの表示内 容を選択中のイベントに追従 (Editor Content Follows Event Selection)」**機能がバイパスされま す。初期設定では、**「環境設定 (Preferences)」**ダイアログの**「エディター (Editors)」**ページでこの機 能が有効になっており、**プロジェクト**ウィンドウで選択したイベントがエディターに表示されます。

#### 手順

- **1. キーエディター**または**ドラムエディター**を開きます。
- **2. 「Visibility」**タブで、**「エディターの内容を保持 (プロジェクトウィンドウのイベント選択に従わな い) (Keep Editor Contents (Don't follow Project window event selection))」**をオンにします。

### 結果

**プロジェクト**ウィンドウでイベントやパートを選択しても、エディターディスプレイ、**「Visibility」**設 定、**「編集用パートを有効化 (Activate Part for Editing)」**ポップアップメニューで選択したパートはこ れに追従しません。

#### 補足

- ⚫ **「エディターの内容を保持 (プロジェクトウィンドウのイベント選択に従わない) (Keep Editor Contents (Don't follow Project window event selection))」**は、**キーエディター**ウィンドウ、 **ドラムエディター**ウィンドウ、または下ゾーンのエディターを閉じると自動的にオフになります。
- ⚫ **「環境設定 (Preferences)」**ダイアログの**「エディター (Editors)」**ページで**「エディターの表示内 容を選択中のイベントに追従 (Editor Content Follows Event Selection)」**をオフにすると、**「エ ディターの内容を保持 (プロジェクトウィンドウのイベント選択に従わない) (Keep Editor Contents (Don't follow Project window event selection))」**が自動的にオンになります。この 機能を一時的にオフにすると、エディターが**プロジェクト**ウィンドウで選択したイベントに追従し ます。
- ⚫ **「エディターの内容を保持 (プロジェクトウィンドウのイベント選択に従わない) (Keep Editor Contents (Don't follow Project window event selection))」**は、**プロジェクト**ウィンドウで作 成したトラックや**プロジェクト**ウィンドウから削除したトラックには適用されません。

<span id="page-1156-0"></span>関連リンク [「Visibility」タブ](#page-1150-0) (1151 ページ) [エディターでトラックの表示/非表示を切り替える](#page-1153-0) (1154 ページ) [特定の MIDI トラックを編集用にアクティブにする](#page-1154-0) (1155 ページ) [エディターでトラックを選択する](#page-1154-0) (1155 ページ) 「トラックディスプレイ設定 (Track Display Settings)」パネル (1157 ページ) [「パート編集モード \(Part Editing Mode\)」パネル](#page-1145-0) (1146 ページ)

# **トラックの検索**

**「トラックを検索 (Find Tracks)」**機能を使用すると、特定のトラックを検索できます。これは、対応す るタイプのトラック (MIDI トラック、インストゥルメントトラック、サンプラートラック、フォルダー トラックなど) がプロジェクトに多く含まれており、**「Visibility」**タブで特定のトラックをすばやく見 つけてアクティブにしたい場合に便利です。

## 手順

- **1. 「Visibility」**タブの上部にある**「トラックを検索 (Find Tracks)」**をクリックして、対応するすべ てのトラックが表示されたセレクターを開きます。
- **2.** 検索フィールドにトラック名を入力します。 入力するにつれて、セレクターは自動的に更新されます。
- **3.** セレクターでトラックを選択します。

### 結果

セレクターが閉じ、トラックが表示されてアクティブになり、**「Visibility」**タブで選択されます。対応 するパートがエディターのイベントディスプレイに追加され、編集用にアクティブになります。

```
関連リンク
「Visibility」タブ (1151 ページ)
```
# **「トラックディスプレイ設定 (Track Display Settings)」パネル**

**「トラックディスプレイ設定 (Track Display Settings)」**パネルでは、イベントディスプレイ上部のト ラックディスプレイに表示するトラックを正確に設定できます。

補足

**「トラックディスプレイ設定 (Track Display Settings)」**は、**キーエディター**または**ドラムエディター** を別ウィンドウとして開いた場合のみ使用できます。

⚫ **「トラックディスプレイ設定 (Track Display Settings)」**パネルを開くには、**キーエディター**また は**ドラムエディター**の**「Visibility」**セクションで、**「トラックディスプレイ設定 (Track Display Settings)」** をクリックします。

<span id="page-1157-0"></span>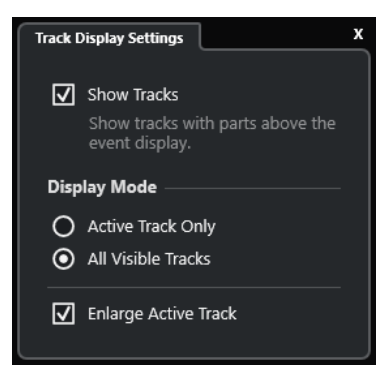

以下のオプションを使用できます。

### **トラックを表示 (Show Tracks)**

オンにすると、イベントディスプレイの上にトラックディスプレイが表示されます。

### **アクティブなトラックのみ (Active Track Only)**

オンにすると、**「Visibility」**タブでアクティブにしたトラックのみがイベントディスプレイ の上に表示されます。

## **すべての表示トラック (All Visible Tracks)**

オンにすると、すべての表示トラックがイベントディスプレイの上部に表示されます。

**アクティブなトラックを拡大 (Enlarge Active Track)** トラックディスプレイでアクティブなトラックを拡大します。

補足

エディターにグローバルトラックが表示されている場合、トラックディスプレイはグローバルトラック のイベントディスプレイのすぐ下に表示されます。

```
関連リンク
キーエディター (1189 ページ)
ドラムエディター (1222 ページ)
「パート編集モード (Part Editing Mode)」パネル (1146 ページ)
グローバルトラック (1147 ページ)
```
# **トラックディスプレイ**

トラックディスプレイを使用すると、**キーエディター**または**ドラムエディター**のイベントディスプレイ の上部に MIDI トラックを表示できます。

⚫ トラックディスプレイを表示するには、**キーエディター**または**ドラムエディター**を別ウィンドウと して開きます。**「Visibility」**セクションで**「トラックディスプレイ設定 (Track Display Settings)」**  ■ をクリックし、「トラ**ックを表示 (Show Tracks)」**をオンにします。

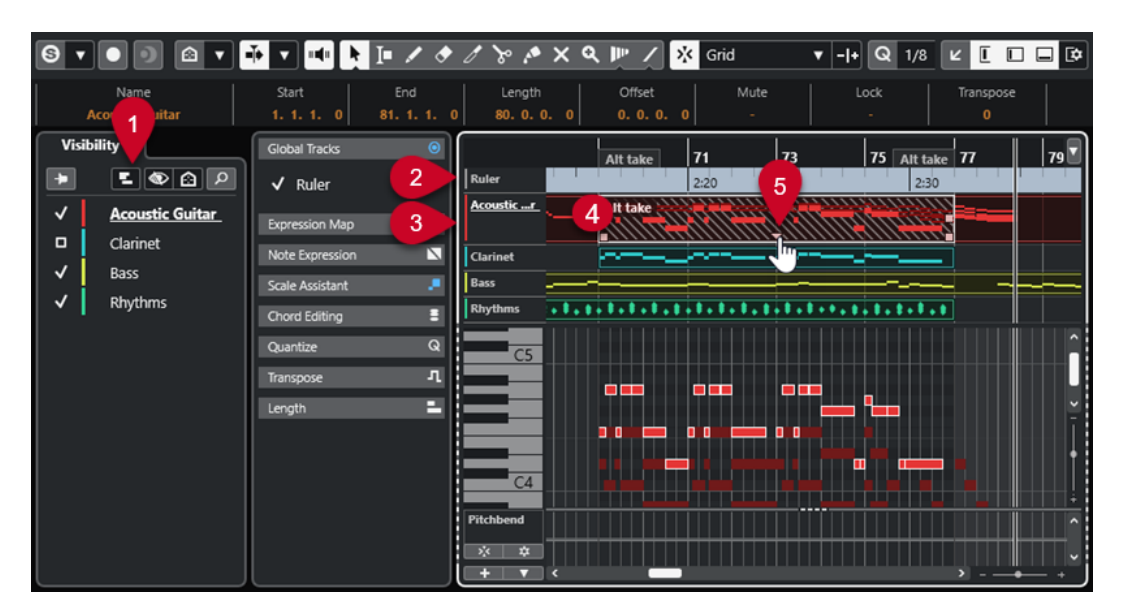

**1 トラックディスプレイ設定 (Track Display Settings)**

トラックディスプレイを有効にし、表示するトラックを設定できます。

**2 グローバルトラックのトラックリスト**

グローバルトラックに割り当てられたトラック名とトラックカラーが表示されます。

**3 MIDI トラックのトラックリスト**

MIDI トラックのトラック名とトラックカラーが表示されます。

初期設定では、表示トラックの高さは 1 段で、アクティブなトラックの高さは 2 段です。これは分 割線をドラッグして変更できます。

補足

トラックリストの対応するトラックの右上角にマウスポインターを合わせ、**「レーンを表示 (Show Lanes)」** をクリックすることで MIDI トラックのレーンを表示できます。

**4 トラックディスプレイ**

MIDI トラックはイベントディスプレイの上部に表示されます。グローバルトラックを操作する場 合、トラックディスプレイはグローバルトラックディスプレイの下に表示されます。トラックディ スプレイでパートをクリックすると、そのトラックが編集用にアクティブになります。

**5 オーバーラップパートハンドル**

重なっている (オーバーラップしている) MIDI パートにアクセスできます。ハンドルをクリックす るとオーバーラップパートのポップアップリストが開き、パートを選択するとそのパートがアクテ ィブになります。

関連リンク [「Visibility」タブ](#page-1150-0) (1151 ページ) [キーエディターのノートディスプレイ](#page-1202-0) (1203 ページ) [グローバルトラック](#page-1146-0) (1147 ページ) [特定の MIDI トラックを編集用にアクティブにする](#page-1154-0) (1155 ページ)

# <span id="page-1159-0"></span>**トラックから別のトラックにイベントを貼り付ける**

**キーエディター**と**ドラムエディター**では、トラックから別のトラックにイベントを簡単に貼り付けるこ とができます。

手順

- **1. キーエディター**または**ドラムエディター**を開きます。
- **2.** ツールバーで**「パート編集モード (Part Editing Mode)」**パネルを開き、**「アクティブなトラック のすべてのパート (All Parts on Active Track)」**をオンにします。
- **3. 「Visibility」**タブで、コピーするイベントを含むトラックを、トラック名の左側をクリックして表 示します (チェックマークが表示されます)。
- **4.** イベントを貼り付けるトラックを、トラック名の左側をクリックしてアクティブにします (チェッ クマークが表示されます)。
- **5. 「Visibility」**タブで、コピーするイベントを含むトラックの名前をクリックし、そのトラックを編 集できるようにします。
- **6.** イベントディスプレイで、別のトラックにコピーするイベントを選択します。
- **7.** 以下のいずれかの方法でイベントをコピーします。
	- ⚫ **「編集 (Edit)」** > **「コピー (Copy)」**を選択します。
	- **[Ctrl]/[command] + [C]** を押します。
- **8.** プロジェクトカーソルをイベントを挿入するタイムポジションに設定します。
- **9. 「Visibility」**タブで、イベントを貼り付けるトラックの名前をクリックし、そのトラックを編集で きるようにします。
- **10.** 以下のいずれかの方法でコピーしたイベントをペースト (貼り付け) します。
	- ⚫ **「編集 (Edit)」** > **「貼り付け (Paste)」**を選択します。
	- **[Ctrl]/[command] + [V]** を押します。

### 結果

イベントが別のトラックに貼り付けられます。

```
関連リンク
「Visibility」タブ (1151 ページ)
エディターでトラックの表示/非表示を切り替える (1154 ページ)
特定の MIDI トラックを編集用にアクティブにする (1155 ページ)
「パート編集モード (Part Editing Mode)」パネル (1146 ページ)
```
# **コントローラーディスプレイ**

コントローラーディスプレイは、**キーエディター**、**ドラムエディター**、**インプレイスエディター**の下の 部分です。

コントローラーディスプレイを表示するには、以下のいずれかの操作を行ないます。

- ⚫ **キーエディター**、**ドラムエディター**、または**インプレイスエディター**で**「コントローラーレーン設 定 (Controller Lane Setup)」**ポップアップメニューを開き、**「コントローラーレーンを表示/非表 示 (Show/Hide Controller Lanes)」**を選択します。
- ⚫ **キーエディター**または**ドラムエディター**のツールバーで、**「ウィンドウレイアウトの設定 (Set up Window Layout)」**をクリックして**「コントローラーレーン (Controller Lanes)」**をオンにしま す。

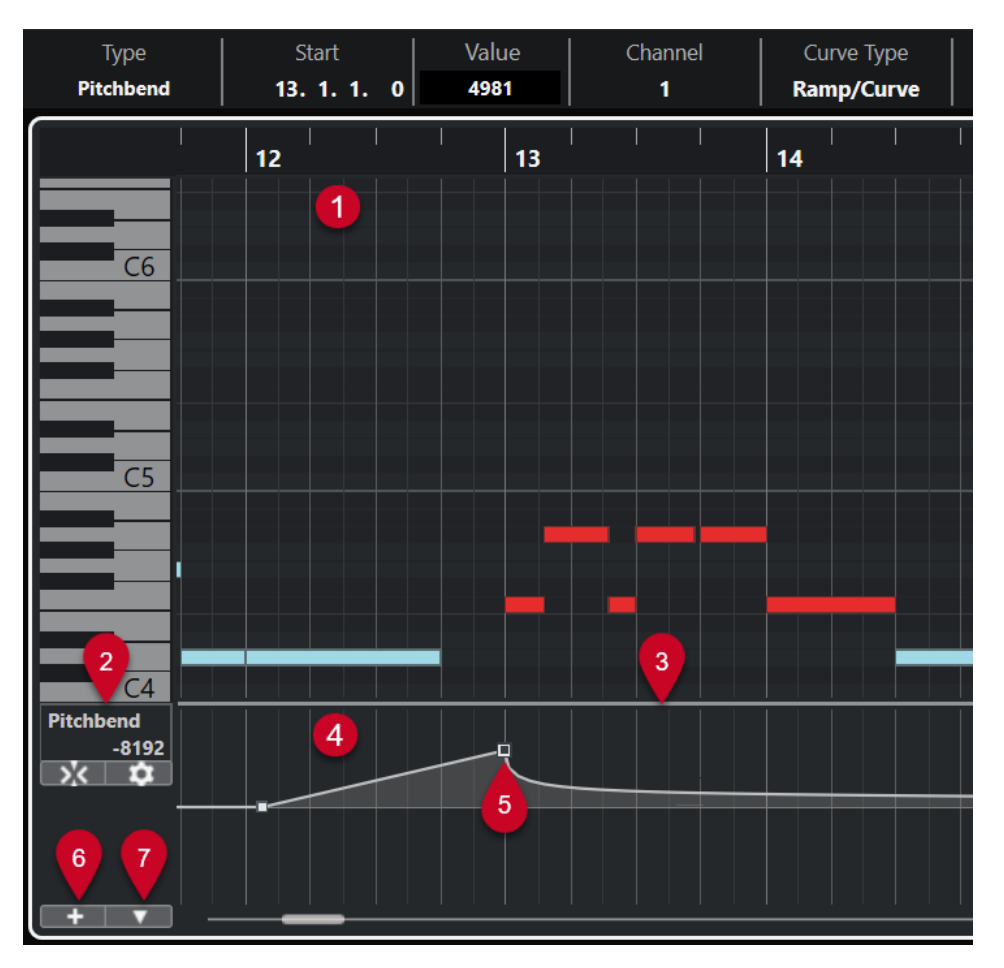

以下のオプションを使用できます。

**1 ノートディスプレイ**

ここには「グリッド」があり、MIDI ノートが「ボックス」で表示されます。

**2 「コントローラーの選択と機能 (Controller Selection and Functions)」メニュー**

表示するコントローラータイプを選択できるほか、コントローラーレーンとイベントの編集機能が 含まれています。

**3 分割線**

ノートディスプレイとコントローラーディスプレイの間の分割線をドラッグして、ディスプレイエ リアのサイズを変更できます。

**4 コントローラーディスプレイ**

1 つまたは複数のコントローラーレーンが表示されます。

**5 コントローラーイベント**

コントローラーディスプレイには、選択したコントローラータイプの追加したコントローラーイベ ントと、それらの現在の値が表示されます。コントローラーイベントに長さはありません。これら の値は次のイベントの開始位置まで有効です。

ベロシティー値は縦のバーとして表示され、バーが長いほどベロシティー値が高いことを示しま す。ベロシティーのバーはノートディスプレイのノートに対応します。

その他のイベントはすべてステップで表示され、ステップの高さがイベントの値に対応します。

**6 コントローラーレーンを作成 (Create Controller Lane)**

複数のコントローラーを一度に表示できるようにコントローラーレーンを追加できます。各コン トローラーレーンには、以下のプロパティーやイベントタイプを表示できます。

● ベロシティー (Velocity)

- <span id="page-1161-0"></span>● ピッチベンド (Pitchbend)
- ⚫ アフタータッチ (Aftertouch)
- ポリプレッシャー (Poly Pressure)
- プログラムチェンジ (Program Change)
- SysEx (システムエクスクルーシブ) イベント
- ⚫ コンティニュアスコントローラー
- ⚫ アーティキュレーション/ダイナミクス (Articulations/Dynamics)
- **7 コントローラーレーン設定 (Controller Lane Setup)**

コントローラーレーンの設定機能が含まれており、プリセットを追加したり整理したりできます。

```
関連リンク
ベロシティーイベントの編集 (1170 ページ)
コントローラーイベントエディター (1186 ページ)
```
# **「コントローラーレーン設定 (Controller Lane Setup)」メニュー**

**「コントローラーレーン設定 (Controller Lane Setup)」**ポップアップメニューでは、レーンを追加し たり、表示するイベントタイプを選択したりできます。

⚫ **「コントローラーレーン設定 (Controller Lane Setup)」**ポップアップメニューを開くには、コン トローラーディスプレイの左下にある**「コントローラーレーン設定 (Controller Lane Setup)」**  ■■■ をクリックします。

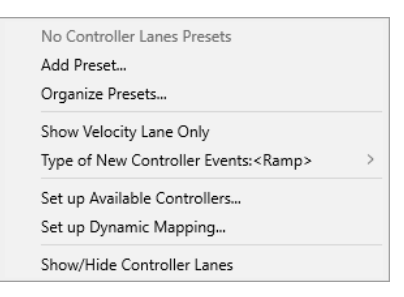

以下のオプションを使用できます。

#### **プリセットを追加 (Add Preset)**

**「プリセットを保存 (Save Preset)」**ダイアログが開きます。ここでは、プリセットに名前を 付けて保存できます。

## **プリセットの構成 (Organize Presets)**

**「プリセットの構成 (Organize Presets)」**ダイアログが開きます。ここでは、プリセットの 名前の変更と削除を行なえます。

# **ベロシティーレーンのみを表示 (Show Velocity Lane Only)**

ベロシティーレーンのみを表示するようにコントローラーディスプレイをリセットします。

## **新規コントローラーイベントのタイプ (Type of New Controller Events)**

新しいコントローラーイベントを前のカーブポイントから新しいカーブポイントまで徐々に 変化させるか (**「引き寄せ (Ramp)」**)、新しい値にすぐに変更するか (**「ステップ (Step)」**) を指 定します。

#### 補足

この設定はプログラムと共に保存され、手動で作成する新しいイベントや録音された MIDI CC イベントに影響します。ただし、以下のイベントは常にステップとして記録されます。

- <span id="page-1162-0"></span>● CC 0 (バンク MSB)
- CC 32 (バンク LSB)
- CC 64 (サステイン)
- ⚫ CC 98 (NRPN LSB)
- ⚫ CC 99 (NRPN MSB)
- ⚫ CC 100 (RPN LSB)
- ⚫ CC 101 (RPN MSB)
- CC 120 (オールサウンドオフ)
- CC 121 (リセットコントローラー)
- CC 122 (ローカルコントロール)
- CC 123 (オールノートオフ)
- CC 124 (オムニモードオフ)
- CC 125 (オムニモードオン)
- CC 126 (モノモードオン)
- CC 127 (ポリモードオン)
- ⚫ 出力チャンネルが**「すべて (Any)」**に設定され、トラックに録音されたすべての MIDI CC イベント。
- ⚫ **「MIDI をノートエクスプレッションとして録音 (Record MIDI as Note Expression)」**が オンになっているすべての MIDI CC イベント。

#### **利用できるコントローラーを設定 (Set up Available Controllers)**

ポップアップメニューに表示する/表示しない MIDI コントローラーを指定できる**「MIDI コン トローラー設定 (MIDI Controller Setup)」**ダイアログを開きます。

- **ダイナミクスマッピングを設定 (Set up Dynamic Mapping)** 強弱記号を MIDI コントローラーにマッピングできる**「ダイナミクスマッピング設定 (Dynamics Mapping Setup)」**ダイアログを開きます。
- **コントローラーレーンを表示/非表示 (Show/Hide Controller Lanes)** 最後に表示されたコントローラーレーンの表示/非表示を切り替えます。

# **コントローラーレーンのコンテキストメニュー**

⚫ コントローラーレーンのコンテキストメニューを開くには、コントローラーディスプレイの左の領 域を右クリックします。

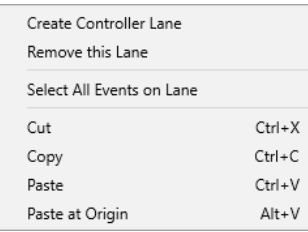

以下のオプションを使用できます。

## **コントローラーレーンを作成 (Create Controller Lane)**

コントローラーレーンを作成します。

**このコントローラーレーンを閉じる (Remove This Lane)**

```
現在のコントローラーレーンを削除します。
```
# <span id="page-1163-0"></span>**レーン上のすべてのイベントを選択 (Select All Events on Lane)**

現在のレーンのすべてのコントローラーイベントを選択します。

# **切り取り (Cut)**

選択したイベントを切り取ります。

# **コピー (Copy)**

選択したイベントをクリップボードにコピーします。

#### **貼り付け (Paste)**

クリップボードに置いたデータをカーソル位置に貼り付けます。

#### **元のポジションに貼り付け (Paste at Origin)**

クリップボードに置いたデータを、元のトラック/位置に戻して貼り付けます。既存のイベン トは置き換えられます。

補足

異なる CC レーン間でデータをコピーできます。

関連リンク [コントローラーディスプレイ](#page-1159-0) (1160 ページ)

# **「コントローラーの選択と機能 (Controller Selection and Functions)」メ ニュー**

コントローラーレーンの左側に表示される**「コントローラーの選択と機能 (Controller Selection and Functions)」**ポップアップメニューを使用すると、表示するコントローラータイプを選択できます。こ のポップアップメニューは、少なくとも 1 つのコントローラーレーンが表示されている場合にのみ使用 できます。また、コントローラーレーンとイベントの編集機能も含まれています。

⚫ **「コントローラーの選択と機能 (Controller Selection and Functions)」**ポップアップメニューを 開くには、コントローラーレーンの左側にある**「コントローラーの選択と機能 (Controller Selection and Functions)」**をクリックします。

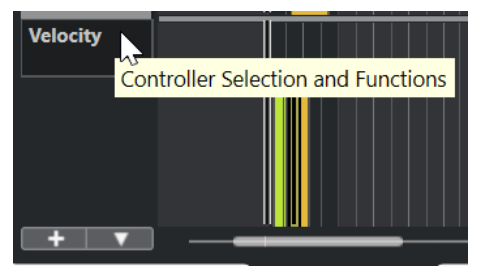

<span id="page-1164-0"></span>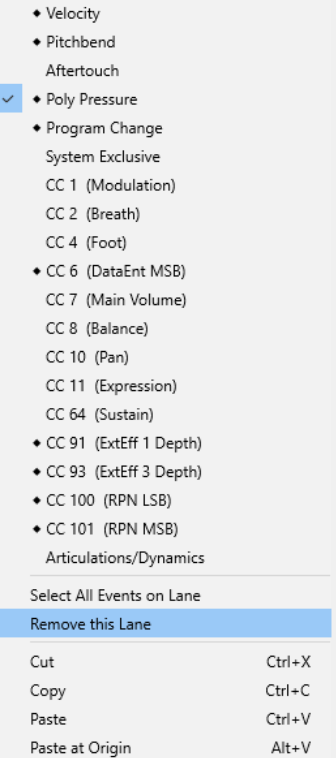

以下のオプションを使用できます。

### **コントローラーイベントタイプ**

コントローラーレーンに表示できるイベントタイプが表示されます。コントローラーにすで にオートメーションデータが存在している場合は、コントローラー名の左にひし形が表示さ れます。

- **レーン上のすべてのイベントを選択 (Select All Events on Lane)** 現在のレーンのすべてのコントローラーイベントを選択します。
- **このコントローラーレーンを閉じる (Remove This Lane)** 現在のコントローラーレーンを非表示にします。

関連リンク

[「MIDI コントローラー設定 \(MIDI Controller Setup\)」ダイアログ](#page-1167-0) (1168 ページ)

# **「コントローラーレーンを作成 (Create Controller Lane)」メニュー**

**「コントローラーレーンを作成 (Create Controller Lane)」**ポップアップメニューを使用すると、新し いコントローラーレーンを作成して表示するコントローラータイプを選択できます。

**● 「コントローラーレーンを作成 (Create Controller Lane)」ポップアップメニューを開くには、コ** ントローラーディスプレイの左側の**「コントローラーレーンを作成 (Create Controller Lane)」**  ■■■ をクリックします。

<span id="page-1165-0"></span>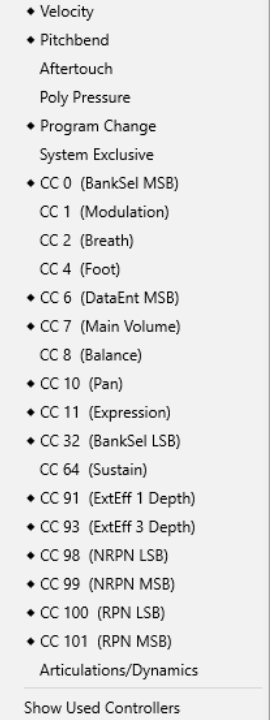

以下のオプションを使用できます。

### **コントローラーイベントタイプ**

コントローラーレーンに表示できるイベントタイプが表示されます。コントローラーにすで にオートメーションデータが存在している場合は、コントローラー名の左にひし形が表示さ れます。

イベントタイプを選択すると、対応するコントローラーレーンがコントローラーディスプレ イに追加されます。

### **使用中のコントローラーを表示 (Show Used Controllers)**

コントローラーイベントが含まれているコントローラーレーンをすべて開きます。

# **コントローラーレーンの追加**

コントローラーディスプレイにコントローラーレーンを追加できます。コントローラーレーンでは特 定のコントローラータイプを選択して表示でき、そのタイプのコントローラーイベントを追加したり編 集したりできます。

手順

- 1. 「コントローラーレーンを作成 (Create Controller Lane)」<br>
<u>Late</u> をクリックします。
- **2.** ポップアップメニューからコントローラーイベントタイプを選択します。

補足

表示したいコントローラーイベントタイプがない場合は、**「コントローラーレーン設定 (Controller Lane Setup)」**ポップアップメニューを開いて**「利用できるコントローラーを設定 (Set up Available Controllers)」**を選択します。そのあと、**「MIDI コントローラー設定 (MIDI Controller Setup)」**ダイアログで利用できるコントローラーイベントタイプを設定できます。

結果

新しいコントローラーレーンが作成されます。

## 補足

- ⚫ コントローラーレーンを非表示するには、**「コントローラーの選択と機能 (Controller Selection and Functions)」**ポップアップメニューを開いて**「このコントローラーレーンを閉じる (Remove This Lane)」**を選択します。ただし、イベントそのものは削除されず、有効なままです。
- ⚫ すべてのレーンを非表示にすると、コントローラーディスプレイは表示されなくなります。**「コン トローラーレーンを作成 (Create Controller Lane)」**をクリックするか、**「コントローラーレーン 設定 (Controller Lane Setup)」**ポップアップメニューを開いて**「コントローラーレーンを表示/非 表示 (Show/Hide Controller Lanes)」**を選択するとコントローラーディスプレイを再度表示でき ます。

関連リンク

[「コントローラーの選択と機能 \(Controller Selection and Functions\)」メニュー](#page-1163-0) (1164 ページ) [使用できるコンティニュアスコントローラーを設定する](#page-1167-0) (1168 ページ)

# **さまざまなコントローラーイベントタイプを表示する**

コントローラーレーンに表示するイベントタイプを選択できます。コントローラーレーンに表示でき るイベントタイプは 1 種類だけです。

#### 手順

**⚫ 「コントローラーの選択と機能 (Controller Selection and Functions)」**ポップアップメニューを 開いてさまざまなイベントタイプを選択します。

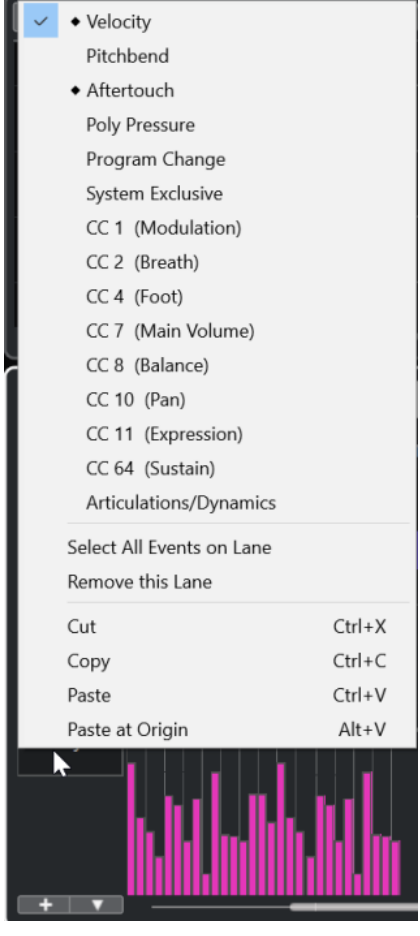

```
関連リンク
「コントローラーの選択と機能 (Controller Selection and Functions)」メニュー (1164 ページ)
```
# <span id="page-1167-0"></span>**使用できるコンティニュアスコントローラーを設定する**

**「MIDI コントローラー設定 (MIDI Controller Setup)」**ダイアログでは、選択できるコンティニュアス コントローラーを指定できます。

手順

- **1. 「コントローラーレーン設定 (Controller Lane Setup)」** > **「利用できるコントローラーを設定 (Set up Available Controllers)」**を選択します。
- **2. 「MIDI コントローラー設定 (MIDI Controller Setup)」**ダイアログで、以下のいずれかの操作を行 ないます。
	- ⚫ **「隠す項目 (Hidden)」**コラムで、表示するすべてのコントローラーを選択して**「追加 (Add)」** をクリックします。
	- ⚫ **「表示 (Visible)」**コラムで、非表示にするすべてのコントローラーを選択して**「削除 (Remove)」**をクリックします。

**3. 「OK」**をクリックします。

結果

対応するコンティニュアスコントローラーを選択できるようになりました。

補足

**「MIDI コントローラー設定 (MIDI Controller Setup)」**ダイアログは、プログラムのさまざまな場所で 開くことができます。ここで選択する設定はグローバルな設定となり、プログラム全体の MIDI コント ローラーを選択できる項目に反映されます。

関連リンク 使用できるコンティニュアスコントローラーを設定する (1168 ページ)

# **「MIDI コントローラー設定 (MIDI Controller Setup)」ダイアログ**

**「MIDI コントローラー設定 (MIDI Controller Setup)」**ダイアログでは、表示/非表示にする MIDI コン トローラーを指定できます。

⚫ **「MIDI コントローラー設定 (MIDI Controller Setup)」**ダイアログを開くには、コントローラーデ ィスプレイの左側にある**「コントローラーレーン設定 (Controller Lane Setup)」**をクリックして **「利用できるコントローラーを設定 (Set up Available Controllers)」**を選択します。

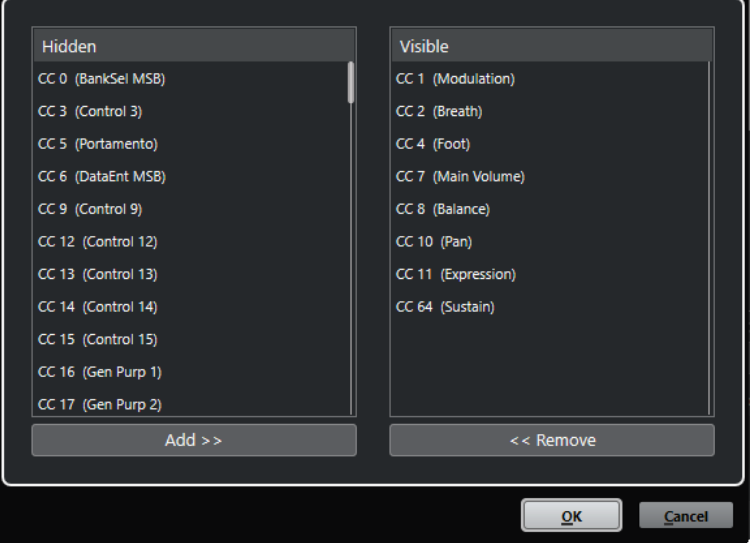

### **表示 (Visible)**

表示される MIDI コントローラーが表示されます。

## **隠す項目 (Hidden)**

非表示の MIDI コントローラーが表示されます。

# **追加 >> (Add >>)**

**「隠す項目 (Hidden)」**リストから項目を選択し、**「追加 >> (Add >>)」**をクリックするとその 項目が表示されます。

# **<< 削除 (<< Remove)**

**「表示 (Visible)」**リストから項目を選択し、**「<< 削除 (<< Remove)」**をクリックするとその 項目が非表示になります。

# **コントローラーレーンのプリセットの保存**

コントローラーレーンの設定をコントローラーレーンのプリセットとして保存できます。こうするこ とで、ベロシティーだけ (1 レーン) を表示するプリセットや、ベロシティーと他のタイプ (ピッチベン ドやモジュレーションなど) とのコンビネーションのプリセットなどを用意しておくことができます。

# 前提条件

少なくとも 1 つのコントローラーレーンを追加し、表示するコントローラーイベントタイプを選択して おきます。

#### 手順

- **1. 「コントローラーレーン設定 (Controller Lane Setup)」**をクリックします。
- **2. 「プリセットを追加 (Add Preset)」**を選択します。
- **3. 「プリセットを保存 (Save Preset)」**ダイアログで、プリセットの名前を入力します。
- **4. 「OK」**をクリックします。

### 結果

保存したコントローラーレーン設定はコントローラーレーンのプリセットとして使用できます。レー ンの数と表示されるイベントタイプがプリセットに保存されます。

プリセットの読み込み、削除、または名前の変更を行なうには、**「コントローラーレーン設定 (Controller Lane Setup)」**メニューを開いて**「プリセットを構成 (Organize Presets)」**を選択します。

関連リンク [「コントローラーレーン設定 \(Controller Lane Setup\)」メニュー](#page-1161-0) (1162 ページ)

# <span id="page-1169-0"></span>**ベロシティーイベントの編集**

各ノートイベントにはベロシティーイベントが自動的に追加されます。これらのイベントのべロシテ ィー値は編集できます。

前提条件

コントローラーレーンを追加し、ベロシティーイベントを表示するように設定しておきます。いくつか のノートにべロシティーイベントを追加しておきます。

#### 手順

- **1.** 必要に応じて、ツールバーの**「試聴モード (Acoustic Feedback)」**をオンにします。
	- こうしておくと、ベロシティーを調節したときにノートが再生され変更結果を試聴できます。
- **2.** 以下のいずれかの操作を行ないます。
	- ⚫ ツールバーで**オブジェクトの選択**ツールか**鉛筆**ツールを選択し、コントローラーディスプレイ のべロシティーバーをクリックします。
	- ⚫ ツールバーで**オブジェクトの選択**ツールを選択し、**[Alt]** を押しながらコントローラーディス プレイのべロシティーバーをクリックして選択します。情報ラインの**「ベロシティー (Velocity)」**の値を変更します。
	- ⚫ ツールバーで**ライン**ツールを選択し、ベロシティーディスプレイでドラッグして複数のノート のベロシティー値を変更します。

プロジェクトカーソル位置のベロシティー値が**「コントローラーの選択と機能 (Controller Selection and Functions)」**ポップアップメニューの下に表示されます。

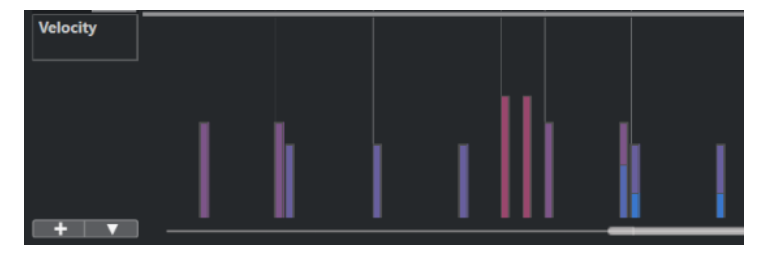

# 補足

同じ位置に複数のノートがある場合、ベロシティーバーはノートの数だけ重なっています。1 つの ノートのベロシティー値を編集するには、ノートディスプレイでそのノートを選択します。ノート が選択されていない場合は、すべてのイベントに同じベロシティー値が適用されます。

結果

編集に応じてベロシティー値が変更されます。

```
関連リンク
ベロシティーイベントの追加 (1171 ページ)
「コントローラーの選択と機能 (Controller Selection and Functions)」メニュー (1164 ページ)
コントローラーイベントエディター (1186 ページ)
```
# <span id="page-1170-0"></span>**ベロシティーイベントの追加**

ノートイベントを追加してベロシティーイベントを追加できます。

```
前提条件
コントローラーレーンを追加しておきます。
```
#### 手順

- **1. 「コントローラーの選択と機能 (Controller Selection and Functions)」**ポップアップメニューを 開いて**「ベロシティー (Velocity)」**を選択します。
- **2. 鉛筆**ツールまたは**ライン**ツールを選択します。
- **3.** ノートディスプレイをクリックしてノートイベントを追加します。 これにより、編集できるノートイベントとベロシティーコントローラーイベントが追加されます。

#### 結果

ベロシティー値は、コントローラーディスプレイに縦のバーで示されます。各ベロシティーバーは、ノ ートディスプレイのノートイベントに対応します。バーが長いほど、ベロシティー値が高いことを示し ます。この値は次のイベントの開始位置まで有効です。

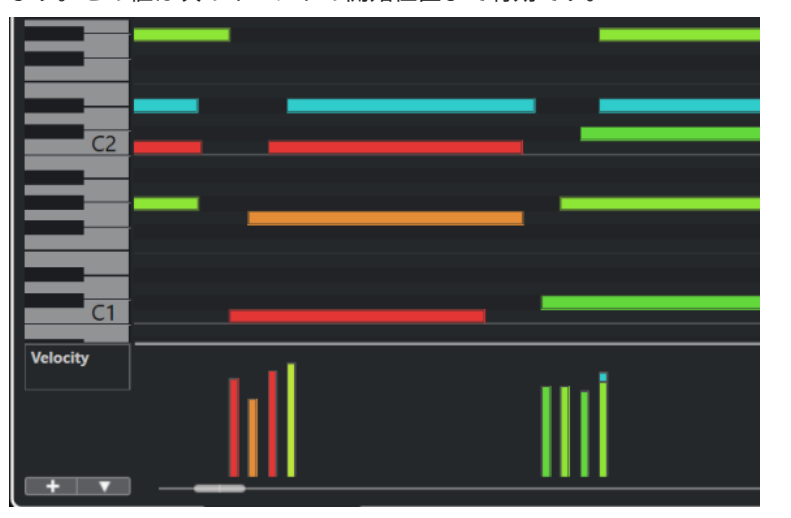

関連リンク [コントローラーレーンの追加](#page-1165-0) (1166 ページ) [ラインツールのモード](#page-1184-0) (1185 ページ) [「コントローラーの選択と機能 \(Controller Selection and Functions\)」メニュー](#page-1163-0) (1164 ページ)

# **ピッチベンドコントローラーレーン**

ピッチベンドコントローラーレーンでは、ピッチベンドコントローラーイベントの追加や編集を行なえ ます。

⚫ ピッチベンドコントローラーレーンを追加するには、**「コントローラーの選択と機能 (Controller Selection and Functions)」**メニューを開いて**「ピッチベンド (Pitchbend)」**を選択します。

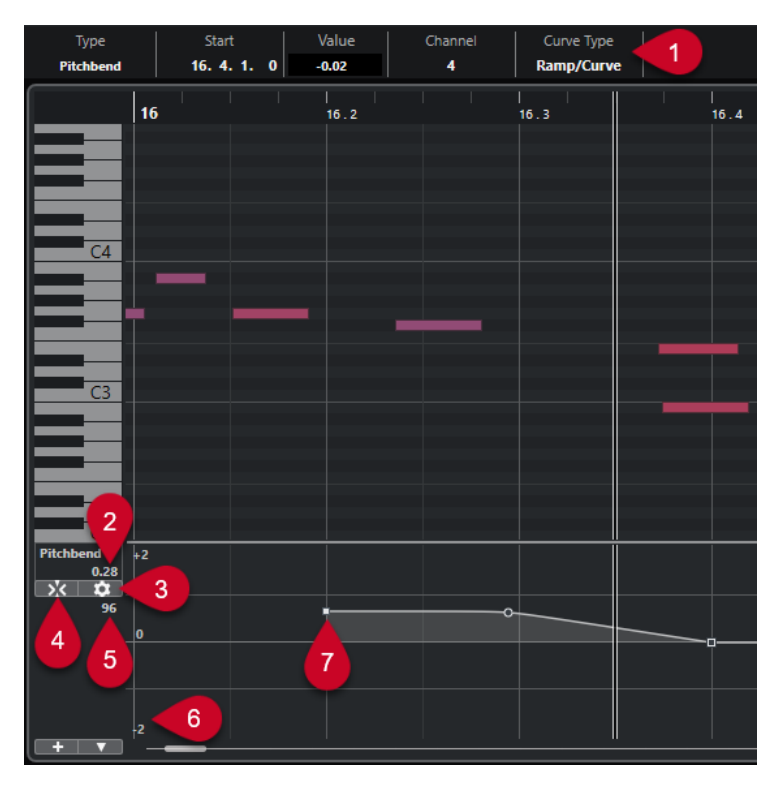

# **1 「カーブのタイプ (Curve Type)」フィールド** コントローラーカーブのタイプが表示されます。**「ステップ (Step)」**または**「傾斜/カーブ (Ramp/ Curve)」**に設定できます。

## **2 プロジェクトカーソル位置の値 (Value at Project Cursor)**

プロジェクトカーソル位置のピッチベンドの値が表示されます。表示される内容は、**「グリッド設 定 (Grid Settings)」**ペインの**「セミトーングリッドを表示 (Show Semitones Grid)」**設定によっ て異なります。

- ⚫ **「セミトーングリッドを表示 (Show Semitones Grid)」**をオンにすると、この値にはプロジェ クトカーソル位置の半音の値が表示されます。範囲は +96 ~ -96 半音です。この値は半音お よびセント単位で表示されます。
- ⚫ **「セミトーングリッドを表示 (Show Semitones Grid)」**をオフにすると、この値にはプロジェ クトカーソル位置のピッチベンド MIDI の値が表示されます。範囲は +8191 ~ -8192 ステッ プです。
- **3 グリッドを設定 (Set up Grid)**

ピッチベンドコントローラーレーンのセミトーングリッドを設定できる**「グリッド設定 (Grid Settings)」**ペインを開きます。

**4 ピッチベンドイベントをスナップ (Snap Pitchbend Events)**

コントローラーイベントの垂直方向の移動を制限してセミトーングリッドにスナップさせま す。初期設定では、**「ピッチベンドイベントをスナップ (Snap Pitchbend Events)」**をオンにする と**「セミトーングリッドを表示 (Show Semitones Grid)」**もオンになり、イベントのスナップ先 となるグリッドが表示されます。

補足

**「ピッチベンドイベントをスナップ (Snap Pitchbend Events)」**はコントローラーイベントエディ ターでは効果がありません。

**5 MIDI デバイスのコントローラー値**

<span id="page-1172-0"></span>この値は、MIDI デバイスからこのコントローラーレーンに MIDI データを入力した場合に表示され ます。

**6 セミトーングリッド**

セミトーングリッドには半音の値が表示されます。グリッドラインの数と幅は、**「ピッチベンド範 囲: 下 (Pitchbend Range: Down)」**と**「ピッチベンド範囲: 上 (Pitchbend Range: Up)」**の設定に 応じて決まります。初期設定では、範囲は ±2 半音 (メジャーセカンド) に設定されています。

補足

**「ピッチベンドイベントをスナップ (Snap Pitchbend Events)」**をオフにしてもグリッドは表示で きます。

**7 コントローラーカーブ** ピッチベンドのコントローラーカーブです。

関連リンク [コントローラーイベントエディター](#page-1185-0) (1186 ページ) グリッド設定 (Grid Settings) (1173 ページ)

# **グリッド設定 (Grid Settings)**

**「グリッド設定 (Grid Settings)」**ペインを使用すると、ピッチベンドコントローラーレーンのセミトー ングリッドを設定できます。グリッド設定は対応するトラックにのみ影響するため、MIDI トラックま たはインストゥルメントトラックごとに異なるグリッド設定を設定できます。すべてのグリッド設定 はプロジェクトと共に保存されます。

⚫ ピッチベンドコントローラーレーンの**「グリッド設定 (Grid Settings)」**を表示するには、ピッチ ベンドコントローラーレーンを追加して**「グリッドを設定 (Set up Grid)」**をクリックします。

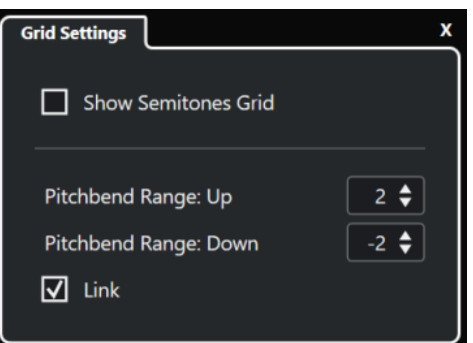

# **セミトーングリッドを表示 (Show Semitones Grid)**

セミトーングリッドには、イベントがスナップする半音の値が表示されます。グリッドライ ンの数と幅は、**「ピッチベンド範囲: 下 (Pitchbend Range: Down)」**と**「ピッチベンド範囲: 上 (Pitchbend Range: Up)」**の設定に応じて決まります。

補足

このグリッドは、ピッチベンドの正確な半音位置を見つけやすくするための視覚的なガイド です。グリッドを変更してもピッチベンドイベントの値は変わりません。

# **ピッチベンド範囲: 上 (Pitchbend Range: Up)**

上部のグリッドの値を 1 ~ 96 半音で指定できます。初期設定では、グリッドの上のピッチ ベンド範囲は 2 半音に設定されており、1 ~ 2 半音の間で上向きベンドを指定できます。

# <span id="page-1173-0"></span>**ピッチベンド範囲: 下 (Pitchbend Range: Down)**

下部のグリッドの値を -1 ~ -96 半音で指定できます。初期設定では、グリッドの下のピッチ ベンド範囲は -2 半音に設定されており、1 ~ -2 半音の間で下向きベンドを指定できます。

#### **リンク (Link)**

ピッチベンド範囲をリンクさせることができます。たとえば、上の範囲に下の範囲よりも大 きい値を設定する場合などはこれをオフにします。

# 補足

実際のピッチベンド範囲は、使用している VST インストゥルメントや MIDI インストゥルメントの設定 およびサウンドやプリセットによって異なります。この機能を最大限に活用するには、インストゥルメ ントのピッチベンド範囲の設定をピッチベンドコントローラーレーンの設定に合わせるか、あるいはそ の逆を行なってください。

関連リンク [ピッチベンドコントローラーレーン](#page-1170-0) (1171 ページ)

# **ピッチベンドイベントを追加する**

ノートイベントにピッチベンドイベントを追加できます。

手順

- **1. 「コントローラーレーンを作成 (Create Controller Lane)」**ポップアップメニューを開いて**「ピッ チベンド (Pitchbend)」**を選択します。
- **2.** 必要に応じて、**「グリッドを設定 (Set up Grid)」**をクリックして**「グリッド設定 (Grid Settings)」** ペインを開き、グリッドを任意に設定します。
- **3.** 必要に応じて、**「ピッチベンドイベントをスナップ (Snap Pitchbend Events)」**をオンにして設定 したグリッドにピッチベンドコントローラーイベントをスナップさせます。
- **4. 鉛筆**ツールを選択し、コントローラーディスプレイ内をクリックしてピッチベンドイベントを必要 なだけ入力します。

## 結果

ピッチベンドコントローラーイベントが追加されます。

```
関連リンク
ピッチベンドコントローラーレーン (1171 ページ)
「コントローラーレーンを作成 (Create Controller Lane)」メニュー (1165 ページ)
グリッド設定 (Grid Settings) (1173 ページ)
コンティニュアスコントローラーイベント間になめらかなカーブを作成する (1180 ページ)
ピッチベンドイベントを編集する (1174 ページ)
```
# **ピッチベンドイベントを編集する**

前提条件

ピッチベンドコントローラーレーンとピッチベンドイベントを追加しておきます。

手順

- **1.** ツールバーで**オブジェクトの選択**ツールを選択します。
- **2.** 必要に応じて、**「グリッドを設定 (Set up Grid)」**をクリックして**「グリッド設定 (Grid Settings)」** ペインを開き、グリッドを任意に設定します。

**3.** コントローラーディスプレイでマウスポインターをピッチベンドコントローラーイベントに合わ せます。 マウスポインターが人差し指のアイコンに変わります。

# 補足

ピッチベンドコントローラーイベントを選択し、情報ラインの**「カーブのタイプ (Curve Type)」** を**「傾斜/カーブ (Ramp/Curve)」**に切り替えてカーブハンドルを操作することで、ピッチベンド コントローラーイベント間をなめらかに移行させることができます。

**4.** ピッチベンドコントローラーイベントをクリックして選択し、別の位置にドラッグします。

関連リンク [グリッド設定 \(Grid Settings\)](#page-1172-0) (1173 ページ) [ピッチベンドイベントを追加する](#page-1173-0) (1174 ページ) [ピッチベンドコントローラーレーン](#page-1170-0) (1171 ページ)

# **アーティキュレーションの追加**

コントローラーレーンでは、音楽的なエクスプレッションやアーティキュレーションを追加したり編集 したりできます。

```
関連リンク
```
[コントローラーレーン上でのアーティキュレーションの挿入](#page-1272-0) (1273 ページ)

# **強弱記号 (アーティキュレーション/ダイナミクス) の追加**

ノートイベントに強弱記号を追加できます。

前提条件

ダイナミクスマッピングを設定し、トラックでその設定を有効にしておきます。

手順

- **1. 「コントローラーの選択と機能 (Controller Selection and Functions)」**ポップアップメニューを 開いて**「アーティキュレーション/ダイナミクス (Articulations/Dynamics)」**を選択します。
- **2. 鉛筆**ツールを選択し、コントローラーディスプレイ内をクリックします。 メゾフォルテ記号が挿入されます。
- **3.** イベントの左上隅にある三角形をクリックして、表示されるポップアップメニューから別の強弱記 号を選択します。

補足

複数の強弱記号を選択して編集すると、すべてのイベントが段階的に、つまり元の値に対して相対 的に変更されます。

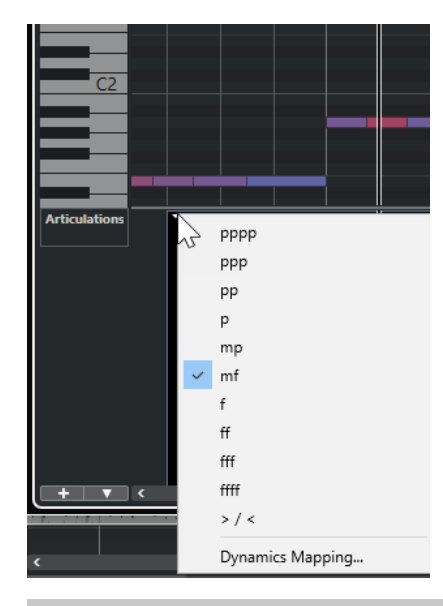

## 補足

マウスホイールを使用するか、キーボードショートカットの**「1 つ下 (One Down)」**と**「1 つ上 (One Up)」**を使用して、強弱記号を順に切り替えることができます。

# 結果

選択した強弱記号が挿入されます。

関連リンク 「ダイナミクスマッピング設定 (Dynamics Mapping Setup)」ダイアログ (1176 ページ) [コントローラーディスプレイでイベントを移動する](#page-1187-0) (1188 ページ)

# **「ダイナミクスマッピング設定 (Dynamics Mapping Setup)」ダイアログ**

**「ダイナミクスマッピング設定 (Dynamics Mapping Setup)」**ダイアログでは、強弱記号を MIDI コン トローラーにマッピングできます。

**「ダイナミクスマッピング設定 (Dynamics Mapping Setup)」**ダイアログを開くには、以下のいずれか の操作を行ないます。

- ⚫ コントローラーディスプレイで**「コントローラーの選択と機能 (Controller Selection and Functions)」**ポップアップメニューを開き、**「アーティキュレーション/ダイナミクス (Articulations/Dynamics)」**を選択して**「コントローラーレーン設定 (Controller Lane Setup)」** ポップアップメニューを開き、**「ダイナミクスマッピングを設定 (Set up Dynamic Mapping)」**を 選択します。
- ⚫ **スコアエディター**で**「ダイナミクスマッピング (Dynamics Mapping)」**セクションを開き、強弱 記号を右クリックして**「ダイナミクスマッピング (Dynamics Mapping)」**を選択します。

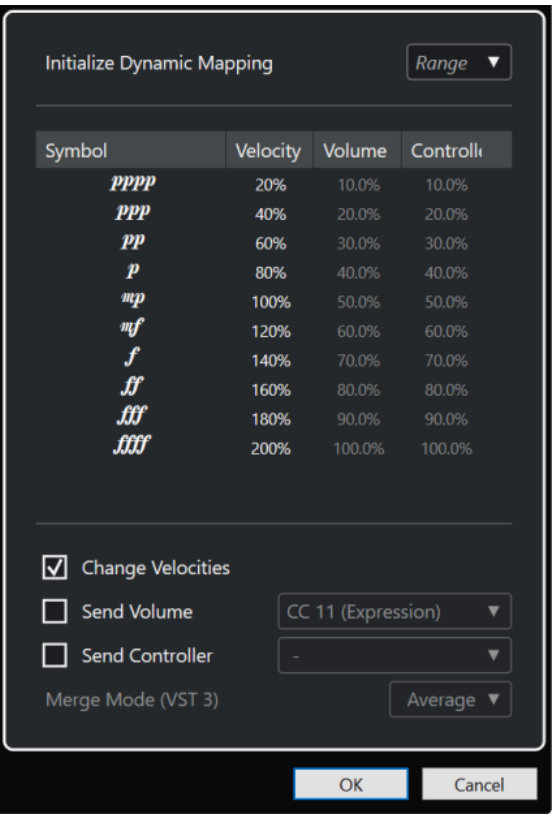

### **ダイナミクスマッピングを初期化 (Initialize Dynamic Mapping)**

マッピングされた強弱記号を操作する際のダイナミックレンジを指定できます。右のポップ アップメニューを開いて**「pp-ff」**を選択することで、極端な強弱記号 (**pppp**、**ppp**、**ffff**、 および **fff**) を無効化できます。ダイナミックレンジ全体を使用するには**「pppp - ffff」**を選 択します。

### **記号 (Symbol)**

さまざまな強弱記号が表示されます。

**べロシティー (Velocity)**

選択した強弱記号のベロシティーの変更を設定できます。

### **ボリューム (Volume)**

選択した強弱記号のボリュームの変更を設定できます。

## **コントローラー (Controller)**

選択した強弱記号のコントローラーの変更を設定できます。送信される MIDI コントローラ ーを選択するには、**「コントローラーを送信 (Send Controller)」**をオンにしてポップアップ メニューからコントローラーを選択します。

# **ベロシティーを変更 (Change Velocities)**

**「べロシティー (Velocity)」**コラムで設定したパーセンテージでベロシティーを変更するには このオプションをオンにします。

**ボリュームを送信 (Send Volume)**

送信されるボリュームイベントを選択するにはこのオプションをオンにします。**「CC 11 (Expression)」**または**「CC 7 (Main Volume)」**を選択できます。MIDI トラックが VST イン ストゥルメントにルーティングされている場合は、**「VST 3 ボリューム (VST 3 Volume)」**も 選択できます。

# **コントローラーを送信 (Send Controller)**

送信される MIDI コントローラーを選択できます。

# <span id="page-1177-0"></span>**「ポリプレッシャー (Poly Pressure)」イベントの追加**

```
ノートイベントにポリプレッシャーイベントを追加できます。ポリプレッシャーイベントは、特定のノ
ートナンバー (キー) に属するイベントです。各ポリプレッシャーイベントについて、ノートナンバーと
プレッシャー量を編集できます。
```
手順

- 1. 「コントローラーレーンを作成 (Create Controller Lane)」 | + をクリックします。
- **2.** メニューから**「ポリプレッシャー (Poly Pressure)」**を選択します。 **ポリプレッシャー**コントローラーレーンが追加されます。コントローラーディスプレイの左側に ノートナンバーの数値フィールドが表示されます。
- **3.** 以下のいずれかの操作を行ないます。
	- ⚫ 対応するピッチのノートナンバーを設定するには、ノートディスプレイでノートイベントを選 択します。複数のポリプレッシャーコントローラーレーンがある場合は、一番上のレーンに対 してのみ機能します。
	- 複数のポリプレッシャーコントローラーレーンで作業をする場合は、コントローラーディスプ レイの左側にあるノートナンバーの数値フィールドのポップアップメニューを使用して、その コントローラーレーンのノートのピッチを選択します。

コントローラーディスプレイの左、上側の数値フィールドに選択されたノートナンバーが示されま す。

**4.** ツールバーで**鉛筆**ツールを選択し、新しいポリプレッシャーイベントを追加します。 コントローラーディスプレイでマウスを上下に動かして値を設定できます。

手順終了後の項目

別のノートナンバーを選択し、これにポリプレッシャーイベントを追加します。

```
関連リンク
```
[「コントローラーの選択と機能 \(Controller Selection and Functions\)」メニュー](#page-1163-0) (1164 ページ)

# **「ポリプレッシャー (Poly Pressure)」イベントの編集**

## 前提条件

コントローラーレーンを追加し、ポリプレッシャーイベントを表示するように設定しておきます。いく つかのノートナンバーにポリプレッシャーイベントを追加しておきます。

手順

- **1.** コントローラーレーン左側の、ノートナンバーの右にある、小さな矢印ボタンをクリックします。 ポリプレッシャーイベントを挿入したノートナンバーがすべて表示されたポップアップメニュー が開きます。
- **2.** ポップアップメニューから、編集したいノートナンバーを選択します。 選択したノートナンバーのポリプレッシャーイベントが、コントローラーレーン上に表示されま す。
- **3.** ツールバーで**鉛筆**ツールを選択します。
- **4. [Ctrl]/[command]** + **[Alt/Opt]** を押しながらコントローラーディスプレイでイベントを編集しま す。

関連リンク [「ポリプレッシャー \(Poly Pressure\)」イベントの追加](#page-1177-0) (1178 ページ)

# **コンティニュアスコントローラーの追加**

ノートイベントにコンティニュアスコントローラーを追加できます。

前提条件

コントローラーレーンを追加しておきます。

手順

- **1. 「コントローラーの選択と機能 (Controller Selection and Functions)」**ポップアップメニューを 開いてコンティニュアスコントローラーを選択します。
- **2. 鉛筆**ツールまたは**ライン**ツールを選択します。
- **3.** 以下のいずれかの操作を行ないます。
	- 1つのイベントを追加するには、コントローラーディスプレイをクリックします。
	- 複数のイベントを追加するには、コントローラーディスプレイをクリックしてドラッグしま す。
	- ⚫ **モジュレーション (CC 1)** イベントを追加するには、**キーエディター**のノートディスプレイか らノートイベントをコピーして、それらをコントローラーディスプレイのコントローラーレー ンに貼り付けます。

コントローラーレーンで**鉛筆**ツールを動かすと、マウスポジションの位置とコントローラー値がツ ールチップに表示されます。

結果

追加したイベントがイベント値に対応します。イベントの開始点はカーブポイントでマークされてい ます。コントローラーイベントに長さはありません。ディスプレイに表示されたコントローラーイベ ントは、次のイベントの開始まで有効となります。

関連リンク [コントローラーレーンの追加](#page-1165-0) (1166 ページ) [ラインツールのモード](#page-1184-0) (1185 ページ) [「コントローラーの選択と機能 \(Controller Selection and Functions\)」メニュー](#page-1163-0) (1164 ページ)

# **コンティニュアスコントローラーの編集**

追加または記録したコンティニュアスコントローラーイベントの値を編集できます。

前提条件

コントローラーレーンを追加し、コントローラーイベントを表示するように設定しておきます。いくつ かのノートにコントローラーイベントを追加しておきます。

手順

- **1.** ツールバーで、**オブジェクトの選択**ツール、**鉛筆**ツール、または**ライン**ツールを選択します。
- **2.** 以下のいずれかを行ないます。
	- ⚫ **鉛筆**ツール、または**ライン**ツールを選択した場合は、コントローラーディスプレイでドラッグ します。
	- ⚫ **オブジェクトの選択**ツールを選択した場合は、**[Alt]** を押しながらコントローラーディスプレ イでドラッグします。

<span id="page-1179-0"></span>結果

コントローラーイベントが編集されます。

関連リンク

[ラインツールのモード](#page-1184-0) (1185 ページ)

# **コンティニュアスコントローラーイベント間になめらかなカーブを作成する**

初期設定では、MIDI コンティニュアスコントローラーイベントを録音または描画すると、これらはス テップとして挿入されます。これが期待する結果とならない場合、イベント間になめらかなカーブを作 成できます。

前提条件

コンティニュアスコントローラーイベントを含む MIDI データを録音しておきます。

手順

- **1. プロジェクト**ウィンドウで MIDI パートをダブルクリックします。
- **2. キーエディター**で**「コントローラーレーンを作成 (Create Controller Lane)」**メニューを開き、**「使 用中のコントローラーを表示 (Show Used Controllers)」**を選択します。 録音したすべてのコントローラーイベントのコントローラーレーンがコントローラーディスプレ イに表示されます。
- **3.** 編集するコンティニュアスコントローラーのコントローラーレーンを探し、コントローラーイベン トを選択します。

**キーエディター**の情報ラインに、選択したコントローラーイベントの情報が表示されます (**「タイプ (Type)」**、**「開始 (Start)」**位置、**「値 (Value)」**、**「チャンネル (Channel)」**、**「カーブのタイプ (Curve Type)」**など)。

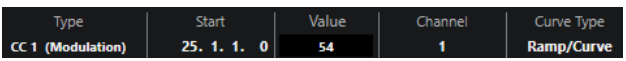

- **4.** 以下のいずれかの操作を行ないます。
	- ⚫ 情報ラインで、**「カーブのタイプ (Curve Type)」**フィールドのオプションを**「ステップ (Step)」**から**「傾斜/カーブ (Ramp/Curve)」**に変更します。

補足

複数のコントローラーイベントを選択して**「カーブのタイプ (Curve Type)」**フィールドの値 を変更すると、それらのイベントのカーブのタイプを同時に変更できます。

- コントローラーディスプレイで、2つのコントローラーイベントの間にマウスポインターを動 かし、表示されるハンドルをダブルクリックしてカーブのタイプを**「ステップ (Step)」**から **「傾斜/カーブ (Ramp/Curve)」**に変更します。
- **5.** マウスポインターを傾斜に合わせてハンドルをクリックし、上下に動かして傾斜をカーブに変換し ます。

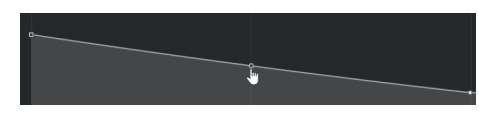

結果

傾斜がカーブに変わります。

傾斜/カーブを再生すると、2 つの MIDI コンティニュアスコントローラーイベント間のデータが適切な MIDI データ解像度に補間されます。**「MIDI」** > **「左右ロケーター間の MIDI をマージ (Merge MIDI in** 

**Loop)」**または**「MIDI」** > **「MIDI モディファイアーをフリーズ (Freeze MIDI Modifiers)」**を選択する か、パートを MIDI ファイルとして書き出すことでこれを視覚化できます。

補足

**「傾斜/カーブ (Ramp/Curve)」**のコントローラーカーブは、アプリケーションのパフォーマンスへの負 荷が大きくなります。

手順終了後の項目

コントローラーレーンのコンテキストメニューを使用して、イベントの切り取り、コピー、貼り付けを 実行できます。

関連リンク [コントローラーレーンのコンテキストメニュー](#page-1162-0) (1163 ページ)

# **コンティニュアスコントローラーと MIDI オートメーション**

コントローラーレーンの MIDI パートや**プロジェクト**ウィンドウのオートメーショントラックに MIDI コントローラーデータを記録したり入力したりできます。

オートメーショントラックに MIDI コントローラーデータを表示したり編集したりするには、MIDI パー トから MIDI オートメーションを抽出する必要があります。

オートメーショントラックの MIDI コントローラーデータはコントローラーレーンにも表示されま す。ただし、このデータをコントローラーレーン上で編集することはできません。

競合するコントローラーデータに気付いた場合は、**「MIDI コントローラーのオートメーション設定 (MIDI Controller Automation Setup)」**ダイアログの**「オートメーションマージモード (Automation Merge Mode)」**を選択して再生時の動作を指定します。生成されるカーブはオートメーションマージ モードによって異なります。

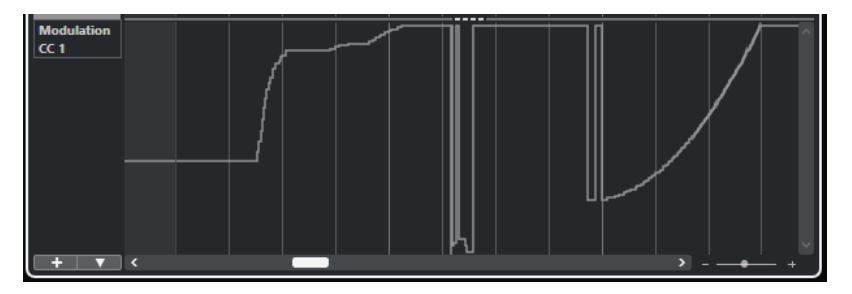

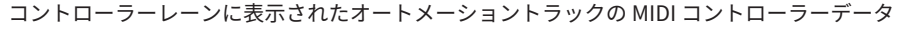

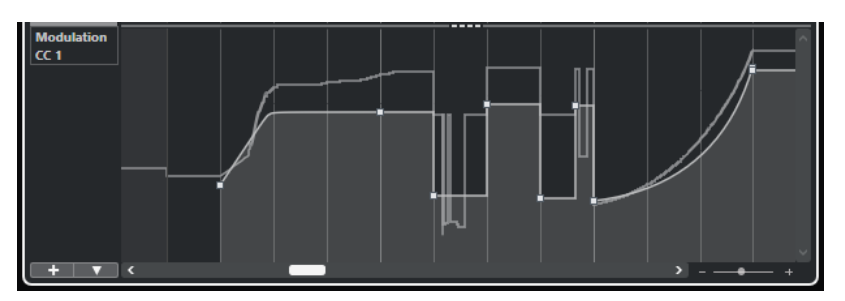

**「オートメーションマージモード (Automation Merge Mode)」**を**「平均 (Average)」**に設定した場合の競合するコ ントローラーデータ

<span id="page-1181-0"></span>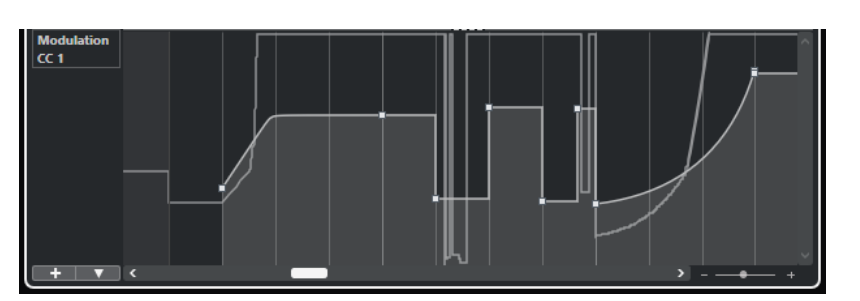

**「オートメーションマージモード (Automation Merge Mode)」**を**「モジュレーション (Modulation)」**に設定した 場合の競合するコントローラーデータ

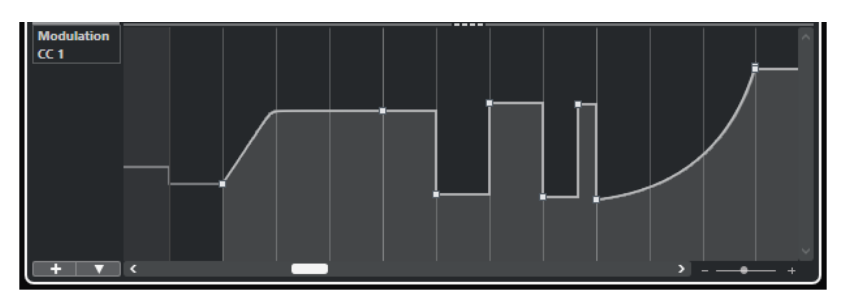

**「オートメーションマージモード (Automation Merge Mode)」**を**「置き換え 1 - パート範囲 (Replace 1 - Part Range)」**に設定した場合の競合するコントローラーデータ

コントローラーレーンでは、パートの開始点の前にも適用されたコントローラーカーブが表示されま す。これによって、どのコントローラー値がパートの開始点で使用されているかを確認でき、それにあ わせて開始点の値を選択できます。

関連リンク [MIDI オートメーションを抽出](#page-1131-0) (1132 ページ) [オートメーションマージモード](#page-1183-0) (1184 ページ) MIDI コントローラーのオートメーション化 (1182 ページ)

# **MIDI コントローラーのオートメーション化**

Nuendo を使うと、MIDI コントローラーのオートメーションデータを、MIDI パートデータ、またはオ ートメーショントラックのデータとして記録できます。

その結果、オートメーションデータが競合する場合は、再生時に個々のデータをどのように統合するか を指定できます。これを行なうには、オートメーショントラックのトラックリストから**「オートメーシ ョンマージモード (Automation Merge Mode)」**を選択します。

関連リンク MIDI コントローラーのオートメーション設定ダイアログ (1182 ページ) [オートメーションマージモード](#page-1183-0) (1184 ページ)

# **MIDI コントローラーのオートメーション設定ダイアログ**

**「MIDI コントローラーのオートメーション設定 (MIDI Controller Automation Setup)」**ダイアログで、 既存の MIDI オートメーションを再生時にどのように取扱うか、また新しいオートメーションを MIDI と トラックオートメーションのどちらで記録するかを指定できます。このダイアログで行なったすべて の設定はプロジェクトと一緒に保存されます。

⚫ **「MIDI コントローラーのオートメーション設定 (MIDI Controller Automation Setup)」**ダイアロ グを開くには、**「MIDI」** > **「CC オートメーションの設定 (CC Automation Setup)」**を選択します。

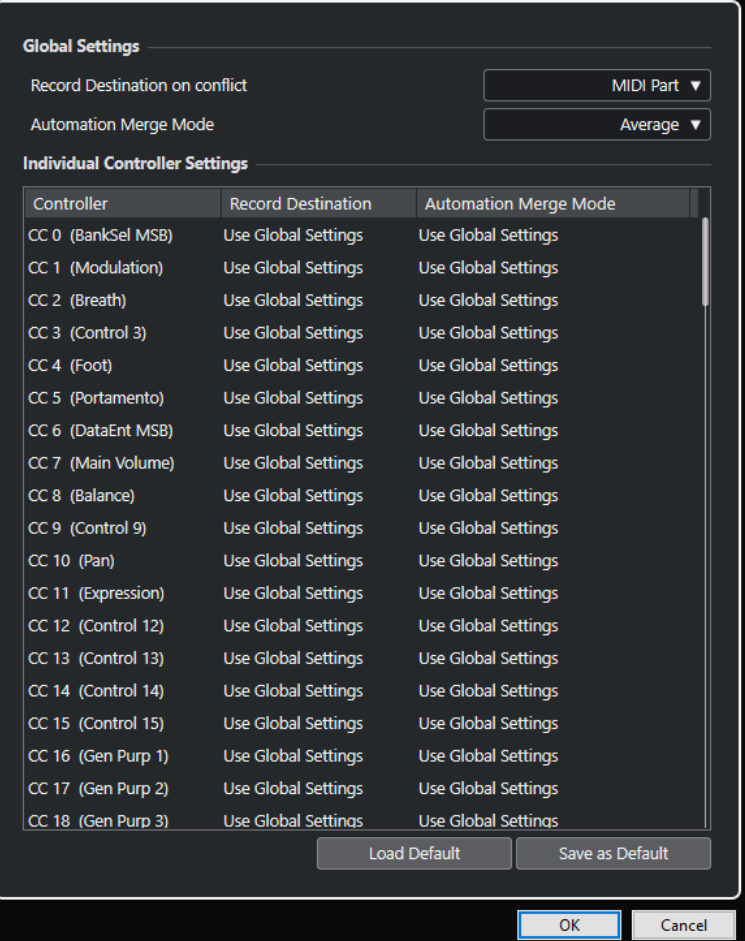

# **競合時の記録先 (Record Destination on conflict (global))**

Nuendo が MIDI コントローラーデータを受信し、**「録音 (Record)」**と**「オートメーション書 込 (Automation Write)」**ボタンの両方がオンになっている場合にどちらの記録先を使用す るかを指定します。MIDI パートオートメーションを記録するには、**「MIDI パート (MIDI Part)」**を選択します。コントローラーデータを**プロジェクト**ウィンドウのオートメーション トラックに記録するには、**「オートメーショントラック (Automation Track)」**を選択しま す。

# **オートメーションマージモード (グローバル) (Automation Merge Mode (global))** グローバルなオートメーションのマージモードを指定します。

# **コントローラーリスト**

記録先とオートメーションのマージモードを個別に指定できるすべての MIDI コントローラ ーがリスト表示されます。これによって、MIDI オートメーションの完全なコントロール (記 録先とマージモードの両方) が可能になります。

#### **記録先 (Record Destination)**

MIDI コントローラーの**「記録先 (Record Destination)」**コラムをクリックすると表示され るポップアップメニューで、この特定の MIDI コントローラーの記録されたデータの保存先 を選択できます。

# **オートメーションマージモード (Automation Merge Mode)**

MIDI コントローラーの**「オートメーションマージモード (Automation Merge Mode)」**コラ ムをクリックして、この特定のコントローラーのデータの再生時の動作を指定できます。

#### <span id="page-1183-0"></span>**既定値として保存 (Save As Default)**

現在の設定をデフォルト設定として保存します。新しいプロジェクトを作成すると、デフォ ルトの設定が使用されます。

#### **デフォルト設定の読み込み (Load Default)**

デフォルト設定を読み込みます。

関連リンク オートメーションマージモード (1184 ページ)

[MIDI コントローラーのオートメーション化](#page-1181-0) (1182 ページ)

# **オートメーションマージモード**

**「MIDI コントローラーのオートメーション設定 (MIDI Controller Automation Setup)」**ダイアログの **「オートメーションマージモード (Automation Merge Modes)」**は、パートとトラックの両方に録音可 能なコントローラーにのみ有効です。

⚫ **「MIDI コントローラーのオートメーション設定 (MIDI Controller Automation Setup)」**ダイアロ グを開くには、**「MIDI」** > **「CC オートメーションの設定 (CC Automation Setup)」**を選択します。

# **全般設定を使用 (Use Global Settings)**

このオプションを選択すると、オートメーショントラックは**「MIDI コントローラーのオート メーション設定 (MIDI Controller Automation Setup)」**ダイアログで指定された「グロー バル」なオートメーション**マージモード**を使用します。

#### **置き換え 1 - パート範囲 (Replace 1 - Part Range)**

このオプションを選択すると、パートデータがオートメーショントラックデータより優先さ れて再生されます。たとえば、左右のパートの境界線の位置で、オートメーションモードが パートからトラックオートメーションへ、またはトラックオートメーションからパートへと 突然に切り替わります。

### **置き換え 2 - 最後の値を継続 (Replace 2 - Last Value Continues)**

**「置き換え 1 - パート範囲 (Replace 1 - Part Range)」**とほぼ同じですが、パートオートメー ションは、パート内の最初のコントローラーイベントに到達したときにのみ開始されま す。パートの最後では、オートメーショントラックでオートメーションイベントに到達する まで最後のコントローラー値が維持されます。

#### **平均 (Average)**

このオプションを選択すると、パートとトラックオートメーションの平均値が使用されます。

#### **モジュレーション (Modulation)**

このモードでは、オートメーショントラックカーブによって、既存のパートオートメーショ ンのモジュレーションが行なわれます。より高いカーブポイントがオートメーション値を強 調し、低いカーブポイントはオートメーション値を更に減少させます。

# 補足

コントローラーに行なった設定は、そのコントローラーを使用するすべての MIDI トラックに適用され ます。

### 関連リンク

[MIDI コントローラーのオートメーション化](#page-1181-0) (1182 ページ) [MIDI コントローラーのオートメーション設定ダイアログ](#page-1181-0) (1182 ページ)

# <span id="page-1184-0"></span>**ラインツールのモード**

**ライン**ツールのさまざまなモードを使用してコントローラーイベントを編集できます。

⚫ ラインモードを選択するには、**キーエディター**または**ドラムエディター**のツールバーで**ライン**ツー ルをクリックし、もう一度クリックして使用できるモードが表示されたポップアップメニューを開 きます。

使用できるモードは以下のとおりです。

#### **ライン (Line)**

このモードでは、コントローラーディスプレイをクリックし、カーソルを終了ポイントまで ドラッグすることで直線に沿ったイベントを作成できます。

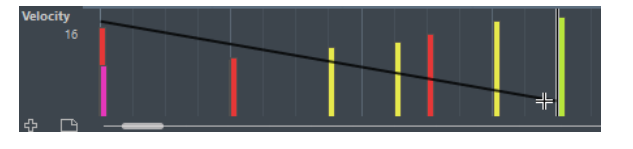

補足

**「スナップ (Snap)」**がオンになっている場合、**「ノート長のクオンタイズ (Length Quantize)」**値によって、作成するコントローラーカーブの密度を決定します。カーブをご くなめらかにするには、**「ノート長のクオンタイズ (Length Quantize)」**値を小さくするか、 **「スナップ (Snap)」**をオフにします。コントローラーカーブの密度が高すぎると、MIDI の再 生に支障をきたすことがあるので注意してください。

#### **放物線 (Parabola)**

このモードでは、放物線に沿ったイベントを作成できます。これにより、自然なカーブとフ ェードを作成できます。

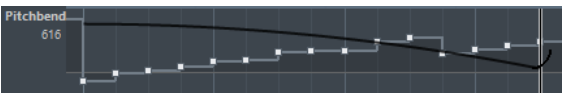

拡張キーを使用して、「放物線 (Parabola)」カーブの形を指定できます。

- ⚫ 「放物線 (Parabola)」カーブを反転させるには、 **[Ctrl]/[command]** キーを押します。
- ⚫ カーブ全体の位置を変更するには、 **[Alt/Opt]** キーを押します。
- ⚫ 指数を増減させるには、 **[Shift]** キーを押します。

#### 補足

**「スナップ (Snap)」**がオンになっている場合、**「ノート長のクオンタイズ (Length Quantize)」**値によって、作成するコントローラーカーブの密度を決定します。カーブをご くなめらかにするには、**「ノート長のクオンタイズ (Length Quantize)」**値を小さくするか、 **「スナップ (Snap)」**をオフにします。コントローラーカーブの密度が高すぎると、MIDI の再 生に支障をきたすことがあるので注意してください。

**「サイン波 (Sine)」、「三角 (Triangle)」、「矩形 (Square)」** これらのモードは、それぞれ異なる周期的な波形カーブを作成します。

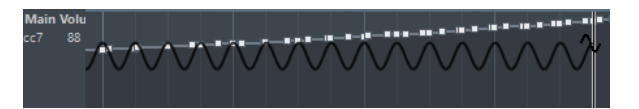

クオンタイズ値によってカーブの周期 (カーブサイクルの長さ) が、**「ノート長のクオンタイ ズ (Length Quantize)」**値によってイベントの「密度」が決まります。

#### <span id="page-1185-0"></span>補足

**「ノート長のクオンタイズ (Length Quantize)」**を**「クオンタイズ値 (Quantize Link)」**に設 定し、**「サイン波 (Sine)」**、**「三角 (Triangle)」**、**「矩形 (Square)」**のいずれかのモードでデー タを入力した場合、イベントの密度はズーム倍率に応じて変化します。

拡張キーを使用してカーブの形を指定できます。

- ⚫ カーブの開始ポイントを変更するには、 **[Ctrl]/[command]** を押します。
- ⚫ カーブ全体の位置を変更するには、 **[Alt/Opt]** + **[Ctrl]/[command]** を押します。
- ⚫ **「三角 (Triangle)」**モードおよび**「矩形 (Square)」**モードで「三角 (Triangle)」カーブ の周期あたりの頂点または「矩形 (Square)」のパルス幅を変更するには、**[Shift]** + **[Ctrl]/ [command]** を押します。これにより、のこぎり波カーブを作成します。
- ⚫ **[Shift]** を押しながら、**「サイン波 (Sine)」**、**「三角 (Triangle)」**、**「矩形 (Square)」**のい ずれかのモードでイベントを挿入すると、カーブの周期を自由に設定できます。**スナッ プ**機能をオンにして、**[Shift]** を押しながらクリック&ドラッグすると、1 つの周期の長 さを設定できます。その結果として得られる周期の長さはクオンタイズ値の倍数になり ます。

## **ペイント (Paint)**

このモードでは、複数のノートを作成できます。

補足

**「スナップ (Snap)」**がオンになっている場合、**「ノート長のクオンタイズ (Length Quantize)」**値によって、作成するコントローラーカーブの密度を決定します。カーブをご くなめらかにするには、**「ノート長のクオンタイズ (Length Quantize)」**値を小さくするか、 **「スナップ (Snap)」**をオフにします。コントローラーカーブの密度が高すぎると、MIDI の再 生に支障をきたすことがあるので注意してください。

# **コントローラーイベントエディター**

コントローラーイベントエディターでは、既存のコントローラーカーブの選択範囲に対してさらにスケ ーリング操作を実行できます。

- ⚫ コントローラーイベントエディターを開くには、**オブジェクトの選択**ツールまたは**範囲選択**ツール をオンにして、コントローラーレーン上でドラッグして選択矩形を描きます。
- ベロシティーレーンのコントローラーイベントエディターを開くには、ノートディスプレイで複数 の MIDI ノートを選択します。または、**オブジェクトの選択**ツールまたは**範囲選択**ツールをオンに して、 **[Alt]** を押しながらコントローラーレーン上でドラッグして選択矩形を描きます。

補足

コントローラーイベントエディターは、**「アーティキュレーション」**および**「ダイナミクス」**レー ンでは使用できません。

コントローラーイベントエディターには、特定の編集モードのスマートコントロールが用意されていま す。

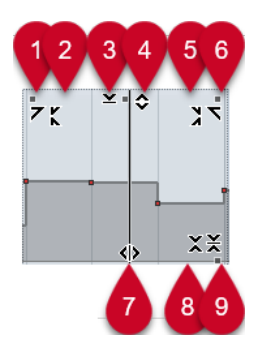

## **1 左に傾ける (Tilt Left)**

エディターの左上隅をクリックすると、カーブの左部分を傾けることができます。これにより、カ ーブの開始位置のイベント値を上または下に変更できます。

# **2 左部分を圧縮する (Compress Left)**

**[Alt/Opt]** を押しながらエディターの左上隅をクリックすると、カーブの左部分を圧縮または伸張 できます。これにより、カーブの開始位置のイベント値を圧縮または伸張できます。

# **3 垂直方向にスケーリング (Scale Vertically)**

エディター上端の境界中央をクリックすると、カーブを垂直方向にスケーリングできます。これに より、カーブのイベント値を相対的に上げ下げできます。

# **4 垂直方向に移動 (Move Vertically)**

エディター上端の境界線をクリックすると、カーブ全体を垂直方向に動かすことができます。これ により、カーブのイベント値を上げ下げできます。

### **5 右部分を圧縮する (Compress Right)**

**[Alt/Opt]** を押しながらエディターの右上隅をクリックすると、カーブの右部分を圧縮または伸張 できます。これにより、カーブの終了位置のイベント値を圧縮または伸張できます。

**6 右に傾ける (Tilt Right)**

エディターの右上隅をクリックすると、カーブの右部分を傾けることができます。これにより、カ ーブの終了位置のイベント値を上または下に変更できます。

**7 ストレッチ (Stretch)**

エディター下端の境界線をクリックすると、カーブを水平方向にストレッチできます。これによ り、カーブのイベント値を左右に移動できます。

### **8 絶対中心周辺をスケーリング (Scale Around Absolute Center)**

エディター右側の境界中央をクリックすると、カーブの中心に対して絶対的にスケーリングできま す。これにより、エディターの横方向の中心を軸にイベント値を上げ下げできます。

## **9 相対中心周辺をスケーリング (Scale Around Relative Center)**

**[Alt/Opt]** を押しながらエディター右側の境界中央をクリックすると、カーブの中心に対して相対 的にスケーリングできます。これにより、エディターの横方向の中心を軸にイベント値を上げ下げ できます。

関連リンク [「コントローラーの選択と機能 \(Controller Selection and Functions\)」メニュー](#page-1163-0) (1164 ページ) [選択範囲の編集について](#page-290-0) (291 ページ) [ベロシティーイベントの編集](#page-1169-0) (1170 ページ)

# <span id="page-1187-0"></span>**コントローラーを自動選択**

**「コントローラーを自動選択 (Auto Select Controllers)」**は、選択した MIDI ノートのコントローラー データを自動的に選択します。対応するノートを移動すると、そのノートに対して選択されたコントロ ーラーが一緒に移動するため便利です。

⚫ **「コントローラーを自動選択 (Auto Select Controllers)」**を表示するには、**キーエディター**または **ドラムエディター**のツールバーを右クリックして、**「コントローラーを自動選択 (Auto Select Controllers)」**を選択します。

圓

**「コントローラーを自動選択 (Auto Select Controllers)」**をオンにすると、ノートイベントを選択した ときに、そのノートイベントに属するコントローラーが自動的に選択されます。

関連リンク [キーエディターのツールバー](#page-1190-0) (1191 ページ)

# **コントローラーディスプレイでイベントを移動する**

コントローラーディスプレイでコントローラーカーブのイベントを移動できます。これは、コンティニ ュアスコントローラー、ピッチベンド、アフタータッチ、ポリプレッシャー、プログラムチェンジな ど、カーブタイプのコントローラーイベントに対してのみ機能します。

手順

- **1.** 以下のいずれかを行ないます。
	- ⚫ **オブジェクトの選択**ツールまたは**範囲選択**ツールで移動したいイベントの周りをクリックし てドラッグし、選択範囲を作成します。
	- ⚫ ツールバーで**「コントローラーを自動選択 (Auto Select Controllers)」**をオンにします。ノ ートディスプレイで、コントローラーを移動するノートを選択します。
	- ⚫ ノートディスプレイで、コントローラーを移動するノートを選択し、**「編集 (Edit)」** > **「選択 (Select)」** > **「ノート範囲のコントローラーを選択 (Select Controllers in Note Range)」**を 選択して、選択したノートの範囲 (時間的な幅) 内に存在するコントローラーを選択します。
- **2.** ノート/コントローラーイベントを移動します。

結果

コントローラーイベントが新しい位置に移動します。操作には、スナップ機能の設定が反映されます。

関連リンク [ノート範囲のコントローラーを選択: ノートを拡張 \(Select Controllers in Note Range: Use Extended](#page-1691-0) [Note Context\)](#page-1691-0) (1692 ページ) [選択範囲の編集について](#page-290-0) (291 ページ)

# **コントローラーレーン間でイベントをコピーアンドペーストする**

コントローラーレーンのイベントをコピーして、別のコントローラーレーンに貼り付けることができま す。コントローラーイベントの種類は同じである必要があります。

手順

- **1.** 以下のいずれかの操作を行ないます。
	- ⚫ **オブジェクトの選択**ツールまたは**範囲選択**ツールでコピーしたいイベントの周りをクリック してドラッグし、選択範囲を作成します。
- <span id="page-1188-0"></span>⚫ ツールバーで**「コントローラーを自動選択 (Auto Select Controllers)」**をオンにします。ノ ートディスプレイで、コントローラーをコピーするノートを選択します。
- ⚫ ノートディスプレイで、コントローラーをコピーするノートを選択し、**「編集 (Edit)」** > **「選 択 (Select)」** > **「ノート範囲のコントローラーを選択 (Select Controllers in Note Range)」** を選択して、選択したノートの範囲 (時間的な幅) 内に存在するコントローラーを選択します。
- **2. [Ctrl]/[command]** + **[C]** を押してノート/コントローラーイベントをコピーします。
- **3.** イベントをペーストするコントローラーレーンを選択して、**[Ctrl]/[command]** + **[V]** を押します。

#### 結果

コントローラーイベントがコントローラーレーンにペーストされます。操作には、スナップ機能の設定 が反映されます。

```
関連リンク
```
[さまざまなコントローラーイベントタイプを表示する](#page-1166-0) (1167 ページ)

# **キーエディター**

**キーエディター**は、デフォルトの MIDI エディターです。ノートを「ピアノロール」状態で表示しま す。**キーエディター**では、ノートに加え、MIDI コントローラーなどの、ノートイベント以外のイベン トについても詳細に編集できます。

別のウィンドウまたは**プロジェクト**ウィンドウの下ゾーンのタブで、**キーエディター**を開けます。**プロ ジェクト**ウィンドウの下ゾーンで**キーエディター**を開くと、**プロジェクト**ウィンドウの固定ゾーン内か ら**キーエディター**機能にアクセスする場合に便利です。

補足

一部の機能は**キーエディター**ウィンドウでのみ使用できます。

**キーエディター**で MIDI パートを開くには、以下のいずれかの操作を行ないます。

- ⚫ **プロジェクト**ウィンドウで MIDI パートをダブルクリックします。
- ⚫ **プロジェクト**ウィンドウで MIDI パートを選択し、**[Return]** または **[Ctrl]/[command]** + **[E]** を押 します。
- ⚫ **プロジェクト**ウィンドウで MIDI パートを選択し、**「MIDI」** > **「キーエディターを開く (Open Key Editor)」**を選択します。
- ⚫ **「キーボードショートカット (Key Commands)」ダイアログ**の**「エディター (Editors)」**カテゴリ ーで、**「キーエディターを開く (Open Key Editor)」**のキーボードショートカットを割り当てま す。**プロジェクト**ウィンドウで MIDI パートを選択し、キーボードショートカットを使用します。

補足

**「MIDI」** > **「エディターの環境設定を編集 (Set up Editor Preferences)」**を選択すると、**「環境設定 (Preferences)」**ダイアログの**「エディター (Editors)」**ページが開きます。別のウィンドウまたは**プロ ジェクト**ウィンドウの下ゾーンでこのエディターを開くには、設定を変更します。

**キーエディター**ウィンドウ:

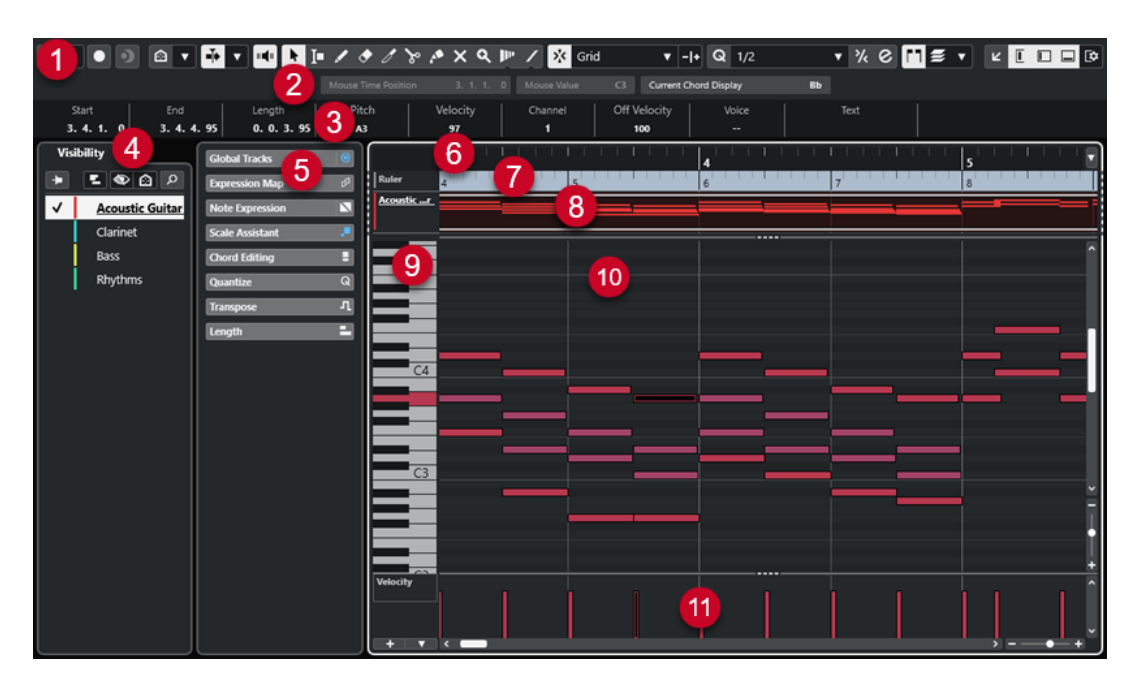

**キーエディター**には、複数のセクションがあります。

**1 ツールバー**

ツールと設定項目があります。

- **2 ステータスライン** マウスカーソル位置のタイムポジション、マウスの値、および現在のコードが表示されます。
- **3 情報ライン**

選択した MIDI ノートについてのノートイベント情報が表示されます。

**4 Visibility**

対応するトラックタイプの表示/非表示を切り替えたり、エディターディスプレイでそれらのパー トを有効にしたりできます。

- **5 左ゾーン** (**キーエディターインスペクター**) MIDI データの作業に使用する、すべてのツールと機能はここに揃っています。
- **6 ルーラー** タイムラインが表示されます。
- **7 グローバルトラック** エディターのイベントディスプレイ上部にグローバルトラックのイベントを表示できます。
- **8 トラックディスプレイ** エディターのイベントディスプレイ上部に MIDI パートを含むトラックディスプレイを表示できま す。
- **9 ピアノキーボードディスプレイ** 正しいピッチ (ノートナンバー) を見つけるのに役立ちます。
- **10 ノートディスプレイ**

ここには「グリッド」があり、MIDI ノートが「ボックス」で表示されます。

**11 コントローラーディスプレイ**

ノートディスプレイの下にあるエリアで、1 つまたは複数のコントローラーレーンがあります。

### <span id="page-1190-0"></span>補足

ステータスライン、情報ライン、およびコントローラーレーンの表示/非表示を切り替えるには、ツー ルバーの**「ウィンドウレイアウトの設定 (Set up Window Layout)」**をクリックして、対応するオプシ ョンをオン/オフにします。

```
関連リンク
キーエディターのツールバー (1191 ページ)
キーエディターのステータスライン (1199 ページ)
「Visibility」タブ (1151 ページ)
グローバルトラック (1147 ページ)
「トラックディスプレイ設定 (Track Display Settings)」パネル (1157 ページ)
キーエディターインスペクター (1200 ページ)
キーエディターのノートディスプレイ (1203 ページ)
キーエディターのピアノキーボードディスプレイ (1204 ページ)
コントローラーディスプレイ (1160 ページ)
```
# **キーエディターのツールバー**

ツールバーには、**キーエディター**で使用するツールと設定が含まれます。

⚫ ツールバー上の要素の表示/非表示を切り替えるには、ツールバーを右クリックして要素をオンま たはオフにします。

### **既定の項目**

**ソロモードで編集 (Solo Editor)**

 $\Theta$ 

エディターがアクティブになっている場合、再生中にエディターをソロモードで編集します。

**ソロエディターモード (Solo Editor Mode)**

 $\langle \rangle$ 

**「ソロモードで編集 (Solo Editor)」**機能のモードを選択できます。

- ⚫ **すべてのパートをソロにする (Solo All Parts)**: エディターディスプレイ内のすべてのパ ートを使用します。
- ⚫ **ソロを「パート編集モード」に追従 (Solo follows 'Part Editing Mode')**: **「パート編集 モード (Part Editing Mode)」**で指定したパートのみを使用します。

### **エディター内で録音 (Record in Editor)**

```
エディターがアクティブになっている場合、そのエディター内で MIDI データを録音できま
す。
```
補足

この機能は、**「MIDI 録音モード (MIDI Record Mode)」**が**「マージ (Merge)」**または**「置き 換え (Replace)」**になっている場合にのみ使用できます。

### **非録音時の MIDI 入力データを記録**

**非録音時の MIDI 入力データ記録をエディターに挿入 (Insert MIDI Retrospective Recording in Editor)**

## $\bullet$

停止モードまたは再生中に入力していた MIDI ノートを復帰させることができます。

### **左の分割線**

#### **左の分割線 (Left Divider)**

左に分割線を表示します。分割線の左に配置されたツールが常に表示されます。

### **ピッチ表示 (Pitch Visibility)**

**ピッチ表示オン/オフ (Pitch Visibility On/Off)**

### $\Omega$

オフにすると、ノートディスプレイにすべてのピッチが表示されます。オンにすると、選択 したピッチ表示オプションに応じてノートディスプレイに表示されるピッチが少なくなりま す。

### **ピッチ表示オプションを選択 (Select Pitch Visibility Options)**

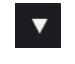

ノートディスプレイに表示するピッチを設定できます。

- ⚫ **「イベントを含むピッチを表示 (Show Pitches with Events)」**は、イベントが挿入され ているピッチだけをノートディスプレイに表示します。
- ⚫ **「スケールアシスタントのピッチを表示 (Show Pitches from Scale Assistant)」**は、**イ ンスペクター**の**「スケールアシスタント (Scale Assistant)」**セクションで選択したスケ ールに一致するピッチのみを表示します。

### **オートスクロール**

**プロジェクトと下ゾーンの編集カーソルをリンク (Link Project and Lower Zone Editor Cursors)**

 $\mathscr{O}$ 

下ゾーンの**「エディター (Editor)」**タブと**プロジェクト**ウィンドウのタイムライン、カーソ ル、およびズーム倍率をリンクします。

補足

**「独立トラックループ (Independent Track Loop)」**がオンになっている場合は、**「プロジェ クトと下ゾーンの編集カーソルをリンク (Link Project and Lower Zone Editor Cursors)」** をオンにできません。

### **オートスクロール (Auto-Scroll)**

### $\blacktriangleright$

再生中、プロジェクトカーソルを常に表示します。

**オートスクロール設定を選択**

### $\mathbf{v}$

**「ページのスクロール (Page Scroll)」**または**「カーソルを中央に表示 (Stationary Cursor)」** をオンにして、**「編集中はオートスクロール機能を停止する (Suspend Auto-Scroll When Editing)」**をオンにできます。

**試聴モード 試聴モード (Acoustic Feedback)**  $\mathbf{u}$  (  $\mathbf{u}$ イベントを移動または移調したとき、または新しいイベントを作成したときに、イベントが 自動的に再生されます。 **ツールボタン オブジェクトの選択 (Object Selection)** ķ. イベントおよびパートを選択します。 **範囲選択 (Range Selection)**  $\Gamma$ 範囲を選択します。 **鉛筆 (Draw)**  $\overline{\mathscr{L}}$ イベントを書き込みます。 **削除 (Erase)**  $\bullet$ イベントを削除します。 **トリム (Trim)**  $\mathscr{I}$ イベントをトリムします。 **分割 (Split)**  $\infty$ イベントを分割します。 **のり (Glue)**  $\mathbf{A}$ 同じピッチのイベント同士を結合します。 **ミュート (Mute)**  $\vert x \vert$ イベントをミュートします。 **ズーム (Zoom)**  $\alpha$ ズームインします。 **[Alt/Opt]** を押しながらクリックするとズームアウトします。 **タイムワープ (Time Warp)**  $\mathbf{P}^{\mathbf{p}}$ 音楽のテンポに沿った音楽的な位置と時間/フレームに沿った時間的な位置を合わせるよう、 調整することができます。

**ライン (Line)**

### $\mathcal{L}$

連続したイベントを作成します。

### **コントローラーを自動選択**

**コントローラーを自動選択 (Auto Select Controllers)** 园

選択した MIDI ノートのコントローラーデータを自動的に選択します。

### **独立トラックループ**

**独立トラックループ (Independent Track Loop)**

 $\Gamma$ 

独立トラックループのオン/オフを切り替えます。

補足

**「独立トラックループ (Independent Track Loop)」**をオンにすると、**「プロジェクトと下ゾーンの編集 カーソルをリンク (Link Project and Lower Zone Editor Cursors)」**機能が下ゾーンの**「エディター (Editor)」**タブで自動的にオフになります。

### **ノートエクスプレッションデータを表示**

**ダブルクリック時にノートエクスプレッションエディターを開く (Double-click Opens Note Expression Editor)**

 $\boxed{6}$ 

ノートイベントをダブルクリックした場合にノートエクスプレッションエディターが開きま す。

### **ノートエクスプレッションデータを表示 (Show Note Expression Data)**  $\mathbf{R}$

ノートエクスプレッションデータを表示します。

### **移調を表示**

**移調を表示 (Indicate Transpositions)**

П

MIDI ノートの移調後のピッチを表示できます。

### **挿入時ベロシティー**

**ノートの挿入ベロシティー (Note Insert Velocity)**

 $\frac{1}{2}$  99  $\frac{1}{2}$   $\mathbf{v}$ 

挿入するノートのベロシティー値を設定できます。

### **微調整**

### **微調整の設定 (Nudge Settings)**

 $\overline{\text{4}}$  Link to Grid  $\qquad \overline{\text{v}}$ 

微調整コマンドのスナップグリッドを設定できます。

- ⚫ 初期設定では、微調整操作のスナップグリッドは**「グリッドにリンク (Link to Grid)」** に設定されており、ステップ幅はスナップグリッドに対応します。
- ⚫ **「プライマリータイムフォーマットにリンク (Link to Primary Time Format)」**をオン にすると、微調整操作のスナップグリッドはプライマリータイムフォーマットに従い、 ステップ幅は**「微調整の設定 (Nudge Settings)」**ポップアップメニューで設定できま す。

⚫ **「グリッドにリンク (Link to Grid)」**と**「プライマリータイムフォーマットにリンク (Link to Primary Time Format)」**をオフにすると、微調整操作から独立したスナップグリッ ドを設定できます。この場合、タイムフォーマットと値は**「微調整の設定 (Nudge Settings)」**ポップアップメニューから選択できます。

#### 補足

微調整ボタンを表示するには、**「微調整の設定 (Nudge Settings)」**の右側の点線をクリック します。

### **開始位置を左へ微調整 (Nudge Start Left)**

## $\blacksquare$

選択したイベントの開始位置を左に移動して、長さを延長します。

### **開始位置を右へ微調整 (Nudge Start Right)**

 $\overline{\phantom{1}}$ 

選択したイベントの開始位置を右に移動して、長さを縮小します。

### **左へ移動 (Move Left)**

**Ka** 

選択したイベントを左に移動します。

### **右へ移動 (Move Right)**

 $\rightarrow$ 

選択したイベントを右に移動します。

### **終了位置を左へ微調整 (Nudge End Left)**

 $\blacksquare$ 

 $\blacksquare$ 

選択したイベントの終了位置を左に移動して、長さを縮小します。

### **終了位置を右へ微調整 (Nudge End Right)**

選択したイベントの終了位置を右に移動して、長さを延長します。

### **移調パレット**

**上へ移動 (Move Up)**

 $\blacktriangle$ 

選択したイベントを半音上げます。

### **下へ移動 (Move Down)**

 $\ddot{\mathbf{v}}$ 

選択したイベントを半音下げます。

### **さらに上へ (Move Up More)**

 $\left| \cdot \right|$ 

選択したイベントまたはコードを 1 オクターブ上げます。

### **さらに下へ (Move Down More)**

### L.

選択したイベントまたはコードを 1 オクターブ下げます。

**スナップ**

**スナップオン/オフ (Snap On/Off)**

 $|\Sigma_{\rm K}|$ 

**スナップ**機能のオン/オフを切り替えます。

**スナップのタイプ (Snap Type)**

### X Grid

以下のいずれかのスナップのタイプを選択できます。

- ⚫ **「グリッド (Grid)」**は、**「クオンタイズプリセット (Quantize Presets)」**のポップアップ メニューで選択したグリッドにイベントをスナップします。
- ⚫ **「グリッド (相対的) (Grid Relative)」**は、グリッドにイベントをスナップするときに相 対的な位置関係を保ちます。
- **「イベント (Events)」は、他のイベントの開始位置または終了位置にイベントをスナッ** プします。
- 「シャッフル (Shuffle)」は、あるイベントを他のイベントの左右いずれかにドラッグし た場合に、イベントの順序が変更されます。
- **「カーソル (Cursor)」**は、イベントをカーソル位置にスナップします。
- ⚫ **「グリッド + カーソル (Grid + Cursor)」**は、**「クオンタイズプリセット (Quantize Presets)」**のポップアップメニューで選択したクオンタイズグリッド、またはカーソル 位置にイベントをスナップします。
- ⚫ **「イベント + カーソル (Events + Cursor)」**は、他のイベントの開始位置または終了位 置、あるいはカーソル位置にイベントをスナップします。
- ⚫ **「グリッド + イベント + カーソル (Grid + Events + Cursor)」**は、**「クオンタイズプリセ ット (Quantize Presets)」**のポップアップメニューで選択したクオンタイズグリッド、 他のイベントの開始位置または終了位置、あるいはカーソル位置にイベントをスナップ します。

### **グリッドの間隔 (Grid Type)**

### $-1+$

以下のいずれかのグリッドの間隔を選択できます。

- ⚫ **「クオンタイズ値 (Use Quantize)」**は、**「クオンタイズプリセット (Quantize Presets)」** ポップアップメニューで選択した値にイベントをスナップします。
- ⚫ **「ズームに適応 (Adapt to Zoom)」**は、イベントをズームレベルにスナップします。

### **クオンタイズ**

### **適用 (Apply Quantize)**

### $Q$

クオンタイズの設定を適用します。

### **クオンタイズプリセット (Quantize Presets)**

### $1/64$   $\blacktriangledown$

クオンタイズまたはグルーヴプリセットを選択できます。

### **感度指定クオンタイズをオン/オフ (Soft Quantize On/Off)**

 $\frac{1}{2}$ 

感度指定クオンタイズのオン/オフを切り替えます。

### **クオンタイズパネルを開く (Open Quantize Panel)**

 $\epsilon$ 

**「クオンタイズパネル (Quantize Panel)」**を開きます。

### **ノート長のクオンタイズ**

#### **ノート長のクオンタイズ (Length Quantize)**

### L Quantize Link  $\blacktriangledown$

イベントの長さのクオンタイズ値を設定できます。

### **複数のパートコントロール**

### **パートの境界線を表示 (Show Part Borders)**

[FF]

左右ロケーターで定義された範囲内で、アクティブな MIDI パートのパート範囲の表示/非表 示を切り替えます。

### **パート編集モード (Part Editing Mode)**

### $\equiv$   $\sqrt{ }$

パートの編集モードを設定します。

- ⚫ **「すべてのパート (All Parts)」**を選択すると、表示されているすべてのパートのすべて のイベントを選択して編集できます。
- ⚫ **「アクティブなパート (Active Part)」**を選択すると、選択と編集がアクティブなパート のイベントに制限されます。
- ⚫ **「アクティブなトラックのすべてのパート (All Parts on Active Track)」**を選択すると、 アクティブなトラックにあるすべてのパートのすべてのイベントを選択して編集できま す。

### **編集用パートを有効化 (Activate Part for Editing)**

### $Vocals$   $\qquad \qquad \bullet$

エディターを開いたときに選択していたすべてのパートが一覧表示され、パートをアクティ ブにできます。

### **MIDI ステップ入力**

**ステップ入力 (Step Input)**

### **A**

ステップ入力のオン/オフを切り替えます。

### **MIDI ステップ入力/ノートエクスプレッション MIDI 入力 (MIDI Step Input/Note Expression MIDI Input)**  $\odot$

MIDI ステップ入力とノートエクスプレッション MIDI 入力のオン/オフを切り替えます。

### **移動/挿入モード (Move Insert Mode)**

 $\Rightarrow$ 

すべてのノートイベントをステップ入力カーソルの右側に移動し、イベントを挿入するため のスペースを作ります。

補足

l.

この機能は、**「ステップ入力 (Step Input)」**がオンになっている場合にのみ使用できます。

### **ピッチを適用 (Record Pitch)**

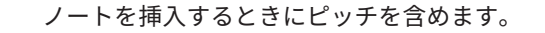

### **ノートオンベロシティーを適用 (Record NoteOn Velocity)**

ノートを挿入するときにノートオンベロシティーを含めます。

**ノートオフベロシティーを適用 (Record NoteOff Velocity)**  $\left\vert \mathbf{t}\right\vert$ 

ノートを挿入するときにノートオフベロシティーを含めます。

### **既存のノートを保持 (Keep Existing Notes)**

ெ ノートを挿入するときに既存のノートを保持します。

### **イベントカラー**

 $\overline{1}$ 

**イベントカラー (Event Colors)**

 $\bigcirc$  Velocity  $\qquad \bullet$ 

イベントカラーを選択できます。

### **VST インストゥルメントの編集**

#### **VST インストゥルメントの編集 (Edit VST Instrument)**

中

トラックがルーティングされている VST インストゥルメントの編集画面を開きます。

### **右の分割線**

### **右の分割線 (Right Divider)**

右に分割線を表示します。分割線の右に配置されたツールが常に表示されます。

### **ウィンドウゾーンコントロール**

### **別のウィンドウで開く (Open in Separate Window)**

 $\overline{z}$ 

このボタンは下ゾーンの**「エディター (Editor)」**タブで使用できます。クリックすると、エ ディターが別ウィンドウで開きます。

#### **下ゾーンで開く (Open in Lower Zone)**

### $\mathbf{K}$

このボタンはエディターウィンドウで使用できます。クリックすると、**「エディター (Editor)」**タブが**プロジェクト**ウィンドウの下ゾーンに開きます。

### **エディターを表示/隠す (Show/Hide Editor Visibility)**

 $\boxed{\mathbb{C}}$ 

エディターの**「Visibility」**タブの表示/非表示を切り替えます。

### **左ゾーンを表示/隠す (Show/Hide Left Zone)**

### $\Box$

左ゾーンの表示/非表示を切り替えます。

### **コントローラーレーンを表示/非表示 (Show/Hide Controller Lanes)**  $\Box$

コントローラーレーンの表示/非表示を切り替えます。

<span id="page-1198-0"></span>**ウィンドウレイアウトの設定 (Set up Window Layout)**  $\square \blacktriangleright$ 

ウィンドウレイアウトを設定できます。

関連リンク [MIDI エディターのズーム機能](#page-1135-0) (1136 ページ) [「パート編集モード \(Part Editing Mode\)」パネル](#page-1145-0) (1146 ページ)

# **キーエディターのステータスライン**

 $\frac{1}{2}$  Time Position  $\frac{1}{2}$  , 1, 3, 0

**キーエディター**のステータスラインには、マウスのタイムポジション、マウスの値、および現在のコー ドが表示されます。

⚫ ステータスラインを表示するには、ツールバーの**「ウィンドウレイアウトの設定 (Set up Window Layout)」**をクリックして**「ステータスライン (Status Line)」**をオンにします。

**キーエディター**ウィンドウと**プロジェクト**ウィンドウの下ゾーンの**「エディター (Editor)」**タブの各ス テータスラインのオン/オフステータスは、それぞれ独立しています。

### **マウスのタイムポジション (Mouse Time Position)**

マウスポインターの正確なタイムポジションを、ルーラーの表示形式にしたがって表示しま す。これにより、ノートを正確な位置に挿入したり編集したりできます。

### **マウスの値 (Mouse Value)**

イベントディスプレイでマウスポインターが置かれている位置の正確なピッチを表示しま す。ノートの入力時や移調時に正しいピッチを見つけやすくなります。 コントローラーディスプレイでマウスを動かすと、マウスポインターの位置のコントローラ ーイベントの値が表示されます。

### **現在のコード表示 (Current Chord Display)**

コードを構成しているノートの上にプロジェクトカーソルを置くと、そのコードが表示され ます。

```
関連リンク
MIDI パートのループ再生 (1145 ページ)
```
## **キーエディターの情報ライン**

**キーエディター**の情報ラインには、選択したイベントの数値や設定が表示されます。

### **選択したノートイベントの情報ライン**

- ⚫ ノートイベントの情報ラインを表示するには、**オブジェクトの選択**ツールでイベントを選択し、ツ ールバーの**「ウィンドウレイアウトの設定 (Set up Window Layout)」**をクリックして**「情報ライ ン (Info Line)」**をオンにします。
- 補足

複数のノートを選択している場合、最初のノートの値が色付きで表示されます。

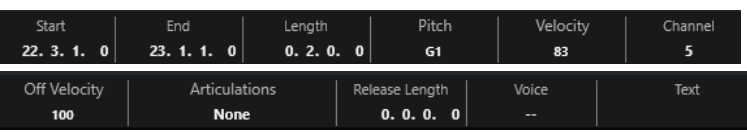

<span id="page-1199-0"></span>**「開始 (Start)」**、**「終了 (End)」**、**「長さ (Length)」**の値はルーラーの時間表示形式にしたがって表示さ れます。

**「ベロシティー (Velocity)」**と**「オフベロシティー (Off Velocity)」**の値は高解像度で表示できます。**「環 境設定 (Preferences)」**ダイアログの**「編集操作 (Editing)」 - 「MIDI」**ページで、**「高解像度表示範囲 (High Resolution Display Range)」**と**「高解像度の小数点以下の桁数 (High Resolution Decimal Count)」**を設定します。

補足

**キーエディター**ウィンドウと**プロジェクト**ウィンドウの下ゾーンの**「エディター (Editor)」**タブの各情 報ラインのオン/オフステータスは、それぞれ独立しています。

### **選択範囲の情報ライン**

⚫ 選択範囲の情報ラインを表示するには、**範囲選択**ツールで範囲を選択し、ツールバーの**「ウィンド ウレイアウトの設定 (Set up Window Layout)」**をクリックして**「情報ライン (Info Line)」**をオ ンにします。

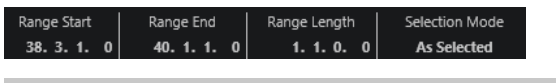

補足

**キーエディター**ウィンドウと**プロジェクト**ウィンドウの下ゾーンの**「エディター (Editor)」**タブの各情 報ラインのオン/オフステータスは、それぞれ独立しています。

```
関連リンク
情報ラインを使用してノートイベントを編集する (1143 ページ)
ルーラーの表示形式を変更する (1136 ページ)
編集操作 - MIDI (Editing - MIDI) (1692 ページ)
選択範囲を垂直方向に拡大する (MIDI のみ) (294 ページ)
情報ラインの移調とベロシティー (1110 ページ)
```
# **キーエディターインスペクター**

**インスペクター**はノートディスプレイの左側にあります。**キーエディターインスペクター**には、MIDI データの作業に使用するすべてのツールと機能が揃っています。

⚫ **インスペクター**の各セクションの表示/非表示を切り替えるには、空白部分を右クリックし、**「セク ションを設定 (Set up Sections)」**を選択して、対応するオプションをオン/オフにします。

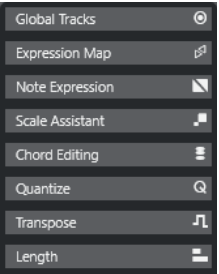

**グローバルトラック**

**キーエディター**のグローバルトラックの表示/非表示を切り替えます。これにより、作業中の プロジェクトを把握しやすくなります。

#### **エクスプレッションマップ (Expression Map)**

エクスプレッションマップを読み込めます。エクスプレッションマップはアーティキュレー ションの作業をする場合に便利です。

#### **ノートエクスプレッション (Note Expression)**

ノートエクスプレッションに関する機能と設定が含まれます。

**コードエディット (Chord Editing)**

単一のノートのかわりにコードを入力できます。

### **クオンタイズ (Quantize)**

メインクオンタイズパラメーターにアクセスできます。**「クオンタイズパネル (Quantize Panel)」**と同じ機能を使用できます。

### **移調 (Transpose)**

MIDI イベントを移調するためのメインパラメーターにアクセスできます。

### **長さ (Length)**

**「MIDI」**メニューの**「機能 (Functions)」**サブメニューと同様の、長さに関わるオプション が含まれています。

⚫ 選択した MIDI イベント (イベントを選択していない場合はアクティブなパートのすべ てのイベント) の長さを変更するには、**「長さを調整 (Scale Length)/レガートを調整 (Scale Legato)」**スライダーを使用します。

最大値にすると、ノートは次のノートの開始地点まで伸ばされます。

- ⚫ 新しい長さの設定を固定するには、**「MIDI イベントの長さを固定 (Freeze MIDI Lengths)」**をクリックします。
- ⚫ 連続するノートの距離を微調整するには、**「オーバーラップ (Overlap)」**スライダーを使 用します。

**「0 Ticks」**にすると、**「長さを調整 (Scale Length)/レガートを調整 (Scale Legato)」**ス ライダーによって各ノートが拡張され、次のノートの開始地点まで正確に伸ばされま す。プラスの値にするとノートは次のノートと重なり、マイナスの値にするとノートと ノートの間に小さなギャップを定義できます。

⚫ **「レガート」**機能またはスライダーを使用して、ノートを次の選択したノートまで伸ばす には、**「次の選択まで延長 (Extend to Next Selected)」**をオンにします。 これは、**「環境設定 (Preferences)」**ダイアログで**「レガートモード: 選択したノート間 のみ (Legato Mode: Between Selected Notes Only)」**オプションをオンにするのと同 じです。

### **スケールアシスタント (Scale Assistant)**

ノートイベントが強調表示する対象となるスケールを選択できます。

### 補足

**キーエディター**を下ゾーンで開いた場合、これらのセクションは左ゾーンの**エディターインスペクター** に表示されます。

```
関連リンク
エクスプレッションマップ (1264 ページ)
「ノートエクスプレッション (Note Expression)」インスペクターセクション (1284 ページ)
クオンタイズパネル (381 ページ)
移調機能 (422 ページ)
エディターインスペクターを開く (77 ページ)
グローバルトラック (1147 ページ)
キーエディターのスケールアシスタント (1202 ページ)
```
[「Visibility」タブ](#page-1150-0) (1151 ページ)

### <span id="page-1201-0"></span>**キーエディターのスケールアシスタント**

**キーエディターインスペクター**の**「スケールアシスタント (Scale Assistant)」**セクションを使用する と、ノートイベントをスケールに一致させることができます。

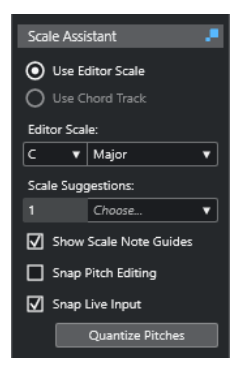

**スケールアシスタントのステータスインジケーター (Scale Assistant Status Indicator) スケールアシスタント**のオン/オフステータスが表示されます。

#### **エディタースケールを使用 (Use Editor Scale)**

**キーエディター**のノートディスプレイでノートのスケールを選択できます。

- ⚫ **エディタースケール (Editor Scale)** スケールを選択できます。
- ⚫ **スケールの提案 (Scale Suggestions)**

MIDI ノートのピッチに一致するスケールの提案の数が表示されます。ポップアップメ ニューを開いていずれかの提案を選択します。特定のノートに対するスケールの提案を 取得するには、そのノートを選択します。ノートが選択されていない場合は、ノートデ ィスプレイのすべてのノートに対してスケールが提案されます。

### 補足

**スケールアシスタント**は**サンプルエディター**でも使用でき、**エディタースケール**がリンクさ れています。**キーエディター**でスケールを選択した場合、**サンプルエディター**でも同じスケ ールが選択されます (逆の場合も同様です)。

#### **コードトラックを使用 (Use Chord Track)**

コードトラックのデータをスケールとして使用できます。

⚫ **コードトラックモード (Chord Track Mode)**

コードトラックのスケールイベント、コードイベント、またはその両方をスケールとし て使用するかどうかを選択できます。

**スケールノートガイドを表示 (Show Scale Note Guides)**

選択したスケールに応じてノートイベントディスプレイの背景を変更します。選択したスケ ールに属さないピッチの背景は暗く表示されます。

#### **ピッチ編集をスナップ (Snap Pitch Editing)**

ピッチまたはノートの追加、編集、移動を行なう際に、それらを選択したスケールにスナッ プさせます。

### <span id="page-1202-0"></span>補足

**「ピッチ編集をスナップ (Snap Pitch Editing)」**は、情報ラインの**「ピッチ (Pitch)」**数値フ ィールドを使用してピッチを変更する場合や、MIDI 入力を使用してノートを録音する場合に は適用されません。

#### **ライブ入力をスナップ (Snap Live Input)**

入力されるノートのピッチを選択したスケールに応じて自動的に修正します。

補足

これは、**「エディター内で録音 (Record in Editor)」**がオンの場合にのみ機能します。

### **ピッチをクオンタイズ (Quantize Pitches)**

選択したノートのピッチを選択したスケールの最も近いピッチにクオンタイズします。

```
関連リンク
キーエディターのノートディスプレイ (1203 ページ)
「ライブ入力 (Live Input)」を使用する (1324 ページ)
イベントカラーメニュー (1137 ページ)
「スケールの設定 (Musical Scale Setup)」ダイアログ (1316 ページ)
ノートイベントをスケールに一致させる (1208 ページ)
コードトラックを使用してノートイベントをスケールに一致させる (1209 ページ)
MIDI ノートのピッチをスケールにクオンタイズする (1210 ページ)
コードトラック (1304 ページ)
入力される MIDI ノートのピッチをスケールに割り当てる (1211 ページ)
編集中に MIDI ノートのピッチをスケールにスナップさせる (1211 ページ)
インスペクターの「VariAudio」セクション (716 ページ)
```
# **キーエディターのノートディスプレイ**

**キーエディター**のメインゾーンは、ノートディスプレイです。ここには「グリッド」があり、ノートイ ベントを「ボックス」で表示します。

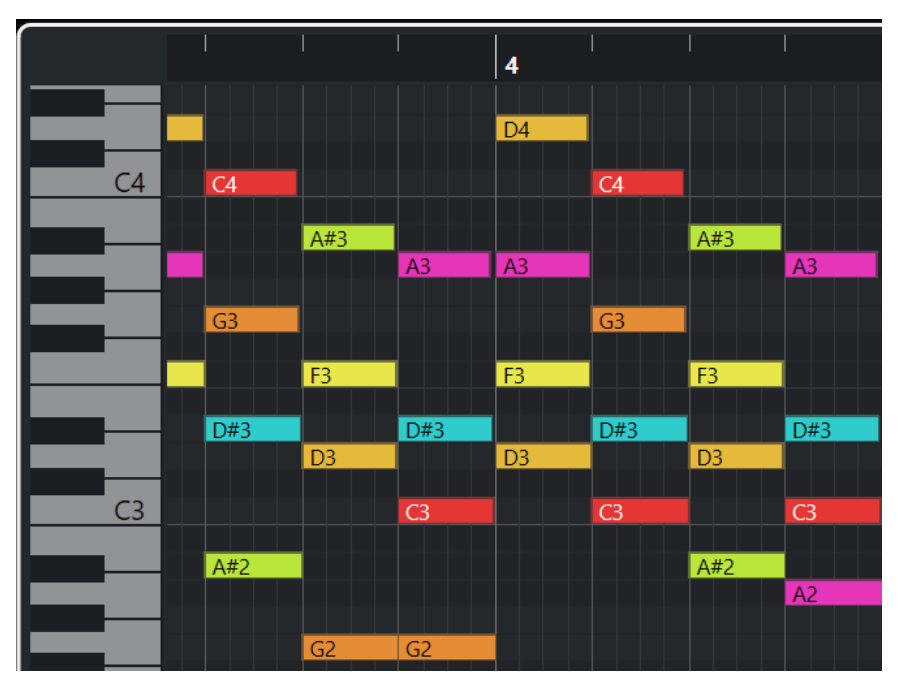

<span id="page-1203-0"></span>ボックスの幅は、ノートの長さによって変わります。ボックスの縦方向の位置は、ピッチ (ノートナン バー) によって変わり、高いノートイベントほどグリッドの高い位置に来ます。

ズーム倍率によっては、ノートイベントにノート名が表示されます。

補足

**「環境設定 (Preferences)」**ダイアログの**「イベントの表示 (Event Display)」 - 「コード+ピッチ (Chords&Pitches)」**ページの**「ピッチノーテーション (Pitch Notation)」**セクションで、ピッチの名 称フォーマットとノート名を変更できます。

**キーエディター**ツールバーの**「ピッチ表示オン/オフ (Pitch Visibility On/Off)」**をオンにすると、イベ ントのあるピッチまたは**スケールアシスタント**が提案するピッチのみを表示できます。これをオンに すると、ピッチが使用されていないキーボードのキーが非表示になり、残りのキーにノート名が表示さ れます。

関連リンク キーエディターのピアノキーボードディスプレイ (1204 ページ) [MIDI エディターのズーム機能](#page-1135-0) (1136 ページ) [ピッチノーテーション \(Pitch Notation\)](#page-1698-0) (1699 ページ) [ピッチ表示オプション](#page-1205-0) (1206 ページ)

### **キーエディターのピアノキーボードディスプレイ**

ピアノキーボードディスプレイは、**キーエディター**のノートディスプレイの左側に表示されます。

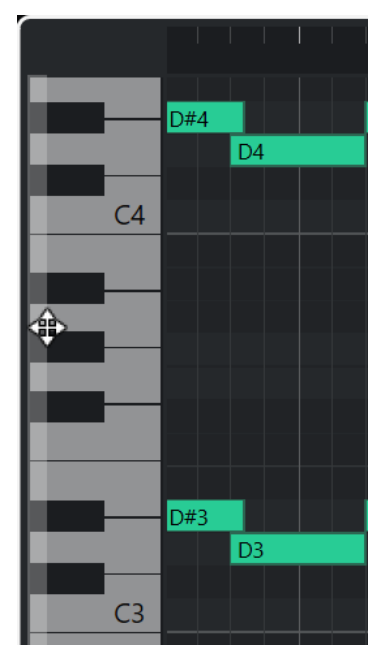

ピアノキーボードはノートディスプレイのピッチの位置を視覚的に確認するためのもので、特定のノー トピッチを見つけるのに役立ちます。

キーをクリックすると、接続されたインストゥルメントのサウンドでそのピッチを聴くことができま す。

ピアノキーボードディスプレイの左端にマウスポインターを合わせると、マウスポインターが変化して キーボードディスプレイを上下にスクロールしたりズームイン/ズームアウトしたりできます。

- 上下にドラッグするとピアノキーボードディスプレイを上下にスクロールできます。
- 左右にドラッグするとピアノキーボードディスプレイをズームイン/ズームアウトできます。

<span id="page-1204-0"></span>C のキーには対応するピッチのノート名が表示されます。

**キーエディター**ツールバーの**「ピッチ表示オン/オフ (Pitch Visibility On/Off)」**をオンにすると、イベ ントのあるピッチまたは**スケールアシスタント**が提案するピッチのみを表示できます。これをオンに すると、ピッチが使用されていないキーボードのキーが非表示になり、残りのキーにノート名が表示さ れます。

補足

**「環境設定 (Preferences)」**ダイアログの**「イベントの表示 (Event Display)」 - 「コード+ピッチ (Chords&Pitches)」**ページの**「ピッチノーテーション (Pitch Notation)」**セクションで、ピッチの名 称フォーマットとノート名を変更できます。

イベントディスプレイでノートイベントを選択すると、ピアノキーボードディスプレイの対応するキー がノートイベントと同じ色で表示されます。

#### 補足

**キーエディター**のツールバーにある**「イベントカラー (Event Colors)」**メニューを使用して配色を選 択できます。

イベントディスプレイでマウスポインターを動かすと、ピアノキーボードディスプレイの対応するピッ チ位置が強調表示されます。

関連リンク [キーエディターのノートディスプレイ](#page-1202-0) (1203 ページ) [キーエディター](#page-1188-0) (1189 ページ) [ピッチノーテーション \(Pitch Notation\)](#page-1698-0) (1699 ページ) [ピッチ表示オプション](#page-1205-0) (1206 ページ) [イベントカラーメニュー](#page-1136-0) (1137 ページ)

### **キーエディターに特定のピッチを表示する**

**キーエディター**のイベントディスプレイとピアノキーボードディスプレイに表示するピッチを設定で きます。不要なピッチを非表示にすることで画面上のスペースを節約できます。これは、たとえば複数 のオクターブにまたがるノートイベントを追加し、それらすべてを表示する場合などに便利です。

手順

- **1. キーエディター**ツールバーで**「ピッチ表示オプションを選択 (Select Pitch Visibility Options)」** ポップアップメニュー を開きます。
- **2.** 以下のいずれかの操作を行ないます。
	- ⚫ イベントが挿入されているピッチだけをノートディスプレイに表示するには、**「イベントを含 むピッチを表示 (Show Pitches with Events)」**を選択します。

補足

複数の MIDI パートを編集する場合は、各 MIDI パートのすべてのノートイベントのピッチが反 映されます。表示されるピッチは、**プロジェクト**ウィンドウでの MIDI パートの選択に応じて 更新されます。

⚫ **キーエディターインスペクター**の**「スケールアシスタント (Scale Assistant)」**セクションで 選択したスケールに一致するピッチのみを表示するには、**「スケールアシスタントのピッチを 表示 (Show Pitches from Scale Assistant)」**を選択します。

#### <span id="page-1205-0"></span>結果

ノートディスプレイとピアノキーボードディスプレイが設定に応じて変更されます。

#### 例

**「ピッチ表示オプションを選択 (Select Pitch Visibility Options)」**ポップアップメニューで**「スケール アシスタントのピッチを表示 (Show Pitches from Scale Assistant)」**を選択し、**スケールアシスタン ト**で特定のスケールを使用している場合、そのスケールに一致しないノートがノートディスプレイにあ ると、そのことがノートイベントの色で示され、キーボードディスプレイの対応するキーには「!」マ ークが表示されます。

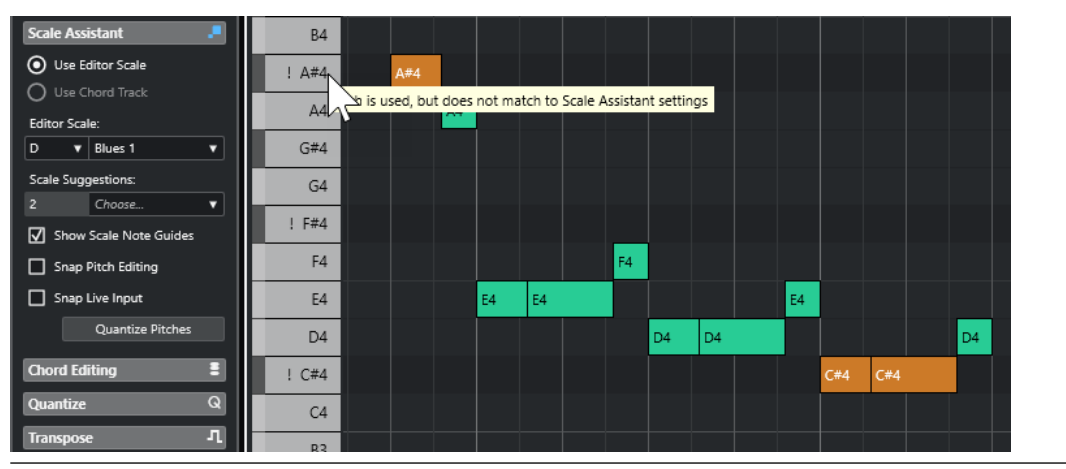

関連リンク ピッチ表示オプション (1206 ページ) [キーエディターのツールバー](#page-1190-0) (1191 ページ) [キーエディターのノートディスプレイ](#page-1202-0) (1203 ページ) [キーエディターのピアノキーボードディスプレイ](#page-1203-0) (1204 ページ)

### **ピッチ表示オプション**

ピッチ表示オプションを使用すると、**キーエディター**のイベントディスプレイとピアノキーボードディ スプレイで特定のピッチを表示したり非表示にしたりできます。ピッチ表示オプションはプログラム と共に保存されます。設定によって表示されるピッチがなくなる場合は、かわりにすべてのピッチが表 示されます。

⚫ ピッチ表示オプションを開くには、**キーエディター**ツールバーの**「ピッチ表示オプションを選択 (Select Pitch Visibility Options)」**をクリックします。

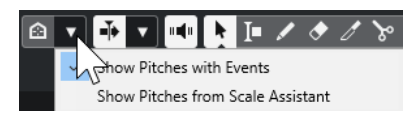

以下のオプションを使用できます。

### **イベントを含むピッチを表示 (Show Pitches with Events)**

イベントが挿入されているピッチだけをノートディスプレイに表示します。

補足

複数の MIDI パートを編集する場合は、各 MIDI パートのすべてのノートイベントのピッチが 反映されます。表示されるピッチは、**プロジェクト**ウィンドウでの MIDI パートの選択に応 じて更新されます。

**スケールアシスタントのピッチを表示 (Show Pitches from Scale Assistant)**

**キーエディターインスペクター**の**「スケールアシスタント (Scale Assistant)」**セクションで 選択したスケールに一致するピッチのみを表示します。

⚫ **エディタースケールを使用 (Use Editor Scale)** エディタースケールに一致するノートのみを表示します。

補足

選択したスケールに一致しないピッチのノートイベントがノートディスプレイに含まれ ている場合、キーボードディスプレイの対応するキーに「!」マークが表示されます。**キ ーエディター**ツールバーの**「イベントカラー (Event Colors)」**ポップアップメニューで **「スケール/コード (Scale/Chords)」**オプションをオンにすると、一致しないノートイベ ントが異なる色で表示されます。

⚫ **コードトラックを使用 (Use Chord Track)**

コードトラックに一致するノートのみを表示します。スケール、コード、または両方の ピッチを表示するかどうかは、**スケールアシスタント**で選択した**「コードトラックモー ド (Chord Track Mode)」**によって決まります。

```
関連リンク
イベントカラーメニュー (1137 ページ)
キーエディターのピアノキーボードディスプレイ (1204 ページ)
キーエディターのノートディスプレイ (1203 ページ)
キーエディターに特定のピッチを表示する (1205 ページ)
```
### **ピッチ表示を減らした状態でのピッチ編集**

ピッチを編集し、**「ピッチ表示オプションを選択 (Select Pitch Visibility Options)」**のいずれかを使用 してピッチ表示を減らす場合、プログラムの動作に関するいくつかの一般的なガイドラインを考慮する 必要があります。

原則として、ノートイベントは表示されているピッチ位置にのみ移動できます。これは、マウスや対応 するキーボードショートカット、または矢印キーを使用してノートイベントを上下に移動する場合に適 用されます。

### **例外**

表示されていない特定のピッチ位置にアクセスするには、以下のいずれかの操作を行ないます。

- ⚫ 表示されていないピッチ位置にノートイベントを移動するには、情報ラインの**「ピッチ (Pitch)」** 数値フィールドを使用します。
- ⚫ ノートイベントをオクターブ単位で移動するには、ノートイベントを選択して **[Shift]** + **[↑]** を押 すと 1 オクターブ上に移動し、**[Shift]** + **[↓]** を押すと 1 オクターブ下に移動します。
- ⚫ コードノートを移動するには、**「コードエディット (Chord Editing)」**セクションを開き、**「転回 (Inversions)」**セクションまたは**「ドロップ (Drop Notes)」**セクションでオプションをオンにし ます。

いずれの場合も、ノートディスプレイとピアノキーボードディスプレイが拡張されて新しいピッチが表 示されます。

関連リンク [ピッチ表示オプション](#page-1205-0) (1206 ページ) [キーエディターのノートディスプレイ](#page-1202-0) (1203 ページ) [キーエディターのピアノキーボードディスプレイ](#page-1203-0) (1204 ページ)

# <span id="page-1207-0"></span>**キーエディターの操作**

このセクションでは、**キーエディター**での主な編集操作について説明します。

# **ノートイベントをスケールに一致させる**

**キーエディター**ですべてのノートイベントまたは選択したノートイベントがベースになっているスケ ールを選択し、ノートイベントをそのスケールに一致させることができます。

手順

- **1.** MIDI パートを**キーエディター**で開きます。
- **2. インスペクター**の**「スケールアシスタント (Scale Assistant)」**セクションを開いて**「エディター スケールを使用 (Use Editor Scale)」**をオンにします。
- **3.** 以下のいずれかの操作を行ないます。
	- ⚫ ノートに一致するスケールの提案を表示するには、ノートディスプレイでノートイベントを選 択します。
	- MIDI パートのすべてのノートに一致するスケールの提案を表示するには、ノートディスプレ イですべてのノートイベントの選択を解除します。
- **4. 「スケールノートガイドを表示 (Show Scale Note Guides)」**をオンにします。

これにより、選択したスケールに応じてイベントディスプレイの背景が変化し、そのスケールに属 さないピッチの背景が暗く表示されます。

**5. キーエディター**ツールバーで、**「イベントカラー (Event Colors)」**を**「スケール/コード (Scale/ Chords)」**に設定します。

これにより、選択したスケールにピッチが一致するかどうかによってイベントディスプレイ上のノ ートイベントの色が変化します。

補足

選択したカラーモードの配色を表示するには、**「イベントカラー (Event Colors)」**ポップアップメ ニューを開いて**「設定 (Setup)」**を選択します。

- **6. 「スケールの提案 (Scale Suggestions)」**ポップアップメニューを開き、いずれかのオプションを 選択します。
- **7.** 必要に応じて、**キーエディター**ツールバーで**「ピッチ表示オプションを選択 (Select Pitch Visibility Options)」**ポップアップメニュー を開き、**「スケールアシスタントのピッチを表示 (Show Pitches from Scale Assistant)」**を選択します。 これにより、ノートディスプレイとピアノキーボードディスプレイがフィルタリングされ、選択し たスケールに一致するピッチだけが表示されます。

結果

イベントディスプレイの背景とノートイベントの色は、ノートのピッチを編集する際の視覚的なガイド となります。

手順終了後の項目

ノートイベントを選択したスケールの最も近いピッチに一致させるためにさらなる補助が必要な場合 は、**「ピッチをクオンタイズ (Quantize Pitches)」**をクリックして既存の MIDI ノートのピッチをクオ ンタイズしたり、**「ピッチ編集をスナップ (Snap Pitch Editing)」**をオンにして編集中に MIDI ノートの ノートピッチをスナップさせたり、**「ライブ入力をスナップ (Snap Live Input)」**をオンにして入力され る MIDI のノートのピッチを割り当てたりできます。

<span id="page-1208-0"></span>関連リンク

コードトラックを使用してノートイベントをスケールに一致させる (1209 ページ) [キーエディターのスケールアシスタント](#page-1201-0) (1202 ページ) [キーエディターに特定のピッチを表示する](#page-1204-0) (1205 ページ) [編集中に MIDI ノートのピッチをスケールにスナップさせる](#page-1210-0) (1211 ページ) [入力される MIDI ノートのピッチをスケールに割り当てる](#page-1210-0) (1211 ページ) [MIDI ノートのピッチをスケールにクオンタイズする](#page-1209-0) (1210 ページ)

### **コードトラックを使用してノートイベントをスケールに一致させる**

コードトラックでコードまたはスケールによって定義されたスケールを選択し、ノートイベントをその スケールに一致させることができます。

前提条件

コードイベントを含むコードトラックをプロジェクトに追加しておきます。

#### 手順

- **1.** MIDI パートを**キーエディター**で開きます。
- **2.** 必要に応じて、**グローバルトラック**セクションを開き、グローバルトラックとしてコードトラック をオンにします。 これにより、**キーエディター**または**ドラムエディター**でコードイベントとスケールイベントを確認 できます。
- **3. インスペクター**の**「スケールアシスタント (Scale Assistant)」**セクションを開いて**「コードトラ ックを使用 (Use Chord Track)」**をオンにします。
- **4. 「コードトラックモード (Chord Track Mode)」**ポップアップメニューを開き、以下のいずれかの 操作を行ないます。
	- ⚫ ノートイベントをコードトラック上のスケールイベントに一致させるには、**「スケール (Scales)」**を選択します。
	- ⚫ ノートイベントをコードトラック上のコードイベントに一致させるには、**「コード (Chords)」** を選択します。
	- ⚫ ノートイベントをコードトラック上のスケールイベントとコードイベントの両方に一致させ るには、**「コード+スケール (Chords & Scales)」**を選択します。
- **5. 「スケールノートガイドを表示 (Show Scale Note Guides)」**をオンにします。

これにより、選択したスケールに応じてイベントディスプレイの背景が変化し、そのスケールに属 さないピッチの背景が暗く表示されます。

**6. キーエディター**ツールバーで、**「イベントカラー (Event Colors)」**を**「スケール/コード (Scale/ Chords)」**に設定します。

これにより、選択したスケールにピッチが一致するかどうかによってイベントディスプレイ上のノ ートイベントの色が変化します。

補足

選択したカラーモードの配色を表示するには、**「イベントカラー (Event Colors)」**ポップアップメ ニューを開いて**「設定 (Setup)」**を選択します。

**7.** 必要に応じて、**キーエディター**ツールバーで**「ピッチ表示オプションを選択 (Select Pitch Visibility Options)」**ポップアップメニュー を開き、**「スケールアシスタントのピッチを表示 (Show Pitches from Scale Assistant)」**を選択します。

これにより、ノートディスプレイとピアノキーボードディスプレイがフィルタリングされ、選択し たスケールに一致するピッチだけが表示されます。

#### <span id="page-1209-0"></span>結果

イベントディスプレイの背景とノートイベントの色は、ノートのピッチを編集する際の視覚的なガイド となります。

### 補足

特定のタイムポジションに異なるスケールイベントまたはコードイベントを追加している場合、イベン トディスプレイの背景およびノートイベントのスケール表示はタイムラインに沿って変化します。

#### 手順終了後の項目

ノートイベントを選択したスケールの最も近いピッチに一致させるためにさらなる補助が必要な場合 は、**「ピッチをクオンタイズ (Quantize Pitches)」**をクリックして既存の MIDI ノートのピッチをクオ ンタイズしたり、**「ピッチ編集をスナップ (Snap Pitch Editing)」**をオンにして編集中に MIDI ノートの ノートピッチをスナップさせたり、**「ライブ入力をスナップ (Snap Live Input)」**をオンにして入力され る MIDI のノートのピッチをマッピングしたりできます。

関連リンク [イベントカラーメニュー](#page-1136-0) (1137 ページ) [ノートイベントをスケールに一致させる](#page-1207-0) (1208 ページ) [キーエディターのスケールアシスタント](#page-1201-0) (1202 ページ) [キーエディターに特定のピッチを表示する](#page-1204-0) (1205 ページ) [コードトラック](#page-1303-0) (1304 ページ) [グローバルトラックを表示/非表示にする](#page-1148-0) (1149 ページ)

### **MIDI ノートのピッチをスケールにクオンタイズする**

MIDI ノートのピッチを、選択したスケールの最も近いピッチにクオンタイズできます。

前提条件

**キーエディター**で、MIDI ノートのスケールを選択しておくか、**「コードトラックモード (Chord Track Mode)」**を選択しておきます。

手順

- **1. インスペクター**の**「スケールアシスタント (Scale Assistant)」**セクションを開きます。
- **2.** 必要に応じて、**「スケールノートガイドを表示 (Show Scale Note Guides)」**をオンにします。
- **3.** 以下のいずれかの操作を行ないます。
	- ⚫ ノートイベントディスプレイで、ピッチをクオンタイズするノートを選択します。
	- ⚫ MIDI パートのすべてのノートのピッチをクオンタイズするには、ノートイベントディスプレ イですべてのノートの選択を解除します。
- **4. 「ピッチをクオンタイズ (Quantize Pitches)」**をクリックします。

結果

選択したスケールに一致しないすべてのノートのピッチが、そのスケールの最も近いピッチにクオンタ イズされます。

関連リンク [ノートイベントをスケールに一致させる](#page-1207-0) (1208 ページ) [コードトラックを使用してノートイベントをスケールに一致させる](#page-1208-0) (1209 ページ) [キーエディターのスケールアシスタント](#page-1201-0) (1202 ページ) [編集中に MIDI ノートのピッチをスケールにスナップさせる](#page-1210-0) (1211 ページ) [入力される MIDI ノートのピッチをスケールに割り当てる](#page-1210-0) (1211 ページ)

```
MIDI ノートのピッチをスケールにクオンタイズする (1210 ページ)
```
### <span id="page-1210-0"></span>**入力される MIDI ノートのピッチをスケールに割り当てる**

**キーエディター**でモニタリングや録音を行なう場合、入力される MIDI ノートのピッチを選択したスケ ールの最も近いピッチに割り当てることができます。

前提条件

**キーエディター**で、MIDI ノートのスケールを選択しておくか、**「コードトラックモード (Chord Track Mode)」**を選択しておきます。

手順

- **1. インスペクター**の**「スケールアシスタント (Scale Assistant)」**セクションを開きます。
- **2. 「スケールノートガイドを表示 (Show Scale Note Guides)」**をオンにします。
- **3. キーエディター**ツールバーで**「エディター内で録音 (Record in Editor)」**をオンにします。
- **4.** 再生を開始するには、**トランスポート**パネルまたは**トランスポートバー**の**「開始 (Start)」**をクリ ックします。
- **5. 「ライブ入力をスナップ (Snap Live Input)」**をオンにします。
- **6.** MIDI キーボードでノートを演奏または録音します。

結果

演奏または録音したノートのピッチが選択したスケールに自動的に割り当てられます。

```
関連リンク
ノートイベントをスケールに一致させる (1208 ページ)
コードトラックを使用してノートイベントをスケールに一致させる (1209 ページ)
キーエディターのスケールアシスタント (1202 ページ)
「ライブ入力 (Live Input)」を使用する (1324 ページ)
```
### **編集中に MIDI ノートのピッチをスケールにスナップさせる**

**キーエディター**での編集中に、選択したスケールの最も近いピッチに MIDI ノートのピッチをスナップ させることができます。

前提条件

**キーエディター**で、MIDI ノートのスケールを選択しておくか、**「コードトラックモード (Chord Track Mode)」**を選択しておきます。

手順

- **1. インスペクター**の**「スケールアシスタント (Scale Assistant)」**セクションを開きます。
- **2. 「スケールノートガイドを表示 (Show Scale Note Guides)」**をオンにします。
- **3. 「ピッチ編集をスナップ (Snap Pitch Editing)」**をオンにします。
- **4.** 以下のいずれかの操作を行ないます。
	- ⚫ **鉛筆**ツール、**オブジェクトの選択**ツール、または**ライン**ツールでノートイベントを挿入しま す。
	- マウスを使用してノートイベントを上下にドラッグします。
	- ⚫ ノートイベントを選択して **[↑]**/**[↓]** キーを使用します。

#### 結果

選択したスケールのピッチにノートがスナップします。スケール外のピッチにノートを配置すること はできません。複数のノートを選択して別のピッチに移動した場合、選択したすべてのノートが選択し たスケールのピッチにスナップします。

#### 補足

**「ピッチ編集をスナップ (Snap Pitch Editing)」**は、情報ラインの**「ピッチ (Pitch)」**数値フィールドを 使用してピッチを変更する場合や、MIDI 入力を使用してノートを録音する場合には適用されません。

関連リンク [ノートイベントをスケールに一致させる](#page-1207-0) (1208 ページ) [コードトラックを使用してノートイベントをスケールに一致させる](#page-1208-0) (1209 ページ) [キーエディターのスケールアシスタント](#page-1201-0) (1202 ページ) [鉛筆ツールでノートイベントを書き込む](#page-1212-0) (1213 ページ) オブジェクトの選択ツールでノートイベントを挿入する (1212 ページ) [ラインツールを使用したノートイベントの作成](#page-1213-0) (1214 ページ) [ノートイベントを移動/移調する](#page-1213-0) (1214 ページ) [ノートを挿入しながら音値を変更する](#page-1212-0) (1213 ページ)

## **オブジェクトの選択ツールでノートイベントを挿入する**

**オブジェクトの選択**ツールを使用してノートイベントを挿入できます。

前提条件

ツールバーの**「ノート長のクオンタイズ (Length Quantize)」**ポップアップメニューでノートイベント のクオンタイズ値の長さを設定しておきます。

手順

**⚫** ノートディスプレイで、**オブジェクトの選択**ツールを使用して、ノートを挿入する位置をダブルク リックします。

### 結果

ダブルクリックした位置にノートが挿入されます。

# **ノートイベントの削除**

手順

- 以下のいずれかの操作を行ないます。
	- ⚫ **消しゴム**ツールを選択してイベントをクリックします。
	- ⚫ **オブジェクトの選択**ツールを選択してイベントをダブルクリックします。

補足

**キーエディター**ツールバーで**「ダブルクリック時にノートエクスプレッションエディターを開 く (Double-Click Opens Note Expression Editor)」**をオンにした場合、ノートイベントをダ ブルクリックするとかわりにノートエクスプレッションエディターが開きます。

#### 結果

ノートが削除されます。

```
関連リンク
キーエディターのツールバー (1191 ページ)
ノートエクスプレッションイベントエディター (1293 ページ)
```
# <span id="page-1212-0"></span>**鉛筆ツールでノートイベントを書き込む**

**鉛筆**ツールを使用して、ノートディスプレイ内にノートイベントを挿入できます。

ノートディスプレイ内でカーソルを動かすと、ステータスラインにカーソルの位置が表示されます。ピ ッチは、ステータスラインと左側のキーボードの両方に表示されます。

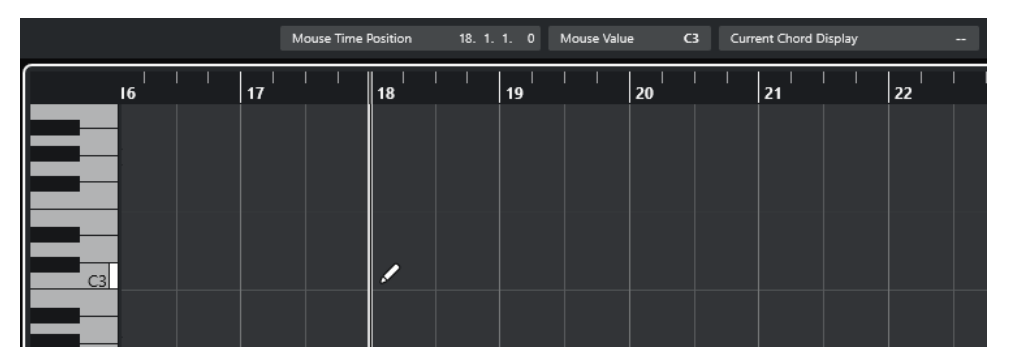

- ⚫ ノートを作成するには、ノートディスプレイ内をクリックします。 選択したノートイベントは、**「ノート長のクオンタイズ (Length Quantize)」**ポップアップメニュ ーに設定された長さで作成されます。
- 設定値よりも長いノートイベントを作成するには、ノートディスプレイ内でクリックしてドラッグ します。

ノートイベントの長さは、「ノート長のクオンタイズ (Length Quantize)」値の「倍数」になりま す。**「ノート長のクオンタイズ (Length Quantize)」**を**「クオンタイズ値 (Quantize Link)」**に設 定した場合、音価はクオンタイズグリッドによって決まります。操作には、**スナップ**機能の設定が 反映されます。

### 補足

**オブジェクトの選択**ツールから**鉛筆**ツールに一時的に切り替えるには、**[Alt/Opt]** を押しながら操作し ます。

## **ノートを挿入しながら音値を変更する**

ノートイベントを挿入しながら、特定の音値をその場で変更できます。

- ノートベロシティーを編集するには上下にドラッグします。
- ⚫ ノートピッチを編集するには、 **[Alt/Opt]** を押しながら上下にドラッグします。
- ノートの長さを編集するには左右にドラッグします。
- ⚫ 時間的な位置を編集するには、 **[Shift]** を押しながら左右にドラッグします。

補足

**[Ctrl]/[command]** を押しながら操作すると、**スナップ**のオン/オフを一時的に切り替えることができ ます。

# <span id="page-1213-0"></span>**ラインツールを使用したノートイベントの作成**

ノートディスプレイでは、**ライン**ツールを使用して、さまざまなライン形状に沿った、連続したノート イベントを作成できます。

- 連続したノートイベントを作成するには、ノートディスプレイ内でクリックしてドラッグします。
- 動作を水平方向に制限するには、 **[Ctrll/[command]** キーを押しながらドラッグします。 ノートのピッチが同じになります。

**「スナップ (Snap)」**がオンになっている場合、ノートイベントおよびコントローラーイベントは、**「ク オンタイズ (Quantize)」**の値と**「ノート長のクオンタイズ (Length Quantize)」**の値に応じて自動的 に配置され、サイズが調整されます。

関連リンク ラインツールのモード (1214 ページ)

### **ラインツールのモード**

**ライン**ツールを使用すると、さまざまなライン形状に沿った、連続したノートイベントを作成できま す。また、複数のコントローラーイベントを同時に編集することもできます。

⚫ **「ライン (Line)」**ツールのモードを開くには**「ライン (Line)」**をクリックします。

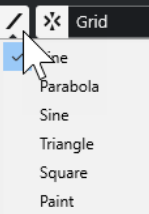

使用できるラインモードは以下のとおりです。

### **ライン (Line)**

このオプションを有効にすると、ノートディスプレイ内をクリックしてドラッグすることで、 任意の角度の直線に沿ったノートイベントを挿入できます。コントローラーディスプレイ内 で、コントローラーデータを直線に沿って編集するにはこのオプションを使用します。

**放物線 (Parabola)、サイン波 (Sine)、三角 (Triangle)、短形 (Square)**

さまざまなカーブに沿ってノートイベントを挿入します。

### **ペイント (Paint)**

ノートディスプレイ内でノートイベントを描いて挿入できます。

## **ノートイベントを移動/移調する**

ノートイベントを移動/移調するには、複数のオプションがあります。

- ⚫ エディターでノートイベントを移動するには、**オブジェクトの選択**ツールを選択し、ノートを新し い位置へドラッグします。 選択されたすべてのノートイベントは、互いの位置関係を維持したまま移動されます。操作には、 **スナップ**機能の設定が反映されます。
- ⚫ 移動方向を水平または垂直に制限するには、 **[Ctrl]/[command]** キーを押しながらドラッグしま す。
- ⚫ ツールバーの**「微調整 (Nudge)」**セクションにあるボタンを使用してノートイベントを移動する には、ノートイベントを選択してボタンをクリックします。
- ⚫ ノートイベントをプロジェクトカーソルの位置に移動するには、ノートイベントを選択し、**「編集 (Edit)」** > **「移動 (Move)」** > **「イベント開始位置をカーソルへ移動 (Event Starts to Cursor)」**を 選択します。
- ⚫ 情報ラインを使用してノートイベントを移動するには、ノートイベントを選択し、情報ラインの **「ポジション (Position)」**または**「ピッチ (Pitch)」**の設定を編集します。
- ⚫ ノートイベントを移調するには、ノートイベントを選択し、ツールバーの**「移調パレット (Transpose Palette)」**ボタンまたは上下の矢印キーを使用します。 また、「移調 (Transpose)」機能は、「グローバルな移調」の設定に関係しています。
- ⚫ **「移調設定 (Transpose Setup)」**ダイアログを使用してノートイベントを移調するには、ノートイ ベントを選択し、**「MIDI」** > **「移調設定 (Transpose Setup)」**を選択します。
- ⚫ ノートイベントを 1 オクターブずつ移調するには、**[Shift]** キーを押しながら上下の矢印キーを使 用します。

補足

- ⚫ ノートイベントを選択し、対応するコントローラーが選択されている場合、選択したノートイベン トを別の位置に移動すると、これらのコントローラーも一緒に移動します。
- ⚫ ノートイベントの位置は、クオンタイズ機能を使用して調整することもできます。

### 関連リンク

[「移調設定 \(Transpose Setup\)」ダイアログ](#page-1120-0) (1121 ページ)

# **ノートイベントのサイズを変更する**

以下のいずれかの操作を行ないます。

- ⚫ ノートイベントのサイズを変更する場合は、**「オブジェクトの選択 (Object Selection)」**ツールを ノートイベントの開始ポイントまたは終了ポイントに置き、マウスポインターを左右にドラッグし ます。
- ⚫ サイズを変更するノートイベントに関連付けられているコントローラーにタイムストレッチおよ びノートエクスプレッションデータを適用する場合は、ノートのサイズを変更する前に**「オブジェ クトの選択 (Object Selection)」**ツールの**「タイムストレッチしてサイズ変更 (Sizing Applies Time Stretch)」**をオンにします。
- ⚫ 選択したノートの開始/終了位置を、ツールバーの**「ノート長のクオンタイズ (Length Quantize)」** に設定した値だけ移動する場合は、**「微調整 (Nudge)」**セクションの**「開始位置を左へ微調整 (Nudge Start Left)」**ボタン、**「開始位置を右へ微調整 (Nudge Start Right)」**ボタン、**「終了位置 を左へ微調整 (Nudge End Left)」**ボタン、**「終了位置を右へ微調整 (Nudge End Right)」**ボタンを 使用します。
- ⚫ ノートを選択して、情報ラインで長さを数値で調整します。
- **「鉛筆 (Draw)」**を選択して、ノートディスプレイ内で左右にドラッグしてノートを描画します。 ノートイベントの長さは、ツールバーの**「ノート長のクオンタイズ (Length Quantize)」**値の「倍 数」となります。
- ⚫ **「トリム (Trim)」**を選択して、ノートイベントの終わりまたは始まりの部分を切り落とします。

```
関連リンク
情報ラインの数値編集ルール (71 ページ)
トリムツールの使用法 (1216 ページ)
オブジェクトの選択ツールを使用してイベントのサイズを変更 - タイムストレッチしてサイズ変更 
(265 ページ)
```
# <span id="page-1215-0"></span>**トリムツールの使用法**

**トリム**ツールは、ノートの終わりの (または始まりの) 部分を切り落とすことによってノートイベントの 長さを変更するものです。**トリム**ツールを使用するということは、いくつかのノートのノートオフ (ま たはノートオン) イベントを、マウスによって定められた位置に移動するということに他なりません。

手順

- **1.** ツールバーの**「トリム (Trim)」** を選択します。 マウスポインターはナイフの形状になります。
- **2.** 1 つのノートを編集する場合は、そのノートをクリックします。 マウスカーソルの位置からノートの終了位置までの範囲が切り落とされます。ステータスライン のマウスのノート情報を利用すると、トリムを行なう正確な位置を確認できます。
- **3.** 複数のノートを編集する場合は、ノートをクロスするようにドラッグしてください。

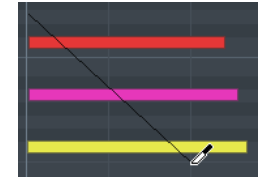

初期設定では、**トリム**ツールはノートの終了部分を切り落とします。ノートの開始部分を切り落と す場合には、クリックやドラッグの際に **[Alt]** を押してください。複数のノートをまたいでドラッ グすると、1 本のラインが表示されます。ノートはこのラインによって切り落とされます。**[Ctrl]/ [command]** を押しながらドラッグすると垂直のトリムラインを描くことができます。編集する すべてのノートに同じ終了ポイント (または開始ポイント) を設定できます。**トリム**ツールのキー ボードショートカットは**「環境設定 (Preferences)」**ダイアログの**「編集操作 (Editing)」 - 「制御 ツール (Tool Modifiers)」**ページで変更できます。

# **ノートイベントを分割する**

- ⚫ 特定の位置でノートを分割するには、**「分割 (Split)」**を選択してノートをクリックします。 複数のノートを選択した場合、すべて同じ位置で分割されます。操作には、スナップ機能の設定が 反映されます。
- ⚫ プロジェクトカーソルの位置で交差するすべてのノートを分割するには、**「編集 (Edit)」** > **「機能 (Functions)」** > **「カーソル位置で分割 (Split at Cursor)」**を選択します。
- ⚫ 左ロケーターと右ロケーターが交差するすべてのノートを各ロケーターの位置で分割するには、 **「編集 (Edit)」** > **「機能 (Functions)」** > **「左右ロケーター位置で分割 (Split Loop)」**を選択しま す。

# **ノートイベントを結合する**

同じピッチのノートイベントは結合できます。

⚫ ノートイベントを結合するには、**「のり (Glue)」**を選択してノートイベントをクリックします。 クリックしたノートイベントが同じピッチの次のノートイベントと結合されます。結合されたノ ートイベントは、最初のノートの開始ポイントから次のノートの終了ポイントまでつながった長い ノートに変換されます。ベロシティーやピッチなどのノート情報は、最初のノートの設定が適用さ れます。

# **コードのピッチを変更する**

コードタイプボタンを使用してコードのピッチを変更できます。

手順

- **1. キーエディターインスペクター**で**「コードエディット (Chord Editing)」**セクションを開きます。
- **2.** ノートディスプレイで、編集する音符を選択します。 コードが認識されると、ルートノート、コードタイプ、およびテンションが**「コードタイプ (Chord Type)」**フィールドに表示されます。アルペジオノートの場合も同様です。
- **3. 「コードエディット (Chord Editing)」**セクションで、**「3 声コード/トライアド (3-Note Chords/ Triads)」**ボタンまたは**「4 声コード (4-Note Chords)」**ボタンのいずれか 1 つをオンにします。 選択したノートが選択したコードタイプに合わせて移調されます。
- **4.** コードのピッチを変更するには、 **[↑]**/**[↓]** キーを使用します。

## **コードボイシングの変更**

手順

- **1. キーエディターインスペクター**で**「コードエディット (Chord Editing)」**セクションを開きます。
- **2.** ノートディスプレイで、編集する音符を選択します。
- **3. 「コードエディット (Chord Editing)」**セクションで、**「転回 (Inversions)」**ボタンと**「ドロップ (Drop Notes)」**ボタンを使用してボイシングを変更します。

結果

選択したノートが選択したコードタイプに合わせて移調されます。

# **「コードエディット (Chord Editing)」セクション**

**キーエディターインスペクター**の**「コードエディット (Chord Editing)」**セクションでは、コードを挿 入および編集したり、ボイシングを変更したりできます。

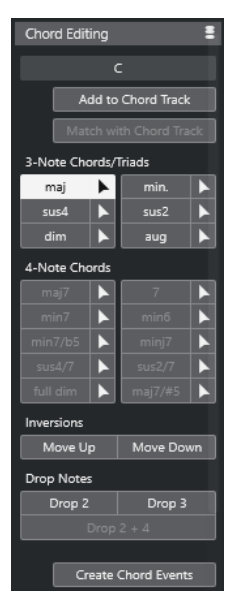

**選択ノートのコードタイプ (Chord type of selected notes)** 選択したコードのコードタイプが表示されます。

> 1217 Nuendo 13.0.30

#### **コードトラックを追加 (Add to Chord Track)**

**「選択ノートのコードタイプ (Chord type of selected notes)」**フィールドに表示されている コードをコードトラックに追加します。コードトラック上の、MIDI ノートに対応する位置に コードイベントが挿入されます。その位置にある既存のコードイベントは上書きされます。

#### **コードトラックに合わせる (Match with Chord Track)**

コードトラックのコードイベントを、MIDI エディターで選択したノートに適用します。選択 した最初のノートの位置にある有効なコードイベントが選択したノートに適用され、移調さ れます。基本的なコードタイプのみが適用されます。テンションは反映されません。 適用されるのは有効な最初のコードイベントのみです。

#### **3 声コード/トライアド (3-Note Chords/Triads)**

ノートディスプレイにトライアドを挿入できます。**「3 声コード/トライアド (3-Note Chords/Triads)」**ボタンをクリックして、選択したノートを選択したコードタイプに合わせ て移調することもできます。

### **4 声コード (4-Note Chords)**

ノートディスプレイに 4 声コードを挿入できます。**「4 声コード (4-Note Chords)」**ボタンを クリックして、選択したノートを選択したコードタイプに合わせて移調することもできます。

### **転回 - 上へ移動 (Inversions - Move Up)**

 $\blacktriangle\equiv$ 

コードの最低音を反転します。該当するノートがオクターブ単位で必要なだけ移調されま す。

#### **転回 - 下へ移動 (Inversions - Move Down)**

 $\overline{v}$ 

コードの最高音を反転します。該当するノートがオクターブ単位で必要なだけ移調されま す。

### **ドロップ - ドロップ 2 (Drop Notes - Drop 2)**

 $2<sup>1</sup>$ 

コードの上から第 2 音を 1 オクターブ下に移動します。

#### **ドロップ - ドロップ 3 (Drop Notes - Drop 3)**

コードの上から第 3 音を 1 オクターブ下に移動します。

### **ドロップ - ドロップ 2 + 4 (Drop Notes - Drop 2 + 4)**

### $2|4|$

コードの上から第 2 音と第 4 音を 1 オクターブ下に移動します。

#### **コードイベントを作成 (Create Chord Events)**

選択したノートのコード分析を行ないます。ノートが選択されていない場合は、MIDI パート 全体が分析されます。

#### 関連リンク

[「コードイベントを作成 \(Create Chord Events\)」ダイアログ](#page-1327-0) (1328 ページ)

# **コードの挿入**

**キーエディターインスペクター**の**「コードエディット (Chord Editing)」**セクションのツールを使用し て、コードを挿入および編集できます。

手順

**1. キーエディターインスペクター**で**「コードエディット (Chord Editing)」**セクションを開きます。

- **2.** 挿入するコードタイプの右側の**「挿入」**ツール を選択します。
- **3.** ノートディスプレイをクリックし、左右にドラッグしてコードの長さを決定します。上下にドラッ グしてピッチを決定します。 コードを挿入する際にコードタイプを変更するには、**[Alt]** キーを押しながら上下にドラッグしま す。 **「試聴モード (Acoustic Feedback)」**がオンになっている場合、ドラッグする際にコードが再生さ れます。ツールチップとして、挿入するコードのルートノートとコードタイプが表示されま す。**「スナップ (Snap)」**と**「ノート長のクオンタイズ (Length Quantize)」**の設定が反映されま

# **コードイベントをノートイベントに適用する**

コードトラックのコードイベントを、MIDI エディターでノートに適用できます。

```
前提条件
```
す。

コードトラックを作成してコードイベントを追加しておきます。

手順

- **1.** MIDI エディターを開きます。
- **2. キーエディターインスペクター**で**「コードエディット (Chord Editing)」**セクションを開きます。
- **3. 「コードトラックに合わせる (Match with Chord Track)」**を選択します。

結果

コードトラックの最初のコードイベントが選択したノートに適用されます。基本的なコードタイプの みが適用されます。テンションは反映されません。

## **ドラムマップの扱い**

MIDI トラックまたはインストゥルメントトラックにドラムマップが割り当てられている場合、**キーエ ディター**にはドラムマップで定義された名前が、そのままドラムサウンドの名前として表示されま す。ドラムマップを使用すると、**キーエディター**でドラムを編集できます。ドラムノートの長さを編集 したり、複数のパートを編集する際にはドラムのイベントであることを確認できます。

ドラムサウンドの名前は以下の場所に表示されます。

- ⚫ 情報ラインの**「ピッチ (Pitch)」**フィールド
- ⚫ ステータスラインの**「マウスの値 (Mouse Value)」**フィールド
- ノートイベントの中 (ズーム率が十分に高い場合)
- ノートをドラッグしたときのマウスポインターの位置

## **エクスプレッションマップの操作**

エクスプレッションマップが MIDI トラックに割り当てられている場合、そのマップに指定した音楽的 なアーティキュレーションが**キーエディター**の以下の場所に表示されます。

- ⚫ 情報ラインの**「アーティキュレーション (Articulations)」**フィールドに表示
- コントローラーレーン内に表示
- 上下に十分にズームされている場合は、ノートイベント自体に表示

# <span id="page-1219-0"></span>**ノートエクスプレッションデータ**

**キーエディター**は、ノートエクスプレッションの作業を行なうメインエディターです。

関連リンク [エクスプレッションマップ](#page-1263-0) (1264 ページ)

## **MIDI 入力を経由してノートイベントを編集する**

**MIDI 入力**を使用すると、MIDI 経由でノートイベントやコードを挿入できます。これらは、既存のノー トイベントに追加することも、それらを置き換えることもできます。

手順

- **1. キーエディター**ツールバーを右クリックして、**「MIDI ステップ入力 (Step/MIDI Input)」**をオンに します。
- **2. 「MIDI ステップ入力 (Step/MIDI Input)」**セクションで**「MIDI 入力 (MIDI Input)」**をオンにしま す。
- **3.** 右側にあるコントロールを使用して、ノートイベントの入力に適用する設定を行ないます。
	- ⚫ ノートを挿入するときにピッチを含めるには、**「ピッチを適用 (Record Pitch)」**をオンにしま す。
	- ⚫ 再生されるノートのノートオンベロシティー/ノートオフベロシティーを含めるには、**「ノート オンベロシティーを適用 (Record NoteOn Velocity)」**/**「ノートオフベロシティーを適用 (Record NoteOff Velocity)」**をオンにします。
	- ⚫ 既存のノートを保持するには、**「既存のノートを保持 (Keep Existing Notes)」**をオンにしま す。
- **4.** ノートディスプレイで、編集するノートイベントを選択します。
- **5.** MIDI 機器で 1 つまたは複数のキーを押します。

#### 結果

選択されているノートに、演奏したノートまたはコードのピッチ、またはノートオン/ノートオフベロ シティー値が適用されます。現在編集中のパート内の次のノートが自動的に選択されるので、複数のノ ートを順番にすばやく編集できます。

関連リンク

[キーエディターのツールバー](#page-1190-0) (1191 ページ) ノートイベントをステップ入力で挿入する (1220 ページ)

## **ノートイベントをステップ入力で挿入する**

**ステップ入力**では、「正確なタイミング」を心配することなく (タイミングは自動的に保証されます)、 ノート、またはコードを 1 つずつ挿入できます。正確なタイミングで演奏できないようなパートの作成 などに便利です。

### 手順

- **1. キーエディター**ツールバーを右クリックして、**「MIDI ステップ入力 (Step/MIDI Input)」**をオンに します。
- **2. 「MIDI ステップ入力 (Step/MIDI Input)」**セクションで**「ステップ入力 (Step Input)」**をオンにし ます。

**3. 「ノート長のクオンタイズ (Length Quantize)」**ポップアップメニューを開き、値を選択して挿入 するノートイベントまたはコードの長さを設定します。

補足

**「ノート長のクオンタイズ (Length Quantize)」**の値を**「クオンタイズ値 (Quantize Link)」**に設 定した場合、ノートの長さは**「クオンタイズ (Quantize)」**値によって決定されます。

- **4. 「クオンタイズ (Quantize)」**ポップアップメニューを開き、値を選択してステップの長さ、つまり 挿入する次のノートイベントまたはコードの位置を設定します。
- **5.** プロジェクトカーソルを最初のノートイベントまたはコードを開始する位置に設定します。
- **6.** 以下のいずれかの操作を行ないます。
	- ⚫ ノートイベントまたはコードを挿入するには、MIDI 機器で 1 つまたは複数のキーを押します。

補足

挿入するノートイベントまたはコードの長さは、**「ノート長のクオンタイズ (Length Quantize)」**値によって決定されます。

⚫ ノートイベントまたはコードの挿入中に長さを変更するには、MIDI 機器で 1 つまたは複数の キーを押し、それらのキーを押したまま左右の矢印キーを押します。

補足

挿入するノートイベントまたはコードの最初の長さは、**「ノート長のクオンタイズ (Length Quantize)」**値によって決定されます。ただし、伸縮係数は**「クオンタイズ (Quantize)」**値 によって決定されます。

ステップ入力カーソルは、ルーラーに青色のハンドルとして表示され、ノートディスプレイには縦 線として表示されます。

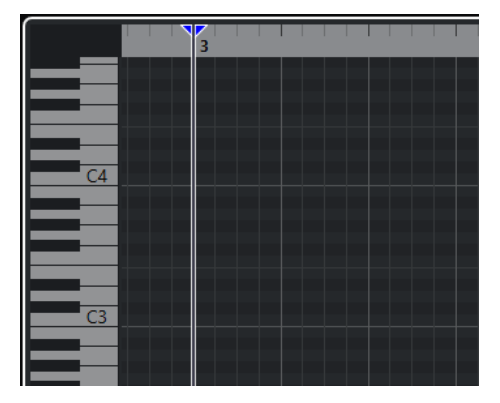

ノートイベントまたはコードが挿入され、**「クオンタイズ (Quantize)」**値で決定されるタイムライ ン上の次の位置にステップ入力カーソルが自動的にジャンプします。

補足

ノートディスプレイをクリックするか、左右の矢印キーを押して、ステップ入力カーソルを手動で 動かすこともできます。

- **7.** 休符 (空白部分) を挿入するには、 **[→]** キーを押します。ステップ入力カーソルが、クオンタイズ 値の 1 ステップ次に進みます。
- **8.** 上記の手順を繰り返してノートイベントまたはコードをさらに挿入します。

**9.** ステップ入力が終了したら、**「ステップ入力 (Step input)」**をもう一度クリックしてステップ入力 モードをオフにします。

関連リンク [キーエディターのツールバー](#page-1190-0) (1191 ページ) [MIDI 入力を経由してノートイベントを編集する](#page-1219-0) (1220 ページ)

# **ドラムエディター**

**「ドラムエディター (Drum Editor)」**は、ドラムまたはパーカッションパートの編集に使用できます。

別のウィンドウまたは**プロジェクト**ウィンドウの下ゾーンで、**ドラムエディター**を開けます。**プロジェ クト**ウィンドウの下ゾーンで**ドラムエディター**を開くと、**プロジェクト**ウィンドウの固定ゾーン内から **ドラムエディター**機能にアクセスできます。

**ドラムエディター**で MIDI パートを開くには、以下のいずれかの操作を行ないます。

⚫ **プロジェクト**ウィンドウで MIDI パートを選択し、**「MIDI」** > **「ドラムエディターを開く (Open Drum Editor)」**を選択します。

MIDI トラックにドラムマップが割り当てられており、**「環境設定 (Preferences)」**ダイアログの**「エデ ィター (Editors)」**ページで**「エディターの表示内容を選択中のイベントに追従 (Editor Content Follows Event Selection)」**と**「ドラムマップ適用時はドラムエディターを使用 (Use Drum Editor when Drum Map is assigned)」**がオンになっている場合、以下のいずれかの操作を行なうと**ドラムエ ディター**で MIDI パートを開くことができます。

- ⚫ **プロジェクト**ウィンドウで MIDI パートをダブルクリックします。
- ⚫ **プロジェクト**ウィンドウで MIDI パートを選択し、**[Return]** または **[Ctrl]/[command]** + **[E]** を押 します。
- ⚫ **プロジェクト**ウィンドウで MIDI パートを選択し、**「MIDI」** > **「ドラムエディターを開く (Open Drum Editor)」**を選択します。
- ⚫ **「キーボードショートカット (Key Commands)」**ダイアログの**「エディター (Editors)」**カテゴリ ーで、**「ドラムエディターを開く (Open Drum Editor)」**のキーボードショートカットを割り当て ます。**プロジェクト**ウィンドウで MIDI パートを選択し、キーボードショートカットを使用します。

### 補足

**「MIDI」** > **「エディターの環境設定を編集 (Set up Editor Preferences)」**を選択すると、**「環境設定 (Preferences)」**ダイアログの**「エディター (Editors)」**ページが開きます。別のウィンドウまたは**プロ ジェクト**ウィンドウの下ゾーンで**ドラムエディター**を開くかどうかを指定します。

**ドラムエディター**ウィンドウ:

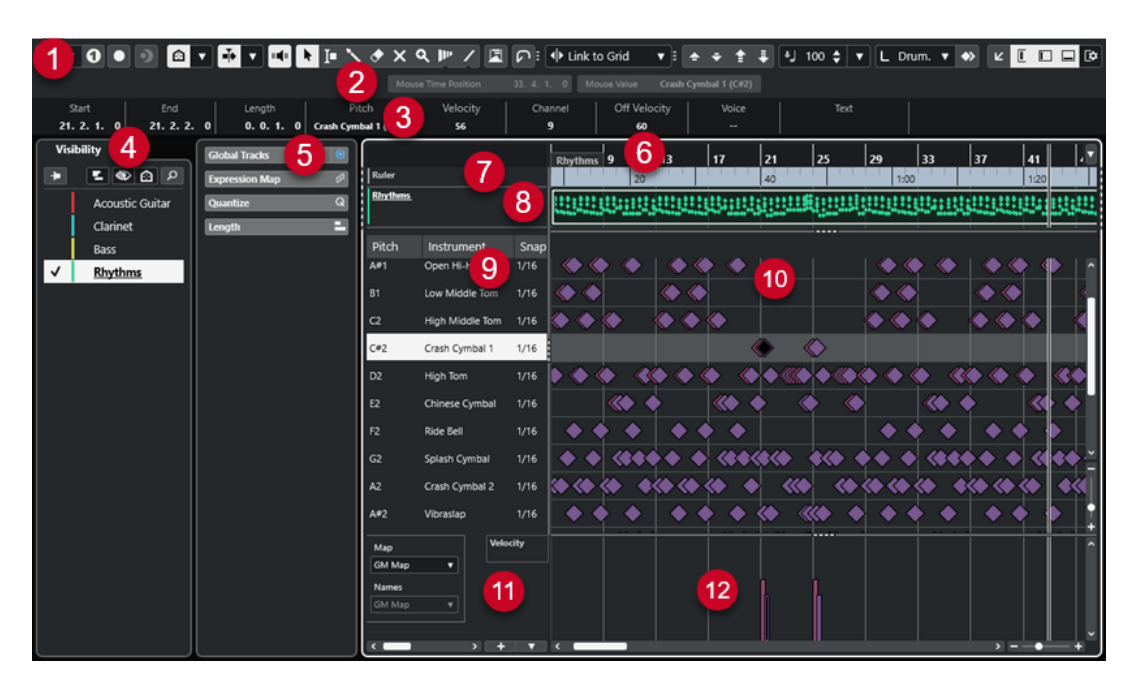

**ドラムエディター**には、複数のセクションがあります。

**1 ツールバー**

ツールと設定項目があります。

- **2 ステータスライン** マウスのタイムポジションとマウスの値が表示されます。
- **3 情報ライン** 選択したイベントに関する情報が表示されます。
- **4 Visibility**

対応するトラックタイプの表示/非表示を切り替えたり、エディターディスプレイでそれらのパー トを有効にしたりできます。

- **5 左ゾーン** (**ドラムエディターインスペクター**) MIDI データの作業に使用する、すべてのツールと機能はここに揃っています。
- **6 ルーラー** タイムラインが表示されます。
- **7 グローバルトラック** エディターのイベントディスプレイ上部にグローバルトラックのイベントを表示できます。
- **8 トラックディスプレイ**

エディターのイベントディスプレイ上部に MIDI パートを含むトラックディスプレイを表示できま す。

**9 ドラムサウンドリスト**

すべてのドラムサウンドのリストです。

**10 ノートディスプレイ**

ここには「グリッド」があり、ノートが表示されます。

- **11 ドラムマップ** 選択したトラックのドラムマップ、またはドラムサウンド名のリストを選択できます。
- **12 コントローラーディスプレイ**

ノートディスプレイの下にあるエリアで、1 つまたは複数のコントローラーレーンがあります。

#### 補足

ステータスライン、情報ライン、およびコントローラーレーンの表示/非表示を切り替えるには、ツー ルバーの**「ウィンドウレイアウトの設定 (Set up Window Layout)」**をクリックして、対応するオプシ ョンをオン/オフにします。

```
関連リンク
ドラムエディターのツールバー (1224 ページ)
ドラムエディターのステータスライン (1232 ページ)
ドラムエディターの情報ライン (1232 ページ)
「Visibility」タブ (1151 ページ)
グローバルトラック (1147 ページ)
「トラックディスプレイ設定 (Track Display Settings)」パネル (1157 ページ)
ドラムエディターインスペクター (1233 ページ)
ドラムエディターのノートディスプレイ (1235 ページ)
コントローラーディスプレイ (1160 ページ)
```
# **ドラムエディターのツールバー**

ツールバーには、**ドラムエディター**で使用するツールとさまざまな設定が含まれます。

● ツールバー上の要素の表示/非表示を切り替えるには、ツールバーを右クリックして要素をオンま たはオフにします。

### **ソロモード/試聴**

**ソロモードで編集 (Solo Editor)**

 $\Theta$ 

エディターがアクティブになっている場合、再生中にエディターをソロモードで編集します。

### **ソロエディターモード (Solo Editor Mode)**

 $\vert \vert \mathbf{v} \vert$ 

**「ソロモードで編集 (Solo Editor)」**機能のモードを選択できます。

- ⚫ **すべてのパートをソロにする (Solo All Parts)**: エディターディスプレイ内のすべてのパ ートを使用します。
- ⚫ **ソロを「パート編集モード」に追従 (Solo follows 'Part Editing Mode')**: **「パート編集 モード (Part Editing Mode)」**で指定したパートのみを使用します。
- **ソロモード/インストゥルメント (ドラムマップ必須) (Solo Instrument (Requires Drum Map))**  $\Omega$

再生中、インストゥルメントをソロにします。

補足

このオプションは、ドラムマップが割り当てられている場合にのみ使用できます。

**エディター内で録音 (Record in Editor)**

 $\bullet$ 

エディターがアクティブになっている場合、そのエディター内で MIDI データを録音できま す。
### 補足

```
この機能は、「MIDI 録音モード (MIDI Record Mode)」が「マージ (Merge)」または「置き
換え (Replace)」になっている場合にのみ使用できます。
```
## **非録音時の MIDI 入力データを記録**

**非録音時の MIDI 入力データ記録をエディターに挿入 (Insert MIDI Retrospective Recording in Editor)**

 $\bullet$ 

停止モードまたは再生中に入力していた MIDI ノートを復帰させることができます。

## **左の分割線**

### **左の分割線 (Left Divider)**

左に分割線を表示します。分割線の左に配置されたツールが常に表示されます。

### **ピッチ表示 (Pitch Visibility)**

**ピッチ表示オン/オフ (Pitch Visibility On/Off)**

 $\bigcirc$ 

選択したピッチ表示オプションをオンにします。

**ピッチ表示オプションを選択 (Select Pitch Visibility Options)**

# $\blacktriangledown$

オフにすると、ノートディスプレイにすべてのドラムサウンドが表示されます。オンにする と、選択したピッチ表示オプションに応じてノートディスプレイに表示されるドラムサウン ドが少なくなります。

- ⚫ **「イベントを含むドラムサウンドを表示 (Show Drum Sounds with Events)」**は、イベ ントが挿入されているドラムサウンドだけをノートディスプレイに表示します。
- ⚫ **「インストゥルメントで使用中のドラムサウンドを表示 (Show Drum Sounds in Use by Instruments)」**は、パッドなどを割り当てている場合、割り当てられているすべて のドラムサウンドを表示します。このオプションは、インストゥルメントがこの情報を 提供できる場合のみ使用できます。
- ⚫ **「ドラムサウンドリストを反転 (Reverse Drum Sound List)」**は、ドラムサウンドリス トに表示されているサウンドの順序を反転します。

## **オートスクロール**

### **プロジェクトと下ゾーンの編集カーソルをリンク (Link Project and Lower Zone Editor Cursors)**

 $\mathscr{O}$ 

下ゾーンの**「エディター (Editor)」**タブと**プロジェクト**ウィンドウのタイムライン、カーソ ル、およびズーム倍率をリンクします。

補足

**「独立トラックループ (Independent Track Loop)」**がオンになっている場合は、**「プロジェ クトと下ゾーンの編集カーソルをリンク (Link Project and Lower Zone Editor Cursors)」** をオンにできません。

## **オートスクロール (Auto-Scroll)**

 $\rightarrow$ 

再生中、プロジェクトカーソルを常に表示します。

## **オートスクロール設定を選択**

 $\overline{\phantom{a}}$ 

**「ページのスクロール (Page Scroll)」**または**「カーソルを中央に表示 (Stationary Cursor)」** をオンにして、**「編集中はオートスクロール機能を停止する (Suspend Auto-Scroll When Editing)」**をオンにできます。

## **試聴モード**

**試聴モード (Acoustic Feedback)**

 $\mathbf{u}$  (  $\mathbf{u}$ 

イベントを移動または移調したとき、または新しいイベントを作成したときに、イベントが 自動的に再生されます。

### **ツールボタン**

**オブジェクトの選択 (Object Selection)**

¥.

イベントおよびパートを選択します。

## **範囲選択 (Range Selection)**

 $\Gamma$ 

範囲を選択します。

## **ドラムスティック (Drumstick)**

 $\boldsymbol{\mathcal{N}}$ 

ドラムイベントを書き込みます。

## **削除 (Erase)**

 $\blacktriangleright$ 

イベントを削除します。

## **ミュート (Mute)**

 $\boldsymbol{\times}$ 

イベントをミュートします。

## **ズーム (Zoom)**

 $\alpha$ 

ズームインします。 **[Alt/Opt]** を押しながらクリックするとズームアウトします。

### **タイムワープ (Time Warp)**

 $\mathbf{p}_{\mathrm{P}}$ 

音楽のテンポに沿った音楽的な位置と時間/フレームに沿った時間的な位置を合わせるよう、 調整することができます。

**ライン (Line)**

### $\mathcal{L}$

連続したイベントを作成します。

## **コントローラーを自動選択**

**コントローラーを自動選択 (Auto Select Controllers)**

园

選択した MIDI ノートのコントローラーデータを自動的に選択します。

### **独立トラックループ**

**独立トラックループ (Independent Track Loop)**

 $\Gamma$ 

独立トラックループのオン/オフを切り替えます。

### 補足

**「独立トラックループ (Independent Track Loop)」**をオンにすると、**「プロジェクトと下ゾーンの編集 カーソルをリンク (Link Project and Lower Zone Editor Cursors)」**機能が下ゾーンの**「エディター (Editor)」**タブで自動的にオフになります。

### **微調整**

### **微調整の設定 (Nudge Settings)**

### $\overline{\text{4}^{\text{h}}$  Link to Grid  $\qquad \text{v}$

微調整コマンドのスナップグリッドを設定できます。

- ⚫ 初期設定では、微調整操作のスナップグリッドは**「グリッドにリンク (Link to Grid)」** に設定されており、ステップ幅はスナップグリッドに対応します。
- ⚫ **「プライマリータイムフォーマットにリンク (Link to Primary Time Format)」**をオン にすると、微調整操作のスナップグリッドはプライマリータイムフォーマットに従い、 ステップ幅は**「微調整の設定 (Nudge Settings)」**ポップアップメニューで設定できま す。
- ⚫ **「グリッドにリンク (Link to Grid)」**と**「プライマリータイムフォーマットにリンク (Link to Primary Time Format)」**をオフにすると、微調整操作から独立したスナップグリッ ドを設定できます。この場合、タイムフォーマットと値は**「微調整の設定 (Nudge Settings)」**ポップアップメニューから選択できます。

#### 補足

微調整ボタンを表示するには、**「微調整の設定 (Nudge Settings)」**の右側の点線をクリック します。

### **開始位置を左へ微調整 (Nudge Start Left)**

 $\Box$ 選択したイベントの開始位置を左に移動して、長さを延長します。

## **開始位置を右へ微調整 (Nudge Start Right)**

## $\overline{\phantom{1}}$ 選択したイベントの開始位置を右に移動して、長さを縮小します。

**左へ移動 (Move Left)**

## $\overline{\mathbf{G}}$

選択したイベントを左に移動します。

### **右へ移動 (Move Right)**

 $\rightarrow$ 

```
選択したイベントを右に移動します。
終了位置を左へ微調整 (Nudge End Left)
   \blacksquare選択したイベントの終了位置を左に移動して、長さを縮小します。
終了位置を右へ微調整 (Nudge End Right)
   \blacksquare選択したイベントの終了位置を右に移動して、長さを延長します。
移調パレット
上へ移動 (Move Up)
   \left| \right|選択したイベントを半音上げます。
下へ移動 (Move Down)
   \overline{z}選択したイベントを半音下げます。
さらに上へ (Move Up More)
   \left| \cdot \right|選択したイベントまたはコードを 1 オクターブ上げます。
さらに下へ (Move Down More)
   \ddot{v}選択したイベントまたはコードを 1 オクターブ下げます。
挿入時ベロシティー
ノートの挿入ベロシティー (Note Insert Velocity)
   \frac{1}{2} 99 \frac{1}{2} \mathbf{v}挿入するノートのベロシティー値を設定できます。
ノート長
挿入する長さ (Insert Length)
  L Drum-Map Link \blacktriangledown新しく作成するノートの長さを設定できます。
ノート長の表示のオン/オフ (Show Note Length On/Off)
   립
   ドラムノートを、ノート長が表示されたボックスとして表示します。
```
## **スナップ**

### **スナップオン/オフ (Snap On/Off)**

 $\sum x_i$ 

**スナップ**機能のオン/オフを切り替えます。

## **スナップのタイプ (Snap Type)**

 $\sqrt{\frac{1}{2}}$  Grid  $\sqrt{\frac{1}{2}}$ 

以下のいずれかのスナップのタイプを選択できます。

- ⚫ **「グリッド (Grid)」**は、**「クオンタイズプリセット (Quantize Presets)」**のポップアップ メニューで選択したグリッドにイベントをスナップします。
- ⚫ **「グリッド (相対的) (Grid Relative)」**は、グリッドにイベントをスナップするときに相 対的な位置関係を保ちます。
- **「イベント (Events)」は、他のイベントの開始位置または終了位置にイベントをスナッ** プします。
- ⚫ **「シャッフル (Shuffle)」**は、あるイベントを他のイベントの左右いずれかにドラッグし た場合に、イベントの順序が変更されます。
- **「カーソル (Cursor)**」は、イベントをカーソル位置にスナップします。
- ⚫ **「グリッド + カーソル (Grid + Cursor)」**は、**「クオンタイズプリセット (Quantize Presets)」**のポップアップメニューで選択したクオンタイズグリッド、またはカーソル 位置にイベントをスナップします。
- ⚫ **「イベント + カーソル (Events + Cursor)」**は、他のイベントの開始位置または終了位 置、あるいはカーソル位置にイベントをスナップします。
- ⚫ **「グリッド + イベント + カーソル (Grid + Events + Cursor)」**は、**「クオンタイズプリセ ット (Quantize Presets)」**のポップアップメニューで選択したクオンタイズグリッド、 他のイベントの開始位置または終了位置、あるいはカーソル位置にイベントをスナップ します。

## **グリッドの間隔 (Grid Type)**

 $-1+$ 

以下のいずれかのグリッドの間隔を選択できます。

- ⚫ **「クオンタイズ値 (Use Quantize)」**は、**「クオンタイズプリセット (Quantize Presets)」** ポップアップメニューで選択した値にイベントをスナップします。
- ⚫ **「ズームに適応 (Adapt to Zoom)」**は、イベントをズームレベルにスナップします。
- ⚫ **「ドラムマップのスナップを使用 (Use Snap from Drum Map)」**は、ドラムマップで選 択した**「スナップ (Snap)」**の値にイベントをスナップします。

## **クオンタイズ**

### **適用 (Apply Quantize)**

 $Q$ 

クオンタイズの設定を適用します。

## **クオンタイズプリセット (Quantize Presets)**

 $1/64$   $\blacktriangledown$ 

クオンタイズまたはグルーヴプリセットを選択できます。

## **感度指定クオンタイズをオン/オフ (Soft Quantize On/Off)**

 $\frac{1}{2}$ 

感度指定クオンタイズのオン/オフを切り替えます。

### **クオンタイズパネルを開く (Open Quantize Panel)**

 $\mathbf{c}$ 

**「クオンタイズパネル (Quantize Panel)」**を開きます。

## **複数のパートコントロール**

**パートの境界線を表示 (Show Part Borders)**

 $\lceil$   $\lceil$   $\rceil$ 

左右ロケーターで定義された範囲内で、アクティブな MIDI パートのパート範囲の表示/非表 示を切り替えます。

### **パート編集モード (Part Editing Mode)**

 $\equiv$   $\sqrt{ }$ 

パートの編集モードを設定します。

- ⚫ **「すべてのパート (All Parts)」**を選択すると、表示されているすべてのパートのすべて のイベントを選択して編集できます。
- ⚫ **「アクティブなパート (Active Part)」**を選択すると、選択と編集がアクティブなパート のイベントに制限されます。
- ⚫ **「アクティブなトラックのすべてのパート (All Parts on Active Track)」**を選択すると、 アクティブなトラックにあるすべてのパートのすべてのイベントを選択して編集できま す。

**パート編集モード (Part Editing Mode)**

### $\vert z\vert$   $\vert$

パートの編集モードを設定します。

- ⚫ **「すべてのパート (All Parts)」**を選択すると、表示されているすべてのパートのすべて のイベントを選択して編集できます。
- ⚫ **「アクティブなパート (Active Part)」**を選択すると、選択と編集がアクティブなパート のイベントに制限されます。

### **編集用パートを有効化 (Activate Part for Editing)**

#### Vocals v

エディターを開いたときに選択していたすべてのパートが一覧表示され、パートをアクティ ブにできます。

## **イベントカラー**

**イベントカラー (Event Colors)**

 $\bigcirc$  Velocity  $\qquad \bullet$ 

イベントカラーを選択できます。

## **MIDI ステップ入力**

### **ステップ入力 (Step Input)**

H

ステップ入力のオン/オフを切り替えます。

## **MIDI ステップ入力/ノートエクスプレッション MIDI 入力 (MIDI Step Input/Note Expression MIDI Input)**

 $\odot$ 

MIDI ステップ入力とノートエクスプレッション MIDI 入力のオン/オフを切り替えます。

### **移動/挿入モード (Move Insert Mode)**

### $\mathbf{E}$

すべてのノートイベントをステップ入力カーソルの右側に移動し、イベントを挿入するため のスペースを作ります。

#### 補足

この機能は、**「ステップ入力 (Step Input)」**がオンになっている場合にのみ使用できます。

# **ピッチを適用 (Record Pitch)** U. ノートを挿入するときにピッチを含めます。 **ノートオンベロシティーを適用 (Record NoteOn Velocity)** ノートを挿入するときにノートオンベロシティーを含めます。 **ノートオフベロシティーを適用 (Record NoteOff Velocity)**  $t$

ノートを挿入するときにノートオフベロシティーを含めます。

### **既存のノートを保持 (Keep Existing Notes)**

**C** 

ノートを挿入するときに既存のノートを保持します。

## **VST インストゥルメントの編集**

# **VST インストゥルメントの編集 (Edit VST Instrument) FW** トラックがルーティングされている VST インストゥルメントの編集画面を開きます。

## **右の分割線**

### **右の分割線 (Right Divider)**

右に分割線を表示します。分割線の右に配置されたツールが常に表示されます。

## **ウィンドウゾーンコントロール**

### **別のウィンドウで開く (Open in Separate Window)**

 $\overline{z}$ 

このボタンは下ゾーンの**「エディター (Editor)」**タブで使用できます。クリックすると、エ ディターが別ウィンドウで開きます。

### **下ゾーンで開く (Open in Lower Zone)**

 $\vert$   $\vert$ 

このボタンはエディターウィンドウで使用できます。クリックすると、**「エディター (Editor)」**タブが**プロジェクト**ウィンドウの下ゾーンに開きます。

### **エディターを表示/隠す (Show/Hide Editor Visibility)**

 $|\mathbf{L}|$ 

エディターの**「Visibility」**タブの表示/非表示を切り替えます。

### **左ゾーンを表示/隠す (Show/Hide Left Zone)**

 $\Box$ 

左ゾーンの表示/非表示を切り替えます。

## **コントローラーレーンを表示/非表示 (Show/Hide Controller Lanes)**

 $\Box$ 

コントローラーレーンの表示/非表示を切り替えます。

### **ウィンドウレイアウトの設定 (Set up Window Layout)**

 $\overline{\mathbb{R}}$ 

ウィンドウレイアウトを設定できます。

```
関連リンク
MIDI エディターのズーム機能 (1136 ページ)
「パート編集モード (Part Editing Mode)」パネル (1146 ページ)
```
# **ドラムエディターのステータスライン**

**ドラムエディター**のステータスラインはツールバーの下に表示されます。ここには、マウスの位置に関 する重要な情報が表示されます。

⚫ ステータスラインを表示するには、ツールバーの**「ウィンドウレイアウトの設定 (Set up Window Layout)」**をクリックして**「ステータスライン (Status Line)」**をオンにします。

Mouse Time Position 2. 4. 4. 0 Mouse Value Bass Drum (C1)

**ドラムエディター**ウィンドウと**プロジェクト**ウィンドウの下ゾーンの**「エディター (Editor)」**タブの各 ステータスラインのオン/オフステータスは、それぞれ独立しています。

**マウスのタイムポジション (Mouse Time Position)**

マウスポインターの正確なタイムポジションを、ルーラーの表示形式にしたがって表示しま す。これにより、ノートを正確な位置に挿入したり編集したりできます。

**マウスの値 (Mouse Value)**

イベントディスプレイでマウスポインターが置かれている位置の正確なピッチを表示しま す。ノートの入力時や移調時に正しいピッチを見つけやすくなります。

コントローラーディスプレイでマウスを動かすと、マウスポインターの位置のコントローラ ーイベントの値が表示されます。

**トラックループの開始位置 (Track Loop Start)/トラックループの終了位置 (Track Loop End)** ツールバーの**「独立トラックループ (Independent Track Loop)」**がオンになっている場合 にループを設定すると、開始位置/終了位置が表示されます。

関連リンク [ドラムエディターのツールバー](#page-1223-0) (1224 ページ)

# **ドラムエディターの情報ライン**

**ドラムエディター**の情報ラインには、選択したイベントの数値や設定が表示されます。複数のノートを 選択している場合、最初のノートの値が色付きで表示されます。

## **選択したドラムノートイベントの情報ライン**

- ⚫ ドラムノートイベントの情報ラインを表示するには、**オブジェクトの選択**ツールでイベントを選択 し、ツールバーの**「ウィンドウレイアウトの設定 (Set up Window Layout)」**をクリックして**「情 報ライン (Info Line)」**をオンにします。
- 補足

複数のノートを選択している場合、最初のノートの値が色付きで表示されます。

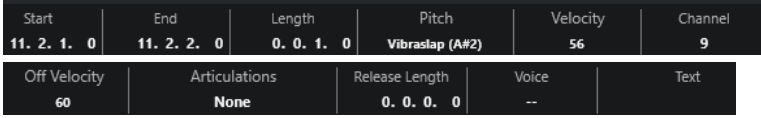

**「開始 (Start)」**、**「終了 (End)」**、**「長さ (Length)」**の値はルーラーの時間表示形式にしたがって表示さ れます。

**「ベロシティー (Velocity)」**と**「オフベロシティー (Off Velocity)」**の値は高解像度で表示できます。**「環 境設定 (Preferences)」**ダイアログの**「編集操作 (Editing)」 - 「MIDI」**ページで、**「高解像度表示範囲 (High Resolution Display Range)」**と**「高解像度の小数点以下の桁数 (High Resolution Decimal Count)」**を設定します。

補足

**ドラムエディター**ウィンドウと**プロジェクト**ウィンドウの下ゾーンの**「エディター (Editor)」**タブの各 情報ラインのオン/オフステータスは、それぞれ独立しています。

## **選択範囲の情報ライン**

⚫ 選択範囲の情報ラインを表示するには、**範囲選択**ツールで範囲を選択し、ツールバーの**「ウィンド ウレイアウトの設定 (Set up Window Layout)」**をクリックして**「情報ライン (Info Line)」**をオ ンにします。

補足

**ドラムエディター**ウィンドウと**プロジェクト**ウィンドウの下ゾーンの**「エディター (Editor)」**タブの各 情報ラインのオン/オフステータスは、それぞれ独立しています。

#### Range Length Range End Selection Mode Range Start 40. 1. 1.  $0$  $38.3.1.0$ 1. 1. 0.  $0$ **As Selected**

⚫ 情報ラインを表示するには、ツールバーの**「ウィンドウレイアウトの設定 (Set up Window Layout)」**をクリックして**「情報ライン (Info Line)」**をオンにします。

補足

- ⚫ **ドラムエディター**ウィンドウと**プロジェクト**ウィンドウの下ゾーンの**「エディター (Editor)」**タブ の各情報ラインのオン/オフステータスは、それぞれ独立しています。
- ⚫ 複数のイベントを選択している場合、最初のイベントの値が色付きで表示されます。

**「開始 (Start)」**、**「終了 (End)」**、**「長さ (Length)」**の値はルーラーの時間表示形式にしたがって表示さ れます。

**「ベロシティー (Velocity)」**と**「オフベロシティー (Off Velocity)」**の値は高解像度で表示できます。**「環 境設定 (Preferences)」**ダイアログの**「編集操作 (Editing)」 - 「MIDI」**ページで、**「高解像度表示範囲 (High Resolution Display Range)」**と**「高解像度の小数点以下の桁数 (High Resolution Decimal Count)」**を設定します。

関連リンク [情報ラインを使用してノートイベントを編集する](#page-1142-0) (1143 ページ) [情報ラインの移調とベロシティー](#page-1109-0) (1110 ページ) [編集操作 - MIDI \(Editing - MIDI\)](#page-1691-0) (1692 ページ)

# **ドラムエディターインスペクター**

**ドラムエディターインスペクター**はノートディスプレイの左側にあります。MIDI データの作業に使用 する、すべてのツールと機能はここに揃っています。

⚫ **インスペクター**の各セクションの表示/非表示を切り替えるには、ツールバーを右クリックして、 対応するオプションをオン/オフにします。

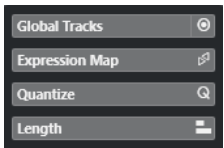

### **グローバルトラック (Global Tracks)**

**ドラムエディター**のグローバルトラックの表示/非表示を切り替えます。これにより、作業し ているプロジェクトの詳細情報を把握しやすくなります。

#### **エクスプレッションマップ (Expression Map)**

エクスプレッションマップを読み込めます。エクスプレッションマップはアーティキュレー ションの作業をする場合に便利です。

### **クオンタイズ (Quantize)**

メインクオンタイズパラメーターにアクセスできます。**「クオンタイズパネル (Quantize Panel)」**と同じ機能を使用できます。

### **長さ (Length)**

**「MIDI」**メニューの**「機能 (Functions)」**サブメニューと同様の、長さに関わるオプション が含まれています。

⚫ 選択した MIDI イベント (イベントを選択していない場合はアクティブなパートのすべ てのイベント) の長さを変更するには、**「長さを調整 (Scale Length)/レガートを調整 (Scale Legato)」**スライダーを使用します。

最大値にすると、ノートは次のノートの開始地点まで伸ばされます。

- ⚫ 新しい長さの設定を固定するには、**「MIDI イベントの長さを固定 (Freeze MIDI Lengths)」**をクリックします。
- ⚫ 連続するノートの距離を微調整するには、**「オーバーラップ (Overlap)」**スライダーを使 用します。

**「0 Ticks」**にすると、**「長さを調整 (Scale Length)/レガートを調整 (Scale Legato)」**ス ライダーによって各ノートが拡張され、次のノートの開始地点まで正確に伸ばされま す。プラスの値にするとノートは次のノートと重なり、マイナスの値にするとノートと ノートの間に小さなギャップを定義できます。

⚫ **「レガート」**機能またはスライダーを使用して、ノートを次の選択したノートまで伸ばす には、**「次の選択まで延長 (Extend to Next Selected)」**をオンにします。 これは、**「環境設定 (Preferences)」**ダイアログで**「レガートモード: 選択したノート間 のみ (Legato Mode: Between Selected Notes Only)」**オプションをオンにするのと同 じです。

### 補足

**ドラムエディター**を下ゾーンで開いた場合、これらのセクションは左ゾーンの**エディターインスペクタ ー**に表示されます。

関連リンク [エクスプレッションマップ](#page-1263-0) (1264 ページ) [「ノートエクスプレッション \(Note Expression\)」インスペクターセクション](#page-1283-0) (1284 ページ) [クオンタイズパネル](#page-380-0) (381 ページ) [エディターインスペクターを開く](#page-76-0) (77 ページ) [「Visibility」タブ](#page-1150-0) (1151 ページ) [グローバルトラック](#page-1146-0) (1147 ページ)

# <span id="page-1234-0"></span>**ドラムエディターのノートディスプレイ**

**ドラムエディター**のノートディスプレイには、ノートイベントが表示されるグリッドがあります。

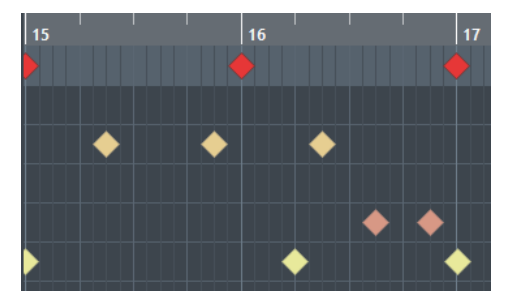

ノートはひし形で表示されます。ツールバーの**「ノート長の表示のオン/オフ (Show Note Length On/ Off)」**をオンにすると、ノートがノート長を表わすボックスとして表示されます。

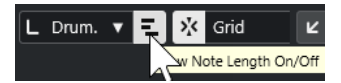

ノートの垂直方向の位置は、左側のドラムサウンドリストに対応し、水平方向の位置は、ノートの時間 軸上のポジションに対応します。

関連リンク [ドラムエディターのツールバー](#page-1223-0) (1224 ページ)

# **ドラムサウンドリスト**

ドラムサウンドリストには、すべてのドラムサウンドがサウンド名でリスト表示されます。ドラムサウ ンドリストを使用すると、さまざまな方法でドラムサウンドの設定を編集できます。

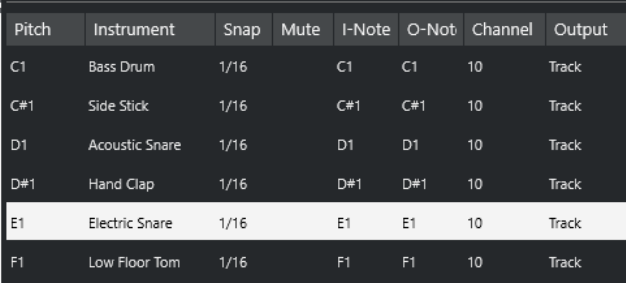

補足

リストのコラム数は、その MIDI トラックにドラムマップを選択しているかどうかによって異なります。

### **ピッチ (Pitch)**

ドラムサウンドのノートナンバーです。

### **インストゥルメント (Instrument)**

ドラムサウンドの名前です。

### **スナップ (Snap)**

ノートの入力や編集の際に使用されます。

## **ミュート (Mute)**

ドラムサウンドをミュートします。

### **入力ノート (I-Note)**

ドラムサウンドの「入力ノート」です。このノートを再生すると、対応するドラムサウンド にマップされ、サウンドの**「ピッチ (Pitch)」**の設定に応じて自動的にトランスポーズされ ます。

#### **出力ノート (O-Note)**

ドラムサウンドの再生ごとに出力される MIDI 出力ノートです。

### **チャンネル (Channel)**

ドラムサウンドが再生される MIDI チャンネルです。

### **出力 (Output)**

ドラムサウンドはこの MIDI 出力ポートで再生されます。

```
関連リンク
ノートとドラムサウンドをミュートする (1239 ページ)
ドラムマップ (1240 ページ)
```
## **「ピッチ表示オプションを選択 (Select Pitch Visibility Options)」メニュー**

ドラムエディターのツールバーにある**「ピッチ表示オプションを選択 (Select Pitch Visibility Options)」**ポップアップメニューを使用すると、ドラムサウンドリストに表示するドラムサウンドを 設定できます。

⚫ **「ピッチ表示オン/オフ (Pitch Visibility On/Off)」**をオンにして、ツールバーの**「ピッチ表示オプ** シ**ョンを選択 (Select Pitch Visibility Options)」 <u>Boor</u>をクリックします。** 

補足

**「ピッチ表示オン/オフ (Pitch Visibility On/Off)」**をオフにすると、選択したドラムマップのすべ てのドラムサウンドが表示され、ドラムサウンドリストの順序を手動で編集できます。

### **イベントを含むドラムサウンドを表示 (Show Drum Sounds with Events)**

選択している MIDI パートでイベントが挿入されているドラムサウンドだけを表示します。

### **インストゥルメントで使用中のドラムサウンドを表示 (Show Drum Sounds in use by Instrument)**

インストゥルメントにパッドなどを割り当てている場合、割り当てられているすべてのドラ ムサウンドを表示します。このオプションは、インストゥルメントがこの情報を提供できる 場合のみ使用できます。

### **ドラムサウンドリストを反転 (Reverse Drum Sound List)**

ドラムサウンドリストに表示されているサウンドの順序を反転します。

## **ドラムマップと「名前 (Names)」メニュー**

ドラムサウンドリストの下にあるポップアップメニューでは、選択したトラックのドラムマップを選択 したり、ドラムサウンド名のリストや項目を選択したりできます。

### Map **GM Map**

関連リンク [ドラムマップ](#page-1239-0) (1240 ページ)

# **ドラムエディターの操作**

このセクションでは、**ドラムエディター**の主な編集操作について説明します。

# **ドラムノートイベントを挿入する**

**オブジェクトの選択**ツールまたは**ドラムスティック**ツールを使用して、ノートイベントを挿入できま す。

前提条件

ツールバーで**「挿入する長さ (Insert Length)」**を設定し、挿入するノートの長さを決めておきます。**「挿 入する長さ (Insert Length)」**で**「ドラムマップとリンク (Drum-Map Link)」**を選択している場合、ノ ートはそのドラムサウンドリストに設定してある**「スナップ (Snap)」**の値の長さに設定されます。そ のため、**「スナップ (Snap)」**をオンにしておきます。

#### 補足

ツールバーの**「クオンタイズプリセット (Quantize Presets)」**設定に従って配置されるようにするに は、**「クオンタイズ値 (Use Quantize)」**をオンにします。

#### 手順

- **⚫** 以下のいずれかの操作を行ないます。
	- ⚫ **オブジェクトの選択**ツールを選択し、イベントディスプレイをダブルクリックします。
	- ⚫ **ドラムスティック**ツールを選択し、イベントディスプレイをクリックします。

補足

**オブジェクトの選択**ツールから**ドラムスティック**ツールに一時的に切り替えるには、**[Alt/Opt]** を 押しながら操作します。

### 結果

ノートイベントが挿入されます。

# **複数のドラムノートイベントを挿入する**

**オブジェクトの選択**ツールまたは**ドラムスティック**ツールを使用して、同じピッチの複数のノートイベ ントを挿入できます。

前提条件

ツールバーで**「挿入する長さ (Insert Length)」**を設定し、挿入するノートの長さを決めておきます。**「挿 入する長さ (Insert Length)」**で**「ドラムマップとリンク (Drum-Map Link)」**を選択している場合、ノ ートはそのドラムサウンドリストに設定してある**「スナップ (Snap)」**の値の長さに設定されます。そ のため、**「スナップ (Snap)」**をオンにしておきます。

### 補足

ツールバーの**「クオンタイズプリセット (Quantize Presets)」**設定に従って配置されるようにするに は、**「クオンタイズ値 (Use Quantize)」**をオンにします。

### 手順

**● 以下のいずれかの操作を行ないます。** 

- ⚫ ツールバーで**オブジェクトの選択**ツールを選択し、イベントディスプレイをダブルクリックし て右にドラッグします。
- ツールバーでドラムスティックツールを選択し、イベントディスプレイをクリックして右にド ラッグします。

#### 結果

ノートイベントが挿入されます。

関連リンク [ドラムエディターのツールバー](#page-1223-0) (1224 ページ)

# **ノートを挿入しながら音値を変更する**

ノートイベントを挿入しながら、特定の音値をその場で変更できます。

- ノートベロシティーを編集するには上下にドラッグします。
- ⚫ ノートピッチを編集するには、**[Alt/Opt]** を押しながら上下にドラッグします。
- ノートの長さを編集するには左右にドラッグします。

補足

**ドラムエディター**でノートの長さを編集するには、**スナップ**をオフにして**「ノート長の表示のオ ン/オフ (Show Note Length On/Off)」**をオンにしておく必要があります。そうしないと、ノート が反復複製されます。

⚫ 時間的な位置を編集するには、**[Shift]** を押しながら左右にドラッグします。

補足

**[Ctrl]/[command]** を押しながら操作すると、**スナップ**のオン/オフを一時的に切り替えることができ ます。

## **ノートの長さを変更する**

ドラムエディターでは、**オブジェクトの選択**ツールまたは**ドラムスティック**ツールを使用して、ノート の長さを変更できます。

前提条件

ドラムエディターのツールバーの**「ノート長の表示のオン/オフ (Show Note Length On/Off)」**をオン にしておきます。

手順

- **1.** 編集するノートの開始位置または終了位置にマウスポインターを合わせます。 ポインターが左右を指す三角形のアイコンに変わります。
- **2.** 左右にドラッグして長さを調節します。 現在の長さを示す情報ボックスが表示されます。
- **3.** マウスボタンを放します。

結果

ノートの長さが変更されます。操作には、**スナップ**機能の設定が反映されます。

# <span id="page-1238-0"></span>**ドラムノートイベントを削除する**

手順

- **⚫** 以下のいずれかの操作を行ないます。
	- ⚫ **消しゴム**ツールを選択してイベントをクリックします。
	- ⚫ **オブジェクトの選択**ツールを選択してイベントをダブルクリックします。
	- ⚫ **ドラムスティック**ツールを選択してイベントをクリックします。

結果

ノートが削除されます。

## **複数のドラムノートイベントを削除する**

**オブジェクトの選択**ツールまたは**ドラムスティック**ツールを使用して、同じピッチの複数のノートイベ ントを削除できます。

前提条件

**スナップ**をオンにして、**オブジェクトの選択**ツールで複数のノートイベントを削除できるようにしてお きます。

手順

- **⚫** 以下のいずれかの操作を行ないます。
	- ⚫ ツールバーで**オブジェクトの選択**ツールを選択し、削除するイベントのうち一番左のイベント をダブルクリックして右にドラッグします。
	- ⚫ ツールバーで**ドラムスティック**ツールを選択し、削除するイベントのうち一番左のイベントを クリックして右にドラッグします。

結果

ノートイベントが削除されます。

# **ノートとドラムサウンドをミュートする**

### 重要

ドラムサウンドリストでのミュート設定は、ドラムマップの一部として扱われます。設定は、このドラ ムマップを使用しているすべての他のトラックに影響します。

- ⚫ 個々のノートをミュートするには、**ミュート**ツールを使用して対象のノートをクリックするか囲む か、**「編集 (Edit)」** > **「ミュート (Mute)」**を選択します。
- ⚫ ドラムマップでドラムサウンドをミュートするには、そのドラムサウンドの**「ミュート (Mute)」** コラムをクリックします。

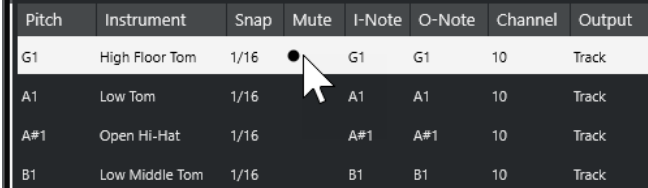

⚫ その他のすべてのドラムサウンドをミュートするには、ツールバーの**「ソロモード/インストゥル メント (ドラムマップ必須) (Solo Instrument (Requires Drum Map))」**をクリックします。

関連リンク [MIDI トラックにドラムマップを適用する](#page-1242-0) (1243 ページ)

# <span id="page-1239-0"></span>**ドラムマップ**

MIDI 音源に搭載されているほとんどの「ドラムキット」は、別個のキーに配置された、さまざまなド ラムサウンドのセットです。たとえば、サウンドはそれぞれ異なる MIDI ノートナンバーに割り当てら れています。あるキーではバスドラムが、別のキーではスネアドラムなど...と、それぞれ再生されま す。

多くの場合、MIDI 音源のメーカーやモデルによって、ドラムサウンドの配置は異なります。そのため、 ある MIDI 音源で作成したドラムマップを別の MIDI 音源に送信しても、思ったとおりのサウンドを得ら れない場合があります。MIDI 音源を変更したことにより、スネアドラムのかわりにライドシンバルが、 ハイハットがタムに...という事態になってしまいます。これは、MIDI 音源間でドラムサウンドの配置が 異なる (互換が無い) ためです。

この問題を解決し、MIDI ドラムキットのいくつかの点を単純化するため (同じドラムキットで異なる MIDI 音源のドラムサウンドを使う、など)、Nuendo には「ドラムマップ」機能があります。「ドラムマ ップ」は、各サウンドに対する設定を含んだ、ドラムサウンドのリストです。ドラムマップが割り当て られた MIDI トラックを再生すると、MIDI ノートは MIDI 音源に送られる前に、ドラムマップを通過し、 ある種のフィルタリングが行なわれます。ドラムマップでは、各ドラムサウンドに対して、どの MIDI ノートナンバーを送信し、どの MIDI 音源のどのサウンドを再生させるか設定します。

作成したドラムパターンを、他の MIDI 音源で再生させるために、その MIDI 音源用のドラムマップに切 り替えることにより、スネアドラムのキーを正しくスネアドラムのサウンドで再生できるようになりま す。

プロジェクトに同じドラムマップを含めるには、これらをテンプレートに読み込みます。

補足

ドラムマップは、プロジェクトの中に保存されます。ドラムマップの作成や修正を行なった場合、**「保 存 (Save)」**機能を使って、ドラムマップを独立した XML ファイルとして保存できます。これによっ て、そのマップを別のプロジェクトで読み込むこともできます。

関連リンク [プロジェクトテンプレートファイルを保存する](#page-124-0) (125 ページ)

# **「ドラムマップ設定 (Drum Map Setup)」ダイアログ**

このダイアログでは、ドラムマップの読み込み、作成、変更、保存を行ないます。

⚫ **「ドラムマップ設定 (Drum Map Setup)」**ダイアログを開くには、**「マップ (Map)」**ポップアップ メニューまたは**「MIDI」**メニューから**「ドラムマップ設定 (Drum Map Setup)」**を選択します。

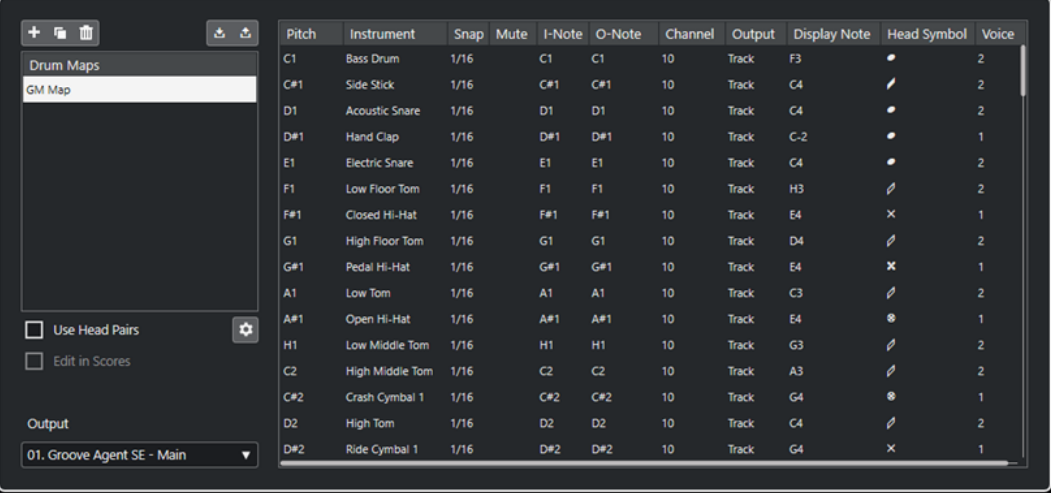

左側のリストには、読み込まれているドラムマップが表示されます。選択したドラムマップのサウンド と設定が右側に表示されます。

#### 補足

ドラムサウンドの設定方法は、**ドラムエディター**の場合と同じ手順です。

### **新規マップ (New Map)**

プロジェクトに新しいドラムマップを追加します。ドラムサウンドは「Sound 1」、「Sound 2」...と名前が付けられます。マップは空のマップ (Empty Map)という名前になっています。 ドラムマップの名前を変更するには、リストで名前をクリックして、新しい名前を入力しま す。

### **新規コピー (New Copy)**

選択しているマップのコピーが追加され、新しいドラムマップが作成されます。リスト上で、 作成されたコピーのサウンド設定を変更したり、ドラムマップ名を変更したりできます。

### **削除 (Remove)**

選択したドラムマップをプロジェクトから削除します。

### **保存 (Save)**

リストで選択したドラムマップをディスクに保存できます。ドラムマップファイルの拡張子 は .drm です。

#### **読み込み (Load)**

プロジェクトにドラムマップを読み込めます。

#### **符頭ペアの使用 (Use Head Pairs)**

このオプションをオンにすると、各ドラムサウンドの符頭形状がドラムサウンドリストに 2 個表示されます。

### **符頭ペアを編集 (Edit head pairs)**

符頭ペアをカスタマイズできます。

### **スコア内で編集 (Edit in Scores)**

このオプションをオンにすると、スコアドラムマップの設定をスコアから変更できます。

### **出力 (Output)**

ドラムマップサウンドの出力先を選択します。

**ドラムサウンドリスト**

すべてのドラムサウンドのリストと設定内容を一覧で表示します。ドラムサウンドを試聴す るには、リストの一番左のコラムをクリックします。

補足

**「ドラムマップの設定 (Drum Map Setup)」**ダイアログでサウンドを試聴する場合、MIDI 出 力ポートが**「デフォルト (Default)」**に設定されたサウンドは左下の**「出力 (Output)」**ポッ プアップメニューで選択された出力ポートから出力されます。**ドラムエディター**でデフォル トの出力ポートのサウンドを試聴する場合には、MIDI トラックに設定された MIDI 出力ポー トが使用されます。

```
関連リンク
ドラムマップの設定 (1242 ページ)
MIDI チャンネルと MIDI 出力ポートの設定 (1243 ページ)
```
# **ドラムマップの設定**

ドラムマップでは、128 個までのドラムサウンドに設定 (各ノートナンバーに対する設定) を行なえま す。

⚫ ドラムマップの設定を確認するには、**ドラムエディター**を開き、ドラムサウンドリストの下にあ る、**「マップ (Map)」**ポップアップメニューから、**「GM Map」**ドラムマップを選択します。

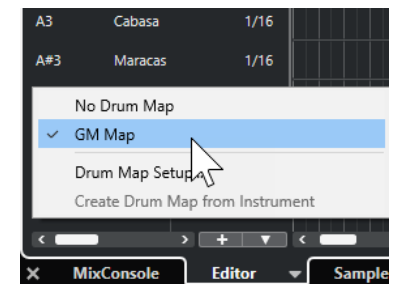

GM map は、General MIDI (GM) 規格に沿って設定されています。

ドラムマップのすべての設定 (「ピッチ (Pitch)」を除く) は、ドラムサウンドリストまたは**「ドラムマッ プ設定 (Drum Map Setup)」**ダイアログで変更できます。これらの変更は、ドラムマップを使用する すべてのトラックに影響を及ぼします。

```
関連リンク
ドラムサウンドリスト (1235 ページ)
「ドラムマップ設定 (Drum Map Setup)」ダイアログ (1240 ページ)
```
## **仮想インストゥルメントからドラムマップを読み込む**

Groove Agent SE にルーティングされたインストゥルメントトラックにドラムマップの設定を読み込 むことができます。

前提条件

ドラムマップの設定をインストゥルメントトラックに読み込むには、Groove Agent SE またはドラムマ ップをサポートしている別のドラムインストゥルメントにトラックをルーティングしておきます。

手順

- **1.** Groove Agent SE のドラムキットを読み込みます。
- **2.** トラックの**インスペクター**で**「ルーティング (Routing)」**セクションを開きます。
- <span id="page-1242-0"></span>**3. 「ドラムマップ (Drum Maps)」**ポップアップメニューで、**「インストゥルメントからドラムマップ を作成 (Create Drum Map from Instrument)」**を選択します。 **インスペクター**で選択した MIDI ポートおよびチャンネルに割り当てられているキットのドラムマ ップが作成されます。
- **4. 「ドラムマップ (Drum Maps)」**ポップアップメニューをもう一度開いて**「ドラムマップ設定 (Drum Map Setup)」**を選択します。
- **5.** 左側のリストから、インストゥルメントに読み込んだキットを選択します。

#### 結果

インストゥルメントのサウンドと設定が**「ドラムマップ設定 (Drum Map Setup)」**に表示されます。

補足

インストゥルメントとパターンパッドがどちらもドラムマップに書き出されます。キーを共有してい る場合はパターンパッドのキーが優先されます。つまり、パターンパッドの設定がドラムマップに含ま れます。

# **MIDI チャンネルと MIDI 出力ポートの設定**

ドラムマップでは、各ドラムサウンドに別個の、または同じ MIDI チャンネルや MIDI 出力ポートを設定 できます。MIDI トラックにドラムマップが適用されている場合、ドラムマップの MIDI チャンネル設定 が、MIDI トラックの MIDI チャンネル設定よりも優先されます。

各ドラムサウンドに異なるチャンネルや出力ポートを設定できます。つまり、複数の MIDI 音源のドラ ムサウンドを組み合わせて、オリジナルのドラムキットを作成できます。

- ⚫ トラックのドラムサウンドを、一律のチャンネルを使用して再生するには、ドラムマップのチャン ネルを**「すべて (Any)」**に設定します。
- ⚫ トラックに設定した MIDI 出力ポートを使用してサウンドを再生するには、ドラムマップのサウン ドの MIDI 出力ポートを**「デフォルト (Default)」**に設定します。
- サウンドを特定の MIDI 出力ポートに送るには、その他のポートを選択します。
- ⚫ ドラムマップのすべてのドラムサウンドに一律の MIDI チャンネルや MIDI デバイスを設定するに は、**「チャンネル (Channel)」**コラムをクリックして、**[Ctrl]/[command]** キーを押しながら、チ ャンネルまたは出力ポートを選択します。
- ⚫ ドラムマップのすべてのドラムサウンドに特定の MIDI チャンネル/出力ポートを設定すると、ドラ ムマップを切り替えることによって、他の MIDI インストゥルメントにドラムトラックを送ること ができます。

# **MIDI トラックにドラムマップを適用する**

- ⚫ MIDI トラックにドラムマップを適用するには、**インスペクター**の**「ルーティング (Routing)」**セ クションにある**「ドラムマップ (Drum Maps)」**ポップアップメニューを開くか、**ドラムエディタ ー**の**「マップ (Map)」**ポップアップメニューを開き、ドラムマップを選択します。
- ⚫ **ドラムエディター**でドラムマップの機能を無効にするには、**インスペクター**の**「ルーティング (Routing)」**セクションにある**「ドラムマップ (Drum Maps)」**ポップアップメニューを開くか、 **ドラムエディター**の**「マップ (Map)」**ポップアップメニューを開き、**「ドラムマップなし (No Drum Map)」**を選択します。

ドラムマップを使用しない場合でも、ドラムサウンドの名称リストを使用して、サウンドを区別で きます。

### 補足

初期設定では、**「ドラムマップ (Drum Maps)」**ポップアップメニューには**「GM Map」**しかありませ  $h_{\alpha}$ 

# **「入力ノート (I-Note)」、「出力ノート (O-Note)」、「ピッチ (Pitch)」**

以下の「セオリー」を理解することによって、ドラムマップのコンセプトを最大限に活用できるでしょ う。これは特に、オリジナルのドラムマップを作成する場合に非常に役立ちます。

ドラムマップは「フィルター」のようなもので、ノート情報をマップの設定に従って変更します。ノー トの変更は、ノートを入力した場合 (MIDI キーボードなどでノートを演奏した場合) と、ノートを MIDI 音源に出力した場合 - つまり、2 度行なわれます。

以下の例では、バスドラムのサウンドが異なる数値の「ピッチ (Pitch)」、「入力ノート (I-Note)」、「出力 ノート (O-Note)」を持つように修正したドラムマップを示しています。

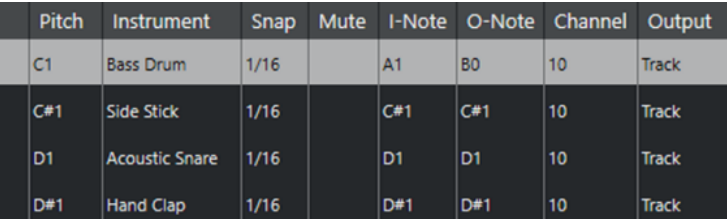

## **入力ノート (I-Note)**

MIDI キーボードなどでノートを演奏すると、ドラムマップの「入力ノート (I-Note)」から、演奏したノ ートが検索されます。上の例の場合、「A1」を演奏すると、この演奏ノートは、バスドラムサウンドの 「入力ノート (I-Note)」 (=「A1」) として認識されます。

ここで 1 度めの変換が行なわれます。演奏されたノートは、そのドラムサウンドの「ピッチ (Pitch)」 設定に従って、新しいノートナンバーとなります。上の例の場合、演奏ノート「A1」は、バスドラムの サウンドのピッチである「C1」に変換されます。演奏ノート「A1」を使って録音すると、実際は「C1」 のノートとして録音されます。

たとえば、簡単に MIDI キーボードで演奏できるように、主要なドラムサウンドを隣り合わせに配置し たり、鍵盤数の少ない MIDI キーボードでも演奏できるように、ドラムサウンドの配置を変更したり、 サウンドの割り当てを白鍵から黒鍵に移動したりできます。MIDI キーボードなどを使ってドラムパー トを演奏しない場合 (つまり、エディターで直接作成する場合) は、「入力ノート (I-Note)」を設定する 必要はありません。

## **出力ノート (O-Note)**

次の手順は出力です。この項目の設定内容は、録音したノートを再生した場合、または演奏したノート を MIDI 音源にリアルタイムでスループット (MIDI Thru) する場合に機能します。

ドラムマップでそのノートのピッチを持つドラムサウンドが検出されます。上の例では、「C1」のノー トが再生されており、そのサウンドはバスドラムです。ノートが MIDI 出力ポートに送られる前に、2 度めの変換が行なわれます。つまり、ノートナンバーが、そのサウンドの「出力ノート (O-Note)」の ナンバーに変更されます。上の例では、「C1」ノートを再生すると、MIDI 音源に送られる実際のノート は、「B0」に変更されます。

「出力ノート (O-Note)」は、たとえば「Bass Drum」のサウンドが、実際にバスドラムのサウンドを再 生するように設定を行ないます。使用している MIDI 音源で、バスドラムのサウンドに対するノートナ ンバーが「C2」に設定されている場合、「Bass Drum」のサウンドの「出力ノート (O-Note)」を「C2」 に設定します。また、(バスドラムが「C1」に設定されている) 他の MIDI 音源に切り替える場合は、こ

の「出力ノート (O-Note)」を「C1」に変更します。すべての MIDI 音源に対する「出力ノート (O-Note)」の設定が完了したら、他の MIDI 音源を使用するときにはその MIDI 音源用のドラムマップを使 用するだけでよくなります。

# **「出力ノート (O-Note)」の設定に合わせてノートのピッチを設定する**

「出力ノート (O-Note)」の設定に合わせてノートのピッチを設定できます。この機能は、トラックを (ド ラムマップを使用しない) 通常の MIDI トラックに変換しても、ドラムサウンドが正常に再生されるよう にする場合に便利です。

この機能は、MIDI 録音データをスタンダード MIDI ファイルとして書き出しするときによく使う機能で す。「ドラムマップ出力ノートの変換 (O-Note Conversion)」機能を初めて使用する場合、書き出しし たあともドラムトラックが正しいサウンドで再生されるか確認してください。

⚫ ドラムマップ出力ノートの変換機能を使用するには、**「MIDI」** > **「ドラムマップ出力ノートの変換 (O-Note Conversion)」**を選択します。

関連リンク [MIDI トラックをスタンダード MIDI ファイルとして書き出す](#page-201-0) (202 ページ)

# **リストエディター**

**「リストエディター (List Editor)」**は、選択された MIDI パートに含まれる、すべてのイベントをリスト 表示し、各イベントを数値により編集できます。SysEx メッセージを編集することもできます。

⚫ **リストエディター**でパートを開くには、**プロジェクト**ウィンドウで MIDI パートを選択し、**「MIDI」** > **「リストエディターを開く (Open List Editor)」**と選択します。

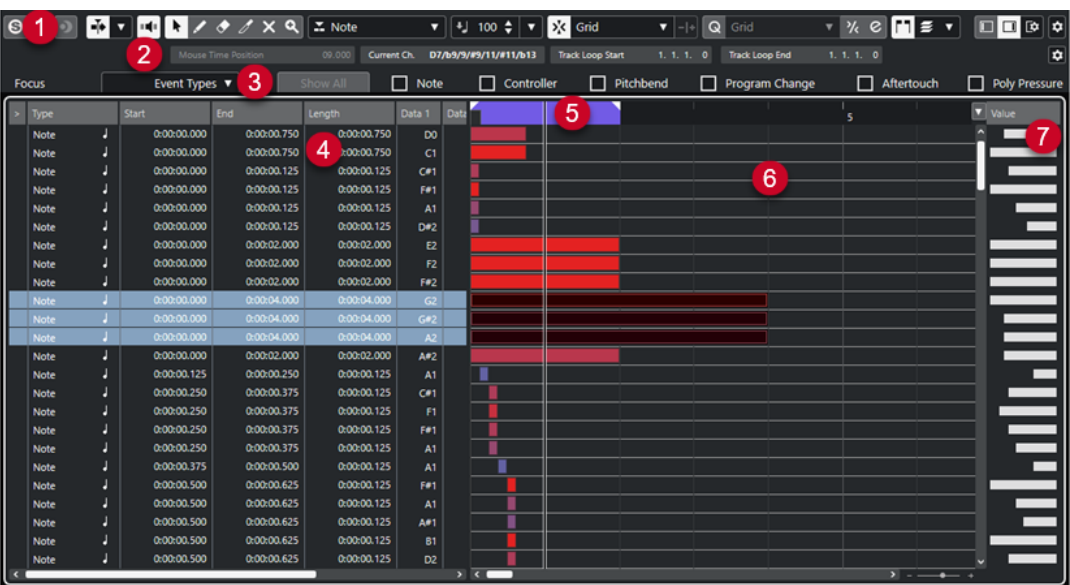

**リストエディター**には、複数のセクションがあります。

- **1** ツールバー
- **2** ステータスライン
- **3** フィルターバー
- **4** イベントリスト
- **5** ルーラー
- **6** イベントディスプレイ

### **7** 値の表示コラム

#### 補足

フィルター、ステータスライン、および値の表示コラムの表示/非表示を切り替えるには、ツールバー の**「ウィンドウレイアウトの設定 (Set up Window Layout)」**をクリックして、対応するオプションを オン/オフにします。

関連リンク リストエディターのツールバー (1246 ページ) [リストエディターのステータスライン](#page-1251-0) (1252 ページ) [リストエディターのフィルターバー](#page-1251-0) (1252 ページ) [リストエディターのイベントリスト](#page-1252-0) (1253 ページ) [リストエディターのイベントディスプレイ](#page-1253-0) (1254 ページ) [リストエディターの値の表示コラム](#page-1254-0) (1255 ページ)

# **リストエディターのツールバー**

ツールバーには、**リストエディター**で使用するツールとさまざまな設定が含まれます。

⚫ ツールバー上の要素の表示/非表示を切り替えるには、ツールバーを右クリックして要素をオンま たはオフにします。

## **既定の項目**

**ソロモードで編集 (Solo Editor)**

 $\Theta$ 

エディターがアクティブになっている場合、再生中にエディターをソロモードで編集します。

### **ソロエディターモード (Solo Editor Mode)**

 $\langle \rangle$ 

**「ソロモードで編集 (Solo Editor)」**機能のモードを選択できます。

- ⚫ **すべてのパートをソロにする (Solo All Parts)**: エディターディスプレイ内のすべてのパ ートを使用します。
- ⚫ **ソロを「パート編集モード」に追従 (Solo follows 'Part Editing Mode')**: **「パート編集 モード (Part Editing Mode)」**で指定したパートのみを使用します。
- **エディター内で録音 (Record in Editor)**

### $\bullet$

エディターがアクティブになっている場合、そのエディター内で MIDI データを録音できま す。

補足

この機能は、**「MIDI 録音モード (MIDI Record Mode)」**が**「マージ (Merge)」**または**「置き 換え (Replace)」**になっている場合にのみ使用できます。

### **非録音時の MIDI 入力データを記録**

**非録音時の MIDI 入力データ記録をエディターに挿入 (Insert MIDI Retrospective Recording in Editor)**

## $\bullet$

停止モードまたは再生中に入力していた MIDI ノートを復帰させることができます。

## **オートスクロール**

### **オートスクロール (Auto-Scroll)**

 $\rightarrow$ 

再生中、プロジェクトカーソルを常に表示します。

**オートスクロール設定を選択**

 $\color{red} \blacktriangledown$ 

**「ページのスクロール (Page Scroll)」**または**「カーソルを中央に表示 (Stationary Cursor)」** をオンにして、**「編集中はオートスクロール機能を停止する (Suspend Auto-Scroll When Editing)」**をオンにできます。

**試聴モード**

**試聴モード (Acoustic Feedback)**

### $\mathbf{u}$

イベントを移動または移調したとき、または新しいイベントを作成したときに、イベントが 自動的に再生されます。

**ツールボタン**

**オブジェクトの選択 (Object Selection)**

k.

イベントおよびパートを選択します。

**鉛筆 (Draw)**

 $\overline{\mathscr{L}}$ イベントを書き込みます。

## **削除 (Erase)**

 $\blacktriangleright$ イベントを削除します。

## **トリム (Trim)**

 $\mathscr{I}$ イベントをトリムします。

**ミュート (Mute)**

 $\mathsf{x}$ 

イベントをミュートします。

**ズーム (Zoom)**

 $\alpha$ 

ズームインします。 **[Alt/Opt]** を押しながらクリックするとズームアウトします。

### **独立トラックループ**

**独立トラックループ (Independent Track Loop)**

 $\Gamma$ 

独立トラックループのオン/オフを切り替えます。

## **挿入タイプ**

### **挿入するイベントの種類 (Insert Event Type)**

 $\overline{\mathbf{v}}$ 

 $\mathbb{Z}$  Note

新しく作成するイベントのイベントタイプを設定できます。

### **挿入時ベロシティー**

**ノートの挿入ベロシティー (Note Insert Velocity)**

## $\frac{1}{2}$  99  $\frac{1}{2}$   $\mathbf{v}$

挿入するノートのベロシティー値を設定できます。

### **微調整**

#### **微調整の設定 (Nudge Settings)**

I + Link to Grid  $\mathbf{v}$ 

微調整コマンドのスナップグリッドを設定できます。

- ⚫ 初期設定では、微調整操作のスナップグリッドは**「グリッドにリンク (Link to Grid)」** に設定されており、ステップ幅はスナップグリッドに対応します。
- ⚫ **「プライマリータイムフォーマットにリンク (Link to Primary Time Format)」**をオン にすると、微調整操作のスナップグリッドはプライマリータイムフォーマットに従い、 ステップ幅は**「微調整の設定 (Nudge Settings)」**ポップアップメニューで設定できま す。
- ⚫ **「グリッドにリンク (Link to Grid)」**と**「プライマリータイムフォーマットにリンク (Link to Primary Time Format)」**をオフにすると、微調整操作から独立したスナップグリッ ドを設定できます。この場合、タイムフォーマットと値は**「微調整の設定 (Nudge Settings)」**ポップアップメニューから選択できます。

### 補足

微調整ボタンを表示するには、**「微調整の設定 (Nudge Settings)」**の右側の点線をクリック します。

**開始位置を左へ微調整 (Nudge Start Left)**

## $\boxed{\blacksquare}$

選択したイベントの開始位置を左に移動して、長さを延長します。

### **開始位置を右へ微調整 (Nudge Start Right)**

 $\overline{\phantom{1}}$ 

選択したイベントの開始位置を右に移動して、長さを縮小します。

### **左へ移動 (Move Left)**

 $\overline{\mathbf{u}}$ 

選択したイベントを左に移動します。

#### **右へ移動 (Move Right)**

# $\rightarrow$

選択したイベントを右に移動します。

### **終了位置を左へ微調整 (Nudge End Left)**

 $\blacksquare$ 

選択したイベントの終了位置を左に移動して、長さを縮小します。

### **終了位置を右へ微調整 (Nudge End Right)**

選択したイベントの終了位置を右に移動して、長さを延長します。

### **スナップ**

 $\blacksquare$ 

**スナップオン/オフ (Snap On/Off)**

 $\mathcal{E}_{\mathbf{k}}$ 

**スナップ**機能のオン/オフを切り替えます。

### **スナップのタイプ (Snap Type)**

### $\sqrt{\frac{1}{2}}$  Grid  $\sqrt{\frac{1}{2}}$

以下のいずれかのスナップのタイプを選択できます。

- ⚫ **「グリッド (Grid)」**は、**「クオンタイズプリセット (Quantize Presets)」**のポップアップ メニューで選択したグリッドにイベントをスナップします。
- ⚫ **「グリッド (相対的) (Grid Relative)」**は、グリッドにイベントをスナップするときに相 対的な位置関係を保ちます。
- ⚫ **「イベント (Events)」**は、他のイベントの開始位置または終了位置にイベントをスナッ プします。
- ⚫ **「シャッフル (Shuffle)」**は、あるイベントを他のイベントの左右いずれかにドラッグし た場合に、イベントの順序が変更されます。
- ●
「カーソル (Cursor)」は、イベントをカーソル位置にスナップします。
- ⚫ **「グリッド + カーソル (Grid + Cursor)」**は、**「クオンタイズプリセット (Quantize Presets)」**のポップアップメニューで選択したクオンタイズグリッド、またはカーソル 位置にイベントをスナップします。
- **「イベント + カーソル (Events + Cursor)」は、他のイベントの開始位置または終了位** 置、あるいはカーソル位置にイベントをスナップします。
- ⚫ **「グリッド + イベント + カーソル (Grid + Events + Cursor)」**は、**「クオンタイズプリセ ット (Quantize Presets)」**のポップアップメニューで選択したクオンタイズグリッド、 他のイベントの開始位置または終了位置、あるいはカーソル位置にイベントをスナップ します。

## **クオンタイズ**

### **適用 (Apply Quantize)**

### $Q$

クオンタイズの設定を適用します。

#### **クオンタイズプリセット (Quantize Presets)**

## $1/64$   $\blacktriangledown$

クオンタイズまたはグルーヴプリセットを選択できます。

### **感度指定クオンタイズをオン/オフ (Soft Quantize On/Off)**

 $\frac{1}{2}$ 

感度指定クオンタイズのオン/オフを切り替えます。

### **クオンタイズパネルを開く (Open Quantize Panel)**

## $\mathcal{C}$

**「クオンタイズパネル (Quantize Panel)」**を開きます。

**ノート長のクオンタイズ**

### **ノート長のクオンタイズ (Length Quantize)**

#### **L** Quantize Link  $\blacktriangledown$

イベントの長さのクオンタイズ値を設定できます。

## **複数のパートコントロール**

### **パートの境界線を表示 (Show Part Borders)**

 $\lceil$   $\sqcap$   $\rceil$ 

左右ロケーターで定義された範囲内で、アクティブな MIDI パートのパート範囲の表示/非表 示を切り替えます。

## **パート編集モード (Part Editing Mode)**

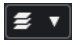

パートの編集モードを設定します。

- ⚫ **「すべてのパート (All Parts)」**を選択すると、表示されているすべてのパートのすべて のイベントを選択して編集できます。
- **「アクティブなパート (Active Part)」**を選択すると、選択と編集がアクティブなパート のイベントに制限されます。
- ⚫ **「アクティブなトラックのすべてのパート (All Parts on Active Track)」**を選択すると、 アクティブなトラックにあるすべてのパートのすべてのイベントを選択して編集できま す。

## **パート編集モード (Part Editing Mode)**

## $\equiv$   $\rightarrow$

パートの編集モードを設定します。

- ⚫ **「すべてのパート (All Parts)」**を選択すると、表示されているすべてのパートのすべて のイベントを選択して編集できます。
- ⚫ **「アクティブなパート (Active Part)」**を選択すると、選択と編集がアクティブなパート のイベントに制限されます。

### **編集用パートを有効化 (Activate Part for Editing)**

#### Vocals  $\vert \mathbf{v} \vert$

エディターを開いたときに選択していたすべてのパートが一覧表示され、パートをアクティ ブにできます。

## **MIDI ステップ入力**

### **ステップ入力 (Step Input)**

**A** 

ステップ入力のオン/オフを切り替えます。

## **MIDI ステップ入力/ノートエクスプレッション MIDI 入力 (MIDI Step Input/Note Expression MIDI Input)**

## $\odot$

MIDI ステップ入力とノートエクスプレッション MIDI 入力のオン/オフを切り替えます。

## **移動/挿入モード (Move Insert Mode)**

## $\rightarrow$

すべてのノートイベントをステップ入力カーソルの右側に移動し、イベントを挿入するため のスペースを作ります。

### 補足

IJ.

この機能は、**「ステップ入力 (Step Input)」**がオンになっている場合にのみ使用できます。

**ピッチを適用 (Record Pitch)**

ノートを挿入するときにピッチを含めます。

**ノートオンベロシティーを適用 (Record NoteOn Velocity)**  $\left\vert \cdot\right\vert$ 

ノートを挿入するときにノートオンベロシティーを含めます。

**ノートオフベロシティーを適用 (Record NoteOff Velocity)**

ノートを挿入するときにノートオフベロシティーを含めます。

### **既存のノートを保持 (Keep Existing Notes)**

 $\mathbf{r}$ 

ノートを挿入するときに既存のノートを保持します。

**イベントカラー**

**イベントカラー (Event Colors)**

 $\bigcirc$  Velocity  $\qquad \qquad \bullet$ 

イベントカラーを選択できます。

## **右の分割線**

### **右の分割線 (Right Divider)**

右に分割線を表示します。分割線の右に配置されたツールが常に表示されます。

### **VST インストゥルメントの編集**

**VST インストゥルメントの編集 (Edit VST Instrument)**

 $\mathbf{H}$ 

トラックがルーティングされている VST インストゥルメントの編集画面を開きます。

## **ウィンドウゾーンコントロール**

### **左ゾーンを表示/隠す (Show/Hide Left Zone)**

左ゾーンの表示/非表示を切り替えます。

### **値の表示コラムを表示/隠す (Show/Hide Value Display)**

 $\Box$ 

 $\Box$ 

右ゾーンの値の表示コラムの表示/非表示を切り替えます。

## **ウィンドウレイアウトの設定 (Set up Window Layout)**

### 政

ウィンドウレイアウトを設定できます。

関連リンク

[「パート編集モード \(Part Editing Mode\)」パネル](#page-1145-0) (1146 ページ)

# <span id="page-1251-0"></span>**リストエディターのステータスライン**

**リストエディター**のステータスラインはツールバーの下に表示されます。ここには、マウスポジション についての重要な情報が表示されます。

⚫ ステータスラインを表示するには、ツールバーの**「ウィンドウレイアウトの設定 (Set up Window Layout)」**をクリックして**「ステータスライン (Status Line)」**をオンにします。

Mouse Time Position 25. 2. 1. 0 | Current Chord Display - - | Track Loop Start 1. 1. 1. 0 | Track Loop End 1. 1. 1. 0

**リストエディター**ウィンドウと**プロジェクト**ウィンドウの下ゾーンの**「エディター (Editor)」**タブの各 ステータスラインのオン/オフステータスは、それぞれ独立しています。

**マウスのタイムポジション (Mouse Time Position)**

マウスポインターの正確なタイムポジションを、ルーラーの表示形式にしたがって表示しま す。これにより、ノートを正確な位置に挿入したり編集したりできます。

**現在のコード表示 (Current Chord Display)**

コードを構成しているノートの上にプロジェクトカーソルを置くと、そのコードが表示され ます。

**トラックループの開始位置 (Track Loop Start)/トラックループの終了位置 (Track Loop End)** ツールバーの**「独立トラックループ (Independent Track Loop)」**がオンになっている場合 に、開始位置/終了位置が表示されます。

関連リンク

[ドラムエディターのツールバー](#page-1223-0) (1224 ページ)

# **リストエディターのフィルターバー**

**リストエディター**のフィルターバーでは、イベントをタイプなどのプロパティーに基づいて非表示にで きます。

⚫ フィルターバーを表示するには、ツールバーの**「ウィンドウレイアウトの設定 (Set up Window Layout)」**をクリックして**「フィルター (Filters)」**をオンにします。

## **「フォーカス (Focus)」メニュー**

**「フォーカス (Focus)」**メニューでは、フィルターを設定できます。

**フォーカスなし (No Focus)**

フィルターは適用されません。

**イベント (Event Types)**

選択したタイプのイベントのみが表示されます。これはイベントタイプオプションをオンに するのと同じです。

### **イベントタイプとサブタイプ (Event Types and Subtype)**

選択したタイプで、選択した**「サブタイプ (Subtype)」**の値を持つイベントのみが表示され ます。たとえば、ノートイベントを選択した場合、同じピッチのノートのみが表示されま す。コントローラーイベントを選択した場合、同じタイプのコントローラーのみが表示され ます。

### **チャンネル (Event Channels)**

選択したイベントと同じ MIDI チャンネル値を持つイベントのみが表示されます。

<span id="page-1252-0"></span>**ユーザープリセット (User Presets)**

**ロジカルエディター**で作成したユーザープリセットを適用できます。

補足

**リストエディター**では、**ロジカルエディター**のプリセットのフィルター機能だけが使われま す。たとえば、ミュートされたイベントや下拍のノートだけを表示できます。

ユーザープリセットの場所に、これらのプリセット専用のフォルダーを作成できます。

#### **設定 (Setup)**

複雑なフィルター設定を作成できる**ロジカルエディター**を開きます。

**ロジカルエディター**のいずれかのプリセットを適用する場合、または**ロジカルエディター**を 使用してフィルター設定を自分で作成する場合、指定した基準を満たすイベントのみが表示 されます。

## **イベントタイプオプション**

イベントタイプオプションを使用すると、特定のイベントタイプを非表示にできます。

```
関連リンク
イベントリストのフィルタリング (1256 ページ)
ロジカルエディター (1395 ページ)
```
# **リストエディターのイベントリスト**

**「イベントリスト」**は、選択している MIDI パートに含まれるすべてのイベントを、再生される順番に上 から下へ表示します。リスト上では、イベントの詳細な数値設定を行なえます。

次のオプションを使用できます。

**>**

ロケート欄。このコラムに表示される右向きの矢印は、プロジェクトカーソルの最前にある イベントを指し示しています。イベントリストで編集作業を行なう場合、このコラムを使用 して試聴できます。

- ⚫ イベントの開始位置にカーソルを移動するには、イベントの試聴コラムをクリックしま す。
- ⚫ カーソルの位置を動かして再生を開始/終了するには、イベントの試聴コラムをダブルク リックします。

### **タイプ (Type)**

イベントのタイプです。ここでは変更できません。

#### **開始 (Start)**

イベントの開始ポイントを、選択した時間表示形式の単位で表示します。この数値を変更す ると、イベントを移動できます。

補足

イベントをリスト上の他のイベントよりも前/後に移動すると、リストの表示順が入れ替わり ます。リストは、常に再生される順にイベントを表示します。

#### **終了 (End)**

ノートイベントの終了位置を確認して編集できます。これにより、ノートイベントのサイズ が変更されます。

### <span id="page-1253-0"></span>**長さ (Length)**

ノートイベントの長さを表示します。値を編集すると、ノートイベントのサイズが変更され、 **「終了 (End)」**の値が自動的に変更されます。

### **サブタイプ (Subtype)**

イベントの**「サブタイプ (Subtype)」**です。表示内容はイベントのタイプによって異なりま す。たとえば、ノートの場合はピッチを表示します。表示される値は最適な単位で表示され ます。たとえば、ノートの**「サブタイプ (Subtype)」**の数値の場合、**「環境設定 (Preferences)」**ダイアログで設定したスタイルで、ノートナンバーが表示されます。

### **メイン値 (Main Value)**

イベントの**「メイン値 (Main Value)」**です。表示内容はイベントのタイプによって異なりま す。たとえば、ノートの場合、「ノートオンベロシティー (Note On Velocity)」を示します。

### **セカンダリー値 (Secondary Value)**

イベントの**「セカンダリー値 (Secondary Value)」**です。この値はノートイベントのみで使 用され、ノートオフベロシティーに対応します。

### **チャンネル (Channel)**

イベント自体の MIDI チャンネルを表示します。実際の再生の際は、MIDI トラックで設定し た MIDI チャンネルが優先されます。特定の MIDI イベントを、イベント自体に設定したチャ ンネルで再生させるには、**プロジェクト**ウィンドウで、MIDI トラックの MIDI チャンネルを **「すべて (Any)」**に設定します。

### **属性 (Attributes)**

テキスト入力や 16 進数の入力が必要な**「テキスト (Text)」**、**「歌詞 (Lyrics)」**、**「SMF イベン ト (SMF Event)」**、または**「SysEx」**に使用します。

## **リストエディターのイベントディスプレイ**

**「イベントディスプレイ」**はイベントをグラフィカルに表示します。

● イベントディスプレイが常に表示されます。

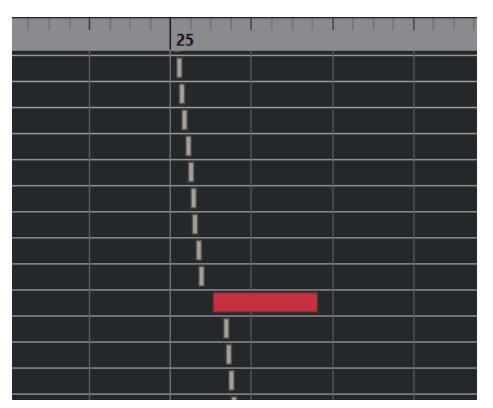

イベントの垂直方向の位置は、リストのエントリー順 (再生順) に対応します。水平方向の位置は、プロ ジェクト内の実際の位置に対応します。イベントディスプレイでは、新しいパートやイベントを追加し たり、イベントを他の位置にドラッグしたりできます。

# <span id="page-1254-0"></span>**リストエディターの値の表示コラム**

イベントディスプレイの右側の、値の表示コラムを使用して、簡単に複数の数値 (ベロシティーやコン トローラーの値など) を表示させ、編集できます。各数値は、水平方向にバーグラフで表示されます。バ ーの長さは、数値を表わします。

⚫ 値の表示コラムを表示するには、ツールバーの**「ウィンドウレイアウトの設定 (Set up Window Layout)」**をクリックし、**「値の表示コラム (Value Display)」**をオンにします。

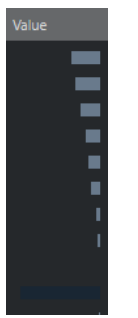

表示される数値は、イベントの種類によって異なります。以下の表は、表示される編集可能なデータで す。

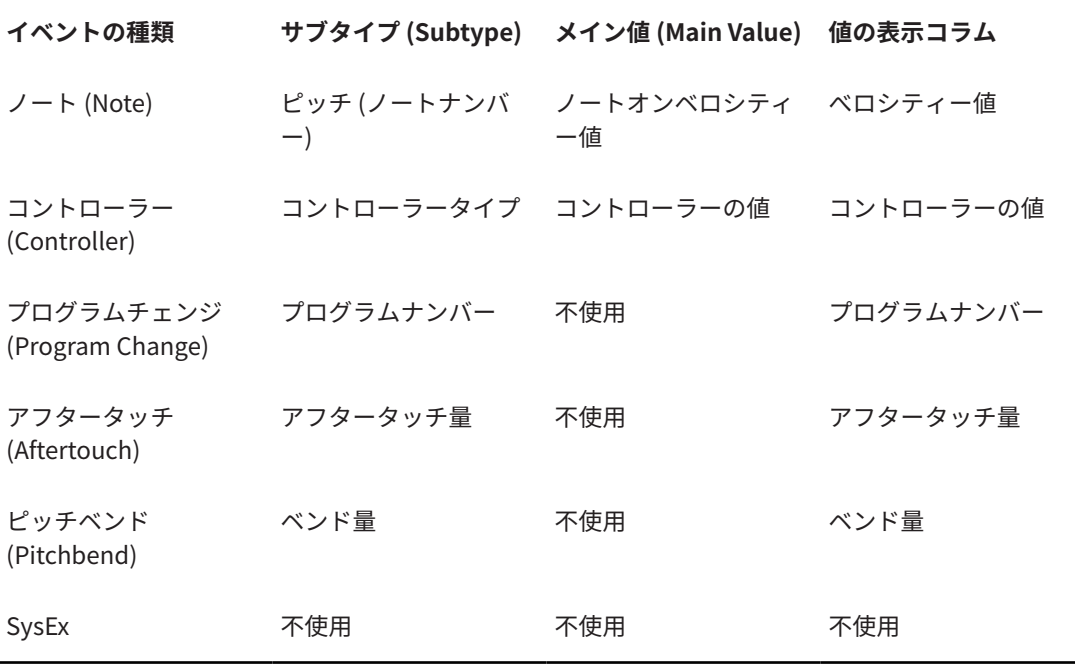

### 補足

ノートイベントについては、**「セカンダリー値 (Secondary Value)」**コラムにも数値が表示されます。こ れらの数値は、ノートオフベロシティーに使用されます。

### 補足

SMF およびテキストイベントには値は表示されません。

# <span id="page-1255-0"></span>**リストエディターの操作について**

この節では、**リストエディター**の主な編集操作について説明します。

# **イベントの作成**

**鉛筆**ツールを使用すると、イベントディスプレイで 1 つのイベントを挿入できます。

イベントディスプレイでカーソルを動かすと、カーソルの位置はステータスラインに表示されます。操 作には、**スナップ**機能の設定が反映されます。

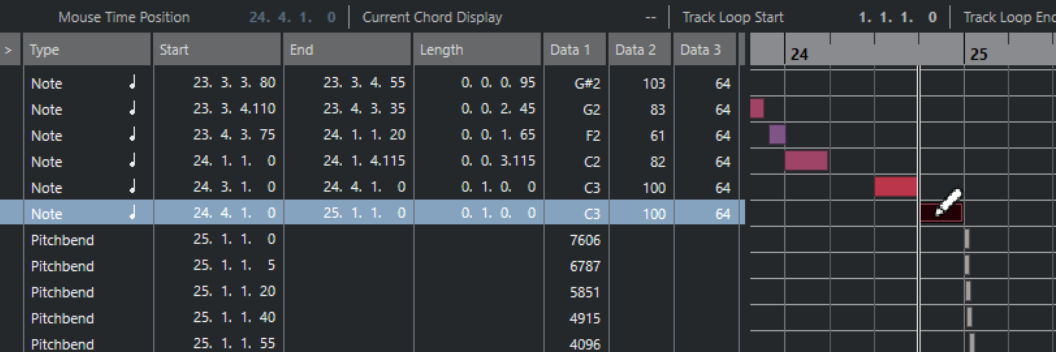

⚫ 作成するイベントタイプを変更するには、**「挿入するイベントの種類 (Insert Event Type)」**ポップ アップメニューからイベントタイプを選択します。

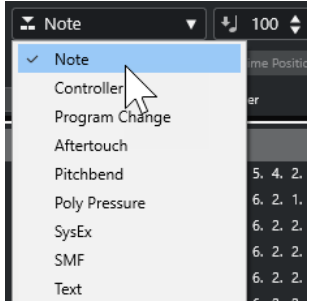

● イベントを作成するには、イベントディスプレイをクリックします。

ノートイベントは、**「ノート長のクオンタイズ (Length Quantize)」**ポップアップメニューで指定 した長さに設定されます。ノートには、ツールバーの**「ノートの挿入ベロシティー (Note Insert Velocity)」**欄で設定した挿入時ベロシティーが適用されます。

● 設定値より長いノートイベントを作成するには、イベントディスプレイをクリックします。 イベントの長さは、**「ノート長のクオンタイズ (Length Quantize)」**値の「倍数」になります。**「ノ ート長のクオンタイズ (Length Quantize)」**を**「クオンタイズ値 (Quantize Link)」**に設定した場 合、イベント値はクオンタイズグリッドによって決まります。

# **イベントリストのフィルタリング**

**リストエディター**のツールバーの下に表示される**フィルター**バーを使用して、イベントリストをフィル タリングできます。

- ⚫ 複雑な基準に基づいてイベントリストをフィルタリングするには、**「フォーカス (Focus)」**ポップ アップメニューを開き、フィルターを選択します。
- 1つのイベントタイプを非表示にするには、「**フィルター」**バーにある対応するチェックボックス をオンにします。
- ⚫ 1 つのイベントタイプを除くすべてのイベントタイプを非表示にするには、**[Ctrl]/[command]** キ ーを押しながら、表示したいイベントタイプのチェックボックスをクリックします。

**[Ctrl]/[command]** キーを押しながら再度クリックすると、すべてのチェックボックスがリセッ トされます。

# **イベントリストで編集する**

⚫ 複数のイベントの値を編集するには、複数のイベントを選択して、そのうちの 1 つのイベントの値 を編集します。

選択した他のイベントの値も変更されます。イベント間の数値バランスは維持されます。

- ⚫ 選択したすべてのイベントを同じ値に設定するには、**[Ctrl]/[command]** キーを押しながら 1 つ のイベントの値を編集します。
- ⚫ SysEx (システムエクスクルーシブ) イベントでは、**「開始 (Start)」**の位置だけ、リスト上で編集で きます。ただし、**「コメント (Comment)」**コラムをクリックすると開く、**「MIDI SysEx エディタ ー (MIDI SysEx Editor)」**を使用すると、システムエクスクルーシブイベントを詳細に編集できま す。

補足

**リストエディター**でノートの開始部分をトリムすると、そのノートの表示はリストの異なる場所に移動 することがあります (トリムによって他のイベントの開始が先になる場合)。

```
関連リンク
SysEx メッセージ (1258 ページ)
```
# **イベントディスプレイで編集する**

イベントディスプレイでは、ツールやツールバーを使用して、イベントを視覚的に編集できます。イベ ントをひとつずつ編集、または複数のイベントを同時に編集できます。

⚫ イベントを移動するには、目的の位置までドラッグします。

イベントをリスト上の他のイベントよりも前/あとに移動すると、リストの表示順が入れ替わりま す。リストは、常に再生される順にイベントを表示します。その結果、ディスプレイの垂直方向の 表示順も変更されます。

- ⚫ イベントを複製するには、 **[Alt/Opt]** キーを押しながらドラッグします。
- ⚫ ノートのサイズを変更するには、ノートを選択して**オブジェクトの選択**ツールで終了ポイントをド ラッグします。
- ⚫ イベントをミュート/ミュート解除するには、**ミュート**ツールでクリックします。 **ミュート**ツールでイベントをドラッグして囲むことによって、複数のイベントを一度にミュート/ ミュート解除できます。
- **ツールバーの「イベントカラー (Event Colors)」ポップアップメニューを使用して、イベントに** 色を付けることができます。
- ⚫ イベントを削除するには、イベントを選択して **[Backspace]** キー、または **[Delete]** キーを押す か、またはイベントディスプレイ上で、**消しゴム**ツールを使用してイベントをクリックします。

関連リンク [イベントカラーメニュー](#page-1136-0) (1137 ページ)

## **値の表示コラムで編集する**

● 値の表示コラムで値を編集するには、クリック&ドラッグを使用します。 値の表示コラムにマウスのポインターを移動すると、ポインターは自動的に**鉛筆**ツールに変わりま す。

# <span id="page-1257-0"></span>**SysEx メッセージ**

システムエクスクルーシブ、つまり「SysEx」 (System Exclusive) メッセージは、MIDI デバイスの各種 パラメーター設定を操作するために用意された、各モデル専用のメッセージです。

すべての主要な MIDI 機器製造メーカーは、それぞれの「SysEx」 ID コードを所有しています。「SysEx」 メッセージは、パッチデータ、つまり MIDI 機器における、サウンドの設定を構成する (1 つ以上の) 数 値の列を、MIDI 機器に対して送信する、という手順が典型的な使用方法です。

Nuendo は、さまざまな方法で、SysEx データの録音と操作を行なえます。

関連リンク [MIDI デバイス](#page-1110-0) (1111 ページ)

## **バルクダンプ**

プログラム可能な機器では、設定は数値としてメモリーに保存されています。それらの数値を変更する と、設定も変更されます。通常 MIDI 機器は、メモリー内のすべての、またはいくつかの設定を、MIDI 「SysEx」メッセージの形式で、ダンプ (Dump= 送信) できます (MIDI 音源のすべての音色など、一群の 設定を送信することを、「バルクダンプ」と呼びます)。

一般的にダンプは、インストゥルメントの設定のバックアップを作成するための手段として捉えられて います。吸収したダンプデータを元の MIDI デバイスに戻すことにより、以前の設定をそのまま呼び戻 すことができます。

たとえば、MIDI 機器本体を操作することにより、MIDI 機器の一部分またはすべての設定を MIDI 経由で 外部に送信できる場合、例外を除き、Nuendo でそれらの情報を録音 (記録) できます。

## **バルクダンプを録音する**

### 重要

ご使用の MIDI 機器がダンプを開始できないタイプのモデルである場合、ダンプを開始するためには、 Nuendo からダンプリクエスト (Dump Request) メッセージを送信する必要があります。この場合、特 定のダンプリクエストメッセージ (MIDI 機器に付属するマニュアルを参照) を、**「MIDI SysEx エディタ ー (MIDI SysEx Editor)」**を使用して、MIDI トラックの初め (冒頭付近の位置) に挿入します。この準備 をすることで、録音可能な状態にすると、ダンプリクエストメッセージが再生 (MIDI 機器にエコーバッ ク) されます。MIDI 機器のダンプが開始され、録音されます。

#### 手順

- **1. 「環境設定 (Preferences)」**ダイアログで、**「MIDI」** > **「MIDI フィルター (MIDI Filter)」**を選択し ます。
- **2. 「録音 (Record)」**セクションで**「SysEx」**チェックボックスをオフにして、SysEx データの録音が フィルターされないようにします。 この設定により、「SysEx」メッセージは録音されますが、MIDI 機器への「エコーバック」は回避 されます。ただし、これにより予期できないエラーを生じる可能性があります。
- **3.** MIDI トラックを録音可能な状態にして、MIDI 機器のフロントパネルなどで、ダンプ (送信) を開始 します。
- **4.** 録音が終わったら、作成されたパートを選択し、**「MIDI」** > **「リストエディター (List Editor)」**を 開きます。

ここで、MIDI 機器の「SysEx」ダンプが録音されていることが確認できます。イベントリストに は、1 つ、あるいは複数の「SysEx」イベントがあるでしょう。

## **バルクダンプを MIDI 機器に送信する**

前提条件

SysEx (システムエクスクルーシブ) データを持つ MIDI トラックを MIDI 機器にルーティングしておき ます。使用する MIDI チャンネルなどの詳細については、MIDI 機器に付属するマニュアルを参照してく ださい。

手順

- **1.** MIDI トラックをソロにします。
- **2.** MIDI 機器が、SysEx メッセージを受信できる状態になっていることを確認します。
- **3.** 必要に応じて、MIDI 機器で**「システムエクスクルーシブ受信が可能な状態」**にします。
- **4.** システムエクスクルーシブデータを再生します。

## **バルクダンプの録音と送信**

- 必要以上のデータを送信しないでください。必要なプログラムが 1 つだけなら、すべてのデータを 送らないようにします。必要な情報を見つけるのが困難になるからです。通常の MIDI 機器は、ど のプログラムを外部にダンプ (送信) するかを個別に指定できます。
- ⚫ プロジェクトを読み込んだ際に、関連するサウンド/プログラムを、使用する MIDI 機器にダンプす るようにしたい場合には、プロジェクトの冒頭部分にシステムエクスクルーシブデータを配置して おきます。
- ダンプデータが短い (小さい) 場合、たとえば、単一のサウンド/プログラムの変更などは、プロジ ェクトの途中にそのデータを挿入し、MIDI 機器に反映させることができます。同じ内容への変更 がプログラムチェンジによって行なえる場合は、送信/録音に使用する MIDI データの量が少なく済 みます。MIDI 機器によっては、本体の操作でサウンドを選択することで、サウンドの設定を外部 にダンプ (送信) するように設定できるものもあります。
- ⚫ ダンプデータのみの MIDI パートを作成し、別の MIDI トラックに配置することができます (トラッ クはミュートしておきます)。パートに含まれるダンプデータを MIDI 機器に反映させるためには、 ミュートしていない MIDI トラックに、作成した MIDI パートをドラッグして再生します。
- ⚫ 複数のシステムエクスクルーシブダンプを、複数の MIDI 機器に同時に送らないでください。
- ⚫ MIDI 機器の現在のデバイス ID 設定のメモを残すようにしてください。これを変更すると、MIDI 機 器が、ダンプデータを読み込めなくなる場合があります。

## **SysEx パラメーターチェンジの録音**

MIDI 機器のリモートコントロール - たとえばフィルターの開閉、波形の選択、リバーブの長さを変更す る場合などに、SysEx データを使用できます。ほとんどの MIDI 機器は、機器本体を操作することで SysEx メッセージによるパラメーターチェンジ情報を送信できます。この情報を Nuendo に記録して、 MIDI 録音に含めることもできます。

たとえば、いくつかのノートの演奏中にフィルターのカットオフを変更するとします。この場合、ノー ト情報と SysEx メッセージによるフィルター情報の両方を同時に録音することになります。録音を再 生すると、録音したサウンドの変化が正確に再現されます。

手順

- **1. 「環境設定 (Preferences)」**ダイアログで、**「MIDI」** > **「MIDI フィルター (MIDI Filter)」**を選択し、 **「録音 (Record)」**セクションの**「SysEx」**がオフになっているのを確認します。
- **2.** フロントパネルでの変更が SysEx メッセージとしてインストゥルメントから送信されることを確 認します。

### **3.** 録音します。

手順終了後の項目

イベントが適切に録音されているか、**リストエディター**で確認します。

## **MIDI SysEx エディター**

⚫ 「SysEx」イベントを**「MIDI SysEx エディター (MIDI SysEx Editor)」**で開くには、**リストエディタ ー**で「SysEx」イベントの**「属性 (Attributes)」**にある情報 (値) をクリックします。

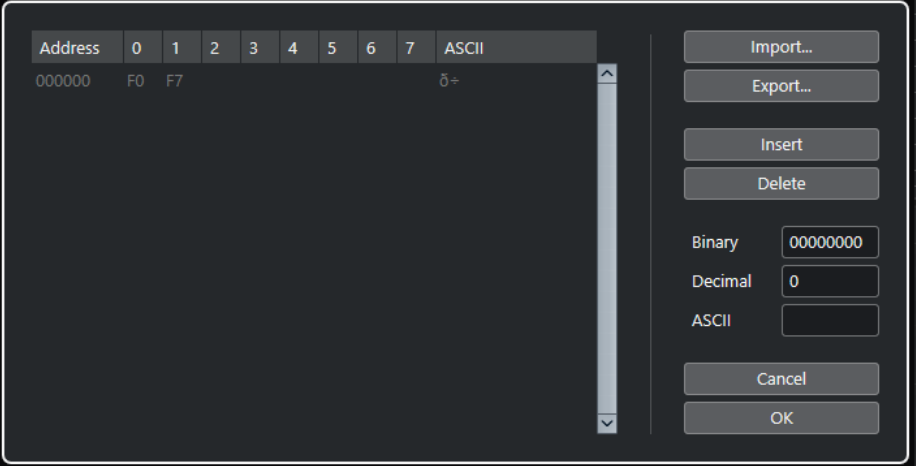

**MIDI SysEx エディター**では、「バイト」は次のように表示されます。

### **アドレス (Address)**

メッセージ内の値の位置を表示します。

 $0 \sim 7$ 

メッセージ全体を 16 進数で表示します。

SysEx メッセージは、常に「F0」で開始し、「F7」で終わり、その間に任意の「バイト」が 含まれます。メッセージが 1 行に入りきらないバイト数を持っている場合は、次の行に続き ます。最初の「F0」と最後の「F7」を除き、すべての値を編集できます。

### **ASCII**

選択した値を ASCII コードで表示します。

## **バイトを追加、削除する**

- ⚫ バイトを追加するには、**「MIDI SysEx エディター (MIDI SysEx Editor)」**を開き、**「挿入 (Insert)」** をクリックします。選択したバイトの前にバイトが追加されます。
- ⚫ バイトを削除するには、**「MIDI SysEx エディター (MIDI SysEx Editor)」**を開き、バイトを選択し て**「削除 (Delete)」**をクリックします。
- ⚫ 1 つの SysEx メッセージ全体を削除するには、**リストエディター**でそれを選択し、 **[Delete]** また は **[Backspace]** キーを押してください。

## **バイトの値を編集する**

選択したバイトの値を **MIDI SysEx エディター**のメインディスプレイや、ASCII、10 進数 (Decimal)、2 進数 (Binary) ディスプレイで編集できます。

⚫ 選択した値を編集するには、**「MIDI SysEx エディター (MIDI SysEx Editor)」**を開き、バイトをク リックして、値を入力します。
### **SysEx データの読み込みと書き出し**

SysEx データをディスクから読み込み、編集したデータをファイルに書き出すことができます。

ファイル形式は「MIDI SysEx」 (拡張子「.SYX」) でなければなりません。この「SYX」ファイルは、初 めのダンプだけが読み込まれます。

- ⚫ SysEx データを読み込むには、**「MIDI SysEx エディター (MIDI SysEx Editor)」**を開き、**「読み込み (Import)」**をクリックします。
- ⚫ SysEx データを書き出すには、**「MIDI SysEx エディター (MIDI SysEx Editor)」**を開き、**「書き出し (Export)」**をクリックします。

補足

この形式を、MIDI ファイル (拡張子は「.MID」) と混同しないように注意してください。

# **インプレイスエディター**

**インプレイスエディター**により、**プロジェクト**ウィンドウで MIDI ノートやコントローラーを編集でき ます。他のトラックタイプと見比べながら MIDI の編集を手早く行なえます。

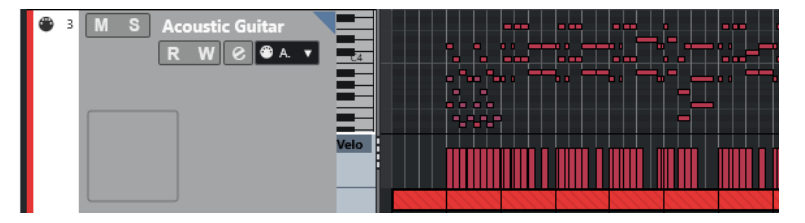

**インプレイスエディター**では、MIDI トラックが拡張され、この中に**キーエディター**の縮小版が表示さ れます。MIDI ノートを選択すると、**キーエディター**の情報ラインの場合と同様に、**プロジェクト**ウィ ンドウの情報ラインにそのノートの情報が示されます。**キーエディター**と同様の編集を行なえます。

関連リンク [情報ラインを使用してノートイベントを編集する](#page-1142-0) (1143 ページ)

# **インプレイスエディターを開く**

- ⚫ 選択したトラックの**インプレイスエディター**を開くには、**「MIDI」** > **「インプレイスエディターを 開く (Open In-Place Editor)」**を選択します。
- ⚫ 1 つの MIDI トラックの**インプレイスエディター**を開くには、**インスペクター**で**「インプレイス編 集 (Edit In-Place)」**をクリックします。

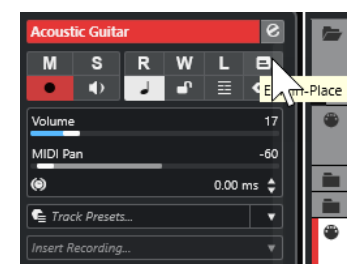

# **インプレイスエディターのツールバー**

ツールバーには、**インプレイスエディター**で使用するツールと設定項目があります。

⚫ ツールバーを開くには、編集トラックのトラックリストの右上隅に見える小さな三角をクリックし ます。

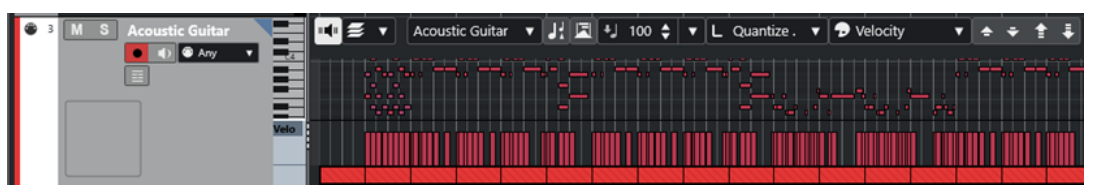

### **試聴モード**

**試聴モード (Acoustic Feedback)**

 $\mathbf{u}$  (  $\mathbf{u}$ 

イベントを移動または移調したとき、または新しいイベントを作成したときに、イベントが 自動的に再生されます。

### **複数のパートコントロール**

**パート編集モード (Part Editing Mode)**

# $\equiv$   $\sqrt{ }$

パートの編集モードを設定します。

- ⚫ **「すべてのパート (All Parts)」**を選択すると、表示されているすべてのパートのすべて のイベントを選択して編集できます。
- ⚫ **「アクティブなパート (Active Part)」**を選択すると、選択と編集がアクティブなパート のイベントに制限されます。

### **編集用パートを有効化 (Activate Part for Editing)**

Vocals  $\bullet$ 

エディターを開いたときに選択していたすべてのパートが一覧表示され、パートをアクティ ブにできます。

### **移調を表示**

### **移調を表示 (Indicate Transpositions)**

**J** 

MIDI ノートの移調後のピッチを表示できます。

### **コントローラーの自動選択**

#### **コントローラーを自動選択 (Auto Select Controllers)**

圓

選択した MIDI ノートのコントローラーデータを自動的に選択します。

### **挿入時ベロシティー**

**ノートの挿入ベロシティー (Note Insert Velocity)**  $\frac{1}{2}$  99  $\frac{1}{2}$   $\mathbf{v}$ 

挿入するノートのベロシティー値を設定できます。

**ノート長のクオンタイズ**

### **ノート長のクオンタイズ (Length Quantize)**

L Quantize Link  $\blacktriangledown$ 

イベントの長さのクオンタイズ値を設定できます。

### **イベントカラー**

**イベントカラー (Event Colors)**

**D** Velocity v

イベントカラーを選択できます。

### **移調パレット**

**上へ移動 (Move Up)**

$$
\left\vert \bullet\right\vert
$$

選択したイベントを半音上げます。

### **下へ移動 (Move Down)**

 $\ddotmark$ 

選択したイベントを半音下げます。

### **さらに上へ (Move Up More)**

 $\left| \cdot \right|$ 

選択したイベントまたはコードを 1 オクターブ上げます。

### **さらに下へ (Move Down More)**

長

選択したイベントまたはコードを 1 オクターブ下げます。

# **インプレイスエディターの扱い方**

- ⚫ **インプレイスエディター**のズーム/スクロールを行ないたい場合は、まずピアノキーボードディス プレイの左側をポイントします。このとき、ポインターが矢印十字に切り替わります。左右にドラ ッグすると垂直方向にズームイン/アウトし、上下にドラッグするとエディターがスクロールしま す。
- ⚫ コントローラーレーンを追加または削除するには、コントローラー名の欄の下の部分を右クリック し、コンテキストメニューからオプションを選択します。
- ⚫ 1 つの**インプレイスエディター**を閉じるには、トラックリストの**「インプレイス編集 (Edit In-Place)」**をクリックするか、**インプレイスエディター**のコントローラーディスプレイの下の部分を ダブルクリックしてください。
- ⚫ 選択されたいくつかのトラックの**インプレイスエディター**の表示を切り替えるには、**「インプレイ ス編集 (Edit In-place)」**キーボードショートカットを使用します。
- ⚫ ノートは複数の**インプレイスエディター**間で、ドラッグして移動できます。

補足

**プロジェクト**ウィンドウのツールバーにおける、**「スナップ (Snap)」**ボタンと**「スナップのタイプ (Snap Type)」**のポップアップメニューの設定状況は、**インプレースエディター**にも反映されますが、スナッ プグリッドは**「クオンタイズ (Quantize)」**ポップアップメニューの設定に従います。

<span id="page-1263-0"></span>**エクスプレッションマップ**

エクスプレッションマップを使用すると、すべてのアーティキュレーションにマップを設定できま す。これにより、アーティキュレーションを含むプロジェクトを試聴できます。

MIDI トラックまたはインストゥルメントトラックの**インスペクター**でエクスプレッションマップを選 択すると、すべてのアーティキュレーションに対してサウンドマッピングと特性を指定できます。

MIDI トラックまたはインストゥルメントトラックにエクスプレッションマップを選択すると、再生中 はマップに定義されたアーティキュレーションが自動的に適用されます。Nuendo は MIDI パートに記 されたエクスプレッションを認識し、エクスプレッションマップの中において、定義された基準に適合 するサウンドのサウンドスロットを探します。

適合するサウンドスロットが見つかった場合、現在のノートが編集されるか、MIDI チャンネルやプロ グラムチェンジやキースイッチの情報が、トラックの**「出力 (Output Routing)」**ポップアップメニュ ーで選択されたインストゥルメントに送信され、異なるサウンドが演奏されることになります。パート に使用されたアーティキュレーションに適合するサウンドスロットが見つからない場合、最も近いもの が使用されます。

MIDI パートでアーティキュレーションを入力する場合、接続された VST または MIDI インストゥルメン トで正しいサウンドがトリガーされるようにエクスプレッションマップを形成する必要があります。

また、エクスプレッションマップを使用すると、アーティキュレーションと MIDI インプットデバイス 上のリモートキーをリンクさせ、これらを MIDI デバイスや VST インストゥルメントによって演奏可能 なサウンドにマッピングすることもできます。これにより、リモート MIDI デバイスからノートやアー ティキュレーションを入力できます。これらは Nuendo によって自動的に録音され、正しく再生されま す。

エクスプレッションマップは次の目的に使用できます。

- ⚫ 最初に記録せずに、音楽的アーティキュレーションを**キーエディター**、**ドラムエディター**、**スコア エディター**、または**インプレイスエディター**から入力する。
- 楽曲をリアルタイムで再生/録音し、再生中にアーティキュレーションの変更をコントロールする。
- 他のユーザーのプロジェクトを開いて編集する。エクスプレッションマップを使用すると、素早く 簡単に、アーティキュレーション情報を異なるインストゥルメントやコンテンツライブラリーにマ ッピングできます。

エクスプレッションマップは、MIDI トラックおよびインストゥルメントトラックで使用できます。エ クスプレッションマップは独自に作成するか、オーケストラライブラリーおよびバーチャルインストゥ ルメント用のエクスプレッションマップを [Steinberg の Web サイト](https://steinberg.net) からダウンロードできます。

#### 補足

**「ノートエクスプレッション (Note Expression)」**機能を使用して、**キーエディター**の MIDI ノート上に 音楽的アーティキュレーションを追加することもできます。

関連リンク [アーティキュレーション](#page-1264-0) (1265 ページ) [エクスプレッションマップの作成と編集](#page-1266-0) (1267 ページ) [グループ](#page-1268-0) (1269 ページ) [ノートエクスプレッション \(Note Expression\)](#page-1276-0) (1277 ページ)

# <span id="page-1264-0"></span>**アーティキュレーション**

音楽用語「アーティキュレーション」は、特定のノートをどのように歌うべきか、あるいは、与えられ た楽器でどのように演奏するべきかを明示するものです。ノートの相対的なボリュームやピッチの変 化を定義することもできます。

アーティキュレーションには以下のタイプがあります。

#### ⚫ **奏法指示**

ピチカートなどの奏法指示は、それが挿入された位置から次の奏法指示の挿入位置まで、すべての ノートに有効です。奏法指示は、ある連続する範囲 (ときには楽曲全体) のノートに対して適用され ます。

⚫ **属性**

アクセントやスタッカートなどの属性は、単一のノートに対して有効です。

# **「エクスプレッションマップ設定 (Expression Map Setup)」ウィン ドウ**

**「エクスプレッションマップ設定 (Expression Map Setup)」**ウィンドウでは、エクスプレッションマ ップの読み込み、作成、および設定ができます。

**「エクスプレッションマップ設定 (Expression Map Setup)」**ウィンドウを開くには、以下のいずれか の操作を行ないます。

- ⚫ **「MIDI」** > **「エクスプレッションマップ設定 (Expression Map Setup)」**を選択します。
- ⚫ MIDI トラックまたはインストゥルメントトラックの**インスペクター**で、**「エクスプレッションマッ プ (Expression Map)」**セクションを開き、**「エクスプレッションマップ設定 (Expression Map Setup)」**をクリックします。

補足

また、**キーエディター**、**ドラムエディター**、または**スコアエディター**の**インスペクター**から**「エク スプレッションマップ (Expression Map)」**セクションを開くこともできます。

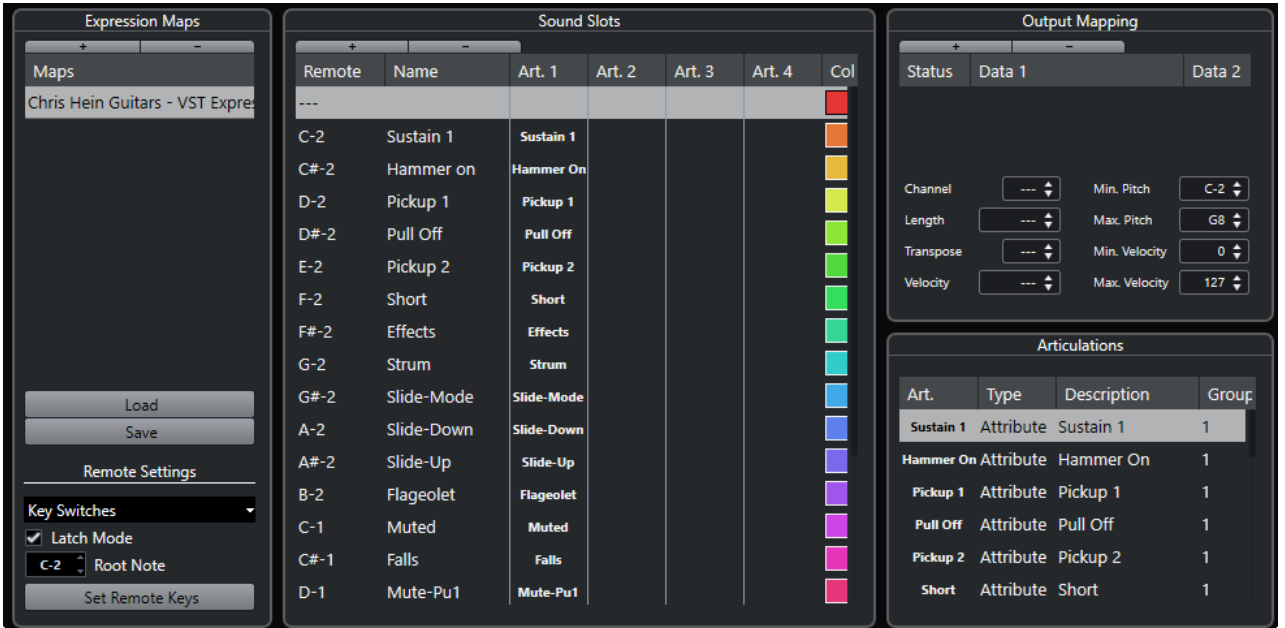

使用可能なセクションを以下に示します。

#### <span id="page-1265-0"></span>**エクスプレッションマップ (Expression Maps)**

エクスプレッションマップの読み込み、保存、追加、削除を行なえます。読み込まれた、ま たは追加されたエクスプレッションマップは、**「エクスプレッションマップ (Expression Maps)」**リストに表示されます。

#### **サウンドスロット (Sound Slots)**

**「エクスプレッションマップ (Expression Map)」**セクションで選択されたエクスプレッショ ンマップに対応するサウンドスロットを表示します。

#### **出力マッピング (Output Mapping)**

**「サウンドスロット (Sound Slots)」**セクションで選択されたサウンドスロットに対応する出 力マッピングを表示します。

### **アーティキュレーション (Articulations)**

アーティキュレーションをグループで整理できます。

#### **リモート設定 (Remote Settings)**

MIDI 入力デバイス経由でアーティキュレーションをトリガーするリモートキーを設定でき ます。特定のサウンドスロットの演奏にキースイッチを使用するかプログラムチェンジメッ セージを使用するかを選択できます。

#### 関連リンク

```
エクスプレッションマップ (1264 ページ)
サウンドスロットの追加 (1267 ページ)
「出力マッピング (Output Mapping)」セクション (1269 ページ)
アーティキュレーション (1265 ページ)
「リモート設定 (Remote Settings)」セクション (1270 ページ)
```
# **プロジェクトウィンドウのエクスプレッションマップ**

エクスプレッションマップは、**プロジェクト**ウィンドウの MIDI トラックおよびインストゥルメントト ラックの**インスペクター**から利用できます。

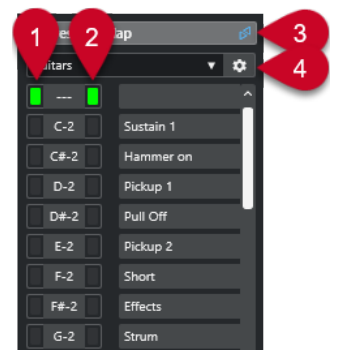

- **1** 現在押されているリモートキーを示します。
- **2** このスロットが再生中であることを示します。これにより、MIDI キーボードなどの外部デバイス を使用してアーティキュレーションを録音するとき、正しいサウンドスロットが使用されているか 確認できます。
- **3** このトラックにエクスプレッションマップが使用されていることを示します。
- **4 「エクスプレッションマップ設定 (Expression Map Setup)」**ウィンドウを開きます。

# <span id="page-1266-0"></span>**エクスプレッションマップの作成と編集**

# **エクスプレッションマップの作成**

何もない状態からエクスプレッションマップを作成できます。

手順

- **1.** MIDI トラックまたはインストゥルメントトラックの**インスペクター**で、**「エクスプレッションマッ プ (Expression Map)」**セクションを開きます。
- **2. 「エクスプレッションマップ設定 (Expression Map Setup)」**をクリックします。

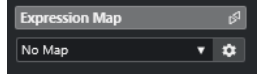

**「エクスプレッションマップ設定 (Expression Map Setup)」**ウィンドウが開きます。

**3. 「エクスプレッションマップ (Expression Map)」**セクションで**「マップを追加 (Add Map)」**をク リックして新規マップを作成します。

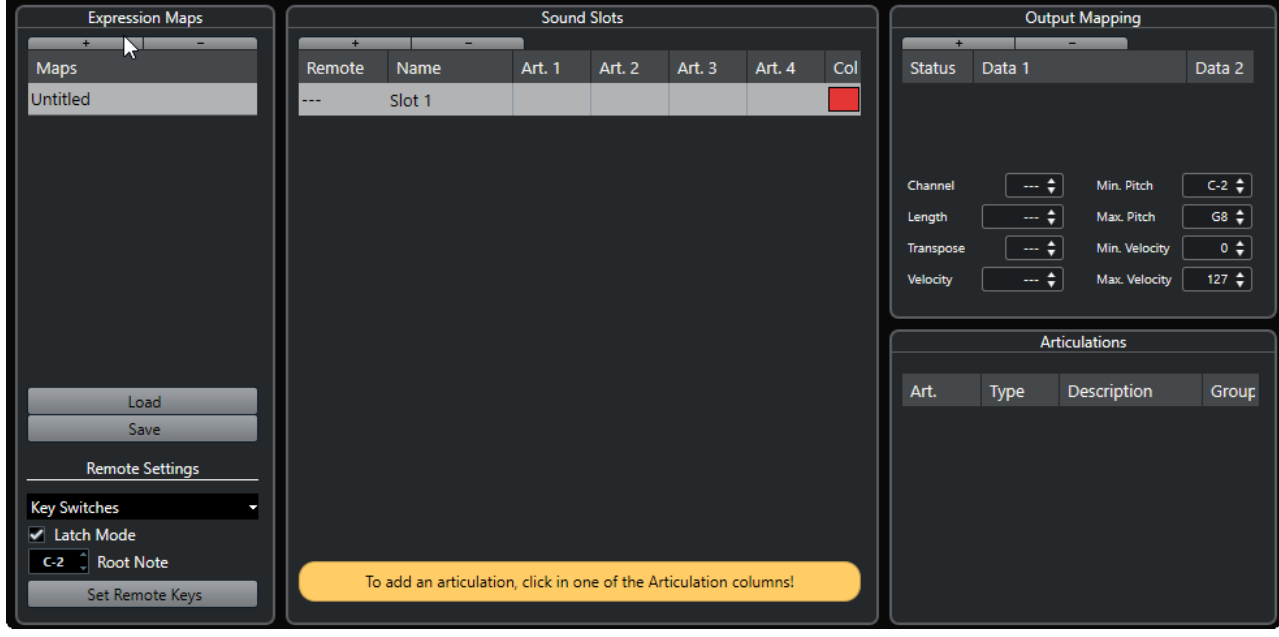

**4.** 必要に応じて、名前をクリックしてエクスプレッションマップのカスタム名を入力します。

# **サウンドスロットの追加**

追加するアーティキュレーションごとにサウンドスロットを作成する必要があります。

前提条件

```
「エクスプレッションマップ設定 (Expression Map Setup)」ウィンドウを開き、「エクスプレッション
マップ (Expression Maps)」セクションでエクスプレッションマップが選択された状態にしておきま
す。
```
手順

- **1.** 以下のいずれかの操作を行ないます。
	- **「サウンドスロット (Sound Slots)」**セクションで、新規マップの作成時に自動的に追加され た最初のデフォルトサウンドスロットを使用します。
- **「サウンドスロットを追加 (Add Sound Slot)」**をクリックして、新規サウンドスロットを追加 します。
- **2.** サウンドスロットのアーティキュレーションコラムの**「アーティ 1 (Art. 1)」**をクリックし、ポッ プアップメニューから任意のアーティキュレーションを選択します。

#### 補足

ポップアップメニューに特定のアーティキュレーションがない場合は、**「アーティキュレーション を追加 (Add Custom Articulation)」**を選択して独自のアーティキュレーションを定義しま す。**「アーティキュレーション (Articulations)」**セクションに、定義可能なデフォルトのアーティ キュレーションが 1 つ追加されます。

- **3.** 必要に応じて、**「名前 (Name)」**コラムをクリックして、サウンドスロットの名前を入力します。 サウンドスロットの各名前は、このトラックの**インスペクター**に表示されます。
- **4.** 必要に応じて、サウンドスロットのアーティキュレーションコラムの**「アーティ 2 (Art. 2)」**、**「ア ーティ 3 (Art. 3)」**、**「アーティ 4 (Art. 4)」**をクリックし、ポップアップメニューから任意のアーテ ィキュレーションを選択します。 これにより、複数の異なる単一のアーティキュレーションからなる複雑なアーティキュレーション を、サウンドスロットに作成できます。**「アーティキュレーション (Articulations)」**セクションで は、アーティキュレーションを追加するごとに、1 つの項目が追加されます。
- **5.** サウンドスロットの**「リモート (Remote)」**コラムをクリックして、このサウンドスロットをトリ ガーする外部デバイスの鍵盤を指定します。
- **6.** 必要に応じて、**「色 (Col)」**コラムをクリックし、サウンドスロットに色を割り当てます。 MIDI エディターで作業する場合は、サウンドスロットの色に応じてイベントに色を付けられます。

結果

サウンドスロットが追加されて、アーティキュレーションが使用可能になります。サウンドスロットは 必要な数だけ作成できます。

Nuendo がサウンドスロットを見つけた場合、現在のノートが編集されるか (たとえば音価を短くした り、音量を増大したりするなど)、MIDI チャンネル、プログラムチェンジ、またはキースイッチの情報 が接続されたインストゥルメント (トラックの**「アウトプットのルーティング (Output Routing)」**ポ ップアップメニューで選択されたインストゥルメント) に送信され、異なるサウンドが演奏されること になります。

パートに使用されたアーティキュレーションに適合するサウンドスロットが見つからない場合、最も近 いものが使用されます。

関連リンク [プロジェクトウィンドウのエクスプレッションマップ](#page-1265-0) (1266 ページ) [「リモート設定 \(Remote Settings\)」セクション](#page-1269-0) (1270 ページ)

### **「アーティキュレーション (Articulations)」セクション**

**「エクスプレッションマップ設定 (Expression Map Setup)」**ウィンドウの**「アーティキュレーション (Articulations)」**セクションで、サウンドスロットに追加したアーティキュレーションを編集できま す。

設定項目は以下のとおりです。

**アーティ (Art.)**

このコラムをクリックして、アーティキュレーションをシンボルとして挿入するか、文字列 として挿入するかを選択します。**「記号 (Symbol)」**を選択すると、有効な記号を表示するダ イアログが開きます。**「テキスト (Text)」**を選択すると、テキストを入力できます。

#### <span id="page-1268-0"></span>**タイプ (Type)**

このコラムをクリックして、属性と奏法指示のどちらを追加するかを指定します。**「属性 (Attribute)」**を選択した場合、アーティキュレーション記号の影響を受けるのは単一のノー トのみです。**「奏法指示 (Direction)」**を選択した場合、アーティキュレーション記号の効果 は、挿入位置から次のアーティキュレーションの開始位置まで有効です。

#### **内容 (Description)**

このコラムをクリックして、記号の名称や奏法指示の完全な名称などのテキストを入力しま す。

#### **グループ (Group)**

このコラムをクリックしてアーティキュレーションをグループに分類し、優先順位を付けま す。

関連リンク グループ (1269 ページ)

#### **グループ**

グループを使用すると、アーティキュレーションを分類することで優先順位を付けたり組み合わせたり できます。

各グループはグループ自身に対して排他的です。同じグループに属するアーティキュレーションを同 時に使用することはできません。バイオリンのアルコ (弓弾き) とピチカート (爪弾き) のように、組み 合わせることのできないアーティキュレーションは、同じグループに入れることができます。

グループは音楽的重要性を表わし、優先順位が最も高いのはグループ 1 です。これは、エクスプレッシ ョンマップが、入力したデータに完全に適合するサウンドを見つけることができず、最も基準に適合し たサウンドを特定しようとする場合に役立ちます。グループ 1 で同じアーティキュレーションを持つ 2 つのサウンドが見つかった場合、グループ 2 にも適合するサウンドが優先されます (以下同様)。

# **「出力マッピング (Output Mapping)」セクション**

**「出力マッピング (Output Mapping)」**セクションでは、インストゥルメントの特定のサウンド特性に サウンドスロットをマッピングできます。有効なサウンドは、MIDI トラックまたはインストゥルメン トトラックに選択されたインストゥルメントにより異なります。

#### 補足

一部のバーチャルインストゥルメントでは、特定のアーティキュレーションを選択するのに、複数のキ ースイッチや、キースイッチとコントローラーの組み合わせが必要になることがあります。この場合、 **「スロットを追加 (Add Slot)」**をクリックして、単一のサウンドスロットに複数の出力イベントを追加 します。

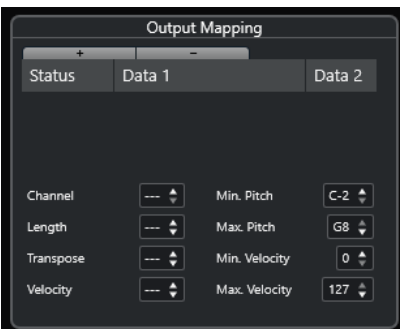

スロットには以下の設定を行なえます。

#### <span id="page-1269-0"></span>**状況 (Status)**

選択したサウンドスロットにノートオン、プログラムチェンジ、またはコントローラーメッ セージを指定できます。

#### **データ 1 (Data 1)/データ 2 (Data 2)**

選択したサウンドスロットにキースイッチを指定できます。これにより、弓弾きと爪弾きの バイオリンを切り替えたり、異なるアーティキュレーションを含む別のプログラムに切り替 えたりできます。

受信する MIDI データを編集してエクスプレッションを作成することもできます。

#### **チャンネル (Channel)**

選択したサウンドスロットに MIDI チャンネルを指定できます。これにより、異なるプログ ラムに切り替えることができます。

#### **長さ (Length)**

選択したサウンドスロットにノート長を指定できます。これにより、スタッカートやテヌー トのサウンドを作成できます。

#### **移調 (Transpose)**

選択したサウンドスロットに移調値を指定できます。これにより、異なるオクターブに異な るアーティキュレーションが配置されているようなサンプルライブラリーにおいて、別のア ーティキュレーションを選択できます。

#### **べロシティー (Velocity)**

選択したサウンドスロットにベロシティーを指定できます。これにより、アクセントを作成 できます。

#### **最小ピッチ (Min. Pitch)/最大ピッチ (Max. Pitch)**

選択したサウンドスロットに最小および最大ピッチを指定できます。

#### **最小ベロシティー (Min. Velocity)/最大ベロシティー (Max. Velocity)**

選択したサウンドスロットに最小および最大ベロシティーを指定でき、特定の範囲にマッピ ングされたサンプルが使用されていることを確認できます。これにより、1 つの鍵盤に複数 の異なるベロシティー範囲を持つインストゥルメントを使用できます。

### **「リモート設定 (Remote Settings)」セクション**

リモート設定は、特定のサウンドスロットをトリガーするキースイッチまたはプログラムチェンジメッ セージを指定できます。

#### 補足

MIDI 入力デバイスを使用してアーティキュレーションを録音/トリガーしない場合は、リモートキーを 設定する必要はありません。

アクティブなリモートキーはトラックの**インスペクター**に反映されます。

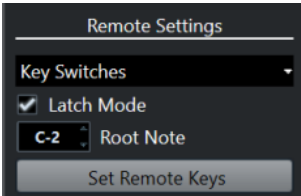

**「キースイッチ (Key Switches)」/「プログラムチェンジメッセージ (Program Change Messages)」ポップアップメニュー**

サウンドスロットの切り替えに**「キースイッチ (Key Switches)」**を使用するか**「プログラム チェンジメッセージ (Program Change Messages)」**を使用するかを選択できます。

#### 補足

キースイッチを使用すると、ノートのかわりにこれらのキーを使用してアーティキュレーシ ョンを挿入できます。

#### **ラッチモード (Latch Mode)**

このオプションがオンの場合、MIDI 入力デバイスで押されたキーは、次のキーが押されるま で有効となります。このオプションがオフの場合、キーを押している間のみキーが有効とな ります。キーを放すと、最初のサウンドスロットが演奏されます。

重要

**「ラッチモード (Latch Mode)」**は、各エクスプレッションマップに対してではなく、全体に 対してのみオン/オフできます。

#### **ルートノート (Root Note)**

リモートキーとして使用する外部デバイス上の最初の鍵盤を指定します。非常に広い、また は非常に狭いキーレンジの MIDI キーボードを使用している場合などでも、必要に応じ、リ モートキーの既存のアサイン設定を自動的に調整できます。

#### **リモートキーを設定 (Set Remote Keys)**

外部デバイス上のある範囲の鍵盤を、エクスプレッションマップのサウンドスロットに対し て自動的に割り当てます。

```
関連リンク
```
[プロジェクトウィンドウのエクスプレッションマップ](#page-1265-0) (1266 ページ) 「リモートキーを設定 (Set Remote Keys)」ダイアログ (1271 ページ)

### **「リモートキーを設定 (Set Remote Keys)」ダイアログ**

**「リモートキーを設定 (Set Remote Keys)」**ダイアログを使用すると、外部デバイス上のある範囲の鍵 盤を、エクスプレッションマップのサウンドスロットに対して割り当てできます。

⚫ **「リモートキーを設定 (Set Remote Keys)」**ダイアログを開くには、**「エクスプレッションマップ設 定 (Expression Map Setup)」**ダイアログで**「リモートキーを設定 (Set Remote Keys)」**ボタンを クリックします。

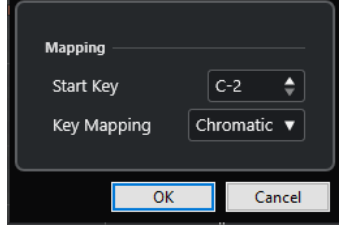

次のオプションを使用できます。

#### **スタートキー (Start Key)**

MIDI 入力デバイスからサウンドスロットをトリガーする最初の鍵盤を指定します。

**キーの割り当て (Key Mapping)**

サウンドスロットをトリガーするデバイスの鍵盤を指定できます。

# **VST インストゥルメントからのエクスプレッションマップの抽出**

VST 3 インストゥルメントからマッピング情報を抽出し、新規のエクスプレッションマップに変換でき ます。これにより、頻繁に使用するインストゥルメントのエクスプレッションマップを設定できます。

手順

- **1.** 使用する VST インストゥルメントを起動し、MIDI トラックまたはインストゥルメントトラックに 割り当てます。
- **2.** キースイッチが含まれたインストゥルメントプリセットを読み込みます。

Nuendo には、エクスプレッションマップと一緒に使用することを前提にあらかじめ作られたいく つかのトラックプリセットが付属しています。これらは、キースイッチを利用し、異なるアーティ キュレーションのサウンドを含んでいます。そのようなプリセットは接尾辞が**「VX」**になってい ます。

- **3.** MIDI トラックまたはインストゥルメントトラックの**インスペクター**で、**「エクスプレッションマッ プ (Expression Map)」**セクションを開きます。
- **Expression Maps Sound Slots** Output Mapping Art. 1 Art. 2 Art. 3  $CA$ Maps Name  $Art. 4$ Remote Articulations Art. Type Description Group Load Save **Remote Settings Key Switches** Iz Latch Mode  $C-2$   $\qquad \qquad \downarrow$  Root Note Set Remote Keys
- **4. 「エクスプレッションマップ設定 (Expression Map Setup)」**をクリックします。 **「エクスプレッションマップ設定 (Expression Map Setup)」**ウィンドウが開きます。

**5.** 変更を行ない、マップの名前を入力して**「保存 (Save)」**をクリックします。

結果

エクスプレッションマップが保存され、**キーエディター**、**ドラムエディター**、または**スコアエディター** の**インスペクター**にある**「エクスプレッションマップ (Expression Map)」**セクションで選択できるよ うになります。

関連リンク [エクスプレッションマップの作成](#page-1266-0) (1267 ページ) [トラックプリセット \(Track Presets\)](#page-230-0) (231 ページ)

# **エクスプレッションマップの保存**

エクスプレッションマップを作成して設定したら、保存する必要があります。

手順

- **1. 「エクスプレッションマップ設定 (Expression Map Setup)」**ウィンドウで、**「エクスプレッション マップ (Expression Maps)」**セクションのエクスプレッションマップを選択します。
- **2. 「保存 (Save)」**をクリックします。
- **3.** ファイルダイアログでエクスプレッションマップのファイル名と保存場所を指定して、**「保存 (Save)」**をクリックします。

#### 結果

エクスプレッションマップが保存されます。

# **エクスプレッションマップの読み込み**

#### 手順

- **1.** MIDI トラックまたはインストゥルメントトラックの**インスペクター**で、**「エクスプレッションマッ プ (Expression Map)」**セクションを開きます。
- **2. 「エクスプレッションマップ設定 (Expression Map Setup)」**をクリックします。 **「エクスプレッションマップ設定 (Expression Map Setup)」**ウィンドウが開きます。
- **3.** 左側の**「エクスプレッションマップ (Expression Map)」**セクションで**「読み込み (Load)」**をクリ ックします。
- **4.** ファイル選択ダイアログで、読み込むエクスプレッションマップを選択し、**「開く (Open)」**をクリ ックします。 **「エクスプレッションマップ (Expression Maps)」**セクションでエクスプレッションマップが利用

できます。

**5.** 有効にするマップすべてについて上記手順を繰り返し、ダイアログを閉じます。

読み込まれたすべてのマップが、**キーエディター**、**ドラムエディター**、または**スコアエディター**の**イン スペクター**の**「エクスプレッションマップ (Expression Map)」**ポップアップメニューで選択できるよ うになります。

関連リンク [エクスプレッションマップの作成と編集](#page-1266-0) (1267 ページ)

# **アーティキュレーションの挿入**

# **コントローラーレーン上でのアーティキュレーションの挿入**

**キーエディター**、**ドラムエディター**、**インプレイスエディター**のコントローラーレーン上でアーティキ ュレーション記号を挿入できます。

手順

- **1.** MIDI パートを選択します。
- **2. キーエディター**、**ドラムエディター**、または**インプレイスエディター**を開きます。

結果

- **3.** コントローラーディスプレイで、**「コントローラーの選択と機能 (Controller Selection and Functions)」**ポップアップメニューを開き、**「アーティキュレーション/ダイナミクス (Articulations/Dynamics)」**を選択します。 選択されたエクスプレッションマップで指定されたすべてのアーティキュレーションが、コントロ ーラーレーンのそれぞれ異なる列に表示されます。異なるグループはラインで分けられ、同じグル
- ープに属するアーティキュレーションは同じカラーで表示されます。 **4. 鉛筆**ツールを選択し、コントローラーディスプレイでアーティキュレーションを適用する最初のノ ートの正確な位置をクリックします。

ノートの開始位置は、コントローラーディスプレイ上に垂直のラインで表示されます。

結果

コントローラーレーン内の属性が、対応するノートに自動的に接続されます。

補足

属性を削除する場合、属性を選択し、 **[Delete]** または **[Backspace]** を押すと、ノートも一緒に削除 されます。ノートを削除したくない場合は、かわりに情報ラインの**「アーティキュレーション (Articulations)」**フィールドでアーティキュレーションの選択を解除してください。

#### 重要

アーティキュレーション記号を挿入する場合は、アーティキュレーションが他のアーティキュレーショ ンと競合することがないよう、ご確認ください。

関連リンク [情報ラインを使用したアーティキュレーションの挿入](#page-1274-0) (1275 ページ)

# **スコアエディターでのアーティキュレーションの挿入**

**スコアエディター**でアーティキュレーション記号を挿入できます。

手順

- **1.** MIDI パートを選択します。
- **2. 「スコア (Scores)」** > **「スコアエディターを開く (Open Score Editor)」**を選択します。
- **3. インスペクター**の**「記号 (Symbols)」**タブで**「エクスプレッションマップ (Expression Map)」**セ クションを開きます。
- **4.** アーティキュレーション記号を有効化して、ノートディスプレイの任意の位置をクリックします。

重要

アーティキュレーション記号を挿入する場合は、アーティキュレーションが他のアーティキュレー ションと競合することがないよう、ご確認ください。

結果

ノートディスプレイに挿入されたアーティキュレーション記号は異なるカラーで表示されるため、他の スコア記号と区別することができます。

#### <span id="page-1274-0"></span>補足

**「環境設定 (Preferences)」**ダイアログの**「スコア (Scores)」 - 「色を使った表記 (Colors for Additional Meanings)」**ページでカラーを確認および変更できます。

アーティキュレーション記号を削除するには、アーティキュレーション記号を選択してから **[Delete]**  または **[Backspace]** を押します。

# **情報ラインを使用したアーティキュレーションの挿入**

**キーエディター**、**ドラムエディター**、**スコアエディター**の情報ラインを使用して、アーティキュレーシ ョン記号を挿入できます。

手順

- **1. キーエディター**、**ドラムエディター**、または**スコアエディター**のイベントディスプレイで MIDI ノ ートを選択します。
- **2.** 情報ラインで**「アーティキュレーション (Articulations)」**をクリックして、エクスプレッション マップで利用できるすべての音符の属性を表示するポップアップメニューを開き、任意の属性を選 択します。

#### 結果

有効な属性の名前が**「アーティキュレーション (Articulations)」**フィールドに表示されます。

#### 補足

属性を削除するには、情報ラインの**「アーティキュレーション (Articulations)」**フィールドでアーテ ィキュレーションの選択を解除します。

#### 重要

アーティキュレーション記号を挿入する場合は、アーティキュレーションが他のアーティキュレーショ ンと競合することがないよう、ご確認ください。

関連リンク [グループ](#page-1268-0) (1269 ページ)

# **リストエディターでのアーティキュレーションの挿入**

**リストエディター**の**「コメント (Comment)」**コラムを使用してアーティキュレーション記号を挿入で きます。これは、MIDI パートにすでにいくつかアーティキュレーション記号が含まれている場合のみ 使用できます。

手順

- **1. リストエディター**のイベントディスプレイで MIDI ノートを選択します。
- **2. 「コメント (Comment)」**コラムをクリックして、エクスプレッションマップで利用できるすべて の音符の属性を表示するポップアップメニューを開き、任意の属性を選択します。

結果

有効な属性の名前が**「コメント (Comment)」**コラムに表示されます。

### 補足

属性を削除するには、**「コメント (Comment)」**コラムでアーティキュレーションの選択を解除します。

#### 重要

アーティキュレーション記号を挿入する場合は、アーティキュレーションが他のアーティキュレーショ ンと競合することがないよう、ご確認ください。

# <span id="page-1276-0"></span>**ノートエクスプレッション (Note Expression)**

ノートエクスプレッションを使用すると、MIDI ノートとそのエクスプレッションを 1 つのかたまりと して編集できます。

ノートエクスプレッションを使用すると、エクスプレッションイベントが MIDI ノートに関連付けられ るため、これらは 1 つのかたまりとして扱われます。MIDI ノートのクオンタイズ、移動、コピー、複 製、削除を行なうと、ノートに関連付けられたすべてのコントローラー情報も併せて処理されます。そ のため、ノートに関連付けられたデータをすばやく、正確に編集できます。

MIDI コントロールチェンジ、MIDI ピッチベンド、MIDI アフタータッチ、MIDI ポリプレッシャー、VST ノートエクスプレッションはエクスプレッションイベントとして認識されます。

イベントディスプレイ上では、エクスプレッションイベントのカーブが対応する MIDI ノートに重なっ て表示されます。その MIDI ノートに関連付けられたすべてのエクスプレッションイベントが同時に表 示されます。

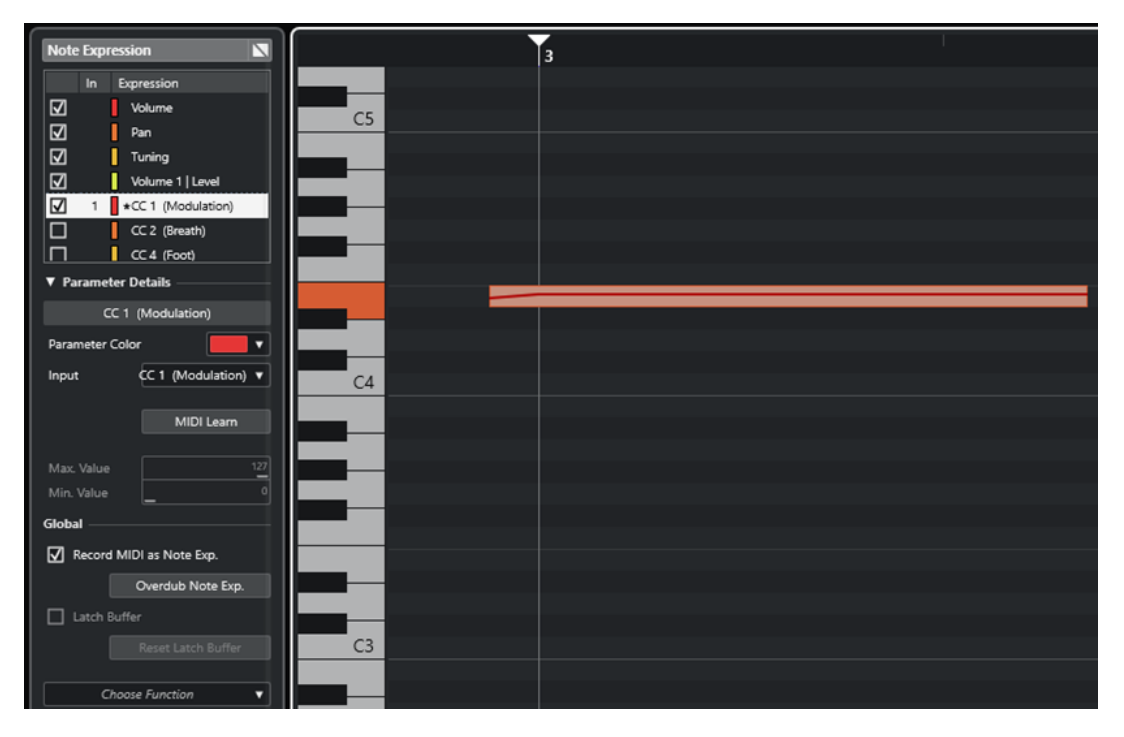

MIDI ノートのエクスプレッションイベントの再生や録音を行なうには、MPE 対応キーボードや MIDI ギ ターなど、ノートエクスプレッションをサポートする入力デバイスを使用します。このような入力デバ イスを持っていない場合、かわりに MIDI メッセージをエクスプレッションに割り当てることができま す。

エクスプレッションイベントを使用しているポリフォニック演奏を再生できるようにするには、MPE 対応インストゥルメントや VST ノートエクスプレッション対応の VST インストゥルメントなど、ノー トエクスプレッションをサポートする MIDI インストゥルメントを使用します。このような MIDI イン ストゥルメントを使用しない場合は、すべての MIDI チャンネルで同じサウンドを再生するように MIDI インストゥルメントを設定する必要があります。

関連リンク VST ノートエクスプレッション (1278 ページ) [MIDI コントローラー](#page-1278-0) (1279 ページ) [MPE に対応する MIDI 入力デバイス](#page-1278-0) (1279 ページ)

# **VST ノートエクスプレッション**

VST ノートエクスプレッションは各ノートに紐づいたデータです。コードを構成する各ノートのエク スプレッションを編集できるため、ポリフォニックサウンドで使用するのに適しています。

VST ノートエクスプレッションは、VST インストゥルメントによって提供される機能です。VST ノート エクスプレッションを使用して作業するには、HALion Sonic のように、VST ノートエクスプレッショ ンに対応する VST インストゥルメントが必要です。

利用できる VST ノートエクスプレッションはインストゥルメントによって異なります。

VST ノートエクスプレッションを使用すると、0 ~ 127 の MIDI 範囲を超える値の範囲を指定できます。

それぞれのサウンドを分けて処理するのに、すべての MIDI チャンネルを使用することができます。

#### 補足

VST ノートエクスプレッションを使用して個々のノートを制御するには、トラックの MIDI チャンネル を 1 ~ 16 の値に設定します。

#### 関連リンク

VST 3 対応 VST インストゥルメント (1278 ページ)

# **VST 3 対応 VST インストゥルメント**

VST ノートエクスプレッションをサポートする VST 3 対応 VST インストゥルメントは、Nuendo のノー トエクスプレッションの機能を使用できます。

Nuendo には、HALion Sonic、Retrologue、Padshop など数多くの VST 3 対応 VST インストゥルメン トが付属しており、それらには複数のプリセットが付属しています。

プリセットに応じて、**チューニング**、**ボリューム**、**パン**などの VST ノートエクスプレッションを使用 できます。

#### 補足

Retrologue と Padshop には、MPE で使用するために設計されたサウンドが付属しています。ノートエ クスプレッションと一緒に使用する場合、HALion Sonic のプリセットサウンドも使用できます。

Retrologue と Padshop およびそれらのパラメーターの詳細については、別冊のマニュアル『プラグイ ンリファレンス』を参照してください。

HALion Sonic とそのパラメーターの詳細については、別冊のマニュアル『HALion Sonic』を参照して ください。

関連リンク [MPE インストゥルメントプリセットの読み込み](#page-1282-0) (1283 ページ)

# <span id="page-1278-0"></span>**MIDI コントローラー**

ポリプレッシャー以外のすべての MIDI コントローラーは、各チャンネルに紐づいたメッセージで す。そのため、パートやノートに対して挿入されていてもボイス全体に影響します。

MIDI コントローラーは各チャンネルに紐づいているため、ノートエクスプレッションはモノフォニッ ク (ソロ) 演奏に使用を限定されてしまいます。1 つのノートのアーティキュレーションデータを編集 した場合、同じボイスのその他すべてのノート、つまり、同じチャンネルで同時に演奏される他のすべ てのノートにも影響します。

ただし、MPE 規格を使用することで、各ノートを異なる MIDI チャンネルに割り当て、ノートを個々に 制御できます。MPE 規格は、個々のノートの制御に MIDI チャンネルメッセージのピッチベンド、アフ タータッチ、および CC 74 だけを使用することをおすすめしています。この例では、MIDI チャンネル 1 がすべてのノートを制御し、その他の 15 の MIDI チャンネルで個々のノートを制御できます。

補足

MIDI コントローラーを使用して個々のノートを制御するには、トラックの MIDI チャンネルを**「すべて (Any)」**に設定します。

関連リンク MPE に対応する MIDI 入力デバイス (1279 ページ) [コントローラーディスプレイ](#page-1159-0) (1160 ページ) [MIDI コントロールチェンジメッセージをノートエクスプレッションデータとして録音](#page-1300-0) (1301 ページ) [MIDI コントロールチェンジメッセージからノートエクスプレッションデータへの変換](#page-1300-0) (1301 ページ)

# **MPE に対応する MIDI 入力デバイス**

MPE は、MIDI Polyphonic Expression (MIDI ポリフォニックエクスプレッション) の略です。MIDI デバ イスには MPE に対応しているものがあります。これらは多次元 MIDI コントローラーであり、多声部的 に演奏を行ないながら個々のノートのピッチと音質を変化させることができます。

MPE では、各ノートに独自の MIDI チャンネルが割り当てられます。これにより、エクスプレッション メッセージを個々のノートに適用できます。

Nuendo で MPE 機能を使用する、つまりエクスプレッションの再生と録音を多声部的に行なうには、 対応する MPE 入力デバイスが必要です。MPE 入力デバイスは、検出と設定が自動的に行なわれるもの もあります。

# **「Note Expression Input Device」ページ**

**「Note Expression Input Device」**ページには、接続された入力デバイスの設定が表示されます。

⚫ ノートエクスプレッション入力デバイスのページを開くには、**「スタジオ (Studio)」** > **「スタジオ 設定 (Studio Setup)」**を選択し、**「デバイス (Devices)」**リストから該当するデバイスを選択しま す。使用するデバイスが表示されていない場合は、**「追加 (Add)」**をクリックし、**「Note Expression Input Device」**を選択します。

補足

Nuendo に対応する一部のノートエクスプレッション入力デバイスは自動的に認識されます。**「スタジ オ設定 (Studio Setup)」**ダイアログに専用のページが表示され、プリセットの設定が入力されていま す。使用するデバイスが出荷時の初期設定に設定されている場合、このダイアログで変更を行なう必要 はありません。場合によっては、デバイスを適切なモードに設定する必要があります。このモードは多 くの場合、MPE モードと呼ばれます。

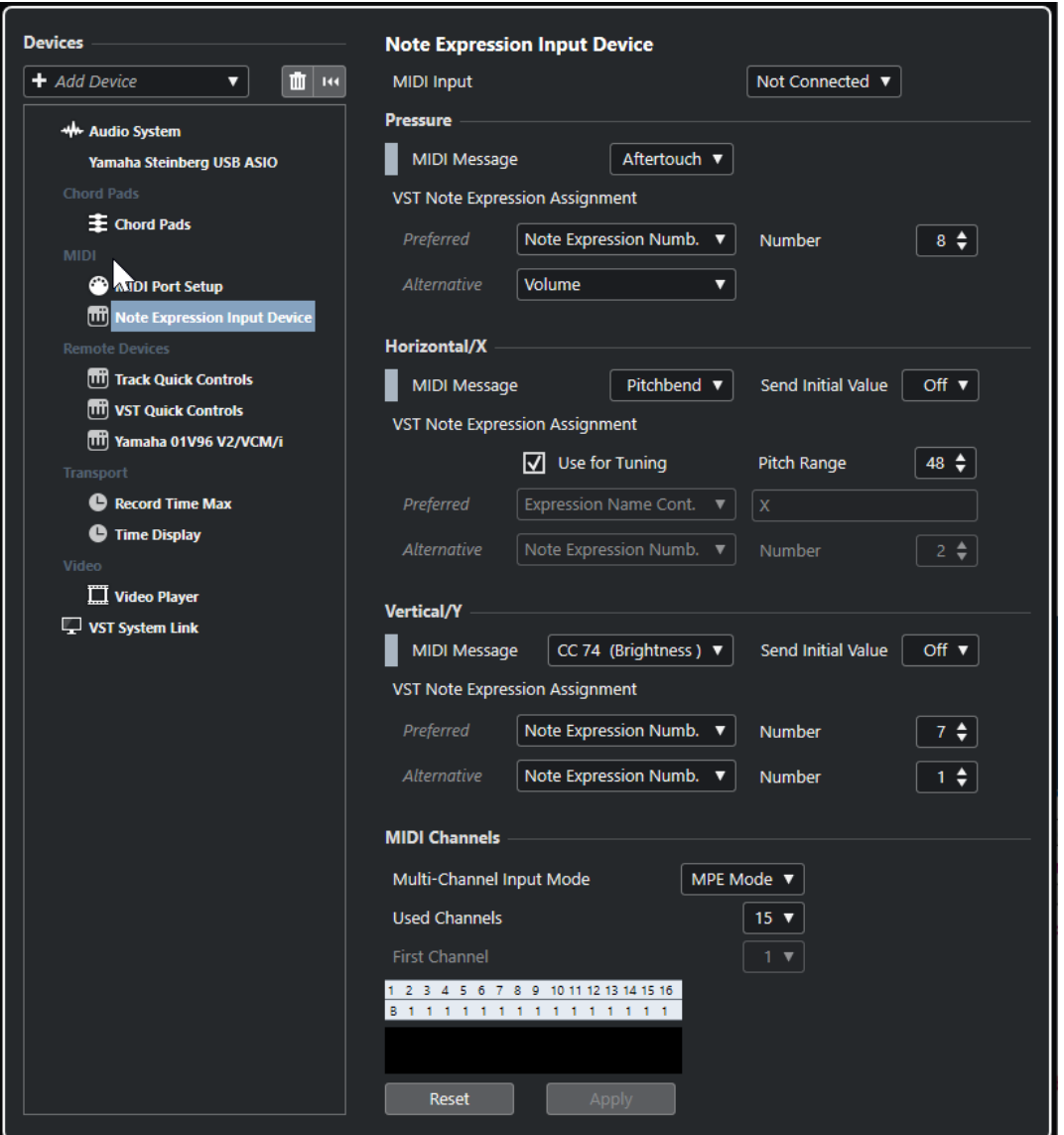

Nuendo では、3 つの値のコントロールをそれぞれ同時に入力することができます。**「Note Expression Input Device」**ページには、**「Pressure」**セクション、**「Horizontal/X」**セクション、**「Vertical/Y」**セ クションがあり、これらの 3 つの値のコントロールに使用する MIDI メッセージを表示したり、必要に 応じて編集したりできます。

以下のオプションを使用できます。

**MIDI 入力 (MIDI Input)**

入力デバイスを接続する MIDI 入力ポートを選択できます。

**「Pressure」**セクションには以下のオプションがあります。

#### **MIDI メッセージ (MIDI Message)**

ノートエクスプレッション入力デバイスの**「Pressure」**入力に MIDI メッセージを割り当て ることができます。デフォルトの割り当ては**「アフタータッチ (Aftertouch)」**です。

**VST ノートエクスプレッションの割り当て (VST Note Expression Assignment)**

VST ノートエクスプレッションへの MPE 入力の割り当てが表示されます。

**「Horizontal/X」**セクションには以下のオプションがあります。

#### **MIDI メッセージ (MIDI Message)**

ノートエクスプレッション入力デバイスの**「Horizontal/X」**入力に MIDI メッセージを割り 当てることができます。デフォルトの割り当ては**「ピッチベンド (Pitchbend)」**です。

#### **送信の初期値 (Send Initial Value)**

入力の開始位置を Nuendo に送信できます。

⚫ **オフ (Off)**

絶対位置を送信します。「Absolute: On」(Sensel Morph)、「Relative: Off」(LinnStrument) の初期値に対応します。

⚫ **中央 (64) (Center (64))**

中心値を最初に送信します。入力によって値が増加または減少します。「Absolute: Off」 (Sensel Morph)、「Relative: On」(LinnStrument) の初期値に対応します。

#### **チューニングに使用 (Use for Tuning)**

音を途切れさせることなくピッチ間をなめらかに変化させる操作に対応したノートエクスプ レッション入力デバイスの場合は、このオプションをオンにします。

補足

**「チューニングに使用 (Use for Tuning)」**をオンにすると、**「VST ノートエクスプレッション の割り当て (VST Note Expression Assignment)」**が自動的に**「チューニング (Tuning)」**に 設定されます。

ピッチ間をなめらかに変化させる操作に対応していないデバイスの場合はこのオプションを オフにします。そうすることで、各キー入力に対して新しいノートが作成されます。

#### **ピッチ範囲 (Pitch Range)**

入力デバイスのピッチ範囲を指定できます。ピッチからピッチへとなめらかに変化させ、キ ーを放し、同じ位置およびピッチのキーを再び押します。これにより、ピッチ範囲が正しく 設定されます。

特定のノートを何回押しても同じピッチが再生されます。

#### **VST ノートエクスプレッションの割り当て (VST Note Expression Assignment)**

VST ノートエクスプレッションへの MPE 入力の割り当てが表示されます。

**「Vertical/Y」**セクションには以下のオプションがあります。

#### **MIDI メッセージ (MIDI Message)**

ノートエクスプレッション入力デバイスの**「Vertical/Y」**入力に MIDI メッセージを割り当て ることができます。デフォルトの割り当ては**「CC 74 (Brightness) (CC 74 (ブライトネス))」** です。

#### **送信の初期値 (Send Initial Value)**

入力の開始位置を Nuendo に送信できます。

● オフ (Off)

絶対位置を送信します。「Absolute」(Seaboard Block)、「Absolute: On」(Sensel Morph)、「Relative: Off」(LinnStrument) の初期値に対応します。

● 最小 (0) (Min (0))

最小値を最初に送信します。入力によって値が増加します。「Relative Unipolar」 (Seaboard Block) の初期値に対応します。

⚫ **中央 (64) (Center (64))**

中心値を最初に送信します。入力によって値が増加または減少します。「Relative Bipolar」(Seaboard Block)、「Absolute: Off」(Sensel Morph)、「Relative: On」 (LinnStrument) の初期値に対応します。

● 最大 (127) (Max (127))

最大値を最初に送信します。入力によって値が減少します。

**VST ノートエクスプレッションの割り当て (VST Note Expression Assignment)** VST ノートエクスプレッションへの MPE 入力の割り当てが表示されます。

**「MIDI チャンネル (MIDI Channels)」**セクションには以下のオプションがあります。

**マルチチャンネル入力モード (Multi-Channel Input Mode)**

マルチチャンネル入力モードを選択できます。次のオプションを使用できます。

⚫ **MPE モード (MPE Mode)**

MPE モードを有効にして、チャンネル 1 をベースチャンネルに設定します。

⚫ **チャンネルローテーション (Channel Rotation)**

チャンネルローテーションを有効にして、入力される MIDI ノートとそれらのコントロ ーラーメッセージに個別の MIDI チャンネルを割り当てます。これにより、16 ボイスの ポリフォニーを演奏できます。この機能を使用するには、使用する入力コントローラー がチャンネルローテーションに対応している必要があります。

#### **使用中のチャンネル (Used Channels)**

ノートに使用するチャンネル数を設定できます。

### **最初のチャンネル (First Channel)**

**「チャンネルローテーション (Channel Rotation)」**モードでのみ使用できます。チャンネル ローテーションの最初のチャンネルを設定します。

#### **MIDI 状況ディスプレイ**

受信した MIDI メッセージをモニタリングできます。

関連リンク VST ノートエクスプレッションの割り当て (VST Note Expression Assignments) (1282 ページ)

### **VST ノートエクスプレッションの割り当て (VST Note Expression Assignments)**

**「VST ノートエクスプレッションの割り当て (VST Note Expression Assignments)」**セクションには、 VST ノートエクスプレッションに対するノートエクスプレッション入力デバイスの入力の割り当てが 表示されます。

この割り当ては、サポートされるすべてのノートエクスプレッション入力デバイス用にあらかじめ定義 されており、**「スタジオ設定 (Studio Setup)」**ダイアログ内に専用のページがあります。これらの割り 当ては手動で変更できます。

### 補足

割り当ては、インストゥルメントまたはそのプリセットのいずれかを切り替えると更新されます。

⚫ ノートエクスプレッション入力デバイスのページを開くには、**「スタジオ (Studio)」** > **「スタジオ 設定 (Studio Setup)」**を選択し、**「デバイス (Devices)」**リストで該当するデバイスを選択しま す。使用するデバイスが表示されていない場合は、**「追加 (Add)」**をクリックし、**「Note Expression Input Device」**を選択します。

<span id="page-1282-0"></span>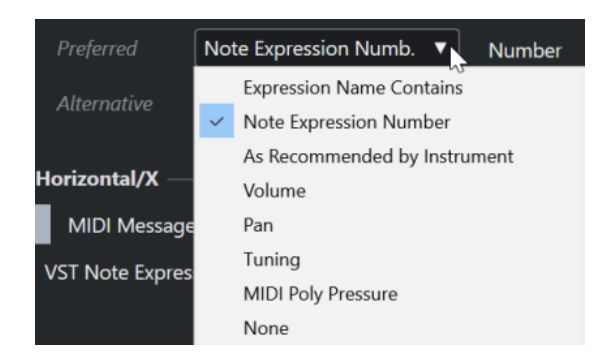

**「優先 (Preferred)」**および**「代替 (Alternative)」**の割り当てとして、次のオプションを使用できます。

#### **エクスプレッション名に指定の文字を含む (Expression Name Contains)**

右側のフィールドに指定したテキストが名前に含まれる入力に、すべてのノートエクスプレ ッションを割り当てることができます。

#### **ノートエクスプレッション番号 (Note Expression Number)**

右側のフィールドに指定した番号に対応する入力に、すべてのノートエクスプレッションを 割り当てることができます。

#### **インストゥルメントの推奨 (As Recommended by Instrument)**

インストゥルメントの推奨に応じて、入力にすべてのノートエクスプレッションを自動的に 割り当てます (指定されている場合)。

#### **ボリューム (Volume)**

ノートエクスプレッションの**「ボリューム (Volume)」**を入力に割り当てます。

**Pan**

ノートエクスプレッションの**「Pan」**を入力に割り当てます。

#### **チューニング (Tuning)**

ノートエクスプレッションの**「チューニング (Tuning)」**を入力に割り当てます。

#### **MIDI ポリプレッシャー (MIDI PolyPressure)**

ノートエクスプレッションの**「MIDI ポリプレッシャー (MIDI PolyPressure)」**を入力に割り 当てます。

#### **なし (None)**

ノートエクスプレッションを割り当てません。

関連リンク

[「Note Expression Input Device」ページ](#page-1278-0) (1279 ページ)

### **MPE インストゥルメントプリセットの読み込み**

Retrologue と Padshop 用にプリセットの MPE サウンドを読み込むことができます。

手順

- **1.** 右ゾーンの**メディア**ラックで**「VST インストゥルメント (VST Instruments)」**タイルをクリックし ます。
- **2.** 以下のいずれかの操作を行ないます。
	- ⚫ **「Padshop」**タイルをクリックし、**「MPE Padshop」**をクリックします。
	- ⚫ **「Retrologue」**タイルをクリックし、**「MPE Retrologue」**をクリックします。

MPE インストゥルメントプリセットが表示されます。

- **3.** 以下のいずれかの操作を行ないます。
	- ⚫ 読み込まれたインストゥルメントプリセットで新しいインストゥルメントトラックを作成す るには、インストゥルメントプリセットをトラックリストにドラッグします。
	- ⚫ 読み込まれたインストゥルメントプリセットで新しいインストゥルメントトラックを作成す るには、インストゥルメントプリセットをイベントディスプレイにドラッグします。
	- プリセットをトラックに適用するには、インストゥルメントプリセットをインストゥルメント トラックにドラッグします。

#### 結果

インストゥルメントが読み込まれ、MPE プリセットがインストゥルメントトラックに適用されます。

# **「ノートエクスプレッション (Note Expression)」インスペクターセ クション**

**「ノートエクスプレッション (Note Expression)」インスペクター**セクションには、ノートエクスプレ ッションの操作に必要なほとんどの機能が用意されています。

⚫ **「ノートエクスプレッション (Note Expression)」**セクションを開くには、MIDI トラックまたはイ ンストゥルメントトラックを選択し、**インスペクター**の**「ノートエクスプレッション (Note Expression)」**をクリックします。

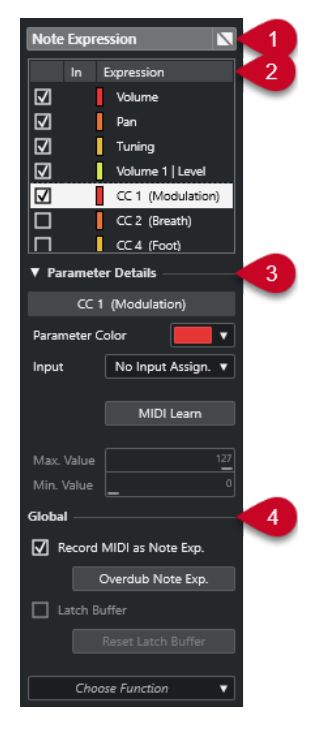

使用可能なセクションを以下に示します。

**1 セクションヘッダー/バイパスボタン**

セクション名が表示されます。バイパスボタンをクリックすると、そのトラックのノートエクスプ レッションデータをすべてバイパスできます。

- **2 「エクスプレッション (Expression)」セクション** 使用できる VST ノートエクスプレッション、MIDI コントローラー、ピッチベンド、アフタータッ チ、ポリプレッシャーが表示されます。
- **3 「パラメーター詳細 (Parameter Details)」セクション**

「エクスプレッション (Expression)」セクションで選択したエクスプレッションの設定を行なえま す。

<span id="page-1284-0"></span>**4 「全般 (Global)」セクション** 全般設定を行なえます。

```
関連リンク
「エクスプレッション (Expression)」セクション (1285 ページ)
「パラメーター詳細 (Parameter Details)」セクション (1286 ページ)
「全般 (Global)」セクション (1286 ページ)
```
# **「エクスプレッション (Expression)」セクション**

「エクスプレッション (Expression)」セクションには、VST ノートエクスプレッションと MIDI コントロ ーラーが表示されます。利用できる VST ノートエクスプレッションは、使用するインストゥルメント によって異なります。利用できる MIDI コントロールチェンジメッセージは、**「MIDI コントローラー設 定 (MIDI Controller Setup)」**ダイアログの設定によって異なります。

「エクスプレッション (Expression)」セクションは、**インスペクター**の**「ノートエクスプレッション (Note Expression)」**セクションにあります。

⚫ **「ノートエクスプレッション (Note Expression)」**セクションを開くには、MIDI トラックまたはイ ンストゥルメントトラックを選択し、**インスペクター**の**「ノートエクスプレッション (Note Expression)」**をクリックします。

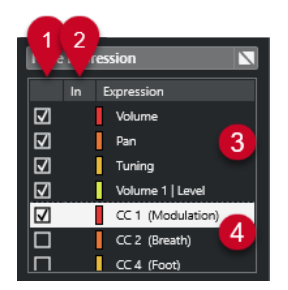

次のセクションと機能を使用できます。

**1 Visibility**

ノートエクスプレッションイベントエディターとイベントディスプレイのエクスプレッションの 表示/非表示を切り替えます。

**2 In**

録音用にエクスプレッションにマッピングされた MIDI コントロールチェンジメッセージまたは入 力の省略形が表示されます。

**3 VST ノートエクスプレッション**

使用できる VST ノートエクスプレッションが表示されます。

**4 MIDI コントローラー**

使用できる MIDI コントローラーが表示されます。

関連リンク

[「MIDI コントローラー設定 \(MIDI Controller Setup\)」ダイアログ](#page-1167-0) (1168 ページ)

# <span id="page-1285-0"></span>**「パラメーター詳細 (Parameter Details)」セクション**

このセクションでは、入力割り当ての設定など、「エクスプレッション (Expression)」セクションで選 択したエクスプレッションの設定を行なえます。

パラメーター詳細は、**インスペクター**の**「ノートエクスプレッション (Note Expression)」**セクション にあります。

⚫ **「ノートエクスプレッション (Note Expression)」**セクションを開くには、MIDI トラックまたはイ ンストゥルメントトラックを選択し、**インスペクター**の**「ノートエクスプレッション (Note Expression)」**をクリックします。

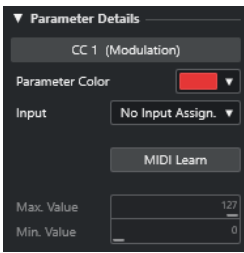

### **パラメーターカラー (Parameter Color)**

選択したエクスプレッションのカラーを指定できます。

### **入力 (Input)**

選択したエクスプレッションの入力の割り当てを指定できます。

#### **MIDI 学習 (MIDI Learn)**

このボタンをクリックして外部 MIDI コントローラーのフェーダーまたはノブを動かすと、 選択したエクスプレッションがそのコントローラーに割り当てられます。

#### **最大値/最小値 (Max. Value/Min. Value)**

選択したエクスプレッションに使用する値の範囲を指定できます。

# **「全般 (Global)」セクション**

**「全般 (Global)」**セクションの設定は、「エクスプレッション (Expression)」セクション内のすべてのエ クスプレッションに適用されます。

**「全般 (Global)」**セクションは、**インスペクター**の**「ノートエクスプレッション (Note Expression)」** セクションにあります。

⚫ **「ノートエクスプレッション (Note Expression)」**セクションを開くには、MIDI トラックまたはイ ンストゥルメントトラックを選択し、**インスペクター**の**「ノートエクスプレッション (Note Expression)」**をクリックします。

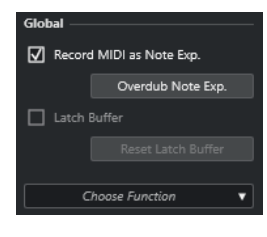

**MIDI をノートエクスプレッションとして録音 (Record MIDI as Note Exp.)**

- オンにすると、MIDI コントローラーイベントがノートエクスプレッションデータとして録音 されます。
- **ノートエクスプレッションをオーバーダビング (Overdub Note Exp.)** オンにすると、既存のノートエクスプレッションデータがオーバーダビングされます。

#### **ラッチバッファー**

オーバーダビング録音に使用されるラッチバッファーの有効/無効を切り替えることができ ます。

#### **追加機能を表示 (Show Additional Functions)**

追加機能を表示します。

- ⚫ **使用中のエクスプレションのみを表示 (Show only used Expressions)** データが存在するエクスプレッションのみをリストに表示します。これらは、エクスプ レッション名の前にアスタリスク (\*) が表示されています。
- ⚫ **すべてのエクスプレッションを表示 (Make all Expressions visible)** 使用できるすべてのエクスプレッションをイベントディスプレイに表示します。
- ⚫ **編集済みのエクスプレッションのみを表示 (Make only edited Expression visible)** 選択したエクスプレッションのみをイベントディスプレイに表示します。
- ⚫ **入力の割り当てを読み込み (Load Input Assignment)** マッピングプリセットを読み込むことができます。
- ⚫ **入力の割り当てを保存 (Save Input Assignment)** マッピングプリセットを保存できます。
- ⚫ **MIDI コントローラーの設定 (MIDI Controller Setup)** MIDI コントロールチェンジメッセージをリストに追加できるダイアログが開きます。

関連リンク [コントローラーのマッピング](#page-1287-0) (1288 ページ)

# **ノートエクスプレッションツール**

ノートエクスプレッションツールは**キーエディター**のツールバーに表示されます。

**ノートエクスプレッションデータを表示 (Show Note Expression Data)**

### N.

このボタンは**キーエディター**ツールバーの**「ノートエクスプレッションデータを表示 (Show Note Expression Data)」**セクションにあります。オンにすると、操作内容が画面上に反映 されるようになります。右側のスライダーを使用すると、イベントディスプレイにノートエ クスプレッションデータを表示するサイズを調節できます。

#### **ノートエクスプレッション MIDI 入力 (Note Expression MIDI Input)**

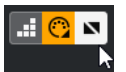

このボタンは**キーエディター**ツールバーの**「MIDI ステップ入力 (Step/MIDI Input)」**セクシ ョンにあります。オンにすると、MIDI 入力を使用してノートエクスプレッションデータを録 音できます。

### **試聴モード (Acoustic Feedback)**

 $\mathbf{u}$  ,  $\mathbf{u}$ 

このボタンは**キーエディター**ツールバーの**「試聴モード (Acoustic Feedback)」**セクション にあります。オンにすると、ノートエクスプレッションデータを入力または変更する際に、 マウス位置にあるコントローラーイベントが再生されます。

関連リンク [キーエディターのツールバー](#page-1190-0) (1191 ページ)

# <span id="page-1287-0"></span>**コントローラーのマッピング**

外部キーボードを使用して VST ノートエクスプレッションイベントを記録できるようにするには、特 定の MIDI コントローラーメッセージ、ピッチベンドとアフタータッチ、あるいは入力をエクスプレッ ションにマッピングする (割り当てる) 必要があります。

コントローラーのマッピングは**インスペクター**または**「MIDI 学習 (MIDI Learn)」**で行なうか、マッピ ングのプリセットを使用します。

```
関連リンク
インスペクターを使用したコントローラーのマッピング (1288 ページ)
MIDI 学習を使用したコントローラーのマッピング (1289 ページ)
マッピングのプリセットの使用 (1289 ページ)
```
# **インスペクターを使用したコントローラーのマッピング**

**インスペクター**を使用して、MIDI インストゥルメントのノブやフェーダーをエクスプレッションにマ ッピングできます。

手順

- **1.** 「エクスプレッション」セクションで、MIDI コントローラーにマッピングするエクスプレッション を選択します。
- **2. 「入力 (Input)」**ポップアップメニューを開き、選択したノートエクスプレッションにマッピングす るコントローラーを選択します。

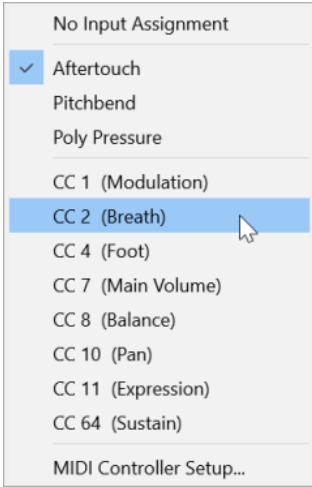

**3.** 探しているコントローラーがリストに表示されない場合は、**「MIDI コントローラー設定 (MIDI Controller Setup)」**を選択して、ダイアログで目的のコントローラーを有効にします。

結果

これで、割り当てたコントローラーメッセージを使用してノートエクスプレッションデータを録音でき るようになります。

マッピングをアクティブにすると、「エクスプレッション (Expression)」セクションの**「In」**コラムに、 割り当てた MIDI コントローラーメッセージの番号、あるいは**「PB」**(ピッチベンドの場合) または**「AT」** (アフタータッチの場合) が表示されます。

関連リンク [「全般 \(Global\)」セクション](#page-1285-0) (1286 ページ) [「エクスプレッション \(Expression\)」セクション](#page-1284-0) (1285 ページ)

# <span id="page-1288-0"></span>**MIDI 学習を使用したコントローラーのマッピング**

**「MIDI 学習 (MIDI Learn)」**機能を使用すると、MIDI デバイスのノブとフェーダーをコントローラーに 割り当てることができます。

#### 手順

- **1.** 「エクスプレッション (Expression)」セクションで、MIDI コントローラーを割り当てるエクスプレ ッションを選択します。
- **2. 「パラメーター詳細 (Parameter Details)」**セクションで、**「MIDI 学習 (MIDI Learn)」**をクリック します。
- **3.** MIDI デバイスで、選択したエクスプレッションに割り当てるノブまたはフェーダーを使用します。
- **4.** 必要に応じて、MIDI デバイスで制御したいすべてのエクスプレッションに対し、この手順を繰り 返します。

#### 結果

これで、割り当てた MIDI デバイスのコントロールを使用してノートエクスプレッションデータを録音 できるようになります。

# **マッピングのプリセットの使用**

エクスプレッションのマッピングをプリセットとして保存し、それをあとから読み込んで同じ MIDI デ バイスに使用できます。

#### 手順

- **1. 「全般 (Global)」**セクションで**「追加機能を表示 (Show Additional Functions)」**をクリックして ポップアップメニューを開きます。
- **2. 「入力の割り当てを保存 (Save Input Assignment)」**を選択します。
- **3.** ファイルダイアログが開いたら、ファイルの名前と場所を指定します。

#### 結果

拡張子 **\*.neinput** のファイルが作成されます。

作成したマッピングプリセットを読み込むには、ポップアップメニューを開いて**「入力の割り当てを読 み込み (Load Input Assignment)」**を選択します。

関連リンク [「全般 \(Global\)」セクション](#page-1285-0) (1286 ページ)

# **録音**

ノートエクスプレッションデータと MIDI ノートを一緒に録音したり、既存のノートのノートエクスプ レッションデータを録音したりできます。

関連リンク [ノートとノートエクスプレッションデータの録音](#page-1289-0) (1290 ページ) [ノートエクスプレッションデータをオーバーダビングで録音](#page-1290-0) (1291 ページ) [MIDI 入力によるノートエクスプレッションデータの録音](#page-1292-0) (1293 ページ)

# <span id="page-1289-0"></span>**録音とサステインペダル**

録音中に、接続されている MIDI デバイスのサステインペダル (MIDI CC 64) を押すと、以下の事項が適 用されます。

⚫ 接続されているキーボードのキーを放してノートオフイベントを発信しても、そのメッセージは VST 3 インストゥルメントに送信されません。かわりに、サステインペダルを放すとメッセージが 作成されます。 そのため、キーを放したあとに送信されたコントロールチェンジメッセージを VST 3 インストゥル

メントで再生できます。

⚫ サステインペダルを放すと、録音されたノートのリリース部分が終了します。

補足

これは連続的なコントローラーメッセージには適用されません。

# **ノートとノートエクスプレッションデータの録音**

外部 MIDI デバイスを使用して、MIDI ノートとノートエクスプレッションデータを一緒に録音できま す。

手順

- **1.** トラックリストのグローバルトラックコントロール領域で**「トラックを追加 (Add Track)」** を クリックします。
- **2. 「インストゥルメント (Instrument)」**をクリックします。
- **3. 「インストゥルメント (Instrument)」**ポップアップメニューを開き、たとえば HALion Sonic を選 択します。
- **4. 「トラックを追加 (Add Track)」**をクリックします。 トラックリストにインストゥルメントトラックが追加され、選択した VST インストゥルメントの コントロールパネルが開きます。
- **5.** インストゥルメントトラックの**インスペクター**で、**「ノートエクスプレッション (Note Expression)」**セクションを開きます。
- **6.** 「エクスプレッション (Expression)」セクションでエクスプレッションを選択します。
- **7.** HALion Sonic でプリセットを選択します。

#### 補足

**プリセット**ブラウザーで**「結果 (Results)」**セクションの検索フィールドに**「noteexp」**と入力す ると、ノートエクスプレッション専用に作成されたプリセットが表示されます。

- **8.** 録音用にエクスプレッションをマッピングします。
- **9.** マッピングした MIDI デバイスのコントロールを使用して、MIDI ノートとノートエクスプレッショ ンデータを録音します。

結果

ノートとノートエクスプレッションデータが録音されます。**キーエディター**のツールバーにある**「ノー トエクスプレッションデータを表示 (Show Note Expression Data)」**をオンにすると、録音したノー トのノートエクスプレッションデータが表示されます。

関連リンク [コントローラーのマッピング](#page-1287-0) (1288 ページ) [インスペクターを使用したコントローラーのマッピング](#page-1287-0) (1288 ページ) [MPE インストゥルメントプリセットの読み込み](#page-1282-0) (1283 ページ)

# <span id="page-1290-0"></span>**MPE 入力デバイスによるノートとノートエクスプレッションデータの録音**

前提条件

MPE 入力デバイスをコンピューターに接続し、Nuendo で適切に設定しておきます。

手順

- **1.** トラックリストのグローバルトラックコントロール領域で、**「トラックを追加 (Add Track)」** を クリックします。
- **2. 「インストゥルメント (Instrument)」**をクリックします。
- **3. 「インストゥルメント (Instrument)」**ポップアップメニューを開き、たとえば HALion Sonic を選 択します。
- **4. 「トラックを追加 (Add Track)」**をクリックします。 トラックリストにインストゥルメントトラックが追加され、選択した VST インストゥルメントの コントロールパネルが開きます。
- **5.** インストゥルメントトラックの**インスペクター**の一番上のセクションで**「インプットのルーティン グ (Input Routing)」**ポップアップメニューを開き、リストから使用する MPE 入力デバイスを選 択します。

```
補足
```
MIDI チャンネルが**「すべて (Any)」**に設定されていないことを確認します。

- **6. インスペクター**で**「ノートエクスプレッション (Note Expression)」**セクションを開きます。 エクスプレッションが、使用する MPE デバイスの入力に適切にマッピングされていることを確認 します。
- **7.** MPE 入力デバイスを使用して、ノートエクスプレッションデータを含めて MIDI ノートを録音しま す。

#### 結果

ノートエクスプレッションデータを含めてノートが録音されます。**キーエディター**のツールバーにあ る**「ノートエクスプレッションデータを表示 (Show Note Expression Data)」**をオンにすると、録音 したノートのノートエクスプレッションデータが表示されます。

関連リンク [MPE に対応する MIDI 入力デバイス](#page-1278-0) (1279 ページ) [MPE インストゥルメントプリセットの読み込み](#page-1282-0) (1283 ページ)

# **ノートエクスプレッションデータをオーバーダビングで録音**

既存のノートのノートエクスプレッションデータをオーバーダビングで録音したり置き換えたりでき ます。

前提条件

オーバーダビングを開始する前に、イベントディスプレイですべてのノートの選択を解除します。これ により、ポジションカーソルで触れたすべてのノートにコントロールチェンジメッセージを録音できま す。

手順

- **1. インスペクター**で**「ノートエクスプレッション (Note Expression)」**セクションを開きます。
- **2. 「全般 (Global)」**セクションで**「ノートエクスプレッションをオーバーダビング (Overdub Note Exp.)」**をオンにします。
- **3.** マッピングした MIDI デバイスのコントロールを使用して、再生中のノートにノートエクスプレッ ションデータを録音します。

結果

ノートエクスプレッションデータだけが録音されます。

手順終了後の項目

終了したら**「ノートエクスプレッションをオーバーダビング (Overdub Note Exp.)」**をオフにします。

```
関連リンク
「全般 (Global)」セクション (1286 ページ)
```
### **オーバーダビング録音を特定のコントローラー値から始める**

ノートエクスプレッションデータをオーバーダビングで録音した場合、**ラッチバッファー**を有効にでき ます。これは、あらかじめ定義した初期設定のノブまたはフェーダーから録音を開始する場合に便利で す。

Nuendo が外部 MIDI デバイスからコントローラーデータを受信すると、その MIDI デバイスのフェーダ ーとノブの設定は**ラッチバッファー**に自動的に書き込まれます。このデータはそのあと、再生中にノー トに追加されます。

#### 手順

- **1.** 使用できる VST ノートエクスプレッションのいずれかに各コントロールをマッピングします。
- **2. 「ラッチバッファー (Latch Buffer)」**をオンにして、MIDI コントローラーのノブやフェーダーを対 応する値に設定します。
- **3. 「オーバーダビング (Overdub)」**をオンにします。
- **4.** マッピングした MIDI デバイスのコントロールを使用して、再生中のノートにノートエクスプレッ ションデータを録音します。

#### 結果

すべてのコントロールの値が、オーバーダビング中に渡されたノートに追加され、同じタイプの既存の コントローラーデータが置き換えられます。

手順終了後の項目

**「ラッチバッファーをリセット (Reset Latch Buffer)」**をクリックし、**ラッチバッファー**からすべての 値を削除します。

#### 補足

サイクルモードで録音する場合、**ラッチバッファー**はサイクルの終わりに自動的にリセットされます。

# <span id="page-1292-0"></span>**MIDI 入力によるノートエクスプレッションデータの録音**

**「ノートエクスプレッション MIDI 入力 (Note Expression MIDI Input)」**を使用して、既存のノートの ノートエクスプレッションデータを録音できます。

#### 手順

**1. キーエディター**のツールバーにある**「MIDI ステップ入力 (Step/MIDI Input)」**セクションで、**「MIDI ステップ入力 (MIDI Input)」**と**「ノートエクスプレッション MIDI 入力 (Note Expression MIDI Input)」**をオンにします。

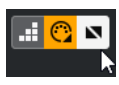

**2.** ノートを選択して MIDI デバイスのアクティブなコントロールを操作すると、そのノートのコント ローラーイベントが置き換えられます。

#### 結果

ノートがリアルタイムで再生され、入力されるコントロールチェンジメッセージがそのノートに録音さ れます。ノートまたはリリース部分の終わりに達するかノートの選択を解除すると、録音は停止しま す。

### 関連リンク

[ノートへのリリース部分の追加](#page-1297-0) (1298 ページ)

# **ノートエクスプレッションイベントエディター**

ノートエクスプレッションイベントエディターでは、さまざまなモードでノートエクスプレッションイ ベントの編集や追加を行なえます。

⚫ ノートエクスプレッションイベントエディターを開くには、**キーエディター**で**「ダブルクリック時 にノートエクスプレッションエディターを開く (Double-Click Opens Note Expression Editor)」** をオンにして、イベントディスプレイでノートをダブルクリックします。このボタンが表示されて いない場合は、ツールバーを右クリックして、メニューから**「ノートエクスプレッションデータを 表示 (Show Note Expression Data)」**を選択します。

#### 補足

- ⚫ **「キーボードショートカット (Key Commands)」**ダイアログの**「ノートエクスプレッション (Note Expression)」**カテゴリーで、**「ダブルクリック時にノートエクスプレッションエディタ ーのオン/オフを切り替え (Double-Click opens Note Expression Editor On/Off)」**のキーボ ードショートカットを割り当てることもできます。これにより、ダブルクリックの機能をノー トの削除 (**「ダブルクリック時にノートエクスプレッションエディターを開く (Double-Click opens Note Expression Editor)」**がオフ) からノートエクスプレッションイベントエディタ ーを開く (**「ダブルクリック時にノートエクスプレッションエディターを開く (Double-Click opens Note Expression Editor)」**がオン) にすばやく変更できます。
- ⚫ **キーエディター**で複数のノートを選択している場合、いずれかのノートをダブルクリックする と、選択しているすべてのノートに対するノートエクスプレッションイベントエディターが開 きます。この場合、編集操作は、その編集の対象となるタイムポジションにあるすべてのノー トに適用されます。
- ⚫ エディターを閉じるには、イベントディスプレイをクリックします。
- ノートエクスプレッションイベントエディターには以下のコントロールがあります。
- ⚫ **ノートエクスプレッションコントロール** パラメーターを選択したりノートエクスプレッションイベントを追加したりできます。

⚫ **スマートコントロール**

ノートエクスプレッションイベントを編集できます。

### **ノートエクスプレッションコントロール**

ノートエクスプレッションイベントエディターには、以下のノートエクスプレッションコントロールが あります。

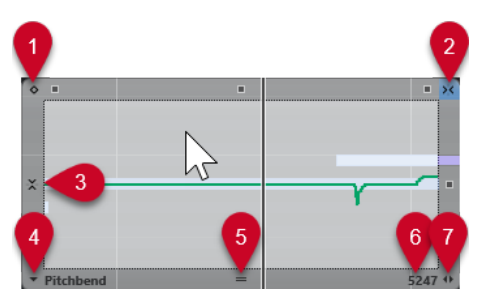

**1 ワンショットモード (One-Shot Mode)**

オンにした場合、**鉛筆**ツールでエディター内のいずれかの場所をクリックすると、固定値が設定さ れます。

補足

ワンショットのみに対応するノートエクスプレッションの場合は、このモードが自動的にオンにな ります。

### **2 水平スナップ (Horizontal Snap)**

このボタンは、**プロジェクト**ウィンドウの**スナップ**ボタンと同じ働きをします。

**3 垂直スナップ (Vertical Snap)**

連続したカーブとしてではなく半音単位でピッチを入力できます。これにより、速いピッチモジュ レーションを非常に簡単に設定できます。この機能は**「Tuning」**パラメーターに特に便利です。

補足

編集作業中、垂直スナップに一時的に切り替えるには、 **[Shift]** を押します。

#### **4 パラメーターの選択 (Parameter Selection)**

選択されているパラメーターを表示します。このボタンをクリックすると、そのノートに使用され ているすべてのパラメーターが表示されたポップアップメニューが開きます。使用できるパラメ ーターを増やすには、**インスペクター**で対象のパラメーターを選択します。

### **5 エディターサイズを変更 (Change Editor Size)**

クリックして上下にドラッグすると、エディターのサイズを変更できます。ウィンドウサイズは 3 段階で変更できます。

**6 パラメーター範囲 (Parameter Range)**

カーソル位置の現在の値を表示します。値の範囲はパラメーターのタイプによって異なります。

**7 リリースの長さを変更 (Change Release Length)**

ノートにリリースの長さを追加できます。

### **スマートコントロール**

ノートエクスプレッションイベントエディターには、特定の編集モードのスマートコントロールが用意 されています。

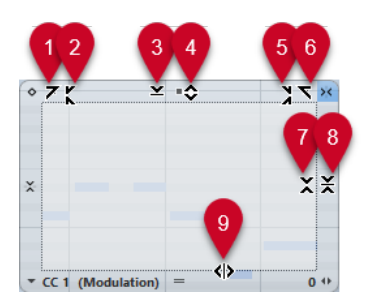

#### **1 左に傾ける (Tilt Left)**

エディターの左上隅をクリックすると、カーブの左部分を傾けることができます。これにより、カ ーブの開始位置のイベント値を上または下に変更できます。

#### **2 左部分を圧縮する (Compress Left)**

**[Alt/Opt]** を押しながらエディターの左上隅をクリックすると、カーブの左部分を圧縮または伸張 できます。これにより、カーブの開始位置のイベント値を圧縮または伸張できます。

#### **3 垂直方向にスケーリング (Scale Vertically)**

エディター上端の境界中央をクリックすると、カーブを垂直方向にスケーリングできます。これに より、カーブのイベント値を相対的に上げ下げできます。

#### **4 垂直方向に移動 (Move Vertically)**

エディター上端の境界線をクリックすると、カーブ全体を垂直方向に動かすことができます。これ により、カーブのイベント値を上げ下げできます。

### **5 右部分を圧縮する (Compress Right)**

**[Alt/Opt]** を押しながらエディターの右上隅をクリックすると、カーブの右部分を圧縮または伸張 できます。これにより、カーブの終了位置のイベント値を圧縮または伸張できます。

#### **6 右に傾ける (Tilt Right)**

エディターの右上隅をクリックすると、カーブの右部分を傾けることができます。これにより、カ ーブの終了位置のイベント値を上または下に変更できます。

**7 相対中心周辺をスケーリング (Scale Around Relative Center)**

**[Alt/Opt]** を押しながらエディター右側の境界中央をクリックすると、カーブの中心に対して相対 的にスケーリングできます。これにより、エディターの横方向の中心を軸にイベント値を上げ下げ できます。

#### **8 絶対中心周辺をスケーリング (Scale Around Absolute Center)**

エディター右側の境界中央をクリックすると、カーブの中心に対して絶対的にスケーリングできま す。これにより、エディターの横方向の中心を軸にイベント値を上げ下げできます。

### **9 ストレッチ (Stretch)** エディター下端の境界線をクリックすると、カーブを水平方向にストレッチできます。これによ り、カーブのイベント値を左右に移動できます。

# **ノートエクスプレッションイベントエディターでのノート間の移動**

ノートエクスプレッションイベントエディターが開いているときに、次または前のノートに移動できま す。

- ⚫ 次または前のノートに移動するには、**[←]** または **[→]** キーを使用します。
- ⚫ ノートをジャンプして移動するには、**[Tab]** または **[Shift]** + **[Tab]** を押します。

# **ノートエクスプレッションイベントの追加**

#### 手順

- **1.** イベントディスプレイでノートをダブルクリックしてノートエクスプレッションイベントエディ ターを開きます。
- **2.** 以下のいずれかの操作を行ない、設定するパラメーターを選択します。
	- ⚫ 未使用のパラメーターにイベントを作成する場合は、**インスペクター**でそのパラメーターを選 択し、エディターでそのパラメーターを使用できるようにします。
	- ⚫ 既存のイベントを編集する場合は、カーブをクリックするか、**「パラメーターの選択 (Parameter Selection)」**ポップアップメニューで対応するパラメーターを選択するか、また は**インスペクター**の**「ノートエクスプレッション (Note Expression)」**セクションでパラメー ターを選択することによって、編集するパラメーターを指定します。
- **3. 鉛筆**ツールまたは**ライン**ツールを選択して、選択したノートにノートエクスプレッションイベント を追加します。

関連リンク [ベロシティーイベントの追加](#page-1170-0) (1171 ページ)

# **ノートエクスプレッションイベントの削除**

#### 手順

**1. キーエディター**ツールバーで、**「ダブルクリック時にノートエクスプレッションエディターを開く (Double-Click opens Note Expression Editor)」**をオンにします。

このボタンが表示されていない場合は、ツールバーを右クリックして、メニューから**「ノートエク スプレッションデータを表示 (Show Note Expression Data)」**を選択します。

補足

**「キーボードショートカット (Key Commands)」**ダイアログの**「ノートエクスプレッション (Note Expression)」**カテゴリーで、**「ダブルクリック時にノートエクスプレッションエディターのオン/ オフを切り替え (Double-Click opens Note Expression Editor On/Off)」**のキーボードショート カットを割り当てることもできます。これにより、ダブルクリックの機能をノートの削除 (**「ダブル クリック時にノートエクスプレッションエディターを開く (Double-Click opens Note Expression Editor)」**がオフ) からノートエクスプレッションイベントエディターを開く (**「ダブル クリック時にノートエクスプレッションエディターを開く (Double-Click opens Note Expression Editor)」**がオン) にすばやく変更できます。

- **2.** 削除するノートエクスプレッションイベントを含むノートをダブルクリックします。 ノートエクスプレッションエディターが開きます。
- **3.** 必要に応じて、**「パラメーターの選択 (Parameter Selection)」**ポップアップメニューを開き、リ ストから対応するノートエクスプレッションを選択します。
- **4.** ドラッグで選択矩形を描き、削除するノートエクスプレッションの値の範囲を選択します。
- **5. 「編集 (Edit)」** > **「削除 (Delete)」**を選択します。

結果

選択したノートエクスプレッションイベントがノートから削除されます。

関連リンク [ベロシティーイベントの追加](#page-1170-0) (1171 ページ)
# **ノートエクスプレッションイベントを別のノートに貼り付け**

1 つまたは複数のノートのノートエクスプレッションイベントをすべてコピーし、それらを 1 つまたは 複数の別のノートに貼り付けることができます。

#### 前提条件

**「キーボードショートカット (Key commands)」**ダイアログの**「ノートエクスプレッション (Note Expression)」**カテゴリーで、**「ノートエクスプレッションを貼り付け (Paste Note Expression)」**のキ ーボードショートカットを設定しておきます。

#### 手順

- **1.** ノートエクスプレッションイベントを含むノートをダブルクリックします。 ノートエクスプレッションエディターが開きます。
- **2.** コピーするノートエクスプレッションイベントを選択します。
- **3. 「編集 (Edit)」** > **「コピー (Copy)」**を選択します。
- **4.** ノートエクスプレッションイベントを貼り付けるノートを選択します。
- **5. 「ノートエクスプレッションを貼り付け (Paste Note Expression)」**コマンドに割り当てたキーボ ードショートカットを押します。

#### 結果

コピーしたすべてのノートエクスプレッションイベントが、選択したノートに貼り付けられます。

- ノートエクスプレッションイベントを複数のノート間でコピーする場合、以下の事項が適用されます。
- ⚫ コピー元とコピー先のノートの数が同じ場合、最初のコピー元ノートのイベントが最初のコピー先 ノートに、2 番めのコピー元ノートのイベントが 2 番めのコピー先ノートに、というようにデータ が貼り付けられていきます。
- ⚫ コピー元ノートの数がコピー先ノートの数より少ない場合、コピー元ノートの順序どおり、コピー 先ノートに繰り返しイベントが貼り付けられます。 たとえば、2 つのノートから 4 つのノートにイベントをコピーする場合、最初のコピー先ノートに は最初のコピー元ノート、2 番めのコピー先ノートには 2 番めのコピー元ノートのノートエクスプ レッションイベントがコピーされます。3 番めと 4 番めのコピー先ノートには、それぞれ最初のコ ピー元ノートと 2 番めのコピー元ノートのイベントがもう一度コピーされます。

関連リンク [キーボードショートカット](#page-1640-0) (1641 ページ)

# **ノートエクスプレッションイベントを別のパラメーターに貼り付け**

1 つのパラメーターからノートエクスプレッションイベントをコピーして、別のパラメーターに貼り付 けることができます。

- **1.** ノートエクスプレッションイベントを含むノートをダブルクリックして、ノートエクスプレッショ ンイベントエディターを開きます。
- **2.** コピーするパラメーターのノートエクスプレッションイベントを選択します。
- **3. 「編集 (Edit)」** > **「コピー (Copy)」**を選択します。
- **4.** ノートエクスプレッションイベントを貼り付けるパラメーターを選択します。
- **5. 「編集 (Edit)」** > **「貼り付け (Paste)」**を選択します。

コピーしたすべてのノートエクスプレッションイベントが、選択したパラメーターに貼り付けられま す。

# <span id="page-1297-0"></span>**ノートエクスプレッションイベントの反復複製**

#### 手順

- **1.** ノートエクスプレッションイベントを含むノートをダブルクリックして、ノートエクスプレッショ ンイベントエディターを開きます。
- **2. 「パラメーターの選択 (Parameter Selection)」**ポップアップメニューを開き、リストから対応す るノートエクスプレッションを選択します。
- **3.** ドラッグで選択矩形を描き、反復複製するイベントを選択します。
- **4.** 選択したイベントをクリックし、マウスボタンを押したまま **[Alt]** を押しながらドラッグします。

#### 結果

選択したイベントがコピーされます。

### **ノートエクスプレッションイベントの移動**

#### 手順

- **1.** ノートエクスプレッションイベントを含むノートをダブルクリックして、ノートエクスプレッショ ンイベントエディターを開きます。
- **2. 「パラメーターの選択 (Parameter Selection)」**ポップアップメニューを開き、リストから対応す るノートエクスプレッションを選択します。
- **3.** 以下のいずれかの操作を行ないます。
	- ⚫ すべてのイベントを移動する場合は、ノートエクスプレッションイベントカーブをクリックし てドラッグします。
	- ⚫ 選択したイベントを移動する場合は、ドラッグで選択矩形を描いてイベントを選択したあとド ラッグします。

#### 補足

移動方向を垂直または水平方向に限定するには、**[Ctrl]/[command]** を押しながらドラッグしま す。

### **ノートへのリリース部分の追加**

ノートにリリース部分を追加できます。これにより、たとえば、ノートオフメッセージの送信後も聴こ えるノートのテール部分を編集できます。

- **1.** イベントディスプレイでノートをダブルクリックしてノートエクスプレッションイベントエディ ターを開きます。
- **2.** エディターの右下にある**「リリースの長さを変更 (Change Release Length)」**コントロールをク リックしてドラッグし、リリース部分を追加します。

ノートにリリース部分が追加されます。

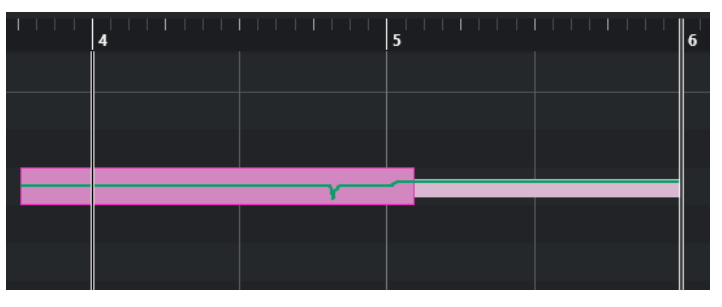

#### 補足

複数のノートのエディターを開き、**[Alt]** を押しながらリリースの長さを設定すると、それらのノート のリリース部分を変更できます。

#### 手順終了後の項目

オーバーダビングを行なうか、エディターでノートエクスプレッションイベントを手動で入力すると、 リリース部分にコントローラーイベントを追加できます。ノートエクスプレッションイベントをオー バーダビングする場合、新しく録音したイベントは、既存のリリース部分の長さを使用してノートに関 連付けられます。

#### 補足

外部デバイスのサステインペダルを押しながら録音した場合、ノートには、対応するリリース部分が自 動的に設定されます。

# **ノートエクスプレッションデータのトリム**

ノートの長さに自動的に一致するようにノートエクスプレッションデータをトリムできます。

手順

- **1.** ノートエクスプレッションデータを含むノートを選択します。
- **2. 「MIDI」** > **「ノートエクスプレッション (Note Expression)」** > **「ノートエクスプレッションをノ ート長にトリム (Trim Note Expression to Note Length)」**を選択します。

結果

ノートエクスプレッションデータがノート長に合わせてトリムされ、リリース部分のあとにあるすべて のデータが削除されます。

# **すべてのノートエクスプレッションデータの削除**

選択した MIDI ノートまたは MIDI パートからすべてのノートエクスプレッションデータを削除できま す。

- **1.** 削除するノートエクスプレッションデータを含む MIDI ノートまたは MIDI パートを選択します。
- **2. 「MIDI」** > **「ノートエクスプレッション (Note Expression)」** > **「ノートエクスプレッションを削 除 (Remove Note Expression)」**を選択します。

ノートエクスプレッションデータが削除されます。

# <span id="page-1299-0"></span>**「ノートエクスプレッション MIDI 設定 (Note Expression MIDI Setup)」ダイアログ**

**「ノートエクスプレッション MIDI 設定 (Note Expression MIDI Setup)」**ダイアログを使用すると、 MIDI コントロールチェンジメッセージをノートエクスプレッションデータとして録音する場合やそれ らを変換する場合にどの MIDI メッセージを使用するかを指定できます。

**● 「ノートエクスプレッション MIDI 設定 (Note Expression MIDI Setup)」**ダイアログを開くには、 **「MIDI」** > **「ノートエクスプレッション (Note Expression)」** > **「ノートエクスプレッション MIDI 設定 (Note Expression MIDI Setup)」**を選択します。

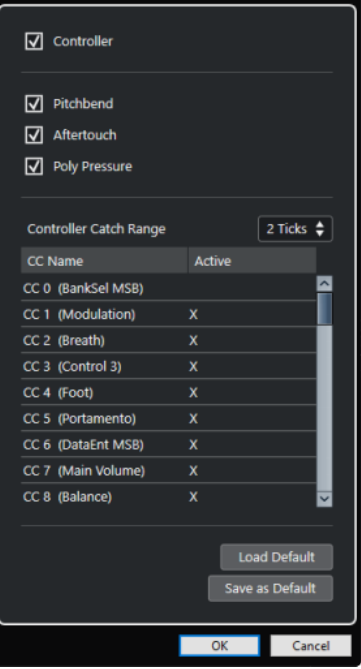

次のオプションを使用できます。

#### **コントローラー (Controller)**

MIDI コントロールチェンジメッセージを有効にします。下のリストで使用する MIDI コント ロールチェンジメッセージを指定します。

補足

無効になっている MIDI コントロールチェンジメッセージの MIDI コントローラーデータは、 コントローラーレーンに表示されます。

**ピッチベンド (Pitchbend)**

ピッチベンドデータを有効にします。

**アフタータッチ (Aftertouch)**

アフタータッチデータを有効にします。

#### **ポリプレッシャー (Poly Pressure)**

ポリプレッシャーデータを有効にします。

#### **コントローラーのキャッチ範囲 (Controller Catch Range)**

コントローラーのキャッチ範囲をティック数で入力できます。この機能は、ノートオンメッ セージの直前に送信されたコントロールチェンジメッセージをノートに関連付ける場合に便 利です。

#### **デフォルト設定の読み込み (Load Default)**

デフォルト設定を読み込みます。

#### **既定値として保存 (Save as Default)**

現在の設定をデフォルト設定として保存します。

# **MIDI コントロールチェンジメッセージをノートエクスプレッションデータ として録音**

MIDI コントロールチェンジメッセージをノートエクスプレッションデータとして録音できます。

手順

- **1. インスペクター**で**「ノートエクスプレッション (Note Expression)」**セクションを開き、**「MIDI を NoteExp へ (MIDI as NoteExp)」**をオンにします。
- **2.** 必要に応じて、MIDI トラックを**「すべて (Any)」**チャンネルに設定します。

ポリプレッシャー以外の MIDI コントロールチェンジメッセージはチャンネル固有です。ポリフォ ニック演奏を個々のチャンネルに分割することで、コントローラーメッセージの競合を回避できま す。

**3.** MIDI デバイスでノートとコントロールチェンジメッセージを入力します。

結果

これでコントローラーデータがノートに関連付けられました。ノートのコピー、貼り付け、移動を行な うと、ノートに関連付けられたコントローラーデータも操作できます。

#### 補足

録音後に MIDI ノートを編集するには、コントローラーデータを統合する必要があるかもしれません。

関連リンク

[ノートエクスプレッションオーバーラップの統合](#page-1301-0) (1302 ページ)

### **MIDI コントロールチェンジメッセージからノートエクスプレッションデー タへの変換**

コントローラーレーンの MIDI コントロールチェンジメッセージをエクスプレッションデータに変換で きます。

前提条件

録音する MIDI コントロールチェンジメッセージは**「ノートエクスプレッション MIDI 設定 (Note Expression MIDI Setup)」**ダイアログでオンにしておきます。また、コントローラーデータを含む MIDI パートがコントローラーレーンに書き込まれていることとします。

#### 手順

**1.** 変換する MIDI パートの**キーエディター**を開きます。

<span id="page-1301-0"></span>**2. 「MIDI」** > **「ノートエクスプレッション (Note Expression)」** > **「ノートエクスプレッションに変 換 (Convert to Note Expression)」**を選択します。

#### 結果

コントローラーレーンに含まれる MIDI コントロールメッセージはノートエクスプレッションデータに 変換され、コントローラーレーン上のデータは削除されます。

Nuendo は、コントロールチェンジメッセージと同時に再生されているノートを検索します。複数のノ ートが同時に再生されている場合は、それらのノートに同じノートエクスプレッションが同じ値で割り 当てられます。処理中にコントローラーデータが失われないよう、必要に応じてリリース部分が自動的 に作成されます。

#### 重要

変換後に MIDI ノートを編集するには、コントローラーデータを統合する必要があるかもしれません。

```
関連リンク
```
[「ノートエクスプレッション MIDI 設定 \(Note Expression MIDI Setup\)」ダイアログ](#page-1299-0) (1300 ページ) [ノートへのリリース部分の追加](#page-1297-0) (1298 ページ)

### **ノートエクスプレッションオーバーラップの統合**

ノートの移動やクオンタイズによって、同じコントロールチェンジメッセージのデータを含むノートが オーバーラップする場合、ノートエクスプレッションオーバーラップの統合が必要になる可能性があり ます。

#### 手順

**⚫ 「MIDI」** > **「ノートエクスプレッション (Note Expression)」** > **「ノートエクスプレッションオー バーラップを統合 (Consolidate Note Expression Overlaps)」**を選択します。

#### 結果

オーバーラップするノートに同じコントロールチェンジメッセージのデータが含まれている場合、オー バーラップの開始部分から、次のノートのコントローラー値が使用されます。

別の長いノートにすっぽり包み込まれるようにノートを配置した場合、それらのノートに同じコントロ ールチェンジメッセージのコントローラーデータが含まれていると、包み込まれた方のノートの先頭に 達するまでは長い方のノートのコントローラー値が使用されます。

#### **別のチャンネルへのノートの振り分け**

別のチャンネルにノートを振り分けることができます。これにより、VST 3 インストゥルメントがない 場合でも、ノートエクスプレッション機能を使用できます。

前提条件

マルチティンバーインストゥルメントを追加し、同じサウンドを別のチャンネルに割り当てておきま す。

- **1.** 対応する MIDI トラックの**インスペクター**で、**「チャンネル (Channel)」**ポップアップメニューを開 き、**「すべて (Any)」**を選択します。
- **2. インスペクター**で**「ノートエクスプレッション (Note Expression)」**セクションを開きます。
- **3. 「MIDI を NoteExp へ (MIDI as NoteExp)」**をオンにします。
- **4.** 必要に応じて、エクスプレッションと共に MIDI ノートを録音または入力します。

**5. 「MIDI」** > **「ノートエクスプレッション (Note Expression)」** > **「ノートを MIDI チャンネルに分 配 (Distribute Notes to MIDI Channels)」**を選択します。

結果

MIDI ノートがチャンネル 1 から順に別々のチャンネルに分配されます。これで、競合することなく個 々のノートのノートエクスプレッションを編集できるようになります。

### **ノートエクスプレッションデータから MIDI コントローラーデータへの変換**

MIDI コントローラーパラメーターのノートエクスプレッションデータをコントローラーレーン上の MIDI コントローラーデータに変換できます。

手順

**⚫ 「MIDI」** > **「ノートエクスプレッション (Note Expression)」** > **「ノートエクスプレッションを分 解 (Dissolve Note Expression)」**を選択します。

#### 結果

ノートエクスプレッションデータが変換されます。コントローラーディスプレイを開いて対応するイ ベントタイプのコントローラーレーンを表示すると、変換したデータが表示されます。

#### 補足

VST ノートエクスプレッションのノートエクスプレッションデータを MIDI に変換すると、サウンドが 変化します。そのため、MIDI コントローラーデータを新しいインストゥルメントの保存先に割り当て なおす必要があります。

# <span id="page-1303-0"></span>**コード機能**

コード機能には、コードを使って作業する際に利用できるメニューが数多く用意されています。

コード機能を使用すると、以下の操作を行なえます。

- コードトラックにコードイベントを追加することでコード進行を作れます。
- コードイベントを MIDI に変換できます。
- ⚫ コードトラックを使用して、オーディオの再生または MIDI の再生をコントロールできます。
- ⚫ コードトラックボイシングを使用して、MIDI のピッチを変更できます。
- MIDI データからコードイベントを抽出して MIDI ファイルのハーモニーの構成全体を把握できま す。
- オーディオイベントからコードイベントを抽出します。
- MIDI キーボードでコードイベントを録音できます。

#### 関連リンク

[コードイベントを追加する](#page-1304-0) (1305 ページ) [コードイベントを MIDI に変換する](#page-1320-0) (1321 ページ) [MIDI からコードイベントを作成する](#page-1326-0) (1327 ページ) [MIDI キーボードでコードイベントを録音する](#page-1329-0) (1330 ページ) [オーディオイベントからコードイベントを作成する](#page-1328-0) (1329 ページ) [「コードエディット \(Chord Editing\)」セクション](#page-1216-0) (1217 ページ)

# **コードトラック**

コードトラックを使用すると、コードイベントまたはスケールイベントを追加できます。

```
関連リンク
スケールイベント (1315 ページ)
コードイベント (1305 ページ)
「スケールの設定 (Musical Scale Setup)」ダイアログ (1316 ページ)
コードトラックを追加する (1304 ページ)
```
# **コードトラックを追加する**

手順

**⚫ 「プロジェクト (Project)」** > **「トラックを追加 (Add Track)」** > **「コード (Chord)」**を選択しま す。

結果

プロジェクトにコードトラックが追加されます。

<span id="page-1304-0"></span>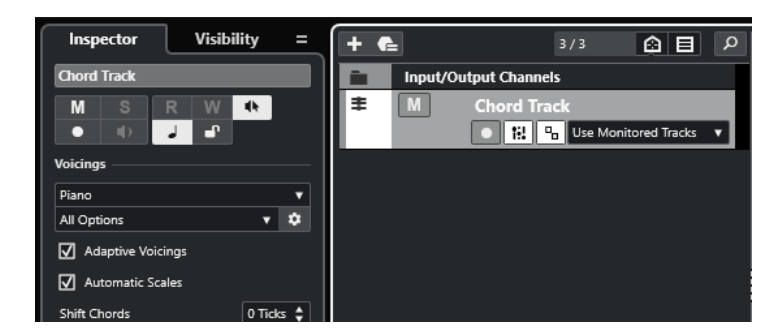

関連リンク [コードトラック](#page-1303-0) (1304 ページ) コードイベントを追加する (1305 ページ)

# **コードイベント**

コードイベントは、MIDI トラック、インストゥルメントトラック、およびオーディオトラックの再生 をコントロールしたり、移調したりできるコードを表わしています。

コードトラックに追従するようトラックを設定している場合、コードイベントは MIDI ノートのピッチ や VariAudio セグメントを変更します。

コードイベントの開始位置は指定されています。ただし終点は、次のコードイベントの開始地点によっ て決まります。コードイベントには、ルートノート、タイプ、テンション、ベースノートを指定できま す。

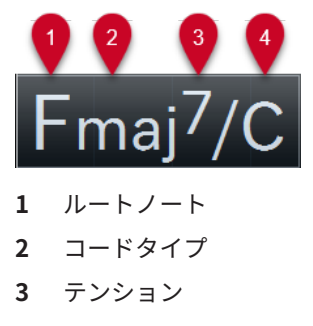

**4** ベースノート

関連リンク

[コードトラックを使用して MIDI またはオーディオの再生をコントロールする](#page-1321-0) (1322 ページ) [コードエディター](#page-1305-0) (1306 ページ)

# **コードイベントを追加する**

前提条件

コードトラックを追加しておきます。

- **1. 鉛筆**ツールを選択し、コードトラック内をクリックします。 「X」という名前の未定義のコードイベントが追加されます。
- **2. オブジェクトの選択**ツールを選択し、コードイベントをダブルクリックします。
- **3. 「エディター (Editor)」**タブを開き、一番左のコラムからルートノートを選択します。 それに応じてコードトラック上のコードイベントも変化します。
- <span id="page-1305-0"></span>**4.** 必要に応じて、コードタイプ、1 つ以上のテンション、およびベースノートを選択します。
- **5.** 必要に応じて、**「コードを追加 (Add Chord)」**をクリックするか、**[Tab]** を押してコードトラック に未割り当てのコードイベントを新しく追加します。
- **6.** 上記の手順を繰り返して新しいイベントにコードを割り当てます。
- **7. エディター**を閉じる場合は、**エディター**の外側をクリックします。

関連リンク [コードトラックを追加する](#page-1303-0) (1304 ページ) コードエディター (1306 ページ) [コードイベントの表示方法を変更する](#page-1314-0) (1315 ページ) [コードイベントを試聴する](#page-1313-0) (1314 ページ)

### **コードエディター**

コード**エディター**では、コードイベントを指定または変更したり、新しいコードイベントを追加したり できます。

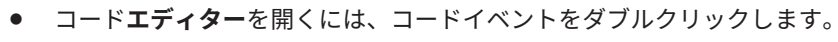

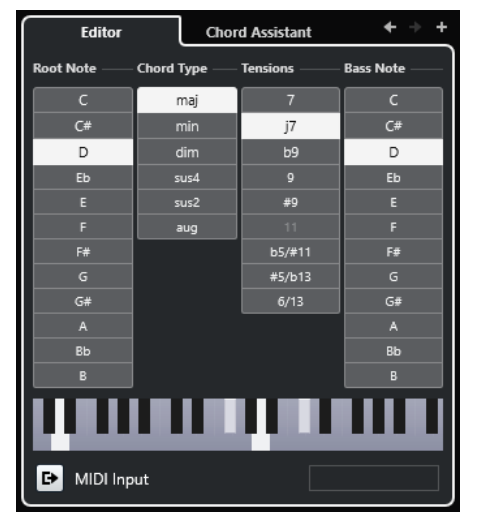

**前のコードへ移動/次のコードへ移動 (Go to Previous/Go to Next Chord)**

コードトラック上の前/次のコードを選択して編集します。

#### **コードを追加 (Add Chord)**

コードトラックに未割り当てのコードイベントを新しく追加します。

補足

このボタンは、コードトラック上の最後のコードイベントが選択されている場合にのみ使用 できます。

#### **コード定義ボタン**

コードイベントのルートノート、コードタイプ、1 つ以上のテンション、ベースノートを指 定します。

#### 補足

ベースノートを個別に選択しない場合、設定はルートノートに付随します。

#### <span id="page-1306-0"></span>**キーボードディスプレイ**

現在のボイシング設定を含むコードイベントのノートが表示されます。

#### **MIDI 入力を有効 (Activate MIDI Input)**

MIDI キーボードでコードを演奏して、コードを定義します。コードが認識されると、各コー ド定義ボタンとキーボードディスプレイが強調表示されます。

#### **コード定義用のテキスト入力フィールド**

コンピューターのキーボードを使用して、コードを定義します。

```
関連リンク
テキスト入力でコードを割り当てる (1307 ページ)
コードイベント (1305 ページ)
```
### **テキスト入力でコードを割り当てる**

**コードエディター**では、コンピューターのキーボードを使用して、テキスト入力フィールドにコードを 割り当てることができます。

手順

- **1.** コードイベントをダブルクリックして**コードエディター**を開きます。
- **2. エディター**の下部にあるテキスト入力フィールド内をクリックします。
- **3.** 以下の操作でコードを入力します。
	- ルートノート (C、D、E など) を定義します。
	- 臨時記号 (# や b など) を定義します。
	- ⚫ コードタイプ (maj、min、dim、sus、aug など) を定義します。
	- コードテンション (7、9、13など)を定義します。

#### 補足

**「環境設定 (Preferences)」**ダイアログの**「イベントの表示 (Event Display)」 - 「コード & ピッチ (Chords&Pitches)」**ページの**「ノート名 (Note Name)」**ポップアップメニューで**「ソルフェージ ュ (Solfège)」**を選択している場合、「ドレミ…」の形式でコードを入力することもできます。こ れを行なうには、先頭の文字を大文字 (たとえば「re」ではなく「Re」) にします。大文字にしな いとコードが認識されません。

- **4.** 以下のいずれかの方法で、未割り当てのコードを新しく追加し、それを割り当てます。
	- **[Tab]** を押します。
	- ⚫ **「コードを追加 (Add Chord)」**をクリックします。

```
関連リンク
コードエディター (1306 ページ)
コードイベント (1305 ページ)
```
### **Chord Assistant**

**Chord Assistant** を使用すると、選択したコードイベントに適したコードを見つけることができます。

⚫ **Chord Assistant** を開くには、コードイベントをダブルクリックして**「Chord Assistant」**をクリ ックします。

<span id="page-1307-0"></span>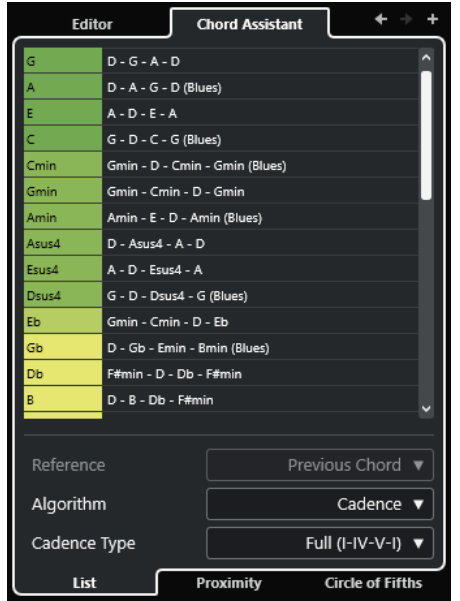

```
関連リンク
リストアシスタント (1308 ページ)
近接アシスタント (1309 ページ)
五度圏アシスタント (1311 ページ)
Chord Assistant – 検出 (Detected) (1312 ページ)
```
### **リストアシスタント**

**リスト**アシスタントを使用すると、ハーモニックの法則に基づいてコード進行を作成できます。規則に は、単純なものも複雑なものもあります。

⚫ **リスト**アシスタントを開くには、コードイベントをダブルクリックし、**「Chord Assistant」**をク リックして**「リスト (List)」**をクリックします。

| <b>Editor</b> |                                          | <b>Chord Assistant</b> |                                      |  |  |
|---------------|------------------------------------------|------------------------|--------------------------------------|--|--|
| CΔ            | $CA - FA - GT - CA$                      |                        |                                      |  |  |
| FΔ            | $CA - G7 - F\Delta - C\Delta$ (Blues)    |                        |                                      |  |  |
| A7            | Dmini7 - G7 - A7 - Dmini7                |                        |                                      |  |  |
| F7            | Cminj7 - G7 - F7 - Cminj7 (Blues)        |                        |                                      |  |  |
| Fmin7         | Cminj7 - G7 - Fmin7 - Cminj7 (Blues)     |                        |                                      |  |  |
| Cmin7         | Cminj7 - Fmin7 - G7 - Cmin7              |                        |                                      |  |  |
| Gsus4/7       | $CA - G7 - Gsus4/7 - C\triangle$ (Blues) |                        |                                      |  |  |
| Cminj7        | Cminj7 - Fmin7 - G7 - Cminj7             |                        |                                      |  |  |
| Cmin6         | Cminj7 - Fmin7 - G7 - Cmin6              |                        |                                      |  |  |
| Dminj7        | Dminj7 - A7 - G7 - Dminj7 (Blues)        |                        |                                      |  |  |
| Ab∧           | Cminj7 - Fmin7 - G7 - Ab∆                |                        |                                      |  |  |
| F#7           | Bminj7 - G7 - F#7 - Bminj7               |                        |                                      |  |  |
| R7            | G7 - B7 - Amin7 - Eminj7 (Blues)         |                        |                                      |  |  |
| Amin7         | G7 - Amin7 - Bmin7 - Emin7               |                        |                                      |  |  |
|               |                                          |                        |                                      |  |  |
| Reference     |                                          |                        | Previous Chord $\blacktriangledown$  |  |  |
| Algorithm     |                                          |                        | Cadence                              |  |  |
| Cadence Type  |                                          |                        | Full (I-IV-V-I) $\blacktriangledown$ |  |  |
| List          |                                          | <b>Proximity</b>       | <b>Circle of Fifths</b>              |  |  |

**前のコードへ移動/次のコードへ移動 (Go to Previous/Go to Next Chord)** コードトラック上の前/次のコードを選択して編集します。

#### <span id="page-1308-0"></span>**コードを追加 (Add Chord)**

コードトラックに未割り当てのコードイベントを新しく追加します。

補足

このボタンは、コードトラック上の最後のコードイベントが選択されている場合にのみ使用 できます。

#### **提案リスト**

次のコードの提案が表示されます。提案コードをクリックすると選択できます。

#### **リファレンス (参照先) (Reference)**

補足

これは、割り当てられた 2 つのコードの間の未割り当てのコードを選択した場合のみ使用で きます。

**「前のコード (Previous Chord)」**を選択すると、前のコードに基づいて次のコードが提案さ れます。

**「前および次のコード (Previous & Next Chord)」**を選択すると、割り当てられた 2 つのコー ドの間にあるコードに対し、その前と次のコードに基づいた提案が表示されます。

#### **アルゴリズム**

**「終止形 (Cadence)」**を選択すると、終止形に基づいてコード進行を作成できます。**「共通音 (Common Notes)」**を選択すると、コードで共有させる共通音の数を指定して、コード進行 を作成できます。それに応じて提案コードと色も変化します。

#### **終止形タイプ**

終止形タイプの提案から選択できます。これにより、特定の調性を持つコードのみが提案さ れます。それに応じて提案コードと色も変化します。

補足

これらの項目は、**「アルゴリズム (Algorithm)」**に**「終止形 (Cadence)」**を選択した場合に のみ利用できます。

```
関連リンク
Chord Assistant (1307 ページ)
近接アシスタント (1309 ページ)
五度圏アシスタント (1311 ページ)
Chord Assistant – 検出 (Detected) (1312 ページ)
```
#### **近接アシスタント**

**近接**アシスタントは、一連のハーモニックの法則を使用して、基準コードに一致するコードを提案しま す。

コードイベントで **Chord Assistant** を開くと、前のイベントが基準コードとして設定されます。

基準コードは **Chord Assistant** ウィンドウの中央下に表示されます。提案コードがこのコードから離 れるほど、関係が複雑になります。

⚫ **近接**アシスタントを開くには、コードイベントをダブルクリックし、**「Chord Assistant」**をクリ ックして**「近接 (Proximity)」**をクリックします。

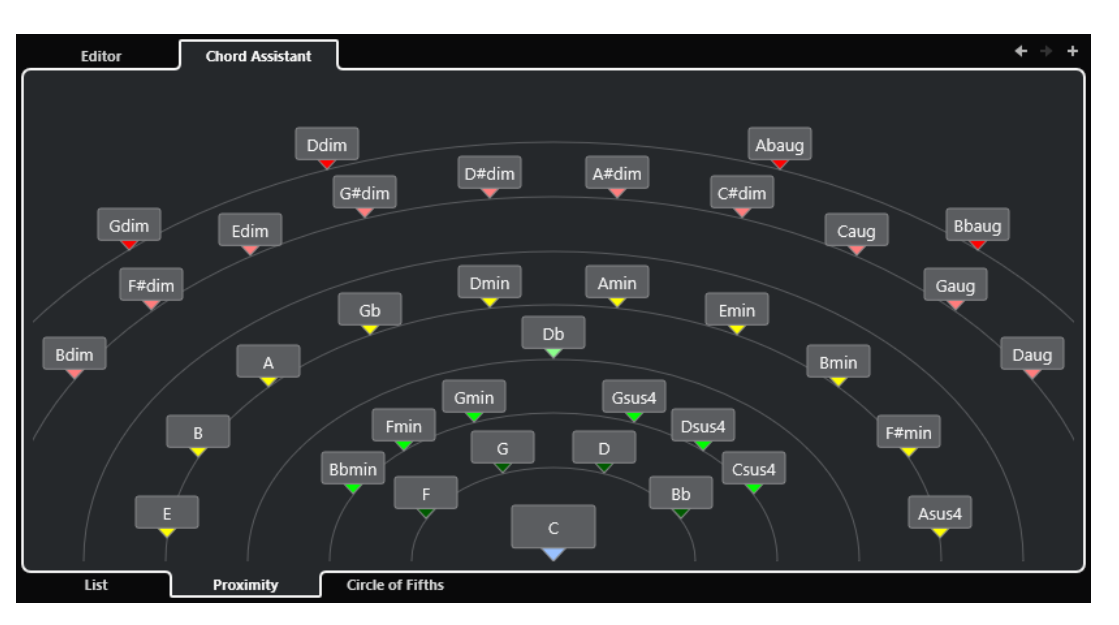

● 提案を試聴してそのコードを選択したコードイベントに割り当てるには、そのコードをクリックし ます。

直近にクリックした 3 つの提案コードが太字で表示されます。

#### 補足

- ⚫ **Chord Assistant** で提案コードにマウスポインターを合わせると、ツールチップにコード進行の提 案が表示されます。
- ⚫ **近接**アシスタントは**リスト**アシスタントと同じルールに従います。

```
関連リンク
Chord Assistant (1307 ページ)
リストアシスタント (1308 ページ)
五度圏アシスタント (1311 ページ)
Chord Assistant – 検出 (Detected) (1312 ページ)
```
### **提案に基づいてコードイベントを追加する**

コード進行がどのようなものかよく把握していない場合には、**Chord Assistant** を使用して、次に続く コードを提案してもらいます。

```
前提条件
コードトラックにコードイベントを追加しておきます。
```
- **1.** コードイベントをダブルクリックします。
- **2. 「Chord Assistant」**をクリックします。
- **3. 「コードを追加 (Add Chord)」**をクリックします。
- **4.** 以下のいずれかの操作を行ないます。
	- ⚫ 提案をリストで表示する場合は、**「リスト (List)」**をクリックします。

<span id="page-1310-0"></span>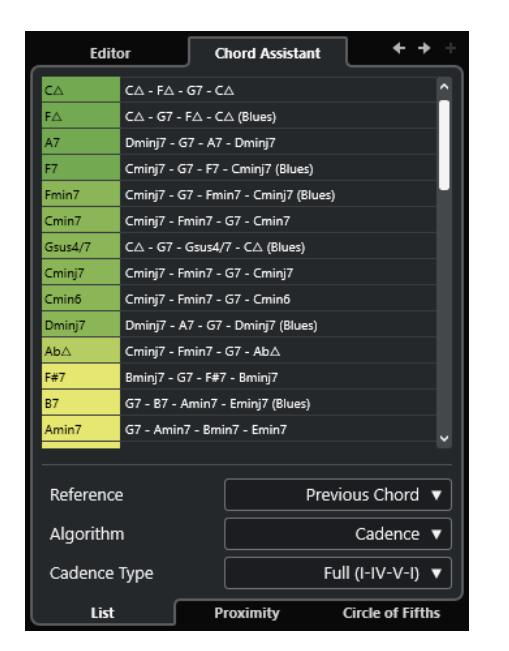

⚫ 提案をグラフィカルに表示する場合は、**「近接 (Proximity)」**をクリックします。

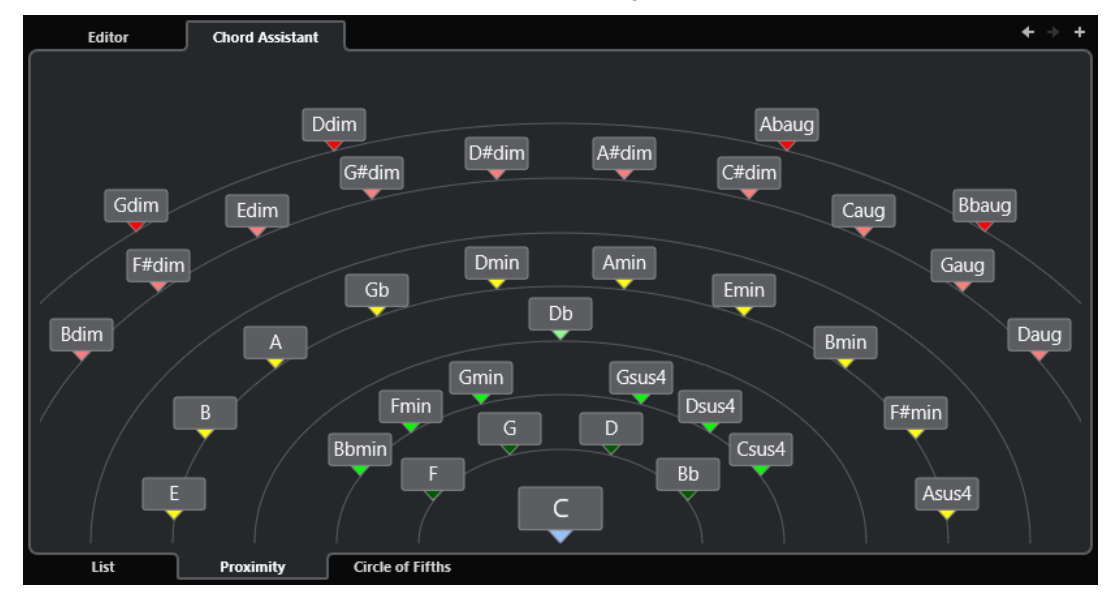

**5.** 提案をクリックしてコードを選択します。

#### 結果

提案コードがコードトラックに追加されます。ハーモニーの構成に必要な数のコードイベントを作成 できるまで上記を繰り返します。

関連リンク [リストアシスタント](#page-1307-0) (1308 ページ) [近接アシスタント](#page-1308-0) (1309 ページ)

### **五度圏アシスタント**

**五度圏**アシスタントには、コードが相互的に表示されます。

⚫ **五度圏**アシスタントを開くには、コードイベントをダブルクリックし、**「Chord Assistant」**をク リックして**「五度圏 (Circle of Fifths)」**をクリックします。

- <span id="page-1311-0"></span>⚫ 現在のキーを定義するコードが**五度圏**の中央上部に表示され、主音 (I) のマークが付きます。
- ⚫ 外側の円には、5 度の間隔の順に 12 個のメジャーコードが表示されます。
- ⚫ 内側の円には、対応する平行調のマイナーコードが表示されます。
- ⚫ 現在のキーのコードには、ローマ数字のスケール度数が付きます。これらのコードを使用すると、 典型的なコード進行を作れます。ただし、別のコードを使用してクリエイティブ性の高いコード進 行を作ることもできます。

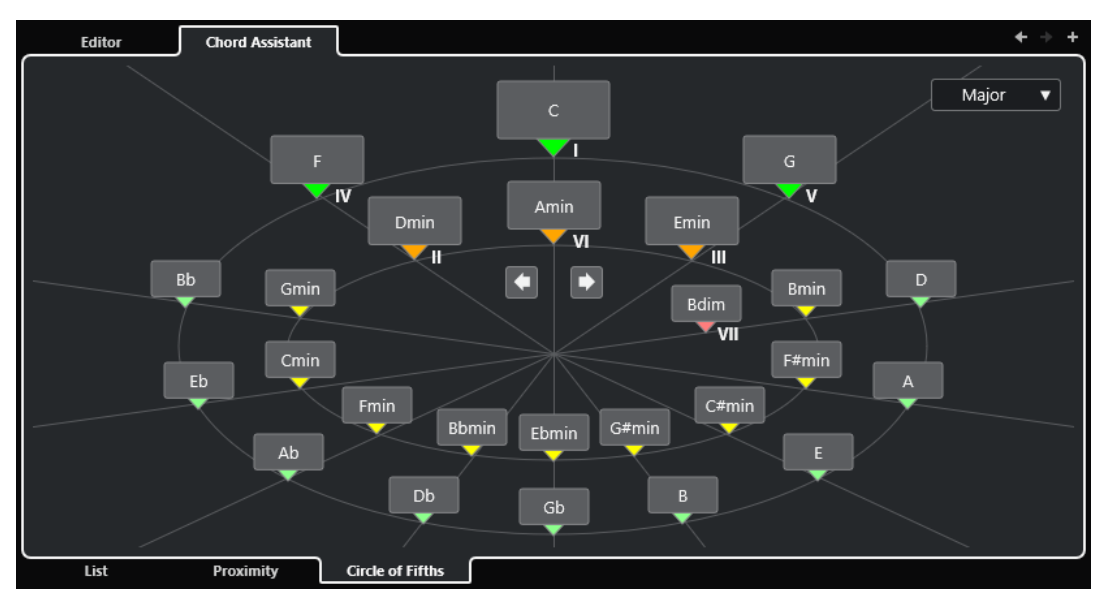

- コードを再生し、選択したコードイベントに割り当てるには、コードをクリックします。 直近にクリックした 3 つのコードが太字で表示されます。
- 新しいキーを定義するには、コードを右クリックして「起点として使用 (Use as Origin)」を選択 します。
- ⚫ 平行調のマイナーコードを選択してキーとして定義するには、**「メジャー/マイナー (Major/ Minor)」**ポップアップメニューを開いてオプションを選択します。

関連リンク [Chord Assistant](#page-1306-0) (1307 ページ) [リストアシスタント](#page-1307-0) (1308 ページ) [近接アシスタント](#page-1308-0) (1309 ページ) Chord Assistant – 検出 (Detected) (1312 ページ)

### **Chord Assistant – 検出 (Detected)**

**Chord Assistant** の**「検出 (Detected)」**タブは、オーディオイベントからコードイベントを作成した 場合のみ使用できます。選択したコードイベントに対して検出されたコードとその他の結果が表示さ れます。

● Chord Assistant の「検出 (Detected)」タブを開くには、オーディオイベントから作成したコー ドイベントをダブルクリックし、**「Chord Assistant」**をクリックして**「検出 (Detected)」**をクリ ックします。

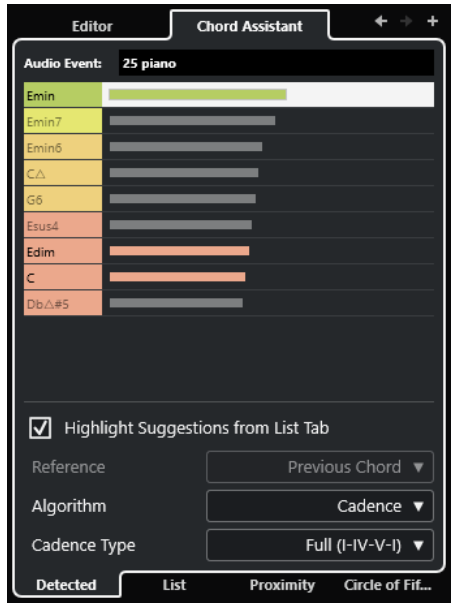

#### 補足

オーディオイベントから作成したコードイベントの右上角にはアイコンが表示されます。

#### **前のコードへ移動/次のコードへ移動 (Go to Previous/Go to Next Chord)**

コードトラック上の前/次のコードを選択して編集します。

#### **コードを追加 (Add Chord)**

コードトラックに未定義のコードイベントを新しく追加します。

#### 補足

このボタンは、コードトラック上の最後のコードイベントが選択されている場合にのみ使用 できます。

#### **オーディオイベント**

コードイベントが検出されたオーディオイベントの名前です。

**コードリスト**

選択したコードイベントに対して検出されたコードが一番上に表示され、その他の結果がそ の下に表示されます。コードをクリックすると、そのコードが再生され、選択したコードイ ベントに割り当てられます。

#### **リストタブからの提案をハイライト (Highlight Suggestions from List Tab)**

**リスト**アシスタントからの提案をコードリスト内で強調表示します。

**アルゴリズム**

**「終止形 (Cadence)」**を選択すると、終止形に基づいてコード進行を作成できます。**「共通音 (Common Notes)」**を選択すると、コードで共有させる共通音の数を指定して、コード進行 を作成できます。それに応じて提案コードと色も変化します。

**終止形タイプ**

終止形タイプの提案から選択できます。これにより、特定の調性を持つコードのみが提案さ れます。それに応じて提案コードと色も変化します。

#### <span id="page-1313-0"></span>補足

これらの項目は、**「アルゴリズム (Algorithm)」**に**「終止形 (Cadence)」**を選択した場合に のみ利用できます。

関連リンク [Chord Assistant](#page-1306-0) (1307 ページ) [リストアシスタント](#page-1307-0) (1308 ページ) [近接アシスタント](#page-1308-0) (1309 ページ) [五度圏アシスタント](#page-1310-0) (1311 ページ) [オーディオイベントからコードイベントを作成する](#page-1328-0) (1329 ページ)

### **コードイベントを試聴する**

コードトラックのコードイベントを試聴するには、コードトラックをインストゥルメントトラックまた は MIDI トラックの出力に接続します。

前提条件

コードトラックとコードイベントを追加しておきます。

#### 手順

- **1.** トラックリストのグローバルトラックコントロール領域で**「トラックを追加 (Add Track)」** を クリックします。
- **2. 「インストゥルメント (Instrument)」**をクリックします。
- **3. 「インストゥルメント (Instrument)」**ポップアップメニューを開き、VST インストゥルメントを選 択します。
- **4. 「トラックを追加 (Add Track)」**をクリックします。 トラックリストにインストゥルメントトラックが追加され、選択した VST インストゥルメントの コントロールパネルが開きます。
- **5.** 音色を選択します。
- **6.** コードトラックの**インスペクター**で、**「試聴モード (Acoustic Feedback)」**をオンにします。
- **7.** トラックリストで**「オーディショントラックを選択 (Select Track for Auditioning)」**ポップアッ プメニューを開き、試聴に使用するトラックを選択します。

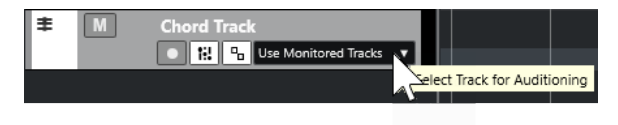

結果

コードトラックのコードイベントによって、MIDI トラックまたはインストゥルメントトラックで、割 り当てられたインストゥルメントの音が発せられます。

関連リンク [コードトラック](#page-1303-0) (1304 ページ) [コードイベントを追加する](#page-1304-0) (1305 ページ) [「トラックを追加 \(Add Track\)」ダイアログ – インストゥルメント](#page-138-0) (139 ページ)

# <span id="page-1314-0"></span>**コードイベントの表示方法を変更する**

コードイベントの表示方法を変更できます。これは、ズーム率が低いときにコードイベントが重なり合 ったり、フォントタイプを変更したい場合に便利です。

```
手順
```
**1.** コードトラックで、**「表示の競合を解決 (Resolve Display Conflicts)」**をオンにします。

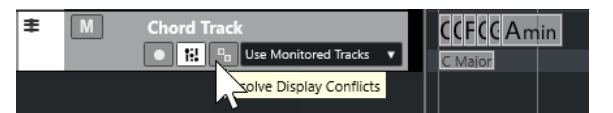

**2. 「環境設定 (Preferences)」**ダイアログで、**「イベントの表示 (Event Display)」** > **「コード & ピッ チ (Chords&Pitches)」**を選択し、コード記号のフォントを設定します。 また、ノートの名前と名前の形式も設定できます。

関連リンク [コードイベントを追加する](#page-1304-0) (1305 ページ)

# **スケールイベント**

スケールイベントは、特定のルートノートに分かれた音符の連なりに、どのコードイベントが合ってい るかを示します。

Nuendo では、コードイベントのスケールイベントが自動的に作成されます。

⚫ スケールイベントを表示するには、コードトラックの**「スケールを表示 (Show Scales)」**をオンに します。

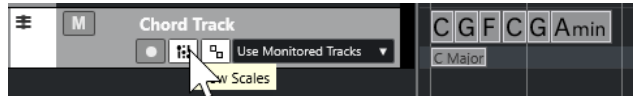

⚫ スケールイベントに属するノートを試聴するには、そのスケールイベントをクリックします。

スケールイベントを手動で追加および編集することもできます。

スケールイベントの開始位置は指定されています。ただし終点は、次のスケールイベントの開始地点に よって決まります。

関連リンク スケールイベントを編集する (1315 ページ)

# **スケールイベントを編集する**

前提条件

コードトラックとコードイベントを追加しておきます。コードトラックの**インスペクター**で**「自動スケ ール (Automatic Scales)」**をオフにしておきます。

- **1.** コードトラックで、**「スケールを表示 (Show Scales)」**をオンにします。 スケールレーンが表示されます。
- **2.** コードイベントを選択します。

スケールレーンにスケールイベントが表示されます。

- <span id="page-1315-0"></span>**3.** 以下のいずれかの操作を行ないます。
	- ⚫ コードトラックの最初のスケールイベントをクリックします。情報ラインで**「ルートノート (Root Note)」**と**「タイプ (Type)」**を選択します。

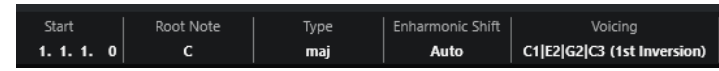

⚫ スケールイベントをダブルクリックします。表示されたキーボードで、**「ルートノート (Root Note)」**とスケールを選択します。

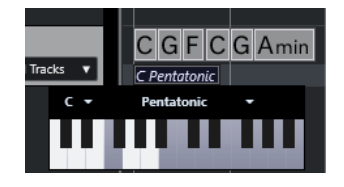

スケールに対応するキーが強調表示されます。

```
関連リンク
スケールイベント (1315 ページ)
キーエディターのスケールアシスタント (1202 ページ)
```
# **「スケールの設定 (Musical Scale Setup)」ダイアログ**

**「スケールの設定 (Musical Scale Setup)」**ダイアログでは、スケールの設定と管理を行なえます。

⚫ **「スケールの設定 (Musical Scale Setup)」**ダイアログを開くには、**「プロジェクト (Project)」** > **「コードトラック (Chord Track)」** > **「スケールを設定 (Set up Musical Scales)」**を選択します。

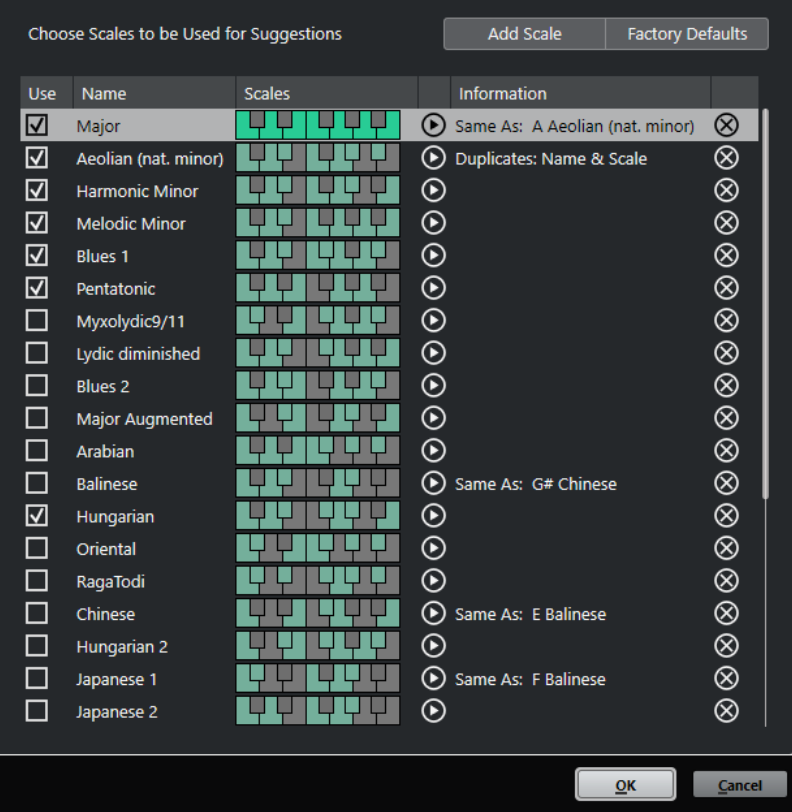

#### **スケールを追加 (Add Scale)**

リストに新しいスケールを追加します。キーボードディスプレイを使用してスケールのピッ チを定義します。すべてのスケールはルートノートとして C で始まります。

#### **ファクトリーデフォルト (Factory Defaults)**

すべてのスケールをリセットします。

#### **使用 (Use)**

スケールを有効にします。

補足

有効にしたスケールは、コードトラック、**キーエディターインスペクター**の**「スケールアシ スタント (Scale Assistant)」**セクション、**「移調設定 (Transpose Setup)」**ウィンドウ、**イ ンスペクター**の**「MIDI モディファイアー (MIDI Modifiers)」**セクションに使用されます。

#### **名前 (Name)**

スケール名が表示されます。変更するにはダブルクリックします。

#### **スケール (Scales)**

スケールのピッチを定義できるキーボードが表示されます。キーをクリックしてスケールの ピッチをオン/オフにします。すべてのスケールはルートノートとして C で始まります。

#### **スケールを試聴 (Preview Scale)**

スケールを再生します。

補足

再生するには、選択した MIDI トラックまたはインストゥルメントトラックが録音可能にな っており、その出力がインストゥルメントにルーティングされている必要があります。

#### **情報 (Information)**

スケールが別のスケールと一致しているかどうかや、別のスケールと同じ名前が付いている かどうかが表示されます。

#### **スケールを削除 (Remove Scale)**

スケールの提案から対応するスケールを削除します。

#### 補足

すべての変更はアプリケーション全体に適用されます。そのため、一度カスタマイズしたスケールはす べてのプロジェクトで使用できます。ただし、別のプロジェクトで使用されているスケールを削除した り名前を変更したりした場合、そのスケールを元に戻すことはできません。

関連リンク [コードトラック](#page-1303-0) (1304 ページ) [キーエディターのスケールアシスタント](#page-1201-0) (1202 ページ) [「移調設定 \(Transpose Setup\)」ダイアログ](#page-1120-0) (1121 ページ) [「MIDI モディファイアー \(MIDI Modifiers\)」セクション](#page-1101-0) (1102 ページ) [スケールイベント](#page-1314-0) (1315 ページ)

# <span id="page-1317-0"></span>**ボイシング**

ボイシングでは、コードイベントの設定方法を指定します。各ノートの間隔や順番だけでなく、演奏方 法やジャンルも指定できます。

ピアニストとギタリストではそれぞれ異なるノートを使用する場合があります。ピアニストが演奏す る音は音楽のジャンルによって異なることもあります。

- ⚫ コードトラック全体のボイシングはコードトラックの**インスペクター**で設定できます。
- ⚫ 単一のコードイベントのボイシングは、情報ラインの**「ボイシング (Voicing)」**ポップアップメニ ューから選択できます。

補足

```
コードトラックのインスペクターで「コードボイシングの予測変換を有効にする (Adaptive 
Voicings)」をオンにした場合、情報ラインの最初のコードイベントのボイシングのみ変更できま
す。
```

```
関連リンク
```

```
ボイシングのインスペクター設定 (1318 ページ)
「カスタムボイシング (Custom Voicing)」パネル (1319 ページ)
```
### **ボイシングのインスペクター設定**

コードトラック全体のボイシングを設定するには、コードトラックの**インスペクター**を使用します。

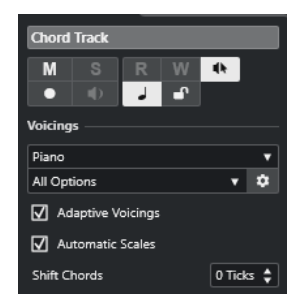

**ボイシングライブラリー**

ボイシングライブラリーとして**「ギター (Guitar)」**、**「ピアノ (Piano)」**、または**「ベーシック (Basic)」**を選択します。

**ボイシングライブラリーのサブセット**

#### 補足

ボイシングライブラリーとして**「ギター (Guitar)」**または**「ピアノ (Piano)」**を設定した場 合にのみ使用できます。

プリセットのボイシングライブラリーサブセットを選択します。

#### **ボイシングパラメーター設定 (Configure voicing parameters)**

特定のボイシングのボイシングパラメーターを独自に設定できる**「カスタムボイシング (Custom Voicing)」**パネルを開きます。

#### **適応型ボイシング (Adaptive Voicings)**

オンにすると、Nuendo によってボイシングが自動的に設定されます。これによって、個々 のボイスが飛びすぎないようになります。

#### <span id="page-1318-0"></span>**「自動スケール (Automatic Scales)」**

オンにすると、Nuendo によってスケールが自動的に設定されます。

#### **コードをシフト (Shift Chords)**

負の値のティック数を入力した場合、トリガーが早過ぎた MIDI ノートがコードイベントの 影響を受けます。

関連リンク [ボイシング](#page-1317-0) (1318 ページ) 「カスタムボイシング (Custom Voicing)」パネル (1319 ページ)

# **「カスタムボイシング (Custom Voicing)」パネル**

**インスペクター**の**「コード (Chords)」**セクションの**「ボイシングパラメーター設定 (Configure voicing parameters)」**ボタンをクリックすると、特定のボイシングのボイシングパラメーターを独自に設定で きます。

⚫ **「カスタムボイシング (Custom Voicing)」**パネルを開くには、**インスペクター**の**「コード (Chords)」**セクションで**「ボイシングパラメーター設定 (Configure voicing parameters)」**をク リックします。

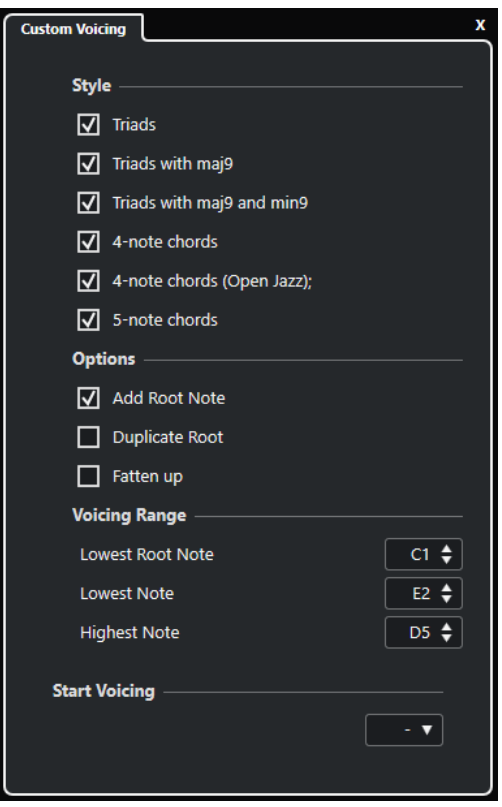

**「ピアノ (Piano)」**ボイシングでは、**「スタイル (Style)」**セクションで以下のパラメーターを設定でき ます。

**トライアド (Triads)**

三和音を設定します。3 つ以上の音符で構成されるコードは変わりません。

#### **トライアドと maj9 (Triads with maj9)**

メジャーのナインスを持つ三和音をルートノートなしで設定します。3 つ以上の音符で構成 されるコードは変わりません。

#### **トライアドと maj9/m9 (Triads with maj9 and min9)**

メジャーとマイナーのナインスを持つ三和音をルートノートなしで設定します。3 つ以上の 音符で構成されるコードは変わりません。

#### **4 声コード (4-Note Chords)**

4 ノートコードをルートノートなしで設定します。3 つ以下の音符で構成されるコードは変 わりません。

#### **4 声コード (5 度抜き) (4-Note Chords (Open Jazz))**

4 ノートコードをルートノートとフィフスなしで設定します。3 つ以下の音符で構成される コードは変わりません。

#### **5 声コード (5-Note Chords)**

5 ノートコードをナインスなしで設定します。4 つ以下の音符で構成されるコードは変わり ません。

**「ピアノ (Piano)」**ボイシングでは、**「オプション (Options)」**セクションで以下のパラメーターを設定 できます。

#### **ルートノートを追加 (Add Root Note)**

ルートノートを追加します。

#### **ルートを複製 (Duplicate Root)**

ルートノートを複製します。

**厚みをつける (Fatten up)**

テナーを複製します。

**「ピアノ (Piano)」**ボイシングでは、**「ボイシング範囲 (Voicing Range)」**セクションで以下のパラメー ターを設定できます。

#### **最低ルートノート (Lowest Root Note)**

ルートノートの最低音を設定します。

#### **最低ノート (Lowest Note)**

音符の最低音を設定します。ルートノートは対象外です。

**最高ノート (Highest Note)**

音符の最高音を設定します。ルートノートは対象外です。

**「ギター (Guitar)」**ボイシングでは、**「スタイル (Style)」**セクションで以下のパラメーターを設定でき ます。

#### **トライアド (Triads)**

4 つ、5 つ、6 つのボイスで構成される三和音を設定します。

#### **4 声コード (4-Note Chords)**

4 つ、5 つ、6 つのボイスで構成される 4 声コードをテンションなしで設定します。

#### **3 弦トライアド (3-String Triads)**

3 弦トライアドを設定します。

#### **Modern Jazz**

4 ノート、5 ノート、6 ノートコードを設定します。一部はルートノートなし、テンションあ りとなります。

**「ベーシック (Basic)」**ボイシングでは、**「C3 からのオクターブオフセット (Octave Offset from C3)」** 以外は利用できません。このパラメーターでは、オクターブ範囲のオフセット値を指定できます。

**「ピアノ (Piano)」**ボイシング、**「ギター (Guitar)」**ボイシング、**「ベーシック (Basic)」**ボイシングの **「ボイシング開始 (Start Voicing)」**セクションでは、ボイシングの開始を選択できます。

#### <span id="page-1320-0"></span>補足

この機能は、MIDI トラック、インストゥルメントトラック、およびオーディオトラックで**「コードト ラックに追従 (Follow Chord Track)」**ポップアップメニューの**「ボイシング (Voicings)」**を選択した 際に限り利用できます。コードトラックでは利用できません。

```
関連リンク
ボイシング (1318 ページ)
ボイシングのインスペクター設定 (1318 ページ)
```
# **コードイベントを MIDI に変換する**

コードイベントを MIDI に変換すると、追加の編集を行なったり、**スコアエディター**でリードシート (編 曲の概要を記した楽譜) を印刷したりできます。

#### 手順

- **1.** トラックリストのグローバルトラックコントロール領域で**「トラックを追加 (Add Track)」** を クリックします。
- **2.** 以下のいずれかの操作を行ない、コードイベントの変換先トラックを指定します。
	- インストゥルメントまたは MIDI トラックを選択します。
	- 「インストゥルメント (Instrument)」をクリックして、インストゥルメントトラックを追加し ます。
	- ⚫ **「MIDI」**をクリックして、MIDI トラックを追加します
- **3. 「トラックを追加 (Add Track)」**をクリックします。
- **4.** 以下のいずれかを行ないます。
	- ⚫ 選択したコードのみを MIDI に変換する場合は、コードイベントを選択し、MIDI トラックまた はインストゥルメントトラックにドラッグします。
	- ⚫ すべてのコードイベントを MIDI に変換する場合は、**「プロジェクト (Project)」** > **「コードト ラック (Chord Track)」** > **「コードを MIDI に変換 (Chords to MIDI)」**を選択します。

#### 結果

選択したインストゥルメントまたは MIDI トラックに新しい MIDI パートが作成されます。このパート には、コードが MIDI イベントとして含まれます。

```
関連リンク
「トラックを追加 (Add Track)」ダイアログ – インストゥルメント (139 ページ)
「トラックを追加 (Add Track)」ダイアログ – MIDI (142 ページ)
```
# **コードイベントを MIDI エフェクトまたは VST インストゥルメントに割り当 てる**

MIDI エフェクト経由でコードイベントをトリガーできます。

前提条件

コードトラックでコード進行を作成し、プロジェクトに MIDI トラックまたはインストゥルメントトラ ックを追加しておきます。

#### <span id="page-1321-0"></span>手順

- **1.** MIDI トラックまたはインストゥルメントトラックの**インスペクター**で、**「MIDI Inserts」**セクショ ンを開きます。
- **2.** Insert スロットをクリックして、**「エフェクトのタイプ (Effect Type)」**ポップアップメニューから **「Chorder」**を選択します。

**Chorder** エフェクトがオンになり、そのコントロールパネルが開きます。

**3.** コードトラックで、コードイベントを選択して **Chorder** のコントロールパネルにドラッグします。 ドロップする場所によって、ベロシティーエリアおよび最初のコードイベントの位置が決まりま す。それに続くコードイベントはすべて半音階ずつマッピングされます。複数回発生するコード イベントは、一度に限り割り当てられます。

コードを割り当てしなおすには、 **[Alt/Opt]** を押しながら再度ドラッグします。

**4.** MIDI キーボードで対象のキーを操作し、コードを再生します。

# **コードイベントを HALion Sonic のパッドに割り当てる**

HALion Sonic パッド経由でコードイベントをトリガーできます。

前提条件

コードトラックでコード進行を作成し、プロジェクトに HALion Sonic VST インストゥルメントのイン ストゥルメントトラックを追加しておきます。

手順

**1.** コードトラックで、コードイベントを選択して HALion Sonic のパッドにドラッグします。

補足

最初のコードイベントは、ドロップ先のパッドにマッピングされます。また、これに続くコードイ ベントはすべて付随するパッドにマッピングされます。

**2.** HALion Sonic キーボードの対象パッドをクリックし、コードをトリガーします。

# **コードトラックを使用して MIDI またはオーディオの再生をコント ロールする**

コードトラックを使用して、オーディオの再生または MIDI の再生をコントロールできます。

```
関連リンク
オーディオトラックの「コード (Chords)」セクション (1323 ページ)
MIDI トラックの「コード (Chords)」セクション (1323 ページ)
「ライブ入力 (Live Input)」を使用する (1324 ページ)
「コードトラックに追従 (Follow Chord Track)」を使用する (1324 ページ)
「コードトラックにマップ (Using Map to Chord Track)」を使用する (1326 ページ)
```
# <span id="page-1322-0"></span>**オーディオトラックの「コード (Chords)」セクション**

オーディオトラックの**インスペクター**の**「コード (Chords)」**セクションでは、オーディオトラック上 のイベントをコードトラックにどのようにマッピングするかを設定できます。

⚫ オーディオトラックの**「コード (Chords)」**セクションを開くには、トラックを選択し、**インスペ クター**で**「コード (Chords)」**セクションをクリックします。

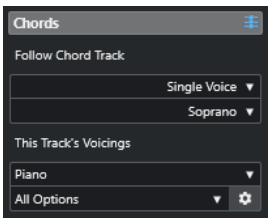

**コードトラックに追従 (Follow Chord Track)**

トラック上のイベントをコードトラックにどのようにマッピングするかを設定します。

**このトラックのボイシング (This Track's Voicings)**

ボイシングライブラリーを選択するか、コードトラックのボイシングを使用できます。これ は、**「コードトラックに追従 (Follow Chord Track)」**ポップアップメニューで**「ボイシング (Voicings)」**または**「シングルボイス (Single Voice)」**を選択した場合にのみ使用できます。

```
関連リンク
```
[「コードトラックに追従 \(Follow Chord Track\)」を使用する](#page-1323-0) (1324 ページ) [「コードトラックに追従 \(Follow Chord Track\)」のモード](#page-1324-0) (1325 ページ)

# **MIDI トラックの「コード (Chords)」セクション**

MIDI トラックの**インスペクター**の**「コード (Chords)」**セクションでは、MIDI トラック上のイベントを コードトラックにどのようにマッピングするかを設定できます。

⚫ MIDI トラックの**「コード (Chords)」**セクションを開くには、トラックを選択し、**インスペクター** で**「コード (Chords)」**セクションをクリックします。

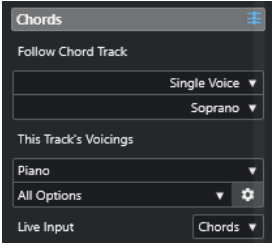

#### **コードトラックに追従 (Follow Chord Track)**

トラック上のイベントをコードトラックにどのようにマッピングするかを決めるオプション を選択します。

**このトラックのボイシング (This Track's Voicings)**

ボイシングライブラリーを選択するか、コードトラックのボイシングを使用できます。これ は、**「コードトラックに追従 (Follow Chord Track)」**ポップアップメニューで**「ボイシング (Voicings)」**または**「シングルボイス (Single Voice)」**を選択した場合にのみ使用できます。

**ライブ入力 (Live Input)**

コードトラックのコード進行に合わせて MIDI 入力を移調できます。

関連リンク

[「コードトラックに追従 \(Follow Chord Track\)」を使用する](#page-1323-0) (1324 ページ)

```
「コードトラックに追従 (Follow Chord Track)」のモード (1325 ページ)
「ライブ入力 (Live Input)」を使用する (1324 ページ)
```
# <span id="page-1323-0"></span>**「ライブ入力 (Live Input)」を使用する**

**「ライブ入力 (Live Input)」**を使用すると、コードトラックのコード進行に合わせて MIDI 入力をリアル タイムに移調できます。この場合、MIDI 入力がコードトラックのコードまたはスケールに合うように リアルタイムに移調されるため、MIDI キーボードのどのキーを操作するかを気にする必要はありませ ん。

手順

- **1.** MIDI トラックまたはインストゥルメントトラックを作成し、**「録音可能 (Record Enable)」**をオン にします。
- **2. インスペクター**の空白部分を右クリックして、**「セクションを設定 (Set up Sections)」**を選択しま す。
- **3. 「セクションを設定 (Set up Sections)」**ペインで、**「コード (Chords)」**をオンにします。
- **4. インスペクター**で**「コード (Chords)」**セクションを開きます。
- **5. 「ライブ入力 (Live Input)」**ポップアップメニューを開き、以下のいずれかの操作を行ないます。
	- ⚫ MIDI 入力をコードイベントにマッピングする場合は、**「コード (Chords)」**を選択します。
	- ⚫ MIDI 入力をスケールイベントにマッピングする場合は、**「スケール (Scales)」**を選択します。
- **6.** MIDI キーボードまたは**オンスクリーンキーボード**のキーをいくつか操作します。

#### 結果

操作したすべてのキーが、コードトラックのコードまたはスケールイベントにリアルタイムにマッピン グされます。

関連リンク [キーエディターのスケールアシスタント](#page-1201-0) (1202 ページ) [入力される MIDI ノートのピッチをスケールに割り当てる](#page-1210-0) (1211 ページ)

# **「コードトラックに追従 (Follow Chord Track)」を使用する**

「コードトラックに追従 (Follow Chord Track)」を使用すると、既存の録音をコードトラックのコード 進行に合わせられます。

手順

- **1.** コードトラックに合わせたいトラックを選択します。
- **2. インスペクター**で、**「コード (Chords)」**をクリックします。
- **3. 「コードトラックに追従 (Follow Chord Track)」**ポップアップメニューを開き、モードを選択しま す。

補足

トラックでこのポップアップメニューを初めて開く場合、**「コードトラックに追従 (Follow Chord Track)」**ダイアログが表示されます。

- **4. 「コードトラックに追従 (Follow Chord Track)」**ダイアログで変更を行ないます。
- **5. 「OK」**をクリックします。

<span id="page-1324-0"></span>トラックのイベントがコードトラックのコード進行に合わせられます。

#### 補足

MIDI トラックをコードトラックに合わせると、一部の元の MIDI ノートがミュートされる場合がありま す。エディターにこれらのノートが表示されないようにするには、**「環境設定 (Preferences)」**ダイア ログの**「編集 (Editing)」 - 「コード (Chords)」**ページで**「ミュートされたノートをエディターに表示 しない (Hide Muted Notes in Editors)」**をオンにします。

```
関連リンク
「コードトラックに追従 (Follow Chord Track)」ダイアログ (1326 ページ)
「コードトラックに追従 (Follow Chord Track)」のモード (1325 ページ)
```
### **「コードトラックに追従 (Follow Chord Track)」のモード**

**インスペクター**の「コードトラックに追従 (Follow Chord Track)」セクションでは、トラックがコード トラックに対してどのように追従するのかを指定できます。

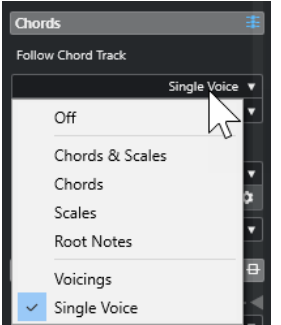

**「コードトラックに追従 (Follow Chord Track)」**ポップアップメニューには以下の項目があります。

#### **オフ (Off)**

**「コードトラックに追従 (Follow Chord Track)」**がオフになります。

#### **コード + スケール (Chords & Scales)**

元のコードまたはスケールの間隔は、可能な限りそのまま維持されます。

**コード (Chords)**

MIDI ノートは、調の基音に合うように移調されてから、現在のコードにマッピングされま す。

#### **スケール (Scales)**

MIDI ノートは、現在のスケールに合うように移調されます。これにより、音符の多様性が大 幅に増し、よりナチュラルな仕上がりになります。

#### **ルートノート (Root Notes)**

MIDI ノートはコードイベントのルートノートに合うように移調されます。エフェクトは、移 調トラックの使用と同じ効果が得られます。この項目は、ベーストラックに最適です。

**ボイシング (Voicings)**

MIDI ノートは、選択したボイシングライブラリーに合うように移調されます。

**シングルボイス (Single Voice)**

MIDI ノートおよび VariAudio セグメントは、ボイシングのシングルボイス (ソプラノ、テナ ー、ベースなど) の音符に合うようにマッピングされます。下のポップアップメニューを使 用し、ボイスを選択します。

#### <span id="page-1325-0"></span>補足

別のボイスが入っているトラックの選択でこのモードを適用すると、1 つのトラックをマス ターに、残りをボイシングスレーブに設定できます。これにより、マスターのボイシングを 変更でき、スレーブにも自動的にこの変更が反映されます。

```
関連リンク
ノートにボイスを割り当てる (1327 ページ)
```
### **「コードトラックに追従 (Follow Chord Track)」ダイアログ**

このダイアログは、**インスペクター**の**「コード (Chords)」**セクションの**「コードトラックに追従 (Follow Chord Track)」**ポップアップメニューから初めて項目を選択する場合に表示されます。

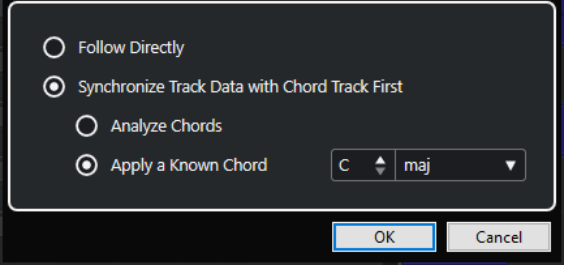

#### **直接追従 (Follow Directly)**

VariAudio セグメントまたは MIDI ノートがすでにコードトラックと合致している場合、この 項目をオンにします。たとえば、**「プロジェクト (Project)」** > **「コードトラック (Chord Track)」** > **「コードイベントを作成 (Create Chord Events)」**を選択して、コードをトラッ クの MIDI イベントから抽出した場合、このようになります。

**トラックデータを最初にコードトラックとシンクロする (Synchronize Track Data with Chord Track First)**

コードイベントと共通するデータがトラックデータに一切ない場合、**「コード分析 (Analyze Chords)」**をオンにします。これによって、MIDI イベントが分析され、発見されたコードが コードトラックに合わせられます。これは MIDI にのみ使用できます。

コードイベントと共通するデータがトラックデータに一切なく、コード変更がない場合、**「一 般的なコードを適用 (Apply a Known Chord)」**をオンにします。イベントの**「ルートノー ト」**および**「コードタイプ」**を指定します。

```
関連リンク
MIDI からコードイベントを作成する (1327 ページ)
「コードイベントを作成 (Create Chord Events)」ダイアログ (1328 ページ)
```
# **「コードトラックにマップ (Using Map to Chord Track)」を使用する**

「コードトラックにマップ (Using Map to Chord Track)」を使用すると、個々のパートまたはイベント をコードトラックのコード進行に合わせられます。

- **1. プロジェクト**ウィンドウで、コードトラックにマッピングしたいイベントかパーツを選択します。
- **2. 「プロジェクト (Project)」** > **「コードトラック (Chord Track)」** > **「コードトラックにマップ (Map to Chord Track)」**を選択します。
- **3. 「マッピングモード (Mapping Mode)」**ポップアップメニューから、マッピングモードを選択しま す。

#### <span id="page-1326-0"></span>補足

**「ボイシング (Voicings)」**を選択し、ボイシングが見つからない場合、**「自動 (Auto)」**モードがか わりに使用されます。

**4. 「OK」**をクリックします。

#### 結果

各イベントまたはパートのコードとスケールが分析され、マッピングに使用されます。コードが見つか らない場合、Nuendo では C で実行中と仮定されます。利用できるマッピングモードとボイシングは、 **インスペクター**の **「コード (Chords)」**セクションの**「コードトラックに追従 (Follow Chord Track)」** パラメーターに対応します。

関連リンク

```
「コードトラックに追従 (Follow Chord Track)」のモード (1325 ページ)
```
# **ノートにボイスを割り当てる**

選択したボイシングライブラリーに合うように、MIDI ノートを移調できます。

手順

**⚫ 「プロジェクト (Project)」** > **「コードトラック (Chord Track)」** > **「ノートにボイスを割り当て (Assign Voices to Notes)」**を選択します。

```
結果
```
ノートのピッチがコードトラックのボイシングに合わせられますが、MIDI ノートは編集できます。**キ ーエディター**でノートを選択すると、情報ラインに**「ボイス」**が割り当てられていることを確認できま す。

# **MIDI からコードイベントを作成する**

MIDI ノート、パート、またはトラックからコードを抽出できます。これは、既存の MIDI ファイルのハ ーモニー構成を表示したい場合や、このファイルを出発点として色々と実験してみたい場合に便利で す。

前提条件

- コードトラックを追加しておきます。
- ⚫ MIDI トラックで、コードとして解釈できる MIDI イベントを含む MIDI パートを作成しておきます。 補足

```
ドラム、モノフォニックベース、リードトラックは適していません。
```
- **1. プロジェクト**ウィンドウで、1 つのパートまたは 1 つ以上の MIDI トラックを選択します。 **キーエディター**、**スコアエディター**、または**インプレイスエディター**で、作成したい MIDI トラッ ク、パート、またはノートを選択することもできます。
- **2.** 以下のいずれかの操作を行ないます。
	- ⚫ MIDI パートをコードトラックにドラッグアンドドロップします。
- <span id="page-1327-0"></span>● MIDI パートを右クリックして、コンテキストメニューから「コードイベントを作成(Create **Chord Events)」**を選択します。
- ⚫ **「プロジェクト (Project)」** > **「コードトラック (Chord Track)」** > **「コードイベントを作成 (Create Chord Events)」**を選択します。
- **3. 「コードイベントを作成 (Create Chord Events)」**ダイアログで変更を行ない、**「OK」**をクリック します。

コードイベントがコードトラックに追加されます。

```
手順終了後の項目
Chord Assistant を使用してバリエーションを作成します。
```

```
関連リンク
「コードイベントを作成 (Create Chord Events)」ダイアログ (1328 ページ)
オーディオイベントからコードイベントを作成する (1329 ページ)
「コードエディット (Chord Editing)」セクション (1217 ページ)
```
# **「コードイベントを作成 (Create Chord Events)」ダイアログ**

このダイアログでは、MIDI からコードイベントを作成する際に対象とする MIDI データを指定できま す。

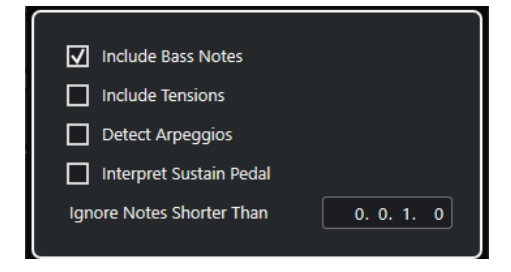

#### **ベースノートを含む (Include Bass Notes)**

コードイベントにベースノートを含めたい場合にオンにします。

#### **テンションを含む (Include Tensions)**

コードイベントにテンションを含めたい場合にオンにします。

#### **アルペジオを検出 (Detect Arpeggios)**

コードイベントにアルペジオコードを含めたい場合にオンにします。アルペジオコードと は、すべてのノートが同時ではなく 1 つずつ順番に再生されるコードです。

#### **サステインペダルを解釈 (Interpret Sustain Pedal)**

コードイベントにサステインペダルコードを含めたい場合にオンにします。サステインペダ ルコードとは、サステインペダルが踏まれている間ノートが再生されるコードです。

#### **これより短いノートを無視 (Ignore Notes Shorter Than)**

対象にする MIDI イベントの長さの最小値を指定できます。

関連リンク

[「コードエディット \(Chord Editing\)」セクション](#page-1216-0) (1217 ページ) [MIDI からコードイベントを作成する](#page-1326-0) (1327 ページ)

# <span id="page-1328-0"></span>**オーディオイベントからコードイベントを作成する**

オーディオイベントからコードを抽出できます。これは、既存のオーディオファイルのハーモニー構成 を表示したい場合や、このファイルを出発点として色々と実験してみたい場合に便利です。

前提条件

- コードトラックを追加しておきます。
- ⚫ オーディオトラックに、コードとして解釈できるオーディオ素材、つまり 3 つか 4 つの異なる音符 のピッチが同時に鳴っている素材を録音したオーディオイベントを追加しておきます。

補足

このオーディオ素材は、1 オクターブ 12 音階の平均律である西洋音楽に基づく必要があります。

手順

**1. プロジェクト**ウィンドウで、オーディオトラック上のオーディオイベントを選択します。

補足

オーディオパートは使用できません。

- **2.** 以下のいずれかの操作を行ないます。
	- ⚫ オーディオイベントをコードトラックにドラッグアンドドロップします。
	- ⚫ オーディオイベントを右クリックして、コンテキストメニューから**「コードイベントを作成 (Create Chord Events)」**を選択します。
	- ⚫ **「プロジェクト (Project)」** > **「コードトラック (Chord Track)」** > **「コードイベントを作成 (Create Chord Events)」**を選択します。

結果

● コードイベントがコードトラックに追加されます。

補足

オーディオイベントの長さによっては、このプロセスに時間がかかる場合があります。

- ⚫ オーディオイベントから作成したコードイベントの右上角にはアイコンが表示されます。
- ⚫ 作成されるコードイベントは、オーディオイベント内の対応するコードの位置と長さに一致しま す。
- ⚫ コードトラックにすでにコードイベントが含まれている場合、これらはオーディオイベントの位置 と長さの範囲内で置き換えられます。その範囲外のコードイベントは保持されます。

```
関連リンク
オーディオイベントから検出されたコードイベントの編集 (1330 ページ)
Chord Assistant – 検出 (Detected) (1312 ページ)
MIDI からコードイベントを作成する (1327 ページ)
```
### <span id="page-1329-0"></span>**オーディオイベントから検出されたコードイベントの編集**

オーディオイベントから検出されたコードイベントに満足できない場合、それらのイベントを編集でき ます。このアルゴリズムはコードタイプに対していくつかの考えられる結果を提供します。

前提条件

- オーディオイベントからコードイベントを抽出しておきます。
- ⚫ コードトラックをインストゥルメントトラックまたは MIDI トラックの出力に接続しておきま す。これにより、コードを試聴できます。

#### 手順

- **1.** 編集する検出されたコードイベントをダブルクリックします。
- **2. 「Chord Assistant」**をクリックし、**「検出 (Detected)」**をクリックします。 検出されたコードを上から下へと上位から順に並べたリストが表示されます。
- **3.** 必要に応じて、**「リストタブからの提案をハイライト (Highlight Suggestions from List Tab)」**を オンにします。 これにより、**Chord Assistant** の**「リスト (List)」**タブからの提案がコードリスト内で強調表示さ

れます。

**4.** リスト内のいずれかのコードをクリックすると、コードが再生され、コードイベントに割り当てら れます。

#### 結果

コードトラック上のコードイベントにコードが割り当てられます。

手順終了後の項目

コードイベントの位置を手動、または**「編集 (Edit)」**メニューの**「クオンタイズ (Quantize)」**機能を 使用して変更できます。

#### 関連リンク [コードイベントを試聴する](#page-1313-0) (1314 ページ) [Chord Assistant – 検出 \(Detected\)](#page-1311-0) (1312 ページ) [リストアシスタント](#page-1307-0) (1308 ページ)

# **MIDI キーボードでコードイベントを録音する**

MIDI キーボードを使用して、コードトラックにコードイベントを録音できます。

前提条件

プロジェクトにインストゥルメントトラックを追加し、**「録音可能 (Record Enable)」**または**「モニタ リング (Monitor)」**をオンにしておきます。

手順

- **1.** コードトラックで、**「録音可能 (Record Enable)」**をオンにします。
- **2. トランスポート**パネルで、**「録音 (Record)」**をオンにします。
- **3.** MIDI キーボードでコードを演奏します。

結果

認識されたすべてのコードが、コードトラックにコードイベントとして録音されます。

#### 補足

コードトラックでは、独自のボイシング設定が使用されます。そのため、録音したコードイベントは、 サウンドが異なる場合があります。

関連リンク

[コードイベントを追加する](#page-1304-0) (1305 ページ)

# **コードパッドの使用**

コードパッドを使用すると、コードを演奏したり、コードのボイシングやテンションを変更したりでき ます。ハーモニーとリズムの観点で、コードトラック機能より遊び感覚かつ自然な方法でコード進行を 組み立てられます。

以下のことが可能です。

- MIDI キーボードを使用してリアルタイムにコードを再生できます。
- ⚫ MIDI トラックやインストゥルメントトラック、あるいはコードトラック上で、MIDI イベントとし て演奏を録音できます。

#### 補足

コードパッドを使用するには、MIDI キーボードを接続して設定することをおすすめします。

```
関連リンク
コードパッドゾーン (1332 ページ)
コードパッドゾーンツールバー (1333 ページ)
コードパッド (1338 ページ)
コードパッドゾーンのキーボード (1341 ページ)
```
# **コードパッドゾーン**

**プロジェクト**ウィンドウの下ゾーンに表示されるコードパッドゾーンには、コードパッドの操作に必要 なすべての機能が用意されています。

コードパッドゾーンを開くには、**「プロジェクト (Project)」** > **「コードパッドを表示/隠す (Show/Hide Chord Pads)」**を選択します。

**D** .: 4 1 c v **O** Default  $\begin{array}{c} \n\mathbf{v} \mathbf{A} \mathbf{B} \mathbf{A} \mathbf{A} \mathbf{B} \mathbf{A} \mathbf{C} \mathbf{A} \mathbf{A} \mathbf{A} \mathbf{A} \mathbf{A} \mathbf{A} \mathbf{A} \mathbf{A} \mathbf{A} \mathbf{A} \mathbf{A} \mathbf{A} \mathbf{A} \mathbf{A} \mathbf{A} \mathbf{A} \mathbf{A} \mathbf{A} \mathbf{A} \mathbf{A} \mathbf{A} \mathbf{A} \mathbf{A} \mathbf{A} \mathbf{A} \mathbf{A} \mathbf{A} \$  $\blacktriangledown$   $\boxed{\Box}$   $\boxed{\Diamond}$   $\boxed{\Diamond}$   $\boxed{\Box}$   $\boxed{\Diamond}$  $\overline{2}$  $x = 1$ + A AV AV **Chord Editor**  $\overline{\phantom{0}}$ 3  $A^7$  $B<sub>7</sub>$  $D<sub>7</sub>$  $E<sub>7</sub>$ Emin F  $G<sub>7</sub>$ Amin  $\overline{C}$ Dmin 4) THE REPORT OF REAL PROPERTY OF REAL PROPERTY. 5

コードパッドゾーンには以下のセクションがあります。

**1 コードパッドゾーンツールバー**

コードパッドゾーンのツールと設定項目があります。

**2 コードパッドゾーンの拡張ツールバー** 個々のコードパッドと割り当てられているコードのツールと設定項目があります。

**3 コードパッド**
<span id="page-1332-0"></span>各コードパッドにはコードを割り当てることができ、コードパッドをクリックするか、MIDI キー ボードの対応する鍵盤を弾いて、コードパッドをトリガーすることでそのコードが再生されます。

**4 コードパッドゾーンのキーボード**

マウスや MIDI キーボードを使用してコードパッドをトリガーしたときに再生される鍵盤が表示さ れます。また、割り当てられたパッドにマウスポインターを合わせると、該当の鍵盤が強調表示さ れます。

**5 統合エディター/アシスタント**

コード**エディター**や**アシスタント**をコードパッドゾーンの右ゾーンに開くことができます。

関連リンク コードパッドゾーンツールバー (1333 ページ) [コードパッドゾーンの拡張ツールバー](#page-1335-0) (1336 ページ) [コードパッド](#page-1337-0) (1338 ページ) [コードパッドゾーンのキーボード](#page-1340-0) (1341 ページ) [コードパッドの再生と録音](#page-1352-0) (1353 ページ) [プレーヤーとボイシング](#page-1363-0) (1364 ページ) [コードパッドを開く](#page-84-0) (85 ページ) [「選択したモード設定 \(Selected Mode Settings\)」—「セクション \(Sections\)」](#page-1369-0) (1370 ページ) [コードエディター](#page-1305-0) (1306 ページ) [五度圏アシスタント](#page-1361-0) (1362 ページ) [リストアシスタント](#page-1359-0) (1360 ページ)

# **コードパッドゾーンツールバー**

コードパッドゾーンツールバーには、コードパッドのツールと設定項目があります。

⚫ ツールバー上の要素の表示/非表示を切り替えるには、ツールバーを右クリックして要素をオンま たはオフにします。

# **出力モード**

### **コードパッド出力モード (Chord Pad Output Mode)**

 $\sigma$ 

オンにすると、モニタリングしている、もしくは録音可能なすべてのトラックに対してコー ドデータを送信します。オフにすると、モニタリングしている、もしくは録音可能で、**「イン プットのルーティング (Input Routing)」**が**「コードパッド (Chord Pads)」**に設定されてい るトラックのみに対してコードデータを送信します。

### 補足

**「環境設定 (Preferences)」**ダイアログ (**「録音 (Record)」**—**「MIDI」**ページ) で**「録音可能 トラックで MIDI スルーを許可する (Record-Enable allows MIDI Thru)」**がオフになってい る場合、コードパッドを使用するには**「モニタリング (Monitor)」**をオンにする必要があり ます。

## **ステップ入力**

**ステップ入力 (Step Input)**

**A** 

 $\Rightarrow$ 

ステップ入力のオン/オフを切り替えます。

**移動/挿入モード (Move Insert Mode)**

すべてのコードイベントをステップ入力カーソルの右側に移動し、イベントを挿入するため のスペースを作ります。

### 補足

この機能は、**「ステップ入力 (Step Input)」**がオンになっている場合にのみ使用できます。

### **イベントのルート**

**イベントのルート (Root Key)**

 $\overline{a}$  c

イベントのルートを変更するには**「イベントのルート (Root Key)」**ペインを開きます。**「パ ッドを移調 (Transpose Pads)」**をオンにすると、すべてのコードパッドが設定したイベン トのルートに移調されます。**「同音変換 (Enh. Shift)」**ポップメニューでは、音符の異名同音 の表記を変更できます。

# **コードパッドのプリセット**

#### **コードパッドのプリセットのブラウザーを開く (Open Chord Pads Preset Browser)**  $\circ$

コードパッドとプレーヤーのプリセットを選択できます。

### **プリセット設定を読み込み (Load Preset Settings)**

 $\boldsymbol{\dot{\varphi}}$ 

プリセット設定のペインを開きます。

- ⚫ **コードおよびプレーヤーを読み込み (Load Chords & Players) コードパッドのプリセット**のコードとプレーヤーを読み込みます。
- ⚫ **コードのみを読み込み (Load Chords Only) コードパッドのプリセット**のコードのみを読み込みます。
- ⚫ **プレーヤーのみを読み込み (Load Players Only) コードパッドのプリセット**のプレーヤーのみを読み込みます。

### **前のプリセット (Previous Preset)**

# $\rightarrow$

前のコードパッドプリセットを読み込みます。

### **次のプリセット (Next Preset)**

 $\overline{\mathbf{v}}$ 

次のコードパッドプリセットを読み込みます。

#### **プリセットを保存 (Save Preset)**

 $\Box$ 

コードパッドおよびプレーヤーのプリセットを保存できます。

### **プレーヤー設定**

**プレーヤー設定 (Player Settings)**

### Suitar Player v

選択されたプレーヤーが表示されます。また、別のプレーヤーやボイシングスタイルを選択 できる**「プレーヤー設定 (Player Settings)」**ペインが開きます。

# **プレーヤーモード設定**

#### **プレーヤーモード (Player Mode)**

#### $\triangleright$  Plain Chords  $\triangleright$

選択されたプレーヤーモードが表示されます。また、別のプレーヤーモードを選択できるポ ップアップメニューが開きます。

### 補足

イベントディスプレイから**「プレーヤーモード (Player Mode)」**セクションに MIDI パート をドロップできます。これにより、自動的にプレーヤーモードが**「パターン (Pattern)」**に なり、パターンとしてこの MIDI パートが使用されます。

# **Chord Assistant ウィンドウ**

**Chord Assistant ウィンドウを表示/隠す (Show/Hide Chord Assistant Window)**

叵

**リスト**アシスタント、**近接**アシスタント、**五度圏**アシスタントを備えた **Chord Assistant** ウ ィンドウの表示/非表示を切り替えます。

## **コードトラックから割り当て**

#### **コードトラックから割り当て (Assign from Chord Track)**

Ė.

コードトラックのコードイベントを、コードトラック上と同じ順序でコードパッドに割り当 てます。複数回発生するコードイベントは、1 回だけ割り当てられます。コードパッドが埋 まるだけのコードイベントがない場合、一部のコードパッドは未割り当てのままになります。

## **ミュージカルグリッドに再生をスナップ**

### **ミュージカルグリッドに再生をスナップ (Snap Playback to Musical Grid)**

X off ▼

トリガーしたコードパッドの再生を、次の小節/拍の位置にスナップします。これは、アルペ ジエーターを使用する場合や、**「プレーヤーモード (Player Modes)」**を**「パターン (Pattern)」**に設定する場合に便利です。

### **マウスクリックによるベロシティー**

**ベロシティー (Velocity)**

## Velocity 72

マウスでコードパッドをトリガーしたときに使用するべロシティー値を設定できます。

補足

ベロシティー範囲の設定は、**「環境設定 (Preferences)」**ダイアログの**「編集操作 (Editing)」**  - **「MIDI」**ページで行なえます。

## **コードパッドのリモート設定**

**コードパッドのリモート設定 (Chord Pads Remote Settings)**

 $\circ$ 

コードパッドのリモートキーの割り当てとレイアウトを変更できる**「コードパッドのリモー ト設定 (Chord Pads Remote Settings)」**ダイアログを開きます。

# <span id="page-1335-0"></span>**Chord Assistant ウィンドウ**

**エディター/アシスタントを表示/隠す (Show/Hide Editor/Assistant)**

 $\Box$ 

コードパッドゾーンの**エディター**/**アシスタント**の表示/非表示を切り替えます。

## **コードパッドの表示設定 (Chord Pads Display Settings)**

## **パッドの表示設定**

 $\overline{R}$ 

コード記号とパッドレイアウトを変更できる**「コードパッドの表示設定 (Chord Pads Display Settings)」**ペインを開きます。

関連リンク [Chord Assistant](#page-1358-0) (1359 ページ) [コードパッドのプリセット](#page-1357-0) (1358 ページ) [プレーヤー設定 \(Player Settings\)](#page-1363-0) (1364 ページ) [プレーヤーモード設定 \(Player Mode Settings\)](#page-1365-0) (1366 ページ) [「コードパッドの表示設定 \(Chord Pads Display Settings\)」ペイン](#page-1378-0) (1379 ページ) [「コードパッドのリモート設定 \(Chord Pads Remote Settings\)」ダイアログ](#page-1372-0) (1373 ページ) [ノートイベントをステップ入力で挿入する](#page-1219-0) (1220 ページ)

# **コードパッドゾーンの拡張ツールバー**

拡張ツールバーには、個々のコードパッドと割り当てられているコードに関する追加のツールと設定項 目があります。

⚫ 拡張ツールバー上の要素の表示/非表示を切り替えるには、拡張ツールバーを右クリックして要素 をオンまたはオフにします。

補足

割り当て機能とモディファイアーは選択されているすべてのコードパッドに適用されます。

## **すべて選択 (Select All)**

**すべて選択 (Select All)**

 $\Box$ 

すべてのコードパッドを選択します。

### **割り当て機能 (Assignment Functions)**

**コードエディターを開く (Open Chord Editor)**

 $\overline{\pm}$  Esus2  $\overline{v}$ 

コード**エディター**を開きます。

## **MIDI 入力から割り当て (Assign from MIDI Input)**

 $\begin{array}{c} \bullet \\ \bullet \end{array}$ 

MIDI 入力を介して、つまり MIDI キーボードのキーを押してコードを割り当てることができ ます。

### **割り当てを削除 (Remove Assignment)**

 $\blacksquare$ 

割り当てコードをコードパッドから削除します。

# **パッドモディファイアー (Pad Modifiers)**

### **下に移調 (Transpose Down)**

### $\ddot{\bullet}$

最初に選択したパッドに割り当てられたコードを再生し、選択されたコードパッドと割り当 てられたコードパッドをすべて下に移調します。

#### 補足

また、コードパッドにマウスポインターを合わせて **[Shift]** を押し、マウスホイールを下に 動かすと、割り当てられたコードを下に移調できます。

### **上に移調 (Transpose Up)**

### $\left| \cdot \right|$

最初に選択したパッドに割り当てられたコードを再生し、選択されたパッドと割り当てられ たパッドをすべて上に移調します。

#### 補足

また、コードパッドにマウスポインターを合わせて **[Shift]** を押し、マウスホイールを上に 動かすと、割り当てられたコードを上に移調できます。

### **テンションを減らす (Fewer Tensions)**

### $\left\vert \cdot \right\vert$

最初に選択したパッドに割り当てられたコードを再生し、選択されたすべてのパッドと割り 当てられたすべてのパッドのテンションを減らします。

補足

また、コードパッドにマウスポインターを合わせて **[Alt]** を押し、マウスホイールを下に動 かすと、割り当てられたコードのテンションを減らすことができます。

### **テンションを増やす (More Tensions)**

#### $\rightarrow$

最初に選択したパッドに割り当てられたコードを再生し、選択されたすべてのパッドと割り 当てられたすべてのパッドにテンションを加えます。

補足

また、コードパッドにマウスポインターを合わせて **[Alt]** を押し、マウスホイールを上に動 かすと、割り当てられたコードにテンションを加えることができます。

### **前のボイシング (Previous Voicing)**

#### $\rightarrow$

最初に選択したパッドに割り当てられたコードを再生し、選択されたパッドと割り当てられ たパッドをすべて前のボイシングに切り替えます。

補足

また、コードパッドにマウスポインターを合わせてマウスホイールを上に動かすと、割り当 てられたコードの前のボイシングに切り替えることができます。

### **次のボイシング (Next Voicing)**

 $\rightarrow$ 

<span id="page-1337-0"></span>最初に選択したパッドに割り当てられたコードを再生し、選択されたパッドと割り当てられ たパッドをすべて次のボイシングに切り替えます。

#### 補足

また、コードパッドにマウスポインターを合わせてマウスホイールを下に動かすと、割り当 てられたコードの次のボイシングに切り替えることができます。

## **パッド状況モディファイアー (Pad State Modifiers)**

### **ロック (Lock)**

 $\blacksquare$ 

コードパッドに割り当てられたコードをロックします。

補足

また、コードパッドを選択し、**[Ctrl]/[command]** + **[Shift]** + **[L]** を押してコードパッドに割 り当てられたコードをロックすることもできます。

#### **コードボイシングの予測変換を有効にする (Adaptive Voicing)**

AV

コードパッドのコードボイシングの予測変換を有効にします。パッドのボイシングを手動で 変更した場合、コードボイシングの予測変換が無効になります。

#### **適応型ボイシングのリファレンス (Adaptive Voicing Reference)**

### **AV**

選択したパッドを適応型ボイシングのリファレンスとして設定します。これによって、後続 のパッドのボイシングが、基準コードのボイシングから大きく離れないように自動的に設定 されます。適応型ボイシングのリファレンスに設定できるパッドは 1 つのみです。

#### 関連リンク

[コードエディターを使用してコードを割り当てる](#page-1342-0) (1343 ページ) [MIDI キーボードを使用してコードを割り当てる](#page-1345-0) (1346 ページ) [コードボイシングの予測変換を有効にする \(Adaptive Voicing\)](#page-1363-0) (1364 ページ) [コードの割り当てを削除する](#page-1347-0) (1348 ページ)

# **コードパッド**

各コードパッドにコードを割り当てることができます。コードパッドをトリガーするとコードが再生 されます。コードパッドには、割り当てられているコード、使用されているボイシング、パッドの状態 に関する情報が表示されます。

#### **コード情報**

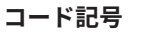

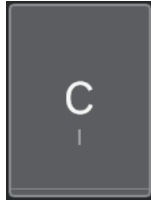

コードパッドに割り当てられているコードの記号がコードパッドの中央に表示されます。各 コードパッドには、コードを 1 つ割り当てることができます。初期設定では、コード記号は ノート名として表示されます。コード記号の表示方法を指定するには、**「コードパッドの表示** **設定 (Chord Pads Display Settings)」**ペインの**「コード記号 (Chord Symbols)」**セクショ ンで設定を変更します。

### 補足

割り当てられたコードの名前が長すぎてコードパッドに表示できない場合、名前に下線が付 き、完全なコード名はツールチップに表示されます。

**ボイシングインジケーター**

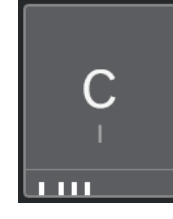

コードに使用されているボイシングはコードパッドの下部に表示されます。ボイシングイン ジケーターは、コードパッドのズームレベルが高い場合にのみ表示されます。

### **コードボイシングの予測変換インジケーター**

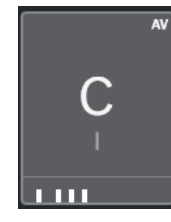

コードボイシングの予測変換インジケーターは、コードパッドの右上角に表示されます。初 期設定では有効になっています。パッドのボイシングを手動で変更した場合、コードボイシ ングの予測変換が無効になります。有効にするには、拡張ツールバーの**「コードボイシング の予測変換を有効にする (Adaptive Voicing)」**ボタンをオンにします。

## **適応型ボイシングのリファレンスインジケーター**

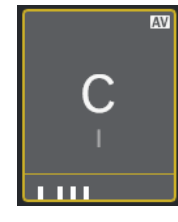

適応型ボイシングのリファレンスインジケーターは、コードパッドの右上角に表示されま す。コードパッドの枠は黄色で表示されます。コードパッドが適応型ボイシングのリファレ ンスとして設定されている場合、後続のパッドのボイシングが、基準コードのボイシングか ら大きく離れないように自動的に設定されます。適応型ボイシングのリファレンスに設定で きるパッドは 1 つのみです。

**リストアシスタントのカラーインジケーター**

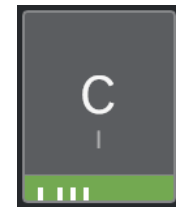

**「コードパッドの表示設定 (Chord Pads Display Settings)」**ペインで**「リストアシスタント のカラーを表示 (Show List Assistant Colors)」**をオンにすると、コードパッドの下部に**リ スト**アシスタントのカラーインジケーターが表示されます。**リスト**アシスタントの提案に一 致するコードが割り当てられているコードパッドは、音楽的な有用性に応じて色分けされま

す。緑色はこの提案が一般的なものであることを示し、オレンジ色や赤色は音楽的に大胆な もの、あるいはまったく合わないものであることを示します。提案の基準は、最初に選択し たパッドに割り当てられているコードです。

# **ステータス情報**

**ロックされたコードパッド**

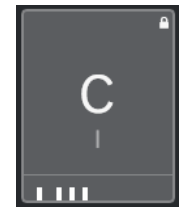

コードパッドの右上角に表示される南京錠アイコンは、コードパッドにコードがロックされ ていることを示します。

### **選択されたコードパッド**

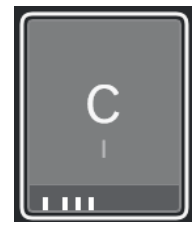

白い枠は、コードパッドが選択されていることを示します。

**トリガーされたコードパッド**

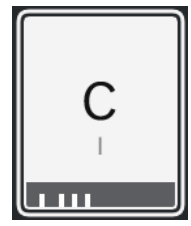

背景が強調表示されている場合、コードパッドがトリガーされたことを示します。

### **ドロップ場所**

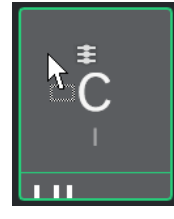

コード**エディター**またはいずれかのアシスタントからコードパッドにコードをドロップする と、枠が一時的に緑色で強調表示されます。

**MIDI 入力のルーティング先**

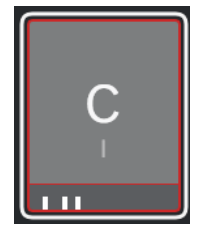

<span id="page-1340-0"></span>コードパッドを選択して**「MIDI 入力から割り当て (Assign from MIDI Input)」**をオンにす ると、枠が一時的に赤色で強調表示され、MIDI 入力がこのコードパッドにルーティングされ ていることを示します。

**パターン再生の進行状況**

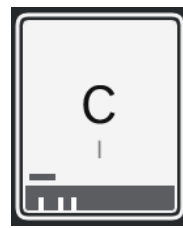

**「プレーヤーモード (Player Mode)」**として**「パターン (Pattern)」**を選択し、**「コードパッ ドの表示設定 (Chord Pads Display Settings)」**ペインで**「パターン再生の進行状況を表示 (Show Pattern Play Progress)」**をオンにすると、パターン再生の進行状況がコードパッド の下部に進行状況バーとして表示されます。

## 補足

- ⚫ 初期設定では、コードパッドはキーボードレイアウトで表示されます。表示を変更するには、**「コ ードパッドの表示設定 (Chord Pads Display Settings)」**ペインの設定を使用します。
- ⚫ コードパッドゾーンにフォーカスがある場合、デフォルトのキーボードショートカットがコードパ ッドに適用されます。

```
関連リンク
コードエディター (1306 ページ)
Chord Assistant (1359 ページ)
リストアシスタント (1360 ページ)
リストアシスタントのカラーを表示 (Show List Assistant Colors) (1380 ページ)
「選択したモード設定 (Selected Mode Settings)」—「パターン (Pattern)」 (1368 ページ)
コード記号 (Chord Symbols) (1379 ページ)
コードボイシングの予測変換を有効にする (Adaptive Voicing) (1364 ページ)
「コードパッドの表示設定 (Chord Pads Display Settings)」ペイン (1379 ページ)
```
# **コードパッドゾーンのキーボード**

コードパッドゾーンのキーボードには、マウスや MIDI キーボードでコードパッドをトリガーしたとき に、コードパッドに割り当てられたコードがどのように再生されるかが表示されます。

#### 補足

クリックして上下にドラッグすると、キーボードをズームできます。クリックして左右にドラッグする と、キーボードをスクロールできます。

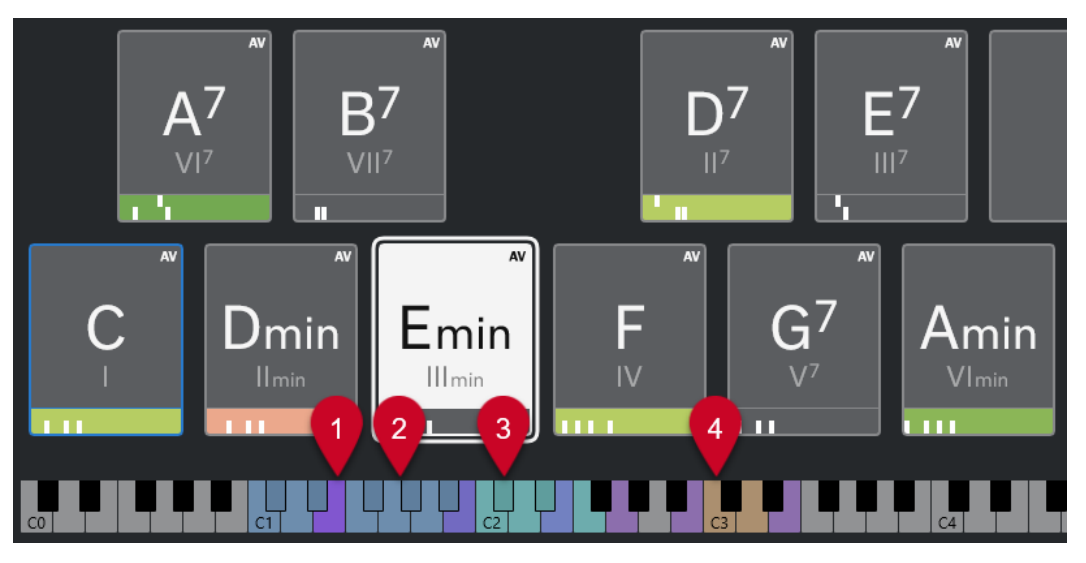

**1 再生されるノート**

マウスや MIDI キーボードでコードパッドをトリガーすると、割り当てられたコードのノートが強 調表示されます。

**2 コードパッドトリガー (パッドのリモートコントロール)**

コードパッドをトリガーするキーの範囲が青色で強調表示されます。**「コードパッドのリモート設 定 (Chord Pads Remote Settings)」**ダイアログの**「パッドのリモートコントロール (Pad Remote Control)」**ページで、**「コードパッドトリガー (Chord Pad Triggers)」**セクションの**「パッドのリ モート範囲の開始位置 (Pads Remote Range Start)」**と**「パッドのリモート範囲の終了位置 (Pads Remote Range End)」**の値を設定して範囲を設定できます。

割り当てられたパッドにマウスカーソルを合わせると、コードパッドゾーンのキーボード上でその パッドのトリガーキーが強調表示されます。

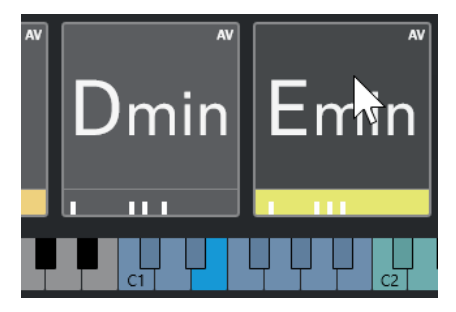

**3 ボイシング、テンション、および移調のコードモディファイアー (パッドのリモートコントロール)** コードパッドのボイシング、テンション、および移調設定を変更するキーが緑色で強調表示されま す。

補足

コードモディファイアーキーがキーボード上で強調表示され、有効になるのは、**「コードパッドの リモート設定 (Chord Pads Remote Settings)」**ダイアログの**「パッドのリモートコントロール (Pad Remote Control)」**ページにある**「コードモディファイアー (Chord Modifiers)」**セクショ ンで**「有効化 (Activate)」**オプションをオンにした場合のみです。

**4 セクション (パッドのリモートコントロール)** セクションをトリガーするキーが茶色で強調表示されます。

### <span id="page-1342-0"></span>補足

セクションのリモート範囲は、**「プレーヤーモード (Player Modes)」**が**「セクション (Sections)」** に設定されている場合にのみ表示されます。

関連リンク

```
コードパッド (1338 ページ)
プレーヤーモード設定 (Player Mode Settings) (1366 ページ)
「パッドのリモートコントロール (Pad Remote Control)」タブ (1374 ページ)
「コードパッドのリモート設定 (Chord Pads Remote Settings)」ダイアログ (1373 ページ)
「選択したモード設定 (Selected Mode Settings)」—「セクション (Sections)」 (1370 ページ)
```
# **コードの割り当て**

デフォルトのコード割り当てを使用できるだけでなく、コードパッドに独自のコードを割り当てること もできます。

コードパッドへのコードの割り当てには、以下を使用します。

- ⚫ コード**エディター**
- ⚫ **リスト**アシスタント
- 近接アシスタント
- ⚫ **五度圏**アシスタント
- ⚫ **コードパッドのプリセット**
- MIDI キーボード
- ⚫ コードトラックのコードイベント

#### 関連リンク

```
コードエディターを使用してコードを割り当てる (1343 ページ)
近接アシスタントを使用してコードを割り当てる (1345 ページ)
五度圏アシスタントを使用してコードを割り当てる (1346 ページ)
リストアシスタント (1360 ページ)
コードパッドのプリセット (1358 ページ)
MIDI キーボードを使用してコードを割り当てる (1346 ページ)
コードトラックからコードを割り当てる (1347 ページ)
```
# **コードエディターを使用してコードを割り当てる**

特定のコードパッドに割り当てるコードが明確にわかっている場合、コード**エディター**を使用できま す。

手順

- **1.** コードを割り当てるコードパッドを選択します。
- **2.** 以下のいずれかの方法で**コードエディター**を開きます。
	- コードパッドをダブルクリックします。
	- **[Return]** を押します。
	- ⚫ コードパッドゾーンツールバーで、**「エディター/アシスタントを表示/隠す (Show/Hide Editor/Assistant)」**をオンにしてコードパッドゾーンに**エディター**/**アシスタント**を表示し、 コード**エディター**を選択します。
- ⚫ コードパッドゾーンの拡張ツールバーで、**「コードエディターを開く (Open Chord Editor)」** をクリックします。
- **3.** コード**エディター**で、コード定義ボタンを使用してルートノート、コードタイプ、テンション、お よびベースノートを指定します。

結果

選択したコードが自動的にコードパッドに割り当てられ、サウンドがトリガーされて試聴用に再生され ます。

関連リンク [コードエディター](#page-1305-0) (1306 ページ)

# **リストアシスタントを使用してコードを割り当てる**

後続のコードを探す起点として使用するコードがある場合、**リスト**アシスタントを使用できます。

手順

- **1.** ツールバーで、**「Chord Assistant ウィンドウを表示/隠す (Show/Hide Chord Assistant Window)」**をオンにします。
- **2. リスト**アシスタントを開きます。
- **3.** 提案の基準として使用したいコードが割り当てられているコードパッドを選択します。 提案コードが基準コードから離れるほど、関係が複雑になります。

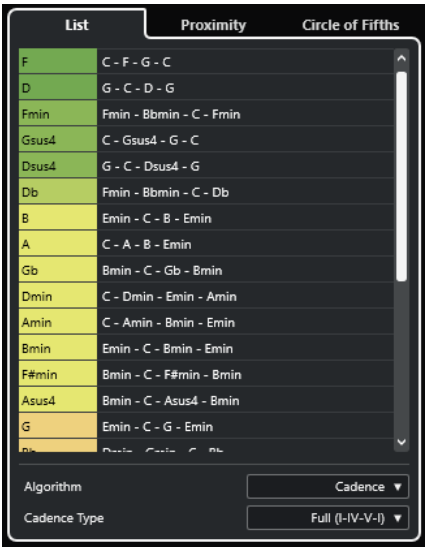

- **4.** 必要に応じて、リスト内のコード記号をクリックすると対応するコードを試聴できます。
- **5.** コードパッドにコードを割り当てるには、**リスト**アシスタントからコードパッドにコードをドラッ グアンドドロップします。

いずれかのコードパッドが未割り当ての場合、**リスト**アシスタントでコードをダブルクリックし て、最初の未割り当てのパッドにコードを割り当てることもできます。

#### 結果

コードがコードパッドに割り当てられ、試聴用に再生されます。

関連リンク [リストアシスタント](#page-1359-0) (1360 ページ)

```
コードパッド (1338 ページ)
```
# <span id="page-1344-0"></span>**近接アシスタントを使用してコードを割り当てる**

後続のコードを探す起点として使用するコードがある場合、**近接**アシスタントを使用できます。

手順

- **1.** ツールバーで、**「Chord Assistant ウィンドウを表示/隠す (Show/Hide Chord Assistant Window)」**をオンにします。
- **2. 近接**アシスタントを開きます。
- **3.** 提案の基準として使用したいコードが割り当てられているコードパッドを選択します。 基準コードは**近接**アシスタントの中央下に表示されます。提案コードが基準コードから離れるほ ど、関係が複雑になります。

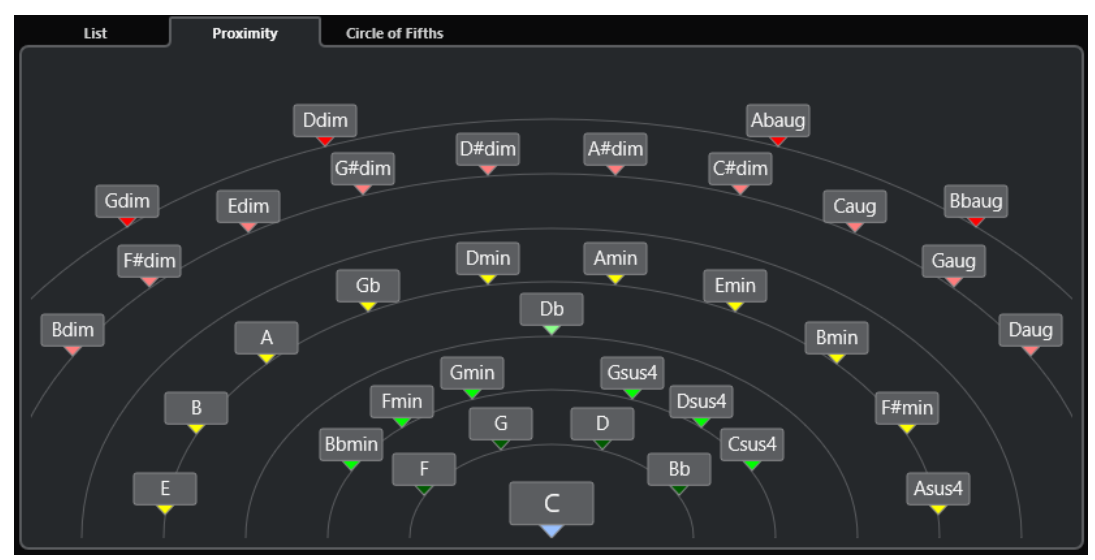

- **4.** 必要に応じて、**近接**アシスタント内のコード記号をクリックすると対応するコードを試聴できま す。
- **5.** コードパッドにコードを割り当てるには、**近接**アシスタントからコードパッドにコードをドラッグ アンドドロップします。

補足

いずれかのコードパッドが未割り当ての場合、**Chord Assistant** ウィンドウでコードをダブルクリ ックして、最初の未割り当てのパッドにコードを割り当てることもできます。

結果

コードがコードパッドに割り当てられ、試聴用に再生されます。

関連リンク [近接アシスタント](#page-1361-0) (1362 ページ) [コードパッド](#page-1337-0) (1338 ページ)

# <span id="page-1345-0"></span>**五度圏アシスタントを使用してコードを割り当てる**

**五度圏**アシスタントを使用してコードを割り当てることができます。

手順

**1. 五度圏**アシスタントを開きます。

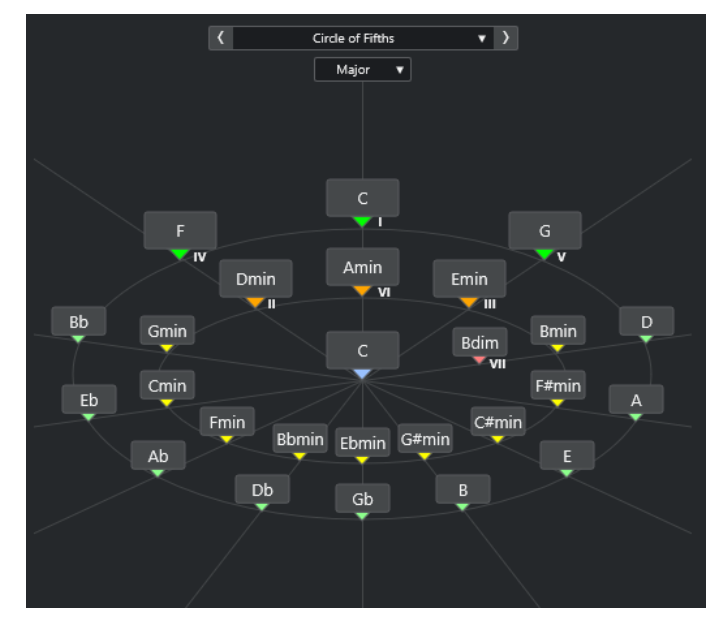

イベントのルートが中央に表示され、同じスケールに属するコードが上に表示されます。数字は、 コードのスケール度数を示します。これは、コード進行を作る際に役立ちます。

- **2.** 必要に応じて、**五度圏**アシスタントで、コード記号をクリックして対応するコードをトリガーしま す。
- **3.** コードを割り当てるには、**五度圏**アシスタントからコードパッドにコードをドラッグアンドドロッ プします。

補足

いずれかのコードパッドが未割り当ての場合、**五度圏**アシスタントでコードを右クリックし、**「最 初の未割り当てのパッドに割り当て (Assign to First Unassigned Pad)」**を選択して最初の未割り 当てのパッドにコードを割り当てることもできます。

```
関連リンク
五度圏アシスタント (1362 ページ)
コードの割り当て (1343 ページ)
「イベントのルート (Root Key)」ペイン (1349 ページ)
```
# **MIDI キーボードを使用してコードを割り当てる**

特定のコードパッドに割り当てるコードがわかっている場合、MIDI キーボードまたは**「オンスクリー ンキーボード (On-Screen Keyboard)」**を使用できます。

前提条件

MIDI トラックまたはインストゥルメントトラックを選択しておきます。

<span id="page-1346-0"></span>手順

- **1.** 新しいコードを割り当てるコードパッドを 1 つ選択します。
- **2.** 拡張ツールバーで、**「MIDI 入力から割り当て (Assign from MIDI Input)」**をオンにします。 コードパッドの枠が赤色で強調表示され、MIDI 入力が有効であることを示します。
- **3.** MIDI キーボードまたは**オンスクリーンキーボード**で、割り当てるコードを構成する鍵盤を押しま す。

コードとボイシングがコードパッドに割り当てられ、コードを試聴できます。

補足

**「コードボイシングの予測変換を有効にする (Adaptive Voicing)」**パラメーターを設定すること で、割り当てたボイシングが変わる可能性があります。特定のコードパッドのボイシングが変わら ないようにするには、コードパッドを右クリックして、コードパッドゾーンツールバーで**「ロック (Lock)」**をクリックします。

**4.** 上記の手順を繰り返して他のコードパッドにコードを割り当てます。

```
関連リンク
コードの割り当て (1343 ページ)
コードボイシングの予測変換を有効にする (Adaptive Voicing) (1364 ページ)
コードパッドゾーンの拡張ツールバー (1336 ページ)
```
# **コードトラックからコードを割り当てる**

コードトラックのコードイベントをコードパッドに割り当てることができます。

前提条件

コードイベントを含むコードトラックをプロジェクトに追加しておきます。

手順

**⚫** コードパッドゾーンツールバーで、**「コードトラックから割り当て (Assign from Chord Track)」** をクリックします。 コードパッドにすでにコードが割り当てられている場合、すべての割り当てが上書きされる旨を示

す警告メッセージが表示されます。

結果

コードイベントが、コードトラック上と同じ順序でコードパッドに割り当てられます。

補足

コードトラックに複数回発生するコードイベントは、1 回だけ割り当てられます。

関連リンク [コードトラックを追加する](#page-1303-0) (1304 ページ) [コードイベントを追加する](#page-1304-0) (1305 ページ)

# <span id="page-1347-0"></span>**コードの割り当てを入れ替える**

2 つのパッド間でコードの割り当てを入れ替えられます。

手順

**⚫** コードパッドをクリックして、他のコードパッドにドラッグします。 ドラッグ時に、ドロップ先のコードパッドの枠が緑色で強調表示されます。

```
結果
```
コードパッドをもう 1 つのコードパッドにドロップすると、コードの割り当てが各種設定とともに入れ 替わります。ただし、**「適応型ボイシングのリファレンス (Adaptive Voicing Reference)」**設定は例外 として、元々適用されていたコードパッドのままになります。

```
関連リンク
コードパッド (1338 ページ)
```
# **コードの割り当てをコピーする**

あるコードパッドのコードの割り当てをコピーして、他のコードパッドにペーストできます。

手順

**⚫ [Alt/Opt]** を押しながらコードパッドをクリックして、他のコードパッドにドラッグします。 ドラッグ時に、ドロップ先のコードパッドの枠が緑色で強調表示されます。

#### 結果

パッドを別のパッドにドロップすると、最初のパッドの割り当てが、設定も含めてドロップ先のコード パッドにコピーされます。ただし、**「適応型ボイシングのリファレンス (Adaptive Voicing Reference)」**設定は例外として、元々適用されていたコードパッドのままになります。

関連リンク [コードパッド](#page-1337-0) (1338 ページ)

# **コードの割り当てを削除する**

コードパッドからコードの割り当てを削除して、一から割り当てることができます。この操作を取り消 すことはできません。

手順

- **1.** コードの割り当てを削除するコードパッドを選択します。
	- 補足

すべてのコードパッドを選択するには、 **[Ctrl]/[command]** + **[A]** を押すか、拡張ツールバー の**「すべて選択 (Select All)」**をオンにします。

- **2.** 以下のいずれかの方法で割り当てを削除します。
	- ⚫ **[Backspace]** を押します。
	- ⚫ **[Delete]** を押します。
	- 拡張ツールバーで「割り当てを削除 (Remove Assignment)」をクリックします。
- **3.** 警告メッセージが表示されたら、**「OK」**をクリックします。

<span id="page-1348-0"></span>結果

選択したコードパッドから割り当てが削除されます。

```
関連リンク
コードパッドゾーンの拡張ツールバー (1336 ページ)
```
# **イベントのルート (Root Key)**

コードパッドのイベントのルートを設定できます。

初期設定では、イベントのルートは C に設定されています。**「イベントのルート (Root Key)」**ペインで さまざまなイベントのルートを設定できます。プリセットを読み込むと、イベントのルートが自動的に 設定されます。

イベントのルートは以下のインターフェース項目に表示されます。

- ⚫ コードパッドゾーンツールバーの**「イベントのルート (Root Key)」**フィールド。
- コードパッドゾーンの左下角にあるコードパッド上のコード記号。
- **五度圏**アシスタントの中央に表示されるコード記号。

```
関連リンク
コードパッドゾーンツールバー (1333 ページ)
五度圏アシスタントを使用してコードを割り当てる (1346 ページ)
コードパッドのプリセット (1358 ページ)
```
# **「イベントのルート (Root Key)」ペイン**

**「イベントのルート (Root Key)」**ペインでは、コードパッドのイベントのルートを変更できます。ま た、コードパッドを移調したり、割り当てられたコードの異名同音の表記を変更したりできます。

⚫ **「イベントのルート (Root Key)」**ペインを開くには、コードパッドゾーンツールバーで**「イベント のルート (Root Key)」**をクリックします。

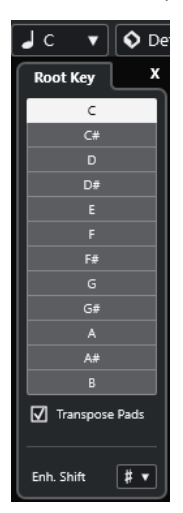

以下のオプションを使用できます。

**ピッチフィールド**

ピッチを選択できます。

⚫ **「パッドを移調 (Transpose Pads)」**をオンにすると、選択したピッチによってコードパ ッドの移調方法が決まります。

<span id="page-1349-0"></span>**● 「パッドを移調 (Transpose Pads)」**をオフにすると、選択したピッチがコードパッドの イベントのルートに設定されます。

### **パッドを移調 (Transpose Pads)**

すべてのコードパッドを選択したピッチに移調できます。これをオフにしてピッチフィール ドで別のピッチを選択すると、コードパッドのイベントのルートが設定されます。

### **同音変換 (Enh. Shift)**

音符の異名同音の表記を変更できます。

```
関連リンク
コードパッドゾーンツールバー (1333 ページ)
イベントのルートを移調なしで変更する (1350 ページ)
コードパッドの移調 (1351 ページ)
```
# **イベントのルートを移調なしで変更する**

コードパッドのイベントのルートを変更できます。これは、個々のコードパッドの調性が正しく表示さ れない場合に便利です。これは、コードパッドを手動で割り当てたときに、イベントのルートがデフォ ルトの C と異なる場合に起こることがあります。

手順

- **1.** ツールバーで**「イベントのルート (Root Key)」**をクリックします。
- **2. 「イベントのルート (Root Key)」**ペインで、**「パッドを移調 (Transpose Pads)」**をオフにします。

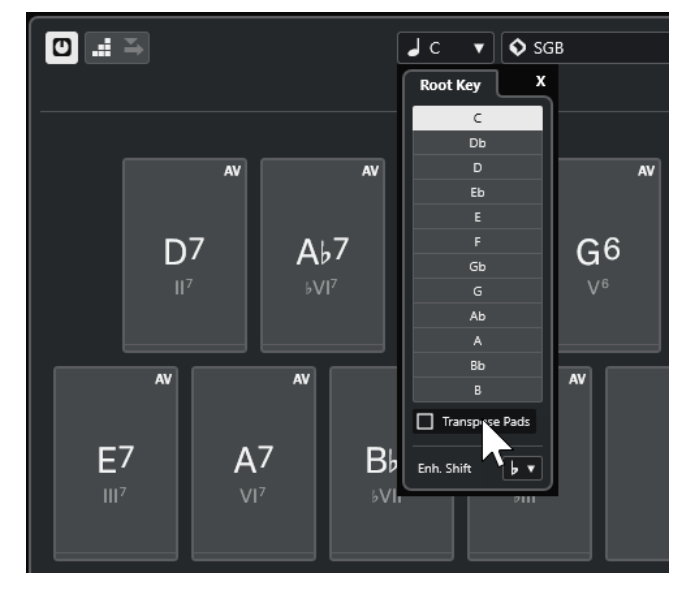

**3.** ピッチフィールドをクリックして正しいイベントのルートを選択します。

<span id="page-1350-0"></span>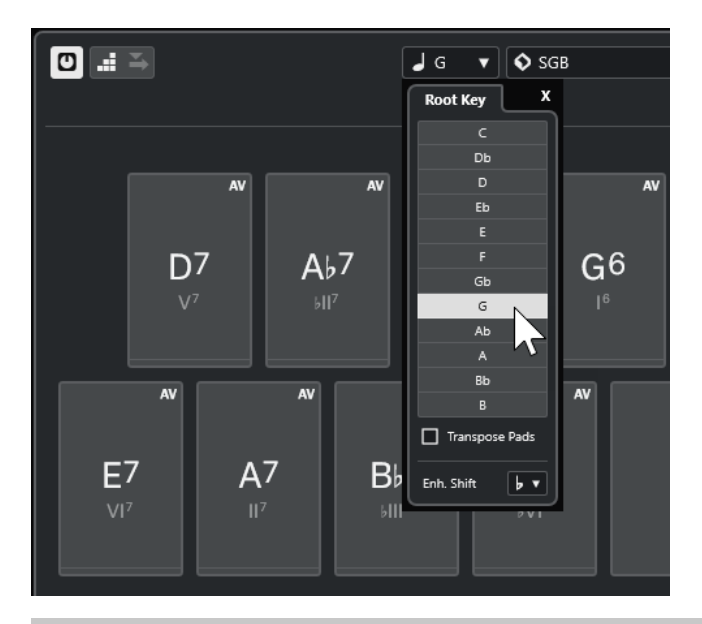

### 補足

マウスポインターを**「イベントのルート (Root Key)」**フィールドに合わせ、マウスホイールを使 用してイベントのルートを設定することもできます。

### 結果

コードパッドに割り当てられたコードはそのままで、イベントのルートと調性が変更されます。割り当 てられたコードは移調されません。

```
関連リンク
「イベントのルート (Root Key)」ペイン (1349 ページ)
コードパッドの移調 (1351 ページ)
```
# **コードパッドの移調**

イベントのルートを変更することなくすべてのコードパッドを移調できます。割り当てられたすべて のコードパッドを上または下のピッチに移調するには、この操作を行ないます。

# 手順

- **1.** ツールバーで**「イベントのルート (Root Key)」**をクリックします。
- **2. 「イベントのルート (Root Key)」**ペインで、**「パッドを移調 (Transpose Pads)」**をオンにします。

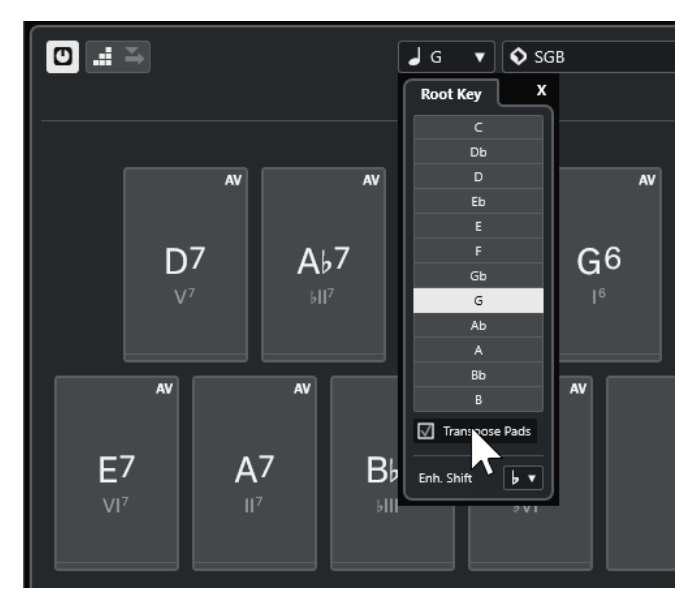

**3.** ピッチフィールドをクリックして別のピッチを選択します。

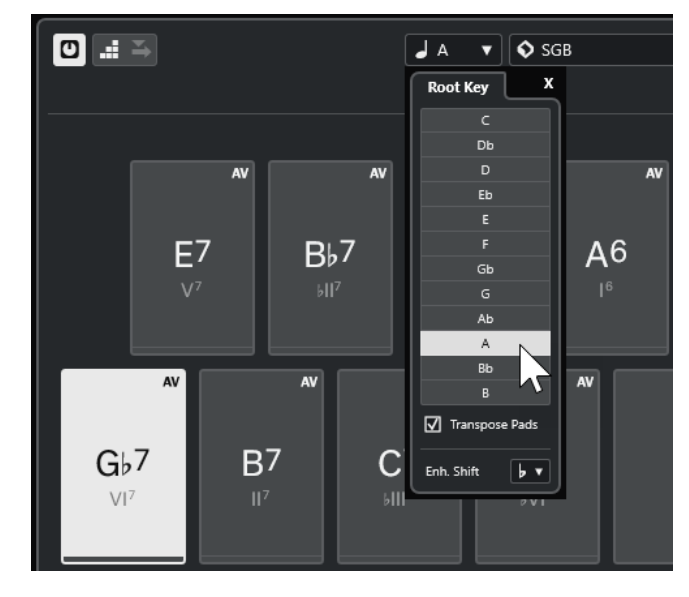

#### 結果

イベントのルートはそのままで、コードパッドに割り当てられたコードが変更されます。割り当てられ たコードは移調されます。

## 補足

拡張ツールバーで**「すべて選択 (Select All)」**をクリックし、**「上に移調 (Transpose Up)」**または**「下 に移調 (Transpose Down)」**をクリックするか、**[Shift]** を押してマウスホイールを使用するか、対応 するキーボードショートカットを使用してすべてのコードパッドを移調することもできます。

関連リンク [コードパッドゾーンツールバー](#page-1332-0) (1333 ページ) [イベントのルートを移調なしで変更する](#page-1349-0) (1350 ページ) [「イベントのルート \(Root Key\)」ペイン](#page-1348-0) (1349 ページ)

# <span id="page-1352-0"></span>**コードパッドの再生と録音**

MIDI トラックまたはインストゥルメントトラックを使用して、コードパッドに割り当てられたコード を再生および録音できます。

**「コードパッド出力モード (Chord Pad Output Mode)」**は 2 種類あります。コードパッドに割り当て られたコードの再生および録音に、すべての MIDI トラックを使用するか、あるいはエクスクルーシブ なインストゥルメントトラックまたは MIDI トラックを使用するかを選択できます。

⚫ **コードパッド出力モード: オン**

コードパッドの再生および録音に、**「録音可能 (Record Enable)」**または**「モニタリング (Monitor)」**がオンになっているすべての MIDI トラックまたはインストゥルメントトラックを使 用できます。

⚫ **コードパッド出力モード: オフ**

コードパッドの再生および録音に、エクスクルーシブな MIDI トラックまたはインストゥルメント トラックを使用できます。この場合、**「録音可能 (Record Enable)」**または**「モニタリング (Monitor)」**がオンになっていて、**「インプットのルーティング (Input Routing)」**ポップアップメ ニューで MIDI 入力として**「コードパッド (Chord Pads)」**が選択されているトラックのみ再生され ます。

補足

**「環境設定 (Preferences)」**ダイアログ (**「録音 (Record)」**—**「MIDI」**ページ) で**「録音可能トラックで MIDI スルーを許可する (Record-Enable allows MIDI Thru)」**がオフになっている場合、コードパッド を使用するには**「モニタリング (Monitor)」**をオンにする必要があります。

```
関連リンク
コードパッドゾーン (1332 ページ)
コードトラックでコードを録音する (1356 ページ)
インストゥルメントトラックでコードを録音する (1355 ページ)
すべてのインストゥルメントトラックを使用してコードパッドを再生する (1353 ページ)
エクスクルーシブなインストゥルメントトラックを使用してコードパッドを再生する (1354 ページ)
```
# **すべてのインストゥルメントトラックを使用してコードパッドを再生する**

**「録音可能 (Record Enable)」**または**「モニタリング (Monitor)」**がオンになっていれば、どのインス トゥルメントトラックまたは MIDI トラックでもコードパッドを再生できます。

```
前提条件
MIDI キーボードを接続および設定しておきます。
```
手順

- **1.** トラックリストのグローバルトラックコントロールの領域で、**「トラックを追加 (Add Track)」** をクリックします。
- **2. 「インストゥルメント (Instrument)」**をクリックします。
- **3. 「インストゥルメント (Instrument)」**ポップアップメニューを開き、VST インストゥルメントを選 択します。
- **4. 「トラックを追加 (Add Track)」**をクリックします。 トラックリストにインストゥルメントトラックが追加され、選択した VST インストゥルメントの コントロールパネルが開きます。
- **5.** インストゥルメントトラックで、**「録音可能 (Record Enable)」**または**「モニタリング (Monitor)」** をクリックします。

### <span id="page-1353-0"></span>補足

**「環境設定 (Preferences)」**ダイアログ (**「録音 (Record)」**—**「MIDI」**ページ) で**「録音可能トラッ クで MIDI スルーを許可する (Record-Enable allows MIDI Thru)」**がオフになっている場合、コ ードパッドを使用するには**「モニタリング (Monitor)」**をオンにする必要があります。

- **6.** コードパッドツールバーで、**「コードパッド出力モード (Chord Pad Output Mode)」**をオンにし ます。
- **7.** MIDI キーボードでいずれかの鍵盤を押すか、コードパッドをクリックして割り当てられたコード をクリックします。

# 関連リンク [「トラックを追加 \(Add Track\)」ダイアログ – インストゥルメント](#page-138-0) (139 ページ) [「コードパッドのリモート設定 \(Chord Pads Remote Settings\)」ダイアログ](#page-1372-0) (1373 ページ) [パッドのリモート範囲を変更する](#page-1376-0) (1377 ページ)

# **エクスクルーシブなインストゥルメントトラックを使用してコードパッドを 再生する**

エクスクルーシブなインストゥルメントトラックまたは MIDI トラックを使用して、コードパッドを再 生できます。この場合、**「録音可能 (Record Enable)」**または**「モニタリング (Monitor)」**がオンにな っていて、**「インプットのルーティング (Input Routing)」**ポップアップメニューで MIDI 入力として **「コードパッド (Chord Pads)」**が選択されているトラックのみが再生されます。

```
前提条件
```
MIDI キーボードを設定しておきます。

### 手順

- **1.** トラックリストのグローバルトラックコントロール領域で**「トラックを追加 (Add Track)」** を クリックします。
- **2. 「インストゥルメント (Instrument)」**をクリックします。
- **3. 「インストゥルメント (Instrument)」**ポップアップメニューを開き、VST インストゥルメントを選 択します。
- **4. 「トラックを追加 (Add Track)」**をクリックします。 トラックリストにインストゥルメントトラックが追加され、選択した VST インストゥルメントの コントロールパネルが開きます。
- **5.** インストゥルメントトラックで、**「録音可能 (Record Enable)」**または**「モニタリング (Monitor)」** をクリックします。

#### 補足

**「環境設定 (Preferences)」**ダイアログ (**「録音 (Record)」**—**「MIDI」**ページ) で**「録音可能トラッ クで MIDI スルーを許可する (Record-Enable allows MIDI Thru)」**がオフになっている場合、コ ードパッドを使用するには**「モニタリング (Monitor)」**をオンにする必要があります。

- **6.** インストゥルメントトラックの**インスペクター**で、**「インプットのルーティング (Input Routing)」** ポップアップメニューを開き、**「コードパッド (Chord Pads)」**を選択します。
- **7.** コードパッドツールバーで、**「コードパッド出力モード (Chord Pad Output Mode)」**をオフにし ます。

<span id="page-1354-0"></span>**8.** MIDI キーボードでいずれかの鍵盤を押すか、コードパッドをクリックして割り当てられたコード をクリックします。

#### 結果

これでインストゥルメントトラックはコードパッドからの MIDI データをエクスクルーシブに受信しま す。コードパッドをトリガーするには、接続された MIDI キーボードを使用できます。**コードパッド**を 非表示にしても、これは機能します。

#### 補足

**「コードパッドのリモート設定 (Chord Pads Remote Settings)」**ダイアログの**「パッドのリモートコ ントロール (Pad Remote Control)」**タブで、**「MIDI 入力 (MIDI Input)」**ポップアップメニューから接 続した MIDI キーボードを選択できます。これは特定の MIDI キーボードをコードパッドのトリガー専 用に使用する場合に便利です。

関連リンク

[「パッドのリモートコントロール \(Pad Remote Control\)」タブ](#page-1373-0) (1374 ページ)

# **インストゥルメントトラックでコードを録音する**

MIDI トラックまたはインストゥルメントトラックで、コードパッドでコードをトリガーしてコードを 録音できます。

前提条件

MIDI キーボードを接続および設定しておきます。コードパッドを開いて設定しておきます。また、イ ンストゥルメントトラックまたは MIDI トラックを追加して、VST インストゥルメントを読み込んでお きます。

手順

**1.** インストゥルメントトラックで、**「録音可能 (Record Enable)」**または**「モニタリング (Monitor)」** をクリックします。

補足

**「環境設定 (Preferences)」**ダイアログの**「録音 (Record)」** - **「MIDI」**ページで**「録音可能トラッ クで MIDI スルーを許可する (Record-Enable allows MIDI Thru)」**をオフにした場合、コードパ ッドを使用するには**「モニタリング (Monitor)」**をオンにする必要があります。

- **2. トランスポート**パネルで、**「録音 (Record)」**をオンにします。
- **3.** MIDI キーボードで、コードパッドをトリガーするキーを押します。

結果

トリガーしたコードがトラックに録音されます。ノートイベントは、ピッチに応じて別々の MIDI チャ ンネルに自動的に割り当てられます。たとえば、ソプラノボイスに対応するノートイベントは MIDI チ ャンネル 1、アルトは MIDI チャンネル 2、のように割り当てられます。

手順終了後の項目

たとえば、**キーエディター**のコード編集機能を使用して、録音した MIDI パートを微調整します。また、 **「MIDI」** > **「パートを分解 (Dissolve Part)」**を選択して、録音したコードをピッチ/チャンネルで分解 することもできます。

関連リンク [「パートを分解 \(Dissolve Part\)」ダイアログ](#page-1123-0) (1124 ページ) [各チャンネルへのパートの分解](#page-1124-0) (1125 ページ) [ピッチごとのパートの分解](#page-1124-0) (1125 ページ)

# <span id="page-1355-0"></span>**コードトラックでコードを録音する**

コードトラックで、コードパッドでコードをトリガーしてコードを録音できます。これによって、たと えばリードシートのコードイベントを簡単に作れます。

前提条件

MIDI キーボードを接続および設定し、コードパッドを開いて設定しておきます。また、インストゥル メントトラックまたは MIDI トラックを追加して、VST インストゥルメントを読み込んでおきます。

手順

**1.** インストゥルメントトラックで、**「録音可能 (Record Enable)」**または**「モニタリング (Monitor)」** をクリックします。

補足

**「環境設定 (Preferences)」**ダイアログ (**「録音 (Record)」**—**「MIDI」**ページ) で**「録音可能トラッ クで MIDI スルーを許可する (Record-Enable allows MIDI Thru)」**がオフになっている場合、コ ードパッドを使用するには**「モニタリング (Monitor)」**をオンにする必要があります。

**2. 「プロジェクト (Project)」** > **「トラックを追加 (Add Track)」** > **「コード (Chord)」**を選択しま す。

トラックリストにコードトラックが追加されます。

- **3.** コードトラックの**インスペクター**で、**「録音可能 (Record Enable)」**をクリックします。
- **4. トランスポート**パネルで、**「録音 (Record)」**をオンにします。
- **5.** MIDI キーボードで、コードパッドをトリガーするキーを押します。

#### 結果

コードイベントがコードトラックに録音されます。

補足

録音したコードイベントは、コードパッドで再生したものと異なる場合があります。これは、コードト ラックのボイシング設定がコードパッドのボイシングと異なるためです。

```
関連リンク
コードトラック (161 ページ)
コード機能 (1304 ページ)
ボイシング (1318 ページ)
```
# **コードイベントをステップ入力で挿入する**

コードパッドからコードをコードトラック上にコードイベントとして挿入できます。コードイベント は小節の開始位置に挿入されます。

前提条件

コードパッドにコードを割り当て、プロジェクトにコードトラックを追加しておきます。

#### 手順

- **1.** コードパッドゾーンツールバーの**「ステップ入力 (Step Input)」**セクションで、**「ステップ入力 (Step Input)」**をオンにします。
- **2.** コードパッドゾーンでコードパッドをトリガーしてコードイベントを挿入します。

ステップ入力カーソルは、ルーラーに青色のハンドルとして表示され、ノートディスプレイには縦 線として表示されます。コードイベントが挿入され、ステップ入力カーソルが次の小節の開始位置 に自動的にジャンプします。

補足

**[→]**/**[←]** を使用して、コードイベントを挿入する場所にステップ入力カーソルをセットできま す。

**「移動/挿入モード (Move Insert Mode)」**をオンにすると、ステップ入力カーソルよりも右側のコ ードイベントがすべて移動し、空いたスペースにイベントが挿入されます。

- **3.** 上記の手順を繰り返してコードイベントをさらに挿入します。
- **4.** ステップ入力が終了したら、**「ステップ入力 (Step input)」**をもう一度クリックしてステップ入力 をオフにします。

#### 結果

コードイベントがコードトラックに挿入されます。

```
関連リンク
ステップ入力 (1333 ページ)
移動/挿入モード (Move Insert Mode) (1333 ページ)
コードイベント (1305 ページ)
コードイベントを追加する (1305 ページ)
```
# **コードパッドからコードイベントを作成する**

コードパッドに割り当てられたコードを使用して、**プロジェクト**ウィンドウにコードイベントを作成で きます。

手順

**⚫** コードパッドをクリックして、コードトラックにドラッグします。

結果 コードイベントが作成されます。

関連リンク [コードイベント](#page-1304-0) (1305 ページ) [コードイベントを追加する](#page-1304-0) (1305 ページ)

# <span id="page-1357-0"></span>**コードパッドから MIDI パートを作成する**

コードパッドに割り当てられたコードを使用して、**プロジェクト**ウィンドウに MIDI パートを作成でき ます。

手順

**⚫** コードパッドをクリックして、MIDI トラックまたはインストゥルメントトラックにドラッグしま す。

結果

MIDI パートが作成されます。これにはコードを構成する MIDI イベントが含まれ、1 小節分の長さを持 ちます。

# **コードパッドのプリセット**

**「コードパッドのプリセット (Chord Pads Presets)」**は、新しく作成したコードパッドまたは既存のコ ードパッドに適用できるテンプレートです。

**「コードパッドのプリセット (Chord Pads Presets)」**には、コードパッドに割り当てられたコードに加 えて、すべてのパターンデータを含むプレーヤーの設定が保存されます。

補足

**「コードパッドのプリセット (Chord Pads Presets)」**は **MediaBay** で管理され、それぞれを属性で分 類できます。

```
関連リンク
コードパッドのプリセットを保存する (1359 ページ)
「プリセット設定を読み込み (Load Preset Settings)」ペイン (1358 ページ)
```
# **「プリセット設定を読み込み (Load Preset Settings)」ペイン**

**「プリセット設定を読み込み (Load Preset Settings)」**ペインでは、プリセットを読み込む際に何を含 めるかを正確に設定できます。

⚫ **「プリセット設定を読み込み (Load Preset Settings)」**ペインを開くには、コードパッドツールバ ーの**「プリセット設定を読み込み (Load Preset Settings)」**をクリックします。

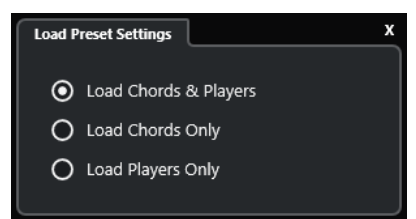

以下のオプションを使用できます。

**コードおよびプレーヤーを読み込み (Load Chords & Players)**

**コードパッドのプリセット**のコードとプレーヤーを読み込みます。

**コードのみを読み込み (Load Chords Only)**

**コードパッドのプリセット**のコードのみを読み込みます。これは、選択されたプレーヤー設 定を変更せずに、プリセットに保存された特定のコードを使用する場合に便利です。

## <span id="page-1358-0"></span>**プレーヤーのみを読み込み (Load Players Only)**

**コードパッドのプリセット**のプレーヤー設定のみを読み込みます。これは、保存済みの非常 に複雑なプレーヤー設定を、コード割り当てを変更せずにコードパッドに再利用する場合に 便利です。

```
関連リンク
コードパッドのプリセット (1358 ページ)
コードパッドのプリセットを保存する (1359 ページ)
```
# **コードパッドのプリセットを保存する**

設定済みのコードパッドは、**「コードパッドのプリセット (Chord Pads Presets)」**として保存できま す。

手順

- **1.** コードパッドツールバーで、**「プリセットを保存 (Save Preset)」**をクリックします。
- **2. 「新規プリセット (New Preset)」**セクションに新しいプリセットの名前を入力します。

補足

プリセットに属性を定義することもできます。

**3. 「OK」**をクリックします。プリセットが保存され、ダイアログが閉じます。

```
関連リンク
コードパッドのプリセット (1358 ページ)
「プリセット設定を読み込み (Load Preset Settings)」ペイン (1358 ページ)
```
# **Chord Assistant**

**Chord Assistant** は、曲のコード進行を作る際に、コードを探す手助けをしてくれます。

**Chord Assistant** を開くには、以下のいずれかの操作を行ないます。

- ⚫ コードパッドゾーンツールバーで**「Chord Assistant ウィンドウを表示/隠す (Show/Hide Chord Assistant Window)」**をオンにします。
- ⚫ コードパッドゾーンツールバーで**「エディター/アシスタントを表示/隠す (Show/Hide Editor/ Assistant)」**をオンにします。

<span id="page-1359-0"></span>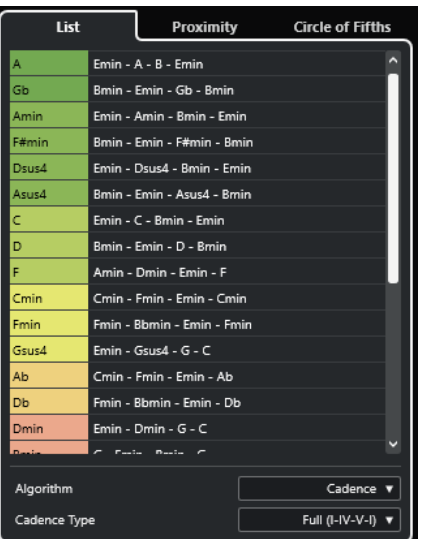

**Chord Assistant** には以下のタブがあります。

- ⚫ **リスト (List)** 選択したコードパッドに割り当てられているコードの提案が表示されます。
- ⚫ **五度圏 (Circle of Fifths) イベントのルート**として割り当てられているコードの提案が表示されます。
- ⚫ **近接 (Proximity)**

選択したコードパッドに割り当てられているコードの提案が表示されます。

補足

**近接**アシスタントは、コードパッドゾーンの右ゾーンでは使用できません。

```
関連リンク
リストアシスタント (1360 ページ)
五度圏アシスタント (1362 ページ)
近接アシスタント (1362 ページ)
「イベントのルート (Root Key)」ペイン (1349 ページ)
```
# **リストアシスタント**

**リスト**アシスタントを使用すると、ハーモニックの法則に基づいてコード進行を作成できます。規則に は、単純なものも複雑なものもあります。

**リスト**アシスタントを開くには、以下のいずれかの操作を行ないます。

- ⚫ コードパッドゾーンツールバーで**「Chord Assistant ウィンドウを表示/隠す (Show/Hide Chord Assistant Window)」**をオンにして、**「リスト (List)」**を選択します。
- ⚫ コードパッドゾーンツールバーで**「エディター/アシスタントを表示/隠す (Show/Hide Editor/ Assistant)」**をオンにして、**「リスト (List)」**を選択します。

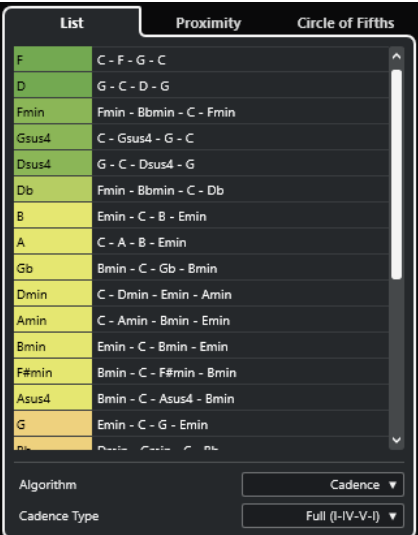

#### **提案リスト**

次のコードの提案が表示されます。

- 提案コードをクリックすると試聴できます。
- ⚫ 提案コードをコードパッドにドラッグすると、コードパッドにコードを割り当てること ができます。
- ⚫ 提案コードをダブルクリックすると、最初の未使用のコードパッドにコードを割り当て ることができます。

#### 補足

提案コードは音楽的な有用性に応じて色分けされます。緑色はこの提案コードが一般的なも のであることを示し、オレンジ色や赤色は音楽的に大胆なもの、あるいはまったく合わない ものであることを示します。

## **アルゴリズム**

**「終止形 (Cadence)」**を選択すると、終止形に基づいてコード進行を作成できます。**「共通音 (Common Notes)」**を選択すると、コードで共有させる共通音の数を指定して、コード進行 を作成できます。それに応じて提案コードと色も変化します。

### **終止形タイプ**

終止形タイプの提案から選択できます。これにより、特定の調性を持つコードのみが提案さ れます。それに応じて提案コードと色も変化します。

### 補足

これらの項目は、**「アルゴリズム (Algorithm)」**に**「終止形 (Cadence)」**を選択した場合に のみ利用できます。

関連リンク [Chord Assistant](#page-1358-0) (1359 ページ) [五度圏アシスタント](#page-1361-0) (1362 ページ) [近接アシスタント](#page-1361-0) (1362 ページ)

# <span id="page-1361-0"></span>**近接アシスタント**

**近接**アシスタントは、一連のハーモニックの法則を使用して、基準コードに一致するコードを提案しま す。

基準コードは **Chord Assistant** ウィンドウの中央下に表示されます。提案コードがこのコードから離 れるほど、関係が複雑になります。

補足

**近接**アシスタントは、コードパッドゾーンの右ゾーンでは使用できません。

⚫ **近接**アシスタントを開くには、コードパッドゾーンツールバーで**「Chord Assistant ウィンドウを 表示/隠す (Show/Hide Chord Assistant Window)」**をオンにして、**「近接 (Proximity)」**を選択 します。

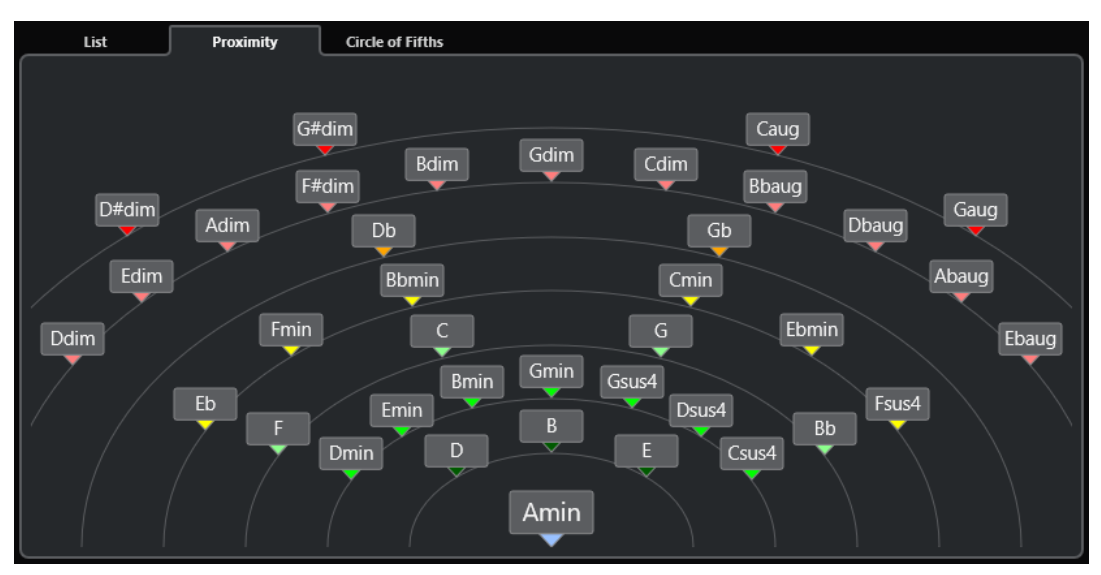

- 提案コードを試聴するには、コードをクリックします。 直近にクリックした 3 つの提案コードが太字で表示されます。
- ⚫ 提案コードを最初の未割り当てのコードパッドに割り当てるには、提案コードをダブルクリックし ます。

提案コードをコードパッドにドラッグアンドドロップすることもできます。

表示しきれないコードには下線が付きます。コード全体がツールチップに表示されます。

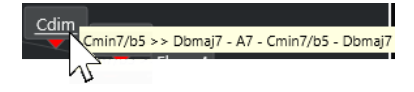

関連リンク [Chord Assistant](#page-1358-0) (1359 ページ) [近接アシスタントを使用してコードを割り当てる](#page-1344-0) (1345 ページ) [リストアシスタント](#page-1359-0) (1360 ページ) 五度圏アシスタント (1362 ページ)

# **五度圏アシスタント**

**五度圏**アシスタントには、コードが相互的に表示されます。

⚫ 現在のキーを定義するコードが**五度圏**の中央上部に表示され、主音 (I) のマークが付きます。

- 外側の円には、5度の間隔の順に 12 個のメジャーコードが表示されます。
- 内側の円には、対応する平行調のマイナーコードが表示されます。
- ⚫ 現在のキーのコードには、ローマ数字のスケール度数が付きます。これらのコードを使用すると、 典型的なコード進行を作れます。ただし、別のコードを使用してクリエイティブ性の高いコード進 行を作ることもできます。

**五度圏**アシスタントを開くには、以下のいずれかの操作を行ないます。

- ⚫ コードパッドゾーンツールバーで**「Chord Assistant ウィンドウを表示/隠す (Show/Hide Chord Assistant Window)」**をオンにして、**「五度圏 (Circle of Fifths)」**を選択します。
- ⚫ コードパッドゾーンツールバーで**「エディター/アシスタントを表示/隠す (Show/Hide Editor/ Assistant)」**をオンにして、**「五度圏 (Circle of Fifths)」**を選択します。

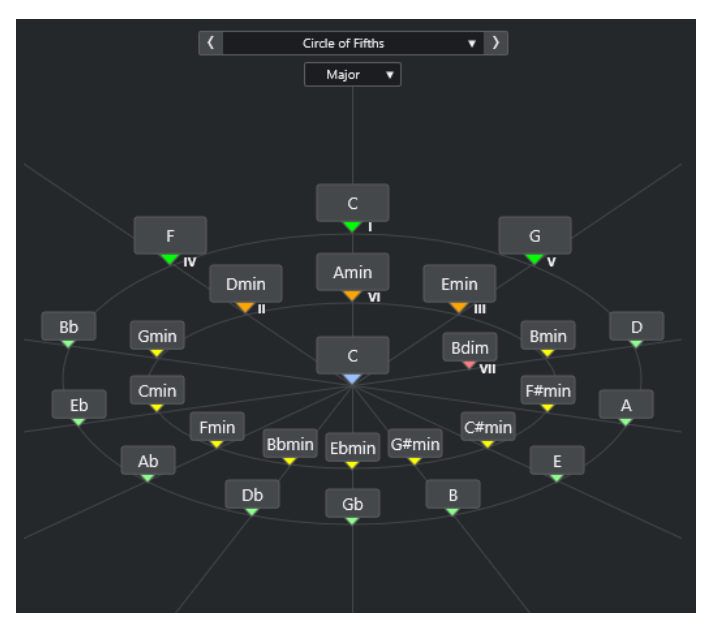

- コードを再生するには、コードをクリックします。 直近にクリックした 3 つのコードが太字で表示されます。
- 次の未割り当てコードパッドにコードを割り当てるには、コードを右クリックして、「**最初の未割 り当てのパッドに割り当て (Assign to First Unassigned Pad)」**を選択するか、提案コードをダブ ルクリックします。 提案コードをコードパッドにドラッグアンドドロップすることもできます。
	-
- ⚫ スケール度数を正しく表示するには、**「メジャー (Major)」**/**「マイナー (Minor)」**ポップアップメ ニューを開いてオプションを選択します。

関連リンク [Chord Assistant](#page-1358-0) (1359 ページ) [五度圏アシスタントを使用してコードを割り当てる](#page-1345-0) (1346 ページ) [リストアシスタント](#page-1359-0) (1360 ページ) [近接アシスタント](#page-1361-0) (1362 ページ)

# <span id="page-1363-0"></span>**プレーヤーとボイシング**

インストゥルメントとスタイルのタイプによって、ボイシングライブラリーが異なります。ボイシング によって、コードの再生方法および再生ピッチが決まります。これらのボイシングはプレーヤーとして 参照されます。

たとえば、C コードを広範囲のピッチに広げることができ、ピアニストはギタリストとは異なる音符を 選択できます。ピアニストが演奏するピッチは音楽のジャンルによって異なることもあります。

関連リンク プレーヤー設定 (Player Settings) (1364 ページ) コードボイシングの予測変換を有効にする (Adaptive Voicing) (1364 ページ)

# **コードボイシングの予測変換を有効にする (Adaptive Voicing)**

Nuendo では、コードボイシングの予測変換をしておくと、コード進行で再生するコードの音域が突然 変わることを防げます。

コードボイシングの予測変換をオンにすると、コードパッドのボイシング、特定の声部進行規則にした がって自動的に設定されます。

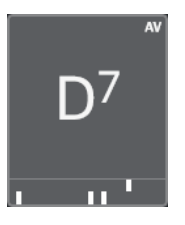

特定のコードパッドのボイシングを手動で設定して、コードボイシングの予測変換を無効にするには、 コードパッドの右端のボイシングコントロールを使用します。独自のボイシングを割り当てたコード パッドは、コードボイシングの予測変換がオフになり、基準コードの声部進行規則に従わなくなりま す。コードボイシングの予測変換を再度有効にするには、コードパッドゾーンの拡張ツールバーで**「コ ードボイシングの予測変換を有効にする (Adaptive Voicing)」**をオンにします。

コードパッドのボイシングをロックするには、コードパッドゾーンの拡張ツールバーで**「ロック (Lock)」**をオンにします。これによって、パッドの編集およびリモートコントロールによる変更がロッ クされ、**「コードボイシングの予測変換を有効にする (Adaptive Voicing)」**がオフになります。コード パッドのロックを解除するには、コードパッドゾーンの拡張ツールバーで**「ロック (Lock)」**をオフに します。

関連リンク プレーヤーとボイシング (1364 ページ)

# **プレーヤー設定 (Player Settings)**

**「プレーヤー設定 (Player Settings)」**では、特定の種類のプレーヤーに一般的なプレーヤーとボイシン グの設定を選択できます。

⚫ **「プレーヤー設定 (Player Settings)」**を開くには、コードパッドツールバーの**「プレーヤー設定 (Player Settings)」**をクリックします。

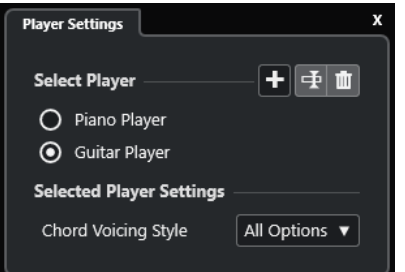

**「プレーヤーを選択 (Select Player)」**セクションには、以下の項目があります。

#### **追加されたプレーヤーのリスト**

追加されたプレーヤーを表示します。プレーヤーを有効化すると、コードパッドにそのボイ シングスタイルを使用できます。

**プレーヤーを追加 (Add Player)**

プレーヤーを追加できます。

**選択したプレーヤー名を変更 (Rename Selected Player)**

選択したプレーヤーの名前を変更できます。

**選択したプレーヤーを削除 (Delete Selected Player)**

選択したプレーヤーを削除できます。

- **「選択したプレーヤーの設定 (Selected Player Settings)」**セクションには、以下の項目があります。
- **コードボイシングスタイル (Chord Voicing Style) (ギタープレーヤーとピアノプレーヤーのみ)** 選択したプレーヤーのコードボイシングスタイルを選択できます。これにより、コードの再 生方法と使用するピッチが決まります。
- **オクターブオフセット (Octave Offset) (ベーシックプレーヤーのみ)** オクターブ範囲のオフセット値を設定できます。

# 関連リンク [プレーヤーとボイシング](#page-1363-0) (1364 ページ) [プレーヤー設定 \(Player Settings\)](#page-1363-0) (1364 ページ)

# **複数のトラックで異なるプレーヤーを使用する**

トラック別に、サウンドの異なる別のプレーヤーを設定できます。これらのトラックを録音可能にして コードパッドを再生した場合、各トラックでは専用のプレーヤーが使用されます。

手順

- **1.** トラックリストのグローバルトラックコントロールの領域で**「トラックを追加 (Add Track)」** をクリックします。
- **2. 「インストゥルメント (Instrument)」**をクリックします。
- **3. 「数 (Count)」**値フィールドで、追加するトラック数を選択します。
- **4. 「インストゥルメント (Instrument)」**ポップアップメニューを開き、VST インストゥルメントを選 択します。
- **5. 「トラックを追加 (Add Track)」**をクリックします。 トラックリストにインストゥルメントトラックが追加され、選択された VST インストゥルメント のコントロールパネルが開きます。
- **6. 「コードパッド出力モード (Chord Pad Output Mode)」**をオンにします。
- <span id="page-1365-0"></span>**7. 「プレーヤー設定 (Player Settings)」**をクリックします。
- **8.** 1 つめのインストゥルメントトラックを選択し、VST インストゥルメントのサウンドを選択して、 プレーヤーを設定します。 たとえば、ピアノサウンドを選択して**「ピアノプレーヤー (Piano Player)」**をオンにします。 補足

トラックのプレーヤーを設定する場合、この特定のトラックのみで**「録音可能 (Record Enable)」** または**「モニタリング (Monitor)」** がオンになっていることを確認してください。

- **9.** 2 つめのインストゥルメントトラックを選択し、VST インストゥルメントのサウンドを選択して、 別のプレーヤーを設定します。 たとえば、ギターサウンドを選択して**「ギタープレーヤー (Guitar Player)」**をオンにします。
- **10.** 次のインストゥルメントトラックを選択し、他の 2 つのトラックと同様に設定します。 たとえば、ストリングスサウンドを選択し、**「プレーヤーを追加 (Add Player)」**をクリックして、 **「ベーシックプレーヤーを追加 (Add Basic Player)」**を選択します。
- **11.** すべてのインストゥルメントトラックで、**「録音可能 (Record Enable)」**をクリックします。

結果

コードパッドを再生したり、テンションおよび移調のリモートコントロールパラメーターを使用して、 各プレーヤーのすべてのコード記号を同時に変更したりできます。ただし、**「ボイシング」**を変更した 場合は、選択したプレーヤーのみが影響されます。

```
関連リンク
```
[「トラックを追加 \(Add Track\)」ダイアログ – インストゥルメント](#page-138-0) (139 ページ)

# **プレーヤーモード設定 (Player Mode Settings)**

**「プレーヤーモード設定 (Player Mode Settings)」**では、特定の種類のプレーヤーに一般的なプレーヤ ーとボイシングの設定を選択できます。

⚫ **「プレーヤーモード設定 (Player Mode Settings)」**を開くには、コードパッドツールバーの**「プレ ーヤーモード設定 (Player Mode Settings)」**をクリックします。

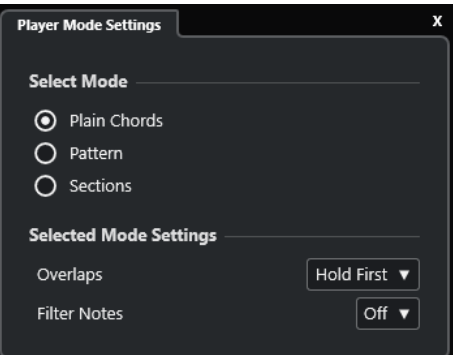

# **「モードを選択 (Select Mode)」セクション**

**「モードを選択 (Select Mode)」**セクションには、以下の項目があります。

### **基本コード (Plain Chords)**

コードパッドに割り当てられたコードを基本コードとして再生できます。

```
パターン (Pattern)
```
コードパッドに割り当てられたコードのノートを使用して MIDI パターンを再生できます。

### **セクション (Sections)**

コードパッドに割り当てられたコードの単一のノートまたはノートのグループ (セクション) を再生できます。セクションには、低い方から順にコードノートが登録されています。つま り、最初のセクションはコードの最も低いノートまたはボイシング (通常はベース) を表わ し、2 つめのセクションはテナーを表わす、という具合です。

```
関連リンク
「選択したモード設定 (Selected Mode Settings)」—「基本コード (Plain Chords)」 (1367 ページ)
「選択したモード設定 (Selected Mode Settings)」—「パターン (Pattern)」 (1368 ページ)
「選択したモード設定 (Selected Mode Settings)」—「セクション (Sections)」 (1370 ページ)
```
# **「選択したモード設定 (Selected Mode Settings)」—「基本コード (Plain Chords)」**

**「基本コード (Plain Chords)」**のプレーヤーモードでは、コードパッドに割り当てられたコードを基本 コードとして再生できます。

⚫ ツールバーで**「プレーヤーモード設定 (Player Mode Settings)」**をクリックし、**「モードを選択 (Select Mode)」**セクションで、**「基本コード (Plain Chords)」**をオンにします。

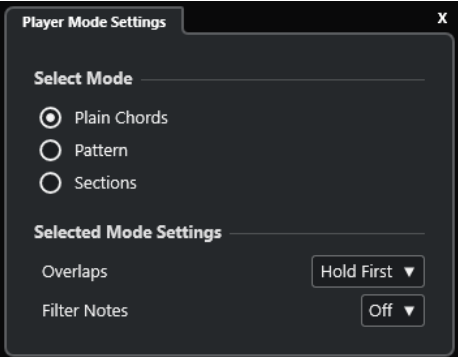

**「選択したモード設定 (Selected Mode Settings)」**セクションには、以下の項目があります。

**オーバーラップ (Overlaps)**

コードをリリースしないまま次のコードを演奏した場合、最初のコードのノートがどのよう に処理されるかを選択できます。

- **「最初のコードを保持 (Hold First)」**では、最初のコードのノートが保持されます。ノー トオフメッセージは送信されません。最初のコードと共通するノートがある場合、これ らのノートが再度トリガーされることはありません。
- ⚫ **「レガート (Legato)」**では、共通するノートを除いた最初のコードのノートがリリース されます。共通するノートは保持され、再度トリガーされることはありません。
- ⚫ **「最初のコードを停止 (Stop First)」**では、共通するノートを含めた最初のコードのノー トがリリースされます。
- **ノートをフィルター (Filter Notes)**

フィルターするキーを選択できます。

- 「オフ (Off)」ではフィルターは行なわれません。
- ⚫ **「MIDI スルーからの入力 (From MIDI Thru)」**では、未割り当てのキー、およびボイシ ング、テンション、移調のリモートキーとして割り当てられたキーがフィルターされま す。

```
関連リンク
「コードパッドのリモート設定 (Chord Pads Remote Settings)」ダイアログ (1373 ページ)
```
# <span id="page-1367-0"></span>**「選択したモード設定 (Selected Mode Settings)」—「パターン (Pattern)」**

**「パターン (Pattern)」**のプレーヤーモードでは、コードパッドに割り当てられたコードのノートを使用 して MIDI パターンを再生できます。

⚫ ツールバーで**「プレーヤーモード (Player Mode)」**をクリックし、**「モードを選択 (Select Mode)」** セクションで、**「パターン (Pattern)」**を選択します。

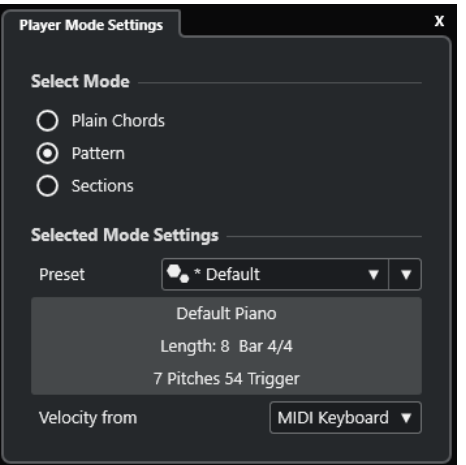

以下のオプションを使用できます。

**「選択したモード設定 (Selected Mode Settings)」**セクションには、以下の項目があります。

```
プリセット (Preset)
```
パターンプリセットを読み込むことができます。

```
MIDI ループから読み込み (Import from MIDI Loop)
```
MIDI ループを選択して、パターンとして使用できます。

**パターン情報フィールド**

読み込まれたパターンに関する情報が表示されます。

**ベロシティー情報の取得先 (Velocity from)**

- **「パターン (Pattern)」**は、パターンとして選択された MIDI ループまたは MIDI パートか らのベロシティー値を使用します。
- **「MIDI キーボード (MIDI Keyboard)」**では、MIDI キーボードのキーを押す強さでベロシ ティー値を決定できます。

### 補足

イベントディスプレイからツールバーの**「プレーヤーモード (Player Mode)」**セクションに MIDI パー トをドロップできます。これにより、自動的にプレーヤーモードが**「パターン (Pattern)」**になり、パ ターンとして MIDI パートが使用されます。

関連リンク

[プレーヤーモード設定 \(Player Mode Settings\)](#page-1365-0) (1366 ページ) [パターンプレーヤーを使用する](#page-1368-0) (1369 ページ)
## **パターンプレーヤーを使用する**

コードパッドに割り当てられたコードのノートを使用して MIDI パターンを再生できます。

手順

- **1.** コードパッドツールバーで、**「プレーヤーモード (Player Mode)」**をクリックします。
- **2. 「モードを選択 (Select Mode)」**セクションで、**「パターン (Pattern)」**をオンにします。

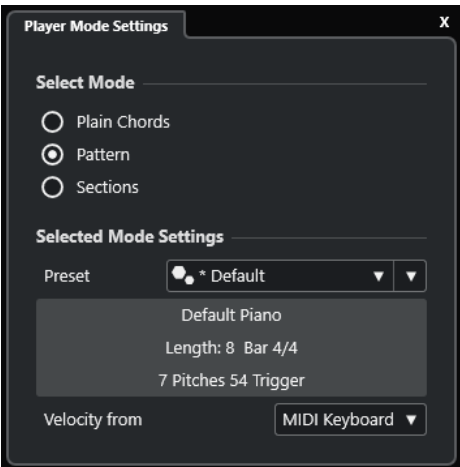

- **3. 「選択したモード設定 (Selected Mode Settings)」**セクションで、以下のいずれかの操作を行ない ます。
	- ⚫ **「プリセット (Preset)」**ポップアップメニューを開いて、パターンプリセットを選択します。
	- ⚫ **「MIDI ループから読み込み (Import from MIDI Loop)」**をクリックし、MIDI ループを選択し ます。

補足

ループまたはパートのボイスは、3 ~ 5 個である必要があります。**「フィルター (Filters)」**リ ストの**「Voices」**コラムに、ボイスの数が表示されます。

- **4. 「ベロシティー情報の取得先 (Velocity from)」**フィールドで、ノートのベロシティー情報の取得先 を選択します。
- **5.** コードパッドをトリガーします。

#### 結果

コードパッドが、割り当てられたコードのノートを使用してループまたはパートのパターンを再生しま す。

## 補足

**「パターン (Pattern)」**モードでは、マウスポインターをコードパッドゾーンツールバーの**「プリセット ブラウザー (Preset Browser)」**フィールドに合わせ、マウスホイールを使用してプリセットを順に切 り替えることもできます。

```
関連リンク
```

```
プレーヤーモード設定 (Player Mode Settings) (1366 ページ)
「選択したモード設定 (Selected Mode Settings)」—「パターン (Pattern)」 (1368 ページ)
ノートにボイスを割り当てる (1327 ページ)
結果リストのコラムの設定 (843 ページ)
```
## <span id="page-1369-0"></span>**「選択したモード設定 (Selected Mode Settings)」—「セクション (Sections)」**

**「セクション (Sections)」**のプレーヤーモードでは、コードパッドに割り当てられたコードの単一のノ ートまたはノートのグループ (セクション) を再生できます。セクションには、低い方から順にコードノ ートが登録されています。つまり、最初のセクションはコードの最も低いノートまたはボイシング (通 常はベース) を表わし、2 つめのセクションはテナーを表わす、という具合です。

⚫ ツールバーで**「プレーヤーモード (Player Mode)」**をクリックし、**「モードを選択 (Select Mode)」** セクションで、**「セクション (Sections)」**をオンにします。

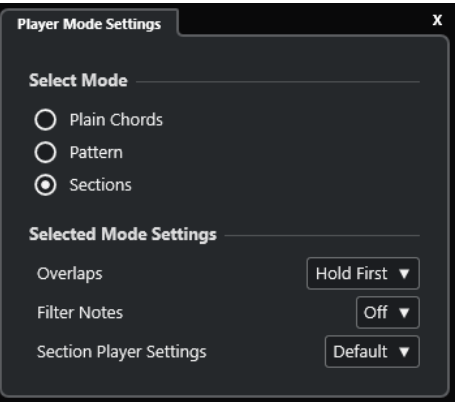

以下のオプションを使用できます。

**オーバーラップ (Overlaps)**

コードをリリースしないまま次のコードを演奏した場合、最初のコードのノートがどのよう に処理されるかを選択できます。

- ⚫ **「最初のコードを保持 (Hold First)」**では、最初のコードのノートが保持されます。ノー トオフメッセージは送信されません。最初のコードと共通するノートがある場合、これ らのノートが再度トリガーされることはありません。
- ⚫ **「レガート (Legato)」**では、共通するノートを除いた最初のコードのノートがリリース されます。共通するノートは保持され、再度トリガーされることはありません。
- ⚫ **「最初のコードを停止 (Stop First)」**では、共通するノートを含めた最初のコードのノー トがリリースされます。
- **ノートをフィルター (Filter Notes)**

フィルターするキーを選択できます。

- 「オフ (Off)」ではフィルターは行なわれません。
- ⚫ **「MIDI スルーからの入力 (From MIDI Thru)」**では、未割り当てのキー、およびボイシ ング、テンション、移調のリモートキーとして割り当てられたキーがフィルターされま す。
- **セクションプレーヤーの設定 (Section Player Settings)**

**「カスタムセクションプレーヤーの設定 (Custom Section Player Settings)」**ペインが開き ます。

関連リンク

[「コードパッドのリモート設定 \(Chord Pads Remote Settings\)」ダイアログ](#page-1372-0) (1373 ページ) [「カスタムセクションプレーヤーの設定 \(Custom Section Player Settings\)」ペイン](#page-1370-0) (1371 ページ)

## <span id="page-1370-0"></span>**コードセクションを再生する**

コードパッドのコードセクションを再生できます。セクションおよびそれぞれに対応するコードノー トの再生には、各セクションに割り当てられたリモートキーと、コードパッドに割り当てられたリモー トキーを組み合わせて使用できます。セクションのリモートキーの割り当てを表示したり編集したり するには、**「コードパッドのリモート設定 (Chord Pads Remote Settings)」**ダイアログを開きます。

前提条件

プロジェクトにインストゥルメントトラックを追加してインストゥルメントを割り当てておきま す。インストゥルメントトラックを録音可能にし MIDI キーボードを接続および設定しておきます。コ ードパッドツールバーで、**「コードパッド出力モード (Chord Pad Output Mode)」**をオンにしておき ます。

手順

**1. 「プレーヤーモード (Player Mode)」**をクリックし、**「モードを選択 (Select Mode)」**セクション で、**「セクション (Sections)」**をオンにします。

キーボード上で、セクションのリモート範囲が茶色で強調表示されます。

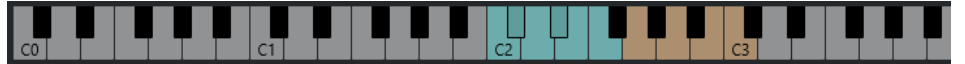

- **2.** MIDI キーボードで、パッドのリモート範囲に対応するキーを押します。 ほとんどの場合、この操作でコードパッドがトリガーされます。ただし、**「セクション (Sections)」**モードの場合はセクションのリモートキーを押すまで何も再生されません。
- **3.** MIDI キーボードで、セクションのリモート範囲に対応するキーを押します。

#### 結果

コードパッドをトリガーしたコードのコードセクションが再生されます。セクションのリモート範囲 の別のキーを押すと同じコードの別のセクションが再生されます。また、すべてを同時に押すこともで きます。ボイシング、テンション、および移調にリモートキーを使用して変化を付けることができま す。

## **「カスタムセクションプレーヤーの設定 (Custom Section Player Settings)」ペイン**

セクションプレーヤーのカスタム設定を使用すると、セクションのトリガー方法、振り分け方法、再生 方法などあらゆる設定を行なえます。リモートキー割り当てたセクションのみ使用できます。

⚫ ツールバーで**「プレーヤーモード (Player Mode)」**をクリックします。**「モードを選択 (Select Mode)」**セクションで、**「セクション (Sections)」**をオンにします。**「選択したモード設定 (Selected Mode Settings)」**セクションで、**「セクションプレーヤーの設定 (Section Player Settings)」**ポ ップアップメニューを開いて**「カスタム (Custom)」**を選択します。

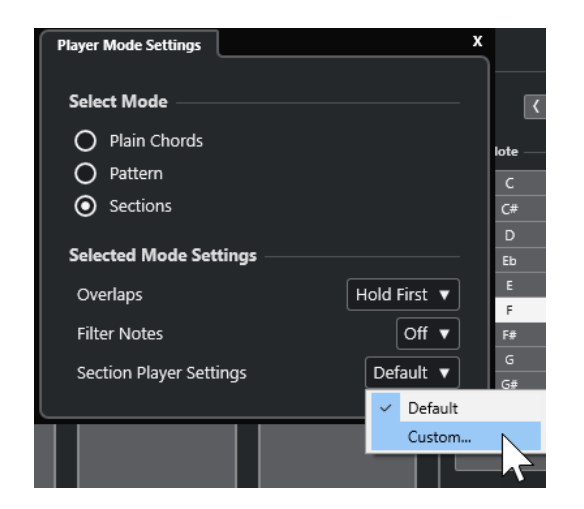

設定項目は以下のとおりです。

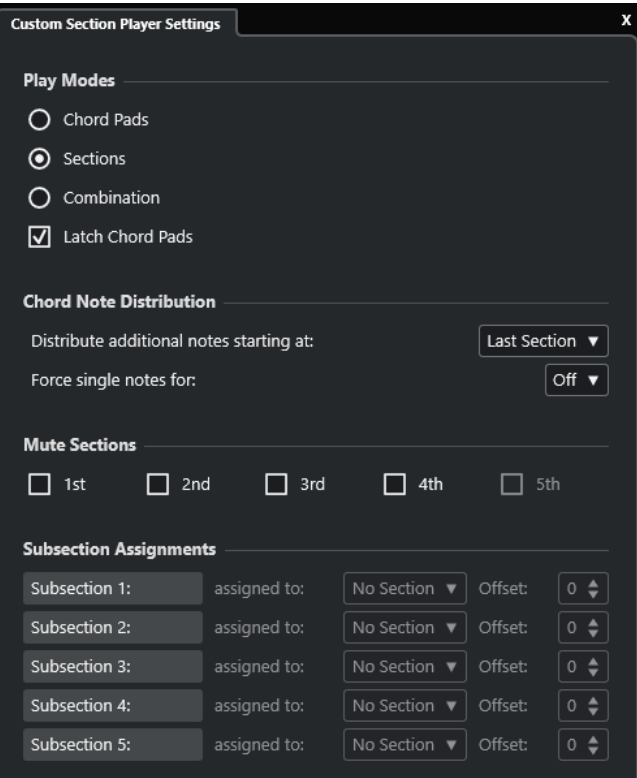

**プレイモード (Play Modes)**

⚫ **コードパッド (Chord Pads)**

MIDI キーボードで特定のセクションのリモートキーを押すと、そのセクションに対応す るコードノートが再生されます。

⚫ **セクション (Sections)**

MIDI キーボードでコードパッドに割り当てられているキーを押し、特定のセクションの リモートキーを押すと、そのセクションに対応するコードノートが再生されます。

● 組み合わせ (Combination)

コードパッドとセクションのどちらのリモートキーを先に押してもいいように、セクシ ョンとコードパッドを組み合わせます。

⚫ **コードパッドを保持 (Latch Chord Pads)**

セクションのリモートキーを押したままにしている間は、コードパッドのリモートキー を放したあともセクションがアクティブなままになります。「セクション (Sections)」モ ードと「組み合わせ (Combination)」モードではオンにすることをおすすめします。

## <span id="page-1372-0"></span>**コードノートの振り分け (Chord Note Distribution)**

コードパッドに割り当てられているコードに、セクションよりも多くのノートが含まれてい る場合に、コードノートをセクションにどのように振り分けるかを設定します。

## **セクションのミュート (Mute Sections)**

セクションが再生されないようにし、特定のボイシングを再生対象から除外できます。

## **サブセクションの割り当て (Subsection Assignments)**

**「プレーヤーのリモートコントロール (Player Remote Control)」**タブでサブセクションの リモートキーを設定している場合にのみ使用できます。

- 「割り当て先 (assigned to)」ポップアップメニューでサブセクションをセクションに割 り当てることができます。
- **「オフセット (Offset)」**コントロールでセクションからのオフセットを指定できます。こ れにより、サブセクションのリモートキーを押すと、セクションに対応するコードノー トが、指定したオフセット分だけ移調されて再生されます。

# **「コードパッドのリモート設定 (Chord Pads Remote Settings)」ダ イアログ**

**「コードパッドのリモート設定 (Chord Pads Remote Settings)」**ダイアログでは、コードパッドのリ モートキーの割り当てとレイアウトを変更できます。

⚫ **「コードパッドのリモート設定 (Chord Pads Remote Settings)」**ダイアログを開くには、**「コード パッドのリモート設定 (Chord Pads Remote Settings)」**をクリックします。

<span id="page-1373-0"></span>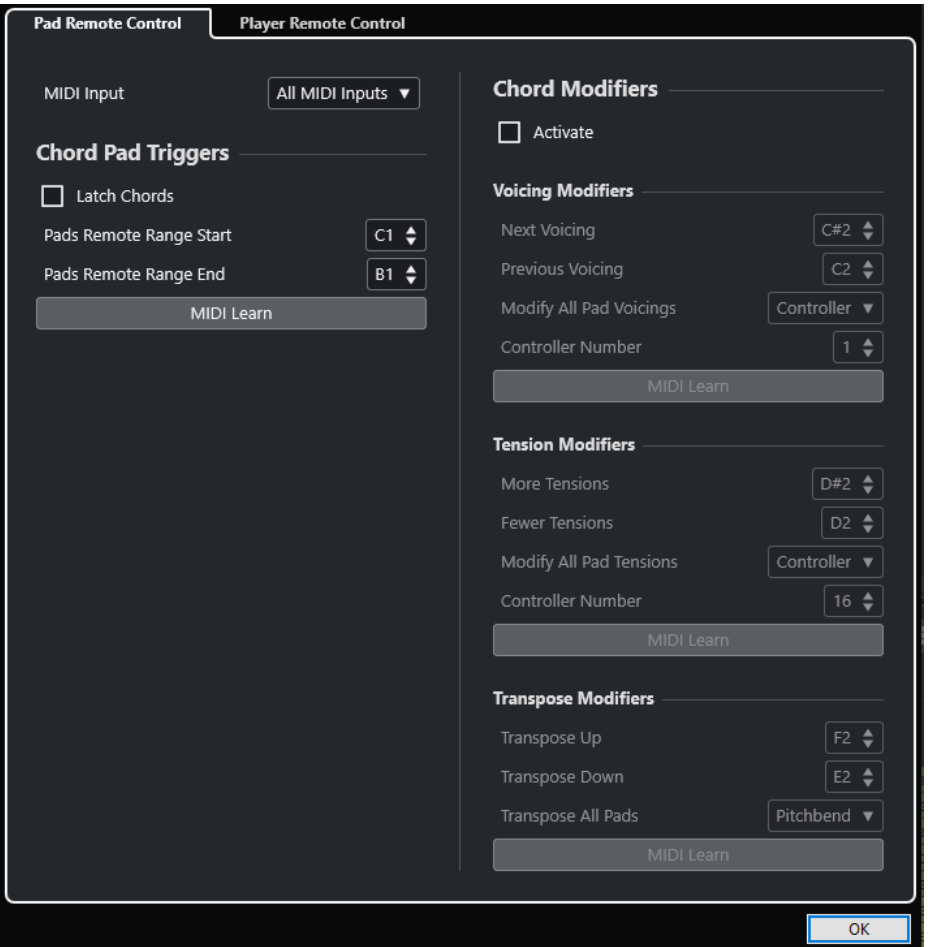

以下のタブを使用できます。

```
パッドのリモートコントロール (Pad Remote Control)
```
コードパッドに割り当てられたコードをトリガーするリモートキーの範囲を指定できま す。また、コードの再生方法を指定できるコードモディファイアーも設定できます。

**プレーヤーのリモートコントロール (Player Remote Control)**

コードノートをトリガーするリモートキー、およびプレーヤーを選択またはミュートするリ モートキーの範囲を指定できます。

```
関連リンク
「パッドのリモートコントロール (Pad Remote Control)」タブ (1374 ページ)
「プレーヤーのリモートコントロール (Player Remote Control)」タブ (1378 ページ)
```
## **「パッドのリモートコントロール (Pad Remote Control)」タブ**

**「コードパッドのリモート設定 (Chord Pads Remote Settings)」**ダイアログの**「パッドのリモートコ ントロール (Pad Remote Control)」**タブでは、コードパッドに割り当てられたコードをトリガーする リモートキーの範囲を設定できます。

⚫ **「パッドのリモートコントロール (Pad Remote Control)」**タブを開くには、**「コードパッドのリモ ート設定 (Chord Pads Remote Settings)」 @ をクリックします。「コードパッドのリモート設定 (Chord Pads Remote Settings)」**ダイアログで、**「パッドのリモートコントロール (Pad Remote Control)」**をクリックします。

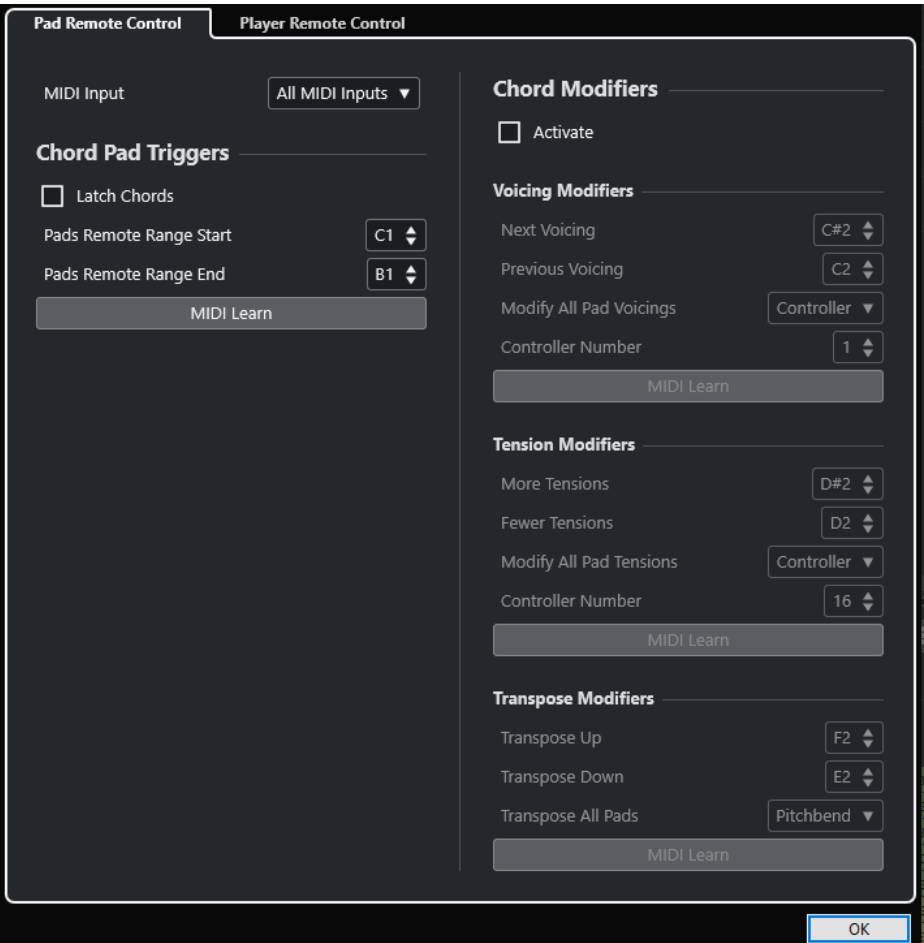

### **MIDI 入力 (MIDI Input)**

MIDI 入力を選択できます。

## **コードパッドトリガー (Chord Pad Triggers)**

**「コードパッドトリガー (Chord Pad Triggers)」**セクションには、以下の項目があります。

### **コード演奏を保持 (Latch Chords)**

オンにすると、再度トリガーするまでコードパッドが再生されます。

**パッドのリモート範囲の開始位置 (Pads Remote Range Start)**

リモート範囲の開始音を設定します。初期設定では C1 に設定されています。

**パッドのリモート範囲の終了位置 (Pads Remote Range End)**

リモート範囲の終了音を設定します。初期設定では B1 に設定されています。

## **MIDI 学習 (MIDI Learn)**

**「MIDI 学習 (MIDI Learn)」**機能のオン/オフを切り替えて、パッドのリモート範囲に MIDI 入 力を割り当てます。

## **コードモディファイアー (Chord Modifiers)**

**「コードモディファイアー (Chord Modifiers)」**セクションには、以下の項目があります。

## **有効化 (Activate)**

ボイシング、テンション、および移調のリモートキーの割り当ての有効/無効を切り替えま す。このオプションをオフにした場合、パッドのリモート範囲のリモートキーの割り当ての みが有効になります。

#### 補足

コードパッドのリモートキーを放したあとにボイシング、テンション、または移調のリモー トキーを使用した場合、選択したコードパッドも影響されます。

#### 補足

**「トラッククイックコントロール (Track Quick Controls)」**や**「VST クイックコントロール (VST Quick Controls)」**など、他のリモートコントロール機能に割り当て済みの MIDI コン トローラーを使用すると、すべての割り当てが解除されます。

**「ボイシングモディファイアー (Voicing Modifiers)」**セクションには、以下の項目があります。

## **次のボイシング (Next Voicing)**

最初に割り当てられて選択されたパッドの次のボイシングを再生し、それに応じて選択され ているすべてのパッドを更新します。

## **前のボイシング (Previous Voicing)**

最初に割り当てられて選択されたパッドの前のボイシングを再生し、それに応じて選択され ているすべてのパッドを更新します。

### **すべてのパッドボイシングを変更 (Modify All Pad Voicings)**

以下のいずれかのモディファイアーを使用して、すべてのコードパッドのボイシングを設定 できます。

- ⚫ **モディファイアーなし (No Modifier)**
- ⚫ **アフタータッチ (Aftertouch)**
- ⚫ **ピッチベンド (Pitchbend)**
- ⚫ **コントローラー (Controller)**

**「コントローラー (Controller)」**を選択した場合、**「コントローラー番号 (Controller Number)」**フィールドにコントローラー番号を設定できます。

## **MIDI 学習 (MIDI Learn)**

**「MIDI 学習 (MIDI Learn)」**機能のオン/オフを切り替えて、ボイシングを変更するパラメー ターに MIDI 入力を割り当てます。

**「テンションモディファイアー (Tension Modifiers)」**セクションには、以下の項目があります。

### **テンションを増やす (More Tensions)**

最初に割り当てられて選択されたパッドのテンションを増やして再生し、それに応じて選択 されているすべてのパッドを更新します。

### **テンションを減らす (Fewer Tensions)**

最初に割り当てられて選択されたパッドのテンションを減らして再生し、それに応じて選択 されているすべてのパッドを更新します。

### **すべてのパッドテンションを変更 (Modify All Pad Tensions)**

以下のいずれかのモディファイアーを使用して、すべてのコードパッドのテンションを設定 できます。

- ⚫ **モディファイアーなし (No Modifier)**
- ⚫ **アフタータッチ (Aftertouch)**
- ⚫ **ピッチベンド (Pitchbend)**
- ⚫ **コントローラー (Controller) 「コントローラー (Controller)」**を選択した場合、**「コントローラー番号 (Controller Number)」**フィールドにコントローラー番号を設定できます。

## **MIDI 学習 (MIDI Learn)**

**「MIDI 学習 (MIDI Learn)」**機能のオン/オフを切り替えて、テンションを変更するパラメー ターに MIDI 入力を割り当てます。

**「移調モディファイアー (Transpose Modifiers)」**セクションには、以下の項目があります。

### **上に移調 (Transpose Up)**

最初に割り当てられて選択されたパッドを再生し、そのパッドと選択されているすべてのパ ッドを上に移調します。

## **下に移調 (Transpose Down)**

最初に割り当てられて選択されたパッドを再生し、そのパッドと選択されているすべてのパ ッドを下に移調します。

### **すべてのパッドを移調 (Transpose All Pads)**

以下のいずれかのモディファイアーを使用して、すべてのコードパッドを移調できます。

- ⚫ **モディファイアーなし (No Modifier)**
- ⚫ **アフタータッチ (Aftertouch)**
- ⚫ **ピッチベンド (Pitchbend)**
- ⚫ **コントローラー (Controller) 「コントローラー (Controller)」**を選択した場合、**「コントローラー番号 (Controller Number)」**フィールドにコントローラー番号を設定できます。

### **MIDI 学習 (MIDI Learn)**

**「MIDI 学習 (MIDI Learn)」**機能のオン/オフを切り替えて、移調を変更するパラメーターに MIDI 入力を割り当てます。

```
関連リンク
```

```
「コードパッドのリモート設定 (Chord Pads Remote Settings)」ダイアログ (1373 ページ)
パッドのリモート範囲を変更する (1377 ページ)
```
## **パッドのリモート範囲を変更する**

パッドのリモート範囲を広げると、より多くのコードパッドをリモートコントロールできます。通常の 演奏に使用する MIDI キーボードのキーを増やしたい場合は、パッドのリモート範囲を狭くできます。

手順

- **1.** ツールバーで、**「コードパッドのリモート設定 (Chord Pads Remote Settings)」**をクリックしま す。
- **2. 「パッドのリモートコントロール (Pad Remote Control)」**タブを開きます。
- **3. 「コードパッドトリガー (Chord Pad Triggers)」**セクションで、以下のいずれかの操作を行ないま す。
	- **「MIDI 学習 (MIDI Learn)」**をオンにしてボタンが点灯したら、MIDI キーボードで、範囲の開 始位置と終了位置に割り当てる 2 つのキーを押します。
	- ⚫ **「パッドのリモート範囲の開始位置 (Pads Remote Range Start)」**と**「パッドのリモート範囲 の終了位置 (Pads Remote Range End)」**フィールドに新しい値を入力します。

<span id="page-1377-0"></span>結果

キーボード上のパッドのリモート範囲を示すインジケーターが変化します。

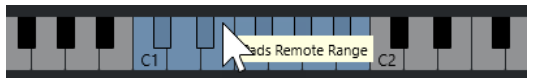

```
関連リンク
「パッドのリモートコントロール (Pad Remote Control)」タブ (1374 ページ)
「コードパッドのリモート設定 (Chord Pads Remote Settings)」ダイアログ (1373 ページ)
```
## **「プレーヤーのリモートコントロール (Player Remote Control)」タブ**

**「コードパッドのリモート設定 (Chord Pads Remote Settings)」**ダイアログの**「プレーヤーのリモー トコントロール (Player Remote Control)」**タブでは、セクションに割り当てられたコードをトリガー するリモートキーの範囲を設定できます。

⚫ **「プレーヤーのリモートコントロール (Player Remote Control)」**タブを開くには、**「コードパッド のリモート設定 (Chord Pads Remote Settings)」**をクリックします。**「コードパッドのリモート 設定 (Chord Pads Remote Settings)」**ダイアログで、**「プレーヤーのリモートコントロール (Player Remote Control)」**をクリックします。

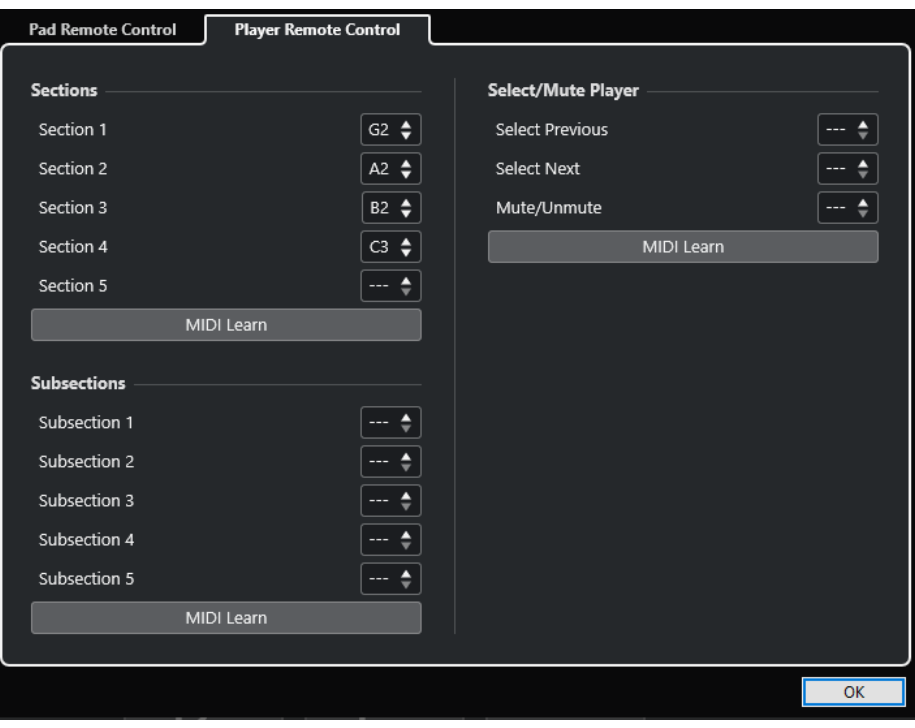

## **セクション (Sections)**

**セクション (Sections)**

最大 5 つのセクションにリモートキーを割り当てることができます。セクションに対応す るコードノートをトリガーするには、セクションのリモートキーとパッドのリモートキーを 組み合わせて使用します。

**MIDI 学習 (MIDI Learn)**

**「MIDI 学習 (MIDI Learn)」**機能を有効または無効にして、セクションに MIDI 入力を割り当 てることができます。

## **サブセクション (Subsections)**

## **サブセクション (Subsections)**

最大 5 つのサブセクションにリモートキーを割り当てることができます。サブセクション で指定したオフセット分だけ移調されたセクションに対応するコードノートをトリガーする には、サブセクションのリモートキーとパッドのリモートキーを組み合わせて使用します。

## **MIDI 学習 (MIDI Learn)**

**「MIDI 学習 (MIDI Learn)」**機能を有効または無効にして、サブセクションに MIDI 入力を割 り当てることができます。

## **プレーヤーを選択/ミュート (Select/Mute Player)**

## **プレーヤーを選択/ミュート (Select/Mute Player)**

複数のトラック上で異なるプレーヤーを使用する場合に、プレーヤーの切り替えやミュート にリモートキーを割り当てることができます。

## **MIDI 学習 (MIDI Learn)**

**「MIDI 学習 (MIDI Learn)」**機能を有効または無効にして、プレーヤーの選択/ミュート用の パラメーターに MIDI 入力を割り当てることができます。

関連リンク

[「選択したモード設定 \(Selected Mode Settings\)」—「セクション \(Sections\)」](#page-1369-0) (1370 ページ)

# **「コードパッドの表示設定 (Chord Pads Display Settings)」ペイン**

**「コードパッドの表示設定 (Chord Pads Display Settings)」**ペインでは、コードパッドの表示とレイ アウトを変更できます。

⚫ **「コードパッドの表示設定 (Chord Pads Display Settings)」**ペインを開くには、コードパッドゾ ーンツールバーで**「コードパッドの表示設定 (Chord Pads Display Settings)」**をクリックしま す。

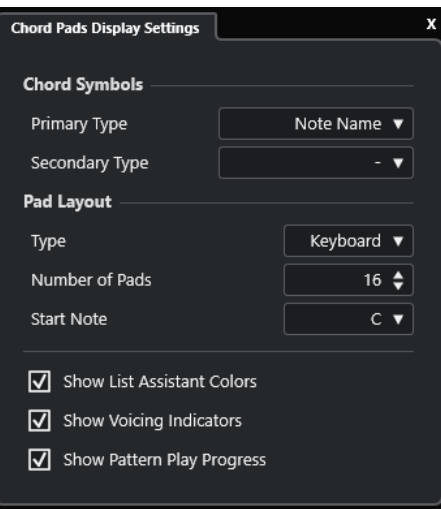

## **コード記号 (Chord Symbols)**

**プライマリータイプ (Primary Type)**

コード記号のプライマリー表示タイプを選択できます。以下のオプションを使用できます。

⚫ **ノート名 (Note Name)** 調を参照することなく、コード記号をノート名と一緒に表示できます。

## ⚫ **ローマ数字 (Roman Numerals)**

ローマ数字で書かれたスケール度数に基づいて、コード記号をコード表記法で表示でき ます。イベントのルートに対するコードの場所や機能を参照します。

⚫ **ナッシュビルナンバーシステム (Nashville Number System)**

楽曲の調とは無関係に機能するコード表記法でコード記号を表示できます。したがっ て、現在の調とは関係なく、コード 1 は常に主音を表わします。

## **セカンダリータイプ (Secondary Type)**

コード記号のセカンダリー表示タイプを選択できます。十分なスペースがある場合、プライ マリータイプの下にセカンダリータイプが表示されます。セカンダリータイプにはプライマ リータイプと同じオプションがあります。

## **パッドレイアウト (Pad Layout)**

**タイプ (Type)**

**「キーボード (Keyboard)」**をオンにすると、コードパッドがキーボードレイアウトで表示さ れます。

**「グリッド (Grid)」**をオンにすると、コードパッドがグリッドレイアウトで表示されます。

**パッド数 (Number of Pads) (「キーボード (Keyboard)」モードのみ)**

キーボードレイアウトに表示するパッド数を選択できます。

**開始音 (Start Note) (「キーボード (Keyboard)」モードのみ)**

キーボードレイアウトの最初のコードパッドの開始音を選択できます。

**行数 (Number of Rows) (「グリッド (Grid)」モードのみ)**

グリッドレイアウトに表示する行数を選択できます。

**列数 (Number of Columns) (「グリッド (Grid)」モードのみ)** グリッドレイアウトに表示する列数を選択できます。

## 補足

パッドレイアウトを変更すると、リモート設定の調整が必要な場合があります。

- **リストアシスタントのカラーを表示 (Show List Assistant Colors)** コードパッドのリストアシスタントのパッドカラーを表示/非表示にできます。
- **ボイシングインジケーターを表示 (Show Voicing Indicators)** コードパッドのボイシングインジケーターを表示/非表示にできます。

## **パターン再生の進行状況を表示 (Show Pattern Play Progress)**

コードパッドのパターンプレーヤーの進行状況を表示/非表示にできます。

関連リンク

[コードパッド](#page-1337-0) (1338 ページ) [リストアシスタント](#page-1359-0) (1360 ページ) [リストアシスタントのカラーインジケーター](#page-1338-0) (1339 ページ)

# <span id="page-1380-0"></span>**プロジェクトのインプットトランス フォーマー**

**プロジェクトのインプットトランスフォーマー**は、MIDI データの検索/置換機能を提供する強力なツー ルです。

**プロジェクトのインプットトランスフォーマー**はリアルタイムに機能するため、MIDI データを録音し ながらフィルタリングと変換を実行できます。**プロジェクトのインプットトランスフォーマー**で行な うすべての設定は、録音する実際の MIDI イベントに常に影響します。

**プロジェクトのインプットトランスフォーマー**は、以下のように使用できます。

⚫ フィルター条件を設定して特定の要素を検索できます。

タイプ、属性、値、位置、またはそれらの要素を自由に組み合わせてフィルター条件にできます。要 素はいくつ組み合わせても構いません。演算子「**And**」や「**Or**」を使用することにより、複雑な条 件を設定することもできます。

- ⚫ 基本的な「機能」を選択できます。 たとえば、検索された要素の属性を変更したり、要素を削除したりできます。
- ⚫ 具体的な「アクション」 (操作内容) を指定するアクションリストを設定できます。 この手順は省ける場合もあります。

フィルター条件、機能、操作内容を組み合わせて設定することにより、非常にパワフルな処理を行なえ ます。

これを行なうには、各種 MIDI メッセージがどのように構成されるのか、ある程度の知識が必要です。し かし、豊富なプリセットを用意していますので、複雑な設定を行なうことなく、これらの処理能力を利 用することができます。

## 補足

- プロジェクトのインプットトランスフォーマーの設定はすべての MIDI 入力に影響するため、結果 的にすべての MIDI トラックに影響します。特定の MIDI トラックに入力される MIDI データを録音 前に変換するには、かわりに**トラックのインプットトランスフォーマー**を使用します。
- ⚫ また、MIDI エフェクトである **Transformer** を使用して MIDI データを変換することもできま す。詳細については、『プラグインリファレンス』を参照してください。

関連リンク

「プロジェクトのインプットトランスフォーマー (Project Input Transformer)」ウィンドウの概要 (1381 ページ) [トラックのインプットトランスフォーマー](#page-1099-0) (1100 ページ)

# **「プロジェクトのインプットトランスフォーマー (Project Input Transformer)」ウィンドウの概要**

**プロジェクトのインプットトランスフォーマー**では、フィルター条件、機能、およびアクションを組み 合わせて非常に強力な MIDI の各種機能を実行できます。

**プロジェクトのインプットトランスフォーマー**を開くには、以下のいずれかの操作を行ないます。

- ⚫ **「プロジェクト (Project)」** > **「プロジェクトのインプットトランスフォーマー (Project Input Transformer)」**を選択します。
- ⚫ MIDI トラックを選択して、**インスペクター**で**「ルーティング (Routing)」**セクションを開きま す。**「インプットトランスフォーマー (Input Transformer)」**ポップアップメニューを開き、**「プロ ジェクト (Project)」**を有効にします。**「インプットトランスフォーマー (Input Transformer)」**ポ ップアップメニューを再度開き、**「パネルを開く (Open Panel)」**を選択します。

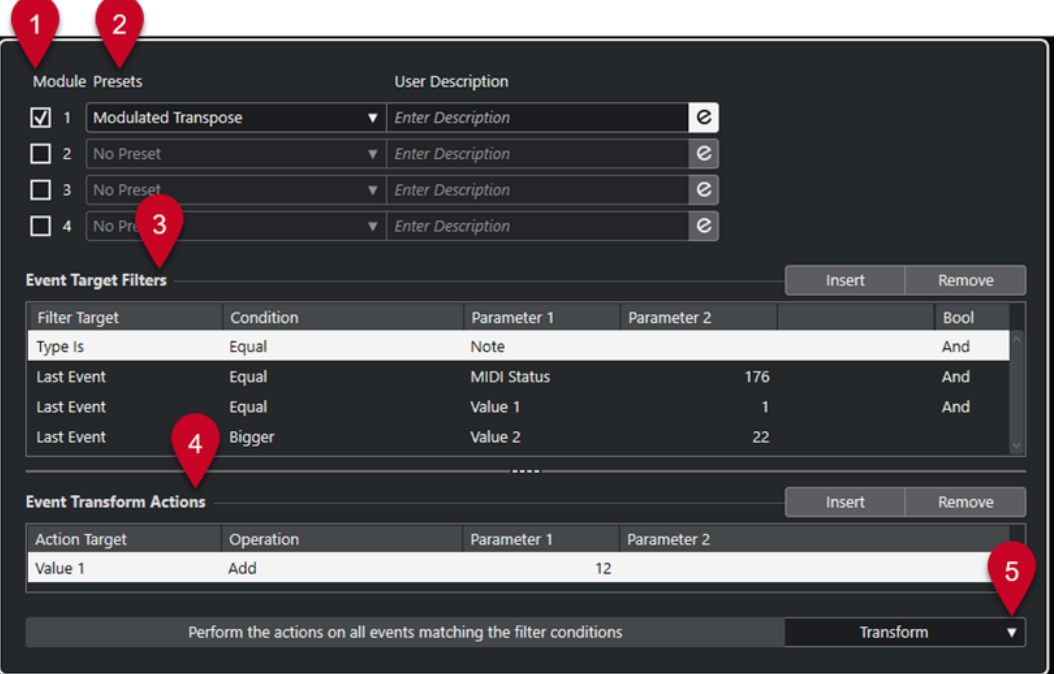

**1 モジュール (Module)**

モジュールを表示したり編集したりできます。

- **2 プリセット (Preset)** プリセットを選択できます。
- **3 イベントターゲットフィルター (Event Target Filters)**

種類、属性、値、ポジションなど、特定の要素を検索する条件を指定できます。演算子「**And**」や 「**Or**」を使用することで、フィルター条件をいくつでも組み合わせることができます。

**4 イベント変換アクション (Event Transform Actions)**

具体的な「アクション」 (操作内容) を指定するアクションリストを設定できます。この手順は省け る場合もあります。

**5 機能 (Functions)** 機能を選択します。

補足

**「イベントターゲットフィルター (Event Target Filters)」**セクションと**「イベント変換アクション (Event Transform Actions)」**セクションは、間にある分割線をドラッグしてサイズを変更できます。

```
関連リンク
「トラックのインプットトランスフォーマー (Track Input Transformer)」ウィンドウの概要 (1100 ペー
ジ)
```
# <span id="page-1382-0"></span>**プロジェクトのインプットトランスフォーマーのプリセットブラウ ザー**

**プロジェクトのインプットトランスフォーマー**のプリセットブラウザーでは、プリセットの読み込み、 保存、管理を行なえます。

⚫ プリセットブラウザーを開くには、**プロジェクトのインプットトランスフォーマー**を開いて**「プリ セット (Presets)」**フィールドをクリックします。

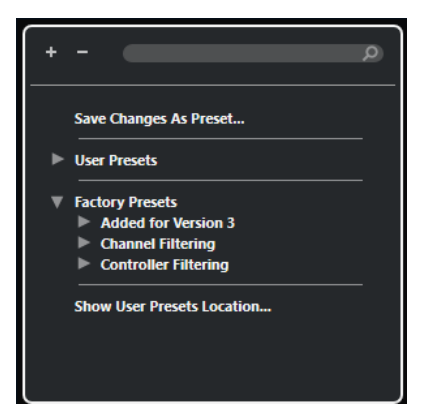

## **すべてを展開 (Expand All)**

ツリーを展開します。

## **すべてを折りたたむ (Collapse All)**

ツリーを折りたたみます。

## **検索 (Search)**

プリセット名、またはプリセット名やカテゴリー名の一部を入力してプリセットを検索でき ます。

## **変更をプリセットとして保存 (Save Changes as Preset)**

変更内容をユーザープリセットとして保存できます。

## **ユーザープリセット (User Presets)**

保存したすべてのユーザープリセットが表示されます。

## **ファクトリープリセット (Factory Presets)**

すべてのファクトリープリセットが表示されます。

## **ユーザープリセットの場所を表示 (Show User Presets Location)**

```
ユーザープリセットが含まれるファイルダイアログを開きます。ユーザープリセットは、フ
ァクトリープリセットとは別の場所に保存されます。
```
## **プロジェクトのインプットトランスフォーマーのプリセット**

**プロジェクトのインプットトランスフォーマー**にはファクトリープリセットが用意されていますが、独 自のユーザープリセットを保存することもできます。

- ⚫ ファクトリープリセットは、アプリケーションの**「Presets」**フォルダー内にある専用の**「Input Transformer」**フォルダーに保存されます。
- ユーザープリセットは、\Users\<ユーザー名>\Documents\Steinberg\<プログラム名>\User Presets にある専用の**「Input Transformer」**フォルダーに保存されます。

補足

プリセットブラウザーで**「ユーザープリセットの場所を表示 (Show User Presets Location)」**を クリックすると、ユーザープリセットの場所にアクセスできます。

フォルダー内で、ユーザープリセットの名前の変更、削除、整理を行なえます。

## **旧バージョンからのプリセットの自動移行**

Nuendo を旧バージョンから更新すると、**「Preferences」**フォルダー内にあるすべてのファクトリー プリセットとユーザープリセットが自動的に移行されます。移行されたプリセットは、現在の**「User Presets」**フォルダーの**「Earlier Presets」**サブフォルダー内にあります。

```
関連リンク
プロジェクトのインプットトランスフォーマーのプリセットブラウザー (1383 ページ)
プロジェクトのインプットトランスフォーマーのプリセットを選択する (1384 ページ)
プロジェクトのインプットトランスフォーマーのユーザープリセット (1384 ページ)
```
## **プロジェクトのインプットトランスフォーマーのプリセットを選択する**

## 手順

- **1. プロジェクト**ウィンドウで MIDI トラックを選択します。
- **2.** MIDI トラックの**インスペクター**で、**「インプットトランスフォーマー (Input Transformer)」**ポッ プアップメニューを開き、**「プロジェクト (Project)」**を有効にします。
- **3. 「インプットトランスフォーマー (Input Transformer)」**ポップアップメニューを再度開き、**「パネ ルを開く (Open Panel)」**を選択します。
- **4. 「プリセット (Presets)」**フィールドをクリックしてプリセットブラウザーを開きます。
- **5.** 以下のいずれかの操作を行ないます。
	- ⚫ 検索フィールドにプリセット名を入力し、絞り込まれたツリーからプリセットを選択します。
	- ⚫ **「詳細ツリー (Expand Tree)」**をクリックしてすべてのプリセットを表示し、プリセットを選 択します。
- **6. 「e」**ボタンをオンにして**「イベントターゲットフィルター (Event Target Filters)」**セクションと **「イベント変換アクション (Event Transform Actions)」**セクションを開きます。

#### 結果

プリセットに保存された**「イベントターゲットフィルター (Event Target Filters)」**、**「イベント変換ア クション (Event Transform Actions)」**、および**「機能 (Functions)」**がすべて表示されます。プリセ ットの設定は、録音する MIDI イベントに影響します。

## **プロジェクトのインプットトランスフォーマーのユーザープリセット**

もう一度使いたい設定は、プリセットとして保存できます。

## 手順

**1.** ユーザープリセットに含める**「イベントターゲットフィルター (Event Target Filters)」**、**「イベン ト変換アクション (Event Transform Actions)」**、および機能を設定しておきます。

**「プリセット (Presets)」**フィールドのプリセット名がアスタリスク付きで表示され、プリセットに 未保存の変更が含まれていることを示します。

- **2. 「プリセット (Presets)」**フィールドをクリックしてプリセットブラウザーを開きます。
- **3. 「変更をプリセットとして保存 (Save Changes as Preset)」**をクリックします。

ファイルダイアログが開き、**「ユーザープリセット (User Presets)」**の場所にある該当のフォルダ ーが表示されます。

**4.** プリセットのファイル名を入力して、**「保存 (Save)」**をクリックします。

#### 結果

プリセットが保存され、プリセットブラウザーの**「ユーザープリセット (User Presets)」**の下に表示さ れます。

手順終了後の項目

オペレーティングシステムのファイルブラウザーで、ユーザープリセットの場所を開き、サブフォルダ ーを作成してユーザープリセットを整理できます。ここで、プリセットの名前の変更、削除、別のフォ ルダーへの移動なども行なえます。

```
関連リンク
```
[「プロジェクトのインプットトランスフォーマー \(Project Input Transformer\)」ウィンドウの概要](#page-1380-0) (1381 ページ)

# **プロジェクトのインプットトランスフォーマーのフィルター設定**

**「イベントターゲットフィルター (Event Target Filters)」**リストではフィルターを設定します。これに より、どの要素を探すかが定義されます。1 つ、または複数のフィルター (リストの各行に 1 つずつ) を 設定できます。

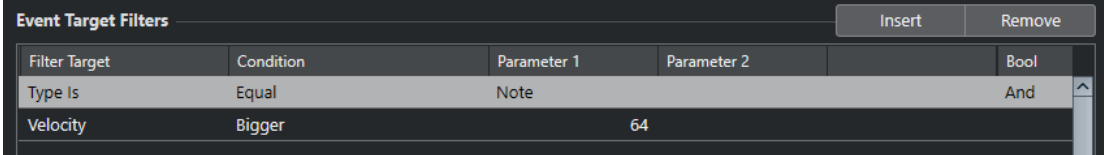

### **フィルター対象 (Filter Target)**

要素のプロパティーを設定します。この設定内容によって他コラムの選択肢が変化します。

#### **条件 (Condition)**

**「フィルター対象 (Filter Target)」**コラムの属性と**「パラメーター (Parameter)」**コラムの 値をどのように比較するかを設定します。有効なオプションは**「フィルター対象 (Filter Target)」**コラムでの設定により異なります。

### **パラメーター 1 (Parameter 1)**

要素のプロパティーと比較する値を設定します。指定できる内容は**「フィルター対象 (Filter Target)」**の内容により変化します。

**パラメーター 2 (Parameter 2)**

**「条件 (Condition)」**コラムに**「範囲 (Range)」**のいずれかが設定されている場合のみ有効と なります。**「パラメーター 1 (Parameter 1)」**と**「パラメーター 2 (Parameter 2)」**で範囲を 設定すると、その中に納まる (または納まらない) 値を持つ要素をすべて探します。

**ブール (Bool)**

複数の行によるフィルターを作成する際に「**And**」や「**Or**」などのブール演算子を選択でき ます。

#### <span id="page-1385-0"></span>補足

既存のプリセットを土台とせず、空の状態から始める場合など、プリセットブラウザーから**「Init」**プ リセットを選択すると設定を初期化できます。

#### 補足

**「イベントターゲットフィルター (Event Target Filters)」**リストに MIDI イベントをドラッグして、フ ィルターを設定することもできます。

リストに条件が無い場合は、この部分にドラッグした MIDI イベントのタイプ/状況を参照して、フィル ターを設定します。条件がすでに含まれている場合、そのパラメーターはドラッグしたイベントの情報 と合うように再設定されます。たとえば**「長さ (Length)」**を使用している場合、ドラッグしたイベン トの長さにしたがって、長さのパラメーターが設定されます。

## **プロジェクトのインプットトランスフォーマーのフィルター対象**

## **サブタイプ (Subtype)**

イベントの種類ごとに異なる意味で検索します。

#### **メイン値 (Main Value)**

イベントの種類ごとに異なる意味で検索します。

#### **チャンネル (Channel)**

⚫ MIDI チャンネルを検索するには、**「パラメーター 1 (Parameter 1)」**コラムに MIDI チャ ンネルを設定します。**「範囲内 (Inside Range)」**または**「範囲外 (Outside Range)」**を 選択した場合は、**「パラメーター 1 (Parameter 1)」**と**「パラメーター 2 (Parameter 2)」**を使用して、範囲の開始位置と終了位置を設定します。

## 補足

いくつかの異なるチャンネルを送信できる機器を使用して MIDI 録音を行なった場合は、 MIDI チャンネルによる検索が便利です。または、1 つのトラックに異なるチャンネル情報の MIDI イベントを含む「タイプ 0 (Type 0)」のスタンダード MIDI ファイルを読み込んだ場合 も同様です。

#### **タイプ (Type)**

- イベントを種類で検索します。
- ⚫ イベントタイプを検索するには、**「パラメーター 1 (Parameter 1)」**コラムにイベントタ イプを設定します。

## **セカンダリー値 (Secondary Value)**

ノートイベントのノートオフベロシティーを検索します。

#### **最近のイベント (Last Event)**

**インプットトランスフォーマー**または**ロジカルエディター**を通過したイベントを検索しま す。ここでは、**「パラメーター 1 (Parameter 1)」**と**「パラメーター 2 (Parameter 2)」**の条 件は結合されて使用されます。

## **MIDI イベントの値**

MIDI イベントはさまざまな値で構成できます。

## 補足

古いプリセットを読み込むと、**「サブタイプ (Subtype)」**、**「メイン値 (Main Value)」**、**「セカンダリー値 (Secondary Value)」**が**「値 1 (Value 1)」**、**「値 2 (Value 2)」**、**「値 3 (Value 3)」**と表示される場合があ ります。

これらの値は、イベントの種類ごとに異なる意味を持ちます。

## **ノート (Note)**

- ⚫ **サブタイプ (Subtype)** ノートナンバー/ピッチ。
- メイン値 (Main Value) ノートベロシティー。
- **ポリプレッシャー (Poly Pressure)**
	- ⚫ **サブタイプ (Subtype)** 押さえられるキー。
	- メイン値 (Main Value)
		- キーに対して加えられたプレッシャー量。
- **コントローラー (Controller)**
	- ⚫ **サブタイプ (Subtype)** 数値で表示された、MIDI コントローラーのタイプ。
	- **メイン値 (Main Value)** MIDI コントローラーの値。

## **プログラムチェンジ (Program Change)**

- ⚫ **サブタイプ (Subtype)** プログラムチェンジナンバー。
- **メイン値 (Main Value)** 使用しない。
- **アフタータッチ (Aftertouch)**
	- ⚫ **サブタイプ (Subtype)** キー全体に対して加えられたプレッシャー量。
	- メイン値 (Main Value) 使用しない。

## **ピッチベンド**

- ⚫ **サブタイプ (Subtype)** ベンドのチューニング。(常に使われるわけではありません。)
- メイン値 (Main Value) ベンド量 (普段の 128 段階)

## <span id="page-1387-0"></span>補足

SysEx (システムエクスクルーシブ) イベントは**「サブタイプ (Subtype)」**と**「メイン値 (Main Value)」** を使用しません。

## **プロジェクトのインプットトランスフォーマーのフィルター条件**

**「フィルター対象 (Filter Target)」**の設定によって、以下のオプションを**「条件 (Condition)」**コラム から選択できます。

**等しい (Equal)**

**「パラメーター 1 (Parameter 1)」**のコラムで指定された値と同じ値の要素が検索されます。

**等しくない (Unequal)**

**「パラメーター 1 (Parameter 1)」**のコラムで指定された値と異なる値を持つ要素が検索され ます。

## **より大きい (Bigger)**

**「パラメーター 1 (Parameter 1)」**のコラムで指定された値より高い値を持つ要素が検索され ます。

### **より大きい/等しい (Bigger or Equal)**

**「パラメーター 1 (Parameter 1)」**のコラムで指定された値と同じ、または高い値を持つ要素 が検索されます。

### **より小さい (Less)**

**「パラメーター 1 (Parameter 1)」**のコラムで指定された値より低い値を持つ要素が検索され ます。

#### **より小さい/等しい (Less or Equal)**

**「パラメーター 1 (Parameter 1)」**のコラムで指定された値と同じ、または低い値を持つ要素 が検索されます。

#### **範囲内 (Inside Range)**

**「パラメーター 1 (Parameter 1)」**と**「パラメーター 2 (Parameter 2)」**のコラムで指定され た範囲の中にある値を持つ要素が検索されます。**「パラメーター 1 (Parameter 1)」**には**「パ ラメーター 2 (Parameter 2)」**より低い値を入力してください。

**範囲外 (Outside Range)**

**「パラメーター 1 (Parameter 1)」**と**「パラメーター 2 (Parameter 2)」**のコラムで指定され た範囲の外にある値を持つ要素が検索されます。

## **等しいノート (Note is Equal to)**

オクターブに関係なく、**「パラメーター 1 (Parameter 1)」**のコラムで指定されたノートを持 つ要素が検索されます。たとえば、全音域のすべての「ド」 (= 「C」音) を検索できます。**「フ ィルター対象 (Filter Target)」**に**「サブタイプ (Subtype)」**、つまり**「ピッチ (Pitch)」**を選 択した場合にのみ有効となります。

#### **すべての種類 (All Types)**

すべてのイベントタイプが検索されます。

補足

**「フィルター対象 (Filter Target)」** = **「プロパティー (Property)」**の場合、各条件の取扱いについては 別途定められています。

関連リンク プロジェクトのインプットトランスフォーマーのフィルター行を設定する (1389 ページ)

## <span id="page-1388-0"></span>**プロジェクトのインプットトランスフォーマーのフィルター行を設定する**

手順

- **1. プロジェクトのインプットトランスフォーマー**で、いずれかの**「モジュール (Module)」**オプショ ンを有効にします。
- **2. 「e」**をクリックして、**「イベントターゲットフィルター (Event Target Filters)」**セクションと**「イ ベント変換アクション (Event Transform Actions)」**セクションを開きます。
- **3. 「イベントターゲットフィルター (Event Target Filters)」**セクションで、**「挿入 (Insert)」**をクリ ックします。

リストにフィルター行が追加されます。

- **4. 「フィルター対象 (Filter Target)」**コラムをクリックして、ポップアップメニューからオプション を選択します。
- **5. 「条件 (Condition)」**コラムをクリックして、ポップアップメニューからオプションを選択します。
- **6. 「パラメーター 1 (Parameter 1)」**コラムをクリックして、値を入力します。

補足

**「条件 (Condition)」**オプションによっては、**「パラメーター 2 (Parameter 2)」**の値も必要になる 場合があります。

```
関連リンク
プロジェクトのインプットトランスフォーマーのフィルター対象 (1386 ページ)
プロジェクトのインプットトランスフォーマーのフィルター条件 (1388 ページ)
プロジェクトのインプットトランスフォーマーの機能 (1390 ページ)
プロジェクトのインプットトランスフォーマーのアクションを設定する (1392 ページ)
```
## **プロジェクトのインプットトランスフォーマーのフィルター行を複数設定す る**

複数のフィルター行を追加し、「**And**」や「**Or**」のブール演算子を使用してそれらを組み合わせること ができます。

手順

**1. 「イベントターゲットフィルター (Event Target Filters)」**セクションで、**「挿入 (Insert)」**をクリ ックします。

リストにフィルター行が追加されます。

- **2. 「フィルター対象 (Filter Target)」**コラムをクリックして、ポップアップメニューからオプション を選択します。
- **3. 「条件 (Condition)」**コラムをクリックして、ポップアップメニューからオプションを選択します。
- **4. 「パラメーター 1 (Parameter 1)」**コラムをクリックして、値を入力します。
- **5. 「イベントターゲットフィルター (Event Target Filters)」**セクションで、**「挿入 (Insert)」**をクリ ックして別のフィルター行を挿入し、設定します。
- **6.** 最初のフィルター行の**「ブール (Bool)」**コラムをクリックして、以下のいずれかの操作を行ない ます。
- <span id="page-1389-0"></span>⚫ 両方のフィルター行の条件を満たした要素を検索するには、**「And」**を有効にします。
- ⚫ 少なくとも一方のフィルター行の条件を満たした要素を検索するには、**「Or」**を有効にしま す。

関連リンク [プロジェクトのインプットトランスフォーマーのフィルター対象](#page-1385-0) (1386 ページ) [プロジェクトのインプットトランスフォーマーのフィルター条件](#page-1387-0) (1388 ページ) プロジェクトのインプットトランスフォーマーの機能 (1390 ページ) [プロジェクトのインプットトランスフォーマーのアクションを設定する](#page-1391-0) (1392 ページ)

## **あるピッチやベロシティーのノートを探す**

## 手順

- **1. 「イベントターゲットフィルター (Event Target Filters)」**セクションで、**「挿入 (Insert)」**をクリ ックします。
- **2. 「フィルター対象 (Filter Target)」**ポップアップメニューを開き、以下のいずれかの操作を行ない ます。
	- ⚫ 特定のピッチを検索する場合は、**「サブタイプ (Subtype)」**を選択し、**「パラメーター 1 (Parameter 1)」**コラムに、C3、D#4 などのノート名か、0 から 127 までの MIDI ノートナン バーのいずれかを入力します。

補足

特定のキーに属するノートをすべてのオクターブ内で検索するには、**「条件 (Condition)」**ポ ップアップメニューを開いて、**「等しいノート (Note is Equal to)」**を選択します。

- ⚫ 特定のベロシティーを検索する場合は、**「メイン値 (Main Value)」**を選択します。
- **3. 「挿入 (Insert)」**をクリックして条件行を追加します。

**「パラメーター 1 (Parameter 1)」**が**「ノート (Note)」**に自動的に設定されます。また、**「サブタイ プ (Subtype)」**と**「メイン値 (Main Value)」**は、それぞれ**「Pitch (ピッチ)」**と**「ベロシティー (Velocity)」**として表示されます。

# **プロジェクトのインプットトランスフォーマーの機能**

**「機能 (Functions)」**ポップアップメニューでは、実行する編集の基本的なタイプを選択できます。

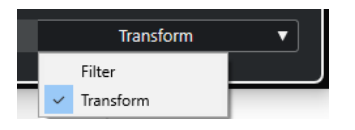

以下の**機能**を使用できます。

**フィルター (Filter)**

**「イベントターゲットフィルター (Event Target Filters)」**に一致するすべてのイベントをフ ィルタリング (録音から除外) します。

### **変換 (Transform)**

**「イベントターゲットフィルター (Event Target Filters)」**に一致するすべてのイベントを**「イ ベント変換アクション (Event Transform Actions)」**に従って変換します。

以下の**機能**は、MIDI エフェクトである **Transformer** でのみ使用できます。

## <span id="page-1390-0"></span>**挿入 (Insert)**

新しい要素を作り出し、出力ストリームにそれらを挿入します。新しい要素は、フィルター 条件で検索された要素に基づいていますが、アクションリストで指定した、あらゆる変更が 行なわれた上で、要素が作り出されます。

## **排他的に挿入 (Insert Exclusive)**

検索された要素を、アクションリストに従って変換します。フィルター条件に合致しなかっ たすべての要素は、出力ストリームから間引かれます。

MIDI エフェクトである **Transformer** では MIDI データを変換できます。詳細については、『プラグイン リファレンス』を参照してください。

# **プロジェクトのインプットトランスフォーマーのアクション設定**

**「イベント変換アクション (Event Transform Actions)」**セクションの**「実行対象 (Action Targets)」** では、変換したいイベントの属性を選ぶことができます。アクションは、機能ポップアップメニューを **「変換 (Transform)」**に設定したときのみ使用できます。

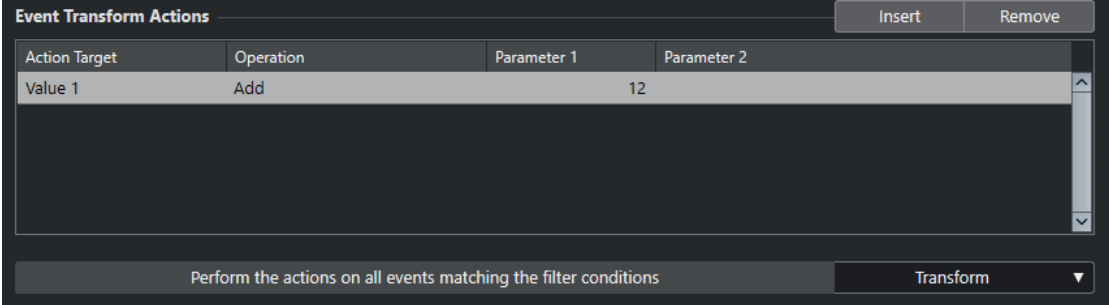

アクションを設定するには、以下の設定を行ないます。

### **実行対象 (Action Target)**

変換するイベントの属性を設定します。

### **操作 (Operation)**

**「実行対象 (Action Target)」**をどのように変更するかを定義します。

## **パラメーター 1 (Parameter 1)**

**「実行対象 (Action Target)」**の値を設定します。

## **パラメーター 2 (Parameter 2)**

範囲を定義する**「操作 (Operation)」**にのみ使用できます。

```
関連リンク
```
[プロジェクトのインプットトランスフォーマーの機能](#page-1389-0) (1390 ページ) [プロジェクトのインプットトランスフォーマーのフィルター条件](#page-1387-0) (1388 ページ)

## **プロジェクトのインプットトランスフォーマーの実行対象**

**「イベント変換アクション (Event Transform Actions)」**セクションの**「実行対象 (Action Targets)」** では、変換したいイベントの属性を選ぶことができます。アクションは、機能ポップアップメニューを **「変換 (Transform)」**に設定したときのみ使用できます。

## **サブタイプ (Subtype)**

イベントの**「サブタイプ (Subtype)」**が調整されます。表示される内容はイベントのタイプ によって異なります。ノートの場合、**「サブタイプ (Subtype)」**はピッチです。

## <span id="page-1391-0"></span>**メイン値 (Main Value)**

イベントの**「メイン値 (Main Value)」**が調整されます。表示される内容はイベントのタイプ によって異なります。ノートの場合、**「メイン値 (Main Value)」**はべロシティー値です。

## **チャンネル (Channel)**

イベントの MIDI チャンネルが変更されます。

## **タイプ (Type)**

イベントのタイプが、別のイベントタイプに変換されます。たとえば、「アフタータッチ (Aftertouch)」のイベントタイプを「モジュレーション (Modulation)」に変換したり、「ピッ チベンド (Pitchbend)」イベントを「VST 3 イベント (VST 3 Event)」の「Tuning」に変換し たりできます。

## **セカンダリー値 (Secondary Value)**

イベントの**「セカンダリー値 (Secondary Value)」**が調整されます。これは「プロパティー (Property)」の検索時に、ノートオフベロシティーに使用されます。

## **プロジェクトのインプットトランスフォーマーのアクションを設定する**

アクション、つまり検索されたイベントに対して実行する変更を設定できます。アクションは、機能の ポップアップメニューで**「変換 (Transform)」**を選択したときのみ使用できます。

#### 前提条件

**「イベントターゲットフィルター (Event Target Filters)」**セクションで少なくとも 1 つフィルター行を 設定しておきます。機能ポップアップメニューを**「変換 (Transform)」**に設定しておきます。

手順

**1. 「イベント変換アクション (Event Transform Actions)」**セクションで、**「挿入 (Insert)」**をクリッ クします。

リストにアクション行が追加されます。

- **2. 「実行対象 (Action Target)」**コラムをクリックして、ポップアップメニューからオプションを選択 します。
- **3. 「操作 (Operation)」**コラムをクリックして、ポップアップメニューからオプションを選択します。
- **4. 「パラメーター 1 (Parameter 1)」**コラムをクリックして、値を入力します。

補足

**「操作 (Operation)」**オプションによっては、**「パラメーター 2 (Parameter 2)」**の値も必要になる 場合があります。

**5. 「適用 (Apply)」**をクリックすると、設定したアクションが適用されます。

関連リンク [プロジェクトのインプットトランスフォーマーのフィルター行を設定する](#page-1388-0) (1389 ページ) [プロジェクトのインプットトランスフォーマーの機能](#page-1389-0) (1390 ページ) [プロジェクトのインプットトランスフォーマーの実行対象](#page-1390-0) (1391 ページ) [プロジェクトのインプットトランスフォーマーの操作](#page-1392-0) (1393 ページ)

# <span id="page-1392-0"></span>**プロジェクトのインプットトランスフォーマーの操作**

**「操作 (Operation)」**コラムでは、**「実行対象 (Action Target)」**をどのように変更するかを定義できま す。

使用できる操作は選択した**「実行対象 (Action Target)」**によって異なります。以下のオプションを使 用できます。

**足す (+) (Add)**

**「パラメーター 1 (Parameter 1)」**のコラムに指定した値が、**「実行対象 (Action Target)」**の 値に加えられます。

**引く (-) (Subtract)** 

**「パラメーター 1 (Parameter 1)」**のコラムに指定した値が、**「実行対象 (Action Target)」**の 値から引かれます。

**掛ける (×) (Multiply by)**

**「パラメーター 1 (Parameter 1)」**のコラムに指定した値が、**「実行対象 (Action Target)」**の 値に乗算されます。

#### **割る (÷) (Divide by)**

**「パラメーター 1 (Parameter 1)」**のコラムに指定した値により、**「実行対象 (Action Target)」**の値が除算されます。

**丸める (Round by)**

**「パラメーター 1 (Parameter 1)」**のコラムに指定した値を使用して、**「実行対象 (Action Target)」**の値に丸め処理を行ないます。

## **次の範囲でランダム値を設定 (Set Random Values Between)**

**「実行対象 (Action Target)」**の値が、**「パラメーター 1 (Parameter 1)」**/**「パラメーター 2 (Parameter 2)」**の設定範囲内の、任意の (ランダムな) 値に変換されます。パラメーター 1 と 2 には、マイナスの値を設定できます。

### **固定値に設定 (Set to Fixed Value)**

**「実行対象 (Action Target)」**の値が、**「パラメーター 1 (Parameter 1)」**のコラムに指定した 値に一律に変更されます。

## **次の範囲で相対ランダム値を設定 (Set Relative Random Values Between)**

現在の**「実行対象 (Action Target)」**の値に、ランダムな値を加えます。加算されるランダム 値は、**「パラメーター 1 (Parameter 1)」**と**「パラメーター 2 (Parameter 2)」**に指定した範 囲内に制限されます。パラメーター 1 と 2 には、マイナスの値を設定できます。

**サブタイプを使用 (Use Subtype)**

**「実行対象 (Action Target)」**が**「メイン値 (Main Value)」**に設定されている場合のみ使用で きます。これを選んだ場合、各イベントが持つ**「サブタイプ (Subtype)」**の値が、**「メイン 値 (Main Value)」**の値にコピーされます。

## **メイン値を使用 (Use Main Value)**

**「実行対象 (Action Target)」**が**「サブタイプ (Subtype)」**に設定されている場合のみ使用で きます。これを選んだ場合、各イベントが持つ**「メイン値 (Main Value)」**の値が、**「サブタ イプ (Subtype)」**の値にコピーされます。

#### **反転 (Mirror)**

**「実行対象 (Action Target)」**が**「サブタイプ (Subtype)」**または**「メイン値 (Main Value)」** に設定されている場合のみ使用できます。これを選んだ場合、「値 1 (Value 1)」/「値 2 (Value 2)」の値は、**「パラメーター 1 (Parameter 1)」**コラムで設定した値を軸に反転されます。

ノートの場合は、**「パラメーター 1 (Parameter 1)」**コラムで設定されたキーを中心点にし

て、音階が「反転」します。

## **音階を変更 (Transpose to Scale)**

**「実行対象 (Action Target)」**が**「サブタイプ (Subtype)」**に設定され、かつ、フィルター条 件でノートを検索するように設定されている場合 (つまり、**「タイプ = ノート (Type = Note)」** のフィルター条件行が加えられている場合) のみ、この機能を使用できます。**「音階を変更 (Transpose to Scale)」**を選んだ場合、**「パラメーター 1 (Parameter 1)」**/**「パラメーター 2 (Parameter 2)」**のコラムを使用して、音階を特定できます。**「パラメーター 1 (Parameter 1)」**は音階のベースキー (C、C#、D など)、**「パラメーター 2 (Parameter 2)」**は音階のタイ プ (「Maj. (Major)」、「メロディック min. (Melodic Minor)」、「ハーモニック min. (Harmonic Minor)」など) です。

各ノートは、選択された音階の、最も近いノートにそれぞれ移調されます。

<span id="page-1394-0"></span>**ロジカルエディター**

**ロジカルエディター**は、MIDI データの検索/置換機能を提供する強力なツールです。 **ロジカルエディター**は、以下のように使用できます。

- フィルター条件を設定して特定の要素を検索できます。 タイプ、属性、値、位置、またはそれらの要素を自由に組み合わせてフィルター条件にできます。要 素はいくつ組み合わせても構いません。演算子「**And**」や「**Or**」を使用することにより、複雑な条 件を設定することもできます。
- 基本的な「機能」を選択できます。 たとえば、検索された要素の属性を変更したり、要素を削除したりできます。
- 具体的な「アクション」 (操作内容) を指定するアクションリストを設定できます。 この手順は省ける場合もあります。

フィルター条件、機能、操作内容を組み合わせて設定することにより、非常にパワフルな処理を行なえ ます。

これを行なうには、各種 MIDI メッセージがどのように構成されるのか、ある程度の知識が必要です。し かし、豊富なプリセットを用意していますので、複雑な設定を行なうことなく、これらの処理能力を利 用することができます。

関連リンク [ロジカルエディターのプリセットブラウザー](#page-1395-0) (1396 ページ)

# **「ロジカルエディター (Logical Editor)」ウィンドウの概要**

**「ロジカルエディター (Logical Editor)」**ウィンドウでは、フィルター条件、機能、およびアクション を組み合わせて非常に強力な MIDI の各種機能を実行できます。

⚫ **ロジカルエディター**を開くには、**「MIDI」** > **「ロジカルエディター (Logical Editor)」** > **「設定 (Setup)」**を選択します。

<span id="page-1395-0"></span>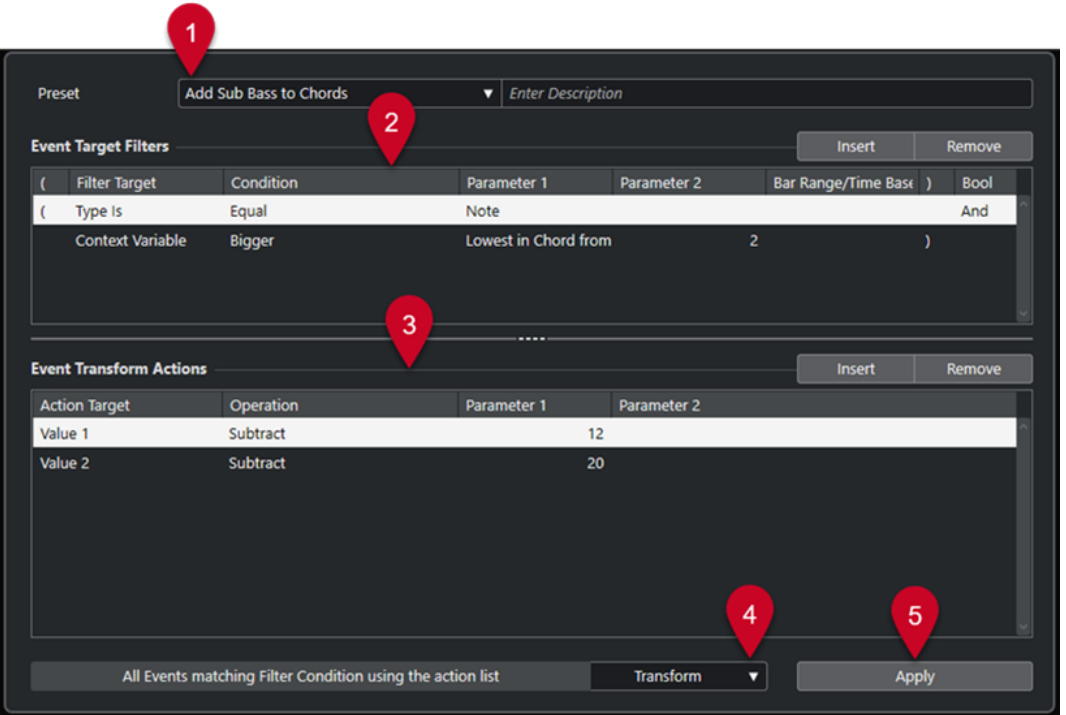

**1 プリセット (Preset)**

プリセットを選択できます。

**2 イベントターゲットフィルター (Event Target Filters)**

種類、属性、値、ポジションなど、特定の要素を検索する条件を指定できます。演算子「**And**」や 「**Or**」を使用することで、フィルター条件をいくつでも組み合わせることができます。

**3 イベント変換アクション (Event Transform Actions)**

具体的な「アクション」 (操作内容) を指定するアクションリストを設定できます。この手順は省け る場合もあります。

- **4 機能 (Functions)** 機能を選択します。
- **5 適用 (Apply)** 設定を適用します。

## 補足

**「イベントターゲットフィルター (Event Target Filters)」**セクションと**「イベント変換アクション (Event Transform Actions)」**セクションは、間にある分割線をドラッグしてサイズを変更できます。

# **ロジカルエディターのプリセットブラウザー**

**ロジカルエディター**のプリセットブラウザーでは、プリセットの読み込み、保存、管理を行なえます。

⚫ プリセットブラウザーを開くには、**ロジカルエディター**を開いて**「プリセット (Preset)」**フィール ドをクリックします。

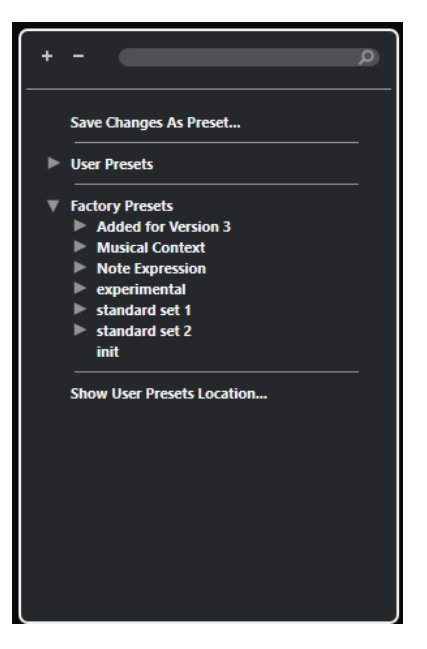

## **すべてを展開 (Expand All)**

ツリーを展開します。

## **すべてを折りたたむ (Collapse All)**

ツリーを折りたたみます。

## **検索 (Search)**

プリセット名、またはプリセット名やカテゴリー名の一部を入力してプリセットを検索でき ます。

## **変更をプリセットとして保存 (Save Changes as Preset)**

変更内容をユーザープリセットとして保存できます。

## **ユーザープリセット (User Presets)**

保存したすべてのユーザープリセットが表示されます。

### **ファクトリープリセット (Factory Presets)**

すべてのファクトリープリセットが表示されます。

### **ユーザープリセットの場所を表示 (Show User Presets Location)**

ユーザープリセットが含まれるファイルダイアログを開きます。ユーザープリセットは、フ ァクトリープリセットとは別の場所に保存されます。

## **ロジカルエディターのプリセット**

**ロジカルエディター**にはファクトリープリセットが用意されていますが、独自のユーザープリセットを 保存することもできます。

Nuendo では、ファクトリープリセットとユーザープリセットはそれぞれ異なる専用の場所に保存され ます。

- ⚫ ファクトリープリセットは、アプリケーションの**「Presets」**フォルダー内にある専用の**「Logical Edit」**フォルダーに保存されます。
- ユーザープリセットは、\Users\<ユーザー名>\Documents\Steinberg\<プログラム名>\User Presets にある専用の**「Logical Edit」**フォルダーに保存されます。

補足

プリセットブラウザーで**「ユーザープリセットの場所を表示 (Show User Presets Location)」**を クリックすると、ユーザープリセットの場所にアクセスできます。

フォルダー内で、ユーザープリセットの名前の変更、削除、整理を行なえます。

## **旧バージョンからのプリセットの自動移行**

Nuendo を旧バージョンから更新すると、**「Preferences」**フォルダー内にあるすべてのファクトリー プリセットとユーザープリセットが自動的に移行されます。移行されたプリセットは、現在の**「User Presets」**フォルダーの**「Earlier Presets」**サブフォルダー内にあります。

```
関連リンク
ロジカルエディターのプリセットブラウザー (1396 ページ)
ロジカルエディターのユーザープリセットを保存する (1399 ページ)
ロジカルエディターのプリセットを選択する (1398 ページ)
```
## **ロジカルエディターのプリセットを選択する**

#### 手順

- **1. プロジェクト**ウィンドウで、MIDI パートを選択します。
- **2. 「MIDI」** > **「ロジカルエディター (Logical Editor)」** > **「設定 (Setup)」**を選択して**ロジカルエデ ィター**を開きます。
- **3. 「プリセット (Presets)」**フィールドをクリックしてプリセットブラウザーを開きます。
- **4.** 以下のいずれかの操作を行ないます。
	- ⚫ 検索フィールドにプリセット名を入力し、絞り込まれたツリーからプリセットを選択します。
	- ⚫ **「すべてを展開 (Expand All)」**をクリックしてすべてのプリセットを表示し、プリセットを選 択します。
- **5. 「適用 (Apply)」**をクリックするとプリセットが適用されます。

```
結果
```
プリセットに保存された**「イベントターゲットフィルター (Event Target Filters)」**、**「イベント変換ア クション (Event Transform Actions)」**、および**「機能 (Functions)」**がすべて表示されます。

## **プロジェクトウィンドウでロジカルエディターのプリセットを適用する**

#### 手順

- **1. プロジェクト**ウィンドウで、MIDI パートを選択します。
- **2. 「MIDI」** > **「ロジカルエディター (Logical Editor)」** > **「プリセットを適用 (Apply Preset)」**を選 択してプリセットブラウザーを開きます。
- **3.** 以下のいずれかの操作を行ないます。
	- ⚫ 検索フィールドにプリセット名を入力し、絞り込まれたツリーからプリセットを選択します。
	- ⚫ **「すべてを展開 (Expand All)」**をクリックしてすべてのプリセットを表示し、任意のプリセッ トを選択します。

<span id="page-1398-0"></span>結果

プリセットに保存された**「イベントターゲットフィルター (Event Target Filters)」**、**「イベント変換ア クション (Event Transform Actions)」**、および**「機能 (Functions)」**がすべて**プロジェクト**ウィンド ウ内の MIDI パートに適用されます。

## **ロジカルエディターのユーザープリセットを保存する**

もう一度使いたい設定は、プリセットとして保存できます。

手順

- **1.** ユーザープリセットに含める**「イベントターゲットフィルター (Event Target Filters)」**、**「イベン ト変換アクション (Event Transform Actions)」**、および機能を設定しておきます。 **「プリセット (Presets)」**フィールドのプリセット名がアスタリスク付きで表示され、プリセットに 未保存の変更が含まれていることを示します。
- **2. 「プリセット (Presets)」**フィールドをクリックしてプリセットブラウザーを開きます。
- **3. 「変更をプリセットとして保存 (Save Changes as Preset)」**をクリックします。 ファイルダイアログが開き、**「ユーザープリセット (User Presets)」**の場所にある該当のフォルダ ーが表示されます。
- **4.** プリセットのファイル名を入力して、**「保存 (Save)」**をクリックします。

```
結果
```
プリセットが保存され、プリセットブラウザーの**「ユーザープリセット (User Presets)」**の下に表示さ れます。

手順終了後の項目

オペレーティングシステムのファイルブラウザーで、ユーザープリセットの場所を開き、サブフォルダ ーを作成してユーザープリセットを整理できます。ここで、プリセットの名前の変更、削除、別のフォ ルダーへの移動なども行なえます。

関連リンク

[「ロジカルエディター \(Logical Editor\)」ウィンドウの概要](#page-1394-0) (1395 ページ)

# **ロジカルエディターのフィルター設定**

**「イベントターゲットフィルター (Event Target Filters)」**リストでフィルターを設定できます。1つま たは複数のフィルター行をリストに追加できます。

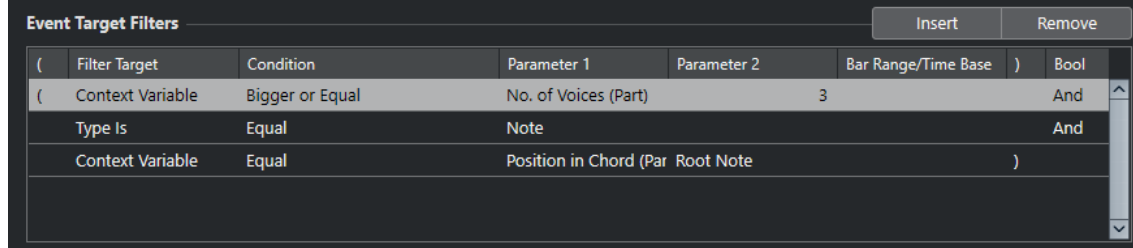

設定項目は以下のとおりです。

#### **開き括弧 (Left bracket)**

閉じ括弧とともに使用することで、複数のフィルター、つまり複数の行をブール演算子 And/Or で組み合わせることができます。

#### **フィルター対象 (Filter Target)**

要素のプロパティーを設定します。この設定内容によって他コラムの選択肢が変化します。

#### **条件 (Condition)**

**「フィルター対象 (Filter Target)」**コラムの属性と**「パラメーター (Parameter)」**コラムの 値をどのように比較するかを設定します。有効なオプションは**「フィルター対象 (Filter Target)」**コラムでの設定により異なります。

## **パラメーター 1 (Parameter 1)**

要素のプロパティーと比較する値を設定します。指定できる内容は**「フィルター対象 (Filter Target)」**の内容により変化します。

## **パラメーター 2 (Parameter 2)**

**「条件 (Condition)」**コラムに**「範囲 (Range)」**のいずれかが設定されている場合のみ有効と なります。**「パラメーター 1 (Parameter 1)」**と**「パラメーター 2 (Parameter 2)」**で範囲を 設定すると、その中に納まる (または納まらない) 値を持つ要素をすべて探します。

### **小節範囲/タイムベース (Bar Range/Time Base)**

**「フィルター対象 (Filter Target)」**に**「ポジション (Position)」**を選択した場合にだけ使用で きます。**「条件 (Condition)」**コラムで**「小節領域 (Bar Range)」**のいずれかを選択すると、 **「小節範囲/タイムベース (Bar Range/Time Base)」**コラムで、各小節内の領域を指定できま す。これにより、たとえば各小節の 1 拍め周辺にあるすべての要素を探せるようになりま す。他の**「条件 (Condition)」**オプションが選択されている場合、この**「小節範囲/タイムベ ース (Bar Range/Time Base)」**コラムを使用して、タイムベース (PPQ、秒など) を指定で きます。

## **閉じ括弧 (Right bracket)**

開き括弧とともに使用することで、複数のフィルターを組み合わせることができます。

**ブール (Bool)**

複数の行によるフィルターを作成する際に「**And**」や「**Or**」などのブール演算子を選択でき ます。

#### 補足

既存のプリセットを土台とせず、空の状態から始める場合など、プリセットブラウザーから**「Init」**プ リセットを選択すると設定を初期化できます。

#### 補足

**「イベントターゲットフィルター (Event Target Filters)」**リストに MIDI イベントをドラッグして、フ ィルターを設定することもできます。

リストに条件が無い場合は、この部分にドラッグした MIDI イベントのタイプ/状況を参照して、フィル ターを設定します。条件がすでに含まれている場合、そのパラメーターはドラッグしたイベントの情報 と合うように再設定されます。たとえば**「長さ (Length)」**を使用している場合、ドラッグしたイベン トの長さにしたがって、長さのパラメーターが設定されます。

関連リンク [ロジカルエディターのフィルター対象](#page-1400-0) (1401 ページ) [ロジカルエディターのフィルター条件](#page-1403-0) (1404 ページ) [ロジカルエディターの実行対象](#page-1410-0) (1411 ページ) [ロジカルエディターのフィルター行を設定する](#page-1405-0) (1406 ページ) [ロジカルエディターのフィルター行を複数設定する](#page-1406-0) (1407 ページ)

## <span id="page-1400-0"></span>**ロジカルエディターのフィルター対象**

## **ポジション (Position)**

要素を位置で検索します。

- ⚫ 特定の位置から始まるイベントを検索するには、**「パラメーター 1 (Parameter 1)」**にそ の位置を設定します。
- ⚫ 特定の範囲の内側または外側のイベントを検索するには、**「条件 (Condition)」**コラムで **「範囲内 (Inside Range)」**または**「範囲外 (Outside Range)」**を選択し、**「パラメーター 1 (Parameter 1)」**と**「パラメーター 2 (Parameter 2)」**に範囲の開始位置と終了位置を 設定します。
- ⚫ 現在の選択範囲内にあるすべての小節の小節範囲の内側または外側から始まるイベント を検索するには、**「条件 (Condition)」**コラムで**「小節領域内 (Inside Bar Range)」**ま たは**「小節領域外 (Outside Bar Range)」**を選択します。**「小節範囲 (Bar Range)」**コ ラムのグラフィック小節領域をクリックアンドドラッグして範囲を指定します。

## **長さ (Length)**

イベントを長さで検索します。

⚫ 特定の長さのノートイベントを検索するには、**「パラメーター 1 (Parameter 1)」**に長さ を設定します。**「範囲内 (Inside Range)」**または**「範囲外 (Outside Range)」**を選択し た場合は、**「パラメーター 1 (Parameter 1)」**と**「パラメーター 2 (Parameter 2)」**を使 用して、範囲の開始位置と終了位置を設定します。

### 補足

フィルター条件をもう 1 行追加して、**「フィルター対象 (Filter Target)」**に**「タイプ (Type)」**、**「条件 (Condition)」**に**「等しい (Equal)」**、**「パラメーター 1 (Parameter 1)」** に**「ノート (Note)」**を選択する必要があります。

## **サブタイプ (Subtype)**

イベントの種類ごとに異なる意味で検索します。

## **メイン値 (Main Value)**

イベントの種類ごとに異なる意味で検索します。

## **チャンネル (Channel)**

⚫ MIDI チャンネルを検索するには、**「パラメーター 1 (Parameter 1)」**コラムに MIDI チャ ンネルを設定します。**「範囲内 (Inside Range)」**または**「範囲外 (Outside Range)」**を 選択した場合は、**「パラメーター 1 (Parameter 1)」**と**「パラメーター 2 (Parameter 2)」**を使用して、範囲の開始位置と終了位置を設定します。

## 補足

いくつかの異なるチャンネルを送信できる機器を使用して MIDI 録音を行なった場合は、 MIDI チャンネルによる検索が便利です。または、1 つのトラックに異なるチャンネル情報の MIDI イベントを含む「タイプ 0 (Type 0)」のスタンダード MIDI ファイルを読み込んだ場合 も同様です。

## **タイプ (Type)**

- イベントを種類で検索します。
- ⚫ イベントタイプを検索するには、**「パラメーター 1 (Parameter 1)」**コラムにイベントタ イプを設定します。

## **プロパティー (Property)**

Nuendo 固有のプロパティーを検索します。

**セカンダリー値 (Secondary Value)**

ノートイベントのノートオフベロシティーを検索します。

## **最近のイベント (Last Event)**

**インプットトランスフォーマー**または**ロジカルエディター**を通過したイベントを検索しま す。ここでは、**「パラメーター 1 (Parameter 1)」**と**「パラメーター 2 (Parameter 2)」**の条 件は結合されて使用されます。

## **コンテキスト変数 (Context Variable)**

コード属性とパラメーターを検索します。MIDI パートまたは選択したノート内の最高音/最 低音、平均ピッチ、または平均ベロシティーを検索できます。

関連リンク

「サブタイプ (Subtype)」、「メイン値 (Main Value)」、「セカンダリー値 (Secondary Value)」 (1402 ペー ジ) [コンテキスト変数 \(Context Variable\)](#page-1402-0) (1403 ページ)

## **「サブタイプ (Subtype)」、「メイン値 (Main Value)」、「セカンダリー値 (Secondary Value)」**

MIDI イベントはさまざまな値で構成できます。

これらの値は、イベントの種類ごとに異なる意味を持ちます。

補足

**「サブタイプ (Subtype)」**と**「メイン値 (Main Value)」**は、イベントごとに異なる意味を持ちます。**「フ ィルター対象 (Filter Target)」**を**「メイン値 (Main Value)」**に設定し、**「パラメーター 1 (Parameter 1)」**に「**64**」を入力した場合、Nuendo はベロシティーが **64** のノートと、値が **64** のコントローラー を検索します。これが期待する結果とならない場合、フィルター条件行を追加して**「フィルター対象 (Filter Target)」**を**「タイプ (Type)」**に設定し、**「パラメーター 1 (Parameter 1)」**にイベントタイプ を指定できます。

### 補足

古いプリセットを読み込むと、**「サブタイプ (Subtype)」**、**「メイン値 (Main Value)」**、**「セカンダリー値 (Secondary Value)」**が**「値 1 (Value 1)」**、**「値 2 (Value 2)」**、**「値 3 (Value 3)」**と表示される場合があ ります。

**ノート (Note)**

- ⚫ **サブタイプ (Subtype)** ノートナンバー/ピッチ。
- **メイン値 (Main Value)** ノートベロシティー。

**ポリプレッシャー (Poly Pressure)**

- ⚫ **サブタイプ (Subtype)** 押さえられるキー。
- ⚫ **メイン値 (Main Value)**
	- キーに対して加えられたプレッシャー量。
- **コントローラー (Controller)**
	- ⚫ **サブタイプ (Subtype)**

数値で表示された、MIDI コントローラーのタイプ。

<span id="page-1402-0"></span>● **メイン値 (Main Value)** MIDI コントローラーの値。

## **プログラムチェンジ (Program Change)**

- ⚫ **サブタイプ (Subtype)** プログラムチェンジナンバー。
- メイン値 (Main Value) 使用しない。

## **アフタータッチ (Aftertouch)**

- ⚫ **サブタイプ (Subtype)**
	- キー全体に対して加えられたプレッシャー量。
- ⚫ **メイン値 (Main Value)** 使用しない。

**ピッチベンド**

- ⚫ **サブタイプ (Subtype)** ベンドのチューニング。(常に使われるわけではありません。)
- **メイン値 (Main Value)**

ベンド量 (普段の 128 段階)

## **VST 3 イベント (VST 3 Event)**

- ⚫ **サブタイプ (Subtype)** 使用しない。
- **メイン値 (Main Value)**

VST 3 イベントパラメーターの値。VST 3 イベントの値の範囲が MIDI の値の範囲に変 換されます。もっと高い解像度が必要な操作では、**「VST 3 値の操作 (VST 3 Value Operation)」**パラメーターを使用できます。

## 補足

SysEx (システムエクスクルーシブ) イベントは**「サブタイプ (Subtype)」**と**「メイン値 (Main Value)」** を使用しません。

関連リンク [ロジカルエディターの実行対象](#page-1410-0) (1411 ページ)

## **コンテキスト変数 (Context Variable)**

**「フィルター対象 (Filter Target)」**を**「コンテキスト変数 (Context Variable)」**に設定した場合、**「パラ メーター 1 (Parameter 1)」**には以下のオプションを設定できます。

## **最高/最低/平均ピッチ (Highest/Lowest/Average Pitch)**

MIDI パートまたはこのパートの選択したノート内の最高、最低、または平均ピッチを持つノ ートを検索します。

## **最大/最小/平均ベロシティー (Highest/Lowest/Average Velocity)**

MIDI パートまたはこのパートの選択したノート内の最高、最低、または平均べロシティーを 持つノートを検索します。

### <span id="page-1403-0"></span>**最大/最小/平均 CC 値 (Highest/Lowest/Average CC Value)**

MIDI パートまたはこのパートの選択したノート内の最高、最低、または平均 CC 値を持つコ ントローラー。

**「パラメーター 1 (Parameter 1)」**に以下を設定する場合、**「パラメーター 2 (Parameter 2)」**の入力が 必要です。

### **コードノート No.(パート) (No. of Notes in Chord (Part))**

**「パラメーター 2 (Parameter 2)」**にコードに含まれるノートの数を設定すると、指定したノ ートの数を含むコードを検索します。通常は、2 番めのフィルター行と組み合わせて使用し ます (コンテキスト変数を**「コード内の位置 (パート) (Position in Chord (Part))」**に設定す るなど)。

**ボイス No.(パート) (No. of Voices (Part))**

**「パラメーター 2 (Parameter 2)」**にコードのボイスの数を設定すると、MIDI パートまたは このパートの選択したノート内で指定したボイスの数を含むコードを検索します。

**コード内の位置 (パート) (Position in Chord (Part))**

**「パラメーター 2 (Parameter 2)」**にコードに対する音程を設定すると、MIDI パートまたは このパートの選択したノート内でコードに対する指定した音程を持つコードを検索します。

**コードノートナンバー (最小=0) (Note Number in Chord (lowest = 0))**

**「パラメーター 2 (Parameter 2)」**にコードのボイシングナンバーを設定すると、MIDI パー トまたはこのパートの選択したノート内で指定したボイシングナンバーに相当するノートを 検索します。

### **コード内の位置 (コードトラック) (Position in Chord (Chord Track))**

**「パラメーター 2 (Parameter 2)」**にコードに対する音程を設定すると、MIDI パートまたは このパートの選択したノート内でコードに対する指定した音程に相当するノートを検索しま す。コードトラックを参照として使用します。

## **ボイス (Voice)**

**「パラメーター 2 (Parameter 2)」**にコード内のボイスを設定すると、MIDI パートまたはこ のパートの選択したノート内で指定したボイスに相当するノートを検索します。

**n 個以上のノートからなるコードの最高音 (Highest in Chord from at Least n Notes)** MIDI パートまたはこのパートの選択したノート内のコードの最高音を見つけます。検索対 象とするコードに含まれるノートの数を**「パラメーター 2 (Parameter 2)」**に指定します。

## **n 個以上のノートからなるコードの最低音 (Lowest in Chord from at Least n Notes)** MIDI パートまたはこのパートの選択したノート内のコードの最低音を見つけます。検索対 象とするコードに含まれるノートの数を**「パラメーター 2 (Parameter 2)」**に指定します。

### 補足

**「Musical Context」**プリセットには、これらのフィルター対象を組み合わせたものが用意されていま す。

関連リンク [コード内の最高音/最低音の検索](#page-1408-0) (1409 ページ)

## **ロジカルエディターのフィルター条件**

**「フィルター対象 (Filter Target)」**の設定によって、以下のオプションを**「条件 (Condition)」**コラム から選択できます。
#### **等しい (Equal)**

**「パラメーター 1 (Parameter 1)」**のコラムで指定された値と同じ値の要素が検索されます。

#### **等しくない (Unequal)**

**「パラメーター 1 (Parameter 1)」**のコラムで指定された値と異なる値を持つ要素が検索され ます。

#### **より大きい (Bigger)**

**「パラメーター 1 (Parameter 1)」**のコラムで指定された値より高い値を持つ要素が検索され ます。

#### **より大きい/等しい (Bigger or Equal)**

**「パラメーター 1 (Parameter 1)」**のコラムで指定された値と同じ、または高い値を持つ要素 が検索されます。

#### **より小さい (Less)**

**「パラメーター 1 (Parameter 1)」**のコラムで指定された値より低い値を持つ要素が検索され ます。

#### **より小さい/等しい (Less or Equal)**

**「パラメーター 1 (Parameter 1)」**のコラムで指定された値と同じ、または低い値を持つ要素 が検索されます。

#### **範囲内 (Inside Range)**

**「パラメーター 1 (Parameter 1)」**と**「パラメーター 2 (Parameter 2)」**のコラムで指定され た範囲の中にある値を持つ要素が検索されます。**「パラメーター 1 (Parameter 1)」**には**「パ ラメーター 2 (Parameter 2)」**より低い値を入力してください。

#### **範囲外 (Outside Range)**

**「パラメーター 1 (Parameter 1)」**と**「パラメーター 2 (Parameter 2)」**のコラムで指定され た範囲の外にある値を持つ要素が検索されます。

#### **小節領域内 (Inside Bar Range)**

現在選択された各小節で、**「小節範囲/タイムベース (Bar Range/Time Base)」**コラムで設定 されたゾーンの中にある値を持つ要素が検索されます。**「フィルター対象 (Filter Target)」**に **「ポジション (Position)」**を選択した場合にだけ使用できます。

#### **小節領域外 (Outside Bar Range)**

現在選択された各小節で、**「小節範囲/タイムベース (Bar Range/Time Base)」**コラムで設定 されたゾーンの外にある値を持つ要素が検索されます。**「フィルター対象 (Filter Target)」**に **「ポジション (Position)」**を選択した場合にだけ使用できます。

#### **カーソル以前 (Before Cursor)**

カーソル位置より前の要素が検索されます。**「フィルター対象 (Filter Target)」**に**「ポジショ ン (Position)」**を選択した場合にだけ使用できます。

#### **カーソル以降 (Beyond Cursor)**

カーソル位置より後の要素が検索されます (**「フィルター対象 (Filter Target)」** = **「ポジショ ン (Position)」**の場合のみ)。

#### **サイクル内 (Inside Cycle)**

プロジェクトに設定されたサイクル内の値を持つ要素が検索されます。**「フィルター対象 (Filter Target)」**に**「ポジション (Position)」**を選択した場合にだけ使用できます。

#### **サイクル外 (Outside Cycle)**

プロジェクトに設定されたサイクル外の値を持つ要素が検索されます。**「フィルター対象 (Filter Target)」**に**「ポジション (Position)」**を選択した場合にだけ使用できます。

#### <span id="page-1405-0"></span>**トラックループ内 (Inside Track Loop)**

プロジェクトに設定されたトラックループ内の値を持つ要素が検索されます。**「フィルター 対象 (Filter Target)」**に**「ポジション (Position)」**を選択した場合にだけ使用できます。

#### **サイクル範囲に完全合致 (Exactly Matching Cycle)**

プロジェクトに設定されたサイクルと完全に合致する値を持つ要素が検索されます。**「フィ ルター対象 (Filter Target)」**に**「ポジション (Position)」**を選択した場合にだけ使用できま す。

#### **選択したマーカー内 (Inside Selected Marker)**

選択したサイクルマーカー内が検索されます。**「フィルター対象 (Filter Target)」**に**「ポジシ ョン (Position)」**を選択した場合にだけ使用できます。

#### **等しいノート (Note is Equal to)**

オクターブに関係なく、**「パラメーター 1 (Parameter 1)」**のコラムで指定されたノートを持 つ要素が検索されます。たとえば、全音域のすべての「ド」 (= 「C」音) を検索できます。**「フ ィルター対象 (Filter Target)」**に**「サブタイプ (Subtype)」**、つまり**「ピッチ (Pitch)」**を選 択した場合にのみ有効となります。

#### **すべての種類 (All Types)**

すべてのイベントタイプが検索されます。

#### **プロパティー設定済み (Property is Set)**

**「パラメーター 1 (Parameter 1)」**コラムに指定したプロパティーが設定されます。

#### **プロパティー未設定 (Property is Not Set)**

**「パラメーター 1 (Parameter 1)」**コラムに指定したプロパティーが設定されません。

#### **他のすべてのイベント (Every other Event)**

すべての**「x」**イベントが検索されます (**「x」**は**「パラメーター 2 (Parameter 2)」**コラムに 指定した値です)。**「フィルター対象 (Filter Target)」**に**「最近のイベント (Last Event)」**を 選択し、**「パラメーター 1 (Parameter 1)」**に**「イベントカウンター (Event Counter)」**を選 択した場合にだけ使用できます。

#### 補足

**「フィルター対象 (Filter Target)」** = **「プロパティー (Property)」**の場合、各条件の取扱いについては 別途定められています。

関連リンク

ロジカルエディターのフィルター行を設定する (1406 ページ)

# **ロジカルエディターのフィルター行を設定する**

#### 前提条件

プロジェクト内の MIDI パートを選択し、**「MIDI」** > **「ロジカルエディター (Logical Editor)」** > **「設定 (Setup)」**を選択して**ロジカルエディター**を開いておきます。

手順

**1. 「イベントターゲットフィルター (Event Target Filters)」**セクションで、**「挿入 (Insert)」**をクリ ックします。

リストにフィルター行が追加されます。

**2. 「フィルター対象 (Filter Target)」**コラムをクリックして、ポップアップメニューからオプション を選択します。

- **3. 「条件 (Condition)」**コラムをクリックして、ポップアップメニューからオプションを選択します。
- **4. 「パラメーター 1 (Parameter 1)」**コラムをクリックして、値を入力します。

補足

**「条件 (Condition)」**オプションによっては、**「パラメーター 2 (Parameter 2)」**の値も必要になる 場合があります。

関連リンク [ロジカルエディターのフィルター対象](#page-1400-0) (1401 ページ) [ロジカルエディターのフィルター条件](#page-1403-0) (1404 ページ) [ロジカルエディターの機能](#page-1409-0) (1410 ページ) [ロジカルエディターのアクションを設定する](#page-1413-0) (1414 ページ)

### **コードを検索する**

MIDI パートまたはコードトラック上でコードを検索できます。

前提条件

#### 補足

2 つ以上の異なるノートを同時に発音する場合、ノートはコードに属します。

手順

- **1. 「フィルター対象 (Filter Target)」**ポップアップメニューを開いて、**「コンテキスト変数 (Context Variable)」**を選択します。
- **2. 「パラメーター 1 (Parameter 1)」**ポップアップメニューを開いて、検索する属性を選択します。
- **3. 「条件 (Condition)」**ポップアップメニューを開いて、オプションを選択します。

# **ロジカルエディターのフィルター行を複数設定する**

複数のフィルター行を追加し、「**And**」や「**Or**」のブール演算子と括弧を使用してそれらを組み合わせ ることができます。

前提条件

プロジェクト内の MIDI パートを選択し、**「MIDI」** > **「ロジカルエディター (Logical Editor)」** > **「設定 (Setup)」**を選択して**ロジカルエディター**を開いておきます。

手順

**1. 「イベントターゲットフィルター (Event Target Filters)」**セクションで、**「挿入 (Insert)」**をクリ ックします。

リストにフィルター行が追加されます。

- **2. 「フィルター対象 (Filter Target)」**コラムをクリックして、ポップアップメニューからオプション を選択します。
- **3. 「条件 (Condition)」**コラムをクリックして、ポップアップメニューからオプションを選択します。
- **4. 「パラメーター 1 (Parameter 1)」**コラムをクリックして、値を入力します。
- **5. 「イベントターゲットフィルター (Event Target Filters)」**セクションで、**「挿入 (Insert)」**をクリ ックして別のフィルター行を挿入し、設定します。
- **6.** 最初のフィルター行の**「ブール (Bool)」**コラムをクリックして、以下のいずれかの操作を行ない ます。
	- ⚫ 両方のフィルター行の条件を満たした要素を検索するには、**「And」**を有効にします。
	- ⚫ 少なくとも一方のフィルター行の条件を満たした要素を検索するには、**「Or」**を有効にしま す。

関連リンク [ロジカルエディターのフィルター対象](#page-1400-0) (1401 ページ) [ロジカルエディターのフィルター条件](#page-1403-0) (1404 ページ) [ロジカルエディターの機能](#page-1409-0) (1410 ページ) [ロジカルエディターのアクションを設定する](#page-1413-0) (1414 ページ)

### **あるピッチやベロシティーのノートを探す**

#### 手順

- **1. 「イベントターゲットフィルター (Event Target Filters)」**セクションで、**「挿入 (Insert)」**をクリ ックします。
- **2. 「フィルター対象 (Filter Target)」**ポップアップメニューを開き、以下のいずれかの操作を行ない ます。
	- ⚫ 特定のピッチを検索する場合は、**「サブタイプ (Subtype)」**を選択し、**「パラメーター 1 (Parameter 1)」**コラムに、C3、D#4 などのノート名か、0 から 127 までの MIDI ノートナン バーのいずれかを入力します。

補足

特定のキーに属するノートをすべてのオクターブ内で検索するには、**「条件 (Condition)」**ポ ップアップメニューを開いて、**「等しいノート (Note is Equal to)」**を選択します。

- ⚫ 特定のベロシティーを検索する場合は、**「メイン値 (Main Value)」**を選択します。
- **3. 「挿入 (Insert)」**をクリックして条件行を追加します。

**「パラメーター 1 (Parameter 1)」**が**「ノート (Note)」**に自動的に設定されます。また、**「サブタイ プ (Subtype)」**と**「メイン値 (Main Value)」**は、それぞれ**「Pitch (ピッチ)」**と**「ベロシティー (Velocity)」**として表示されます。

## **ノートの長さで探す**

特定の長さのノートを検索できます。

手順

**1. 「フィルター対象 (Filter Target)」**ポップアップメニューを開いて、**「長さ (Length)」**を選択しま す。

特定の長さのノートだけが検索されます。

補足

**「長さ (Length)」**のパラメーターは**「小節範囲/タイムベース (Bar Range/Time Base)」**コラムの タイムベース設定 (PPQ、秒、サンプル、またはフレーム) で解釈されます。

- **2. 「パラメーター 1 (Parameter 1)」**ポップアップメニューを開いて、検索する長さを設定します。
- **3. 「条件 (Condition)」**ポップアップメニューを開いて、オプションを選択します。

**「範囲内 (Inside Range)」**または**「範囲外 (Outside Range)」**を選択した場合は、**「パラメーター 1 (Parameter 1)」**と**「パラメーター 2 (Parameter 2)」**を使用して、範囲の開始位置と終了位置 を設定します。

**4. 「挿入 (Insert)」**をクリックして条件行を追加します。 **「パラメーター 1 (Parameter 1)」**が**「ノート (Note)」**に自動的に設定されます。これは、**「長さ (Length)」**の**「フィルター対象 (Filter Target)」**が有効となるのは、ノートだけであるためです。

# **コード内の最高音/最低音の検索**

コード内の最高音または最低音を検索できます。

手順

- **1. 「フィルター対象 (Filter Target)」**ポップアップメニューを開いて、**「タイプ (Type)」**を選択しま す。
- **2. 「条件 (Condition)」**ポップアップメニューを開いて**「等しい (Equal)」**を選択します。
- **3. 「パラメーター 1 (Parameter 1)」**ポップアップメニューを開いて**「ノート (Note)」**を選択します。
- **4. 「挿入 (Insert)」**をクリックして条件行を追加します。
- **5. 「フィルター対象 (Filter Target)」**ポップアップメニューを開いて、**「コンテキスト変数 (Context Variable)」**を選択します。
- **6. 「条件 (Condition)」**ポップアップメニューを開いて**「より大きい/等しい (Bigger or Equal)」**を 選択します。
- **7. 「パラメーター 1 (Parameter 1)」**ポップアップメニューを開いて**「n 個以上のノートからなるコー ドの最高音 (Highest in Chord from at Least n Notes)」**または**「n 個以上のノートからなるコー ドの最低音 (Lowest in Chord from at Least n Notes)」**を選択します。
- **8. 「パラメーター 2 (Parameter 2)」**ポップアップメニューを開いて検索対象とするコードに含まれ るノートの数を選択します。

**括弧**

左右の括弧は、2 つ、あるいはそれ以上のフィルター行をくくり、条件の記述を小さい単位に分けるの に使用します。これは、3 つ、あるいはそれ以上のフィルター行があり、そこで「**Or**」のブール演算子 を使用する場合にだけ、重要な意味を持ちます。

括弧のコラムをクリックしてオプションを選択することによって、括弧を追加できます。最大 3 つの括 弧を選択できます。

括弧と二重括弧など、括弧のレイヤーを複数追加した場合、これらは中から外への順に考慮されま す。つまり、一番中の括弧が最初に扱われます。

最初に括弧内の記述が考慮されます。

例

「ピッチが「C3」の MIDI ノート全部」と、「タイプに関係なく MIDI チャンネル「1」に設定されたすべ てのイベント」を検索する際の例。

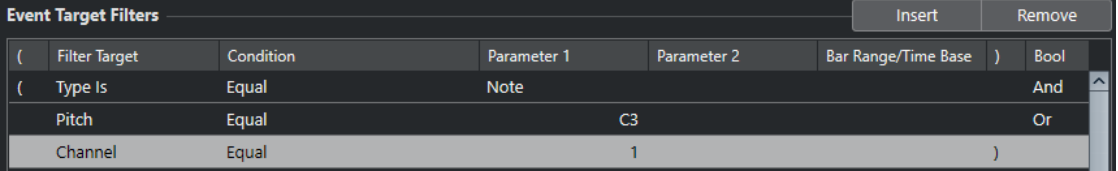

<span id="page-1409-0"></span>ピッチが「C3」であるか、または MIDI チャンネルが「1」であるすべてのノートを検索する (ノート以 外のイベントは除外) 際の例。

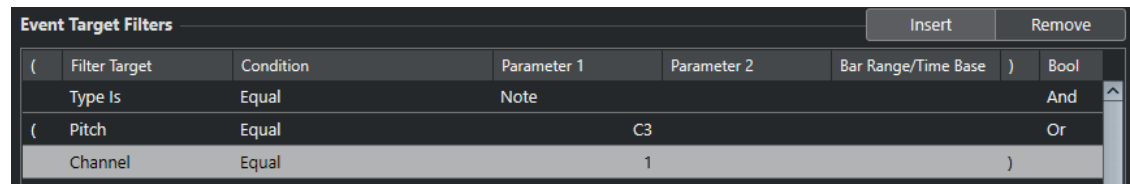

# **ロジカルエディターの機能**

**「機能 (Functions)」**ポップアップメニューでは、実行する編集の基本的なタイプを選択できます。

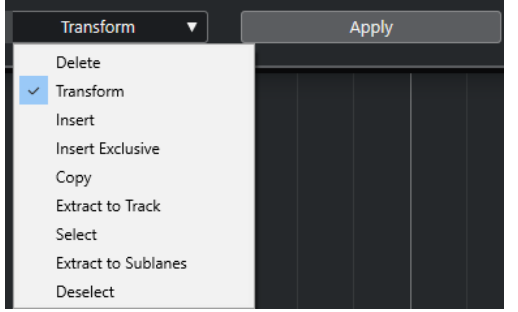

以下の機能を使用できます。

#### **削除 (Delete)**

検索されたすべての要素を削除します。

### **変換 (Transform)**

**「イベントターゲットフィルター (Event Target Filters)」**に一致するすべてのイベントを**「イ ベント変換アクション (Event Transform Actions)」**に従って変換します。

#### **挿入 (Insert)**

新しい要素を作り出し、パートにそれらを挿入します。新しい要素は、フィルター条件で検 索された要素に基づいていますが、アクションリストで指定した、あらゆる変更が行なわれ た上で、要素が作り出されます。

つまり、**「挿入 (Insert)」**機能は、検索された要素のコピーを行ない、アクションリストに基 づいてそれらを変換して、それを既存の要素の中に挿入します。

#### **排他的に挿入 (Insert Exclusive)**

検索された要素を、アクションリストに基づいて変換します。フィルター条件を満たさない 要素はすべて削除されます。

#### **コピー (Copy)**

検索された要素のすべてをコピーし、アクションリストに従って変換した上で、新しい MIDI トラックに新しいパートを作成し、これを貼り付けます。元の要素は影響を受けません。

#### **トラックに抽出 (Extract to Track)**

検索したイベントすべてを変換して、新しい MIDI トラックに新しいパートを作成し、ここ に移動します。

#### **選択 (Select)**

検索されたすべてのイベントを選択状態 (強調表示) にします。MIDI エディターでそのまま 作業を続けることができます。

#### <span id="page-1410-0"></span>**レーンに抽出 (Extract to Lanes)**

検索したイベントすべてを変換して、新しいレーンに新しいパートを作成し、ここに移動し ます。

#### **選択解除 (Deselect)**

選択したすべてのイベントの選択を解除します。

```
関連リンク
```
[ロジカルエディターのアクションを設定する](#page-1413-0) (1414 ページ)

# **ロジカルエディターのアクション設定**

**「イベント変換アクション (Event Transform Actions)」**セクションの**「実行対象 (Action Targets)」** では、変換したいイベントの属性を選ぶことができます。アクションは、機能ポップアップメニューを **「変換 (Transform)」**に設定したときのみ使用できます。

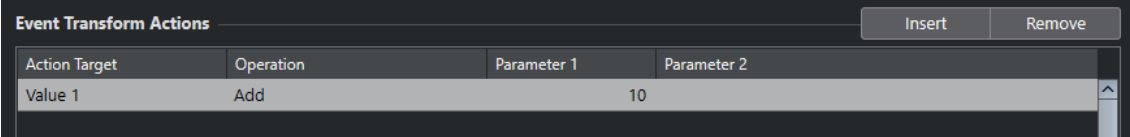

アクションを設定するには、以下の設定を行ないます。

#### **実行対象 (Action Target)**

変換するイベントの属性を設定します。

**操作 (Operation)**

**「実行対象 (Action Target)」**をどのように変更するかを定義します。

**パラメーター 1 (Parameter 1)**

**「実行対象 (Action Target)」**の値を設定します。

**パラメーター 2 (Parameter 2)**

範囲を定義する**「操作 (Operation)」**にのみ使用できます。

関連リンク

```
ロジカルエディターの機能 (1410 ページ)
ロジカルエディターのフィルター設定 (1399 ページ)
```
# **ロジカルエディターの実行対象**

**「イベント変換アクション (Event Transform Actions)」**セクションの**「実行対象 (Action Targets)」** では、変換したいイベントの属性を選ぶことができます。アクションは、機能ポップアップメニューを **「変換 (Transform)」**に設定したときのみ使用できます。

```
ポジション (Position)
```
検索したイベントを移動します。

#### **長さ (Length)**

ノートイベントのサイズが変更されます。

#### **サブタイプ (Subtype)**

イベントの**「サブタイプ (Subtype)」**が調整されます。表示される内容はイベントのタイプ によって異なります。ノートの場合、**「サブタイプ (Subtype)」**はピッチです。

#### <span id="page-1411-0"></span>**メイン値 (Main Value)**

イベントの**「メイン値 (Main Value)」**が調整されます。表示される内容はイベントのタイプ によって異なります。ノートの場合、**「メイン値 (Main Value)」**はべロシティー値です。

#### **チャンネル (Channel)**

イベントの MIDI チャンネルが変更されます。

#### **タイプ (Type)**

イベントのタイプが、別のイベントタイプに変換されます。たとえば、「アフタータッチ (Aftertouch)」のイベントタイプを「モジュレーション (Modulation)」に変換したり、「ピッ チベンド (Pitchbend)」イベントを「VST 3 イベント (VST 3 Event)」の「Tuning」に変換し たりできます。

#### **セカンダリー値 (Secondary Value)**

イベントの**「セカンダリー値 (Secondary Value)」**が調整されます。これは「プロパティー (Property)」の検索時に、ノートオフベロシティーに使用されます。

#### **NoteExp 操作 (NoteExp Operation)**

**「操作 (Operation)」**コラムにノートエクスプレッション操作を指定できます。

#### **VST 3 値の操作 (VST 3 Value Operation)**

標準 MIDI の値の範囲 (0 ~ 127) ではなく、VST 3 値の範囲内 (0.0 ~ 1.0) で一般的な操作を実 行できます。これによって、より細かい調整を行なえるようになります。

# **ロジカルエディターの操作**

**「操作 (Operation)」**コラムでは、**「実行対象 (Action Target)」**をどのように変更するかを定義できま す。

使用できる操作は選択した**「実行対象 (Action Target)」**によって異なります。以下のオプションを使 用できます。

#### **足す (+) (Add)**

**「パラメーター 1 (Parameter 1)」**のコラムに指定した値が、**「実行対象 (Action Target)」**の 値に加えられます。

**引く (-) (Subtract)** 

**「パラメーター 1 (Parameter 1)」**のコラムに指定した値が、**「実行対象 (Action Target)」**の 値から引かれます。

#### **掛ける (×) (Multiply by)**

**「パラメーター 1 (Parameter 1)」**のコラムに指定した値が、**「実行対象 (Action Target)」**の 値に乗算されます。

#### **割る (÷) (Divide by)**

**「パラメーター 1 (Parameter 1)」**のコラムに指定した値により、**「実行対象 (Action Target)」**の値が除算されます。

#### **丸める (Round by)**

**「パラメーター 1 (Parameter 1)」**のコラムに指定した値を使用して、**「実行対象 (Action Target)」**の値に丸め処理を行ないます。

#### **次の範囲でランダム値を設定 (Set Random Values Between)**

**「実行対象 (Action Target)」**の値が、**「パラメーター 1 (Parameter 1)」**/**「パラメーター 2 (Parameter 2)」**の設定範囲内の、任意の (ランダムな) 値に変換されます。パラメーター 1 と 2 には、マイナスの値を設定できます。

#### **固定値に設定 (Set to Fixed Value)**

**「実行対象 (Action Target)」**の値が、**「パラメーター 1 (Parameter 1)」**のコラムに指定した 値に一律に変更されます。

#### **次の範囲で相対ランダム値を設定 (Set Relative Random Values Between)**

現在の**「実行対象 (Action Target)」**の値に、ランダムな値を加えます。加算されるランダム 値は、**「パラメーター 1 (Parameter 1)」**と**「パラメーター 2 (Parameter 2)」**に指定した範 囲内に制限されます。パラメーター 1 と 2 には、マイナスの値を設定できます。

#### **サブタイプを使用 (Use Subtype)**

**「実行対象 (Action Target)」**が**「メイン値 (Main Value)」**に設定されている場合のみ使用で きます。これを選んだ場合、各イベントが持つ**「サブタイプ (Subtype)」**の値が、**「メイン 値 (Main Value)」**の値にコピーされます。

#### **メイン値を使用 (Use Main Value)**

**「実行対象 (Action Target)」**が**「サブタイプ (Subtype)」**に設定されている場合のみ使用で きます。これを選んだ場合、各イベントが持つ**「メイン値 (Main Value)」**の値が、**「サブタ イプ (Subtype)」**の値にコピーされます。

#### **反転 (Mirror)**

**「実行対象 (Action Target)」**が**「サブタイプ (Subtype)」**または**「メイン値 (Main Value)」** に設定されている場合のみ使用できます。これを選んだ場合、「値 1 (Value 1)」/「値 2 (Value 2)」の値は、**「パラメーター 1 (Parameter 1)」**コラムで設定した値を軸に反転されます。

ノートの場合は、**「パラメーター 1 (Parameter 1)」**コラムで設定されたキーを中心点にし て、音階が「反転」します。

#### **反転 (Invert)**

指定した VST 3 イベントパラメーターを持つノートエクスプレッションデータが反転されま す。

#### **長さを追加 (Add Length)**

**「実行対象 (Action Target)」**が**「ポジション (Position)」**に設定されている場合のみ使用で きます。さらに、検索されたイベントがノートの場合だけ有効です。**「長さを追加 (Add Length)」**を選択すると、各ノートイベントの長さが**「ポジション (Position)」**の値に加え られます。

#### **ループ範囲で直線的に変化 (Linear Change in Loop Range)**

左右ロケーター間に存在するイベントにのみ効果があります。**「パラメーター 1 (Parameter 1)」**コラムの値で開始し、**「パラメーター 2 (Parameter 2)」**コラムの値で終了するような、 傾斜した直線状の値を生成して元の値を置換します。

#### **ループ範囲で相対的に変化 (Relative Change in Loop Range)**

ループ範囲、つまり左右ロケーター間に存在するイベントにのみ効果があります。値の傾斜 を作り出しますが、得られる変化は相対的、つまり、既存の値に対して傾斜の値がそれぞれ 加えられます。

**「パラメーター 1 (Parameter 1)」**コラムの値で開始し、**「パラメーター 2 (Parameter 2)」** コラムの値で終了する値の傾斜が設定されます。どちらも負の値を設定できます。その結果 として得られる値の傾斜が、ループ範囲 (= 左右ロケーター間) にある既存イベントの値に、 それぞれ加えられます。

たとえば、**「パラメーター 1 (Parameter 1)」** =「0」/**「パラメーター 2 (Parameter 2)」** = 「-100」として、これをノートベロシティーに適用した場合、元のベロシティー変化を保ち ながら、ベロシティーによるフェードアウトを作ることができます。

#### **NoteExp を削除 (Remove NoteExp)**

ノートにだけ効果があります。ノートからすべてのノートエクスプレッションデータを削除 できます。

#### <span id="page-1413-0"></span>**ワンショットを作成 (Create One Shot)**

ノートにだけ効果があります。**「ワンショット (One Shot)」**モードのノートにノートエクス プレッションデータを追加できます (ノートエクスプレッションデータとしてパラメーター が追加されます)。追加したワンショットパラメーターには、任意の値を設定する必要があり ます。

#### **リバース (Reverse)**

ノートエクスプレッションデータが反転します。

**カーソル位置へ移動 (Move to Cursor)**

イベントの開始位置をカーソル位置に移動します。

#### **音階を変更 (Transpose to Scale)**

**「実行対象 (Action Target)」**が**「サブタイプ (Subtype)」**に設定され、かつ、フィルター条 件でノートを検索するように設定されている場合 (つまり、**「タイプ = ノート (Type = Note)」** のフィルター条件行が加えられている場合) のみ、この機能を使用できます。**「音階を変更 (Transpose to Scale)」**を選んだ場合、**「パラメーター 1 (Parameter 1)」**/**「パラメーター 2 (Parameter 2)」**のコラムを使用して、音階を特定できます。**「パラメーター 1 (Parameter 1)」**は音階のベースキー (C、C#、D など)、**「パラメーター 2 (Parameter 2)」**は音階のタイ プ (「Maj. (Major)」、「メロディック min. (Melodic Minor)」、「ハーモニック min. (Harmonic Minor)」など) です。

各ノートは、選択された音階の、最も近いノートにそれぞれ移調されます。

```
関連リンク
```

```
「サブタイプ (Subtype)」、「メイン値 (Main Value)」、「セカンダリー値 (Secondary Value)」 (1402 ペー
ジ)
```
# **ロジカルエディターのアクションを設定する**

アクション、つまり検索されたイベントに対して実行する変更を設定できます。アクションは**「選択 (Select)」**および**「削除 (Delete)」**の**機能**とは関係ありません。

#### 前提条件

**「イベントターゲットフィルター (Event Target Filters)」**セクションで少なくとも 1 つフィルター行を 設定しておきます。機能ポップアップメニューを**「変換 (Transform)」**に設定しておきます。

#### 手順

**1. 「イベント変換アクション (Event Transform Actions)」**セクションで、**「挿入 (Insert)」**をクリッ クします。

リストにアクション行が追加されます。

- **2. 「実行対象 (Action Target)」**コラムをクリックして、ポップアップメニューからオプションを選択 します。
- **3. 「操作 (Operation)」**コラムをクリックして、ポップアップメニューからオプションを選択します。
- **4. 「パラメーター 1 (Parameter 1)」**コラムをクリックして、値を入力します。

補足

**「操作 (Operation)」**オプションによっては、**「パラメーター 2 (Parameter 2)」**の値も必要になる 場合があります。

**5. 「適用 (Apply)」**をクリックすると、設定したアクションが適用されます。

関連リンク [ロジカルエディターのフィルター行を設定する](#page-1405-0) (1406 ページ) [ロジカルエディターの機能](#page-1409-0) (1410 ページ) [ロジカルエディターの実行対象](#page-1410-0) (1411 ページ) [ロジカルエディターの操作](#page-1411-0) (1412 ページ)

# <span id="page-1415-0"></span>**プロジェクトのロジカルエディター**

**「プロジェクトのロジカルエディター (Project Logical Editor)」**は、**プロジェクト**ウィンドウ内で機能 の検索/置換を行なう強力なツールです。

**プロジェクトのロジカルエディター**では、フィルター条件を指定してさまざまな操作と組み合わせるこ とができます。これにより、たとえばプロジェクト内で開いているすべてのフォルダートラックを検索 して閉じることができます。

プロジェクトのロジカルエディターには、この機能でできることを示す多数のプリセットが用意されて おり、プリセットをもとに独自の設定を作成することもできます。

関連リンク [プロジェクトのロジカルエディターのプリセットブラウザー](#page-1416-0) (1417 ページ) 「プロジェクトのロジカルエディター (Project Logical Editor)」のウィンドウの概要 (1416 ページ)

# **「プロジェクトのロジカルエディター (Project Logical Editor)」の ウィンドウの概要**

**「プロジェクトのロジカルエディター (Project Logical Editor)」**ウィンドウでは、フィルター条件、機 能、アクション、およびマクロを組み合わせて非常に強力な処理を実行できます。

⚫ **プロジェクトのロジカルエディター**を開くには、**「プロジェクト (Project)」** > **「アクティブプロジ ェクトのロジカルエディター (Project Logical Editor)」** > **「設定 (Setup)」**を選択します。

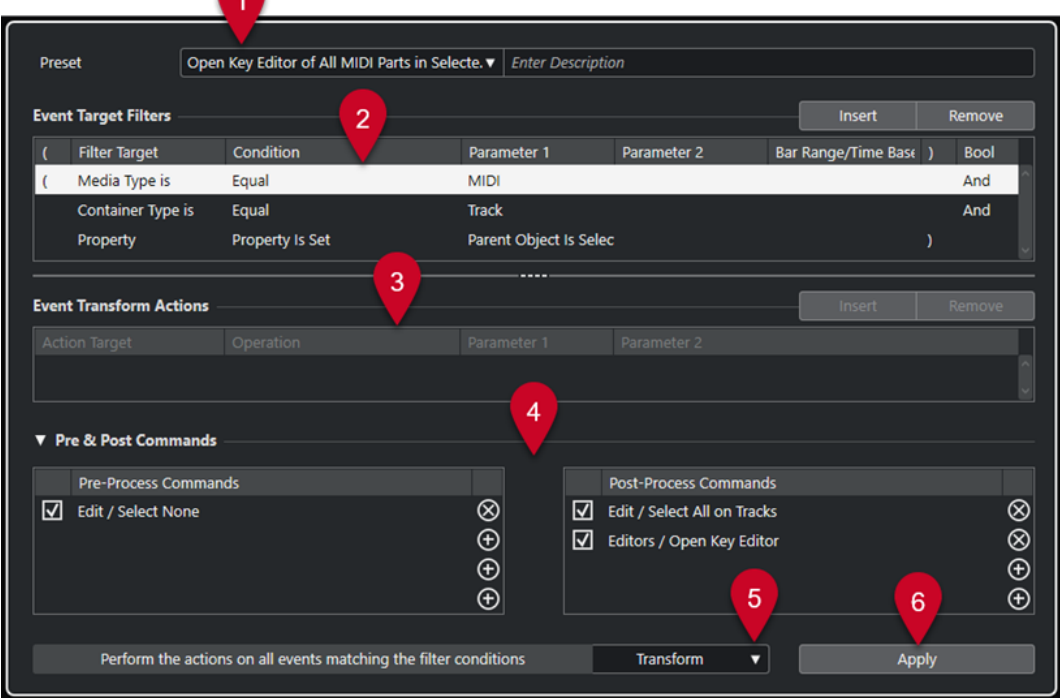

- **1 プリセット (Preset)**
	- プリセットを選択できます。
- **2 イベントターゲットフィルター (Event Target Filters)**

<span id="page-1416-0"></span>種類、属性、値、ポジションなど、特定の要素を検索する条件を指定できます。演算子「**And**」や 「**Or**」を使用することで、フィルター条件をいくつでも組み合わせることができます。

- **3 イベント変換アクション (Event Transform Actions)** 具体的な「アクション」 (操作内容) を指定するアクションリストを設定できます。この手順は省け る場合もあります。
- **4 プリコマンドとポストコマンド (Pre & Post Commands)** 実際の処理の前後に実行されるコマンドを設定できます。
- **5 機能 (Functions)** 機能を選択します。
- **6 適用 (Apply)** 設定を適用します。

### 補足

**「イベントターゲットフィルター (Event Target Filters)」**セクションと**「イベント変換アクション (Event Transform Actions)」**セクションは、間にある分割線をドラッグしてサイズを変更できます。

#### 重要

- 設定の組み合わせによっては、意図とは異なる動作を起こすことがあります。大切なプロジェクト の編集を行なう前に、この機能を多少試しておくことをおすすめします。
- ⚫ 操作を取り消すには、**「編集 (Edit)」** > **「元に戻す (Undo)」**を選択します。

```
関連リンク
プロジェクトのロジカルエディターのフィルター対象 (1421 ページ)
プロジェクトのロジカルエディターの実行対象 (1433 ページ)
プロジェクトのロジカルエディターのプリプロセスコマンドとポストプロセスコマンド (1437 ページ)
プロジェクトのロジカルエディターのプリセットブラウザー (1417 ページ)
```
# **プロジェクトのロジカルエディターのプリセットブラウザー**

**プロジェクトのロジカルエディター**のプリセットブラウザーでは、プリセットの読み込み、保存、管理 を行なえます。

⚫ プリセットブラウザーを開くには、**プロジェクトのロジカルエディター**を開いて**「プリセット (Preset)」**フィールドをクリックします。

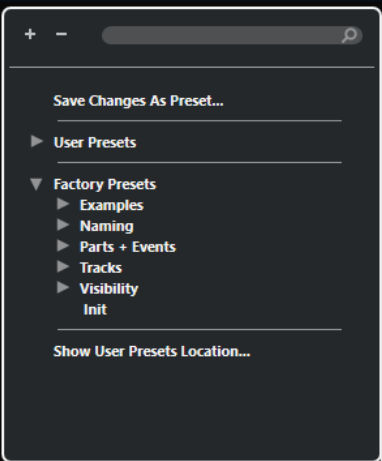

#### **すべてを展開 (Expand All)**

ツリーを展開します。

#### **すべてを折りたたむ (Collapse All)**

ツリーを折りたたみます。

### **検索 (Search)**

プリセット名、またはプリセット名やカテゴリー名の一部を入力してプリセットを検索でき ます。

# **変更をプリセットとして保存 (Save Changes as Preset)**

変更内容をユーザープリセットとして保存できます。

### **ユーザープリセット (User Presets)**

保存したすべてのユーザープリセットが表示されます。

#### **ファクトリープリセット (Factory Presets)**

すべてのファクトリープリセットが表示されます。

#### **ユーザープリセットの場所を表示 (Show User Presets Location)**

ユーザープリセットが含まれるファイルダイアログを開きます。ユーザープリセットは、フ ァクトリープリセットとは別の場所に保存されます。

# **プロジェクトのロジカルエディターのプリセット**

**プロジェクトのロジカルエディター**にはファクトリープリセットが用意されていますが、独自のユーザ ープリセットを保存することもできます。

Nuendo では、ファクトリープリセットとユーザープリセットはそれぞれ異なる専用の場所に保存され ます。

- ⚫ ファクトリープリセットは、アプリケーションの**「Presets」**フォルダー内にある専用の**「Project Logical Editor」**フォルダーに保存されます。
- ユーザープリセットは、\Users\<ユーザー名>\Documents\Steinberg\<プログラム名>\User Presets にある専用の**「Project Logical Editor」**フォルダーに保存されます。

補足

プリセットブラウザーで**「ユーザープリセットの場所を表示 (Show User Presets Location)」**を クリックすると、ユーザープリセットの場所にアクセスできます。

フォルダー内で、ユーザープリセットの名前の変更、削除、整理を行なえます。

### **旧バージョンからのプリセットの自動移行**

Nuendo を旧バージョンから更新すると、**「Preferences」**フォルダー内にあるすべてのファクトリー プリセットとユーザープリセットが自動的に移行されます。移行されたプリセットは、現在の**「User Presets」**フォルダーの**「Earlier Presets」**サブフォルダー内にあります。

```
関連リンク
プロジェクトのロジカルエディターのプリセットブラウザー (1417 ページ)
プロジェクトのロジカルエディターのプリセットを選択する (1419 ページ)
プロジェクトのロジカルエディターのユーザープリセットを保存する (1419 ページ)
```
# <span id="page-1418-0"></span>**プロジェクトのロジカルエディターのプリセットを選択する**

手順

- **1. 「プロジェクト (Project)」** > **「プロジェクトのロジカルエディター (Project Logical Editor)」** > **「設定 (Setup)」**を選択して**プロジェクトのロジカルエディター**を開きます。
- **2. 「プリセット (Presets)」**フィールドをクリックしてプリセットブラウザーを開きます。
- **3.** 以下のいずれかの操作を行ないます。
	- ⚫ 検索フィールドにプリセット名を入力し、絞り込まれたツリーからプリセットを選択します。
	- ⚫ **「すべてを展開 (Expand All)」**をクリックしてすべてのプリセットを表示し、プリセットを選 択します。
- **4. 「適用 (Apply)」**をクリックするとプリセットが適用されます。

結果

プリセットに保存された**「イベントターゲットフィルター (Event Target Filters)」**、**「イベント変換ア クション (Event Transform Actions)」**、および**「機能 (Functions)」**がすべて表示されます。

# **プロジェクトウィンドウでプロジェクトのロジカルエディターのプリセット を適用する**

### 手順

- **1. 「プロジェクト (Project)」** > **「プロジェクトのロジカルエディター (Project Logical Editor)」** > **「プリセットを適用 (Apply Preset)」**を選択してプリセットブラウザーを開きます。
- **2.** 以下のいずれかの操作を行ないます。
	- ⚫ 検索フィールドにプリセット名を入力し、絞り込まれたツリーからプリセットを選択します。
	- ⚫ **「すべてを展開 (Expand All)」**をクリックしてすべてのプリセットを表示し、任意のプリセッ トを選択します。

#### 結果

プリセットに保存された**「イベントターゲットフィルター (Event Target Filters)」**、**「イベント変換ア クション (Event Transform Actions)」**、および**「機能 (Functions)」**がすべて**プロジェクト**ウィンド ウ内のイベントとパートに直接適用されます。

# **プロジェクトのロジカルエディターのユーザープリセットを保存する**

もう一度使いたい設定は、プリセットとして保存できます。

手順

**1.** ユーザープリセットに含める**「イベントターゲットフィルター (Event Target Filters)」**、**「イベン ト変換アクション (Event Transform Actions)」**、および機能を設定しておきます。

**「プリセット (Presets)」**フィールドのプリセット名がアスタリスク付きで表示され、プリセットに 未保存の変更が含まれていることを示します。

- **2. 「プリセット (Presets)」**フィールドをクリックしてプリセットブラウザーを開きます。
- **3. 「変更をプリセットとして保存 (Save Changes as Preset)」**をクリックします。
	- ファイルダイアログが開き、**「ユーザープリセット (User Presets)」**の場所にある該当のフォルダ ーが表示されます。

<span id="page-1419-0"></span>**4.** プリセットのファイル名を入力して、**「保存 (Save)」**をクリックします。

結果

プリセットが保存され、プリセットブラウザーの**「ユーザープリセット (User Presets)」**の下に表示さ れます。

手順終了後の項目

オペレーティングシステムのファイルブラウザーで、ユーザープリセットの場所を開き、サブフォルダ ーを作成してユーザープリセットを整理できます。ここで、プリセットの名前の変更、削除、別のフォ ルダーへの移動なども行なえます。

```
関連リンク
```
[「プロジェクトのロジカルエディター \(Project Logical Editor\)」のウィンドウの概要](#page-1415-0) (1416 ページ)

# **プリセットにキーボードショートカットを設定する**

**プロジェクトのロジカルエディター**のプリセットを保存している場合、これにキーボードショートカッ トを割り当てることができます。

手順

- **1. 「編集 (Edit)」** > **「キーボードショートカット (Key Commands)」**を選択します。
- **2. 「コマンド (Commands)」**コラムで、**「ロジカルプリセットを処理 (Process Logical Preset)」**の カテゴリーを探し、左側の「+」マークをクリックしてフォルダー内の項目を表示させます。
- **3.** キーボードショートカットを設定する項目をリストから選択します。**「キーを入力 (Type in Key)」** フィールドをクリックし、新しいキーボードショートカットを入力してください。
- **4.** その上の**「適用 (Assign)」**ボタンをクリックします。 新しいキーボードショートカットが**「キー (Keys)」**リストに表示されます。
- **5. 「OK」**をクリックします。

関連リンク

[キーボードショートカット](#page-1640-0) (1641 ページ)

# **プロジェクトのロジカルエディターのフィルター設定**

フィルターを設定することで、フィルター対象、つまりどの要素を検索するかを決定できます。

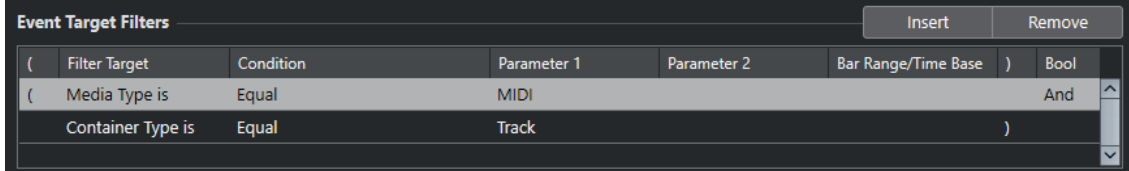

フィルターを設定するには、以下の設定を行ないます。

### **フィルター対象 (Filter Target)**

要素のプロパティーを設定します。この設定内容によって他コラムの選択肢が変化します。

### **条件 (Condition)**

**「フィルター対象 (Filter Target)」**コラムの属性と**「パラメーター (Parameter)」**コラムの 値をどのように比較するかを設定します。有効なオプションは**「フィルター対象 (Filter Target)」**コラムでの設定により異なります。

#### <span id="page-1420-0"></span>**パラメーター 1 (Parameter 1)**

要素のプロパティーと比較する値を設定します。指定できる内容は**「フィルター対象 (Filter Target)」**の内容により変化します。

#### **パラメーター 2 (Parameter 2)**

**「条件 (Condition)」**コラムに**「範囲 (Range)」**のいずれかが設定されている場合のみ有効と なります。**「パラメーター 1 (Parameter 1)」**と**「パラメーター 2 (Parameter 2)」**で範囲を 設定すると、その中に納まる (または納まらない) 値を持つ要素をすべて探します。

### **小節範囲/タイムベース (Bar Range/Time Base)**

**「フィルター対象 (Filter Target)」**に**「ポジション (Position)」**を選択した場合にだけ使用で きます。**「条件 (Condition)」**コラムで**「小節領域 (Bar Range)」**のいずれかを選択すると、 **「小節範囲/タイムベース (Bar Range/Time Base)」**コラムで、各小節内の領域を指定できま す。これにより、たとえば各小節の 1 拍め周辺にあるすべての要素を探せるようになりま す。他の**「条件 (Condition)」**オプションが選択されている場合、この**「小節範囲/タイムベ ース (Bar Range/Time Base)」**コラムを使用して、タイムベース (PPQ、秒など) を指定で きます。

#### **開き括弧 (Left bracket)**

閉じ括弧とともに使用することで、複数のフィルター、つまり複数の行をブール演算子 And/Or で組み合わせることができます。

## **閉じ括弧 (Right bracket)**

開き括弧とともに使用することで、複数のフィルターを組み合わせることができます。

#### **ブール (Bool)**

複数の行によるフィルターを作成する際に「**And**」や「**Or**」などのブール演算子を選択でき ます。

#### 補足

既存のプリセットを土台とせず、空の状態から始める場合など、プリセットブラウザーから**「Init」**プ リセットを選択すると設定を初期化できます。

#### 関連リンク

[特定の位置で開始する要素を探す](#page-1423-0) (1424 ページ) [プロジェクトのロジカルエディターのフィルター行を複数設定する](#page-1429-0) (1430 ページ)

# **プロジェクトのロジカルエディターのフィルター対象**

### **メディアの種類 (Media Type)**

要素をメディアの種類で検索します。

#### **コンテナタイプ (Container Type)**

要素をコンテナタイプで検索します。

#### **名前 (Name)**

要素を名前で検索します。

# **ポジション (Position)**

要素を位置で検索します。

- ⚫ 特定の位置から始まるイベントを検索するには、**「パラメーター 1 (Parameter 1)」**にそ の位置を設定します。
- ⚫ 特定の範囲の内側または外側のイベントを検索するには、**「条件 (Condition)」**コラムで **「範囲内 (Inside Range)」**または**「範囲外 (Outside Range)」**を選択し、**「パラメーター**

**1 (Parameter 1)」**と**「パラメーター 2 (Parameter 2)」**に範囲の開始位置と終了位置を 設定します。

● 現在の選択範囲内にあるすべての小節の小節範囲の内側または外側から始まるイベント を検索するには、**「条件 (Condition)」**コラムで**「小節領域内 (Inside Bar Range)」**ま たは**「小節領域外 (Outside Bar Range)」**を選択します。**「小節範囲 (Bar Range)」**コ ラムのグラフィック小節領域をクリックアンドドラッグして範囲を指定します。

### **長さ (Length)**

要素を長さで検索します。

⚫ 特定の長さの要素を検索するには、**「パラメーター 1 (Parameter 1)」**に長さを設定しま す。**「範囲内 (Inside Range)」**または**「範囲外 (Outside Range)」**を選択した場合は、 **「パラメーター 1 (Parameter 1)」**と**「パラメーター 2 (Parameter 2)」**を使用して、範 囲の開始位置と終了位置を設定します。

補足

フィルター条件をもう 1 行追加して、**「フィルター対象 (Filter Target)」**に**「メディアの 種類 (Media Type)」**を選択する必要があります。

#### **カラー名 (Color Name)**

要素をカラー名で検索します。

### **プロパティー (Property)**

Nuendo 固有のプロパティーを検索します。

#### **出力名 (Output Name)**

**「パラメーター 1 (Parameter 1)」**で指定した出力名と**「パラメーター 2 (Parameter 2)」**で 指定した MIDI チャンネルを検索します。

```
関連リンク
```

```
メディアタイプ (1422 ページ)
コンテナタイプ (1423 ページ)
名前で探す (1424 ページ)
特定の位置で開始する要素を探す (1424 ページ)
特定の長さの要素を探す (1425 ページ)
カラー名で検索する (1426 ページ)
プロパティー (1426 ページ)
```
# **メディアタイプ**

メディアの種類を指定して検索できます。

⚫ **「フィルター対象 (Filter Target)」**を**「メディアの種類 (Media Type)」**に設定し、**「パラメーター 1 (Parameter 1)」**ポップアップメニューで使用できるメディアタイプのいずれかを選択します。

**Audio**

オーディオイベント、オーディオパート、オーディオトラックを検索します。

**MIDI**

MIDI パートと MIDI トラックを検索します。

#### **オートメーション (Automation)**

オートメーションイベントとオートメーショントラックを検索します。

#### **マーカー (Marker)**

マーカーイベントとマーカートラックを検索します。

#### <span id="page-1422-0"></span>**移調 (Transpose)**

移調イベントと移調トラックを検索します。

#### **アレンジャー (Arranger)**

アレンジャーイベントとアレンジャートラックを検索します。

### **テンポ (Tempo)**

テンポイベントとテンポトラックを検索します。

#### **拍子 (Signature)**

拍子イベントと拍子トラックを検索します。

#### **コード (Chord)**

コードイベントとコードトラックを検索します。

#### **スケールイベント (Scale Event)**

スケールイベントを検索します。

### **ビデオ (Video)**

ビデオイベントを検索します。

### **グループ (Group)**

グループトラックを検索します。

### **エフェクト (Effect)**

FX チャンネルトラックを検索します。

#### **デバイス (Device)**

デバイストラックを検索します。

### **VCA**

VCA フェーダートラックを検索します。

#### 関連リンク

[プロジェクトのロジカルエディターのフィルター対象](#page-1420-0) (1421 ページ) [プロジェクトのロジカルエディターのフィルター条件](#page-1427-0) (1428 ページ)

### **コンテナタイプ**

要素をコンテナタイプで検索できます。

⚫ **「フィルター対象 (Filter Target)」**を**「コンテナタイプ (Container Type)」**に設定し、**「パラメー ター 1 (Parameter 1)」**ポップアップメニューで使用できるコンテナタイプのいずれかを選択しま す。

#### **フォルダートラック (Folder Track)**

フォルダートラックを検索します (FX チャンネルとグループチャンネルのフォルダーを含 む)。

**トラック (Track)**

トラックタイプを検索します。

**パート (Part)**

オーディオ、MIDI、インストゥルメントのパートを検索します。フォルダーパートは含まれ ません。

#### **イベント (Event)**

オートメーションのポイント、マーカーの他、オーディオ、アレンジャー、トランスポーズ、 テンポ、拍子イベントを検索します。

```
関連リンク
プロジェクトのロジカルエディターのフィルター対象 (1421 ページ)
プロジェクトのロジカルエディターのフィルター条件 (1428 ページ)
```
# <span id="page-1423-0"></span>**名前で探す**

要素を名前で検索できます。

#### 手順

- **1. 「フィルター対象 (Filter Target)」**ポップアップメニューを開いて、**「名前 (Name)」**を選択しま す。
- **2. 「パラメーター 1 (Parameter 1)」**値フィールドをクリックして、検索する名前、または名前の一 部を入力します。
- **3. 「条件 (Condition)」**ポップアップメニューを開いて、以下のいずれかのオプションを選択します。
	- ⚫ 名前を正確に指定して検索する場合は、**「等しい (Equal)」**を選択します。
	- ⚫ 指定した文字列を含む名前を検索する場合は、**「含む (Contains)」**を選択します。
	- ⚫ 指定した名前以外の名前を検索する場合は、**「含まない (Contains Not)」**を選択します。

#### 例

プロジェクトに存在するすべてのトラックのうち、名前に「**voc**」を含むものを検索する際の、**プロジ ェクトのロジカルエディター**の設定例。

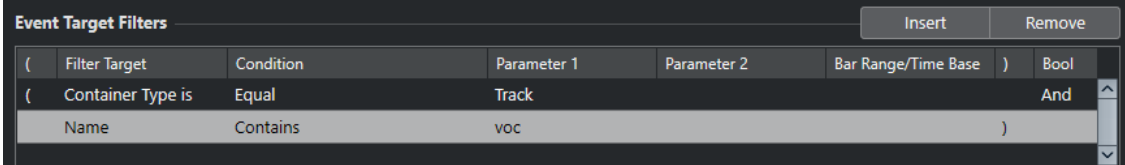

#### 関連リンク

[プロジェクトのロジカルエディターのフィルター対象](#page-1420-0) (1421 ページ) [プロジェクトのロジカルエディターのフィルター条件](#page-1427-0) (1428 ページ)

# **特定の位置で開始する要素を探す**

特定の位置から開始する要素が検索されます。位置はプロジェクトの頭から、あるいは小節の頭からの 距離によって定義されます。

手順

**1. 「フィルター対象 (Filter Target)」**ポップアップメニューを開いて、**「ポジション (Position)」**を選 択します。

これにより、特定の位置から開始する要素が検索されます。位置はプロジェクトの頭から、あるい は小節の頭からの距離によって定義されます。

- **2. 「条件 (Condition)」**ポップアップメニューを開いて、以下のいずれかのオプションを選択します。
	- ⚫ 特定のポジションのすべての要素を検索するには、**「パラメーター 1 (Parameter 1)」**コラム からポジションを選択します。

**「小節範囲/タイムベース (Bar Range/Time Base)」**コラムで、タイムベースを PPQ、秒、サ ンプル数、またはフレームなどから設定できます。

⚫ 範囲内または範囲外のすべての要素を検索するには、**「小節領域内 (Inside Bar Range)」**また は**「小節領域外 (Outside Bar Range)」**を選択します。

<span id="page-1424-0"></span>**「小節範囲/タイムベース (Bar Range/Time Base)」**コラムの小節領域をクリックしてドラッ グするか、**「パラメーター 1 (Parameter 1)」**で開始位置を、**「パラメーター 2 (Parameter 2)」** コラムで終了位置を調節することで、小節範囲を設定できます。**「小節範囲/タイムベース (Bar Range/Time Base)」**コラムで、タイムベースを変更できます。**「小節範囲 (Bar Range)」**の 位置は、小節の頭からのティック数で設定されます。

#### 例

プロジェクトの PPQ 位置が「5.1.1.0」から開始するすべての要素を検索する際の、**プロジェクトのロ ジカルエディター**の設定例。

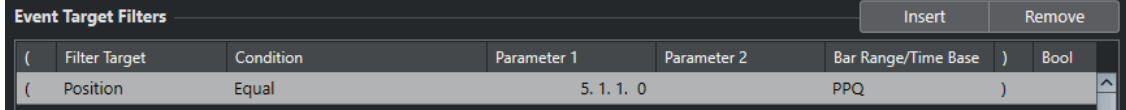

関連リンク

[プロジェクトのロジカルエディターのフィルター対象](#page-1420-0) (1421 ページ) [プロジェクトのロジカルエディターのフィルター条件](#page-1427-0) (1428 ページ)

## **特定の長さの要素を探す**

要素を長さで検索できます。

#### 手順

**1. 「フィルター対象 (Filter Target)」**ポップアップメニューを開いて、**「長さ (Length)」**を選択しま す。

特定の長さの要素が検索されます。

補足

**「長さ (Length)」**のパラメーターは**「小節範囲/タイムベース (Bar Range/Time Base)」**コラムの タイムベース設定 (PPQ、秒、サンプル、またはフレーム) で解釈されます。

- **2. 「パラメーター 1 (Parameter 1)」**値フィールドをクリックして、検索する長さを入力します。
- **3. 「条件 (Condition)」**ポップアップメニューを開いて、オプションを選択します。

**「範囲内 (Inside Range)」**または**「範囲外 (Outside Range)」**を選択した場合は、**「パラメーター 1 (Parameter 1)」**と**「パラメーター 2 (Parameter 2)」**を使用して、範囲の開始位置と終了位置 を設定します。

例

プロジェクトの「200」サンプルより短いオーディオパートとイベントをすべて検索する際の、**プロジ ェクトのロジカルエディター**の設定例。

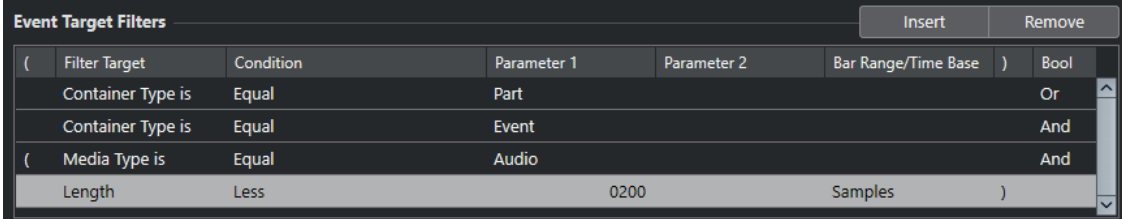

関連リンク

[プロジェクトのロジカルエディターのフィルター対象](#page-1420-0) (1421 ページ)

[プロジェクトのロジカルエディターのフィルター条件](#page-1427-0) (1428 ページ)

# <span id="page-1425-0"></span>**カラー名で検索する**

要素をカラー名で検索できます。

#### 手順

- **1. 「フィルター対象 (Filter Target)」**ポップアップメニューを開いて、**「カラー名 (Color Name)」**を 選択します。
- **2. 「パラメーター 1 (Parameter 1)」**値フィールドをクリックして、検索するカラー名を入力します。
- **3. 「条件 (Condition)」**ポップアップメニューを開いて、以下のいずれかのオプションを選択します。
	- ⚫ カラー名を正確に指定して検索する場合は、**「等しい (Equal)」**を選択します。
	- ⚫ 指定したカラー名を含むカラー名を検索する場合は、**「含む (Contains)」**を選択します。
	- ⚫ 指定したカラー名以外のカラー名を検索する場合は、**「含まない (Contains Not)」**を選択しま す。

```
関連リンク
```
[プロジェクトのロジカルエディターのフィルター対象](#page-1420-0) (1421 ページ) [プロジェクトのロジカルエディターのフィルター条件](#page-1427-0) (1428 ページ)

# **プロパティー**

要素をプロパティーで検索できます。

⚫ **「フィルター対象 (Filter Target)」**を**「プロパティー (Property)」**に設定し、**「パラメーター 1 (Parameter 1)」**ポップアップメニューから使用できるプロパティーのいずれかを選択します。

### **ミュート (Is Muted)**

ミュートされているイベントをすべて検索します。

#### **選択 (Is Selected)**

選択されているイベントをすべて検索します。

#### **空白 (Is Empty)**

空のイベントをすべて検索します。

#### **NoteExp 内 (Inside NoteExp)**

ノートエクスプレッションのオートメーションデータで使用されているすべてのイベントを 検索します。VST 3 または MIDI コントローラーイベントのうち、いずれかになります。

#### **有効な VST 3 (Is valid VST 3)**

ノート内の有効な VST 3 イベントをすべて検索します。つまり、該当するトラックは、VST3 をサポートするインストゥルメントにルーティングされていることになります。

#### **非表示 (Is Hidden)**

非表示のトラックをすべて検索します。

#### **トラックバージョンあり (Has Track Version)**

トラックバージョンを持つすべてのトラックを検索します。

#### **コードトラックに追従 (Follows Chord Track)**

コードトラックに追従するすべてのトラックを検索します。

#### **無効 (Is Disabled)**

無効なトラックをすべて検索します。

#### **親オブジェクトを選択 (Parent Object Is Selected)**

選択されている親トラックのオートメーションイベントや選択されているフォルダートラッ ク内のトラックなど、親トラックが選択されているイベントを検索します。

例

ミュートされたすべての MIDI パートとインストゥルメントパートを検索する際の、**プロジェクトのロ ジカルエディター**の設定例。

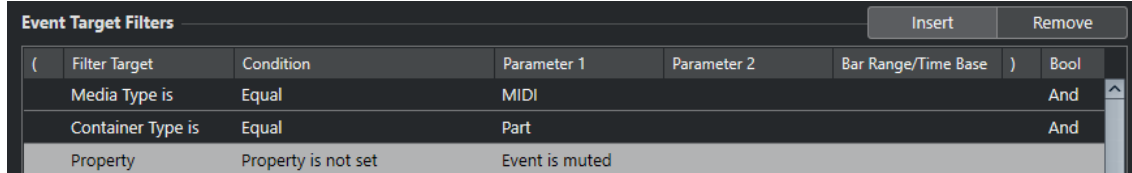

#### 空白の要素をすべて検索する際の、**プロジェクトのロジカルエディター**の設定例。

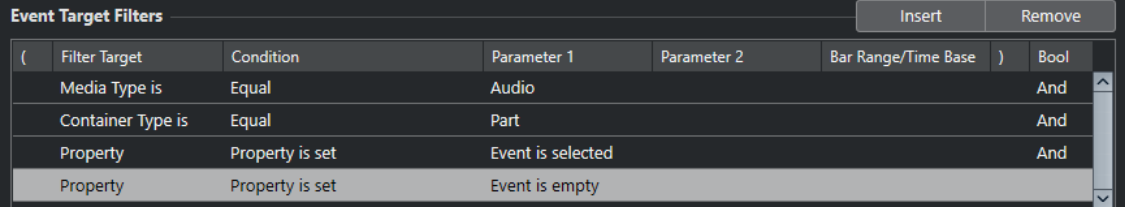

選択されているがミュートされていないすべてのオーディオパートを検索する際の、**プロジェクトのロ ジカルエディター**の設定例。

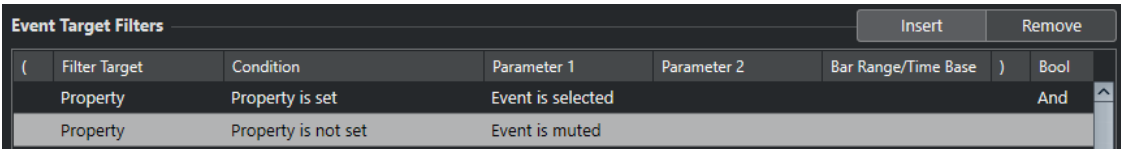

選択されているトラックのオートメーションイベントを検索する際の、**プロジェクトのロジカルエディ ター**の設定例。

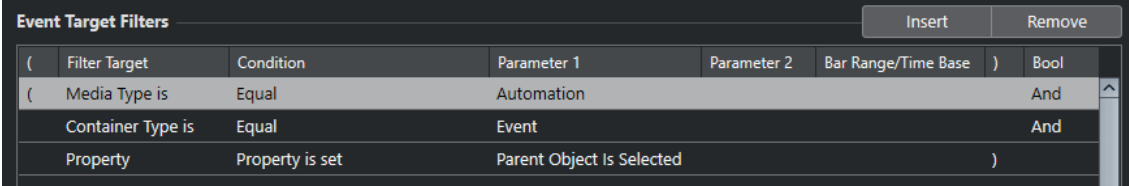

#### 関連リンク

[プロジェクトのロジカルエディターのフィルター対象](#page-1420-0) (1421 ページ) [プロジェクトのロジカルエディターのフィルター条件](#page-1427-0) (1428 ページ)

# **出力名で探す**

出力を名前で検索できます。

手順

- **1. 「フィルター対象 (Filter Target)」**ポップアップメニューを開いて、**「出力名」**を選択します。
- **2. 「パラメーター 1 (Parameter 1)」**コラムをクリックして、ポップアップメニューから出力名を選 択します。

値フィールドをクリックして、検索する出力名、またはその一部を入力することもできます。

**3.** MIDI またはインストゥルメントトラックの出力を検索する場合は、**「パラメーター 2 (Parameter 2)」**コラムをクリックしてポップアップメニューから MIDI チャンネルを選択します。

- <span id="page-1427-0"></span>**4. 「条件 (Condition)」**ポップアップメニューを開いて、以下のいずれかのオプションを選択します。
	- ⚫ 出力名を正確に指定して検索する場合は、**「等しい (Equal)」**を選択します。
	- ⚫ 指定した文字列を含む出力名を検索する場合は、**「含む (Contains)」**を選択します。
	- ⚫ 指定した出力名以外の出力名を検索する場合は、**「含まない (Contains Not)」**を選択します。

# **プロジェクトのロジカルエディターのフィルター条件**

**「フィルター対象 (Filter Target)」**の設定によって、以下のオプションを**「条件 (Condition)」**コラム から選択できます。

**等しい (Equal)**

**「パラメーター 1 (Parameter 1)」**のコラムで指定された値と同じ値の要素が検索されます。

**等しくない (Unequal)**

**「パラメーター 1 (Parameter 1)」**のコラムで指定された値と異なる値を持つ要素が検索され ます。

**より大きい (Bigger)**

**「パラメーター 1 (Parameter 1)」**のコラムで指定された値より高い値を持つ要素が検索され ます。

**より大きい/等しい (Bigger or Equal)**

**「パラメーター 1 (Parameter 1)」**のコラムで指定された値と同じ、または高い値を持つ要素 が検索されます。

**より小さい (Less)**

**「パラメーター 1 (Parameter 1)」**のコラムで指定された値より低い値を持つ要素が検索され ます。

**より小さい/等しい (Less or Equal)**

**「パラメーター 1 (Parameter 1)」**のコラムで指定された値と同じ、または低い値を持つ要素 が検索されます。

**範囲内 (Inside Range)**

**「パラメーター 1 (Parameter 1)」**と**「パラメーター 2 (Parameter 2)」**のコラムで指定され た範囲の中にある値を持つ要素が検索されます。**「パラメーター 1 (Parameter 1)」**には**「パ ラメーター 2 (Parameter 2)」**より低い値を入力してください。

#### **範囲外 (Outside Range)**

**「パラメーター 1 (Parameter 1)」**と**「パラメーター 2 (Parameter 2)」**のコラムで指定され た範囲の外にある値を持つ要素が検索されます。

#### **小節領域内 (Inside Bar Range)**

現在選択された各小節で、**「小節範囲/タイムベース (Bar Range/Time Base)」**コラムで設定 されたゾーンの中にある値を持つ要素が検索されます。**「フィルター対象 (Filter Target)」**に **「ポジション (Position)」**を選択した場合にだけ使用できます。

#### **小節領域外 (Outside Bar Range)**

現在選択された各小節で、**「小節範囲/タイムベース (Bar Range/Time Base)」**コラムで設定 されたゾーンの外にある値を持つ要素が検索されます。**「フィルター対象 (Filter Target)」**に **「ポジション (Position)」**を選択した場合にだけ使用できます。

**カーソル以前 (Before Cursor)**

カーソル位置より前の要素が検索されます。**「フィルター対象 (Filter Target)」**に**「ポジショ ン (Position)」**を選択した場合にだけ使用できます。

#### **カーソル以降 (Beyond Cursor)**

カーソル位置より後の要素が検索されます (**「フィルター対象 (Filter Target)」** = **「ポジショ ン (Position)」**の場合のみ)。

#### **サイクル内 (Inside Cycle)**

プロジェクトに設定されたサイクル内の値を持つ要素が検索されます。**「フィルター対象 (Filter Target)」**に**「ポジション (Position)」**を選択した場合にだけ使用できます。

#### **サイクル外 (Outside Cycle)**

プロジェクトに設定されたサイクル外の値を持つ要素が検索されます。**「フィルター対象 (Filter Target)」**に**「ポジション (Position)」**を選択した場合にだけ使用できます。

#### **トラックループ内 (Inside Track Loop)**

プロジェクトに設定されたトラックループ内の値を持つ要素が検索されます。**「フィルター 対象 (Filter Target)」**に**「ポジション (Position)」**を選択した場合にだけ使用できます。

#### **サイクル範囲に完全合致 (Exactly Matching Cycle)**

プロジェクトに設定されたサイクルと完全に合致する値を持つ要素が検索されます。**「フィ ルター対象 (Filter Target)」**に**「ポジション (Position)」**を選択した場合にだけ使用できま す。

#### **選択したマーカー内 (Inside Selected Marker)**

選択したサイクルマーカー内が検索されます。**「フィルター対象 (Filter Target)」**に**「ポジシ ョン (Position)」**を選択した場合にだけ使用できます。

#### **すべての種類 (All Types)**

**「フィルター対象 (Filter Target)」**に応じてすべてのメディアタイプまたはコンテナタイプが 検索されます。

#### **プロパティー設定済み (Property is Set)**

**「パラメーター 1 (Parameter 1)」**コラムに指定したプロパティーが設定されます。

#### **プロパティー未設定 (Property is Not Set)**

**「パラメーター 1 (Parameter 1)」**コラムに指定したプロパティーが設定されません。

#### **含む (Contains)**

**「パラメーター 1 (Parameter 1)」**コラムに指定した名前を含む名前またはカラー名が検索さ れます。

### **含まない (Contains Not)**

**「パラメーター 1 (Parameter 1)」**コラムに指定した名前を含まない名前またはカラー名が検 索されます。

#### 補足

**「フィルター対象 (Filter Target)」** = **「プロパティー (Property)」**の場合、各条件の取扱いについては 別途定められています。

# **プロジェクトのロジカルエディターのフィルター行を設定する**

### 手順

- **1. 「プロジェクト (Project)」** > **「プロジェクトのロジカルエディター (Project Logical Editor)」** > **「設定 (Setup)」**を選択して**プロジェクトのロジカルエディター**を開きます。
- **2. 「イベントターゲットフィルター (Event Target Filters)」**セクションで、**「挿入 (Insert)」**をクリ ックします。

リストにフィルター行が追加されます。

- <span id="page-1429-0"></span>**3. 「フィルター対象 (Filter Target)」**コラムをクリックして、ポップアップメニューからオプション を選択します。
- **4. 「条件 (Condition)」**コラムをクリックして、ポップアップメニューからオプションを選択します。
- **5. 「パラメーター 1 (Parameter 1)」**コラムをクリックして、値を入力します。

補足

**「条件 (Condition)」**オプションによっては、**「パラメーター 2 (Parameter 2)」**の値も必要になる 場合があります。

```
関連リンク
プロジェクトのロジカルエディターのフィルター対象 (1421 ページ)
プロジェクトのロジカルエディターのフィルター条件 (1428 ページ)
プロジェクトのロジカルエディターの機能 (1432 ページ)
プロジェクトのロジカルエディターのアクション設定 (1433 ページ)
```
# **プロジェクトのロジカルエディターのフィルター行を複数設定する**

複数のフィルター行を追加し、「**And**」や「**Or**」のブール演算子と括弧を使用してそれらを組み合わせ ることができます。

前提条件

**「プロジェクト (Project)」** > **「プロジェクトのロジカルエディター (Project Logical Editor)」** > **「設 定 (Setup)」**を選択して**プロジェクトのロジカルエディター**を開いておきます。

手順

**1. 「イベントターゲットフィルター (Event Target Filters)」**セクションで、**「挿入 (Insert)」**をクリ ックします。

リストにフィルター行が追加されます。

- **2. 「フィルター対象 (Filter Target)」**コラムをクリックして、ポップアップメニューからオプション を選択します。
- **3. 「条件 (Condition)」**コラムをクリックして、ポップアップメニューからオプションを選択します。
- **4. 「パラメーター 1 (Parameter 1)」**コラムをクリックして、値を入力します。
- **5. 「イベントターゲットフィルター (Event Target Filters)」**セクションで、**「挿入 (Insert)」**をクリ ックして別のフィルター行を挿入し、設定します。
- **6.** 最初のフィルター行の**「ブール (Bool)」**コラムをクリックして、以下のいずれかの操作を行ない ます。
	- ⚫ 両方のフィルター行の条件を満たした要素を検索するには、**「And」**を有効にします。
	- ⚫ 少なくとも一方のフィルター行の条件を満たした要素を検索するには、**「Or」**を有効にしま す。

例

プロジェクトに存在するすべての MIDI パートおよびインストゥルメントパートを検索する際の、**プロ ジェクトのロジカルエディター**の設定例。

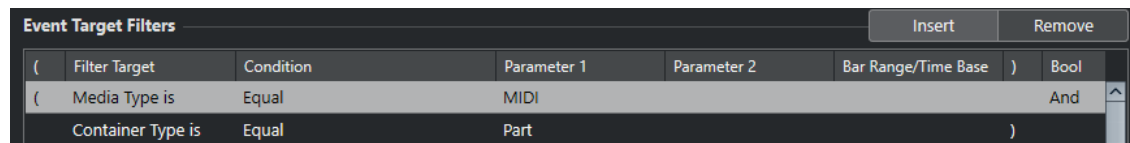

プロジェクトに存在するすべてのオートメーショントラック (イベントではなく) のうち、名前に**「vol」** を含むものを検索する際の、**プロジェクトのロジカルエディター**の設定例。

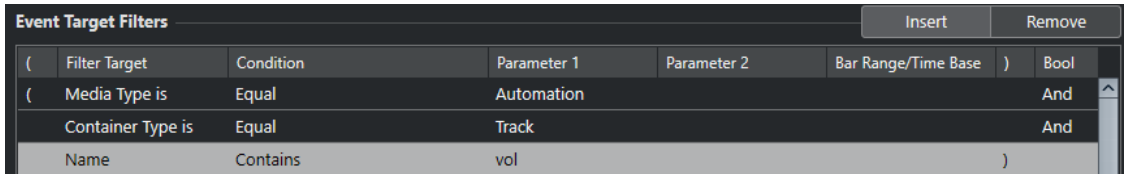

プロジェクトに存在するすべての MIDI パートおよびインストゥルメントパート (トラックではなく) の うち、ミュートされているものを検索する際の、**プロジェクトのロジカルエディター**の設定例。

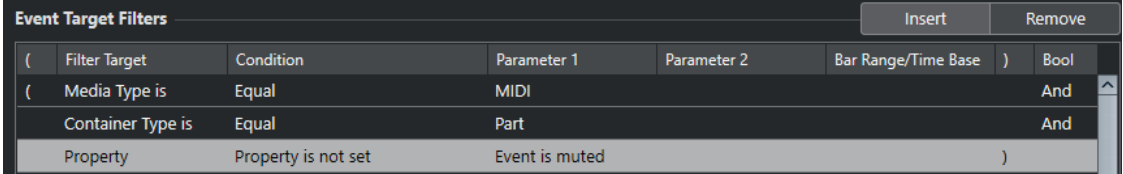

プロジェクトに存在するすべての MIDI パートおよびインストゥルメントパート (トラックではなく) ま たはオーディオイベント (パートでもトラックでもなく) のうち、ミュートされているものを検索する際 の、**プロジェクトのロジカルエディター**の設定例。

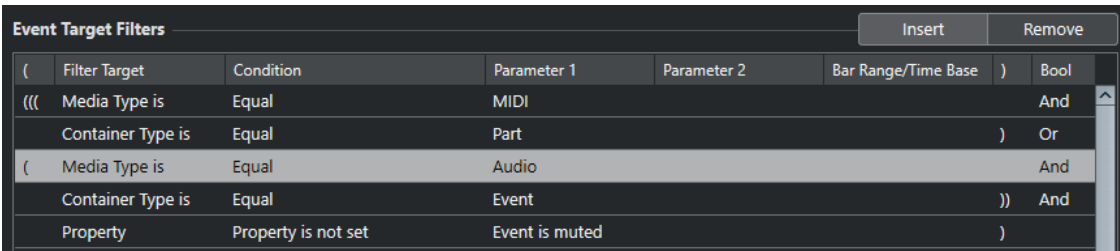

関連リンク

[プロジェクトのロジカルエディターのフィルター対象](#page-1420-0) (1421 ページ) [プロジェクトのロジカルエディターのフィルター条件](#page-1427-0) (1428 ページ) [プロジェクトのロジカルエディターの機能](#page-1431-0) (1432 ページ) [プロジェクトのロジカルエディターのアクション設定](#page-1432-0) (1433 ページ)

# **括弧**

左右の括弧は、2 つ、あるいはそれ以上の条件行をくくり、条件の記述を小さい単位に分けるのに使用 します。これは、3 つ、あるいはそれ以上の条件行があり、そこで「**Or**」のブール演算子を使用する場 合にだけ、重要な意味を持ちます。

括弧のコラムをクリックしてオプションを選択することによって、括弧を追加できます。三重括弧まで 選択できます。

括弧と二重括弧など、括弧のレイヤーを複数追加した場合、これらは中から外への順に考慮されま す。つまり、一番中の括弧が最初に扱われます。

最初に括弧内の記述が考慮されます。

#### <span id="page-1431-0"></span>例

名前に「**perc**」を含むすべてのオーディオパートやイベントに加えて、名前に「**drums**」を含むすべ ての MIDI パートやイベント (タイプは問わない) を検索する際の、**プロジェクトのロジカルエディター** の設定例。

| <b>Event Target Filters</b> |                      |           |  |             |             | Insert | Remove              |  |      |     |
|-----------------------------|----------------------|-----------|--|-------------|-------------|--------|---------------------|--|------|-----|
|                             | <b>Filter Target</b> | Condition |  | Parameter 1 | Parameter 2 |        | Bar Range/Time Base |  | Bool |     |
|                             | Media Type is        | Equal     |  | Audio       |             |        |                     |  | And  | ∣∧∣ |
|                             | Name                 | Equal     |  | perc        |             |        |                     |  | Or   |     |
|                             | Name                 | Equal     |  | drums       |             |        |                     |  |      |     |

名前に「**perc**」または「**drums**」を含むすべてのオーディオパートを検索する際の、**プロジェクトの ロジカルエディター**の設定例。

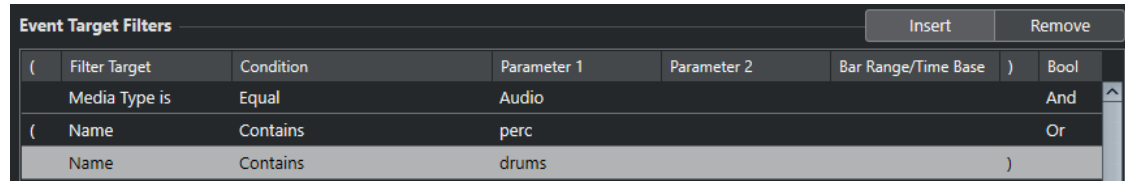

# **プロジェクトのロジカルエディターの機能**

**「機能 (Functions)」**ポップアップメニューでは、実行する編集の基本的なタイプを選択できます。

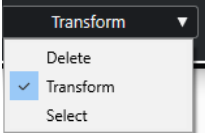

以下の**機能**を使用できます。

#### **削除 (Delete)**

検索されたすべての要素を削除します。

補足

オートメーショントラックを削除し、**「編集 (Edit)」**メニューの**「元に戻す (Undo)」**で操作 を取り消した場合、オートメーショントラックは復元されますが、トラック表示は閉じたも のとなります。

#### **変換 (Transform)**

**「イベントターゲットフィルター (Event Target Filters)」**に一致するすべてのイベントを**「イ ベント変換アクション (Event Transform Actions)」**に従って変換します。

#### **選択 (Select)**

検索されたすべての要素を選択し、**プロジェクト**ウィンドウで強調表示します。そのまま作 業を続けることができます。

#### **選択解除 (Deselect)**

選択したすべての要素の選択を解除します。

# <span id="page-1432-0"></span>**プロジェクトのロジカルエディターのアクション設定**

**「イベント変換アクション (Event Transform Actions)」**セクションの**「実行対象 (Action Targets)」** では、変換したいイベントの属性を選ぶことができます。アクションは、機能ポップアップメニューを **「変換 (Transform)」**に設定したときのみ使用できます。

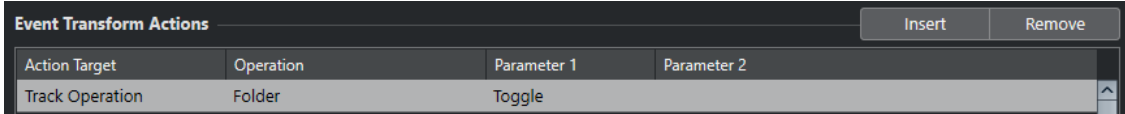

アクションを設定するには、以下の設定を行ないます。

#### **実行対象 (Action Target)**

変換するイベントの属性を設定します。

**操作 (Operation)**

**「実行対象 (Action Target)」**をどのように変更するかを定義します。

**パラメーター 1 (Parameter 1)**

**「実行対象 (Action Target)」**の値を設定します。

### **パラメーター 2 (Parameter 2)**

範囲を定義する**「操作 (Operation)」**にのみ使用できます。

```
関連リンク
```
[プロジェクトのロジカルエディターの機能](#page-1431-0) (1432 ページ) [プロジェクトのロジカルエディターのフィルター設定](#page-1419-0) (1420 ページ)

# **プロジェクトのロジカルエディターの実行対象**

**「イベント変換アクション (Event Transform Actions)」**セクションの**「実行対象 (Action Targets)」** では、変換したいイベントの属性を選ぶことができます。アクションは、機能ポップアップメニューを **「変換 (Transform)」**に設定したときのみ使用できます。

#### **ポジション (Position)**

検索した要素を移動します。

このパラメーターは、**「小節範囲/タイムベース (Bar Range/Time Base)」**コラムのタイムベ ース設定を使用して解釈されます。ただし、**「ランダム (Random)」**に設定されている場合 は、影響を受ける要素のタイムベースを使います。

#### **長さ (Length)**

検索した要素のサイズを変更します。

このパラメーターは、**「小節範囲/タイムベース (Bar Range/Time Base)」**コラムのタイムベ ース設定を使用して解釈されます。ただし、**「ランダム (Random)」**に設定されている場合 は、影響を受ける要素のタイムベースを使います。

#### **トラック操作 (Track Operation)**

トラックの状態を変更します。

補足

トラック操作がオートメーショントラックにも影響する可能性があります。特に、**「切換 (Toggle)」**操作の使用時に予期しない結果になることがあります。

#### **名前 (Name)**

検索した要素の名前を変更できます。

#### **トリム (Trim)**

検索した要素をトリミングします。これはオートメーションに対してのみ使用できます。

**カラーを設定 (Set Color)**

要素のカラーを設定できます。

# **プロジェクトのロジカルエディターのアクションを設定する**

アクション、つまり検索された要素に対して適用する変更内容 (値) を設定できます。アクションは**「選 択 (Select)」**および**「削除 (Delete)」**の機能タイプとは関係ありません。

前提条件

**「イベントターゲットフィルター (Event Target Filters)」**セクションで少なくとも 1 つフィルター行を 設定しておきます。機能ポップアップメニューを**「変換 (Transform)」**に設定しておきます。

手順

**1. 「イベント変換アクション (Event Transform Actions)」**セクションで、**「挿入 (Insert)」**をクリッ クします。

リストにアクション行が追加されます。

- **2. 「実行対象 (Action Target)」**コラムをクリックして、ポップアップメニューからオプションを選択 します。
- **3. 「操作 (Operation)」**コラムをクリックして、ポップアップメニューからオプションを選択します。
- **4. 「パラメーター 1 (Parameter 1)」**コラムをクリックして、値を入力します。

補足

**「操作 (Operation)」**オプションによっては、**「パラメーター 2 (Parameter 2)」**の値も必要になる 場合があります。

**5. 「適用 (Apply)」**をクリックすると、設定したアクションが適用されます。

```
関連リンク
プロジェクトのロジカルエディターのフィルター設定 (1420 ページ)
プロジェクトのロジカルエディターの実行対象 (1433 ページ)
プロジェクトのロジカルエディターの機能 (1432 ページ)
プロジェクトのロジカルエディターの操作 (1434 ページ)
```
# **プロジェクトのロジカルエディターの操作**

**「操作 (Operation)」**コラムでは、**「実行対象 (Action Target)」**をどのように変更するかを定義できま す。

使用できる操作は選択した**「実行対象 (Action Target)」**によって異なります。以下のオプションを使 用できます。

**足す (+) (Add)**

**「パラメーター 1 (Parameter 1)」**のコラムに指定した値が、**「実行対象 (Action Target)」**の 値に加えられます。

引く (-) (Subtract)

**「パラメーター 1 (Parameter 1)」**のコラムに指定した値が、**「実行対象 (Action Target)」**の 値から引かれます。

#### **掛ける (×) (Multiply by)**

**「パラメーター 1 (Parameter 1)」**のコラムに指定した値が、**「実行対象 (Action Target)」**の 値に乗算されます。

#### **割る (÷) (Divide by)**

**「パラメーター 1 (Parameter 1)」**のコラムに指定した値により、**「実行対象 (Action Target)」**の値が除算されます。

#### **丸める (Round by)**

**「パラメーター 1 (Parameter 1)」**のコラムに指定した値を使用して、**「実行対象 (Action Target)」**の値に丸め処理を行ないます。

### **次の範囲でランダム値を設定 (Set Random Values Between)**

**「実行対象 (Action Target)」**の値が、**「パラメーター 1 (Parameter 1)」**/**「パラメーター 2 (Parameter 2)」**の設定範囲内の、任意の (ランダムな) 値に変換されます。パラメーター 1 と 2 には、マイナスの値を設定できます。

#### **置き換え (Replace)**

要素の名前を**「パラメーター 1 (Parameter 1)」**コラムに指定した文字列に変更します。

#### **追加 (Append)**

名前の後ろに特定の文字列を追加します。**「パラメーター 2 (Parameter 2)」**コラムをクリッ クするとポップアップメニューが開き、文字列を指定できます。

#### **プリペンド (Prepend)**

名前の前に特定の文字列を追加します。**「パラメーター 2 (Parameter 2)」**コラムをクリック するとポップアップメニューが開き、文字列を指定できます。

#### **名前を作成 (Generate Name)**

要素の名前は、「**「パラメーター 1 (Parameter 1)」**に指定した文字列+**「パラメーター 2 (Parameter 2)」**に指定したナンバー」に変更されます。複数の要素が検索された場合、こ のナンバーは1つずつ順に増やされます。

#### **検索文字列を置き換え (Replace Search String)**

**「パラメーター 1 (Parameter 1)」**コラムに設定された文字列を探し、**「パラメーター 2 (Parameter 2)」**の文字列に置換します。

#### **以前を消去 (Erase Before)**

名前から、**「パラメーター 1 (Parameter 1)」**コラムで指定した文字列よりも前のすべての文 字を削除します。

#### **以降を消去 (Erase After)**

名前から、**「パラメーター 1 (Parameter 1)」**コラムで指定した文字列よりも後のすべての文 字を削除します。

#### **開始文字を消去 (Erase Front Character)**

名前の最初の文字を削除します。

# **終了文字を消去 (Erase End Character)**

名前の最後の文字を削除します。

#### **次の範囲で相対ランダム値を設定 (Set Relative Random Values Between)**

現在の**「実行対象 (Action Target)」**の値に、ランダムな値を加えます。加算されるランダム 値は、**「パラメーター 1 (Parameter 1)」**と**「パラメーター 2 (Parameter 2)」**に指定した範 囲内に制限されます。パラメーター 1 と 2 には、マイナスの値を設定できます。

#### **固定値に設定 (Set to Fixed Value)**

**「実行対象 (Action Target)」**の値が、**「パラメーター 1 (Parameter 1)」**のコラムに指定した 値に一律に変更されます。

#### **カーソル位置へ移動 (Move to Cursor)**

イベントの開始位置をカーソル位置に移動します。

#### **フォルダー (Folder)**

フォルダーを開く、閉じる、または開閉を切り替えできます。

#### **録音 (Record)**

録音モードをオンにする、オフにする、またはオンオフを切り替えできます。

#### **モニタリング (Monitor)**

モニタリングをオンにする、オフにする、またはオンオフを切り替えできます。

#### **ソロ (Solo)**

ソロをオンにする、オフにする、またはオンオフを切り替えできます。

#### **ミュート (Mute)**

ミュートをオンにする、オフにする、またはオンオフを切り替えできます。

### **読込 (Read)**

読み込みモードをオンにする、オフにする、またはオンオフを切り替えできます。

#### **書込 (Write)**

書き込みモードをオンにする、オフにする、またはオンオフを切り替えできます。

#### **EQ バイパス (EQ Bypass)**

EQ バイパスをオンにする、オフにする、またはオンオフを切り替えできます。

#### **Inserts - バイパス (Inserts Bypass)**

Insert バイパスをオンにする、オフにする、またはオンオフを切り替えできます。

#### **Sends - バイパス (Sends Bypass)**

Send バイパスをオンにする、オフにする、またはオンオフを切り替えできます。

#### **番号で Send スロットを有効化 (Enable Send Slot by Number)**

**「パラメーター 2 (Parameter 2)」**コラムで指定した Send スロットをオンにする、オフにす る、またはオンオフを切り替えできます。

#### **番号で Insert スロットを有効化 (Enable Insert Slot by Number)**

**「パラメーター 2 (Parameter 2)」**コラムで指定した Insert スロットをオンにする、オフにす る、またはオンオフを切り替えできます。

#### **レーン有効 (Lanes Active)**

オンにする、オフにする、またはオンオフを切り替えできます。

#### **トラックを非表示 (Hide Track)**

トラックを表示する、非表示にする、または表示/非表示を切り替えできます。

#### **時間領域 (Time Domain)**

トラックの時間領域を**「ミュージカル (Musical)」**または**「直線 (Linear)」**に設定するか、 ミュージカル/直線を切り替えできます。

#### **出力に接続 (Connect Output)**

このトラック操作は、オーディオ出力を新しいデスティネーションにルーティングしま す。**「パラメーター 1 (Parameter 1)」**コラムをクリックするとポップアップメニューが開 き、出力を選択できます。

#### **入力に接続 (Connect Input)**

このトラック操作は、オーディオ出力を新しいデスティネーションにルーティングしま す。**「パラメーター 1 (Parameter 1)」**コラムをクリックするとポップアップメニューが開

き、入力を選択できます。

<span id="page-1436-0"></span>**増加 (Increment)**

現在使われているカラーパレットの次の色に変更します。

**減少 (Decrement)**

現在使われているカラーパレットの前の色に変更します。

**ボリューム (dB) を増加 (Increment Volume in dB)**

検索された要素のボリュームを増やします。これはオートメーションに対してのみ使用でき ます。

**ボリューム (dB) を削減 (Decrement Volume in dB)**

検索された要素のボリュームを減らします。これはオートメーションに対してのみ使用でき ます。

# **プロジェクトのロジカルエディターのプリプロセスコマンドとポス トプロセスコマンド**

実際のターゲットフィルターやアクションの前後に実行されるコマンドやマクロを設定できます。

⚫ **「プリコマンドとポストコマンド (Pre & Post Commands)」**セクションを開くには、矢印アイコ ンをクリックします。

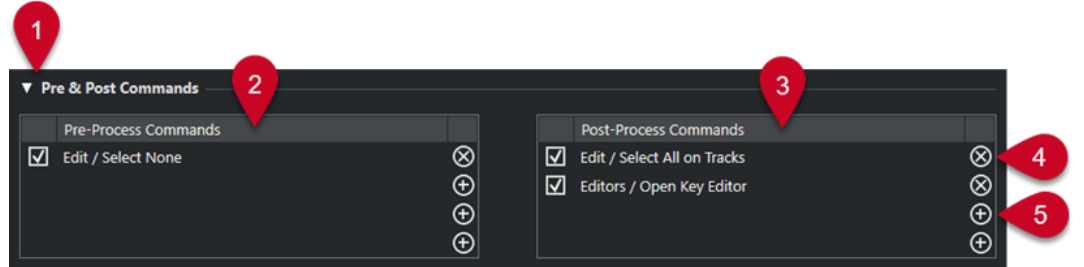

- **1 プリコマンドとポストコマンド (Pre & Post Commands)** 実際の処理の前後に実行されるコマンドを設定できます。このセクションを開くには矢印アイコ ンをクリックします。
- **2 プリプロセスコマンド (Pre-Process Commands)** 実際の処理の前に実行されるコマンドを追加できます。
- **3 ポストプロセスコマンド (Post-Process Commands)** 実際の処理の後に実行されるコマンドを追加できます。
- **4 コマンドの削除**

リストからコマンドを削除します。

**5 コマンドの読み込み**

コマンドを読み込むためのブラウザーを開きます。

補足

- ⚫ **「プリプロセスコマンド (Pre-Process Commands)」**リストと**「ポストプロセスコマンド (Post-Process Commands)」**リストのコマンドはドラッグで移動できます。
- ⚫ **[Alt/Opt]** を押しながらドラッグすると、別のスロットまたは別のリストにコマンドをコピーでき ます。

プロセスは以下の順序で適用されます。

⚫ **プリプロセスコマンド (Pre-Process Commands)**

- ⚫ **イベントターゲットフィルター (Event Target Filters)**
- ⚫ **イベント変換アクション (Event Transform Actions)**
- ⚫ **ポストプロセスコマンド (Post-Process Commands)**

### 補足

ポストプロセスコマンドは**「イベント変換アクション (Event Transform Actions)」**を設定していない 場合も実行されます。

関連リンク

```
プロジェクトのロジカルエディターのフィルター対象 (1421 ページ)
プロジェクトのロジカルエディターの実行対象 (1433 ページ)
プリプロセスコマンドとポストプロセスコマンドを設定する (1438 ページ)
```
# **プリプロセスコマンドとポストプロセスコマンドを設定する**

プリプロセスコマンドとポストプロセスコマンドをそれぞれ 4 つまで設定できます。

前提条件

**「イベントターゲットフィルター (Event Target Filters)」**セクションで少なくとも 1 つフィルター行を 設定しておきます。

手順

- **1.** 矢印アイコンをクリックして**「プリコマンドとポストコマンド (Pre & Post Commands)」**セクシ ョンを開きます。
- **2.** いずれかのリストのプラスアイコンをクリックして、すべてのコマンドがリスト表示されたブラウ ザーを開きます。
- **3.** 以下のいずれかの操作を行ないます。
	- ⚫ 検索フィールドにコマンド名を入力して特定のコマンドを検索し、それを選択します。
	- カテゴリーフォルダーをブラウズしてコマンドを探し、それを選択します。

#### 結果

対応するリストにコマンドが追加されます。プリプロセスコマンドとポストプロセスコマンドはプリ セットと共に保存されます。

関連リンク [プロジェクトのロジカルエディターのプリプロセスコマンドとポストプロセスコマンド](#page-1436-0) (1437 ページ)

# **テンポと拍子の編集**

プロジェクトのテンポと拍子記号を設定できます。初期設定では、テンポは 120BPM、拍子記号は 4/4 に設定されています。

# **プロジェクトのテンポモード**

すべてのプロジェクトについて、楽曲に固定テンポが含まれているか、プロジェクト全体でテンポが変 化するかに応じてテンポモードを設定できます。

**トランスポート**パネルで、以下のテンポモードを設定できます。

⚫ **固定テンポモード**

プロジェクト全体で変化しない 1 つの固定テンポで作業を行なうには、**トランスポート**パネルの **「テンポトラックをアクティブにする (Activate Tempo Track)」**をオフにします。テンポ値を変更 すると、固定のリハーサルテンポを設定できます。

 $\begin{array}{|c|c|c|c|c|}\n\hline\n\text{4} & 120.000 & \text{\large $\uparrow$} & 4/4 & \hline\n\end{array}$  Tap

⚫ **テンポトラックモード**

楽曲のテンポにテンポチェンジが含まれている場合は、**トランスポート**パネルの**「テンポトラック をアクティブにする (Activate Tempo Track)」**をオンにします。カーソル位置のテンポ値を変更 できます。プロジェクトにテンポチェンジが含まれていない場合は、プロジェクトの開始位置のテ ンポが変更されます。

 $\frac{1}{2}$  119.500  $\frac{1}{2}$  4/4 Tap

関連リンク [固定テンポモードのプロジェクト](#page-1448-0) (1449 ページ) [テンポチェンジのあるプロジェクト](#page-1443-0) (1444 ページ)

# **トラックのタイムベース**

トラックのタイムベースは、テンポトラックモードに設定されたプロジェクトのテンポチェンジにトラ ックを追従させるかどうかを設定するものです。

MIDI トラック、インストゥルメントトラック、およびオーディオ関連トラックの**インスペクター**で**「タ イムベースを切り替え (Switch Time Base)」**をオン/オフすると、トラックのタイムベースを切り替え ることができます。

使用できるタイムベースモードは以下のとおりです。

⚫ **ミュージカル**

ミュージカルタイムベース、つまりテンポに追従するタイムベースの素材にはこのモードを使用し ます。ミュージカルタイムベースに設定されたすべてのトラックは、テンポトラックに追加したす べてのテンポチェンジに追従します。

#### 補足

オーディオトラックがミュージカルタイムベースに設定されている場合、テンポトラック上のテン ポチェンジはオーディオそのものではなく開始位置だけに影響します。

**リニア** 

リニアタイムベース、つまりテンポに追従しないタイムベースの素材にはこのモードを使用しま す。

```
関連リンク
インストゥルメントトラックの「基本情報 (Basics)」セクション (169 ページ)
MIDI トラックの「基本情報 (Basics)」セクション (171 ページ)
オーディオトラックの「基本情報 (Basics)」セクション (165 ページ)
```
# **テンポトラックエディター**

**テンポトラックエディター**には、プロジェクトのテンポ設定の概要が表示され、テンポイベントの追加 や編集を行なえます。

**テンポトラックエディター**を開くには、以下のいずれかの操作を行ないます。

⚫ **「プロジェクト (Project)」** > **「テンポトラック (Tempo Track)」**を選択します。

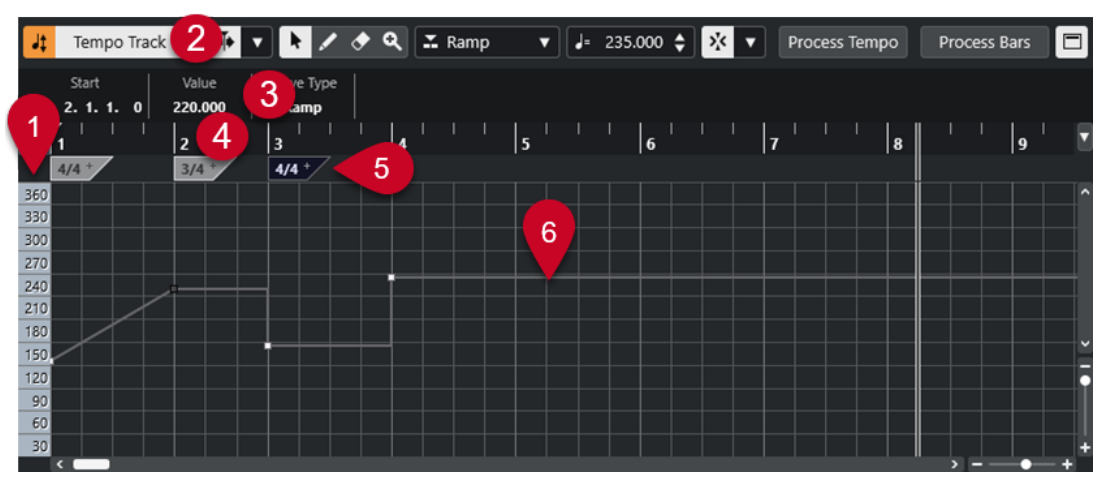

● **[Ctrl]/[command] + [T]** を押します。

**テンポトラックエディター**には、複数のセクションがあります。

**1 テンポスケール**

BPM のテンポスケールが表示されます。

**2 ツールバー**

テンポイベントおよび拍子イベントの選択、追加、変更などを行なうためのツールが用意されてい ます。

**3 情報ライン**

選択したテンポイベントまたは拍子イベントに関する情報が表示されます。

**4 ルーラー**

プロジェクトのタイムラインと表示形式が表示されます。

**5 拍子ディスプレイ**

プロジェクトの拍子イベントが表示されます。

**6 テンポカーブのディスプレイ**

プロジェクトが固定テンポに設定されている場合は、1 つのテンポイベントと固定テンポが表示さ れます。

プロジェクトがテンポトラックモードに設定されている場合、カーブディスプレイには、プロジェ クト内のテンポイベントを含むテンポカーブが表示されます。
## <span id="page-1440-0"></span>**テンポトラックエディターのツールバー**

ツールバーには、テンポイベントおよび拍子イベントの選択、追加、変更などを行なうためのツールが 用意されています。

以下のツールがあります。

## **テンポトラックのオン/オフ**

**テンポトラックのオン/オフ**

 $J$  Tempo Track

プロジェクトのテンポを固定テンポモードとテンポトラックモードの間で切り替えます。

## **左の分割線**

#### **左の分割線**

分割線の左に配置されたツールが常に表示されます。

## **オートスクロール**

**オートスクロール**

 $\overline{\phantom{a}}$ 

再生中、プロジェクトカーソルを常に表示します。

**オートスクロール設定を選択**

#### $\overline{\mathbf{v}}$

**「ページのスクロール (Page Scroll)」**または**「カーソルを中央に表示 (Stationary Cursor)」** をオンにして、**「編集中はオートスクロール機能を停止する (Suspend Auto-Scroll When Editing)」**をオンにできます。

#### **ツールボタン**

- **オブジェクトの選択**
	- k イベントを選択します。
- **鉛筆ツール**

 $\sqrt{2}$ 

イベントを書き込みます。

## **消しゴムツール**

## $\bullet$

イベントを削除します。

## **ズーム**

 $\alpha$ 

ズームインします。 **[Alt/Opt]** を押しながらクリックするとズームアウトします。

## **新規テンポタイプ**

### **新規テンポイベントのカーブの種類 (Type of New Tempo Points)**

### $\Sigma$  Ramp  $\blacktriangledown$

新規テンポイベントのカーブの種類を選択します。

前のカーブポイントから新しいカーブポイントまでテンポを徐々に変化させるには、**「引き寄 せ (Ramp)」**を選択します。

テンポを直ちに変化させるには、**「ステップ (Step)」**を選択します。

新しいテンポポイントの種類を前のカーブポイントと同じにするには、**「自動 (Automatic)」** を選択します。

## **現在のテンポ**

## **現在のテンポ (Current Tempo)**

## $J = 275.000$   $\div$

固定テンポモードでは、現在のテンポを変更できます。

## **スナップ**

#### **スナップオン/オフ (Snap On/Off)**

## $\mathbf{y}_k^{\mathbf{r}}$

横方向 (時間軸) の動作を制限して、**「スナップのタイプ (Snap Type)」**で指定した位置に位 置決めします。拍子記号のイベントは常に小節の頭にスナップします。

## **スナップのタイプ (Snap Type)**

## $\langle \nabla \rangle$

イベントをスナップする位置を指定できます。

## **テンポ録音**

## **テンポ録音パネルを開く (Open Tempo Recording Panel)**

 $\sim$ 

テンポチェンジを記録するパネルを開きます。

## **テンポ処理**

## **テンポ処理ダイアログを開く (Open Process Tempo Dialog)**

## Process Tempo

**「テンポ処理 (Process Tempo)」**ダイアログを開きます。

**小節処理ダイアログを開く (Open Process Bars Dialog)**

#### Process Bars

**「小節のテンポ処理 (Process Bars)」**ダイアログを開きます。

## **右の分割線**

#### **右の分割線**

分割線の右に配置されたツールが常に表示されます。

#### **情報ラインの表示**

### **情報を表示/非表示 (Show/Hide Info)**

 $\blacksquare$ 

情報ラインを開いたり閉じたりします。

# **テンポトラック**

テンポトラックを使用すると、プロジェクト内でテンポを変更できます。

- ⚫ プロジェクトにテンポトラックを追加するには、**「プロジェクト (Project)」** > **「トラックを追加 (Add Track)」** > **「テンポ (Tempo)」**を選択します。
- **プロジェクト**ウィンドウのツールバーの各ツールを使用して、テンポイベントを追加および編集で きます。
- ⚫ テンポイベントエディターを使用して、選択したテンポイベントを編集できます。
- ⚫ テンポイベントを選択するには、**オブジェクトの選択**ツールでクリックします。
- ⚫ 複数のイベントを選択するには、**オブジェクトの選択**ツールで選択矩形を描くか、**[Shift]** を押し ながらイベントをクリックします。
- ⚫ テンポトラック上のすべてのテンポイベントを選択するには、テンポトラックを右クリックし、コ ンテキストメニューから**「トラック上のすべてのイベントを選択 (Select All Events)」**を選択しま す。

関連リンク [テンポトラックのインスペクター](#page-176-0) (177 ページ) [テンポトラックのコントロール](#page-155-0) (156 ページ)

## **テンポイベントエディター**

テンポイベントエディターを使用すると、テンポトラック上で選択したイベントを編集できます。

⚫ テンポイベントエディターを開くには、**オブジェクトの選択**ツールをオンにして、テンポトラック 上でドラッグして選択矩形を描きます。

テンポイベントエディターには、特定の編集モードのスマートコントロールが用意されています。

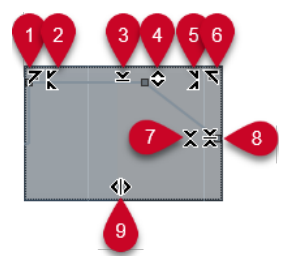

**1 左に傾ける (Tilt Left)**

エディターの左上隅をクリックすると、カーブの左部分を傾けることができます。これにより、カ ーブの開始位置のイベント値を上または下に変更できます。

**2 左部分を圧縮する (Compress Left)**

**[Alt/Opt]** を押しながらエディターの左上隅をクリックすると、カーブの左部分を圧縮または伸張 できます。これにより、カーブの開始位置のイベント値を圧縮または伸張できます。

- **3 垂直方向にスケーリング (Scale Vertically)** エディター上端の境界中央をクリックすると、カーブを垂直方向にスケーリングできます。これに より、カーブのイベント値を相対的に上げ下げできます。
- **4 垂直方向に移動 (Move Vertically)** エディター上端の境界線をクリックすると、カーブ全体を垂直方向に動かすことができます。これ により、カーブのイベント値を上げ下げできます。
- **5 右部分を圧縮する (Compress Right)**

**[Alt/Opt]** を押しながらエディターの右上隅をクリックすると、カーブの右部分を圧縮または伸張 できます。これにより、カーブの終了位置のイベント値を圧縮または伸張できます。

**6 右に傾ける (Tilt Right)**

エディターの右上隅をクリックすると、カーブの右部分を傾けることができます。これにより、カ ーブの終了位置のイベント値を上または下に変更できます。

**7 相対中心周辺をスケーリング (Scale Around Relative Center)**

**[Alt/Opt]** を押しながらエディター右側の境界中央をクリックすると、カーブの中心に対して相対 的にスケーリングできます。これにより、エディターの横方向の中心を軸にイベント値を上げ下げ できます。

**8 絶対中心周辺をスケーリング (Scale Around Absolute Center)**

エディター右側の境界中央をクリックすると、カーブの中心に対して絶対的にスケーリングできま す。これにより、エディターの横方向の中心を軸にイベント値を上げ下げできます。

**9 ストレッチ (Stretch)**

エディター下端の境界線をクリックすると、カーブを水平方向にストレッチできます。これによ り、カーブのイベント値を左右に移動できます。

# **テンポチェンジのあるプロジェクト**

テンポトラックが有効になっている場合、プロジェクトのテンポチェンジを設定できます。

重要

プロジェクトがテンポトラックモードに設定されている場合にテンポチェンジを設定すると、ミュージ カルタイムベースに設定されているトラックのみがテンポチェンジに追従します。

#### 補足

テンポトラックモードで作業する場合は、**プロジェクト**ウィンドウのルーラーの表示形式が**「小節/拍 (Bars+Beats)」**に設定されていることを確認してください。ルーラーの設定がなされていないと、結 果が混乱する可能性があります。

**トランスポート**パネルの**「テンポトラックをアクティブにする (Activate Tempo Track)」**をオンにす ると、テンポカーブディスプレイ上でテンポトラックカーブが有効化されます。

楽曲のテンポがわかっている場合は、以下の方法でテンポ値を調整できます。

- ⚫ **テンポトラックエディター**でテンポイベントを追加する。
- ⚫ タッピングでテンポイベントを追加する。
- ⚫ **テンポトラックエディター**のツールバーの**テンポ録音**パネルでテンポチェンジを記録する。
- ⚫ テンポトラックでテンポイベントを追加する。
- テンポトラックを読み込む。

楽曲のテンポがわからない場合は、以下のいずれかのツールを使用してテンポを計算し、設定してくだ さい。

- ⚫ **「テンポ検出パネル (Tempo Detection Panel)」**
- ⚫ **タイムワープ**
- ⚫ **小節のテンポ処理 (Process Bars)**
- ⚫ **テンポ処理 (Process Tempo)**
- ⚫ **タップテンポ入力 (Tap Tempo)**

<span id="page-1444-0"></span>⚫ **MIDI イベントからテンポを計算 (Calculate Tempo from MIDI Events)**

```
関連リンク
プロジェクトのテンポモード (1439 ページ)
テンポ検出パネル (Tempo Detection Panel) (1453 ページ)
タイムワープ (1458 ページ)
「小節のテンポ処理 (Process Bars)」ダイアログ (1457 ページ)
「テンポ処理 (Process Tempo)」ダイアログ (1456 ページ)
テンポトラックエディターでテンポイベントを編集する (1447 ページ)
タッピングによるテンポチェンジの設定 (1448 ページ)
MIDI イベントからテンポを計算する (1452 ページ)
```
## **テンポチェンジ用のプロジェクトを設定する**

新規プロジェクトを作成すると、プロジェクトのテンポは自動的に固定テンポモードに設定されま す。楽曲の途中でテンポチェンジを行なう場合は、プロジェクトをテンポトラックモードに設定する必 要があります。

手順

- **⚫** プロジェクトをテンポトラックモードに設定するには、以下のいずれかの操作を行ないます。
	- ⚫ **トランスポート**パネルで、**「テンポトラックをアクティブにする (Activate Tempo Track)」**を オンにします。
	- ⚫ **「プロジェクト (Project)」** > **「テンポトラック (Tempo Track)」**を選択し、**「テンポトラック の有効 (Activate Tempo Track)」**をオンにします。

#### 結果

プロジェクトのテンポが、テンポトラックに追従するように設定されます。 ミュージカル (テンポに追従する) タイムベースに設定されたすべてのトラックおよびイベントは、テン ポトラックで追加したテンポチェンジに追従します。

```
関連リンク
トラックのタイムベース (1439 ページ)
テンポトラックのコントロール (156 ページ)
テンポトラックエディター (1440 ページ)
タッピングによるテンポチェンジの設定 (1448 ページ)
```
## **テンポトラックにテンポチェンジを追加する**

手順

**1. 「プロジェクト (Project)」** > **「トラックを追加 (Add Track)」** > **「テンポ (Tempo)」**を選択しま す。

トラックリストにテンポトラックが追加されます。

- **2.** テンポトラックで、**「新規テンポイベントのカーブの種類 (Type of New Tempo Points)」**ポップ アップメニューを開いてオプションを選択します。
- **3.** 以下のいずれかを行ないます。
	- ⚫ ツールバーで**オブジェクトの選択**ツールを選択してテンポカーブ上をクリックします。
	- ⚫ ツールバーで**鉛筆**ツールを選択し、テンポカーブディスプレイをクリックしながらドラッグし ます。

**スナップ**がオンになっているときは、その設定に応じて挿入の時間的位置が限定されます。

```
結果
```
テンポカーブにテンポイベントが追加されます。

## **テンポトラックでテンポチェンジを記録する**

テンポチェンジを記録することで、完全なテンポトラックを設定できます。これは、自然なリタルダン ドを作成する場合などに便利です。

### 手順

- **1.** テンポトラックを設定するプロジェクトを開いて再生を開始します。
- **2. 「プロジェクト (Project)」** > **「テンポトラック (Tempo Track)」**を選択します。
- **3. テンポトラックエディター**ツールバーを右クリックして、**「テンポ録音 (Tempo Recording)」**をオ ンにします。
- **4.** ツールバーで、**「テンポ録音パネルを開く (Open Tempo Recording Panel)」**をクリックし、**「録 音を開始 (Start Recording)」**をクリックしてテンポチェンジをリアルタイムに追加します。
- **5.** 以下のいずれかの操作を行ないます。
	- ⚫ プロジェクトのテンポを速くするにはスライダーを右に動かします。
	- ⚫ プロジェクトのテンポを遅くするにはスライダーを左に動かします。

#### 結果

テンポチェンジが記録され、**テンポトラックエディター**のテンポカーブに追加されます。

```
関連リンク
テンポトラックエディターのツールバー (1441 ページ)
```
## **テンポの検出からテンポチェンジを設定する**

オーディオイベントまたは MIDI パートのテンポ検出の結果を使用してテンポを設定できます。

#### 手順

- **1. プロジェクト**ウィンドウで、分析するオーディオイベントまたは MIDI パートを選択します。
- **2. 「プロジェクト (Project)」** > **「テンポの検出 (Tempo Detection)」**を選択します。
- **3. テンポ検出パネル**で**「分析 (Analyze)」**をクリックします。

結果

- ⚫ テンポトラックがプロジェクトに追加されます。テンポトラック上に、選択したオーディオイベン トまたは MIDI パートの分析に基づいてテンポイベントが作成されます。
- 拍子トラックがプロジェクトに追加されます。拍子トラック上に、値が 1/4 の拍子イベントが追加 されます。
- ⚫ **プロジェクト**ウィンドウのツールバーで、**タイムワープ**ツールが選択されます。

#### <span id="page-1446-0"></span>手順終了後の項目

素材のリズムクオリティーによっては、分析だけで完璧な結果を得られることもあります。**トランスポ ート**パネルでメトロノームクリックを有効にしてプロジェクトを再生することで、分析の品質を確認で きます。結果を手動で修正するには、**テンポ検出パネル**の機能を使用します。

```
関連リンク
テンポ検出パネル (Tempo Detection Panel) (1453 ページ)
手動でテンポ分析を修正する (1447 ページ)
```
## **手動でテンポ分析を修正する**

楽曲に異なるテンポで再生されるセクションが含まれている場合や特殊なリズム特性がある場合など は、テンポイベントを手動で調整する必要があります。

前提条件

素材を分析し、**テンポ検出パネル**を開いたままにしておきます。メトロノームクリックを有効にしてお きます。

#### 手順

- **1.** 分析した素材でトラックを最初から再生し、メトロノームクリックを確認します。
- **2.** 必要に応じて操作を行なってください。オーディオイベントを操作する際は、波形を拡大すると、 テンポトラック上のテンポイベントと波形の詳細を比較できます。
- **3.** 必要に応じて操作を行なってください。正しい位置に置かれていない最初のテンポイベントが素 材の開始位置にある場合は、**テンポ検出パネル**の左矢印ボタンをクリックして再分析の方向を変更 します。
- **4. タイムワープ**ツールを選択して、正しい位置に置かれていない最初のテンポイベントを正しい位置 に移動します。

#### 結果

素材が再分析され、テンポが再計算されます。

手順終了後の項目

引き続き、最後まで素材を聴いてテンポイベントを修正します。**テンポ検出パネル**を閉じます。

#### 補足

異なるテンポを持つ複数のセクションが素材に含まれている場合は、主要なテンポチェンジごとに素材 を分割し、それぞれのセクションでテンポの検出を実行することもできます。セクションの長さはそれ ぞれ 7 秒以上必要です。

## **テンポトラックエディターでテンポイベントを編集する**

**テンポトラックエディター**で、選択したテンポイベントを編集できます。

以下のいずれかの操作を行ないます。

- オブジェクトの選択ツールで、イベントをクリックして縦/横方向にドラッグします。
- ⚫ 情報ラインで、**「値 (Value)」**フィールドのテンポ値を変更します。

<span id="page-1447-0"></span>テンポカーブ上のテンポイベントを編集する場合は、**プロジェクト**ウィンドウのルーラーの表示形式が **「小節/拍 (Bars+Beats)」**に設定されていることを確認してください。ルーラーの設定がなされていな いと、結果が混乱する可能性があります。

テンポイベントを削除するには、以下のいずれかの操作を行ないます。

- ⚫ **消しゴム**ツールを使用して、テンポイベントをクリックします。
- ⚫ テンポイベントを選択して **[Backspace]** を押します。

#### 補足

最初のテンポイベントを削除することはできません。

テンポカーブのタイプを変更するには、以下の操作を行ないます。

⚫ 情報ラインで、**「タイプ (Type)」**フィールドのテンポカーブタイプを変更します。

## **タッピングによるテンポチェンジの設定**

録音やライブビートのテンポに合わせてタップすることで、プロジェクトにテンポチェンジを挿入でき ます。

#### 手順

- **1. 「プロジェクト (Project)」** > **「トラックを追加 (Add Track)」** > **「テンポ (Tempo)」**を選択して プロジェクトにテンポトラックを追加します。
- **2. トランスポート**パネルまたは**トランスポートバー**の**テンポと拍子記号**セクションで、**「テンポトラ ック (Tempo Track)」**を有効にします。 これにより、テンポモードが**「テンポトラック (Tempo Track)」**モードに設定されます。
- **3. 「タップテンポモード (Tap Tempo Mode)」**ポップアップメニューを開き、モードを選択します。 **「タップテンポモード (Tap Tempo Mode)」**は、タップによってテンポチェンジを挿入する場合 に、新しいテンポイベントをどこに追加するかを設定します。
- **4. テンポと拍子記号**セクションで、録音またはライブビートのテンポに合わせて**「タップ (Tap)」**を クリックし続けます。

**「タップテンポ入力 (Tap Tempo)」**モードであることを知らせ、テンポイベントが挿入される場所 を示すメッセージが表示されます。タップし続けるとテンポが更新されます。

補足

**「キーボードショートカット (Key Commands)」**ダイアログの**「トランスポート (Transport)」**カ テゴリーで**「タップテンポ入力 (Tap Tempo)」**機能にキーボードショートカットを割り当てるこ ともできます。

**5. 「タップ (Tap)」**のクリックをやめて設定したテンポを確認します。

#### 結果

タッピングによって指定されたテンポに設定された新しいテンポイベントがプロジェクトに挿入され ます。

関連リンク [テンポチェンジ用のプロジェクトを設定する](#page-1444-0) (1445 ページ) [タップテンポモード](#page-1450-0) (1451 ページ)

## <span id="page-1448-0"></span>**指定した範囲のテンポを調整する**

指定の長さまたは終了時間に合うように、範囲のテンポを調整できます。

手順

- **1.** 左右のロケーターを設定して、調整する範囲の開始位置と終了位置を指定します。
- **2. 「プロジェクト (Project)」** > **「テンポトラック (Tempo Track)」**を選択します。
- **3. 「テンポ処理ダイアログを開く (Open Process Tempo Dialog)」**をクリックします。
- **4. 「時間のディスプレイフォーマット (Time Display Format)」**ポップアップメニューを開き、新し い選択範囲の時間表示形式を選択します。
- **5. 「新規範囲 (New Range)」**セクションで、範囲の新しい終了時間または新しい長さを入力します。
- **6. 「処理を実行 (Process)」**をクリックします。

結果

新しい終了時間または新しい長さに合わせて指定した範囲のテンポが調整されます。テンポトラック が調整され、指定した範囲に新しいテンポが表示されます。

# **固定テンポモードのプロジェクト**

楽曲にテンポチェンジが含まれておらずテンポトラックがアクティブでない場合、プロジェクトに固定 テンポを設定できます。

テンポトラックがアクティブでない場合、テンポトラックのカーブは灰色表示となります。固定テンポ では、テンポカーブディスプレイに水平の直線が表示されます。

楽曲のテンポがわかっている場合は、次の場所でテンポ値を調整できます。

- ⚫ **トランスポート**パネルの**「テンポ (Tempo)」**フィールド
- ⚫ **テンポトラックエディター**ツールバーの**「現在のテンポ (Current Tempo)」**フィールド
- ⚫ テンポトラックの**「現在のテンポ (Current Tempo)」**フィールド

楽曲のテンポがわからない場合は、以下のいずれかのツールを使用してテンポを計算し、設定してくだ さい。

- ⚫ **タップテンポ入力 (Tap Tempo)**
- ⚫ **MIDI イベントからテンポを計算 (Calculate Tempo from MIDI Events)**
- ⚫ **ループからプロジェクトのテンポを設定**

```
関連リンク
プロジェクトのテンポモード (1439 ページ)
タッピングでプロジェクトのテンポを設定する (1449 ページ)
MIDI イベントからテンポを計算する (1452 ページ)
オーディオループからプロジェクトのテンポを設定する (1450 ページ)
```
## **タッピングでプロジェクトのテンポを設定する**

録音やライブビートのテンポに合わせてタップすることで、プロジェクトのテンポを設定できます。

手順

**1. プロジェクト**ウィンドウで録音のテンポに合わせてタップするには、**トランスポート**パネルまたは **トランスポートバー**の**「開始 (Start)」**をクリックします。

<span id="page-1449-0"></span>**「停止 (Stop)」**モードでテンポをタップすることもできます。これは、**プロジェクト**ウィンドウ以 外で音源のビートに合わせてタップする場合に便利です。

**2. トランスポート**パネルまたは**トランスポートバー**の**テンポと拍子記号**セクションで、**「タップテン ポモード (Tap Tempo Mode)」**ポップアップメニューを開き、**「プロジェクトのテンポを設定 (Set project tempo)」**を選択します。

補足

**トランスポート**パネルまたは**トランスポートバー**で**「テンポトラック (Tempo Track)」**がオフに なっている場合は、**「自動 (Automatic)」**モードを使用してプロジェクトのテンポを設定すること もできます。

**3.** 録音またはライブビートのテンポに合わせて**「タップ (Tap)」**をクリックし続けます。

**「タップテンポ入力 (Tap Tempo)」**モードでプロジェクトテンポを設定中であることを知らせるメ ッセージが表示されます。タップし続けるとテンポが更新されます。

補足

**「キーボードショートカット (Key Commands)」**ダイアログの**「トランスポート (Transport)」**カ テゴリーで**「タップテンポ入力 (Tap Tempo)」**機能にキーボードショートカットを割り当てるこ ともできます。

- **4. 「タップ (Tap)」**のクリックをやめてテンポを確認します。
- **5.** 必要に応じて、**「開始 (Start)」**をクリックして再生をオフにします。

```
結果
```
プロジェクトのテンポが、タッピングによって指定されたテンポに設定されます。

```
関連リンク
タップテンポモード (1451 ページ)
固定テンポモードのプロジェクト (1449 ページ)
```
## **オーディオループからプロジェクトのテンポを設定する**

オーディオループのテンポからプロジェクトのテンポを設定できます。

```
前提条件
プロジェクトに、「ミュージカルモード」ではないオーディオループが含まれている状態にしておきま
す。
```
手順

- **1. プロジェクト**ウィンドウのルーラーで、左ロケーターをオーディオループの開始位置に設定しま す。
- **2.** 右ロケーターを最後の小節の終了位置に設定します。 オーディオループの終了位置ではなく、小節の数に合わせる必要があります。
- **3.** オーディオループを選択します。
- **4. 「Audio」** > **「高度な処理 (Advanced)」** > **「イベントからテンポを設定 (Set Tempo from Event)」**を選択します。
- **5.** 以下のいずれかの操作を行ないます。
	- ⚫ プロジェクト全体のテンポを調整する場合は、**「はい (Yes)」**をクリックします。

<span id="page-1450-0"></span>⚫ オーディオイベントのセクション内のみでプロジェクトのテンポを調整する場合は、**「いいえ (No)」**をクリックします。

#### 結果

プロジェクトのテンポが、オーディオループに対して計算されたテンポに設定されます。

```
関連リンク
固定テンポモードのプロジェクト (1449 ページ)
```
# **タップテンポモード**

タップによってプロジェクトにテンポチェンジを挿入する場合、**「タップテンポモード (Tap Tempo Mode)」**を設定できます。このモードは、新しいテンポイベントをどこに挿入するかを設定します。

⚫ **「タップテンポモード (Tap Tempo Mode)」**ポップアップメニューを開くには、**トランスポート**パ ネルの**テンポと拍子記号**セクションを開き、**「タップテンポモード (Tap Tempo Mode)」**をクリッ クします。

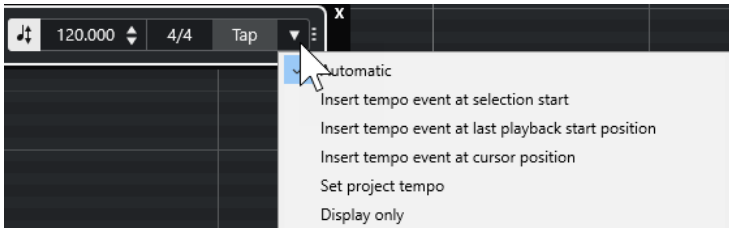

使用できるモードは以下のとおりです。

#### **自動 (Automatic)**

選択内容によって、そのあとの動作が異なります。

- ⚫ パート、イベント、または範囲が選択されている場合、選択範囲の開始位置に新しいテ ンポイベントが挿入されます。
- ⚫ 何も選択されておらず、**トランスポート**パネルまたは**トランスポートバー**で**「開始 (Start)」**がオンになっている場合は、最後に再生を開始した位置に新しいテンポイベン トが挿入されます。
- ⚫ 何も選択されておらず、**トランスポート**パネルまたは**トランスポートバー**で**「停止 (Stop)」**がオンになっている場合は、プロジェクトカーソルの位置に新しいテンポイベ ントが追加されます。
- ⚫ **トランスポート**パネルまたは**トランスポートバー**で**テンポトラック**がオフになっている 場合は、プロジェクトのテンポが設定されます。

#### **選択の開始位置にテンポイベントを挿入 (Insert tempo event at selection start)**

現在の選択範囲の開始位置にテンポイベントを挿入します。何も選択されていない場合、テ ンポイベントは挿入されません。

### **最後の再生開始位置にテンポイベントを挿入 (Insert tempo event at last playback start position)**

最後に再生を開始した位置にテンポイベントを挿入します。

- **カーソル位置にテンポイベントを挿入 (Insert tempo event at cursor position)**
	- カーソルの位置にテンポイベントを挿入します。

#### **プロジェクトのテンポを設定 (Set project tempo)**

**テンポトラック**モードがオンの場合は、テンポトラックの最初のテンポイベントを変更しま す。**テンポトラック**モードがオフの場合は、プロジェクトのテンポを設定します。

#### Nuendo 13.0.30

#### <span id="page-1451-0"></span>**表示のみ (Display only)**

変更を適用することなく、タップしたテンポを表示します。

#### 補足

初期設定では、**「タップテンポモード (Tap Tempo Mode)」**は**「自動 (Automatic)」**に設定されていま す。

関連リンク [タッピングによるテンポチェンジの設定](#page-1447-0) (1448 ページ) [トランスポートパネルの各セクション](#page-299-0) (300 ページ) [トランスポートバーの各セクション](#page-310-0) (311 ページ)

## **MIDI イベントからテンポを計算する**

テンポを一切参照しないで録音されたオーディオ/MIDI のテンポに合わせて MIDI イベントを録音する ことで、完全なテンポトラックを作成できます。

前提条件

テンポを一切参照しないで録音されたオーディオ/MIDI ファイルを含むプロジェクトを開いておきま す。インストゥルメントトラックを追加してインストゥルメントを読み込んでおきます。MIDI キーボ ードを接続および設定しておきます。

#### 手順

- **1.** インストゥルメントトラックの**インスペクター**で、**「タイムベースのミュージカルとリニアを切り 替え (Switch Time Base between Musical and Linear)」**をオフにしてトラックのタイムベース をリニアに設定します。
- **2.** インストゥルメントトラックで、**「録音可能 (Record Enable)」**をオンにします。
- **3. トランスポート**パネルで、**「録音 (Record)」**をオンにします。
- **4.** MIDI キーボードで、楽曲のテンポに合わせて鍵盤を押すことでテンポをタップします。
- **5.** タイミングが正しいかを確認するには、録音を停止して、録音した MIDI ノートと元の録音を再生 します。
- **6.** 以下のいずれかを行ないます。
	- プロジェクトウィンドウで MIDI パートを選択します。
	- ⚫ MIDI パートを**キーエディター**で開き、計算に使用するノートを選択します。
- **7. 「MIDI」** > **「機能 (Functions)」** > **「MIDI イベントからテンポを計算 (Calculate Tempo from MIDI Events)」**を選択します。
- **8. 「ノートの距離 (Distance of Notes)」**ポップアップメニューを開いて録音されたノートイベントの 距離を指定します。
- **9.** テンポカーブの計算を小節の最初から開始するには、**「小節の最初 (Begin at Bar Start)」**をオンに します。

**10. 「OK」**をクリックします。

#### 結果

プロジェクトのテンポが録音した MIDI イベントのテンポに設定されます。

手順終了後の項目

新しいテンポカーブを確認して編集するには、**テンポトラックエディター**を開きます。

```
関連リンク
「All MIDI Inputs」の設定 (28 ページ)
MIDI イベントからテンポトラックを作成する (1134 ページ)
「MIDI イベントからテンポを計算 (Calculate Tempo from MIDI Events)」ダイアログ (1453 ページ)
```
## **「MIDI イベントからテンポを計算 (Calculate Tempo from MIDI Events)」ダ イアログ**

**「MIDI イベントからテンポを計算 (Calculate Tempo from MIDI Events)」**ダイアログでは、MIDI イベ ントからテンポを計算してテンポトラックに挿入できます。

⚫ **「MIDI イベントからテンポを計算 (Calculate Tempo from MIDI Events)」**ダイアログを開くに は、MIDI イベントを選択し、**「MIDI」** > **「機能 (Functions)」** > **「MIDI イベントからテンポを計 算 (Calculate Tempo from MIDI Events)」**を選択します。

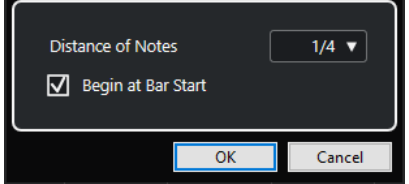

## **ノートの距離 (Distance of Notes)**

録音されたノートイベントの距離を指定できます。

#### **小節の最初 (Begin at Bar Start)**

MIDI イベントからテンポを計算して小節の開始位置のテンポカーブに挿入するにはこれを オンにします。

```
関連リンク
MIDI イベントからテンポを計算する (1452 ページ)
```
# **テンポの検出**

リズムを持つすべての音楽的コンテンツからテンポを検出できます。メトロノームクリック無しで録 音されたものや、テンポの揺らぎがあっても問題ありません。

音楽素材からのテンポの検出は、以下のような場合に役立ちます。

- ⚫ テンポを一切参照しないで録音された素材のテンポにオーディオまたは MIDI トラックを追従させ たい場合。
- テンポを一切参照しないで録音された素材のテンポをプロジェクトのテンポに合わせたい場合。

テンポの検出を実行するには、以下の要件を満たしていることを確認します。

- オーディオイベントまたは MIDI パートの長さは 7 秒以上であること。
- 素材に識別しやすい拍やリズムが含まれていること。

## **テンポ検出パネル (Tempo Detection Panel)**

**「テンポ検出パネル (Tempo Detection Panel)」**を使用すると、オーディオイベントまたは MIDI パー トのテンポを分析できます。テンポを分析するには、オーディオクリップまたは MIDI パートの長さが 7 秒以上あり、オーディオが**「ミュージカルモード (Musical Mode)」**に設定されていないことが必要 です。

⚫ オーディオイベントまたは MIDI パートの**テンポ検出パネル**を開くには、イベントまたはパートを 選択して**「プロジェクト (Project)」** > **「テンポの検出 (Tempo Detection)」**を選択します。

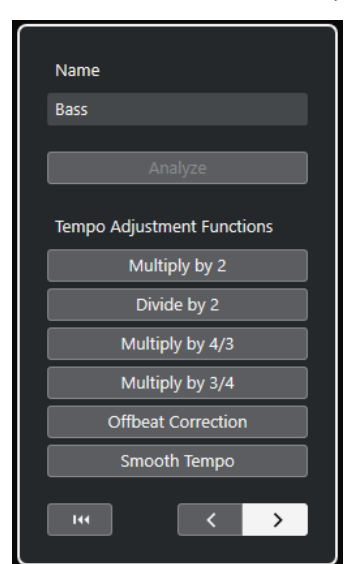

### **名前 (Name)**

選択したイベントまたはパートの名前が表示されます。

#### **分析 (Analyze)**

テンポの検出を開始します。

補足

- テンポを分析するには、オーディオクリップまたは MIDI パートの長さが7秒以上あり、 オーディオが**「ミュージカルモード (Musical Mode)」**に設定されていないことが必要 です。
- ⚫ 分析中は、プロジェクト内のすべてのトラックのタイムベースが自動的にリニアに切り 替わります。必要に応じて、ミュージカルタイムベースに手動で戻してください。

#### **倍のテンポへ (Multiply by 2)**

検出したテンポを倍にします。素材のテンポが、検出されたテンポの 2 倍の速さの場合に使 用します。

#### **半分のテンポへ (Divide by 2)**

検出したテンポを半分にします。素材のテンポが、検出されたテンポの半分の速さの場合に 使用します。

## **3 拍子を 4 拍子へ (Multiply by 4/3)**

検出されたテンポを 4/3 の倍率で調整します。素材に付点音符や 3 連符が含まれていて、ア ルゴリズムで 4 拍が 3 拍と検出された場合に使用します。

#### **4 拍子を 3 拍子へ (Multiply by 3/4)**

検出されたテンポを 3/4 の倍率で調整します。実際の拍子が 2/4 のときにアルゴリズムで 6/8 拍と検出された場合、あるいはその逆の場合に、**「倍のテンポへ (Multiply by 2)」**と組 み合わせて使用します。

#### **オフビート修正 (Offbeat Correction)**

検出されたテンポイベントを半拍シフトします。オフビートが強調されすぎているために、 アルゴリズムがオフビートを弱起と誤って判断してしまう場合に使用します。

#### **テンポをなめらかに (Smooth Tempo)**

テンポ分析を再トリガーして、一定のテンポを持つ素材で検出された不規則なスパイクやテ ンポチェンジを除去します。素材のテンポが比較的一定であることがわかっているにもかか わらず、不規則なテンポチェンジが検出された場合に利用できます。

#### **分析結果をリセット (Reset the analysis result)**

分析したイベントのテンポイベントと拍子イベントの変更をリセットします。

補足

プロジェクトの元の状態に戻したい場合は、リセットボタンではなく**「編集 (Edit)」** > **「元 に戻す (Undo)」**を使用することをおすすめします。

#### **再分析の方向ボタン**

検出されたテンポカーブを手動で再分析して修正する場合に、これらのボタンを使用すると 素材を分析する方向を変更できます。テンポカーブの開始部分を再分析するには、左矢印ボ タンをオンにします。

```
関連リンク
トラックのタイムベース (1439 ページ)
```
# **テンポトラックを書き出す**

テンポトラックを XML ファイル (.smt) として書き出して、別のプロジェクトで使用できます。

手順

- **1. 「ファイル (File)」** > **「書き出し (Export)」** > **「テンポトラック (Tempo Track)」**を選択します。
- **2.** ファイルダイアログが開いたら、ファイルの名前と場所を指定します。
- **3. 「保存 (Save)」**をクリックします。

#### 結果

テンポトラック情報が拍子イベントを含めてファイル拡張子 **.smt** で保存されます。

# **テンポトラックを XML 形式で読み込む**

ファイル拡張子が **.smt** のテンポトラックを別のプロジェクトから読み込むことができます。

#### 補足

または、別のプロジェクトやトラックアーカイブからテンポトラックを読み込むこともできます。

手順

**1. 「ファイル (File)」** > **「読み込み (Import)」** > **「テンポトラック (Tempo Track)」**を選択します。

- **2.** 表示されるファイルダイアログで、読み込むファイルを選択します。
- **3. 「開く (Open)」**をクリックします。

結果

テンポトラックが拍子イベントを含めてプロジェクトに読み込まれます。プロジェクト内のすべての テンポトラックデータが置き換えられます。

```
関連リンク
プロジェクトまたはトラックアーカイブからトラックを読み込む (195 ページ)
```
# <span id="page-1455-0"></span>**「テンポ処理 (Process Tempo)」ダイアログ**

**「テンポ処理 (Process Tempo)」**ダイアログを使用すると、テンポトラックを自動的に調整すること で、範囲を指定の長さに設定したり、終了時間を調整したりできます。

⚫ **「テンポ処理 (Process Tempo)」**ダイアログを開くには、**「テンポトラックをアクティブにする (Activate Tempo Track)」**をオンにし、**「プロジェクト (Project)」** > **「テンポトラック (Tempo Track)」**を選択して**テンポトラックエディター**を開き、**「テンポ処理ダイアログを開く (Open Process Tempo Dialog)」**をクリックします。

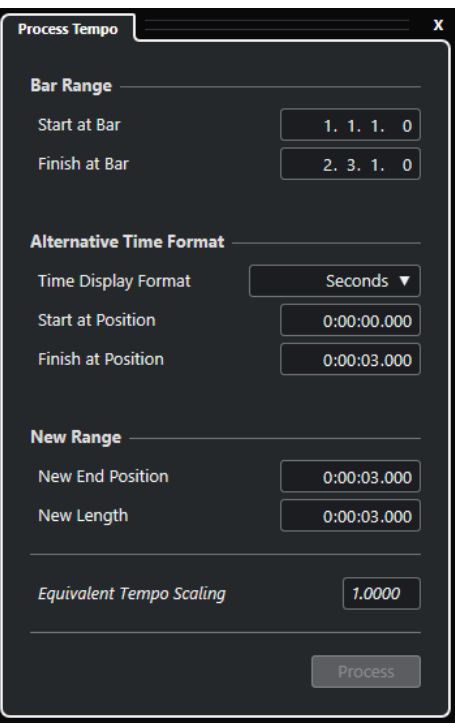

**「小節範囲 (Bar Range)」**セクションには以下の項目があります。

## **小節から開始 (Start at Bar)**

ロケーター範囲の開始時間が小節/拍単位で表示されます。

#### **小節で終了 (Finish at Bar)**

ロケーター範囲の終了時間が小節/拍単位で表示されます。

- **「代替タイムフォーマット (Alternative Time Format)」**セクションには以下の項目があります。
- **時間のディスプレイフォーマット (Time Display Format)**

代替タイムフォーマットを選択します。

#### **選択位置から開始 (Start at Position)**

ロケーター範囲の開始時間が「時間のディスプレイフォーマット (Time Display Format)」 で設定された単位で表示されます。

### **選択位置で終了 (Finish at Position)**

ロケーター範囲の終了時間が「時間のディスプレイフォーマット (Time Display Format)」 で設定された単位で表示されます。

**「新規範囲 (New Range)」**セクションには以下の項目があります。

### <span id="page-1456-0"></span>**新規の終了位置 (New End Position)**

新規範囲の終了時間が「時間のディスプレイフォーマット (Time Display Format)」で設定 された単位で表示されます。

#### **新規の長さ (New Length)**

新規範囲の長さが「時間のディスプレイフォーマット (Time Display Format)」で設定され た単位で表示されます。

#### **等価のテンポ比率 (Equivalent Tempo Scaling)**

比率値が表示されます。

### **処理を実行 (Process)**

処理を実行します。

# **「小節のテンポ処理 (Process Bars)」ダイアログ**

**「小節のテンポ処理 (Process Bars)」**ダイアログを使用すると、拍子イベントやテンポイベントを自動 的に調整することで、拍子イベントの挿入、削除、置き換え、再解釈を行なえます。

⚫ **「小節のテンポ処理 (Process Bars)」**ダイアログを開くには、**「プロジェクト (Project)」** > **「テン ポトラック (Tempo Track)」**を選択して**テンポトラックエディター**を開き、**「小節処理ダイアログ を開く (Open Process Bars Dialog)」**をクリックします。

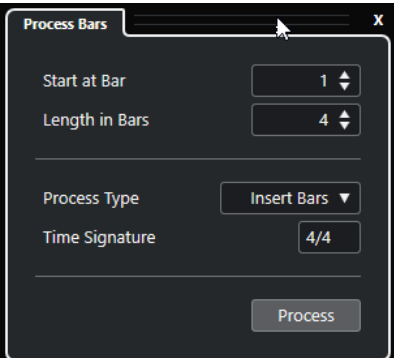

次のオプションを使用できます。

**小節から開始 (Start at Bar)** 処理の開始位置を設定します。

**長さ (小節数) (Length in Bars)**

処理の長さを設定します。

#### **処理タイプ (Process Type)**

処理タイプを選択します。

- ⚫ **小節を挿入 (Insert Bars) 処理が開始する小節位置**に、指定した**拍子記号**の空の小節を挿入します。
- **小節を削除 (Delete Bars) 処理が開始する小節位置**の小節を削除します。
- ⚫ **小節を再解釈 (Reinterpret Bars) 処理が開始する小節位置**にある、指定した**拍子記号**の空の小節を再解釈します。ただし、 ノートの再生に変化はありません。
- ⚫ **小節を置き換え (Replace Bars) 処理が開始する小節位置**の小節を置き換えます。

### <span id="page-1457-0"></span>**拍子 (Time Signature)**

**「小節を挿入」**、**「小節を再解釈」**、および**「小節を置き換え」**のアクションに使用する拍子を 指定します。

#### **処理を実行 (Process)**

指定した処理タイプを適用します。

# **タイムワープ**

**タイムワープ**ツールを使用すると、イベントまたはパートの音楽的な位置を時間的な位置に合わせるよ う調整したり、個々の時間的な位置に対してワープ操作を実行したりできます。

このツールを**「グリッドを移動 (Warp Grid)」**モードで使用し、グリッドを操作してミュージカルタイ ムベースの素材の位置を時間的な位置に合わせるよう調整することも、ミュージカルタイムベースの素 材をリニアタイムベースの素材に合わせるよう調整することもできます。または、このツールを**「フリ ーワープ (Free Warp)」**モードで使用し、イベントのオーディオにワープを適用することで、オーディ オ素材の個々の位置のタイミングを修正することもできます。この場合、グリッドは操作されません。

補足

- ⚫ **タイムワープ**ツールで作成できるテンポ値は最大 360BPM です。
- ⚫ 個々のタイムポジションに対して複雑な修正を行なうには、**サンプルエディター**の**フリーワープ**ツ ールを使用します。

ツールバーで**「タイムワープ (Time Warp)」**をオンにして、**「タイムワープ (Time Warp)」**をもう一度 クリックすると、ポップアップメニューが表示されて以下のモードのいずれかを選択できます。

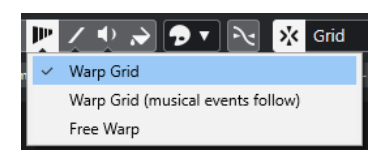

⚫ **グリッドを移動 (Warp Grid)**

ツールをこのモードで使用すると、ミュージカルタイムベースに設定されたすべてのトラックの絶 対的な時間位置が維持されます。

⚫ **グリッドを移動 (ミュージカルイベントのポジションは保持) (Warp Grid (musical events follow))**

ツールをこのモードで使用すると、ミュージカルタイムベースに設定されたすべてのトラックが変 化に追従します。

⚫ **フリーワープ (Free Warp)**

ツールをこのモードで使用すると、イベント上でワープタブを作成したり編集したりできます。グ リッドは操作されません。

補足

イベント上のワープタブは、十分にズームされている場合にのみ表示されます。

**「グリッドを移動 (Warp Grid)」**モードまたは**「グリッドを移動 (ミュージカルイベントのポジションは 保持) (Warp Grid (musical events follow))」**モードでは、ルーラーにテンポイベントがフラグとして 表示され、その隣にテンポ値が表示されます。

F Ä

**タイムワープ**ツールをクリックすると、ディスプレイの小節/拍のグリッドにスナップするようになり ます。また、タイムワープツールを使用した編集時に**タイムワープ**ツールをマーカーまたはイベントの 開始/終了位置にスナップさせるには、**スナップ**をオンにして、**「スナップのタイプ (Snap Type)」**を **「イベント (Events)」**に設定します。

**「フリーワープ (Free Warp)」**モードでは、オーディオイベントにテンポイベントがフラグとして表示 され、その隣にテンポ値が表示されますが、ルーラーは変化しません。

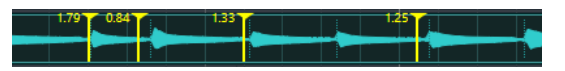

**フリーワープ**ツールを使用して追加したワープタブは、ヒットポイントにスナップします。 **[Ctrl]/ [command]** を押しながら操作すると、この動作を無効にできます。

**フリーワープ**ツールを使用してワープタブを移動すると「吸着の対象」になり、グリッドの近くにドラ ッグするとグリッドにスナップします。

関連リンク 音楽的な位置を時間的な位置に合わせて調整する (1459 ページ) [イベントディスプレイでフリーワープツールを使用してタイミングを修正する](#page-1459-0) (1460 ページ) [フリーワープ](#page-710-0) (711 ページ)

## **音楽的な位置を時間的な位置に合わせて調整する**

**タイムワープ**ツールを使用すると、音楽的な位置を時間的な位置に合わせて調整できます。

```
前提条件
```
テンポトラックモードをオンにしておきます。**スナップ**をオンにして、適切な**「スナップのタイプ」**を 選択しておきます。

## 手順

**1. プロジェクト**ウィンドウのツールバーで**「タイムワープ (Time Warp)」**をクリックし、もう一度 クリックして、ポップアップメニューから**「グリッドを移動 (Warp Grid)」**または**「グリッドを移 動 (ミュージカルイベントのポジションは保持) (Warp Grid (musical events follow))」**を選択し ます。

ルーラーが自動的に**「小節/拍 (Bars+Beats)」**形式に設定されます。

**2.** イベントディスプレイで、調整する音楽的な位置を見つけたら、それを時間的な位置にドラッグし て合わせます。

音楽的な位置とは、イベントの開始位置やイベント内の特定のヒット部分などです。

**3.** マウスボタンを放します。

結果

音楽的な位置が時間的な位置に合わせて調整され、クリックした位置の直前のテンポイベントのテンポ 値が変更されます。以降にテンポイベントが存在する場合は、新しいテンポイベントがクリックした位 置に追加されます。

関連リンク [プロジェクトのテンポモード](#page-1438-0) (1439 ページ) [タイムワープ](#page-1457-0) (1458 ページ)

## <span id="page-1459-0"></span>**イベントディスプレイでフリーワープツールを使用してタイミングを修正す る**

オーディオの特定の位置のタイミングを修正できます。これは、オーディオをビデオに同期する場合に 便利です。

手順

- **1. プロジェクト**ウィンドウのツールバーで**「タイムワープ (Time Warp)」**をクリックし、もう一度 クリックして、ポップアップメニューから**「フリーワープ (Free Warp)」**を選択します。 マウスポインターが矢印の付いた時計の記号に変わります。
- **2.** イベントディスプレイでイベントを選択し、調整する位置にマウスポインターを置いて、クリック したまま保持します。 ワープタブが挿入されます。
- **3.** ワープタブを新しい位置にドラッグし、マウスボタンを放します。

#### 結果

設定に応じてタイミングが修正されます。ワープタブの前後のオーディオがストレッチされます。

#### 補足

複雑なワープ操作を行なうには、**サンプルエディター**の**フリーワープ**ツールを使用します。

関連リンク

```
フリーワープ (711 ページ)
```
[サンプルエディターでフリーワープツールを使用してタイミングを修正する](#page-711-0) (712 ページ)

# **ワープタブを別のイベントにコピーする**

ワープタブを選択したイベントからプロジェクト内の別のイベントにコピーできます。

前提条件

同じタイムポジションの別のイベントにコピーするワープタブを含むイベントを選択しておきます。

#### 手順

- **1. 「Audio」** > **「高度な処理 (Advanced)」** > **「選択したイベントからワープタブをコピー (Copy Warp Markers from Selected Event)」**を選択します。
- **2.** 同じタイムポジションの 1 つまたは複数のイベントをコピー先として選択します。
- **3. 「Audio」** > **「高度な処理 (Advanced)」** > **「選択したイベントにワープタブを貼り付け (Paste Warp Markers to Selected Events)」**を選択します。

結果

コピー元のイベントのワープタブが同じタイムポジションのコピー先のイベントに追加されます。コ ピー先のイベントにすでにあるワープタブは保持されます。

# **「テンポから定義を設定 (Set Definition from Tempo)」ダイアログ**

**「テンポから定義を設定 (Set Definition From Tempo)」**ダイアログを使用すると、テンポを一切参照 しないで録音されたオーディオが特定のテンポに追従するように設定できます。

⚫ 録音されたオーディオ用に**「テンポから定義を設定 (Set Definition From Tempo)」**ダイアログを 開くには、**「Audio」** > **「高度な処理 (Advanced)」** > **「テンポから定義を設定 (Set Definition From Tempo)」**を開きます。

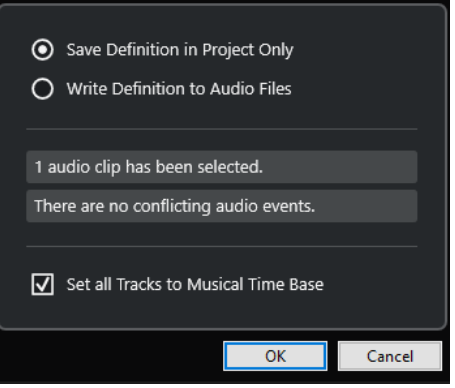

**プロジェクト内の定義のみを保存 (Save Definition in Project Only)**

プロジェクトファイル内のみでテンポ情報を保存します。

## **定義をオーディオファイルへ書き込み (Write Definition to Audio Files)**

選択したオーディオファイルにテンポ情報を書き込みます。それらのオーディオファイルを テンポ情報とともに別のプロジェクトで使用したい場合に便利です。

## **すべてのトラックをミュージカルタイムベースに設定 (Set all Tracks to Musical Time Base)** すべてのトラックをミュージカルタイムベースに設定します。オフにすると、選択したイベ ントを含むトラックのみがミュージカルタイムベースに設定されます。

## **オーディオのテンポをプロジェクトのテンポに合わせて調整**

テンポを一切参照しないで録音されたオーディオのテンポを、プロジェクトのテンポに合わせて調整で きます。

#### 手順

- **1.** プロジェクトのテンポに合わせて調整するオーディオイベントを選択します。
- **2. 「Audio」** > **「高度な処理 (Advanced)」** > **「テンポから定義を設定 (Set Definition From Tempo)」**を選択します。
- **3.** 必要に応じて設定を変更します。
- **4. 「OK」**をクリックします。

結果

オーディオにテンポ情報がコピーされ、トラックがミュージカルタイムベースに設定されます。この場 合、イベントにワープが適用されます。オーディオイベントで**「ミュージカルモード」**がオンになりま す。これで、オーディオトラックがプロジェクトのテンポチェンジに従うようになります。

# **拍子イベント**

プロジェクトには、単一または複数の拍子を設定できます。

プロジェクトの最初の拍子イベントは、**「トランスポート (Transport)」**パネルで設定できます。拍子 イベントをさらに追加するには、**テンポトラックエディター**で行ないます。

拍子イベントにはクリックパターンを割り当てることができます。これにより、メトロノームクリック にさまざまなグルーヴやフィールを作成できます。たとえば、4/4 拍子に 3 連符のクリックパターンを 作成することなどができます。

```
関連リンク
プロジェクトウィンドウのツールバー (55 ページ)
トランスポートバー (72 ページ)
拍子トラック (157 ページ)
テンポトラックエディターで拍子イベントを追加する (1462 ページ)
拍子イベントのクリックパターンの設定 (1463 ページ)
```
## **テンポトラックエディターで拍子イベントを追加する**

手順

- **1. 「プロジェクト (Project)」** > **「テンポトラック (Tempo Track)」**を選択して**テンポトラックエデ ィター**を開きます。
- **2.** ツールバーで**鉛筆**ツールを選択し、拍子イベントを挿入する拍子ディスプレイ上のタイムポジショ ンをクリックします。
- **3.** 分子と分母を編集して、拍子イベントの値を変更します。

補足

また、拍子イベントを選択してから、拍子の値を情報ラインで編集することもできます。

#### 結果

拍子イベントが特定のタイムポジションに追加されます。**プロジェクト**ウィンドウおよびエディター のタイムラインおよびイベントディスプレイの表示が変化します。

## **拍子トラックへの拍子イベントの追加**

プロジェクトには複数の拍子イベントを追加できます。この機能は、特定の小節で拍子を変更する場合 などに役立ちます。

手順

**1. 「プロジェクト (Project)」** > **「トラックを追加 (Add Track)」** > **「拍子 (Signature)」**を選択しま す。

トラックリストに拍子トラックが追加されます。

- **2. プロジェクト**ウィンドウのツールバーで**鉛筆**ツールを選択し、拍子イベントを挿入する拍子トラッ ク上のタイムポジションをクリックします。
- **3.** 分子と分母を編集して、拍子イベントの値を変更します。

<span id="page-1462-0"></span>結果

拍子イベントが特定のタイムポジションに追加されます。**プロジェクト**ウィンドウおよびエディター のタイムラインおよびイベントディスプレイの表示が変化します。

関連リンク [拍子トラック](#page-156-0) (157 ページ)

## **拍子イベントのクリックパターンの設定**

プロジェクトの拍子イベントには、それぞれメトロノームのクリックパターンを設定できます。

手順

- **1.** 「+」記号をダブルクリックして、**クリックパターンエディター**を開きます。
- **2.** 以下のいずれかの操作を行ないます。
	- ⚫ **「パターン (Pattern)」**ポップアップメニューで、現在の拍子記号に使用できるパターンのいず れかを選択します。
	- クリック数の値フィールドで、クリック数を変更して新しいユーザーパターンを設定しま す。拍ごとのアクセントレベルは、イベントディスプレイ上の垂直ポジションを変えることで も変更できます。
- **3.** 設定が終了したら、**クリックパターンエディター**の外側をクリックしてエディターを閉じます。
- **4.** クリックパターンを設定する拍子イベントごとに、これを繰り返します。

結果

プロジェクトを再生し、メトロノームクリックをオンにすると、プロジェクトのさまざまなパートがそ れぞれ指定したクリックパターンを使用します。**トランスポートバー**の**「クリックパターンエディター (Click Pattern Editor)」**は、プロジェクトカーソル位置のクリックパターンを表示します。

関連リンク [クリックパターンエディター](#page-326-0) (327 ページ)

**オーディオと MIDI のレンダリング**

既存の素材を新しいオーディオ素材にレンダリングできます。 以下の素材をレンダリングできます。

- ⚫ オーディオトラック
- ⚫ インストゥルメントトラック
- オーディオトラック上のオーディオイベントまたはパート
- インストゥルメントトラック上の MIDI パート
- オーディオトラックまたはインストゥルメントトラック上の選択範囲
- 複数のオーディオトラックまたはインストゥルメントトラック上の選択範囲

#### 重要

レンダリング機能は、サイドチェーンルーティングをサポートしていません。

# **「トラックをレンダリング (Render Tracks)」ダイアログ**

**「トラックをレンダリング (Render Tracks)」**ダイアログでは、トラックのレンダリング設定をカスタ マイズできます。

⚫ **「トラックをレンダリング (Render Tracks)」**ダイアログを開くには、**プロジェクト**ウィンドウで すべてのイベントを選択解除してから、1 つ以上のオーディオトラック、インストゥルメントトラ ック、または MIDI トラックを選択します。**「編集 (Edit)」** > **「インプレイスレンダリング (Render in Place)」** > **「レンダリング設定... (Render Settings...)」**を選択します。

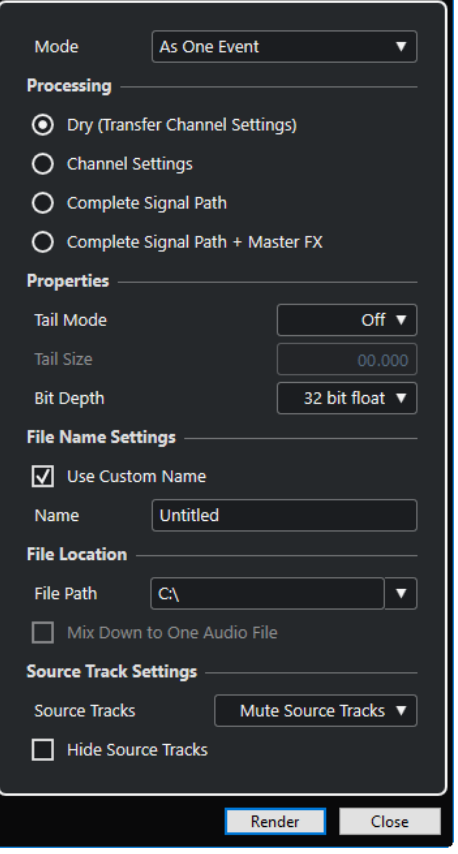

**「モード (Mode)」**セクションの設定項目は以下のとおりです。

## **別々のイベントとして (As Separate Events)**

別のオーディオファイルとして保存された、個別のイベントまたはパートが配置された、1 つまたは複数のトラックを作成します。

#### **ブロックイベントとして (As Block Events)**

隣り合ったイベントやパートが結合してブロックになったものが配置された、1 つまたは複 数のトラックを作成します。ブロックはそれぞれ個別のオーディオファイルとして保存され ます。

#### **1 つのイベントとして (As One Event)**

イベントまたはパートを配置して、それらを結合して 1 つのイベントまたはパートにした、 1 つまたは複数のトラックを作成します。結合したイベント/パートはそれぞれ個別のオー ディオファイルとして保存されます。

**「処理中 (Processing)」**セクションの設定項目は以下のとおりです。

## **ドライ (Dry)**

新しいオーディオトラックにエフェクトやパンナーの設定をコピーします。生成されるオー ディオトラックは元のトラックの形式を保持します。たとえば、モノラルトラックからはモ ノラルトラックが生成されます。

#### **チャンネル設定 (Channel Settings)**

作成されるオーディオファイルにすべてのエフェクトをレンダリングします。これには、 Insert エフェクト、チャンネルストリップ設定、グループチャンネル設定、および FX Send チャンネル設定が含まれます。パンナーの設定は新規オーディオトラックに転送されま す。生成されるオーディオトラックは元のトラックの形式を保持します。たとえば、モノラ ルトラックからはモノラルトラックが生成されます。

#### **完全なシグナルパス (Complete Signal Path)**

新規オーディオファイルに完全なシグナルパスをレンダリングします。これには、すべての チャンネル設定、グループチャンネル設定、FX Send チャンネル設定、およびパンナー設定 が含まれます。作成される新規オーディオトラックにエフェクトは含まれません。ステレオ バランスパン設定は有効になります。生成されるオーディオファイルの形式は元のトラック の出力チャンネルによって決まります。たとえば、ステレオバスにルーティングされたモノ ラルトラックからはステレオオーディオファイルが生成されます。

#### **完全なシグナルパス + マスターエフェクト (Complete Signal Path + Master FX)**

生成されるオーディオファイルに、完全なシグナルパスとマスターバスの設定をレンダリン グします。これには、すべてのチャンネル設定、グループチャンネル設定、FX Send チャン ネル設定、およびパンナー設定が含まれます。生成されるオーディオファイルの形式は元の トラックの出力チャンネルによって決まります。たとえば、ステレオバスにルーティングさ れたモノラルトラックからはステレオオーディオファイルが生成されます。

**「属性 (Properties)」**セクションの設定項目は以下のとおりです。

#### **テールモード (Tail Mode)**

テールモードを、**「小節/拍 (Bars & Beats)」**、**「秒 (Seconds)」**、または**「オフ (Off)」**に設定 します。

### **テールサイズ (Tail Size)**

レンダリング後のファイルにテールの長さを設定できます。テールタイムはリバーブやディ レイ成分が途切れないように追加の時間を設定するものです。

### **ビット解像度 (Bit Depth)**

生成されるファイルのビット解像度を設定できます。

**「ファイル名の設定 (File Name Settings)」**セクションの設定項目は以下のとおりです。

## **カスタム名を使用 (Use Custom Name)**

レンダリング後のファイルに対してカスタム名の使用を有効にします。

## **名前 (Name)**

レンダリング後のファイルのカスタム名を入力できます。

## **設定パターン (Scheme)**

**「「名前の設定パターン」ウィンドウを開く (Open Naming Scheme Window)」**をクリック して名前の設定パターンを定義します。

#### **試聴 (Preview)**

現在の名前の設定パターンで生成される名前が表示されます。

**「ファイルの場所 (File Location)」**セクションの設定項目は以下のとおりです。

#### **ファイルの場所 (File Path)**

レンダリング後の .wav ファイルを保存するカスタムフォルダーを選択できます。

#### **1 つのオーディオファイルにミックスダウン (Mix down to One Audio File)**

すべてのソース素材から 1 つのオーディオファイルを作成します。このオプションは、複数 のトラックが選択され、**「ドライ (チャンネル設定をコピー) (Dry (Transfer Channel Settings))」**がオフの場合のみ利用できます。

**「元トラックの設定 (Source Track Settings)」**セクションの設定項目は以下のとおりです。

#### **元トラック (Source Tracks)**

- ⚫ **元トラックを保持する (Keep Source Tracks Unchanged)** 元トラックを保持します。
- ⚫ **元トラックをミュート (Mute Source Tracks)**

元トラックを自動的にミュートします。

⚫ **元トラックを無効化 (Disable Source Tracks)**

元トラックを無効にします。このオプションでは CPU と RAM のリソースが解放され、 その点で**「フリーズ (Freeze)」**と似ています。トラックを再度有効にするには、無効に したトラックを右クリックし、コンテキストメニューを開いて**「選択したトラックをオ ン (Enable Selected Tracks)」**を選択します。

⚫ **元トラックを削除 (Remove Source Tracks)**

トラックリストから元トラックを削除します。

**レンダリング元のトラックを非表示にする (Hide Source Tracks)**

レンダリング後に元トラックを非表示にします。レンダリング元のトラックを再表示するに は、**プロジェクト**ウィンドウで**「Visibility」**タブを選択し、表示するトラックを選択しま す。

```
関連リンク
パンコントロール (507 ページ)
```
## **トラックのレンダリング**

**「トラックをレンダリング (Render Tracks)」**ダイアログで、選択したトラックをレンダリングできま す。また、**「(現在の設定で) レンダリング (Render (with Current Settings))」**コマンドを使用して実 行することもできます。

手順

- **1.** イベントの選択をすべて解除します。
- **2.** 1 つ以上のオーディオトラック、MIDI トラック、またはインストゥルメントトラックを選択しま す。
- **3. 「編集 (Edit)」** > **「インプレイスレンダリング (Render in Place)」** > **「レンダリング設定... (Render Settings...)」**を選択します。
- **4.** レンダリングオプションを指定します。
- **5. 「レンダリング (Render)」**をクリックします。

#### 結果

指定したレンダリング設定に従い、選択したすべてのソース素材が処理されます。レンダリングオプシ ョンは保存され、それ以降のすべてのレンダリング操作に使用されます。

#### 補足

**「編集 (Edit)」** > **「インプレイスレンダリング (Render in Place)」** > **「(現在の設定で) レンダリング (Render (with Current Settings))」**を選択して、レンダリング操作を開始することもできます。

# **「選択範囲をレンダリング」ダイアログ**

選択したオーディオイベントや MIDI パートを、デフォルト設定のまま、またはカスタム設定でレンダ リングできます。**「選択範囲をレンダリング (Render Selection)」**ダイアログでは、選択範囲のレンダ リング設定をカスタマイズできます。

⚫ **「選択範囲をレンダリング (Render Selection)」**ダイアログを開くには、範囲を選択して、**「編集 (Edit)」** > **「インプレイスレンダリング (Render in Place)」** > **「レンダリング設定 (Render Settings)」**を選択します。

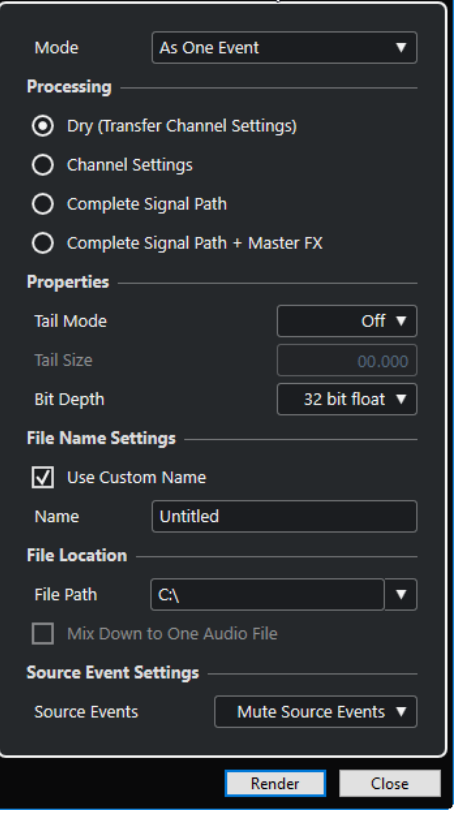

**「モード (Mode)」**セクションの設定項目は以下のとおりです。

#### **別々のイベントとして (As Separate Events)**

別のオーディオファイルとして保存された、個別のイベントまたはパートが配置された、1 つまたは複数のトラックを作成します。

#### **ブロックイベントとして (As Block Events)**

隣り合ったイベントやパートが結合してブロックになったものが配置された、1 つまたは複 数のトラックを作成します。ブロックはそれぞれ個別のオーディオファイルとして保存され ます。

#### **1 つのイベントとして (As One Event)**

イベントまたはパートを配置して、それらを結合して 1 つのイベントまたはパートにした、 1 つまたは複数のトラックを作成します。結合したイベント/パートはそれぞれ個別のオー ディオファイルとして保存されます。

**「処理中 (Processing)」**セクションの設定項目は以下のとおりです。

**ドライ (Dry)**

新しいオーディオトラックにエフェクトやパンナーの設定をコピーします。生成されるオー ディオトラックは元のトラックの形式を保持します。たとえば、モノラルトラックからはモ ノラルトラックが生成されます。

### **チャンネル設定 (Channel Settings)**

作成されるオーディオファイルにすべてのエフェクトをレンダリングします。これには、 Insert エフェクト、チャンネルストリップ設定、グループチャンネル設定、および FX Send チャンネル設定が含まれます。パンナーの設定は新規オーディオトラックに転送されま す。生成されるオーディオトラックは元のトラックの形式を保持します。たとえば、モノラ ルトラックからはモノラルトラックが生成されます。

#### **完全なシグナルパス (Complete Signal Path)**

新規オーディオファイルに完全なシグナルパスをレンダリングします。これには、すべての チャンネル設定、グループチャンネル設定、FX Send チャンネル設定、およびパンナー設定 が含まれます。作成される新規オーディオトラックにエフェクトは含まれません。ステレオ バランスパン設定は有効になります。生成されるオーディオファイルの形式は元のトラック の出力チャンネルによって決まります。たとえば、ステレオバスにルーティングされたモノ ラルトラックからはステレオオーディオファイルが生成されます。

#### **完全なシグナルパス + マスターエフェクト (Complete Signal Path + Master FX)**

生成されるオーディオファイルに、完全なシグナルパスとマスターバスの設定をレンダリン グします。これには、すべてのチャンネル設定、グループチャンネル設定、FX Send チャン ネル設定、およびパンナー設定が含まれます。生成されるオーディオファイルの形式は元の トラックの出力チャンネルによって決まります。たとえば、ステレオバスにルーティングさ れたモノラルトラックからはステレオオーディオファイルが生成されます。

**「属性 (Properties)」**セクションの設定項目は以下のとおりです。

### **テールモード (Tail Mode)**

テールモードを、**「小節/拍 (Bars & Beats)」**、**「秒 (Seconds)」**、または**「オフ (Off)」**に設定 します。

#### **テールサイズ (Tail Size)**

レンダリング後のファイルにテールの長さを設定できます。テールタイムはリバーブやディ レイ成分が途切れないように追加の時間を設定するものです。

### **ビット解像度 (Bit Depth)**

生成されるファイルのビット解像度を設定できます。

**「ファイル名の設定 (File Name Settings)」**セクションの設定項目は以下のとおりです。

### **カスタム名を使用 (Use Custom Name)**

レンダリング後のファイルに対してカスタム名の使用を有効にします。

#### **名前 (Name)**

レンダリング後のファイルのカスタム名を入力できます。

#### **設定パターン (Scheme)**

**「「名前の設定パターン」ウィンドウを開く (Open Naming Scheme Window)」**をクリック して名前の設定パターンを定義します。

#### **試聴 (Preview)**

現在の名前の設定パターンで生成される名前が表示されます。

**「ファイルの場所 (File Location)」**セクションの設定項目は以下のとおりです。

#### **ファイルの場所 (File Path)**

レンダリング後の .wav ファイルを保存するカスタムフォルダーを選択できます。

#### **1 つのオーディオファイルにミックスダウン (Mix down to One Audio File)**

すべてのソース素材から 1 つのオーディオファイルを作成します。このオプションは、複数 のトラックが選択され、**「ドライ (チャンネル設定をコピー) (Dry (Transfer Channel Settings))」**がオフの場合のみ利用できます。

**「元イベントの設定 (Source Event Settings)」**セクションの設定項目は以下のとおりです。

#### **元イベント (Source Events)**

- ⚫ **元イベントを保持する (Keep Source Events Unchanged)** 元イベントを保持します。
- ⚫ **元イベントをミュート (Mute Source Events)**

ソースイベントを自動的にミュートします。

## **選択範囲のレンダリング**

選択または範囲選択したオーディオイベントや MIDI パートを、**「選択範囲をレンダリング (Render Selection)」**ダイアログでレンダリングできます。

手順

- **1.** 1 つ以上のオーディオイベントまたは MIDI パート、あるいはその両方を選択するか、選択範囲を 作成します。
- **2. 「編集 (Edit)」** > **「インプレイスレンダリング (Render in Place)」** > **「レンダリング設定... (Render Settings...)」**を選択します。
- **3. 「選択範囲をレンダリング (Render Selection)」**ダイアログで、レンダリングオプションを指定し ます。
- **4. 「レンダリング (Render)」**をクリックします。

結果

指定したレンダリング設定に従い、選択したすべてのソース素材が処理されます。レンダリングオプシ ョンは保存され、それ以降のすべてのレンダリング操作に使用されます。

#### 補足

**「編集 (Edit)」** > **「インプレイスレンダリング (Render in Place)」** > **「(現在の設定で) レンダリング (Render (with Current Settings))」**を選択して、レンダリング操作を開始することもできます。

**オーディオミックスダウンの書き出** <u>しょ</u>

**「オーディオミックスダウン書き出し (Export Audio Mixdown)」**機能を使用すると、プロジェクトの 左右のロケーターに挟まれた領域や、サイクルマーカーで定義した領域に含まれるオーディオすべてを ミックスダウンし、書き出すことができます。

⚫ **「オーディオミックスダウン書き出し (Export Audio Mixdown)」**ダイアログを開くには、**「ファイ ル (File)」** > **「書き出し (Export)」** > **「オーディオミックスダウン (Audio Mixdown)」**を選択し ます。

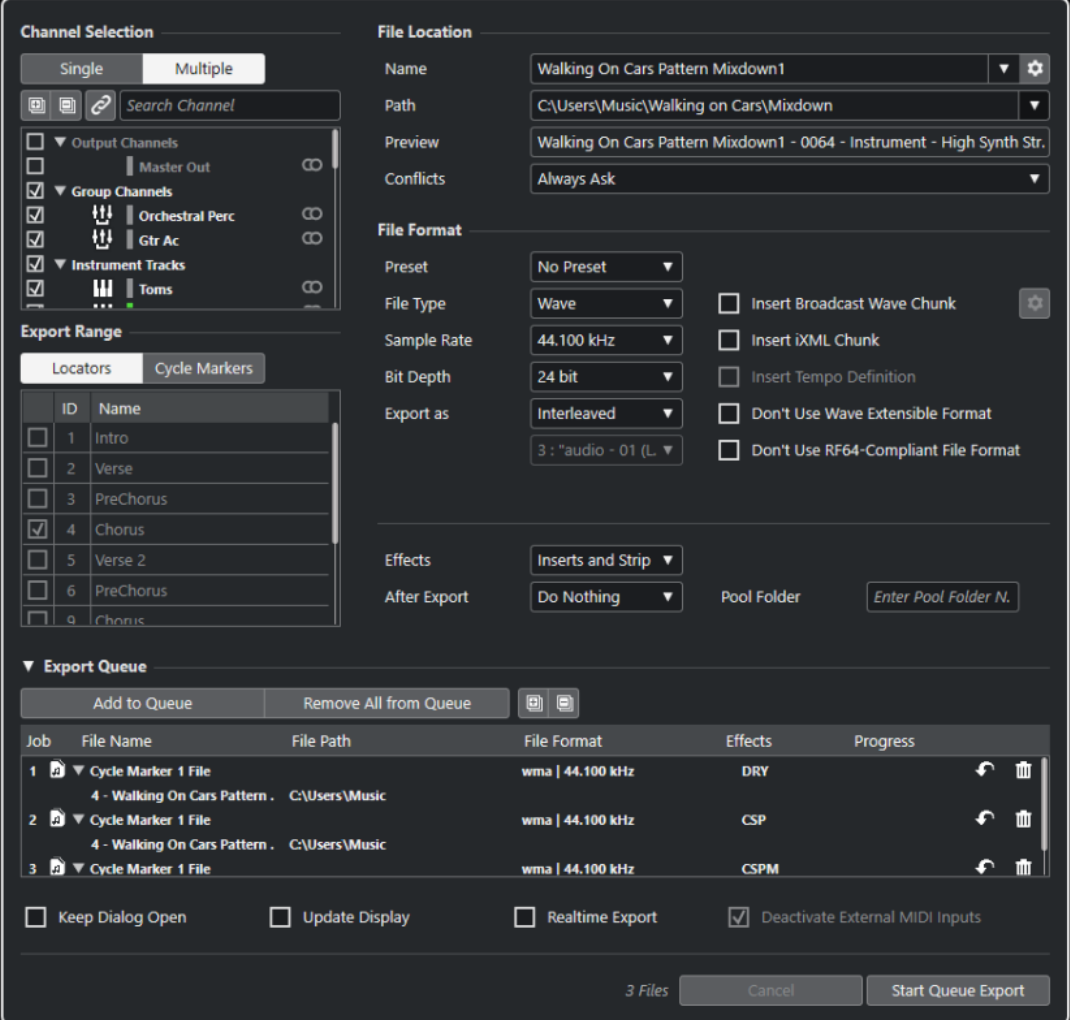

# **「オーディオミックスダウン書き出し (Export Audio Mixdown)」ダ イアログ**

**「オーディオミックスダウン書き出し (Export Audio Mixdown)」**ダイアログでは、オーディオのミッ クスダウンと書き出しの方法を設定できます。

⚫ **「オーディオミックスダウン書き出し (Export Audio Mixdown)」**ダイアログを開くには、**「ファイ ル (File)」** > **「書き出し (Export)」** > **「オーディオミックスダウン (Audio Mixdown)」**を選択し ます。

**「オーディオミックスダウン書き出し (Export Audio Mixdown)」**ダイアログには、複数のセクション があります。

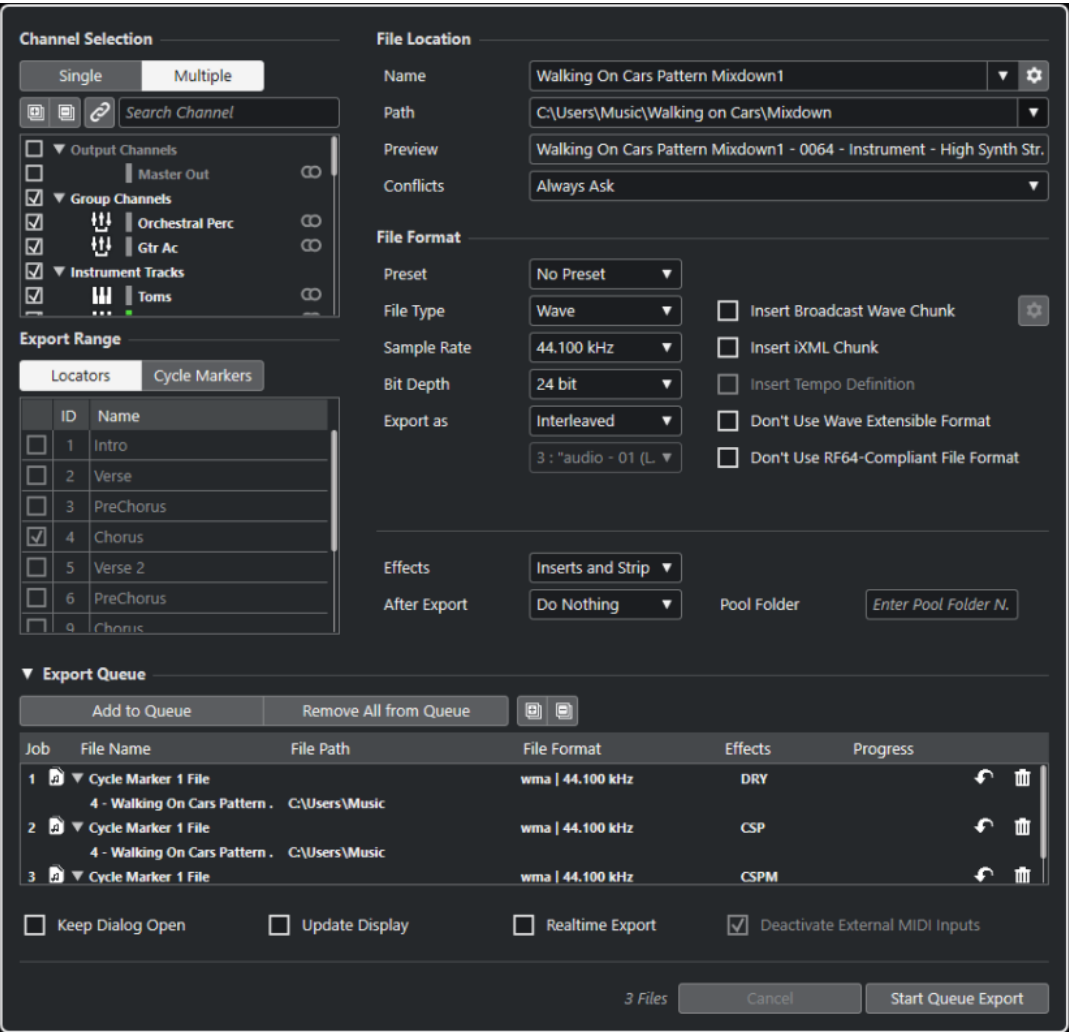

## **チャンネルの選択 (Channel Selection)**

**「チャンネルの選択 (Channel Selection)」**セクションには、以下の項目があります。

## **単一 (Single)**

単一の出力チャンネルを書き出します。

## **複数 (Multiple)**

複数の出力チャンネルを書き出します。

## **すべてを展開 (Expand All)**

リスト内のすべてのチャンネルカテゴリーを展開します。

補足

**「チャンネルを検索 (Search Channel)」**オプションを使用して**「チャンネルの選択 (Channel Selection)」**セクションをフィルタリングすると、**「すべてを展開 (Expand All)」**は使用で きなくなります。

#### **すべてを折りたたむ (Collapse All)**

リスト内のすべてのチャンネルカテゴリーを折りたたみます。

補足

**「チャンネルを検索 (Search Channel)」**オプションを使用して**「チャンネルの選択 (Channel Selection)」**セクションをフィルタリングすると、**「すべてを折りたたむ (Collapse All)」**は 使用できなくなります。

#### **チャンネル選択/トラック選択に選択範囲を同期 (Sync Selection to Channel/Track Selection)**

**MixConsole** で選択したチャンネルまたは**プロジェクト**ウィンドウのトラックリストで選択 したトラックに応じてチャンネルリストをフィルタリングします。これは、複数のチャンネ ルを書き出す場合のみ使用できます。

補足

VST インストゥルメントに接続された MIDI トラックのチャンネルを表示するには、**プロジェ クト**ウィンドウのトラックリストから対応する VSTi チャンネルを選択する必要があります。

#### **チャンネルを検索 (Search Channel)**

テキストを入力して特定のチャンネルを名前で検索できます。プロジェクトに大量のチャン ネルが含まれている場合に便利です。

#### **チャンネルリスト**

プロジェクトで使用できるすべてのチャンネルが表示されます。チャンネルリストには、チ ャンネルタイプ、チャンネルカラー、チャンネル幅が表示されます。チャンネルを書き出す には、リストでそのチャンネルをオンにします。

**MixConsole** 設定や Insert エフェクトの設定が反映されます。選択したチャンネルごとに 個別のファイルが作成されます。

## **範囲を書き出し (Export Range)**

**「範囲を書き出し (Export Range)」**セクションには、以下の項目があります。

**ロケーター (Locators)**

ロケーター範囲を書き出します。

**サイクルマーカー**

1 つまたは複数のサイクルマーカー範囲を書き出すことができます。**MixConsole** 設定、録 音可能設定や Insert エフェクトの設定も反映されます。プロジェクトで使用できるすべて のサイクルマーカーが表示されます。リストでサイクルマーカーをオンにすると、そのマー カーで囲まれた範囲が書き出されます。選択したサイクルマーカー範囲ごとに個別のファイ ルが作成されます。

アクティブなマーカートラックのサイクルマーカーのみを選択できます。

## **キューを書き出し (Export Queue)**

**「キューを書き出し (Export Queue)」**セクションには、以下の項目があります。

#### **キューに追加 (Add to Queue)**

ジョブキューリストにジョブを追加します。**「オーディオミックスダウン書き出し (Export Audio Mixdown)」**ダイアログの現在の設定がすべて反映されます。

#### **キューからすべて削除 (Remove All from Queue)**

ジョブキューリストからすべてのジョブを削除します。

#### **すべてを展開 (Expand All)**

リスト内のすべてのジョブカテゴリーを展開します。

#### **すべてを折りたたむ (Collapse All)**

リスト内のすべてのジョブカテゴリーを折りたたみます。

#### **ジョブリスト**

**「キューを書き出し (Export Queue)」**セクションに追加したすべてのジョブが表示されま す。

### **ファイルの場所 (File Location)**

**「ファイルの場所 (File Location)」**セクションには、以下の項目があります。

#### **名前 (Name)**

ミックスダウンファイルの名前を指定します。

**「ファイル名のオプション (File Name Options)」**をクリックすると、名前の付け方のポップ アップメニューが開きます。

- ⚫ **「プロジェクト名を使用 (Set to Project Name)」**を選択すると、**「名前 (Name)」**フィ ールドにプロジェクト名が挿入されます。
- ⚫ **「名前を自動的に更新 (Auto Update Name)」**を選択すると、ファイル名に数値が追加 されます。数値はファイルを書き出すたびに増えていきます。

**「名前の設定パターンを設定 (Set up Naming Scheme)」**をクリックすると、名前の設定パ ターンを指定するためのダイアログが開きます。

## **保存先 (Path)**

ミックスダウンファイルの保存先を指定します。

**「ファイルの場所 - オプション (Path Options)」**をクリックすると、以下のオプションを含 むポップアップメニューが開きます。

- 「選択 (Choose)」を選択すると、ファイルの保存先を参照するためのダイアログが開き ます。
- ⚫ **「プロジェクトのオーディオフォルダーを使用 (Use Project Audio Folder)」**を選択す ると、保存先がプロジェクトの**オーディオ**フォルダーに設定されます。
- ⚫ **「プロジェクトミックスダウンフォルダー (Project Mixdown Folder)」**を選択すると、 保存先がプロジェクトの**「Mixdown」**フォルダーに設定されます。

**「プロジェクトミックスダウンフォルダー (Project Mixdown Folder)」**をオンにする と、**「プロジェクトのオーディオフォルダーを使用 (Use Project Audio Folder)」**オプ ションが自動的にオフになります。

**「Mixdown」**フォルダーは、プロジェクトフォルダー内に自動的に作成されます。初期 設定では、書き出し先の情報が指定されていない場合、つまり空のプロジェクトを新規 に作成した場合、あるいはプロジェクトを読み込んだ場合やテンプレートから作成した 場合にこのフォルダーが自動的に使用されます。

⚫ **「最近のパス (Recent Paths)」**を選択すると、最近選択したファイルの場所を選択でき ます。

**「Mixdown」**フォルダーは**「最近のパス (Recent Paths)」**のリストには追加されませ ん。

⚫ **「最近使った場所の記録を消去 (Clear Recent Paths)」**を選択すると、最近選択したフ ァイルの場所をすべて消去できます。

#### **プレビュー (Preview)**

名前の設定パターンが適用されたファイル名が表示されます。

## **競合 (Conflicts)**

オーディオを書き出す場合に、同じ名前の既存ファイルとファイル名が競合することがあり ます。ファイル名が競合した場合の解決方法を設定できます。

- ⚫ **「常に確認する (Always Ask)」**を選択すると、警告が表示され、既存のファイルを上書 きするか、通し番号を付けて一意のファイル名を新しく作成するかが常に確認されます。
- ⚫ **「別のファイル名を作成 (Create Unique File Name)」**を選択すると、通し番号を付け て一意のファイル名が作成されます。
- ⚫ **「常に上書き (Always Overwrite)」**を選択すると、既存のファイルが常に上書きされま す。

## **ファイル形式 (File Format)**

**「ファイル形式 (File Format)」**セクションには、以下の項目があります。

#### **プリセット (Preset)**

ファイル形式設定にプリセットを保存できます。

- ⚫ **「プリセットなし (No Preset)」**を選択すると、ファイル形式のプリセットを適用するこ となくファイルを書き出すことができます。
- ⚫ **プリセットリスト**では、保存したファイル形式のプリセットをリストから選択できます。
- ⚫ **「プリセットを保存 (Save Preset)」**を選択すると、現在のファイル形式設定をプリセッ トとして保存できます。
- ⚫ **「プリセットを削除 (Remove Preset)」**を選択すると、選択したプリセットを削除でき ます。
- ⚫ **「プリセット名を変更 (Rename Preset)」**を選択すると、選択したプリセットの名前を 変更できるダイアログが開きます。

#### **ファイルタイプ (File Type)**

ミックスダウンファイルのファイルタイプを選択します。

#### **サンプリングレート (Sample Rate)**

ミックスダウンファイルのサンプリングレートを設定します。

● Wave、AIFF ファイルのみ: プロジェクトのサンプリングレートより低い値に設定した場 合、オーディオのクオリティーは低下し、高域が減衰します。プロジェクトのサンプリ ングレートより高い値に設定した場合、ファイルサイズは増加しますが、オーディオの クオリティーは向上しません。CD に書き込む場合、オーディオ CD で使用されるサンプ リングレート 44.100kHz を選択する必要があります。

#### **ビット解像度 (Bit Depth) (Wave、AIFF、FLAC)**

ミックスダウンファイルのビット解像度を選択します。

**ビットレート (Bit Rate) (MPEG 1 Layer 3)**

MP3 ファイルのビットレートを設定します。ビットレートを高くするほどオーディオのク オリティーは高くなる反面、ファイルサイズが大きくなります。ステレオオーディオの場合、 128kBit/s で良好なオーディオクオリティーが得られると考えられています。

#### **ファイル形式 (Export as)**

ミックスダウンファイルのチャンネルモードを選択します。

- ⚫ **インターリーブ (Interleaved)** インターリーブファイルに書き出します。
- ⚫ **チャンネルを分割 (Split Channels)**

ステレオバスの 2 つのチャンネルまたはマルチチャンネルバスのすべてのサブチャン ネルを 1 つのモノラルファイルに書き出します。

⚫ **モノラルダウンミックス (Mono Downmix)**

ステレオまたはサラウンドチャンネル、またはバスのすべてのサブチャンネルを 1 つの モノラルファイルにダウンミックスします。

ステレオの場合、クリッピングを防ぐために、**「プロジェクト設定 (Project Setup)」**ダ イアログで定義されている**パンニングのレベル補正**が適用されます。 サラウンドの場合、チャンネルはミックスされ、使用されるチャンネル数で分割されま す (5.1 チャンネルの場合 = (L+R+C+LFE+Ls+Rs)÷6)。

⚫ **サラウンドからの L/R チャンネル (L/R Channels from Surround)** マルチチャンネルバスの左右のサブチャンネルのみをステレオファイルに書き出しま す。

#### **Broadcast Wave チャンクを挿入 (Insert Broadcast Wave Chunk) (Wave、AIFF)**

Broadcast Wave 形式に付加的なファイル情報を埋め込みできるようにします。

#### 補足

このオプションをオンにすると、Broadcast Wave ファイルが作成されます。アプリケーシ ョンによっては、このファイルを扱えないものもあります。他のアプリケーションでファイ ルの使用に問題が発生した場合は、**「Broadcast Wave チャンクを挿入 (Insert Broadcast Wave Chunk)」**をオフにしてファイルを再度書き出してください。

Broadcast Wave ファイルには、EBU R 128 に準拠するラウドネスメタデータが含まれま す。これは **MediaBay** の**「属性インスペクター (Attributes Inspector)」**に表示されます。

## **Broadcast Wave チャンクを設定 (Set up Broadcast Wave Chunk) (Wave、AIFF)** 情報を入力するための**「Broadcast Wave Chunk」**ダイアログが開きます。

## **Wave 拡張フォーマットを使用しない (Don't Use Wave Extensible Format) (Wave)**

スピーカー構成などの追加メタデータが格納される Wave 拡張フォーマットを無効にしま す。
- **RF64 互換のファイル形式を使用しない (Don't Use RF64-compliant File Format) (Wave)** 4GB を超えるファイルサイズを扱える RF64 互換の形式を無効にします。
- **iXML チャンクを挿入 (Insert iXML Chunk) (Wave、AIFF)**

プロジェクト名、作成者、フレームレートなどのプロジェクト関連の付加的な情報を追加し ます。

**テンポ設定を挿入 (Insert Tempo Definition) (Wave、AIFF)**

このオプションは、**「iXML チャンクを挿入 (Insert iXML Chunk)」**がオンの場合にのみ使用 できます。テンポトラックまたは**サンプルエディター**の**「定義 (Definition)」**セクションの テンポ情報を、書き出すファイルの iXML チャンクに含めることができます。

- **統合ラウドネスにノーマライズ (Normalize to Integrated Loudness) (Wave、AIFF)** 右側のフィールドに指定した統合ラウドネス値にオーディオをノーマライズします。
- **ダイアログゲーティングを適用した測定 (Dialogue-Gated Measurement) (Wave、AIFF)** 標準のラウドネスのノーマライズのかわりに、ITU-R BS.1770 に準拠したダイアログゲーテ ィングを適用したラウドネス測定に基づくノーマライズを選択できます。
- **統合ラウドネスリファレンス (Integrated Loudness Reference) (Wave、AIFF)** オーディオのノーマライズの統合ラウドネス値を設定します。
- **最大トゥルーピーク値 (Max. True Peak value) (Wave、AIFF)**

オーディオのノーマライズの最大トゥルーピーク値を設定します。

**高品質モード (High-Quality Mode) (MPEG 1 Layer 3)**

エンコーダーを異なるリサンプリングモードに設定します。設定によりますが、これによっ てより優れた結果となる場合があります。ただしこのモードでは、**「サンプリングレート (Sample Rate)」**を選択できません。

#### **ID3 タグを挿入 (Insert ID3 Tag) (MPEG 1 Layer 3)**

書き出すファイルに ID3 タグ情報を含めます。

**ID3 タグを編集 (Edit ID3 Tag) (MPEG 1 Layer 3)**

ファイルの情報を入力するための**「ID3 タグを設定 (Setup ID3 Tag)」**ダイアログが開きま す。この情報はファイルに埋め込まれ、一般的な MP3 プレーヤーでの再生時にプレーヤーの ディスプレイで表示されます。

**圧縮レベル (Compression Level) (FLAC)**

FLAC ファイルの圧縮レベルを設定します。FLAC はロスレス圧縮形式であるため、圧縮レベ ルはファイルサイズよりもエンコードの速度に大きく影響します。

**クオリティー (Quality) (OggVorbis)**

可変ビットレートエンコーディングのクオリティーを設定します。ビットレートの範囲はこ の設定によって決まります。サウンドのクオリティーを高くするほど、ファイルサイズが大 きくなります。

**エフェクト (Effects)**

**「チャンネルの選択 (Channel Selection)」**セクションで**「複数 (Multiple)」**をオンにして複 数のチャンネルを書き出す場合、書き出すファイルに適用する処理を指定するオプションを 選択できます。

⚫ **Inserts とストリップ (Inserts and Strip)**

Insert エフェクト、EQ、およびその他のチャンネル設定が含まれます。チャンネル構成 はポストパンナー位置で書き出されます。つまり、ステレオグループにルーティングさ れたモノラルチャンネルはステレオチャンネルとして書き出されます。

⚫ **無効 (ドライ) (Disabled (DRY))**

Insert エフェクトや EQ 設定などをバイパスします。チャンネル構成はプリパンナー位 置で書き出されます。つまり、ステレオグループにルーティングされたモノラルチャン ネルはモノラルチャンネルとして書き出されます。

⚫ **+ グループ/Sends (CSP) (+ Groups/Sends (CSP))**

Insert エフェクト、EQ、およびその他のチャンネル設定が含まれます。また、グループ チャンネルや FX チャンネルなど、出力チャンネルに向かうすべてのチャンネルのエフ ェクトと設定も含まれます。マスターチャンネルの Insert FX および EQ 設定は無視さ れます。チャンネル構成はポストパンナー位置で書き出されます。

⚫ **+ マスター/グループ/Sends (CSPM) (+ Master/Groups/Sends (CSPM))**

Insert エフェクト、EQ、およびその他のチャンネル設定が含まれます。また、グループ チャンネルや FX チャンネルなど、出力チャンネルに向かうすべてのチャンネルのエフ ェクトと設定に加え、出力チャンネルの Insert FX および EQ 設定も含まれます。チャン ネル構成はポストパンナー位置で書き出されます。

## **書き出し後の処理 (After Export)**

- 「何もしない (Do Nothing)」を選択すると、書き出し後に何も行なわれません。
- ⚫ **「WaveLab で開く (Open in WaveLab)」**を選択すると、書き出し後に WaveLab でミッ クスダウンファイルが開きます。この機能を使用するには、コンピューターに WaveLab がインストールされている必要があります。
- ⚫ **新規プロジェクトを作成 (Create New Project)**

#### 補足

このオプションを使用できるのは、非圧縮ファイル形式を選択し、**「プロジェクトのオー ディオフォルダーを使用 (Use Project Audio Folder)」**をオフにした場合のみです。

書き出したチャンネルごとに 1 つのオーディオトラックを含み、元のプロジェクトの拍 子およびテンポトラックを継承した新しいプロジェクトが作成されます。

対応するミックスダウンファイルはオーディオイベントとしてトラック上に配置されま す。生成されるトラック名は書き出しチャンネル名と同じになります。新しいプロジェ クトがアクティブなプロジェクトになります。

このオプションをオフにすると、**「プールに挿入 (Insert to Pool)」**および**「オーディオ トラックを作成 (Create Audio Track)」**オプションがオフになります。

### ⚫ **オーディオトラックを作成 (Create Audio Track)**

クリップを再生するオーディオイベントが、左ロケーターを開始位置として新しいオー ディオトラックに作成されます。このオプションをオンにすると、**「プール (Pool)」**オ プションもオンになります。

● プールに挿入 (Insert to Pool)

作成したオーディオファイルを、クリップとして**プール**に自動的に読み込みます。この オプションをオフにすると、**「オーディオトラックを作成 (Create Audio Track)」**オプ ションもオフになります。

**プールフォルダー (Pool Folder)**

クリップの**プール**フォルダーを指定します。

## **全般オプション**

一番下のセクションには、以下の項目があります。

### **ダイアログを開いたままにする (Keep Dialog Open)**

オンにすると、**「オーディオを書き出し (Add Track)」**をクリックしたあと、ダイアログが開 いたままになります。

### **表示を更新 (Update Display)**

書き出し処理中にメーターを更新します。たとえば、クリッピングのチェックに役立ちます。

### **実時間での書き出し (Realtime Export)**

オーディオミックスダウンを実時間で書き出します。実時間での書き出しには、通常の再生 と同じ時間がかかります。このオプションは、外部エフェクトや外部インストゥルメントを 使用していたり、ミックスダウンを適切に実行するために時間を要する VST プラグインを使 用している場合に選択します。詳細については、それぞれのプラグインのマニュアルを参照 してください。

補足

- ⚫ 外部エフェクトや外部インストゥルメントを実時間で書き出す場合、対応するオーディ オチャンネルの**「モニタリング (Monitoring)」**をオンにする必要があります。
- ⚫ コンピューターの CPU とディスクの速度が原因で、実時間ですべてのチャンネルを同時 に書き出しできない場合、処理は自動的に停止し、チャンネルの数を減らして再度処理 が開始されます。そのあと、ファイルの次のグループが書き出されます。選択したすべ てのチャンネルを書き出すまで、この手順が繰り返されます。

### **外部 MIDI 入力をオフ (Deactivate External MIDI Inputs)**

書き出し処理中に外部デバイスで実行された MIDI 入力をオフにします。

**オーディオを書き出し (Export Audio)/キューの書き出しを開始 (Start Queue Export)** 指定した設定でオーディオを書き出します。

関連リンク [書き出し可能なチャンネル](#page-1487-0) (1488 ページ) [「キューを書き出し \(Export Queue\)」セクション](#page-1484-0) (1485 ページ) [ファイル形式](#page-1487-0) (1488 ページ) [ファイル形式のプリセットを保存する](#page-1494-0) (1495 ページ)

# **「名前の設定パターン (Naming Scheme)」ダイアログ**

**「名前の設定パターン (Naming Scheme)」**ダイアログを使用すると、書き出すオーディオ素材のファ イル名の設定パターンを定義できます。

このダイアログで使用できる名前属性は、書き出し用に選択したチャンネルによって異なります。

⚫ **「名前の設定パターン (Naming Scheme)」**ダイアログを開くには、**「オーディオミックスダウン書 き出し (Export Audio Mixdown)」**ダイアログを開き、**「ファイルの場所 (File Location)」**セクシ ョンの**「名前 (Name)」**フィールドの右側にある**「名前の設定パターンを設定 (Set up Naming Scheme)」**をクリックします。

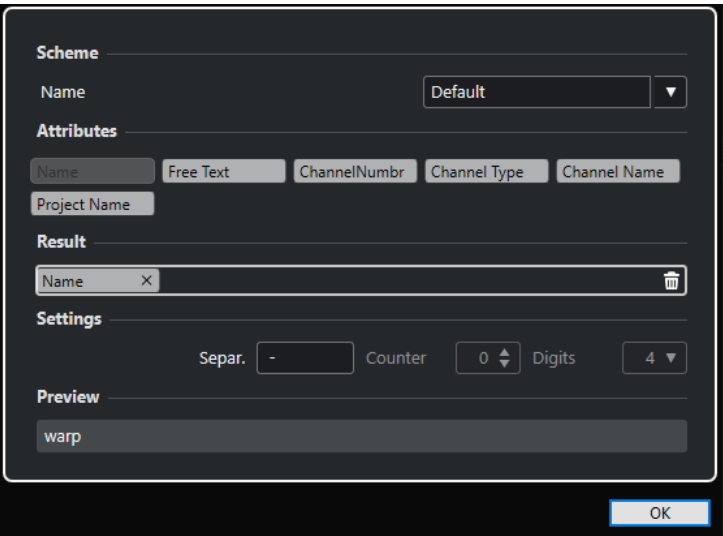

### **設定パターン (Scheme)**

名前の設定パターンを保存したり削除したりできます。

### **属性 (Attributes)**

以下の名前の設定属性が用意されています。

- ⚫ **名前 (Name)** 生成されるファイル名に名前が追加されます。
- ⚫ **フリーテキスト (Free Text)** フリーテキストを入力できます。
- ⚫ **チャンネル番号 (Channel Number)** 生成されるファイル名にチャンネル番号が追加されます。
- ⚫ **チャンネルタイプ (Channel Type)** 生成されるファイル名にチャンネルタイプが追加されます。
- ⚫ **チャンネル名 (Channel Name)** 生成されるファイル名にチャンネル名が追加されます。
- ⚫ **プロジェクト名 (Project Name)** 生成されるファイル名にプロジェクト名が追加されます。
- ⚫ **カウント (Counter)** 生成されるファイル名に通し番号が追加されます。これは、複数のチャンネルまたはサ イクルマーカー範囲を書き出す場合のみ使用できます。
- ⚫ **サイクルマーカー名 (Cycle Marker Name)** 生成されるファイル名にサイクルマーカー名が追加されます。
- ⚫ **サイクルマーカー ID (Cycle Marker ID)** 生成されるファイル名にサイクルマーカー ID が追加されます。

### **結果 (Result)**

ファイル名の属性をドロップできます。また、ドラッグすることで順序を変更できます。

### **設定 (Settings)**

区切り用文字とカウント設定を選択できます。

● 区切り用文字 (Separator) 属性同士を区切る文字です。

- <span id="page-1480-0"></span>⚫ **カウント (Counter)** カウントの開始値です。
- ⚫ **桁数 (Digits)** カウントの桁数です。
- **プレビュー (Preview)**

現在の設定のプレビューが表示されます。

# **名前の設定パターンの定義**

書き出されるオーディオファイルのファイル名を決定する属性を組み合わせて、名前の設定パターンを 定義できます。

**「チャンネルの選択 (Channel Selection)」**セクションおよび**「範囲を書き出し (Export Range)」**セク ションの設定に応じて、使用できる名前属性が異なります。

手順

**1. 「名前の設定パターン (Naming Scheme)」**ダイアログでは、最大 5 つの属性を**「結果 (Result)」** セクションにドラッグします。

属性をダブルクリックして**「結果 (Result)」**セクションに追加することもできます。

**2.** 必要に応じて、**「設定 (Settings)」**セクションで、**「区切り用文字 (Separator)」**テキストフィール ドをダブルクリックして区切り用文字を変更します。

**「試聴 (Preview)」**セクションには、設定に応じたファイル名の設定パターンが表示されます。

**3.** 必要に応じて、**「カウント (Counter)」**と**「桁数 (Digits)」**の数字を設定します。

補足

これらのオプションは、**「カウント (Counter)」**属性を追加した場合のみ使用できます。

カウントの数字がこの値から始まります。**「桁数 (Digits)」**は、カウントに表示される桁数を設定 します。

**4.** 必要に応じて、**「設定パターン (Scheme)」**セクションの**「名前 (Name)」**値フィールドをクリッ クしてプリセット名を入力します。**[Return]** を押すと設定がプリセットとして保存されます。

補足

プリセットは**「チャンネルの選択 (Channel Selection)」**セクションで選択したチャンネルにのみ 使用できます。

**5. 「OK」**をクリックします。

## **フリーテキストを入力する**

書き出したオーディオファイルのファイル名に追加するフリーテキストを入力できます。

手順

**1. 「オーディオミックスダウン書き出し (Export Audio Mixdown)」**ダイアログの**「ファイルの場所 (File Location)」**セクションで、**「名前の設定パターンを設定 (Set up Naming Scheme)」**をクリ ックします。

**「名前の設定パターン (Naming Scheme)」**ダイアログが開きます。

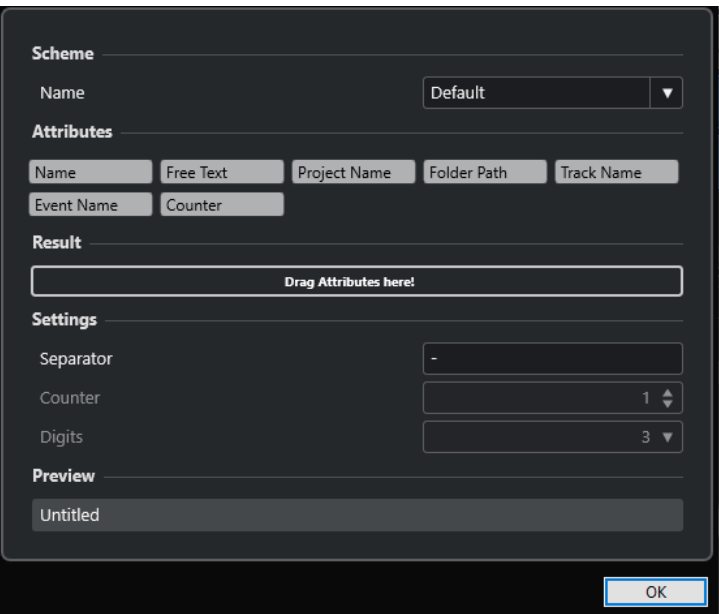

- **2. 「設定パターン (Scheme)」**ポップアップメニューを開き、**「新しい設定パターン (New Scheme)」** を選択します。
- **3. 「フリーテキスト (Free Text)」**属性をダブルクリックして**「結果 (Result)」**フィールドに追加しま す。
- **4. 「結果 (Result)」**フィールドで、**「フリーテキスト (Free Text)」**ラベルをダブルクリックして追加 するテキストを入力します。
- **5. [Return]** を押して変更を確定します。
- **6. 「OK」**をクリックします。

結果

入力したテキストがファイル名の設定パターンに追加され、書き出し時に適用されます。

# **オーディオファイルへのミックスダウン**

選択したチャンネルをオーディオファイルにミックスダウンできます。

前提条件

- ⚫ 左右ロケーターを設定するか、その範囲を囲むサイクルマーカーを作成しておきます。
- ⚫ 各トラックを、希望どおりの再生となるように設定しておきます。

この操作は、不要なトラックやパートのミュート、**MixConsole** のエフェクトや EQ 設定、 **MixConsole** チャンネルに対する**「R」**ボタン (オートメーション読み込みボタン) のアクティブ化 などを含みます。

### 重要

**「オーディオミックスダウン書き出し (Export Audio Mixdown)」**で書き出すファイルのチャンネ ルは、対応するトラックの**インスペクター**の**「出力 (Output Routing)」**で設定できます。つまり、 メインの出力バスが選択されていない場合、無音のみのオーディオファイルが出力されます。

手順

- **1. 「ファイル (File)」** > **「書き出し (Export)」** > **「オーディオミックスダウン (Audio Mixdown)」**を 選択します。
- **2. 「チャンネルの選択 (Channel Selection)」**セクションで、以下のいずれかの操作を行ないます。
	- ⚫ 単一のオーディオチャンネルを書き出すには**「単一 (Single)」**をクリックします。
	- ⚫ 複数のオーディオチャンネルを書き出すには**「複数 (Multiple)」**をクリックします。
- **3.** チャンネルリストで、書き出すチャンネルを選択します。
- **4. 「範囲を書き出し (Export Range)」**セクションで、以下のいずれかの操作を行ないます。
	- ⚫ ロケーター範囲を書き出すには**「ロケーター (Locators)」**をクリックします。

補足

ロケーター範囲が空であったり、反転していたりすると正しく書き出しを行なうことができま せん。

● 「サイクルマーカー (Cycle Markers)」をクリックし、サイクルマーカーリストで対応する範 囲を書き出すサイクルマーカーをオンにします。

補足

プロジェクトには少なくとも 1 つサイクルマーカーが含まれている必要があります。

重要

- ⚫ 前のイベントに適用されたエフェクト (リバーブなど) が次のイベントとオーバーラップする ように書き出し範囲を設定した場合、イベント自体が含まれていない場合でも、そのようなエ フェクトはミックスダウンにも保持されます。これを避けるには、最初のイベントをミュート します。
- **5.** 必要に応じて、**「エフェクト (Effects)」**ポップアップメニューを開き、オプションを選択します。 これは、**「チャンネルの選択 (Channel Selection)」**セクションで**「複数 (Multiple)」**を選択した 場合のみ使用できます。エフェクト、チャンネル設定、パンナー、マスターバスの設定などを含め てオーディオを書き出すことができます。
- **6. 「ファイルの場所 (File Location)」**セクションで、有効な書き出し先を設定します。
- **7.** ファイル名を設定します。

補足

**「名前の設定パターン (Naming Scheme)」**ダイアログで、名前の設定パターンを定義できます。

- **8. 「ファイル形式 (File Format)」**セクションで、必要に応じて設定を行ないます。
- **9. 「オーディオを書き出し (Export Audio)」**をクリックします。

結果

オーディオが書き出されます。

# <span id="page-1483-0"></span>**ジョブキューを使用したオーディオファイルへのミックスダウン**

ジョブキューを作成して複数のオーディオファイルをミックスダウンできます。これにより、異なるフ ァイル形式の符尾やキューでも書き出すことができます。最大 20 個の書き出しジョブを作成し、それ らをジョブキューに追加できます。ジョブキューはプロジェクトと共に保存されます。

手順

- **1. 「ファイル (File)」** > **「書き出し (Export)」** > **「オーディオミックスダウン (Audio Mixdown)」**を 選択します。
- **2. 「チャンネルの選択 (Channel Selection)」**セクションで、以下のいずれかの操作を行ないます。
	- ⚫ 単一のオーディオチャンネルを書き出すには**「単一 (Single)」**をクリックします。
	- ⚫ 複数のオーディオチャンネルを書き出すには**「複数 (Multiple)」**をクリックします。
- **3.** チャンネルリストで、書き出すチャンネルを選択します。
- **4. 「範囲を書き出し (Export Range)」**セクションで、以下のいずれかの操作を行ないます。
	- ⚫ ロケーター範囲を書き出すには**「ロケーター (Locators)」**をクリックします。

補足

ロケーター範囲が空であったり、反転していたりすると正しく書き出しを行なうことができま せん。

**● 「サイクルマーカー (Cycle Markers)」**をクリックし、サイクルマーカーリストで対応する範 囲を書き出すサイクルマーカーをオンにします。

補足

プロジェクトには少なくとも 1 つサイクルマーカーが含まれている必要があります。

- **5.** 必要に応じて、**「エフェクト (Effects)」**ポップアップメニューを開き、オプションを選択します。 これは、**「チャンネルの選択 (Channel Selection)」**セクションで**「複数 (Multiple)」**を選択した 場合のみ使用できます。エフェクト、チャンネル設定、パンナー、マスターバスの設定などを含め てオーディオを書き出すことができます。
- **6. 「ファイルの場所 (File Location)」**セクションで、有効な書き出し先を設定します。
- **7. 「名前の設定パターンを設定 (Set up Naming Scheme)」**をクリックして、**「名前の設定パターン (Naming Scheme)」**ダイアログで書き出すファイルの名前の設定パターンを設定します。
- **8. 「キューを書き出し (Export Queue)」**セクションを開き、**「キューに追加 (Add to Queue)」**をク リックします。

補足

- ⚫ Nuendo によって設定が自動的に検証されます。ロケーター範囲が空の場合やサイクルマー カーが選択されていない場合など、ジョブが有効でない場合はジョブを追加できず、警告メッ セージが表示されます。名前の設定パターンの設定によって一意のファイル名が生成されな い場合も同様です。
- **9.** 必要に応じて、必要なジョブの数だけ上記の手順を繰り返します。
- **10.** 必要に応じて、ジョブキューリストで個々のジョブを選択し、すべてが正しく設定されているかど うかを 1 つずつ確認します。 ジョブキューリストでジョブを選択すると、そのジョブのすべての設定が**「オーディオミックスダ**

**ウン書き出し (Export Audio Mixdown)」**ダイアログに表示されます。必要に応じて、選択したジ ョブの設定を変更して**「ジョブを更新 (Update Job)」**をクリックします。

<span id="page-1484-0"></span>**11. 「キューの書き出しを開始 (Start Queue Export)」**をクリックします。

#### 補足

**「キャンセル (Cancel)」**をクリックするとキューの書き出し全体をキャンセルできます。これによ り、書き出し処理が停止され、すでに書き出されたファイルがハードディスクから削除されま す。ジョブキューリストは保持されます。

#### 結果

書き出しキューのジョブが 1 つずつ連続で書き出されます。進行状況バーには、書き出しの推定残り時 間、現在書き出されているチャンネル、チャンネル名、残りのジョブの数が表示されます。

関連リンク 「キューを書き出し (Export Queue)」セクション (1485 ページ) ジョブキューのジョブを更新する (1485 ページ) [名前の設定パターンの定義](#page-1480-0) (1481 ページ)

# **ジョブキューのジョブを更新する**

ジョブキューにすでに追加したジョブを更新できます。

#### 手順

- **1.** ジョブキューリストで、設定を変更するジョブを選択します。 選択したジョブの設定が**「オーディオミックスダウン書き出し (Export Audio Mixdown)」**ダイア ログに表示されます。
- **2.** ダイアログの対応するセクションで変更を行ないます。 **「ジョブを更新 (Update Job)」**アイコンの色が変わり、そのジョブが変更されていることを示しま す。
- **3. 「キューを書き出し (Export Queue)」**セクションで、**「ジョブを更新 (Update Job)」**をクリック します。

### 結果

設定に従って書き出しジョブが更新されます。ジョブキューリスト内の他のすべてのジョブは変更さ れず、有効な状態が維持されます。

```
関連リンク
「キューを書き出し (Export Queue)」セクション (1485 ページ)
ジョブキューを使用したオーディオファイルへのミックスダウン (1484 ページ)
```
# **「キューを書き出し (Export Queue)」セクション**

**「キューを書き出し (Export Queue)」**セクションでは、最大 20 個の書き出しジョブを作成してそれら を書き出しキューに追加できます。ジョブキューはプロジェクトの一部であり、プロジェクトと共に保 存されます。

⚫ **「キューを書き出し (Export Queue)」**セクションを展開するには、**「オーディオミックスダウン書 き出し (Export Audio Mixdown)」**ダイアログの左下にある矢印をクリックします。

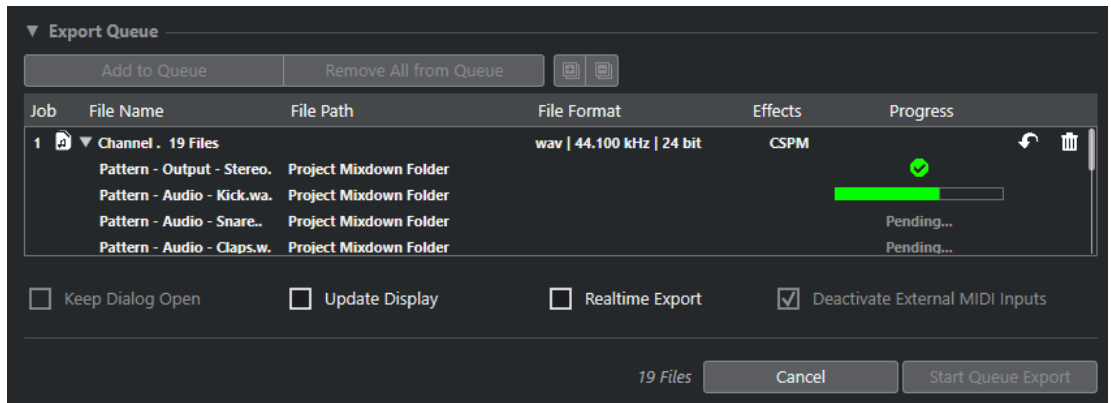

## **キューに追加 (Add to Queue)**

ジョブを現在の設定でジョブキューに追加します。

#### **キューからすべて削除 (Remove All from Queue)**

ジョブキューリストからすべてのジョブを削除します。

### **すべてを展開 (Expand All)**

リスト内のすべてのジョブを展開します。

#### **すべてを折りたたむ (Collapse All)**

リスト内のすべてのジョブを折りたたみます。

#### **ジョブ (Job)**

キュー内のジョブの位置です。

### **ファイル名 (File Name)**

以下のいずれかが表示されます。

⚫ **ファイル名**

書き出されるファイルの名前です。書き出し範囲として**「ロケーター (Locators)」**をオ ンして、書き出しキューに単一のチャンネルを追加すると表示されます。

⚫ **チャンネルバッチ**

そのバッチに属するすべてのチャンネルが含まれた**「チャンネルバッチ (Channel Batch)」**フォルダーです。フォルダーの横にファイル数が表示されます。書き出し範囲 として**「ロケーター (Locators)」**をオンして、書き出しキューに複数のチャンネルを追 加すると表示されます。

⚫ **サイクルマーカー**

サイクルマーカーが含まれた**「サイクルマーカー (Cycle Marker)」**フォルダーです。書 き出し範囲として**「サイクルマーカー (Cycle Markers)」**をオンして、書き出しキュー に単一のチャンネルを追加すると表示されます。

⚫ **サイクルマーカー + チャンネルバッチ**

そのバッチに属するすべてのチャンネルが含まれた**「サイクルマーカー + チャンネルバ ッチ (Cycle Marker + Channel Batch)」**フォルダーです。フォルダーの横にファイル数 が表示されます。書き出し範囲として**「サイクルマーカー (Cycle Markers)」**をオンし て、書き出しキューに複数のチャンネルを追加すると表示されます。

**ファイルの場所 (File Path)**

書き出されるファイルの保存先です。

#### **ファイル形式 (File Format)**

書き出されるファイルのファイル形式設定です。

### **エフェクト (Effects)**

書き出されるファイルの設定が表示されます。何も指定がない場合、ファイルはチャンネル 設定で書き出されます (ポストパンナー)。

⚫ **ドライ (DRY)**

ファイルはドライで書き出されます (プリパンナー)。

⚫ **CSP**

ファイルは完全なシグナルパスを介して書き出されます。

⚫ **CSPM**

ファイルは完全なシグナルパスを介し、マスターエフェクトを使用して書き出されます。

#### **進行状況 (Progress)**

書き出しジョブのステータスが表示されます。

**ジョブを更新 (Update Job)**

選択した書き出しジョブを更新します。

#### **ジョブを削除 (Remove Job)**

選択した書き出しジョブをリストから削除します。

```
関連リンク
```

```
ジョブキューのジョブを更新する (1485 ページ)
書き出しジョブ (1487 ページ)
ジョブキューを使用したオーディオファイルへのミックスダウン (1484 ページ)
```
## **書き出しジョブ**

書き出しジョブを使用すると、複数のオーディオを異なる設定で書き出すことができます。最大 20 個 の書き出しジョブをジョブキューに追加できます。

書き出しジョブには、**「チャンネルの選択 (Channel Selection)」**、**「範囲を書き出し (Export Range)」**、 **「名前 (Name)」**、**「パス (Path)」**、**「ファイル形式 (File Format)」**、**「エフェクト (Effects)」**の設定が含 まれます。

書き出されるオーディオファイルには現在の名前の設定パターンが使用され、Nuendo によって設定が 自動的に検証されます。名前の設定パターンの設定によって一意のファイル名が生成されない場合は、 ジョブが追加されず、警告メッセージが表示されます。

補足

**「書き出し後の処理 (After Export)」**設定はジョブキューの一部ではなく、書き出し後に実行されます。

最大 20 個の書き出しジョブを書き出しキューに追加できます。ジョブキューはプロジェクトの一部で あり、プロジェクトと共に保存されます。

関連リンク [「キューを書き出し \(Export Queue\)」セクション](#page-1484-0) (1485 ページ) [名前の設定パターンの定義](#page-1480-0) (1481 ページ)

# <span id="page-1487-0"></span>**書き出し可能なチャンネル**

**「オーディオミックスダウン書き出し (Export Audio Mixdown)」**ダイアログの**「チャンネルの選択 (Channels to Export)」**セクションに、オーディオミックスダウンとして書き出しできるチャンネルの リストが表示されます。

チャンネルは階層構造に整理されます。また、同じタイプのチャンネルはグループ化されます。そのた め、書き出すチャンネルを簡単に探して選択できます。

#### 補足

MIDI チャンネルは書き出しできません。ただし、VSTi に接続された MIDI トラックの VST インストゥ ルメントチャンネルを書き出したり、オーディオトラックに MIDI を録音したりすることはできます。

以下のチャンネルタイプをミックスダウンできます。

● 出力チャンネル

**「オーディオコネクション (Audio Connections)」**ダイアログで設定したすべての出力チャンネル が、**「チャンネルの選択 (Channel Selection)」**セクションのリストに表示されます。リストで出 力チャンネルをオンにすると、その出力チャンネルにルーティングされたすべてのトラックがミッ クスダウンされます。

⚫ オーディオチャンネル

プロジェクトで使用できるすべてのオーディオチャンネルが、**「チャンネルの選択 (Channel Selection)」**セクションのリストに表示されます。リストでオーディオチャンネルをオンにする と、そのオーディオチャンネルがファイルにミックスダウンされます。

⚫ オーディオ関連の **MixConsole** チャンネル

プロジェクトのすべての VST インストゥルメントチャンネル、インストゥルメントトラック、エ フェクトリターンチャンネル (FX チャンネルトラック)、およびグループチャンネルが、**「チャンネ ルの選択 (Channel Selection)」**セクションのリストに表示されます。リストでオーディオ関連の チャンネルをオンにすると、そのチャンネルがミックスダウンされます。

### 関連リンク [オーディオコネクション](#page-32-0) (33 ページ)

# **ファイル形式**

**「ファイル形式 (File Format)」**セクションの**「ファイルタイプ (File Type)」**ポップアップメニューで は、ミックスダウンファイルの形式を選択したり、その他の設定をしたりできます。

#### **Wave ファイル**

Windows では最も一般的なファイル形式です。Wave ファイルの拡張子は **.wav** です。

#### **AIFF ファイル**

Apple 社により定義されたオーディオファイル形式の規格です。AIFF ファイルはほとんど の OS で使用できます。また、テキストストリングを含むことができます。AIFF ファイルの 拡張子は **.aif** です。

### **MXF ファイル**

デジタルビデオおよびデジタルオーディオのコンテナ形式です。MXF ファイルはほとんど の OS で使用できます。多くの場合 AAF プロジェクトで使用されます。拡張子は **.mxf** で す。

#### **MPEG 1 Layer 3 ファイル**

ムービー、ビデオ、音楽などのオーディオ/ビジュアル情報をデジタル圧縮形式によりエンコ ーディングするために用いられる方式であり、その名前です。Nuendo では、MPEG Layer 2 と MPEG Layer 3 を読み込むことができます。MP3 ファイルは高い圧縮率でも高音質を保ち ます。ファイル拡張子は **.mp3** です。

#### **FLAC ファイル**

標準的な Wave ファイルと比較してファイルサイズが 50 ~ 60% 小さくなるオープンソース の形式です。ファイル拡張子は **.flac** です。

#### **Ogg Vorbis ファイル**

オープンソースかつパテントフリーで提供される、オーディオのエンコードおよびストリー ミングのテクノロジーです。Ogg Vorbis エンコーダーは可変ビットレートのエンコーディ ングを採用しています。比較的高い音質を維持しながら、オーディオファイルのサイズを小 さく圧縮できます。ファイル拡張子は **.ogg** です。

```
関連リンク
Wave ファイル (1489 ページ)
AIFF ファイル (1491 ページ)
MXF ファイル (OP-Atom) (1492 ページ)
MP3 (MPEG 1 Layer 3) ファイル (1493 ページ)
FLAC ファイル (1494 ページ)
Ogg Vorbis ファイル (1495 ページ)
ファイル形式 (File Format) (1475 ページ)
ファイル形式のプリセットを保存する (1495 ページ)
```
# **Wave ファイル**

Wave ファイルの拡張子は **.wav** です。Windows では最も一般的なファイル形式です。

- ⚫ Wave ファイルの設定を開くには、**「ファイルタイプ (File Type)」**ポップアップメニューで**「Wave ファイル (Wave File)」**を選択します。
- **サンプリングレート (Sample Rate)**

ミックスダウンファイルのサンプリングレートを設定します。

補足

プロジェクトのサンプリングレートより低い値に設定した場合、オーディオのクオリティー は低下し、高域が減衰します。プロジェクトのサンプリングレートより高い値に設定した場 合、ファイルサイズは増加しますが、オーディオのクオリティーは向上しません。CD に書 き込む場合、オーディオ CD で使用されるサンプリングレート 44.100kHz を選択する必要が あります。

### **ビット解像度 (Bit Depth)**

ミックスダウンファイルのビット解像度を選択します。**「8 bit」**、**「16 bit」**、**「24 bit」**、 **「32 bit」**、**「32 bit float」**、**「64 bit float」**から選択できます。ミックスダウンファイルを Nuendo に再読み込みする場合、**「32 bit float」**を選択してください。これは、Nuendo で オーディオ処理に使用されている解像度です。32 bit float ファイルのサイズは、16 ビット ファイルの 2 倍です。CD に書き込む場合、CD オーディオは常に 16 ビットであるため、 **「16 bit」**オプションを使用してください。この場合、ディザリングをおすすめします。 **Lin Dither** ディザリングプラグインを有効にすると、クオンタイズノイズの影響が減り、オ ーディオを 16 ビットに変換する際にノイズが入るのを防ぐことができます。8 ビットの解 像度は、オーディオ品質が低下するため、やむを得ない場合や明示的に要求されている場合 にのみ使用してください。

**ファイル形式 (Export as)**

ミックスダウンファイルのチャンネルモードを選択します。

- ⚫ **インターリーブ (Interleaved)**
	- インターリーブファイルに書き出します。
	- ⚫ **チャンネルを分割 (Split Channels)** ステレオバスの 2 つのチャンネルまたはマルチチャンネルバスのすべてのサブチャン ネルを 1 つのモノラルファイルに書き出します。
- ⚫ **モノラルダウンミックス (Mono Downmix)** ステレオまたはサラウンドチャンネル、またはバスのすべてのサブチャンネルを 1 つの モノラルファイルにダウンミックスします。
	- ステレオの場合、クリッピングを防ぐために、**「プロジェクト設定 (Project Setup)」**ダ イアログで定義されている**パンニングのレベル補正**が適用されます。

```
サラウンドの場合、チャンネルはミックスされ、使用されるチャンネル数で分割されま
す (5.1 チャンネルの場合 = (L+R+C+LFE+Ls+Rs)÷6)。
```
⚫ **サラウンドからの L/R チャンネル (L/R Channels from Surround)** マルチチャンネルバスの左右のサブチャンネルのみをステレオファイルに書き出しま す。

### **Broadcast Wave チャンクを挿入 (Insert Broadcast Wave Chunk)**

Broadcast Wave 形式に付加的なファイル情報を埋め込みできるようにします。

補足

このオプションをオンにすると、Broadcast Wave ファイルが作成されます。アプリケーシ ョンによっては、このファイルを扱えないものもあります。他のアプリケーションでファイ ルの使用に問題が発生した場合は、**「Broadcast Wave チャンクを挿入 (Insert Broadcast Wave Chunk)」**をオフにしてファイルを再度書き出してください。

Broadcast Wave ファイルには、EBU R 128 に準拠するラウドネスメタデータが含まれま す。これは **MediaBay** の**「属性インスペクター (Attributes Inspector)」**に表示されます。

#### **Broadcast Wave チャンクを設定 (Set up Broadcast Wave Chunk)**

情報を入力するための**「Broadcast Wave Chunk」**ダイアログが開きます。

#### **iXML チャンクを挿入 (Insert iXML Chunk)**

プロジェクト名、作成者、フレームレートなどのプロジェクト関連の付加的な情報を追加し ます。

#### **テンポ設定を挿入 (Insert Tempo Definition)**

このオプションは、**「iXML チャンクを挿入 (Insert iXML Chunk)」**がオンの場合にのみ使用 できます。テンポトラックまたは**サンプルエディター**の**「定義 (Definition)」**セクションの テンポ情報を、書き出すファイルの iXML チャンクに含めることができます。

### **Wave 拡張フォーマットを使用しない (Don't Use Wave Extensible Format)**

スピーカー構成などの追加メタデータが格納される Wave 拡張フォーマットを無効にしま す。

**RF64 互換のファイル形式を使用しない (Don't Use RF64-compliant File Format)** 4GB を超えるファイルサイズを扱える RF64 互換の形式を無効にします。

## **統合ラウドネスにノーマライズ (Normalize to Integrated Loudness)** 右側のフィールドに指定した統合ラウドネス値にオーディオをノーマライズします。

## **ダイアログゲーティングを適用した測定 (Dialogue-Gated Measurement)** 標準のラウドネスのノーマライズのかわりに、ITU-R BS.1770 に準拠したダイアログゲーテ ィングを適用したラウドネス測定に基づくノーマライズを選択できます。

## <span id="page-1490-0"></span>**統合ラウドネスリファレンス (Integrated Loudness Reference)**

オーディオのノーマライズの統合ラウドネス値を設定します。

#### **最大トゥルーピーク値 (Max. True Peak value)**

オーディオのノーマライズの最大トゥルーピーク値を設定します。

関連リンク

```
属性インスペクター (Attribute Inspector) (859 ページ)
ファイル形式のプリセットを保存する (1495 ページ)
```
# **AIFF ファイル**

AIFF は「Audio Interchange File Format」の略称で、Apple 社の定義による標準のオーディオ形式であ り、ほとんどの OS で使用できます (拡張子 **.aif**)。

- ⚫ AIFF ファイルの設定を開くには、**「ファイルタイプ (File Type)」**ポップアップメニューで**「AIFF ファイル (AIFF File)」**を選択します。
- **サンプリングレート (Sample Rate)**

ミックスダウンファイルのサンプリングレートを設定します。

補足

プロジェクトのサンプリングレートより低い値に設定した場合、オーディオのクオリティー は低下し、高域が減衰します。プロジェクトのサンプリングレートより高い値に設定した場 合、ファイルサイズは増加しますが、オーディオのクオリティーは向上しません。CD に書 き込む場合、オーディオ CD で使用されるサンプリングレート 44.100kHz を選択する必要が あります。

#### **ビット解像度 (Bit Depth)**

ミックスダウンファイルのビット解像度を選択します。**「8 bit」**、**「16 bit」**、**「24 bit」**、 **「32 bit」**、**「32 bit float」**、**「64 bit float」**から選択できます。ミックスダウンファイルを Nuendo に再読み込みする場合、**「32 bit float」**を選択してください。これは、Nuendo で オーディオ処理に使用されている解像度です。32 bit float ファイルのサイズは、16 ビット ファイルの 2 倍です。CD に書き込む場合、CD オーディオは常に 16 ビットであるため、 **「16 bit」**オプションを使用してください。この場合、ディザリングをおすすめします。 **Lin Dither** ディザリングプラグインを有効にすると、クオンタイズノイズの影響が減り、オ ーディオを 16 ビットに変換する際にノイズが入るのを防ぐことができます。8 ビットの解 像度は、オーディオ品質が低下するため、やむを得ない場合や明示的に要求されている場合 にのみ使用してください。

#### **ファイル形式 (Export as)**

ミックスダウンファイルのチャンネルモードを選択します。

⚫ **インターリーブ (Interleaved)**

インターリーブファイルに書き出します。

- ⚫ **チャンネルを分割 (Split Channels)** ステレオバスの 2 つのチャンネルまたはマルチチャンネルバスのすべてのサブチャン ネルを 1 つのモノラルファイルに書き出します。
- ⚫ **モノラルダウンミックス (Mono Downmix)** ステレオまたはサラウンドチャンネル、またはバスのすべてのサブチャンネルを 1 つの モノラルファイルにダウンミックスします。 ステレオの場合、クリッピングを防ぐために、**「プロジェクト設定 (Project Setup)」**ダ イアログで定義されている**パンニングのレベル補正**が適用されます。

<span id="page-1491-0"></span>サラウンドの場合、チャンネルはミックスされ、使用されるチャンネル数で分割されま す (5.1 チャンネルの場合 = (L+R+C+LFE+Ls+Rs)÷6)。

⚫ **サラウンドからの L/R チャンネル (L/R Channels from Surround)** マルチチャンネルバスの左右のサブチャンネルのみをステレオファイルに書き出しま す。

#### **Broadcast Wave チャンクを挿入 (Insert Broadcast Wave Chunk)**

Broadcast Wave 形式に付加的なファイル情報を埋め込みできるようにします。

補足

このオプションをオンにすると、Broadcast Wave ファイルが作成されます。アプリケーシ ョンによっては、このファイルを扱えないものもあります。他のアプリケーションでファイ ルの使用に問題が発生した場合は、**「Broadcast Wave チャンクを挿入 (Insert Broadcast Wave Chunk)」**をオフにしてファイルを再度書き出してください。

Broadcast Wave ファイルには、EBU R 128 に準拠するラウドネスメタデータが含まれま す。これは **MediaBay** の**「属性インスペクター (Attributes Inspector)」**に表示されます。

#### **Broadcast Wave チャンクを設定 (Set up Broadcast Wave Chunk)**

情報を入力するための**「Broadcast Wave Chunk」**ダイアログが開きます。

#### **iXML チャンクを挿入 (Insert iXML Chunk)**

プロジェクト名、作成者、フレームレートなどのプロジェクト関連の付加的な情報を追加し ます。

**テンポ設定を挿入 (Insert Tempo Definition)**

このオプションは、**「iXML チャンクを挿入 (Insert iXML Chunk)」**がオンの場合にのみ使用 できます。テンポトラックまたは**サンプルエディター**の**「定義 (Definition)」**セクションの テンポ情報を、書き出すファイルの iXML チャンクに含めることができます。

**統合ラウドネスにノーマライズ (Normalize to Integrated Loudness)** 右側のフィールドに指定した統合ラウドネス値にオーディオをノーマライズします。

#### **ダイアログゲーティングを適用した測定 (Dialogue-Gated Measurement)**

標準のラウドネスのノーマライズのかわりに、ITU-R BS.1770 に準拠したダイアログゲーテ ィングを適用したラウドネス測定に基づくノーマライズを選択できます。

#### **統合ラウドネスリファレンス (Integrated Loudness Reference)**

オーディオのノーマライズの統合ラウドネス値を設定します。

#### **最大トゥルーピーク値 (Max. True Peak value)**

オーディオのノーマライズの最大トゥルーピーク値を設定します。

### 関連リンク

[ファイル形式のプリセットを保存する](#page-1494-0) (1495 ページ)

## **MXF ファイル (OP-Atom)**

MXF は「Material Exchange Format」の略称で、デジタルビデオおよびデジタルオーディオのコンテ ナ形式です。デジタルビデオおよびデジタルオーディオのコンテナ形式です。MXF ファイルの拡張子 は **.mxf** で、ほとんどの OS で使用できます。

⚫ MXF ファイルの設定を開くには、**「ファイルタイプ (File Type)」**ポップアップメニューで**「MXF」** を選択します。

MXF オーディオファイルは、多くの場合 AAF プロジェクトで使用されます。

<span id="page-1492-0"></span>関連リンク [AAF ファイル](#page-1627-0) (1628 ページ) [MXF ファイル](#page-1635-0) (1636 ページ) [ファイル形式のプリセットを保存する](#page-1494-0) (1495 ページ)

# **MP3 (MPEG 1 Layer 3) ファイル**

MP3 ファイルは高い圧縮率でも高音質を保ちます。拡張子は **.mp3** です。

⚫ MP3 ファイルの設定を開くには、**「ファイルタイプ (File Type)」**ポップアップメニューで**「MPEG 1 Layer 3」**を選択します。

### **サンプリングレート (Sample Rate)**

ミックスダウンファイルのサンプリングレートを設定します。

#### **ビットレート (Bit Rate)**

MP3 ファイルのビットレートを設定します。ビットレートを高くするほどオーディオのク オリティーは高くなる反面、ファイルサイズが大きくなります。ステレオオーディオの場合、 128kBit/s で良好なオーディオクオリティーが得られると考えられています。

#### **ファイル形式 (Export as)**

ミックスダウンファイルのチャンネルモードを選択します。

⚫ **インターリーブ (Interleaved)**

インターリーブファイルに書き出します。

⚫ **チャンネルを分割 (Split Channels)**

ステレオバスの 2 つのチャンネルまたはマルチチャンネルバスのすべてのサブチャン ネルを 1 つのモノラルファイルに書き出します。

#### ⚫ **モノラルダウンミックス (Mono Downmix)**

ステレオまたはサラウンドチャンネル、またはバスのすべてのサブチャンネルを 1 つの モノラルファイルにダウンミックスします。

ステレオの場合、クリッピングを防ぐために、**「プロジェクト設定 (Project Setup)」**ダ イアログで定義されている**パンニングのレベル補正**が適用されます。

サラウンドの場合、チャンネルはミックスされ、使用されるチャンネル数で分割されま す (5.1 チャンネルの場合 = (L+R+C+LFE+Ls+Rs)÷6)。

#### ⚫ **サラウンドからの L/R チャンネル (L/R Channels from Surround)**

マルチチャンネルバスの左右のサブチャンネルのみをステレオファイルに書き出しま す。

#### **高品質モード (High-Quality Mode)**

エンコーダーを異なるリサンプリングモードに設定します。設定によりますが、これによっ てより優れた結果となる場合があります。ただしこのモードでは、**「サンプリングレート (Sample Rate)」**を選択できません。

### **ID3 タグを挿入 (Insert ID3 Tag)**

書き出すファイルに ID3 タグ情報を含めます。

### **ID3 タグを編集 (Edit ID3 Tag)**

ファイルの情報を入力するための**「ID3 タグを設定 (Setup ID3 Tag)」**ダイアログが開きま す。この情報はファイルに埋め込まれ、一般的な MP3 プレーヤーでの再生時にプレーヤーの ディスプレイで表示されます。

```
関連リンク
```
[ファイル形式のプリセットを保存する](#page-1494-0) (1495 ページ)

# <span id="page-1493-0"></span>**FLAC ファイル**

FLAC (Free Lossless Audio Codec) ファイルは、一般に、通常の Wave ファイルよりも 50 ~ 60% 小さ なオーディオファイルです。

- ⚫ FLAC ファイルの設定を開くには、**「ファイルタイプ (File Type)」**ポップアップメニューで**「FLAC」** を選択します。
- **サンプリングレート (Sample Rate)**

ミックスダウンファイルのサンプリングレートを設定します。

補足

プロジェクトのサンプリングレートより低い値に設定した場合、オーディオのクオリティー は低下し、高域が減衰します。プロジェクトのサンプリングレートより高い値に設定した場 合、ファイルサイズは増加しますが、オーディオのクオリティーは向上しません。CD に書 き込む場合、オーディオ CD で使用されるサンプリングレート 44.100kHz を選択する必要が あります。

#### **ビット解像度 (Bit Depth)**

ミックスダウンファイルのビット解像度を選択します。**「8 bit」**、**「16 bit」**、**「24 bit」**、 **「32 bit」**、**「32 bit float」**、**「64 bit float」**から選択できます。ミックスダウンファイルを Nuendo に再読み込みする場合、**「32 bit float」**を選択してください。これは、Nuendo で オーディオ処理に使用されている解像度です。32 bit float ファイルのサイズは、16 ビット ファイルの 2 倍です。CD に書き込む場合、CD オーディオは常に 16 ビットであるため、 **「16 bit」**オプションを使用してください。この場合、ディザリングをおすすめします。

**Lin Dither** ディザリングプラグインを有効にすると、クオンタイズノイズの影響が減り、オ ーディオを 16 ビットに変換する際にノイズが入るのを防ぐことができます。8 ビットの解 像度は、オーディオ品質が低下するため、やむを得ない場合や明示的に要求されている場合 にのみ使用してください。

#### **ファイル形式 (Export as)**

ミックスダウンファイルのチャンネルモードを選択します。

⚫ **インターリーブ (Interleaved)**

インターリーブファイルに書き出します。

⚫ **チャンネルを分割 (Split Channels)**

ステレオバスの 2 つのチャンネルまたはマルチチャンネルバスのすべてのサブチャン ネルを 1 つのモノラルファイルに書き出します。

⚫ **モノラルダウンミックス (Mono Downmix)**

ステレオまたはサラウンドチャンネル、またはバスのすべてのサブチャンネルを 1 つの モノラルファイルにダウンミックスします。

ステレオの場合、クリッピングを防ぐために、**「プロジェクト設定 (Project Setup)」**ダ イアログで定義されている**パンニングのレベル補正**が適用されます。

サラウンドの場合、チャンネルはミックスされ、使用されるチャンネル数で分割されま す (5.1 チャンネルの場合 = (L+R+C+LFE+Ls+Rs)÷6)。

#### ⚫ **サラウンドからの L/R チャンネル (L/R Channels from Surround)**

マルチチャンネルバスの左右のサブチャンネルのみをステレオファイルに書き出しま す。

### **レベルの圧縮 (Compression Level)**

FLAC ファイルの圧縮レベルを設定します。FLAC はロスレス圧縮形式であるため、圧縮レベ ルはファイルサイズよりもエンコードの速度に大きく影響します。

```
関連リンク
ファイル形式のプリセットを保存する (1495 ページ)
```
# <span id="page-1494-0"></span>**Ogg Vorbis ファイル**

Ogg Vorbis は、オープンソースで提供され、音質を比較的高く維持しながら、きわめて小さなサイズ のオーディオファイルを提供します。Ogg Vorbis ファイルの拡張子は **.ogg** です。

- ⚫ Ogg Vorbis ファイル ファイルの設定を開くには、**「ファイルタイプ (File Type)」**ポップアップメ ニューで**「OggVorbis」**を選択します。
- **クオリティー (Quality)**

可変ビットレートエンコーディングのクオリティーを設定します。ビットレートの範囲はこ の設定によって決まります。サウンドのクオリティーを高くするほど、ファイルサイズが大 きくなります。

**ファイル形式 (Export as)**

ミックスダウンファイルのチャンネルモードを選択します。

- ⚫ **インターリーブ (Interleaved)** インターリーブファイルに書き出します。
- ⚫ **チャンネルを分割 (Split Channels)**

ステレオバスの 2 つのチャンネルまたはマルチチャンネルバスのすべてのサブチャン ネルを 1 つのモノラルファイルに書き出します。

⚫ **モノラルダウンミックス (Mono Downmix)**

ステレオまたはサラウンドチャンネル、またはバスのすべてのサブチャンネルを 1 つの モノラルファイルにダウンミックスします。

ステレオの場合、クリッピングを防ぐために、**「プロジェクト設定 (Project Setup)」**ダ イアログで定義されている**パンニングのレベル補正**が適用されます。

サラウンドの場合、チャンネルはミックスされ、使用されるチャンネル数で分割されま す (5.1 チャンネルの場合 = (L+R+C+LFE+Ls+Rs)÷6)。

⚫ **サラウンドからの L/R チャンネル (L/R Channels from Surround)**

マルチチャンネルバスの左右のサブチャンネルのみをステレオファイルに書き出しま す。

関連リンク ファイル形式のプリセットを保存する (1495 ページ)

# **ファイル形式のプリセットを保存する**

お気に入りのファイル形式設定や最もよく使用するファイル形式設定からファイル形式のプリセット を作成できます。

手順

- **1. 「ファイル形式 (File Format)」**セクションで、プリセットに保存する**「ファイルタイプ (File Type)」**とファイルタイプ固有の設定を設定します。
- **2. 「プリセット (Preset)」**フィールドをクリックし、ポップアップメニューから**「プリセットを保存 (Save Preset)」**を選択します。

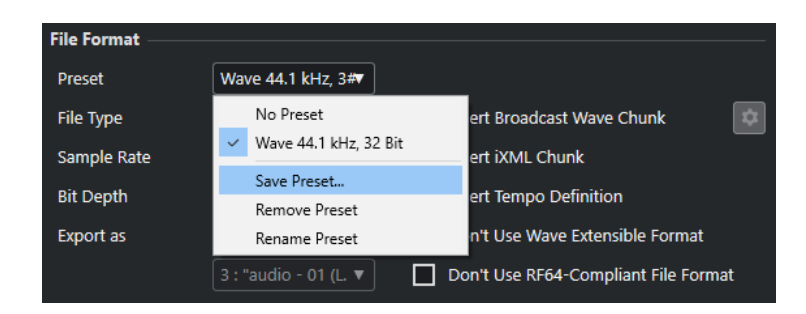

- **3.** ファイル形式のプリセット名を入力します。
- **4. 「OK」**をクリックします。

#### 結果

ファイルタイプ、サンプリングレート、ビット解像度、および**「名前を指定して書き出し (Export as)」** の設定を含むファイル形式のプリセットが保存されます。保存されたプリセットは**「プリセット (Preset)」**ポップアップメニューから選択できます。

プリセットはプログラムと共に保存され、すべてのプロジェクトで使用できます。プリセットは以下の 場所に保存されます。

● Windows:\Users\<ユーザー名>\AppData\Roaming\Steinberg\<プログラム名 >\Presets\AudioFileFormatPreset

macOS: 「ホーム」ディレクトリの /Library/Preferences/<プログラム名>/Presets/ AudioFileFormatPreset

プリセットは**プロファイルマネージャー**のプロファイルにも保存されます。

関連リンク [プロファイルマネージャーダイアログ](#page-1672-0) (1673 ページ) [プロファイル](#page-1672-0) (1673 ページ) [ファイル形式](#page-1487-0) (1488 ページ)

<span id="page-1496-0"></span>**ネットワーク**

ネットワーク機能を使用すると、Nuendo の他のユーザーと、ピアツーピアネットワークによる共同作 業を行なえます。

LAN (ローカルエリアネットワーク) または WAN (ワイドエリアネットワーク) のいずれかを使用しま す。

これにより 1 つのプロジェクトを複数のユーザーと共有して、同時進行で作業できるようになりま す。共有されるデータには、MIDI、ビデオ、オーディオに加えて、マーカートラックやインストゥルメ ントトラックも含まれます。**MixConsole** の設定は共有できません。

ネットワークに参加するユーザーはすべて、Nuendo の同一バージョンを使用している必要がありま す。

# **ネットワークプロトコルおよびポート**

Nuendo は、通信の確立、メッセージの送信、ユーザー間でのデータ交換に、システムの 3 つのポート (UDP ポート 6990、TCP ポート 6991、TCP ポート 6992) を使用します。

ネットワーク通信を可能にするには、これらのポートが開いている必要があります。

## **インターネット使用に関する注意事項**

Nuendo のネットワーク機能は、ローカルエリアネットワークでの使用を念頭に設計されています。イ ンターネットを介して直接使用することもできますが、これは安全な接続ではありません。安全な通信 のためには、VPN の使用を強くおすすめします。

- すべてのユーザーは通信を確立するために、ネットワーク内の他のコンピューターの IP アドレス またはドメイン名を使用する必要があります。
- ⚫ ファイアーウォール

インターネット経由の場合、接続の確立と通信の処理は、TCP ポート 6991 と 6992 に送信される TCP/IP メッセージを介して行なわれます。これらのポートはすべてのコンピューターで開かれて いる必要があります。これらのポートに送信されるメッセージがファイアーウォールによってブ ロックされ、接続できない状態である場合は、ファイアーウォールのマニュアルを参照してくださ い。

⚫ ルーターおよびプライベートサブネット

プライベートサブネット内では、コンピューター 1 台のみがインターネットに接続できます。NAT (Network Address Translation) サブネット内のコンピューターはすべて共通の外部 IP アドレス を持ちますが、個別の内部 IP アドレスも持っています。外部ポート 6991 と 6992 を内部ポート 6991 と 6992 (つまり、サブネットのポートでなく、コンピューターの実際のポート) にマップする ポート設定が必要です。

補足

共同作業するユーザーのコンピューターが別の NAT サブネットにある場合、VPN (Virtual Private Network) を設定することを強くおすすめします。VPN がシングルネットワークとして機能して いることと、TCP ポート 6991 と 6992 (可能であれば UDP 6990 も) が開いていることを確認して ください。

```
関連リンク
IP 接続の設定 (1498 ページ)
```
# <span id="page-1497-0"></span>**ネットワーク要件**

LAN 接続および WAN 接続の両方でネットワークを構築できます。LAN 接続では他のコンピューター の検出にブロードキャストメッセージが使用されますが、WAN 接続では手動で追加する必要がありま す。

LAN ネットワークは、以下の基準を満たしている必要があります。

- ⚫ すべてのコンピューターが同一の LAN を使用すること。
- ⚫ すべてのコンピューターが TCP/IP プロトコル経由で正常な通信を行なうこと。
- ⚫ ネットワークが有効化されていること。
- ⚫ UDP 6990 によるブロードキャストがすべてのコンピューターで受信されること。
- ⚫ すべてのファイアーウォールが Nuendo による TCP ポート 6991 および 6992 (可能であれば UDP 6990) 経由の通信を許可するように設定されていること。

### 補足

コンピューター間の通信ができない場合は、ネットワーク管理者に問い合わせるか、お使いのオペレー ティングシステムのマニュアルでネットワークの項目を参照してください。

UDP 6990 によるブロードキャストが実行できない場合、コンピューターのドメイン名または IP アドレ スが判明していれば、WAN 接続を追加できます。インターネット経由の接続は、以下の基準を満たし ている必要があります。

- ⚫ すべてのコンピューターでインターネット接続が有効であること。
- ⚫ すべてのコンピューターがパブリック IP アドレスを持つか、ポートマッピングが設定されている こと。

重要

コンピューターが複数のネットワークインターフェースを備えている場合、Nuendo のワークグル ープに接続するインターフェースの IP アドレスを**「ネットワークインターフェースの設定 (Network Interface Setup)」**ダイアログから選択する必要があります。ここでは、特定のネット ワークアダプター用の**「サブネットマスク (Sub-Net Mask)」**も入力する必要があります。

複数のネットワークインターフェースをコンピューターに接続した状態でアプリケーションを起 動するか、**「ネットワーク (Network)」**機能をオンにすると、**「ネットワークインターフェースの 設定 (Network Interface Setup)」**ダイアログが自動的に開きます。

## **IP 接続の設定**

安全な VPN 接続を使用しない場合でも、IP 接続を設定することで、インターネット経由で他のユーザ ーに接続できます。

前提条件

ネットワークを有効化しておきます。

#### 手順

- **1. 「ネットワーク (Network)」** > **「共有プロジェクト (Shared Projects)」**を選択します。
- **2.** ツールバーで、**「IP 接続を追加 (Add IP Connection)」**をクリックします。
- **3. 「IP 接続を追加 (Add IP Connection)」**ダイアログで、接続するコンピューターの IP アドレスまた はドメイン名を入力します。
- **4. 「OK」**をクリックします。

**「グローバル IP ネットワーク (Global IP Network)」**の項目が**「ユーザー/プロジェクト (Users and Projects)」**リストに表示され、接続されたコンピューターの IP アドレス、またはインターネ ットサービスプロバイダーのドメイン名が表示されます。

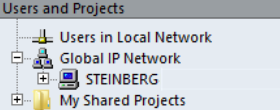

**5.** インターネット経由で接続するユーザーごとに、上記の手順を繰り返します。

補足

インターネットサービスプロバイダーがコンピューターに対して IP アドレスを動的に割り振る場 合 (固定 IP アドレスでない場合)、コンピューターの IP アドレスが更新されるたびに、上記手順を やり直す必要があります。

#### 結果

IP 接続が確立されます。

接続が確立できない場合は以下を確認します。

- 正しい IP アドレスを入力している。
- ⚫ 自分と接続先のコンピューターの必要なポートが、ファイアーウォールによってブロックされてい ない。
- ⚫ 自分と接続先のコンピューターの必要なポートが開いている。

関連リンク [インターネット使用に関する注意事項](#page-1496-0) (1497 ページ)

## **ネットワークを有効化する**

ネットワークを有効化することにより、ネットワーク通信を確立するとともに、ユーザーのコンピュー ターをネットワーク内のコンピューターに認識させる必要があります。

手順

- **1. 「ネットワーク (Network)」** > **「アクティブ (Active)」**を選択します。
- **2.** ダイアログに、ネットワークでコンピューターを識別させるための独自のユーザー名を入力しま す。

補足

ここでユーザー名を入力しないと、ネットワーク機能はアクティブになりません。

**3. 「OK」**をクリックします。

結果

ネットワークがアクティブになり、プロジェクトの読み込みまたは作成を行なって、他のユーザーと共 有できるようになります。

# <span id="page-1499-0"></span>**通信状況の確認**

プロジェクトの情報をネットワーク経由で更新する必要がある場合、Nuendo はまず、すべてのプロジ ェクト参加者との接続が適切に機能しているかを確認します。この確認処理は、あらかじめ設定されて いるタイムアウト時間にしたがって、バックグラウンドで実行されます。参加者のシステムがこの時間 内に反応しない場合、**「確定に失敗しました (Commit Failed)」**というメッセージが表示されます。問 題が継続する場合は、通信状況を確認します。

手順

**⚫ 「ネットワーク (Network)」** > **「通信状況の確認 (Verify Communication)」**を選択します。

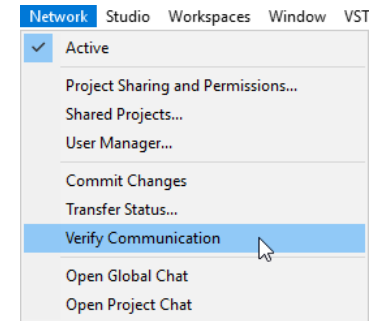

#### 結果

確認処理の進行状況がダイアログで表示されます。

すべてのプロジェクト参加者が検出された場合、ダイアログにはすべてのプロジェクト参加者とそれぞ れの反応時間がリスト表示されます。

プロジェクト参加者がオフラインのために検出できなかった場合は、ダイアログの表示を確認し、ワー クグループからこれらのユーザーを削除できます。

反応時間が標準タイムアウトより長い場合、または実際にはオンラインであるはずの参加者が検出され ない場合は、**「タイマー補正 (Adjust timer)」**をクリックすると Nuendo のタイムアウトのスレッショ ルドを長めの設定に変更できます。

# **ユーザー名の変更**

自分のユーザー名を変更できます。

補足

ユーザー名がネットワークで識別されたあとは、本当に必要な場合以外は、ユーザー名を変更しないで ください。

手順

- **1. 「ネットワーク (Network)」** > **「ユーザーマネージャー (User Manager)」**を選択します。
- **2. 「ネットワーク名 (Network Name)」**テキストフィールドに名前を入力し、**[Return]** を押します。

重要

**「Guest」**、**「Administrator」**、**「Admin」**、**「Anonymous」**というユーザー名はシステムによって 予約されているため、使用できません。

<span id="page-1500-0"></span>結果

ユーザー名はネットワークのすべてのダイアログに表示され、ユーザーをネットワーク内の他のユーザ ーと区別します。

```
関連リンク
アクセス権プリセットを追加する (1501 ページ)
アクセス権 (1501 ページ)
```
# **アクセス権**

他のユーザーとプロジェクトを共有する場合、プロジェクトに参加するためのアクセス権を付与する必 要があります。

アクセス権プリセットを読み込むか、ユーザーとアクセス権を手動で設定します。

アクセス権プリセットを読み込むことで、どのプロジェクトにも同じユーザーリストとアクセス権設定 を適用できます。デフォルトのアクセス権プリセットを読み込んで、ネットワーク内のすべての参加者 にプロジェクトへのアクセスを許可したり、独自のアクセス権プリセットを作成したりできます。

手動でアクセス権を設定すると、ユーザーにプロジェクト全体へのアクセス権を与えるか、または個別 のトラックへのアクセスに限定するかを決定できます。

関連リンク デフォルト設定と Guest ユーザー (1501 ページ)

# **デフォルト設定と Guest ユーザー**

**「デフォルト設定 (Default Permissions)」**のプリセットはいつでも使用でき、これには読み込みと書 き込み両方のアクセス権を持つ**「Guest」**ユーザーが設定されています。

**「デフォルト設定 (Default Permissions)」**は、ネットワークに参加する全員とプロジェクトを共有し、 プロジェクト全体に対する読み込み/書き込みのアクセス権を全員に与える、最も簡単で手軽な方法で す。

これを望まない場合は、**「デフォルト設定 (Default Permissions)」**を変更して、ユーザーの追加や削 除を行ないます。ただし、**「デフォルト設定 (Default Permissions)」**のプリセットそのものは削除で きません。

**「Guest」**ユーザーとそのアクセス権は、ネットワークに参加する全員が利用できます。つまり、 **「Guest」**ユーザーが存在する共有プロジェクトでは、ネットワーク上のすべてのユーザーがそのアク セス権を保持することになります。

## **アクセス権プリセットを追加する**

ユーザーの読み込み/書き込みのアクセス権は、アクセス権プリセットとして保存できます。

手順

- **1. 「ネットワーク (Network)」** > **「ユーザーマネージャー (User Manager)」**を選択します。
- **2. 「アクセス権プリセット (Permission Presets)」**コラムの下にある「+」アイコンをクリックしま す。
- **3. 「アクセス権プリセットを追加 (Add Permission Preset)」**ダイアログに名前を入力し、**「OK」**を クリックして、新規のアクセス権プリセットを追加します。
- **4.** 新規のアクセス権プリセットを選択します。

<span id="page-1501-0"></span>**5. 「ユーザープール (User Pool)」**コラムで、アクセス権プリセットに追加するユーザーを選択しま す。

複数のユーザーを選択するには、 **[Shift]** または **[Ctrl]/[command]** を押しながら選択します。

**6. 「アクセス権プリセットに選択ユーザーを追加 (Add selected Users to Permission Preset)」**をク リックします。

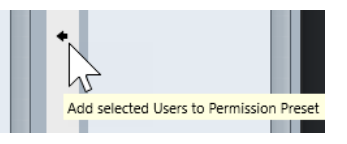

選択したユーザーが**「ユーザー (Users)」**コラムに追加されます。追加されたユーザーには、共有 プロジェクトまたはトラックを閲覧および再生できる読み込みのアクセス権と、共有プロジェクト またはトラックに変更を加えられる書き込みのアクセス権が自動的に付与されます。

**7.** 必要に応じて、読み込みのアクセス権のみを与えるユーザーに対しては、**「書込 (Write)」**コラムを オフにします。

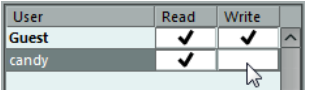

補足

読み込みのアクセス権がないユーザーには、書き込みのアクセス権を付与することはできません。

#### 結果

アクセス権プリセットはプロジェクト全体に適用され利用できます。

```
関連リンク
「ユーザーマネージャー」ダイアログ (1511 ページ)
アクセス権プリセットの読み込み (1502 ページ)
トラックごとのアクセス権の設定 (1503 ページ)
アクセス権 (1501 ページ)
```
# **アクセス権プリセットの読み込み**

有効プロジェクトにアクセス権プリセットを読み込みます。

#### 手順

- **1. 「ネットワーク (Network)」** > **「プロジェクトの共有とアクセス権 (Project Sharing and Permissions)」**を選択します。
- **2. 「アクセス権プリセット (Permission Presets)」**ポップアップメニューを開きます。 リストには、選択可能なすべてのアクセス権プリセットが表示されます。

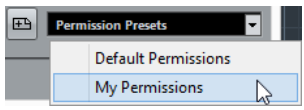

**3.** ポップアップメニューからアクセス権プリセットを選択します。

### 結果

選択したアクセス権プリセットに定義されたユーザーが**「ユーザー名 (User Name)」**コラムに表示さ れ、ユーザーごとの読み込み/書き込みのアクセス権が表示されます。

関連リンク 手動でアクセス権を設定する (1503 ページ)

# <span id="page-1502-0"></span>**手動でアクセス権を設定する**

プロジェクトへの参加を許可するユーザーと、そのユーザーの読み込み/書き込みのアクセス権を手動 で設定できます。

手順

- **1. 「ネットワーク (Network)」** > **「プロジェクトの共有とアクセス権 (Project Sharing and Permissions)」**を選択します。
- **2. 「プロジェクト/トラック (Project & Tracks)」**コラムで、プロジェクト名を選択します。 プロジェクト名が選択されている場合、トラックごとではなく、プロジェクト全体の設定が変更さ れます。

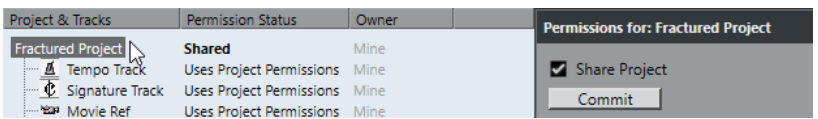

- **3. 「すべてのユーザー (All Users)」**コラムで、プロジェクトを共有するユーザーを選択します。
- **4. 「ユーザーをアクセス権リストに追加 (Add User to Permission List)」**をクリックします。 選択したユーザーが**「ユーザー名 (User Name)」**コラムに追加されます。
- **5. 「ユーザー名 (User Name)」**コラムで**「r」**と**「w」**のコラムをオンにして、追加したユーザーの読 み込み/書き込みのアクセス権を有効化します。

```
関連リンク
アクセス権プリセットを追加する (1501 ページ)
トラックごとのアクセス権の設定 (1503 ページ)
```
# **トラックごとのアクセス権の設定**

読み込み/書き込みのアクセス権をプロジェクトのトラックごとに指定できます。

手順

- **1. 「ネットワーク (Network)」** > **「プロジェクトの共有とアクセス権 (Project Sharing and Permissions)」**を選択します。
- **2. 「プロジェクト/トラック (Project & Tracks)」**コラムで、個別の設定を行なうトラック (複数可) を 選択します。

ダイアログの右側部分には、**「プロジェクトのアクセス権を無視 (Override Project Permissions)」**というオプションだけが表示されます。

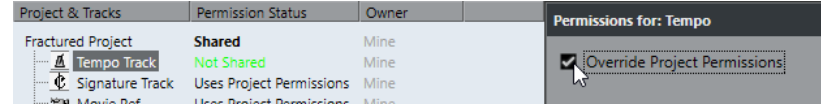

- **3. 「プロジェクトのアクセス権を無視 (Override Project Permissions)」**をオンにします。
- **4.** ユーザーを追加し、対象トラックに対する各ユーザーの読み込み/書き込みアクセス権を指定しま す。
- **5.** 完了したら、**「プロジェクト/トラック (Project & Tracks)」**コラムに戻り、プロジェクト名を再度 選択します。

<span id="page-1503-0"></span>結果

トラックごとに個別のアクセス権が設定されます。トラックごとのアクセス権は、**インスペクター**の **「ネットワーク (Network)」**セクションでも設定できます。

補足

トラックごとのアクセス権の設定は、アクセス権プリセットには保存されません。

関連リンク [手動でアクセス権を設定する](#page-1502-0) (1503 ページ) [アクセス権プリセットの読み込み](#page-1501-0) (1502 ページ) [インスペクターのネットワークセクション](#page-1513-0) (1514 ページ)

# **プロジェクトフォルダーの場所**

プロジェクトフォルダーは、ローカルのハードディスクまたはファイルサーバーに保存できます。

プロジェクトフォルダーをローカルのハードディスクに保存する場合、プロジェクトファイルはそのハ ードディスクと、他のユーザーのプロジェクトフォルダーにコピーされます。すべての編集はローカル で行なわれ、更新が他のユーザーのハードディスクにコピーされます。

プロジェクトフォルダーをサーバーに保存する場合、サーバー上のプロジェクトファイルに直接アクセ スすることになります。編集はサーバー上で行なわれます。処理に時間がかかる場合もありますが、更 新のたびにファイルが各ユーザーのハードディスクにコピーされることがなくなります。

関連リンク [プロジェクトへの参加](#page-1504-0) (1505 ページ)

# **大容量のメディアファイル**

高速なファイルサーバーを使用している場合、大容量のメディアファイルはこのサーバーに保存するこ とをおすすめします。これにより過度なネットワークトラフィックを回避できます。

Windows ワークステーションを使用している場合、ドライブ名を使用してファイルサーバーに接続す ると、Nuendo はこのサーバーをローカルドライブとして扱い、このサーバー上のすべてのデータが Nuendo のネットワークにコピーされます。

そのため、ファイルサーバーに大容量のファイルを保存して Nuendo に読み込む場合は、**「読み込みオ プション (Import Options)」**ダイアログの**「プロジェクトフォルダーにファイルをコピー (Copy File to Project Folder)」**と**「すべてのファイルをプロジェクトフォルダーにコピー (Copy All Files to Project Folder)」**をオンにしないようにしてください。これで、サーバーのパスは**「プール (Pool)」** に表示されます。

関連リンク [オーディオファイルの「読み込みオプション \(Import Options\)」ダイアログ](#page-364-0) (365 ページ)

# **プロジェクトの共有**

プロジェクトをネットワーク内の他のユーザーと共有できます。

前提条件

すべてのユーザーを設定し、それぞれのアクセス権を指定しておきます。

### <span id="page-1504-0"></span>手順

- **1. 「ネットワーク (Network)」** > **「プロジェクトの共有とアクセス権 (Project Sharing and Permissions)」**を選択します。
- **2. 「プロジェクトを共有 (Share Project)」**をオンにします。

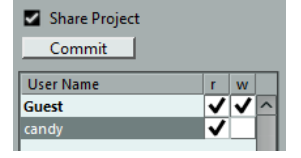

#### 結果

プロジェクトが共有され、指定したユーザーが利用できるようになります。

### 手順終了後の項目

ユーザーの追加や削除およびアクセス権の変更を行なった場合は、**「確定 (Commit)」**をクリックして、 すべてのユーザーに対し共有プロジェクトを更新します。

```
関連リンク
```
[「プロジェクトの共有とアクセス権」ダイアログ](#page-1512-0) (1513 ページ)

## **切断されたネットワークで共有プロジェクトを読み込む**

Nuendo のネットワーク機能がオフになっている状態で共有プロジェクトを読み込む場合、どのような 動作を行なうかを決定する必要があります。

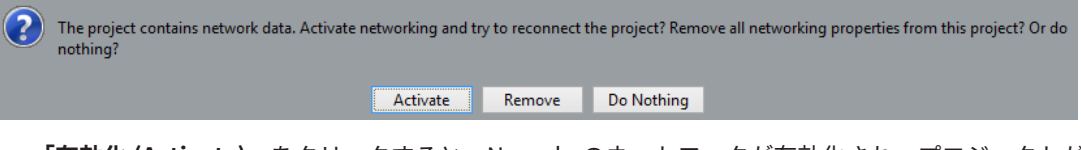

- ⚫ **「有効化 (Activate)」**をクリックすると、Nuendo のネットワークが有効化され、プロジェクトが 再接続されます。
- ⚫ **「削除 (Remove)」**をクリックすると、すべてのネットワーク設定が削除され、以降のネットワー ク作業は行なえなくなります。
- ⚫ **「何もしない (Do Nothing)」**をクリックすると、ネットワーク設定を一切変更せずにプロジェクト が開きます。

# **プロジェクトへの参加**

ネットワークで他のユーザーが共有するプロジェクトに参加できます。

前提条件

プロジェクトを所有するユーザーがオンラインであると同時に、参加するユーザーがプロジェクトへの 読み込み/書き込みのアクセス権を持っている状態にしておきます。

手順

- **1. 「ネットワーク (Network)」** > **「アクティブ (Active)」**を選択します。
- **2. 「ネットワーク (Network)」** > **「共有プロジェクト (Shared Projects)」**を選択します。
- **3.** 参加するプロジェクトを所有するユーザーの名前の隣の「+」記号をクリックします。
	- LAN 内で識別されたすべてのユーザーは、**「ローカルネットワーク内のユーザー (Users in Local Network)」**にリスト表示されます。WAN 接続が確立されているすべてのユーザーは、**「グローバ**

**ル IP ネッワーク (Global IP Network)」**にリスト表示されます。参加できる共有プロジェクトに は、**「ジョインできます (You can join)」**というラベルが表示されます。

**4.** プロジェクトを選択して**「プロジェクトにジョイン (Join Project)」**をクリックします。

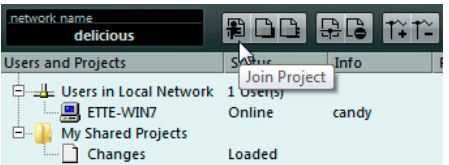

**5.** プロジェクトフォルダーを選択します。

### 補足

- ⚫ LAN 接続している状態で、プロジェクトの所有者がプロジェクトファイルをサーバー上の特定 の共有プロジェクトフォルダーに保存している場合、このフォルダーをプロジェクトフォルダ ーとして指定できます。
- ⚫ プロジェクトの所有者が、ローカルハードディスクのプロジェクトフォルダーにプロジェクト ファイルを保存している場合は、ユーザーのハードディスクのローカルフォルダーを選択しま す。この場合、ユーザーのハードディスクのプロジェクトフォルダーにプロジェクトファイル がコピーされます。

#### 結果

プロジェクトフォルダーを選択すると、サーバー上で作業している場合を除き、プロジェクトとファイ ルがユーザーのハードディスクにコピーされます。

ユーザーのアクセス権が個別のトラックに限定されている場合は、読み込み/書き込みアクセス権があ るトラックだけが読み込まれます。

関連リンク [IP 接続の設定](#page-1497-0) (1498 ページ) [プロジェクトフォルダーの場所](#page-1503-0) (1504 ページ)

## **選択したトラックのダウンロード**

共有プロジェクトからトラックを選択して、ユーザーのコンピューターにダウンロードできます。

手順

- **1. 「ネットワーク (Network)」** > **「共有プロジェクト (Shared Projects)」**を選択します。
- **2.** ダウンロードするトラックを選択して、**「選択したトラックをダウンロード (Download Selected Tracks)」**をクリックします。
- **3.** 新規プロジェクトを作成するか、または有効プロジェクトにトラックをダウンロードするかを決定 します。

補足

共有プロジェクトにトラックをダウンロードすることはできません。

関連リンク

[「共有プロジェクト」ダイアログ](#page-1511-0) (1512 ページ)

# **ネットワークプロジェクトにプロジェクトをマージする**

有効プロジェクトをネットワークプロジェクトにマージできます。

手順

- **1.** ネットワークプロジェクトにマージするプロジェクトを有効化します。
- **2. 「ネットワーク (Network)」** > **「共有プロジェクト (Shared Projects)」**を選択します。
- **3. 「有効プロジェクトを選択したネットワークプロジェクトにマージ (Merge Active Project to Selected Network Project)」**をクリックします。
	- マージする前に共有プロジェクトをダウンロードするかを尋ねるダイアログが表示されます。
	- ⚫ トラックを確定する場合は**「いいえ (No)」**をクリックします。
	- ⚫ すべての対象となるトラックのダウンロードが完了してからトラックを確定する場合は、**「は い (Yes)」**をクリックします。
- **4. 「プロジェクトの共有とアクセス権 (Project Sharing and Permissions)」**ダイアログが開いたら、 **「マージ開始 (Start Merge)」**をクリックします。

## **プロジェクトとの接続を切断**

これ以上作業を必要としないプロジェクトとの接続を切断できます。

手順

- **1. 「ネットワーク (Network)」** > **「アクティブ (Active)」**を選択して、ネットワークを無効化しま す。
- **2.** ダイアログで**「はい (Yes)」**をクリックして、ネットワークから切断することを確認します。

結果

プロジェクトがネットワークから切断されます。ただし、プロジェクトの所有者がユーザーとの共有を 解除しない限り、ユーザーは引き続きプロジェクトにアクセスできます。

手順終了後の項目

ネットワークをアクティブに戻すには、**「ネットワーク (Network)」** > **「アクティブ (Active)」**を再度 選択します。ダイアログで、ネットワークへの再接続を確認する必要があります。プロジェクトがネッ トワーク上でアクセスできる状態である場合、ユーザーはこのプロジェクトに再度参加し、プロジェク トのすべてのファイルが読み込まれます。

# **共有プロジェクトでの作業**

共有プロジェクト、または個別のトラックへの書き込みのアクセス権を持つすべてのユーザーは、ファ イルに変更を加えて、他のユーザーに対し確定できます。

関連リンク [トラックごとのアクセス権の設定](#page-1502-0) (1503 ページ) [「トラックコントロールの設定 \(Track Controls Settings\)」ダイアログ](#page-183-0) (184 ページ)

## **トラックの変更を確定する**

ネットワーク内の他のユーザーに対し、トラックの変更を確定できます。

手順

- **1.** 変更を確定するトラックを選択します。
- **2.** トラックの**インスペクター**で**「ネットワーク (Network)」**セクションを開きます。
- **3. 「選択トラックの変更を確定 (Commit changes on this track)」**をクリックします。

結果

変更がネットワークに確定されます。

重要

ネットワークの回線速度にもよりますが、すべてのユーザーに変更が行き渡り、作業が続行できるよう になるまでに少し時間がかかる場合があります。

```
関連リンク
トラックごとのアクセス権の設定 (1503 ページ)
インスペクターのネットワークセクション (1514 ページ)
```
# **プロジェクトの変更を確定する**

ネットワーク内の他のユーザーに対し、プロジェクトの変更を確定できます。

手順

- **⚫** 以下のいずれかの操作を行ないます。
	- ⚫ **「ネットワーク (Network)」** > **「変更を確定 (Commit Changes)」**を選択します。
	- ⚫ **プロジェクト**ウィンドウのツールバーで、**「変更を確定 (Commit Changes)」**をクリックしま す。

補足

**プロジェクト**ウィンドウのツールバーに**「ネットワークコントロール (Network Controls)」** を表示するには、ツールバーの空白部分を右クリックして**「ネットワークコントロール (Network Controls)」**をオンにします。

### 結果

ネットワークに対し、変更が確定されます。

重要

ネットワークの回線速度にもよりますが、すべてのユーザーに変更が行き渡り、作業が続行できるよう になるまでに少し時間がかかる場合があります。

関連リンク [ツールバーのネットワークコントロール](#page-1515-0) (1516 ページ)

# **変更の読み込み**

他のユーザーからの変更を読み込みます。

手順

- 以下のいずれかの操作を行ないます。
	- ⚫ トラックコントロールまたはトラックの**インスペクター**で、**「アップデートの読み込み (Load available update)」**をクリックします。 そのトラックに有効な変更が読み込まれます。
	- ⚫ トラックコントロールまたはトラックの**インスペクター**で、**「自動で更新を適用させる (Automatically apply updates)」**をクリックします。 これにより、ユーザーの確認を必要とせず、すべての変更が自動的に読み込まれます。
	- ⚫ **プロジェクト**ウィンドウのツールバーで、**「ネット上のバージョンにプロジェクトを同期 (Sync project to network state)」**をクリックします。

これにより、新規トラックと、テンポトラックと拍子トラックに加えられた変更が読み込まれ ます。

補足

**プロジェクト**ウィンドウのツールバーに**「ネットワークコントロール (Network Controls)」** を表示するには、ツールバーの空白部分を右クリックして**「ネットワークコントロール (Network Controls)」**をオンにします。

#### 結果

他のユーザーからの変更が読み込まれます。

手順終了後の項目

更新を取り消すには、**「編集 (Edit)」** > **「Net Update を元に戻す (Undo Net Update)」**を選択します。

```
関連リンク
ツールバーのネットワークコントロール (1516 ページ)
ネットワークトラックコントロール (1516 ページ)
インスペクターのネットワークセクション (1514 ページ)
「トラックコントロールの設定 (Track Controls Settings)」ダイアログ (184 ページ)
```
## **送信状況を表示する**

ネットワークデータの送信は常にバックグラウンドで行なわれますが、必要に応じて送信処理の進行状 況を確認できます。

手順

**⚫ 「ネットワーク (Network)」** > **「送信状況 (Transfer Status)」**を選択します。

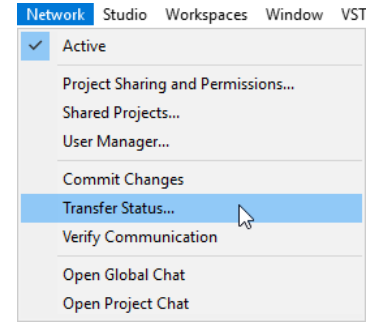

#### 結果

プロジェクトデータのアップロードまたはダウンロードが行なわれる間、各トラックの送信状況が表示 されます。必要であれば、それぞれの送信をキャンセルできます。

# **ネットワーク通信の問題を解決する**

ネットワーク通信に問題が発生し、参加者とのネットワーク通信に失敗する場合があります。

手順

**1. 「ネットワーク (Network)」** > **「通信状況の確認 (Verify Communication)」**を選択して、通信の 確認処理を開始します。

ダイアログには、接続を回復できないユーザーが表示されます。

- **2.** 以下のいずれかの操作を行ないます。
	- ⚫ 接続に関する問題が一時的なものだと思われる場合は、**「いいえ (No)」**を選択します。 通信の回復を待ちます。少し経ってから、通信の確認処理を実行します。
	- ⚫ 接続に関する問題がもっと深刻なものであることが疑われる場合 (参加者がネットワークを切 断した場合など) には、**「はい (Yes)」**を選択します。

これによりその参加者は、再度参加できるようになるまで、ネットワークから排除されます。

⚫ 確認処理で問題を解決できなかった場合、問題の原因はもっと深刻で、ネットワークの設定を 見直す必要がある可能性があります。

関連リンク [通信状況の確認](#page-1499-0) (1500 ページ) [ネットワーク要件](#page-1497-0) (1498 ページ)

# **マスターネットワークプロジェクトにユーザーを再接続させる**

予期せずネットワークから切断された参加者の再接続を行なえます。

前提条件

補足

マスタープロジェクトが存在する場合のみ実行できます。

手順

**1.** マスタープロジェクトを開きます。

ネットワークに接続しているユーザーが自動的に検出されます。

<span id="page-1510-0"></span>**2.** ダイアログで**「再接続 (Reconnect)」**を選択して、参加者を再接続させます。

補足

接続状態がはっきりしない場合は、競合を避けるため、**「共有を解除 (Unshare)」**を選択してプロ ジェクトの共有をいったん解除し、新規のネットワークプロジェクトとして再度送信します。

# **チャット**

共有プロジェクトの他のユーザーとチャットを行なえます。すべてのネットワークユーザーが同じチ ャットウィンドウを見ることができます。

- ⚫ **「グローバルチャットを開く (Open Global Chat)」**を選択し、表示されるウィンドウにメッセージ を入力して **[Return]** を押します。
- ⚫ **「プロジェクトチャットを開く (Open Project Chat)」**を選択し、表示されるウィンドウにメッセ ージを入力して **[Return]** を押すと、共有プロジェクトで作業中のユーザーのみとチャットを行な えます。

補足

メッセージは、チャットに参加した後に入力されたものだけが表示されます。

# **「ユーザーマネージャー」ダイアログ**

**「ユーザーマネージャー (User Manager)」**ダイアログでは、ユーザーのリストを作成し、各ユーザー の読み込み/書き込みのアクセス権を定義して、設定をアクセス権プリセットとして保存できます。

⚫ **「ユーザーマネージャー (User Manager)」**ダイアログを開くには、**「ネットワーク (Network)」** > **「ユーザーマネージャー (User Manager)」**を選択します。

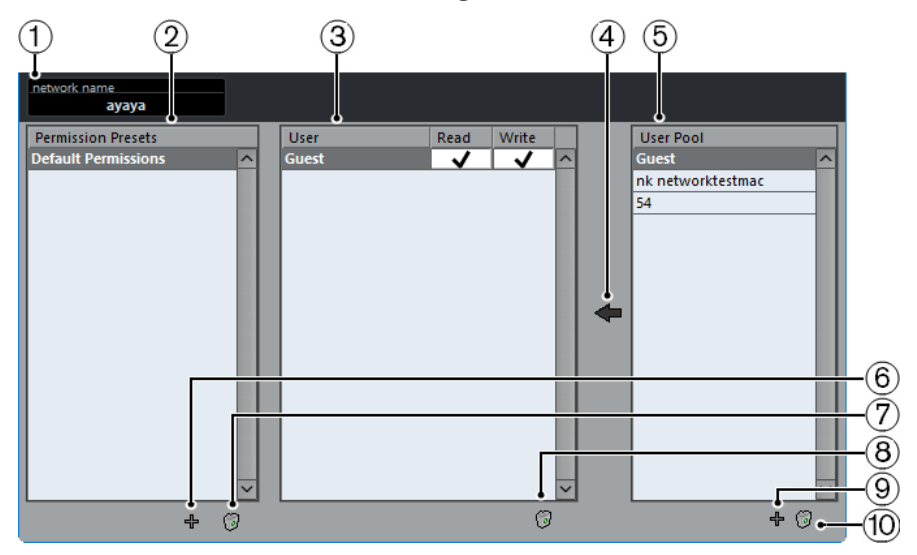

- **1 ネットワーク名 (Network Name)** ネットワークの名前が表示されます。
- **2 アクセス権プリセット (Permission Presets)** アクセス権プリセットをリスト表示します。
- **3 ユーザー (Users)** 選択したアクセス権プリセットに追加されているユーザーをリスト表示します。
- <span id="page-1511-0"></span>**4 アクセス権プリセットに選択ユーザーを追加 (Add selected Users to Permission Preset)** 選択したアクセス権プリセットにユーザーを追加できます。
- **5 ユーザープール (User Pool)** ユーザー名が入力済みで、これまでにネットワーク上でオンラインになり識別されたことがあるす べてのユーザーがリスト表示されます。ユーザーはオンラインでなくてもリストに表示されます。
- **6 アクセス権プリセットを追加 (Add Permission Preset)** アクセス権プリセットを追加できます。
- **7 選択したアクセス権プリセットを削除 (Delete selected Permission Preset)** 選択したアクセス権プリセットを削除します。
- **8 選択したユーザーをアクセス権リストから削除 (Remove selected Users from Permission Preset)**

選択したユーザーをアクセス権プリセットから削除します。

- **9 新規ユーザーをユーザープールに追加 (Add new User to your User Pool)** 新規ユーザーをユーザープールに追加できます。
- **10 選択したユーザーをユーザープールから削除 (Remove selected Users from the User Pool)** 選択したユーザーをユーザープールから削除します。

# **「共有プロジェクト」ダイアログ**

**「共有プロジェクト (Shared Projects)」**ダイアログは、ネットワーク内のすべての識別されたユーザ ーと共有プロジェクトを表示し、WAN (ワイドエリアネットワーク) のユーザーへの接続も行なえます。

⚫ **「共有プロジェクト (Shared Projects)」**ダイアログを開くには、**「ネットワーク (Network)」** > **「共有プロジェクト (Shared Projects)」**を選択します。

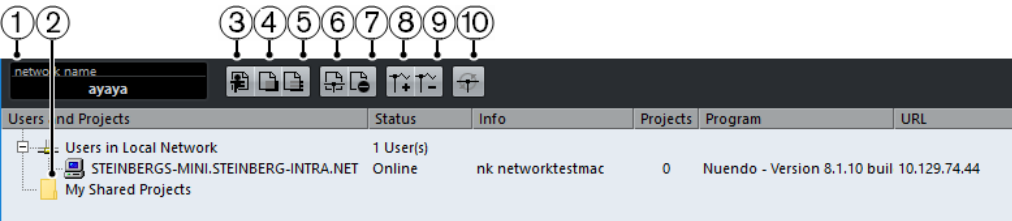

- **1 ネットワーク名 (Network Name)** ネットワークの名前が表示されます。
- **2 共有プロジェクト (My Shared Projects)** 共有されている有効プロジェクトが表示されます。
- **3 プロジェクトにジョイン (Join Project)** リストで選択したプロジェクトに参加するとともに、プロジェクトフォルダーを指定するダイアロ グが開きます。
- **4 有効プロジェクトを選択したネットワークプロジェクトにマージ (Merge Active Project to Selected Network Project)**

有効プロジェクトを選択したネットワークプロジェクトにマージします。

- **5 選択したトラックをダウンロード (Download Selected Tracks)** 選択したトラックをユーザーのコンピューターにダウンロードします。
- **6 アクティブなプロジェクトを共有 (Share Active Project) 「プロジェクトの共有とアクセス権 (Project Sharing and Permissions)」**ダイアログが開き、プ ロジェクトを共有する前にすべてのアクセス権を確認できます。
- **7 選択したプロジェクトの共有を解除 (Unshare Selected Project)** 選択したプロジェクトの共有を解除します。
- **8 IP 接続を追加 (Add IP Connection)** IP 接続を追加できます。
- **9 IP 接続の削除 (Remove IP Connection)** 選択した IP 接続を削除します。
- **10 ネットワークを再スキャン (Rescan Network)**

ネットワーク情報を更新できます。LAN 経由で接続しているオンライン中のユーザーのリストが 更新され、**「ローカルネットワーク内のユーザー (Users in Local Network)」**に表示されます。IP 経由で接続しているオンライン中のユーザーのリストが更新され、**「グローバル IP ネッワーク (Global IP Network)」**に表示されます。

# **「プロジェクトの共有とアクセス権」ダイアログ**

**「プロジェクトの共有とアクセス権 (Project Sharing and Permissions)」**ダイアログでは、有効プロ ジェクトにおけるユーザーのアクセス権を指定できます。

⚫ **「プロジェクトの共有とアクセス権 (Project Sharing and Permissions)」**ダイアログを開くには、 **「ネットワーク (Network)」** > **「プロジェクトの共有とアクセス権 (Project Sharing and Permissions)」**を選択します。

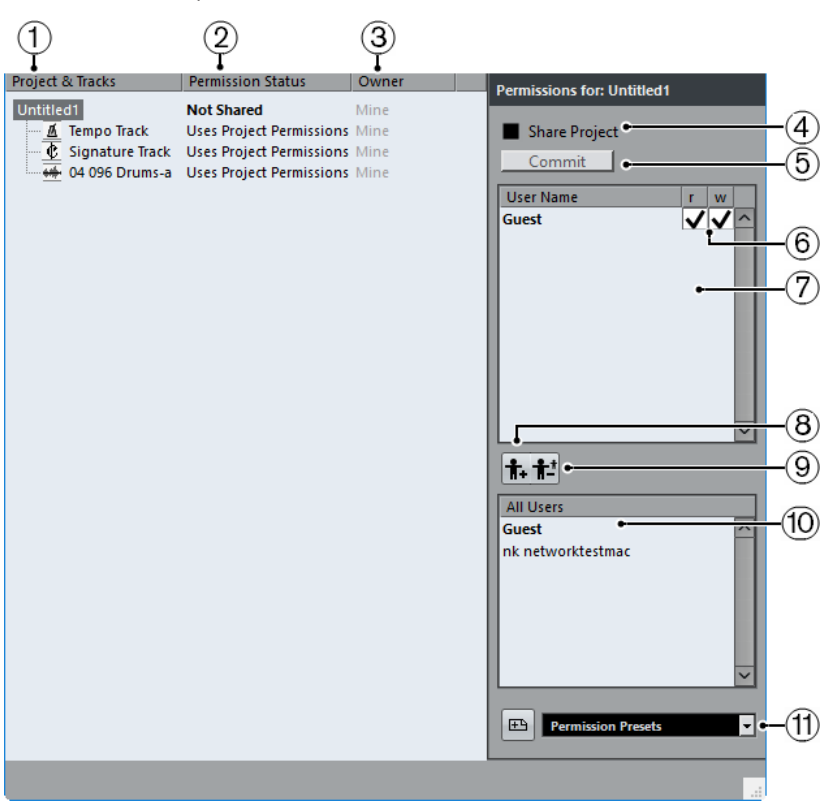

# **1 プロジェクト/トラック (Project & Tracks)**

現在有効なプロジェクトとそのトラックをリスト表示します。

補足

トラックごとではなく、プロジェクト全体に設定変更が適用されるようにするには、プロジェクト を選択します。

- **2 アクセス権状況 (Permission status)** プロジェクトまたはトラックのアクセス権状況を表示します。
- **3 所有者 (Owner)** プロジェクトまたはトラックの所有者を表示します。
- **4 プロジェクトを共有 (Share Project)** 特定のユーザーとプロジェクトを共有します。これはプロジェクトを所有するユーザーのみ利用 できます。
- **5 確定 (Commit)**

他のユーザーに対し変更を確定します。

- **6 アクセス権リスト (Permission List)** アクセス権リストに追加したユーザーを表示します。
- **7 読込 (Read)/書込 (Write)** プロジェクトの読み込み/書き込みのアクセス権を有効化できます。書き込みのアクセス権をオン にすると、読み込みのアクセス権も自動的にオンになります。
- **8 ユーザーをアクセス権リストに追加 (Add User to Permission List) 「すべてのユーザー (All Users)」**リストで選択したユーザーを、アクセス権リストに追加します。
- **9 アクセス権リストからユーザーを削除 (Delete User from Permission List)** 選択したユーザーをアクセス権リストから削除します。

```
補足
```
ネットワーク内のすべてのユーザーに完全なアクセスが許可される状況を望まない場合は、 **「Guest」**ユーザーを削除します。

**10 すべてのユーザー (All Users)**

ユーザー名の入力が完了し、ネットワークに識別されたすべてのユーザーが、デフォルトの **「Guest」**ユーザーとともにリスト表示されます。プロジェクトを共有するユーザーを選択します。

**11 アクセス権プリセット (Permission Presets)** プロジェクトへの参加を許可するユーザーと、そのユーザーの読み込み/書き込みのアクセス権を 設定できます。

# **インスペクターのネットワークセクション**

**インスペクター**の**「ネットワーク (Network)」**セクションには、トラックのネットワーク接続が表示 されます。これにより、更新されたファイルの通信と転送を管理できます。

⚫ **「ネットワーク (Network)」**セクションを表示するには、**インスペクター**を右クリックして**「ネッ トワーク (Network)」**をオンにします。

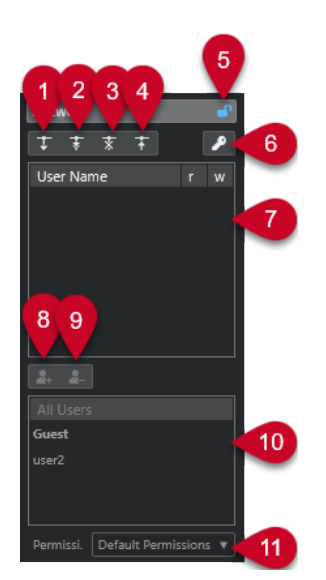

- **1 アップデートの読み込み (Load available update)** トラックに利用できるアップデートを読み込みます。
- **2 自動で更新を適用させる (Automatically apply updates)** 他のユーザーからの変更をすべて自動的に読み込みます。
- **3 操作を取得 (Get exclusive access)** トラックを自分専用としてロックします。

#### 補足

他のユーザーがロックしたトラックで**「操作を取得 (Get exclusive access)」**をクリックすると、 警告メッセージが表示されます。プロジェクトまたはトラックの所有者である場合は、**「ロック解 除 (Release Lock)」**を選択してロックを解除できます。

- **4 選択トラックの変更を確定 (Commit changes on this track)** ネットワークに対し変更を確定します。
- **5 プロジェクトのアクセス権を無視 (Override Project Permissions)**

これはトラックの所有者のみ使用できます。プロジェクトのアクセス権を無視して、ユーザーがト ラックのアクセス権を設定できるようにします。

**6 アクセス権状況 (Permission status)**

トラックのアクセス権状況を表示します。明るい色で表示されている場合は、読み込みと書き込み の両方のアクセス権が与えられています。オレンジ色で表示されている場合は、読み込みのアクセ ス権のみが与えられています。

- **7 ユーザー (Users)** 選択したアクセス権プリセットに追加されているユーザーをリスト表示します。
- **8 ユーザーをアクセス権リストに追加 (Add User to Permission List) 「すべてのユーザー (All Users)」**リストで選択したユーザーを、アクセス権リストに追加します。
- **9 アクセス権リストからユーザーを削除 (Delete User from Permission List)** 選択したユーザーをアクセス権リストから削除します。

補足

ネットワーク内のすべてのユーザーに完全なアクセスが許可される状況を望まない場合は、 **「Guest」**ユーザーを削除します。

**10 ユーザープール (User Pool)**

ユーザー名が入力済みで、これまでにネットワーク上でオンラインになり識別されたことがあるす べてのユーザーがリスト表示されます。ユーザーはオンラインでなくてもリストに表示されます。

**11 アクセス権プリセット (Permission Presets)**

プロジェクトの共有を許可するユーザーと、そのユーザーの読み込み/書き込みのアクセス権を設 定できます。

# **ツールバーのネットワークコントロール**

**プロジェクト**ウィンドウのツールバーのネットワークコントロールでは、プロジェクトの共有または同 期と、変更の確定を行なえます。

⚫ **プロジェクト**ウィンドウのツールバーに**「ネットワークコントロール (Network Controls)」**を表 示するには、ツールバーの空白部分を右クリックして**「ネットワークコントロール (Network Controls)」**をオンにします。

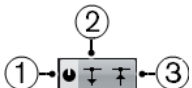

- **1 プロジェクトを共有 (Share Project)** 特定のユーザーとプロジェクトを共有します。
- **2 ネット上のバージョンにプロジェクトを同期 (Sync Project to Network State)** 読み込み可能な変更が存在する場合は、点灯してそのことを知らせます。クリックすると新しいト ラックや変更を取得します。
- **3 変更を確定 (Commit Changes)** 他のユーザーに対し変更を確定します。

# **ネットワークトラックコントロール**

⚫ ネットワークトラックコントロールを表示するには、トラックを右クリックして**「トラックコント ロールの設定 (Track Controls Settings)」**を選択します。**「トラックコントロールの設定 (Track Controls Settings)」**ダイアログで、表示するコントロールのリストに**「ネットワークコントロー ル (Network Controls)」**を追加します。

$$
(2)3
$$
  
(1)  $\frac{1}{1} \div 1$  (-4)

- **1 アップデートの読み込み (Load available update)** トラックに利用できるアップデートを読み込みます。
- **2 自動で更新を適用させる (Automatically apply updates)** 他のユーザーからの変更をすべて自動的に読み込みます。
- **3 操作を取得 (Get exclusive access)** トラックを自分専用としてロックします。

補足

他のユーザーがロックしたトラックで**「操作を取得 (Get exclusive access)」**をクリックすると、 警告メッセージが表示されます。プロジェクトまたはトラックの所有者である場合は、**「ロック解 除 (Release Lock)」**を選択してロックを解除できます。

**4 選択トラックの変更を確定 (Commit changes on this track)** ネットワークに対し変更を確定します。

関連リンク [「トラックコントロールの設定 \(Track Controls Settings\)」ダイアログ](#page-183-0) (184 ページ)

# **同期**

同期とは、同じ速度、ポジション、位相で複数のデバイスを再生させる操作を指します。このデバイス には、オーディオやビデオのテープマシンから DAW (デジタルオーディオワークステーション)、MIDI シーケンサー、同期コントローラー、デジタルビデオデバイスなど、さまざまな種類があります。

マスターデバイスの再生開始位置と速度が分かっている場合は、スレーブデバイスをその情報に合わせ 再生します。これにより、両デバイスを完全に同期させた状態で再生できます。

# **ポジション (タイム)**

タイムポジションは以下のクロック信号を使用して指定されます。

- ⚫ オーディオワードクロック サンプル単位でタイムポジションを指定します。
- タイムコード ビデオフレーム単位でタイムポジションを指定します。
- MIDI クロック 小節や拍の単位でタイムポジションを指定します。

# **速度 (クロック)**

デバイスの速度は、以下のクロック信号で表わされます。

- ⚫ オーディオワードクロック サンプリングレートで表わします。
- ⚫ タイムコード フレームレートで表わします。
- MIDI クロック テンポで表わします。

# **位相**

同期における位相とは、速度信号と再生ポジションの相対的な位置関係を表わします。速度を示すパル ス信号のひとつひとつができるだけ高い精度でポジション情報として記録されている必要がありま す。つまり、タイムコードの各フレームとオーディオサンプルの位置情報が高い精度で一致していない 場合、同期として成立しません。マスターデバイスに対して相対的に同期しているデバイスの精密な (サンプル精度の) ポジションを「位相」ととらえることもできます。

# **マスターとスレーブ**

ひとつのデバイスをマスター、もうひとつをスレーブと呼ぶことで混乱が生じる場合があります。この ため、タイムコードの関係とマシンコントロールの関係は区別し、明確に定義する必要があります。

⚫ **タイムコードマスター (Timecode Master)**

ポジション情報またはタイムコード信号を生成するデバイスを指します。

⚫ **タイムコードスレーブ (Timecode Slave)**

タイムコード信号を受信して、それに同期またはロックするデバイスを指します。

- ⚫ **マシンコントロールマスター (Machine Control Master)** トランスポートコマンドをシステムに対して送信するデバイスを指します。
- ⚫ **マシンコントロールスレーブ (Machine Control Slave)** タイムコードコマンドを受信して、それに応答した動作を行なうデバイスを指します。

Nuendo がマシンコントロールマスターとしてトランスポートコマンドを外部デバイスに送信し、それ に対して外部デバイスが Nuendo に対してタイムコードとオーディオクロック情報を送り返すように 設定できます。この場合、Nuendo はタイムコードスレーブになります。

### 補足

ほとんどの場合、マシンコントロールスレーブはタイムコードマスターになります。そのデバイスは、 再生コマンドを受信すると、他のすべてのタイムコードスレーブが同期する基準となるタイムコード信 号を生成しはじめます。

# **タイムコード形式**

どんなデバイスでも、ほとんどの場合、ポジションはタイムコードで表わされます。タイムコードは、 各デバイスに対して、ひとつのロケーション情報を時間/分/秒/フレーム (hours/minutes/seconds/ frames) という単位で伝えます。フレームは映画またはビデオのフレームに相当します。

以下のタイムコード形式がサポートされています。

# ⚫ **LTC**

LTC (Longitudinal Timecode) は、テープに録音できるアナログ信号です。基本的に、ポジション 情報を伝えるために使用します。ほかにクロックソースがない場合は、「最後の手段」として速度 や位相の情報のリファレンス (基準) として利用できます。

⚫ **VITC**

VITC (Vertical Interval Timecode) は、コンポジットのビデオ信号に含まれるタイムコードで す。ビデオテープ上のフレームひとつひとつに対して情報が固定的に記録されます。

⚫ **MTC**

MTC (MIDI Timecode) は基本的に LTC と同じですが、MIDI 経由で送受信されるデジタル信号であ ることが異なります。

⚫ **Sony P2 (9-Pin、RS-422) マシンコントロール**

Sony P2 マシンコントロールの通信プロトコルにもタイムコードの仕様が備わっています。これ は主にロケート操作 (早送りや早戻しなど) に使用します。速度や位相の基準とするには精度が不 十分なので、ほかのクロックソースがない場合に選択します。

補足

Steinberg **SyncStation** では、9-Pin タイムコードを使って非常に正確な操作が行なえます。

# **タイムコードの形式**

タイムコードには複数の形式があります。それらは、タイムコードの規格やフレームレートにおいてし ばしば省略された名前が使われたり、誤用されたりするため、とても混乱しやすいのが現状です。タイ ムコードのデータは「フレームカウント」と「フレームレート」の 2 つに分けることができます。

# **フレームカウント**

タイムコードの形式は 4 つあり、それぞれ、フレームカウントで呼ばれます。

## **24fps Film**

これは従来から映画で標準的に使用されているフレームカウントです。HD 形式のビデオで も使用され、一般的には「24p」とも呼ばれます。ただし、HD ビデオの場合、実際のフレー ムレートやビデオ同期リファレンス信号の速度は 1 秒あたり 23.976 フレームです。このた め、24p HD ビデオ用のクロック信号と実際に時計で計測されるレートは異なります。

#### **25fps PAL**

ヨーロッパを始めとした、PAL 形式のビデオシステムを採用している国々で使われるテレビ 用ビデオ規格のフレームカウントです。

### **30fps non-drop SMPTE**

これは日本や南北アメリカの国々などでテレビ放送に使われている NTSC ビデオ規格のフレ ームカウントです。ただし、実際のフレームレートや規格上の速度は 29.97fps です。名目上 の 30fps よりは 0.1% 遅いことになるので、時計上の速度とは異なります。

#### **30fps drop-frame SMPTE**

特定のフレームを「ドロップ」 (スキップ) する形式のフレームカウントです。フレームを間 引くことで 29.97fps のタイムコード表示と時計上の時間表示の速度が一致します。

#### 補足

タイムコード形式 (フレームカウント) とフレームレート (速度) を区別することが重要です。

# **フレームレート**

フレームカウントに関係なく、ビデオが実際に再生される速度をフレーム数で表わした数値が「フレー ムレート」です。

Nuendo は以下のフレームレートに対応しています。

### **23.98fps**

このフレームレートはフィルムを NTSC ビデオ形式に変換する際、2-3 プルダウン処理でテ レシネ変換できるよう、速度を下げるのに使用されます。このレートは HD ビデオ形式でも 使用され、24p と呼ばれます。

# **24fps**

これは標準的なフィルムカメラの正しいフレームレートです。

### **24.98fps**

このフレームレートは一般的に PAL や NTSC のビデオ形式やフィルムとの間で変換を行な いやすくするために使用されます。エラーを修正する際によく利用されます。

### **25fps**

これは PAL ビデオ規格のフレームレートです。

## **29.97fps/29.97dfps**

これは NTSC ビデオ規格のフレームレートです。カウントはドロップフレームとノンドロッ プフレームのどちらかを選択できます。

### **30fps/30dfps**

これはかつて白黒放送の NTSC 規格で採用されていたフレームレートです。音楽レコーディ ングでは普及していましたが、今日では標準的に使用されることはなくなりました。このレ ートは NTSC ビデオを 2-3 テレシネ変換でフィルムの速度にプルアップした場合と同じ速度 になります。カウントはドロップフレームとノンドロップフレームのどちらかを選択できま す。

### **50fps**

このレートは 50p とも呼ばれています。

#### **59.94fps**

このビデオフレームレートはハイビジョンカメラに対応しており、NTSC と互換性がありま す。

### **60fps**

このビデオフレームレートは多くのハイビジョンカメラに対応しています。ただし、NTSC と互換性のある 59.94fps フレームレートの方がはるかに一般的です。

# 重要

VFR (Variable Frame Rate) のビデオ形式には対応していません。

# **フレームカウントとフレームレートについて**

タイムコードに関する混乱が起きやすい理由の 1 つとして「fps (frames per second)」という言葉がタ イムコード形式と実際のフレームレートの両方に使われることが挙げられます。タイムコード形式を 記述する場合、「fps」はカウンターに表示される秒の値が 1 つ増えるまでにいくつのタイムコードフレ ームがカウントされるかを表わします。これに対して、フレームレートの場合、「fps」は実際の時間と して 1 秒が経過する間にいくつのフレームが再生されるかを指します。つまり、ビデオのタイムコード 1 秒あたりのフレーム数 (フレームカウント) にかかわらず、これらのフレームはビデオフォーマットの 速度 (フレームレート) に応じて異なるレートで動作する場合があります。たとえば、NTSC タイムコー ド (SMPTE) ではフレームカウントが 30fps ですが、NTSC ビデオは 29.97fps というレートで再生され ます。つまり、SMPTE として知られている NTSC タイムコード形式は名目上 30fps ですが、実際の再 生速度は 29.97fps ということになります。

### 補足

素材を異なるビデオ形式に変換する場合、ターゲットとなる形式に合わせてフレームレートを変更する 必要が出てきます。これはビデオまたはフィルムのフレームが一定の規則に従って適切に並ぶよう計 算することを意味します。「プルダウン」、「プルアップ」という処理操作の呼び方はここから来ていま す。特定のフレームレートはプルダウン操作によって生じた値を示しています。たとえば、23.976fps は実際、24fps を 0.1% プルダウンした値です。

関連リンク [フィルム変換](#page-1589-0) (1590 ページ) [速度変更の補正](#page-1592-0) (1593 ページ)

# **クロックソース**

ポジションが決まれば、同期を行なううえで次に大事な要素は「再生速度」です。2 台のデバイスが同 じポジションから再生をスタートした場合、同期を保つには両方がまったく同じスピードで動く必要が あります。適切に同期を行なうには「マスター」となる速度の基準 (リファレンス) を決め、システム内 にあるすべてのデバイスをそれに合わせる必要があります。デジタルオーディオの場合、この速度を決 めるのはオーディオクロックレート (サンプリングレート) です。ビデオの場合、速度はビデオ同期信号 によって決まります。

# **オーディオクロック**

オーディオクロック信号はデジタルオーディオデバイスのサンプリングレートに従って動作しま す。信号を転送するには以下の方法があります。

**ワードクロック**

これはデバイス同士を BNC 同軸 (コアキシャル) ケーブルで接続し、サンプリングレートに 従って専用の同期信号をやりとりする方法です。オーディオクロックとして最も信頼性が高 く、接続や操作も比較的簡単です。

# **AES/SPDIF デジタルオーディオ**

この形式のデジタル信号にはオーディオクロック情報が含まれています。このクロックソー スは速度のリファレンスとして使用できます。基本的にはオーディオデータの含まれていな い信号 (デジタルブラック) を利用するのが理想的ですが、オーディオ素材の入った信号を使 うこともできます。

### **ADAT Lightpipe**

これは Alesis 社によって開発された 8 チャンネルのデジタルオーディオ転送規格 (プロトコ ル) です。この規格にもオーディオクロックが含まれているので、速度のリファレンスとし て使用できます。この同期を行なうには、デバイス同士をオプティカルケーブルで接続して 信号をやり取りします。

#### 補足

ADAT Lightpipe プロトコルに含まれているオーディオクロックを ADAT Sync と混同しないように注意 してください。ADAT Sync は専用の DIN プラグ接続を通してタイムコードの通信やマシンコントロー ルを行なう規格です。

# **ビデオの同期**

ビデオを同期するには、デバイス同士を BNC 同軸 (コアキシャル) ケーブルで接続し、ビデオデバイス のサンプリングレートで信号を送受信します。

ビデオの同期信号には以下の 2 種類があります。

- Bi-Level (ブラックバースト)
- Tri-Level (HDビデオ用)

ビデオデバイスを速度のリファレンス (基準) として使用するときは操作が少し複雑になります。この 場合、オーディオデバイスが正しい速度で同期できるよう、ビデオ同期信号をオーディオクロック信号 に変換する必要があります。操作は以下の要領で行なえます。

⚫ **SyncStation** など、専用のシンクロナイザーを使う場合

専用のシンクロナイザーデバイスは、ビデオ同期信号などを受信してワードクロックか AES/SPDIF 信号を生成し、その信号をオーディオクロックソースとして利用することで同期できます。

● ハウスシンクジェネレーターを使用する場合

ハウスシンクのマスター信号生成装置は同じソースからビデオ同期信号とオーディオクロックを 同時に生成できるものもあります。これによって、シンクジェネレーターに同期させたビデオデバ イスとオーディオデバイスの両方を同じ速度で走らせることができます。

#### 補足

オーディオカードやオーディオインターフェースのなかには、ビデオ同期信号をオーディオクロックソ ースとして利用できる製品があります。その場合、専用のシンクロナイザーデバイスを使うのと同じよ うに同期を行なえます。

#### 重要

同期を行なう場合、入力されるビデオ同期信号と Nuendo プロジェクトのフレームレートが必ず一致す るように注意してください。

# **MIDI クロック**

MIDI クロックは楽曲の小節や拍に基づいたタイミングデータやポジション情報を使ってロケーション (再生位置) や速度 (テンポ) を指定します。他の MIDI デバイスに対するポジションや速度のリファレン スとして、この信号を利用することもできます。 Nuendo は外部デバイスに対して MIDI クロック信号 を送信できます。ただし、入力される MIDI クロック信号に対して Nuendo がスレーブとして動作する ことはできません。

### 重要

デジタルオーディオの同期に MIDI クロックを使用することはできません。MIDI クロックは MIDI デバ イス同士を互いに同期させるためにだけ使用します。 Nuendo を MIDI クロックスレーブとして使用 することはできません。

# **フレームエッジのアライメント**

29.97fps で再生されるビデオでは、サンプリングレート 48kHz の場合、1 つのビデオフレームに 1,600 のオーディオサンプルがあります。ここで言う「アライメント」操作とは、タイムコードフレームのリ ーディングエッジが正しいオーディオサンプルにぴったりと合うように Nuendo の再生位置を調整す ることを指します。

位相を正確に合わせなくても良好な同期を得ることはできます。しかし、その場合、データがサンプル 単位で完全にそろっているのとは、クオリティーが異なってきます。Nuendo の場合、サンプル単位の 精度で位相がそろった同期を行なうには、以下に挙げる 4 つの方法があります。

⚫ Steinberg の **SyncStation** シンクロナイザーを使用する

**SyncStation** はビデオ同期信号、ワードクロック、タイムコードをすべて単体で処理できるだけで なく、広範囲にわたるマシンコントロール機能を備えています。

● VST System Link を使用する

VST System Link を利用すると、デジタルオーディオ接続を使って複数の DAW (デジタルオーディ オワークステーション) をつなぐことができます。この接続規格では、サンプルクロックを利用し てポジションと速度のリファレンス情報が送信されます。これによって、サンプル単位の精度が高 い同期が行なえます。

⚫ ASIO ポジショニングプロトコル (APP) を利用する

ASIO に対応したオーディオデバイスのなかには、Steinberg の APP 規格に基づいたタイムコード リーダーを内蔵している製品があります。APP には、入力されたタイムコードを分析し、それをサ ンプルクロックと比較できる仕組みが備わっています。このため、サンプル単位の正確な同期を実 現できます。

# 重要

APP を利用できるのは Nuendo がタイムコードスレーブである場合のみです。

# **「プロジェクト同期設定 (Project Synchronization Setup)」ダイア ログ**

**「プロジェクト同期設定 (Project Synchronization Setup)」**ダイアログは、高度な同期システムの主 な設定をワンストップで行なえる「管理センター」のような場所です。タイムコードソースやマシンコ ントロールの設定項目だけでなく、基本的なトランスポートコントロールも備わっているので、設定状 態をその場で試せます。

**「プロジェクト同期設定 (Project Synchronization Setup)」**ダイアログを開くには、以下のいずれか の操作を行ないます。

- ⚫ **「トランスポート (Transport)」** > **「プロジェクト同期設定 (Project Synchronization Setup)」** を選択します。
- ⚫ **トランスポートバー**で、 **[Ctrl]/[command]** を押しながら**「同期 (Sync)」**をクリックします。

# 補足

入力ソースとして**「Steinberg SyncStation」**を選択すると、そのコマンドを**「SyncStation」**内部で ルーティングするための設定項目がいくつか表示されます。詳細については、**SyncStation** に付属する マニュアルを参照してください。

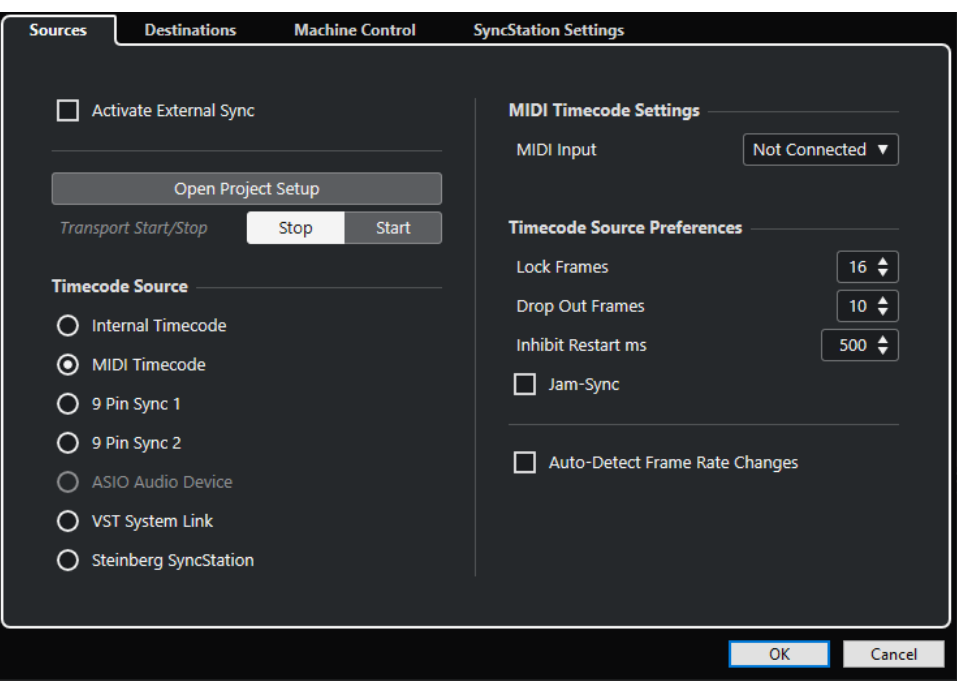

関連リンク [「ソース \(Sources\)」ページ](#page-1524-0) (1525 ページ) [「Send 先 \(Destinations\)」ページ](#page-1527-0) (1528 ページ) [「マシンコントロール \(Machine Control\)」ページ](#page-1528-0) (1529 ページ)

# <span id="page-1524-0"></span>**「ソース (Sources)」ページ**

**「ソース (Sources)」**ページでは、同期の入力を設定したり、アプリケーションに入力する外部信号を 指定したりできます。

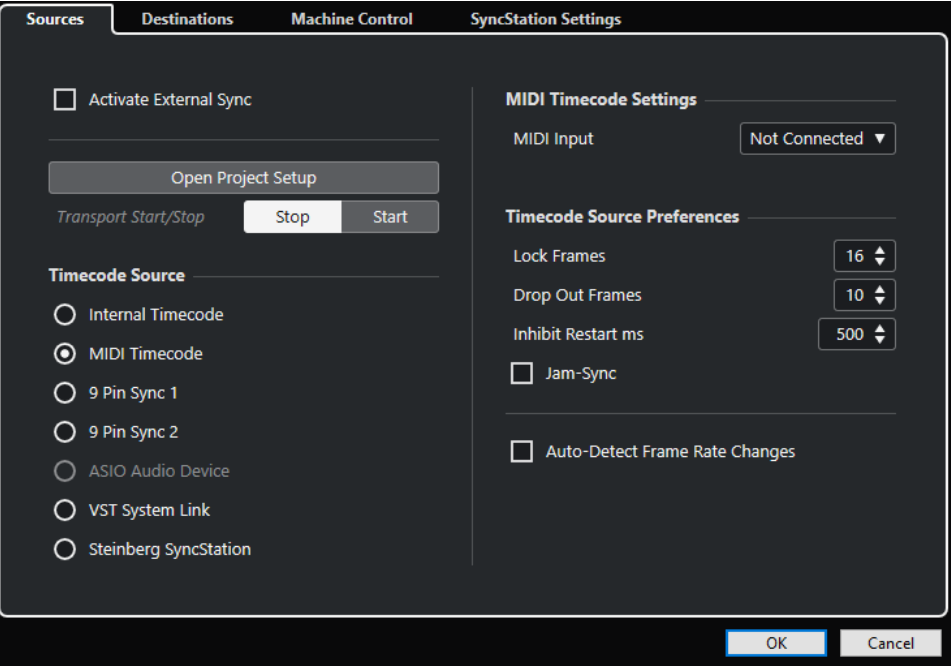

一番上のセクションには、以下の項目があります。

# **外部同期を有効化 (Activate External Sync)**

外部同期のオン/オフを切り替えます。

- **プロジェクト設定を開く (Open Project Setup) 「プロジェクト設定 (Project Setup)」**ダイアログを開きます。
- **トランスポート開始/停止 (Transport Start/Stop)**

Nuendo で再生を開始/停止します。

# **タイムコードソース (Timecode Source)**

**「タイムコードソース (Timecode Source)」**セクションでは、Nuendo がタイムコードのマスターにな るかスレーブになるかを決定します。以下のオプションを使用できます。

# **内部タイムコード (Internal Timecode)**

Nuendo をタイムコードマスターとして設定します。プロジェクトのタイムラインおよび **「プロジェクト設定 (Project Setup)」**の情報に基づき、システムで使用するすべてのデバイ スが Nuendo のプロジェクトに追従するよう位置情報などを生成します。

```
MTC (MIDI Timecode)
```
**「外部同期を有効化 (Activate External Sync)」**をオンにした場合にこの項目を選択すると、 Nuendo が、入力される MIDI タイムコード (MTC) 信号に対するタイムコードスレーブとし て設定されます。**「MIDI タイムコードの設定 (MIDI Timecode Settings)」**セクションで **「MIDI 入力 (MIDI Input)」**ポートを選択できます。

# **9 ピン同期 1 と 2 (9 Pin Sync 1 & 2)**

SONY の 9-Pin RS422 プロトコルに基づいたタイムコードがタイムコードソースとして設定 されます。

### 重要

9 ピンデバイスのタイムコードを使用する際は、**Nuendo SyncStation** を使用することをお すすめします。Nuendo SyncStation を使用しないときは、ほかにタイムコードソースがな い場合にのみ、9 ピンデバイスのタイムコードを利用してください。

#### **ASIO オーディオデバイス (ASIO Audio Device) (Windows のみ)**

ASIO ポジショニングプロトコル (APP) に対応したオーディオデバイスが接続されている場 合のみ利用できます。対応デバイスは LTC リーダーまたは ADAT Sync ポートを備えていて、 タイムコードとオーディオクロックの位相アライメントを実行できるようになっています。

# **VST System Link**

**VST System Link** がタイムコードソースとして設定されます。これにより、**VST System Link** を介して接続された複数のコンピューター間で、サンプル単位の精度の高い同期が可能 になります。

### **Steinberg SyncStation**

**SyncStation** も Steinberg のハードウェアシンクロナイザーです。このデバイスには広範 囲にわたるマシンコントロール機能が備わっています。また、さまざまな外部デバイスとサ ンプル単位の精度が高い同期を実現できます。設定の詳細については、SyncStation のマニ ュアルを参照してください。

# 補足

**「フレームレート (Project Frame Rate)」**と入力されるタイムコードに矛盾があると、Nuendo が対応 するタイムコードにロックできた場合でも、ポストプロダクション時に問題が生じます。

# **MIDI タイムコードの設定 (MIDI Timecode Settings)**

**「MIDI タイムコードの設定 (MIDI Timecode Settings)」**は、**「タイムコードソース (Timecode Source)」**を**「MTC (MIDI Timecode)」**に設定した場合に使用できます。

### **MIDI 入力 (MIDI Input)**

MIDI 入力ポートを選択します。あらゆる MIDI 接続からの MIDI タイムコードに Nuendo を 同期させるには、**「All MIDI Inputs」**を選択します。

# **9 ピンデバイスの設定 (9-Pin Device Settings)**

**「タイムコードソース (Timecode Source)」**を**「9 ピン同期 1 (9 Pin Sync 1)」**または**「9 ピン同期 2 (9 Pin Sync 2)」**に設定した場合、以下の**「9 ピンデバイスの設定 (9-Pin Device Settings)」**が使用可能 になります。

# **シリアルポート (Serial Port)**

タイムコードソースとなる 9 ピンデバイスへの接続先としてシリアルポートが設定されま す。この欄では、9 ピンデバイスの接続されているシリアルポートをポップアップメニュー から選択します。**「シリアルポート (Serial Port)」**ポップアップメニューを使用して、適切 なシリアルポートを選択します。

#### 重要

PC (Windows 系コンピューター) と Mac (Apple 社製コンピューター) ではシリアルポート のタイプが異なります。一般的な PC には D-sub 9 ピンコネクターの RS232 インターフェー スが備わっています。これを RS422 形式に変換すると、SONY 9 ピンデバイスを接続できま す。Mac の場合は Keyspan USA-19W など、USB を RS422 シリアル転送形式に変換するコ ンバーターが必要になります。

# **再生速度のコントロール (Control Playback Speed)**

Nuendo が 9 ピンデバイスの再生速度を制御するよう設定されます。

### **選択デバイスに従って表示 (Displays follow locating device)**

プロジェクトカーソルが、入力されるタイムコードのポジションデータに従って移動するよ う設定されます。テープベースのデバイスを使用している場合は、ノンリニアシステムより もロケート操作に時間がかかるので、この機能が役立ちます。プロジェクトカーソルが常に テープマシンのポジションを視覚的に示してくれるので作業がしやすくなります。

# **TC ソース設定 (Timecode Source Preferences)**

**「タイムコードソース (Timecode Source)」**を**「MTC (MIDI Timecode)」**または**「Steinberg SyncStation」**に設定した場合、**「TC ソース設定 (Timecode Source Preferences)」**で、外部からの タイムコードに関する設定を行なえます。以下のオプションを使用できます。

### **フレームをロック (Lock Frames)**

Nuendo がロック、つまり同期を確立するためにかける時間をタイムコードのフルフレーム 数で指定します。

### 補足

「立ち上がり」の非常に速い外部テープデバイスを使用する場合などは、**「フレームをロック (Lock Frames)」**の値を低く設定することで、ロックにかかる時間をさらに短縮できます。

#### **ドロップアウトフレーム (Drop Out Frames)**

ドロップアウトが発生したときに Nuendo が停止するまでの時間をフレーム数で設定しま す。アナログテープに記録されたタイムコード (LTC) では、ドロップアウトが増える場合が あります。

#### **再スタートの無効時間 (ミリ秒) (Inhibit Restart ms)**

一部のシンクロナイザーは、外部機器の再生が停止したあとも、しばらく MTC 信号を送信し 続けることがあります。その際、タイムコードも送信されるため、Nuendo が意図せず、再 スタートしてしまうことがあります。そうした場合は、この欄で**「再スタートの無効時間 (ミ リ秒) (Inhibit Restart ms)」**を設定できます。Nuendo は、いったん停止すると、ここで設 定した一定時間 (ミリ秒単位) (入力される MTC 信号は無視) 再スタートしないようになりま す。

# **Jam-Sync**

再生をいったんスタートすると、Nuendo がタイムコードの変動をすべて無視するように設 定されます。これは不具合のあるタイムコードデータに同期する場合など、特殊な状況で役 に立つ機能です。

# 重要

**「Jam-Sync」**をオンにすると、**「ドロップアウトフレーム (Drop Out Frames)」**の値は無視 されます。このため、タイムコードデータが途絶えても Nuendo は停止しません。

#### **フレームレートの変更を自動検知 (Auto-Detect Frame Rate Changes)**

フレームレートまたはタイムコードが変更された場合に通知され、再生または録音が中断さ れます。タイムコードや外部デバイスに関するトラブルを診断する場合は、これをオンにし ます。

関連リンク [VST System Link をアクティブにする](#page-1544-0) (1545 ページ) [「プロジェクト設定 \(Project Setup\)」ダイアログ](#page-125-0) (126 ページ)

# <span id="page-1527-0"></span>**「Send 先 (Destinations)」ページ**

**「Send 先 (Destinations)」**ページでは、同期の出力を設定したり、アプリケーションから出力される 外部信号を指定したりできます。

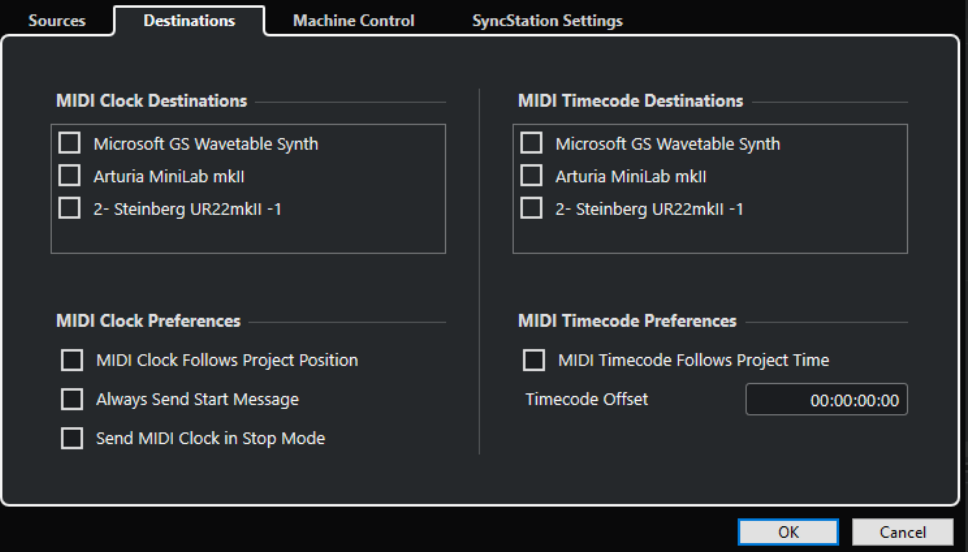

# **MIDI クロック出力先 (MIDI Clock Destinations)**

**「MIDI クロック出力先 (MIDI Clock Destinations)」**セクションでは、MIDI クロックの出力に使用する MIDI ポートを選択できます。ドラムマシンなど MIDI デバイスは、入力される MIDI クロックのテンポ やロケーション (ポジション) に合わせて動作できます。

# **MIDI クロック設定 (MIDI Clock Preferences)**

**「MIDI クロック設定 (MIDI Clock Preferences)」**セクションには、以下の項目があります。

**MIDI クロックをプロジェクトに追従させる (MIDI Clock Follows Project Position)**

プロジェクトの位置に MIDI クロックを追従させます。

# **常にスタートメッセージを送信 (Always Send Start Message)**

MIDI クロックには、開始 (Start)、停止 (Stop)、続行/再開 (Continue) というトランスポート コマンドがあります。MIDI デバイスが続行/再開コマンドに対応しない場合は、この項目を オンにします。

# **停止モードで MIDI クロックを送信 (Send MIDI Clock in Stop Mode)**

MIDI クロックを使って内蔵のアルペジエーターやループジェネレーターなどを動かし続け る必要がある MIDI デバイスを使用している場合は、この項目をオンにします。

# **MTC 出力先 (MIDI Timecode Destinations)**

**「MTC 出力先 (MIDI Timecode Destinations)」**セクションでは、MTC のルーティング先となる MIDI ポートを指定できます。

補足

MIDI インターフェースによっては、標準設定として、すべてのポートから MTC を送信するようになっ ていることがあります。使用しているデバイスがこれに該当する場合、そのインターフェースで MTC に利用するポートは 1 つだけにしてください。

# <span id="page-1528-0"></span>**MTC 設定 (MIDI Timecode Preferences)**

**「MTC 設定 (MIDI Timecode Preferences)」**セクションには、以下の項目があります。

# **MTC をプロジェクトに追従させる (MIDI Timecode Follows Project Time)**

オンにすると、MIDI 出力が Nuendo のタイムポジションに常に追従します。

# **TC オフセット (Timecode Offset)**

出力される MTC データにオフセットを適用してタイミングを前後に調整できます。ここで 設定したオフセット値をプロジェクトの現在のポジションデータに加えた値が送信されま す。マイナスのオフセットを設定するにはマイナスの値を入力してください。

# **「マシンコントロール (Machine Control)」ページ**

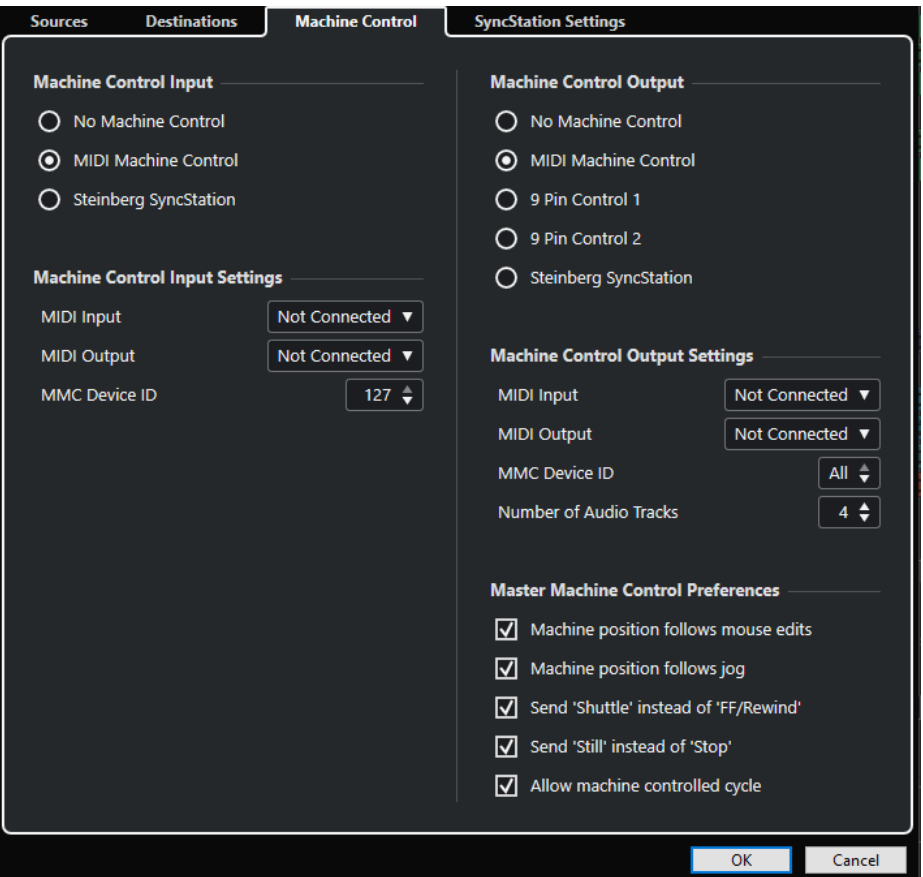

# **マシンコントロール入力**

Nuendo は、入力されるトランスポートコマンドに従ったり、オーディオトラックに対する録音待機用 コマンドに応答したりできます。このため、Nuendo は、舞台用のミキシングステージなど、集中管理 されたマシンコントロールや同期の設備を備えた大規模なスタジオシステムにも簡単に統合できます。

# **マシンコントロールなし (No Machine Control)**

マシンコントロールを無効にします。

# **MIDI マシンコントロール (MMC) (MIDI Machine Control)**

**MIDI マシンコントロール**を入力ソースとして設定します。Nuendo は接続された MMC デ バイスからトランスポートコマンドを受け取ります。

# **Steinberg SyncStation**

入力ソースとして**「Steinberg SyncStation」**を選択すると、そのコマンドを**「SyncStation」** 内部でルーティングするための設定項目がいくつか表示されます。詳細については、 **SyncStation** のマニュアルを参照してください。

# **マシンコントロール入力設定 (Machine Control Input Settings)**

これらの設定は、マシンコントロール入力として**「MIDI マシンコントロール (MMC) (MIDI Machine Control)」**を選択すると使用できるようになります。**「マシンコントロール入力設定 (Machine Control Input Settings)」**セクションでは、入力されるトランスポートコマンドに従ったり、オーディオトラ ックに対する録音待機用コマンドに応答したりすることができるよう Nuendo を設定できます。これ により、Nuendo は、舞台用のミキシングステージなど、集中管理されたマシンコントロールや同期の 設備を備えた大規模なスタジオシステムにも統合できます。

以下のオプションを使用できます。

#### **MIDI 入力 (MIDI Input)**

マスターマシンコントロールデバイスに接続されている MIDI 入力ポートを選択します。

#### **MIDI 出力 (MIDI Output)**

マスターマシンコントロールデバイスに接続されている MIDI 出力ポートを選択します。

### **MMC デバイス ID (MMC Device ID)**

Nuendo の内部でマシンを識別するための MIDI ID を設定します。

# 補足

MMC プロトコルではデバイス間でステータスのポーリング操作が行なわれるため、双方向の通信が必 要です。そのため、MMC デバイスの MIDI 入力と MIDI 出力の両方のポートに接続することをおすすめ します。

# **マシンコントロール出力**

**「ソース (Sources)」**ページの**「外部同期を有効化 (Activate External Sync)」**をオンにすると、プロ ジェクトカーソルの位置情報も含めた、すべてのトランスポートコマンドがマシンコントロールコマン ドに変換されます。変換されたコマンドは、**「マシンコントロール出力 (Machine Control Output)」** セクションで設定されている出力先にルーティングされます。以下のオプションを使用できます。

### **マシンコントロールなし (No Machine Control)**

トランスポートコマンドは、どのデバイスにもルーティングされたり送信されたりしなくな ります。ただし、それは 9 ピンデバイスや MMC デバイスのパネルの操作には影響しませ ん。各デバイスのパネルはマシンコントロール出力先の設定に関係なく機能します。マシン コントロール出力先の設定では、同期機能がオンになっているときに Nuendo からトランス ポートコマンドのルーティングされるターゲットだけが決まります。

# **MIDI マシンコントロール (MMC) (MIDI Machine Control)**

Nuendo のトランスポートパネルを操作することで送信されるトランスポートコマンドが、 すべて MMC デバイスにルーティングされます。ルーティング先は**「マシンコントロール出 力設定 (Machine Control Output Settings)」**セクションで指定した MIDI ポートになりま す。

### **9 ピンコントロール 1 と 2 (9-Pin Control 1 & 2)**

Nuendo のトランスポートパネルを操作することで送信されるトランスポートコマンドが、 該当する 9 ピンデバイスにルーティングされます。ルーティング先は**「マシンコントロール 出力設定 (Machine Control Output Settings)」**セクションで指定したポートになりま す。**「ソース (Sources)」**ページで**「外部同期を有効化 (Activate External Sync)」**をオンに する必要があります。

# **Steinberg SyncStation**

Nuendo のトランスポートコマンドが、接続されている Steinberg **SyncStation** にルーティ ングされます。設定や操作の詳細については各製品のマニュアルを参照してください。**「ソ ース (Sources)」**ページで**「外部同期を有効化 (Activate External Sync)」**をオンにする必 要があります。

# **マシンコントロール出力設定 (Machine Control Output Settings)**

**「マシンコントロール出力 (Machine Control Output)」**セクションで**「MIDI マシンコントロール (MMC) (MIDI Machine Control)」**がオンになっている場合、以下の項目を使用できます。

**「マシンコントロール出力 (Machine Control Output)」**として**「9 ピンコントロール 1 (9-Pin Control 1)」**または**「9 ピンコントロール 2 (9-Pin Control 2)」**を設定した場合は、以下の項目を使用できま す。

### **シリアルポート (Serial Port)**

この欄では、9 ピンデバイスの接続されているシリアルポートをポップアップメニューから 選択します。このポップアップメニューを使用して、適切なシリアルポートを選択します。

### 補足

PC (Windows 系コンピューター) と Mac (Apple 社製コンピューター) ではシリアルポート のタイプが異なります。一般的な PC には D-sub 9 ピンコネクターの RS232 インターフェー スが備わっています。これを RS422 形式に変換すると、SONY 9 ピンデバイスを接続できま す。Mac の場合は Keyspan USA-19W など、USB を RS422 シリアル転送形式に変換するコ ンバーターが必要になります。

### **オーディオトラック数 (Audio Track Count)**

使用できるオーディオトラックの数を設定します。9 ピンデバイスパネルには、設定された 数の録音可能ボタンが表示されます。

#### **モード (Mode)**

RS422 9 ピンコントロールプロトコルを利用すると、さまざまなデバイスを制御できま す。デバイスによって仕様や機能が違う場合があるので、制御方法もそれに合わせる必要が あります。Nuendo には多くの 9 ピンデバイスで使用できるプロファイルデータのライブラ リーが付属しています。

# **自動編集プリロール (Auto Edit Pre-roll)**

**「自動編集 (Auto Edit)」**は録音可能に設定されたトラックで自動的にパンチイン、パンチア ウトを行なえる、9 ピンデバイスの機能です。左の欄では「プリロール (pre-roll)」、右の欄 では「ポストロール (post-roll)」を設定します。この設定で、**「自動編集 (Auto Edit)」**を実 行する際に 9 ピンデバイスが開始/停止するタイミングが決まります。9 ピンデバイスには、 この機能に対応しているものとしていないものがあります。

# **自動編集ポストロール (Auto Edit Post-roll)**

**「自動編集 (Auto Edit)」**は録音可能に設定されたトラックで自動的にパンチイン、パンチア ウトを行なえる、9 ピンデバイスの機能です。左の欄では「プリロール (pre-roll)」、右の欄 では「ポストロール (post-roll)」を設定します。この設定で、**「自動編集 (Auto Edit)」**を実 行する際に 9 ピンデバイスが開始/停止するタイミングが決まります。9 ピンデバイスには、 この機能に対応しているものとしていないものがあります。

# **マシンコントロール: マスター初期設定 (Master Machine Control Preferences)**

**「マシンコントロール: マスター初期設定 (Master Machine Control Preferences)」**セクションには、 以下の項目があります。

# **マウス編集にマシンポジションを追従 (Machine position follows mouse edits)**

この項目がオンになっている場合、プロジェクトカーソルをマウスで少しでも移動させると、 トランスポートコマンドが送信されます。マウスボタンを押したままでも、その操作中に外 部デバイスが新しい位置にロケートすることになるので、細かい調整や確認を行なう際に役 立ちます。

これによってテープマシンが不必要に反応しすぎる場合は、この項目をオフにしてくださ い。オフにすると、マウスボタンを放したときにだけトランスポートコマンドが送信される ようになります。

### **ジョグ再生にマシンポジションを追従 (Machine position follows jog)**

この項目がオンになっている場合、リモートコントローラーのジョグホイールを少しでも回 すと、トランスポートコマンドが送信されます。ホイールの操作中に外部デバイスがプロジ ェクトカーソルの新しい位置にロケートすることになるので、細かい調整や確認を行なう際 に役立ちます。

これによってテープマシンが不必要に反応しすぎる場合は、この項目をオフにしてくださ い。オフにすると、マウスボタンを放したときにだけトランスポートコマンドが送信される ようになります。

# **「FF/Rewind」のかわりに「Shuttle」を送信 (Send 'Shuttle' instead of 'FF/Rewind')**

ビデオデッキによって、**シャトル**コマンドや**早送り**/**早戻し**コマンドに対する応答の仕方が違 うことがよくあります。**早送り**/**早戻し**コマンドを実行すると、多くの場合、テープはヘッド から離れ、モーターが高速回転モードに入ります。テープが送られている間はテープ上のタ イムコードを読み取れないので、位置情報が失われてしまうことになります。このため、早 送りや早戻しコマンドよりもシャトルコマンドを使用した方がいい場合は、この項目をオン にしてください。

#### **「Stop」のかわりに「Still」を送信 (Send 'Still' instead of 'Stop')**

**早送り**/**早戻し**のコマンドと同じように、**停止**コマンドでもテープはヘッドから離れます。こ れに対して、**一時停止**コマンドの場合、トランスポート自体は停止しますが、テープはヘッ ドから離れません。このため、**停止**状態にしてもビデオデッキの映像を表示させておきたい 場合や、再生動作をより速くしたい場合などには、この項目をオンにしてください。

# **マシンコントロールのサイクルを許可 (Allow machine controlled cycle)**

この項目がオンになっている場合、Nuendo は左ロケーターの位置からプリロール値を引い たポジションから再生をスタートし、右ロケーター位置にポストロール値を足したポジショ ンでストップします。一定の範囲をリピート再生する場合、Nuendo はプリロール値を含め た開始位置に戻り、外部マシンがその位置に達した時点でスタートコマンドを送信します。 この項目がオフの場合、Nuendo がサイクル再生を行なっても外部マシンはそれに追従しま せん。ポストロール値を含めた停止位置に達すると、Nuendo は開始位置に戻りますが、マ シンはそのまま再生を続けます。

# **MMC マスターパネル**

⚫ **「MMC マスターパネル (MMC Master Panel)」**を開くには、**「スタジオ (Studio)」** > **「その他のオ プション (More Options)」** > **「MMC マスターパネル (MMC Master Panel)」**を選択します。

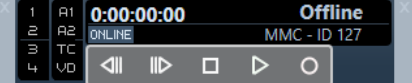

#### **1、2、3、4**

これらのボタンは、テープレコーダーのトラックのアーミング (録音待機状態にする操作) に 使用します。

# **A1、A2、TC、VD**

これらのボタンは、多くのビデオテープレコーダーに備わっている (上記アーミング対象と は) 別のトラックに対応しています。使用しているビデオデバイスが、これらのトラックに 対応しているかどうかは、そのデバイスのマニュアルを参照してください。

#### **Online**

このボタンをオンにすると、トランスポートボタンを使用してデバイスのトランスポート操 作を制御できます。

### 補足

**「環境設定 (Preferences)」**ダイアログで、**「MIDI」** > **「MIDI フィルター (MIDI Filter)」**を選択し、**「ス ルー (Thru)」**セクションの**「SysEx」**がオンになっているのを確認します。

MMC では双方向の通信が行なわれ、テープレコーダーは Nuendo から受信する MMC メッセージに応 答するため、この設定が必要となります。この設定によって、SysEx メッセージがスルーされないよう になります。これは MMC SysEx の応答メッセージがテープレコーダーに送り返されないようにするこ とを意味します。

# **外部同期**

外部同期を有効にするには、以下のいずれかの操作を行ないます。

- ⚫ **「トランスポート (Transport)」** > **「外部同期を有効化 (Activate External Sync)」**を選択します。
- ⚫ **「トランスポート (Transport)」** > **「プロジェクト同期設定 (Project Synchronization Setup)」** を選択し、**「ソース (Sources)」**ページで**「外部同期を有効化 (Activate External Sync)」**をオン にします。
- ⚫ トランスポートコマンドはマシンコントロール出力先にルーティングされます。この出力先は**「プ ロジェクト同期設定 (Project Synchronization Setup)」**ダイアログで指定できます。 ロケート (ポジショニング)、再生、停止、録音の各コマンドが外部デバイスに送信されます。
- Nuendo は「プロジェクト同期設定 (Project Synchronization Setup)」ダイアログで設定された タイムコードソースからタイムコードが入力されるまで待機状態に入ります。 タイムコードが入力されると、Nuendo はそれを検知し、その内容に従ったポジションに移動し て、再生をスタートします。再生は入力されるタイムコードと同期した状態で進められます。

例として、Nuendo がマシンコントロールコマンド (再生/停止など) を VTR 機器やテープマシンなどの 外部機器に送り、外部機器からはタイムコードが送信され Nuendo が受けるというパターンがありま す。**「外部同期を有効化 (Activate External Sync)」**をオンにして**トランスポート**パネルの**「開始 (Start)」**をクリックすると、再生コマンドが外部機器に送られます。外部機器は再生をスタートする と同時に Nuendo にタイムコードを送信します。Nuendo は、そのタイムコード (ポジション情報) に 同期することになります。

また、**「マシンをマウス操作に追従させる (Machine follows mouse edits)」**がオンの場合、マウスな どでプロジェクトカーソルを移動させると、そのコントロールコマンドが送信されます。このため、外 部テープマシンもそれに合わせて新しいポジションにロケートすることになります。

このように、同期中は動作やタイミングなどの基準が外見上わかりにくいこともあります。同期したデ バイスがカーソルに合わせて自動的に動く様子を見ながら編集やミキシングなどを進めていくと、操作 の感覚をつかめるでしょう。

#### 重要

テープベースのデバイスは早送りや早戻しなどのロケート操作に時間がかかるので、同期の作業も全体 的に遅くなります。

Nuendo の**編集モード**は、選択された最初のイベントの開始位置に VTR をロケートして、この同期機 能を利用します。

関連リンク

[ビデオ追従編集モードを使用 \(Use Video Follows Edit Mode\)](#page-1581-0) (1582 ページ)

# **9 ピンの自動編集機能**

VTR など、ほとんどの 9 ピンデバイスでは、オーディオトラック上で非常に正確なパンチイン/アウト を行なえます。このパンチ操作はビデオフレームに基づいて行なわれ、タイムコードを使ってプログラ ムされます。このタイプの録音を**「自動編集 (Auto Edit)」**と呼びます。

⚫ 9 ピンデバイスパネルを開くには、**「スタジオ (Studio)」** > **「その他のオプション (More Options)」** > **「9-Pin Device」**を選択します。

Nuendo の自動パンチ機能を使うと、9 ピンコントロール経由で VTR の**「自動編集 (Auto Edit)」**機能 を実行できます。**プロジェクト**ウィンドウ内で、**「自動編集 (Auto Edit)」**のパンチイン/アウトを行な う位置に左右のロケーターをセットします。Nuendo が**「同期 (Sync)」**モードのときに 9 ピンデバイ ス (9-Pin Device) パネルの**「自動編集 (Auto Edit)」**ボタンをクリックすると、パンチインが自動的に 実行されます。

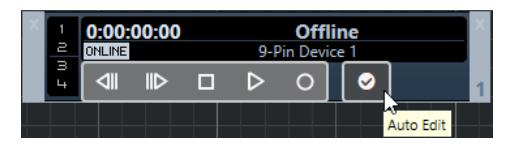

補足

**「自動編集 (Auto Edit)」**はタイムコードのフレーム上でのみ実行できます。ビデオフレームの間にある 位置でパンチイン/アウトを行なうことはできません。

### 重要

9 ピンデバイス (9-Pin Device) パネルを使って外部デバイスを制御するには、**「Online」**をオンにして、 ターゲットのトラックを録音待機状態 (アーミング状態) にします。

```
関連リンク
```
[「マシンコントロール \(Machine Control\)」ページ](#page-1528-0) (1529 ページ)

# **パーソナルなレコーディングスタジオの同期設定**

プライベートな音楽制作環境では、たとえば、ダイレクトな操作でリモート録音をするためのポータブ ルハードディスクレコーダーなど、外部の録音デバイスとの同期が必要になる場合があります。

前提条件

タイムコードとマシンコントロールには MIDI 接続を使用し、オーディオクロックとオーディオ信号に は Lightpipe デジタルオーディオ接続を使用します。

# 補足

- ⚫ Nuendo はハードディスクレコーダーに MMC コマンドを送信して、レコーダーの再生をリモート 操作でスタートします。
- ⚫ ハードディスクレコーダーは Nuendo に MTC を送り返します。レコーダーが再生をスタートする と、MTC が Nuendo に送り返され、そのタイムコードに Nuendo が同期します。

● ハードディスクレコーダーは、Nuendo 内部のオーディオインターフェースからのオーディオクロ ックを速度のリファレンスとして使用します。

#### 手順

**1. 「トランスポート (Transport)」** > **「プロジェクト同期設定 (Project Synchronization Setup)」** を選択し、**「ソース (Sources)」**ページを開きます。**「タイムコードソース (Timecode Source)」** セクションで、**「MTC (MIDI Timecode)」**をオンにします。

ハードディスクレコーダーから Nuendo に録音する場合は Nuendo がマシンコントロールマスタ ーになると同時に、タイムコードスレーブとして、入力される MTC にロックします。

**2. 「マシンコントロール (Machine Control)」**ページを開き、**「マシンコントロール出力設定 (Machine Control Output Settings)」**セクションで**「MMC (マスター) アクティブ (MMC Master Active)」**をオンにします。

これで Nuendo がハードディスクレコーダーに MMC コマンドを送信できるようになりまし た。リモート操作でロケート (早送り/早戻しなど) や再生の開始/停止などが行なえます。

**3. 「マシンコントロール出力設定 (Machine Control Output Settings)」**セクションで、ハードディ スクレコーダーに接続された**「MMC 入力 (MMC Input)」**ポートおよび**「MMC 出力 (MMC Output)」**ポートを選択します。

MMC はデバイス間で双方向の通信を行なうため、MIDI の入力と出力、両方のポートを接続するよ うにします。また、SysEx データが MIDI スルーで送り返されないよう、MIDI フィルターが適切に 設定されている必要があります (「環境設定 (Preferences)」ダイアログの「MIDI - MIDI フィルター (MIDI - MIDI Filter)」ページ「スルー (Thru)」セクション)。

**4. 「ソース (Sources)」**ページを開き、**「外部同期を有効化 (Activate External Sync)」**をオンにしま す。

これで、トランスポートコマンドが MIDI 経由でハードディスクレコーダーに送信され、Nuendo がタイムコードスレーブとして動作するようになりました。

- **5.** ハードディスクレコーダー本体で MMC と MTC の機能をオンにします。 レコーダー本体で MMC コマンドの受信と MTC 信号の送信をアクティブにする操作についてはレ コーダーのマニュアルを参照してください。
- **6.** Nuendo で再生を開始します。

#### 結果

ハードディスクレコーダーが再生をスタートし、Nuendo に MTC を送信します。Nuendo が MTC に同 期すると、**トランスポート**パネルの同期ステータス表示が**「ロック (Lock)」**に変わり、入力される MTC のフレームレートが表示されます。

# **ポストプロダクションスタジオの同期設定**

ビデオのポストプロダクションにおけるオーディオ制作では、ビデオ素材を使った作業をするため、頻 繁に 9 ピン接続で VTR と同期をする必要があります。同時に、オーディオクロックをビデオクロック ソースに同期させることで映像と音声の速度を合わせなくてはなりません。

そうしてオーディオが完成したら、ビデオのタイミングにぴったりと合った状態で VTR のデジタルオ ーディオトラック上に収録しなおすことができます (レイバック)。この例では、この操作に 9 ピンマシ ンコントロールを使用します。オーディオクロックには、ハウスシンクジェネレーターが生成したワー ドクロック信号を使用します。このジェネレーターは同時にビデオ同期信号も生成します。タイムコ ードはオーディオインターフェースに備わった LTC リーダーで受信するか、SMPTE (LTC) - MTC コンバ ーターで MTC に変換して利用します。

● ハウスシンクジェネレーターはビデオ同期信号とオーディオのワードクロック信号の両方を生成 するので、VTR と Nuendo は同じ速度で再生を行ないます。

オーディオを VTR にレイバックするとき、AES 信号はすでに VTR のデジタルオーディオ入力と同 期しています。

- VTR のトランスポート機能を操作するには、9 ピンマシンコントロールを使用します。 Nuendo から送信するコマンドで、VTR のシャトル、ロケート、再生、録音が行なえます。また、 Nuendo は、VTR のオーディオトラックをレイバック用にアーミングすることもできます。
- ⚫ VTR が再生をスタートすると、LTC が Nuendo にフィードバックされます。Nuendo は、入力され てくる、そのタイムコードにロックします。 使用している LTC リーダーが APP 対応のオーディオデバイスに備わっている場合は、この状況で サンプル精度の正確な同期が得られます。

完成したオーディオを VTR にレイバックするには、以下の手順を実行します。

手順

**1.** 図のようにデバイスを接続します。

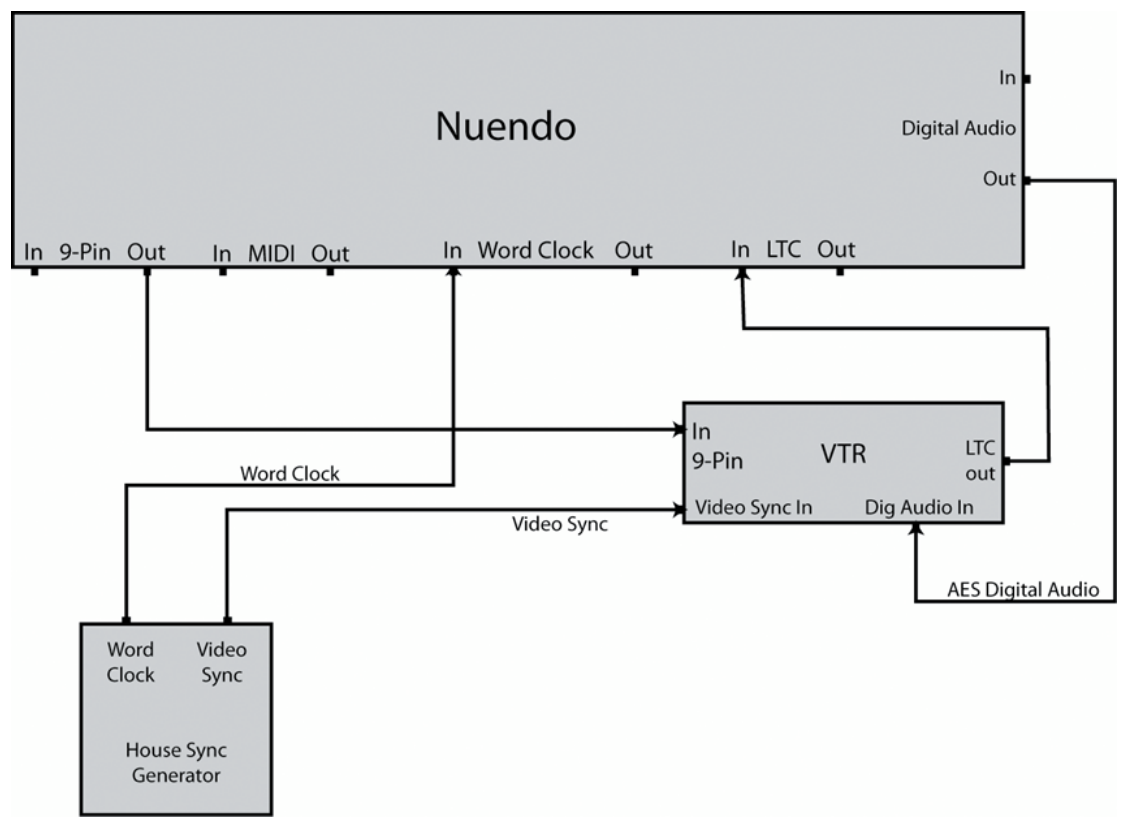

ビデオ同期信号とワードクロック信号が同じ装置 (ジェネレーター) から送信されるようにしてく ださい。

- **2. 「トランスポート (Transport)」** > **「プロジェクト同期設定 (Project Synchronization Setup)」** を選択します。
- **3. 「ソース (Sources)」**ページの**「タイムコードソース (Timecode Source)」**セクションで、**「ASIO オーディオデバイス (ASIO Audio Device)」**または**「MTC」**をオンにします。 使用しているオーディオデバイスによっては LTC リーダーが備わっていることがあります。それ 以外の場合、Nuendo にタイムコードを取り込むには LTC - MTC コンバーターインターフェースを 使用する必要があります。
- **4. 「マシンコントロール (Machine Control)」**ページを開き、**「マシンコントロール出力 (Machine Control Output)」**セクションで、**「9 ピンコントロール 1 (9-Pin Control 1)」**または**「9 ピンコン トロール 2 (9-Pin Control 2)」**をオンにします。

Nuendo のトランスポート用ボタンをクリックすると、9 ピン RS422 接続を経由して VTR にコマ ンドが送信されます。

**5. 「スタジオ (Studio)」** > **「その他のオプション (More Options)」** > **「9 ピンデバイス 1 (9-Pin Device 1)」**または**「スタジオ (Studio)」** > **「その他のオプション (More Options)」** > **「9 ピンデ バイス 2 (9-Pin Device 2)」**を選択します。

**「自動編集 (Auto Edit)」**機能を使うと、デジタルオーディオ接続経由で VTR へのレイバックを行 なえます。VTR に備わったデジタルオーディオトラックでは、標準で 48 kHz のサンプリングレー トが使用されています。また、20 ビット以外のビット解像度を利用できないデバイスもありま す。このため、最終的なターゲットの形式に合うよう、必要に応じて、あらかじめディザリングな どを行なっておく必要があります。

- **6. 「オンライン (Online)」**をクリックします。 これで、デバイスパネルを使って VTR をコントロールできます。
- **7.** 9 ピンデバイスパネルを操作して、トランスポート機能をテストしてみます。 パネル内のトランスポート用ボタンをテストして、接続状態に問題がないか確認してください。
- **8.** ターゲットのオーディオトラックを録音可能状態にセットします。 ほとんどの業務用 VTR には 4 つのオーディオトラックがあります。HD (ハイデフィニション) VTR では多くの場合、サラウンド用の 6 チャンネルとステレオダウンミックス用の 2 チャンネルの合計 8 チャンネルが 1 本のテープで使用できます。
- **9.** プロジェクトを再生して VTR のメーターをチェックします。録音レベルが適切に設定されている ことを確認してください。 これによってデジタルオーディオの接続状態が適切であるかどうかも確かめることができます。
- **10.** パンチイン、パンチアウトを行なう位置に左右のロケーターをセットします。

**「自動編集 (Auto Edit)」**機能では、左右のロケーターを使って VTR の録音のイン/アウトポイント がプログラムされます。

- **11.** VTR のプリロール、ポストロールの時間が適切に設定されているか確認します。 一般的には、既定 (デフォルト) の設定値をそのまま使えば、パンチインまでに VTR が適切な速度 に達するはずです。
- **12.** Nuendo の**トランスポート**パネルで、**「同期 (Sync)」**をオンにします。 これで Nuendo はタイムコードスレーブになります。VTR が再生をスタートすると、Nuendo は、 入力されるタイムコードに同期します。
- **13.** 9 ピンデバイス (9-Pin Device) パネルの**「自動編集 (Auto Edit)」**をクリックします。

これで**「自動編集 (Auto Edit)」**プロセスがスタートします。設定されているプリロールポジショ ン (標準値は左ロケーター前 5 秒) にテープが達すると、再生がスタートします。左ロケーター位置 に来ると、VTR が録音モードに入ります。

**14.** 右ロケーター位置に達して VTR の録音モードがオフになったところで、**「自動編集 (Auto Edit)」** が完了します。

VTR は右ロケーター位置を過ぎても再生を続け、設定されたポストロール時間 (標準値は 2 秒) が経 過したところで停止します。

# **フィルムダビングステージの同期設定**

フィルムダビングステージ (ダブステージ) とは、サラウンド設備を備えた劇場などで公開される映画の 最終ミックスダウン作成に使われる、劇場サイズのスタジオです。このタイプのスタジオでは複雑なシ ステム構成が組まれています。ハイクオリティーのビデオや映画の再生システムと共に大規模なミキ シングコンソールを使って同時に数百のオーディオトラックを操作できるようになっています。

以下の例では、Nuendo は大規模なシステムを構成する要素のひとつにすぎません。このシステムでは 多数のデバイスを完璧なタイミングで同期する必要があります。外部のマスター 9 ピンコントローラ ーが、そのコンソールからシステム全体のトランスポート機能を操作します。タイムコードは 9 ピンイ ンターフェース経由で **SyncStation** が担当します。オーディオクロックは、SyncStation に送られる Tri-Level HD ビデオ同期信号をリファレンスとして、**SyncStation** が専用のワードクロックを Nuendo とデジタルコンソールに対して出力するものとします。

- オーディオクロックはビデオリファレンス信号から生成されます。 ここでは、**SyncStation** に送るビデオ同期信号を速度のリファレンスとしても位相 (フェーズ) の リファレンスとしても使用します。**SyncStation** からはワードクロック信号が Nuendo とデジタ ルコンソールに送られます。
- ⚫ コンソールはマシンコントロールのマスターで、9 ピンコントロールコマンドとステータスメッセ ージを **SyncStation** に送信します。 コンソールは **SyncStation** 経由で Nuendo 内の再生を制御します。Nuendo はタイムコードスレ ーブになります。**SyncStation** はマシンコントロールスレーブとして動作します。
- ⚫ タイムコードは 9 ピン経由で **SyncStation** に送信され、そこから USB 接続経由で Nuendo に (MTC として) 送られます。 **SyncStation** の 9 ピンインターフェースは、9 ピンタイムコードを効果的に利用して正確な同期を 行なうことができます。SyncStation を通さずに直接、シリアルポートの 9 ピン接続を使っても同 じ効果は得られないので注意してください。

この例のシステム構成用に Nuendo を設定するには以下の手順で操作してください。

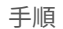

**1.** 図のようにデバイスを接続します。

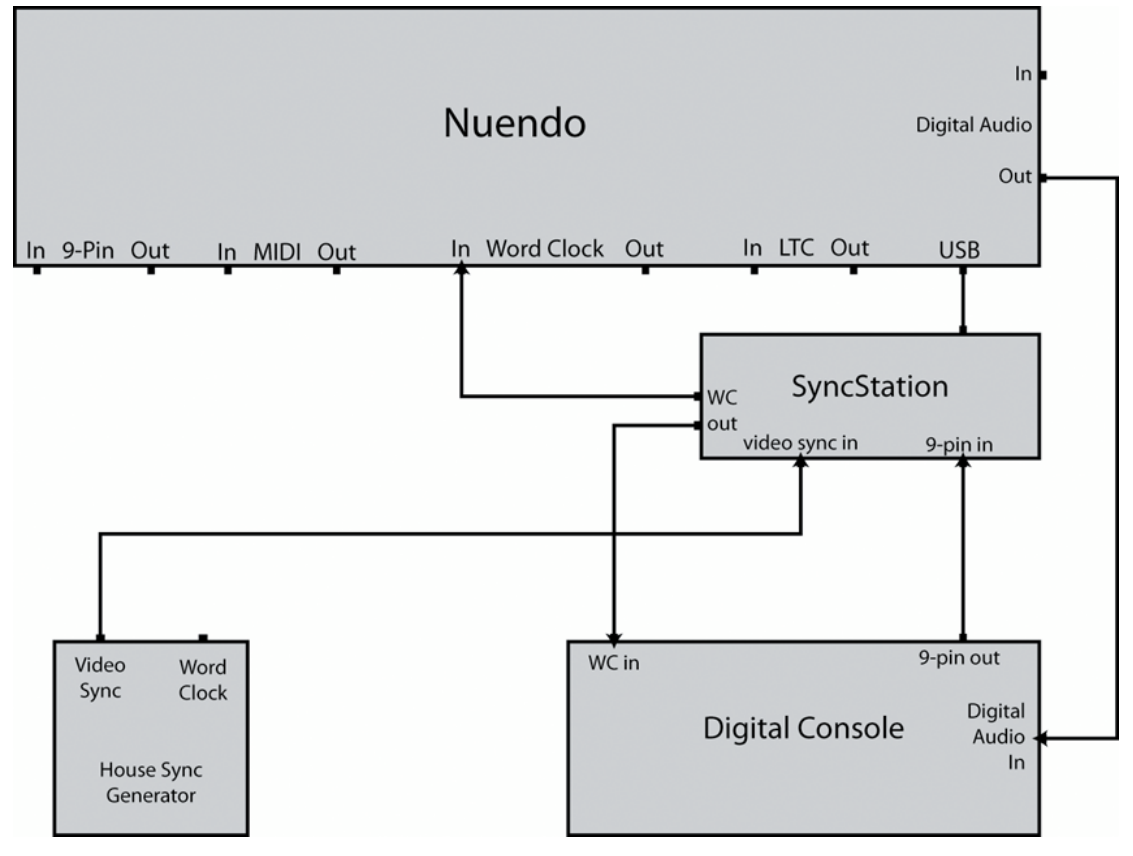

ここでは同期プロセス全体のなかで **SyncStation** が大きな役割を果たします。**SyncStation** の操 作や設定の詳細については、SyncStation のマニュアルを参照してください。

- **2. 「トランスポート (Transport)」** > **「プロジェクト同期設定 (Project Synchronization Setup)」** を選択します。
- **3. 「ソース (Sources)」**ページの**「タイムコードソース (Timecode Source)」**セクションで、 **「Steinberg SyncStation」**をオンにします。 **SyncStation** は USB 接続経由で Nuendo に MTC を送信します。SyncStation は**「Virtual Master」**モードでタイムコードを生成します。
- **4. 「マシンコントロール (Machine Control)」**ページを開き、**「マシンコントロール入力ソース (Machine Control Input Source)」**セクションで**「Steinberg SyncStation」**をオンにします。 **SyncStation** が録音とトラックアーミングのコマンドを Nuendo にルーティングするよう設定す ると、デジタルコンソールから **SyncStation** に 9 ピンコマンドを送ることで、Nuendo のオーデ ィオトラックを録音可能にセットしたり、録音モードをオンにしたりできます。
- **5. トランスポート**パネルで、**「同期 (Sync)」**をオンにします。 Nuendo は **SyncStation** からタイムコードが入力されるまで待機状態に入ります。
- **6.** コンソール上の「録音可能 (record-enable)」ボタンをテストしてみます。 設定が適切であれば、Nuendo の該当するオーディオトラックが録音可能モードになります。
- **7.** コンソールにあるトランスポートコントロールで再生を開始します。 9 ピン経由で **SyncStation** に再生コマンドが送信され、**SyncStation** がタイムコードを生成しは じめると Nuendo がそれに同期します。

# **VST System Link**

**VST System Link** は、デジタルオーディオデバイスとケーブルを使用して複数のコンピューターをリ ンクできる、デジタルオーディオネットワークシステムです。

2 台以上のコンピューターをリンクすることで、別々のコンピューターにさまざまなタスクやトラック を分散できます。Send エフェクトプラグインや VST インストゥルメントなどの CPU 負荷の大きい処 理を 1 台のコンピューターで実行し、オーディオトラックの録音を別のコンピューターで行なうことが できます。

**VST System Link** 規格には、トランスポート機能や同期の制御機能のほかに、最大 16 の MIDI ポート が備わっています。その MIDI ポートのそれぞれで、16 の MIDI チャンネルを利用できます。

**VST System Link** では、あるコンピューターから次のコンピューターへと信号が渡され、最終的には 最初のコンピューターに戻ります。

これを使用するには、2 台以上のコンピューター (OS は同じでも違ってもよい) があり、ネットワーク 内の各コンピューターに以下のものが揃っている必要があります。

- ⚫ デジタル入出力を備え、専用の ASIO ドライバーがあるオーディオデバイス。 データと接続の形式が同じタイプでなければなりません。
- S/PDIF、ADAT、TDIF、AES などのデジタルオーディオケーブルが最低1本。
- ⚫ **VST System Link** 対応のホストアプリケーション。

# 補足

コンピューター切換機 (KVM スイッチボックス) の導入もおすすめします。これ 1 つで、システム内の 各コンピューターで同じキーボード、モニター、およびマウスを使用でき、各コンピューターを非常に すばやく切り替えできます。

# **VST System Link を設定する**

**VST System Link** を使用して作業できるようにするには、まずネットワークを設定し、オーディオデ バイスを構成して、デジタルオーディオ接続を設定する必要があります。

# **「VST System Link」セクション**

**「VST System Link」**セクションでは、**VST System Link** の設定を行なえます。

⚫ **「VST System Link」**セクションを開くには、**「スタジオ (Studio)」** > **「スタジオ設定 (Studio Setup)」**を選択し、**「デバイス (Devices)」**リストから**「VST System Link」**を選択します。

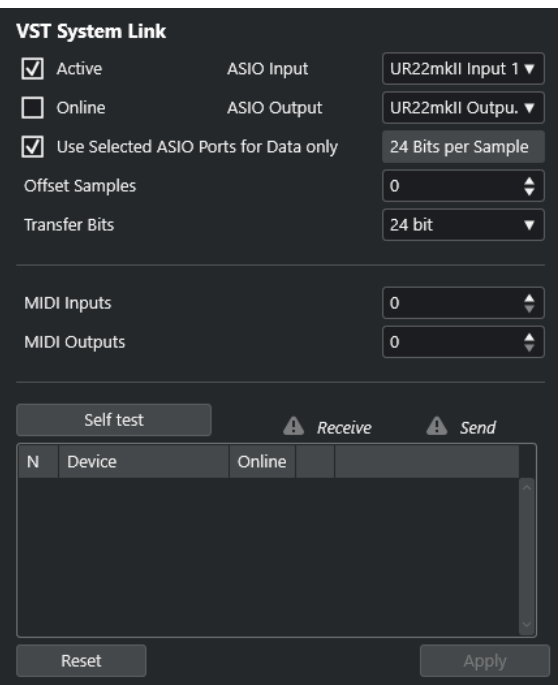

### **アクティブ (Active)**

**「VST System Link」**をアクティブにします。

#### **オンライン (Online)**

コンピューターをオンラインにします。

**ASIO 入力 (ASIO Input)**

ネットワーク入力チャンネルを指定します。

**ASIO 出力 (ASIO Output)**

ネットワーク出力チャンネルを指定します。

# **選択 ASIO ポートをデータ専用 (Use Selected ASIO Ports for Data only)**

MIDI データに割り当てる帯域幅を大きく広げ、**VST System Link** ポートの MIDI データをチ ャンネルをフルに使って送信するには、この項目をオンにします。その場合、このチャンネ ルはオーディオの伝送には使用できなくなります。

#### **サンプルのオフセット (Offset Samples)**

再生タイミングを他のコンピューターよりもわずかに前後にずらすために、コンピューター にオフセットを設定します。

### **送受信ビット (Transfer Bits)**

送受信のビット幅を「24 Bit」、「16 Bit」のうちから選択します。これにより、24 ビットに 対応していない古いオーディオデバイスでも使用することができます。

#### **MIDI 入力 (MIDI Inputs)**

MIDI 入力ポートの数を設定します。

# **MIDI 出力 (MIDI Outputs)**

MIDI 出力ポートの数を設定します。

**セルフテスト (Self test)**

ネットワークをテストします。

# **受信中 (Receiving)**

コンピューターがアクティブなときに点灯します。

# **送信中 (Sending)**

コンピューターがアクティブなときに点灯します。

**リスト (List)**

各コンピューターの名前が表示されます。

# **ネットワークを設定する**

複数のコンピューターを接続してネットワークを設定できます。

手順

**1.** デジタルオーディオケーブルを、コンピューター 1 のデジタルオーディオ出力から、コンピュータ ー 2 のデジタルオーディオ入力へ接続します。

コンピューターが 3 台以上ある場合、2 台め以降のコンピューターは 1 台ずつ追加していきます。

**2.** ケーブルを、コンピューター 2 のデジタル出力から、コンピューター 1 のデジタル入力へ接続しま す。

**VST System Link** はデイジーチェーンのシステムです。つまり、コンピューター 1 のオーディオ 出力はコンピューター 2 の入力に送られ、コンピューター 2 のオーディオ出力はコンピューター 3 の入力に送られ...というように、チェーンが 1 周します。ネットワークの「リング」を完成させる ため、チェーンの最後となるコンピューターのオーディオ出力を、必ずコンピューター 1 の入力に 戻す必要があります。

補足

オーディオデバイスに 2 組以上のオーディオ入出力がある場合は、使いやすい方を選択します。通 常は最初の 1 組を使用するのが簡単でしょう。

# **オーディオクロックを設定する**

**VST System Link** を使用できるようにするには、ASIO 互換オーディオデバイスでクロック信号の同期 が正しく設定されている必要があります。

前提条件

ネットワーク内の各コンピューターが以下の前提条件を満たすことを確認します。

- **「スタジオ設定 (Studio Setup)」**ダイアログで正しいオーディオドライバーを選択している。
- ⚫ オーディオデバイスの ASIO コントロールパネルで、クロックモードまたは同期モードを設定して いる。

手順

- **1. 「スタジオ (Studio)」** > **「スタジオ設定 (Studio Setup)」**を選択します。
- **2. 「デバイス (Devices)」**リストから、オーディオデバイスを選択します。
- **3. 「コントロールパネル (Control Panel)」**をクリックします。
- **4.** 1 つのオーディオデバイスをクロックマスターに設定し、その他すべてのカードをクロックスレー ブに設定します。必要に応じてオーディオデバイスのマニュアルを参照してください。

重要

2 つ以上のカードをクロックマスターに設定した場合、ネットワークは正しく機能しません。

ただし、デジタルミキサーや専用のワードクロックシンクロナイザーなどからの外部クロックを利 用する場合は、すべての ASIO 対応オーディオデバイスをクロックスレーブか**「AutoSync」**モー

ドのままにします。また、各デバイスが外部からの信号を受信していることを確認する必要があり ます。この外部信号は通常、デイジーチェーン接続された ADAT ケーブル、または BNC 端子など によるワードクロック端子を経由して送信されます。

# 結果

通常、オーディオデバイスの ASIO コントロールパネルには、デバイスが同期信号を受信しているステ ータスや同期周波数が表示されます。これにより、オーディオデバイスの接続状態やクロックの同期設 定を確認できます。詳細については、オーディオデバイスのマニュアルを参照してください。

関連リンク [オーディオドライバーの選択](#page-20-0) (21 ページ) [「ASIO ドライバーの設定 \(ASIO Driver Setup\)」ページ](#page-23-0) (24 ページ)

# **バッファーサイズを調節する**

**VST System Link** ネットワークでは、バッファーサイズを調節してレイテンシーを最小限に抑えるこ とが特に重要です。これは、**VST System Link** ネットワークによるレイテンシーが、システム内のす べての ASIO 対応デバイスで発生するレイテンシーの合計と等しくなるためです。

### 手順

- **1. 「スタジオ (Studio)」** > **「スタジオ設定 (Studio Setup)」**を選択します。
- **2. 「デバイス (Devices)」**リストから、使用しているオーディオデバイスを選択します。
- **3. 「コントロールパネル (Control Panel)」**をクリックします。
- **4.** バッファーサイズを小さくします。

バッファーサイズが小さいほど、レイテンシーも小さくなります。使用しているシステムで可能な 限り低いバッファーサイズにしておくのが最良です。一般的には 12ms (ミリ秒: 1 ミリ秒 = 1/1000 秒) 前後か、それよりもやや小さいくらいの値が適切です。

重要

レイテンシーは同期自体には影響しませんが、MIDI やオーディオ信号の送受信タイミングやシス テムの体感速度に影響することがあります。

# **VST System Link に影響するオーディオデバイス設定**

特定のオーディオデバイス設定によりデジタル情報が変化して、**VST System Link** の正常な機能が影 響を受ける場合があります。

これらの設定は、オーディオデバイスのコントロールパネルまたは付属のアプリケーションで確認でき ます。以下の条件を満たしていることを確認してください。

- ⚫ **VST System Link** のデータ送信に使うデジタルポート用に追加の形式設定がある場合は、それら をオフにする必要があります。 たとえば、**VST System Link** に S/PDIF 接続を使用する場合、**「Professional format」**、 **「Emphasis」**、**「Dithering」**といったオプションをオフにします。
- ⚫ オーディオデバイスに、デジタル入出力レベルの調節を行なえるミキサーアプリケーションが付属 している場合、それらをオフにする必要があります。 または、**VST System Link** チャンネルのレベルを ±0 dB に設定します。
- ⚫ パンやエフェクトなどのデジタル信号処理は、**VST System Link** 信号に対してオフにする必要が あります。

● RME Audio Hammerfall DSP オーディオデバイスを使用している場合、**Totalmix** 機能のデフォル トまたは plain のプリセットを選択します。 これら以外を設定した場合、シグナルループが原因で **VST System Link** がうまく動作しない可能 性があります。

# **サンプリングレートを設定する**

すべてのコンピューターのすべてのプロジェクトには、同じサンプリングレートが設定されている必要 があります。

手順

- **1. 「プロジェクト (Project)」** > **「プロジェクト設定 (Project Setup)」**を選択します。
- **2. 「プロジェクトタイムディスプレイ (Project Time Displays)」**セクションで**「サンプリングレート (Sample Rate)」**ポップアップメニューを開き、サンプリングレートを選択します。

# **デジタルオーディオ接続を設定する**

手順

- **1. 「スタジオ (Studio)」** > **「オーディオコネクション (Audio Connections)」**を選択します。
- **2. 「入力 (Inputs)」**タブをクリックして、**「バスを追加 (Add Bus)」**をクリックします。
- **3. 「入力バスを追加 (Add Input Bus)」**ダイアログでバスを設定します。
- **4. 「バスを追加 (Add Bus)」**をクリックします。
- **5. 「出力 (Outputs)」**タブをクリックして、**「バスを追加 (Add Bus)」**をクリックします。
- **6. 「出力バスを追加 (Add Input Bus)」**ダイアログでバスを設定します。
- **7. 「バスを追加 (Add Bus)」**をクリックします。
- **8.** すべてのアプリケーションで上記の手順を繰り返します。 すべてのアプリケーションで同じ構成を設定します。コンピューター 1 で 4 つのステレオ出力バ スを設定した場合、コンピューター 2 にも 4 つのステレオ入力バスを設定してください。
- **9.** アプリケーションをデジタル入出力にルーティングします。

関連リンク [オーディオバスの設定](#page-26-0) (27 ページ) [「オーディオコネクション \(Audio Connections\)」ウィンドウ](#page-32-0) (33 ページ)

# **デジタル接続を確認する**

手順

- **1.** オーディオインターフェースにオーディオソースを接続します。
- **2.** 録音、再生、およびミキシングを開始します。
- **3.** コンピューター 1 で適当なオーディオファイルを再生します。
- **4. 「スタジオ (Studio)」** > **「MixConsole」**を選択し、再生しているオーディオのチャンネルを、デ ジタル出力バスの 1 つにルーティングします。
- **5.** コンピューター 2 で**「スタジオ (Studio)」** > **「MixConsole」**を選択し、対応するデジタル入力バ スを確認します。

<span id="page-1544-0"></span>再生中のオーディオがコンピューター 2 のアプリケーション上に表示され、入力バスのレベルが振 れます。

```
結果
```
デジタル接続が想定どおりに動作することを確認できました。今度はコンピューター 2 で再生し、コン ピューター 1 でモニタリングするように上記と同じ手順で操作します。

# **VST System Link をアクティブにする**

**VST System Link** を使用して作業できるようにするには、すべてのネットワークコンピューターで **VST System Link** をアクティブにする必要があります。

手順

- **1. 「トランスポート (Transport)」** > **「プロジェクト同期設定 (Project Synchronization Setup)」** を選択して、**「ソース (Sources)」**タブで**「VST System Link」**をタイムコードソースに選択しま す。
- **2. 「スタジオ (Studio)」** > **「スタジオ設定 (Studio Setup)」**を選択します。
- **3. 「デバイス (Devices)」**リストから**「VST System Link」**を選択します。

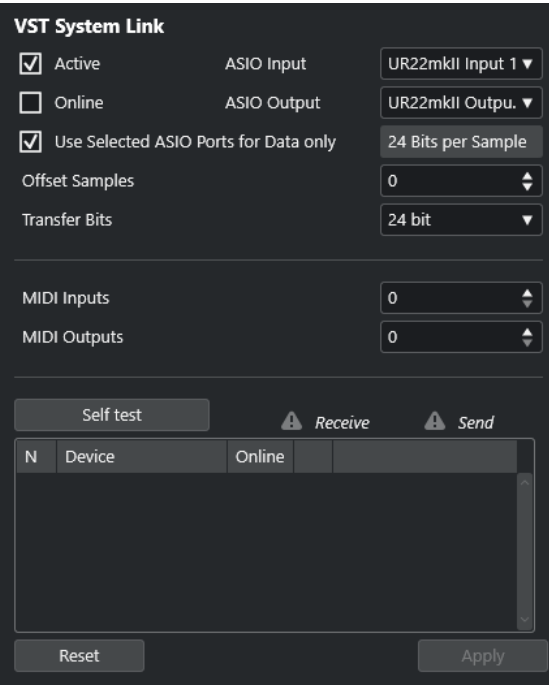

**4. 「ASIO 入力 (ASIO Input)」**および**「ASIO 出力 (ASIO Output)」**ポップアップメニューで、**VST System Link** 情報の伝送を行なうネットワークチャンネルを選択します。

補足

ネットワーク信号は 1 つのチャンネルの 1 ビットだけを使用して伝送されます。ADAT 形式のシス テムでは、7 チャンネルの 24bit オーディオと 1 チャンネルの 23bit オーディオが使用できます (ネ ットワーク信号は、最後のチャンネルの最下位 1bit を使用します)。その結果、このチャンネルに はまだ約 138 dB のヘッドルームがあります。

- **5. 「VST System Link」**設定ページ部分の左上角にある**「アクティブ (Active)」**をオンにします。
- **6.** ネットワーク内の各コンピューターで同じ手順を繰り返します。

#### 結果

アクティブなコンピューターの送信/受信インジケーターが点滅しはじめ、ダイアログの**「セルフテス ト (Self test)」**セクションに各コンピューターの名前が表示されます。各コンピューターにランダムな 番号が自動的に割り当てられます。

ここで変更した名前は、ネットワーク内のすべてのコンピューターの**「VST System Link」**ウィンドウ に表示されます。コンピューターの名前をダブルクリックすると、新しい名前を入力できます。

# 補足

各コンピューターの名前が表示されない場合は、上記の手順を繰り返して、すべての ASIO 対応オーデ ィオデバイスがクロック信号を適切に受信していること、また、各コンピューターのデジタル入出力が **VST System Link** のネットワークに正しく割り当てられていることを確認してください。

関連リンク [「ソース \(Sources\)」ページ](#page-1524-0) (1525 ページ)

# **ネットワークコンピューターをオンラインにする**

ネットワークコンピューターをオンラインにして、トランスポートコマンドとタイムコード信号の送受 信、およびシーケンサーアプリケーションの開始と停止が行なえるようにする必要があります。

前提条件

すべてのコンピューターで同じテンポを設定しておきます。

手順

- **1. 「スタジオ (Studio)」** > **「スタジオ設定 (Studio Setup)」**を選択します。
- **2. 「デバイス (Devices)」**リストから**「VST System Link」**を選択します。
- **3. 「オンライン (Online)」**をオンにします。
- **4.** ネットワーク内の各コンピューターで同じ手順を繰り返します。

#### 結果

各コンピューターがオンラインになります。

手順終了後の項目

1 つのコンピューターのトランスポート機能で再生を開始して、システムが正しく動作するか、および すべてのコンピューターで正確なタイミングで再生が開始されるかを確認します。

**VST System Link** では、すべてのトランスポートコマンドが送信、認識されます。このため、1 台のコ ンピューターからネットワーク全体に対して、再生、停止、早送り、早戻しなどができます。もっと も、どのコンピューターでも、他のすべてのコンピューターを制御できます。これは **VST System Link**  が「ピアトゥピア」ネットワークであることから、「マスター」となるコンピューターは存在しないた めです。

# **VST System Link 用の MIDI ポートを有効にする**

**「VST System Link」**用の MIDI 入出力ポートを有効にできます。これで、別のコンピューター上で動作 する VST インストゥルメントに対して MIDI トラックをルーティングできます。

手順

- **1. 「スタジオ (Studio)」** > **「スタジオ設定 (Studio Setup)」**を選択します。
- **2. 「デバイス (Devices)」**リストから**「VST System Link」**を選択します。
- **3. インスペクター**の**「ルーティング (Routing)」**セクションを開きます。
- **4. 「MIDI 入力 (MIDI Inputs)」**および**「MIDI 出力 (MIDI Outputs)」**の各欄に、必要な MIDI ポートの 数を設定します。
- **5.** MIDI トラックを作成します。

#### 結果

**「インプットのルーティング (Input Routing)」**と**「アウトプットのルーティング (Output Routing)」** ポップアップメニューに、設定した**「VST System Link」**ポートが表示されます。

これで、別のコンピューター上で動作する VST インストゥルメントに対して MIDI トラックをルーティ ングできます。

# **応用例**

**VST System Link** を使用すると、複数のコンピューター間でさまざまなタスクを分散できます。以下 の応用例は、さまざまな設定方法のヒントとしてご利用ください。

# **メインミックス用のコンピューターを設定する**

1 台のコンピューターを他のコンピューターからのオーディオを受信するメインミックス用コンピュ ーターとして設定することで、コンピューター内部でミックスできるようになります。

以下の例では、コンピューターを 2 台使っていることを想定しています。コンピューター 1 をメインミ ックスとして、コンピューター 2 では 2 つのステレオオーディオトラック、エフェクトチャンネルトラ ックと、リバーブのプラグイン、ステレオの VST インストゥルメントを動作させているものとします。

# 手順

- **1.** コンピューター 1 では、アナログのステレオ出力など、空いている出力ポートをモニタリング機器 に接続して、再生したオーディオが聞こえるようにします。
- **2.** コンピューター 2 では、2 つのオーディオトラックをそれぞれ個別のデジタル出力に接続された出 力バス (たとえばバス 1 と バス 2) にルーティングします。
- **3.** FX チャンネルトラックを他の **VST System Link** バス (たとえばバス 3) にルーティングします。
- **4.** VST インストゥルメントチャンネルを、さらに他の VST System Link バス (たとえばバス 4) にルー ティングします。
- **5.** コンピューター 1 で、対応する 4 つの **VST System Link** 入力バスを確認します。 ここでコンピューター 2 の再生を開始すると、オーディオ信号がコンピューター 1 の入力バスのメ ーターに表示されるはずです。ただし、これらのオーディオソースをミックスするには、ミキサー チャンネルが必要です。
- **6.** コンピューター 1 で、4 つの新しいステレオオーディオトラックを追加し、それらをモニター用の 出力バス (アナログステレオ出力など) にルーティングします。
- **7.** 各オーディオトラックに対して、4 つの入力バスのうちの 1 つを選択します。 これでコンピューター 2 の各バスがコンピューター 1 上で個別のオーディオチャンネルに接続さ れました。
- **8.** 4 つのトラックのモニタリングをアクティブにします。

結果

再生を開始すると、コンピューター 2 のオーディオがコンピューター 1 の新しいトラックにストリーミ ングされ、コンピューター 1 上のすべてのトラックと同時にモニタリングできます。

手順終了後の項目

モニタリング中、他のコンピューターから入力されるオーディオに処理の遅延を感じた場合は、レイテ ンシーを補正するために以下を試してみてください。

- ⚫ オーディオデバイスの**「オーディオシステム (Audio System)」**デバイスパネルで**「ASIO ダイレ クトモニタリング (ASIO Direct Monitoring)」**をオンにします (オーディオデバイスでサポートさ れている場合)。
- ⚫ または、**「スタジオ設定 (Studio Setup)」**ダイアログを開き、**「VST System Link」**ページで**「サ ンプルのオフセット (Offset Samples)」**の値を変更します。

# **コンピューターをサブミキサーとして設定する**

**VST System Link** バスの数より多い数のオーディオトラックがある場合は、いずれかのコンピュータ ーミキサーをサブミキサーとして使用できます。

手順

**⚫** 複数のオーディオチャンネルを同じ出力バスにルーティングし、必要に応じて出力バスのレベル調 整を行ないます。

補足

また、使用しているオーディオデバイスにオーディオ入出力ポートが複数セットある場合は、複数 の ADAT ケーブルを接続して、どのケーブルの、どのチャンネルからもオーディオ入出力ができま す。

# **MIDI トラックを別のコンピューターの VSTi にルーティングする**

MIDI トラックをあるコンピューターから別のコンピューターの VST インストゥルメントにルーティン グできます。これにより、1 台のコンピューターを再生と録音に使用しながら、もう 1 台のコンピュー ターを VSTi ラックとして使用できます。

手順

- **1.** コンピューター 1 の MIDI トラックで MIDI 録音を行ないます。
- **2.** MIDI 録音が終了したら、その MIDI トラックの MIDI 出力先に**「VST System Link」**の「MIDI port 1」を選択します。
- **3.** コンピューター 2 で**「VST インストゥルメント (VST Instruments)」**ウィンドウを開き、最初のス ロットにインストゥルメントを割り当てます。
- **4.** VST インストゥルメントチャンネルを、希望する出力バスにルーティングします。 コンピューター 1 をメインのミキシングコンピューターとする場合、ここではコンピューター 1 に 接続された**「VST System Link」**の出力バスの 1 つに接続します。
- **5.** コンピューター 2 の**プロジェクト**ウィンドウで新しい MIDI トラックを作成し、そのトラックの MIDI 出力先に、起動した VST インストゥルメントを割り当てます。
- **6.** そのトラックの MIDI 入力を**「VST System Link」**の「port 1」として設定します。 これで、コンピューター 1 の MIDI トラックの出力は、コンピューター 2 で VST インストゥルメン トにルーティングされた MIDI トラックに送られます。
- **7.** コンピューター 2 の MIDI トラックのモニタリング機能をオンにします。これで、コンピューター 2 は、入力されるすべての MIDI データを受信し、それに応答できるようになります。 Nuendo で、トラックリストか**インスペクター**の**「モニタリング (Monitor)」**ボタンをクリックし ます。
**8.** コンピューター 1 で再生を開始します。 コンピューター 1 の MIDI トラックのデータが、コンピューター 2 に起動した VST インストゥルメ ントに送信されます。

#### 結果

この方法を利用すると、比較的パフォーマンスの低いコンピューターでも同時に多数の VST インスト ゥルメントを使用できます。これによって、サウンドのパレットが大きく広がるでしょう。**VST System Link** では、MIDI データもサンプル単位の精度で扱えます。他のどのハードウェア MIDI インタ ーフェースよりも、はるかに正確なタイミングが得られます。

# **オーディオ Sends を別のコンピューターにルーティングする**

Nuendo では、オーディオチャンネルのエフェクト Send を 1 つの FX チャンネルトラック、またはア クティブなグループや出力バスにルーティングできます。これを利用すると、メインとは別のコンピュ ーターをバーチャルエフェクトラックとして使用できるようになります。

手順

- **1.** エフェクトラックとして使用するコンピューター 2 で、ステレオのオーディオトラックを作成しま す。
- **2.** このトラックに、希望するエフェクトを Insert エフェクトとして追加します。
- **3. インスペクター**の**「ルーティング (Routing)」**セクションで、オーディオトラックの入力ポートと して **VST System Link** バスのうちの 1 つを選択します。
- **4.** コンピューター 1 に接続された **VST System Link** 出力バスの 1 つにチャンネルをルーティングし ます。
- **5.** そのトラックのモニタリング機能をアクティブにします。
- **6.** コンピューター 1 に戻り、リバーブを加えたいトラックを選択します。
- **7. インスペクター**または **MixConsole** で、トラックの**「Sends」**セクションを開きます。
- **8.** いずれかの Send の**「Send ルーティング (Send Routing)」**ポップアップメニューを開き、エフェ クトにルーティングした **VST System Link** バスを選択します。
- **9. 「Send」**スライダーを使ってエフェクトの Send 量を調整します。

## 結果

そのトラックのオーディオは、コンピューター 1 のプロセッサーパワーをまったく使わずに、コンピュ ーター 2 のトラックに Send として送られ、コンピューター 2 によってリバーブが加えられます。 この手順を繰り返すとエフェクトをさらに追加できます。この方法で利用できるエフェクトの数は、 **VST System Link** 接続環境で利用できるオーディオポートの数と、コンピューター 2 の処理能力によ ってのみ決まります。

# **別のコンピューターにトラックを録音する**

別のコンピューターにトラックを録音できます。これは、あるコンピューターのハードディスクの速度 が足りず、必要な数のオーディオトラックを使用できない場合に便利です。

## 手順

**⚫** 別のコンピューターにオーディオトラックを追加して、そこで録音します。

結果

実質的に、複数のディスクをすべて同時に作動させる仮想 RAID システムになります。すべてのトラッ クは、それらがあたかも同じコンピューター上で動作しているかのように、お互いにぴったりとロック された状態を保持します。

# **別のコンピューターでビデオを再生する**

別のコンピューターでビデオを再生することで、メイン CPU のリソースをフルにオーディオや MIDI の 処理に割り当てることができます。高解像度ビデオを再生すると CPU 負荷が極めて高くなる可能性が あるため、この機能がおすすめです。

手順

**⚫** 別のコンピューターにビデオトラックを移動します。

結果

**VST System Link** ネットワーク上のコンピューターはすべてのトランスポートコマンドに応答するた め、異なるコンピューター間でもビデオのスクラブ再生を実行できます。 編集モードで映像に対する 効果音のタイミングを決める作業も、1 台のコンピューターで行なう場合と同じように進めることがで きます。これは Doremi V1 など専用のハードディスクビデオシステムと比較しても実践的かつ経済的 なソリューションです。

スクラブ再生を行なうとき、リンクしているコンピューターでは再生が完全に同期しないことがありま す。また、**VST System Link** 経由のスクラブ再生では、これ以外にも制限事項がいくつかあります。

- スクラブ操作を始めたら、スクラブ操作のコントロールは必ず同じコンピューター上で行なってく ださい。 スクラブ再生中に別のコンピューター上でスクラビングの速度を変えようとすると、そのコンピュ ーターでの再生速度だけが変わることになります。
- 再生はどのコンピューターでもスタートできます。 スクラビングが行なわれている最中に再生しようとすると、スクラブ再生がいったん停止し、すべ てのコンピューターが同期した状態で再生がスタートします。

# <span id="page-1550-0"></span>**ビデオ**

Nuendo は、ビデオコンテンツを処理し、ビデオの完全なサウンドトラックを作成できる豊富な機能を 備えたポストプロダクションメディアツールです。

Nuendo は、さまざまな形式のビデオファイルを、さまざまな出力デバイス経由で再生し、ビデオファ イルからオーディオ素材を抽出したり、フィルム変換に伴う速度の変更を補正したり、ビデオに合わせ てサウンドや音楽を編集したりできます。ビデオの書き出し機能を使用すれば、クライアントや別のユ ーザーとビデオを共有できます。

## 重要

ビデオは 1920 × 1080 px (フル HD) の解像度で書き出されます。フル HD よりも低い解像度のビデオ ファイルは書き出し時にアップスケールされ、高い解像度のビデオファイルはダウンスケールされま す。

関連リンク [映像に合わせたオーディオの編集](#page-1567-0) (1568 ページ) ビデオファイルの互換性 (1551 ページ) [ビデオファイルの読み込み](#page-1553-0) (1554 ページ) [ビデオ再生の準備](#page-1555-0) (1556 ページ) [フィルム変換](#page-1589-0) (1590 ページ) [ビデオの書き出し](#page-1564-0) (1565 ページ) [ビデオからオーディオを抽出する](#page-1565-0) (1566 ページ)

# **ビデオファイルの互換性**

ビデオファイルが含まれるプロジェクトで作業する場合、ビデオファイルの種類が Nuendo のシステム 上で動作することを確認する必要があります。

## 補足

特定のビデオファイルを再生できない場合、外部アプリケーションを使用して、そのファイルを互換性 のある形式に変換します。

対応しているビデオファイルを調べるには、[Steinberg の Web サイト](https://steinberg.net) のサポートページを参照してく ださい。

関連リンク [コーデック](#page-1551-0) (1552 ページ)

# **ビデオコンテナ形式**

ビデオなどのマルチメディアファイルは、コンテナ形式になっています。

コンテナ内には、ビデオやオーディオ以外にも、メタデータ (オーディオとビデオを同時に再生するた めに必要な同期情報など) を始めとするさまざまな情報が格納されています。コンテナ形式では、作成 日、作成者、チャプターマークなどに関するデータも保存できます。

Nuendo では以下のコンテナ形式がサポートされています。

# <span id="page-1551-0"></span>**MOV**

これは QuickTime ムービーです。

# **MPEG-4**

この形式はストリーミング、編集、ローカルでの再生、およびコンテンツの相互変換に関す るさまざまなメタデータを格納できます。ファイル拡張子は「.mp4」です。

#### **AVI**

これは Microsoft 社が導入したマルチメディアコンテナ形式です。

# **コーデック**

コーデックとは、ビデオおよびオーディオファイルのサイズを小さくし、コンピューターで扱いやすく するためのデータ圧縮方式です。

詳細は、[Steinberg の Web サイト](https://steinberg.net) のサポートページを参照してください。

# **フレームレート**

Nuendo はさまざまなビデオやフィルムのフレームレートをサポートしています。

# **フレームレート**

フレームカウントに関係なく、ビデオが実際に再生される速度をフレーム数で表わした数値が「フレー ムレート」です。

Nuendo は以下のフレームレートに対応しています。

## **23.98fps**

このフレームレートはフィルムを NTSC ビデオ形式に変換する際、2-3 プルダウン処理でテ レシネ変換できるよう、速度を下げるのに使用されます。このレートは HD ビデオ形式でも 使用され、24p と呼ばれます。

#### **24fps**

これは標準的なフィルムカメラの正しいフレームレートです。

## **24.98fps**

このフレームレートは一般的に PAL や NTSC のビデオ形式やフィルムとの間で変換を行な いやすくするために使用されます。エラーを修正する際によく利用されます。

## **25fps**

これは PAL ビデオ規格のフレームレートです。

# **29.97fps/29.97dfps**

これは NTSC ビデオ規格のフレームレートです。カウントはドロップフレームとノンドロッ プフレームのどちらかを選択できます。

## **30fps/30dfps**

これはかつて白黒放送の NTSC 規格で採用されていたフレームレートです。音楽レコーディ ングでは普及していましたが、今日では標準的に使用されることはなくなりました。このレ ートは NTSC ビデオを 2-3 テレシネ変換でフィルムの速度にプルアップした場合と同じ速度 になります。カウントはドロップフレームとノンドロップフレームのどちらかを選択できま す。

## **50fps**

このレートは 50p とも呼ばれています。

## <span id="page-1552-0"></span>**59.94fps**

```
このビデオフレームレートはハイビジョンカメラに対応しており、NTSC と互換性がありま
す。
```
## **60fps**

```
このビデオフレームレートは多くのハイビジョンカメラに対応しています。ただし、NTSC 
と互換性のある 59.94fps フレームレートの方がはるかに一般的です。
```
# 重要

VFR (Variable Frame Rate) のビデオ形式には対応していません。

# **ビデオ出力デバイス**

Nuendo は、複数のビデオ出力デバイスに対応しています。

用途によっては、画面上で**「ビデオプレーヤー (Video Player)」**ウィンドウ内にビデオファイルを表示 するだけでよい場合も多くありますが、細部を確認するためにビデオを拡大表示したり、他のユーザー にもビデオが見えるようにしたりする必要がある場合もあります。Nuendo では、このようなニーズに 応えるために、多くの種類のビデオ出力デバイスを使用できます。

# **専用ビデオカード**

専用ビデオカードを使用できます。ビデオはこのビデオデバイスの出力に直接送信されます。 以下のビデオカードに対応しています。

● Blackmagic Design 社のビデオ出力デバイス

## 重要

- ⚫ ビデオデバイスに対応するドライバーをインストールし、ビデオカードの出力をプロジェクトで使 用するビデオファイルの解像度に設定する必要があります。
- FireWire を介したビデオ出力には対応していません。

```
関連リンク
「ビデオプレーヤー (Video Player)」ページ (1556 ページ)
```
# **ビデオプロジェクトの作成準備**

Nuendo でビデオ作業を開始する前に、いくつか基本的な準備を行なう必要があります。

Nuendo では、フォーマットの異なる複数のビデオファイルを、同じビデオトラックで使用できます。 1 つのプロジェクトには 2 つのビデオトラックを含めることができます。

補足

オーディオおよびビデオイベントを正しく同期させるには、プロジェクトのフレームレートをビデオフ ァイルのフレームレートに合致させる必要があります。

関連リンク [「プロジェクト設定 \(Project Setup\)」ダイアログ](#page-125-0) (126 ページ)

# <span id="page-1553-0"></span>**ビデオファイルの読み込み**

互換性のあるビデオファイルは、プロジェクトに読み込むことができます。

手順

- **1. 「ファイル (File)」** > **「読み込み (Import)」** > **「ビデオファイル (Video File)」**を選択します。
- **2. 「ビデオの読み込み (Import Video)」**ダイアログで、読み込むビデオファイルを選択します。
- **3.** 必要に応じて、**「ビデオからオーディオを抽出 (Extract Audio from Video)」**をオンにして埋め込 まれたオーディオストリームを読み込みます。
- **4. 「開く (Open)」**をクリックします。

#### 結果

Nuendo は、ビデオイベントを収めたビデをトラックを作成します。**「ビデオからオーディオを抽出 (Extract Audio from Video)」**がオンになっている場合、オーディオイベントを収めたオーディオトラ ックが、ビデオトラックの下に配置されます。対応するオーディオクリップは**「プール録音 (Pool Record)」**フォルダーに保存されます。

補足

**MediaBay** または エクスプローラー (Windows) または Finder (Mac) からファイルをドラッグしてプ ロジェクトにドロップすることでも、ビデオファイルを読み込むことができます。Nuendo が自動的に オーディオを抽出するように設定するには、**「環境設定 (Preferences)」**ダイアログの**「ビデオ (Video)」**ページで**「ビデオファイル読み込み時にオーディオを抽出 (Extract Audio on Import Video File)」**をオンにしてください。

関連リンク [プール](#page-798-0) (799 ページ) [ビデオからオーディオを抽出する](#page-1565-0) (1566 ページ)

# **プロジェクトのフレームレートの調節**

実際のビデオのフレーム数に Nuendo のタイムディスプレイを確実に対応させるためには、プロジェク トのフレームレートが読み込まれるビデオファイルのフレームレートに合わせて設定されている必要 があります。

前提条件

読み込んだビデオのフレームレートがプロジェクトのフレームレートと異なっていることとします。

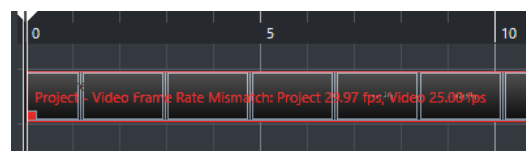

手順

- **1. 「プロジェクト (Project)」** > **「プロジェクト設定 (Project Setup)」**を選択します。
- **2. 「プロジェクト設定 (Project Setup)」**ダイアログで**「ビデオからフレームレートを取得 (Get Frame Rate from Video)」**をクリックします。
- **3. 「OK」**をクリックします。

結果

● Nuendo がビデオのフレームレートに対応している場合は、プロジェクトのフレームレートがそれ に合わせて変化します。必要に応じて、プロジェクトの開始時間がフレームレートの変更を反映す るように自動的に調整されます。

たとえば、プロジェクトのフレームレートが 30fps から 29.97fps に切り替わった場合、プロジェ クト内のすべてのイベントが実際の時間に対して同じ位置を保てるように、プロジェクトの開始時 間が変化します。

補足

プロジェクトの開始時間をそのままにしておきたい場合は、開始時間を手動でリセットする必要が あります。この場合、プロジェクト内で適切な位置と同期状態を維持できるように、タイムライン にビデオイベントをスナップする必要があります。

⚫ プロジェクトにそれぞれフレームレートが異なるビデオファイルが含まれている場合、プロジェク トのフレームレートは上側のビデオトラックに表示されている最初のビデオイベントのフレーム レートに調整されます。他のビデオファイルを読み込んで、正常に編集を行なうには、そのビデオ ファイルにプロジェクトフレームレートを合わせる必要があります。

# **サムネイルキャッシュファイル**

Nuendo では、ビデオファイルを読み込むたびに、サムネイルキャッシュファイルを自動的に作成しま す。

```
関連リンク
サムネイルキャッシュファイルの手動生成 (1555 ページ)
```
# **サムネイルキャッシュファイルの手動生成**

サムネイルキャッシュファイルは手動で生成できます。フォルダーが書き込み保護されている場合、ま たは外部ビデオ編集アプリケーションでファイルを編集した場合、読み込み中にサムネイルキャッシュ ファイルを生成できないため、手動で作成する必要があります。

#### 手順

- 以下のいずれかの操作を行ないます。
	- ⚫ **プール**でビデオファイルを右クリックして、**「サムネイルキャッシュを生成 (Generate Thumbnail Cache)」**を選択します。
	- ⚫ **プロジェクト**ウィンドウでビデオイベントを選択して、**「メディア (Media)」** > **「サムネイル キャッシュを生成 (Generate Thumbnail Cache)」**を選択します。

補足

既存のサムネイルキャッシュファイルの更新は、**プール**からのみ行なえます。

結果

サムネイルキャッシュファイルはバックグラウンドで生成されるため、Nuendo での作業を続行できま す。

# <span id="page-1555-0"></span>**ビデオ再生の準備**

Nuendo は、トランスポートコントロールを使用して、読み込んだビデオファイルを再生できます。 この機能を使用するには、ビデオ出力デバイスをアクティブにして設定を行なう必要があります。

重要

グラフィックカードは OpenGL 2.0 かそれ以上に対応している必要があります。

プロジェクトに 2 つのビデオトラックがある場合、下に表示されているビデオトラックのファイルが再 生されます。上に表示されているビデオトラックのファイルを再生するには、トラックの順序を変更す るか、下に表示されているビデオトラックをミュートします。

# **「ビデオプレーヤー (Video Player)」ページ**

**「スタジオ設定 (Studio Setup)」**ダイアログの**「ビデオプレーヤー (Video Player)」**設定ページでは、 ビデオプレーヤーの設定と、ビデオ機器が Nuendo 上でビデオ再生できるか確認できます。

⚫ **「ビデオプレーヤー (Video Player)」**ページを開くには、**「スタジオ (Studio)」** > **「スタジオ設定 (Studio Setup)」**を選択し、**「デバイス (Devices)」**リストの**「ビデオプレーヤー (Video Player)」** をオンにします。

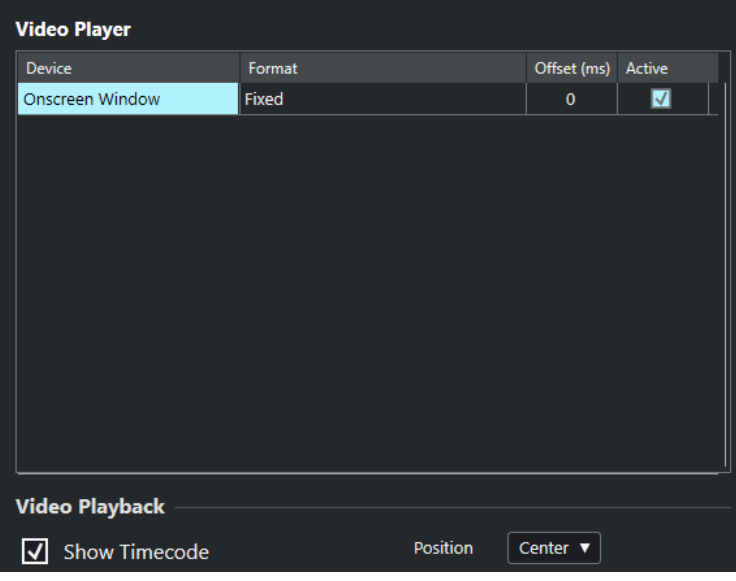

以下のオプションが表示されます。

## **デバイス (Device)**

システムで利用可能なビデオ出力デバイスがリスト表示されます。

## **表示形式 (Format)**

出力形式を選択できます。

補足

**「オンスクリーンウィンドウ (Onscreen Window)」**デバイスは、「固定 (Fixed)」形式にのみ 対応しています。

**オフセット (Offset)**

ビデオイメージとオーディオが一致しない場合、オフセット値を入力して、ビデオをどれだ け前倒しで配信するかをミリ秒単位で指定することで、映像の遅延を補正できます。オフセ

ットが使用されるのは再生中のみです。この値は、プロジェクトに関係なく、出力デバイス ごとにグローバルに保存されます。

# **アクティブ (Active)**

ビデオの再生に使用するデバイスをアクティブにできます。

# **タイムコードを表示 (Show Timecode)**

タイムコードを表示できます。

# **ポジション (Position)**

タイムコード表示の位置を選択できます。

# **ビデオ出力デバイスのアクティブ化**

# 手順

- **1. 「スタジオ (Studio)」** > **「スタジオ設定 (Studio Setup)」**を選択します。
- **2. 「デバイス (Devices)」**リストで**「ビデオプレーヤー (Video Player)」**をオンにします。 **「デバイス (Device)」**コラムに使用可能なビデオ出力デバイスがリスト表示されます。
- **3. 「アクティブ (Active)」**コラムで、ビデオの再生に使用するデバイスのチェックボックスをチェッ クします。

補足

外部デバイスが接続されていない場合は、**「オンスクリーンウィンドウ (Onscreen Window)」**デ バイスを使用して、コンピューターのモニターでビデオファイルを再生できます。

関連リンク [ビデオ出力デバイス](#page-1552-0) (1553 ページ)

# **「ビデオプレーヤー (Video Player)」ウィンドウ**

**「ビデオプレーヤー (Video Player)」**ウィンドウは、コンピューターの画面上でビデオをさまざまなサ イズで再生するためのオプションを提供します。しかし、ウィンドウのサイズとビデオの解像度が上が るほど、プロセッサーへの負荷が大きくなります。

⚫ **「ビデオプレーヤー (Video Player)」**ウィンドウを開くには、**「スタジオ (Studio)」** > **「ビデオプ レーヤー (Video Player)」**を選択します。

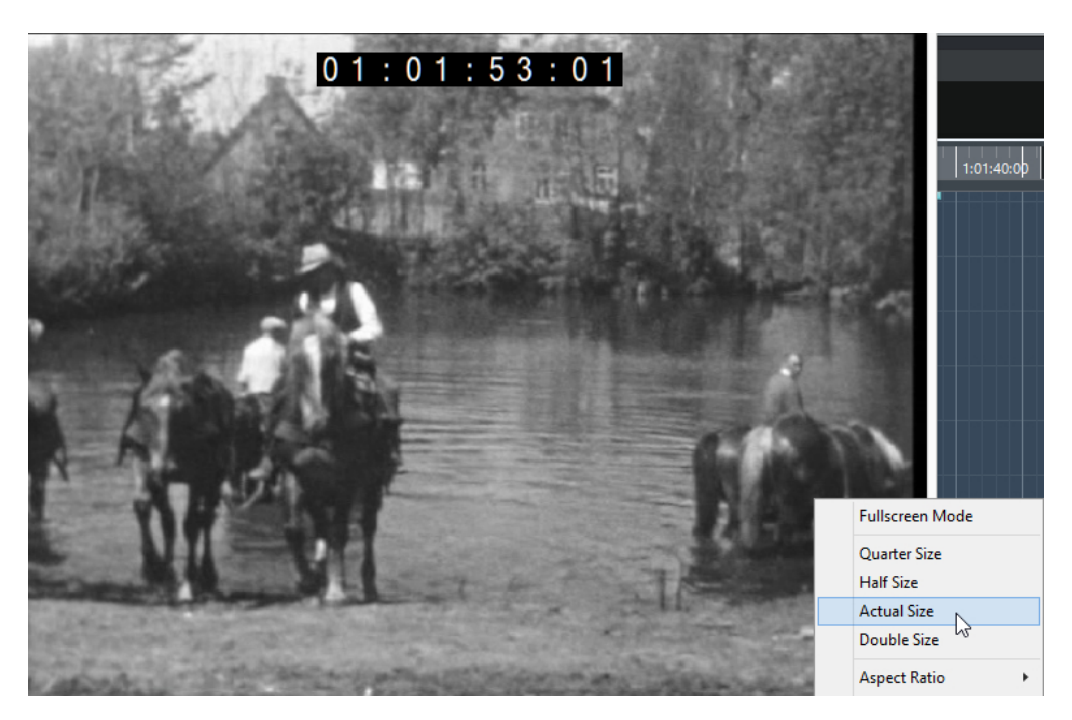

## **フルスクリーンモード (Fullscreen Mode)**

ウィンドウをフルスクリーンモードに設定します。フルスクリーンモードを解除するには、 コンテキストメニューを開いて**「フルスクリーンモードを終了 (Exit Fullscreen Mode)」**を 選択するか、 **[Esc]** を押します。

# **1/4 サイズ (Quarter Size)**

ウィンドウを等倍の 1/4 サイズに縮小します。

**1/2 サイズ (Half Size)**

ウィンドウを等倍の 1/2 サイズに縮小します。

# **等倍 (Actual Size)**

ウィンドウをビデオの等倍サイズに設定します。

**2 倍 (Double Size)**

ウィンドウを等倍の 2 倍サイズに拡大します。

#### **アスペクト比 (Aspect Ratio)**

**「ビデオプレーヤー (Video Player)」**ウィンドウの枠をドラッグしてサイズ変更することも できますが、映像が歪む場合があります。これを避けるために、**「アスペクト比 (Aspect Ratio)」**ポップアップメニューからオプションを設定できます。

- ⚫ **「なし (None)」**を選択した場合は、ウィンドウのサイズを変更したときにアスペクト比 が維持されません。イメージは、「ビデオプレーヤー (Video Player)」ウィンドウ全体に 拡大/縮小されます。
- ⚫ **「内部 (Internal)」**では、ビデオのアスペクト比を維持したまま、ウィンドウのサイズを 自由に変更できます。画面いっぱいに広げても、ビデオイメージの周辺には枠が表示さ れます。
- 「外部 (External)」では、一定の制限内でウィンドウのサイズを変更でき、元のアスペ クト比を維持したまま、ビデオイメージが常にウィンドウ全体に表示されます。
- ⚫ 補足

フルスクリーンモードでは、ビデオのアスペクト比は常に維持されます。

# <span id="page-1558-0"></span>**ビデオのジョグ/シャトル再生**

ビデオイベントはジョグ/シャトル再生、つまり早送りまたは早戻ししながら再生できます。

手順

- **1. 「スタジオ (Studio)」** > **「ビデオプレーヤー (Video Player)」**を選択します。
- **2.** 以下のいずれかの操作を行ないます。
	- ⚫ **「ビデオプレーヤー (Video Player)」**ウィンドウ内をクリックし、マウスを左右に動かします。
	- リモートコントローラーのジョグホイールを使用します。

# **ビデオの編集**

ビデオファイルをインポートすると、自動的にビデオイベントが作成されます。

ビデオイベントを扱う場合、以下のルールが適用されます。

- **プロジェクト**ウィンドウでは、ビデオイベントの確認と編集を行なえます。ビデオイベントは対応 するオーディオクリップの再生をトリガーします。
- ⚫ ビデオイベントのコピーとトリムを行なうことができます。**プロジェクト**ウィンドウでは、ビデオ イベントをロックすることもできます。
- ⚫ ビデオイベントでは、鉛筆ツール、のりツール、ミュートツールは使用できず、フェードやクロス フェードも適用できません。
- ⚫ ビデオトラックのトラックバージョンを作成できます。
- ⚫ ビデオショットの切り替わりを自動的に検索し、検出されたビデオカット位置にマーカーを設定で きます。

```
関連リンク
トラックバージョン (224 ページ)
ビデオ追従編集モードを使用 (Use Video Follows Edit Mode) (1582 ページ)
ビデオカット位置へのマーカーの追加 (1579 ページ)
```
# **「ビデオを書き出し (Export Video)」ダイアログ**

**「ビデオを書き出し (Export Video)」**ダイアログには、ビデオファイルのオーディオを置き換えたり、 プロジェクトからビデオファイルを書き出したりするための設定が含まれます。

⚫ **「ビデオを書き出し (Export Video)」**を開くには、**「ファイル (File)」** > **「書き出し (Export)」** > **「ビデオ (Video)」**を選択します。

<span id="page-1559-0"></span>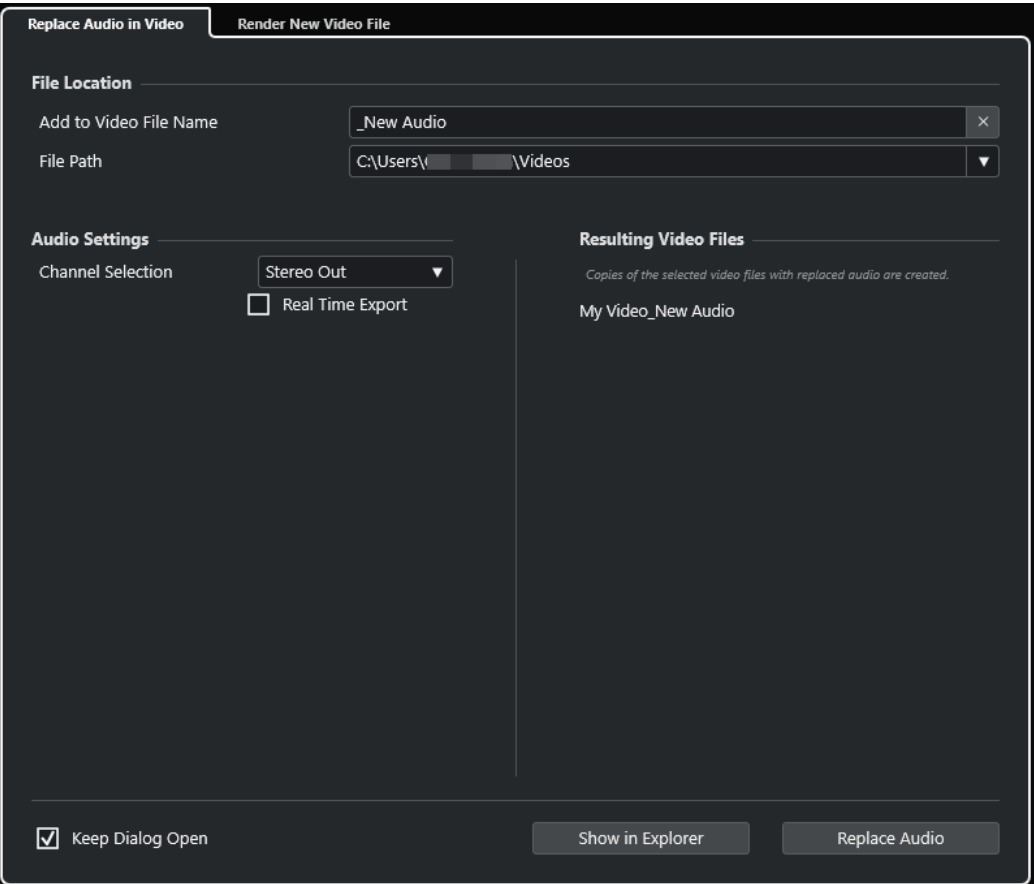

以下のタブを使用できます。

**ビデオ内のオーディオを置き換え (Replace Audio in Video)**

1 つまたは複数のビデオファイルのオーディオを置き換えることができます。

**新規ビデオファイルをレンダリング (Render New Video File)**

プロジェクトからビデオファイルを書き出すことができます。

関連リンク [ビデオの書き出し](#page-1564-0) (1565 ページ) 「ビデオ内のオーディオを置き換え (Replace Audio in Video)」タブ (1560 ページ) [「新規ビデオファイルをレンダリング \(Render New Video File\)」タブ](#page-1562-0) (1563 ページ)

# **「ビデオ内のオーディオを置き換え (Replace Audio in Video)」タブ**

**「ビデオを書き出し (Export Video)」**ダイアログの**「ビデオ内のオーディオを置き換え (Replace Audio in Video)」**タブでは、プロジェクトの 1 つまたは複数のビデオファイルに、再レンダリングすること なくサウンドミックスを埋め込むことができます。

⚫ **「ビデオを書き出し (Export Video)」**ダイアログの**「ビデオ内のオーディオを置き換え (Replace Audio in Video)」**タブを開くには、**「ファイル (File)」** > **「書き出し (Export)」** > **「ビデオ (Video)」**を選択して、**「ビデオ内のオーディオを置き換え (Replace Audio in Video)」**をクリック します。

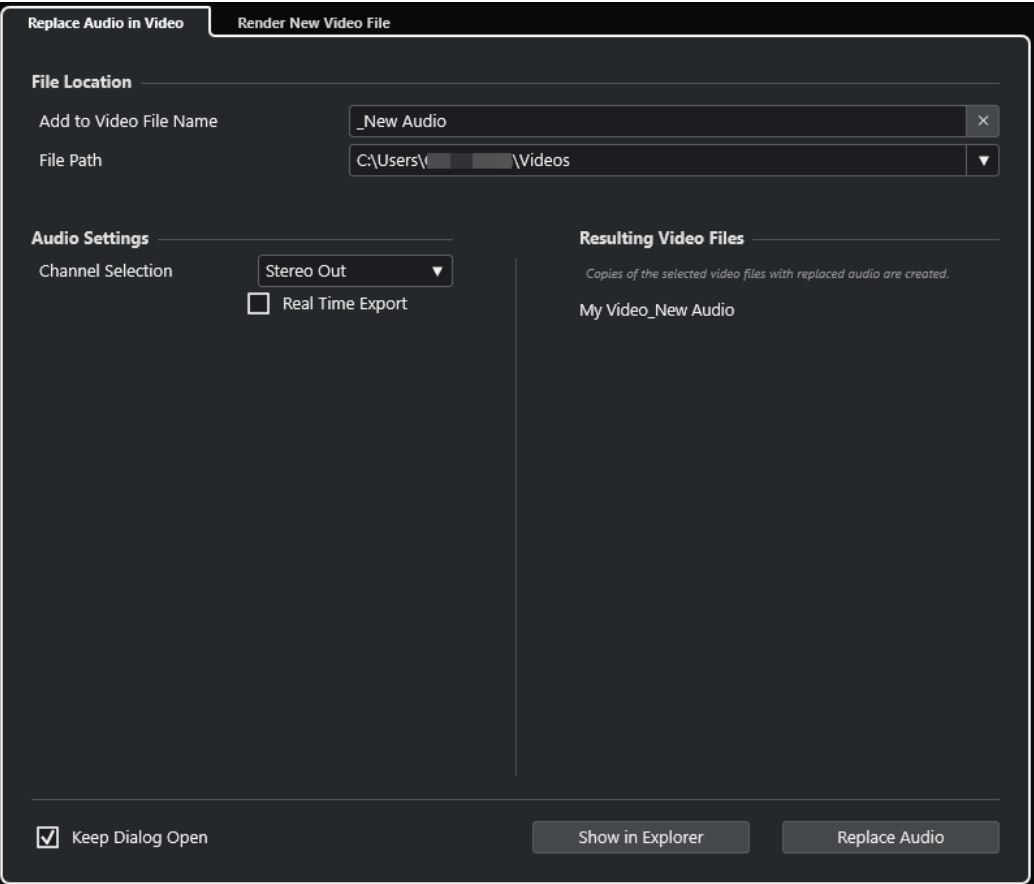

# **ファイルの場所 (File Location)**

# **ビデオファイル名に追加 (Add to Video File Name)**

書き出すビデオファイルの名前に特定のテキストを追加できます。

# **ファイルの場所 (File Path)**

書き出すビデオファイルのファイルパスを指定します。

**「ファイルの場所 - オプション (Path Options)」**をクリックすると、以下のオプションを含 むポップアップメニューが開きます。

- ⚫ **「選択 (Choose)」**を選択すると エクスプローラー (Windows) または Finder (Mac) が開 き、ファイルの保存先に移動できます。
- 「最近のパス (Recent Paths)」を選択すると、最近選択したファイルの場所を選択でき ます。
- ⚫ **「最近使った場所の記録を消去 (Clear Recent Paths)」**を選択すると、最近選択したフ ァイルの場所をすべて消去できます。

# **オーディオ設定 (Audio Settings)**

## **チャンネルの選択 (Channel Selection)**

書き出すステレオ出力チャンネルを選択します。**MixConsole** 設定や Insert エフェクトの 設定が反映されます。

# **実時間での書き出し (Real Time Export)**

オーディオミックスダウンを実時間で書き出します。実時間での書き出しには、通常の再生 と同じ時間がかかります。このオプションは、外部エフェクトや外部インストゥルメントを 使用していたり、ミックスダウンを適切に実行するために時間を要する VST プラグインを使 用している場合に選択します。詳細については、それぞれのプラグインのマニュアルを参照 してください。

#### 補足

- 外部エフェクトや外部インストゥルメントを実時間で書き出す場合、対応するオーディ オチャンネルの**「モニタリング (Monitoring)」**をオンにする必要があります。
- ⚫ **「実時間での書き出し (Real Time Export)」**はオーディオの書き出しにのみ影響します。

# **処理後のビデオファイル (Resulting Video Files)**

このセクションには、処理後のビデオファイルについての情報が表示されます。

```
関連リンク
ビデオの書き出し (1565 ページ)
「新規ビデオファイルをレンダリング (Render New Video File)」タブ (1563 ページ)
```
# **選択したビデオファイルのオーディオを置き換える**

選択した 1 つまたは複数のビデオファイルに、再レンダリングすることなくステレオサウンドミックス を埋め込むことができます。これは安全なだけでなく、時間も短縮できます。

前提条件

- ⚫ プロジェクトに 1 つまたは複数のビデオイベントを含め、ステレオ出力バスにオーディオを配置し てミックスしておきます。
- ⚫ ビデオファイルは、H.264 コーデックを使用して .mp4 または .mov コンテナ形式に圧縮しておき ます。

手順

- **1.** プロジェクトのビデオイベントを 1 つまたは複数選択します。
- **2. 「ファイル (File)」** > **「書き出し (Export)」** > **「ビデオ (Video)」**を選択します。
- **3. 「ビデオを書き出し (Export Video)」**ダイアログで、**「ビデオ内のオーディオを置き換え (Replace Audio in Video)」**タブを開きます。
- **4. 「ファイルの場所 (File Location)」**セクションで、新しいオーディオを含むビデオの**ファイルの場 所**を選択します。

元のビデオファイルのコピーがこの場所に保存されます。

- **5.** 必要に応じて、**「ビデオファイル名に追加 (Add to Video File Name)」**フィールドに、元のビデオ ファイルのファイル名に追加する文字列を入力します。 **「ビデオを書き出し (Export Video)」**ダイアログの**「処理後のビデオファイル (Resulting Video Files)」**セクションに処理後のビデオファイルの名前が表示されます。
- **6. 「オーディオ設定 (Audio Settings)」**セクションで、**「チャンネルの選択 (Channel Selection)」**ポ ップアップメニューを開き、ステレオ出力バスを選択します。
- **7. 「オーディオを置き換え (Replace Audio)」**をクリックします。

結果

指定した場所に元のビデオファイルがコピーされ、選択したステレオ出力バスのオーディオミックスダ ウンがファイルに埋め込まれます。

## <span id="page-1562-0"></span>補足

プロジェクトのビデオイベントの長さをトリミングした場合、処理後のビデオファイルはプロジェクト のビデオイベントよりも長くなります。その結果、処理後のビデオファイルには無音部分が含まれま す。

処理後のビデオファイルは MP4 ファイルです。埋め込まれるオーディオは、AAC LC エンコーダーを使 用して 192 kbps の固定ビットレートで圧縮されます。

# **「新規ビデオファイルをレンダリング (Render New Video File)」タブ**

**「ビデオを書き出し (Export Video)」**ダイアログの**「新規ビデオファイルをレンダリング (Render New Video File)」**タブでは、新しいビデオファイルを書き出すことができます。

⚫ **「ビデオを書き出し (Export Video)」**ダイアログの**「新規ビデオファイルをレンダリング (Render New Video File)」**タブを開くには、**「ファイル (File)」** > **「書き出し (Export)」** > **「ビデオ (Video)」**を選択して、**「新規ビデオファイルをレンダリング (Render New Video File)」**をクリッ クします。

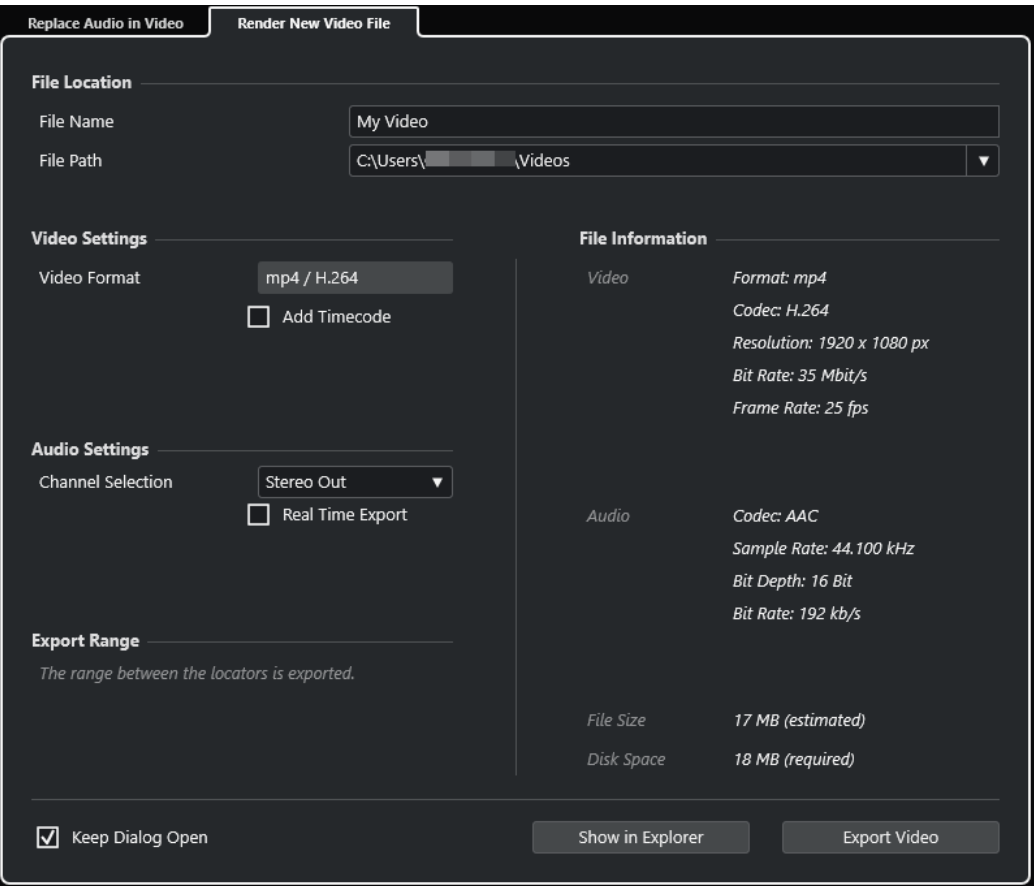

# **ファイルの場所 (File Location)**

# **ファイル名 (File Name)**

書き出すビデオファイルの名前を指定します。

# **ファイルの場所 (File Path)**

書き出すビデオファイルのファイルパスを指定します。

**「ファイルの場所 - オプション (Path Options)」**をクリックすると、以下のオプションを含 むポップアップメニューが開きます。

- ⚫ **「選択 (Choose)」**を選択すると エクスプローラー (Windows) または Finder (Mac) が開 き、ファイルの保存先に移動できます。
- 「最近のパス (Recent Paths)」を選択すると、最近選択したファイルの場所を選択でき ます。
- ⚫ **「最近使った場所の記録を消去 (Clear Recent Paths)」**を選択すると、最近選択したフ ァイルの場所をすべて消去できます。

# **ビデオ設定 (Video Settings)**

# **ビデオ形式 (Video Format)**

書き出すビデオファイルの形式が表示されます。

**タイムコードを追加 (Add Timecode)**

書き出すビデオファイルにプロジェクトのタイムコードを追加します。

# **オーディオ設定 (Audio Settings)**

# **チャンネルの選択 (Channel Selection)**

書き出すステレオ出力チャンネルを選択します。**MixConsole** 設定や Insert エフェクトの 設定が反映されます。

# **実時間での書き出し (Real Time Export)**

オーディオミックスダウンを実時間で書き出します。実時間での書き出しには、通常の再生 と同じ時間がかかります。このオプションは、外部エフェクトや外部インストゥルメントを 使用していたり、ミックスダウンを適切に実行するために時間を要する VST プラグインを使 用している場合に選択します。詳細については、それぞれのプラグインのマニュアルを参照 してください。

補足

- ⚫ 外部エフェクトや外部インストゥルメントを実時間で書き出す場合、対応するオーディ オチャンネルの**「モニタリング (Monitoring)」**をオンにする必要があります。
- 「実時間での書き出し (Real Time Export)」はオーディオの書き出しにのみ影響しま す。ビデオは通常どおりに処理されます。

# **範囲を書き出し (Export Range)**

このセクションには、書き出すロケーター範囲についての情報が表示されます。

# **ファイル情報 (File Information)**

このセクションには、書き出すビデオファイルの詳細情報が表示されます。

# **全般オプション**

一番下のセクションには、以下の項目があります。

# **ダイアログを開いたままにする (Keep Dialog Open)**

オンにすると、**「ビデオを書き出し (Export Video)」**をクリックしたあと、ダイアログが開 いたままになります。

**ビデオを書き出し (Export Video)** 指定した設定でビデオを書き出します。

```
関連リンク
ビデオの書き出し (1565 ページ)
「ビデオ内のオーディオを置き換え (Replace Audio in Video)」タブ (1560 ページ)
```
# <span id="page-1564-0"></span>**ビデオの書き出し**

プロジェクトからビデオを書き出せます。これにより、たとえば、作成途中のビデオの一部や完成した ビデオをクライアントや他のユーザーと共有できます。

**「ビデオを書き出し (Export Video)」**機能を使用すると、左右のロケーターで囲まれた範囲のビデオと ステレオオーディオ信号を書き出すことができます。ロケーターの設定で、特定のセクションを書き出 すか、プロジェクト全体を書き出すかを選択できます。

ビデオは以下の形式で書き出されます。

- コンテナ形式: MP4
- ⚫ ビデオ圧縮コーデック: H.264 (フレーム間圧縮 (Long GOP) シーケンスなし)
- 解像度: 1920 × 1080 px (フル HD)

## 重要

フル HD よりも低い解像度のビデオは書き出し時にアップスケールされ、高い解像度のビデオファ イルはダウンスケールされます。

- ⚫ フレームレート: プロジェクトのフレームレートと同じ
- ⚫ オーディオ圧縮コーデック: AAC
- サンプリングレート: プロジェクトのサンプリングレートと同じ

#### 重要

ビデオの書き出しは、44.1 kHz と 48 kHz のサンプリングレートにのみ対応しています。

● ビット解像度: 16 ビット

書き出すビデオファイルには、ステレオの出力チャンネルのみを設定できます。書き出し対象となるモ ノラルやマルチを含むすべてのチャンネルを、Sends 経由でステレオの出力チャンネルにルーティング し、**「ビデオを書き出し (Export Video)」**ダイアログでその出力チャンネルを選択することをおすすめ します。

プロジェクトに 2 つのビデオトラックがある場合、トラックリストの下のトラックに含まれているビデ オが書き出されます。上のビデオトラックからビデオを書き出すには、下のビデオトラックをミュート する必要があります。

関連リンク [「ビデオを書き出し \(Export Video\)」ダイアログ](#page-1558-0) (1559 ページ) ビデオファイルの書き出し (1565 ページ)

# **ビデオファイルの書き出し**

プロジェクト全体または特定の範囲から、ステレオオーディオ信号を含むビデオを MP4 ビデオファイ ルとして書き出せます。

前提条件

- ⚫ プロジェクトのサンプリングレートを 44.1 kHz または 48 kHz に設定しておきます。
- プロジェクトに2つのビデオトラックがある場合、書き出さないビデオが含まれるビデオトラック をミュートしておきます。

<span id="page-1565-0"></span>⚫ 外部オーディオ信号を書き出すには、対応するチャンネルの**「モニタリング (Monitor)」**をオンに しておきます。

手順

- **1.** 書き出すセクションを囲むように左右ロケーターを設定します。
- **2.** プロジェクトのオーディオを希望に合わせて設定します。

補足

書き出すビデオファイルには、ステレオの出力チャンネルのみを設定できます。書き出し対象とな るモノラルやマルチを含むすべてのチャンネルを、Sends 経由でステレオの出力チャンネルにルー ティングすることをおすすめします。

- **3. 「ファイル (File)」** > **「書き出し (Export)」** > **「ビデオ (Video)」**を選択します。
- **4. 「ビデオを書き出し (Export Video)」**ダイアログで、**「新規ビデオファイルをレンダリング (Render New Video File)」**タブをアクティブにします。
- **5.** 書き出すステレオ出力チャンネルを選択します。

補足

書き出すファイルに使用するすべてのオーディオが、選択した出力チャンネルに含まれるようにし ます。たとえば、書き出すチャンネルをソロにするか、書き出さないチャンネルをミュートにしま す。

- **6.** 詳しい書き出し設定を行ないます。
- **7. 「ビデオを書き出し (Export Video)」**をクリックします。

結果 ビデオファイルが書き出されます。

関連リンク [「ビデオを書き出し \(Export Video\)」ダイアログ](#page-1558-0) (1559 ページ)

# **ビデオからオーディオを抽出する**

読み込み時、ビデオファイルのオーディオストリームを抽出できます。

手順

- **1.** 以下のいずれかの操作を行ないます。
	- ⚫ **「ファイル (File)」** > **「読み込み (Import)」** > **「ビデオファイルのオーディオ (Audio from Video File)」**を選択します。 これによって**プール**にオーディオクリップが生成されますが、**プロジェクト**ウィンドウにイベ ントは追加されません。
	- ⚫ **「メディア (Media)」** > **「ビデオファイルからオーディオを抽出 (Extract Audio from Video File)」**を選択します。
- **2.** ダイアログで、ビデオファイルを選択して**「開く (Open)」**をクリックします。
- **3. 「読み込みオプション (Import Options)」**ダイアログで、任意の読み込みオプションを選択しま す。

結果

抽出されたオーディオストリームは新しいオーディオトラックとしてプロジェクトに追加され、他のす べてのオーディオ素材と同様に編集できます。

関連リンク [プール](#page-798-0) (799 ページ) [オーディオファイルの読み込み時の設定](#page-365-0) (366 ページ) [ビデオファイルの読み込み](#page-1553-0) (1554 ページ) [映像に合わせたオーディオの編集](#page-1567-0) (1568 ページ)

# <span id="page-1567-0"></span>**映像に合わせたオーディオの編集**

Nuendo は、映画やビデオの音楽やサウンドデザインを作成するための制作ツールです。 以下のような作業を行なえます。

- ビデオプロジェクトの準備
- プロダクションオーディオのプロジェクトへの読み込み
- ビデオのカット位置の分析
- オーディオと映像の同期
- オーディオの調整および編集

```
関連リンク
ビデオのタイムラインおよびグリッド (1568 ページ)
プロダクションオーディオの読み込み (1570 ページ)
ビデオカット検出 (1578 ページ)
ビデオ追従編集モードを使用 (Use Video Follows Edit Mode) (1582 ページ)
イベントベースのフェードおよびボリュームエンベロープ (1582 ページ)
オーディオを映像に配置する (1583 ページ)
オーディオを映像に合わせて調整/編集 (1586 ページ)
```
# **ビデオのタイムラインおよびグリッド**

小節と拍を使用する音楽とは対照的に、ビデオやフィルムは編集の基本測定単位としてフレームを使用 します。

タイムディスプレイでは、ビデオフレームは時間、分、秒、フレーム、およびサブフレームをコロンで 区切った SMPTE タイムコードで表示されます。

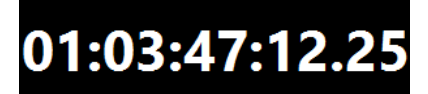

1 秒あたりのフレーム数はビデオのフレームレートによって異なります。

ビデオフレームは、SMPTE ナンバーか、フィート/フレーム (従来からフィルム編集で使用されている 単位) で表示できます。

また、Nuendo では、特殊なフレームレートに対して、ユーザー定義のフレームレートを設定できま す。

フィート/フレームは**「トランスポート (Transport)」**パネル、**プロジェクト**ウィンドウのルーラー、 および**「タイムディスプレイ (Time Display)」**に表示されます。

関連リンク [ビデオ](#page-1550-0) (1551 ページ) [フレームレート](#page-1519-0) (1520 ページ) [プロジェクトのフレームレートの調節](#page-1553-0) (1554 ページ)

# **SMPTE サブフレームおよび日の表示**

Nuendo は、サブフレームおよび日を表示することもできます。

それぞれのフレームは 80 のサブフレームに分かれています。サブフレームは、フレームのあとのピリ オドに続けて表示されます。

⚫ サブフレームを表示するには、**「環境設定 (Preferences)」**ダイアログの**「トランスポート (Transport)」**ページの**「タイムコードのサブフレームを表示 (Show Timecode Subframes)」**を オンにします。

プロジェクトが 24 時間の表示を超える場合、日が表示されます。この際、SMPTE 表示の左に、空白で 区切って日が表示されます。

例

夜間に行われるライブイベントの場合、プロジェクトが 24 時間より短い場合でも、タイムコードで日 を表示すると便利です。イベントを制御するタイムコードジェネレーターが時刻 (時計の実際の時間) の SMPTE で動作している場合、午前 0 時以降の表示が 24 時間を超えてしまいます。この場合、午前 0 時以降のすべてのタイムコード値は、SMPTE 値の左の日の位置に 1 が表示されます。

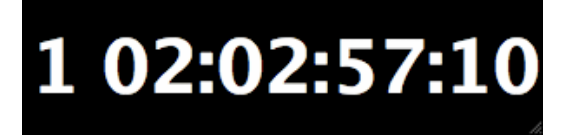

# **ドロップフレーム SMPTE**

ドロップフレームタイムコードは、NTSC ビデオ基準で使用される 29.97fps フレームレートと、30fps フレームレートに使用されます。

このフレームレートは実時間と一致するものではないため、システムは特定のフレームナンバーを飛ば すことによって、実時間の表示と一致させます。

Nuendo では、ドロップフレームタイムコードを他と区別するために、コロンではなくセミコロン (;) でフレームナンバーを区切っています。

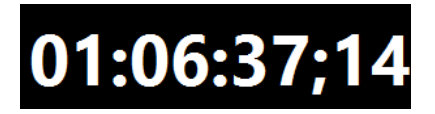

**プロジェクト**ウィンドウのルーラーがタイムコードに設定されている場合、**「グリッドの間隔 (Grid Type)」**ポップアップメニューで以下のオプションを選択できます。

- サブフレーム
- $1/4$  フレーム (1/4 frame)
- $1/2 \, \text{7} \, \text{L} \text{L}$  (1/2 frame)
- $\bullet$  1 フレーム (1 frame)
- $\bullet$  2 フレーム (2 frames)
- 1 秒 (1 second)

これらのグリッドのオプションによって、イベント、フェード、またはオートメーションのデータを、 表示されたビデオフレームの単位で編集、微調整、または移動できます。

# <span id="page-1569-0"></span>**プロダクションオーディオの読み込み**

Nuendo では、プロダクションオーディオを読み込んで映像と一致させることができます。

撮影中にオリジナルとして録音されたプロダクションオーディオ、またはその他の使用したいオーディ オをプロジェクトに読み込むことができます。

Nuendo では、以下を読み込むことができます。

- ⚫ フィールドレコーダーのプロダクションオーディオ
- 個別のオーディオファイル
- ビデオファイルに埋め込まれたオーディオ
- ⚫ サウンドエフェクトライブラリーのサウンドおよび楽曲

補足

**MediaBay** であらゆるサウンドファイルを整理できます。

```
関連リンク
Field Recorder ファイルの読み込み (1570 ページ)
オーディオファイルの読み込み (364 ページ)
ビデオファイルの読み込み (1554 ページ)
ビデオファイルのオーディオの読み込み (370 ページ)
MediaBay とメディアラック (825 ページ)
ループとサンプルの読み込み (865 ページ)
```
# **Field Recorder ファイルの読み込み**

Nuendo には、プロジェクト内のオーディオイベントに一致するオリジナルプロダクションセットの録 音の検索、読み込み、調整をサポートする専用のオーディオ読み込み機能があります。

**「Field Recorder オーディオの読み込み (Field Recorder Audio Import)」**ウィンドウで、Field Recorder オーディオファイルが保存されているフォルダーを整理できます。指定したフォルダーは自 動的にスキャンされ、Broadcast Wave 形式 (BWF) のオーディオファイルが検索されます。ファイル は、シーン名やテイク名、長さ、録音日などの iXML メタデータを取得するために分析されます。この メタデータを使用して、プロジェクト内のオーディオイベントのファイルに一致するファイルを検索で きます。

読み込んだ AAF ファイルから作成したプロジェクトのオーディオクリップには、多くの場合、一致す る Field Recorder オーディオファイルの識別に必要なシーン番号などのメタデータ情報が含まれてい ません。このような場合、**「メタデータの取得 (Metadata Retrieval)」**セクションでファイル名または イベントの内容を解釈することで、**「Scene」**、**「Take」**、または**「Tape」**の属性のメタデータを取得で きます。

#### 補足

**「Tape」**属性は、Field Recorder ファイルのメタデータ内で**「リール (Reel)」**と記述されることもあり ます。

Field Recorder オーディオには、モノフォニックまたはポリフォニックの WAV ファイルが含まれてい ることがあります。読み込みを行なうと、モノフォニックの Field Recorder ファイルはそのまま元の位 置に残り、**プール**で参照のみが行なわれます。ポリフォニックファイルの場合は、以下のルールが適用 されます。

⚫ ポリフォニックファイルの単一のチャンネルは、単一の項目として**「一致する Field Recorder フ ァイル (Matching Field Recorder Files)」**セクションに表示されます。ポリフォニックファイル

とモノフォニックファイルは**「チャンネル番号 (Channel Number)」**コラムと**「チャンネルの合 計数 (Total Number of Channels)」**コラムで見分けることができます。

- **「Track Info**」属性には、ポリフォニックファイルのチャンネル名が表示されます。
- ⚫ ポリフォニックファイルの各チャンネルは個別に試聴できます。
- ⚫ 読み込みを行なうと、ポリフォニックファイルは分割され、単一のモノフォニックファイルとして プロジェクトのオーディオフォルダーに追加されます。BWF メタデータと iXML メタデータは保 持されます。**「トラック情報 (Track Info)」**属性はファイル名に追加されます。

**「Field Recorder オーディオの読み込み (Field Recorder Audio Import)」**ウィンドウでは、イベント のファイルと Field Recorder ファイルの両方をプレビューして、プロジェクトで使用するファイルを見 つけることができます。

Field Recorder ファイルを読み込む際は、対応するトラックのレーンに新しいイベントとして追加する か、あとで使用するために**プール**だけに追加するかを選択できます。

補足

一致する Field Recorder ファイルの自動検索は、**「Field Recorder オーディオの読み込み (Field Recorder Audio Import)」**ウィンドウで指定したフォルダー内のファイルに対してのみ機能しま す。**プール**内のクリップはプロジェクトに手動で追加する必要があります。

```
関連リンク
「Field Recorder オーディオの読み込み (Field Recorder Audio Import)」ウィンドウ (1574 ページ)
Field Recorder ファイルの読み込み (1571 ページ)
AAF 読み込みオプションダイアログ (1628 ページ)
```
# **Field Recorder ファイルの読み込み**

プロジェクト内のイベントに一致する同じ録音に属したオーディオファイルがないかコンピューター を検索して、一致したファイルを読み込むことができます。

前提条件

- プロジェクトの Field Recorder オーディオファイルが保存されている外付けストレージデバイス をコンピューターに接続しておきます。
- ⚫ Field Recorder ファイルは iXML メタデータを含む Broadcast Wave 形式 (BWF) にしておきます。
- ⚫ **プロジェクト**ウィンドウで、一致する Field Recorder ファイルを検索するイベントを選択しておき ます。

手順

- **1. 「ファイル (File)」** > **「読み込み (Import)」** > **「Field Recorder オーディオ (Field Recorder Audio)」**を選択して**「Field Recorder オーディオの読み込み (Field Recorder Audio Import)」** ウィンドウを開きます。
- **2. 「Field Recorder オーディオフォルダー (Field Recorder Audio Folders)」**セクションで**「フォル ダーを追加 (Add Folder)」**をクリックし、プロジェクトの Field Recorder ファイルが含まれてい るフォルダーを選択して**「フォルダーの選択 (Select Folder)」**をクリックします。 スキャン対象フォルダーのリストにその場所が追加され、そこに含まれているファイルのメタデー

タが分析されます。該当するフォルダー内のオーディオファイルの数によっては、このプロセスに 時間がかかることがあります。

- **3.** 必要に応じて、スキャン対象フォルダーをさらに追加したり、リスト内のスキャン対象フォルダー を非アクティブにしたりします。
- **4. 「選択したイベントのファイル (Files of Selected Events)」**セクションで**「更新 (Update)」**をク リックします。

プロジェクト内の選択したイベントのクリップが左側のリストに追加されます。

- **5. 「一致する Field Recorder ファイル (Matching Field Recorder Files)」**セクションで**「検索 (Search)」**をクリックします。 アクティブなスキャン対象フォルダー内のすべてのオーディオファイルが右側のリストに追加さ れます。
- **6. 「選択したイベントのファイル (Files of Selected Events)」**リストと**「一致する Field Recorder ファイル (Matching Field Recorder Files)」**リストに表示されたメタデータ情報をよく確認し、 読み込むファイルとプロジェクト内のファイルとの一致を見つけるのに使用する属性を特定しま す。
- **7.** 必要に応じて**「メタデータの取得 (Metadata Retrieval)」**セクションで、**「一致する Field Recorder ファイル (Matching Field Recorder Files)」**リストと同じ形式で**「Scene」**、**「Take」**、または **「Tape」**属性のメタデータを解析するよう設定を変更します。
- **8. 「フィルター (Filters)」**セクションで、読み込むファイルとプロジェクト内のイベントのファイル の間で一致する必要がある属性のチェックボックスをオンにします。一致するファイルの検索に ファイル名の先頭テキストを使用する場合は、**「一致する先頭テキストの長さ (Length of Matching Prefix String)」**の値を設定します。
- **9. 「一致する Field Recorder ファイル (Matching Field Recorder Files)」**セクションでもう一度**「検 索 (Search)」**をクリックします。 アクティブなスキャン対象フォルダー内のオーディオファイルのうち、検索条件に一致するすべて のファイルがリストに追加されます。
- **10. 「選択したイベントのファイル (Files of Selected Events)」**リストで 1 つまたは複数のファイルを 選択して、一致するファイルを**「一致する Field Recorder ファイル (Matching Field Recorder Files)」**リストに表示します。
- **11.** 必要に応じて、プロジェクト内の選択したイベントと一致するファイルをプレビューし、それらが 同じ録音に属していることを確認します。
- **12.** 一致するファイルのリストで、読み込むファイルを選択します。
- **13. 「レーンに挿入 (Insert on Lanes)」**をクリックして一致するファイルをプロジェクトに読み込みま す。

または、**「プールに追加 (Add to Pool)」**をクリックすると、一致するオーディオファイルをあとで 使用するためにプロジェクトに保存できます。

結果

- ⚫ **「一致する Field Recorder ファイル (Matching Field Recorder Files)」**リストで選択したファイ ルがプロジェクトに読み込まれ、**プール**に追加されます。モノフォニックの Field Recorder ファイ ルはそのまま元の位置に残り、**プール**で参照のみが行なわれます。ポリフォニックの Field Recorder ファイルは分割され、単一のモノフォニックファイルとしてプロジェクトのオーディオ フォルダーに追加されます。
- 読み込まれた Field Recorder ファイルは、対応するオーディオトラックの新しいレーンにイベント として挿入されます。位置、オフセット、フェードインとフェードアウトの長さ、隣り合うイベン トとのクロスフェード、ボリューム、エンベロープ、および既存のあらゆるオフライン処理は、イ ベントのプロパティーとして新しいイベントに引き継がれます。

手順終了後の項目

- ⚫ レーンを新しいトラックに変換するには、トラックを右クリックして**「レーンからトラックを作成 (Create Tracks from Lanes)」**を選択します。
- ⚫ 作成したイベントを別のトラックに移動するには、**「編集 (Edit)」** > **「移動 (Move)」** > **「イベント を選択したトラックへ (Events to Selected Track)」**を選択するか、対応するキーボードショート カットを使用します。

<span id="page-1572-0"></span>関連リンク [Wave ファイル](#page-1488-0) (1489 ページ) [「Field Recorder オーディオの読み込み \(Field Recorder Audio Import\)」ウィンドウ](#page-1573-0) (1574 ページ) 不明なメタデータの取得 (1573 ページ) [「移動 \(Move\)」サブメニュー](#page-251-0) (252 ページ)

# **不明なメタデータの取得**

この例では、ファイル名を解析することで**「Scene」**属性の不明なメタデータを取得する方法を示しま す。

前提条件

- ⚫ **「更新 (Update)」**をクリックして、プロジェクト内の選択したイベントのクリップを**「選択したイ ベントのファイル (Files of Selected Events)」**リストに追加しておきます。
- ⚫ **「フィルター (Filters)」**セクションで、すべてのチェックボックスをオフにしておきます。
- ⚫ **「検索 (Search)」**をクリックして、**「一致する Field Recorder ファイル (Matching Field Recorder Files)」**リストにファイルを追加しておきます。
- ⚫ 読み込むファイルとプロジェクト内のファイルとの一致を見つけるのに使用する属性として、 **Scene** を特定しておきます。
- ⚫ Field Recorder ファイルの **Scene** 名の形式を特定しておきます。

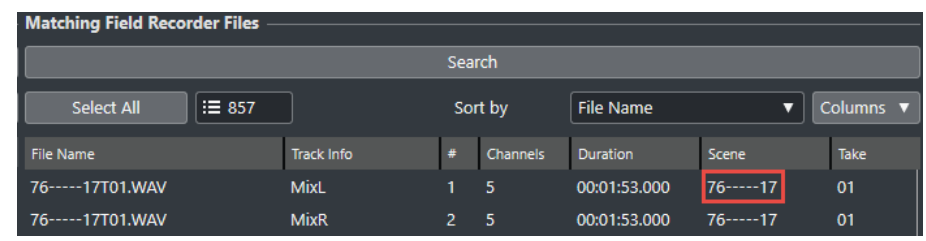

⚫ **「選択したイベントのファイル (Files of Selected Events)」**リストのファイルの**「Scene」**コラム にメタデータが表示されていないこととします。

手順

- **1. 「選択したイベントのファイル (Files of Selected Events)」**リストでファイルを選択します。
- **2. 「メタデータの取得 (Metadata Retrieval)」**セクションで、**メタデータソース**のポップアップメニ ューから**「ファイル名 (Metadata Source)」**を選択します。
- 3. 「Scene」行の追加ボタン · をクリックして、選択したファイルをメタデータの例として追加しま す。
- **4.** 例のフィールドをクリックして、**Scene** を表わすファイル名の文字列をドラッグで選択します。

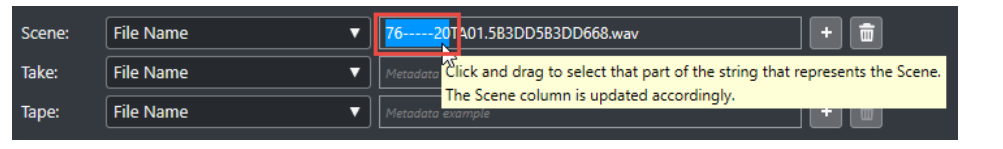

結果

**「選択したイベントのファイル (Files of Selected Events)」**リストの**「Scene」**コラムに解釈された **Scene** 名が表示されます。**Scene** 名が括弧書きで表示され、この値がファイル名から解釈されたもの であることを示します。

<span id="page-1573-0"></span>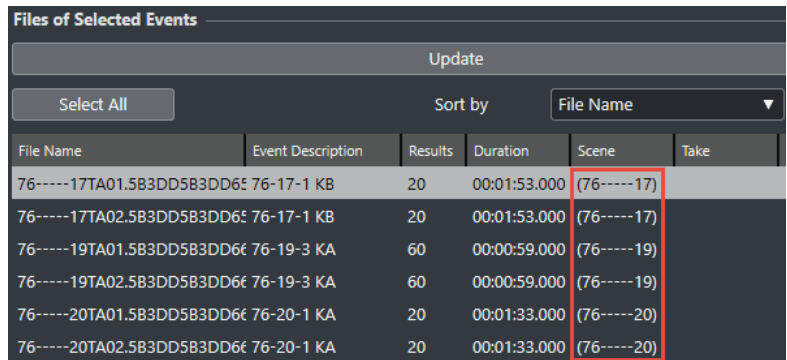

# 手順終了後の項目

**「Scene」**フィルターを使用すると、**「選択したイベントのファイル (Files of Selected Events)」**リス トで選択したファイルと同じ **Scene** 名を持つファイルだけを**「一致する Field Recorder ファイル (Matching Field Recorder Files)」**リストに表示できます。**「選択したイベントのファイル (Files of Selected Events)」**リストで別のファイルを選択すると、それに応じて**「一致する Field Recorder フ ァイル (Matching Field Recorder Files)」**リストが更新されます。

関連リンク 「Field Recorder オーディオの読み込み (Field Recorder Audio Import)」ウィンドウ (1574 ページ)

# **「Field Recorder オーディオの読み込み (Field Recorder Audio Import)」ウィンドウ**

**「Field Recorder オーディオの読み込み (Field Recorder Audio Import)」**ウィンドウでは、コンピュ ーターをスキャンして一致する Field Recorder ファイルがあるかどうかを調べたり、一致する Field Recorder ファイルをさまざまな条件でフィルタリングしたり、それらをプロジェクトに読み込んだり できます。

⚫ **「Field Recorder オーディオの読み込み (Field Recorder Audio Import)」**ウィンドウを開くには、 **「ファイル (File)」** > **「読み込み (Import)」** > **「Field Recorder オーディオ (Field Recorder Audio)」**を選択します。

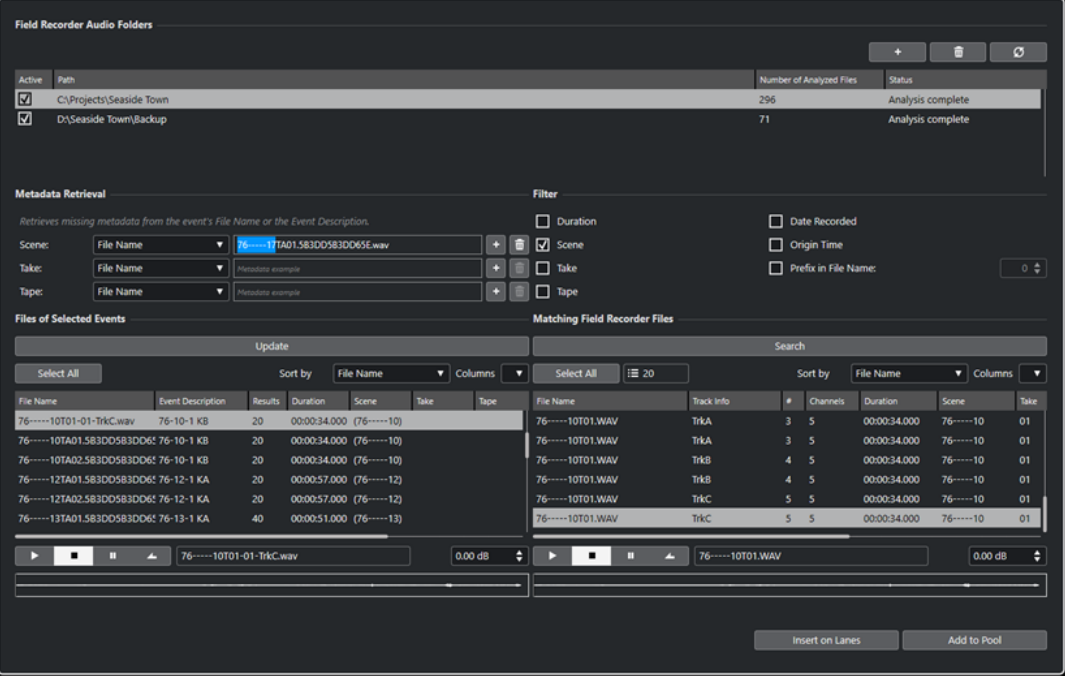

# **Field Recorder オーディオフォルダー (Field Recorder Audio Folders)**

このセクションでは、Broadcast Wave 形式 (BWF) のオーディオファイルがあるかどうかを自動的にス キャンする場所を指定できます。

# **フォルダーを追加 (Add Folder)**

一致する Field Recorder ファイルがあるかどうかをスキャンするフォルダーを追加できま す。

補足

リストにフォルダーを追加すると、そこに含まれているファイルのメタデータの分析が始ま ります。該当するフォルダー内のオーディオファイルの数によっては、このプロセスに時間 がかかることがあります。

#### **選択したフォルダーを削除 (Remove Selected Folder)**

スキャン対象フォルダーのリストから選択したフォルダーを削除します。

## **選択したフォルダーを再スキャン (Rescan Selected Folder)**

スキャン対象フォルダーのリストで選択したフォルダーを再スキャンします。Field Recorder ファイルをフォルダーに追加した場合は、メタデータの分析を再度開始するために フォルダーを再スキャンする必要があります。

## **スキャン対象フォルダーのリスト**

一致する Field Recorder ファイルがあるかどうかをスキャンするフォルダーが表示されま す。

**「アクティブ (Active)」**コラムのチェックボックスを使用すると、一致する Field Recorder ファイルを検索する際に、フォルダーを含めたり除外したりできます。

# **メタデータの取得 (Metadata Retrieval)**

このセクションでは、**「選択したイベントのファイル (Files of Selected Events)」**リストの**「Scene」**、 **「Take」**、または**「Tape」**の各属性値を、**「一致する Field Recorder ファイル (Matching Field Recorder Files)」**リストの属性値に一致する形式で表示するためにファイル名またはイベントの内容を解釈でき ます。

#### **メタデータソース**

これらのポップアップメニューでは、メタデータ取得のソースとして**「ファイル名 (File Name)」**と**「イベントの内容 (Event Description)」**のどちらかを選択できます。

#### **「メタデータの例 (Metadata example)」フィールド**

**「Scene」**、**「Take」**、または**「Tape」**属性を表わすファイル名またはイベントの内容の例の 一部を、クリックアンドドラッグで選択できます。

補足

選択に応じて、下のリストの該当する属性コラムがすぐに更新されます。

#### **追加ボタン**

# $\boxed{+}$

下のリストで選択したイベントを、**「Scene」**、**「Take」**、または**「Tape」**のメタデータの例 として追加します。

## **「削除 (Clear)」ボタン**

**「Scene」**、**「Take」**、または**「Tape」**のメタデータの例を削除します。

# **フィルター (Filters)**

一致する Field Recorder ファイルを検索する際に、条件を絞り込むことができます。

#### **時間 (Duration)**

一致するファイルを検索する際に、時間を使用します。

#### **Scene**

一致するファイルを検索する際に、**「Scene」**属性を使用します。

#### **Take**

一致するファイルを検索する際に、**「Take」**属性を使用します。

#### **Tape**

一致するファイルを検索する際に、**「Tape」**属性を使用します。

補足

この属性は、Field Recorder ファイルのメタデータ内で**「リール (Reel)」**と記述されること もあります。

## **録音日 (Date Recorded)**

一致するファイルを検索する際に、録音日を使用します。

## **元のポジション (Origin Time)**

一致するファイルを検索する際に、元のポジションを使用します。

## **ファイル名の先頭テキスト (Prefix in File Name)**

一致するファイルを検索する際に、ファイル名の先頭テキストを使用します。**「一致する先頭 テキストの長さ (Length of Matching Prefix String)」**は、一致するファイルの名前に含ま れる文字列の長さを定義します。

# **選択したイベントのファイル (Files of Selected Events)**

このセクションには、プロジェクト内の選択したイベントに属するファイルが表示されます。

#### **更新 (Update)**

**プロジェクト**ウィンドウで現在選択しているイベントに応じて、下のファイルリストを更新 します。

#### **選択したイベントのファイルのリスト**

**プロジェクト**ウィンドウで選択したイベントに属するファイルが表示されます。**「並べ替え (Sort by)」**ポップアップメニューで属性を選択することで、リストを並べ替えることができ ます。

補足

- ⚫ **プロジェクト**ウィンドウで選択を変更した場合は、**「更新 (Update)」**をクリックしてリ ストを更新する必要があります。
- ⚫ **「Scene」**、**「Take」**、または**「Tape」**の値が括弧書きで表示されている場合は、その値 が**「メタデータの取得 (Metadata Retrieval)」**セクションを使用してファイル名または イベントの内容から解釈されたものであることを示します。

# **すべて選択 (Select All)**

下のリストのすべてのファイルを選択します。

# **コラムを設定 (Set up Columns)**

下のリストに表示するコラムを指定できます。

# **一致する Field Recorder ファイル (Matching Field Recorder Files)**

このセクションには、**「フィルター (Filters)」**セクションの現在の設定に応じて、プロジェクト内のフ ァイルに一致する Field Recorder ファイルが表示されます。

#### **検索 (Search)**

**「フィルター (Filters)」**セクションの現在の設定に応じて、一致する Field Recorder ファイ ルの検索を開始します。

#### **すべて選択 (Select All)**

下のリストのすべてのファイルを選択します。

### **検索に一致した合計数 (Total Number of Matching Results)**

**「選択したイベントのファイル (Files of Selected Events)」**リストの現在の選択に一致する Field Recorder ファイルの数を示します。

## **一致する Field Recorder ファイルのリスト**

**「選択したイベントのファイル (Files of Selected Events)」**リストの現在の選択および**「フ ィルター (Filters)」**セクションの現在の設定に一致するすべての Field Recorder ファイルが 表示されます。

# **コラムを設定 (Set up Columns)**

下のリストに表示するコラムを指定できます。

# **プレビューセクション**

プロジェクトで使用するファイルを決めるために、**「選択したイベントのファイル (Files of Selected Events)」**リストおよび**「一致する Field Recorder ファイル (Matching Field Recorder Files)」**リス トのファイルをプレビューできます。

**トランスポートコントロール**

プレビューの開始、停止、一時停止、サイクル再生を実行します。

**プレビューレベル (Preview Level)**

プレビューのレベルを設定します。

**波形ディスプレイ**

波形上の位置をクリックして、オーディオの特定の部分をプレビューできます。

# **読み込みボタン**

**「一致する Field Recorder ファイル (Matching Field Recorder Files)」**リストで選択したファイルを プロジェクトに読み込むことができます。

## **レーンに挿入 (Insert on Lanes)**

選択したファイルをプロジェクトに読み込み、対応するトラックの新しいレーンに挿入しま す。

# **プールに追加 (Add to Pool)**

選択したファイルを**プール**にのみ追加します。これにより、一致したオーディオファイルを あとで使用するためにプロジェクトに保存できます。

関連リンク

[Field Recorder ファイルの読み込み](#page-1569-0) (1570 ページ) [不明なメタデータの取得](#page-1572-0) (1573 ページ)

# <span id="page-1577-0"></span>**EDL ファイル**

EDL (Edit Decision List) ファイルは、ビデオ編集ソフトウェアで作成されるファイルです。ビデオ編集 ソフトウェア上で行なった編集作業をリスト化し、テキストファイル形式で保存したものです。ファイ ルには、オーディオイベントを映像に配置する際に必要となるタイムコードおよびソーステープ情報が 含まれます。

EDL の各行には以下の内容が含まれ、それぞれの編集タスクの内容を完全に記述しています。

- 編集の種類 (オーディオ編集またはビデオ編集、あるいはその両方)
- ⚫ ソースの素材 (テープナンバー、オーディオファイル名、またはビデオファイル名)
- ソース (元) のタイムコード値 (開始位置と終了位置)
- 配置先のタイムコード値 (開始位置と終了位置)

補足

ソース素材のタイムスタンプが正確でない場合、EDL タイムコード値が不正な値になります。タイムス タンプが埋め込まれたオーディオファイルは、タイムコード DAT 機器、ビデオテープ機器、フィール ドレコーダー、デジタルフィルムカメラなどを使用して作成できます。

EDL ファイルで作業することにより、ソース素材および同期を非常に精密にコントロールできます。

関連リンク [EDL の読み込み](#page-446-0) (447 ページ)

# **OMF ファイル**

OMF ファイルには、埋め込みまたは外部オーディオメディアを参照する形で、複数のオーディオトラ ックを含むことができます。OMF ファイルは、オーディオの各部分をタイムラインのどこに配置する かに関する情報を記憶しています。

OMF オーディオはビデオ編集中に作成されることからタイムコード値が正しいので、OMF オーディオ と一致させることで安全にビデオおよびリファレンスのオーディオの位置を調整できます。

関連リンク [OMF ファイルの読み込み](#page-1622-0) (1623 ページ)

# **ビデオカット検出**

ビデオカット検出機能を使用すると、ショット間のビデオカットを分析して、検出されたカット位置に マーカーを追加できます。この機能は、使用できる EDL (Edit Decision List) がないときに、カットに従 ってオーディオを編集する場合に便利です。

関連リンク [マーカー](#page-429-0) (430 ページ) [ビデオカット位置へのマーカーの追加](#page-1578-0) (1579 ページ) EDL ファイル (1578 ページ)

# <span id="page-1578-0"></span>**ビデオカット位置へのマーカーの追加**

ビデオを分析してショット間のカットを検出し、検出されたカット位置にポジションマーカーまたはサ イクルマーカーを追加できます。

前提条件

● プロジェクトにビデオファイルを含めておきます。

手順

- **1. プロジェクト**ウィンドウで、ビデオイベント全体または範囲を選択します。
- **2. 「プロジェクト (Project)」** > **「ビデオカット検出パネル (Video Cut Detection Panel)」**を選択し ます。
- **3. 「ビデオカット検出パネル (Video Cut Detection Panel)」**で**「ビデオを分析 (Analyze Video)」**を クリックします。 ビデオが分析され、ショット間のカットが検出されます。分析処理が終了すると、**「ビデオカット**

**数 (Number of Video Cuts)」**フィールドと**「分析結果 (Analysis Result)」**セクションに検出結果 が表示されます。

- **4.** 検出結果を確認します。
- **5.** 必要に応じて、ビデオ素材の要件に従い**「感度 (Sensitivity)」**の値を調整します。

補足

**「感度 (Sensitivity)」**を調整すると、検出結果がすぐに更新されます。**「ビデオを分析 (Analyze Video)」**をもう一度クリックする必要はありません。

- **6.** 必要に応じて、**「マーカー設定 (Marker Settings)」**と**「マーカーを追加 (Add Markers)」**セクシ ョンの設定を変更します。
- **7. 「マーカーを追加 (Add Markers)」**をクリックします。

#### 結果

検出されたすべてのカット位置にポジションマーカーまたはサイクルマーカーが追加されます。

```
関連リンク
ビデオカット検出パネル (1579 ページ)
```
# **ビデオカット検出パネル**

**「ビデオカット検出パネル (Video Cut Detection Panel)」**では、検出結果のプレビューと調整に加え、 ビデオカットの位置にポジションマーカーまたはサイクルマーカーを追加するための設定を行なえま す。

⚫ **「ビデオカット検出パネル (Video Cut Detection Panel)」**を開くには、**「プロジェクト (Project)」** > **「ビデオカット検出パネル (Video Cut Detection Panel)」**を選択します。

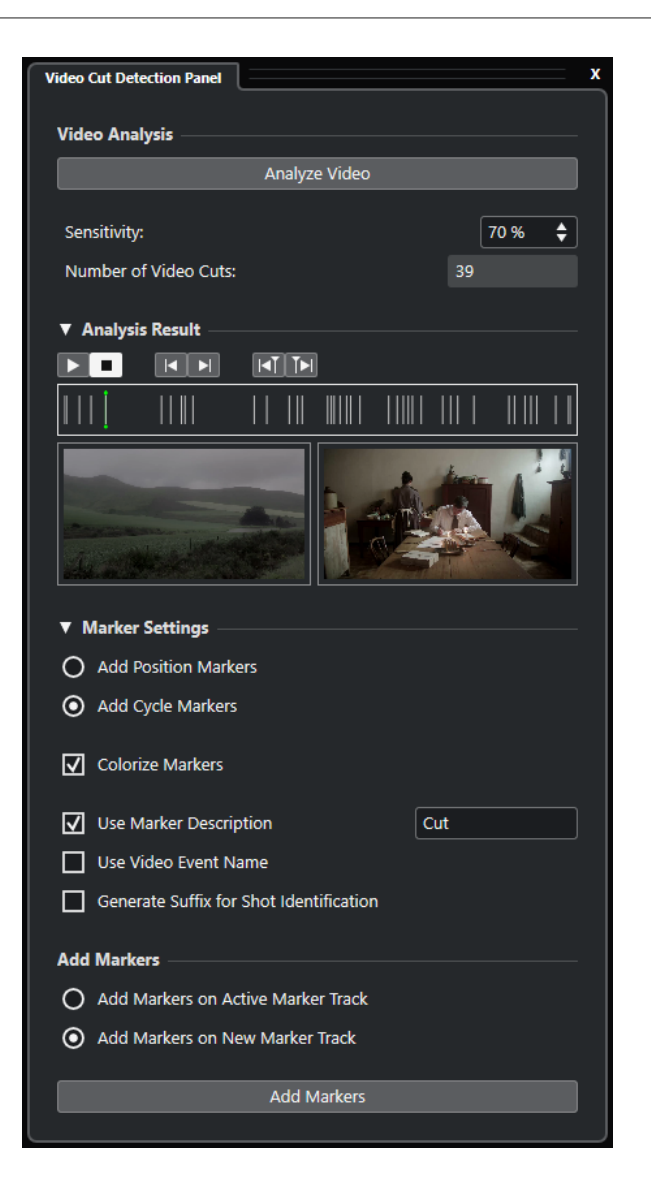

# **「ビデオ分析 (Video Analysis)」セクション**

# **ビデオを分析 (Analyze Video)**

選択したビデオファイルまたは選択範囲の分析処理を開始します。

# **感度 (Sensitivity)**

ビデオの分析後に表示するビデオカットの数を増減します。値を大きくするほど表示される ビデオカットが増えます。この設定は、ビデオ素材の要件に従って調整します。

# 補足

50 % の値から始めることをおすすめします。ほとんどの場合はこの値で良好な結果が得ら れます。

# **ビデオカット数 (Number of Video Cuts)**

分析したビデオで検出されたカットの数が表示されます。この値は現在の**「感度 (Sensitivity)」**の設定によって変化します。

# **「分析結果 (Analysis Result)」セクション**

# **トランスポート開始 (Transport Start)** 再生を開始します。

**トランスポート停止 (Transport Stop)** 再生を停止します。

#### **前のカットへ移動 (Locate Previous Cut)**

プロジェクトカーソルを前のビデオカットに移動します。

#### **次のカットへ移動 (Locate Next Cut)**

プロジェクトカーソルを次のビデオカットに移動します。

- **カーソルを -1 フレーム微調整 (Nudge Cursor 1 Frame)** プロジェクトカーソルの位置を 1 フレーム戻します。
- **カーソルを +1 フレーム微調整 (Nudge Cursor + 1 Frame)** プロジェクトカーソルの位置を 1 フレーム進めます。
- **カット位置のプレビューディスプレイ**

検出されたビデオカットの位置とプロジェクトカーソルの位置がタイムライン上に表示され ます。選択したカット位置はビデオプレビューディスプレイに表示されます。

# **ビデオプレビューディスプレイ**

左のディスプレイには現在のカーソル位置の前のビデオフレームが表示され、右のディスプ レイには現在のカーソル位置のビデオフレームが表示されます。これは、**「感度 (Sensitivity)」**が適切な値に設定されているかどうかを判断するのに役立ちます。

# **「マーカー設定 (Marker Settings)」セクション**

## **ポジションマーカーを追加 (Add Position Markers)**

検出されたすべてのカット位置にポジションマーカーを追加できます。

## **サイクルマーカーを追加 (Add Cycle Markers)**

検出されたすべてのカット位置にサイクルマーカーを追加できます。

## **マーカーに色を付ける (Colorize Markers)**

マーカートラックのマーカーにさまざまな色を付けます。

## **マーカーの内容を使用 (Use Marker Description)**

**「ビデオカット検出パネル (Video Cut Detection Panel)」**を使用して作成するマーカーに内 容を追加できます。テキストフィールドをクリックして内容を変更します。

#### **ビデオのイベント名を使用 (Use Video Event Name)**

このオプションをオンにすると、マーカーの説明にイベント名が追加されます。

## **ショットの識別用に接尾辞を生成 (Generate Suffix for Shot Identification)**

このオプションをオンにすると、同じショットに属するビデオセクションのマーカーの内容 にアルファベットが追加されます。

## **「マーカーを追加 (Add Markers)」セクション**

# **アクティブなマーカートラックにマーカーを追加 (Add Markers on Active Marker Track)** 既存のアクティブなマーカートラックにマーカーを追加できます。

# **新規マーカートラックにマーカーを追加 (Add Markers on New Marker Track)** ビデオトラックのすぐ下に作成される新規マーカートラックにマーカーを追加できます。

## <span id="page-1581-0"></span>**マーカーを追加 (Add Markers)**

プレビューディスプレイに表示されたすべてのビデオカット位置にポジションマーカーまた はサイクルマーカーを追加します。

```
関連リンク
ビデオカット位置へのマーカーの追加 (1579 ページ)
マーカートラック (430 ページ)
マーカートラックの追加、移動、削除 (431 ページ)
```
# **ビデオ追従編集モードを使用 (Use Video Follows Edit Mode)**

**「ビデオ追従編集モードを使用 (Use Video Follows Edit Mode)」**では、ビデオ表示で変化を視覚的に 逐一確認しながらオーディオを編集できます。

**「トランスポート (Transport)」**メニューで**「ビデオ追従編集モードを使用 (Use Video Follows Edit Mode)」**をオンにすれば、プロジェクトカーソルおよびビデオが編集位置に自動的に移動します。これ により、ビデオのどこで編集を行なっているかを即座に確認できます。

ビデオディスプレイでは、以下の操作に対する視覚的フィードバックを得られます。

- 範囲の選択
- オーディオの編集
- オーディオイベントの移動
- オーディオイベントまたは選択範囲の微調整
- オーディオイベントまたは選択範囲のサイズ変更
- ⚫ **タイムワープ**ツールの使用
- オーディオのフェードハンドルの調整

#### 補足

**「ビデオ追従編集モードを使用 (Use Video Follows Edit Mode)」**は、オーディオイベントのスナップ ポイントを使用します。スナップポイントを調整すると、イベントの途中にあるオーディオ位置に合わ せることができます。

## 例

車がスリップして停車するサウンドを映像に合わせる場合は、スリップ音の終わりとビデオで車が停車 する位置を合わせることで簡単に行なえます。しかし、スリップ音の後に車がフレームに入ってくる と、音をそろえるのが非常に難しい場合があります。この場合、スリップ音の終わりにスナップポイン トを移動し、**「ビデオ追従編集モードを使用 (Use Video Follows Edit Mode)」**をオンにして、画面上 の車の停車にそのポイントを合わせます。

関連リンク [スナップポイント](#page-689-0) (690 ページ) [テンポと拍子の編集](#page-1438-0) (1439 ページ)

# **イベントベースのフェードおよびボリュームエンベロープ**

映像の作業では、イベントベースのフェードおよびボリュームエンベロープの使用をおすすめします。 イベントベースのフェードおよびボリュームエンベロープが便利なのは、以下の理由によります。

⚫ リアルタイムで計算されるため、再生を継続しながら編集内容を即座に確認できます。

<span id="page-1582-0"></span>カーソルがイベントに到達するより前にイベントハンドルを解放すれば、編集結果を聴くことがで きます。

⚫ 計算は **MixConsole** にオーディオ信号が送信される前に行なわれます。

オーディオトラックにコンプレッサープラグインを挿入し、そのトラック上のイベントのボリュー ムを上げると、コンプレッサープラグインの入力信号が増加し、それに応じてプラグインがゲイン リダクションを変化させます。

● イベントベースのフェードおよびボリュームエンベロープはイベントと一緒に移動します。

```
関連リンク
イベントベースのフェード (391 ページ)
イベントベースのボリュームチェンジを作成する (409 ページ)
```
# **オーディオを映像に配置する**

Nuendo では、いくつかの方法でプロジェクトにオーディオを挿入して映像に配置できます。

# 補足

リファレンスのオーディオをもとに作業する場合は、このパンを一方に設定して、新規オーディオのパ ンをもう一方に設定することをおすすめします。これにより、一方のソースが他方より先走っているか どうかを確認できます。同一の 2 つのソースが互いに同期する寸前には、コームフィルター効果が聴こ えます。

# **ビデオイベントへのオーディオイベントのスナップ**

**「スナップ (Snap)」**機能を使って映像にオーディオを配置することができます。

前提条件

オーディオおよびビデオイベントが含まれるプロジェクトを開いておきます。

手順

- **1. プロジェクト**ウィンドウのツールバーで**「スナップ (Snap)」**をアクティブにします。
- **2. 「スナップのタイプ (Snap Type)」**ポップアップメニューを開いて**「イベント (Events)」**を選択し ます。
- **3.** ビデオイベントの開始位置にオーディオイベントをドラッグします。

結果

オーディオイベントの開始位置はビデオイベントの開始位置に揃えられます。

手順終了後の項目

プロジェクト全体を通じてオーディオとビデオが同期していることを確認し、何か問題があれば編集の 前に修正します。

関連リンク [MediaBay とメディアラック](#page-824-0) (825 ページ) [オーディオを映像に合わせて調整/編集](#page-1585-0) (1586 ページ)

# **タイムコードポジションにオーディオを挿入する**

**MediaBay** または **プール**から、ビデオイベントのタイムコード開始位置にオーディオファイルを挿入 できます。

前提条件

ビデオイベントが含まれるプロジェクトを開いておきます。ビデオイベントのタイムコード開始位置 が分かっていることとします。

#### 手順

- **1.** 以下のいずれかの操作を行ないます。
	- ⚫ **「メディア (Media)」** > **「MediaBay」**を選択して **MediaBay** を開きます。
	- ⚫ **「メディア (Media)」** > **「プールを開く (Open Pool Window)」**を選択して**プール**を開きま す。
- **2.** 使用するオーディオイベントを右クリックして、コンテキストメニューから**「プロジェクトに挿入 (Insert into Project)」** > **「タイムコードポジション (At Timecode Position)」**を選択します。
- **3. 「メディアを指定ポジションに挿入 (Insert Media at Position)」**ダイアログで、ビデオイベントの タイムコード開始位置を入力します。

**4. 「OK」**をクリックします。

#### 結果

**プロジェクト**ウィンドウで選択したトラックのうち一番上のトラックに、イベントの開始位置をビデオ イベントのタイムコード開始位置に合わせた状態で、オーディオイベントが挿入されます。

手順終了後の項目

プロジェクト全体を通じてオーディオとビデオが同期していることを確認し、何か問題があれば編集の 前に修正します。

関連リンク [MediaBay とメディアラック](#page-824-0) (825 ページ) [オーディオを映像に合わせて調整/編集](#page-1585-0) (1586 ページ)

# **カーソル位置にオーディオを挿入する**

**MediaBay** または**プール**から、カーソル位置にオーディオファイルを挿入できます。

前提条件

ビデオイベントが含まれるプロジェクトを開いておきます。ビデオを参照して、オーディオイベントを 挿入する位置を確認しておきます。

## 手順

**1.** オーディオイベントの挿入位置にカーソルを設定しておきます。

補足

**「マーカー (Markers)」**ウィンドウを使って、オーディオを挿入する位置にマーカーを追加できま す。追加したマーカーにロケートして、カーソルを挿入位置に設定します。

- **2.** 以下のいずれかの操作を行ないます。
	- ⚫ **「メディア (Media)」** > **「MediaBay」**を選択して **MediaBay** を開きます。
- ⚫ **「メディア (Media)」** > **「プールを開く (Open Pool Window)」**を選択して**プール**を開きま す。
- **3.** 使用するオーディオイベントを右クリックして、コンテキストメニューから**「プロジェクトに挿入 (Insert into Project)」** > **「カーソル位置 (At Cursor)」**を選択します。

#### 結果

**プロジェクト**ウィンドウで選択したトラックのうち一番上のトラックに、イベントの開始位置をカーソ ル位置に合わせた状態で、オーディオイベントが挿入されます。

手順終了後の項目

プロジェクト全体を通じてオーディオとビデオが同期していることを確認し、何か問題があれば編集の 前に修正します。

関連リンク [MediaBay とメディアラック](#page-824-0) (825 ページ) マーカー位置に設定 (1585 ページ) [オーディオを映像に合わせて調整/編集](#page-1585-0) (1586 ページ)

### **マーカー位置に設定**

**マーカー**ウィンドウを使用して、オーディオを挿入する位置にマーカーを追加できます。マーカーを配 置することで、マーカーの挿入位置にカーソルを設定できます。

#### 手順

- **1. 「プロジェクト (Project)」** > **「マーカー (Markers)」**を選択して**マーカー**ウィンドウを開きます。
- **2. マーカー**ウィンドウを開いたままフィルムかビデオを Nuendo で確認し、サウンドエフェクトやそ の他のオーディオ要素を配置する位置にマーカーを追加します。

マーカーはリストに表示されます。

**3. 「説明 (Description)」**コラムにマーカーの説明を入力します。

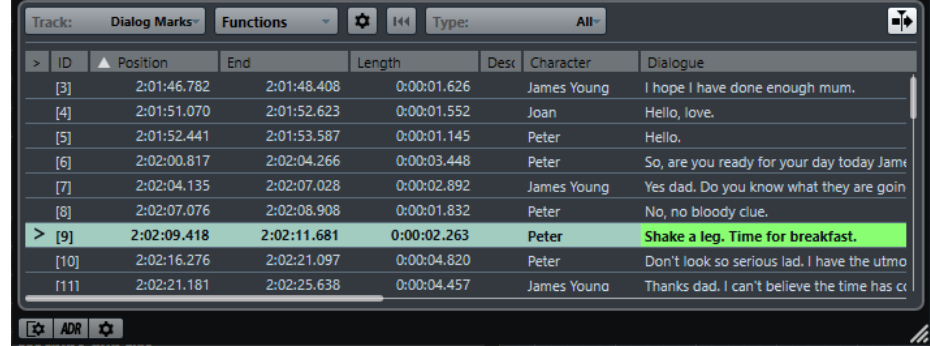

- **4.** マーカーを必要なだけ追加します。
- **5. マーカー**ウィンドウからマーカーを選択して、その位置にカーソルを設定します。

#### 結果

これで、オーディオを挿入する詳細な位置にマーカーが追加されました。マーカーを選択すると、マー カー位置にカーソルを設定できます。

関連リンク [マーカー](#page-429-0) (430 ページ) [カーソル位置にオーディオを挿入する](#page-1583-0) (1584 ページ) [クリップをプロジェクトに挿入する](#page-806-0) (807 ページ)

# <span id="page-1585-0"></span>**オーディオを映像に合わせて調整/編集**

Nuendo では、いくつかの方法でプロジェクトのオーディオイベントが映像と一致するよう調整と編集 を行なえます。

### **オーディオイベントの微調整 (ナッジ)**

微調整ボタンでオーディオイベントの開始/終了位置やサイズを微調整できます。

手順

**1. プロジェクト**ウィンドウのツールバーを右クリックして、**「微調整 (Nudge)」**をオンにします。 ツールバーの**「微調整の設定 (Nudge Settings)」**が使用できるようになります。

 $||\cdot||_F$  Link to Grid  $\qquad$   $\mathbf{v}$   $||$ :

**2.** このセクションの右側のポイントをクリックします。 **「微調整 (Nudge)」**ボタンが使用できるようになります。

 $\boxed{\mathbf{a}$  Link to Grid  $\mathbf{v}$  **and**  $\mathbf{a}$   $\mathbf{a}$  **a E** 

- **3.** オーディオイベントを選択して、以下のいずれかの操作を行ないます。
	- ⚫ **「左へ移動 (Move Left)」**をクリックするか対応するキーボードショートカット **[Ctrl]/ [command]** + **[←]** を使用して、オーディオイベント全体の位置を少しずつ左に調整します。
	- ⚫ **「右へ移動 (Move Right)」**をクリックするか対応するキーボードショートカット **[Ctrl]/ [command]** + **[→]** を使用して、オーディオイベント全体の位置を少しずつ右に調整します。
	- ⚫ **「開始位置を左へ微調整 (Nudge Start Left)」**をクリックするか対応するキーボードショート カット **[Alt/Opt]** + **[←]** を使用して、オーディオイベントの開始位置を少しずつ調整します。
	- ⚫ **「開始位置を右へ微調整 (Nudge Start Right)」**をクリックするか対応するキーボードショー トカット **[Alt/Opt]** + **[Shift]** + **[→]** を使用して、オーディオイベントの開始位置を少しずつ調 整します。
	- ⚫ **「終了位置を左へ微調整 (Nudge End Left)」**をクリックするか対応するキーボードショートカ ット **[Alt/Opt]** + **[Shift]** + **[←]** を使用して、オーディオイベントの終了位置を少しずつ調整し ます。
	- ⚫ **「終了位置を右へ微調整 (Nudge End Right)」**をクリックするか対応するキーボードショート カット **[Alt/Opt]** + **[→]** を使用して、オーディオイベントの終了位置を少しずつ調整します。

補足

**「オブジェクトの選択 (Object Selection)」**ツールが**「内容を移動してサイズ変更 (Sizing Moves Contents)」**に設定されている場合、イベントの内容も移動します。

結果

操作に応じてオーディオイベントが移動します。

補足

微調整するときの増加量は**プロジェクト**ウィンドウのタイムラインおよびグリッドによって決定され ます。

関連リンク [微調整操作のためのスナップグリッドの設定](#page-250-0) (251 ページ)

### <span id="page-1586-0"></span>**範囲選択ツールによる 4 ポイント編集**

Nuendo の**範囲選択**ツールを使用して、オーディオを配置するトラック上の範囲を選択すると同時に、 使用するオーディオの範囲を選択することができます。4 ポイント編集では、点を打つことで範囲を選 択できます。

前提条件

作業ファイルとして使用するオーディオを、プログラム素材の終了位置よりうしろの位置に読み込んで おきます。これによって、最終ミックスに作業ファイルが紛れ込むことを回避できます。該当するトラ ックをフォルダートラックに移動しておきます。

手順

**1.** ビデオを確認し、**範囲選択**ツールで、挿入先トラックのオーディオを挿入する範囲を選択します。 補足

**「選択範囲の左端をカーソル位置に設定 (Left Selection Side to Cursor)」**(**[E]**) および**「選択範囲 の右端をカーソル位置に設定 (Right Selection Side to Cursor)」**(**[D]**) のキーボードショートカ ットで、すばやく範囲を指定することもできます。

- **2.** オーディオを聴いて、映像で使用するオーディオを確認します。
- **3. 「範囲選択 (Range Selection)」**ポップアップメニューを開いて、**「選択範囲 B (Selection B)」**を 選択します。
- **4.** オーディオ範囲を選択し、**[Ctrl]/[command]**-**[C]** を押して、クリップボードにこの選択内容を コピーします。
- **5. 「範囲選択 (Range Selection)」**ポップアップメニューを開き、**「選択範囲 A (Selection A)」**を選 択して、挿入先トラックに指定した選択範囲に切り替えます。

補足

選択範囲を切り替えると、表示領域も切り替わります。これにより、挿入元と挿入先のオーディオ 間を素早く移動できます。

**6. [Ctrl]/[command]**-**[V]** を押して、クリップボードからトラックにオーディオを貼り付けます。

結果

挿入先トラック上の範囲が、クリップボードのオーディオによって置き換えられます。

関連リンク 情報ラインの範囲選択の調整 (1587 ページ)

### **情報ラインの範囲選択の調整**

選択範囲は、情報ラインの値を変更することで調整できます。

手順

- **⚫** 以下のいずれかの操作を行ないます。
	- **「範囲の開始位置 (Range Start)」**の値を変更して、長さはそのままで選択範囲を移動します。
	- ⚫ **「範囲の終了位置 (Range End)」**の値を変更して、終了時間を変更します。
	- ⚫ **「範囲の長さ (Range Length)」**の値を変更して、選択範囲の長さを変更します。
	- ⚫ **「上端トラック (Top Track)」**の値を変更して、選択内の最も上のトラックを変更します。
	- ⚫ **「下端トラック (Bottom Track)」**の値を変更して、選択内の最も下のトラックを変更します。

### 補足

キーボードショートカットを割り当てることで、素早く効率的に選択範囲を作成できます。

```
関連リンク
プロジェクトウィンドウおよびエディターでの範囲の編集 (289 ページ)
選択範囲の編集について (291 ページ)
範囲選択ツールによる 4 ポイント編集 (1587 ページ)
```
### **左のすべてを削除 (Cut Head)/右のすべてを削除 (Cut Tail)**

**プロジェクト**ウィンドウで選択範囲を削除できます。

- ⚫ 選択範囲より左側のすべてを削除するには、**「編集 (Edit)」** > **「左のすべてを削除 (Cut Head)」**を 選択します。
- ⚫ 選択範囲より右側のすべてを削除するには、**「編集 (Edit)」** > **「右のすべてを削除 (Cut Head)」**を 選択します。

補足

これはビデオ、MIDI、マーカー、オートメーションデータなど、**プロジェクト**ウィンドウのすべてのイ ベントに影響します。

```
関連リンク
プロジェクトウィンドウおよびエディターでの範囲の編集 (289 ページ)
「左/右のすべてを削除 (Cut Head/Tail)」を使用する (271 ページ)
```
### **映像へのオーディオのタイムストレッチ**

ビデオにあまり合っていないオーディオイベントは、タイムストレッチを使って長さを変更できます。

前提条件

オーディオイベントの開始位置をビデオの開始位置に揃えておきます。

#### 手順

- **1. 「トランスポート (Transport)」**メニューを開き、**「ビデオ追従編集モードを使用 (Use Video Follows Edit Mode)」**をオンにします。
- **2. 「範囲選択 (Range Selection)」**ツールを選択し、オーディオイベントをダブルクリックして、オ ーディオイベント全体にわたる選択範囲を作成します。
- **3.** 選択範囲の右端をドラッグして、目的の長さになるように調節します。
- **4. 「トランスポート (Transport)」** > **「ロケーター (Locators)」** > **「ロケーターを選択範囲に設定 (Set Locators to Selection Range)」**を選択します。
- **5. 「オブジェクトの選択 (Object Selection)」**ツールに持ち替え、オーディオイベントを選択します。
- **6. 「Audio」** > **「処理 (Processes)」** > **「タイムストレッチ (Time Stretch)」**を選択します。
- **7. 「タイムストレッチ (Time Stretch)」**ダイアログで、**「ロケーターを使用 (Use Locators)」**をクリ ックします。

これにより、オーディオイベントがロケーター範囲と同じになるように、タイムストレッチの比率 が設定されます。

**8. 「処理を実行 (Process)」**をクリックします。

結果

オーディオが範囲に合うように伸縮します。

### **オーディオフェードを映像に合わせて調整**

オーディオがビデオの特定の位置で最大ボリュームに達するようにフェードインさせ、別の位置でフェ ードアウトさせることができます。

前提条件

ビデオに対してオーディオイベントを正しい位置に配置し、サイズも正しく設定しておきます。また、 **「環境設定 (Preferences)」**ダイアログの**「イベントの表示 (Event Display)」**-**「オーディオ (Audio)」 ページで「イベントのボリュームカーブを常に表示 (Show Event Volume Curves Always)」**をオンに しておきます。

手順

- **1. 「トランスポート (Transport)」**メニューを開き、**「ビデオ追従編集モードを使用 (Use Video Follows Edit Mode)」**をオンにします。
- **2. プロジェクト**ウィンドウのツールバーで、**範囲選択ツール**を選択します。
- **3.** オーディオイベントの、最大ボリュームで再生するセクションの範囲を選択します。
- **4. 「Audio」** > **「フェード (Fades)」** > **「フェードを選択範囲に合わせる (Adjust Fades to Range)」** を選択します。

結果

オーディオイベントのフェードインとフェードアウトのハンドルが選択範囲に合わせて調整されます。

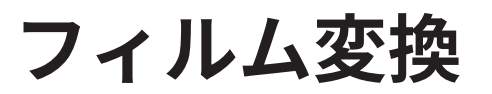

フィルムプロジェクトでは通常、ビデオのポストプロダクションエディターは、フィルムをビデオに変 換してコンピューターのビデオ編集システムで使用できるようにします。

編集が終わったフィルムは、フィルムに戻して劇場で上映したり、ビデオ形式のままにしておいてテレ ビ放送に使用したりビデオテープや DVD でリリースしたりすることができます。

関連リンク プルダウンと速度変更 (1590 ページ) テレシネプロセス (1590 ページ) [速度変更の補正](#page-1592-0) (1593 ページ) [ビデオテープレコーダーでの作業](#page-1596-0) (1597 ページ) [ヒント](#page-1597-0) (1598 ページ)

### **プルダウンと速度変更**

プルダウンは、フィルムのフレームレートの速度を速くするための、フレームレート変換アルゴリズム です。

フィルムをビデオに変換する場合、24fps のフレームレートを 25fps (PAL/SECAM 方式) または 29.97fps (NTSC 方式) に変換する必要があります。このプロセスでは、異なるフレームレート間の数学 的な関係に合わせてわずかに速度を変更します。フィルムを NTSC 方式に変換する場合、2-3 プルダウ ンを行なってフィルムを 23.98fps で再生することで、2 対 3 の正確な関係を維持します。その結果、 NTSC 方式のテレビではフィルムは 0.1% 遅く再生されます。

このような速度の変更は、フィルムと一緒に録音されたオーディオにも適用する必要があります。これ により、オーディオと映像の同期が維持されます。場合によっては、速度の変更がフィルムの変換と同 時に適用され、ビデオテープに直接記録されることがあります。この場合、ビデオエディターはオーデ ィオを聴きながら変換されたビデオを編集できます。

ただし、速度を変更するとピッチも変化します。また、オーディオにノイズが発生する場合がありま す。これは、フィールドレコーダーからビデオテープに直接デジタル変換する場合、サンプリングレー ト変換またはアナログ変換のいずれかが必要となるためです。

したがって、ほとんどのオーディオエンジニアは、フィルムのオーディオ作業ではオリジナルのソース 素材を使用することを好みます。いったんオリジナルのオーディオをデジタル変換して Nuendo に取 り込んだら、オーディオとビデオの同期を維持するために速度の変更を補正する必要があります。 Nuendo では、このような速度の変更をオーディオまたはビデオに個別に適用できます。

関連リンク [速度変更の補正](#page-1592-0) (1593 ページ)

# **テレシネプロセス**

テレシネ装置は、フィルムをビデオテープに変換するためのデバイスです。この装置は、非常に特殊な 方法で、フィルムの各フレームに含まれるイメージをビデオのフレームに変換します。

このプロセスを明確に理解しておくと、サンプリングレートのプルアップおよびプルダウンに関する混 乱を防ぎ、フィルムのオーディオの同期を維持するのに役立ちます。

関連リンク フィルムフレームとビデオフィールド (1591 ページ) フィルムから PAL/SECAM 方式のビデオへの変換 (1591 ページ) フィルムから NTSC 方式のビデオへの変換 (1591 ページ)

# **フィルムフレームとビデオフィールド**

フィルムをビデオテープに変換する場合、フィルムのイメージの一部をビデオの 1 つのフィールドに、 残りの部分を別のフィールドに変換する必要があります。これには、ビデオ信号の方式が関係していま す。

ビデオ信号では、各フレーム (1 つのイメージ) は 2 つのビデオ「フィールド」で構成され、各フィール ドにはイメージが半分ずつ格納されます。最初のフィールドにはイメージを解像した際の奇数番めの 水平走査線がすべて含まれ、2 番めのフィールドにはイメージの偶数番めの水平走査線が含まれま す。このような方法を「インターレース方式」といい、イメージがすべて一度に表示された場合に発生 するちらつきを抑えるために必要です。

フィルムのフレームは (35mm フィルムを使った写真のように) 1 枚の完成したイメージであるため、フ ィールドは使用されません。

### **フィルムから PAL/SECAM 方式のビデオへの変換**

フィルムから PAL/SECAM 方式のビデオへの変換は、比較的単純です。フィルムは 24fps、PAL 方式の ビデオは 25fps で再生されます。フィルムを約 4% (正確には 4.16%) 高速に再生すれば、25fps で再生 されます。つまり、フィルムから PAL 方式のビデオへの変換は、速度を 4% プルアップすることになり ます。

この処理を適切に行なうと、フィルムの最初のフレームはビデオの最初のフレームの 2 つのフィール ド、フィルムの 2 番めのフレームはビデオの 2 番めのフレーム、というように順次変換されていきま す。この 1 対 1 の変換を行なうために必要なのは、速度を 4% 上げることだけです。

オーディオの同期を維持するために、オーディオも 4% プルアップする必要があります。これにより、 ピッチも 4% 上がります。最終的にビデオ形式のままになるプロジェクトの場合、ピッチ補正が必要と なる可能性があります。プロジェクトが最終的に上映用フィルムに書き戻される場合、フィルムに書き 戻す際にオーディオを正常な速度に落として、オリジナル素材に忠実なパフォーマンス値を保つことが できます。

### **フィルムから NTSC 方式のビデオへの変換**

24fps のフィルムを 29.97fps の NTSC 方式のビデオに変換するのは、PAL 方式への変換よりも困難で す。単純にフィルムの速度を 29.97fps に上げるだけでは、映像もオーディオも再生速度が速くなりす ぎ、ピッチも高すぎて使用できなくなってしまいます。24fps と 29.97fps の間には数学的に単純な関係 性は存在しません。

フィルムから NTSC 方式のビデオへ変換するため、2-3 プルダウンと呼ばれる方法が考え出されました。

関連リンク 2-3 プルダウン (1591 ページ)

### **2-3 プルダウン**

2-3 プルダウンは、速度の変更とフレームからフィールドへのカウント方法の組み合わせたもので、オ ーディオのピッチ変更を視聴者が気付かない程度に抑えながら、NTSC 方式のビデオにスムーズに変換 できます。

2-3 プルダウンでは、以下のような処理が行われます。

- **●** フィルム速度を 23.976fps に下げます (-0.1% のプルダウン)。
- ⚫ フィルムの最初のフレームが、ビデオの最初の 2 つのフィールドに変換されます。
- ⚫ フィルムの 2 番めのフレームは、ビデオの 3 つのフィールド (ビデオの 2 番めのフレームの 2 つの フィールドと、3 番めのフレームの最初のフィールド) に変換されます。

補足

この処理が 2-3 という名前の由来です。フィルムの各フレームは順に、ビデオの 2 つのフィール ド、次に 3 つのフィールド、というように交互に変換されていきます。

- ⚫ フィルムの 3 番めのフレームは、ビデオのフレーム 3 の 2 番めのフィールドと、ビデオのフレーム 4 の最初のフィールドに変換されます。
- 同様に、フィルムの残りのフレームも、最後までビデオの2つのフィールドと3つのフィールドに 交互に変換されていきます。フィルムの 4 つのフレームがこの方法で変換されると、均一な 5 つの ビデオフレームが作成されます。1 秒間に、フィルムなら 24 のフレーム、ビデオなら 30 のフレー ムが再生されます。実際には -0.1% 遅く再生されるため、ビデオのフレームレートは毎秒 29.97 フ レームになります (NTSC 規格)。

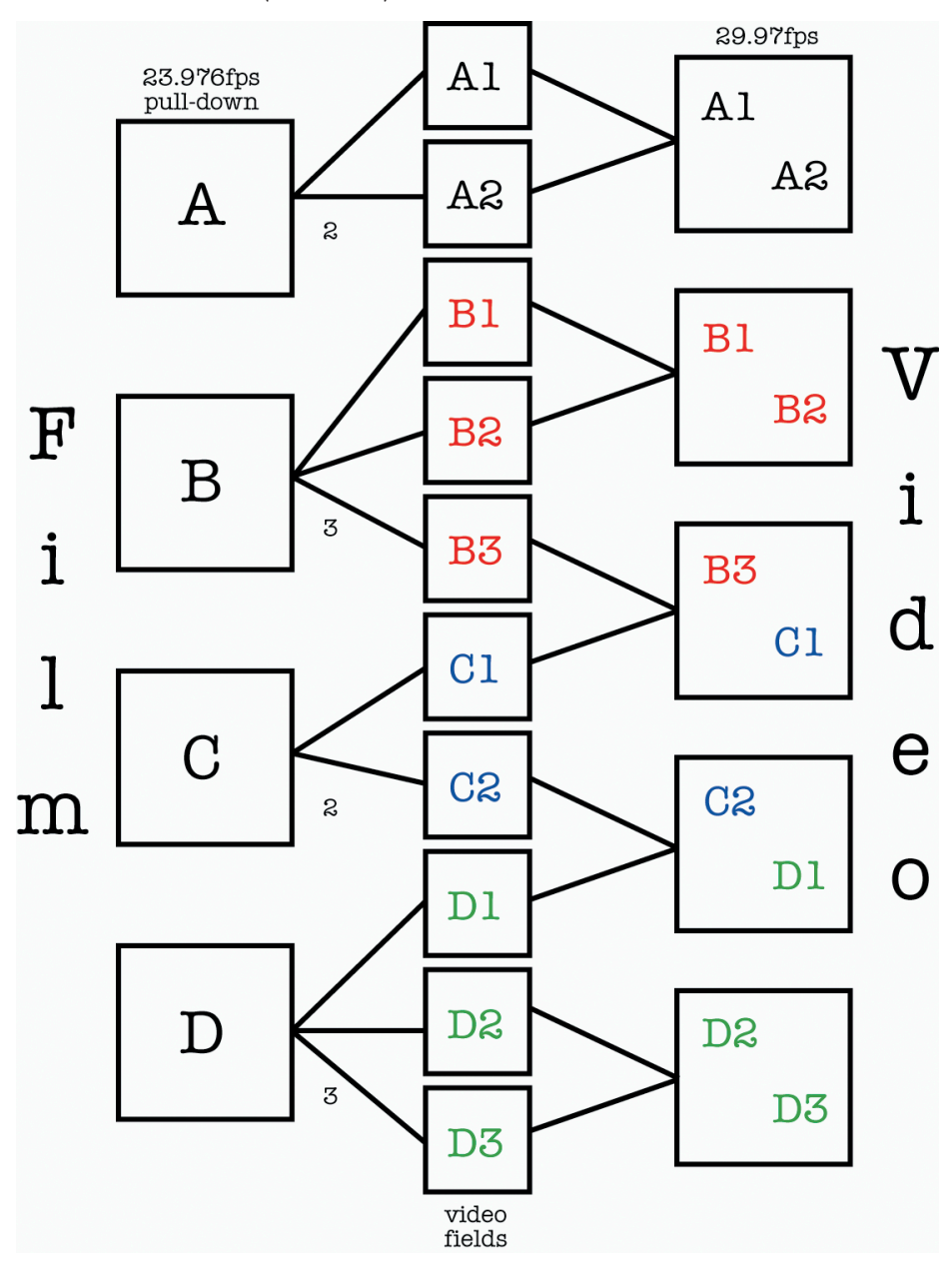

<span id="page-1592-0"></span>Nuendo で NTSC 方式へのフィルムの変換作業を行なう際、オーディオのプルダウンおよびビデオのプ ルアップについて正確な判断を下せるように、2-3 プルダウンについて明確に理解しておくことが重要 です。

29.97fps (ビデオの速度) は 24fps (フィルムの速度) よりも速いフレームレートですが、ビデオは 2-3 変 換プロセスによりオリジナルのフィルムより -0.1% 遅く再生されます。そのため、プロダクションオー ディオ (フィルム撮影に使用したフィールドレコーダーの DAT テープやファイルなど) を NTSC 方式の ビデオと同期して再生するために、オーディオをわずかに遅くする必要があります。

#### 重要

NTSC 方式のビデオを編集する多くのビデオエディターは、フィルム速度を 24fps ではなく 30fps とい います。この理由は、NTSC 方式のビデオ (29.97fps) を 0.1% 速くすると、24fps のオリジナルのフィ ルムと同じ速度で再生することになるからです。これに関連する変換は非常に紛らわしい場合が多く あります。フィルムの変換とフレームレートに関する作業を行なう場合、作業している素材について十 分に理解するようにしてください。これにより多くのミスを避けることができ、長期的には時間を節約 できます。

## **速度変更の補正**

Nuendo では、フィルム変換に伴う速度の変更を補正する場合、基本的な方法が 2 つあります。

1 つめは、ビデオの速度に合わせてオーディオの再生速度を調整する方法です。2 つめは、Nuendo で フィルムのオリジナルの速度とプロダクションオーディオに合わせてビデオファイルの速度を調整す る方法です。

関連リンク オーディオの再生速度の調整 (1593 ページ) [ビデオのプルアップとプルダウン](#page-1595-0) (1596 ページ)

### **オーディオの再生速度の調整**

オーディオの再生速度をビデオに合わせて調整する場合、フィルムが変換されるビデオ形式に応じて再 生速度が調整されます。

NTSC 方式の場合、速度の変更は -0.1% の低下です。PAL/SECAM 方式の場合、速度の変更は +4.1667% の上昇です。

関連リンク オーディオの -0.1% のプルダウン (NTSC) (1593 ページ) [オーディオの +4.1667% のプルアップ \(PAL/SECAM\)](#page-1593-0) (1594 ページ) [標準以外のオーディオプルアップ/プルダウン](#page-1594-0) (1595 ページ) [オーディオの速度変更適用時の調整](#page-1594-0) (1595 ページ)

### **オーディオの -0.1% のプルダウン (NTSC)**

NTSC に変換されたフィルムプロジェクトでは、同期を保つためにオーディオの速度を下げる必要があ ります。

フィルムの変換中、オーディオにジェネレーションロスと速度の変化が生じます。そのため、NTSC ビ デオ形式に変換するフィルムプロジェクトでは、ほとんどのオーディオエンジニアがフィルム撮影時の オリジナルテープを使用することを好みます。

Nuendo でオーディオの再生速度を下げるには、外部サンプルクロックソースを使用してクロック速度 を 0.1% 下げる必要があります。

<span id="page-1593-0"></span>この作業を適切に行なうには、ワードクロック、**VST System Link**、またはそれ以外のクロック方式 で、オーディオカードを外部同期に設定してクロックデバイスに接続する必要があります。また、 Nuendo で、外部クロックソースとの同期を指定する必要があります。この操作は、**「スタジオ設定 (Studio Setup)」**ダイアログで行ないます。

Nuendo ではビデオとオーディオの再生速度は独立しているため、オーディオは速度が下がり (プルダ ウン)、ビデオは同じ速度のままです。これにより、プロダクションオーディオとフィルムの変換の同 期が維持されます。

編集済みビデオに準拠したオリジナルのソーステープのオーディオが含まれる OMF または AES31 フ ァイルを受け取るか、そうでない場合はソーステープを自分自身で Nuendo に録音する必要がありま す。いずれの場合も、Nuendo では、オーディオは映像に対して編集され、サンプリングレートをプル ダウンしない限りビデオと同期は維持されません。

重要

- ⚫ Nuendo が標準サンプリングレート (47.952 kHz = 48 kHz のプルダウン) 以外で動作している場 合、外部装置から Nuendo へのデジタル変換は、外部装置をオーディオカードと同じサンプルクロ ックにロックして行なう必要があります。ほとんどのデバイスはサンプリングレートの 0.1% の 変更が可能で、正常に動作します。
- ⚫ サンプルクロックをプルダウンして Nuendo から書き出したオーディオミックスダウンは、他のア プリケーションおよびデバイスでは再生速度が速くなります。これは、そのサンプルクロックが標 準の 48kHz で動作するためです。

フィルムプロジェクトのオーディオミックスが完了したら、最終的なフィルムへの再変換のために再び ビデオをフィルムの速度に上げ、そのあと、オーディオミックスを標準の 48kHz サンプリングレート (プルダウンなし) で再生し、映像との同期を維持できます。

この方法を使用すると、フィルム撮影時のオリジナルのオーディオ録音の品質が保たれ、ジェネレーシ ョンロスやサンプリングレートの変換なしに、フィルム速度でのデジタルミックスダウン変換が可能に なります。

関連リンク [オーディオドライバーの選択](#page-20-0) (21 ページ)

### **オーディオの +4.1667% のプルアップ (PAL/SECAM)**

オーディオのプルアップ (+4.1667%) は、PAL/SECAM 方式のビデオへの変換に適用されたものと同じ 概念です。

変換時にフィルムは 4.1667% 高速になるため、Nuendo でのオーディオは、編集時およびミックス時 に +4.1667% の速度で再生してビデオとの同期を保つ必要があります。

この場合、外部クロックを +4% の速度調整に設定する必要があります。

重要

Steinberg 社の **SyncStation** は速度調整が可能で、PAL 方式へのフィルム変換で必要な 4.1667% のプ リセットと、NTSC 方式で必要な -0.1% のプリセットが提供されています。

プロジェクトが完了したら、最終的なフィルム速度でのミックスダウンのために Nuendo のサンプリン グレートを標準 (48kHz) に戻すことができます。これにより再び、劇場での上映用に正しい速度で最終 的なマスターのデジタル変換が可能です。

### <span id="page-1594-0"></span>**標準以外のオーディオプルアップ/プルダウン**

前述のどのケースにも当てはまらないサンプリングレートにプルアップ/プルダウンすることもできま す。このようなサンプリングレートを使用する必要があるのは、フィルム作成プロセスの他の工程でエ ラーが発生した例外的な場合のみです。

以下の設定により、別のスタジオで発生した同期エラーやビデオ編集システムの問題を修正できます。

● -4% のプルダウン

フィルムプロジェクトが PAL/SECAM 方式のビデオに変換され、オーディオの編集とミックスがオ ーディオプルアップを使用せずにビデオの速度 (48kHz) で行われた場合、最終的なミックスはフィ ルムの速度ではなくビデオの速度になります。この場合、-4% のプルダウンを使用してこれを修正 し、オーディオが再びフィルムの速度で再生されるようにできます。この方法の欠点は、最終的な フィルムへの変換はフィルムとともに記録するため、アナログ方式で行なうか、サンプリングレー トコンバーターを使用して行なう必要があるということです。

⚫ +0.1% のプルアップ

このプルアップは通常、前述の例と同じように例外的な状況でのみ使用されます (ただし、NTSC 方式のビデオで使用されるという点が異なります)。これは、ビデオの速度 (プルダウンなし) で完 了したプロジェクトで、フィルムへの変換前に速度を修正するために使用できます。フィルムは NTSC 方式のビデオよりも 0.1% 速く再生されるため、変換のために +0.1% のプルアップを使用し て、オーディオミックスの速度をフィルムの速度に上げることができます。

⚫ その他のプルアップ/プルダウンオプション

他にも、標準的でないプルアップとプルダウンを使用して誤りを修正できる場合もありま す。Nuendo では、このような状況のために、**「プロジェクト設定 (Project Setup)」**ダイアログお よび**「プロジェクト同期設定 (Project Synchronization Setup)」**ダイアログの各セクションで、 プルアップ/プルダウンの追加オプションを利用できます。

### 重要

ここに示すすべての例は、フィルムおよびビデオの業界標準サンプリングレートとして 48kHz を使用 しています。ただし、44.1kHz、88.2kHz、96kHz (標準サンプリングレートの 2 倍で、オリジナルをよ り忠実に反映するためによく使用されます)、176.4kHz、および 192kHz を使用して、同じ処理を行な うことができます。この場合、これらのサンプリングレートにプルアップ/プルダウンできる外部クロ ックデバイスが必要です。

### **オーディオの速度変更適用時の調整**

外部クロックソースを使用してオーディオカードのオーディオクロックの速度を上下した場合、 Nuendo は通常とは異なる速度で動作していることを認識できません。タイムディスプレイ (分: 秒、タ イムコード) は、独自のクロックソースではなくサンプルカウントに基づいているため、不正確になり ます。

Nuendo では、このような変更を補正するために、タイムラインを調整できます。この設定は**「プロジ ェクト設定 (Project Setup)」**ダイアログにあります。

<span id="page-1595-0"></span>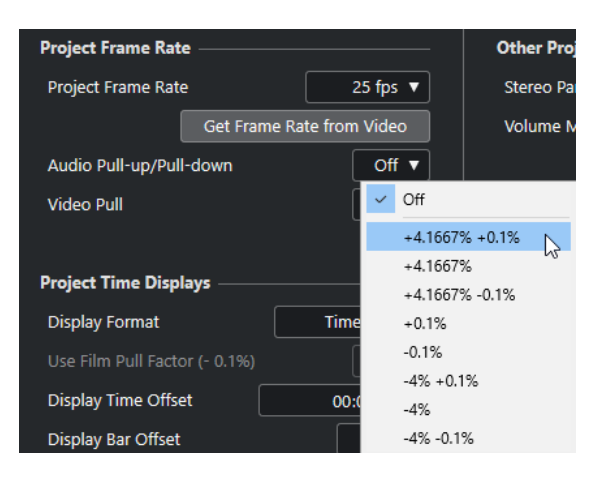

オーディオのプルアップ/プルダウンを外部クロックから Nuendo に適用した場合、**「オーディオのプル アップ/プルダウン (Audio Pull-up/Pull-down)」**にも同様の設定を行なってください。これにより、 調整したサンプリングレートを反映するように Nuendo でサンプルカウントが再計算されます。

たとえば、プルダウンのない状態から -0.1% のプルダウンに切り替えるとサンプリングレートが遅くな るため、タイムライン上のイベントは長く表示されるようになります。イベントの表示は、タイムコー ド、分、および秒に対して相対的に正確なイベントの長さを示します。

#### 補足

**プロジェクト**ウィンドウでは、ツールバーの下のステータス行にも、オーディオのプルアップまたはプ ルダウンがプロジェクトに適用されているかどうかが示されます。

**「オーディオのプルアップ/プルダウン (Audio Pull-up/Pull-down)」**を変更する場合、すでにタイムラ インにオーディオイベントが存在していれば、Nuendo でオリジナルのサンプル開始時間を保持するか どうかを選択するように求められます。

- 「いいえ (No)」を選択すると、イベントはタイムコードと分: 秒クロックの変更に従って移動し、 SMPTE 開始時間に保持されます。
- ⚫ **「はい (Yes)」**を選択すると、クロック速度が変化しても Nuendo はイベントを現在のサンプル開 始時間に保持します。

### **ビデオのプルアップとプルダウン**

Nuendo では、フィルム変換に合わせて、プロジェクトに含まれるビデオファイルの再生速度を上下で きます。

場合によっては、ビデオファイルをフィルムの速度で再生し、オーディオの再生はそのまま調整しない と役に立つことがあります。

ビデオの再生速度をフィルムの速度に戻すには、オーディオの再生速度調整時の逆の処理を行ないま す。NTSC 方式のビデオの場合、ビデオの再生速度をフィルムの速度に戻すには、+0.1% 速度を上げる 必要があります。

ビデオの再生速度の変更は、**「プロジェクト設定 (Project Setup)」**ダイアログで行ないます。0.1% の プルアップと 0.1% のプルダウンの 2 つのオプションがあります。

<span id="page-1596-0"></span>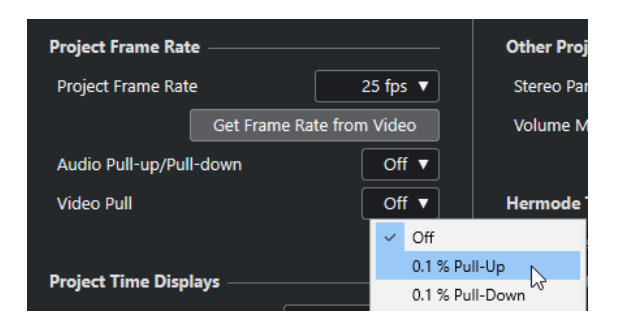

### **NTSC 方式用のビデオの +0.1% のプルアップ**

NTSC 方式のビデオはオリジナルのフィルムより -0.1% 遅く再生されるため、ビデオの速度を +0.1% プ ルアップすると、オリジナルのフィルムの速度に戻ります。フィルムの速度と同じ速度でビデオを再生 すると、フィルム撮影時に元々 48kHz で記録されていたオーディオとビデオとの同期が保たれま す。また、アナログコピーしたりサンプリングレートを変換したりしなくても、最終的なミックスを元 のように 48kHz のフィルムにデジタル変換できます。

### **ビデオの -0.1% のプルダウン (非標準)**

NTSC 方式のビデオ用にビデオの速度をプルダウンする処理は、標準的な手順ではなく、通常はこのよ うな処理を行なう必要はありません。24fps で再生されているビデオファイルを -0.1% プルダウンす ることで、NTSC 方式のビデオの速度で再生されている素材と同期させることができます。処理後のフ レームレートは 23.976fps です。

### 補足

ビデオの速度を上下できるのは、ビデオがコンピューターのビデオカードを介して再生されている場合 のみです。プロ仕様の GenLock 対応ビデオカードを使用している場合、ビデオの再生速度は GenLock 入力によって決まります。

### **23.976fps の使用目的**

デジタルビデオの形式は日々変化しており、映画、テレビ、商用ビデオなどに関わるすべてのメディア 関係者にとっても変化の連続です。内部的にいくつかの異なるフレームレートで記録できる HD カメ ラの出現により、撮影技師が利用できるオプションは大幅に増えました。

24fps のフィルムの映像には独特の味わいがあります。そのため、多くの HD 映像は、ビデオでフィル ムと同じ効果を出すために 24fps で撮影されています。24fps から 29.97fps の NTSC 方式への速度の 変更は (0.1% のプルダウンを必要とする) 非常に半端なものであるため、フィルムのように記録しなが ら、速度を変更しなくても NTSC 方式のビデオ信号も同時に出力できるカメラが設計開発されまし た。このようなカメラは、24fps に -0.1% のプルダウンを適用した状態である 23.976fps で記録しま す。

# **ビデオテープレコーダーでの作業**

Nuendo を外部ハードウェアと連携して使用する場合は、なんらかのコンピューターハードウェアが追 加で必要となることがあります。

ビデオテープレコーダー (VTR) を Nuendo とともに使用する場合、SMPTE タイムコード、ワードクロ ック、ビデオの基準クロック、MIDI マシンコントロール、および Sony 9-Pin マシンコントロールプロ トコルに対応したデバイスが必要です。

VTR を使用する際に最も重要なことは、Nuendo とテープ装置との同期を可能な限り維持することで す。Steinberg 社の **SyncStation** などのデバイスを使用すると最適な結果が得られます。

<span id="page-1597-0"></span>ハードウェアの設定に関わらず、Nuendo は VTR と同期するように設定する必要があります。

関連リンク [同期](#page-1517-0) (1518 ページ)

# **ヒント**

マルチメディアプロジェクトでは非常に多くの要素を考慮し、設定する必要があるため、それらすべて に対処するには長年の経験が必要です。そのため、ここでは一般的な問題を避けるために役立ついくつ かのヒントと推奨事項を示します。

### **プリプロダクション計画**

テレビコマーシャル、長編映画、またはインターネット上のメディア作品の作成においてポストプロダ クションプロセスをスムーズに進めるには、プリプロダクション計画をうまく利用することが最も重要 です。プロジェクトを開始する前にプロジェクトの関係者全員となるべく顔を合わせ、ポストプロダク ションのワークフローを決定するようにしてください。フィルムとビデオのフレームレート、フィルム の変換に関する問題、ロケでの音声の記録形式、配信形式、およびその他の詳細 (使用される台本など) を決定しておくことは、あらゆるポストプロダクションオーディオエンジニアにとって非常に役立ちま す。

### **TC バーンイン**

タイムコードバーンインウィンドウ (BITC) は、オリジナルのビデオエディターが指定したビデオの各 フレームのタイムコード番号が表示される、ビデオイメージ上の領域です。これを使用すると、 Nuendo ですべてのタイムコード番号が正確に並ぶようにビデオを的確に調整できます。

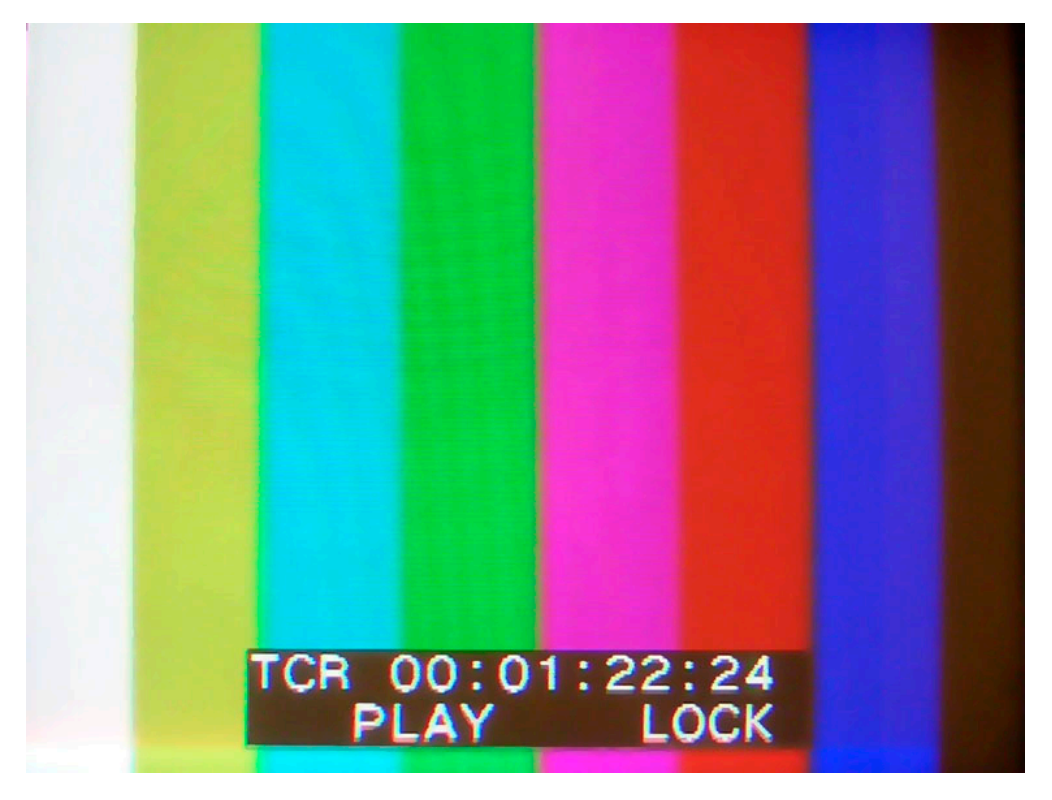

# **ReConform**

**「ReConform」** 機能を使用すると、編集済みのオーディオプロジェクトを、新しいカットバージョン のビデオ素材に自動的に合わせることができます。

ポストプロダクションでは、最終より前のカットバージョンのビデオ素材でオーディオミックスを行な うことがよくあります。その場合、変更後のバージョンのビデオ素材を受け取ったあとで、変更された 部分を識別し、それに従ってオーディオミックスを合わせる必要があります。

**「ReConform」** 機能を実行すると、変更されたビデオ素材に、オーディオミックスが合わせられま す。ほとんどの処理は自動的に行なわれますが、手動で変更を加えることもできます。

# **前提条件**

**「ReConform」** 機能を使用するには、以下の前提条件を満たしている必要があります。

- Nuendo プロジェクト。
- 現在のカットバージョンのビデオ素材用の EDL。
- ⚫ ターゲットカットバージョンのビデオ素材用の EDL。

補足

Old EDL と New EDL を使用するかわりに、Old EDL から New EDL までに変更された内容が含まれ た Change EDL を使用することもできます。

● 必要に応じて、ビデオプレビュー用のビデオ。

関連リンク [EDL ファイル](#page-1577-0) (1578 ページ)

# **ReConform のワークフロー**

**「ReConform」** 機能では、Old EDL と New EDL の比較、Nuendo プロジェクトへの EDL の変更内容の 適用など、一般的なワークフローの多くがオートメーション化されます。

ワークフローには以下の手順が含まれます。

⚫ 異なるバージョンの EDL を読み込んで比較します。これによって、現在のプロジェクトとの差分、 および新しいビデオに一致させるための処理内容が含まれる新しい EDL が作成されます。この EDL は**「Change EDL」**といいます。

補足

**「Change EDL」**は、直接読み込むこともできます。

- 「Change EDL」内のエントリーを手動で確認および検証して、必要に応じて修正します。
	- プレビュー機能を使用すると、**「ReConform」**ダイアログおよび**プロジェクト**ウィンドウで、1 つ のエントリーの **ReConform** 処理を実行した結果を確認できます。プレビューは、元のオーディオ やビデオ素材には影響を及ぼしません。
- ⚫ **「Change EDL」**に必要な変更を加えたら、**ReConform** 処理を開始して、プロジェクトに変更を適 用します。

# **「ReConform」ダイアログ**

**「ReConform」**ダイアログには、ReConform 機能の主なユーザーインターフェースが含まれます。

⚫ **「プロジェクト (Project)」** > **「ReConform」**を選択して**「ReConform」**ダイアログを開きます。

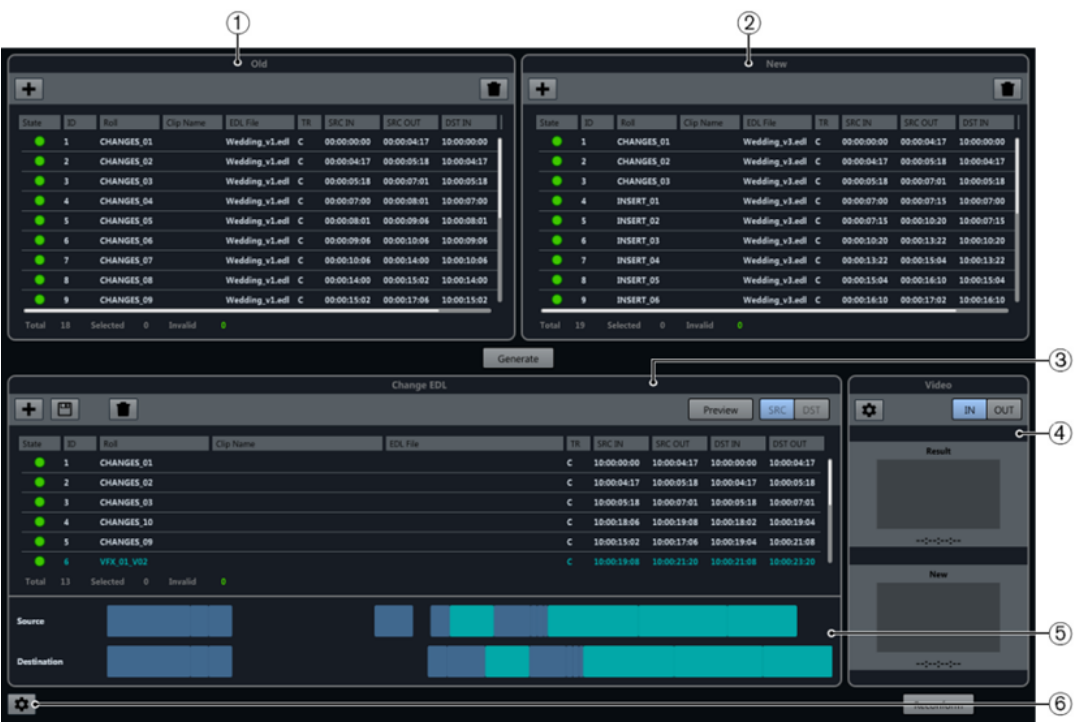

**1 Old EDL**

現在のカットバージョンのビデオ素材を表わします。

**2 New EDL**

更新バージョンのビデオ素材を表わします。

- **3 Change EDL** Old EDL と New EDL の間の変更内容が表示されます。
- **4 ビデオプレビュー 「Change EDL」**内で選択したエントリーのビデオフレームが表示されます。
- **5 タイムライン** Old EDL と New EDL のエントリーが表示されます。
- **6 ReConform 設定を開く (Open ReConform Settings) ReConform** 機能の設定を行なえます。

関連リンク [ReConform 設定](#page-1606-0) (1607 ページ)

# **EDL**

EDL (Edit Decision List) は **ReConform** 機能の根幹をなすものです。

ReConform 機能の基本の考えは、EDL 内の変更内容を現在のオーディオミックスに合わせることで す。前提条件として、既存の EDL と新しい EDL が必要です。または、すでに変更内容が含まれている EDL (**「Change EDL」**) を使用することもできます。

**「ReConform」**ダイアログでは、Old EDL と New EDL を読み込み、それらを使用して**「Change EDL」** を生成できます。また、既存の**「Change EDL」**を読み込むこともできます。

ダイアログでは、**「Old EDL」**、**「New EDL」**、**「Change EDL」**のリストにこれらの EDL が表示されま す。それぞれに以下のオプションがあります。

**EDL を追加 (Add EDL)**

 $+$ 

既存の EDL を**「ReConform」**ダイアログに追加します。

**EDL を保存 (Save EDL) (Change EDL のみ)**

凹

生成した**「Change EDL」**を保存します。

**EDL を削除 (Delete EDL)**

 $\bullet$ 

該当するリストのすべてのエントリーを削除します。

各 EDL は以下のデータで構成されます。

#### **State**

エントリーのステータスです。緑色はエントリーが有効であることを示します。赤色はエン トリーが無効であることを示します。コラム内のアイコンにマウスポインターを合わせる と、エラーの詳細がツールチップに表示されます。

#### **ID**

エントリーの ID です。

#### **Roll**

エントリーのロール名です。

### **Clip Name**

エントリーのクリップ名です。

### **EDL File**

このエントリーの読み込み元の EDL ファイルの名前です。

#### **TR**

エントリーのトランジションタイプです。

- C-カット
- D-ディゾルブ
- ⚫ W ワイプ

#### **SRC IN**

元のビデオファイルまたはクリップでのエントリーの開始タイムコードです。

### **SRC OUT**

元のビデオファイルまたはクリップでのエントリーの終了タイムコードです。

#### **DST IN**

プロジェクトでのエントリーの開始タイムコードです。

#### **DST OUT**

プロジェクトでのエントリーの終了タイムコードです。

これらのコラムに加えて、すべての EDL には、エントリーの合計数、選択されたエントリーの数、お よび無効なエントリーの数が示されます。

関連リンク [EDL の追加](#page-1602-0) (1603 ページ)

# <span id="page-1601-0"></span>**「Change EDL」セクション**

**「Change EDL」**には、Old EDL と New EDL の間の変更内容が表示されます。

Change EDL は、Old EDL と New EDL を比較して生成するか、**「ReConform」**ダイアログに直接読み 込みできます。

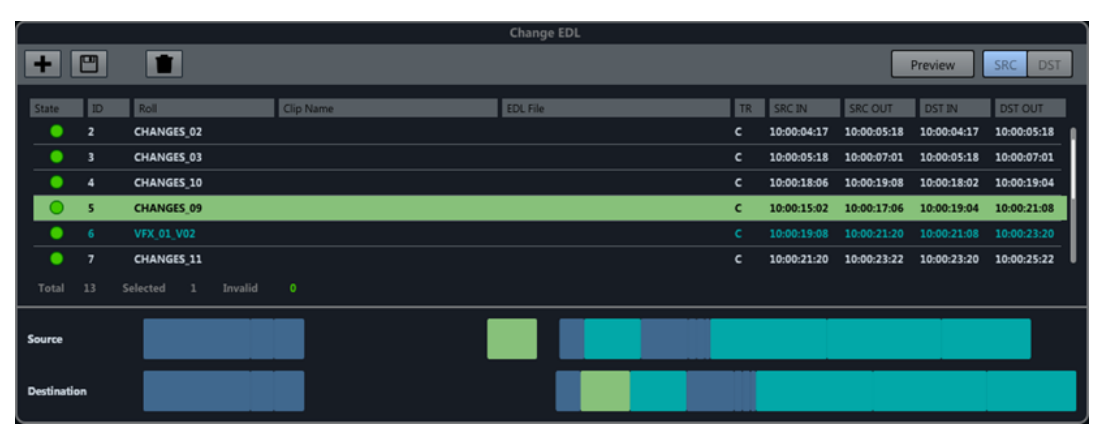

**「Change EDL」**内の各エントリーは、現在のプロジェクトバージョンのどのパート (**「SRCIN」**と **「SRCOUT」**コラム内のタイムコードで示されます) が、新しいプロジェクトバージョンで異なる位置 **「DSTIN」** ( と**「DSTOUT」**コラム内のタイムコードで示されます) に配置されるかを示します。

**「Change EDL」**内のエントリーを選択すると、Old EDL と New EDL の該当するエントリーの色が変わ ります。

### **タイムライン**

**「Change EDL」**の下にあるタイムラインには、**「Change EDL」**の作成に使用された Old EDL と New EDL のエントリーが表示されます。**「Source」**タイムラインには Old EDL、**「Destination」**タイムライ ンには New EDL が表示されます。

**「Change EDL」**内で選択したエントリーは、タイムライン上に同じ色で強調表示されます。**「Change EDL」**の作成中に検出された VFX ショットは、EDL とタイムラインで特定の色で表示されます。

### **プレビュー**

**「Change EDL」**セクションの**プレビュー**機能を使用すると、選択した 1 つまたは複数のエントリーが ReConform 処理の結果にどのように影響するかを確認できます。**「Change EDL」**のエントリーを手動 で結合または拡張したり、タイムコードを編集したりした場合の結果を、実際の処理を開始する前にプ レビュー (試聴) できます。結果の音を聴いたり、元のバージョンとターゲットバージョンのオーディオ とビデオ素材を詳細に調べたりできます。また、ターゲットプレビューにメモを追加することもできま す。ターゲットバージョンに変更を加えることはできません。

**プロジェクト**ウィンドウでは、**ReConform** 処理中に使用される時間範囲がロケーターで示されま す。技術的には、プレビュー結果は 1 日のオフセットが設定されてプロジェクトに追加されます。これ はプレビューをオフにしたあとに削除されます。結果のトラックはプレビューがオンになっている間 ロックされます。これによって、変更はプレビューがオフになった直後に破棄されるため、結果の素材 が変更されることを防止できます。

Preview SRC DST

### <span id="page-1602-0"></span>**試聴 (Preview)**

このボタンをオンにすると、選択したエントリーの元またはターゲットバージョンのプレビ ューが**プロジェクト**ウィンドウに表示されます。プレビューがオンになると、ボタンが点滅 します。

**SRC**

このボタンをオンにすると、選択したエントリーにおける元のバージョンのプレビューがプ ロジェクトに表示されます。

**DST**

このボタンをオンにすると、選択したエントリーのターゲットバージョンのプレビューがプ ロジェクトに表示されます。

### **プレビューへのメモの追加**

プレビューでは、マーカーを作成して、ターゲットの時間範囲内にメモを追加できます。

たとえば、プレビューの生成済みデータ内で問題を発見した場合、**「Memos」**マーカートラックにメモ を追加できます。このトラックは、プレビューをオンにすると自動的に作成されます。メモは、元のバ ージョンのエントリーに送られます。

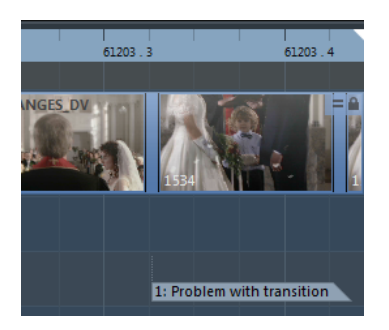

手順

- **1. 「DST」**をオンにして、選択したエントリーのターゲットバージョンを表示します。
- **2. 「Memos」**マーカートラックで、マーカーを追加して任意の場所に動かします。
- **3.** マーカーの説明を入力します。

関連リンク [マーカートラック](#page-429-0) (430 ページ)

### **EDL の追加**

**「ReConform」**ダイアログの**「Old EDL」**および**「New EDL」**のリストには、標準の EDL を追加でき ます。**「Change EDL」**セクションには既存の**「Change EDL」**を読み込めます。

前提条件

以下のいずれかの形式の EDL ファイルを受け取った状態にしておきます。

- ⚫ CMX3600
- ⚫ FILE16
- ⚫ FILE32

手順

1. いずれかの EDL のリストで、「Add EDL」 ■ をクリックします。

**「<EDL 名> List に EDL を追加 (Add EDL to <name of list> List)」**ダイアログが開きます。

- 2. 「EDL ファイルを参照 (Browse EDL Files)」<br> **2.** 「EDL ファイルを参照 (Browse EDL Files)」
- **3.** 1 つ以上の EDL ファイルを選択して、**「開く (Open)」**をクリックします。
- **4.** 必要に応じて、**「<EDL 名> List に EDL を追加 (Add EDL to <name of list> List)」**ダイアログの **「DST オフセット (DST Offset)」**フィールドに、ターゲット時間のタイムコードオフセットを指定 します。**「Change EDL List に EDL を追加 (Add EDL to Change EDL List)」**ダイアログの**「SRC オフセット (SRC Offset)」**フィールドに、元の時間のタイムコードオフセットを指定することもで きます。
- **5. 「OK」**をクリックします。

### 結果

EDL が**「ReConform」**ダイアログに表示されます。タイムコードオフセットが追加されます。

### **EDL の削除**

追加した EDL を**「ReConform」**ダイアログから削除できます。

手順

● 任意の EDL で、「削除 (Delete)」 ■ をクリックします。

結果

EDL がダイアログから削除されます。

### **タイムコードの変更**

EDL 内で選択したエントリーに対して、元とターゲットの開始時間と終了時間を変更できます。

手順

- **1. 「Old EDL」**、**「New EDL」**、または**「Changed EDL」**内のエントリーを選択します。
- **2.** エントリーを右クリックします。 コンテキストメニューが開きます。
- **3. 「編集 (Edit)」**を選択します。

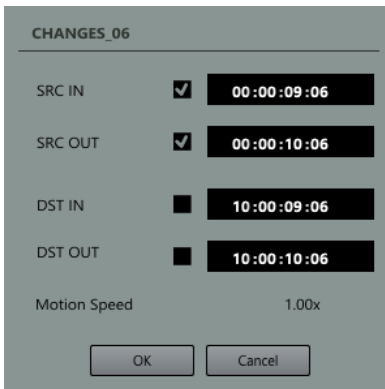

**4.** ダイアログで、元とターゲットの時間範囲のタイムコードを変更します。以下のいずれかの方法で 操作できます。

- ⚫ **「SRC IN」**と**「SRC OUT」**、または**「DST IN」**と**「DST OUT」**のいずれかをオンにして、タイ ムコードを 1 つだけ変更します。他のタイムコードは自動的に調整されます。範囲の長さは 変わりません。
- ⚫ **「SRC IN」**と**「DST IN」**、または**「SRC OUT」**と**「DST OUT」**のいずれかをオンにして、タイ ムコードを 1 つだけ変更します。他のタイムコードは自動的に調整されます。SRC と DST 領 域の範囲の長さは均等に変更されます。
- ⚫ 時間範囲の開始と終了を変更したい場合は、いずれかのタイムコードを変更します。

### 補足

Old EDL と New EDL 内のタイムコードを変更すると、**「モーションスピード (Motion Speed)」**イ ンジケーターがオンになり、元の範囲とターゲットの範囲の長さの違いが示されます。2.00xと表 示された場合、元の範囲はターゲット範囲の長さの 2 倍です。これは、元の素材が 2 倍の再生速度 で参照されていることを示します。

### 例

受け取った EDL がビデオと一致しなかったとします。これは、EDL の作成後にビデオシーケンスが変 更された場合に起こる可能性があります。

ビデオシーケンスが動かされた場合、たとえば**「SRC IN」**と**「SRC OUT」**タイムコードをオンにして、 これらのタイムコードを適宜変更できます。

### **EDL エントリーの削除**

追加または生成した EDL から EDL エントリーを削除できます。

手順

- **1.** EDL の 1 つまたは複数のエントリーを選択します。
- **2.** エントリーを右クリックします。
- **3. 「削除 (Delete)」**を選択します。

```
結果
```
エントリーが EDL から削除されます。

### **Change EDL の生成**

**「Change EDL」**は、Old EDL と New EDL から生成できます。

前提条件

**「ReConform」**ダイアログに Old EDL と New EDL ファイルを追加しておきます。

手順

**● 「生成 (Generate)」**をクリックします。

結果

**「Change EDL」**が**「ReConform」**ダイアログに追加されます。Old EDL と New EDL ファイルの間の 違いが表示されます。

### **Change EDL の保存**

**ReConform** 機能で生成した**「Change EDL」**を保存できます。

手順

- **1. 「Save Change EDL」 をクリックします。**
- **2.** ファイルの名前を入力します。
- **3. 「保存 (Save)」**をクリックします。

### **Change EDL 内のエントリーの結合**

2 つ以上の連続したエントリーを 1 つのエントリーに結合すると、**「Change EDL」**の複雑さを軽減でき ます。

Old EDL と New EDL を比較した結果、**「Change EDL」**内の複数の連続したエントリーが変更なしで順 序も変わらない場合、結合が役立ちます。

手順

- **1. 「Change EDL」**内の 2 つ以上の連続したエントリーを選択します。
- **2.** 選択したエントリー内を右クリックします。
- **3. 「結合 (Healing)」**を選択し、以下のオプションから選択します。
	- ⚫ **なし (None)** エントリーは結合されません。
	- ⚫ **標準 (Normal)** 隙間のない連続したエントリーが 1 つのエントリーに結合されます。
	- ⚫ **隙間に挿入なし (Gaps without Inserts)**

元のファイルとターゲットファイルの隙間の長さが同じで、**「New EDL」**に、新しいビデオク リップがこの隙間に挿入されるエントリーがない場合、隙間のある連続したエントリーが 1 つ のエントリーに結合されます。

⚫ **隙間に挿入あり (Gaps with Inserts)**

新しいビデオクリップが隙間に挿入されたエントリーが**「New EDL」** にある場合でも、元の ファイルとターゲットファイルで隙間の長さが同じ場合は、隙間のある連続したエントリーが 1 つのエントリーに結合されます。

#### 補足

オプションのダイアログで**「結合処理 (Heal Processing)」**オプションのいずれかを選択すると、 結合処理をオートメーション化できます。**「なし (None)」**を選択すれば、いつでも未結合のエント リーに戻せます。

結果

選択した連続エントリーが 1 つのエントリーになります。

関連リンク [ReConform 設定](#page-1606-0) (1607 ページ)

### <span id="page-1606-0"></span>**Change EDL 内のエントリーの拡張**

エントリーの拡張は、New EDL 内での挿入によって生じた隙間を埋めるのに役立ちます。

New EDL 内の挿入によって、Old EDL の既存のイベントが置き換わる場合があります。この場合、置 き換え前のイベントに含まれていたオーディオが削除され、隙間が生まれます。隙間の前後にイベント を拡張して、隙間内にそれらのイベントのオーディオを使用できます。

### 手順

- **1. 「Change EDL」**内のエントリーを右クリックします。
- **2. 「イベントの拡張 (Extend Event)」**を選択して、以下のいずれかのオプションを選択します。
	- ⚫ **前のイベントまで (Until Previous Event)** 前のイベントにエントリーを拡張します。
	- ⚫ **次のイベントまで (Until Next Event)** 次のイベントまでエントリーを拡張します。
	- ⚫ **前と次のイベントまで (Until Previous and Next Event)** 前と次のイベントまでエントリーを拡張します。

#### 結果

エントリーの元とターゲットの範囲が拡張されます。

#### 例

ワンショットで撮影された映画のシーンで、ディレクターがカメラ 1 のかわりにカメラ 2 の画像を使用 することを選択した場合、この画像の変更が **ReConform** 機能によって検出されます。**「Change EDL」** 内では、新しい画像ショットの元のオーディオが廃棄され、空の領域で置き換わっています。ショット の直前に使用されていたオーディオを残したい場合、既存の**「Change EDL」**エントリーの長さを拡張 して、隣り合う隙間を埋めます。

# **ReConform 設定**

**ReConform** の「ReConform 設定 (ReConform Settings)」ペインでは、**ReConform** 機能を設定した り、いくつかの機能をオートメーション化したりできます。

**「ReConform 設定 (ReConform Settings)」**ペインを開くには、**「ReConform」**ダイアログの下部にあ る**「ReConform 設定を開く (Open ReConform Settings)」 <mark>っ</mark> をクリックします。** 

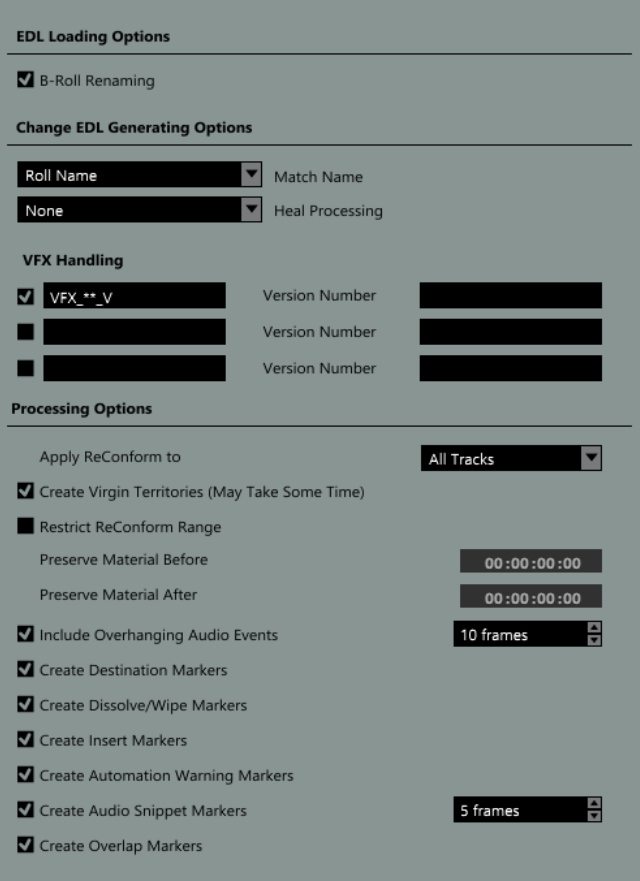

### **EDL 読み込みオプション (EDL Loading Options)**

### **B-Roll 名の変更 (B-Roll Renaming)**

このオプションをオンにすると、読み込んだ EDL のすべてのエントリーの、ロール名の末尾 に B が付いたものがないかが検索されます。末尾に B が付いたエントリー名が検出され、同 じ名前で末尾に B が付いていないエントリーが EDL に含まれる場合、ロール名から B が削除 されます。

### **Change EDL 生成オプション (Change EDL Generating Options)**

### **使用する名前 (Match Name)**

**「Change EDL」**の作成にイベントのロール名とクリップ名のどちらを使用するかを指定しま す。たとえばデータ形式の理由でロール名が一意でない場合は、クリップ名を使用します。

### **結合処理 (Heal Processing)**

**「Change EDL」**内の特定のエントリーを結合して、複雑さを軽減します。

- ⚫ **なし (None)**
	- エントリーは結合されません。
- ⚫ **標準 (Normal)** 隙間のない連続したエントリーが 1 つのエントリーに結合されます。
- ⚫ **隙間に挿入なし (Gaps without Inserts)**

元のファイルとターゲットファイルの隙間の長さが同じで、**「New EDL」**に、新しいビ デオクリップがこの隙間に挿入されるエントリーがない場合、隙間のある連続したエン トリーが 1 つのエントリーに結合されます。

⚫ **隙間に挿入あり (Gaps with Inserts)**

新しいビデオクリップが隙間に挿入されたエントリーが**「New EDL」** にある場合でも、 元のファイルとターゲットファイルで隙間の長さが同じ場合は、隙間のある連続したエ ントリーが 1 つのエントリーに結合されます。

### **VFX の処理 (VFX Handling)**

読み込んだ EDL 内の VFX (ビジュアルエフェクト) ショットを認識するための名前パターン を最大 3 つ指定して、それらのパターンのオン/オフを指定できます。VFX ショットとは、多 くの別バージョンがある映像シーケンスのことです。これらのバージョンは、固有の名前の 設定パターンに従って、該当する EDL エントリーのクリップ名またはロール名内に示されま す。通常、VFX ショットが変更されてもオーディオに影響はないため、名前パターンを指定 しておけば、単純なバージョン変更は挿入としては扱われません。

各パターン定義にはバージョンナンバーを含める必要があり、バージョンナンバーには接頭 辞と接尾辞を付けることができます。たとえば、VFX\_01\_V03.mpgのように指定できます (VFX\_01\_Vが接尾辞、03がバージョンナンバー、.mpgが接尾辞)。

名前のパターンをオンにすると、**「Old EDL」**、**「New EDL」**、および**「Change EDL」**で、認 識された VFX ショットが別の色で表示されます。

### **処理オプション (Processing Options)**

以下のオプションを使用して、**ReConform** 機能に影響する項目を指定できます。すべてのマーカー設 定には、**プロジェクト**ウィンドウにマーカトラックが作成されます。

### **ReConform の適用範囲 (Apply ReConform to)**

すべてのトラックを処理するか選択したトラックを処理するかを指定します。

### **Virgin Territories を作成 (Create Virgin Territories)**

このオプションをオンにすると、たとえば新しいシーンが挿入された場所などの必要な場所 にオートメーションギャップが作成されます。

#### **ReConform 範囲を制限 (Restrict ReConform Range)**

このオプションをオンにすると、指定したタイムコード前後のプロジェクトデータが、 **ReConform** 処理中に変更されません。

⚫ **次より前の素材を保持 (Preserve Material Before)**

入力したタイムコードより前のプロジェクトデータは変更されません。

⚫ **次より後の素材を保持 (Preserve Material After)** 入力したタイムコードより後のプロジェクトデータは変更されません。

#### **張り出したオーディオイベントを含める (Include Overhanging Audio Events)**

このオプションをオンにすると、ビデオクリップを移動したときに、オーディオイベントの 張り出したセクションが影響を受けます。張り出した長さの最大フレーム数を指定できま す。

#### **配置先マーカーを作成 (Create Destination Markers)**

このオプションをオンにすると、**ReConform** 機能の適用後の各**「Change EDL」**エントリ ーの位置を示すサイクルマーカーが作成されます。

#### **ディゾルブ/ワイプマーカーを作成 (Create Dissolve/Wipe Markers)**

このオプションをオンにすると、元の EDL のディゾルブまたはワイプトランジションが **「Change EDL」**ファイルでカットに変換された位置に、ディゾルブまたはワイプマーカーが 作成されます。

#### **挿入マーカーを作成 (Create Insert Markers)**

このオプションをオンにすると、New EDL で新しいビデオクリップが挿入された場所にサイ クルマーカーが作成されます。

**オートメーション警告マーカーを作成 (Create Automation Warning Markers)**

このオプションをオンにすると、ジャンプが発生するなど、オートメーションが影響を受け る場所にマーカーが作成されます。マーカーの名前には、影響を受けたオーディオトラック の名前が含まれます。

**オーディオスニペットマーカーを作成 (Create Audio Snippet Markers)**

このオプションをオンにすると、イベントからカットされたオーディオイベントの小さいセ クションに、オーディオスニペットマーカーが作成されます。**ReConform** 機能でスニペッ トを検出できるように、最大スレッショルドをフレーム数で指定できます。

### **オーバーラップマーカーを作成 (Create Overlap Markers)**

このオプションをオンにすると、**ReConform** 処理後に重なり合うオーディオイベントにオ ーバーラップマーカーが作成されます。

関連リンク ReConform 範囲の制限 (1610 ページ) 範囲外のオーディオイベントを含める/除外する (1610 ページ) [マーカーの例](#page-1611-0) (1612 ページ) [マーカー](#page-429-0) (430 ページ) [バージンテリトリー vs 初期値](#page-990-0) (991 ページ)

### **ReConform 範囲の制限**

**ReConform** 処理の対象からプロジェクトの一部の素材を除外できます。

通常、**ReConform** 機能は Nuendo プロジェクト全体に適用されます。この場合、使用される EDL に よって、使用可能なすべての素材が再構築されます。ただし、プロジェクトに複数のエピソードが含ま れる場合、New EDL では、プロジェクト全体ではなく、変更内容が含まれるエピソードのみ再構築し たい場合があります。残りのプロジェクトデータが変更または上書きされないようにするには、 **「ReConform 設定 (ReConform Settings)」**ペインの**「ReConform 範囲を制限 (Restrict ReConform Range)」**オプションを使用します。

手順

- **1. 「ReConform 設定 (ReConform Settings)」**ペインで、**「ReConform 範囲を制限 (Restrict ReConform Range)」**をオンにします。
- **2.** 保持したい範囲を入力します。
	- **「次より前の素材を保持 (Preserve Material Before)」**フィールドに、それより前のプロジェ クトデータを変更したくないタイムコードを入力します。
	- ⚫ **「次より後の素材を保持 (Preserve Material After)」**フィールドに、それより後のプロジェク トデータを変更したくないタイムコードを入力します。

関連リンク [ReConform 設定](#page-1606-0) (1607 ページ)

### **範囲外のオーディオイベントを含める/除外する**

ビデオクリップとオーディオクリップの長さが異なる場合に、範囲外のオーディオイベントがカットさ れるのを防げます。

ビデオクリップが対応するオーディオイベントより短い場合、**ReConform** 処理によってオーディオイ ベントの範囲外のセクションがカットされる場合があります。これを防ぐには、**「処理オプション (Processing Options)」**の**「範囲外のオーディオイベントを含める (Include Overhanging Audio** 

**Events)」**オプションをオンにします。ビデオクリップを別の場所に移動した場合、オーディオイベン トの範囲外のセクションは、ビデオクリップと一緒に移動します。

範囲外のフレームの最大数を指定できます。

### 例

以下の図で、ビデオクリップ 1 はオーディオイベント 1 より短いです。**「範囲外のオーディオイベント を含める (Include Overhanging Audio Events)」**オプションをオンにしてビデオクリップを別の場所 に移動すると、オーディオイベントはビデオクリップと一緒に移動します。オーディオイベントの長さ は変わりません。このオプションをオフにすると、オーディオイベント 1 の範囲外のセクションはカッ トされます。

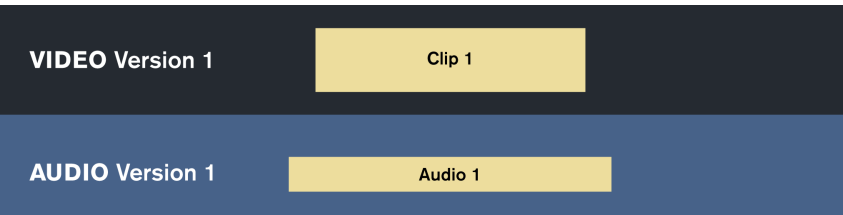

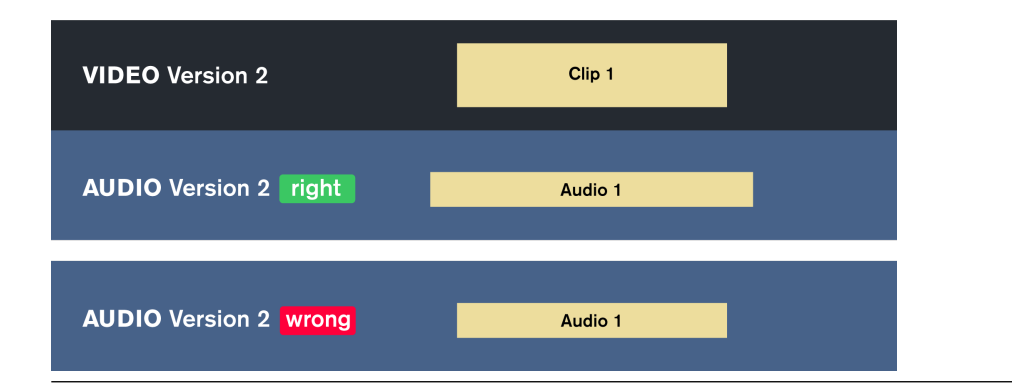

関連リンク [ReConform 設定](#page-1606-0) (1607 ページ)

# <span id="page-1611-0"></span>**マーカーの例**

次の例に、**ReConform** 処理によって作成できるマーカーの概要を示します。

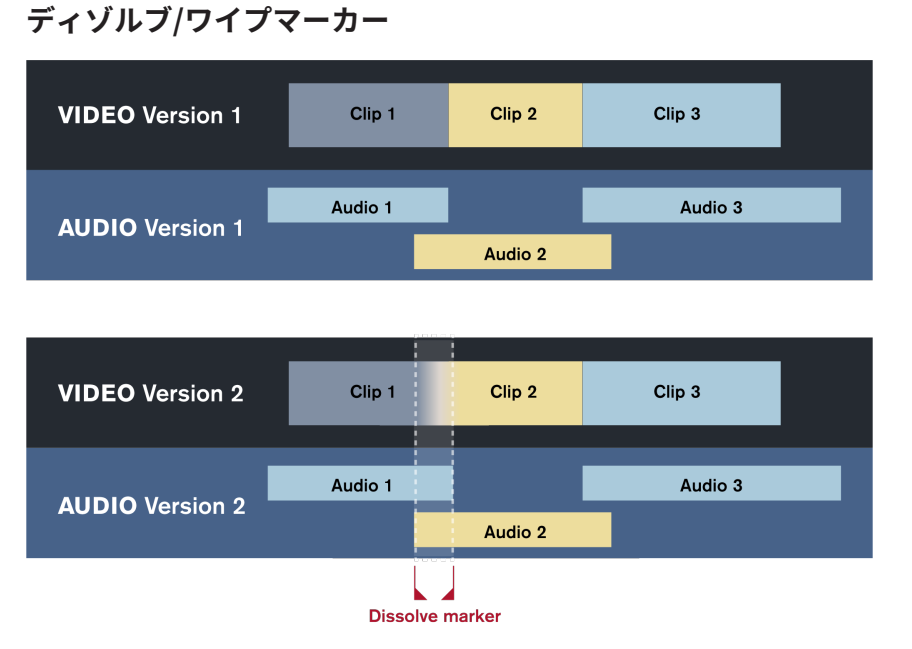

Old EDL または New EDL のいずれかで、2 つのビデオクリップ間にディゾルブまたはワイプトランジ ションが含まれる場合、ディゾルブマーカーまたはワイプマーカーが作成されます。上の図で、ビデオ バージョン 2 にこのようなトランジションが検出され、マーカーが追加されています。**「Change EDL」** では、このトランジションはカットに変換されています。**「ディゾルブ/ワイプ」**マーカートラックに、 カットの位置が表示されます。

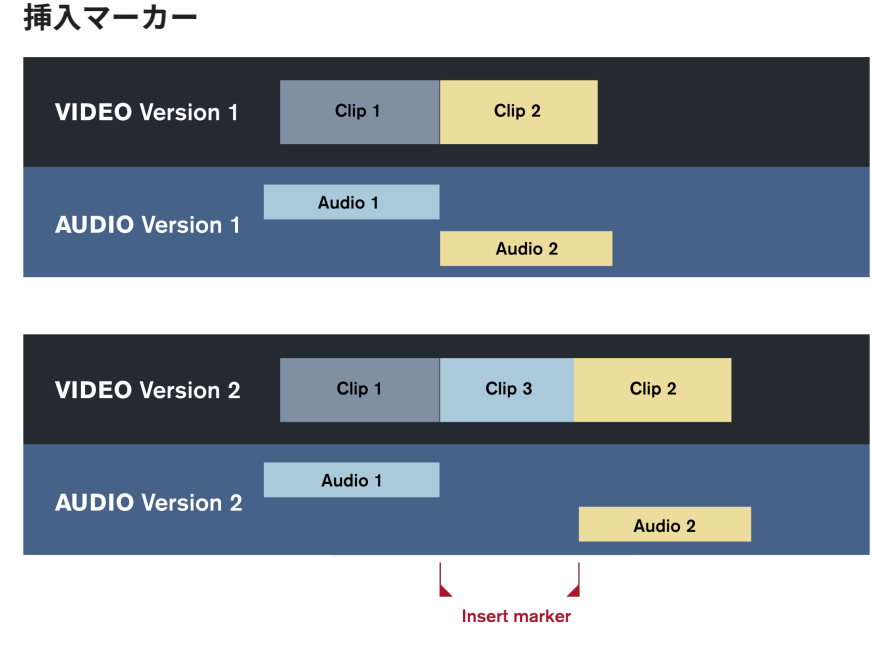

New EDL で新しいビデオクリップが挿入された場合、挿入マーカーが作成されます。**ReConform** 処理 を実行すると、新しいビデオクリップの位置にサイクルマーカーが挿入されます。上の図で、クリップ 3 は新しいビデオクリップです。**「挿入」**マーカートラックに、新しいビデオクリップの位置が表示さ れます。

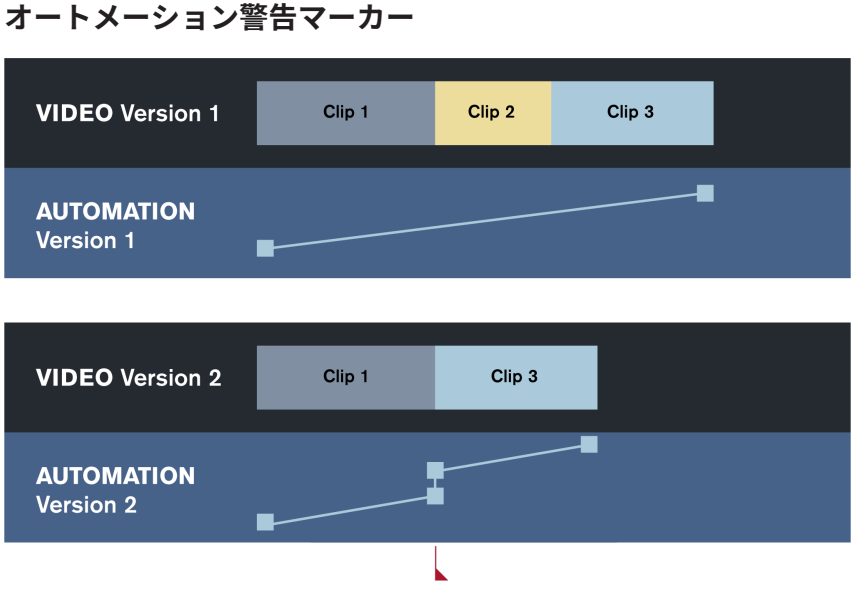

**Automation warning marker** 

ビデオカット内の変更によって、ジャンプなど、オートメーションカーブに大きな変化が発生する場 合、オートメーション警告マーカーが作成されます。上の図で、バージョン 1 のオートメーションカー ブはクリップ 1 からクリップ 3 にかけて徐々に上がっています。バージョン 2 でクリップ 2 が削除さ れ、これによってオートメーションカーブが切れて、つながり部分のレベルがずれていま す。**ReConform** 処理によってこれが検出され、この位置にオートメーション警告マーカーが作成され ます。**オートメーション警告**マーカートラックに、オートメーションに問題がある位置が表示されま す。

### **オーディオスニペットマーカー**

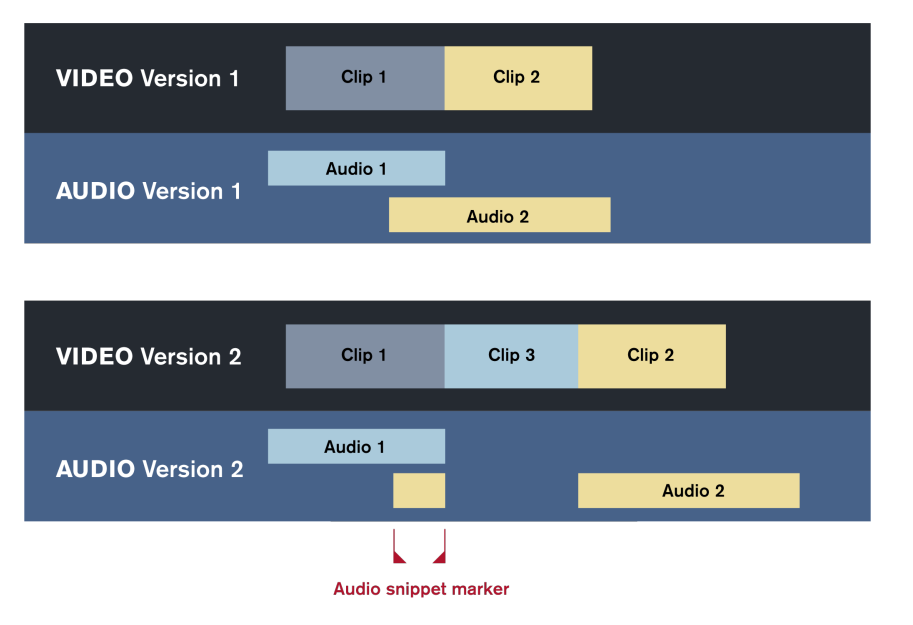

再カットされたビデオへの挿入のため、**ReConform** 処理によって既存のオーディオイベントが分割さ れた場合、オーディオスニペットマーカーが作成されます。カットされた部分のいずれかが小さいスニ ペットである場合、オーディオスニペットマーカーが付きます。スニペットの長さを定義するには、**「オ ーディオスニペットマーカーを作成 (Create Audio Snippet Markers)」**オプションを使用してフレー ム数で設定します。上の図で、ビデオバージョン 2 のクリップ 1 と 2 の間にクリップ 3 が挿入されてい ます。オーディオイベントのオーディオ 2 は 2 つのセクションに分割されています。これらのイベン トのいずれかは、クリップ 1 についたオーディオスニペットとして残ります。オーディオスニペットの

位置に、オーディオスニペットマーカーが挿入されます。**オーディオスニペット**マーカートラックに、 オーディオスニペットの位置が表示されます。

# **ビデオプレビュー**

**「ReConform」**ダイアログの**「Video」**セクションで、新しいビデオ素材と再カットされたビデオ素材 をプレビューできます。

ビデオプレビューを使用すると、**ReConform** 処理によって、使用可能なビデオ素材が正しく再カット されるかどうかを確認できます。ビデオプレビューには、再カットバージョンのビデオトラックが表示 され、新しいビデオ素材と比較できます。一般的に、この 2 つは一致します。新しいビデオ素材の方が 長いか、以前は使用できなかった素材が含まれる場合、再カットバージョンのビデオプレビューには何 も表示されません。プレビューが一致しないその他の例としては、受け取ったビデオ素材や**「Change EDL」**内の編集に問題がある場合です。

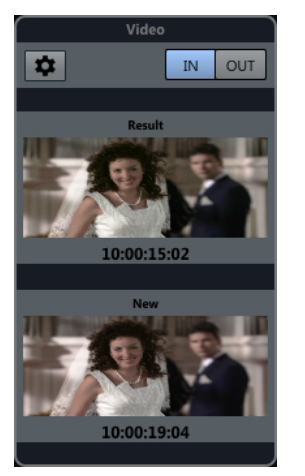

正しいビデオプレビュー

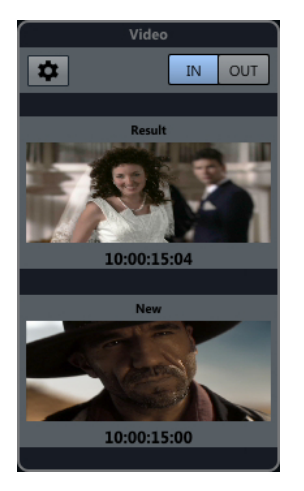

問題のあるビデオプレビュー

**「Change EDL」**内のエントリーを選択するとすぐ、ビデオプレビューにビデオフレームが表示されま す。最後のフレームに切り替えできます。タイムコードには、エントリーの開始時間と終了時間が表示 されます。

技術的には、ビデオプレビューがオンになると、新しいビデオ素材が特定のビデオトラックにコピーさ れます。

新しいビデオ素材を入手したら、ビデオプレビュー設定で選択できます。

```
関連リンク
「Change EDL」セクション (1602 ページ)
ビデオプレビュー設定 (1615 ページ)
```
## **「Video」セクション**

**「ReConform」**ダイアログの**「Video」**セクションには、**「Change EDL」**内で選択したエントリーのビ デオフレームが表示されます。

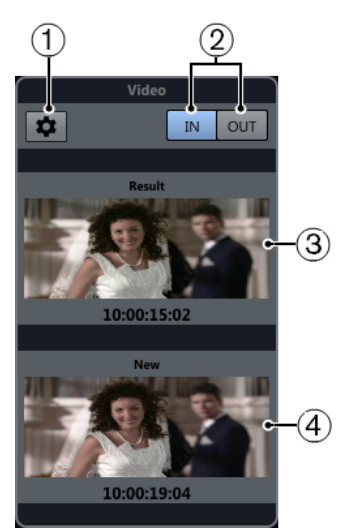

**1 ビデオプレビュー設定を開く (Open Video Preview Settings)** ビデオプレビュー設定を開きます。

### **2 IN/OUT**

最初 (**「IN」**) と最後 (**「OUT」**) のビデオフレーム間で切り替えできます。オンになっているフレーム のボタンが強調表示されます。

**3 結果 (Result)**

再カットされたビデオトラックの最初と最後のビデオフレームが対応するタイムコード付きで表 示されます。

**4 新規 (New)** 受け取った新しいビデオトラックの最初と最後のビデオフレームが表示されます。

### **ビデオプレビュー設定**

ビデオプレビュー設定では、**ReConform** 機能で再カットに使用するビデオトラックを指定できます。

ビデオプレビュー設定を開くには、**「Video」**セクションで、**「ビデオプレビュー設定を開く (Open Video Preview Settings)」** コをクリックします。

### **ビデオトラックの割り当て (Video Track Assignment)**

古いビデオ素材と新しいビデオ素材を含むビデオトラックを指定できます。ビデオトラック を含むプロジェクトで作業している場合、そのビデオトラックが、古い素材を含むトラック として自動的に選択されます。

重要

**「新しいエディットバージョン (New Edit Version)」**として選択したビデオトラックは、プ レビュー機能で再カットバージョンのビデオ素材を表示するために使用されます。このトラ ックはプレビュー機能によって自動的に消去されるため、空にしておく必要があります。

#### **新しいビデオトラックの設定 (New Video Track Configuration)**

再カットバージョンのビデオ素材として使用する 1 つ以上のビデオファイルを**プール**から 選択できます。

補足

- ⚫ ファイルが表示されない場合、**プール**にファイルを追加する必要があります。
- ⚫ 複数のファイルを選択した場合、タイムコードが重なり合わない場合があります。

関連リンク [プール](#page-798-0) (799 ページ)

### **新しいビデオトラック用の素材の選択**

再カットバージョンに使用するビデオ素材を**プール**から選択できます。

前提条件

ビデオファイルを**プール**に追加しておきます。

手順

- **1. 「新しいビデオトラックの設定 (New Video Track Configuration)」**セクションで、ビデオファイ ル名の横にある**「新しいビデオとして使用 (Use as New Video)」**コラム内をクリックして、1 つ 以上のビデオファイルをオンにします。
- **2.** 必要に応じて、**「Start」**および **「End」**タイムコードを調節します。

### **新旧ビデオトラックの指定**

古いビデオ素材と新しいビデオ素材を含むビデオトラックを指定できます。

手順

**⚫ 「ビデオトラックの割り当て (Video Track Assignment)」**セクションで、ビデオトラック名の横 にある**「Old Edit Version」**または**「New Edit Version」**コラム内をクリックします。 もう一方のビデオトラックが、他のバージョンのトラックとして自動的に選択されます。

重要

**「新しいエディットバージョン (New Edit Version)」**として選択したビデオトラックは、プレビュ ー機能で再カットバージョンのビデオ素材を表示するために使用されます。このトラックはプレ ビュー機能によって自動的に消去されるため、空にしておく必要があります。

# **他のアプリケーションとのファイル 交換**

Nuendo は、他のアプリケーションとのファイル交換に使用できる多くのファイル形式をサポートして います。

関連リンク AES31 ファイル (1617 ページ) [キューシート](#page-1619-0) (1620 ページ) [OMF ファイル](#page-1622-0) (1623 ページ) [AAF ファイル](#page-1627-0) (1628 ページ) [ADM ファイル](#page-1631-0) (1632 ページ) [MXF ファイル](#page-1635-0) (1636 ページ) [TTAL ファイル](#page-1636-0) (1637 ページ)

# **AES31 ファイル**

AES31 規格は、イベント、フェード、マーカーなどのタイムポジションを保持したままでワークステー ション間のプロジェクトの移動を可能とする、Audio Engineering Society によって開発された汎用の ファイル互換形式です。

AES31 のデフォルトの形式は、広く使用されている Microsoft FAT32 ファイルシステムと、Broadcast Wave オーディオ形式となっています。AES31 に対応するデジタルオーディオワークステーションで あれば、ハードウェアやソフトウェアの種類にかかわらず、AES31 ファイルを移動できます。

関連リンク AES31 ファイルの読み込み (1617 ページ) [AES31 ファイルの書き出し](#page-1617-0) (1618 ページ)

### **AES31 ファイルの読み込み**

### 手順

- **1. 「ファイル (File)」** > **「読み込み (Import)」** > **「AES31」**を選択します。
- **2.** ファイルダイアログで AES31 ファイルを選択し、**「開く (Open)」**をクリックします。
- **3.** プロジェクトが開かれている場合、プロジェクトを新規に作成するか選択します。 **「いいえ (No)」**を選択すると、AES31 ファイルは現在のプロジェクトに読み込まれます。
- **4. 「読み込みオプション (Import Options)」**ダイアログで、読み込むトラックを選択して変更を行な います。
- **5. 「OK」**をクリックします。

結果

読み込んだ AES31 ファイルのオーディオトラック、イベント、マーカーが追加されます。

### <span id="page-1617-0"></span>**AES31 ファイルの書き出し**

### 手順

- **1. 「ファイル (File)」** > **「書き出し (Export)」** > **「AES31」**を選択します。
- **2. 「書き出しオプション (Export Options)」**ダイアログで、書き出すファイルに含めるトラックを選 択して変更を行ないます。
- **3. 「OK」**をクリックします。
- **4.** ファイルダイアログで、名前と保存場所を指定します。
- **5. 「保存 (Save)」**をクリックします。

結果

- ⚫ オーディオファイルの参照情報を含むオーディオトラックのすべてのデータが書き出されます。
- ⚫ フェードハンドルで変更したフェード設定は、自動的に変換されてフェードフォルダーに保存され ます。
- プロジェクト内の最初のマーカートラックのマーカー位置が書き出されます。
- ⚫ **MixConsole** 設定、オートメーション、および MIDI トラックは書き出されません。
- ⚫ ファイルが拡張子 .adl (audio decision list) の XML ファイルとして保存されます。ファイルはど のテキストエディターでも開くことができます。

```
関連リンク
AES31 書き出しオプションダイアログ (1618 ページ)
```
### **AES31 書き出しオプションダイアログ**

**AES31 書き出しオプション**ダイアログでは、書き出すトラックをオンにしたり、書き出されるファイ ルに含めるデータを指定したりできます。

⚫ **AES31 書き出しオプション**ダイアログを開くには、**「ファイル (File)」** > **「書き出し (Export)」** > **「AES31」**を選択します。

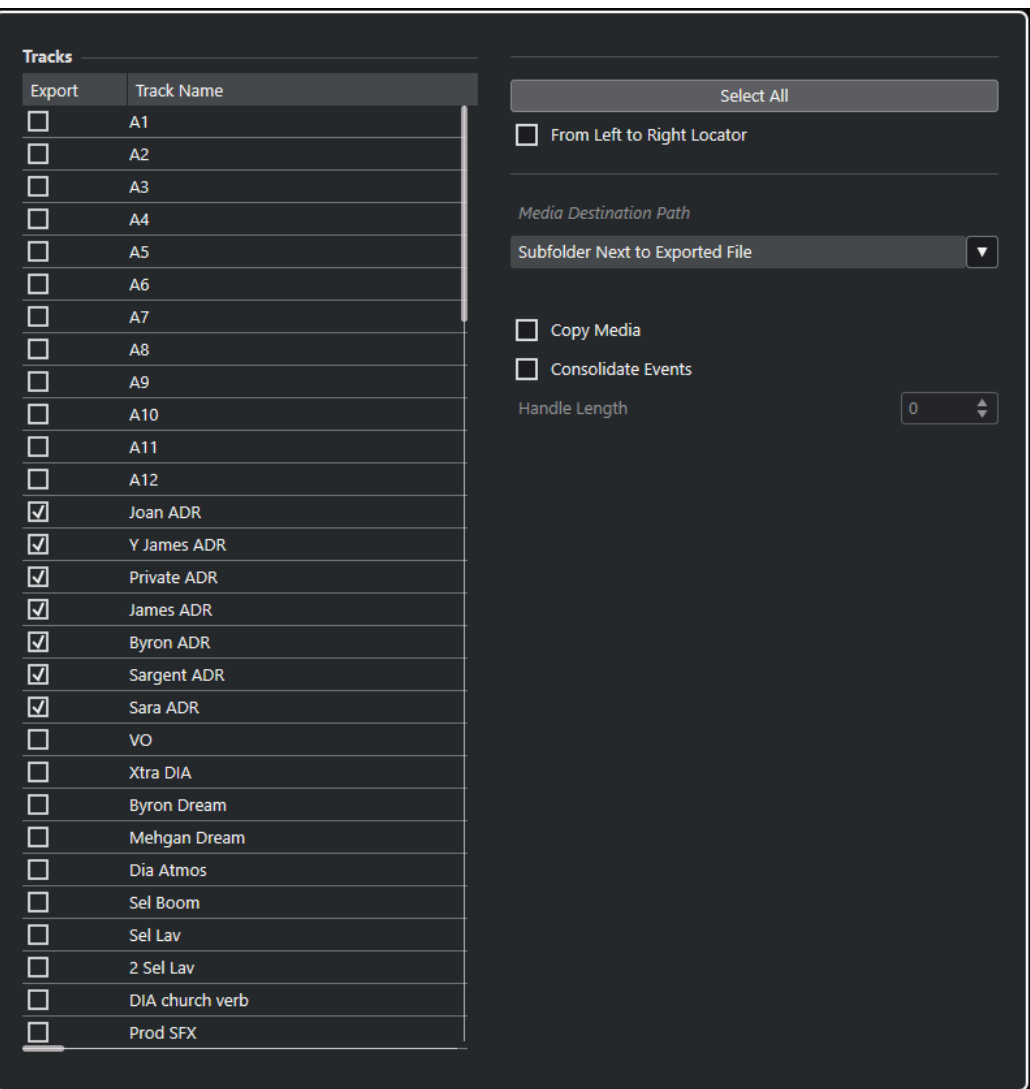

### **書き出し (Export)**

書き出すトラックを選択できます。

**トラック名 (Track Name)**

トラック名が表示されます。

**すべて選択 (Select All)**

プロジェクトのトラックをすべて選択します。

**左ロケーターから右ロケーターまで (From Left to Right Locator)**

指定した範囲 (左右ロケーター範囲) だけを書き出します。

**ファイル保存先のパス (Media Destination Path)**

書き出すメディアファイルの保存先を指定します。**「ファイルの場所 - オプション (Path Options)」**ポップアップメニューを使用すると、書き出すメディアファイル専用の場所を選 択したり、**「サブフォルダーにファイルをエクスポート (Subfolder Next to Exported File)」** を選択して書き出し先のフォルダー内に新しいサブフォルダーを自動的に作成したりできま す。

#### **メディアをコピー (Copy Media)**

すべてのメディアファイルのコピーを作成できます。初期設定では、コピーされたオーディ オファイルは書き出し先のフォルダーのサブフォルダーに置かれます。**「ファイル保存先の パス (Media Destination Path)」**フィールドの右側にある**「ファイルの場所 - オプション** 

<span id="page-1619-0"></span>**(Path Options)」**ポップアップメニューを使用すると、コピーしたファイルの保存先に別の 場所を指定できます。

#### 補足

リアルタイムエフェクトの使用時など、**プール**でクリップとして参照されていないオーディ オを書き出すと、たとえ**「メディアをコピー (Copy Media)」**をオフにしていても、対応す るオーディオファイルは**「ファイル保存先のパス (Media Destination Path)」**として指定し たフォルダー内のサブフォルダーに作成されます。

#### **イベントを統合 (Consolidate Events)**

オーディオファイルのうち、プロジェクトで使用している範囲のみコピーします。

**「ハンドルの長さ (Handle Length)」** の値を指定すると、各イベント範囲に対するハンドル の長さがミリ秒単位で設定されます。この値はあとから微調整できます。ハンドルを使うこ とで、他のアプリケーションでプロジェクトを読み込んだ際に、フェードの調整やポイント の編集ができます。

### **キューシート**

プロジェクトに使用されているオーディオ、ビデオ、マーカー、プラグインに関する詳細な情報を含む キューシートを書き出すことができます。

キューシートは、使用されている音楽やフィルムを報告するなど、請求のために必要になることがよく あります。また、他の制作システム上で小さなプロジェクトを再構築する場合やデータが失われた場合 にも役立ちます。

キューシートは適切なエディターでさらに処理できるように、CSV または TXT 形式のプレーンテキス トとして書き出されます。

Nuendo から書き出されるキューシートには以下のセクションがあります。

#### **プロジェクト情報 (Project Information)**

プロジェクト名、サンプリングレート、ビット解像度、フレームレート、著作者、会社、開 始時間と終了時間などのプロジェクト全体の情報が表示されます。

### **オーディオトラックリスト (Audio Track List)**

**「書き出しオプション (Export Options)」**ダイアログで選択したプロジェクトのすべてのト ラックが一覧表示され、各トラックのトラック名、チャンネル構成、ノートパッドの内容が 表示されます。必要に応じて、各トラックに使用されているイベントに関する詳細情報を追 加できます。

#### **マーカートラックリスト (Marker Track List)**

すべてのマーカートラックが表示されます。

#### **ビデオトラックリスト (Video Track List)**

すべてのビデオトラックが表示されます。

また、キューシートに以下のセクションを含めることもできます。

#### **ファイルリスト (File List)**

プロジェクトに使用されているすべてのオーディオファイルが表示されます。

#### **プラグインリスト (Plug-in List)**

プロジェクトに使用されているすべてのプラグインが表示されます。

#### 以下の制限事項が適用されます。

⚫ アクティブでないトラックと非表示のトラックも表示されます。
- アクティブなトラックバージョンのイベントだけが表示されます。
- パートは単一のイベントとして扱われます。
- イベントは該当するメディアの有無に関係なく表示されます。
- ⚫ オーバーラップに関係なく、トラックのすべてのレーンのイベントが表示されます。

```
関連リンク
キューシートの書き出し (1621 ページ)
キューシートの「書き出しオプション (Export Options)」ダイアログ (1621 ページ)
個々のトラックの表示/非表示 (81 ページ)
```
## **キューシートの書き出し**

#### 手順

- **1. 「ファイル (File)」** > **「書き出し (Export)」** > **「Cue Sheet」**を選択します。
- **2. 「書き出しオプション (Export Options)」**ダイアログで、書き出すファイルに含めるトラックを選 択します。
- **3.** 必要に応じて、**「オプション (Options)」**と**「キューシートの追加情報 (Additional Cue Sheet Content)」**の設定を変更します。
- **4. 「OK」**をクリックします。
- **5.** ファイルダイアログで、名前と保存場所を指定します。
- **6. 「保存 (Save)」**をクリックします。

#### 結果

指定した場所にキューシートが作成されます。

関連リンク キューシートの「書き出しオプション (Export Options)」ダイアログ (1621 ページ)

### **キューシートの「書き出しオプション (Export Options)」ダイアログ**

**「書き出しオプション (Export Options)」**ダイアログでは、トラックの書き出しをオンにしたり、書き 出されるファイルに含めるデータを指定したりできます。

⚫ **「書き出しオプション (Export Options)」**ダイアログを開くには、**「ファイル (File)」** > **「書き出し (Export)」** > **「Cue Sheet」**を選択します。

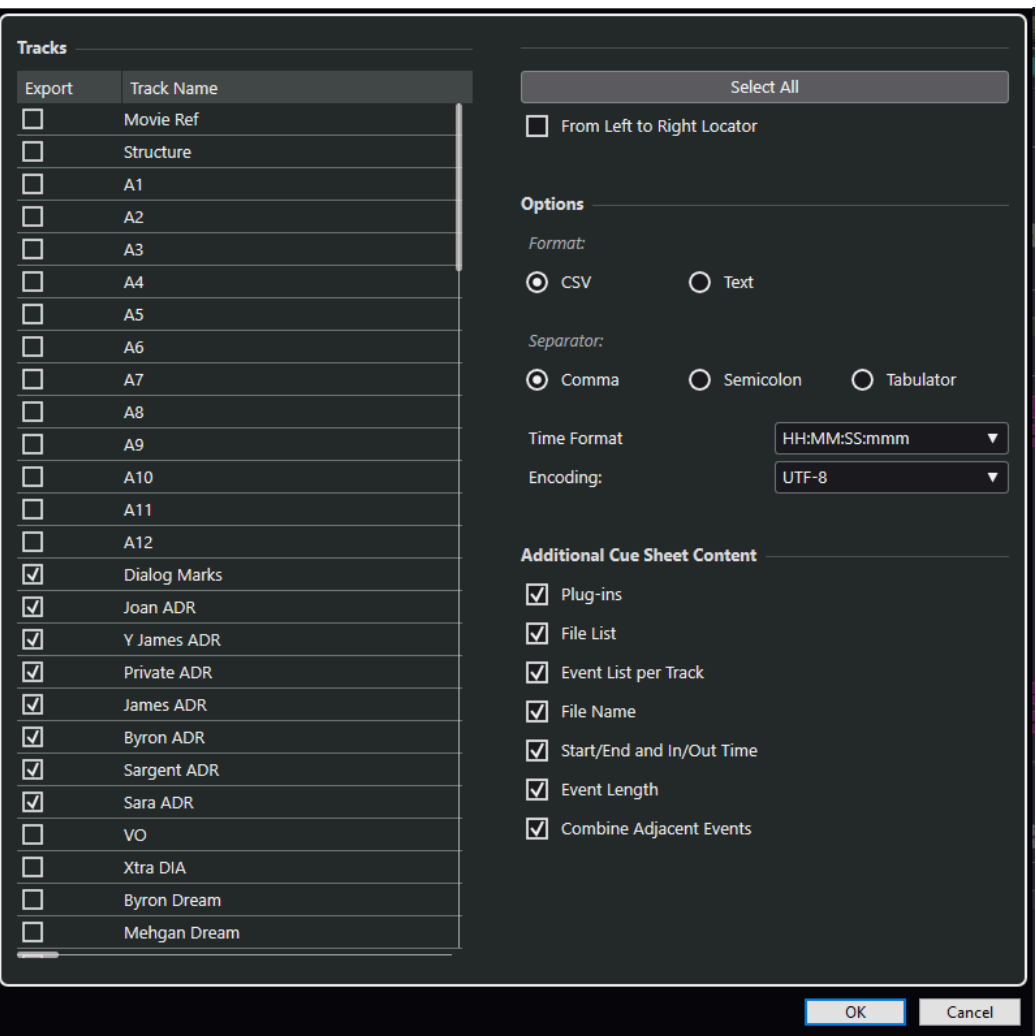

#### **書き出し (Export)**

書き出すトラックを選択できます。

**トラック名 (Track Name)**

トラック名が表示されます。

**すべて選択 (Select All)**

プロジェクトのトラックをすべて選択します。

### **左ロケーターから右ロケーターまで (From Left to Right Locator)**

指定した範囲 (左右ロケーター範囲) だけを書き出します。

### **形式 (Format)**

書き出し形式を選択できます。使用できる形式は **CSV** と **Text** です。

### **区切り用文字 (Separator)**

CSV ファイルで使用する区切り用文字の種類を指定できます。

#### **タイムフォーマット (Time Format)**

キューシートのタイムフォーマットを選択できます。

#### **エンコード方法 (Encoding)**

CSV ファイルのエンコードタイプを選択できます。

#### **プラグイン (Plug-ins)**

プロジェクトに使用されているすべてのプラグインに関する情報をキューシートに追加しま す。

#### **ファイルリスト (File List)**

プロジェクトに使用されているすべてのオーディオファイルのリストをキューシートに追加 します。

#### **トラックごとのイベントリスト (Event List per Track)**

プロジェクトに使用されているトラックごとのイベントのリストをキューシートに追加しま す。

### **ファイル名 (File Name)**

**「トラックごとのイベントリスト (Event List per Track)」**にファイル名を追加します。

#### **開始時間/終了時間およびイン時間/アウト時間 (Start/End and In/Out Time)**

各イベントのプロジェクトタイムラインの開始時間と終了時間 (**「開始時間 (Start Time)」**/ **「終了時間 (End Time)」**)およびクリップタイムラインのイン時間とアウト時間 (**「イン時間 (In Time)」**/**「アウト時間 (Out Time)」**)を**「トラックごとのイベントリスト (Event List per Track)」**に追加します。

#### **イベントの長さ (Event Length)**

**「トラックごとのイベントリスト (Event List per Track)」**にイベントの長さを追加します。

#### **隣接するイベントを結合 (Combine Adjacent Events)**

このオプションをオンにすると、隣り合うイベントまたはオーバーラップするイベントが 1 つのイベントとして表示されます。

## **OMF ファイル**

Open Media Framework Interchange (OMFI) は、異なるアプリケーション間のデジタルメディアの移 動を可能とする、OS に依存しないファイル形式です。

Nuendo では OMF ファイルの読み込みおよび書き出しができます。

```
関連リンク
OMF ファイルの読み込み (1623 ページ)
OMF ファイルの書き出し (1625 ページ)
```
### **OMF ファイルの読み込み**

手順

- **1. 「ファイル (File)」** > **「読み込み (Import)」** > **「OMF」**を選択します。
- **2.** ファイルダイアログで、OMF ファイルを選択して、**「開く (Open)」**をクリックします。
- **3.** プロジェクトが開かれている場合、プロジェクトを新規に作成するか選択します。 **「いいえ (No)」**を選択すると、OMF ファイルは現在のプロジェクトに読み込まれます。
- **4. 「読み込みオプション (Import Options)」**ダイアログで、読み込むトラックを選択して変更を行な います。
- **5. 「OK」**をクリックします。
- **6.** OMF ファイルにビデオイベントの情報が含まれている場合、ビデオイベントの開始位置にマーカ ーを作成するか選択します。

#### 補足

手動でビデオファイルを読み込む場合は、マーカーを参照位置として使用できます。

結果

読み込んだ OMF ファイルのオーディオイベントが追加されます。

関連リンク OMF 読み込みオプションダイアログ (1624 ページ)

### **OMF 読み込みオプションダイアログ**

**OMF 読み込みオプション**ダイアログでは、読み込むトラックをオンにしたり、アクティブなプロジェ クトの読み込み先や読み込むトラックデータを指定したりできます。

⚫ **OMF 読み込みオプション**ダイアログを開くには、**「ファイル (File)」** > **「読み込み (Import)」** > **「OMF」**を選択します。

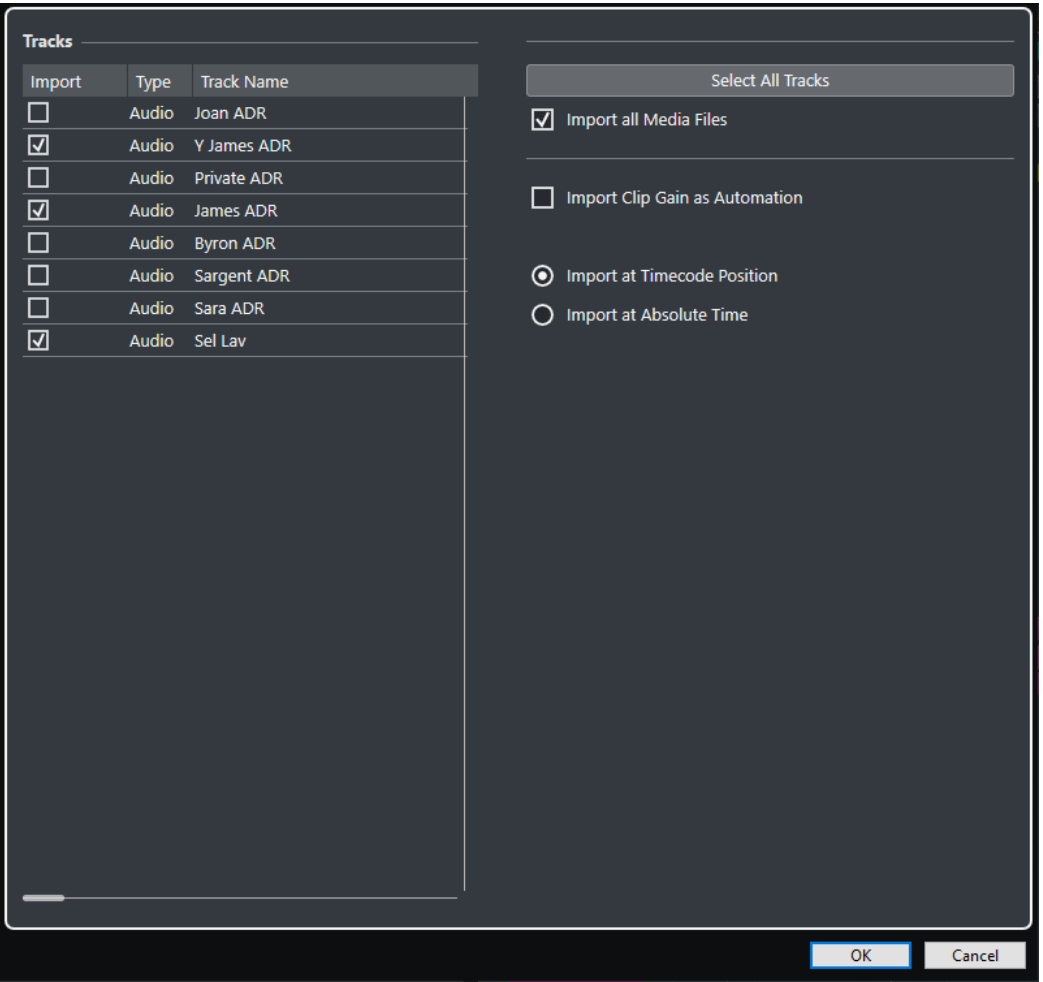

#### **読み込み (Import)読み込み**

読み込むトラックを選択できます。

**タイプ (Type)**

トラックのメディアタイプが表示されます。

#### <span id="page-1624-0"></span>**トラック名 (Track Name)トラック名**

トラック名が表示されます。

#### **すべてのトラックを選択 (Select All Tracks)**

読み込むトラックをすべて選択します。

#### **すべてのメディアファイルを読み込み (Import All Media Files)**

イベントから参照されていないメディアを読み込みます。

**クリップゲインをオートメーション情報として読み込む (Import Clip Gain as Automation)** 各トラックのボリュームオートメーションとエンベロープ情報を読み込みます。

#### **タイムコード位置に読み込み (Import at Timecode Position)**

ファイルに含まれるイベントをオリジナルのタイムコード位置に挿入します。 この方法によって、Nuendo がファイルと異なるフレームレートを使用している場合であっ ても、正確なタイムポジションにイベントを配置できます。

#### **絶対位置に読み込み (Import at Absolute Time)**

ファイルに含まれるイベントをファイルに保存されているタイムコードポジションから開始 するように挿入し、イベント間の相対的な距離を維持します。

## **OMF ファイルの書き出し**

前提条件

モノトラックおよびモノファイルを使用するようにプロジェクトを設定することをおすすめしま す。これにより、インターリーブオーディオファイルを限定的にサポートするオーディオアプリケーシ ョンとの互換性が得られます。

#### 手順

- **1. 「ファイル (File)」** > **「書き出し (Export)」** > **「OMF」**を選択します。
- **2. 「書き出しオプション (Export Options)」**ダイアログで、書き出すファイルに含めるトラックを選 択して変更を行ないます。
- **3. 「OK」**をクリックします。
- **4.** ファイルダイアログで、名前と保存場所を指定します。
- **5. 「保存 (Save)」**をクリックします。

#### 結果

OMF ファイルが書き出されます。OMF ファイルには、フェードや編集ファイルなど、プロジェクトで 再生されるすべてのオーディオファイル、またはその参照情報が含まれます。

**プール**で参照される未使用のオーディオファイル、または MIDI データは、ファイルに含まれません。ビ デオファイルも含まれません。

関連リンク [マルチチャンネルオーディオトラックを分割](#page-204-0) (205 ページ) OMF 書き出しオプションダイアログ (1625 ページ)

### **OMF 書き出しオプションダイアログ**

**OMF 書き出しオプション**ダイアログでは、書き出すトラックをオンにしたり、書き出されるファイル に含めるデータを指定したりできます。

⚫ **OMF 書き出しオプション**ダイアログを開くには、**「ファイル (File)」** > **「書き出し (Export)」** > **「OMF」**を選択します。

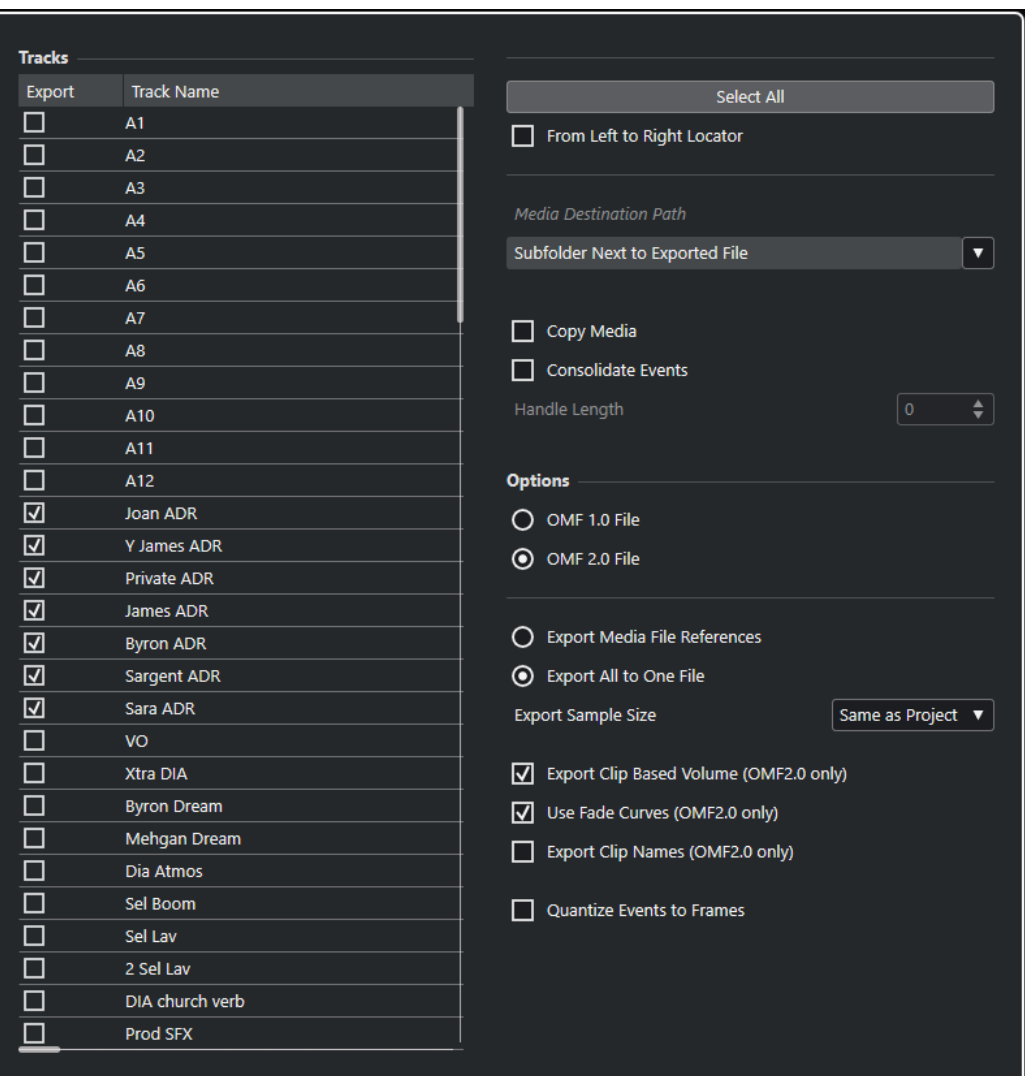

#### **書き出し (Export)**

書き出すトラックを選択できます。

**トラック名 (Track Name)**

トラック名が表示されます。

**すべて選択 (Select All)**

プロジェクトのトラックをすべて選択します。

**左ロケーターから右ロケーターまで (From Left to Right Locator)**

指定した範囲 (左右ロケーター範囲) だけを書き出します。

#### **ファイル保存先のパス (Media Destination Path)**

書き出すメディアファイルの保存先を指定します。**「ファイルの場所 - オプション (Path Options)」**ポップアップメニューを使用すると、書き出すメディアファイル専用の場所を選 択したり、**「サブフォルダーにファイルをエクスポート (Subfolder Next to Exported File)」** を選択して書き出し先のフォルダー内に新しいサブフォルダーを自動的に作成したりできま す。

#### **メディアをコピー (Copy Media)**

すべてのメディアファイルのコピーを作成できます。初期設定では、コピーされたオーディ オファイルは書き出し先のフォルダーのサブフォルダーに置かれます。**「ファイル保存先の パス (Media Destination Path)」**フィールドの右側にある**「ファイルの場所 - オプション** 

**(Path Options)」**ポップアップメニューを使用すると、コピーしたファイルの保存先に別の 場所を指定できます。

#### 補足

リアルタイムエフェクトの使用時など、**プール**でクリップとして参照されていないオーディ オを書き出すと、たとえ**「メディアをコピー (Copy Media)」**をオフにしていても、対応す るオーディオファイルは**「ファイル保存先のパス (Media Destination Path)」**として指定し たフォルダー内のサブフォルダーに作成されます。

#### **イベントを統合 (Consolidate Events)**

オーディオファイルのうち、プロジェクトで使用している範囲のみコピーします。

**「ハンドルの長さ (Handle Length)」** の値を指定すると、各イベント範囲に対するハンドル の長さがミリ秒単位で設定されます。この値はあとから微調整できます。ハンドルを使うこ とで、他のアプリケーションでプロジェクトを読み込んだ際に、フェードの調整やポイント の編集ができます。

#### **OMF 1.0 ファイル**

OMF のバージョンを選択できます。必ずインポートに使用するアプリケーションがサポー トしているバージョンを選択してください。

#### **OMF 2.0 ファイル**

OMF のバージョンを選択できます。必ずインポートに使用するアプリケーションがサポー トしているバージョンを選択してください。

#### **ファイル参照情報のみ (Export Media File References)**

ファイル参照情報のみを書き出します。これにより、書き出すファイルのサイズが小さくな りますが、これを読み込むアプリケーション側で、参照先のオーディオを利用できる状態に する必要があります。

#### **すべての情報を含める (Export All to One File)**

すべてのデータを 1 つの独立 (自己完結) したファイルに書き出します。ファイルサイズが 大きくなる場合があります。

#### **クリップボリューム情報を含める (Export Clip-Based Volume) (OMF 2.0 のみ)**

ボリュームハンドルで設定したイベントのボリューム設定を含めます。

#### **フェード情報を含める(Use Fade Curves) (OMF 2.0 のみ)**

フェードハンドルで設定した、イベントのフェードを含めます。

### **クリップ名を含める (Export Clip Names) (OMF 2.0 のみ)**

イベントのクリップ名を含めます。

#### **書き出しビット数 (Export Sample Size)**

書き出すファイルのビット数を設定します。

#### **イベントをフレーム位置に修正 (Quantize Events to Frames)**

書き出したファイルにおける各イベントの位置を、各フレームに正確に移動します。ビデオ ワークステーションにプロジェクトを書き出す際には、編集の単位がフレーム単位となるた め、この機能が必要となる場合があります。

## **AAF ファイル**

「Advanced Authoring Format (AAF)」は、デジタルメディアやメタデータをさまざまな OS やアプリケ ーション間でやり取りできるマルチメディアファイル形式です。メタデータには、フェード、オートメ ーション、プロセッシング情報などがあります。

関連リンク AAF ファイルの読み込み (1628 ページ) [AAF ファイルの書き出し](#page-1629-0) (1630 ページ)

## **AAF ファイルの読み込み**

#### 手順

- **1. 「ファイル (File)」** > **「読み込み (Import)」** > **「AAF」**を選択します。
- **2.** エクスプローラー (Windows) または Finder (Mac) で、AAF ファイルを選択して、**「開く (Open)」** をクリックします。
- **3.** すでに Nuendo でプロジェクトが開いている場合は、AAF ファイルの読み込み先を選択できるダイ アログが表示されます。
	- ⚫ AAF ファイルを新規プロジェクトに読み込むには、**「はい (Yes)」**をクリックします。
	- ⚫ AAF ファイルをアクティブなプロジェクトに読み込むには、**「いいえ (No)」**をクリックして手 順 5 に進みます。
- **4.** エクスプローラー (Windows) または Finder (Mac) で、プロジェクトフォルダーを指定して、**「フォ ルダーの選択 (Select Folder)」**をクリックします。
- **5. 「読み込みオプション (Import Options)」**ダイアログで、読み込むトラックを選択して変更を行な います。
- **6. 「OK」**をクリックします。

#### 補足

読み込むプロジェクトのサイズやファイルの形式 (埋め込みまたは参照) によっては、読み込み処理 に時間を要します。

#### 結果

読み込んだ AAF ファイルのオーディオトラックとイベントが追加されます。ファイルを新規プロジェ クトに読み込んだ場合は、オリジナルのタイムコードポジションにイベントが配置されます。ファイル をアクティブなプロジェクトに読み込んだ場合は、**「読み込みオプション (Import Options)」**ダイアロ グで指定した位置にイベントが配置されます。

関連リンク AAF 読み込みオプションダイアログ (1628 ページ)

### **AAF 読み込みオプションダイアログ**

**AAF 読み込みオプション**ダイアログでは、読み込むトラックをオンにしたり、アクティブなプロジェク トの読み込み先を指定したりできます。

⚫ **AAF 読み込みオプション**ダイアログを開くには、**「ファイル (File)」** > **「読み込み (Import)」** > **「AAF」**を選択します。

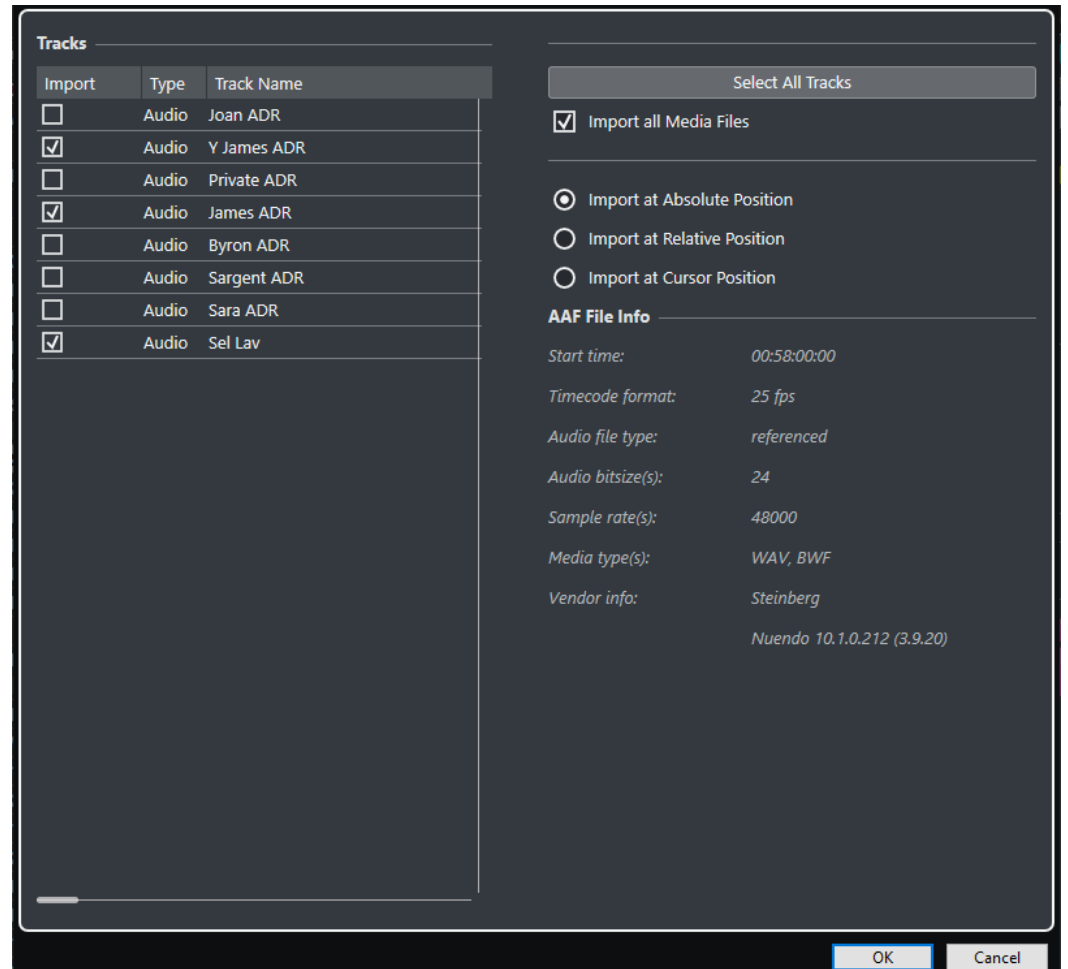

#### **読み込み (Import)読み込み**

読み込むトラックを選択できます。

**タイプ (Type)**

トラックのメディアタイプが表示されます。

#### **トラック名 (Track Name)トラック名**

トラック名が表示されます。

**すべてのトラックを選択 (Select All Tracks)**

読み込むトラックをすべて選択します。

**すべてのメディアファイルを読み込み (Import All Media Files)**

イベントから参照されていないメディアを読み込みます。

#### **絶対位置に読み込み (Import at Absolute Position)**

オリジナルのタイムコードポジションに基づいて、読み込んだトラックデータをアクティブ なプロジェクト内に配置します。

#### **相対位置に読み込み (Import at Relative Position)**

読み込まれるトラックデータを、アクティブなプロジェクトの開始時間に対して相対的に配 置します。このとき、元のプロジェクトの開始時間が反映されます。たとえば、元のプロジ ェクトの開始タイムコードが 01:00:00:00 でイベントが 02:00:00:00 に配置されている場合、 アクティブなプロジェクトの開始時間が 02:00:00:00 であれば、読み込まれるイベントはタ イムコード 03:00:00:00 に配置されます。

<span id="page-1629-0"></span>**カーソル位置に読み込み (Import at Cursor Position)**

読み込まれるトラックデータを、アクティブなプロジェクトのカーソル位置に対して相対的 に配置します。このとき、元のプロジェクトの開始時間が反映されます。たとえば、元のプ ロジェクトの開始タイムコードが 01:00:00:00 でイベントが 02:00:00:00 に配置されている 場合、アクティブなプロジェクトのカーソルが 02:00:00:00 にあれば、読み込まれるイベン トはタイムコード 03:00:00:00 に配置されます。

#### 補足

- ⚫ 読み込まれるデータのオリジナルのタイムコードポジションがプロジェクトの範囲外にある場合 は、プロジェクトの開始時間または終了時間が調整されます。
- ⚫ 読み込み位置のオプションは、アクティブなプロジェクトに AAF ファイルを読み込む場合のみ利 用できます。

#### **AAF ファイル情報**

ファイルに関する情報が表示されます。

## **AAF ファイルの書き出し**

#### 手順

- **1. 「ファイル (File)」** > **「書き出し (Export)」** > **「AAF」**を選択します。
- **2. 「書き出しオプション (Export Options)」**ダイアログで、書き出すファイルに含めるトラックを選 択して変更を行ないます。
- **3. 「OK」**をクリックします。
- **4.** ファイルダイアログで、名前と保存場所を指定します。
- **5. 「保存 (Save)」**をクリックします。

#### 結果

AAF ファイルが書き出されます。

関連リンク AAF 書き出しオプションダイアログ (1630 ページ)

### **AAF 書き出しオプションダイアログ**

**AAF 書き出しオプション**ダイアログでは、書き出すトラックをオンにしたり、書き出されるファイルに 含めるデータを指定したりできます。

⚫ **AAF 書き出しオプション**ダイアログを開くには、**「ファイル (File)」** > **「書き出し (Export)」** > **「AAF」**を選択します。

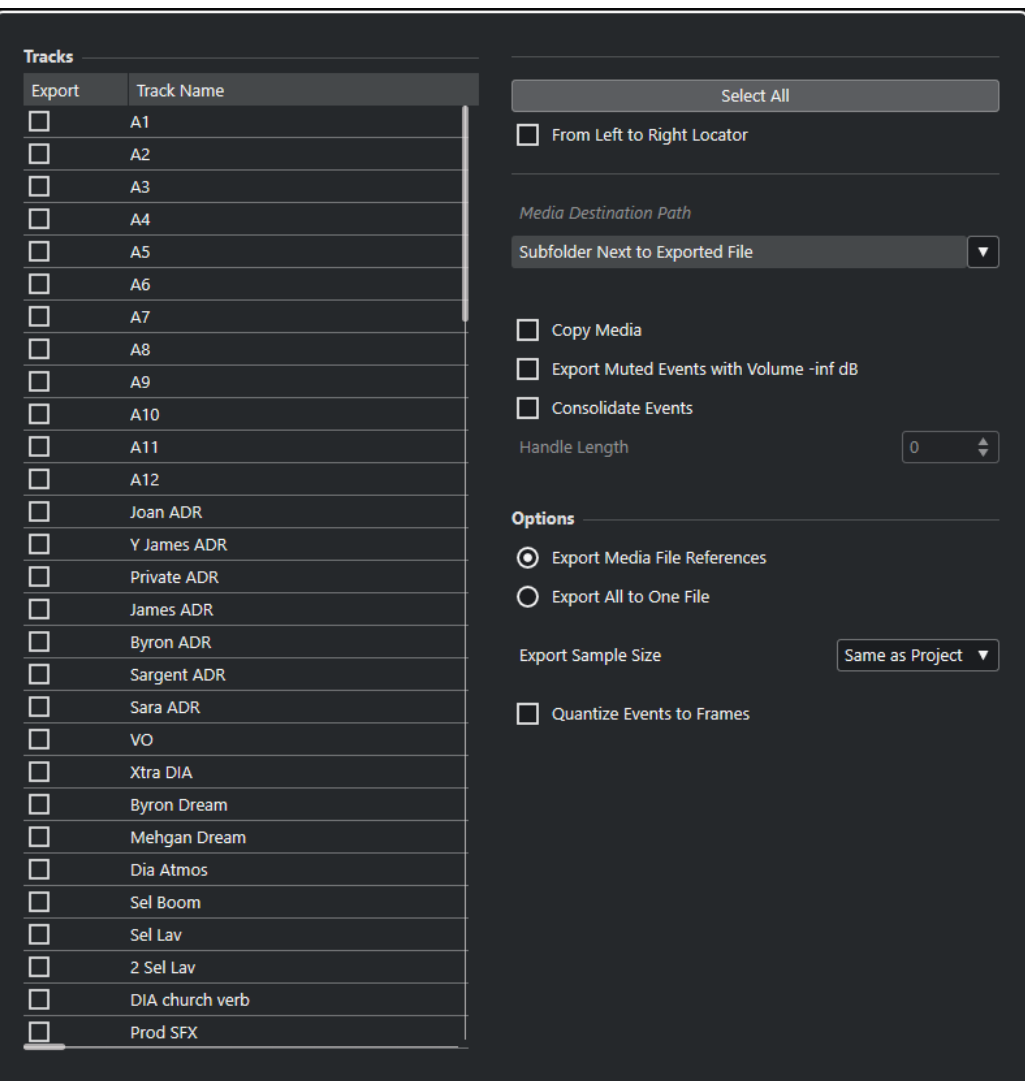

#### **書き出し (Export)**

書き出すトラックを選択できます。

**トラック名 (Track Name)**

トラック名が表示されます。

#### **すべて選択 (Select All)**

プロジェクトのトラックをすべて選択します。

#### **左ロケーターから右ロケーターまで (From Left to Right Locator)**

指定した範囲 (左右ロケーター範囲) だけを書き出します。

#### **ファイル保存先のパス (Media Destination Path)**

書き出すメディアファイルの保存先を指定します。**「ファイルの場所 - オプション (Path Options)」**ポップアップメニューを使用すると、書き出すメディアファイル専用の場所を選 択したり、**「サブフォルダーにファイルをエクスポート (Subfolder Next to Exported File)」** を選択して書き出し先のフォルダー内に新しいサブフォルダーを自動的に作成したりできま す。

#### **メディアをコピー (Copy Media)**

すべてのメディアファイルのコピーを作成できます。初期設定では、コピーされたオーディ オファイルは書き出し先のフォルダーのサブフォルダーに置かれます。**「ファイル保存先の パス (Media Destination Path)」**フィールドの右側にある**「ファイルの場所 - オプション** 

<span id="page-1631-0"></span>**(Path Options)」**ポップアップメニューを使用すると、コピーしたファイルの保存先に別の 場所を指定できます。

#### 補足

リアルタイムエフェクトの使用時など、**プール**でクリップとして参照されていないオーディ オを書き出すと、たとえ**「メディアをコピー (Copy Media)」**をオフにしていても、対応す るオーディオファイルは**「ファイル保存先のパス (Media Destination Path)」**として指定し たフォルダー内のサブフォルダーに作成されます。

#### **ボリュームが -inf (無限大) に設定されたミュートイベントを書き出し (Export Muted Events with Volume -inf dB)**

書き出し時に、ミュートされたイベントのボリュームを -inf dB に設定します。

#### **イベントを統合 (Consolidate Events)**

オーディオファイルのうち、プロジェクトで使用している範囲のみコピーします。

**「ハンドルの長さ (Handle Length)」** の値を指定すると、各イベント範囲に対するハンドル の長さがミリ秒単位で設定されます。この値はあとから微調整できます。ハンドルを使うこ とで、他のアプリケーションでプロジェクトを読み込んだ際に、フェードの調整やポイント の編集ができます。

#### **ファイル参照情報のみ (Export Media File References)**

ファイル参照情報のみを書き出します。これにより、書き出すファイルのサイズが小さくな りますが、これを読み込むアプリケーション側で、参照先のオーディオを利用できる状態に する必要があります。

#### **すべての情報を含める (Export All to One File)**

すべてのデータを 1 つの独立 (自己完結) したファイルに書き出します。ファイルサイズが 大きくなる場合があります。

#### **書き出しビット数 (Export Sample Size)**

書き出すファイルのビット数を設定します。

#### **イベントをフレーム位置に修正 (Quantize Events to Frames)**

書き出したファイルにおける各イベントの位置を、各フレームに正確に移動します。ビデオ ワークステーションにプロジェクトを書き出す際には、編集の単位がフレーム単位となるた め、この機能が必要となる場合があります。

## **ADM ファイル**

Nuendo では、たとえば Dolby Atmos や MPEG-H の完全なプリミックスなどの Audio Definition Model (ADM) ファイルを読み込んでミキシングや編集を行なえます。また、オブジェクトベースのミッ クスを、完全準拠した ADM ファイルとして、Broadcast Wave Format (BWF) 形式でエクスポートでき ます。

### **ADM の読み込み**

Dolby Atmos Renderer などから書き出した Broadcast Wave 形式 (BWF) の ADM ファイルを、ADM フ ァイルの階層構造とすべてのパンオートメーションを維持したまま新規または既存のプロジェクトに 読み込むことができます。読み込まれた ADM には、チャンネルベースのベッドやオブジェクトベース のオーディオが含まれることがあります。Nuendo は、国際電気通信連合の Recommendation ITU-R BS.2076-1 に従い、audioProgramme、audioContent、audioObject、audioChannel の要素を含むさ まざまな ADM ファイル構造をサポートしています。要素間の相互参照もサポートされています。

ADM ファイルを Nuendo プロジェクトに読み込む際は、以下のルールが適用されます。

- audioProgramme、audioContent、audioObject のファイル要素を表わすフォルダートラックが 作成されます。各フォルダートラックには関連付けられたサブ要素が含まれます。
- ⚫ audioObject を表わすフォルダートラックには、オブジェクトのチャンネルから作成されたモノラ ルオーディオトラックが含まれます。

補足

audioObject に 1 つのチャンネルしか含まれていない場合、フォルダートラックは作成されません が、関連付けられた親フォルダートラックまたはトラックリストのルートレベルにモノラルトラッ クが作成されます。

- ADM ファイル構造内の相互参照は、対応するファイルのコピーで置き換えられます。
- ⚫ オブジェクトオーディオを持つトラックは、既存のパンオートメーションを維持したまま、自動的 に **VST MultiPanner** に割り当てられます。
- ⚫ ベッドオーディオチャンネルを持つトラックは、パンナーに自動的に割り当てられることはありま せん。

#### **ADM の書き出し**

書き出される ADM BWF ファイルには、適切な再生用システムでの再レンダリングに必要なあらゆるメ タデータを含むオブジェクト構造全体が含まれます。

ADM プロジェクトの書き出しは、**「ADM オーサリング (ADM Authoring)」**ウィンドウで行ないます。

#### 補足

MPEG-H ファイルを書き出すには、**Renderer for MPEG-H** プラグインの統合書き出し機能を使用する 必要があります。

```
関連リンク
```

```
オブジェクトベースオーディオコンテンツのオーサリングとミキシング (906 ページ)
ADM ファイルの読み込み (1633 ページ)
VST MultiPanner を使用したオブジェクトミックス (963 ページ)
ADM ファイルの書き出し (1636 ページ)
「ADM オーサリング (ADM Authoring)」ウィンドウ (957 ページ)
MPEG-H の書き出し (947 ページ)
```
## **ADM ファイルの読み込み**

前提条件 Nuendo プロジェクトを作成しておきます。

#### 手順

- **1. 「ファイル (File)」** > **「読み込み (Import)」** > **「ADM」**を選択します。
- **2.** 表示されるファイルダイアログで、読み込む ADM BWF ファイルを選択します。
- **3. 「開く (Open)」**をクリックします。
- **4. 「読み込みオプション (Import Options)」**ダイアログで、読み込む ADM ファイルのチャンネルを 選択します。

#### 補足

MPEG-H ファイルを読み込む場合は、シーンを損なわないように、必ずすべてのトラックを読み込 む必要があります。

**5.** 必要に応じて、**「レンダラーが挿入された Main Mix チャンネルを追加 (Add Main Mix Channel with Renderer)」**をオンにし、**「メインミックスチャンネル構成 (Main Mix Channel Configuration)」**にモニタリング設定のチャンネル構成を選択します。

補足

これにより、読み込んだ ADM ファイルをすぐに再生できます。ただし、読み込み時にこのオプシ ョンをオフにしても、モニタリング用のメインミックスチャンネルにレンダラーをあとから追加で きます。

**6. 「OK」**をクリックします。

#### 結果

- ⚫ ADM ファイルの選択したチャンネルがアクティブなプロジェクトに読み込まれます。
- audioObject 要素のチャンネルは、チャンネルの名前が付けられたモノラルオーディオファイルに 分割されます。
- ⚫ 元の ADM ファイルの階層構造を表わすフォルダートラックが作成されます。作成されたフォルダ ートラックには、関連する audioContent、audioObject、およびそこから作成されたモノラルオ ーディオトラックが含まれます。
- ⚫ オブジェクトオーディオチャンネルは **VST MultiPanner** に接続されます。
- ベッドオーディオチャンネルはパンナーに接続されません。
- ⚫ **「レンダラーが挿入された Main Mix チャンネルを追加 (Add Main Mix Channel with Renderer)」**をオンにした場合、内蔵の ADM レンダラープラグインを Insert として使用する 「Renderer」という名前のメインミックスチャンネルがプロジェクトに追加されます。メインミッ クスチャンネルのソロ無効機能がオンになります。これにより、プロジェクトでチャンネルをソロ にしたときにメインミックスを意図せずミュートしてしまうことを回避できます。

手順終了後の項目

- **「ADM オーサリング (ADM Authoring)」**ウィンドウで ADM 構造を編集できます。
- ⚫ パンニングには **VST MultiPanner**、モニタリングには内蔵または外部の ADM レンダラーを使用し て、Nuendo で ADM をミックスできます。

```
関連リンク
ADM ファイル (1632 ページ)
「ADM オーサリング (ADM Authoring)」ウィンドウ (957 ページ)
VST MultiPanner を使用したオブジェクトミックス (963 ページ)
Renderer for Dolby Atmos プラグインパネル (914 ページ)
「外部 Dolby Atmos Renderer の設定 (External Dolby Atmos Renderer Setup)」ダイアログ (921 ペー
ジ)
```
### **ADM の「読み込みオプション (Import Options)」ダイアログ**

ADM の**「読み込みオプション (Import Options)」**ダイアログでは、読み込むトラックを有効にした り、読み込むデータを設定したりできます。ADM レンダラーを含むメインミックスチャンネルを自動 的に追加できます。

⚫ ADM ファイルの**「読み込みオプション (Import Options)」**ダイアログを開くには、**「ファイル (File)」** > **「読み込み (Import)」** > **「ADM」**を選択します。

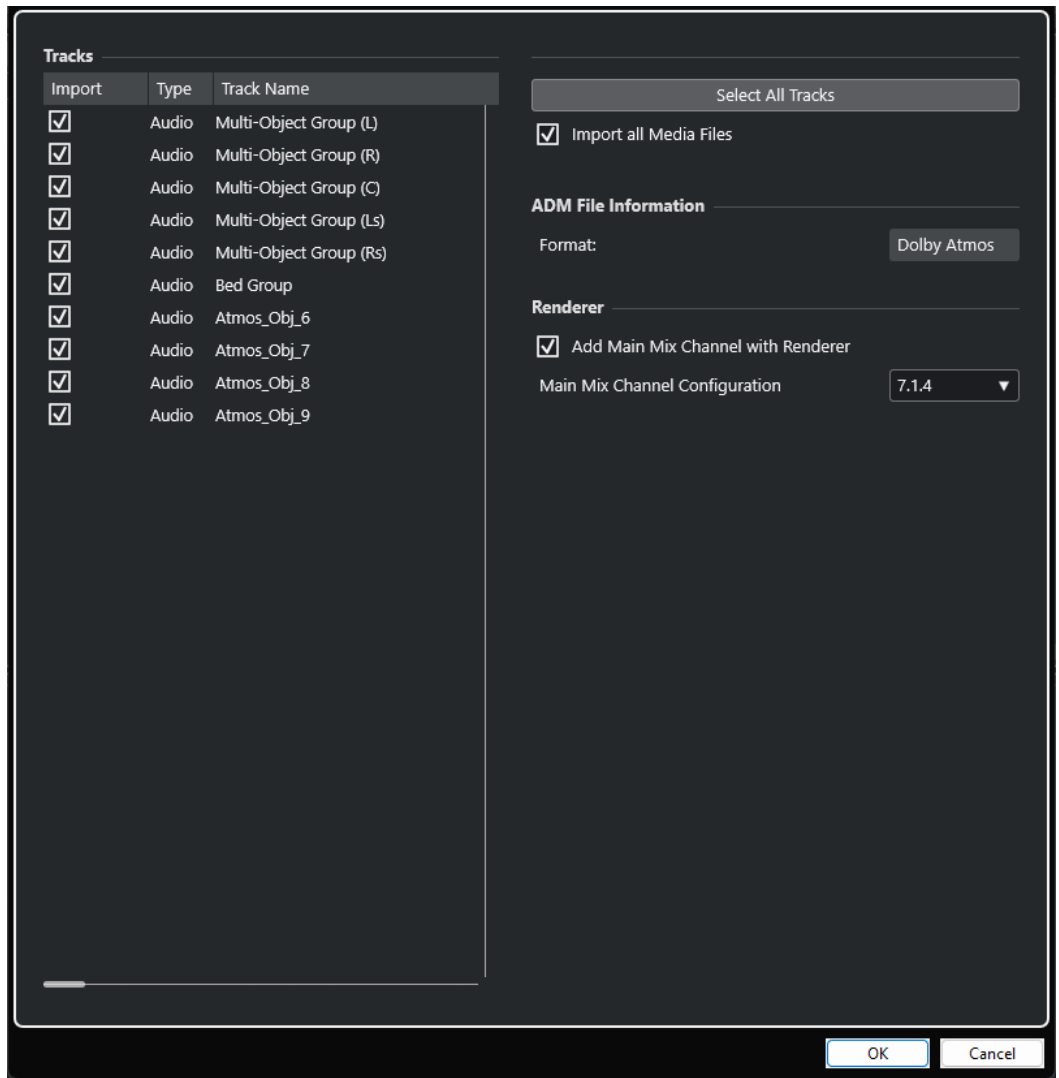

#### **読み込み (Import)読み込み**

読み込むトラックを選択できます。

**タイプ (Type)**

トラックのメディアタイプが表示されます。

**トラック名 (Track Name)トラック名**

トラック名が表示されます。

- **すべてのトラックを選択 (Select All Tracks)** 読み込むトラックをすべて選択します。
- **すべてのメディアファイルを読み込み (Import All Media Files)** イベントから参照されていないメディアを読み込みます。

**フォーマット (Format)**

読み込むファイルの ADM 形式が表示されます。

<span id="page-1635-0"></span>**レンダラーが挿入された Main Mix チャンネルを追加 (Add Main Mix Channel with Renderer)** このオプションをオンにすると、内蔵の ADM レンダラープラグインを Insert として使用す る「**Renderer**」という名前のメインミックスチャンネルが追加されます。

#### 重要

プロジェクトが外部レンダラーを使用するように設定されている場合は、そのプラグインに 置き換えられます。

#### **メインミックスチャンネル構成 (Main Mix Channel Configuration)**

モニタリング設定のチャンネル構成を選択できます。対応する出力バスがメインミックスと してオーディオ接続に追加されます。

### **ADM ファイルの書き出し**

**「ADM オーサリング (ADM Authoring)」**ウィンドウを使用すると、3D オーディオミックスを、Dolby Atmos の再生用システムでの再レンダリングに必要なあらゆるメタデータを含めて、オブジェクトオ ーディオやチャンネルベースのベッドを含む BWF (Broadcast Wave Format) 形式の ADM ファイルと して書き出すことができます。

#### 補足

MPEG-H ファイルを書き出すには、**Renderer for MPEG-H** プラグインの統合書き出し機能を使用する 必要があります。

#### 前提条件

ベッドとオブジェクトオーディオを含む Dolby Atmos ミックスなど、完全かつ有効な ADM プロジェク トを設定しておきます。

**「ADM オーサリング (ADM Authoring)」**ウィンドウで、ADM 形式を選択しておきます。外部レンダラ ーを使用する場合は、必要なすべての Nuendo 出力とレンダラーの入力ポートを接続しておきます。

#### 手順

```
1. 「プロジェクト (Project)」 > 「ADM オーサリング (ADM Authoring)」を選択します。
```

```
2. 「ADM ファイルをエクスポート (Export ADM File)」をクリックします。
```
- **3.** ファイルダイアログで、名前と保存場所を指定します。
- **4. 「保存 (Save)」**をクリックします。

#### 結果

ADM が、現在の設定に従って、指定した場所に ADM BWF ファイルとして書き出されます。

```
関連リンク
オブジェクトベースオーディオコンテンツのオーサリングとミキシング (906 ページ)
「ADM オーサリング (ADM Authoring)」ウィンドウ (957 ページ)
MPEG-H の書き出し (947 ページ)
```
## **MXF ファイル**

Nuendo は、MXF (Material Exchange Format) コンテナ形式のオーディオファイルをサポートしていま す (OP1a (読み込みのみ) および OP-Atom)。

ノンリニアビデオ編集システムで作成したプロジェクトデータは、多くの場合 MXF オーディオを参照 する AAF ファイルとして提供されます。

AAF ファイルを読み込むと、AAF プロジェクトの MXF メディアはオーディオイベントとしてプロジェ クトに自動的に追加されます。ただし、個々の MXF メディア (クリップ) を AAF ファイルとは別に読み 込むこともできます。

関連リンク MXF ファイルの読み込み (1637 ページ)

## **MXF ファイルの読み込み**

手順

- **1. 「ファイル (File)」** > **「読み込み (Import)」** > **「MXF」**を選択します。
- **2.** ファイルダイアログで MXF ファイルを選択し、**「開く (Open)」**をクリックします。
- **3.** プロジェクトが開かれている場合、プロジェクトを新規に作成するか選択します。 **「いいえ (No)」**を選択すると、MXF ファイルは現在のプロジェクトに読み込まれます。

結果

プロジェクトに MXF ファイルが読み込まれます。マルチチャンネルオーディオが含まれている場合 は、マルチチャンネルトラックが 1 つ作成されます。MXF ファイルのビデオトラックは無視されます。

手順終了後の項目

- ⚫ Nuendo のプロジェクトでは、相対パスを使用して MXF ファイル内のメディアファイルを参照す るため、MXF ファイルや Nuendo プロジェクトファイル (.npr) の相対位置を変更すると、参照が 失われます。そのため、MXF ファイルは WAV に変換することをおすすめします。プロジェクトフ ォルダーのメディアファイルを統合するには、**「メディア (Media)」** > **「ファイルの変換 (Convert Files)」**を選択します。
- ⚫ OP1a 規格のマルチトラック MXF ファイルを読み込んだ場合は、**「トラックの変換 (Convert Tracks)」**機能を使用して、新しいマルチチャンネルトラックをモノラルトラックに分割できます。

関連リンク [マルチチャンネルオーディオトラックを分割](#page-204-0) (205 ページ)

## **TTAL ファイル**

Nuendo では、スクリプトファイルを吹き替えに使用される Netflix TTAL 形式で読み込んだり書き出し たりできます。

TTAL ファイルを読み込むと、TTAL イベントはサイクルマーカーに変換され、プロジェクト内のマーカ ートラックに追加されます。TTAL のイベント属性 txt と transcriptionText を対応するサイクルマー カー属性に割り当てることができます。

補足

- TTAL マーカーは、プロジェクトの開始時間に関係なく、タイムコードの絶対位置に読み込まれま す。
- ⚫ 読み込みと書き出しについては、TTAL 仕様バージョン 1.1 がサポートされます。これには、イベ ント内の複数のキャラクターと、「forced narrative events」にフラグを付ける属性 (「type」と 「rgn」) のサポートが含まれています。

TTAL ファイルを書き出すと、プロジェクト内のマーカートラック上のサイクルマーカーは TTAL イベ ントのソースとして使用されます。サイクルマーカー属性は、対応する TTAL イベント属性に変換され ます。TTAL リップイベントのソースとして、別のマーカートラックを設定できます。

```
関連リンク
TTAL ファイルの読み込み (1638 ページ)
TTAL ファイルの書き出し (1639 ページ)
```
## **TTAL ファイルの読み込み**

TTAL ファイルをプロジェクトに読み込むと、テイクが自動的にサイクルマーカーに変換され、Nuendo の ADR 機能で使用できるようになります。

手順

- **1. 「ファイル (File)」** > **「読み込み (Import)」** > **「TTAL」**を選択します。
- **2.** エクスプローラー (Windows) または Finder (Mac) で、TTAL ファイルを選択して**「開く (Open)」** をクリックします。
- **3.** TTAL**「読込みオプション (Import Options)」**ダイアログの**「属性マッピング (Attribute Mapping)」**セクションで設定を行ないます。
- **4. 「OK」**をクリックします。

#### 結果

読み込まれた TTAL ファイルはサイクルマーカーに変換され、**「TTAL Events」**という名前でプロジェ クトに追加された新しいマーカートラックに追加されます。読み込まれたファイルにリップイベント が含まれている場合、これらのイベントもサイクルマーカーに変換され、**「TTAL LipDetection」**とい う名前で追加された新しいマーカートラックに追加されます。

関連リンク

TTAL 読み込みオプションダイアログ (1638 ページ)

### **TTAL 読み込みオプションダイアログ**

**TTAL 読み込みオプション**ダイアログでは、読み込んだ TTAL ファイルからプロジェクト内にサイクル マーカーを作成できます。

⚫ **TTAL 読み込みオプション**ダイアログを開くには、**「ファイル (File)」** > **「読み込み (Import)」** > **「TTAL」**を選択します。

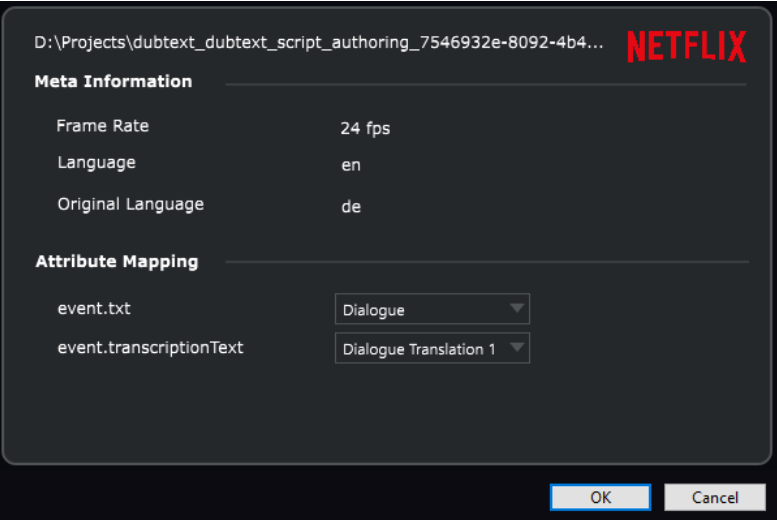

### <span id="page-1638-0"></span>**Meta Information**

#### **フレームレート (Frame Rate)**

読み込まれる TTAL ファイルのフレームレートが表示されます。

#### **言語 (Language)**

読み込まれる TTAL ファイルの言語が表示されます。

#### **Original Language**

読み込まれる TTAL ファイルの元の言語が表示されます。

### **属性マッピング (Attribute Mapping)**

#### **event.txt**

TTAL の txt 属性のターゲットとして使用されるサイクルマーカー属性を設定します。

#### **event.transcriptionText**

TTAL の transcriptionText 属性のターゲットとして使用されるサイクルマーカー属性を設 定します。

## **TTAL ファイルの書き出し**

ADR サイクルマーカーを TTAL ファイルとして書き出すことができます。

前提条件

プロジェクトにサイクルマーカーを含めておきます。

手順

- **1. 「ファイル」** > **「書き出し (Export)」** > **「TTAL」**を選択します。
- **2. 「書き出しオプション (Export Options)」**ダイアログで、**「言語 (Language)」**に書き出す言語を選 択し、**「元の言語 (Original Language)」**にソース素材の言語を選択します。
- **3. 「トラック選択 (Track Selection)」**セクションと**「属性マッピング (Attribute Mapping)」**セクシ ョンで設定を行ないます。
- **4. 「OK」**をクリックします。
- **5.** ファイルダイアログで、名前と保存場所を指定します。
- **6. 「保存 (Save)」**をクリックします。

結果

TTAL ファイルが書き出されます。

関連リンク TTAL 書き出しオプションダイアログ (1639 ページ)

### **TTAL 書き出しオプションダイアログ**

**TTAL 書き出しオプション**ダイアログでは、プロジェクト内のサイクルマーカーを使用して TTAL ファ イルを書き出すことができます。

⚫ **TTAL 書き出しオプション**ダイアログを開くには、**「ファイル (File)」** > **「書き出し (Export)」** > **「TTAL」**を選択します。

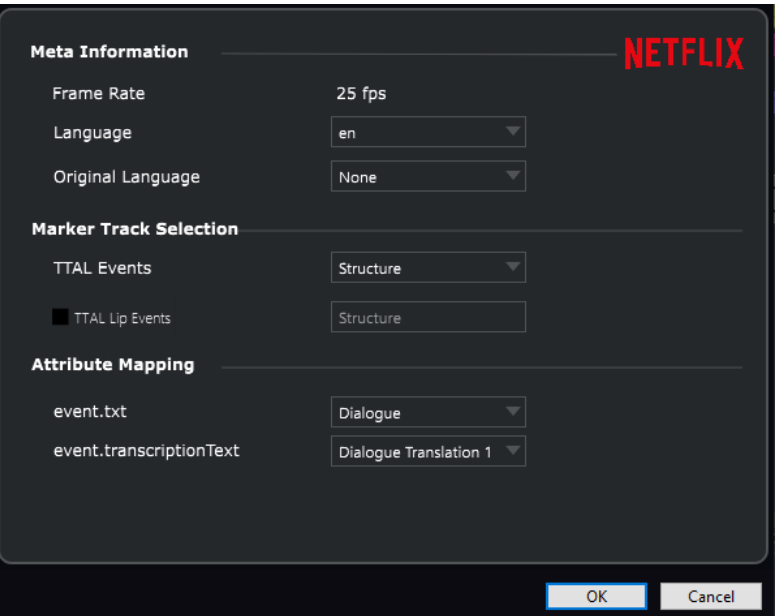

### **メタ情報 (Meta Information)**

#### **フレームレート (Frame Rate)**

書き出される TTAL ファイルに書き込まれるプロジェクトのフレームレートが表示されま す。

#### **言語 (Language)**

書き出される TTAL ファイルに書き込まれる言語を設定します。

#### **元の言語 (Original Language)**

書き出される TTAL ファイルに書き込まれる元の言語を設定します。

### **マーカートラックの選択 (Marker Track Selection)**

#### **TTAL イベント (TTAL Events)**

TTAL イベントのソースとして使用されるプロジェクト内のマーカートラックを設定しま す。

#### **TTAL リップイベント (TTAL Lip Events)**

このオプションをオンにすると、書き出される TTAL ファイルにリップイベントが含まれま す。ポップアップメニューを使用して、リップイベントのソースとして使用されるプロジェ クト内のマーカートラックを設定します。

### **属性マッピング (Attribute Mapping)**

#### **event.txt**

TTAL の txt 属性として使用されるサイクルマーカー属性を設定します。

#### **event.transcriptionText**

TTAL の transcriptionText 属性として使用されるサイクルマーカー属性を設定します。

**キーボードショートカット**

キーボードショートカットは、Nuendo のメインメニュー項目および機能のほとんどに割り当てられて います。これらはすべてのプロジェクトに使用されます。

**「キーボードショートカット (Key Commands)」**ダイアログで、キーボードショートカットの確認およ び追加ができます。キーボードショートカットの割り当ては、ツールチップにも表示されます。

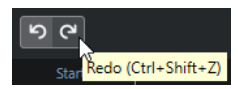

末尾に「!」マークの付いたツールチップには、キーボードショートカットが割り当てられていません。

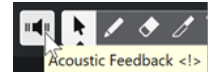

さらに、キーボードショートカットの設定のすべてまたは一部を、個別に保管して他のプロジェクトで 読み込めるキーボードショートカットファイルとして保存 (「書き出し (Export)」) できます。たとえば、 異なるコンピューター間で Nuendo のプロジェクトを移動する際などに、カスタマイズした設定をすば やく簡単に呼び戻すことができ、手慣れた環境をすぐ整備できます。設定は、ハードディスクに .XML ファイルとして保存されます。

関連リンク [すべてのキーボードショートカット設定をプリセットとして保存する](#page-1646-0) (1647 ページ)

## **「キーボードショートカット (Key commands)」ダイアログ**

**「キーボードショートカット (Key commands)」**ダイアログでは、Nuendo のメインメニューおよび機 能のキーボードショートカットの表示と編集を行なえます。

⚫ **「キーボードショートカット (Key commands)」**ダイアログを開くには、**「編集 (Edit)」** > **「キー ボードショートカット (Key commands)」**を選択します。

<span id="page-1641-0"></span>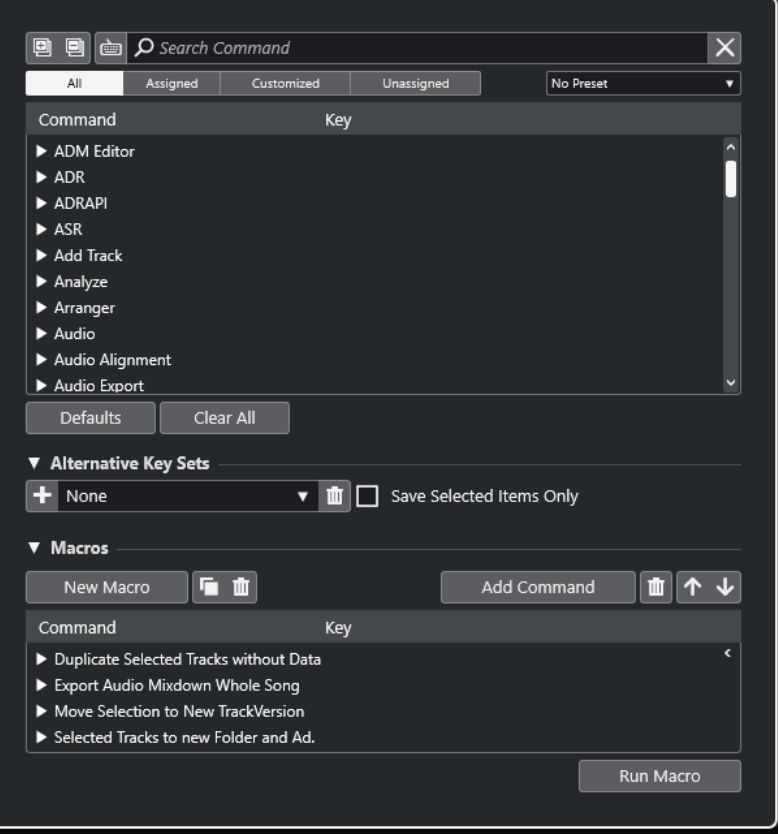

### **キーボードショートカットセクション**

キーボードショートカットセクションには以下のオプションがあります。

#### **すべてを展開 (Expand All)**

画

すべてのフォルダーを開きます。

#### **すべてを折りたたむ (Collapse All)**

回

すべてのフォルダーを閉じます。

#### **キーを入力/コマンドを検索 (Press Key/Search Command)**

#### Ò

このボタンをオンにしてキーを押すと、特定のキーがすでにコマンドに割り当てられている かどうかを確認できます。

このボタンをオフにして Nuendo のコマンド名を入力すると、コマンドを検索できます。

#### **検索をリセット (Reset Search)**

検索フィールドをリセットします。このボタンは、**「キーを入力/コマンドを検索 (Press Key/Search Command)」**をオフにしたときのみ使用できます。

#### **すべて (All)**

すべてのコマンドが表示されます。

#### **割り当て済み (Assigned)**

割り当て済みのすべてのキーボードショートカットが表示されます。

#### **カスタマイズ済み (Customized)**

カスタマイズ済みのすべてのキーボードショートカットが表示されます。

#### <span id="page-1642-0"></span>**未割り当て (Unassigned)**

未割り当てのすべてのコマンドが表示されます。

#### **プリセットを選択 (Select Preset)**

メニューが開き、キーボードショートカットプリセットを読み込んだり保存したりできます。

#### **コマンド (Command)**

キーボードショートカットを割り当てることができる Nuendo のコマンドが表示されま す。キーボードショートカットはカテゴリーフォルダーに整理されています。

#### **キー (Key)**

**「コマンド (Command)」**コラムで選択したコマンドに割り当てられたキーボードショート カットが表示されます。

キーが割り当てられていないコマンドを選択すると、**「キー (Key)」**コラムには**「ここをクリ ック (click here)」**と表示されます。ここをクリックして、選択したコマンドに割り当てる キーを押します。

キーが割り当てられているコマンドを選択すると、キーの右側に以下の機能が表示されます。

⚫ **キーボードショートカットを削除 (Remove Key Command)**

コマンドから割り当て済みのキーを削除します。

- ⚫ **キーボードショートカットをリセット (Reset Key Command)** キーボードショートカットをリセットします。これは、キーボードショートカットの割 り当てを変更した場合のみ使用できます。
- ⚫ **追加キーを割り当て (Assign Additional Key)**

追加のキーボードショートカットを割り当てます。追加のキーボードショートカット は、デフォルトのキーボードショートカットのかわりに使用できます。

#### **デフォルト (Defaults)**

すべてのキーボードショートカットをデフォルト設定にリセットします。

#### **すべてを消去 (Clear All)**

キーボードショートカットの割り当てをすべて削除します。

#### **「代替キーセット (Alternative Key Sets)」セクション**

**「代替キーセット (Alternative Key Sets)」**セクションには以下のオプションがあります。

#### **代替キーセット (Alternative Key Sets)**

代替キーセットを設定できる**「代替キーセット (Alternative Key Sets)」**セクションの表示/ 非表示を切り替えます。

### **キーセットを追加 (Add Key Set)**

キーセットを追加できます。

**代替キーセットを選択 (Select Alternative Key Sets)**

キーセットのプリセットを保存したり読み込んだりできます。

**代替キーセットを削除 (Remove Alternative Key Set)** 選択した代替キーセットを削除します。

#### **選択した項目のみ保存 (Save Selected Items Only)**

キーボードショートカット設定を部分的にプリセットとして保存できます。

### **「マクロ (Macros)」セクション**

このセクションでは、実行するいくつかの機能やコマンドの組み合わせを設定できます。

以下のオプションを使用できます。

#### **マクロ (Macros)**

いくつかの機能やコマンドを組み合わせて実行するマクロを設定できる「マクロ (Macros)」 セクションの表示/非表示を切り替えます。

#### **新規マクロ (New Macro)**

新しい空のマクロを追加します。

#### **マクロを複製 (Duplicate Macro)**

選択したマクロを複製します。

#### **マクロを削除 (Delete Macro)**

選択したマクロを削除します。

#### **コマンドを追加 (Add Command)**

上のキーボードショートカットリストで選択されているコマンドを選択したマクロに追加し ます。

#### **マクロからコマンドを削除 (Remove Command from Macro)**

選択したコマンドをマクロから削除します。

#### **マクロ内のコマンドを上に移動 (Move Command Up in Macro)**

マクロ内のコマンドの順序を変更できます。

### **マクロ内のコマンドを下に移動 (Move Command Down in Macro)**

マクロ内のコマンドの順序を変更できます。

#### **コマンド (Command)**

キーボードショートカットを割り当てることができる Nuendo のコマンドが表示されま す。キーボードショートカットはカテゴリーフォルダーに整理されています。リストからコ マンドを選択すると、以下の機能を使用できるようになります。

⚫ **キーボードショートカットを削除 (Remove Key Command)**

マクロから割り当て済みのキーを削除します。これは、マクロにキーボードショートカ ットが割り当てられている場合のみ使用できます。

#### **キー (Keys)**

**「コマンド (Command)」**コラムで選択したマクロに割り当てられたキーボードショートカ ットが表示されます。

#### **マクロを実行 (Run Macro)**

選択したマクロを実行します。

関連リンク

[キーボードショートカットの割り当て](#page-1644-0) (1645 ページ) [キーボードショートカットや割り当てを検索する](#page-1644-0) (1645 ページ) [キーボードショートカットをリセットする](#page-1647-0) (1648 ページ) [キーボードショートカットの割り当てを削除する](#page-1645-0) (1646 ページ) [保存したキーボードショートカットプリセットを呼び出す](#page-1647-0) (1648 ページ) [マクロを追加する](#page-1645-0) (1646 ページ)

## <span id="page-1644-0"></span>**キーボードショートカットの割り当て**

**「キーボードショートカット (Key Commands)」**ダイアログでキーボードショートカットを割り当てる ことができます。

手順

- **1. 「編集 (Edit)」** > **「キーボードショートカット (Key Commands)」**を選択します。
- **2.** 以下のいずれかの操作を行ないます。
	- ⚫ キーボードショートカットセクションで、対応するカテゴリーのフォルダーを開き、キーボー ドショートカットを割り当てる機能を選択します。
	- 「キーを入力/コマンドを検索 (Press Key/Search Command)」 ब्बा をオフにして、「コマンド **を検索 (Search Command)」**フィールドにキーボードショートカットを割り当てる機能の名 前を入力し、機能を選択します。
- **3. 「ここをクリック (click here)」**フィールドをクリックして、キーボードショートカットとして使 用するキーを押します。 個別のキー、または、1 つあるいは複数の拡張キー (**[Ctrl]/[command]**、 **[Alt/Opt]** 、**[Shift]** の

結果

キーボードショートカットが割り当てられます。

各キー) と任意のキーとの組み合わせを使用できます。

補足

同じ機能に追加のキーを割り当てるには、**「追加キーを割り当て (Assign Additional Key)」**をクリック してキーを押します。すでにキーボードショートカットが割り当てられている機能に新しくキーを加 えても、置き換えられることはありません。

## **キーボードショートカットや割り当てを検索する**

**「キーボードショートカット (Key commands)」**ダイアログで、Nuendo の機能や割り当てを検索でき ます。

手順

- **1. 「編集 (Edit)」** > **「キーボードショートカット (Key Commands)」**を選択します。
- **2.** 以下のいずれかの操作を行ないます。
	- 「キーを入力/コマンドを検索 (Press Key/Search Command)」 **画をオンにしてキーを押**す と、そのキーがすでにコマンドに割り当てられているかどうかを確認できます。
	- 「キーを入力/コマンドを検索 (Press Key/Search Command)」 <mark>画</mark> をオフにして、「コマンド **を検索 (Search Command)」**フィールドに Nuendo の機能の名前を入力すると、その機能に キーがすでに割り当てられているかどうかを確認できます。

結果

キーボードショートカットリストがフィルタリングされて対応するコマンド/キーが表示されます。

関連リンク [キーを入力/コマンドを検索 \(Press Key/Search Command\)](#page-1641-0) (1642 ページ)

## <span id="page-1645-0"></span>**キーボードショートカットの割り当てを削除する**

#### 手順

- **1. 「編集 (Edit)」** > **「キーボードショートカット (Key Commands)」**を選択します。
- **2. 「コマンド (Command)」**リストで、カテゴリーフォルダーを開き、キーボードショートカットの 割り当てを削除する機能を選択します。
- **3.** リスト内のキーボードショートカットを選択し、機能の右側の**「キーボードショートカットを削除 (Remove Key Command)」**をクリックします。
- **4. 「削除 (Remove)」**をクリックして確定します。

## **マクロを追加する**

いくつかの機能やコマンドを組み合わせて実行するマクロを設定できます。

#### 手順

- **1. 「編集 (Edit)」** > **「キーボードショートカット (Key Commands)」**を選択します。
- **2.** 「マクロ (Macros)」セクションを開きます。
- **3. 「新規マクロ (New Macro)」**をクリックします。
- **4.** 「マクロ (Macros)」セクションで、新しいマクロをダブルクリックし、名前を入力し、 **[Return]**  を押して確定します。
- **5.** キーボードショートカットセクションで、マクロに含めたい最初のコマンドを選択します。
- **6.** 「マクロ (Macros)」セクションで、**「コマンドを追加 (Add Command)」**をクリックします。

#### 補足

コマンドは、「マクロ (Macros)」リストの選択されているコマンドのあとに追加されます。コマン ドの順序は、**「マクロ内のコマンドを上に移動 (Move Command Up in Macro)」**または**「マクロ 内のコマンドを下に移動 (Move Command Down in Macro)」**をクリックして変更できます。

**7.** キーボードショートカットセクションで、次のコマンドを選択して、**「コマンドを追加 (Add Command)」**をクリックします。

#### 結果

新しいマクロが追加されます。追加されたマクロは**「編集 (Edit)」**メニューの**「マクロ (Macros)」**サ ブメニューから選択できます。

#### 補足

マクロにキーボードショートカットを割り当てることもできます。マクロは**「マクロ (Macro)」**カテゴ リーに表示されます。

関連リンク [「マクロ \(Macros\)」セクション](#page-1642-0) (1643 ページ)

## <span id="page-1646-0"></span>**すべてのキーボードショートカット設定をプリセットとして保存す る**

キーボードショートカット設定をプリセットとして保存できます。

前提条件

```
任意のキーボードショートカットを設定しておきます。
```
手順

- **1. 「キーボードショートカット (Key Commands)」**ダイアログで、**「選択した項目のみ保存 (Save Selected Items Only)」**をオフにします。
- **2. 「プリセット (Presets)」**ポップアップメニューから、**「プリセットを保存 (Save Preset)」**を選択 します。
- **3.** プリセットの名前を入力して**「OK」**をクリックします。

結果

キーボードショートカット設定は、**「プリセット (Presets)」**ポップアップメニューから、プリセットと して利用できます。

## **選択したキーボードショートカットをプリセットとして保存する**

選択したキーボードショートカットをプリセットとして保存できます。

```
前提条件
任意のキーボードショートカットを設定しておきます。
```
#### 手順

- **1. 「キーボードショートカット (Key Commands)」**ダイアログで、**「選択した項目のみ保存 (Save Selected Items Only)」**をオンにします。
- **2.** 保存するキーボードショートカットの項目またはカテゴリーフォルダーを有効にします。

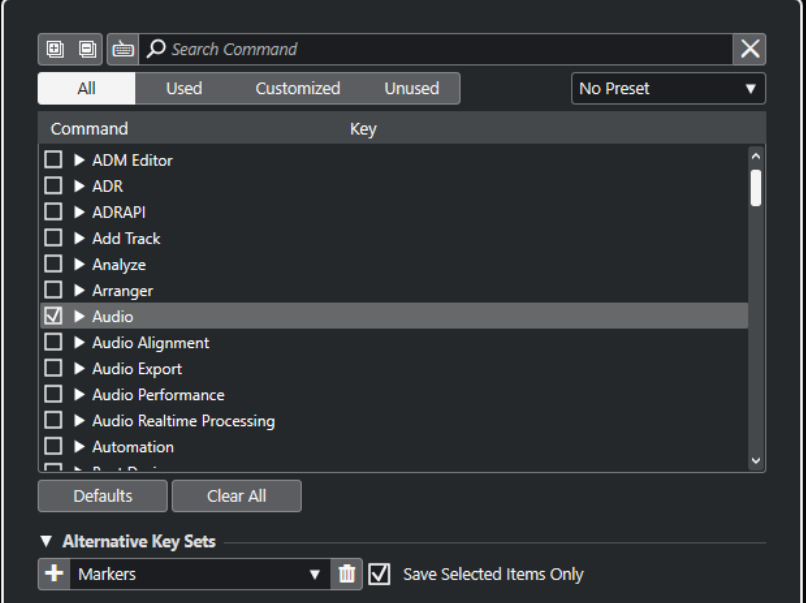

- <span id="page-1647-0"></span>**3. 「プリセット (Presets)」**ポップアップメニューから、**「プリセットを保存 (Save Preset)」**を選択 します。
- **4.** プリセットの名前を入力して**「OK」**をクリックします。

#### 結果

キーボードショートカット設定は、**「プリセット (Presets)」**ポップアップメニューから、プリセットと して利用できます。

#### 補足

選択した項目のみを含むプリセットを適用すると、これらの特定の設定のみが変更されます。その他の キーボードショートカットはすべて変更されずに残ります。

## **保存したキーボードショートカットプリセットを呼び出す**

キーボードショートカットプリセットを読み込むことができます。

手順

**● 「プリセット (Presets)」ポップアップメニューを開き、プリセットを選択します。** 

結果

新しいキーボードショートカットプリセットで、前のキーボードショートカット設定とマクロが置き換 えられます。

## **キーボードショートカットの割り当てを書き出す**

すべてのキーボードショートカットの割り当てをリストにしたファイルを書き出すことができます。

手順

- **1. 「ファイル (File)」** > **「書き出し (Export)」** > **「キーボードショートカットの割り当て (Key Command Assignments)」**を選択します。
- **2.** ファイルダイアログで、場所を選択し、ファイル名を入力します。
- **3. 「保存 (Save)」**をクリックします。

#### 結果

キーボードショートカットの割り当てが **.html** ファイルとして書き出されます。

## **キーボードショートカットをリセットする**

カスタマイズしたキーボードショートカットをデフォルトの状態にリセットできます。

重要

キーボードショートカットをリセットすると、デフォルトのキーボードショートカットに加えられた変 更はすべて失われます。現在の設定にふたたび戻せるようにするには、あらかじめ設定を保存します。

#### <span id="page-1648-0"></span>手順

- **1.** 必要に応じて、**「キーボードショートカット (Key commands)」**ダイアログで**「カスタマイズ済み (Customized)」**をクリックして、変更されたリセットできるキーボードショートカットのみを表 示します。
- **2.** 以下のいずれかの操作を行ないます。
	- ⚫ キーボードショートカットをリセットするには、キーボードショートカットセクションでその キーボードショートカットを選択して、**「キーボードショートカットをリセット (Reset Key Command)」**をクリックします。

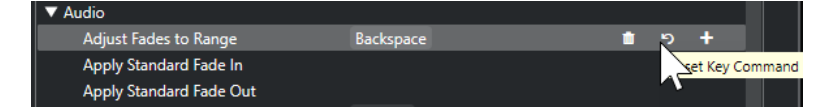

⚫ すべてのキーボードショートカットをリセットするには、**「デフォルト (Defaults)」**をクリッ クし、**「すべてリセット (Reset All)」**をクリックして確定します。

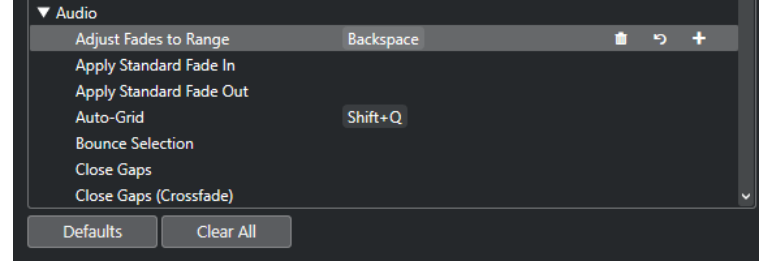

#### 結果

キーボードショートカットがリセットされます。

## **キーセット**

Nuendo にはデフォルトのキーセットが用意されています。さらに、代替キーセットを設定して保存で きます。

初期設定では、以下のキーセットが用意されています。

- ⚫ **「マーカー (Markers)」**は、キーボードショートカットのデフォルトのセットです。
- ⚫ **「シャトル (Shuttle)」**は、**「トランスポート (Transport)」**パネルの**「シャトル (Shuttle)」**コント ロールのすべてに関するキーボードショートカット設定を含みます。

さまざまなキーボードショートカット設定を切り替えて使用できます。これらを自分が使いやすいよ うに編集して、追加のキーセットとして保存できます。

```
関連リンク
「代替キーセット (Alternative Key Sets)」セクション (1643 ページ)
代替キーセットの保存 (1649 ページ)
代替キーセットを切り替える (1650 ページ)
代替キーセットの削除 (1650 ページ)
```
### **代替キーセットの保存**

手順

**1. 「編集 (Edit)」** > **「キーボードショートカット (Key Commands)」**を選択します。

**2.** キーボードショートカットやマクロを、必要に応じて編集/設定します。

- <span id="page-1649-0"></span>**3.** 以下のいずれかの操作を行ないます。
	- 「選択した項目のみ保存 (Save Selected Items Only)」をオンにして、保存する設定を有効に します。
	- **「選択した項目のみ保存 (Store Selected Items Only)」**をオフにして、すべての設定を保存し ます。
- **4. 「代替キーセット (Alternative Key Sets)」**セクションで、**「キーセットを追加 (Add Key Set)」**を クリックします。
- **5.** キーセットの名前を入力します。

```
6. 「OK」をクリックします。
```

```
結果
保存したキーセットが、代替キーセットのリストに表示されます。
関連リンク
「代替キーセット (Alternative Key Sets)」セクション (1643 ページ)
キーセット (1649 ページ)
代替キーセットを切り替える (1650 ページ)
代替キーセットの削除 (1650 ページ)
```
## **代替キーセットの削除**

#### 手順

- **1. 「代替キーセット (Alternative Key Sets)」**セクションで、削除するキーセットを選択します。
- **2. 「代替キーセットを削除 (Remove Alternative Key Set)」**をクリックします。
- **3.** 表示されるダイアログで**「削除 (Remove)」**をクリックします。

```
結果
```

```
キーセットが削除されます。
```

```
関連リンク
「代替キーセット (Alternative Key Sets)」セクション (1643 ページ)
キーセット (1649 ページ)
代替キーセットの保存 (1649 ページ)
代替キーセットを切り替える (1650 ページ)
```
## **代替キーセットを切り替える**

**プロジェクト**ウィンドウでは、異なるキーセットを切り替えることができます。

手順

**⚫ プロジェクト**ウィンドウで、**[Ctrl]/[command]** + **[F5]** を押します。

これは、**「ファイル (File)」**カテゴリーにある**「代替キーボードショートカットの切り替え (Toggle Alternate Key Commands)」**に対するデフォルトのキーボードショートカットです。

結果

次に利用できる代替キーセットが有効になり、代替キーセット名が**プロジェクト**ウィンドウの一番上に 一時的に表示されます。

### 'Shuttle' Key Commands Loaded

```
関連リンク
「代替キーセット (Alternative Key Sets)」セクション (1643 ページ)
キーボードショートカットの割り当て (1645 ページ)
キーセット (1649 ページ)
代替キーセットの保存 (1649 ページ)
```
## **初期設定のキーボードショートカット**

初期設定のキーボードショートカットはカテゴリー別に整理されています。

補足

**「オンスクリーンキーボード (On-Screen Keyboard)」**がオンになっている場合、通常のキーボードシ ョートカットの大半は無効になります。ただし、以下のキーボードショートカットは使用できま す。 **[Ctrl]/[command]** + **[S]** (保存)、 **テンキー [\*]** (録音の開始/停止)、 **[Space]** (再生の開始/停止)、 **テンキー [1]**(左のロケーターにジャンプ)、**[Delete]** または **[Backspace]** (削除)、**テンキー [/]** (サイ クルオン/オフ)、**[F2]** (トランスポートパネルの表示/非表示)、**[Alt/Opt]** + **[K]** (オンスクリーンキーボ ードの表示/非表示)。

● メニュー項目やその他の機能に用いるキーボードショートカットを個別にオン/オフできます。

```
関連リンク
キーボードショートカットを無効化 (1665 ページ)
```
## **「トラックを追加 (Add Track)」カテゴリー**

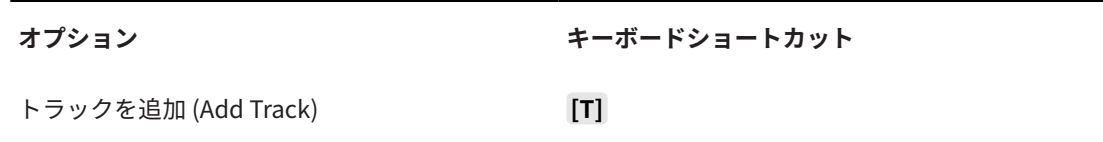

## **「オーディオ (Audio)」カテゴリー**

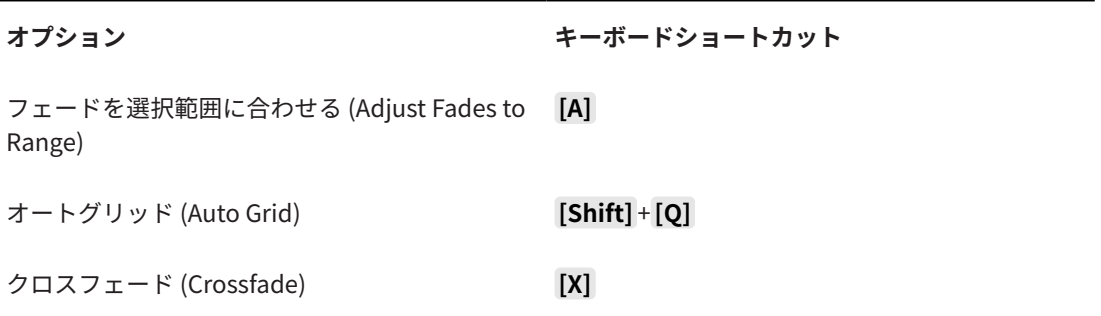

## **「オートメーション (Automation)」カテゴリー**

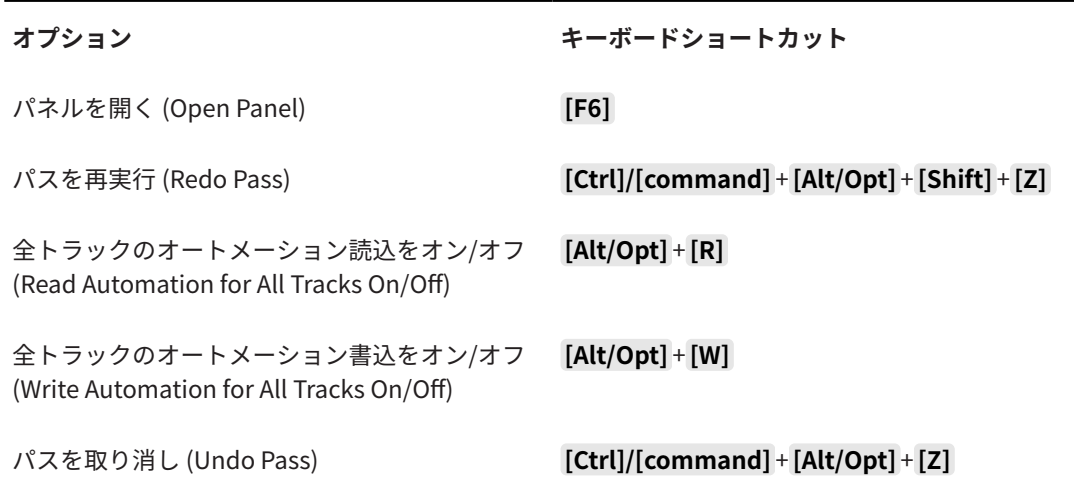

## **「コード (Chords)」カテゴリー**

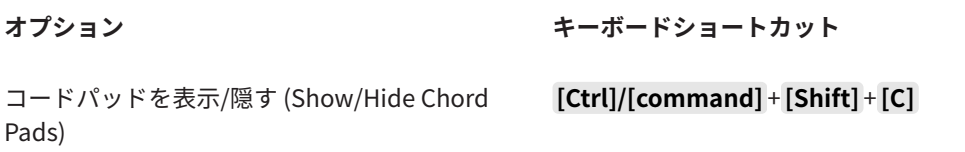

## **デバイス (スタジオ) カテゴリー**

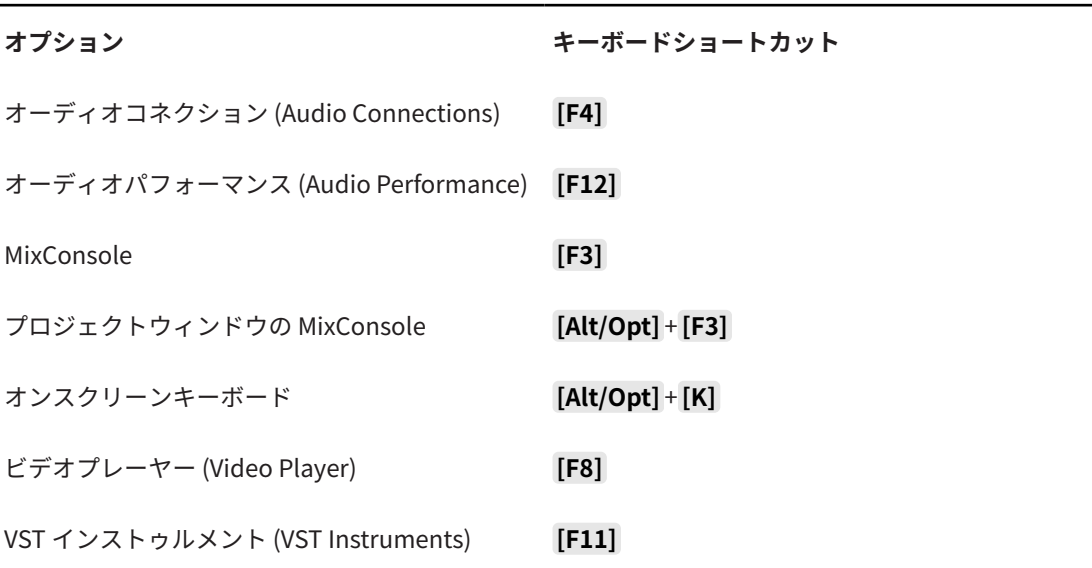

## **「ダイレクトオフラインプロセシング (Direct Offline Processing)」カテゴ リー**

### **項目 キーボードショートカット**

ダイレクトオフラインプロセシング **[F7]**

## **「編集 (Edit)」カテゴリー**

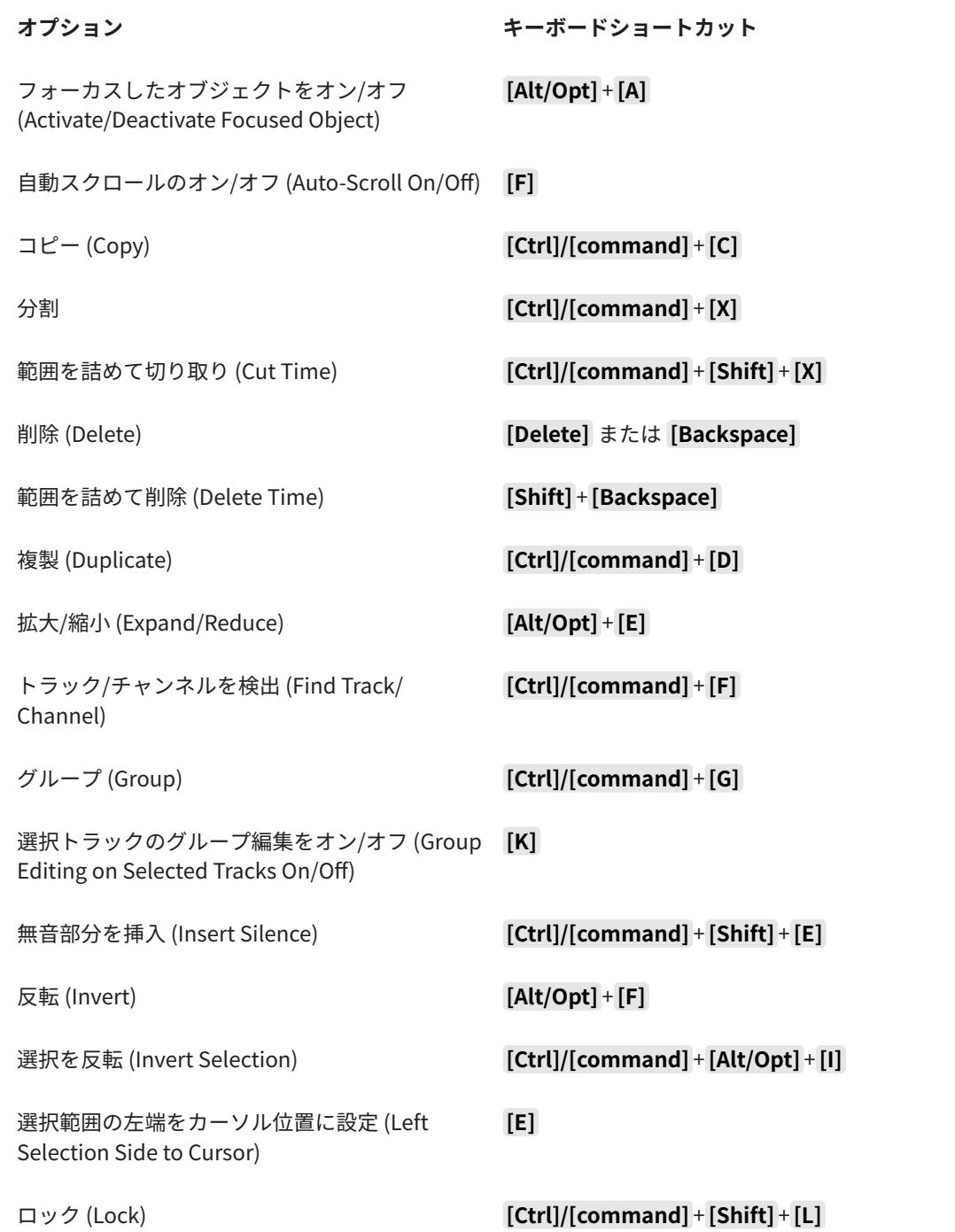

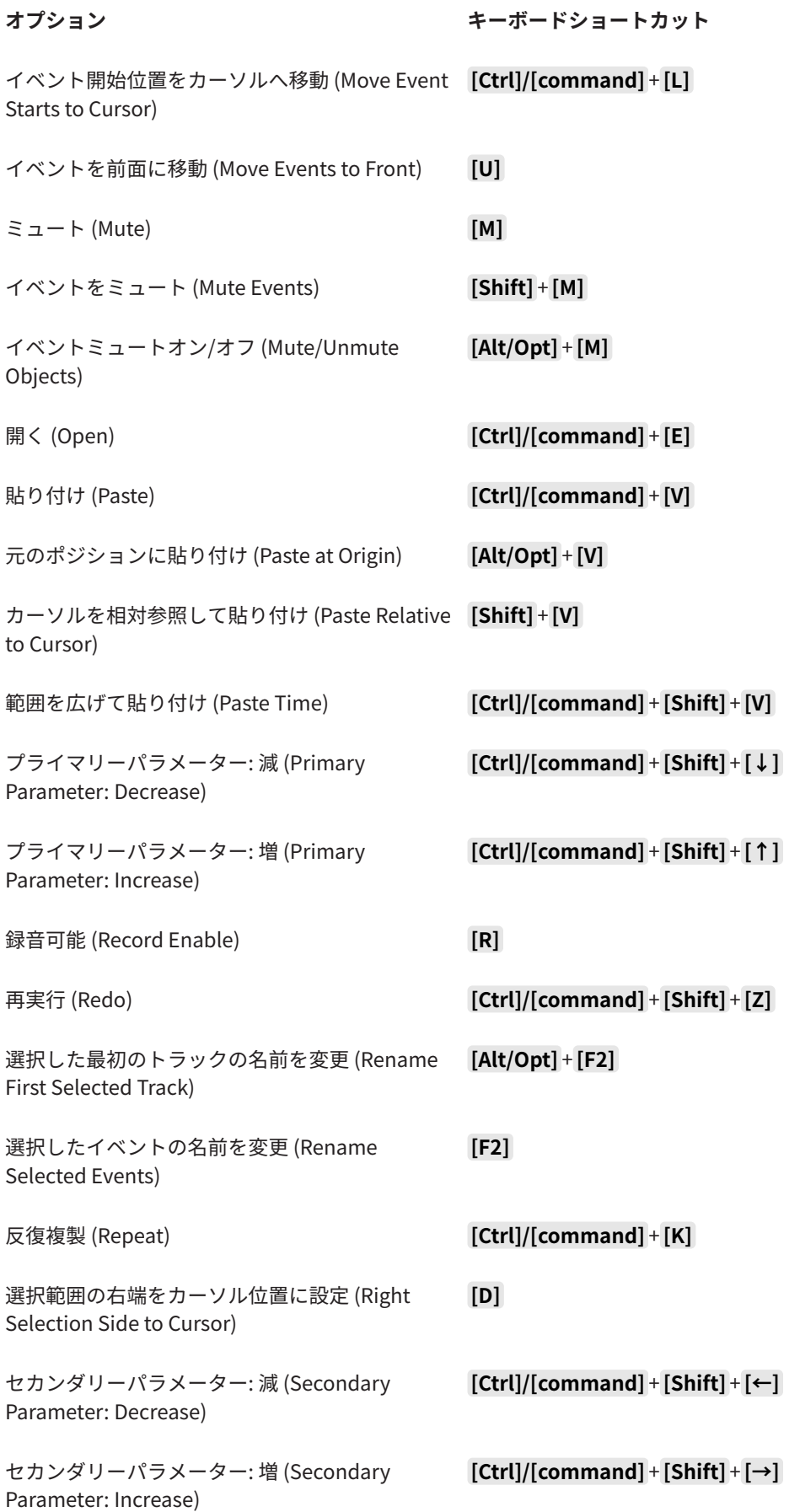

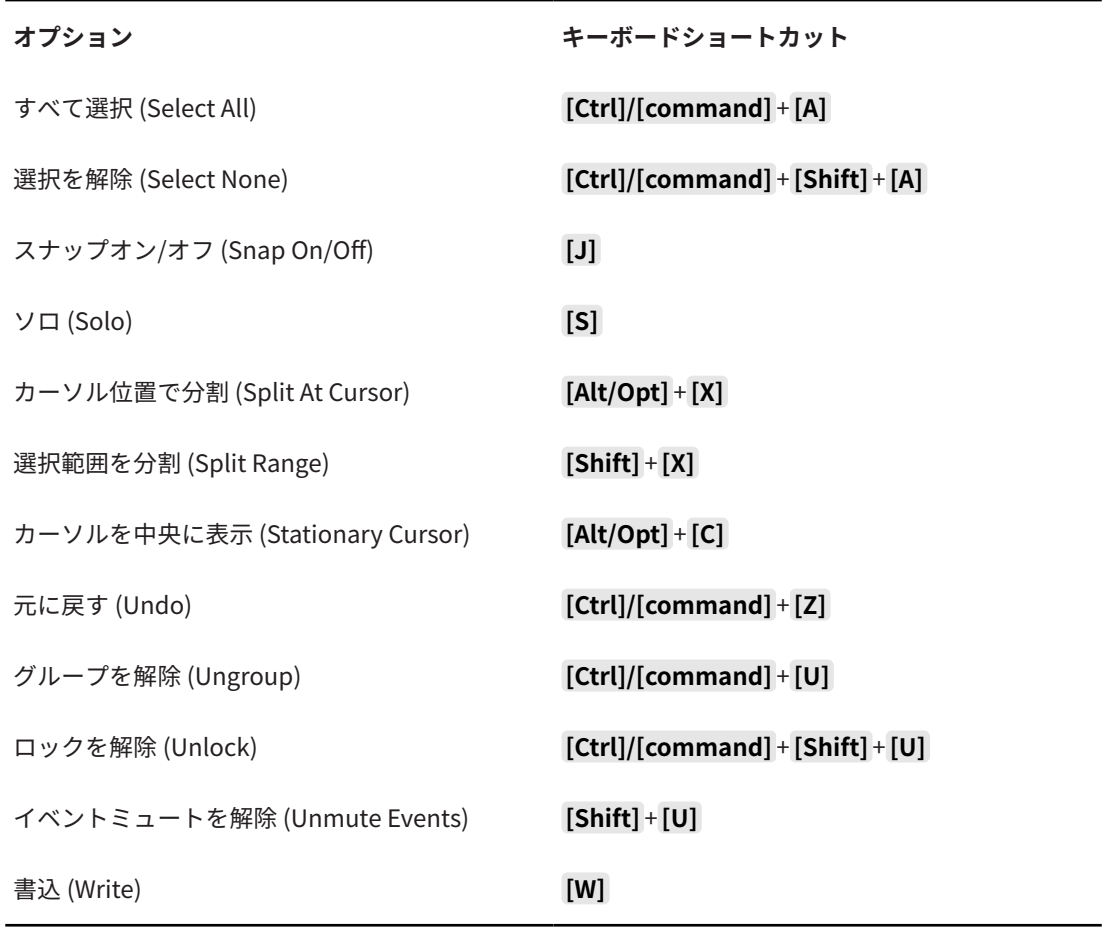

# **「エディター (Editors)」カテゴリー**

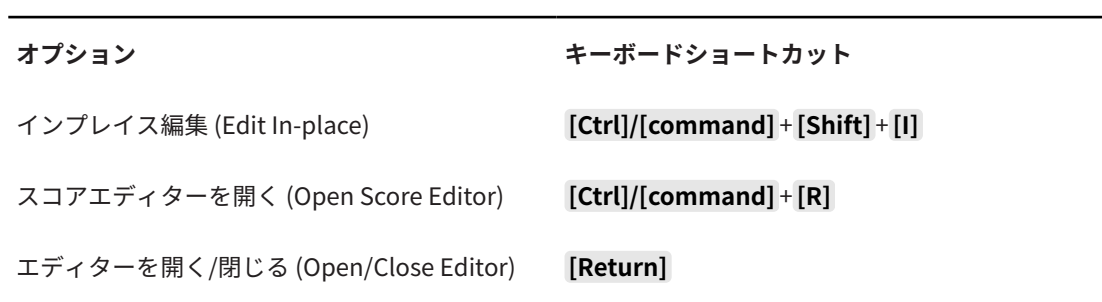

# **「ファイル (File)」カテゴリー**

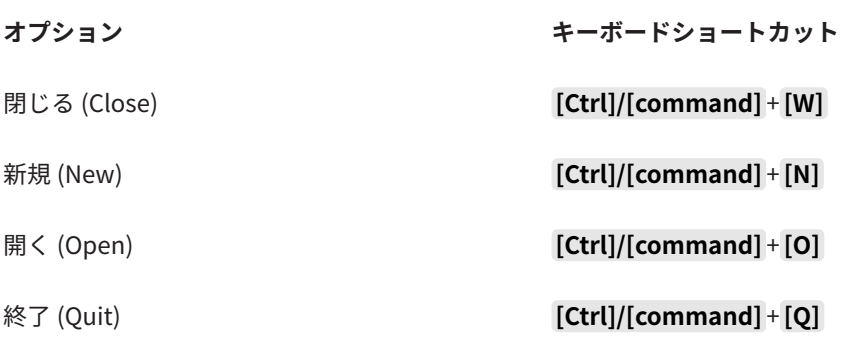

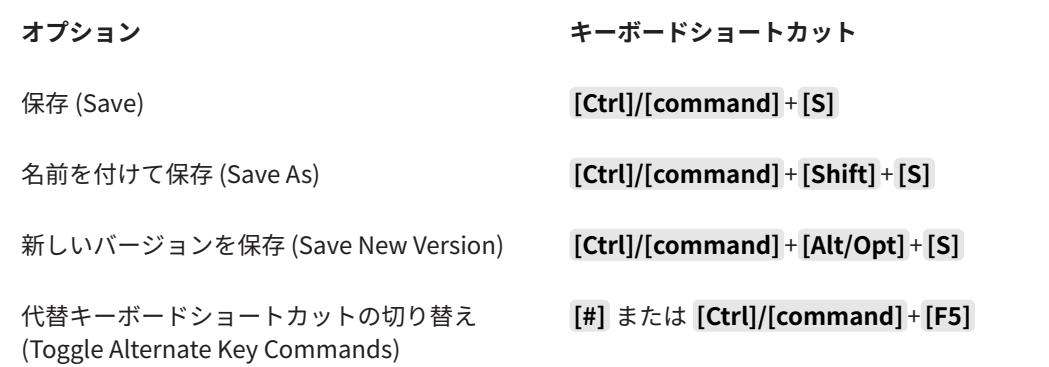

## **「マーカー (Marker)」カテゴリー**

**オプション キーボードショートカット**

アクティブなトラックにポジションマーカーを追 **[Insert]** 加 (Add Position Marker on Active Track)

## **「メディア (Media)」カテゴリー**

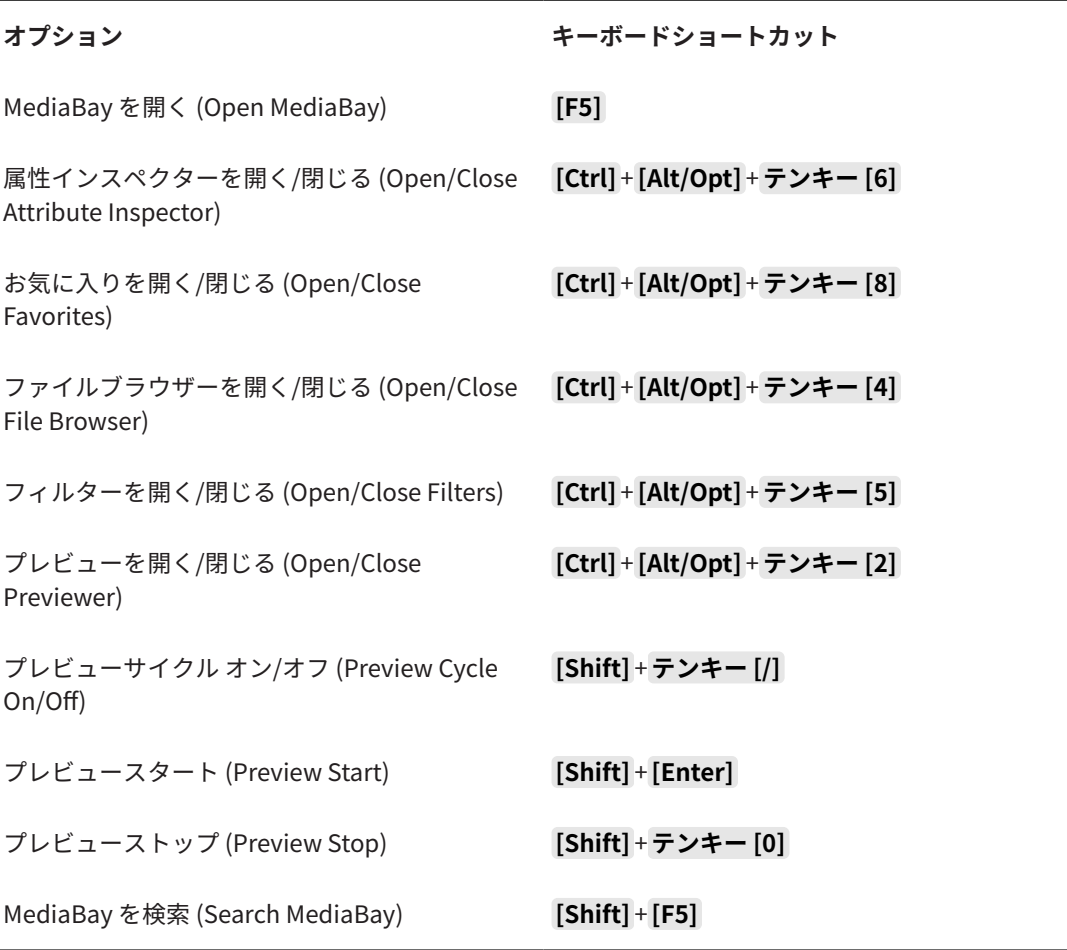
# **「MIDI」カテゴリー**

**オプション キーボードショートカット**

コントローラーレーンを表示/非表示 (Show/Hide **[Alt/Opt]** + **[L]** Controller Lanes)

# **「MixConsole 履歴 (MixConsole History)」カテゴリー**

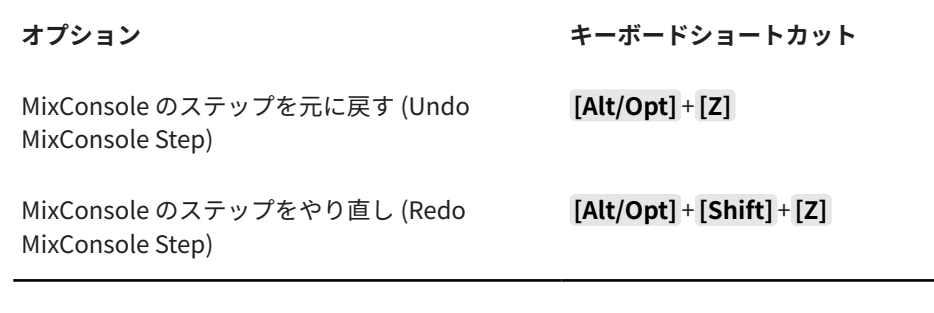

# **「ナビゲート (Navigate)」カテゴリー**

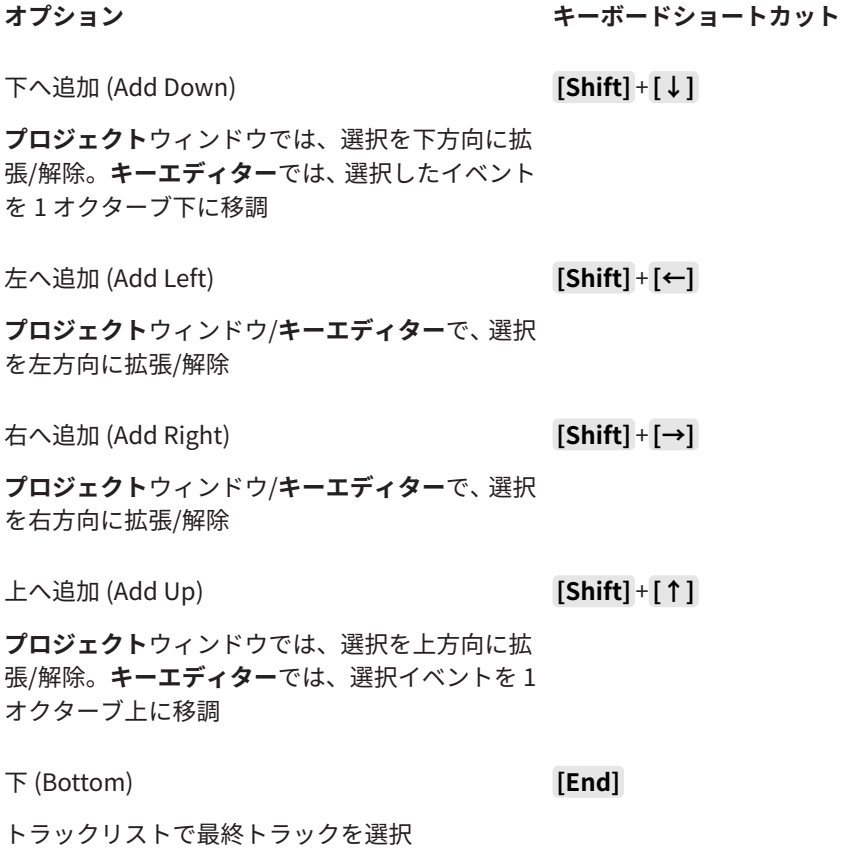

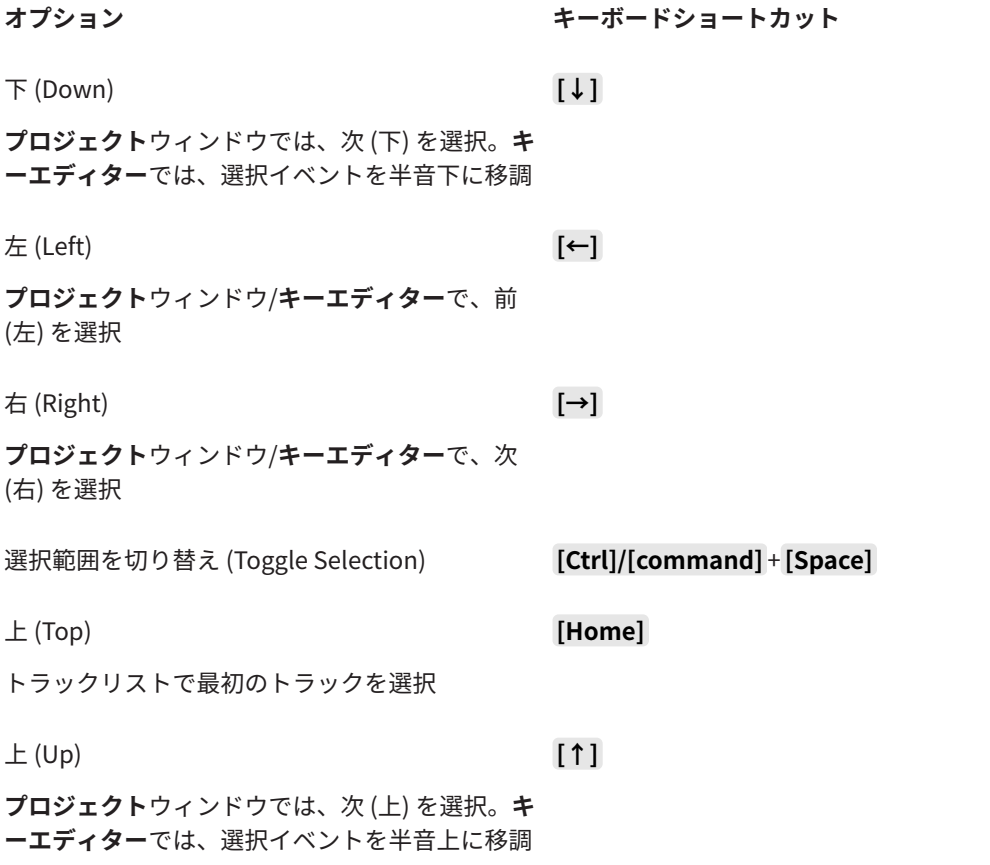

# **「微調整 (Nudge)」カテゴリー**

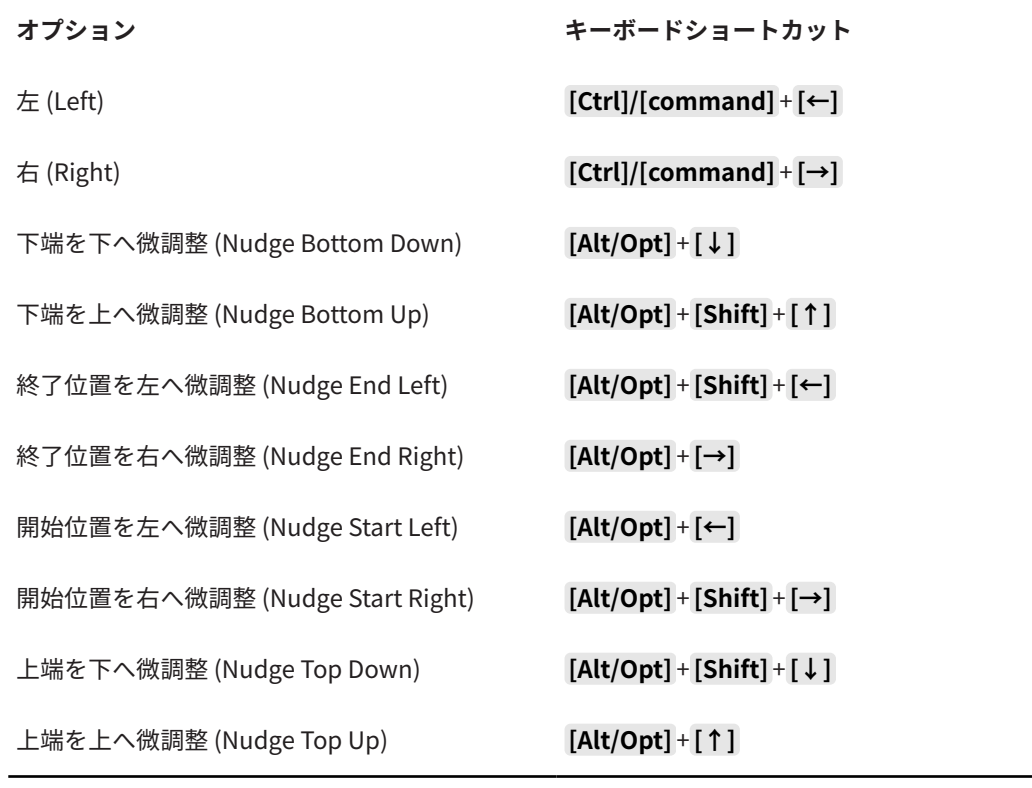

# **「プロジェクト (Project)」カテゴリー**

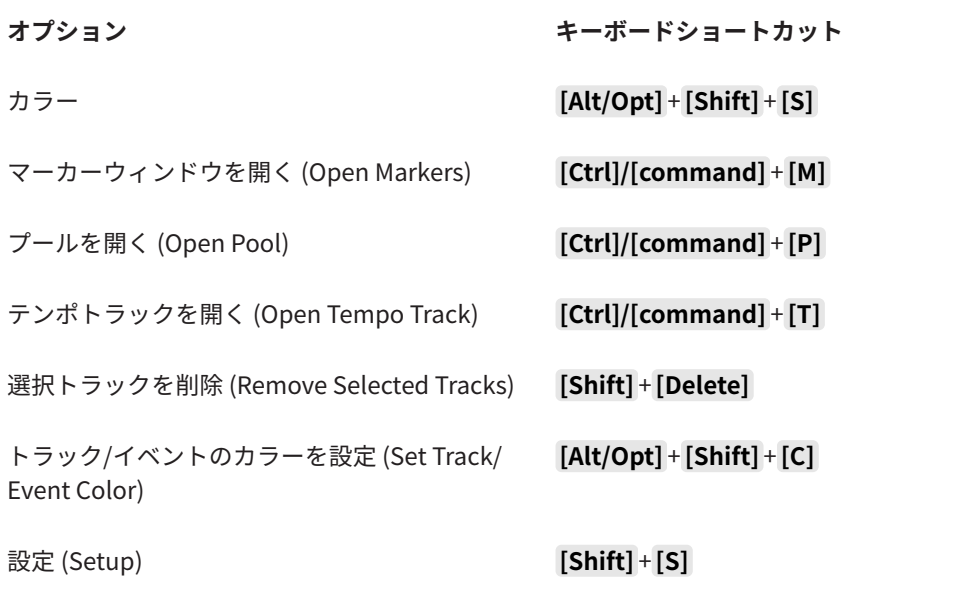

# **「クオンタイズ (Quantize)」カテゴリー**

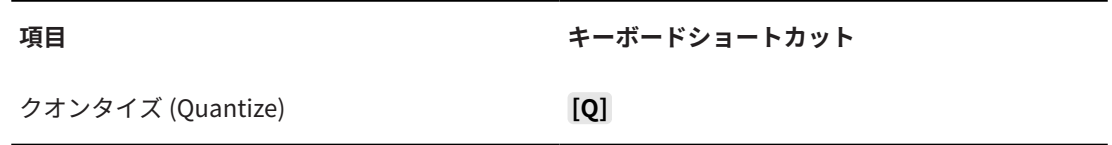

# **「挿入ノート長の設定 (Set Insert Length)」カテゴリー**

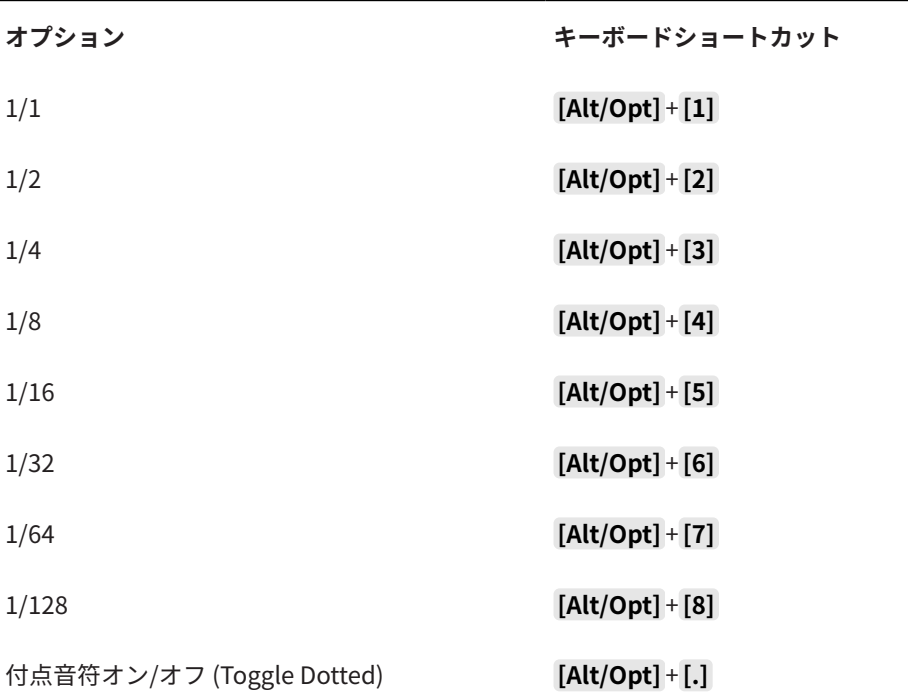

**オプション キーボードショートカット**

3 連符オン/オフ (Toggle Triplet) **[Alt/Opt]** + **[,]**

# **「ツール (Tool)」カテゴリー**

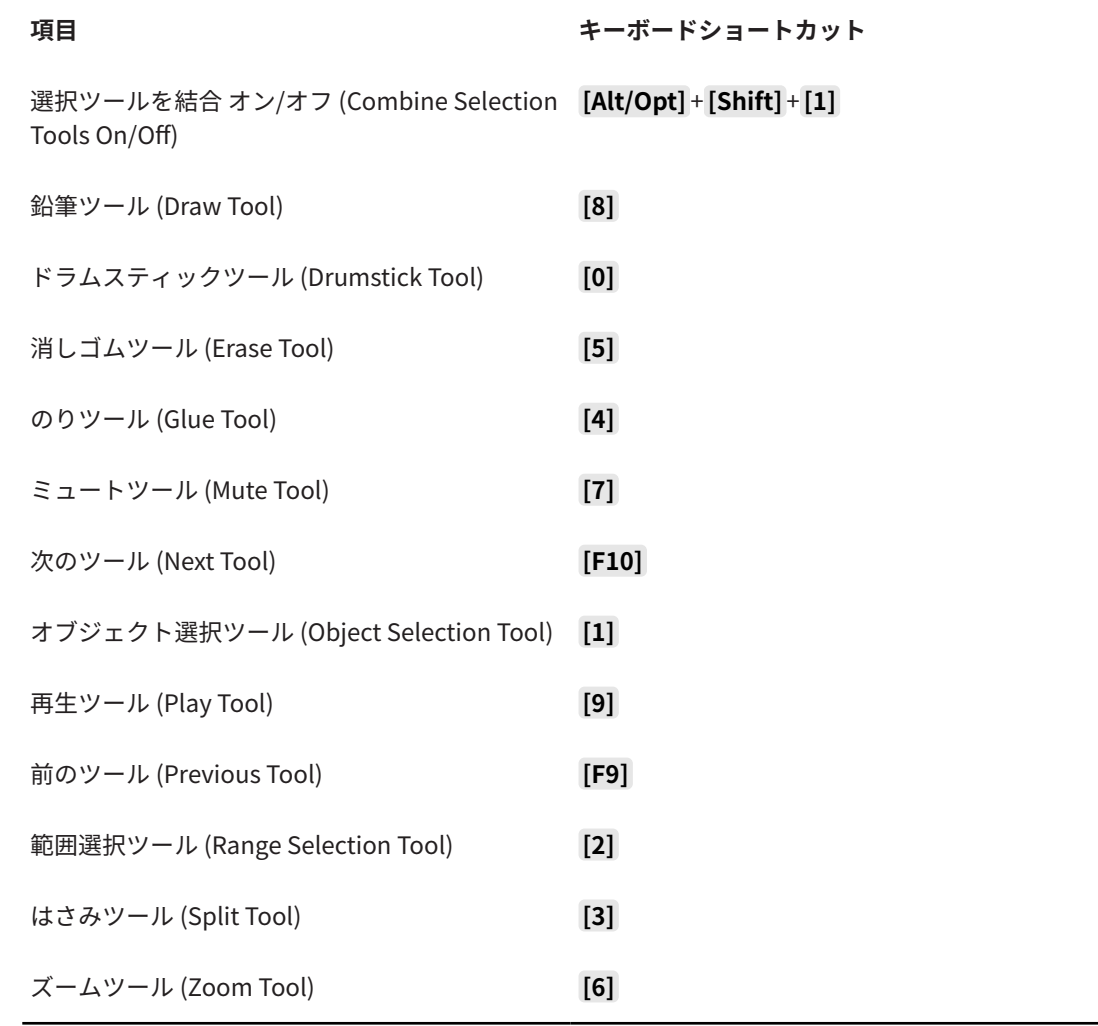

# **「トラックバージョン (Track Versions)」カテゴリー**

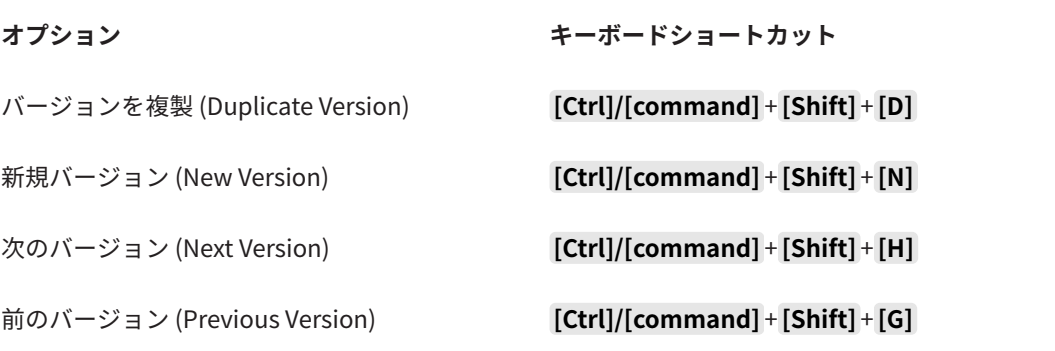

# **「トランスポート (Transport)」カテゴリー**

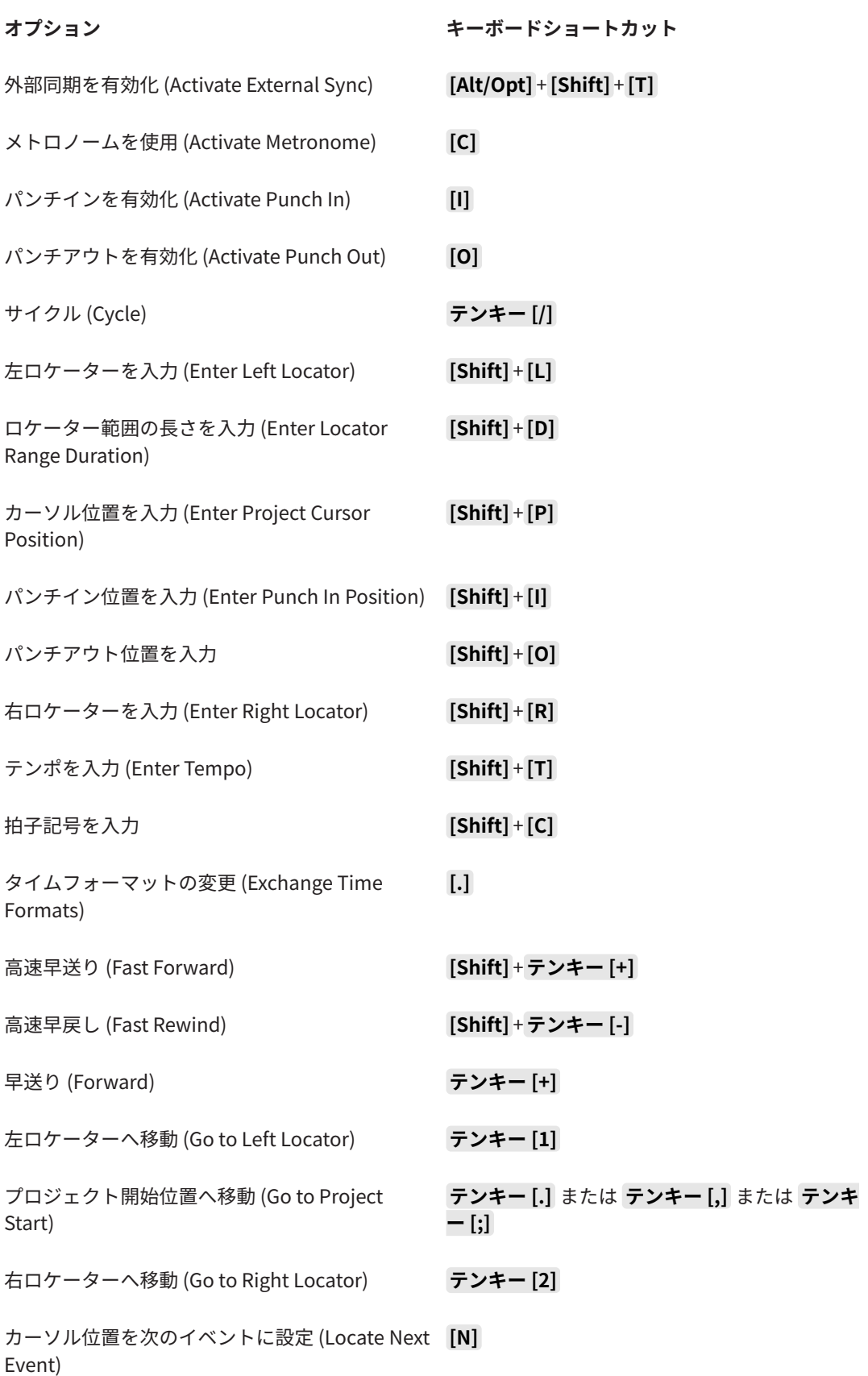

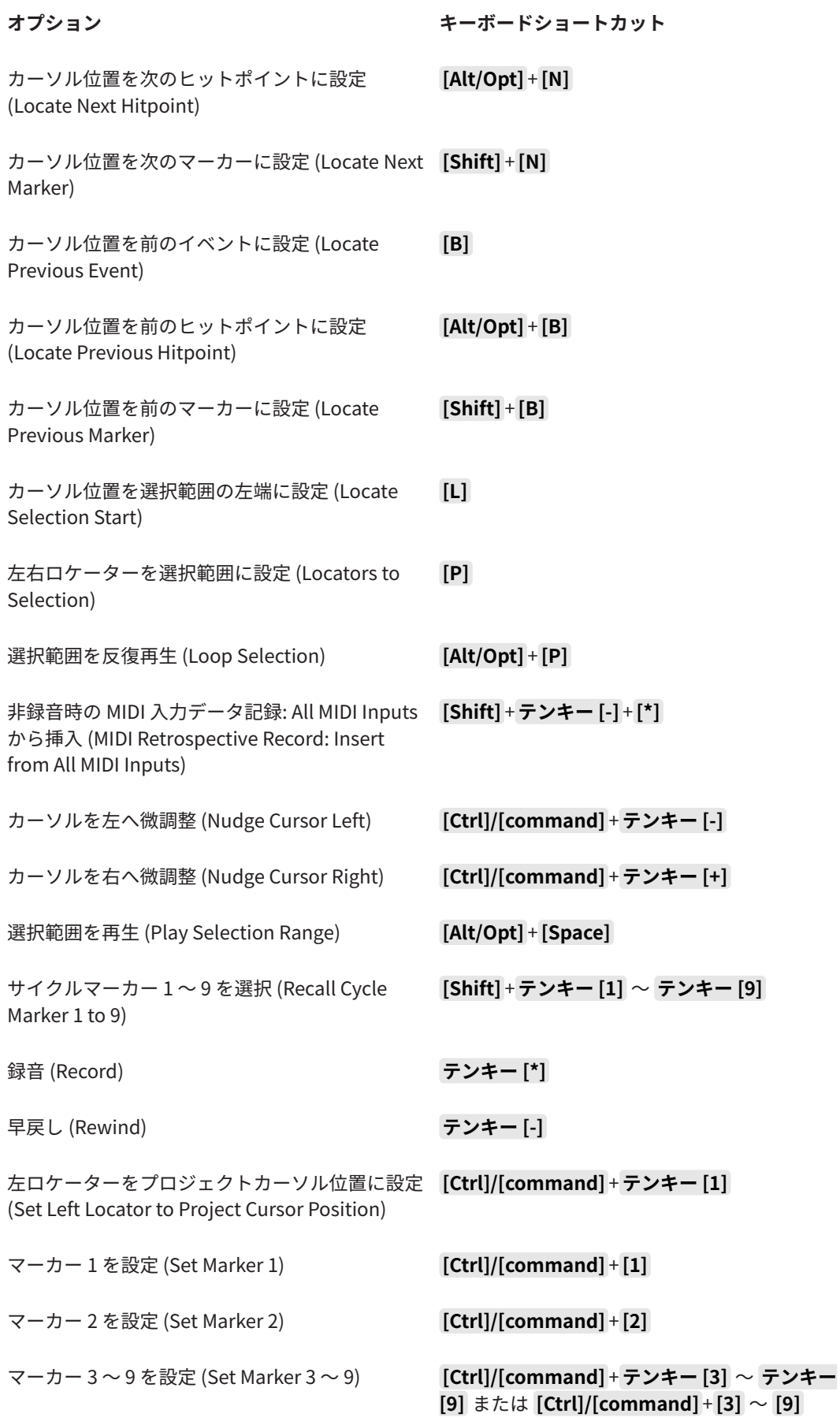

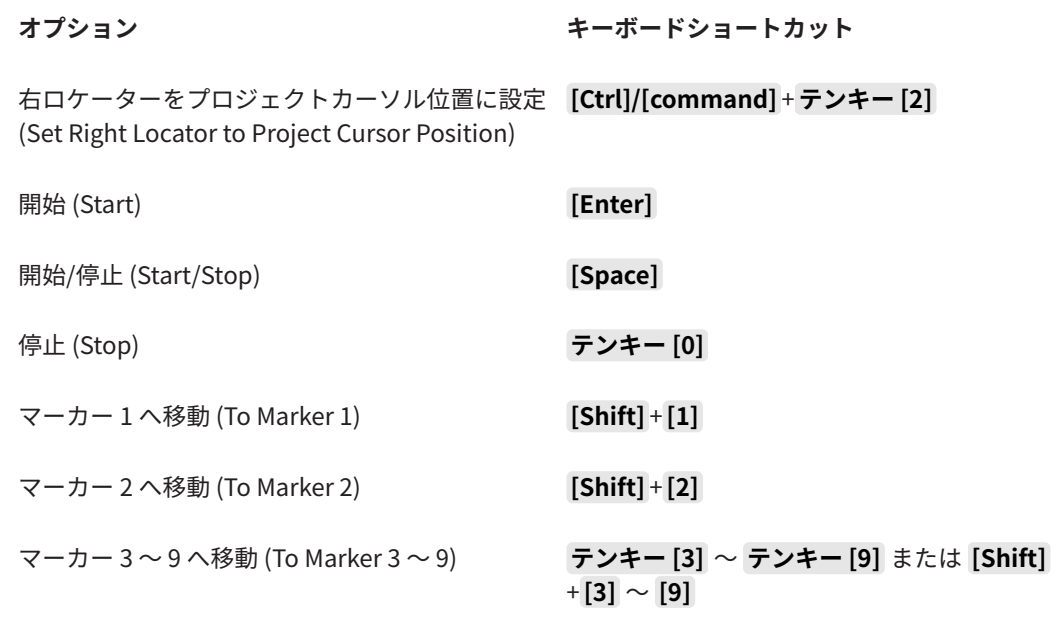

# **「ウィンドウゾーン (Window Zones)」カテゴリー**

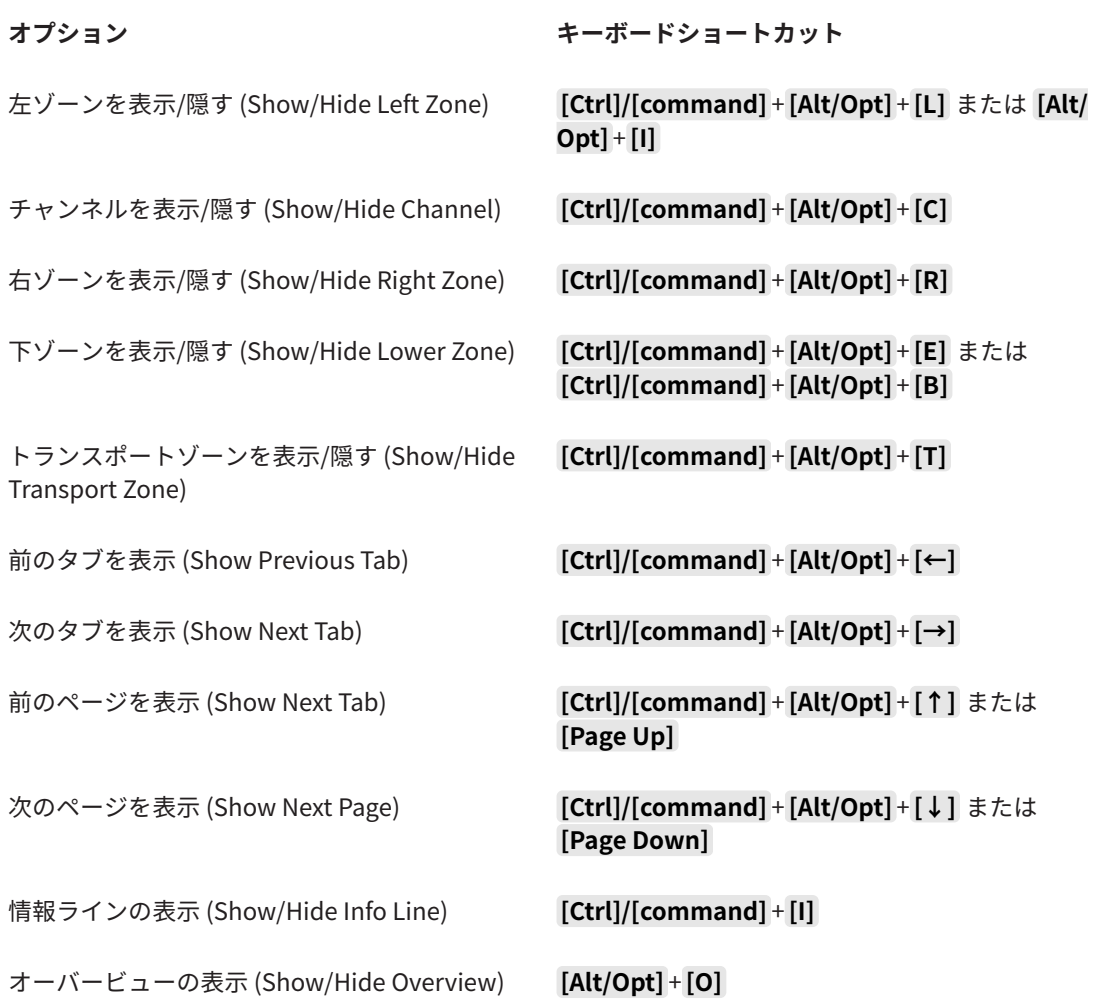

# <span id="page-1663-0"></span>**「ワークスペース (Workspaces)」カテゴリー**

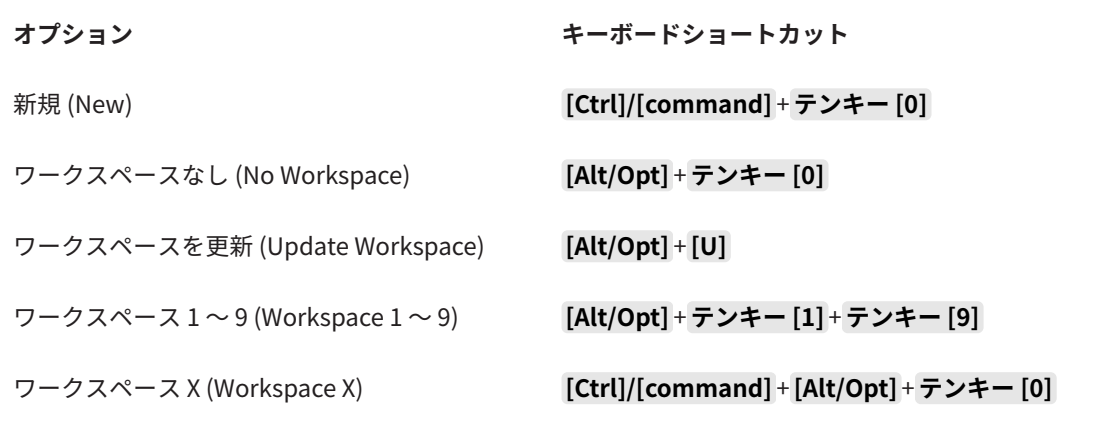

# **「ズーム (Zoom)」カテゴリー**

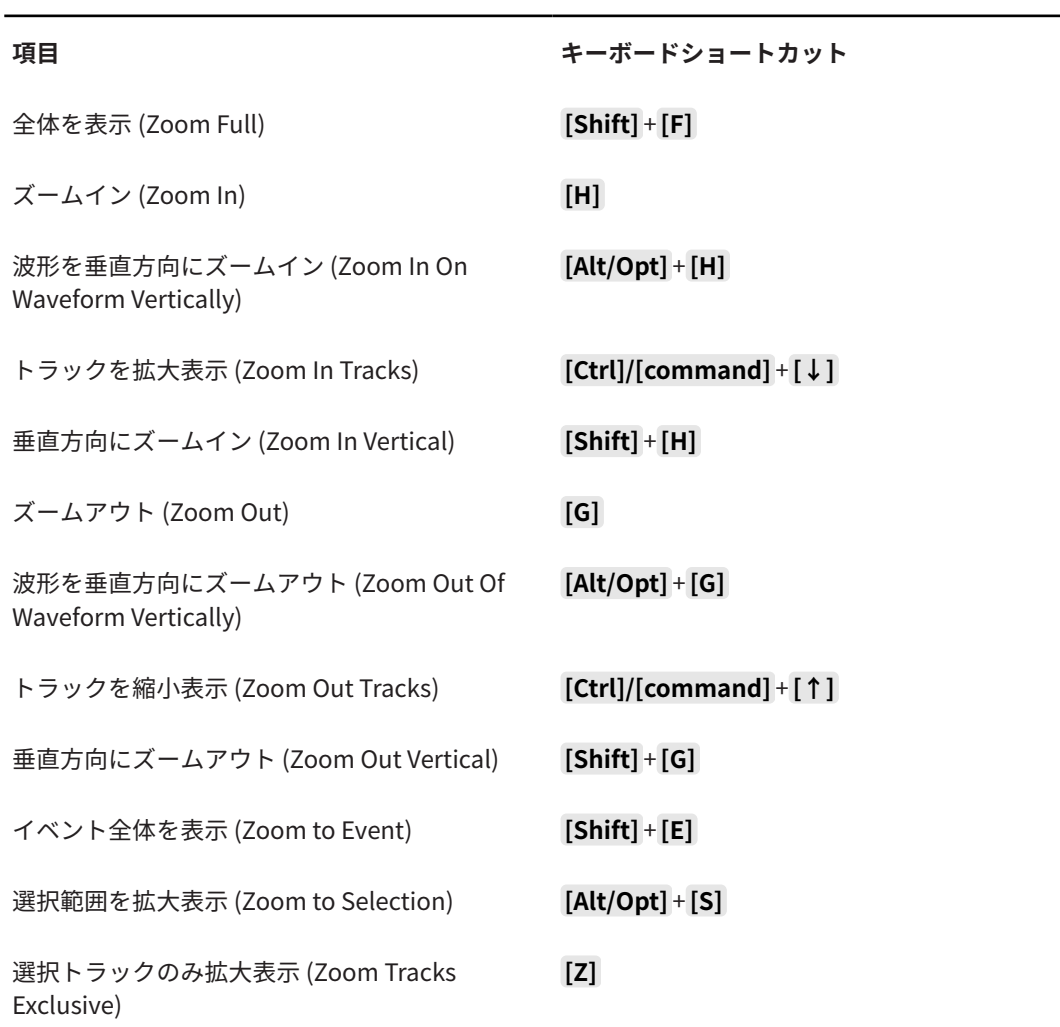

# <span id="page-1664-0"></span>**制御キーを設定する**

制御キーを設定すると、ツール使用時にもう 1 つの機能を使用できるようになります。

手順

**1. 「環境設定 (Preferences)」**ダイアログで、**「編集操作 (Editing)」** > **「制御ツール (Tool Modifiers)」**を選択します。

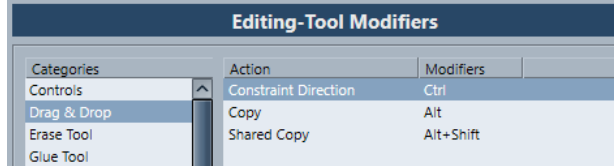

- **2. 「カテゴリー (Categories)」**リストから、制御キーの編集を行ないたい項目を選択します。
- **3. 「アクション (Action)」**リストでアクションを選択します。
- **4.** 必要な制御キーを押して、**「適用 (Assign)」**をクリックします。

補足

設定しようとした制御キーが別のツールにすでに割り当てられている場合は、この設定を置き換え て変更するかを選択できます。変更した場合、以前その制御キーを使用していたツールは、いかな る制御キーの設定も無い状態となります。

**5. 「OK」**をクリックします。

```
結果
```
選択された制御キーの設定が置き換えられます。

# **キーボードショートカットを無効化**

キーボードショートカットを無効化できます。

手順

**1. 「環境設定 (Preferences)」**ダイアログで、**「構成 (Configuration)」**ページを選択します。

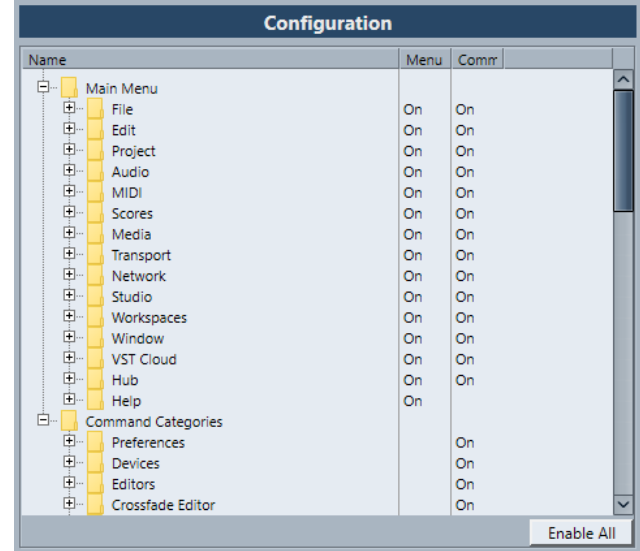

**2.** 割り当てられたキーボードショートカットを無効にしたい項目を探し、選択します。

- **3.** 項目の**「コマンド (Command)」**コラムをクリックすると、**「オフ (Off)」**となります。
- **4. 「OK」**をクリックします。

### 結果

メニュー項目または機能に割り当てられたキーボードショートカットが無効となります。

### 補足

サブフォルダー全体を無効化する場合、それに含まれるすべての項目または機能が自動的に無効化され ます。これが望ましくなければ、サブフォルダー内の各項目ごとにリセットできます。

**カスタマイズについて**

Nuendo では、ワークスペースでのウィンドウやダイアログの管理、特定の要素の外観の設定、メイン メニュー項目の設定、およびプログラム設定のプロファイルとしての保存が行なえます。

関連リンク 設定ペイン (1667 ページ) [ワークスペース](#page-1667-0) (1668 ページ) [メインメニュー項目を構成する](#page-1670-0) (1671 ページ) [プロファイル](#page-1672-0) (1673 ページ)

# **設定ペイン**

**トランスポート**パネル、ツールバー、情報ライン、**インスペクター**では設定ペインを利用できます。設 定ペインでは、各項目の表示/非表示と表示する順番を指定できます。設定はプリセットとして保存ま たは呼び出しできます。

● **インスペクター**のセクションを設定するには、たとえばイ**ンスペクター**の空白部分を右クリックし て、**「セクションを設定 (Set up Sections)」**を選択します。

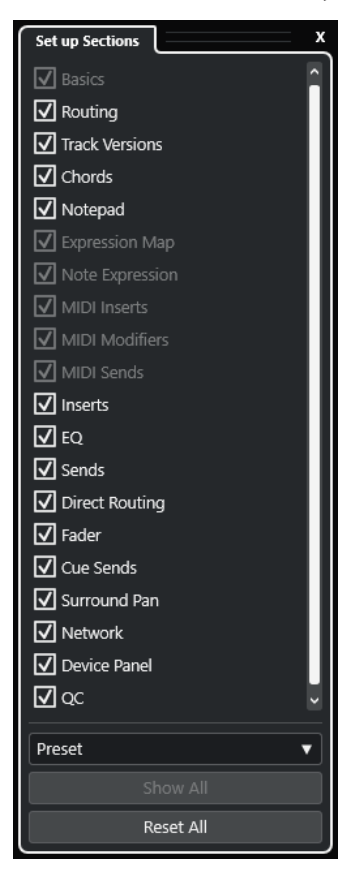

**セクションオプション**

セクションのオプションをオン/オフにして表示/非表示を切り替えます。

## **プリセット (Preset)**

設定をプリセットとして保存できます。

## <span id="page-1667-0"></span>**すべて表示 (Show All)**

すべてのセクションを表示します。

#### **すべてリセット (Reset All)**

デフォルト設定に戻します。

補足

セクションの順序は、リスト内でセクションを上下にドラッグして変更できます。

# **ワークスペース**

Nuendo のワークスペースを利用すると、普段の作業に使用するウィンドウや特定のダイアログを整理 できます。

ワークスペースには、**プロジェクト**ウィンドウ、**MixConsole**、**トランスポート**パネルなどの重要なウ ィンドウとダイアログのサイズ、位置、レイアウト、設定などが保存されます。複数のワークスペース を定義できます。そのため、**「ワークスペース (Workspaces)」**メニューまたはキーボードショートカ ットを使用して、複数の作業モードを素早く切り替えることができます。

定義できるワークスペースタイプには、コンピューター上のすべてのプロジェクトに使用するタイプ と、1 つのプロジェクトにのみ使用するタイプがあります。ただし、初期設定では、プロジェクトを開 くと最後に保存したビューが開かれます。ビューとは、プロジェクトに対して定義したウィンドウレイ アウトと設定です。最後に保存したビューは、ワークスペースビューの場合と、ワークスペースを選択 せずに保存したビューの場合があります。初期設定では、外部プロジェクトを開くと最後に使用したコ ンピューター上のビューが使用されます。

**「ワークスペースオーガナイザー (Workspaces Organizer)」**および**「ワークスペース (Workspaces)」** メニューを使用すると、ワークスペースを作成したり変更したりできます。

補足

- ⚫ ワークスペースを使用せずに作業することもできます。その場合、新しいプロジェクトを作成する と、以前のプロジェクトで最後に使用したビューが使用されます。
- ⚫ **「環境設定 (Preferences)」**ダイアログ (**「全般 (General)」**ページ) で、プロジェクトを開くときに 使用するビューを選択できます。

## 関連リンク

[前回使用したビューでプロジェクトを開く \(Open Projects in Last Used View\)](#page-1701-0) (1702 ページ)

# **ワークスペースタイプ**

グローバルワークスペースまたはプロジェクトワークスペースを作成できます。

#### **グローバルワークスペース**

コンピューター上のすべてのプロジェクトに使用するダイアログおよびウィンドウの個々の レイアウトを保存できます。**「ワークスペース (Workspaces)」**メニューでは、グローバルワ ークスペースは「G」の文字で表わされます。

## **プロジェクトワークスペース**

現在のプロジェクトと一緒に保存されているダイアログおよびウィンドウの個々のレイアウ トを保存できます。これにより、プロジェクトのレイアウトを他のコンピューターで開くこ とができます。**「ワークスペース (Workspaces)」**メニューでは、プロジェクトワークスペー スは「P」の文字で表わされます。

# <span id="page-1668-0"></span>**外部プロジェクトのワークスペース**

Nuendo で外部プロジェクトを開く際のビューを設定できます。

外部プロジェクト (別のコンピューターで作成されたプロジェクト) を開く場合、初期設定では、お使い のコンピューターで最後に使用したウィンドウとダイアログの設定が適用されます。これは、コンピュ ーターに保存されている最後に使用したビューか、独自に指定したグローバルワークスペースのいずれ かになります。

プロジェクトを元のレイアウト設定で開くには、以下のいずれかの操作を行ないます。

- ⚫ **「ワークスペース (Workspaces)」**メニューまたは**「ワークスペースオーガナイザー (Workspaces Organizer)」**のプロジェクトワークスペースセクションから、プロジェクトの元のレイアウトを 選択します。
- ⚫ **「環境設定 (Preferences)」**ダイアログの**「全般 (General)」**ページで、**「前回使用したビューでプ ロジェクトを開く (Open Projects in Last Used View)」**メニューから**「Never (なし)」**を選択し ます。これで、すべての外部プロジェクトが元のレイアウトで開かれるようになります。ただしこ の場合、ユーザーのカスタムレイアウトが変更されることがあります。

ワークスペースを割り当てずに最後に保存したビューに戻すには、**「ワークスペース (Workspaces)」** メニューの**「ワークスペースなし (No Workspace)」**を選択します。

関連リンク [「ワークスペースオーガナイザー \(Workspaces Organizer\)」ダイアログ](#page-1669-0) (1670 ページ) [前回使用したビューでプロジェクトを開く \(Open Projects in Last Used View\)](#page-1701-0) (1702 ページ)

# **ワークスペースを作成する**

次回以降の利用のために、現在のダイアログとウィンドウの設定を保存しておくには、新規ワークスペ ースを作成します。

手順

- **1. 「ワークスペース (Workspaces)」** > **「ワークスペースを追加 (Add Workspace)」**を選択します。
- **2. 「新規ワークスペース (New Workspace)」**ダイアログの**「名前 (Name)」**フィールドにワークスペ ース名を入力します。
- **3.** 作成するワークスペースタイプを選択します。
	- ⚫ **グローバルワークスペース**
	- ⚫ **プロジェクトワークスペース**
- **4. 「OK」**をクリックします。

結果

ワークスペースが保存され、**「ワークスペース (Workspaces)」**メニューに追加されます。

# **ワークスペースを編集する**

作成したワークスペースを変更できます。

補足

グローバルワークスペースをプロジェクトワークスペースに変更するには (逆も同様)、別のワークスペ ースタイプとして保存しなおす必要があります。

### <span id="page-1669-0"></span>手順

- **1. 「ワークスペース (Workspaces)」**メニューで、変更するワークスペースを選択します。
- **2.** 必要に応じて変更します。
- **3. 「ワークスペース (Workspaces)」**メニューで、以下のいずれかを選択します。
	- ⚫ 現在のワークスペースを更新する場合は、**「ワークスペースを更新 (Update Workspace)」**を クリックします。
	- ⚫ 別のワークスペースまたはワークスペースタイプとして保存する場合は、**「ワークスペースを 追加 (Add Workspace)」**をクリックします。

```
関連リンク
ワークスペースを作成する (1669 ページ)
```
# **「ワークスペースオーガナイザー (Workspaces Organizer)」ダイアログ**

**「ワークスペースオーガナイザー (Workspaces Organizer)」**ダイアログを使用すると、既存のワーク スペースを管理できます。

⚫ **「ワークスペースオーガナイザー (Workspaces Organizer)」**ダイアログを開くには、**「ワークスペ ース (Workspaces)」** > **「構成 (Organize)」**をクリックします。

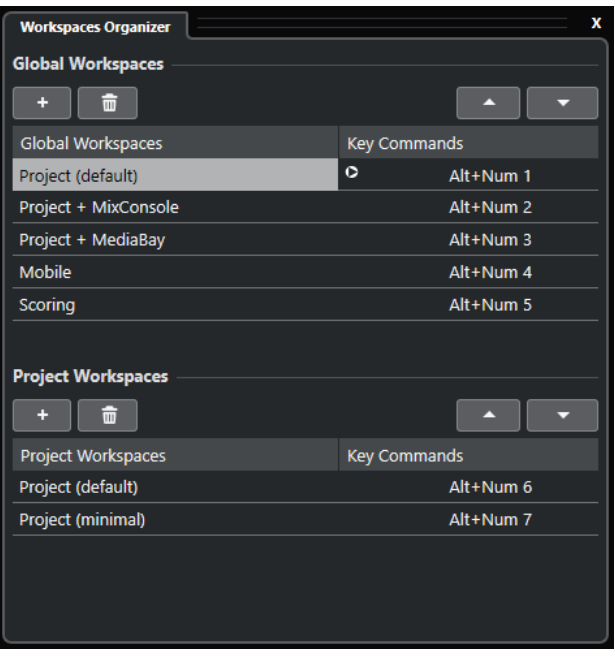

**「ワークスペースオーガナイザー (Workspaces Organizer)」**ダイアログには、グローバルワークスペ ースとプロジェクトワークスペースがそれぞれリスト表示されます。各ワークスペースにはキーボー ドショートカットが割り当てられており、ビューを素早く切り替えることができます。リスト内のワー クスペースを移動または削除すると、キーボードショートカットの割り当てが変更されます。ワークス ペースの位置を変更した場合でも、キーボードショートカットの割り当てのリスト内での位置は変わり ません。選択したワークスペースのキーボードショートカットをクリックすると、**「キーボードショー トカット (Key Commands)」**ダイアログの**「ワークスペース (Workspace)」**カテゴリー内にある該当 キーボードショートカットの設定ページが開きます。

ワークスペースの管理には、以下のオプションを使用します。

### <span id="page-1670-0"></span>**追加 (Add)**

**「新規ワークスペース (New Workspace)」**ダイアログを使用して新しいワークスペースを作 成できます。

#### **削除 (Delete)**

選択したワークスペースを削除します。

#### **上へ移動 (Move Up)**

ワークスペースを 1 つ上に移動します。

#### **下へ移動 (Move Down)**

ワークスペースを 1 つ下に移動します。

#### 補足

- ⚫ リスト内でワークスペースをクリックして別の位置にドラッグすることもできます。
- ⚫ ワークスペースを移動できるのはリスト内のみです。グローバルワークスペースをプロジェクト ワークスペースに変更するには (逆も同様)、別のタイプのワークスペースとして保存しなおす必要 があります。
- ⚫ ワークスペースの名前を変更するには、名前をダブルクリックします。

```
関連リンク
```
[「ワークスペース \(Workspaces\)」カテゴリー](#page-1663-0) (1664 ページ)

# **メインメニュー項目を構成する**

メインメニューとサブメニューに示される項目、そしてメニュー全体さえも隠すように構成できま す。必要に応じてカスタマイズすることによって、プログラムの機能の中で使用しないような項目をメ ニューから隠すことができます。

#### 補足

メニューやメニュー項目を、作業に必要ではないことを確信できない限り、メニュー内容を変更しない でください。

#### 手順

- **1. 「環境設定 (Preferences)」**ダイアログで、**「構成 (Configuration)」**を選択します。
- **2.** フォルダーの左にある**「+」**をクリックします。
- **3.** 以下のいずれかの操作を行ないます。
	- 「メニュー (Menu)」コラムでメニューのオン/オフを切り替えます。
	- ⚫ **「コマンド (Command)」**コラムでキーボードショートカットのオン/オフを切り替えます。
- **4.** 変更を適用するには**「適用 (Apply)」**をクリックし、変更を適用してダイアログを閉じるには**「OK」** をクリックします。

結果

対応するメニュー項目とキーボードショートカットが無効になります。

```
関連リンク
構成ページ (1672 ページ)
キーボードショートカットを無効化 (1665 ページ)
```
# <span id="page-1671-0"></span>**構成ページ**

**「環境設定 (Preferences)」**ダイアログの**「構成 (Configuration)」**ページでは、Nuendo のメニューを カスタマイズできます。

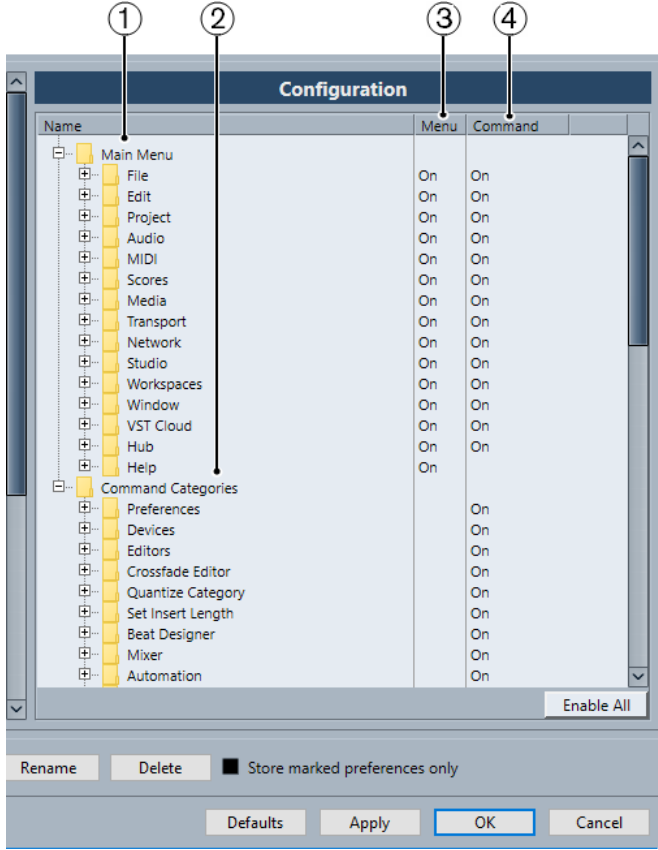

- ⚫ **「構成 (Configuration)」**ページを開くには、**「編集 (Edit)」** > **「環境設定 (Preferences)」**を選択 して、**「構成 (Configuration)」**を選択します。
- **1 メインメニュー項目 (Main Menu)**

すべてのメインメニュー項目のフォルダーが含まれています。

- **2 コマンドカテゴリー (Command Categories)** すべてのコマンドカテゴリーのフォルダーが含まれています。
- **3 メニュー**

このコラムを**「オン (On)」**または**「オフ (Off)」**に設定することで、メニュー全体の表示/非表示 を切り替えます。

補足

**「ファイル (File)」**メニューや**「編集 (Edit)」**メニューの**「保存 (Save)」**、**「開く (Open)」**、**「閉じ る (Close)」**、**「元に戻す (Undo)」**などの特定のメニュー項目は隠すことができません。

**4 コマンド (Command)**

このコラムを**「オン (On)」**または**「オフ (Off)」**に設定することで、メニュー項目のキーボードシ ョートカットの有効/無効を切り替えます。

**5 デフォルト (Defaults)**

このボタンをクリックすると、すべてのメニュー項目が表示され、それらのキーボードショートカ ットが再度有効になります。

**6 適用 (Apply)**

ダイアログを閉じずに変更を適用します。

# <span id="page-1672-0"></span>**7 OK**

変更を適用してダイアログを閉じます。

## 補足

メニュー構成は、**「環境設定 (Preferences)」**ダイアログ設定で、他の環境設定と共に、または別個に、 プリセットとして保存できます。

# **プロファイル**

プロファイルを使用すると、カスタマイズしたプログラム設定および環境設定を保存できます。プロフ ァイルを切り替えたり、別のコンピューターで使用するためにプロファイルの読み込みや書き出しを行 なったりできます。

プロファイルは、複数のコンピューターを使用し、プロジェクトの種類によって異なる設定を使用する 場合や、複数のユーザーが同じコンピューターで作業するスタジオ環境などで役立ちます。プロファイ ルは、ファイル名に拡張子 **.srf** を持つファイルとして保存されます。

プロファイルには以下が含まれます。

- ⚫ 環境設定
- ⚫ すべてのウィンドウのツールバー設定
- ⚫ グローバルワークスペース
- トラックコントロールの設定
- ⚫ トラックコントロールのプリセット
- ⚫ 入出力バスのプリセット
- ⚫ ファイル形式のプリセット
- ⚫ プラグインコレクション
- クオンタイズプリセット
- クロスフェードプリセット
- キーボードショートカット

これらの設定に適用されたすべての変更は、アクティブなプロファイルに保存されます。

### 重要

**「スタジオ設定 (Studio Setup)」**ダイアログおよび**「オーディオコネクション (Audio Connections)」** ウィンドウの設定、**「オーディオコネクション (Audio Connections)」**ウィンドウの**「Control Room」** タブのプリセット、トラックプリセット、プラグインプリセット、およびプロジェクトテンプレートは プロファイルに含まれません。

# **プロファイルマネージャーダイアログ**

**「プロファイルマネージャー」**を使用すると、カスタマイズしたプログラム設定をプロファイルとして 保存したり、コンピューター上のプロファイルを管理したりできます。

⚫ **「プロファイルマネージャー (Profile Manager)」**を開くには、**「編集 (Edit)」** > **「プロファイルマ ネージャー (Profile Manager)」**を選択します。

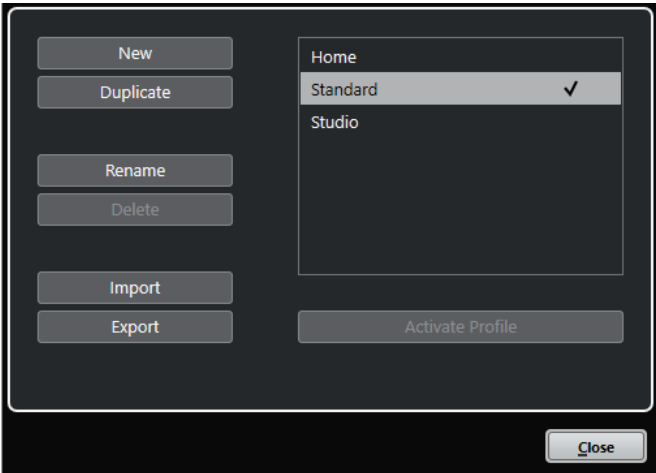

このダイアログには、使用可能なすべてのプロファイルが表示されています。アクティブなプロファイ ルにはチェックマークが表示されます。

プロファイルの管理には、以下のオプションを使用します。

#### **新規 (New)**

出荷時の初期設定内容で新しいプロファイルが追加されます。

## **複製 (Duplicate)**

選択したプロファイルを複製します。

## **名前の変更 (Rename)**

選択したプロファイルの名前を変更できます。

### **削除 (Delete)**

選択したプロファイルを削除します。

## **読み込み (Import)**

ファイルからプロファイルを読み込むためのダイアログが開きます。

#### **書き出し (Export)**

選択したプロファイルをファイルに書き出すためのダイアログが開きます。

#### **プロファイルを有効化 (Activate Profile)**

選択したプロファイルを有効にします。変更を適用するにはプログラムを再起動する必要が あります。

### **閉じる (Close)**

ダイアログを閉じます。

# **プロファイルを作成する**

**「プロファイルマネージャー」**を使用すると、出荷時の初期設定をベースにして新しいプロファイルを 作成できます。

手順

- **1. 「編集 (Edit)」** > **「プロファイルマネージャー (Profile Manager)」**を選択します。
- **2. 「プロファイルマネージャー」**で、**「新規 (New)」**をクリックします。
- **3. 「プロファイルを追加 (Add Profile)」**ダイアログで、プロファイル名を入力して**「OK」**をクリッ クします。

<span id="page-1674-0"></span>結果

新しいプロファイルがリストに追加されます。

手順終了後の項目 新しいプロファイルを有効にして設定を適用します。

関連リンク プロファイルを有効にする (1675 ページ)

# **プロファイルを複製する**

**「プロファイルマネージャー」**を使用すると、プロファイルの複製を作成して別の名前で保存できます。

手順

- **1. 「編集 (Edit)」** > **「プロファイルマネージャー (Profile Manager)」**を選択します。
- **2. 「プロファイルマネージャー」**で、複製するプロファイルを選択します。
- **3. 「複製 (Duplicate)」**をクリックします。
- **4. 「プロファイルを複製 (Duplicate Profile)」**ダイアログで、プロファイル名を入力して**「OK」**をク リックします。

```
結果
```
新しいプロファイルがリストに追加されます。

# **プロファイルを有効にする**

**「プロファイルマネージャー」**を使用すると、別のプロファイルに切り替えることができます。プロフ ァイルを切り替えるには Nuendo を再起動する必要があります。

前提条件

少なくとも 2 つのプロファイルを保存しておきます。

手順

- **1. 「編集 (Edit)」** > **「プロファイルマネージャー (Profile Manager)」**を選択します。
- **2. 「プロファイルマネージャー」**で、有効にするプロファイルを選択します。
- **3. 「プロファイルを有効化 (Activate Profile)」**をクリックします。
- **4. 「OK」**をクリックします。
- **5.** アプリケーションを再起動します。

結果

プロファイルの設定がアクティブになっています。

# **プロファイルの名前を変更する**

**「プロファイルマネージャー」**を使用すると、プロファイルの名前を変更できます。

手順

- **1. 「編集 (Edit)」** > **「プロファイルマネージャー (Profile Manager)」**を選択します。
- **2. 「プロファイルマネージャー」**で、名前を変更するプロファイルを選択します。
- **3. 「名前の変更 (Rename)」**をクリックします。

**4. 「プロファイル名を変更 (Rename Profile)」**ダイアログで、プロファイル名を入力して**「OK」**を クリックします。

# **プロファイルを削除する**

**「プロファイルマネージャー」**を使用すると、プロファイルを削除できます。

前提条件

少なくとも 2 つのプロファイルを保存しておきます。

補足

アクティブなプロファイルは削除できません。

手順

- **1. 「編集 (Edit)」** > **「プロファイルマネージャー (Profile Manager)」**を選択します。
- **2. 「プロファイルマネージャー」**で、削除するプロファイルを選択します。 複数のプロファイルを選択して、同時に削除することもできます。
- **3. 「削除 (Delete)」**をクリックします。
- **4. 「OK」**をクリックします。

#### 関連リンク

[プロファイルを有効にする](#page-1674-0) (1675 ページ)

# **プロファイルを書き出す**

**「プロファイルマネージャー」**を使用すると、別のコンピューターで使用するためにプロファイルを書 き出すことができます。

手順

- **1. 「編集 (Edit)」** > **「プロファイルマネージャー (Profile Manager)」**を選択します。
- **2. 「プロファイルマネージャー」**で、書き出すプロファイルを選択します。
- **3. 「書き出し (Export)」**をクリックします。
- **4.** ファイルダイアログで、ファイル名と保存場所を指定します。
- **5. 「保存 (Save)」**をクリックします。

結果

書き出されたプロファイルは **.srf** ファイルとして指定した場所に保存されます。

手順終了後の項目

プロファイルを別のコンピューターに読み込みます。

# **プロファイルを読み込む**

**「プロファイルマネージャー」**を使用すると、プロファイルを読み込むことができます。

手順

**1. 「編集 (Edit)」** > **「プロファイルマネージャー (Profile Manager)」**を選択します。

- **2. 「プロファイルマネージャー」**で、**「読み込み (Import)」**をクリックします。
- **3.** ファイルダイアログで、読み込むプロファイルを選択します。
- **4. 「開く (Open)」**をクリックします。

#### 結果

読み込まれたプロファイルが、使用可能なプロファイルのリストに追加されます。

手順終了後の項目

新しいプロファイルを有効にして設定を適用します。

```
関連リンク
プロファイルを有効にする (1675 ページ)
```
# **「ウィンドウ (Windows)」ダイアログ**

**「ウィンドウ (Windows)」**ダイアログでは、Nuendo で開いているウィンドウを管理できます。

⚫ **「ウィンドウ (Windows)」**ダイアログを開くには、**「ウィンドウ (Windows)」** > **「ウィンドウ一覧 (Windows)」**を選択します。

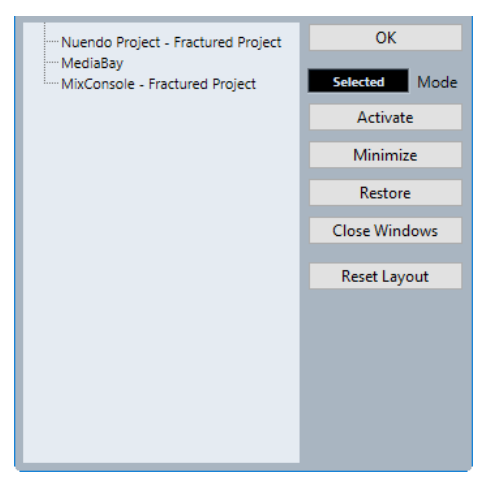

このダイアログには、開いているダイアログ、ウィンドウ、エディターがすべて表示されます。次のオ プションを使用できます。

#### **OK**

ダイアログを閉じます。

# **モード (Mode)**

機能に影響するモードを選択できます。

● 選択 (Select)

選択したウィンドウにのみ影響します。

⚫ **重ねて表示 (Cascaded)**

たとえばプロジェクトウィンドウのエディターなど、関連のあるウィンドウにも影響し ます。

● すべて (All)

すべてのウィンドウに影響します。

## **有効化 (Activate)**

選択したウィンドウを有効にします。

## **最小化 (Minimize)**

選択したウィンドウまたはすべてのウィンドウを最小化します。

#### **元に戻す (Restore)**

選択したウィンドウまたはすべてのウィンドウを元に戻します。

### **ウィンドウを閉じる (Close Windows)**

選択したウィンドウまたはすべてのウィンドウを閉じます。

#### **レイアウトをリセット (Reset Layout)**

選択したウィンドウのレイアウトをリセットします。

# **設定の保存場所について**

Nuendo を自由にカスタマイズできるさまざまオプションが用意されています。作成した設定は、いく つかは各プロジェクトに保存されますが、環境設定ファイルに保存されるものもあります。

作成したプロジェクトを、別のスタジオの他のコンピューターなどに移行する必要がある場合、すべて の、あるいは必要な環境設定のファイルをコピーして持ち込み、他のコンピューターにコピーして使用 できます。

### 補足

好みの設定を行なったら、環境設定ファイルのバックアップコピーを作成しておくことをおすすめしま す。これにより、他のユーザーがそのユーザーの個人設定を利用して Nuendo を使用した場合でも、あ とで元のユーザーが作成した設定に戻すことができるようになります。

⚫ Windows の場合、環境設定ファイルは、Users\<ユーザー名>\AppData\Roaming\Steinberg\<プロ グラム名>\ に保存されます。

スタートメニューにこのフォルダーへのショートカットが表示され、簡単にアクセスできます。

⚫ macOS の場合、環境設定ファイルは、「ホーム」ディレクトリの Library/Preferences/<プログラ ム名>/ に保存されます。

完全なパス名: Users/<ユーザー名>/Library/Preferences/<プログラム名>/

### 補足

プログラム終了時には、各種のプリセット設定が含まれる「RAMpresets.xml」ファイルが保存されま す。

#### 補足

プロジェクトの中で使用されないプログラムの機能 (クロスフェードなど) や構成 (パネルなど) は保存 されません。

# **旧バージョンの Nuendo からの更新**

Nuendo 5 以降のバージョンから更新する場合、以前のカスタマイズ設定のほとんどが新しい Nuendo に自動的に転送されます。

更新前の Nuendo のバージョンが Nuendo 5 よりも古い場合、旧バージョンの設定は破棄され、新バー ジョンの Nuendo の初期設定が適用されます。

# <span id="page-1678-0"></span>**「セーフモード (Safe Mode)」ダイアログ**

**「セーフモード (Safe Mode)」**ダイアログにはトラブルシューティング用のオプションが用意されてい ます。

⚫ **「セーフモード (Safe Mode)」**ダイアログを開くには、Nuendo を起動し、 **[Ctrl]/[command]** + **[Shift]** + **[Alt/Opt]** を押します。

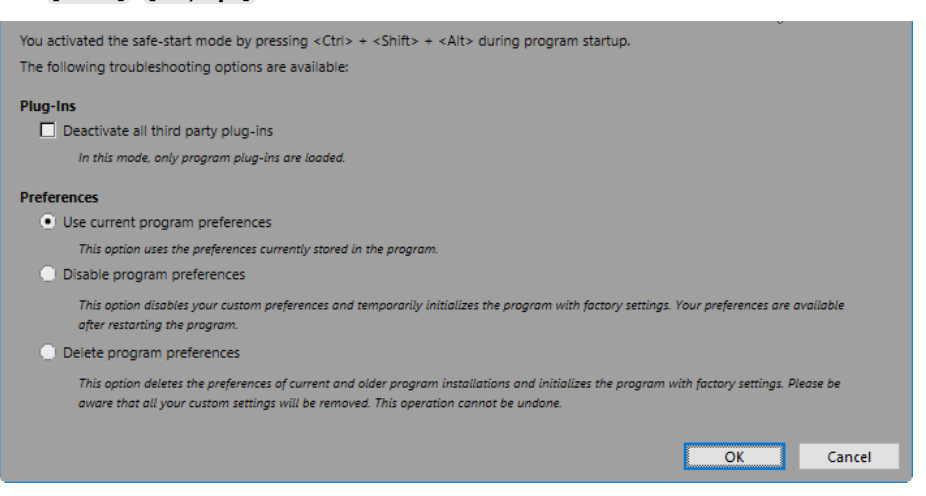

**「プラグイン (Plug-Ins)」**セクションには以下のオプションがあります。

## **すべてのサードパーティー製プラグインを無効化 (Deactivate all third-party plug-ins)**

すべてのサードパーティー製プラグインを一時的に無効にします。起動後は、Steinberg 製 プラグインのみ使用できます。

**「環境設定 (Preferences)」**セクションには以下のオプションがあります。

# **現在のプログラム設定を使用 (Use current program preferences)**

現在の環境設定でプログラムを開きます。

### **プログラム設定を無効化 (Disable program preferences)**

現在の環境設定を無効にし、かわりに出荷時の初期設定でプログラムを開きます。

## **プログラム設定を削除 (Delete program preferences)**

環境設定を削除し、かわりに出荷時の初期設定でプログラムを開きます。この処理を取り消 すことはできません。この操作は、コンピューターにインストールされているすべてのバー ジョンの Nuendo に影響します。

関連リンク [サードパーティー製プラグインを無効にする](#page-1679-0) (1680 ページ) 環境設定を無効にする (1679 ページ)

# **環境設定を無効にする**

**「環境設定 (Preferences)」**の内容が要因で、Nuendo の動作に問題が生じる場合があります。これに 関連する問題が発生した場合は、プロジェクトを保存して、Nuendo を再起動します。現在の**「環境設 定 (Preferences)」**を無効にするか削除して、出荷時の初期設定にリセットします。

#### 手順

- **1.** Nuendo を終了します。
- **2.** Nuendo を起動し、**[Ctrl]/[command]** + **[Alt/Opt]** + **[Shift]** を押します。
- <span id="page-1679-0"></span>**3. 「セーフモード (Safe Mode)」**ダイアログの**「環境設定 (Preferences)」**セクションで、いずれか のトラブルシューティング用オプションをオンにします。
	- ⚫ **現在のプログラム設定を使用 (Use current program preferences)** 現在の環境設定でプログラムを開きます。
	- ⚫ **プログラム設定を無効化 (Disable program preferences)** 現在の環境設定を無効にし、かわりに出荷時の初期設定でプログラムを開きます。
	- ⚫ **プログラム設定を削除 (Delete program preferences)** 環境設定を削除し、かわりに出荷時の初期設定でプログラムを開きます。この処理を取り消す ことはできません。この操作は、コンピューターにインストールされているすべてのバージョ ンの Nuendo に影響します。
- **4. 「OK」**をクリックします。

手順終了後の項目

環境設定を無効にした状態でプログラムが正常に動作した場合は、環境設定を削除して再度初期化する ことを検討してください。

関連リンク [「セーフモード \(Safe Mode\)」ダイアログ](#page-1678-0) (1679 ページ) [環境設定](#page-1685-0) (1686 ページ)

# **サードパーティー製プラグインを無効にする**

Nuendo が起動しない場合やプロジェクトが読み込まれない場合、サードパーティー製プラグインが原 因である可能性があります。これを確認するには、起動時にサードパーティー製プラグインを無効にし ます。

手順

- **1.** Nuendo を終了します。
- **2.** Nuendo を起動し、 **[Ctrl]/[command]** + **[Alt/Opt]** + **[Shift]** を押します。
- **3. 「セーフモード (Safe Mode)」**ダイアログの**「プラグイン (Plug-Ins)」**セクションで、**「すべてのサ ードパーティー製プラグインを無効化 (Deactivate all third-party plug-ins)」**をオンにします。

**4. 「OK」**をクリックします。

#### 結果

起動後は Steinberg 製プラグインのみ利用でき、サードパーティー製プラグインは一時的に無効になり ます。

関連リンク [「セーフモード \(Safe Mode\)」ダイアログ](#page-1678-0) (1679 ページ)

# **オーディオパフォーマンスを最適化 する**

オーディオパフォーマンスの面で Nuendo システムの能力を最大限に引き出すために、特定の設定を最 適化できます。

# 補足

システム要件およびハードウェア属性の詳細と最新情報については、Steinberg の Web サイトを参照 してください。

# **パフォーマンスに関するポイント**

# **トラックとエフェクト**

コンピューターの処理速度が速いほど、より多くのトラック、エフェクト、EQ を使用できます。高速 なコンピューターの構成要素を正確に定義することは、それ自体で科学の一分野となりそうな勢いです が、いくつかの以下のようなヒントがあります。

## **レスポンスタイムが短いこと (低レイテンシー)**

パフォーマンスの重要な側面のひとつは、レスポンスタイムです。レイテンシーはバッファリングの際 に生じます。バッファリングとは、オーディオデータを小さなブロックに分けて、それを一時的に保管 することです。これは、コンピューターでの録音や再生の際など、さまざまな段階で行なわれます。こ のデータブロックが大きく、多くなるほど、レイテンシーは長くなります。

レイテンシーが大きいことが問題となるのは、VST インストゥルメントの演奏時や、コンピューター上 でモニタリングする場合、つまり、Nuendo の **MixConsole**、およびエフェクトを介して、生のオーデ ィオソースを聴くときに、実際の発音タイミングよりも遅れて聞こえてくる場合です。レイテンシータ イムが長いために (数百ミリ秒になることもあります)、ミキシングなど他の処理の際にも影響が及びま す。たとえばフェーダーを移動した場合に、実際に音に反映されるまでに、認識できるほどの遅れを生 じます。

「ダイレクトモニタリング」をはじめとする数々のテクニックによって、「長いレイテンシー」による問 題を軽減することはできますが、むしろレスポンスの速いコンピューターシステムを使うのがベストで ある場合もよくあります。

- ⚫ オーディオデバイスによっては、バッファーの数とサイズを小さめに設定にすると、レイテンシー をある程度、抑えられます。
- 詳細については、使用している機器のマニュアルを参照してください。

# **オーディオデバイスとドライバー**

デバイスと、そのドライバーは、パフォーマンスに直接関係しています。ドライバー要因で、システム 全体のパフォーマンスが低下することもあります。ただし、レイテンシーに関して言えば、適切なハー ドウェアドライバーを選択することが非常に重要です。

### 補足

専用の ASIO ドライバーが付属しているオーディオデバイスを使うことをおすすめします。

これは特に Windows 版の Nuendo を使用する場合に当てはまります。

- ⚫ Windows では、デバイス専用の ASIO ドライバーを使用すると、共通低レイテンシー ASIO ドライ バーよりも効率的でレイテンシーの低いパフォーマンスが得られます。
- macOS では、適切に macOS (Core Audio) に対応したドライバーの付いたオーディオデバイスを 使用すると、より効率的でレイテンシーの低いパフォーマンスが得られます。

ただし、Core Audio 使用時には、「ASIO ポジショニングプロトコル」は使用できません。

# **パフォーマンスに影響する設定**

# **オーディオバッファーを設定する**

オーディオバッファーは、オーディオデバイスとのデータのやり取りに影響を及ぼします。オーディオ バッファーサイズは、レイテンシー (遅れ) とオーディオパフォーマンスの両方に影響を及ぼします。

一般的に、小さなバッファー設定は「遅れ」を少なくしますが、コンピューターに負荷がかかります。コ ンピューターの性能がそのバッファー設定に対応できない場合、クリック音、ポップ音など、再生時に 不具合が生じることがあるので、注意してください。

# **バッファーサイズの調節**

バッファーサイズを小さくすることで、レイテンシーを減らすことができます。

手順

- **1. 「スタジオ (Studio)」** > **「スタジオ設定 (Studio Setup)」**を選択します。
- **2. 「デバイス (Devices)」**リストから、使用しているオーディオデバイスのドライバーを選択します。
- **3. 「コントロールパネル (Control Panel)」**をクリックします。
- **4.** 以下のいずれかの操作を行ないます。
	- Windows: 表示されるダイアログでバッファーサイズを調節します。
	- macOS: 「CoreAudio Device Settings」ダイアログでバッファーサイズを調節します。

# **マルチプロセッシング**

マルチプロセッシングを有効にすると、使用可能なすべてのプロセッサーに処理が均等に配分されま す。これにより、Nuendo はプロセッサーのパワーを最大限に活用できます。

初期設定では、マルチプロセッシングは有効になっています。設定は**「スタジオ設定 (Studio Setup)」** ダイアログ (**「オーディオシステム (Audio System)」**ページ) で行なえます。

# <span id="page-1682-0"></span>**「オーディオパフォーマンス (Audio Performance)」パネル**

**「オーディオパフォーマンス (Audio Performance)」**パネルには、オーディオ処理の負荷とハードディ スクの転送速度が表示されます。これにより、たとえばエフェクトやプラグインを追加する際に、パフ ォーマンスの問題が生じていないかを確認できます。

⚫ **「オーディオパフォーマンス (Audio Performance)」**パネルを開くには、**「スタジオ (Studio)」** > **「オーディオパフォーマンス (Audio Performance)」**を選択します。

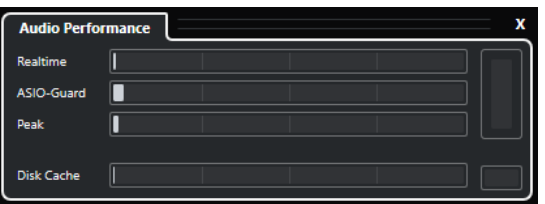

## **リアルタイム (Realtime)**

すべてのオーディオリアルタイム処理の平均負荷が表示されます。

## **ASIO-Guard**

前処理できる処理の平均負荷が表示されます。

### 補足

前処理が行なわれるのは、**「スタジオ設定 (Studio Setup)」**ダイアログの**「オーディオシス テム (Audio System)」**ページで**「ASIO-Guard を有効化 (Activate ASIO-Guard)」**をオン にした場合のみです。

## **ピーク (Peak)**

オーディオエンジンのリアルタイムパスにかかっている処理の負荷を示します。この値が高 いほど、ドロップアウトが発生するリスクが高まります。

## **処理の過負荷 (Processing Overload)**

右上の過負荷インジケーターはドロップアウトを示します。ドロップアウトは、処理負荷が 100 % を超えた場合や、処理遅延が大きすぎることを内部検出したことでオーディオエンジ ンが再起動された場合に発生します。これは、たとえばリアルタイム負荷が限界を超えた結 果、前処理バッファーが空の状態で実行された場合などに起こる可能性があります。

過負荷インジケーターが点灯した場合は、EQ のモジュール数、アクティブなエフェクトの 数、同時に再生するオーディオチャンネルの数などを減らしてください。ASIO-Guard を有 効にしてみてもいいでしょう。

## **Disk Cache**

ハードディスクの転送負荷を示します。

# **ディスクキャッシュ過負荷 (Disk Cache Overload)**

ハードディスクのデータ供給速度が十分でない場合は、「disk」インジケーターの右側にある 過負荷インジケーターが点灯します。

この場合は、**「選択したトラックをオフ (Disable Selected Tracks)」**を使用して、再生トラ ック数を減らしてみてください。それでも問題が解決しない場合には、より速度の速いハー ドディスクの導入が必要です。過負荷インジケーターをリセットするには、そのディスプレ イをクリックします。**「キーボードショートカット (Key Commands)」**の**「オーディオパフ ォーマンス (Audio Performance)」**カテゴリーで、この操作にキーボードショートカットを 割り当てることもできます。

#### 補足

**トランスポート**パネルおよび**プロジェクト**ウィンドウのツールバーにもシンプルなパフォーマンスメ ーターを表示できます。これらに表示されるのは、平均負荷とディスク負荷のインジケーターのみで す。

```
関連リンク
「オーディオシステム (Audio System)」ページ (22 ページ)
ASIO-Guard (1684 ページ)
オーディオパフォーマンスメーター (62 ページ)
トランスポートパネルの各セクション (300 ページ)
```
# **ASIO-Guard**

ASIO-Guard を使用すると、できるだけ多くの処理を ASIO リアルタイムパスから ASIO-Guard 処理の パスに移行できます。これによってシステムが安定します。

ASIO-Guard を使用すると、リアルタイムでの計算が必要ないすべてのチャンネルと VST インストゥル メントをあらかじめ処理できます。これによって、ドロップアウトが減り、トラックやプラグインの処 理能力が向上し、使用するバッファーサイズを抑えられます。

# **ASIO-Guard レイテンシー (ASIO-Guard Latency)**

ASIO-Guard のレベルを高くすると ASIO-Guard レイテンシーが増加します。たとえば、ボリュームフ ェーダーを調節した場合、実際に聴こえる音が変化するまでにわずかな遅れが生じます。オーディオデ バイスのレイテンシーとは異なり、ASIO-Guard レイテンシーはリアルタイム入力とは関係ありません。

## **制限事項**

ASIO-Guard は、以下のものには使用できません。

- リアルタイム計算が必要な信号
- 外部エフェクトおよびインストゥルメント

補足

**「スタジオ (Studio)」** > **「VST プラグインマネージャー (VST Plug-in Manager)」**を選択して**「VST プ ラグイン情報を表示 (Show VST Plug-in Information)」**をクリックすると、選択したプラグインの ASIO-Guard オプションをオフにできます。

入力チャンネル、MIDI インストゥルメント、または VST インストゥルメントチャンネルのモニタリン グを有効にした場合、オーディオチャンネルおよびすべての従属チャンネルの処理が ASIO-Guard から リアルタイム (またはその反対) に自動的に切り替わります。これによって、オーディオチャンネルがな だらかにフェードアウトおよびフェードインします。

```
関連リンク
VST 2 プラグインパスの設定 (1034 ページ)
「オーディオパフォーマンス (Audio Performance)」パネル (1683 ページ)
```
# **ASIO-Guard を有効にする**

#### 手順

**1. 「スタジオ (Studio)」** > **「スタジオ設定 (Studio Setup)」**を選択します。

- **2. 「デバイス (Devices)」**リストから**「オーディオシステム (Audio System)」**を選択します。
- **3. 「ASIO-Guard を有効化 (Activate ASIO-Guard)」**オプションをオンにします。

## 補足

このオプションは、**「マルチプロセシングを有効化 (Activate Multi Processing)」**がオンの場合の み利用できます。

**4. 「ASIO-Guard レベル (ASIO-Guard Level)」**を選択します。

レベルが高いほど処理が安定し、オーディオ処理のパフォーマンスが向上します。ただし、レベル を高くすると ASIO-Guard レイテンシーとメモリー消費も増加します。

<span id="page-1685-0"></span>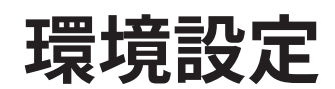

**「環境設定 (Preferences)」**ダイアログには、プログラムのグローバルな動作を制御するオプションと 設定が用意されています。

# **「環境設定 (Preferences)」ダイアログ**

**「環境設定 (Preferences)」**ダイアログは、ナビゲーションリストと設定ページに分かれています。ナ ビゲーションリストで項目を選択すると、設定ページが開きます。

⚫ **「環境設定 (Preferences)」**ダイアログを開くには、**「編集 (Edit)」** > **「環境設定 (Preferences)」** を選択します。

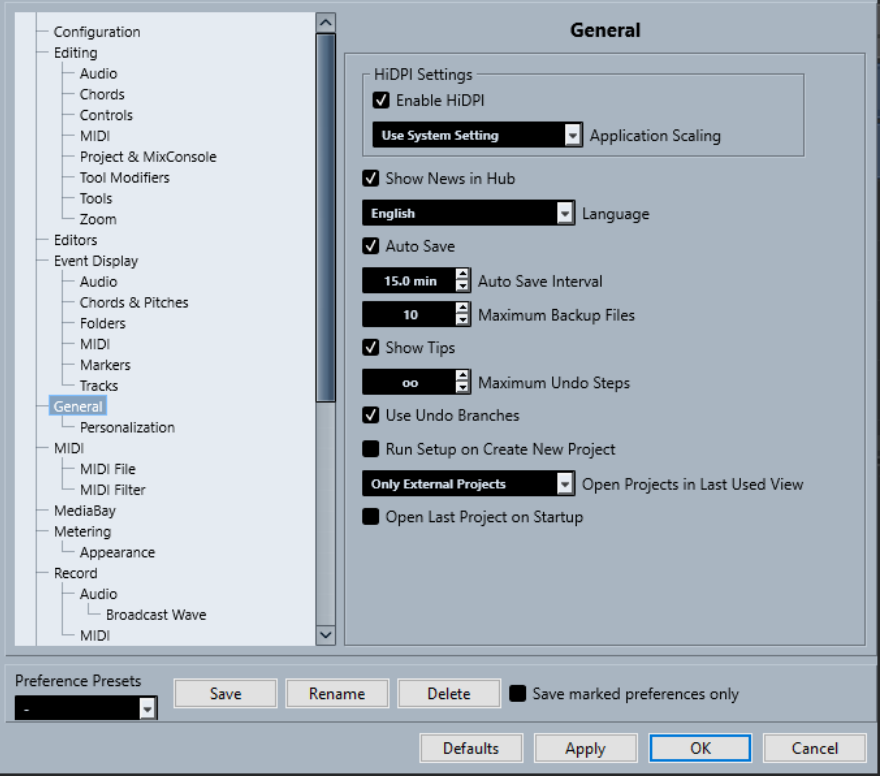

「環境設定 (Preferences)」ダイアログには、各種設定のほかに以下のオプションがあります。

#### **環境設定プリセット (Preference Presets)**

保存した環境設定プリセットを選択できます。

# **保存 (Save)**

現在の環境設定をプリセットとして保存できます。

### **名前の変更 (Rename)**

プリセットの名前を変更できます。

## **削除 (Delete)**

プリセットを削除できます。

## **チェックした項目のみ変更 (Save marked preferences only)**

プリセットに含める項目を選択できます。

## **デフォルト (Defaults)**

アクティブなページのオプションをデフォルト設定に戻します。

## **適用 (Apply)**

変更した内容を適用します。ダイアログは閉じません。

#### **OK**

変更した内容を適用してダイアログを閉じます。

**キャンセル (Cancel)**

変更を保存せずにダイアログを閉じます。

# **環境設定のプリセットを保存する**

全体、または一部の環境設定をプリセットとして保存できます。

#### 手順

- **1. 「環境設定 (Preferences)」**ダイアログで変更を行ないます。
- **2.** ダイアログの左下にある**「保存 (Save)」**をクリックします。
- **3.** プリセット名を入力して**「OK」**をクリックします。

結果

保存した設定は、**「環境設定プリセット (Preference Preset)」**ポップアップメニューから利用できる ようになります。

# **環境設定を部分的に保存する**

環境設定を部分的に保存できます。たとえば、特定のプロジェクト、あるいは特定の状況だけに使用す る設定を保存しておきたい場合などに役立ちます。あらかじめ保存した、一部の環境設定によるプリセ ットを適用すると、特定の項目について設定の変更を行ない、他の設定については変更は行なわれませ ん。

手順

- **1. 「環境設定 (Preferences)」**ダイアログで変更を行ないます。
- **2. 「チェックした項目のみ変更 (Save marked preferences only)」**をオンにします。

「環境設定 (Preferences)」ダイアログ左側のリストに、**「保存 (Save)」**コラムが追加されます。

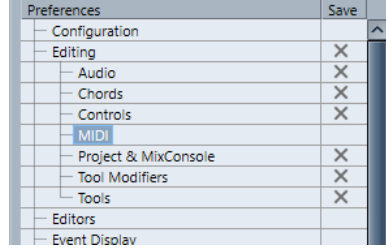

- **3.** 保存したい環境設定項目の**「保存 (Save)」**コラムをクリックします。
- **4.** ダイアログの左下にある**「保存 (Save)」**をクリックします。
- **5.** プリセット名を入力して**「OK」**をクリックします。

結果

保存した設定は、**「環境設定プリセット (Preference Preset)」**ポップアップメニューから利用できる ようになります。

# **構成 (Configuration)**

このセクションでは、メインメニューとサブメニューに表示する項目を設定できます。メニュー全体を 隠すこともできます。

**「コマンド (Command)」**コラムの**「オン/オフ (On/Off)」**ステータスを変更すると、メニュー項目の キーボードショートカットを有効/無効にできます。キーボードショートカットが項目に割り当てられ ていても、キーボードショートカットのステータスを**「オフ (Off)」**に設定すると無効になります。

- ⚫ **「構成 (Configuration)」**ページには、2 つの親フォルダーがあります。**「メインメニュー項目 (Main Menu)」**フォルダーの各サブフォルダーには、すべてのメインメニューの項目が含まれていま す。**「コマンドカテゴリー (Command Categories)」**フォルダーの各サブフォルダーには、メイン メニューからは利用できないプログラムの機能に対応する項目が含まれています。
- ⚫ メニュー項目またはメニューを隠すには、それぞれの**「メニュー (Menu)」**コラムをクリックして **「オフ (Off)」**に変更します。もう一度クリックすると**「オン (On)」**に戻ります。

**「適用 (Apply)」**または**「OK」**をクリックすると、**「オフ (Off)」**に設定したすべてのメニュー項目 とメニューがプログラム上で非表示になります。

補足

**「保存 (Save)」**、**「開く (Open)」**、**「閉じる (Close)」**、**「元に戻す (Undo)」**/**「再実行 (Redo)」**など、 いくつかの不可欠なメニュー項目は隠すことができません。そのため、これらの項目を含むメイン メニューフォルダーを**「オフ (Off)」**に設定した場合、そのメニューの非表示にできる項目は**「オ フ (Off)」**に設定されますが、メニューは表示されたままになります。

⚫ メニュー項目、メニュー、または機能のキーボードショートカットを無効にするには、それぞれの **「コマンド (Command)」**コラムをクリックして**「オフ (Off)」**にします。もう一度クリックすると **「オン (On)」**に戻ります。

**「適用 (Apply)」**または**「OK」**をクリックすると、**「オフ (Off)」**に設定したすべての項目につい て、割り当てられたキーボードショートカットを使用できなくなります。

⚫ **「すべて有効 (Enable All)」**をクリックすると、デフォルト設定 (すべての項目を**「オン (On)」**) に 戻すことができます。つまり、すべてのメニュー項目が表示され、すべてのキーボードショートカ ットが有効になります。

関連リンク [メインメニュー項目を構成する](#page-1670-0) (1671 ページ)

# **編集操作 (Editing)**

**「ソロモードで編集」/「MIDI エディター内で録音」をフォーカスに追従させる ('Edit Solo'/' Record in MIDI Editors' Follow Focus)**

**プロジェクト**ウィンドウをフォーカスすると、MIDI エディターの**「エディター内で録音 (Record in Editor)」**と**「ソロモードで編集 (Solo Editor)」**が停止されます。

**通常使用するトラックタイムの種類 (Default Track Time Type)**

新しく作成されるトラックにおけるデフォルトのトラックタイムの種類を選択できます。

- ⚫ **ミュージカル (Musical)** 新規トラックをミュージカルタイムベースに設定します。
- ⚫ **タイムリニア (Time Linear)**

新規トラックをリニアタイムベースに設定します。

⚫ **トランスポートのメインディスプレイに従う (Follow Transport Main Display)** 新規トラックがプライマリータイムフォーマットに従うように設定します。**「小節/拍 (Bars+Beats)」**形式は新規トラックをミュージカルタイムベースに設定します。**「秒 (Seconds)」**、**「タイムコード (Timecode)」**、**「サンプル (Samples)」**などは新規トラッ クをリニアタイムベースに設定します。

## **空でないトラックを削除する前に警告を表示 (Display Warning before Deleting Non-Empty Tracks)**

空でないトラックを削除する場合に警告を表示します。

#### **背景クリックでトラックを選択 (Select Track on Background Click)**

イベントディスプレイの背景をクリックしてトラックを選択できます。

**カーソル位置のイベントを自動的に選択 (Auto Select Events under Cursor)**

**プロジェクト**ウィンドウまたはエディターで、プロジェクトカーソルの下にあるすべてのイ ベントを自動的に選択します。

**サイクル範囲を範囲選択に追従 (Cycle Follows Range Selection)**

左ロケーターを選択範囲の開始位置に設定し、右ロケーターを選択範囲の終了位置に設定し ます。

#### **重複するイベントを削除 (Delete Overlaps)**

オーバーラップしたイベントの、重複する (隠された) セクションを削除します。 **[Shift]** を 押しながらイベントを移動すると、この設定が一時的に無効になります。

**パートにトラック名を適用 (Parts Get Track Names)**

イベント名を移動先のトラックの名前に自動的に変更します。

#### **イベント属性をロック (Lock Event Attributes)**

イベントをロックした際に、どの属性が影響を受けるかを設定します。以下のオプションを 任意に組み合わせて使用できます。

⚫ **ポジション (Position)**

イベントを移動できないように位置をロックします。

● 長さ (Length)

イベントのサイズを変更できないように長さをロックします。

⚫ **その他 (Other)**

イベントのその他すべての編集操作をロックします。これには、フェードやイベントの ボリュームの調節、処理などが含まれます。

## **上下の矢印キーをトラックの選択だけに使う (パートには使わない) (Use Up/Down Navigation Commands for Selecting Tracks only)**

イベント/パートの選択ではなくトラックの選択に **[↑]**/**[↓]** キーを使用します。

### **トラックの選択をイベントの選択に追従 (Track Selection Follows Event Selection)**

**プロジェクト**ウィンドウでイベントを選択した場合に、対応するトラックを自動的に選択し ます。

## **オートメーションをイベントに追従 (Automation Follows Events)**

トラックのイベントやパートの移動、複製、コピー、または貼り付けを行なう際に、オート メーションイベントも一緒に移動します。プロジェクトの特定の位置ではなく、特定のイベ ントやパートに密接に結びついたオートメーションを扱うのにとても便利な機能です。

**イベント移動の開始時間 (Drag Delay)**

イベントを移動する際に使用するディレイを ms 単位で設定できます。これにより、**プロジ ェクト**ウィンドウでイベントをクリックした際に、イベントを誤って移動させてしまうのを 防ぐことができます。

# **編集操作 - Audio (Editing - Audio)**

**オーディオイベントのミュートを削除と同様に処理 (Treat Muted Audio Events like Deleted)**

上のイベントをミュートすると、オーバーラップする 2 つのオーディオイベントの隠された イベントを再生できます。

**イベントのボリュームとフェードにマウスホイールを使用 (Use Mouse Wheel for Event Volume and Fades)**

マウスホイールを使用して、イベントのボリュームとフェードを動かせます。

- ⚫ マウスホイールを動かすと、イベントのボリュームカーブが上下に動きます。
- ⚫ **[Shift]** を押しながらマウスホイールを動かすと、フェードカーブが動きます。
- イベントの左半分にマウスポインターを置くと、フェードインの終了ポイントが動きま す。
- ⚫ イベントの右半分にマウスポインターを置くと、フェードアウトの開始ポイントが動き ます。
- **シンプルなクロスフェードエディター (Simple Crossfade Editor)**

クロスフェードをダブルクリックした場合、または**「Audio」** > **「フェード (Fades)」** > **「フ ェードエディターを開く (Open Fade Editor(s))」**を選択した場合、簡略化された**「クロス フェード (Crossfade)」**ダイアログが開きます。通常の**「クロスフェード (Crossfade)」**ダ イアログには、クロスフェードを調節するための高度な付加機能が数多く含まれています。

#### **オーディオファイルの読み込み時 (On Import Audio Files)**

オーディオファイルを読み込む際の動作を設定します。

⚫ **オプションダイアログを開く (Open Options Dialog)**

オーディオフォルダーにファイルをコピーするかどうか、また、それらをプロジェクト 設定に変換するかどうかを選択できるダイアログが開きます。

⚫ **設定を使用 (Use Settings)**

オーディオの読み込みにデフォルト設定を使用します。

### **オフライン処理のリージョン/ヒットポイントをすべて削除 (Remove Regions/Hitpoints on all Offline Processes)**

オフライン処理を実行した際、オーディオ範囲のリージョン/ヒットポイントが削除されま す。

#### **共有クリップの処理時 (On Processing Shared Clips)**

共有クリップ (プロジェクト内で複数のイベントが使用するクリップ) に処理を適用する際 の動作を設定します。

⚫ **オプションダイアログを開く (Open Options Dialog)**

**「オプション (Options)」**ダイアログが開き、クリップの新しいバージョンを作成する か、既存のクリップに処理を適用するかを選択できます。

- ⚫ **新規バージョンを作成 (Create New Version)** 新しいバージョンの編集用クリップを作成し、そのクリップに処理を適用します (オリ
- ⚫ **既存のクリップを処理 (Process Existing Clip)**

ジナルのクリップは影響を受けません)。

既存のクリップに処理を適用します。そのクリップを使用しているすべてのイベントが 影響を受けます。

## **ヒットポイントの自動検出をオン (Enable Automatic Hitpoint Detection)**

読み込まれるオーディオファイル、または新しく録音されるオーディオファイルに対し、ヒ ットポイントの自動検出をオンにします。

# **タイムストレッチツールのアルゴリズム (Time Stretch Tool Algorithm) 「タイムストレッチしてサイズ変更 (Sizing Applies Time Stretch)」**モードで**オブジェクト**

**の選択**ツールを使用した際に適用されるデフォルトのアルゴリズムを設定します。

## **既定のワープアルゴリズム (Default Warping Algorithm)**

プロジェクトの新規オーディオクリップに適用するワープアルゴリズムを設定します。

# **編集操作 - コード (Editing - Chords)**

**コードトラックに従うトラックで'X'コードがノートをミュート ('X' Chords Mute Notes on Tracks That are in Follow Chord Track Mode)**

コードトラックに従うトラックを再生する際、カーソルが未定義のコードイベント (X コー ド) に到達した場合に再生をミュートします。

# **処理中は再生音をオフ (Disable 'Acoustic Feedback' during Playback)**

再生中、**「試聴モード (Acoustic Feedback)」**をオフにします。これにより、コードイベン トが 2 度トリガーされるのを避けられます。

**ミュートされたノートをエディターに表示しない (Hide Muted Notes in Editors)** コードトラックに追従する MIDI トラックによってミュートされるノートを非表示にしま す。

# **編集操作 - コントロール (Editing - Controls)**

# **数値/時間入力方法 (Value Box/Time Control Mode)**

数値フィールドをコントロールする方法を選択できます。

- ⚫ **左クリック テキスト入力 (Text Input on Left-Click)** クリックで数値ボックスを開いて編集できます。
- ⚫ **左/右クリック 増減 (Increment/Decrement on Left/Right-Click)** クリックで値が減少し、右クリックで値が増加します。ダブルクリックすると、値を手 動で入力できます。
- ⚫ **左ドラッグ 増減 (Increment/Decrement on Left-Click and Drag)** クリックして上下にドラッグすると、値を調節できます。ダブルクリックすると、値を 手動で入力できます。

## **つまみ操作方法 (Knob Mode)**

ノブをコントロールする方法を選択できます。

⚫ **回転 (Circular)**

クリックして円を描くようにドラッグすると、設定が変化します。エンコーダーの縁を クリックすると、設定が即座に反映されます。

⚫ **相対的に回転 (Relative Circular)**

エンコーダーの任意の場所をクリックしてドラッグすると、現在の設定が変更されま す。正確な位置をクリックする必要はありません。

⚫ **直線 (Linear)**

エンコーダーをクリックして上下または左右にドラッグすると、設定が変更されます。

## **スライダー操作方法 (Slider Mode)**

値スライダーをコントロールする方法を選択できます。

- ⚫ **ジャンプ (Jump)** スライダーのどこかをクリックすると、スライダーハンドルが即座にその位置に移動し ます。
- ⚫ **タッチ (Touch)** スライダーハンドルをクリックしてドラッグすると、設定を調節できます。
- ⚫ **引き寄せ (Ramp)**

スライダーをクリックしてドラッグすると、クリックした場所にハンドルがなめらかに 移動します。

⚫ **相対 (Relative)**

クリックして上下にドラッグすると、クリックした場所ではなく、ドラッグした距離に 応じて設定が変わります。

# **編集操作 - MIDI (Editing - MIDI)**

# **ノート範囲のコントローラーを選択: ノートを拡張 (Select Controllers in Note Range: Use Extended Note Context)**

ノートとそのコントローラーを一緒に動かすと、拡張されたノートのコンテキストが反映さ れます。つまり、最後に選択したノートとその次のノートまたはパートの最後の間にあるコ ントローラーも一緒に移動します。

## **レガート時のオーバーラップ量 (Legato Overlap)**

**レガート**機能のオーバーラップを設定できます。**レガート**を使用すると、次のノートまで届 くように MIDI ノートを拡張できます。

オーバーラップを 0 ティックに設定すると、選択した各ノートが次のノートに届くまで正確 に引き伸ばされます。正の値に設定すると、指定したティック数だけノートがオーバーラッ プします。負の値に設定すると、ノート間にわずかな隙間ができます。

# **レガートモード: 選択したノート間のみ (Legato Mode: Between Selected Notes Only)**

選択したノートの長さが、選択した次のノートに届くように調整されます。

**パート分割時にノートも分割 (Split MIDI Events)**

分割ポイントが MIDI イベントを縦断するように**プロジェクト**ウィンドウ内の MIDI パート を分割した場合、MIDI イベントを分割します。また、後半のパートの開始位置に新しいノー トが作成されます。

## **MIDI コントロールを分割 (Split MIDI Controllers)**

**プロジェクト**ウィンドウ内の MIDI パートを分割し、そのパートにコントローラーが含まれ る場合、MIDI コントローラーを分割します。分割ポイントのコントローラーの値が 0 でない 場合、後半パートの開始位置の分割ポイントに、同じタイプと値の新しいコントローラーイ ベントが挿入されます。

補足

パートを分割してそのまま再生した場合、このオプションのオン/オフにかかわらず、結果は 同じです。ただし、パートを分割して前半のパートを削除したり、後半のパートをプロジェ クト内の別の場所に移動したりする場合は、**「MIDI コントロールを分割 (Split MIDI Controllers)」**をオンにしておくと、後半パート開始位置のすべてのコントローラーに正し い値が適用されます。
### **高解像度表示範囲 (High Resolution Display Range)**

ベロシティー、コントロールチェンジ、パン、アフタータッチ、ポリプレッシャー、ピッチ ベンドの値の表示範囲を設定できます。

#### **高解像度の小数点以下の桁数 (High Resolution Decimal Count)**

ベロシティー、コントロールチェンジ、パン、アフタータッチ、ポリプレッシャー、ピッチ ベンドの値の小数点以下の桁数を設定できます。

### **編集操作 - プロジェクト & MixConsole (Editing - Project & MixConsole)**

**ソロボタンでチャンネル/トラックを選択 (Select Channel/Track on Solo)**

**「ソロ」**ボタンをクリックした場合にチャンネル/トラックを選択します。

**[チャンネル設定の編集]ボタンの使用時にチャンネル/トラックも選択 (Select Channel/Track on Edit Settings)**

**「チャンネル設定の編集 (Edit Channel Settings)」**ボタンをクリックした場合にチャンネ ル/トラックを選択します。

#### **選択トラックにスクロール (Scroll to Selected Track)**

**MixConsole** チャンネルを選択した際、対応するトラックが表示されていない場合にトラッ クリストをスクロールします。

### **スクロール: パラメーター変更の際はマウスホイールを無効化 (Scrolling: Disable Mouse Wheel for Parameter Change)**

**MixConsole** のチャンネルセクションと**プロジェクト**ウィンドウの**「チャンネル (Channel)」** タブをマウスホイールを使用してスクロールできます。オンにした場合、マウスホイールを 使用してパラメーターを変更することはできません。

### **プロジェクトウィンドウと MixConsole での選択を同期 (Sync Selection in Project Window and MixConsole)**

**プロジェクト**ウィンドウと **MixConsole** の選択範囲を同期します。

- **選択した MIDI トラックを録音可能にする (Enable Record on Selected MIDI Track)** MIDI トラックを選択した場合にそのトラックを録音可能にします。
- **選択したオーディオトラックを録音可能にする (Enable Record on Selected Audio Track)** オーディオトラックを選択した場合にそのトラックを録音可能にします。

### **選択トラック内はソロモードで編集 (Enable Solo on Selected Track)** トラックを選択した場合にそのトラックをソロにします。

### **トラック上のすべての内容を折りたたむ (DeepTrack Folding)**

トラックのすべてのサブエレメントに**トラックの折りたたみ**機能を適用します。

#### **選択したトラックを拡大 (Enlarge Selected Track)**

トラックを選択した場合にそのトラックを拡大します。異なるトラックを選択した場合、こ のトラックが拡大され、その前に選択していたトラックは元のサイズで表示されます。

### **編集操作 - 制御ツール (Editing - Tool Modifiers)**

デフォルトの制御ツールがカテゴリー別にまとめられています。

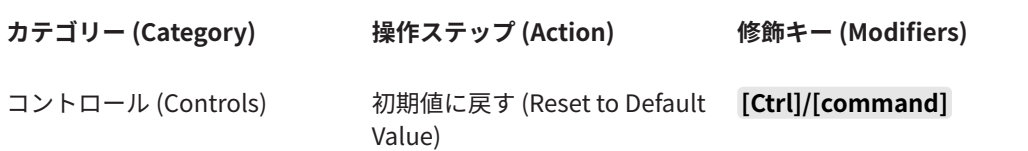

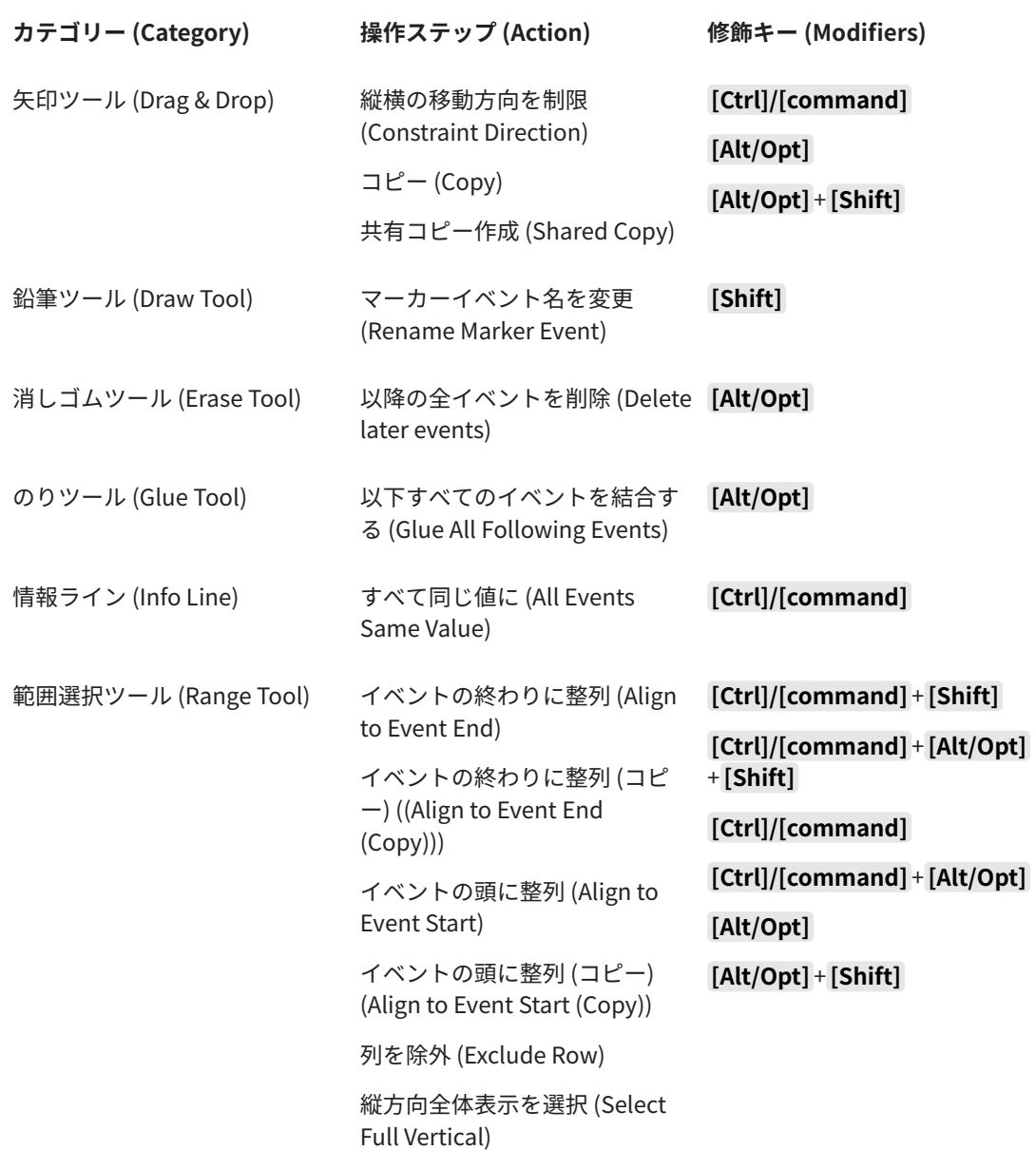

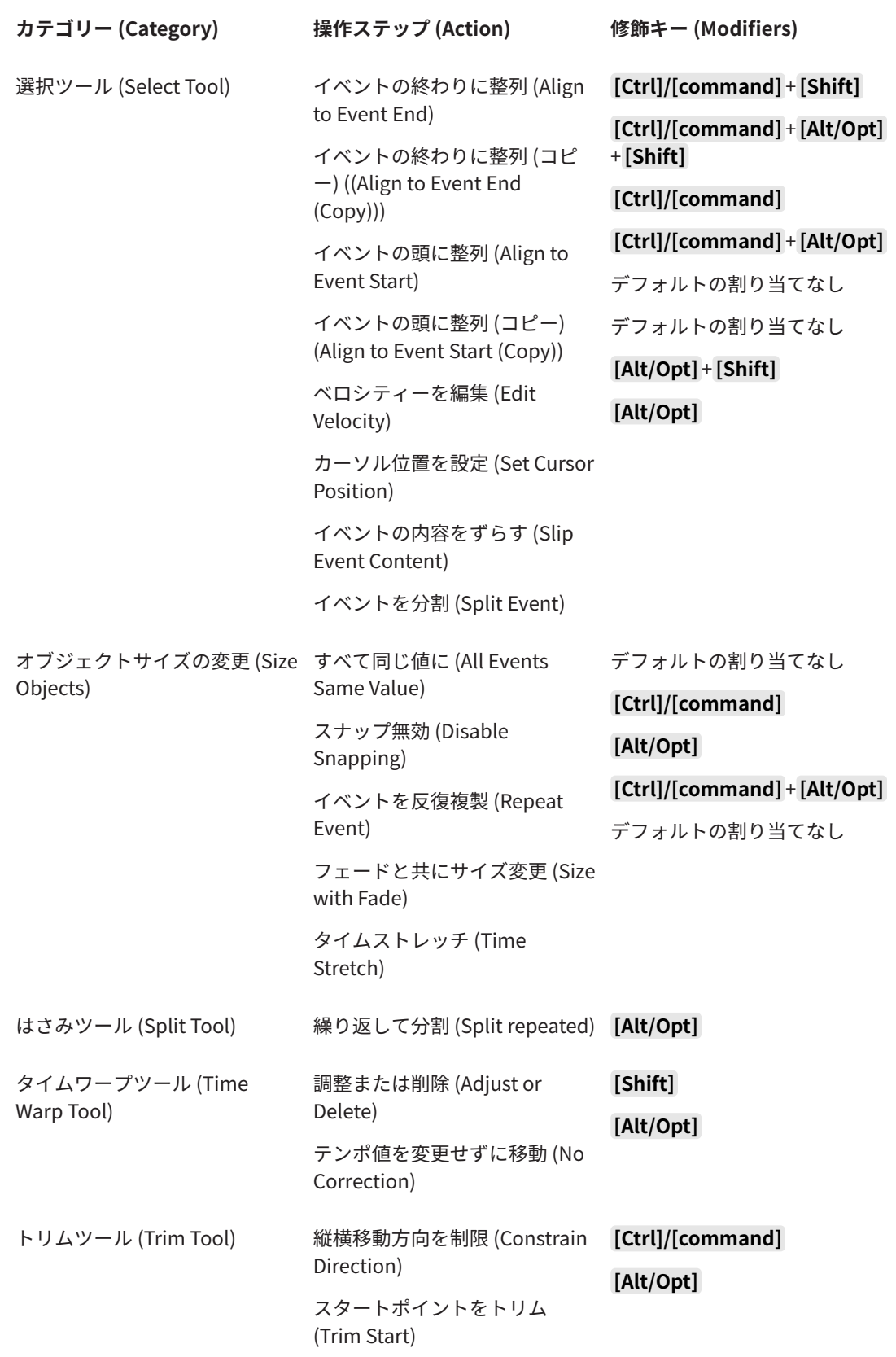

### **編集操作 - 制御ツール (Editing - Tool Modifiers)**

デフォルトのツール制御キーを編集できます。

手順

- **1. 「カテゴリー (Categories)」**リストからオプションを選択します。
- **2. 「操作ステップ (Action)」**リストで、制御キーを編集する操作項目を選択します。
- **3.** コンピューターのキーボードで制御キーを押しながら**「適用 (Assign)」**をクリックします。

結果

現在の制御キーが置き換えられます。このツールにすでに割り当てられている制御キーがある場合、置 き換えるかどうかを確認するダイアログが表示されます。

### **編集操作 - ツール (Editing - Tools)**

### **右クリックでツールボックスを表示 (Show Toolbox on Right-Click)**

イベントディスプレイまたはエディターで右クリックした際にツールボックスが開きま す。ツールボックスではなくコンテキストメニューを開くには、修飾キーを押しながら右ク リックします。

### **座標ライン**

座標ラインのラインカラーと太さを設定できます。また、座標ラインのアウトラインを表示 することもできます。

### **範囲選択カーソル (Range Selection Cursor)**

範囲選択カーソルのラインカラーと太さを設定できます。また、範囲選択カーソルのアウト ラインを表示することもできます。

### **選択ツール: 情報を表示 (Select Tool: Show Extra Info)**

**プロジェクト**ウィンドウのイベントディスプレイで**オブジェクトの選択**ツールを使用する場 合に、現在のポインター位置、およびポイントしているトラックとイベントの名前を表示し ます。

### **キーボードショートカットでツールモードを切り替え時に通知を表示 (Show Notification when Switching Tool Mode with Key Command)**

キーボードショートカットを使用してツールモードを切り替えるときに通知を表示します。

### **編集操作 - ズーム (Editing - Zoom)**

### **クイックズーム (Quick Zoom)**

拡大/縮小が完了したときにのみ、パートとイベントのコンテンツを再描画します。これは、 画面の再描画によってパフォーマンスが遅くなる場合に便利です。

### **選択範囲の開始位置をズームアンカーとして使用 (Use Selection Start as Zoom Anchor)**

オンにすると、選択範囲の開始位置が、水平方向のズームスライダーまたは対応するキーボ ードショートカットを使用してズームする際のアンカーとして使用されます。オフにする と、かわりにプロジェクトカーソルの位置がアンカーとして使用されます。

### **ルーラーを上下にドラッグしてズーム (Zoom while Locating in Time Scale)** ルーラーをクリックして上下にドラッグすることでズームイン/アウトできます。

<span id="page-1696-0"></span>**ズームツール標準モード: 水平ズームのみ (Zoom Tool Standard Mode: Horizontal Zooming Only)**

**ズーム**ツールを使用してズームする場合、トラックの高さを変えることなくウィンドウを横 方向にズームします。

# **エディター (Editors)**

**ドラムマップ適用時はドラムエディターを使用 (Use Drum Editor when Drum Map is assigned)**

ドラムマップが適用されている MIDI トラックのパートにドラムノートのシンボルを表示し ます。その MIDI パートをダブルクリックすると、自動的に**ドラムエディター**が開かれま す。これは、**デフォルトの MIDI エディター**の設定よりも優先されます。

**デフォルトの MIDI エディター (Default MIDI Editor)**

MIDI パートをダブルクリック、または MIDI パートを選択し、**[Ctrl]/[command]** + **[E]** を押 して開くエディターを設定します。**「ドラムマップ適用時はドラムエディターを使用 (Use Drum Editor when Drum Map is assigned)」**がオンになっている場合、この設定はドラム マップを持つトラックに対して効力を持ちません。

### **エディターの表示内容を選択中のイベントに追従 (Editor Content Follows Event Selection)** 開いているエディターに、**プロジェクト**ウィンドウで選択されているイベントを表示します。

**ダブルクリック時にエディターをウィンドウで開く/下ゾーンで開く (Double-click opens Editor in a Window/in Lower Zone)**

オーディオイベントまたは MIDI パートをダブルクリックするか、**「エディターを開く/閉じる (Open/Close Editor)」**に割り当てられたキーボードショートカットを使用したときにエデ ィターが開かれる場所を設定します。

**「エディターを開く」メニュー使用時にウィンドウで開く/下部エディターで開く (Open Editor Commands open Editors in a Window/in Lower Zone)**

**「Audio」**または**「MIDI」**メニューでエディターを開くコマンドを使用したとき、または対 応するキーボードショートカットを使用したときに、エディターが開かれる場所を設定しま す。

# **イベントの表示 (Event Display)**

**「イベントの表示 (Event Display)」**セクションには、**プロジェクトウィンドウ**の表示をカスタマイズす るための設定が用意されています。

**イベント名を表示 (Show Event Names)**

パートとイベントの名前を表示します。

**縮小時にイベント名を非表示にする (Hide Truncated Event Names)**

イベント名が長すぎる場合にイベント名を非表示にします。

- **選択したイベントの境界線をハイライト (Highlight Borders of Selected Events)** 選択したイベントを、背景を暗くするのではなく赤い境界線で強調表示します。
- **オーバーラップを表示 (Show Overlaps)**

オーバーラップしたイベントの表示方法を設定します。

### **グリッドの濃さ (Grid Overlay Intensity)**

表示されるグリッドラインの濃さを設定します。

### **イベント移動時の透明度 (Event Handling Opacity)**

イベントを移動したときのイベントの透明度を設定します。

### **イベントの不透明度 (Event Opacity)**

イベントの背景の不透明度を設定します。

補足

- ⚫ イベントの不透明度を下げた場合、オーディオイベントの**「波形の明るさ (Waveform Brightness)」**または MIDI イベント**「ノートの明るさ (Note Brightness)」**を上げると 見やすくなることがあります。
- ⚫ 不透明度を下げると、ユーザーインターフェースの応答性が下がることがあります。

**データを表示する最小のトラック高 (Smallest Track Height To Show Data)** どの高さからトラックの内容を表示するかを設定します。

**名前を表示する最小のトラック高 (Smallest Track Height To Show Name)**

どの高さからトラックの名前を表示するかを設定します。

```
関連リンク
波形の明るさ (Waveform Brightness) (1698 ページ)
ノートの明るさ (Note Brightness) (1700 ページ)
```
### **イベントの表示 - Audio (Event Display - Audio)**

**イベント名属性 1 (Event Name Attribute 1)**

イベント名として表示するメタデータ属性を選択できます。

- **イベント名属性 2 (Event Name Attribute 2)** 表示されるイベント名にメタデータ属性をさらに追加できます。
- **イベント名にクリップ名を付け加える (Append Clip Name to Event Name)** 表示されるイベント名にクリップ名を括弧書きで付け加えます。
- **オーディオ波形を補間表示 (Interpolate Audio Waveforms)** ピクセル当たり 1 サンプル以下に拡大した場合、曲線を形成するようにサンプル値を補間し て表示します。
- **イベントのボリュームカーブを常に表示 (Show Event Volume Curves Always)** イベントが選択されているかどうかにかかわらず、イベントのボリュームカーブを表示しま す。
- **波形を表示 (Show Waveforms)**

オーディオイベントの波形を表示します。

- **選択したイベント上のヒットポイントを表示 (Show Hitpoints on Selected Events)** 選択したオーディオイベントのヒットポイントを表示します。
- **波形の明るさ (Waveform Brightness)**

波形の明るさを設定します。

- **波形の輪郭の彩度 (Waveform Outline Intensity)** 波形の輪郭の彩度を設定します。
- **フェードハンドルの明るさ (Fade Handle Brightness)** オーディオイベントのフェードラインの明るさを設定します。
- **背景色をレベル変動に合わせる (Background Color Modulation)**

オーディオ波形の背景に波形のダイナミクスを反映します。

### **イベントの表示 - コード & ピッチ (Event Display - Chords & Pitches)**

### **ピッチノーテーション (Pitch Notation)**

- ⚫ **ノート名 (Note Name)** コード記号の表示方法を選択できます。**「英語 (English)」**、**「ドイツ語 (German)」**、また は**「ソルフェージュ (Solfège)」**を選択できます。
- ⚫ **名称フォーマット (Naming Format)** エディターなどに MIDI ノート名をどのように表示するかを設定できます。
- ⚫ **'Bb' を 'B' と表示 (Display 'Bb' as 'B')** 'B' をピッチ名として表示します。これは、**「ノート名 (Note Name)」**ポップアップメニ ューで**「英語 (English)」**を選択した場合のみ使用できます。
- ⚫ **'B' を 'H' と表示 (Display 'B' as 'H')** 'H' をピッチ名として表示します。これは、**「ノート名 (Note Name)」**ポップアップメニ ューで**「英語 (English)」**を選択した場合のみ使用できます。
- ⚫ **コードトラックから異名同音変換 (Enharmonics from Chord Track)** コードトラックのコードイベントを使用して、異名同音のノートをキーエディターやリ **ストエディター**で、シャープ、フラットのどちらで表示するかを決定します。
- **コード記号のフォント (Chord Symbol Font)**

すべてのコード記号のフォントを指定できます。

**コード記号 (Chord Symbols)**

```
メジャー 7 コード、マイナーコード、ハーフディミニッシュコード、ディミニッシュコー
ド、オーギュメントコードについて、表示方法を選択できます。
```
### **カスタムコード記号 (Custom Chord Symbols)**

コードトラック、コードパッド、および**スコアエディター**で使用するデフォルトのコード記 号を変更できます。

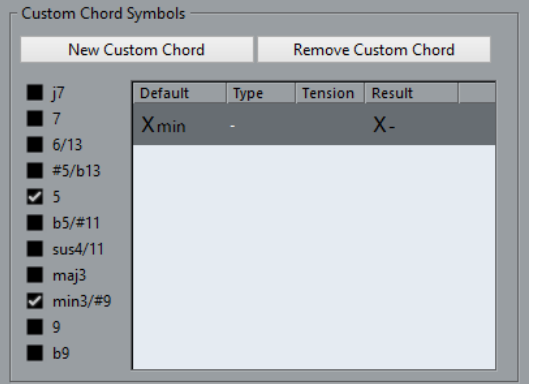

- ⚫ **「新規カスタムコード (New Custom Chord)」**を使用すると、新しいカスタムコード記 号を追加できます。
- ⚫ 左側のオプションを使用して、コード記号を変更するコードを指定できます。
- ⚫ **「タイプ (Type)」**コラムと**「テンション (Tension)」**コラムをクリックして、カスタム 記号を入力します。

補足

テンションの各セットに対してカスタム記号を定義する必要があります。

⚫ **「結果 (Result)」**コラムには、コード表示のプレビューが表示されます。

<span id="page-1699-0"></span>⚫ **「カスタムコードを削除 (Remove Custom Chord)」**を使用すると、リストで選択され ているカスタムコード記号を削除できます。

### 例

```
すべてのマイナーコードの表示を Xmin から X- に変更するには、「新規カスタムコード (New Custom 
Chord)」をクリックして、「5」と「min3/#9」をオンにしてコードの種類を定義し、「タイプ (Type)」
コラムで記号を min から - に変更します。
```
### **イベントの表示 - フォルダー (Event Display - Folders)**

**イベントの詳細を表示 (Show Event Details)**

データブロックのかわりにイベントの詳細を表示します。

この設定は、**「フォルダートラックのデータを表示 (Show Data on Folder Tracks)」**設定に 依存します。

**フォルダートラックのデータを表示 (Show Data on Folder Tracks)**

データブロックまたはイベントの詳細を、どのような場合にフォルダートラックに表示する かを設定します。

- ⚫ **データを常に表示 (Always Show Data)** データブロックまたはイベントの詳細を常に表示します。
- ⚫ **データを表示しない (Never Show Data)** 何も表示しません。
- ⚫ **展開時にデータを隠す (Hide Data When Expanded)** フォルダートラックを開いた際にイベントを非表示にします。

### **イベントの表示 - MIDI (Event Display - MIDI)**

### **パート表示 (Part Display)**

### **パートのデータ表示 (Part Data Mode)**

MIDI パートにイベントを表示するかどうか、および表示方法を設定します。**「ドラムマップ 適用時はドラムエディターを使用 (Use Drum Editor when Drum Map is assigned)」**がオ ンになっている場合、この設定はドラムマップを持つトラックに対して効力を持ちません。

**コントローラーを表示 (Show Controllers)**

MIDI パートにノート以外のイベント (コントローラーなど) を表示します。

### **ノートの明るさ (Note Brightness)**

ノートイベントの明るさを設定します。

**コントローラーの明るさ (Controller Brightness)**

コントローラーイベントの明るさを設定します。

### **エディターのイベント表示 (Event Display in Editor)**

### **非アクティブなノートイベントの強さ (Inactive Note Event Intensity)**

非アクティブなノートイベントの強さを設定できます。

関連リンク

[ドラムマップ適用時はドラムエディターを使用 \(Use Drum Editor when Drum Map is assigned\)](#page-1696-0) (1697 ページ)

### <span id="page-1700-0"></span>**イベントの表示 - マーカー (Event Display - Markers)**

### **マーカーラインを表示 (Show Marker Lines)**

**プロジェクト**ウィンドウの他のトラックにマーカーラインを表示するかどうかを指定できま す。

- オフ (Off) マーカーラインはマーカートラックにのみ表示されます。
- ⚫ **アクティブなマーカートラックから (From Active Marker Track)** アクティブなマーカートラックのマーカーラインが**プロジェクト**ウィンドウの他のトラ ックに表示されます。
- ⚫ **すべてのマーカートラックから (From All Marker Tracks)** すべてのマーカートラックのマーカーラインが**プロジェクト**ウィンドウの他のトラック に表示されます。

関連リンク [マーカー](#page-429-0) (430 ページ)

### **イベントの表示 - トラック (Event Display - Tracks)**

**トラック名のデフォルト表示幅 (Default Track Name Width)** すべてのトラックタイプのトラック名に適用されるデフォルトの表示幅を設定します。

### **トラック名のフォントの太さ (Track Name Font Weight)** すべてのトラック名のフォントの太さを設定します。

# **全般 (General)**

**「全般 (General)」**ページには、プログラムのユーザーインターフェースに影響する全般的な設定が含 まれています。作業スタイルに合わせてパラメーターを設定できます。

### **HiDPI を有効化 (Enable HiDPI) (Windows のみ)**

Nuendo のユーザーインターフェースを高解像度ディスプレイで鮮明かつ正確に表示する適 切な解像度を有効にします。100%、125%、150%、175%、200% の倍率に対応します。

補足

その他の倍率 (133 % など) には対応していません。

**「アプリケーションのスケーリング (Application Scaling)」**メニューを使用すると、Nuendo のユーザーインターフェースを Windows システムのスケーリング設定に沿ってスケーリン グできます。

補足

macOS では、Nuendo アプリケーションフォルダー内で**「情報を表示 (Get Info)」**を選択し て**「低解像度で開く (Open in Low Resolution)」**をオンにすると、高 DPI サポートを無効 にできます。

### **操作ログ記録オプション (Usage Logger Options)**

このオプションをオンにすると、Nuendo が使用情報を収集し、以下の場所にあるログファ イルに書き込みます。

● Windows:\Users\<ユーザー名>\AppData\Local\Steinberg\usagelogger

macOS: /Users/<ユーザー名>/Library/Logs/Steinberg/usagelogger

Nuendo がクラッシュし、クラッシュダンプファイルでは十分な情報を得られない場合に、 このオプションをオンにして書き出したこれらのファイルを Steinberg のサポートチームに 送信すると役立つことがあります。

初期設定では、**「操作ログ記録をオン (Enable Usage Logging)」**はオフになっています。こ の機能は不要になったらオフにすることをおすすめします。

#### **Hub にニュースを表示 (Show News in Hub)**

**Hub** の**「News」**セクションの表示/非表示を切り替えられます。

#### **言語 (Language)**

アプリケーションに表示する言語を選択できます。言語設定を変更した場合、変更を適用す るには Nuendo を再起動する必要があります。

#### **自動保存 (Auto Save)**

開かれているプロジェクトのうち、変更内容が保存されていないプロジェクトは、一定の時 間ごとにバックアップコピーが保存されます。バックアップファイルには Name.bak という 名前が付けられます (「Name」はプロジェクト名)。バックアップコピーはプロジェクトフ ォルダー内に保存されます。保存されていないプロジェクトのバックアップコピーには #UntitledX.bak という名前が付けられるため (「X」は通し番号)、同じプロジェクトフォル ダーに複数のバックアップコピーを保存できます。

#### **自動保存の間隔 (Auto Save Interval)**

バックアップコピーを作成する頻度を指定できます。

#### **最大バックアップファイル数 (Maximum Backup Files)**

作成されるバックアップファイルの数を指定できます。バックアップファイルの数がこの欄 で指定された値に達すると、それ以降のバックアップコピーは古いファイルから順に上書き するかたちで保存されていきます。

### **ツールチップを表示する (Show Tips)**

Nuendo でアイコンまたはボタンにポインターを合わせた場合に、説明のためのツールチッ プを表示します。

#### **「元に戻す」操作ステップ数の上限 (Maximum Undo Steps)**

元に戻すことのできる回数を指定できます。

#### **取り消しブランチを使用する (Use Undo Branches)**

**「編集履歴 (Edit History)」**ダイアログでの編集操作とオートメーションパネルでのオートメ ーション操作をブランチにまとめます。

### **新しいプロジェクトの作成時にプロジェクト設定ダイアログを開く (Run Setup on Create New Project)**

新規プロジェクトを作成するたびに**「プロジェクト設定 (Project Setup)」**ダイアログを開 きます。

#### **前回使用したビューでプロジェクトを開く (Open Projects in Last Used View)**

このコンピューターでプロジェクトを開くときに使用するウィンドウレイアウトと設定を指 定できます。

- ⚫ **なし (Never)** すべてのプロジェクトが保存時のウィンドウレイアウトで開きます。
- ⚫ **外部プロジェクトのみ (Only External Projects)**

別のコンピューターのプロジェクトは、このコンピューターで最後に使用したウィンド ウレイアウトで開きます。このコンピューターのプロジェクトは、保存時のウィンドウ レイアウトで開きます。

### <span id="page-1702-0"></span>⚫ **常に実行 (Always)**

すべてのプロジェクトが、このコンピューターで最後に使用したウィンドウレイアウト で開きます。

#### **起動時に前回のプロジェクトを開く (Open Last Project on Startup)**

Nuendo の起動時に、最後に保存したプロジェクトを開きます。

関連リンク [Nuendo Hub](#page-120-0) (121 ページ)

### **全般 - パーソナル設定 (General - Personalization)**

#### **ファイル作成者の名前 (既定値) (Default Author Name)**

新規プロジェクトにデフォルトで使用する作成者の名前を指定できます。これは、iXML チャ ンクを含めてオーディオファイルを書き出した場合に、メタデータとして含まれます。

### **会社の名前 (既定値) (Default Company Name)**

新規プロジェクトにデフォルトで使用する会社名を指定できます。これは、iXML チャンクを 含めてオーディオファイルを書き出した場合に、メタデータとして含まれます。

### **MIDI**

このページには、MIDI の録音と再生に影響する設定が含まれています。

#### **MIDI-CI サポート (MIDI-CI Support)**

MIDI-CI デバイスの自動検出と設定を有効にします。

#### **MIDI スルーオン (MIDI Thru Active)**

録音可能状態またはモニタリング状態になっているすべての MIDI トラックに入力される MIDI データを、それぞれの MIDI 出力およびチャンネルへ送り返すように設定します。これ により、録音中に MIDI 機器の正確なサウンドを聴くことができます。

補足

MIDI スルーを使用する場合は、各ノートが 2 度再生されないように、MIDI 機器の**「ローカ ルオフ」**モードを選択してください。

#### **停止時にリセット (Reset on Stop)**

Nuendo によって停止時に MIDI Reset のメッセージ (ノートオフリセットやコントローラー リセットなど) が送信されます。

### **イベント整合性の考慮対象コントローラーはリセットしない (Never Reset Chased Controllers)**

プロジェクトで再生を停止したり新しい位置に移動したりする際にコントローラーがゼロに リセットされません。

#### **ノート長の調整 (Length Adjustment)**

同じピッチと MIDI チャンネルを持つノートを調整する際の長さをティック単位で入力でき ます。これにより、常に 1 つのノートの終わりと次のノートの開始の間に、短い隙間がつく られるようになります。初期設定では、16 分音符が 120 ティックとなっていますが、**「MIDI 表示解像度 (MIDI Display Resolution)」**設定で変更できます。

#### **イベントの整合性を考慮 (Chase Events)**

新しい位置にロケートして再生を始めるときに、いずれかのチェイスオプションがオンにな ったイベントタイプをチェイスします。これにより、新しい位置にロケートして再生を始め る際に、MIDI 機器がサウンドを想定どおりに再生するようになります。

**「パート範囲外も整合性を考慮 (Chase not limited to Part Boundaries)」**をオンにすると、 再生位置がパートの範囲外であっても、MIDI コントロール情報などをチェイスします。チェ イスはプロジェクトカーソルがパートの下にある場合に行なわれ、またカーソルよりも左側 にあるパートを考慮します。非常に大きなプロジェクトの場合は、このオプションをオフに しておかないと、ポジショニングやソロにする際などに処理スピードが低下します。

### **MIDI 表示解像度 (MIDI Display Resolution)**

MIDI データを表示および編集する際の表示解像度を設定できます。

### **パートの前で開始するノートの再生範囲を拡張 (Extend Playback Range of Notes that start before the Part)**

パートの前で開始する MIDI ノートの再生範囲の拡張を、ティック数で指定します。この機 能は、MIDI イベントが MIDI パートの開始位置より少し先に開始する場合に便利です。再生 範囲を拡張しない場合、このイベントは再生されません。この設定はサイクル再生時にも反 映されます。

### **録音終了時にリセットイベントを挿入 (Insert Reset Events after Record)**

録音された各パートの最後にリセットイベントを挿入します。これにより、**「サステイン」**、 **「アフタータッチ」**、**「ピッチベンド」**、**「モジュレーション」**、**「ブレスコントロール」**などのコ ントローラーデータがリセットされます。たとえば、ノートオフコマンドが送信される前に 録音を停止する場合などに便利です。

### **MIDI Inserts/Sends 経由で試聴 (Audition through MIDI Inserts/Sends)**

MIDI エディター内で MIDI インストゥルメントのレイヤー化 (MIDI Send を使用) も有効にな ります。これによって、エディターのアコースティックフィードバックは、トラックに選択 した出力だけでなく、割り当てられている MIDI Insert や MIDI Send も追加で経由して MIDI データを送信します。ただし、これは MIDI イベントが、このトラックに割り当てられてい る MIDI プラグインを経由して送信されるということも意味します。

#### **MIDI レイテンシーモード (MIDI Latency Mode)**

MIDI 再生エンジンのレイテンシーを指定できます。

**「低 (Low)」**を指定すると、レイテンシーが低くなり、MIDI 再生エンジンの応答性が上がり ます。ただし、プロジェクトに大量の MIDI データが含まれる場合、この設定を使用すると コンピューターのパフォーマンスが低下する可能性があります。

**「標準 (Normal)」**はデフォルトのモードです。ほとんどのワークフローに推奨される設定で す。

**「高 (High)」**を指定すると、レイテンシーと再生バッファーが増加します。複雑な VST イン ストゥルメントライブラリーや、非常に高いパフォーマンスレベルのプロジェクトで作業す る場合は、この設定を使用します。

### **MIDI 情報の最大フィードバック時間 (ms) (MIDI Max. Feedback in ms)**

MIDI エディターで**「試聴モード (Acoustic Feedback)」**を使用する場合のノートの最大長を 設定できます。

### <span id="page-1704-0"></span>**MIDI - MIDI ファイル (MIDI - MIDI File)**

このページでは、MIDI ファイルの書き出しと読み込みの設定を行ないます。

### **書き出しオプション (Export Options)**

これらのオプションでは、書き出される MIDI ファイルに含めるデータを指定できます。

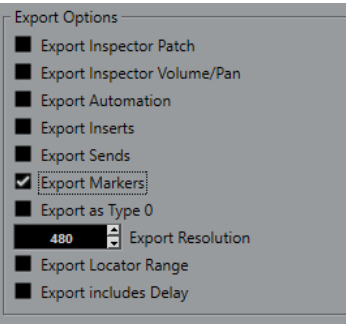

### **インスペクターのバンク/プログラム情報を含める (Export Inspector Patch)**

**インスペクター**における MIDI パッチ設定を MIDI バンクセレクト/プログラムチェンジイベ ントとして MIDI ファイルに含めます。

### **インスペクターのボリューム/パン情報を含める (Export Inspector Volume/Pan)**

**インスペクター**におけるボリューム/パン設定を MIDI ボリューム/パンイベントとして MIDI ファイルに含めます。

#### **オートメーションを含める (Export Automation)**

オートメーションを MIDI コントローラーイベントとして MIDI ファイルに含めます。また、 **MIDI コントロール**プラグインを使って録音されたオートメーションも含みます。

コンティニュアスコントローラー (CC 7 など) を録音する際、オートメーショントラックの **「オートメーション読込 (Read Automation)」**がオフである場合、そのコントローラーのパ ートデータのみが書き出されます。

### **Inserts エフェクトを含める (Export Inserts)**

MIDI モディファイアーおよび MIDI Insert を MIDI ファイルに含めます。

### **Sends エフェクトを含める (Export Sends)**

MIDI Send を MIDI ファイルに含めます。

### **マーカー情報を含める (Export Markers)**

マーカーをスタンダード MIDI ファイルのマーカーイベントとして MIDI ファイルに含めま す。

### **ファイルタイプ 0 で書き出す (Export as Type 0)**

すべてのデータが 1 つのトラックの異なる MIDI チャンネルに割り振られた、ファイルタイ プ 0 の MIDI ファイルを書き出します。このオプションをオフにした場合、データが個々の トラックに分かれたファイルタイプ 1 の MIDI ファイルが書き出されます。

### **分解能 (Export Resolution)**

MIDI ファイルの分解能を 24 から 960 の範囲で設定できます。分解能は、4 分音符あたりの パルス数、あるいはティック数で表わされます (=PPQ)。これにより、MIDI データを閲覧/編 集する際の、タイミングの精度が決まります。分解能を高くすると、精度も高くなります。使 用するアプリケーション/シーケンサーに応じて分解能を選択するようにしてください。ア プリケーション/シーケンサーによっては、指定の分解能を取扱えない場合もあります。

### **ロケーター範囲を書き出す (Export Locator Range)**

左右ロケーター間の範囲のみを書き出します。

### <span id="page-1705-0"></span>**ディレイを含めて書き出す (Export includes Delay)**

**インスペクター**で行なったディレイ設定を MIDI ファイルに含めます。

補足

- ⚫ 別の**インスペクター**の設定を含めるには、各トラックに対して、**「左右ロケーター間の MIDI をマ ージ (Merge MIDIin Loop)」**機能を使って、設定を実際の MIDI イベントやプロパティに変換する 必要があります。
- ⚫ 書き出される MIDI ファイルには、**テンポトラックエディター**のテンポ、拍子イベント、またはテ ンポトラックがオフになっている場合は、現在のテンポと拍子記号が含まれます。

### **読み込みオプション (Import Options)**

MIDI ファイルの**「読み込みオプション (Import Options)」**では、読み込まれる MIDI ファイルに含め るデータを指定できます。

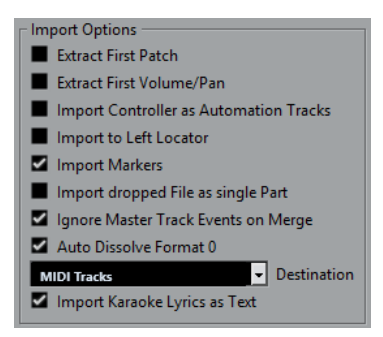

**データ冒頭のバンク/プログラム情報を抽出 (Extract First Patch)**

各トラック冒頭の**プログラムチェンジ**、および**バンクセレクト**イベントを、トラックの**イン スペクター**に反映します。

**データ冒頭のボリューム/パン情報を抽出 (Extract First Volume/Pan)**

各トラック冒頭の **MIDI ボリューム**、および**パン**イベントを、トラックの**インスペクター**に 反映します。

### **コントローラー情報をオートメーショントラックとして読み込む (Import Controller as Automation Tracks)**

MIDI ファイルに含まれる **MIDI コントローラー**イベントを MIDI トラックのオートメーショ ンデータに変換します。

### **左ロケーター位置に読み込む (Import to Left Locator)**

読み込んだ MIDI ファイルを左ロケーターの位置に整列させます。

**マーカーを読み込む (Import Markers)**

ファイルに含まれる SMF (Standard MIDI File) のマーカーを読み込み、Nuendo のマーカー に変換します。

**ドロップされたファイルを 1 つのパートとして読み込む (Import dropped File as single Part)** MIDI ファイルをプロジェクトにドラッグする場合、ファイルを 1 つのトラックに配置しま す。

**マージ時はマスタートラックイベントを無視 (Ignore Master Track Events on Merge)**

現在開いているプロジェクトに MIDI ファイルを読み込む場合、MIDI ファイルのテンポトラ ックに含まれる情報を無視します。読み込まれた MIDI ファイルには現在のプロジェクトの テンポトラックの設定が適用されます。

### <span id="page-1706-0"></span>**ファイルタイプ 0 の場合はチャンネルを分割 (Auto Dissolve Format 0)**

ファイルタイプ 0 の MIDI ファイルを**プロジェクト**に読み込むと、各チャンネルのイベント が別のトラックに自動的に分割されます。

#### **保存先 (Destination)**

プロジェクトに MIDI ファイルをドラッグしたときの動作を指定できます。

- ⚫ **「MIDI トラック (MIDI Tracks)」**では、読み込まれるファイルの MIDI トラックが作成さ れます。
- **「インストゥルメントトラック (Instrument Tracks)」**では、MIDI ファイル内の MIDI チ ャンネルごとにインストゥルメントトラックが作成され、適切なプリセットが自動的に 読み込まれます。
- ⚫ **「HALion Sonic マルチティンバー (HALion Sonic multi-timbral)」**では、いくつかの MIDI トラックが作成され、それぞれが**「VST インストゥルメント (VST Instruments)」** ウィンドウの個々の HALion Sonic にルーティングされます。さらに、適切なプリセッ トが読み込まれます。

### **歌詞をテキストで読み込み (Import Karaoke Lyrics as Text)**

MIDI ファイル内の歌詞が、**スコアエディター**に表示できるテキストに変換されます。オフに すると、歌詞は**リストエディター**にのみ表示されます。

### **MIDI - MIDI フィルター (MIDI - MIDI Filter)**

このページでは、一部の MIDI メッセージの記録 (録音) やスループットを防止 (フィルタング) するよう に設定できます。

このページは 4 つのセクションに分かれています。

#### **録音 (Record)**

オンにすると、そのタイプの MIDI メッセージは録音されなくなります。ただしスループッ トは行なわれます。また、すでに録音されている場合は通常どおり再生されます。

### **スルー (Thru)**

オンにすると、そのタイプの MIDI メッセージはスループットされなくなります。ただし録 音は行なわれ、通常どおりに再生されます。

### **チャンネル (Channels)**

オンにすると、その MIDI チャンネル上の MIDI メッセージについて、録音あるいはスループ ットを防止します。ただし、すでに録音されているメッセージは通常どおりに再生されます。

#### **コントローラー (Controller)**

あるタイプの MIDI コントロールメッセージについて、録音とスループットを防止します。 防止するコントロールタイプを選択するには、該当のタイプをこのセクションの一番上のリ ストから選択して、**「追加 (Add)」**ボタンをクリックします。選択したタイプは下のリストに 表示されます。

リストからコントロールタイプを除外する (録音とスループットが行なわれるようになる) には、下のリストから選択して、**「削除 (Remove)」**ボタンをクリックします。

### **MediaBay**

# **結果リストの項目数 (最大値) (Maximum Items in Results List)**

**「結果 (Results)」**リストに表示されるファイルの最大数を設定します。

### **結果リストの編集を許可する (Allow Editing in Results List)**

**「結果 (Results)」**リストでの属性の編集を有効にします。

**結果リストにファイル拡張子を表示する (Show File Extensions in Results List) 「結果 (Results)」**リストにファイル名の拡張子を表示します。

**MediaBay が開いているときだけフォルダーをスキャンする (Scan Folders Only When MediaBay Is Open)**

**MediaBay** ウィンドウが開いているときにメディアファイルをスキャンします。

補足

再生および録音中は、フォルダーのスキャンは実行されません。

**不明なファイルタイプをスキャン (Scan Unknown File Types)**

すべてのファイルタイプをスキャンします。

# **メーター (Metering)**

**入力バスのメーターをオーディオトラックに表示する (ダイレクトモニタリング時) (Map Input Bus Metering to Audio Track (in Direct Monitoring))**

モニタリング状態のオーディオトラックに入力バスのメータリングを割り当てます。これに より、**プロジェクト**ウィンドウでオーディオトラックの入力レベルを監視できるようになり ます。この機能を使用するには、**「スタジオ設定 (Studio Setup)」**ダイアログで**「ダイレク トモニタリング (Direct Monitoring)」**をオンにしてください。

このとき、各トラックは入力バス信号をミラーリングします。つまり、入力バスとオーディ オトラックの両方で、同じ信号となります。マッピングされたメーターを使用する場合は、 オーディオトラックに適用された各機能 (トリムなど) の設定は、メーターには適用されませ  $\mathcal{L}_{\alpha}$ 

#### **メータのピークホールド時間 (Meters' Peak Hold Time)**

メーターにピークレベルを表示させておく (ホールドする) 時間を指定できます。この機能 を使用するには、**MixConsole** で**「メーター: 常にピークを表示 (Meters: Hold Forever)」** をオフにしてください。

### **メーターフォールバック (Meters' Fallback)**

信号ピークのあと、**MixConsole** のメーターの値が下がる速さを指定できます。

### **メーター - 外観 (Metering – Appearance)**

このページでは、到達したレベルをすばやく識別できるように、レベルメーターの値に色を割り当てる ことができます。使用できるすべてのスケールの外観を個別に編集できます。

#### **追加 (Add)**

メーターの上部にカラーハンドルを追加します。

### **削除 (Remove)**

選択したカラーハンドルを削除します。

**スケール (Scale)**

編集するスケールを選択します。

補足

チャンネルメーターには**「+3 dB Digital」**スケールが使用されています。

関連リンク

[メーターのカラーを設定する](#page-508-0) (509 ページ)

# <span id="page-1708-0"></span>**録音 (Record)**

このページには、オーディオと MIDI の録音に関する設定が含まれています。

**停止時にパンチインをオフ (Deactivate Punch In on Stop)**

停止状態となった際に、**トランスポート**パネルの**パンチイン**機能がオフになります。

**オートパンチアウト後に停止 (Stop after Automatic Punch Out)**

オート**パンチアウト**のあとに再生を停止します。**トランスポート**パネルのポストロール設定 値が「0」以外に設定されている場合は、設定された時間だけ再生が継続されてから停止し ます。

### **録音 - Audio (Record - Audio)**

**オーディオのプリレコード時間 (秒) (Audio Pre-Record Seconds)**

再生中または停止モードのときに、入力されたオーディオをバッファーメモリーにキャプチ ャーする秒数を設定します。

### **4 GB 以上のオーディオファイルをレコーディングする場合 (When Recording Wave Files Larger than 4 GB)**

4 GB 以上の Wave ファイルを録音する際の動作を設定します。

- ⚫ Wave ファイルを分割するには、**「ファイルを分割 (Split Files)」**を選択します。 4 GB 以下のファイルサイズのみをサポートしている FAT32 ファイルシステムで作業を している場合に使用します。
- ⚫ Wave ファイルを RF64 ファイルとして保存するには、**「RF64 フォーマットを使用 (Use RF64 Format)」**を選択します。

RF64 ファイルの拡張子は .wav です。ただし、保存されたファイルは RF64 規格をサポ ートしているアプリケーションでのみ開くことができます。

### **録音中に波形イメージを作成 (Create Audio Images During Record)**

録音処理中に波形イメージを作成して表示します。

補足

このリアルタイムの計算には、追加の処理能力が使われます。

### **録音 - Audio - Broadcast Wave (Record - Audio - Broadcast Wave)**

このページでは、録音した Broadcast Wave ファイルに埋め込まれる**「内容 (Description)」**、**「著作者 (Author)」**、および**「リファレンス (Reference Value)」**の文字列を指定できます。また、ここでの設 定は、特定の形式でファイルを書き出す際に、デフォルトの文字列として**「Broadcast Wave Chunk」** ダイアログに表示されます。埋め込み情報は、Broadcast Wave ファイル以外にも、Wave ファイルと AIFF ファイルに含まれます。

### **録音 - MIDI (Record - MIDI)**

### **録音可能トラックで MIDI スルーを許可する (Record-Enable allows MIDI Thru)**

録音可能な MIDI トラックまたはインストゥルメントトラックに入力された MIDI データが エコーバックされるのを防ぎます。これにより、VST インストゥルメントが割り当てられた 録音可能なトラックでノートが二重に再生されなくなります。

### **MIDI パートを小節グリッドにスナップ (Snap MIDI Parts to Bars)**

録音された MIDI パートが、すべての位置で小節単位の開始ポイントと終了ポイントに引き 伸ばされます。「小節/拍 (Bars+Beats)」ベースの時間表示形式で作業しているときは、この 機能で移動、複製、繰り返しなどの編集を行なえるようになり、小節単位で管理しやすくな ります。

### **MIDI 録音の開始範囲 (ms) (MIDI Record Catch Range in ms)**

左ロケーターから開始する録音の開始部分が確実に含まれるようにします。

**イベント内の非録音時のバッファーサイズ (Retrospective Record Buffer Size in Events)**

**停止**モードまたは再生中に再生した MIDI データをキャプチャーして、MIDI パートに変換で きます。**「非録音時の記録用バッファーサイズ (Retrospective Record Buffer Size)」**には、 バッファー内に取り込む MIDI データの量を設定します。

**ASIO レイテンシー補完をデフォルトで有効 (ASIO Latency Compensation Active by Default)** MIDI トラックまたはインストゥルメントトラックのトラックリストで**「ASIO レイテンシー を補完 (ASIO Latency Compensation)」**ボタンを押したときのデフォルト状態を設定しま す。

VST インストゥルメントでライブ録音を行なう場合、通常は、演奏開始のタイミングを早め ることでオーディオカードのレイテンシーを補正します。この場合、タイムスタンプが早く 記録されてしまいます。このオプションをオンにすると、録音されたすべてのイベントが現 在のレイテンシーの分だけ移動し、録音時と同じように再生されます。

### **MIDI スルー処理にレイテンシーを追加 (Add Latency to MIDI-Thru Processing)**

たとえば、オーディオバッファーサイズを高い値に設定してリアルタイムでアルペジエータ ーを演奏すると、MIDI ノートを出力する際のレイテンシーが増加します。

この出力レイテンシーに合わせた演奏を行なうと、ノートはさらに遅れて録音されます。こ の効果を最小限に抑えるには、**「MIDI スルー処理にレイテンシーを追加 (Add Latency to MIDI-Thru Processing)」**をオンにします。これにより、リアルタイムで演奏される各ノー トに通常のレイテンシーが追加されます。

### **エディター内で録音を置き換え (Replace Recording in Editors)**

録音モードとして**置き換え**モードを選択した場合の MIDI エディターでの録音結果に影響し ます。

- ⚫ **なし (None)** 何も置き換えません。
- ⚫ **コントローラー (Controller)** コントローラーデータのみ置き換えます (ノートは置き換えません)。
- ⚫ **すべて (All) 置き換え**モードが通常どおりに機能します。録音時にノートとコントローラーを置き換 えます。

# **スコア (Scores)**

このページでは、**スコアエディター**の設定を行ないます。いずれかのサブカテゴリーを選択してくださ  $U<sub>o</sub>$ 

### **スコア - 色を使った表記 (Scores - Colors for Additional Meanings)**

スコアで例外的な要素を識別するために、さまざまな色を指定できます。

- ⚫ 各要素の**「アクティブ (Active)」**コラムをクリックすると、この機能が有効になります。
- 右のカラーフィールドをクリックし、カラーを指定します。

### **スコア - 編集操作 (Scores - Editing)**

### **挿入ツール (Insert Tool)**

**記号の挿入後は矢印ツールに切り替える (Display Object Selection Tool after Inserting Symbol)**

記号の挿入後に、**オブジェクトの選択**ツールに切り替わります。

**鉛筆ツールに切り替えるため記号をダブルクリック (Double-Click Symbol to Get Draw Tool) オブジェクトの選択**ツールでダブルクリックした場合に、パレット内の**鉛筆**ツールを有効に します。

### **選択 (Selections)**

**タイで結ばれた音符は共に選択 (Tied Notes Selected as Single Units)**

タイで結ばれた 2 つの音符のどちらかをクリックすると、両方の音符が選択されます。

### **ノートツール (Note Tool)**

**ノートを挿入するとき小節と拍の位置を表示 (Show Bars and Beats Positions When Inserting Notes)**

マウスまたはコンピューターのキーボードでノートを挿入する際に、小節と拍の位置を表示 します。

- **ノートカーソルをアニメーション表示 (Show Pitch When Inserting Notes)** 挿入するノートのピッチを表示します。
- **ノートの移調にマウスホイールを使用 (Use Mouse Wheel to Transpose Notes)** 選択したノートをマウスホイールで移調できます。

### **マウスで音符情報を表示 (Show Note Info by the Mouse)**

スコア上で音符を挿入またはドラッグするときに、ピッチと位置情報を示すツールチップを 表示します。

### **レイアウト (Layout)**

### **[Alt/Opt] + [Ctrl]/[command] で総譜の間隔設定を行なう (Global Staff Spacings with [Alt/ Opt] + [Ctrl]/[command])**

**[Alt/Opt]** + **[Ctrl]/[command]** を押しながら譜表の間隔を調節すると、現在のページ以降の すべてのページの譜表に間隔が適用されます。

### **編集モード時も大括弧を表示 (Show Braces in Edit Mode)**

**ページモード**だけでなく、**編集モード**でも大括弧を表示します。

**シングルパートの編集時はレイアウトのロックを解除 (Unlock Layout When Editing Single Parts)**

トラックに複数のパートがある場合に、そのいずれかを**スコアエディター**で開くと、レイア ウトを維持するためにその他のパートは「空のスペース」として表示されます。このオプシ ョンをオンにすると、空のスペースは無視され、延々と続く不要箇所を含めずに単一のパー トのみを印刷できます。

#### 補足

このオプションを使用すると、すべてのトラックのレイアウトが消去されます。次にトラッ ク全体を開いた際には、編集した単一のパートのレイアウト設定で以前のレイアウトが上書 きされます。

**譜表をダブルクリックしてフルスコア/パートを切り替える (Double-Click on Staff Flips between Full Score/Part)**

譜表をダブルクリックしたときに、トラック全体の表示と現在のパートの表示が切り替わり ます。

補足

この場合、**「スコア設定 (Score Settings)」**ダイアログは**「スコア (Scores)」** > **「設定 (Settings)」**を選択した場合のみ開きます。

### **その他 (Miscellaneous)**

#### **ポジションカーソルを表示 (Show Position Cursor)**

プロジェクトカーソルをスコア内に垂直線として表示します。このラインをクリックしてド ラッグするとカーソルを移動できます。また、**[Ctrl]/[command]** を押しながらスコアのど こかをクリックすると、カーソルが直接その位置に移動します。

**"適用" をクリック後ウィンドウを閉じる ("Apply" closes Property Windows)**

**「適用 (Apply)」**をクリックすると、プロパティーウィンドウと「適用タイプ」ダイアログが 閉じます。

### **ノート範囲を超えたノートを隠す (Hide Notes beyond Limits)**

**「スコア設定 (Score Settings)」**ダイアログ (**「譜表 (Staff)」**ページの**「オプション (Options)」**タブ) で設定した**「ノート範囲 (Note Limits)」**外にあるノートを非表示にしま す。

#### **譜表あたりのデフォルト小節数 (Default Number of Bars per Staff)**

このオプションには2つの使い方があります。

- ⚫ **編集モード**では、1 段に表示される小節数を設定します。
- ⚫ **ページモード**では、新規レイアウトで 1 段に表示される小節数を設定します。

補足

**「オートレイアウト (Auto Layout)」**機能を使用すると、1 段に表示する小節の最大数を尋ね られ、ここでの設定は無効になります。

### **スコア - ノートレイヤー (Scores - Note Layer)**

音符を移動して編集する際、誤って近くの他のオブジェクトを移動してしまう場合があります。これを 防ぐために、異なるタイプのオブジェクトを異なるノートレイヤー (3 つまで) に割り当て、これらのレ イヤーの内、1 つまたは 2 つをロックして動かないようにできます。

このページでは、各オブジェクトタイプをどのレイヤーに割り当てるかを指定します。レイヤーの実際 のロック操作は、**スコアエディター**の拡張ツールバーで行ないます。

### **トランスポート**

このページには、再生、録音、およびポジショニングに関するオプションが含まれています。

### **再生/停止の切り替えコマンドで個別ウィンドウを試聴 (Playback Toggle Triggers Local Preview)**

**サンプルエディター**または**プール**で、選択したファイルの「ローカル」な再生をキーボード の **[Space]** を使用して開始/停止できます。

**サンプルエディター**が開かれていない場合、または**プール**内でオーディオファイルが選択さ れていない場合は、 **[Space]** を押すとプロジェクトのグローバルな再生が切り替わります。

### **タイムコードのサブフレームを表示 (Show Timecode Subframes)**

フレームベースのすべての表示形式にサブフレームを表示します。

#### **タイムコード入力方式 (Timecode Input Scheme)**

**トランスポート**パネルではタイムコード値を入力できます。 **[Shift]** + **[P]** を押すと、特定の タイムコードポジションがフォーカスされます。以下のオプションのいずれかを選択しま す。

⚫ **フルタイムコード (Full Timecode)**

タイムコードを連続する数字で入力できます。たとえば、**010203** と入力すると **「00:01:02:03」**となります。

- ⚫ **時刻から入力 (Starting at Hour Position)** 入力フィールドでタイムコードを時刻から入力できます。
- ⚫ **分数から入力 (Starting at Minute Position)**

入力フィールドでタイムコードを分数から入力できます。

**プロジェクト開始を必ず 0 フィート 00 フレームとする (Feet'n'Frames Count from Project Start)**

**「プロジェクト設定 (Project Setup)」**ダイアログのオフセット設定にかかわらず、**「フィー ト + フレーム (Feet+Frame)」**形式で表示されるタイムディスプレイおよびルーラーの開始 位置が「0'00」になります。

**ユーザー定義フレームレート (User-definable Frame Rate)**

ルーラーの表示形式**「ユーザー (User)」**のフレームレートを設定できます。

### **早送り/早戻しの間は再生しない (Stop Playback while Winding)**

**トランスポート**パネルで**「早戻し (Rewind)」**または**「早送り (Forward)」**をクリックした 際に再生を停止します。

#### **早送りスピードオプション (Wind Speed Options)**

これらのオプションは、早送り/早戻しの速度に影響します。

⚫ **「ズーム範囲に調整 (Adjust to Zoom)」**をオンにすると、早送り/早戻しの速度が水平方 向のズーム率に適合します。

詳細な編集のためにズーム率をかなり高くしているときは、早送り/早戻しの速度をあま り速くしないことをおすすめします。そのため、**「早送りスピード (Speed Factor)」**の 設定はこのモードには影響しません。ただし**「高速早送り倍率 (Fast Wind Factor)」**の 設定は適用されます。

- ⚫ **「固定 (Fixed)」**をオンにすると、水平方向のズーム率にかかわらず、早送り/早戻しの 速度は一定になります。
- 「早送りスピード (Speed Factor)」を使用して、早送り/早戻しの速度を設定できます。2 ~ 50 までの値を設定できます。値が大きいほど早送り/早戻しの速度が速くなります。 **「ズーム範囲に調整 (Adjust to Zoom)」**をオンにすると、このオプションは無効になり ます。
- ⚫ **「高速早送り倍率 (Fast Wind Factor)」**を使用して、早送り/早戻し速度の倍数を設定で きます。

**[Shift]** を押しながら早送り/早戻しを行なうと、早送り/早戻しの速度が速くなりま す。この速度は、**「早送りスピード (Speed Factor)」**の倍数で増加します。つまり、**「高 速早送り倍率 (Fast Wind Factor)」**を「2」に設定すると早送り/早戻しの速度は 2 倍に なり、「4」に設定すると 4 倍になるという具合です。2 ~ 50 までの値を設定できます。

**カーソル (Cursor)**

カーソルのラインカラーと太さを設定できます。また、カーソルのアウトラインを表示する こともできます。

<span id="page-1713-0"></span>**ルーラー上部のロケーター範囲をクリックすると、サイクルがオン (Clicking Locator Range in Upper Part of the Ruler Activates Cycle)**

ルーラー上部のロケーター範囲をクリックしたときにサイクルモードのオン/オフを切り替 えることができます。

**空白エリアのクリックでカーソルを配置 (Locate when Clicked in Empty Space)**

**プロジェクト**ウィンドウの空白の領域をクリックすると、プロジェクトカーソルを移動でき ます。

関連リンク

[プロジェクトカーソルを設定する](#page-320-0) (321 ページ)

### **トランスポート - スクラブ再生 (Transport - Scrub)**

### **スクラブツールボリューム (Scrub Tool Volume)**

**プロジェクト**ウィンドウおよびオーディオエディターでの**スクラブ**ツールの再生ボリューム を設定します。

補足

接続されたハードウェアで制御されるスクラブボリュームには影響しません。

### **ハイクオリティースクラブモードを使用 (Use High Quality Scrub Mode)**

スクラビングのエフェクトが有効になり、リサンプリングのクオリティーが高くなりま す。ただし、スクラビング実行時はプロセッサーへの負荷が大きくなります。

#### **スクラブ実行中に Inserts を使用 (Use Inserts While Scrubbing)**

シャトルスピードコントロールを使ったスクラブ再生に Insert エフェクトを適用できま す。初期設定では、Insert エフェクトはバイパスされます。

# **ユーザーインターフェース**

このページには、デフォルトのユーザーインターフェースの色を調節するオプションが含まれていま す。

#### **全体カラー (Color Schemes)**

アプリケーションおよびデスクトップの全体カラーを調節できます。

- ⚫ **「カスタムカラーの設定 (Custom Color Scheme)」**フィールドをクリックして**「カラー ピッカー (Color Picker)」**を開き、**「デフォルトカラー (Default Colors)」**セクションで いずれかのカラーを選択してあらかじめ設定されたカラーを適用します。
- ⚫ 特定の項目のカラーフィールドをクリックして**「カラーピッカー (Color Picker)」**を開 き、その項目のカスタムカラーを選択します。

**トラックおよび MixConsole チャンネルのカラー (Track & MixConsole Channel Colors)**

**「トラック/チャンネルの自動カラーモード (Auto Track/Channel Color Mode)」**を設定した り、トラックコントロールと **MixConsole** チャンネルコントロールに色を付けたり、選択し たチャンネルの明るさを設定したりできます。

**トラックタイプのデフォルトカラー (Track Type Default Colors)** 各トラックタイプのカラーを設定できます。

### **MixConsole のフェーダーカラー (MixConsole Fader Colors)**

**MixConsole** のチャンネルタイプの、レベルフェーダーのカラーを設定できます。

**MixConsole のセクションカラー (MixConsole Section Colors)**

**MixConsole** のチャンネルセクションのカラーを設定できます。

**MixConsole のチャンネルストリップカラー (MixConsole Channel Strip Colors) MixConsole** のチャンネルストリップのカラーを設定できます。

# **ユーザーインターフェースの色のカスタマイズ**

Nuendo のデスクトップ、トラックタイプ、**プロジェクト**ウィンドウ、エディター要素、および **MixConsole** 要素の色を変更できます。

### 手順

- **1. 「環境設定 (Preferences)」**ダイアログで、**「ユーザーインターフェース (User Interface)」** > **「カ ラーパターン (Color Schemes)」**を選択します。
- **2. 「カスタムカラーの設定 (Custom Color Scheme)」**をクリックし、**「カラーピッカー(Color Picker)」**で新しいカラーを選択します。

### 結果

カラーパターンが即時適用されます。

### **ユーザーインターフェース - トラックおよび MixConsole チャンネルのカ ラー (User Interface - Track & MixConsole Channel Colors)**

**「トラック/チャンネルの自動カラーモード (Auto Track/Channel Color Mode)」**を設定したり、トラ ックコントロールとチャンネルフェーダーに色を付けたり、選択したチャンネルの明るさを設定したり できます。

### **トラック/チャンネルの自動カラーモード (Auto Track/Channel Color Mode)**

新規トラックまたは新規チャンネルの自動カラー割り当てモードを設定できます。

- **トラックのデフォルトカラーを使用 (Use Track Default Color)** 新規トラックには、デフォルトのイベントカラーが適用されます。
- **前のトラック表示色を使用 (Use Previous Track Color)** 新規トラックには、トラックリストの 1 つ上のトラックと同じカラーが適用されます。
- **前のトラック表示色 + 1 を使用 (Use Previous Track Color +1) 「前のトラック表示色を使用 (Use Previous Track Color)」**と似ていますが、新規トラック にはカラーパレット内の次にあるカラーが適用されます。
- **最後に適用した表示色を使用 (Use Last Applied Color)** 新規トラックには、イベント/パートに最後に適用したカラーが使用されます。
- **トラック表示色をランダムに使用 (Use Random Track Color)** 新規トラックにはトラックカラーがランダムに適用されます。

### **トラックと MixConsole チャンネルにカラーを付ける (Colorize Tracks and MixConsole Channels)**

トラック/チャンネルのカラーをトラック/チャンネルコントロールに適用します。

### **選択の明るさ (Selection Brightness)**

選択した **MixConsole** チャンネルの明るさを調節できます。

### <span id="page-1715-0"></span>**トラック (Tracks)**

トラックコントロールへのトラックカラーの適用を有効にします。

#### **フォルダートラック (Folder Tracks)**

トラックコントロールへのフォルダートラックカラーの適用を有効にします。

### **MixConsole チャンネル (MixConsole Channels)**

チャンネルコントロールへの **MixConsole** チャンネルカラーの適用を有効にします。

#### **カラーの濃さ (Color Strength)**

カラーの濃さを調節できます。

#### **選択チャンネルのカラーを表示 (Show Color for Selected Channel)**

選択したチャンネルをグレーで表示するのではなく、他のチャンネルよりも濃いカラーで表 示します。

### **VST**

このページには、VST オーディオエンジンに関する設定が含まれています。

### **新規トラックに'パンナーのリンク'をオン (Activate 'Link Panners' for New Tracks)**

新規トラックの**「パンナーのリンク (Link Panners)」**がデフォルトでオンになり、チャンネ ルフェーダーセクションで適用したパンナー設定が、チャンネル Send セクションに常に反 映されます。

### **外部プラグインを含めるためにリアルタイムミックスダウンが必要な場合は警告する (Warn if real time mixdown is required in order to include external plug-in)**

リアルタイムミックスダウンが必要な場合に警告を表示します。

### **デフォルトのステレオパンナーモード (Default Stereo Panner Mode)**

挿入されるオーディオトラックのデフォルトのパンモードを指定できます。

### **新規に作成したチャンネルに Sends を自動的に接続する (Connect Sends Automatically for Each Newly Created Channel)**

オーディオチャンネルまたはグループチャンネルを新規に作成すると、既存の FX チャンネ ルの Send ルーティングが自動的に接続されます。

### **インストゥルメントのオートメーション読込/書込をすべて使用 (Instruments use Automation Read All and Write All)**

オンにすると、VST インストゥルメントのコントロールパネルの**読込**/**書込**のオートメーショ ンステータスは、**「全トラックへの読込をオン/オフ (Activate/Deactivate Read for All Tracks)」**と**「全トラックへの書込をオン/オフ (Activate/Deactivate Write for All Tracks)」** の影響を受けます。

#### **ミュート時は プリ Send もミュート (Mute Pre-Send when Mute)**

チャンネルをミュートすると Pre フェーダー Send もミュートされます。

#### **既定の Send レベル (Default Send Level)**

Send エフェクトのデフォルトレベルを指定できます。

### **グループチャンネル: ソースチャンネルもミュート (Group Channels: Mute Sources as well)**

グループチャンネルをミュートすると、グループチャンネルに直接ルーティングされている チャンネルもミュートされます。グループチャンネルをミュートする前にミュートされてい たチャンネルは、ミュート状態を記憶していないため、グループチャンネルのミュートを解 除するとそれらのミュートも解除されます。

#### 補足

ミュートオートメーションの書き込み方法には影響しません。

#### **ディレイ補正の基準遅延時間 (録音時) (Delay Compensation Threshold (for Recording))**

ディレイ補正で生じるレイテンシーを最小限にしながら、ミキシングもできる限り維持しま す。このスレッショルド設定よりも長い遅延を生じるプラグインのみが**「プラグインディレ イ補正の解除 (Constrain Delay Compensation)」**機能の影響を受けます。初期設定では、 この値は「0.0 ms」に設定されています。これは、すべてのプラグインが影響を受けること を意味します。多少のレイテンシーを許容できる場合は、基準遅延時間の値を上げても構い ません。

補足

Nuendo では、完全なディレイ補正が行なわれます。使用している VST プラグイン固有のデ ィレイ (= ここでは処理による遅延の意) は、再生中に自動的に補正されます。しかし、VST インストゥルメントをリアルタイムで演奏したり、ライブ音声を録音する (Nuendo を介し てモニタリングも行なう) ような場合、このディレイ補正が、レイテンシー発生の原因とな ります。

### **外部プロジェクトを読み込むときは、入力/出力バスを無視する (Do Not Connect Input/Output Busses When Loading External Projects)**

外部プロジェクトを読み込む際に、入出力バスがシステムの ASIO ポートに接続されるのを 防ぎます。

### **チャンネル設定の変更に関する警告 (Warn on Channel Configuration Change)** チャンネル設定が変更された場合に警告を表示します。

**自動モニタリング (Auto Monitoring)**

モニタリングの処理方法を設定します。次のオプションを使用できます。

⚫ **手動 (Manual)**

**「モニタリング (Monitor)」**をクリックして、入力モニタリングのオン/オフを切り替え ます。

- ⚫ **録音待機時 (While Record-Enabled) 「録音可能 (Record Enable)」**をクリックすると、オーディオソースがチャンネル入力 に接続されます。
- ⚫ **録音中 (While Record Running)** 録音動作中だけ、入力モニタリングが自動的にオンになります。
- ⚫ **テープマシンスタイル (Tapemachine Style)** 停止状態および録音動作中は入力モニタリングがオンとなり、再生中はオフとなります。

### 補足

自動モニタリングのオプションが適用されるのは、Nuendo を介してモニタリングしている 場合、または ASIO ダイレクトモニタリングを使用している場合です。外部モニタリング (外 部のミキサーで入力信号を聴く場合など) を行なっている場合は、**「手動 (Manual)」**モード を選択し、Nuendo でオーディオの**「モニタリング (Monitor)」**ボタンをすべてオフにして おいてください。

### **処理実行中にオーバーロードが発生したら警告する (Warn on Processing Overloads)**

録音中に**トランスポート**パネル上の**「処理の過負荷 (Processing Overload)」**インジケータ ーが点灯した際に、警告メッセージを表示します。

```
関連リンク
実時間での書き出し (Realtime Export) (1479 ページ)
プラグインディレイ補正の解除 (1026 ページ)
```
### <span id="page-1717-0"></span>**VST - プラグイン (VST - Plug-ins)**

**変更したエフェクトを削除するときに警告を表示する (Warn before Removing Modified Effects)**

パラメーターを変更したエフェクトプラグインを削除する際に、警告を表示します。

**エフェクトをロードしたらパネルを開く (Open Effect Editor after Loading it)**

VST エフェクトまたは VST インストゥルメントを読み込むと、エフェクトコントロールパネ ルが開きます。

### **VSTi 起動時に MIDI トラックを作成する (Create MIDI Track when Loading VSTi)**

ラックインストゥルメントを追加する際に MIDI トラックを作成するかどうかを設定できま す。

⚫ **常に実行 (Always)**

MIDI トラックを常に作成します。

● 実行しない (Do not)

MIDI トラックを作成しません。

⚫ **毎回確認する (Always ask to)**

対応する MIDI トラックを作成するかどうかを尋ねるダイアログが表示されます。

### **プラグインプログラム選択をトラック選択と同期 (Synchronize Plug-in Program Selection to Track Selection)**

複数の MIDI トラックをマルチティンバーインストゥルメントにルーティングしている場 合、トラックおよびプラグインプログラムの選択を同期します。

### **オーディオ信号がない場合は VST 3 プラグインの処理を停止する (Suspend VST 3 plug-in processing when no audio signals are received)**

オーディオがプラグインに送信されていない部分では、パッセージ内の VST プラグイン処理 を停止します。これにより、システムのパフォーマンスが大幅に向上することがあります。

補足

このオプションはオフのままにしておくことをおすすめします。

### **プラグインエディターを常に前面に表示する (Plug-in Editors "Always on Top")**

エフェクトプラグインと VST インストゥルメントのコントロールパネルを常に他のウィン ドウの手前に表示します。

### **VST - Control Room**

このページには、**Control Room** に関する設定が含まれています。

**トランスポートパネルに Control Room ボリュームを表示 (Show Control Room Volume in Transport Panel)**

**Control Room** がオンになっている場合、**トランスポート**パネルに **Control Room** ボリュー ムが表示されます。

### **Talkback モードを自動オフ (Auto Disable Talkback Mode)**

Talkback を録音中にオフにする、再生中と録音中にオフにする、オフにしない、のいずれか を設定します。

### 補足

録音モード時にパンチイン/アウトを行なう場合には、ミックスレベルが急に大きく変化する のを防ぐため、Talkback **DIM** レベルを「0dB」に設定してください。

### **Phones チャンネルをプレビューチャンネルとして使用 (Use Phone Channel as Preview Channel)**

モニタリングに Phones チャンネルを使用します。

### **Talkback 中は Cue を Dim (Dim Cue during Talkback)**

Talkback チャンネルを使用すると、スタジオで聞こえる Cue ミックスに、**Control Room**  の **Talkback Dim** レベルの欄で設定した量の Dim が適用されます。

### **モニタリングチャンネルに専用のデバイスポートを使用 (Exclusive Device Ports for Monitor Channels)**

モニターチャンネルのポート割り当てが択一的になります。複数のモニターチャンネルにポ ートを割り当てる必要がない場合は、このオプションをオンにすることをおすすめしま す。これにより、モニターチャンネルと入出力に対して誤って同じポートを割り当ててしま うのを防ぐことができます。

補足

この設定は **Control Room** のプリセットと共に保存されます。

### **Ref. レベル (Reference Level)**

**Control Room** レベルに割り当てられるリファレンスレベルを指定できます。リファレン スレベルは、映画のダビングステージなどの調整されたミックス環境で使用するレベルです。

補足

**Control Room** の設定で、リファレンスレベルを手動で調節することもできます。

#### **Main Dim ボリューム (Main Dim Volume)**

**「Dim」**ボタンをオンにした場合に **Control Room** チャンネルのゲインを下げる量を設定し ます。

### **VariAudio**

### **サンプルデータの変更時に警告を表示しない (Inhibit warning when changing the Sample Data)**

プロジェクト内の複数の場所で使用されているオーディオ素材を変更する際に、警告メッセ ージを表示しないようにします。

### **オフライン処理の適用時に警告を表示しない (Inhibit warning when applying Offline Processes)**

プロジェクト内の複数の場所で使用されているオーディオ素材にオフライン処理を適用する 際に、警告メッセージを表示しないようにします。

# **ビデオ (Video)**

#### **ビデオファイル読み込み時にオーディオを抽出 (Extract Audio on Import Video File)**

読み込んだビデオファイルのオーディオデータを個別のオーディオクリップとして抽出して 保存します。

**サムネイルのメモリーキャッシュサイズ (Thumbnail Memory Cache Size)** サムネイルキャッシュのサイズを設定できます。

# <span id="page-1720-0"></span>**索 引**

### **数字**

360° ビデオの再生 [976](#page-975-0)

### **A**

AAF ファイル [1628](#page-1627-0) ACID® ループ [706](#page-705-0) ADAT Lightpipe 同期 [1521](#page-1520-0) ADM オーサリング [904,](#page-903-0) [906](#page-905-0), [964](#page-963-0) ADM ファイルの書き出し [1636](#page-1635-0) Dolby Atmos Renderer [917](#page-916-0) Dolby Atmos Renderer の接続 [920](#page-919-0) Dolby Atmos コンテンツの設定 [906](#page-905-0) Dolby Atmos プロジェクトの手動設定 [912](#page-911-0) Dolby Atmos 用設定アシスタント [910](#page-909-0) External OSC Renderer Setup [953](#page-952-0) MPEG-H コンテンツの設定 [922](#page-921-0) MPEG-H プロジェクトの手動設定 [926](#page-925-0) MPEG-H 用設定アシスタント [925](#page-924-0) Open Sound Control プロトコル [952](#page-951-0) OSC 形式のオブジェクトベースミキシングの設定 [953](#page-952-0) OSC 形式のコンテンツの設定 [953](#page-952-0) OSC プロトコル [952](#page-951-0) Renderer for Dolby Atmos [914](#page-913-0) VST MultiPanner [885](#page-884-0) オブジェクトグループ [962](#page-961-0) オブジェクトの定義 [917](#page-916-0) オブジェクトバス [918](#page-917-0) オブジェクトベースミキシング [963](#page-962-0) オブジェクトマッピング [917](#page-916-0) 外部 Dolby Atmos Renderer の設定 [921](#page-920-0) 外部レンダラー [917](#page-916-0) 再生のためのダウンミックス [960](#page-959-0) 再生メタデータ [960](#page-959-0) サポートされるベッドのチャンネル構成 [907](#page-906-0) 設定アシスタントを使用した Dolby Atmos プロジェ クトの設定 [909](#page-908-0) 設定アシスタントを使用した MPEG-H プロジェクト の設定 [923](#page-922-0) トリムとダウンミックスエディター [960](#page-959-0) バイノーラルレンダリング [961](#page-960-0) ベッド [907](#page-906-0) ベッドのルーティング [907](#page-906-0) マルチオブジェクト [914](#page-913-0) モニタリングのためのダウンミックス [914](#page-913-0) 「ADM オーサリング」ウィンドウ [957](#page-956-0) ADM ファイル [1632](#page-1631-0) 書き出し [1636](#page-1635-0) 読み込み [1633](#page-1632-0) ADR [459](#page-458-0) 「ADR API ネットワーク設定」ダイアログ [475](#page-474-0) ADR コントロール [461](#page-460-0)

ADR(続き) ADR スクリプトリーダー [472](#page-471-0) API [475](#page-474-0) Record [460](#page-459-0) Rehearse [460](#page-459-0), [470](#page-469-0) Review [460,](#page-459-0) [471](#page-470-0) TTAL スクリプトファイル [1637](#page-1636-0) ステータス [460](#page-459-0) 設定 [466](#page-465-0) ダイアログを表示 [469](#page-468-0) 対象トラックを録音可能にする [470](#page-469-0) テイクの定義 [467](#page-466-0) トランスポート機能 [460](#page-459-0) ビデオオーバーレイ [469](#page-468-0) マーカー [445,](#page-444-0) [459](#page-458-0) モード [459,](#page-458-0) [460](#page-459-0) リモート接続 [475](#page-474-0) ルーティング [468](#page-467-0) 録音 [471](#page-470-0) ADR 環境 設定 [467](#page-466-0) ADR スクリプトリーダー [472](#page-471-0) Web インターフェース [472](#page-471-0) 外観 [474](#page-473-0) ネットワーク接続 [474](#page-473-0) 「ADR スクリプトリーダー設定」ダイアログ [474](#page-473-0) ADR 設定 [462](#page-461-0) ADR 中にダイアログを表示 [469](#page-468-0) ADR トラックの割り当て [468](#page-467-0) 「ADR」ウィンドウ マーカーの追加 [439](#page-438-0) マーカーの編集 [439](#page-438-0) AES/SPDIF デジタルオーディオ 同期 [1521](#page-1520-0) AES17 メーター [582](#page-581-0) AES31 ファイル [1617](#page-1616-0) AIFF ファイル [1491](#page-1490-0) All MIDI Inputs [28](#page-27-0) Ambisonics [965](#page-964-0) GoPro Player VR Remote [977](#page-976-0) HRTF [969](#page-968-0) IMMERSE プロファイル [969](#page-968-0) VST AmbiConverter [979](#page-978-0) VST MultiPanner [967](#page-966-0) 書き出し [978](#page-977-0) 形式コンバーター [979](#page-978-0) 形式変換 [969](#page-968-0) サードパーティー製プラグイン [974](#page-973-0) 再生 [968](#page-967-0) サイドチェーン入力 [975](#page-974-0) スピーカー経由のモニタリング [974](#page-973-0) バイノーラル再生 [969,](#page-968-0) [973](#page-972-0), [974](#page-973-0) パンナープラグイン [967](#page-966-0) ヘッドトラッキング [971](#page-970-0)

Ambisonics(続き) ヘッドトラッキングデータが固定された音声信号 [975](#page-974-0) ヘッドトラッキングのバイパス [975](#page-974-0) ヘッドフォンを使用したモニタリング [973](#page-972-0) 編集 [965](#page-964-0) ミキシング [965](#page-964-0) モニタリング [968](#page-967-0) ルーティング [965,](#page-964-0) [967](#page-966-0) ARA [761](#page-760-0) イベント [767](#page-766-0) エクステンションの選択 [764](#page-763-0) 有効化 [761](#page-760-0) ASIO ダイレクトモニタリング [27,](#page-26-0) [347](#page-346-0) ASIO ドライバー [24](#page-23-0) ASIO レイテンシー補完をデフォルトで有効 [1709](#page-1708-0) ASIO レイテンシーを補完 トラックコントロール [186](#page-185-0) ASIO-Guard [1684](#page-1683-0) Audio Definition Model[\(「ADM オーサリング」](#page-1720-0)を参照し てください ) AudioWarp 位相同期編集 [275](#page-274-0) 複数のイベントのワープタブを作成する [712](#page-711-0) フリーワープ [711](#page-710-0) リセット [713](#page-712-0) ワープタブの位置を修正する [713](#page-712-0) ワープタブをコピーする [1460](#page-1459-0) ワープタブを削除する [713](#page-712-0) Auto Punch Preview オプション [1005](#page-1004-0) Automated Dialogue Replacement [459](#page-458-0)

### **B**

Broadcast Wave ファイル [1489](#page-1488-0) 埋め込み情報 [1709](#page-1708-0)

# **C**

```
Change EDL 1602
   エントリーの拡張 1607
   エントリーの結合 1606
   削除 1604
   生成 1605
   追加 1603
   保存 1606
Chord Assistant 1307, 1359
   共通音モード 1308
   近接 1309, 1362
   検出 1312
   コードの割り当て 1344–1346
   五度圏 1311, 1362
   終止形モード 1308
   リスト 1360
   リファレンス 1308
Comp
   ストリップモジュール 523
Control Room 563
   Cue チャンネル 568
   Insert エフェクト 573
   Inserts 573
   「外部」セクション 567
```
Control Room(続き) 構成 [566](#page-565-0) 専用ポートの割り当て [564](#page-563-0) 「ダウンミックスプリセット」セクション [570](#page-569-0) 「チャンネル」セクション [568](#page-567-0) チャンネルを追加 [563](#page-562-0) 入力ゲイン [573](#page-572-0) 入力の位相 [573](#page-572-0) 開く [563](#page-562-0) 「フォーン」セクション [570](#page-569-0) 右ゾーン [96](#page-95-0) メインミックスの出力 [564](#page-563-0) 「モニター」セクション [569](#page-568-0) 「モニターソース」セクション [567](#page-566-0) ルーティング [564](#page-563-0) 出力 [564](#page-563-0) Control Room チャンネル [564](#page-563-0), [568](#page-567-0) Control Room [571](#page-570-0) Cue [565](#page-564-0) Talkback [566,](#page-565-0) [573](#page-572-0) 外部入力 [566](#page-565-0) 追加 [563](#page-562-0) フォーン [565](#page-564-0) メーター [566](#page-565-0) 「モニター」セクション [564](#page-563-0), [573](#page-572-0) モニターソース [565](#page-564-0) Control Room ボリューム トランスポートパネルに表示 [1718](#page-1717-0) Counter Shot VST MultiPanner [893](#page-892-0) CSV ファイル [449](#page-448-0) Cue Sends [576](#page-575-0) Cue ミックス [575](#page-574-0) ボリュームの調整 [576](#page-575-0) Cue ミックス 設定 [575](#page-574-0)

### **D**

```
DC オフセット (DC Offset)
   削除 644
DC オフセットの除去
   ダイレクトオフラインプロセシング 644
Dolby Atmos
   「ADM オーサリング」ウィンドウ 957
   ADM ファイル 1632
   Dolby Atmos Renderer 917
   Dolby Atmos Renderer の接続 920
   Dolby Atmos プロジェクトの手動設定 912
   Dolby Atmos 用設定アシスタント 910
   MPEG-H プロジェクトの手動設定 926
   Renderer for Dolby Atmos 914
  VST MultiPanner 885
   オーサリング 906
   オブジェクトグループ 962
   オブジェクトの定義 917
   オブジェクトベースミキシング 963
   オブジェクトベースミキシングの設定 906
   オブジェクトマッピング 917
   オブジェクトモードの VST MultiPanner 964
   外部 Dolby Atmos Renderer の設定 921
   外部レンダラー 917, 964
   書き出し 1636
```
Dolby Atmos (続き) コンテンツ作成 [906](#page-905-0) 再生のためのダウンミックス [960](#page-959-0) 再生メタデータ [960](#page-959-0) サポートされるベッドのチャンネル構成 [907](#page-906-0) 出力バスへのオブジェクトの接続 [918](#page-917-0) 準備 [906](#page-905-0) 設定アシスタントを使用した Dolby Atmos プロジェ クトの設定 [909](#page-908-0) ダウンミックス [903](#page-902-0) チャンネルルーティング [906](#page-905-0) デバイスポートのマッピング [921](#page-920-0) トリムとダウンミックスエディター [960](#page-959-0) バイノーラルレンダリング [961](#page-960-0) ベッド [907](#page-906-0) ベッドのルーティング [907](#page-906-0) ベッドミキシング [885](#page-884-0) マルチオブジェクト [914](#page-913-0) マルチオブジェクトバス [919](#page-918-0) モニタリングのためのダウンミックス [914](#page-913-0) 読み込み [1633](#page-1632-0) Dolby Atmos 用設定アシスタント [910](#page-909-0)

# **E**

EDL ReConform [1600](#page-1599-0) ReConform 処理用に削除 [1604](#page-1603-0) ReConform 処理用に追加 [1603](#page-1602-0) ReConform でタイムコードを変更 [1604](#page-1603-0) EDL (Edit Decision Lists) [447](#page-446-0) EDL エントリー ReConform で拡張 [1607](#page-1606-0) EDL ファイル [447](#page-446-0) élastique アルゴリズム [649](#page-648-0) EQ ストリップモジュール [523](#page-522-0) 設定 [552](#page-551-0) チャンネルセクション [520](#page-519-0) チャンネルを比較する [552](#page-551-0) プリセット [522](#page-521-0) EQ をバイパス トラックコントロール [186](#page-185-0) External OSC Renderer Setup [953](#page-952-0)

### **F**

Field Recorder データ [1570](#page-1569-0) メタデータの取得 [1573](#page-1572-0) FLAC ファイル [1494](#page-1493-0) 読み込み [367](#page-366-0) Free Run ADR [460](#page-459-0) 「Free Run」モード ADR [459](#page-458-0) FX チェーンプリセット [519](#page-518-0) MediaBay での読み込み [867](#page-866-0) ダイレクトオフラインプロセシング [633](#page-632-0) FX チャンネルトラック [146](#page-145-0) インスペクター [174](#page-173-0) 基本情報 [174](#page-173-0) 設定 [42](#page-41-0) チャンネル構成の変更 [204](#page-203-0)

FX チャンネルトラック(続き) 追加 [599,](#page-598-0) [600](#page-599-0) 「トラックを追加」ダイアログ [146](#page-145-0) FX プラグインプリセット MediaBay での読み込み [866](#page-865-0)

### **G**

Game Audio Connect [662](#page-661-0) Perforce [662](#page-661-0) アセット名の変更 [665](#page-664-0) イベント名の変更 [260](#page-259-0) オーディオアセットの書き出し [665,](#page-664-0) [666](#page-665-0) 設定ダイアログ [663](#page-662-0) ネットワーク通信 [664](#page-663-0) Gate ストリップモジュール [523](#page-522-0) GoPro Player VR Remote [977](#page-976-0)

### **H**

Hermode チューニング [1105](#page-1104-0) HMT タイプ Hermode チューニング [1106](#page-1105-0) HRTF [969](#page-968-0) Hub [121](#page-120-0) ニュースを表示 [1701](#page-1700-0)

### **I**

IMMERSE プロファイル [969](#page-968-0) Insert FX チェーンプリセット [519](#page-518-0) MIDI [1107](#page-1106-0) Talkback チャンネル [573](#page-572-0) モニターチャンネル [573](#page-572-0) Insert エフェクト [586,](#page-585-0) [589](#page-588-0) グループチャンネルに追加 [590](#page-589-0) バスに追加 [590](#page-589-0) フリーズ [593](#page-592-0) ルーティング [589](#page-588-0) Inserts MixConsole [518](#page-517-0) スクラブ再生中に使用 [1714](#page-1713-0) 「Inserts」セクション ビューオプション [520](#page-519-0) Inserts をバイパス トラックコントロール [186](#page-185-0)

# **J**

Join オプション オートメーション [1000](#page-999-0)

### **L**

```
Legato 1127
   オーバーラップ 1692
   モード 1692
Limit
   ストリップモジュール 523
```
Listen MixConsole [508](#page-507-0) トラックコントロール [186](#page-185-0)

### **M**

M&E トラック ADR [466](#page-465-0) macOS ポートのオン/オフ切り替え [40](#page-39-0) ポートの選択 [40](#page-39-0) Main Dim ボリューム [1718](#page-1717-0) Maximizer 詳細ビュー [549](#page-548-0) モジュールを編集 [549](#page-548-0) MediaBay [825](#page-824-0) インストゥルメントプリセット [1021](#page-1020-0) ウィンドウ [836](#page-835-0) エクスプローラーで表示/Finder で開く [844](#page-843-0) お気に入りの追加 [841](#page-840-0) 書き込み保護されたファイル [862](#page-861-0) 結果 [842–](#page-841-0)[844,](#page-843-0) [848](#page-847-0) 結果リストの編集を許可する [862](#page-861-0) 検索結果をシャッフル [844](#page-843-0) スキャン [840](#page-839-0) セクションを隠す [840](#page-839-0) セクションを表示 [840](#page-839-0) 設定 [871](#page-870-0) 属性 [857](#page-856-0) 属性インスペクター [859,](#page-858-0) [861](#page-860-0) 属性の編集 [861](#page-860-0) 属性フィルター [857,](#page-856-0) [858](#page-857-0) タグ付け [861](#page-860-0) ツールバー [838](#page-837-0) 表示の更新 [842](#page-841-0) ファイルの場所を検索 [844](#page-843-0) ファイルブラウザー [840](#page-839-0) フィルター [855,](#page-854-0) [857](#page-856-0) フィルターのリセット [859](#page-858-0) 複数ファイルの属性の編集 [862](#page-861-0) プレビュー [848](#page-847-0) ボリュームデータベース [869–](#page-868-0)[871](#page-870-0) メディアタイプ [845](#page-844-0) メディアタイプの選択 [845](#page-844-0) メディアの種類でのフィルター [845](#page-844-0) メディアファイルの使用 [864](#page-863-0) 文字列検索 [847](#page-846-0) ユーザー属性の定義 [864](#page-863-0) レーティングフィルター [847](#page-846-0) ロジカルフィルター [855–](#page-854-0)[857](#page-856-0) MediaBay が開いているときだけフォルダーをスキャン する [1707](#page-1706-0) MediaBay 結果 シャッフル [844](#page-843-0) 設定 [843](#page-842-0) メディアファイルの管理 [844](#page-843-0) リセット [848](#page-847-0) MIDI ノートの削除 [1142](#page-1141-0) 表示解像度 [1703](#page-1702-0) レイテンシーモード [1703](#page-1702-0) MIDI Insert エフェクト 録音 [1108](#page-1107-0)

MIDI Inserts/Sends 経由で試聴 [1703](#page-1702-0) MIDI Remote [1043](#page-1042-0) API [1078](#page-1077-0) MIDI コントローラースクリプトの読み込み [1050](#page-1049-0) MIDI コントローラー設定 [1062](#page-1061-0) MIDI コントロールサーフェスのエディター [1055](#page-1054-0), [1057,](#page-1056-0) [1060](#page-1059-0) MIDI コントロールサーフェスの追加 [1049](#page-1048-0), [1054](#page-1053-0) MIDI コントロールサーフェスの編集 [1050](#page-1049-0), [1053](#page-1052-0) クイックコントロールフォーカス [1070,](#page-1069-0) [1071](#page-1070-0) サポートされている MIDI コントローラーの使用 [1048](#page-1047-0) 下ゾーン [90](#page-89-0) 情報ライン [1044](#page-1043-0) スクリプト [1078](#page-1077-0) スクリプトの削除 [1076](#page-1075-0) スクリプトファイル [1050](#page-1049-0) スクリプトを無効にする [1076](#page-1075-0) その他の MIDI コントローラーの使用 [1048](#page-1047-0) パラメーターマッピング [1051](#page-1050-0) フォーカスクイックコントロール [1069](#page-1068-0) マッピングアシスタント [1063](#page-1062-0) マッピングの削除 [1052](#page-1051-0) マッピングページ [1068](#page-1067-0) MIDI Remote スクリプトコンソール [1077](#page-1076-0) MIDI Remote マッピングアシスタント [1051](#page-1050-0) MIDI Remote マネージャー [1071](#page-1070-0) MIDI コントローラー [1073](#page-1072-0) スクリプト [1074](#page-1073-0) MIDI SysEx エディター ダンプリクエストメッセージ [1258](#page-1257-0) MIDI Thru [1703](#page-1702-0) MIDI イベント [243](#page-242-0) 分割 [1692](#page-1691-0) MIDI インターフェース 接続 [28](#page-27-0) MIDI エディター 切り取りと貼り付け [1136](#page-1135-0) MIDI エディター内ではソロモードで編集 [1709](#page-1708-0) MIDI エフェクト [1107](#page-1106-0) Insert [1107](#page-1106-0) Sends [1109](#page-1108-0) プリセット [1110](#page-1109-0) MIDI 書き出しオプション [1705](#page-1704-0) MIDI からコードイベントを作成する [1327](#page-1326-0) MIDI クリック レンダリング [337](#page-336-0) MIDI クロック 同期 [1521](#page-1520-0) MIDI コントローラー [1043](#page-1042-0) MIDI Remote での使用 [1048](#page-1047-0) MIDI Remote マネージャー [1073](#page-1072-0) ノートエクスプレッション [1279](#page-1278-0) ピッチベンド [1171](#page-1170-0) 分割 [1692](#page-1691-0) MIDI コントローラースクリプト MIDI Remote [1050](#page-1049-0) MIDI コントローラー設定 MIDI Remote [1062](#page-1061-0) MIDI コントローラーのオートメーション化 [1182](#page-1181-0) 設定 [1182](#page-1181-0)

MIDI コントロールサーフェス MIDI Remote [1049,](#page-1048-0) [1050](#page-1049-0), [1053,](#page-1052-0) [1055](#page-1054-0) 追加 [1054](#page-1053-0) 編集 [1057](#page-1056-0) MIDI 出力 Send エフェクト [1109](#page-1108-0) MIDI 情報の最大フィードバック時間 (ms) [1703](#page-1702-0) MIDI スルーオン モニタリング [348](#page-347-0) MIDI スルー処理にレイテンシーを追加 [1709](#page-1708-0) MIDI チャンネル Send エフェクト [1109](#page-1108-0) ドラムマップサウンドの個別設定 [1243](#page-1242-0) MIDI データの扱い方 ツールと機能 [1233](#page-1232-0) MIDI デバイス 新しく構成する [1117](#page-1116-0) インストール [1115](#page-1114-0) デバイスマネージャー [1112](#page-1111-0) パッチの選択 [1116](#page-1115-0) パッチ名を変更する [1117](#page-1116-0) MIDI トラック [142](#page-141-0) MIDI モディファイアーをフリーズする [1107](#page-1106-0) インスペクター [171](#page-170-0) エクスプレッションマップ [1219](#page-1218-0) 基本情報 [171](#page-170-0) デバイスへのルーティング [1259](#page-1258-0) 「トラックを追加」ダイアログ [142](#page-141-0) MIDI トラックディレイ MIDI トラックパラメーター [1099](#page-1098-0) MIDI トラックパラメーター [1099](#page-1098-0) MIDI 入力 [1220](#page-1219-0) VariAudio [732](#page-731-0) コードエディター [1307](#page-1306-0) 設定 [354](#page-353-0) MIDI ノート 移調設定 (機能) [1121](#page-1120-0) 番号 [1242](#page-1241-0) MIDI の録音 MIDI 入力ポートの設定 [354](#page-353-0) MIDI ファイルとして保存 [1245](#page-1244-0) MIDI ポートに名前を付ける [354](#page-353-0) SysEx メッセージ [358](#page-357-0) インストゥルメントとチャンネル [354](#page-353-0) エディターに復帰 [362](#page-361-0) コンティニュアスメッセージ [357](#page-356-0) さまざまなタイプのメッセージ [357](#page-356-0) 準備 [354](#page-353-0) チャンネルと出力ポート [355](#page-354-0) 音色の選択 [355](#page-354-0) ノート [357](#page-356-0) 復帰 [360,](#page-359-0) [361](#page-360-0) プログラムチェンジメッセージ [357](#page-356-0) リセット [358](#page-357-0) 録音の復帰 [359](#page-358-0) 録音モード [358](#page-357-0) MIDI パート 作成 [244](#page-243-0) 処理 [1135](#page-1134-0) 独立トラックループ [1145](#page-1144-0) 複数のパートコントロール [1146](#page-1145-0) MIDI パートのバウンス [1126](#page-1125-0) MIDI パートを小節グリッドにスナップ [1709](#page-1708-0)

MIDI パン MIDI トラックパラメーター [1099](#page-1098-0) MIDI ファイル [202](#page-201-0), [373](#page-372-0) MediaBay でのプレビュー [850](#page-849-0) MIDI フィルター [1707](#page-1706-0) MIDI ベロシティー 編集 [1129](#page-1128-0) MIDI ポート 設定 [28](#page-27-0) MIDI ポートの設定 [354](#page-353-0) MIDI ポリフォニックエクスプレッション [1279](#page-1278-0) MIDI ボリューム MIDI トラックパラメーター [1099](#page-1098-0) MIDI マージオプション [1123](#page-1122-0) MIDI モディファイアー [1102](#page-1101-0) Hermode チューニング [1105](#page-1104-0), [1106](#page-1105-0) 範囲 [1104](#page-1103-0) ランダムバリエーション [1104](#page-1103-0) MIDI モディファイアーをフリーズ [1107](#page-1106-0) MIDI 読み込みオプション [1705](#page-1704-0), [1706](#page-1705-0) MIDI ループを表示 MediaBay でのプレビュー [851](#page-850-0) MIDI 録音の開始範囲 (ms) [1709](#page-1708-0) MIDI 録音モード [358](#page-357-0) MixConsole [477,](#page-476-0) [480](#page-479-0) EQ プリセット [522](#page-521-0) FX チェーンプリセット [519](#page-518-0) History [486](#page-485-0) Listen [508](#page-507-0) 「Pre」セクション [516](#page-515-0) Visibility [484](#page-483-0) VST MultiPanner [887](#page-886-0) 画像 [538](#page-537-0) 機能 [503](#page-502-0) サラウンドパン [887](#page-886-0) 下ゾーン [86](#page-85-0) ストリッププリセット [530](#page-529-0) スナップショット [486](#page-485-0) セクション [512](#page-511-0) ゾーン [485](#page-484-0) ソロ [508](#page-507-0) ソロ無効 [508](#page-507-0) ダイレクトルーティング [534](#page-533-0) チャンネルタイプ [496](#page-495-0) チャンネルリンク [499](#page-498-0) ツールバー [487](#page-486-0) ディスプレイライン [501](#page-500-0) ノートパッド [539](#page-538-0) パラメーターへの変更の取り消し [486,](#page-485-0) [492](#page-491-0) パンニング [507](#page-506-0) 左ゾーン [483](#page-482-0)[–486](#page-485-0) 表示エージェント [498](#page-497-0) 開く [477](#page-476-0) フェーダーセクション [505](#page-504-0) ボリュームの設定 [508](#page-507-0) ミュート [508](#page-507-0) メーターセクション [577,](#page-576-0) [579](#page-578-0) レベルメーター [511](#page-510-0) MixConsole スナップショット 設定の呼び出し [495](#page-494-0) 保存 [493](#page-492-0) 呼び出し [494](#page-493-0)

MixConvert V6 3D ダウンミックス [903](#page-902-0) サラウンド構成 [898](#page-897-0) チャンネル構成 [902](#page-901-0) MMC マスターパネル [1532](#page-1531-0) MP3 ファイル [1493](#page-1492-0) 読み込み [367](#page-366-0) MPE [1279](#page-1278-0) MPEG ファイル 読み込み [367](#page-366-0) MPEG-H 「ADM オーサリング」ウィンドウ [957](#page-956-0) 「Loudness」パネル [946](#page-945-0) MPEG-H 用設定アシスタント [925](#page-924-0) OSD [940](#page-939-0) Renderer for MPEG-H [928](#page-927-0) インタラクティビティ [932](#page-931-0) オーサリング [922](#page-921-0) オブジェクトベースミキシング [963](#page-962-0) オブジェクトベースミキシングの設定 [922](#page-921-0) オンスクリーンディスプレイラベル [940](#page-939-0) コンテンツ作成 [922](#page-921-0) サポートされているチャンネル構成 [930](#page-929-0) 準備 [906](#page-905-0) 設定アシスタントを使用した MPEG-H プロジェクト の設定 [923](#page-922-0) ダイナミックゲイン [943](#page-942-0) 多言語設定 [940](#page-939-0) チャンネルルーティング [922](#page-921-0) ユーザーインタラクティビティ [932](#page-931-0) 読み込み [1633](#page-1632-0) ラウドネスモニタリング [946](#page-945-0) MPEG-H 用設定アシスタント [925](#page-924-0) MPEX アルゴリズム [650](#page-649-0) MXF ファイル [1492](#page-1491-0), [1636](#page-1635-0)

### **N**

Network プロトコル [1497](#page-1496-0) ポート [1497](#page-1496-0) Nuendo Hub [121](#page-120-0)

### **O**

```
Ogg Vorbis ファイル 1495
  読み込み 367
OMF ファイル 1623
Open Sound Control
  ADM オーサリング 952
   ミキシング 952
OSC
  ADM オーサリング 952
  「ADM オーサリング」ウィンドウ 957
  オブジェクトベースミキシング 963
   コンテンツ作成 952
  準備 906
  ヘッドトラッキング形式 972
  ポジショントラッキング 955
   ミキシング 952
OSC オブジェクトポジショントラッキング 955
```
### **P**

```
Perforce
   認証 662
   有効化 663
Phones チャンネル
   プレビューチャンネルとして使用 1718
Post フェーダー Send 602
「Pre」セクション
   ビューオプション 517
Pre フェーダー Send 602
Preview オプション
   有効化 1004
Punch
   Preview オプション 1005
```
# **Q**

QC 学習モード トラッククイックコントロール [1039](#page-1038-0) Q-Link [503](#page-502-0)

### **R**

```
ReConform
   Change EDL 1602
   エントリーの結合 1606
   オーディオスニペットマーカー 1612
   オートメーション警告マーカー 1612
   前提条件 1599
   挿入マーカー 1612
   ディゾルブマーカー 1612
   範囲の制限 1610
   ビデオのプレビュー 1614
   ユーザーインターフェース 1600
   ワイプマーカー 1612
Record
   ADR 459, 460
ReCycle ファイル 371
Ref. レベル 1718
Rehearse
   ADR 459, 460
Renderer for Dolby Atmos 914
Renderer for MPEG-H
   「Components」タブ 932
   「Downmix」タブ 942
   「Dynamic Gain」タブ 944
   「Export」タブ 949
   「Localization」タブ 941
   「Loudness」タブ 946
   「Monitoring」タブ 939
   「Panner」パネル 935
   「Preferences」タブ 951
   「Presets」タブ 937
   スイッチグループ 931
   プラグインパネル 928
   モニタリング 938
   ラウドネス 945
Review
   ADR 459, 460
REX/REX2 ファイル
   サンプラーコントロールに読み込む 769
   読み込み 371
```
RMS 測定範囲 [582](#page-581-0) RMS ディスプレイ メーター [577](#page-576-0)

### **S**

Sat ストリップモジュール [523](#page-522-0) Send エフェクト [586](#page-585-0), [598](#page-597-0) FX チャンネルトラックの追加 [599](#page-598-0) 設定レベル [604](#page-603-0) 選択したチャンネルに追加 [600](#page-599-0) パンの設定 [603](#page-602-0) Send レベル [1716](#page-1715-0) Sends MixConsole [532](#page-531-0) Sends をバイパス トラックコントロール [186](#page-185-0) Side-Chain [607](#page-606-0) Signal Switchboard ADR [462](#page-461-0) SMPTE 時刻 [1569](#page-1568-0) タイムコード [1568](#page-1567-0) ドロップフレーム [1569](#page-1568-0) Standard Compressor 詳細ビュー [547](#page-546-0) モジュールを編集 [547](#page-546-0) Standard アルゴリズム [650](#page-649-0) Suspend Read Suspend オプション [1006](#page-1005-0) Suspend Write Suspend オプション [1007](#page-1006-0) SysEx 値の編集 [1260](#page-1259-0) 設定の変更 [1259](#page-1258-0) メッセージ [1258](#page-1257-0)

### **T**

Talkback 中は Cue を Dim [1718](#page-1717-0) Talkback モードを自動オフ [1718](#page-1717-0) Touch Assist Preview オプション [1005](#page-1004-0) Transformer ストリップモジュール [523](#page-522-0) TTAL ファイル [1637](#page-1636-0) Tube Compressor 詳細ビュー [547](#page-546-0) モジュールを編集 [547](#page-546-0)

### **V**

VariAudio [716](#page-715-0) MIDI 入力 [732](#page-731-0) MIDI 入力でピッチを変更する [732](#page-731-0) MIDI 入力モード [733](#page-732-0) MIDI リファレンストラック [740](#page-739-0) MIDI を抽出 [744](#page-743-0) VariAudio の変更 [731](#page-730-0) インスペクターのセクション [716,](#page-715-0) [729](#page-728-0)

VariAudio(続き) オーディオから MIDI を抽出する [744](#page-743-0) 傾き/回転アンカー [737](#page-736-0) キーボード操作による移動 [723](#page-722-0) 試聴 [723](#page-722-0) ズーム [723](#page-722-0) スケールアシスタント [716](#page-715-0) スケールの選択 [729](#page-728-0) スマートコントロール [724](#page-723-0) セグメント [719,](#page-718-0) [720](#page-719-0), [725](#page-724-0) セグメントカラー [721](#page-720-0) セグメントにワープをかける [740](#page-739-0) セグメントを結合する [727](#page-726-0) セグメントを削除する [727](#page-726-0) セグメントを分割する [726](#page-725-0) タイミングの変更 [739](#page-738-0) ハーモニーボイスの生成 [747](#page-746-0) ピッチカーブの変更 [736](#page-735-0) ピッチカーブを回転させる [738](#page-737-0) ピッチカーブを傾斜させる [737](#page-736-0) ピッチカーブを平坦化する [738](#page-737-0) ピッチスナップモード [731](#page-730-0) ピッチの範囲 [739](#page-738-0) ピッチの変更 [730](#page-729-0) ピッチの補正 [733](#page-732-0) フォルマントシフト [741](#page-740-0) 分析 [720](#page-719-0) ボリュームを編集する [742](#page-741-0) VCA セクション [560](#page-559-0) VCA 接続 オフ [562](#page-561-0) VCA フェーダー [557](#page-556-0) オートメーション [559](#page-558-0) 接続 [560](#page-559-0) 設定 [557](#page-556-0) 多段 [559](#page-558-0) 追加 [558](#page-557-0) VCA フェーダートラック [148](#page-147-0) インスペクター [175](#page-174-0) 基本情報 [175](#page-174-0) 「トラックを追加」ダイアログ [148](#page-147-0) Vintage Compressor 詳細ビュー [548](#page-547-0) モジュールを編集 [548](#page-547-0) Visibility [1160](#page-1159-0) MixConsole [484](#page-483-0) インスペクター [81](#page-80-0) エディター [77,](#page-76-0) [1151](#page-1150-0) エディターの内容を保持 [1156](#page-1155-0) トラックディスプレイ [1158](#page-1157-0) トラックディスプレイ設定 [1157](#page-1156-0) トラックの検索 [1157](#page-1156-0) トラックの表示/非表示 [1154](#page-1153-0) トラックをアクティブにする [1155](#page-1154-0) トラックを選択する [1155](#page-1154-0) 「Visibility」設定 インスペクター [79,](#page-78-0) [80](#page-79-0) トラックとチャンネルの表示/非表示の同期 [82](#page-81-0) VR ミキシング [976](#page-975-0) VST VST 2 [588](#page-587-0) VST 3 [588](#page-587-0)

VST(続き) 出力ポート [27](#page-26-0) 入力ポート [27](#page-26-0) VST 3 プラグイン処理の停止 [1023](#page-1022-0) VST AmbiConverter [979](#page-978-0) VST AmbiDecoder [969](#page-968-0) VST MultiPanner [881](#page-880-0) 3D ミキシング [885](#page-884-0) 3D ミキシングのエレベーションパターン [895](#page-894-0) 3D ミキシングのパンニングルール [896](#page-895-0) Ambisonics モード [967](#page-966-0) Object Mode [963](#page-962-0) Orbit Center [893](#page-892-0) Radius [893](#page-892-0) 移動制限 [890](#page-889-0) オートメーション [889](#page-888-0) オーバービューモード [892](#page-891-0) オブジェクトベースミキシング [963](#page-962-0) オブジェクトモード [964](#page-963-0) 外部レンダラー [964](#page-963-0) 固定モード [887](#page-886-0) コンスタントパワー [881](#page-880-0) 信号の回転 [893](#page-892-0) 信号の振り分け [894](#page-893-0) 信号を傾ける [893](#page-892-0) チャンネルをソロにする [896](#page-895-0) チャンネルをミュートにする [896](#page-895-0) チャンネルを無効にする [896](#page-895-0) ディバージェンスコントロール [894](#page-893-0) 配置 [889](#page-888-0) 幅 [895](#page-894-0) パン [892,](#page-891-0) [896](#page-895-0) パンニング制限 [890](#page-889-0) プラグインパネル [881](#page-880-0) ベッドミキシング [885](#page-884-0) リモートコントロール [897,](#page-896-0) [898](#page-897-0) VST System Link [1540](#page-1539-0) アクティブ化 [1545](#page-1544-0) コンピューターをオンラインにする [1546](#page-1545-0) 接続 [1542](#page-1541-0) 同期の設定 [1542](#page-1541-0) レイテンシー [1543](#page-1542-0) VST インストゥルメント エクスプレッションマップの抽出 [1272](#page-1271-0) 機能メニュー [1019](#page-1018-0) コンテキストメニュー [1019](#page-1018-0) コントロールパネル [1013](#page-1012-0) 設定 [1012](#page-1011-0) 「チャンネルのフリーズオプション」ダイアログ [1024](#page-1023-0) フリーズ [214,](#page-213-0) [1023](#page-1022-0) プリセット [1020](#page-1019-0) プリセットの保存 [1021](#page-1020-0) VST インストゥルメントセレクター [1015](#page-1014-0) VST エフェクトセレクター [598](#page-597-0) VST クイックコントロール リモートコントロールとリンク [1092](#page-1091-0) VST ノートエクスプレッション [1278](#page-1277-0) VST プラグイン インストール [1031](#page-1030-0) 管理 [1031](#page-1030-0) コレクションを追加 [1035](#page-1034-0)

VST プラグイン(続き) 再アクティベート [1036](#page-1035-0) 非表示 [1035](#page-1034-0) 表示 [1035](#page-1034-0) ブロックリスト [1036](#page-1035-0) VST プラグイン画像 追加 [836](#page-835-0) VST プラグインコレクション 追加 [1035](#page-1034-0) VST プラグインコントロールパネル 隠す [613,](#page-612-0) [1014](#page-1013-0) 閉じる [613,](#page-612-0) [1015](#page-1014-0) 表示 [613,](#page-612-0) [1014](#page-1013-0) VST プラグインマネージャー [1031](#page-1030-0) ウィンドウ [1032](#page-1031-0) コレクション [1032](#page-1031-0) VST プリセット MediaBay でのプレビュー [851](#page-850-0) 読み込み [237](#page-236-0) VSTi 起動時に MIDI トラックを作成する [1718](#page-1717-0) VSTi ラック 右ゾーン [92](#page-91-0)

### **W**

Wave ファイル [1489](#page-1488-0) Windows Media Audio ファイル 読み込み [367](#page-366-0)

### **Z**

Zones MixConsole [485](#page-484-0) インスペクター [82](#page-81-0)

### **あ**

```
アーカイブ
  コピーしてまとめる 134
アーティキュレーション 1265, 1268
  グループ 1269
  コントローラーレーン上での挿入 1273
  サウンドスロットの追加 1267
  サウンドスロットのマッピング 1269
  情報ラインでの編集 1275
  リモートキーの設定 1271
  リモート設定 1270
アスペクト比
  「ビデオプレーヤー」ウィンドウ 1557
値の表示コラム
  リストエディターで編集する 1257
新しいプール録音フォルダーの指定
  プール 820
新しいプロジェクトの作成時にプロジェクト設定ダイア
ログを開く 1701
アプリケーションのスケーリング 1701
アライメント
  オーディオをプロジェクトのテンポに合わせる 254
アルゴリズム
  制限事項 651
  タイムストレッチ 649
```
アレンジャートラック インスペクター [158](#page-157-0) 展開 [415,](#page-414-0) [418](#page-417-0) トラックコントロール [158](#page-157-0)

#### **い**

位相 MixConsole [517](#page-516-0) 位相同期 AudioWarp [275](#page-274-0) 位相を反転 Control Room [573](#page-572-0) MixConsole [517](#page-516-0) 情報ライン [278](#page-277-0) ダイレクトオフラインプロセシング [640](#page-639-0) 移調 MIDI 機能 [1121](#page-1120-0) 移調を表示 [427](#page-426-0) グローバル [429](#page-428-0) 情報ライン [428](#page-427-0) 独立 [429](#page-428-0) パートまたはイベントを除外 [429](#page-428-0) プロジェクトの調 (キー) [422](#page-421-0) ミュート [426](#page-425-0) ロック [427](#page-426-0) 移調機能 [422](#page-421-0) 移調トラック [159,](#page-158-0) [425](#page-424-0) 移調 [426](#page-425-0) インスペクター [179](#page-178-0) トラックコントロール [159](#page-158-0) ミュート [426](#page-425-0) 録音 [428](#page-427-0) ロック [427](#page-426-0) 移調を表示 キーエディター [427](#page-426-0) 一般リモートデバイス [1093](#page-1092-0) 移動 イベント [249](#page-248-0) イベント [239](#page-238-0) WaveLab で編集する [288](#page-287-0) 移動 [249,](#page-248-0) [252](#page-251-0), [253](#page-252-0) イベントから新しくファイルを作成 [240](#page-239-0) イベント間のスペーサーの設定 [253](#page-252-0) エンベロープ [408](#page-407-0) オブジェクトの選択ツールを使用して移動 [250](#page-249-0) オブジェクトの選択ツールを使用してサイズ変更 [247,](#page-246-0) [264](#page-263-0), [265](#page-264-0) 外部エディターとしての Wavel ab [287](#page-286-0) 繰り返し分割 [268](#page-267-0) グループ化 [275](#page-274-0) グループ編集 [275](#page-274-0) 結合 [271](#page-270-0) コピーと貼り付け [271](#page-270-0) サイズの変更 [263](#page-262-0) サイズ変更 [266](#page-265-0) 削除 [249](#page-248-0) 情報ラインを使用してイベントを移動する [253](#page-252-0) スクラブツールを使用してサイズ変更 [267](#page-266-0) 選択ツールを結合 [247](#page-246-0) タイムストレッチしてサイズ変更 [265](#page-264-0) 等間隔に配置 [253](#page-252-0) 内容を移動 [274](#page-273-0) 内容を移動してサイズ変更 [265](#page-264-0)

イベント(続き) 内容を固定してサイズ変更 [247,](#page-246-0) [264](#page-263-0) 名前の変更 [259](#page-258-0) 貼り付け [271](#page-270-0) 反復複製 [272](#page-271-0) 微調整ボタンを使用して移動 [250](#page-249-0) フェードと共にサイズ変更 [264](#page-263-0) フォルダートラック上の表示 [218](#page-217-0) 複製 [272](#page-271-0) 分割 [268](#page-267-0) 編集 [245](#page-244-0) ミュート [278](#page-277-0) リストからイベント名を変更 [260](#page-259-0) ロック [277](#page-276-0) イベント移動時の透明度 [1697](#page-1696-0) イベント移動の開始時間 [1688](#page-1687-0) イベントカラーをトラックカラーに設定する [115](#page-114-0) イベント整合性の考慮対象コントローラーはリセットし ない [1703](#page-1702-0) イベント属性をロック [277,](#page-276-0) [1688](#page-1687-0) イベントディスプレイ [65](#page-64-0) イベントの編集 [1257](#page-1256-0) フォルダートラック [218](#page-217-0) フォルダートラックでの変更 [219](#page-218-0) イベントのグループ化 [275](#page-274-0) イベントのサイズ変更 [263](#page-262-0) イベントの詳細 表示 [1700](#page-1699-0) イベントの整合性を考慮 [337,](#page-336-0) [1703](#page-1702-0) イベントの長さ トリムツールによる変更 [1216](#page-1215-0) イベントの不透明度 [1697](#page-1696-0) イベントの編集 グループ編集 [275](#page-274-0) イベントのボリュームカーブ 表示 [1698](#page-1697-0) イベントのボリュームとフェードにマウスホイールを使 用 [1690](#page-1689-0) イベントのミュート [278](#page-277-0) イベントのルート サンプラーコントロール [793](#page-792-0) イベントの内容をずらす (Slip Event Content) [274](#page-273-0) イベント名 表示 [1697](#page-1696-0) イベント名にクリップ名を付け加える [1698](#page-1697-0) イベント名の属性 [1698](#page-1697-0) イベントリスト イベントのフィルタリング [1256](#page-1255-0) イベントの編集 [1257](#page-1256-0) イベントの反復複製 [272](#page-271-0) イマーシブビデオの再生 [976](#page-975-0) 色 トラック/チャンネルの自動カラーモード [209](#page-208-0) 色を使った表記 スコア [1710](#page-1709-0) 色を付ける イベント [113](#page-112-0) 選択したトラックまたはイベントのカラーを選択 [112,](#page-111-0) [113](#page-112-0) 単一のトラック [112](#page-111-0) トラック [112](#page-111-0) ノートイベント [1137](#page-1136-0)

インストゥルメント トラックコントロール [186](#page-185-0) インストゥルメントトラック [139](#page-138-0) インスペクター [169](#page-168-0) 基本情報 [169](#page-168-0) 「チャンネルオプションのフリーズを解除」ダイアロ グ [1025](#page-1024-0) 「トラックを追加」ダイアログ [139](#page-138-0) フリーズ [214](#page-213-0) インストゥルメントのオートメーション読込/書込をすべ て使用 [1716](#page-1715-0) インストゥルメントのフリーズ [1023](#page-1022-0) インストゥルメントパラメーター トラッククイックコントロール [1040](#page-1039-0) インストゥルメントプリセット MediaBay での読み込み [865](#page-864-0) 結果 [1021](#page-1020-0) 適用 [234](#page-233-0) インストゥルメントを編集 トラックコントロール [186](#page-185-0) インスペクター [75,](#page-74-0) [136](#page-135-0) 「Visibility」設定 [79,](#page-78-0) [80](#page-79-0) VST MultiPanner [887](#page-886-0) Zones [82](#page-81-0) エクスプレッションマップ [1266](#page-1265-0) エディター [77](#page-76-0) サラウンドパン [887](#page-886-0) スコア [78](#page-77-0) スコアエディターインスペクターのコンテンツを切 り替え [78](#page-77-0) セクション [163,](#page-162-0) [183](#page-182-0) 設定 [162](#page-161-0) トラックインスペクター [76](#page-75-0) トラックとチャンネルの表示/非表示の同期 [82](#page-81-0) インスペクターのセクション 個別に展開する [79](#page-78-0) 表示/非表示 [79](#page-78-0) インプレイスエディター MIDI ノートの編集 [1261](#page-1260-0) コントローラーの編集 [1261](#page-1260-0) ツールバー [1262](#page-1261-0) インプレイス編集 トラックコントロール [186](#page-185-0)

# **う**

ウィンドウ ダイアログ [1677](#page-1676-0)  $X = 1 - 53$  $X = 1 - 53$ メニューバーの表示/非表示 [53](#page-52-0)

# **え**

映像に合わせたオーディオの編集 [1568](#page-1567-0) エクステンション [761](#page-760-0) イベントを追加 [762](#page-761-0) エディター [766](#page-765-0) オーディオイベント [761](#page-760-0) オーディオイベントから削除 [762](#page-761-0) オーディオトラック [764](#page-763-0) オーディオトラックから削除 [765](#page-764-0) 結果を固定 [763,](#page-762-0) [765](#page-764-0) プロジェクトウィンドウでのイベントの操作 [767](#page-766-0)

エクスプレッションマップ [1264](#page-1263-0) VST インストゥルメントから抽出 [1272](#page-1271-0) インスペクター [1266](#page-1265-0) 作成 [1267](#page-1266-0) スコアエディター [1274](#page-1273-0) 設定 [1265](#page-1264-0) プロジェクトウィンドウ [1266](#page-1265-0) 保存 [1273](#page-1272-0) 読み込み [1273](#page-1272-0) リストエディター [1275](#page-1274-0) エクスプレッションマップの設定 [1265](#page-1264-0) エディター内で録音を置き換え [1709](#page-1708-0) エディターの表示 [1151](#page-1150-0) エディターの表示内容を選択中のイベントに追従 [1697](#page-1696-0) エフェクト [586](#page-585-0) Insert エフェクト [586,](#page-585-0) [589](#page-588-0) Pre/Post フェーダー Send [602](#page-601-0) Send エフェクト [586](#page-585-0), [598](#page-597-0) VST 3 [588](#page-587-0) 外部エフェクト [609](#page-608-0) 機能メニュー [611](#page-610-0) コンテキストメニュー [611](#page-610-0) コントロールパネル [610](#page-609-0) サイドチェーン入力 [604](#page-603-0) サイドチェーンルーティング [607](#page-606-0) システムコンポーネント情報 [619,](#page-618-0) [621](#page-620-0) 設定の比較 [612](#page-611-0) ダイレクトオフラインプロセシング [622](#page-621-0) チャンネル構成 [595](#page-594-0) チャンネル構成の調節 [595](#page-594-0) ディザリング [609](#page-608-0) テンポ同期 [589](#page-588-0) トラックプリセット [619](#page-618-0) プラグインの遅れを補正 [588](#page-587-0) プリセット [614](#page-613-0) プリセットの選択 [614](#page-613-0) プリセットの保存 [615](#page-614-0) プリセットブラウザー [614](#page-613-0) マルチチャンネル構成 [594](#page-593-0) ルーティング [595,](#page-594-0) [601](#page-600-0) エフェクトパラメーター トラッククイックコントロール [1039](#page-1038-0) エフェクトプラグインプリセット MediaBay での読み込み [866](#page-865-0) エフェクトをロードしたらパネルを開く [1718](#page-1717-0) エンドポイント オートメーション [992](#page-991-0) 鉛筆ツール ノートイベントの作成 [1213](#page-1212-0) エンベロープ ダイレクトオフラインプロセシング [638](#page-637-0) リアルタイム処理 [408](#page-407-0) エンベロープエディター サンプラーコントロール [782](#page-781-0)

# **お**

オーディオ 映像に配置 [1583](#page-1582-0) ズーム [100](#page-99-0) 操作 [241](#page-240-0) プルアップ [1593](#page-1592-0) オーディオ(続き) プルダウン [1593](#page-1592-0) レンダリング [1464](#page-1463-0) オーディオアセット 書き出し [666](#page-665-0) ゲームオーディオエンジンへの書き出し [665](#page-664-0) オーディオアライメント [254](#page-253-0) オーディオアライメントパネル [254](#page-253-0) オーディオイベント [239](#page-238-0) ReConform で処理 [1610](#page-1609-0) 位相の反転 [278](#page-277-0) 試聴 [246](#page-245-0) 整列 [258,](#page-257-0) [259](#page-258-0) オーディオイベントからコードイベントを作成する [1329](#page-1328-0) オーディオイベントのミュートを削除と同様に処理 [1690](#page-1689-0) オーディオイベントを映像に配置 範囲選択ツールを使用した 4 ポイント編集 [1587](#page-1586-0) オーディオエフェクト サラウンド [873](#page-872-0) オーディオから MIDI を抽出 [744](#page-743-0) オーディオ機能 [653](#page-652-0) 解析 [659](#page-658-0) 周波数スペクトルアナライザー [657](#page-656-0) ダイアログの検出 [653](#page-652-0) 無音部分の検出 [653](#page-652-0) オーディオクリック レンダリング [337](#page-336-0) オーディオクロック 同期 [1521](#page-1520-0) オーディオコネクション [33](#page-32-0) 専用ポートの割り当て [564](#page-563-0) プリセット [41](#page-40-0) 編集 [50](#page-49-0) オーディオシステム [21](#page-20-0) オーディオ処理 ダイレクトオフラインプロセシング [622](#page-621-0) プール [821](#page-820-0) オーディオ信号がない場合は VST 3 プラグインの処理を 停止する [1718](#page-1717-0) オーディオスニペットマーカー [1612](#page-1611-0) オーディオデバイス 外部クロック [26](#page-25-0) 接続 [20](#page-19-0) オーディオドライバー [21](#page-20-0) オーディオトラック [137](#page-136-0) インスペクター [165](#page-164-0) 基本情報 [165](#page-164-0) チャンネル構成の変更 [204](#page-203-0) 「トラックを追加」ダイアログ [137](#page-136-0) フリーズ [214,](#page-213-0) [593](#page-592-0) オーディオのアライメント テンポを合わせる [254](#page-253-0) オーディオの移動 クロスフェード [403](#page-402-0) オーディオの整列 カーソル位置に合わせて整列 [259](#page-258-0) 選択範囲に合わせて整列 [258](#page-257-0) 他のオーディオイベントに合わせて整列 [258](#page-257-0) オーディオのプリレコード時間 (秒) [1709](#page-1708-0) オーディオのレンダリング [1464](#page-1463-0) オーディオパート 作成 [244](#page-243-0) 試聴 [246](#page-245-0)

オーディオパート(続き) 整列 [258,](#page-257-0) [259](#page-258-0) 複数のパートコントロール [759](#page-758-0) オーディオパートエディター 下ゾーン [87](#page-86-0) ツールバー [750](#page-749-0) オーディオ波形を補間表示 [1698](#page-1697-0) オーディオパフォーマンス 最適化 [1681](#page-1680-0) オーディオファイル MediaBay でのプレビュー [849](#page-848-0) 位相の反転 [278](#page-277-0) オーディオファイルの読み込み時 [1690](#page-1689-0) オーディオファイルへのミックスダウン [1482](#page-1481-0) オーディオミックスダウンの書き出し [1471,](#page-1470-0) [1472](#page-1471-0), [1482,](#page-1481-0) [1484,](#page-1483-0) [1485](#page-1484-0) AIFF ファイル [1491](#page-1490-0) Broadcast Wave ファイル [1489](#page-1488-0) FLAC ファイル [1494](#page-1493-0) MP3 ファイル [1493](#page-1492-0) MXF ファイル [1492](#page-1491-0) Ogg Vorbis ファイル [1495](#page-1494-0) Wave ファイル [1489](#page-1488-0) 書き出しジョブ [1487](#page-1486-0) 「キューを書き出し」セクション [1485](#page-1484-0) サラウンドミックス [904](#page-903-0) チャンネルの選択 [1488](#page-1487-0) ファイル形式 [1488](#page-1487-0) 複数のファイルにミックスダウン [1484](#page-1483-0) オーディオリージョン [242](#page-241-0) オーディオ録音 [350](#page-349-0) エフェクトを含める [351](#page-350-0) 準備 [349](#page-348-0) ダウンミックス [351](#page-350-0) 復帰 [353](#page-352-0) プリレコード時間 [353](#page-352-0) メモリー (RAM) 要件 [350](#page-349-0) 元に戻す [352](#page-351-0) 録音の復帰 [352](#page-351-0) 録音ファイル形式 [348](#page-347-0) 録音フォルダー [349](#page-348-0) 録音モード [351](#page-350-0) オーディオを映像に同期させる カーソル位置 [1584,](#page-1583-0) [1585](#page-1584-0) スナップ [1583](#page-1582-0) タイムコードポジション [1584](#page-1583-0) オーディショントラックを選択 [1314](#page-1313-0) トラックコントロール [186](#page-185-0) オートスクロール [322](#page-321-0) クロスフェード [398](#page-397-0) 停止 [322](#page-321-0) オートフェード 全般的な設定 [408](#page-407-0) トラックの設定 [408](#page-407-0) オートメーション [980](#page-979-0) Fill オプション [1002](#page-1001-0), [1003](#page-1002-0) Fill を手動で描く [1003](#page-1002-0) 「Functions」ポップアップメニュー [999](#page-998-0) 「Gaps」をオンにする [1003](#page-1002-0) Join オプション [1000](#page-999-0) 「Loop」をオンにする [1002](#page-1001-0) Preview オプション [1004](#page-1003-0)

「Preview」をオンにする [1004](#page-1003-0)

オートメーション(続き) Show オプション [1007](#page-1006-0) Suspend Read [1006](#page-1005-0) Suspend オプション [1006](#page-1005-0), [1007](#page-1006-0) 「To End」をオンにする [1002](#page-1001-0) 「To Punch」をオンにする [1002](#page-1001-0) 「To Start」をオンにする [1002](#page-1001-0) VST MultiPanner [889](#page-888-0) エレベーションパターン [895](#page-894-0) 書込 [980](#page-979-0) 自動でジョイン [1001](#page-1000-0) 初期値 [991](#page-990-0) すぐにジョインする [1000](#page-999-0) ステップカーブ [980](#page-979-0) 素早いスケーリング [987](#page-986-0) 静止バリューライン [980](#page-979-0) トリム [998](#page-997-0) トリムをフリーズ [999](#page-998-0) なめらかなカーブ [984](#page-983-0) バージンテリトリー [991](#page-990-0) パンチログ [1006](#page-1005-0) 引き寄せカーブ [980](#page-979-0) ベジェ曲線 [984](#page-983-0) ボトムトップパンニング [885](#page-884-0) マージモード [1184](#page-1183-0) 読込 [980](#page-979-0) 連続的な Fill [1003](#page-1002-0) ワンショット [1003](#page-1002-0) オートメーション - ミュート トラックコントロール [186](#page-185-0) オートメーションイベントエディター 垂直方向に移動 [985](#page-984-0) 垂直方向にスケーリング [985](#page-984-0) ストレッチ [985](#page-984-0) 絶対中心周辺をスケーリング [985](#page-984-0) 相対中心周辺をスケーリング [985](#page-984-0) 左に傾ける [985](#page-984-0) 左部分を圧縮する [985](#page-984-0) 右に傾ける [985](#page-984-0) 右部分を圧縮する [985](#page-984-0) オートメーション化可能なパラメーター クイックコントロールでのコントロール [1041](#page-1040-0) オートメーション書込 [980](#page-979-0) 自動 [981](#page-980-0) 手動 [981,](#page-980-0) [982](#page-981-0) ツール [983](#page-982-0) トラックコントロール [186](#page-185-0) オートメーション警告マーカー [1612](#page-1611-0) オートメーションデータ オートメーションイベントを間引く [988](#page-987-0) オートメーションの急激な変化を削除 [989](#page-988-0) クリーニング [988](#page-987-0) 削除 [988](#page-987-0) 選択 [985](#page-984-0) 編集 [984](#page-983-0) オートメーショントラック [990](#page-989-0) 隠す [990](#page-989-0) 削除 [990](#page-989-0) パラメーターの割り当て [990](#page-989-0) 表示 [990](#page-989-0) ミュート [991](#page-990-0)

オートメーションパス [1008](#page-1007-0) アクティブ化 [1008](#page-1007-0) 取り消しブランチの無効化 [1009](#page-1008-0) ブランチを元に戻す [1009](#page-1008-0) 元に戻す [1008](#page-1007-0) オートメーションパネル [992,](#page-991-0) [993](#page-992-0) 書込ボタン [994](#page-993-0) 「操作」タブ [993](#page-992-0) 読込ボタン [994](#page-993-0) オートメーションパラメーター トラックコントロール [186](#page-185-0) オートメーションモード [995](#page-994-0) オートラッチ [996](#page-995-0) クロスオーバー [997](#page-996-0) タッチ [996](#page-995-0) オートメーション読込 [980](#page-979-0) トラックコントロール [186](#page-185-0) オートメーションをイベントに追従 [1688](#page-1687-0) オートメーションをロック トラックコントロール [186](#page-185-0) オーバービューモード VST MultiPanner [892](#page-891-0) オーバービューライン プロジェクトウィンドウ [72](#page-71-0) オーバーラップ クロスフェード [402](#page-401-0) 表示 [1697](#page-1696-0) オーバーラップしているオーディオ [217](#page-216-0) オーバーラップを解消 ポリ (MIDI) [1129](#page-1128-0) ポリ (モノ) [1129](#page-1128-0) お気に入り ダイレクトオフラインプロセシング [631](#page-630-0) 追加 [835,](#page-834-0) [841](#page-840-0) メディアラック [833](#page-832-0) オブジェクトオーディオ [904](#page-903-0) オブジェクト選択ツール ノートイベントの挿入 [1212](#page-1211-0) オブジェクトの選択 選択ツールを結合 [247](#page-246-0) オブジェクト名の変更 プール [805](#page-804-0) オフライン処理 恒久的な適用 [637](#page-636-0) オフライン処理の適用時に警告を表示しない [1719](#page-1718-0) オフライン処理のリージョン/ヒットポイントをすべて削 除 [1690](#page-1689-0) 音楽的アーティキュレーション 編集 [1175](#page-1174-0) オンスクリーンキーボード [339](#page-338-0) MIDI の録音 [339](#page-338-0) オクターブオフセット [340](#page-339-0) オプション [340](#page-339-0) コンピューターキーボード [340](#page-339-0) ノートベロシティーレベル [340](#page-339-0) ピアノ鍵盤 [340](#page-339-0) ピッチベンド [340](#page-339-0) モジュレーション [340](#page-339-0)

#### **か**

カーソル位置で録音開始 共通録音モード [345](#page-344-0)

カーソル位置のイベントを自動的に選択 [1688](#page-1687-0) カーソル表示幅 [1712](#page-1711-0) カーソルを相対参照して貼り付け [271](#page-270-0) カーソルを中央に表示 [1712](#page-1711-0) 外観 カラー [1714](#page-1713-0) メーター [1708](#page-1707-0) 解析 オーディオ機能 [659](#page-658-0) ガイドトラック ADR [466](#page-465-0) 外部 Dolby Atmos Renderer の設定 [921](#page-920-0) 外部インストゥルメント [43](#page-42-0) お気に入り [49](#page-48-0) 設定 [46](#page-45-0) フリーズ [49](#page-48-0) 見つからないプラグイン [49](#page-48-0) 外部エフェクト [43,](#page-42-0) [609](#page-608-0) お気に入り [49](#page-48-0) 設定 [44](#page-43-0) フリーズ [49](#page-48-0) 見つからないプラグイン [49](#page-48-0) 外部モニタリング [347](#page-346-0) 書き出し AAF ファイル [1630](#page-1629-0) ADM ファイル [1636](#page-1635-0) AES31 ファイル [1617](#page-1616-0) MIDI ファイル [202](#page-201-0) OMF ファイル [1625](#page-1624-0) TTAL ファイル [1639](#page-1638-0) キューシート [1621](#page-1620-0) 選択したイベント [279](#page-278-0) 選択したトラック [201](#page-200-0) トラック [201](#page-200-0) トラックアーカイブ [201](#page-200-0) ビデオファイル [1565](#page-1564-0) プロファイル [1676](#page-1675-0) 書き出しジョブ [1484,](#page-1483-0) [1487](#page-1486-0) 更新 [1485](#page-1484-0) カスタマイズ メニュー [1671](#page-1670-0) ユーザーインターフェースの色 [1715](#page-1714-0) カスタマイズについて カラー [118](#page-117-0) メーターのカラー [509](#page-508-0) カスタムコード記号 [1699](#page-1698-0) 画像 [210](#page-209-0) MixConsole [538](#page-537-0) トラックリスト [210](#page-209-0) 仮想現実 ビデオの再生 [976](#page-975-0) 傾き/回転アンカー VariAudio [737](#page-736-0) カラー MixConsole チャンネル [539](#page-538-0) 環境設定 [1714](#page-1713-0) トラック [113,](#page-112-0) [115](#page-114-0) ユーザーインターフェース [1715](#page-1714-0) カラー設定ダイアログ イベント [1137](#page-1136-0) プロジェクト [115](#page-114-0) カラーセット [116](#page-115-0) カラーピッカー [118](#page-117-0)

環境設定 カラー [1714](#page-1713-0) 構成 [1688](#page-1687-0) ダイアログ [1686](#page-1685-0) チェックした項目のみ変更 [1687](#page-1686-0) プリセットの保存 [1687](#page-1686-0) 無効化 [1679,](#page-1678-0) [1680](#page-1679-0) 環境設定を部分的に保存する [1687](#page-1686-0)

#### **き**

```
キーエディター 1189
  Visibility 1151
  インスペクター 1200
  キーボードフォーカス 1150
  キーボードを折りたたむ 1205
  グローバルトラック 1147, 1149
   87
  情報ライン 1199
  スケール 1202
  ステータスライン 1199
  ツールバー 1191
  ノートエクスプレッションデータ 1220
   ノートディスプレイ 1203
  ピアノキーボードディスプレイ 1204
  ピッチ表示 1206
  表示するピッチ 1205
キーボードショートカット 1641, 1665
  検索 1645
  ダイアログ 1641
  代替キーセット 1649
  デフォルト 1651
  変更 1645
  保存 1647
  マクロ 1641
  読み込み 1648
  リセット 1648
  割り当ての削除 1646
キーボード操作による移動
  MixConsole 555
キーボードフォーカス
  Zones 97
  ゾーンをアクティブにする 98
起動時に前回のプロジェクトを開く 1701
ギャップの作成
  オートメーション 991
キューシート 1620
キューを書き出し 1485
強弱記号
  編集 1175
共通音モード
  Chord Assistant 1308
共有クリップの処理時 1690
共有コピー
  作成 273
  独立コピーに変換 273
共有プロジェクト
  ネットワーク 1512
均等ゲイン
  クロスフェード 398
均等パワー
  クロスフェード 398
```
# **く**

クイックコントロール MIDI Remote [1069](#page-1068-0) フォーカス設定 [1070](#page-1069-0) フォーカスのロック [1071](#page-1070-0) 「クイックコントロール」セクション ビューオプション [537](#page-536-0) クイックズーム [1696](#page-1695-0) 空白エリアのクリックでカーソルを配置 [1712](#page-1711-0) クオンタイズ [376](#page-375-0) キャッチ範囲 [383](#page-382-0) グルーヴプリセットの使用 [383](#page-382-0) 「クロスフェード」セクション [389](#page-388-0) スウィング [383](#page-382-0) 複数のオーディオトラック [380](#page-379-0) プリクオンタイズ [385](#page-384-0) 元の位置 [385](#page-384-0) 連符 [383](#page-382-0) クオンタイズパネル [381](#page-380-0) グリッドによるクオンタイズ [383](#page-382-0) グルーヴによるクオンタイズ [385](#page-384-0) クリック音 カスタムサウンド [334](#page-333-0) クリックトラック レンダリング [337](#page-336-0) クリックパターン [326](#page-325-0) 設定 [328](#page-327-0) 拍子イベント [328](#page-327-0) クリックパターンエディター [327](#page-326-0) グリッドにリンク 微調整の設定 [251](#page-250-0) グリッドの間隔 プロジェクトウィンドウ [105,](#page-104-0) [107](#page-106-0) グリッドの濃さ [1697](#page-1696-0) クリップ 名前の変更 [805](#page-804-0) クリップの編集 プール [816](#page-815-0) クリップパッケージ [241](#page-240-0) 作成 (書き出し) [286](#page-285-0) 読み込み [372](#page-371-0) グルーヴクオンタイズ [383](#page-382-0) グループチャンネル Insert エフェクトの追加 [590](#page-589-0) 設定 [42](#page-41-0) 選択したチャンネルに追加 [591](#page-590-0) ルーティング [515](#page-514-0) グループチャンネル - ソースチャンネルもミュート [1716](#page-1715-0) グループチャンネルトラック [144](#page-143-0) インスペクター [173](#page-172-0) 基本情報 [173](#page-172-0) チャンネル構成の変更 [204](#page-203-0) 「トラックを追加」ダイアログ [144](#page-143-0) グループ編集 トラックコントロール [186](#page-185-0) モード [275](#page-274-0) グローバルトラック [1147,](#page-1146-0) [1149](#page-1148-0) キーボードフォーカス [1150](#page-1149-0) グローバルトラックコントロール [65](#page-64-0) トラックタイプフィルター [66](#page-65-0) トラックを検索 [67](#page-66-0) グローバルワークスペース [1668](#page-1667-0)

クロスフェード オーディオの移動 [403](#page-402-0) オートズーム [398](#page-397-0) オートスクロール [398](#page-397-0) オーバーラップ [402](#page-401-0) 均等ゲイン [398](#page-397-0) 均等パワー [398](#page-397-0) サイズ変更 [404](#page-403-0) 作成 [397](#page-396-0) シンプルなクロスフェードエディター [398](#page-397-0) 接合ポイント [402](#page-401-0) ダイアログでの編集 [398](#page-397-0) 長さの変更 [404](#page-403-0) 微調整 [403](#page-402-0) フェードの移動 [403](#page-402-0) フェードを対称にする [398](#page-397-0) プリセット [398](#page-397-0) クロスフェードのサイズ変更 [404](#page-403-0)

# **け**

傾斜/ステップ コンティニュアスコントローラー [1180](#page-1179-0) ゲイン ダイレクトオフラインプロセシング [639](#page-638-0) 結果リストの項目数 (最大値) [1707](#page-1706-0) 結果リストの編集を許可する [1707](#page-1706-0) 結合 ReConform [1606](#page-1605-0) イベント [271](#page-270-0) 言語 (環境設定) [1701](#page-1700-0)

# **こ**

構成 環境設定 [1688](#page-1687-0) 「高度な名前の変更」ダイアログ [805](#page-804-0) コード MIDI 経由で挿入する [1220](#page-1219-0) MIDI 経由での編集 [1220](#page-1219-0) 挿入 [1218](#page-1217-0) ピッチの変更 [1217](#page-1216-0) 編集 [1217](#page-1216-0) ボイシングの変更 [1217](#page-1216-0) コードイベント [1305](#page-1304-0) MIDI エフェクトまたは VST インストゥルメントへの 割り当て [1321](#page-1320-0) MIDI から作成 [1327](#page-1326-0) MIDI への変換 [1321](#page-1320-0) オーディオイベントから作成 [1329](#page-1328-0) コードタイプ [1305](#page-1304-0) コードの追加 [1305](#page-1304-0) 試聴 [1314](#page-1313-0) 追加 [1305](#page-1304-0) 提案の取得 [1310](#page-1309-0) テンション [1305](#page-1304-0) 表示の競合を解決 [1315](#page-1314-0) 編集 [1305](#page-1304-0) ボイシング [1318](#page-1317-0) 割り当て [1307](#page-1306-0) コードイベントを MIDI に変換する [1321](#page-1320-0) コードイベントを作成 [1327,](#page-1326-0) [1329](#page-1328-0)

コードエディター [1306](#page-1305-0) MIDI 入力 [1307](#page-1306-0) コードの追加 [1310](#page-1309-0) コードの割り当て [1343](#page-1342-0) コードエディターを使用してコードを割り当てる [1343](#page-1342-0) コード記号 [1699](#page-1698-0) コード記号のフォント [1699](#page-1698-0) コードトラック [161,](#page-160-0) [1304](#page-1303-0) MIDI またはオーディオ再生のコントロール [1324](#page-1323-0) インスペクター [180](#page-179-0) 追加 [1304](#page-1303-0) トラックコントロール [161](#page-160-0) パッドの割り当て [1347](#page-1346-0) ライブ入力 [1324](#page-1323-0) コードトラックに追従 [1325](#page-1324-0) オート [1325](#page-1324-0) コード [1325](#page-1324-0) 使用 [1324](#page-1323-0) シングルボイス [1325](#page-1324-0) スケールイベント [1326](#page-1325-0) 直接 [1326](#page-1325-0) トラックデータを最初にコードトラックとシンクロ する [1326](#page-1325-0) コードの試聴 [1314](#page-1313-0) コードの追加 [1305,](#page-1304-0) [1310](#page-1309-0) コードパッド [1332](#page-1331-0) MIDI パートを作成する [1358](#page-1357-0) 移調 [1351](#page-1350-0) イベントのルート [1349,](#page-1348-0) [1350](#page-1349-0) 拡張ツールバー [1336](#page-1335-0) カスタムセクションプレーヤー [1371](#page-1370-0) キーボード [1341](#page-1340-0) コードイベントを作成する [1357](#page-1356-0) コード記号 [1379](#page-1378-0) コード情報 [1338](#page-1337-0) コードの割り当て [1343–](#page-1342-0)[1347](#page-1346-0) コードの割り当てを入れ替える [1348](#page-1347-0) コードの割り当てをコピーする [1348](#page-1347-0) コードの割り当てを削除する [1348](#page-1347-0) コードボイシングの予測変換を有効にする [1364](#page-1363-0) 異なるプレーヤーの設定 [1365](#page-1364-0) 再生 [1353,](#page-1352-0) [1354](#page-1353-0) 出力モード [1353](#page-1352-0) ステータス情報 [1338](#page-1337-0) ステップ入力 [1356](#page-1355-0) ゾーン [1332](#page-1331-0) ツールバー [1333](#page-1332-0) ナッシュビルナンバーシステム [1379](#page-1378-0) パターンプレーヤー [1369](#page-1368-0) パッドのリモートコントロール [1374](#page-1373-0) パッドのリモート範囲 [1377](#page-1376-0) パッドレイアウト [1379](#page-1378-0) 表示/非表示 [1332](#page-1331-0) 表示設定 [1379](#page-1378-0) プリセット [1358](#page-1357-0) プリセット設定を読み込み [1358](#page-1357-0) プリセットの保存 [1359](#page-1358-0) プレーヤー [1364](#page-1363-0) プレーヤー設定 [1364](#page-1363-0) プレーヤーのリモートコントロール [1378](#page-1377-0) プレーヤーモード [1367,](#page-1366-0) [1368](#page-1367-0), [1370](#page-1369-0) プレーヤーモード設定 [1366](#page-1365-0)

コードパッド(続き) ボイシング [1364](#page-1363-0) 録音 [1353,](#page-1352-0) [1355](#page-1354-0), [1356](#page-1355-0) コードパッドのリモート設定 リモートコントロール [1373](#page-1372-0) コードパッドへのコードの割り当て [1343](#page-1342-0) コードボイシング 変更 [1217](#page-1216-0) 固定テンポ 設定 [1449](#page-1448-0) モード [1439,](#page-1438-0) [1449](#page-1448-0) 五度圏 [1311](#page-1310-0) このトラックをアクティブにする トラックコントロール [186](#page-185-0) コンティニュアスコントローラー 傾斜/ステップ [1180](#page-1179-0) コントローラーディスプレイ [1168](#page-1167-0) コントローラーディスプレイでの追加 [1179](#page-1178-0) コントローラーレーン [1179](#page-1178-0) なめらかなカーブ [1180](#page-1179-0) コントローラー 拡張されたノートのコンテキスト [1692](#page-1691-0) 選択 [1188](#page-1187-0) 表示 [1700](#page-1699-0) コントローラーイベント [1277](#page-1276-0) コントローラーイベントエディター [1186](#page-1185-0) コントローラーカーブ スケーリング用のスマートコントロール [1186](#page-1185-0) コントローラーディスプレイ [1160](#page-1159-0) イベントの移動 [1188](#page-1187-0) イベントのコピー [1188](#page-1187-0) イベントの追加 [1171,](#page-1170-0) [1179](#page-1178-0) イベントの貼り付け [1188](#page-1187-0) コンティニュアスコントローラー [1168](#page-1167-0) ラインツールでイベントを編集する [1185](#page-1184-0) コントローラーの選択と機能 [1164](#page-1163-0) コントローラーレーン [1163](#page-1162-0) アーティキュレーションの挿入 [1273](#page-1272-0) イベントタイプの選択 [1167](#page-1166-0) コンティニュアスコントローラー [1179](#page-1178-0) 削除 [1166](#page-1165-0) 設定 [1162](#page-1161-0) 追加 [1166](#page-1165-0) プリセット [1169](#page-1168-0) プリセットとして設定 [1169](#page-1168-0) コントローラーを自動選択 [1188](#page-1187-0) コントロールデータ 削減 [1132](#page-1131-0) コントロールリンク [499,](#page-498-0) [502](#page-501-0)

# **さ**

最近使用したプロジェクト [132](#page-131-0) サイクル トラックコントロール [186](#page-185-0) 範囲選択に追従 [1688](#page-1687-0) 録音 [344](#page-343-0) サイクルマーカー [433](#page-432-0) TTAL イベント [1637](#page-1636-0) 使用 [444](#page-443-0) ズーム [102,](#page-101-0) [434](#page-433-0) 追加 [434](#page-433-0) 編集 [434](#page-433-0)

サイクルマーカーの追加 トラックコントロール [186](#page-185-0) 再生 試聴モードをオフ [1691](#page-1690-0) ノートイベントを除外 [1142](#page-1141-0) 再生時にパンチ Preview オプション [1005](#page-1004-0) 再生/停止の切り替えコマンドで個別ウィンドウを試聴 [647,](#page-646-0) [1712](#page-1711-0) 最大バックアップファイル数 [1701](#page-1700-0) サイドチェーン [604](#page-603-0) 「Inserts」セクション [519](#page-518-0) エフェクト入力 [588](#page-587-0) ダッキングディレイ [605](#page-604-0) トリガー信号 [606](#page-605-0) サイドチェーン入力 [588](#page-587-0) 削除 MIDI コントローラー [1131](#page-1130-0) イベント [249](#page-248-0) コンティニュアスコントロール [1131](#page-1130-0) コントローラー [1131](#page-1130-0) 重複ノート [1131](#page-1130-0) 無音部分 [656](#page-655-0) 座標ライン [108,](#page-107-0) [1696](#page-1695-0) サブフォルダーのファイルの整理 プール [820](#page-819-0) サムネイル [1555](#page-1554-0) サムネイルキャッシュファイル [1555](#page-1554-0) サムネイルのメモリーキャッシュサイズ [1719](#page-1718-0) サムネイルを表示 トラックコントロール [186](#page-185-0) 左右チャンネルを入れ替え ダイレクトオフラインプロセシング [645](#page-644-0) 左右ロケーター間で反復して複製 [274](#page-273-0) 左右ロケーター間の MIDI をマージ [1122](#page-1121-0), [1123](#page-1122-0) サラウンド [873](#page-872-0) 3D ダウンミックス [903](#page-902-0) 3D ミキシング [906](#page-905-0) ADM オーサリング [904](#page-903-0) Ambisonics ミキシング [965](#page-964-0) Ambisonics 用 3D ミキシング [965](#page-964-0) Counter Shot [893](#page-892-0) Dolby Atmos [904](#page-903-0) MixConsole [881](#page-880-0) MixConvert V6 [898](#page-897-0) MPEG-H [904](#page-903-0) Orbit Center [893](#page-892-0) OSC [904](#page-903-0) Radius [893](#page-892-0) 「Scale」コントロール [895](#page-894-0) VST MultiPanner [881](#page-880-0) インスペクター [881](#page-880-0) エレベーションパターン [895](#page-894-0) オートメーション [889,](#page-888-0) [895](#page-894-0) オブジェクトベースオーディオ [904](#page-903-0) コンスタントパワー [881](#page-880-0) 作業後のデータ [874](#page-873-0) サポートされているチャンネル構成 [874](#page-873-0) 自動ダウンミックス [536](#page-535-0) 出力バスの設定 [878](#page-877-0) 信号の回転 [893](#page-892-0) 信号の振り分け [894](#page-893-0) 信号を傾ける [893](#page-892-0)

サラウンド(続き) チャンネルをソロにする [896](#page-895-0) チャンネルをミュートにする [896](#page-895-0) チャンネルを無効にする [896](#page-895-0) ディバージェンスコントロール [894](#page-893-0) 入力バスの設定 [880](#page-879-0) 配置 [889](#page-888-0) 幅 [895](#page-894-0) パン [892,](#page-891-0) [896](#page-895-0) ファイルへの書き出し [904](#page-903-0) .<br>プラグインの適用 [873](#page-872-0) マルチチャンネル形式 [874](#page-873-0) ルーティング [879](#page-878-0) サンプラーコントロール [771](#page-770-0) 「Amp」セクション [781](#page-780-0) 「AudioWarp」モード [777](#page-776-0) 「Filter」セクション [780](#page-779-0) 「Pitch」 セクション [780](#page-779-0) REX/REX2 ファイル [769](#page-768-0) Slice 再生 [777](#page-776-0) イベントのルート [793](#page-792-0) エンベロープエディター [782](#page-781-0) オーディオサンプルの読み込み [769](#page-768-0) キーボードセクション [789](#page-788-0) 再生およびサウンドパラメーター [776](#page-775-0) 再生セクション [777](#page-776-0) 再生品質 [777](#page-776-0) サンプルゲインの調整 [795](#page-794-0) サンプルの再生 [794](#page-793-0) サンプルのノーマライズ [795](#page-794-0) サンプル編集 [791](#page-790-0) サンプルを VST インストゥルメントに転送 [790](#page-789-0) 下ゾーン [86](#page-85-0) スライス [795](#page-794-0) ツールバー [771](#page-770-0) 波形ディスプレイ [775](#page-774-0) パラメーターへの変更の取り消し [790](#page-789-0) 履歴 [790](#page-789-0) サンプラートラック [140](#page-139-0) MIDI パートの読み込み [770](#page-769-0) インスペクター [167](#page-166-0) オーディオサンプルの読み込み [769](#page-768-0) 基本情報 [167](#page-166-0) 作成 [770](#page-769-0) サンプラーコントロール [769](#page-768-0) サンプルをインストゥルメントに転送 [791](#page-790-0) 選択範囲から作成する [682](#page-681-0) 「チャンネルオプションのフリーズを解除」ダイアロ グ [797](#page-796-0) 「チャンネルのフリーズオプション」ダイアログ [796](#page-795-0) 「トラックを追加」ダイアログ [141](#page-140-0) プール [799](#page-798-0) フリーズ [214,](#page-213-0) [796](#page-795-0) サンプラーを開く/閉じる トラックコントロール [186](#page-185-0) サンプリングレート 外部クロック [26](#page-25-0) サンプルエディター [668,](#page-667-0) [684](#page-683-0), [685](#page-684-0) インスペクター [678](#page-677-0) オーバービューライン [677](#page-676-0) 下ゾーン [87](#page-86-0) 情報ライン [677](#page-676-0) ズーム操作の取り消し [686](#page-685-0)

サンプルエディター(続き) スナップ [690](#page-689-0) ツールバー [670](#page-669-0) ハーモニーボイスの生成 [714,](#page-713-0) [748](#page-747-0) ピアノキーボードディスプレイ [722](#page-721-0) 複数の波形の表示 [684](#page-683-0) リージョン [687](#page-686-0) ルーラー [684](#page-683-0) サンプルデータの変更時に警告を表示しない [1719](#page-1718-0) サンプル編集 サンプラーコントロール [791](#page-790-0)

### **し**

時刻 SMPTE [1569](#page-1568-0) システムコンポーネント情報 [619](#page-618-0) 書き出し [621](#page-620-0) 下ゾーン [83](#page-82-0) MIDI Remote [90,](#page-89-0) [1043](#page-1042-0) MIDI エディターを選択 [88](#page-87-0) MixConsole [86](#page-85-0) エディター [87](#page-86-0) コードパッド [85](#page-84-0) サンプラーコントロール [86](#page-85-0) 設定 [84](#page-83-0) プロジェクトと下ゾーンのカーソルをリンク [89](#page-88-0) 試聴 VariAudio [723](#page-722-0) オーディオイベント [246](#page-245-0) オーディオパート [246](#page-245-0) キーボードショートカットを使う [815](#page-814-0) 自動スケール [1315](#page-1314-0) 自動的に新しいオーディオクリップを生成する プール [824](#page-823-0) 自動でジョイン オートメーション [1001](#page-1000-0) 自動編集 (9 ピン) [1534](#page-1533-0) 自動ボイシング [1318](#page-1317-0) 自動保存 [133,](#page-132-0) [1701](#page-1700-0) 自動モニタリング 手動 [1716](#page-1715-0) テープマシンスタイル [1716](#page-1715-0) 終止形モード Chord Assistant [1308](#page-1307-0) 周波数スペクトルアナライザー [658](#page-657-0) オーディオ機能 [657](#page-656-0) レベル値を比較する [659](#page-658-0) 縮小時にイベント名を非表示にする [1697](#page-1696-0) 出力 トラックコントロール [186](#page-185-0) 出力ノート [1244](#page-1243-0) 出力バス 削除 [50](#page-49-0) サラウンド構成 [878](#page-877-0) 追加 [40](#page-39-0) デフォルト [41](#page-40-0) 名前の変更 [39](#page-38-0) ルーティング [515](#page-514-0) 出力ポート [27](#page-26-0) 出力マッピング [1269](#page-1268-0) 上下の矢印キーをトラックの選択だけに使う (パートには 使わない) [1688](#page-1687-0)

小節のテンポ処理 [1457](#page-1456-0) 情報ライン アーティキュレーションの編集 [1275](#page-1274-0) 移調 [428](#page-427-0) プロジェクトウィンドウ [71](#page-70-0) 初期値 オートメーション [991](#page-990-0) 所在不明のファイルを検索 プール [812,](#page-811-0) [813](#page-812-0) ジョブキュー [1484,](#page-1483-0) [1485](#page-1484-0) 処理実行中にオーバーロードが発生したら警告する [1716](#page-1715-0) 処理中は再生音をオフ [1691](#page-1690-0) 処理範囲を拡張 ダイレクトオフラインプロセシング [634](#page-633-0) 「処理範囲を拡張」を有効化 ダイレクトオフラインプロセシング [634](#page-633-0) 新規テンポイベントのカーブの種類 [1441](#page-1440-0) 新規に作成したチャンネルに Sends を自動的に接続する [1716](#page-1715-0) シングルボイス コードトラックに追従 [1325](#page-1324-0) シンプルなクロスフェードエディター [398,](#page-397-0) [1690](#page-1689-0)

### **す**

垂直スナップ ノートエクスプレッションイベントエディター [1293](#page-1292-0) 垂直方向に移動 オートメーションイベントエディター [985](#page-984-0) テンポイベントエディター [1443](#page-1442-0) 垂直方向にスケーリング オートメーションイベントエディター [985](#page-984-0) テンポイベントエディター [1443](#page-1442-0) 水平ズームプリセット プロジェクトウィンドウ [101](#page-100-0) 水平スナップ ノートエクスプレッションイベントエディター [1293](#page-1292-0) スウィング クオンタイズ [383](#page-382-0) 数値/時間入力方法 [1691](#page-1690-0) ズーム [212,](#page-211-0) [685](#page-684-0) イベントディスプレイ [99](#page-98-0) オーディオコンテンツ [100](#page-99-0) グリッドをズームに適応 [99](#page-98-0) サイクルマーカー [102](#page-101-0) サイクルマーカーへ [434](#page-433-0) サンプルエディター [685](#page-684-0) トラック [99,](#page-98-0) [212](#page-211-0) トラックコントロール [186](#page-185-0) プロジェクトウィンドウ [99](#page-98-0) ズームアンカー [1696](#page-1695-0) ズームツール標準モード: 水平ズームのみ [1696](#page-1695-0) ズームに適応 [99](#page-98-0) グリッドの間隔 [105](#page-104-0) ズームの履歴 プロジェクトウィンドウ [103](#page-102-0) スキャン MediaBay [840](#page-839-0) スクラブ再生 スクラブツール [246](#page-245-0) スクラブツール [247](#page-246-0) スクラブボリューム [1714](#page-1713-0)

スクリプト MIDI Remote スクリプトコンソール [1077](#page-1076-0) MIDI Remote マネージャー [1074](#page-1073-0) スクリプトファイル MIDI Remote [1050](#page-1049-0) スケール キーエディター [1202](#page-1201-0) 設定 [1316](#page-1315-0) ピッチ編集をスナップ [1211](#page-1210-0) ピッチをクオンタイズ [1210](#page-1209-0) 見つける [1208,](#page-1207-0) [1209](#page-1208-0) ライブ入力 [1211](#page-1210-0) スケールアシスタント キーエディター [1202](#page-1201-0) スケールの提案 [1208,](#page-1207-0) [1209](#page-1208-0) スケールイベント [1315](#page-1314-0) コードトラックに追従 [1326](#page-1325-0) 試聴 [1315](#page-1314-0) 自動スケール [1315](#page-1314-0) 追加 [1315](#page-1314-0) 表示 [1315](#page-1314-0) 変更 [1315](#page-1314-0) スケール基準 [577](#page-576-0) スケールを表示 [1315](#page-1314-0) トラックコントロール [186](#page-185-0) スコアエディター 下ゾーン [87](#page-86-0) スタジオ設定 ダイアログ [18](#page-17-0) ノートエクスプレッション入力デバイス [1279](#page-1278-0) ステータスライン プロジェクトウィンドウ [70](#page-69-0) ステップ入力 [1220](#page-1219-0) コードパッド [1356](#page-1355-0) ステレオパンナーモード [1716](#page-1715-0) ストリッププリセット [530](#page-529-0) MediaBay での読み込み [867](#page-866-0) ストレッチ オートメーションイベントエディター [985](#page-984-0) テンポイベントエディター [1443](#page-1442-0) スナップ [103](#page-102-0) サンプルエディター [690](#page-689-0) スナップショット MixConsole [486,](#page-485-0) [493](#page-492-0), [494](#page-493-0) スナップのタイプ プロジェクトウィンドウ [104,](#page-103-0) [107](#page-106-0) スナップポイント サンプルエディター [691](#page-690-0) 設定 [103](#page-102-0) スナップポイントをカーソル位置に設定 [103](#page-102-0) スライス [693](#page-692-0) 隙間をつめる [700](#page-699-0) 重複するイベントを削除 [700](#page-699-0) スライダー操作方法 [1691](#page-1690-0)

### **せ**

制御ツール [1665](#page-1664-0) キーボードショートカット [1641,](#page-1640-0) [1665](#page-1664-0) 静止バリューライン オートメーション [980](#page-979-0) 整列 修飾キーの使用 [257](#page-256-0)

セーフモード ダイアログ [1679](#page-1678-0) セカンダリータイムフォーマット 選択 [323](#page-322-0) セクション MixConsole [512](#page-511-0) セグメント VariAudio [719](#page-718-0) 接合ポイント [402](#page-401-0) オフセット [402](#page-401-0) 接続 MIDI [28](#page-27-0) オーディオ [20](#page-19-0) 絶対中心周辺をスケーリング オートメーションイベントエディター [985](#page-984-0) テンポイベントエディター [1443](#page-1442-0) 設定 出荷時の初期設定 [1674](#page-1673-0) 設定した長さに変更 [1127](#page-1126-0) 設定したベロシティーに変更 [1128](#page-1127-0) ゼロクロスポイントにスナップ [103](#page-102-0) 選択イベントから独立ファイルを作成 [240](#page-239-0) 選択した MIDI トラックを録音可能にする [1693](#page-1692-0) 選択したイベント レンダリング [279](#page-278-0) 「選択したイベントからマーカーを作成」ダイアログ [446](#page-445-0) 選択したイベント間にスペーサーを設定 [253](#page-252-0) 選択したイベントのレンダリング [279](#page-278-0) 選択したオーディオトラックを録音可能にする [1693](#page-1692-0) 選択したトラックを拡大 [212,](#page-211-0) [1693](#page-1692-0) 選択ツール: 情報を表示 [1696](#page-1695-0) 選択ツールを結合 [247](#page-246-0) オブジェクトの選択 [247](#page-246-0) 範囲選択 [247](#page-246-0) 選択トラック内はソロモードで編集 [1693](#page-1692-0) 選択トラックにスクロール [1693](#page-1692-0) 選択範囲 [289](#page-288-0) MIDI 選択範囲の拡大 [294](#page-293-0) オーディオイベントの作成 [298](#page-297-0) オーディオクリップの作成 [298](#page-297-0) オーディオの整列 [258](#page-257-0) オブジェクトの選択ツールに切り替え [291](#page-290-0) 切り取る [296](#page-295-0) サイズ変更 [293](#page-292-0) 削除 [296](#page-295-0) 作成 [289](#page-288-0) 選択モード [294](#page-293-0) トリミング [298](#page-297-0) 内容を移動 [295](#page-294-0) 微調整 [293,](#page-292-0) [294](#page-293-0) 複数のトラックにまたがる [291](#page-290-0) 複製 [295](#page-294-0) 分割 [297](#page-296-0) 編集 [291,](#page-290-0) [294](#page-293-0) 無音部分を挿入する [297](#page-296-0) レンダリング [1467](#page-1466-0) 選択範囲 A と B [290](#page-289-0) 選択範囲のレンダリング [1467](#page-1466-0) 選択を同期させる 「マーカー」ウィンドウ [436](#page-435-0) 全トラックへの読込をオフ/全トラックへの書込をオフ [994](#page-993-0)

全トラックへの読込をオン/全トラックへの書込をオン [994](#page-993-0)

# **そ**

相対中心周辺をスケーリング オートメーションイベントエディター [985](#page-984-0) テンポイベントエディター [1443](#page-1442-0) 挿入マーカー [1612](#page-1611-0) ゾーン MixConsole [483](#page-482-0) キーボードフォーカス [97](#page-96-0) 下ゾーン [83](#page-82-0) 左ゾーン [74](#page-73-0) プロジェクトゾーン [54](#page-53-0) 右ゾーン [91](#page-90-0) 属性 [859](#page-858-0) MediaBay [857](#page-856-0) MediaBay での編集 [861](#page-860-0) 定義 [864](#page-863-0) リストの管理 [863](#page-862-0) 属性インスペクター MediaBay [861](#page-860-0) 属性フィルター MediaBay [857](#page-856-0) MediaBay での適用 [858](#page-857-0) コンテキストメニュー検索 [858](#page-857-0) 素材 ReConform で制限 [1610](#page-1609-0) ソロ MixConsole [508](#page-507-0) サラウンドチャンネル [896](#page-895-0) トラックコントロール [186](#page-185-0) ソロボタンでチャンネル/トラックを選択 [1693](#page-1692-0) ソロ無効 MixConsole [508](#page-507-0)

# **た**

ダイアログの検出 [653](#page-652-0) 代替キーセット キーボードショートカット [1649](#page-1648-0) タイムコード EDL での変更 [1604](#page-1603-0) SMPTE [1568](#page-1567-0) 形式 [1519](#page-1518-0) 同期 [1519](#page-1518-0) タイムコードのサブフレーム 表示 [1712](#page-1711-0) タイムコードのサブフレームを表示 [1569](#page-1568-0) タイムストレッチ アルゴリズム [649](#page-648-0) 制限事項 [651](#page-650-0) ダイレクトオフラインプロセシング [645](#page-644-0) タイムストレッチツールのアルゴリズム [1690](#page-1689-0) タイムディスプレイ [323,](#page-322-0) [1568](#page-1567-0) タイムディスプレイウィンドウ [317](#page-316-0) タイムフォーマット [323](#page-322-0) タイムベース [222](#page-221-0) デフォルトのトラックタイムベース [223](#page-222-0) ミュージカル [1439](#page-1438-0) リニア [1439](#page-1438-0) タイムベースを切り替え [1439](#page-1438-0)

タイムライン ReConform [1602](#page-1601-0) ルーラー [1136](#page-1135-0) タイムワープ [1458](#page-1457-0) ダイレクトオフラインプロセシング [622](#page-621-0) DC オフセットの除去 [644](#page-643-0) FX チェーンプリセット [633](#page-632-0) 位相を反転 [640](#page-639-0) ウィンドウ [624](#page-623-0) エンベロープ [638](#page-637-0) お気に入り [631](#page-630-0) キーボードショートカット [647](#page-646-0) ゲイン [639](#page-638-0) 恒久的な適用 [637](#page-636-0) コピー [636](#page-635-0) 削除 [635](#page-634-0) 左右チャンネルを入れ替え [645](#page-644-0) 自動適用 [624](#page-623-0) 処理範囲を拡張 [634](#page-633-0) タイムストレッチ [645](#page-644-0) ツールバー [626](#page-625-0) テール [634](#page-633-0) 適用 [628](#page-627-0) トラックプリセット [633](#page-632-0) ノーマライズ [640](#page-639-0) バイパス [636](#page-635-0) バッチ [633](#page-632-0) ピッチシフト [641](#page-640-0) プール [821](#page-820-0) フェードアウト [638](#page-637-0) フェードイン [638](#page-637-0) 複数のイベントに適用 [629](#page-628-0) 変更 [635](#page-634-0) 無音化 [645](#page-644-0) リサンプル [644](#page-643-0) リセット [635](#page-634-0) リバース [645](#page-644-0) ワークフロー [623](#page-622-0) ダイレクトルーティング [534](#page-533-0) 自動ダウンミックス [536](#page-535-0) 設定 [534](#page-533-0) 高さ VST MultiPanner [895](#page-894-0) タップテンポ入力 [1449](#page-1448-0) テンポトラック [1448](#page-1447-0) プロジェクトのテンポ [1449](#page-1448-0) モード [1451](#page-1450-0) ダンプリクエストメッセージ MIDI SysEx エディター [1258](#page-1257-0)

# **ち**

チャイルドバス [41](#page-40-0) サラウンド構成 [878](#page-877-0) チャンネル [136](#page-135-0) VCA フェーダーから切断 [561](#page-560-0) VCA フェーダーでのコントロール [557](#page-556-0) VCA フェーダーに接続する [560](#page-559-0) 色 [209](#page-208-0) 設定 [182](#page-181-0) トラックコントロール [186](#page-185-0) リンク [499](#page-498-0)

チャンネル(続き) リンクグループからの削除 [503](#page-502-0) リンクグループへの追加 [502](#page-501-0) チャンネルオプションのフリーズを解除 インストゥルメントトラック [1025](#page-1024-0) サンプラートラック [797](#page-796-0) チャンネル構成 [204](#page-203-0) サラウンド [874](#page-873-0) トラックコントロール [186](#page-185-0) モノラルとステレオの間で切り替える [204](#page-203-0) 「チャンネルストリップ」セクション [523](#page-522-0) Comp [523](#page-522-0) EQ [523](#page-522-0) Gate [523](#page-522-0) Limit [523](#page-522-0) Sat [523](#page-522-0) Transformer [523](#page-522-0) ビューオプション [530](#page-529-0) プリセット [530](#page-529-0) チャンネルセクション [512](#page-511-0) EQ [520](#page-519-0) Inserts [518](#page-517-0), [520](#page-519-0) Pre [516,](#page-515-0) [517](#page-516-0) Sends [532](#page-531-0) VCA [560](#page-559-0) 位相 [517](#page-516-0) クイックコントロール [537](#page-536-0) ゲイン [517](#page-516-0) ストリップ [523,](#page-522-0) [530](#page-529-0) フィルター [516](#page-515-0) ルーティング [514](#page-513-0) チャンネル設定 [541](#page-540-0) EQ [551,](#page-550-0) [552](#page-551-0) コピー [513](#page-512-0) ダイレクトルーティング [554](#page-553-0) チャンネル Inserts [545](#page-544-0) チャンネル Sends [553](#page-552-0) チャンネルストリップ [546–](#page-545-0)[549](#page-548-0) チャンネルフェーダー [555](#page-554-0) ツールバー [543](#page-542-0) チャンネル設定の編集 トラックコントロール [186](#page-185-0) [チャンネル設定の編集]ボタンの使用時にチャンネル/ト ラックも選択 [1693](#page-1692-0) チャンネルタイプ MixConsole [496](#page-495-0) 「チャンネル」タブ [73](#page-72-0), [136](#page-135-0) 開く [74](#page-73-0) チャンネルのフリーズオプション VST インストゥルメント [1024](#page-1023-0) サンプラートラック [796](#page-795-0) チャンネル名 検索 [492](#page-491-0) チャンネルリンク [502](#page-501-0) チャンネルレイテンシー MixConsole [540](#page-539-0) チャンネルをフリーズ トラックコントロール [186](#page-185-0) 「チャンネルを分割」ダイアログ [270](#page-269-0) 抽出 MIDI オートメーション [1132](#page-1131-0) ビデオのオーディオ [370,](#page-369-0) [1566](#page-1565-0) 調整レベル (メーター) [577](#page-576-0)

重複するイベントを削除 [1688](#page-1687-0)

#### **つ**

```
ツール拡張キー 1696
ツールバー
  プール 803
  プロジェクトウィンドウ 55
ツールバーの分割線 63
ツールボックス
  プロジェクトウィンドウ 63
つまみ操作方法 1691
```
### **て**

```
ディザリング
  エフェクト 609
  適用 609
停止時にリセット 1703
ディスプレイライン
  フェーダーセクション 501
ディゾルブマーカー 1612
ディレイ補正
  解除 1026
  録音時のスレッショルド 1716
データを表示する最小のトラック高 1697
テープマシンスタイル
  モニタリング 1716
テール
  ダイレクトオフラインプロセシング 634
「テール部の追加時間」を有効化
  ダイレクトオフラインプロセシング 634
デバイスパネル 1118
デバイスポート
  バスの選択 40
デフォルトの MIDI エディター 1697
テレシネプロセス 1590
展開
  アレンジャートラック 415, 418
  リアルタイム処理 714, 746
テンプレート 123
  名前の変更 125
テンプレートとして保存 125
テンプレートプロジェクト 123
テンポ
  MIDI イベントからテンポを計算 1453
  小節のテンポ処理 1457
  テンポから定義を設定 1461
  テンポ処理 1456
テンポイベント
  編集 1447
テンポイベントエディター 1443
  垂直方向に移動 1443
  垂直方向にスケーリング 1443
  ストレッチ 1443
  絶対中心周辺をスケーリング 1443
  相対中心周辺をスケーリング 1443
  左に傾ける 1443
  左部分を圧縮する 1443
  右に傾ける 1443
  右部分を圧縮する 1443
テンポエディター
  ツールバー 1441
```
テンポ処理 [1456](#page-1455-0) テンポチェンジ タップテンポ入力 [1448](#page-1447-0) テンポの検出 [1446](#page-1445-0) テンポトラック [156,](#page-155-0) [1439](#page-1438-0), [1443](#page-1442-0) .smt ファイルの読み込み [1455](#page-1454-0) MIDI イベントから [1134](#page-1133-0), [1452](#page-1451-0) インスペクター [177](#page-176-0) エディター [1440](#page-1439-0) 書き出し [1455](#page-1454-0) タップテンポ入力 [1448](#page-1447-0) テンポチェンジ [1444](#page-1443-0) トラックアーカイブから読み込み [197](#page-196-0) トラックコントロール [156](#page-155-0) プロジェクトから読み込む [196](#page-195-0) モード [1439](#page-1438-0) 有効化 [1441](#page-1440-0) テンポトラックの有効化 [1441](#page-1440-0) テンポに追従しないトラック [1439](#page-1438-0) テンポに追従するトラック [1439](#page-1438-0) テンポの検出 [1446,](#page-1445-0) [1453](#page-1452-0) 修正 [1447](#page-1446-0) パネル [1453](#page-1452-0) テンポモード 固定テンポ [1439](#page-1438-0) テンポトラック [1439](#page-1438-0) テンポを合わせる オーディオアライメント [254](#page-253-0)

# **と**

同期 [1518](#page-1517-0) EDL ファイル [1578](#page-1577-0) MIDI クロック [1521](#page-1520-0) OMF [1578](#page-1577-0) 位相 [1523](#page-1522-0) オーディオクロック [1521](#page-1520-0) オーディオを映像に同期させる [1570](#page-1569-0) 外部同期 [1533](#page-1532-0) 設定ダイアログ [1523](#page-1522-0) 速度のリファレンス [1521](#page-1520-0) タイムコード [1519](#page-1518-0) タイムコードスレーブ [1518](#page-1517-0) タイムコードマスター [1518](#page-1517-0) マシンコントロールスレーブ [1518](#page-1517-0) マシンコントロールマスター [1518](#page-1517-0) マルチチャンネルのメディア [1578](#page-1577-0) 独立コピーに変換 [273](#page-272-0) 独立トラックループ MIDI [1145](#page-1144-0) オーディオパートエディター [758](#page-757-0) 独立ループをパートに適用 [1126](#page-1125-0) トラック [136](#page-135-0) FX チャンネル [146](#page-145-0) MIDI [142](#page-141-0) VCA フェーダー [148](#page-147-0) 移調 [159](#page-158-0) 移動 [209](#page-208-0) 色 [209](#page-208-0) 色を付ける [112](#page-111-0) インストゥルメント [139](#page-138-0) インスペクター [162,](#page-161-0) [163](#page-162-0), [183](#page-182-0) エクステンション [764](#page-763-0)

トラック(続き) オーディオ [137](#page-136-0) グループチャンネル [144](#page-143-0) コード [161](#page-160-0) 削除 [208,](#page-207-0) [209](#page-208-0) サンプラー [140](#page-139-0) ズーム [212](#page-211-0) 選択 [213](#page-212-0) 選択を解除 [214](#page-213-0) チャンネル [182](#page-181-0) 追加 [193,](#page-192-0) [194](#page-193-0) テンポ [156](#page-155-0) トラックアーカイブから読み込み [195,](#page-194-0) [197](#page-196-0) トラックコントロールのカスタマイズ [184](#page-183-0) トラックプリセットを使用 [194](#page-193-0) 「トラックを追加」ダイアログ [193](#page-192-0) 名前の変更 [209](#page-208-0) ビデオ [162](#page-161-0) 拍子 [157](#page-156-0) フォルダー [154](#page-153-0) 複製 [214](#page-213-0) プロジェクトから読み込む [195](#page-194-0) 分割 [205](#page-204-0) マーカー [150](#page-149-0) 無効化 [214](#page-213-0) 有効化 [214](#page-213-0) ラウドネス [160](#page-159-0) ルーラー [151](#page-150-0) レンダリング [1464,](#page-1463-0) [1467](#page-1466-0) トラックアーカイブ [201](#page-200-0) 書き出し [201](#page-200-0) 読み込み [197](#page-196-0) トラックインスペクター 開く [76](#page-75-0) トラック画像 MixConsole [538](#page-537-0) トラックリスト [210](#page-209-0) ブラウザー [210](#page-209-0) トラックカラー リセット [113](#page-112-0) トラッククイックコントロール [1037,](#page-1036-0) [1089](#page-1088-0), [1091](#page-1090-0) QC 学習モード [1039](#page-1038-0) インストゥルメントパラメーターの割り当て [1040](#page-1039-0) インスペクター [1038](#page-1037-0) エフェクトパラメーターの割り当て [1039](#page-1038-0) オートメーション化可能なパラメーター [1041](#page-1040-0) オートメーション化の割り当ての表示 [1042](#page-1041-0) パラメーターの割り当て [1038](#page-1037-0) プリセット [238](#page-237-0) プリセットの読み込み [1041](#page-1040-0) リモートコントロールとリンク [1090](#page-1089-0) 割り当て設定をプリセットとして保存 [1040](#page-1039-0) 割り当ての削除 [1040](#page-1039-0) トラックコントロール [186](#page-185-0) トラックコントロールにカラーを付ける [1715](#page-1714-0) トラックコントロールの設定 [184](#page-183-0) トラック上のすべての内容を折りたたむ [1693](#page-1692-0) トラックタイプフィルターを設定 [66](#page-65-0) トラックタイムの種類 [1688](#page-1687-0) トラック/チャンネルの自動カラーモード [1715](#page-1714-0) トラックデータを最初にコードトラックとシンクロする コードトラックに追従 [1326](#page-1325-0)

トラックの折りたたみ [217](#page-216-0) トラックの選択をイベントの選択に追従 [1688](#page-1687-0) トラックのタイムベース [1439](#page-1438-0) タイムリニア [222](#page-221-0) ミュージカル [222](#page-221-0) トラックの高さ [212](#page-211-0) トラックのレンダリング [1464,](#page-1463-0) [1467](#page-1466-0) トラックバージョン [224](#page-223-0) ID [226](#page-225-0) アクティブ化 [227](#page-226-0) コピーアンドペースト [229](#page-228-0) 削除 [228](#page-227-0) 作成 [225](#page-224-0) トラックバージョンからレーンを作成 [231](#page-230-0) 名前 [230](#page-229-0) 名前の変更 [230](#page-229-0) バージョン名 [224](#page-223-0) 複製 [228](#page-227-0) レーンから作成 [231](#page-230-0) トラックパラメーター トラッククイックコントロール [1038](#page-1037-0) トラックプリセット [231](#page-230-0) Insert と EQ を読み込む [237](#page-236-0) MediaBay でのプレビュー [851](#page-850-0) MediaBay での読み込み [865](#page-864-0) MIDI [232](#page-231-0) VST プリセット [234](#page-233-0) インストゥルメント [234](#page-233-0) オーディオ [232](#page-231-0) クイックコントロールの割り当て [1040](#page-1039-0) サウンドの抽出 [235](#page-234-0) 作成 [233](#page-232-0) サンプラートラック [236](#page-235-0) ダイレクトオフラインプロセシング [633](#page-632-0) 適用 [231,](#page-230-0) [233](#page-232-0) トラッククイックコントロール [238](#page-237-0) パターンバンク [237](#page-236-0) マルチトラック [235](#page-234-0) 読み込み [237](#page-236-0) トラックプリセットの保存 [233](#page-232-0) トラックプリセットを保存 [236](#page-235-0) トラック名 幅 [1701](#page-1700-0) フォントの太さ [1701](#page-1700-0) トラックリスト [64](#page-63-0) 分割 [64](#page-63-0) トラックを検索 [67](#page-66-0) 「トラックを追加」ダイアログ [191](#page-190-0) FX チャンネルトラック [146](#page-145-0) MIDI トラック [142](#page-141-0) VCA フェーダートラック [148](#page-147-0) インストゥルメントトラック [139](#page-138-0) オーディオトラック [137](#page-136-0) グループチャンネルトラック [144](#page-143-0) サンプラートラック [141](#page-140-0) フォルダートラック [154](#page-153-0) マーカートラック [150](#page-149-0) ルーラートラック [151](#page-150-0) ドラムエディター [1222](#page-1221-0) Visibility [1151](#page-1150-0) グローバルトラック [1147,](#page-1146-0) [1149](#page-1148-0) 下ゾーン [87](#page-86-0) 情報ライン [1232](#page-1231-0)

ドラムエディター(続き) ステータスライン [1232](#page-1231-0) ツールバー [1224](#page-1223-0) ノートディスプレイ [1235](#page-1234-0) ドラムサウンド [1235](#page-1234-0) Visibility [1236](#page-1235-0) 設定 [1235,](#page-1234-0) [1242](#page-1241-0) ノートの長さの変更 [1238](#page-1237-0) ドラムノート 削除 [1239](#page-1238-0) ドラム表示エージェント [1224](#page-1223-0) ドラムマップ [1240,](#page-1239-0) [1243](#page-1242-0) キーエディター [1219](#page-1218-0) 設定 [1240,](#page-1239-0) [1242](#page-1241-0) 選択 [1236](#page-1235-0) トラックコントロール [186](#page-185-0) トランスポート 概要 [311](#page-310-0) セクション [311](#page-310-0) トランスポートゾーン プロジェクトウィンドウ [72](#page-71-0) トランスポートバー [311](#page-310-0) トランスポートパネル [300](#page-299-0) 概要 [300](#page-299-0) セクション [300](#page-299-0) 表示形式 [323](#page-322-0) プリロール [324](#page-323-0) ポストロール [324](#page-323-0) トランスポートポップアップウィンドウ [317](#page-316-0) 「トランスポート」メニュー 機能 [305](#page-304-0) 取り消しブランチの無効化 オートメーション [1009](#page-1008-0) 取り消しブランチを使用する [1701](#page-1700-0) トリム オートメーション [998](#page-997-0) トリムツール イベントの長さの変更 [1216](#page-1215-0) トリムをフリーズ オートメーション [999](#page-998-0) ドロップフレーム ビデオ [1569](#page-1568-0)

#### **な**

```
長さ
  クロスフェード 404
  調整 1703
名前
  トラックコントロール 186
名前の設定パターン
  オーディオミックスダウンの書き出し 1479, 1481
名前の変更
  イベント 259
  クリップ 805
  トラック 209
  リージョン 805
名前を表示する最小のトラック高 1697
```
### **に**

ニュース 表示 [1701](#page-1700-0)

入力 メーターポジションのオプション [509](#page-508-0) 入力ゲイン MixConsole [517](#page-516-0) 入力ノート [1244](#page-1243-0) 入力バス 削除 [50](#page-49-0) サラウンド構成 [880](#page-879-0) 追加 [40](#page-39-0) 名前の変更 [39](#page-38-0) ルーティング [514](#page-513-0) 入力バスのメーターをオーディオトラックに表示する [1708](#page-1707-0) 入力ポート [27](#page-26-0) 入力レベル [20](#page-19-0)

#### **ね**

```
ネットワーク
  Guest ユーザー 1501
  IP 接続 1498
  アクセス権 1501
  アクセス権プリセット 1501
  アクセス権プリセットの読み込み 1502
  共有プロジェクト 1512
  共有を解除する 1510
  再接続する 1510
  選択したトラックのダウンロード 1506
  送信状況 1509
  チャット 1511
  通信状況の確認 1500
  通信の問題 1510
  デフォルト設定 1501
  トラックごとのアクセス権 1503
  トラックコントロール 186
  プロジェクトとの接続を切断 1507
  プロジェクトのアクセス権を無視 1503
  プロジェクトの共有 1504
  プロジェクトの共有とアクセス権 1513
  プロジェクトへの参加 1505
  プロジェクトをマージする 1507
  変更の確定 1508
  変更の読み込み 1509
  有効化 1499
  ユーザーマネージャー 1511
  ユーザー名 1500
  要件 1498
ネットワークコントロール
  ツールバー 1516
ネットワークセクション
  インスペクター 1514
ネットワークのアクセス権
  手動設定 1503
ネットワークのアクセス権プリセット
  「ユーザーマネージャー」ダイアログでの追加 1501
```
# **の**

ノートイベント MIDI 経由で挿入する [1220](#page-1219-0) MIDI 経由での編集 [1220](#page-1219-0) 移調 [1214](#page-1213-0) 移動 [1214](#page-1213-0)

ノートイベント(続き) 色を付ける [1137](#page-1136-0) 鉛筆ツールで作成 [1213](#page-1212-0) 結合 [1216](#page-1215-0) サイズ変更 [1215](#page-1214-0) 再生から除外 [1142](#page-1141-0) 削除 [1142,](#page-1141-0) [1212](#page-1211-0) スナップによる設定 [1144](#page-1143-0) 選択 [1140](#page-1139-0) 挿入 [1212](#page-1211-0) トリム [1143](#page-1142-0) 反復複製 [1144](#page-1143-0) 複製 [1144](#page-1143-0) 分割 [1216](#page-1215-0) ベロシティー値の設定 [1144](#page-1143-0) 編集 [1143](#page-1142-0) ミュート [1142](#page-1141-0) ラインツールによる作成 [1214](#page-1213-0) ノートエクスプレッション [1277](#page-1276-0) HALion Sonic [1278](#page-1277-0) MIDI 学習 [1289](#page-1288-0) MIDI コントローラー [1279](#page-1278-0) MIDI 入力による録音 [1293](#page-1292-0) VST ノートエクスプレッション [1278](#page-1277-0) イベントの移動 [1298](#page-1297-0) イベントの削除 [1296,](#page-1295-0) [1299](#page-1298-0) イベントの追加 [1296](#page-1295-0) イベントのトリム [1301](#page-1300-0) イベントの貼り付け [1297](#page-1296-0) イベントの反復複製 [1298](#page-1297-0) イベントの変換 [1301](#page-1300-0) インスペクターセクション [1284](#page-1283-0) 「エクスプレッション (Expression)」セクション [1285](#page-1284-0) オーバーダビング [1291,](#page-1290-0) [1292](#page-1291-0) オーバーダビングで録音 [1291](#page-1290-0) オーバーラップ [1302](#page-1301-0) キーエディター [1220](#page-1219-0) コントローラーのマッピング [1288](#page-1287-0) サステインペダル [1290](#page-1289-0) 「全般」セクション [1286](#page-1285-0) ツール [1287](#page-1286-0) ノート長にトリム [1299](#page-1298-0) パラメーター詳細 [1286](#page-1285-0) 別のパラメーターにイベントを貼り付け [1297](#page-1296-0) マッピング [1288,](#page-1287-0) [1289](#page-1288-0) マッピングプリセット [1289](#page-1288-0) ラッチバッファー [1292](#page-1291-0) リリース部分の追加 [1298](#page-1297-0) 録音 [1289](#page-1288-0)-1291 ノートエクスプレッション MIDI 設定 [1300](#page-1299-0) ノートエクスプレッション MIDI 入力 [1287](#page-1286-0) ノートエクスプレッションイベントエディター エディターサイズの変更 [1293](#page-1292-0) 垂直スナップ [1293](#page-1292-0) 垂直方向に移動 [1293](#page-1292-0) 垂直方向にスケーリング [1293](#page-1292-0) 水平スナップ [1293](#page-1292-0) ストレッチ [1293](#page-1292-0) 絶対中心周辺をスケーリング [1293](#page-1292-0) 相対中心周辺をスケーリング [1293](#page-1292-0) パラメーターの選択 [1293](#page-1292-0) パラメーター範囲 [1293](#page-1292-0)

ノートエクスプレッションイベントエディター(続き) 左に傾ける [1293](#page-1292-0) 左部分を圧縮する [1293](#page-1292-0) 右に傾ける [1293](#page-1292-0) 右部分を圧縮する [1293](#page-1292-0) リリースの長さを変更 [1293](#page-1292-0) ワンショットモード [1293](#page-1292-0) ノートエクスプレッションデータを表示 [1287](#page-1286-0) ノートディスプレイ キーエディター [1203](#page-1202-0) ドラムエディター [1235](#page-1234-0) ノートの削除 ダイアログ [1142](#page-1141-0) ノートパッド MixConsole [539](#page-538-0) ノート範囲のコントローラーを選択 [1188](#page-1187-0) ノートレイヤー スコア [1712](#page-1711-0) ノーマライズ 最大ピークレベル [640](#page-639-0) ダイレクトオフラインプロセシング [640](#page-639-0) ラウドネス [640](#page-639-0) 残り録音時間ディスプレイ [362](#page-361-0)

# **は**

バージンテリトリー エンドポイントの定義 [992](#page-991-0) オートメーション [991](#page-990-0) ギャップの作成 [991](#page-990-0) パート [239,](#page-238-0) [244](#page-243-0) 内容を移動 [274](#page-273-0) フォルダー [245](#page-244-0) 編集 [245](#page-244-0) ハードウェアコントロール ピックアップモードの有効化 [1090](#page-1089-0) ハードウェアの設定 コントロールパネル [21](#page-20-0) パートにトラック名を適用 [1688](#page-1687-0) パートのデータ表示 [1700](#page-1699-0) パート編集モード [1146](#page-1145-0) ハーモニーボイスの生成 [714,](#page-713-0) [747](#page-746-0), [748](#page-747-0) ハイクオリティースクラブモード [1714](#page-1713-0) 背景クリックでトラックを選択 [1688](#page-1687-0) 背景色をレベル変動に合わせる [1698](#page-1697-0) バイノーラル再生 [969](#page-968-0) バイパス VST MultiPanner [888](#page-887-0) 波形 表示 [1698](#page-1697-0) 波形ディスプレイ [684](#page-683-0) サンプルエディター [684](#page-683-0) 波形の明るさ [1698](#page-1697-0) 波形の輪郭の彩度 [1698](#page-1697-0) 場所 トラックコントロール [186](#page-185-0) バス 削除 [50](#page-49-0) チャイルドバス [41](#page-40-0) 追加 [40](#page-39-0) パターンバンク MediaBay でのプレビュー [853](#page-852-0) MediaBay での読み込み [867](#page-866-0)

バッチ処理 ダイレクトオフラインプロセシング [633](#page-632-0) パッチバンク [1112](#page-1111-0) バッファー 設定 [1682](#page-1681-0) 幅 VST MultiPanner [895](#page-894-0) パフォーマンス オーディオパフォーマンス [1683](#page-1682-0) 最適化 [1681](#page-1680-0) ポイント [1681](#page-1680-0) 早送りスピードオプション [1712](#page-1711-0) 早送り/早戻しの間は再生しない [1712](#page-1711-0) パラメーターの選択 ノートエクスプレッションイベントエディター [1293](#page-1292-0) パラメーター範囲 ノートエクスプレッションイベントエディター [1293](#page-1292-0) バルクダンプ [1258](#page-1257-0) パン MixConvert V6 [898](#page-897-0) Renderer for MPEG-H 「Panner」パネル [935](#page-934-0) VST MultiPanner [881](#page-880-0) コンスタントパワー [881](#page-880-0) サラウンド [881](#page-880-0) ジョイスティックを使用 [898,](#page-897-0) [1089](#page-1088-0) 範囲選択 選択ツールを結合 [247](#page-246-0) 範囲選択ツール ビデオ [1587](#page-1586-0) フェードの作成 [393](#page-392-0) 範囲の開始位置までフェードイン [393](#page-392-0) 範囲の終了位置からフェードアウト [393](#page-392-0) バンクの割り当て [1112](#page-1111-0) パンチアウト [325,](#page-324-0) [343](#page-342-0), [344](#page-343-0) オートパンチアウト後に停止 [1709](#page-1708-0) パンチイン [325,](#page-324-0) [344](#page-343-0) 停止時 [1709](#page-1708-0) パンチイン/アウト 共通録音モード [345](#page-344-0) パンチポイント [325](#page-324-0) パンチポイントをロケーターにロック [325](#page-324-0) パンチログ オートメーション [1006](#page-1005-0) 反転 MIDI [1133](#page-1132-0) パンニング MixConsole [507](#page-506-0) バイパス [507](#page-506-0)

# **ひ**

ピアノキーボードディスプレイ キーエディター [1204](#page-1203-0) サンプルエディター [722](#page-721-0) ピアノボイシング [1318](#page-1317-0) ピークメーターディスプレイ [577](#page-576-0) 左ゾーン [74](#page-73-0) MixConsole [483](#page-482-0) 「Visibility」設定 [79,](#page-78-0) [80](#page-79-0) Zones [82](#page-81-0) インスペクター [75](#page-74-0)

左に傾ける オートメーションイベントエディター [985](#page-984-0) テンポイベントエディター [1443](#page-1442-0) 左のすべてを削除 [271](#page-270-0) 左部分を圧縮する オートメーションイベントエディター [985](#page-984-0) テンポイベントエディター [1443](#page-1442-0) 左ロケーター [318](#page-317-0) 設定 [320](#page-319-0) 左ロケーター位置から録音開始 共通録音モード [345](#page-344-0) 微調整 イベントのサイズ変更 [266](#page-265-0) オーディオイベントを映像に合わせる [1586](#page-1585-0) スナップグリッド [251](#page-250-0) 左へ移動 [250](#page-249-0) 微調整の設定 [250,](#page-249-0) [251](#page-250-0), [266](#page-265-0) 右へ移動 [250](#page-249-0) 「微調整」ボタン クロスフェード [403](#page-402-0) ピックアップモード [1090](#page-1089-0) ピッチ コードの変更 [1217](#page-1216-0) ピッチシフト アルゴリズム [649](#page-648-0) 制限事項 [651](#page-650-0) ダイレクトオフラインプロセシング [641](#page-640-0) ピッチスナップモード VariAudio [731](#page-730-0) ピッチノーテーション [1699](#page-1698-0) ピッチ表示 オプション [1206](#page-1205-0) キーエディター [1205](#page-1204-0) ピッチベンド コントローラーレーン [1171](#page-1170-0) ヒットポイント [693](#page-692-0) 表示 [1698](#page-1697-0) ヒットポイントの自動検出 オン [1690](#page-1689-0) ビデオ 4 ポイント編集 [1587](#page-1586-0) Bi-Level 信号 [1521](#page-1520-0) EDL [1578](#page-1577-0) OMF [1578](#page-1577-0) ReConform でプレビュー [1614](#page-1613-0) Tri-Level 信号 [1521](#page-1520-0) イベントベースのフェード [1582](#page-1581-0) イベントベースのボリュームエンベロープ [1582](#page-1581-0) 映像に合わせたオーディオの編集 [1568](#page-1567-0) 映像へのオーディオのタイムストレッチ [1588](#page-1587-0) オーディオイベントを映像に合わせて微調整 [1586](#page-1585-0) オーディオの抽出 [1566](#page-1565-0) オーディオのプルアップ/プルダウン [1593](#page-1592-0) オーディオフェードを映像に合わせて調整 [1589](#page-1588-0) オーディオを映像に合わせて調整/編集 [1586](#page-1585-0)[–1589](#page-1588-0) オーディオを映像に配置 [1583](#page-1582-0) カーソル位置にオーディオを挿入する [1584,](#page-1583-0) [1585](#page-1584-0) 書き出し [1565](#page-1564-0) 形式 [1551](#page-1550-0) コーデック [1552](#page-1551-0) 再生 [1556](#page-1555-0) サムネイル [1555](#page-1554-0) 出力デバイス [1553](#page-1552-0)

ビデオ(続き) ショットの切り替わりの検出 [1578](#page-1577-0) スクラブ再生 [1559](#page-1558-0) スタジオ設定 [1556](#page-1555-0) タイムコードポジションにオーディオを挿入する [1584](#page-1583-0) タイムライン [1568](#page-1567-0) 同期 [1521](#page-1520-0) 範囲選択ツール [1587](#page-1586-0) 左のすべてを削除/右のすべてを削除 [1588](#page-1587-0) ビデオイベントへのオーディオイベントのスナップ [1583](#page-1582-0) ビデオ追従編集モードを使用 [1582](#page-1581-0) プルアップ [1596](#page-1595-0) プルダウン [1596](#page-1595-0) プロダクションオーディオを同期させる [1570](#page-1569-0) 編集 [1559](#page-1558-0) マーカー位置に設定 [1585](#page-1584-0) 読み込み [1554](#page-1553-0) ビデオオーバーレイ ADR [469](#page-468-0) ビデオカット検出 [1578](#page-1577-0) ビデオカット検出パネル [1579](#page-1578-0) ビデオ追従編集モードを使用 ビデオ [1582](#page-1581-0) ビデオトラック [162](#page-161-0) インスペクター [181](#page-180-0) トラックコントロール [162](#page-161-0) ビデオの書き出し [1565](#page-1564-0) ビデオファイル読み込み時にオーディオを抽出 [1719](#page-1718-0) 「ビデオプレーヤー」ウィンドウ [1557](#page-1556-0) アスペクト比 [1557](#page-1556-0) ウィンドウサイズの設定 [1557](#page-1556-0) 「ビデオを書き出し」ダイアログ [1559](#page-1558-0) 拍子イベント クリックパターンの設定 [1463](#page-1462-0) 設定 [1462](#page-1461-0) 追加 [1462](#page-1461-0) 表示形式 ルーラー [68](#page-67-0) 拍子トラック [157](#page-156-0) インスペクター [178](#page-177-0) トラックコントロール [157](#page-156-0) 表示の競合を解決 トラックコントロール [186](#page-185-0) 表示の更新 MediaBay [842](#page-841-0) 非録音時の MIDI 入力データの記録 [359](#page-358-0) 非録音時の MIDI 入力データを記録 [361](#page-360-0), [362,](#page-361-0) [1709](#page-1708-0) 「All MIDI Inputs」から挿入 [360](#page-359-0) MIDI [359](#page-358-0) バッファー [359](#page-358-0) バッファーを空にする [362](#page-361-0) 非録音時の MIDI 入力データ記録をエディターに挿入 [362](#page-361-0) 非録音時の記録用バッファー [359](#page-358-0) ヒント 表示 [1701](#page-1700-0)

#### **ふ**

ファイル拡張子 結果リストに表示する [1707](#page-1706-0) ファイル形式のプリセット [1495](#page-1494-0)

ファイルの参照 プール [799](#page-798-0) ファイルブラウザー メディアラック [833](#page-832-0) フィルム変換 [1590](#page-1589-0)  $-7$ — $\mu$ . 新しいプール録音フォルダーの指定 [820](#page-819-0) 大きなサウンドデータベースの管理 [811](#page-810-0) オーディオ処理 [821](#page-820-0) オブジェクト名の変更 [805](#page-804-0) キーボードショートカット [815](#page-814-0) クリップとリージョンの名前を変更 [805](#page-804-0) クリップの編集 [816](#page-815-0) サブフォルダーのファイルの整理 [820](#page-819-0) サンプラートラック [799](#page-798-0) 自動的に新しいオーディオクリップを生成する [824](#page-823-0) 所在不明のファイルを検索 [812,](#page-811-0) [813](#page-812-0) 「所在不明のファイルを検索」ダイアログ [812](#page-811-0) ツールバー [803](#page-802-0) ファイルの参照 [799](#page-798-0) プロジェクトサイズの縮小 [821](#page-820-0) 別の処理の適用 [807](#page-806-0) メディアファイルの管理 [799](#page-798-0) 要素の属性 [819](#page-818-0) ライブラリーからプロジェクトにメディアを転送 [822](#page-821-0) フェーダーセクション (MixConsole) [505](#page-504-0) フェード オートフェード [406](#page-405-0) ダイアログでの編集 [395](#page-394-0) デフォルトを適用 [394](#page-393-0) 範囲選択ツール [393](#page-392-0) プリセット [395](#page-394-0) フェードアウト ダイレクトオフラインプロセシング [638](#page-637-0) 「フェードアウト」ダイアログ [395](#page-394-0) フェードイン ダイレクトオフラインプロセシング [638](#page-637-0) 「フェードイン」ダイアログ [395](#page-394-0) フェードと共にサイズ変更 (Size with Fade) [263](#page-262-0) フェードの移動 クロスフェード [403](#page-402-0) フェードハンドルの明るさ [1698](#page-1697-0) フォーカスクイックコントロール 設定 [1069](#page-1068-0) フォーカス設定 [1070](#page-1069-0) フォーカスのロック [1071](#page-1070-0) フォーンチャンネル ソースボタン [570](#page-569-0) フォルダートラック [154](#page-153-0) イベントディスプレイの変更 [219](#page-218-0) イベントの表示 [218](#page-217-0) インスペクター [176](#page-175-0) トラックコントロール [155](#page-154-0) 「トラックを追加」ダイアログ [154](#page-153-0) フォルダートラックコントロールのみにカラーを付ける [1715](#page-1714-0) フォルダートラックのデータ 表示 [1700](#page-1699-0) フォルダーパート [245](#page-244-0) フォルマントシフト VariAudio [741](#page-740-0)

深さ VST MultiPanner [895](#page-894-0) 吹き替え Automated Dialogue Replacement [459](#page-458-0) TTAL ファイル [1637](#page-1636-0) 複数のファイルにミックスダウン [1484,](#page-1483-0) [1485](#page-1484-0) 複製 イベント [272](#page-271-0) 不明なファイルタイプをスキャン [1707](#page-1706-0) 不明なポート 再ルーティング [132](#page-131-0) プライマリータイムフォーマット 選択 [323](#page-322-0) プライマリータイムフォーマットにリンク 微調整の設定 [251](#page-250-0) プラグイン サラウンド [873](#page-872-0) プラグインエディターを常に前面に表示する [1718](#page-1717-0) プラグイン処理 停止 [588](#page-587-0) プラグインディレイ補正の解除 [1026](#page-1025-0) プラグインの遅れを補正 [588](#page-587-0) プラグインプログラム選択をトラック選択と同期 [1718](#page-1717-0) プラグインレイテンシー MixConsole [540](#page-539-0) ブランチ 編集履歴を元に戻す [110](#page-109-0) フリーズ VST インストゥルメント [1023](#page-1022-0) サンプラートラック [796](#page-795-0) 複数のトラック [214](#page-213-0) フリーワープ [711](#page-710-0) イベントディスプレイの [1460](#page-1459-0) サンプルエディターの [712](#page-711-0) プリセット MediaBay でのプレビュー [852,](#page-851-0) [853](#page-852-0) MIDI 入力を介したプレビュー [852](#page-851-0) MIDI ファイルを使用したプレビュー [852](#page-851-0) コンピューターキーボードを介したプレビュー [853](#page-852-0) 「再生シーケンスを記録」を使用したプレビュー [852](#page-851-0) ファイル形式 [1495](#page-1494-0) プリセットの挿入 コピー [617](#page-616-0) 貼り付け [617](#page-616-0) 保存 [617](#page-616-0) プリセットブラウザー エフェクト [614](#page-613-0) プリレコード時間 オーディオ録音 [353](#page-352-0) プリロール トランスポートパネル [324](#page-323-0) 録音 [344](#page-343-0) プルアップ オーディオ [1593](#page-1592-0) ビデオ [1596](#page-1595-0) プルダウン オーディオ [1593](#page-1592-0) ビデオ [1596](#page-1595-0) フレーム サブフレーム [1569](#page-1568-0) フレームカウント [1519](#page-1518-0) フレーム数を表示 トラックコントロール [186](#page-185-0)

フレームレート 同期 [1519](#page-1518-0) ドロップフレーム [1569](#page-1568-0) ビデオ [1554](#page-1553-0) 不一致 [1554](#page-1553-0) プレーヤーモード 基本コード [1367](#page-1366-0) セクション [1370,](#page-1369-0) [1371](#page-1370-0) パターン [1368](#page-1367-0) プレビュー ReConform でビデオプレビュー [1614](#page-1613-0) 結果の ReConform [1602](#page-1601-0) プログラム トラックコントロール [186](#page-185-0) プロジェクト Hub [121](#page-120-0) 最近使用したプロジェクトを開く [132](#page-131-0) 最後に保存した状態に戻す [133](#page-132-0) 最大ファイルサイズ [122](#page-121-0) 新規作成 [120](#page-119-0) 設定 [126](#page-125-0) テンプレート [123](#page-122-0) テンプレートの保存 [125](#page-124-0) テンプレートファイル [123](#page-122-0) バックアップ [134](#page-133-0) 開く [130](#page-129-0) ファイルをコピーしてまとめる [134](#page-133-0) 不明なポート [132](#page-131-0) プロジェクトファイル [122](#page-121-0) 保存 [132](#page-131-0) 保存先 [123,](#page-122-0) [131](#page-130-0) 保存先からプロジェクトを開く [131](#page-130-0) 有効化 [130](#page-129-0) プロジェクトウィンドウ 「Visibility」設定 [79,](#page-78-0) [80](#page-79-0) Zones [82](#page-81-0) イベントディスプレイ [65](#page-64-0) インスペクター [75](#page-74-0) エクステンション [767](#page-766-0) オーバービューライン [72](#page-71-0) 概要 [52](#page-51-0) キーボードフォーカス [97](#page-96-0) グローバルトラックコントロール [65](#page-64-0) 下ゾーン [83,](#page-82-0) [85](#page-84-0)[–87](#page-86-0), [90,](#page-89-0) [766](#page-765-0) 情報ライン [71](#page-70-0) 水平ズームプリセット [101](#page-100-0) ズーム [99](#page-98-0) 「ズーム」サブメニュー [100](#page-99-0) ステータスライン [70](#page-69-0) スナップ [103](#page-102-0) ゼロクロスポイントにスナップ [103](#page-102-0) ゾーンの表示/非表示 [54](#page-53-0) ツールバー [55](#page-54-0) ツールボックス [63](#page-62-0) トラックリスト [64](#page-63-0) トランスポートバー [72,](#page-71-0) [311](#page-310-0) トランスポートポップアップウィンドウ [317](#page-316-0) 左ゾーン [74](#page-73-0) プロジェクトゾーン [54](#page-53-0) 右ゾーン [91](#page-90-0) メーターセクション [577](#page-576-0) メニュー [53](#page-52-0)

プロジェクトウィンドウ(続き) 履歴 [55](#page-54-0) ルーラー [67](#page-66-0) プロジェクトウィンドウと MixConsole での選択を同期 [1693](#page-1692-0) プロジェクトウィンドウの MixConsole [86](#page-85-0) プロジェクト開始を必ず 0 フィート 00 フレームとする [1712](#page-1711-0) プロジェクトカラー設定 オプション [118](#page-117-0) カラーセット [116](#page-115-0) プリセット [117](#page-116-0) 「プロジェクトカラー設定」ダイアログ [115](#page-114-0)–[118](#page-117-0) プロジェクトサイズの縮小 プール [821](#page-820-0) 「プロジェクト設定」ダイアログ [126](#page-125-0) プロジェクトゾーン [54](#page-53-0) イベントディスプレイ [65](#page-64-0) グローバルトラックコントロール [65](#page-64-0) ツールバー [55](#page-54-0) トラックリスト [64](#page-63-0) ルーラー [67](#page-66-0) プロジェクト同期設定 [1523](#page-1522-0) Send 先 [1528](#page-1527-0) ソース [1525](#page-1524-0) マシンコントロール [1529](#page-1528-0) プロジェクトと下ゾーンのカーソルをリンク [89](#page-88-0) プロジェクトのインプットトランスフォーマー 概要 [1381](#page-1380-0) 機能 [1390](#page-1389-0) 実行対象 [1391](#page-1390-0) 操作 [1393](#page-1392-0) フィルター条件 [1388](#page-1387-0) フィルター対象 [1386](#page-1385-0) プリセットブラウザー [1383](#page-1382-0) プロジェクトの共有とアクセス権 ネットワーク [1513](#page-1512-0) プロジェクトの調 (キー) [422](#page-421-0) パートまたはイベントの割り当て [423](#page-422-0) プロジェクトへの割り当て [423](#page-422-0) 変更 [425](#page-424-0) 録音 [424](#page-423-0) プロジェクトのテンポ タップテンポ入力 [1449](#page-1448-0) プロジェクトのバックアップファイルを作成 [134](#page-133-0) プロジェクトの有効化 [130](#page-129-0) プロジェクトのロジカルエディター [1416](#page-1415-0) 概要 [1416](#page-1415-0) キーボードショートカットの設定 [1420](#page-1419-0) 機能 [1432](#page-1431-0) 実行対象 [1433](#page-1432-0) 操作 [1434](#page-1433-0) フィルター条件 [1428](#page-1427-0) フィルター対象 [1421](#page-1420-0) プリコマンドとポストコマンド [1437](#page-1436-0) プリセットブラウザー [1417](#page-1416-0) プロジェクトフォルダー [1504](#page-1503-0) プロジェクトワークスペース [1668](#page-1667-0) プロダクションサウンド [1570](#page-1569-0) プロファイル [1673](#page-1672-0) 書き出し [1676](#page-1675-0) 管理 [1673](#page-1672-0) 切り替え [1675](#page-1674-0)

プロファイル(続き) 削除 [1676](#page-1675-0) 作成 [1674](#page-1673-0) 追加 [1674](#page-1673-0) 名前の変更 [1675](#page-1674-0) 複製 [1675](#page-1674-0) 有効化 [1675](#page-1674-0) 読み込み [1676](#page-1675-0) 分割 MIDI イベント [1692](#page-1691-0) MIDI コントローラー [1692](#page-1691-0) イベント [268](#page-267-0) 同じサイズのイベントに [268](#page-267-0) 分割線 プロジェクトウィンドウのツールバー [63](#page-62-0)

### **へ**

ベジェ曲線 オートメーション [984](#page-983-0) コンティニュアスコントローラー [1180](#page-1179-0) ペダル ノート長に適用 [1129](#page-1128-0) ヘッドトラッキング [971](#page-970-0) OSC ヘッドトラッキング形式 [972](#page-971-0) ベロシティー MIDI 機能 [1130](#page-1129-0) ベロシティーイベント コントローラーディスプレイでの追加 [1171](#page-1170-0) 編集 [1170](#page-1169-0) 変更したエフェクトを削除するときに警告を表示する [1718](#page-1717-0) 編集 プロジェクトウィンドウの情報ライン [71](#page-70-0) 編集中はオートスクロール機能を停止する [322](#page-321-0) 編集履歴 MixConsole [486,](#page-485-0) [492](#page-491-0) 「編集履歴」ダイアログ [109](#page-108-0) ブランチ [110](#page-109-0)

# **ほ**

```
ボイシング 1318
  オクターブオフセット 1318
  自動ボイシング 1318
  パラメーターの設定 1318
  範囲 1318
  ピアノ 1318
  ライブラリー 1318
  ライブラリーサブセット 1318
ポジションマーカー 433
  追加 434
  編集 434
ポストロール
  トランスポートパネル 324
  録音 344
ポリフォニー
  制限 1132
ポリプレッシャーイベント
  追加 1178
  編集 1178
ボリューム
  MixConsole 508
```
ボリュームカーブ [408](#page-407-0) ボリュームデータベース MediaBay からの削除 [871](#page-870-0) MediaBay でのアンマウント [871](#page-870-0) MediaBay での作成 [870](#page-869-0) MediaBay でのマウント [871](#page-870-0)

### **ま**

マーカー [430,](#page-429-0) [435](#page-434-0) ADR [461](#page-460-0) CSV ファイル [449](#page-448-0) CSV ファイルの書き出し [453](#page-452-0) EDL の読み込み [447](#page-446-0) EDL ファイルの利用 [448](#page-447-0) ID [443](#page-442-0) ID の再設定 [444](#page-443-0) MIDI ファイル経由で読み込む [456](#page-455-0) MIDI ファイル経由で書き出す [457](#page-456-0) ReConform [1612](#page-1611-0) 書き出し [447](#page-446-0) サイクルマーカー [433](#page-432-0) 選択したイベントから作成する [445](#page-444-0) 属性 [441](#page-440-0) 追加 [434](#page-433-0) ビデオカットの位置にマーカーを追加 [1579](#page-1578-0) プロジェクトウィンドウの選択に同期 [436](#page-435-0) 編集 [434](#page-433-0) ポジションマーカー [433](#page-432-0) 「マーカー」ウィンドウ [436](#page-435-0) マーカーデータをトラックファイルとして書き出す [457](#page-456-0) マーカーをトラックファイル経由で読み込む [457](#page-456-0) 読み込み [447](#page-446-0) 「マーカー」ウィンドウ [436](#page-435-0) マーカーの追加 [439](#page-438-0) マーカーの編集 [439](#page-438-0) マーカーリスト [440](#page-439-0) マーカートラック [150,](#page-149-0) [430](#page-429-0) インスペクター [176](#page-175-0) 基本情報 [176](#page-175-0) 「トラックを追加」ダイアログ [150](#page-149-0) 複数のマーカートラックを使った作業 [432](#page-431-0) 有効化 [432](#page-431-0) マーカーの追加 トラックコントロール [186](#page-185-0) マーカーライン [430,](#page-429-0) [435](#page-434-0), [1701](#page-1700-0) マイク信号トラック ADR [466](#page-465-0) マクロ キーボードショートカット [1641,](#page-1640-0) [1646](#page-1645-0) マッピングアシスタント MIDI Remote [1063](#page-1062-0) マッピング範囲 MIDI Remote [1068](#page-1067-0) マッピングページ MIDI Remote [1068](#page-1067-0) マルチチャンネルオーディオ 分割 [269](#page-268-0) マルチチャンネルオーディオの分割 [269](#page-268-0) マルチチャンネルオーディオをモノラルファイルに分割 する [269](#page-268-0)

マルチチャンネルトラック 分割 [205](#page-204-0) マルチトラックプリセットを読み込む [235](#page-234-0) マルチプロセッシング [1682](#page-1681-0)

#### **み**

右クリックでツールボックスを表示 [1696](#page-1695-0) 右ゾーン [91](#page-90-0) Control Room [96](#page-95-0) VSTi ラック [92](#page-91-0) メーター [96,](#page-95-0) [577](#page-576-0) メディアラック [93,](#page-92-0) [94](#page-93-0), [825,](#page-824-0) [828](#page-827-0), [830,](#page-829-0) [831](#page-830-0) 右に傾ける オートメーションイベントエディター [985](#page-984-0) テンポイベントエディター [1443](#page-1442-0) 右のすべてを削除 [271](#page-270-0) 右部分を圧縮する オートメーションイベントエディター [985](#page-984-0) テンポイベントエディター [1443](#page-1442-0) 右ロケーター [318](#page-317-0) 設定 [320](#page-319-0) ミュージカルタイムベース [1439](#page-1438-0) ミュージカルモード [706](#page-705-0) ミュート MixConsole [508](#page-507-0) 移調トラック [426](#page-425-0) サラウンドチャンネル [896](#page-895-0) トラックコントロール [186](#page-185-0) ミュートされたノートをエディターに表示しない [1691](#page-1690-0) ミュート時は プリ Send もミュート [1716](#page-1715-0)

### **む**

無音化 ダイレクトオフラインプロセシング [645](#page-644-0) 無音部分 検出 [653](#page-652-0) 削除 [656](#page-655-0) 無音部分の検出 オーディオ機能 [653](#page-652-0) 現在の設定で [656](#page-655-0)

### **め**

メインミックス 出力 [564](#page-563-0) 設定 [41](#page-40-0) メーター [577](#page-576-0) AES17 [582](#page-581-0) RMS ディスプレイ [577](#page-576-0) スケール基準 [577](#page-576-0) 設定 [509,](#page-508-0) [582](#page-581-0) 調整レベル [577](#page-576-0) ピークメーターディスプレイ [577](#page-576-0) 右ゾーン [96](#page-95-0) メーターセクション MixConsole [577,](#page-576-0) [579](#page-578-0) プロジェクトウィンドウ [577](#page-576-0) メーター全般設定 [509](#page-508-0) メーターのカラー [509](#page-508-0)

メーターピークオプション [509](#page-508-0) 常にピークを表示 [509](#page-508-0) ピークホールド表示 [509](#page-508-0) メーターフォールバック [1708](#page-1707-0) メーターポジションのオプション [509](#page-508-0) Post フェーダー [509](#page-508-0) 入力 [509](#page-508-0) ポストパンナー [509](#page-508-0) メータのピークホールド時間 [1708](#page-1707-0) メタデータ 会社の名前 [1703](#page-1702-0) ファイル作成者の名前 [1703](#page-1702-0) メタデータの取得 Field Recorder データ [1573](#page-1572-0) メディアタイプの選択 MediaBay [845](#page-844-0) メディアファイルの管理 プール [799](#page-798-0) メディアラック VST インストゥルメント [830](#page-829-0), [833](#page-832-0) VST エフェクト [831](#page-830-0), [834](#page-833-0) VST プラグイン画像を追加する [836](#page-835-0) お気に入り [827,](#page-826-0) [833](#page-832-0) お気に入りの追加 [835](#page-834-0) 結果 [827](#page-826-0) トラックプリセット [834](#page-833-0) ファイルブラウザー [828,](#page-827-0) [833](#page-832-0) ホーム [825](#page-824-0) 右ゾーン [93,](#page-92-0) [94](#page-93-0), [825,](#page-824-0) [827](#page-826-0) メトロノーム [325,](#page-324-0) [331](#page-330-0), [332,](#page-331-0) [335](#page-334-0) クリックパターンエディター [327,](#page-326-0) [328](#page-327-0) 設定ウィンドウ [330](#page-329-0) メトロノームクリック 設定 [328](#page-327-0) メトロノーム設定 [330](#page-329-0) クリック音 [332](#page-331-0) クリックパターン [326,](#page-325-0) [335](#page-334-0) 全般 [331](#page-330-0) メニュー 表示/非表示 [53](#page-52-0) プロジェクトウィンドウ [53](#page-52-0) メニューバー 表示/非表示 [53](#page-52-0) メモ ReConform プレビューへの追加 [1603](#page-1602-0) メモリー (RAM) 録音 [350](#page-349-0)

# **も**

元に戻す MixConsole のパラメーターへの変更 [486,](#page-485-0) [492](#page-491-0) Zoom operations [686](#page-685-0) オーディオの録音 [352](#page-351-0) オフライン処理 [635,](#page-634-0) [821](#page-820-0) サンプラーコントロール [790](#page-789-0) 取り消しブランチを使用する [1701](#page-1700-0) プロジェクトウィンドウ [55](#page-54-0) 編集履歴 [109](#page-108-0) 「元に戻す」操作ステップ数の上限 [110](#page-109-0), [1701](#page-1700-0) 「元に戻す」操作ステップ数の上限 [1701](#page-1700-0) 元のポジションに貼り付け [271](#page-270-0)

モニタリング [27,](#page-26-0) [346](#page-345-0) ASIO ダイレクトモニタリング [347](#page-346-0) MIDI [348](#page-347-0) Nuendo を介して聴く [346](#page-345-0) 外部 [347](#page-346-0) トラックコントロール [186](#page-185-0) モニタリングチャンネルに専用のデバイスポートを使用 [1718](#page-1717-0)

#### **ゆ**

ユーザー定義フレームレート [1712](#page-1711-0) ユーザーマネージャー ネットワーク [1511](#page-1510-0)

### **よ**

要素の属性 プール [819](#page-818-0) 読み込み AAF ファイル [1628](#page-1627-0) ADM ファイル [1633](#page-1632-0) AES31 ファイル [1617](#page-1616-0) Field Recorder データ [1571](#page-1570-0) FLAC ファイル [367](#page-366-0) MIDI ファイル [202](#page-201-0), [373](#page-372-0) MP3 ファイル [367](#page-366-0) MPEG ファイル [367](#page-366-0) MXF ファイル [1637](#page-1636-0) Ogg Vorbis ファイル [367](#page-366-0) OMF ファイル [1623](#page-1622-0) REX/REX2 ファイル [371](#page-370-0) TTAL ファイル [1638](#page-1637-0) WMA ファイル [367](#page-366-0) 圧縮されたオーディオファイルを読み込む [367](#page-366-0) イベント [195](#page-194-0) オーディオファイル [367,](#page-366-0) [1571](#page-1570-0) トラックアーカイブ [197](#page-196-0) トラックアーカイブからトラックを読み込む [195,](#page-194-0) [197](#page-196-0) トラックの設定 [195](#page-194-0) ビデオファイル [1554](#page-1553-0) ビデオファイルのオーディオ [370](#page-369-0) プロジェクトファイルのトラック [195,](#page-194-0) [196](#page-195-0) プロダクションサウンド [1571](#page-1570-0) プロファイル [1676](#page-1675-0) ロケーションサウンド [1571](#page-1570-0)

# **ら**

ライブ入力 コードトラック [1324](#page-1323-0) ラインツール [1214](#page-1213-0) コントローラーディスプレイのイベントの編集 [1185](#page-1184-0) ノートイベントの作成 [1214](#page-1213-0) ラウドネス [577,](#page-576-0) [579](#page-578-0) LU [579](#page-578-0) LUFS [579](#page-578-0) オフラインでのショートタームラウドネスの測定 [584](#page-583-0) 解析 [659](#page-658-0) 書き出し時のノーマライズ [585](#page-584-0)

ラウドネス(続き) 再生中のショートタームラウドネスの測定 [584](#page-583-0) 設定 [582](#page-581-0) 単位 [579](#page-578-0) メーター [580](#page-579-0) ラウドネストラック [160,](#page-159-0) [583](#page-582-0) ラッチバッファー ノートエクスプレッション [1292](#page-1291-0)

### **り**

リージョン イベント/選択範囲からリージョンを作成 [242](#page-241-0) 名前の変更 [805](#page-804-0) 無音部分の検出 [656](#page-655-0) リージョンをイベントに置き換え [243](#page-242-0) リサンプル ダイレクトオフラインプロセシング [644](#page-643-0) リストエディター [1245](#page-1244-0) 値の表示コラム [1255](#page-1254-0) イベントディスプレイ [1254](#page-1253-0) イベントの表示/非表示 [1252](#page-1251-0) イベントの編集 [1257](#page-1256-0) イベントリスト [1253](#page-1252-0) イベントを挿入する [1256](#page-1255-0) ステータスライン [1252](#page-1251-0) ツールバー [1246](#page-1245-0) フィルターバー [1252](#page-1251-0) 編集操作 [1256](#page-1255-0) リニアタイムベース [1439](#page-1438-0) リバース MIDI [1133](#page-1132-0) オーディオ [645](#page-644-0) ダイレクトオフラインプロセシング [645](#page-644-0) リバースショット VST MultiPanner [893](#page-892-0) リファレンス Chord Assistant [1308](#page-1307-0) リモートコントローラー VST クイックコントロールの接続 [1092](#page-1091-0) トラッククイックコントロールの接続 [1090](#page-1089-0) リモートコントロール [1079](#page-1078-0) MIDI ポートの設定 [1079](#page-1078-0) MIDI リモートコントロール構成 [1094](#page-1093-0) 一般リモートデバイス [1093](#page-1092-0) オートメーション [1083](#page-1082-0) グローバルオプション [1082](#page-1081-0) コマンドの割り当て [1083](#page-1082-0) コントロール割り当て [1095](#page-1094-0) ジョイスティック [1089](#page-1088-0) 接続 [1079](#page-1078-0) 設定 [1080](#page-1079-0) リセット [1082](#page-1081-0) リモートコントロールエディター [1084](#page-1083-0) リモートコントロールエディター [1084](#page-1083-0) ツールバー [1086](#page-1085-0) パラメーターの割り当て [1088](#page-1087-0) リモートコントロールエディター (Remote Control Editor) コントロール設定 [1086](#page-1085-0) レイアウト [1088](#page-1087-0) リリースの長さを変更 ノートエクスプレッションイベントエディター [1293](#page-1292-0) 履歴

サンプラーコントロール [790](#page-789-0) プロジェクトウィンドウ [55](#page-54-0) 編集履歴 [109](#page-108-0) リレコード アクティブ化 [345](#page-344-0) 共通録音モード [345](#page-344-0) リンクグループ [499](#page-498-0) Q-Link [503](#page-502-0) 作成 [501](#page-500-0) 設定 [499](#page-498-0) 設定の変更 [502](#page-501-0) チャンネルの削除 [503](#page-502-0) チャンネルを追加 [502](#page-501-0) リンクなし [502](#page-501-0)

# **る**

```
ルーティング
  Insert エフェクト 589
  MixConsole 514
  エディター 595, 596
  グループチャンネル 515
  サラウンド設定用 879
  出力バス 515
  入力バス 514
ループ
  オーディオパートエディター 758
ループとサンプル
  MediaBay での読み込み 865
ルーラー
  タイムライン 1136
  表示形式 68
  プロジェクトウィンドウ 67
ルーラートラック 151
  トラックコントロール 153
  「トラックを追加」ダイアログ 151
ルーラーを上下にドラッグしてズーム 1696
```
# **れ**

```
レイテンシー
  MixConsole 540
  VST System Link 1543
  最適化 1681
レーン 219
   オーディオパートエディター 756
  パーフェクトなテイクの作成 220
  編集操作 221
レーンを表示
   トラックコントロール 186
レベルメーター (MixConsole) 511
連続的な Fill
  Fill オプション 1003
レンダリング
  名前の設定パターン 282
連符
  クオンタイズ 383
```
### **ろ**

```
録音 341
  エフェクトを含める 351
  共通録音モード 345
  サイクル 344
  最大録音時間 362
  自動的に停止する 343
  停止 343, 344
   ノートとノートエクスプレッション 1290, 1291
  プリロールとポストロール 344
  レベル 20
  録音のロック 363
録音可能
   トラックコントロール 186
録音可能トラックで MIDI スルーを許可する 1709
録音終了時にリセットイベントを挿入 1703
録音中に波形イメージを作成 1709
録音の復帰
  MIDI 359
  オーディオ 352
363
録音ファイル形式
  オーディオ 348
録音フォルダー
  オーディオ 349
ロケーションサウンド 1570
ロケーター 318
  範囲の設定 320
  左 318
  右 318
ロケーター間の MIDI クリックをレンダリング 337
ロケーター間のオーディオクリックをレンダリング 337
ロケーター範囲の長さ 320
ロジカルエディター 1395
  概要 1395
  機能 1410
  実行対象 1411
  フィルター条件 1404
  フィルター対象 1401
  プリセットブラウザー 1396
ロジカルフィルター
  MediaBay 855
  高度な文字列検索 857
  適用 856
ロック
  移調トラック 427
  トラックコントロール 186
```
# **わ**

```
ワークスペース
  外部プロジェクト 1669
  管理 1670
  更新 1669
  作成 1669
  タイプ 1668
  追加 1669
  変更 1669
  編集 1669
  保存 1669
「ワークスペースオーガナイザー」ダイアログ 1670
```
ワードクロック 同期 [1521](#page-1520-0) ワープアルゴリズム [1690](#page-1689-0) ワープタブ 移動 [713](#page-712-0) コピー [1460](#page-1459-0) 削除 [713](#page-712-0) ヒットポイントから作成する [702](#page-701-0) 複数のイベントに対して作成する [712](#page-711-0) ワイプマーカー [1612](#page-1611-0) ワンショットモード ノートエクスプレッションイベントエディター [1293](#page-1292-0)